August 2021 Installation and Operation Manual

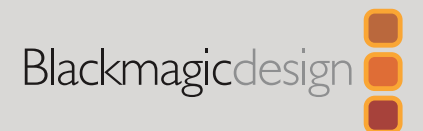

# **Blackmagic** Studio Cameras

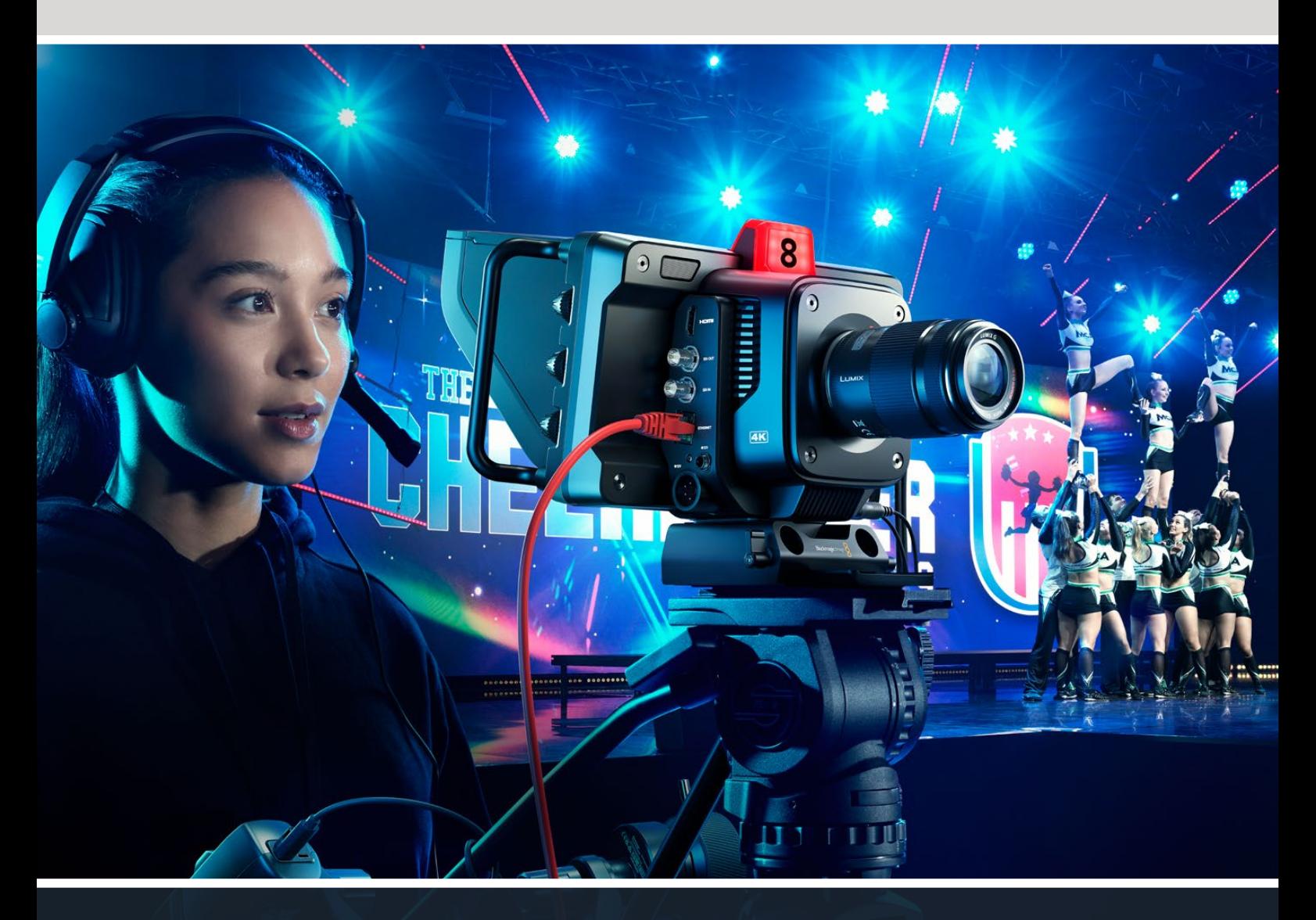

Blackmagic Studio Cameras

# **Languages**

To go directly to your preferred language, simply click on the hyperlinks listed in the contents below.

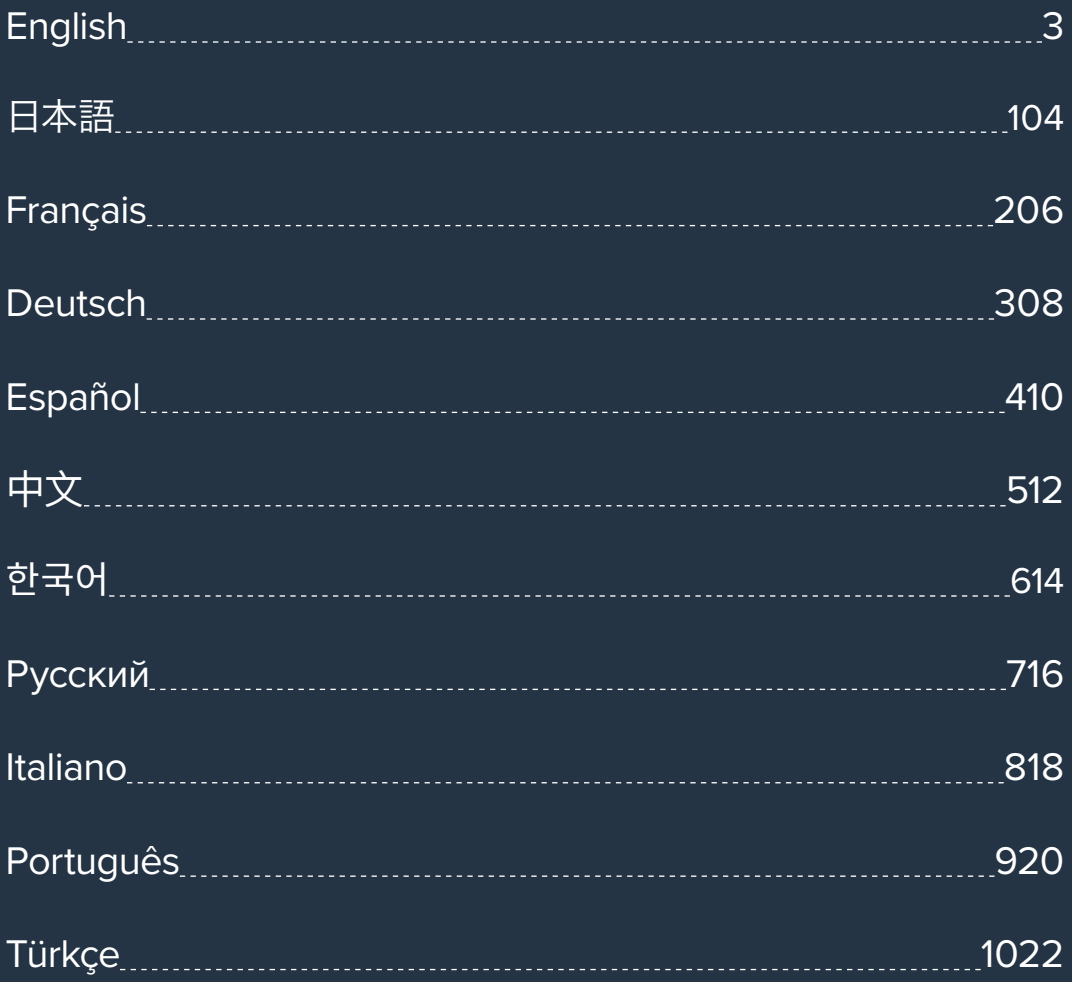

<span id="page-2-0"></span>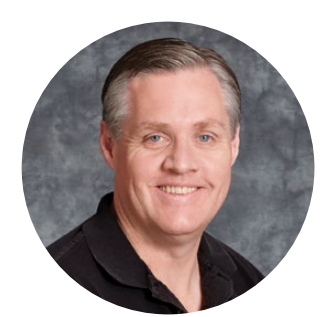

### Welcome

Thank you for purchasing a Blackmagic Studio Camera!

Blackmagic Studio Cameras have the same features as large studio cameras, miniaturized into a single compact and portable design.

With increased dynamic range and Blackmagic Design color science, the cameras can handle extremely difficult lighting conditions while producing cinematic looking images. The dual gain sensor supports ISO up to 25,600 so you can create amazing images even in dimly lit venues.

Advanced features include talkback, tally, camera control, built in color corrector, Blackmagic RAW recording to USB disks and much more! You can even add a focus and zoom demand for lens control!

We hope you use your new camera for some amazing live productions and produce some fantastic looking work! We are extremely excited to see what creative work you produce!

Grant Petty

**Grant Petty** CEO Blackmagic Design

# **Contents**

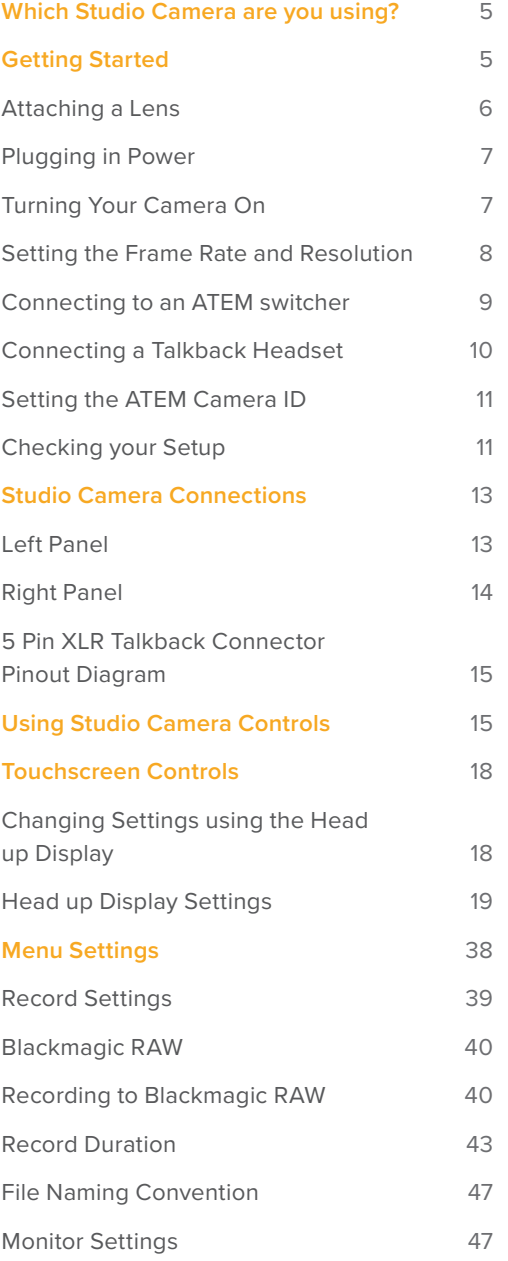

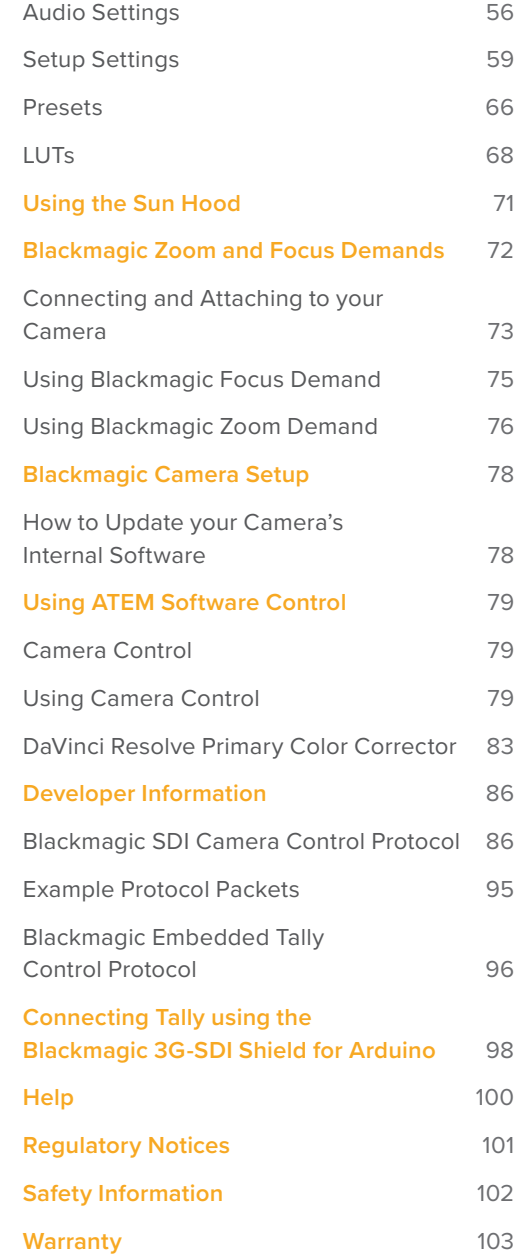

# <span id="page-4-0"></span>**Which Studio Camera are you using?**

Blackmagic Studio Cameras are designed to have similar features to large studio cameras, miniaturized into a compact and more portable design. The cameras also feature wide dynamic range and advanced color science, so they can handle difficult lighting conditions while producing cinematic looking images.

The Blackmagic Studio Camera 4K Plus model is designed as the perfect studio camera for ATEM Mini. This model has a 4K sensor up to 25,600 ISO, MFT lens mount, HDMI out, 7" LCD with sunshade, built-in color correction and will record Blackmagic RAW to USB disks so you can do editing after live production. The incredibly advanced Blackmagic Studio Camera 4K Pro model is designed for professional SDI or HDMI switchers. It has all the features of the Plus model, but adds 12G-SDI, professional XLR audio, brighter HDR LCD, 5 pin XLR talkback and 10G Ethernet IP link for a SMPTE fiber style workflow.

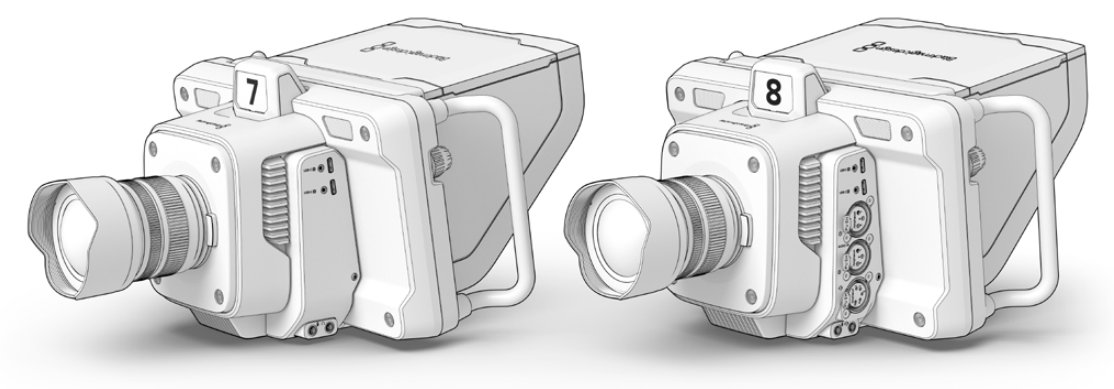

Blackmagic Studio Camera 4K Plus

Blackmagic Studio Camera 4K Pro

# **Getting Started**

This section of the manual provides the basics on how to get started with your Blackmagic Studio Camera.

Getting started is quick and easy! All you need to do is attach a lens, plug in power and turn your camera on. You will immediately see the image on the built in touchscreen and can start using your camera straight away!

## <span id="page-5-0"></span>**Attaching a Lens**

The first step to getting started is to remove the protective dust cap and attach a lens. To remove the dust cap from the lens mount, hold down the lens release button and rotate the cap counterclockwise until released. We recommend always turning off your Blackmagic camera prior to attaching or removing a lens.

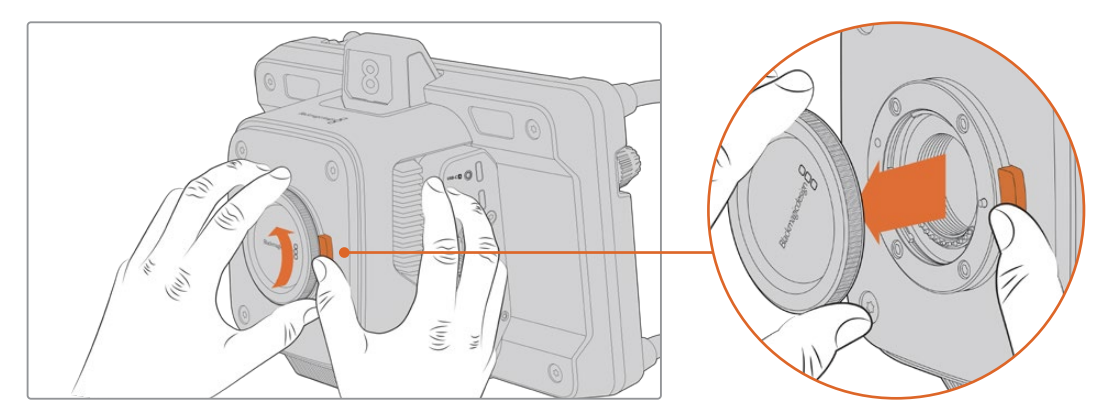

Press the lens release button and rotate the dust cap counterclockwise until it is released from the mount

### Blackmagic Studio Camera's have MFT lens mounts for attaching Micro Four Thirds lenses.

To attach a lens:

- **1** Align the dot on your lens with the dot on the camera mount. Many lenses have a corresponding indicator which may be a coloured dot or similar marker.
- **2** Gently push the lens's mount flat against the camera's lens mount and rotate the lens clockwise until it locks into place.

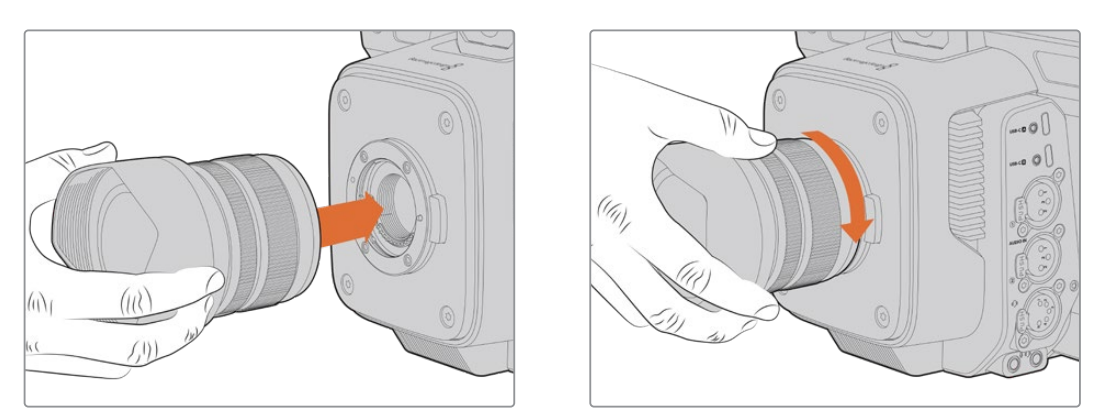

Place the rear of the lens against the mount and rotate clockwise until it locks into place

To remove the lens, hold down the lens release button and rotate the lens counterclockwise until its indicator reaches the 12 o'clock position. The lens will now be released and you can gently remove it from the mount.

**NOTE** It's important to mention that when no lens is attached to the camera, the lens mount is exposed to dust and other debris so you should keep the dust cap on whenever possible.

# <span id="page-6-0"></span>**Plugging in Power**

Blackmagic Studio Camera 4K Plus and the Blackmagic Studio Camera 4K Pro have 12V locking power connectors. After plugging in the connector, secure it to the camera by tightening the locking ring.

The 4 pin XLR connector lets you plug in broadcast style power supplies like the URSA 12V power adapter. When both power connectors are being used, the 4 pin XLR input provides redundancy with the small locking connector providing primary power.

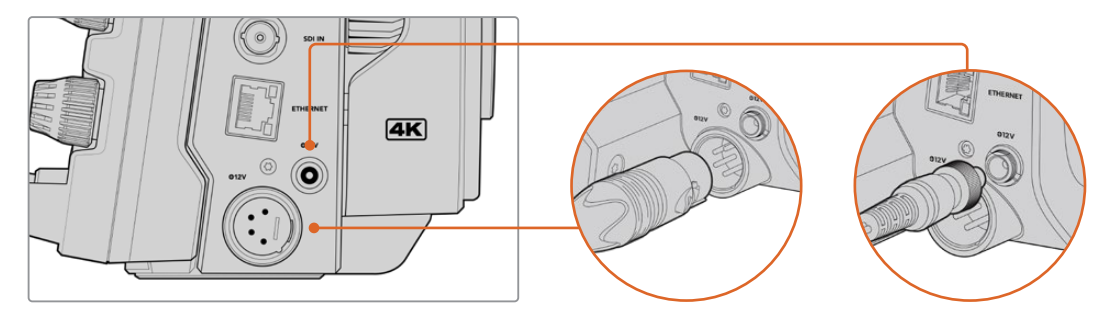

On Blackmagic Studio Camera 4K Pro, both power inputs can be connected simultaneously for redundancy

**TIP** Blackmagic Studio Cameras have power inputs that are rated for a voltage range of 12-18V so you can use standard 14V batteries or 14V block batteries. You can connect these batteries to your camera using either the small barrel connector or the large 4-pin XLR input on Blackmagic Studio Camera 4K Pro.

### **Turning Your Camera On**

Switch the power button to the 'ON' position. The live camera image will appear on the touchscreen and buttons will illuminate. To turn the camera off, set the switch to the 'OFF' position.

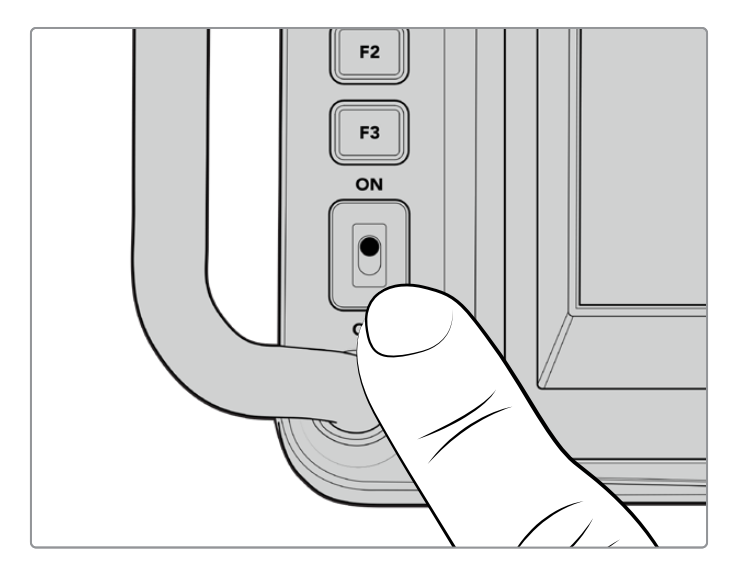

Set the power switch to 'ON' to turn on your camera

### <span id="page-7-0"></span>**Setting the Frame Rate and Resolution**

With a lens attached and the camera turned on, the next step is to set the video format for the HDMI or SDI output. This is the video standard and frame rate you will be sending to destination equipment such as an ATEM switcher, a monitor, or HyperDeck disk recorder.

To set the frame rate:

- **1** Tap the frames per second icon marked FPS in the LCD status display. This will open the frame rate settings using the touchscreen head up display.
- **2** Tap the arrows or drag the slider to set the frame rate.
- **3** Tap outside the setting to confirm and close the head up display.

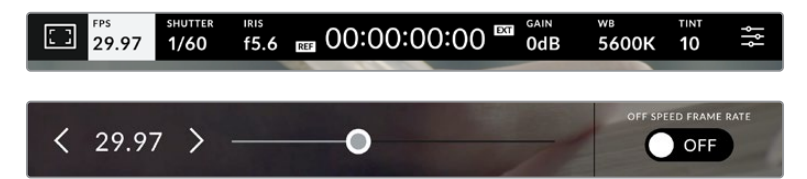

To set the output standard:

- **1** Tap the menu settings icon at the top right corner of the touchscreen. This opens all menu settings for your camera.
- **2** Tap the 'monitor' menu tab.
- **3** Tap on the right arrow to select page 2 of the monitor settings and select the HDMI or SDI output.
- **4** At the bottom of the settings page, you will see the output video standard. Select 2160p for Ultra HD, or 1080p for HD.

If you are connected to an ATEM switcher via HDMI, your camera's HDMI connector will automatically detect if the standard should be 1080p and set it accordingly.

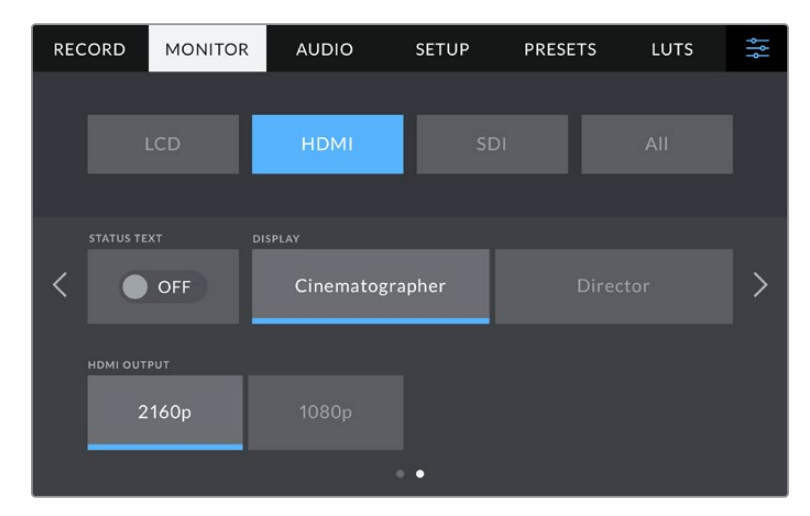

Use page 2 of the monitor settings to set the video standard for the HDMI or SDI output

**NOTE** When recording to a USB flash Disk connected to your camera's USB port, the recording standard is always Ultra HD. This means you can still record a full resolution Ultra HD master even if you are sending your switcher an HD feed.

# <span id="page-8-0"></span>**Connecting to an ATEM switcher**

Connecting to an ATEM switcher lets you switch multiple studio cameras in your live production and control them using the switcher or ATEM Software Control. Tally signals are sent back to your camera so your camera's tally light illuminates when it is switched on air.

#### Connecting via HDMI

Plug your Blackmagic Studio Camera's HDMI output into the corresponding HDMI input on the ATEM switcher, such as ATEM Mini. We recommend matching your cameras with their corresponding input number. For example, camera 1 to input 1 and camera 2 to input 2.

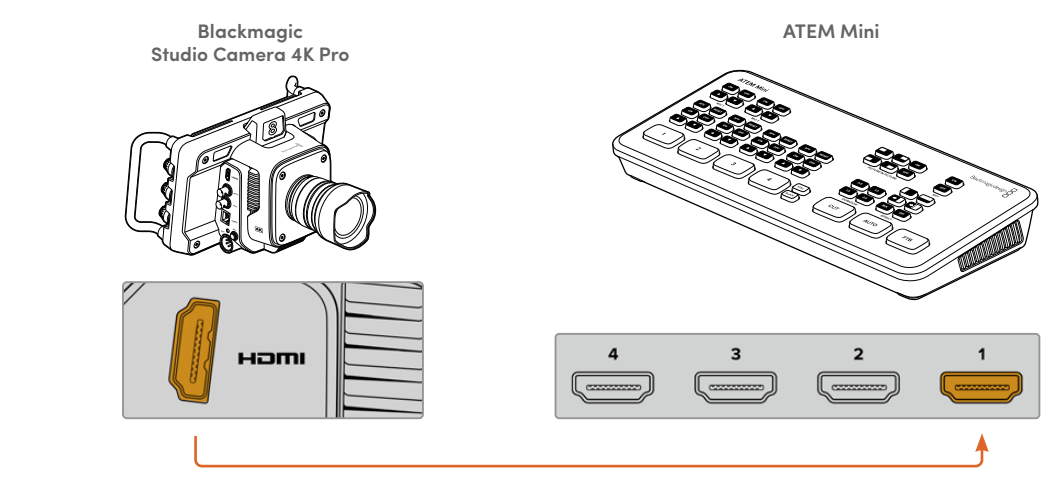

Connect your studio camera to ATEM Mini's HDMI input 1

When connected via HDMI, all tally and camera control data is sent back to your camera using the same HDMI cable.

#### Connecting via SDI

Plug your Blackmagic Studio Camera's SDI output into the corresponding SDI input on the **FTB SDI IN ETHERNET +12V FTB SDI INSDI OUT ETHERNET +12V** ATEM switcher, for example ATEM Television Studio Pro 4K.

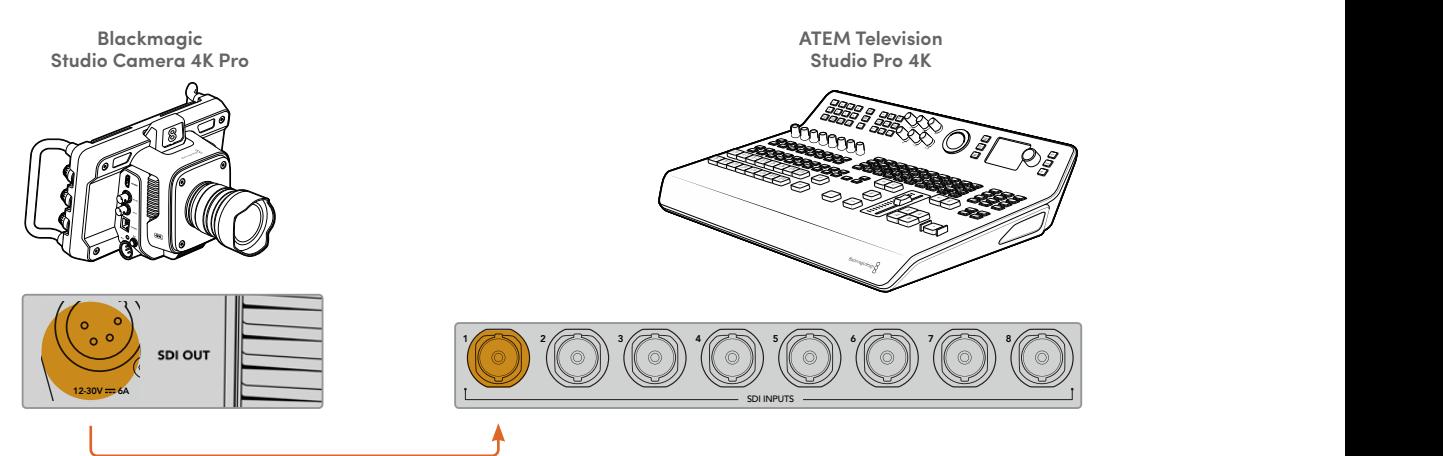

When connected via SDI, the tally and camera control data is sent back to your camera using a separate SDI program return feed. Keep reading for more information.

**NOTE** On ATEM Television Studio HD and ATEM Television Studio HD Pro models that have both HDMI and SDI inputs, the first SDI input is actually input 5, so you may need to set your studio camera ID to 5 for tally to work when input 5 is selected on the switcher. More information on changing the ATEM camera ID is provided later in this section.

#### <span id="page-9-0"></span>**Connecting the Program Return Feed**

The program return feed lets you monitor the program output from your switcher on your studio camera's LCD. The program output also contains tally, talkback, camera control data, plus timecode and reference genlock signals.

To connect the program return feed, connect any of the ATEM switcher's SDI outputs to your studio camera's SDI input. If there is not enough program outputs, you can use any of the auxiliary outputs. Some ATEM switchers have extra program outputs to help ensure you have enough outputs for multiple cameras. On ATEM switchers such as ATEM Constellation 8K, program return can be set to any of the switcher's outputs.

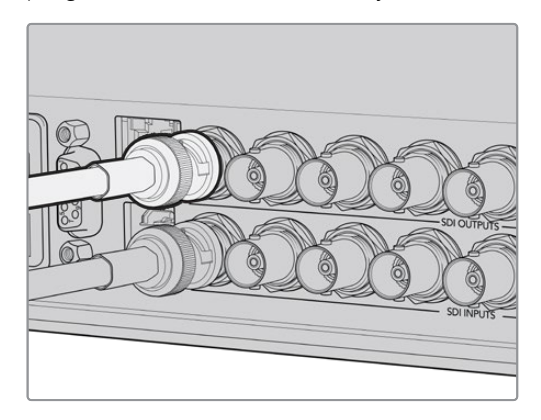

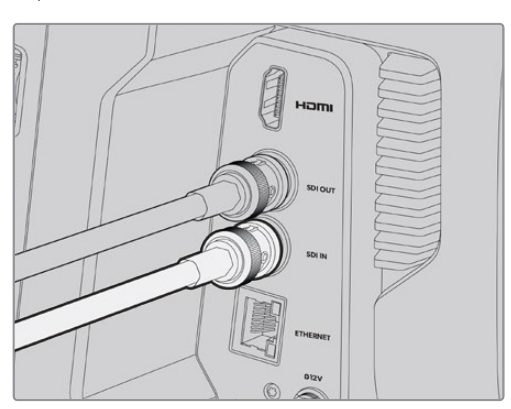

Connect the switcher's SDI output to your camera's SDI input

You can also use a Blackmagic Mini Converter SDI Distribution to feed the program output to more cameras.

**NOTE** All outputs carry camera control data except for the multiview and any down converted outputs.

# **Connecting a Talkback Headset**

Connect a professional broadcast headset into the 5 pin XLR connector on your Blackmagic Studio Camera 4K Pro's side panel. Consumer headsets that are commonly used on smartphones can also be used via the 3.5mm headset connector.

Connecting talkback lets you communicate with the switcher operator. Talkback audio is embedded into channels 15 and 16 of the SDI signal.

<span id="page-10-0"></span>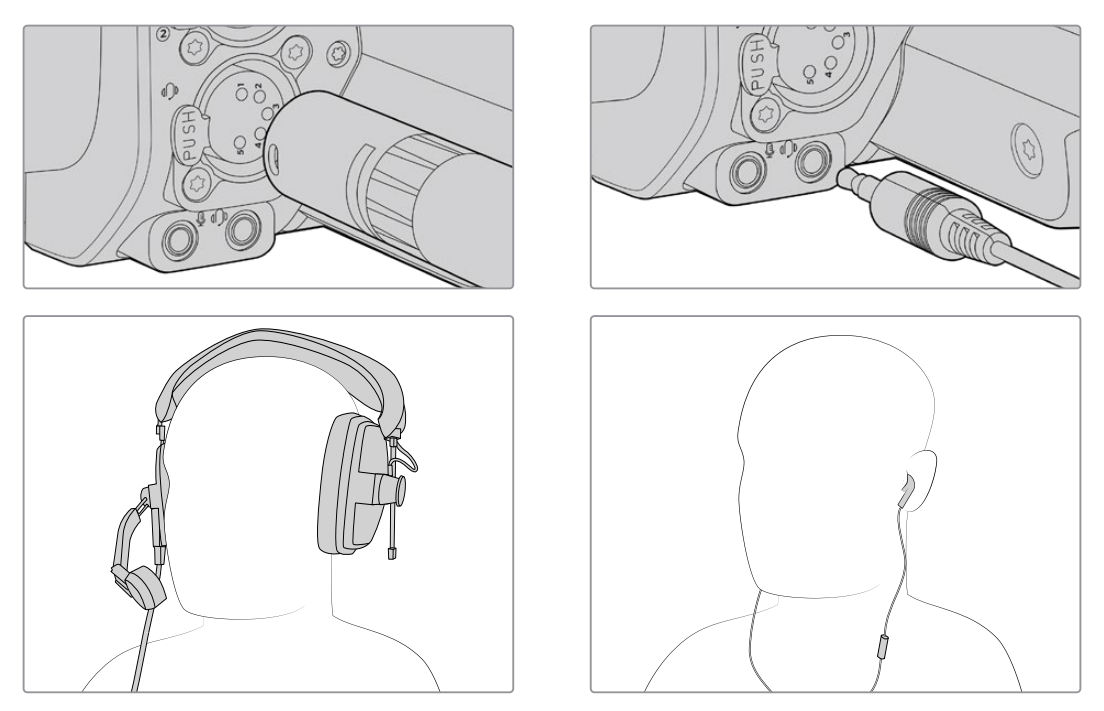

You can use common 3.5mm TRRS phone headsets that have a built in microphone via the 3.5mm jack, or use a 5 pin XLR talkback headset on the Blackmagic Studio Camera 4K Pro

# **Setting the ATEM Camera ID**

The ATEM camera ID is a setting in your camera's menu settings that determines which SDI input your studio camera is connected to on the ATEM switcher. When the camera ID corresponds to the switcher's input number, your camera will detect tally data for that input and the tally light will work correctly on your camera.

When connected to an ATEM switcher via HDMI, you don't need to worry about setting the camera ID as the switcher can detect the input each camera is connected to and assign tally data accordingly.

For more information on changing the ATEM camera ID, refer to the 'menu settings' section.

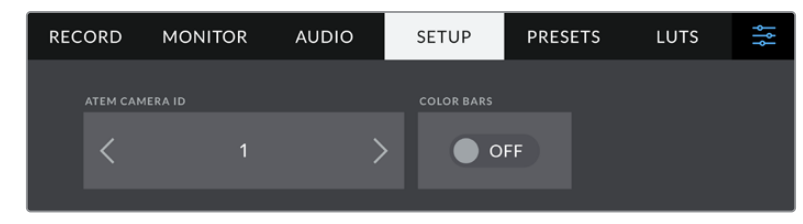

Change the ATEM camera ID using your studio camera's 'setup' settings

### **Checking your Setup**

Now that everything is plugged in and ATEM Camera IDs are correct, you can check that everything is working.

On Blackmagic Studio Camera 4K Pro, a fast way to check is to press and hold the program button marked PGM on your camera, then switch color bars to the program output on your ATEM switcher. If you see color bars on your camera, you know the program output is working properly with your camera.

You can also lock the program view on the screen by double pressing the button. Press again to return to your camera's live image.

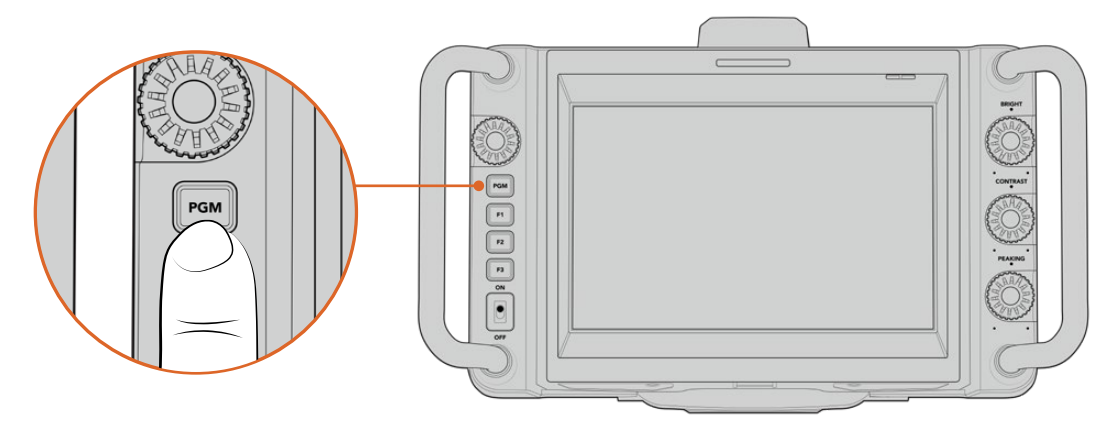

Press and hold the program button marked PGM to monitor the switcher's program output

To check that tally is working, switch camera 1 to the program output. The tally light on your studio camera should now illuminate. If not, double check your ATEM camera ID is set to the corresponding input on the switcher.

Your camera is now successfully connected to the ATEM switcher.

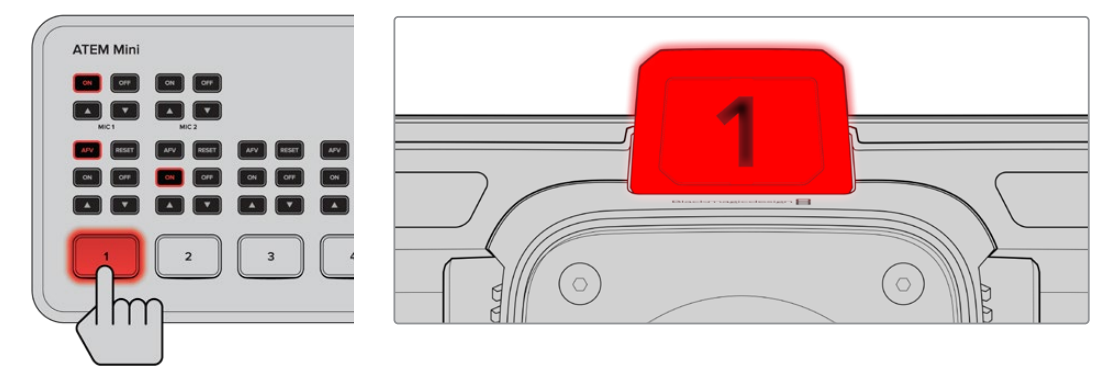

When your studio camera is switched to the program output, the tally light will illuminate

#### Recording Blackmagic RAW to USB

Finally, if you want to record to Blackmagic RAW on your camera, all you need to do is plug a USB-C flash disk formatted to Mac OS Extended or exFAT into your camera's USB connector and tap the record button on the touchscreen! Press again to stop recording.

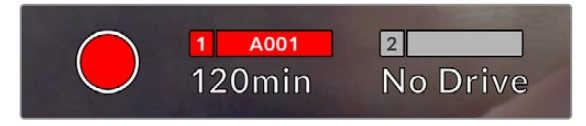

When recording, the record button displays red

**TIP** When connected to an ATEM Mini Pro or Extreme model switcher, you can also trigger recording on all cameras from the switcher.

That's all there is to getting started! Keep reading this manual for more comprehensive information about all the controls and settings on your Blackmagic Studio Camera.

# <span id="page-12-0"></span>**Studio Camera Connections**

This section contains details about all the connections on your Blackmagic Studio Camera 4K Plus or 4K Pro.

### **Left Panel**

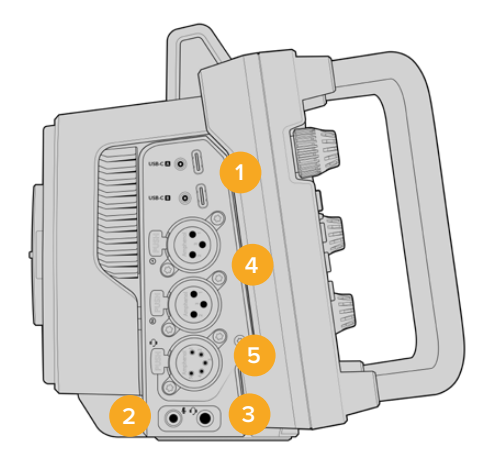

#### **1 Locking USB**

The two USB-C expansion ports allow for direct local recording onto USB-C flash disks and used for connecting Blackmagic Zoom and Focus Demands. Port A is also used for updating the camera's internal software.

#### **2 3.5mm Microphone Jack**

Connect a microphone to your camera's 3.5mm stereo connector. Mic and line level audio are supported. The microphone level audio is lower than the line level, so if you are connecting a microphone to the camera and have line level selected, you will find the levels are too low. The microphone input also accepts SMPTE compliant LTC timecode from an external source on the left channel. Valid timecode will be detected automatically, and embedded in your video file as timecode metadata. We recommend sending LTC timecode via a line level output, especially if you are not recording timecode as an audio track.

#### **3 3.5mm Headphone Jack**

Monitor audio by plugging headphones into the 3.5mm stereo headphones jack.

#### **4 XLR Audio In**

Use the two balanced XLR inputs to plug in external analog audio from professional equipment such as audio mixers, PA systems or external microphones. The XLR connectors supply 48V phantom power so you can use microphones that aren't self powered. Refer to the 'settings' section for more information on phantom power.

#### **5 5-Pin XLR Talkback**

Plug a broadcast headset into the 5 pin XLR connector. Using a broadcast headset lets you communicate with the switcher operator. A pinout diagram is provided later in this section.

### <span id="page-13-0"></span>**Right Panel**

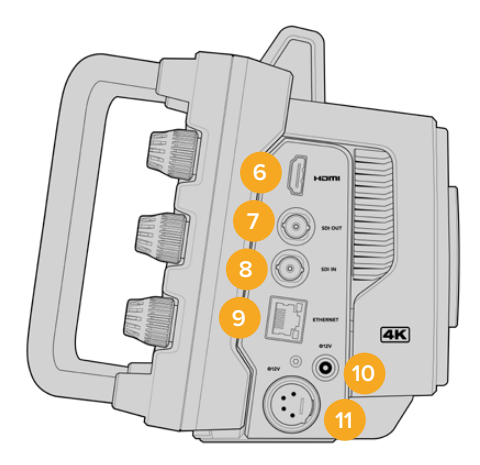

#### **6 HDMI Output**

The full size HDMI connector supports 10-bit 4:2:2 2160p Ultra HD video up to 60 frames per second with support for two channels of embedded audio. Use the touchscreen menu to set a clean feed or include overlays on the output.

You can use the HDMI port to connect to an external monitor, disk recorder or ATEM switcher. HDMI 2.0 cables are recommended if outputting Ultra HD footage.

**NOTE** When connecting via HDMI to an ATEM Mini, your camera's HDMI output standard will be automatically set to HD. This also applies when connecting to HD equipment such as HD monitors and HD HyperDeck disk recorders.

#### **7 SDI Out**

The 12G-SDI out connector on Blackmagic Studio Camera 4K Pro connects video to professional SDI video equipment such as an ATEM switcher or HyperDeck disk recorder.

#### **8 SDI In**

The 12G-SDI input on Blackmagic Studio Camera 4K Pro is used to connect the program return feed from an SDI switcher.

#### **9 Ethernet PoE**

Blackmagic Studio Camera 4K Pro features a 10G Ethernet port with PoE. To power the camera through this port, an advanced high power PoE power supply such as the Blackmagic Studio Converter or a PoE type 4 power supply is required.

#### **10 Locking Power Input**

The 12-18 Volt DC locking power connector accepts the AC power supply that is provided with your camera. The locking ring prevents accidental disconnection. You can also use this connector to plug in a battery power supply if AC power is not available.

#### **11 4 pin XLR Power Input**

Blackmagic Studio Camera 4K Pro provides a 12 to 18 Volt 4 pin male XLR connector for plugging in a redundant power supply from external sources such as the URSA 4 pin AC to 12V DC power supply or portable batteries.

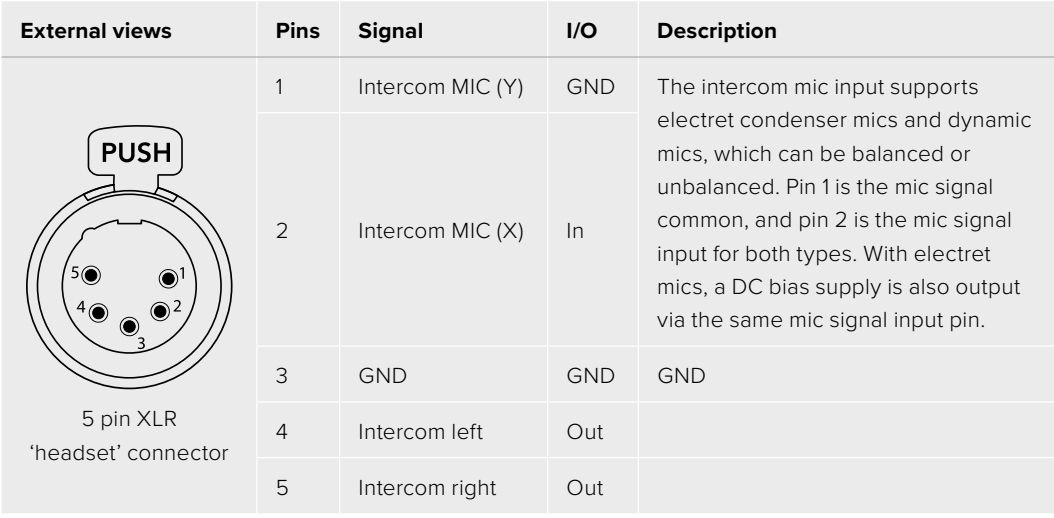

# <span id="page-14-0"></span>**5 Pin XLR Talkback Connector Pinout Diagram**

# **Using Studio Camera Controls**

Your Blackmagic Studio Camera features a large, bright 7" LCD touchscreen so you can monitor the live image, plus change settings directly from the LCD. Simply press the onscreen menu button to access the menus and change settings using tap and swipe gestures.

Dials on the right side let you change screen brightness and contrast as well as focus peaking sensitivity.

The settings dial on the left side lets you adjust the aperture on compatible micro four thirds lenses, plus change settings and adjust parameters in combination with the head up display.

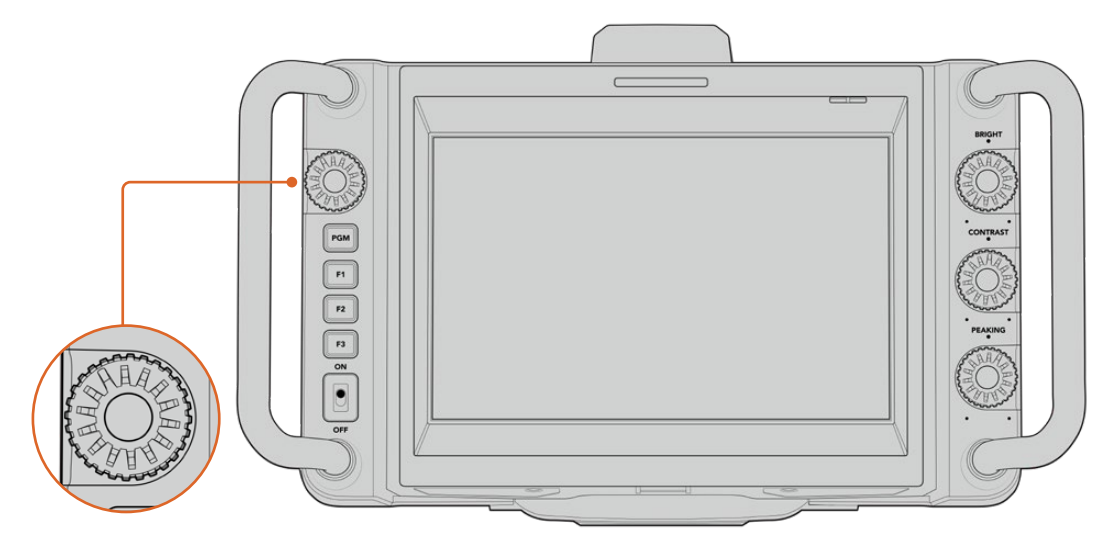

#### **Settings Dial**

Rotate the dial counterclockwise to open the iris and clockwise to close.

The settings dial is also used to adjust white balance, shutter speed and gain settings when they are selected on the camera's head up display.

When the 'focus zoom' function is enabled, the image is magnified for you to see greater detail. You can adjust the magnification by turning the dial. Pressing and rotating the dial lets you reposition the cropped image.

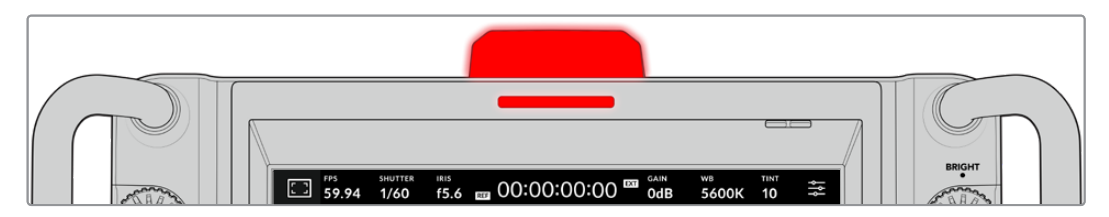

#### **Tally Light**

Your studio camera has a small tally indicator on the LCD, plus a large tally light on the top panel. When your camera is connected to an ATEM switcher, the tally light lets the talent and camera operator know which camera is on air, which camera is about to go live and if the camera is recording.

When your camera is on air, the tally indicators illuminate red, green when switched to the preview output and orange when ISO recording.

Your camera also features clip-on transparent camera numbers that attach to the tally light, making it easy for talent to see camera numbers up to 20 feet away.

Camera is switched to the program output and is live on air.

Camera is switched to the preview output and about to go on air.

Recording to a USB-C flash disk.

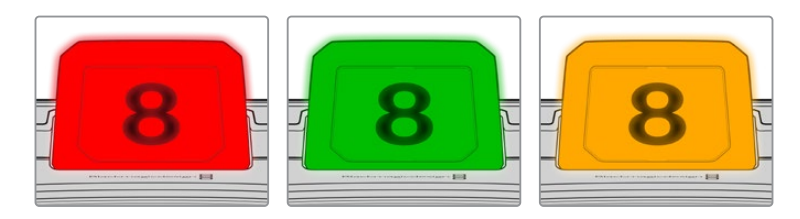

**NOTE** When the camera is not connected to a switcher the tally light will illuminate red as a simple record tally indicator.

#### **Tally Light Number Template**

Editable PDF's are provided in the software installer allowing you to edit and print out your own custom tally numbers to match ones provided. After installing the Blackmagic cameras software these can be found on a Mac in the Application > Blackmagic Cameras > Documents folder and on a PC in the Blackmagic Design > Documents folder.

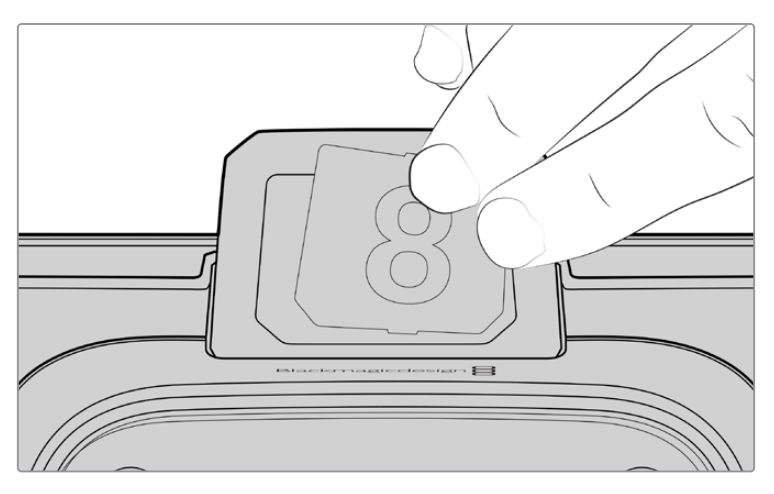

Tally light numbers can be easily changed

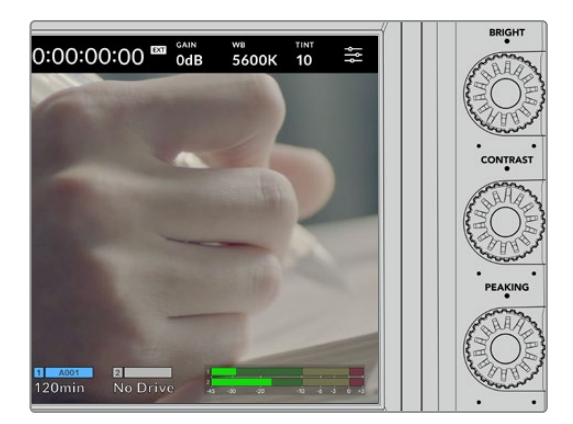

#### **Bright, Contrast and Peaking**

Use these three dials to adjust the brightness, contrast and focus peaking level on the LCD touchscreen.

You can use a traditional focus peaking style, plus the option to use coloured lines with red, green, blue, black or white lines.

#### **Touchscreen Display**

Monitor the image using the built in touchscreen. Tap and swipe to zoom and adjust settings.

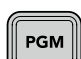

#### **Back/PGM Button**

When connected to an ATEM switcher, pressing and holding the 'program' button on Blackmagic Studio Camera 4K Pro displays the return feed on the LCD. Releasing the button returns you to your live camera image. Double press the PGM button to lock on the program return feed. Press again to return to your live camera image.

On Blackmagic Studio Camera 4K Plus, this button is labeled 'back'. Press the back button to close the menu settings and return the LCD to the live image.

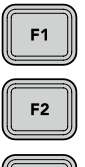

#### **Function Buttons**

These are assignable buttons you can set for easy access to your most commonly used functions. The default functions for these buttons are:

F1 – Focus zoom.

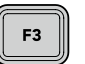

F2 – Focus. Will trigger auto focus on compatible lenses.

F3 – Iris. Will trigger auto iris on compatible lenses.

For more information on assigning the function buttons, refer to the 'setup settings' chapter in the 'menu settings' section.

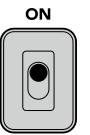

#### **ON/OFF switch**

Switches the camera on and off.

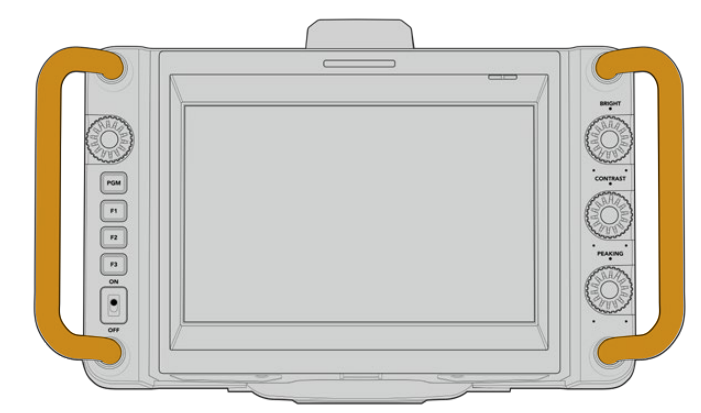

#### **Handles**

Built in handles on each side of your camera let you hold the camera when carrying and setting up. They also help protect the screen when setting up and packing down.

# <span id="page-17-0"></span>**Touchscreen Controls**

Your Blackmagic Studio Camera's LCD touchscreen features a tap and swipe gesture based interface. By tapping and swiping on the status display and icons, you can quickly open the head up display and access the camera's settings while shooting.

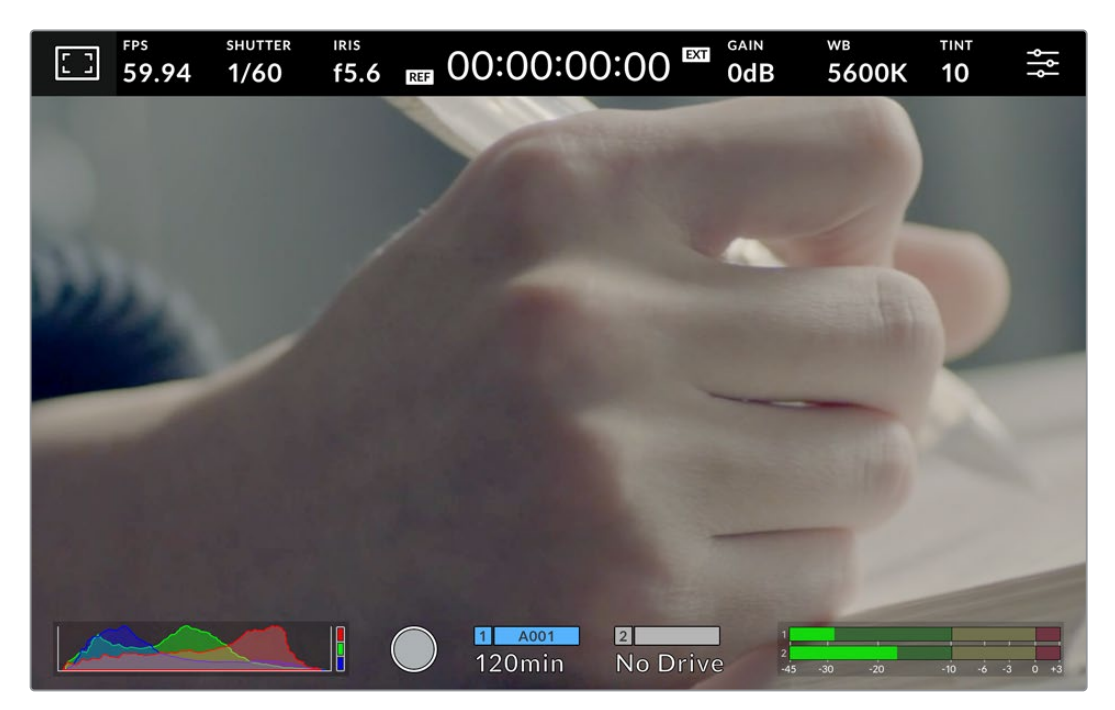

Your studio camera's LCD touchscreen lets you monitor the image and change settings

# **Changing Settings using the Head up Display**

The head up display is a quick settings menu you can open and change by tapping on a setting. Simply tap on an item to open the head up display, then make changes using the touchscreen or rotating the settings dial. After making your selection, press the dial to quickly close the selection menu.

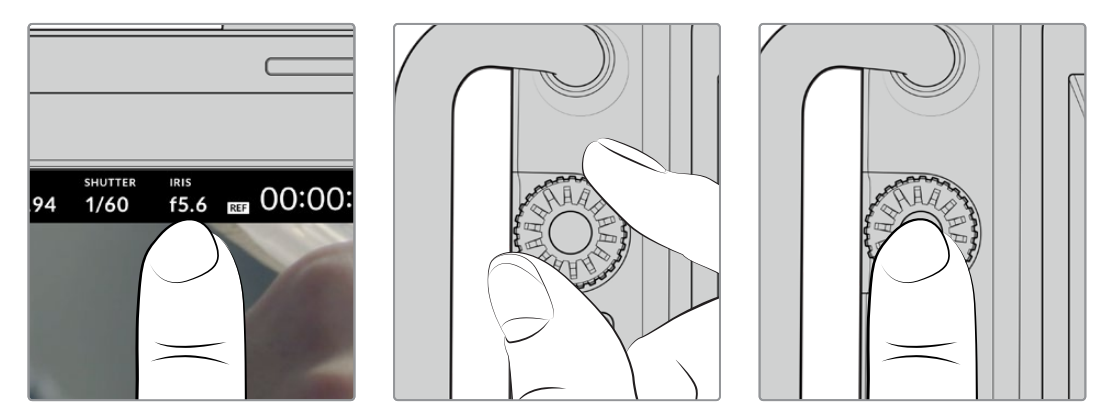

Tap a setting on the touchscreen and make a change by turning the settings dial. Press again to close.

# <span id="page-18-0"></span>**Head up Display Settings**

This section of the manual describes the settings you can change using the head up display and settings dial.

#### LCD Monitor Options

Tap the 'monitor' icon at the top left of the touchscreen to access the LCD monitor settings. These settings let you toggle and adjust the appearance of your studio camera's monitoring features, including zebra, focus assist, frame guides, grids, safe area guides and false color. When accessing LCD monitor options, the controls for these features appear in a tabbed menu along the bottom edge of the LCD touchscreen.

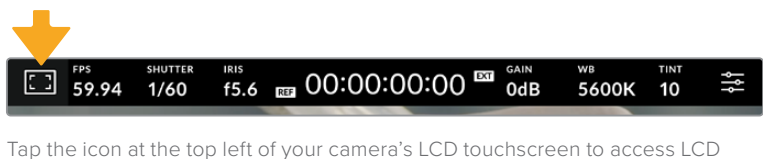

monitor options

#### **Zebra**

The 'zebra' setting toggles the appearance of the zebra on the LCD touchscreen, as well as setting the zebra level.

Zebra displays diagonal lines over areas of your image that exceed a set exposure level. For example, setting zebra to 100% shows which areas are completely overexposed. This is useful for achieving optimum exposure in fixed lighting conditions.

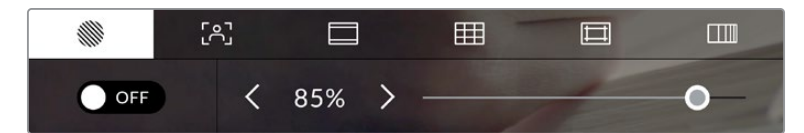

Tap the 'zebra' icon while accessing 'LCD monitor options' to access the zebra settings

To toggle the zebra for the LCD touchscreen, tap the switch icon in the bottom left of the screen while in the 'zebra' tab.

Set the exposure level at which the zebra appears by dragging the slider left and right, or tapping the arrow buttons next to the zebra level percentage. Zebra level is adjustable in five percent steps between 75 and 100 percent exposure.

For information on enabling zebra on your camera's HDMI or SDI output, see the 'monitor settings' section in this manual.

**TIP** If you're shooting in variable light such as outdoors on a partly overcast day, setting your zebra level lower than 100 can warn you of potential overexposure.

#### **Focus Assist**

The 'focus assist' setting toggles the appearance of focus assist on the LCD touchscreen, as well as setting the level of focus assistance.

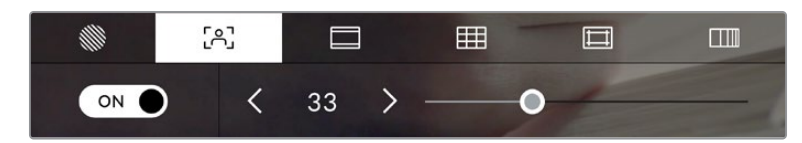

Tap the 'focus assist' icon while accessing 'LCD monitor options' to access your camera's focus assist settings

To toggle focus assistance for the LCD touchscreen, tap the switch icon in the bottom left of the screen while in the 'focus assist' tab. To set the level of focus assistance move the slider left and right along the bottom of the touchscreen.

The optimum level of focus assistance varies shot by shot. When focusing on actors, for example, higher level of focus assistance can help resolve edge detail in faces. A shot of foliage or brickwork, on the other hand, may show distracting amounts of focus information at higher settings.

For information on enabling focus assist on your camera's HDMI output on both camera models and the SDI output on the Studio Camera 4K Pro, see the 'monitor settings' section in this manual.

**TIP** Your Blackmagic Studio Camera has two focus assist modes. You can switch between 'peaking' and 'colored lines' focus assistance in the 'monitor' settings menu. For more information, see the 'monitor settings' section in this manual.

#### **Frame Guides**

The 'frame guide' setting toggles the appearance of frame guides on the LCD touchscreen. Frame guides include aspect ratios for various cinema, television and online standards.

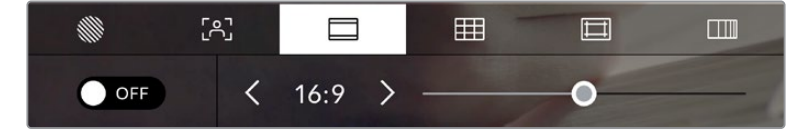

Tap the 'frame guides' icon while accessing 'LCD monitor options' to access your frame guide settings

To toggle the appearance of frame guides on the LCD touchscreen, tap the switch icon in the bottom left of the screen.

Choose the frame guide you want to use by dragging the slider left and right, or tapping the arrow buttons on either side of the currently selected aspect ratio. You can also enter a custom frame guide ratio by tapping on the ratio between the arrow buttons.

The available guides are:

#### **2.35:1, 2.39:1 and 2.40:1**

Displays the broad widescreen aspect ratio compatible with anamorphic or flat widescreen cinema presentation. The three widescreen settings differ slightly based on the changing cinema standards over time. 2.39:1 is one of the most prominent standards in use today.

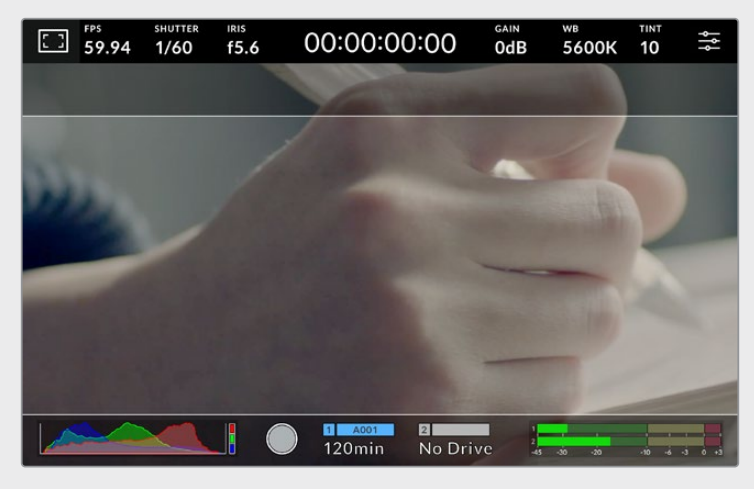

The LCD touchscreen with 2.40:1 frame guides enabled

#### **2:1**

Displays a ratio slightly wider than 16:9 but not as wide as 2.35:1.

#### **1.85:1**

Displays another common flat widescreen cinema aspect ratio. This ratio is slightly wider than HDTV 1.78:1 but not as wide as 2.39:1.

#### **16:9**

Displays a 1.78:1 aspect ratio compatible with 16:9 HD television and computer screens. This ratio is most commonly used for HD broadcasting and online videos. The same aspect ratio has also been adopted for Ultra HD broadcasting.

#### **14:9**

Displays a 14:9 aspect ratio used by some television broadcasters as a compromise between 16:9 and 4:3 television sets. Ideally, both 16:9 and 4:3 footage remains legible when center cropped to fit 14:9. You can use this as a compositional guide if you know your project may be broadcast by a television station that uses 14:9 cropping.

#### **4:3**

Displays the 4:3 aspect ratio compatible with SD television screens, or to help with framing when using 2x anamorphic adapters.

#### **1:1**

Displays a 1:1 ratio slightly narrower than 4:3. This square ratio is growing in popularity on social media.

#### **4:5**

Displays a 4:5 aspect ratio. This vertical aspect ratio is ideal for portraits and viewing on smartphones.

#### **Custom Frame Guide Ratio**

To create your own frame guide ratio for a unique appearance, tap on the ratio displayed between the arrow buttons. On the 'custom frameguide' screen tap the backspace button to delete the current ratio, then use the numeric keypad to specify a new ratio. Tap 'update' to apply your custom frame guide ratio and return to shooting.

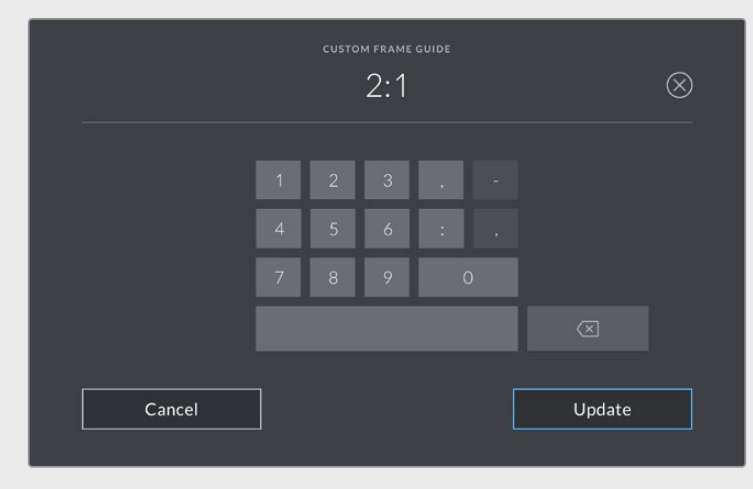

Use the numeric keypad on the 'custom frame guide' screen to enter a new guide ratio

**TIP** You can change the opacity of frame guide overlays and enable or disable them on your camera's HDMI or SDI output. For more information see the 'monitor settings' section of this manual.

#### **Grids**

The 'grids' setting toggles the appearance of a rule of thirds grid, horizon meter, crosshair or center dot on the LCD touchscreen.

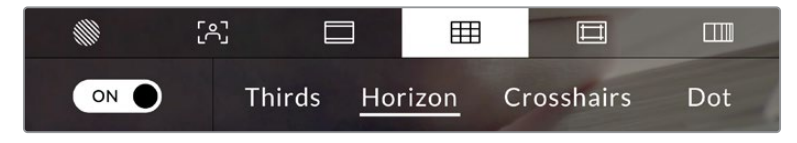

Tap the 'grids' icon while accessing 'LCD monitor options' to access the grid settings

Grids and crosshair are overlays that can help with image composition. When 'grids' are enabled, the LCD shows a rule of thirds grid, horizon, crosshair or dot.

To toggle the appearance of grids on your camera's touchscreen, tap the switch icon in the bottom left of the screen while in the 'frame guides' tab.

To set which overlay you want to display on the LCD, tap the 'thirds', 'horizon', 'crosshair' or 'dot' options. You can select one of 'horizon', 'crosshair' or 'dot' at a time in conjuncstion with 'thirds'. This lets you use a combination of 'thirds' and 'horizon', 'thirds' and 'crosshair', or 'thirds' and 'dot'.

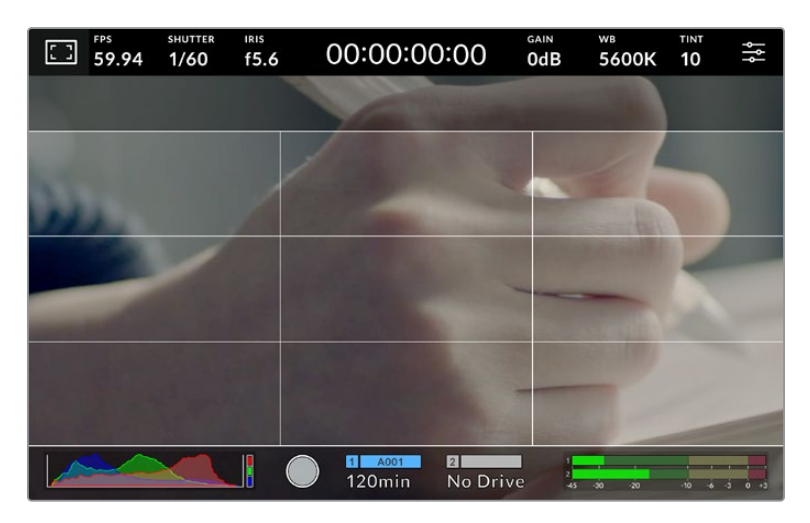

The rule of thirds grid automatically scales to any on screen frame guides

#### **Thirds**

The 'thirds' setting displays a grid with two vertical and horizontal lines placed in each third of the image. Thirds are an extremely powerful tool to help compose your shots. For example, the human eye typically looks for action near the points where the lines intersect, so it's helpful to frame key points of interest in these zones. An actor's eyeline is commonly framed along the top third of the screen, so you can use the top horizontal third to guide your framing. Thirds are also useful to maintain framing consistency between shots.

#### **Horizon**

The 'horizon' meter indicates when your camera is rolled left or right and tilted up or down. Use this meter to ensure your image always has a level horizon.

The distance the lines move away from the central crosshair is proportional to the amount of roll or tilt. After you calibrate the camera's motion sensor, the moving lines turn blue when aligned to their axis.

Note that if the camera is tilted straight down for an overhead shot or straight up, the horizon meter takes this into account. If you roll the camera to shoot in portrait orientation, the horizon meter rotates its axes 90 degrees.

This table shows examples of the horizon meter indicating tilt and roll of the camera.

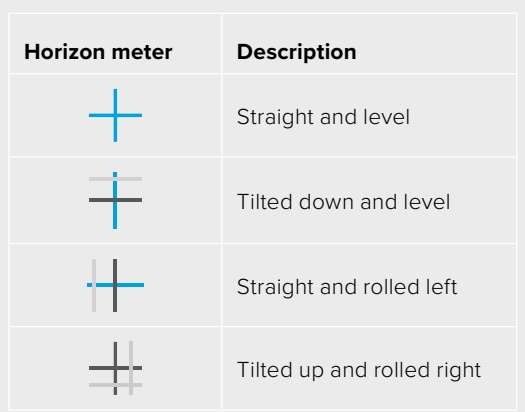

For normal use, calibrate the horizon meter for straight and level operation. If you want to use the horizon meter to help maintain a consistent 'dutch angle' or a consistent tilt for a low or high shot, you can calibrate the horizon meter at an incline. For information on how to calibrate the horizon meter, see the 'motion sensor calibration' section.

#### **Crosshair**

'Crosshair' setting places a crosshair in the center of the frame. Like thirds, the crosshair is a very useful compositional tool, making it easy to frame the subject of a shot in the very center of a frame. This is sometimes used when filming scenes that will be assembled using fast cuts. Keeping viewers' eyes focused on the center of a frame can make rapid editing easier to follow.

#### **Dot**

The 'dot' setting places a dot in the center of the frame. This works in exactly the same way as the 'crosshair' setting, albeit with a smaller overlay that you may find less intrusive.

**NOTE** For information on enabling grids on your HDMI or SDI output, see the 'monitor settings' section in this manual.

#### **Safe Area Guides**

The 'safe area guides' setting toggles the safe area guides on or off the LCD touchscreen, as well as setting the size of safe area guides.

Safe areas can be used in broadcast production so the most important parts of a shot can be seen by viewers. By keeping the most important parts of your shot inside a central 'safe area,' you can avoid cropping on some televisions, as well as leaving space for a broadcaster to add bugs, news tickers and other overlays along the edges of the screen. Many broadcasters require footage to be submitted with important content, such as titles and graphics, contained inside the 90% safe area.

Safe area guides can also be used to assist with framing your shot where you know that the shot will be stabilised in post production, which can crop the edges of the image. They can also be used to indicate a specific crop. For example by setting it to 50% when recording at Ultra HD 3840x2160 you can see what a 1920x1080 crop of the frame would look like. The safe area guides also scale to your frame guides, so they will adjust to indicate the chosen percentage of your target frame.

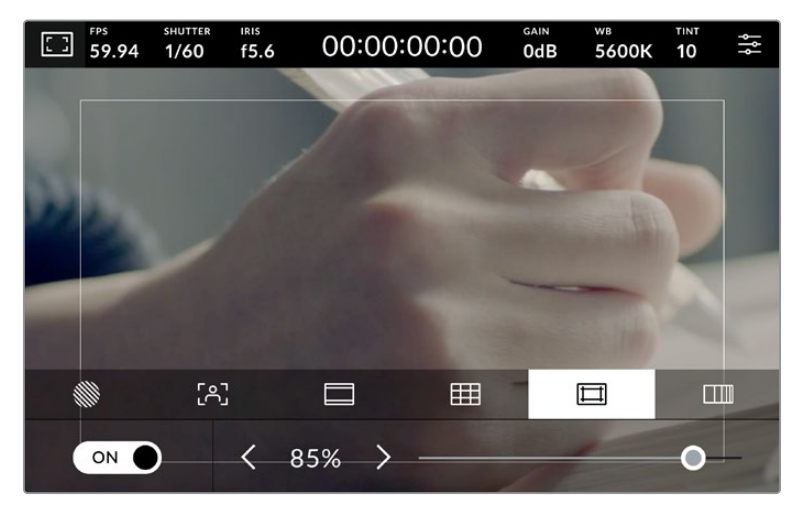

The 'safe area' indicator set to 85%

To toggle safe area guides for the LCD touchscreen, tap the switch icon in the bottom left of the screen while in the 'safe area guides' tab. To set the level of safe area guides for your camera's LCD touchscreen, tap the left or right arrows on either side of the current numerical value at the bottom of the touchscreen. Alternatively, you can drag the slider left or right.

For information on enabling safe area guides on your camera's HDMI or SDI output, see the 'monitor settings' section in this manual.

#### **False Color**

The 'false color' setting toggles the appearance of false color exposure assistance on the LCD touchscreen.

False color overlays different colors onto your image that represent exposure values for different elements in your image. For example, pink represents optimum exposure for lighter skin tones, while green is a good match to darker skin tones. By monitoring the pink or green false color when recording people, you can maintain consistent exposure for their skin tones.

Similarly, when elements in your image change from yellow to red, that means they are now over exposed.

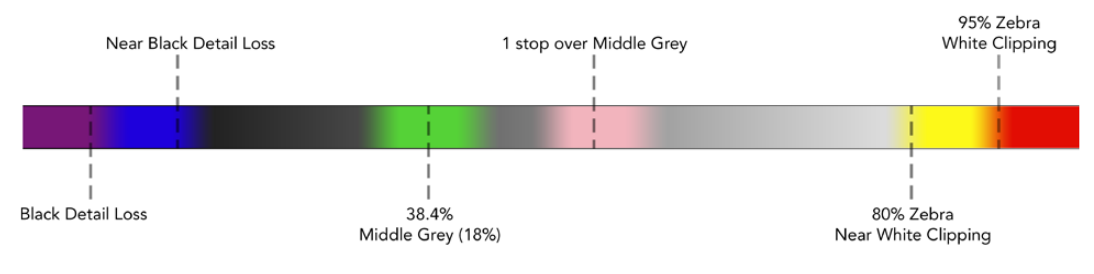

False Color Chart

To toggle false color for the LCD touchscreen, tap the switch icon in the bottom left of the screen while in the 'false color' tab.

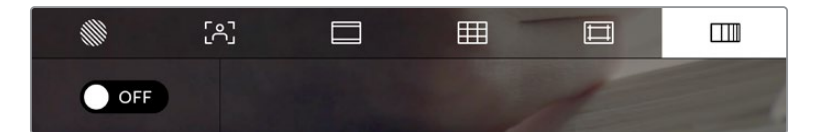

The 'false color' exposure assistance tab

#### Frames Per Second

The 'FPS' indicator displays your currently selected frames per second.

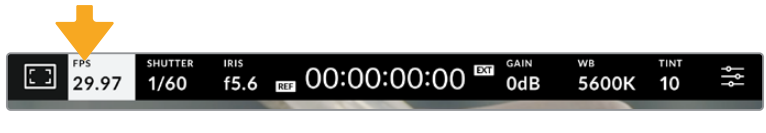

Tap the frames per second indicator to access frame rate settings

Tapping the 'FPS' indicator lets you change your camera's sensor and project frame rates via a menu at the bottom of the LCD touchscreen.

#### **Project Frame Rate**

The project frame rate is the camera's recording format frame rate and provides a selection of common frame rates used in the film and television industry. This frame rate should normally be set to match your broadcast delivery format.

8 project frame rates are available including 23.98, 24, 25, 29.97, 30, 50, 59.94 and 60 frames per second.

To adjust your camera's project frame rate while in the 'FPS' menu, tap the left or right arrows next to the current frame rate at the bottom left of your touchscreen. Alternatively, you can drag the slider left or right.

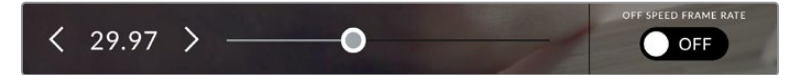

Tap the arrows on either side of the project frame rate or move the slider to make adjustments

#### **Sensor Frame Rate**

The sensor frame rate sets how many actual frames from the sensor are recorded every second. This frame rate will affect how fast or slow your recorded video will play back at your set project frame rate in DaVinci Resolve.

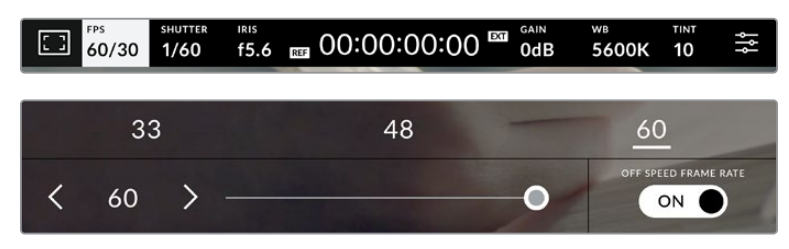

With 'off speed frame rate' enabled, tap a preset or the arrows on either side of the sensor frame rate or move the slider to make adjustments

By default, the project and sensor frame rates are matched for a natural playback speed. However, by tapping the 'off speed frame rate' switch icon in the bottom right hand side of your camera's 'FPS' menu, you can independently set the sensor frame rate.

To change the sensor frame rate, tap the arrows next to the sensor frame rate indicator in the lower left of your touchscreen. You can also drag the slider left or right to increase or decrease the frame rate. Above the slider, you can tap on a common off speed frame rate. These are based on your current project frame rate.

You can create dynamic and interesting speed effects in DaVinci Resolve by varying the sensor frame rate for your recorded video. Setting the sensor frame rate higher than your project frame rate will create slow motion during playback.

#### **Shutter**

The 'shutter' indicator displays your shutter speed or shutter angle. By tapping this indicator, you can manually change your camera's shutter values or configure shutter priority auto exposure modes. The shutter measurement setting can be used to select whether to display shutter information as 'shutter speed' or 'shutter angle'. See the 'setup settings' section in this manual for more information.

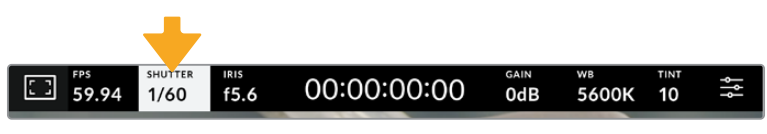

Tap the shutter indicator to access shutter settings

Shutter speed defines the level of motion blur in your video, and can be used to compensate for varying light conditions. The shutter speed setting for natural motion blur, and the settings available, depend on the frame rate you are using. For example, when shooting at 30p, a 1/60 of a second shutter speed is the equivalent of a 180 degree shutter angle, a very common setting for film projects. However if you are shooting at 25p, you will need to set the shutter to 1/50 for the same look. As lighting conditions change, or the amount of movement in your scene increases, you may decide to adjust accordingly.

For natural motion blur you can calculate the shutter speed by doubling your frame rate. So at 30p, set your shutter speed to 1/60 of a second for natural motion blur.

If you need more light on the sensor, you can set the shutter at the slowest setting corresponding with your frame rate. For example, 1/25 for 25p, or 1/30 for 30p. At the slowest shutter speed, your motion blur will appear slightly exaggerated.

If you want to reduce the motion blur so action appears sharper and more defined, set the shutter to a faster speed, such as 1/120 of a second for 30p, or 1/100 of a second for 25p. If you are familiar with shutter angles, this equates to a shutter angle of 90 degrees.

**NOTE** When shooting under lights, your shutter can affect the visibility of flicker. Your Blackmagic Studio Camera will automatically calculate a flicker free shutter value for your current frame rate. Three suggested flicker free shutter options will appear at the bottom of the touchscreen display when adjusting your shutter. These shutter values are affected by mains power frequency in your region. You can set your local power frequency to 50Hz or 60Hz in the camera's setup menu. See the 'setup settings' section in this manual for more information.

Tapping the 'shutter' indicator brings up the suggested shutter values along the bottom of the touchscreen. If you have auto exposure set to 'off,' this screen will show you your currently

selected shutter value, as well as the available flicker free shutter values, based on the mains power frequency you have selected in your camera's setup menu. The characteristics of individual light sources may still cause flicker even when using flicker free values. We recommend always performing a test shoot when not using continuous lights. For more information, see the 'setup settings' section in this manual.

To select one of the flicker free shutter values, simply tap on one of the displayed shutter values. Using the arrows on either side of the current shutter value indicator, will cycle through some of the most commonly used values.

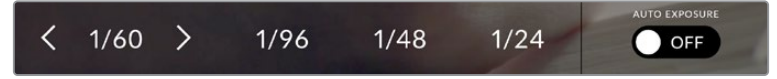

Your camera will suggest flicker free shutter values based on the mains power frequency you choose in the 'setup' menu

If you would like to choose a specific shutter value, you can do so by double tapping the current shutter indicator at the bottom left of your screen. This will bring up a keypad that allows you to type in any shutter value you wish.

If you type in a shutter value that is less than your current frame rate, for example 1/25th when shooting at 29.97 frames per second, the nearest achievable shutter value will be used. The nearest shutter speed in this example would be 1/30th.

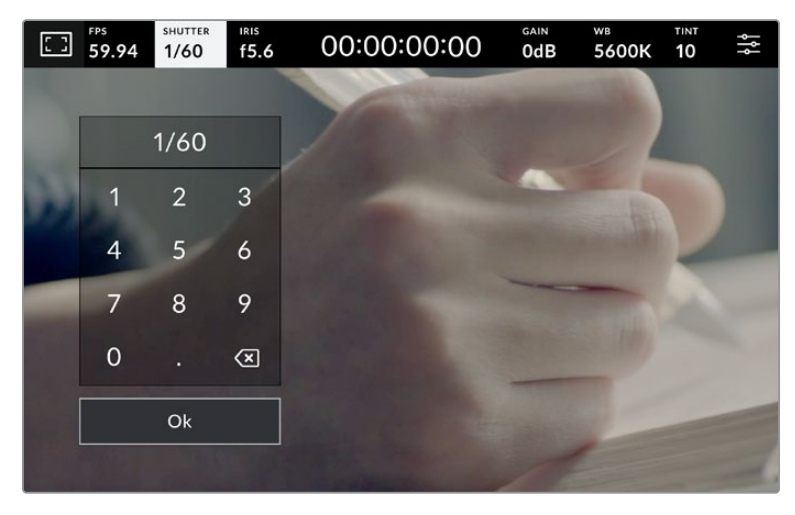

Use the manual shutter keypad to enter your shutter timing of choice when shooting outdoors or under flicker free lights

Tapping the 'auto exposure' switch icon at the far right of the shutter menu opens the shutter auto exposure menu.

This gives you the following auto exposure options.

#### **Shutter**

This setting automatically adjusts shutter value to maintain a constant exposure while keeping iris aperture consistent. If you want to maintain a fixed depth of field, this is the setting to choose. It's worth mentioning that the subtle automatic adjustments of the shutter may have an effect on motion blur. It's also worth keeping an eye out for any flicker that may be introduced from various light fixtures on indoor shoots. The auto iris feature is not available when the 'shutter' auto exposure mode is selected.

#### **Shutter + Iris**

Maintains the correct exposure levels by adjusting the shutter, then the aperture. If the maximum or minimum available shutter value is reached and exposure still cannot be maintained, your camera adjusts the aperture to keep exposure consistent.

#### **Iris + Shutter**

Maintains the correct exposure levels by adjusting the aperture, then the shutter value. If the maximum or minimum available aperture is reached and exposure still cannot be maintained, your camera adjusts the shutter value to keep exposure consistent.

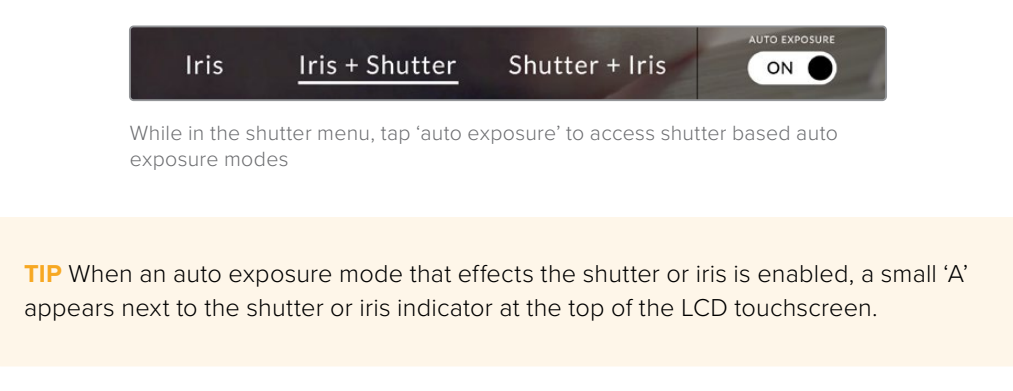

#### Iris

The 'Iris' indicator displays your current lens aperture. By tapping this indicator, you can change the aperture of compatible lenses and configure iris based auto exposure modes.

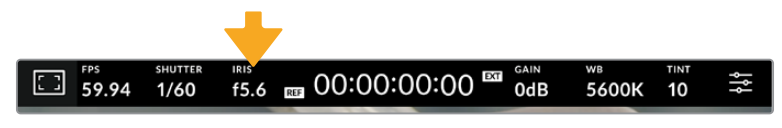

Tap the iris indicator to access iris settings

Tapping the 'iris' indicator once brings up the iris menu along the bottom of the touchscreen. You'll see your current lens aperture at the far left of this menu. You can change the aperture by tapping the left and right arrows on either side of the current aperture, or moving the slider left or right.

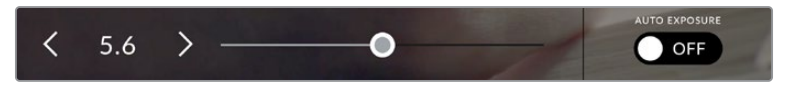

While in the 'iris' menu, tap the arrows on either side of the iris indicator or use the slider to adjust iris settings

Tapping the 'auto exposure' switch icon at the far right of the iris menu opens the iris auto exposure menu.

This gives you the following auto exposure options.

#### **Iris**

This setting automatically adjusts the aperture to maintain a constant exposure while keeping shutter speed consistent. This will keep motion blur unaffected, but may affect your depth of field.

#### **Iris + Shutter**

Maintains the correct exposure levels by adjusting the aperture, then the shutter value. If the maximum or minimum available aperture is reached and exposure still cannot be maintained, your camera adjusts the shutter value to keep exposure consistent.

#### **Shutter + Iris**

Maintains the correct exposure levels by adjusting the shutter, then the aperture. If the maximum or minimum available shutter value is reached and exposure still cannot be maintained, your camera adjusts the aperture to keep exposure consistent.

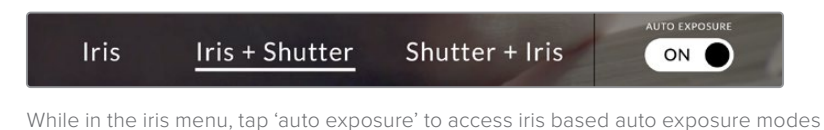

**TIP** When an auto exposure mode that effects the iris or shutter is enabled, a small 'A' appears next to the iris or shutter indicator at the top of the LCD touchscreen.

#### Duration Display

At the top of your camera's LCD touchscreen, you'll see your camera's duration display.

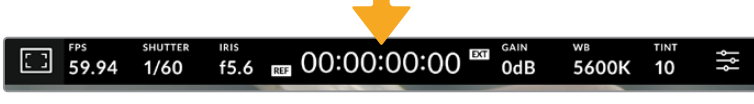

Your camera's duration display will turn red while recording.

The duration display provides a timecode counter for checking the duration of your clips and monitoring timecode during recording. The counter displays a time sequence showing Hours:Minutes:Seconds:Frames and will change accordingly as you record or play back clips. During recording the timecode is red.

The displayed duration starts from 00:00:00:00. The clip duration of the current or last recorded clip is displayed on the touchscreen. Time of day timecode is embedded into clips for easier post production.

To see the timecode, simply tap the duration display. Tap the duration display again to return to clip duration.

#### **Additional status indicators may appear around the duration display:**

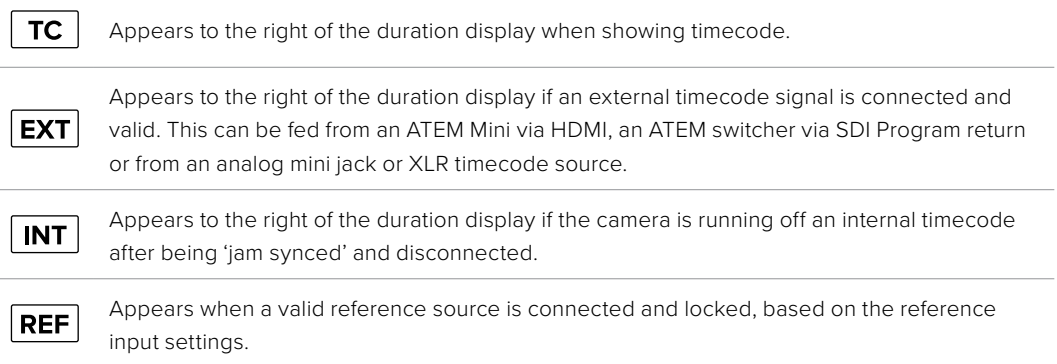

When connected to ATEM switchers, your studio camera will display a small tally status overlay on the LCD touchscreen below the timecode. This means you can disable the tally light on the camera, but still see if your studio camera has been switched to the preview output or is live to air. ATEM switchers automatically synchronize the timecode on your studio camera to match the switcher's timecode when connected. This makes it easier to perform accurate multi camera edits in DaVinci Resolve.

#### **Gain**

The 'Gain' indicator displays your studio camera's current gain setting, or light sensitivity. Tapping this indicator lets you adjust your gain to suit varying lighting conditions.

The optimum setting for your studio camera is 0dB. Your camera has a dual native ISO sensor, meaning that 10dB and 18dB are excellent for low light situations, producing clean images with very little noise.

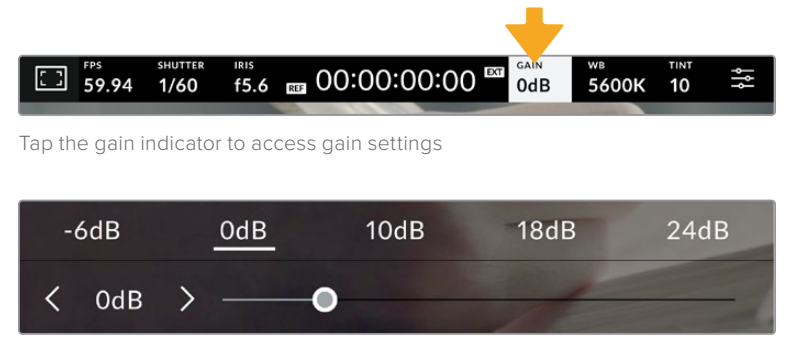

The slider and arrows below the presets let you adjust the gain in 1/3 stop increments

Depending on your situation, you may choose a lower or higher gain setting. For example, 32 or 36dB can be used in ultra low light but may cause noise.

#### **Dual Native Gain**

The sensor in your Blackmagic Studio Camera is optimized for shooting in low light conditions as well as bright daylight.

Adjust the gain for the varying lighting conditions and the dual native gain feature will operate in the background to make sure your footage is clean and has minimal noise at low and high gain settings.

When the gain setting is between -12dB and 8dB the native gain of 0dB is used as a reference point. The gain range between 10dB and 36dB uses the native gain of 18dB as a reference. If you are shooting in conditions where you have a choice between 8dB or 10dB we suggest closing down one stop on your lens' iris so that you can select 10dB as it will engage the higher native gain and provide much cleaner results.

The dynamic range chart in this section shows the relationship between the gain selection and dynamic range allocation.

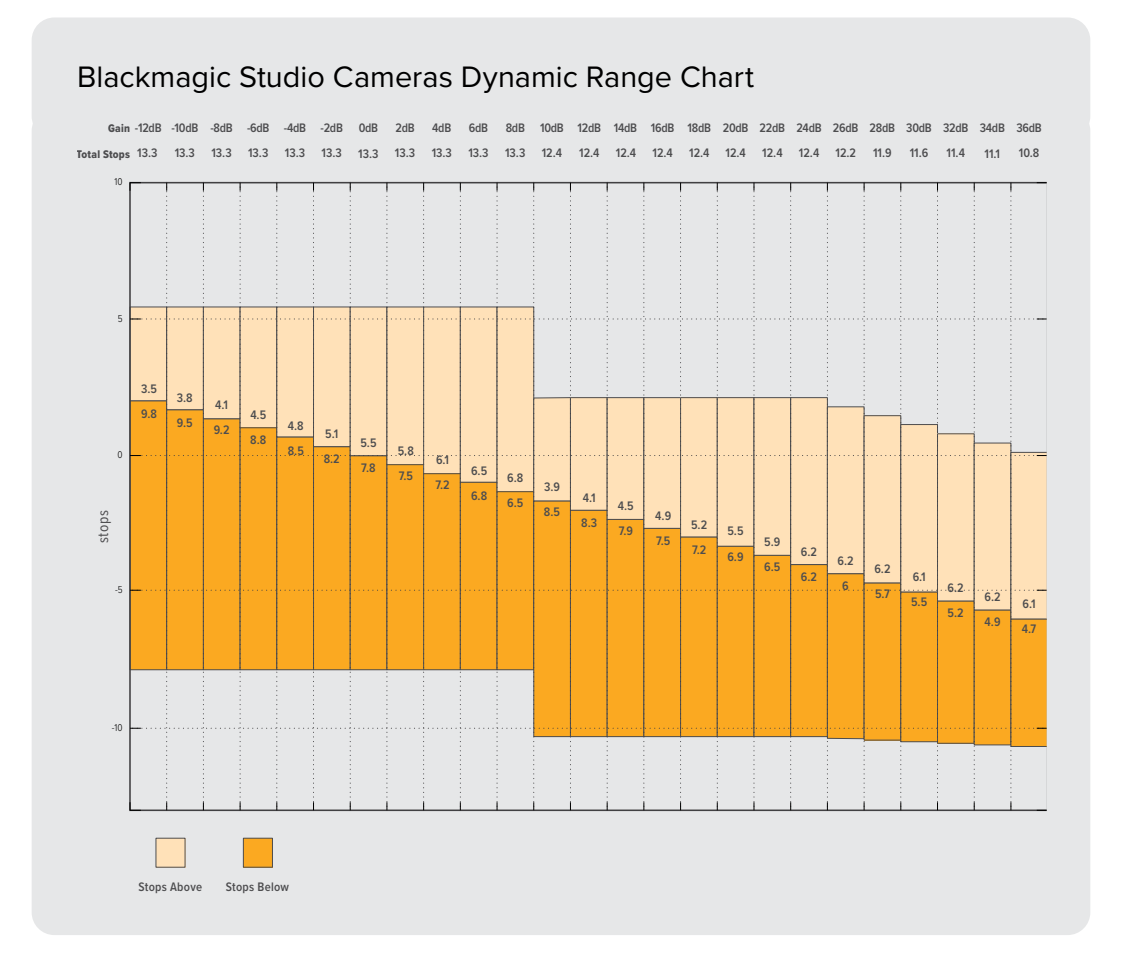

#### White Balance

The 'WB' and 'TINT' indicators display your camera's current white balance and tint. Tapping these indicators lets you adjust your camera's white balance and tint to suit varying lighting conditions.

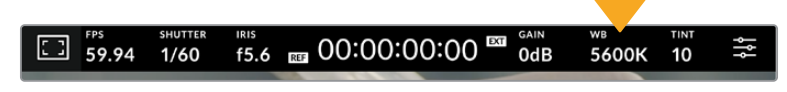

Tap the white balance and tint indicators to access white balance and tint settings

Every light source emits a color. For example, a candle flame emits a warm color, and an overcast sky emits a cool color. White balance settings are used to color balance your image so white stays white by adjusting the mix of orange and blue in your image. For example, when shooting under tungsten lamps which emit a warm, orange light, selecting 3200K adds some blue to the image. This balances the color so white is accurately recorded.

Your Blackmagic Studio Camera comes with white balance presets for a variety of color temperature conditions. These are:

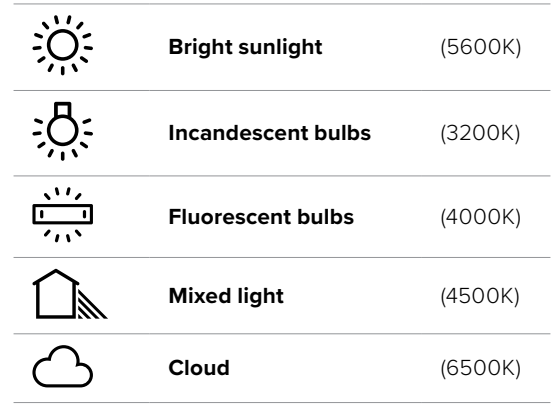

To customize the presets, tap or tap and hold the arrow icons to the left and right of the temperature indicator. Each tap moves the color temperature up or down 50K. Holding the arrow icons down will increase the speed. Alternatively, you can drag the temperature slider left or right.

To further dial in your image, you can adjust the 'tint.' This adjusts the mix of green and magenta in your image. For example, adding some magenta can compensate for the green cast of many fluorescent lights. Many of your camera's white balance presets include some tint.

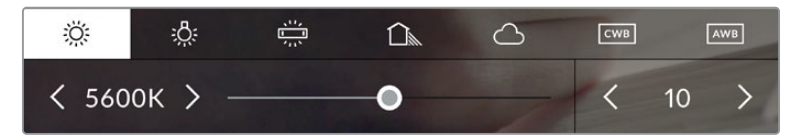

Tapping the white balance and tint indicator gives you access to five presets, as well as a white balance indicator and slider on the left, and a tint indicator on the right. Adjust these to set a custom white balance for your lighting conditions.

In a similar fashion to white balance, tap the tint indicator's left and right arrows to make a change. The available range is -50 to +50 in one unit steps. Holding down on the arrows speeds up adjustment.

**NOTE** Customizing the white balance or tint will change your preset to 'CWB,' or custom white balance. Custom white balances are persistent; your CWB settings will stay configured between power cycles, and when switching to a preset and back to CWB. This makes it easy to compare a custom white balance to the last preset used.

#### **Auto White Balance**

Your Blackmagic Studio Camera can set white balance automatically. Tapping 'AWB' will open the white balance screen.

When setting white balance automatically, a square will be overlaid on the center of your image. Fill this square with a neutral surface such as a white or gray card and tap 'update WB'. The camera will automatically adjust its white balance and tint values so the average of the white or grey inside the white balance square is as neutral as possible. Once updated, this will be set as your camera's custom white balance. Holding the WB button on the top of your camera for three seconds also selects automatic white balance and activates the 'update WB' function.

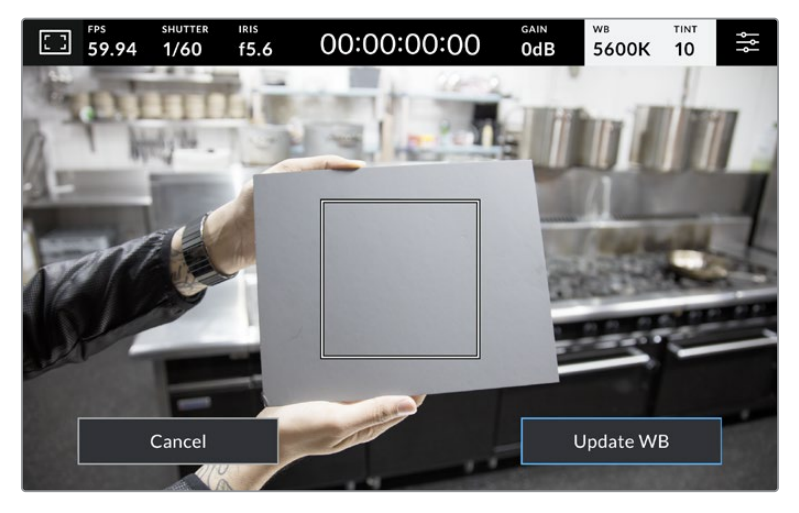

Tapping the 'AWB' icon in the white balance menu will bring up the auto white balance screen. Use this with a white or neutral grey surface to automatically set a neutral white balance.

#### LUT indicator

When you are using a LUT as a preview tool on set, a LUT icon will be displayed in the top left corner of the screen to indicate that the LUT is currently active.

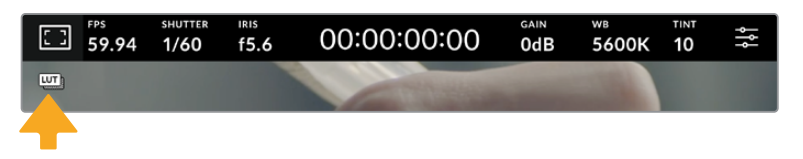

#### Histogram

At the bottom left of your camera's touchscreen you can see the histogram.

The histogram displays the strength of the red, green and blue color channels corresponding to the tonal ranges in your image. For example, the shadows will feature towards the left, the mid tones in the middle and the highlights towards the right. When you close or open the lens aperture, you'll notice the information in the histogram moves to the left or right accordingly.

The histogram is a good indicator for exposure, but is also used to check 'clipping' for each channel. If the shadows or highlights in the graph meet the edge harshly rather than falling off gradually, you will be losing highlight or shadow detail. When clipping occurs in the highlights, the 'traffic light' indicator on the right of the histogram will indicate which color channels are affected.

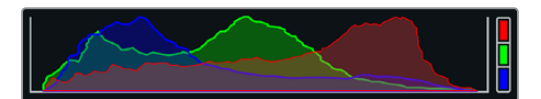

The histogram gives you an indication of the tonal range between shadows and highlights in your clip. It is also a helpful tool for checking the balance of your exposure and to prevent your highlights from clipping.

**NOTE** If you don't see a histogram in the bottom left of your touchscreen, your LCD monitor settings may be set to display 'codec and resolution.' See the 'monitor settings' section in this manual for more information.

#### Record button

Next to the histogram, at the bottom of your studio camera's touchscreen, is a round grey button. This is the 'record' button. Tap it once to begin recording, and tap it again to stop. While recording, the button, storage indicator and the timecode at the top of your Studio Camera's touchscreen turn red.

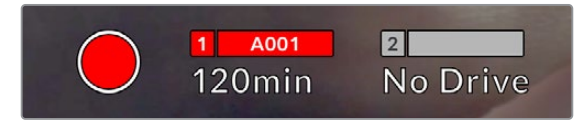

When recording, the record button displays red

When your camera is connected to an ATEM Mini, recording can be triggered on all cameras simultaneously using the 'record stream' palette in ATEM Software Control.

#### **Dropped Frame Indicator**

The 'record' button is overlaid with a flashing '!' indicator if your camera begins dropping frames while recording. The time remaining indicator for the affected flash disk also turns red. For example, if your USB-C flash disk is dropping frames, the '!' indicator appears over the 'record' button, and the time remaining indicator on the flash disk turns red. This lets you know if a particular flash disk is too slow for your currently selected codec and resolution. The 'dropped frame indicator' also appears if you have dropped a frame on the previously recorded clip. This indicator continues until another clip is recorded, or the camera is power cycled.

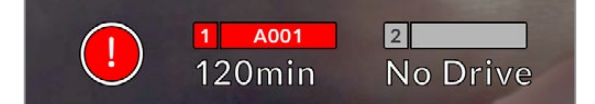

The dropped frame indicator appears when a flash drive is dropping frames

**NOTE** You can set your Blackmagic Studio Camera to stop recording if dropped frames are detected to avoid recording unusable footage. See the 'record settings' section in this manual for more information.

#### **Recording Time Remaining**

When a USB-C flash disk is attached to your camera, the storage indicator at the bottom of the touchscreen show how much recording time is left on the drive. The time is shown in minutes and varies according to your selected frame rate and codec. The indicator automatically recalculates if either of these settings are changed. When there is approximately five minutes remaining on your drive, the indicator text turns red. The indicator will also blink if a second drive is not connected and your recording drive has less than 2 minutes of record time remaining. 'Full' will be displayed when a drive reaches maximum capacity.

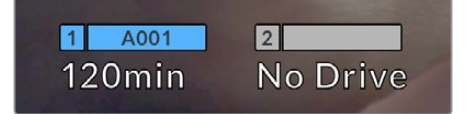

The storage indicator shows the name of your or USB-C flash disk and the record time remaining in minutes

The drive name is also presented in a small bar above the time remaining. The bar turns blue to indicate the camera is set to record to this USB-C flash disk. To record to a different drive, press and hold the name of the drive you wish to record to. While recording, the bar is red.

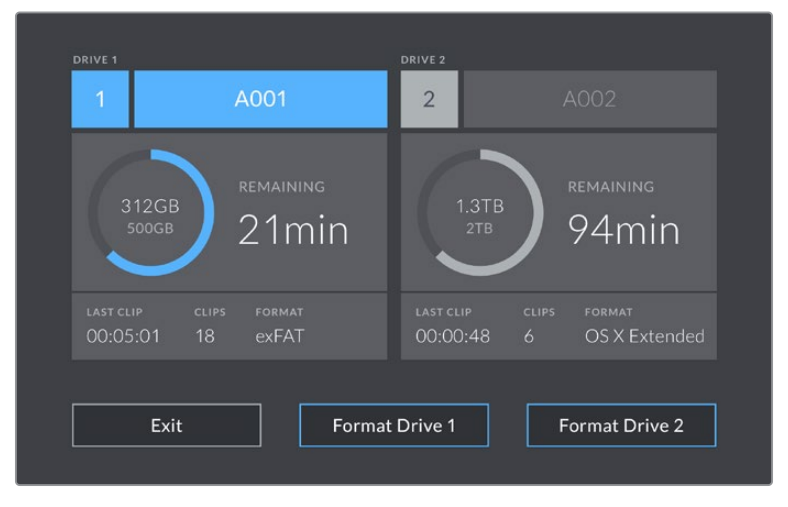

Tap the storage indicator on the LCD touchscreen to access the storage manager

This menu displays the amount of free space on each USB-C flash disk used by your camera, as well as the name of the drive, length of the last clip, total number of clips, and the file format for each drive.

You can format your media from this menu. For more information, see the 'preparing media for recording' section of this manual.

**TIP** Tapping the drive name in the storage menu sets it as the active drive. Your Blackmagic Studio Camera fills this drive first.

#### **Triggering Record using ATEM Mini**

When recording ISO files from an ATEM Mini Pro or Extreme model switcher, you can also trigger record on all studio cameras connected via HDMI.

For example, the 'record stream' palette in ATEM Software Control has a checkbox labeled 'record in all cameras'. When this checkbox is enabled and you click or press record, all connected studio cameras will start recording as well. This means you only have to click or press one button to start recording on all cameras simultaneously.

Refer to the ATEM Mini manual for more information.

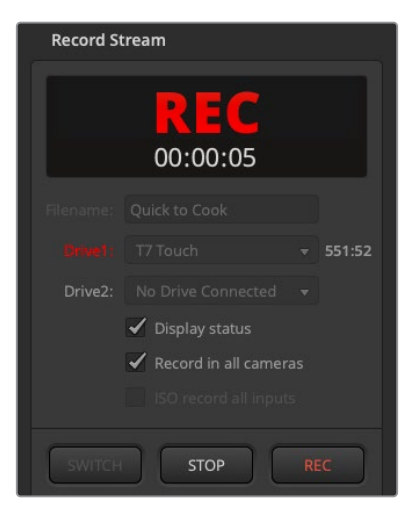

When recording on ATEM Mini Pro model switchers, all studio cameras can be set to record when you click the record button in ATEM Software Control's record stream palette

#### Audio Meter

The peak audio meters display audio levels for channels 1 and 2 when using the internal microphone, or via external audio when connected. The display is calibrated to dBFS units and features peak hold indicators which stay visible for a short time so you can clearly see the maximum levels reached.

You can select from PPM or VU measurement scales.

To achieve optimum audio quality, ensure your audio levels do not reach 0 dBFS. This is the maximum level that your camera can record, meaning that any audio that exceeds this level will be clipped, resulting in distortion.

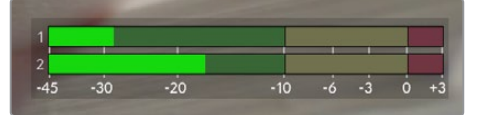

The colored bars on the audio meter represent peak audio levels. Ideally your peak audio levels should fall in the upper end of the green zone. If your peaks enter into the yellow or red zones your audio is in danger of clipping.

Tap the audio meter to open volume controls for audio input channels 1 and 2, as well as headset volume.

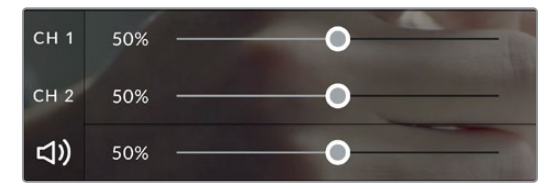

Tap the audio meters on the LCD touchscreen to access audio channel and headset volume controls. For more information, see the 'audio settings' section in this manual.
## Double Tap to Zoom

You can magnify any part of your Blackmagic Studio Camera's preview image by double tapping the LCD touchscreen. The area you tap will be magnified, and you can move around the image by dragging your finger around the LCD touchscreen. This is very helpful when checking focus. To return to standard magnification, simply double tap your camera's touchscreen again.

The digital zoom feature can be assigned to a function button and is referred to as 'focus zoom'.

## Pinch to Zoom

You can adjust the zoom level on the LCD touchscreen with a pinch to zoom multitouch gesture. This does not affect the HDMI output.

To start zooming at x2, double tap on the touchscreen. Pinch out to increase magnification and pinch in to decrease. Touch and drag to move the magnified area. To return to the standard magnification, double tap on the touchscreen again.

## Touch to Focus

You can focus your lens in any region of the image by tapping and holding on the LCD screen in the area that you want to focus. If you want to focus on a magnified area of the screen, double tap and then tap and hold to auto focus. Double tap to return to normal viewing.

## Full Screen Mode

It can be useful when framing or focusing a shot to temporarily hide the lower third overlays on the touchscreen, for example the histogram, storage indicators and audio meters. The status display at the top of the screen features above and separate from the image, so is always visible. To hide lower third overlays, swipe up or down on the LCD touchscreen. The record indicator, frame guides, grids, focus assist and zebra remain visible.

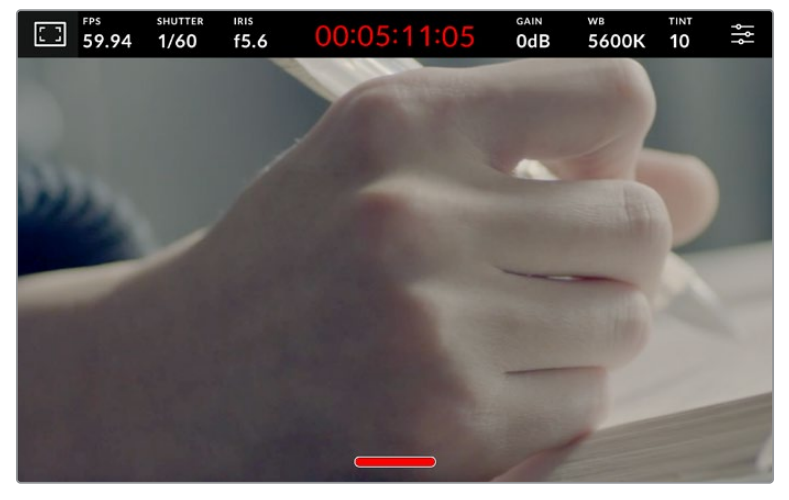

Swipe up or down to hide lower third overlays on the LCD touchscreen

# **Menu Settings**

While the head up display lets you quickly change some important settings, all of your camera's settings are accessed using the main menu settings.

To open the settings menu and make a change, simply tap on the menu button in the top right hand corner. This opens the settings menu on the LCD and you can now tap and swipe items to make changes.

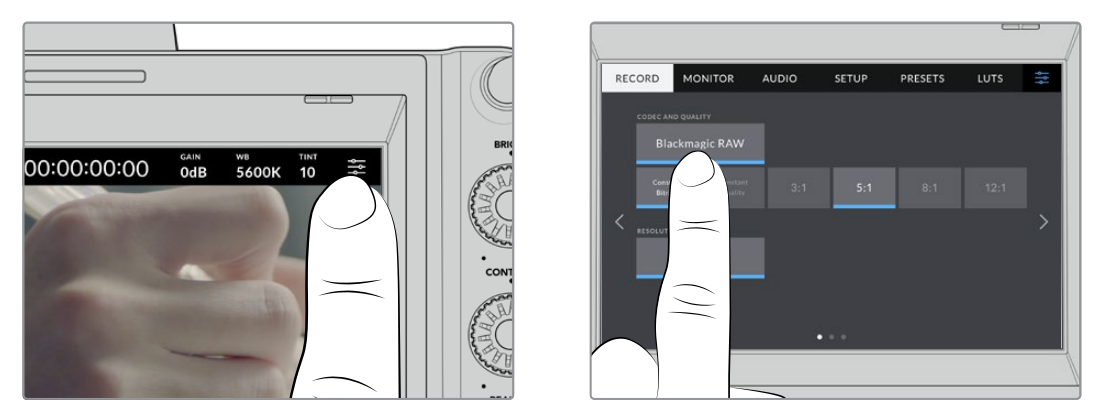

Tap the menu settings icon and use the touchscreen to change settings

Settings are divided by functions into 'record,' 'monitor,' 'audio,' 'setup,' 'presets,' and 'LUTs' tabs. Each tab has multiple pages, which you can cycle through by tapping the arrows at the edge of your camera's touchscreen, or swiping left or right.

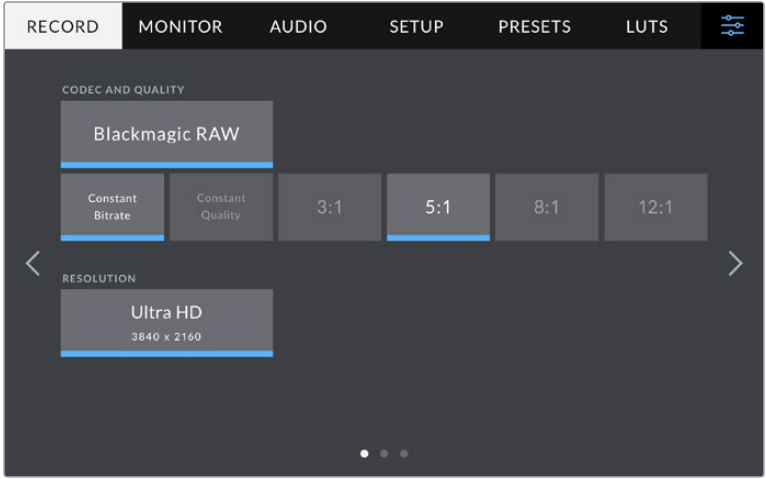

Tap the 'record', 'monitor', 'audio', 'setup', 'presets' and 'LUTs' headings to move through your studio camera's menu tabs

## **Record Settings**

The 'record' tab lets you set your video format, codec, and resolution, as well as other settings that are important for your recorded video, such as dynamic range and detail sharpening. You can also set the codec and quality for when recording to external media connected to your camera's USB port, for example an external flash drive.

## Record Settings Page 1

The first page of the 'record' settings tab contains the following settings.

## **Codec and Quality**

The 'codec and quality' menu lets you set the quality for Blackmagic RAW when recording externally. You can choose from a selection of constant bitrate settings, or constant quality. For example 3:1, 5:1, 8:1, 12:1, or Q0, Q1, Q3 and Q5 respectively. These provide options so you can set the amount of compression used. More information on Blackmagic RAW is provided later in this section.

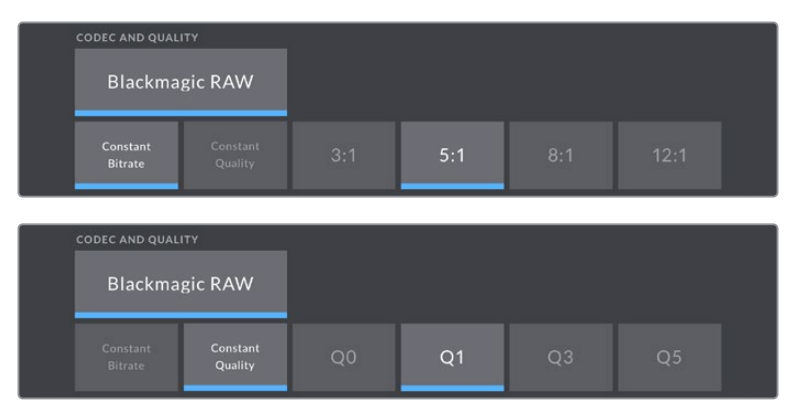

Blackmagic RAW quality options

**TIP** You can increase the recording durations on external storage media connected to your Blackmagic Studio Camera if you choose codecs that use higher compression. Refer to the 'record duration' tables in the 'recording' section for more information.

## **Resolution**

This setting displays the resolution being recorded if you are recording to an external flash disk via USB-C.

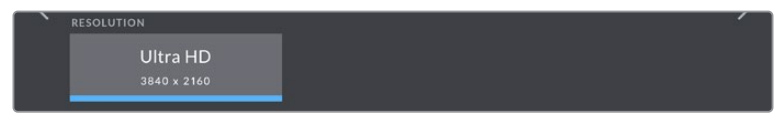

Displays the resolution being recorded via USB-C

## **Blackmagic RAW**

Blackmagic Studio Cameras support the Blackmagic RAW file format. This format offers superior image quality, wide dynamic range and a broad selection of compression ratios. Blackmagic RAW features all the user benefits of RAW recording, but the files are very fast because most of the processing is performed in the camera where it can be hardware accelerated by the camera itself.

Blackmagic RAW also includes powerful metadata support so the software reading the files knows your camera settings. If you like shooting in video gamma because you need to turn around edits quickly and you don't have time for color correction, then this metadata feature means you can select video gamma, shoot in video gamma, and the file will display with video gamma applied when you open it in software. However underneath, the file is actually film gamma and the metadata in the file is what's telling the software to apply the video gamma.

So what all this means is if you want to color grade your images at some point, then you have all that film dynamic range preserved in the file. You don't have your images hard clipped in the whites or the blacks, so you retain detail and you can color grade to make all your images look cinematic. However, if you don't have time for color grading, that's fine because your images will have the video gamma applied and look like normal video camera images. You are not locked in on the shoot and you can change your mind later during post production.

Blackmagic RAW files are fast with the codec optimized for your computer's CPU and GPU. This means it has fast smooth playback and eliminates need for hardware decoder boards, which is important for laptop use. Software that reads Blackmagic RAW also gets the advantage of processing via Apple Metal, Nvidia CUDA and OpenCL. Blackmagic RAW plays back at normal speed like a video file on most computers, without needing to cache it first or lower the resolution.

It's also worth mentioning that lens information is recorded in the metadata on a frame by frame basis. For example, when using compatible lenses, any zoom or focus changes performed over the length of a clip will be saved, frame by frame, to the metadata in the Blackmagic RAW file.

## **Recording to Blackmagic RAW**

Blackmagic RAW works in 2 different ways. You have a choice to use either the constant bitrate codec, or the constant quality codec.

Constant bitrate codec works in a similar way to most codecs. It tries to keep the data rate at a consistent level and won't let the data rate go too high. This means even if you are shooting a complex image that might need a bit more data to store the image, a constant bitrate codec will compress the image harder to make sure the images fit within the space allocated.

This can be fine for video codecs, however when shooting Blackmagic RAW you really want to ensure the quality is predictable. What would happen if the images you were shooting needed more data, but the codec just compresses harder to make a specified data rate? It's possible you could lose quality, but not be sure it's happening until you return from a shoot.

To solve this problem, Blackmagic RAW also has an alternative codec choice called constant quality. This codec is technically called a variable bitrate codec, but what it's really doing is allowing the size of the file to grow if your images need extra data. There is no upper limit on the file size if you need to encode an image but maintain quality.

So Blackmagic RAW set to the constant quality setting will let the file grow as big as it needs to be to encode your images. It also means the files could be larger or smaller depending on what you are shooting.

It is also worth noting that the quality settings for Blackmagic RAW are not obscure names, but are more meaningful as they are derived from what's happening technically. So for example when you have selected the constant bitrate codec, you will see quality settings of 3:1, 5:1, 8:1 and 12:1. These are the ratios of the uncompressed RAW file size vs the file sizes you should expect when shooting in Blackmagic RAW. 3:1 is better quality as the file is larger, while 12:1 is the smallest file size with the lowest quality. Many users of Blackmagic RAW find that 12:1 has been perfectly ok and they have not seen any quality limitations. However it's best to experiment and try various settings for yourself.

When using Blackmagic RAW in constant quality you will see the settings are Q0, Q1, Q3 and Q5 on your studio camera. These are the compression parameters passed to the codec and they are setting how much compression is applied in a more technical way. This setting is different because the codec operates differently between constant bitrate vs constant quality. In this constant quality setting, you really cannot tell what the file size ratio will become as it varies a lot based on what you are shooting. So in this case the setting is different and the file will become the size needed to store your media.

## Constant Bitrate Settings

The names for 3:1, 5:1, 8:1 and 12:1 represent the compression ratio. For example, 12:1 compression produces a file size roughly 12 times smaller than uncompressed RAW.

## Constant Quality Settings

Q0 and Q5 refer to different levels of quantization. Q5 has a greater level of quantization but offers a greatly improved data rate. As mentioned above, the constant quality setting can result in files that grow and shrink quite a lot, depending on what you are shooting. This also means it's possible to shoot something and see the file size increase to beyond what your media drive can keep up with. It could result in dropped frames. However the benefit is that you can instantly see if this happens on a shoot and then investigate your settings vs quality.

## Blackmagic RAW Player

The Blackmagic RAW player included in your Blackmagic camera's software installer is a streamlined application for reviewing clips. Simply double click on a Blackmagic RAW file to open it, and you can quickly play and scroll through the file with its full resolution and bit depth.

When decoding frames, CPU acceleration in SDK library supports all main architectures, and also supports GPU acceleration via Apple Metal, Nvidia CUDA and OpenCL. It also works with the Blackmagic eGPU for extra performance. Blackmagic RAW player is available for Mac, Windows and Linux.

## Sidecar Files

Blackmagic RAW sidecar files let you override metadata in a file without overwriting embedded metadata in the original file. This metadata includes the Blackmagic RAW settings as well as information on iris, focus, focal length, while balance, tint, color space, project name, take number and more. Metadata is encoded frame by frame over the duration of the clip, which is important for lens data if the lens is adjusted during a shot. You can add or edit metadata in sidecar files with DaVinci Resolve or even a text editor because it's a human readable format.

Sidecar files can be used to automatically add new Blackmagic RAW settings to a playback simply by moving the sidecar file into the same folder as the corresponding Blackmagic RAW file. If you move the sidecar file out of the folder and reopen the Blackmagic RAW file, the changed settings are not applied and you see the file as it was originally shot. Any software that uses the Blackmagic RAW SDK can access these settings. Changes made are saved in the sidecar file and can then be seen by Blackmagic RAW Player or any other software capable of reading Blackmagic RAW files.

When shooting video gamma, the file stays in film gamma, and the metadata tells the Blackmagic RAW processing to display using video gamma. Video gamma is great when you don't want to grade the image and want to deliver content quickly, however if you want to pull up the black parts of the image, or pull down the white areas, all the detail is retained. You never clip the video and all the detail is still there if you want to access it at any time.

## Blackmagic RAW in DaVinci Resolve

Settings can be adjusted for each Blackmagic RAW file, and then saved as a new sidecar file from the 'Camera RAW' tab in DaVinci Resolve for creative effect or optimized viewing. This also means you can copy your media for another DaVinci Resolve artist and they will have access to your modified gamma settings automatically on import. In addition to the other metadata your camera files contain, DaVinci Resolve can read your selected dynamic range, so your clips will automatically display in DaVinci Resolve with 'film', 'extended video' or 'video' dynamic range.

You can then customize these settings by adjusting the saturation, contrast and midpoint, as well as the highlight and shadow rolloff. Any adjustments can then be saved as a sidecar file, so the changes can be seen by anyone else working with the files in post. You can always return to the original camera metadata at any time.

You can also export a single Blackmagic RAW frame from the 'Camera RAW' tab in DaVinci Resolve, which contains all adjustments, metadata, full resolution and color information so it is easy to share a single frame grab or reference file with others.

## Blackmagic RAW Software Development Kit

The Blackmagic RAW Software Development Kit is an API developed by Blackmagic Design. You can use the Blackmagic RAW SDK to write your own applications to use the Blackmagic RAW format. This SDK library can be used by any developer to add support for reading, editing, and saving Blackmagic RAW files. The Blackmagic RAW SDK includes all the generation 4 and generation 5 color science so you can achieve organic cinematic images across any app that supports it. The Blackmagic RAW SDK supports Mac, Windows and Linux, and is available as a free download from the developer page of the Blackmagic website at [www.blackmagicdesign.com/developer](http://www.blackmagicdesign.com/developer)

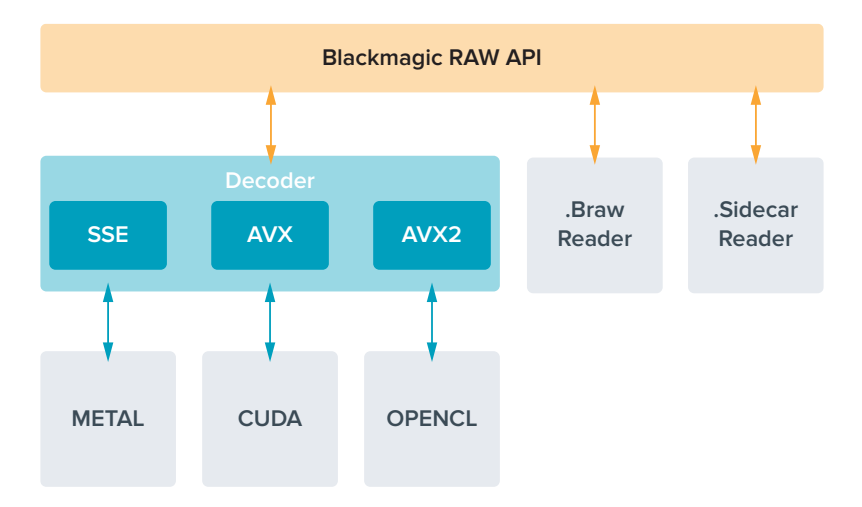

The following diagram illustrates the components of the Blackmagic RAW API:

## **Record Duration**

The table in this section shows approximate record duration in minutes and seconds based on format, project frame rate and flash disk size.

The maximum recording time for a flash disk can vary depending on the data capacity of your USB-C flash disk and the frame rate you choose. It should also be noted that the recording duration for a flash disk can vary slightly between different manufacturers and whether the storage media is formatted as exFAT or Mac OS Extended.

Simple scenes containing less detail tend to require less data than more dense compositions. The values in these tables assume shots with a high complexity, which means you may get slightly longer record times depending on the nature of your shoot.

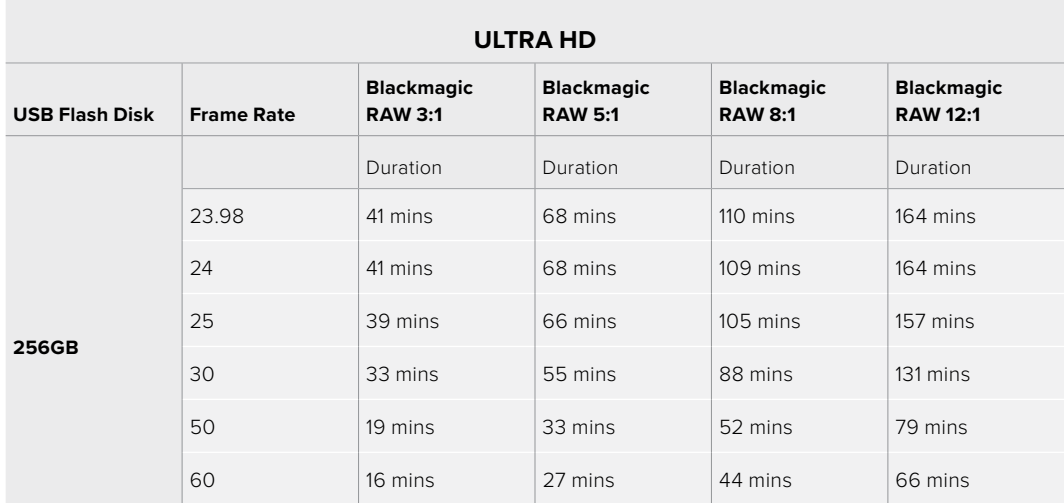

## Record Settings Page 2

The second page of the 'record' settings tab contains the following options.

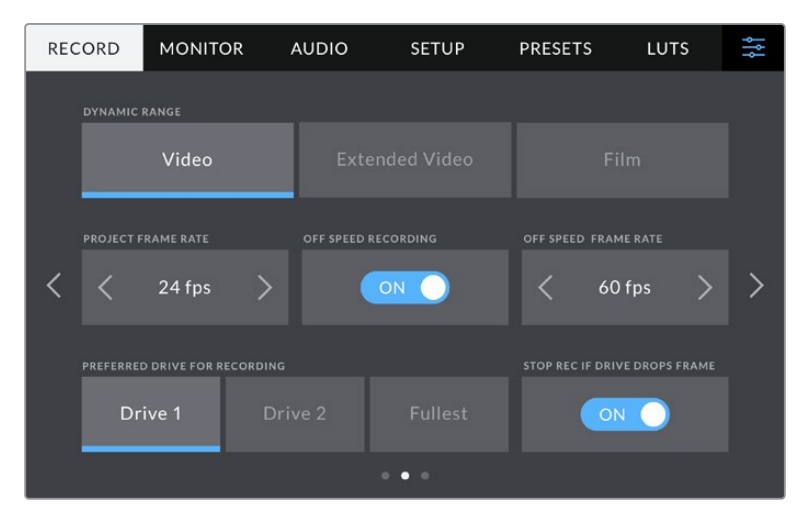

Move through the pages of record settings to find the setting you want to change

#### **Dynamic Range**

Adjust the 'dynamic range' setting by tapping the dynamic range icons. Blackmagic Studio Cameras have three dynamic range settings:

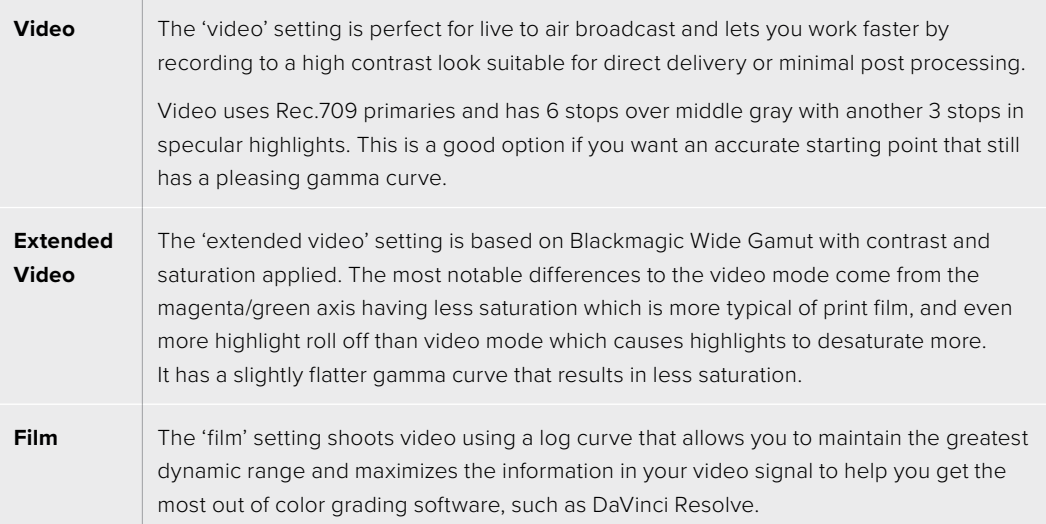

**NOTE** When recording Blackmagic RAW using 'film' dynamic range, the image will appear dull and desaturated on your touchscreen. This is because the image file contains a lot of data that hasn't yet been graded to suit a standard display. However you can monitor the video on the LCD, HDMI and SDI output using a display LUT, or look up table, designed to simulate a standard contrast. For more information, refer to the '3D LUTs' section in this manual.

#### **Project Frame Rate**

Project frame rate provides a selection of frame rates commonly used in the film and television industry. For example, 23.98 frames per second. This frame rate is normally set to match your playback speed and audio sync used in your post production workflow and delivery requirements.

Eight project frame rates are available, including 23.98, 24, 25, 29.97, 30, 50, 59.94 and 60 frames per second.

**NOTE** When you coordinate a multi camera recording through ATEM Mini, Blackmagic Studio Cameras will change their frame rate to match the frame rate setting of the ATEM Mini. If you are working with an SDI based ATEM switcher, you will need to set your project frame rate on your camera to match the switcher.

### **Off Speed Recording**

By default, the project and sensor frame rates are matched for a natural playback speed. Tapping the 'off speed recording' switch icon lets you set your sensor frame rate independently.

## **Off Speed Frame Rate**

With 'off speed recording' enabled, tap the arrows next to the 'off speed frame rate' indicator to set your camera's sensor frame rate.

The sensor frame rate sets how many actual frames from the sensor are recorded every second and will affect how fast or slow your video will play back at your set project frame rate.

### **Preferred Drive for Recording**

When a USB flash disk is connected to both USB ports, use this setting to determine which media is recorded to first. The options are 'drive 1', 'drive 2' and 'fullest drive'. Picking either 'drive 1' or 'drive 2' is a matter of personal preference and when the selected drive fills up, your camera will then continue recording on the alternate drive. 'Fullest' can help group files chronologically when shooting a single camera project.

You can override this setting at any time by entering the storage manager and tapping the drive name to set it as active. It's important to note, however, that ejecting and reconnecting drives reverts to the current 'preferred drive for recording' setting.

**TIP** The 'fullest' setting is based on the percentage that your recording media are filled, rather than their sizes or the amount of data used.

## **Stop Rec If Drive Drops Frame**

Use this setting to configure the behavior of your Blackmagic Studio Camera when dropped frames are detected. When set to 'off,' recording continues with dropped frames. When set to 'on,' your camera stops recording if dropped frames are detected. This can prevent you wasting time shooting unusable footage if you don't spot the dropped frame indicator.

## Record Settings Page 3

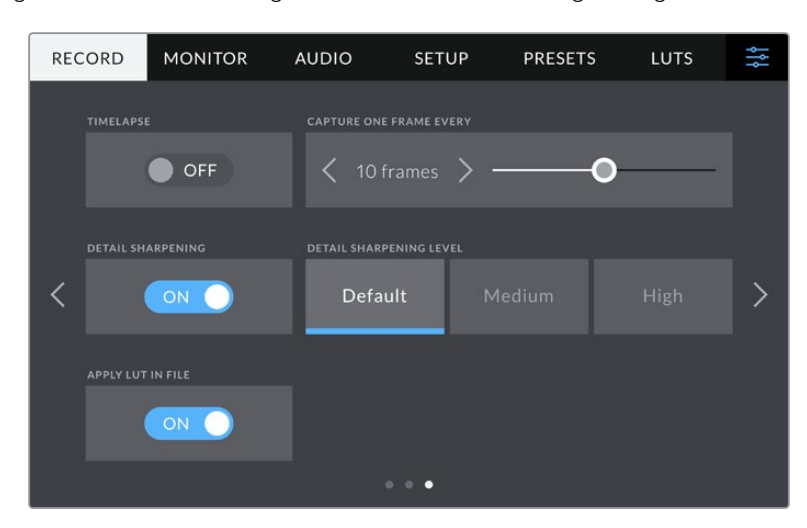

The third page of the 'record' settings tab contains the following settings.

## **Timelapse**

This setting activates the timelapse feature to automatically record a still frame at the following intervals:

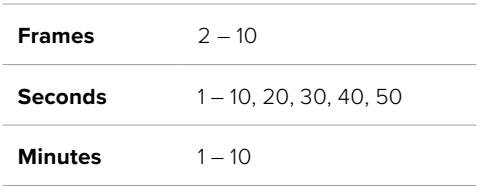

For example, you can set the camera to record a still frame every 10 frames, five seconds, 30 seconds, five minutes etc.

The timelapse feature offers many creative options. For example, setting a two frame timelapse interval gives your recorded video a high speed effect when played back.

Start recording by pressing the record button. When you press the button again to stop recording, the timelapse sequence is saved as one single clip, matching the codec and frame rate set in your camera. This means you can drop the timelapse sequence into your post production timeline just like any other clip you have recorded.

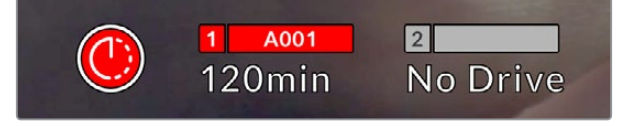

Timelapse mode is indicated by an icon over the 'record' button

**TIP** When you record clips in timelapse mode, the timecode counter updates when a frame of video is recorded.

#### **Detail Sharpening**

On Blackmagic Studio Camera 4K Plus and Pro, use this setting to sharpen the image. When sharpening is enabled, decrease or increase the level of sharpening by selecting 'default', 'medium' or 'high'.

When enabled, sharpening will be applied to the HDMI and SDI outputs, but will not be recorded via USB-C. This is because you will have more options and greater control over your image using the sharpening tools in DaVinci Resolve.

#### **Apply LUT in File**

If you are applying a LUT to the LCD or the HDMI and SDI outputs, the LUT will be embedded into the Blackmagic RAW file you are recording. This means that the LUT will be saved in the header of the file and can easily be applied to the clip in post production without needing to handle a separate file. When the 'apply LUT in file' switch is set to 'on' in the record menu, this clip will open in Blackmagic RAW Player and DaVinci Resolve with the chosen LUT already applied to it. The LUT can then be easily toggled 'on' or 'off' but will always travel with the Blackmagic RAW file as it is written into the clip itself.

DaVinci Resolve also has an 'Apply LUT' switch in the RAW settings palette for enabling or disabling the 3D LUT in the Blackmagic RAW file. The 'Apply LUT' setting in DaVinci Resolve is the same setting as in the camera. This means that when shooting you can direct the colorist to use the LUT by setting it in the camera, but they can switch it off easily in DaVinci Resolve by setting 'Apply LUT' to 'off'.

## **File Naming Convention**

Clips are always recorded to your USB-C flash disk using Blackmagic RAW.

The table below shows an example of the file naming convention:

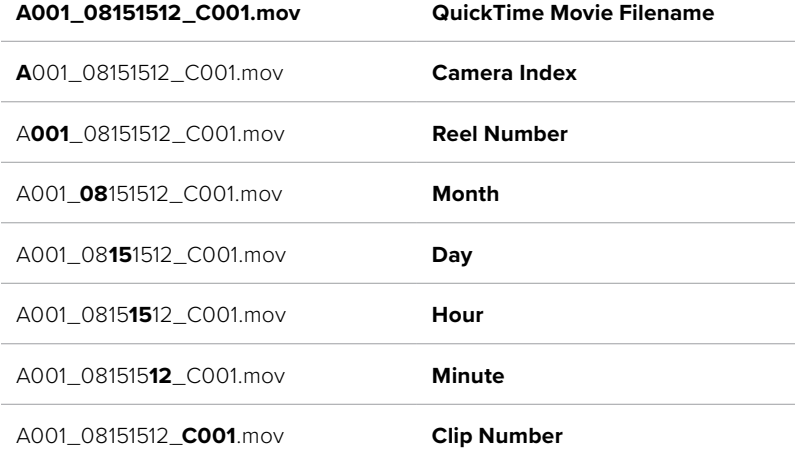

When you are recording camera ISO files from an ATEM Mini switcher, the clips' file name will be determined by the 'record stream' palette in ATEM Software Control. This means that the files can be identified and linked when the ATEM project is opened in DaVinci Resolve.

For more information, please refer to the 'ATEM Mini' manual which can be downloaded from the Blackmagic Design support center at [www.blackmagicdesign.com/support](http://www.blackmagicdesign.com/support)

## **Monitor Settings**

The 'monitor' tab lets you adjust status text, overlays, and other monitoring options for your Blackmagic Studio Camera's LCD touchscreen, HDMI output and SDI output for Blackmagic Studio Camera 4K Pro. These menus have two pages of options, which you can cycle through by tapping the arrows at the edge of your camera's touchscreen, or swiping left or right.

## LCD, HDMI and SDI Monitor Settings Page 1

The first page of the monitor tab contains identical settings for each output. For example, you can set 'zebra' on for the LCD touchscreen and off for the HDMI and SDI output.

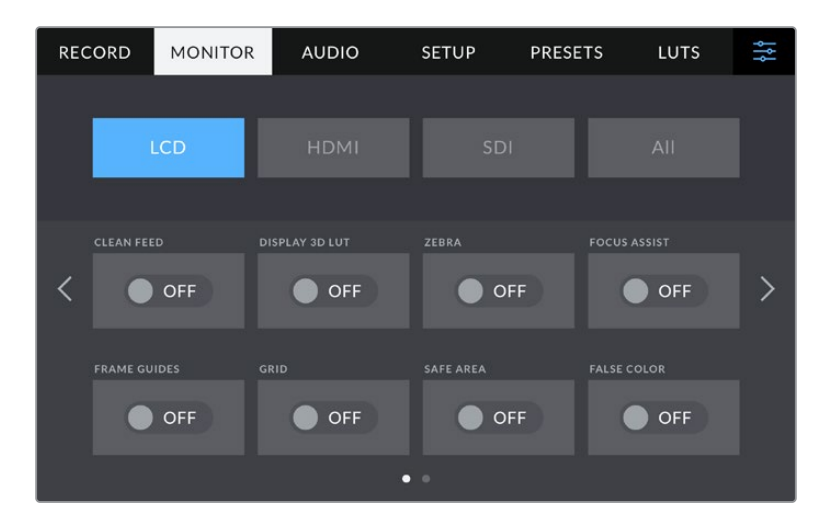

## **Clean Feed**

Tap the 'clean feed' switch in the 'LCD', 'HDMI' or 'SDI' menus to disable all status text and overlays for that output. The record tally will still be displayed on the LCD when clean feed is applied.

It is a good idea to apply clean feed to outputs you are feeding to your switcher or any external recorders when using a multicam setup.

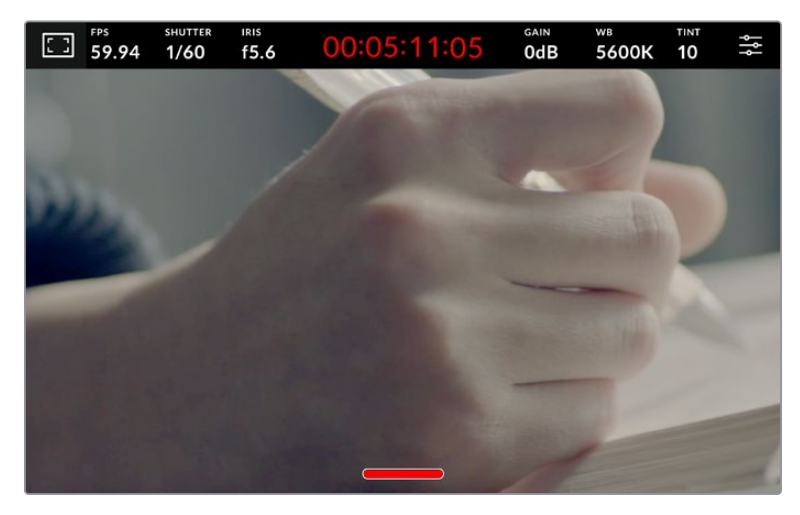

Your studio camera will display a record tally even in clean feed mode

**NOTE** LUTs will still be applied to outputs with 'clean feed' enabled. To disable LUTs, disable the 'Display 3D LUT' switch in the 'monitor' menu.

## **Display 3D LUT**

Your Blackmagic Studio Camera can apply 3D LUTs to any output to approximate the look of color graded footage. This is especially useful when recording clips using 'film' dynamic range.

If your camera has a 3D LUT active, use this setting to independently apply that LUT to your LCD touchscreen, HDMI or SDI output.

Tap the 'Display 3D LUT' switch in the 'LCD', 'HDMI' or 'SDI' pages to enable 3D LUTs for those outputs. For details on loading and using 3D LUTs, see the 'LUTs' information in the 'menu settings' section of this manual.

#### **Zebra**

Tap the 'zebra' switch in the 'LCD', 'HDMI' or 'SDI' menus to enable zebra guides for those outputs. For more information on setting zebra levels, see the 'touchscreen controls' section in this manual.

## **Focus Assist**

Tap the 'focus assist' switch in the 'LCD', 'HDMI' or 'SDI' menus to enable focus assist for those outputs. For more information on focus assist and setting focus assist levels, see the 'touchscreen controls' section in this manual.

## **Frame Guide**

Tap the 'frame guide' switch in the 'LCD', 'HDMI' or 'SDI' menus to enable frame guides for those outputs. For more information on frame guides and choosing different guides, see the 'touchscreen controls' section in this manual.

## **Grid**

Tap the 'grid' switch in the 'LCD', 'HDMI' or 'SDI' menus to enable a rule of thirds grid for those outputs. For more information on the rule of thirds grid, see the 'touchscreen controls' section.

### **False Color**

Tap the 'false color' switch in the 'LCD', 'HDMI' or 'SDI' menus to enable false color exposure assistance for those outputs. For more information, see the 'menu settings' section in this manual.

## **Safe Area Guide**

Tap the 'safe area' switch in the 'LCD', 'HDMI' or 'SDI' menus to enable safe area overlay for those outputs. For more information on the safe area guide, see the 'touchscreen controls' section in this manual.

**NOTE** Use the 'safe area guide' percentage setting in your Blackmagic Studio Camera's 'both' monitoring settings to set the size of the safe area guide.

## LCD Monitor Settings Page 2

The second page of your Studio Camera's 'LCD' monitor tab contains settings unique to your LCD touchscreen.

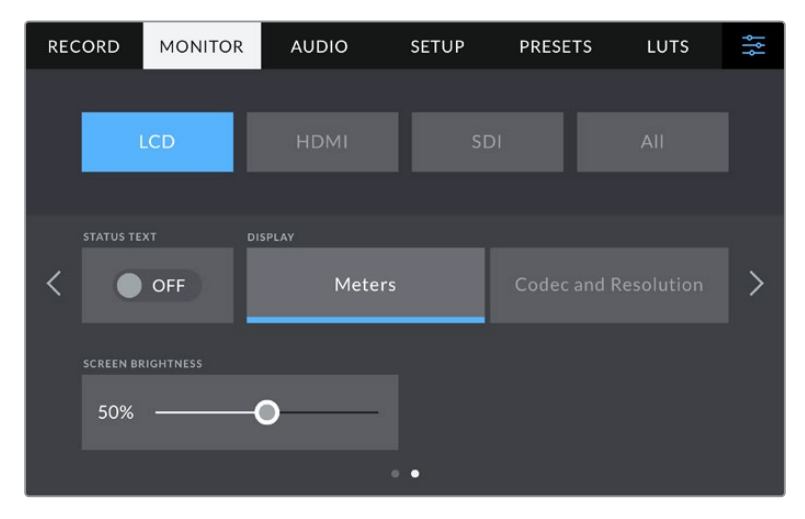

'Status text' gives you a clear view of your camera's preview image

## **Status Text**

Set to 'off' to hide the lower third overlays on the LCD touchscreen, leaving only the information necessary to compose or direct a shot. Lower third overlays include the histogram, storage indicators and audio meters. Overlays such as frame guides, grids, focus assist and zebra remain visible if enabled.

#### **Display**

Instead of a histogram and audio meters, your camera can display codec and resolution information instead. This can be useful if you prefer to use false color for dialling in exposure, or are recording audio separately and want to display additional information in the space normally used by the histogram and audio meter. Simply tap 'meters' or 'codec and resolution' in the 'LCD' menu to select your preferred view.

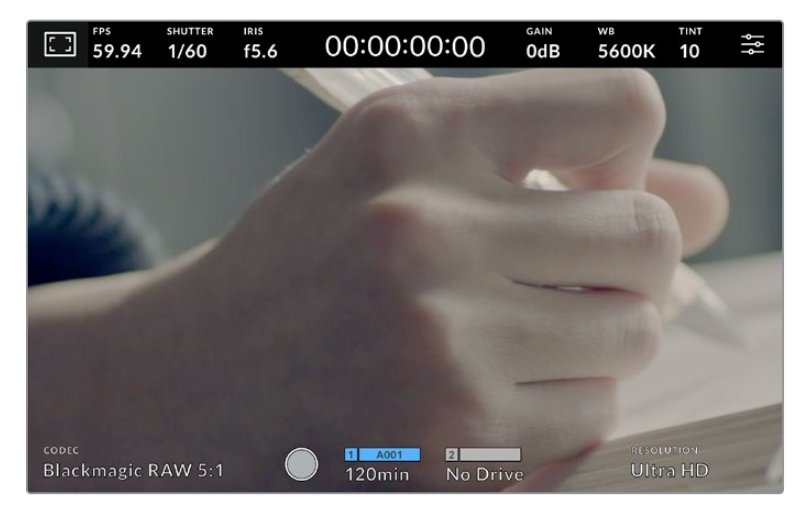

Your Blackmagic Studio Camera can display codec and resolution information in place of the histogram and audio meters

## **Screen Brightness**

Drag the 'screen brightness' slider in the 'LCD' menu left or right to adjust the brightness of your Studio Camera's LCD touchscreen.

## HDMI Monitor Settings Page 2

The second page of your 'HDMI' monitor tab contains settings unique to your HDMI output.

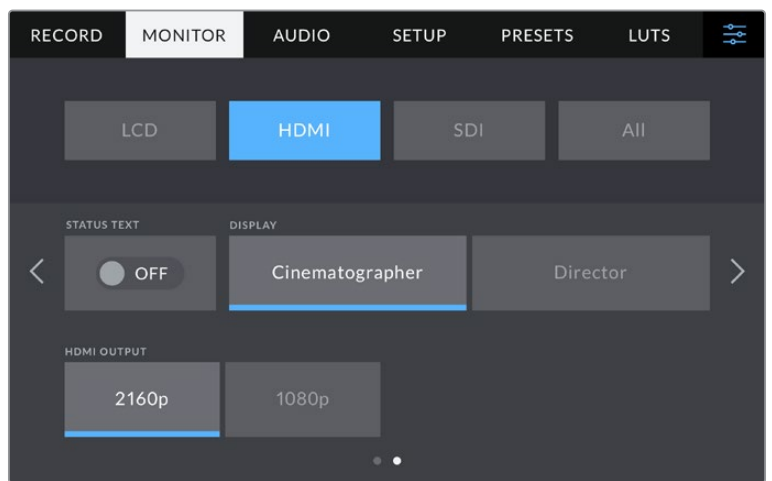

## **Status Text**

Set to 'off' to hide overlays on the HDMI output, leaving only the information necessary to compose or direct a shot. Overlays such as frame guides, grids, focus assist and zebra remain visible if enabled.

## **Display Status Text For Cinematographer or Director**

The LCD touchscreen displays information such as gain, white balance, and aperture that is useful to a camera operator or cinematographer. Your camera's HDMI output, however, can also show information useful for a director or script supervisor who is keeping track of multiple shots or cameras.

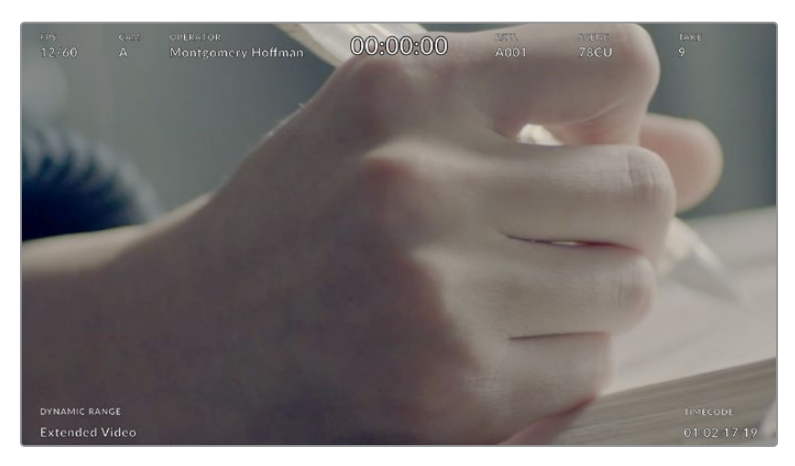

Your Blackmagic Studio Camera can display director specific status text on its HDMI output

Setting the status text to 'director' in the HDMI monitor settings changes the status text for that output to show the following information.

## **FPS**

Displays the currently selected frames per second for that camera. If off speed frame rate is disabled, only the project frame rate is shown. If an off speed frame rate is being used, the sensor frame rate is shown, followed by the project frame rate.

## **CAM**

Displays the camera index as set in your camera's slate. For more information, see the 'slate' section.

## **OPERATOR**

Identifies the camera operator as set in your camera's slate. For more information, see the 'slate' section.

## **DURATION DISPLAY**

Displays the duration of the current clip while recording, or the last recorded clip in the following format:

hours:minutes:seconds.

## **REEL, SCENE, TAKE**

Displays the current reel, scene and take. For more information on reels, scenes, takes and their labelling conventions, refer to the 'slate' section.

#### **DYNAMIC RANGE**

The bottom left hand corner of the monitor displays the current dynamic range setting being used. 'Film', 'video' or 'extended video' will be displayed.

## **TIMECODE**

The bottom right of the monitor displays your camera's timecode, in the following format:

hours:minutes:seconds:frames.

## **HDMI Output**

Your studio camera's HDMI output supports 2160p and 1080p independently of your recording resolution. The video standard will match your camera's project frame rate.

The HDMI output can determine the video format and frame rate supported by other HDMI equipment and sets the output accordingly. For example, if you connect to displays, ATEM switchers and HyperDeck disk recorders that support HD only, your camera will automatically set the HDMI output to 1080p.

If your equipment can accept 2160p, you can set the HDMI output to 2160p or 1080p.

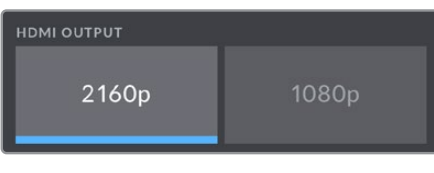

HDMI Output

## SDI Monitor Settings Page 2

The second page of Blackmagic Studio Camera 4K Pro's SDI monitor tab contains settings unique to the SDI output.

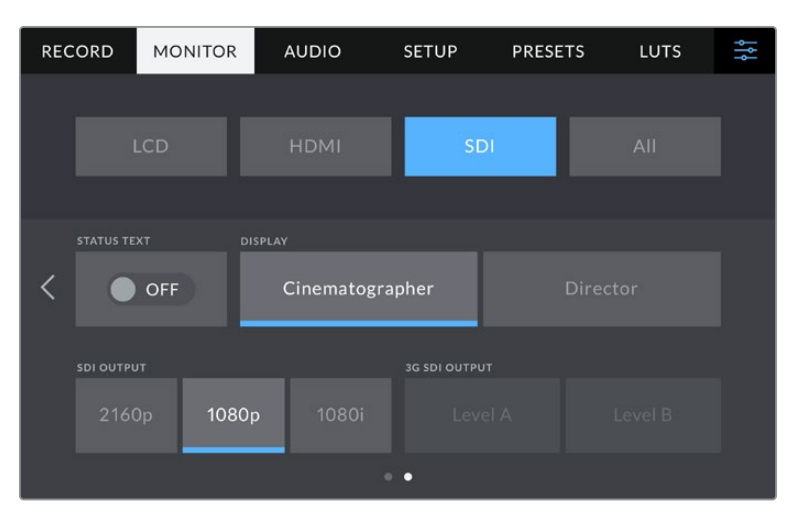

'3G-SDI output' options are available when outputting a 1080p signal at 50, 59.94 or 60 fps

## **Status Text**

Set to 'off' to hide the lower third overlays on the SDI output, leaving only the information necessary to compose or direct a shot. Lower third overlays include the histogram, storage indicators and audio meters. Overlays such as frame guides, grids, focus assist and zebra remain visible if enabled.

## **Display Status Text For Cinematographer or Director**

The LCD touchscreen displays information such as gain, white balance, and aperture that is useful to a camera operator or cinematographer. Your camera's SDI output, however, can also show information useful for a director or script supervisor who is keeping track of multiple shots or cameras.

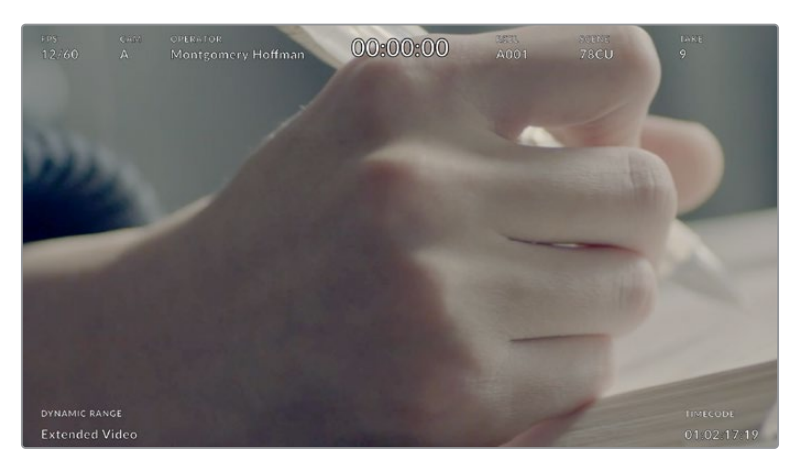

Your Blackmagic Studio Camera 4K Pro can display director specific status text on its SDI output

Setting the status text to 'director' in the SDI monitor settings changes the status text for that output to show the following information.

## **FPS**

Displays the currently selected frames per second for that camera. If off speed frame rate is disabled, only the project frame rate is shown. If an off speed frame rate is being used, the sensor frame rate is shown, followed by the project frame rate.

## **CAM**

Displays the camera index as set in your camera's slate. For more information, see the 'slate' section.

## **OPERATOR**

Identifies the camera operator as set in your camera's slate. For more information, see the 'slate' section.

## **DURATION DISPLAY**

Displays the duration of the current clip while recording, or the last recorded clip in the following format:

hours:minutes:seconds.

## **REEL, SCENE, TAKE**

Displays the current reel, scene and take. For more information on reels, scenes, takes and their labelling conventions, refer to the 'slate' section.

#### **DYNAMIC RANGE**

The bottom left hand corner of the monitor displays the currently applied LUT, if applied to that output. If no LUT is applied, 'film' or 'video' dynamic range is displayed.

## **TIMECODE**

The bottom right of the monitor displays your camera's timecode, in the following format:

hours:minutes:seconds:frames.

## **SDI Output**

Blackmagic Studio Camera 4K Pro's SDI output supports 2160p, 1080p and 1080i independently of your recording resolution. When set to 2160p or 1080p the video standard will match your camera's project frame rate.

Interlaced HD is available on your SDI output when your project frame rate is set to 50p, 59.94p or 60p and this will be sent as 1080i50, 59.94 or 60 accordingly.

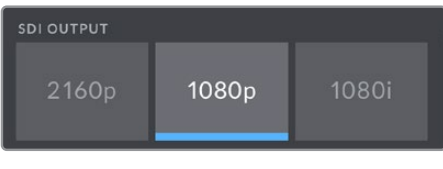

SDI Output

## **3G SDI Level A/B**

You can change the 3G-SDI output standard to maintain compatibility with 3G-SDI equipment that supports either level A or level B 3G-SDI. This option is available when outputting 1080p at 50, 59.94 or 60 fps via SDI out.

## All Monitor Settings Page 1

Monitor settings that affect all of your studio camera's outputs are grouped within the 'all' menu, or 'both' on Blackmagic Studio Camera 4K Plus. For example, setting 'safe area guide' to 90% in this menu will set the safe area guide to 90% for your camera's LCD, plus HDMI and SDI outputs depending on which model studio camera you are using.

There are two pages of 'all' settings. The first page of your studio camera's 'all' monitor tab contains the following settings.

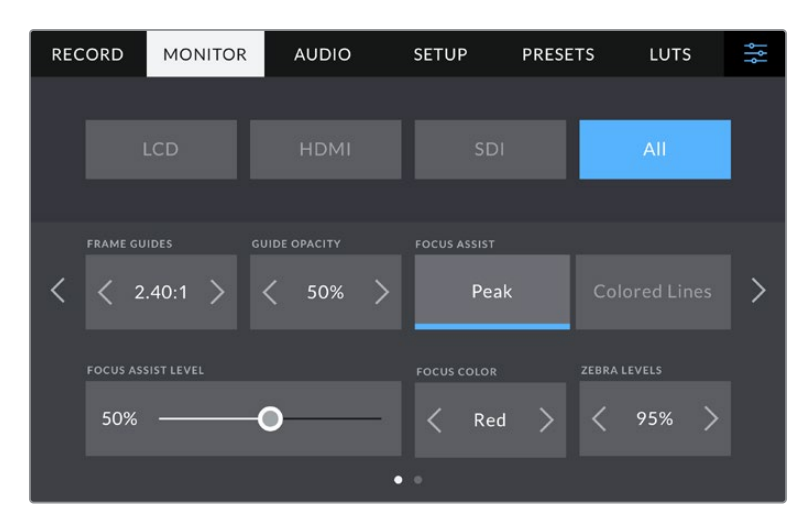

#### **Frame Guides**

Tap the left or right arrows in the 'frame guides' menu setting to cycle through frame guide options for all outputs on your studio camera. The options are detailed in the 'touchscreen controls' section of this manual, and are also accessible from the LCD monitoring menu in your LCD touchscreen head up display. It's worth noting that you can individually select whether frame guides will appear on your LCD touchscreen, HDMI output and SDI output in their respective 'monitor' menus.

## **Guide Opacity**

Tap the left or right arrows in the 'guide opacity' menu setting to choose the opacity of the areas blocked out by frame guides on your LCD touchscreen, HDMI and SDI outputs. The options are 25%, 50%, 75% and 100%.

## **Focus Assist**

Your studio camera features 'peak' and 'colored lines' focus assist modes.

## **Peak**

When 'peak' style focus assist is selected, areas of the shot that are in focus are heavily sharpened on your LCD touchscreen or SDI and HDMI outputs, but not in the recorded image itself. This causes focused parts of your shot to 'pop' out of the softer background on screen. As no additional overlays are used, this can be a very intuitive way to tell when focus is dialled in, especially when the subject you're focusing on is physically well separated from other elements in shot.

## **Colored Lines**

When 'colored lines' style focus assist is selected, a colored line is superimposed around the parts of the image that are in focus. This can be a little more intrusive than 'peak' style focus assistance as the lines are drawn over your image. However, in busy shots with a lot of visible elements, it can be a precise focus aid.

## **Focus Assist Level**

The focus assist level on the LCD is set by the peaking dial on the right side of the camera. You can override it by swiping the slider left and right. It is better to view the live image whilst adjusting the dial, allowing for finer control of the result.

It's worth noting that setting the focus assist level does not determine whether focus assistance is enabled on your studio camera's LCD touchscreen, HDMI or SDI outputs. You can still turn focus assistance on or off individually for each output in the 'LCD', 'HDMI' or 'SDI' monitor menus.

**TIP** The optimum level of focus assistance varies shot by shot. When focusing on actors, for example, a higher level of focus assistance can help resolve edge detail in faces. A shot of foliage or brickwork, on the other hand, may show distracting amounts focus information at higher settings.

## **Focus Color**

Use this setting to change the color of focus line overlays when using 'colored lines' style focus assistance. Changing the focus line color can make it easier to tell focus assistance lines apart from your image. The available options are 'white,' 'red,' 'green,' 'blue' and 'black.'

#### **Zebra Levels**

Set the exposure level that zebra appears at by tapping the arrow icons on either side of this setting. Zebra level is adjustable in five percent increments between 75 and 100 percent exposure. For more information, see the 'zebra' guide in the 'touchscreen controls' section of this manual.

## All Monitor Settings Page 2

The second page of your Studio Camera's 'all' monitor tab contains the following options:

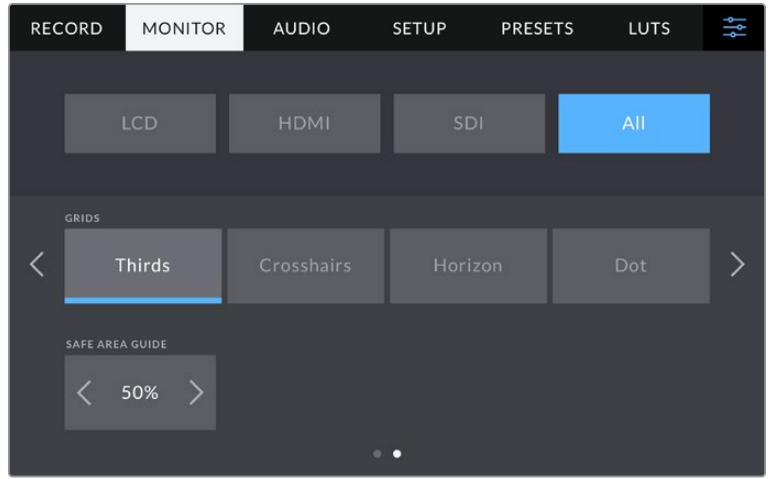

## **Grids**

To set which combination of grids and crosshairs you want to display on your studio camera's LCD touchscreen, HDMI and SDI outputs, tap the 'thirds,' 'crosshairs,' or 'center dot' options in this setting. For more information, see the 'grids' guide in the 'touchscreen controls' section earlier in this manual.

## **Safe Area Guide**

To adjust the size of the safe area overlay on your studio camera's LCD touchscreen, HDMI and SDI outputs, tap the arrows to the left and right of the percentage displayed in this setting. This percentage indicates the size of the safe area in relation to the image frame. Most broadcasters require a 90% safe area.

## **Audio Settings**

The 'audio' tab lets you adjust the audio input and monitoring settings on your camera.

Audio settings for the camera are spread over two pages and divided between channels 1 and 2. You can map each audio channel to a different source, as well as adjusting various settings such as gain control.

## Audio Settings Page 1

The first page of the 'audio' tab contains the following settings.

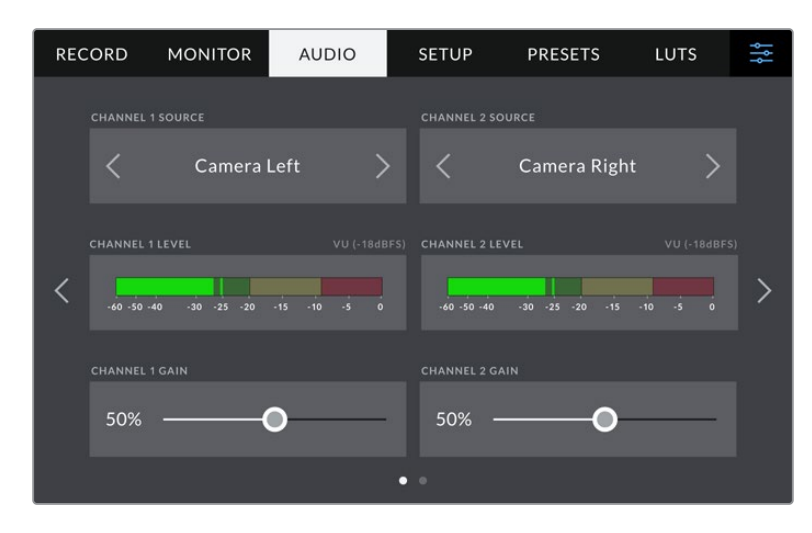

## **Channel Source**

Use the 'channel 1 source' and 'channel 2 source' buttons to select your audio source for each audio channel. Below is a description of each channel source setting.

### **Camera Left or Right**

Records from your camera's internal microphones.

### **Camera Mono**

Creates a single audio channel from your Blackmagic Studio Camera's built in microphone's left and right channels.

**XLR Line**

Uses Blackmagic Studio Camera 4K Pro's XLR input to record line level audio.

**XLR Mic**

Records mic level audio from Blackmagic Studio Camera 4K Pro's XLR input. If phantom power is enabled and you have the XLR input set to 'mic' you'll also see a '+48V' indicator here. It is also important to ensure that the 48V switch gets turned 'off' when you disconnect your phantom powered microphone.

**3.5mm Left – Line**

Uses only the left channel of the 3.5mm input as line level audio.

**3.5mm Right – Line**

Uses only the right channel of the 3.5mm input as line level audio.

**3.5mm Mono – Line**

Creates a mono mix of the left and right channel from the 3.5mm input as line level audio.

**3.5mm Left – Mic**

Uses only the left channel of the 3.5mm input as mic level audio.

**3.5mm Right – Mic**

Uses only the right channel of the 3.5mm input as mic level audio.

**3.5mm Mono – Mic**

Creates a mono mix of the left and right channel from the 3.5mm input as mic level audio.

**None**

Disables your audio channel.

**NOTE** When selecting the 3.5mm input as an audio source, the channel 1 and channel 2 sources both need to be line level or mic level. This means that if you select '3.5mm left - line' as your channel 1 source, the available options for the 3.5mm input on channel 2 will all be line level: '3.5mm left - line', '3.5mm right - line' and '3.5mm mono line'. The mic level options will be grayed out.

## **Channel 1/2 Level**

The level meters help you set the correct audio level.

#### **Channel 1/2 Gain**

Use these sliders to adjust the recording levels of your chosen channel 1 and 2 sources.

## Audio Settings Page 2

The second page of the 'audio' tab contains the following settings.

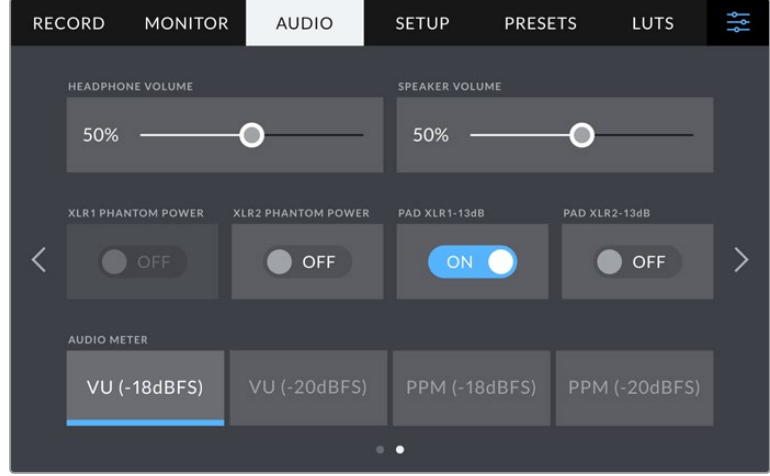

## **Headphones Volume**

This slider adjusts the output levels for headphones and headsets connected to the 3.5mm or 5 pin XLR headset jacks. Move the audio slider left or right to adjust levels.

## **Speaker Volume**

This slider adjusts the output levels for the built in speaker. Move the audio slider left or right to adjust levels.

## **XLR Phantom Power**

Blackmagic Studio Camera 4K Pro's XLR input can provide 48V phantom power so you can use microphones that aren't self powered. When your camera is set to 'XLR' audio input, simply tap the 'phantom power' switch icon to enable phantom power. Blackmagic Studio Camera 4K Pro has two XLR inputs and separate phantom power switches for each input.

## **Audio Meters**

You can select from VU or PPM meter types. While the VU meter has now become standardized, PPM and loudness meters provide scaling systems and measurements for perceived loudness.

## **VU**

This meter averages out short peaks and troughs in your audio signal. It's mostly used to monitor peaks in a signal, however, because of its averaging capability it can also be used to monitor the perceived loudness of your audio.

#### **PPM**

This meter displays a "peak hold" feature that momentarily holds the signal peaks, and a slow fall back so you can easily see where your audio is peaking.

**NOTE** It is standard practice to plug in your XLR cable before switching phantom power on. It is also important to switch phantom power to 'off' when you no longer have a phantom powered microphone connected. Connecting equipment that doesn't require phantom power when still in phantom power mode can damage your equipment, as the camera outputs a charge when in this mode. Phantom power can also take quite a while to discharge after switching it off.

Please be aware that you should wait a few minutes when switching off phantom power before plugging in any other microphones or XLR audio equipment.

## **Setup Settings**

The 'setup' tab contains your Blackmagic Studio Camera's identification settings, software version, function button settings and other camera settings not directly linked to recording or monitoring.

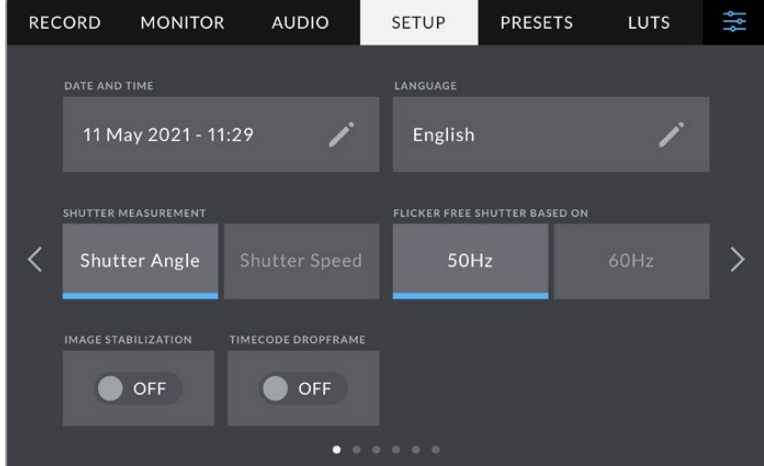

The first page of your camera's 'setup' tab contains the following settings.

## **Date and Time**

Set your camera's date and time by tapping the 'date and time' setting. The date format is year, month, day and the time format is 24 hour. Date and time are also used for time of day timecode if an external timecode source is not connected.

#### **Language**

Blackmagic Studio Cameras support 11 popular languages: English, Chinese, Japanese, Korean, Spanish, German, French, Russian, Italian, Portuguese and Turkish.

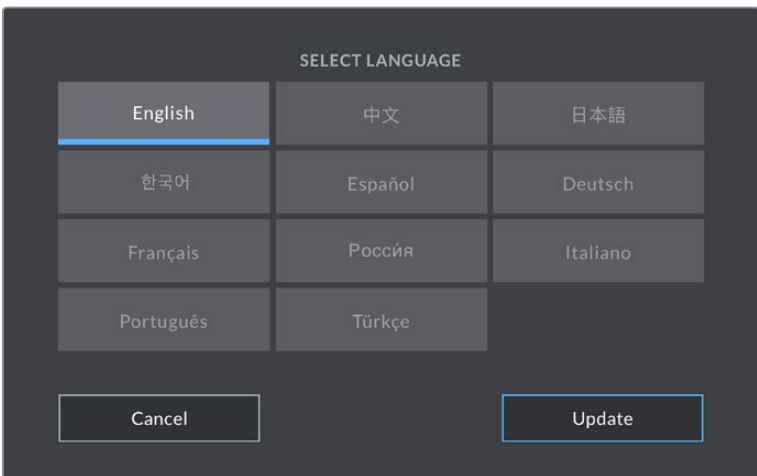

The 'select language' page will appear on initial start up and after you update the camera's internal software.

To select your language:

- **1** Tap on the 'language' in the list
- **2** Select 'update' to return to the setup menu.

#### **Shutter Measurement**

Select whether to display shutter information as 'shutter angle' or 'shutter speed'. When using shutter angle, the shutter conforms to the frame rate. When using shutter speed, the shutter is given an absolute, real time value and isn't connected to your frame rate.

For example, when using a shutter speed of 1/48th of a second, motion blur will remain consistent regardless of the frame rate as the measurement is always the same in real time. Alternatively, a shutter angle of 180 degrees is directly applied to each frame, and therefore influenced by the amount of frames recorded each second. This means motion blur will vary based on the frame rate you are using.

It's worth mentioning the minimum shutter speed value corresponds to the frame rate. This means 1/24th of a second is the minimum available shutter speed when shooting at 24p and 1/50th is the minimum shutter speed available for 50p.

## **Flicker Free Shutter based On**

Use this setting to change the mains power frequency your camera uses to calculate flicker free shutter settings.

When shooting under lights, your shutter can affect the visibility of flicker. Your Blackmagic Studio Camera automatically calculates a flicker free shutter value for current frame rate and suggests up to three shutter values. Shutter values are affected by the frequency of local mains power supply used to drive those lights. In most PAL countries, the frequency is 50Hz, while NTSC countries typically use 60Hz power. Tap '50Hz' or '60Hz' to set the frequency for your region.

## **Image Stabilization**

Blackmagic Studio Camera 4K Plus and 4K Pro has an 'image stabilization' option to enable or disable image stabilization on lenses without a physical switch.

## **Timecode Drop Frame**

Use the 'timecode drop frame' option to use drop frame timecode when using NTSC project frame rates of 29.97 and 59.94. Drop frame timecode skips a small number of frames from the timecode at set intervals. This keeps your project timecode accurate despite each second not containing a whole number of frames at NTSC frame rates.

## Setup Settings Page 2 on Blackmagic Studio Camera 4K Pro

The second page of the 'setup' tab contains the following settings on Blackmagic Studio Camera 4K Pro.

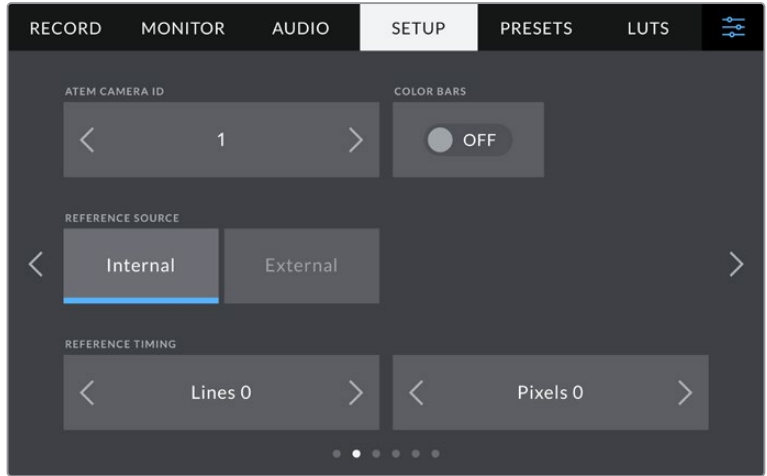

## **ATEM Camera ID**

If you're using more than one Blackmagic Studio Camera 4K Pro with an ATEM Switcher and want your cameras to receive tally signals from the switcher, you'll need to set their ATEM camera ID numbers. This ensures the switcher sends the tally signal to the correct cameras. The camera ID number can be set to a value of 1-99 by tapping the left or right buttons. The default setting is 1.

### **Color Bars**

Outputting color bars rather than a preview image can be useful when connecting your Studio Camera 4K Pro to a switcher or external monitor. The appearance of your studio camera's color bars on your switcher or monitor confirms the connection, and you can perform basic monitor calibration based on the colors of the bars. To turn on color bars for all outputs on Blackmagic Studio Camera 4K Pro, including the LCD touchscreen, simply tap the 'color bars' switch icon.

## **Reference Source**

Blackmagic Studio Camera 4K Pro can lock to an internal or external reference source. When connecting to an ATEM switcher directly using SDI, setting this to 'external' will genlock the camera to the switcher's 'program return' feed via the camera's SDI input.

#### **Reference Timing**

These settings allow you to manually adjust the reference timing on a line or pixel basis. Simply tap the arrow icons on either side of the "lines" and "pixels" settings to make adjustments.

## Setup Settings Page 3 on Blackmagic Studio Camera 4K Pro

The third page of the 'setup' tab contains the following settings for Blackmagic Studio Camera 4K Pro.

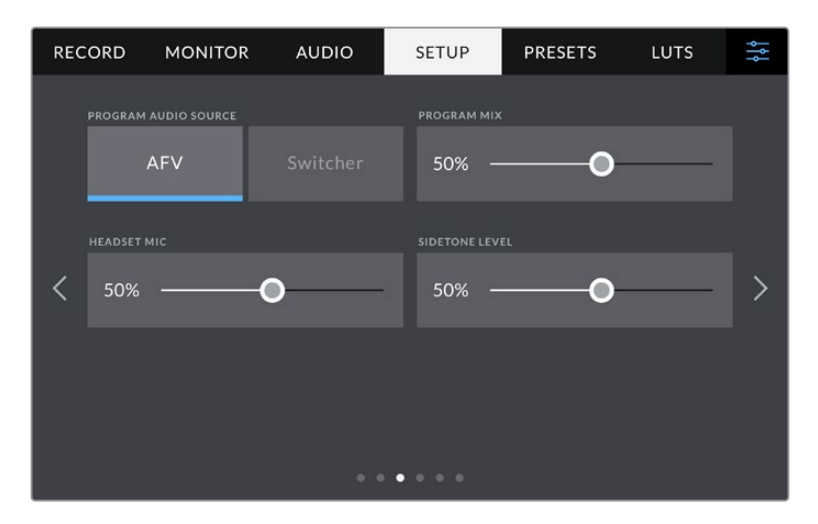

## **Program Audio Source**

When connected to an ATEM switcher, setting 'program audio source' to 'switcher' prioritizes the program return audio as your input source to be mixed with talkback when monitoring using headphones or a headset. This is useful when you are not feeding the switcher audio from your camera but you still want to listen to the program feed from the switcher via the 'SDI in' port. Setting 'program audio source' to 'AFV', or audio follows video, prioritizes audio that is being displayed on your LCD. That means if the camera's LCD is displaying what the camera is seeing, you will hear that audio source, but if you have engaged the program return feed, your audio source will be coming from the program audio feed.

## **Program Mix**

This setting changes the balance of camera sound to talkback sound. The headphones will output audio following what is displayed on the LCD. For instance, if you are in camera view, camera audio is heard. If you are in program view, program audio is heard. The default setting is 100%.

### **Headset Mic**

Move this volume slider left or right to increase or decrease audio microphone input levels. The default setting is 50%.

## **Sidetone Level**

Adjust this slider to set the volume of your own voice mic in your headset.

**TIP** Blackmagic Studio Camera 4K Pro has a powerful talkback mic preamp so care should be taken when adjusting your mic gain or sidetone levels with 3.5mm mini jack consumer earbuds or headsets. Often these are not very well electrically shielded which can cause crosstalk. If you do encounter this then setting your sidetone very low will cancel out the feedback being caused by your headset.

## Setup Settings Pages 4 and 2

The fourth page of the 'setup' tab on Blackmagic Studio Camera 4K Pro contains the following settings. These settings are on the second page for Blackmagic Studio Camera 4K Plus.

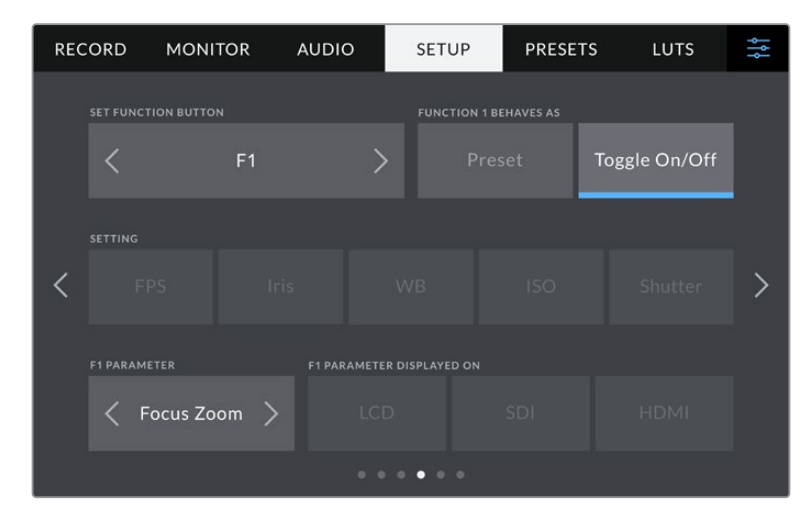

#### **Set Function Button**

Next to your studio camera's LCD touchscreen, you'll notice three function buttons, 'F1', 'F2' and 'F3'. These are mappable to frequently used features and are quickly accessible when operating your camera live and want to avoid using the touchscreen.

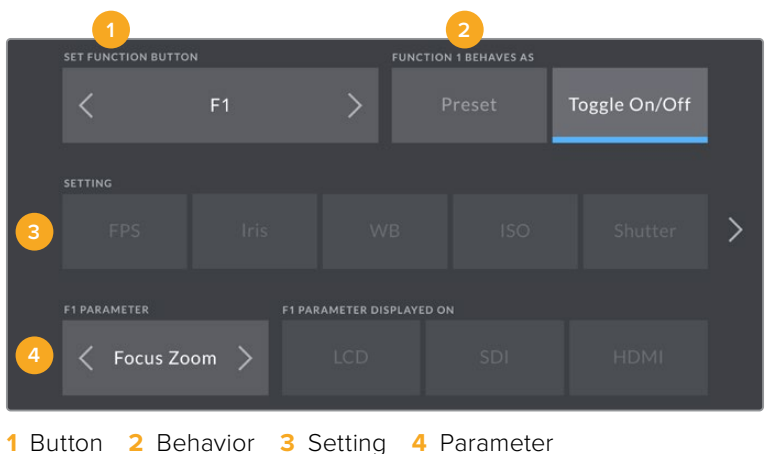

## **Function Button Behaves as Preset or Toggle**

Once you have selected the function button you want to map, you can select a behavior.

The available options are:

## **Preset**

When set to this behavior, pressing a function button will recall a combination of a setting and a parameter.

To set a preset, select the setting you want to use from the 'setting' menu, and adjust that setting by tapping the arrow icons on either side of the 'parameter' menu.

For example, to set the F1 button to recall a preset white balance, use the 'set function button' arrows to select 'F1', select the 'preset' behavior, tap the 'WB' setting, and tap the arrows on either side of the 'parameter' menu until you get to WB '5600K' and Tint '10'

## **Toggle On/Off**

When set to this behavior, pressing a function button will toggle a particular setting on or off. The 'setting' menu is grayed out in this mode. Instead, tap the left or right arrows in the parameter menu to scroll through the available options. These are 'OIS optical image stabilisation', 'focus zoom', 'focus', 'iris', 'record', 'clean feed', 'display LUT', 'frame guides', 'focus assist', 'false color', 'zebra', 'grid', 'safe area guide', 'off speed rec', 'status text', 'color bars', 'push to talk' and 'none'.

Using the 'toggle on/off' behavior also lets you select the output this setting applies to. Simply tap any combination of 'LCD,' 'HDMI' and 'SDI' to select. If the output for an option is not available, such as 'focus zoom', the 'HDMI', and 'SDI' settings are disabled.

## Setup Settings Pages 5 and 3

The fifth page of the 'setup' tab on Blackmagic Studio Camera 4K Pro contains the following settings. This is the third page for Blackmagic Studio Camera 4K Plus.

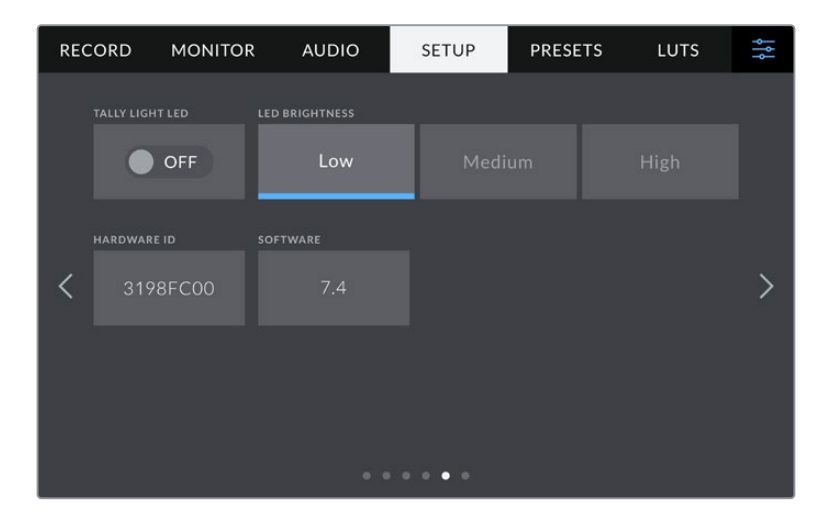

## **Tally Light LED**

In some shooting environments, for example a dimly lit location or an intimate theater performance, you may want to disable the tally light on your camera. To disable the tally light, simply set 'tally light LED' to 'off'. When disabling the tally LED, this will also disable the back light LEDs in all buttons and status lights.

## **LED Brightness**

To set the brightness of the tally light LED, tap 'low,' 'medium,' or 'high'. This will also change the brightness of all back light LEDs on buttons and status lights.

## **Hardware ID**

The 'hardware ID' indicator displays an 8 character identifier for your Blackmagic Studio Camera. This is unique to each camera. A longer, 32 character version of this ID is also included in the metadata for Blackmagic RAW. This can be useful for identifying which footage came from a particular camera.

## **Software**

Displays the version number of currently installed software. See the 'Blackmagic Camera Setup Utility' section for more information on updating software.

## Setup Settings Pages 6 and 4

The sixth page of the 'setup' tab on Blackmagic Studio Camera 4K Pro contains the following settings. This is the fourth page on Blackmagic Studio Camera 4K Plus.

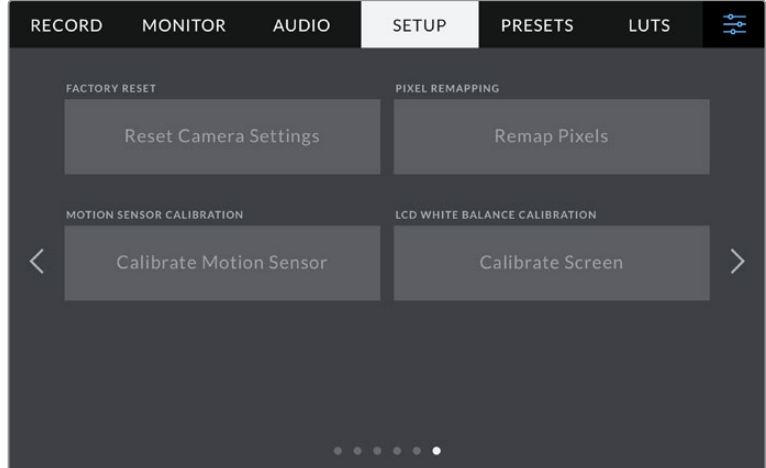

## **Factory Reset**

To reset the camera to its default factory settings, tap the 'reset camera settings' button. On the confirmation page, tap 'reset' to confirm this action. Your camera erases any stored LUTs and presets, and resets all settings. It is a good practice to export your presets to a USB flash drive as a backup before performing a factory reset. After a factory reset, you can restore your presets quickly by importing them from the flash drive. It is important to note that a factory reset also resets the horizon meter, so you should recalibrate the motion sensor after a factory reset to help ensure its accuracy.

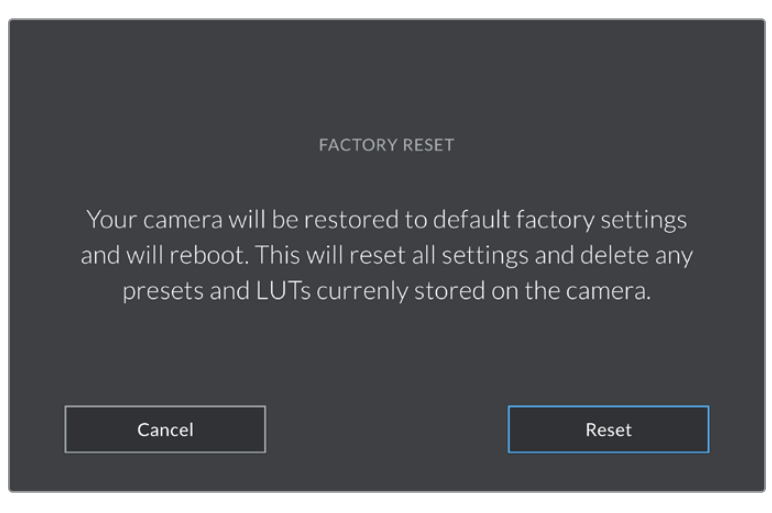

When selecting 'reset' you will be prompted to confirm your action

## **Pixel Remapping**

The CMOS sensor used in your Blackmagic Studio Camera is made up of millions of pixels that respond to light. Some pixels can change in brightness over time following sensor calibration in the factory. As a result, they become more visible and become what is known commonly as hot pixels. All camera sensors, regardless of manufacturer, will develop hot pixels.

To solve this, we have a calibration feature built into the camera which you can run if you see any hot pixels in the image.

To begin this process, simply put on the lens cap and run the pixel remapping feature by tapping the 'remap pixels' button. The process takes approximately one minute to complete.

## **Motion Sensor Calibration**

To calibrate the horizon meter, place your camera on a surface you know is level and tap the 'calibrate motion sensor' button. It is essential that you keep the camera stable during calibration. The process takes approximately five seconds to complete.

## **LCD White Balance Calibration**

To perform LCD white balance calibration, adjust the 'LCD temperature' and 'LCD tint' controls so that the two reference patches look neutral. After you change the settings, you can use the 'reset' button to return the controls to the factory calibration. The 'restore' button brings back your new settings, which helps you compare the appearance before and after calibration. When the LCD shows an accurate white balance, save your settings.

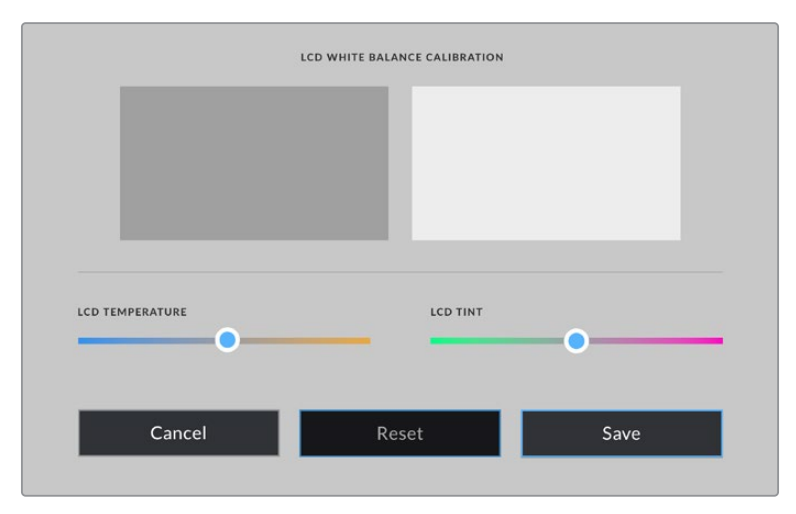

## **Presets**

The 'presets' tab lets you save and recall up to 12 collections of settings. This is very useful when one camera is used for multiple projects. For example, you may use your camera for a variety of different shoots with very different settings between types of projects. Your camera's 'presets' function lets you save the setup for a particular project or type of shoot and come back to it quickly and easily when required. You have 12 preset slots to use.

You can also import and export presets. Simply set up one Blackmagic Studio Camera to suit your project, then export that preset for all the other Blackmagic Studio Cameras on your production.

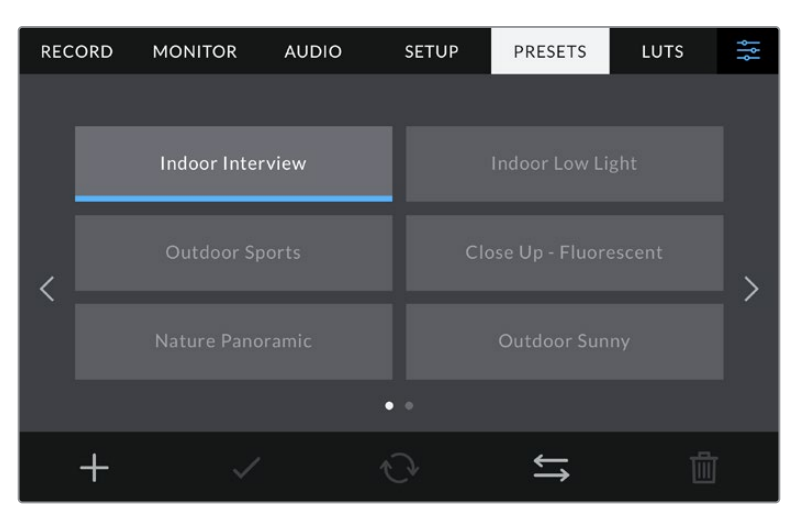

The presets tab allows you to quickly switch between settings that you have saved

## **Preset buttons**

The button icons along the bottom of the 'preset' menu correspond with the following functions.

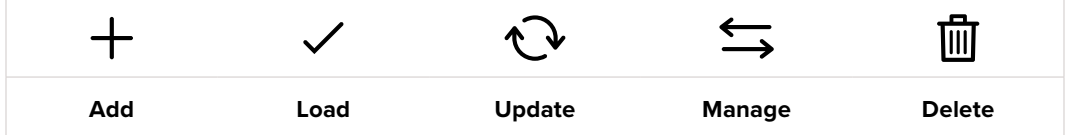

#### **Saving and loading presets**

To create a new preset, tap the 'add' icon. This opens a touch keyboard on your LCD where you can name your preset. Enter a name and tap 'update' to save all of your current settings to that preset.

If your camera already has a preset loaded with the same name, you can choose to overwrite the existing preset or keep both.

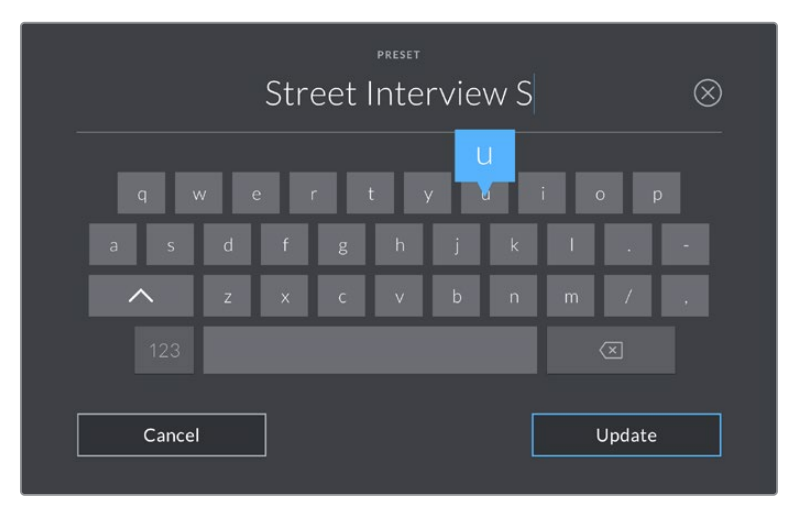

Enter a name for your preset by tapping the 'add' icon in the preset tab and using the touch keyboard

Once you have a preset saved, tap its name in the preset menu to select it. To load a preset, tap the 'load' icon.

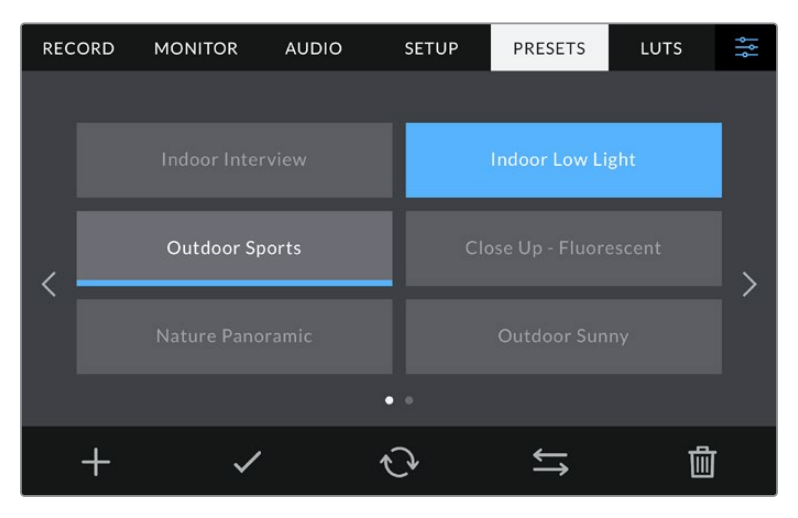

Select a preset and tap the 'load' icon to load it. Select presets will appear solid blue, while currently loaded presets have a blue line along the bottom of their icon

You can update a preset by tapping the 'update' icon. This will bring up a prompt asking you if you want to update the preset with your studio camera's current setting. Tap 'update' to confirm.

### **Importing Presets**

To import a preset from a USB-C flash disk, tap the 'manage' icon at the bottom of the 'presets' menu. Tap 'import presets', then tap 'import' to confirm. This brings up the presets import screen. If your preferred preset is not on the active drive, switch between recording media by tapping a media button at the top of the touchscreen.

Your camera searches the root directory and 'presets' folder on your selected media, and lists available presets. Any presets you have saved elsewhere are not visible.

Tap a preset to select it, then tap 'import' to confirm your selection and copy it to the next available slot on the camera.

**NOTE** If all 12 of your camera's preset slots are full, the import menu is unavailable, and you need to delete an existing preset to make room.

If the preset you want to import has the same name as a preset already saved to your camera, you can choose to overwrite the existing preset or keep both. At the top right of this screen, you'll see the number of remaining empty preset slots available on your camera. You are able to import as many presets as you have free slots on your camera.

## **Exporting presets**

To export a preset to a USB-C flash disk, tap the preset you want to export, then tap the 'manage' button. Tap 'export selected preset', then tap the media where you want to export the preset. If a preset with the same name is already present, choose whether to overwrite the preset or keep both. The camera exports the preset to a 'presets' folder.

## **Deleting presets**

To delete a preset, select it and tap the 'delete' icon. When you are prompted to confirm your choice, tap 'delete'.

## **LUTs**

The 'LUTs' menu lets you import, export and apply 3D LUTs to your LCD, HDMI and SDI outputs.

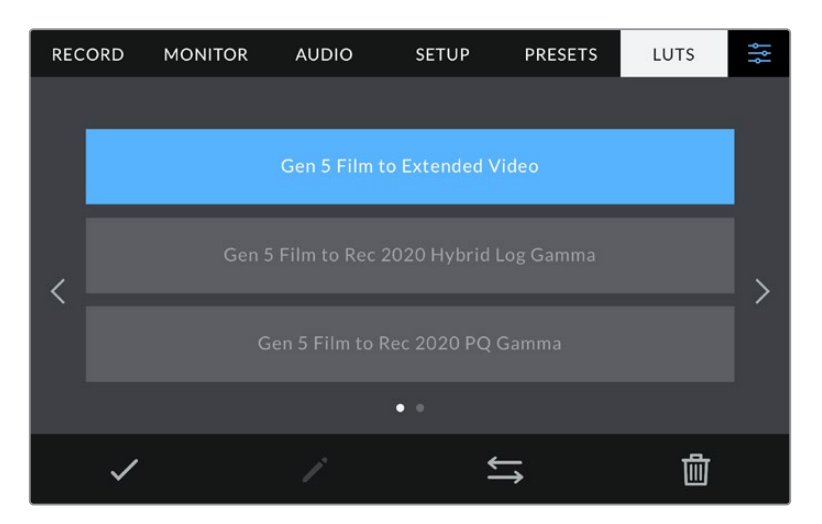

Select a 3D LUT using your camera's LUTs tab

### **Introducing 3D LUTs**

3D LUTs can be applied to images on your camera's LCD touchscreen, HDMI and SDI output. LUTs work by telling your camera what color and luminance output to show for a particular color and luminance input. For example, a LUT may tell your camera to display a vibrant, saturated blue when it receives a relatively dull blue input. This can be useful when shooting Blackmagic RAW footage, or using 'film' dynamic range, both of which have an intentionally undersaturated, 'flat' appearance. By applying a LUT, you can get an idea of what your footage will look like after it has been graded.

It is easy to create 3D LUTs using DaVinci Resolve or other color correction software, and LUTs are available online from a variety of sources. Up to 10 17 point or 33 point 3D LUTs up to 1.5 megabytes each can be stored on the camera. Once loaded, you can choose to display a given LUT on your camera's LCD touchscreen, HDMI and SDI output.

Your Blackmagic Studio Camera supports 33 point 3D LUTs in .cube format created in DaVinci Resolve and 17 point 3D LUTs converted to Resolve .cube format via LUT conversion programs. Your camera processes 3D LUTs using high quality tetrahedral interpolation.

**TIP** For more information on displaying LUTs, see the 'monitor settings' section in this manual.

## **Built-in LUTs**

A number of built in LUTs are provided that allow you to preview different looks when shooting in 'film' dynamic range or Blackmagic RAW.

Each camera provides LUTs that are specific to Gen 5 color science or the camera sensor:

#### **Film to Extended Video**

Displays a wider dynamic range than the 'film to video' LUT, and applies a mild contrast change with a smooth roll off in the highlights.

#### **Film to Rec 2020 Hybrid Log Gamma**

Displays a gamma curve that is suitable for HDR screens and compatible with standard dynamic range screens.

## **Film to Rec 2020 PQ Gamma**

Displays a gamma curve that is based on what we can perceive with our eyes, for efficient encoding of HDR images.

## **Film to Video**

Similar to the REC 709 color standard for high definition video, and has a high level of contrast and saturation. You may find this setting useful when using Blackmagic Studio Camera alongside other broadcast cameras using the REC 709 color space.

#### **LUTs buttons**

Button icons along the bottom of the 'LUTS' screen correspond to the following functions:

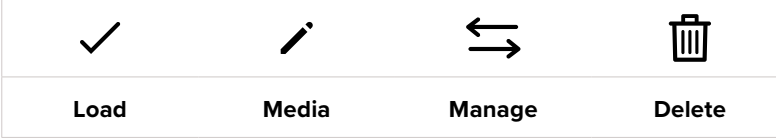

## **Importing LUTs**

To import a 3D LUT, tap the 'manage' icon at the bottom of the 'LUTs' menu. Tap 'import LUT', then tap 'import' to confirm. This brings up the LUT import screen. If your preferred 3D LUT is not on the active drive, switch between recording media by tapping a media button at the top of the touchscreen. You can import LUTs from a USB-C flash disk.

Your camera searches the root directory and '3DLUTs' folder on your selected media, and lists available LUTs. Any LUTs you have saved elsewhere are not visible.

Tap a LUT to select it, then tap 'import' to confirm your selection and copy it to the next available slot on the camera.

**NOTE** If you want to import a new LUT but all 10 3D LUT slots are full, you need to delete an existing LUT to make space.

If the LUT you want to import has the same name as a LUT already saved to your camera, you can choose to overwrite the existing LUT or keep both. At the top right of this screen, you'll see the number of remaining empty LUT slots available on your camera. You are able to import as many LUTs as you have free slots on your camera.

**NOTE** If you have trouble importing a LUT, it may be the wrong size. You can use a LUT editor like Lattice to check its size, or open it in any text editor on your computer. Next to the tag 'LUT\_3D\_SIZE' is a number indicating the LUT's size. If this value is not 17 or 33, you can use Lattice to resize your 3D LUT to 17 points.

## **Applying a LUT**

Once you have a LUT saved onto your camera, tap it in the LUT menu to select it, and tap the 'load' icon. This enables the LUT for all outputs on your camera. To display the loaded LUT on your camera outputs, switch on 'display LUT' in the monitor menu. See the 'monitor settings' section for more information.

#### **Exporting LUTs**

To export a LUT to a USB-C flash disk, tap the LUT you want to export, then tap the 'manage' button. Tap 'export selected LUT', then tap the media where you want to export the LUT. If a LUT with the same name is already present, choose whether to overwrite the LUT or keep both. The camera exports the LUT to a '3DLUTs' folder.

## **Deleting LUTs**

To delete LUTs you are no longer using or make room for more, select the LUTs you want to delete and tap the delete icon. When you are prompted to confirm you choice, tap 'delete'.

#### **Embedded 3D LUTs**

When a 3D LUT is used while shooting Blackmagic RAW on Blackmagic Studio Camera, the selected LUT will be embedded into the Blackmagic RAW file that you are recording. The 3D LUT is actually saved with your recorded files in the header of the .braw file, and can easily be applied to footage in post production without needing to handle a separate file.

So when Blackmagic RAW files are delivered to an editor or colorist, they will be able to easily access the LUT that was used while filming, which greatly reduces the possibility that the wrong 3D LUT could be applied to a clip. They can then choose whether to apply the 3D LUT when editing or color grading the footage, and can disable the 3D LUT at any time.

When the 'apply LUT in file' switch is set to 'on' in the record menu, the recorded clip will open in Blackmagic RAW Player and DaVinci Resolve with the chosen 3D LUT already applied to it.

The 3D LUT can then be easily toggled 'on' or 'off' but will always travel with the Blackmagic RAW file as it is written into the clip itself. DaVinci Resolve also has an 'Apply LUT' switch in the RAW settings palette for enabling or disabling the 3D LUT in the Blackmagic RAW file.

The 'Apply LUT' setting in DaVinci Resolve is the same setting as in the camera. This means that when shooting you can direct the colorist to use the LUT by setting it in the camera, but they can switch it off easily in DaVinci Resolve by setting 'Apply LUT' to 'off'.

# **Using the Sun Hood**

The sun hood helps you to see the screen in bright or sunny conditions. To attach the sun hood, place its top edge along the top ridge of the Blackmagic Studio Cameras LCD and hinge it down until it clicks into place.

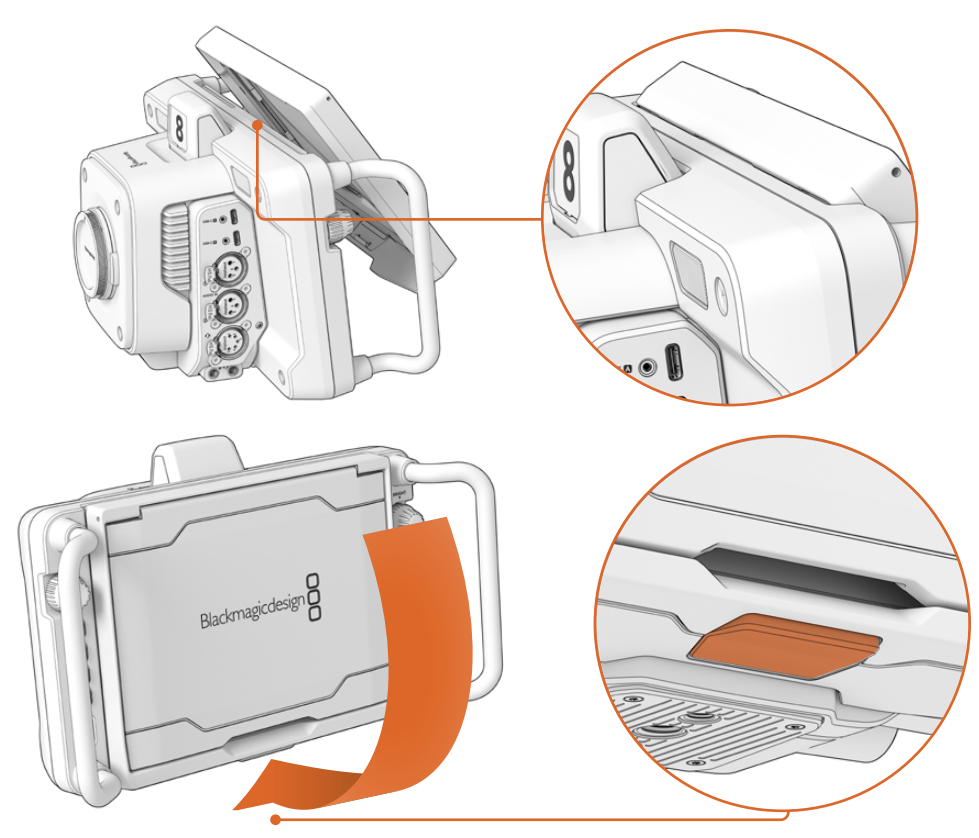

Place the top edge of the sun hood into the slots above the LCD and lower the hood into position. A latch underneath the LCD will secure the hood to the camera. When removing the sun hood, press the latch to release the hood and then lift the hood away from the camera.

Once attached, open the top shade completely, allowing for the side flags to spring open then let the top rest on the flags.

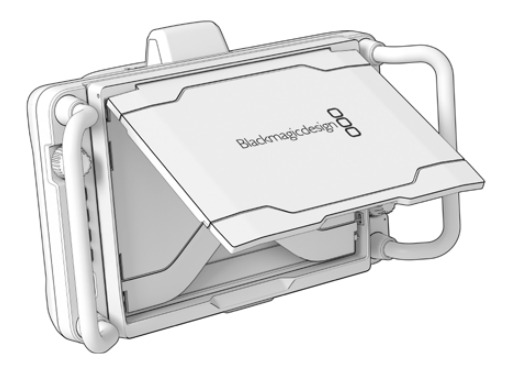

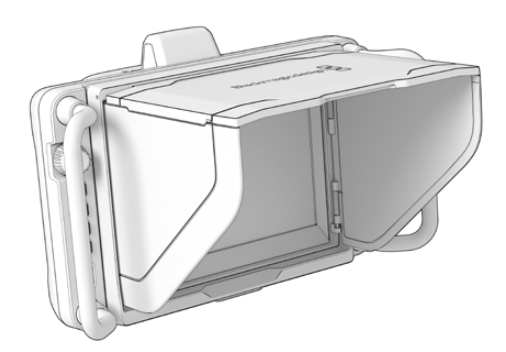

When the top shade is opened, the side flags will also open

The sun hood provides additional protection for the 7" screen, and can be removed quickly and easily. If you want to close the sun hood, fold down the side flags first, then lower the top shade until it clicks into its frame.

To remove the hood, press the latch on the bottom of the frame to release it and then gently lift away from the camera.

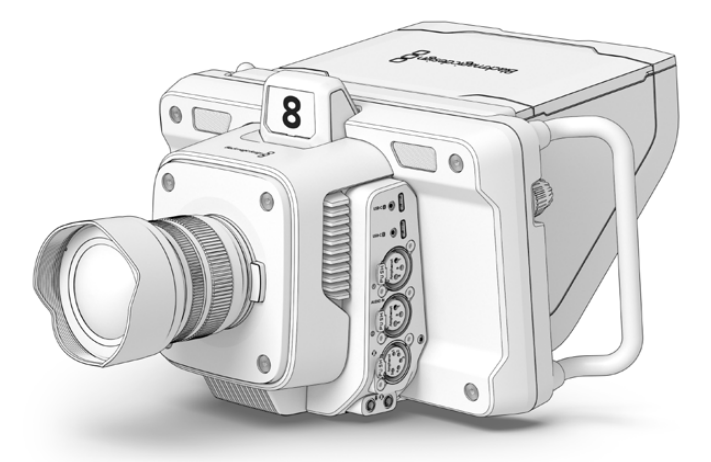

The sun hood helps protect the screen and provides shade in bright conditions

# **Blackmagic Zoom and Focus Demands**

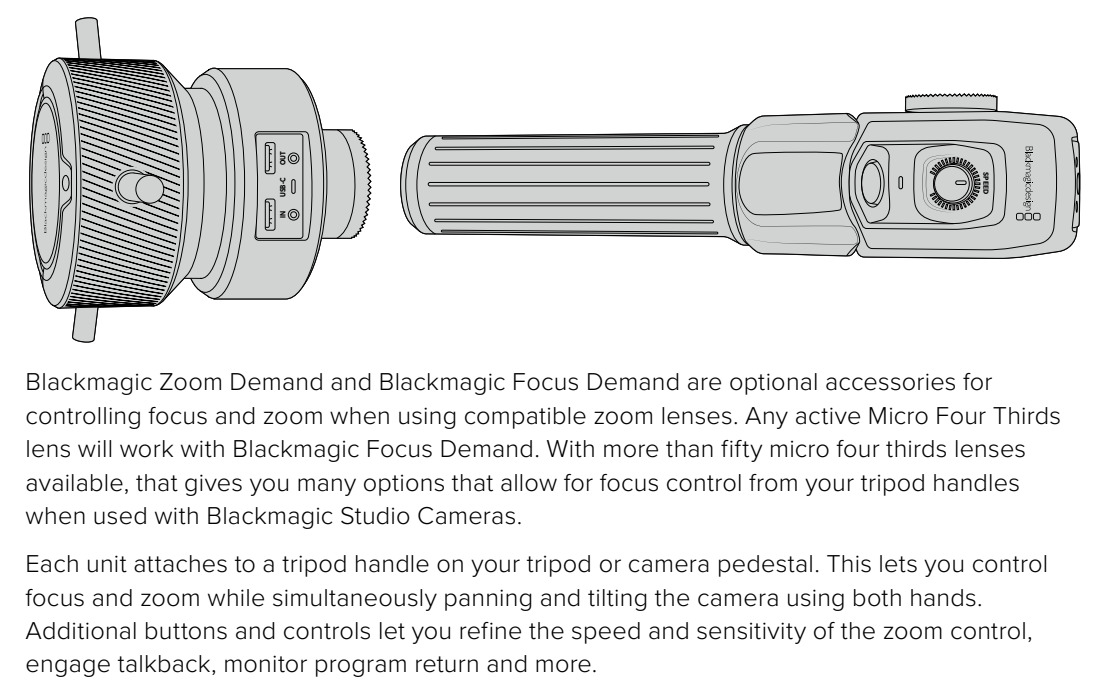

Blackmagic Zoom Demand and Blackmagic Focus Demand are optional accessories for controlling focus and zoom when using compatible zoom lenses. Any active Micro Four Thirds lens will work with Blackmagic Focus Demand. With more than fifty micro four thirds lenses available, that gives you many options that allow for focus control from your tripod handles when used with Blackmagic Studio Cameras.

Each unit attaches to a tripod handle on your tripod or camera pedestal. This lets you control focus and zoom while simultaneously panning and tilting the camera using both hands. Additional buttons and controls let you refine the speed and sensitivity of the zoom control,
# **Connecting and Attaching to your Camera**

#### Attaching to Tripod Handles

Each unit attaches to a tripod handle via their mounting brackets. Attach each unit to the brackets via their rosette mounts.

To attach the demand units to their brackets, simply connect them together via their rosette mounts and secure them by tightening the fastening knob.

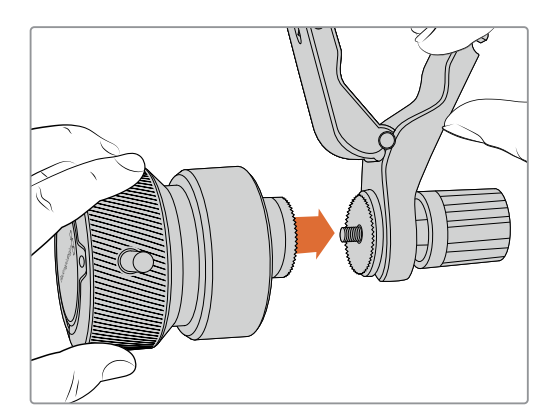

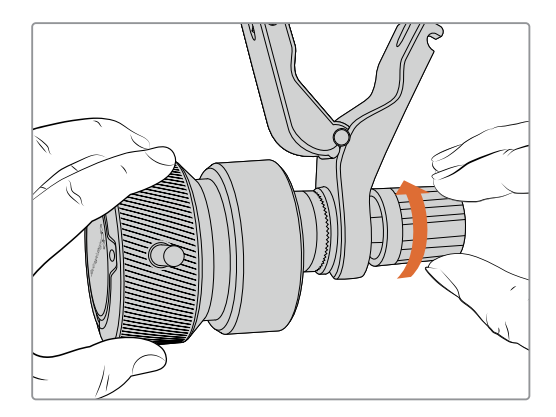

- **1** Place the zoom demand or focus demand against their bracket's rosette mount.
- **2** Tighten their fastening knob so the demand units are firmly attached to their brackets.

Now that the units are attached to the brackets, you can attach the brackets to the tripod arms. One end of each bracket contains a 'T' shaped latch that hinges into a slot and is then tightened.

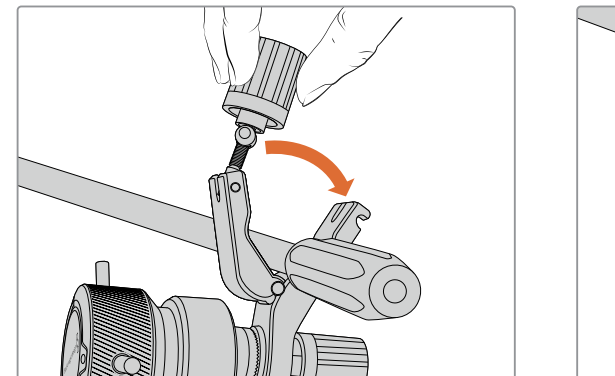

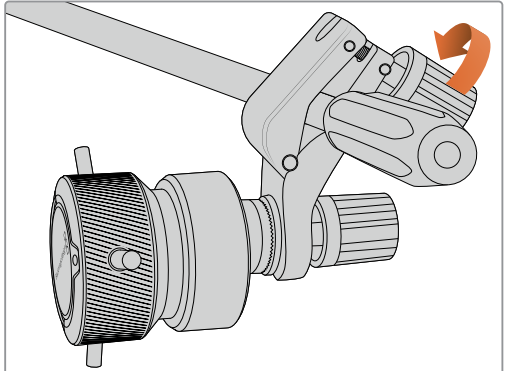

- **1** Loosen the latch by unscrewing the latch knob in a counterclockwise motion. This will release the 'T' shaped latch.
- **2** With the latch open, place the bracket onto the tripod arm and clamp the bracket shut by closing the latch into its fastening slot. Rotate the bracket to your preferred position on the tripod arm.
- **3** Tighten the latch knob to secure the bracket to the tripod arm.

#### Connecting to Your Camera

Blackmagic Focus and Zoom Demands have two USB-C ports. This lets you use one unit individually, or both units together.

Each unit is supplied with a 1 meter long USB-C cable which is connected directly from either of your studio camera's USB-C expansion ports to the demand unit's 'in' port.

If you are using both demand units, daisy chain them together by connecting the first unit to the second unit via USB-C.

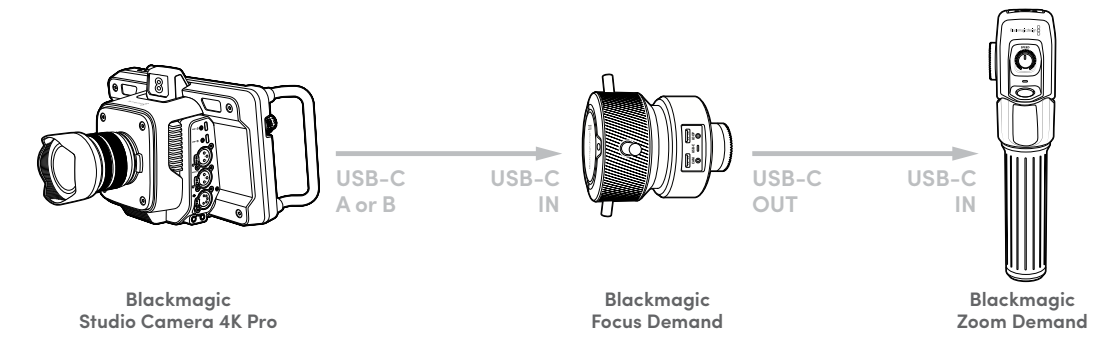

Daisy chaining allows for both units to be controlled using one USB port on your studio camera, letting you use the second port for an external USB flash disk. For example, connect a USB-C cable into either of the camera's expansion ports A or B and connect the other end of the cable into the focus demand's 'in' port. With a second cable, plug the focus demand's 'out' port into the zoom demand's 'in' port.

The USB-C cable has locking screws on each end to secure the connectors to each unit, preventing accidental disconnection. You don't have to use the locking screws, but they are helpful for studio setups where the units are always connected to your studio camera.

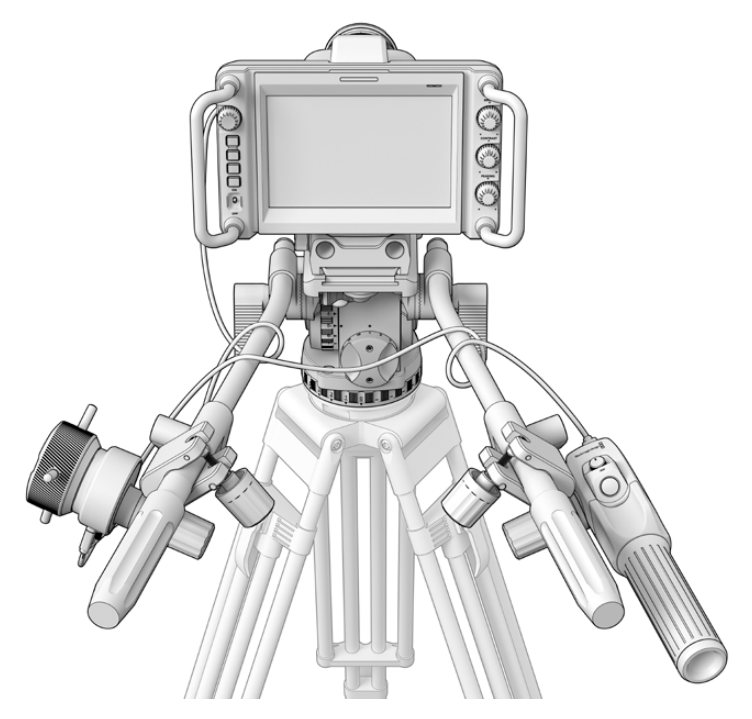

The Blackmagic Focus and Zoom Demands let you control focus and zoom without looking away from the screen

## **Using Blackmagic Focus Demand**

This section describes the features and connectors on Blackmagic Focus Demand.

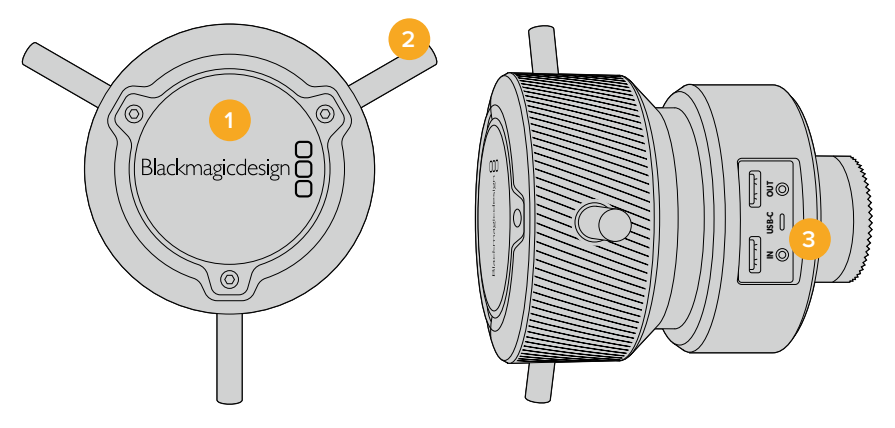

#### **1 Control Knob**

Rotate the focus wheel clockwise to focus on subjects closer to the lens, or counterclockwise to focus on subjects further away. You can change the focus direction in the menu by setting it either 'forward' or 'reverse'.

**TIP** If you are also using a Blackmagic Zoom Demand, press the quick zoom button to magnify the image as you focus using the focus demand.

#### **2 Control Pins**

These three pins expand the diameter of the control surface to let you make finer focus adjustments with the tip of a finger.

#### **3 USB ports**

Allows for connecting the focus demand to the camera and daisy chaining to the zoom demand. The 'in' port is also used for updating the internal software via the Blackmagic Camera Setup utility.

## **Using Blackmagic Zoom Demand**

The controls on the Zoom Demand are mappable through the Camera settings. To change the button functions, refer to the 'setup settings' chapter in the 'settings' section.

The following commands are set as default:

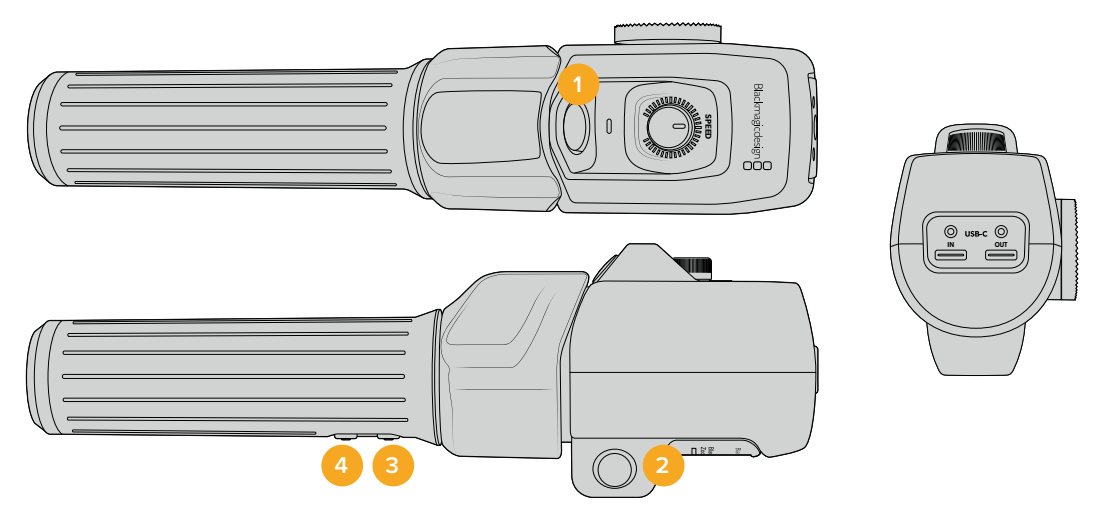

#### **1 Zoom F1**

This is the zoom function button 1. By default, it is mapped as a 'record' button for recording to an external drive connected to an available USB-C port on your Blackmagic Studio Camera.

#### **2 Zoom F2**

This is the zoom function button 2. On the other side of the controller is an identical button that performs the same function, allowing for left and right handed control. By default, it is set as a quick zoom function which instantaneously punches into the live image.

**NOTE** The quick zoom feature is only visible on the Blackmagic Studio Camera's LCD and will not be visible on the output video connected to a switcher or recorder.

#### **3 Zoom F3**

This is the zoom function button 3. On Blackmagic Studio Camera 4K Pro, the default action for this button is set to program return. This would normally be a switcher's program return feed, but can be any SDI signal connected to your camera's SDI input.

On Blackmagic Studio Camera 4K Plus, the default action is set to auto white balance.

#### **4 Zoom F4**

This is the zoom function button 4. On Blackmagic Studio Camera 4K Pro, the default action for this button is set to push to talk. When connected to an ATEM switcher via SDI, press and hold the button to communicate with the switcher operator.

On Blackmagic Studio Camera 4K Plus, the default action for this button is set to frame guides.

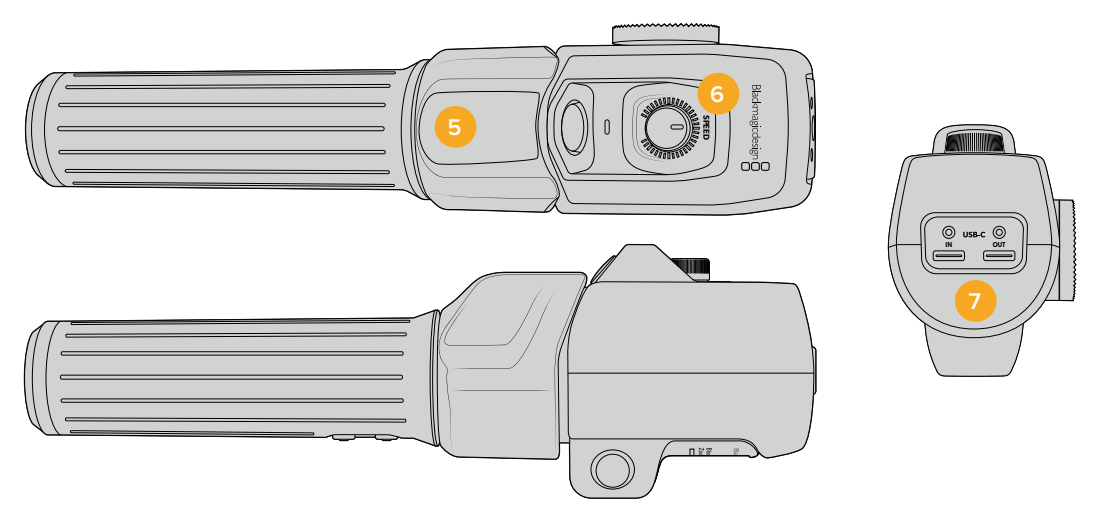

#### **5 Thumb Rocker**

The zoom demand handle provides a thumb rocker control. Push the thumb rocker left to zoom out, and right to zoom in. The direction of the zoom can be reversed using the camera's menu settings.

#### **6 Speed Dial**

Finely adjust the speed of the zoom by adjusting the speed dial at the top of the unit. You can map this dial to also control the headphone level, iris adjustment and even focus adjustment!

#### **7 USB-C Ports**

Allows for connecting the zoom demand to the camera and daisy chaining to the focus demand. The 'in' port is also used for updating the internal software via the Blackmagic Camera Setup utility.

While more than 50 micro four thirds lenses will work with Blackmagic Focus Demand, the following lenses will work with both focus and zoom demands.

#### **Power Zoom Lenses**

- Olympus 12-50mm f/3.5-6.3 ED M.Zuiko EZ Micro 4/3 Lens
- Panasonic Lumix G X Vario PZ 45-175mm f/4.0-5.6 Zoom OIS Lens

#### **Pancake power zoom lenses**

- Olympus 14-42mm M.Zuiko f/3.5-5.6 Digital ED EZ Lens
- Panasonic Lumix G X Vario PZ 14-42mm f/3.5-5.6 Power O.I.S. Lens

# **Blackmagic Camera Setup**

## **How to Update Your Camera Software on Mac OS**

After downloading the latest Blackmagic Camera Update software from the Blackmagic Design support center, unzip the downloaded file and double click on the .dmg disk image file. Launch the 'Install Cameras' installer and follow the onscreen instructions.

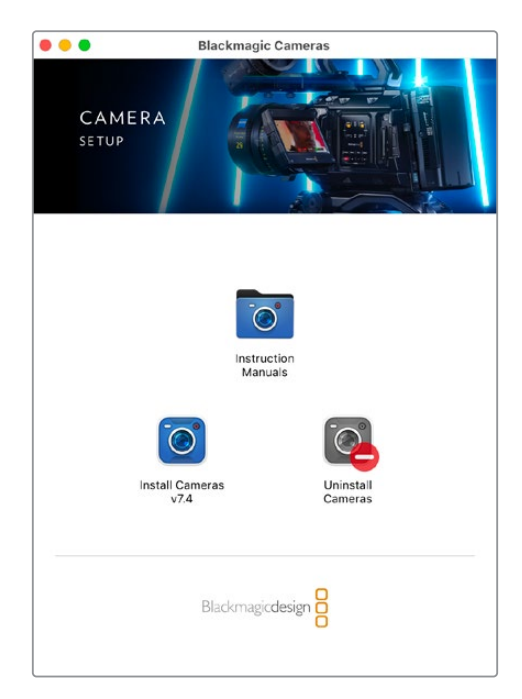

### **How to Update Your Camera Software on Windows**

After downloading the 'Blackmagic Camera Setup' software and unzipping the downloaded file, you should see a 'Blackmagic Camera Setup' installer window. Double click on the installer icon and follow the onscreen prompts to complete the installation.

After the installation is complete, click on the Windows 'start' menu, and go to 'all programs'. Click on the Blackmagic Design folder to open the Blackmagic Camera setup software and instruction manuals.

## **How to Update your Camera's Internal Software**

After installing the latest Blackmagic Camera Setup software on your computer, connect a USB cable from the computer to your camera's USB-C A port.

Power your camera, launch 'Blackmagic Camera Setup' and follow the onscreen prompts to update the camera software.

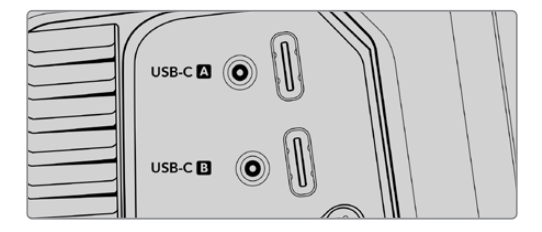

Blackmagic Studio Cameras plug into your computer via their USB-C expansion port A connector

# **Using ATEM Software Control**

## **Camera Control**

Your Blackmagic Studio Camera can be controlled from an ATEM switcher using the Camera Control feature in ATEM Software Control. Clicking on the 'camera' button in ATEM Software Control opens the camera control feature. Settings such as iris, gain, focus and zoom control are easily adjusted using compatible lenses, plus you can color balance cameras and create unique looks using the DaVinci Resolve primary color corrector that's built into the camera.

On HDMI ATEM switchers, ATEM Software Control automatically detects which camera is connected to each input, so the tally signals will always trigger the appropriate cameras. However, if you want to change the button mapping so camera inputs appear on different buttons, you can do that in the button mapping settings in ATEM Software Control's preferences.

On SDI ATEM switchers the camera control data, tally and talkback is sent over the program return feed to the camera. On SDI models you will need to set the camera numbers manually if using more than one camera.

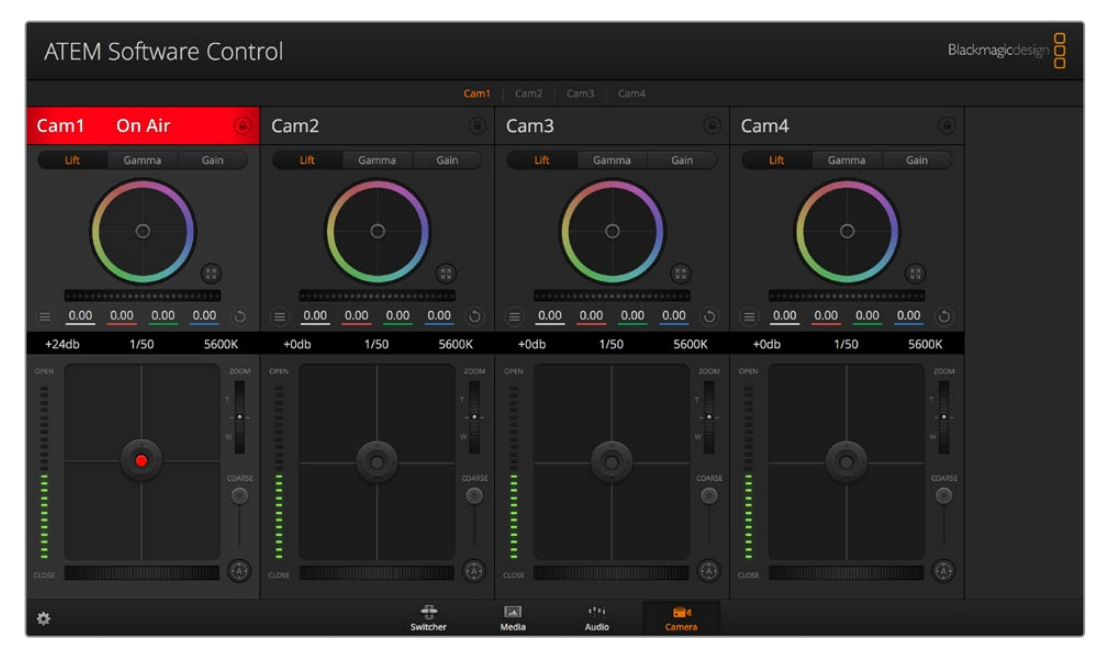

ATEM Camera Control.

## **Using Camera Control**

#### Camera Control Selection

The button row at the top of the camera control page lets you select the camera number you would like to control

#### **Channel Status**

The channel status at the top of each camera controller displays the camera label, On Air indicator and lock button. Press the lock button to lock all the controls for a specific camera. When on air, the channel status illuminates red and displays the On Air alert.

#### **Camera Settings**

The camera settings button near the bottom left of the master wheel lets you adjust detail settings for each camera's picture signal.

#### **Detail**

Use this setting to sharpen the image from your cameras live. Decrease or increase the level of sharpening by selecting: Detail off, detail default for low sharpening, medium detail and high detail.

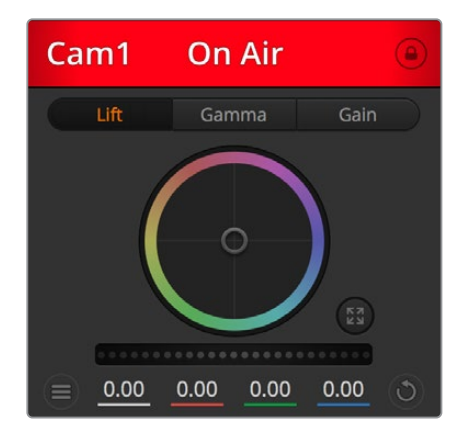

Each camera controller displays the channel status so you know which camera is on air

#### **Color Wheel**

The color wheel is a powerful feature of the DaVinci Resolve color corrector and used to make color adjustments to each YRGB channel's lift, gamma and gain settings. You can select which setting to adjust by clicking on the three selection buttons above the color wheel.

#### **Master Wheel**

Use the master wheel below the color wheel to make contrast adjustments to all YRGB channels at once, or luminance only for each lift, gamma or gain setting.

#### **Reset Buttons**

The reset button near the bottom right of each camera controller lets you easily choose color correction settings to reset, copy or paste. Each color wheel also has its own reset button. Press to restore a setting to its default state, or copy/paste a setting. Locked controllers are not affected by the Paste feature. The master reset button on the bottom right corner of the color corrector panel lets you reset lift, gamma and gain color wheels plus Contrast, Hue, Saturation and Lum Mix settings. You can paste color correction settings to camera controllers individually, or all cameras at once for a unified look. Iris, focus, coarse and pedestal settings are not affected by the Paste feature. When applying Paste to all, a warning message will appear asking you to confirm your action. This is so you don't accidentally paste new settings to any unlocked cameras that are currently on air.

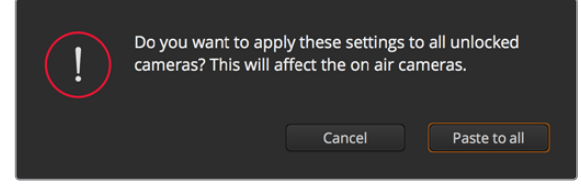

When applying 'paste to all', a warning message will appear asking you to confirm your action

#### **Iris/Pedestal Control**

The iris/pedestal control is located within the cross hairs of each camera controller. The control illuminates red when its camera is on air.

To open or close the iris, drag the control up or down. Holding the shift key allows only iris adjustments.

To darken or lift the pedestal, drag the control left or right. Holding the command key on a Mac, or the Control key on Windows, allows only pedestal adjustments.

#### **Zoom Control**

When using compatible lenses with an electronic zoom feature, you can zoom your lens in and out using the Zoom control. The controller works just like the zoom rocker on a lens, with telephoto on one end and wide angle on the other. Click on the zoom control, located above the coarse slider and drag up to zoom in, or drag down to zoom out.

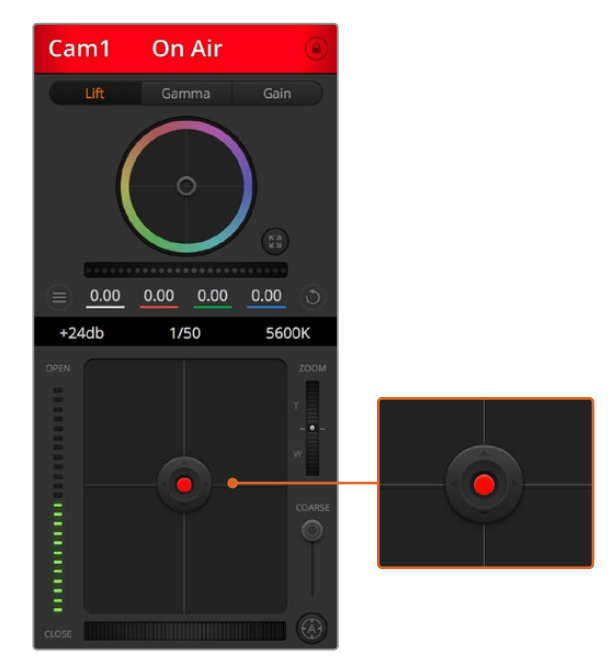

The iris/pedestal control illuminates red when its respective camera is on air.

#### **Coarse Setting**

The coarse setting is located to the right of the iris/pedestal control and is used to limit the iris range. This feature helps you prevent over exposed images from going to air.

To set your coarse threshold, completely open the iris using the iris control, then drag the coarse setting up or down to set optimum exposure. Now when you adjust the iris, the coarse threshold will prevent it from going above optimum exposure.

#### **Iris Indicator**

The iris indicator is located to the left of the iris/pedestal control and displays a visual reference so you can easily see how open or closed the lens aperture is. The iris indicator is affected by the coarse setting.

#### **Auto Focus Button**

The auto focus button is located at the bottom right corner of each camera controller. Press to automatically set the focus when you have an active lens that supports electronic focus adjustments. It's important to know that while most lenses support electronic focus, some lenses can be set to manual or auto focus modes and so you

need to ensure your lens is set to auto focus mode. Sometimes this is set by sliding the focus ring on the lens forward or backward.

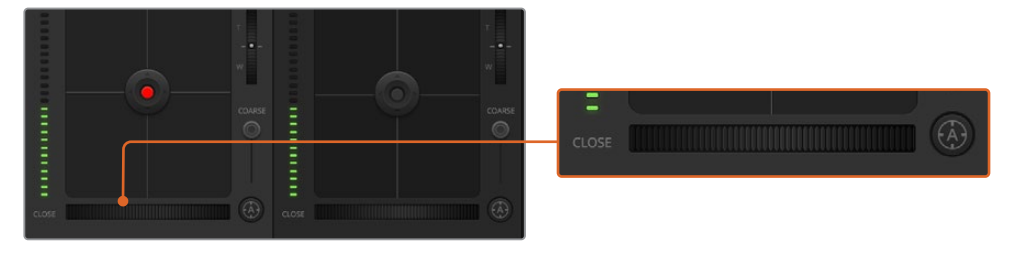

Click on the auto focus button or drag the manual focus adjustment left or right to focus a compatible lens.

#### **Manual Focus Adjustment**

When you want to adjust the focus on your camera manually, you can use the focus adjustment located at the bottom of each camera controller. Drag the wheel control left or right to manually adjust focus while viewing the video feed from the camera to ensure your image is nice and sharp.

#### **Camera Gain**

The camera gain setting allows you to turn on additional gain in the camera. On Blackmagic Studio Cameras, this setting relates to ISO. This is important when you are operating in low light conditions and need extra gain, or ISO, in the front end of the camera to avoid your images being under exposed. You can decrease or increase gain by clicking on the left or right arrows on the dB gain setting.

You can turn on some gain when you need it, such as outdoor shoots when the light fades at sunset and you need to increase your image brightness. It's worth noting that adding gain will increase noise in your images.

#### **Shutter Speed Control**

The shutter speed control is located in the section between the color wheel and the iris/pedestal control. Decrease or increase the shutter speed by hovering your mouse pointer over the shutter speed indicator and then clicking on the left or right arrows. On Blackmagic Studio Cameras, this setting relates to shutter speed.

If you see flicker in lights you can decrease your shutter speed to eliminate it. Decreasing shutter speed is a good way to brighten your images without using camera gain because you are increasing the exposure time of the image sensor. Increasing shutter speed will reduce motion blur so can be used when you want action shots to be sharp and clean with minimal motion blur.

#### **White Balance**

The white balance setting next to the shutter speed control can be adjusted by clicking on the left or right arrows on each side of the color temperature indicator. Different light sources emit warm or cool colors, so you can compensate by adjusting the white balance. This ensures the whites in your image stay white.

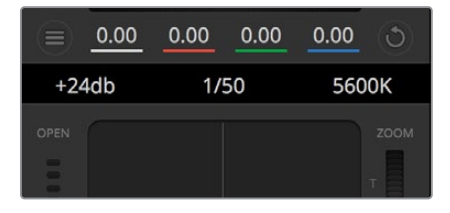

Hovering your mouse pointer over the gain, shutter speed and white balance indicators reveal arrows you can click on to adjust their respective settings

## **DaVinci Resolve Primary Color Corrector**

If you have a color correction background, then you can change your camera control from a switcher style CCU interface to a user interface that's more like a primary color corrector on a post production color grading system.

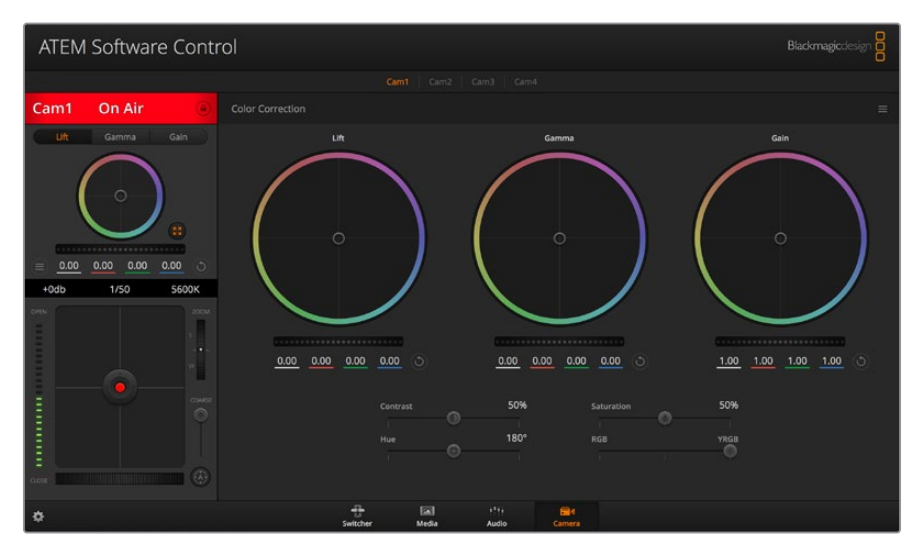

Click on the DaVinci Resolve primary color corrector button to expand the color correction window and adjust settings

Blackmagic cameras feature a DaVinci Resolve primary color corrector built in. If you have used DaVinci Resolve, then creatively, grading in the Blackmagic camera will be identical so you can use your color grading experience for live production. The color corrector panel can be expanded out of any camera controller and provides expanded color correction control with extra settings and a full primary color corrector interface.

You have color wheels and settings such as saturation available and you can see shadows, mid tones and highlight settings all at the same time. Simply switch between cameras using the camera selection controls at the top of the window as you need.

#### **Color Wheels**

#### **Click and drag anywhere within the colour ring**

Note that you don't need to drag the color balance indicator itself. As the color balance indicator moves, the RGB parameters underneath change to reflect the adjustments being made to each channel.

#### **Shift-Click and drag within the colour ring**

Jumps the color balance indicator to the absolute position of the pointer, letting you make faster and more extreme adjustments.

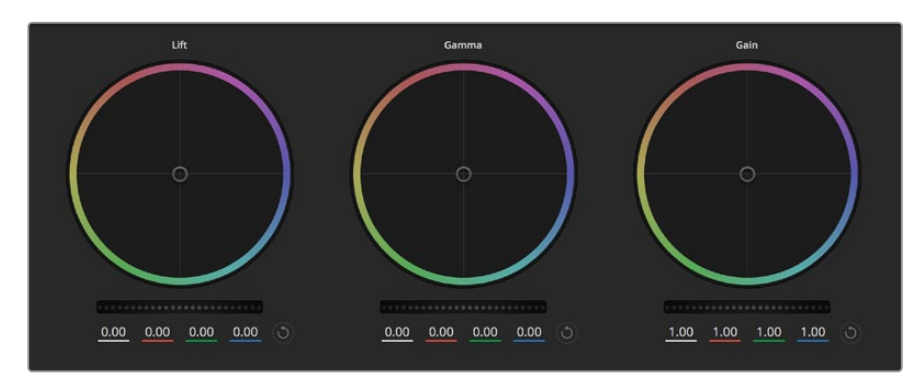

Lift, gamma and gain color wheels in the color corrector panel

#### **Double-click within the colour ring**

Resets the color adjustment without resetting the master wheel adjustment for that control.

#### **Click the reset control at the upper-right of a colour ring**

Resets both the color balance control and its corresponding master wheel.

#### **Master Wheels**

Use the master wheels below the color wheels to adjust each YRGB channels' lift, gamma and gain controls.

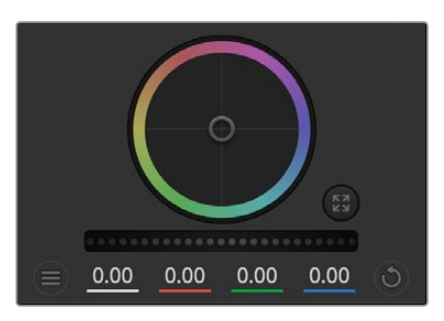

Adjust the master wheels by dragging the wheel control left or right

#### **To make adjustments using the master wheel:**

#### **Drag the master wheel left or right**

Dragging to the left darkens the selected parameter of the image, dragging to the right lightens that parameter. As you make an adjustment, the YRGB parameters underneath change to reflect the adjustment you're making. To make a Y-only adjustment, hold down the ALT or Command key and drag left or right. Because the color corrector uses YRGB processing, you can get quite creative and create unique affects by adjusting the Y channel only. Y channel adjustments work best when the Lum Mix setting is set to the right side to use YRGB processing vs the left side to use regular RGB processing. Normally, most DaVinci Resolve colorists use the YRGB color corrector as you get a lot more control of color balance without affecting overall gain, so you spend less time getting the look you want.

#### **Contrast Setting**

The Contrast setting gives you control over the distance between the darkest and lightest values of an image. The effect is similar to making opposing adjustments using the lift and gain master wheels. The default setting is 50%. Using the Pivot Control, the pivot points can be moved up and down on the S-curve. When working with log images like the Gen 5 Film curve, after performing white balance and setting exposure, adjusting the contrast and pivot can very quickly get you to a good starting point with your color grade.

#### **Saturation Setting**

The Saturation setting increases or decreases the amount of color in the image. The default setting is 50%.

#### **Hue Setting**

The Hue setting rotates all hues of the image around the full perimeter of the color wheel. The default setting of 180 degrees shows the original distribution of hues. Raising or lowering this value rotates all hues forward or backward along the hue distribution as seen on a color wheel.

#### **Lum Mix Setting**

The color corrector built into Blackmagic cameras is based on the DaVinci Resolve primary color corrector. DaVinci has been building color correctors since the early 1980's and most Hollywood films are color graded on DaVinci Resolve than any other method.

This means that your color corrector built into the camera has some unique and creatively powerful features. The YRGB processing is one of those features.

When color grading, you can choose to use RGB processing, or YRGB processing. High end colorists use YRGB processing because you have more precise control over color and you can independently adjust the channels with better separation and more creative options.

When the Lum Mix control is set to the right side, you have the 100% output of the YRGB color corrector. When you have the Lum Mix control set to the left side, you get 100% output of the RGB corrector. You can set the Lum Mix to any position between the left and right to get a blend of output from both the RGB and YRGB correctors.

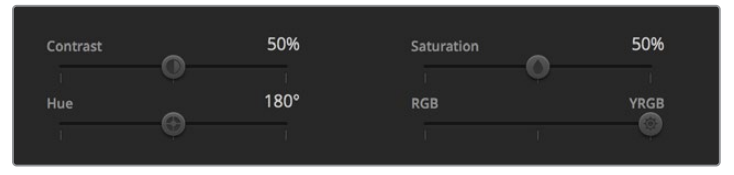

Drag the sliders left or right to adjust Contrast, Saturation, Hue and Lum Mix settings

Which is the correct setting to use? That's up to you, as color correction is a pure creative process and there is no right and wrong. The best setting is what you like the most and what you think looks good!

#### **Synchronizing Settings**

When connected, camera control signals are sent from your ATEM switcher to the Blackmagic camera. If a setting is accidentally adjusted from your camera, camera control will automatically reset that setting to maintain synchronization.

# **Developer Information**

## **Blackmagic SDI Camera Control Protocol**

#### **Version 1.5**

If you are a software developer you can use the Blackmagic SDI to construct devices that integrate with our products. Here at Blackmagic Design, our approach is to open up our protocols and we eagerly look forward to seeing what you come up with!

#### Overview

This document describes an extensible protocol for sending a unidirectional stream of small control messages embedded in the non-active picture region of a digital video stream. The video stream containing the protocol stream may be broadcast to a number of devices. Device addressing is used to allow the sender to specify which device each message is directed to.

#### Assumptions

Alignment and padding constraints are explicitly described in the protocol document. Bit fields are packed from LSB first. Message groups, individual messages and command headers are defined as, and can be assumed to be, 32 bit aligned.

#### Blanking Encoding

A message group is encoded into a SMPTE 291M packet with DID/SDID x51/x53 in the active region of VANC line 16.

#### Message Grouping

Up to 32 messages may be concatenated and transmitted in one blanking packet up to a maximum of 255 bytes payload. Under most circumstances, this should allow all messages to be sent with a maximum of one frame latency.

If the transmitting device queues more bytes of message packets than can be sent in a single frame, it should use heuristics to determine which packets to prioritize and send immediately. Lower priority messages can be delayed to later frames, or dropped entirely as appropriate.

#### Abstract Message Packet Format

Every message packet consists of a three byte header followed by an optional variable length data block. The maximum packet size is 64 bytes.

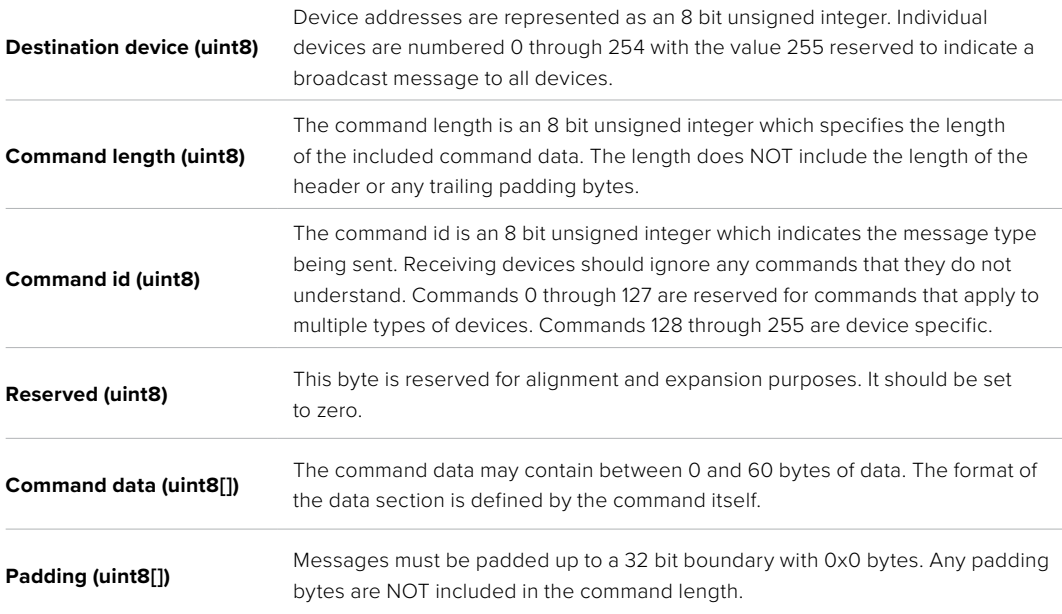

Receiving devices should use the destination device address and or the command identifier to determine which messages to process. The receiver should use the command length to skip irrelevant or unknown commands and should be careful to skip the implicit padding as well.

#### Defined Commands

#### **Command 0 : change configuration**

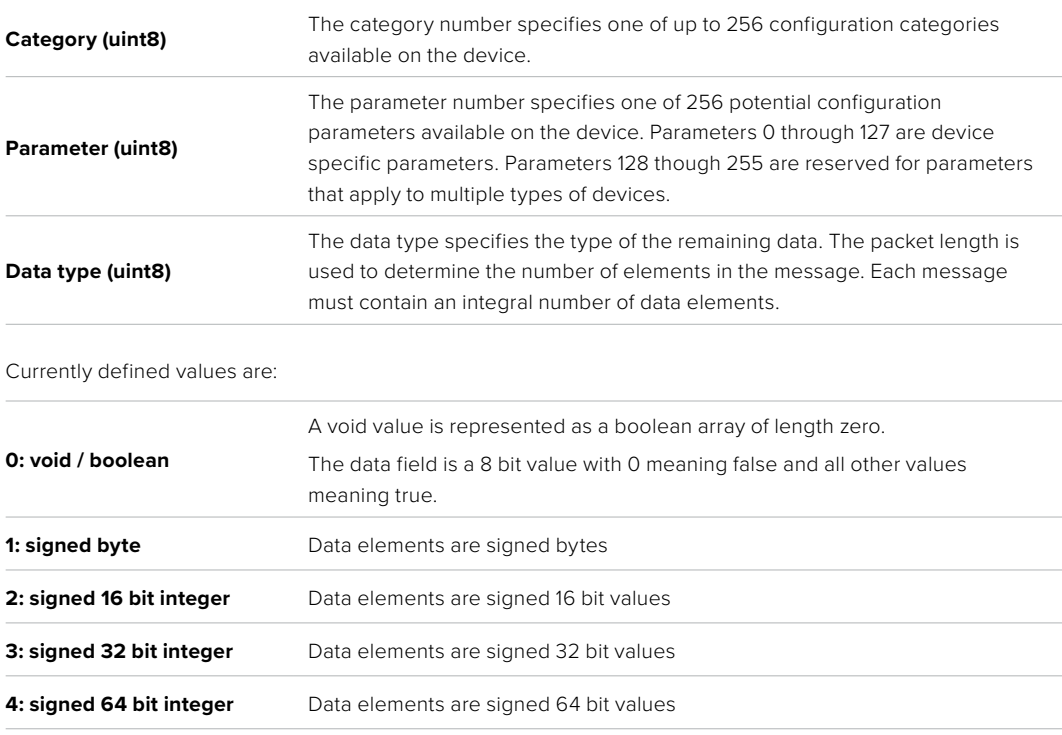

**5: UTF-8 string** Data elements represent a UTF-8 string with no terminating character.

#### **Data types 6 through 127 are reserved.**

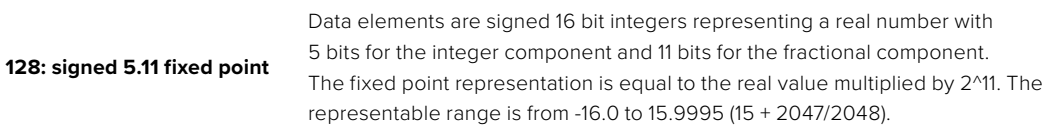

#### **Data types 129 through 255 are available for device specific purposes.**

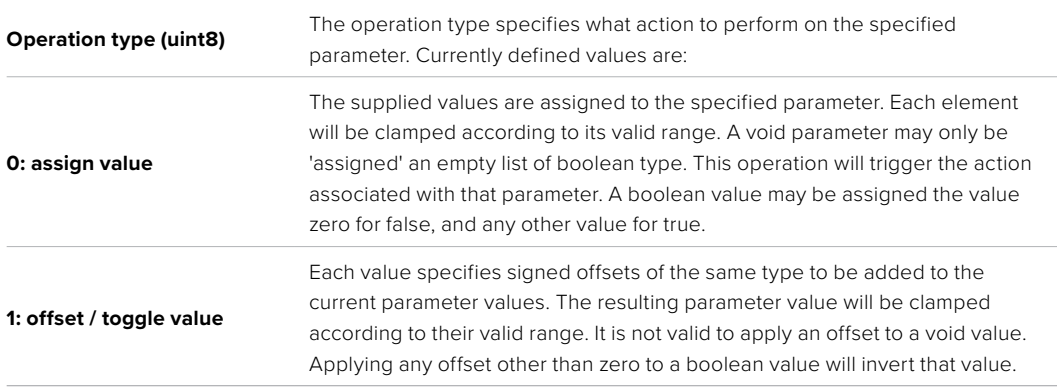

#### **Operation types 2 through 127 are reserved.**

#### **Operation types 128 through 255 are available for device specific purposes.**

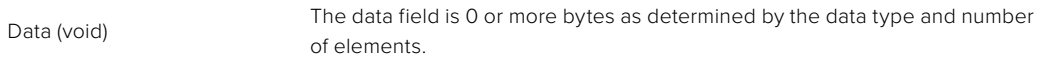

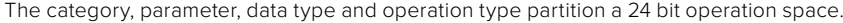

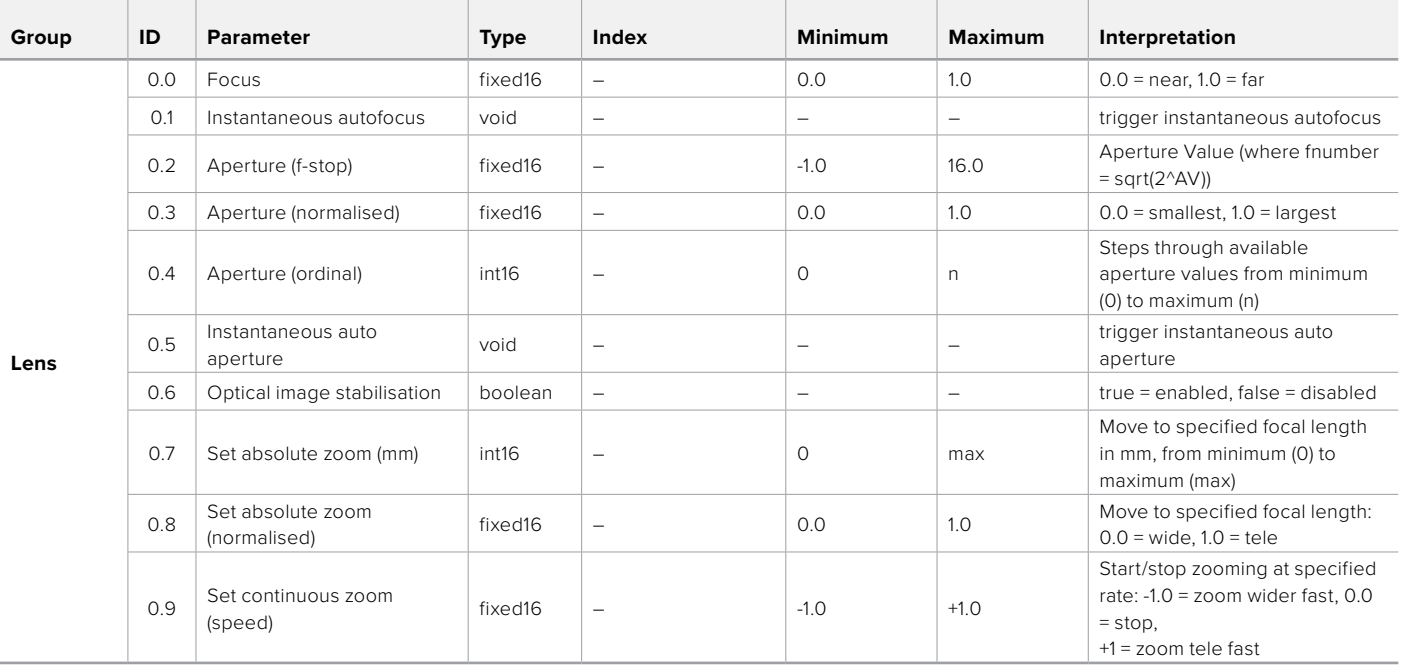

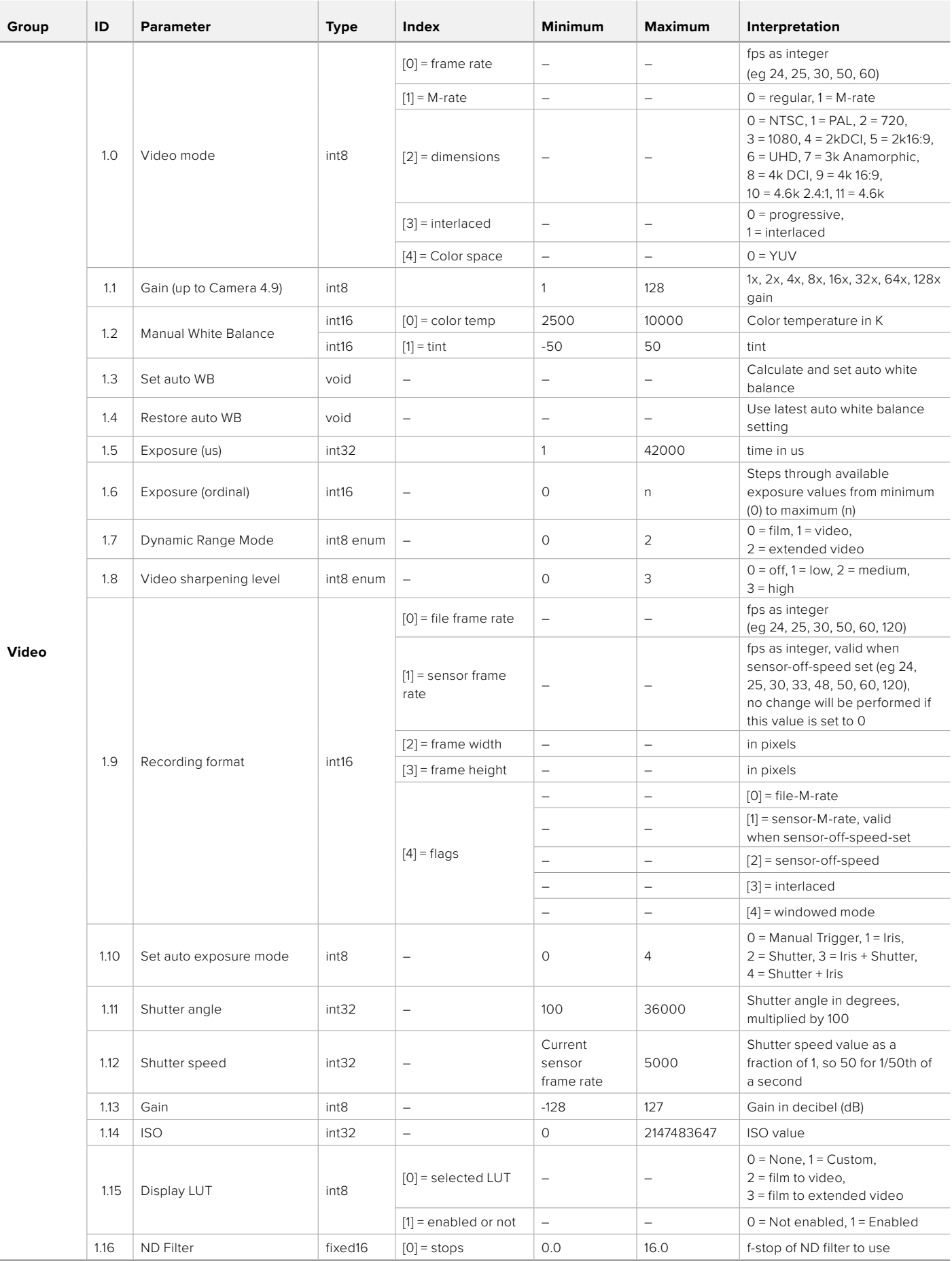

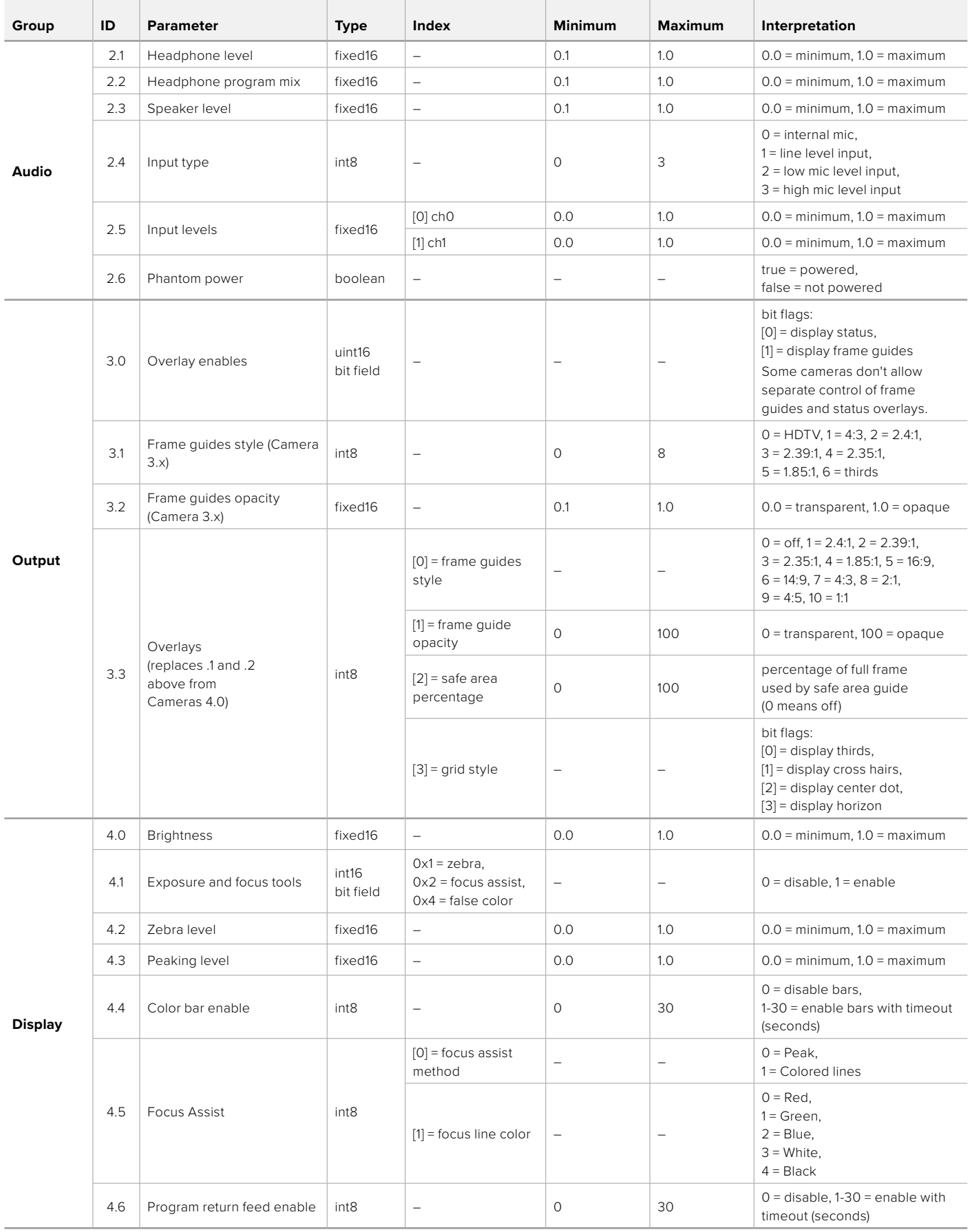

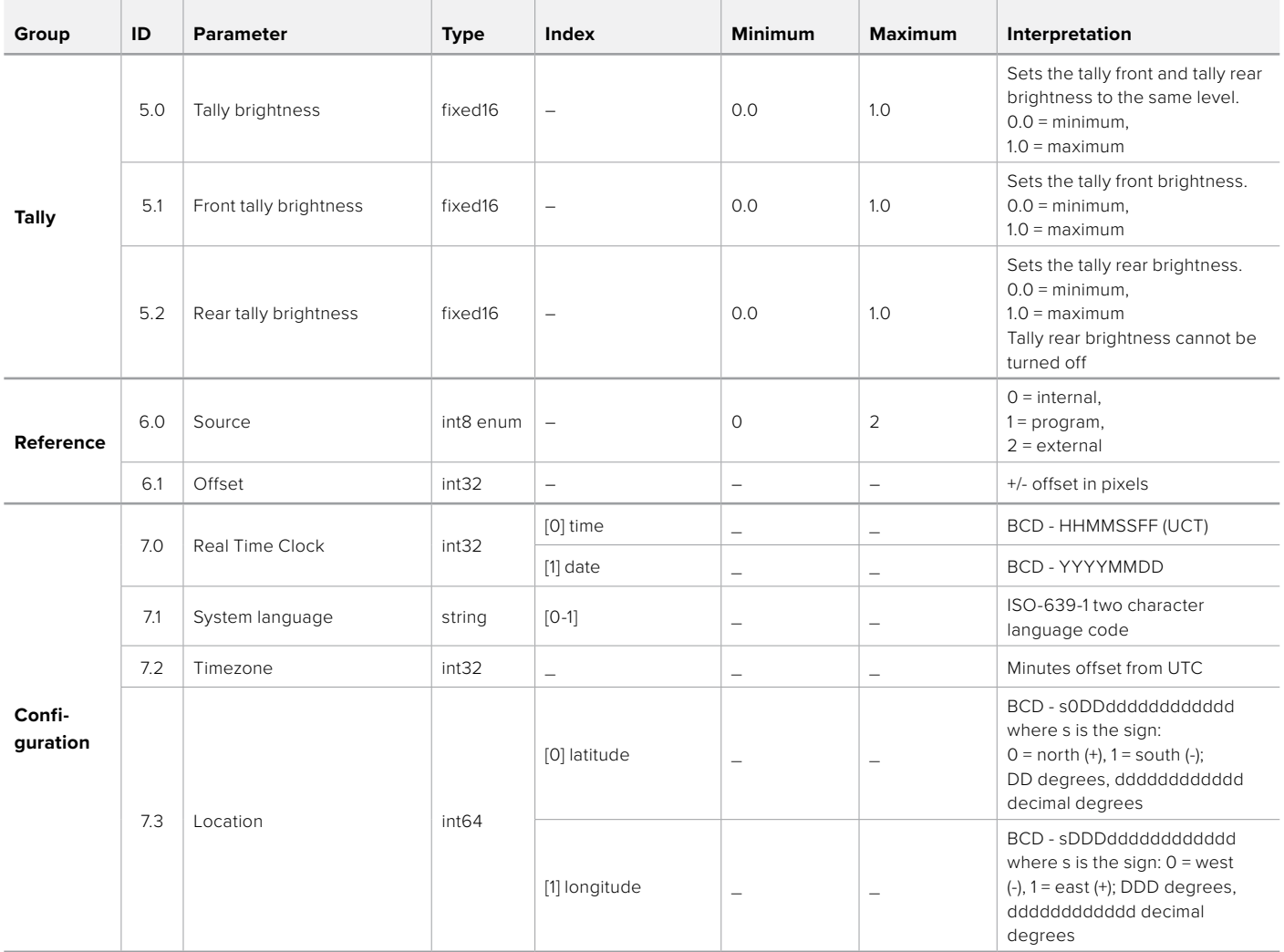

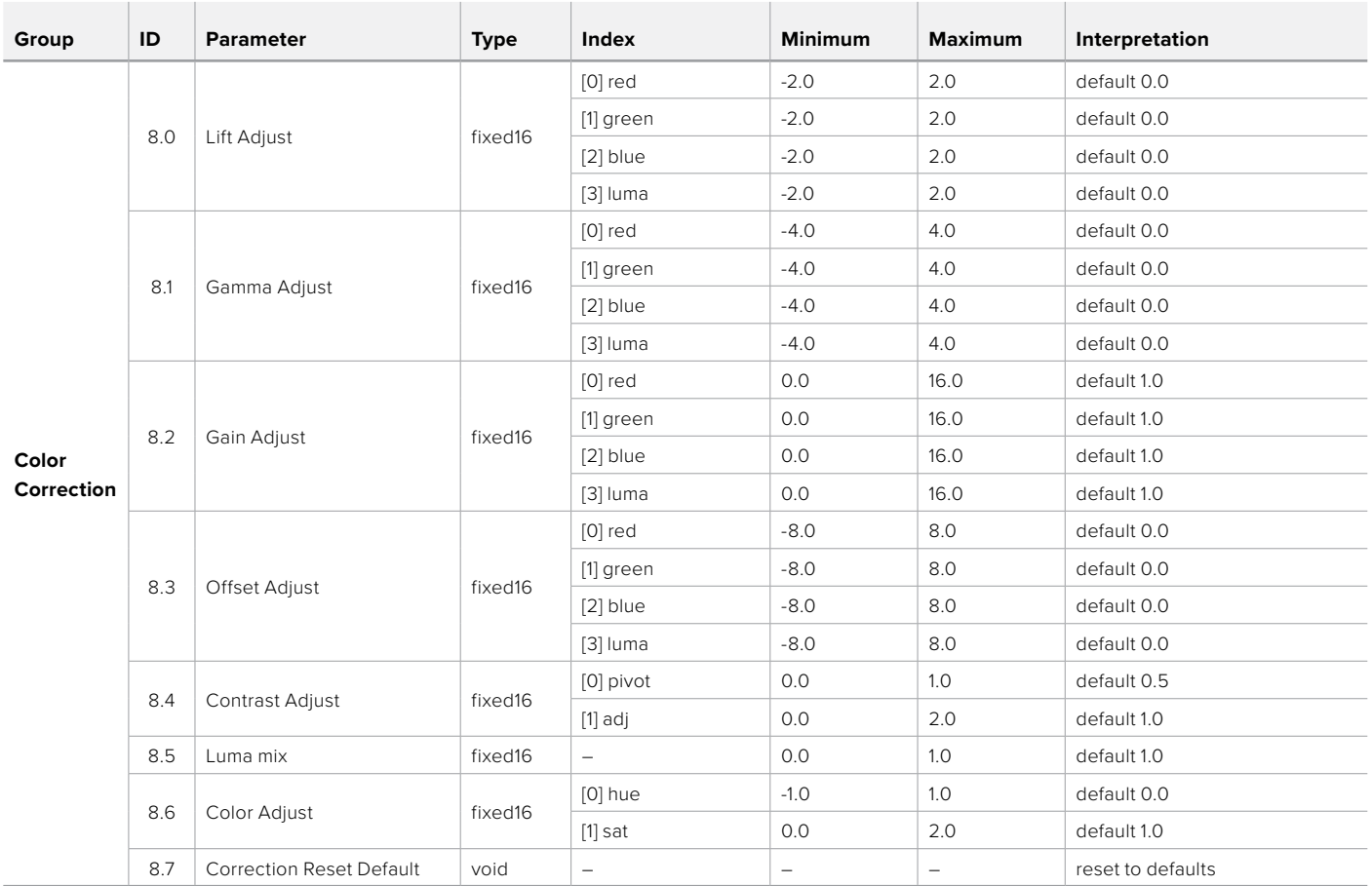

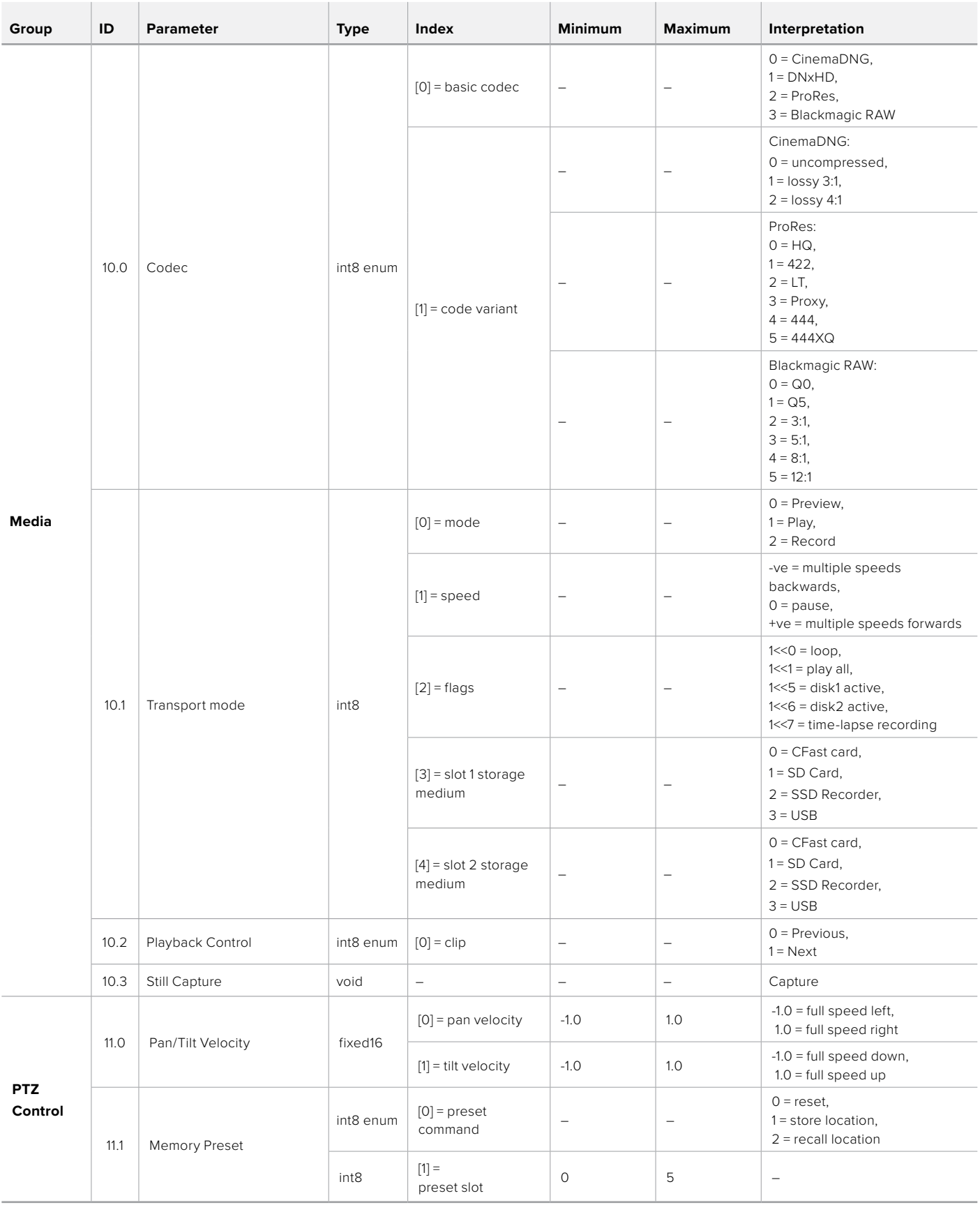

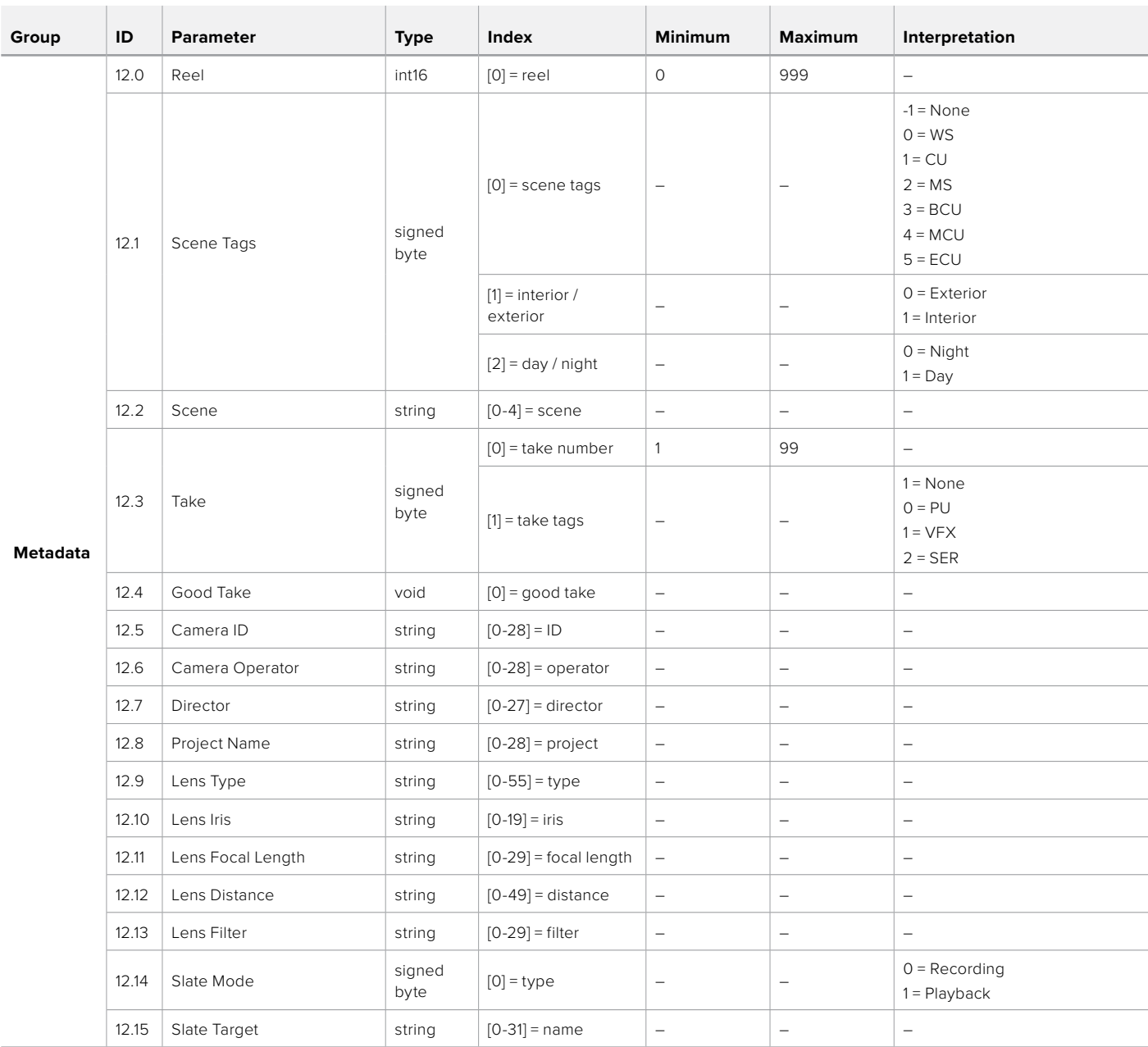

# **Example Protocol Packets**

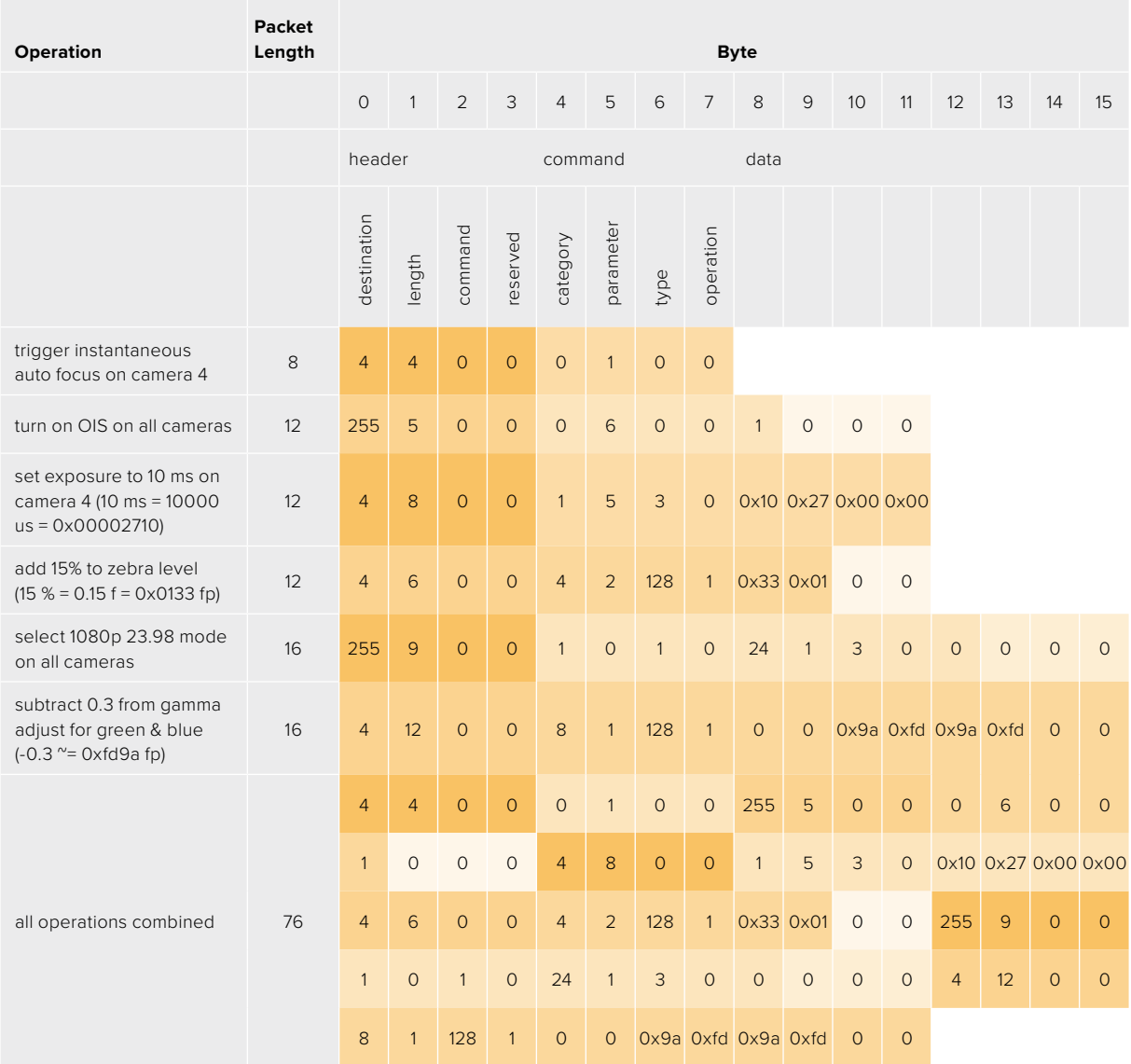

## **Blackmagic Embedded Tally Control Protocol**

#### **Version 1.0 (30/04/10)**

This section is for third party developers or anybody who may wish to add support for the Blackmagic Embedded Tally Control Protocol to their products or system. It describes the protocol for sending tally information embedded in the non-active picture region of a digital video stream.

#### Data Flow

A master device such as a broadcast switcher embeds tally information into its program feed which is broadcast to a number of slave devices such as cameras or camera controllers. The output from the slave devices is typically fed back to the master device, but may also be sent to a video monitor.

The primary flow of tally information is from the master device to the slaves. Each slave device may use its device id to extract and display the relevant tally information.

Slave devices pass through the tally packet on their output and update the monitor tally status, so that monitor devices connected to that individual output may display tally status without knowledge of the device id they are monitoring.

#### Assumptions

Any data alignment / padding is explicit in the protocol. Bit fields are packed from LSB first.

#### Blanking Encoding

One tally control packet may be sent per video frame. Packets are encoded as a SMPTE 291M packet with DID/SDID x51/x52 in the active region of VANC line 15. A tally control packet may contain up to 256 bytes of tally information.

#### Packet Format

Each tally status consist of 4 bits of information:

uint4

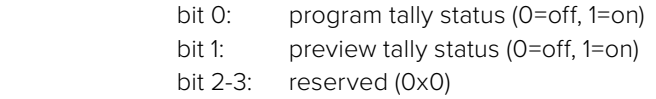

The first byte of the tally packet contains the monitor device tally status and a version number.

Subsequent bytes of the tally packet contain tally status for pairs of slave devices. The master device sends tally status for the number of devices configured/supported, up to a maximum of 510.

struct tally

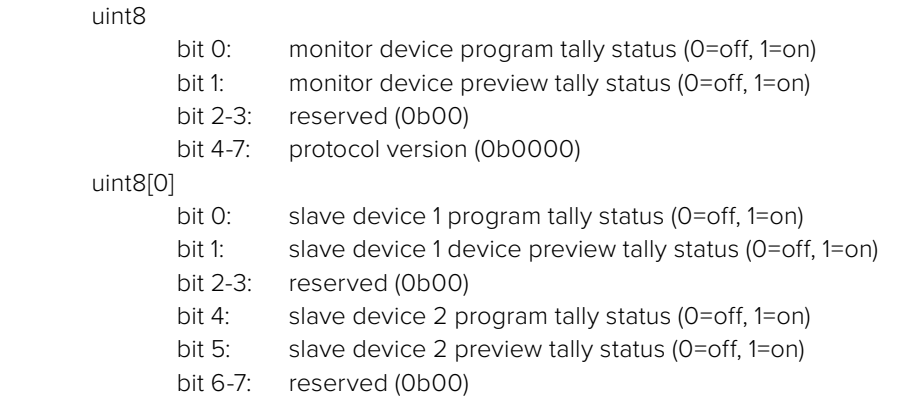

#### uint8[1]

…

- bit 0: slave device 3 program tally status (0=off, 1=on)
- bit 1: slave device 3 device preview tally status (0=off, 1=on)
- bit 2-3: reserved (0b00)
- bit 4: slave device 4 program tally status (0=off, 1=on)
- bit 5: slave device 4 preview tally status (0=off, 1=on)
- bit 6-7: reserved (0b00)

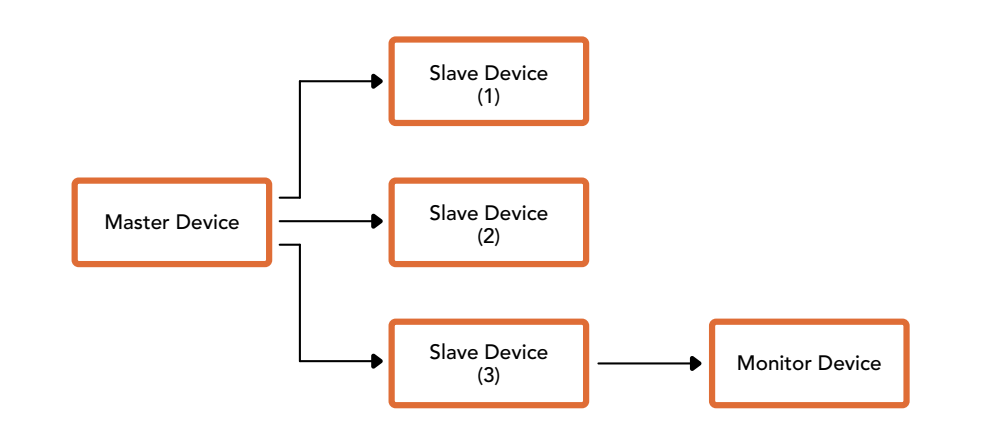

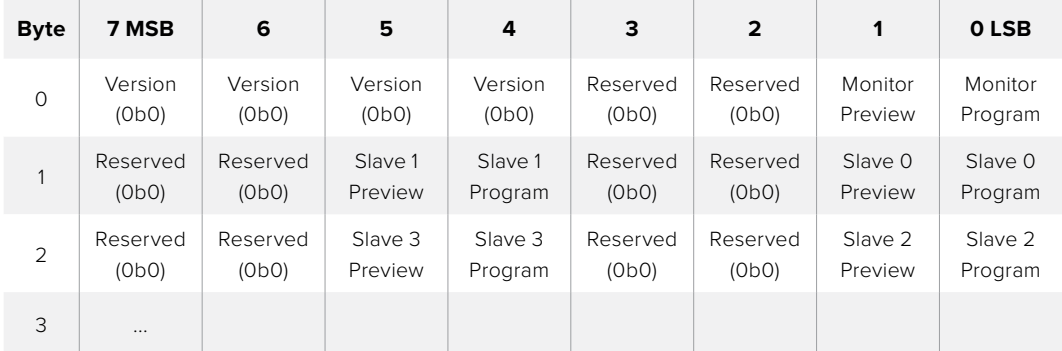

# **Connecting Tally using the Blackmagic 3G-SDI Shield for Arduino**

If you are using an SDI switcher with a tally output connector, you can connect the tally outputs to a Blackmagic 3G-SDI shield for Arduino to send tally signals to your Blackmagic Studio Cameras. This means you can still get tally on your Blackmagic cameras via the SDI program return feed even if you aren't using an ATEM switcher.

For example, the switcher's parallel tally port connects to pins D2 - D9 of the Blackmagic shield and the shield's SDI output is connected to all Blackmagic cameras via a distribution amplifier, such as a Blackmagic Mini Converter SDI Distribution. This way you can send tally to 8 separate Blackmagic cameras.

The Blackmagic camera number must match the switcher's tally outputs, which means you may need to wire a custom connector to make sure the pins correspond to each camera number. The common GND from the switcher's tally connector must be connected to the GND pin of the Blackmagic 3G-SDI Shield.

Below is a configuration example showing how the Blackmagic camera numbers match the tally outputs from the switcher, which are then connected to the pins on the Blackmagic 3G-SDI Shield for Arduino.

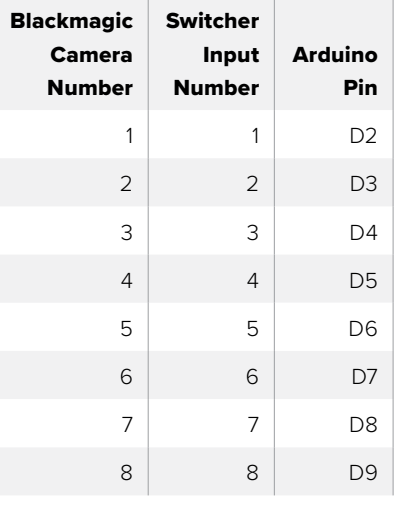

The example sketch in this section shows how the Blackmagic 3G-SDI Shield for Arduino is programmed to send a tally signal to the camera that has been switched to the program output. All SDI switchers that have open collector outputs are configurable for tally using the Blackmagic 3G-SDI Shield for Arduino. Instruction manual from the Blackmagic Design support centre at [www.blackmagicdesign.com/support](http://www.blackmagicdesign.com/support).

```
BMD_2_Camera_Tally §
#include <BMDSDIControl.h>
const int
                                        shieldAddress = 0x6E;// I2C address of shield
BMD SDITallyControl I2C
                                        sdiTallyControl(shieldAddress); // declare sdiTallyControl object
int cameraOneTallyPin = 2;<br>int cameraTwoTallyPin = 3;
                                      // connect tally connector camera 1 to pin 2<br>// connect tally connector camera 2 to pin 3
                                       // used to check if camera 1 tally status has changed
bool cameraOneTallvChanae:
bool cameraTwoTallyChange;
                                       // used to check if camera 2 tally status has changed
void setup()
€
  pinMode(cameraOneTallyPin, INPUT_PULLUP);
                                                              // define input pins with internal pullup resistors
  pinMode(cameraTwoTallyPin, INPUT_PULLUP);
  \text{cameraOneTallyChange} = \emptyset;// initialize tally status
  cameraTwoTallyChange = 0;// initialize sdiTallyControl
  sdiTallyControl.begin();
  sdiTallyControl.setOverride(true); // allow tally packets to be embeded on SDI stream
3
void loop()bool cameraOneTally = digitalRead(cameraOneTallyPin);<br>bool cameraTwoTally = digitalRead(cameraTwoTallyPin);
                                                                              // read camera 1 tally pin
                                                                              // read camera 2 tally pin
  if (cameraOneTallyChange != cameraOneTally) // only send commands to camera if tally status has changed
  \overline{\mathbf{f}}if (cameraOneTally)
                                                                  // turn camera 1 tally ON
     €
        sdiTallyControl.setCameraTally(
          1, // Camera Number<br>true, // Program Tally<br>false // Preview Tally
        \mathcal{E}\overline{\mathbf{r}}else
     - {
       sdiTallyControl.setCameraTallyC<br>1, // Camera Number<br>false, // Program Tally<br>false // Preview Tally
                                                                // turn camera 1 tally OFF
        \mathcal{E}\overline{\mathbf{3}}\overline{\mathbf{z}}cameraOneTallyChange = cameraOneTally;
  if (cameraTwoTallyChange := cameraTwoTally)// only send commands to camera if tally status has changed
     if (cameraTwoTally)
                                                                   // turn camera 2 tally ON
     \overline{\mathcal{L}}sdiTallyControl.setCameraTally(
         2, // Camera Number<br>true, // Program Tally<br>false // Preview Tally
        \mathcal{E}\overline{\mathbf{3}}else
     \mathcal{L}_{\mathcal{L}}sdiTallyControl.setCameraTally(
                                                                 // turn camera 2 tally OFF
          2, // Camera Number<br>false, // Program Tally<br>false // Preview Tally
        \mathcal{E}\overline{\mathbf{3}}\overline{\mathbf{3}}cameraTwoTallyChange = cameraTwoTally;
١z
```
The example sketch above shows how the Blackmagic 3G-SDI Shield for Arduino is programmed to detect a tally signal for input 1 or 2 via the switcher's tally output, and then embed that tally signal into the shield's SDI output. The tally light on the corresponding camera will then illuminate.

# **Help**

# **Getting Help**

The fastest way to obtain help is to go to the Blackmagic Design online support pages and check the latest support material available for your camera.

#### Blackmagic Design Online Support Pages

The latest manual, software and support notes can be found at the Blackmagic Design support centre at [www.blackmagicdesign.com/support](http://www.blackmagicdesign.com/support).

#### Contacting Blackmagic Design Support

If you can't find the help you need in our support material, please use the "Send us an email" button on the support page for your camera to email a support request. Alternatively, click on the "Find your local support team" button on the support page and call your nearest Blackmagic Design support office.

#### Checking the Software Version Currently Installed

To check which version of Blackmagic Camera Setup software is installed on your computer, open the About Blackmagic Camera Setup window.

- On Mac OS, open Blackmagic Camera Setup from the Applications folder. Select About Blackmagic Camera Setup from the application menu to reveal the version number.
- On Windows, open Blackmagic Camera Setup from your Start menu or Start Screen. Click on the Help menu and select About Blackmagic Camera Setup to reveal the version number.

#### How to Get the Latest Software Updates

After checking the version of Blackmagic Camera Setup software installed on your computer, please visit the Blackmagic Support Center at [www.blackmagicdesign.com/support](http://www.blackmagicdesign.com/support) to check for the latest updates. While it is usually a good idea to run the latest updates, it is wise to avoid updating any software if you are in the middle of an important project.

# **Regulatory Notices**

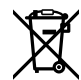

#### **Disposal of Waste of Electrical and Electronic Equipment Within the European Union.**

The symbol on the product indicates that this equipment must not be disposed of with other waste materials. In order to dispose of your waste equipment, it must be handed over to a designated collection point for recycling. The separate collection and recycling of your waste equipment at the time of disposal will help conserve natural resources and ensure that it is recycled in a manner that protects human health and the environment. For more information about where you can drop off your waste equipment for recycling, please contact your local city recycling office or the dealer from whom you purchased the product.

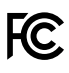

This equipment has been tested and found to comply with the limits for a Class A digital device, pursuant to Part 15 of the FCC rules. These limits are designed to provide reasonable protection against harmful interference when the equipment is operated in a commercial environment. This equipment generates, uses, and can radiate radio frequency energy and, if not installed and used in accordance with the instructions, may cause harmful interference to radio communications. Operation of this product in a residential area is likely to cause harmful interference, in which case the user will be required to correct the interference at personal expense.

The operation of this equipment is subject to the following two conditions:

- **1** This equipment or device may not cause harmful interference.
- **2** This equipment or device must accept any interference received, including interference that may cause undesired operation.

 $\%$ 

R-R-BMD-20210216001 R-R-BMD-20210216002 MSIP-REM-BMD-201511004

ICES  $3(A)$ <br>NMB  $3(A)$ 

#### **ISED Canada Statement**

This device complies with Canadian standards for Class A digital apparatus.

Any modifications or use of this product outside its intended use could void compliance to these standards.

Connection to HDMI interfaces must be made with high quality shielded HDMI cables.

This equipment has been tested for compliance with the intended use in a commercial environment. If the equipment is used in a domestic environment, it may cause radio interference.

# **Safety Information**

Blackmagic Studio Camera is suitable for use in tropical locations with an ambient temperature of up to 40°C.

No operator serviceable parts inside product. Refer servicing to your local Blackmagic Design service center.

During sunny conditions, consider shading of the camera to prevent exposure of the camera to extended periods of sunlight. Keep lithium batteries away from all sources of heat.

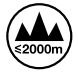

When using the supplied power adapter, use only at altitudes not more than 2000m above sea level.

#### **State of California statement**

This product can expose you to chemicals such as trace amounts of polybrominated biphenyls within plastic parts, which is known to the state of California to cause cancer and birth defects or other reproductive harm.

For more information go to [www.P65Warnings.ca.gov](http://www.P65Warnings.ca.gov).

# **Warranty**

## **12 Month Limited Warranty**

Blackmagic Design warrants that this product will be free from defects in materials and workmanship for a period of 12 months from the date of purchase. If a product proves to be defective during this warranty period, Blackmagic Design, at its option, either will repair the defective product without charge for parts and labor, or will provide a replacement in exchange for the defective product.

In order to obtain service under this warranty, you the Customer, must notify Blackmagic Design of the defect before the expiration of the warranty period and make suitable arrangements for the performance of service. The Customer shall be responsible for packaging and shipping the defective product to a designated service center nominated by Blackmagic Design, with shipping charges pre paid. Customer shall be responsible for paying all shipping charges, insurance, duties, taxes, and any other charges for products returned to us for any reason.

This warranty shall not apply to any defect, failure or damage caused by improper use or improper or inadequate maintenance and care. Blackmagic Design shall not be obligated to furnish service under this warranty: a) to repair damage resulting from attempts by personnel other than Blackmagic Design representatives to install, repair or service the product, b) to repair damage resulting from improper use or connection to incompatible equipment, c) to repair any damage or malfunction caused by the use of non Blackmagic Design parts or supplies, or d) to service a product that has been modified or integrated with other products when the effect of such a modification or integration increases the time or difficulty of servicing the product. THIS WARRANTY IS GIVEN BY BLACKMAGIC DESIGN IN LIEU OF ANY OTHER WARRANTIES, EXPRESS OR IMPLIED. BLACKMAGIC DESIGN AND ITS VENDORS DISCLAIM ANY IMPLIED WARRANTIES OF MERCHANTABILITY OR FITNESS FOR A PARTICULAR PURPOSE. BLACKMAGIC DESIGN'S RESPONSIBILITY TO REPAIR OR REPLACE DEFECTIVE PRODUCTS IS THE WHOLE AND EXCLUSIVE REMEDY PROVIDED TO THE CUSTOMER FOR ANY INDIRECT, SPECIAL, INCIDENTAL OR CONSEQUENTIAL DAMAGES IRRESPECTIVE OF WHETHER BLACKMAGIC DESIGN OR THE VENDOR HAS ADVANCE NOTICE OF THE POSSIBILITY OF SUCH DAMAGES. BLACKMAGIC DESIGN IS NOT LIABLE FOR ANY ILLEGAL USE OF EQUIPMENT BY CUSTOMER. BLACKMAGIC IS NOT LIABLE FOR ANY DAMAGES RESULTING FROM USE OF THIS PRODUCT. USER OPERATES THIS PRODUCT AT OWN RISK.

© Copyright 2021 Blackmagic Design. All rights reserved. 'Blackmagic Design', 'DeckLink', 'HDLink', 'Workgroup Videohub', 'Multibridge Pro', 'Multibridge Extreme', 'Intensity' and 'Leading the creative video revolution' are registered trademarks in the US and other countries. All other company and product names may be trade marks of their respective companies with which they are associated.

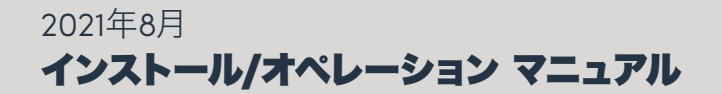

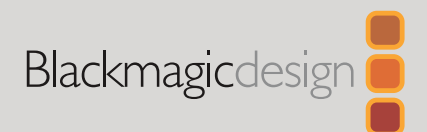

# **Blackmagic** Studio Camera シリーズ

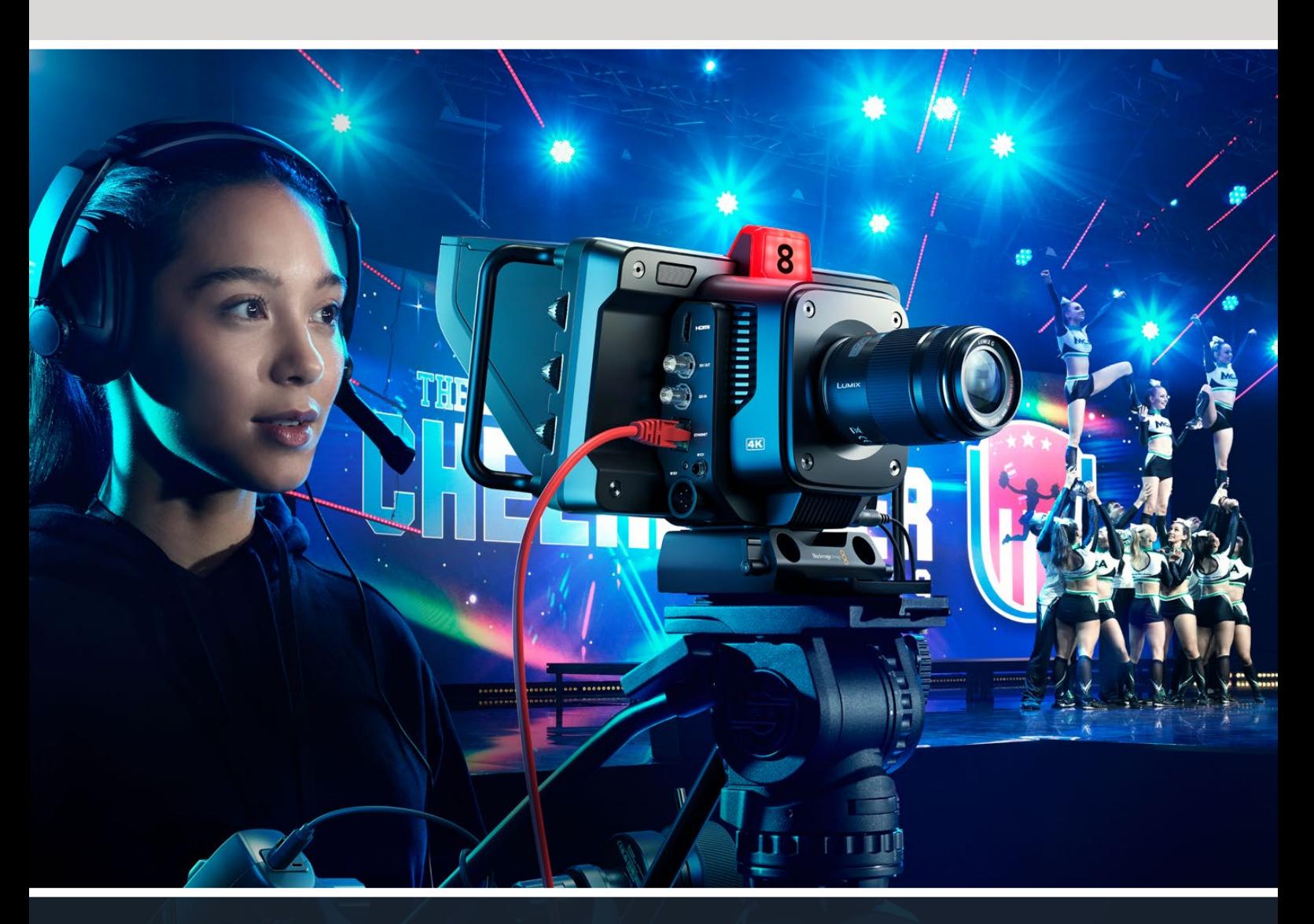

Blackmagic Studio Cameraシリーズ

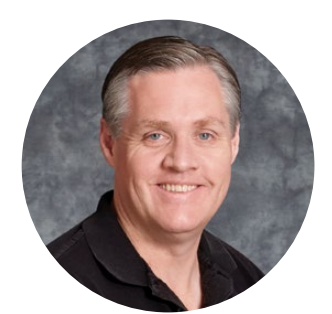

## ようこそ

このたびはBlackmagic Studio Cameraをお買い求めいただき誠にありがとうございました。

Blackmagic Studio Cameraは、コンパクトで可搬性に優れたデザインに、大型のスタジオカメ ラと同じ機能を搭載しています。

これまで以上に広いダイナミックレンジおよびBlackmagic Designのカラーサイエンスに対応 しているので、非常に厳しい照明条件でもシネマライクなルックのイメージを得られます。デュ アルゲインセンサーはISO 25,600までに対応しており、薄暗い屋内であっても優れたイメージ が得られ、

トークバック、タリー、カメラコントロール、内蔵カラーコレクター、USBディスクへのBlackmagic RAWでの収録など、多くの高度な機能を搭載しています!また、フォーカスおよびズームデマン ドを追加すると、レンズコントロールが可能です。

ユーザーの皆様がこの新しいカメラを使い、素晴らしいライブプロダクションや最高の映像作 品を作られることを願ってやみません。皆様のオリジナリティ溢れる作品を拝見することを、心 より楽しみにしています。

Grant,

**Blackmagic Design CEO** グラント・ペティ

# 目次

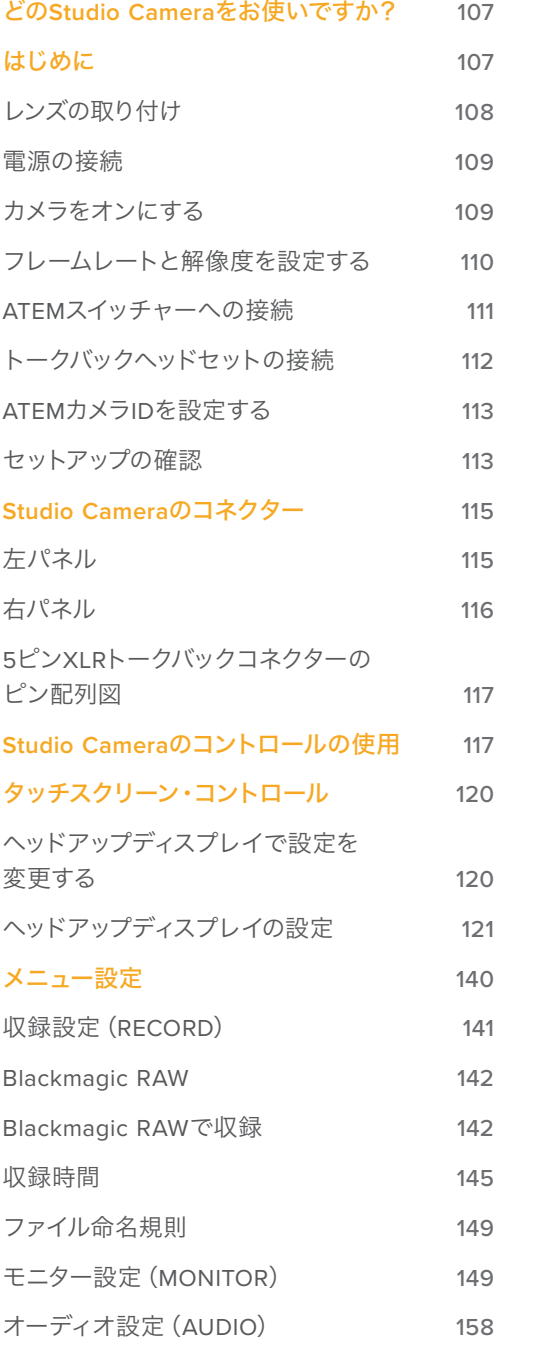

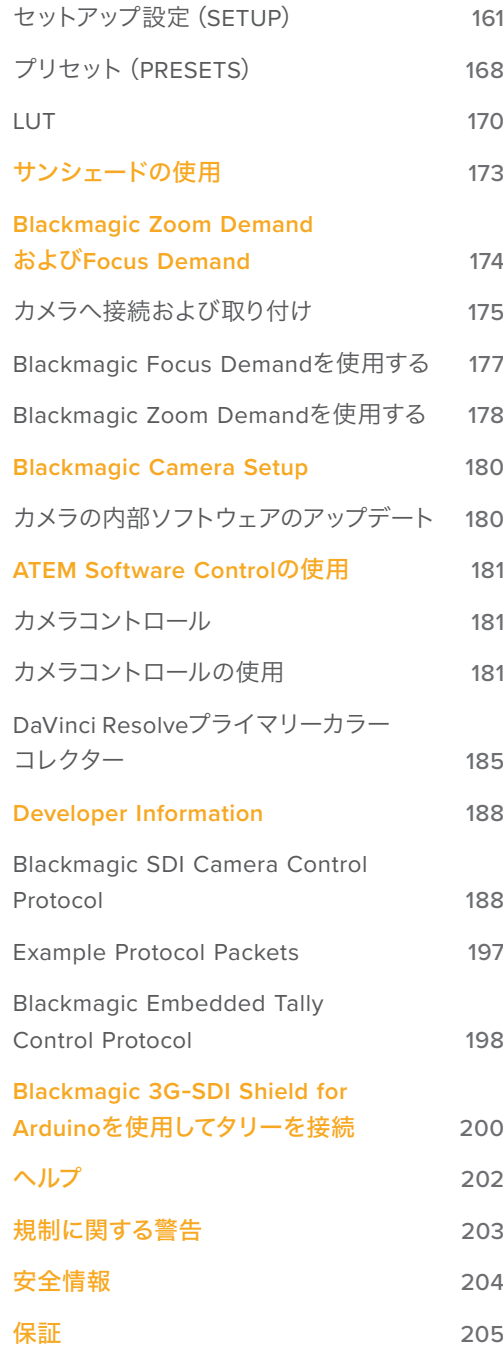

# <span id="page-106-0"></span>どの**Studio Camera**をお使いですか?

Blackmagic Studio Cameraは、コンパクトで可搬性に優れたデザインに、大型のスタジオカメラと同 様の機能を搭載しています。また、ワイドダイナミックレンジおよび高度なカラーサイエンスに対応し ているので、難しい照明条件でもシネマライクなルックのイメージを得られます。

Blackmagic Studio Camera 4K Plusは、ATEM Miniとの使用を意図して設計されたスタジオカメラ です。このモデルは、ISO 25,600までに対応した4Kセンサー、MFTレンズマウント、HDMI出力、7イ ンチLCD、サンシェード、内蔵カラーコレクターを搭載しており、USBディスクにBlackmagic RAWで 収録できるため、ライブプロダクションの後に編集が行えます。極めて高度な機種であるBlackmagic Studio Camera 4K Proは、プロ仕様のSDIまたはHDMIスイッチャーとの使用を意図して設計されまし た。Plusモデルの全機能に加え、12G-SDI、プロ仕様XLRオーディオ、高輝度HDR LCD、5ピンのXLRト ークバック、SMPTEファイバーを用いたワークフロー用に10GイーサネットIPリンクに対応しています。

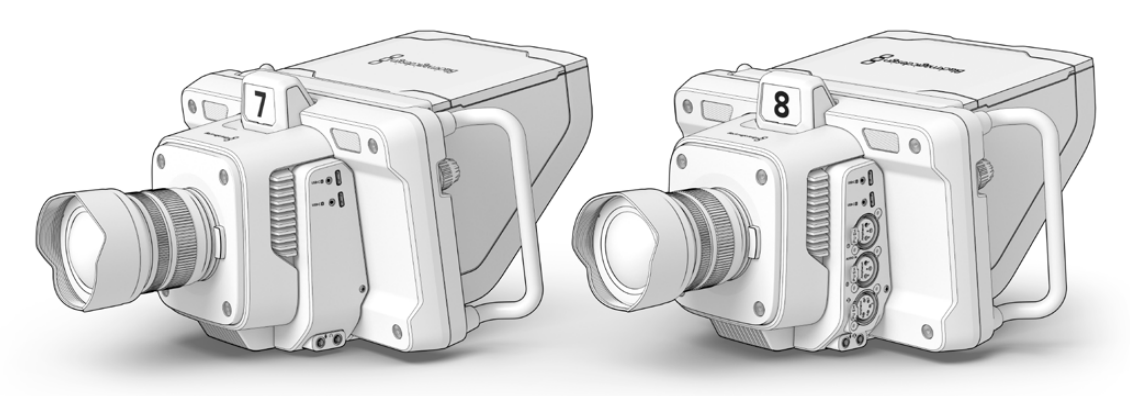

Blackmagic Studio Camera 4K Plus

Blackmagic Studio Camera 4K Pro

# はじめに

このセクションでは、Blackmagic Studio Cameraを使い始めるにあたって必要な基本の情報を紹 介します。

使用を開始するための準備は簡単で、時間は掛かりません。レンズを取り付け、電源を接続し、カメ ラをオンにするだけです。内蔵のタッチスクリーンに映像が即座に表示され、カメラをすぐに使い始 められます。

# <span id="page-107-0"></span>レンズの取り付け

最初の作業は、保護用のダストキャップを外し、レンズを取り付けることです。レンズマウントから ダストキャップを外すには、レンズリリースボタンを押しながら、反時計回りに回します。レンズの取 り付けや取り外し時は、Blackmagicカメラの電源をオフにしてください。

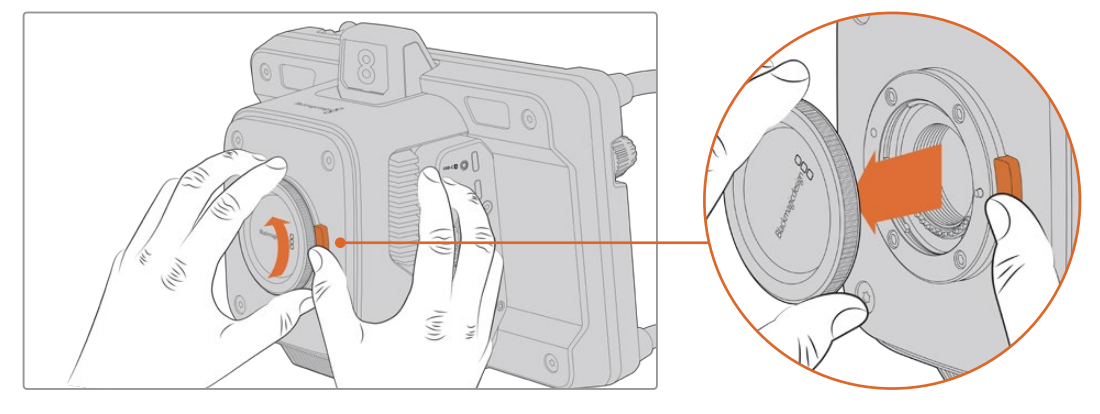

レンズリリースボタンを押しながら、ダストキャップを反時計回りに回します

Blackmagic Studio CameraはMFTレンズマウントを搭載しており、マイクロフォーサーズレンズを取 り付けられます。

レンズを取り付ける:

- **1** レンズ上のドット(点)とカメラのマウント部分のドットを合わせます。多くのレンズは、色付 きのドットやマークなどのインジケーターが付いています。
- **2** レンズのマウントがカメラのレンズマウントと並行になるようにゆっくり押し入れ、固定され るまで時計回りに回します。

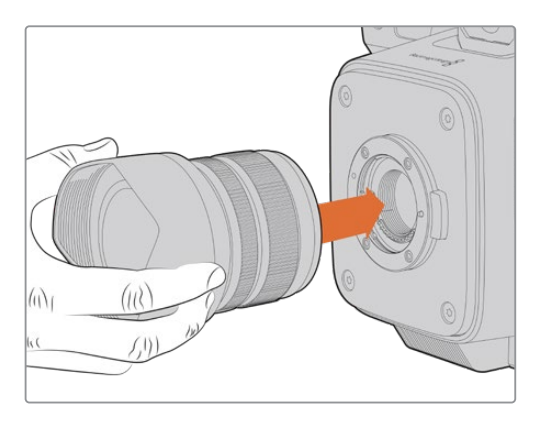

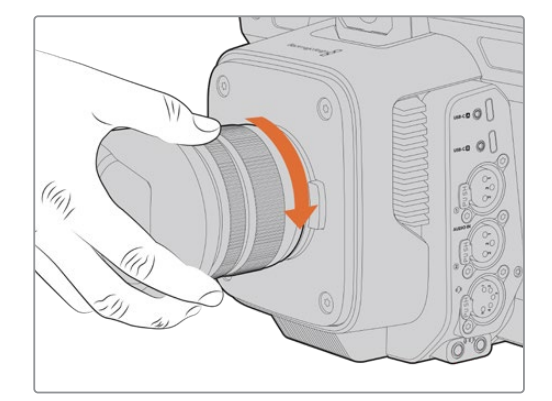

レンズをマウントに押し入れ、固定されるまで時計回りに回します

レンズを外す際は、レンズリリースボタンを押しながら、レンズを反時計回りに12時の位置まで回し ます。レンズがリリースされたら、マウントからゆっくりと取り外します。

メモ レンズを装着していない時は、レンズマウントがゴミや埃にさらされています。常にダス トキャップを付けてセンサーを保護するようにしてください。
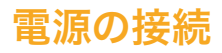

Blackmagic Studio Camera 4K PlusおよびBlackmagic Studio Camera 4K Proは、ロック式12V電源 コネクターを搭載しています。コネクターを接続したら、ロックリングを締めてカメラに固定します。

4ピンのXLRコネクターでは、URSAに同梱される12V電源アダプターなど、放送スタイルの電源に接 続できます。両方の電源コネクターが使用されている場合、4ピンのXLR入力は冗長電源の役割を果 たし、ロック式コネクターがメインの電源となります。

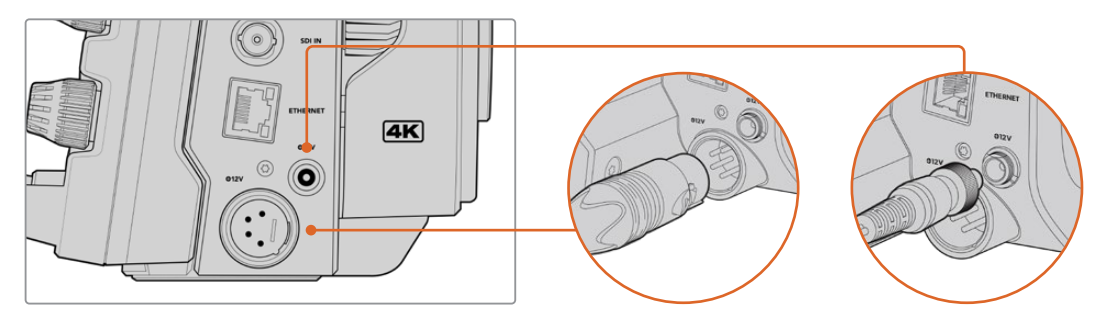

Blackmagic Studio Camera 4K Proでは、両方の電源入力を同時に接続すること冗長性が得られます。

作業のこつ Blackmagic Studio Cameraの電源入力は12〜18Vなので、標準の14Vバッテリ ーまたは14Vブロックバッテリーを使用できます。これらのバッテリーをカメラに接続する には、小さなバレルコネクター、またはBlackmagic Studio Camera 4K Pro の4ピンXLR 入力を使用します。

# カメラをオンにする

電源ボタンを「ON」の位置にします。カメラのライブ画像がタッチスクリーンに表示され、ボタンが 点灯します。カメラをオフにするには、スイッチを「OFF」の位置にします。

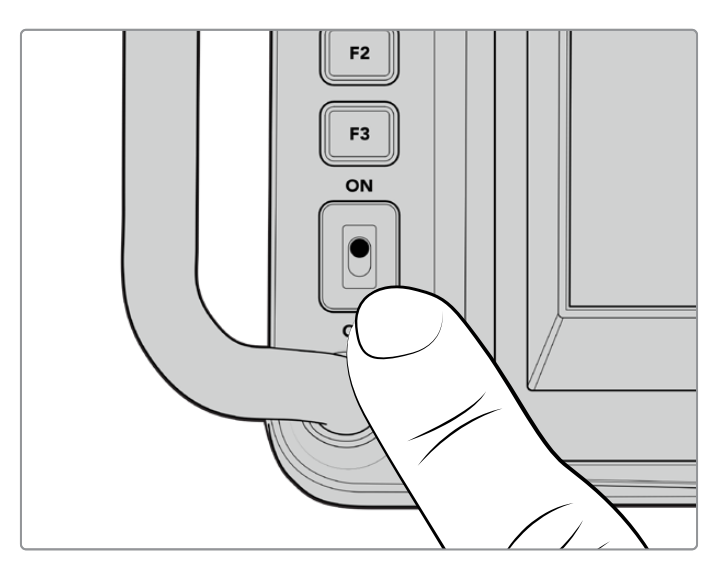

電源スイッチを「ON」の位置にするとカメラがオン

# フレームレートと解像度を設定する

レンズを取り付け、カメラに電源を入れたら、HDMIまたはSDI出力に使用するビデオフォーマットを 設定します。これは、ATEMスイッチャーやモニター、HyperDeckディスクレコーダーなどの機器に送 信するビデオフォーマットおよびフレームレートです。

フレームレートを設定する:

- **1** LCDステータス表示のFPSアイコンをタップします。タッチスクリーンのヘッドアップディスプ レイでフレームレート設定が開きます。
- **2** 矢印をタップするか、スライダーをドラッグしてフレームレートを設定します。
- **3** 設定以外の領域をタップすると確定し、ヘッドアップディスプレイが閉じます。

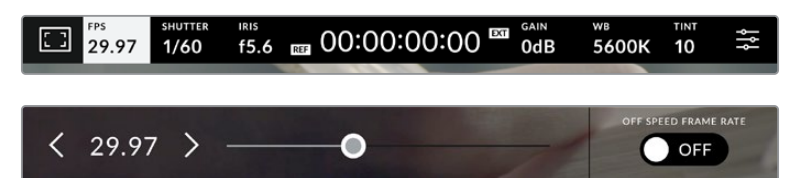

出力フォーマットを設定する:

- **1** タッチスクリーン右上のメニュー設定アイコンをタップします。カメラの全メニュー設定が 開きます。
- **2** 「モニター(MONITOR)」メニュータブをタップします。
- **3** 右側の矢印をタップして、モニター設定の2ページ目を選択し、HDMIまたはSDI出力を選択 します。
- **4** 設定ページの底部に出力ビデオフォーマットが表示されます。Ultra HDには2160p、HDに は1080pを選択します。

HDMI経由でATEMスイッチャーに接続している場合、カメラのHDMIコネクターはフォーマットが 1080pであるべきか自動的に検出し、適切なフォーマットに設定します。

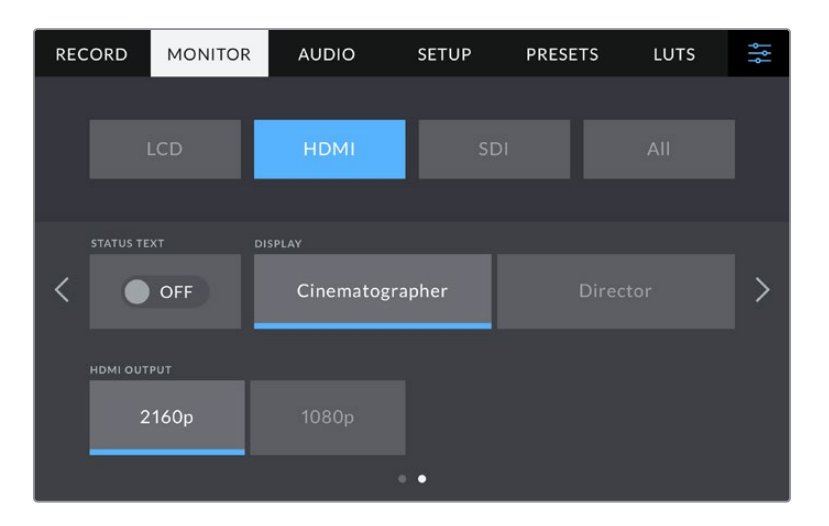

「モニター(MONITOR)」設定の2ページ目でHDMIまたはSDI出力のビデオフォーマットを設定

メモ カメラのUSBポートに接続されたUSBフラッシュディスクに収録している場合、収録 フォーマットは常にUltra HDです。つまり、スイッチャーにHDフィードを送信している場合 でも、フル解像度のUltra HDマスターを収録できます。

# **ATEM**スイッチャーへの接続

ATEMスイッチャーを接続することで、ライブプロダクションで複数のStudio Cameraをスイッチング し、スイッチャーまたはATEM Software Controlを使用してコントロールできます。タリー信号がカメ ラに送信されるので、オンエアになるとカメラのタリーライトが点灯します。

# **HDMI**で接続する

Blackmagic Studio CameraのHDMI出力をATEM MiniなどのATEMスイッチャーのHDMI入力に接続 **<sup>1</sup> <sup>2</sup> <sup>3</sup> <sup>4</sup> <sup>5</sup> <sup>8</sup> <sup>6</sup> <sup>7</sup> <sup>0</sup> <sup>9</sup> ENTER CLEAR**  $L$ ます。カメラとスイッチャーの入力番号が一致するように接続することを推奨します。例えば、カメ ラ 1と入力 1、カメラ 2と入力 2などのように接続してください。 **+12V** lio CameraのHDMI出力をATEM MiniなどのATEMスイッチャーのHDMI入力に接

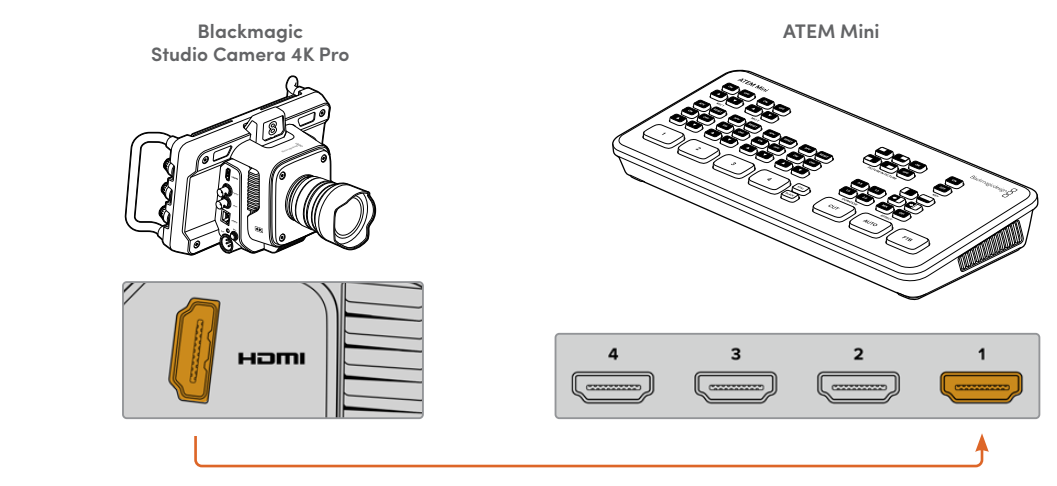

Studio CameraをATEM MiniのHDMI入力 1に接続

HDMI経由で接続する場合、タリーとカメラコントロールデータは、接続に使用しているHDMIケーブ ルでカメラに送信されます。

# **SDI**で接続する

Blackmagic Studio CameraのSDI出力をATEM Television Studio Pro 4KなどのATEMスイッチャー のSDI入力に接続します。 ic Studio CameraのSDI出力をATEM Television Studio Pro 4KなどのATEMスイ

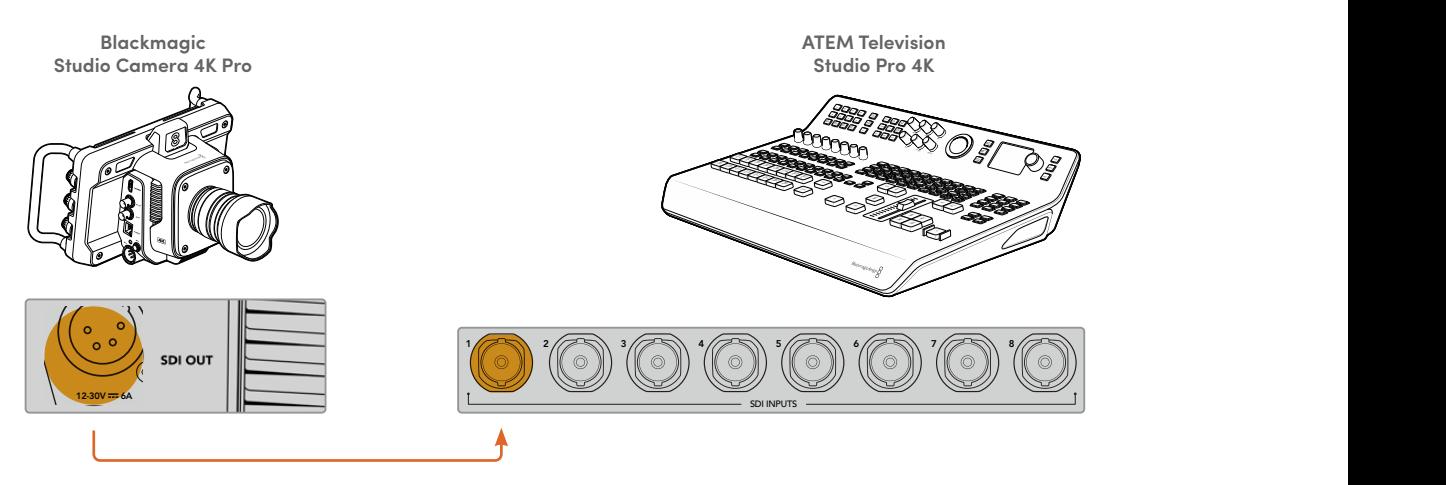

SDI経由で接続する場合、タリーとカメラコントロールデータは、個別のSDIプログラムリターンフィ ードでカメラに送信されます。詳細は以下を参照してください。

メモ ATEM Television Studio HDおよびATEM Television Studio HD Proシリーズは、HDMI およびSDI入力の両方を搭載しており、最初のSDI入力は入力 5になります。つまり、タリー を使用するには、スイッチャーで入力 5を選択している場合、Studio CameraのIDを5に設 定する必要がある場合があります。ATEMカメラIDの変更方法は、このセクションに後述 されています。

#### プログラムリターンフィードの接続

プログラムリターンフィードでは、スイッチャーからのプログラム出力をStudio CameraのLCDでモニ タリングできます。プログラム出力には、タリー、トークバック、カメラコントロールデータに加え、タ イムコードおよびリファレンスゲンロック信号も含まれています。

プログラムリターンフィードをカメラに接続するには、ATEMスイッチャーのSDI出力をStudio Camera のSDI入力に接続します。プログラム出力が足りない場合、Aux出力を使用できます。ATEMスイッチ ャーの一部の機種は、複数のカメラを使用するにあたって十分な数の出力が得られるように、追加の プログラム出力を搭載しています。ATEM Constellation 8KなどのATEMスイッチャーでは、プログラ ムリターンはスイッチャーのいずれの出力にも設定できます。

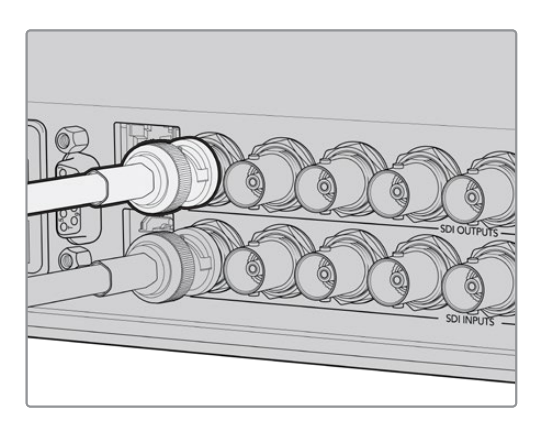

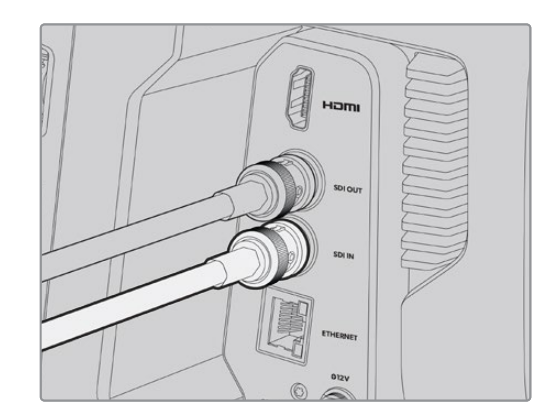

スイッチャーのSDI出力をカメラのSDI入力に接続

また、Blackmagic Mini Converter SDI Distributionを使用すると、プログラム出力をさらに多くの カメラに送信できます。

メモ 全出力は、マルチビューとダウンコンバート出力を除き、カメラコントロールデータを 送信します。

# トークバックヘッドセットの接続

プロ仕様の放送ヘッドセットをBlackmagic Studio Camera 4K Proのサイドパネルにある5ピンの XLRコネクターに接続します。スマートフォンに広く使用されている民生用ヘッドセットは、3.5mmヘ ッドセットコネクターに接続して使用できます。

トークバックに接続することで、スイッチャーの担当者と通信できます。トークバックオーディオは、SDI 信号のチャンネル15と16にエンベッドされます。

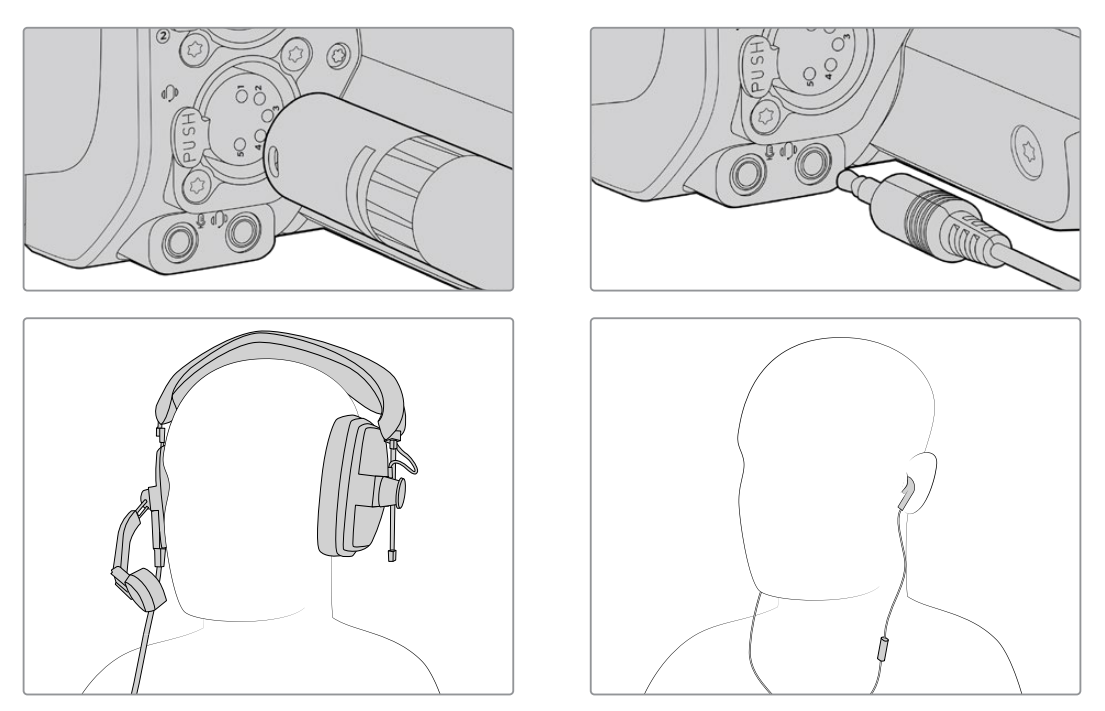

一般的な3.5mm TRRSを搭載した、3.5mmジャックを介して使用できるマイクを内蔵した携帯電話ヘッドセットに対 応しています。Blackmagic Studio Camera 4K Proでは、5ピンのXLRトークバックヘッドセットを使用できます。

# **ATEM**カメラ**ID**を設定する

ATEMカメラIDはカメラのメニュー設定で変更でき、Studio Cameraを接続しているATEMスイッチ ャーのSDI入力を設定します。カメラIDがスイッチャーの入力番号と一致する場合、カメラは該当の 入力でタリーデータを検出し、カメラのタリーライトが点灯します。

HDMI経由でATEMスイッチャーに接続されている場合は、カメラIDを設定する必要はありません。ス イッチャーは、カメラが接続されている各入力を検出し、それに応じてタリーデータを割り当てます。

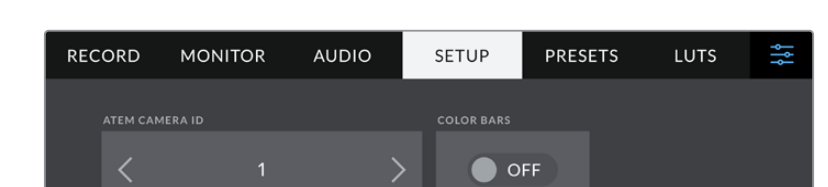

ATEMカメラIDの変更方法に関しては、「メニュー設定」セクションを参照してください。

Studio Cameraの「SETUP(セットアップ)」設定でATEMカメラIDを変更

# セットアップの確認

すべての接続が完了し、ATEMカメラIDが適切に設定されたので、カメラが正しく機能するか確認 します。

Blackmagic Studio Camera 4K Proでチェックを行うには、PGM(プログラム)ボタンを長押し、ATEM スイッチャーのプログラム出力にカラーバーを切り替えます。カメラでカラーバーが確認できれば、 カメラのプログラム出力が正常に機能しています。

画面にプログラムビューをロックするには、PGMボタンを2度押しします。もう一度押すと、カメラの ライブ画像に戻ります。

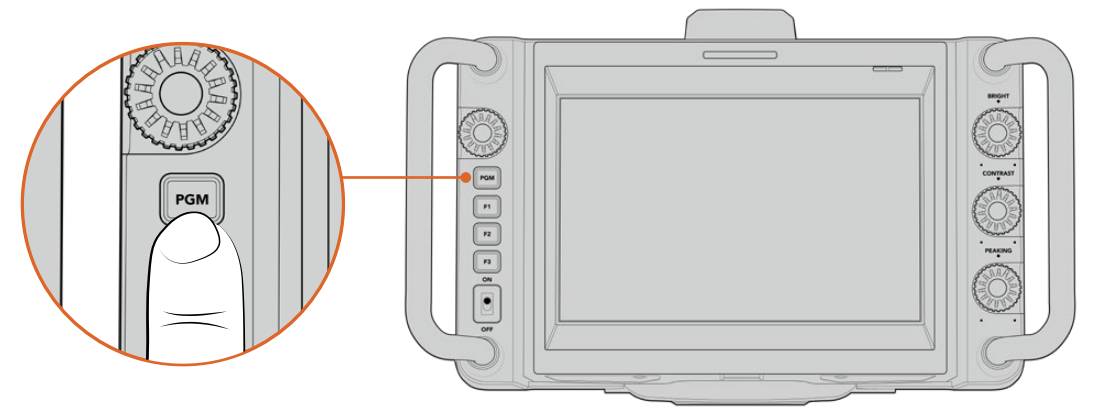

「PGM」とラベルの付いたプログラムボタンを長押しして、スイッチャーのプログラム出力をモニタリング

タリーが機能しているか確認するには、カメラ 1をプログラム出力に切り替えます。Studio Camera のタリーライトが点灯しているはずです。点灯しない場合、ATEMカメラIDがスイッチャーの入力に 一致するように設定されているか確認してください。

カメラがATEMスイッチャーに適切に接続されました。

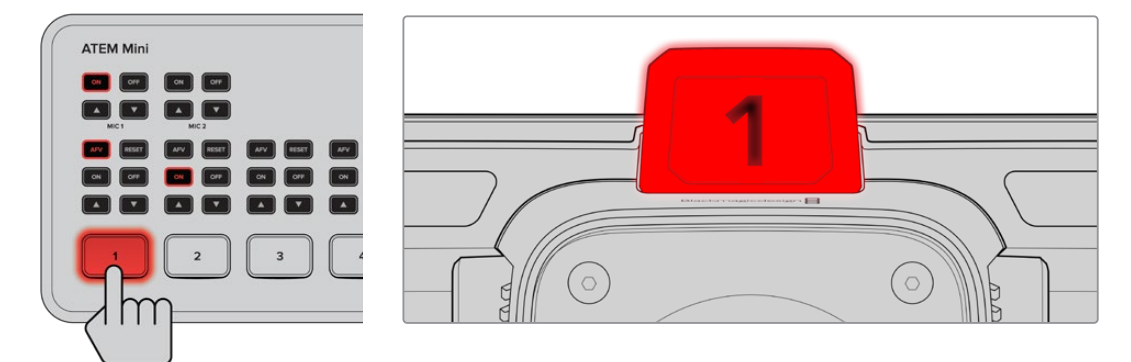

Studio Cameraがプログラム出力にスイッチングされると、タリーライトが点灯

#### **Blackmagic RAW**で**USB**に収録

カメラでBlackmagic RAWを収録するには、Mac OS ExtendedまたはexFATでフォーマットされた USB-CフラッシュディスクをカメラのUSBコネクターに接続し、タッチスクリーンの収録ボタンをタッ プするだけです。撮影を停止するには録画ボタンをもう一度押します。

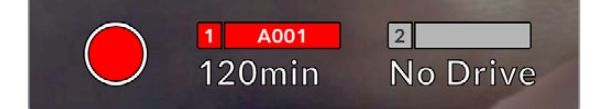

収録中、録画ボタンは赤に変わります。

作業のこつ ATEM Mini ProまたはExtremeシリーズに接続した場合、スイッチャーから全カ メラの収録をトリガーできます。

最初に必要な作業はこれだけです!Blackmagic Studio Cameraのコントロールおよび設定に関す る詳細は後述されています。

# **Studio Camera**のコネクター

このセクションでは、Blackmagic Studio Camera 4K Plusおよび4K Proに搭載されたコネクターに ついて説明します。

# 左パネル

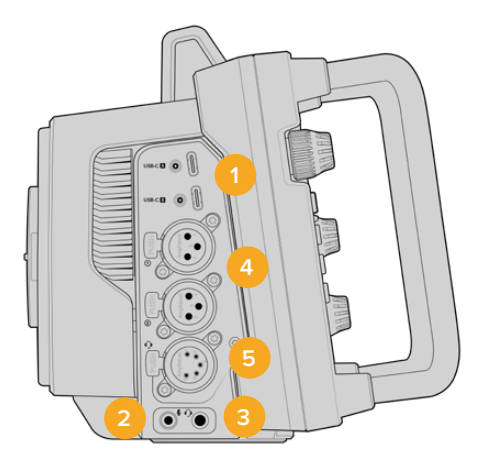

#### **1** ロック付き**USB**

2つのUSB-C拡張ポートでは、USB-Cフラッシュディスクに直接ローカルで収録できます。 また、Blackmagic Zoom DemandおよびFocus Demandの接続に使用します。ポートAは カメラの内部ソフトウェアのアップデートにも使用できます。

#### **2 3**.**5mm**マイクジャック

カメラの3.5mmステレオ端子にマイクを接続します。Mic/Lineレベルのオーディオをサポー トしています。MicレベルオーディオはLineレベルよりも弱いため、マイクをカメラに接続して Lineレベルを選択した場合、レベルが弱すぎることになります。マイク入力は、左チャンネル の外部ソースからのSMPTE準拠のLTCタイムコードも受信可能です。有効なタイムコードは 自動的に検出され、ビデオファイルにタイムコードメタデータとしてエンベッドされます。LTC タイムコードはLineレベルで送信することを推奨します。特に、オーディオトラックとしてタイ ムコードを収録していない場合にお勧めします。

#### **3 3**.**5mm**ヘッドフォンジャック

オーディオのモニタリング用に、3.5mmステレオヘッドフォンジャックにヘッドフォンを接続 するために使用します。

#### **4 XLR**オーディオ入力

2つのバランスXLR入力を使用して、オーディオミキサー、PAシステム、外付けマイクなどの プロ仕様機器から外部アナログオーディオを接続します。XLRコネクターは48Vファンタム 電源に対応しているので、電源を内蔵していないマイクも使用できます。ファンタム電源に 関しては、「設定」セクションを参照してください。

#### **5 5**ピン**XLR**トークバック

放送ヘッドセットを接続するために5ピンXLRコネクターを使用します。放送ヘッドセットを 使用することで、スイッチャーの担当者と通信できます。ピン配列図は、このセクションの後 半に記載されています。

# 右パネル

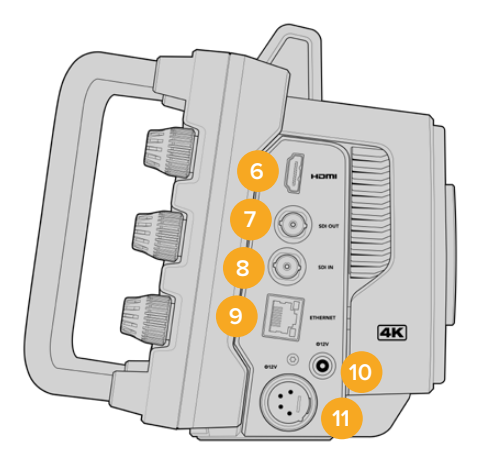

#### **6 HDMI**出力

フルサイズのHDMIコネクターは、60fpsまでの10-bit 4:2:2 2160p Ultra HDビデオ、および2 チャンネルのエンベデッドオーディオに対応しています。タッチスクリーンメニューを使用し て、クリーンフィード、あるいはオーバーレイを含むフィードを設定できます。

HDMIポートで、外部モニター、ディスクレコーダー、ATEMスイッチャーに接続できます。Ultra HDのフッテージを出力する際は、HDMI 2.0ケーブルの使用をお勧めします。

メモ HDMIを介してATEM Miniに接続している場合、カメラのHDMI出力フォーマッ トは自動的にHDに設定されます。これは、HDモニターやHD対応のHyperDeckデ ィスクレコーダーなどのHD機器に接続している場合も同様です。

#### **7 SDI OUT**(**SDI**出力)

Blackmagic Studio Camera 4K Proの12G-SDI出力コネクターでは、ATEMスイッチャーや HyperDeckディスクレコーダーなどのSDIビデオ機器に接続できます。

#### **8 SDI IN**(**SDI**入力)

Blackmagic Studio Camera 4K Proの12G-SDI入力は、SDIスイッチャーからのプログラム リターンフィードを接続するために使用します。

#### **9 ETHERNET**(イーサネット **PoE**)

Blackmagic Studio Camera 4K Proは、PoEに対応した10Gイーサネットポートを搭載して います。このポートでカメラに給電を行うには、Blackmagic Studio Converterなどの高機能 で高性能なPoE電源や、PoEタイプ4電源が必要です。

#### **10** ロック付き電源入力

12〜18ボルトのDCロック付き電源コネクターは、カメラに同梱されているAC電源に対応し ています。ロックリングは、誤って接続が外れることを防ぎます。AC電源を使用できない場 合、このコネクターでバッテリー電源に接続することも可能です。

#### **11 4**ピン**XLR**電源入力

Blackmagic Studio Camera 4K Proは、12〜18ボルトの4ピンXLR(オス)コネクターを搭載 しており、URSAの4ピンACー12V DC電源やポータブルバッテリーなどの外部ソースからの 冗長電源に接続できます。

# **5**ピン**XLR**トークバックコネクターのピン配列図

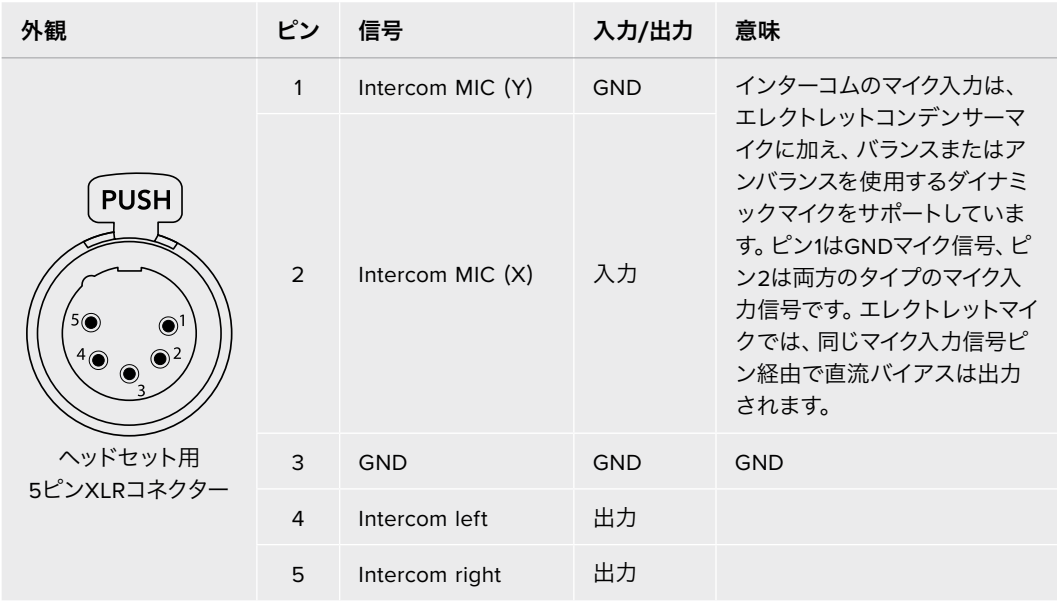

# **Studio Camera**のコントロールの使用

Blackmagic Studio Cameraは高輝度の7インチLCDタッチスクリーンを搭載しているため、ライブの 画像をモニタリングでき、直接LCDから設定を変更できます。オンスクリーン・メニューボタンを押し て、メニューにアクセスすると、タップ&スワイプで設定を変更できます。

右側のダイヤルでは、画面の明るさ、コントラスト、フォーカスピーキングの感度を調整できます。

左側の設定ダイヤルでは、互換性のあるMFTレンズのアパーチャーを調整できます。また、ヘッドア ップディスプレイでの設定変更やパラメーターの調整も可能です。

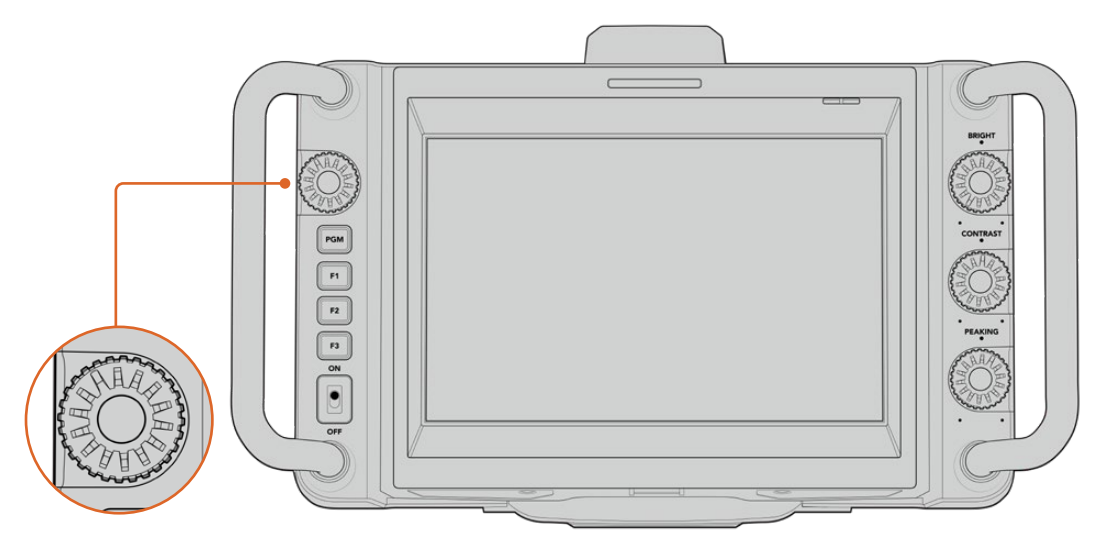

#### 設定ダイヤル

反時計回りにダイヤルを回すとアイリスが開き、時計回りでは閉じます。

ホワイトバランス、シャッタースピード、ゲインの設定がカメラのヘッドアップディスプレイで選択さ れている場合、サーチダイヤルでそれらを調整できます。

「フォーカスズーム(Focus Zoom)」が有効になっている場合、イメージが拡大され、ディテールが 確認しやすくなります。拡大率はダイヤルを回して調整できます。ダイヤルを押して回転させると、 クロップしたイメージの位置を調整できます。

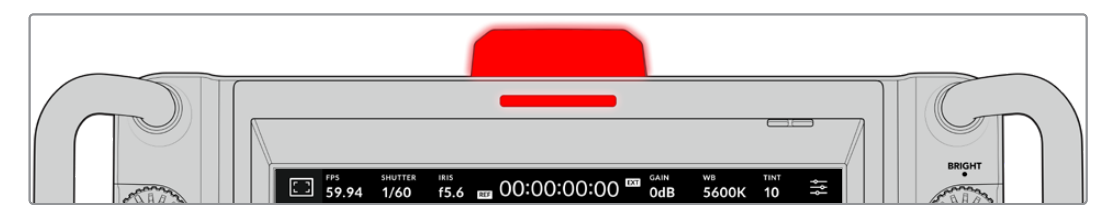

#### タリーライト

Studio Camerは、LCDに小さなタリーインジケーターを表示し、カメラ上部に大型のタリーライトを 搭載しています。カメラをATEMスイッチャーに接続している場合、出演者とスタッフはオンエア中のカ メラを把握できます。また、収録している場合は、次にオンエアになる予定のカメラも確認できます。

タリーインジケーターは、カメラがオンエア中は赤、プレビュー出力に切り替えると緑、ISO収録中 はオレンジに点灯します。

また、クリップ式の透明なカメラ番号が同梱されます。これらをタリーライトに取り付けることで、 出演者は最大6メートル離れた場所からでもカメラ番号を確認できます。

■ カメラがプログラム出力に切り替えられており、ライブでオンエア中

カメラがプレビュー出力に切り替えられており、次にオンエアになる予定

■ USB-Cフラッシュディスクに収録中

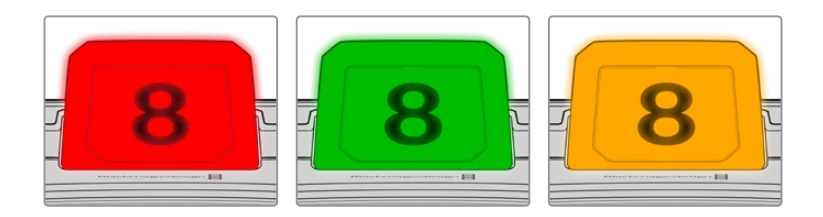

メモ カメラがスイッチャーに接続されていない場合、タリーライトは収録タリーインジケー ターとして、赤で点灯します。

#### タリーライト番号テンプレート

ソフトウェアインストーラーには編集可能なPDFが含まれているため、タリー番号を編集し、印刷し て使用できます。Blackmagic Cameraソフトウェアをインストールすると、これらのファイルはMac ではApplication > Blackmagic Cameras > Documentsフォルダー、PCではBlackmagic Design > Documentsフォルダーに保存されます。

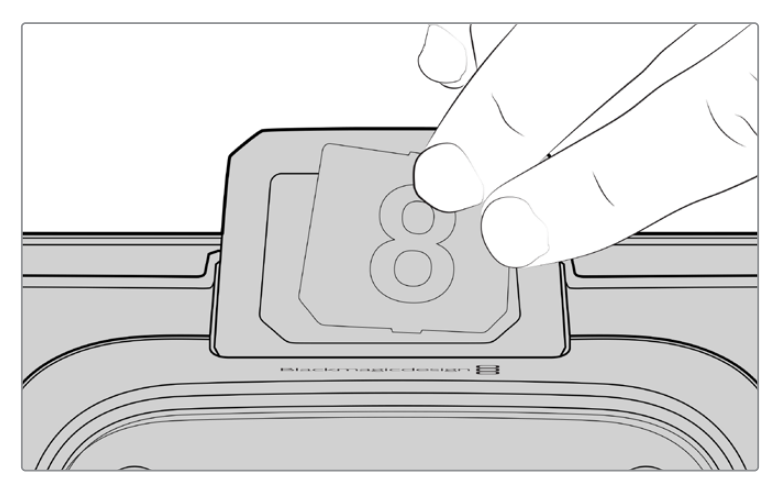

タリーライト番号は簡単に変更可能

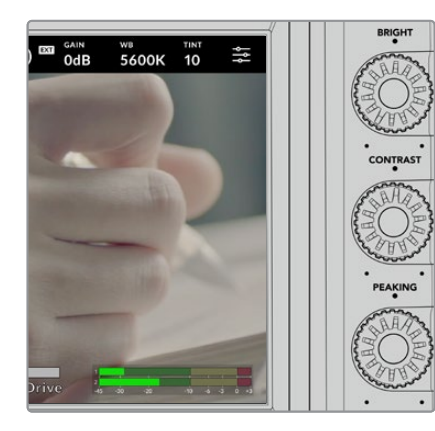

#### **BRIGHT**(明るさ)、**CONTRAST**(コントラスト)、 **PEAKING**(ピーキング)

この3つのダイヤルで、LCDタッチスクリーンの明るさ、 コントラスト、フォーカスピーキングを調整します。

従来型のフォーカスピーキングが使用でき、カラーライ ンを使用するオプションも搭載しています。「レッド」、 「グリーン」、「ブルー」、「ブラック」、「ホワイト」からラ インの色を選択できます。

#### タッチスクリーン・ディスプレイ

内蔵タッチスクリーンで画像をモニタリングできます。 タップ&スワイプでズームや、設定の調整を実行できます。

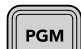

#### BACK (戻る) /PGM (プログラム) ボタン

ATEMスイッチャーに接続されている場合、Blackmagic Studio Camera 4K ProのPGMボタ ンを長押しすると、LCDにリターンフィードが表示されます。ボタンをリリースすると、カメラ のライブ画像に戻ります。「PGM」ボタンを2度押しすると、プログラムリターンフィードにロ ックできます。もう一度押すと、カメラのライブ画像に戻ります。

Blackmagic Studio Camera 4K Plusでは、このボタンは「BACK」というラベルが付いてい ます。「BACK」ボタンを押すと、メニュー設定が閉じ、LCDにライブの画像が表示されます。

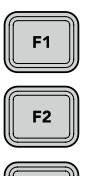

F<sub>3</sub>

 $| 0 \rangle$ 

OFF

### 機能ボタン

頻繁に使用する機能に簡単にアクセスできるよう、これらのボタンは機能を割り当てられま す。これらのボタンには、デフォルトで以下の機能が割り当てられています:

F1 – フォーカスズーム。

F2 – フォーカス。互換性のあるレンズのオートフォーカスをトリガー。

F3 – アイリス。互換性のあるレンズのオートアイリスをトリガー。

機能ボタンへの機能の割り当て方法に関しては、「セットアップ設定(SETUP)」の「メニュ ー設定」セクションを参照してください。

#### ON **ON**/**OFF**スイッチ

カメラのオン/オフを切り替えます。

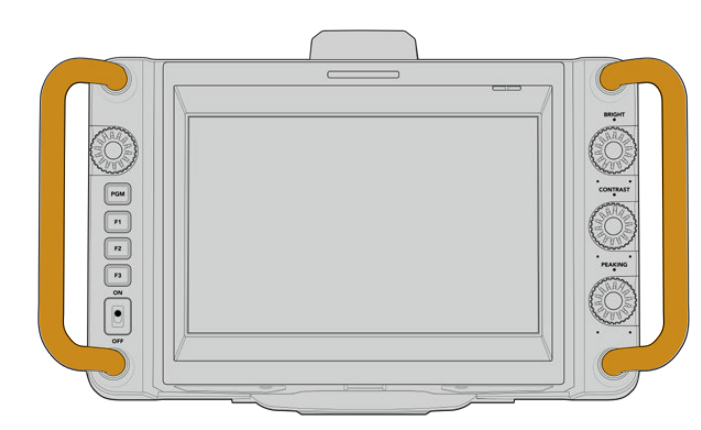

#### ハンドル

カメラ両側のハンドルは、運搬中 やセットアップ中に掴んでカメラを 動かせます。また、セットアップや 収納の際にスクリーンを保護する 役割を果たします。

# タッチスクリーン・コントロール

Blackmagic Studio CameraのLCDタッチスクリーンは、タッチ&スワイプ方式のインターフェースを 搭載しています。ステータス表示またはアイコンをタップ&スワイプすることで、ヘッドアップディス プレイをすばやく開き、撮影中にカメラの設定にアクセスできます。

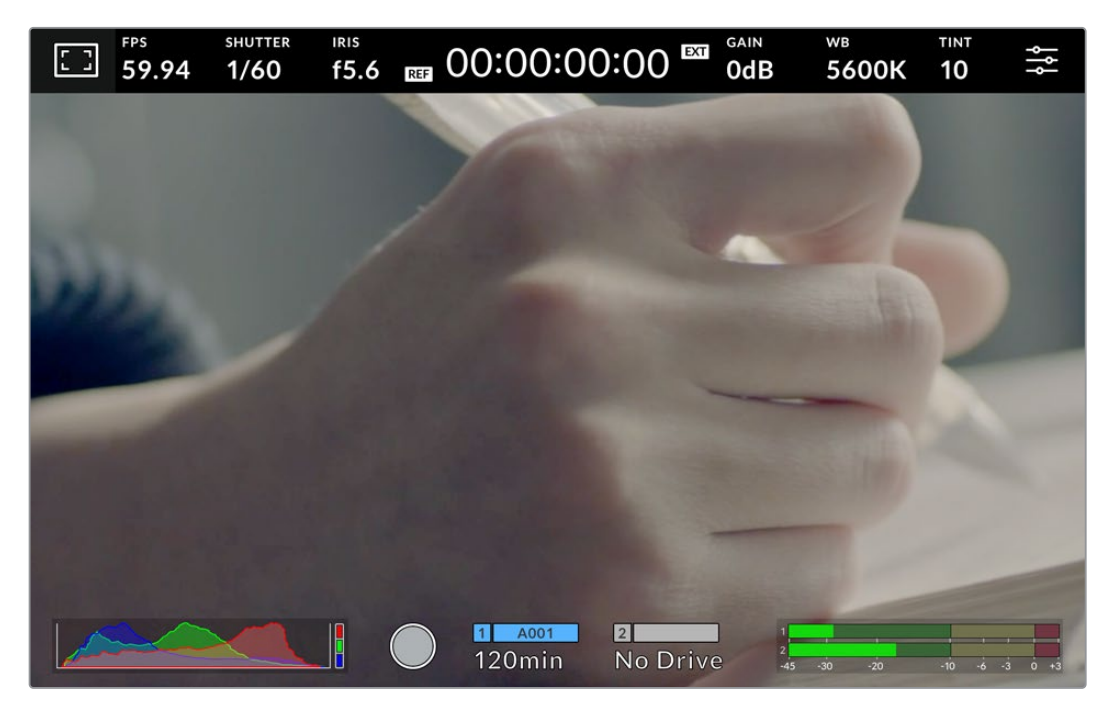

Studio CameraのLCDタッチスクリーンでは映像のモニタリングおよび設定の変更が可能

# ヘッドアップディスプレイで設定を変更する

ヘッドアップディスプレイでは設定メニューをすばやく開き、設定をタップすることで簡単に変更で きます。アイテムをタップしてヘッドアップディスプレイを開き、タッチスクリーンを使用するか、設 定ダイヤルを回転させて変更を行います。選択したらダイヤルを押して、選択メニューを閉じます。

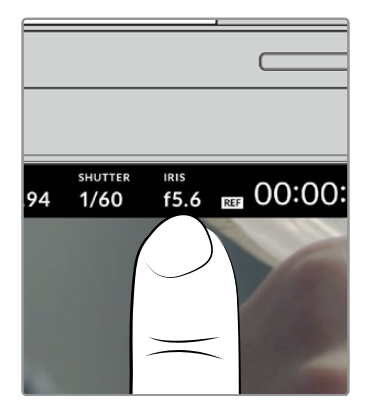

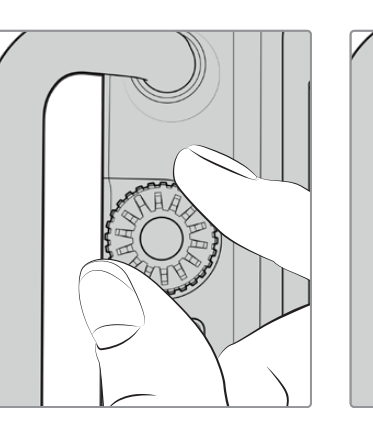

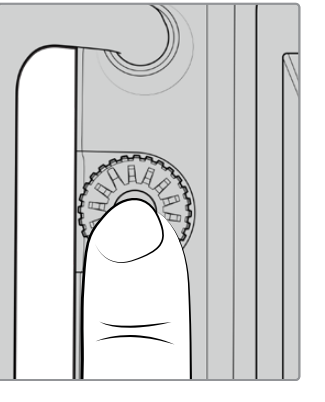

タッチスクリーンで設定をタップし、設定ダイヤルを回転させて設定を変更します。 再び押すと、メニューが閉じます。

# ヘッドアップディスプレイの設定

このセクションでは、ヘッドアップディスプレイと設定ダイヤルを使用した設定の変更方法を紹介し ます。

### **LCD**モニターオプション

タッチスクリーンの左上にあるモニターアイコンをタップすると、LCDモニター設定にアクセスできま す。これらの設定では、ゼブラ、フォーカスアシスト、フレームガイド、グリッド、セーフエリアガイド、 フォルスカラーなどのStudio Cameraのモニタリング機能の表示を切り替え/調整できます。LCDモ ニター設定にアクセス中は、これらの機能のコントロールはLCDタッチスクリーン底部にタブメニュ ーとして表示されます。

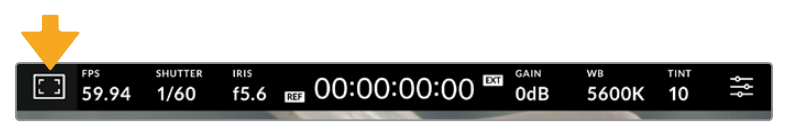

LCDタッチスクリーンの左上にあるアイコンをタップするとLCDモニター設定にアクセス可能

#### ゼブラ

LCDタッチスクリーン上のゼブラ表示のオン/オフを切り替え、ゼブラレベルを設定できます。

ゼブラは、イメージ内で、設定した露出レベルを越えた箇所に斜線を表示します。例えば、ゼブラを 100%に設定すると露出オーバーのエリアを表示します。この機能は、固定された照明条件で最適 な露出を設定する際に役立ちます。

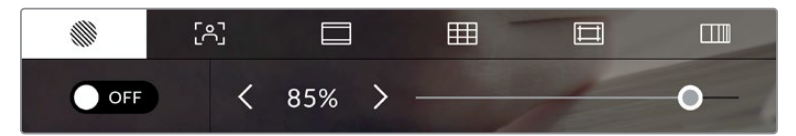

LCDモニターオプションでゼブラアイコンをタップしてゼブラ設定にアクセス

LCDタッチスクリーンでゼブラのオン/オフを切り替えるには、ゼブラタブでスクリーン左下のスイッ チをタップします。

スライダーを左右にドラッグするか、ゼブラレベル(%)の左右にある矢印ボタンをタップして、ゼブラ が表示される露出レベルを設定します。ゼブラレベルは露出75〜100%間で5%ずつ調整できます。

HDMIまたはSDI出力でのゼブラの使用に関しては、このマニュアルの「モニター設定(MONITOR) 」セクションを参照してください。

作業のこつ 少し雲がかった日の屋外撮影など照明環境に変化がある場合は、ゼブラレベル を100未満に設定すると露出過多の注意が表示されることがあります。

#### フォーカスアシスト(**FOCUS ASSIST**)

LCDタッチスクリーンのフォーカスアシスト表示のオン/オフを切り替え、およびフォーカスアシスト・ レベルを設定できます。

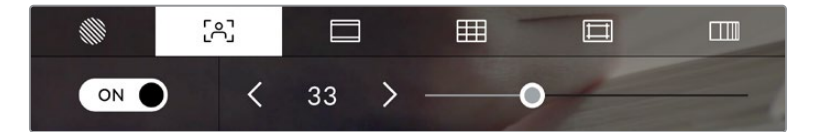

LCDモニターオプションでフォーカスアシストアイコンをタップして、 カメラのフォーカスアシスト設定にアクセス

LCDタッチスクリーンでフォーカスアシストのオン/オフを切り替えるには、フォーカスアシストタブ で、スクリーン左下のスイッチをタップします。フォーカスアシストのレベルを設定するには、タッチ スクリーン底部のスライダーを左右に動かします。

フォーカスアシストの最適なレベルはショットごとに異なります。例えば、人物にフォーカスを合わせ る場合は、フォーカスアシストのレベルを上げることで顔のエッジのディテールを際立たせることが できます。逆に草木やレンガなどのショットでは、フォーカスアシストを高く設定するとディテールが 増えすぎ、イメージの邪魔になる恐れがあります。

両モデルでのHDMI出力、およびStudio Camera 4K ProにおけるSDI出力でのフォーカスアシストの 使用に関しては、このマニュアルの「モニター設定(MONITOR)」セクションを参照してください。

作業のこつ Blackmagic Studio Cameraには2種類のフォーカスアシストモードがあります。 これらのモードは、「モニター(MONITOR)」設定メニューで「ピーク(Peak)」または「カラ ーライン(Colored Lines)」を選択して切り替えられます。詳細は、このマニュアルの「モニ ター設定(MONITOR)」セクションを参照してください。

#### フレームガイド(**FRAME GUIDES**)

LCDタッチスクリーンのフレームガイドの表示方法を切り替えます。フレームガイドには、様々な映 画、テレビ、オンライン規格のアスペクトレシオが含まれます。

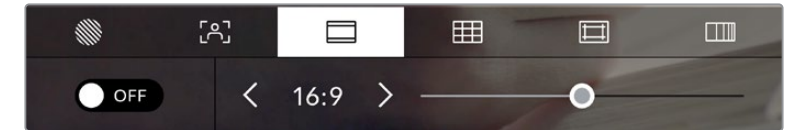

LCDモニターオプションでフレームガイドアイコンをタップして、フレームガイド設定にアクセス

LCDタッチスクリーンでフレームガイド表示のオン/オフを切り替えるには、スクリーン左下のスイッ チをタップします。

スライダーを左右にドラッグするか、現在選択されているアスペクトレシオの横の矢印ボタンをタ ップして、使用したいフレームガイドを選択します。また、フレームガイドのアスペクトレシオをマニ ュアルで入力したい場合は、左右の矢印の間に表示されているアスペクトレシオをタップします。 選択できるガイド:

#### **2**.**35**:**1**、**2**.**39**:**1**、**2**.**40**:**1**

幅広いワイドスクリーンのアスペクトレシオを表示します。アナモルフィック、あるいはフラッ ト・ワイドスクリーンシネマと互換。この3つのワイドスクリーン設定は、時代と共に変わるシネ マ規格の変更に応じて若干異なっています。2.39:1は、今日最も多く使用されている規格です。

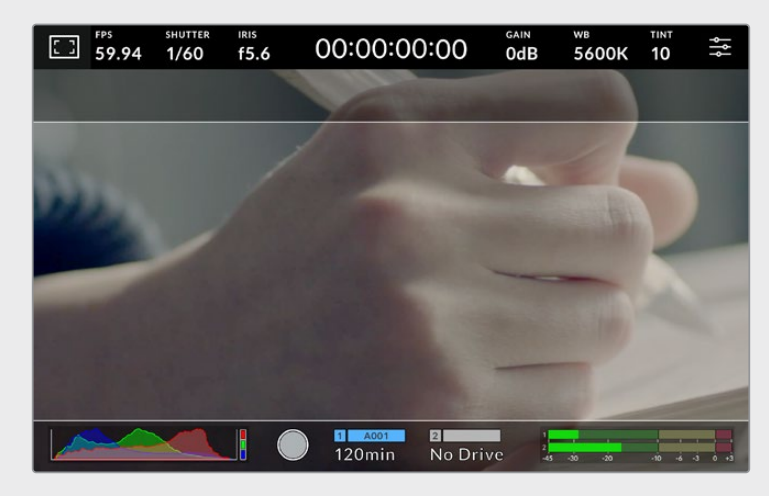

2.40:1フレームガイドを有効にしたLCDタッチスクリーン

#### **2**:**1**

幅は、16:9より少し広く、2.35:1ほど広くない比率です。

#### **1**.**85**:**1**

もう1つの一般的なフラット・ワイドスクリーンのシネマアスペクトレシオを表示します。この比率 は、HDTV 1.78:1より若干幅広く、2.39:1ほど広くはありません。

#### **16**:**9**

1.78:1のアスペクトレシオを表示します。16:9 HDテレビおよびコンピュータースクリーンと互換。 この比率は、HD放送やオンラインビデオで最も一般的に使用されています。同じアスペクトレシ オがUltra HD放送にも使用されています。

#### **14**:**9**

14:9のアスペクトレシオを表示します。16:9と4:3の折衷的な比率として一部の放送局で使用さ れています。14:9に合わせてセンタークロップしても、16:9や4:3のフッテージが使用可能な状態 であることが理想的です。制作中のプロジェクトが14:9クロッピングを採用している放送局で 使用されることが分かっている場合に、構図のガイドとして使用できます。

#### **4**:**3**

4:3のアスペクトレシオを表示します。SDテレビスクリーンと互換。2xアナモルフィックアダプタ ーを使用している場合、フレーミングをサポート。

#### **1**:**1**

1:1のアスペクトレシオを表示。これは4:3より若干狭い比率です。この正方形のアスペクトレシオ は、SNSで人気が高まっています。

#### **4**:**5**

4:5のアスペクトレシオを表示。この縦長のアスペクトレシオは、縦長の映像やスマートフォンで の視聴に適しています。

#### カスタムフレームガイド・レシオ

他にはない独自のフレームガイドの比率を作成するには、左右の矢印の間に表示されているアス ペクトレシオをタップします。「カスタムフレームガイド(CUSTOM FRAME GUIDE)」画面で、 バックスペースボタンをタップし、現在のアスペクトレシオを削除し、テンキーパッドで新しい比 率を入力します。「アップデート(Update)」をタップして、カスタムフレームガイド・レシオを適 用すると、その比率で撮影できるようになります。

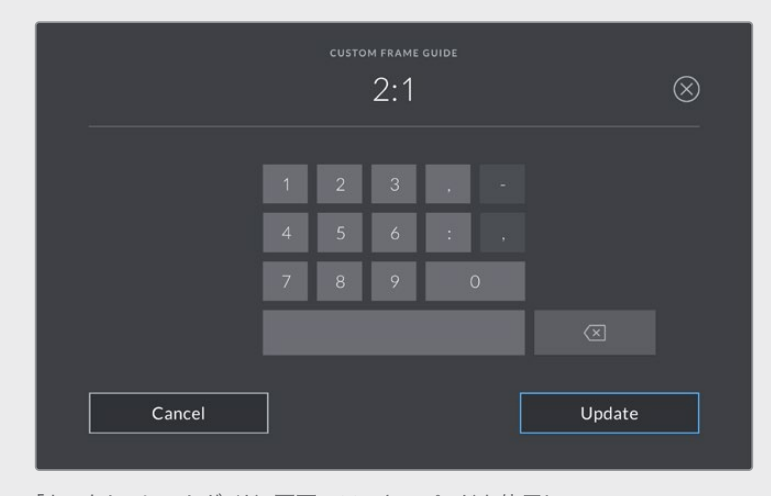

「カスタムフレームガイド」画面でテンキーパッドを使用して、 フレームガイドの新しいレシオを入力

作業のこつ フレームガイドオーバーレイの不透明度は変更でき、カメラのHDMIまたはSDI出 力でオン/オフを切り替えられます。詳細は、このマニュアルの「モニター設定(MONITOR) 」セクションを参照してください。

#### グリッド(**GRIDS**)

LCDタッチスクリーン上の3x3グリッド、水平メーター、十字線、ドットの表示を切り替えます。

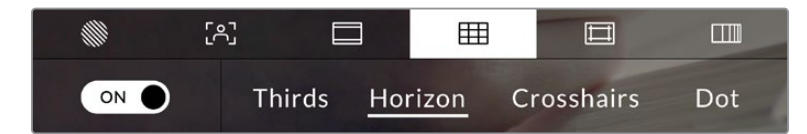

LCDモニターオプションでグリッドアイコンをタップしてグリッド設定にアクセス

グリッドおよび十字線はイメージの構図に役立つオーバーレイです。グリッドが有効になっている場 合、LCDは3x3グリッド、水平、十字線、ドットを表示します。

カメラのタッチスクリーンでグリッド表示のオン/オフを切り替えるには、フレームガイドタブで、ス クリーン左下のスイッチアイコンをタップします。

LCDに表示するオーバーレイを設定するには、「3x3グリッド(Thirds)」、「水平(Horizon)」、 「十字線(Crosshair)」、「ドット(Dot)」のいずれかをタップします。水平、十字線、ドットのいずれか を、3x3グリッドと組み合わせて使用できます。つまり、「3x3グリッド」と「水平」、「3x3グリッド」と「 十字線」、「3x3グリッド」と「ドット」の組み合わせが可能です。

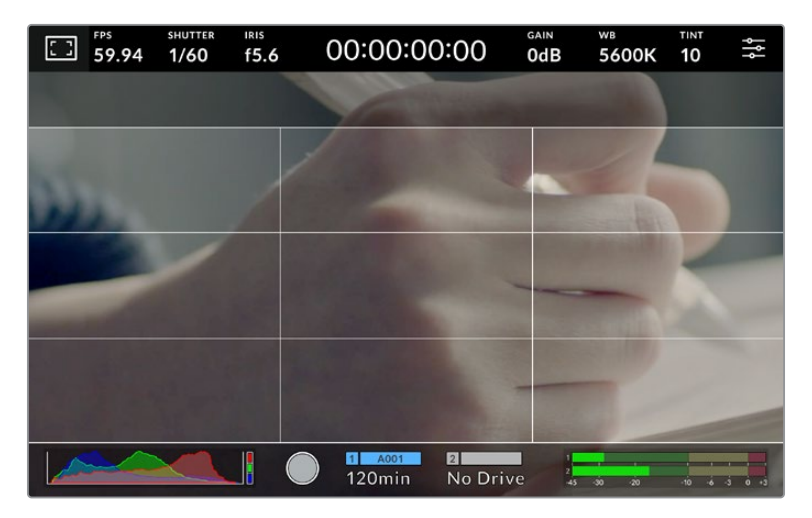

3x3グリッドのグリッドはスクリーンのフレームガイドに合わせて自動的に調整されます。

#### **3x3**グリッド(**Thirds**)

縦横各2本のラインで画面を均等に3分割する3x3グリッドを表示します。3x3グリッドは、非常に パワフルなツールで、ショットの構図を決めるのに役立ちます。例えば、人間の目は一般的に、 これらのラインが交差する付近で起こるアクションに注目するので、3x3グリッド設定は、これら のエリアに重要なポイントを配置する上で役立ちます。俳優の目は一般的にスクリーンの上から 1/3のラインにフレーミングされるので、上の横ラインをフレーミングガイドとして使用できます。 この設定は、複数のショット間でフレーミングの一貫性を保つのにも役立ちます。

#### 水平(**Horizon**)

水平メーターは、カメラが上下左右に傾いているか確認できるインジケーターです。このメータ ーを使用して、イメージが常に水平であるようにします。

中央にある十字線と薄いグレーの線の間の距離は、傾きの割合と比例しています。カメラのモ ーションセンサーのキャリブレーションを実行した後、動くラインはメーターの軸に重なると色 が青に変わります。

カメラが真上を向いていたり、頭上からのショットのためにカメラが真下を向いている場合、 水平メーターはこれを考慮して機能します。カメラを回転させ縦長で撮影する場合、水平メータ ーは軸を90º傾けます。

以下の表は、カメラの傾き状態を示す、水平メーターの表示例です。

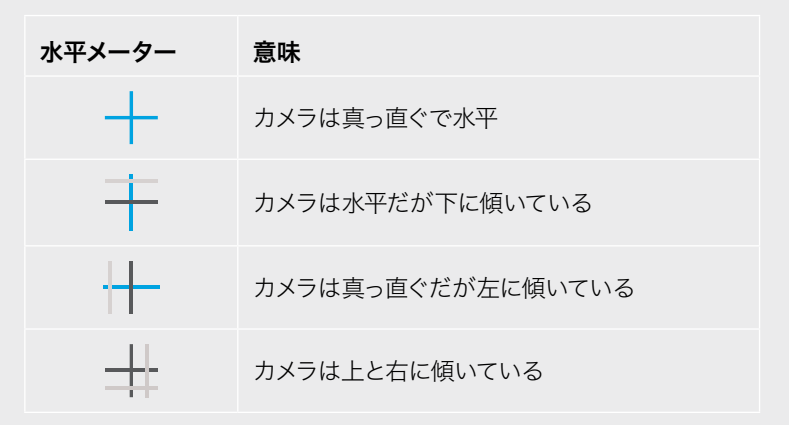

通常の使用方法では、水平メーターが真っ直ぐで水平になるようにキャリブレーションしてくだ さい。特定のダッチアングルや、上または下からのショット用に一定の傾きを維持するために水 平メーターを使用したい場合は、カメラを傾斜させて水平メーターをキャリブレーションでき ます。水平メーターのキャリブレーションに関しては、「モーションセンサー・キャリブレーショ ン(MOTION SENSOR CALIBRATION)」を参照してください。

#### 十字線(**Crosshair**)

フレームの中央に十字線を配置します。これは3x3グリッドと同様に非常に便利な構図ツール で、ショットの被写体をフレームの中央に簡単に配置できます。これは、カットがすばやく切り 替わるシーンなどの撮影に使用されます。視聴者の目をフレームの中央にフォーカスさせてお くことで、速いスピードの編集でもフォローしやすくなります。

#### ドット(**Dot**)

フレームの中央にドットを配置します。これは十字線と同じような役割を果たしますが、オーバ ーレイが小さいので邪魔になりません。

メモ HDMIまたはSDI出力でのグリッドの使用に関しては、このマニュアルの「モニター設定 (MONITOR)」セクションを参照してください。

#### セーフエリアガイド

LCDタッチスクリーンのセーフエリアガイドのオン/オフを切り替え、セーフエリアガイドのサイズを 設定できます。

セーフエリアは、放送プロダクションで、視聴者がショット内の最も重要な部分を見られるかどうか を確認するために使用します。ショット内の最も重要な部分を、中央の「セーフエリア」内に収めるこ とで、テレビなどでクロッピングされることを防ぎます。またスクリーンの端にウォーターマークやニ ュースティッカー、その他のオーバーレイを追加するスペースを確保できます。多くの放送局は、タイ トルやグラフィックなどの重要なコンテンツが90%セーフエリアに収まっている状態でフッテージが 納品されることを要望します。

また、ポストプロダクションでショットがスタビライズされ、イメージの端がクロップされることが事 前に分かっている場合のショットのフレーミングに、セーフエリアガイドは役立ちます。またセーフエ リアで特定のクロップを表示することもできます。例えば、Ultra HD 3840x2160の収録中にセーフエ リアを50%に設定すると、1920x1080のフレームクロップがどのように見えるか確認できます。セー フエリアガイドは、フレームガイドに合わせて調整されます。つまり、選択したパーセンテージに応 じて、ターゲットフレームの表示範囲が調整されます。

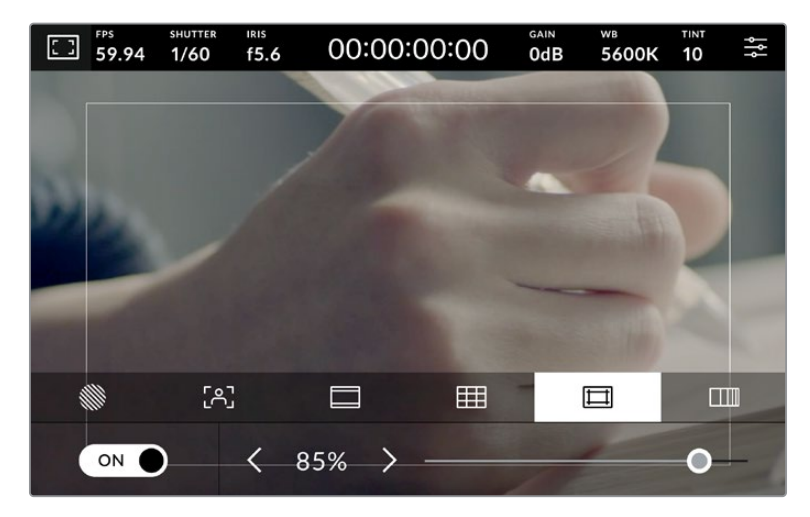

85%に設定したセーフエリア

LCDタッチスクリーンでセーフエリアガイドのオン/オフを切り替えるには、セーフエリアガイドタブで スクリーン左下のスイッチをタップします。カメラのLDCタッチスクリーンのセーフエリアガイドのレベ ルを設定するには、タッチスクリーン底部にある、現在の数値の横の矢印アイコンをタップします。ま たはスライダーを左右にドラッグして調整することも可能です。

HDMIまたはSDI出力でのセーフエリアガイドの使用に関しては、このマニュアルの「モニター設定 (MONITOR)」セクションを参照してください。

#### フォルスカラー

LCDタッチスクリーンのフォルスカラー露出アシスタントの表示を切り替えます。

フォルスカラーは、イメージ内のエレメントに応じて、異なる露出値を様々なカラーでオーバーレイし ます。例えば、明るめのスキントーンに最適な露出はピンク、暗めのスキントーンはグリーンで表示さ れます。人物を撮影する際は、ピンク/グリーンのフォルスカラーをモニタリングすることで、スキント ーンで一貫性のある露出を維持できます。

同様に、イメージ内のエレメントが黄色から赤に変わった場合は、露出過多になったことを意味し ています。

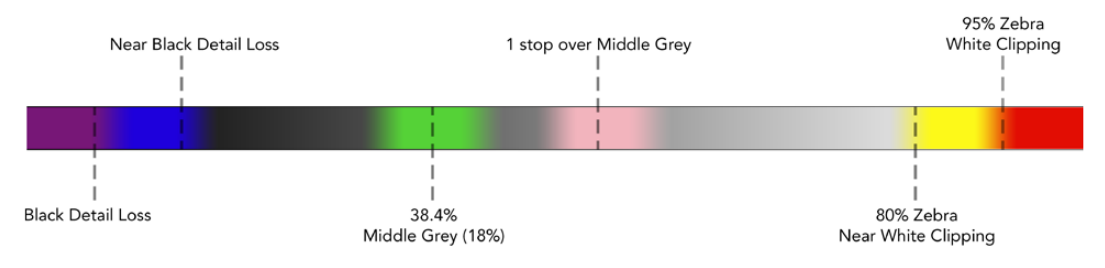

フォルスカラーチャート

LCDタッチスクリーンでフォルスカラーのオン/オフを切り替えるには、フォルスカラータブでスクリ ーン左下のスイッチをタップします。

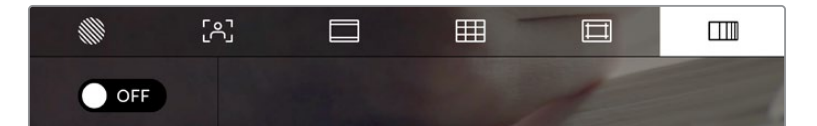

「フォルスカラー」露出アシスタントタブ

# フレーム/秒(**FPS**)

「FPS」インジケーターは、現在選択しているフレーム/秒を表示します。

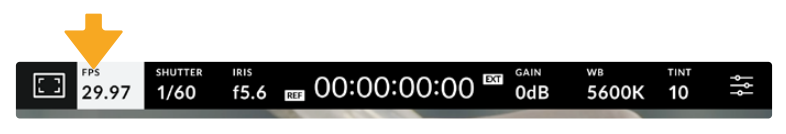

「FPS」インジケーターをタップして、フレームレート設定にアクセス

「FPS」インジケーターをタップすると、LCDタッチスクリーン底部のメニューでカメラのセンサーお よびプロジェクトフレームレートを変更できます。

#### プロジェクトフレームレート

プロジェクトフレームレートは、カメラの収録フォーマットのフレームレートで、映画やテレビ業界で 一般的に使用されているフレームレートを選択できます。通常、フレームレートは放送納品フォーマ ットに一致するように設定する必要があります。

プロジェクトフレームレート設定は、23.98、24、25、29.97、30、50、59.94、60fpsの8つに対応し ています。

「FPS」メニューでカメラのプロジェクトフレームレートを調整するには、タッチスクリーンの左下に ある現在のフレームレートの横の矢印ボタンをタップします。またはスライダーを左右にドラッグし て調整することも可能です。

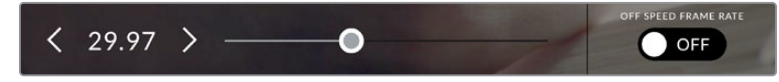

プロジェクトフレームレートの横の矢印をタップ、またはスライダーを動かして調整

#### センサーフレームレート

センサーフレームレートは、1秒間にセンサーから収録する実際のフレーム数を設定します。このフレ ームレートは、設定したプロジェクトフレームレートで、収録したビデオをDaVinci Resolveで再生す る際の再生速度に影響します。

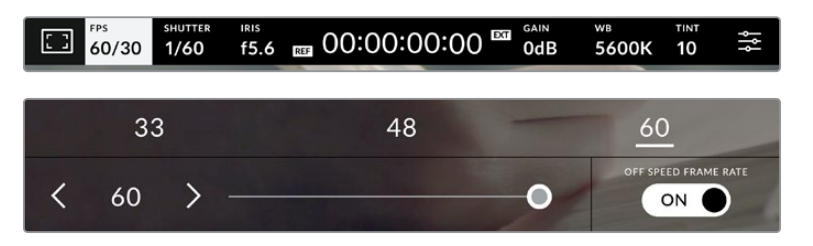

「オフスピードフレームレート(OFF SPEED FRAME RATE)」を有効にして、センサーフレーム レートの横の矢印またはプリセットをタップ、あるいはスライダーを動かして調整

デフォルトでは、プロジェクトフレームレートとセンサーフレームレートは、自然な再生速度では一 致するようになっています。しかし、カメラの「FPS」メニューの右下にある「オフスピードフレーム レート(OFF SPEED FRAME RATE)」スイッチをタップすると、センサーフレームレートを個別に設 定できます。

センサーフレームレートを変更するには、タッチスクリーンの左下にあるセンサーフレームレートイ ンジケーターの横の矢印をタップします。スライダーを左右にドラッグしてフレームレートを変更す ることも可能です。スライダーの上には、一般的に使われているオフスピードフレームレートのオプ ションが表示されるので、これをタップして選択することも可能です。これらのオプションは、現在 のプロジェクトフレームレートに基づいています。

収録したビデオのセンサーフレームレートを変更することで、DaVinci Resolveでダイナミックかつ視 聴者の興味を引くようなスピードエフェクトを作成できます。センサーフレームレートをプロジェクト フレームよりも高く設定すると、再生した際にスローモーションの効果が得られます。

### シャッター(**SHUTTER**)

「シャッター」インジケーターは、シャッタースピードまたはシャッターアングルを表示します。この インジケーターをタップすると、カメラのシャッターの値をマニュアルで変更したり、シャッターの オート露出モードを設定できます。「シャッター表示(SHUTTER MEASUREMENT)」設定で、シャ ッター情報の表示方法を「スピード(Shutter Speed)」と「アングル(Shutter Angle)」で切り替え られます。詳細は、このマニュアルの「セットアップ設定(SETUP)」セクションを参照してください。

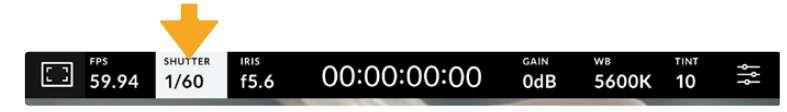

「シャッター(SHUTTER)」インジケーターをタップして、シャッター設定にアクセス

シャッタースピードは、ビデオのモーションブラーのレベルを決定します。また、照明条件の変動を補 うためにも使用できます。自然なモーションブラーが得られるシャッタースピードや使用可能なオプ ションは、撮影に使用するフレームレートによって異なります。例えば30pでの撮影では、1/60秒のシ ャッタースピードは180ºのシャッターアングルに相当します。これは映画制作でよく使用される設定 です。しかし25pの撮影で同じルックを得るには、シャッターを1/50に設定する必要があります。照明 条件が変更したり、シーン内の動きが増えたりする場合には調整が必要です。

自然なモーションブラーが得られるシャッタースピードを計算するには、フレームレートに2を掛け ます。例えば30pの場合、シャッタースピードを1/60秒に設定すると自然なモーションブラーが得ら れます。

センサーにより多くの光が必要な場合は、シャッターを最も遅い値(フレームレートと同じ値)に設 定できます。例えば25pでは1/25、30pでは1/30です。シャッタースピードを最も遅い設定にすると、 モーションブラーはやや極端なものになります。

モーションブラーを減らし、アクションをシャープにはっきりと表示させたい場合は、シャッタースピ ードを速めに設定します。30pの場合で1/120秒、25pの場合で1/100秒の設定は、90度のシャッター アングルに相当します。

メモ 照明の下で撮影する際は、シャッターが原因でフリッカーが生じる場合がありま す。Blackmagic Studio Cameraは、現在のフレームレートでフリッカーが生じないシャッ ターの値を自動的に算出します。シャッターの調整中、タッチスクリーン底部に、フリッカー が生じないシャッターの値の選択肢が3つ表示されます。これらのシャッターの値は、それ ぞれの国や地域で電源に使用される主電源周波数によって異なります。電源周波数は、カ メラの「セットアップ(SETUP)」メニューで50Hzまたは60Hzに設定できます。詳細は、この マニュアルの「セットアップ設定(SETUP)」セクションを参照してください。

「シャッター(SHUTTER)」インジケーターをタップするとタッチスクリーン底部にシャッターの値が 表示されます。「オート露出(AUTO EXPOSURE)」がオフの場合、現在選択しているシャッターの値 に加え、カメラの「セットアップ(SETUP)」メニューで選択した主電源周波数に基づく"フリッカーフ リー(ちらつきが生じない)"のシャッターの値が表示されます。フリッカーの生じない値を使用して いるにも関わらず、様々な照明の特性によりフリッカーが生じる場合があります。連続光を使用して いない場合は、常にテスト撮影を行うことをお勧めします。詳細は、このマニュアルの「セットアップ 設定(SETUP)」セクションを参照してください。

フリッカーの生じないシャッターの値を選択するには、表示されているシャッターの値のいずれか をタップします。現在のシャッターの値の左右にある矢印を使用すると、一般的に使用されている 値の中から選択できます。

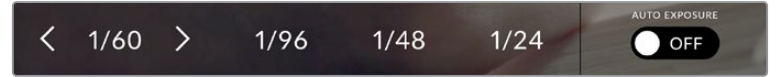

カメラは、セットアップ(SETUP)メニューで選択した主電源周波数に基づいた、 フリッカーの生じないシャッターの値を表示

特定のシャッターの値を使用したい場合、スクリーンの左下にある現在のシャッターインジケータ ーをダブルタップします。キーパッドが表示されるので、任意のシャッターの値を入力できます。

現在のフレームレートを下回るシャッターの値を入力した場合、使用可能な値に最も近いシャッタ ーの値が使用されます。例えば、29.97fpsでの撮影で1/25を入力すると、シャッタースピードは1/30 が使用されます。

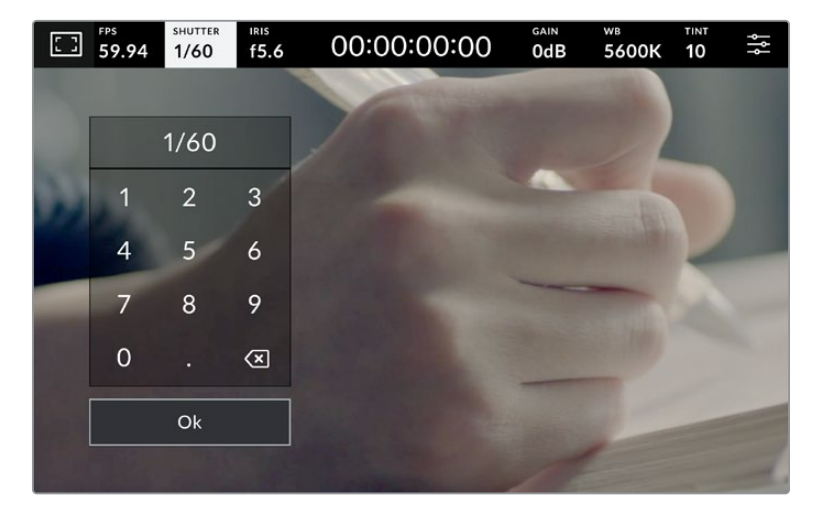

野外での撮影時、またはフリッカーの生じない照明下での撮影時に、 マニュアル設定用のキーパッドを使ってシャッタータイミングを入力

「アイリス(IRIS)」メニューの一番右にある「オート露出(AUTO EXPOSURE)」スイッチをタップす ると、シャッターのオート露出メニューが開きます。

以下のオート露出オプションが選択できます。

#### **Shutter**(シャッター)

アパーチャーを維持したまま、露出を一定に保つためにシャッターの値を自動調整します。固定の被 写界深度を維持したい場合に選択します。シャッターを自動調整すると、モーションブラーに影響が ある場合があります。また、屋内撮影では、様々な照明器具によってフリッカーが生じる場合があり ます。オート露出に「シャッター(Shutter)」を選択すると、オートアイリス機能は使用できません。

#### **Shutter** + **Iris**(シャッター+アイリス)

シャッター、次にアパーチャーを調整して適切な露出レベルを維持します。シャッターの値が最大値/ 最小値になっても露出が維持できない場合、カメラはアパーチャーを調整して露出を一定に保ちます。

#### **Iris** + **Shutter**(アイリス+シャッター)

アパーチャー、次にシャッターの値を調整して適切な露出レベルを維持します。アパーチャーが最 大値/最小値になっても露出が維持できない場合、カメラはシャッターの値を調整して露出を一定 に保ちます。

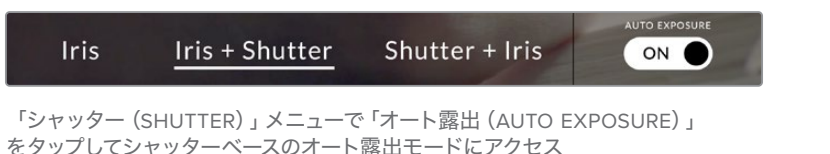

作業のこつ シャッターまたはアイリスに影響するオート露出モードを有効にすると、LCDタ ッチスクリーンの上部にあるシャッターまたはアイリスインジケーターの隣に小さな「A」が 表示されます。

### アイリス(**IRIS**)

「アイリス(IRIS)」インジケーターは、現在のレンズアパーチャーを表示します。このインジケータ ーをタップすると、互換性のあるレンズのアパーチャーを変更したり、アイリスベースのオート露出 モードを設定できます。

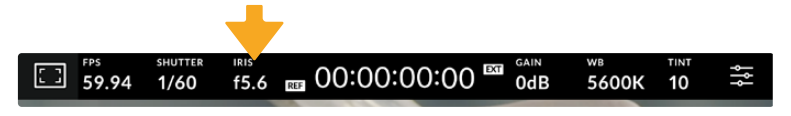

「アイリス(IRIS)」インジケーターをタップしてアイリス設定にアクセス

「アイリス」インジケーターを1回タップすると、タッチスクリーン底部にアイリスメニューが表示され ます。メニューの一番左で現在のレンズアパーチャーを確認できます。現在のアパーチャーの横の矢 印ボタンをタップするか、スライダーを左右にドラッグして、アパーチャーを変更します。

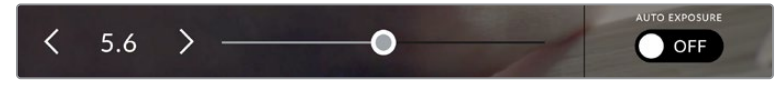

「アイリス(IRIS)」メニューでアイリスインジケーターの横の矢印ボタンをタップ、 あるいはスライダーを使ってアイリス設定を調整

「アイリス」メニューの一番右にある「オート露出(AUTO EXPOSURE)」スイッチをタップすると、 アイリスのオート露出メニューが開きます。

以下のオート露出オプションが選択できます。

#### **Iris**(アイリス)

シャッタースピードを維持したまま、露出を一定に保つためにアパーチャーを自動調整しま す。モーションブラーは影響を受けませんが、被写界深度に影響がある場合があります。

#### **Iris** + **Shutter**(アイリス+シャッター)

アパーチャー、次にシャッターの値を調整して適切な露出レベルを維持します。アパーチャ ーが最大値/最小値になっても露出が維持できない場合、カメラはシャッターの値を調整し て露出を一定に保ちます。

#### **Shutter** + **Iris**(シャッター+アイリス)

シャッター、次にアパーチャーを調整して適切な露出レベルを維持します。シャッターの値が最大値/ 最小値になっても露出が維持できない場合、カメラはアパーチャーを調整して露出を一定に保ちます。

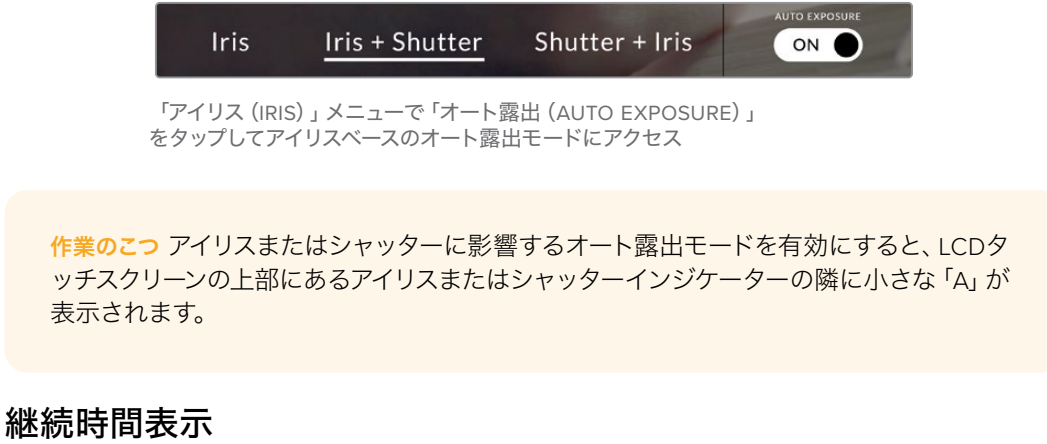

カメラのLCDタッチスクリーンの上部で、カメラの継続時間表示を確認できます。

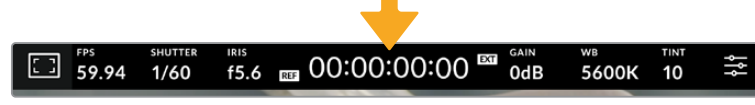

収録中は、カメラの継続時間表示が赤に変わります。

継続時間表示は、タイムコードカウンターを表示するので、クリップの長さの確認や、収録中にタイム コードのモニタリングが可能です。カウンターはタイムシーケンスを、時間:分:秒:フレーム数で表示 し、クリップの収録/再生に合わせて変わります。収録中、タイムコードは赤に変わります。

継続時間表示は、最初のクリップは00:00:00:00から開始します。現在のクリップまたは最後に収録 したクリップの継続時間は、タッチスクリーンに表示されます。時刻タイムコードは、ポストプロダク ションで使用できるようにクリップにエンベッドされます。

タイムコードを確認するには、継続時間表示をタップします。継続時間表示を再びタップするとクリ ップの継続時間表示に戻ります。

#### 継続時間表示の周りに表示されるステータスインジケーター

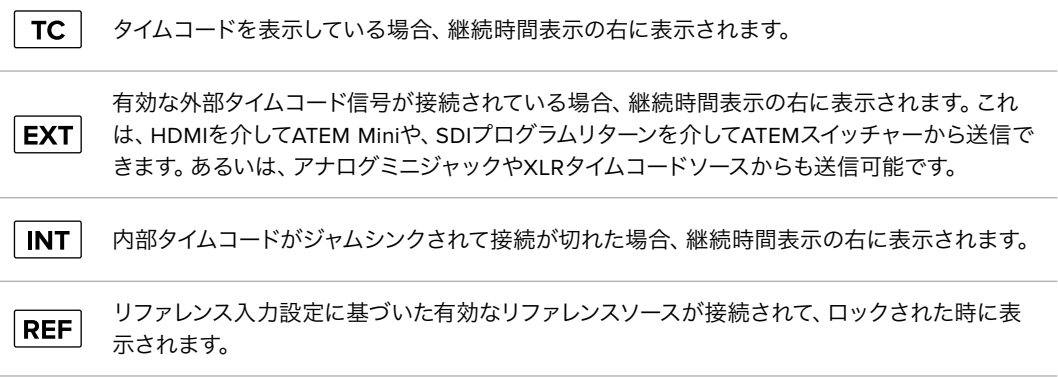

ATEMスイッチャーを接続する場合、Studio CameraのLCDタッチスクリーンのタイムコードの下に、小 さなタリーステータスオーバーレイを表示します。つまり、カメラでタリーライトを無効にしても、Studio Cameraがプレビュー出力にスイッチングされているか、またはオンエア中かをLCDで確認できます。

ATEMスイッチャーが接続されている場合、Studio Cameraのタイムコードを自動的に同期し、スイ ッチャーのタイムコードにマッチさせます。これにより、DaVinci Resolveでマルチカムの編集を正 確に行いやすくなります。

#### ゲイン(**GAIN**)

「ゲイン(GAIN)」インジケーターは、Studio Cameraの現在のゲイン設定または光感度を表示し ます。このインジケーターをタップすると、様々な照明条件に適合するようゲインを調整できます。

Studio Cameraでの最適な値は0dBです。カメラはデュアルネイティブISOセンサーを搭載していま す。つまり、低照明条件では10dBおよび18dBが適しており、ほとんどノイズのないクリーンなイメー ジが得られます。

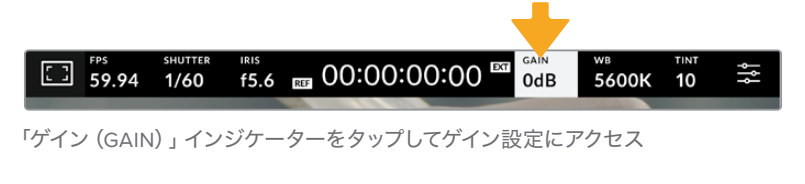

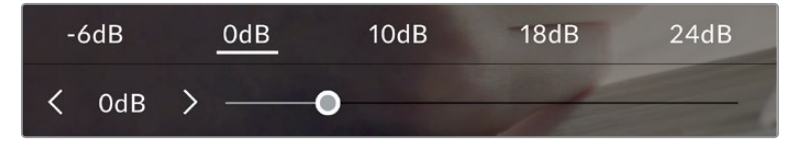

プリセットの下のスライダーまたは矢印で、ゲインを1/3段単位で調整可能

状況に応じて、ゲインは高い/低い設定に変更できます。例えば、極めて少ない照明での撮影では 32dBまたは36dBを使用できますが、ノイズが生じる可能性があります。

#### デュアルネイティブゲイン

Blackmagic Studio Cameraのセンサーは、低照明条件と明るい日光の下での撮影に合わせて最適 化されています。

照明条件に合わせてゲインを調整してください。デュアルネイティブゲインがバックグラウンドで起 動し、高い/低いゲイン設定でもフッテージがクリーンで最低限のノイズになるようにします。

ゲイン設定が-12dB〜8dBの場合、ネイティブゲインの0dBが参照ポイントとして使用されます。ゲ イン設定が10dB〜36dBの場合、ネイティブゲインの18dBが参照ポイントとして使用されます。8dB または10dBのどちらでも使用できる撮影条件の場合、レンズのアイリスの絞り値を1段小さくするこ とを推奨します。これにより、10dBを選択できるため、高いネイティブゲインが適用され、よりクリ ーンなイメージが得られます。

以下の表は、ゲインとダイナミックレンジの関係を示しています。

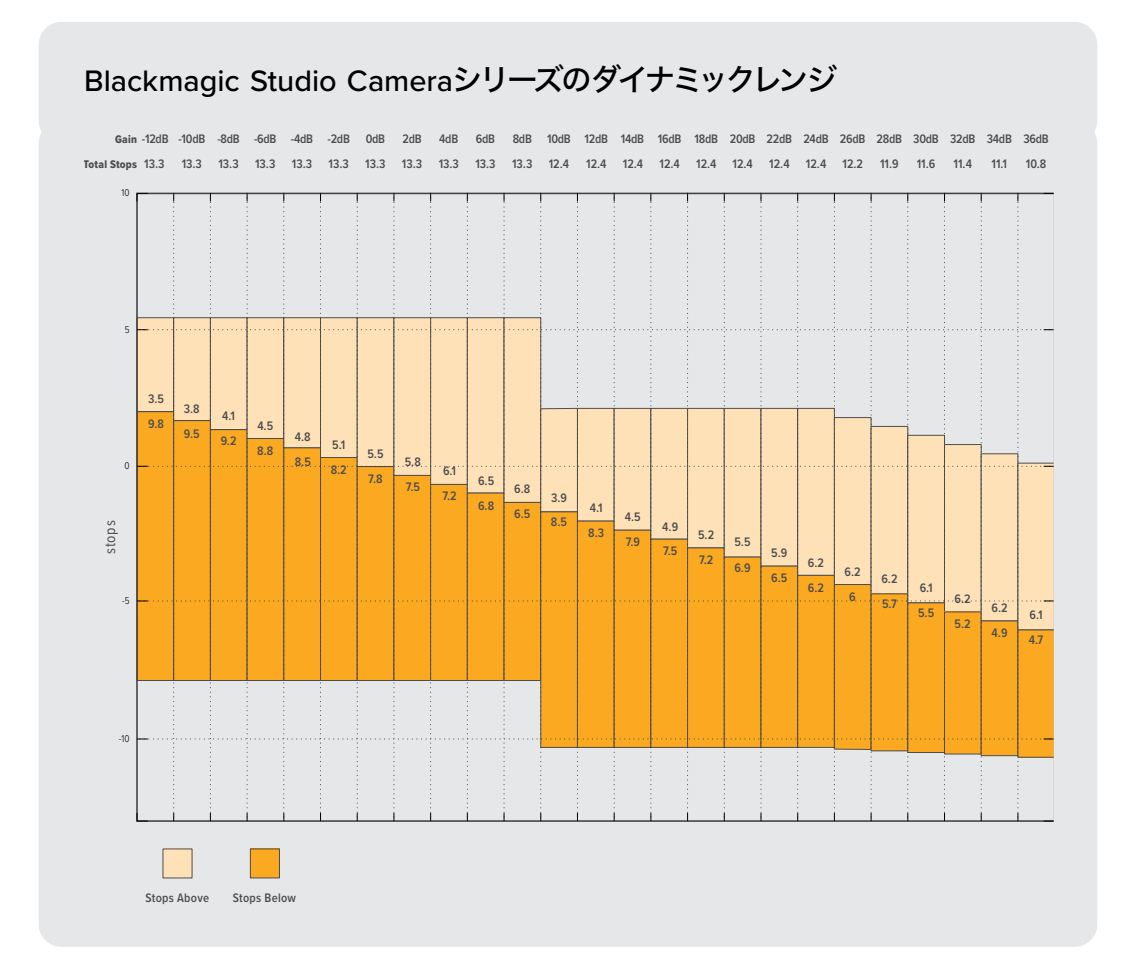

# ホワイトバランス(**WB**)

「ホワイトバランス(WB)」および「ティント(TINT)」インジケーターは、カメラの現在のホワイトバ ランスとティントを表示します。このインジケーターをタップすると、様々な照明条件に適合するよう カメラのホワイトバランスおよびティントを調整できます。

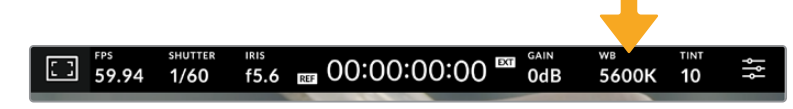

「WB」および「ティント(TINT)」インジケーターをタップしてそれぞれの設定にアクセス

すべての光源は色を放射しています。例えば、ロウソクの炎は暖色を、曇り空は寒色を放射していま す。ホワイトバランス設定は、イメージのオレンジとブルーのミックスを調整することで、イメージのカ ラーバランスを調整し、ホワイトをホワイトとして維持します。例えば、温かいオレンジの光を放射す るタングステンライトの照明で撮影する場合、3200Kを選択すると、イメージに青味がかかります。 これによりカラーバランスが取れ、ホワイトは正確に記録されます。

Blackmagic Studio Cameraでは、様々な色温度条件に合わせて、以下のようなホワイトバランスプ リセットが用意されています。以下のオプションから選択できます。

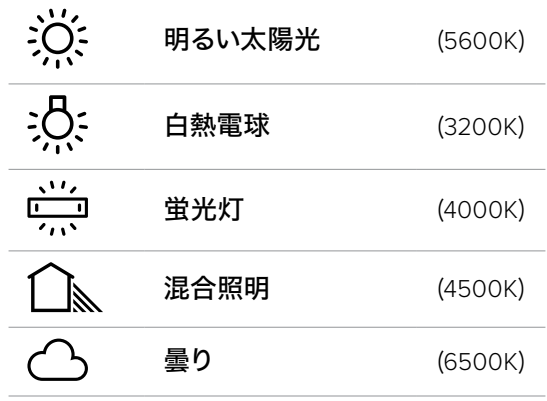

プリセットをカスタマイズするには、色温度インジケーターの横にある左右の矢印をタップまたはタ ップ&ホールドします。タップ1回は、色温度を50K単位で調整します。矢印を長押しすると、変更の速 度がスピードアップします。または色温度スライダーを左右にドラッグして調整することも可能です。

さらにイメージの調整が必要な場合は、「ティント(TINT)」を調整します。「ティント(TINT)」は、イ メージ内のグリーンとマゼンタのミックスを調整します。例えば、少量のマゼンタを加えることで、蛍 光灯で生じがちなグリーンの色かぶりを相殺できます。カメラのホワイトバランスのプリセットの多 くには、ティントが含まれています。

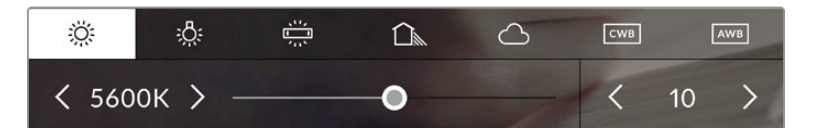

「WB」または「ティント(TINT)」インジケーターをタップして、5つのプリセット、 ホワイトバランスインジケーターおよびスライダー(左)、ティントインジケーター(右)に アクセス。これらを調整して、各照明条件にあったホワイトバランスをカスタム設定します。

ホワイトバランスと同様に、ティントインジケーターの左右の矢印をタップすると、調整を実行できま す。-50〜+50の幅で1段ずつ調整できます。矢印を長押しするとすばやく調整できます。

メモ ホワイトバランスまたはティントを変更すると、プリセットが「カスタムホワイトバラン ス(CWB)」に変更されます。カスタムホワイトバランスは持続性のある設定で、電源を切っ て再起動したり、他のプリセットに変更してからCWBに戻した場合でも設定が保持されま す。これにより、カスタムホワイトバランスと最後に使用したプリセットとの比較が簡単です。

#### 自動ホワイトバランス(**AWB**)

Blackmagic Studio Cameraは、ホワイトバランスを自動設定できます。「自動ホワイトバランス (AWB)」をタップするとホワイトバランス画面が表示されます。

ホワイトバランスを自動設定する際、イメージの中央に四角い枠がオーバーレイされます。この枠内 に、白やグレーのカードなど表面がニュートラルなものを写し、「WBを更新(Update WB)」をタッ プします。カメラは、枠内のホワイト/グレーの平均が可能な限りニュートラルになるように、ホワイ トバランスとティントを自動的に調整します。アップデートしたら、カメラのカスタムホワイトバラン スとして設定されます。また、カメラ上部の「WB」ボタンを3秒間長押しすることでも、自動ホワイト バランスが選択され、「WBを更新(Update WB)」機能がオンになります。

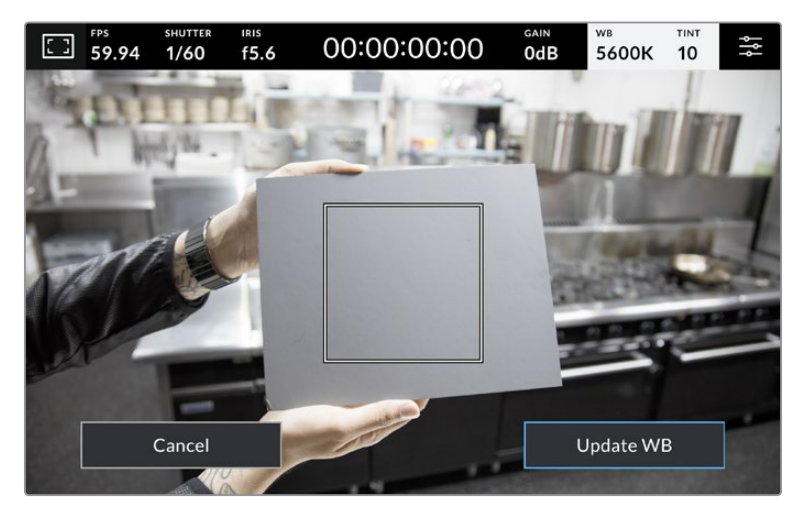

「WB」メニューで「自動ホワイトバランス(AWB)」アイコンをタップするとホワイ トバランス画面が表示されます。表面が白または無彩色のグレーのものを使用し、 ニュートラルなホワイトバランスを自動設定します。

### **LUT**インジケーター

オンセットでLUTをプレビューツールとして使用している場合、スクリーンの左上にLUTアイコンが表 示され、現在LUTが有効になっていることを示します。

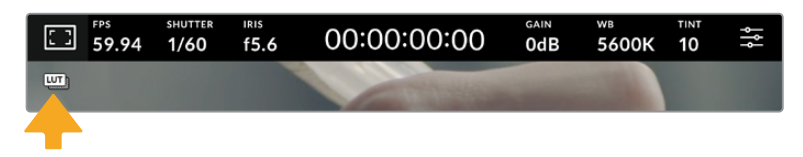

# ヒストグラム

カメラのタッチスクリーンの左下にはヒストグラムが表示されます。

ヒストグラムは、イメージのトーンレンジに対応する赤、緑、青チャンネルの強度を表示します。例え ば、シャドウは左側、ミッドトーンは中央、ハイライトは右側に向かって表示されます。レンズアパーチ ャーを開閉すると、ヒストグラム上の情報が左右に動きます。

ヒストグラムは露出のインジケーターとして優れていますが、各チャンネルにクリッピングが生じて いないかを確認するためにも使用します。グラフのシャドウやハイライトの端の下がり方が徐々で はなく、急激である場合、ハイライトまたはシャドウのディテールが失われます。ハイライトでクリ ッピングが生じると、ヒストグラムの右側のインジケーターが、クリッピングの起きているカラーチ ャンネルで警告を表示します。

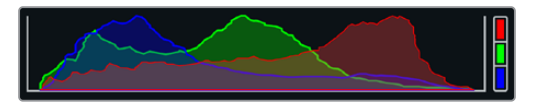

ヒストグラムは、クリップのシャドウとハイライトの間のトーンレンジ の指標となります。また、露出のバランスを確認するのに役立つツー ルで、ハイライト部分がクリッピングされることを防ぎます。

メモ タッチスクリーンの左下にヒストグラムが表示されない場合は、LCDモニターが「コー デックと解像度(Codec and Resolution)」に設定されている可能性があります。詳細は、 このマニュアルの「モニター設定(MONITOR)」セクションを参照してください。

### 録画ボタン

Studio Cameraのタッチスクリーンの底部、ヒストグラムの隣に丸いグレーのボタンがあります。こ れは録画ボタンです。このボタンを1度タップすると収録が開始し、もう1度タップすると停止します。 収録中、このボタンとストレージインジケーターに加え、Studio Cameraのタッチスクリーン上部のタ イムコードは赤に変わります。

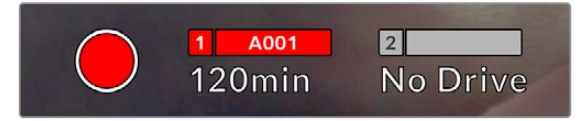

収録中、録画ボタンは赤に変わります。

カメラがATEM Miniに接続されている場合、ATEM Software Controlの「配信の収録」パレットを使 用して、全カメラを同時にトリガーできます。

#### コマ落ちインジケーター

収録中にカメラでコマ落ちが発生すると、録画ボタンに「!」インジケーターが点滅してオーバー レイされ、影響を受けたフラッシュディスクの録画可能時間インジケーターが赤くなります。例え ば、USB-Cフラッシュディスクでコマ落ちが生じている場合、「!」インジケーターが録画ボタンの上 に表示され、フラッシュディスクの録画可能時間インジケーターが赤くなります。この機能により、 特定のフラッシュディスクの速度が、現在選択しているコーデックと解像度には遅すぎることが分 かります。コマ落ちインジケーターは、事前に収録したクリップにコマ落ちがあった場合にも表示さ れます。次のクリップを収録するか、カメラを再起動するまでインジケーターは表示され続けます。

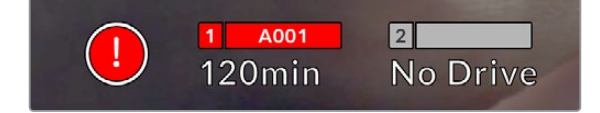

コマ落ちが生じると、カメラはコマ落ちインジケーターを表示

メモ Blackmagic Studio Cameraは、使用できないフッテージを収録しないよう、コマ落 ちを検出したら収録を停止するように設定できます。詳細は、このマニュアルの「収録設定 (RECORD)」セクションを参照してください。

#### 録画可能時間

カメラにUSB-Cフラッシュディスクを接続している場合、タッチスクリーン底部のストレージインジケ ーターにドライブの録画可能時間が表示されます。録画可能時間は分単位で表示され、選択したフ レームレートやコーデックにより変わります。これらの設定を変更した場合、インジケーターは自動的 に録画可能時間を計算し直します。ドライブの録画可能時間が約5分になると、インジケーターの文 字が赤に変わります。2つ目のドライブが接続されていない場合、インジケーターは点滅し、現在収録 中のドライブに収録できる時間が残り2分未満になったことを示します。ドライブの容量が一杯にな ると「フル(FULL)」と表示されます。

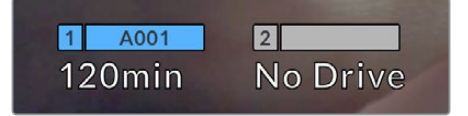

ストレージインジケーターは、USB-Cフラッシュディ スクの名前および録画可能時間(分)を表示

ドライブ名は、録画可能時間の上にある小さなバーに表示されます。該当のUSB-Cフラッシュディス クへの収録が可能になると、バーが青くなります。別のドライブに収録する場合は、収録したいドラ イブの名前を長押しします。収録中、このバーは赤くなります。

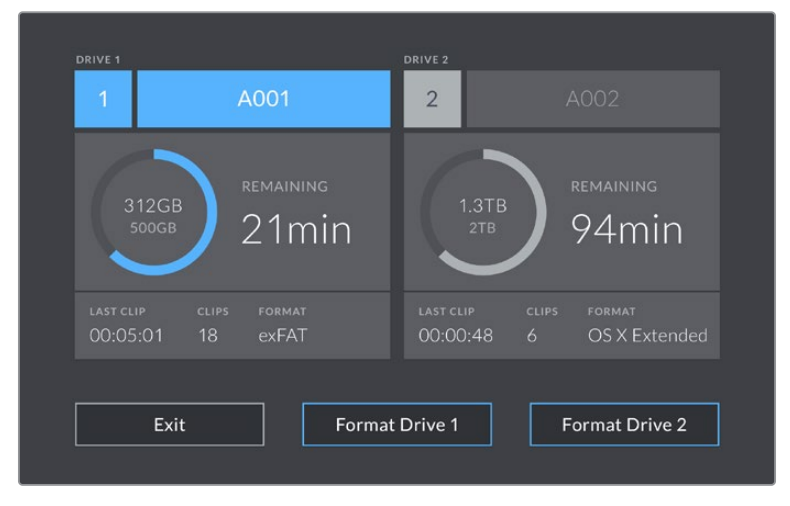

LCDタッチスクリーンのストレージインジケーターをタップしてストレージ管理へアクセス

このメニューは、現在カメラが使用しているUSB-Cフラッシュディスクの残り容量、ドライブ名、最後 のクリップの長さ、クリップの総数、各ドライブのファイルフォーマットを表示します。

このメニューからメディアのフォーマットが行えます。詳細は、このマニュアルの「撮影用にメディア を準備する」セクションを参照してください。

作業のこつ ストレージメニューでドライブ名をタップして、アクティブなドライブとして設定 します。Blackmagic Studio Cameraは、タップしたドライブを最初に使用します。

#### **ATEM Mini**で収録をトリガーする

ATEM Mini ProまたはExtremeシリーズからISOファイルを収録する場合、HDMIで接続されたすべて のStudio Cameraで収録をトリガーできます。

例えば、ATEM Software Controlの「配信の収録」パレットには、「全カメラで収録」というチェック ボックスがあります。このチェックボックスが有効になっている場合、収録ボタンをクリックまたは押 すと、接続されたStudio Cameraすべてで収録が開始します。つまり、ボタン1つをクリックするか、 押すだけで、全カメラで同時に収録が始まります。

詳細は、ATEM Miniマニュアルを参照してください。

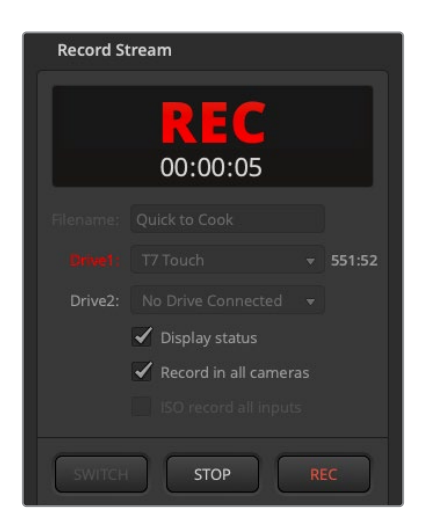

ATEM Mini Proシリーズで収録している場合、ATEM Software Controlの「配信の収録」パレットにある収 録ボタンをクリックすると、すべてのStudio Camera で収録を開始するように設定可能

### オーディオメーター

ピークオーディオメーターは、内部マイクを使用している場合はチャンネル1と2、外部オーディオを 接続している場合は外部オーディオのオーディオレベルを表示します。単位はdBFSで表示され、 ピークホールド・インジケーターはしばらく表示されるので、最大レベルに達したことがはっきりと 確認できます。

メーターの表示は、PPMまたはVUで切り替えられます。

最適な音質を得るためには、オーディオレベルが0dBFSを越えないようにしてください。0dBFSは カメラが収録可能な最高のレベルなので、これを超えるオーディオはクリップされ、歪みの原因と なります。

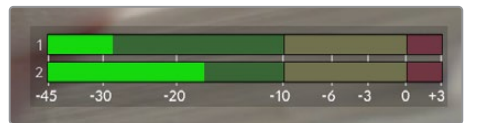

オーディオメーターのカラーバーは、ピークオーディオレベルを表示しま す。ピークオーディオレベルがグリーンのゾーン内の上限に近い位置に収 まることが理想的です。ピークレベルがイエローまたはレッドのゾーンに なる場合は、オーディオクリッピングが生じる可能性があります。

オーディオメーターをタップすると、オーディオ入力チャンネル1と2、ヘッドセットのボリュームコン トロールを表示できます。

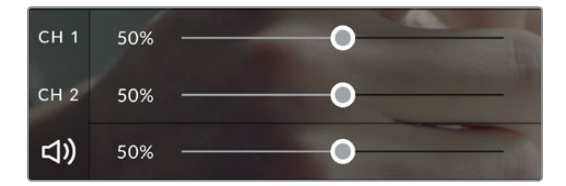

LCDタッチスクリーンのオーディオメーターをタップすると、オーディ オチャンネルとヘッドセットボリュームのコントロールにアクセスでき ます。詳細は、このマニュアルの「オーディオ設定(AUDIO)」セクシ ョンを参照してください。

# ダブルタップしてズーム

LCDタッチスクリーンをダブルタップすると、Blackmagic Studio Cameraのプレビューイメージのあ らゆる部分を拡大できます。タップしたエリアが拡大され、LCDタッチスクリーンを指でドラッグして イメージを動かすことができます。この機能はフォーカスを確認する際に役立ちます。画面を元に戻 すには、カメラのタッチスクリーンを再度ダブルタップします。

デジタルズーム機能は機能ボタンに割り当て可能で、「フォーカスズーム(Focus Zoom)」と呼ばれ ます。

### つまんでズーム

LCDタッチスクリーンのズームレベルは、指先でつまんで調整できます。この操作は、HDMI出力に は影響しません。

2倍にズームするには、タッチスクリーンを2回タップします。ピンチアウトすると拡大され、ピンチイ ンすると縮小されます。タッチ&ドラッグで拡大した領域を移動させることが可能です。画面を元 に戻すには、再びタッチスクリーンをダブルタップします。

## タッチフォーカス

LCDスクリーンでフォーカスしたい領域をタップ&ホールドすると、レンズをイメージ内のあらゆる領域 にフォーカスできます。画面の拡大された領域にフォーカスしたい場合、ダブルタップして、次にタッ プ&ホールドするとオートフォーカスが実行されます。ダブルタップすると、通常の状態に戻ります。

# フルスクリーンモード

ショットのフレーミングやフォーカスの際に、ヒストグラム、ストレージインジケーター、オーディオメ ーターなど、タッチスクリーンのローワーサードオーバーレイを一時的に非表示にすることで、作業を 行いやすくなります。画面上部のステータス表示はイメージから分かれて、スクリーンの上部に常に表 示されます。ローワーサードオーバーレイを非表示にするには、LCDタッチスクリーンを上下にスワイプ します。収録インジケーター、フレームガイド、グリッド、フォーカスアシスト、ゼブラ表示は残ります。

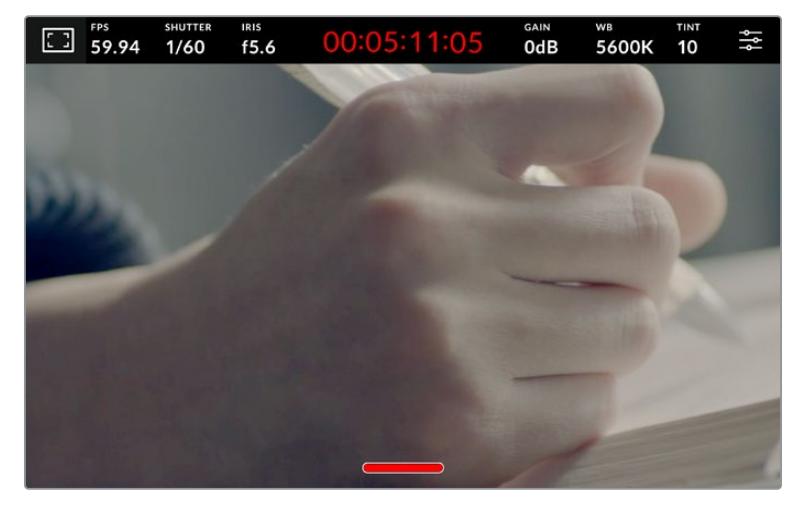

上下にスワイプして、LCDタッチスクリーンのローワーサードオーバーレイを非表示

# メニュー設定

ヘッドアップディスプレイでは、重要な設定の一部をすばやく変更できますが、メインメニュー設定 を使用するとカメラの全設定にアクセスできます。

設定メニューを開いて変更を行うには、右上のメニューボタンをタップします。これによりLCDの設定 メニューが開くので、変更が必要な項目をタップ&スワイプで調整できます。

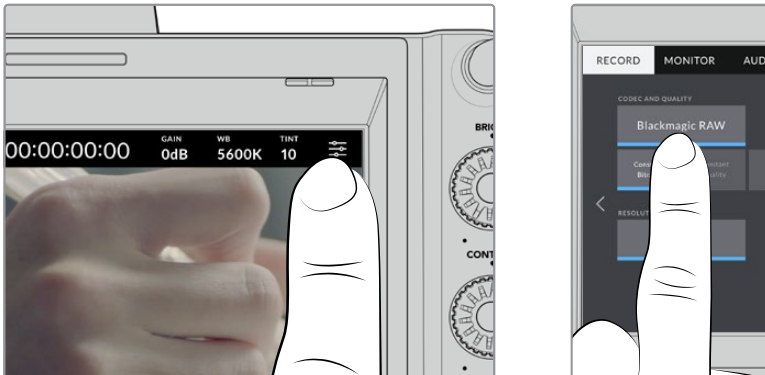

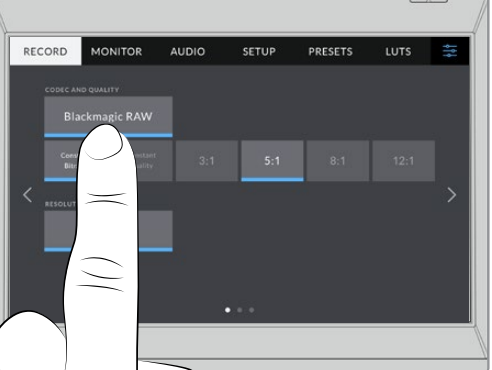

メニュー設定アイコンをタップし、タッチスクリーンを使用して設定を変更

設定は、機能ごとに「収録(RECORD)」、「モニター(MONITOR)」、「オーディオ(AUDIO)」、「セ ットアップ(SETUP)」、「プリセット(PRESETS)」、「LUT(LUTS)」タブに分かれています。各タブ には複数のページが含まれており、カメラのタッチスクリーンの端にある矢印をタップするか、左右 にスワイプして切り替えます。

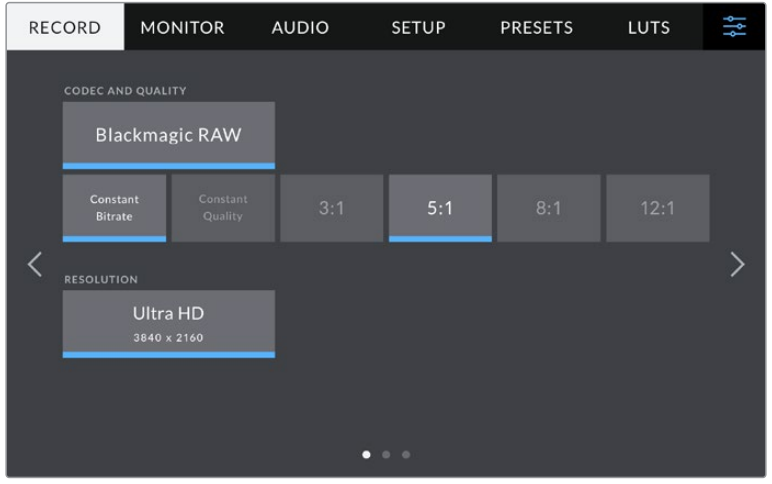

「収録(RECORD)」、「モニター(MONITOR)」、「オーディオ(AUDIO)」、 「セットアップ(SETUP)」、「プリセット(PRESETS)」、「LUT(LUTS)」の ヘディングをタップしてStudio Cameraのメニュータブを移動

# 収録設定(**RECORD**)

「収録(RECORD)」タブは、ビデオフォーマット、コーデック、解像度の設定に加え、ダイナミック レンジやディテールのシャープニングなど、収録するフッテージに重要なその他の設定も調整でき ます。外付けフラッシュドライブなどの外付けメディアをカメラのUSBポートに接続して収録してい る場合のコーデックと品質も設定できます。

### 収録設定 ページ **1**

「収録(RECORD)」設定タブの1ページ目には以下の設定が含まれます。

#### コーデックと品質(**CODEC AND QUALITY**)

外付けしたメディアに収録する際のBlackmagic RAWの品質を設定できます。「固定ビットレート (Constant Bitrate)」または「固定クオリティ(Constant Quality)」を選択します。固定ビットレー トは3:1、5:1、8:1、12:1から、固定クオリティはQ0、Q1、Q3、Q5から選択できます。これらのオプショ ンは圧縮率を意味しています。Blackmagic RAWに関しては、このセクションで後述しています。

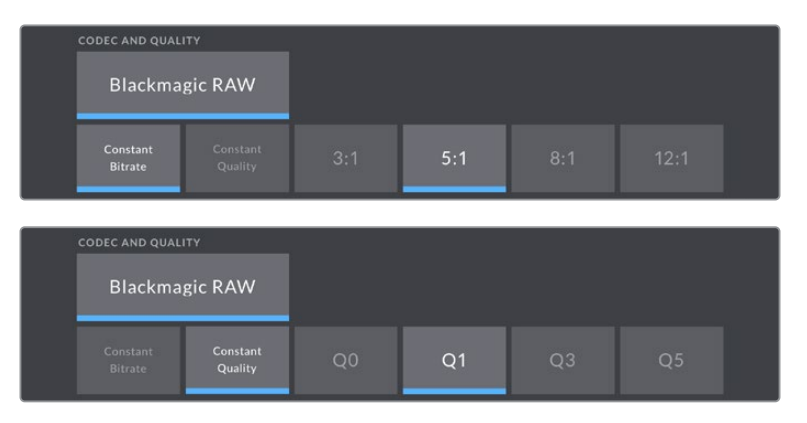

Blackmagic RAWの品質オプション

作業のこつ 圧縮率の高いコーデックを使用することで、Blackmagic Studio Cameraに接続 している外付けストレージメディアへの録画可能時間を伸ばすことができます。詳細は、「 収録」セクションの「収録時間一覧」の表を参照してください。

#### 解像度(**RESOLUTION**)

USB-C経由で外付けフラッシュディスクに収録している場合、収録に使用している解像度が表示さ れます。

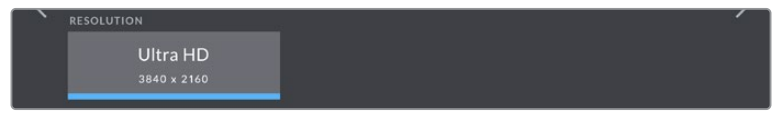

USB-C経由で収録される解像度が表示されます

# **Blackmagic RAW**

Blackmagic Studio Cameraは、Blackmagic RAWフォーマットに対応しています。このフォーマットは、 優れた画質、ワイドダイナミックレンジ、幅広い圧縮率のオプションを特徴としています。Blackmagic RAWは、RAW収録の利点を余すところなく得られるだけでなく、非常に高速のファイル速度を実現 しています。これは、ほとんどの処理がカメラで行われ、カメラ本体でハードウェアアクセラレーシ ョンが行われるためです。

また、Blackmagic RAWは豊富なメタデータに対応しているため、ファイルを読み取るソフトウェア がカメラの設定を認識できます。編集の締め切りが厳しく、カラーコレクションの時間がないため 「Video」モードのビデオガンマを使用して撮影する場合、ビデオガンマで撮影したファイルをソフ トウェアで開く際にビデオガンマが適用されます。しかし実際は、ファイルは「Film」モードで得ら れるフィルムガンマであり、ファイルのメタデータがソフトウェアに対してビデオガンマを適用する ように指示しているだけです。

これは、将来的にイメージをカラーグレーディングすることになった場合に、ファイルに保存されて いるフィルムのダイナミックレンジが使用できることを意味します。ホワイトやブラックでイメージが ハードクリップされないため、ディテールが維持されており、カラーグレーディングを施してイメージ をシネマライクにできます。しかし、カラーグレーディングする時間がない場合でも、ビデオガンマが イメージに適用されているので、通常のビデオカメラのイメージのように見えます。撮影時の選択に 固定されることなく、後のポストプロダクションで変更できます。

Blackmagic RAWファイルは高速で、コーデックはコンピューターのCPUとGPUに最適化されま す。つまり、すばやく滑らかな再生が可能で、ハードウェアのデコーダーボードは必要ありません。 これは、ラップトップでは重要です。また、Apple Metal、Nvidia CUDA、OpenCLに対応しているた め、Blackmagic RAWの読み取りに使用するソフトウェアでその利点を活用できます。Blackmagic RAWは、事前にキャッシュしたり、解像度を下げる必要なく、ほとんどのコンピューターでビデオフ ァイルのように通常速度で再生できます。

また、レンズ情報もフレームごとにメタデータとして記録されます。例えば、互換性のあるレンズを使用 している場合、クリップの撮影中に行われたズームやフォーカスの変更は、フレームごとにBlackmagic RAWファイルにメタデータとして保存されます。

# **Blackmagic RAW**で収録

Blackmagic RAWは2種類の方法でエンコードします。コーデックのオプションには、固定ビットレー ト(Constant Bitrate)と固定クオリティ(Constant Quality)があります。

固定ビットレートは、他のコーデックと同じように機能します。この設定では、データレートが一定 のレベルを保ち、高くなりすぎないようにします。つまり、複雑なイメージを撮影していて、イメージ を保存するために若干多くのデータが必要な場合、固定ビットレートではイメージの圧縮を高め、 割り当てられたスペースにイメージが収まるようにします。

これは、ビデオコーデックでは良いかもしれませんが、Blackmagic RAWでの収録では予想通りの 品質を得る必要があります。撮影しているイメージがより多くのデータを必要としているにも関わ らず、特定のデータレートに収まるように圧縮を高めると何が起きるのでしょうか? 品質が落ちる 場合がありますが、撮影を終えて戻るまで、それに気付くことができません。

これを解決するために、Blackmagic RAWには固定クオリティという別のエンコード方法があります。 これは、厳密に言えば可変ビットレートですが、実際には固定クオリティでは、イメージにより多くの データが必要な場合、ファイルサイズを大きくすることで対応します。ファイルサイズの上限がないた め、イメージをエンコードする必要があり、画質を維持したい場合に適しています。

Blackmagic RAWの固定クオリティでは、イメージのエンコードに必要なだけファイルサイズを拡大 します。これは、撮影対象によりファイルサイズが拡大あるいは縮小することも意味しています。

Blackmagic RAWの品質設定の名前は謎めいた意味のない名前ではなく、実際の技術的な側面を反 映しています。例えば、固定ビットレートの品質設定には、3:1、5:1、8:1、12:1があります。これらの数字 は、非圧縮RAWのファイルサイズに対するBlackmagic RAWのファイルサイズの比率を示します。3:1 はより優れた画質が得られますが、それに応じてファイルサイズも大きくなります。12:1は品質設定の うち画質は最も低くなりますが、最も小さなファイルサイズが得られます。多数のBlackmagic RAW ユーザーから、12:1の設定でまったく問題なく、品質面でも制約は感じられないとのフィードバックを 受けています。しかし、自分で使ってみて、様々な設定を試すのが最も良いでしょう。

Studio Cameraでは、Blackmagic RAWの固定クオリティの品質設定Q0、Q1、Q3、Q5に対応して います。これらの数字はコーデックで使用される圧縮パラメーターで、圧縮が適用される方法を技 術的に設定します。Blackmagic RAWコーデックは、固定ビットレート設定と固定クオリティ設定で 異なる方法で機能します。固定クオリティ設定では、撮影対象によってファイルサイズの比率が大 いに異なります。そのため、ファイルサイズはメディアの保存に必要な大きさに応じて変わります。

## 固定ビットレート(**Constant Bitrate**)設定

3:1、5:1、8:1、12:1は圧縮率を示します。例えば、12:1では非圧縮RAWと比較して、ファイルサイズは約 12分の1になります。

### 固定クオリティ(**Constant Quality**)設定

Q0およびQ5は、量子化のレベルを意味します。Q5の量子化はより高いレベルですが、データレート が極めて優れています。上述したように、固定クオリティは撮影している対象により、ファイルサイズ の大きさの振れ幅が大きい設定です。これは、メディアドライブが対応可能なファイルサイズを超え る場合があることを意味します。これにより、コマ落ちが発生する可能性があります。しかし、この利 点は撮影中に問題をすぐに発見でき、設定と品質を調整できることです。

### **Blackmagic RAW Player**

Blackmagic RAW Playerは、Blackmagicカメラのソフトウェアインストーラーに含まれており、クリ ップ再生用に効率化されたアプリケーションです。Blackmagic RAWファイルを開くには、ファイル をダブルクリックするだけです。フル解像度およびビット深度でファイルをすばやく再生およびスク ロールできます。

フレームのデコードにおいては、SDKライブラリのCPUアクセラレーションはあらゆる主要なアーキ テクチャーをサポートしており、GPUアクセラレーションはApple Metal、Nvidia CUDA、OpenCL をサポートしています。また、Blackmagic eGPUにも対応しており、パフォーマンスをさらに向上で きます。Blackmagic RAW Playerは、Mac、Windows、Linuxで使用できます。

# サイドカーファイル

Blackmagic RAWのサイドカーファイルは、オリジナルのファイル内のエンベッドされたメタデータを上 書きすることなく、ファイルのメタデータをオーバーライドできます。このメタデータには、Blackmagic RAW設定の他、アイリス、フォーカス、焦点距離、ホワイトバランス、ティント、カラースペース、プロ ジェクト名、テイク番号などの情報が含まれています。メタデータは、収録されたクリップの全域に わたって、フレームごとにエンコードされます。これは、撮影中にレンズを調整した場合、フレームご とのレンズデータを含むため役に立つ情報です。DaVinci Resolveだけでなく、テキストエディター でも、メタデータをサイドカーファイルで編集や追加できます。これは、人間が読める形式のメタデ ータが使用されているからです。

サイドカーファイルは、対応するBlackmagic RAWファイルの入っているフォルダーに移動させるだけ で、新しいBlackmagic RAW設定を再生の際に自動的に追加できます。フォルダーからサイドカーフ ァイルを取り出し、再度Blackmagic RAWを開くと、変更した設定は適用されず、オリジナルのファ イルが再生されます。Blackmagic RAW SDKを使用するあらゆるソフトウェアで、これらの設定に アクセスできます。サイドカーファイルには変更の情報が保存されており、Blackmagic RAW Player や、Blackmagic RAWの読み取りが可能なあらゆるソフトウェアで確認できます。

「Video」モードのビデオガンマで撮影する際は、ファイルは「Film」モードで得られるフィルムガン マを使用しますが、Blackmagic RAWを表示するにあたって、メタデータがビデオガンマを使用する ように指示します。ビデオガンマは、イメージをグレーディングする余裕がなく、コンテンツをすみや かに納品する必要がある場合に優れていますが、Blackmagic RAWではイメージのブラックやホワイ トを調整する上で必要なすべてのディテールが保存されています。ビデオがクリッピングすることな く、ディテールがすべて維持されているので、いつでもアクセスできます。

### **DaVinci Resolve**で**Blackmagic RAW**を使用

各Blackmagic RAWファイルの設定は調整が可能で、DaVinci Resolveの「カメラRAW」タブで新し いサイドカーファイルとして保存できます。これにより、クリエイティブなエフェクトの作成や視聴の ための最適化が可能です。つまり、他のDaVinci Resolveユーザーのためにメタデータを複製でき、そ れを読み込むと、変更されたガンマ設定に自動的にアクセスできるようになります。さらに、DaVinci Resolveは、カメラファイルに含まれるその他のメタデータに加え、撮影時に選択したダイナミックレ ンジが読み込めるため、「Film」、「Extended Video」、「Video」から適切なダイナミックレンジを自 動的に選択してクリップを表示します。

これらの設定は、彩度、コントラスト、ミッドポイントに加え、「ハイライト ロールオフ」および「シャ ドウ ロールオフ」でカスタマイズできます。いかなる調整もサイドカーファイルとして保存されるの で、ポストプロダクションで該当のファイルで作業をしている全ての人が確認できます。オリジナル のカメラメタデータには、いつでも戻すことが可能です。

DaVinci Resolveの「カメラRAW」タブでBlackmagic RAWの単一フレームを書き出すこともできま す。これには、すべての調整、メタデータ、フル解像度、色情報が含まれているため、他のユーザーと 単一のフレームや参照ファイルを簡単に共有できます。

## **Blackmagic RAW**ソフトウェア開発キット

Blackmagic RAW SDKは、Blackmagic Designにより開発されたAPIです。このSDKを使用し て、Blackmagic RAWフォーマットを使用する、独自のアプリケーションを書くことができます。デベロ ッパーは、このSDKライブラリを使用して、Blackmagic RAWファイルの読み取り、編集、保存のサポー トを追加できます。Blackmagic RAW SDKには、第4世代および第5世代カラーサイエンスが含まれて いるため、Blackmagic RAWをサポートするあらゆるアプリで、自然でシネマライクなイメージを得られ ます。Blackmagic RAW SDKは、Mac、Windows、Linuxに対応しており、Blackmagicのウェブサイトに あるデベロッパーページから無償でダウンロードできます。[www.blackmagicdesign.com/developer](http://www.blackmagicdesign.com/developer)

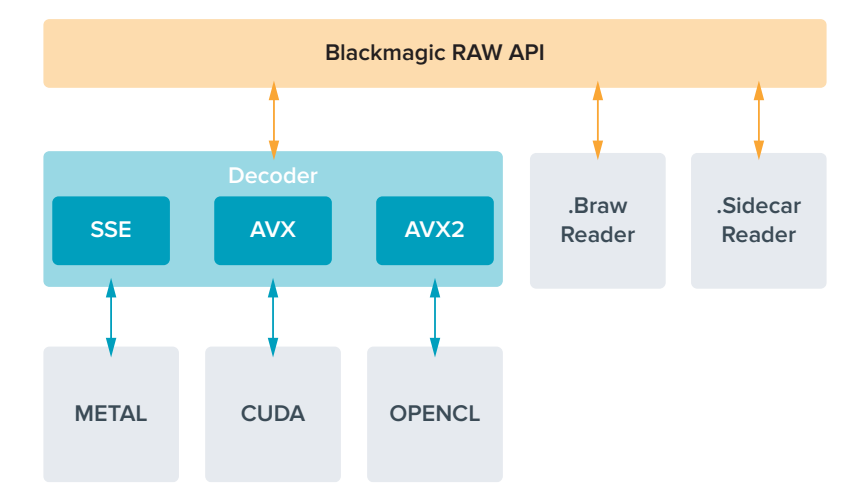

Blackmagic RAW APIのコンポーネントの概要:
以下の表は、フォーマット、プロジェクトのフレームレート、フラッシュディスクのサイズに基づいて、 およその収録時間を分と秒で示しています。

フラッシュディスクの最大収録時間は、USB-Cフラッシュディスクのデータ容量や、選択したフレー ムレートによって変わります。フラッシュディスクの収録時間はメーカーによって若干異なり、ストレ ージメディアのフォーマットにexFATまたはMac OS Extendedのどちらを用いたかによっても多少 変わることにも留意してください。

ディテールが少ないシンプルなシーンは、複雑な構成のシーンよりもデータが少ない傾向がありま す。以下の表は、複雑なショットを撮影していることを前提とした数値です。撮影内容によっては、 記載されている時間よりも少し長く収録できる可能性があります。

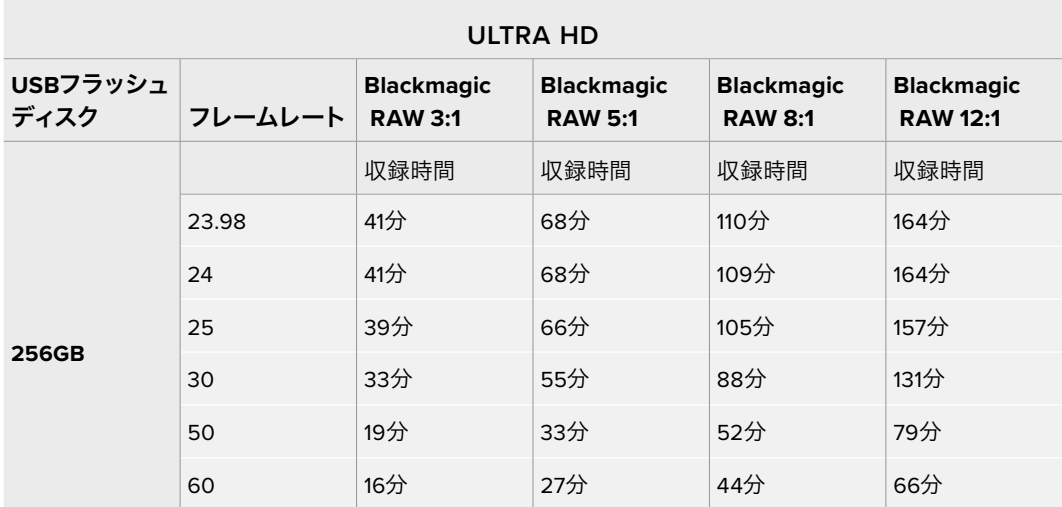

## 収録設定 ページ **2**

「収録(RECORD)」設定タブの2ページ目には以下の設定が含まれます。

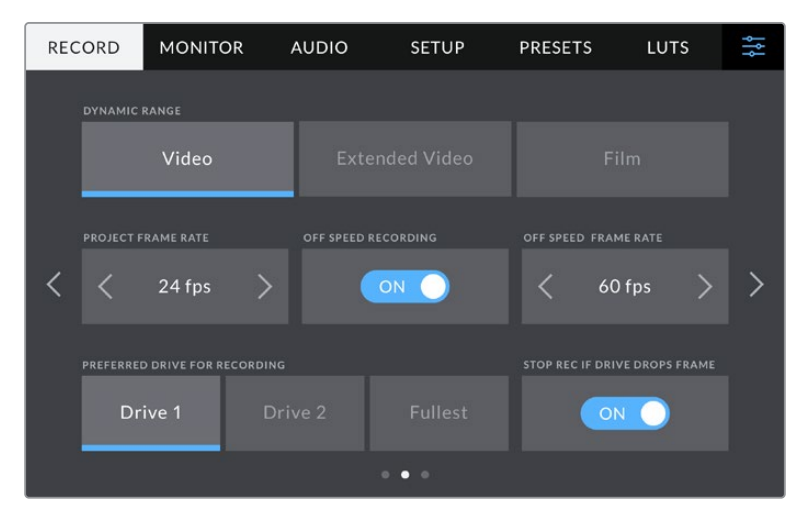

収録設定のページをめくって、変更したい設定を表示

#### ダイナミックレンジ(**DYNAMIC RANGE**)

ダイナミックレンジのアイコンをタップして、「ダイナミックレンジ(DYNAMIC RANGE)」設定を調整 できます。Blackmagic Studio Cameraのダイナミックレンジ設定は3つあります:

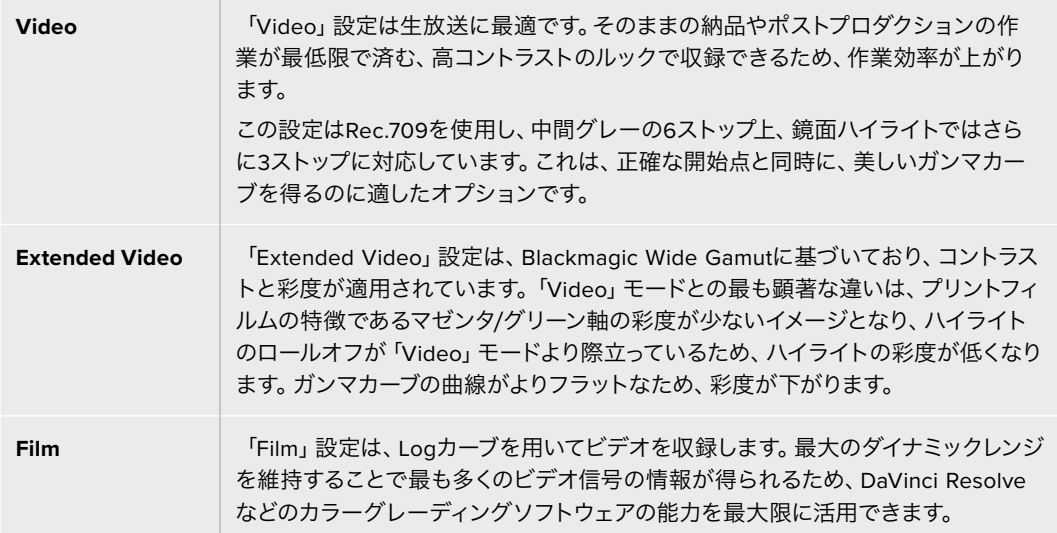

メモ 「Film」モードで、Blackmagic RAWで収録する場合、タッチスクリーンには薄暗く彩 度の低いイメージが表示されます。これは、グレーディング前の多くの情報が含まれたイ メージファイルを標準のディスプレイに合わせているためです。しかし、標準のコントラス トをシミュレートするディスプレイLUT(ルックアップテーブル)を使用して、LCD、HDMIお よびSDI出力でビデオをモニタリングできます。詳細は、このマニュアルの「3D LUT」セク ションを参照してください。

#### プロジェクトフレームレート

プロジェクトフレームレートは、映画やテレビ業界で一般的に使用されているフレームレートを選択 できます。例えば、23.98fpsなどです。通常、このフレームレートは、ポストプロダクション・ワークフ ローと納品で求められる、再生速度およびオーディオ同期に合わせて設定します。

プロジェクトフレームレート設定は、23.98、24、25、29.97、30、50、59.94、60fpsの8つに対応し ています。

メモ ATEM Miniを介してマルチカム収録を行う際、Blackmagic Studio Cameraのフレー ムレートは、ATEM Miniのフレームレート設定と一致するように変更されます。SDIベース のATEMスイッチャーを使用している場合は、カメラでプロジェクトフレームレートを設定 して、スイッチャーとマッチさせる必要があります。

#### オフスピード収録(**OFF SPEED RECORDING**)

デフォルトでは、プロジェクトフレームレートとセンサーフレームレートは、自然な再生速度では一 致するようになっています。「オフスピード収録(OFF SPEED RECORDING)」スイッチをタップす ると、個別にセンサーフレームレートを設定できます。

#### オフスピードフレームレート(**OFF SPEED FRAME RATE**)

「オフスピード収録(OFF SPEED RECORDING)」を有効にし、「オフスピードフレームレート(OFF SPEED FRAME RATE)」インジケーターの横にある矢印をタップして、カメラのセンサーフレームレ ートを設定します。

センサーフレームレートは、1秒間に収録するセンサーからの実際のフレーム数を設定します。これ は、設定したプロジェクトフレームレートで再生する際にビデオの速度に影響します。

#### 収録に使用するドライブ(**PREFERRED DRIVE FOR RECORDING**)

USBフラッシュディスクが両方のUSBポートに接続されている場合、この設定を使用して、先に収録 に使用する方のメディアを指定できます。オプションは「ドライブ 1(Drive 1)」、「ドライブ 2」、「低 残量ドライブ(Fullest Drive)」です。「ドライブ 1」または「ドライブ 2」のどちらを使用するかは特 にルールはなく、選択したドライブがフルになると、カメラはもう一方のドライブに収録を継続しま す。「低残量ドライブ(Fullest Drive)」のオプションは、単一のカメラを使ったプロジェクトでファ イルを古い順に分類する際に役立ちます。

この設定は、ストレージ管理でドライブ名をタップして「アクティブ(Active)」に設定することで、 いつでもオーバーライドできます。しかし、ドライブをイジェクトしたり、入れ直した場合は、現在の 「収録に使用するドライブ」の設定に戻ることに注意してください。

作業のこつ 「低残量ドライブ(Fullest Drive)」設定は、収録メディアの使用容量のパーセ ンテージに基づいており、サイズや使用しているデータ量に基づくものではありません。

#### コマ落ち発生時に収録を停止(**STOP REC IF DRIVE DROPS FRAME**)

コマ落ちが生じた際のBlackmagic Studio Cameraの挙動を設定できます。オフの場合、コマ落ちが 検出されても収録を続けます。オンの場合、コマ落ちが検出されると収録を停止します。これにより、 使用できないフッテージを収録することを防ぎ、時間を無駄にすることを防止できます。

## 収録設定 ページ **3**

「収録(RECORD)」設定タブの3ページ目には以下の設定が含まれます。

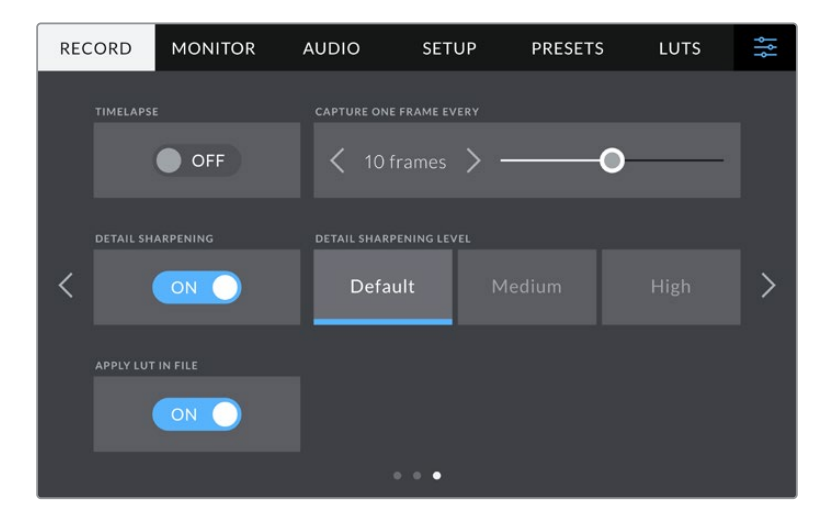

#### タイムラプス(**TIMELAPSE**)

タイムライプス機能が有効になり、以下のインターバルでスチルフレームを自動的に撮影します:

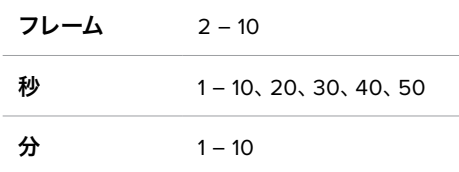

例えば、10フレーム、5秒、30秒、5分ごとにスチルフレームを撮影するように設定可能です。

タイムラプス機能を使用することで、クリエイティブなオプションが広がります。例えば、タイムラプ スの間隔を2フレームに設定すると、再生した際に高速のエフェクトが得られます。

録画ボタンを押すと収録が開始されます。再度ボタンを押して収録を停止すると、タイムラプスのシ ーケンスは単一のクリップとして保存され、カメラで設定されたコーデックとフレームレートに一致し ます。つまり、ポストプロダクションのタイムラインにタイムラプスのシーケンスを取り込み、収録した 他のクリップと同様に扱えます。

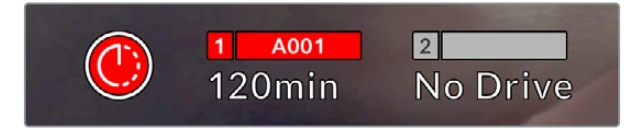

タイムラプスモードは、録画ボタンの上にアイコンで表示されます。

作業のこつ タイムラプスモードでクリップを収録する際は、ビデオフレームが収録される度 にタイムコードカウンターが更新されます。

#### ディテールシャープニング(**DETAIL SHARPENING**)

Blackmagic Studio Camera 4K PlusおよびProでは、この設定でイメージをシャープニングできま す。シャープニング機能を有効にし、「デフォルト(Default)」、「中(Medium)」、「高(High)」のい ずれかを選択してシャープニングのレベルを設定します。

有効にすると、HDMIおよびSDI出力にシャープニングが適用されますが、USB-Cでの収録は影響を 受けません。収録したイメージは、DaVinci Resolveのシャープニング・ツールで、より幅広い種類のオ プションやより高精度のコントロールを使用して調整できるため、カメラでは調整を適用しません。

#### ファイルに**LUT**を適用(**APPLY LUT IN FILE**)

LCD、またはHDMIおよびSDI出力にLUTを適用すると、LUTは収録しているBlackmagic RAWファイル にエンベッドされます。つまり、LUTはファイルのヘッダーに保存され、個別のファイルを扱う必要な く、ポストプロダクションで簡単に適用できます。「収録(RECORD)」メニューで「ファイルにLUTを 適用」スイッチがオンになっている場合、クリップをBlackmagic RAW PlayerおよびDaVinci Resolve で開くと、選択したLUTが適用されて表示されます。LUTは簡単にオン/オフできますが、クリップ自体 に情報が存在するため、移動させてもBlackmagic RAWファイルに常に伴います。

DaVinci ResolveのRAW設定のパレットにも「LUTを適用」スイッチがあり、Blackmagic RAWファ イルの3D LUTを有効/無効にできます。DaVinci Resolveの「LUTを適用」設定はカメラの設定と同 様に機能します。これは、撮影時にカメラでLUTを設定して使用することで、直接カラリストに指示 ができることを意味しますが、DaVinci Resolveの「LUTを適用」設定で簡単にLUTをオフにするこ とも可能です。

# ファイル命名規則

クリップは、常にBlackmagic RAWでUSB-Cフラッシュディスクに収録されます。 以下はファイル命名規則の例です:

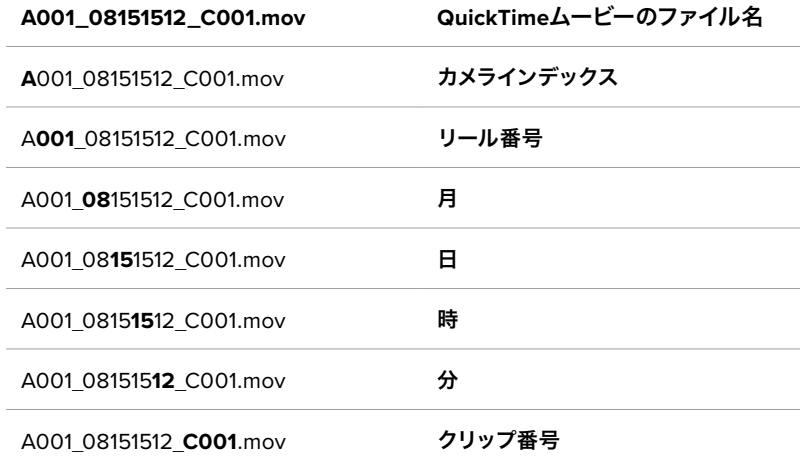

ATEM Miniスイッチャーからの個別収録ファイルを収録している場合、クリップのファイル名はATEM Software Controlの「配信の収録」パレットにより決まります。つまり、ATEMからのDaVinci Resolve プロジェクトファイルをDaVinci Resolveで開くと、これらのファイルは認識・リンクされます。

詳細は、ATEM Miniマニュアルを参照してください。マニュアルは、Blackmagic Designのサポートセ ンターからダウンロードできます。[www.blackmagicdesign.com/jp/support](http://www.blackmagicdesign.com/jp/support)

# モニター設定(**MONITOR**)

「モニター(MONITOR)」タブでは、LCDタッチスクリーンおよびHDMI出力、Blackmagic Studio Camera 4K ProのSDI出力のステータステキスト、オーバーレイ、その他のモニタリングオプション を調整できます。メニューは2ページあり、カメラのタッチスクリーンの端にある矢印をタップする か、左右にスワイプして切り替えます。

## **LCD**、**HDMI**、**SDI**モニター設定 ページ **1**

「モニター (MONITOR)」タブの1ページ目には、各出力に同じ設定が含まれています。例えば、ゼ ブラ機能をLCDタッチスクリーンではオンにして、HDMIおよびSDI出力ではオフに設定できます。

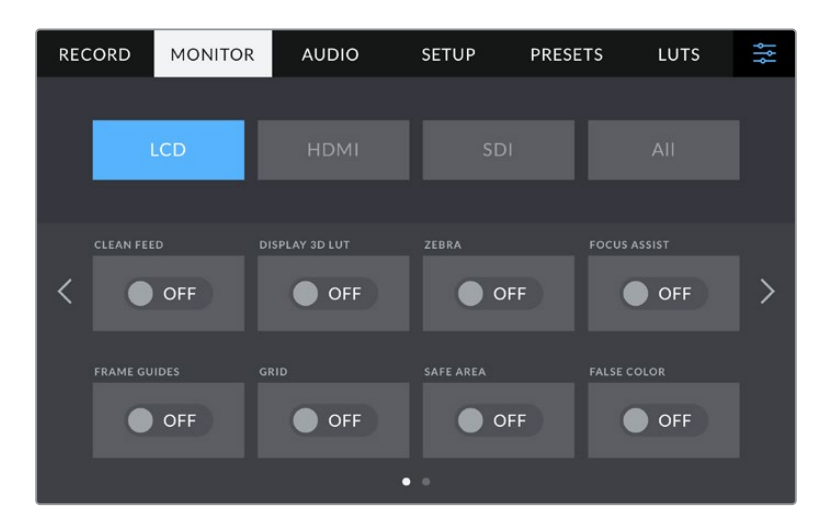

#### クリーンフィード(**CLEAN FEED**)

「LCD」、「HDMI」、「SDI」メニューで「クリーンフィード」スイッチをタップすると、該当の出力のステ ータステキストおよびオーバーレイすべてがオフになります。クリーンフィードが適用されても、収録 タリーはLCDで引き続き表示されます。

マルチカムセットアップでは、スイッチャーやその他の外部レコーダーに出力している信号にクリー ンフィードを適用することをお勧めします。

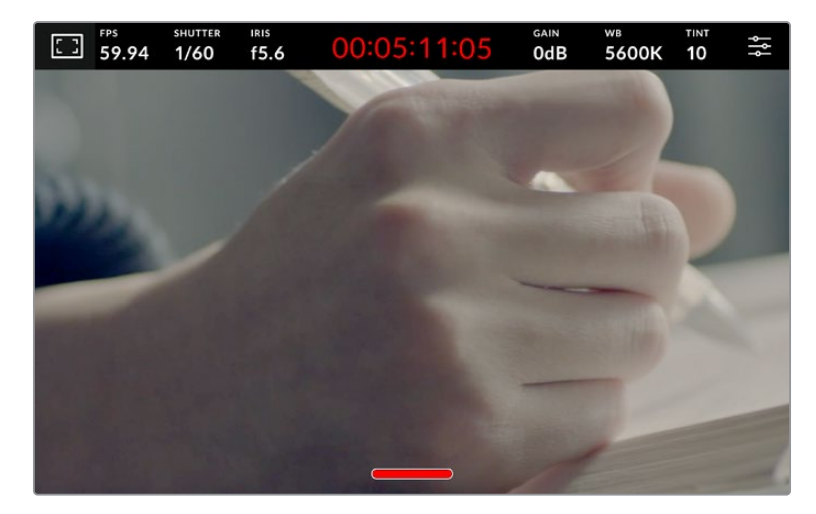

Studio Cameraは、クリーンフィードが有効になっていても収録タリーを表示

メモ クリーンフィードを有効にしている場合でもLUTは出力に適用されます。LUTを無効 にするには、「モニター(MONITOR)」メニューで「3D LUTを表示(DISPLAY 3D LUT)」 スイッチをオフにします。

#### **3D LUT**を表示(**DISPLAY 3D LUT**)

Blackmagic Studio Cameraは、あらゆる出力に3D LUTを適用して、カラーグレーディングされた フッテージのルックに近づけることができます。これは「Film」ダイナミックレンジでクリップを収録 している場合に、特に便利です。

カメラで有効な3D LUTがある場合、この設定でLCDタッチスクリーン、HDMI出力、SDI出力に個別 にLUTを適用できます。

「LCD」、「HDMI」、「SDI」ページの「3D LUTを表示」スイッチをタップすると、これらの出力で3D LUTを使用できます。3D LUTのロードや使用に関しては、このマニュアルの「メニュー設定」セクシ ョンの「LUT」を参照してください。

#### ゼブラ(**ZEBRA**)

「LCD」、「HDMI」、「SDI」メニューで「ゼブラ」スイッチをタップすると、これらの出力でゼブラガイ ドを使用できます。ゼブラレベルの設定に関しては、このマニュアルの「タッチスクリーン・コントロー ル」セクションを参照してください。

#### フォーカスアシスト(**FOCUS ASSIST**)

「LCD」、「HDMI」、「SDI」メニューで「フォーカスアシスト」スイッチをタップすると、これらの出力 でフォーカスアシストを使用できます。フォーカスアシストおよびフォーカスアシスト・レベルの設 定に関しては、このマニュアルの「タッチスクリーン・コントロール」セクションを参照してください。

#### フレームガイド(**FRAME GUIDE**)

「LCD」、「HDMI」、「SDI」メニューで「フレームガイド」スイッチをタップすると、これらの出力でフ レームガイドを使用できます。フレームガイドおよびガイドの選択基準に関しては、このマニュアル の「タッチスクリーン・コントロール」セクションを参照してください。

#### グリッド(**GRID**)

「LCD」、「HDMI」、「SDI」メニューで「グリッド」スイッチをタップすると、これらの出力で3x3グリ ッドを使用できます。3x3グリッドに関しては、「タッチスクリーン・コントロール」セクションを参照 してください。

#### フォルスカラー(**FALSE COLOR**)

「LCD」、「HDMI」、「SDI」メニューで「フォルスカラー」スイッチをタップすると、これらの出力でフ ォルスカラーの露出アシスタントを使用できます。詳細は、このマニュアルの「メニュー設定」セク ションを参照してください。

#### セーフエリアガイド(**SAFE AREA GUIDE**)

「LCD」、「HDMI」、「SDI」メニューで「セーフエリアガイド」スイッチをタップすると、これらの出力で セーフエリアオーバーレイを使用できます。詳細は、このマニュアルの「タッチスクリーン・コントロー ル」セクションの「セーフエリアガイド」を参照してください。

メモ Blackmagic Studio Cameraの「モニター(MONITOR)」設定の「両方(Both)」で「セ ーフエリアガイド(SAFE AREA GUIDE)」のパーセンテージ設定を使用すると、セーフエリ アガイドのサイズを調整できます。

#### **LCD**モニター設定 ページ **2**

Studio Cameraの「モニター(MONITOR)」タブの「LCD」設定の2ページ目には、LCDタッチスクリ ーン独自の設定が含まれます。

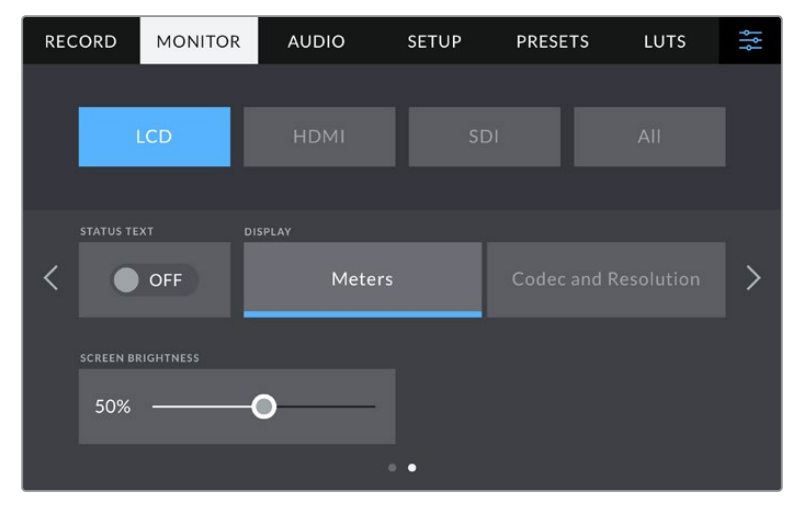

「ステータステキスト(STATUS TEXT)」を切り替えて、プレビューイメージのみを表示

#### ステータステキスト(**STATUS TEXT**)

オフにすると、LCDタッチスクリーンのローワーサードオーバーレイを非表示にし、ショットの構図 や監督に必要な情報のみが表示されます。ローワーサードオーバーレイには、ヒストグラム、スト レージインジケーター、オーディオメーターが含まれます。フレームガイド、グリッド、フォーカスア シスト、ゼブラなどのオーバーレイ表示を有効にしている場合、これらのオーバーレイは残ります。

### ディスプレイ(**DISPLAY**)

ヒストグラムとオーディオメーターの代わりに、カメラはコーデックおよび解像度情報を表示できま す。露出の調整にフォルスカラーを使用する場合やオーディオを別に収録している場合など、ヒスト グラムとオーディオメーターの代わりに、他の情報を表示したい時にこの機能が役立ちます。LCDメ ニューで「メーター(Meters)」または「コーデックと解像度(Codec and Resolution)」をタップし て、使用したいビューを選択します。

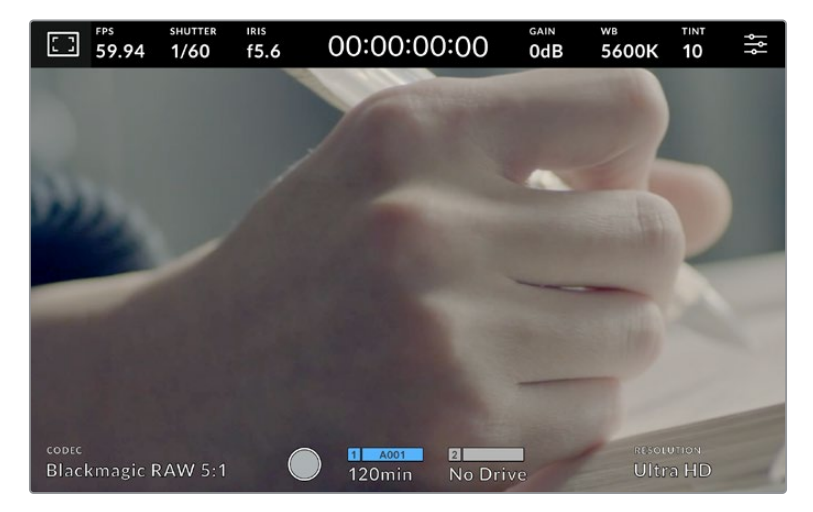

Blackmagic Studio Cameraは、ヒストグラムとオーディオメーターの代わりに、 コーデックおよび解像度情報を表示可能

#### スクリーンの明るさ(**SCREEN BRIGHTNESS**)

LCDメニューで「スクリーンの明るさ」スライダーを左右にドラッグして、LCDタッチスクリーンの明る さを調整できます。

## **HDMI**モニター設定 ページ **2**

「HDMI」モニタータブの2ページ目には、HDMI出力独自の設定が含まれています。

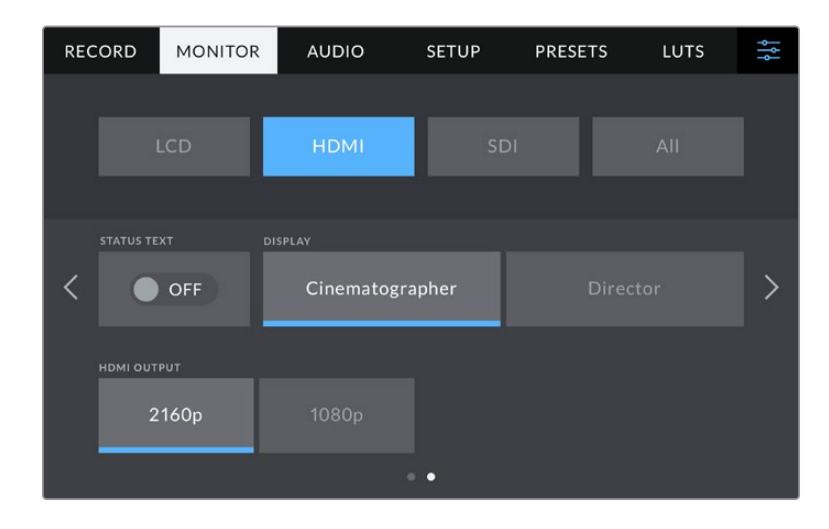

#### ステータステキスト(**STATUS TEXT**)

オフにすると、HDMI出力のオーバーレイを非表示にし、ショットの構図や監督に必要な情報のみが 表示されます。フレームガイド、グリッド、フォーカスアシスト、ゼブラなどのオーバーレイ表示を有効 にしている場合、これらのオーバーレイは残ります。

#### 撮影監督/監督用ステータステキスト(**DISPLAY STATUS TEXT FOR**)

LCDタッチスクリーンは、ゲイン、ホワイトバランス、アパーチャーなどカメラオペレーターや撮影監督 に役立つ情報を表示します。一方、カメラのHDMI出力は、監督や、複数のショットやカメラの記録を 取っているスクリプターにとって役立つ情報も表示します。

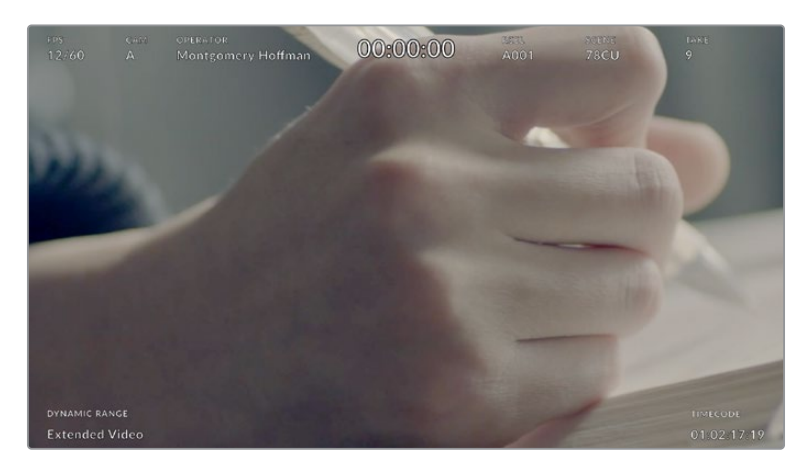

Blackmagic Studio CameraはHDMI出力に監督用のステータステキストを表示可能

HDMIモニター設定でステータステキストを「監督(Director)」に設定すると、該当出力のステータ ステキストが以下の情報を表示します。

#### **FPS**

現在カメラで選択されているフレーム/秒を表示します。オフスピードフレームレートが無 効になっている場合、プロジェクトフレームレートのみを表示します。オフスピードフレーム レートを使用している場合、センサーフレームレートの後にプロジェクトフレームレートが 表示されます。

#### カメラ(**CAM**)

カメラのスレートで設定されたカメラインデックスを表示します。詳細は「スレート」セクシ ョンを参照してください。

#### オペレーター(**OPERATOR**)

カメラのスレートで設定されたカメラオペレーターを表示します。詳細は「スレート」セクシ ョンを参照してください。

#### 継続時間表示

現在収録中のクリップ、または最後に撮影されたクリップの継続時間を

「時間:分:秒」で表示します。

#### リール(**REEL**)、シーン(**SCENE**)、テイク(**TAKE**)

現在のリール、シーン、テイクを表示します。リール、シーン、テイク、およびラベルの命名規 則に関しては、「スレート」セクションを参照してください。

#### ダイナミックレンジ(**DYNAMIC RANGE**)

モニターの左下には、現在使用しているダイナミックレンジの設定が表示されます。「Film」、 「Video」、「Extended Video」のいずれかが表示されます。

#### タイムコード(**TIMECODE**)

モニターの右下にカメラのタイムコードが

「時間:分:秒:フレーム」で表示されます。

#### **HDMI**出力(**HDMI OUTPUT**)

Studio CameraのHDMI出力は2160pおよび1080pに対応しており、収録解像度からは独立していま す。ビデオフォーマットは、カメラのプロジェクトフレームレートと同じになります。

HDMI出力は、他のHDMI機器が対応しているビデオフォーマットとフレームレートを検出し、出力を 自動的に設定します。例えば、ディスプレイを接続する場合、HDのみをサポートするATEMスイッチャ ーおよびHyperDeckディスクレコーダーでは、カメラは自動的にHDMI出力を1080pに設定します。

2160pに対応している機器では、HDMI出力を2160pまたは1080pに設定できます。

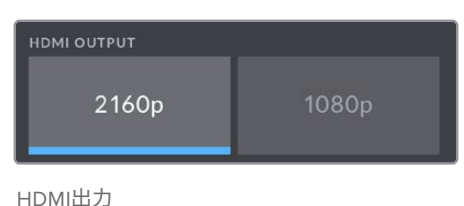

## **SDI**モニター設定 ページ **2**

Blackmagic Studio Camera 4K Proの「SDI」モニタータブの2ページ目には、SDI出力独自の設定が 含まれています。

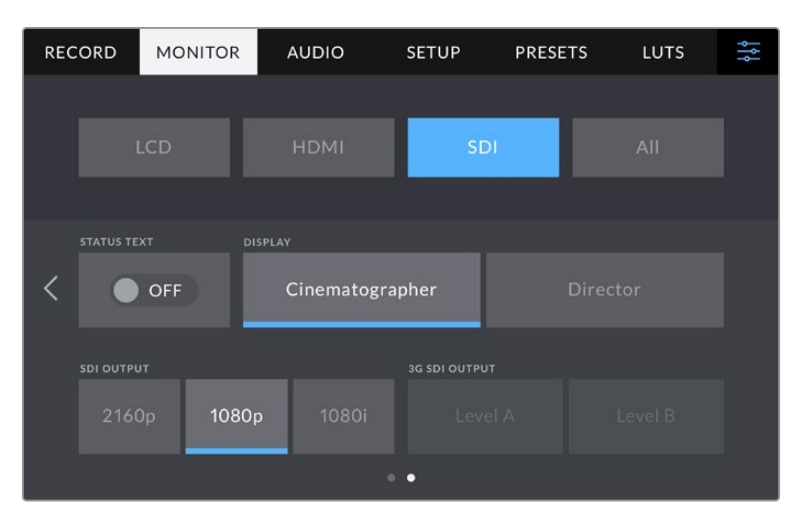

1080pを50、59.94、60fpsで出力している場合、 「3G-SDIレベル(3G SDI LEVEL)」オプションが選択可能

#### ステータステキスト(**STATUS TEXT**)

オフにすると、SDI出力のローワーサードオーバーレイを非表示にし、ショットの構図や監督に必要 な情報のみが表示されます。ローワーサードオーバーレイには、ヒストグラム、ストレージインジケ ーター、オーディオメーターが含まれます。フレームガイド、グリッド、フォーカスアシスト、ゼブラな どのオーバーレイ表示を有効にしている場合、これらのオーバーレイは残ります。

#### 撮影監督/監督用ステータステキスト(**DISPLAY STATUS TEXT FOR**)

LCDタッチスクリーンは、ゲイン、ホワイトバランス、アパーチャーなどカメラオペレーターや撮影監督 に役立つ情報を表示します。一方、カメラのSDI出力は、監督や、複数のショットやカメラの記録を取 っているスクリプターにとって役立つ情報も表示します。

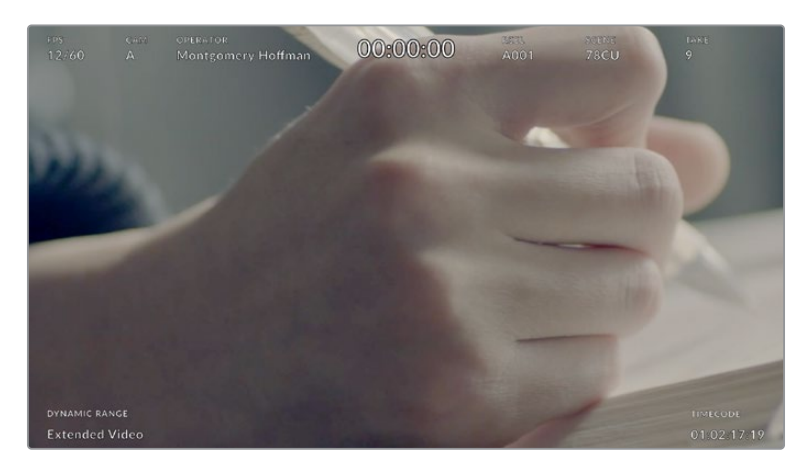

Blackmagic Studio Camera 4K ProはSDI出力に監督用のステータステキストを表示可能

SDIモニター設定でステータステキストを「監督(Director)」に設定すると、該当出力のステータス テキストが以下の情報を表示します。

#### **FPS**

現在カメラで選択されているフレーム/秒を表示します。オフスピードフレームレートが無 効になっている場合、プロジェクトフレームレートのみを表示します。オフスピードフレーム レートを使用している場合、センサーフレームレートの後にプロジェクトフレームレートが 表示されます。

#### カメラ(**CAM**)

カメラのスレートで設定されたカメラインデックスを表示します。詳細は「スレート」セクシ ョンを参照してください。

#### オペレーター(**OPERATOR**)

カメラのスレートで設定されたカメラオペレーターを表示します。詳細は「スレート」セクシ ョンを参照してください。

#### 継続時間表示

現在収録中のクリップ、または最後に撮影されたクリップの継続時間を

「時間:分:秒」で表示します。

#### リール(**REEL**)、シーン(**SCENE**)、テイク(**TAKE**)

現在のリール、シーン、テイクを表示します。リール、シーン、テイク、およびラベルの命名規 則に関しては、「スレート」セクションを参照してください。

#### ダイナミックレンジ(**DYNAMIC RANGE**)

出力にLUTを適用している場合、モニターの左下に現在適用しているLUTが表示されま す。LUTを適用していない場合、「Film」または「Video」ダイナミックレンジが表示されます。

#### タイムコード(**TIMECODE**)

モニターの右下にカメラのタイムコードが

「時間:分:秒:フレーム」で表示されます。

#### **SDI**出力(**SDI OUTPUT**)

Blackmagic Studio Camera 4K ProのSDI出力は2160p、1080p、1080iに対応しており、収録解像度 からは独立しています。2160pまたは1080pに設定すると、ビデオフォーマットはカメラのプロジェク トフレームレートと同じになります。

プロジェクトフレームレートが50p、59.94p、60pのいずれかに設定されている場合、インターレース HDがSDI出力で使用可能です。この出力は、設定に応じて1080i50、59.94、60として送信されます。

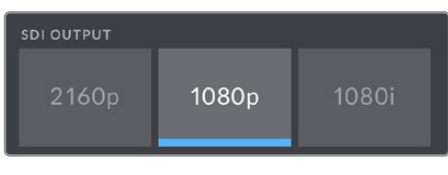

SDI出力

#### **3G**-**SDI**レベル(**3G SDI LEVEL**)

3G-SDI出力規格を変更できるため、Level AまたはLevel Bいずれかの3G-SDIのみを受信する3G-SDI 機器との互換性を維持できます。このオプションは、SDI出力から50、59.94、60fpsで1080pを出力 している場合に使用できます。

## すべてのモニター設定 ページ **1**

Studio Cameraの全出力に影響を与えるモニター設定は、「すべて(All)」メニューに分類されま す。Blackmagic Studio Camera 4K Plusでは「両方(Both)」です。例えば、このメニューで「セーフ エリアガイド(SAFE AREA GUIDE)」を90%に設定すると、カメラのLCDに加え、使用している機種 に応じて、HDMIおよびSDI出力のセーフエリアガイドが90%に設定されます。

「すべて(All)」設定は2ページあります。Studio Cameraの「モニター(MONITOR)」タブの「すべて (All)」の1ページ目には以下の設定が含まれます。

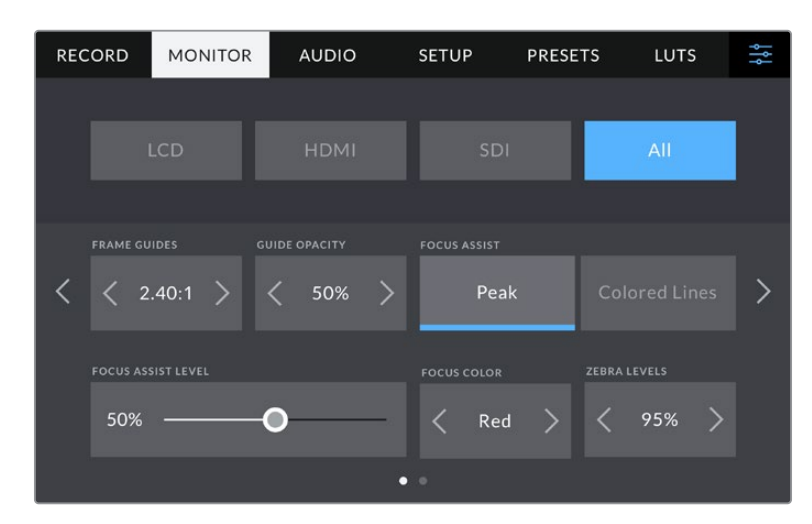

#### フレームガイド(**FRAME GUIDES**)

「フレームガイド(FRAME GUIDES)」メニュー設定の左右の矢印をタップして、Studio Cameraの全 出力のフレームガイドオプションを切り替えます。オプションに関しては、このマニュアルの「タッチス クリーン・コントロール」セクションを参照してください。また、LCDタッチスクリーンのヘッドアップデ ィスプレイに表示されるLCDモニタリングメニューからもアクセス可能です。「モニター(MONITOR) 」メニューのLCDタッチスクリーン、HDMIおよびSDI出力の設定で、フレームガイドの表示/非表示を 個別に選択することもできます。

#### ガイド不透明度(**GUIDE OPACITY**)

「ガイド不透明度(GUIDE OPACITY)」メニュー設定の左右の矢印をタップして、LCDタッチスクリ ーン、HDMIおよびSDI出力で、フレームガイドによりブロックされた領域の不透明度を選択できま す。オプションは25%、50%、75%、100%です。

#### フォーカスアシスト(**FOCUS ASSIST**)

Studio Cameraには「ピーク(Peak)」と「カラーライン(Colored Lines)」の2つのフォーカスアシ ストモードがあります。

#### ピーク(**Peak**)

ピークスタイルのフォーカスアシストを選択している場合、ショットのフォーカスが合ってい る領域はLCDタッチスクリーン、またはSDIおよびHDMI出力で非常にシャープになりますが、 収録されたイメージには適用されません。ショット内でフォーカスが合っている部分が、ス クリーン上のソフトなバックグラウンドにくっきり浮き出て見えます。追加のオーバーレイが 使用されないため、非常に直感的な方法でフォーカスを確認できます。これは、フォーカス する被写体がショット内の他のエレメントから物理的に離れている場合に特に役立ちます。

#### カラーライン(**Colored Lines**)

カラーラインスタイルのフォーカスアシストを選択している場合、フォーカスが合っている 部分の周囲にカラーラインが表示されます。これは、イメージ上に線が表示されるため、ピ ークスタイルのフォーカスアシストと比べて目立ちますが、画面上に多くのエレメントが存 在する場合などに正確なフォーカスを得る助けになります。

#### フォーカスアシスト・レベル(**FOCUS ASSIST LEVEL**)

LCDの「フォーカスアシスト・レベル(FOCUS ASSIST LEVEL)」は、カメラの右側にある「PEAKING」 ダイヤルで設定できます。これは、スライダーを左右にスワイプすることでオーバーライドできます。 ダイヤルを調整しながらライブの画像をチェックすることで、微調整が可能です。

フォーカスアシストのレベルを変更しても、Studio CameraのLCDタッチスクリーンやHDMIおよび SDI出力のフォーカスアシストのオン/オフには影響しません。各出力のフォーカスアシストをオン/ オフするには、「モニター(MONITOR)」メニューの「LCD」、「HDMI」、「SDI」で個別に設定を切り 替える必要があります。

作業のこつ フォーカスアシストの最適なレベルは、ショットごとに異なります。例えば、人物 にフォーカスを合わせる場合は、フォーカスアシストのレベルを上げることで顔のエッジの ディテールを際立たせることができます。逆に草木やレンガなどのショットでは、フォーカス アシストを高く設定するとディテールが増えすぎ、イメージの邪魔になる恐れがあります。

#### フォーカスカラー(**FOCUS COLOR**)

カラーラインスタイルのフォーカスアシストを使用している場合、フォーカスラインオーバーレイの 色を変更できます。フォーカスラインの色を変更すると、イメージ内のフォーカスアシストを確認し やすくなります。オプションは「ホワイト(White)」、「レッド(Red)」、「グリーン(Green)」、「ブル ー(Blue)」、「ブラック(Black)」です。

#### ゼブラレベル(**ZEBRA LEVELS**)

横の矢印アイコンをタップして、ゼブラが表示される露出レベルを設定します。ゼブラレベルは露出 75〜100%間で5%ずつ調整できます。詳細は、このマニュアルの「タッチスクリーン・コントロール」 セクションの「ゼブラ」を参照してください。

## すべてのモニター設定 ページ **2**

Studio Cameraの「モニター(MONITOR)」タブの「すべて(All)」の2ページ目には以下の設定が 含まれます。

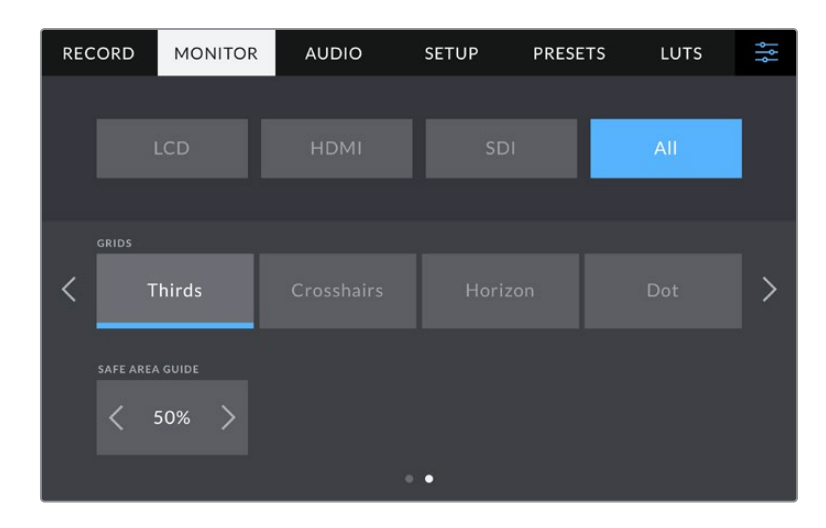

#### グリッド(**GRIDS**)

Studio CameraのLCDタッチスクリーン、HDMIおよびSDI出力で表示したいグリッドおよび十字線 の組み合わせを設定するには、「3x3グリッド(Thirds)」、「十字線(Crosshairs)」、「ドット(Dot) 」をタップします。詳細は、前述の「タッチスクリーン・コントロール」セクションの「グリッド」を参 照してください。

#### セーフエリアガイド(**SAFE AREA GUIDE**)

Studio CameraのLCDタッチスクリーン、HDMIおよびSDI出力のセーフエリアオーバーレイのサイズ を調整するには、パーセンテージ表示の左右にある矢印ボタンをタップします。このパーセンテー ジは、イメージフレームのセーフエリアサイズを示します。多くの放送局では90%のセーフエリアが 求められます。

# オーディオ設定(**AUDIO**)

「オーディオ(AUIDO)」タブでは、カメラのオーディオ入力およびモニタリング設定の調整が可能です。

カメラのオーディオ設定は2ページに分かれており、またチャンネル1と2に分かれています。各オーディ オは異なるソースにマッピングできます。また、ゲインコントロールなどの様々な設定を調整できます。

## オーディオ設定 ページ **1**

「オーディオ(AUDIO)」タブの1ページ目には以下の設定が含まれます。

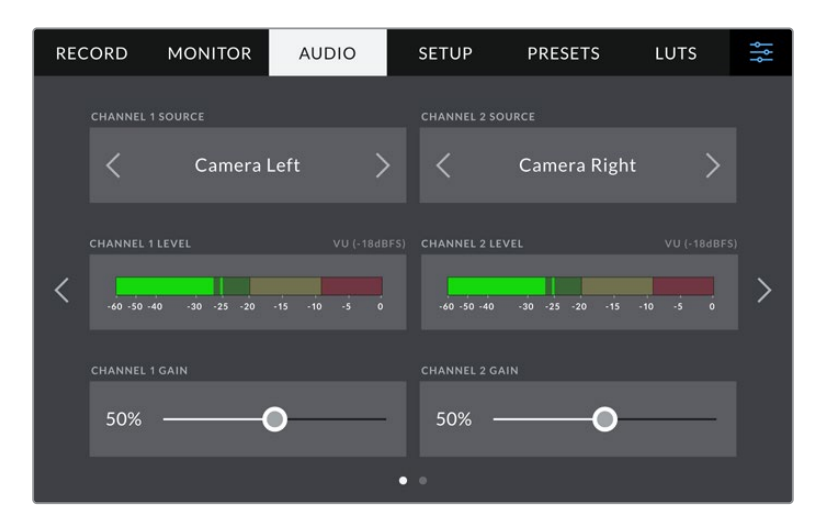

#### チャンネルソース(**CHANNEL 1**/**2 SOURCE**)

「チャンネルソース1(CHANNEL 1 SOURCE)」および「チャンネルソース2(CHANNEL 2 SOURCE) 」ボタンを使用して、各オーディオチャンネルのオーディオソースを選択します。以下は、各チャンネ ルソース設定の詳細です。

カメラ左/右(**Camera Left**/**Right**)

カメラの内蔵マイクで収録を行います。

カメラモノ(**Camera** - **Mono**)

Blackmagic Studio Cameraの内蔵マイクの左右のチャンネルから、単一のチャンネルを作成し ます。

**XLR** - ライン(**XLR** - **Line**)

Blackmagic Studio Camera 4K ProのXLR入力を使用して、Lineレベルオーディオを収録します。

**XLR** - マイク(**XLR** - **Mic**)

Blackmagic Studio Camera 4K ProのXLR入力を使用して、Micレベルオーディオを収録しま す。ファンタム電源がオンになっていてXLR入力を「マイク」に設定している場合、「+48V」のイ ンジケーターも併せて表示されます。ファンタム電源マイクが接続されていない場合は、必ず 「+48V」スイッチをオフにしてください。

- **3**.**5mm**左 ライン(**3**.**5mm Left Line**) 3.5mm入力の左チャンネルのみをLineレベルオーディオとして使用します。
- **3**.**5mm**右 ライン(**3**.**5mm Right Line**) 3.5mm入力の右チャンネルのみをLineレベルオーディオとして使用します。
- **3**.**5mm**モノ ライン(**3**.**5mm Mono Line**) 3.5mm入力の左右チャンネルで、Lineレベルオーディオとしてモノミックスを作成します。
- **3**.**5mm**左 マイク(**3**.**5mm Left Mic**) 3.5mm入力の左チャンネルのみをMicレベルオーディオとして使用します。
- **3**.**5mm**右 マイク(**3**.**5mm Right Mic**) 3.5mm入力の右チャンネルのみをMicクレベルオーディオとして使用します。
- **3**.**5mm**モノ マイク(**3**.**5mm Mono Mic**) 3.5mm入力の左右チャンネルで、Micレベルオーディオとしてモノミックスを作成します。
- なし(**None**) オーディオチャンネルを無効にします。

メモ オーディオソースとして3.5mm入力を選択する場合、チャンネル1と2のソースは両方と もLineレベルまたはMicレベルである必要があります。つまり、「3.5mm左 - ライン(3.5mm Left - Line)」をチャンネル1のソースとして選択する場合、チャンネル2の3.5mm入力として 選択できるオプションは、「3.5mm左 - ライン(3.5mm Left - Line)」、「3.5mm右 - ライ ン(3.5mm Right - Line)」、「3.5mmモノ - ライン(3.5mm Mono - Line)」です。Micレベ ルのオプションは、グレーになって選択できません。

#### チャンネル**1**/**2**レベル(**CHANNEL 1**/**2 LEVEL**)

レベルメーターは、オーディオレベルを的確に設定するのに役立ちます。

#### チャンネル**1**/**2**ゲイン(**CHANNEL 1**/**2 GAIN**)

チャンネル1および2のソースの収録レベルは、このスライダーで調整できます。

## オーディオ設定 ページ **2**

「オーディオ(AUDIO)」タブの2ページ目には以下の設定が含まれます。

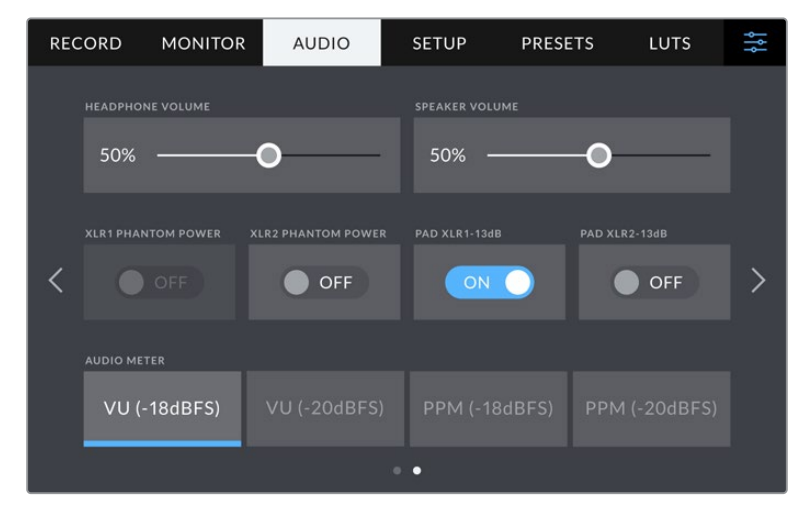

#### ヘッドフォンボリューム(**HEADPHONES VOLUME**)

このスライダーは、3.5mmヘッドフォンジャックまたは5ピンのXLRヘッドセットジャックに接続した ヘッドフォンまたはヘッドセットの出力レベルを調整します。オーディオスライダーを左右に動かす ことで、レベルを調整できます。

#### スピーカーボリューム(**SPEAKER VOLUME**)

このスライダーは、内蔵スピーカーの出力レベルを調整します。オーディオスライダーを左右に動か すことで、レベルを調整できます。

#### **XLR**ファンタム電源(**XLR PHANTOM POWER**)

Blackmagic Studio Camera 4K ProのXLR入力は48Vファンタム電源に対応しているので、電源を 内蔵していないマイクも使用できます。カメラが「XLR」オーディオ入力に設定されている場合、 「XLRファンタム電源(XLR PHANTOM POWER)」スイッチをタップしてファンタム電源を有効に します。Blackmagic Studio Camera 4K Proは、2つのXLR入力と、各入力用のファンタム電源スイ ッチを搭載しています。

#### オーディオメーター(**Audio Meters**)

メーターの種類はVUまたはPPMから選択できます。現在VUメーターが標準化されていますが、PPM およびラウドネスメーターはスケーリングシステムや聴感上の音量測定に対応できます。

**VU**

VUメーターは、オーディオ信号の短いピークおよびボトムの平均値を表示します。VUメータ ーは信号のピーク値のモニタリングに使用されることが多いですが、信号の平均値を表示で きるため、オーディオの聴感上の音量をモニタリングする際にも使用できます。

**PPM**

PPMメーターは、「ピークホールド」機能に対応しています。この機能では、信号のピーク 値の表示が保持され、ゆっくりと戻るため、オーディオのピーク値が簡単に確認できます。

メモ XLRケーブルはファンタム電源をオンにする前に接続してください。ファンタム電源を 使ったマイクを接続していない場合は、必ずファンタム電源をオフにすることが重要です。 ファンタム電源モードを使用中にファンタム電源を必要としないデバイスを接続すると、カ メラが電源供給の出力を続けるので機器の破損の原因となります。ファンタム電源をオフに した後は、放電に少し時間がかかります。

他のマイクやXLRオーディオ機器を接続する場合は、ファンタム電源をオフにしてから必ず 数分待ち、その後に接続してください。

# セットアップ設定(**SETUP**)

「セットアップ(SETUP)」タブには、Blackmagic Studio Cameraの識別設定、ソフトウェアバージ ョン、機能ボタン設定、収録やモニタリングと直接リンクしないその他のカメラ設定が含まれます。

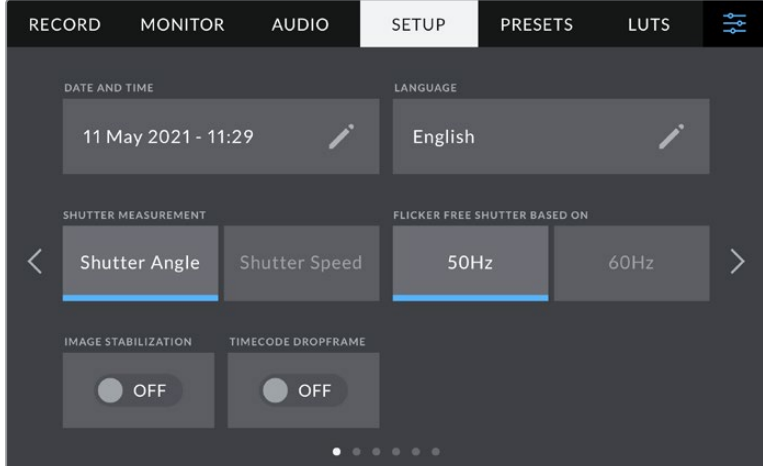

「セットアップ(SETUP)」タブの1ページ目には以下の設定が含まれます。

#### 日付と時刻(**DATE AND TIME**)

カメラの日付と時刻を設定します。日付フォーマットは、年、月、日で、時刻フォーマットは24時間です。 外部タイムコードソースが接続されていない場合、日付と時刻は時刻タイムコードにも使用されます。

#### 言語(**LANGUAGE**)

Blackmagic Studio Cameraは11ヶ国語に対応しています。対応言語は、日本語、英語、中国語、韓国 語、スペイン語、ドイツ語、フランス語、ロシア語、イタリア語、ポルトガル語、トルコ語です。

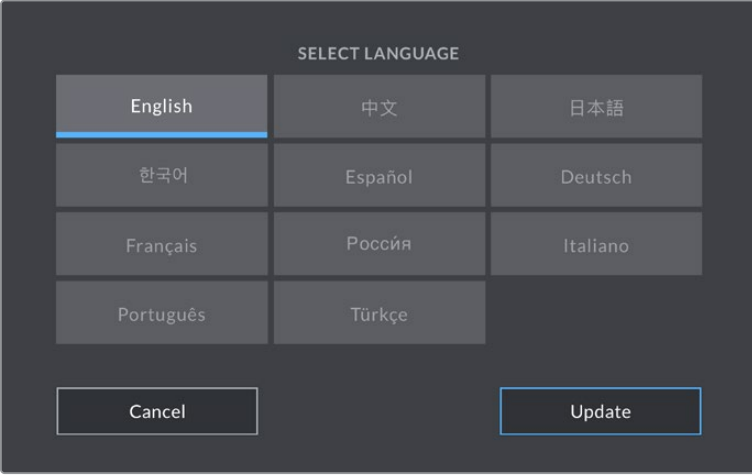

「言語を選択(SELECT LANGUAGE)」ページは、初めて起動する際およびカメラの内部ソフトウェ アをアップデートした後に表示されます。

言語を選択する:

- **1** リストから使用したい言語を選択して、タップします。
- **2** 「アップデート(Update)」を押して、「セットアップ(SETUP)」メニューに戻ります。

#### シャッター表示(**SHUTTER MEASUREMENT**)

シャッター情報の表示方法を「アングル(Shutter Angle)」と「スピード(Shutter Speed)」で切り替 えられます。シャッターアングルを使用する場合、シャッターはフレームレートに連動します。シャッタ ースピードを使用する場合は、リアルタイムの絶対値が使用され、フレームレートとは連動しません。

例えば、シャッタースピードを1/48秒にすると、リアルタイムで計測されるため、モーションブラーは フレームレートの影響を受けません。または、180°のシャッターアングルは各フレームに直接適用さ れるため、毎秒収録されるフレームの数により影響を受けます。つまり、使用しているフレームレー トにより、モーションブラーが変わります。

シャッタースピードの下限は、フレームレートに対応していることに留意してください。つまり、24pで の撮影では1/24秒、50pでは1/50秒が下限のシャッタースピードになります。

#### フリッカーの生じないシャッター(**FLICKER FREE SHUTTER BASED ON**)

カメラが使用する主電源周波数を変更し、フリッカーの生じないシャッター設定を計算します。

照明の下で撮影する際は、シャッターが原因でフリッカーが生じる場合があります。Blackmagic Studio Cameraは、現在のフレームレートでフリッカーの生じないシャッターの値を自動的に計算し、最大3 つのシャッターの値を提案します。シャッターの値は、照明に使う主電源の周波数により影響を受け ます。PALを採用している国の多くでは50Hz、NTSCを採用している国では一般的に60Hzが使用さ れています。「50Hz」または「60Hz」をタップして、撮影を行なっている地域の周波数に設定します。

#### イメージスタビライゼーション(**IMAGE STABILIZATION**)

Blackmagic Studio Camera 4K Plusおよび4K Proは、「イメージスタビライゼーション」オプション で、物理的なスイッチを搭載していないレンズのイメージスタビライズのオン/オフを切り替えます。

#### タイムコードドロップフレーム(**TIMECODE DROP FRAME**)

29.97および59.94のNTSCプロジェクトフレームレートを使用している場合、このオプションでドロッ プフレームタイムコードを有効にします。ドロップフレームタイムコードは、特定の間隔で少数のフレ ームをタイムコードからスキップします。これにより、1秒間にNTSCフレームレートで全フレームが含 まれていなくても、プロジェクトのタイムコードの正確性が保たれます。

## **Blackmagic Studio Camera 4K Pro**のセットアップ設定 ページ **2**

Blackmagic Studio Camera 4K Proの「セットアップ(SETUP)」タブの2ページ目には以下の設定 が含まれます。

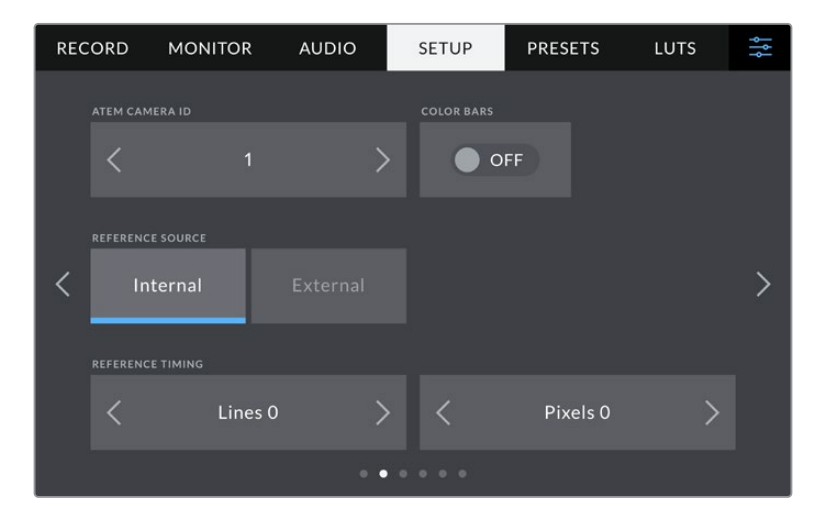

#### **ATEM**カメラ**ID**(**ATEM CAMERA ID**)

複数のBlackmagic Studio Camera 4K ProをATEMスイッチャーと併せて使用し、スイッチャーから のタリー信号をカメラで受信したい場合は、ATEMカメラIDを設定する必要があります。これにより、 スイッチャーから適切なカメラにタリー信号を送信できます。カメラID番号は左右の矢印ボタンをタ ップして、1〜99に設定できます。デフォルト設定は1です。

#### カラーバー(**COLOR BARS**)

プレビューイメージの代わりにカラーバーを出力する機能は、Studio Camera 4K Proをスイッチャ ーや外部モニターに接続している際に便利です。Studio Cameraのカラーバーにより、スイッチャー やモニターで接続を確認でき、カラーバーの色に基づいて基本的なモニターのキャリブレーション を実行できます。LCDタッチスクリーンを含むBlackmagic Studio Camera 4K Proの全出力でカラ ーバーをオンにするには、「カラーバー」スイッチをタップします。

#### リファレンスソース(**REFERENCE SOURCE**)

Blackmagic Studio Camera 4K Proは、内部および外部のリファレンスソースをロックできます。SDI を介して直接ATEMスイッチャーを接続している場合、「外部(External)」に設定すると、カメラはSDI 入力経由でスイッチャーのプログラムリターンフィードにゲンロックします。

#### リファレンスタイミング(**REFERENCE TIMING**)

リファレンスタイミングをライン/ピクセルベースでマニュアル調整できます。「ライン(Lines)」と 「ピクセル(Pixels)」設定の横にある矢印アイコンをタップして調整します。

## **Blackmagic Studio Camera 4K Pro**のセットアップ設定 ページ **3**

Blackmagic Studio Camera 4K Proの「セットアップ(SETUP)」タブの3ページ目には以下の設定 が含まれます。

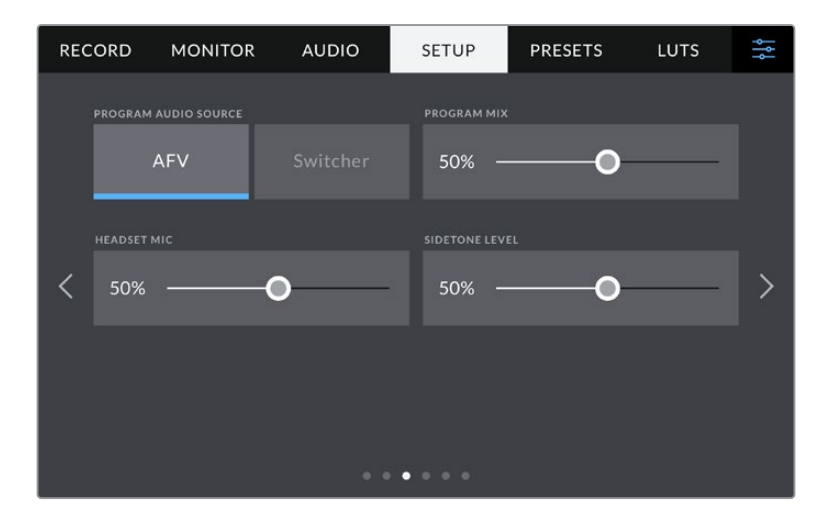

#### プログラムオーディオソース(**PROGRAM AUDIO SOURCE**)

ATEMスイッチャーに接続している場合、この設定を「スイッチャー(Switcher)」にすると、ヘッドフ ォンやヘッドセットを使用したモニタリングで、トークバックとミックスする入力ソースとしてプログ ラムリターンオーディオが優先されます。これは、カメラからオーディオをスイッチャーに送信して いない状態で、スイッチャーからのプログラムフィードを「SDI IN」ポートを介して聞きたい場合に 便利な機能です。「プログラムオーディオソース」を「AFV」に設定している場合、LCDに表示されて いるオーディオが優先されます。つまり、カメラのLCDにライブの画像が表示されている場合、その オーディオソースが聞こえますが、プログラムリターンフィードを表示している場合は、プログラム オーディオフィードの音声が聞こえます。

#### プログラムミックス(**PROGRAM MIX**)

カメラ・サウンドとトークバック・サウンドのバランスを変更します。ヘッドフォンは、LCDに表示され ている映像のオーディオを出力します。例えば、カメラの映像を表示している場合は、そのカメラのオ ーディオを聞くことができます。プログラム映像を表示している場合は、プログラム映像のオーディ オを聞くことができます。デフォルト設定は100%です。

#### ヘッドセットマイク(**HEADSET MIC**)

ボリュームスライダーを左右に動かすことで、オーディオマイクの入力レベルを調整できます。デフ ォルト設定は50%です。

#### サイドトーンレベル(**SIDETONE LEVEL**)

このスライダーで、ヘッドセットマイクの自分の声の音量を調整できます。

作業のこつ Blackmagic Studio Camera 4K Proは、パワフルなトークバックマイク・プリア ンプを搭載しているので、3.5mmミニジャックの民生用イヤホンやヘッドセットのマイクゲ インやサイドトーンレベルを調整する際に注意が必要です。これらの機器では、電気的な 遮蔽が完全でないことが多く、クロストークが生じる可能性があります。こういった問題 が発生した場合は、サイドトーンを極めて低く設定することで、ヘッドセットによるフィード バックを相殺できます。

## セットアップ設定 ページ **4**またはページ **2**

Blackmagic Studio Camera 4K Proの「セットアップ(SETUP)」タブの4ページ目には以下の設定が 含まれます。これらの設定は、Blackmagic Studio Camera 4K Plusの2ページ目にあります。

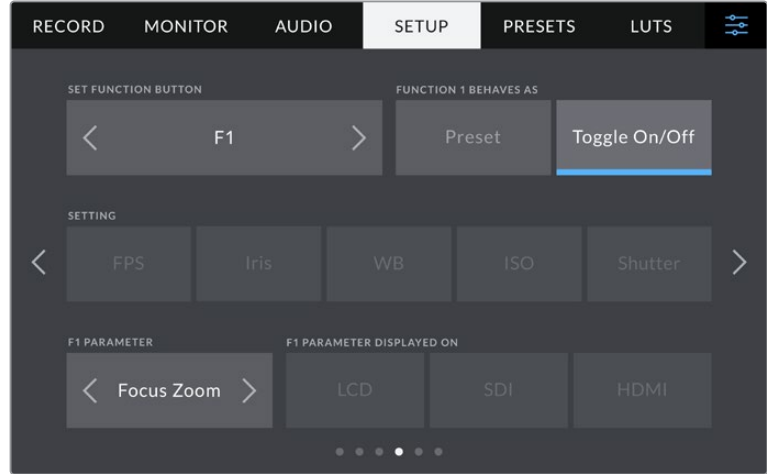

#### 機能ボタンの設定(**SET FUNCTION BUTTON**)

Studio CameraのLCDタッチスクリーンの横には「F1」、「F2」、「F3」機能ボタンが搭載されていま す。これらのボタンには頻繁に使用される機能をマッピングでき、ライブでカメラを操作している際 に、タッチスクリーンを使用したくない場合にすばやく該当の機能にアクセスできます。

|                | 1<br><b>SET FUNCTION BUTTON</b> |                |            | $\overline{2}$<br><b>FUNCTION 1 BEHAVES AS</b> |               |  |
|----------------|---------------------------------|----------------|------------|------------------------------------------------|---------------|--|
|                |                                 | F <sub>1</sub> |            | Preset                                         | Toggle On/Off |  |
|                | <b>SETTING</b>                  |                |            |                                                |               |  |
| 3              | <b>FPS</b>                      | <b>Iris</b>    | <b>WB</b>  | <b>ISO</b>                                     | Shutter       |  |
|                | <b>F1 PARAMETER</b>             |                |            |                                                |               |  |
| $\overline{4}$ | Focus Zoom $\rightarrow$        |                | <b>LCD</b> | <b>SDI</b>                                     | <b>HDMI</b>   |  |

**1** ボタン **2** 挙動 **3** 設定 **4** パラメーター

#### ボタンの挙動(**FUNCTION BEHAVES AS**)

マッピングする機能ボタンを選択した後、その挙動を選択します。

選択できるオプション:

#### プリセット(**Preset**)

この挙動に設定すると、機能ボタンを押した際に設定とパラメーターの組み合わせが呼び 出されます。

プリセットを設定するには、「設定(SETTING)」メニューで選択を行い、「パラメーター (PARAMETER)」メニューの横にある矢印アイコンをタップして調整します。

例えば、F1ボタンでホワイトバランスのプリセットの呼び出しを設定する場合、「機能ボタン 設定(SET FUNCTION BUTTON)」で「F1」を選択し、次に挙動を「プリセット(Preset)」に 設定します。次に、「設定(SETTING)」で「WB」を選択して、「パラメーター(PARAMETER) 」メニューの矢印をタップして「5600K」に設定し、その横のフィールドでティントを「10」に 設定します。

#### トグル オン/オフ(**Toggle On**/**Off**)

この挙動に設定すると、機能ボタンを押した際に特定の設定のオン/オフが切り替わり ます。このモードでは「設定(SETTING)」メニューはグレーアウトします。「パラメーター (PARAMETER)」メニューで左右の矢印ボタンをタップし、使用可能なオプションをスク ロールできます。オプションは以下になります。「光学手ぶれ補正(OIS)」、「フォーカスズ ーム(Focus Zoom)」、「フォーカス(Focus)」、「アイリス(Iris)」、「収録(Record)」、 「クリーンフィード(Clean Feed)」、「LUT表示(Display LUT)」、「フレームガイド(Frame Guides)」、「フォーカスアシスト(Focus Assist)」、「フォルスカラー(False Color)」、「ゼ ブラ(Zebra)」、「グリッド(Grid)」、「セーフエリアガイド(Safe Area Guide)」「オフスピ ード収録(Off Speed Rec)」、「ステータステキスト(Status Text)」、「カラーバー(Color Bars)」、「PTT(Push To Talk)」、「なし(None)」。

「トグル オン/オフ」では、設定を適用する出力を選択することもできます。「LCD」、「HDMI」、 「SDI」のあらゆる組み合わせをタップして選択します。「フォーカスズーム」など、使用した いオプションが出力で使用できない場合、「HDMI」および「SDI」設定は無効になります。

## セットアップ設定 ページ **5**またはページ **3**

Blackmagic Studio Camera 4K Proの「セットアップ(SETUP)」タブの5ページ目には以下の設定が 含まれます。これらの設定は、Blackmagic Studio Camera 4K Plusの3ページ目にあります。

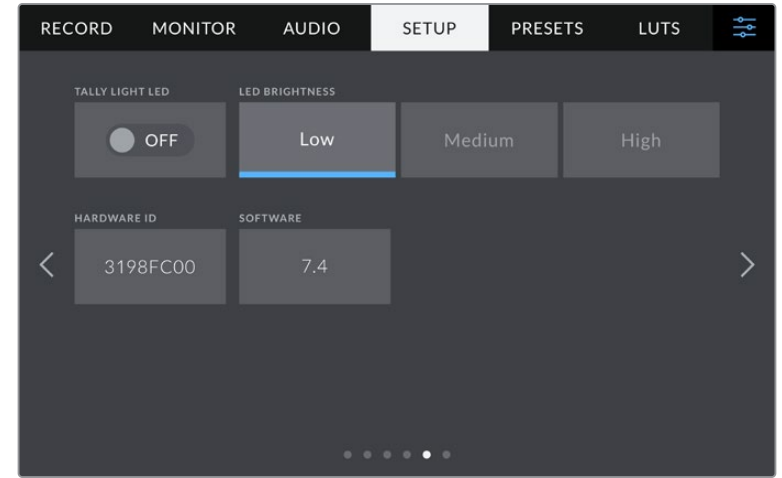

#### タリーライト**LED**(**TALLY LIGHT LED**)

薄暗い場所や小規模の劇場など、特定の撮影環境では、カメラのタリーライトをオフにしたい場合が あります。タリーライトを無効にするには、「タリーライトLED」をオフにするだけです。タリーLEDを 無効にすると、すべてのボタンとステータスライトのバックライトLEDも無効になります。

#### **LED**の明るさ(**LED BRIGHTNESS**)

「低(Low)」、「中(Medium)」、「高(High)」のいずれかをタップして、タリーライトのLEDの明 るさを設定します。これは、ボタンとステータスライトのバックライトLEDの明るさも変更します。

#### ハードウェア**ID**(**HARDWARE ID**)

Blackmagic Studio Cameraを識別する8文字を表示します。これは各カメラ独自のものです。 Blackmagic RAWのメタデータには、32文字バージョンのカメラIDが含まれます。これは、特定のカ メラで撮影されたフッテージを識別する際に便利です。

#### ソフトウェア(**SOFTWARE**)

現在インストールされているソフトウェアのバージョン番号が表示されます。ソフトウェアのアップデ ートに関する詳細は、「Blackmagic Camera Setup Utility」セクションを参照してください。

## セットアップ設定 ページ **6**またはページ **4**

Blackmagic Studio Camera 4K Proの「セットアップ(SETUP)」タブの6ページ目には以下の設定が 含まれます。これらの設定は、Blackmagic Studio Camera 4K Plusの4ページ目にあります。

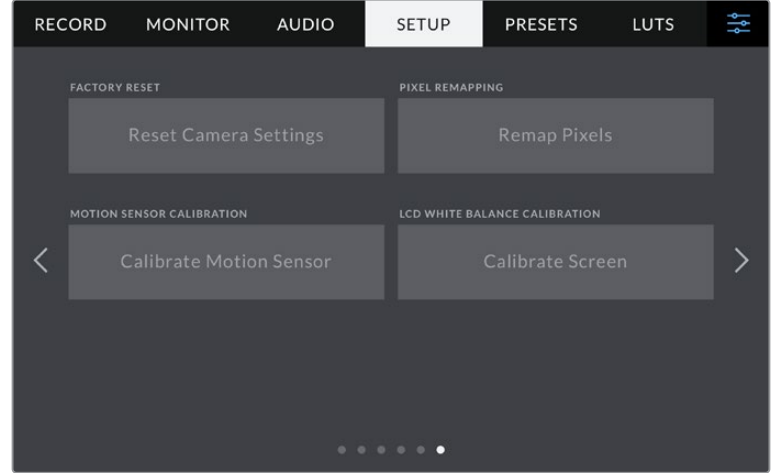

#### 出荷時設定にリセット(**FACTORY RESET**)

カメラを出荷時の設定にリセットするには、「カメラ設定をリセット(Reset Camera Settings)」ボ タンをタップします。確認画面で「リセット(Reset)」を押して、操作を確定します。カメラに保存さ れている全てのLUTとプリセットを消去し、全設定をリセットします。出荷時の設定にリセットする前 に、USBフラッシュドライブにプリセットをバックアップとして書き出しておくことをお勧めします。出 荷時設定にリセットした後に、フラッシュドライブからプリセットを簡単に読み込んで再びカメラで使 用できます。出荷時の設定にリセットすると、水平メーターもリセットされるため、出荷時設定にリセ ットした後に、モーションセンサーのキャリブレーションを再度行うことで、精度が維持できます。

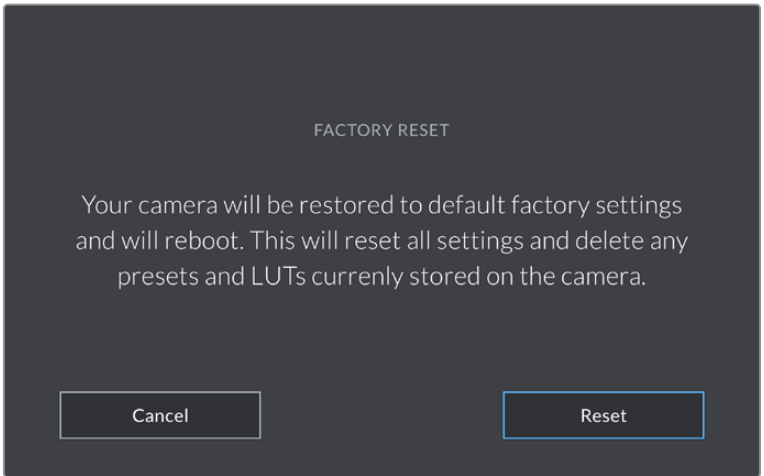

「リセット(Reset)」を選択すると表示される確認メッセージ

#### ピクセル再マッピング(**PIXEL REMAPPING**)

Blackmagic Studio CameraのCMOSセンサーは、数百万のピクセルで光を受光します。工場でセン サーキャリブレーションが行われてから時間が経過するにつれ、一部のピクセルの明るさが変化する ことがあります。その結果、それらのピクセルはより目立つようになり、ホットピクセルと呼ばれる状態 に変化します。すべてのカメラセンサーは、製造元に関わらず、経年によりホットピクセルが生じます。

これを解決するために、カメラにはキャリブレーション機能が内蔵されており、イメージにホットピ クセルがある場合に使用できます。

これを実行するには、レンズキャップを取り付け、「ピクセルを再マッピング(Remap Pixels)」ボタ ンを押して、ピクセル再マッピング機能を起動します。この処理には約1分かかります。

#### モーションセンサー・キャリブレーション(**MOTION SENSOR CALIBRATION**)

水平メーターのキャリブレーションを実行するには、カメラを水平な場所に置き、「モーションセンサ ーをキャリブレート(Calibrate Motion Sensor)」ボタンを押します。キャリブレーション実行中、カ メラは安定して動いていない必要があります。この処理には約5秒かかります。

#### **LCD**ホワイトバランス・キャリブレーション(**WHITE BALANCE CALIBRATION**)

「LCDホワイトバランス・キャリブレーション」を実行するには、「LCD色温度(LCD TEMPERATURE) 」と「LCDティント(LCD TINT)」を調整して、2つの参照用パッチがニュートラルになるようにしま す。設定を変更した後に「リセット(Reset)」ボタンを押すと、工場出荷時のキャリブレーションに 戻せます。「元に戻す(Restore)」ボタンでは、新しい設定を呼び戻すことができるため、キャリブ レーション前後の見た目を比較できます。LCDが適切なホワイトバランスを表示するようになった ら、設定を保存します。

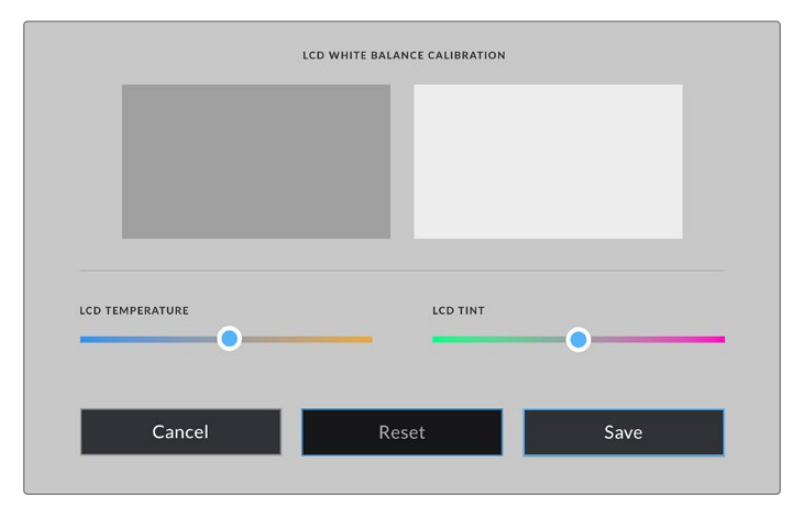

# プリセット(**PRESETS**)

「プリセット(PRESETS)」タブでは、最大12個の設定を保存および呼び出しできます。この機能は、 複数のプロジェクトでカメラを使用する場合、非常に役立ちます。例えば、プロジェクトのタイプによ り設定が異なる複数の撮影でカメラを使用する場合などです。カメラのプリセット機能は、特定のプ ロジェクトやタイプの撮影の設定を保存し、必要な際にすばやく簡単に呼び出せます。12個のプリセ ットスロットにプリセットを保存できます。

プリセットは読み込みおよび書き出しが可能です。1台のBlackmagic Studio Cameraをプロジェク トに合わせて設定し、制作に使用している他のすべてのBlackmagic Studio Cameraにプリセット を書き出します。

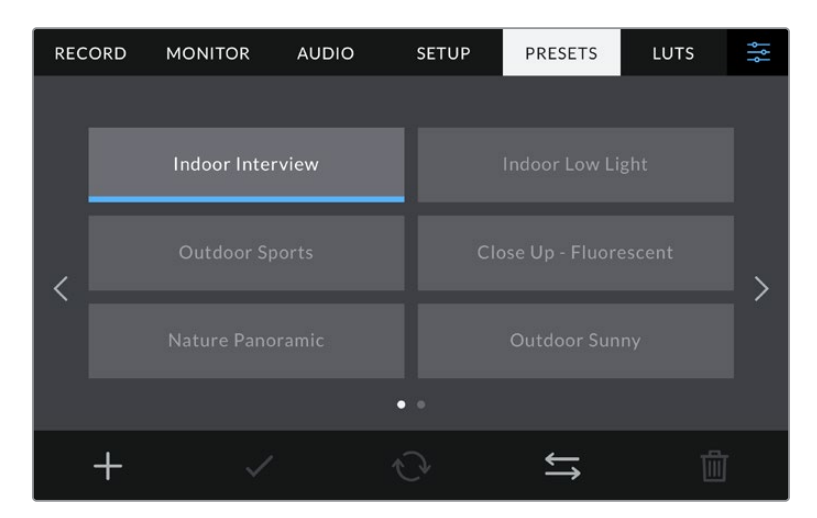

「プリセット(PRESETS)」タブでは、保存した設定を簡単に切り替え可能

#### プリセットボタン

「プリセット(PRESETS)」メニューの底部に表示されるボタンアイコンは、以下の機能に対応して います。

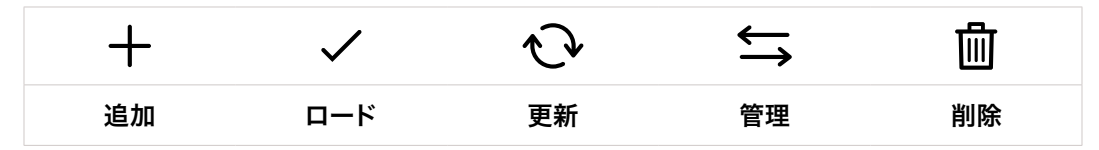

#### プリセットの保存とロード

新しいプリセットを作成するには、「追加」アイコンをクリックします。これにより、LCDにタッチキー ボードが表示され、プリセットの名前を入力できます。名前を入力したら、「アップデート(Update) 」をタップして現在の設定を該当のプリセットに保存します。

カメラにすでに同名のプリセットがロードされている場合、既存のプリセットを上書きするか、両方 キープするか選択できます。

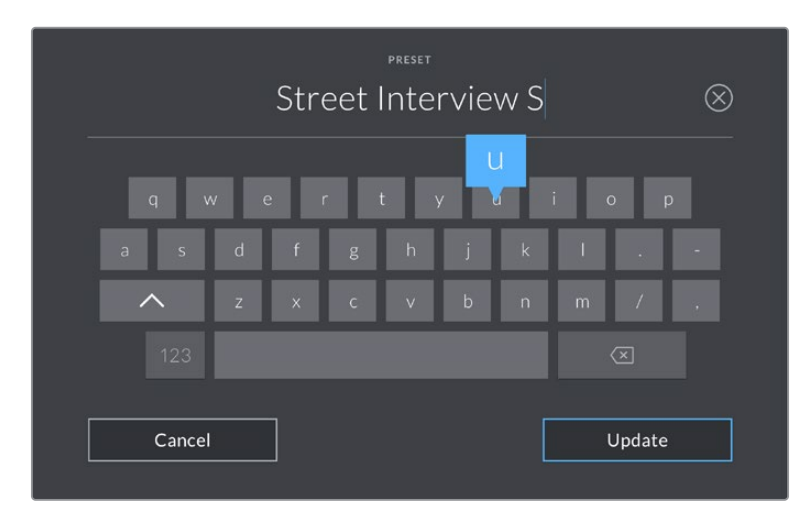

「プリセット(PRESETS)」タブで「追加」アイコンをタップして、 タッチキーボードでプリセット名を入力

プリセットを保存したら、「プリセット(PRESETS)」メニューで名前をタップして選択します。プリセ ットをロードするには、「ロード」アイコンをタップします。

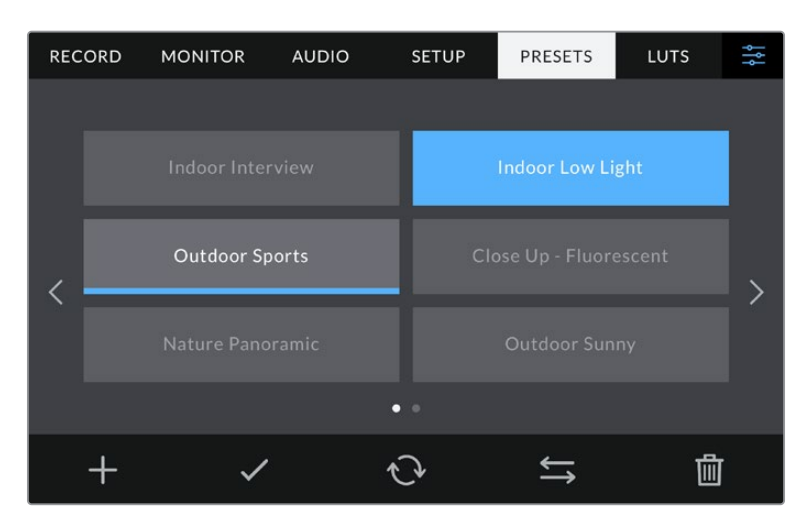

プリセットを選択し、「ロード」アイコンをタップしてロード。選択したプリセットが青く表示 されます。現在ロードされているプリセットは、アイコンの下に青いラインが表示されます。

「更新」アイコンをタップするとプリセットをアップデートできます。Studio Cameraの現在の設定 にプリセットをアップデートするか確認するメッセージが表示されます。「アップデート(Update) 」を押して確定します。

#### プリセットの読み込み

USB-Cフラッシュディスクからプリセットを読み込むには、「プリセット」メニュー底部の「管理」ア イコンをタップします。「プリセットの読み込み(Import Presets)」をタップし、その後「読み込み (Import)」をタップして確定します。プリセット読み込みのスクリーンが表示されます。読み込み たいプリセットがアクティブなドライブにない場合、タッチスクリーンの上部のメディアボタンをタッ プして、収録メディアを切り替えます。

カメラは、選択したメディアのルートディレクトリと「Presets」フォルダーを検索し、使用可能なプリ セットをリストアップします。他の場所に保存されているプリセットは表示されません。

プリセットをタップして選択し、「読み込み(Import)」をタップして確定した後、次に使用可能なス ロットにコピーします。

メモ カメラの12個のプリセットスロットすべてが使用されている場合、読み込みメニューは 使用できません。既存のプリセットを削除して、スロットを空ける必要があります。

すでに同名のプリセットがカメラに保存されている場合、既存のプリセットを上書きするか、両方キ ープするか選択できます。スクリーンの右上に、カメラで使用できる空のプリセットスロット数が表示 されます。カメラに読み込めるプリセット数は、空のスロット数のみです。

#### プリセットの書き出し

プリセットをUSB-Cフラッシュディスクに書き出すには、書き出しを行うプリセットを選択し、その 後「管理」アイコンをタップします。「選択したプリセットの書き出し(Export Selected Preset)」 をタップし、その後プリセットを書き出したいメディアをタップします。同名のプリセットがすでに存 在する場合、既存のプリセットを上書きするか、両方キープするか選択します。カメラがプリセット を「Presets」フォルダーに書き出します。

#### プリセットの消去

プリセットを消去するには、選択して「消去」アイコンをタップします。確認メッセージが表示された ら、「消去(Delete)」をタップします。

### **LUT**

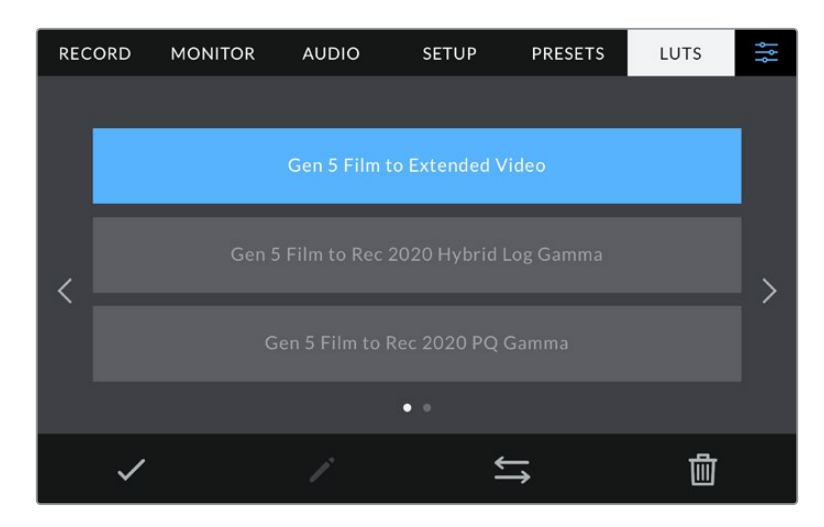

「LUT(LUTS)」メニューでは、3D LUTの読み込み、書き出しに加え、LCDや、HDMIおよびSDI出力 への適用が可能です。

カメラのLUTタブを使って3D LUTを選択

#### **3D LUT**について

3D LUTは、カメラのLCDタッチスクリーン、HDMIおよびSDI出力のイメージに適用できます。LUTは、 特定のカラー/輝度入力に対して、カメラで表示するカラー/輝度出力を指定します。例えば、カメラの 入力が比較的くすんだブルーの場合に、LUTを使用すれば鮮やかで彩度の高いブルーで表示できま す。この機能は、意図的に彩度の低いフラットな見た目にしてあるBlackmagic RAWフッテージの収 録や「Film」ダイナミックレンジを使用した収録などで便利です。LUTを適用することで、グレーディ ング後のフッテージのルックを想定できます。

3D LUTは、DaVinci Resolveやその他のカラーコレクションソフトウェアで簡単に作成できます。ま たはオンラインでもLUTを様々な提供元からダウンロードできます。カメラには、17ポイントまたは 33ポイントの3D LUTを10個まで保存できます。それぞれの最大サイズは1.5メガバイトです。ロード したLUTは、カメラのLCDタッチスクリーン、HDMIおよびSDI出力に適用して表示できます。

Blackmagic Studio Cameraは、DaVinci Resolveで作成した.cubeフォーマットの33ポイント3D LUT、 さらにLUT変換プログラムでResolveの.cubeフォーマットに変換した17ポイント3D LUTをサポートし ています。カメラの3D LUTは高品質の四面体補間法を使用します。

作業のこつ LUT表示に関しては、このマニュアルの「モニター設定(MONITOR)」セクショ ンを参照してください。

#### 内蔵**LUT**

多数のLUTが内蔵されているため、「Film」ダイナミックレンジまたはBlackmagic RAWで撮影してい る際のプレビューに異なるルックを適用できます。

各カメラは、第5世代カラーサイエンスまたはカメラセンサー特有のLUTを搭載しています:

#### **Film to Extended Video**

「Film to Video」LUTより広いダイナミックレンジで表示され、穏やかなコントラスト変化を適 用し、ハイライトが滑らかにロールオフされます。

#### **Film to Rec 2020 Hybrid Log Gamma**

HDRスクリーンに適したガンマカーブを表示します。通常のダイナミックレンジのスクリーンとも 互換性があります。

#### **Film to Rec 2020 PQ Gamma**

人間の目が感知できるカラーに基づいたガンマカーブで表示され、HDRイメージを効率的にエ ンコードします。

#### **Film to Video**

HDビデオ用のREC 709カラー規格と似ており、高いレベルのコントラストと彩度を使用した LUTです。REC 709カラースペースを使用する他の放送用カメラと共に、Blackmagic Studio Cameraを使用する場合に便利な設定です。

#### **LUT**ボタン

LUTメニューのボタンアイコンは、以下の機能に対応しています。

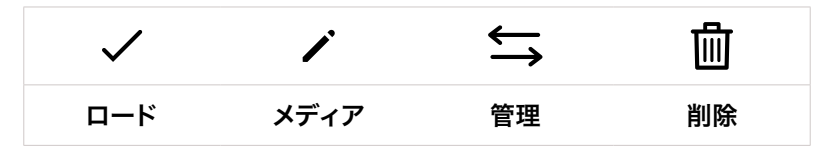

#### **LUT**の読み込み

3D LUTを読み込むには、LUTメニュー底部の「管理」アイコンをタップします。「LUTの読み込み (Import LUT)」をタップし、その後「読み込み(Import)」をタップして確定します。LUT読み込み のスクリーンが表示されます。読み込みたい3D LUTがアクティブなドライブにない場合、タッチス クリーンの上部のメディアボタンをタップして、収録メディアを切り替えます。LUTは、USB-Cフラッ シュディスクから読み込めます。

カメラは、選択したメディアのルートディレクトリと「3DLUTs」フォルダーを検索し、使用可能なLUT をリストアップします。他の場所に保存したLUTは表示されません。

LUTをタップして選択し、「読み込み(Import)」をタップして確定した後、次に使用可能なスロット にコピーします。

メモ 新しいLUTを読み込む際、10個の3D LUTスロットすべてが使用されている場合、既存 のLUTを消去する必要があります。

すでに同名のLUTがカメラに保存されている場合は、既存のLUTを上書きするか、両方を保存するか 選択できます。スクリーンの右上に、カメラで使用できる空のLUTスロットの数が表示されます。カメ ラに読み込めるLUTの数は、空のスロット数のみです。

メモ LUTを読み込めない場合、サイズに問題がある可能性があります。LatticeなどのLUT編 集ツールを使用してサイズを確認するか、コンピューターのテキストエディターでLUTを開き ます。"LUT 3D SIZE"タグの隣にLUTのサイズを示す数字があります。この値が17または33 以外である場合は、Latticeを使用して3D LUTのサイズを17ポイントに変更してください。

#### **LUT**の適用

LUTをカメラに保存したら、LUTメニューでLUTをタップして選択し、さらに「ロード」ボタンをタッ プします。これでLUTがカメラの全出力で有効になります。カメラの出力にロードしたLUTを表示 するには、モニターメニューの「LUT表示(Display LUT)」を有効にします。詳細は「モニター設定 (MONITOR)」セクションを参照してください。

#### **LUT**の書き出し

LUTをUSB-Cフラッシュディスクに書き出すには、書き出しを行うLUTを選択し、その後「管理」アイ コンをタップします。「選択したLUTの書き出し(Export Selected LUT)」をタップし、その後LUTを 書き出したいメディアをタップします。同名のLUTがすでに存在する場合、既存のLUTを上書きする か、両方キープするか選択します。カメラがLUTを「3DLUTs」フォルダーに書き出します。

#### **LUT**の削除

必要ないLUTを削除するには、削除したいLUTを選択して「削除」アイコンをタップします。確認メッ セージが表示されたら、「消去(Delete)」をタップします。

#### エンベデッド**3D LUT**

Blackmagic Studio Cameraを使用して、Blackmagic RAWで撮影する際に3D LUTを適用すると、 選択したLUTは収録しているBlackmagic RAWファイルにエンベッドされます。3D LUTは.brawファ イルのヘッダーに保存され、個別のファイルを扱う必要なく、ポストプロダクションで簡単にフッテ ージに適用できます。

エディターやカラリストはBlackmagic RAWファイルを受け取ると、撮影中に使用されたLUTに簡単に アクセスできるため、異なる3D LUTが適用されることを防ぎます。フッテージの編集やグレーディング を進めながら、3D LUTを適用するかどうか選択できます。また、3D LUTはいつでも無効にできます。

「収録(RECORD)」メニューで「ファイルにLUTを適用」スイッチがオンになっている場合、収録さ れたクリップをBlackmagic RAW PlayerおよびDaVinci Resolveで開くと、選択した3D LUTが適用 されて表示されます。

3D LUTは簡単にオン/オフできますが、クリップ自体に情報が存在するため、移動させてもBlackmagic RAWファイルに常に伴います。DaVinci ResolveのRAW設定のパレットにも「LUTを適用」スイッチが あり、Blackmagic RAWファイルの3D LUTを有効/無効にできます。

DaVinci Resolveの「LUTを適用」設定はカメラの設定と同様に機能します。これは、撮影時にカメ ラでLUTを設定して使用することで、直接カラリストに指示ができることを意味しますが、DaVinci Resolveの「LUTを適用」設定で簡単にLUTをオフにすることも可能です。

# サンシェードの使用

サンシェードを取り付けると、明るい環境や日が照っている環境でもスクリーンが見やすくなります。 サンシェードを取り付けるには、Blackmagic Studio CameraのLCD上部に沿ってサンシェードの上部 のエッジを重ね、所定の位置に収まるまで底部を押し下げます。

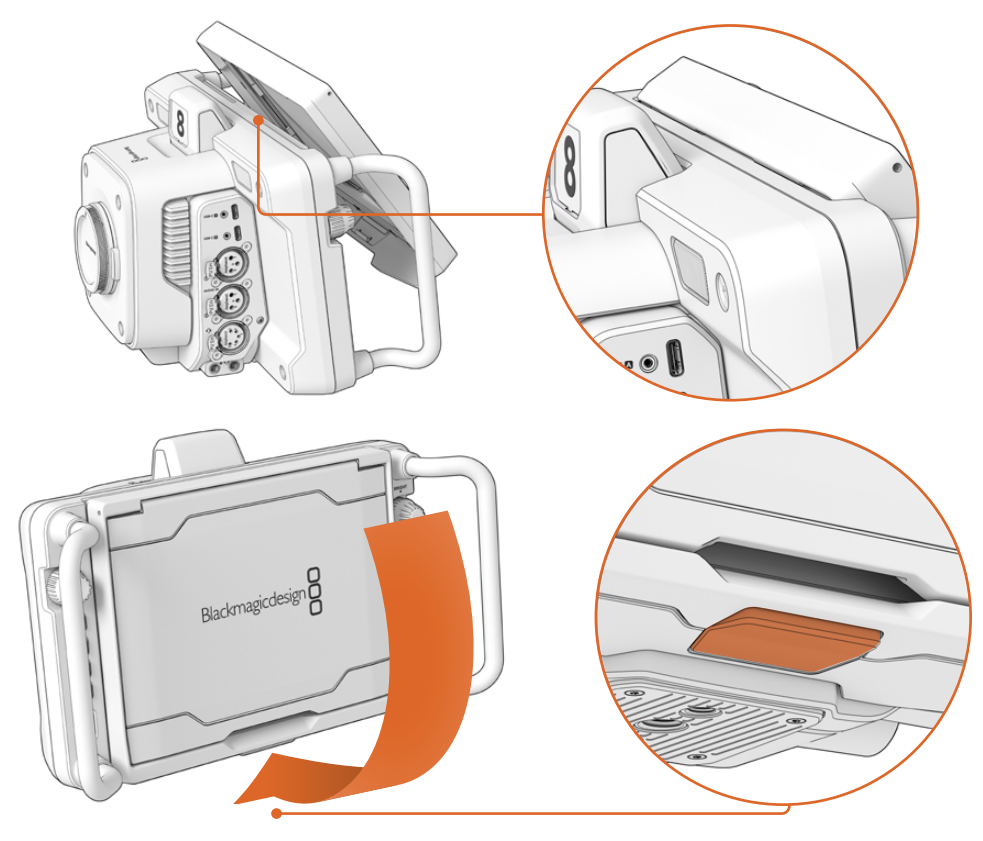

サンシェードの上部のエッジをLCD上部のスロットに重ね、所定の位置に収まるまで押し下げま す。LCD底部のラッチでサンシェードをカメラに固定できます。サンシェードを外すには、ラッチ を押してサンシェードをリリースし、引き上げるようにしてカメラから取り外します。

サンシェードは7インチスクリーンを保護します。また、不要な場合はすばやく簡単に取り外せます。サンシ ェードを閉じるには、まずサイドパネルを折り畳み、トップパネルがフレームに収まるまで押し下げます。

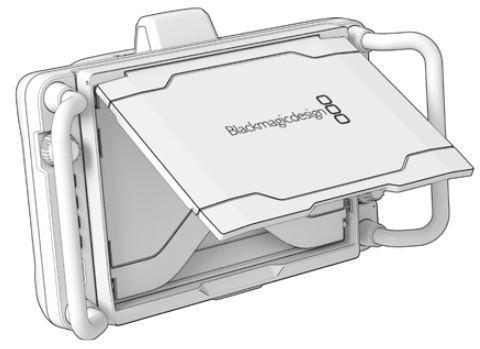

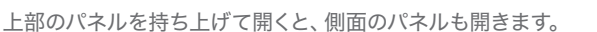

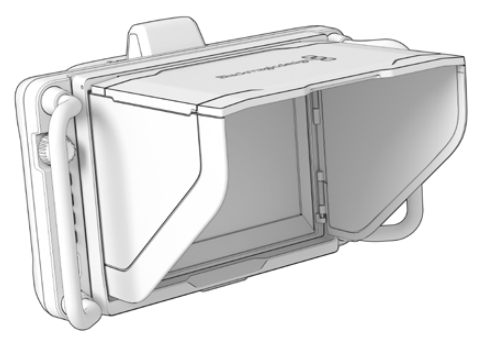

サンシェードは7インチスクリーンを保護します。また、不要な場合はすばやく簡単に取り外せます。 サンシェードを閉じるには、まずサイドパネルを折り畳み、トップパネルがフレームに収まるまで押し 下げます。

サンシェードを取り外すには、フレーム底部のラッチを押し、フレームをゆっくりと押し上げます。

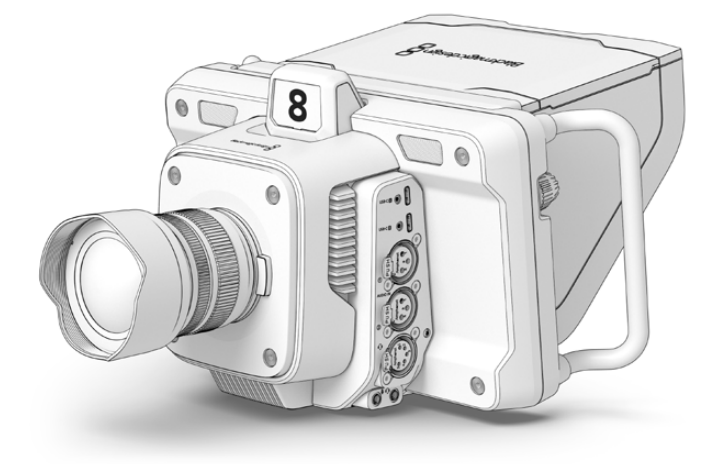

サンシェードは画面を保護する役割を果たし、明るい撮影条件でスクリーンを見やすくします。

# **Blackmagic Zoom Demand** および**Focus Demand**

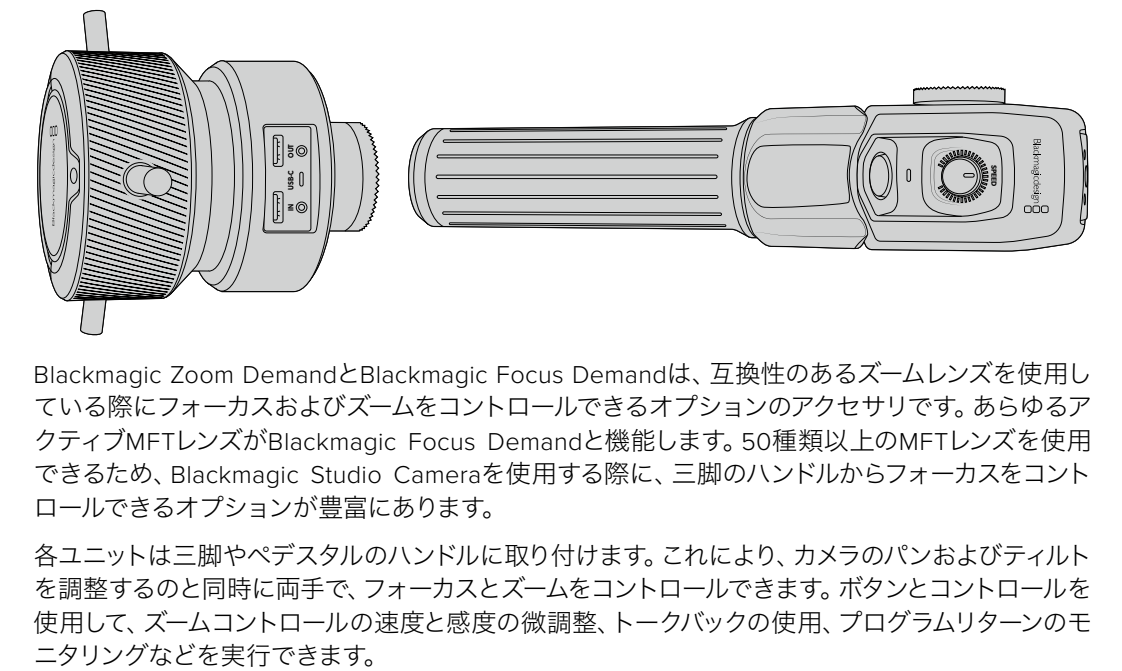

Blackmagic Zoom DemandとBlackmagic Focus Demandは、互換性のあるズームレンズを使用し ている際にフォーカスおよびズームをコントロールできるオプションのアクセサリです。あらゆるア クティブMFTレンズがBlackmagic Focus Demandと機能します。50種類以上のMFTレンズを使用 できるため、Blackmagic Studio Cameraを使用する際に、三脚のハンドルからフォーカスをコント ロールできるオプションが豊富にあります。

各ユニットは三脚やペデスタルのハンドルに取り付けます。これにより、カメラのパンおよびティルト を調整するのと同時に両手で、フォーカスとズームをコントロールできます。ボタンとコントロールを 使用して、ズームコントロールの速度と感度の微調整、トークバックの使用、プログラムリターンのモ

# カメラへ接続および取り付け

## 三脚ハンドルに取り付ける

ユニットは、マウント用ブラケットを介して三脚ハンドルに取り付けます。各ユニットは、ロゼットマ ウントを介してブラケットに取り付けます。

Zoom DemandおよびFocus Demandをブラケットに取り付けるには、ロゼットマウントを介して接 続し、ノブを回して固定します。

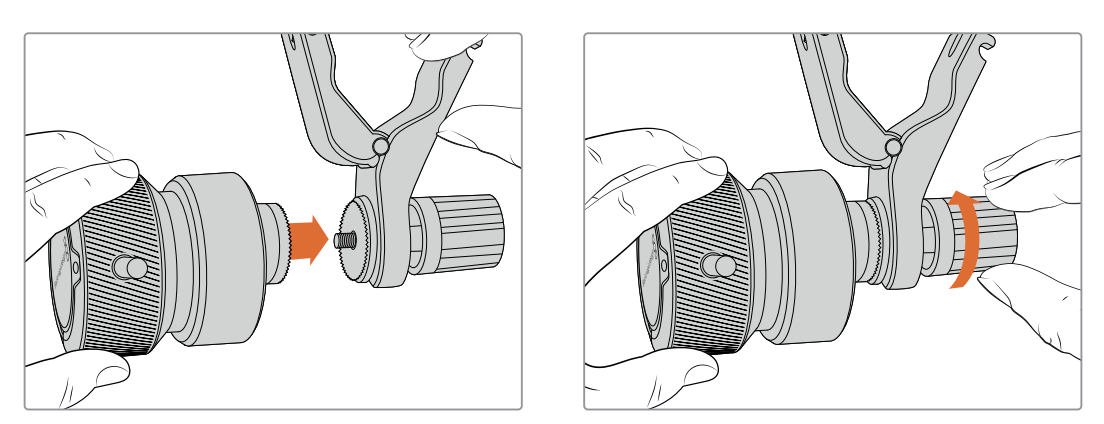

- **1** Zoom DemandまたはFocus Demandのネジ部分をブラケットのロゼットマウントに向けて配 置します。
- **2** ユニットがブラケットにしっかりと取り付けられるまで、ノブを回して固定します。

ユニットをブラケットに取り付けたら、それを三脚のアームに取り付けます。ブラケットの片側にはT 型のラッチがついており、これをスロットにはめ入れ、その後ノブで固定します。

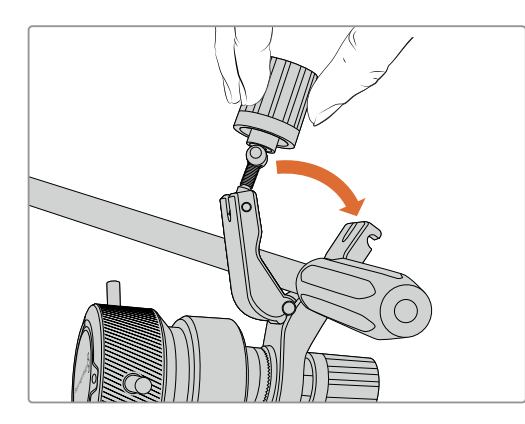

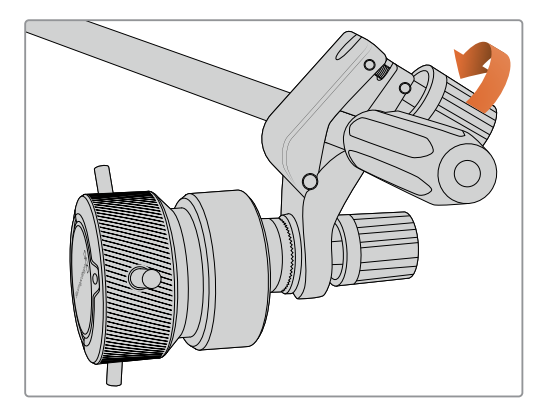

- **1** ラッチのノブを反時計回りに回して、ラッチを緩めます。これにより、T型のラッチがリリースさ れます。
- **2** ラッチが開いた状態で、三脚のアームをラッチで挟むようにし、ラッチをスロットにはめ込みま す。希望の角度になるようにブラケットを回転させて調整します。
- **3** ラッチのノブを回して、三脚のアームにブラケットを固定します。

## カメラに接続する

Blackmagic Zoom DemandおよびFocus Demandは、2つのUSB-Cポートを搭載しています。これ により、各ユニットを個別に、あるいは同時に両方を使用できます。

各ユニットには1メートルのUSB-Cケーブルが同梱されます。これは、Studio CameraのUSB-C拡張 ポートのいずれかから、Demandの「IN」に直接接続します。

両方のユニットを使用する場合は、USB-Cを介して2つのユニットを接続して、デイジーチェーン接 続します。

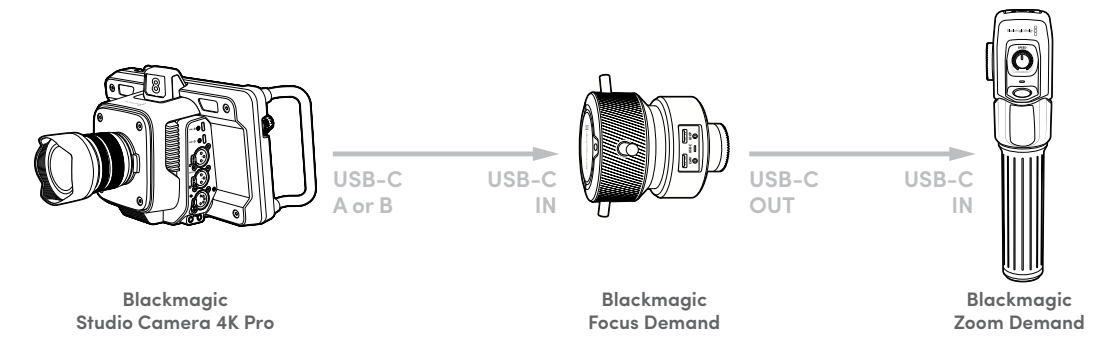

デイジーチェーンすることで、Studio CameraのUSBポートの1つだけを使用して、両方のユニット操 作できるので、2つ目のポートを外付けUSBフラッシュディスクに使用できます。例えば、カメラの拡 張ポートのAまたはBにUSB-Cケーブルを接続して、もう一方をFocus Demandの「IN」ポートに接 続します。2本目のケーブルはFocus Demandの「OUT」ポートからZoom Demandの「IN」ポートに 接続します。

USB-Cケーブルの両端にはロックネジが付いているので、各ユニットに固定でき、接続が誤って外れ ることを防ぎます。ロックネジを使用する必要はありませんが、ユニットがStudio Cameraに常に接 続されているスタジオセットアップでは役立ちます。

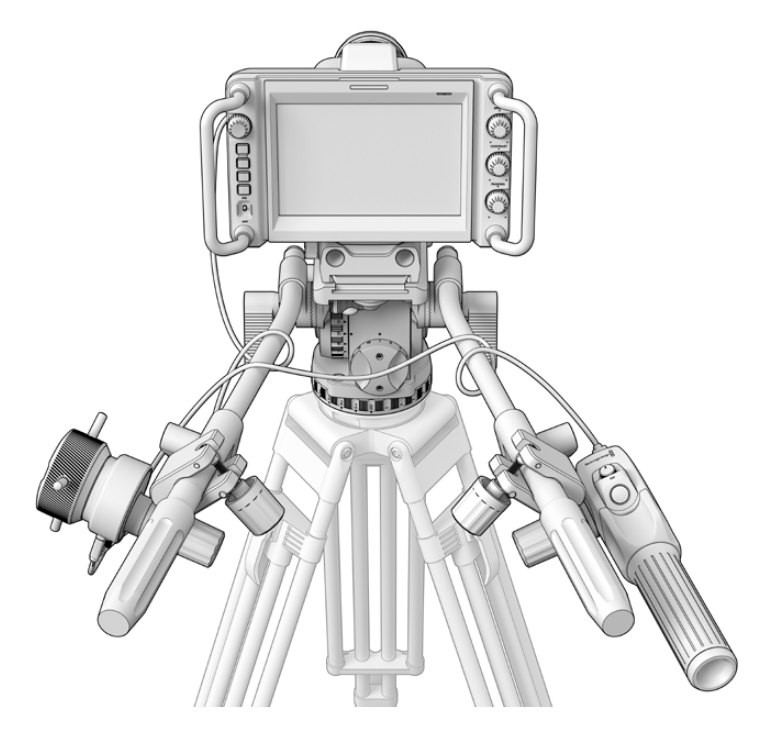

Blackmagic Focus DemandおよびZoom Demandは、スクリーンから目を離すことなく、フォーカスとズームを操作可能

# **Blackmagic Focus Demand**を使用する

このセクションでは、Blackmagic Focus Demandの機能とコネクターについて説明します。

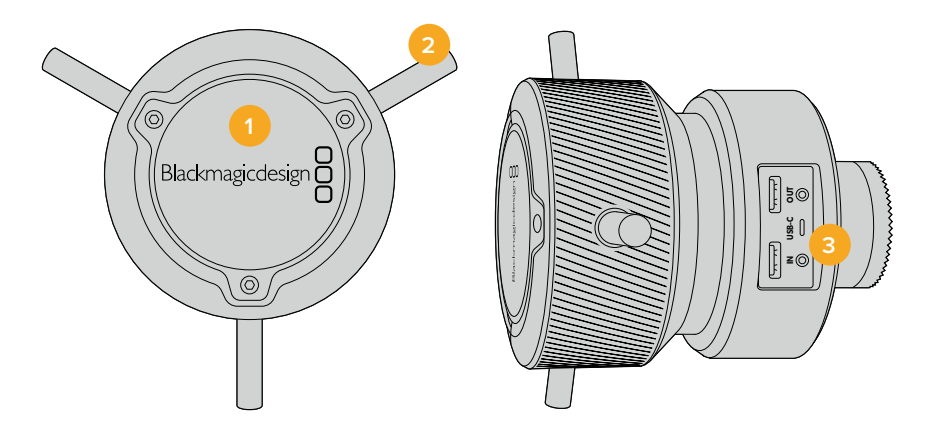

#### **1** コントロールノブ

フォーカスホイールを時計回りに回すと、レンズに近い被写体にフォーカスします。反時計 回りでは、レンズから離れた被写体にフォーカスします。フォーカスの方向は、メニューで 「前方(Forward)」または「後方(Reverse)」に設定することで変更できます。

作業のこつ Blackmagic Zoom Demandと共に使用している場合、クイックズーム ボタンを押して、イメージを拡大しながら、Focus Demandでフォーカスします。

#### **2** 操作ピン

この3つのピンでは、より微細に操作できるため、指先でフォーカスをより繊細に調整でき ます。

#### **3 USB**ポート

Focus Demandをカメラに接続し、Zoom Demandにデイジーチェーン接続するために使用 します。「IN」ポートはBlackmagic Camera Setupユーティリティを介して内部ソフトウェア をアップデートする際にも使用します。

# **Blackmagic Zoom Demand**を使用する

Zoom Demandのコントロールは、カメラの設定でマッピングできます。ボタンの機能を変更する方 法は「設定」セクションの「セットアップ設定(SETUP)」を参照してください。

以下の機能がデフォルトで割り当てられています:

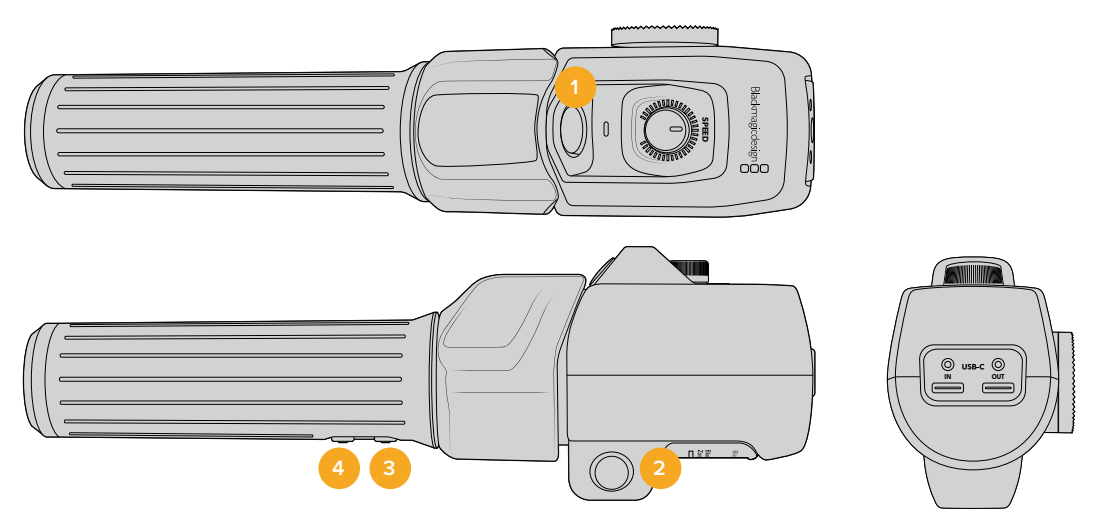

#### **1** ズーム **F1**(**Zoom F1**)

これは、ズーム機能ボタン 1です。デフォルトでは、「収録(Record)」ボタンとしてマッピン グされており、Blackmagic Studio CameraのUSB-Cポートに接続されている外付けドライ ブに収録を行います。

#### **2** ズーム **F2**(**Zoom F2**)

これは、ズーム機能ボタン 2です。コントローラーの反対側には、同じ機能を実行するボタ ンが搭載されており、右利きと左利きに対応しています。デフォルトでは、クイックズーム機 能が割り当てられており、ライブの画像に瞬時にズームできます。

メモ クイックズーム機能はBlackmagic Studio CameraのLCDのみに表示され、ス イッチャーやレコーダーに接続された出力ビデオでは確認できません。

#### **3** ズーム **F3**(**Zoom F3**)

これは、ズーム機能ボタン 3です。Blackmagic Studio Camera 4K Proでは、このボタンは デフォルトで「プログラムリターン(Program Return)」に設定されています。これは、通常 スイッチャーのプログラムリターンフィードですが、カメラのSDI入力に接続されている、あ らゆるSDI信号が表示されます。

Blackmagic Studio Camera 4K Plusでは、このボタンはデフォルトで「オートWB(Auto WB)」に設定されています。

#### **4** ズーム **F4**(**Zoom F4**)

これは、ズーム機能ボタン 4です。Blackmagic Studio Camera 4K Proでは、このボタンは デフォルトで「PTT(Push To Talk)」に設定されています。SDI経由でATEMスイッチャーに 接続されている場合、このボタンを長押しするとスイッチャーの担当者と通信できます。

Blackmagic Studio Camera 4K Plusでは、このボタンはデフォルトで「フレームガイド(Frame Guides)」に設定されています。

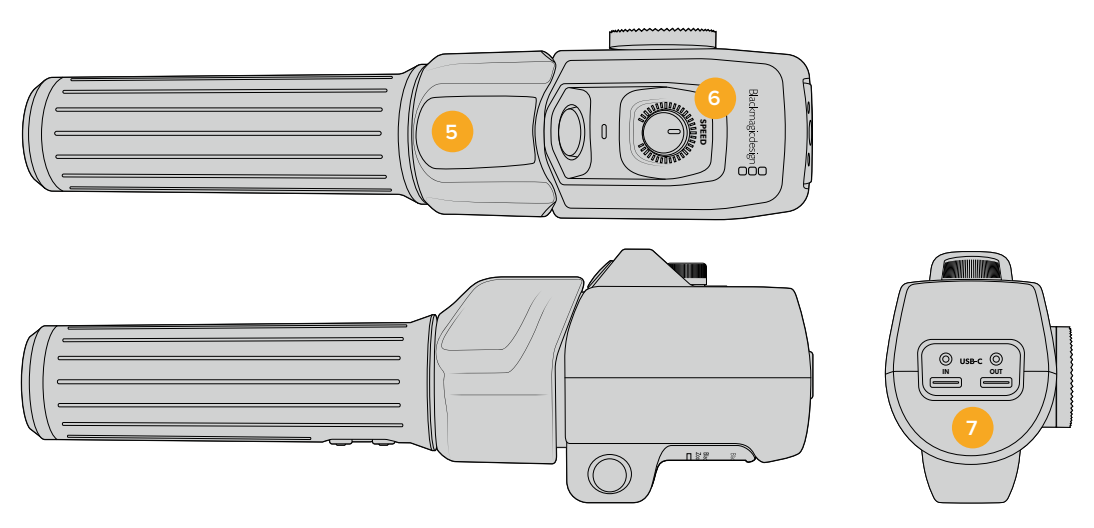

#### **5** 親指ロッカー

Zoom Demandは、親指ロッカーコントロールを搭載しています。親指ロッカーを左に押す とズームアウト、右に押すとズームインします。ズームイン/アウトは、カメラのメニュー設定 で反転できます。

#### **6** 速度ダイヤル

ユニットの上部に付いている速度ダイヤルを調整することで、ズームの速度を微調整できま す。このダイヤルは、ヘッドフォンレベルやアイリス調整だけでなく、フォーカス調整のコント ロールとしてマッピングすることが可能です。

#### **7 USB**-**C**ポート

Zoom Demandをカメラに接続し、Focus Demandにデイジーチェーン接続するために使用 します。「IN」ポートはBlackmagic Camera Setupユーティリティを介して内部ソフトウェア をアップデートする際にも使用します。

Blackmagic Focus Demandは50種類以上のMFTレンズをサポートしていますが、以下のレンズは Focus DemandとZoom Demandの両方で使用できます。

#### パワーズームレンズ

- Olympus 12-50mm f/3.5-6.3 ED M.Zuiko EZ Micro 4/3 レンズ
- Panasonic Lumix G X Vario PZ 45-175mm f/4.0-5.6 Zoom OIS レンズ

#### パンケーキパワーズームレンズ

- Olympus 14-42mm M.Zuiko f/3.5-5.6 Digital ED EZ レンズ
- Panasonic Lumix G X Vario PZ 14-42mm f/3.5-5.6 Power O.I.S. レンズ

# **Blackmagic Camera Setup**

## **Mac OS**でカメラソフトウェアをアップデートする

Blackmagic Designのサポートセンターから最新のBlackmagic Cameraアップデートソフトウェアを ダウンロードしたら、ダウンロードしたzipファイルを解凍して、.dmgディスクイメージファイルをダブ ルクリックします。「Install Cameras」インストーラーを起動し、画面に表示される指示に従います。

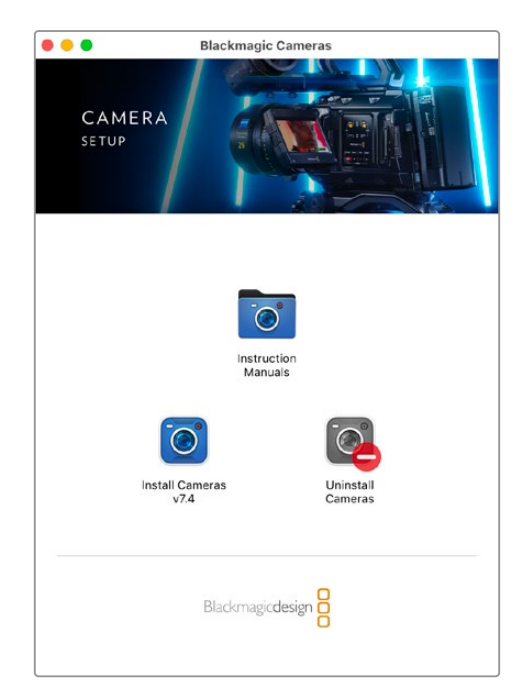

# **Windows**でカメラソフトウェアをアップデートする

Blackmagic Camera Setupソフトウェアをダウンロードしたら、ダウンロードしたzipファイルを解凍 します。画面にBlackmagic Camera Setupインストーラーが表示されます。インストーラーアイコン をダブルクリックし、画面に表示される指示に従ってインストールします。

インストールが完了したら、Windowsのスタートメニューをクリックし、「All Programs」を選択しま す。Blackmagic Designフォルダーをクリックして、Blackmagic Camera Setupソフトウェアとイン ストラクション・マニュアルを開きます。

# カメラの内部ソフトウェアのアップデート

コンピューターに最新のBlackmagic Camera Setupソフトウェアをインストールし、コンピューター からのUSBケーブルをカメラのUSB-CポートAに接続します。

カメラの電源を入れ、Blackmagic Camera Setupを起動し、画面に表示される指示に従ってカメラ ソフトウェアをアップデートします。

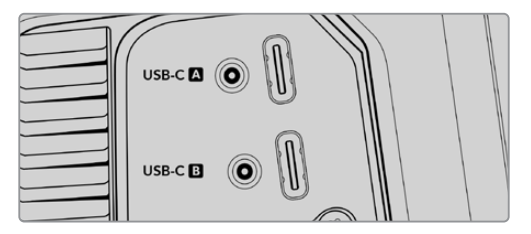

Blackmagic Studio Cameraは、USB-C拡張ポートの Aコネクターを介してコンピューターに接続
# **ATEM Software Control**の使用

# カメラコントロール

Blackmagic Studio Cameraは、ATEM Software Controlのカメラコントロール機能を使用して、ATEM スイッチャーからコントロールできます。ATEM Software Controlで「カメラ」ボタンをクリックする と、カメラコントロール機能が開きます。互換性のあるレンズを使用している場合は、アイリス、ゲ イン、フォーカス、ズームコントロールなどの設定を簡単に調整できます。さらに、カメラのカラーバ ランスの調整や、内蔵のDaVinci Resolveプライマリーカラーコレクターを使用したユニークなルッ クの作成も可能です。

HDMIベースのATEMスイッチャーでは、ATEM Software Controlは、各入力に接続されたカメラを自 動的に検出するので、タリー信号は常に正しいカメラに送信されます。カメラの入力を他のボタンに 表示するようにボタンのマッピングを変更したい場合は、ATEM Software Controlの「環境設定」で 「ボタンマッピング」設定を変更できます。

SDIベースのATEMスイッチャーでは、カメラコントロールデータ、タリー、トークバックは、プログラム リターンフィードでカメラに送信されます。SDIモデルで複数のカメラを使用している場合は、マニュ アルでカメラ番号を設定する必要があります。

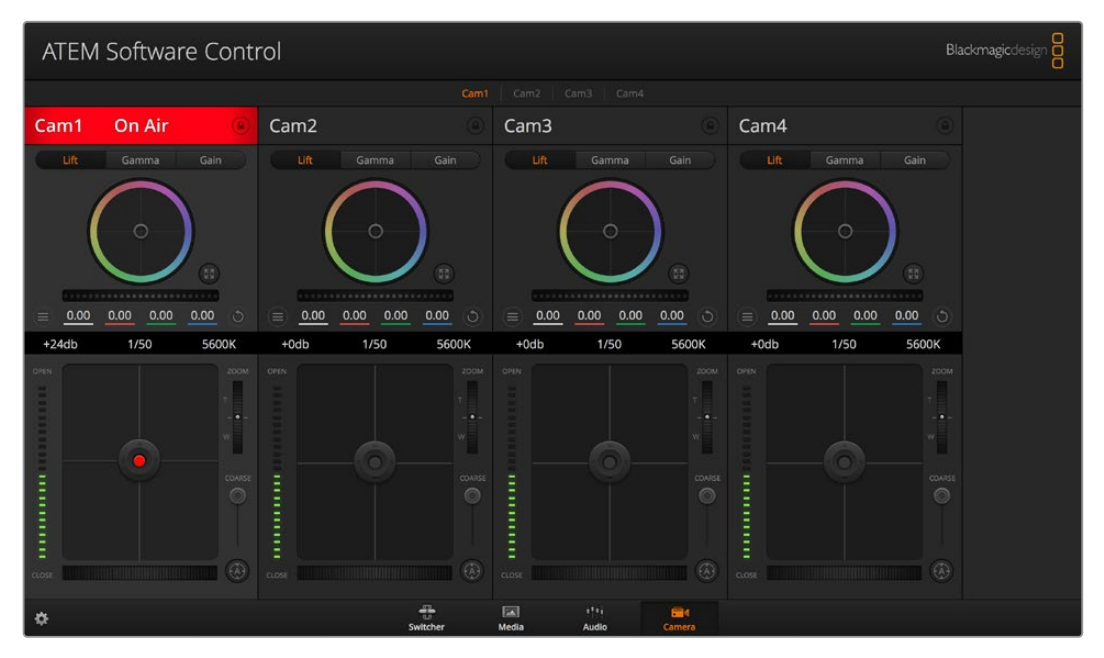

ATEMカメラコントロール

# カメラコントロールの使用

## カメラコントロールの選択

カメラコントロールページの上部にあるボタン列で、コントロールしたいカメラ番号を選択します。

#### チャンネルステータス

チャンネルステータスは、各カメラコントローラーの上部にあり、カメララベル、オンエア・インジケ ーター、ロックボタンを表示します。ロックボタンを押すと、該当のカメラのすべてのコントロール 機能がロックされます。該当のカメラがオンエアされている場合、チャンネルステータスは赤くなり 「On Air」と表示されます。

#### カメラ設定

マスターホイールの左下にあるカメラ設定ボタンでは、各カメラの映像信号の「ディテール」設定も 調整できます。

#### ディテール

この設定を使用して、イメージのシャープニングをカメラからライブで実行できます。次のい ずれかを選択して、シャープニングのレベルを上下に調整します:ディテール オフ、デフォル ト ディテール(低ディテール)、中間ディテール、高ディテール

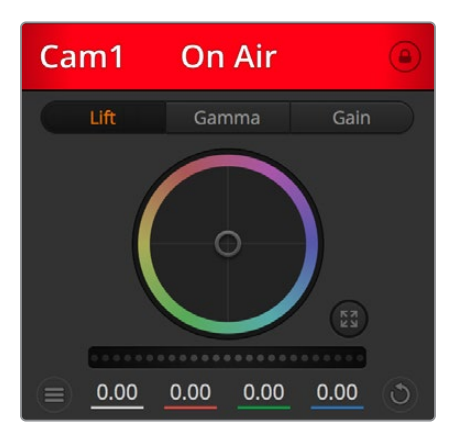

各カメラコントロールにチャンネルの状況が 表示されるので、オンエア中のカメラが確認可能

#### カラーホイール

カラーホイールはDaVinci Resolveカラーコレクターのパワフルな機能で、各YRGBチャンネ ルのリフト、ガンマ、ゲイン設定のカラー調整に使用します。カラーホイールの上部にある3 つの選択ボタンを押すと、調整する設定を選択できます。

#### マスターホイール

カラーホイールの下にあるマスターホイールを使用すると、すべてのYRGBチャンネルのコ ントラストを一度に調整できます。あるいは、各リフト、ガンマ、ゲイン設定で輝度のみの 調整も可能です。

#### リセットボタン

各カメラコントローラーの右下にあるリセットボタンを使えば、リセット、コピー、あるいはペ ーストしたいカラーコレクション設定を簡単に選択できます。各カラーホイールにも、それぞ れ独自のリセットボタンが付いています。ボタンを押すと、設定がデフォルトに戻るか、設定 をコピー/ペーストできます。ロックされているコントローラーは、ペースト機能による影響を 受けません。カラーコレクターパネルの右下にあるマスターリセットボタンは、リフト/ガンマ/ ゲインのカラーホイール、そしてコントラスト、色相、彩度、輝度ミックス設定をリセットしま す。カラーコレクション設定は各カメラコントローラーに個別にペーストできますが、すべて のカメラに同時にペーストして統一されたルックを得ることも可能です。アイリス、フォーカ ス、調整幅、ペデスタルの設定は、ペースト機能による影響を受けません。「すべてにペース ト」を適用する際は、操作を確認する注意メッセージが表示されます。このメッセージは、 現在オンエア中でロックされていないカメラに、誤って新しい設定をペーストすることを避 けるために表示されます。

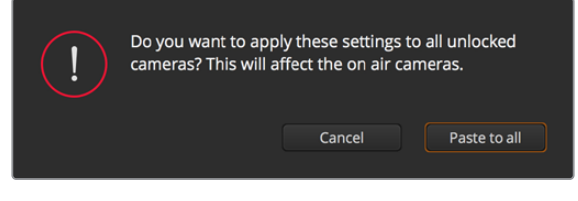

「すべてにペースト」を適用する際は、操作を確認する 注意メッセージが表示されます。

#### アイリス/ペデスタルレベル・コントロール

アイリス/ペデスタルレベル・コントロールは、各カメラコントローラーの十字線上にありま す。該当のカメラがオンエアされている場合、このコントロールは赤く光ります。

アイリスを開く/閉じるには、コントロールを上下に動かします。「SHIFT」キーを押しながら 操作するとアイリスのみを調整できます。

ペデスタルレベルを下げる/上げるには、コントロールを左右に動かします。Macでは 「command」キー、Windowsでは「CONTROL」キーを押しながら操作すると、ペデスタル レベルのみを調整できます。

#### ズームコントロール

電子ズーム機能に対応した互換性のあるレンズを使用している場合は、ズームコントロール を使用してレンズをズームイン/アウトできます。コントローラーは、レンズのズームロッカー と同様に機能します。一方は望遠、もう一方はワイドアングルです。調整幅スライダーの上に あるズームコントロールをクリックすると、上へドラッグしてズームイン、下へドラッグしてズ ームアウトできます。

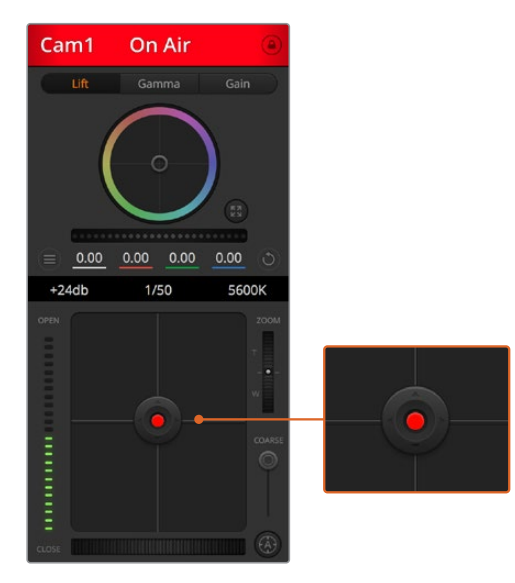

該当のカメラがオンエアされている場合、アイリス/ ペデスタルレベル・コントロールは赤く光ります。

#### 調整幅設定

アイリス/ペデスタルレベル・コントロールの右側にあるコース設定は、アイリスの幅を制限 するために使用します。この機能は、露出過多の映像のオンエア防止に役立ちます。

調整幅のしきい値を設定するには、まずアイリスコントロールを使用してアイリスを完全に 開きます。次に調整幅設定を上下に動かして適正露出を設定します。調整幅のしきい値を 設定したことで、アイリスを調整する際に適正露出を越えることを防止できます。

#### アイリス・インジケーター

アイリス/ペデスタルレベル・コントロールの左側にあるアイリス・インジケーターは、レンズ アパーチャーの開閉状態を視覚的に、簡単に確認できます。アイリス・インジケーターは、調 整幅設定の影響を受けます。

#### オートフォーカスボタン

オートフォーカスボタンは、各カメラコントローラーの右下にあります。電子フォーカス調整 に対応するアクティブ方式のレンズを使用している場合、このボタンを押すと自動的にフォ ーカスを合わせられます。多くのレンズは電子フォーカスに対応していますが、マニュアルあ るいはオートフォーカスモードに設定できるレンズもあります。使用するレンズがオートフ

ォーカスモードになっていることを確認してください。レンズのフォーカスリングをスライド させて設定できる場合もあります。

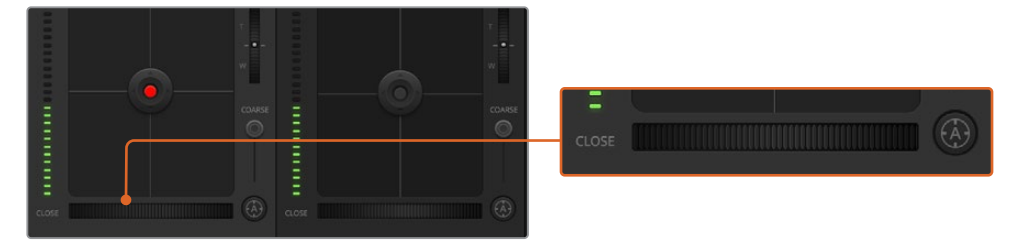

オートフォーカスボタンを押すか、マニュアルフォーカス調整を左右に ドラッグして互換性のあるレンズのフォーカスを合わせます。

#### マニュアルフォーカス調整

カメラのフォーカスをマニュアルで調整したい場合、各カメラコントローラーの下にあるフ ォーカス調整を使用できます。ホイールコントロールを左右にドラッグすればマニュアルで フォーカスを調整できます。カメラからのビデオフィードで、イメージがシャープに見えるか 確認できます。

#### カメラゲイン

カメラゲイン設定を使用すると、該当のカメラで追加のゲインをオンにできます。Blackmagic Studio Cameraでは、この設定はISOと関連しています。この機能は、低照明条件で撮影して おり、イメージが露出アンダーにならないようにカメラのフロントエンドに追加ゲイン(ISO) を追加する必要がある場合に、非常に重要です。dBゲイン設定の左右の矢印ボタンをクリ ックするとゲインを調整できます。

日暮れ時の野外撮影で光が弱い場合や、イメージの明るさを強調したい場合など、必要に 応じてゲインをオンにできます。ゲインを上げるとイメージのノイズが増えることに注意し てください。

#### シャッタースピード・コントロール

シャッタースピード・コントロールは、カラーホイールとアイリス/ペデスタルコントロールの 間にあります。マウスカーソルをシャッタースピード・インジケーターの上に置いて、左右の 矢印をクリックすれば、シャッタースピードを調整できます。Blackmagic Studio Camera では、この設定はシャッタースピードと関連しています。

フリッカーが発生した場合、シャッタースピードを下げるとフリッカーを回避できます。シャ ッタースピードを下げると、イメージセンサーの露出時間が長くなるので、カメラゲインを上 げずにイメージを明るくできます。シャッタースピードを上げるとモーションブラーが軽減 されるため、最小限のモーションブラー効果でシャープかつクリーンなアクションショット を撮りたい場合に最適です。

#### ホワイトバランス(**WB**)

ホワイトバランス設定は、シャッタースピード・コントロールの隣にあります。色温度インジケ ーターの両側にある左右の矢印をクリックして調整できます。光源の種類によって、暖色や 寒色など異なる色を発します。これらはホワイトバランスを調整して補正できます。この補正 によって、映像内のホワイトを適切なホワイトに保持できます。

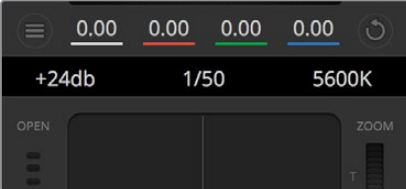

マウスカーソルをゲイン、シャッタースピード、 ホワイトバランスのインジケーターに重ねて 矢印を表示。クリックして各設定を調整

# **DaVinci Resolve**プライマリーカラーコレクター

カラーコレクションの経験があるユーザーは、カメラコントロールのインターフェースをスイッチャー スタイルのCCUインターフェースから、ポストプロダクションで使用するカラーグレーディングシステ ムのプライマリーカラーコレクター・ユーザーインターフェースに変更することもできます。

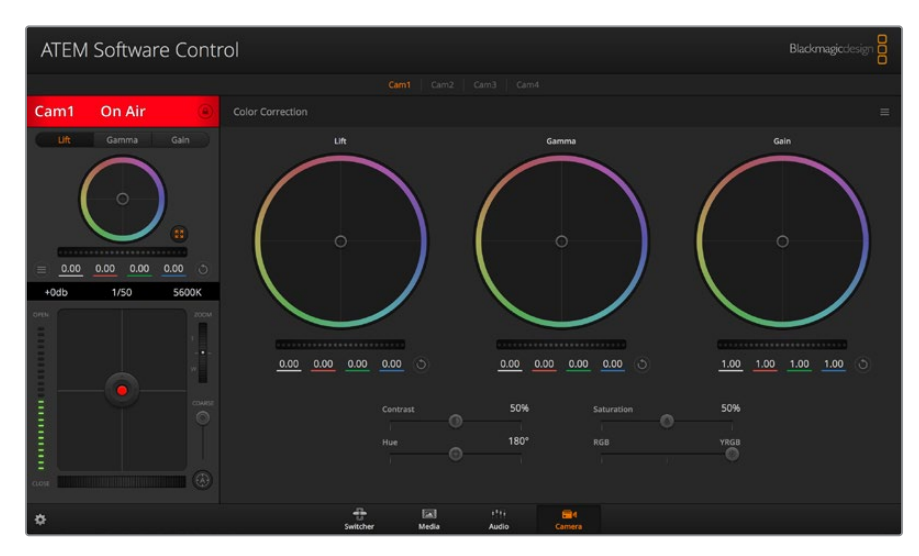

DaVinci Resolveプライマリーカラーコレクターボタンを押すと、 カラーコレクションウィンドウが拡張し、設定の調整が可能

Blackmagicカメラは、DaVinci Resolveのプライマリーカラーコレクターを内蔵しています。Blackmagic カメラでのグレーディングはDaVinci Resolveと全く同じなので、ライブプロダクションでもDaVinci Resolveの経験を活かしたクリエイティブなカラーグレーディングが可能です。カラーコレクターパネ ルはすべてのカメラコントローラーから拡張でき、追加設定と完全なプライマリーカラーコレクター・ インターフェースで、より多彩なカラーコレクション・コントロールが可能になります。

カラーホイール、そして彩度などの設定を調整でき、シャドウ、ミッドトーン、ハイライトの設定を同時 に確認できます。必要に応じて、ウィンドウ上部のカメラ選択コントロールでカメラを切り替えます。

#### カラーホイール

#### カラーリング内でクリック&ドラッグ:

カラーバランス・インジケーター自体をドラッグする必要はありません。カラーバランス・イン ジケーターを動かすと、下にあるRGBパラメーターに、各チャンネルの変更が反映されます。

#### カラーリング内でシフトクリック&ドラッグ:

カラーバランス・インジケーターを、カーソルの絶対位置にジャンプするので、すばやく大幅 な調整が可能です。

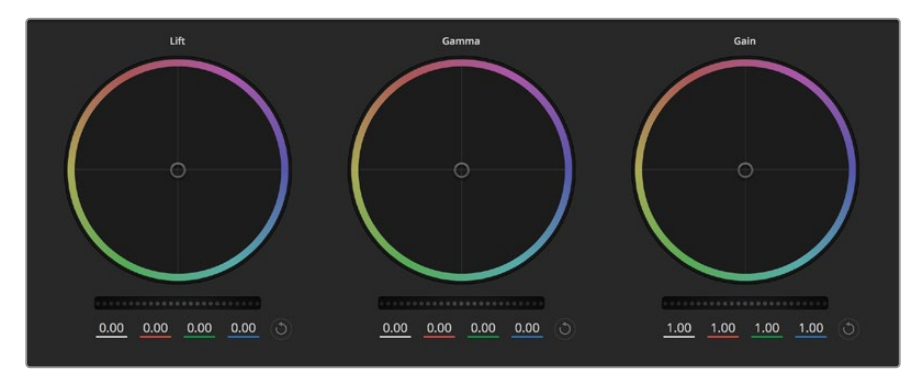

カラーコレクションパネルのリフト/ガンマ/ゲイン・カラーホイール

#### カラーリング内でダブルクリック:

マスターホイール調整をリセットせずに、カラー調整をリセットします。

#### カラーリング右上のリセットコントロールをクリック:

カラーバランス・コントロールおよび対応するマスターホイールを両方リセットします。

#### マスターホイール

カラーホイールの下にあるマスターホイールで、各YRGBチャンネルのリフト、ガンマ、ゲインコントロ ールを調整できます。

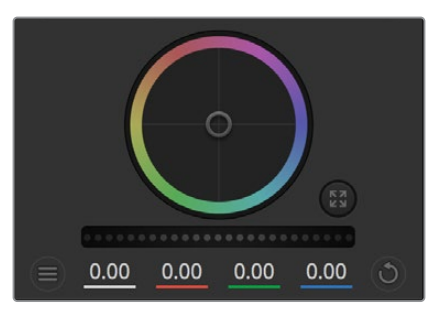

ホイールコントロールを左右にドラッグして マスターホイールを調整

#### マスターホイールを使った調整:

#### マスターホイールを左右にドラッグ:

左にドラッグすると、選択したイメージのパラメーターが暗くなり、右にドラッグするとパ ラメーターが明るくなります。調整を行うと、下のYRGBパラメーターに変更が反映されま す。Yのみ調整する場合は、ALTまたはCommandキーを押しながら左右にドラッグします。 カラーコレクターはYRGB処理を採用しているので、創造力を発揮して、Yチャンネルのみを 調整することでユニークなエフェクトを作成できます。Yチャンネル調整は、輝度ミックス設 定が右側に設定されている時に最も効果的にYRGB処理を実行できます。通常のRGB処理 の場合は左側です。通常、DaVinci Resolveのカラリストは、YRGBカラーコレクターを使用 しますが、これは全体のゲインに影響を与えずに、より多彩なカラーバランス・コントロール が可能で、希望通りのルックを短時間で得られるためです。

#### コントラスト設定

コントラスト設定は、イメージの最も暗い部分と最も明るい部分の差をコントロールできま す。リフトとゲインのマスターホイールをそれぞれ逆方向に調整するのと同様の効果が得ら れます。デフォルト設定は50%です。「ピボット」コントロールを使用して、Sカーブのピボッ トポイントを上下に動かすことが可能です。第5世代のFilmカーブなどのLogイメージを扱っ ている場合、ホワイトバランスの実行や露出の設定を行った後、コントラストとピボットを調 整すると、カラーグレーディングのための優れた開始点をすばやく作成できます。

#### 彩度設定

彩度設定は、イメージの色量を調整します。デフォルト設定は50%です。

#### 色相設定

色相設定は、イメージに含まれるすべての色相を、カラーホイールを中心に回転させます。デ フォルト設定の180°では、オリジナルの色相配置が表示されます。この数値を上下に調整す ると、カラーホイールに表示される色相配置に沿って、すべての色相が前後に回転します。

#### 輝度ミックス設定

Blackmagicカメラに内蔵されたカラーコレクターは、DaVinci Resolveのプライマリーカラ ーコレクターに基づいています。DaVinci Resolveは1980年代初頭よりカラーコレクターを 設計しており、多くのハリウッド映画がDaVinci Resolveを使用してカラーグレーディング されています。

つまり、Blackmagicカメラに内蔵されたカラーコレクターには、ユニークかつクリエイテ ィブなパワフルな機能が搭載されています。YRGB処理はこれらの機能のうちの1つです。

カラーグレーディングの際、RGBまたはYRGB処理を選択できます。ハイエンドのカラリスト たちはYRGB処理を好みますが、これは色をより正確にコントロールでき、各チャンネルをは っきりと区別して調整し、より多くのクリエイティブなオプションを使用できるためです。

輝度ミックス・コントロールが右に設定されていると、YRGBカラーコレクターの100%の出力 を得られます。輝度ミックス・コントロールが左に設定されていると、RGBカラーコレクター の100%の出力を得られます。輝度ミックスを左/右の間に設定すると、RGBおよびYRGBコ レクターを組み合わせた出力を得られます。

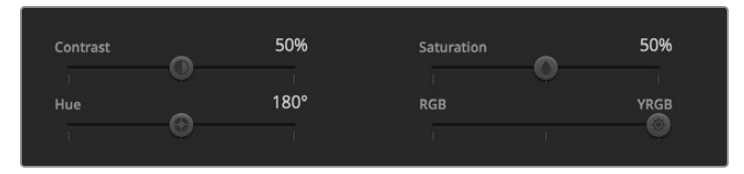

スライダーを左右にドラッグして、コントラスト、彩度、輝度ミックス設定を調整

どちらの設定を使用するかは、ユーザー次第です。カラーコレクションは、完全にクリエイ ティブな作業であるため、正解や間違えはありません。気に入ったり、好きなスタイルの映 像にできるのであれば、その設定が最も適した設定であると言えます。

#### 設定の同期

ATEMとBlackmagicカメラを接続すると、カメラコントロール信号がATEMスイッチャーから カメラへと送信されます。誤ってカメラで設定を調整した場合、カメラコントロールは同期を 保持できるよう自動的にその設定をリセットします。

# **Developer Information**

# **Blackmagic SDI Camera Control Protocol**

#### **Version 1.5**

If you are a software developer you can use the Blackmagic SDI to construct devices that integrate with our products. Here at Blackmagic Design, our approach is to open up our protocols and we eagerly look forward to seeing what you come up with!

#### Overview

This document describes an extensible protocol for sending a unidirectional stream of small control messages embedded in the non-active picture region of a digital video stream. The video stream containing the protocol stream may be broadcast to a number of devices. Device addressing is used to allow the sender to specify which device each message is directed to.

#### Assumptions

Alignment and padding constraints are explicitly described in the protocol document. Bit fields are packed from LSB first. Message groups, individual messages and command headers are defined as, and can be assumed to be, 32 bit aligned.

#### Blanking Encoding

A message group is encoded into a SMPTE 291M packet with DID/SDID x51/x53 in the active region of VANC line 16.

#### Message Grouping

Up to 32 messages may be concatenated and transmitted in one blanking packet up to a maximum of 255 bytes payload. Under most circumstances, this should allow all messages to be sent with a maximum of one frame latency.

If the transmitting device queues more bytes of message packets than can be sent in a single frame, it should use heuristics to determine which packets to prioritize and send immediately. Lower priority messages can be delayed to later frames, or dropped entirely as appropriate.

#### Abstract Message Packet Format

Every message packet consists of a three byte header followed by an optional variable length data block. The maximum packet size is 64 bytes.

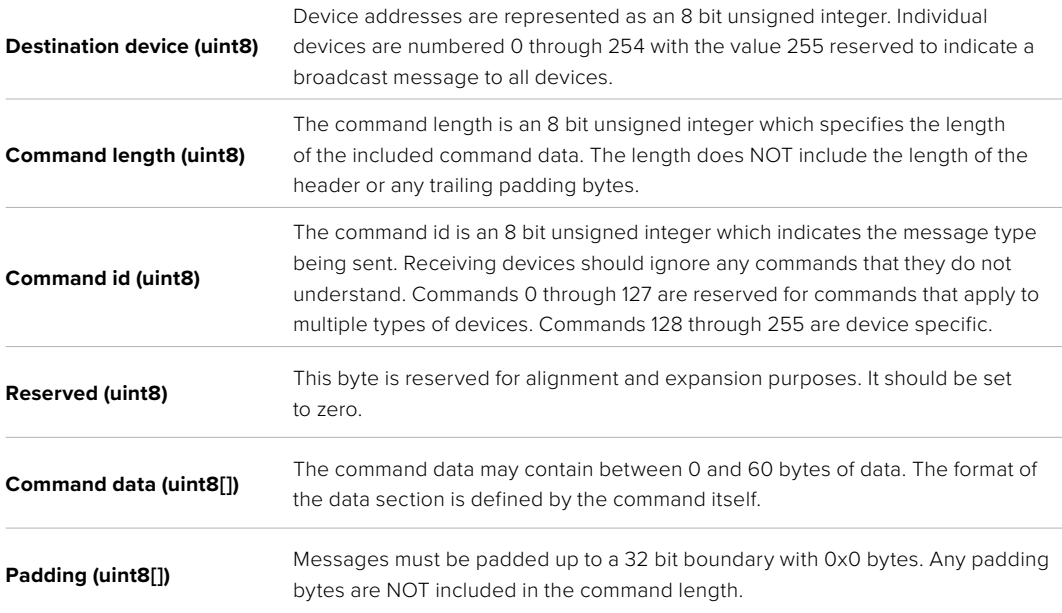

Receiving devices should use the destination device address and or the command identifier to determine which messages to process. The receiver should use the command length to skip irrelevant or unknown commands and should be careful to skip the implicit padding as well.

#### Defined Commands

#### **Command 0 : change configuration**

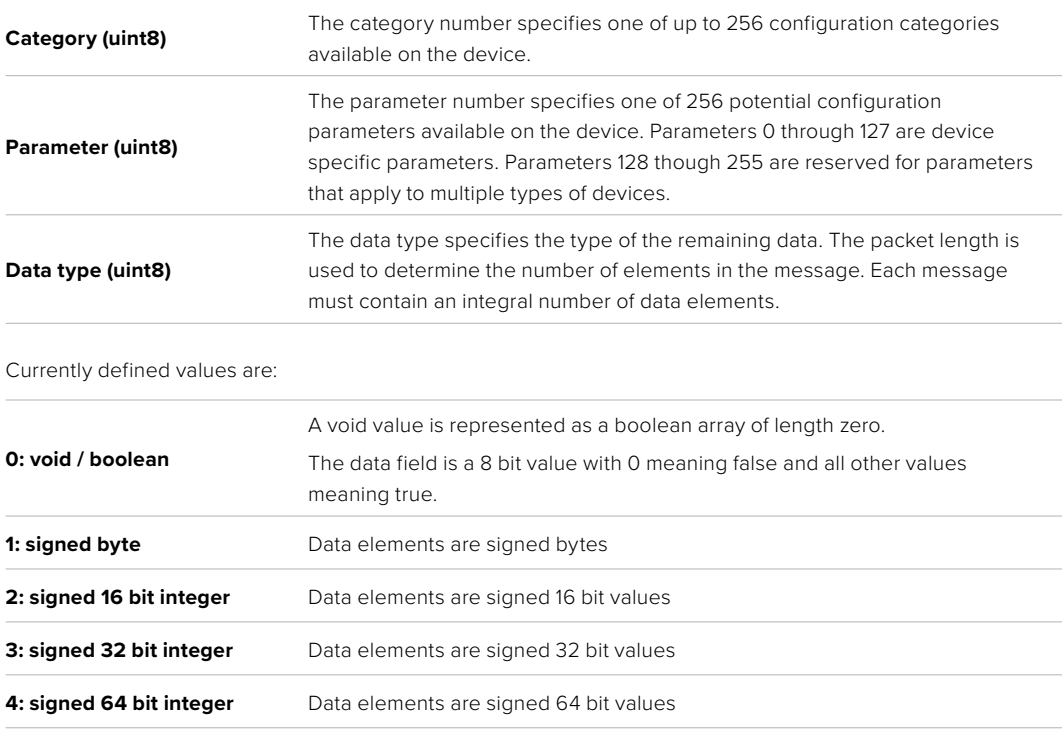

**5: UTF-8 string** Data elements represent a UTF-8 string with no terminating character.

#### **Data types 6 through 127 are reserved.**

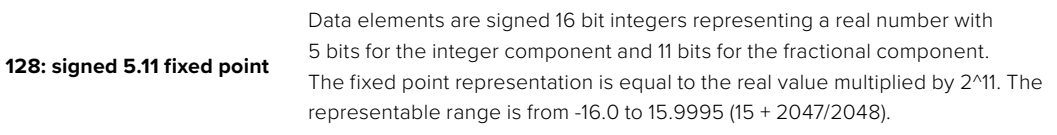

#### **Data types 129 through 255 are available for device specific purposes.**

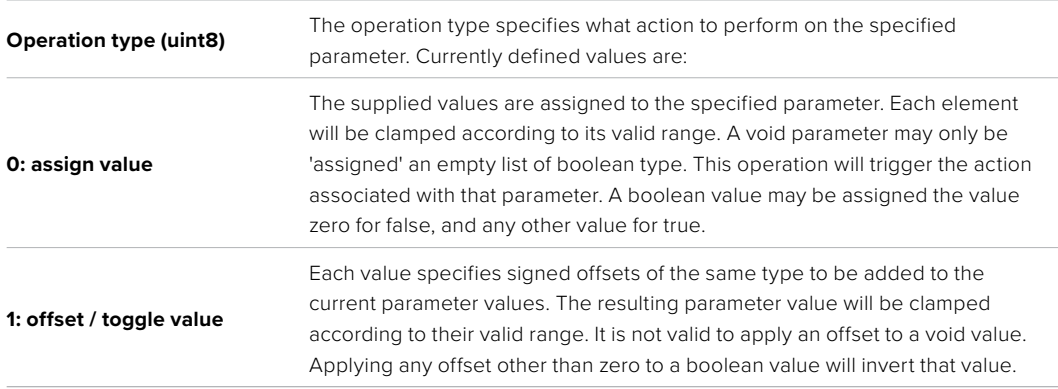

#### **Operation types 2 through 127 are reserved.**

#### **Operation types 128 through 255 are available for device specific purposes.**

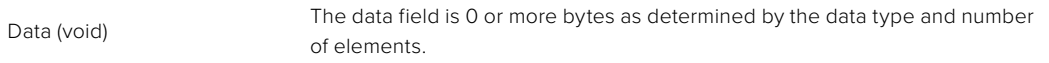

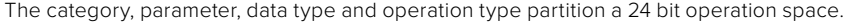

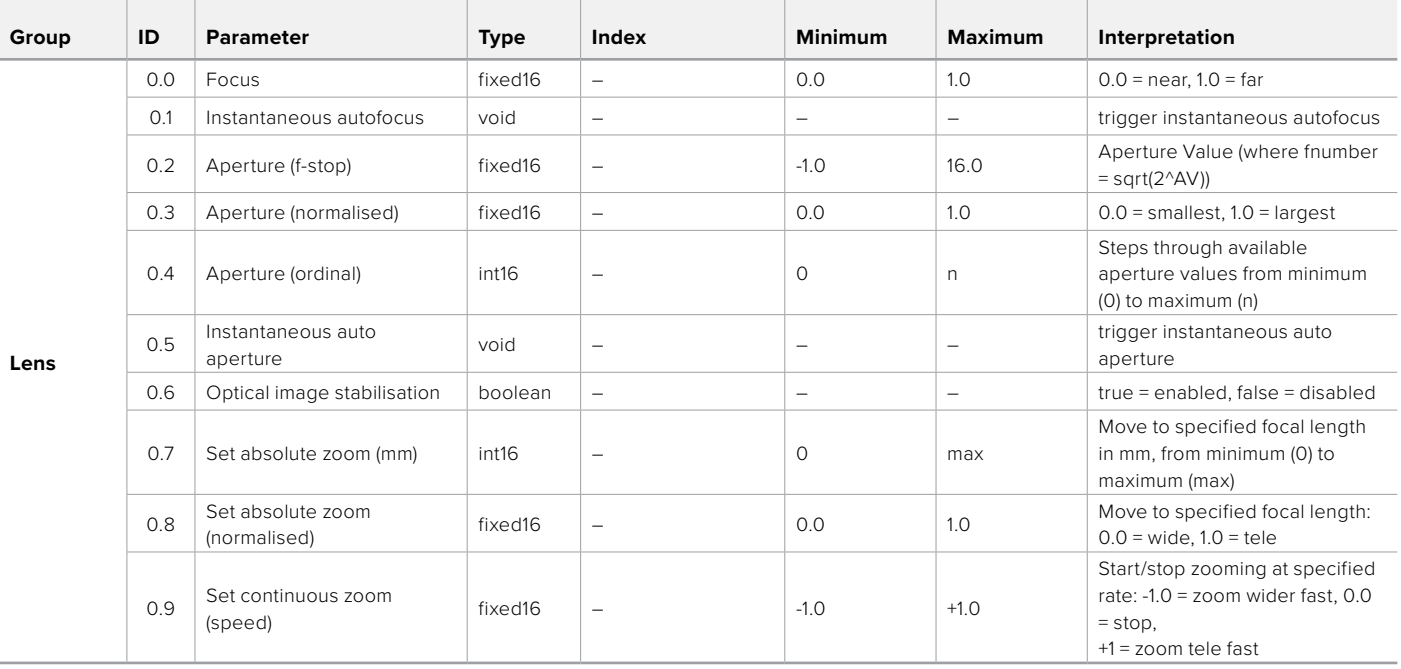

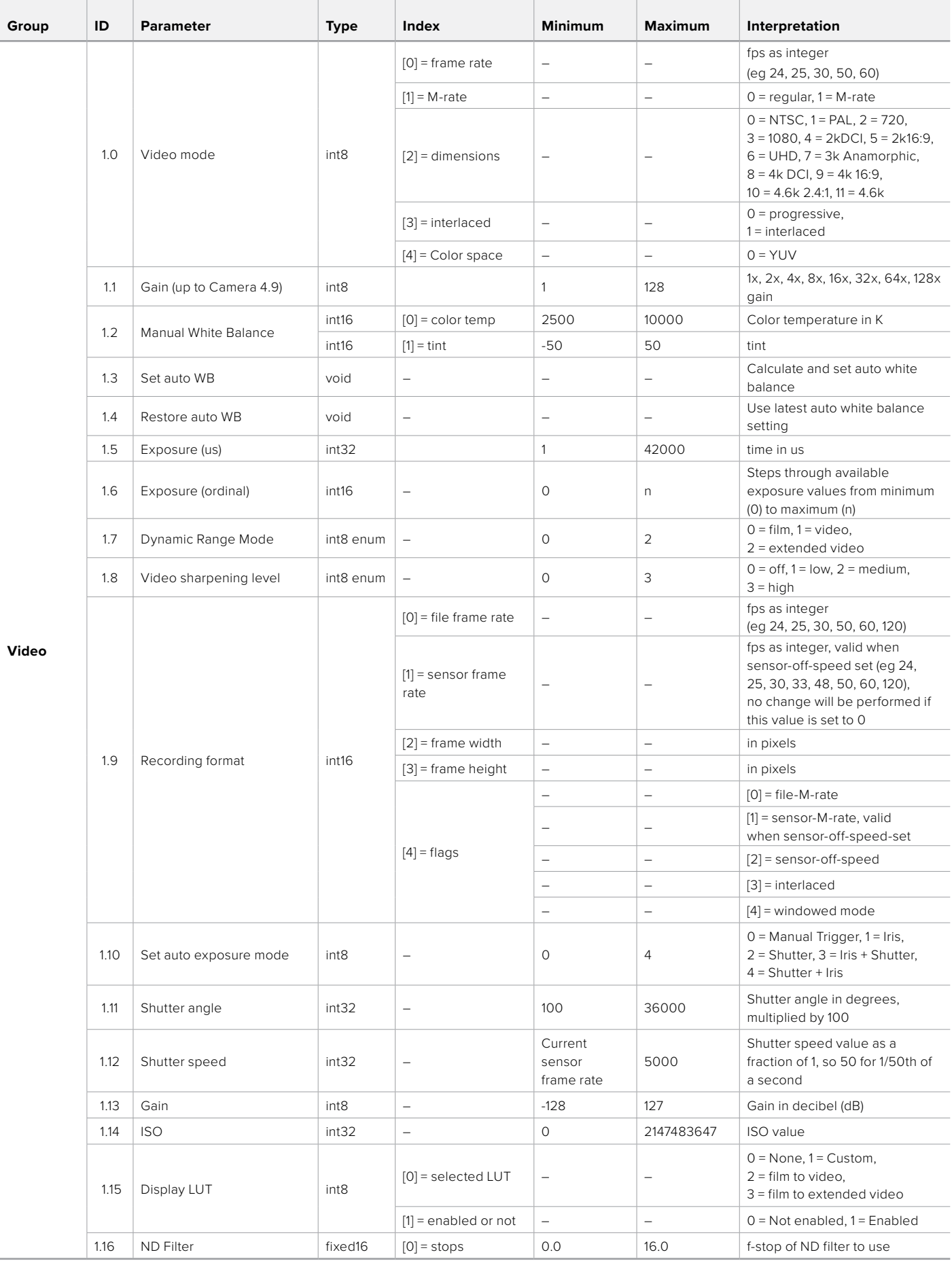

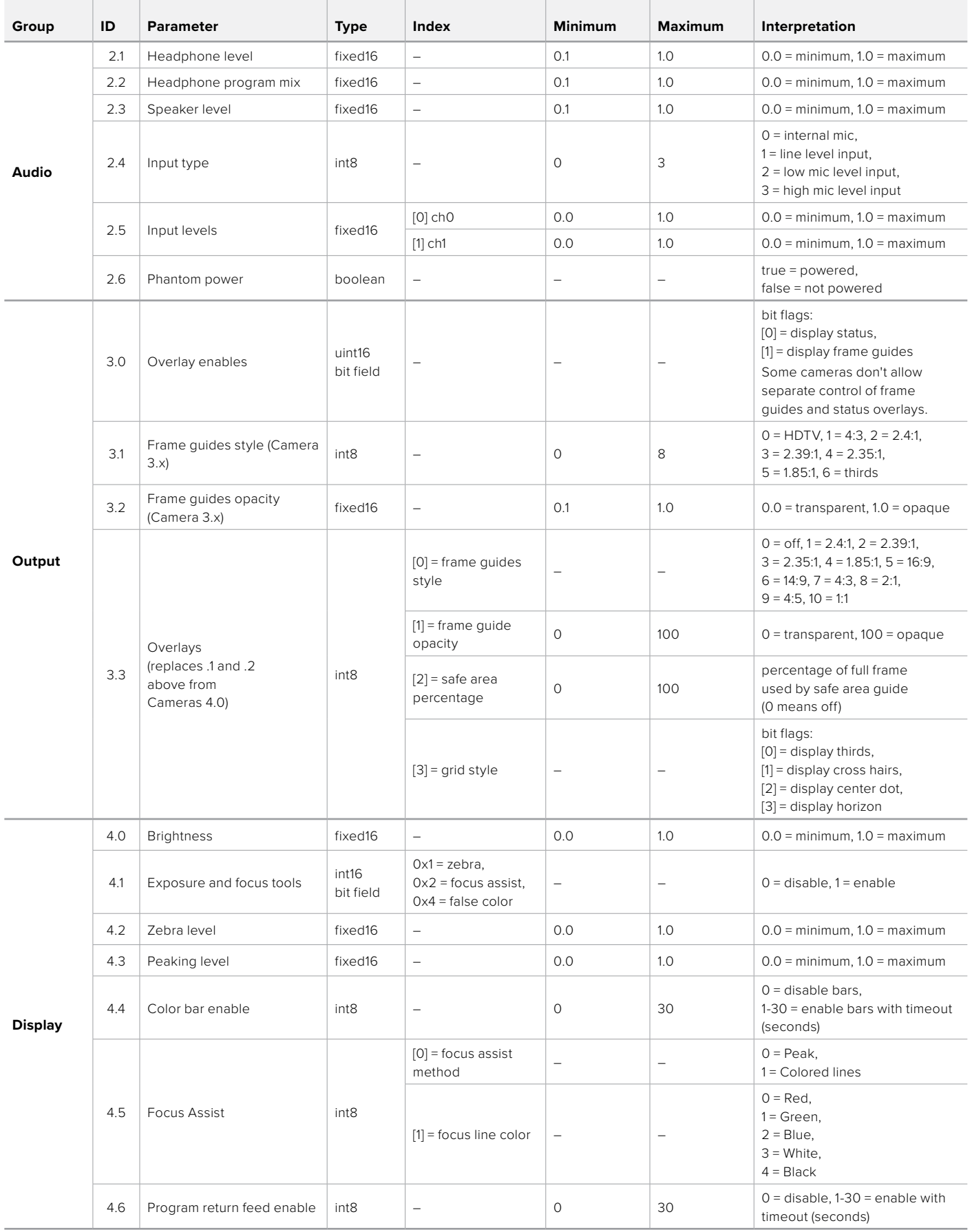

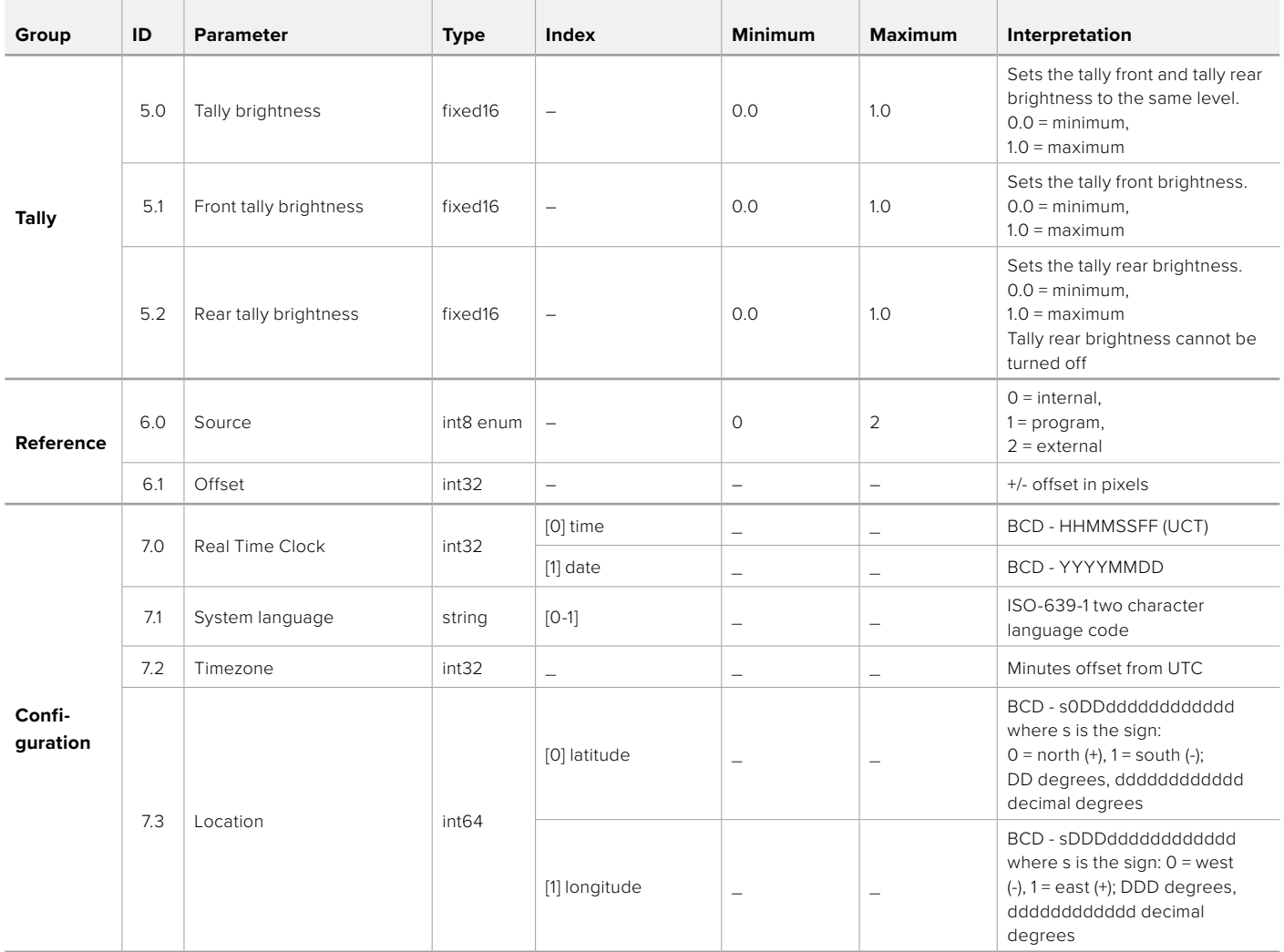

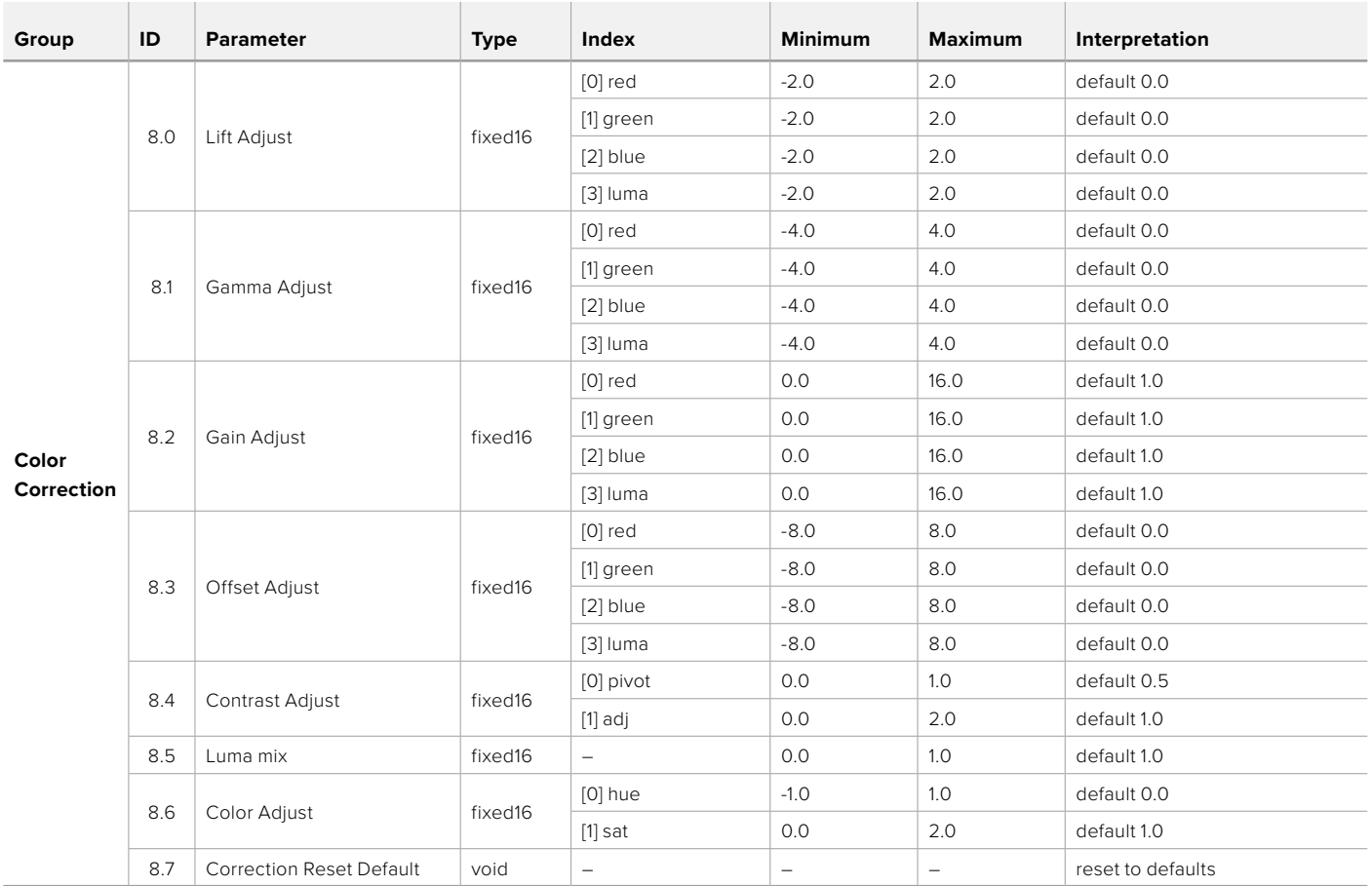

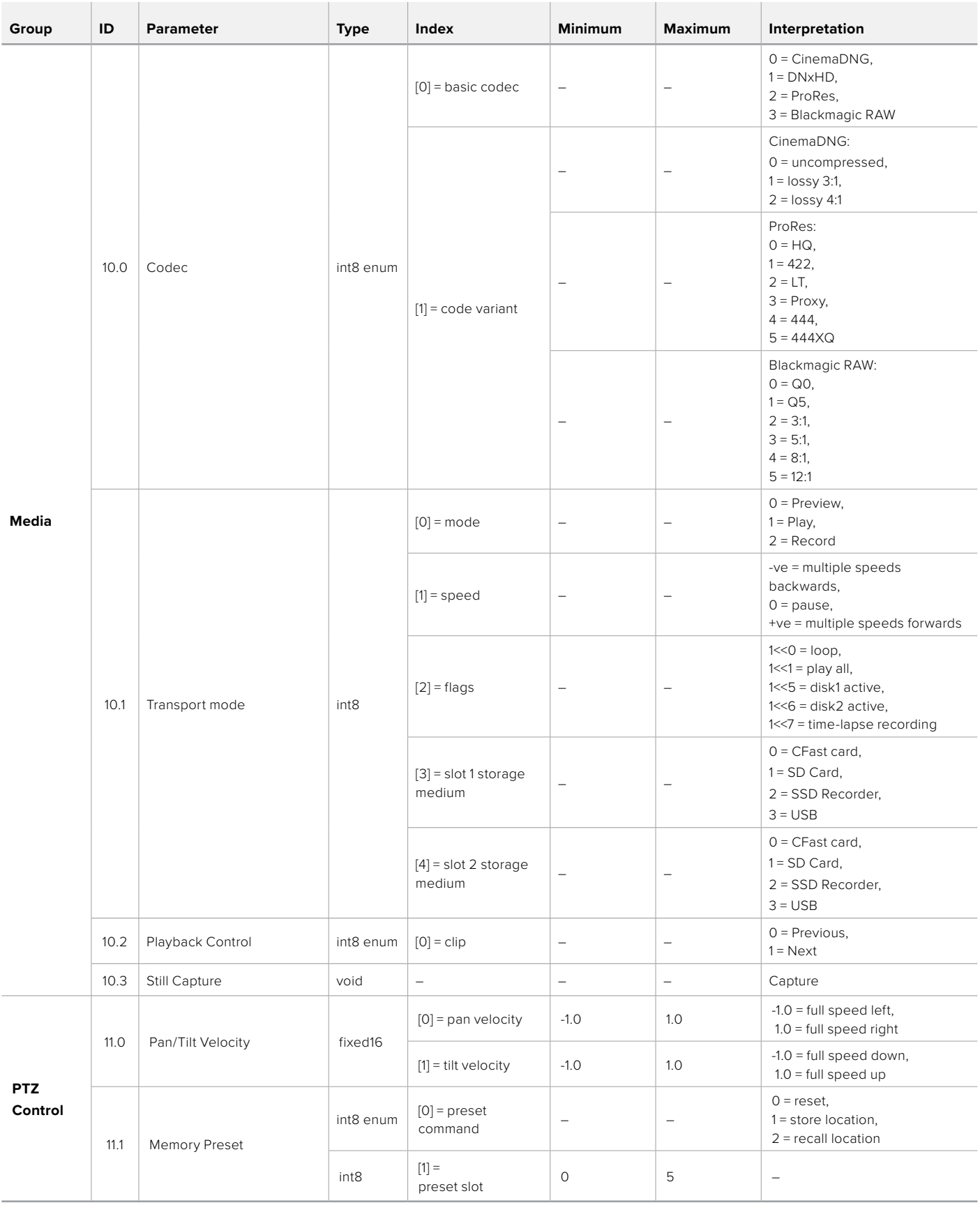

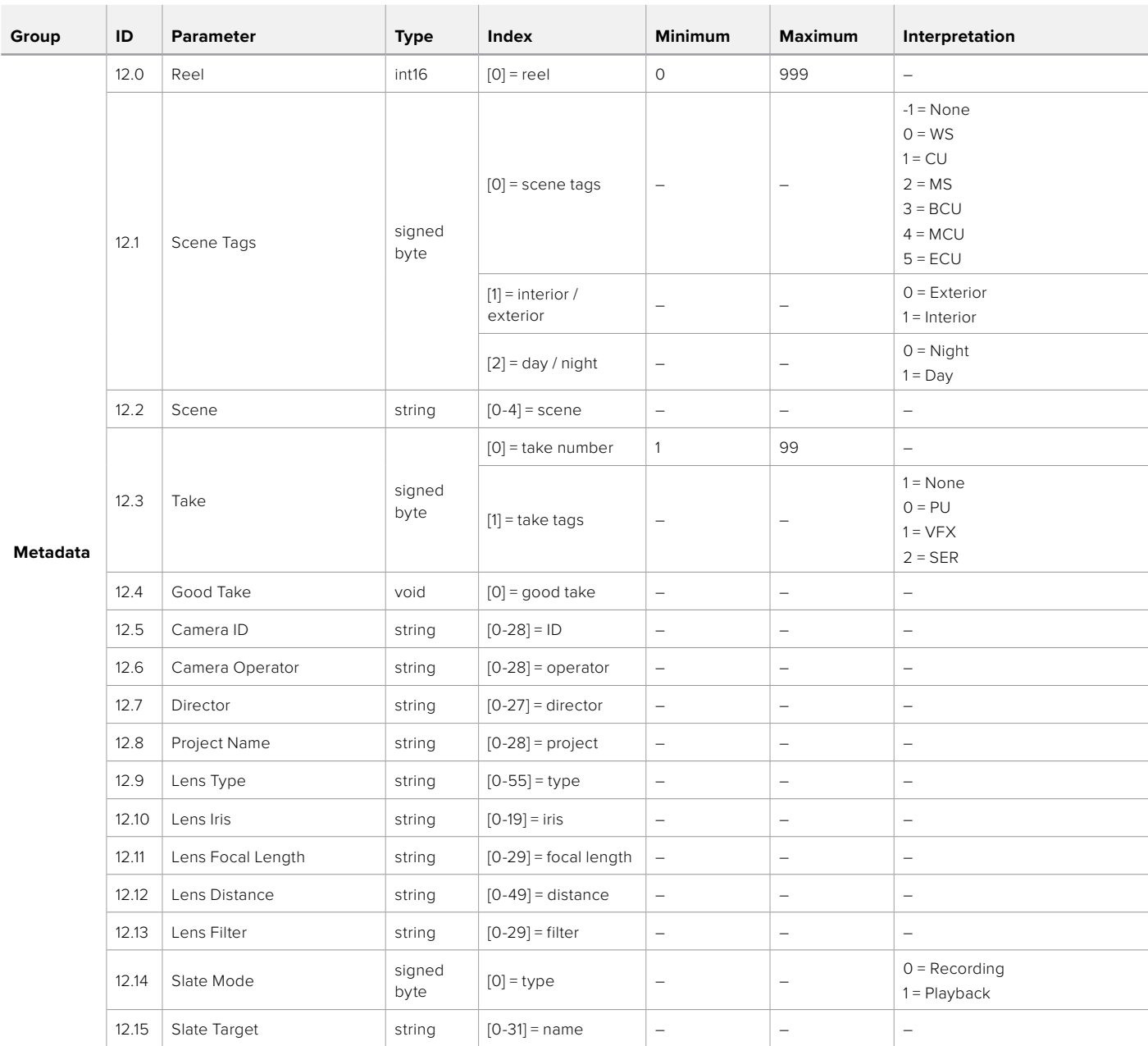

# **Example Protocol Packets**

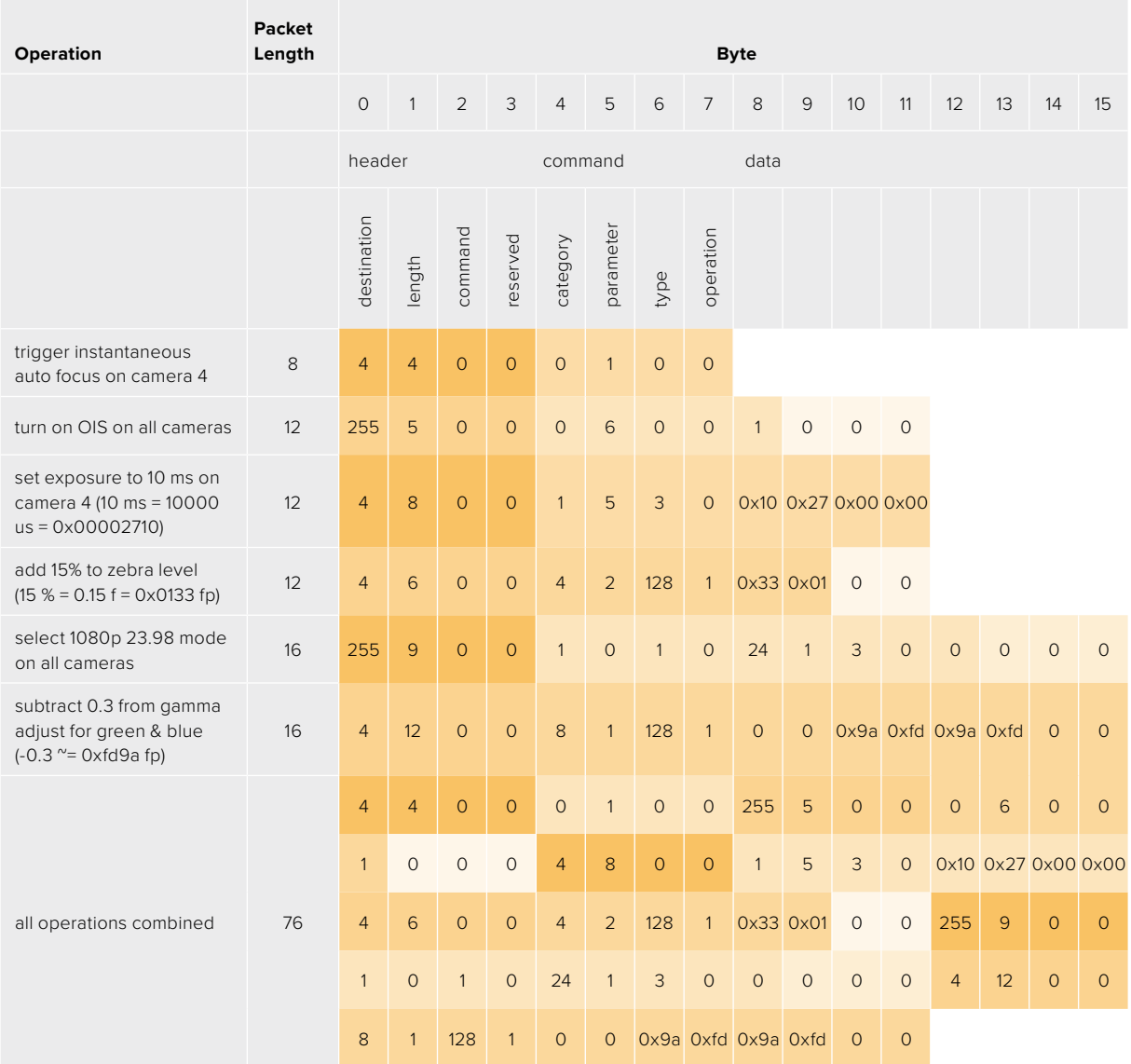

# **Blackmagic Embedded Tally Control Protocol**

#### **Version 1.0 (30/04/10)**

This section is for third party developers or anybody who may wish to add support for the Blackmagic Embedded Tally Control Protocol to their products or system. It describes the protocol for sending tally information embedded in the non-active picture region of a digital video stream.

#### Data Flow

A master device such as a broadcast switcher embeds tally information into its program feed which is broadcast to a number of slave devices such as cameras or camera controllers. The output from the slave devices is typically fed back to the master device, but may also be sent to a video monitor.

The primary flow of tally information is from the master device to the slaves. Each slave device may use its device id to extract and display the relevant tally information.

Slave devices pass through the tally packet on their output and update the monitor tally status, so that monitor devices connected to that individual output may display tally status without knowledge of the device id they are monitoring.

#### Assumptions

Any data alignment / padding is explicit in the protocol. Bit fields are packed from LSB first.

#### Blanking Encoding

One tally control packet may be sent per video frame. Packets are encoded as a SMPTE 291M packet with DID/SDID x51/x52 in the active region of VANC line 15. A tally control packet may contain up to 256 bytes of tally information.

#### Packet Format

Each tally status consist of 4 bits of information:

uint4

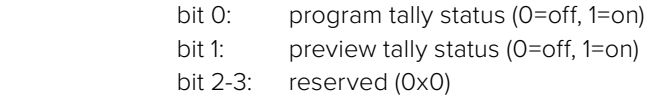

The first byte of the tally packet contains the monitor device tally status and a version number.

Subsequent bytes of the tally packet contain tally status for pairs of slave devices. The master device sends tally status for the number of devices configured/supported, up to a maximum of 510.

struct tally

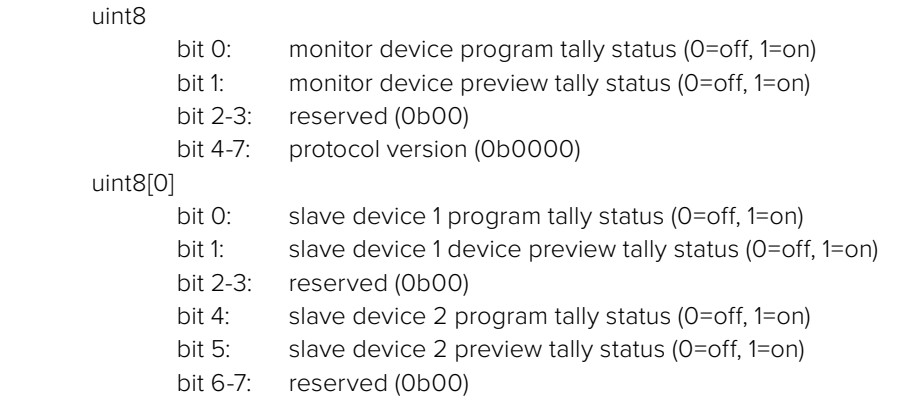

#### uint8[1]

…

- bit 0: slave device 3 program tally status (0=off, 1=on)
- bit 1: slave device 3 device preview tally status (0=off, 1=on)
- bit 2-3: reserved (0b00)
- bit 4: slave device 4 program tally status (0=off, 1=on)
- bit 5: slave device 4 preview tally status (0=off, 1=on)
- bit 6-7: reserved (0b00)

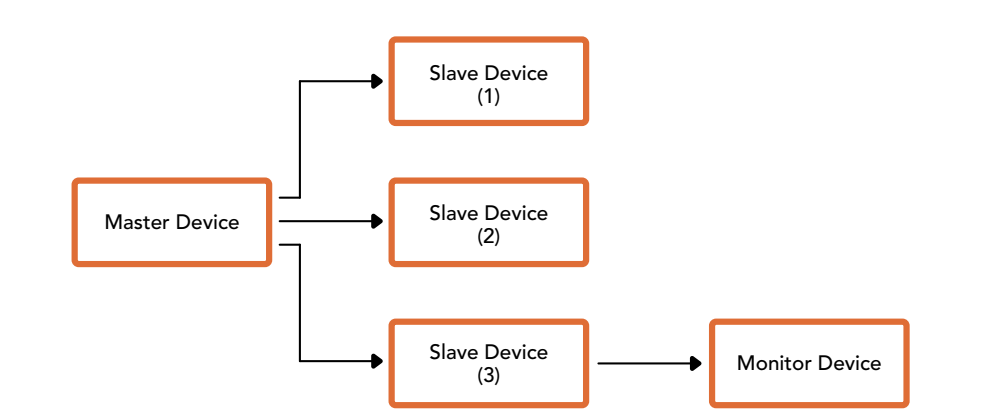

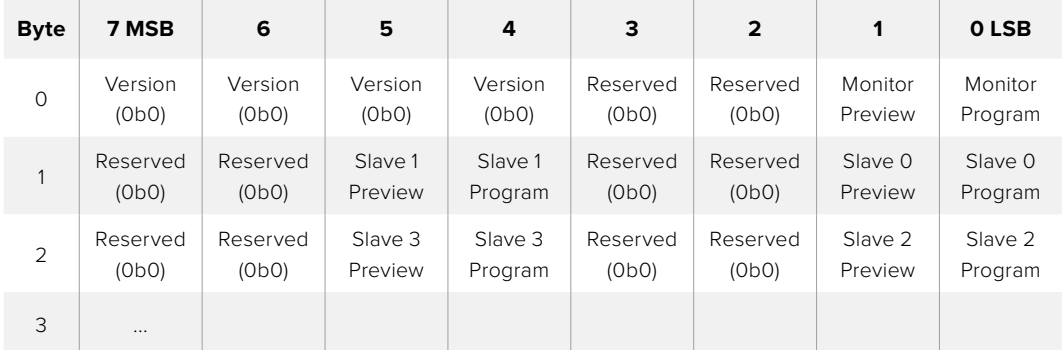

# **Blackmagic 3G**-**SDI Shield for Arduino** を使用してタリーを接続

タリー出力コネクターを搭載したSDIスイッチャーを使用している場合、タリー出力をBlackmagic 3G-SDI Shield for Arduinoに接続し、タリー信号をBlackmagic Studio Cameraに送信できま す。これは、ATEMスイッチャー以外のスイッチャーからでもSDIプログラムリターンフィードを介し て、Blackmagicカメラでタリーを得られることを意味します。

例えば、スイッチャーのタリー用パラレルポートをBlackmagicシールドのD2〜D9ピンに接続すると、シ ールドのSDI出力がBlackmagic Mini Converter SDI Distributionなどの分配増幅器を介して、すべて のBlackmagicカメラに送信されます。これにより、8台のBlackmagicカメラにタリーを送信できます。

カメラ番号は、スイッチャーのタリー出力と一致している必要があります。このため、ピンが各カメ ラ番号と一致するようにコネクターのカスタマイズが必要になる場合があります。スイッチャーの タリーコネクターからの共通接地(GND)は、必ずBlackmagic 3G-SDI Shield for ArduinoのGND ピンに接続してください。

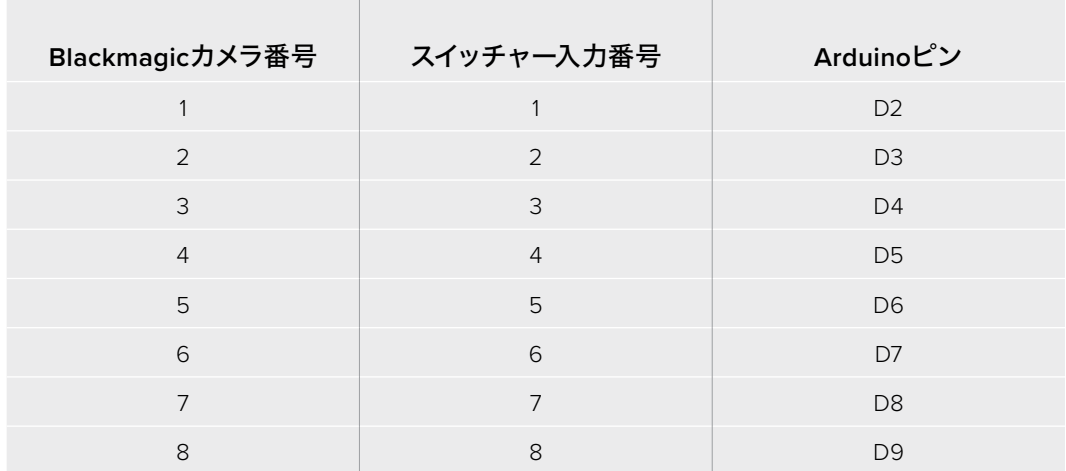

下記は、Blackmagicのカメラ番号と、Blackmagic 3G-SDI Shield for Arduinoのピンに接続されて いるスイッチャーからのタリー出力を一致させる方法の一例です。

以下のスケッチ例は、プログラム出力としてスイッチングされているカメラにタリー信号を送るため に、Blackmagic 3G-SDI Shield for Arduinoをプログラムする方法です。オープンコレクター出力 のSDIスイッチャーはすべて、Blackmagic 3G-SDI Shield for Arduinoを使用したタリーの設定が 可能です。最新のマニュアルは、Blackmagic Designのサポートセンターからダウンロードできま す。[www.blackmagicdesign.com/jp/support](http://www.blackmagicdesign.com/jp/support)

```
BMD_2_Camera_Tally §
#include <BMDSDIControl.h>
const int
                                         shieldAddress = 0x6E;// I2C address of shield
BMD SDITallyControl I2C
                                         sdiTallyControl(shieldAddress); // declare sdiTallyControl object
int camera0neTallyPin = 2;<br>int cameraTwoTallyPin = 3;
                                       // connect tally connector camera 1 to pin 2<br>// connect tally connector camera 2 to pin 3
                                       // used to check if camera 1 tally status has changed<br>// used to check if camera 2 tally status has changed
bool cameraOneTallvChanae:
bool cameraTwoTallyChange;
void setup()
€
  pinMode(cameraOneTallyPin, INPUT_PULLUP);
                                                                // define input pins with internal pullup resistors
  pinMode(cameraTwoTallyPin, INPUT_PULLUP);
  \text{cameraOneTallyChange} = \emptyset;// initialize tally status
  cameraTwoTallyChange = 0;// initialize sdiTallyControl
  sdiTallyControl.begin();
  sdiTallyControl.setOverride(true); // allow tally packets to be embeded on SDI stream
\vertvoid loop()bool cameraOneTally = digitalRead(cameraOneTallyPin);<br>bool cameraTwoTally = digitalRead(cameraTwoTallyPin);
                                                                                // read camera 1 tally pin
                                                                                // read camera 2 tally pin
  if (cameraOneTallyChange != cameraOneTally) // only send commands to camera if tally status has changed
  \overline{f}if (cameraOneTally)
                                                                    // turn camera 1 tally ON
     - {
        sdiTallyControl.setCameraTally(
          1, // Camera Number<br>true, // Program Tally<br>false // Preview Tally
       \mathcal{E}\overline{\mathbf{r}}else
     €
       sdiTallyControl.setCameraTallyC<br>1, // Camera Number<br>false, // Program Tally<br>false // Preview Tally
                                                                 // turn camera 1 tally OFF
        \mathcal{E}\overline{\mathbf{r}}\overline{\mathbf{z}}cameraOneTallyChange = cameraOneTally;
  if (cameraTwoTallyChange != cameraTwoTally)// only send commands to camera if tally status has changed
     if (cameraTwoTally)
                                                                    // turn camera 2 tally ON
     \mathfrak{c}sdiTallyControl.setCameraTally(
          2, // Camera Number<br>true, // Program Tally<br>false // Preview Tally
        \mathcal{E}\overline{\mathbf{3}}else
     €
        sdiTallyControl.setCameraTallyC<br>2, // Camera Number<br>false, // Program Tally<br>false // Preview Tally
                                                                  // turn camera 2 tally OFF
        \mathcal{E}\overline{\mathbf{a}}\overline{\mathbf{r}}cameraTwoTallyChange = cameraTwoTally;
١z
```
上記のスケッチ例は、Blackmagic 3G-SDI Shield for Arduinoがスイッチャーのタリー出力を介して、入力1または2 のタリー信号を検出し、シールドのSDI出力にタリー信号をエンベッドするプログラム方法です。信号が送信される と、対応するカメラのタリーライトが点灯します。

# ヘルプ

# ヘルプライン

すぐに情報が必要な方は、Blackmagic Designオンラインサポートページで、Blackmagic Camera の最新サポート情報を確認できます。

## **Blackmagic Design**オンラインサポートページ

最新のマニュアル、ソフトウェア、サポートノートは、[www.blackmagicdesign.com/jp/support](http://www.blackmagicdesign.com/jp/support)の Blackmagicサポートセンターで確認できます。

## **Blackmagic Design**サポートへの連絡

サポートページで必要な情報を得られなかった場合は、カメラのサポートページの「メールを送信」 ボタンで、サポートのリクエストをメール送信してください。あるいは、サポートページの「お住まい の地域のサポートオフィス」をクリックして、お住まいの地域のBlackmagic Designサポートオフィ スに電話でお問い合わせください。

# 現在インストールされているソフトウェアのバージョンを確認する

コンピューターにインストールされているBlackmagic Camera Setupソフトウェアのバージョンを確 認するには、「About Blackmagic Camera Setup」ウィンドウを開きます。

- Mac OSでは、アプリケーションフォルダーから「Blackmagic Camera Setup」を開きます。 アプリケーションメニューから「About Blackmagic Camera Setup」を選択し、バージョン を確認します。
- Windowsでは、スタートメニューまたはスタート画面から「Blackmagic Camera Setup」を 開きます。ヘルプメニューをクリックして「About Blackmagic Camera Setup」を選択し、 バージョンを確認します。

# 最新のソフトウェアアップデートを入手する

コンピューターにインストールされているBlackmagic Camera Setupソフトウェアのバージョンを確 認した後、Blackmagic Designサポートセンター ([www.blackmagicdesign.com/jp/support](http://www.blackmagicdesign.com/jp/support)) で最 新のソフトウェアアップデートを確認してください。常に最新のソフトウェアを使用することを推奨し ますが、重要なプロジェクトの実行中は、ソフトウェアのアップデートは行わない方がよいでしょう。

# 規制に関する警告

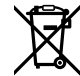

#### 欧州連合内での電気機器および電子機器の廃棄処分

製品に記載されている記号は、当該の機器を他の廃棄物と共に処分してはならないこ とを示しています。機器を廃棄するには、必ずリサイクルのために指定の回収場所に引 き渡してください。機器の廃棄において個別回収とリサイクルが行われることで、天然 資源の保護につながり、健康と環境を守る方法でリサイクルが確実に行われるようにな ります。廃棄する機器のリサイクルのための回収場所に関しては、お住いの地方自治体 のリサイクル部門、または製品を購入した販売業者にご連絡ください。

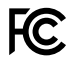

 この機器は、FCC規定の第15部に準拠し、クラスAデジタル機器の制限に適合している ことが確認されています。これらの制限は、商用環境で機器を使用している場合に有害 な干渉に対する妥当な保護を提供するためのものです。この機器は無線周波エネルギ ーを生成、使用、放出する可能性があります。また、指示に従ってインストールおよび使 用しない場合、無線通信に有害な干渉を引き起こす恐れがあります。住宅地域で当製 品を使用すると有害な干渉を引き起こす可能性があり、その場合はユーザーが自己責 任で干渉に対処する必要があります。

本機の動作は次の2つを条件とします:

- **1** 本機は、有害な干渉を起こさない。
- **2** 本機は希望しない動作を発生しかねない干渉を含む、いかなる受信干渉も受け入 れる必要がある。

 $\Im$ 

R-R-BMD-20210216001

R-R-BMD-20210216002

MSIP-REM-BMD-201511004

ICES 3 (A)<br>NMB 3 (A)

#### **ISED Canada**ステートメント

本機は、カナダのクラスAデジタル機器の規格に準拠しています。

本機のいかなる改造、あるいは目的の用途以外での使用は、これらの規格への順守を 無効にすることがあります。

HDMIインターフェースへの接続は、必ず高品質のシールドHDMIケーブルを使用する 必要があります。

本機は、商業環境で目的の用途に順守した使用においてテストを行なっています。非商 業環境で使用された場合、無線妨害を引き起こす可能性があります。

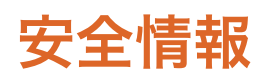

Blackmagic Studio Cameraは、周囲温度が最高40°Cまでの熱帯地区での使用に適 しています。

この製品の内部には、ユーザーが保守できる部品はありません。メンテナンスに関して は、お近くのBlackmagic Designのサービスセンターにお問い合わせください。

日が当たる条件では、カメラが長期にわたって太陽光にさらされないように、カメラに 日よけを使用したり、日陰に移すなどの考慮をしてください。リチウム電池は、あらゆ る熱源に近づけないでください。

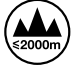

同梱の電源アダプターを使用する場合、海抜2000m以上では使用しないでください。

#### カリフォルニア州ステートメント

この製品のユーザーは、プラスチック部品内の微量の多臭素化ビフェニルなどの化学物 質にさらされる可能性があります。カリフォルニア州は、多臭素化ビフェニルは発がん性 があり、先天異常や生殖機能へ危害を及ぼす物質であると認識しています。

詳細は、以下のウェブサイトをご確認ください。[www.P65Warnings.ca.gov](http://www.P65Warnings.ca.gov)

保証

## **12**ヶ月限定保証

Blackmagic Designは、お買い上げの日から12ヶ月間、本製品の部品および仕上がりについて瑕疵 がないことを保証します。この保証期間内に製品に瑕疵が見つかった場合、Blackmagic Designは 弊社の裁量において部品代および人件費無料で該当製品の修理、あるいは製品の交換のいずれか で対応いたします。

この保証に基づいたサービスを受ける際、お客様は必ず保証期限終了前にBlackmagic Design に瑕疵を通知し、保証サービスの手続きを行ってください。お客様の責任において不良品を梱包 し、Blackmagic Designが指定するサポートセンターへ配送料前払で送付いただきますようお願い 致します。理由の如何を問わず、Blackmagic Designへの製品返送のための配送料、保険、関税、 税金、その他すべての費用はお客様の自己負担となります。

不適切な使用、または不十分なメンテナンスや取扱いによる不具合、故障、損傷に対しては、この保 証は適用されません。Blackmagic Designはこの保証で、以下に関してサービス提供義務を負わな いものとします。a)製品のインストールや修理、サービスを行うBlackmagic Design販売代理人以 外の者によって生じた損傷の修理、b)不適切な使用や互換性のない機器への接続によって生じた 損傷の修理、c)Blackmagic Designの部品や供給品ではない物を使用して生じたすべての損傷や 故障の修理、d)改造や他製品との統合により時間増加や製品の機能低下が生じた場合のサービ ス。この保証はBlackmagic Designが保証するもので、明示または黙示を問わず他の保証すべてに 代わるものです。Blackmagic Designとその販売社は、商品性と特定目的に対する適合性のあらゆ る黙示保証を拒否します。Blackmagic Designの不良品の修理あるいは交換の責任が、特別に、間 接的、偶発的、または結果的に生じる損害に対して、Blackmagic Designあるいは販売社がそのよう な損害の可能性についての事前通知を得ているか否かに関わらず、お客様に提供される完全唯一の 救済手段となります。Blackmagic Designはお客様による機器のあらゆる不法使用に対して責任を 負いません。Blackmagic Designは本製品の使用により生じるあらゆる損害に対して責任を負いま せん。使用者は自己の責任において本製品を使用するものとします。

<sup>©</sup> Copyright 2021 Blackmagic Design 著作権所有、無断複写・転載を禁じます。「Blackmagic Design」、「DeckLink」、「HDLink」、 「Workgroup Videohub」、「Multibridge Pro」、「Multibridge Extreme」、「Intensity」、「Leading the creative video revolution」 は、米国ならびにその他諸国での登録商標です。その他の企業名ならびに製品名全てはそれぞれ関連する会社の登録商標である可 能性があります。

Août 2021 Manuel d'installation et d'utilisation

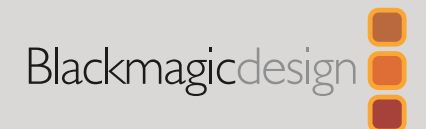

# **Blackmagic** Studio Cameras

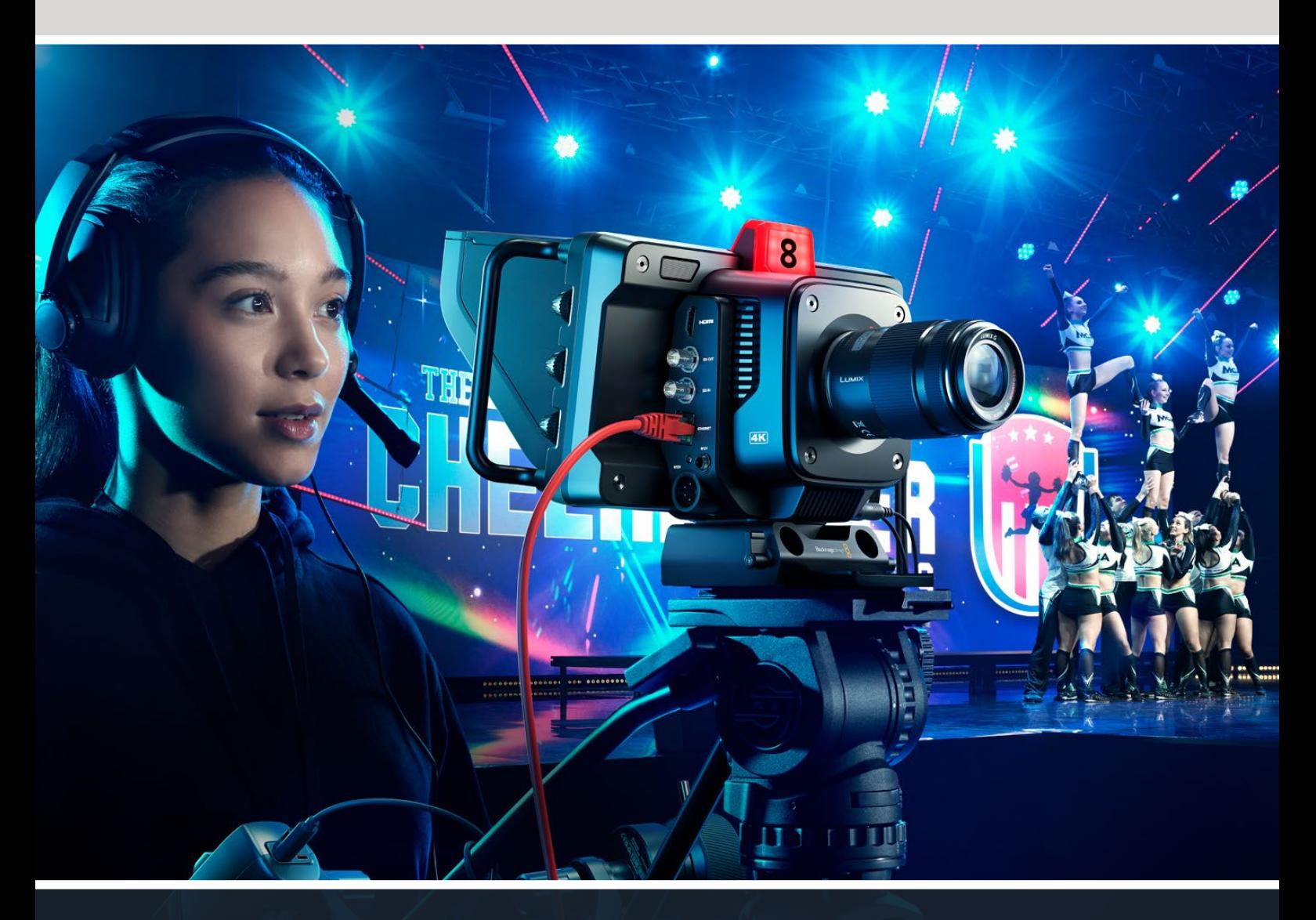

Blackmagic Studio Cameras

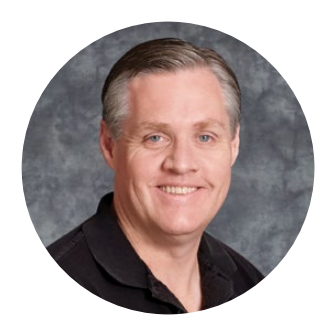

### Chère cliente, cher client,

Nous vous remercions d'avoir fait l'acquisition d'une Blackmagic Studio Camera.

Les Blackmagic Studio Camera sont dotées des mêmes fonctionnalités que les grandes caméras de studio, mais dans un format compact et portatif.

Grâce à leur plage dynamique étendue et à la colorimétrie Blackmagic Design, ces caméras peuvent gérer les conditions d'éclairage difficiles tout en produisant des images cinématographiques. Le capteur à double ISO natif prend en charge l'ISO jusqu'à 25 600 pour créer d'incroyables images, même dans des environnements peu lumineux.

Les fonctions avancées incluent le réseau d'ordres, le tally, le contrôle caméra, la correction colorimétrique intégrée, l'enregistrement en Blackmagic RAW sur des disques USB et bien plus ! Vous pouvez même ajouter un Focus Demand et un Zoom Demand pour le contrôle de l'objectif.

Nous espérons que vous utiliserez votre nouvelle caméra pour créer des productions en direct exceptionnelles et que vous réaliserez des travaux au rendu remarquable ! Nous avons hâte de découvrir vos créations !

Grant Petty

**Grant Petty,** PDG de Blackmagic Design

# **Sommaire**

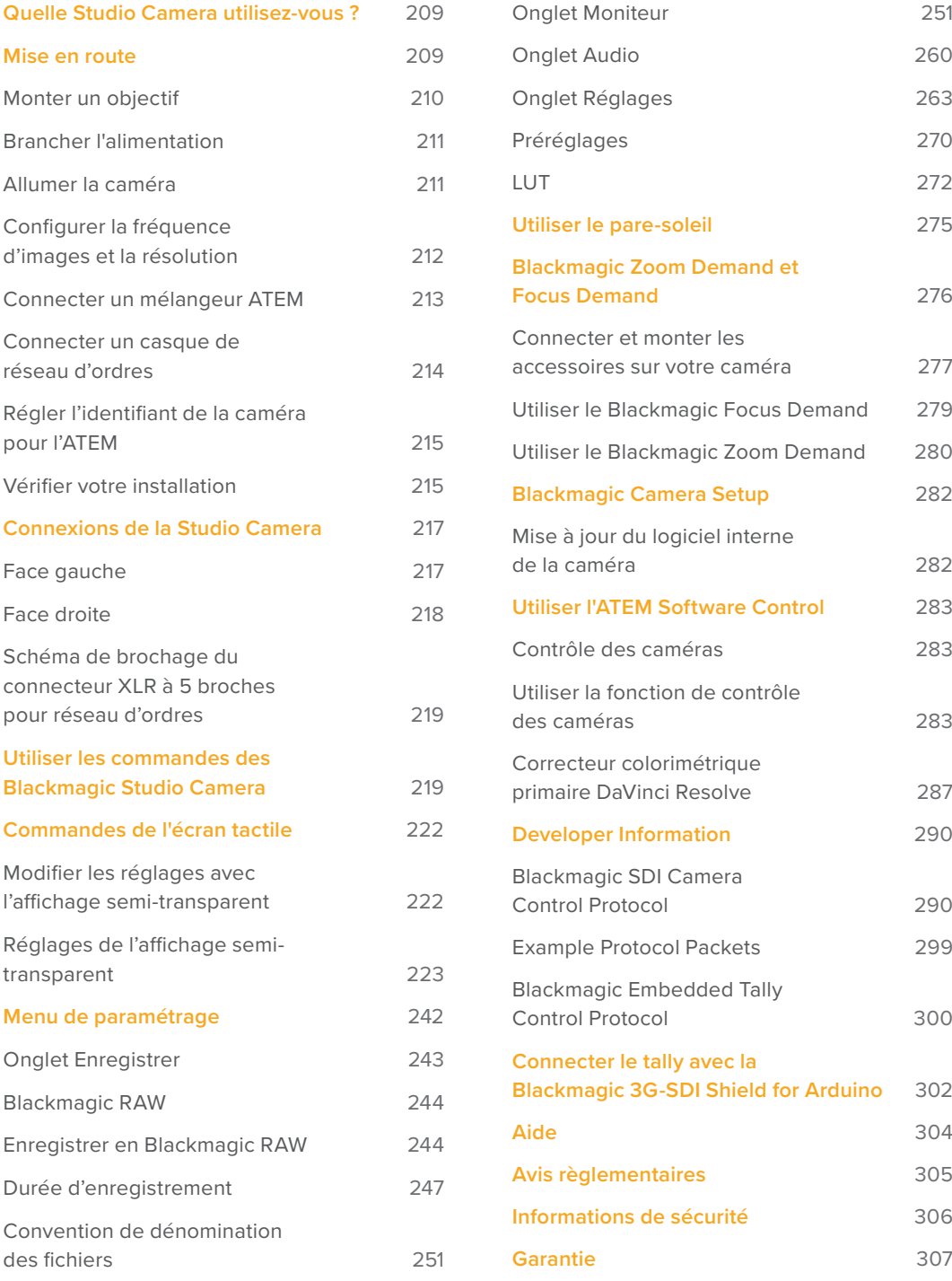

# <span id="page-208-0"></span>**Quelle Studio Camera utilisez-vous ?**

Les Blackmagic Studio Camera sont dotées des mêmes fonctionnalités que les grandes caméras de studio, mais dans un format plus compact et portatif. Grâce à leur plage dynamique étendue et à la colorimétrie Blackmagic Design avancée, ces caméras peuvent gérer les conditions d'éclairage difficiles tout en produisant des images cinématographiques.

La Blackmagic Studio Camera 4K Plus est la caméra de studio idéale pour l'ATEM Mini. Ce modèle comprend un capteur 4K jusqu'à 25 600 ISO, une monture d'objectif Micro 4/3, une sortie HDMI, un écran LCD 7" avec pare-soleil, la correction colorimétrique intégrée et l'enregistrement en Blackmagic RAW sur des disques USB, afin de monter les images après la production live. La Blackmagic Studio Camera 4K Pro a été conçue pour opérer avec les mélangeurs professionnels SDI ou HDMI. Elle possède toutes les fonctionnalités du modèle Plus, mais avec le 12G-SDI, l'audio XLR professionnel, un écran LCD HDR plus lumineux, une connexion pour réseau d'ordres XLR à 5 broches ainsi qu'un port Ethernet 10G pour un workflow s'apparentant à la fibre SMPTE.

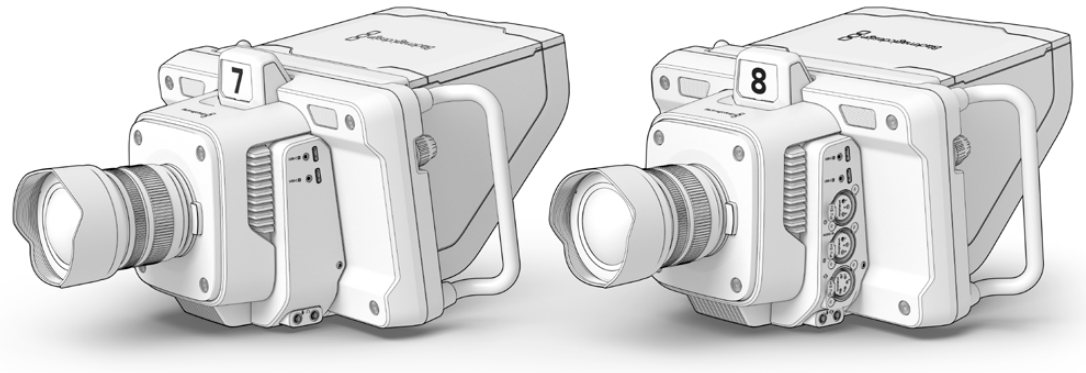

Blackmagic Studio Camera 4K Plus

Blackmagic Studio Camera 4K Pro

# **Mise en route**

Cette section vous explique comment mettre en route votre Blackmagic Studio Camera.

La mise en route est rapide et facile. Il vous suffit de monter un objectif, de brancher l'alimentation et d'allumer votre caméra. Vous verrez immédiatement l'image sur l'écran tactile intégré et pourrez aussitôt commencer à utiliser votre caméra.

# <span id="page-209-0"></span>**Monter un objectif**

La première étape consiste à retirer le cache de protection et à monter un objectif. Pour retirer le cache de protection de la monture d'objectif, maintenez enfoncé le bouton de déverrouillage de l'objectif et tournez le cache dans le sens inverse des aiguilles d'une montre jusqu'à ce qu'il soit libéré. Nous vous recommandons d'éteindre systématiquement votre caméra avant de monter ou de retirer un objectif.

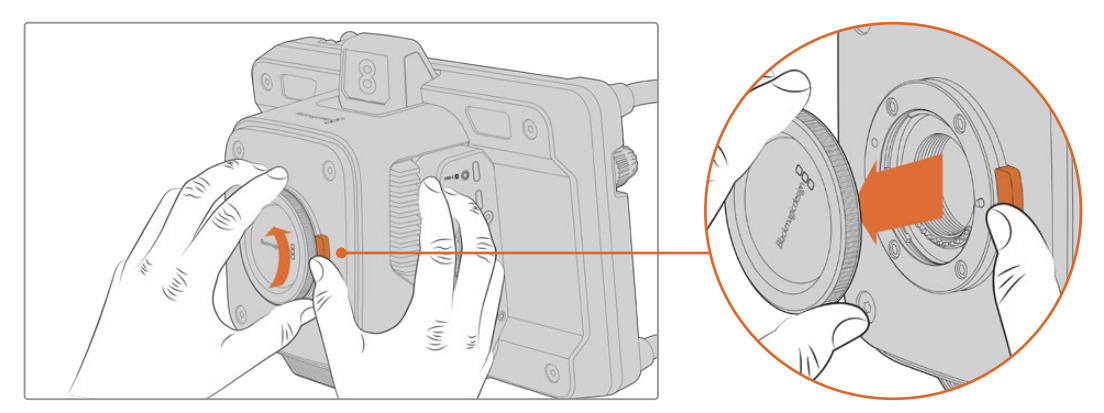

Appuyez sur le bouton de déverrouillage de l'objectif et tournez le cache de protection dans le sens inverse des aiguilles d'une montre jusqu'à ce qu'il soit libéré.

Les Blackmagic Studio Camera sont dotées de montures d'objectif Micro 4/3.

Pour monter un objectif :

- **1** Alignez le point situé sur votre objectif avec celui de la monture. De nombreux objectifs ont un indicateur correspondant qui peut être un point de couleur ou un marqueur similaire.
- **2** Poussez délicatement la monture de l'objectif contre celle de la caméra et tournez l'objectif dans le sens des aiguilles d'une montre jusqu'à ce qu'il s'emboîte correctement.

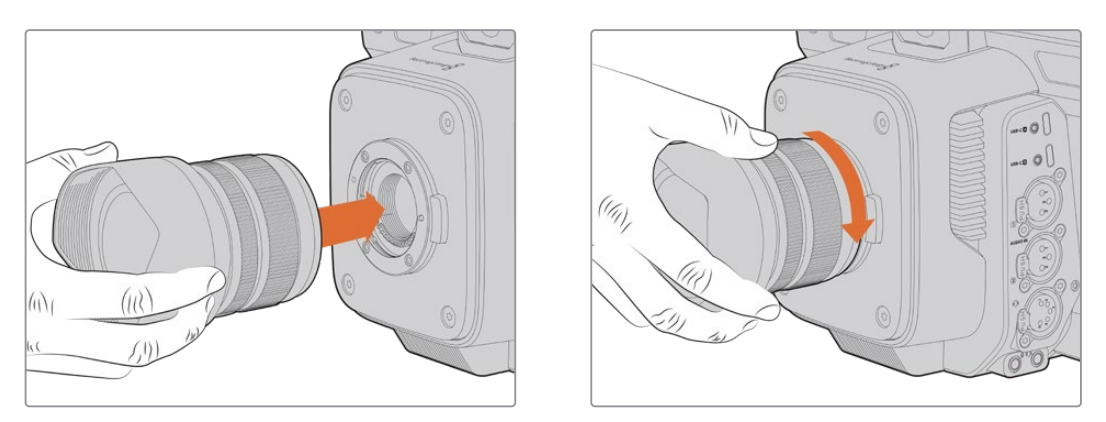

Placez l'arrière de l'objectif contre la monture et tournez dans le sens des aiguilles d'une montre jusqu'à ce qu'il s'emboîte correctement.

Pour retirer l'objectif, maintenez le bouton de déverrouillage de l'objectif enfoncé et tournez l'objectif dans le sens inverse des aiguilles d'une montre jusqu'à ce que l'indicateur atteigne la position de midi. L'objectif sera alors libéré et vous pourrez le retirer délicatement.

**REMARQUE** Afin d'éviter d'exposer le boîtier à la poussière lorsqu'aucun objectif n'est monté, il est vivement conseillé de garder le cache anti-poussière autant que possible.

# <span id="page-210-0"></span>**Brancher l'alimentation**

Les Blackmagic Studio Camera 4K Plus et Blackmagic Studio Camera 4K Pro disposent de connecteurs d'alimentation sécurisés. Après avoir branché le connecteur, fixez-le à la caméra en serrant la bague de verrouillage.

Le connecteur XLR à 4 broches vous permet de brancher des sources d'alimentation de style broadcast, comme l'adaptateur 12V de la URSA. Lorsque les deux connecteurs sont utilisés, l'entrée XLR à 4 broches fournit une alimentation redondante avec un petit connecteur sécurisé.

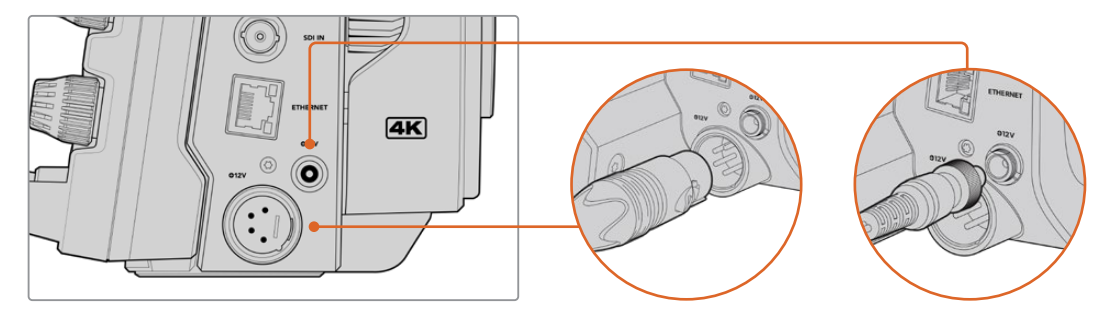

Sur la Blackmagic Studio Camera 4K Pro, les deux entrées d'alimentation peuvent être connectées simultanément pour la redondance.

**CONSEIL** Les Blackmagic Studio Camera disposent d'entrées d'alimentation conçues pour une plage de tension de 12-18V afin que vous puissiez utiliser des batteries standard 14V ou des batteries type bloc 14V. Vous pouvez connecter ces batteries à votre caméra en utilisant le petit connecteur cylindrique ou l'entrée XLR 4 broches sur la Blackmagic Studio Camera 4K Pro.

## **Allumer la caméra**

Réglez l'interrupteur sur **On**. L'image apparaîtra sur l'écran tactile et les boutons s'allumeront. Pour éteindre la caméra, réglez l'interrupteur sur **Off**.

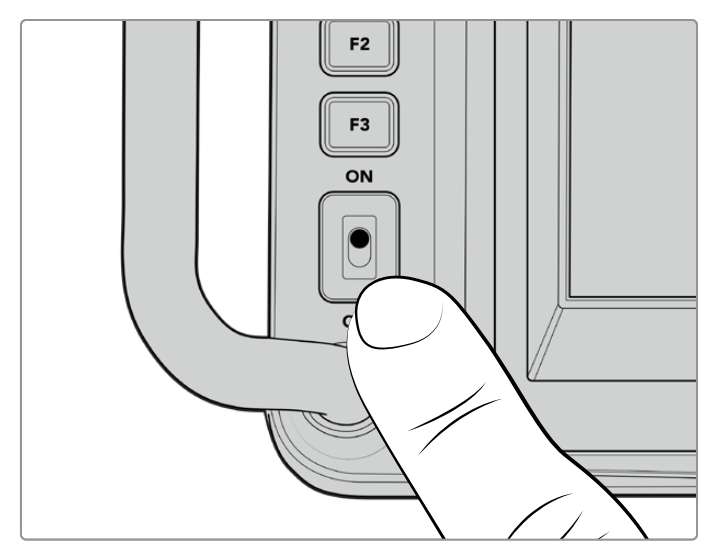

Réglez l'interrupteur sur **On** pour allumer la caméra.

# <span id="page-211-0"></span>**Configurer la fréquence d'images et la résolution**

Une fois l'objectif monté et la caméra allumée, la prochaine étape est de configurer le format vidéo pour la sortie HDMI ou SDI. C'est la norme vidéo et la fréquence d'images que vous enverrez à des équipements tels qu'un mélangeur ATEM, un moniteur ou un enregistreur à disque HyperDeck.

Pour configurer la fréquence d'images :

- **1** Touchez l'icône d'images par seconde **Im/s** sur l'écran d'état LCD. Les paramètres de fréquence d'images s'ouvrent à l'aide de l'affichage semi-transparent.
- **2** Touchez les flèches ou déplacez le curseur pour configurer la fréquence d'images.
- **3** Touchez l'écran à l'extérieur de cette fenêtre pour confirmer et fermer l'affichage semitransparent.

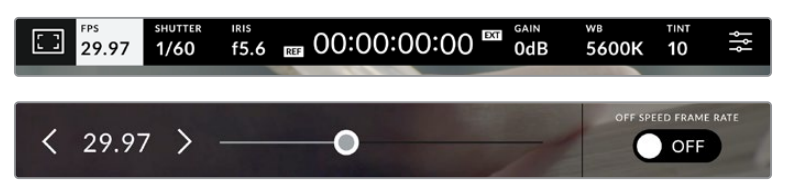

Pour configurer la norme de sortie :

- **1** Touchez l'icône du menu de paramétrage en haut à droite de l'écran tactile. Les paramètres du menu de votre caméra s'ouvrent.
- **2** Touchez l'onglet **Moniteur**.
- **3** Touchez la flèche de droite pour aller sur la deuxième page de l'onglet Moniteur et sélectionnez la sortie HDMI ou SDI.
- **4** En bas de l'écran, vous verrez la norme de sortie vidéo. Sélectionnez 2160p pour l'Ultra HD, ou 1080p pour la HD.

Si vous êtes connecté à un mélangeur ATEM via HDMI, le connecteur HDMI de votre caméra détectera automatiquement si la norme doit être 1080p et la configurera en conséquence.

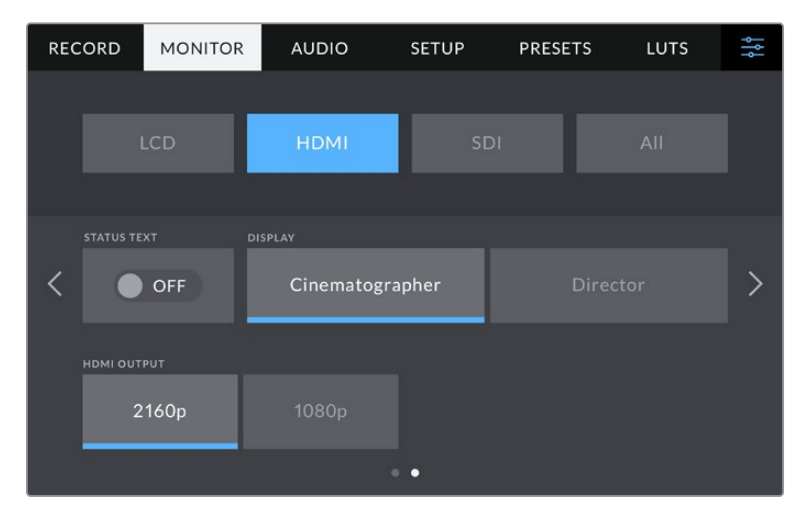

Utilisez la page 2 de l'onglet Moniteur pour configurer la norme vidéo pour la sortie HDMI ou SDI.

**REMARQUE** Lorsque vous enregistrez sur un disque flash USB connecté au port USB de la caméra, la norme d'enregistrement est toujours Ultra HD. Vous pouvez ainsi enregistrer un master en Ultra HD pleine résolution même si vous envoyez un flux HD à votre mélangeur.

# <span id="page-212-0"></span>**Connecter un mélangeur ATEM**

Connecter un mélangeur ATEM vous permet de commuter entre plusieurs caméras de studio durant votre production live, et de les contrôler à l'aide du mélangeur ou de l'ATEM Software Control. Les signaux tally sont renvoyés à votre caméra. Le voyant tally de votre caméra s'allumera donc lorsque celle-ci est à l'antenne.<br>

#### Se connecter via HDMI

Branchez la sortie HDMI de votre Blackmagic Studio Camera à l'entrée HDMI correspondante du mélangeur ATEM, tel que l'ATEM Mini. Nous vous recommandons d'adapter le numéro de chaque caméra au numéro d'entrée correspondant. Par exemple, la caméra 1 pour l'entrée 1 et la caméra 2 pour l'entrée 2. **+12V** e HDMI de votre Blackmagic Studio Camera à l'entrée HDMI correspondante d

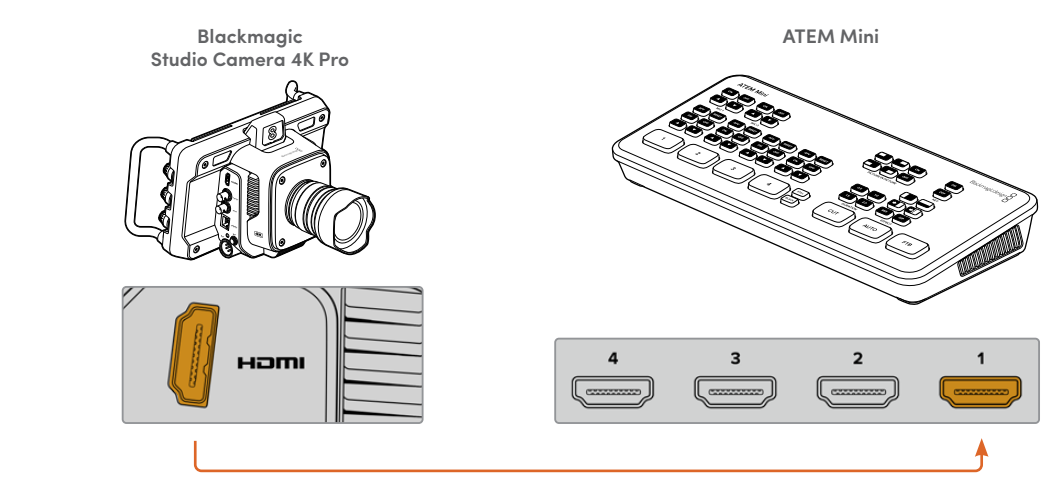

Connectez votre Studio Camera à l'entrée HDMI 1 de l'ATEM Mini.

Lorsque vous êtes connecté via HDMI, les données du tally et du contrôle caméra sont renvoyées vers votre caméra via le même câble HDMI.

#### Se connecter via SDI

Branchez la sortie SDI de votre Blackmagic Studio Camera à l'entrée SDI correspondante du mélangeur ATEM, **DSK 2 AUTO DSK 1 AUTOFTB SDI IN ETHERNET +12V +12V** par exemple un ATEM Television Studio Pro 4K. la sortie SDI de votre Blackmagic Studio Camera à l'entrée SDI correspondar

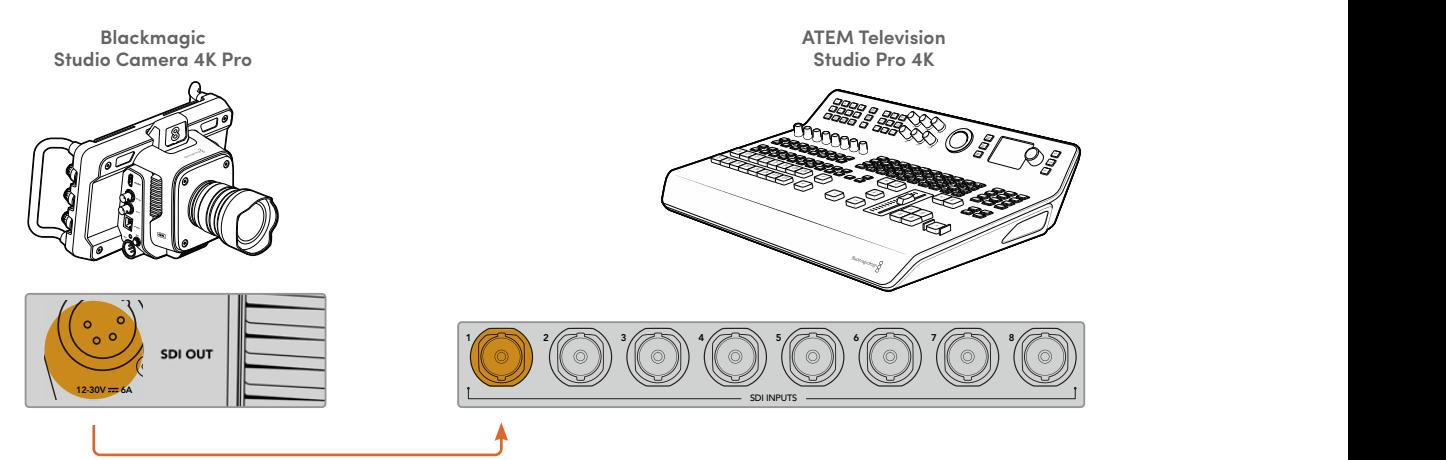

Lorsque vous êtes connecté via SDI, les données du tally et du contrôle caméra sont envoyées à votre caméra via un flux de retour programme SDI indépendant. Lisez la section suivante pour obtenir plus d'informations.

**REMARQUE** Les modèles ATEM Television Studio HD et ATEM Television Studio HD Pro sont tous les deux dotés d'entrées HDMI et SDI. Comme la première entrée SDI est l'entrée 5, il faudra donc peut-être régler l'identifiant de votre Studio Camera sur 5 pour que le tally fonctionne lorsque l'entrée 5 est sélectionnée sur le mélangeur. Vous trouverez plus d'informations sur la modification de l'identifiant de la caméra plus loin dans cette section.

#### <span id="page-213-0"></span>**Connecter le signal de retour de programme**

Le flux de retour programme vous permet de contrôler la sortie programme depuis votre mélangeur sur l'écran LCD de votre Studio Camera. La sortie programme contient aussi les données du tally, du réseau d'ordres et du contrôle caméra, ainsi que les signaux de timecode et de référence.

Pour connecter le flux de programme retour, connectez n'importe quelle sortie SDI du mélangeur ATEM à l'entrée SDI de la Studio Camera. S'il n'y a pas assez de sorties programme, vous pouvez utiliser n'importe quelle sortie auxiliaire. Certains mélangeurs ATEM ont des sorties programme supplémentaires pour vous assurer d'avoir assez de sorties pour connecter plusieurs caméras. Sur les mélangeurs ATEM, tels que l'ATEM Constellation 8K, le retour programme peut être réglé sur n'importe quelle sortie du mélangeur.

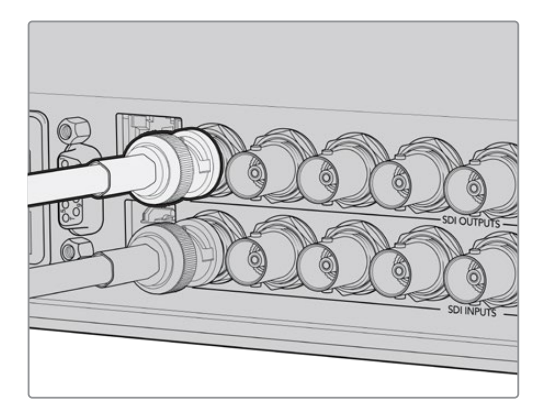

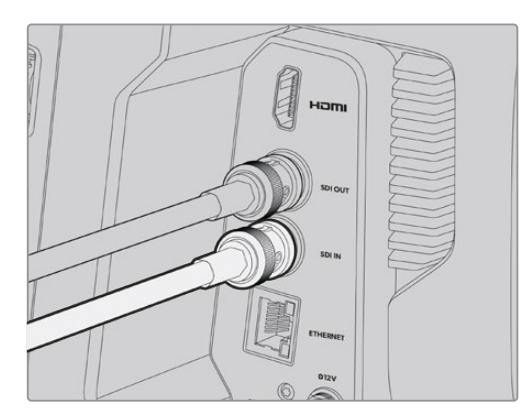

Connectez la sortie SDI du mélangeur à l'entrée SDI de la caméra.

Vous pouvez également utiliser un Blackmagic Mini Converter SDI Distribution pour acheminer la sortie programme vers davantage de caméras.

**REMARQUE** Toutes les sorties transportent les données du contrôle caméra, sauf le multi view et toutes les sorties down-converties.

# **Connecter un casque de réseau d'ordres**

Connectez un casque broadcast professionnel au connecteur XLR à 5 broches situé sur le côté de votre Blackmagic Studio Camera 4K Pro. Les casques grand public compatibles avec les smartphones peuvent être utilisés via le connecteur pour casque de 3,5 mm.

Connecter le réseau d'ordres vous permet de communiquer avec l'opérateur du mélangeur. L'audio du réseau d'ordres est intégré aux canaux 15 et 16 du signal SDI.

<span id="page-214-0"></span>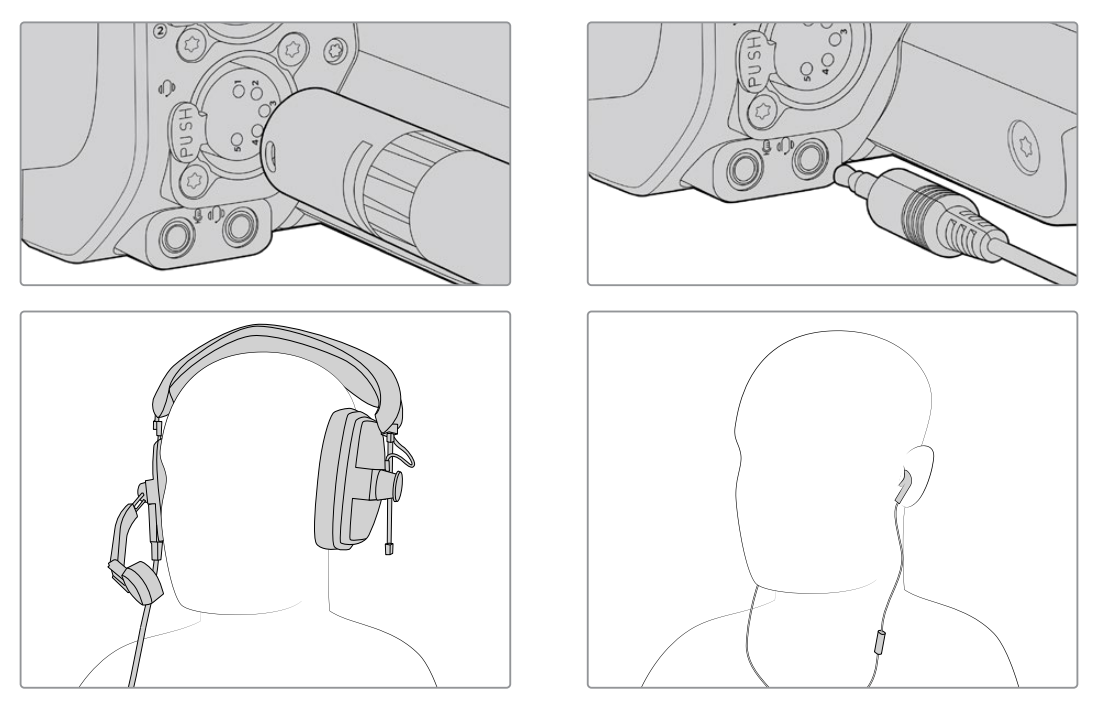

Vous pouvez utiliser des casques TRRS 3,5 mm pour les téléphones qui sont dotés d'un microphone intégré et d'un jack de 3,5 mm, ou utiliser un casque XLR à 5 broches pour le réseau d'ordres sur la Blackmagic Studio Camera 4K Pro.

## **Régler l'identifiant de la caméra pour l'ATEM**

Le paramètre ID. CAMÉRA SUR ATEM de l'onglet Réglages détermine à quelle entrée SDI votre Studio camera est connectée sur le mélangeur ATEM. Lorsque l'identifiant de la caméra correspond au numéro de l'entrée du mélangeur, votre caméra va détecter les données tally pour cette entrée et le voyant tally fonctionnera correctement sur votre caméra.

Lorsque vous êtes connecté à un mélangeur ATEM via HDMI, vous n'avez pas besoin de régler l'identifiant de la caméra, car le mélangeur détecte l'entrée à laquelle chaque caméra est connectée et assigne les données tally en fonction.

Pour plus d'informations sur la modification de l'identifiant caméra pour l'ATEM, consultez la section « Menu de paramétrage ».

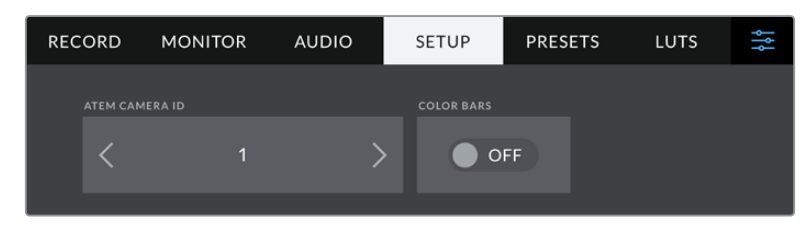

Modifiez l'identifiant de la caméra pour l'ATEM via les paramètres de l'onglet **réglages** de la caméra.

# **Vérifier votre installation**

Une fois que tout est branché et que les identifiants de la caméra sont correctement paramétrés, vous pouvez vérifier que tout fonctionne.

Sur la Blackmagic Studio Camera 4K Pro, pour vérifier cela rapidement, il suffit de rester appuyé sur le bouton **PGM** de votre caméra, puis de faire basculer la mire de barres couleurs sur la sortie programme du mélangeur ATEM. Si la mire de barres couleurs s'affiche, tout fonctionne parfaitement.

Vous pouvez également verrouiller la vue du programme sur l'écran en appuyant deux fois sur le bouton. Appuyez à nouveau pour revenir à l'image en direct.

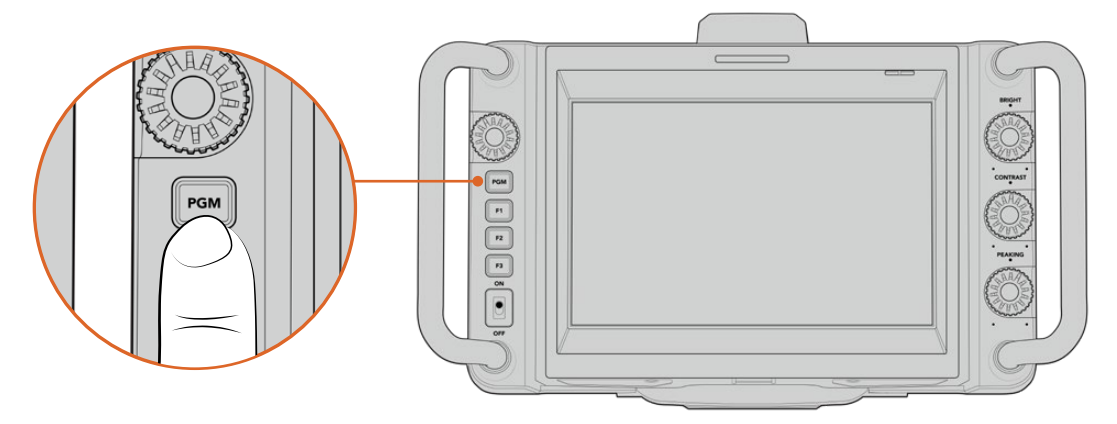

Maintenez le bouton **PGM** enfoncé pour contrôler la sortie programme du mélangeur.

Pour vérifier que le tally fonctionne, commutez la caméra 1 sur la sortie programme. Le voyant tally de votre Blackmagic Studio Camera devrait s'allumer. Si ça n'est pas le cas, vérifiez que l'identifiant ATEM de la caméra est réglé sur l'entrée appropriée du mélangeur.

Votre caméra s'est connectée avec succès au mélangeur ATEM.

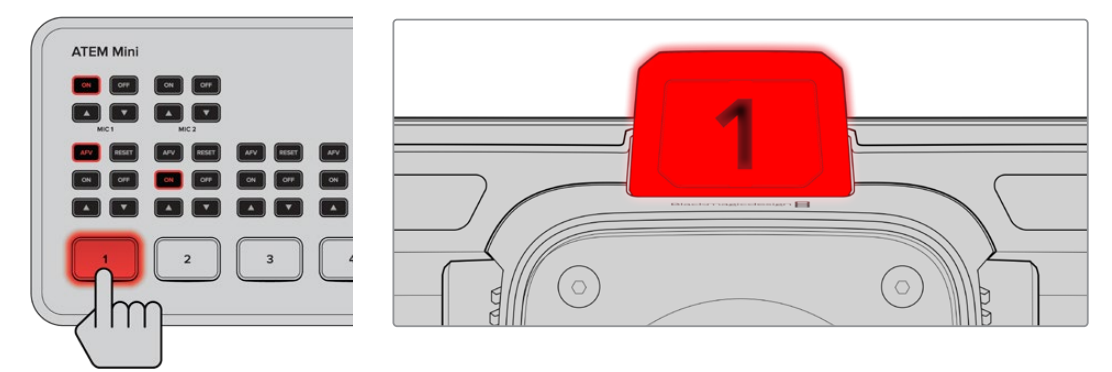

Lorsque votre Studio Camera est commutée sur la sortie programme, le voyant tally s'allume.

#### Enregistrer en Blackmagic RAW via USB

Enfin, si vous souhaitez enregistrer en Blackmagic RAW sur votre caméra, il vous suffit de brancher un disque flash USB-C formaté sur Mac OS Extended ou exFAT au connecteur USB de votre caméra et de toucher le bouton d'enregistrement sur l'écran tactile. Appuyez à nouveau sur ce bouton pour arrêter l'enregistrement.

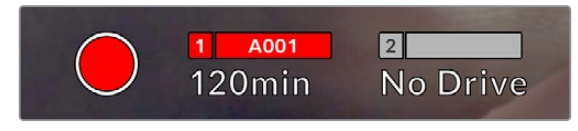

Le bouton d'enregistrement devient rouge lorsque la caméra enregistre

**CONSEIL** Lorsque vous êtes connecté à un mélangeur ATEM Mini Pro ou Extreme, vous pouvez aussi déclencher l'enregistrement sur toutes les caméras depuis le mélangeur.

Vous avez toutes les cartes en main pour démarrer ! Continuez à lire ce manuel pour davantage d'informations sur les commandes et les réglages de votre Blackmagic Studio Camera.
# **Connexions de la Studio Camera**

Cette section détaille toutes les connections de votre Blackmagic Studio Camera 4K Plus ou 4K Pro.

# **Face gauche**

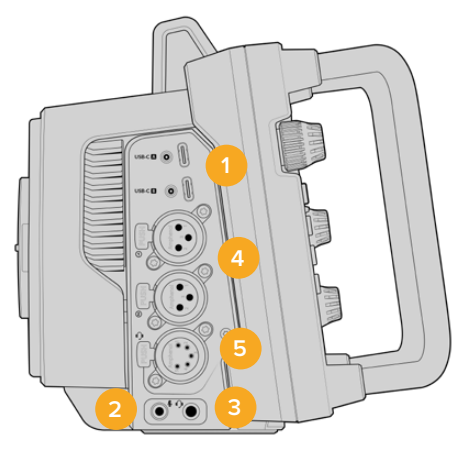

# **1 Ports USB sécurisés**

Les deux ports expansion USB-C permettent d'enregistrer directement sur des disques flash USB-C ainsi que de connecter le Blackmagic Zoom Demand et Focus Demand. Le port A est également utilisé pour mettre à jour le logiciel interne de la caméra.

# **2 Jack de 3,5mm pour micro**

Branchez un micro au connecteur stéréo 3,5mm de la caméra. Les niveaux audio micro et ligne sont pris en charge. Le niveau micro est plus faible que le niveau ligne, ainsi, si vous connectez un micro à la caméra et que le niveau ligne est sélectionné, le son sera certainement trop faible. L'entrée pour micro accepte également le timecode LTC conforme à la norme SMPTE provenant d'une source externe sur le canal de gauche. Un timecode valide sera détecté automatiquement, et intégré à votre fichier vidéo en tant que métadonnées. Nous vous recommandons d'envoyer un timecode LTC via une entrée de niveau ligne, en particulier si vous n'enregistrez pas le timecode en tant que piste audio.

# **3 Jack de 3,5 mm pour casque**

Effectuez le monitoring audio au branchant des écouteurs au jack de 3,5mm pour casque stéréo.

# **4 Entrées audio XLR**

Utilisez les deux entrées symétriques XLR pour connecter du matériel audio analogique externe professionnel, tel que des consoles de mixage audio, des systèmes PA ou des micros externes. Les connecteurs XLR fournissent une alimentation fantôme 48V pour une utilisation autonome des micros. Pour plus d'informations sur l'alimentation fantôme, consultez la section « Réglages » de ce manuel.

# **5 Réseau d'ordres XLR à 5 broches.**

Branchez un casque broadcast au connecteur XLR à 5 broches. Le casque broadcast vous permet de communiquer avec l'opérateur du mélangeur. Reportez-vous au schéma de brochage dans cette section.

# **Face droite**

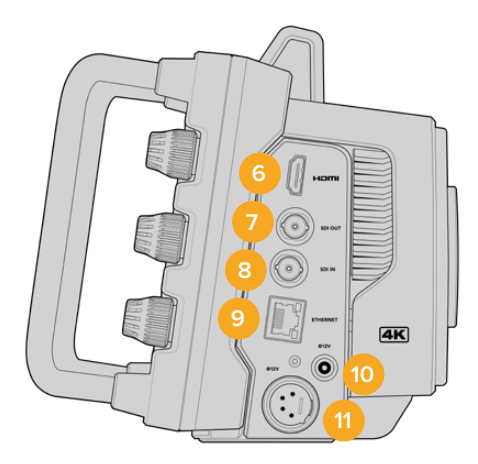

# **6 Sortie HDMI**

Le connecteur HDMI prend en charge la vidéo Ultra HD 2160p 4:2:2 10 bits jusqu'à 60 images par seconde avec 2 canaux d'audio intégré. Utilisez l'écran tactile pour régler un clean feed ou pour intégrer des informations sur la sortie.

Vous pouvez utiliser la sortie HDMI pour brancher un moniteur externe, un enregistreur de disque ou un mélangeur ATEM Mini. Nous vous recommandons d'utiliser des câbles HDMI 2.0 pour des images en Ultra HD.

**REMARQUE** Lorsque vous vous connectez via HDMI à un ATEM Mini, la norme de sortie HDMI de votre caméra sera automatiquement réglée sur HD. Cela s'applique aussi lorsque vous connectez des équipements HD, tels que des moniteurs HD et des enregistreurs à disque HD HyperDeck.

# **7 Sortie SDI**

Le connecteur de sortie 12G-SDI de la Blackmagic Studio Camera 4K Pro permet de vous connecter à des équipements vidéo SDI professionnels, tels qu'un mélangeur ATEM ou un enregistreur de disque HyperDeck.

# **8 Entrée SDI**

L'entrée 12G-SDI de la Blackmagic Studio Camera 4K Pro est utilisée pour connecter le flux du programme retour depuis un mélangeur SDI.

# **9 Ethernet PoE**

La Blackmagic Studio Camera 4K Pro comprend un port Ethernet 10G avec le PoE. Pour alimenter la caméra via ce port, une alimentation avancée PoE comme le Blackmagic Studio Converter, ou une alimentation PoE de type 4 est requise.

# **10 Entrée d'alimentation sécurisée**

Le connecteur d'alimentation sécurisé DC 12-18 volts supporte l'alimentation AC fournie avec votre caméra. La bague de sécurité permet d'éviter les déconnexions accidentelles. Vous pouvez également utiliser ce connecteur pour brancher une batterie si l'alimentation AC n'est pas disponible.

# **11 Entrée d'alimentation XLR à 4 broches**

La Blackmagic Studio Camera 4K Pro est dotée d'un connecteur XLR mâle à 4 broches 12 à 18 volts pour brancher une alimentation redondante depuis des sources externes, comme l'alimentation AC vers DC 12V à 4 broches de la URSA ou des batteries portables.

# **Schéma de brochage du connecteur XLR à 5 broches pour réseau d'ordres**

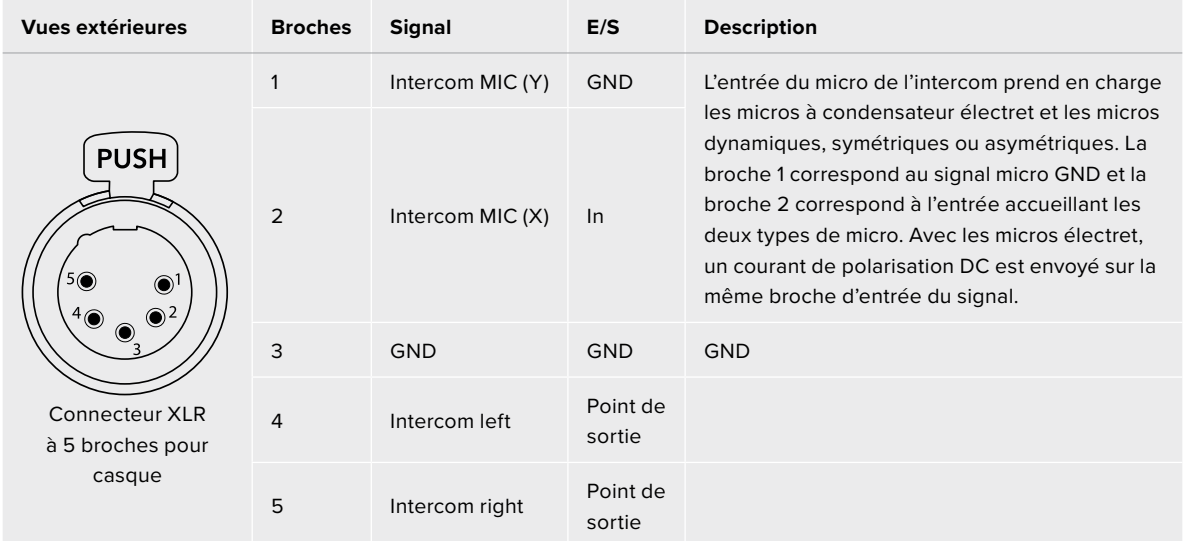

# **Utiliser les commandes des Blackmagic Studio Camera**

Votre Blackmagic Studio Camera comprend un grand écran LCD tactile de 7" lumineux, pour le monitoring des images en direct et la modification des paramètres directement depuis l'écran. Appuyez sur le bouton de menu de l'écran tactile pour accéder aux menus et modifiez les réglages en touchant et en balayant l'écran.

Les molettes sur le côté droit vous permettent de changer la luminosité et le contraste de l'écran ainsi que le niveau de sensibilité du focus peaking.

La molette de paramétrage sur le côté droit vous permet d'ajuster l'ouverture des objectifs Micro 4/3 compatibles, ainsi que de configurer et d'ajuster les paramètres avec l'affichage semi-transparent.

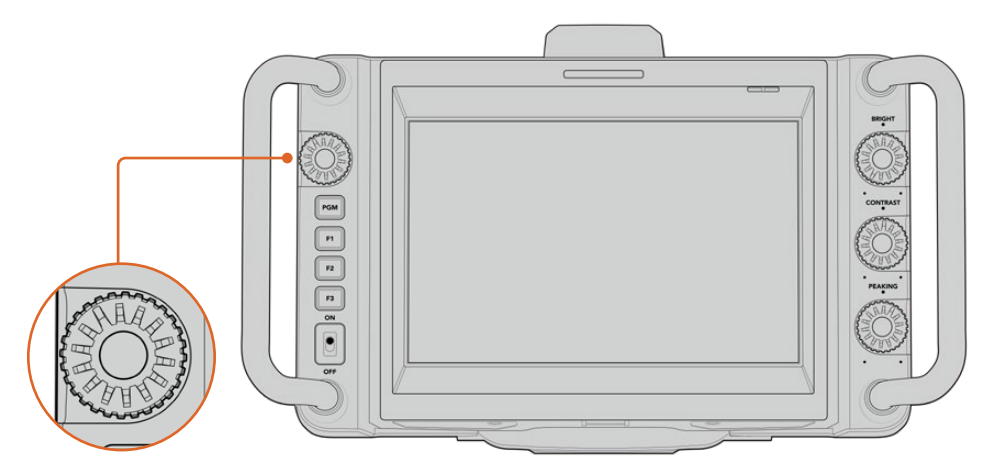

# **Molette de paramétrage**

Tournez la molette dans le sens inverse des aiguilles d'une montre pour ouvrir l'iris, ou dans le sens des aiguilles d'une montre pour le fermer.

La molette est aussi utilisée pour ajuster la balance des blancs, la vitesse d'obturation et le gain quand ils sont sélectionnés sur l'affichage semi-transparent de la caméra.

Quand la fonction **Zoom mise au point** est activée, l'image est agrandie pour vous permettre de voir davantage de détails. Vous pouvez ajuster le grossissement en tournant la molette. Appuyer sur la molette et la tourner vous permet aussi de repositionner une image rognée.

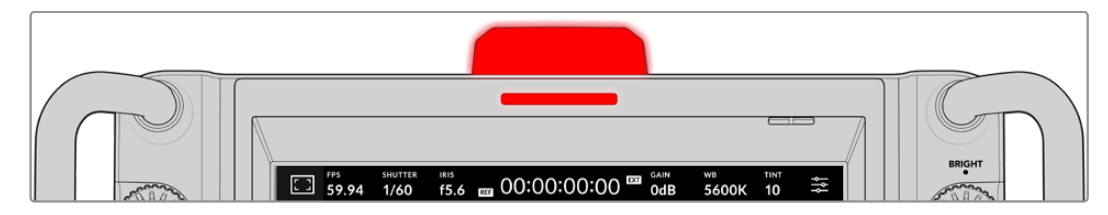

#### **Voyant tally**

Votre Studio Camera est dotée d'un petit voyant tally sur l'écran LCD, et d'une lumière tally sur la face supérieure. Lorsque votre caméra est connectée à un mélangeur ATEM, le voyant tally permet au talent et à l'opérateur caméra de savoir quelle caméra est à l'antenne, laquelle est sur le point de passer en live et laquelle est en train d'enregistrer.

Lorsque votre caméra est à l'antenne, les voyants tally s'allument en rouge. Ils s'allument en vert lorsqu'elle est commutée sur la sortie de prévisualisation et en orange lorsqu'elle est en enregistrement ISO.

Votre caméra est aussi dotée de numéros transparents qui s'accrochent au voyant tally, ce qui permet de voir le numéro de la caméra à plus de 5 mètres.

La caméra est connectée à la sortie programme et elle est à l'antenne.

La caméra est connectée à la sortie prévisualisation et elle s'apprête à passer à l'antenne.

Pour enregistrer sur un disque flash USB-C :

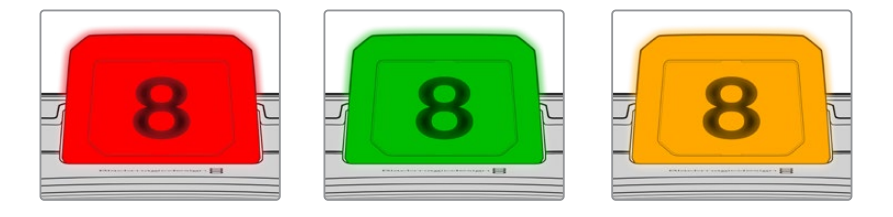

**REMARQUE** Si la caméra n'est pas connectée à un mélangeur, le voyant tally s'allume simplement en rouge.

#### **Modèles de numéros de voyants tally**

Des fichiers PDF modifiables sont fournis dans le programme d'installation du logiciel, ce qui vous permet de modifier et d'imprimer vos propres numéros pour qu'ils correspondent à ceux fournis. Après avoir installé le logiciel Blackmagic Cameras, vous pourrez trouver les numéros sur Mac : Applications > Blackmagic Cameras > Documents. Sur PC : Blackmagic Design > Documents.

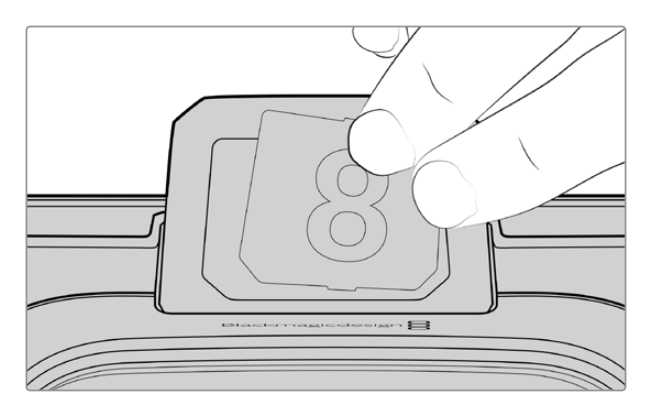

Le numéro des voyants tally peut être facilement changé.

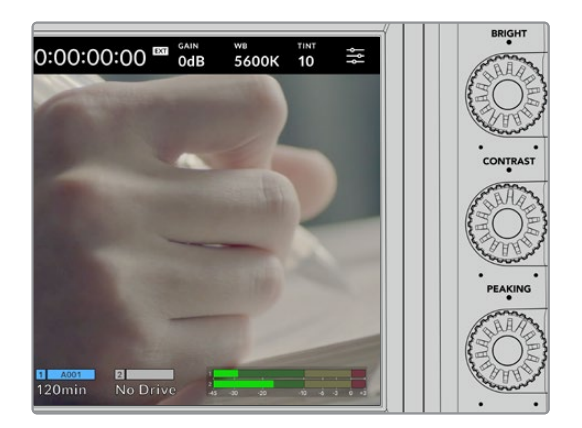

# **Luminosité, contraste et peaking**

Utilisez ces trois molettes pour ajuster le niveau de luminosité, de contraste et de focus peaking sur l'écran tactile LCD.

Vous pouvez utiliser un style de focus peaking traditionnel ou choisir l'option d'affichage avec des lignes colorées rouges, bleues, noires ou blanches.

# **Écran tactile**

Contrôlez l'image à l'aide de l'écran tactile intégré. Touchez et balayez l'écran pour zoomer et ajuster les réglages.

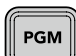

# **Bouton Back/PGM**

Lorsque vous êtes connecté à un mélangeur ATEM, rester appuyé sur le bouton **PGM** de la Blackmagic Studio Camera 4K Pro affiche le flux de retour sur l'écran LCD. Relâcher le bouton vous ramène à l'image de votre caméra. Appuyez deux fois sur le bouton **PGM** pour verrouiller le flux de retour programme. Appuyez à nouveau pour revenir à l'image en direct.

Sur la Blackmagic Studio Camera 4K, ce bouton s'appelle **Back**. Appuyez sur le bouton **Back** pour fermer les réglages et afficher l'image en direct sur l'écran LCD.

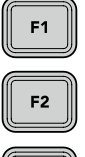

F<sub>3</sub>

#### **Boutons de fonction**

Vous pouvez personnaliser ces boutons pour accéder facilement aux fonctions les plus courantes. Par défaut, les fonctions de ces boutons sont :

- F1 Mise au point à l'aide du zoom.
- F2 Mise au point. Enclenche la mise au point automatique sur les objectifs compatibles.

F3 – Iris. Enclenche l'iris automatique sur les objectifs compatibles.

Pour en savoir plus sur la personnalisation de ces boutons de fonction, consultez le chapitre « Menu de paramétrage » dans la section « Réglages » de ce manuel.

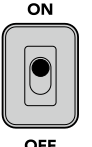

# **Interrupteur**

Pour allumer et éteindre la caméra.

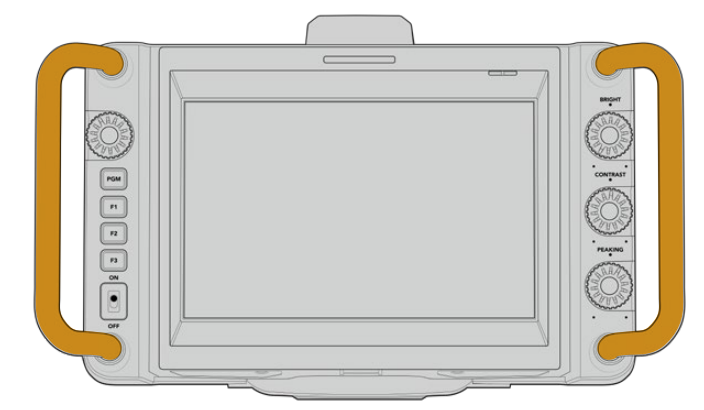

#### **Poignées**

Les poignées intégrées de chaque côté vous permettent de tenir la caméra tout en paramétrant vos réglages. Elles offrent également une protection supplémentaire pour l'écran lorsque vous transportez le viseur.

# **Commandes de l'écran tactile**

L'écran LCD de votre Blackmagic Studio Camera comprend une interface qui permet de toucher et de balayer l'écran. En touchant et en balayant l'écran d'état et les icônes, vous pouvez ouvrir rapidement l'affichage semi-transparent et accéder aux réglages de la caméra tout en filmant.

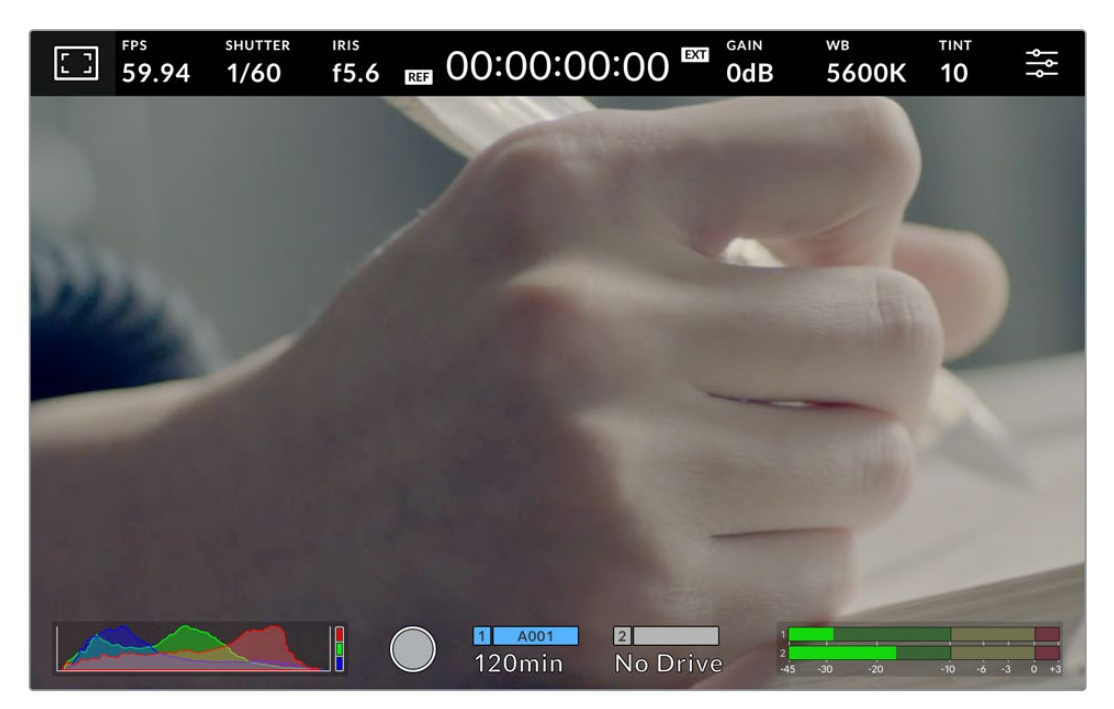

L'écran tactile LCD de votre caméra vous permet de contrôler l'image et de modifier les réglages.

# **Modifier les réglages avec l'affichage semi-transparent**

L'affichage semi-transparent est un menu de paramétrage rapide que vous pouvez ouvrir et modifier en touchant un paramètre. Touchez un élément pour ouvrir l'affichage semi-transparent, puis effectuez vos modifications à l'aide de l'écran tactile ou en tournant la molette. Une fois les réglages effectués, appuyez sur la molette pour faire disparaître le menu de sélection.

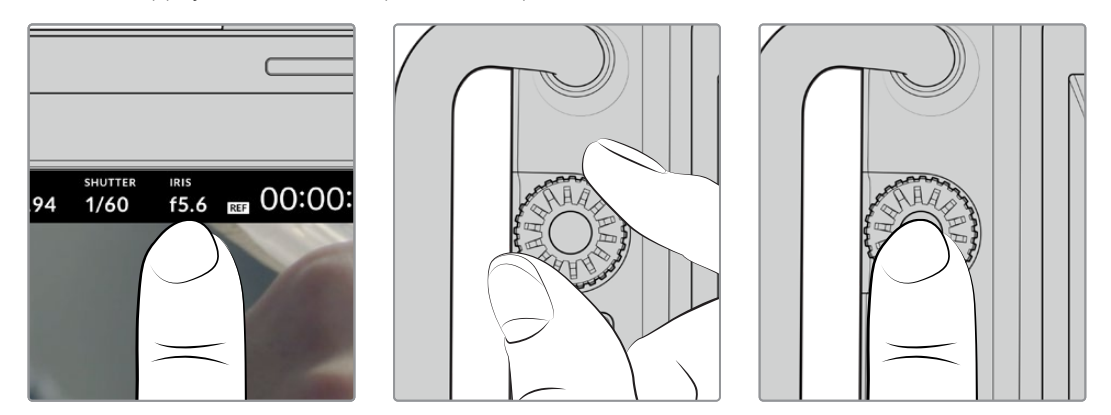

Sélectionnez un réglage sur l'écran tactile et modifiez-le en tournant la molette. Appuyez de nouveau pour fermer la fenêtre.

# **Réglages de l'affichage semi-transparent**

Cette section du manuel détaille les réglages que vous pouvez changer à l'aide de l'affichage semi-transparent et de la molette de paramétrage.

# Options de l'écran LCD

Touchez l'indicateur écran en haut à gauche de l'écran tactile pour ouvrir les options de l'écran LCD. Ces options permettent de régler les paramètres de l'écran LCD, notamment le zébra, l'aide à la mise au point, les repères de cadrage, les grilles et les fausses couleurs. Lorsque vous ouvrez ces options, les fonctionnalités apparaissent dans un menu organisé par onglet en bas de l'écran.

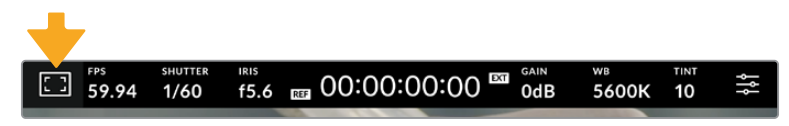

Touchez l'icône en haut à gauche de l'écran LCD tactile de votre caméra pour ouvrir les options de l'écran LCD.

# **Zebra**

Ce paramètre affiche le zébra sur l'écran tactile et permet de régler le niveau de zébra.

Le zébra affiche des hachures diagonales sur les zones de l'image qui dépassent le niveau d'exposition préalablement réglé. Par exemple, un réglage du zébra sur 100 % mettra en évidence les zones complètement surexposées. Ce paramètre est utile pour obtenir une exposition optimale en conditions lumineuses fixes.

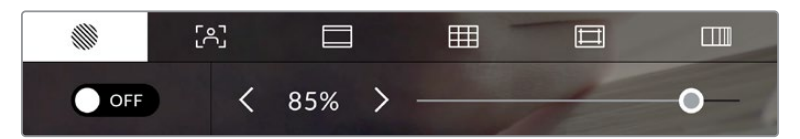

Touchez l'icône **Zébra** au sein des options de l'écran LCD pour ouvrir ce paramètre.

Dans l'onglet **Zébra**, touchez le bouton en bas à gauche de l'écran pour afficher le zébra sur l'écran tactile.

Réglez le niveau d'exposition des hachures en faisant glisser le curseur vers la gauche ou la droite, ou touchez les flèches pour incrémenter le pourcentage du zébra. Le niveau du zébra est réglable par palier de 5% entre 75% et 100% d'exposition.

Pour plus d'informations concernant l'activation du zébra sur la sortie HDMI ou SDI de la caméra, consultez la section « Paramètres du moniteur » de ce manuel.

**CONSEIL** Si vous tournez en conditions lumineuses variables, telles qu'en extérieur avec un ciel nuageux, régler le niveau de zébra en dessous de 100 peut vous permettre de voir les zones surexposées.

# **Focus Assist**

Ce paramètre affiche l'aide à la mise au point sur l'écran tactile et permet de régler le niveau d'aide à la mise au point.

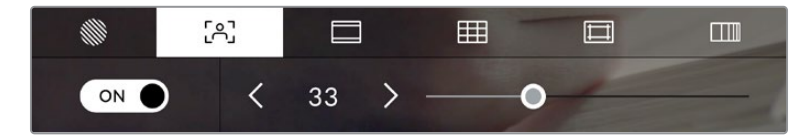

Touchez l'indicateur d'aide à la mise au point au sein des options de l'écran LCD pour ouvrir ce paramètre sur l'écran de la caméra.

Pour afficher l'aide à la mise au point sur l'écran tactile, touchez le bouton en bas à gauche de l'écran. Pour régler le niveau d'aide à la mise au point, faites glisser le curseur vers la droite ou vers la gauche en bas de l'écran tactile.

Le niveau optimal d'aide à la mise au point peut varier selon les plans. Par exemple, lorsque vous effectuez la mise au point sur les acteurs, un niveau d'aide plus élevé permet de bien définir le contour du visage. En revanche, si vous réglez un niveau élevé sur un plan représentant du feuillage ou un mur de briques, vous allez sans doute obtenir trop d'informations nettes.

Pour plus d'informations concernant l'activation de l'aide à la mise au point sur la sortie HDMI des deux modèles et sur la sortie SDI de la Studio Camera 4K Pro, consultez la section « Onglet Moniteur » de ce manuel.

**CONSEIL** Votre Blackmagic Pocket Cinema Camera possède deux modes d'aide à la mise au point. Vous pouvez alterner entre **Crête** et **Lignes colorées** dans l'onglet **Moniteur**. Pour plus d'informations, consultez la section « Onglet Moniteur » de ce manuel.

#### **Repères de cadrage**

Ce paramètre affiche les repères de cadrage sur l'écran tactile. Les repères de cadrage offrent des formats d'image propres aux normes du cinéma, de la télévision et d'Internet.

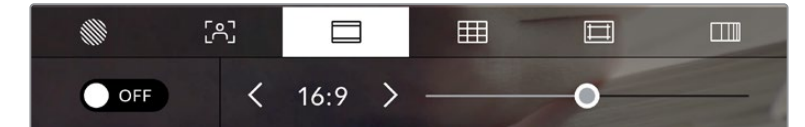

Touchez l'indicateur des repères de cadrage au sein des options de l'écran LCD pour ouvrir ce paramètre.

Pour activer ou désactiver les repères de cadrage sur l'écran tactile, appuyez sur l'interrupteur en bas à gauche dans le menu correspondant.

Choisissez le repère de cadrage que vous souhaitez utiliser en faisant glisser le curseur vers la gauche et vers la droite, ou à l'aide des flèches. Vous pouvez également entrer un ratio de repère de cadrage personnalisé en tapant sur le ratio entre les deux boutons de ratio.

Les repères disponibles sont :

#### **2.35:1, 2.39:1 et 2.40:1**

Affiche un rapport d'image très large compatible avec les projections cinéma au format large avec ou sans anamorphose. Ces trois paramètres sont un peu différents et représentent l'évolution de plusieurs normes cinématographiques. 2.39:1 est l'une des normes les plus répandues aujourd'hui.

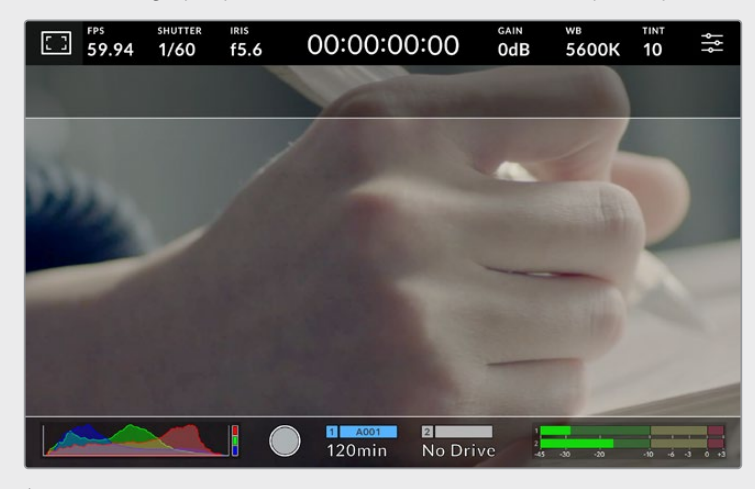

Écran LCD tactile sur lequel le repère de cadrage 2.40:1 est activé.

# **2:1**

Ce rapport d'image est un peu plus large que le 16:9 mais pas autant que le 2.35:1.

# **1.85:1**

Affiche un autre rapport d'image large très répandu au cinéma. Ce ratio est un peu plus large que le HDTV 1.78:1 mais pas autant que le 2.39:1.

# **16:9**

Affiche un rapport d'image de 1.78:1 compatible avec les écrans d'ordinateur et de télévision HD 16:9. Ce format est fréquemment utilisé pour la diffusion en HD et les vidéos en ligne. Toutefois, il a également été adopté pour la diffusion en Ultra HD.

# **14:9**

Affiche le rapport d'image 14:9 utilisé pour la diffusion télévisuelle, car il représente un compromis entre les téléviseurs 16:9 et 4:3. Idéalement, les images 16:9 et 4:3 rognées latéralement peuvent être lues en format 14:9. Vous pouvez utiliser ces repères si votre projet est diffusé sur un téléviseur qui prend en charge le rapport d'image 14:9.

# **4:3**

Affiche un rapport d'image de 4:3 compatible avec les écrans de télévision SD, ou en tant qu'aide de cadrage lorsque vous utilisez des adaptateurs anamorphiques x2.

#### **1:1**

Affiche un ratio de 1/1 légèrement plus étroit que le 4:3. Ce ratio donne une image au format carré de plus en plus populaire sur les réseaux sociaux.

#### **4:5**

Affiche un ratio de 4/5. L'aspect vertical de ce ratio est idéal pour les portraits et les affichages sur smartphones.

#### **Ratios de repères de cadrage personnalisés**

Pour personnaliser le ratio et obtenir une apparence unique, appuyez sur le ratio affiché entre les flèches. Sur l'écran de repères de cadrages personnalisés, appuyez sur la touche de retour pour supprimer le ratio actuel. Puis, utilisez le clavier numérique pour entrer votre propre ratio. Touchez **Mettre à jour** pour appliquer le ratio et retourner à l'enregistrement.

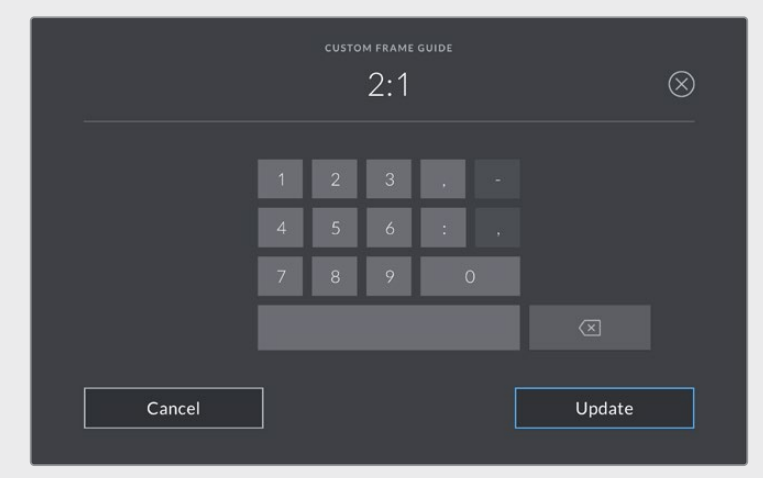

Utilisez le clavier numérique sur l'écran **Repères personnalisés** pour saisir un nouveau ratio de repère de cadrage.

**CONSEIL** Vous pouvez changer l'opacité des repères de cadrage et les activer ou les désactiver sur la sortie HDMI ou SDI de votre caméra. Pour plus d'informations, consultez la section « Onglet Moniteur » de ce manuel.

### **Grille**

Ce paramètre affiche une grille selon la règle des tiers, un indicateur d'horizon, un réticule ou un point central sur l'écran tactile.

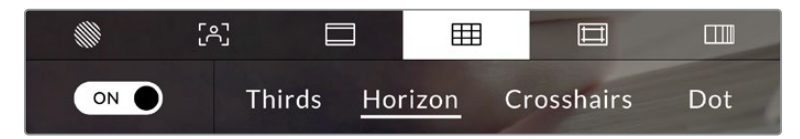

Touchez l'indicateur de la grille au sein des options de l'écran LCD pour ouvrir ce paramètre.

La grille et le réticule affichent des informations qui facilitent la composition de l'image. Quand la grille est activée, l'écran LCD affiche une grille selon la règle des tiers, un indicateur d'horizon, un réticule ou un point central.

Pour afficher la grille sur l'écran tactile, touchez le bouton en bas à gauche de l'écran, lorsque vous êtes sur l'onglet des repères de cadrage.

Pour sélectionner les informations que vous souhaitez afficher sur l'écran LCD, touchez **Tiers**, **Horizon**, **Réticule** ou **Point**. Vous pouvez sélectionner un paramètre **Horizon**, **Réticule** ou **Point** à la fois, en conjonction avec **Tiers**. Ainsi, vous pouvez appliquer les combinaisons **Tiers/Horizon**, **Tiers/ Réticule** et **Tiers/Point**.

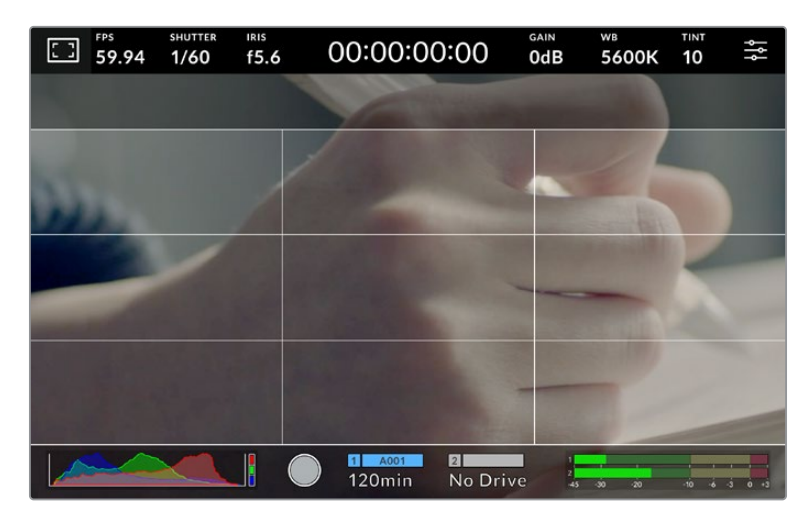

La grille selon la règle des tiers s'adapte automatiquement à tous les repères de cadrage.

# **Tiers**

Affiche une grille dotée de deux lignes verticales et de deux lignes horizontales divisant l'image en tiers. C'est un outil très pratique pour faciliter la composition de vos plans. Comme le regard se pose naturellement près des points d'intersection de ces lignes, il est utile de cadrer des éléments importants dans ces zones-là. Les yeux des acteurs doivent généralement être situés dans le tiers supérieur de l'écran, vous pouvez donc utiliser cette zone pour faciliter le cadrage. Cette division de l'image en tiers est très utile pour maintenir un cadrage cohérent de vos plans.

#### **Horizon**

Ce paramètre indique lorsque votre caméra est inclinée vers la gauche ou vers la droite et vers le haut ou vers le bas. Utilisez cet indicateur pour régler le niveau d'horizon.

La distance entre les lignes et le réticule central est proportionnelle à l'inclinaison horizontale ou verticale. Après avoir calibré le détecteur de mouvement de la caméra, les lignes en mouvement deviennent bleues lorsqu'elles sont alignées sur leur axe.

Notez que si la caméra est inclinée vers le bas pour une vue aérienne ou verticale, l'indicateur d'horizon le prendra en compte. Si vous inclinez la caméra sur le côté pour un portrait, l'indicateur d'horizon pivote son axe à 90 degrés.

Ce tableau présente des exemples d'inclinaisons de la caméra avec l'indicateur d'horizon.

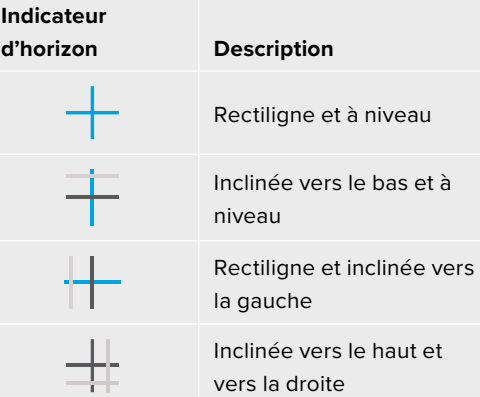

Pour une utilisation classique, calibrez l'indicateur d'horizon pour connaître l'inclinaison verticale ou horizontale. Si vous souhaitez utiliser l'indicateur d'horizon pour maintenir un « plan débullé » ou une inclinaison vers le bas ou le haut pour des prises en contre-plongée ou en plongée, vous pouvez calibrer l'indicateur d'horizon sur une inclinaison. Pour plus d'informations sur le calibrage de l'indicateur d'horizon, consultez la section « Calibrage du capteur de mouvement ».

## **Réticule**

Ce paramètre place un réticule au centre de l'image. Comme la règle des tiers, le réticule est un outil de composition qui permet de placer le sujet au centre de l'image. Ce paramètre est parfois utilisé pour filmer des scènes qui seront ensuite montées rapidement. Pour les spectateurs, il est plus facile de suivre un enchaînement rapide de scènes si l'élément important de la scène est maintenu au centre de l'image.

#### **Point**

Ce paramètre affiche un point au centre de l'image. Il fonctionne de la même façon que le paramètre **Réticule** mais dispose d'un point central moins voyant.

**REMARQUE** Pour plus d'informations concernant l'activation de la grille sur la sortie HDMI ou SDI de la caméra, consultez la section « Onglet Moniteur » de ce manuel.

#### **Zone de sécurité**

Ce paramètre active ou désactive la zone de sécurité sur l'écran tactile et permet de régler sa taille.

La zone de sécurité garantit que les zones les plus importantes de l'image seront visibles à l'écran. En gardant ces zones au centre de l'image, l'image n'est pas rognée sur certains téléviseurs. De plus, cela permet aux diffuseurs d'ajouter des logos, des synthés et d'autres informations sur les bords de l'écran. Beaucoup de diffuseurs demandent que les contenus importants, tels que les titres et les graphiques, soient contenus dans la zone de sécurité à 90%.

La zone de sécurité est également utile pour cadrer un plan qui sera stabilisé en post-production et dont les bords peuvent être rognés. Elle est aussi pratique pour indiquer un rognage spécifique. Par exemple, en réglant ce paramètre sur 50% lorsque vous enregistrez en Ultra HD 3840x2160, vous verrez à quoi un recadrage de 1920x1080 ressemble. La zone de sécurité redimensionne également les repères de cadrage, qui s'ajusteront pour refléter le pourcentage de l'image cible choisie.

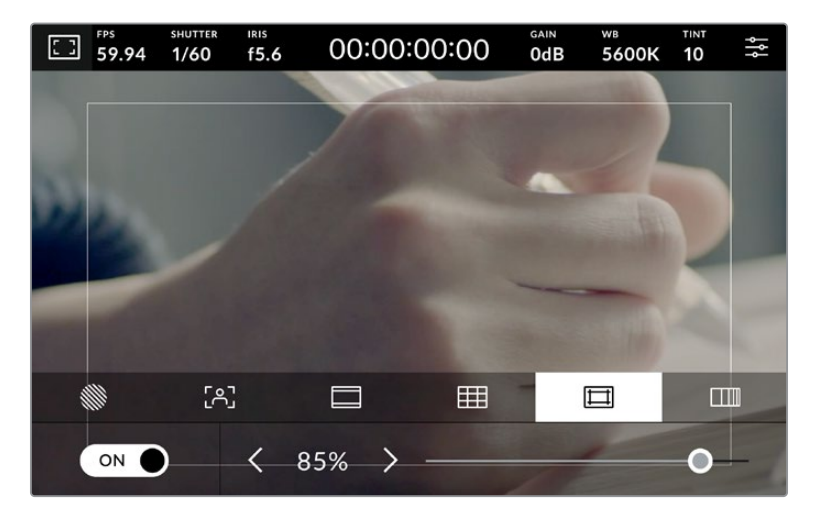

Le repère indiquant la zone de sécurité est réglé sur 85%.

Dans l'onglet de la zone de sécurité, touchez le bouton en bas à gauche de l'écran pour ouvrir ce paramètre. Pour régler la valeur de la zone de sécurité pour l'écran tactile de votre caméra, touchez les flèches gauche ou droite situées de part et d'autre de la valeur actuelle au bas de l'écran tactile. Vous pouvez aussi ajuster le curseur en le déplaçant vers la gauche ou vers la droite.

Pour plus d'informations concernant l'activation de la zone de sécurité sur la sortie HDMI ou SDI de la caméra, consultez la section « Onglet Moniteur » de ce manuel.

### **Fausses couleurs**

Ce paramètre permet d'activer l'outil d'aide à l'exposition fausses couleurs sur l'écran tactile.

La fonction Fausses couleurs applique différentes couleurs à différentes zones de l'image. Ces couleurs représentent les différentes valeurs d'exposition des éléments de votre image. Par exemple, la couleur rose représente une exposition optimale pour les peaux claires, alors que le vert correspond à une couleur de peau plus foncée. En vérifiant ces fausses couleurs lorsque vous filmez des êtres humains, vous maintiendrez une exposition stable de leur couleur de peau.

De même, lorsque la couleur des éléments de votre image passe du jaune au rouge, cela signifie qu'ils sont surexposés.

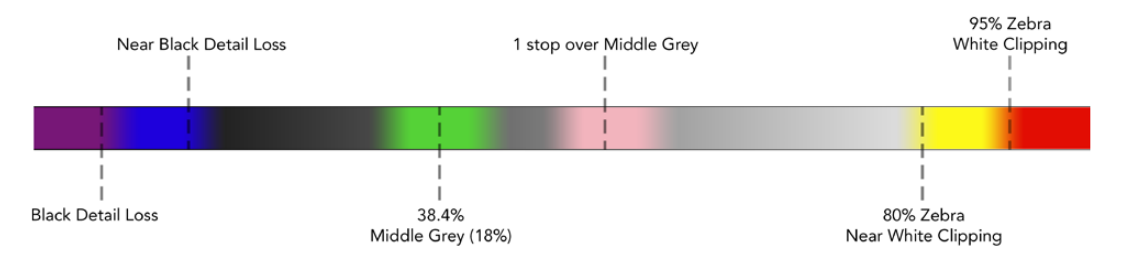

Schéma de la fonction fausses couleurs

Dans l'onglet des fausses couleurs, touchez l'icône en bas à gauche de l'écran pour activer cette fonction sur l'écran tactile.

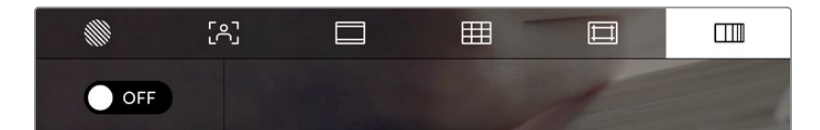

Onglet d'aide à l'exposition fausses couleurs.

# Images par seconde

L'indicateur **Im/s** affiche le nombre d'images par seconde sélectionné.

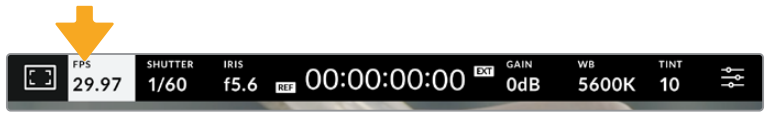

Touchez l'indicateur Im/s pour accéder aux paramètres de fréquence d'images.

Touchez l'indicateur **Im/s** pour changer la fréquence d'images du projet et du capteur via le menu situé en bas de l'écran.

#### **Fréquence d'images du projet**

La fréquence d'images du projet représente la fréquence d'images du format d'enregistrement de la caméra. Ce paramètre propose une sélection de fréquences d'images couramment utilisées dans l'industrie du cinéma et de la télévision. La fréquence d'images doit normalement être réglée pour correspondre à votre format d'exportation broadcast.

Huit fréquences d'images sont disponibles : 23.98, 24, 25, 29.97, 30, 50, 59.94 et 60 images par seconde.

Pour régler la fréquence d'images du projet de la caméra dans le menu **Im/s**, touchez les flèches gauche et droite situées de part et d'autre de la fréquence d'images en bas de l'écran tactile. Vous pouvez aussi ajuster le curseur en le déplaçant vers la gauche ou vers la droite.

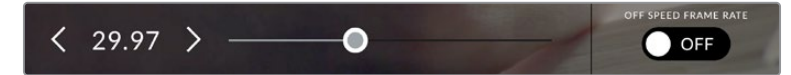

Touchez les flèches situées de part et d'autre de la fréquence d'images du projet ou déplacez le curseur pour régler ce paramètre

# **Fréquence d'images du capteur**

La fréquence d'images du capteur vous permet de régler le nombre d'images par seconde que le capteur enregistre. Cette fréquence d'images détermine la vitesse de lecture de votre vidéo enregistrée en fonction de la fréquence d'images de projet choisie dans DaVinci Resolve.

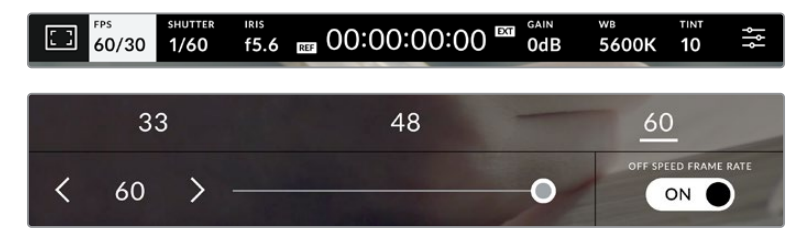

Lorsque la fonction **Fréq. images off speed** est activée, touchez un préréglage ou les flèches situées de part et d'autre de la fréquence d'images du capteur ou déplacez le curseur pour régler le paramètre.

Par défaut, les fréquences d'images du projet et du capteur correspondent pour que le clip soit lu en vitesse normale. Cependant, en touchant l'interrupteur **Fréq. images off speed** situé en bas à droite du menu **Im/s** de la caméra, vous pouvez régler indépendamment la fréquence d'images du capteur.

Pour modifier la fréquence d'images du capteur, touchez les flèches situées de part et d'autre de la fréquence d'images en bas à gauche de l'écran tactile. Vous pouvez également déplacer le curseur vers la gauche ou vers la droite afin d'augmenter ou de réduire la fréquence d'images. Au-dessus du curseur, vous pouvez choisir parmi les fréquences d'images off speed qui s'affichent. Elles sont basées sur la fréquence d'images du projet.

Vous pouvez également créer des effets de vitesse dynamiques et créatifs dans DaVinci Resolve en variant la fréquence d'images du capteur pour votre vidéo enregistrée. Si vous choisissez une fréquence d'images de capteur plus élevée que celle de votre projet, cela créera un ralenti durant la lecture.

# **Obturateur**

L'indicateur **Obturateur** affiche l'angle ou la vitesse d'obturation. Cet indicateur vous permet de changer manuellement les valeurs d'obturation de la caméra ou de configurer les règles de priorité des modes de l'exposition automatique. Sélectionnez **Vitesse** ou **Angle** pour afficher l'angle ou la vitesse d'obturation. Pour plus d'informations, consultez la section « Onglet Réglages » de ce manuel.

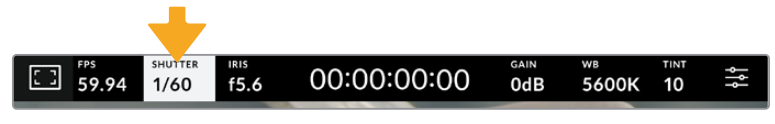

Touchez l'indicateur **Obturateur** pour accéder aux réglages de l'obturateur.

La vitesse d'ouverture de l'obturateur détermine le niveau de flou de bougé de votre film, et peut être utilisée pour compenser les changements de conditions lumineuses. Les réglages de la vitesse d'obturation pour obtenir un flou de bougé naturel, ainsi que les réglages disponibles, dépendent de la fréquence d'images avec laquelle vous travaillez. Par exemple, si vous filmez en 30p, 1/60 de seconde de vitesse d'obturation correspondra à un angle d'obturation de 180 degrés, qui est un réglage très utilisé pour la réalisation de films. En revanche, si vous filmez en 25 im/s, vous devrez régler la vitesse d'obturation à 1/50 de seconde pour reproduire le même résultat. Cependant, si les conditions d'éclairage changent ou si la quantité de mouvement dans vos scènes augmente, vous pouvez modifier ces paramètres pour refléter ces changements.

Pour obtenir un flou de bougé naturel, vous pouvez calculer la vitesse d'obturation en doublant votre fréquence d'images. Ainsi, à 30 im/s, réglez votre vitesse d'obturation à 1/60.

Si vous avez besoin de faire passer plus de lumière dans le capteur, vous pouvez baisser la vitesse d'obturation au maximum, en la réglant sur la valeur de la fréquence d'images. Par exemple, 1/25 pour 25 im/s, ou encore 1/30 pour 30 im/s. Lorsque vous réduisez la vitesse d'obturation, le flou de bougé apparaîtra légèrement exagéré.

Si vous souhaitez réduire le flou de bougé pour obtenir plus de précision dans les mouvements, augmentez la vitesse d'obturation au maximum. Par exemple, 1/120 de seconde pour 30 i/s, ou 1/100 pour 25 im/s. Si vous êtes familier avec les angles d'obturation, cela équivaut à un angle à 90 degrés.

**REMARQUE** Lorsque vous filmez sous un éclairage artificiel, l'obturation choisie peut provoquer des scintillements. La Blackmagic Studio Camera calcule automatiquement une valeur d'obturation sans scintillement en fonction de la fréquence d'images. Lorsque vous ajustez l'obturation, trois options d'obturation sans scintillement vous seront suggérées en bas de l'écran tactile. Ces valeurs d'obturation sont affectées par la fréquence du courant de votre région du monde. Vous pouvez régler la fréquence du courant sur 50Hz ou 60Hz dans le menu **Réglages** de la caméra. Pour plus d'informations, consultez la section « Onglet Réglages » de ce manuel.

Touchez l'indicateur **Obtur.** pour afficher les valeurs d'obturation en bas de l'écran tactile. Si le bouton **Exposition auto** est désactivé, l'écran affiche la valeur d'obturation actuellement sélectionnée ainsi que les valeurs d'obturation sans scintillement disponibles. Ce réglage se fera en fonction de la fréquence du courant sélectionnée dans le menu **Réglages** de la caméra. Les caractéristiques de certaines sources lumineuses peuvent provoquer des scintillements même lorsque vous utilisez des valeurs sans scintillement. Lorsque vous n'utilisez pas de lumière continue, nous vous recommandons de toujours effectuer un test avant de commencer le tournage. Pour plus d'information, consultez la section « Onglet Réglages » de ce manuel.

Pour sélectionner des valeurs d'obturation sans scintillement, touchez une des valeurs d'obturation affichées. En appuyant sur les flèches situées de chaque côté de la valeur sélectionnée, vous pourrez naviguer entre les valeurs les plus utilisées.

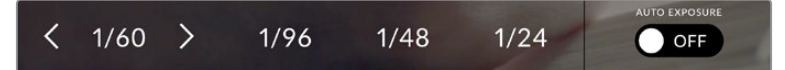

La caméra suggère des valeurs d'obturation sans scintillement en fonction de la fréquence du courant sélectionnée dans le menu **Réglages**.

Si vous souhaitez utiliser une valeur d'obturation spécifique, touchez deux fois l'indicateur d'obturation situé en bas à gauche de l'écran. Un clavier numérique s'affichera et vous pourrez saisir la valeur d'obturation de votre choix.

Si vous entrez une valeur inférieure à la fréquence d'image actuellement sélectionnée, la valeur d'obturation la plus proche sera choisie par défaut. Par exemple, si vous entrez 1/25 alors que vous filmez à 29.97 im/s, la valeur la plus proche sera 1/30.

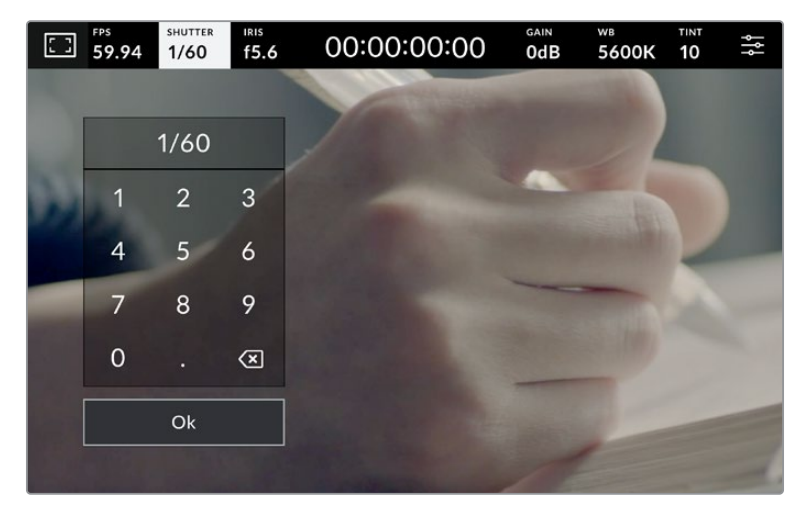

Utilisez le clavier pour saisir l'angle d'obturation de votre choix lorsque vous tournez en extérieur ou sous des lumières sans scintillement.

Touchez le bouton **Exposition auto** situé à droite du menu pour ouvrir le menu d'exposition automatique de l'obturateur.

Cela vous offre les options d'exposition automatique suivantes :

## **Obturateur**

Ce paramètre règle automatiquement la valeur d'obturation pour offrir une exposition et une ouverture de l'iris consistantes. C'est le paramètre à sélectionner pour garder une profondeur de champ fixe. Il est toutefois important de noter que les subtiles ajustements automatiques de l'obturateur peuvent avoir une incidence sur le flou de bougé. Il convient également de garder un œil sur les scintillements qui pourraient être introduits avec l'éclairage lors de prises en intérieur. La fonction de réglage automatique de l'iris n'est pas disponible quand le mode d'exposition automatique est sélectionné.

## **Obtur. + Iris**

Maintient le bon niveau d'exposition en modifiant l'obturation, puis l'ouverture. Lorsque la valeur d'obturation maximale ou minimale a été atteinte et qu'il n'est toujours pas possible de maintenir la même exposition, la caméra ajuste l'ouverture pour que l'exposition reste stable.

### **Iris + Obtur.**

Maintient le bon niveau d'exposition en modifiant l'ouverture, puis l'obturation. Lorsque l'ouverture maximale ou minimale a été atteinte et qu'il n'est toujours pas possible de maintenir la même exposition, la caméra ajuste la valeur d'obturation pour que l'exposition reste stable.

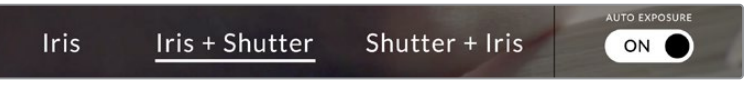

Dans le menu de l'obturateur, touchez **Exposition auto** pour accéder aux modes d'exposition automatique qui modifient l'obturateur.

**CONSEIL** Lorsque le mode **Exposition auto** qui modifie l'obturateur ou l'iris est activé, la lettre A apparaît à côté de l'indicateur de l'obturateur ou de l'iris en haut de l'écran tactile.

# Iris

L'indicateur **Iris** affiche l'ouverture de l'objectif sélectionnée. En touchant cette icône, vous pouvez changer l'ouverture des objectifs compatibles et régler les modes d'exposition automatique qui modifient l'iris.

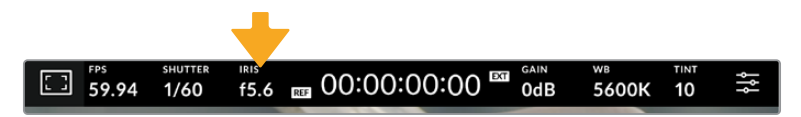

Touchez l'indicateur de l'iris pour accéder aux paramètres de l'iris.

Touchez l'indicateur **Iris** pour afficher le menu de l'iris en bas de l'écran tactile. L'ouverture de l'objectif choisie apparaît à gauche de l'écran. Vous pouvez changer l'ouverture en touchant les flèches gauche et droite situées autour de l'indicateur, ou déplacer le curseur vers la gauche ou la droite.

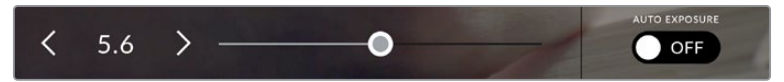

Dans le menu **Iris**, touchez les flèches situées autour de l'indicateur de l'iris ou utilisez le curseur pour régler ce paramètre.

Touchez le bouton **Exposition auto** situé à droite du menu pour ouvrir le menu d'exposition automatique de l'iris.

Cela vous offre les options d'exposition automatique suivantes :

#### **Iris**

Ce paramètre règle automatiquement l'ouverture pour offrir une exposition et une vitesse d'obturation consistantes. Cela permet de maintenir le flou de bougé fixe, mais peut affecter la profondeur de champ.

#### **Iris + Obtur.**

Maintient le bon niveau d'exposition en modifiant l'ouverture, puis l'obturation. Lorsque l'ouverture maximale ou minimale a été atteinte et qu'il n'est toujours pas possible de maintenir la même exposition, la caméra ajuste la valeur d'obturation pour que l'exposition reste stable.

# **Obtur. + Iris**

Maintient le bon niveau d'exposition en modifiant l'obturation, puis l'ouverture. Lorsque la valeur d'obturation maximale ou minimale a été atteinte et qu'il n'est toujours pas possible de maintenir la même exposition, la caméra ajuste l'ouverture pour que l'exposition reste stable.

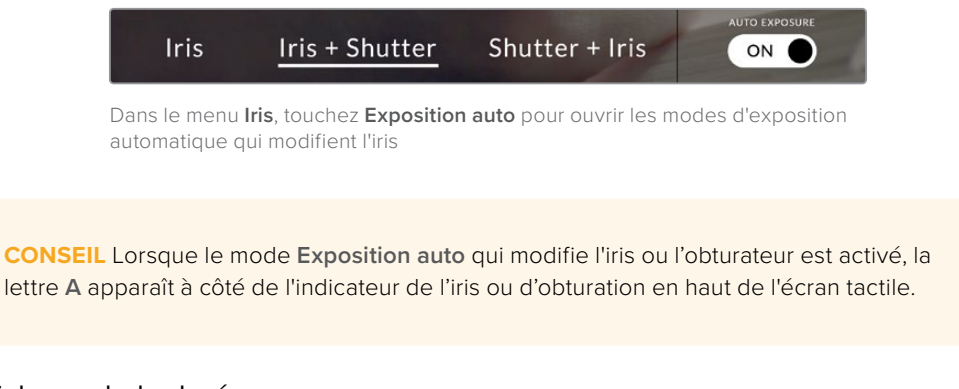

# Affichage de la durée

L'affichage de la durée se trouve en haut de l'écran tactile de la caméra.

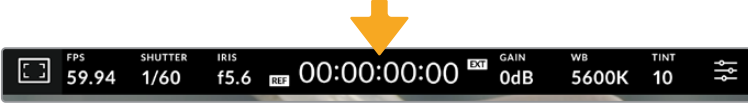

L'affichage de la durée devient rouge lorsque vous enregistrez.

Cet affichage fournit le timecode relatif à la durée des clips lors de l'enregistrement. Le timecode est exprimé en Heures:Minutes:Secondes:Images et augmente au fur et à mesure de l'enregistrement ou de la lecture. Il s'allume en rouge pendant l'enregistrement.

L'affichage de la durée débute à 00:00:00:00. La durée du clip en cours d'enregistrement, ou ayant été enregistré précédemment, est affichée sur l'écran tactile. Pour faciliter le travail en postproduction, le timecode sous forme de code horaire est intégré aux clips.

Pour voir le timecode, touchez simplement l'affichage de la durée. Touchez de nouveau cet affichage pour afficher la durée du clip.

# **Les indicateurs d'état suivant peuvent apparaître à côté de l'affichage de la durée :**

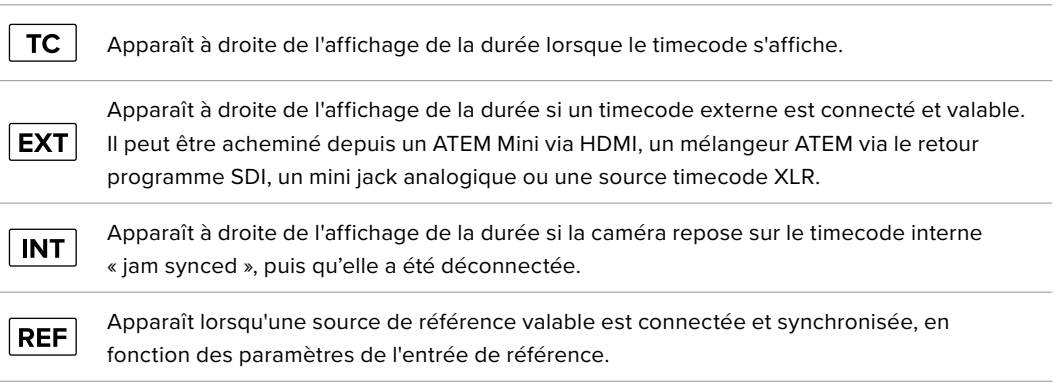

Lorsqu'elle est connectée à un mélangeur ATEM, votre Blackmagic Studio Camera affiche l'état du tally en-dessous du timecode sur l'écran tactile LCD. Ainsi, vous pouvez désactiver le voyant tally sur la caméra, mais voir si votre caméra a été commutée sur la sortie de prévisualisation ou si elle diffuse en direct.

Les mélangeurs ATEM synchronisent automatiquement le timecode de votre Blackmagic Studio Camera et le timecode du mélangeur lorsque ces deux appareils sont connectés. Cela permet de réaliser des montages multicaméras précis dans DaVinci Resolve.

## **Gain**

L'indicateur **Gain** affiche le gain (sensibilité de la lumière) actuellement réglé sur votre caméra de studio. Toucher l'indicateur vous permet de régler le gain pour répondre aux besoins de différentes conditions d'éclairage.

Le réglage optimal pour votre Blackmagic Studio Camera est 0dB. Votre caméra dispose d'un capteur double ISO natif, faisant de 10dB et 18dB d'excellentes options dans des conditions de faible éclairage et produisant ainsi des images nettes avec très peu de bruit.

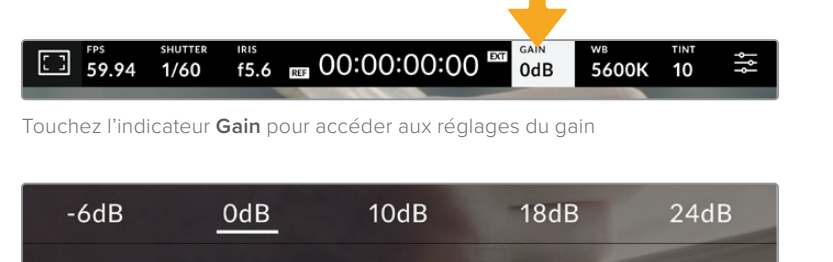

Le curseur et les flèches permettent d'incrémenter le gain d'1/3 de diaphragme

Toutefois, en fonction de la situation, vous pouvez choisir une sensibilité plus ou moins élevée. Par exemple, il est possible d'utiliser 32 et 36dB dans des conditions de faible luminosité, mais cela peut engendrer du bruit.

# **Double gain natif**

0dB

Le capteur de votre Blackmagic Studio Camera est optimisé pour filmer à la fois dans des conditions de faible luminosité et en plein soleil.

Lorsque vous ajustez le gain, le double gain natif va opérer en fond pour s'assurer que la séquence est propre et qu'elle comporte le moins de bruit possible, que ce soit en condition d'éclairage faible ou élevé.

Si vous réglez le gain entre -12dB et 8dB, le gain natif de 0dB sera utilisé en tant que point de référence. Lorsque le gain est réglé entre 10dB et 36dB, le gain natif de 18dB sera utilisé comme référence. Si vous avez le choix de filmer entre 8dB ou 10dB, nous vous conseillons de réduire vos réglages d'un diaphragme sur l'iris de l'objectif pour pouvoir sélectionner 10dB. Ainsi, c'est le gain natif le plus élevé qui sera utilisé comme référence, et vous obtiendrez un résultat plus propre.

Le schéma de plage dynamique dans cette section montre la relation entre le gain sélectionné et la plage dynamique allouée.

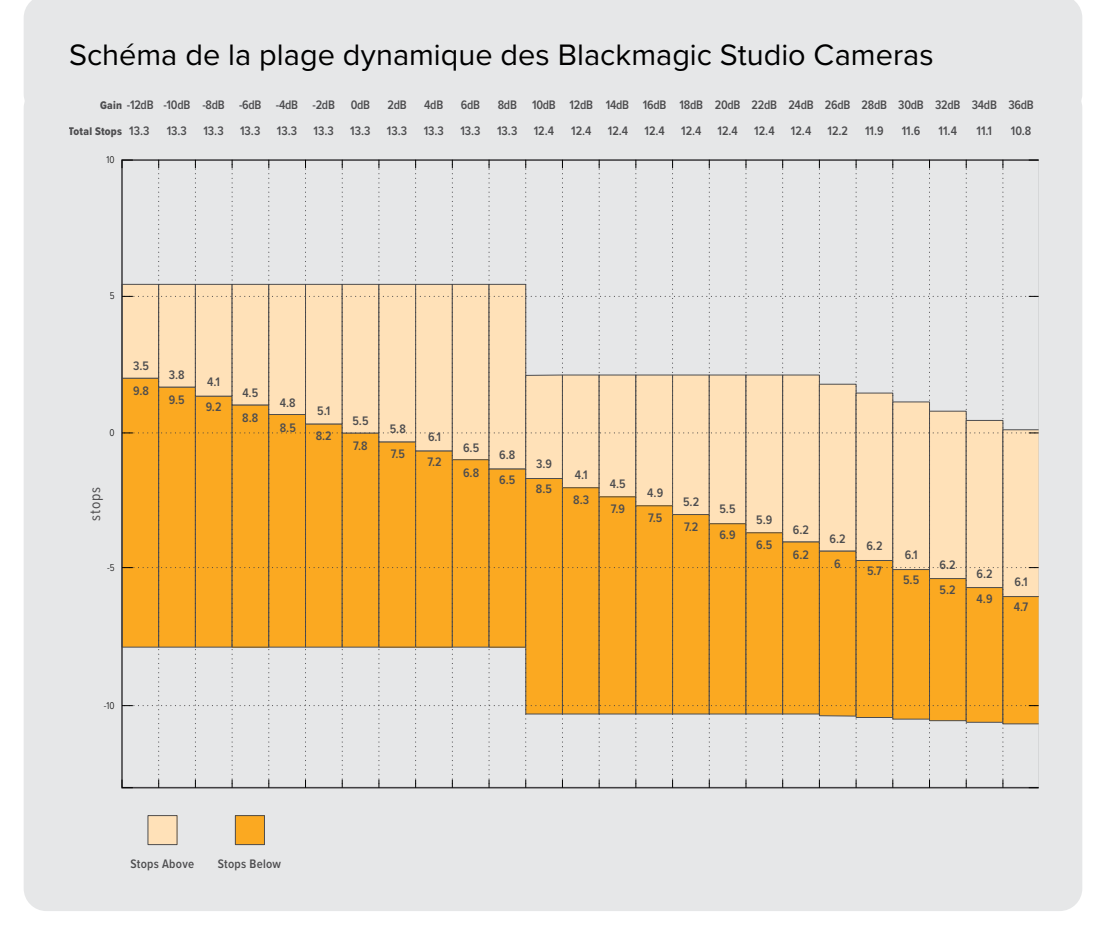

# Balance des blancs

Les indicateurs **WB** et **Teinte** affichent la balance des blancs et la teinte de la caméra. Touchez ces indicateurs pour régler la balance des blancs et la teinte de la caméra afin de les faire correspondre à différentes conditions d'éclairage.

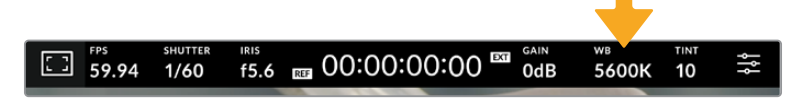

Touchez les indicateurs **WB** et **Teinte** pour accéder aux paramètres de la balance des blancs et de la teinte

Chaque source lumineuse diffuse une couleur différente. Par exemple, une bougie diffuse une couleur chaude, alors qu'un ciel nuageux diffuse une couleur froide. Le paramètre de balance des blancs permet d'équilibrer les couleurs de votre image afin que le blanc reste bien blanc. Ce réglage s'effectue à l'aide du mélange des oranges et des bleus dans l'image. Par exemple, lorsque vous filmez sous une lumière tungstène qui diffuse une lumière chaude, régler la balance des blancs sur 3200K ajoutera du bleu à votre image. Cela permet d'équilibrer la couleur pour que le blanc soit correctement capturé.

La balance des blancs de votre Blackmagic Studio Cinema Camera est préréglée de manière à s'adapter parfaitement aux différentes températures de couleurs. Les températures de couleurs sont les suivantes :

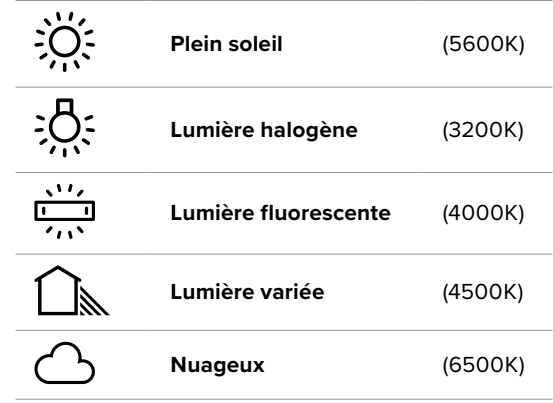

Pour personnaliser les préréglages, appuyez ou maintenez appuyées les flèches à gauche et à droite de l'indicateur de température. Chaque fois que vous touchez une flèche, la température de couleur augmente ou diminue de 50K. Maintenir le doigt sur les flèches augmentera la vitesse. Vous pouvez aussi ajuster la température en déplaçant le curseur vers la gauche ou vers la droite.

Pour régler votre image de façon plus précise, vous pouvez également régler le paramètre **Teinte**. Ceci permet de régler le niveau de vert et de magenta dans l'image. Vous pouvez par exemple ajouter du magenta pour compenser le ton vert des lumières fluorescentes. La plupart des préréglages de balance des blancs de la caméra comprennent une teinte.

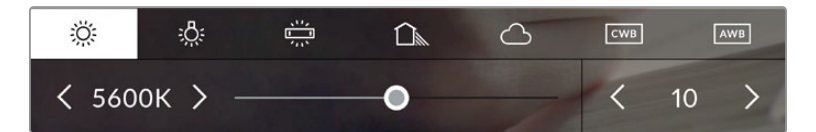

Toucher les indicateurs de balance des blancs et de teinte vous permet d'accéder aux cinq préréglages, au curseur de la balance des blancs et à l'indicateur de teinte. Vous pouvez régler ces icônes pour personnaliser la balance des blancs en fonction des conditions d'éclairage.

De la même façon que pour la balance des blancs, touchez les flèches gauche et droite de l'indicateur de teinte pour apporter un changement. Elle augmente ou diminue par unité de 50K. Si vous maintenez ces flèches enfoncées, l'incrémentation est beaucoup plus rapide.

**REMARQUE** Si vous personnalisez la balance des blancs et la teinte, le nom du préréglage deviendra **CWB** (Custom White Balance). Les blancs personnalisés sont enregistrés malgré les charges et les changements de paramètres. Cela facilite la comparaison entre la balance des blancs personnalisée et les derniers réglages utilisés.

## **Balance des blancs automatique**

Votre Blackmagic Studio Camera peut régler la balance des blancs automatiquement. L'option **AWB** affiche l'écran de la balance des blancs.

Lorsque la balance des blancs est réglée automatiquement, un carré s'affiche au centre de l'image. Positionnez une feuille blanche ou grise devant ce carré et appuyez sur **Mettre à jour WB**. La caméra règle alors automatiquement les valeurs de la balance des blancs et de la teinte pour capturer une valeur moyenne des blancs ou des gris et ainsi garantir une balance des blancs aussi neutre que possible. Une fois mis à jour, ce paramètre sera enregistré comme balance des blancs personnalisée. Vous pouvez également activer la fonction de balance des blancs automatique en appuyant pendant 3 secondes sur le bouton **WB** situé sur la face supérieure de la caméra.

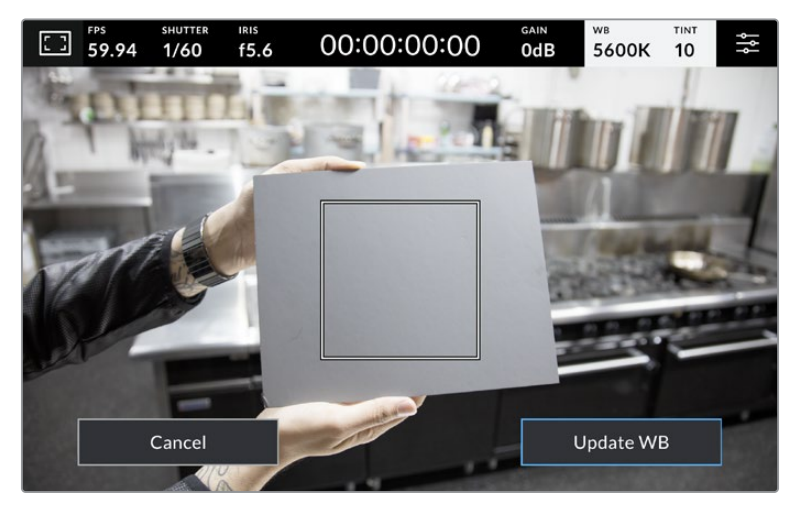

Toucher **AWB** dans le menu de la balance des blancs affiche l'écran de balance des blancs automatique. Utilisez une feuille blanche ou grise pour régler automatiquement une balance des blancs neutre.

# Indicateur de LUT

Lorsque vous utilisez une LUT en tant qu'outil de prévisualisation, une icône LUT s'affiche en haut à gauche de l'écran pour indiquer que la LUT est active.

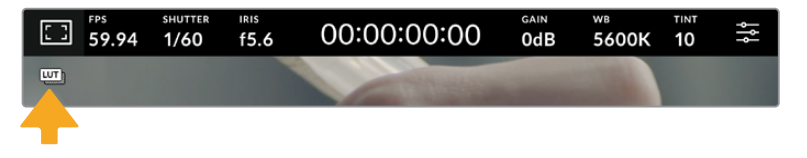

# Histogramme

L'histogramme est situé en bas à gauche de l'écran tactile.

L'histogramme affiche l'intensité des canaux de couleur rouge, vert et bleu correspondant aux gammes tonales de votre image. Par exemple, les ombres apparaîtront vers la gauche, les tons moyens au milieu et les hautes lumières vers la droite. Lorsque vous ouvrez ou fermez l'ouverture de l'objectif, la distribution des informations sur l'histogramme change en conséquence vers la gauche ou vers la droite.

L'histogramme est un bon indicateur pour l'exposition, mais il est aussi utilisé pour vérifier l'écrêtage de chaque canal. Si au lieu de s'estomper progressivement, les basses ou les hautes lumières sont trop dures au niveau du bord, vous perdez des détails. Quand les hautes lumières sont écrêtées, l'indicateur « feux de circulation » à droite de l'histogramme indiquera quels canaux de couleur sont affectés.

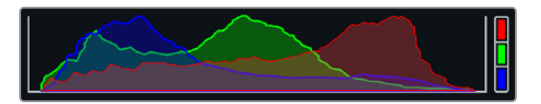

L'histogramme indique la plage tonale de votre clip. L'histogramme est également pratique pour vérifier l'exposition et éviter que les hautes lumières ne soient écrêtées.

**REMARQUE** Si aucun histogramme n'apparaît en bas à gauche de votre écran tactile, le paramètre **Affichage** de l'onglet **Moniteur** est peut-être réglé sur **Codec et résolution**. Pour plus d'information, consultez la section « Onglet Moniteur » de ce manuel.

# Bouton d'enregistrement Rec

À côté de l'histogramme, en bas de l'écran tactile de la Blackmagic Studio Camera, vous trouverez un bouton rond de couleur grise. C'est le bouton d'enregistrement. Appuyez une fois sur ce bouton pour commencer l'enregistrement, et appuyez à nouveau pour l'arrêter. Lorsque l'enregistrement est en cours, le bouton, les indicateurs des supports et le timecode en haut de l'écran tactile de votre caméra de studio deviennent rouges.

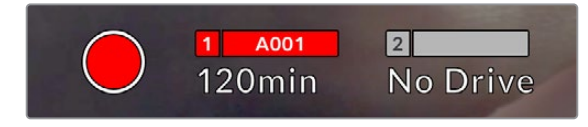

Le bouton d'enregistrement devient rouge lorsque la caméra enregistre

Lorsque votre caméra est connectée à un ATEM Mini, l'enregistrement peut être déclenché sur toutes les caméras simultanément à l'aide de la palette **Enregistrement du stream** dans l'ATEM Software Control.

## **Indicateur de perte d'image**

Lorsqu'une perte d'image se produit durant l'enregistrement, un point d'exclamation clignotant s'affiche sur le bouton d'enregistrement de la caméra. L'indicateur de temps restant du disque flash affecté devient également rouge. Par exemple, si votre disque flash USB-C subit une perte d'image, « ! » apparaîtra sur le bouton d'enregistrement, et l'indicateur de temps restant du disque flash deviendra rouge. Cela vous permet de savoir si un disque flash est trop lent pour le codec et la résolution sélectionnés. L'indicateur de perte d'image s'affiche également lorsqu'il y a eu une perte d'image sur le clip enregistré précédemment. L'indicateur restera ainsi jusqu'à ce qu'un autre clip ait été enregistré, ou que la caméra ait été redémarrée.

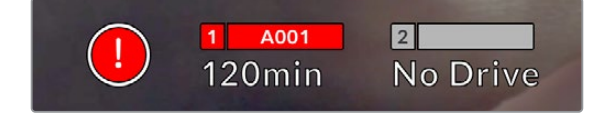

L'indicateur de perte d'image apparaît quand un disque flash subit une perte d'image.

**REMARQUE** Vous pouvez régler la Blackmagic Studio Camera pour qu'elle interrompe l'enregistrement en cas de perte d'images afin d'éviter de continuer d'enregistrer une séquence inutilisable. Pour plus d'information, consultez la section « Onglet Enregistrer » de ce manuel.

## **Temps d'enregistrement restant**

Lorsqu'un disque flash USB-C est connecté à votre caméra, les indicateurs situés au bas de l'écran affichent le temps d'enregistrement restant sur le disque. Le temps est affiché en minutes et peut varier selon la fréquence d'images et le codec sélectionnés. L'indicateur calcule automatiquement le temps restant en fonction de ces paramètres. Lorsqu'il reste approximativement 5 minutes d'enregistrement sur votre disque, l'indicateur devient rouge. Il se mettra à clignoter si un deuxième disque n'est pas connecté et s'il ne reste plus que 2 minutes d'enregistrement. **Plein** apparaîtra lorsqu'un disque aura atteint sa capacité maximale.

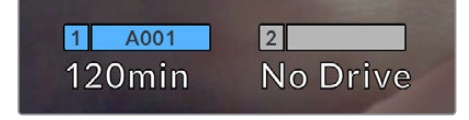

L'indicateur des supports affiche le nom du disque flash USB-C ainsi que le temps d'enregistrement restant en minutes.

Le nom du disque s'affiche également dans la petite barre située au-dessus du temps restant. La barre devient bleue lorsque la caméra est réglée pour enregistrer sur le disque flash USB-C sélectionné. Pour enregistrer sur un support différent, restez appuyé sur le nom du disque de votre choix. La barre devient rouge lorsque la caméra enregistre.

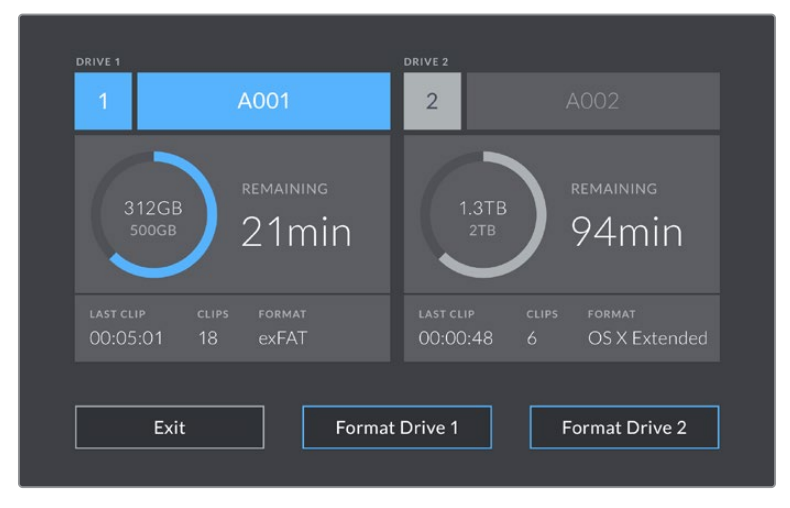

Touchez l'indicateur des supports sur l'écran tactile pour accéder au gestionnaire de stockage.

Ce menu affiche l'espace libre de chaque disque flash USB-C inséré dans la caméra, ainsi que le nom du disque, la durée du clip précédent, le nombre total de clips et le format de fichier de chaque disque.

Vous pouvez également formater votre support à partir de ce menu. Pour plus d'informations, veuillez consulter la section « Préparer les supports pour l'enregistrement » de ce manuel.

**CONSEIL** Touchez le nom du disque dans le menu des supports de stockage pour l'activer. La Blackmagic Studio Camera commencera par enregistrer sur ce disque.

# **Déclencher l'enregistrement avec l'ATEM Mini**

Lorsque vous enregistrez des fichiers ISO depuis un mélangeur ATEM Mini Pro ou Extreme, vous pouvez aussi déclencher l'enregistrement sur toutes les caméras de studio connectées via HDMI.

Par exemple, la palette **Enregistrement du stream** dans l'ATEM Software Control dispose d'une case intitulée **Enregistrer sur toutes les caméras**. Quand cette option est activée et que vous cliquez ou appuyez pour lancer l'enregistrement, toutes les caméras de studio connectées commenceront à enregistrer également. Cela signifie que vous n'avez qu'à cliquer ou à appuyer sur un seul bouton pour démarrer l'enregistrement sur toutes les caméras simultanément.

Pour plus d'informations, consultez le manuel de l'ATEM Mini.

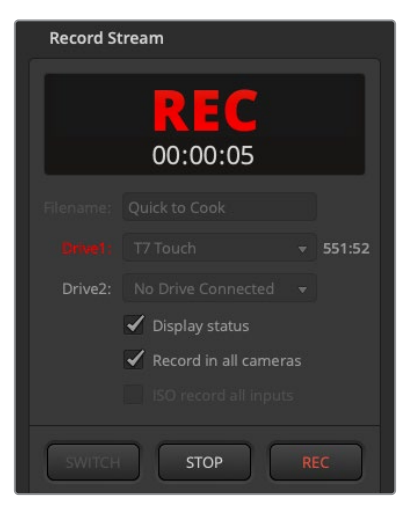

Lorsque vous enregistrez depuis des mélangeurs ATEM Mini Pro, toutes les caméras de studio peuvent être réglées sur l'enregistrement lorsque vous cliquez sur le bouton d'enregistrement dans la palette **Enregistrement du stream**.

# Indicateurs audio

Les indicateurs de crête audio affichent les niveaux audio pour les canaux 1 et 2 lors de l'utilisation du micro interne ou via l'audio externe lorsqu'une source y est connectée. L'affichage est calibré en unités dBFS et intègre des indicateurs de crête qui restent visibles un petit moment, ce qui vous permet de visualiser clairement les niveaux maximaux atteints.

Vous pouvez choisir les échelles de mesure VU et PPM.

Pour obtenir une qualité audio optimale, vérifiez que vos niveaux audio ne dépassent pas 0 dBFS. Il s'agit en effet du niveau maximal auquel la caméra peut enregistrer. L'audio qui dépasse ce niveau sera écrêté et distordu.

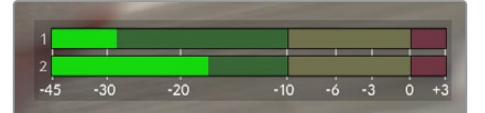

Les barres de couleur sur l'indicateur audio représentent les niveaux audio maximaux. Idéalement, les niveaux audio doivent rester dans la zone verte. Si le niveau entre dans la zone jaune ou rouge, il se peut que le son que vous venez de capturer soit écrêté.

Touchez les indicateurs audio pour ouvrir les commandes du volume des canaux audio 1 et 2, ainsi que celui du casque.

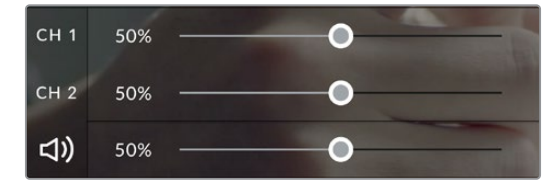

Touchez les indicateurs audio sur l'écran tactile pour accéder aux commandes du volume de l'audio et du casque. Pour plus d'informations, consultez la section « Onglet Audio » de ce manuel.

# Double-toucher pour zoomer

Sur la Blackmagic Studio Camera, vous pouvez agrandir n'importe quelle zone de l'aperçu de l'image en touchant deux fois l'écran tactile. La zone que vous touchez sera agrandie et vous pourrez vous déplacer dans l'image en faisant glisser votre doigt sur l'écran. C'est une fonction très pratique pour vérifier la mise au point. Pour revenir à l'image en plein écran, il suffit de retoucher deux fois l'écran tactile de la caméra.

La fonction de zoom numérique peut être assignée à un bouton de fonction, et est appelée **Zoom mise au point**.

# Zoomer en pinçant

Vous pouvez ajuster le niveau de zoom en effectuant un geste de pincement sur l'écran tactile LCD. Cela n'affectera pas la sortie HDMI.

Touchez l'écran tactile deux fois pour effectuer un zoom x2. Pincez vers l'extérieur pour agrandir et vers l'intérieur pour réduire. Touchez et faites glisser pour déplacer la zone agrandie. Pour retourner à l'affichage standard, double-touchez une nouvelle fois l'écran.

# Mise au point tactile

Vous pouvez effectuer la mise au point de l'objectif sur n'importe quelle zone de l'image en touchant longuement cette zone sur l'écran LCD. Pour faire la mise au point sur une zone agrandie, doubletouchez puis appuyez longuement pour une mise au point automatique. Double touchez pour rétablir l'image.

# Mode plein écran

Lors du cadrage ou de la mise au point, il peut être utile de cacher temporairement l'affichage du bas de l'écran, comme l'histogramme, les indicateurs audio et de stockage. L'écran d'état dans la partie supérieure est détaché du reste de l'image de façon à être toujours visible. Pour cacher les affichages du bas de l'écran, balayez l'écran tactile vers le haut ou vers le bas. L'indicateur d'enregistrement, les repères de cadrage, la grille de composition, l'aide à la mise au point et le zébra resteront visibles.

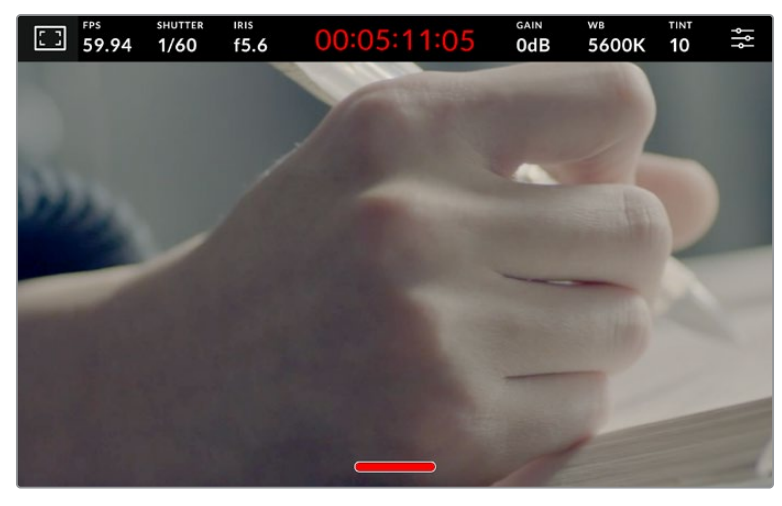

Balayez l'écran tactile vers le haut ou vers le bas pour masquer les affichages du bas de l'écran.

# **Menu de paramétrage**

Bien que l'affichage semi-transparent vous permette de modifier certains réglages importants rapidement, tous les réglages de votre caméra sont accessibles depuis le menu de paramétrage.

Pour ouvrir le menu **Réglages** et faire des changements, appuyez sur le bouton de menu en haut à droite. Le menu **Réglages** apparaîtra sur l'écran LCD et vous pourrez changer les éléments souhaités en appuyant dessus.

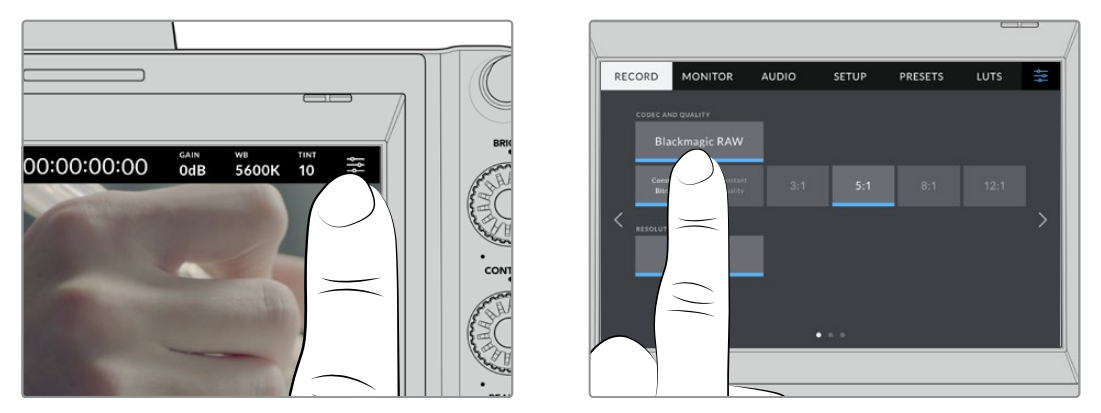

Appuyez sur l'icône de paramétrage et utilisez l'écran tactile pour modifier les réglages.

Les paramètres sont regroupés par fonction au sein des onglets **Enregistrer**, **Moniteur**, **Audio**, **Réglages**, **Préréglages** et **LUTS**. Chaque onglet possède plusieurs pages. Vous pouvez passer d'une page à l'autre en touchant les flèches situées de part et d'autre de l'écran, ou en balayant l'écran vers la gauche ou vers la droite.

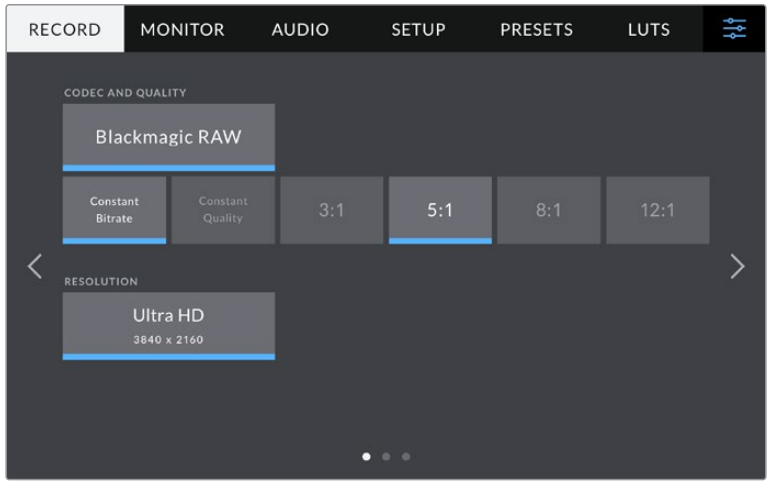

Touchez les intitulés **Enregistrer**, **Moniteur**, **Audio**, **Réglages**, **Préréglages** et **LUTS** pour vous déplacer parmi les différents onglets du menu.

# **Onglet Enregistrer**

L'onglet **Enregistrer** permet de régler le format vidéo, le codec et la résolution, ainsi que d'autres paramètres qui affectent les séquences enregistrées, tels que la plage dynamique et la netteté de l'image. Vous pouvez également régler le codec et la qualité pour enregistrer sur un support externe connecté au port USB de votre caméra, comme un disque flash externe par exemple.

# Onglet Enregistrer - Page 1

La première page de l'onglet **Enregistrer** contient les paramètres suivants :

# **Codec et qualité**

Le menu **Codec et qualité** vous permet de régler la qualité du Blackmagic RAW lors d'un enregistrement externe. Vous pouvez choisir parmi plusieurs paramètres de débit constant ou une qualité constante. Par exemple, 3:1, 5:1, 8:1, 12:1, or Q0, Q1, Q3 et Q5. Ces options vous permettent de régler la compression. Des informations supplémentaires sur le Blackmagic RAW seront fournies plus loin dans cette section.

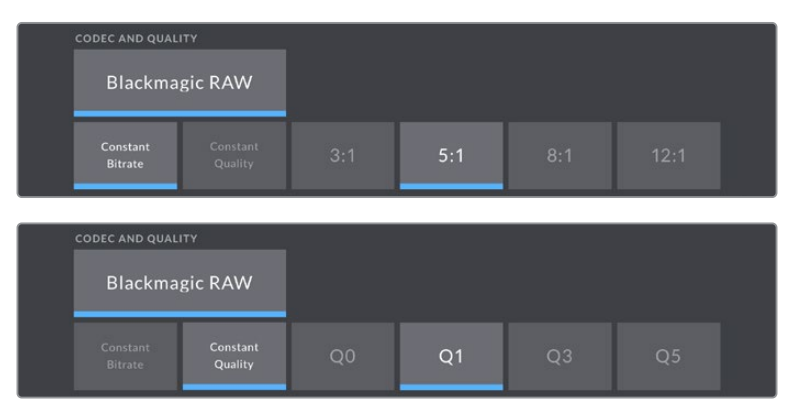

Options de qualité du Blackmagic RAW

**CONSEIL** Vous pouvez augmenter le temps d'enregistrement sur le support de stockage externe connecté à votre Blackmagic Studio Camera en choisissant des codecs qui utilisent une compression plus élevée. Pour obtenir de plus amples informations, consultez les tableaux de la section « durée d'enregistrement » de ce manuel.

# **Résolution**

Ce paramètre affiche la résolution enregistrée si vous enregistrez sur un disque flash externe via USB-C.

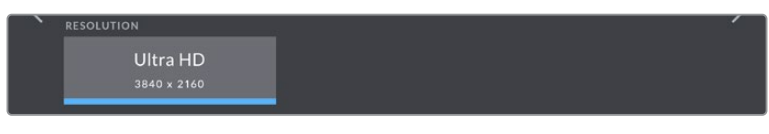

Affiche la résolution enregistrée via USB-C

# **Blackmagic RAW**

Les Blackmagic Studio Camera prennent en charge le format Blackmagic RAW. Ce format offre une qualité d'image supérieure, une plage dynamique étendue et une large sélection de taux de compression. Grâce au Blackmagic RAW, vous bénéficiez de tous les avantages de l'enregistrement en RAW. Toutefois, les fichiers sont très rapides, car la majorité du traitement est effectué dans la caméra, où il subit une accélération matérielle.

Le Blackmagic RAW comprend également une prise en charge des métadonnées performante, qui permet de transmettre les paramètres de la caméra au logiciel de lecture des fichiers. Si vous n'avez que très peu de temps pour le montage et l'étalonnage, vous pouvez tourner en mode vidéo et les images seront affichées dans ce mode lorsque vous ouvrez le fichier dans le logiciel. Toutefois, en réalité, le fichier est en mode film. Ce sont les métadonnées du fichier qui communiquent au logiciel d'appliquer le mode vidéo.

Ainsi, si vous souhaitez étalonner les images ultérieurement, la plage dynamique est conservée dans le fichier. Les images ne seront pas écrêtées dans les hautes et les basses lumières, les détails seront donc préservés et vous pourrez procéder à l'étalonnage pour leur donner un rendu cinématographique. Toutefois, si vous n'avez pas suffisamment de temps pour l'étalonnage, ce n'est pas grave, car le mode vidéo sera appliqué aux images et elles auront ainsi le même rendu que celles des caméras vidéo standard. C'est donc une solution très polyvalente qui vous permet de changer d'avis durant la post-production.

Les fichiers Blackmagic RAW sont très rapides et ce codec est optimisé pour le CPU et le GPU de votre ordinateur. Ainsi, la lecture est fluide et les décodeurs matériels ne sont pas nécessaires, ce qui est important lorsque vous utilisez un ordinateur portable. Le logiciel qui lit le Blackmagic RAW bénéficie également du traitement via Apple Metal, Nvidia CUDA et OpenCL. Le Blackmagic RAW lit le fichier à une vitesse normale, comme un fichier vidéo sur la plupart des ordinateurs, sans avoir à le mettre en cache ou à baisser la résolution.

De plus, les informations de l'objectif de chaque image sont enregistrées dans les métadonnées. Par exemple, lorsque vous utilisez des objectifs compatibles, toutes les modifications de zoom et de mise au point effectuées durant le clip seront sauvegardées, image par image, dans les données du fichier Blackmagic RAW.

# **Enregistrer en Blackmagic RAW**

Le Blackmagic RAW fonctionne de deux façons différentes. Vous pouvez choisir un codec à débit constant, ou un codec à qualité constante.

Le codec à débit constant fonctionne à peu près de la même façon que la plupart des codecs. Son rôle est de maintenir le débit de données à un taux constant sans le laisser trop augmenter. Ainsi, lorsque vous tournez une image complexe qui utilise plus de données pour le stockage, le codec à débit constant compresse davantage l'image pour qu'elle corresponde à l'espace qui lui est attribué.

Cela ne pose en général pas de problème avec les codecs vidéo. Toutefois, lorsque vous tournez en Blackmagic RAW, il faut pouvoir garantir une certaine qualité. Que se passerait-il si les images filmées avaient besoin de plus de données, mais que le codec les compressait davantage pour atteindre un débit spécifique ? Vous perdriez sûrement en qualité et vous ne le remarqueriez peut-être qu'après le tournage.

Pour résoudre ce problème, le Blackmagic RAW propose également un codec appelé qualité constante. Techniquement, ce codec est un codec à débit variable, car il permet à la taille du fichier d'augmenter lorsque les images ont besoin de plus de données. Il n'y a pas de limite supérieure à la taille de fichier lorsque vous devez encoder une image en conservant sa qualité.

Ainsi, quand le Blackmagic RAW est réglé sur le paramètre de qualité constante, la taille de fichier peut augmenter autant qu'il le faut pour encoder les images. Les fichiers sont donc plus ou moins volumineux selon les images tournées.

Les noms des paramètres du Blackmagic RAW ont été choisis d'après des repères techniques. Par exemple, lorsque le codec à débit constant est sélectionné, vous aurez accès aux paramètres de qualité 3:1, 5:1, 8:1 et 12:1. Ce sont les rapports entre la taille de fichier du format RAW non compressé et celle du format Blackmagic RAW. La compression 3:1 est de meilleure qualité car le fichier est plus volumineux, tandis que 12:1 est de moins bonne qualité car le fichier est plus petit. Toutefois, de nombreux utilisateurs du Blackmagic RAW n'ont vu aucun problème de qualité avec le format 12:1. Le plus judicieux est d'essayer plusieurs paramètres pour voir celui qui vous convient le mieux.

Les paramètres de qualité constante du Blackmagic RAW sont Q0, Q1, Q3 et et Q5 sur votre Blackmagic Studio Camera. Ce sont les paramètres de compression appliqués au codec. Ce réglage est différent car le codec traite le débit constant et la qualité constante de façon différente. En ce qui concerne la qualité constante, la taille de fichier peut varier selon les prises. Dans ce cas, le réglage est différent et le fichier prendra la taille nécessaire pour stocker votre média.

# Paramètres du débit constant

Ces paramètres sont 3:1, 5:1, 8:1 et 12:1. Ils représentent le ratio de compression. Par exemple, la compression 12:1 produit une taille de fichier environ 12 fois plus petite que le format RAW non compressé.

# Paramètres de qualité constante

Q0 et Q5 font référence aux différents taux de quantification. Q5 a un taux de quantification plus élevé, mais offre un meilleur débit de données. Comme nous l'avons mentionné auparavant, le paramètre de qualité constante peut créer des fichiers plus au moins grands selon les prises. Il est donc possible que la taille d'une prise soit plus grande que l'espace disponible sur votre support, ce qui peut provoquer une perte d'images. L'avantage est que vous pouvez instantanément le voir sur le tournage et donc décider du paramètre le plus approprié.

# Blackmagic RAW Player

Le lecteur Blackmagic RAW, fourni avec le programme d'installation du logiciel de la caméra, est une application qui permet de revoir les clips. Il suffit de double-cliquer sur un fichier Blackmagic RAW pour l'ouvrir. Vous pouvez ensuite le lire et le faire défiler en pleine résolution et profondeur de bits.

Lors du décodage des images, l'accélération CPU de la bibliothèque du SDK prend en charge la plupart des architectures, ainsi que l'accélération GPU via Apple Metal, Nvidia CUDA et OpenCL. Elle fonctionne également avec le Blackmagic eGPU, si vous souhaitez une solution encore plus performante. Le lecteur Blackmagic RAW est disponible pour Mac, Windows et Linux.

# Fichiers sidecar

Les fichiers sidecar du Blackmagic RAW priment sur les métadonnées intégrées au fichier sans toutefois les écraser. Ces métadonnées comprennent les paramètres Blackmagic RAW ainsi que des informations sur l'iris, la mise au point, la distance focale, la balance des blancs, la teinte, l'espace colorimétrique, le nom du projet, le numéro de la prise et autres. Les métadonnées sont encodées image par image sur toute la durée du clip, ce qui est important pour les données de l'objectif, si celui-ci a été ajusté durant la prise. Vous pouvez ajouter ou modifier les métadonnées des fichiers sidecar avec DaVinci Resolve ou avec un éditeur de texte, car il s'agit d'un format lisible par l'homme.

Les fichiers sidecar peuvent être utilisés pour ajouter automatiquement de nouveaux paramètres Blackmagic RAW à la lecture. Pour ce faire, il suffit de déplacer le fichier sidecar dans le dossier du fichier Blackmagic RAW correspondant. Si vous retirez le fichier sidecar du dossier et que vous ouvrez à nouveau le fichier Blackmagic RAW, les paramètres modifiés ne seront pas appliqués et vous verrez le fichier tel qu'il a été initialement filmé. Tout logiciel qui utilise le SDK Blackmagic RAW peut accéder à ces paramètres. Les changements apportés seront sauvegardés dans le fichier sidecar et pourront être lus par le Blackmagic RAW Player ou par tout autre logiciel capable de lire les fichiers Blackmagic RAW.

Lorsque vous tournez en mode vidéo, le fichier reste en mode film, et les métadonnées ordonnent au traitement Blackmagic RAW d'afficher les images en mode vidéo. Le mode vidéo est parfait

lorsque vous ne voulez pas étalonner les images et que vous devez livrer rapidement le contenu. Toutefois, si vous souhaitez augmenter les basses lumières ou réduire les hautes lumières de l'image, tous les détails sont conservés. La vidéo ne sera jamais écrêtée et les détails seront préservés si vous souhaitez y accéder ultérieurement.

# Blackmagic RAW dans DaVinci Resolve

Les paramètres de tous les fichiers Blackmagic RAW peuvent être ajustés, puis sauvegardés en tant que nouveau fichier sidecar à partir de l'onglet **Caméra RAW** de DaVinci Resolve afin de créer des effets créatifs ou d'optimiser la visualisation. Vous pouvez ainsi copier vos médias pour un autre utilisateur DaVinci Resolve afin qu'il ait automatiquement accès aux paramètres gamma modifiés lors de l'importation. En plus des autres métadonnées contenues dans les fichiers de la caméra, DaVinci Resolve peut lire la plage dynamique sélectionnée, afin que les clips soient automatiquement affichés en mode Film, Extended Video ou Video dans DaVinci Resolve.

Vous pouvez ensuite personnaliser ces paramètres en ajustant la saturation, le contraste et les moyennes lumières, ainsi que le roll-off des hautes et des basses lumières. Les ajustements peuvent ensuite être sauvegardés en tant que fichier sidecar. Les changements peuvent donc être visualisés par tous les utilisateurs qui travaillent sur ces fichiers en post. Vous pouvez à tout moment revenir aux métadonnées originales de la caméra.

Il est également possible d'exporter une seule image Blackmagic RAW à partir de l'onglet **Caméra RAW** de DaVinci Resolve, qui contient toutes les informations concernant les ajustements, les métadonnées, la pleine résolution et les couleurs. Il est donc facile de partager les références d'une image ou d'un fichier avec d'autres utilisateurs.

# Kit de développement logiciel Blackmagic RAW

Le kit de développement logiciel Blackmagic RAW est une API développée par Blackmagic Design. Vous pouvez utiliser le SDK Blackmagic RAW afin d'écrire vos propres applications pour le format Blackmagic RAW. La bibliothèque du SDK offre aux développeurs une prise en charge de la lecture, de la modification et de l'enregistrement des fichiers Blackmagic RAW. Le SDK Blackmagic RAW intègre la colorimétrie de 4e et de 5e génération. Vous pouvez donc obtenir des images cinématographiques naturelles dans toutes les applications qui la supportent. Le SDK Blackmagic RAW est compatible avec Mac, Windows et Linux. Il est disponible gratuitement sur la page Développeurs du site web de Blackmagic : [www.blackmagicdesign.com/fr/developer](http://www.blackmagicdesign.com/fr/developer)

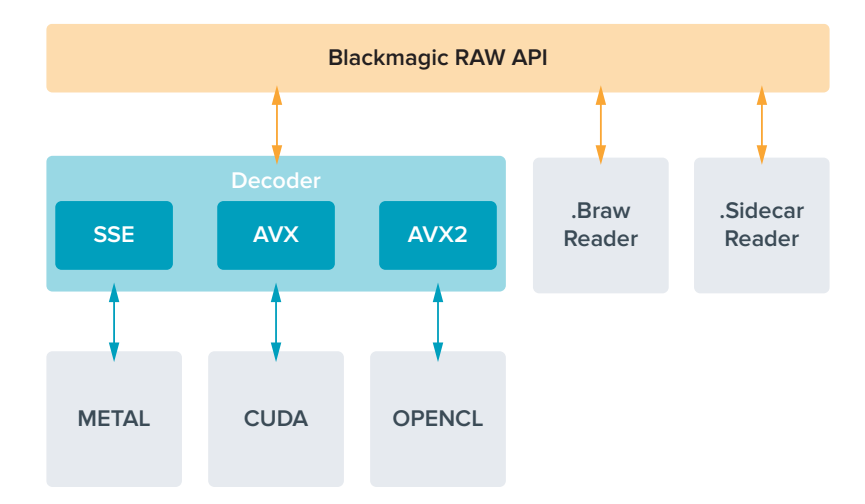

Le schéma suivant illustre les composants de l'API Blackmagic RAW :

# **Durée d'enregistrement**

Le tableau ci-dessous indique les durées approximatives d'enregistrement en minute et seconde en fonction du format, de la fréquence d'images et de la taille du disque flash.

La durée maximale d'enregistrement d'un disque flash dépend de la capacité de stockage de votre disque flash USB-C, mais également de la fréquence d'images sélectionnée. Il convient également de noter que la durée d'enregistrement d'un disque flash peut varier légèrement entre les différents fabricants et si le support de stockage est formaté en exFAT ou Mac OS Extended.

Les scènes ne comportant pas trop de détails nécessitent moins de données que les scènes complexes. Les valeurs indiquées dans ces tableaux supposent que vous filmez des scènes complexes. Le temps d'enregistrement pourra donc être plus ou moins long en fonction de la complexité des scènes.

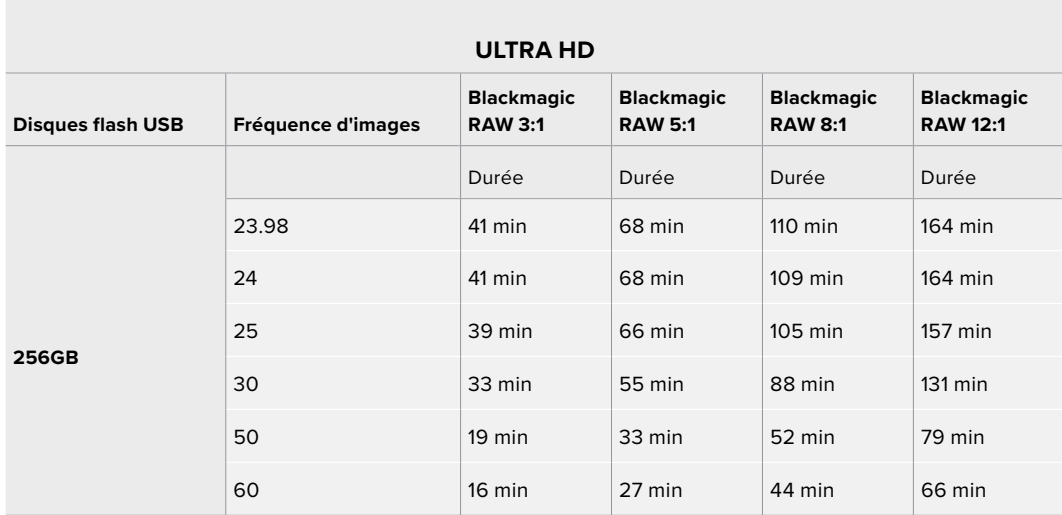

# Onglet Enregistrer - Page 2

La deuxième page de l'onglet **Enregistrer** contient les options suivantes.

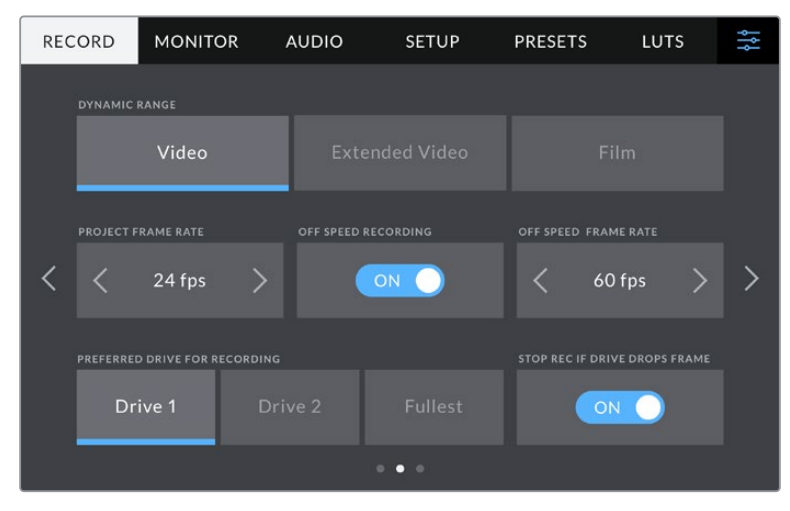

Passez en revue les paramètres d'enregistrement pour trouver le réglage que vous souhaitez modifier.

#### **Plage dynamique**

Ajustez le paramètre relatif à la plage dynamique en touchant les icônes du menu **Plage dynamique**. Les Blackmagic Studio Cameras sont équipées de deux réglages de plages dynamiques :

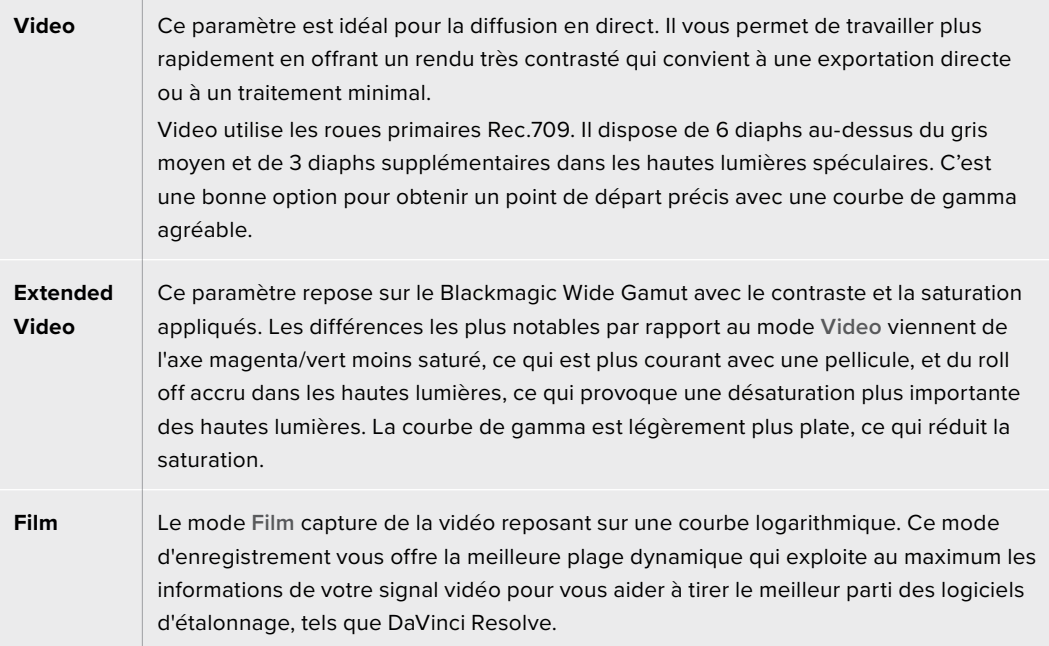

**REMARQUE** Lorsque vous enregistrez en Blackmagic RAW avec la plage dynamique Film, l'image apparaît terne et désaturée sur l'écran tactile. En effet, les images contiennent énormément de données qui n'ont pas encore été étalonnées pour cet affichage. Toutefois, vous pouvez effectuer le monitoring sur la sortie LCD, HDMI et SDI en utilisant une LUT (Look Up Table) conçue pour simuler un contraste standard. Pour plus d'informations, consultez la section « LUTs 3D » de ce manuel.

## **Fréquence d'images du projet**

Le paramètre de fréquence d'images du projet propose une sélection de fréquences d'images couramment utilisées dans l'industrie du cinéma et de la télévision. Par exemple, 23.98 images par seconde. En général, on fait coïncider la fréquence d'images avec la vitesse de lecture et la synchronisation audio utilisées dans le workflow de post-production.

Huit fréquences d'images sont disponibles : 23.98, 24, 25, 29.97, 30, 50, 59.94 et 60 images par seconde.

**REMARQUE** Quand vous coordonnez un enregistrement multicaméra au moyen de l'ATEM Mini, la fréquence d'images des Blackmagic Studio Cameras change pour correspondre au réglage de fréquence d'images de l'ATEM Mini. Si vous travaillez avec un mélangeur ATEM SDI, vous devrez régler la fréquence d'images du projet sur votre caméra afin qu'elle corresponde à celle du mélangeur.

# **Enregistrement Off Speed**

Par défaut, les fréquences d'images du projet et du capteur correspondent pour que le clip soit lu en vitesse normale. Vous pouvez régler la fréquence d'images du capteur indépendamment en désactivant le bouton du paramètre **Enregistrement off speed**.

# **Fréquence d'images off speed**

Lorsque le paramètre **Enregistrement off speed** est activé, touchez les flèches situées au sein du paramètre **Fréq. d'images off speed** pour régler la fréquence d'images du capteur de la caméra.

La fréquence d'images du capteur vous permet de régler le nombre d'images par seconde que le capteur enregistre et détermine la vitesse de lecture de votre vidéo en fonction de la fréquence d'images de projet choisie.

# **Disque préféré pour enregistrer**

Lorsqu'un disque flash USB est connecté à chacun des deux ports USB, utilisez ce paramètre pour déterminer quel support enregistrera le premier. Les options sont : **Disque 1**, **Disque 2** et **le plus plein**. Choisissez l'option **Disque 1** ou **Disque 2** selon votre préférence. Lorsque le disque sélectionné sera plein, votre caméra poursuivra son enregistrement sur l'autre disque. L'option **Le plus plein** facilite le regroupement de fichiers de façon chronologique lorsque vous filmez un projet à l'aide d'une seule caméra.

Vous pouvez modifier ce paramètre à tout moment dans le gestionnaire de stockage en sélectionnant un disque différent. Il est important de préciser que le fait d'éjecter et de reconnecter des disques rétablira le paramètre **Disque préféré pour enregistrer** actuel.

**CONSEIL** Le paramètre **Le plus plein** est basé sur le pourcentage d'espace utilisé sur votre support plutôt que sur sa taille ou la quantité de données utilisées.

# **Stopper rec. si perte d'image**

Utilisez le paramètre d'arrêt de l'enregistrement lors d'une perte d'images pour configurer la réponse de la Blackmagic Studio Camera lorsqu'une perte d'images est détectée. Lorsque ce paramètre est désactivé, l'enregistrement continue même si une perte d'images est détectée. Lorsqu'il est réglé sur **On**, l'enregistrement s'arrête lorsqu'une perte d'images est détectée. Cela vous évitera de perdre du temps à filmer des séquences inutilisables si vous n'avez pas remarqué l'indicateur de perte d'images.

# Onglet Enregistrer - Page 3

La troisième page de l'onglet **Enregistrer** contient les paramètres suivants :

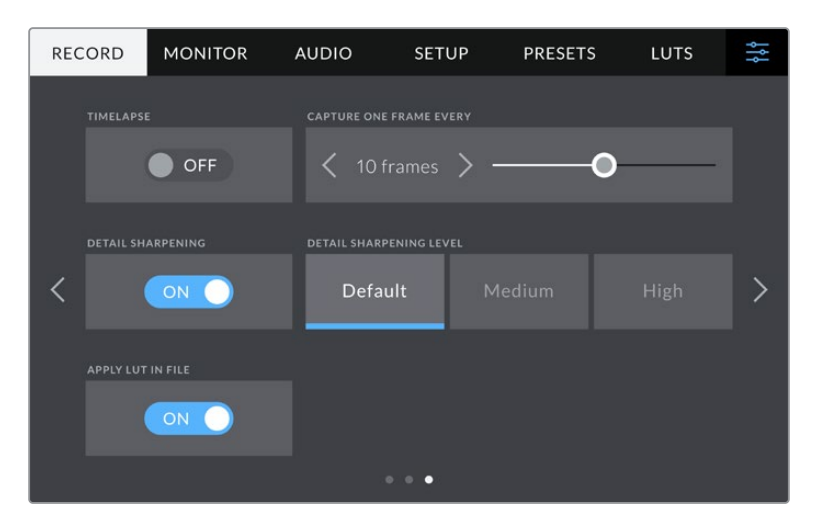

## **Timelapse**

Ce paramètre active la fonction Timelapse qui permet l'enregistrement automatique d'une image fixe aux intervalles suivants :

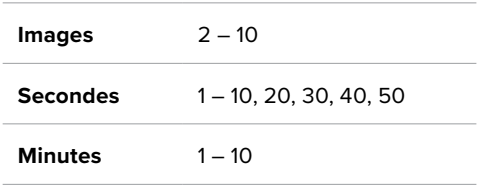

Vous pouvez par exemple régler la caméra pour qu'elle enregistre une image fixe toutes les 10 images, 5 secondes, 30 secondes, 5 minutes, etc.

La fonction Timelapse offre de nombreuses options créatives. Par exemple, lorsque vous réglez l'intervalle de temps sur 2 images, vous obtenez un effet d'accéléré lors de la lecture de votre vidéo.

Appuyez sur le bouton d'enregistrement pour démarrer l'enregistrement. Lorsque vous appuyez une seconde fois sur ce bouton pour arrêter l'enregistrement, la séquence en timelapse est sauvegardée comme un clip, avec le codec et la fréquence d'images réglés dans la caméra. Vous pouvez ainsi déposer la séquence en timelapse dans votre timeline de post-production de la même manière que n'importe quel clip.

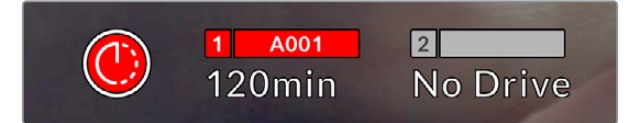

Le mode timelapse est indiqué par une icône au-dessus du bouton d'enregistrement

**CONSEIL** Lorsque vous enregistrez des clips en mode Timelapse, le compteur du timecode se met à jour à chaque fois qu'une image vidéo est enregistrée.

## **Netteté image**

Utilisez ce paramètre sur les Blackmagic Studio Camera 4K Plus et Pro pour régler la netteté de l'image. Lorsque ce paramètre est activé, augmentez et diminuez le niveau de netteté en sélectionnant **Par défaut**, **Modéré** ou **Élevé**.

Une fois activé, ce paramètre sera appliqué aux sorties HDMI et SDI, mais ne sera pas enregistré via USB-C. Cela s'explique par le fait que vous disposerez d'un contrôle accru sur votre image et de plus d'options en utilisant les outils de netteté dans DaVinci Resolve.

## **Appliquer une LUT dans un fichier**

Si vous appliquez une LUT au LCD ou aux sorties HDMI et SDI, la LUT sélectionnée sera intégrée au fichier Blackmagic RAW que vous enregistrez. La LUT sera sauvegardée dans l'en-tête du fichier et vous pourrez facilement l'appliquer au clip en post-production, sans avoir à gérer un fichier séparé. Lorsque la fonction **Appliquer LUT dans fichier** est activée dans le menu, le clip s'ouvrira dans le Blackmagic RAW Player et dans DaVinci Resolve avec la LUT sélectionnée. Vous pouvez activer ou désactiver l'application de la LUT, mais elle sera toujours présente dans le fichier Blackmagic RAW.

DaVinci Resolve comprend également une fonction **Appliquer une LUT** dans ses paramètres, pour activer ou désactiver la LUT 3D dans le fichier Blackmagic RAW. La fonction **Appliquer une LUT** dans DaVinci Resolve est la même que dans la caméra. Ainsi, quand vous filmez, vous pouvez demander à l'étalonneur d'utiliser une LUT depuis la caméra. Mais vous pourrez facilement désactiver cette LUT dans DaVinci Resolve en réglant **Apply LUT** sur **Off**.

# **Convention de dénomination des fichiers**

Les clips sont toujours enregistrés sur votre disque flash USB-C en utilisant le Blackmagic RAW. Le tableau ci-dessous présente un exemple de la de dénomination des fichiers :

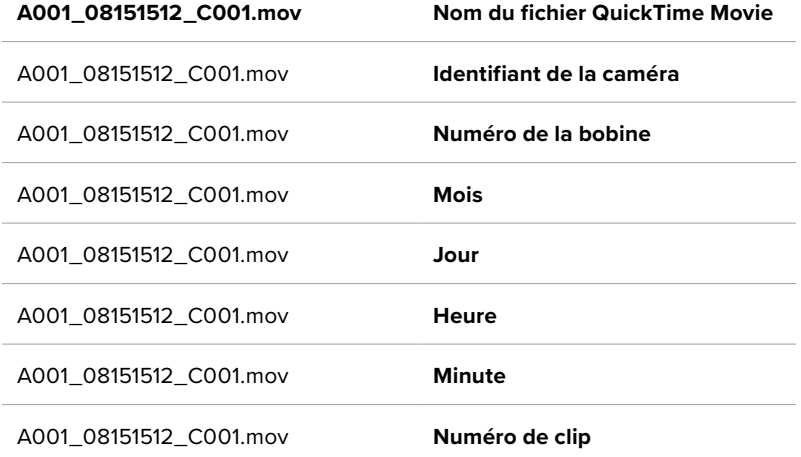

Lorsque vous enregistrez des fichiers ISO caméra depuis un mélangeur ATEM Mini, le nom des clips sera déterminé par la palette Enregistrement du stream dans l'ATEM Software Control. Ainsi, les fichiers peuvent être identifiés et reliés lorsque le projet ATEM est ouvert dans DaVinci Resolve.

Pour plus d'informations, consultez le manuel de l'ATEM Mini téléchargeable depuis sur la page d'assistance de Blackmagic Design à l'adresse [www.blackmagicdesign.com/fr/support](http://www.blackmagicdesign.com/fr/support)

# **Onglet Moniteur**

L'onglet **Moniteur** vous permet d'ajuster les informations à l'écran et d'autres options de monitoring pour l'écran tactile de votre Blackmagic Studio Camera ainsi que pour la sortie SDI et HDMI de votre Blackmagic Studio Camera 4K Pro. Chaque menu possède deux pages d'options. Vous pouvez passer d'une page à l'autre en touchant les flèches situées de part et d'autre de l'écran, ou en balayant l'écran vers la gauche ou vers la droite.

# Paramètres LCD, HDMI et SDI de l'onglet Moniteur - Page 1

La première page de l'onglet **Moniteur** contient des paramètres identiques pour chaque sortie. Par exemple, vous pouvez activer le zébra sur l'écran tactile, mais le désactiver sur la sortie HDMI et SDI.

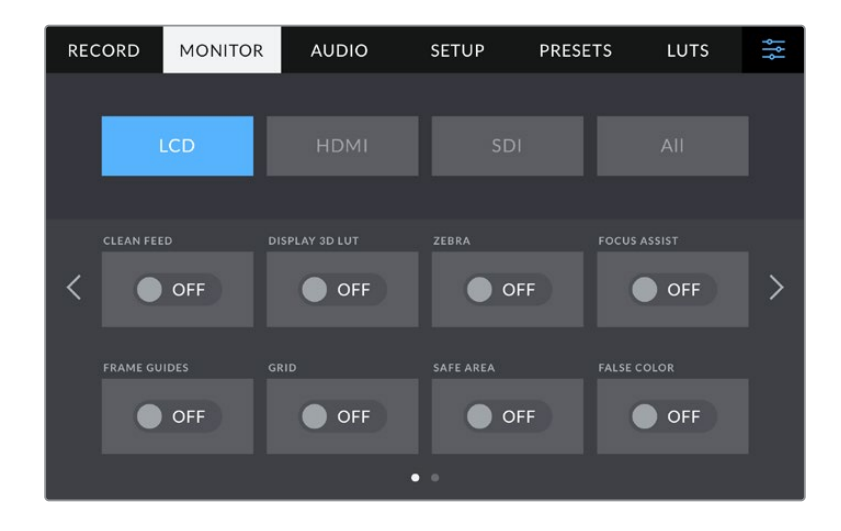

## **Clean Feed**

Touchez le bouton **Clean Feed** dans le menu **LCD**, **HDMI** ou **SDI** pour désactiver les informations à l'écran de la sortie correspondante. Le voyant d'enregistrement tally s'affichera sur l'écran LCD lorsque le clean feed est appliqué.

Nous vous recommandons d'appliquer le clean feed aux sorties que vous envoyez vers un mélangeur ou tout autre enregistreur externe lors d'une installation multicaméra.

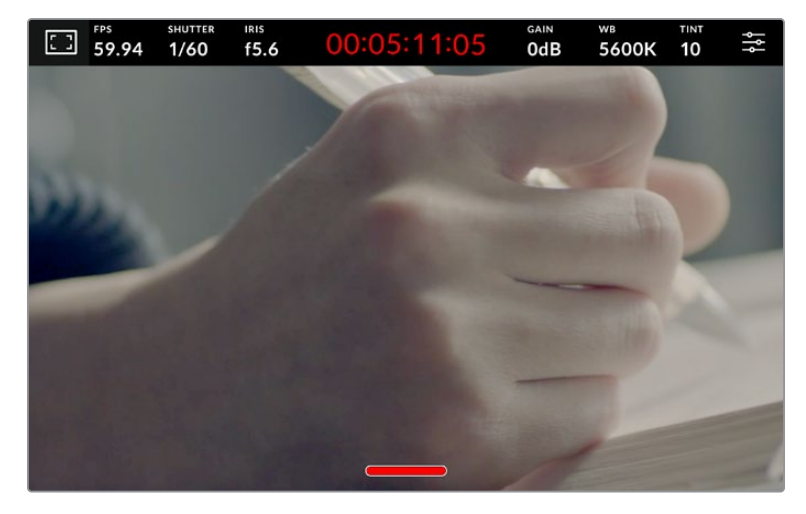

Votre Studio Camera affiche le voyant d'enregistrement tally, même en mode Clean Feed

**REMARQUE** Les LUTs seront appliquées aux sorties pour lesquelles le paramètre **Clean Feed** est activé. Pour désactiver les LUTs, il suffit de désactiver le bouton du paramètre **Afficher LUT 3D** dans le menu **Moniteur**.

# **AFFICHER LUT 3D**

La Blackmagic Studio Camera peut appliquer des LUTs 3D à n'importe quelle sortie pour lui donner un rendu de séquence étalonnée. C'est particulièrement utile lorsque vous enregistrez des clips avec la plage dynamique Film.

Si la caméra possède une LUT 3D active, utilisez ce paramètre pour appliquer cette LUT à l'écran LCD, à la sortie HDMI ou à la sortie SDI.

Touchez le bouton **Afficher LUT 3D** dans le menu **LCD**, **HDMI** ou **SDI** pour activer les LUTs 3D pour ces sorties. Pour plus d'informations sur le chargement et l'utilisation des LUTs 3D, consultez le paragraphe « LUTs » de la section « Menu de paramétrage ».

#### **Zébra**

Touchez le bouton **Zébra** dans le menu **LCD**, **HDMI** ou **SDI** pour activer le zébra sur ces sorties. Pour plus d'informations sur la configuration des niveaux de zébra, consultez la section « Commandes de l'écran tactile » de ce manuel.

#### **Focus Assist**

Touchez le bouton **Focus Assist** dans le menu **LCD**, **HDMI** ou **SDI** pour activer l'aide à la mise au point sur ces sorties. Pour plus d'informations sur l'aide à la mise au point et la configuration des niveaux de l'aide à la mise au point, consultez la section « Commandes de l'écran tactile » de ce manuel.

#### **Repères de cadrage**

Touchez le bouton **Repères cadrage** dans le menu **LCD**, **HDMI** ou **SDI** pour activer les repères de cadrage sur ces sorties. Pour plus d'informations sur les repères de cadrage et leur sélection, consultez la section « Commandes de l'écran tactile » de ce manuel.
### **Grille**

Touchez le bouton **Grille** dans le menu **LCD**, **HDMI** ou **SDI** pour activer la grille de composition selon la règle des tiers sur ces sorties. Pour plus d'informations, consultez la section « Commandes de l'écran tactile ».

### **Fausses couleurs**

Touchez le bouton **Fausses couleurs** dans le menu **LCD**, **HDMI** ou **SDI** pour activer les fausses couleurs sur ces sorties. Pour plus d'informations, consultez la section « Menu de paramétrage » de ce manuel.

## **Zone de sécurité**

Touchez le bouton **Zone sécurité** dans le menu **LCD**, **HDMI** ou **SDI** pour activer la zone de sécurité sur ces sorties. Pour plus d'informations sur le paramètre de la zone de sécurité, consultez la section « Commandes de l'écran tactile » de ce manuel.

**REMARQUE** Utilisez le pourcentage du paramètre **Zone sécurité** dans le menu **Les deux** de la Blackmagic Studio Camera pour régler la taille de la zone de sécurité.

# Paramètre LCD de l'onglet Moniteur - Page 2

La deuxième page du paramètre LCD de l'onglet moniteur contient des options permettant de régler l'écran tactile.

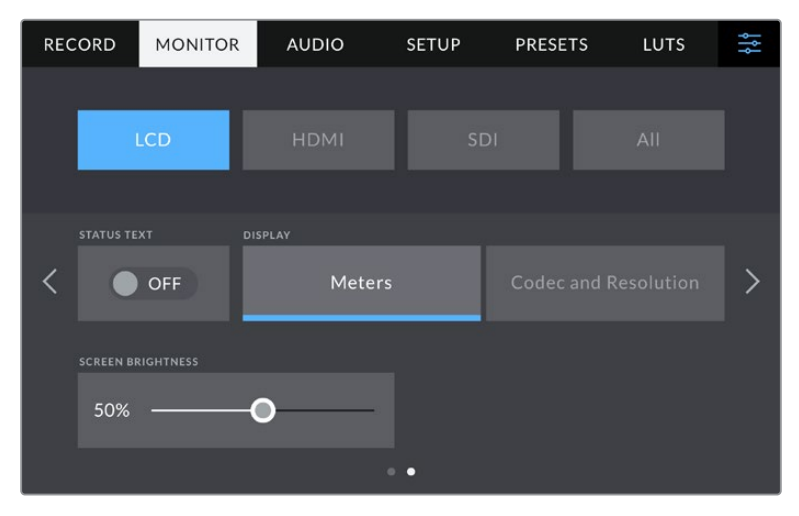

Le paramètre **Info. état** vous permet de prévisualiser vos images de manière claire

### **Info. état**

Désactivez ce paramètre pour masquer l'affichage du bas de l'écran et ne laisser que les informations nécessaires pour composer ou réaliser une prise. L'affichage du bas de l'écran comprend l'histogramme, les indicateurs de support de stockage et les indicateurs audio. Les autres informations à l'écran, telles que les repères de cadrage, la grille, le focus assist et le zébra resteront visibles, s'ils sont actifs.

# **Affichage**

Au lieu de l'histogramme et des indicateurs audio, votre caméra peut afficher les informations relatives au codec et à la résolution. C'est très pratique si vous préférez utiliser les fausses couleurs pour régler l'exposition ou si vous enregistrez l'audio séparément et souhaitez afficher des informations supplémentaires à l'endroit où l'histogramme et les indicateurs audio sont normalement affichés. Pour sélectionner l'affichage souhaité, il suffit de toucher les paramètres **Indicateurs de niveau** ou **Codec et résolution** dans le menu **LCD**.

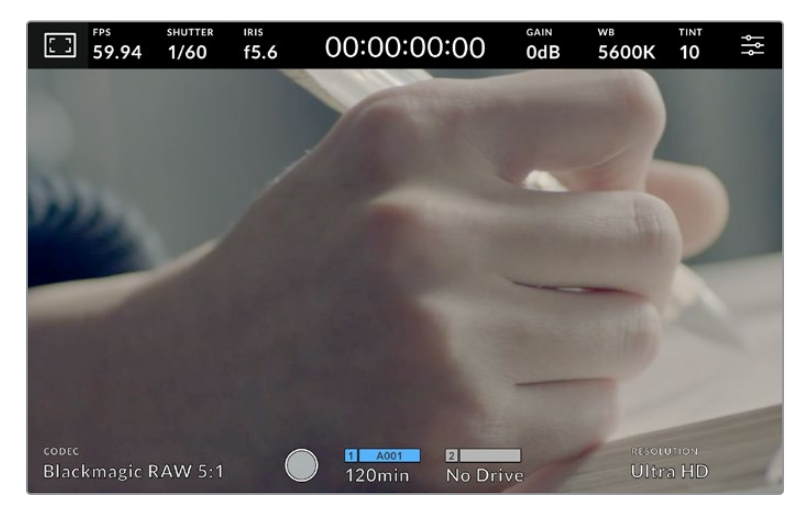

Au lieu de l'histogramme et des indicateurs audio, la Blackmagic Studio Camera peut afficher les informations relatives au codec et à la résolution.

### **Luminosité de l'écran**

Déplacez le curseur **Luminosité écran** vers la gauche ou vers la droite dans le menu **LCD** pour ajuster la luminosité de l'écran tactile.

# Paramètre HDMI de l'onglet Moniteur - Page 2

La deuxième page du paramètre **HDMI** de l'onglet moniteur contient des options permettant de régler la sortie HDMI.

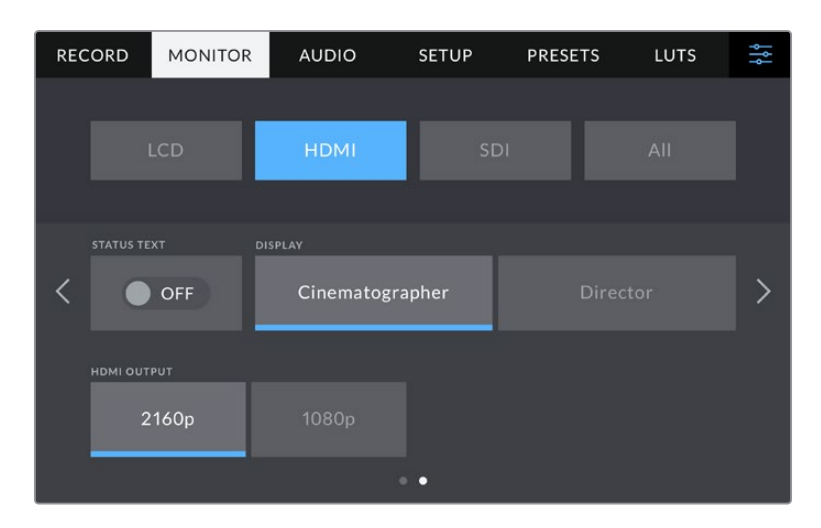

### **Info. état**

Désactivez ce paramètre pour masquer l'affichage sur la sortie HDMI et ne laisser que les informations nécessaires pour composer ou réaliser une prise. Les autres informations à l'écran, telles que les repères de cadrage, la grille, le focus assist et le zébra resteront visibles, s'ils sont actifs.

### **Afficher info. état pour Directeur de la photographie et Réalisateur**

L'écran tactile affiche des informations telles que le gain, la balance des blancs et l'ouverture. Ces informations sont pratiques pour le cameraman ou le directeur de la photo. Toutefois, la sortie HDMI peut également afficher des informations utiles au réalisateur ou au scripte qui doivent garder l'œil sur plusieurs plans ou caméras.

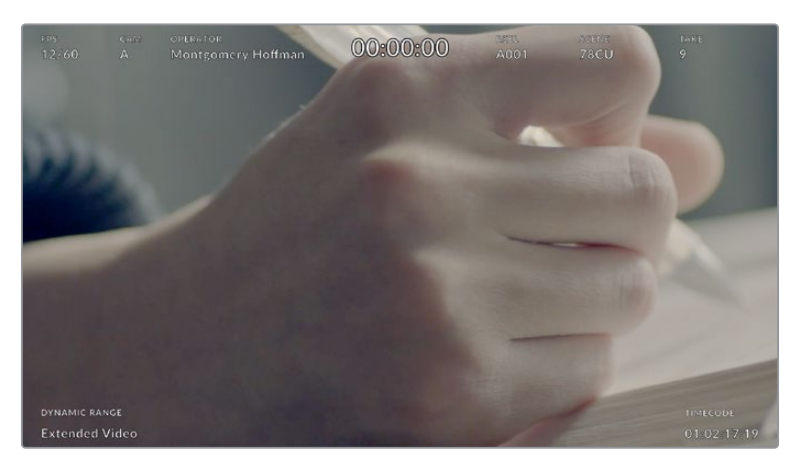

La Blackmagic Studio Camera peut afficher des informations destinées au réalisateur sur la sortie HDMI

Lorsque vous réglez les informations d'état sur **Réalisateur** au sein des paramètres HDMI de l'onglet Moniteur, les informations d'état suivantes s'affichent :

### **Im/s**

Affiche la fréquence d'images sélectionnée pour cette caméra. Si le paramètre **Rec. off speed** est désactivé, seule la fréquence d'images du projet est affichée. Si le paramètre **Rec. off speed** est activé, la fréquence d'images du capteur s'affiche, suivie de la fréquence d'images du projet.

### **CAM**

Affiche l'identifiant de la caméra, comme réglé sur le clap de la caméra. Pour plus d'informations, consultez la section « Clap ».

### **OPÉRATEUR**

Identifie l'opérateur caméra, comme réglé sur le clap de la caméra. Pour plus d'informations, consultez la section « Clap ».

## **AFFICHAGE DE LA DURÉE**

Affiche la durée du clip en cours d'enregistrement, ou du dernier clip enregistré au format :

heures:minutes:secondes.

## **BOBINE, SCÈNE, PRISE**

Affiche la bobine, la scène et la prise en cours. Pour plus d'informations sur la création des libellés bobine, scène et prise, consultez la section « Clap ».

### **PLAGE DYNAMIQUE**

Les réglages en cours de la plage dynamique s'affichent en bas à gauche du moniteur. Vous y verrez **Film**, **Video** ou **Extended video**.

### **TIMECODE**

Le timecode de la caméra est affiché en bas à droite du moniteur au format :

heures:minutes:secondes:images.

### **Sortie HDMI**

La sortie HDMI de votre caméra prend en charge le 2160p et 1080p indépendamment de votre solution d'enregistrement. La norme vidéo s'adaptera à la fréquence d'images du projet de votre caméra.

La sortie HDMI peut déterminer le format vidéo et la fréquence d'images supportées par d'autres équipements HDMI et régler la sortie en conséquence. Par exemple, si vous vous connectez à des écrans, des mélangeurs ATEM et des enregistreurs de disques HyperDeck qui ne supportent que la HD, votre caméra réglera automatiquement la sortie HDMI sur 1080p.

Si votre équipement prend en charge le 2160p, vous pouvez régler la sortie HDMI sur 2160p ou 1080p.

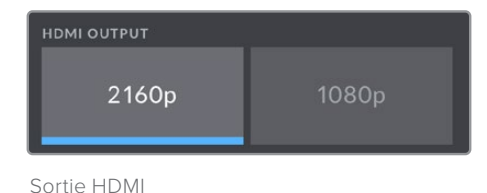

# Paramètres SDI de l'onglet Moniteur - Page 2

La deuxième page de l'onglet Moniteur de la Blackmagic Studio Camera 4K Pro contient des paramètres uniques pour la sortie SDI.

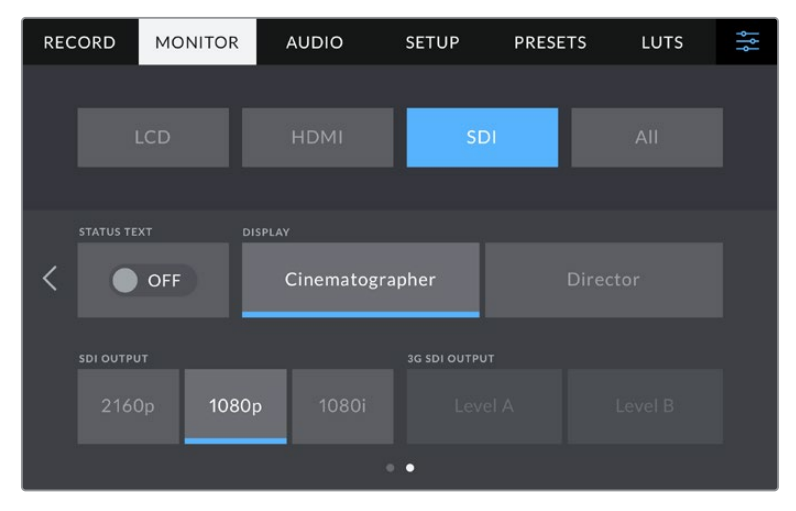

Les options du paramètre **Sortie 3G-SDI** sont disponibles lorsque vous acheminez un signal 1080p à 50, 59.94 ou 60 im/s

# **Info. état**

Désactivez ce paramètre pour masquer l'affichage du bas sur la sortie SDI et ne laisser que les informations nécessaires pour composer ou réaliser une prise. L'affichage du bas de l'écran comprend l'histogramme, les indicateurs de support de stockage et les indicateurs audio. Les autres informations à l'écran, telles que les repères de cadrage, la grille, le focus assist et le zébra resteront visibles, s'ils sont actifs.

### **Afficher info. état pour Directeur de la photographie et Réalisateur**

L'écran tactile affiche des informations telles que le gain, la balance des blancs et l'ouverture. Ces informations sont pratiques pour le cameraman ou le directeur de la photo. Toutefois, la sortie SDI peut également afficher des informations utiles au réalisateur ou au scripte qui doivent garder l'œil sur plusieurs plans ou caméras.

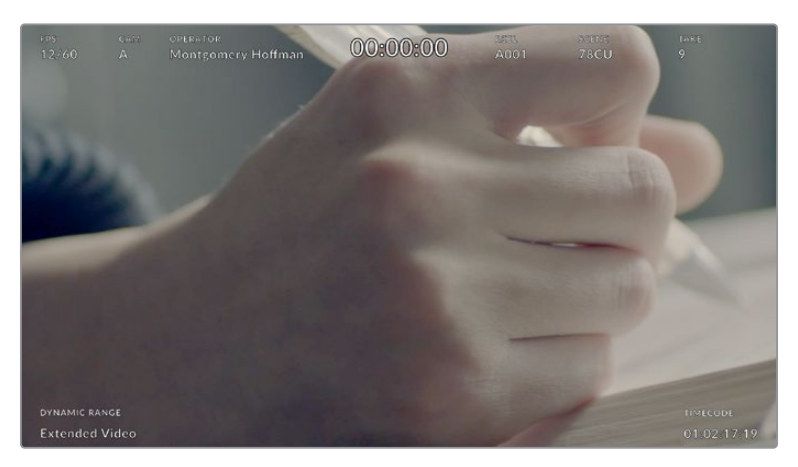

La Blackmagic Studio Camera 4K Pro peut afficher des informations destinées au réalisateur sur la sortie SDI

Lorsque vous réglez les informations d'état sur **Réalisateur** au sein des paramètres SDI de l'onglet Moniteur, les informations d'état suivantes s'affichent :

### **Im/s**

Affiche la fréquence d'images sélectionnée pour cette caméra. Si le paramètre **Rec. off speed** est désactivé, seule la fréquence d'images du projet est affichée. Si le paramètre **Rec. off speed** est activé, la fréquence d'images du capteur s'affiche, suivie de la fréquence d'images du projet.

### **CAM**

Affiche l'identifiant de la caméra, comme réglé sur le clap de la caméra. Pour plus d'informations, consultez la section « Clap ».

### **OPÉRATEUR**

Identifie l'opérateur caméra, comme réglé sur le clap de la caméra. Pour plus d'informations, consultez la section « Clap ».

# **AFFICHAGE DE LA DURÉE**

Affiche la durée du clip en cours d'enregistrement, ou du dernier clip enregistré au format :

heures:minutes:secondes.

## **BOBINE, SCÈNE, PRISE**

Affiche la bobine, la scène et la prise en cours. Pour plus d'informations sur la création des libellés bobine, scène et prise, consultez la section « Clap ».

### **PLAGE DYNAMIQUE**

La LUT appliquée à la sortie en cours est affichée dans le coin gauche de l'écran. Lorsqu'aucune LUT n'a été appliquée, la plage dynamique affiche **Film** ou **Video**.

### **TIMECODE**

Le timecode de la caméra est affiché en

heures:minutes:secondes:images.

### **Sortie SDI**

La sortie SDI de la Blackmagic Studio Camera 4K Pro prend en charge le 2160p, 1080p et 1080i indépendamment de votre solution d'enregistrement. Lorsque la sortie est réglée sur 2160p ou 1080p, la norme vidéo s'adaptera à la fréquence d'images du projet de votre caméra.

La HD entrelacée est disponible sur votre sortie SDI lorsque la fréquence d'images de votre projet est réglée sur 50p, 59.94p ou 60p et elle sera acheminée respectivement en 1080i50, 59.94 ou 60.

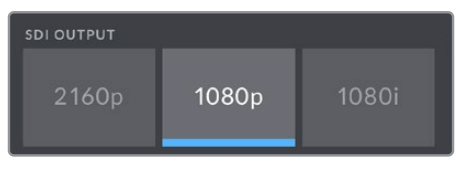

Sortie SDI

## **3G-SDI de niveau A et B**

Vous pouvez modifier la norme de la sortie 3G-SDI afin de conserver une compatibilité avec des équipements 3G-SDI qui ne supportent que de la vidéo 3G-SDI de niveau A ou B. Cette option apparaît seulement si vous opérez à 50, 59,94 ou à 60 images par seconde en 1080p via la sortie SDI.

## Paramètres Tous de l'onglet Moniteur - Page 1

Les réglages du moniteur qui affectent toutes les sorties de votre Studio Camera sont regroupés dans le menu **Tous**, ou dans le menu **Les deux** de la Blackmagic Studio Camera 4K Plus. Par exemple, en réglant le paramètre **Zone sécurité** sur 90 % dans ce menu, la zone de sécurité sera réglée sur 90 % pour votre écran LCD, ainsi que pour les sorties SDI et HDMI, selon le modèle de Studio Camera que vous utilisez.

Le paramètre **Tous** comprend deux pages. La première page du paramètre **Tous** de l'onglet **Moniteur** contient les options suivantes.

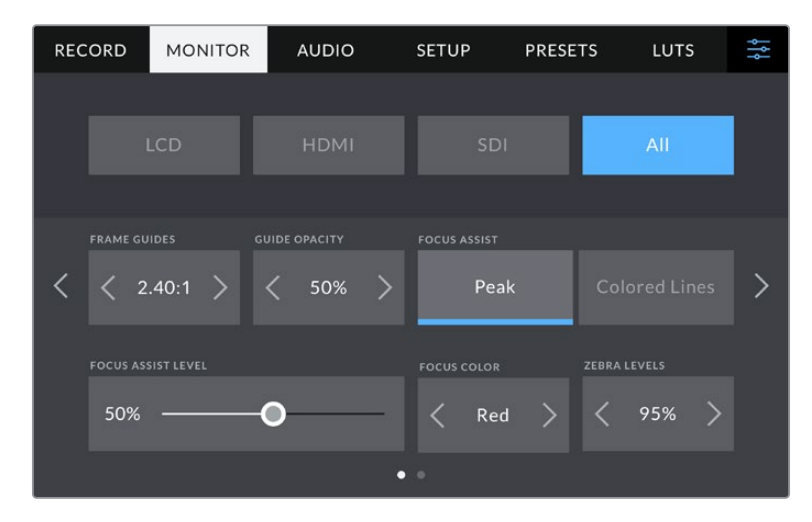

### **Repères de cadrage**

Touchez les flèches gauche et droite du paramètre **Repères cadrage** afin de choisir entre les options de repères de cadrage pour toutes les sorties de la Studio Camera. Ces options sont décrites dans la section « Commandes de l'écran tactile » de ce manuel. Vous pouvez également y accéder à partir du menu de monitoring LCD de l'écran LCD tactile. Veuillez noter que vous pouvez choisir indépendamment si les repères de cadrage s'affichent sur l'écran LCD tactile, sur la sortie HDMI ou sur la sortie SDI dans les menus de l'onglet **Moniteur** correspondants.

### **Repères opacité**

Touchez les flèches gauche et droite du paramètre **Repères opacité** pour choisir l'opacité des zones délimitées par les repères de cadrage sur l'écran tactile, sur la sortie HDMI et sur la sortie SDI. Les options sont 25%, 50%, 75% et 100%.

### **Focus Assist**

La caméra intègre deux modes d'aide à la mise au point : **Crête** et **Lignes colorées**.

### **Crête**

Lorsque le mode **Crête** est sélectionné, les zones de l'image qui sont très nettes sur l'écran LCD tactile ou les sorties SDI et HDMI ne le seront pas sur l'image enregistrée. À l'écran, les zones nettes de l'image ressortent clairement contre l'arrière-plan. Comme il n'y a pas d'autres informations affichées à l'écran, c'est une façon intuitive de savoir si la mise au point a été effectuée, car le sujet sur lequel vous focalisez est séparé des autres éléments du plan.

### **Lignes colorées**

Lorsque le mode **Lignes colorées** est sélectionné, une ligne de couleur s'affiche sur les zones nettes de l'image. Ce mode est un peu plus intrusif que le mode Crête car les lignes sont dessinées par-dessus vos images. Cependant, lorsque vous avez des prises comprenant beaucoup d'éléments, il peut être d'une grande aide.

### **Niveau du focus assist**

Le niveau du focus assist de l'écran LCD se règle via la molette Peaking située sur le côté droit de la caméra. Vous pouvez également l'ajuster en déplaçant le curseur vers la gauche ou vers la droite. Pour un contrôle plus précis, nous vous conseillons de visualiser vos images en direct tout en ajustant la molette.

Veuillez noter que régler le niveau du focus assist n'active pas le focus assist sur l'écran tactile ou les sorties HDMI ou SDI de votre Studio Camera. Vous pouvez toutefois activer ou désactiver le focus assist individuellement sur chacune des sorties **LCD**, **HDMI** et **SDI** de l'onglet **Moniteur**.

**CONSEIL** Le niveau optimal d'aide à la mise au point peut varier selon les plans. Par exemple, lorsque vous effectuez la mise au point sur les acteurs, un niveau d'aide plus élevé permet de bien définir le contour du visage. En revanche, si vous réglez un niveau élevé sur un plan représentant du feuillage ou un mur de briques, vous allez sans doute obtenir trop d'informations nettes.

#### **Couleur focus**

Utilisez ce paramètre pour changer la couleur de la ligne de mise au point lorsque vous êtes en mode **Lignes colorées**. Modifier la couleur de cette ligne peut faciliter l'aide à la mise au point. Les options disponibles sont **Blanc, Rouge, Vert, Bleu et Noir**.

### **Niveaux zébra**

Réglez le niveau d'exposition à partir duquel le zébra apparaît en touchant les flèches situées de part et d'autre du paramètre. Le niveau de zébra peut être ajusté par tranches de 5% entre 75 et 100%. Pour plus d'informations, consultez le paragraphe « Zébra » de la section « Commandes de l'écran tactile ».

# Paramètres Tous de l'onglet Moniteur - Page 2

La deuxième page du paramètre **Tous** de l'onglet **Moniteur** contient les options suivantes.

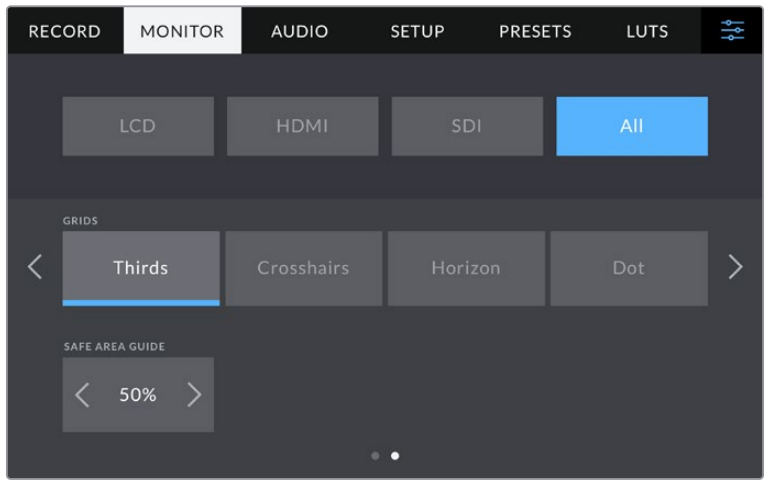

# **Grille**

Pour régler la grille et les réticules que vous souhaitez afficher sur l'écran LCD tactile et sur les sorties HDMI et SDI, touchez l'option **Tiers**, **Réticule** ou **Point** de ce paramètre. Pour plus d'informations, consultez le paragraphe **Grille** dans la section « Commandes de l'écran tactile » de ce manuel.

## **Zone de sécurité**

Pour modifier la taille de la zone de sécurité sur l'écran tactile, sur la sortie HDMI et la sortie SDI de la Studio Camera, touchez les flèches situées de part et d'autre de ce paramètre. Le pourcentage indique la taille de la zone de sécurité par rapport au cadre de l'image. La plupart des diffuseurs exigent une zone de sécurité de 90%.

# **Onglet Audio**

L'onglet **Audio** vous permet d'ajuster les paramètres de l'entrée audio et du monitoring sur la caméra.

Les paramètres audio de la caméra sont regroupés sur deux pages et divisés entre les canaux 1 et 2. Vous pouvez attribuer une source différente à chaque canal et ajuster divers paramètres, tels que le contrôle du gain.

**CHANNEL 2 GAIN** 

50%

 $\bullet$ 

# Onglet Audio - Page 1

50%

**RECORD MONITOR AUDIO** SETUP **PRESETS** LUTS Camera Left Camera Right  $\overline{\left\langle \right\rangle }$ 

La première page de l'onglet **Audio** contient les paramètres suivants.

M

### **Sources des canaux**

Utilisez les boutons **Source canal 1** et **Source canal 2** pour sélectionner la source audio de chaque canal audio. Vous trouverez ci-dessous une description des paramètres de chaque source de canal.

### **Caméra Gauche ou Droit**

Enregistre depuis les micros internes de la caméra.

**Caméra Mono**

Crée un seul canal audio à partir des canaux gauche et droit des micros intégrés de la Blackmagic Studio Camera.

**XLR Ligne**

Utilise l'entrée XLR de la Blackmagic Studio Camera 4K Pro pour enregistrer l'audio de niveau ligne.

**XLR Micro**

Enregistre l'audio de niveau micro depuis l'entrée XLR de la Blackmagic Studio Camera 4K Pro. Lorsque l'alimentation fantôme est activée et que l'entrée XLR est réglée sur **Micro**, l'indicateur **+48V** s'affiche également. Il est également important de vérifier que l'interrupteur +48V est désactivé lorsque vous déconnectez le micro avec l'alimentation fantôme.

**3,5mm Gauche – Ligne**

Utilise seulement le canal gauche de l'entrée 3,5mm en tant qu'audio de niveau ligne.

**3,5mm Droit – Ligne**

Utilise seulement le canal droit de l'entrée 3,5mm en tant qu'audio de niveau ligne.

**3,5mm Mono – Ligne**

Crée un mix mono sur les canaux gauche et droit depuis l'entrée 3,5mm en tant qu'audio de niveau ligne.

**3,5mm Gauche – Micro**

Utilise seulement le canal gauche de l'entrée 3,5mm en tant qu'audio de niveau micro.

**3,5mm Droit – Micro**

Utilise seulement le canal droit de l'entrée 3,5mm en tant qu'audio de niveau micro.

**3,5mm Mono – Micro** 

Crée un mix mono sur les canaux gauche et droit depuis l'entrée 3,5mm en tant qu'audio de niveau micro.

**Aucun**

Désactive le canal audio.

**REMARQUE** Lorsque vous sélectionnez l'entrée de 3,5mm en tant que source audio, le canal 1 et le canal 2 doivent être tous deux en niveau ligne ou en niveau micro. Par exemple, si vous sélectionnez **3,5mm Gauche - Ligne** en tant que source du canal 1, les options disponibles pour l'entrée de 3,5mm sur le canal 2 seront également en niveau ligne : **3,5mm Gauche - Ligne**, **3,5mm Droit - ligne** et **3,5mm Mono - Ligne**. Les options de niveau micro seront grisées.

### **Niveau canal 1 et 2**

Les niveaux audio vous permettent de régler le niveau audio le plus adapté.

### **Canal enregistré 1/2**

Utilisez ces curseurs pour ajuster les niveaux de l'enregistrement audio sur le canal 1 ou 2.

# Onglet Audio - Page 2

La deuxième page de l'onglet **Audio** contient les paramètres suivants.

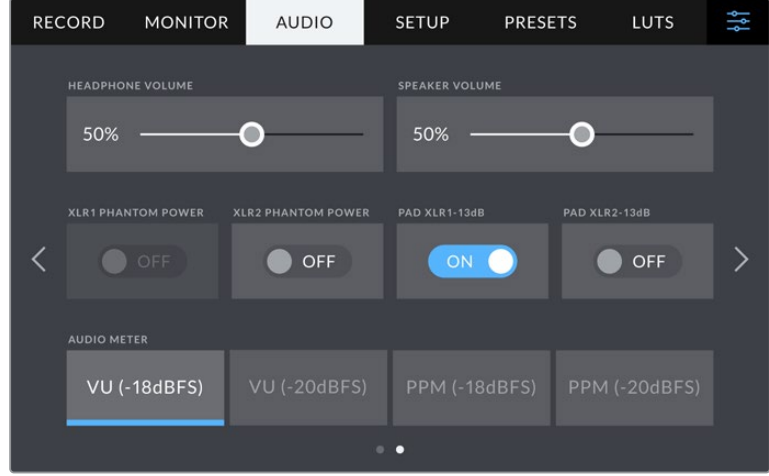

### **Volume casque**

Ce curseur permet d'ajuster les niveaux de la sortie du casque et des écouteurs connectés au jack de 3,5 mm ou au jack XLR à 5 broches. Déplacez le curseur audio vers la gauche ou vers la droite pour ajuster les niveaux.

### **Volume haut-parleur**

Le curseur de ce paramètre permet d'ajuster les niveaux de la sortie du haut-parleur intégré. Déplacez le curseur audio vers la gauche ou vers la droite pour ajuster les niveaux.

### **Alimentation fantôme XLR**

L'entrée XLR de la Blackmagic Studio Camera 4K Pro peut fournir une alimentation fantôme de 48V, pour vous permettre d'utiliser des micros qui ne sont pas autonomes. Lorsque la caméra est réglée sur l'entrée audio XLR, il suffit d'activer ce paramètre pour activer l'alimentation fantôme. La Blackmagic Studio Camera 4K Pro possède deux entrées XLR et deux boutons d'alimentation fantôme indépendants pour chaque entrée.

### **Indicateurs audio**

Vous pouvez choisir le type d'indicateur entre VU et PPM. Tandis que le vumètre s'est standardisé, le PPM et le Loudness fournissent des systèmes de mesure différents.

### **VU**

Cet indicateur affiche une moyenne des crêtes et des creux de votre signal audio. Le vumètre est en général utilisé pour contrôler les crêtes d'un signal, toutefois, comme il donne une valeur moyenne des niveaux, il peut également être utilisé pour contrôler l'impression de niveau ressentie par l'auditeur.

**PPM**

Ce crêtemètre comprend une fonction qui maintient momentanément les crêtes du signal et qui les fait redescendre lentement. Cela permet de visualiser aisément à quel niveau votre audio est écrêté.

**REMARQUE** Il est recommandé de brancher le câble XLR avant d'activer l'alimentation fantôme. Il est également important de désactiver l'alimentation fantôme lorsqu'il n'y a plus de micro avec alimentation fantôme connecté. Connecter du matériel qui ne requiert pas d'alimentation fantôme lorsque vous êtes en mode alimentation fantôme peut endommager votre équipement. Cela peut prendre un peu de temps avant que l'alimentation fantôme se décharge après l'avoir désactivée. Il est donc judicieux d'attendre quelques minutes avant de brancher un autre micro ou du matériel audio XLR.

# **Onglet Réglages**

L'onglet **Réglages** contient les paramètres d'identification de la Blackmagic Studio Camera, la version du logiciel, les paramètres des boutons de fonction et d'autres paramètres de la caméra qui ne sont pas directement liés à l'enregistrement ou au monitoring.

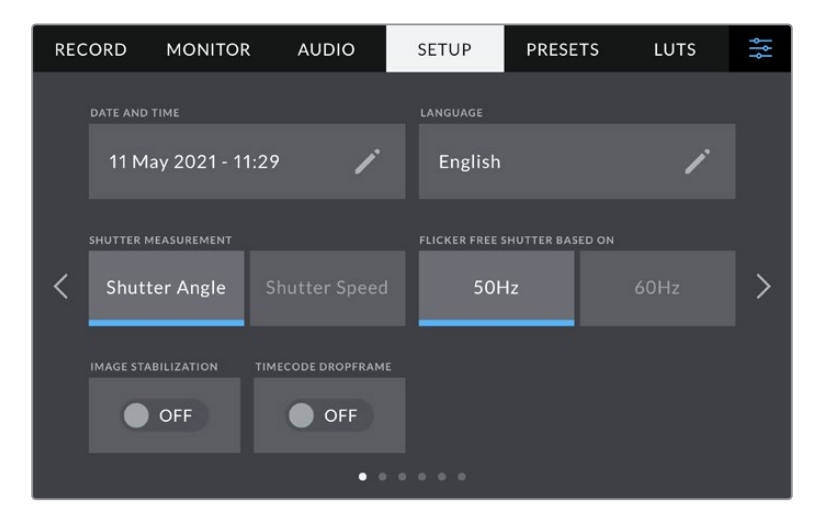

La première page de l'onglet **Réglages** de votre caméra contient les options suivantes.

### **Date et heure**

Réglez la date et l'heure de votre caméra en touchant le paramètre **Date et heure**. Le format de la date est année, mois, jour. Le format de l'heure est 24 heures. Ce paramètre est également utilisé pour le timecode sous forme de code horaire lorsqu'aucune source de timecode externe n'est connectée.

### **Langue**

Les Blackmagic Studio Camera prennent en charge 11 langues : l'anglais, le chinois, le japonais, le coréen, l'espagnol, l'allemand, le français, le russe, l'italien, le portugais et le turc.

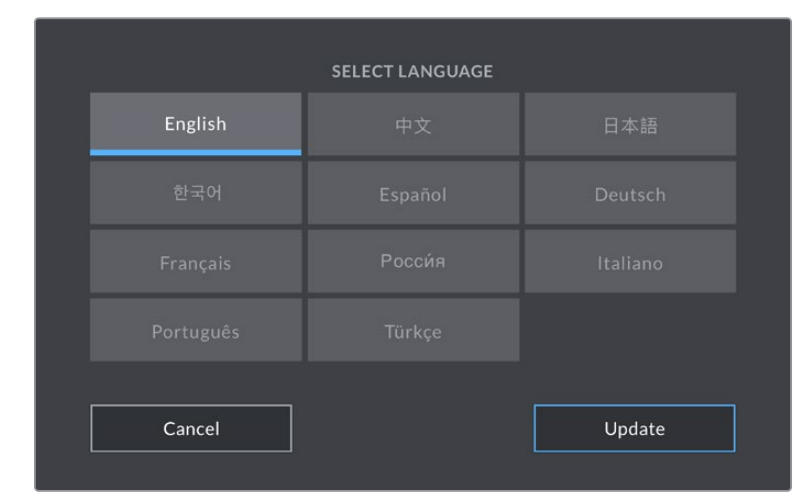

La page **Choisir une langue** apparaît lors du démarrage et après la mise à jour du logiciel interne de la caméra.

Pour choisir la langue :

- **1** Appuyez sur la langue de votre choix dans la liste.
- **2** Touchez **Mettre à jour** pour revenir au menu de configuration.

### **Mesure obturation**

Utilisez ce paramètre pour afficher l'angle d'obturation ou la vitesse d'obturation. Lorsque vous utilisez l'angle d'obturation, l'obturateur se conforme à la fréquence d'images. Lorsque vous utilisez la vitesse d'obturation, la valeur donnée est absolue et en temps réelle. Elle n'est pas connectée à votre fréquence d'images.

Par exemple, si vous réglez la vitesse d'obturation sur 1/48 de seconde, le flou de bougé restera consistant peu importe la fréquence d'images, car la mesure est toujours la même en temps réel. Par contre, un angle d'obturation de 180 degrés est directement appliqué à chaque image, il sera donc influencé par la quantité d'images enregistrée par seconde. Ainsi, le flou de bougé variera selon la fréquence d'images utilisée.

Veuillez noter que la valeur de la vitesse d'obturation minimale correspond à la fréquence d'images. Ainsi, 1/24 de seconde est la vitesse d'obturation minimale disponible lorsque vous filmez à 24p, et 1/50 est la vitesse d'obturation minimale disponible à 50p.

### **Obturation sans scintillement basée sur**

Utilisez ce paramètre pour modifier la fréquence du courant utilisée par votre caméra pour calculer des angles d'obturation sans scintillement.

Lorsque vous filmez sous un éclairage artificiel, l'obturation choisie peut provoquer des scintillements. La Blackmagic Studio Camera calcule automatiquement une valeur d'obturation sans scintillement en fonction de la fréquence d'images et suggère jusqu'à trois valeurs d'obturation. Les valeurs d'obturation sont affectées par les fréquences du courant utilisées pour cet éclairage. Dans la plupart des pays qui utilisent la norme PAL, cette fréquence est de 50Hz. En revanche, dans les pays qui utilisent la norme NTSC, cette fréquence est de 60Hz. Touchez le paramètre **50Hz** ou **60Hz** pour régler la fréquence appropriée pour votre région.

## **Stabilisation d'image**

Les Blackmagic Studio Camera 4K Plus et 4K Pro comprennent le paramètre **Stabilisation image** pour activer ou désactiver la stabilisation d'image sur les objectifs qui ne sont pas dotés d'interrupteur physique.

### **Perte image timecode**

Utilisez le paramètre **Perte image timecode** pour éliminer quelques images du timecode à intervalle régulier lorsque vous utilisez des fréquences d'images de projet NTSC de 29,97 et 59,94. Le timecode de votre projet sera ainsi toujours correct, bien que chaque seconde ne contienne pas un nombre entier d'images pour les fréquences d'images NTSC.

# Onglet Réglages de la Blackmagic Studio Camera 4K Pro - Page 2

La deuxième page de l'onglet **Réglages** contient les paramètres suivants sur la Blackmagic Studio Camera 4K Pro.

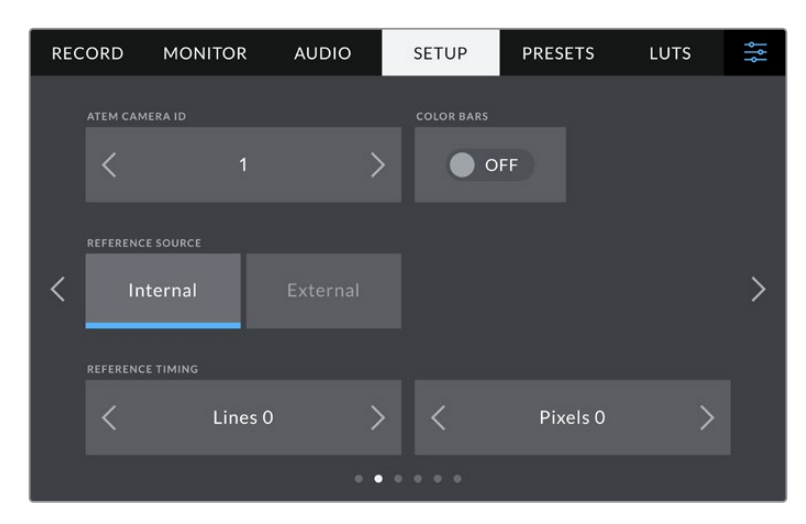

### **ID. caméra sur ATEM**

Si vous utilisez plus d'une Blackmagic Studio Camera 4K Pro avec un mélangeur ATEM et si vous souhaitez que les caméras reçoivent les signaux tally du mélangeur, il vous faudra personnaliser le numéro des caméras. Cela permettra au mélangeur d'envoyer le signal tally aux bonnes caméras. Le numéro d'identification de la caméra peut être réglé sur une valeur entre 1-99 en touchant les flèches gauche et droite du paramètre. Par défaut, ce paramètre est réglé sur 1.

### **Mire**

Acheminer la mire de barres couleurs plutôt qu'un aperçu de l'image peut s'avérer pratique lorsque vous connectez la Studio Camera 4K Pro à un mélangeur ou à un moniteur externe. Lorsque la mire de barres couleurs de la Studio Camera apparaît sur le mélangeur ou le moniteur, vous savez que les deux appareils sont connectés. Vous pouvez ainsi calibrer le moniteur selon la mire de barres couleurs. Pour activer la mire de barres couleurs sur toutes les sorties de la Blackmagic Studio Camera 4K Pro, y compris sur l'écran tactile, il suffit de déplacer le commutateur **Mire**.

#### **Source de référence**

La Blackmagic Studio Camera 4K Pro peut se verrouiller sur une source de référence interne ou externe. Lorsque vous vous connectez à un mélangeur ATEM directement via SDI et que ce paramètre est réglé sur **Externe**, la caméra sera verrouillée sur le flux du programme retour via l'entrée SDI de la caméra.

### **Timing de référence**

Le paramètre **Timing de référence** vous permet d'ajuster manuellement le timing de référence défini par un nombre de lignes ou de pixels. Pour apporter des modifications, il suffit de toucher les flèches situées de part et d'autre des paramètres **Lignes** et **Pixels**.

## Onglet Réglages de la Blackmagic Studio Camera 4K Pro - Page 3

La troisième page de l'onglet **Réglages** contient les paramètres suivants sur la Blackmagic Studio Camera 4K Pro.

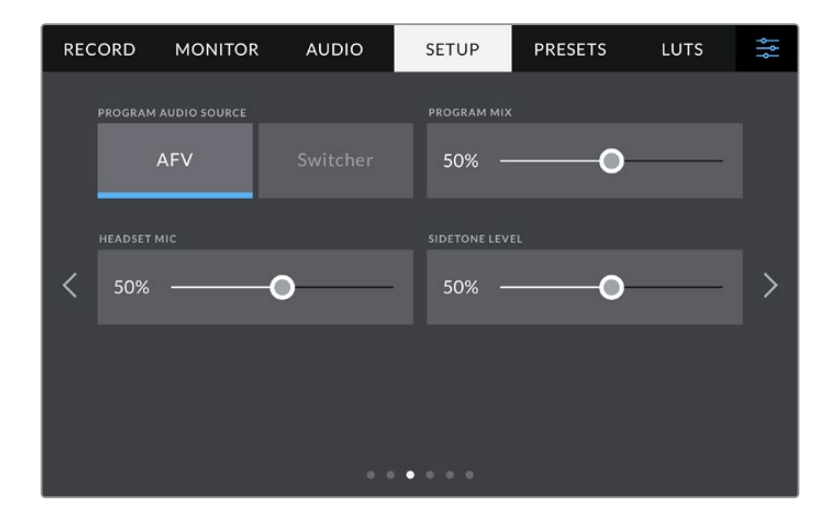

#### **Source audio programme**

Si vous réglez le paramètre **Source audio programme** sur **Mélangeur** lorsqu'un mélangeur est connecté, la voie de retour audio est mixée en priorité au réseau d'ordres lors du monitoring sur casque. C'est très pratique lorsque vous n'acheminez pas le signal audio de la caméra vers le mélangeur, mais que vous souhaitez écouter le flux de programme provenant du mélangeur via le port **SDI In**. En réglant le paramètre **Source audio programme** sur **AFV** (Audio Follow Video), l'audio priorisé est celui affiché sur votre écran LCD. Ainsi, si l'écran LCD de la caméra affiche ce que voit la caméra, vous entendrez cette source audio. En revanche, si vous avez activé le flux du retour programme, votre source audio proviendra du flux audio du programme.

### **Mix programme**

Le paramètre **Mix Programme** permet de basculer de la balance du son de la caméra à celle du son du réseau d'ordres. Le casque achemine l'audio en fonction du contenu affiché sur l'écran LCD. Par exemple, si le signal provenant de la caméra est affiché, vous entendrez l'audio provenant de la caméra. Par contre, si c'est le signal du programme qui est affiché, vous entendrez l'audio du programme. Par défaut, ce paramètre est réglé sur 100%.

### **Micro casque**

Déplacez le curseur de volume du paramètre **Micro casque** vers la gauche ou vers la droite pour augmenter ou diminuer les niveaux d'entrée audio du micro. Par défaut, ce paramètre est réglé sur 50%.

### **Niveau effet local**

Ajustez ce curseur pour régler le volume du micro dans votre casque.

**CONSEIL** Comme la Blackmagic Studio Camera 4K Pro possède un puissant préamplificateur pour micro de réseau d'ordres, nous vous recommandons de faire attention lorsque vous ajustez le gain de votre micro ou les niveaux de l'effet local avec des écouteurs ou casques mini jack de 3,5 mm. En effet, leur blindage électronique n'est pas forcément très fiable ce qui peut causer une diaphonie. Si cela arrive, réglez l'effet local à un niveau très bas pour supprimer le retour causé par votre casque.

# Onglet Réglages - Page 4 et 2

La quatrième page de l'onglet **Réglages** contient les paramètres suivants sur la Blackmagic Studio Camera 4K Pro. Ces paramètres se trouvent sur la deuxième page pour la Blackmagic Studio Camera 4K Plus.

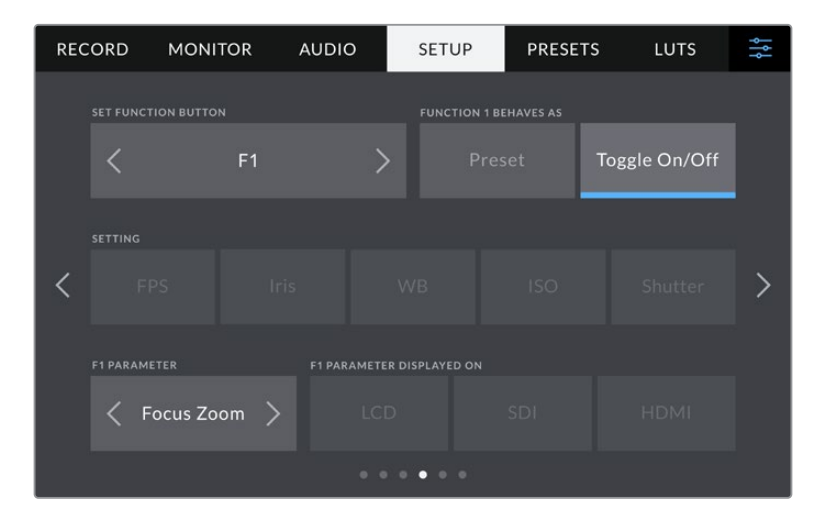

### **Réglage des boutons de fonction**

À côté de l'écran LCD tactile de votre caméra, vous trouverez trois boutons de fonction, **F1**, **F2** et **F3**. Vous pouvez assigner ces boutons aux fonctionnalités que vous utilisez souvent. Comme ils sont accessibles facilement lorsque vous opérez votre caméra, vous n'avez pas à passer par l'écran tactile.

|                | 1<br><b>SET FUNCTION BUTTON</b>                         |                |            | $\overline{2}$<br><b>FUNCTION 1 BEHAVES AS</b> |               |  |
|----------------|---------------------------------------------------------|----------------|------------|------------------------------------------------|---------------|--|
|                |                                                         | F <sub>1</sub> |            | Preset                                         | Toggle On/Off |  |
|                | <b>SETTING</b>                                          |                |            |                                                |               |  |
| 3              | <b>FPS</b>                                              | Iris           | <b>WB</b>  | <b>ISO</b>                                     | Shutter       |  |
|                | <b>F1 PARAMETER</b><br><b>F1 PARAMETER DISPLAYED ON</b> |                |            |                                                |               |  |
| $\overline{4}$ | Focus Zoom >                                            |                | <b>LCD</b> | <b>SDI</b>                                     | <b>HDMI</b>   |  |

**1** Bouton **2** Comportement **3** Réglage **4** Paramètre

### **Comportement du bouton de fonction**

Une fois que vous avez sélectionné le bouton que vous souhaitez mapper, vous pourrez sélectionner une fonction.

Les options disponibles sont :

### **Préréglage**

Lorsque vous appuyez sur un bouton réglé sur cette fonction, un paramètre et une valeur sont rappelés en mémoire.

Pour régler un préréglage, sélectionnez le paramètre que vous souhaitez utiliser dans le menu **Réglages**, puis ajustez ce paramètre en touchant les flèches situées de part et d'autre du menu **Paramètre**.

Par exemple, pour régler le bouton F1 sur une balance des blancs en particulier, utilisez les flèches **Boutons de fonctions** pour aller sur **F1**, sélectionnez le comportement **Préréglages**, touchez le paramètre **WB**, puis touchez les flèches situées de part et d'autre du menu **Paramètre** jusqu'à ce que vous obteniez la valeur WB **5600K** et Teinte **10**.

# **Alternance**

Lorsque vous appuyez sur un bouton réglé sur cette fonction, le paramètre choisi va être activé ou désactivé. Le menu **Réglages** est grisé lorsque vous utilisez ce mode. Touchez les flèches gauche ou droite dans le menu **Paramètre** pour faire défiler les options disponibles parmi : OIS (stabilisation optique de l'image), Zoom mise au point, Mise au point, Iris, Enregistrer, Clean feed, Afficher LUT, repères de cadrage, Focus assist, Fausses couleurs, Zébra, Grille, Zone sécurité, Rec. off speed, Info. état, Appuyer pour parler et Aucun.

La fonction **Alternance** vous permet également de sélectionner la sortie à laquelle ce paramètre s'applique. Touchez n'importe quelle combinaison pour les sorties **LCD**, **HDMI** et **SDI**. Si la sortie pour une option est indisponible, comme Zoom mise au point, les paramètres **HDMI** et **SDI** sont désactivés.

# Onglet Réglages - Page 5 et 3

La cinquième page de l'onglet **Réglages** contient les paramètres suivants sur la Blackmagic Studio Camera 4K Pro. Elle correspond à la troisième page sur la Blackmagic Studio Camera 4K Plus.

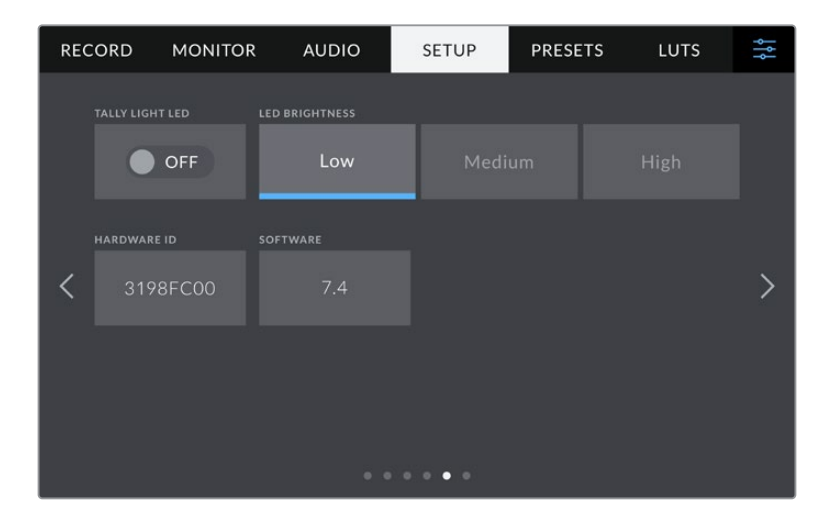

### **Voyant LED Tally**

Dans certains environnements, comme un lieu de tournage peu éclairé ou une représentation théatrale intime, le voyant tally peut être superflu. Pour éteindre le voyant tally, désactivez le paramètre **Led tally**. Cela va également éteindre le rétro-éclairage LED de tous les boutons et voyants d'état.

## **Luminosité LED**

Réglez la luminosité du voyant tally en touchant les options **Faible** pour une luminosité réduite, **Modérée** pour une luminosité moyenne ou **Élevée** pour une forte luminosité. Cela va également modifier la luminosité du rétro-éclairage LED des boutons et voyants d'état.

# **ID. hardware**

Le paramètre **ID. hardware** affiche un identifiant à 8 caractères pour la Blackmagic Studio Camera. Chaque caméra possède un identifiant qui lui est propre. Une version de 32 caractères de cet identifiant est incluse dans les métadonnées pour le Blackmagic RAW. C'est pratique pour identifier de quelle caméra provient chaque séquence.

### **Logiciel**

Ce paramètre affiche la version du logiciel installée sur la caméra. Pour plus d'informations, consultez la section « Utilitaire Blackmagic Camera Setup » de ce manuel.

# Onglet Réglages - Page 6 et 4

La sixième page de l'onglet **Réglages** contient les paramètres suivants sur la Blackmagic Studio Camera 4K Pro. Elle correspond à la quatrième page sur la Blackmagic Studio Camera 4K Plus.

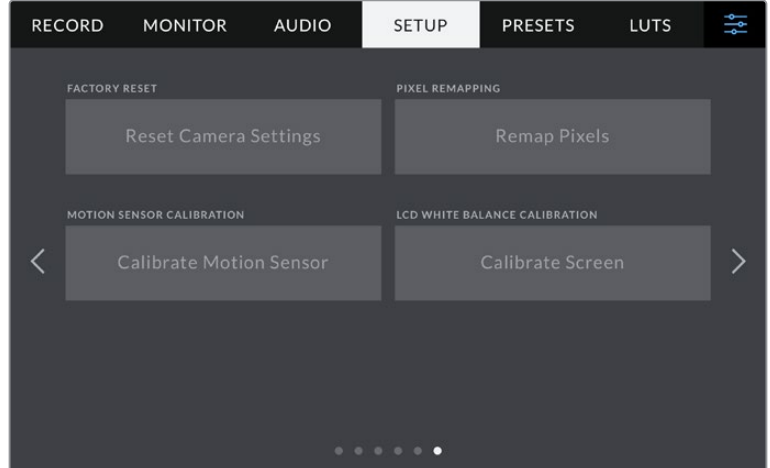

### **Réinitialisation d'usine**

Si vous souhaitez réinitialiser la caméra sur ses paramètres d'usine, touchez le bouton **Réinitialiser les réglages de la caméra**. Sur la page de confirmation, touchez **Réinitialiser** pour confirmer l'action. Votre caméra supprimera toutes les LUTs et tous les préréglages stockés, puis restaurera tous les réglages. Avant de réinitialiser les paramètres, il est conseillé d'exporter vos préréglages sur un disque flash USB, comme stockage de secours. Après une réinitialisation, vous pouvez restaurer rapidement vos préréglages en les important depuis un disque flash. Veuillez noter que la réinitialisation restaure également le capteur de mouvement. Vous devrez donc le recalibrer pour assurer l'exactitude de ses données.

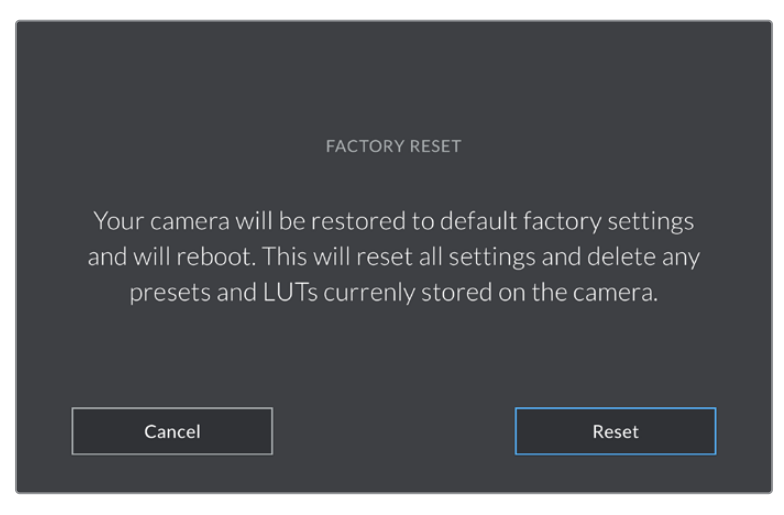

Lorsque vous sélectionnez **Réinitialisation**, un message s'affiche pour vous demander de confirmer l'action.

## **Remappage pixels**

Le capteur CMOS de votre Blackmagic Studio Camera est composé de millions de pixels sensibles à la lumière. Le capteur a été calibré en usine, mais la luminosité de certains pixels peut changer avec le temps. En effet, ils peuvent devenir plus visibles, c'est ce qu'on appelle des « pixels chauds ». Toutes les caméras, peu importe le fabricant, développent des pixels chauds.

Pour régler ce problème, nous avons intégré une fonctionnalité de calibrage à la caméra, que vous pouvez utiliser si des pixels chauds apparaissent.

Pour cela, remettez le cache de l'objectif et lancez la fonctionnalité de remappage des pixels en appuyant sur le bouton **Remapper les pixels**. L'opération prend environ une minute.

### **Calibrage mouvement**

Pour calibrer l'indicateur d'horizon, placez votre caméra sur une surface plane, puis appuyez sur **Calibrer le capteur de mouvement**. Il est essentiel de garder la caméra stable pendant tout le calibrage. L'opération prend environ cinq secondes.

### **Calibrage LCD balance des blancs**

Pour calibrer la balance des blancs de l'écran LCD, ajustez les paramètres **Température LCD** et **Teinte LCD**, jusqu'à ce que les deux carrés de référence aient l'air neutres. Après avoir modifié les réglages, vous pouvez appuyer sur le bouton **Réinitialiser** pour revenir aux paramètres par défaut. Le bouton **Restaurer** restaure vos nouveaux réglages, ce qui permet de comparer l'affichage avant et après le calibrage. Lorsque la balance des blancs vous paraît correcte sur l'écran LCD, sauvegardez vos paramétrages.

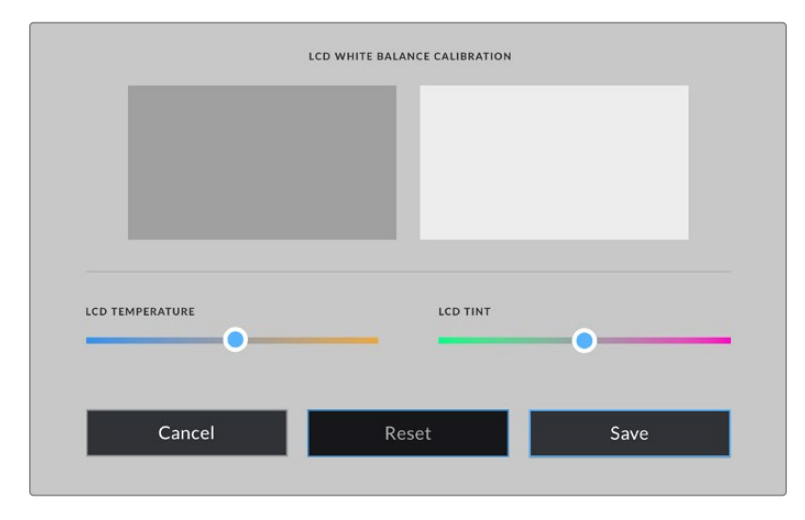

# **Préréglages**

L'onglet **Préréglages** vous permet de sauvegarder et de rappeler 12 paramètres. C'est très utile lorsqu'une caméra est utilisée sur plusieurs projets. Par exemple, vous pouvez utiliser votre caméra pour des tournages très divers et avoir des paramètres complètement différents selon le projet. La fonction **Préréglages** vous permet de sauvegarder la configuration d'un projet ou d'un type de tournage et de le rappeler facilement quand vous en avez besoin. Vous avez 12 emplacements pour les préréglages à votre disposition.

Vous pouvez également importer et exporter des préréglages. Vous pouvez paramétrer une Blackmagic Studio Camera pour un projet, puis exporter ce préréglage pour toutes les autres Blackmagic Studio Camera de votre production.

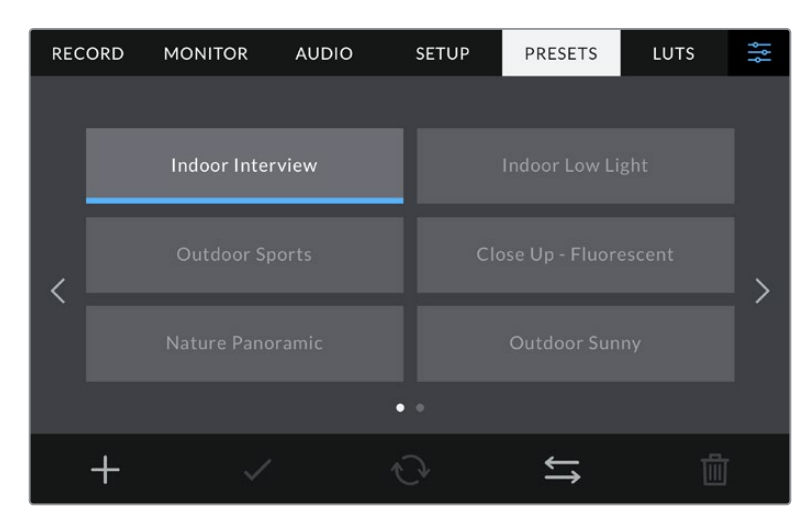

L'onglet Préréglages vous permet de basculer rapidement entre les préréglages sauvegardés

## **Boutons de préréglage**

Les icônes situées dans le bandeau inférieur du menu **Préréglages** correspondent aux fonctions suivantes.

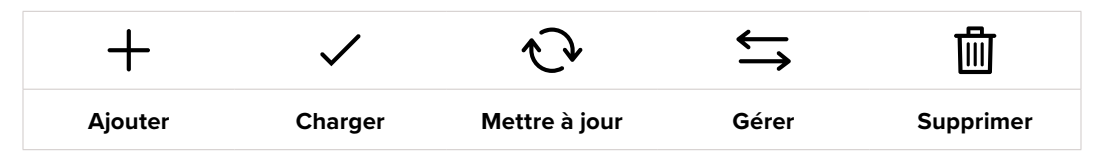

### **Sauvegarder et rappeler les préréglages**

Pour créer un nouveau préréglage, touchez l'icône **Ajouter**. Un clavier tactile s'affichera sur l'écran LCD et vous pourrez nommer le préréglage. Saisissez un nom, puis touchez l'icône **Mettre à jour** pour sauvegarder tous les réglages actuels dans ce préréglage.

Si la caméra possède déjà un préréglage portant le même nom, vous pourrez remplacer le préréglage existant ou garder les deux préréglages.

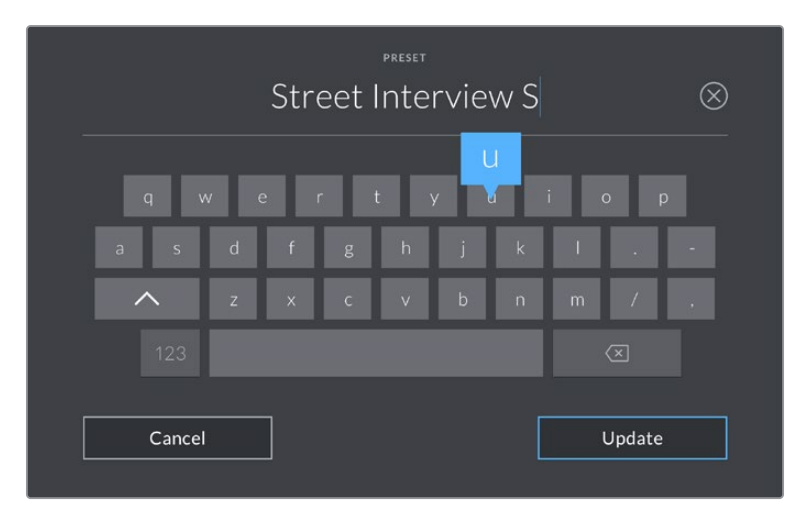

Saisissez un nom pour le préréglage à l'aide du clavier tactile en touchant l'icône **Ajouter** de l'onglet **Préréglages**.

Une fois le préréglage sauvegardé, touchez son nom dans l'onglet **Préréglages** afin de le sélectionner. Pour charger un préréglage, touchez l'icône **Charger**.

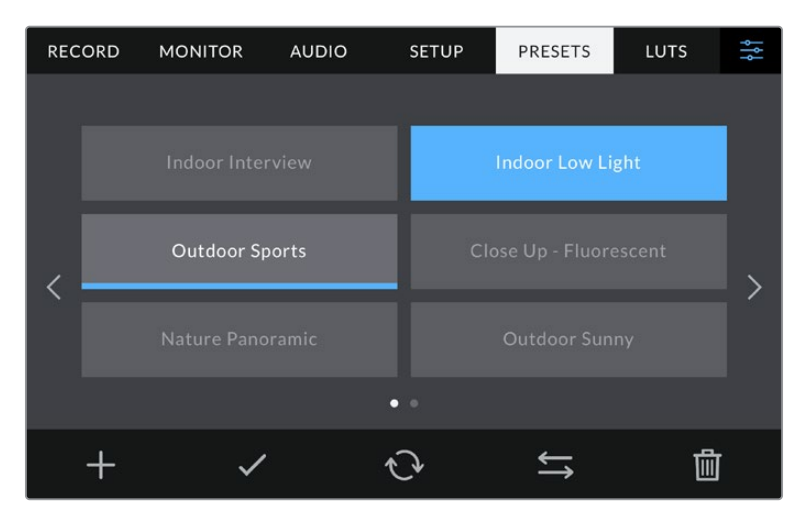

Sélectionnez un préréglage et touchez l'icône **Charger** pour le charger. Les préréglages sélectionnés s'affichent en bleu, tandis que les préréglages chargés sont soulignés en bleu

Vous pouvez mettre à jour un préréglage en touchant l'icône **Mettre à jour**. Un message s'affichera pour vous demander de confirmer la mise à jour. Touchez le bouton **Mettre à jour** pour confirmer.

### **Importer des préréglages**

Pour importer des préréglages depuis un disque flash USB-C, touchez l'icône **Gérer** située dans le bandeau inférieur. Sélectionnez **Importer un préréglage**, puis **Importer** pour confirmer. L'écran d'importation s'affiche. Si votre préréglage favori ne se trouve pas sur le disque actif, basculez entre les supports en touchant le bouton des supports situé en haut de l'écran tactile.

La caméra effectue une recherche dans le répertoire racine et dans le dossier des préréglages du support sélectionné. Les préréglages que vous avez sauvegardés à un autre emplacement ne sont pas visibles.

Touchez un préréglage pour le sélectionner, puis sélectionnez **Importer** pour confirmer votre sélection et le copier sur un emplacement disponible.

**REMARQUE** Lorsque les 12 emplacements sont pleins, le menu d'importation est indisponible. Vous devrez alors supprimer un préréglage pour faire de la place.

Si le préréglage que vous souhaitez importer porte le même nom qu'un autre préréglage sauvegardé sur la caméra, vous pouvez remplacer le préréglage existant ou garder les deux. En haut à droite de l'écran, vous verrez un nombre qui représente les préréglages vides, disponibles sur la caméra. Vous ne pouvez pas excéder ce nombre.

### **Exporter des préréglages**

Pour exporter un préréglage sur un disque flash USB-C, touchez le préréglage à exporter, puis touchez l'icône **Gérer**. Touchez **Exporter le préréglage sélectionné**, puis sélectionnez le support de votre choix. Si un préréglage porte le même nom qu'un préréglage déjà existant, vous pouvez remplacer le préréglage existant ou garder les deux. La caméra exporte le préréglage dans un dossier **Préréglages**.

### **Supprimer des préréglages**

Pour supprimer un préréglage, il suffit de le sélectionner et de toucher l'icône **Supprimer**. Lorsqu'il vous est demandé de confirmer votre choix, appuyez sur **Supprimer**.

# **LUT**

L'onglet **LUTS** vous permet d'importer, d'exporter et d'appliquer des LUTS 3D aux sorties LCD, HDMI et SDI.

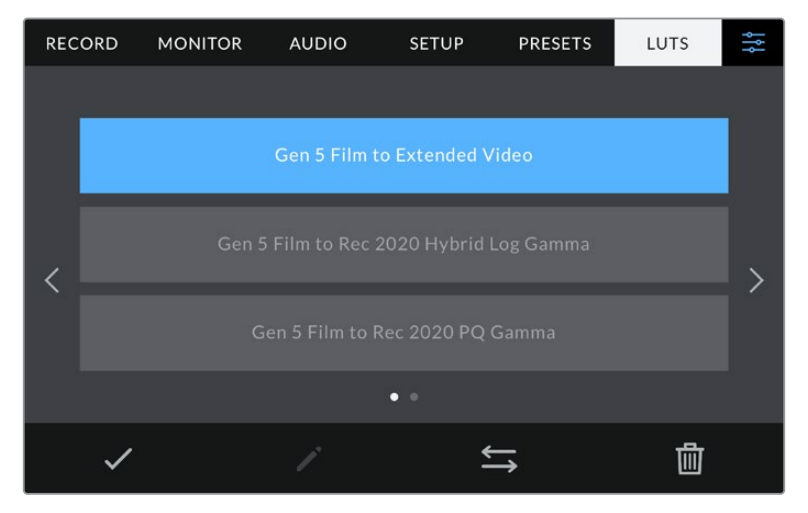

Sélectionnez une LUT 3D via l'onglet LUT de la caméra

### **Présentation des LUTs 3D**

Les LUTs 3D peuvent être appliquées aux images sur l'écran LCD tactile et sur les sorties HDMI et SDI. Les LUTs indiquent à la caméra quelle couleur et quelle luminance doivent s'afficher pour une couleur ou une luminance donnée. Par exemple, une LUT peut communiquer à la caméra d'afficher une couleur bleue vive et saturée quand elle reçoit une couleur bleue relativement terne. C'est une fonction très pratique lorsque vous tournez des séquences en Blackmagic RAW, ou que vous utilisez le mode **Film**, qui offrent tout deux des images peu contrastées. Le fait d'appliquer une LUT vous donnera une meilleure idée du rendu de la séquence après l'étalonnage.

Il est facile de créer des LUTs 3D avec DaVinci Resolve ou d'autres logiciels d'étalonnage. De nombreuses LUTs sont également disponibles en ligne. La caméra peut stocker jusqu'à dix LUTs 3D à 17 ou 33 points, d'un maximum de 1,5 méga-octet chacune. Une fois chargée, vous pouvez choisir d'afficher une LUT sur l'écran LCD tactile, sur la sortie HDMI et la sortie SDI.

La Blackmagic Studio Camera prend en charge les LUTs 3D à 33 points au format .cube, créées au sein de DaVinci Resolve et les LUTs 3D à 17 points, converties au format .cube de Resolve via des programmes de conversion de LUT. La caméra traite les LUTs 3D à l'aide d'une interpolation tétraédrique d'excellente qualité.

**CONSEIL** Pour plus d'informations sur l'affichage des LUTs, consultez la section « Paramètres du moniteur » de ce manuel.

### **LUTs intégrées**

La caméra offre des LUTs intégrées qui permettent de prévisualiser les différents styles lorsque vous filmez avec la plage dynamique **Film** ou en Blackmagic RAW.

Chaque caméra fournit des LUTs spécifiques à la colorimétrie de 5e génération ou au capteur de la caméra :

### **Film to Extended Video**

Affiche une plage dynamique plus étendue que la LUT Film to Video, tout en appliquant un léger changement de contraste et un affaiblissement progressif dans les hautes lumières.

### **Film to Rec 2020 Hybrid Log Gamma**

Affiche une courbe gamma compatible avec les écrans HDR et les écrans à plage dynamique standard.

### **Film to Rec 2020 PQ Gamma**

Affiche une courbe gamma calculée sur ce que perçoit l'œil humain, pour encoder efficacement les images HDR.

### **Film to Video**

Similaire à l'espace colorimétrique REC 709 pour la vidéo haute définition. Offre un niveau élevé de contraste et de saturation. Ce réglage peut être utile lorsque vous utilisez la Blackmagic Studio Camera avec d'autres caméras broadcast et l'espace colorimétrique REC 709.

## **Boutons des LUTs**

Les icônes situées au bas de l'écran **LUTS** correspondent aux fonctions suivantes.

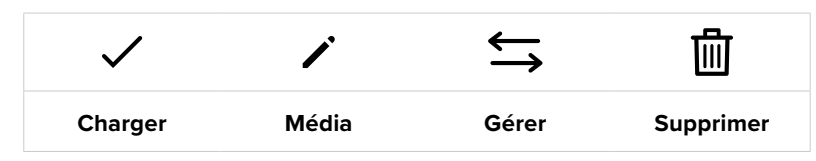

### **Importer des LUTs**

Pour importer une LUT 3D, touchez l'icône **Gérer** située au-dessous du menu **LUTS**. Sélectionnez **Importer LUT**, puis **Importer** pour confirmer. L'écran d'importation s'affiche. Si votre LUT 3D préférée ne se trouve pas sur le disque actif, basculez entre les supports en touchant le bouton des supports situé en haut de l'écran tactile. Vous pouvez importer des LUTs depuis un disque flash USB-C.

La caméra effectue une recherche dans le répertoire racine et dans le dossier des LUTs 3D du support sélectionné. Les LUTs que vous avez sauvegardées à un autre emplacement ne sont pas visibles.

Touchez une LUT pour la sélectionner, puis touchez **Importer** pour confirmer votre sélection et la copier sur un emplacement disponible.

**REMARQUE** Lorsque les dix emplacements pour LUT 3D sont pleins, vous devrez supprimer des LUTs existantes afin de pouvoir en importer des nouvelles.

Si la LUT que vous souhaitez importer porte le même nom qu'une autre LUT sauvegardée sur la caméra, vous pourrez remplacer la LUT existante ou garder les deux LUTs. En haut à droite de l'écran, vous verrez un nombre qui représente les LUTs vides, disponibles sur la caméra. Vous ne pouvez pas excéder ce nombre.

**REMARQUE** Si vous rencontrez des difficultés pour importer une LUT, cela peut être dû à sa taille. Vous pouvez utiliser un éditeur de LUT tel que Lattice pour vérifier sa taille, ou l'ouvrir dans un éditeur de texte sur votre ordinateur. À côté de l'intitulé LUT\_3D\_SIZE, vous trouverez un nombre indiquant la taille de la LUT. Si cette valeur n'est pas de 17 ou 33 points, vous pouvez utiliser Lattice pour redimensionner la LUT 3D sur 17 points.

### **Appliquer une LUT**

Une fois la LUT sauvegardée sur la caméra, sélectionnez-la dans le menu LUT, puis touchez l'icône **Charger**. La LUT est ainsi activée sur toutes les sorties de la caméra. Pour afficher la LUT chargée sur les sorties de la caméra, activez le bouton **Afficher LUT** dans le menu Moniteur. Pour plus d'informations à ce sujet, consultez la section « Paramètres du moniteur ».

### **Exporter des LUTs**

Pour exporter une LUT sur un disque flash USB-C, sélectionnez la LUT à exporter, puis touchez l'icône **Gérer**. Touchez **Exporter la LUT sélectionnée**, puis sélectionnez le support de votre choix. Si une LUT porte le même nom qu'une LUT déjà existante, vous pouvez remplacer la LUT existante ou garder les deux. La caméra exporte la LUT dans un dossier **3DLUTs**.

### **Supprimer des LUTs**

Pour supprimer des LUTs que vous ne souhaitez plus utiliser, sélectionnez les LUTs de votre choix et touchez l'icône **Supprimer**. Lorsqu'il vous est demandé de confirmer votre choix, appuyez sur **Supprimer**.

### **LUTs 3D intégrées**

Lorsque vous utilisez une LUT 3D en filmant en Blackmagic RAW avec une Blackmagic Studio Camera, la LUT sélectionnée sera intégrée au fichier Blackmagic RAW que vous enregistrez. Comme la LUT 3D est sauvegardée avec vos fichiers enregistrés dans l'en-tête du fichier .braw, vous pouvez facilement l'appliquer à vos clips en post-production, sans avoir à gérer un fichier supplémentaire.

Lorsque les fichiers Blackmagic RAW sont livrés à un monteur ou un étalonneur, ces derniers auront facilement accès à la LUT qui a été utilisée pendant le tournage. Ainsi, le risque de confondre les LUTs 3D et de les appliquer au mauvais clip est considérablement réduit. Ils peuvent choisir d'appliquer ou non la LUT 3D lors du montage ou de l'étalonnage, et peuvent désactiver la LUT à tout moment.

Lorsque la fonction **Appliquer LUT dans fichier** est activée dans le menu **Enregistrer**, le clip enregistré s'ouvrira dans le Blackmagic RAW Player et dans DaVinci Resolve avec la LUT 3D sélectionnée.

Vous pouvez activer ou désactiver l'application de la LUT 3D, mais elle sera toujours présente dans le fichier Blackmagic RAW. DaVinci Resolve comprend également une fonction **Appliquer une LUT** dans ses paramètres, pour activer ou désactiver la LUT 3D dans le fichier Blackmagic RAW.

La fonction **Appliquer une LUT** dans DaVinci Resolve est la même que dans la caméra. Ainsi, quand vous filmez, vous pouvez demander à l'étalonneur d'utiliser une LUT depuis la caméra. Mais vous pourrez facilement désactiver cette LUT dans DaVinci Resolve en réglant **Appliquer une LUT** sur **Off**.

# **Utiliser le pare-soleil**

Le pare-soleil permet de voir l'écran même en conditions très lumineuses et très ensoleillées. Pour fixer le pare-soleil, placez son bord supérieur le long de l'arête supérieure de l'écran LCD de la Blackmagic Studio Camera et faites-le pivoter vers le bas jusqu'à ce qu'il s'enclenche.

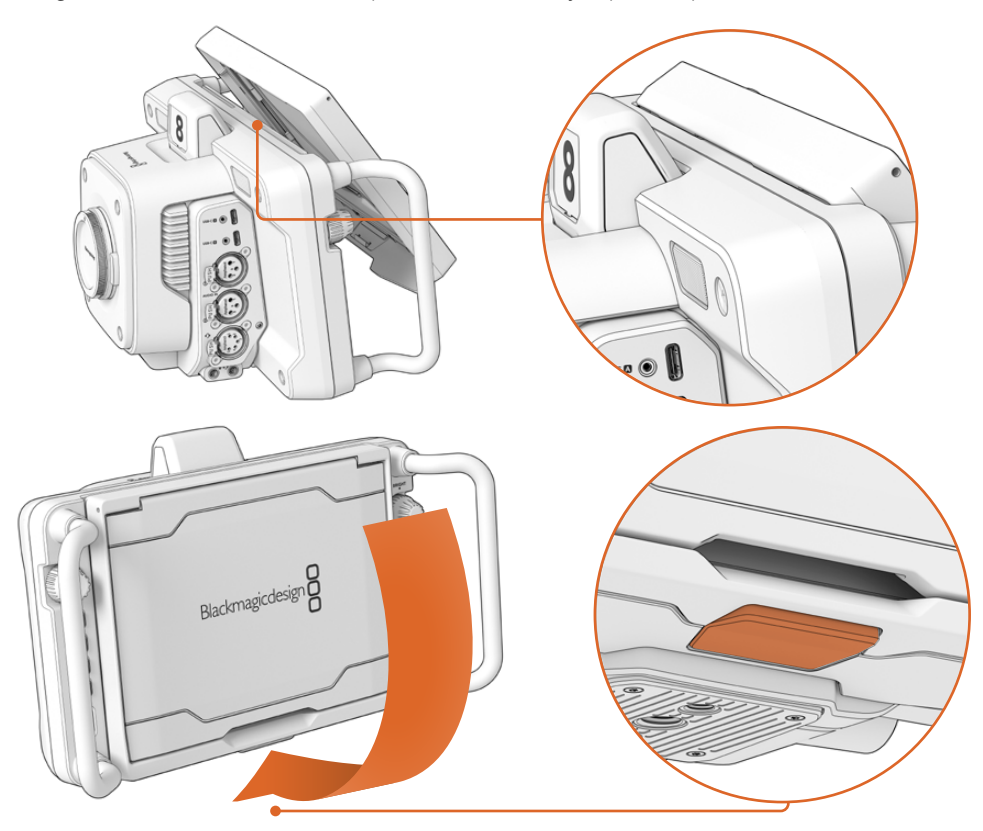

Placez le bord supérieur du pare-soleil dans les fentes situées au-dessus de l'écran LCD et abaissez-le jusqu'à ce qu'il s'emboîte. Un loquet situé sous l'écran LCD maintiendra le pare-soleil en place. Pour retirer le pare-soleil, appuyez sur le loquet, puis retirez le pare-soleil de la caméra en le soulevant délicatement.

Une fois fixé, soulevez le panneau supérieur pour permettre aux panneaux latéraux de se déplier puis de supporter le panneau supérieur.

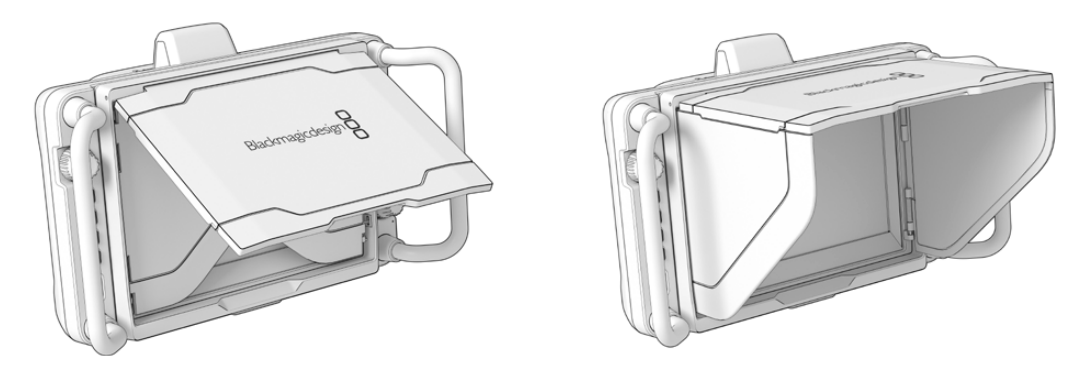

Quand le volet supérieur est ouvert, les volets latéraux s'ouvrent également.

Le pare-soleil offre une protection supplémentaire à l'écran 7 pouces. Il peut être retiré rapidement et facilement. Pour fermer le pare-soleil, repliez les panneaux latéraux, puis abaissez le panneau supérieur jusqu'à ce qu'il s'enclenche.

Pour retirer le pare-soleil, appuyez sur le loquet en bas du cadre, puis retirez le pare-soleil de la caméra en le soulevant délicatement.

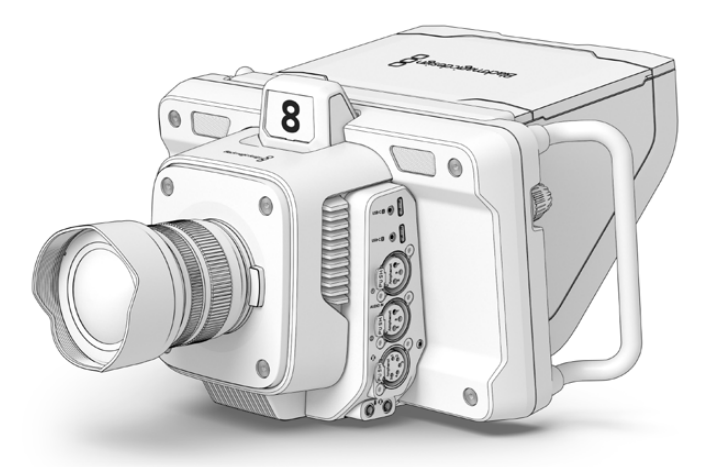

Le pare-soleil protège l'écran et offre de l'ombre dans des conditions de forte luminosité.

# **Blackmagic Zoom Demand et Focus Demand**

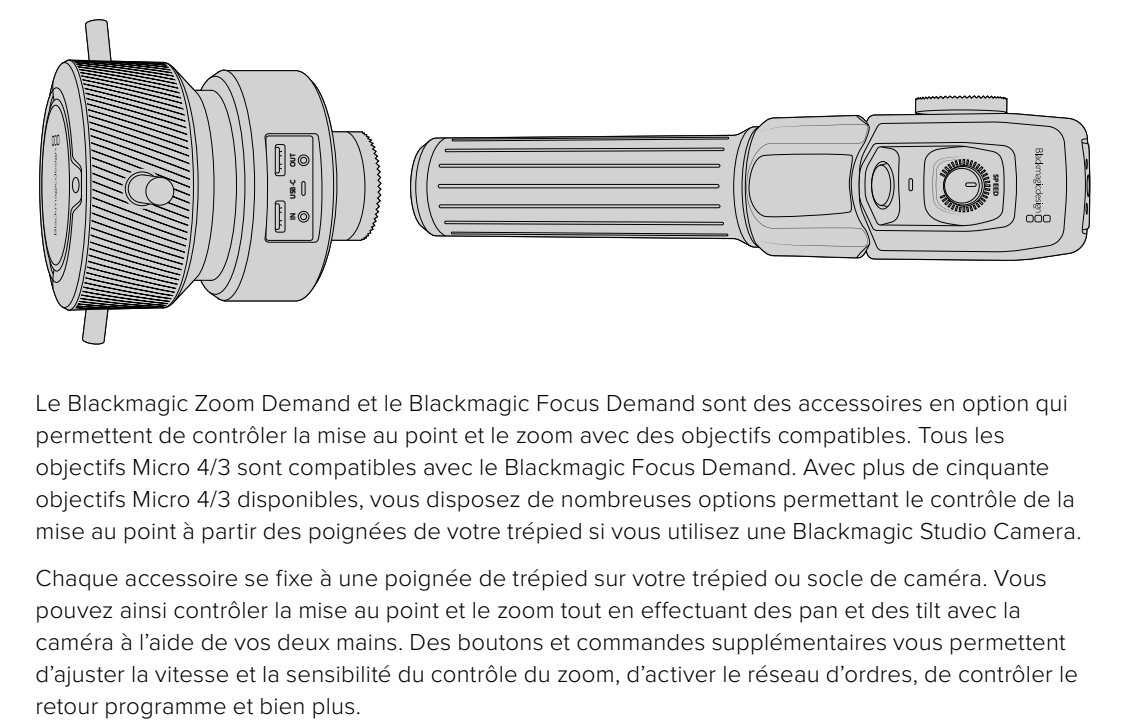

Le Blackmagic Zoom Demand et le Blackmagic Focus Demand sont des accessoires en option qui permettent de contrôler la mise au point et le zoom avec des objectifs compatibles. Tous les objectifs Micro 4/3 sont compatibles avec le Blackmagic Focus Demand. Avec plus de cinquante objectifs Micro 4/3 disponibles, vous disposez de nombreuses options permettant le contrôle de la mise au point à partir des poignées de votre trépied si vous utilisez une Blackmagic Studio Camera.

Chaque accessoire se fixe à une poignée de trépied sur votre trépied ou socle de caméra. Vous pouvez ainsi contrôler la mise au point et le zoom tout en effectuant des pan et des tilt avec la caméra à l'aide de vos deux mains. Des boutons et commandes supplémentaires vous permettent d'ajuster la vitesse et la sensibilité du contrôle du zoom, d'activer le réseau d'ordres, de contrôler le

# **Connecter et monter les accessoires sur votre caméra**

# Montage sur des poignées de trépied

Chaque accessoire se fixe à une poignée de trépied via son support de montage. Fixez chaque appareil à son support via la rosette.

Connectez le Zoom Demand ou le Focus Demand à son support de montage via la rosette et fixez-les en resserrant la molette.

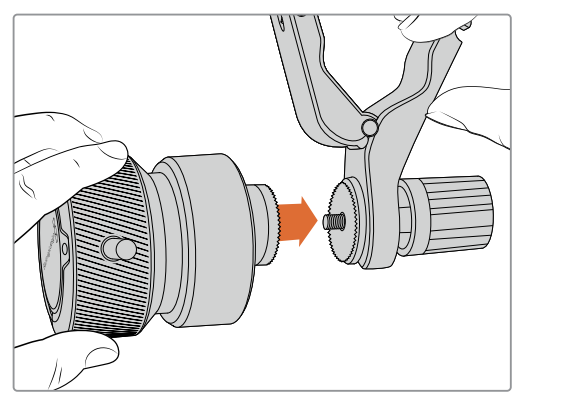

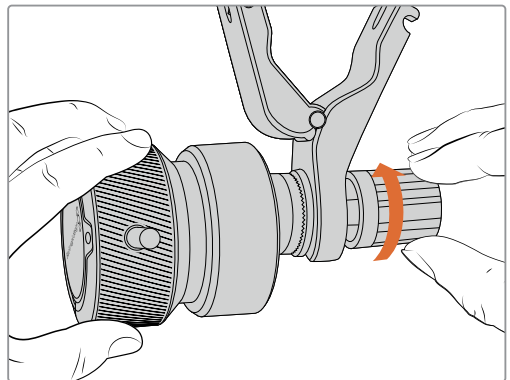

- **1** Placez le Zoom Demand ou le Focus Demand contre la rosette du support de montage.
- **2** Resserez la molette afin que les accessoires soient fermement fixés à leur support.

Une fois les accessoires montés sur leur support, vous pouvez fixer les ferrures du support à la poignée du trépied. L'extrémité de chaque ferrure contient un loquet en forme de T qui s'articule dans une fente afin d'être resserré.

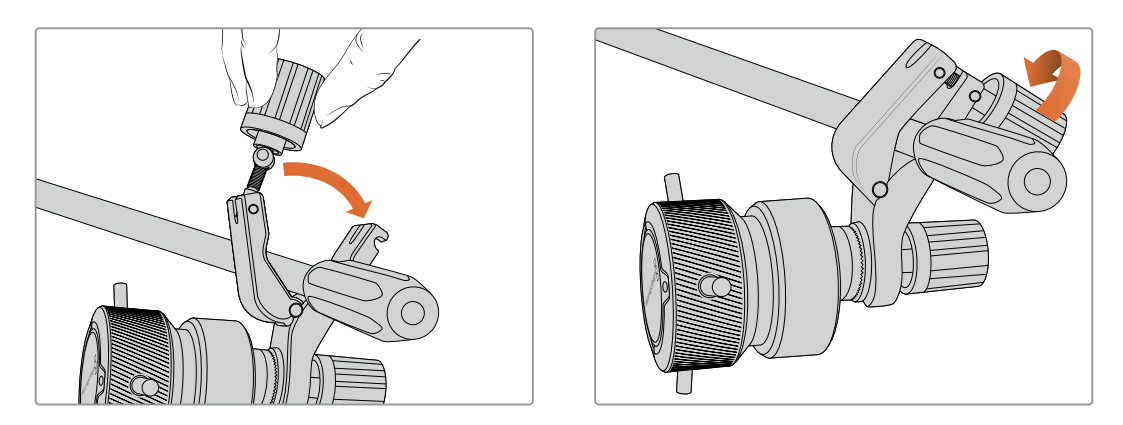

- **1** Desserrez le loquet en dévissant la molette du loquet dans le sens inverse des aiguilles d'une montre. Cela permettra de libérer le loquet en forme de T.
- 2 Une fois le loquet ouvert, placez le support sur le bras du trépied et fixez-le en refermant le loquet dans sa fente de fixation. Faites pivoter le support sur la position de votre choix.
- **3** Resserrez la molette du loquet pour fixer le support au bras du trépied.

# Connecter les accessoires à votre caméra

Les Blackmagic Focus Demand et Zoom Demand ont chacun deux ports USB-C. Cela vous permet d'utiliser un appareil individuellement ou les deux ensemble.

Un câble USB-C de 1 mètre de long est fourni avec chaque appareil. Il se connecte directement à l'un des ports expansion USB-C de votre Studio Camera au port **In** du Focus Demand ou du Zoom Demand.

Si vous utilisez les deux appareils ensemble, il faudra les relier en chaîne en connectant le premier appareil au second via USB-C.

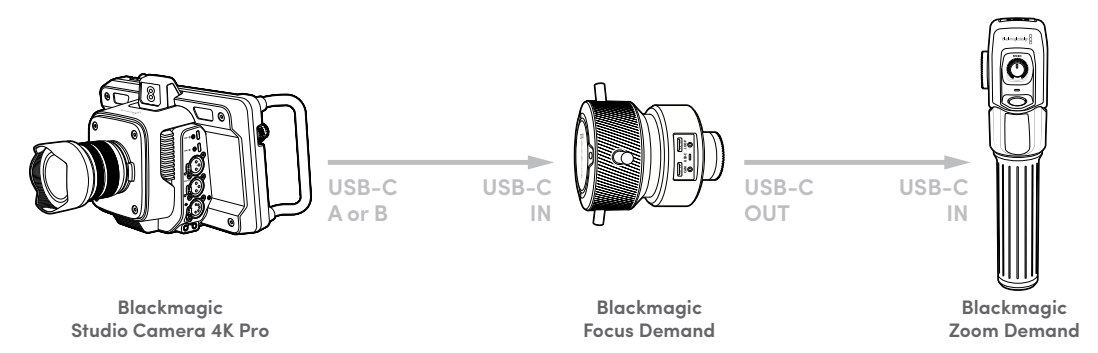

Grâce à la connexion en chaîne, les deux appareils peuvent être contrôlés via un seul port USB sur votre Studio Camera. Ainsi, le deuxième port est libre pour connecter un disque flash USB. Par exemple, vous pouvez connecter un câble USB-C au port expansion A ou B de la caméra, et connecter l'autre extrémité du câble au port **In** du Focus Demand. Avec un deuxième câble, reliez le port **Out** du Focus Demand au port **In** du Zoom Demand.

Le câble USB-C est doté de vis de sécurité à chaque extrémité pour éviter les risques accidentels de déconnexion. Vous n'êtes pas obligé d'utiliser les vis de sécurité, mais elles restent pratiques pour les installations en studio, lorsque les appareils sont connectés en permanence à votre Studio Camera.

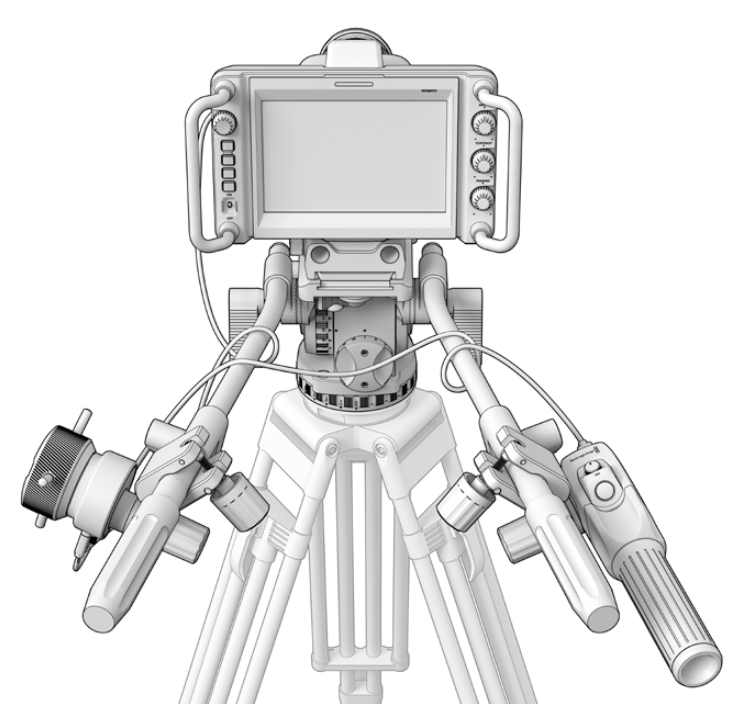

Le Blackmagic Focus Demand et Zoom Demand vous permettent de contrôler la mise au point et le zoom sans avoir à quitter l'écran des yeux

# **Utiliser le Blackmagic Focus Demand**

Cette section détaille les fonctionnalités et les connecteurs du Blackmagic Focus Demand.

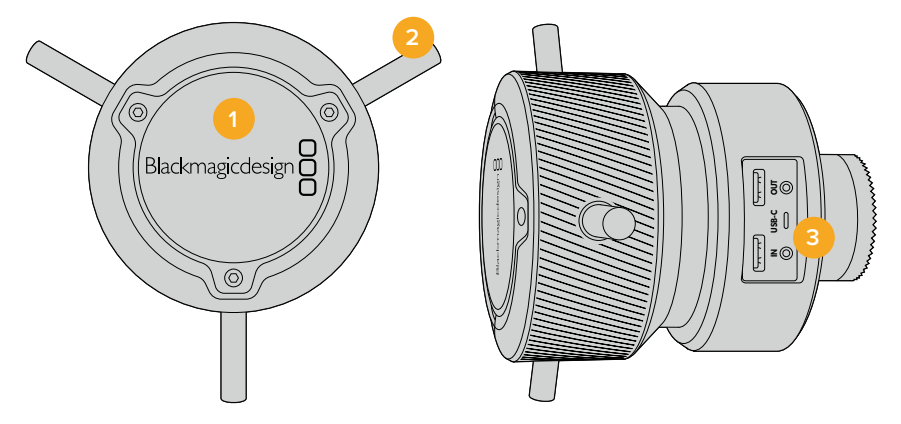

### **1 Molette de contrôle**

Tournez la roue dans le sens des aiguilles d'une montre pour faire la mise au point sur les sujets les plus proches de l'objectif, ou dans le sens inverse pour faire la mise au point sur les sujets les plus loin. Vous pouvez changer la direction de la mise au point dans le menu en réglant le paramètre sur **Avance** ou **Retour**.

**CONSEIL** Si vous utilisez également le Blackmagic Zoom Demand, appuyez sur le bouton de zoom rapide pour grossir l'image tandis que vous faites la mise au point à l'aide du Focus Demand.

### **2 Barres de contrôle**

Ces trois barres de contrôles agrandissent le diamètre de la surface de contrôle pour vous permettre de faire des ajustements de mise au point plus précis du bout du doigt.

### **3 Ports USB**

Permet de connecter le Focus Demand à la caméra et de le connecter en chaîne au Zoom Demand. Le port **In** est également utilisé pour mettre à jour le logiciel interne via l'utilitaire Blackmagic Camera Setup.

# **Utiliser le Blackmagic Zoom Demand**

Les commandes du Zoom Demand sont assignables depuis les Réglages de la caméra. Pour modifier les boutons de fonctions, consultez le chapitre « Onglet Réglages » de la section « Menu de paramétrage ».

Les commandes suivantes sont réglées par défaut :

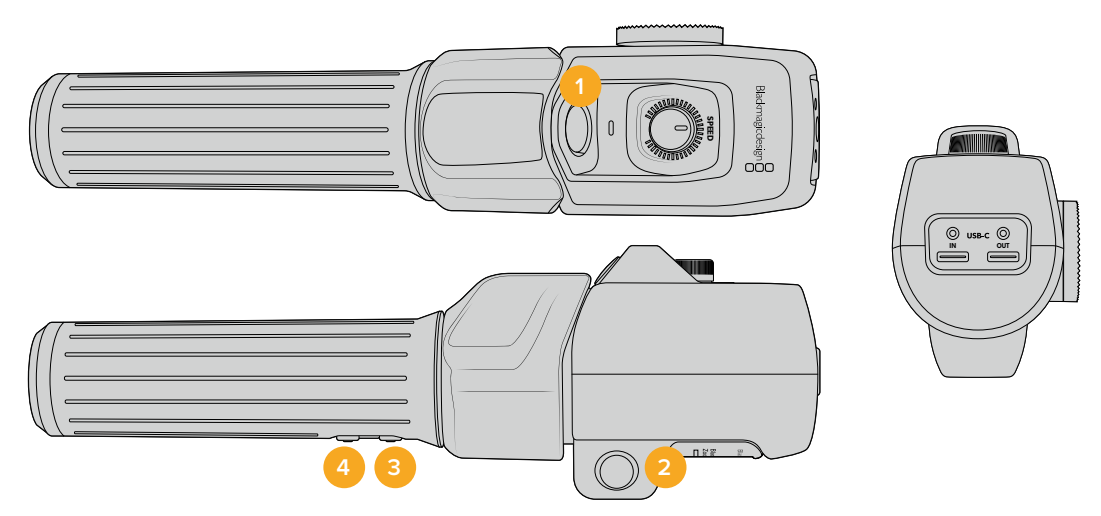

### **1 Zoom F1**

C'est le bouton 1 de la fonction zoom. Par défaut, il est assigné à la fonction d'enregistrement pour enregistrer sur un disque externe connecté à un port USB-C de votre Blackmagic Studio Camera.

### **2 Zoom F2**

C'est le bouton 2 de la fonction zoom. De l'autre côté du contrôleur, se trouve un bouton identique qui effectue la même fonction, pour une utilisation de la main droite ou gauche. Par défaut, il est assigné à une fonction de zoom rapide qui opère instantanément dans l'image en direct.

**REMARQUE** La fonctionnalité de zoom rapide est seulement visible sur l'écran LCD de la Blackmagic Studio Camera. Elle n'apparaîtra pas sur la sortie vidéo connectée à un mélangeur ou un enregistreur.

## **3 Zoom F3**

C'est le bouton 3 de la fonction zoom. Sur la Blackmagic Studio Camera 4K Pro, ce bouton est assigné par défaut au retour programme. En général, c'est le retour programme du mélangeur, mais cela peut être aussi un signal SDI connecté à l'entrée SDI de votre caméra.

Sur la Blackmagic Studio Camera 4K Plus, ce bouton est assigné par défaut à la balance des blancs.

### **4 Zoom F4**

C'est le bouton 4 de la fonction zoom. Sur la Blackmagic Studio Camera 4K Pro, ce bouton est assigné par défaut à la fonction Appuyer pour parler. Si vous êtes connecté à un mélangeur ATEM via SDI, restez appuyé sur ce bouton pour communiquer avec l'opérateur du mélangeur.

Sur la Blackmagic Studio Camera 4K Plus, ce bouton est assigné par défaut aux repères de cadrage.

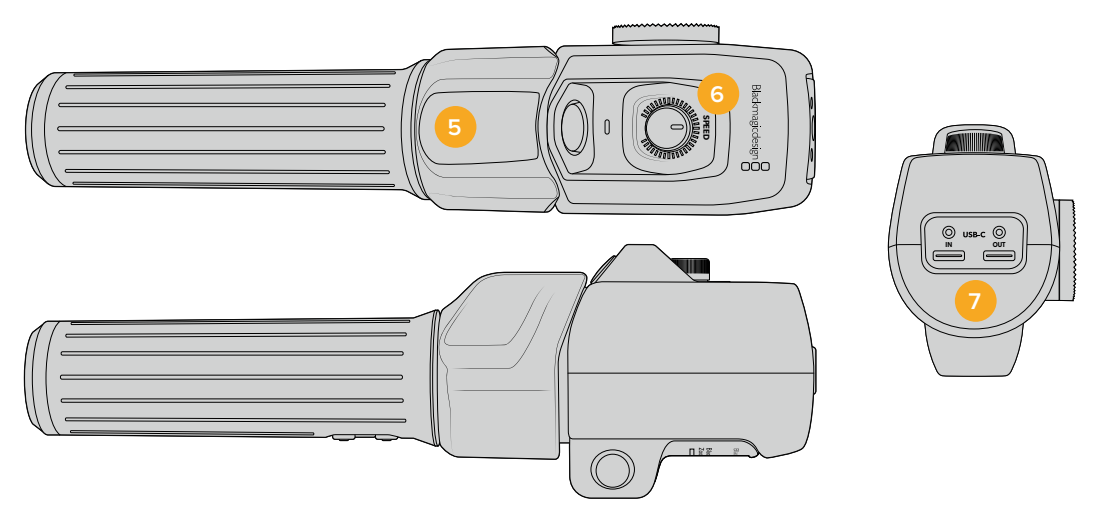

### **5 Thumb Rocker**

Sur la poignée du Zoom Demand se trouve une commande de bascule contrôlable par le pouce. Poussez le Thumb rocker vers la gauche avec votre pouce pour dézoomer, et vers la droite pour zoomer. Vous pouvez inverser la direction du zoom depuis le menu de paramétrage de la caméra.

# **6 Molette de vitesse**

Ajustez la vitesse du zoom avec finesse grâce à la molette de vitesse située sur le dessus de l'appareil. Vous pouvez également assigner cette molette au contrôle du niveau du casque, à l'ajustement de l'iris et même de la mise au point.

## **7 Ports USB-C**

Permet de connecter le Zoom Demand à la caméra et de le connecter en chaîne au Focus Demand. Le port **In** est également utilisé pour mettre à jour le logiciel interne via l'utilitaire Blackmagic Camera Setup.

50 objectifs Micro 4/3 fonctionnent avec le Blackmagic Focus Demand. Les objectifs suivants fonctionnent à la fois avec le Focus et le Zoom Demand.

### **Objectifs Power Zoom**

- Objectif Micro 4/3 Olympus 12-50mm f/3.5-6.3 ED M.Zuiko EZ
- Objectif Panasonic Lumix G X Vario PZ 45-175mm f/4.0-5.6 Zoom O.I.S.

# **Objectifs Pancake Power Zoom**

- Objectif Olympus 14-42mm M.Zuiko f/3.5-5.6 Digital ED EZ
- Objectif Panasonic Lumix G X Vario PZ 14-42mm f/3.5-5.6 Power O.I.S.

# **Blackmagic Camera Setup**

# **Comment mettre à jour le logiciel de votre caméra sous Mac OS**

Après avoir téléchargé le dernier logiciel Blackmagic Camera Update du centre de support technique de Blackmagic Design, dézippez le fichier téléchargé et double-cliquez sur le fichier .dmg. Lancez le programme d'installation et suivez les instructions figurant à l'écran.

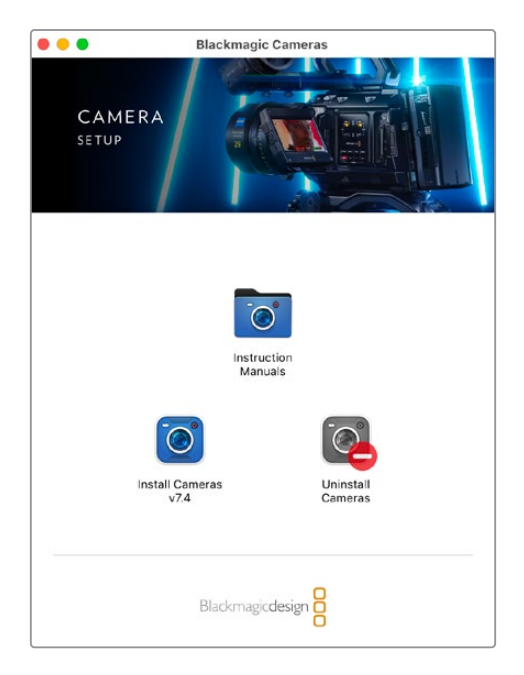

# **Comment mettre à jour le logiciel de votre caméra sur Windows**

Après avoir téléchargé le logiciel **Blackmagic Camera Setup** et dézippé le fichier téléchargé, la fenêtre **Blackmagic Camera Setup** devrait s'afficher pour vous permettre d'installer l'utilitaire. Double-cliquez sur l'icône d'installation et suivez les instructions affichées à l'écran pour terminer l'installation.

Une fois l'installation terminée, cliquez sur le menu **Démarrer** et allez sur **Tous les programmes**. Cliquez sur le dossier Blackmagic Design pour ouvrir le logiciel Blackmagic Camera Setup et le manuel d'utilisation.

# **Mise à jour du logiciel interne de la caméra**

Après avoir installé le logiciel Blackmagic Camera Setup le plus récent sur votre ordinateur, connectez un câble USB entre l'ordinateur et le port USB-C A de votre caméra.

Alimentez la caméra, lancez le logiciel Blackmagic Camera Utility et suivez les instructions figurant sur l'écran pour mettre à jour le logiciel de la caméra.

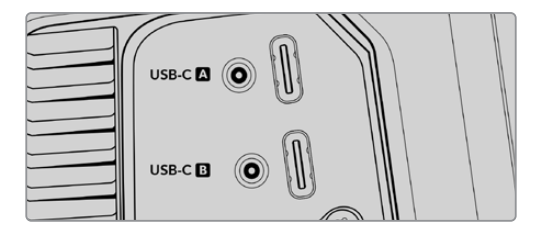

Les Blackmagic Studio Cameras se branchent à votre ordinateur via le port expansion USB-C A

# **Utiliser l'ATEM Software Control**

# **Contrôle des caméras**

Votre Blackmagic Studio Camera peut être commandée à partir d'un mélangeur ATEM au moyen de la fonction Camera Control du logiciel ATEM Software Control. Pour ouvrir la fonction Camera Control, il suffit de cliquer sur le bouton **Caméra** de l'ATEM Software Control. Les paramètres tels que le contrôle de l'iris, du gain, de la mise au point et du zoom sont facilement ajustables avec des objectifs compatibles. Vous pouvez également harmoniser les couleurs des caméras et créer des rendus fabuleux à l'aide du correcteur de couleurs DaVinci Resolve Primary Color Corrector intégré à la caméra.

Sur les mélangeurs HDMI, l'ATEM Software Control détecte automatiquement quelle caméra est connectée à quelle entrée. Ainsi, les signaux tally déclencheront toujours les caméras adéquates. Cependant, si vous souhaitez modifier le mappage des boutons pour que les entrées caméra apparaissent sur différents boutons, vous pouvez configurer le mappage des boutons depuis les préférences de l'ATEM Software Control.

Sur les mélangeurs ATEM SDI, les données du contrôle caméra, du tally et du réseau d'ordres sont envoyées via le flux de retour programme à la caméra. Sur les modèles SDI, vous aurez besoin de régler le numéro des caméras manuellement si vous utilisez plus d'une caméra.

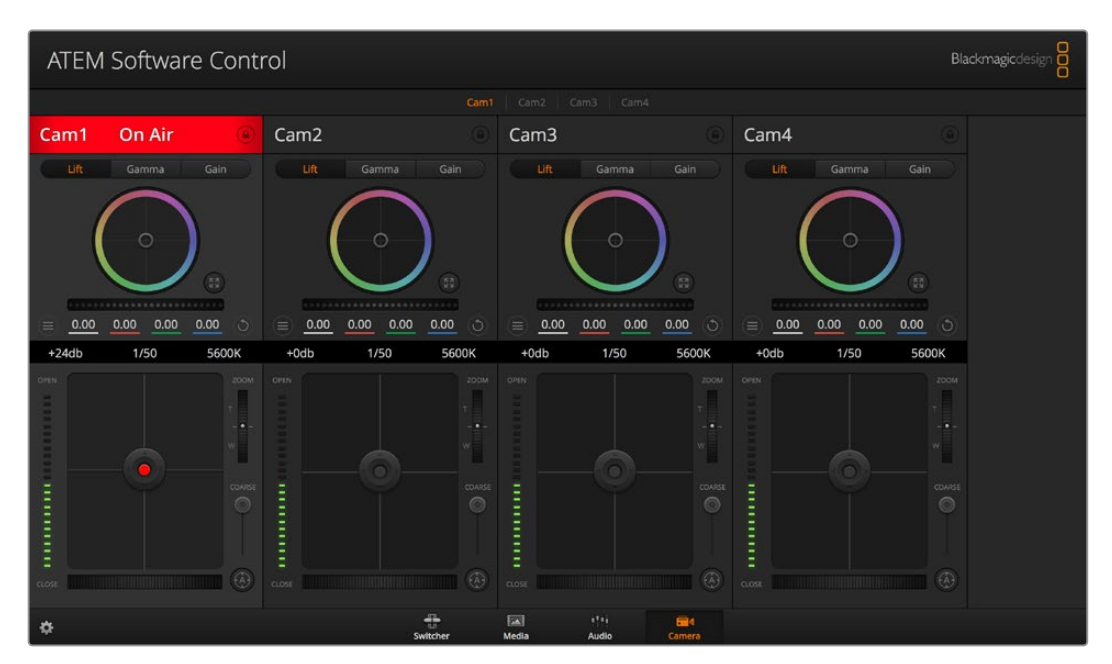

Fonction Camera Control de l'ATEM

# **Utiliser la fonction de contrôle des caméras**

# Sélection de la caméra à commander

La rangée de boutons située sur le haut de la fenêtre de contrôle de la caméra vous permet de sélectionner le numéro de la caméra que vous souhaitez commander.

# **État du canal**

La section État du canal est située dans la partie supérieure de chaque fenêtre de contrôle de caméra et affiche le libellé de la caméra, l'indicateur de passage à l'antenne et le bouton de verrouillage. Appuyez sur le bouton de verrouillage pour verrouiller toutes les commandes relatives à une caméra spécifique. Lorsque la caméra est à l'antenne, la section État du canal s'allume en rouge et affiche l'alerte On Air.

### **Paramètres de la caméra**

Le bouton de paramétrage de la caméra situé en bas à gauche de la roue maîtresse vous permet d'ajuster les détails du signal d'image de chaque caméra.

#### **Détails**

Ce paramètre permet de régler la netteté de l'image en direct des caméras. Réduisez ou augmentez le niveau de netteté en sélectionnant : Désactiver les Détails, Détails par défaut pour une netteté faible, Détails moyens et Détails élevés.

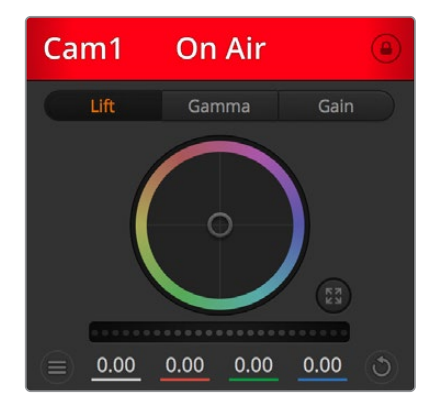

Chaque fenêtre de contrôle de caméra affiche l'état du canal afin que vous sachiez quelle caméra est à l'antenne.

### **Roues chromatiques**

La roue chromatique est une fonctionnalité puissante du correcteur de couleurs DaVinci Resolve. Elle permet d'effectuer des ajustements de couleur pour les paramètres lift, gamma et gain de chaque canal YRGB. Pour sélectionner le paramètre à ajuster, il vous suffit de cliquer sur un des trois boutons de sélection situés au-dessus de la roue chromatique.

### **Roue maîtresse**

Utilisez la roue maîtresse située sous la roue chromatique pour effectuer des ajustements de contraste sur tous les canaux YRGB en même temps, ou uniquement de luminance pour les paramètres lift, gamma ou gain.

### **Boutons de réinitialisation**

Le bouton de réinitialisation situé en bas à droite de la fenêtre de contrôle de la caméra vous permet de choisir aisément les paramètres de correction colorimétrique que vous souhaitez réinitialiser, copier ou coller. Chaque roue chromatique possède également son propre bouton de réinitialisation. Appuyez sur ce bouton pour restaurer le paramètre par défaut, ou pour copier/coller un paramètre. Les fenêtres de contrôle de caméra verrouillées ne sont pas affectées par la fonction Coller. Le bouton de réinitialisation principal est situé en bas à droite de la fenêtre de correction colorimétrique. Il vous permet de réinitialiser les roues chromatiques Lift, Gamma et Gain ainsi que les paramètres Contraste, Teinte, Saturation et Lum Mix. Vous pouvez coller les paramètres de correction colorimétrique à des fenêtres de contrôle de caméra individuelles ou à toutes les fenêtres en même temps pour créer un rendu uniforme. Les paramètres relatifs à l'iris, à la mise au point et au niveau de noir ainsi que le paramètre Limite ne sont pas affectés par la fonction Coller. Lorsque vous appliquez la fonction Coller tout, un message apparaît pour confirmer cette action. De cette façon, vous ne collez pas de nouveaux paramètres accidentellement aux caméras non verrouillées en cours de diffusion.

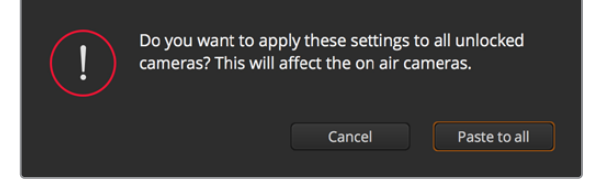

Lorsque vous souhaitez appliquer la fonction **Coller tout**, un message apparaît pour vous demander de confirmer votre action.

### **Contrôle de l'iris et du niveau de noir**

Le contrôle de l'iris et du niveau de noir est situé au sein de la croix de centrage de chaque fenêtre de contrôle de caméra. Le contrôle s'allume en rouge lorsque la caméra est à l'antenne.

Pour ouvrir ou fermer l'iris, déplacez le contrôle vers le haut ou vers le bas. En maintenant la touche MAJ enfoncée, vous pourrez ajuster uniquement l'iris.

Pour assombrir ou éclaircir le niveau de noir, déplacez le bouton vers la gauche ou vers la droite. En maintenant la touche Command (Mac) ou Control (Windows) enfoncée, vous pourrez ajuster uniquement le niveau de noir.

### **Contrôle du Zoom**

Lorsque vous utilisez des objectifs compatibles dotés d'un zoom électronique, vous pouvez effectuer des zooms avant et arrière à l'aide de la fonction de contrôle du zoom. Cette commande fonctionne de la même manière que la bague de zoom sur un objectif, avec le téléobjectif d'un côté et le grand-angle de l'autre. Cliquez sur le contrôle du zoom situé au-dessus du curseur Limite, et déplacez-le vers le haut pour faire un zoom avant ou vers le bas pour faire un zoom arrière.

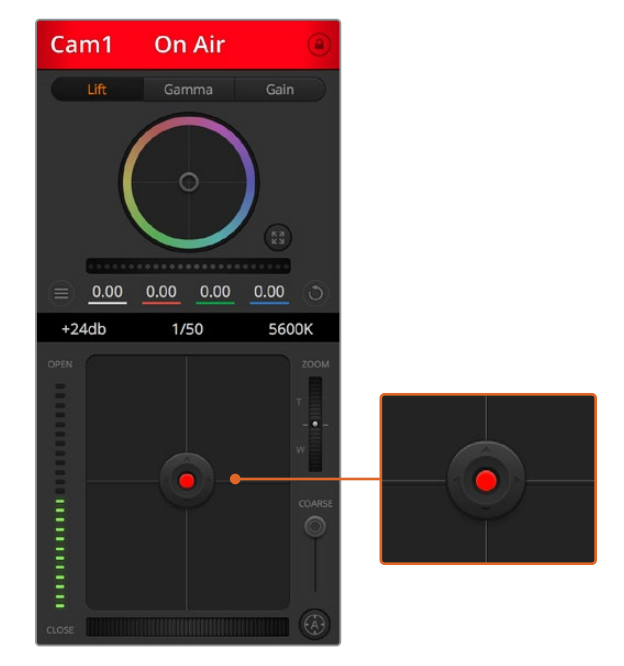

Le contrôle de l'iris/niveau de noir s'illumine en rouge lorsque la caméra est à l'antenne.

### **Paramètre Limite**

Le paramètre Limite est situé à droite du contrôle de l'iris/niveau de noir et permet de limiter l'ouverture de l'iris. Cette fonctionnalité vous aide à ne pas faire passer des images surexposées à l'antenne.

Pour configurer cette limite, ouvrez complètement l'iris à l'aide de la fonction de contrôle de l'iris, puis déplacez le curseur vers le haut ou vers le bas pour configurer l'exposition optimale. À présent, lorsque vous ajustez l'iris, la limite que vous avez configurée à l'aide du paramètre Coarse l'empêchera de dépasser l'exposition optimale.

### **Indicateur de l'iris**

L'indicateur de l'iris est situé à gauche du contrôle de l'iris/niveau de noir et fait office de référence visuelle vous permettant de visualiser l'ouverture de lentille. L'indicateur de l'iris est affecté par le paramètre Limite.

### **Bouton de mise au point automatique**

Le bouton de mise au point automatique est situé en bas à droite de chaque fenêtre de contrôle de caméra. Appuyez sur ce bouton pour un réglage automatique de la mise au point lorsque vous utilisez un objectif actif qui prend en charge les ajustements de mise au point électronique. La plupart des objectifs prennent en charge la mise au point automatique, cependant, certains d'entre eux peuvent être réglés en mode manuel ou automatique. Il vous faudra donc vérifier que votre objectif est réglé en mode

automatique. Pour ce faire, il suffit parfois de faire glisser la bague de mise au point vers l'avant ou vers l'arrière.

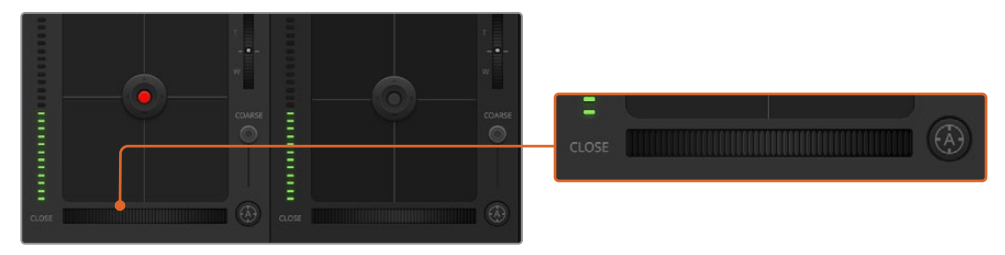

Cliquez sur le bouton de mise au point automatique ou déplacez le curseur de mise au point manuelle vers la gauche ou vers la droite pour effectuer la mise au point d'un objectif compatible.

### **Ajustement manuel de la mise au point**

Lorsque vous souhaitez ajuster manuellement la mise au point sur votre caméra, vous pouvez utiliser l'ajustement de mise au point situé au bas de chaque fenêtre de contrôle de caméra. Déplacez la roue vers la gauche ou vers la droite pour ajuster manuellement la mise au point tout en visualisant l'image pour vous assurer qu'elle est nette.

### **Gain de la caméra**

Le paramètre relatif au gain de la caméra vous permet d'ajouter du gain supplémentaire à la caméra. Sur les Blackmagic Studio Cameras, ce paramètre fait référence à l'ISO. C'est très important lorsque vous travaillez en conditions de faible éclairage et que vous avez besoin de gain, ou ISO, supplémentaire au niveau du capteur pour éviter que vos images ne soient sous-exposées. Vous pouvez réduire ou augmenter le gain en cliquant sur les flèches gauche ou droite situées à côté du paramètre gain (dB).

Il est possible d'ajouter du gain à tout moment, par exemple lorsque la lumière baisse au coucher du soleil lors d'un tournage en extérieur et qu'il vous faut augmenter la luminosité de votre image. Il faut bien garder à l'esprit que le fait d'ajouter du gain augmentera le bruit dans vos images.

#### **Contrôle de la vitesse d'obturation**

Le contrôle de la vitesse d'obturation est situé dans la section entre la roue chromatique et le contrôle de l'iris/niveau de noir. Réduisez ou augmentez la vitesse d'obturation en faisant passer le pointeur de votre souris sur l'indicateur de la vitesse d'obturation, puis cliquez sur les flèches gauche ou droite. Sur les Blackmagic Studio Cameras, ce paramètre fait référence à la vitesse d'obturation.

Si vous observez des scintillements, vous pouvez diminuer votre vitesse d'obturation pour les éliminer. Diminuer la vitesse d'obturation est un bon moyen d'éclaircir vos images sans utiliser le gain de la caméra, car vous augmentez ainsi le temps de pose du capteur d'image. Le fait d'augmenter la vitesse d'obturation réduira le flou de bougé, ce qui est idéal lorsque vous souhaitez obtenir des scènes d'action nettes avec un flou de bougé minimal.

#### **Balance des blancs**

Le paramètre de balance des blancs est situé à côté du contrôle de la vitesse d'obturation. Il peut être réglé en utilisant les flèches gauche et droite situées de chaque côté de l'indicateur de température de couleur. Les sources lumineuses émettent des couleurs plus ou moins chaudes ou froides, vous pouvez compenser cela en ajustant la balance des blancs. Les blancs de votre image resteront ainsi réellement blancs.

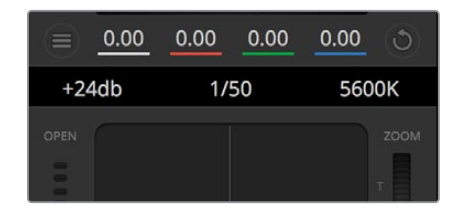

Faites passer le pointeur de votre souris sur les indicateurs de gain, de vitesse d'obturation et de balance des blancs pour faire apparaître les flèches qui vous permettront d'ajuster leurs paramètres respectifs.

# **Correcteur colorimétrique primaire DaVinci Resolve**

Si vous avez de l'expérience dans le domaine de la correction colorimétrique, il est possible de changer l'interface de commande des caméras pour obtenir un style d'interface qui ressemble à celle d'un correcteur colorimétrique primaire que l'on trouve communément sur les systèmes d'étalonnage.

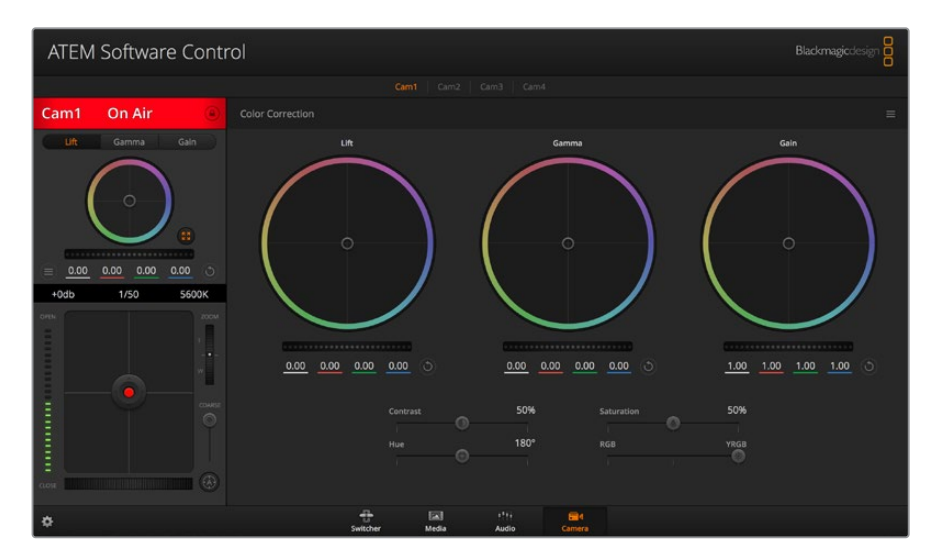

Cliquez sur le bouton DaVinci Resolve pour agrandir la fenêtre de correction colorimétrique et ajuster les paramètres

Les caméras Blackmagic intègrent le correcteur colorimétrique primaire DaVinci Resolve. Si vous avez utilisé DaVinci Resolve auparavant, créativement parlant, l'étalonnage sur la caméra Blackmagic sera identique à celui de DaVinci, vous aurez donc l'opportunité de mettre votre expérience d'étalonnage à profit pour la production en direct. La fenêtre de correction colorimétrique peut être agrandie et fournit un contrôle de correction colorimétrique plus étendu comprenant des paramètres supplémentaires ainsi qu'une interface de correction colorimétrique primaire complète.

Vous disposez à présent de roues chromatiques et de paramètres, tels que la saturation. Vous pouvez également visualiser tous les paramètres relatifs aux basses lumières, aux tons moyens et aux hautes lumières en même temps. Il vous suffit de commuter entre les caméras à l'aide des commandes de sélection situées sur le haut de la fenêtre lorsqu'il est nécessaire.

# **Roues colorimétriques**

### **Cliquez et déplacez-vous n'importe où dans le cercle de couleur :**

Notez qu'il n'est pas nécessaire de positionner votre pointeur sur l'indicateur de la balance des couleurs. Lorsque l'indicateur de la balance des couleurs se déplace, les paramètres RGB situés sous la roue chromatique se modifient pour refléter les ajustements apportés à chaque canal.

### **Cliquez en maintenant le bouton SHIFT enfoncé et déplacez-vous n'importe où dans le cercle de couleur**

L'indicateur de la balance des couleurs se positionnera à l'endroit même où se trouve le pointeur, ce qui vous permet de faire des ajustements plus rapides et extrêmes.

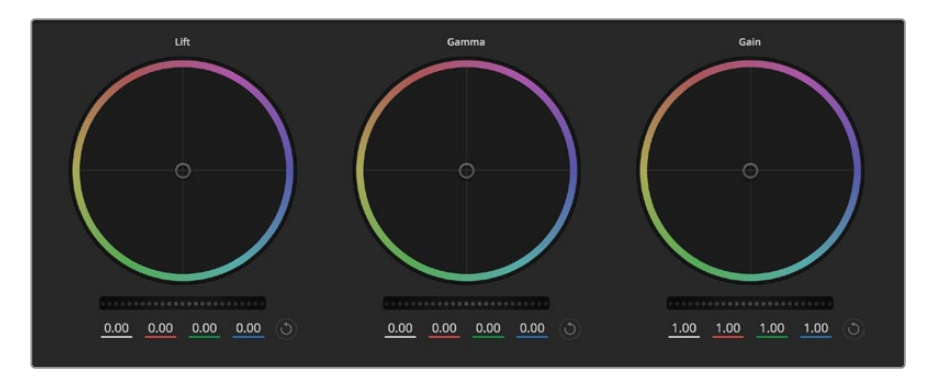

Roues chromatiques Lift, Gamma et Gain dans la fenêtre de correction colorimétrique

#### **Double-cliquez n'importe où dans le cercle de couleur :**

Réinitialise l'ajustement apporté à la couleur sans réinitialiser l'ajustement apporté à la roue maîtresse pour la commande en question.

# **Cliquez sur la commande de réinitialisation située en haut à droite du cercle de couleur :**

Réinitialise le contrôle de la balance des couleurs ainsi que la roue maîtresse correspondante.

### **Roues maîtresses**

Utilisez les roues maîtresses situées sous les roues chromatiques pour ajuster les commandes Lift, Gamma et Gain de chaque canal YRGB.

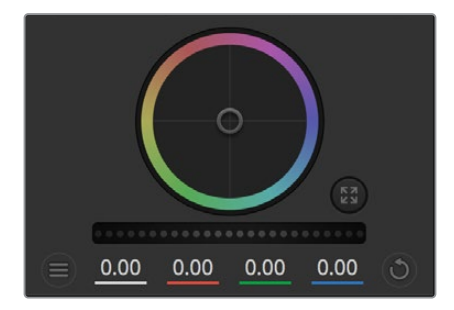

Ajustez les roues maîtresses en déplaçant la commande vers la gauche ou vers la droite.

### **Pour effectuer des ajustements à l'aide de la roue maîtresse :**

### **Déplacez la roue maîtresse vers la gauche ou vers la droite**

Un déplacement vers la gauche assombrit le paramètre sélectionné de l'image alors qu'un déplacement vers la droite éclaircit ce même paramètre. Lors de l'ajustement, les paramètres YRGB situés au-dessous de la roue maîtresse se modifient pour refléter l'ajustement en cours. Pour effectuer un ajustement n'affectant que la luminance, maintenez la touche ALT ou Command enfoncée et déplacez la roue vers la gauche ou vers la droite. Comme le correcteur colorimétrique prend en charge un traitement YRGB, il vous permet de faire preuve de créativité et de créer des effets uniques en ajustant uniquement le canal Y. Les ajustements du canal Y fonctionnent mieux lorsque le paramètre Lum Mix est réglé sur le côté droit pour un traitement YRGB et sur le côté gauche pour un traitement RGB standard. En général, la plupart des étalonneurs DaVinci Resolve utilisent le correcteur colorimétrique YRGB car on obtient une meilleure maîtrise de la balance des couleurs sans affecter le gain général. Il vous faudra ainsi moins de temps pour obtenir le rendu désiré.

### **Paramètre Contraste**

Le paramètre Contraste vous permet de contrôler la distance entre les valeurs les plus sombres et les plus claires d'une image. L'effet ressemble à celui effectué lorsque vous utilisez les roues maîtresses Lift et Gain. Par défaut, ce paramètre est réglé sur 50%. À l'aide de la commande de pivotement, les points de pivotement peuvent être déplacés vers le haut ou vers le bas dans la courbe en S. Lorsque vous travaillez avec des images log comme la courbe Film de 5e génération, et après avoir réglé la balance des blancs et l'exposition, ajuster le contraste et le pivotement peut être un bon début pour votre étalonnage.

#### **Paramètre Saturation**

Le paramètre Saturation augmente ou réduit la quantité de couleur de l'image. Par défaut, ce paramètre est réglé sur 50%.
#### **Paramètre Teinte**

Le paramètre Teinte fait tourner toutes les teintes de l'image sur le périmètre complet de la roue chromatique. Le paramètre par défaut de 180 degrés affiche la distribution originale des teintes. L'augmentation ou la diminution de cette valeur fait tourner toutes les teintes vers l'avant ou vers l'arrière selon la distribution des teintes d'une roue chromatique.

#### **Paramètre Lum Mix**

Le correcteur colorimétrique intégré aux caméras Blackmagic a été conçu à partir du logiciel d'étalonnage primaire DaVinci Resolve. DaVinci crée des logiciels de correction colorimétrique depuis le début des années 80 et la plupart des films hollywoodiens sont étalonnés sur DaVinci Resolve.

Cela signifie que le correcteur colorimétrique intégré à la caméra possède des fonctionnalités uniques et puissantes sur le plan créatif. Le traitement YRGB est l'une de ces fonctionnalités.

Lorsque vous étalonnez, vous pouvez choisir entre un traitement RGB ou un traitement YRGB. Les étalonneurs professionnels utilisent le traitement YRGB, car ils obtiennent ainsi un contrôle plus précis de la couleur et peuvent ajuster les canaux de façon indépendante avec une meilleure séparation et davantage d'options créatives.

Lorsque le paramètre Lum Mix est réglé sur le côté droit, vous avez une sortie provenant à 100% du correcteur colorimétrique YRGB. Lorsque le paramètre Lum Mix est réglé sur le côté gauche, vous obtenez une sortie provenant à 100% du correcteur RGB. Vous pouvez régler le paramètre Lum Mix sur n'importe quelle position entre la gauche et la droite pour obtenir un mélange de sorties provenant des deux correcteurs RGB et YRGB.

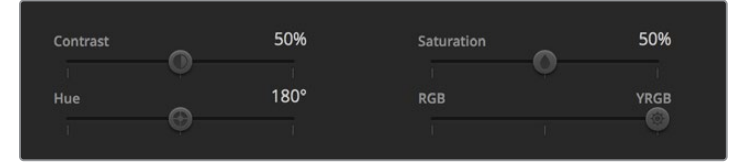

Déplacez les curseurs vers la gauche ou vers la droite pour ajuster les paramètres Contraste, Saturation, Teinte et Lum Mix.

Quelle est la configuration idéale ? Cela dépend de vous. En effet, l'étalonnage est un processus créatif, il n'y a donc pas de bonne ou de mauvaise configuration. La configuration idéale est celle qui vous convient le mieux !

#### **Synchronisation des paramètres**

Lorsque les deux appareils sont connectés, les signaux du contrôle des caméras sont envoyés du mélangeur ATEM à votre caméra Blackmagic. Si un paramètre est accidentellement ajusté à partir de votre caméra, la fonction de contrôle des caméras réinitialisera automatiquement le paramètre en question pour maintenir la synchronisation.

# **Developer Information**

### **Blackmagic SDI Camera Control Protocol**

### **Version 1.5**

If you are a software developer you can use the Blackmagic SDI to construct devices that integrate with our products. Here at Blackmagic Design, our approach is to open up our protocols and we eagerly look forward to seeing what you come up with!

### Overview

This document describes an extensible protocol for sending a unidirectional stream of small control messages embedded in the non-active picture region of a digital video stream. The video stream containing the protocol stream may be broadcast to a number of devices. Device addressing is used to allow the sender to specify which device each message is directed to.

### Assumptions

Alignment and padding constraints are explicitly described in the protocol document. Bit fields are packed from LSB first. Message groups, individual messages and command headers are defined as, and can be assumed to be, 32 bit aligned.

### Blanking Encoding

A message group is encoded into a SMPTE 291M packet with DID/SDID x51/x53 in the active region of VANC line 16.

### Message Grouping

Up to 32 messages may be concatenated and transmitted in one blanking packet up to a maximum of 255 bytes payload. Under most circumstances, this should allow all messages to be sent with a maximum of one frame latency.

If the transmitting device queues more bytes of message packets than can be sent in a single frame, it should use heuristics to determine which packets to prioritize and send immediately. Lower priority messages can be delayed to later frames, or dropped entirely as appropriate.

### Abstract Message Packet Format

Every message packet consists of a three byte header followed by an optional variable length data block. The maximum packet size is 64 bytes.

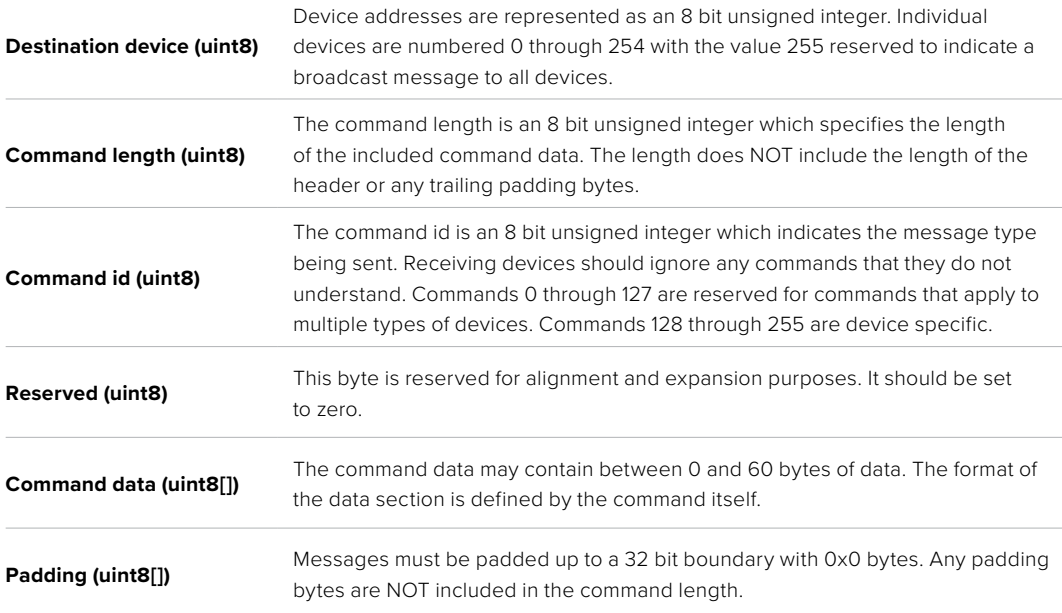

Receiving devices should use the destination device address and or the command identifier to determine which messages to process. The receiver should use the command length to skip irrelevant or unknown commands and should be careful to skip the implicit padding as well.

### Defined Commands

### **Command 0 : change configuration**

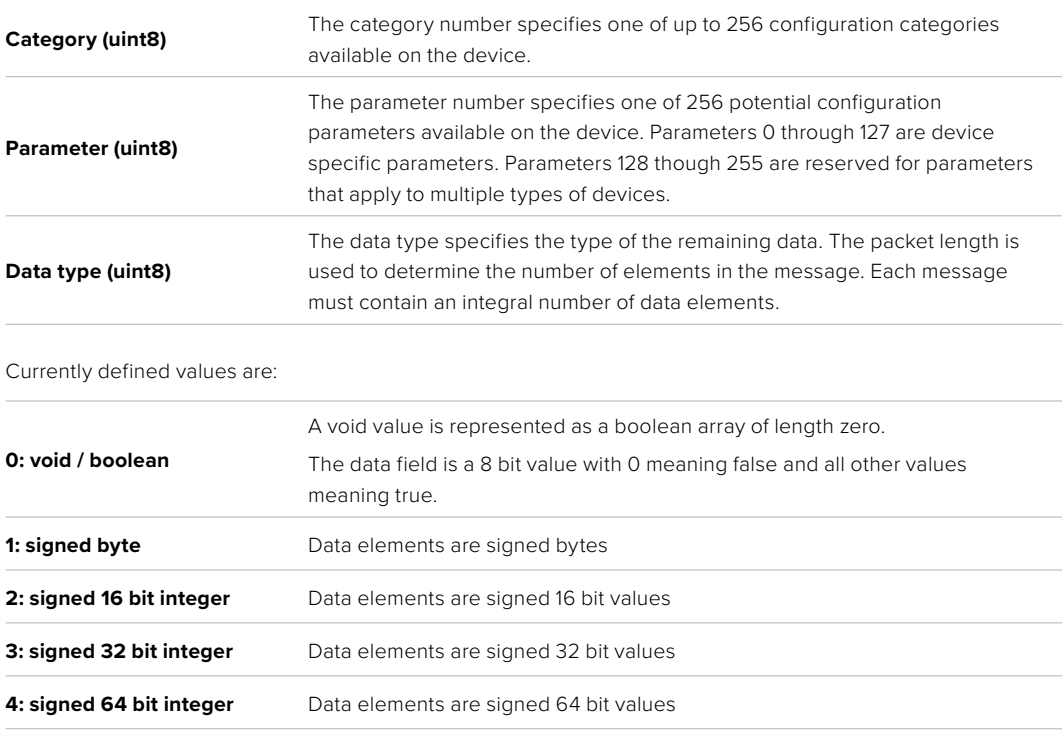

**5: UTF-8 string** Data elements represent a UTF-8 string with no terminating character.

### **Data types 6 through 127 are reserved.**

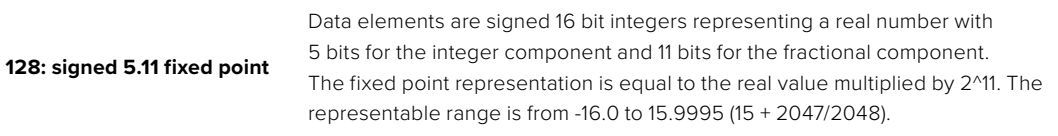

### **Data types 129 through 255 are available for device specific purposes.**

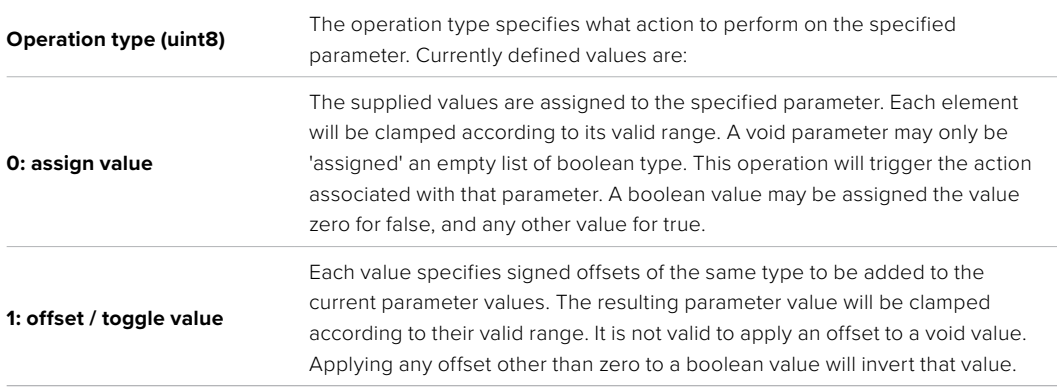

### **Operation types 2 through 127 are reserved.**

### **Operation types 128 through 255 are available for device specific purposes.**

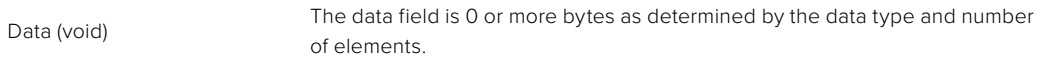

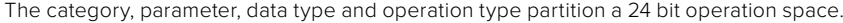

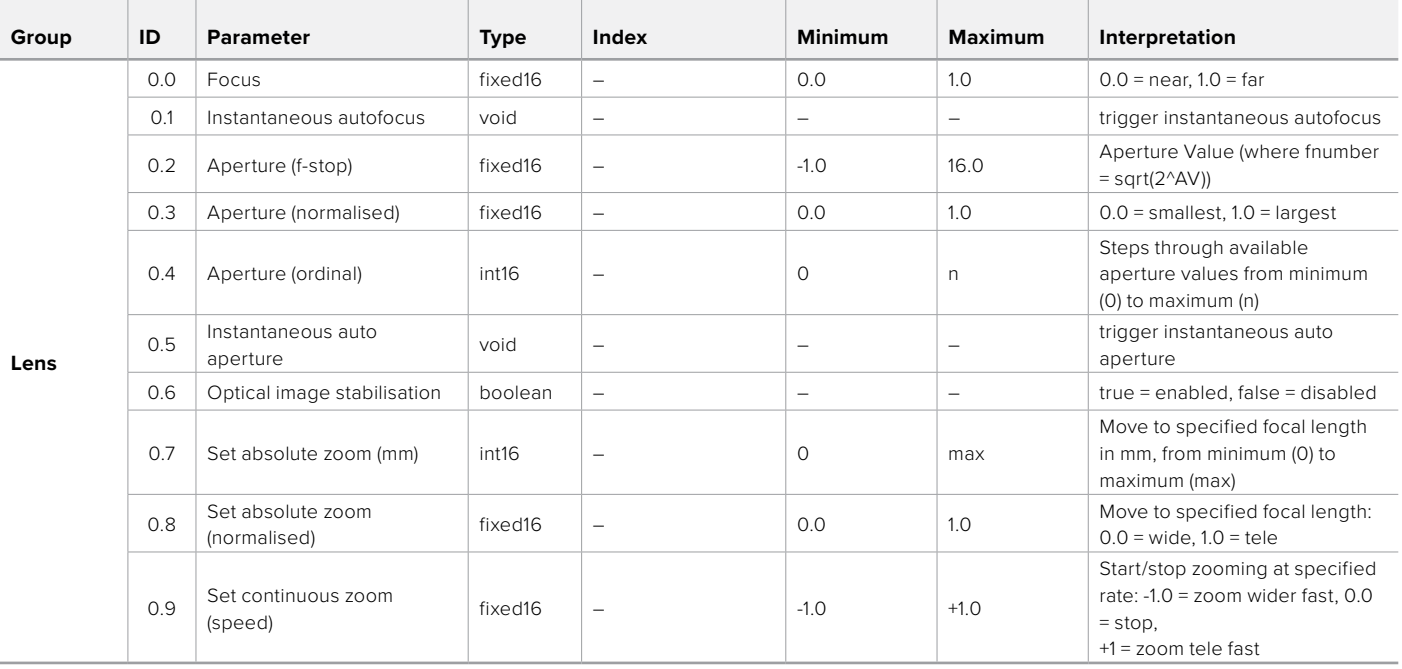

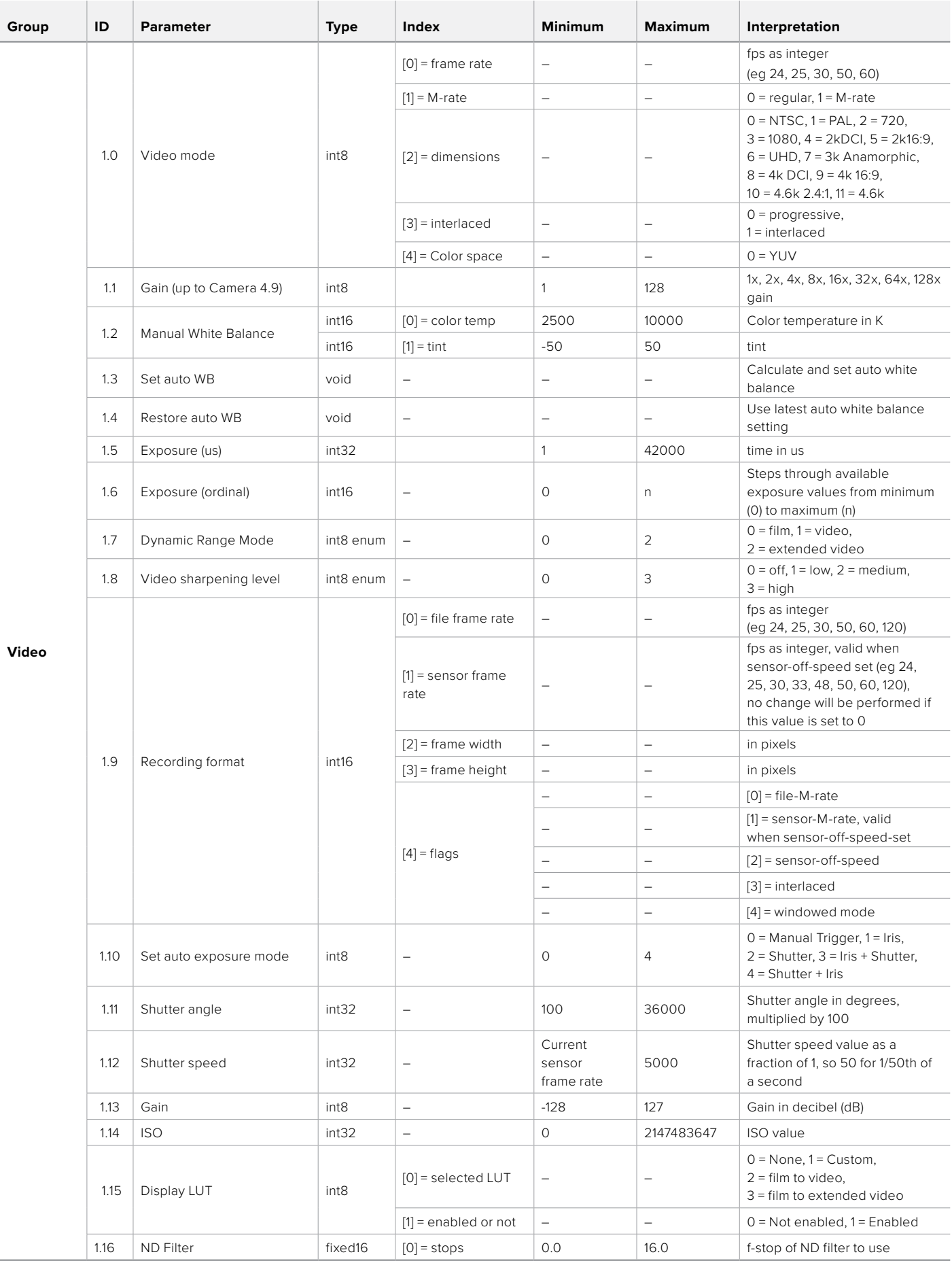

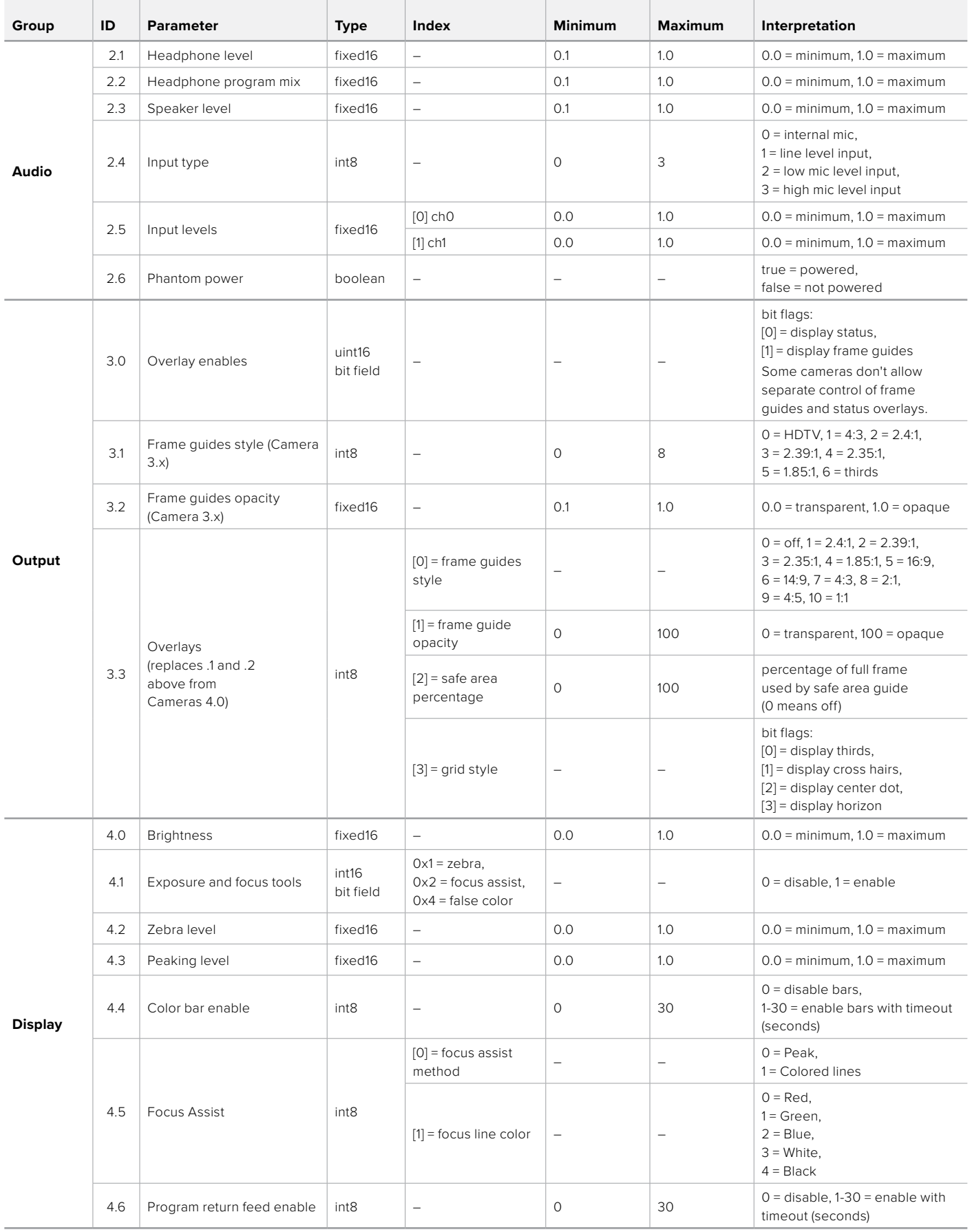

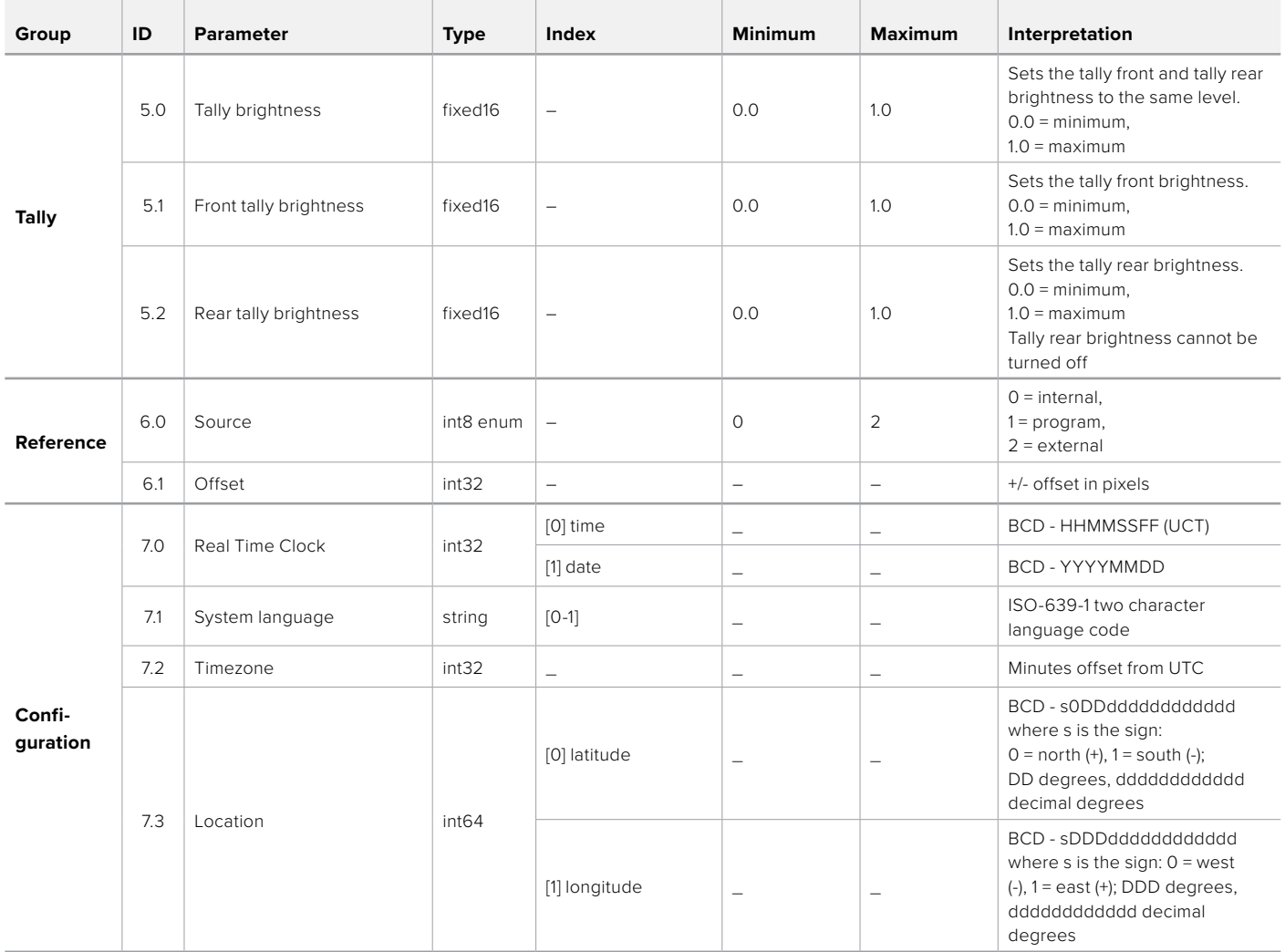

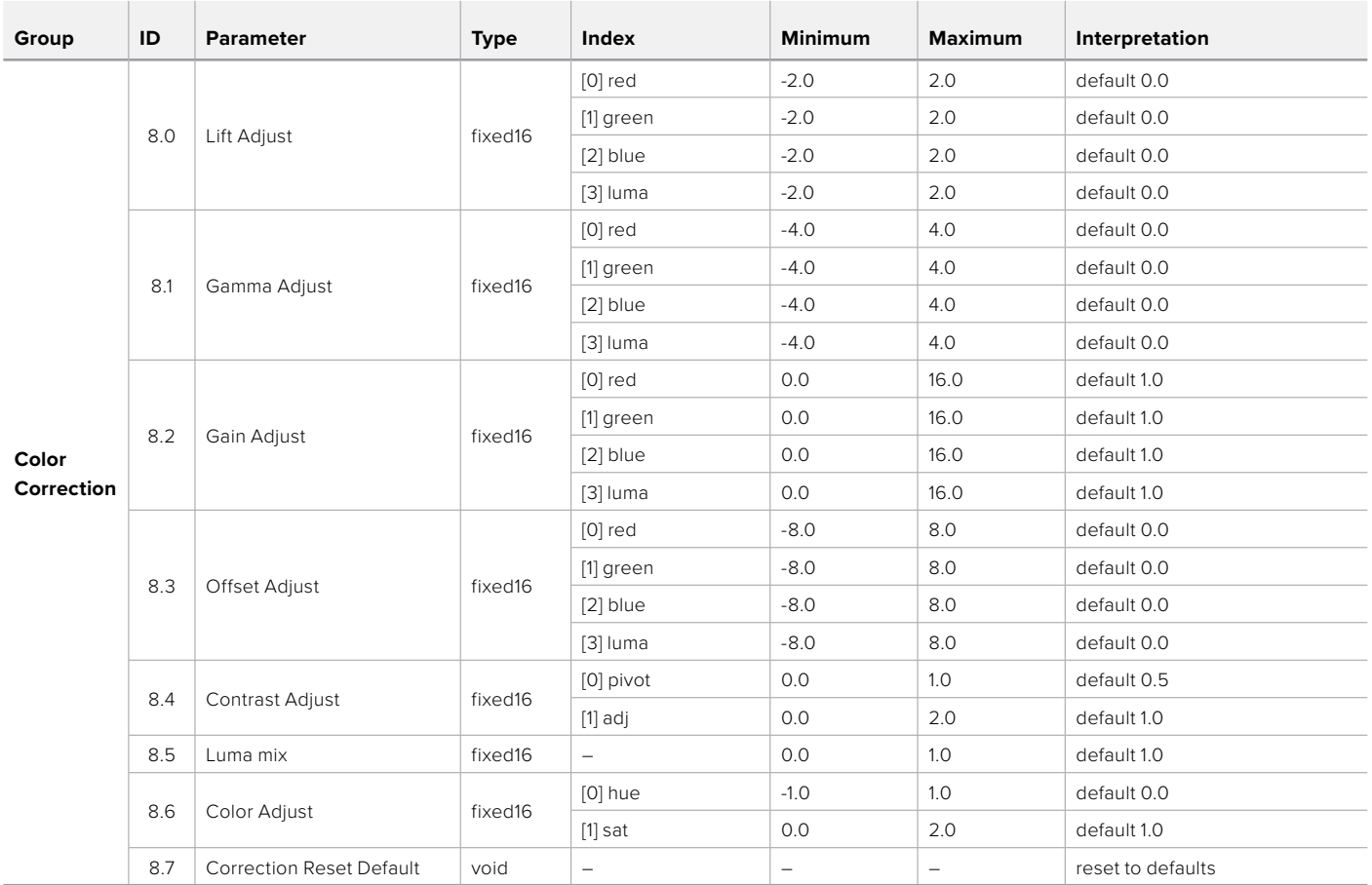

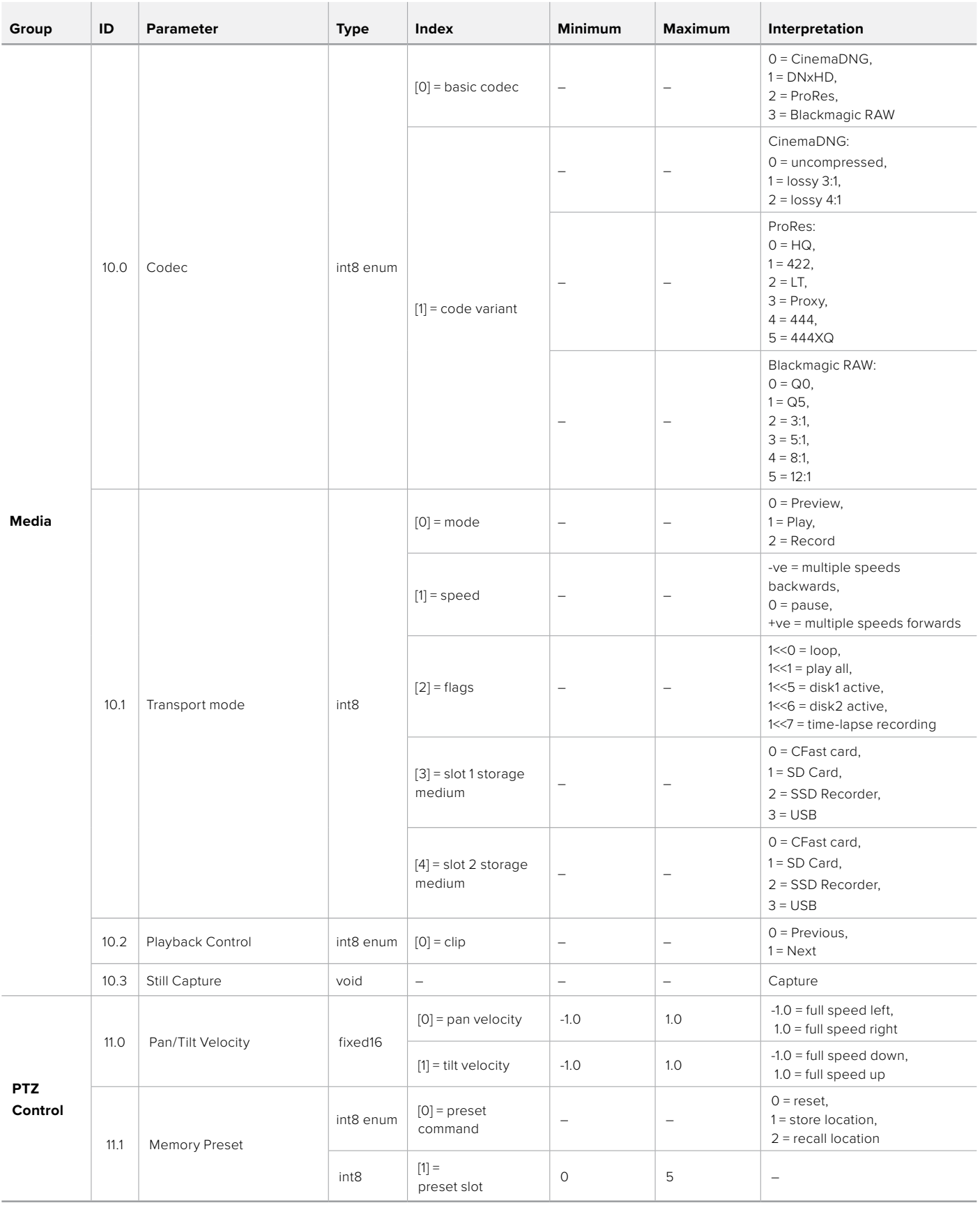

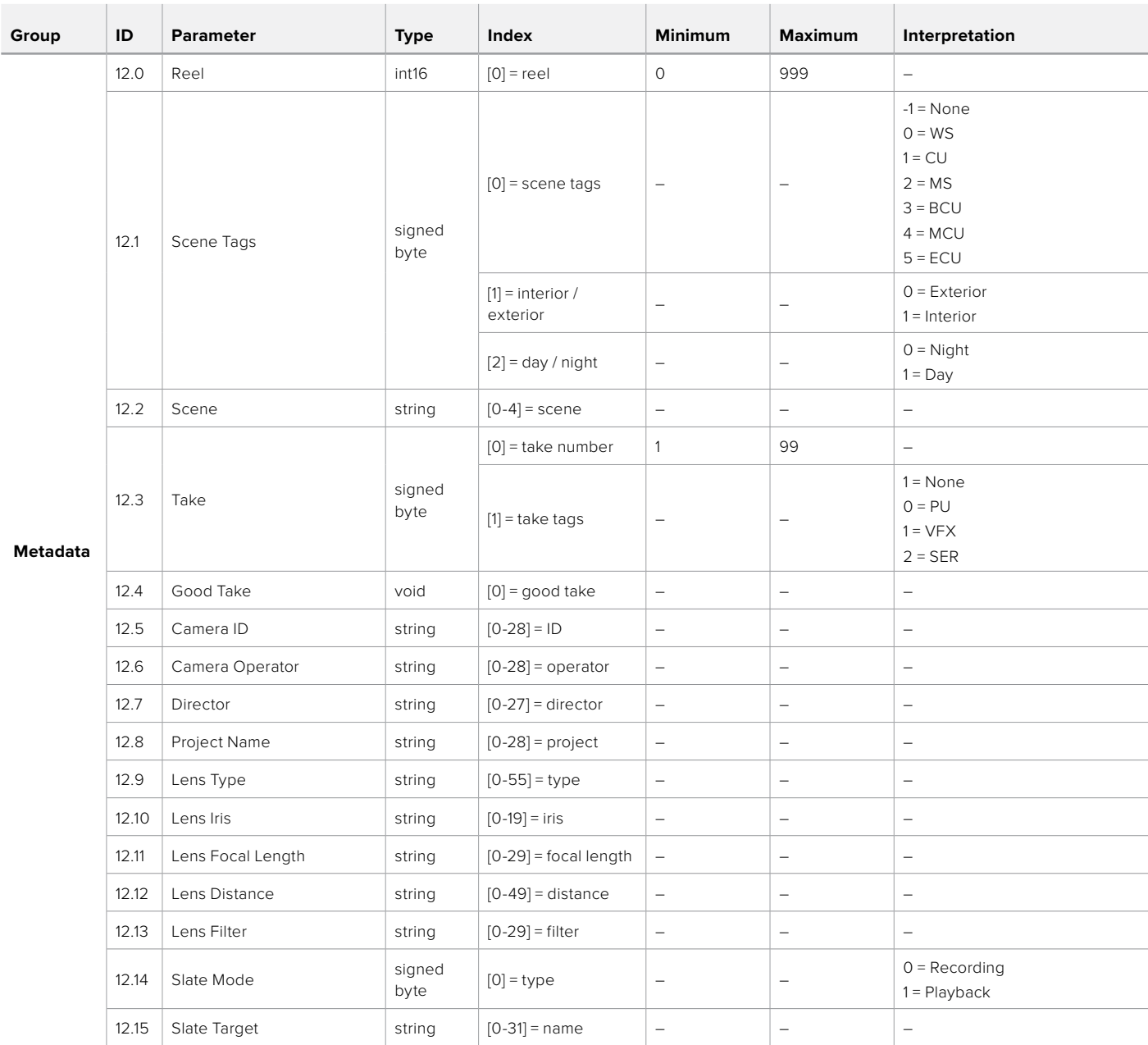

### **Example Protocol Packets**

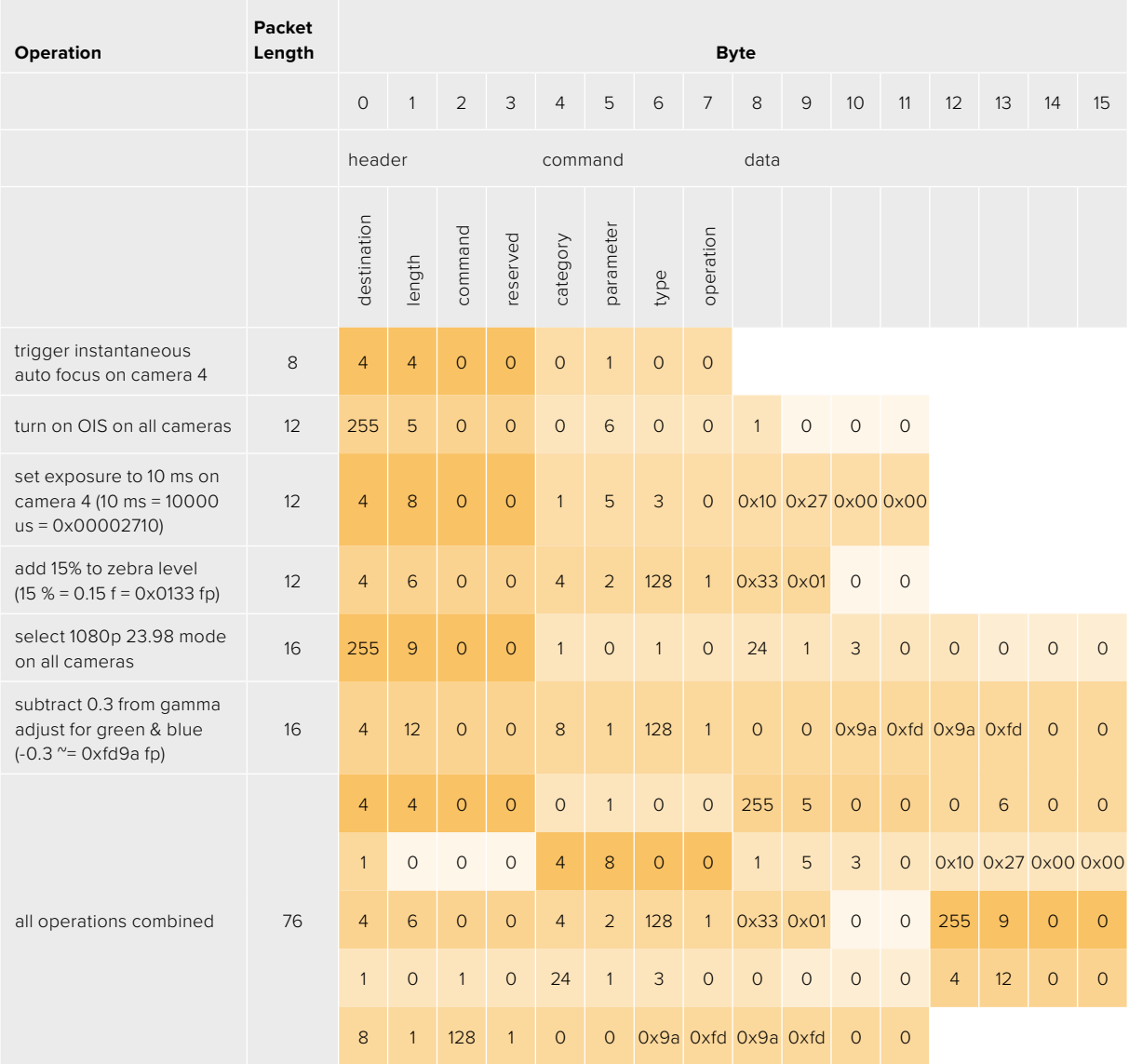

### **Blackmagic Embedded Tally Control Protocol**

### **Version 1.0 (30/04/10)**

This section is for third party developers or anybody who may wish to add support for the Blackmagic Embedded Tally Control Protocol to their products or system. It describes the protocol for sending tally information embedded in the non-active picture region of a digital video stream.

### Data Flow

A master device such as a broadcast switcher embeds tally information into its program feed which is broadcast to a number of slave devices such as cameras or camera controllers. The output from the slave devices is typically fed back to the master device, but may also be sent to a video monitor.

The primary flow of tally information is from the master device to the slaves. Each slave device may use its device id to extract and display the relevant tally information.

Slave devices pass through the tally packet on their output and update the monitor tally status, so that monitor devices connected to that individual output may display tally status without knowledge of the device id they are monitoring.

### Assumptions

Any data alignment / padding is explicit in the protocol. Bit fields are packed from LSB first.

### Blanking Encoding

One tally control packet may be sent per video frame. Packets are encoded as a SMPTE 291M packet with DID/SDID x51/x52 in the active region of VANC line 15. A tally control packet may contain up to 256 bytes of tally information.

### Packet Format

Each tally status consist of 4 bits of information:

uint4

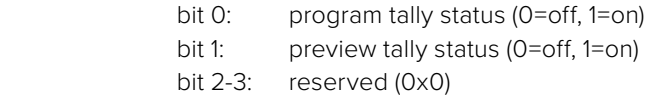

The first byte of the tally packet contains the monitor device tally status and a version number.

Subsequent bytes of the tally packet contain tally status for pairs of slave devices. The master device sends tally status for the number of devices configured/supported, up to a maximum of 510.

struct tally

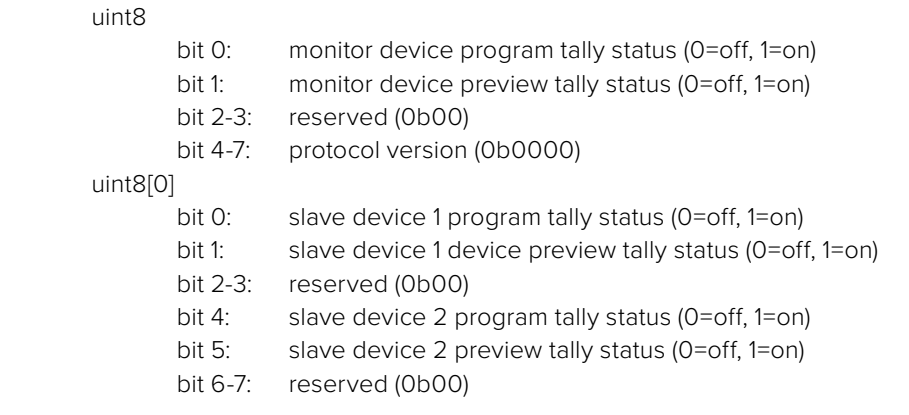

### uint8[1]

…

- bit 0: slave device 3 program tally status (0=off, 1=on)
- bit 1: slave device 3 device preview tally status (0=off, 1=on)
- bit 2-3: reserved (0b00)
- bit 4: slave device 4 program tally status (0=off, 1=on)
- bit 5: slave device 4 preview tally status (0=off, 1=on)
- bit 6-7: reserved (0b00)

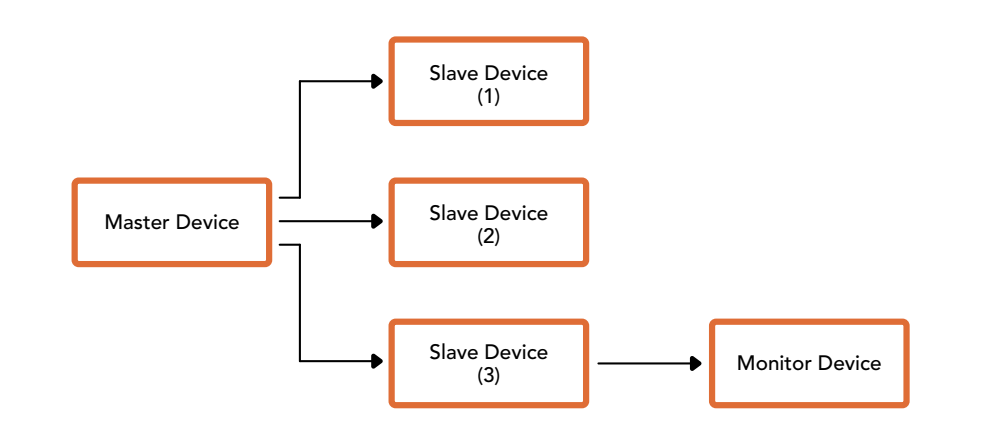

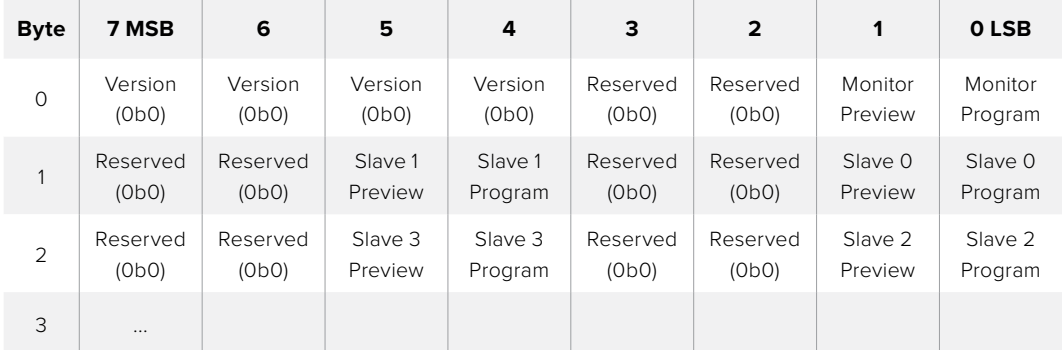

# **Connecter le tally avec la Blackmagic 3G-SDI Shield for Arduino**

Si vous utilisez un mélangeur SDI équipé d'une sortie tally, vous pouvez la connecter à une Blackmagic 3G-SDI Shield for Arduino. Cela permettra d'envoyer les signaux tally aux Blackmagic Studio Cameras. Même si vous n'utilisez pas de mélangeur ATEM, le flux de programme SDI permettra d'envoyer le signal tally vers les caméras Blackmagic.

Par exemple, le port tally parallèle du mélangeur peut être connecté aux broches D2 - D9 de la Blackmagic Arduino Shield. La sortie SDI de cette carte Arduino est alors connectée à toutes les caméras Blackmagic via un distributeur de signal, tel qu'un Blackmagic Mini Converter SDI Distribution. Vous pouvez ainsi envoyer le signal tally vers huit caméras Blackmagic différentes.

Les numéros des caméras Blackmagic doivent correspondre aux sorties tally du mélangeur. Il faudra peut-être connecter un connecteur personnalisé pour vous assurer que les broches correspondent bien aux numéros des caméras. La broche terre du connecteur tally du mélangeur doit être connectée à la broche terre de la Blackmagic 3G-SDI Shield.

Veuillez trouver ci-dessous un exemple indiquant les numéros des caméras Blackmagic correspondants aux sorties tally du mélangeur. Ces sorties sont ensuite connectées aux broches sur la Blackmagic 3G-SDI Shield for Arduino.

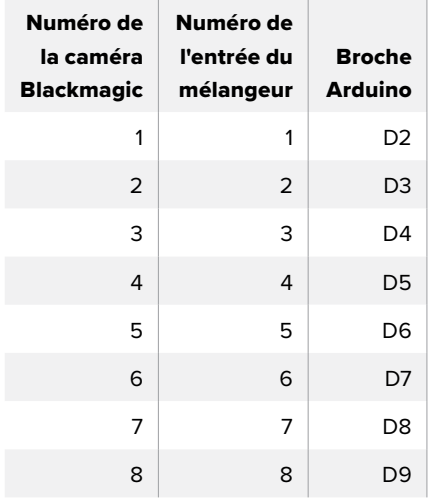

L'exemple de sketch dans cette section indique comment la Blackmagic 3G-SDI Shield for Arduino est programmée pour envoyer un signal tally à une caméra utilisant le signal de sortie du programme. Tous les mélangeurs SDI qui comprennent des sorties tally à collecteur ouvert peuvent prendre en charge ce signal grâce à une Blackmagic 3G-SDI Shield for Arduino. Vous pouvez télécharger le manuel d'utilisation sur la page d'assistance de Blackmagic Design à l'adresse [www.blackmagicdesign.com/fr/support.](http://www.blackmagicdesign.com/fr/support)

```
BMD_2_Camera_Tally §
#include <BMDSDIControl.h>
const int
                                         shieldAddress = 0x6E;// I2C address of shield
BMD SDITallyControl I2C
                                         sdiTallyControl(shieldAddress); // declare sdiTallyControl object
\begin{cases} \text{int cameraOneTallyPin} = 2; \\ \text{int cameraTwoTallyPin} = 3; \end{cases}// connect tally connector camera 1 to pin 2<br>// connect tally connector camera 2 to pin 3
                                        // used to check if camera 1 tally status has changed<br>// used to check if camera 2 tally status has changed
bool cameraOneTallvChanae:
bool cameraTwoTallyChange;
void setup()
€
  pinMode(cameraOneTallyPin, INPUT_PULLUP);
                                                                // define input pins with internal pullup resistors
  pinMode(cameraTwoTallyPin, INPUT_PULLUP);
  \text{cameraOneTallyChange} = \emptyset;// initialize tally status
  cameraTwoTallyChange = 0;// initialize sdiTallyControl
  sdiTallyControl.begin();
  sdiTallyControl.setOverride(true); // allow tally packets to be embeded on SDI stream
3
void loop()bool cameraOneTally = digitalReadCcameraOneTallyPin):
                                                                                // read camera 1 tally pin
  bool cameraTwoTally = digitalRead(cameraTwoTallyPin);
                                                                                // read camera 2 tally pin
  if (cameraOneTallyChange != cameraOneTally) // only send commands to camera if tally status has changed
  \overline{\mathbf{f}}if (cameraOneTally)
                                                                    // turn camera 1 tally ON
     €
        sdiTallyControl.setCameraTally(
          1, // Camera Number<br>true, // Program Tally<br>false // Preview Tally
        \mathcal{E}\overline{\mathbf{r}}else
     \{sdiTallyControl.setCameraTallyC<br>1, // Camera Number<br>false, // Program Tally<br>false // Preview Tally
                                                                  // turn camera 1 tally OFF
        \mathcal{E}\overline{\mathbf{3}}\overline{\mathbf{z}}cameraOneTallyChange = cameraOneTally;
  if (cameraTwoTallyChange := cameraTwoTally)// only send commands to camera if tally status has changed
     if (cameraTwoTally)
                                                                    // turn camera 2 tally ON
     \overline{\mathcal{L}}sdiTallyControl.setCameraTally(
          2, // Camera Number<br>true, // Program Tally<br>false // Preview Tally
        \mathcal{E}\overline{\mathbf{3}}else
     €
        sdiTallyControl.setCameraTally(<br>2, // Camera Number<br>false, // Program Tally<br>false // Preview Tally
                                                                   // turn camera 2 tally OFF
        \mathcal{E}\overline{\mathbf{3}}\overline{\mathbf{3}}cameraTwoTallyChange = cameraTwoTally;
١z
```
L'exemple de sketch ci-dessous indique comment la Blackmagic 3G-SDI Shield for Arduino est programmée pour détecter un signal tally sur les entrées 1 et 2 via la sortie tally du mélangeur. Ce signal tally est ensuite intégré à la sortie SDI de la carte extension. Le voyant tally de la caméra correspondante s'allume.

# **Aide**

### **Obtenir de l'aide**

Le moyen le plus rapide d'obtenir de l'aide est d'accéder aux pages d'assistance en ligne de Blackmagic Design et de consulter les dernières informations concernant votre caméra.

### Pages d'assistance en ligne de Blackmagic Design

Les dernières versions du manuel, du logiciel et des notes d'assistance peuvent être consultées sur la page d'assistance technique de Blackmagic Design : [www.blackmagicdesign.com/fr/support](http://www.blackmagicdesign.com/fr/support).

### Contacter le service d'assistance de Blackmagic Design

Si vous ne parvenez pas à trouver l'aide dont vous avez besoin dans nos pages d'aide, veuillez utiliser l'option « Envoyer un email », accessible sur la page d'assistance pour envoyer une demande d'assistance par email. Vous pouvez également cliquer sur le bouton « Trouver un support technique » situé sur la page d'assistance et ainsi contacter le centre d'assistance technique Blackmagic Design le plus proche de chez vous.

### Vérification du logiciel actuel

Pour vérifier quelle version du logiciel Blackmagic Camera Setup est installée sur votre ordinateur, ouvrez la fenêtre intitulée About Blackmagic Camera Setup.

- Sur Mac OS, ouvrez le logiciel Blackmagic Camera Setup dans le dossier Applications. Sélectionnez About Blackmagic Camera Setup dans le menu d'application pour connaître le numéro de version.
- Sur Windows, ouvrez le logiciel Blackmagic Camera Setup dans le menu de démarrage ou sur l'écran d'accueil. Cliquez sur le menu Aide et sélectionnez About Blackmagic Camera Setup pour connaître le numéro de version.

### Comment obtenir les dernières mises à jour du logiciel

Après avoir vérifié la version du logiciel Blackmagic Camera Setup installée sur votre ordinateur, veuillez visiter la page d'assistance technique de Blackmagic Design à l'adresse suivante [www.blackmagicdesign.com/fr/support](http://www.blackmagicdesign.com/fr/support) pour vérifier les dernières mises à jour. Même s'il est généralement conseillé d'exécuter les dernières mises à jour, il est prudent d'éviter d'effectuer une mise à jour logicielle au milieu d'un projet important.

# **Avis règlementaires**

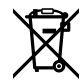

### **Élimination des déchets d'équipements électriques et électroniques au sein de l'Union européenne.**

Le symbole imprimé sur ce produit indique qu'il ne doit pas être jeté avec les autres déchets. Cet appareil doit être déposé dans un point de collecte agréé pour être recyclé. Le tri, l'élimination et le recyclage séparés de vos équipements usagés permettent de préserver les ressources naturelles et d'assurer le recyclage de ces équipements dans le respect de l'homme et de l'environnement. Pour plus d'informations quant aux lieux d'éliminations des déchets d'équipements électriques, vous pouvez contacter votre mairie ou le service local de traitement des ordures ménagères.

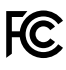

Cet équipement a été testé et déclaré conforme aux limites imposées aux appareils numériques de classe A, en vertu du chapitre 15 des règles de la FCC. Ces limites ont pour objectif d'assurer une protection suffisante contre les interférences nuisibles lorsque l'équipement est utilisé dans un environnement commercial. Cet appareil génère, utilise et émet de l'énergie de fréquences radio et peut, en cas d'installation ou d'utilisation non conforme aux instructions, engendrer des interférences nuisibles au niveau des communications radio. L'utilisation de cet équipement en zone résidentielle est susceptible de provoquer des interférences nuisibles, auquel cas il sera demandé à l'utilisateur de corriger ces interférences à ses frais.

L'utilisation de cet appareil est soumise aux deux conditions suivantes :

- **1** Cet appareil ne doit pas causer d'interférences nuisibles.
- **2** Cet appareil doit accepter toute interférence reçue, y compris les interférences pouvant entraîner un dysfonctionnement.

 $\mathbb N$ 

R-R-BMD-20210216001 R-R-BMD-20210216002 MSIP-REM-BMD-201511004

ICES 3 (A)<br>NMB 3 (A)

#### **Déclaration de ISDE Canada**

Cet appareil est conforme aux normes canadiennes relatives aux appareils numériques de Classe A.

Toute modification ou utilisation de ce produit en dehors de son utilisation prévue peut annuler la conformité avec ces normes.

Les connexions aux interfaces HDMI doivent être effectuées avec des câbles HDMI blindés d'excellente qualité.

Cet équipement a été testé pour être en conformité avec une utilisation prévue dans un environnement commercial. Si cet équipement est utilisé dans un environnement domestique, il peut provoquer des interférences radio.

# **Informations de sécurité**

La Blackmagic Studio Camera peut être utilisée dans un climat tropical lorsque la température ambiante n'excède pas 40ºC.

Les pièces de cet appareil ne sont pas réparables par l'opérateur. Toute opération d'entretien doit être effectuée par un centre de service Blackmagic Design.

En cas d'ensoleillement, prenez soin de garder votre caméra à l'ombre. Évitez toute exposition de la caméra en lithium à un ensoleillement prolongé. Gardez les batteries en lithium à l'abri des sources de chaleur.

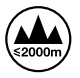

Lorsque vous utilisez l'adaptateur secteur fourni, cet appareil peut uniquement être utilisé à une altitude inférieure à 2000 mètres.

### **Déclaration de l'État de Californie**

Ce produit est susceptible de vous exposer à des produits chimiques, dont des traces de polybromobiphényle dans les parties en plastique, reconnu par l'État de Californie comme étant responsable de cancers, d'anomalies congénitales ou d'autres effets nocifs sur la reproduction.

Pour de plus amples informations, veuillez vous rendre sur [www.P65Warnings.ca.gov.](http://www.P65Warnings.ca.gov)

# **Garantie**

### **Garantie limitée à 12 mois**

Par la présente, Blackmagic Design garantit que ce produit sera exempt de défauts matériels et de fabrication pendant une durée d'un an à compter de la date d'achat. Si un produit s'avère défectueux pendant la période de garantie, Blackmagic Design peut, à sa seule discrétion, réparer le produit défectueux sans frais pour les pièces et la main-d'œuvre, ou le remplacer.

Pour se prévaloir du service offert en vertu de la présente garantie, il vous incombe d'informer Blackmagic Design de l'existence du défaut avant expiration de la période de garantie, et de prendre les mesures nécessaires pour l'exécution des dispositions de ce service. Le consommateur a la responsabilité de s'occuper de l'emballage et de l'expédition du produit défectueux au centre de service nommément désigné par Blackmagic Design, en frais de port prépayé. Il incombe au consommateur de payer tous les frais de transport, d'assurance, droits de douane et taxes et toutes autres charges relatives aux produits qui nous auront été retournés et ce, quelle que soit la raison.

La présente garantie ne saurait en aucun cas s'appliquer à des défauts, pannes ou dommages causés par une utilisation inappropriée ou un entretien inadéquat ou incorrect. Blackmagic Design n'a en aucun cas l'obligation de fournir un service en vertu de la présente garantie : a) pour réparer les dommages résultant de tentatives de réparations, d'installations ou tous services effectués par du personnel non qualifié par Blackmagic Design, b) pour réparer tout dommage résultant d'une utilisation inadéquate ou d'une connexion à du matériel incompatible, c) pour réparer tout dommage ou dysfonctionnement causé par l'utilisation de pièces ou de fournitures n'appartenant pas à la marque de Blackmagic Design, d) pour examiner un produit qui a été modifié ou intégré à d'autres produits quand l'impact d'une telle modification ou intégration augmente les délais ou la difficulté d'examiner ce produit. CETTE GARANTIE REMPLACE TOUTE GARANTIE EXPLICITE OU TACITE. BLACKMAGIC DESIGN ET SES REVENDEURS DÉCLINENT EXPRESSÉMENT TOUTE GARANTIE IMPLICITE DE COMMERCIALISATION OU D'ADAPTATION QUEL QU'EN SOIT LE BUT. LA RESPONSABILITÉ DE BLACKMAGIC DESIGN POUR RÉPARER OU REMPLACER UN PRODUIT S'AVÉRANT DÉFECTUEUX CONSTITUE LA TOTALITÉ ET LE SEUL RECOURS EXCLUSIF PRÉVU ET FOURNI AU CONSOMMATEUR POUR TOUT DOMMAGE INDIRECT, SPÉCIFIQUE, ACCIDENTEL OU CONSÉCUTIF, PEU IMPORTE QUE BLACKMAGIC DESIGN OU SES REVENDEURS AIENT ÉTÉ INFORMÉS OU SE SOIENT RENDU COMPTE AU PRÉALABLE DE L'ÉVENTUALITÉ DE CES DOMMAGES. BLACKMAGIC DESIGN NE PEUT ÊTRE TENU POUR RESPONSABLE DE TOUTE UTILISATION ILLICITE DU MATÉRIEL PAR LE CONSOMMATEUR. BLACKMAGIC DESIGN N'EST PAS RESPONSABLE DES DOMMAGES RÉSULTANT DE L'UTILISATION DE CE PRODUIT. LE CONSOMMATEUR MANIPULE CE PRODUIT À SES SEULS RISQUES.

© Copyright 2021 Blackmagic Design. Tous droits réservés. 'Blackmagic Design', 'DeckLink', 'HDLink', 'Workgroup Videohub', 'Multibridge Pro', 'Multibridge Extreme', 'Intensity' et 'Leading the creative video revolution' sont des marques déposées aux États-Unis et dans d'autres pays. Tous les autres noms de société et de produits peuvent être des marques déposées des sociétés respectives auxquelles ils sont associés.

August 2021 Installations- und Bedienungsanleitung

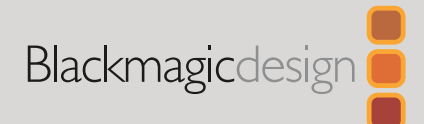

# **Blackmagic** Studio Cameras

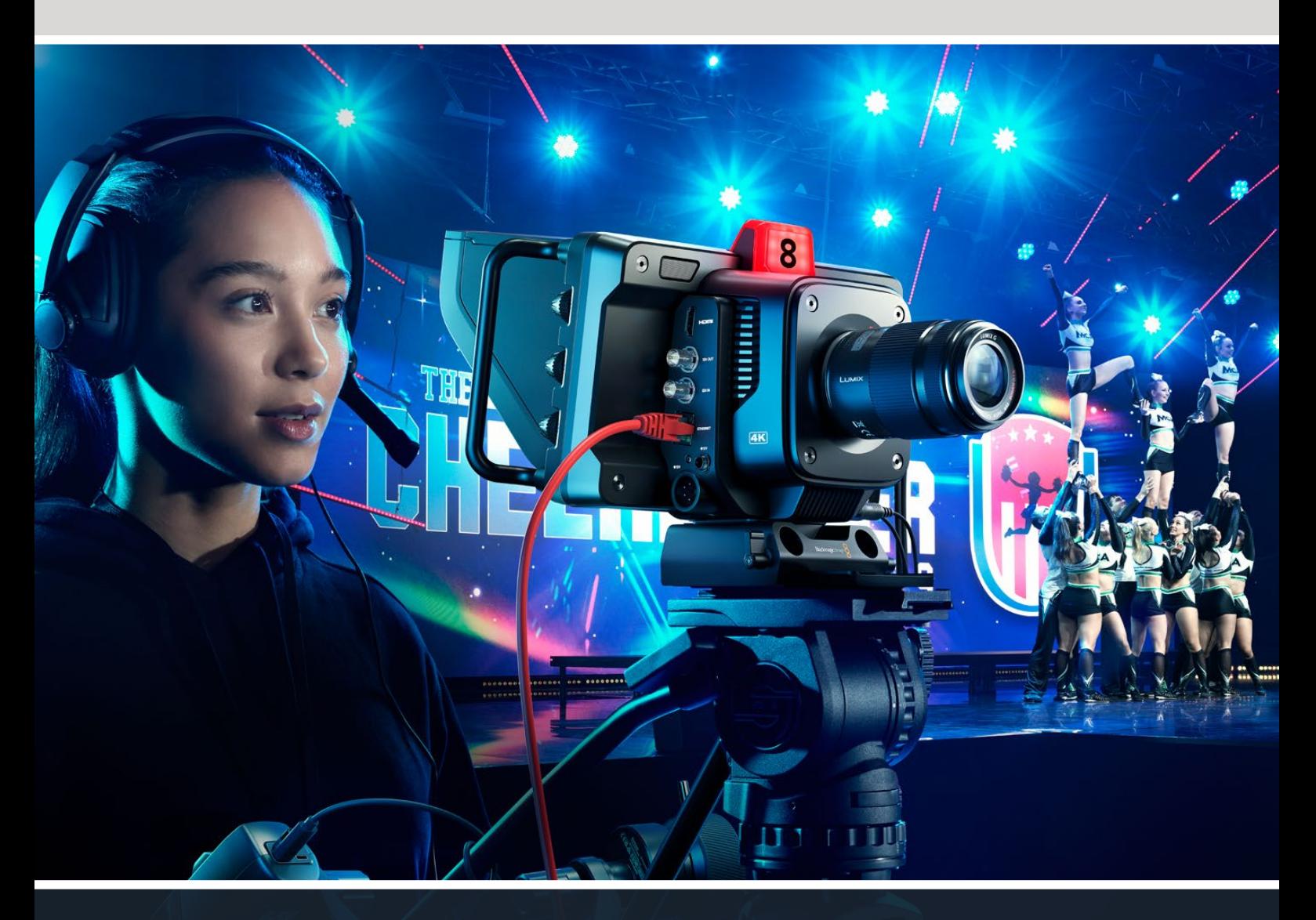

Blackmagic Studio Cameras

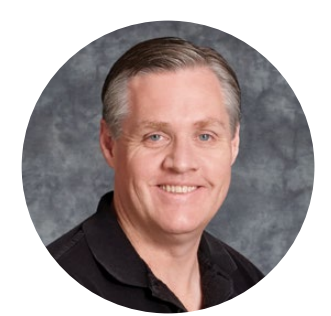

### Willkommen

Vielen Dank, dass Sie sich zum Kauf einer Blackmagic Studio Camera entschieden haben.

Verpackt in einen kompakten, tragbaren Body bieten Blackmagic Studio Cameras die gleichen Features wie baugrößere Studiokameras.

Mit einem erweiterten Dynamikumfang und der Blackmagic Design Color Science meistern die Kameras außerordentlich schwierige Belichtungssituationen und produzieren dabei filmische Bilder. Der Dual-Gain-Sensor unterstützt ISO-Werte bis zu 25.600. Damit können Sie sogar an Standorten mit wenig Licht großartige Bilder gestalten.

Die erweiterten Funktionen umfassen Talkback, Tally, Kamerasteuerung, einen integrierten Farbkorrektor, Blackmagic-RAW-Aufzeichnung auf USB-Laufwerke und vieles mehr. Sie können den Leistungsumfang sogar mit Focus und Zoom Demands für die Objektivsteuerung hochrüsten.

Wir hoffen, dass Ihre neue Kamera Ihnen tolle Liveproduktionen ermöglicht. Wir wünschen frohes Schaffen und sind sehr gespannt auf Ihre kreativen Ergebnisse.

Grant Peth

**Grant Petty** CEO von Blackmagic Design

# **Inhaltsverzeichnis**

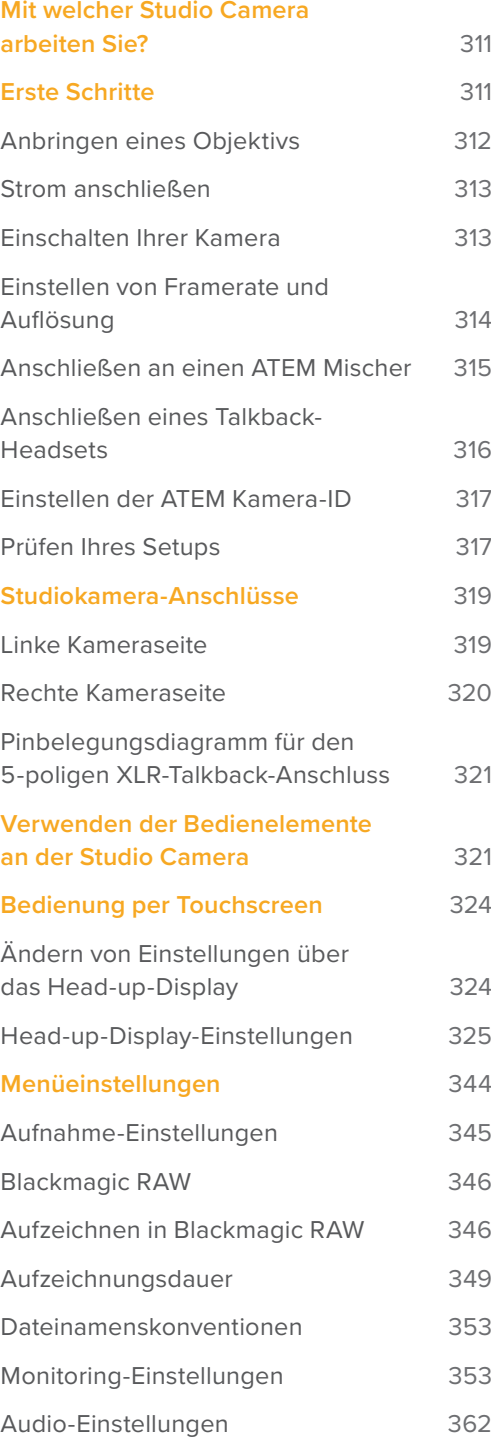

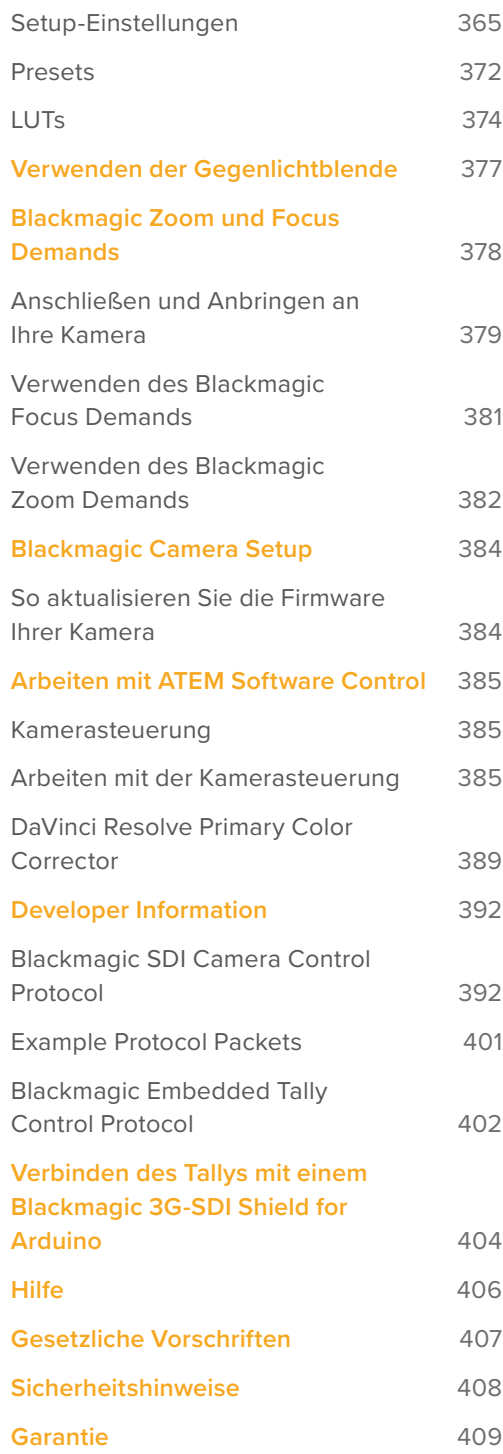

# <span id="page-310-0"></span>**Mit welcher Studio Camera arbeiten Sie?**

Das Design von Blackmagic Studio Cameras bringt ähnliche Features wie die größerer Studiokameras in einem kompakten Body unter und ist somit mobiler. Die Kameras bieten einen breiten Dynamikumfang und die Blackmagic Design Color Science. Sie liefern selbst in außerordentlich schwierigen Belichtungssituationen filmische Bilder.

Die Blackmagic Studio Camera 4K Plus wurde speziell als perfekte Studiokamera für den ATEM Mini entwickelt. Dieses Modell ist mit einem bis zu 25.600 ISO lichtempfindlichen 4K-Sensor, HDMI-Ausgang, 7-Zoll-LCD mit Gegenlichtblende und integriertem Farbkorrektor ausgestattet. Es zeichnet Blackmagic RAW auf USB-Laufwerke auf und ermöglicht Ihnen, Material nach einer Liveproduktion zu schneiden. Das unglaublich fortschrittliche Blackmagic Studio Camera 4K Pro Modell ist für professionelle SDI- und HDMI-Mischer ausgelegt. Es bietet neben alles Features des Plus-Modells zusätzlich 12G-SDI, professionelles XLR-Audio, ein helleres HDR-LCD, einen 5-poligen XLR-Anschluss für Talkback und einen 10G-Ethernet-IP-Port für einen Workflow wie mit SMPTE-Glasfaser.

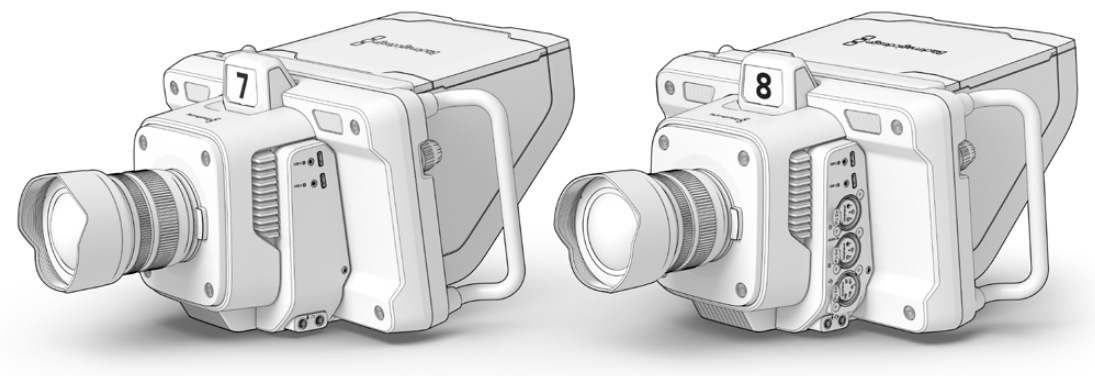

Blackmagic Studio Camera 4K Plus

Blackmagic Studio Camera 4K Pro

## **Erste Schritte**

Dieser Abschnitt erklärt in Grundzügen, wie Sie Ihre Blackmagic Studio Camera in Betrieb nehmen.

Das geht schnell und ist einfach! Sie brauchen nur ein Objektiv aufzustecken, eine Stromquelle anzuschließen und die Kamera einzuschalten. Dann sehen Sie umgehend ein Bild auf dem eingebauten Touchscreen und Sie können Ihre Kamera sofort benutzen.

### <span id="page-311-0"></span>**Anbringen eines Objektivs**

Bevor Sie ein Objektiv anbringen, entfernen Sie als Erstes die Staubschutzkappe vom Objektivanschluss. Halten Sie dafür die Objektivverriegelungstaste gedrückt und drehen Sie die Kappe gegen den Uhrzeigersinn, bis sie sich löst. Wir empfehlen, Ihre Blackmagic Kamera vor Anbringen oder Abnehmen eines Objektivs immer auszuschalten.

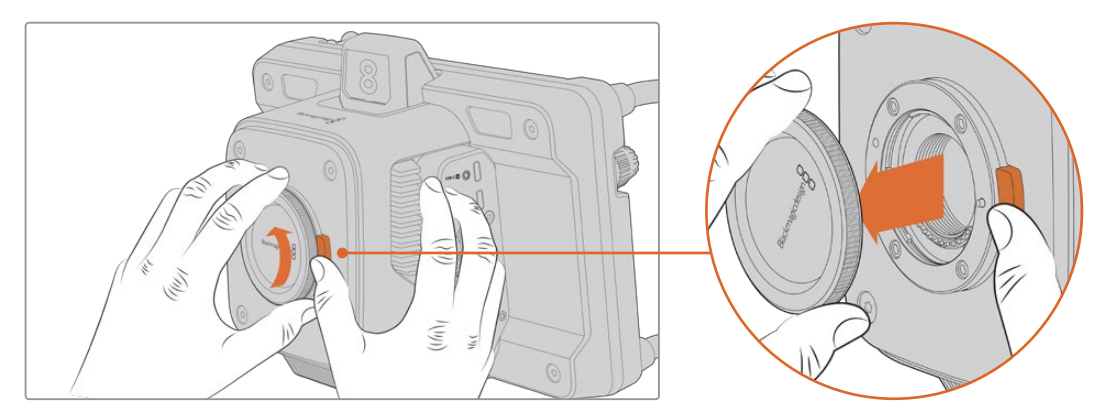

Halten Sie die Blendenverriegelungstaste gedrückt und drehen Sie die Kappe gegen den Uhrzeigersinn, bis sie sich löst

Blackmagic Studio Cameras sind mit MFT-Mounts zum Anbringen von Micro-Four-Thirds-Objektiven ausgestattet.

So bringen Sie ein Objektiv an:

- **1** Richten Sie den Punkt am Objektiv auf den Punkt am Objektivanschluss der Kamera aus. Viele Objektive sind mit einem farbigen Punkt oder einer ähnlichen Ansetzmarkierung versehen.
- **2** Drücken Sie den Objektivanschluss leicht an den Kameraanschluss und drehen Sie das Objektiv im Uhrzeigersinn, bis es einrastet.

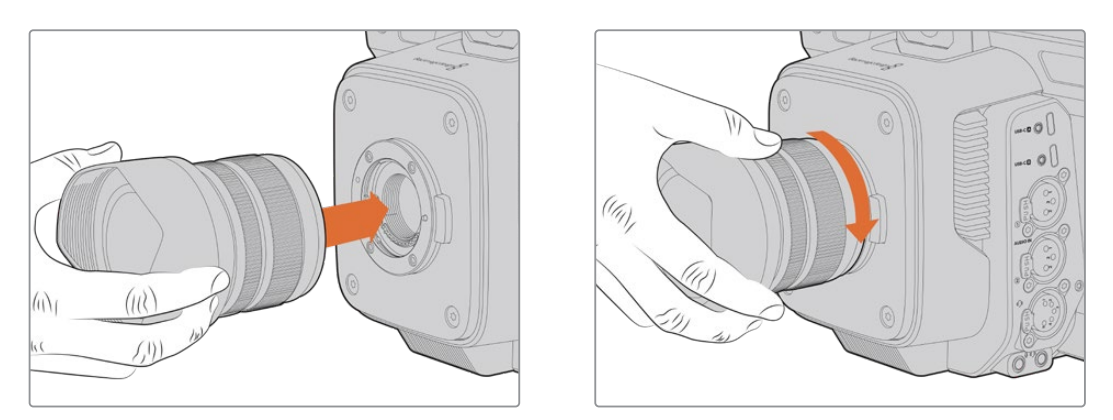

Stecken Sie das Rückteil des Objektivs an den Mount und drehen Sie es im Uhrzeigersinn, bis es einrastet

Halten Sie zum Abnehmen des Objektivs die Verriegelungstaste gedrückt und drehen Sie das Objektiv gegen den Uhrzeigersinn, bis die Ansetzmarkierung die 12-Uhr-Position erreicht hat. Das Objektiv ist nun gelöst und Sie können es behutsam vom Mount entfernen.

**HINWEIS** Ohne angebrachtes Objektiv liegt der Mount der Kamera frei und ist Staub und anderen Verschmutzungen ausgesetzt. Belassen Sie die Staubschutzkappe darum möglichst ständig an der Kamera.

### <span id="page-312-0"></span>**Strom anschließen**

Die Blackmagic Studio Camera 4K Plus und die Blackmagic Studio Camera 4K Pro sind mit verriegelbaren 12V-Strombuchsen ausgestattet. Ziehen Sie nach Einstecken des Verbinders in die Kamerabuchse den Feststellring an.

Die 4-polige XLR-Buchse dient zum Anschließen einer weiteren Stromquelle wie dem URSA 12V-Netzadapter. Bei Einsatz beider Strombuchsen sorgt die 4-polige XLR-Buchse für Redundanz, während die primäre Stromversorgung über die kleine verriegelbare Strombuchse erfolgt.

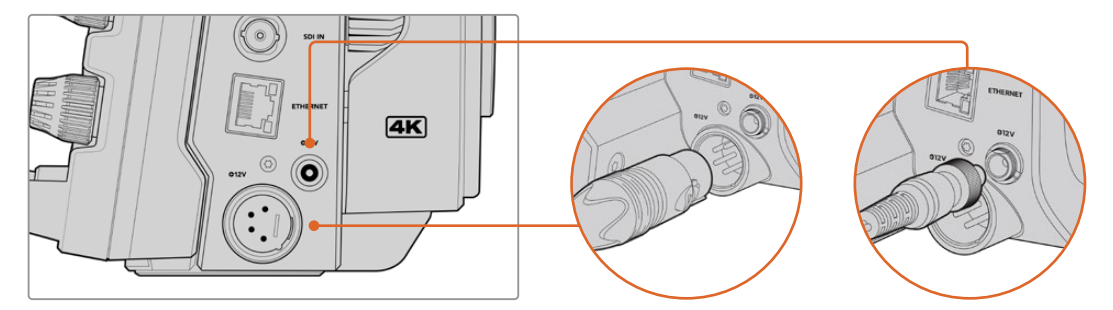

Bei der Blackmagic Studio Camera 4K Pro können beide Strombuchsen für Redundanz gleichzeitig mit einer Stromquelle verbunden sein

**TIPP** Die Stromanschlüsse der Blackmagic Studio Cameras sind für Spannungen von 12–18 Volt ausgelegt, sodass Sie reguläre 14V-Akkus oder 14V-Akkupacks benutzen können. Die Netzteile können Sie bei beiden Modellen an die kleine einpolige Buchse oder bei der Blackmagic Studio Camera 4K Pro wahlweise an die große 4-polige XLR-Buchse anschließen.

### **Einschalten Ihrer Kamera**

Stellen Sie den Ein/Ausschalter zum Einschalten auf ON. Nun erscheint das Live-Kamerabild auf dem Touchscreen und die Tasten leuchten auf. Um Ihre Kamera auszuschalten, stellen Sie den Schalter auf OFF.

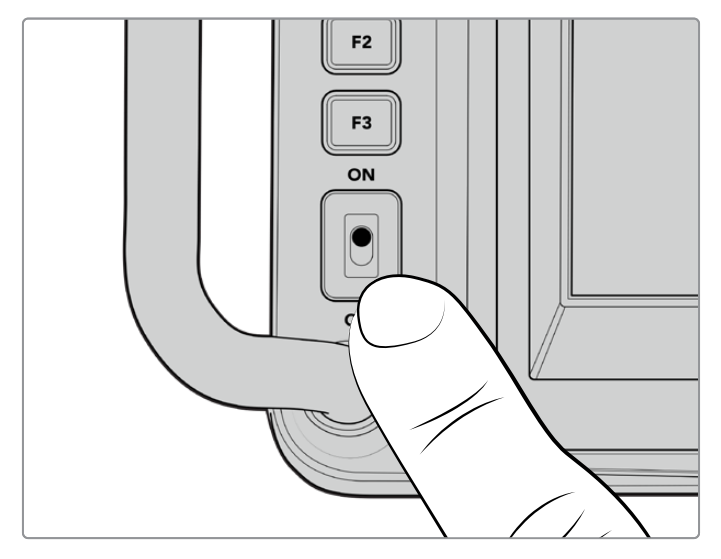

Um Ihre Kamera einzuschalten, stellen Sie den Schalter auf ON

### <span id="page-313-0"></span>**Einstellen von Framerate und Auflösung**

Nach Anbringen eines Objektivs und Einschalten der Kamera stellen Sie als Nächstes die Videonorm für die HDMI- oder SDI-Ausgabe ein. In dieser Videonorm und Framerate werden Signale dann an Zielgeräte wie einen ATEM Mischer, Monitor oder HyperDeck Rekorder ausgegeben werden.

So stellen Sie die Framerate ein:

- **1** Tippen Sie auf dem LCD-Statusdisplay das FPS-Icon für Frames pro Sekunde an. Dies öffnet die Framerateneinstellungen auf dem Head-up-Display des Touchscreens.
- **2** Geben Sie die Framerate durch Antippen der Pfeile oder durch Ziehen des Reglers vor.
- **3** Tippen Sie außerhalb der Einstellung auf den Bildschirm, um das Head-up-Display auszublenden.

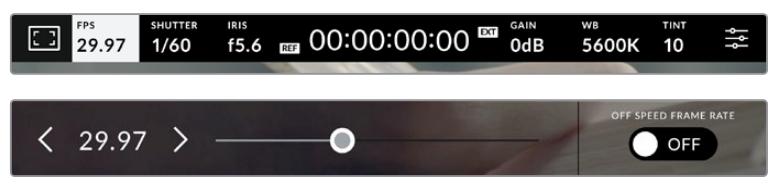

So stellen Sie die Ausgabenorm ein:

- **1** Tippen Sie auf das Menü-Icon oben rechts auf dem Touchscreen. Dies öffnet alle Menüeinstellungen für Ihre Kamera.
- **2** Tippen Sie auf den MONITORING-Tab.
- **3** Tippen Sie auf den Rechtspfeil, um zu Seite 2 der MONITORING-Einstellungen zu gelangen und wählen Sie die HDMI- oder SDI-Ausgabe.
- **4** Unten im Einstellungsmenü sehen Sie die Normen für die Videoausgabe. Wählen Sie 2160p für Ultra HD oder 1080p für HD.

Wenn Ihre Kamera über HDMI mit einem ATEM Mischer verbunden ist, erkennt der HDMI-Eingang Ihrer Kamera automatisch, dass die Videonorm auf 1080p eingestellt werden soll und besorgt dies.

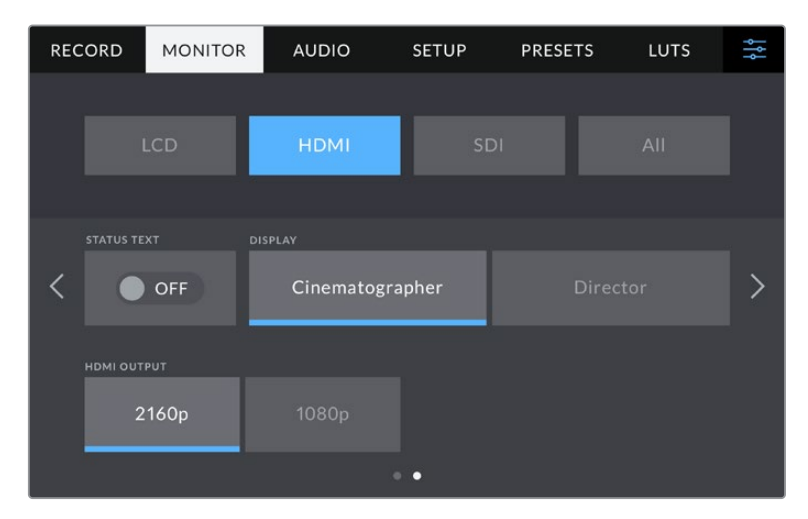

Stellen Sie die Videonorm für die HDMI- oder SDI-Ausgabe auf Seite 2 der MONITORING-Einstellungen ein

**HINWEIS** Beim Aufzeichnen auf ein an den USB-Port Ihrer Kamera angeschlossenes USB-Laufwerk ist die Videonorm für die Aufzeichnung immer Ultra HD. Demnach können Sie auch dann eine Masterdatei in voller Ultra-HD-Auflösung aufzeichnen, wenn der Feed an Ihren Mischer in HD gesendet wird.

### <span id="page-314-0"></span>**Anschließen an einen ATEM Mischer**

Durch Anbindung an einen ATEM Mischer können Sie unter Einsatz des Mischers oder über die Bediensoftware ATEM Software Control zwischen mehreren Studio Cameras in Ihrer Liveproduktion umschalten und diese steuern. Es werden Tallysignale an Ihre Kameras zurückgesendet. Das Tally einer Kamera leuchtet, wenn sie auf Sendung geschaltet ist.

### Verbinden via HDMI

.<br>Verbinden Sie den HDMI-Ausgang Ihrer Blackmagic Studio Camera mit dem entsprechenden HDMI-Eingang am ATEM Mischer, bspw. einem ATEM Mini. Wir empfehlen, Ihre Kameras an die entsprechend nummerierten Eingänge anzuschließen, also bspw. Kamera 1 an Eingang 1 und Kamera 2 an Eingang 2. dem entsprechende **n ATEM Mischer, bspw. einem ATEM Mini. Wir empfehlen, Ihre Kameras an die** 

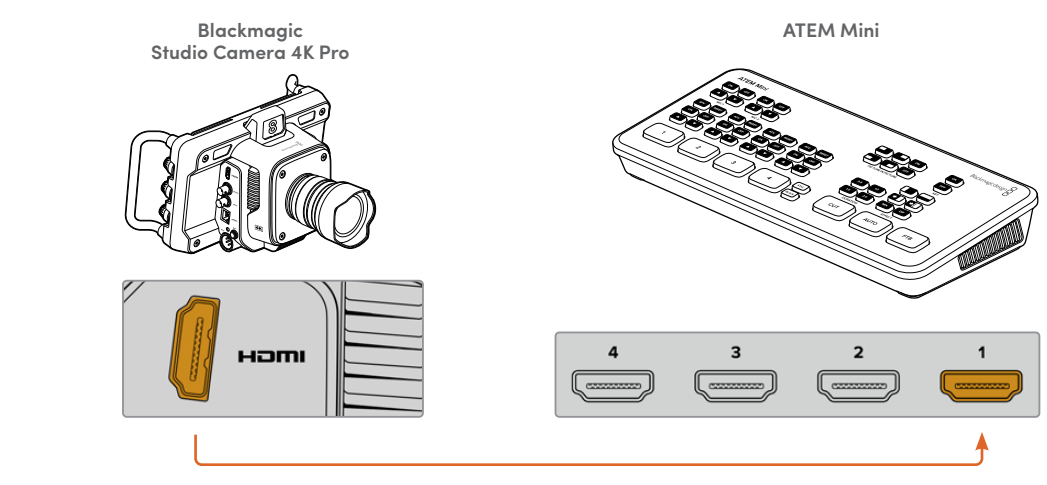

Verbinden Sie Ihre Studio Camera mit Eingang HDMI 1 Ihres ATEM Minis

Wenn die Kamera per HDMI angeschlossen ist, werden die Signale für Kamerasteuerung und Tally<br>... über dasselbe HDMI-Kabel übermittelt.

### Anschließen via SDI

.<br>Verbinden Sie den SDI-Ausgang Ihrer Blackmagic Studio Camera mit dem entsprechenden SDI Eingang am ATEM Mischer, bspw. einem ATEM Television Studio Pro 4K.

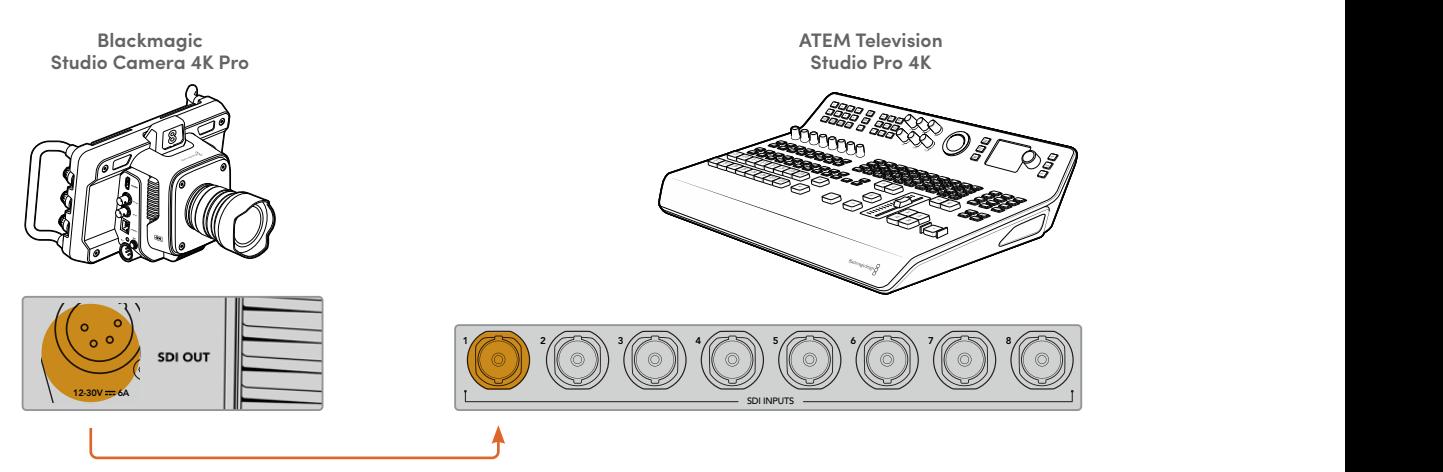

Wenn die Kamera per SDI angeschlossen ist, erfolgt die Rückführung der Tally- und Kamerasteuersignale über den separaten SDI-Programm-Return-Feed. Näheres erfahren Sie im nächsten Abschnitt.

<span id="page-315-0"></span>**HINWEIS** Bei ATEM Television Studio HD und ATEM Television Studio HD Pro Mischern mit sowohl HDMI- als auch SDI-Eingängen ist der erste SDI-Eingang tatsächlich Eingang 5. Geben Sie als ID für Ihre Studio Camera demnach ggf. 5 vor, damit das Tally funktioniert, wenn Eingang 5 am Mischer ausgewählt ist. Näheres zum Ändern der ATEM Kamera-ID erfahren Sie später in diesem Handbuch.

### **Anschließen des Programm-Return-Feeds**

Anhand des rückgeführten Programmfeeds können Sie die Programmausgabe Ihres Mischers auf dem LCD Ihrer Studio Camera kontrollieren. Die Programmausgabe enthält auch die Signale für Tally, Talkback und Kamerasteuerung sowie Timecode und Takt für Genlock.

Verbinden Sie das rückgeführte SDI-Programmsignal, indem Sie einen der SDI-Ausgänge des ATEM Mischers an den SDI-Eingang Ihrer Studio Camera anschließen. Sind nicht genug Programmausgänge verfügbar, können Sie einen beliebigen Auxiliary-Ausgang benutzen. Manche ATEM Mischer verfügen über zusätzliche Programmausgänge, damit mehr Ausgänge für mehr Kameras bereitstehen. Bei Mischermodellen wie dem ATEM Constellation 8K kann man Programm-Return einem beliebigen Mischerausgang zuweisen.

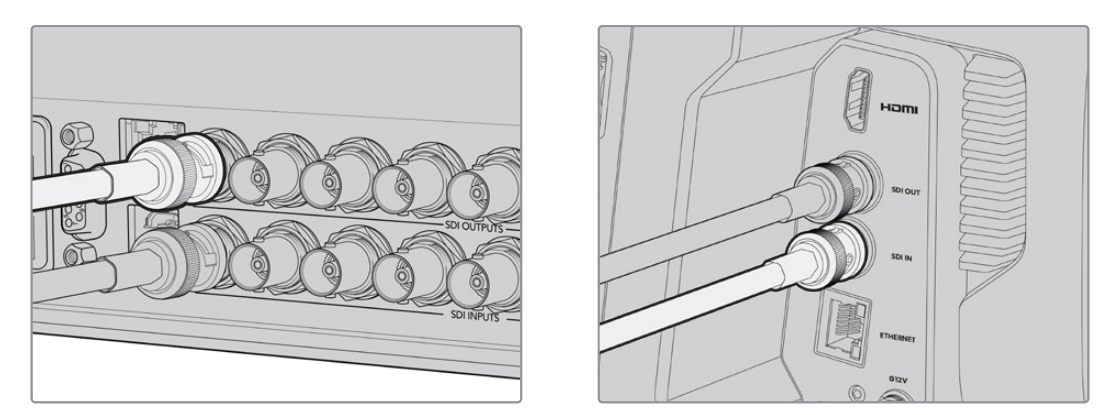

Verbinden Sie den SDI-Ausgang des Mischers mit dem SDI-Eingang Ihrer Kamera

Alternativ lässt sich die Programmausgabe anhand eines Blackmagic Mini Converter SDI Distribution an noch mehr Kameras übermitteln.

**HINWEIS** Daten für die Kamerasteuerung können über alle Ausgänge mit Ausnahme von Multiview- und downkonvertierten Ausgängen übermittelt werden.

### **Anschließen eines Talkback-Headsets**

Der 5-polige XLR-Anschluss seitlich der Blackmagic Studio Camera 4K Pro dient zum Anschließen eines professionellen Broadcast-Headsets. Zum Anschließen eines Consumer-Headsets, wie sie für Smartphones gängig sind, dient die 3,5mm-Kopfhörerbuchse.

Über eine Talkback-Verbindung können Sie mit dem Mischerbediener sprechen. Talkback-Audio wird in Kanäle 15 und 16 des SDI-Signals eingebettet.

<span id="page-316-0"></span>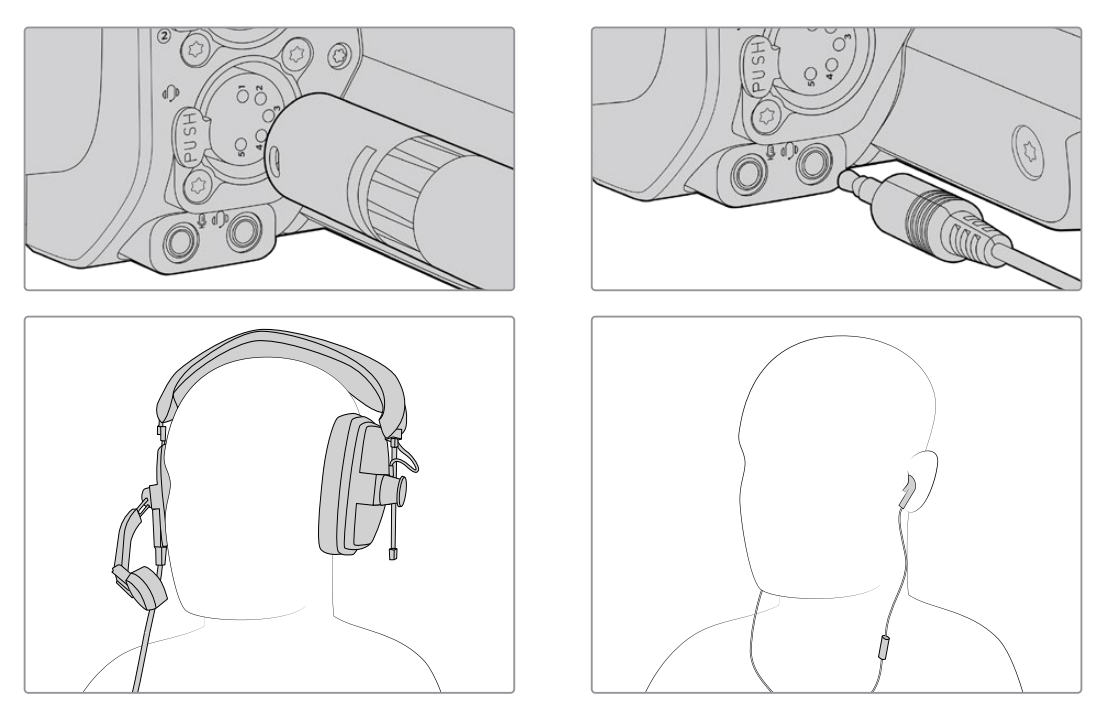

Mit der Blackmagic Studio Camera 4K Pro können Sie ein 3,5mm-TRRS-Telefonheadset über die 3,5mm-Klinke oder ein Talkback-Headset über die 5-polige XLR-Buchse benutzen

### **Einstellen der ATEM Kamera-ID**

Die Einstellung "ATEM Kamera-ID" in den Menüeinstellungen Ihrer Kamera bestimmt, welcher SDI-Eingang Ihrer Studio Camera mit dem ATEM Mischer verbunden wird. Wenn die Kamera-ID mit der Eingangsnummer des Mischers übereinstimmt, erkennt die Kamera das Tallysignal für diesen Eingang und das Tally an Ihrer Kamera funktioniert ordnungsgemäß.

Bei einer über HDMI an einen ATEM Mischer angeschlossenen Kamera entfällt die Eingabe einer Kamera-ID, weil der Mischer den Eingang mit der jeweiligen Kamera erkennt und die Tallysignale entsprechend zuweist.

Näheres zum Ändern der ATEM Kamera-ID finden Sie im Abschnitt "Menüeinstellungen".

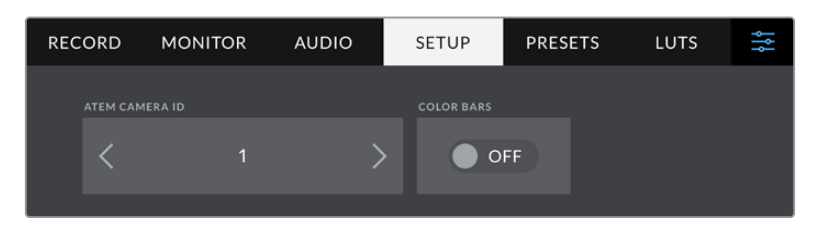

Ändern Sie die ATEM Kamera-ID über die SETUP-Einstellungen Ihrer Studio Camera

### **Prüfen Ihres Setups**

Nachdem alle Anschlüsse verbunden sind und die ATEM Kamera-IDs stimmen, können Sie prüfen, ob alles richtig läuft.

Halten Sie hierfür an Ihrer Blackmagic Studio Camera 4K Pro die mit PGM beschriftete Taste gedrückt und aktivieren Sie Farbbalken für die Programmausgabe Ihres ATEM Mischers. Zeigt Ihre Kamera nun Farbbalken an, wissen Sie, dass die Programmausgabe auf Ihrer Kamera dargestellt wird.

Sie können die Programmansicht fürs LCD durch zweimaliges Drücken der PGM-Taste aber auch beibehalten. Ein erneuter Tastendruck bringt das Livebild Ihrer Kamera zurück.

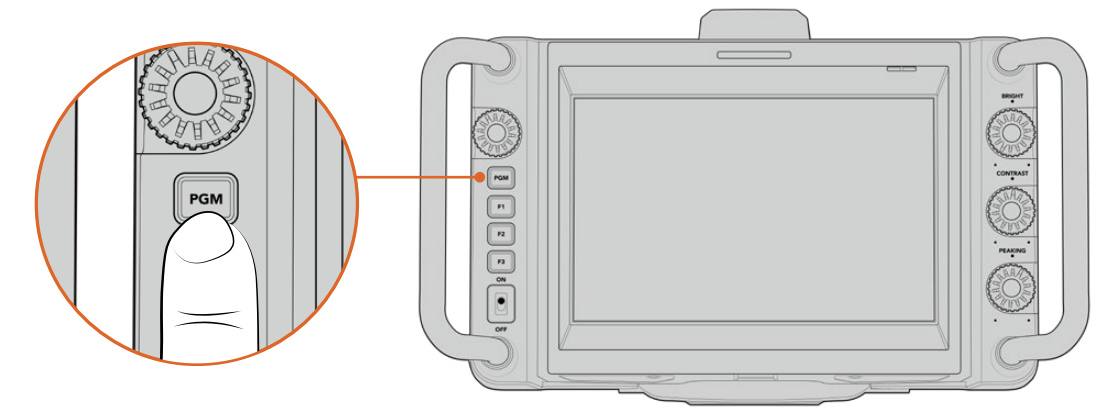

Halten Sie die mit PGM beschriftete Programmtaste gedrückt, um die Programmausgabe des Mischers zu sichten

Um das Funktionieren des Tallys zu prüfen, schalten Sie Kamera 1 auf Programmausgabe. Das Tally an der Studio Camera sollte nun leuchten. Wenn nicht, vergewissern Sie sich erneut, dass Ihre ATEM Kamera-ID auf den entsprechenden Eingang des Mischers eingestellt ist.

Wenn ja, klappt es mit der Verbindung Ihrer Kamera zum ATEM Mischer.

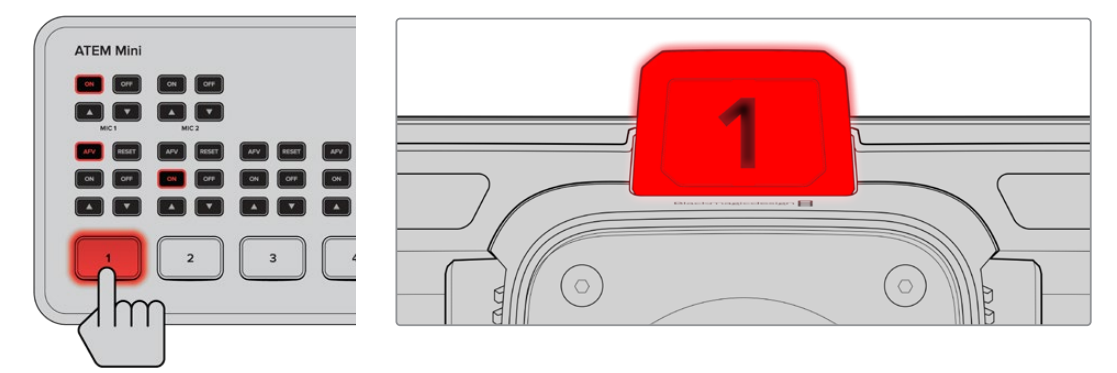

Wenn Ihre Studio Camera auf den Programmausgang geschaltet ist, leuchtet ihr Tally

### Aufzeichnen in Blackmagic RAW per USB

Um mit Ihrer Kamera in Blackmagic RAW aufzuzeichnen, brauchen Sie bloß ein in Mac OS Extended oder exFAT formatiertes USB-C-Laufwerk an den USB-Port Ihrer Kamera anzuschließen und auf dem Touchscreen auf den Aufnahme-Button zu tippen. Ein erneutes Drücken stoppt die Aufnahme.

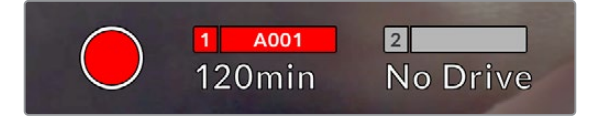

Der Aufnahme-Button leuchtet beim Aufzeichnen rot

**TIPP** Über einen ATEM Mini Pro- oder Extreme-Mischer können Sie die Aufzeichnung auf allen angeschlossenen Kameras über den Mischer auslösen.

Für den Einstieg war das schon alles. Ausführlichere Angaben zu allen Bedienelementen und Einstellungen Ihrer Blackmagic Studio Camera finden Sie später in diesem Handbuch.

# <span id="page-318-0"></span>**Studiokamera-Anschlüsse**

Dieser Abschnitt beinhaltet Einzelheiten zu den Anschlüssen Ihrer Blackmagic Studio Camera 4K Plus bzw. 4K Pro.

### **Linke Kameraseite**

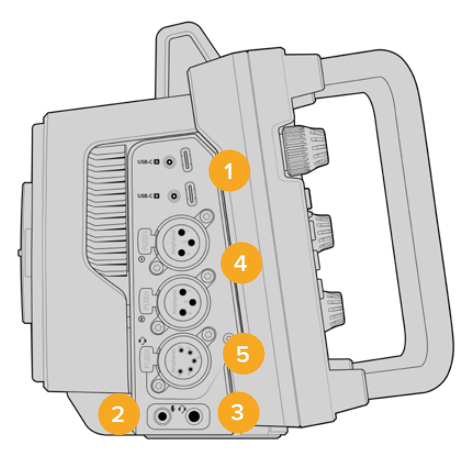

### **1 USB-Ports mit Verriegelung**

Die beiden UCB-C-Erweiterungsports ermöglichen lokale Direktaufzeichnungen auf USB-C-Laufwerke und den Anschluss der Blackmagic Zoom und Focus Demands. Port "A" dient zudem zum Aktualisieren der internen Produktsoftware Ihrer Kamera.

### **2 3,5mm-Mikrofonanschluss**

Schließen Sie über den 3,5mm-Stereoanschluss ein Mikrofon an Ihre Kamera an. Mikrofonund Line-Pegel-Audio werden unterstützt. Mikrofonpegel-Audio ist leiser als Bezugspegel-Audio. Wenn Sie ein Mikrofon an Ihre Kamera angeschlossen und Mikrofonpegel vorgegeben haben, werden die Pegel zu leise sein. Darüber hinaus akzeptiert der Mikrofoneingang auf dem linken Kanal von einer externen Quelle eingespeisten, SMPTE-kompatiblen LTC-Timecode. Gültiger Timecode wird automatisch erkannt und als Timecode-Metadaten in Ihre Videodatei eingebettet. Wir empfehlen, LTC-Timecode über die Line-Pegel-Ausgabe zu übermitteln – insbesondere wenn Sie ihn nicht als Audiospur aufzeichnen.

#### **3 3,5mm-Kopfhörerbuchse**

Überwachen Sie den Ton, indem Sie einen Kopfhörer an die 3,5mm-Stereo-Kopfhörerbuchse anschließen.

### **4 XLR-Audiobuchse**

Schließen Sie externes Audio, wie es von professionellen Anlagen wie Audiomischern, PA-Systemen oder externen Mikrofonen eingeht, an die beiden symmetrischen XLR-Buchsen an. Die XLR-Buchsen liefern 48V-Phantomstrom und gestatten den Einsatz von Mikrofonen ohne eigene Stromzufuhr. Näheres zur Phantomspeisung finden Sie im Abschnitt "Einstellungen" in diesem Handbuch.

#### **5 5-poliger XLR-Anschluss für Talkback**

Schließen Sie ein Broadcast-Headset an den 5-poligen XLR-Anschluss an. Mithilfe eines Broadcast-Headsets können Sie mit dem Mischerbediener sprechen. Ein Diagramm für die Pinbelegung finden Sie weiter hinten in diesem Handbuch.

### <span id="page-319-0"></span>**Rechte Kameraseite**

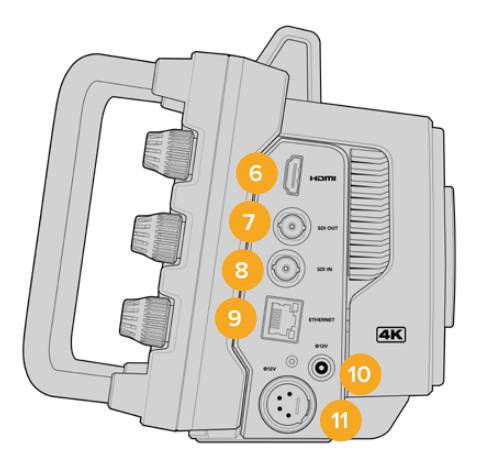

### **6 HDMI**

Der HDMI-Ausgang in voller Größe unterstützt 2160p-Ultra-HD-Video in 10 Bit 4:2:2 bei bis zu 60 Frames pro Sekunde sowie zwei Kanäle mit eingebettetem Audio. Benutzen Sie das Touchscreen-Menü, um für die Ausgabe einen Clean-Feed oder Overlays vorzugeben.

An den HDMI-Port können Sie externe Monitore, Rekorder oder ATEM Mischer anschließen. Zur Ausgabe von Ultra-HD-Material empfehlen sich HDMI-2.0-Kabel.

**HINWEIS** Bei einer per HDMI an den ATEM Mini angeschlossenen Kamera wird die HDMI-Ausgabenorm automatisch auf HD eingestellt. Dies gilt auch beim Anschließen an HD-Equipment wie HD-Monitore und HyperDeck HD-Rekorder.

### **7 SDI OUT**

Über den 12G-SDI-Ausgang der Blackmagic Studio Camera 4K Pro senden Sie Videosignale an angeschlossene professionelle SDI-Videogeräte wie ATEM Mischer oder HyperDeck Rekorder.

#### **8 SDI IN**

Der 12G-SDI-Eingang der Blackmagic Studio Camera 4K Pro dient zum Einspeisen des rückgeführten Programmfeeds von einem SDI-Mischer.

#### **9 ETHERNET**

Die Blackmagic Studio Camera 4K Pro ist mit einem 10G-Ethernet-Anschluss mit Stromversorgung über Ethernet (PoE) ausgestattet. Um die Kamera über diesen Anschluss mit Strom zu versorgen, benötigen Sie eine moderne Hochleistungs-PoE-Stromquelle wie den Blackmagic Studio Converter oder ein PoE-Gerät der Klasse 4.

#### **10 +12V (verriegelbarer Stromanschluss)**

Der verriegelbare DC-Stromanschluss für 12–18 Volt unterstützt den AC-Netzadapter, der mit Ihrer Kamera geliefert wird. Die Verriegelung verhindert Stromunterbrechungen durch versehentliches Herausziehen des Kabels. Sollte kein AC-Strom verfügbar sein, können Sie an diesen Anschluss auch Akkustrom anschließen.

#### **11 +12V (4-poliger XLR-Stromanschluss)**

Die Blackmagic Studio Camera 4K Pro verfügt über eine 4-poligen XLR-Buchse für 12– 18 Volt. Diese dient zum Anschließen einer redundanten Stromversorgung von externen Stromquellen wie dem 4-poligen AC zu 12V DC-Netzteil oder tragbaren Akkus.

### <span id="page-320-0"></span>**Pinbelegungsdiagramm für den 5-poligen XLR-Talkback-Anschluss**

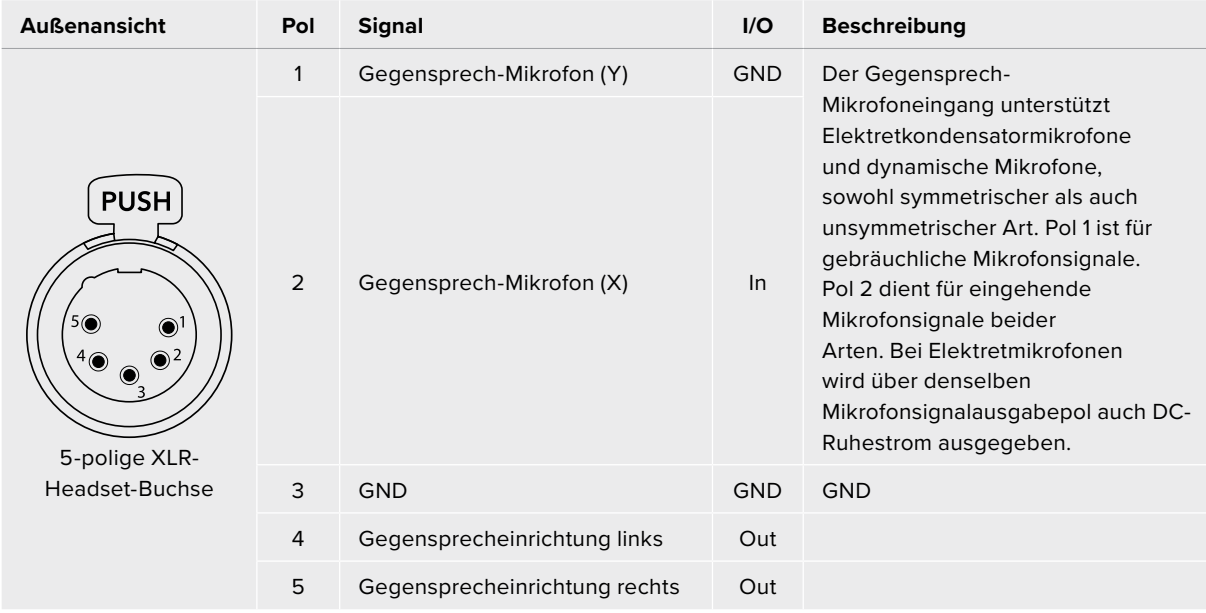

# **Verwenden der Bedienelemente an der Studio Camera**

Auf dem großen hellen 7-Zoll-LCD-Touchscreen Ihrer Blackmagic Studio Camera können Sie das Livebild kontrollieren und direkt vom LCD aus Einstellungen ändern. Tippen Sie auf dem LCD einfach auf das jeweilige Menü. Die Einstellungen können Sie dann mit Tipp- und Wischgesten ändern.

Die Regler an der rechten Seite dienen zum Justieren von Bildschirmhelligkeit und -kontrast sowie der Focus-Peaking-Empfindlichkeit.

Die linksseitigen Regler dienen zum Justieren der Blende kompatibler Micro-Four-Thirds-Objektive sowie zusammen mit dem Head-up-Display zum Ändern von Einstellungen und Anpassen von Parametern.

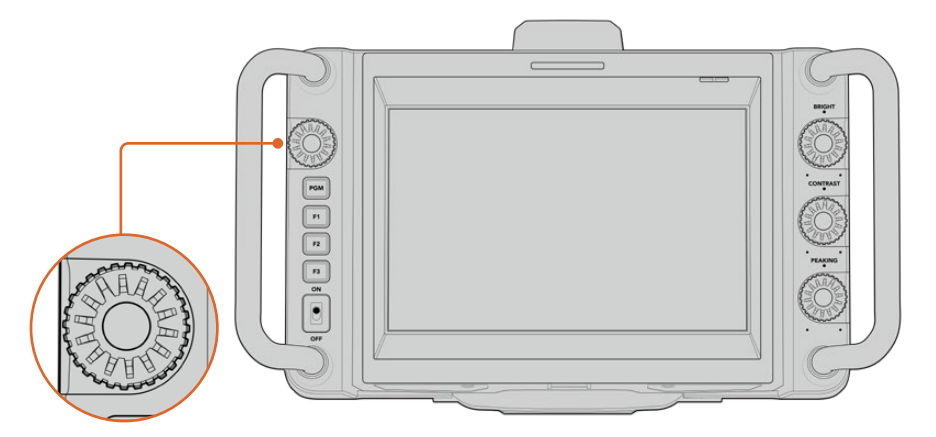

### **Einstellrad**

Drehen gegen den Uhrzeigersinn öffnet die Blende, Drehen im Uhrzeigersinn schließt sie.

Das Einstellrad dient auch zum Anpassen von Weißabgleich, Verschlusszeit und Gain, wenn diese auf dem Head-up-Display der Kamera ausgewählt sind.

Bei aktivierter "Fokuszoom"-Funktion wird das Bild vergrößert, sodass mehr Details erkenntlich sind. Wie stark vergrößert wird, geben Sie durch Drehen des Reglers vor. Durch Drehen des gedrückten Reglers können Sie ein gecropptes Bild neu positionieren.

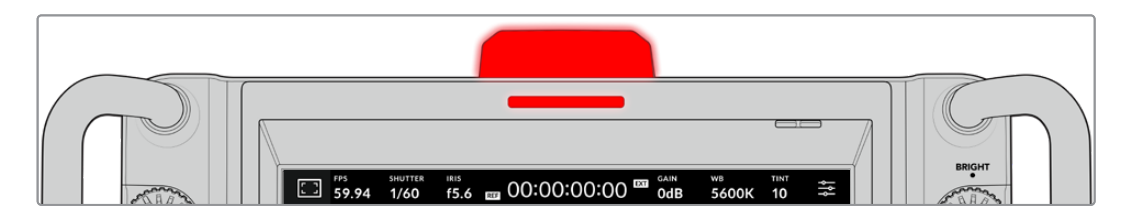

### **Tally-Lichter**

Die Ausstattung Ihrer Studio Camera umfasst einen kleinen Tally-Indikator auf dem LCD und ein großes Tally-Licht an der Oberseite. Ihre an einen ATEM Mischer angeschlossenen Kameras zeigen Darstellern und Kameraoperatoren dann, welche Kamera aktuell auf Sendung ist, welche als nächste auf Sendung geht und welche aufzeichnet.

Die Tallys einer Kamera auf Sendung leuchten rot, die einer auf Vorschauausgabe geschalteten Kamera grün und die Tallys einer ISO-Aufzeichnungen erstellenden Kamera leuchten orange.

Ihre Studio Camera wird mit durchsichtigen Tally-Aufsteckschildern für die Kameranummern geliefert. So sind die Nummern auch aus bis zu 6 Metern Entfernung erkenntlich.

Die Kamera ist auf Programmausgabe geschaltet und aktuell auf Sendung

Die Kamera ist auf Vorschauausgabe geschaltet und geht gleich auf Sendung

Es wird auf ein USB-C-Laufwerk aufgezeichnet

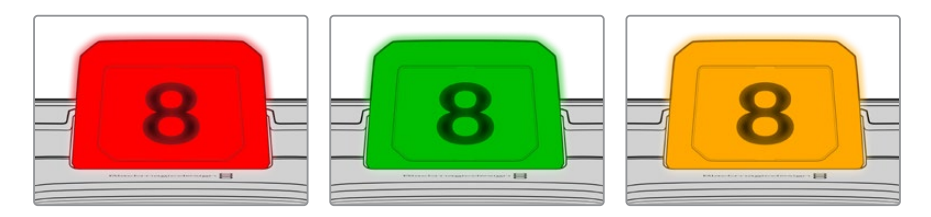

**HINWEIS** Ist die Kamera nicht mit einem Mischer verbunden, dient das rote Tally einfach zur Anzeige einer laufenden Aufzeichnung.

#### **Zahlenvorlagen für Tallyschilder**

Mit dem Software-Installationsprogramm erhalten Sie editierbare PDFs, die sie als Zahlenvorlage für Ihre Tallyschilder bearbeiten und ausdrucken können. Nach Installation der Blackmagic Cameras Software finden Sie diese Dateien auf einem Mac oder PC unter "Programme" > "Blackmagic Cameras" > "Documents".

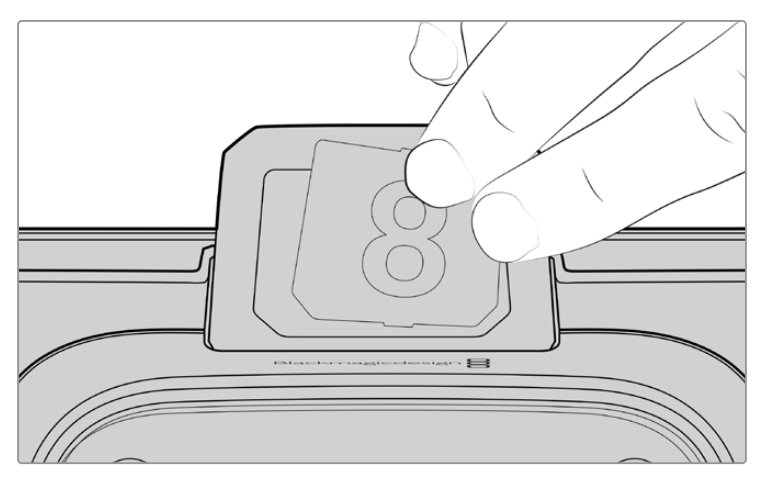

Tally-Nummern kann man einfach austauschen

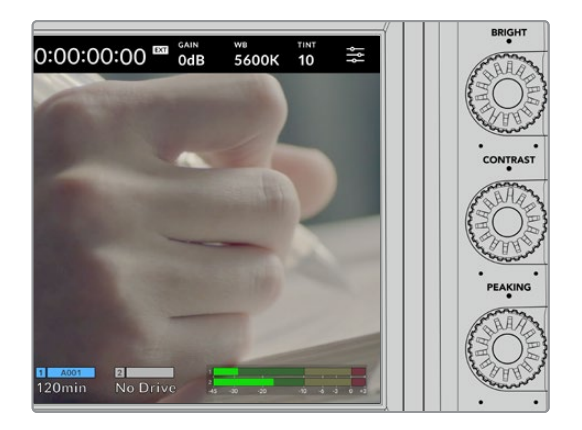

### **BRIGHT, CONTRAST und PEAKING**

Diese drei Regler dienen zum Anpassen von Helligkeit, Kontrast und Focus Peaking auf dem LCD-Touchscreen.

Es besteht die Wahl zwischen Focus Peaking im Stil einer herkömmlichen Fokussierhilfe und der Darstellungsoption mit roten, grünen, blauen schwarzen oder weißen Linien.

#### **Touchscreen-Anzeige**

Der eingebaute Touchbildschirm dient zur Bildkontrolle. Man zoomt und ändert Einstellungen mit Tipp- und Wischgesten.

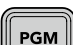

### **BACK/PGM-Taste**

Auf einer mit einem ATEM Mischer verbundenen Blackmagic Studio Camera 4K Pro wird durch Drücken und Halten der Programmtaste PGM der Programm-Return-Feed auf dem LCD angezeigt. Loslassen der Taste bringt Ihr Live-Kamerabild zurück. Zweimaliges Drücken der PGM-Taste zeigt den Programmfeed dauerhaft an. Ein erneuter Tastendruck bringt Ihr Live-Kamerabild zurück.

Bei der Blackmagic Camera 4K Plus ist diese Taste mit BLACK beschriftet. Drücken der BACK-Taste schließt die Menüeinstellungen und bringt die LCD-Anzeige des Live-Bilds zurück.

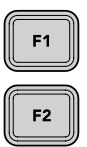

F3

OFF

#### **Funktionstasten**

Für schnellen Zugriff können diesen Tasten häufig genutzte Funktionen zugewiesen werden. Dies sind die standardmäßigen Funktionen der Tasten:

F1 – Fokuszoom.

F2 – Fokussierung. Aktiviert die Fokusautomatik kompatibler Objektive.

F3– Blende. Aktiviert die Blendenautomatik kompatibler Objektive.

Näheres zur Belegung der Funktionstasten siehe Abschnitt "SETUP-Einstellungen" im Kapitel "Menüeinstellungen".

#### ON **ON/OFF-Schalter**

Schaltet die Kamera ein und aus.

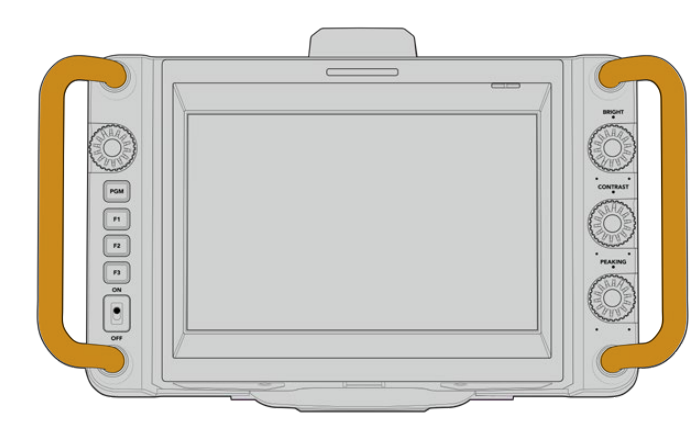

### **Griffe**

An den beiderseits der Kamera verbauten Griffen können Sie Ihre Kamera tragen oder sie beim Setup festhalten. Beim Setup oder Abbau schützen die Griffe außerdem den Bildschirm.

# <span id="page-323-0"></span>**Bedienung per Touchscreen**

Der LCD-Touchscreen Ihrer Blackmagic Studio Camera hat eine auf Tipp- und Wischgesten basierende Bedienoberfläche. Durch Antippen oder Wischen auf Status-Anzeige und Icons können Sie das Head-up-Display schnell aufrufen und beim Filmen auf Kameraeinstellungen zugreifen.

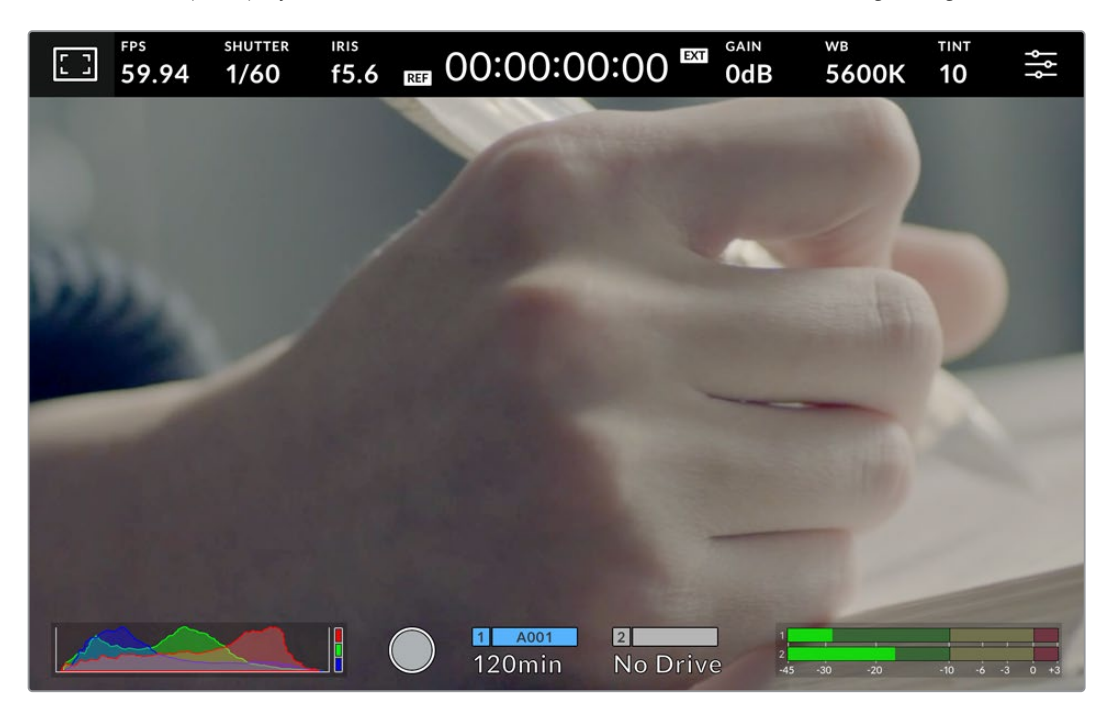

Auf dem LCD-Touchscreen Ihrer Kamera können Sie das Bild kontrollieren und Einstellungen ändern

### **Ändern von Einstellungen über das Head-up-Display**

Das Head-up-Display ist ein Schnellzugriffsmenü, über das Sie Einstellungen aufrufen und durch Antippen ändern können. Tippen Sie auf dem Head-up-Display einfach eine Einstellung an, um sie aufzurufen und führen Sie die Änderungen dann über den Touchscreen oder durch Drehen des Einstellrads aus. Um Ihre Auswahl zu bestätigen und das Menü direkt zu schließen, drücken Sie auf das Einstellrad.

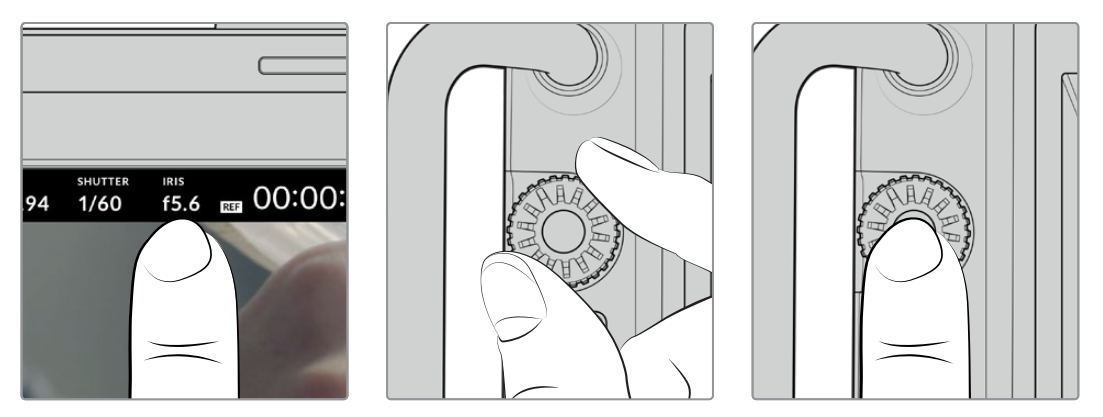

Tippen Sie auf eine Einstellung auf dem Touchscreen und ändern Sie sie durch Drehen am Einstellrad. Erneutes Antippen schließt sie wieder
# **Head-up-Display-Einstellungen**

In diesem Abschnitt werden die Einstellungen beschrieben, die Sie über das Head-up-Display und das Einstellrad ändern können.

# LCD-Monitor-Optionen

Tippen Sie auf das Monitor-Icon oben links auf dem Touchscreen, um zu den Einstellungen fürs Monitoring auf dem LCD zu gelangen. Mithilfe dieser Einstellungen lässt sich die Darstellung der Monitoring-Funktionen Ihrer Studio Camera umschalten und anpassen. Dazu zählen Zebra, Focus Assist, Bildrandmarkierungen, Raster, Schutzbereichlinien und Falschfarben. Wenn Sie auf die LCD-Monitor-Optionen zugreifen, erscheinen die Steuerelemente für die Features in Form von Karteireitern entlang der Unterkante des LCD-Touchscreens.

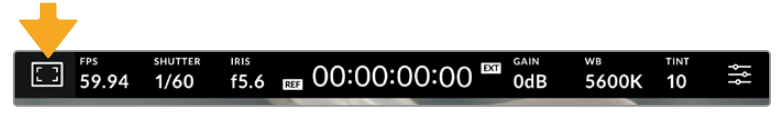

Tippen Sie auf das Icon oben links auf dem LCD-Touchscreen Ihrer Kamera, um auf die Optionen fürs LCD-Monitoring zuzugreifen

# **Zebra**

Mit der "Zebra"-Einstellung verändern Sie das Erscheinungsbild der Zebra-Funktion auf dem LCD-Touchscreen und stellen gleichzeitig den Zebra-Pegel ein.

Im Zebra-Modus werden auf Bildbereichen, die den voreingestellten Belichtungspegel übersteigen, diagonale Streifen eingeblendet. Wenn Sie Zebra bspw. auf 100 % einstellen, wird Ihnen angezeigt, welche Bereiche komplett überbelichtet sind. Diese Funktion ist hilfreich, um bei gleichbleibenden Lichtbedingungen eine optimale Belichtung beizubehalten.

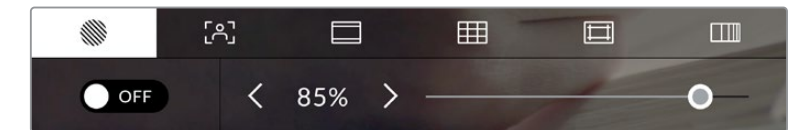

Tippen Sie in den LCD-Monitor-Optionen auf das Zebra-Icon, um auf die Zebra-Einstellungen zuzugreifen

Die Zebra-Einstellung für den LCD-Touchscreen stellen Sie ein, indem Sie auf dem Zebra-Tab auf das Schalter-Icon unten links auf dem Display tippen.

Ziehen Sie den Schieberegler nun nach links oder rechts oder tippen Sie auf die Pfeilsymbole, um die gewünschte Prozentzahl für den Zebra-Modus einzustellen. Die Intensität von Zebra lässt sich zwischen 75 und 100 % in 5%-Schritten einstellen.

Weitere Informationen zum Aktivieren des Zebra-Modus für die HDMI- oder SDI-Ausgabe Ihrer Kamera finden Sie im Abschnitt "Monitoring-Einstellungen" in diesem Handbuch.

**TIPP** Beim Filmen in wechselnden Lichtverhältnissen – bspw. im Freien an einem teilweise bewölkten Tag – wird ein auf unter 100 eingestellter Zebra-Wert Sie vor möglicher Überbelichtung warnen.

### **Focus Assist**

Mit der Einstellung "Focus Assist" passen Sie das Erscheinungsbild von Focus Assist auf dem LCD-Touchscreen an und stellen das Level der Fokussierhilfe ein.

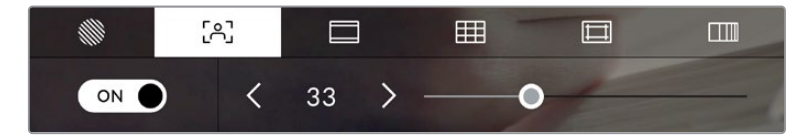

Tippen Sie in den LCD-Monitoring-Optionen auf das Focus-Assist-Icon, um auf die jeweiligen Einstellungen Ihrer Kamera zuzugreifen

Um die Fokussierhilfe für den LCD-Touchscreen anzupassen, tippen Sie auf dem Focus-Assist-Tab auf das Schalter-Icon links unten auf dem Display. Passen Sie den Grad der Fokussierhilfe ab, indem Sie den Regler unten auf dem Touchscreen nach rechts oder links verschieben

Der optimale Grad der Fokussierhilfe richtet sich nach dem jeweiligen Shot. Wird bspw. auf Darsteller scharf gestellt, empfiehlt sich eine stärkere Fokussierhilfe, um mehr Einzelheiten an den Konturen der Gesichter festzuhalten. Bei einer Einstellung von Blatt- oder Mauerwerk würden die dabei zusätzlich erfassten Details womöglich ablenkend wirken.

Weitere Informationen zum Aktivieren des Fokussierhilfe-Modus für die HDMI-Ausgabe bei beiden Kameramodellen und die SDI-Ausgabe für die Studio Camera 4K Pro finden Sie im Abschnitt MONITORING-Einstellungen in diesem Handbuch.

**TIPP** Ihre Blackmagic Studio Camera hat zwei Focus-Assist-Modi. Im MONITORING-Einstellungsmenü können Sie zwischen den Modi "Peak" und "Farbige Linien" hin und her wechseln. Näheres finden Sie im Abschnitt "MONITORING-Einstellungen" in diesem Handbuch.

### **Bildrandmarkierungen**

Die Einstellung für Bildrandmarkierungen (erkenntlich am Rahmen mit zwei horizontalen Linien) passt das Erscheinungsbild von Bildrandmarkierungen auf Ihrem LCD-Touchscreen an. Unter den Optionen für Bildrandmarkierungen finden Sie u. a. Seitenverhältnisse für verschiedene Kino-, TV- und Online-Videonormen.

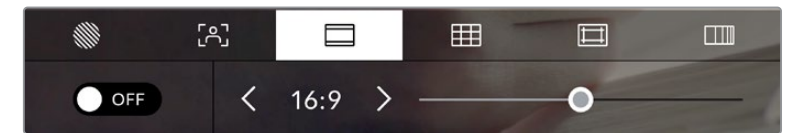

Tippen Sie in den LCD-Monitoring-Optionen auf das Bildrandmarkierungs-Icon, um auf diese Einstellungen zuzugreifen

Um das Erscheinungsbild der Bildrandmarkierungen auf dem LCD-Touchscreen anzupassen, tippen Sie auf das Schalter-Icon links unten auf dem Display.

Wählen Sie die gewünschte Bildrandmarkierung aus, indem Sie den Schieberegler nach links oder rechts ziehen oder die Pfeilsymbole auf beiden Seiten des derzeit ausgewählten Bildseitenverhältnisses antippen. Außerdem können Sie Ihre eigene Bildrandmarkierung eingeben, indem Sie auf das aktuell ausgewählte Bildseitenverhältnis zwischen den beiden Pfeilsymbolen tippen.

Die verfügbaren Bildrandmarkierungen sind folgende:

### **2,35:1, 2,39:1 und 2,40:1**

Zeigt das mit anamorphotischer oder kontrastarmer Darstellung auf Breitbildkinoleinwänden kompatible Breitbildseitenverhältnis an. Die drei leicht voneinander abweichenden Breitbildeinstellungen sind auf im Laufe der Zeit wechselnde Filmstandards zurückzuführen. 2,39:1 ist einer der derzeit meistverwendeten Standards.

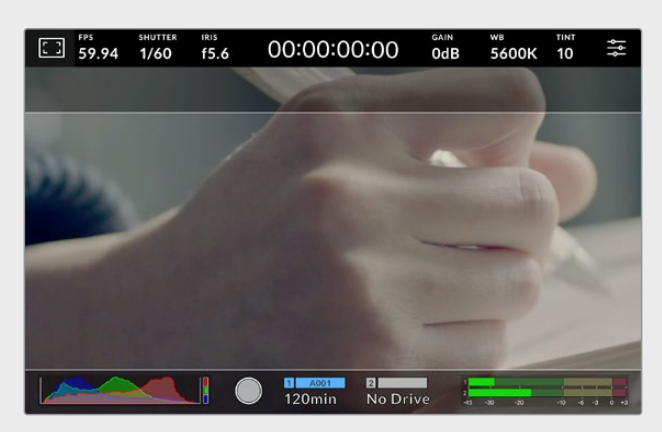

LCD-Touchscreen mit aktivierten 2,40:1-Bildrandmarkierungen

### **2:1**

Zeigt ein etwas breiteres Verhältnis als 16:9, aber ein schmaleres als 2,35:1 an.

### **1,85:1**

Zeigt ein weiteres gängiges kontrastarmes Seitenverhältnis für Breitbildkinoleinwände an. Dieses Verhältnis ist etwas breiter als HDTV 1,78:1, aber schmaler als 2,39:1.

### **16:9**

Zeigt ein 1,78:1 Bildseitenverhältnis an, das mit 16:9 HD TV- und Computerbildschirmen kompatibel ist. Es ist das gebräuchlichste Bildseitenverhältnis für HD-Broadcasts und Online-Videos. Das gleiche Bildseitenverhältnis wurde auch für die Ausstrahlung in Ultra HD übernommen.

### **14:9**

Zeigt ein 14:9-Bildseitenverhältnis an, das von einigen Sendeanstalten als Kompromiss zwischen 16:9- und 4:3-Fernsehern verwendet wird. Idealerweise bleibt sowohl 16:9- als auch 4:3-Footage gut erkennbar, wenn sie auf das 14:9-Format beschnitten wird. Sie können dieses Verhältnis als kompositorische Markierung verwenden, wenn Sie wissen, dass Ihr Projekt von einem Fernsehsender ausgestrahlt wird, der in 14:9 sendet.

### **4:3**

Zeigt das mit SD-Fernsehbildschirmen kompatible 4:3-Seitenverhältnis an. Das Format hilft zudem bei der Bildeinstellung, wenn anamorphotische 2x-Adapter verwendet werden.

### **1:1**

Zeigt ein 1:1-Seitenverhältnis an, das etwas schmaler ist als 4:3. Dieses quadratische Seitenverhältnis erfreut sich zunehmender Beliebtheit in den sozialen Medien.

#### **4:5**

Zeigt ein 4:5-Seitenverhältnis an. Dieses vertikale Bildseitenverhältnis eignet sich für Portraitaufnahmen und die Ansicht auf Smartphones.

#### **Benutzerdefinierte Bildrandmarkierung**

Um für eine einzigartige Darstellung Ihre eigene Bildrandmarkierung zu erstellen, tippen Sie auf den eingeblendeten Wert zwischen den beiden Pfeilsymbolen. Tippen Sie auf dem Bildschirm BENUTZERDEF. BILDRANDMARKIERUNG auf die Rücktaste, um das aktuelle Seitenverhältnis zu löschen, und geben Sie über den Ziffernblock ein neues Seitenverhältnis ein. Tippen Sie auf "Aktualisieren", um Ihre eingegebene Bildrandmarkierung zu übernehmen und zum Aufzeichnungsmodus zurückzukehren.

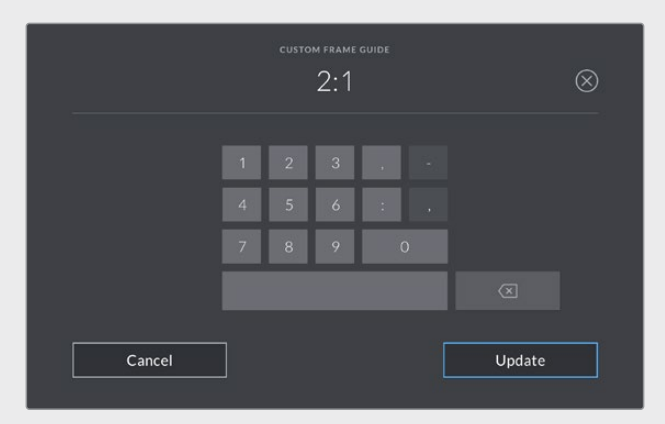

Eine neue Markierung wird auf dem Bildschirm BENUTZERDEF. BILDRANDMARKIERUNG über den Ziffernblock eingegeben

**TIPP** Sie können die Deckkraft der Bildrandmarkierungs-Overlays ändern und sie für die HDMI- oder SDI-Ausgabe Ihrer Kamera ein- oder ausschalten. Näheres finden Sie im Abschnitt "MONITORING-Einstellungen" in diesem Handbuch.

### **Raster**

Über die Raster-Einstellung wählen Sie ein Kompositionsraster zur Anzeige auf Ihrem LCD-Touchscreen aus: "Drittel", "Horizont", "Fadenkreuz" oder "Punkt".

|    | гол    | ∓∓      |            |     |
|----|--------|---------|------------|-----|
| ON | Thirds | Horizon | Crosshairs | Dot |

Tippen Sie in den LCD-Monitoring-Optionen auf das Raster-Icon, um auf die Rastereinstellungen zuzugreifen

Raster- und Fadenkreuz-Overlays können bei der Bildkomposition behilflich sein. Bei aktivierter Raster-Option wird ein Overlay entsprechend der Drittel-Regel, ein Horizont-Raster, Fadenkreuz oder Punkt angezeigt.

Um zwischen den Rasterdarstellungen auf dem Touchscreen Ihrer Kamera umzuschalten, tippen Sie unter der Raster-Schaltfläche auf das Schalter-Icon links unten auf dem Display.

Um das auf dem LCD anzuzeigende Overlay einzustellen, tippen Sie auf "Drittel", "Horizont" "Fadenkreuz" oder "Punkt". Sie können "Horizont" "Fadenkreuz" oder "Punkt" jeweils gemeinsam mit dem "Drittel"-Raster auswählen. Dies ermöglicht folgende Rasterkombinationen: "Drittel" und "Horizont", "Drittel" und "Fadenkreuz" oder "Drittel" und "Punkt".

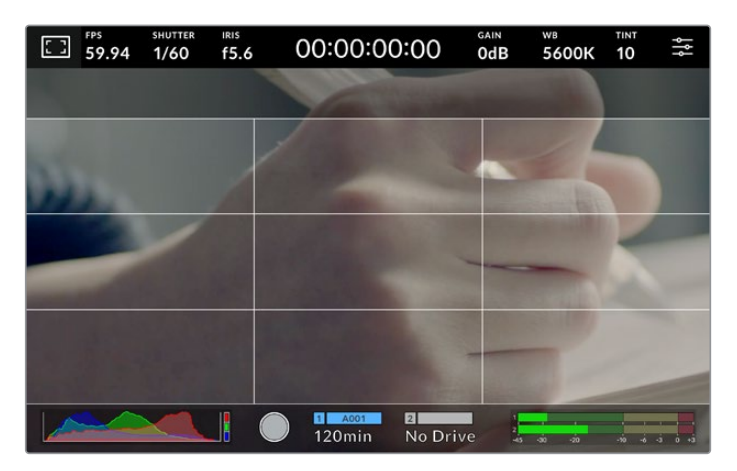

Das Drittel-Raster passt sich automatisch an den Maßstab der Bildrandmarkierung an

### **Drittel**

Die Einstellung "Drittel" zeigt ein Raster mit zwei vertikalen und zwei horizontalen Linien an, die das Bild in Drittel aufteilen. Mit dem Drittel-Prinzip lassen sich Shots sehr effektiv komponieren. Zum Beispiel erwartet das menschliche Auge in der Regel, dass sich die Action im Schnittpunktbereich dieser Linien abspielt. Deshalb platziert man dort gerne Dinge, auf die aufmerksam gemacht werden soll. Die Augenpartie eines Schauspielers wird oftmals im oberen Drittel des Bildschirms positioniert. Bei der Platzierung hilft Ihnen hier die Markierung des horizontalen oberen Drittel des Bilds. Überdies dienen Drittel zum Erhalt einer einheitlichen Kadrierung von einer Einstellung zur nächsten.

### **Horizont**

Das Horizont-Meter zeigt an, wenn Ihre Kamera nach links oder rechts bzw. nach vorne oder hinten geneigt bzw. gekippt ist. Vergewissern Sie sich mit diesem Meter, dass Ihr Bild immer gerade auf die Horizontlinie ausgerichtet ist.

Die Entfernung zwischen den Linien und dem mittigen Fadenkreuz ist proportional zum Grad der horizontalen oder vertikalen Neigung. Nach erfolgter Kalibrierung des Bewegungssensors der Kamera werden die bewegten Linien bei korrekter Ausrichtung mit der jeweiligen Achse in Blau angezeigt.

Beachten Sie, dass das Horizont-Meter die bewusste Ausrichtung der Kamera für Auf- und Untersichten berücksichtigt. Wenn Sie die Kamera entsprechend für Hochformataufnahmen drehen, dreht sich auch das Horizont-Meter um 90 Grad.

Die folgende Tabelle zeigt anhand des Horizont-Meters, ob die Kamera nach links/rechts bzw. unten/oben geneigt ist.

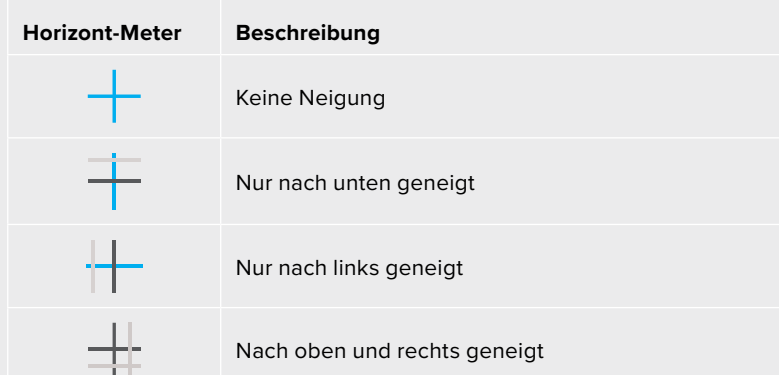

Für reguläre Anwendungen kalibrieren Sie Ihr Horizont-Meter ohne Kameraneigung. Wenn Sie das Horizont-Meter zur Beibehaltung einer gleichbleibenden Neigung oder für gleichmäßiges Aufund Abschwenken verwenden möchten, können Sie es bei Schräglage der Kamera kalibrieren. Informationen zur Kalibrierung des Horizont-Meters finden Sie im Abschnitt "Bewegungssensor-Kalibrierung".

#### **Fadenkreuz**

Diese Einstellung zeigt in der Mitte des Bilds ein Fadenkreuz an. Wie das Drittel-Raster ist auch das Fadenkreuz ein sehr hilfreiches Kompositionswerkzeug. So platziert man ein Objekt genau in der Mitte des Bilds. Diese Option wird manchmal für Filmszenen verwendet, die später in schnellen Schnittfolgen zusammengefügt werden. Oft ist es für die Zuschauer leichter, schnellen Schnitten zu folgen, wenn sich die Augen auf die Mitte konzentrieren.

#### **Punkt**

Diese Einstellung zeigt in der Mitte des Bilds einen Punkt an. Der mittige Punkt hat denselben Zweck wie das Fadenkreuz, ist aber ein dezenteres Overlay, das weniger aufdringlich wirkt.

**HINWEIS** Näheres zum Aktivieren des Raster-Modus für die HDMI- oder SDI-Ausgabe finden unter "MONITORING-Einstellungen" in diesem Handbuch.

### **Schutzbereichlinien**

Über die Schutzbereich-Einstellung schaltet man die Schutzbereichslinien auf dem LCD-Touchscreen ein und aus, und gibt die Größe des Schutzbereichs vor.

Anhand von Schutzbereichen kann man bei Fernsehproduktionen sicherstellen, dass die wichtigsten Partien eines Shots für Zuschauer sichtbar sind. Indem Sie die wichtigsten Objekte Ihres Shots in diesem zentrierten sicheren Bereich halten, wird verhindert, dass das Bild auf einigen Fernsehgeräten abgeschnitten wird. Zudem reserviert man so Platz zum Einblenden von Fliegen, Newstickern und anderen Overlays am Bildschirmrand. Viele Sendeanstalten schreiben für geliefertes Bildmaterial vor, dass wichtige Inhalte wie Titel und Grafiken innerhalb eines Schutzbereichs von 90 % liegen.

Schutzbereiche dienen auch der Kadrierung von Shots. Bspw. wenn Sie wissen, dass ein Shot in der Postproduktion stabilisiert werden soll, wobei manchmal die Bildränder beschnitten werden. Man kann Schutzbereiche auch zur Anzeige bestimmter Zuschnitte einsetzen. Hier ein Beispiel: Bei einer Einstellung von 50 % können Sie beim Aufzeichnen in Ultra HD 3840 x 2160 sehen, wie eine Framegröße von 1920 x 1080 aussehen würde. Schutzbereiche werden entsprechend Ihrer Bildrandmarkierungen skaliert. Sie passen sich so an, dass sie die ausgewählte Prozentzahl Ihres Zielframes anzeigen.

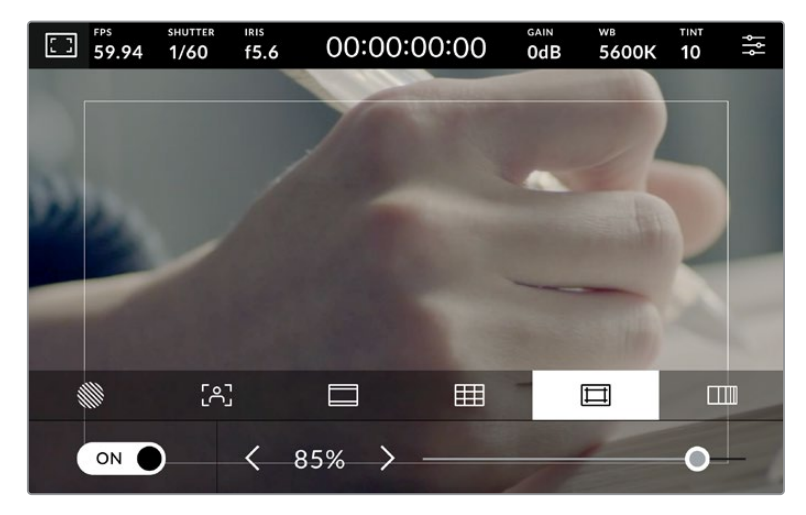

Der Schutzbereich-Indikator ist auf 85 % eingestellt

Um Schutzbereiche auf dem LCD-Touchscreen ein- oder auszuschalten, tippen Sie auf dem Schutzbereich-Tab unten links das Schalter-Icon an. Die Größe des Schutzbereichs für den LCD-Touchscreen der Kamera stellt man über die Links- und Rechtspfeile seitlich des derzeitigen numerischen Werts am unteren Rand des Touchscreens ein. Oder ziehen Sie den Schieberegler nach links oder rechts.

Weitere Informationen zum Aktivieren des Schutzbereichlinien-Modus für die HDMI- oder SDI-Ausgabe Ihrer Kamera finden Sie im Abschnitt "Monitoring-Einstellungen" in diesem Handbuch.

### **Falschfarben**

Über diese Einstellung lässt sich die Darstellung der Falschfarben-Belichtungshilfe auf dem LCD-Touchscreen anpassen.

Falschfarben-Overlays stellen unterschiedliche Helligkeitswerte von Elementen in Ihrem Bild farblich dar. Definierte Wertebereiche werden in verschiedenen Farben dargestellt. Pink repräsentiert bspw. eine optimale Belichtung für hellere Hauttöne, während Grün für dunklere Hauttöne besser geeignet ist. Wenn Sie beim Filmen von Menschen anhand der Falschfarben-Funktion Pink oder Grün kontrollieren, lässt sich eine gleichmäßige Belichtung von Hauttönen erzielen.

Gleichermaßen zeigt Ihnen eine vom Gelben ins Rote wechselnde Falschfarben-Darstellung an, dass diese Bildbereiche nun überbelichtet sind.

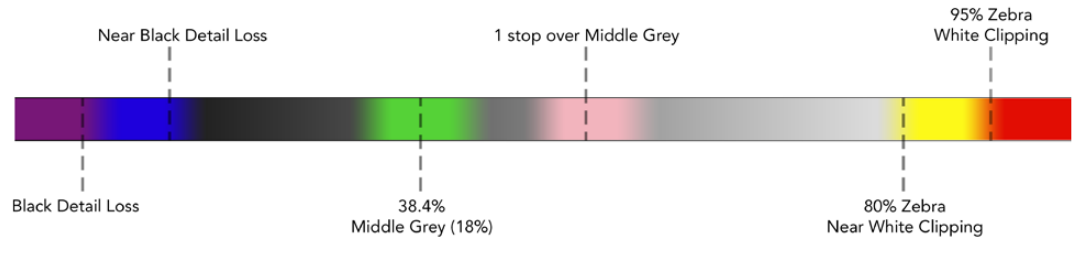

Falschfarbenskala

Um Falschfarben auf dem LCD-Touchscreen ein- oder auszuschalten, tippen Sie auf dem Falschfarben-Tab unten links das Schalter-Icon an.

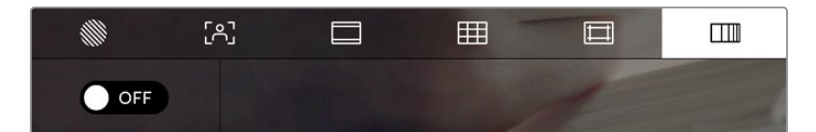

Der Falschfarben-Tab für die Belichtungshilfe

# Frames pro Sekunde

Die FPS-Anzeige zeigt die derzeit ausgewählte Anzahl der Bilder pro Sekunde (Frames per Second) an.

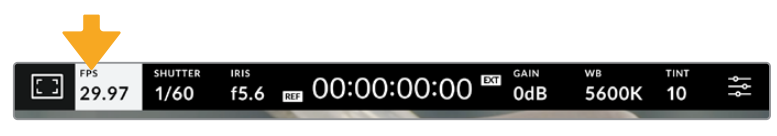

Tippen Sie die Anzeige für Frames pro Sekunde an, um diese Einstellungen zu öffnen

Wenn Sie auf den FPS-Indikator tippen, können Sie die Sensor- und Projekt-Framerate Ihrer Kamrea über das Menü am unteren Rand Ihres LCD-Touchscreens ändern.

### **Projekt-Framerate**

Die Projekt-Framerate ist die Framerate des Aufzeichnungsformats Ihrer Kamera. Hierfür gibt es eine Auswahl von in der Film- und Fernsehbranche gebräuchlichen Frameraten. In der Regel sollte die vorgegebene Framerate dem Auslieferformat Ihrer Sendung entsprechen.

Die 8 verfügbaren Frameraten umfassen 23,98, 24, 25, 29,97, 30, 50, 59,94 and 60 Frames pro Sekunde.

Um die Projekt-Framerate Ihrer Kamera im "FPS"-Menü anzupassen, tippen Sie auf die Pfeilsymbole neben der derzeitig ausgewählten Framerate unten links auf dem Touchscreen. Oder ziehen Sie den Schieberegler nach links oder rechts.

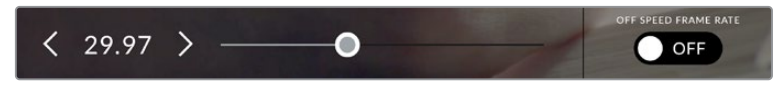

Tippen Sie auf die Pfeilsymbole neben der Projekt-Framerate oder bewegen Sie den Schieberegler, um sie anzupassen

### **Sensor-Framerate**

Anhand der Sensor-Framerate wird vorgegeben, wie viele Vollbilder der Sensor pro Sekunde tatsächlich aufzeichnet. Diese Framerate wirkt sich darauf aus, wie schnell oder langsam Ihr aufgenommenes Video mit Ihrer vorgegebenen Projekt-Framerate in DaVinci Resolve wiedergegeben wird.

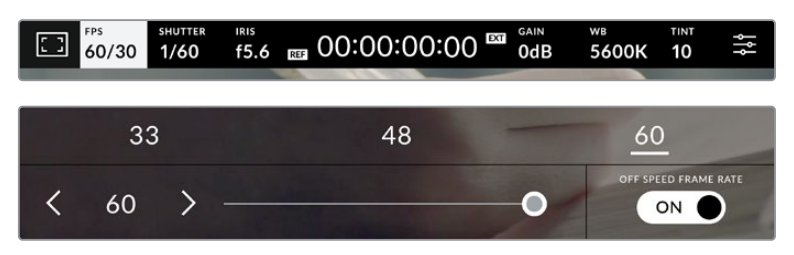

Aktivieren Sie zunächst die Funktion OFFSPEED-FRAMERATE. Um Anpassungen vorzunehmen, tippen Sie dann auf die Pfeilsymbole neben der Sensor-Framerate oder bewegen Sie den Schieberegler

Standardmäßig sind die Projekt- und Sensor-Framerate für eine natürliche Wiedergabegeschwindigkeit aufeinander abgestimmt. Wenn Sie jedoch auf den Schalter OFFSPEED-FRAMERATE rechts unten im FPS-Menü Ihrer Kamera tippen, können Sie die Sensor-Framerate frei wählen.

Um die Sensor-Framerate zu ändern, tippen Sie auf die Pfeile neben der Sensor-Framerate-Anzeige unten links auf dem Touchscreen. Alternativ ziehen Sie den Schieberegler nach links oder rechts, um die Framerate anzuheben oder zu verringern. Im Feld über dem Schieberegler können Sie durch Antippen gängige Offspeed-Frameraten wählen. Diese beruhen auf Ihrer aktuellen Projekt-Framerate.

Sie können in DaVinci Resolve dynamische und interessante Tempoeffekte erstellen, indem Sie unterschiedliche Sensor-Frameraten für Ihr aufgezeichnetes Video einstellen. Ist die Sensor-Framerate auf einen höheren Wert als Ihre Projekt-Framerate eingestellt, kreieren Sie so während der Wiedergabe einen Zeitlupeneffekt.

### Verschluss

Der Verschluss-Indikator zeigt den Verschlusswinkel bzw. die Verschlusszeit an. Wenn Sie auf diesen Indikator tippen, können Sie die Verschlusswerte Ihrer Kamera manuell ändern oder bevorzugte Modi für die Belichtungsautomatik einstellen. Anhand der Verschlusswerteinstellungen wählen Sie, ob die Verschlusswerte als Verschlusswinkel oder Verschlusszeit angezeigt werden. Näheres finden Sie im Abschnitt "Setup-Einstellungen" in diesem Handbuch.

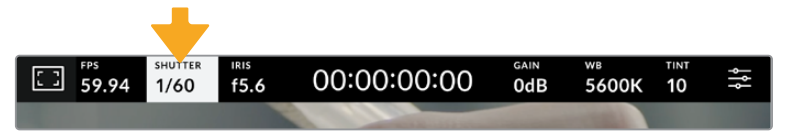

Tippen Sie auf den Verschluss-Indikator, um auf die Verschluss-Einstellungen zuzugreifen

Die Verschlusszeit bestimmt den Grad der Bewegungsunschärfe in Ihrem Video. Man kann damit wechselnde Lichtverhältnisse kompensieren. Die Verschlusszeit für natürliche Bewegungsunschärfe und die verfügbaren Einstellungen sind von der verwendeten Framerate abhängig. Wenn Sie bspw. bei 30 fps filmen, entspricht eine Verschlusszeit von 1/60 einer Sekunde einem Verschlusswinkel von 180 Grad. Das ist ein gängiger Wert für Filmprojekte. Zum Filmen bei 25 fps muss der Verschluss auf 1/50 eingestellt werden, um den gewünschten Look beizubehalten. Wenn sich die Beleuchtungsverhältnisse verändern oder sich das Bewegungsspektrum in Ihrer Szene erweitert, erfordert dies ggf. entsprechende Feinabstimmungen.

Für eine natürliche Bewegungsunschärfe können Sie die Verschlusszeit berechnen, indem Sie die Framerate verdoppeln. Stellen Sie Ihre Verschlusszeit bei 30 fps demnach auf eine 1/60 Sekunde ein.

Soll mehr Licht auf den Sensor treffen, können Sie den Verschluss auf die für Ihre gewählte Framerate langsamste Einstellung setzen, bspw. 1/25 für 25 fps oder 1/30 für 30 fps. Bei der langsamsten Einstellung wirkt die Bewegungsunschärfe leicht überspitzt.

Wenn Sie die Bewegungsunschärfe reduzieren möchten, um die Bewegung schärfer erscheinen zu lassen, geben Sie eine schnellere Verschlusszeit vor, bspw. 1/120 für 30 fps oder 1/100 für 25 fps. Wer mit Verschlusswinkeln vertraut ist, weiß, dass das einem Verschlusswinkel von 90 Grad entspricht.

**HINWEIS** Beim Dreh in Kunstlicht kann Ihr Verschlusswinkel die Sichtbarkeit von Flimmern begünstigen. Ihre Blackmagic Studio Camera berechnet flimmerfreie Verschlusswerte automatisch anhand der derzeitigen Framerate. Beim Einstellen des Verschlusses werden Ihnen am unteren Rand des Touchscreens bis zu drei flimmerfreie Verschlussoptionen angezeigt. Diese Verschlusswerte hängen von der Netzfrequenz in Ihrer Region ab. Im Einrichtungsmenü Ihrer Kamera können Sie die lokale Netzfrequenz auf 50 Hz oder 60 Hz einstellen. Näheres finden Sie im Abschnitt "Setup-Einstellungen" in diesem Handbuch.

Wenn Sie den Verschluss-Indikator antippen, werden Ihnen am unteren Rand des Touchscreens Verschlusswerte vorgeschlagen. Bei ausgeschalteter Belichtungsautomatik zeigt dieser Bildschirm

den derzeit ausgewählten Verschlusswert sowie die verfügbaren flimmerfreien Verschlusswerte an. Letztere sind abhängig von der im SETUP-Menü Ihrer Kamera ausgewählten Netzfrequenz. Aufgrund der Eigenschaften individueller Lichtquellen kann es selbst mit flimmerfreien Verschlusswerten zu Flimmern kommen. Bei unregelmäßigem Licht ist es darum ratsam, immer einen Probedreh vorzunehmen. Näheres finden Sie im Abschnitt "Setup-Einstellungen" in diesem Handbuch.

Um einen flimmerfreien Verschlusswert auszuwählen, tippen Sie einfach auf einen der angezeigten Verschlusswerte. Um durch die gebräuchlichsten Verschlusswerte zu navigieren, benutzen Sie Pfeile rechts und links vom aktuellen Verschlusswert-Indikator.

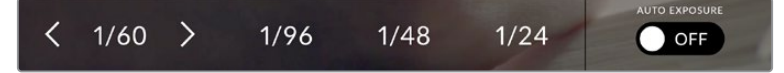

Ihre Kamera schlägt Ihnen flimmerfreie Verschlusswerte entsprechend Ihrer im SETUP-Menü ausgewählten Netzfrequenz vor

Durch zweimaliges Tippen auf den aktuellen Indikator unten links auf dem Bildschirm können Sie einen bestimmten Wert für die Verschlusszeit auswählen. Es erscheint dann ein Tastenblock, über den Sie einen beliebigen Verschlusswert vorgeben können.

Wenn Sie einen Verschlusswert eingeben, der unter Ihrer aktuellen Framerate liegt, wird der nächste erzielbare Wert verwendet. Bspw. wäre für einen Dreh mit einem 1/25tel bei 29,97 fps der nächste Verschlusswert ein 1/30.

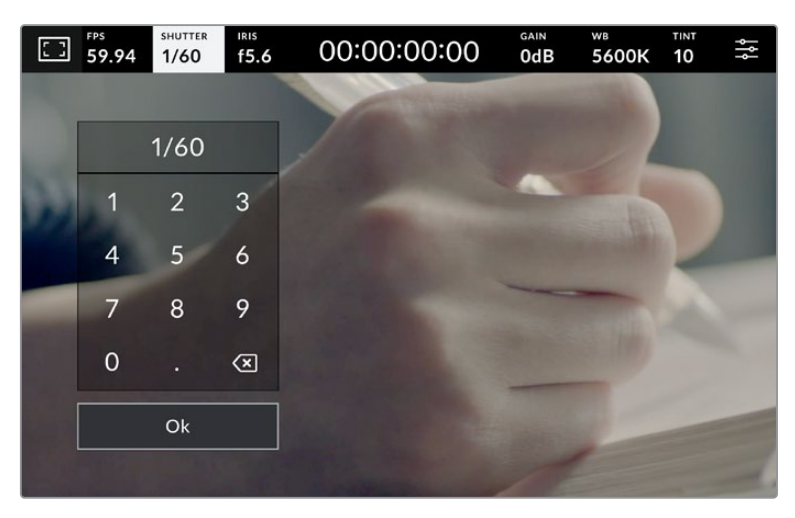

Geben Sie Ihren bevorzugten Verschlusswinkel zum Filmen im Freien oder bei flimmerfreiem Licht manuell über den Tastenblock ein

Tippen Sie auf das Schalter-Icon "Belichtungsautomatik" ganz rechts im Verschluss-Menü, um das Verschlussautomatik-Menü zu öffnen.

Hier stehen Ihnen folgende Optionen zur Verfügung:

### **Verschluss**

Diese Einstellung justiert den Verschlusswert automatisch, um bei konstanter Blendenöffnung eine gleichmäßige Belichtung zu bewahren. Um eine feste Schärfentiefe beizubehalten, wählen Sie diese Einstellung. Denken Sie jedoch daran, dass kleinste automatische Anpassungen des Verschlusses Auswirkungen auf die Bewegungsunschärfe haben können. Beim Dreh in geschlossenen Räumen ist es zudem ratsam, auf etwaiges Flimmern zu achten, das durch unterschiedliche Beleuchtungskörper hervorgerufen werden kann. Die Blendenautomatikfunktion ist nicht verfügbar, wenn die Verschlussautomatik ausgewählt ist.

### **Verschluss + Blende**

Behält die korrekte Belichtungsstärke bei, indem zuerst der Verschluss vorrangig zur Blende eingestellt wird. Wenn die Belichtung bei höchst- oder niedrigstmöglichen Verschlusswert nicht beibehalten werden kann, hält Ihre Kamera die Belichtung konstant, indem sie die Blende anpasst.

### **Blende + Verschluss**

Behält die korrekte Belichtungsstärke bei, indem zuerst die Blende vorrangig zum Verschlusswert eingestellt wird. Wenn die Belichtung bei höchst- oder niedrigstmöglicher Blende nicht beibehalten werden kann, hält Ihre Kamera die Belichtung konstant, indem sie den Verschlusswert anpasst.

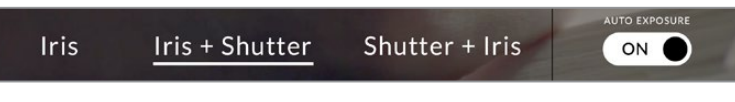

Tippen Sie im Verschluss-Menü auf "Belichtungsautomatik", um auf die verschlussbasierten Belichtungsautomatik-Modi zuzugreifen

**TIPP** Wenn sich der aktivierte Modus für automatische Belichtung auf den Verschluss oder die Blende auswirkt, erscheint oben auf dem LCD-Touchscreen neben dem Verschlussoder Blenden-Indikator ein kleines "A".

### Blende

Der Blenden-Indikator zeigt die derzeit ausgewählte Blendenöffnung an. Durch Antippen dieses Indikators lässt sich die Blendenöffnung an kompatiblen Objektiven anpassen und die blendenbasierten Belichtungsautomatik-Modi konfigurieren.

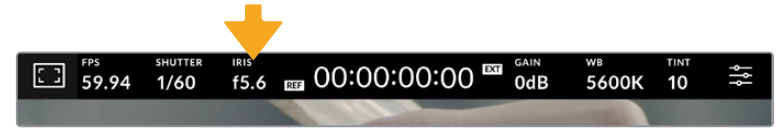

Tippen Sie auf den Blenden-Indikator, um auf die Blendeneinstellungen zuzugreifen

Durch Antippen des Blenden-Indikators öffnet sich das Blendenmenü am unteren Rand des Touchscreens. Ihre derzeitig eingestellte Blendenöffnung wird ganz links im Menü angezeigt. Sie können die Blendeneinstellung ändern, indem Sie auf die Pfeile neben der derzeitigen Blendenöffnung tippen oder den Schieberegler nach links oder rechts ziehen.

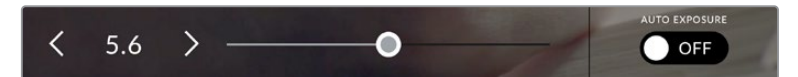

Tippen Sie im Blendenmenü auf die Pfeile neben dem Blenden-Indikator oder benutzen Sie den Schieberegler, um Blendeneinstellungen anzupassen

Antippen des Schalter-Icons Belichtungsautomatik ganz rechts im Blendenmenü öffnet das Blendenautomatik-Menü.

Hier stehen Ihnen folgende Optionen zur Verfügung:

### **Blende**

Die Einstellung justiert die Blende automatisch und sorgt für eine konstante Belichtung bei gleichbleibender Verschlusszeit. Dies wirkt sich nicht auf die Bewegungsunschärfe, ggf. jedoch auf die Schärfentiefe aus.

#### **Blende + Verschluss**

Behält die korrekte Belichtungsstärke bei, indem zuerst die Blende vorrangig zum Verschlusswert eingestellt wird. Wenn die Belichtung bei höchst- oder niedrigstmöglicher Blende nicht beibehalten werden kann, hält Ihre Kamera die Belichtung konstant, indem sie den Verschlusswert anpasst.

### **Verschluss + Blende**

Behält die korrekte Belichtungsstärke bei, indem zuerst der Verschluss vorrangig zur Blende eingestellt wird. Wenn die Belichtung bei höchst- oder niedrigstmöglichen Verschlusswert nicht beibehalten werden kann, hält Ihre Kamera die Belichtung konstant, indem sie die Blende anpasst.

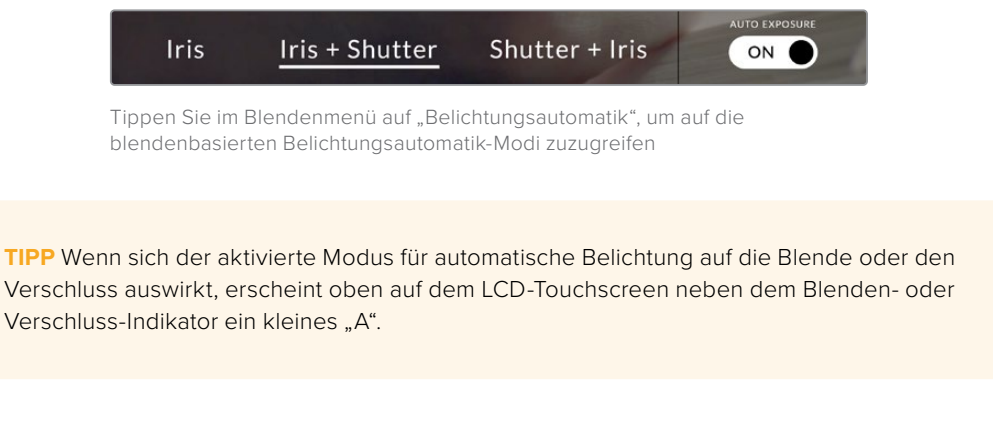

# **Clipdaueranzeige**

Ganz oben auf dem LCD-Touchscreen Ihrer Kamera sehen Sie die Clipdaueranzeige.

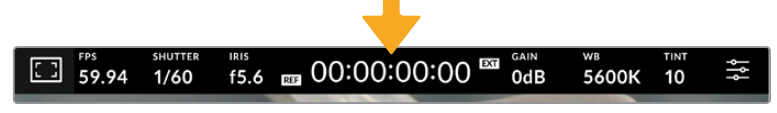

Während der Aufnahme leuchtet die Clipdaueranzeige rot

Anhand der Clipdaueranzeige in Form eines Timecode-Zählers lassen sich die Dauer Ihrer Clips prüfen und der Timecode bei der Aufnahme kontrollieren. Der Zähler zeigt eine Sequenz in Stunden:Minuten:Sekunden:Frames an und durchläuft während der Aufnahme oder Wiedergabe von Clips die gesamte Sequenz. Der Timecode leuchtet während der Aufnahme rot.

Die angezeigte Dauer beginnt mit 00:00:00:00. Die Dauer des derzeitigen oder zuletzt aufgezeichneten Clips wird auf dem Touchscreen angezeigt. Der Uhrzeit-Timecode wird in die Clips eingebettet. Dies vereinfacht die Postproduktion.

Um den Timecode anzuzeigen, tippen Sie einfach auf die Clipdaueranzeige. Tippen Sie erneut darauf, um zur Clipdaueranzeige zurück zu wechseln.

#### **Neben der Anzeige erscheinen ggf. zusätzliche Status-Indikatoren:**

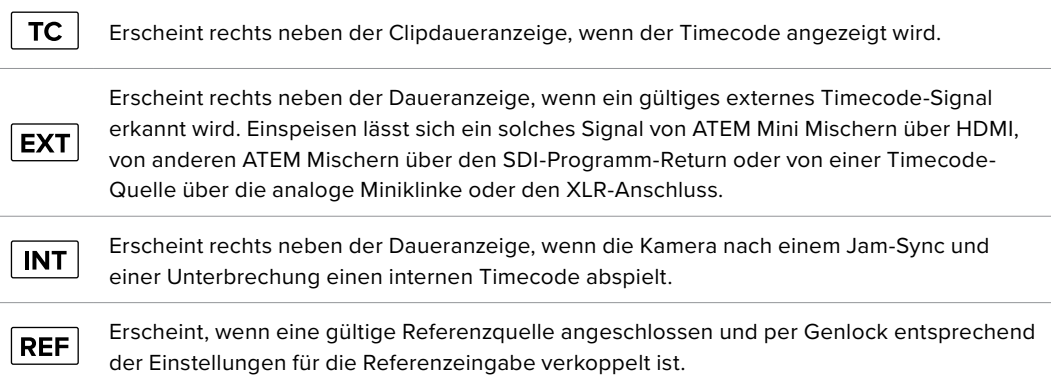

Wenn Ihre Studio Camera mit einem ATEM Mischer verbunden ist, erscheint auf dem LCD-Touchscreen unter dem Timecode ein kleines Tally-Status-Overlay. Demnach können Sie das Tally an Ihrer Kamera deaktivieren, aber dennoch sehen, wenn Ihre Studio Camera auf die Vorschauausgabe oder auf Sendung geschaltet ist.

ATEM Mischer synchronisieren den Timecode Ihrer Studio Camera automatisch und gleichen ihn dem Timecode des angeschlossenen Mischers an. Das erleichtert das präzise Schneiden von Multicam-Material in DaVinci Resolve.

### **Gain**

Der Gain-Indikator zeigt die derzeitige Gain-Einstellung bzw. Lichtempfindlichkeit Ihrer Studio Camera an. Durch Antippen dieses Indikators können Sie die Gain-Einstellungen entsprechend wechselnder Lichtverhältnisse anpassen.

Die optimale Einstellung für Ihre Studio Camera ist 0 dB. Ihre Kamera hat einen Sensor mit dualer nativer ISO-Grundempfindlichkeit und produziert zwischen 10 dB und 18 dB bei wenig Licht saubere Bilder mit minimalem Rauschen.

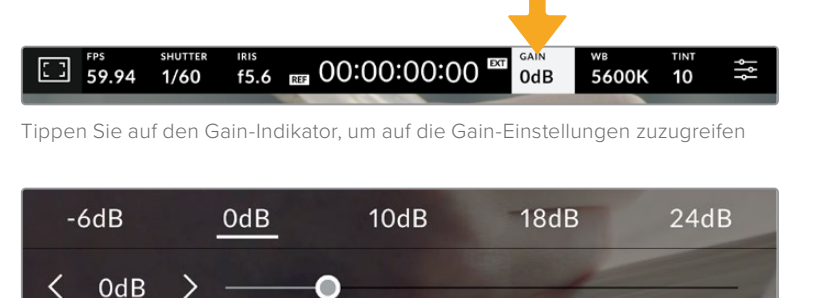

Mit dem Schieberegler und den Pfeilen unter den Presets können Sie den ISO-Wert in Drittel-Blendenstufen anpassen

Je nach Situation mag eine niedrigere oder höhere Gain-Einstellung geeigneter sein. Bspw. lässt sich 32 oder 36 dB bei extremem Lowlight einsetzen, was aber zu Bildrauschen führen kann.

### **Dual Native Gain**

Der Sensor in Ihrer Blackmagic Studio Camera ist sowohl zum Filmen bei sehr wenig Licht als auch bei hellem Tageslicht optimiert.

Durch Anpassen der Verstärkung (Gain) an die jeweiligen Lichtverhältnisse greift die Dual-Native-Gain-Feature im Hintergrund und gewährleistet Ihnen saubere Footage und minimales Rauschen sowohl bei niedrigen als auch hohen Gain-Einstellungen.

Bei einer Gain-Einstellung zwischen -12 dB und 8 dB wird ein nativer Gain-Wert von 0 dB als Referenzpunkt verwendet. Für die Gain-Spanne zwischen 10 dB und 36 dB beträgt der verwendete Referenzwert 18 dB. Wenn Sie bei Lichtverhältnissen drehen, die Ihnen die Wahl zwischen 8 dB und 10 dB erlauben, empfehlen wir, Ihre Objektivblende eine Blendenstufe tiefer einzustellen. Dann können Sie 10 dB vorgeben und mit dem höheren nativen Gain-Wert für deutliche sauberere Ergebnisse arbeiten.

Die Tabelle mit den Dynamikumfängen in diesem Abschnitt gibt Aufschluss über das Verhältnis zwischen dem ausgewählten Gain-Wert und dem daraus folgenden Dynamikumfang.

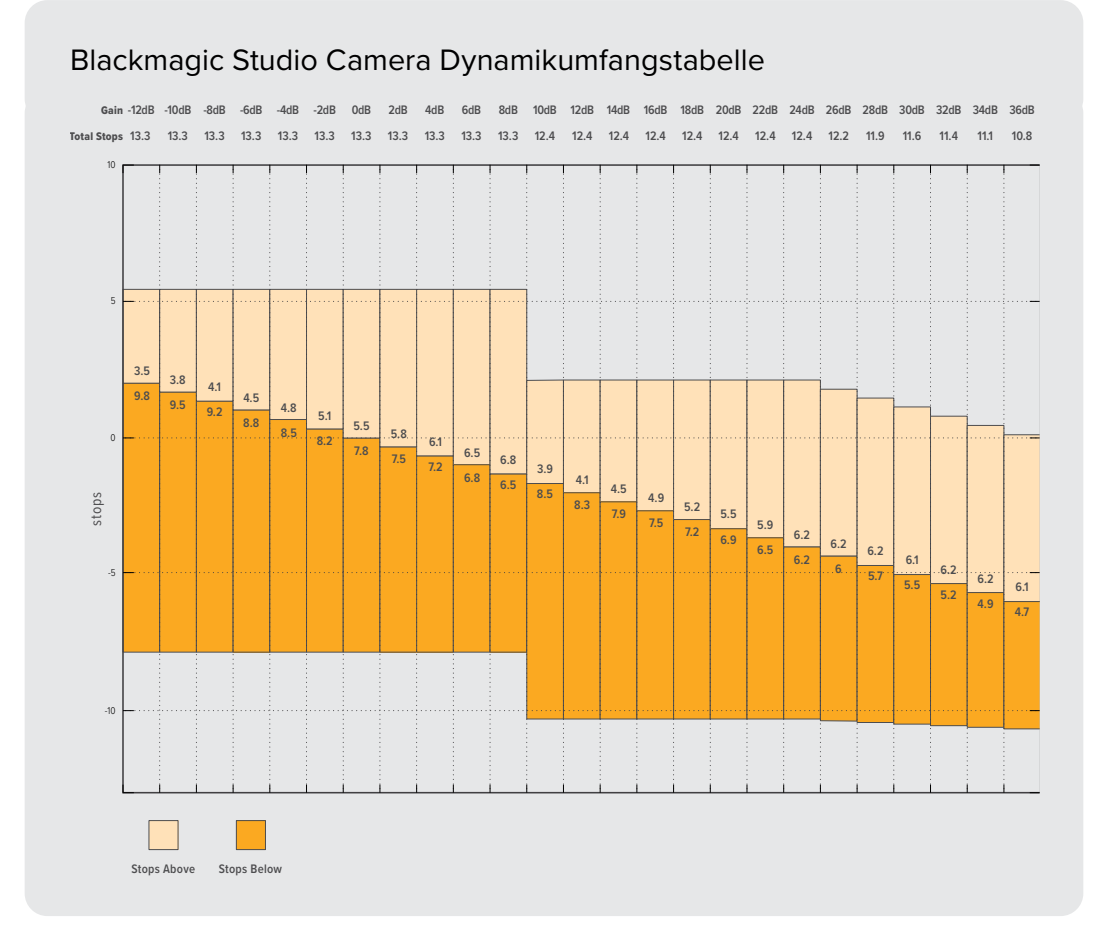

### Weißabgleich

Die Indikatoren WB (White Balance) und TINT zeigen den derzeitigen Weißabgleich und Farbton Ihrer Kamera an. Durch Antippen dieser Indikatoren können Sie den Weißabgleich sowie den Farbton Ihrer Kamera bei variierenden Lichtverhältnissen anpassen.

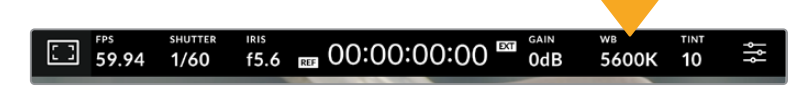

Durch Antippen von WB und TINT greifen Sie auf die Einstellungen für Weißabgleich und Tönung zu

Jede Lichtquelle gibt Licht mit einer Färbung aus. Beispiel: Eine Kerze strahlt warmes Licht aus, ein bedeckter Himmel hingegen kühleres Licht. Die Weißabgleicheinstellungen dienen zum Ausbalancieren der Farben eines Bilds, damit Weißbereiche auch wirklich weiß bleiben. Dies geschieht durch das Anpassen der Orange- und Blautöne in Ihrem Bild. Beispiel: Beim Filmen unter Kunstlichtlampen, die warmes, oranges Licht abgeben, wird dem Bild durch Vorgabe von 3200 K zusätzliches Blau beigefügt. Der hiermit bewirkte farbliche Abgleich sorgt für eine akkurate Aufzeichnung von Weiß.

Ihre Blackmagic Studio Camera bietet "Weißabgleich"-Presets für Umgebungen mit verschiedenen Farbtemperaturen. Die Presets sind:

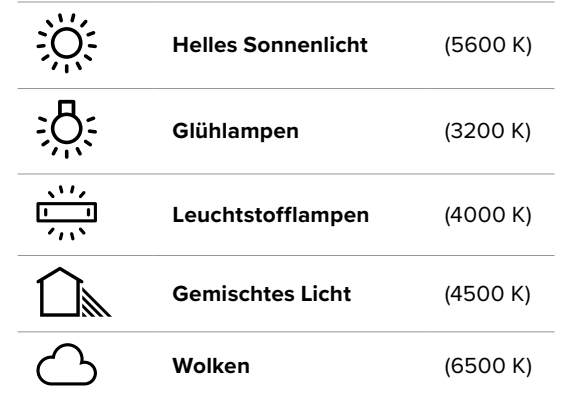

Um die Presets nutzerspezifisch einzustellen, tippen Sie die Pfeile zu beiden Seiten des Temperatur-Indikators an oder halten Sie sie gedrückt. Mit jeder Tippgeste reduzieren bzw. erhöhen Sie die Farbtemperatur um 50 K. Gedrückthalten der Pfeile erhöht die Geschwindigkeit. Alternativ bewegen Sie den Schieberegler nach links oder rechts.

Um Ihr Bild weiter anzupassen, können Sie zudem mit TINT den Farbton anpassen. Dies verändert die Grün- und Magentaanteile in Ihrem Bild. Zum Beispiel können einige Magentaanteile den Grünstich kompensieren, der häufig bei Leuchtstofflampen vorkommt. Viele der Weißabgleich-Presets Ihrer Kamera weisen eine leichte Tönung auf.

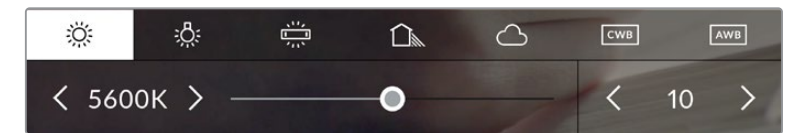

Durch Antippen des WB- oder TINT-Indikators erhalten Sie Zugriff auf fünf Presets, zwei Weißabgleich-Indikatoren, links einen Schieberegler und rechts einen Tint-Indikator. Passen Sie diese an, um einen beliebigen Weißabgleich für Ihre Lichtverhältnisse einzustellen

Gehen Sie für den Farbton wie beim Weißabgleich vor. Um ihn zu ändern, tippen Sie die Pfeile links und rechts des Tint-Indikators an. Der verfügbare Bereich liegt bei -50 bis +50 in Abstufungen von einer Einheit. Halten Sie die Pfeile gedrückt, um den Wert schneller zu verändern.

**HINWEIS** Die Vorgabe eines nutzerspezifischen Weißabgleichs oder Tönungswertes bewirkt, dass Ihr Preset auf "CWB" (Custom White Balance) wechselt. Nutzerspezifische Weißabgleichseinstellungen haben hohe Priorität und bleiben nach Ein- und Ausschalten der Kamera konfiguriert. Das Gleiche gilt, wenn zu einem Preset und wieder zurück zu CWB gewechselt wird. So ist es ein Leichtes, einen nutzerspezifischen Weißabgleich mit dem letzten verwendeten Preset zu vergleichen.

### **Automatischer Weißabgleich**

Ihre Blackmagic Studio Camera kann den Weißabgleich automatisch einstellen. Durch Antippen von AWB gelangen Sie ins Weißabgleich-Menü.

Wenn Sie den automatischen Weißabgleich einstellen, erscheint ein Quadrat-Overlay in der Mitte Ihres Bilds. Richten Sie dieses Quadrat auf eine neutrale Oberfläche wie eine weiße oder graue Karte und tippen Sie auf "WB Aktualisieren". Ihre Kamera passt den Weißabgleich und die Farbtonwerte nun automatisch an, sodass die durchschnittlichen Weiß- oder Grautöne innerhalb des Quadrats so neutral wie möglich wirken. Nach erfolgter Weißabgleichvorgabe verwendet Ihre Kamera diesen Wert als benutzerdefinierte Einstellung. Alternativ halten Sie die WB-Taste oben an Ihrer Kamera für drei Sekunden gedrückt, um den automatischen Weißabgleich auszuwählen und die Funktion "WB Aktualisieren" zu aktivieren.

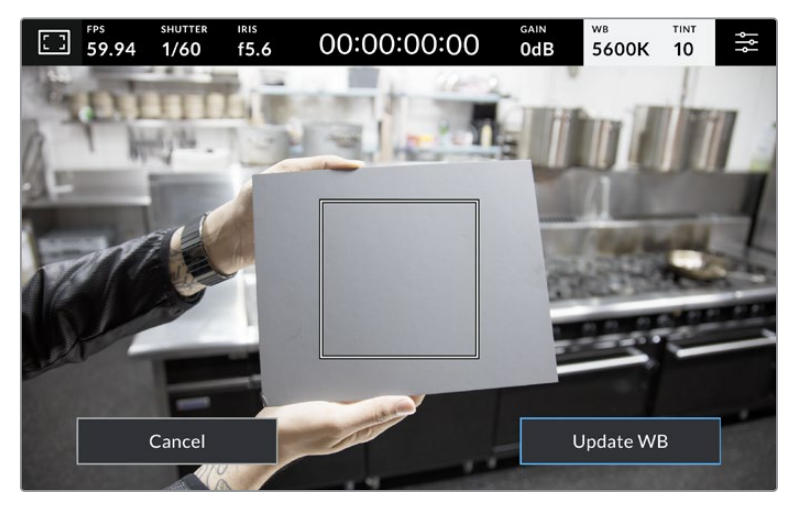

Durch Antippen des AWB-Icons im Weißabgleich-Menü rufen Sie den Bildschirm für den automatischen Weißabgleich auf. Verwenden Sie eine weiße oder neutral graue Oberfläche, um einen neutralen Weißabgleich automatisch einzustellen

# LUT-Indikator

Bei Gebrauch einer LUT als Vorschauwerkzeug, bspw. am Set, erscheint oben links auf Ihrem Touchscreen ein LUT-Icon, wenn aktuell eine LUT aktiviert ist.

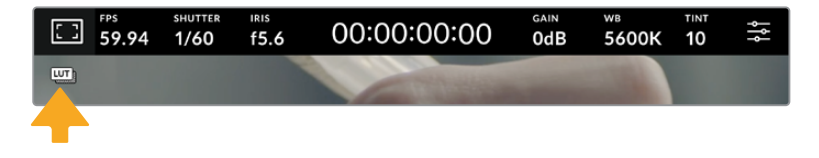

### Histogramm

Unten rechts wird auf dem Touchscreen Ihrer Kamera ein Histogramm angezeigt.

Das Histogramm verbildlicht die Intensität der Rot-, Grün- und Blaukanäle entsprechend den Farbtonbereichen Ihres Bilds. Beispiel: Die Schatten werden auf der linken Seite des Histogramms, die mittleren Werte in der Mitte und die Highlights auf der rechten Seite dargestellt. Wenn Sie die Blende schließen oder öffnen, wird Ihnen auffallen, dass sich die Helligkeitsinformationen im Histogramm entsprechend nach links oder rechts verschieben.

Das Histogramm gibt Aufschluss über die Belichtung, dient aber auch zum Prüfen der Pegelspitzen bzw. Clipping der einzelnen Kanäle. Wenn die Schatten- oder Highlightkurve nicht graduell ausläuft, sondern hart auf den jeweiligen Rand trifft, verlieren Sie Zeichnung in den Schatten oder Highlights. Wenn Clipping auftritt und Pegelspitzen in den Highlights abgeschnitten werden, zeigt der Ampel-Indikator rechts vom Histogramm die betroffenen Kanäle an.

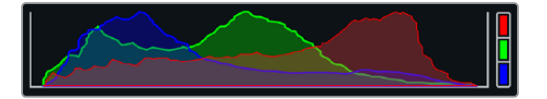

Das Histogramm verschafft Ihnen einen Überblick über die Tonwertspanne zwischen Schatten und Lichtern in Ihrem Clip. Es ist außerdem hilfreich, die Belichtung auf Ausgewogenheit zu prüfen und sicherzustellen, dass keine Lichter abgeschnitten werden

**HINWEIS** Ist unten links auf Ihrem Touchscreen kein Histogramm zu sehen, sind Ihre Monitoring-Einstellungen für "LCD" möglicherweise auf die Anzeige von "Codec und Auflösung" eingestellt. Näheres finden Sie im Abschnitt "Monitoring-Einstellungen" in diesem Handbuch.

### Aufnahme-Button

Der graue Button neben dem Histogramm am unteren Rand des Touchscreens Ihrer Studio Camera ist der Aufnahme-Button. Einmaliges Antippen löst die Aufzeichnung aus, erneutes Antippen stoppt sie. Beim Aufzeichnen leuchten der Aufnahme-Button, der Speicher-Indikator und der Timecode am oberen Rand des Touchscreens rot.

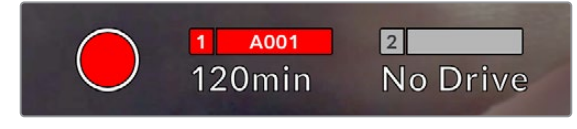

Der Aufnahme-Button leuchtet beim Aufzeichnen rot

Wenn Ihre Kamera mit einem ATEM Mini verbunden ist, kann man mit ATEM Software Control über das Menü "Stream aufzeichnen" die Aufzeichnung auf allen Kameras gleichzeitig auslösen.

### **Indikator für ausgelassene Frames**

Der Aufnahme-Button wird mit einem blinkenden "!" überdeckt, wenn Ihre Kamera beim Aufzeichnen Bilder auslässt. Der Balken für die verbleibende Aufnahmedauer des betroffenen Datenträgers leuchtet dann ebenfalls rot. Beispiel: Wenn Ihr USB-C-Laufwerk Frames auslässt, wird der Aufnahme-Button vom "!" überlagert und der Indikator für die verbleibende Aufnahmedauer des Laufwerks leuchtet rot. Das informiert Sie, dass ein bestimmtes Laufwerk zu langsam für den ausgewählten Codec und die ausgewählte Auflösung ist. Der Indikator für ausgelassene Frames erscheint außerdem, wenn im vorherigen Clip Bilder ausgelassen wurden. Der Indikator wird so lange angezeigt, bis ein neuer Clip aufgezeichnet oder die Kamera aus- und wieder eingeschaltet wird.

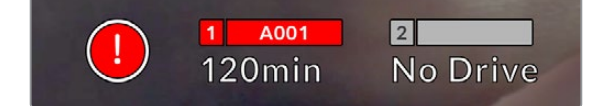

Der Indikator für ausgelassene Frames erscheint, sobald ein Laufwerk Frames auslässt

**HINWEIS** Damit keine unbrauchbare Footage aufgenommen wird, können Sie Ihrer Blackmagic Studio Camera vorgeben, die Aufzeichnung abzubrechen, sobald Frames ausgelassen werden. Näheres finden Sie im Abschnitt "Aufnahme-Einstellungen" in diesem Handbuch.

#### **Verbleibende Aufnahmedauer**

Wenn ein USB-C-Laufwerk an Ihre Kamera angeschlossen ist, zeigt der Speicher-Indikator unten auf dem Touchscreen die auf dem Laufwerk verbleibende Aufnahmedauer an. Die in Minuten angegebene Zeit variiert entsprechend Ihren gewählten Einstellungen für Bildwechselfrequenz und Codec. Wird eine dieser Einstellungen geändert, berechnet der Indikator den jeweiligen Wert automatisch neu. Bei einer auf Ihrem Laufwerk verbleibenden Aufnahmedauer von circa 5 Minuten, leuchtet der Indikator rot. Wenn kein zweites Laufwerk angeschlossen ist und auf dem aktuell aufzeichnenden Laufwerk weniger als 2 Minuten Aufnahmedauer verbleiben, blinkt der Indikator. Sobald ein Laufwerk bis zur Höchstkapazität bespielt ist, erscheint die Meldung VOLL.

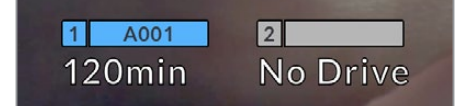

Der Speicher-Indikator zeigt den Namen Ihres USB-C-Laufwerks und die verbleibende Aufnahmedauer in Minuten an

Der Laufwerksname erscheint auch in einem kleinen Balken über der Angabe mit der verbleibenden Zeit. Ein blauer Balken zeigt an, dass der Kamera vorgegeben wurde, auf dieses USB-C-Laufwerk aufzuzeichnen. Um auf ein anderes Laufwerk aufzuzeichnen, halten Sie den Namen des Laufwerks, auf das Sie aufzeichnen wollen, gedrückt. Während der Aufzeichnung leuchtet der Balken rot.

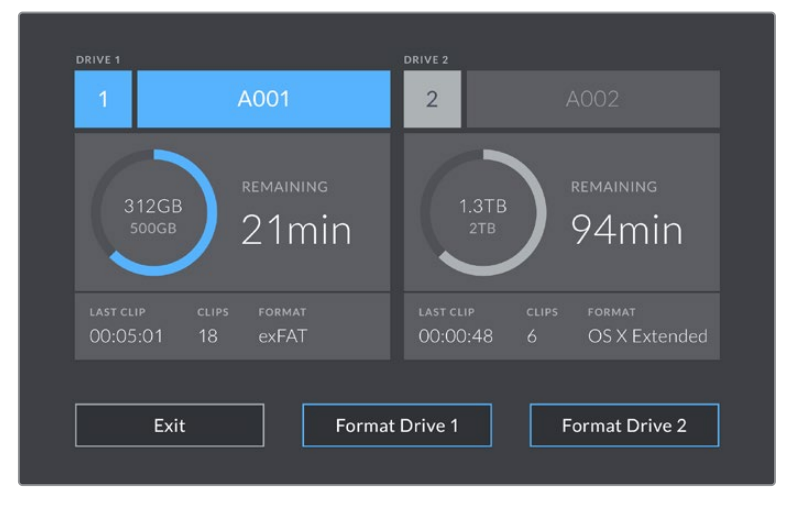

Tippen Sie auf dem LCD-Touchscreen den Speicher-Indikator an, um auf das Speichermenü zuzugreifen

Dieses Menü zeigt den freien Speicherplatz eines jeden von Ihrer Kamera verwendeten USB-C-Laufwerks an ebenso wie den Laufwerksnamen, die Länge des letzten Clips, die Gesamtzahl der Clips pro Datenträger und das Dateiformat.

Sie können Ihre Datenträger über dieses Menü formatieren. Weitere Informationen finden Sie unter "Vorbereiten von Datenträgern für die Aufnahme" in diesem Handbuch.

**TIPP** Durch Antippen des Laufwerknamens im Speichermenü wird dieser Datenträger als aktiver vorgegeben. Ihre Blackmagic Studio Camera bespielt dieses Laufwerk als erstes.

### **Auslösen der Aufzeichnung mit einem ATEM Mini**

Beim Aufzeichnen von ISO-Dateien auf einem ATEM Mini Pro- oder Extreme-Modell können Sie die Aufzeichnung auch bei allen über HDMI angeschlossenen Studio Cameras auslösen.

Beispiel: In ATEM Software Control gibt es im Menü "Stream aufzeichnen" das Kontrollkästchen "Auf allen Kameras aufzeichnen". Ist dieses Kontrollkästchen aktiviert und Sie klicken bzw. drücken die Aufnahmeschaltfläche bzw. -taste, beginnen auch die angeschlossenen Studio Cameras aufzuzeichnen. Demnach können Sie mit einem einzigen Tastendruck oder Klick die gleichzeitige Aufzeichnung auf allen Kameras starten.

Näheres finden Sie in der ATEM Mini Bedienungsanleitung.

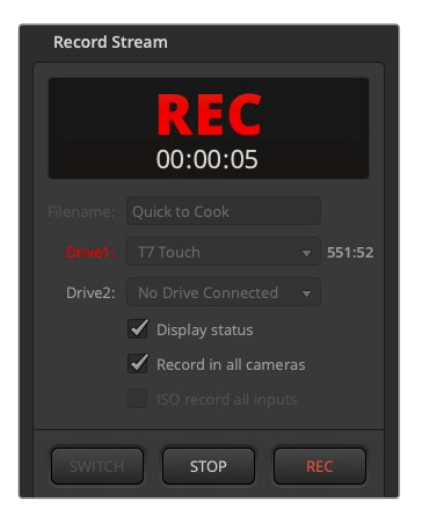

Beim Aufzeichnen mit ATEM Mini Pro Mischern kann man die Aufzeichnung auf allen Studio Cameras auslösen, indem man in ATEM Software Control auf der "Stream aufzeichnen"-Palette den Aufnahme-Button anklickt

### Audiopegelmeter

Bei Gebrauch des internen Mikrofons oder einer angeschlossenen externen Audioquelle zeigen die Audiopegelmeter die Tonpegel der Kanäle 1 und 2 an. Die Tonpegel-Anzeige ist in dBFS kalibriert. Sie verfügt über Peak-Indikatoren mit Haltefunktion (Peak Hold), die nach einer Übersteuerung kurzfristig sichtbar bleiben und erreichte Höchstpegel deutlich anzeigen.

Sie haben eine PPM- oder VU-Messskala zur Wahl.

Eine optimale Tonqualität wird mit Audiopegeln gewährleistet, die den Wert von 0 dBFS nicht erreichen. Das ist der Höchstpegel, den Ihre Kamera aufzeichnen kann. Diesen Wert überschreitender Ton wird abgeschnitten und es kommt zu Verzerrungen.

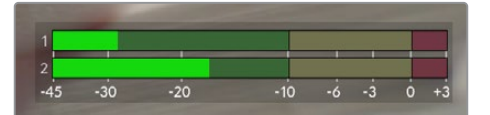

Die farbigen Balken des Audiopegelmeters stellen die Audiospitzenwerte dar. Idealerweise sollten die Pegelspitzen im oberen grünen Bereich liegen. Schlagen Ihre Pegelspitzen jedoch in den gelben oder roten Bereich aus, besteht die Gefahr, dass Ihr Audio abgeschnitten wird

Tippen Sie auf die Audiopegelmeter, um die Lautstärkeregler für Audioeingabekanäle 1 und 2 sowie für die Kopfhörer- oder Lautsprecherpegel aufzurufen.

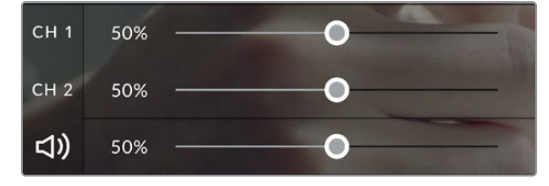

Tippen Sie auf die Audiopegelmeter auf dem LCD-Touchscreen, um auf die Lautstärkeregler für die Audiokanäle und das Headset zuzugreifen. Näheres finden Sie im Abschnitt "Audio-Einstellungen" weiter hinten im Handbuch

# Zweimaliges Tippen zum Zoomen

Durch zweimaliges Tippen auf den LCD-Touchscreen können Sie einen beliebigen Bereich des Vorschaubilds Ihrer Blackmagic Studio Camera vergrößern. Der angetippte Bereich wird vergrößert und Sie können durch Wischbewegungen auf dem LCD-Touchscreen im Bild navigieren. Das ist besonders hilfreich beim Überprüfen des Fokus. Um zur normalen Bildvergrößerung zurückzukehren, tippen Sie erneut zweimal kurz hintereinander auf den Touchscreen Ihrer Kamera.

Die digitale Zoom-Feature lässt sich einer der Funktionstasten zuweisen und wird "Fokuszoom" genannt.

# Pinch-to-Zoom

Mit der Multitouch-Geste "Pinch-to-Zoom" können Sie durch Auseinanderziehen mit zwei Fingern auf dem LCD-Touchscreen den Vergrößerungsgrad anpassen. Die HDMI-Ausgabe bleibt davon unberührt.

Um mit zweifacher Vergrößerung zu zoomen, tippen Sie zweimal auf den Touchscreen. Durch Auseinanderziehen mit den Fingern (Pinch-out) wird die Vergrößerung erhöht, durch Zusammenziehen (Pinch-in) reduziert. Um einen vergrößerten Bereich zu verschieben, berühren und ziehen Sie ihn. Um zur normalen Bildgröße zurückzukehren, tippen Sie erneut zweimal kurz hintereinander auf den Touchscreen.

# Touch-to-Focus

Um Ihr Objektiv auf einen beliebigen Bildausschnitt zu fokussieren, tippen Sie den gewünschten Bereich auf dem LCD-Touchscreen an und halten Sie ihn gedrückt. Um einen vergrößerten Bereich auf dem Touchscreen mit Autofokus scharf zu stellen, tippen Sie ihn zweimal an und halten Sie ihn gedrückt. Doppeltes Antippen bringt die normale Ansicht zurück.

# Vollbildschirm-Modus

Zum Kadrieren oder Fokussieren einer Einstellung ist es manchmal hilfreich, die Overlays am unteren Rand des Touchscreens, bspw. Histogramm, Speicher-Indikatoren und Audiometerpegel zeitweilig zu verbergen. Die Statusanzeige am oberen Bildschirmrand gehört nicht zum Bild und bleibt ständig sichtbar. Um die Overlays am unteren Rand zu verbergen, wischen Sie auf dem Touchscreen nach oben oder unten. Der Aufnahme-Indikator, Bildrandmarkierungen, Raster, Focus Assist und Zebra bleiben weiterhin sichtbar.

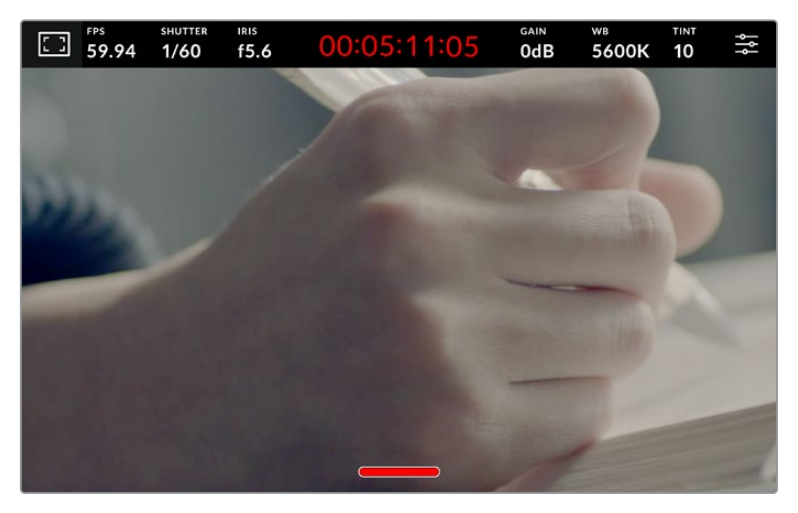

Um Overlays am unteren Rand zu verbergen, wischen Sie auf dem Touchscreen nach oben oder unten

# **Menüeinstellungen**

Über die Menüeinstellungen greifen Sie auf die gesamten Einstellungen Ihrer Kamera zu. Das Head-up-Display auf dem Touchscreen dient dazu, beim Setup schnell einige wichtige Einstellungen zu ändern.

Um die Menüeinstellungen auf dem LCD zu öffnen und eine Änderung vorzunehmen, tippen Sie auf den Menü-Button oben rechts auf dem Touchscreen. Nun können Sie mit Tipp- und Wischgesten Änderungen vornehmen.

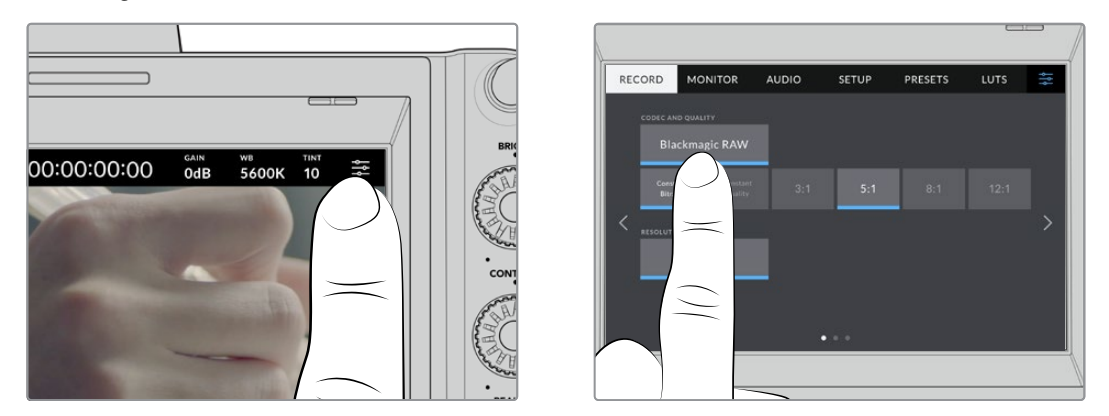

Tippen Sie das Einstellungs-Icon an und nehmen Sie Änderungen über den Touchscreen vor

Die Einstellungen sind nach Funktion in die Tabs AUFNAHME, MONITORING, AUDIO, SETUP, PRESETS und LUTS aufgeteilt. Jeder Tab besteht aus mehreren Seiten, zu denen Sie jeweils über die Pfeilsymbole am Rand des Bildschirms oder durch Wischen nach links oder rechts gelangen.

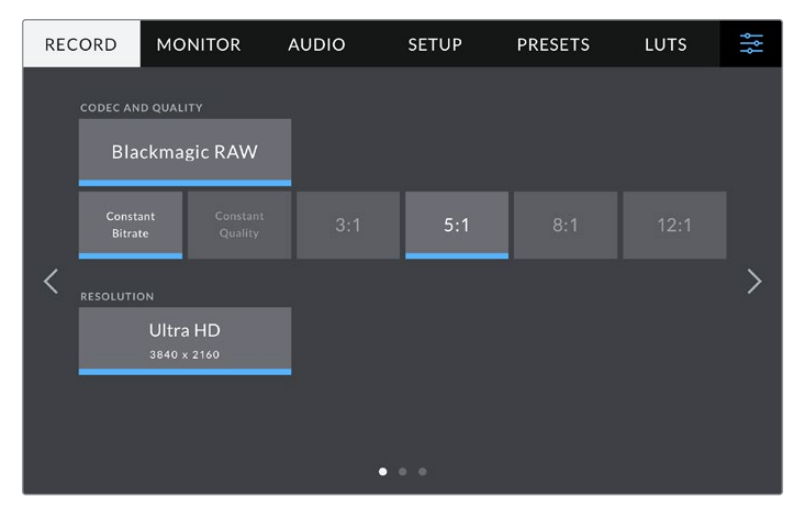

Um zwischen den Menü-Tabs Ihrer Studio Kamera zu wechseln, tippen Sie auf die Titel AUFNAHME, MONITORING, AUDIO, SETUP, PRESETS oder LUTS

# **Aufnahme-Einstellungen**

Über den AUFNAHME-Tab können Sie das Videoformat, den Codec und die Auflösung sowie andere wichtige Einstellungen für die Aufzeichnung wie Dynamikumfang und Detailschärfe vorgeben. Dort gibt man auch den Codec und die Qualität zum Aufzeichnen auf externe Datenträger wie Flash-Laufwerke vor, die an den USB-Port Ihrer Kamera angeschlossen sind.

# AUFNAHME-Einstellungen Seite 1

Die erste Seite der AUFNAHME-Einstellungen bietet folgende Optionen:

# **CODEC UND QUALITÄT**

Im Menü CODEC UND QUALITÄT geben Sie die Qualität für Blackmagic RAW auf externen Datenträger vor. Es besteht die Wahl zwischen konstanter Bitrate oder konstanter Qualität, für die es jeweils mehrere Einstellungen gibt. Zum Beispiel 3:1, 5:1, 8:1, 12:1 bzw. Q0, Q1, Q3 und Q5. Anhand dieser Optionen können Sie vorgeben, wie stark komprimiert wird. Näheres finden Sie im Abschnitt "Blackmagic RAW" später in diesem Handbuch.

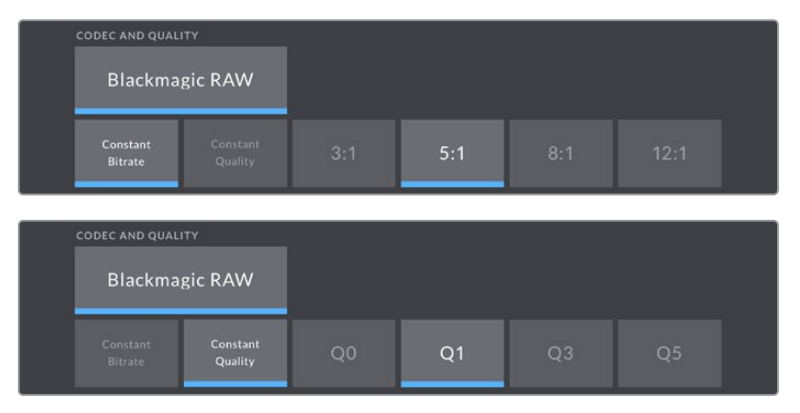

Qualitätsoptionen für Blackmagic RAW

**TIPP** Zur Verlängerung der Aufzeichnungsdauer auf externe Datenträger, die mit Ihrer Blackmagic Studio Camera verbunden sind, geben Sie einen Codec vor, der stärker komprimiert. Näheres finden Sie in der Tabellenübersicht unter "Aufzeichnungszeiten" im Kapitel "Aufzeichnen".

# **AUFLÖSUNG**

Diese Einstellung zeigt die Auflösung an, die beim Aufzeichnen auf ein externes Flash-Laufwerk via USB-C verwendet wird.

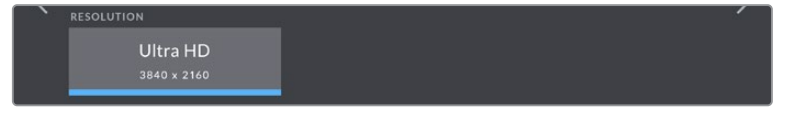

Anzeige der beim Aufzeichnen via USB-C verwendeten Auflösung

# **Blackmagic RAW**

Blackmagic Studio Cameras unterstützen das Blackmagic-RAW-Dateiformat. Das Format liefert eine überragende Bildqualität und einen breiten Dynamikumfang in zahlreichen Kompressionsverhältnissen. Mit Blackmagic RAW genießt man alle Anwendervorteile von RAW-Aufzeichnungen. Da die Verarbeitung größtenteils in der Kamera stattfindet und die Hardware von der Kamera selbst beschleunigt wird, sind die Dateien sehr schnell zu handhaben.

Blackmagic RAW bietet ebenfalls umfangreichen Metadaten-Support, sodass die Software, die die Dateien liest, Ihre Kameraeinstellungen gleich miterfasst. Wenn Sie vorzugsweise in "Video"-Gamma drehen, weil Sie im Nu schneiden müssen und keine Zeit für Farbkorrekturen haben, dann eröffnet Ihnen die Metadaten-Feature eine neue Option. Sie können wie gehabt "Video"-Gamma auswählen und in "Video"-Gamma filmen. Beim späteren Öffnen der Datei in einer Software wird sie dann mit angewendetem "Video"-Gamma dargestellt. Unter all den aufgenommenen Daten enthält diese Datei aber auch die "Film"-Gammadaten. Die Datei wird nur deshalb in "Video"-Gamma angezeigt, weil die darin enthaltenen Metadaten die Software instruieren, "Video"-Gamma anzuzeigen.

Möchten Sie Ihre Bilder später doch irgendwann farbkorrigieren, verfügen Sie dank der in der Datei bewahrten Daten über den gesamten "Film"-Dynamikumfang. Da die Videoüberpegel Ihrer Bilder in den Weiß- und Schwarztönen nicht hart abgeschnitten werden, reicht das vorhandene Detail, um all Ihren Bildern durch Colorgrading einen filmischen Look zu verleihen. Kein Problem, wenn Ihnen die Zeit fürs Grading fehlt, da die Bilder mit dem angewendeten "Video"-Gamma ohnehin wie reguläre Videokamerabilder aussehen. Ihre beim Dreh getroffene Entscheidung ist nicht endgültig, da Sie sie später in der Postproduktion revidieren können.

Blackmagic-RAW-Dateien sind schnell und der Codec ist für den Einsatz von CPUs und GPUs mit Ihrem Computer optimiert. Das sorgt für eine schnelle, geschmeidige Wiedergabe und es erübrigen sich Hardware-Decoder, die sonst bei der Verwendung auf Laptops erforderlich sind. Software, die Blackmagic RAW lesen kann, bietet den zusätzlichen Vorteil der Verarbeitung mit Apple Metal, Nvidia CUDA oder OpenCL. Blackmagic-RAW-Dateien lassen sich auf den meisten Rechnern wie eine Videodatei bei normaler Geschwindigkeit abspielen, ohne dass man sie zunächst cachen oder ihre Auflösung reduzieren muss.

Wissenswert ist auch, dass in den Metadaten für jedes Einzelbild die objektivbezogenen Daten mit aufgezeichnet werden. Beispiel: Alle im Laufe eines Clips an kompatiblen Objektiven vorgenommenen Änderungen der Zoomstellung oder Fokussierung werden für jeden einzelnen Frame in den Metadaten der Blackmagic-RAW-Datei gespeichert.

# **Aufzeichnen in Blackmagic RAW**

Blackmagic RAW arbeitet mit zwei verschiedenen Kompressionsmethoden. Sie haben die Wahl zwischen den Codec-Modi "Constant Bitrate" mit konstanter Bitrate oder "Constant Quality" mit konstanter Qualität.

Der Codec-Modus mit konstanter Bitrate funktioniert ähnlich wie die meisten Codecs. Er strebt eine Datenrate auf konstantem Niveau an und verhindert allzu weite Ausschläge der Datenrate nach oben. Wenn es beim Drehen einer komplexen Einstellung gilt, mehr Bilddaten zu speichern, komprimiert der Codec-Modus mit konstanter Bitrate das Bild stärker, damit die Daten in den definierten Speicherplatz passen.

Für Videocodecs mag das ausreichen. Beim Drehen in Blackmagic RAW ist es jedoch wichtig, für eine kalkulierbare Qualität zu sorgen. Was passiert nun, wenn Ihre Aufnahmen mehr Daten generieren, der Codec sie aber bloß stärker komprimiert, damit eine vordefinierte Datenrate eingehalten wird? Womöglich beschert Ihnen das einen Qualitätsverlust. Sicher sein können Sie aber erst, wenn Sie das nach abgeschlossenem Dreh prüfen.

Blackmagic RAW löst dieses Problem mit einem alternativen Codec-Modus namens "Constant Quality". Technisch ist dieser Codec bei konstanter Qualität ein Codec mit variabler Bitrate. Er erlaubt steigende Dateigrößen, wenn die Aufzeichnung Ihrer Bilder mehr Speicherplatz beansprucht. Soll ein Bild unter Beibehaltung der Qualität verschlüsselt werden, ist die Dateigröße in diesem Modus nach oben hin offen.

Hier ist es genau richtig, Blackmagic RAW auf "Constant Quality" einzustellen, da die Datei so groß werden darf, wie es das Encoding Ihrer Bilder verlangt. Je nachdem, welche Motive Sie filmen, dürfen die Dateien entsprechend größer oder kleiner ausfallen.

Die Qualitätseinstellungen für Blackmagic RAW sind übrigens nicht willkürlich benannt. Die Namen leiten sich von den technischen Abläufen ab. Bei Auswahl des Codecs "Constant Bitrate" werden Ihnen die Qualitätseinstellungen 3:1, 5:1, 8:1 und 12:1 angezeigt. Die Zahlen drücken das Verhältnis zwischen der Größe der Dateien in unkomprimiertem RAW und der Größe der beim Filmen in Blackmagic RAW zu erwartenden Dateien aus. Das Kompressionsverhältnis 3:1 liefert bessere Qualität, da die Datei größer ist. Die stärkste Kompression von 12:1 liefert die kleinste Datei und die geringste Qualität. Zahlreiche Nutzer von Blackmagic RAW finden 12:1 völlig in Ordnung und bemerken keine augenfälligen Qualitätseinschränkungen. Experimentieren Sie einfach selbst mit den unterschiedlichen Einstellungen.

Wenn Sie Blackmagic RAW bei konstanter Qualität verwenden, zeigt Ihre Studio Camera die Einstellungen Q0, Q1, Q3 und Q5 an. Die Kompressionsparameter für den Codec drücken das Maß der anzuwendenden Kompression technisch aus. Sie dienen zur Auswahl der Codecs. Abhängig davon, ob man mit konstanter Bitrate oder konstanter Qualität arbeitet, erfolgt die Verarbeitung unterschiedlich. Mit der Einstellung "Constant Quality" kann man das resultierende Dateigrößenverhältnis nicht wirklich abschätzen, da es je nach Motiv der Aufnahme stark variiert. In diesem Fall wird die Datei einfach so groß, wie es zum Speichern Ihrer Mediendaten erforderlich ist.

# "Constant Bitrate"-Einstellungen

Die Bezeichnungen 3:1, 5:1, 8:1 und 12:1 beschreiben das Kompressionsverhältnis. Bspw. entsteht bei einer 12:1-Kompression eine Datei, die zwölfmal kleiner ist als der Umfang der unkomprimierten RAW-Daten.

### "Constant Quality"-Einstellungen

Die Einstellungen Q0 und Q5 drücken verschiedene Quantisierungsstufen aus. Mit einer stärkeren Quantisierung erzielt Q5 eine erheblich bessere Datenrate. Mit der Einstellung für konstante Qualität kann es je nach Motiv wie gesagt zu erheblichen Variationen der resultierenden Dateigrößen kommen. Es kann also passieren, dass Sie mitten im Dreh bemerken, dass die Dateigröße über die Kapazität Ihres Datenträgers hinauswächst. Das könnte zum Auslassen von Frames führen. Das Gute ist jedoch, dass Sie das beim Dreh sofort sehen und unter Erwägung der Qualität ggf. Ihre Einstellungen ändern können.

### Blackmagic RAW Player

Der im Softwareinstallationsprogramm Ihrer Blackmagic Kamera enthaltene Blackmagic RAW Player ist eine optimierte Anwendung zum Sichten von Clips. Öffnen Sie eine Blackmagic-RAW-Datei einfach per Doppelklick, um sie sofort wiederzugeben und bei voller Auflösung und Bittiefe durch die Datei zu scrollen.

Beim Decodieren der Frames unterstützt die CPU-beschleunigte SDK-Bibliothek alle wichtigen Architekturen. Ebenfalls unterstützt wird GPU-Beschleunigung via Metal, Nvidia CUDA und OpenCL. Für extra Performance lässt sich der Blackmagic RAW Player auch mit der Blackmagic eGPU einsetzen. Der Blackmagic RAW Player ist für Mac, Windows und Linux erhältlich.

### Filialdateien

Blackmagic-RAW-Filialdateien (.sidecar) erlauben Ihnen, die Metadaten in einer solchen Sidecar-Datei zu überschreiben, ohne dabei die in die Originaldatei eingebetteten Metadaten zu ersetzen. Die Metadaten enthalten neben den Blackmagic RAW-Einstellungen auch Informationen zu Blende, Fokussierung, Brennweite, Weißabgleich, Tönung, Farbraum sowie Projektnamen, Take-Nummern usw. Das Encoding von Metadaten wird während der Dauer des Clips von Einzelbild zu Einzelbild vorgenommen. Wichtig ist das bspw. für Objektivdaten, falls beim Filmen einer Einstellung das Objektiv nachjustiert wurde. Da es sich um ein visuell lesbares Format handelt, können Sie mit DaVinci Resolve oder sogar mit einem Text-Editor Metadaten in Filialdateien bearbeiten oder neue hinzufügen.

Anhand von Filialdateien kann man eine Wiedergabe automatisch mit neuen Blackmagic RAW-Einstellungen versehen, indem man einfach die Filialdatei in denselben Ordner wie die dazugehörige RAW-Datei verschiebt. Wenn Sie die Filialdatei wieder aus dem Ordner ziehen und die Blackmagic-RAW-Datei erneut öffnen, wird Ihnen die Datei wie ursprünglich gefilmt ohne die veränderten Einstellungen angezeigt. Jede Software, die das Blackmagic RAW SDK verwendet, kann auf diese Einstellungen zugreifen. Vorgenommene Änderungen werden in einer Filialdatei gespeichert, auf die der Blackmagic RAW Player und alle anderen Softwares mit der Kapazität, Blackmagic-RAW-Dateien zu lesen, zugreifen können.

Beim Drehen in "Video"-Gamma werden in der Datei trotzdem auch die "Film"-Gammadaten aufgezeichnet. Die Metadaten geben der Blackmagic RAW Verarbeitung jedoch den Befehl für die Anzeige in "Video"-Gamma. "Video"-Gamma ist großartig für Bilder, die Sie nicht graden, sondern unverzüglich ausgeben möchten. Trotzdem werden alle Einzelheiten festgehalten, sodass Sie später die Schwarztonbereiche eines Bilds hochziehen oder die weißen abschwächen können. Weil niemals Videoüberpegel abgeschnitten werden, bleibt das gesamte Detail für den späteren Zugriff erhalten.

# Blackmagic RAW in DaVinci Resolve

Für künstlerische Effekte oder optimiertes Sichten können die Einstellungen jeder einzelnen Blackmagic-RAW-Datei angepasst und über den "Camera Raw"-Tab in DaVinci Resolve als neue Filialdatei (.sidecar) gespeichert werden. Somit können Sie Ihre Medien für andere DaVinci Resolve Artists kopieren, die dann nach dem Import automatisch Zugriff auf Ihre modifizierten Gamma-Einstellungen haben. Zusätzlich zu den anderen in Ihren Kameradateien enthaltenen Metadaten kann DaVinci Resolve Ihren ausgewählten Dynamikumfang lesen und zeigt die Clips automatisch in "Film", "Extended Video" oder "Video" an.

Anschließend können Sie diese Einstellungen individualisieren, indem Sie die Werte für Sättigung, Kontrast und Mitteltöne sowie für Highlight- und Shadow-Roll-Off anpassen. Sämtliche Anpassungen werden dann in einer Filialdatei (.sidecar) gespeichert. Dort sind sie für jeden sichtbar, der in der Postproduktion an den Dateien arbeitet. Sie können aber jederzeit wieder auf die ursprünglichen Kamerametadaten zugreifen.

Einzelne Frames in Blackmagic RAW können zusammen mit allen Anpassungen, Metadaten, voller Auflösung und Farbinformationen über den "Camera Raw"-Tab in DaVinci Resolve exportiert werden. So ist es ein Leichtes, ein Einzelbild oder eine Referenzdatei mit anderen zu teilen.

# Blackmagic RAW Software Development Kit

Das Blackmagic RAW Software Development Kit (SDK) ist eine von Blackmagic Design entwickelte Schnittstelle zur Anwendungsprogrammierung (API). Mit dem Blackmagic RAW SDK können Sie eigene Anwendungen so programmieren, dass sie das Blackmagic-RAW-Format verwenden. Entwickler können Anwendungen mithilfe der SDK-Bibliothek um Support zum Lesen, Bearbeiten und Speichern von Blackmagic-RAW-Dateien erweitern. Das Blackmagic RAW SDK beinhaltet den gesamten Code für die Farbverarbeitung der Generationen 4 und 5. Damit können Sie in allen Anwendungen, die sie unterstützen, organische filmische Bilder erzielen. Das Blackmagic RAW SDK unterstützt Mac, Windows und Linux. Es steht zum kostenlosen Download auf der Entwickler-Seite der Blackmagic Design Website unter [www.blackmagicdesign.com/de/developer](http://www.blackmagicdesign.com/de/developer) bereit.

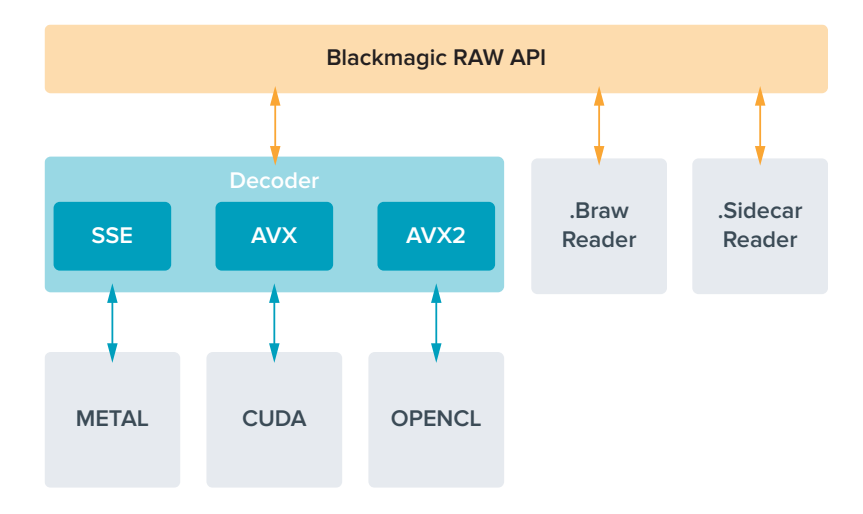

Das nachstehende Diagramm veranschaulicht die Komponenten der Blackmagic RAW API:

# **Aufzeichnungsdauer**

Die Tabelle in diesem Abschnitt gibt die ungefähren Aufzeichnungszeiten in Minuten und Sekunden im Verhältnis zu Format, Projekt-Framerate und Speicherkapazität an.

Die maximale Aufzeichnungsdauer eines Flash-Laufwerks hängt von der Speicherkapazität Ihres USB-C-Laufwerks und von der verwendeten Framerate ab. Bitte beachten Sie, dass die Aufzeichnungszeiten von Flash-Laufwerken je nach Hersteller und Formatierung in exFAT oder Mac OS Extended leicht voneinander abweichen können.

Einfache Szenen mit weniger Details erfordern weniger Speicherkapazität als kompliziertere Kompositionen. Den Werten in diesen Tabellen liegen hochkomplexe Shots zugrunde. Je nach der Art Ihres Drehs kann es also sein, dass Sie etwas längere Aufzeichnungsdauern erzielen.

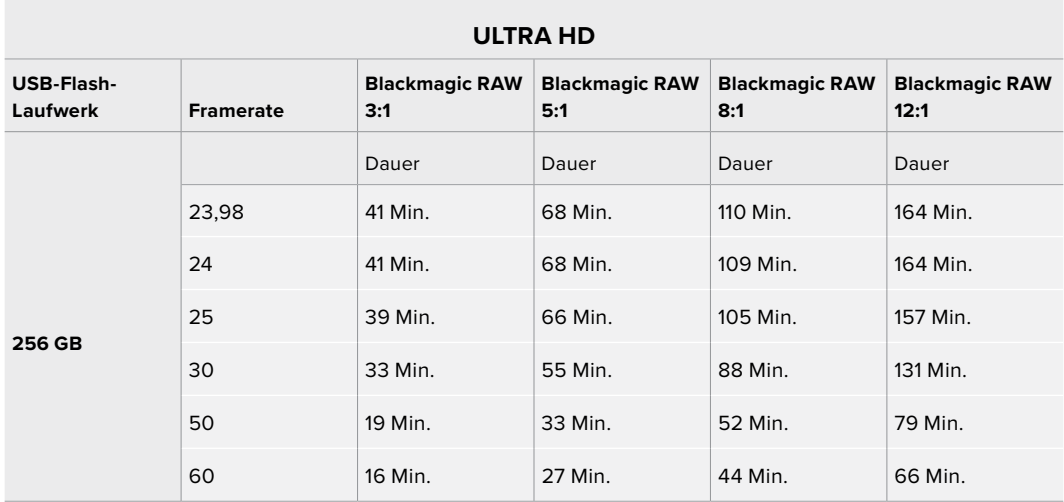

# AUFNAHME-Einstellungen Seite 2

Die zweite Seite der AUFNAHME-Einstellungen bietet folgende Optionen:

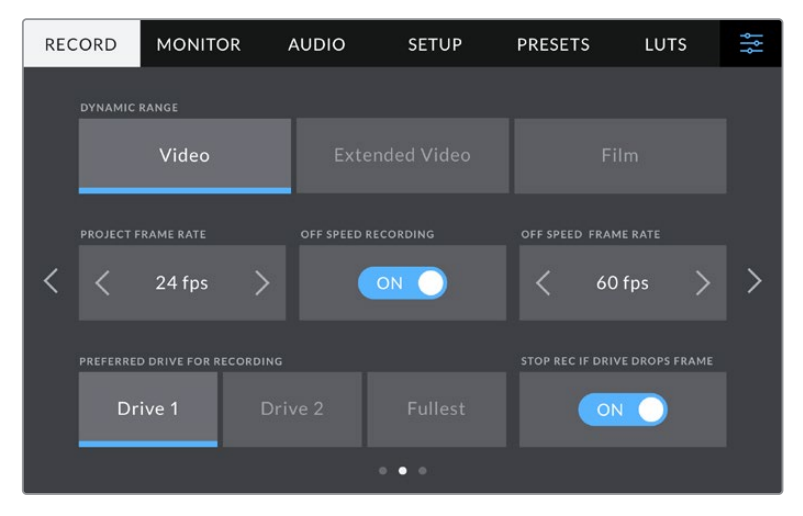

Navigieren Sie durch die Seiten mit den AUFNAHME-Einstellungen, um zu Einstellungen zu gelangen, die Sie ändern wollen

### **Dynamikumfang**

Justieren Sie die Einstellungen für den Dynamikumfang, indem Sie die Icons unter DYNAMIKUMFANG antippen. Für den Dynamikumfang haben Blackmagic Design Kameras 3 Einstellungen:

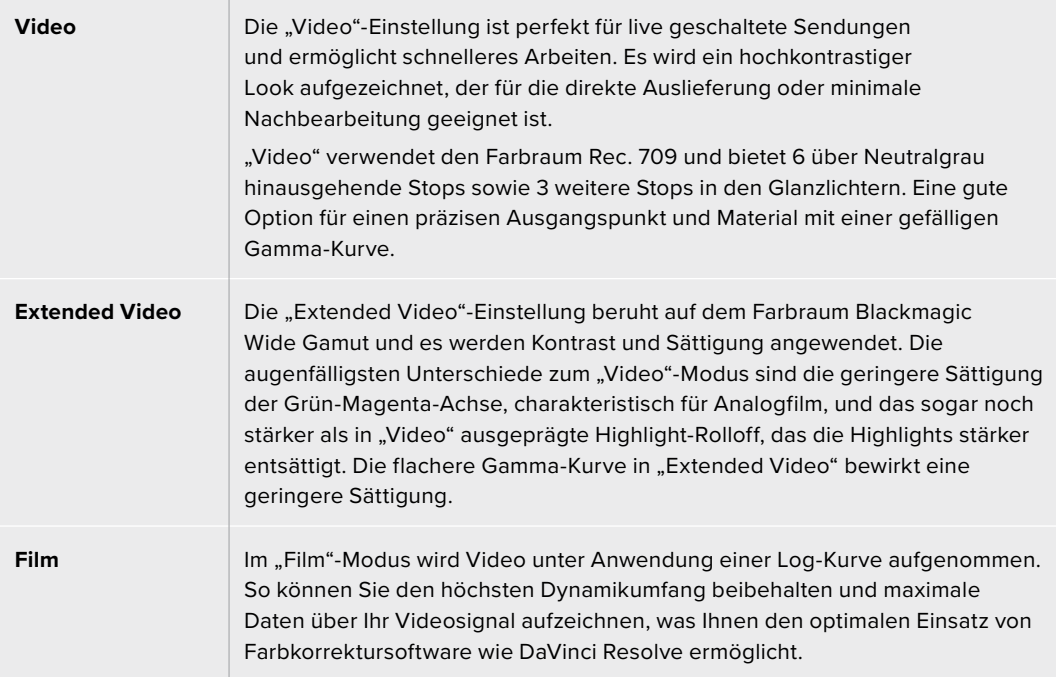

HINWEIS Im Dynamikumfang "Film" in Blackmagic RAW aufgezeichnete Bilder sehen auf dem Touchscreen matt und entsättigt aus. Das liegt daran, dass die Bilddatei große Mengen noch nicht gegradeter Daten enthält, die für Standard-Displays ungeeignet sind. Für das Monitoring können Sie der LCD-, HDMI- oder SDI-Ausgabe eine Display-LUT (Farbwertetabelle) zuschalten und so einen normalen Kontrast simulieren. Näheres finden Sie im Abschnitt "3D-LUTs" in diesem Handbuch.

### **Projekt-Framerate**

Unter PROJEKT-FRAMERATE finden Sie eine Auswahl von in der Film- und Fernsehbranche gebräuchlichen Frameraten. Beispiel: 23,98 Frames pro Sekunde. Diese Framerate stellt man in der Regel so ein, dass sie der in Ihrem Postproduktions-Workflow verwendeten Wiedergabegeschwindigkeit und der Audio-Synchronisation sowie den Auslieferungsvorschriften entspricht.

Die 8 verfügbaren Projekt-Frameraten umfassen 23,98, 24, 25, 29,97, 30, 50, 59,94 and 60 Frames pro Sekunde.

**HINWEIS** Wird eine Mehrkamera-Aufzeichnung über einen ATEM Mini koordiniert, gleichen Blackmagic Studio Cameras ihre Framerate automatisch an die Framerate des ATEM Minis an. Bei Einsatz eines SDI-basierten ATEM Mischers, müssen Sie jedoch die Projekt-Framerate Ihrer Kamera auf die Framerate des Mischers einstellen.

### **OFFSPEED-AUFZEICHNUNG**

Standardmäßig sind die Projekt- und Sensor-Framerate auf eine natürliche Wiedergabegeschwindigkeit eingestellt. Um Ihre Sensor-Framerate selbst zu wählen, tippen Sie auf das Schalter-Icon unter OFFSPEED-AUFZEICHNUNG tippen.

### **OFFSPEED-FRAMERATE**

Wenn Offspeed-Aufzeichnung aktiviert ist, tippen Sie auf die Pfeile unter dem Indikator für OFFSPEED-FRAMERATE, um die Sensor-Framerate Ihrer Kamera einzustellen.

Die Sensor-Framerate bestimmt, wie viele Frames der Sensor pro Sekunde aufzeichnet. Überdies beeinflusst sie, wie schnell oder langsam Ihr Video mit Ihrer vorgegebenen Projekt-Framerate abgespielt wird.

# **BEVORZUGTES LAUFWERK FÜR AUFZEICHNUNG**

Wenn an beide USB-Ports USB-Flash-Laufwerke angeschlossen sind, bestimmt diese Einstellung, in welcher Reihenfolge sie bespielt werden. Die Optionen sind "Laufwerk 1", "Laufwerk 2" und "Vollstes Laufw.". Ob Sie "Laufwerk 1" oder "Laufwerk 2" vorgeben, ist Ihnen überlassen. Sobald das ausgewählte Laufwerk voll ist, zeichnet Ihre Kamera aber auf das jeweils andere Laufwerk auf. Die Option "Vollstes Laufw." ist hilfreich zum chronologischen Gruppieren von Dateien eines mit nur einer Kamera gefilmten Projekts.

Sie können diese Einstellung jederzeit außer Kraft setzen, indem Sie ins Speichermenü gehen und ein anderes Laufwerk aktiv schalten. Wichtig: Nachdem ein Laufwerk ausgeworfen und wieder angeschossen wird, tritt die Einstellung für das bevorzugte Laufwerk wieder in Kraft.

**TIPP** Die Einstellung "Vollstes Laufw." richtet sich nach dem belegten Speicherplatz auf Ihrem Datenträger und nicht nach seiner Kapazität oder der anfallenden Datenmenge.

# **AUFZ.-STOP BEI FRAME-AUSLASSUNG**

Aktivieren Sie über diese Einstellung den Aufzeichnungsstopp, sobald Ihre Blackmagic Studio Camera erkennt, dass Bilder fallengelassen werden. Ist diese Option deaktiviert, wird trotz fallengelassener Frames weiter aufgezeichnet. Ist sie aktiviert, stoppt Ihre Kamera die Aufzeichnung, wenn fallengelassene Frames erkannt werden. Falls Sie den Indikator für ausgelassene Bilder übersehen haben, wird so keine Zeit mit dem Aufzeichnen unbrauchbaren Materials vertan.

# AUFNAHME-Einstellungen Seite 3

Die dritte Seite der AUFNAHME-Einstellungen bietet folgende Optionen:

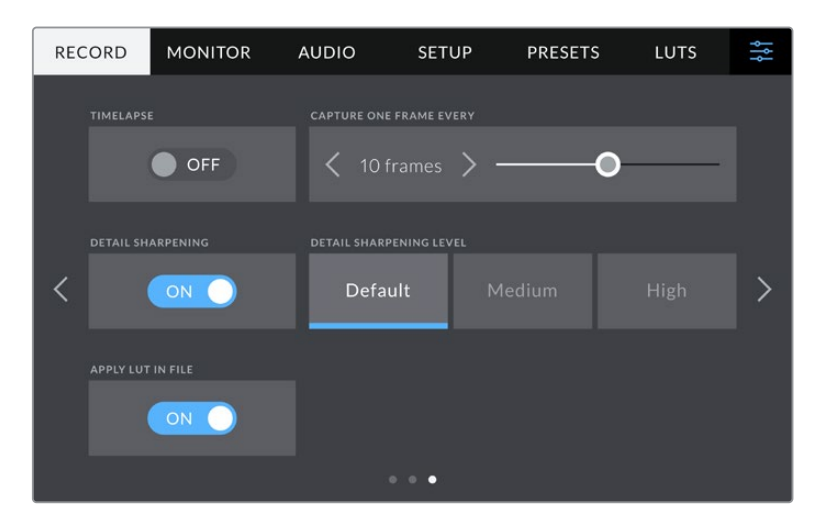

### **ZEITRAFFER**

Diese Einstellung aktiviert die Zeitraffer-Funktion, um automatisch Standbilder in folgenden Intervallen aufzunehmen:

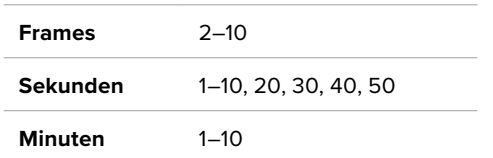

Sie können bspw. festlegen, dass die Kamera alle 10 Frames, alle 5 Sekunden, alle 30 Sekunden oder alle 5 Minuten etc. ein Standbild aufnimmt.

Die Zeitraffer-Funktion bietet viele kreative Möglichkeiten. Beispiel: Wenn ein Zeitraffer-Intervall von 2 Frames eingestellt ist, ergibt dies bei der Wiedergabe des aufgezeichneten Videos einen stroboskopischen Effekt.

Starten Sie die Aufzeichnung durch Antippen des Aufnahme-Buttons. Ein erneutes Antippen des Buttons stoppt die Aufzeichnung und die Zeitraffersequenz wird in einem einzelnen Clip in dem auf Ihrer Kamera vorgegebenen Codec und der Framerate gespeichert. Sie können Ihre Zeitlupensequenz in der Postproduktion also wie jeden anderen aufgezeichneten Clip in Ihre Timeline ziehen.

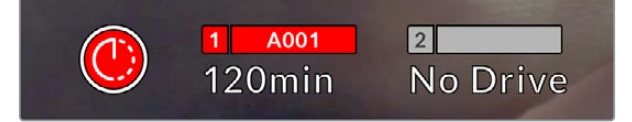

Ein Symbol auf dem Aufnahme-Button zeigt den Zeitraffer-Modus an

**TIPP** Wenn Sie bei aktiviertem Zeitraffer-Modus filmen, aktualisiert sich der Timecode-Zähler mit jedem aufgenommenen Videoframe.

### **DETAILSCHÄRFUNG**

Auf den Blackmagic Studio Camera 4K Plus- und Pro-Modellen dient diese Einstellung zur Schärfung des Bilds. Verringern oder erhöhen Sie das Schärfungsniveau, indem Sie "Standard", "Mittel" oder "Hoch" wählen.

Ist diese Einstellung aktiviert, wird die Schärfung auf die HDMI- und SDI-Ausgaben angewendet, aber nicht via USB-C mitaufgezeichnet. Dies gibt Ihnen später bei Einsatz der Schärfungstools in DaVinci Resolve mehr Optionen und Kontrolle über Ihr Bild.

### **LUT IN DATEI ANWENDEN**

Bei Anwendung einer LUT auf das LCD oder auf die HDMI- und SDI-Ausgaben, wird die ausgewählte LUT beim Aufzeichnen mit in die Blackmagic-RAW-Datei eingebettet. Die LUT wird in den Kopfdaten der Datei gespeichert und lässt sich in der Postproduktion mühelos auf den Clip anwenden. Man muss also keine separate Datei handhaben. Ist der Schalter LUT IN DATEI ANWENDEN im AUFZEICHUNG-Menü aktiviert, wird dieser Clip beim Öffnen im Blackmagic-RAW-Player und in DaVinci Resolve mit der angewendeten LUT dargestellt. Die LUT lässt sich leicht ein- und ausschalten. Sie bleibt aber immer in der Blackmagic-RAW-Datei erhalten, da die entsprechenden Daten im Clip selbst gespeichert sind.

In DaVinci Resolve bietet das Menü mit den RAW-Einstellungen einen "Apply LUT"-Schalter, mit dem sich die 3D-LUT in der Blackmagic-RAW-Datei de- bzw. aktivieren lässt. Die "Apply LUT"-Einstellung in DaVinci Resolve gleicht der Einstellung in der Kamera. Dies ermöglicht Ihnen, dem Coloristen schon beim Dreh anhand der in der Kamera angewendeten LUT eine Orientierungshilfe zu geben. Diese LUT kann in DaVinci Resolve aber einfach deaktiviert werden, indem man "Apply LUT" auf aus setzt.

# **Dateinamenskonventionen**

Clips werden immer in Blackmagic RAW auf Ihre USB-C-Laufwerke aufgenommen. Die nachstehende Tabelle zeigt ein Beispiel der Namenskonvention:

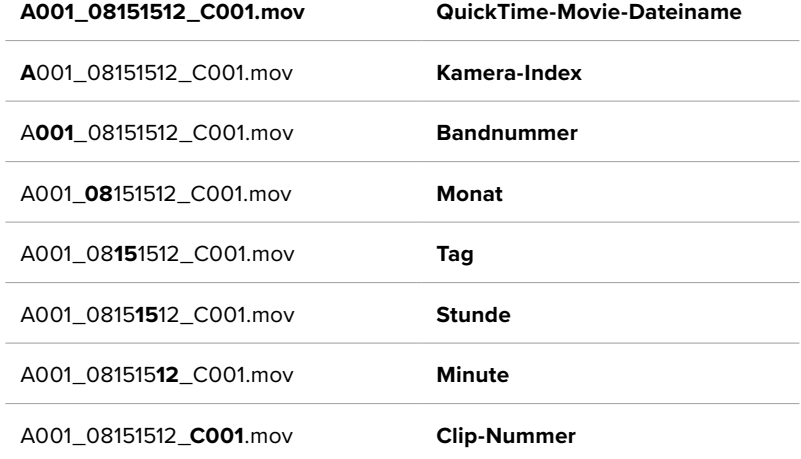

Beim Aufzeichnen einzelner ISO-Dateien pro Kamera mit einem ATEM Mini Mischer gibt man den Dateinamen der Clips auf der "Stream aufzeichnen"-Palette in ATEM Software Control ein. Beim Öffnen des ATEM Projekts in DaVinci Resolve werden die Dateien dann erkannt und verknüpft.

Weitere Informationen finden Sie in der ATEM Mini Bedienungsanleitung. Diese können Sie im Blackmagic Design Support-Center unter [www.blackmagicdesign.com/de/support](http://www.blackmagicdesign.com/de/support) herunterladen.

# **Monitoring-Einstellungen**

Über den MONITORING-Tab können Sie Statustext, Overlays und andere Monitoring-Einstellungen für den LCD-Touchscreen sowie den HDMI-Ausgang Ihrer Blackmagic Studio Camera bzw. den SDI-Ausgang Ihrer Blackmagic Studio Camera 4K anpassen. Die Menüs bestehen jeweils aus zwei Seiten. Die Navigation erfolgt über die Pfeilsymbole am Rand des Touchscreens oder durch Wischen nach links oder rechts.

# Monitoring-Einstellungen Seite 1 – LCD, HDMI und SDI

Die erste Seite des MONITORING-Tabs bietet identische Einstellungen für jede Ausgabe. Beispiel: Sie können Zebra für den LCD-Touchscreen aktivieren und für die HDMI- und SDI-Ausgabe ausschalten.

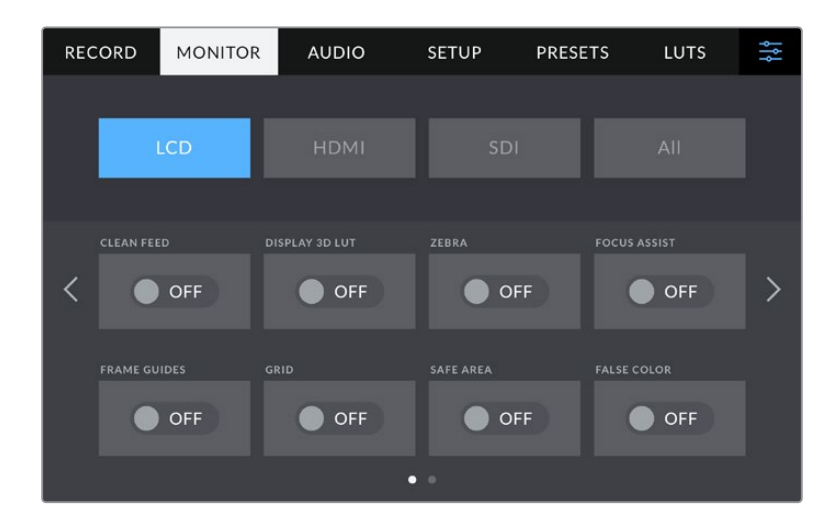

### **Clean-Feed**

Tippen Sie im "LCD"-, "HDMI"- oder "SDI"-Menü auf das Schalter-Icon unter CLEAN-FEED, um sämtlichen Statustext und alle Overlays für die jeweilige Ausgabe zu deaktivieren. Das Aufnahme-Tally erscheint auch bei angewendetem Clean-Feed auf dem LCD.

Bei Multicam-Setups empfiehlt es sich, CLEAN-FEED auf die Ausgaben anzuwenden, die in Ihren Mischer oder externe Rekorder gespeist werden.

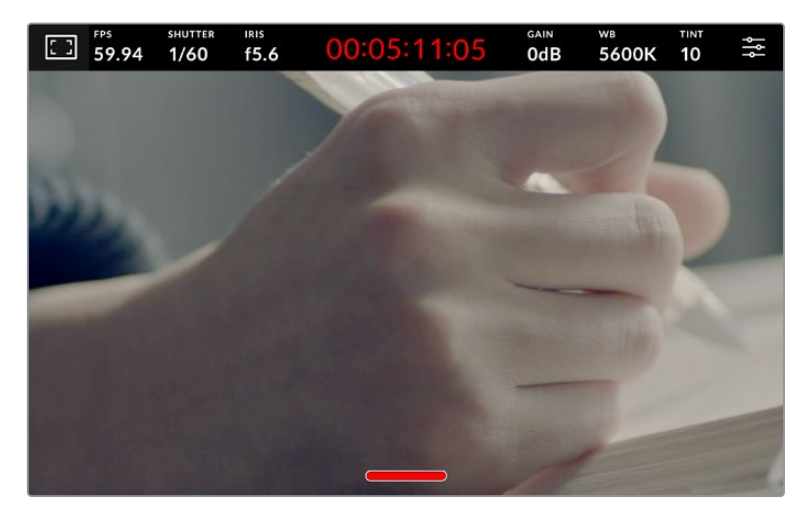

Selbst im Clean-Feed-Modus zeigt Ihre Kamera ein Aufnahme-Tally an

**HINWEIS** LUTs werden auch bei aktiviertem Clean-Feed auf die Ausgaben angewendet. LUTs lassen sich deaktivieren, indem Sie im MONITORING-Menü das Schalter-Icon unter MIT 3D-LUT ANZEIGEN auf aus setzen.

### **MIT 3D-LUT ANZEIGEN**

Ihre Blackmagic Studio Camera kann 3D-LUTs auf jede beliebige Ausgabe anwenden, um fürs Monitoring den Look von gegradetem Material nachzuahmen. Diese Option ist vor allem bei der Aufzeichnung im Dynamikumfang "Film" hilfreich.

Ist auf Ihrer Kamera eine 3D-LUT aktiviert, verwenden Sie diese Einstellung, um die LUT jeweils auf Ihren LCD-Touchscreen, die HDMI- oder die SDI-Ausgabe anzuwenden.

Tippen Sie im "LCD"-, "HDMI"- oder "SDI"-Menü auf das Schalter-Icon unter MIT 3D-LUT ANZEIGEN, um 3D-LUTs für diese Ausgaben zu aktivieren. Näheres zum Laden und zur Anwendung von 3D-LUTs finden Sie im Abschnitt "LUTs" im Kapitel "Menü-Einstellungen" in diesem Handbuch.

### **ZEBRA**

Tippen Sie im "LCD"-, "HDMI"- oder "SDI"-Menü auf das Schalter-Icon unter ZEBRA, um die Zebra-Funktion für diese Ausgaben zu aktivieren. Weitere Informationen zum Einstellen des Zebra-Niveaus finden Sie im Abschnitt "Touchscreen-Bedienung" in diesem Handbuch.

### **FOCUS ASSIST**

Tippen Sie im "LCD"-, "HDMI"- oder "SDI"-Menü auf das Schalter-Icon unter FOCUS ASSIST, um die Fokussierhilfe für diese Ausgaben zu aktivieren. Weitere Informationen zur Fokussierhilfe und wie Sie das Focus-Assist-Niveau einstellen, finden Sie im Abschnitt "Touchscreen-Bedienung" in diesem Handbuch.

### **BILDRANDMARKIERUNG**

Tippen Sie im "LCD"-, "HDMI"- oder "SDI"-Menü auf das Schalter-Icon unter BILDRANDMARKIERUNG, um die Bildrandmarkierungs-Funktion für diese Ausgaben zu aktivieren. Weitere Informationen zu Bildrandmarkierungen und wie Sie diese auswählen, finden Sie im Abschnitt "Touchscreen-Bedienung" in diesem Handbuch.

### **RASTER**

Tippen Sie im "LCD"-, "HDMI"- oder "SDI"-Menü auf das Schalter-Icon unter RASTER, um die Raster-Funktion für diese Ausgaben zu aktivieren. Weitere Informationen zum Raster entsprechend der Drittel-Regel finden Sie im Abschnitt "Touchscreen-Bedienung" in diesem Handbuch.

### **FALSCHFARBEN**

Tippen Sie im "LCD"-, oder "HDMI"-Menü auf das Schalter-Icon unter FALSCHFARBEN, um die Belichtungshilfe durch Falschfarbendarstellung für diese Ausgaben zu aktivieren. Näheres finden Sie im Kapitel "Menü-Einstellungen" in diesem Handbuch

### **SCHUTZBEREICHLINIEN**

Tippen Sie im "LCD"-, "HDMI"- oder "SDI"-Menü auf das Schalter-Icon unter SCHUTZBEREICHLINIEN, um das Schutzbereich-Overlay für diese Ausgaben zu aktivieren. Weitere Informationen zu Schutzbereichen finden Sie im Abschnitt "Touchscreen-Bedienung" in diesem Handbuch.

**HINWEIS** Bestimmen Sie die Größe des sendesicheren Bereichs über den Prozentregler für SCHUTZBEREICHLINIEN unter "Beide" in den MONITOR-Einstellungen Ihrer Blackmagic Studio Camera.

# MONITORING-Einstellungen "LCD" Seite 2 - LCD

Die Einstellungen auf der zweiten Seite des MONITORING-Tabs Ihrer Studio Camera beziehen sich ausschließlich auf den LCD-Touchscreen.

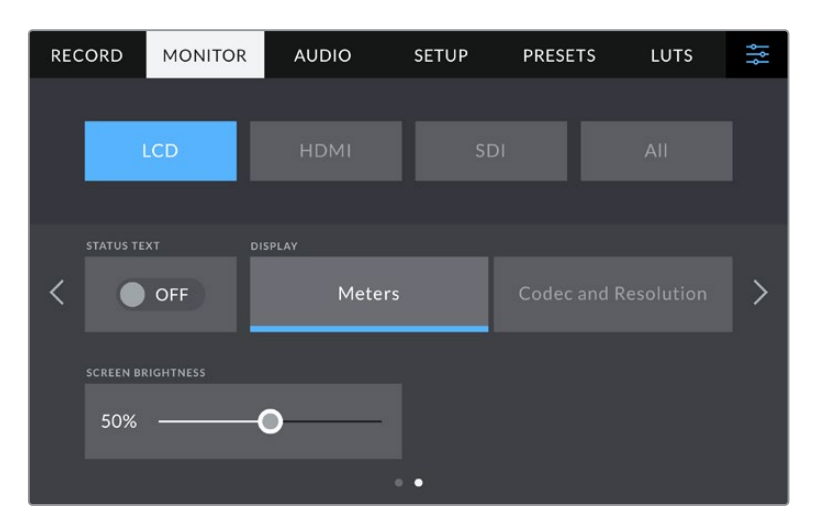

Ist STATUSTEXT deaktiviert, gibt Ihre Kamera ein Vorschaubild ohne Text aus

### **STATUSTEXT**

Mit dieser Einstellung können Sie die Overlays am unteren Rand des LCD-Touchscreens ausblenden. Dann werden lediglich die für die Komposition oder Regie einer Einstellung nötigen Informationen angezeigt. Die Overlays am unteren Rand beinhalten Histogramm, Speicherindikatoren und Audiopegelmeter. Falls aktiviert, bleiben Overlays wie Bildrandmarkierungen, Raster, Fokussierhilfe und Zebra weiterhin sichtbar.

### **DISPLAY**

Anstelle des Histogramms und der Audiopegelmeter kann Ihre Kamera Codec- und Auflösungsinformationen anzeigen. Dies ist nützlich, wenn Sie lieber die Falschfarbendarstellung als Belichtungshilfe verwenden oder Ton separat aufzeichnen möchten. Oder lassen Sie sich an der Stelle, wo normalerweise das Histogramm oder die Audiopegelmeter erscheinen, zusätzliche Informationen anzeigen. Tippen Sie im "LCD"-Menü einfach auf "Pegelmeter" oder "Codec und Auflösung", um die bevorzugte Ansicht auszuwählen.

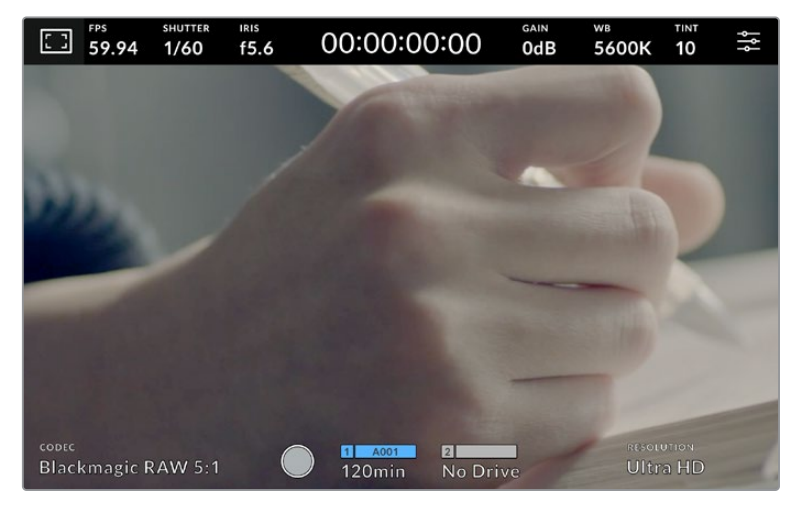

Ihre Blackmagic Studio Camera kann anstelle von Histogramm und Audiopegelmetern Codec- und Auflösungsinformationen anzeigen

### **BILDSCHIRM-HELLIGKEIT**

Ziehen Sie den Schieberegler unter BILDSCHIRM-HELLIGKEIT im LCD-Menü nach links oder rechts, um die Helligkeit des LCD-Touchscreens Ihrer Studio Camera anzupassen.

# MONITORING-Einstellungen Seite 2 – HDMI

Die "HDMI"-Einstellungen auf der zweiten Seite des MONITORING-Tabs beziehen sich ausschließlich auf die HDMI-Ausgabe.

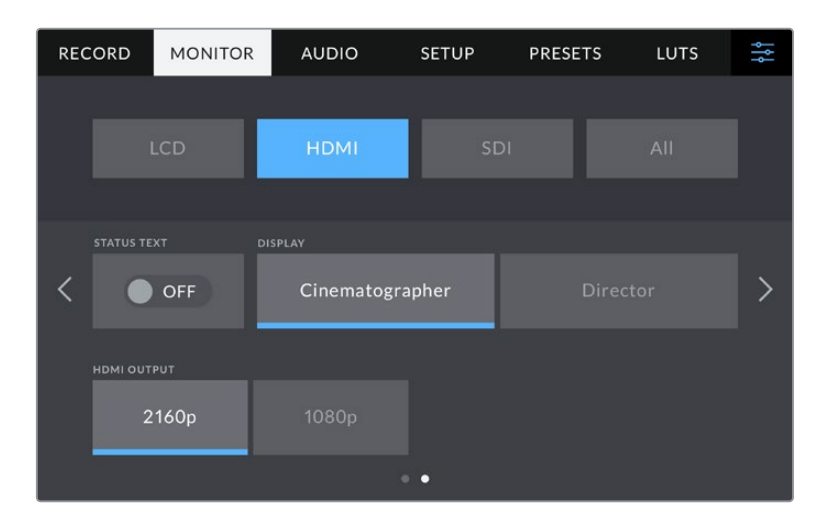

### **STATUSTEXT**

Mit dieser Einstellung können Sie die Overlays aus der HDMI-Ausgabe ausblenden. Dann werden lediglich die für die Komposition oder Regie einer Einstellung nötigen Informationen angezeigt. Falls aktiviert, bleiben Overlays wie Bildrandmarkierungen, Raster, Fokussierhilfe und Zebra weiterhin sichtbar.

### **STATUSTEXT ANZEIGEN FÜR Kinematograf/Regisseur**

Auf dem LCD-Touchscreen werden Informationen wie Gain, Weißabgleich und Blendeneinstellungen angezeigt. Das ist sehr hilfreich für den Kameraoperator oder Kinematografen. Über die HDMI-Ausgabe Ihrer Kamera können jedoch zusätzlich Informationen angezeigt werden, die dem Regisseur oder Script Supervisor dienen, der mehrere Shots bzw. Kameras im Auge behalten muss.

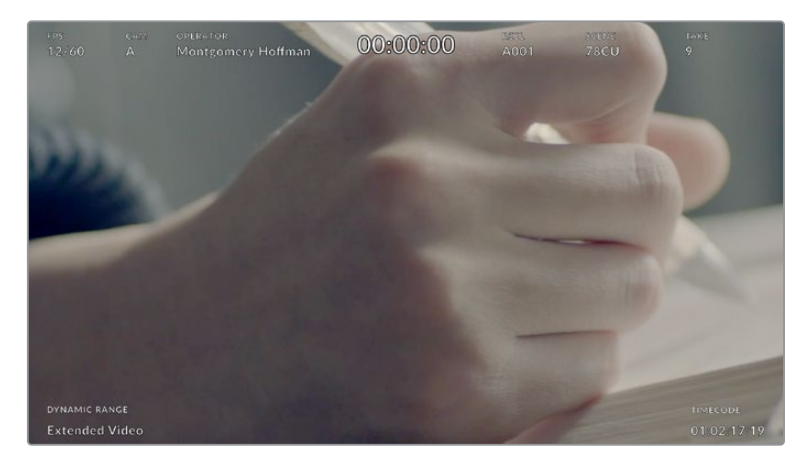

Ihre Blackmagic Studio Camera kann in der HDMI-Ausgabe Statustext für den Regisseur anzeigen

Wenn Sie in den MONITORING-Einstellungen für HDMI unter STATUSTEXT ANZEIGEN FÜR die Option "Regisseur" wählen, werden folgende Informationen angezeigt:

### **FPS**

Zeigt die aktuell ausgewählte Framerate in Bildern pro Sekunde an. Ist OFFSPEED-FRAMERATE deaktiviert, wird nur die Projekt-Framerate angezeigt. Wird von einer Offspeed-Framerate Gebrauch gemacht, erscheint die Sensor-Framerate gefolgt von der Projekt-Framerate.

### **KAM.**

Zeigt den Kamera-Index gemäß der Slate-Einstellungen Ihrer Kamera an.

### **OPERATOR**

Identifiziert den Kamerabediener gemäß der Slate-Einstellungen Ihrer Kamera.

### **DAUERANZEIGE**

Anzeige der Dauer des aktuellen Clips während der Aufzeichnung oder des vorherigen Clips im Format:

Stunden:Minuten:Sekunden.

# **REEL, SZENE, TAKE**

Zeigt das aktuelle Band, die Szene und den Take an.

### **DYNAMIKUMFANG**

Links unten auf dem Bildschirm wird die derzeit verwendete Einstellung für den Dynamikumfang angezeigt, entweder "Film", "Video" oder "Extended Video".

### **TIMECODE**

Rechts unten auf dem Bildschirm erscheint der Kamera-Timecode im Format:

Stunden:Minuten:Sekunden:Frames.

### **HDMI-Ausgabe**

Unabhängig von der Auflösung Ihrer Aufzeichnung unterstützt der HDMI-Ausgang Ihrer Studio Camera 2160p und 1080p. Die Videonorm wird auf die Projekt-Framerate Ihrer Kamera abgestimmt.

Der HDMI-Ausgang kann das von anderen HDMI-Geräten unterstützte Videoformat und die Framerate erkennen und die Ausgabe entsprechend anpassen. Schließt man bspw. Bildschirme, ATEM Mischer oder HyperDeck Rekorder an, die nur HD-fähig sind, stellt Ihre Kamera die HDMI-Ausgabe automatisch auf 1080p ein.

Unterstützt Ihr Equipment 2160p, können Sie die HDMI-Ausgabe auf 2160p oder 1080p einstellen.

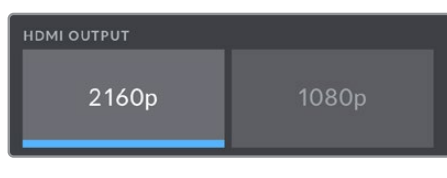

HDMI-Ausgabe

# MONITORING-Einstellungen Seite 2 – SDI

Die zweite Seite der MONITORING-Einstellungen der Blackmagic Studio Camera 4K Pro mit dem "SDI"-Menü enthält Einstellungen, die sich nur auf die SDI-Ausgabe beziehen.

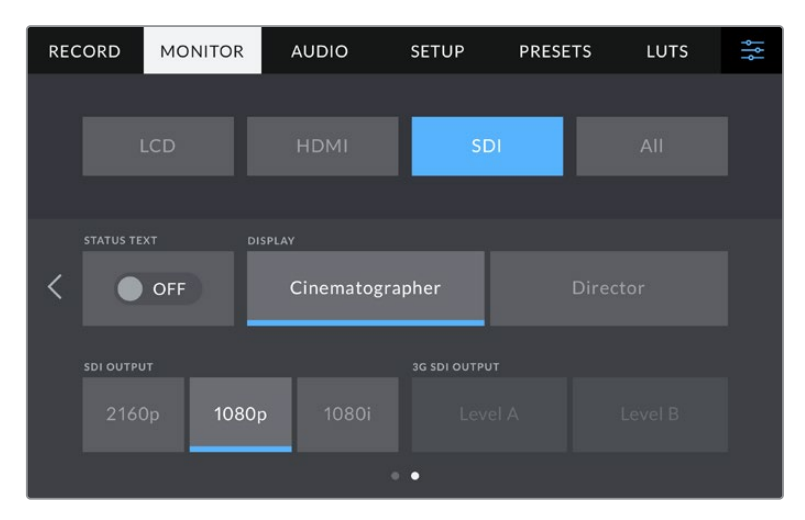

Die Optionen für die 3G-SDI-Ausgabe sind verfügbar, wenn man ein 1080p-Signal mit 50, 59,94 oder 60 fps ausgibt

### **STATUSTEXT**

Mit dieser Einstellung können Sie die Overlays am unteren Rand der SDI-Ausgabe ausblenden. Dann werden lediglich die für die Komposition oder Regie einer Einstellung nötigen Informationen angezeigt. Die Overlays am unteren Rand beinhalten Histogramm, Speicherindikatoren und Audiopegelmeter. Falls aktiviert, bleiben Overlays wie Bildrandmarkierungen, Raster, Fokussierhilfe und Zebra weiterhin sichtbar.

### **STATUSTEXT ANZEIGEN FÜR Kinematograf/Regisseur**

Auf dem LCD-Touchscreen werden Informationen wie Gain, Weißabgleich und Blendeneinstellungen angezeigt. Das ist sehr hilfreich für den Kameraoperator oder Kinematografen. Über die SDI-Ausgabe Ihrer Kamera können jedoch zusätzlich Informationen angezeigt werden, die dem Regisseur oder Script Supervisor dienen, der mehrere Shots bzw. Kameras im Auge behalten muss.

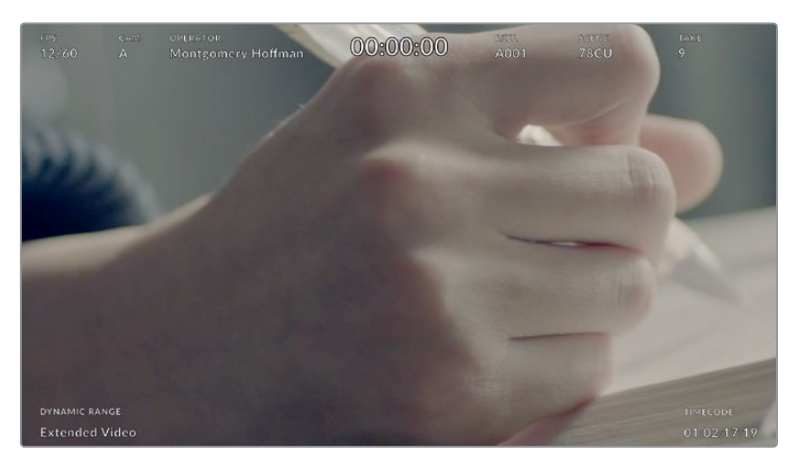

Ihre Blackmagic Studio Camera 4K Pro kann über die SDI-Ausgabe Statustext für den Regisseur anzeigen

Wenn Sie in den MONITORING-Einstellungen für SDI unter STATUSTEXT ANZEIGEN FÜR die Option "Regisseur" wählen, werden folgende Informationen angezeigt:

### **FPS**

Zeigt die aktuell ausgewählte Framerate in Bildern pro Sekunde an. Ist OFFSPEED-FRAMERATE deaktiviert, wird nur die Projekt-Framerate angezeigt. Wird von einer Offspeed-Framerate Gebrauch gemacht, erscheint die Sensor-Framerate gefolgt von der Projekt-Framerate.

### **KAM.**

Zeigt den Kamera-Index gemäß der Slate-Einstellungen Ihrer Kamera an.

### **OPERATOR**

Identifiziert den Kamerabediener gemäß der Slate-Einstellungen Ihrer Kamera.

### **DAUERANZEIGE**

Anzeige der Dauer des aktuellen Clips während der Aufzeichnung oder des vorherigen Clips im Format:

Stunden:Minuten:Sekunden.

### **REEL, SZENE, TAKE**

Zeigt das aktuelle Band, die Szene und den Take an.

### **DYNAMIKUMFANG**

Links unten auf dem Bildschirm wird – sofern für die jeweilige Ausgabe aktiviert – die derzeit angewendete LUT angezeigt. Ist keine LUT angewendet, erscheint der Dynamikumfang "Film" bzw. "Video".

### **TIMECODE**

Rechts unten auf dem Bildschirm erscheint der Kamera-Timecode im Format:

Stunden:Minuten:Sekunden:Frames.

### **SDI-Ausgabe**

Unabhängig von der Auflösung Ihrer Aufzeichnung unterstützt der SDI-Ausgang Ihrer Studio Camera 2160p und 1080p. Wenn die SDI-Ausgabe auf 2160p oder 1080p eingestellt ist, wird die Videonorm auf die Projekt-Framerate Ihrer Kamera abgestimmt.

Ist die Projekt-Framerate auf 50, 59,94 oder 60 fps eingestellt, ist Interlaced HD für die SDI-Ausgabe verfügbar und wird jeweils als 1080i/50, 59,94 oder 60 übermittelt.

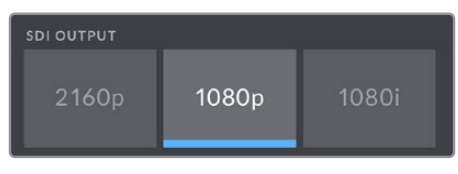

SDI-Ausgabe

### **3G-SDI Level A/B**

Sie können den 3G-SDI-Ausgabestandard ändern, um die Kompatibilität mit 3G-SDI-Equipment zu gewährleisten, das lediglich Level A oder Level B 3G-SDI-Video unterstützt. Diese Option ist verfügbar, wenn 1080p über den SDI-Ausgang mit 50, 59,94 oder 60 fps ausgegeben wird.

# MONITORING-Einstellungen Seite 1 – Alle

MONITORING-Einstellungen, die sich auf alle Ausgaben Ihrer Studio Camera beziehen, sind im Menü "Alle" bzw. auf der Blackmagic Studio Camera 4K Plus unter "Beide" zusammengefasst. Beispiel: Wenn Sie die Option SCHUTZBEREICHLINIEN in diesem Menü fürs LCD Ihrer Kamera sowie die HDMI- und SDI-Ausgaben auf 90 % setzen, wird diese Einstellung je nach Modell Ihrer Studio Camera auf beide Ausgaben angewendet.

Unter "Alle" finden Sie zwei Seiten mit Einstellungen. Auf der ersten Seite des MONITORING-Tabs für "Alle" sind folgende Einstellungen enthalten:

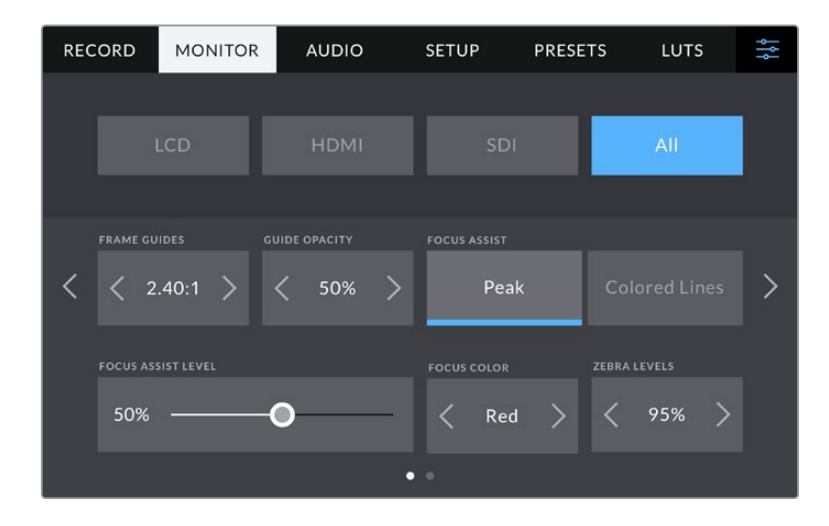

### **BILDRAND-MARKIERUNGEN**

Tippen Sie unter BILDRAND-MARKIERUNGEN auf die Pfeile, um durch alle Ausgabeoptionen Ihrer Studio Camera zu navigieren. Die Optionen werden im Abschnitt "Touchscreen-Bedienung" in diesem Handbuch näher erläutert und sind zudem über das MONITORING-Menü für "LCD" über das Head-up-Display verfügbar. Auf der jeweiligen Seite des MONITORING-Tabs können Sie Bildrandmarkierungen auch einzeln für den LCD-Touchscreen, die HDMI- oder die SDI-Ausgabe wählen.
# **MARKIERUNGS-DECKKRAFT**

Tippen Sie auf die Pfeile unter MARKIERUNGS-DECKKRAFT, um die Deckkraft der Bildrandmarkierungen für Ihren LCD-Touchscreen, die HDMI- und die SDI-Ausgabe festzulegen. Es gibt folgende Optionen: 25 %, 50 %, 75 % und 100 %.

## **Focus Assist**

Ihre Studio Camera verfügt über zwei Focus-Assist-Modi: "Peak" und "Farbige Linien".

#### **Peak**

Ist der "Peak"-Modus für Focus Assist ausgewählt, werden die fokussierten Bereiche in Ihrer Einstellung auf dem LCD-Touchscreen, der HDMI- und der SDI-Ausgabe stark geschärft dargestellt, jedoch nicht im aufgezeichneten Bild selbst. Auf diese Weise heben sich fokussierte Bereiche in Ihrer Einstellung vom unschärferen Hintergrund ab. Da keine weiteren Overlays verwendet werden, ist dies eine sehr intuitive Art des Fokussierens. Besonders dann, wenn sich das zu fokussierende Objekt deutlich von anderen Elementen in der Einstellung abheben soll.

#### **Farbige Linien**

Ist die Option "Farbige Linien" ausgewählt, werden die fokussierten Bereiche im Bild mit farbigen Linien überlagert. Sie ist etwas auffälliger als die "Peak"-Option, da die Linien auf dem Bild erscheinen. In elementlastigen Shots bietet sie jedoch eine präzise Fokussierhilfe.

#### **FOCUS-ASSIST-NIVEAU**

Das Focus-Assist-Niveau fürs LCD stellt man mit dem PEAKING-Drehregler auf der rechten Kameraseite ein. Sie können die Einstellung überschreiben, indem Sie den Schieberegler nach links oder rechts bewegen. Es ist ratsam, das Live-Bild beim Anpassen mit dem Drehregler im Auge zu behalten So hat man präzisere Kontrolle über das Ergebnis.

Das Einstellen des Focus-Assist-Niveaus hat keinen Einfluss darauf, ob die Fokussierhilfe für den LCD-Touchscreen, die HDMI- oder die SDI-Ausgabe Ihrer Studio Camera aktiviert ist. Sie können die Fokussierhilfe in den MONITORING-Einstellungen unter "LCD", "HDMI" oder "SDI" für jede Ausgabe einzeln ein- und ausschalten.

**TIPP** Die optimale Stärke der Fokussierhilfe richtet sich nach dem jeweiligen Shot. Wird bspw. auf Darsteller scharf gestellt, empfiehlt sich eine stärkere Fokussierhilfe, um mehr Einzelheiten an den Konturen der Gesichter festzuhalten. Bei einer Einstellung von Blatt- oder Mauerwerk würden die dabei zusätzlich erfassten Details womöglich ablenkend wirken.

# **FOCUS-FARBE**

Wenn Sie unter FOCUS ASSIST die Option "Farbige Linien" aktiviert haben, ändern Sie hier die Farbe der Fokuslinien. Eine Farbänderung der Fokuslinien kann nützlich sein, um die Linien vom übrigen Bild zu unterscheiden. Die verfügbaren Optionen sind "Weiß", "Rot", "Grün", "Blau" und "Schwarz".

#### **ZEBRA-NIVEAU**

Tippen Sie auf die Pfeile, um die Intensität von Zebra einzustellen. Die Intensität von Zebra lässt sich zwischen 75 und 100 % in 5%-Schritten einstellen. Weitere Informationen zur Zebra-Funkion finden Sie im Abschnitt "Touchscreen-Bedienung" in diesem Handbuch.

# MONITORING-Einstellungen Seite 2 – Alle

Auf der zweiten Seite des MONITORING-Tabs Ihrer Studio Camera sind unter "Alle" folgende Einstellungen enthalten:

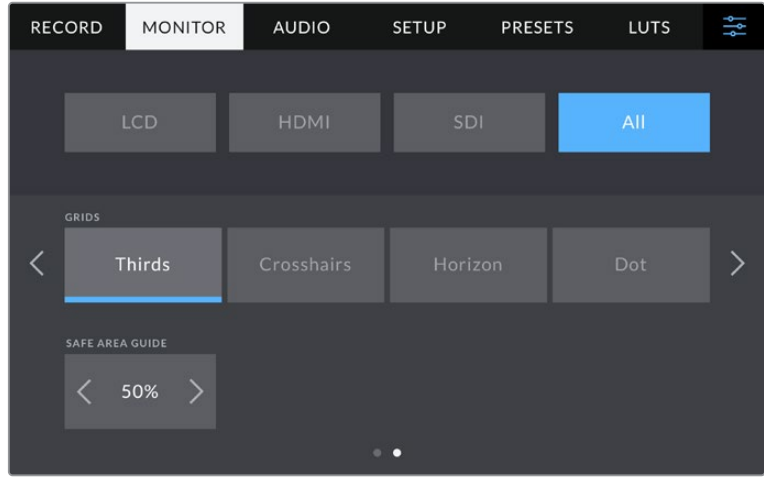

# **RASTER**

Um einzustellen, welche Kombination aus Rastern und Fadenkreuz Sie auf dem LCD-Touchscreen Ihrer Studio Camera sowie der HDMI- und SDI-Ausgabe angezeigt haben wollen, tippen Sie auf die Optionen "Drittel", "Fadenkreuz" oder "Punkt". Weitere Informationen zu den Rastern finden Sie im Abschnitt "Touchscreen-Bedienung" weiter vorne in diesem Handbuch.

# **SCHUTZBEREICHLINIEN**

Um die Größe des Schutzbereich-Overlays auf dem LCD-Touchscreen Ihrer Studio Camera sowie der HDMI- und SDI-Ausgabe anzupassen, tippen Sie auf die Pfeile neben der Prozentangabe. Die Prozentzahl drückt die Größe des Schutzbereichs im Verhältnis zum Gesamtbild aus. Die meisten Fernsehsender verlangen einen sendesicheren Bereich von 90 %.

# **Audio-Einstellungen**

Auf dem AUDIO-Tab lassen sich Kameraeinstellungen für Audioeingabe und Monitoring anpassen.

Die Audioeinstellungen Ihrer Kamera umfassen zwei Seiten, unterteilt in KANAL 1 und KANAL 2. Jeder Audiokanal kann einer anderen Quelle zugewiesen werden. Ebenso lassen sich diverse Einstellungen wie "Gain" anpassen.

# AUDIO-Einstellungen Seite 1

Die erste Seite des AUDIO-Tabs bietet folgende Optionen:

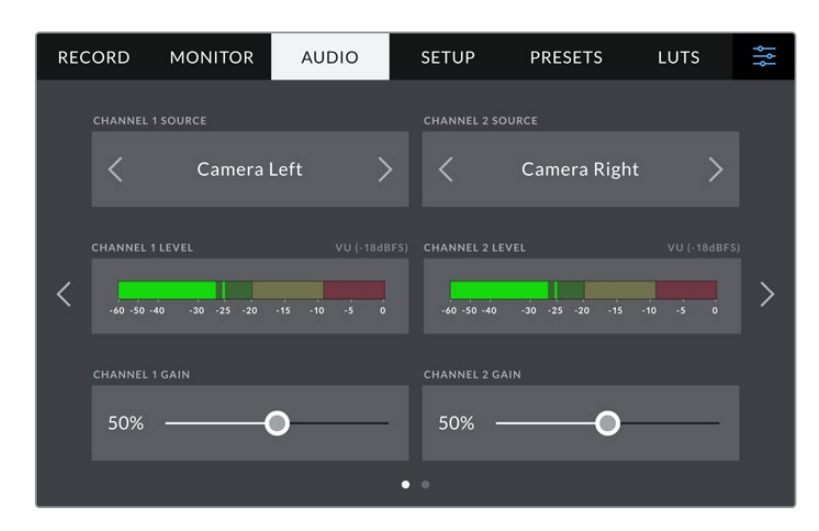

# **QUELLE KANAL 1/2**

Mit den Schaltflächen unter QUELLE KANAL 1 und QUELLE KANAL 2 wählen Sie Ihre Audioquelle für den jeweiligen Audiokanal aus. Nachstehend werden alle Einstellungen für jede Kanalquelle beschrieben.

# **Kamera links oder Kamera rechts**

Nimmt mit den internen Kameramikrofonen auf.

#### **Kamera Mono**

Erstellt einen einzelnen Audiokanal aus dem linken und rechten Kanal des internen Mikrofons Ihrer Blackmagic Studio Camera.

**XLR – Line**

Verwendet den XLR-Eingang Ihrer Blackmagic Studio Camera 4K Pro, um Leitungspegel-Audio ("Line") aufzuzeichnen.

**XLR – Mic**

Zeichnet Mikrofonpegel-Audio ("Mic") über den XLR-Eingang Ihrer Blackmagic Studio Camera 4K Pro. Ist Phantomspeisung aktiviert und der XLR-Eingang auf "Mic" eingestellt, wird hier zusätzlich das +48V-Schalter-Icon eingeblendet. Stellen Sie sicher, dass das +48V-Schalter-Icon deaktiviert ist, bevor Sie Ihr phantomgespeistes Mikrofon entfernen.

**3,5 mm links – Line**

Verwendet nur den linken Kanal des 3,5mm-Eingangs für Mikrofonpegel-Audio.

**3,5 mm rechts – Line**

Verwendet nur den rechten Kanal des 3,5mm-Eingangs für Mikrofonpegel-Audio.

**3,5 mm Mono – Line**

Erstellt über den 3,5mm-Eingang einen Mono-Mix aus dem linken und rechten Kanal für Mikrofonpegel-Audio.

**3,5 mm links – Mic**

Verwendet nur den linken Kanal des 3,5mm-Eingangs für Mikrofonpegel-Audio.

**3,5 mm rechts – Mic**

Verwendet nur den rechten Kanal des 3,5mm-Eingangs für Mikrofonpegel-Audio.

**3,5 mm Mono – Mic**

Erstellt über den 3,5mm-Eingang einen Mono-Mix aus dem linken und rechten Kanal für Mikrofonpegel-Audio.

**Keine**

Deaktiviert Ihren Audiokanal.

**HINWEIS** Bei Verwendung des 3,5mm-Eingangs als Audioquelle müssen sowohl QUELLE KANAL 1 als auch QUELLE KANAL 2 entweder auf Leitungs- oder Mikrofonpegel eingestellt sein. Wenn Sie "3,5 mm links – Line" als Quelle für Kanal 1 auswählen, können Sie für Kanal 2 ebenfalls nur Leitungspegel-Audio benutzen: "3,5 mm links - Line", "3,5 mm rechts - Line" oder "3,5 mm Mono – Line". Die Mikrofonpegeloptionen sind in diesem Fall ausgegraut.

# **PEGEL KANAL 1/2**

Die Pegelmeter helfen Ihnen bei der Aussteuerung des Audiopegels.

# **GAIN KANAL 1/2**

Mit diesen Schiebereglern steuern Sie die Aufzeichnungspegel für Ihre ausgewählten Kanalquellen 1 und 2 aus.

# AUDIO-Einstellungen Seite 2

Die zweite Seite des AUDIO-Tabs bietet folgende Optionen:

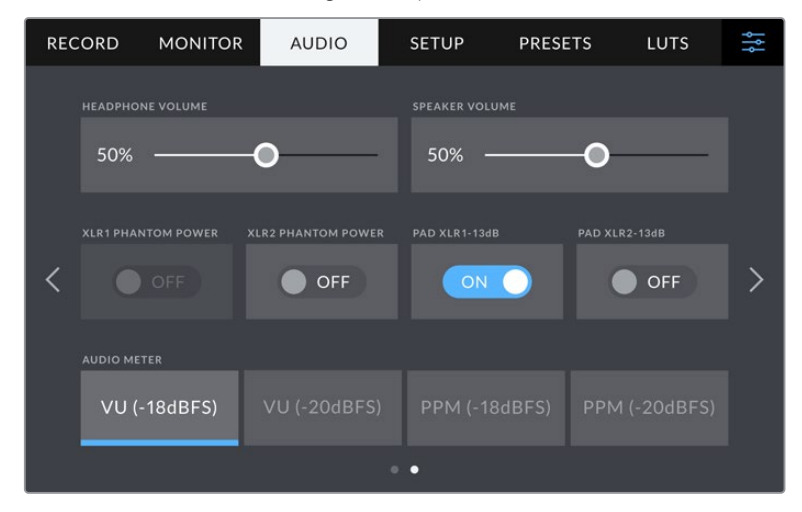

# **KOPFHÖRERPEGEL**

Mit dem Schieberegler passen Sie die Ausgabepegel für Kopfhörer an, die an die 3,5mm- oder die 5-polige XLR-Buchse angeschlossen sind. Bewegen Sie den Audio-Schieberegler zum Justieren der Pegel nach links oder rechts.

# **LAUTSPRECHERPEGEL**

Dieser Schieberegler passt die Ausgabepegel des eingebauten Lautsprechers an. Bewegen Sie den Audio-Schieberegler zum Justieren der Pegel nach links oder rechts.

# **PHANTOMSPEISUNG XLR**

Der XLR-Eingang Ihrer Blackmagic Studio Camera 4K Pro kann externe Mikrofone ohne eigene Stromversorgung mit 48V-Phantomstrom speisen. Wenn die Audioeingabe Ihrer Kamera auf "XLR" eingestellt ist, tippen Sie einfach auf das Schalter-Icon unter PHANTOMSPEISUNG, um diese zu aktivieren. Die Blackmagic Studio Camera 4K Pro verfügt über zwei XLR-Eingänge, die jeweils über einen Ein/Ausschalter für die Phantomspeisung verfügen.

#### **Audiopegelmeter**

Sie können sich die Audiopegelmeter wahlweise als VU- oder PPM-Meter anzeigen lassen. VU-Meter sind mittlerweile zum Standard geworden. Peakmeter (PPM) und Lautheitsmeter hingegen liefern Skalierungssysteme und -messungen für wahrgenommene Lautheit.

# **VU**

Dieses Meter erstellt einen Durchschnittswert aus kurzen Gipfel- und Tiefstwerten in Ihrem Audiosignal. Es dient vor allem zum Monitoring von Spitzenwerten eines Signals, eignet sich aufgrund seiner Fähigkeit zur Mittelwertbildung jedoch auch zur Kontrolle wahrgenommener Lautheit Ihres Audiosignals.

# **PPM**

Das Peakmeter verfügt über eine "Peak-Hold"-Funktion, die Signalhöchstwerte anzeigt, vorübergehend festhält und langsam zurückgehen lässt, wodurch Audio-Peaking leicht visuell erkennbar wird.

**HINWEIS** Es ist übliche Praxis, immer erst das XLR-Kabel anzuschließen und anschließend die Phantomspeisung einzuschalten. Schalten Sie die Phantomspeisung unbedingt aus, wenn kein phantomgespeistes Mikrofon mehr angeschlossen ist. Werden bei aktiver Phantomspeisung Geräte angeschlossen, die keine Phantomspeisung benötigen, beschädigt dies möglicherweise Ihr Equipment, da die Kamera in diesem Modus Strom abgibt. Nach Ausschalten der Kamera kann es zudem eine Weile dauern, bis die Phantomspannung entladen ist.

Denken Sie daran, nach Ausschalten der Phantomspeisung einige Minuten zu warten, bevor Sie andere Mikrofone oder XLR-Audiogeräte anschließen.

# **Setup-Einstellungen**

Auf dem SETUP-Tab finden Sie Identifikationseinstellungen, die Softwareversion, Einstellungsmöglichkeiten für die Funktionstasten und andere Kameraeinstellungen Ihrer Blackmagic Studio Camera, die nicht in direktem Zusammenhang mit Aufzeichnung und Monitoring stehen.

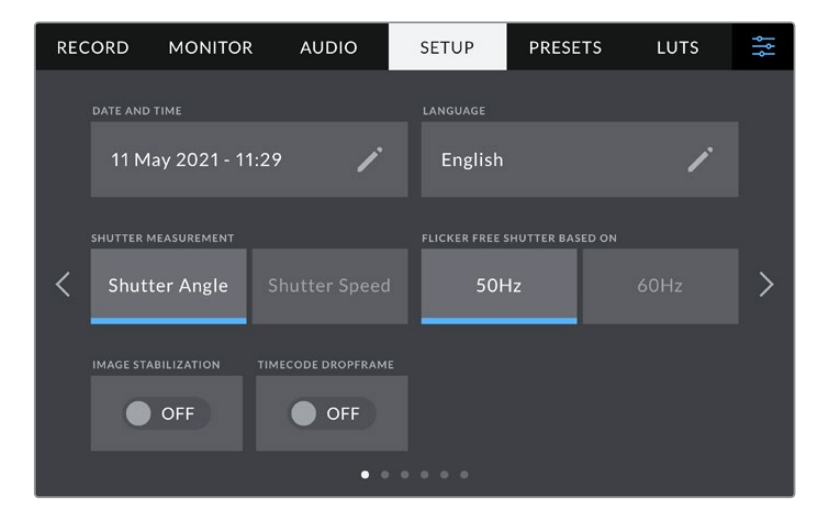

Die erste Seite des SETUP-Tabs Ihrer Kamera bietet folgende Einstellungen:

# **DATUM UND UHRZEIT**

Tippen Sie auf DATUM UND UHRZEIT, um diese Daten auf Ihrer Kamera einzustellen. Das Datum wird im Format Jahr/Monat/Tag angezeigt, die Uhrzeit im 24-Stunden-Format. Wenn keine externe Timecode-Quelle angeschlossen ist, werden diese Einstellungen auch für den Uhrzeit-Timecode verwendet.

# **SPRACHE**

Blackmagic Studio Cameras unterstützen 11 verbreitete Sprachen: Englisch und Deutsch sowie Chinesisch, Französisch, Italienisch, Japanisch, Koreanisch, Portugiesisch, Spanisch, Russisch und Türkisch.

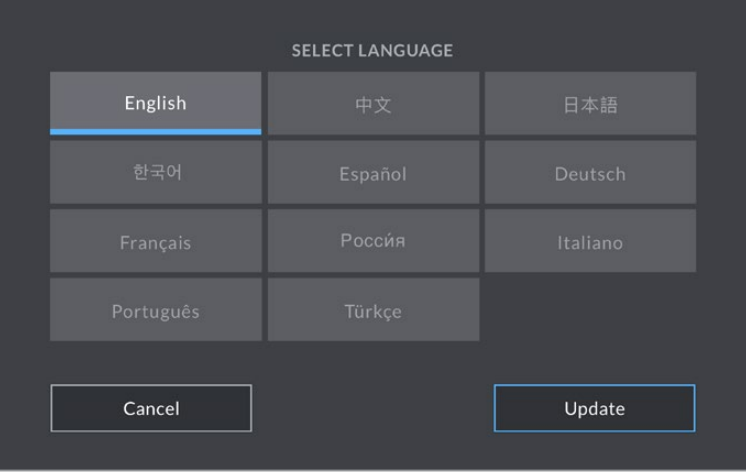

Die Seite mit der Sprachauswahl wird Ihnen beim ersten Hochfahren und nach jedem Update der Produktsoftware Ihrer Kamera angezeigt.

So wählen Sie Ihre Sprache:

- **1** Wählen Sie die jeweilige Sprache aus der Liste.
- 2 Tippen Sie auf "Aktualisieren", um zum SETUP-Tab zurückzukehren.

# **VERSCHLUSSWERT**

Bestimmen Sie, ob Verschlusswerte als Verschlusswinkel oder Verschlusszeit angezeigt werden sollen. Bei Verwendung von "Verschlusswinkel" richtet sich der Verschlusswert nach der Framerate. Bei Auswahl von "Verschlusszeit" wird dem Verschluss ein absoluter Echtzeitwert zugewiesen, der nicht im Zusammenhang mit der Framerate steht.

Beispiel: Bei einer Verschlusszeit von 1/48 Sekunde bleibt die Bewegungsunschärfe unabhängig von der Framerate konstant, da immer in Echtzeit gemessen wird. Alternativ wird ein Verschlusswinkel von 180 Grad unmittelbar auf jedes Bild angewendet und ist daher von der Anzahl der Frames bedingt, die pro Sekunde aufgezeichnet werden. Die Bewegungsunschärfe variiert also abhängig von der verwendeten Framerate.

Der niedrigste Wert für die Verschlusszeit richtet sich nach der Framerate. Beim Filmen mit 24 fps ist die niedrigste Verschlusszeit also 1/24 Sekunde und mit 50 fps liegt sie bei 1/50 Sekunde.

# **"Flicker Free Shutter Based On"**

Hier können Sie die von Ihrer Kamera verwendete Netzfrequenz einstellen. Auf der Basis dieser Hz-Werte berechnet die Kamera flimmerfreie Verschlusseinstellungen.

Beim Drehen in Kunstlicht macht der gewählte Verschlusswert auftretendes Flimmern ggf. stärker sichtbar. Ihre Blackmagic Studio Camera berechnet flimmerfreie Verschlusswerte automatisch anhand der aktuellen Framerate und schlägt Ihnen bis zu drei Verschlusswerte vor. Verschlusswerte hängen vom lokalen Netzstrom ab, mit dem die Lampen betrieben werden. In den meisten PAL-Ländern liegt die Frequenz bei 50 Hz, in NTSC-Ländern in der Regel bei 60 Hz. Tippen Sie entsprechend Ihrer Region auf "50 Hz" oder "60 Hz".

# **BILDSTABILISIERUNG**

Die Blackmagic Studio Camera 4K Plus bietet eine Option zur BILDSTABILISIERUNG, um die Bildstabilisierung von Objektiven ohne physischen Schalter zu aktivieren oder zu deaktivieren.

# **TC AUSGELASSENE FRAMES**

Aktivieren Sie TC AUSGELASSENE FRAMES, um bei NTSC-Projekt-Frameraten von 29,97 und 59,94 Drop-Frame-Timecode zu verwenden. Drop-Frame-Timecode überspringt in regelmäßigen Abständen eine geringe Anzahl an Einzelbildern vom Timecode. So haben Sie für Ihr Projekt immer den richtigen Timecode, auch wenn bei NTSC-Frameraten nicht jede Sekunde die Gesamtzahl von Einzelbildern enthält.

# SETUP-Einstellungen Seite 2 – nur auf Blackmagic Studio Camera 4K Pro Kameras

Die zweite Seite des SETUP-Tabs Ihrer Blackmagic Studio Camera 4K Pro bietet folgende Einstellungen:

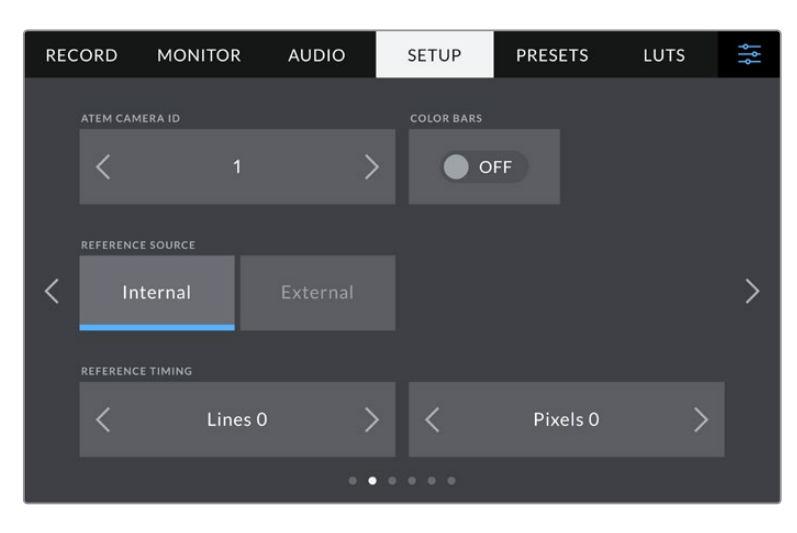

# **ATEM KAMERA-ID**

Wenn Sie mehr als eine Blackmagic Studio Camera 4K Pro in Verbindung mit einem ATEM Mischer verwenden und Sie möchten, dass die Kameras Tally-Signale von diesem Mischer empfangen, müssen Sie die ATEM Kamera IDs auf Ihren Kameras einstellen. Dies gewährleistet, dass der Mischer das Tally-Signal an die richtigen Kameras übermittelt. Für die Kamera-ID-Nummer ist eine Zahl zwischen 1–99 möglich. Tippen Sie hierfür auf die Pfeile. Die Standardeinstellung ist 1.

# **FARBBALKEN**

Manchmal ist es von Vorteil, anstelle eines Vorschaubilds Farbbalken auszugeben. Das gilt bspw. dann, wenn Ihre Studio Camera 4K Pro an einen Mischer oder externen Monitor angeschlossen wird. Erscheinen die Farbbalken Ihrer Studio Camera auf Ihrem Mischer oder Monitor, bestätigt das die Verbindung und Sie können anhand der Farbbalken eine grundlegende Monitorkalibrierung durchführen. Tippen Sie einfach auf das Schalter-Icon, um Farbbalken für alle Ausgaben Ihrer Blackmagic Studio Camera 4K Pro – inkl. des LCD-Touchscreens – zu aktivieren.

# **REFERENZQUELLE**

Die Blackmagic Studio Camera 4K Pro kann mit einer internen oder externen Referenzquelle synchronisiert werden. Beim direkten Anschluss an einen ATEM Mischer per SDI bewirkt die Einstellung "Extern", dass der Kamerafeed über den SDI-Eingang der Kamera per Genlock mit dem rückgeführten Programmfeed des Mischers synchronisiert wird.

# **REFERENZZEIT**

Mit diesen Einstellungen können Sie die Referenzzeitvorgabe nach Zeilen oder Pixeln manuell justieren. Tippen Sie einfach auf die Pfeile, um Anpassungen vorzunehmen.

# SETUP-Einstellungen Seite 3 – nur auf Blackmagic Studio Camera 4K Pro Kameras

Die dritte Seite des SETUP-Tabs Ihrer Blackmagic Studio Camera 4K Pro bietet folgende Einstellungen:

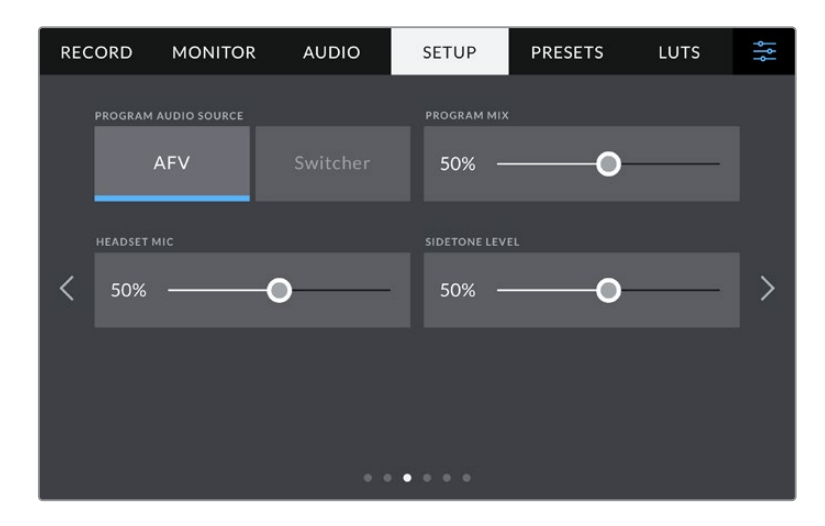

# **PROGRAMM-AUDIOQUELLE**

Ist die Kamera an einen ATEM Mischer angeschlossen, können Sie beim Monitoring per Kopfhörer oder Headset mit der Einstellung "Mischer" den Ton aus dem rückgeführten Programmfeed als Eingabequelle priorisieren, um ihn ins Talkback-Audio zu mixen. Das ist praktisch, wenn der Mischerton nicht über Ihre Kamera läuft, Sie aber den Programmfeed vom Mischer mithören möchten. Durch Einstellen der Programm-Audioquelle auf "AVF", Audio folgt Video, wird die auf dem LCD angezeigte Audioquelle priorisiert. Zeigt das Kamera-LCD an, was die Kamera erfasst, hören Sie diese Audioquelle. Wenn Sie hingegen den rückgeführten Programmfeed einbeziehen, kommt Ihre Audioquelle aus dem Audiofeed des Programms.

# **PROGRAMM-MIX**

Diese Einstellung ändert das Lautstärkeverhältnis von Kameraton zu Talkback-Ton. Die Kopfhörer geben die jeweils auf dem LCD angezeigte Audioquelle aus. Beispiel: Wenn Sie sich in der Kameraansicht befinden, ist der Ton von der Kamera zu hören. Befinden Sie sich jedoch in der Programmansicht, ist das Programmaudio zu hören. Die Standardeinstellung ist 100 %.

#### **KOPFHÖRER-MIC**

Bewegen Sie zum Erhöhen oder Verringern der Audio-Eingabepegel des Mikrofons den Lautstärke-Schieberegler nach links oder rechts. Die Standardeinstellung ist 50 %.

# **MITHÖRTONPEGEL**

Mit diesem Schieberegler stellen Sie die Lautstärke Ihrer eigenen Stimme für Ihr Headset ein.

**TIPP** Die Blackmagic Studio Camera 4K Pro hat einen leistungsstarken Vorverstärker fürs Talkback-Mikrofon. Seien Sie beim Anpassen des Mikrofon-Gain oder Mithörtonpegeln von Consumer-Kopfhörern oder Headsets mit 3,5mm-Miniklinke vorsichtig. Diese sind häufig unzureichend abgeschirmt, was zu Nebensprechen führen kann. In diesem Fall lassen sich die durch das Headset verursachten Störgeräusche unterdrücken, indem Sie Ihren Mithörton sehr niedrig einstellen.

# SETUP-Einstellungen Seiten 4 und 2

Die vierte Seite des SETUP-Tabs Ihrer Blackmagic Studio Camera 4K Pro bietet nachstehende Einstellungen. Auf der Blackmagic Studio Camera 4K Plus sind diese Einstellungen auf der zweiten Seite.

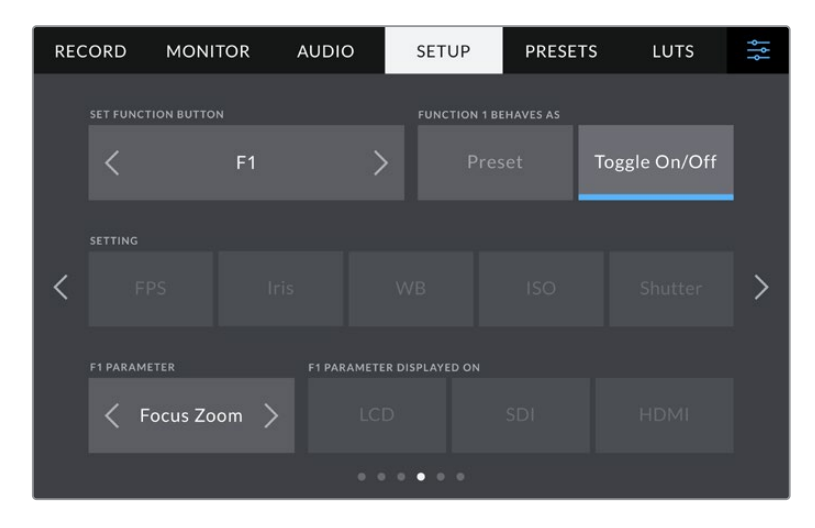

# **FUNKTIONSTASTE EINRICHTEN**

Seitlich vom LCD-Touchscreen Ihrer Studio Camera finden sich drei Funktionstasten: F1, F2 und F3. Diesen Tasten lassen sich häufig verwendete Funktionen zuweisen, um beim Livebetrieb Ihrer Kamera schneller darauf zuzugreifen, ohne den Touchscreen zu benutzen.

|                                                         | 1<br><b>SET FUNCTION BUTTON</b> |                | $\overline{2}$<br><b>FUNCTION 1 BEHAVES AS</b> |            |               |  |
|---------------------------------------------------------|---------------------------------|----------------|------------------------------------------------|------------|---------------|--|
|                                                         |                                 | F <sub>1</sub> |                                                | Preset     | Toggle On/Off |  |
|                                                         | <b>SETTING</b>                  |                |                                                |            |               |  |
| 3                                                       | <b>FPS</b>                      | Iris           | <b>WB</b>                                      | <b>ISO</b> | Shutter       |  |
| <b>F1 PARAMETER</b><br><b>F1 PARAMETER DISPLAYED ON</b> |                                 |                |                                                |            |               |  |
| $\overline{4}$                                          | Focus Zoom $\searrow$           |                | <b>LCD</b>                                     | SDI        | <b>HDMI</b>   |  |

**1** Taste **2** Verhalten **3** Einstellung **4** Parameter

# **TASTE FUNGIERT ALS**

Nach Auswahl der zu belegenden Funktionstaste können Sie ihr Verhalten bestimmen.

Es gibt folgende Möglichkeiten:

# **Preset**

Ist "Preset" ausgewählt, ruft das Drücken dieser Taste eine Kombination aus einer Einstellung und einem Parameter ab.

Um ein Preset festzulegen, wählen Sie aus dem Menü EINSTELLUNG die gewünschte Einstellung aus. Passen Sie sie dann mithilfe der Pfeile unter PARAMETER an.

Um bspw. die F1-Taste so einzustellen, dass sie einen voreingestellten Weißabgleich abruft, wählen Sie mit den Pfeilen unter FUNKTIONSTASTE EINRICHTEN die Option "F1". Stellen Sie dann unter TASTE F1 FUNGIERT ALS das Verhalten auf "Preset" ein. Tippen Sie auf "WB" und dann solange auf die Pfeile im "F1 PARAMETER"-Menü, bis der WB-Wert bei 5600K und der Tint bei 10 liegt.

# **Ein/Aus umschalten**

Wenn eine Funktionstaste auf dieses Verhalten eingestellt ist, wird durch Drücken der Taste die jeweilige Einstellung ein- oder ausgeschaltet. In diesem Modus ist das Menü EINSTELLUNG ausgegraut. Tippen Sie stattdessen auf die Pfeile unter PARAMETER, um durch die verfügbaren Optionen zu scrollen. Diese beinhalten "OIS" (optische Bildstabilisierung), "Fokuszoom", "Fokussierung", "Blende", "Aufnahme", "Clean-Feed", "Mit LUT anzeigen", "Bildrandmarkierungen", "Focus Assist", "Falschfarben", "Zebra", "Raster", "Schutzbereichlinien", "Off-Speed-Aufzeichnung", "Statustext", "Farbbalken", "Push-to-Talk" und "Keine".

Für "Ein/Aus umschalten" können Sie überdies auswählen, auf welche Ausgabe diese Einstellung angewendet werden soll. Tippen Sie hierfür in beliebiger Kombination auf "LCD", "HDMI" und "SDI". Ist ein Ausgang für eine Option wie bspw. Fokuszoom, nicht verfügbar, sind die Einstellungen für "HDMI" und "SDI" ausgegraut.

# ETUP-Einstellungen Seiten 5 und 3

Die fünfte Seite des SETUP-Tabs Ihrer Blackmagic Studio Camera 4K Pro bietet nachstehende Einstellungen. Auf der Blackmagic Studio Camera 4K Plus ist das die dritte Seite.

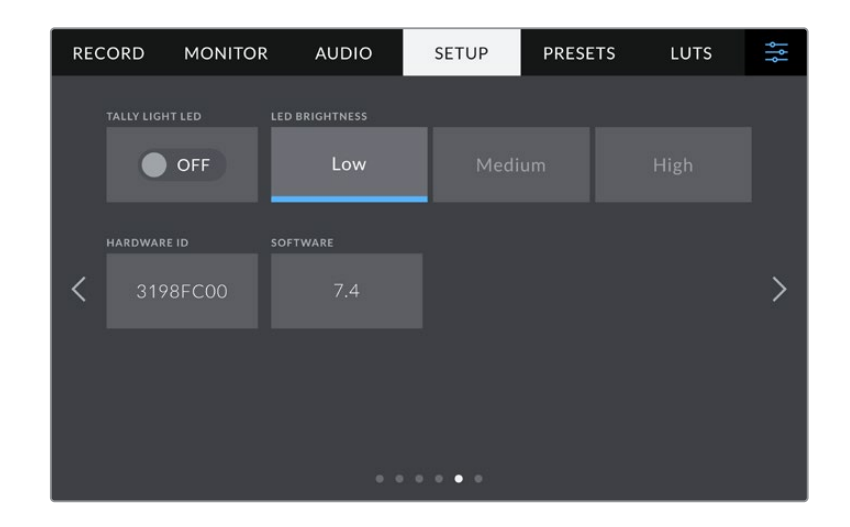

# **TALLY-LED**

In manchen Drehumgebungen, bspw. an einer Location mit schlechter Beleuchtung oder einer intimen Theatervorführung, möchten Sie das Tally-Licht Ihrer Kamera möglicherweise ausschalten. Um das Tally-Licht zu deaktivieren, setzen Sie das Schalter-Icon einfach auf "Aus". Mit Ausschalten des Tally-LEDs werden alle LEDs von hinterleuchteten Tasten und Statuslämpchen deaktiviert.

# **LED-Helligkeit**

Stellen Sie die Helligkeit des Tally-LEDs ein, indem Sie auf "Niedrig", "Mittel" oder "Hoch" tippen. Dies ändert ebenfalls die Helligkeit der LEDs von hinterleuchteten Tasten und Statuslämpchen.

# **HARDWARE-ID**

Der Indikator HARDWARE-ID zeigt einen achtstelligen Identifikationscode für Ihre Blackmagic Studio Camera an. Dieser ist einmalig und gilt nur für Ihre Kamera. Eine längere, 32-stellige Version dieses Codes ist außerdem in den Metadaten von Blackmagic RAW enthalten. Man kann auf diese Weise besser nachvollziehen, welches Material von welcher Kamera stammt.

# **SOFTWARE**

Hier wird die Versionsnummer der aktuell installierten Software angezeigt. Weitere Informationen zum Aktualisieren der Software finden Sie unter "Blackmagic Camera Setup".

# SETUP-Einstellungen Seiten 6 und 4

Die sechste Seite des SETUP-Tabs Ihrer Blackmagic Studio Camera 4K Pro bietet nachstehende Einstellungen. Auf der Blackmagic Studio Camera 4K Plus ist das die vierte Seite.

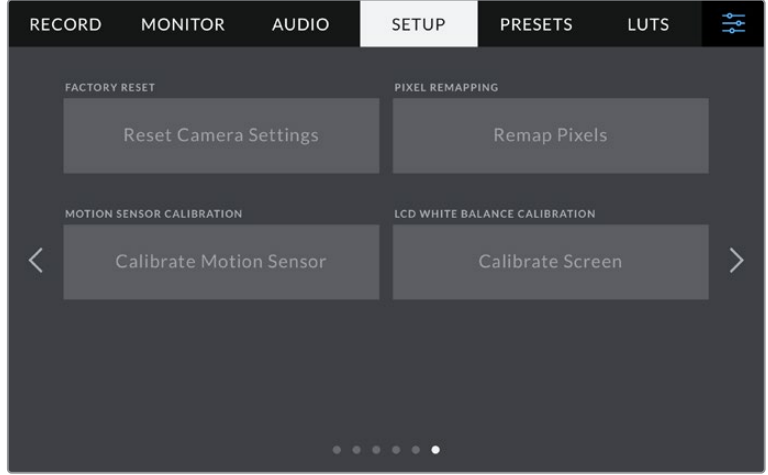

# **AUF WERKSEINSTELLUNGEN ZURÜCKSETZEN**

Um die Kamera auf ihre Werkseinstellungen zurückzusetzen, tippen Sie unter AUF WERKSEINSTELLUNGEN ZURÜCKSETZEN auf "Kameraeinstellungen zurücksetzen". Tippen Sie im Bestätigungsfenster auf "Zurücksetzen", um diese Aktion zu bestätigen. Ihre Kamera löscht jegliche LUTs und Presets und setzt alle Einstellungen zurück. Als bewährte Praxis empfiehlt sich ein Backup Ihrer Presets auf einem USB-Laufwerk, bevor Sie die Kamera auf ihre Werkseinstellungen zurücksetzen. So können Sie auch nach Zurücksetzen Ihrer Kamera auf die Werkseinstellungen Presets per Import vom externen Laufwerk schnell wiederherstellen. Es ist wichtig zu wissen, dass mit dem Zurücksetzen auf die Werkseinstellungen auch das Horizont-Meter zurückgesetzt wird. Kalibrieren Sie deshalb im Anschluss auch den Bewegungssensor neu.

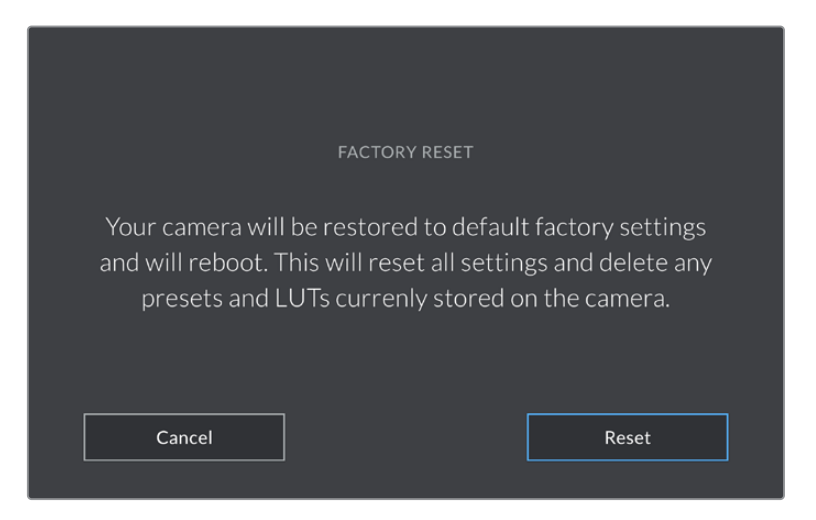

Wenn Sie auf "Zurücksetzen" tippen, werden Sie aufgefordert, Ihre Auswahl zu bestätigen

# **PIXEL-NEUKALIBRIERUNG**

Der in Ihre Blackmagic Studio Camera verbaute CMOS-Sensor besteht aus Millionen von Pixeln, die auf Licht reagieren. Nach Kalibrierung des Sensors in der Fertigung können Pixel mit der Zeit ihre Helligkeit verändern. Sie werden somit sichtbarer und aufgrund dessen im Allgemeinen als "Hot Pixel" bezeichnet. Alle Kamerasensoren – unabhängig vom Hersteller – entwickeln irgendwann Hot Pixel.

Um diesen Fehler zu beheben, haben wir eine Kalibrierungsfunktion in die Kamera eingebaut, die Sie ausführen können, wenn Hot Pixel auf dem Bild auftreten.

Starten Sie diesen Vorgang, indem Sie den Objektivdeckel aufsetzen. Führen Sie dann die Pixel-Remapping-Funktion aus, indem Sie auf "Remap Pixels" tippen. Dieser Prozess dauert ungefähr eine Minute.

# **BEWEGUNGSSENSOR-KALIBRIERUNG**

Um das Horizont-Meter zu kalibrieren, stellen Sie Ihre Kamera auf eine ebene Oberfläche und tippen Sie auf "Bewegungssensor kalibrieren". Es ist wichtig, die Kamera während der Kalibrierung stillzuhalten. Dieser Prozess dauert ungefähr fünf Sekunden.

## **WEISSABGLEICH LCD-KALIBRIERUNG**

Um den Weißabgleich des LCDs zu kalibrieren, justieren Sie die Werte für "LCD-Temperatur" und "LCD-Farbe", bis die beiden Referenzflächen neutral aussehen. Ihre geänderten Einstellungen können Sie anhand der "Zurücksetzen"-Schaltfläche mit den werksseitigen Kalibriereinstellungen überschreiben. Die "Wiederherstellen"-Schaltfläche bringt Ihre geänderten Einstellungen zurück. So lässt sich der Stand vor und nach der Kalibrierung besser vergleichen. Wenn der Weißabgleich auf dem LCD stimmt, speichern Sie Ihre Einstellungen.

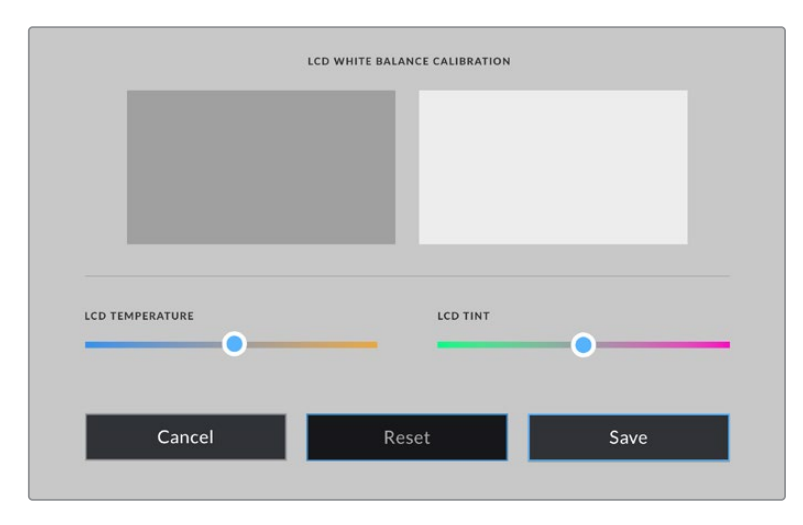

# **Presets**

Über den PRESETS-Tab können Sie bis zu zwölf Voreinstellungen speichern und abrufen. Dies ist sehr nützlich, wenn Ihre Kamera für mehrere Projekte verwendet wird. Möglicherweise setzen Sie Ihre Kamera für verschiedenste Arten von Drehs ein, die alle unterschiedlicher Kameraeinstellungen bedürfen. Die Preset-Funktion Ihrer Kamera lässt Sie das Setup eines bestimmten Projekts oder Shot-Typs abspeichern, um es bei Bedarf schnell und mühelos wieder abzurufen. Es stehen zwölf Preset-Plätze zur Verfügung.

Zudem lassen sich Presets importieren und exportieren. Stellen Sie die Blackmagic Studio Camera einfach Ihrem Projekt entsprechend ein und exportieren Sie die Voreinstellungen für alle anderen Blackmagic Studio Cameras am Set.

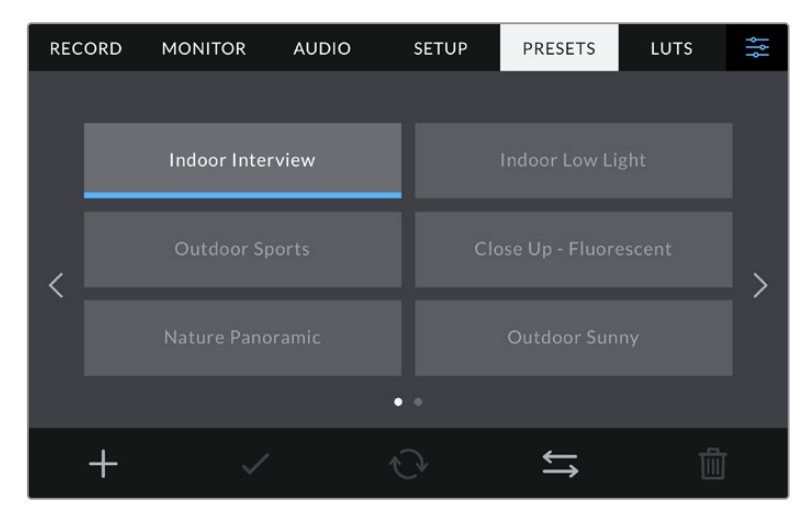

Über den PRESETS-Tab können Sie schnell zwischen gespeicherten Einstellungen hin- und herwechseln

## **Preset-Icons**

Die Icons am unteren Rand des PRESETS-Menüs stehen für die nachfolgend erklärten Funktionen.

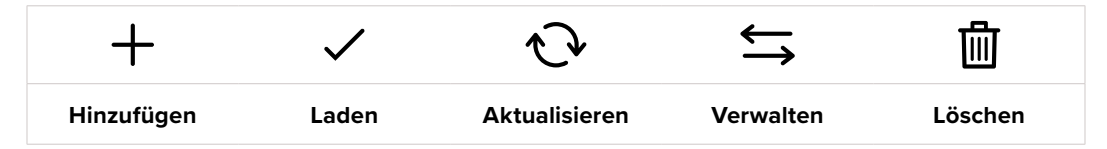

## **Presets speichern und laden**

Tippen Sie zum Erstellen eines neuen Projekts auf das Hinzufügen-Icon. Es öffnet eine Tastatur auf Ihrem LCD. Geben Sie dort den Namen für Ihr Preset ein. Tippen Sie nach Eingabe des Namens auf den "Aktualisieren"-Button, um alle aktuellen Einstellungen in diesem Preset zu speichern.

Wenn in der Kamera bereits ein gleichnamiges Preset geladen ist, können Sie das vorhandene Preset überschreiben oder beide behalten.

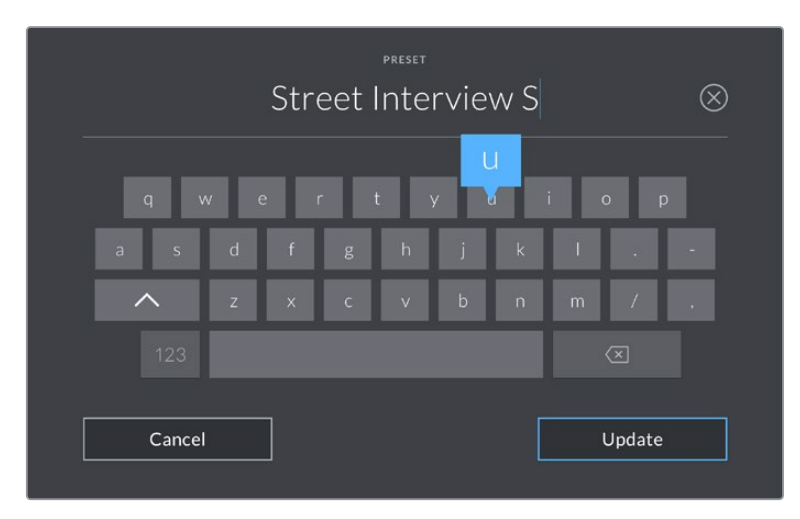

Tippen Sie auf dem PRESETS-Tab auf das Hinzufügen-Icon und geben Sie mithilfe der Tastatur einen Namen ein

Wenn Sie ein gespeichertes Preset abrufen möchten, tippen Sie auf seinen Namen. Um ein Preset zu laden, tippen Sie auf das Laden-Icon.

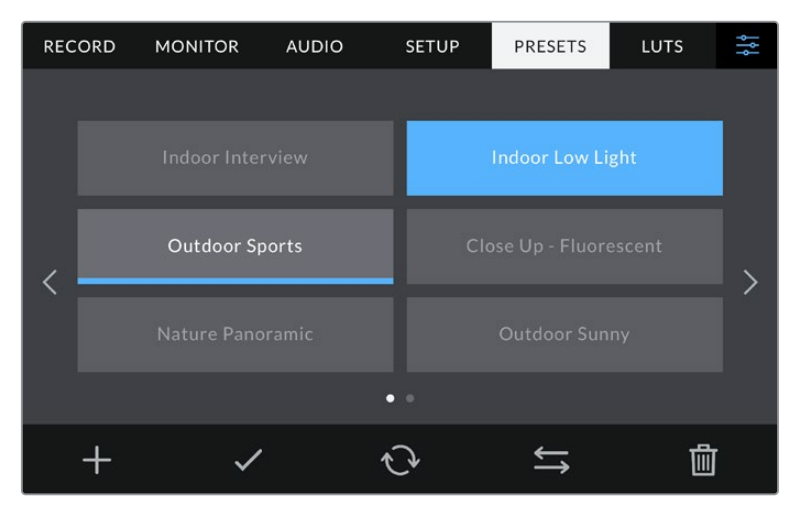

Wählen Sie ein Preset und laden Sie es über das Laden-Icon. Ausgewählte Presets färben sich komplett blau, während derzeit geladene Presets mit einer blauen Linie am unteren Rand des Icons markiert sind

Sie können ein Preset aktualisieren, indem Sie auf den "Aktualisieren"-Button tippen. Es öffnet sich ein Fenster, das Sie fragt, ob Sie das Preset mit der derzeitigen Einstellung Ihrer Studio Camera aktualisieren wollen. Tippen Sie zur Bestätigung auf den "Aktualisieren"-Button.

### **Presets importieren**

Um ein Preset von einem USB-C-Laufwerk zu importieren, tippen Sie auf das Verwalten-Icon am unteren Rand des PRESETS-Tabs. Tippen Sie auf "Preset importieren" und dann auf "Importieren", um den Vorgang zu bestätigen. Es erscheint der Import-Bildschirm für Presets. Sollte Ihr bevorzugtes Preset nicht auf dem aktiven Laufwerk zu finden sein, tippen Sie auf einen Media-Button am oberen Rand des Touchscreens, um zu einem anderen Datenträger zu wechseln.

Ihre Kamera durchsucht daraufhin das Stammverzeichnis und den Presets-Ordner auf Ihren ausgewählten Datenträgern und listet alle verfügbaren Presets auf. An anderer Stelle gespeicherte Presets sind so nicht auffindbar.

Tippen Sie auf ein Preset, um es auszuwählen. Tippen Sie dann auf "Importieren", um die Auswahl zu bestätigen und an den nächstverfügbaren Platz auf Ihrer Kamera zu kopieren.

**HINWEIS** Sind alle zwölf Preset-Plätze Ihrer Kamera belegt, ist das Import-Menü nicht verfügbar. Um Platz zu schaffen, müssen Sie ein bestehendes Preset löschen.

Hat dieses Preset denselben Namen wie ein bereits auf Ihrer Kamera gespeichertes Preset, können Sie das bestehende Preset überschreiben oder beide behalten. Oben rechts auf dem Touchscreen sehen Sie die Anzahl der verbleibenden Preset-Plätze auf Ihrer Kamera. Sie können so viele Presets laden, wie Plätze vorhanden sind.

#### **Presets exportieren**

Um ein Preset auf ein USB-C-Laufwerk zu exportieren, tippen Sie zunächst auf das zu exportierende Preset und dann auf das Verwalten-Icon. Tippen Sie auf "Ausgewähltes Preset exportieren" und anschließend auf den Datenträger, auf den Sie das Preset exportieren wollen. Ist bereits ein Preset mit dem gleichen Namen vorhanden, geben Sie an, ob Sie es überschreiben oder beide beibehalten möchten. Die Kamera exportiert das Preset in einen Presets-Ordner.

# **Presets löschen**

Zum Löschen eines Presets wählen Sie es aus und tippen Sie auf das Löschen-Icon. Sie werden aufgefordert, Ihre Auswahl zu bestätigen. Tippen Sie hierzu auf "Löschen".

# **LUTs**

Auf dem LUTS-Tab können Sie 3D-LUTs importieren, exportieren und auf die Ausgaben Ihrer Kamera anwenden.

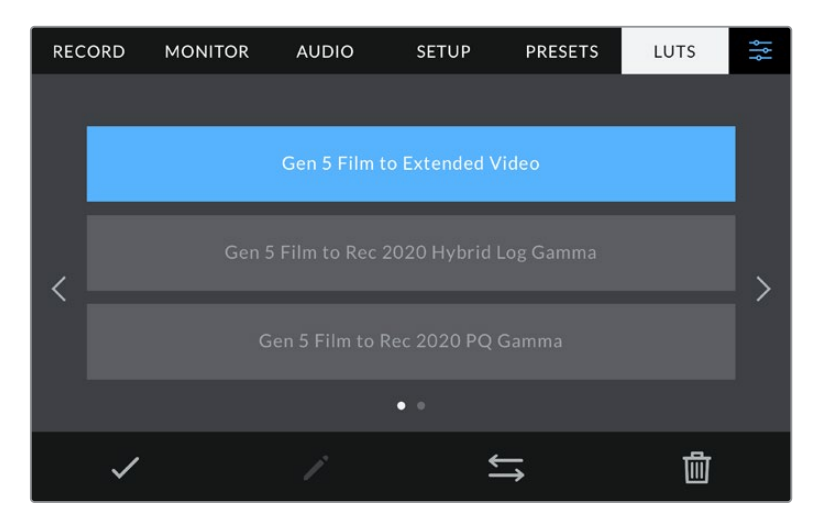

Auswahl einer 3D-LUT über den LUTS-Tab der Kamera

# **3D-LUTs vorgestellt**

Sie können 3D-LUTs auf Bilder auf dem LCD-Touchscreen Ihrer Kamera, der HDMI- und der SDI-Ausgabe anwenden. LUTs geben Ihrer Kamera vor, welche Farbe und Luminanz bei einer bestimmten Farb- und Luminanz-Eingabe auf die Ausgabe anzuwenden sind. Beispiel: Eine LUT kann Ihrer Kamera vorgeben, ein vom eingehenden Signal her relativ trübes Blau als strahlendes, sattes Blau darzustellen. Das ist besonders bei der Aufzeichnung von Blackmagic-RAW-Material nützlich oder bei Verwendung des Dynamikumfangs "Film". Beides liefert ein gewollt ungesättigt und kontrastarm wirkendes Bild. Wenden Sie eine LUT auf Ihr Material an, bekommen Sie einen Eindruck, wie Ihre Footage nach der Farbkorrektur aussehen wird.

3D-LUTs lassen sich problemlos in DaVinci Resolve oder einer anderen Farbkorrektur-Software erstellen. Außerdem sind LUTs auch online erhältlich. Auf der Kamera können bis zu zehn 17- oder 33-Punkt-3D-LUTs mit je bis zu 1,5 Megabytes gespeichert werden. Sobald eine LUT geladen ist, können Sie sie auf das Bild auf dem LCD-Touchscreen Ihrer Kamera sowie auf die HDMI- und SDI-Ausgabe anwenden.

Ihre Blackmagic Studio Camera unterstützt 33-Punkt-3D-LUTs im .cube-Format von DaVinci Resolve und mittels LUT-Konvertierungssoftware ins Resolve .cube-Format konvertierte 17-Punkt-3D-LUTs. Ihre Kamera verarbeitet 3D-LUTs mithilfe von qualitativ hochwertiger tetraedrischer Interpolation.

**TIPP** Näheres zur Anzeige von LUTs finden Sie im Abschnitt "Monitoring-Einstellungen" in diesem Handbuch.

# **Integrierte LUTs**

Die Kamera verfügt über mehrere interne LUTs. Mit dem Dynamikumfang "Film" in Blackmagic RAW aufgezeichnetes Material können Sie so im Vorschaumodus mit verschiedenen Looks sichten.

Jede Kamera bietet speziell auf die Generation 5 Color Science oder den Kamerasensor abgestimmte LUTs:

#### **Film to Extended Video**

Stellt einen breiteren Dynamikumfang als die LUT "Film to Video" dar. Liefert unter Anwendung einer leichten Änderung am Kontrast ein geschmeidiges Roll-Off in den Highlights.

## **Film to Rec 2020 Hybrid Log Gamma**

Zeigt eine für HDR-Bildschirme geeignete Gammakurve an und ist kompatibel mit Bildschirmen mit Standard-Dynamikumfang.

#### **Film to Rec 2020 PQ Gamma**

Bietet eine Vorschau mit Gammakurve, die darauf basiert, was das menschliche Auge wahrnehmen kann. Eignet sich für effizientes Encoding von HDR-Bildern.

#### **Film to Video**

Ähnlich der Rec.709-Farbnorm für High-Definition-Video mit hohen Kontrast- und Sättigungspegeln. Diese Einstellung eignet sich bei Einsatz der Blackmagic Studio Camera zusammen mit anderen Broadcastkameras, die den Rec.709-Farbraum verwenden.

#### **LUTS-Icons**

Die Icons am unteren Rand des LUTS-Bildschirms stehen für folgende Funktionen:

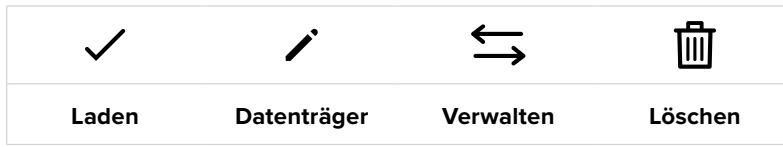

# **LUTs importieren**

Um eine 3D-LUT zu importieren, tippen Sie auf das Verwalten-Icon unten im LUTS-Menü. Tippen Sie auf "LUT importieren" und dann auf "Importieren", um den Vorgang zu bestätigen. Es erscheint der Import-Bildschirm für LUTs. Sollte Ihre bevorzugte 3D-LUT nicht auf dem aktiven Laufwerk zu finden sein, tippen Sie auf einen der Media-Buttons am oberen Rand des Touchscreens, um zu einem anderen Medium zu wechseln. Sie können LUTs von USB-C-Laufwerken importieren.

Ihre Kamera durchsucht daraufhin das Stammverzeichnis und den 3D-LUT-Ordner auf Ihren ausgewählten Datenträgern und listet alle verfügbaren LUTs auf. An anderer Stelle gespeicherte LUTs sind so nicht auffindbar.

Tippen Sie auf eine LUT, um sie auszuwählen. Tippen Sie dann auf "Importieren", um die Auswahl zu bestätigen und sie an den nächstverfügbaren Platz auf Ihrer Kamera zu kopieren.

**HINWEIS** Sind alle zehn Plätze für 3D-LUTs belegt, können Sie erst dann weitere importieren, wenn sie durch Löschen vorhandener LUTs Platz schaffen.

Hat diese LUT denselben Namen wie eine bereits auf Ihrer Kamera gespeicherte LUT, können Sie die vorhandene LUT überschreiben oder beide beibehalten. Oben rechts auf dem Touchscreen sehen Sie die Anzahl der verbleibenden LUT-Plätze auf Ihrer Kamera. Sie können so viele LUTs laden, wie Plätze vorhanden sind.

**HINWEIS** Sollte beim Importieren einer LUT ein Problem auftreten, ist ihr Format womöglich inkorrekt. Die Größe einer LUT können Sie mithilfe eines LUT-Editors wie Lattice oder mit einem beliebigen Texteditor auf Ihrem Rechner prüfen. Die neben dem Tag "LUT\_3D\_SIZE" erscheinende Zahl gibt Aufschluss über die Größe der LUT. Beträgt dieser Wert weder 17 noch 33, können Sie Ihre 3D-LUT mithilfe von Lattice auf 17 Punkte reduzieren.

# **Anwenden einer LUT**

Sobald Sie eine LUT auf Ihrer Kamera gespeichert haben, wählen Sie sie aus und tippen Sie anschließend auf das Laden-Icon. Dies wendet die LUT auf alle Ausgaben Ihrer Kamera an. Um die für Ihre Kameraausgaben geladene LUT anzuzeigen, aktivieren Sie im MONITORING-Menü die Option MIT LUT ANZEIGEN. Weitere Informationen finden Sie unter MONITORING-Einstellungen.

# **LUTs exportieren**

Um eine LUT auf ein USB-C-Laufwerk zu exportieren, tippen Sie zunächst auf die zu exportierende LUT und dann auf das Verwalten-Icon. Tippen Sie auf "Ausgewählte LUT exportieren" und anschließend auf den Datenträger, auf den Sie die LUT exportieren wollen. Ist bereits eine gleichnamige LUT vorhanden, geben Sie an, ob Sie diese überschreiben oder beide beibehalten möchten. Die Kamera exportiert die LUT in einen 3D-LUTS-Ordner.

#### **LUTs löschen**

Wenn Sie eine LUT löschen möchten, weil sie nicht mehr benötigen wird oder um Platz zu schaffen, wählen Sie die entsprechende LUT aus und tippen Sie auf das Löschen-Icon. Sie werden aufgefordert, Ihre Auswahl zu bestätigen. Tippen Sie hierzu auf "Löschen".

#### **Eingebettete 3D-LUTs**

Bei Anwendung einer 3D-LUT beim Filmen in Blackmagic RAW auf der Blackmagic Studio Camera , wird die ausgewählte LUT bei der Aufzeichnung in die Blackmagic-RAW-Datei eingebettet. Die 3D-LUT wird mit Ihren aufgezeichneten Dateien in der Kopfzeile der BRAW-Datei (.braw) gespeichert. So kann man die LUT in der Postproduktion mühelos auf die Footage anwenden, ohne eine separate Datei handhaben zu müssen.

Wenn Editoren oder Coloristen Blackmagic-RAW-Dateien erhalten, können sie leicht auf die beim Filmen verwendete LUT zugreifen. Dies reduziert das Risiko, dass versehentlich eine falsche 3D-LUT auf einen Clip angewendet wird. Während des Schnitts oder Colorgradings der Footage kann die 3D-LUT wahlweise aktiviert und jederzeit deaktiviert werden.

Ist das Schalter-Icon LUT IN DATEI ANWENDEN im Menü AUFNAHME aktiviert, wird dieser Clip beim Öffnen im Blackmagic RAW Player und in DaVinci Resolve mit der angewendeten 3D-LUT dargestellt.

Die 3D-LUT lässt sich durch Antippen des Schalter-Icons leicht ein- und ausschalten. Sie ist aber immer in der Blackmagic-RAW-Datei enthalten, da die entsprechenden Daten im Clip gespeichert sind. In DaVinci Resolve bietet das Menü mit den RAW-Einstellungen einen "Apply LUT"-Schalter, mit dem sich die 3D-LUT in der Blackmagic-RAW-Datei de- bzw. aktivieren lässt.

Die "Apply LUT"-Einstellung in DaVinci Resolve gleicht der Einstellung in der Kamera. Dies ermöglicht Ihnen, dem Coloristen schon beim Dreh anhand der in der Kamera angewendeten LUT eine Orientierungshilfe zu geben. Diese LUT kann in DaVinci Resolve aber einfach deaktiviert werden, indem man "Apply LUT" auf aus setzt.

# **Verwenden der Gegenlichtblende**

Mit der Gegenlichtblende ist das Monitorbild auch in hellen und sonnigen Umgebungen zu erkennen. Zum Befestigen der Gegenlichtblende setzt man den oberen Rand der Blende an den oberen Rand des LCDs und drückt sie angewinkelt nach unten, bis sie einrastet.

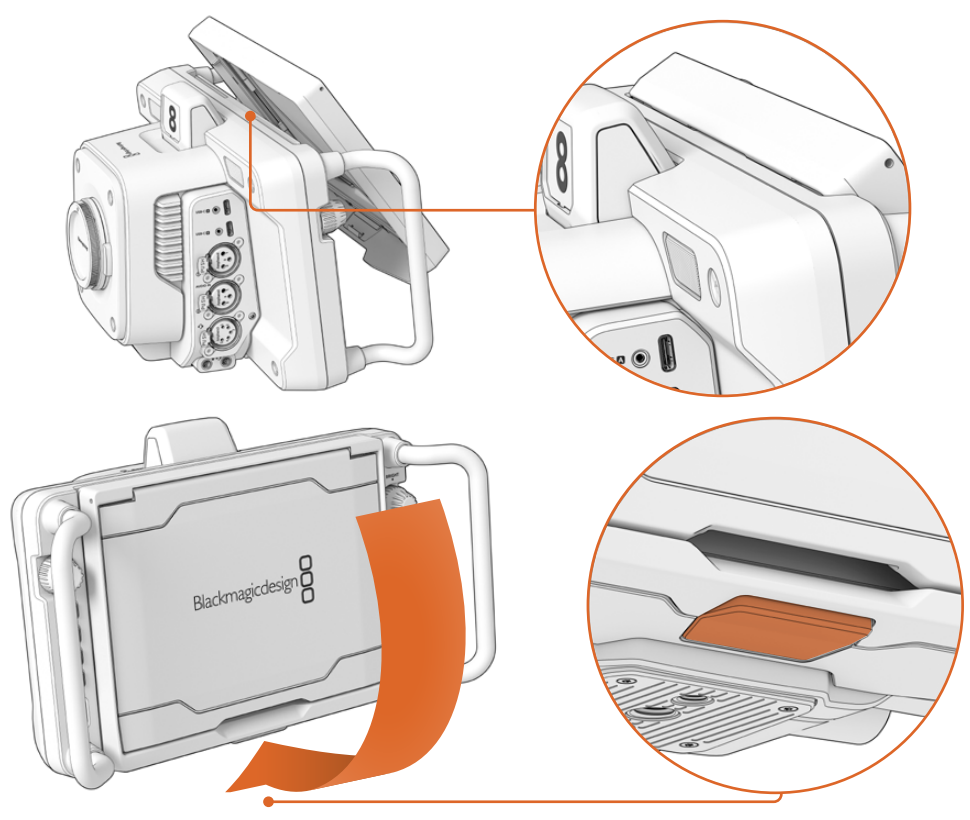

Setzen Sie die obere Kante der Gegenlichtblende in die Rillen über dem LCD und senken Sie die Blende in ihre Position ab. Eine Sperre unter dem LCD fixiert die Gegenlichtblende an der Kamera. Um die Gegenlichtblende zu entfernen, drücken Sie auf die Sperre. Dann wird die Blende freigegeben und lässt sich von der Kamera abnehmen.

Dann hebt man die Oberseite hoch, damit sich die Seitenwände aufklappen, und lässt sie auf den Seitenwänden ruhen.

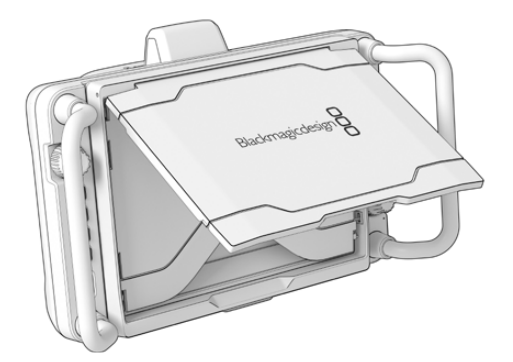

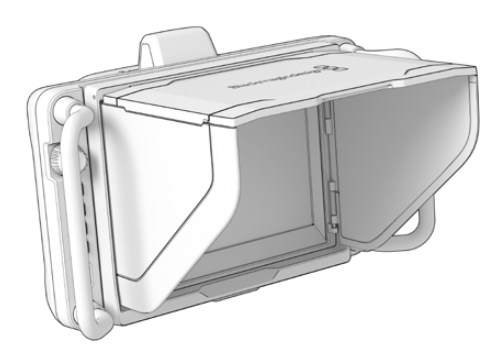

Wenn die Oberseite geöffnet wird, öffnen sich auch die Seitenwände

Die Gegenlichtblende bietet zusätzlichen Schutz für das 7-Zoll-Display und lässt sich schnell und einfach entfernen. Zum Schließen der Gegenlichtblende klappt man zuerst die Seitenwände ein und senkt dann die Oberseite ab, bis sie im Rahmen einrastet.

Zum Entfernen der Gegenlichblende von der Kamera drückt man die Entriegelung unten am Rahmen und nimmt die Blende von der Kamera ab.

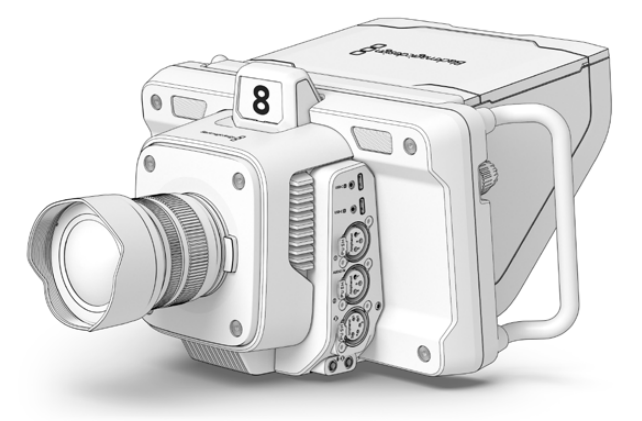

Die Gegenlichtblende schützt den Bildschirm und beschattet ihn in hellen Umgebungen

# **Blackmagic Zoom und Focus Demands**

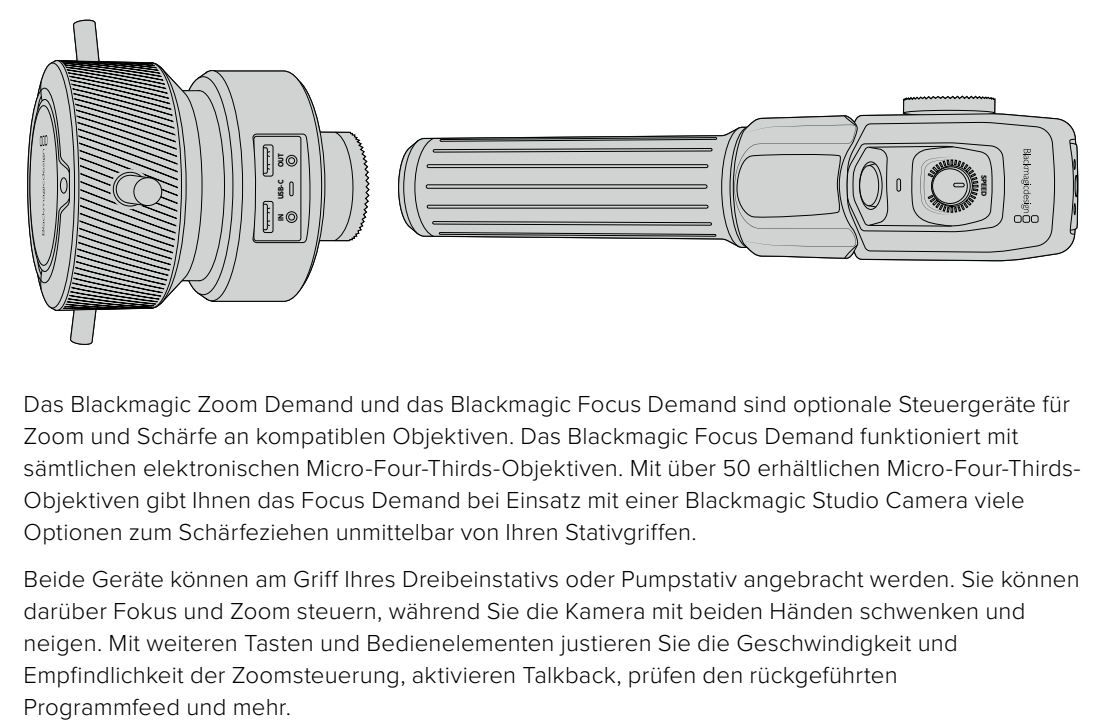

Das Blackmagic Zoom Demand und das Blackmagic Focus Demand sind optionale Steuergeräte für Zoom und Schärfe an kompatiblen Objektiven. Das Blackmagic Focus Demand funktioniert mit sämtlichen elektronischen Micro-Four-Thirds-Objektiven. Mit über 50 erhältlichen Micro-Four-Thirds-Objektiven gibt Ihnen das Focus Demand bei Einsatz mit einer Blackmagic Studio Camera viele Optionen zum Schärfeziehen unmittelbar von Ihren Stativgriffen.

Beide Geräte können am Griff Ihres Dreibeinstativs oder Pumpstativ angebracht werden. Sie können darüber Fokus und Zoom steuern, während Sie die Kamera mit beiden Händen schwenken und neigen. Mit weiteren Tasten und Bedienelementen justieren Sie die Geschwindigkeit und Empfindlichkeit der Zoomsteuerung, aktivieren Talkback, prüfen den rückgeführten

# **Anschließen und Anbringen an Ihre Kamera**

# Anbringen am Stativgriff

Beide Geräte lassen sich über Montagehalterungen an einen Stativgriff anbringen. Bringen Sie jedes Gerät mithilfe der Rosettenbefestigung an seine Halterung an:

Bringen Sie jedes Gerät mithilfe der Rosettenbefestigung an seine Halterung an und sichern Sie es dann, indem Sie den jeweiligen Feststellknopf festdrehen.

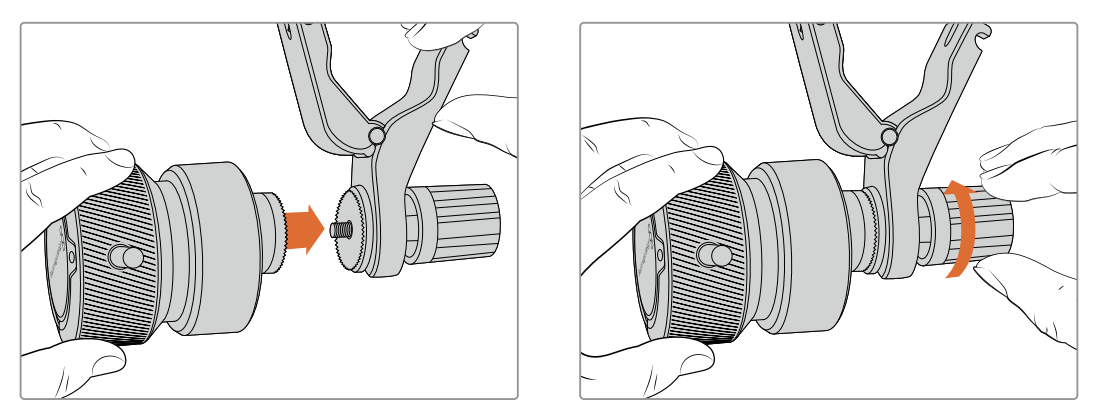

- **1** Legen Sie das Zoom oder Focus Demand an die Rosettenbefestigung der Halterung an.
- **2** Drehen Sie den Feststellknopf, bis das Steuergerät fest an seiner Halterung angebracht ist.

Jetzt, da die Geräte an der Halterung befestigt sind, können Sie die Halterungen am Stativgriff anbringen. An einem Ende jeder Halterung gibt es eine T-förmige Verriegelung, die in eine Kerbe einrastet und sich festschrauben lässt.

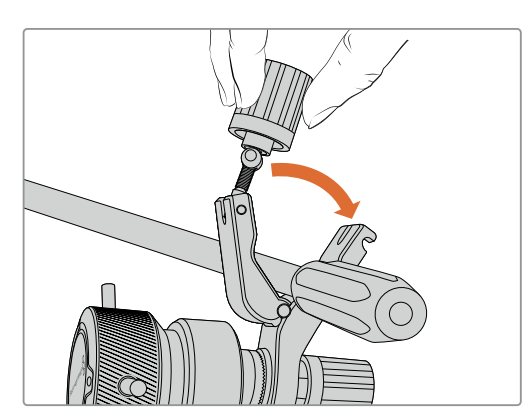

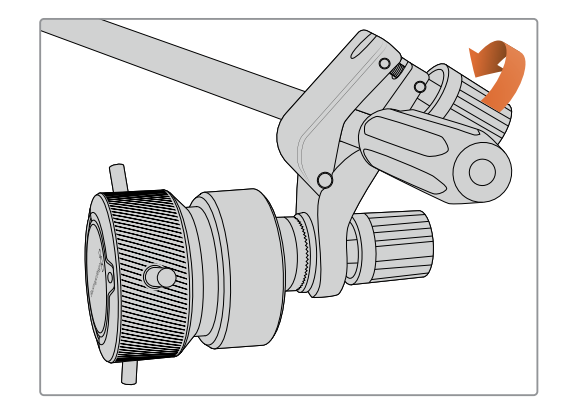

- **1** Lockern Sie die Verriegelung, indem Sie den Feststellknopf gegen den Uhrzeigersinn drehen. Dies löst die T-förmige Verriegelung.
- **2** Legen Sie die Halterung mit der geöffneten Verriegelung an den Stativgriff an und klemmen Sie die Halterung fest, indem Sie die Verriegelung in die Kerbe legen. Rücken Sie die Halterung an die gewünschte Stelle am Stativgriff.
- **3** Drehen Sie den Feststellknopf, bis die Halterung fest am Stativgriff sitzt.

# Anschließen an Ihre Kamera

Die Blackmagic Focus und Zoom Demands haben je zwei USB-C-Ports, über die Sie jedes Gerät einzeln oder beide zusammen anschließen können.

Jedes Gerät wird mit einem 1 Meter langen USB-C-Kabel geliefert, das von einem der USB-C-Erweiterungsports an beiden Seiten Ihrer Studio Camera mit dem "IN"-Port des Steuergeräts verbunden wird.

Bei Einsatz beider Steuergeräte schalten Sie sie in Reihe, indem Sie das erste Gerät per USB-C mit dem zweiten verbinden.

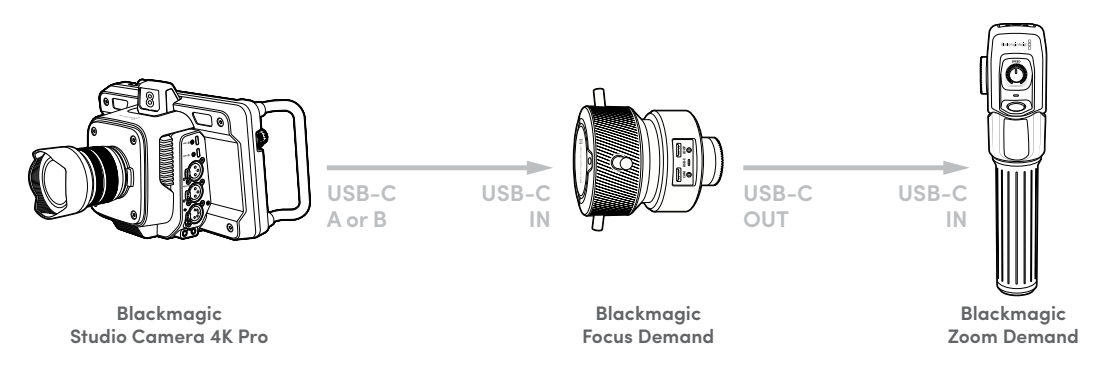

Die Reihenschaltung ermöglicht die Steuerung beider Geräte über denselben USB-Anschluss Ihrer Studio Camera. Der zweite Port bleibt zum Aufzeichnen auf externe USB-Laufwerke verfügbar. Schließen Sie bspw. ein USB-C-Kabel an den Erweiterungsport "A" oder B" der Kamera an und verbinden Sie das andere Kabelende mit dem "IN"-Port des Focus Demands. Verbinden Sie mit einem weiteren Kabel den "OUT"-Port des Focus Demands mit dem "IN"-Port des Zoom Demands.

Das USB-C-Kabel verfügt über Sicherungsschrauben an jedem Ende, um den Stecker fest an den Geräten anzuschließen und eine versehentliche Trennung zu vermeiden. Sie müssen die Sicherungsschrauben nicht zwingend verwenden. In Studiosetups, wo die Geräte dauerhaft mit Ihrer Studio Camera verbunden sind, sind sie jedoch praktisch.

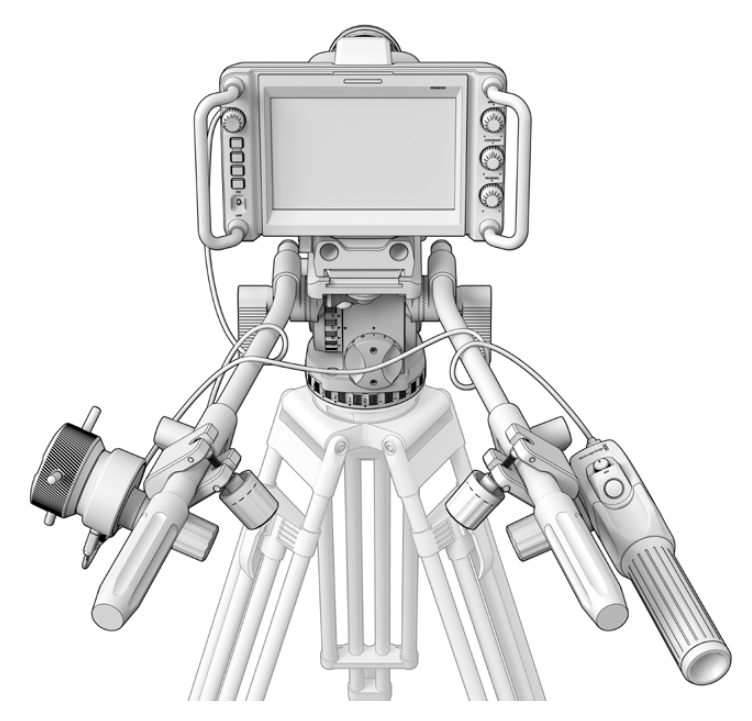

Die Blackmagic Focus und Zoom Demands ermöglichen Ihnen die Fokusund Zoomsteuerung, ohne den Blick vom Bildschirm abzuwenden

# **Verwenden des Blackmagic Focus Demands**

In diesem Abschnitt werden die Funktionsmerkamle und Anschlüsse des Blackmagic Focus Demand beschrieben.

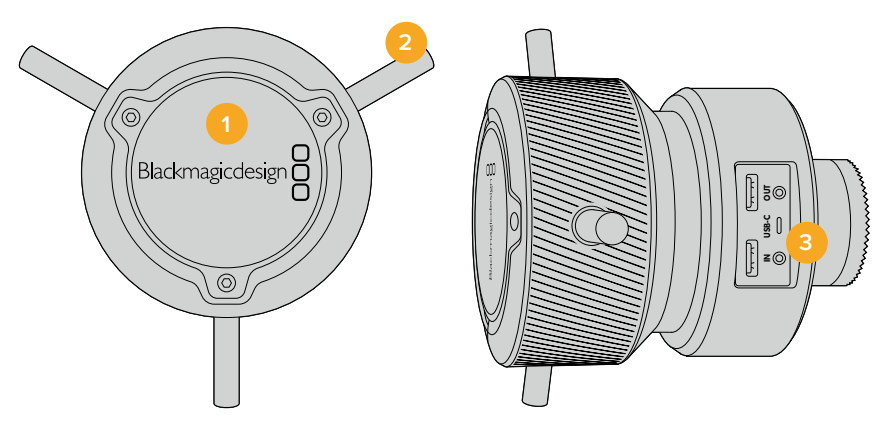

# **1 Steuerregler**

Um Motive in Objektivnähe scharfzustellen, drehen Sie das Fokusrad im Uhrzeigersinn. Um weiter entfernte Motive scharfzustellen, drehen Sie es gegen den Uhrzeigersinn. Indem Sie entweder "Vorwärts" oder "Rückwärts" vorgeben, ändern Sie die Fokusrichtung im Menü.

**TIPP** Drücken Sie bei Einsatz eines Blackmagic Zoom Demands die Schnellzoom-Taste, um das Bild beim Scharfstellen mit dem Focus Demand zu vergrößern.

# **2 Steuerstifte**

Diese drei Stifte erweitern die Reichweite für die Bedienung. Sie erleichtern präzisere Fokusanpassungen mit den Fingerspitzen.

## **3 USB-Ports**

Ermöglichen den Anschluss des Focus Demands an die Kamera und die Reihenschaltung mit dem Zoom Demand. Der "IN"-Port dient zudem zum Aktualisieren der Produktsoftware über das Dienstprogramm Blackmagic Camera Setup.

# **Verwenden des Blackmagic Zoom Demands**

Die Bedienelemente des Zoom Demands lassen sich über die Kameraeinstellungen zuweisen. Wie Sie die Tastenfunktionen ändern, erfahren Sie im Abschnitt "SETUP-Einstellungen" im Kapitel "Einstellungen".

Standardmäßig sind folgende Befehle eingestellt:

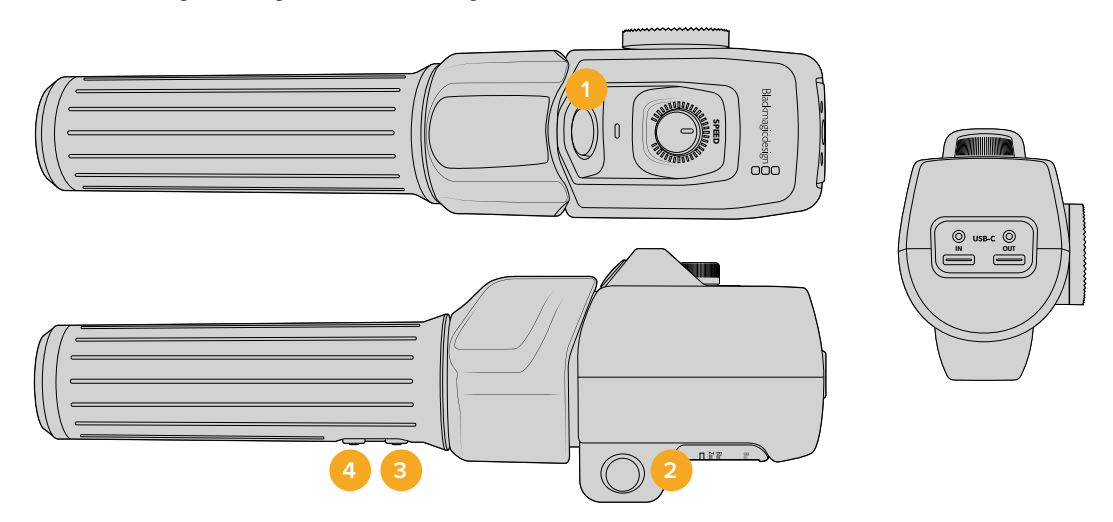

#### **1 Zoom F1**

Dies ist die Zoom-Funktionstaste 1. Standardmäßig fungiert sie als Aufnahmetaste zum Aufzeichnen auf ein externes, an einen verfügbaren USB-C-Port Ihrer Blackmagic Studio Camera angeschlossenes Laufwerk.

### **2 Zoom F2**

Dies ist die Zoom-Funktionstaste 2. An der anderen Seite des Controllers befindet sich eine identische Taste, um dieselbe Funktion auszuführen. Dies erleichtert die Bedienung für Rechts- und Linkshänder. Standardmäßig ist diese Taste als Schnellzoom-Funktion eingerichtet, mit der Sie sofort in ein Livebild einzoomen können.

**HINWEIS** Die Schnellzoom-Funktion wird nur auf dem LCD der Blackmagic Studio Camera ausgeführt, jedoch nicht in der Videoausgabe eines angeschlossenen Mischers oder Rekorders.

#### **3 Zoom F3**

Dies ist die Zoom-Funktionstaste 3. Auf der Blackmagic Studio Camera 4K Pro ist als Standardaktion für diese Taste die Programmrückführung eingerichtet. Normalerweise ist dies der rückgeführte Programmfeed eines Mischers. Dazu können jedoch sämtliche an den SDI-Eingang Ihrer Kamera angeschlossenen SDI-Signale dienen.

Auf der Blackmagic Studio Camera 4K Plus ist als Standardaktion der automatische Weißabgleich vorgegeben.

#### **4 Zoom F4**

Dies ist die Zoom-Funktionstaste 4. Auf der Blackmagic Studio Camera 4K Pro ist als Standardaktion für diese Taste Push-to-Talk eingerichtet. Ist die Kamera per SDI mit einen ATEM Mischer verbunden, können Sie die Taste gedrückt halten, um mit dem Mischerbediener zu sprechen.

Auf der Blackmagic Studio Camera 4K Plus sind als Standardaktion für diese Taste Bildrandmarkierungen vorgegeben.

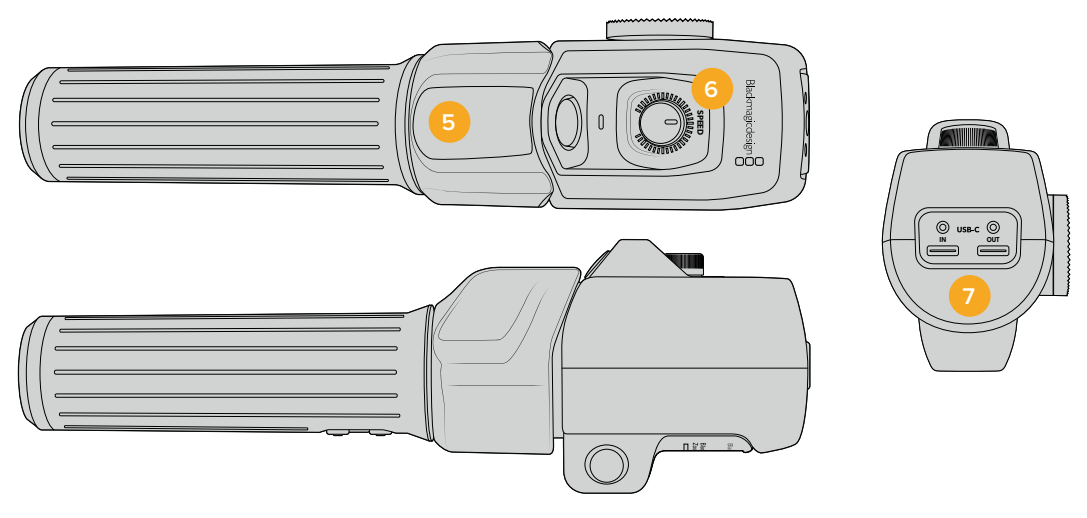

# **5 Zoomwippe**

Der Griff des Zoom Demands ist mit einer Zoomwippe für die Steuerung ausgestattet. Durch Umlegen der Zoomwippe nach links zoomt man aus und durch Drücken nach rechts ein. Die Zoomrichtung lässt sich in den Menüeinstellungen der Kamera umkehren.

# **6 Speed Dial**

Feine Änderungen der Zoomgeschwindigkeit nehmen Sie durch Anpassen des Speed Dials oben am Gerät vor. Sie können diese Funktion auch so einstellen, dass sie Kopfhörerpegel, Blende oder sogar Fokussierung steuert.

# **7 USB-C-Ports**

Ermöglichen den Anschluss des Zoom Demands an die Kamera und die Reihenschaltung mit dem Focus Demand. Der "IN"-Port dient zudem zum Aktualisieren der Produktsoftware über das Dienstprogramm Blackmagic Camera Setup.

Mehr als 50 Micro-Four-Thirds-Objektivtypen sind mit dem Blackmagic Focus Demand kompatibel. Die nachstehenden Objektive funktionieren sowohl mit dem Focus als auch mit dem Zoom Demand.

# **Power-Zoom-Objektive**

- Olympus 12-50 mm f/3,5-6,3 ED M.Zuiko EZ Micro 4/3 Objektiv
- Panasonic Lumix G X Vario PZ 45-175 mm f/4,0-5,6 Zoomobjektiv mit O.I.S.

# **Pancake Power-Zoom-Objektive**

- Olympus 14-42mm M.Zuiko f/3.5-5.6 Digital ED EZ Objektiv
- Panasonic Lumix G X Vario PZ 14-42 mm f/3,5–5,6 Power-Objektiv mit O.I.S.

# **Blackmagic Camera Setup**

# **Aktualisieren Ihrer Kamerasoftware unter Mac**

Entpacken Sie die neueste Blackmagic Camera Aktualisierungssoftware nach erfolgtem Download aus dem Blackmagic Design Support-Center und doppelklicken Sie auf die .dmg-Disk-Image-Datei. Öffnen Sie die Installationssdatei "Install Cameras" und folgen Sie den Anweisungen auf dem Bildschirm.

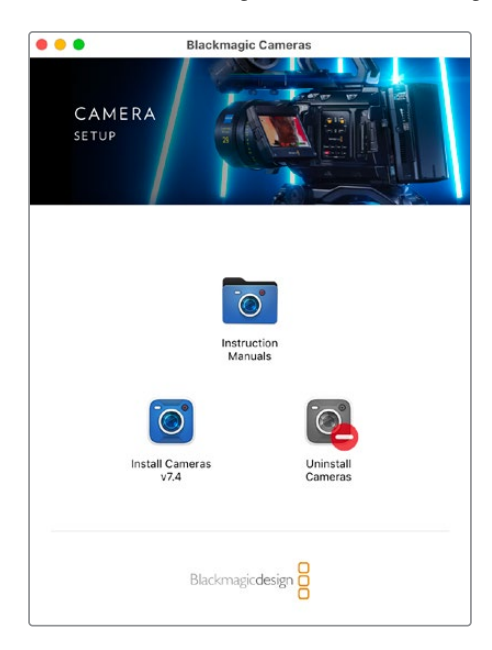

# **So aktualisieren Sie Ihre Kamerasoftware unter Windows**

Nachdem Sie die heruntergeladene Installationssoftware Blackmagic Camera Setup entpackt haben, erscheint das Installationsfenster "Blackmagic Camera Setup". Doppelklicken Sie auf das Installationssymbol und folgen Sie den auf dem Bildschirm angezeigten Aufforderungen zur Fertigstellung der Installation.

Klicken Sie nach abgeschlossener Installation auf das Windows-Startmenü und gehen Sie zu "Alle Programme". Klicken Sie auf den Blackmagic Design Ordner, um die Installationssoftware Blackmagic Camera Setup und die Handbücher zu öffnen.

# **So aktualisieren Sie die Firmware Ihrer Kamera**

Verbinden Sie Ihren Computer nach erfolgter Installation der Blackmagic Camera Setup Software über ein USB-Kabel mit dem USB-C-Port "A" Ihrer Kamera.

Versorgen Sie Ihre Kamera mit Strom, starten Sie Blackmagic Camera Setup und folgen Sie den auf dem Bildschirm angezeigten Aufforderungen zur Aktualisierung der Kamerasoftware.

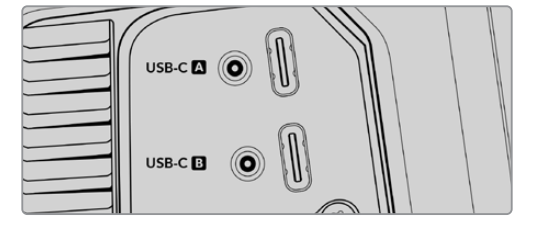

Blackmagic Studio Cameras lassen sich über den USB-Erweiterungsport "A" mit Ihrem Computer verbinden

# **Arbeiten mit ATEM Software Control**

# **Kamerasteuerung**

Ihre Blackmagic Studio Camera lässt sich von einem ATEM Mischer über die Funktion "Kamerasteuerung" in der Bediensoftware ATEM Software Control bedienen. Ein Klick auf die "Kamera"-Schaltfläche in ATEM Software Control ruft die Kamerasteuerungs-Feature "Kamerasteuerung" auf. Einstellungen wie Blende, Gain, Fokus, Schärfe- und Zoomsteuerung lassen sich bei Einsatz kompatibler Objektive bequem justieren. Sie können auch mehrere Kameras farblich abgleichen und mit dem in die Kamera integrierten DaVinci Resolve Primary Color Corrector einzigartige Optiken kreieren.

Auf ATEM HDMI-Mischern erkennt ATEM Software Control an die Eingänge angeschlossene Kameras automatisch. Folglich sprechen die Tallysignale immer die richtige Kamera an. Um das Button-Mapping zu ändern und die Kameraeingänge anderen Buttons zuzuweisen, gehen Sie in den Voreinstellungen von ATEM Software Control zu den "Mapping"-Einstellungen.

Auf ATEM SDI-Mischern werden Kamerasteuerungsdaten, Tally und Talkback über den rückgeführten Programmfeed an die Kamera übermittelt. Beim Einsatz mehrerer Kameras müssen die Kameranummern auf SDI-Modellen manuell vorgegeben werden.

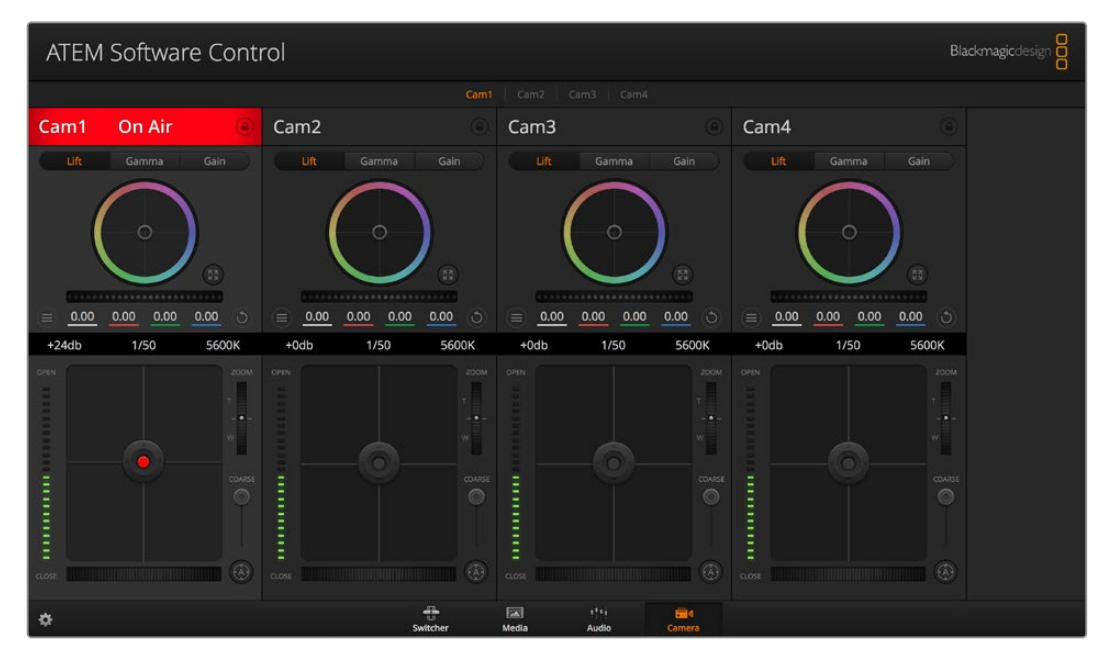

ATEM Kamerasteuerung

# **Arbeiten mit der Kamerasteuerung**

# Auswahl der zu steuernden Kameras

Die Schaltflächenzeile im oberen Bereich des Kamera-Arbeitsraums erlaubt es Ihnen, die zu steuernde Kamera anhand ihrer Nummer auszuwählen

# **Kanalstatus**

Die Kanalstatus-Box am oberen Rand jedes Kamerabedienfelds zeigt die Kamerakennung, den On-Air-Status und eine Sperrschaltfläche an. Mit einem Klick auf die Sperrschaltfläche sperren Sie alle Bedienelemente für eine spezifische Kamera. Wenn die Kamera auf Sendung ist, leuchtet der Kanalstatus rot und zeigt die On-Air-Warnung an.

#### **Kamera-Einstellungen**

Mit dem Kamera-Einstellungs-Button unten links vom Masterfarbrad justieren Sie die Detailschärfe für das Bildsignal einzelner Kameras.

#### **Schärfe**

Diese Einstellung dient zur Liveschärfung Ihres Bilds unmittelbar von Ihren Studiokameras. Senken bzw. erhöhen Sie das Schärfungsniveau, indem Sie eine der folgenden Optionen vorgeben: "Schärfe aus", "Standardschärfe" für geringfügige Scharfzeichnung, "Mittlere Schärfe" oder "Hohe Schärfe".

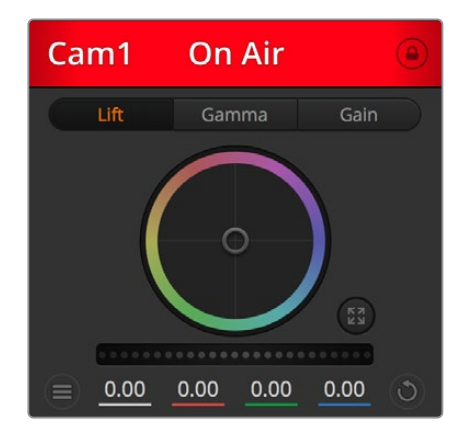

Die Kanalstatus-Box in jedem Kamerabedienfeld zeigt an, welche Kamera sich auf Sendung befindet

### **Farbrad**

Das Farbrad ist eine leistungsstarke Funktion des DaVinci Resolve Farbkorrektors zur Vornahme farblicher Anpassungen an den Einstellungen für "Lift", "Gamma" und "Gain" einzelner YRGB-Kanäle. Die Auswahl der anzupassenden Einstellung erfolgt per Klick auf eine der drei Auswahlschaltflächen über dem Farbrad.

#### **Masterrad**

Passen Sie mithilfe des nachstehenden Farbrads die Kontraste aller YRGB-Kanäle auf einmal an oder justieren Sie jeweils nur die Leuchtdichte der Einstellungen für Lift, Gamma und Gain.

#### **Reset-Symbole**

Anhand des Reset-Symbols, das sich rechts unten in allen Kamerabedienfeldern befindet, können Sie bequem auswählen, welche Farbkorrektureinstellungen zurückgesetzt, kopiert oder eingefügt werden sollen. Jedes Farbrad verfügt über ein zugehöriges Reset-Symbol. Klicken Sie es an, um eine Einstellung auf ihren Standardwert zurückzusetzen oder um eine zu kopieren bzw. einzufügen. Gesperrte Steuerelemente bleiben von der Einfügefunktion unberührt. Das Master-Resetsymbol unten rechts im Farbkorrektorfenster lässt Sie die Farbräder für "Lift", "Gamma" und "Gain" sowie die Einstellungen für "Kontrast", "Sättigung", "Farbton" und "Lum Mix" (Leuchtdichtemischung) zurücksetzen. Sie können Farbkorrektureinstellungen einzeln in Kamerabedienfelder kopieren oder dies für einen durchgängigen Look für alle Kameras auf einmal tun. Die Einstellungen für Blende, Fokus, Grob-Grenzwerte und Schwarzabhebung bleiben von der Einfügefunktion unberührt. Bei Anwendung von "In alle einfügen" fordert Sie ein Warnhinweis auf, den Vorgang zu bestätigen. Dies verhindert das versehentliche Einfügen neuer Einstellungen für auf Sendung befindliche Kameras.

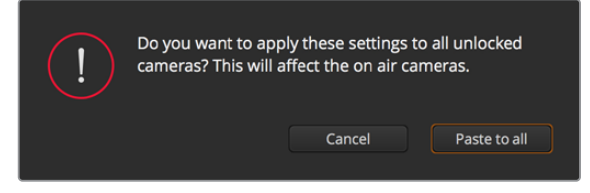

Bei Anwendung von "In alle einfügen" fordert Sie ein Warnhinweis auf, den Vorgang zu bestätigen

#### **Blenden-/Schwarzabhebungssteuerung**

Blende und Schwarzabhebung werden über den kreisförmigen Button im Fadenkreuz der einzelnen Kamerabedienfelder gesteuert. Dieser Button leuchtet rot, wenn die Kamera auf Sendung ist.

Ziehen Sie den Button zum Öffnen oder Schließen der Blende nach oben oder unten. Bei gedrückt gehaltener SHIFT-Taste ist nur der Blendenwert anpassbar.

Ziehen Sie den Button nach links oder rechts, um die Schwarzabhebung zu vertiefen oder abzuflachen. Bei gedrückt gehaltener Command-Taste (Mac) bzw. gedrückt gehaltener Steuerungstaste (Windows) lässt sich die Schwarzabhebung separat justieren.

#### **Zoomsteuerung**

Bei Einsatz kompatibler Objektive mit elektronischer Zoomfunktion können Sie Ihr Objektiv mithilfe der Zoomsteuerung ein- und auszoomen. Das Steuerelement funktioniert so ähnlich wie eine Zoomwippe an einem Objektiv, die einen Zoombereich von Weitwinkel bis Tele steuert. Klicken Sie auf die Zoomsteuerung über dem GROB-Schieberegler und ziehen Sie sie zum Einzoomen nach oben bzw. zum Auszoomen nach unten.

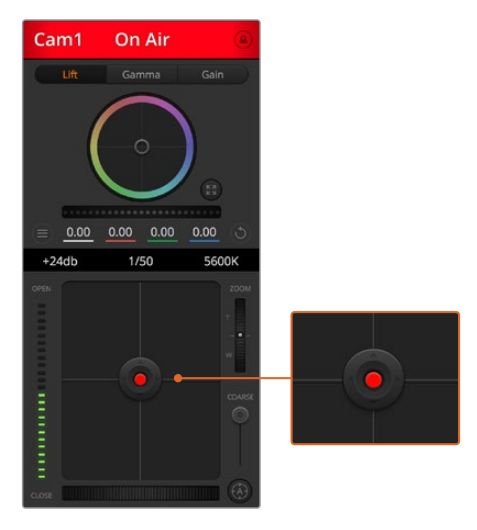

Ein rot erleuchteter Blenden-/Schwarzabhebungs-Button zeigt an, dass die jeweilige Kamera auf Sendung ist

#### **GROB-Einstellung**

Mit dem GROB-Schieberegler rechts vom Blenden-/Schwarzabhebungs-Button lassen sich die zulässigen Blendenwerte begrenzen. Diese Funktion hilft zu verhindern, dass überbelichtete Bilder auf Sendung gehen.

So stellen Sie den Grob-Grenzwert ein: Öffnen Sie die Blende mithilfe der Blendensteuerung so weit es geht. Ziehen Sie dann den GROB-Regler nach oben oder unten, um den optimalen Blendenwert einzustellen. Jetzt verhindert der Grob-Grenzwert beim Einstellen der Blende, dass Ihr optimaler Blendenwert überschritten wird.

#### **Blenden-Indikator**

Der Blenden-Indikator links neben der Blenden-/Schwarzabhebungssteuerung stellt den Öffnungszustand der Blende visuell dar. So können Sie sehen, wie weit sie geöffnet oder geschlossen ist. Der Blenden-Indikator wird durch die GROB-Einstellung beeinflusst.

#### **Autofokus-Button**

Jedes Kamerabedienfeld weist unten rechts einen Autofokus-Button auf. Klicken Sie auf diesen Button, um bei Einsatz eines Objektivs mit elektronischer Blendensteuerung automatisch zu fokussieren. Wichtig: Die meisten Objektive unterstützen elektronische Fokussierung. Stellen Sie jedoch bei Objektiven, die sowohl automatisch als auch manuell fokussierbar sind, den Autofokusmodus ein. Bei manchen Objektiven erfolgt dies durch Vor- oder Rückwärtsschieben des Fokussierrings.

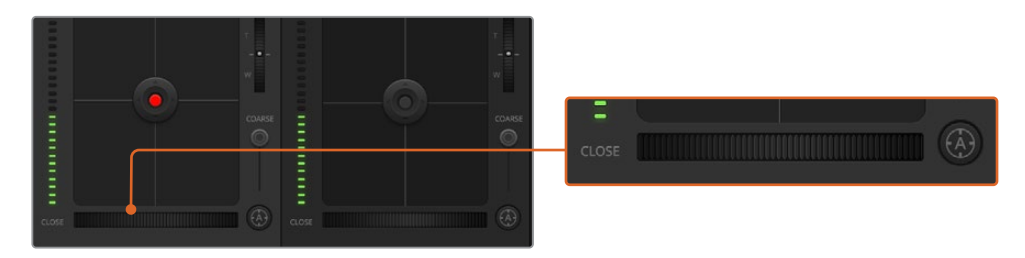

Klicken Sie zur Scharfstellung eines kompatiblen Objektivs auf das Autofokus-Icon oder ziehen Sie den Fokussier-Regler nach rechts oder links

## **Manuelle Fokuseinstellung**

Mithilfe des unten in jedem Kamerabedienfeld befindlichen Fokussier-Reglers rings können Sie Ihre Kamera manuell scharfstellen. Ziehen Sie den Fokussier-Regler nach links oder rechts, um die Schärfe manuell einzustellen. Prüfen Sie dabei anhand des Videofeeds von der Kamera, ob Ihr Bild gewünscht scharf ist.

#### **Kameraeinstellung Gain**

Über die Kameraeinstellung "Gain" können Sie die von der Kamera wiedergegebenen hellen Bereiche zusätzlich verstärken. Bei Blackmagic Studio Cameras bezieht sich diese Einstellung auf den ISO-Wert. Wichtig ist dies beim Filmen in Niedriglichtsituationen, wenn durch eine zusätzliche Verstärkung (Gain) bzw. einen höheren ISO-Wert die Lichtempfindlichkeit des Sensors erhöht werden soll. Dies verhindert eine Unterbelichtung Ihrer Aufnahmen. Sie können Gain abschwächen oder verstärken, indem Sie den Pfeil links oder rechts von der dB-Anzeige anklicken.

Bei Bedarf können Sie den Gain-Wert verstärken. Beispielsweise bei Außendrehs wenn Sie Ihr Bild im schwächer werdenden Licht eines Sonnenuntergangs aufhellen möchten. Zu beachten ist hierbei jedoch, dass mehr Gain auch stärkeres Bildrauschen bewirkt.

#### **Verschlusszeit-Einstellung**

Die Verschlusszeit-Einstellung ist zwischen dem Farbrad und der Blenden-/ Schwarzabhebungssteuerung angeordnet. Reduzieren oder erhöhen Sie die Verschlusszeit, indem Sie Ihren Mauszeiger auf die Verschlusszeitanzeige schieben und den Links- oder Rechtspfeil anklicken. Bei Blackmagic Studio Cameras steuert diese Einstellung die Verschlusszeit.

Eventuelles Lichtflimmern lässt sich durch Reduzieren der Verschlusszeit beseitigen. Durch eine niedrigere Verschlusszeit lassen sich Ihre Bilder ohne Einsatz von Gain aufhellen, da der Bildsensor so länger dem Licht ausgesetzt wird. Eine höhere Verschlusszeit reduziert auch Bewegungsunschärfe und bietet sich daher für gestochen scharfe Action-Shots mit minimaler bewegungsbedingter Unschärfe an.

## **Weißabgleich**

Die Weißabgleicheinstellung neben der Verschlusszeitanzeige lässt sich durch Anklicken der Links- und Rechtspfeile an beiden Seiten der Farbtemperaturanzeige anpassen. Verschiedene Lichtquellen geben unterschiedlich warme oder kalte Farben aus, was Sie durch Anpassen des Weißabgleichs kompensieren können. So wird dafür gesorgt, dass die Weißtöne in Ihrem Bild weiß bleiben.

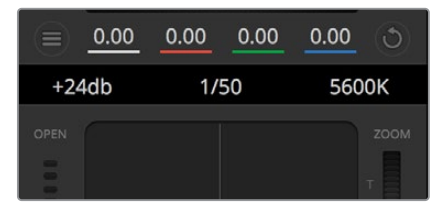

Schieben Sie Ihren Mauszeiger über die Anzeigen für Gain, Verschlusszeit und Weißabgleich. Über die nun angezeigten Pfeile lassen sich die jeweiligen Einstellungen justieren

# **DaVinci Resolve Primary Color Corrector**

Wer mit Farbkorrektur vertraut ist, kann von der für Mischer gebräuchlichen CCU-artigen Benutzeroberfläche zu einer Alternative wechseln, die dem Tool für die primäre Farbkorrektur eines Postproduktions-Gradingsystems gleicht.

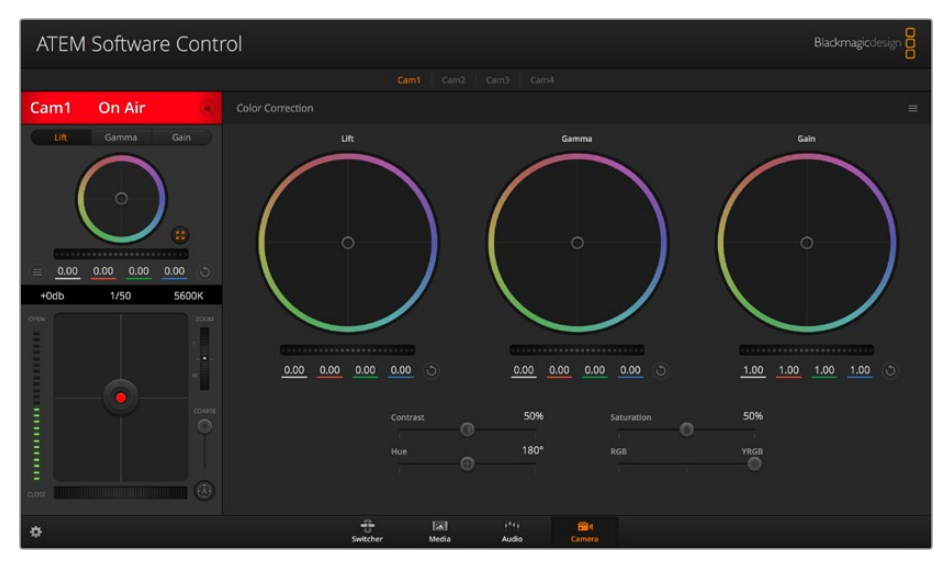

Klicken Sie das DaVinci Resolve Primary Color Corrector Icon an, um das Farbkorrekturfenster zu erweitern und Einstellungen anzupassen

Blackmagic Kameras sind mit dem integrierten DaVinci Resolve Primary Color Corrector, einem Tool für die primäre Farbkorrektur, ausgestattet. Wer bereits mit DaVinci Resolve gearbeitet hat, kann diese Erfahrungen bei Liveproduktionen für kreatives Colorgrading in einer Blackmagic Kamera einsetzen, da dies genauso funktioniert. Das Farbkorrekturfenster lässt sich von jedem Kamerabedienfeld aus aufklappen und bietet eine erweiterte Farbkorrektursteuerung mit zusätzlichen Einstellungen und einer Bedienoberfläche mit allen Tools für die primäre Farbkorrektur.

Zur Verfügung stehen Ihnen hier Farbräder und Einstellungen wie Sättigung. Die Einstellungen für Schatten, Mitteltöne und Lichter werden alle auf einmal eingeblendet. Wechseln Sie mithilfe der Kameraauswahl-Schaltflächen oben im Fenster einfach zwischen Kameras hin und her.

# Farbräder

# **Führen Sie irgendwo auf dem Farbrad einen Klick und eine Ziehbewegung aus**

Die Farbbalance-Anzeige selbst brauchen Sie jedoch nicht zu bewegen. Die unter der Farbbalance-Anzeige gelegenen RGB-Parameter verschieben sich analog zur Farbbalance-Justierung und reflektieren so an einzelnen Kanälen vorgenommene Anpassungen.

# **Führen Sie mittels Shift-Klick eine Ziehbewegung auf dem Farbrad aus**

Versetzt die Farbbalance-Anzeige an die konkrete Position des Mauszeigers und gestattet die Vornahme schnellerer, extremerer Anpassungen.

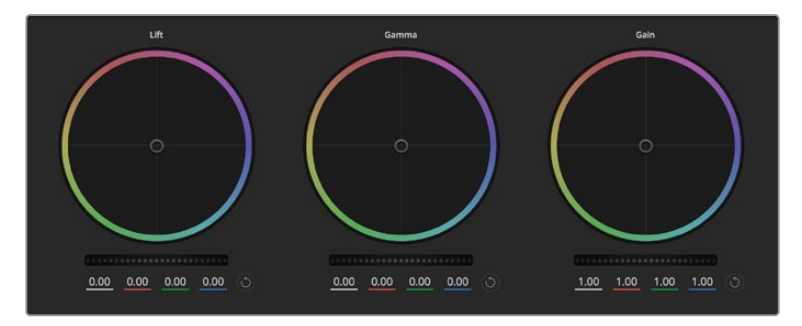

Die Farbräder für Lichter, Mitten und Schatten im Farbkorrekturfenster

#### **Führen Sie einen Doppelklick auf dem Farbrad aus**

Setzt die Farbanpassung zurück, ohne die Anpassung des Masterrads für diese Einstellung zu berühren.

#### **Klicken Sie auf das Reset-Symbol oben rechts in einem Farbrad**

Dies setzt die Farbbalance zusammen mit dem ihr zugehörigen Masterrad zurück.

# Masterräder

Benutzen Sie die Masterräder unter den Farbrädern, um die "Lift"-, "Gamma"- und "Gain"-Einstellungen für jeden YRGB-Kanal individuell anzupassen.

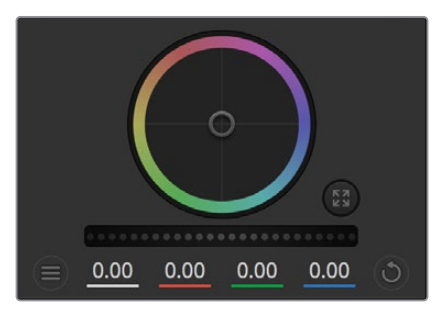

Passen Sie die Masterräder an, indem Sieden Regler nach links oder rechts ziehen

# **So nehmen Sie Anpassungen mithilfe des Masterrads vor:**

# **Drehen Sie das Masterrad nach links oder rechts**

Durch Verschieben nach links wird der ausgewählte Parameter des Bildes verdunkelt, durch Verschieben nach rechts wird er erhellt. Wenn Sie eine Anpassung vornehmen, ändern sich dabei die darunter liegenden YRGB-Parameter und reflektieren Ihre soeben vorgenommene Anpassung. Führen Sie bei gedrückt gehaltener ALT- bzw. Command-Taste eine Ziehbewegung nach links oder rechts aus, um nur den Y-Wert anzupassen. Da sich der Farbkorrektor der YRGB-Verarbeitung bedient, können Sie Ihre Kreativität ausleben und allein durch Anpassen des Y-Kanals einzigartige Optiken erzielen. Am besten lassen sich Anpassungen am Y-Kanal vornehmen, wenn die "Lum Mix"-Einstellung für YRGB-Verarbeitung nach rechts gesetzt ist. Für reguläre RGB-Verarbeitung hingegen setzt man sie nach links. Normalerweise arbeiten die meisten DaVinci Resolve Coloristen mit dem YRGB-Farbkorrektor, da dieser mehr Möglichkeiten zur Steuerung der Farbbalance bietet, ohne dabei die gesamten hellen Bereiche (Gain) zu beeinflussen.

#### **Kontrasteinstellung**

Die Kontrasteinstellung lässt Sie die Spanne zwischen den dunkelsten und hellsten Tonwerten in einem Bild steuern. Die erzielte Wirkung ähnelt dem Einsatz der Lift- und Gain-Masterräder zur Vornahme entgegengesetzter Anpassungen. Die Standardeinstellung liegt bei 50 %. Anhand der Pivot-Einstellung können die Ziehpunkte auf der S-Kurve nach oben oder unten versetzt werden. Beim Bearbeiten von Log-Bildern wie der Gen 5 "Film"-Kurve, erzielen Sie nach dem Weißabgleich und Einstellen der Belichtung mit Anpassungen von Kontrast und Pivot sehr zügig einen guten Ausgangspunkt beim Colorgrading.

#### **Sättigung**

Mit der Sättigungseinstellung lässt sich der Farbanteil im Bild erhöhen oder senken. Die Standardeinstellung liegt bei 50 %.

## **Farbtoneinstellung**

Mit der Farbtoneinstellung lassen sich alle Farbtöne in einem Bild um den gesamten Umfang des Farbrads drehen. Die Standardeinstellung von 180 Grad zeigt die ursprüngliche Farbtonverteilung an. Die Erhöhung bzw. Senkung dieses Wertes bewirkt, dass alle Farbtöne gemäß der auf dem Farbrad sichtbaren Farbtonverteilung gedreht werden.

## **"Lum Mix"-Einstellung**

Blackmagic Kameras sind mit einem integrierten DaVinci Resolve Tool für die primäre Farbkorrektur ausgestattet. DaVinci baut seit Anfang der 1980er Jahre Farbkorrektursysteme und inzwischen werden mehr Hollywood-Spielfilme mit DaVinci Resolve gegradet als mit jeder anderen Applikation.

Der in die Blackmagic Kameras integrierte Farbkorrektor bringt somit eine Reihe einzigartiger Features mit, die Ihren kreativen Spielraum erweitern. Eine davon ist die YRGB-Verarbeitung.

Für das Colorgrading können Sie wahlweise RGB-Verarbeitung oder YRGB-Verarbeitung einsetzen. Highend-Coloristen favorisieren YRGB-Verarbeitung, da diese mehr Kontrolle über die Farbe gewährt, die Anpassung separater Kanäle ermöglicht und mehr kreative Möglichkeiten bietet.

Ein ganz nach rechts gezogener "Luminanz"-Schieberegler bedeutet eine 100-prozentige Ausgabe des YRGB-Farbkorrektors. Ist der "Lum Mix"-Regler ganz nach links gezogen, bedeutet das eine 100-prozentige Ausgabe des RGB-Korrektors. Der "Luminanz"-Regler kann beliebig weit nach rechts oder links gezogen werden, um eine im entsprechenden Verhältnis gemischte Ausgabe der RGB- und YRGB-Korrektoren zu bewirken.

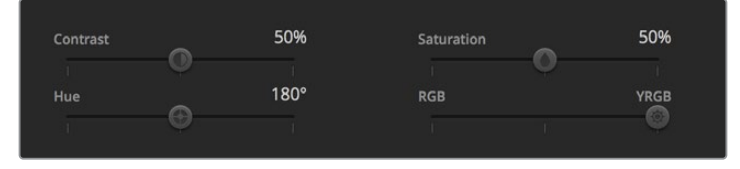

Kontrast, Sättigung, Farbton und Leuchtdichtemix lassen sich durch Ziehen des Schiebereglers justieren

Welche Einstellung ist die richtige? Das ist bei diesem rein kreativen Vorgang allein Ihre Entscheidung. Es gibt kein richtig und falsch, denn es zählt nur, was Ihnen am besten gefällt!

# **Synchronisierung von Einstellungen**

Ist die Kamera an einen ATEM Mischer gekoppelt, werden die Signale zur Steuerung der Kamera vom Mischer an die Blackmagic Studio Camera übermittelt. Wird an der Studio Camera selbst versehentlich eine Einstellung angepasst, setzt die Kamerasteuerung sie automatisch zurück, damit die Synchronisierung mit dem Mischer gewährleistet bleibt.

# **Developer Information**

# **Blackmagic SDI Camera Control Protocol**

# **Version 1.5**

If you are a software developer you can use the Blackmagic SDI to construct devices that integrate with our products. Here at Blackmagic Design, our approach is to open up our protocols and we eagerly look forward to seeing what you come up with!

# Overview

This document describes an extensible protocol for sending a unidirectional stream of small control messages embedded in the non-active picture region of a digital video stream. The video stream containing the protocol stream may be broadcast to a number of devices. Device addressing is used to allow the sender to specify which device each message is directed to.

# Assumptions

Alignment and padding constraints are explicitly described in the protocol document. Bit fields are packed from LSB first. Message groups, individual messages and command headers are defined as, and can be assumed to be, 32 bit aligned.

# Blanking Encoding

A message group is encoded into a SMPTE 291M packet with DID/SDID x51/x53 in the active region of VANC line 16.

# Message Grouping

Up to 32 messages may be concatenated and transmitted in one blanking packet up to a maximum of 255 bytes payload. Under most circumstances, this should allow all messages to be sent with a maximum of one frame latency.

If the transmitting device queues more bytes of message packets than can be sent in a single frame, it should use heuristics to determine which packets to prioritize and send immediately. Lower priority messages can be delayed to later frames, or dropped entirely as appropriate.

# Abstract Message Packet Format

Every message packet consists of a three byte header followed by an optional variable length data block. The maximum packet size is 64 bytes.

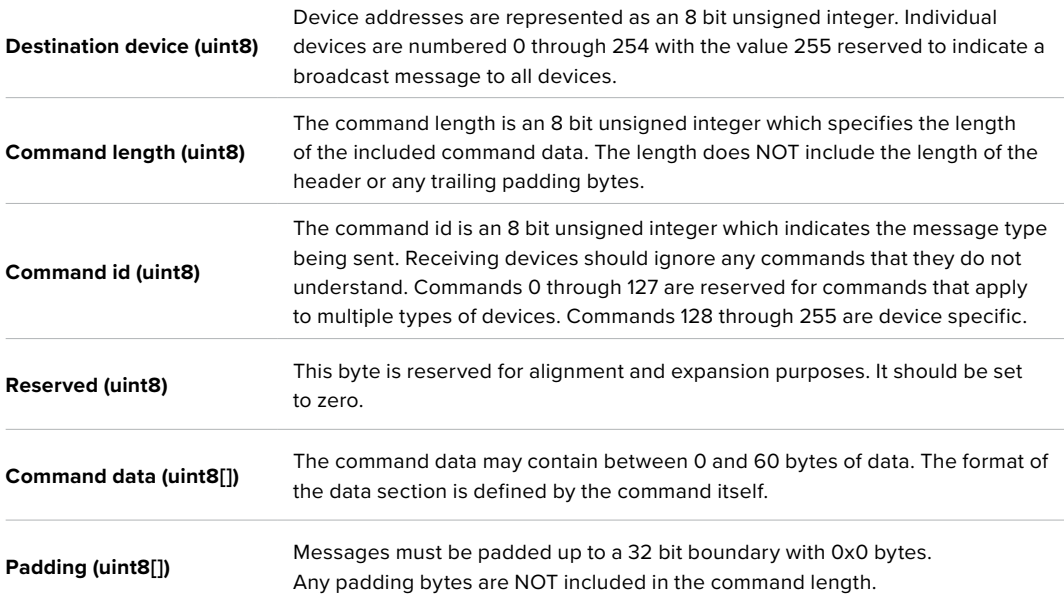

Receiving devices should use the destination device address and or the command identifier to determine which messages to process. The receiver should use the command length to skip irrelevant or unknown commands and should be careful to skip the implicit padding as well.

# Defined Commands

# **Command 0 : change configuration**

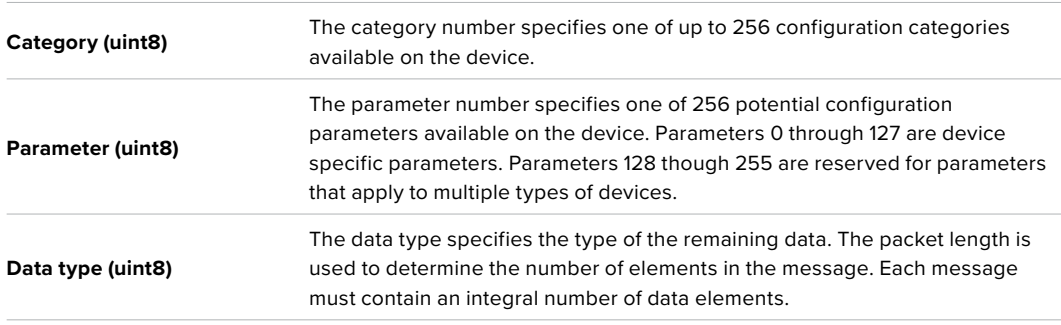

# Currently defined values are:

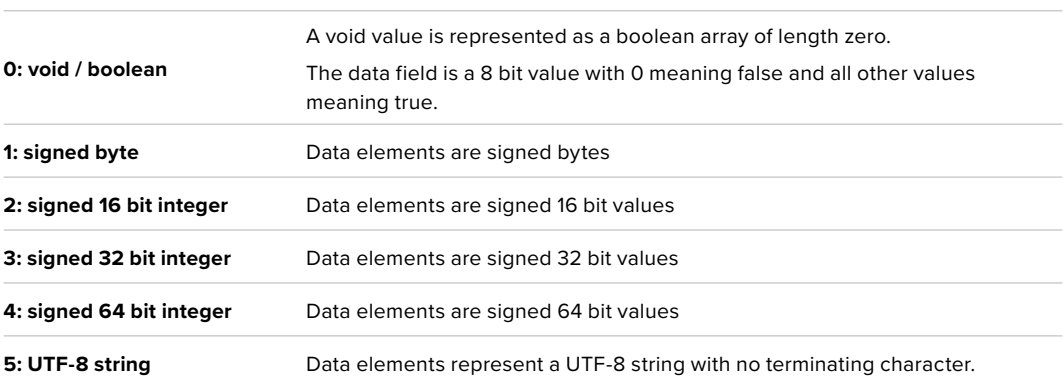

#### **Data types 6 through 127 are reserved.**

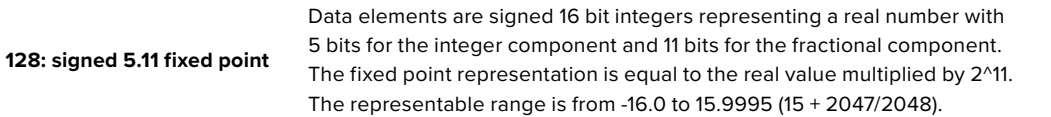

## **Data types 129 through 255 are available for device specific purposes.**

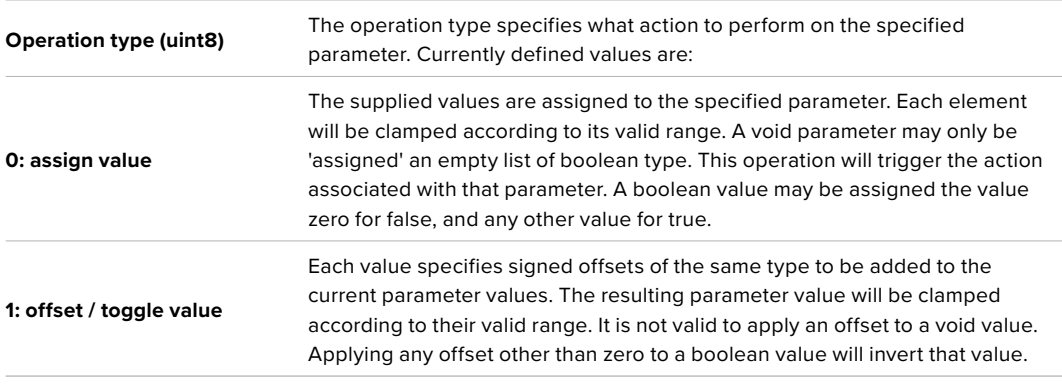

**Operation types 2 through 127 are reserved.**

#### **Operation types 128 through 255 are available for device specific purposes.**

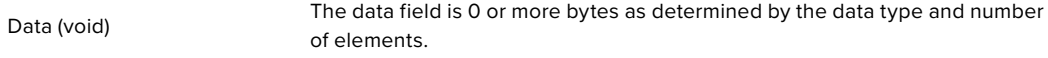

The category, parameter, data type and operation type partition a 24 bit operation space.

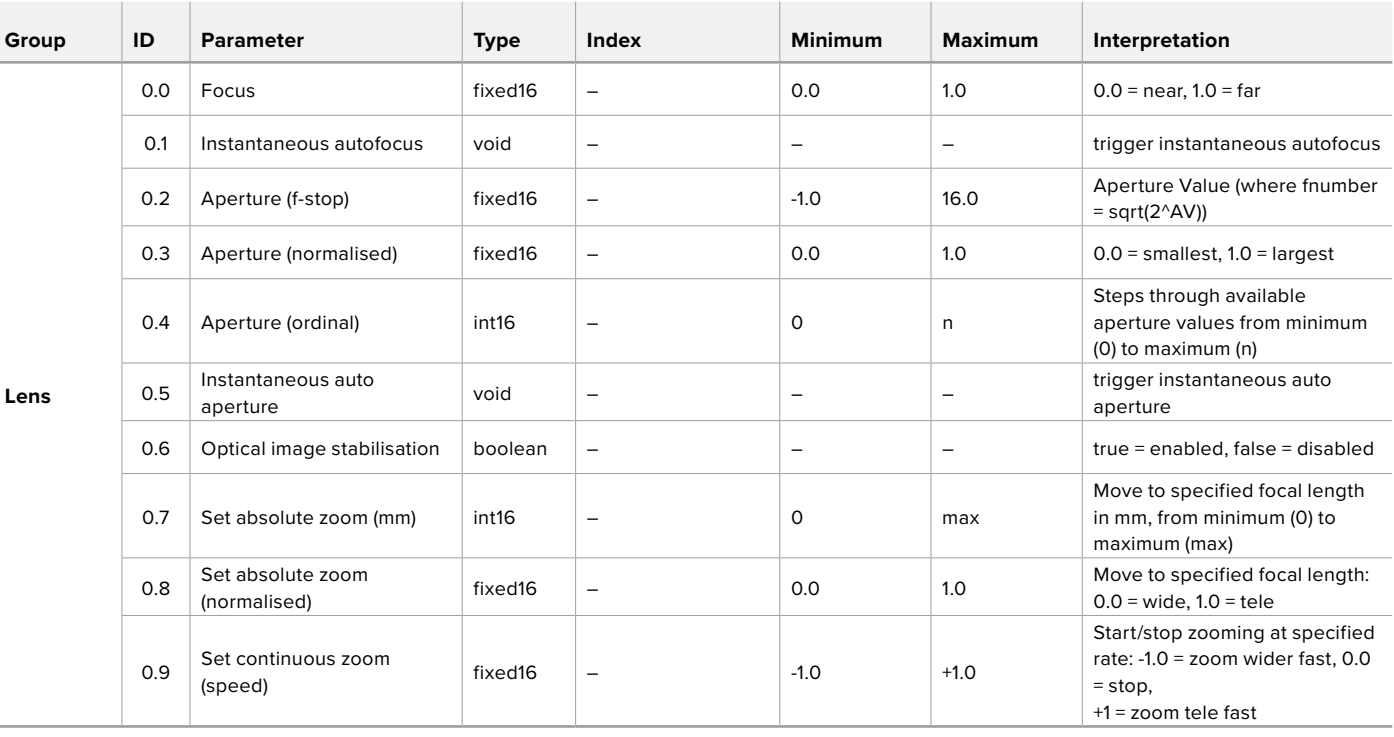

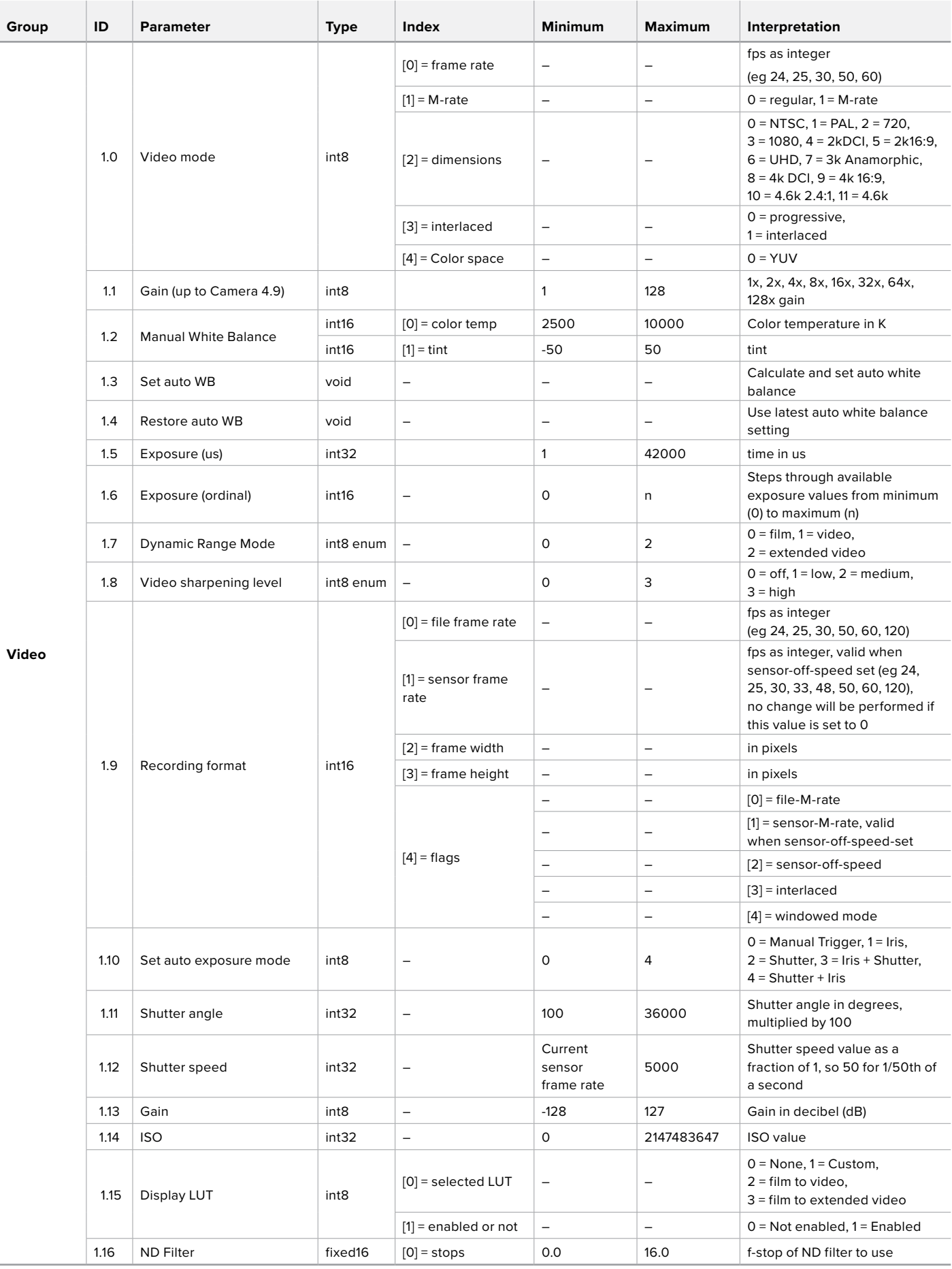

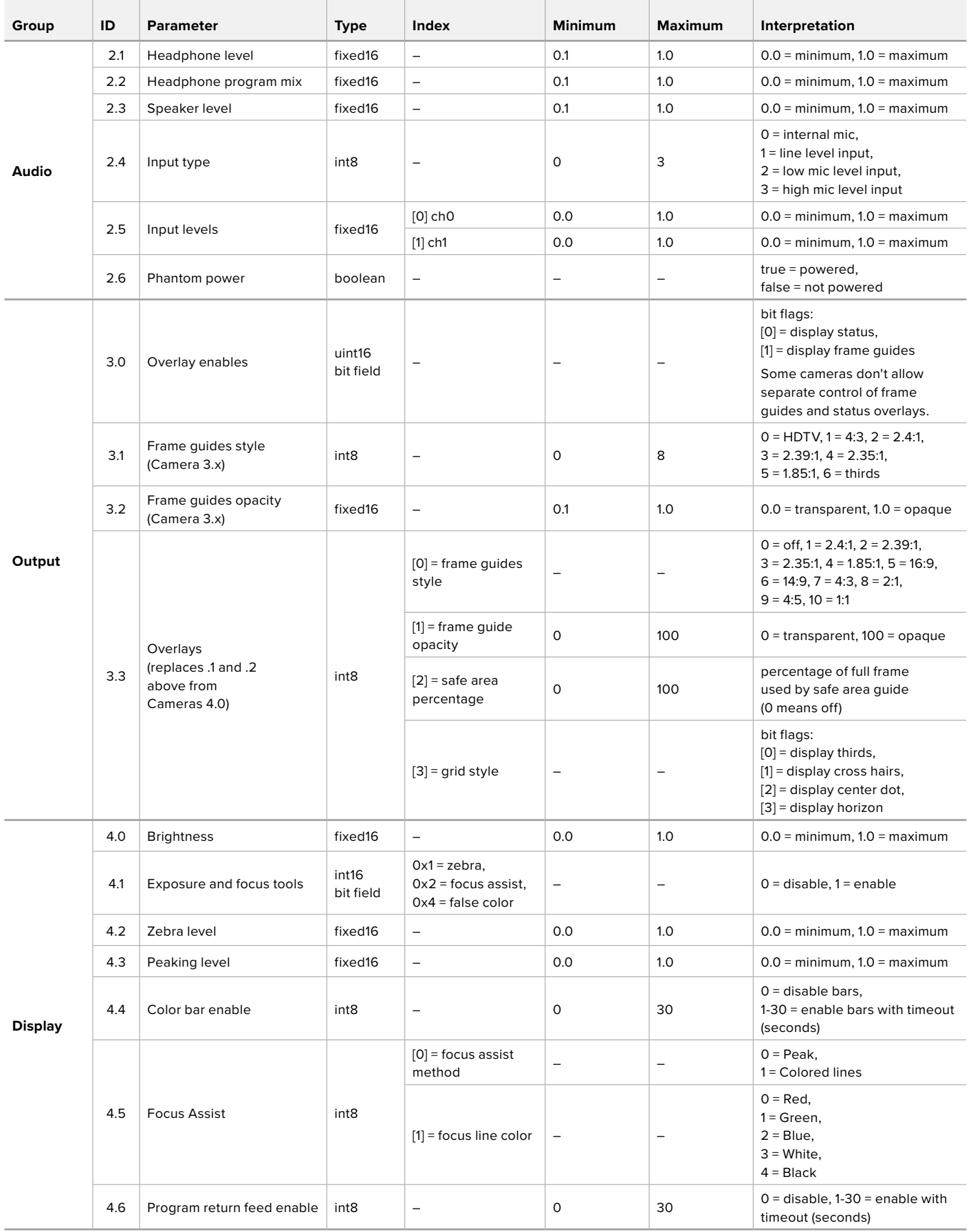
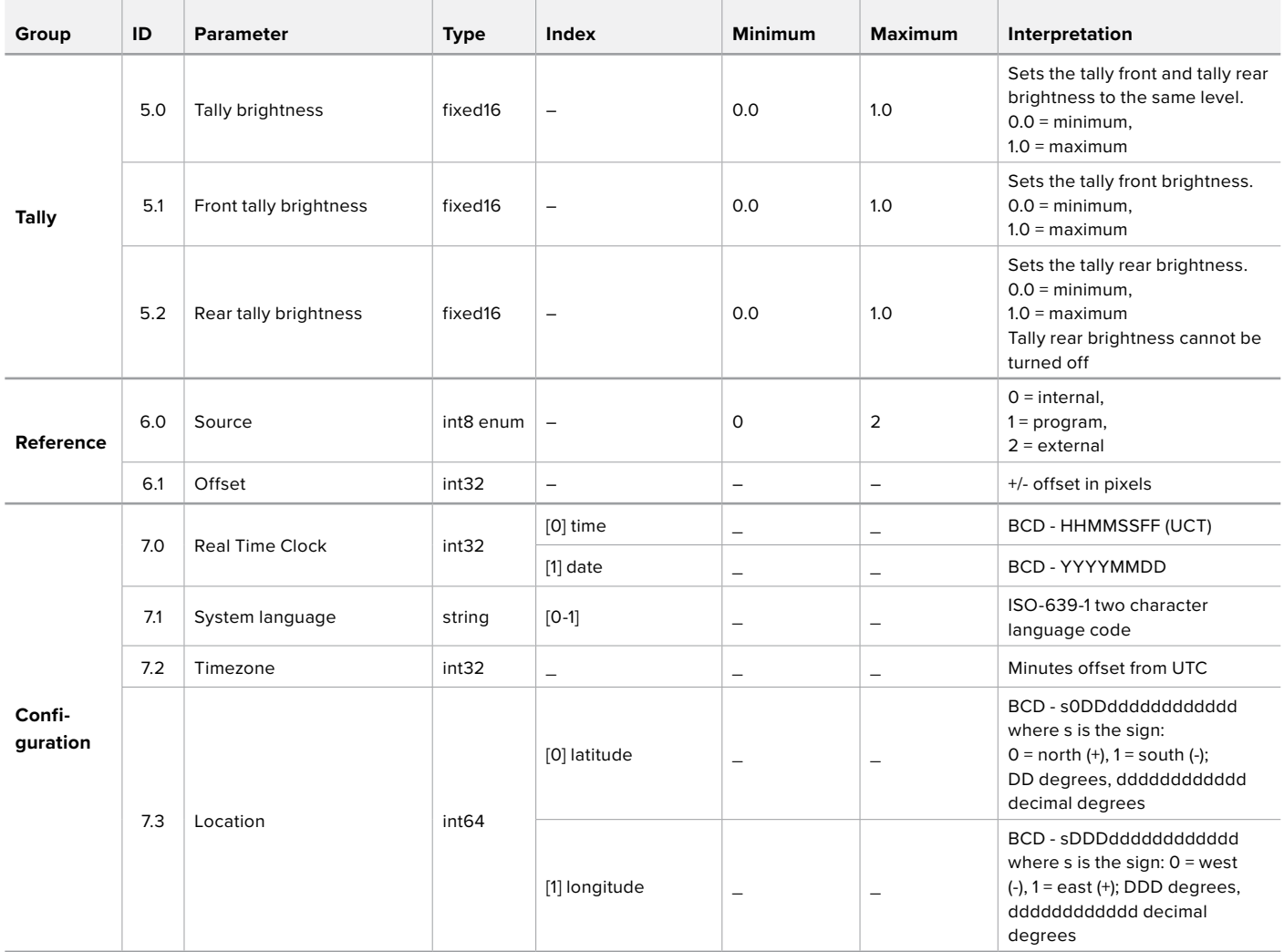

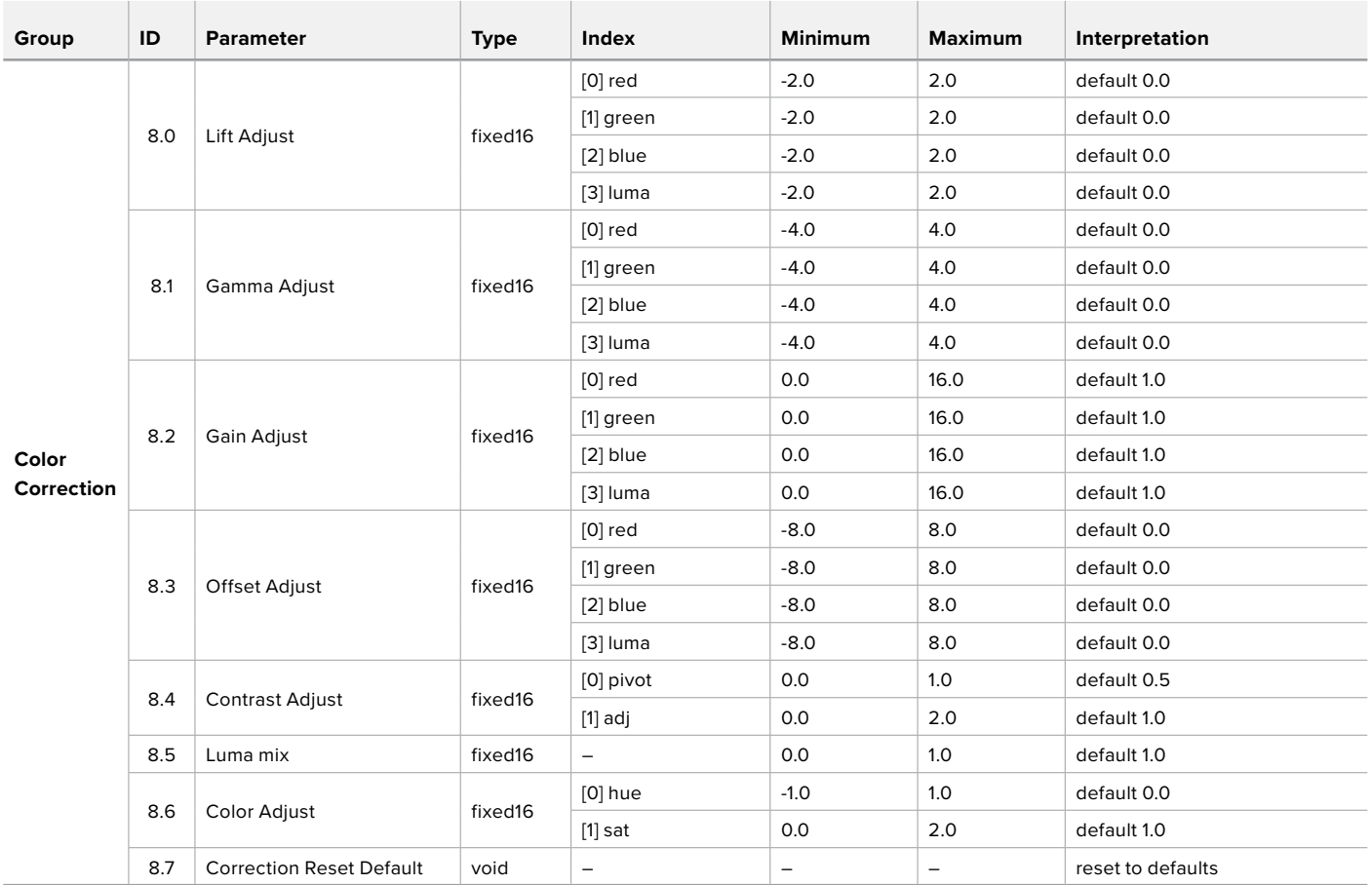

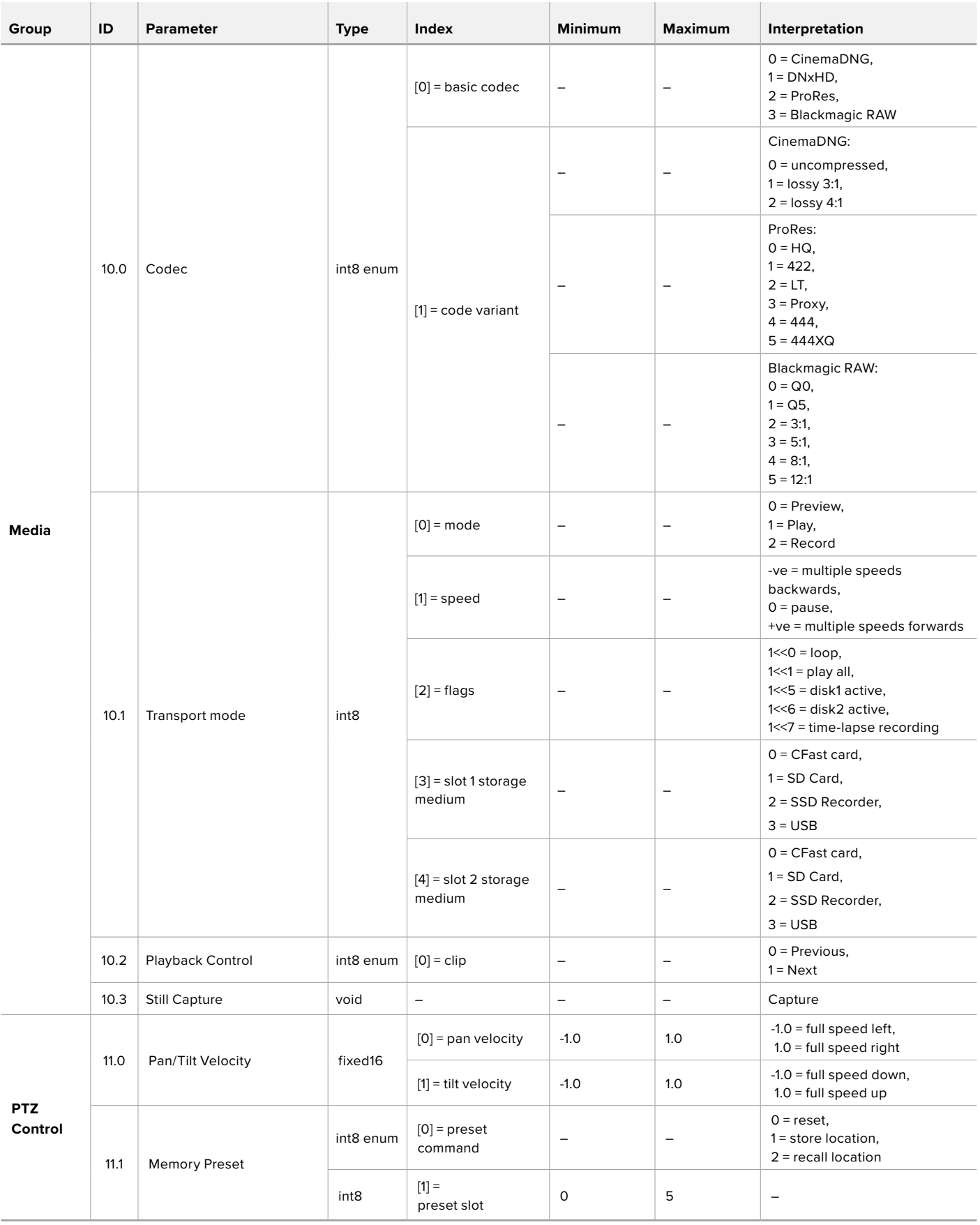

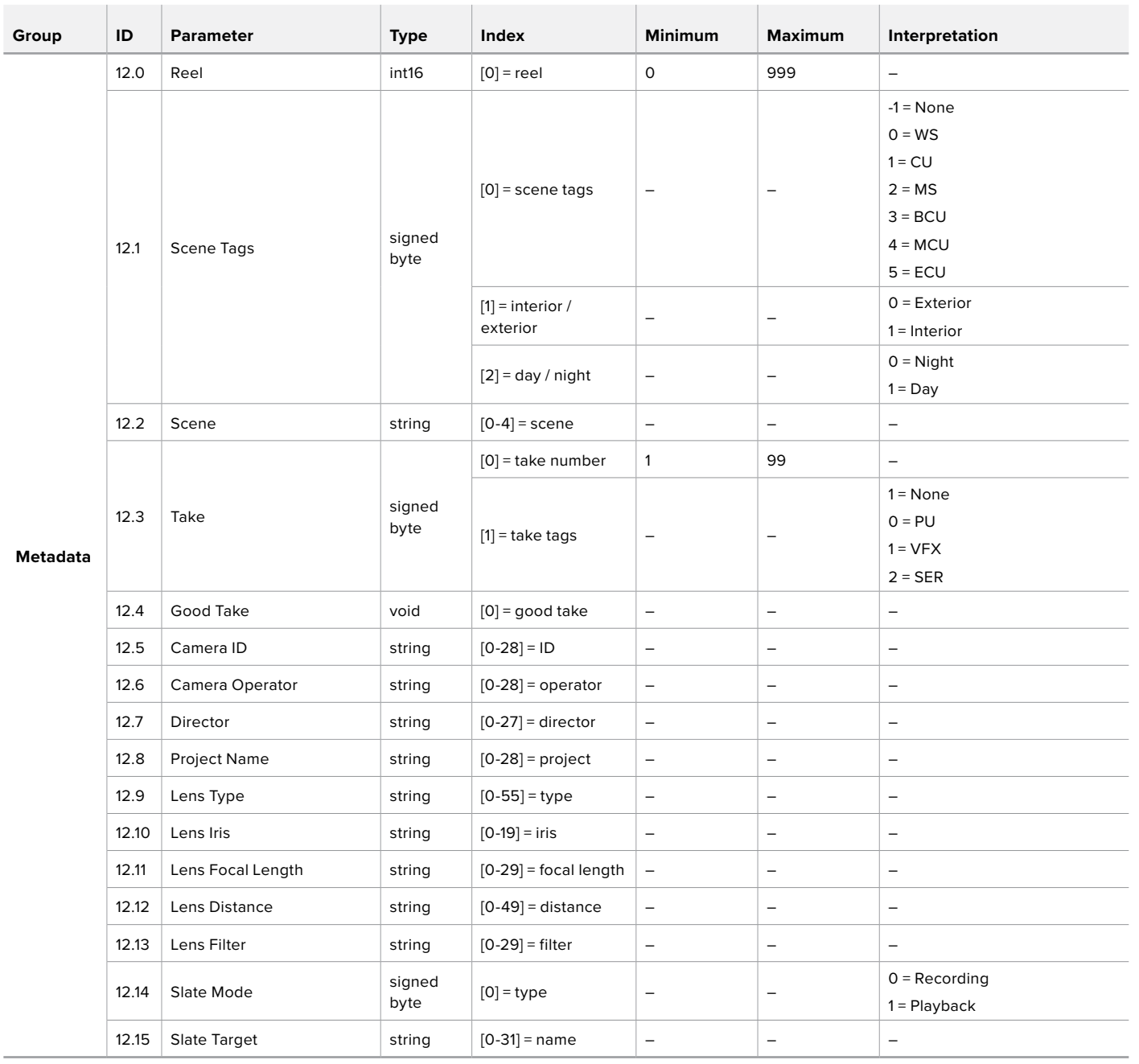

## **Example Protocol Packets**

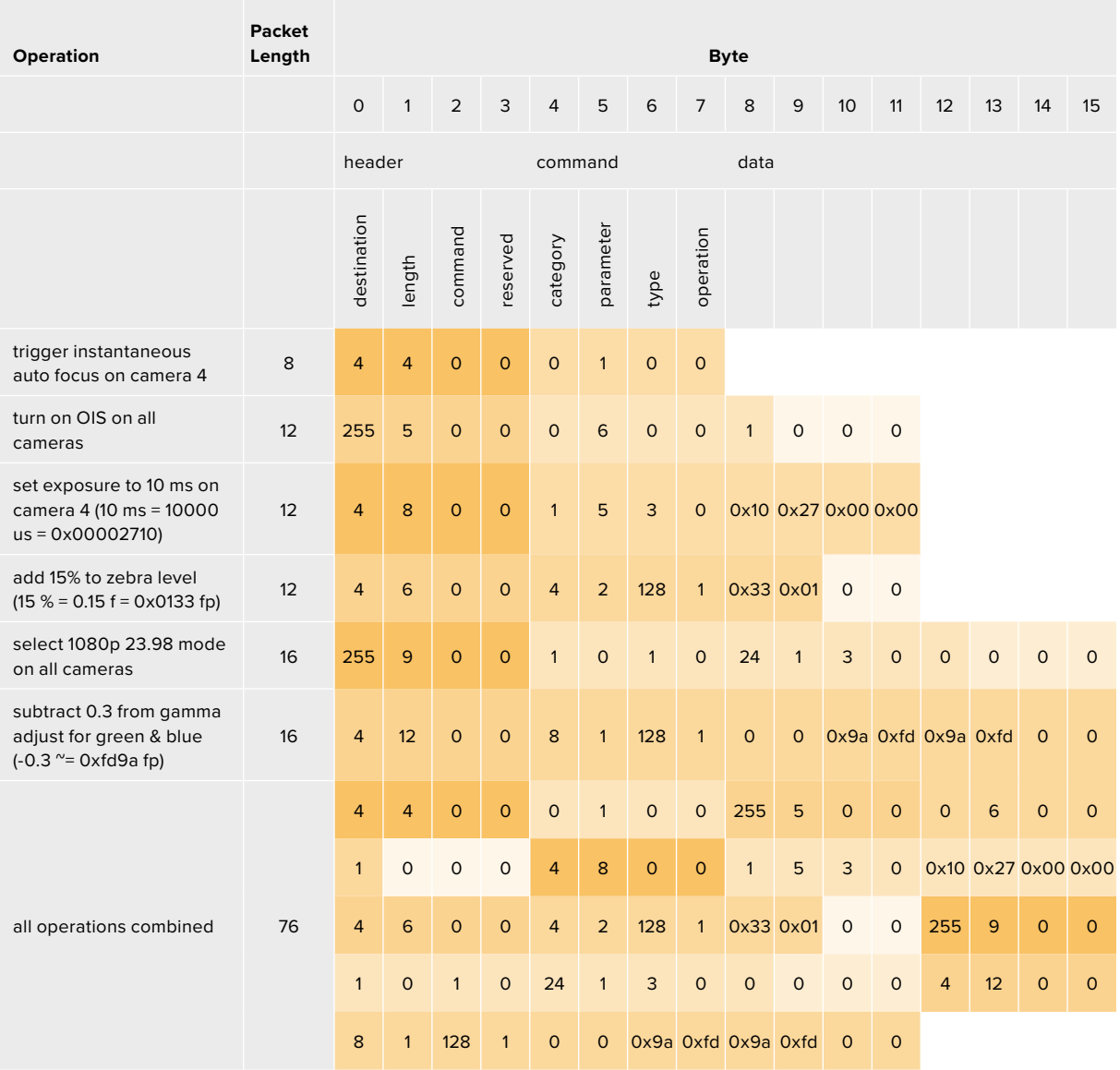

## **Blackmagic Embedded Tally Control Protocol**

#### **Version 1.0 (30/04/10)**

This section is for third party developers or anybody who may wish to add support for the Blackmagic Embedded Tally Control Protocol to their products or system. It describes the protocol for sending tally information embedded in the non-active picture region of a digital video stream.

#### Data Flow

A master device such as a broadcast switcher embeds tally information into its program feed which is broadcast to a number of slave devices such as cameras or camera controllers. The output from the slave devices is typically fed back to the master device, but may also be sent to a video monitor.

The primary flow of tally information is from the master device to the slaves. Each slave device may use its device id to extract and display the relevant tally information.

Slave devices pass through the tally packet on their output and update the monitor tally status, so that monitor devices connected to that individual output may display tally status without knowledge of the device id they are monitoring.

#### Assumptions

Any data alignment / padding is explicit in the protocol. Bit fields are packed from LSB first.

#### Blanking Encoding

One tally control packet may be sent per video frame. Packets are encoded as a SMPTE 291M packet with DID/SDID x51/x52 in the active region of VANC line 15. A tally control packet may contain up to 256 bytes of tally information.

#### Packet Format

Each tally status consist of 4 bits of information:

uint4

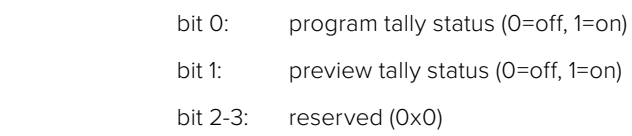

The first byte of the tally packet contains the monitor device tally status and a version number.

Subsequent bytes of the tally packet contain tally status for pairs of slave devices. The master device sends tally status for the number of devices configured/supported, up to a maximum of 510.

#### struct tally

uint8

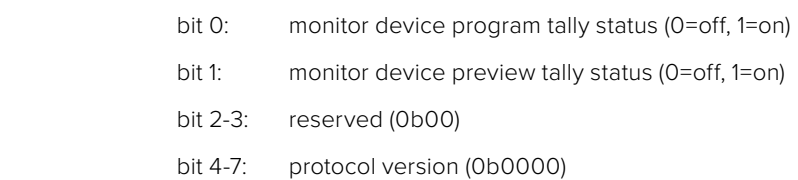

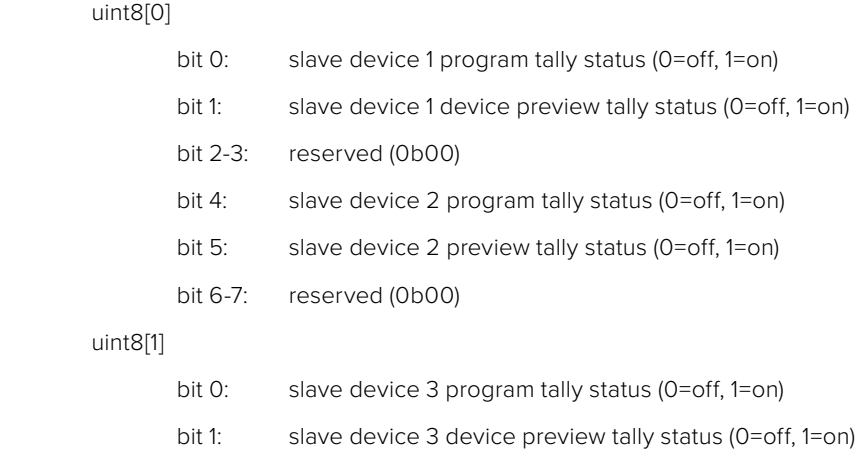

- bit 2-3: reserved (0b00) bit 4: slave device 4 program tally status (0=off, 1=on)
- bit 5: slave device 4 preview tally status (0=off, 1=on)
- bit 6-7: reserved (0b00)

…

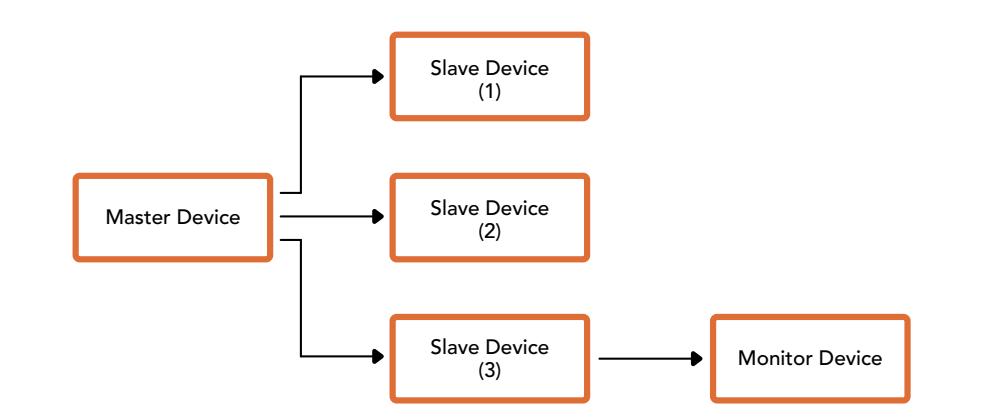

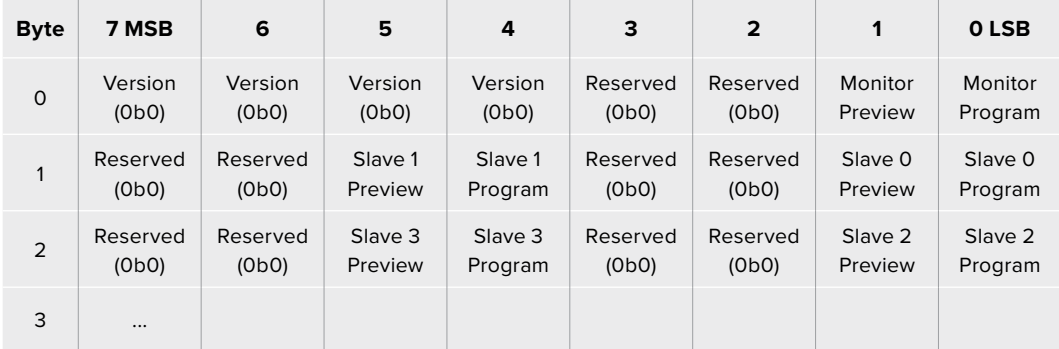

## **Verbinden des Tallys mit einem Blackmagic 3G-SDI Shield for Arduino**

Wenn Sie einen SDI-Mischer mit einem Anschluss für die Tally-Ausgabe im Einsatz haben, können Sie dessen Tally-Ausgabe über ein Blackmagic 3G-SDI Shield for Arduino mit Ihren Blackmagic Studio Cameras verbinden und Tally-Signale an diese Kameras senden. Somit können Sie auch dann über den SDI-Programm-Return-Feed Tally-Signale mit Ihren Blackmagic Kameras empfangen, wenn Sie keinen ATEM Mischer verwenden.

Der parallele Tally-Anschluss Ihres Mischers lässt sich bspw. über die Pole D2–D9 des Blackmagic Shields verbinden. Der SDI-Ausgang des Shields ist wiederum mit allen Blackmagic Kameras über einen Verteilverstärker wie einen Blackmagic Mini Converter SDI Distribution verbunden. Auf diese Weise können Sie Tally-Signale an acht separate Blackmagic Kameras senden.

Die Nummer der Blackmagic Kamera muss mit den Tally-Ausgaben des Mischers übereinstimmen. D. h. Sie müssen sich einen benutzerdefinierten Verbinder zusammenstellen, um sicherzustellen, dass die Pole den jeweiligen Kameranummern entsprechen. Der gemeinsame GND-Pol vom Tally-Verbinder des Mischers muss mit dem GND-Pol des Blackmagic 3G-SDI Shields verbunden sein.

Unten finden Sie ein Konfigurationsbeispiel, das zeigt, inwiefern die Blackmagic Kameranummern den Tally-Ausgaben des Mischers entsprechen, die dann mit den Polen des Blackmagic 3G-SDI Shield for Arduino verbunden werden.

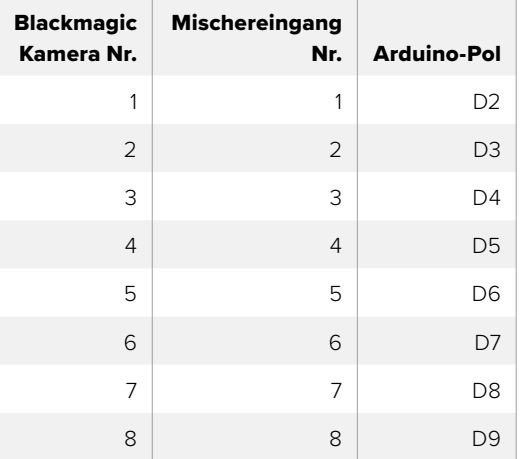

In der Beispielskizze in diesem Abschnitt sehen Sie, nach welchem Schema das Blackmagic 3G-SDI Shield for Arduino ein Tally-Signal zu der auf den Programmausgang geschalteten Kamera schickt. Alle SDI-Mischer mit Open-Collector-Ausgängen für Tally sind für den Empfang von Tally-Signalen über ein Blackmagic 3G-SDI Shield for Arduino konfigurierbar. Die Bedienungsanleitung können Sie im Blackmagic Design Support-Center unter [www.blackmagicdesign.com/de/support](http://www.blackmagicdesign.com/de/support) herunterladen.

```
BMD_2_Camera_Tally §
#include <BMDSDIControl.h>
const int
                                        shieldAddress = 0x6E;// I2C address of shield
BMD SDITallyControl I2C
                                        sdiTallyControl(shieldAddress); // declare sdiTallyControl object
\begin{cases} \text{int cameraOneTallyPin} = 2; \\ \text{int cameraTwoTallyPin} = 3; \end{cases}// connect tally connector camera 1 to pin 2<br>// connect tally connector camera 2 to pin 3
                                        // used to check if camera 1 tally status has changed
bool cameraOneTallvChanae:
bool cameraTwoTallyChange;
                                        // used to check if camera 2 tally status has changed
void setup()
€
  pinMode(cameraOneTallyPin, INPUT_PULLUP);
                                                               // define input pins with internal pullup resistors
  pinMode(cameraTwoTallyPin, INPUT_PULLUP);
  \text{cameraOneTallyChange} = \emptyset;// initialize tally status
  cameraTwoTallyChange = 0;// initialize sdiTallyControl
  sdiTallyControl.begin();
  sdiTallyControl.setOverride(true); // allow tally packets to be embeded on SDI stream
3
void loop()bool cameraOneTally = digitalRead(cameraOneTallyPin);<br>bool cameraTwoTally = digitalRead(cameraTwoTallyPin);
                                                                               // read camera 1 tally pin
                                                                              // read camera 2 tally pin
  if (cameraOneTallyChange != cameraOneTally) // only send commands to camera if tally status has changed
  \overline{\mathbf{f}}if (cameraOneTally)
                                                                   // turn camera 1 tally ON
     €
        sdiTallyControl.setCameraTally(
          1, // Camera Number<br>true, // Program Tally<br>false // Preview Tally
        \mathcal{E}\overline{\mathbf{r}}else
     - {
        sdiTallyControl.setCameraTallyC<br>1, // Camera Number<br>false, // Program Tally<br>false // Preview Tally
                                                                 // turn camera 1 tally OFF
        \mathcal{E}\overline{\mathbf{3}}\overline{\mathbf{z}}cameraOneTallyChange = cameraOneTally;
  if (cameraTwoTallyChange := cameraTwoTally)// only send commands to camera if tally status has changed
     if (cameraTwoTally)
                                                                   // turn camera 2 tally ON
     \overline{f}sdiTallyControl.setCameraTally(
         2, // Camera Number<br>true, // Program Tally<br>false // Preview Tally
        \mathcal{E}\overline{\mathbf{3}}else
     €
        sdiTallyControl.setCameraTally(
                                                                  // turn camera 2 tally OFF
          2, // Camera Number<br>false, // Program Tally<br>false // Preview Tally
          2,
        \mathcal{E}\overline{\mathbf{3}}\overline{\mathbf{3}}cameraTwoTallyChange = cameraTwoTally;
١z
```
Die Beispielskizze oben zeigt, nach welchem Schema das Blackmagic 3G-SDI Shield for Arduino ein Tally-Signal für Eingang 1 oder 2 über den Tally-Ausgang des Mischers erkennt und dieses dann in den SDI-Ausgang des Shields einbettet. Das Tally-Licht leuchtet daraufhin an der entsprechenden Kamera auf

## **Hilfe**

## **So erhalten Sie Hilfe**

Am schnellsten erhalten Sie Hilfe über die Online-Support-Seiten auf der Blackmagic Design-Website. Sehen Sie dort nach der aktuellsten Support-Dokumentation für Ihre Kamera.

#### Blackmagic Design Online Support Seiten

Die aktuellsten Versionen der Bedienungsanleitung, Produktsoftware und der Support-Hinweise finden Sie im Blackmagic Support Center unter [www.blackmagicdesign.com/de/support.](http://www.blackmagicdesign.com/de/support)

#### Kontaktaufnahme mit Blackmagic Design Support

Wenn unser Support-Material Ihnen nicht die gewünschte Hilfe gibt, gehen Sie bitte auf unsere Support-Seite, klicken Sie dort auf "Senden Sie uns eine E-Mail" und schicken Sie uns Ihre Support-Anfrage. Oder klicken Sie auf "Finden Sie Ihr lokales Support-Team" und rufen Sie Ihre nächstgelegene Blackmagic Design Support Stelle an.

#### Überprüfen der aktuell installierten Softwareversion

Um zu überprüfen, welche Version der Blackmagic Camera Setup Software auf Ihrem Computer installiert ist, öffnen Sie das Fenster "About Blackmagic Camera Setup".

- Öffnen Sie unter Mac OS die Blackmagic Camera Setup Software über den Ordner "Programme". Wählen Sie im Menü "About Blackmagic Camera Setup", um die Versionsnummer anzuzeigen.
- Öffnen Sie unter Windows die Blackmagic Camera Setup Software über das Startmenü oder den Standardbildschirm. Klicken Sie auf das Menü "Hilfe" und wählen Sie "About Blackmagic Camera Setup" aus, um die Versionsnummer anzuzeigen.

#### So erhalten Sie die aktuellsten Software-Updates

Nachdem Sie überprüft haben, welche Version der Blackmagic Camera Setup Software auf Ihrem Computer installiert ist, besuchen Sie zum Auffinden der neuesten Aktualisierungen das Blackmagic Support-Center unter [www.blackmagicdesign.com/de/support](http://www.blackmagicdesign.com/de/support). In der Regel empfiehlt es sich, die neuesten Updates zu laden. Vermeiden Sie Software-Updates jedoch mitten in einem wichtigen Projekt.

## **Gesetzliche Vorschriften**

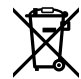

#### **Entsorgung von elektrischen und elektronischen Geräten innerhalb der Europäischen Union.**

Das auf dem Produkt abgebildete Symbol weist darauf hin, dass dieses Gerät nicht zusammen mit anderen Abfallstoffen entsorgt werden darf. Altgeräte müssen daher zur Wiederverwertung an eine dafür vorgesehene Sammelstelle übergeben werden. Mülltrennung und Wiederverwertung von Altgeräten tragen zum nachhaltigen Umgang mit natürlichen Ressourcen bei. Gleichzeitig wird sichergestellt, dass die Wiederverwertung nicht zulasten der menschlichen Gesundheit und der Umwelt geht. Weitere Informationen zur Entsorgung von Altgeräten sowie zu den Standorten der zuständigen Sammelstellen erhalten Sie von Ihren örtlichen Müllentsorgungsbetrieben sowie vom Händler, bei dem Sie dieses Produkt erworben haben.

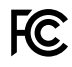

 Dieses Gerät wurde geprüft und entspricht den Grenzwerten für Digitalgeräte der Klasse A gemäß Abschnitt 15 der FCC-Bestimmungen für Funkentstörung. Diese Grenzwerte dienen dem angemessenen Schutz gegen schädliche Störungen bei Betrieb des Geräts in einer gewerblichen Umgebung. Geräte dieser Art erzeugen und verwenden Hochfrequenzen und können diese auch ausstrahlen. Bei Nichteinhaltung der Installations- und Gebrauchsvorschriften können sie zu Störungen beim Rundfunkempfang führen. Der Betrieb solcher Geräte im Wohnbereich führt mit großer Wahrscheinlichkeit zu Funkstörungen. In diesem Fall kann vom Betreiber verlangt werden, selbst für die Beseitigung solcher Störungen aufzukommen.

Der Betrieb unterliegt den folgenden zwei Bedingungen:

- **1** Dieses Gerät darf keine schädigenden Störungen hervorrufen.
- **2** Dieses Gerät muss allen Störungen standhalten, einschließlich Störungen, die einen unerwünschten Betrieb zur Folge haben.

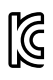

R-R-BMD-20210216001 R-R-BMD-20210216002 MSIP-REM-BMD-201511004

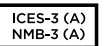

#### **ISED-Zertifizierung für den kanadischen Markt**

Dieses Gerät erfüllt die kanadischen Vorschriften für digitale Geräte der Klasse A.

Jedwede an diesem Produkt vorgenommene Änderung oder unsachgemäße Verwendung kann die Konformitätserklärung zum Erlöschen bringen.

Verbindungen zu HDMI-Schnittstellen müssen über abgeschirmte HDMI-Kabel hergestellt werden.

Die Ausstattung wurde unter Einhaltung der beabsichtigten Nutzung in einer gewerblichen Umgebung getestet. Bei Verwendung in häuslichen Umgebungen können Funkstörungen auftreten.

## **Sicherheitshinweise**

Die Blackmagic Studio Camera eignet sich für den Einsatz in tropischen Gebieten bei Umgebungstemperaturen bis zu 40 ºC.

Im Inneren des Produkts befinden sich keine durch den Anwender zu wartenden Teile. Wenden Sie sich für die Wartung an ein Blackmagic Design Service-Center in Ihrer Nähe.

Sorgen Sie bei sonnigen Verhältnissen für Schatten, um zu vermeiden, dass Ihre Kamera für längere Zeit direkter Sonneneinstrahlung ausgesetzt sind. Halten Sie Lithium-Akkus von sämtlichen Hitzequellen fern.

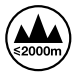

Bei Verwendung des mitgelieferten Netzadapters nicht in Höhen von über 2000 m über dem Meeresspiegel einsetzen.

#### **California Proposition 65**

Plastikteile dieses Produkts können Spuren von polybromierten Biphenylen enthalten. Im US-amerikanischen Bundesstaat Kalifornien werden diese Chemikalien mit Krebs, Geburtsfehlern und anderen Schäden der Fortpflanzungsfähigkeit in Verbindung gebracht.

Weitere Informationen finden Sie unter [www.P65Warnings.ca.gov.](http://www.P65Warnings.ca.gov)

## **Garantie**

### **12 Monate eingeschränkte Garantie**

Für dieses Produkt gewährt die Firma Blackmagic Design eine Garantie auf Material- und Verarbeitungsfehler von 12 Monaten ab Kaufdatum. Sollte sich ein Produkt innerhalb dieser Garantiezeit als fehlerhaft erweisen, wird die Firma Blackmagic Design nach ihrem Ermessen das defekte Produkt entweder ohne Kostenerhebung für Teile und Arbeitszeit reparieren oder Ihnen das defekte Produkt ersetzen.

Zur Inanspruchnahme der Garantieleistungen müssen Sie als Kunde Blackmagic Design über den Defekt innerhalb der Garantiezeit in Kenntnis setzen und die entsprechenden Vorkehrungen für die Leistungserbringung treffen. Es obliegt dem Kunden, für die Verpackung und den bezahlten Versand des defekten Produkts an ein spezielles von Blackmagic Design benanntes Service Center zu sorgen und hierfür aufzukommen. Sämtliche Versandkosten, Versicherungen, Zölle, Steuern und sonstige Abgaben im Zusammenhang mit der Rücksendung von Waren an uns, ungeachtet des Grundes, sind vom Kunden zu tragen.

Diese Garantie gilt nicht für Mängel, Fehler oder Schäden, die durch unsachgemäße Handhabung oder unsachgemäße oder unzureichende Wartung und Pflege verursacht wurden. Blackmagic Design ist im Rahmen dieser Garantie nicht verpflichtet, die folgenden Serviceleistungen zu erbringen: a) Behebung von Schäden infolge von Versuchen Dritter, die Installation, Reparatur oder Wartung des Produkts vorzunehmen, b) Behebung von Schäden aufgrund von unsachgemäßer Handhabung oder Anschluss an nicht kompatible Geräte, c) Behebung von Schäden oder Störungen, die durch die Verwendung von nicht Blackmagic-Design-Ersatzteilen oder -Verbrauchsmaterialien entstanden sind, d) Service für ein Produkt, das verändert oder in andere Produkte integriert wurde, sofern eine solche Änderung oder Integration zu einer Erhöhung des Zeitaufwands oder zu Schwierigkeiten bei der Wartung des Produkts führt. ÜBER DIE IN DIESER GARANTIEERKLÄRUNG AUSDRÜCKLICH AUFGEFÜHRTEN ANSPRÜCHE HINAUS ÜBERNIMMT BLACKMAGIC DESIGN KEINE WEITEREN GARANTIEN, WEDER AUSDRÜCKLICH NOCH STILLSCHWEIGEND. DIE FIRMA BLACKMAGIC DESIGN UND IHRE HÄNDLER LEHNEN JEGLICHE STILLSCHWEIGENDEN GARANTIEN IN BEZUG AUF AUSSAGEN ZUR MARKTGÄNGIGKEIT UND GEBRAUCHSTAUGLICHKEIT FÜR EINEN BESTIMMTEN ZWECK AB. DIE VERANTWORTUNG VON BLACKMAGIC DESIGN, FEHLERHAFTE PRODUKTE ZU REPARIEREN ODER ZU ERSETZEN, IST DIE EINZIGE UND AUSSCHLIESSLICHE ABHILFE, DIE GEGENÜBER DEM KUNDEN FÜR ALLE INDIREKTEN, SPEZIELLEN, NEBEN- ODER FOLGESCHÄDEN ZUR VERFÜGUNG GESTELLT WIRD, UNABHÄNGIG DAVON, OB BLACKMAGIC DESIGN ODER DER HÄNDLER VON DER MÖGLICHKEIT SOLCHER SCHÄDEN ZUVOR IN KENNTNIS GESETZT WURDE. BLACKMAGIC DESIGN IST NICHT HAFTBAR FÜR JEGLICHE WIDERRECHTLICHE VERWENDUNG DER GERÄTE DURCH DEN KUNDEN. BLACKMAGIC HAFTET NICHT FÜR SCHÄDEN, DIE SICH AUS DER VERWENDUNG DES PRODUKTS ERGEBEN. NUTZUNG DES PRODUKTS AUF EIGENE GEFAHR.

© Copyright 2021 Blackmagic Design. Alle Rechte vorbehalten. "Blackmagic Design", "DeckLink", "HDLink", "Workgroup Videohub", "Multibridge Pro", "Multibridge Extreme", "Intensity" und "Leading the creative video revolution" sind eingetragene Warenzeichen in den USA und anderen Ländern. Alle anderen Unternehmens- und Produktnamen sind möglicherweise Warenzeichen der jeweiligen Firmen, mit denen sie verbunden sind.

Agosto 2021 Manual de instalación y funcionamiento

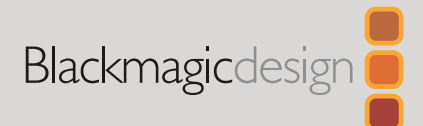

# **Blackmagic** Studio Camera

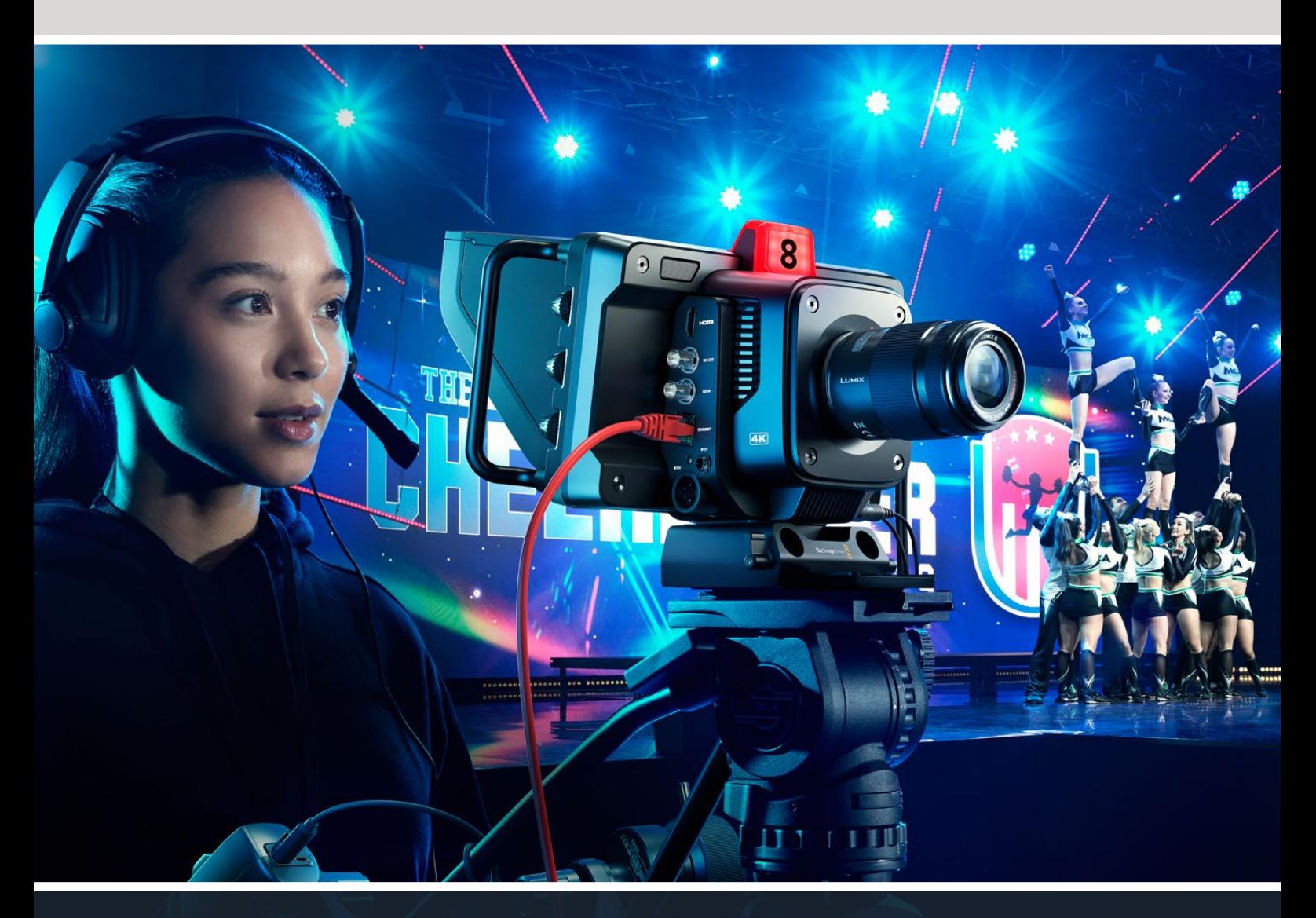

Blackmagic Studio Camera

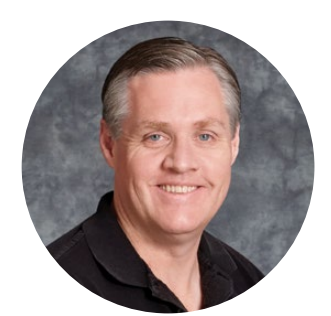

### Bienvenido

Gracias por haber adquirido este producto.

Estos nuevos modelos ofrecen las mismas funciones que otras cámaras de gran tamaño en un diseño compacto y portátil.

Gracias a su colorimetría y su amplio rango dinámico, brindan un rendimiento excepcional en condiciones de iluminación desafiantes para obtener imágenes de calidad cinematográfica. Con una ganancia dual máxima de 25 600, el sensor permite lograr resultados extraordinarios en lugares poco iluminados.

Otras características incluyen sistema de comunicación, luz piloto, funciones de etalonaje y grabación en discos USB, así como la posibilidad de añadir sistemas de control del enfoque y la distancia focal.

Esperamos que aproveches tu nueva cámara al máximo al llevar a cabo producciones en directo y que te permita realizar proyectos increíbles. Estamos muy entusiasmados por ver plasmada toda tu creatividad.

Grant Petty

**Grant Petty** Director ejecutivo de Blackmagic Design

## **Índice**

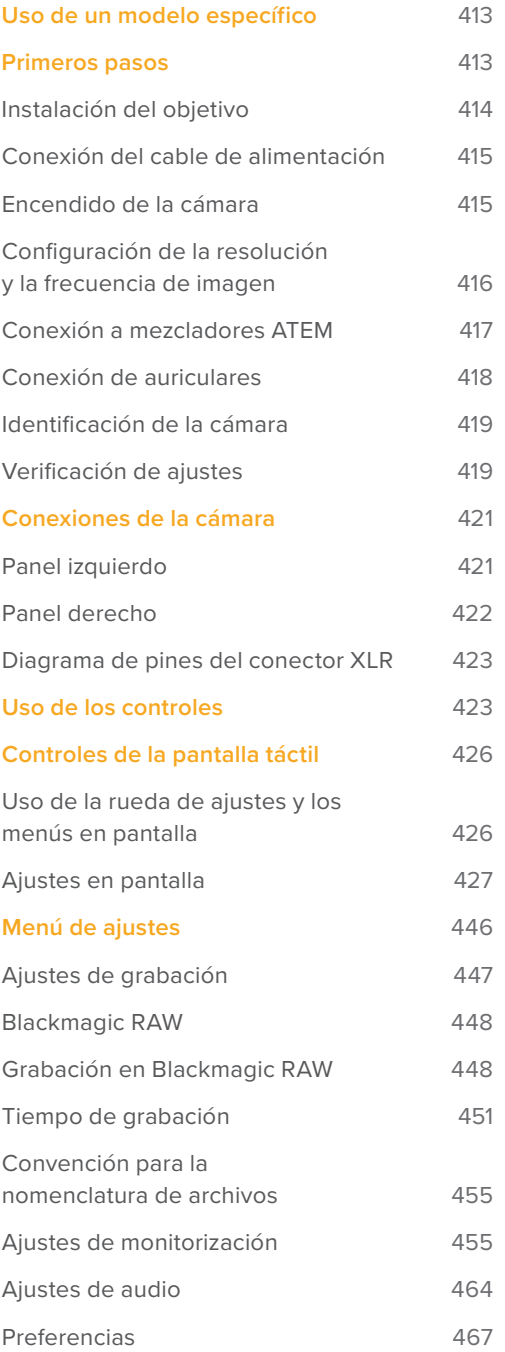

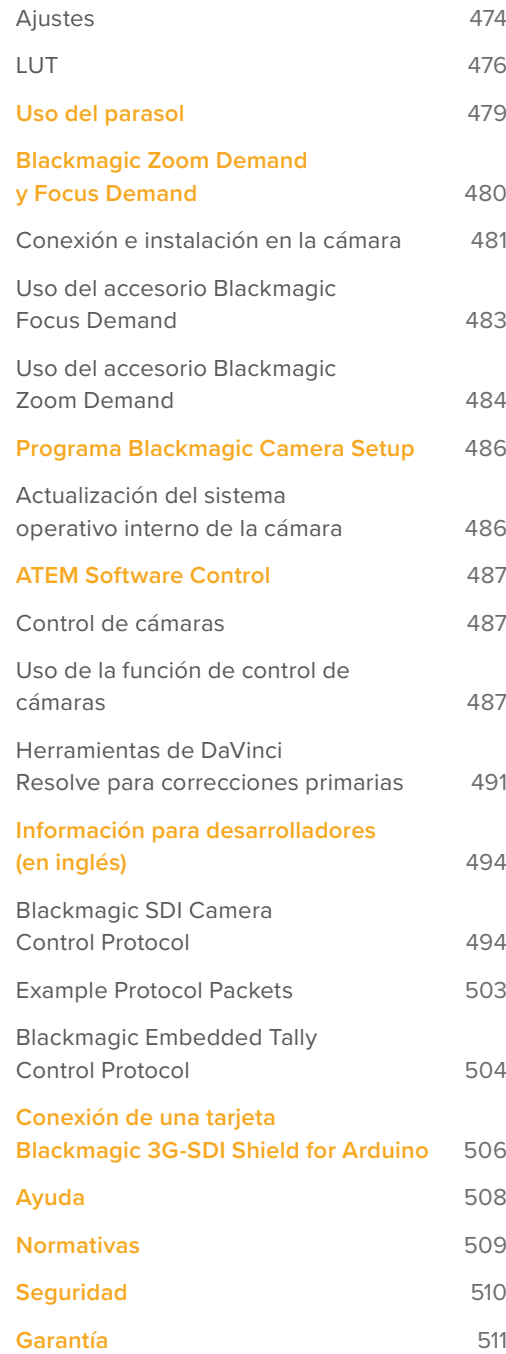

## <span id="page-412-0"></span>**Uso de un modelo específico**

Estos nuevos modelos ofrecen funciones similares a las de otras cámaras de gran tamaño en un diseño compacto y portátil. Gracias a su colorimetría y su amplio rango dinámico, brindan un rendimiento excepcional en condiciones de iluminación desafiantes para obtener imágenes de calidad cinematográfica.

El modelo Blackmagic Studio Camera 4K ha sido específicamente diseñado para la línea de mezcladores ATEM Mini. Incluye un sensor 4K con un valor ISO máximo de 25 600, montura Montura Micro Cuatro Tercios, salida HDMI, pantalla LCD de 7 pulgadas con parasol, herramientas de etalonaje y grabación de archivos Blackmagic RAW en discos USB, a fin de facilitar la edición del material audiovisual. Por su parte, el modelo Blackmagic Studio Camera 4K Pro ha sido diseñado para mezcladores SDI o HDMI profesionales. Además de ofrecer todas las prestaciones de la versión Plus, incluye conexiones XLR para el audio y la comunicación, pantalla LCD HDR y un puerto Ethernet 10G que facilita la implementación de dinámicas de trabajo similares a las realizadas mediante fibra óptica.

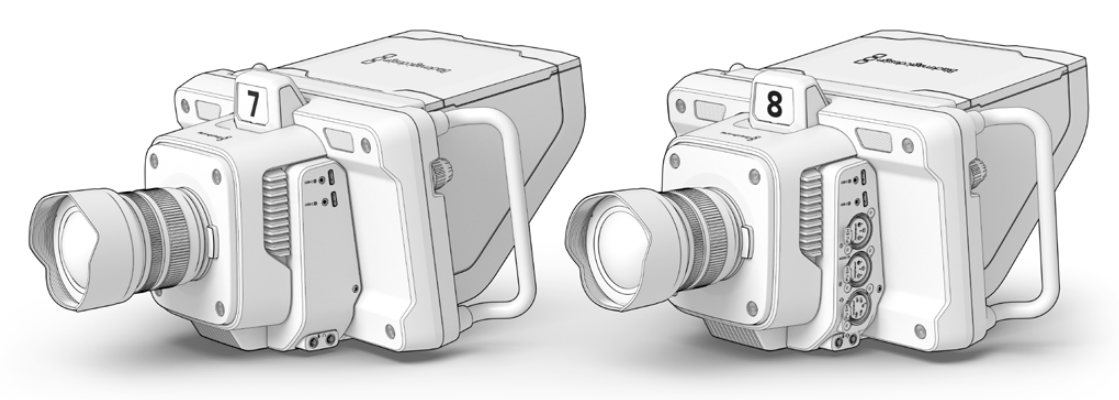

Blackmagic Studio Camera 4K Plus

Blackmagic Studio Camera 4K Pro

## **Primeros pasos**

Este apartado explica nociones básicas sobre el uso de la cámara.

Para comenzar, basta con colocar un objetivo, conectar el cable de alimentación y encender la unidad. La imagen captada se verá en la pantalla, y es posible empezar a utilizar la cámara de inmediato.

## <span id="page-413-0"></span>**Instalación del objetivo**

En primer lugar, es necesario quitar la tapa protectora de la montura y colocar un objetivo. A tales efectos, mantenga presionado el botón de bloqueo y gire la tapa hacia la izquierda para aflojarla. Recomendamos apagar la cámara antes de colocar o retirar un objetivo.

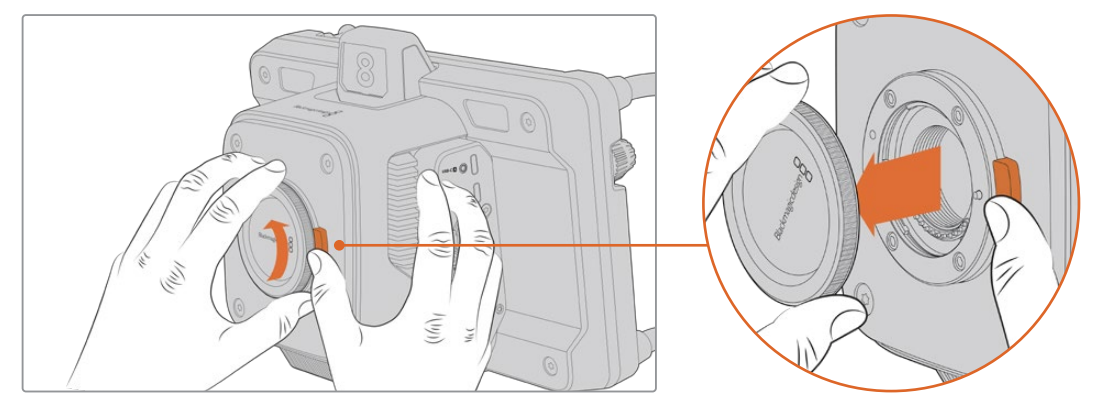

Mantenga presionado el botón de bloqueo y gire la tapa hacia la izquierda para aflojarla.

Los modelos Blackmagic Studio Camera incluyen una montura Micro Cuatro Tercios.

Para colocar un objetivo:

- **1** El punto en el objetivo debe estar alineado con el de la montura de la cámara. Muchos modelos tienen un indicador, por ejemplo, un punto de color o una marca similar.
- **2** Inserte el objetivo en la montura y gírelo hacia la derecha hasta que calce en su lugar.

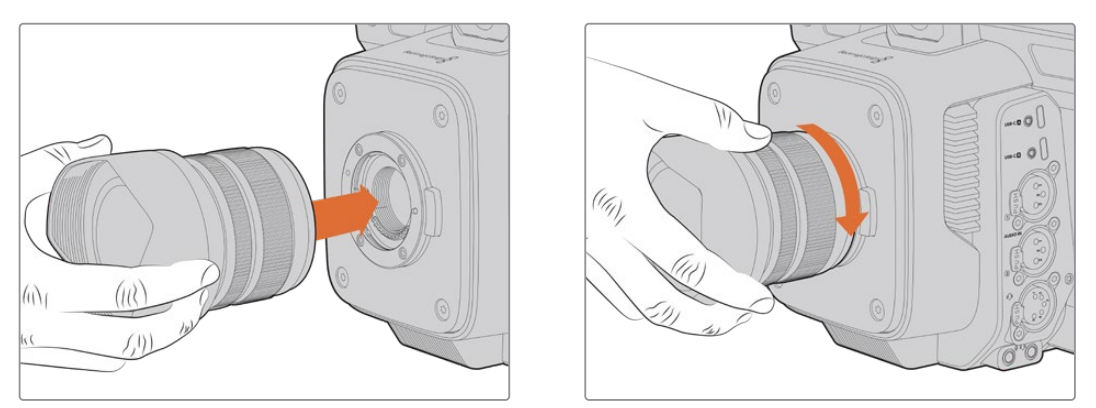

Inserte la parte trasera del objetivo en la montura y gírelo hacia la derecha hasta que calce en su lugar.

Para quitar el objetivo, gírelo hacia la izquierda hasta aflojarlo, presionado el botón de liberación. A continuación, retírelo con cuidado.

**NOTA:** Cabe destacar que, cuando no hay ningún objetivo colocado en la cámara, el sensor queda expuesto al polvo y la suciedad, por lo cual se recomienda mantenerlo cubierto con la tapa protectora, de ser posible.

## <span id="page-414-0"></span>**Conexión del cable de alimentación**

Los modelos Blackmagic Studio Camera 4K Plus y Blackmagic Studio Camera 4K Pro incluyen conectores para fuentes de alimentación de 12 V. Una vez conectado el cable, apriete el aro de seguridad para evitar que se desconecte.

En tal sentido, el conector XLR de cuatro pines permite utilizar otras fuentes de alimentación profesionales, por ejemplo, un adaptador URSA de 12 V, además de ofrecer un sistema de respaldo para la conexión primaria.

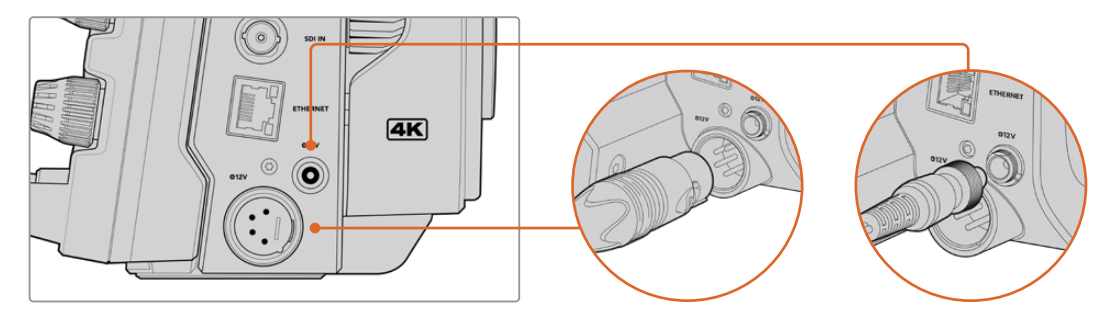

En la versión Blackmagic Studio Camera 4K Pro, ambos modos de alimentación pueden emplearse simultáneamente.

**SUGERENCIA:** Los modelos Blackmagic Studio Camera incluyen entradas para fuentes de alimentación de 12-18 V que permiten emplear baterías de 14 V. Para conectarlas a la cámara, utilice el conector pequeño o la entrada XLR de cuatro pines en la versión Pro.

### **Encendido de la cámara**

Mueva el interruptor de encendido a la posición **ON**. La imagen captada se verá en la pantalla, y los botones de la unidad se encenderán. Para apagar la cámara, mueva el interruptor a la posición **OFF**.

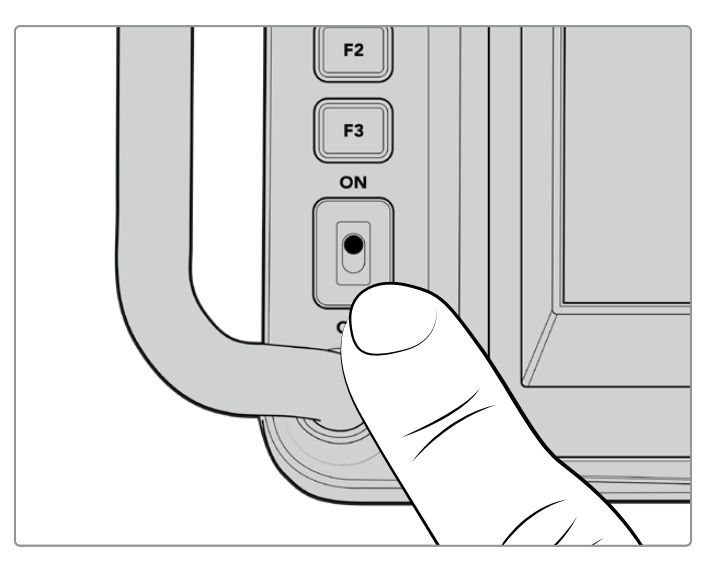

Mueva el interruptor de encendido a la posición **ON** para prender la cámara.

## <span id="page-415-0"></span>**Configuración de la resolución y la frecuencia de imagen**

Una vez colocado el objetivo y encendida la cámara, el siguiente paso es seleccionar la resolución y la frecuencia de las imágenes transmitidas mediante la salida SDI o HDMI a otros equipos, tales como mezcladores ATEM, monitores o grabadores HyperDeck.

Para configurar la frecuencia de imagen:

- **1** Pulse el indicador **f/s** en la pantalla para acceder a las opciones disponibles.
- **2** Pulse las flechas o mueva el control para cambiar la frecuencia de imagen.
- **3** Pulse cualquier lugar de la pantalla para confirmar los cambios y regresar.

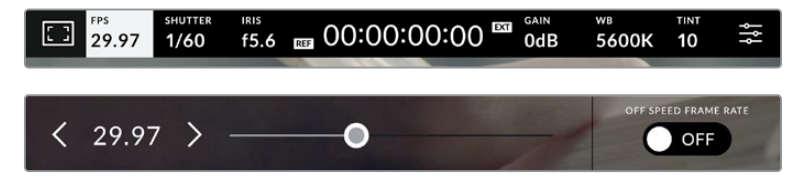

Para cambiar el formato:

- **1** Pulse el ícono de ajustes en la esquina superior derecha de la pantalla para acceder a las opciones disponibles.
- **2** Pulse la pestaña **MONITOR**.
- **3** Pulse la flecha derecha para acceder al segundo grupo de ajustes y seleccione la salida SDI o HDMI.
- **4** Seleccione el formato en la parte inferior de la pantalla de ajustes, por ejemplo, 2160p (UHD) o 1080p (HD).

Al conectar la cámara a un mezclador mediante un cable HDMI, el formato se detectará automáticamente.

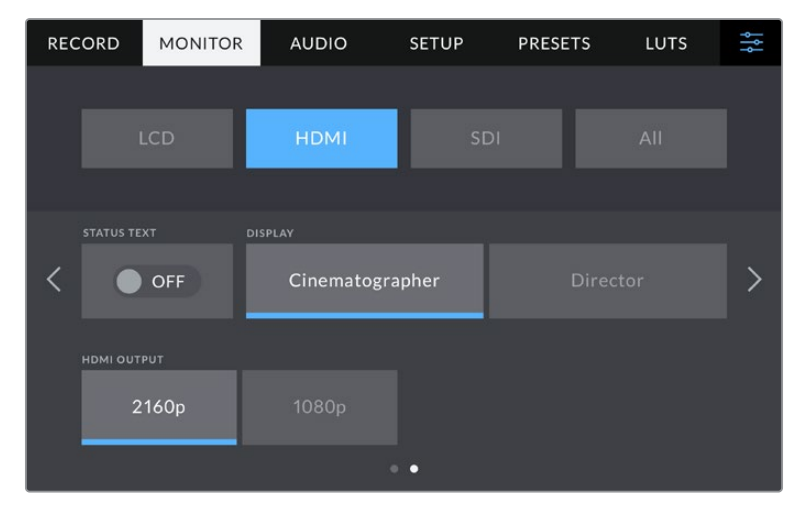

Acceda al segundo grupo de ajustes de la pestaña **MONITOR** para seleccionar el formato de la señal transmitida a través de la salida SDI o HDMI.

**NOTA:** Al grabar en un disco USB conectado a la cámara, el formato siempre es UHD. Esto permite obtener una copia en dicha definición, incluso al transmitir una señal HD al mezclador.

## <span id="page-416-0"></span>**Conexión a mezcladores ATEM**

Al conectar un mezclador ATEM, es posible alternar entre distintas cámaras durante una producción en directo y controlarlas mediante el programa ATEM Software Control. A su vez, esto permite que la luz piloto se encienda cuando la unidad está al aire.

#### Conexión HDMI

Conecte la salida HDMI de la cámara a la entrada correspondiente del mezclador, por ejemplo, el modelo ATEM Mini. Recomendamos que el número identificatorio de la unidad coincida con el de la **DSK AUTO FTB SDI IN ETHERNET +12V** entrada, es decir, la cámara 1 debería conectarse a la entrada 1, y así sucesivamente. **+12V**

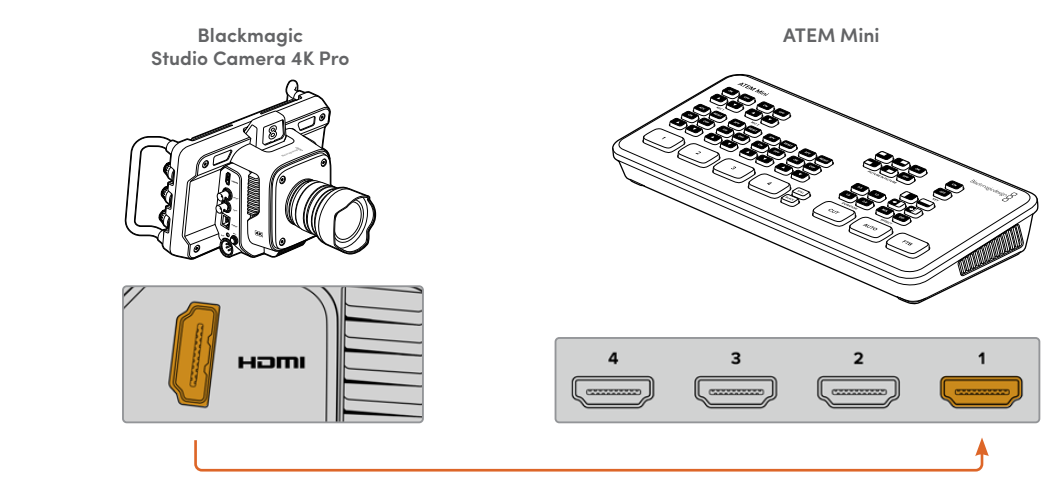

Conecte la cámara a la entrada 1 del modelo ATEM Mini.

.<br>Al conectar la cámara al mezclador, esta se controla mediante el mismo cable HDMI.

#### Conexión SDI

Conecte la salida SDI de la cámara a la entrada correspondiente del mezclador, por ejemplo, el **DSK 2 AUTO FTB SDI IN ETHERNET DSK FTB SDI INSDI OUT ETHERNET** modelo ATEM Television Studio Pro 4K.

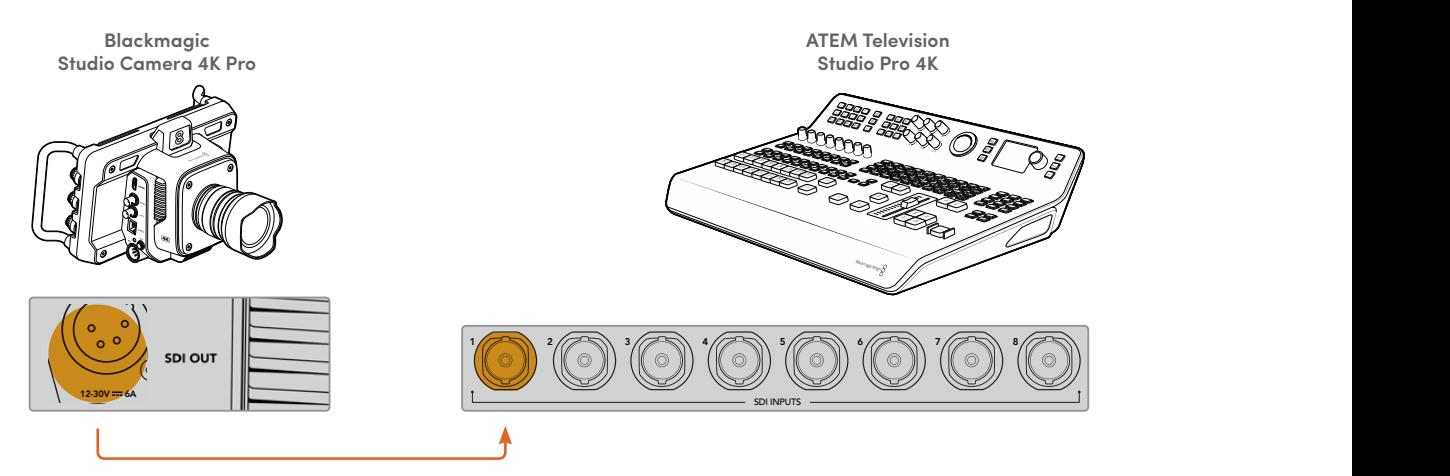

Al conectar la cámara al mezclador, esta se controla mediante la señal de retorno. En el siguiente apartado, se brinda más información al respecto.

**NOTA:** En los modelos ATEM Television Studio HD y ATEM Television Studio HD Pro que cuentan con entradas SDI y HDMI, la primera entrada SDI se identifica mediante el número 5. Asegúrese de asignar el mismo número a la cámara conectada a la misma, a fin de que funcione correctamente junto con el mezclador. Más adelante en este apartado se proporciona información adicional al respecto.

#### <span id="page-417-0"></span>**Conexión de la señal de retorno**

La señal de retorno permite ver las imágenes emitidas por el mezclador en la pantalla LCD de la cámara. A su vez, permite controlar la unidad y activar la luz piloto, además de incluir información relativa a los sincronismos y el código de tiempo.

Conecte cualquiera de las salidas SDI del mezclador a la entrada correspondiente de la cámara. Si no cuenta con suficientes salidas, es posible emplear cualquiera de las auxiliares. Algunos modelos ATEM incluyen varias salidas principales que brindan la posibilidad de conectar múltiples cámaras. Por ejemplo, en el modelo ATEM Constellation 8K, la señal de retorno puede transmitirse a través de cualquiera de las salidas del mezclador.

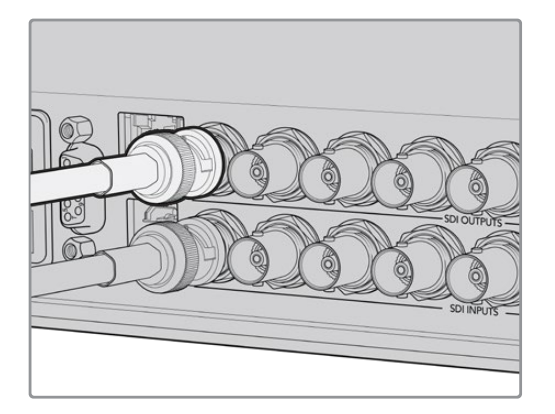

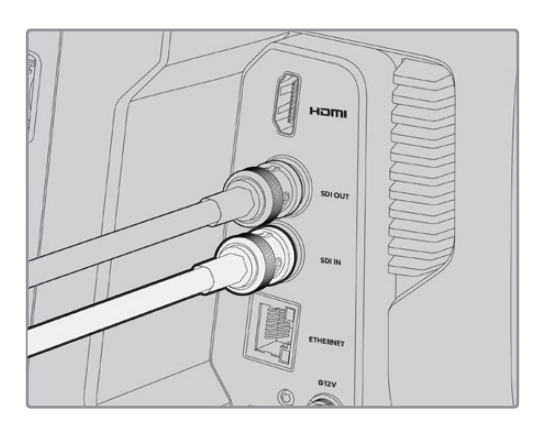

Conecte la salida SDI del mezclador a la entrada correspondiente en la cámara.

También es posible usar un dispositivo Blackmagic Mini Converter SDI Distribution para transmitir la señal principal a más cámaras.

**NOTA:** Todas las salidas permiten transmitir información relativa al control de la cámara, excepto las destinadas al modo de visualización simultánea o las que reducen la definición de las señales.

### **Conexión de auriculares**

Conecte auriculares con micrófono profesionales al conector XLR de 5 pines en el panel lateral del modelo Blackmagic Studio Camera 4K. También es posible conectar auriculares comunes al conector de 3.5 mm.

Esto permite comunicarse con el operador del mezclador. El audio de la comunicación se integra en los canales 15 y 16 de la señal SDI.

<span id="page-418-0"></span>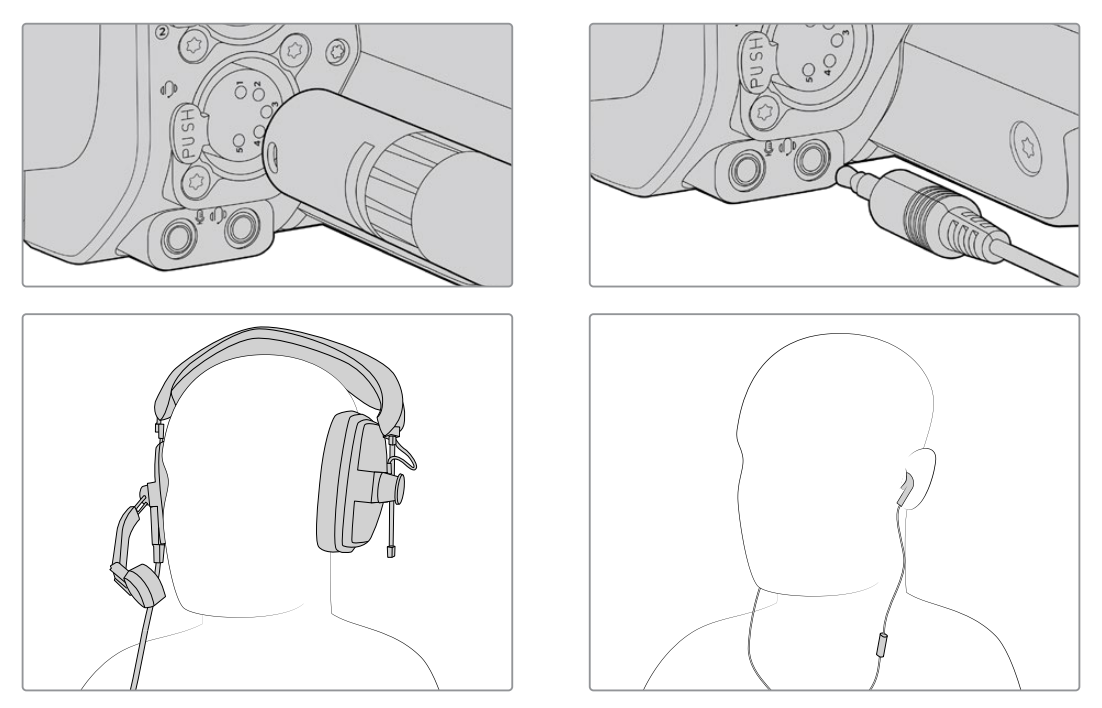

Es posible utilizar auriculares comunes con micrófono incluido mediante el conector de 3.5 mm u otros modelos a través de la conexión XLR de 5 pines en el caso de la versión Blackmagic Studio Camera 4K Pro.

### **Identificación de la cámara**

El ajuste **Identificación** determina la entrada SDI del mezclador a la cual la cámara está conectada. Si dicho número coincide con el número que identifica a la unidad, la luz piloto se activará cada vez que esta se encuentre al aire.

Al conectar la cámara al mezclador ATEM mediante un cable HDMI, el dispositivo detectará las unidades y les asignará un número automáticamente.

Consulte el apartado *Ajustes* para obtener más información al respecto.

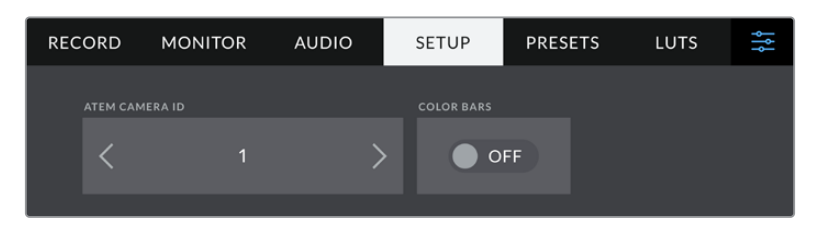

Cambie el número identificatorio de la cámara en el menú de ajustes.

## **Verificación de ajustes**

Una vez conectados los equipos y las cámaras, compruebe que todo funcione correctamente.

En el modelo Blackmagic Studio Camera 4K Pro, mantenga presionado el botón **PGM** en la cámara y asigne una señal de barras de color a la salida principal del mezclador. Si es posible ver las barras en la cámara, la conexión entre los dispositivos se ha establecido adecuadamente.

Presione dos veces dicho botón para continuar viendo la señal principal en la pantalla de la cámara. Oprímalo nuevamente a fin de volver a ver las imágenes captadas por la unidad.

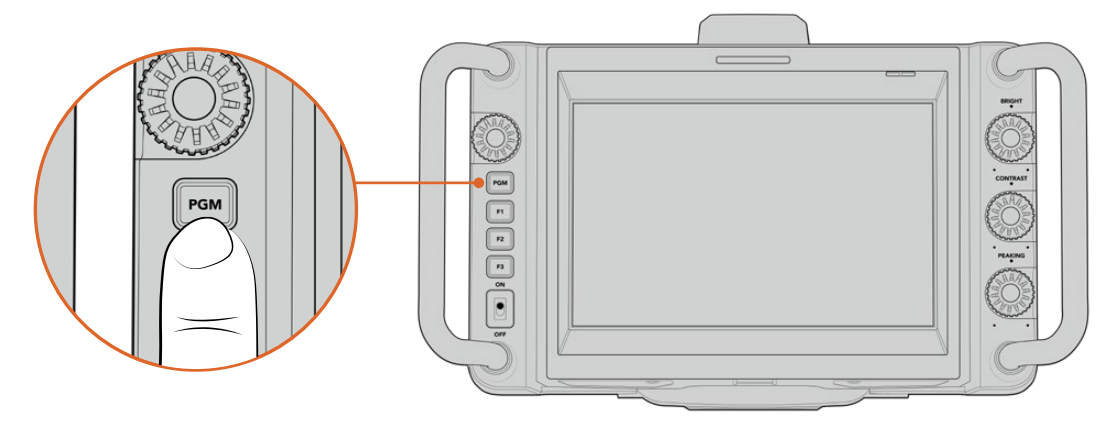

Mantenga presionado el botón **PGM** para ver las imágenes transmitidas a través de la salida principal del mezclador.

Para verificar el funcionamiento de la luz piloto, asigne la cámara 1 a la salida principal. La luz piloto de la unidad debería encenderse. En caso contrario, compruebe que el número de cámara coincida con el de la entrada en el mezclador y verifique los ajustes.

La cámara se ha conectado correctamente al mezclador.

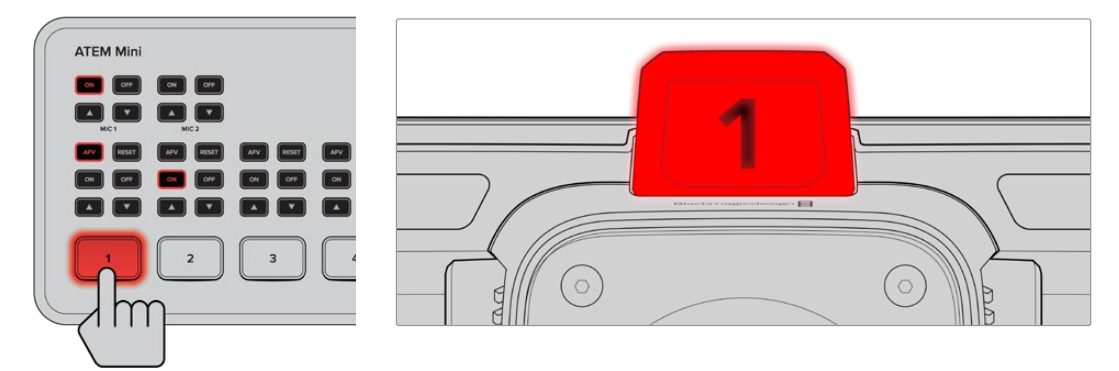

La luz piloto de la cámara 1 se enciende al transmitir las imágenes captadas por esta mediante la salida principal del mezclador.

#### Grabación de archivos Blackmagic RAW en unidades USB

Para grabar archivos Blackmagic RAW, solo es necesario conectar una unidad USB-C al puerto correspondiente y pulsar el botón de grabación en la pantalla. Oprímalo nuevamente para detener la grabación.

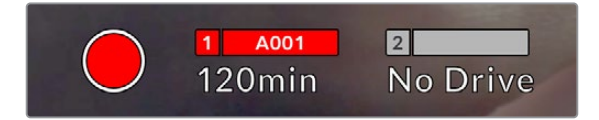

El botón se enciende de color rojo al grabar.

**SUGERENCIA:** Al emplear mezcladores ATEM Mini Pro o Extreme, es posible activar la grabación en todas las cámaras conectadas simultáneamente.

Esto es todo lo que se necesita saber para comenzar a utilizar la cámara. Continúe leyendo este manual para obtener más información sobre los diversos controles y ajustes de la unidad.

## <span id="page-420-0"></span>**Conexiones de la cámara**

Este apartado ofrece información detallada acerca de las conexiones de los modelos Blackmagic Studio Camera 4K Plus y 4K Pro.

### **Panel izquierdo**

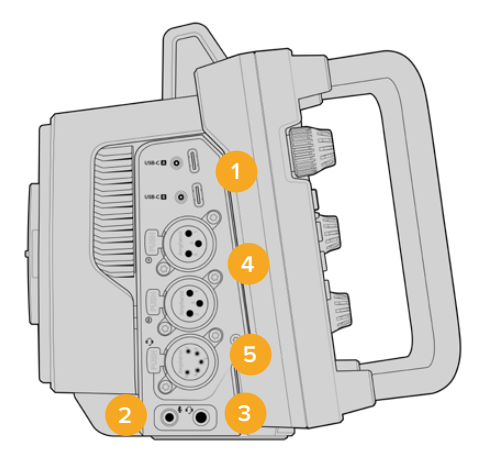

#### **1 Puertos USB**

Los dos puertos de expansión USB-C permiten grabar directamente en unidades USB-C externas y también ajustar el enfoque y la distancia focal. Asimismo, mediante este puerto (A) es posible actualizar el sistema operativo interno de la cámara.

#### **2 Conexión 3.5 mm para micrófonos**

Conecte un micrófono a la entrada de 3.5 mm. La cámara es compatible con señales a nivel de línea o micrófono. La intensidad de estas últimas es menor que la de las primeras, por lo cual, si se selecciona la opción a nivel de línea al conectar un micrófono a la unidad, el audio será demasiado bajo. Cabe destacar que esta entrada también admite código de tiempo longitudinal (LTC) de fuentes externas en el canal izquierdo, siempre que cumpla con los estándares SMPTE. Este se detecta automáticamente y se integra en el material grabado como metadatos. Recomendamos transmitir el código de tiempo longitudinal mediante una señal a nivel de línea, en especial si no se graba como una pista de audio.

#### **3 Conexión 3.5 mm para auriculares.**

Esta conexión permite supervisar el audio al conectar auriculares compatibles.

#### **4 Entrada XLR**

Las dos entradas XLR para señales balanceadas permiten conectar equipos de audio analógico profesionales, tales como mezcladores de audio, sistemas de megafonía o micrófonos externos. Asimismo, son capaces de suministrar una corriente eléctrica de 48 V mediante el modo de alimentación fantasma, brindando de esta manera la posibilidad de utilizar micrófonos que no cuentan con un sistema de alimentación propio. Consulte el apartado correspondiente para obtener más información al respecto.

#### **5 Conexión XLR de 5 pines para el sistema de comunicación**

Esta conexión permite conectar auriculares profesionales a fin de comunicarse con el operador del mezclador. Más adelante en este apartado se proporciona un diagrama ilustrativo.

### <span id="page-421-0"></span>**Panel derecho**

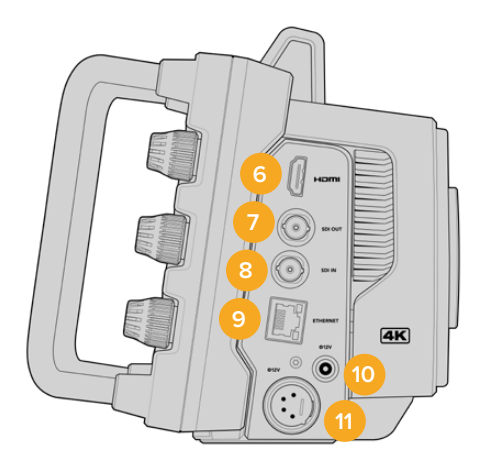

#### **6 Salida HDMI**

La salida HDMI permite transmitir imágenes en formato UHD 4:2:2 2160p de 10 bits a un máximo de 60 f/s y 2 canales de audio integrado. Utilice el menú en la pantalla táctil para seleccionar señales limpias o con información superpuesta.

El puerto HDMI puede emplearse para conectar un monitor externo, un grabador o un mezclador ATEM. Para material grabado con alto rango dinámico, es recomendable usar cables HDMI 2.0.

**NOTA:** Al conectar la cámara a un mezclador ATEM Mini, la definición empleada por defecto es HD. Esto también sucede al conectar otros equipos compatibles con dicha definición, tales como monitores o grabadores HyperDeck.

#### **7 Salida SDI**

La salida SDI 12G en el modelo Blackmagic Studio Camera 4K Pro permite conectar equipos profesionales, tales como mezcladores ATEM o grabadores HyperDeck.

#### **8 Entrada SDI**

La entrada SDI 12G en el modelo Blackmagic Studio Camera 4K Pro se emplea para conectar la señal de retorno del programa proveniente de un mezclador SDI.

#### **9 Ethernet / PoE+**

El modelo Blackmagic Studio Camera 4K Pro incluye un puerto Ethernet 10G con tecnología PoE. Para alimentar la cámara a través del mismo, es necesaria una fuente de alimentación PoE de alto voltaje, como una unidad Blackmagic Studio Converter o una versión PoE tipo 4.

#### **10 Conexión de alimentación con bloqueo**

El conector con mecanismo de bloqueo de 12-18 V CC es compatible con la fuente de alimentación para corriente alterna incluida con la cámara. El mecanismo de bloqueo evita que el cable se desconecte por error. Asimismo, es posible utilizar una batería externa si no se tiene acceso a una fuente de alimentación para corriente alterna.

#### **11 Conexión XLR de cuatro pines para alimentación**

El modelo Blackmagic Studio Camera 4K Pro cuenta con una conexión macho XLR de 4 pines que proporciona una corriente de 12 a 18 V, a fin de conectar fuentes de alimentación redundantes como baterías portátiles.

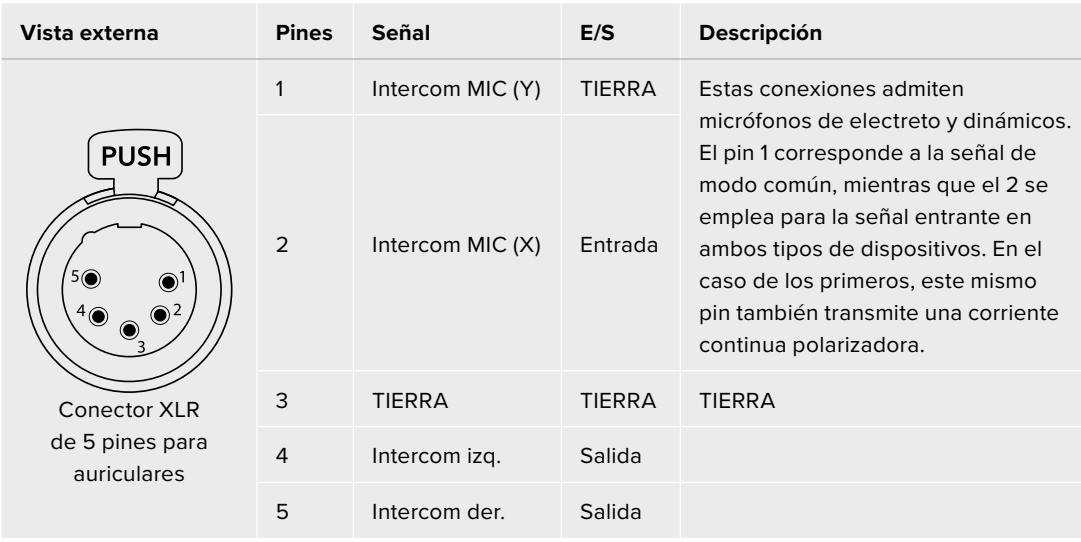

### <span id="page-422-0"></span>**Diagrama de pines del conector XLR**

## **Uso de los controles**

Los modelos Blackmagic Studio Camera incluyen una pantalla LCD táctil de 7 pulgadas que permite supervisar las imágenes y cambiar diferentes ajustes pulsando los menús respectivos y deslizando el dedo sobre la misma.

Los mandos giratorios en el lateral derecho brindan la posibilidad de modificar el brillo de la pantalla y el contraste o la intensidad del indicador de enfoque.

La rueda de ajustes situada a la izquierda permite ajustar la apertura del diafragma en objetivos Micro Cuatro Tercios compatibles y ajustar otros parámetros junto con la pantalla.

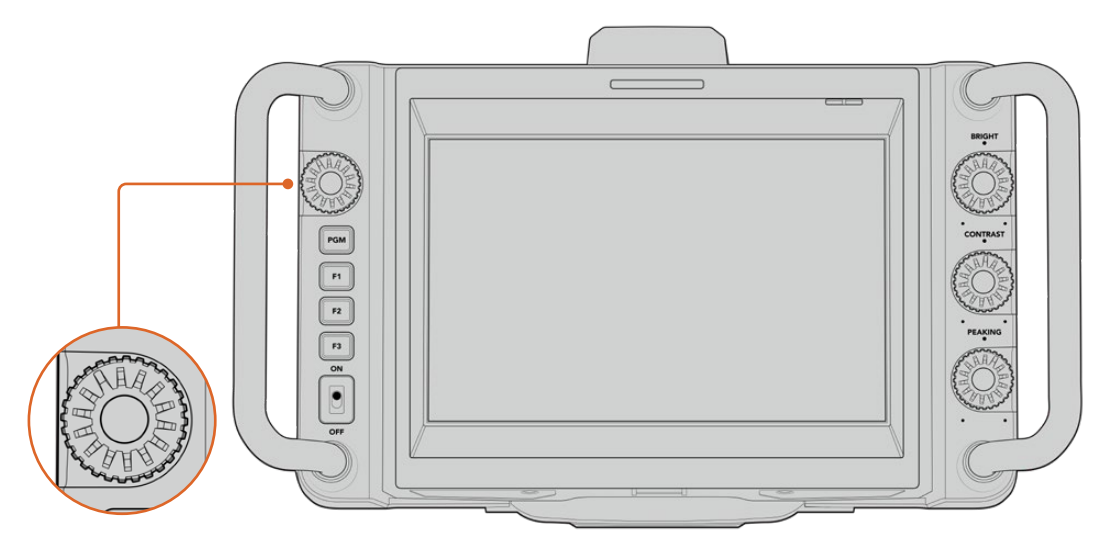

#### **Rueda de ajustes**

Gire la rueda hacia la izquierda para abrir el diafragma o hacia la derecha para cerrarlo.

Además, la rueda de ajustes brinda la oportunidad de modificar el balance de blancos, la velocidad de obturación y la ganancia al seleccionar dichos parámetros en la pantalla de la cámara.

Cuando la función **Ampliar imagen** se encuentra activada, es posible ajustar el tamaño de la imagen girando la rueda. Al presionarla y girarla, se puede reubicar la imagen ajustada.

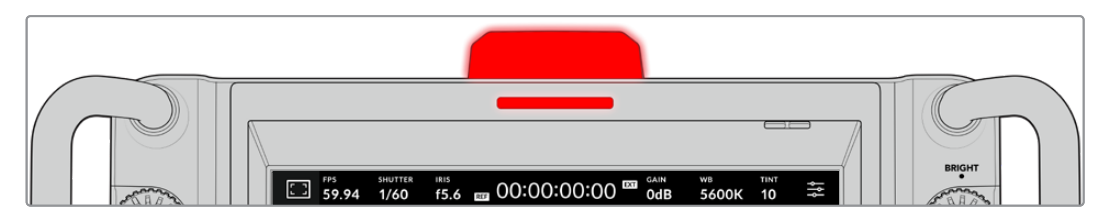

#### **Luz piloto**

La cámara incluye una luz piloto en el panel superior y un indicador adicional en la pantalla. Al conectarla a un mezclador ATEM, la luz se enciende de color rojo cuando la cámara está al aire, a fin de identificar con facilidad si la unidad está grabando.

Asimismo, la luz y el indicador se encienden de verde si las imágenes captadas por la cámara se muestran como un anticipo, o de naranja cuando la señal se graba de forma aislada.

Por otra parte, los modelos Blackmagic Studio incluyen números transparentes que se colocan sobre la luz piloto, a fin de identificar las cámaras con mayor claridad.

La cámara está grabando en una unidad USB-C.

La cámara está al aire.

La cámara está lista para transmitir.

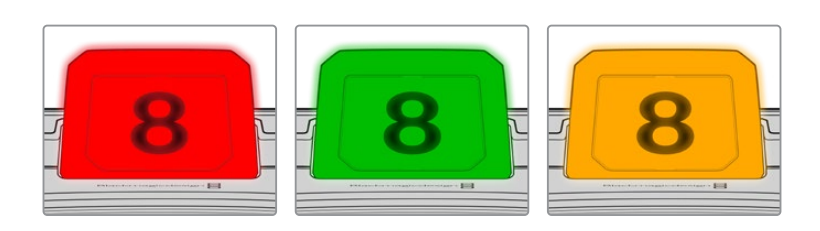

**NOTA:** Si la cámara no está conectada a un mezclador, la luz piloto se enciende solo de color rojo cuando la unidad está grabando.

#### **Plantilla de números**

Junto con el programa de instalación, se incluye un archivo PDF editable que el usuario puede modificar según resulte necesario para imprimir sus propios números. Este se encuentra en la carpeta **Documents** ubicada dentro de la opción **Blackmagic Design** (Windows) o **Blackmagic Cameras** en **Aplicaciones** (Mac).

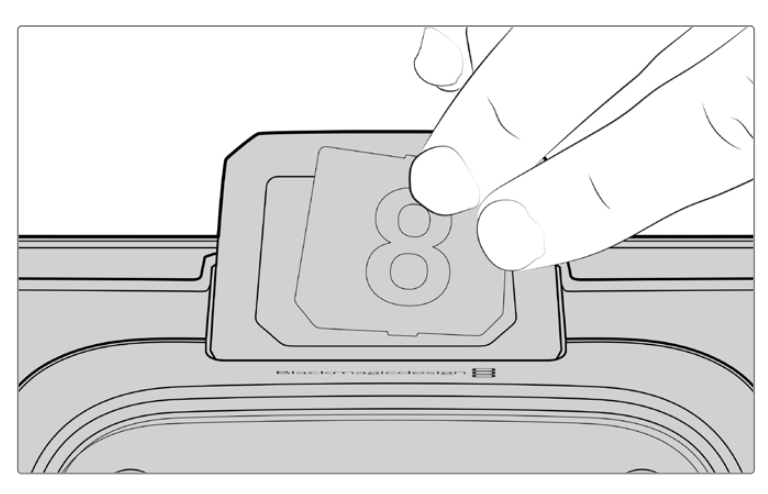

Los números identificatorios pueden cambiarse fácilmente.

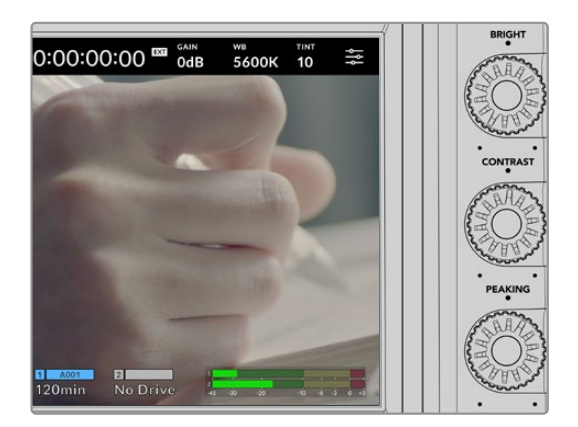

#### **Brillo, contraste e indicador de enfoque**

Utilice estos tres controles para ajustar el brillo, el contraste y la intensidad del indicador de enfoque en la pantalla LCD.

En el caso del indicador de enfoque, es posible escoger entre un estilo tradicional y líneas rojas, verdes, azules, negras o blancas.

#### **Pantalla táctil**

La pantalla permite supervisar la calidad de las imágenes. Púlsela y deslice el dedo sobre la misma para cambiar distintos ajustes.

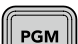

#### **Botón PGM / BACK**

Al conectar la cámara a un mezclador ATEM, es posible ver la señal transmitida por el mismo en la pantalla de la unidad manteniendo presionado el botón **PGM**. Al soltarlo, la pantalla volverá a mostrar la imagen captada por la unidad. Oprima dos veces dicho botón para ver la señal principal de forma permanente. Presiónelo nuevamente a fin de volver a ver las imágenes captadas por la cámara.

En el modelo Blackmagic Studio Camera 4K Plus, este botón se denomina **BACK**. Presiónelo para cerrar el menú de ajustes y ver la imagen captada por la cámara en la pantalla LCD.

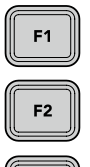

F3

#### **Botones programables**

Es posible asignar las funciones utilizadas con mayor frecuencia a estos botones. Las funciones por defecto son las siguientes:

F1 – Ampliar imagen

F2 – Enfoque. Activa el enfoque automático en objetivos compatibles.

F3 – Apertura. Activa la apertura automática del diafragma en objetivos compatibles.

Consulte el apartado *Ajustes* para obtener más información al respecto.

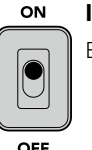

#### **Interruptor ON/OFF**

Este interruptor permite encender o apagar la cámara.

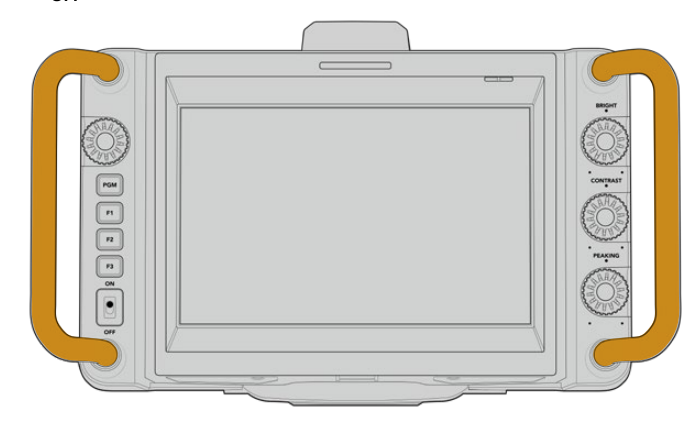

#### **Manijas**

Las manijas en los laterales permiten sujetar la cámara y protegen la pantalla al prepararla para la grabación o guardarla.

## <span id="page-425-0"></span>**Controles de la pantalla táctil**

Los modelos Blackmagic Studio Camera incluyen una pantalla táctil que permite acceder a diversos ajustes durante la grabación al pulsar distintos íconos o deslizar el dedo sobre la misma.

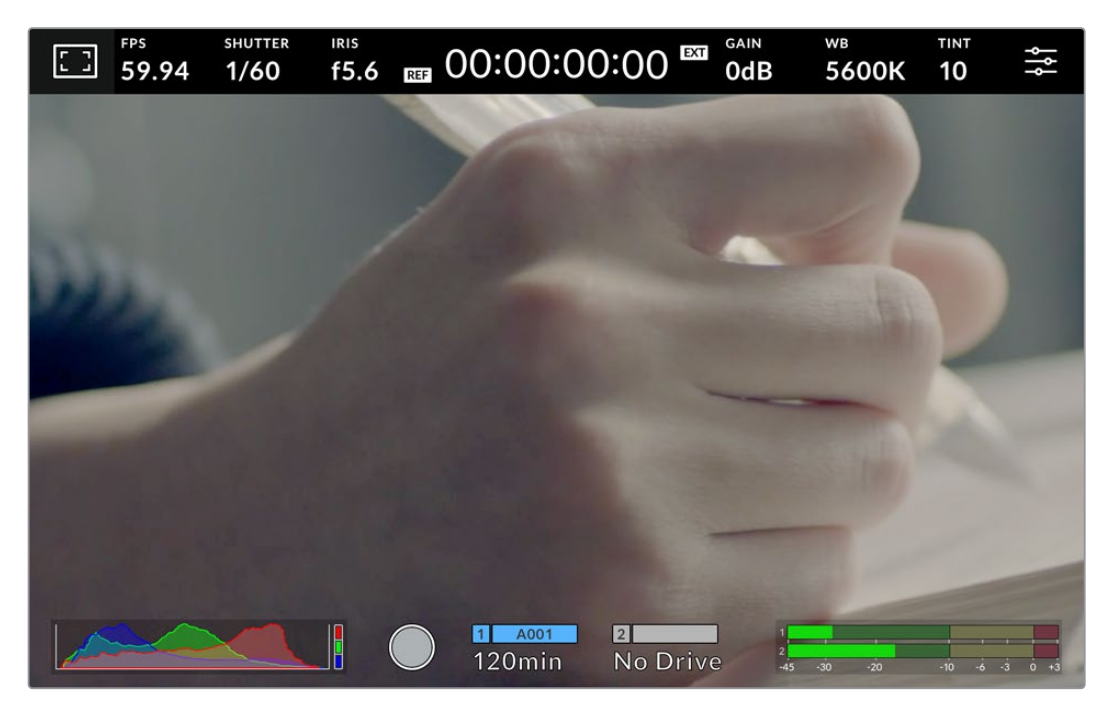

La pantalla táctil de la cámara permite supervisar las imágenes y cambiar los ajustes.

## **Uso de la rueda de ajustes y los menús en pantalla**

Los menús superpuestos a la imagen permiten cambiar distintos parámetros. Para ello, basta con pulsar el indicador respectivo y realizar las modificaciones necesarias tocando la pantalla o girando la rueda de ajustes. Al finalizar, presiónela para cerrar el menú.

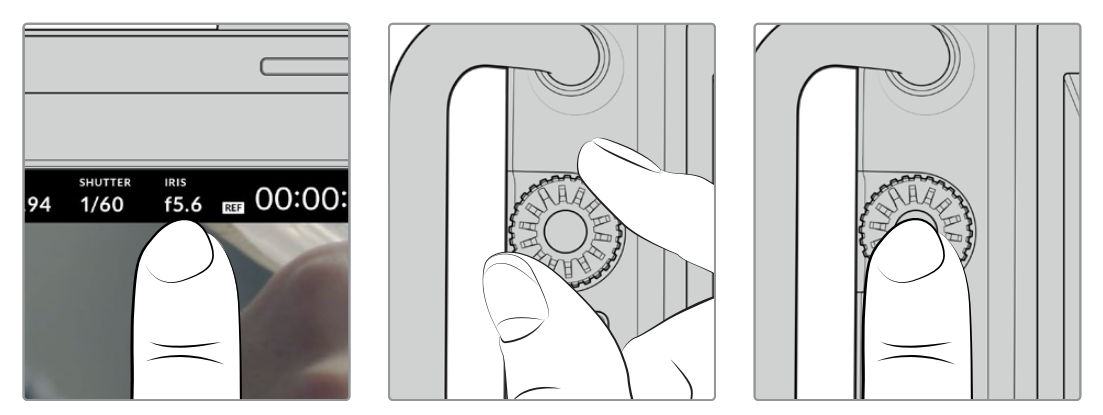

Pulse un parámetro en la pantalla para modificarlo girando la rueda de ajustes. Púlselo nuevamente para salir.

### <span id="page-426-0"></span>**Ajustes en pantalla**

Este apartado describe los parámetros que es posible cambiar mediante los menús superpuestos a la imagen y la rueda de ajustes.

#### Opciones de monitorización

Pulse el ícono situado en la esquina superior izquierda de la pantalla para acceder a las opciones de monitorización. Estas permiten personalizar la apariencia de diversas herramientas que incluyen la función Cebra, la cuadrícula, el indicador de enfoque, las guías de encuadre y el falso color. Al acceder a las mismas, los controles correspondientes aparecen en pestañas situadas en la parte inferior de la pantalla.

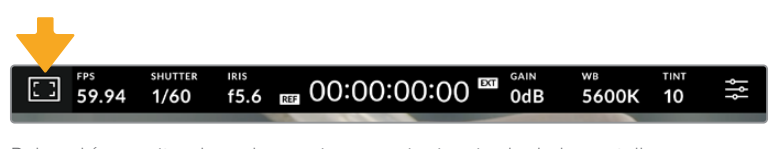

Pulse el ícono situado en la esquina superior izquierda de la pantalla para acceder a las opciones de monitorización.

#### **Cebra**

Esta opción permite activar o desactivar la función Cebra y ajustar su intensidad.

La función Cebra muestra líneas diagonales sobre las zonas de la imagen que superan el límite de exposición establecido. Por ejemplo, al seleccionar un valor de 100 %, se indicarán las áreas completamente sobrexpuestas. Esto resulta de suma utilidad para lograr un nivel de exposición adecuada en condiciones de iluminación estables.

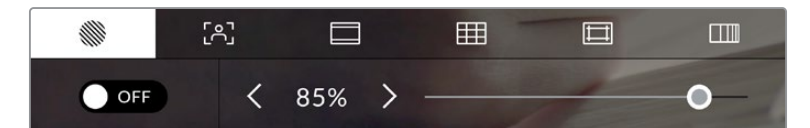

Pulse el ícono de la función Cebra en la parte inferior de la pantalla para acceder a los ajustes correspondientes.

Para activar o desactivar la función Cebra, pulse el interruptor situado en la esquina inferior izquierda de la pantalla.

Mueva el control deslizante hacia la izquierda o la derecha para modificar la intensidad de las líneas. De manera alternativa, pulse una de las flechas situadas junto al porcentaje. Este puede ajustarse en incrementos de 5 puntos porcentuales, y es posible escoger cualquier valor entre 75 % y 100 %.

Consulte el apartado *Ajustes de monitorización* para obtener más información al respecto.

**SUGERENCIA:** Al grabar en condiciones de luz variable, por ejemplo, al aire libre durante un día parcialmente nublado, la cámara podría advertirle sobre una posible sobrexposición cuando se selecciona un valor inferior a 100 para la función Cebra.

#### **Asistente de enfoque**

Este ajuste permite activar o desactivar dicha función y ajustar su intensidad.

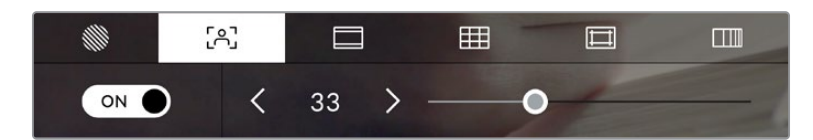

Pulse el ícono del indicador de enfoque en la parte inferior de la pantalla para acceder a los ajustes correspondientes.

Para activar o desactivar el asistente de enfoque, pulse el interruptor situado en la esquina inferior izquierda de la pantalla. Mueva el control deslizante hacia la izquierda o la derecha a fin de modificar su intensidad.

La intensidad óptima para el indicador de enfoque varía según la toma. Por ejemplo, al enfocar a los actores, un mayor nivel puede ayudar a mejorar los detalles en los rostros. Por el contrario, si la intensidad es demasiado alta al filmar vegetación o una pared de ladrillos, es posible que resulte difícil percibir otros detalles en la imagen.

Consulte el apartado *Ajustes de monitorización* para obtener más información al respecto.

**SUGERENCIA:** Los modelos Blackmagic Studio Camera incluyen dos modos para el indicador de enfoque. En tal sentido, es posible alternar entre las opciones **Indicador** y **Líneas de color** en la pestaña **MONITOR**. Consulte el apartado *Ajustes del monitor* para obtener más información al respecto.

#### **Guías de encuadre**

Esta opción permite ver las guías de encuadre en la pantalla u ocultarlas. Las guías de encuadre incluyen relaciones de aspecto para el cine, la televisión e Internet.

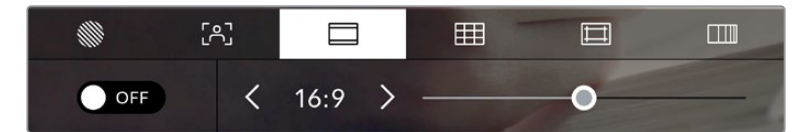

Pulse el ícono de las guías de encuadre en la parte inferior de la pantalla para acceder a los ajustes correspondientes.

Para ver u ocultar las guías de encuadre, pulse el interruptor situado en la esquina inferior izquierda de la pantalla.

Mueva el control deslizante hacia la izquierda o la derecha para seleccionar el tipo de guía. De manera alternativa, pulse una de las flechas situadas junto a la relación de aspecto. Asimismo, es posible introducir una relación de aspecto específica pulsando el valor entre las flechas.

Las opciones disponibles son las siguientes:

#### **2.35:1, 2.39:1 y 2.40:1**

Muestra la relación de aspecto compatible con la presentación anamórfica o de pantalla ancha que se utiliza en el cine. Las tres opciones varían ligeramente según los cambios que se han producido en los estándares cinematográficos con el correr del tiempo. El formato 2.39:1 es uno de los más usados en la actualidad.

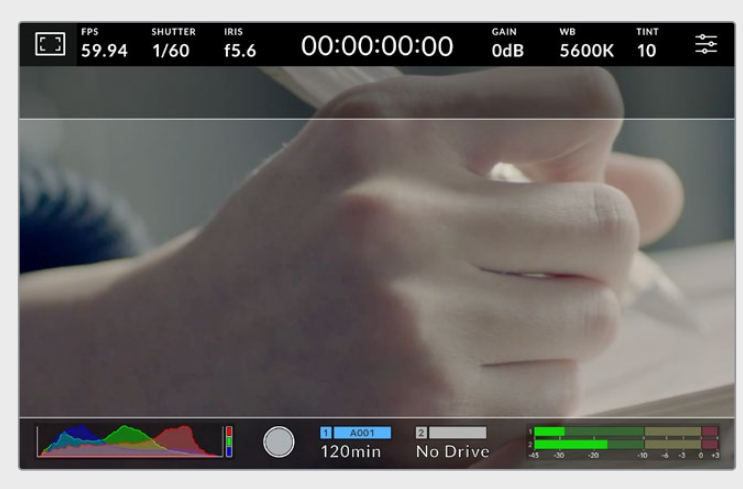

Pantalla con la opción **2.40:1** activada

#### **2:1**

Muestra una relación de aspecto levemente mayor que 16:9, aunque no alcanza la medida del formato 2.35:1.

#### **1.85:1**

Muestra otra relación de aspecto para pantalla ancha muy común en la industria del cine. El ancho es levemente mayor que en los televisores de alta definición con una relación de 1.78:1, aunque no alcanza la medida del formato 2.39:1.

#### **16:9**

Muestra una relación de aspecto de 1.78:1 compatible con televisores HD y pantallas de equipos informáticos cuya relación es de 16:9. Este formato se utiliza generalmente para difundir contenidos en alta definición a través de Internet y la televisión. Dicha relación de aspecto también se ha adoptado a efectos de transmitir material audiovisual en UHD.

#### **14:9**

Muestra una relación de aspecto de 14:9 utilizada por algunos canales de televisión como término medio entre los formatos 16:9 y 4:3, lo cual brinda un mayor grado de compatibilidad con ambos. Esta opción resulta adecuada si las imágenes van a ser televisadas por una emisora que utilice dicho estándar.

#### **4:3**

Muestra una relación de aspecto 4:3 compatible con televisores de definición estándar o facilita el encuadre al utilizar adaptadores anamórficos 2x.

#### **1:1**

Muestra una relación de aspecto un poco más estrecha que la opción 4:3. Esta proporción cuadrada es la más común en redes sociales.

#### **4:5**

Muestra una relación de aspecto de 4:5 (vertical), ideal para retratos o contenidos en teléfonos inteligentes.

#### **Guías personalizadas**

A fin de crear guías de encuadre personalizadas para lograr un estilo único, pulse el valor de la relación de aspecto que se muestra entre las flechas. En la pantalla **GUÍAS PERSONALIZADAS**, borre el valor actual mediante el botón de retroceso e introduzca uno nuevo mediante el teclado numérico. Pulse **Actualizar** a fin de aplicar los cambios y continuar grabando.

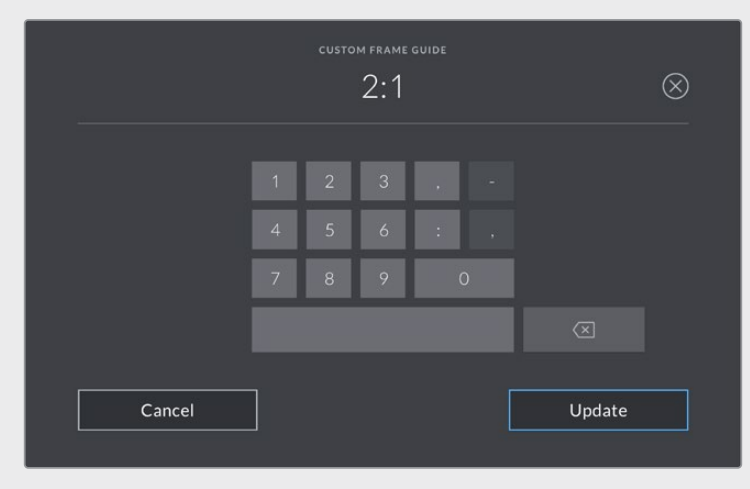

Utilice el teclado numérico para introducir una relación de aspecto distinta.

**SUGERENCIA:** Es posible cambiar la opacidad de las guías de encuadre y activarlas o desactivarlas en el monitor conectado a la salida HDMI o SDI de la cámara. Consulte el apartado *Ajustes de monitorización* para obtener más información al respecto.

#### **Cuadrícula**

Esta opción permite ver una cuadrícula de 3x3 (regla de los tercios), una cruz filar, un horizonte virtual o un punto central sobre la imagen visualizada en la pantalla táctil.

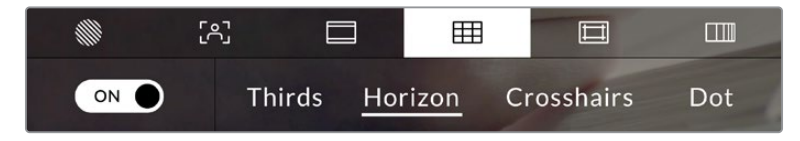

Pulse el ícono de la cuadrícula en la parte inferior de la pantalla para acceder a los ajustes correspondientes.

Estas herramientas facilitan la composición de las imágenes. Cuando se habilita esta opción, es posible ver una cuadrícula, una cruz filar, un horizonte virtual o un punto central en la pantalla.

Para ver u ocultar la cuadrícula, pulse el interruptor situado en la esquina inferior izquierda de la pantalla.

Seleccione una de las opciones disponibles: **Tercios**, **Horizonte**, **Cruz** o **Punto**. Al seleccionar **Tercios**, también es posible escoger una de las otras tres opciones, logrando de este modo una combinación de ajustes.

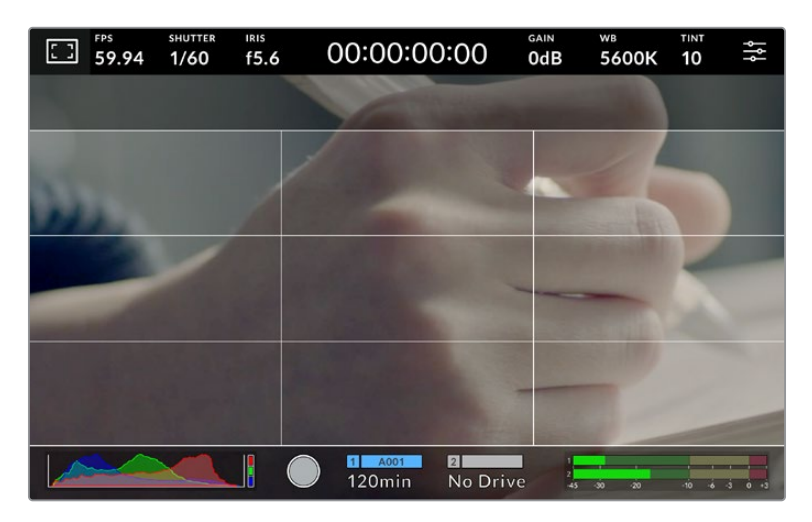

La cuadrícula correspondiente a la regla de los tercios se ajusta automáticamente a las guías de encuadre visualizadas en la pantalla

#### **Tercios**

Esta opción muestra dos líneas verticales y dos líneas horizontales superpuestas en cada tercio de la imagen, y es muy conveniente para componer planos. Habitualmente, el ojo humano se fija en los puntos de intersección de las líneas, y por ello esta herramienta resulta de gran utilidad para situar centros de interés en estas zonas. Por lo general, el horizonte de visión del actor se ubica en el tercio superior de la pantalla, de manera que es posible utilizar esta parte como guía para el encuadre. A su vez, la cuadrícula permite mantener la consistencia entre las distintas tomas.

#### **Horizonte**

Este indicador permite saber si la cámara está girada o inclinada con respecto al horizonte.

La distancia que separa la línea de la cruz filar es proporcional al giro o la inclinación. Una vez calibrado el sensor de movimiento de la cámara, las líneas se tornan azules cuando la unidad está nivelada.

Cabe destacar que, si la cámara enfoca hacia arriba o abajo para filmar una toma desde un ángulo inclinado, el indicador lo tendrá en cuenta. Al girar la cámara 90 grados para grabar en modo retrato, el indicador también rotará.

La siguiente tabla muestra ejemplos del indicador con distintas inclinaciones de la cámara.

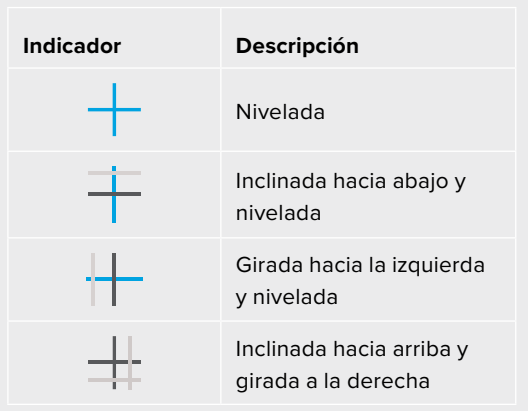

Para un uso normal de la cámara, calibre el horizonte virtual de manera que el indicador quede derecho y nivelado. Al utilizar esta función para mantener un plano holandés o una inclinación consistente, a fin de captar imágenes con un ángulo determinado, es posible configurar un valor específico. Consulte el apartado *Calibración del sensor de movimiento* para obtener más información al respecto.

#### **Cruz filar**

Esta opción muestra una cruz filar en el centro de la imagen. Al igual que la cuadrícula, es una herramienta muy útil para componer el plano y centrar el objeto principal. Se utiliza a menudo al filmar escenas en las que se implementarán cortes rápidos. Esto hace posible que el espectador mantenga su atención en el centro de la imagen cuando el material editado contiene transiciones rápidas entre distintos planos.

#### **Punto**

Esta opción muestra un punto en el centro de la imagen. Funciona de la misma forma que la cruz filar, pero al ser más pequeño, distrae menos.

**NOTA:** Consulte el apartado *Ajustes de monitorización* para obtener más información sobre los ajustes de la cuadrícula.

#### **Área de seguridad**

Esta opción permite mostrar u ocultar el área de seguridad en la pantalla táctil, así como ajustar su tamaño.

El área de seguridad se utiliza durante las producciones para garantizar que las partes más importantes de un plano puedan ser vistas por los espectadores. Manteniendo los elementos más destacados dentro de la misma, se evita que se pierdan partes de la imagen en televisores de mayor antigüedad, y además se proporciona un espacio adicional para que las teledifusoras puedan agregar logotipos, textos móviles u otro tipo de información en la pantalla. Muchas emisoras exigen que los contenidos importantes en el material grabado, tales como títulos y gráficos, estén dentro del área de seguridad.

Esta opción también puede ser útil para ayudar a encuadrar las imágenes si se tiene la certeza de que se van estabilizar durante la posproducción, ya que durante este proceso es posible que sus bordes se recorten. Asimismo, sirve para indicar un tipo de recorte específico. Por ejemplo, si se ajusta al 50 % al grabar en UHD (3840 x 2160), es posible ver cómo quedaría la imagen con una resolución de 1920 x 1080. Cabe destacar además que el área de seguridad se ajusta según la opción seleccionada para las guías de encuadre.

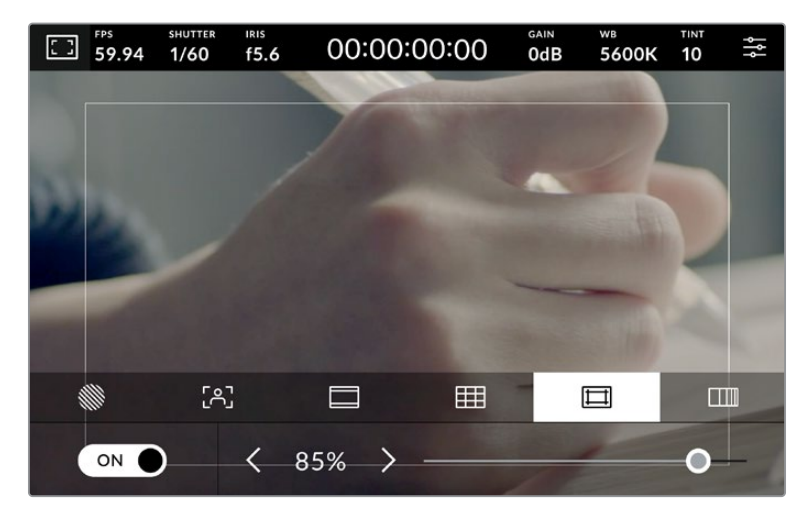

El valor predeterminado para este indicador es 85 %.

Para activar o desactivar el área de seguridad, pulse el interruptor situado en la parte inferior izquierda de la pantalla. Pulse las flechas situadas a ambos lados del porcentaje en la parte inferior de la pantalla a fin de cambiar su intensidad. De manera alternativa, mueva el control deslizante hacia la izquierda o la derecha.

Consulte el apartado *Ajustes de monitorización* para obtener más información al respecto.

#### **Falso color**

Esta opción permite ver distintos colores en la imagen para lograr una exposición adecuada.

Esta herramienta superpone diferentes colores en la imagen para representar los valores de exposición correspondientes a diversos elementos. Por ejemplo, el rosa representa un nivel de exposición ideal para tonos de piel más claros, mientras que el verde es adecuado para matices más oscuros. Al observar dichos colores cuando se filma el rostro de una persona, es posible mantener un rango de luminancia y brillo constante en este elemento específico.

De manera similar, resulta sencillo identificar las áreas sobrexpuestas de la imagen cuando el color cambia de amarillo a rojo.

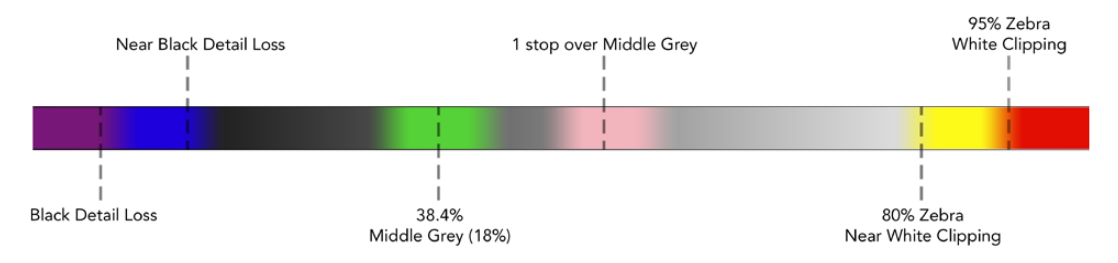

Diagrama de colores falsos
Para activar o desactivar esta función, pulse el interruptor situado en la esquina inferior izquierda de la pantalla.

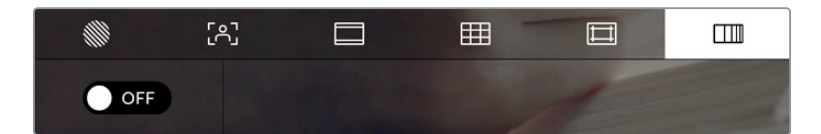

Interruptor para activar o desactivar la función de color falso

#### Fotogramas por segundo

El indicador **f/s** muestra la frecuencia de imagen seleccionada en fotogramas por segundo.

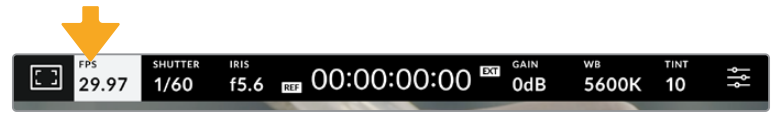

Pulse el indicador de la frecuencia de imagen para acceder al ajuste correspondiente.

Al pulsar el indicador **f/s**, es posible modificar los valores para el sensor de la cámara y la frecuencia de imagen del proyecto mediante las opciones en la parte inferior de la pantalla.

#### **Frecuencia de imagen del proyecto**

Se trata de la frecuencia de imagen del formato seleccionado en la cámara para el proyecto y permite elegir entre diferentes velocidades comúnmente utilizadas en la industria del cine y la televisión. Por lo general, este valor coincide con el de la frecuencia empleada para la transmisión.

Las ocho opciones disponibles para este ajuste son 23.98, 24, 25, 29.97, 30, 50, 59.94 y 60 f/s.

Para ajustar este parámetro, pulse una de las flechas situadas a ambos lados del valor correspondiente a la frecuencia de imagen en la parte inferior de la pantalla. De manera alternativa, mueva el control deslizante hacia la izquierda o la derecha.

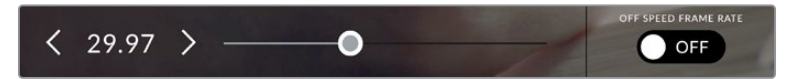

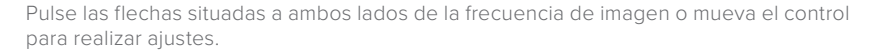

#### **Frecuencia de imagen del sensor**

Este ajuste determina la cantidad de fotogramas por segundo que el sensor graba, lo cual incide en la velocidad de reproducción de las imágenes según la frecuencia seleccionada para el proyecto.

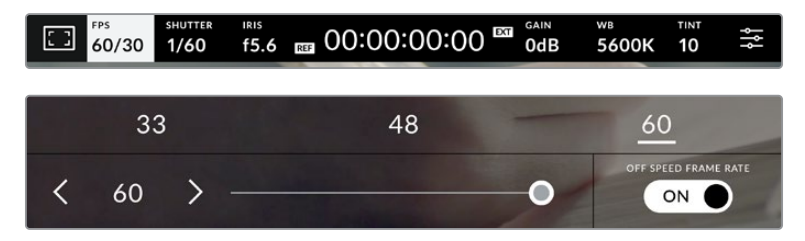

Si la opción **FRECUENCIA - GRABACIÓN** está activada, seleccione una de las opciones disponibles. De manera alternativa, pulse las flechas situadas a ambos lados de la frecuencia de imagen o mueva el control deslizante para realizar ajustes.

Por defecto, la frecuencia de imagen del sensor y del proyecto coinciden, a fin de que el material grabado se reproduzca a una velocidad normal. Sin embargo, al activar la opción **FRECUENCIA - GRABACIÓN**, es posible determinar valores diferentes para estos parámetros.

Para cambiar la frecuencia de imagen del sensor, pulse las flechas situadas junto al indicador en la parte inferior de la pantalla. También es posible mover el control deslizante hacia la izquierda o la derecha para aumentar o disminuir dicho valor. Por otro lado, arriba del mismo se brindan distintas opciones habituales basadas en la frecuencia de imagen del proyecto.

Es posible crear efectos dinámicos e interesantes cambiando la frecuencia de imagen del sensor. Si este valor es mayor para la grabación que para la reproducción, se generará un efecto de cámara lenta.

## **Obturador**

El indicador **OBT.** muestra el ángulo o la velocidad de obturación. Al pulsarlo, es posible modificar el valor o seleccionar uno de los modos disponibles para la exposición automática. Este ajuste permite escoger cuál de dichos parámetros muestra el indicador. Consulte el apartado *Ajustes generales* para obtener más información al respecto.

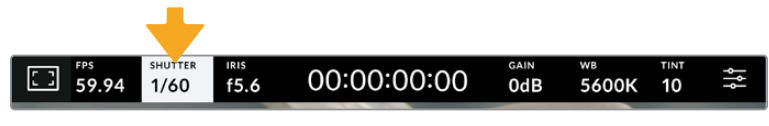

Pulse el indicador **OBT.** para acceder a los ajustes correspondientes.

La velocidad del obturador define el rastro que dejan los objetos en movimiento y puede utilizarse para compensar los cambios en las condiciones de iluminación. Los ajustes generales y de desenfoque dinámico para este parámetro dependerán de la frecuencia de imagen que se emplea en cada momento. Por ejemplo, una frecuencia de 30p y una velocidad de obturación de 1/60 es el equivalente a un ángulo de obturación de 180 grados, que es muy común en proyectos cinematográficos. Sin embargo, para conseguir el mismo aspecto grabando con una frecuencia de 25p, es preciso cambiar la velocidad de obturación a 1/50. A pesar de ello, puede resultar necesario realizar otros ajustes si dichas condiciones cambian.

De este modo, es posible calcular la velocidad de obturación duplicando la frecuencia de imagen, a fin de obtener un desenfoque dinámico con aspecto natural.

Si se requiere que el sensor capte una mayor cantidad de luz, será necesario ajustar el obturador al valor mínimo según la frecuencia de imagen empleada, por ejemplo, 1/25 para 25p o 1/30 para 30p. A una velocidad de obturación más lenta, el efecto de desenfoque dinámico parecerá ligeramente exagerado, por lo cual, para reducirlo y lograr que la imagen se muestre más nítida y definida, habrá que aumentar dicho valor a 1/120 para 30p o 1/100 para 25p. Estos ajustes equivalen a un ángulo de obturación de 90 grados.

**NOTA:** Al grabar con luz artificial, el obturador puede afectar la visibilidad del parpadeo. La cámara calcula automáticamente los valores de obturación sin parpadeo según la frecuencia de imagen seleccionada y muestra tres opciones en la parte inferior de la pantalla. Estas dependerán de la frecuencia eléctrica utilizada en cada región. En este sentido, el menú de preferencias de la cámara permite seleccionar las opciones **50 Hz** o **60 Hz**. Consulte el apartado *Ajustes generales* para obtener más información al respecto.

Al pulsar el indicador **OBT.**, aparecen diversos valores de obturación sugeridos en la parte inferior de la pantalla. Si la función de exposición automática está desactivada, se mostrará el valor de obturación utilizado junto con los valores que permiten eliminar el parpadeo en la imagen, según la frecuencia eléctrica seleccionada en el menú de configuración de la cámara. Cabe destacar que las características de ciertas fuentes de luz pueden ocasionar parpadeo, incluso al emplear valores que evitan este tipo de artefacto. Se recomienda primero realizar una grabación de prueba cuando no se utilizan luces continuas. Consulte el apartado *Ajustes generales* para obtener más información al respecto.

Para seleccionar una velocidad de obturación sin parpadeo, pulse unos de los valores que se muestran en la pantalla. Las flechas a ambos lados del indicador permiten alternar entre algunos de los valores más habituales.

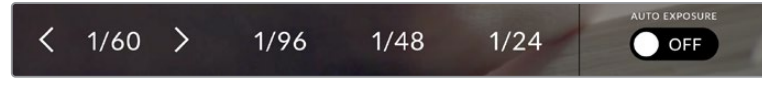

La cámara recomendará ciertos valores basados en la frecuencia de la red de suministro eléctrico seleccionada en la pestaña **PREFERENCIAS**.

Para elegir un valor de obturación específico, pulse dos veces el indicador en la parte inferior izquierda de la pantalla. Aparecerá un teclado numérico que permite introducir una cifra determinada.

Si el valor introducido es menor que la frecuencia de imagen empleada, por ejemplo 1/25 al grabar a 29.97 f/s, la cámara seleccionará automáticamente el valor más cercano. En este caso, la velocidad de obturación más próxima sería 1/30.

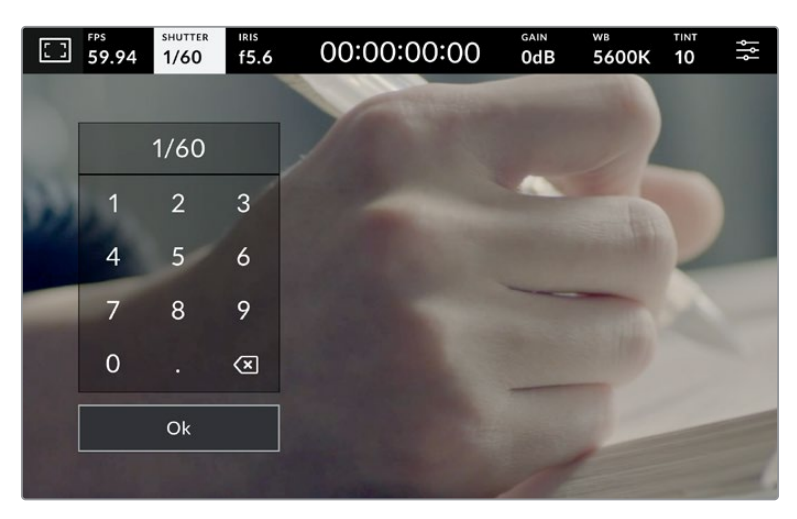

Utilice el teclado numérico para determinar el valor de obturación al filmar en exteriores o con luces que no causan parpadeo en la imagen.

Al pulsar el interruptor **EXP. AUTOMÁTICA** situado en la parte inferior derecha de la pantalla, es posible acceder a diversas opciones.

Estas se describen a continuación.

## **Obturador**

La opción **Obturador** permite ajustar automáticamente el valor de obturación para mantener la exposición sin modificar la apertura del diafragma y resulta adecuada cuando es necesario conservar la profundidad de campo. Cabe destacar que cualquier ajuste sutil del obturador puede afectar el desenfoque dinámico. Asimismo, al rodar en interiores, es importante verificar que las fuentes de luz no generen parpadeo en la imagen. Nótese que la opción de ajuste automático del diafragma no está disponible al seleccionar este modo.

#### **Obturador y diafragma**

La opción **Obt. + iris** permite mantener una exposición adecuada ajustando primero el valor de obturación y luego la apertura del diafragma. Si a pesar de haber alcanzado el nivel máximo o

mínimo de obturación no es posible mantener la exposición, la cámara intentará ajustar la apertura del diafragma para lograr dicho objetivo.

#### **Diafragma y obturador**

La opción **Iris + obt.** permite mantener una exposición adecuada ajustando primero la apertura del diafragma y luego el valor de obturación. Si a pesar de haber alcanzado el nivel máximo o mínimo de apertura no es posible mantener la exposición, la cámara intentará ajustar el valor de obturación para lograr dicho objetivo.

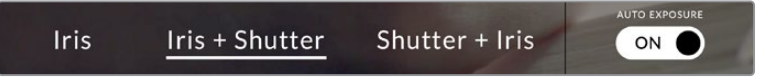

En el menú **OBT.**, pulse la opción **EXP. AUTOMÁTICA** para acceder a los distintos modos de obturación.

**SUGERENCIA:** Al activar el modo de exposición automática, que afecta tanto al obturador como al diafragma, aparecerá la letra A junto al indicador correspondiente en la parte superior de la pantalla.

## Diafragma

El indicador **IRIS** muestra la apertura del diafragma. Al pulsarlo, es posible modificar este valor en objetivos compatibles y seleccionar distintos modos de exposición automática.

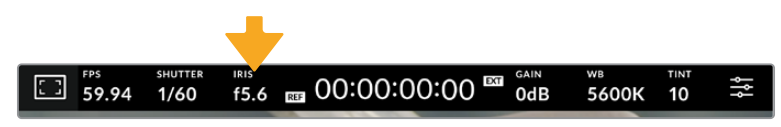

Pulse el indicador **IRIS** para acceder a los ajustes correspondientes.

Al pulsar el indicador **IRIS**, aparecen diversas opciones para la apertura del diafragma en la parte inferior de la pantalla. A la izquierda, se muestra el valor actual. Para modificarlo, pulse las flechas situadas a ambos lados del mismo o mueva el control deslizante.

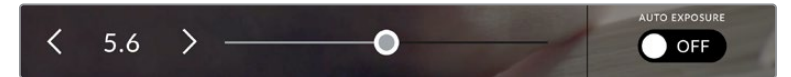

Utilice las flechas situadas a ambos lados del valor de apertura o el control deslizante para modificarlo.

Al pulsar el interruptor **EXP. AUTOMÁTICA** situado en la parte inferior derecha de la pantalla, es posible acceder a diversas opciones.

Estas se describen a continuación.

#### **Diafragma**

La opción **Iris** permite ajustar automáticamente la apertura del diafragma para mantener la exposición sin modificar la velocidad de obturación. Esto brinda la posibilidad de conservar un desenfoque dinámico constante, pero podría afectar la profundidad de campo.

#### **Diafragma y obturador**

La opción **Iris + obt.** permite mantener una exposición adecuada ajustando primero la apertura del diafragma y luego el valor de obturación. Si a pesar de haber alcanzado el nivel máximo o mínimo de apertura no es posible mantener la exposición, la cámara intentará ajustar el valor de obturación para lograr dicho objetivo.

#### **Obturador y diafragma**

La opción **Obt. + iris** permite mantener una exposición adecuada ajustando primero el valor de obturación y luego la apertura del diafragma. Si a pesar de haber alcanzado el nivel máximo o mínimo de obturación no es posible mantener la exposición, la cámara intentará ajustar la apertura del diafragma para lograr dicho objetivo.

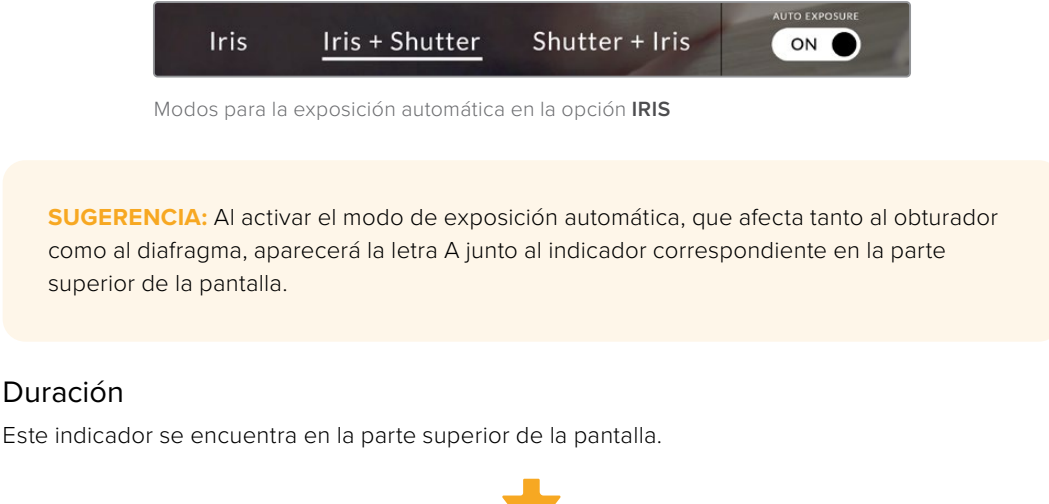

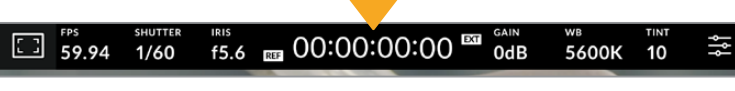

Se enciende de color rojo cuando la cámara está grabando.

El indicador permite verificar la duración de los clips y controlar el código de tiempo durante la grabación. La secuencia temporal se expresa en horas, minutos, segundos y fotogramas. El código de tiempo se muestra en rojo durante la grabación.

Este valor comienza en 00:00:00:00 e indica la duración del clip actual o del último que se haya grabado. La hora se incluye en los metadatos, a fin de simplificar la etapa de posproducción.

Pulse el indicador para ver el código de tiempo. Púlselo nuevamente para ver la duración de la grabación.

#### **Junto a la duración, pueden aparecer los siguientes indicadores:**

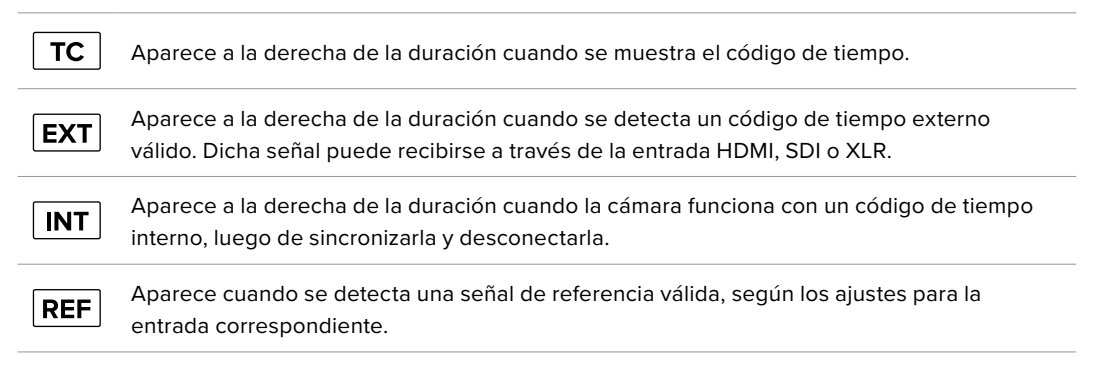

Al conectar la cámara a cualquier mezclador de la línea ATEM, se visualiza un indicador debajo del código de tiempo que muestra si la unidad está al aire, aun cuando la luz piloto está desactivada.

Los mezcladores ATEM sincronizan automáticamente el código de tiempo de las cámaras para que coincida con el del dispositivo al conectarlas. Esto permite editar secuencias multicámara con precisión en DaVinci Resolve.

#### **Ganancia**

El indicador **GAN.** muestra los ajustes actuales de ganancia o la sensibilidad lumínica. Al pulsarlo, es posible modificar este valor según las condiciones de iluminación.

El valor más óptimo es 0 dB. Gracias al ISO nativo dual de la cámara, una ganancia de 10 dB y 18 dB es ideal en situaciones de luz escasa y permite obtener imágenes nítidas con muy poco ruido.

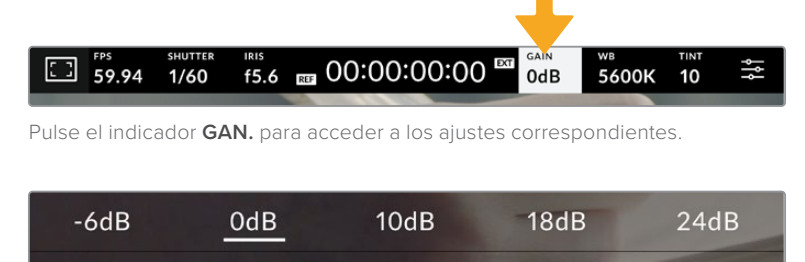

El control deslizante debajo de las flechas permite ajustar la ganancia en incrementos de 1/3 de paso.

Ω

En función de las circunstancias, es posible seleccionar valores distintos, por ejemplo, 32 dB o 36 dB cuando hay muy poca luz, pero esto podría ocasionar ruido en las imágenes.

#### **Ganancia nativa dual**

 $OdB$ 

El sensor de los modelos Blackmagic Studio Camera ha sido optimizado para grabar tanto a plena luz del día como en condiciones de escasa iluminación.

Al ajustar la ganancia según las condiciones de iluminación, esta función se activa automáticamente para garantizar que el material grabado sea nítido y presente la menor cantidad de ruido posible.

Cuando la ganancia se ubica entre -12 dB y 8 dB, se emplea un valor nativo de 0 dB como punto de referencia, mientras que, para el intervalo de 10 dB a 36 dB, se emplea un valor de 18 dB. Si las condiciones del rodaje permiten elegir cualquiera de estos valores, recomendamos seleccionar una ganancia de 10 dB y cerrar la apertura del diafragma un paso. Esto hará que la cámara utilice una ganancia nativa mayor, logrando así mejores resultados.

La siguiente gráfica muestra la relación entre la ganancia y la asignación del rango dinámico.

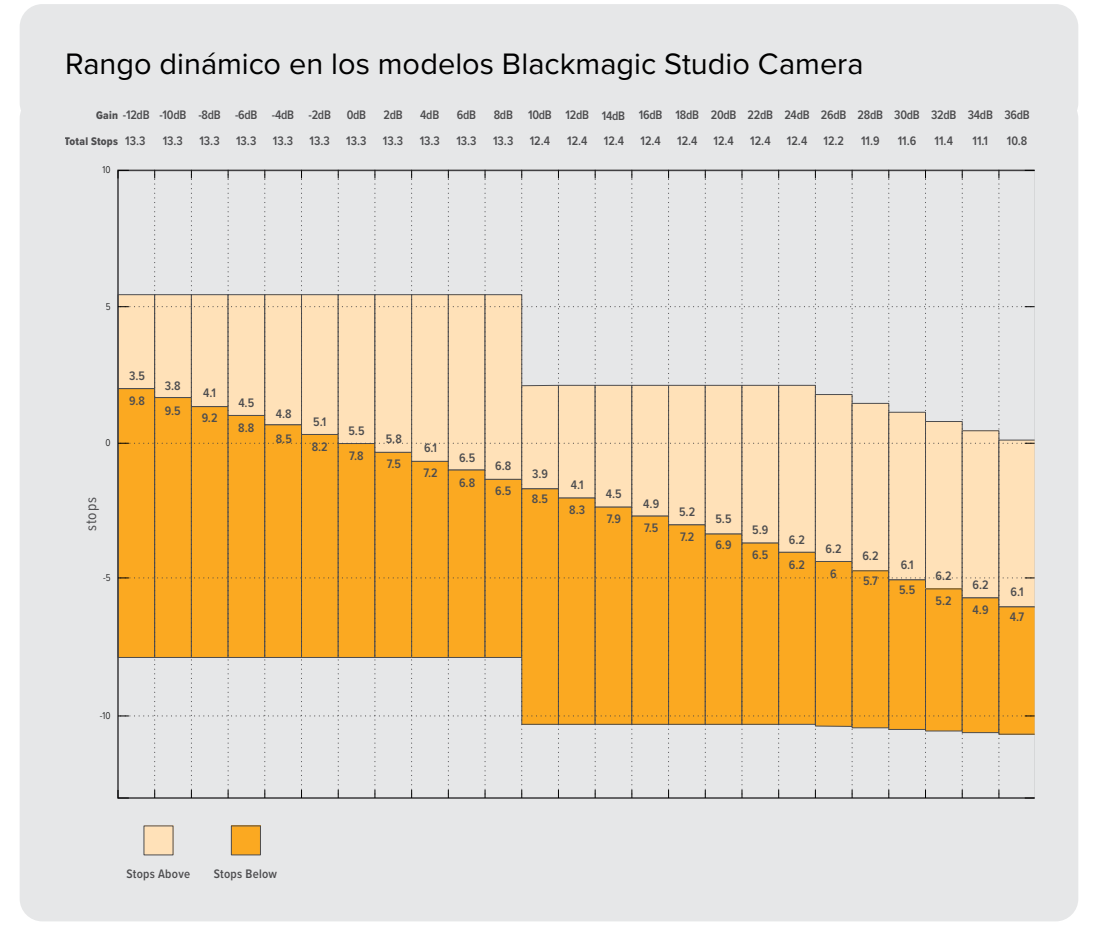

## Balance de blancos

Los indicadores **BB** y **TINTE** muestran los valores para el balance de blancos y el matiz, respectivamente. Al pulsarlos, es posible realizar ajustes según las condiciones de iluminación.

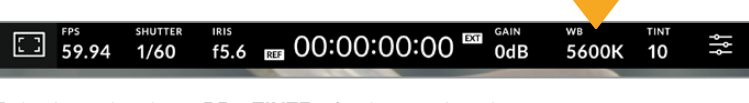

Pulse los indicadores **BB** y **TINTE** a fin de acceder a los ajustes para el balance de blancos y el matiz, respectivamente.

Cada fuente de luz emite un color. A modo de ejemplo, la luz de una vela emite un color cálido, mientras que un cielo cubierto por nubes emite un color frío. El balance de blancos se utiliza para ajustar los colores y evitar así que el blanco adopte otras tonalidades. Esto se consigue modificando la mezcla de azul y naranja en la imagen. Por ejemplo, al filmar bajo lámparas de tungsteno que emiten una luz cálida anaranjada, un valor de 3200 K permite obtener una imagen más azulada. Esta función permite ajustar el color para que el blanco se registre de forma correcta.

Los modelos Blackmagic Studio Camera incluyen valores predeterminados para diferentes temperaturas de color, según se indica a continuación:

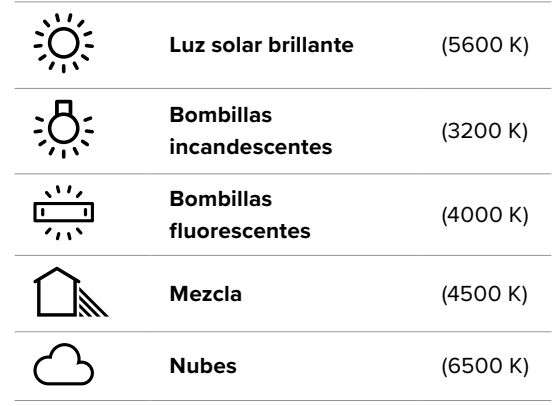

Para cambiar los ajustes predeterminados, pulse las flechas a ambos lados del indicador de temperatura. Cada pulsación incrementa o disminuye el valor 50 K. Mantenga presionadas las flechas para aumentar la velocidad. De manera alternativa, mueva el control deslizante hacia la izquierda o la derecha.

También es posible modificar el matiz para realizar ajustes con mayor precisión. Esto brinda la posibilidad de cambiar la proporción de verde y magenta presentes en la imagen. Por ejemplo, al añadir más magenta, se compensa la tonalidad verdosa de las luces fluorescentes. La mayoría de las configuraciones predeterminadas para el balance de blancos que ofrece la cámara presentan un cierto matiz.

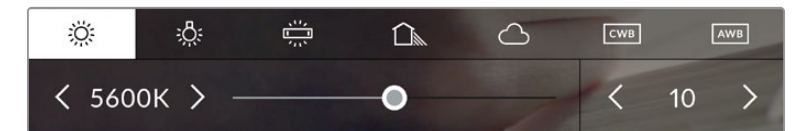

Al pulsar los indicadores **BB** y **TINTE**, es posible acceder a cinco configuraciones predeterminadas o modificar estos parámetros en forma individual. Realice los ajustes necesarios según las condiciones de iluminación.

De manera similar, pulse las flechas junto al indicador **TINTE** para modificar dicho parámetro. El rango disponible abarca de -50 a +50 en incrementos de una unidad. Al mantener una flecha presionada, dicho valor cambia con mayor velocidad.

**NOTA:** Al modificar el tinte o el balance de blancos, la configuración predeterminada cambia a **CWB** (balance de blancos personalizado). Estos ajustes no se verán afectados si se reinicia el dispositivo o se elige otra opción, lo cual facilita la comparación entre distintos valores.

#### **Balance de blancos automático**

Los modelos Blackmagic Studio Camera pueden ajustar el balance de blancos de forma automática. Al pulsar la opción **AWB**, se accede a las opciones disponibles para este parámetro.

Cuando el balance de blancos se determina de manera automática, aparece un cuadrado en el centro de la imagen. Hágalo coincidir con una superficie neutral de color blanco o gris y luego pulse el botón **Aceptar**. La cámara ajustará el balance de blancos y el tinte automáticamente para garantizar que la predominancia de dichos colores dentro del cuadrado sea lo más neutra posible. Una vez finalizado el proceso, estos valores se utilizarán en forma predeterminada al grabar. También es posible activar esta opción manteniendo presionado el botón **WB** en la parte superior de la cámara durante tres segundos.

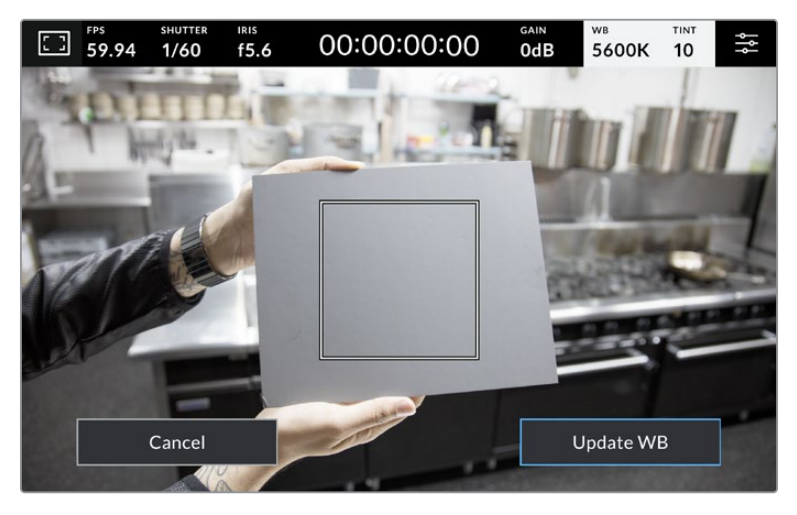

Al pulsar la opción **AWB**, se accede a las opciones disponibles para el balance de blancos automático. Utilice una superficie gris o blanca para establecer un valor neutro.

## Indicador LUT

Al emplear una tabla de conversión (LUT), la cámara mostrará un ícono en la esquina superior izquierda de la pantalla.

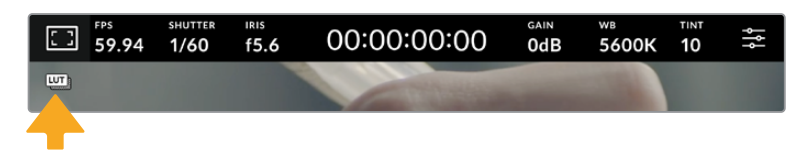

#### Histograma

El histograma de la señal puede apreciarse en la parte inferior izquierda de la pantalla.

El histograma muestra la intensidad de los canales rojo, verde y azul según el intervalo tonal de la imagen. La parte izquierda corresponde a las zonas más oscuras, el medio a los tonos intermedios, y la derecha, a las más luminosas. Al modificar la apertura del diafragma, es posible ver cómo los valores se desplazan hacia la izquierda o la derecha, según corresponda.

El histograma es una buena herramienta para comprobar la exposición, pero también permite verificar si hay pérdida de detalles en cada canal. Una pendiente que se atenúa gradualmente en la parte de la gráfica correspondiente a las luces o las sombras indica que la exposición es adecuada. Cuando hay una pérdida de detalles en las zonas más luminosas de la imagen, el indicador a la derecha del histograma muestra los canales afectados.

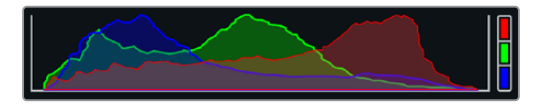

El histograma proporciona una indicación del rango de tonalidad entre las zonas más claras y oscuras de la imagen. Además, es una herramienta muy útil para verificar el balance de la exposición y evitar que se pierdan detalles en las partes más luminosas.

**NOTA:** Si no se ve el histograma en la parte inferior izquierda de la pantalla, es posible que la opción **Códec y resolución** esté activada en los ajustes de monitorización. Consulte el apartado correspondiente para obtener más información al respecto.

## Botón de grabación

El botón gris situado junto al histograma en la parte inferior de la pantalla permite grabar imágenes. Púlselo una vez para comenzar la grabación. Para detenerla, púlselo nuevamente. Al grabar, los indicadores para el soporte de almacenamiento y el código de tiempo en la parte superior de la pantalla se destacan en rojo.

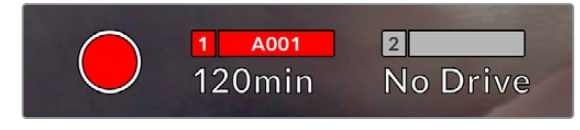

El botón se enciende de color rojo al grabar.

Al conectar la cámara a un mezclador ATEM Mini, es posible comenzar la grabación en varias unidades simultáneamente mediante la opción **Grabar en todas las cámaras** del programa ATEM Software Control.

#### **Fotogramas omitidos**

Si se detectan fotogramas omitidos al filmar, aparecerá un signo de exclamación en forma intermitente sobre el botón de grabación. El indicador del tiempo restante en la unidad afectada también se destacará en rojo. Por ejemplo, si se omiten fotogramas al grabar en un disco USB-C, el signo de exclamación aparecerá sobre el botón de grabación, y el indicador de la tarjeta se destacará en rojo. Esto permite saber si una determinada unidad de almacenamiento es demasiado lenta para el formato y la resolución que se han seleccionado. El indicador también aparece si se detectan fotogramas omitidos en el material grabado. Este permanecerá en la pantalla hasta que se grabe otro clip o se apague la cámara.

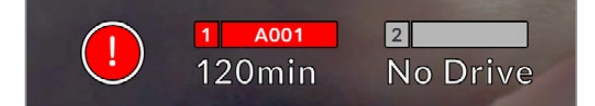

Un signo de exclamación aparece en la pantalla si se omiten fotogramas al grabar.

**NOTA:** Es posible configurar la cámara para que deje de grabar si se detectan fotogramas omitidos, a fin de evitar que el soporte de almacenamiento se llene con material inutilizable. Consulte el apartado *Ajustes de grabación* para obtener más información al respecto.

#### **Tiempo de grabación restante**

Al conectar una unidad USB-C a la cámara, la pantalla muestra el tiempo de grabación restante. Dicho valor se indica en minutos y varía según la frecuencia de imagen y el formato seleccionado. Asimismo, el tiempo restante se calcula automáticamente al cambiar cualquiera de estos parámetros. El indicador se destaca en rojo cuando quedan aproximadamente 5 minutos y parpadea cuando el tiempo de grabación restante es menor de 2 minutos. Si la unidad no tiene más capacidad, la pantalla muestra el siguiente mensaje: **LLENA**.

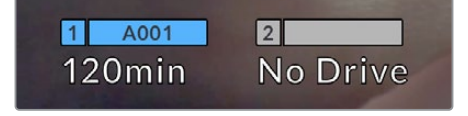

El nombre de las unidades de almacenamiento y el tiempo de grabación restante en minutos se indican en la pantalla de la cámara.

El nombre de la unidad de almacenamiento aparece en una barra pequeña sobre el tiempo de grabación restante. Esta se enciende de color azul cuando la cámara está lista para grabar en dicho soporte. Para grabar en una unidad diferente, mantenga presionado el nombre de la misma. Durante la grabación, la barra se destaca en rojo.

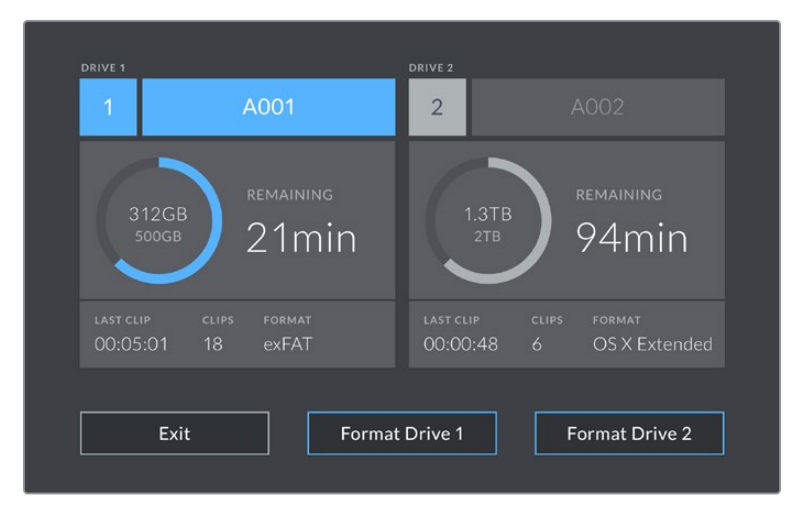

Los indicadores para los soportes de grabación en la parte inferior de la pantalla permiten acceder a las opciones para cada unidad.

El menú que aparece en la imagen muestra el espacio disponible en cada unidad, su nombre, la duración del último clip grabado, la cantidad de clips almacenados y el sistema utilizado al formatearla.

Asimismo, es posible formatear los soportes de grabación mediante dicho menú. Consulte el apartado *Preparación de soportes de grabación* para obtener más información al respecto.

**SUGERENCIA:** Pulse el nombre de la unidad en el menú de almacenamiento para activarla. La cámara grabará primero en dicho soporte.

#### **Inicio automático de la grabación con el modelo ATEM Mini**

Al grabar señales aisladas con los modelos ATEM Mini Pro o Extreme, es posible activar todas las cámaras simultáneamente.

La opción para grabar la transmisión en el programa ATEM Software Control incluye una casilla denominada **Grabar en todas las cámaras**. Al marcarla y presionar o hacer clic en el botón de grabación, todas las unidades conectadas comenzarán a grabar simultáneamente, sin necesidad de presionar botones adicionales.

Consulte el manual del modelo ATEM Mini para obtener más información al respecto.

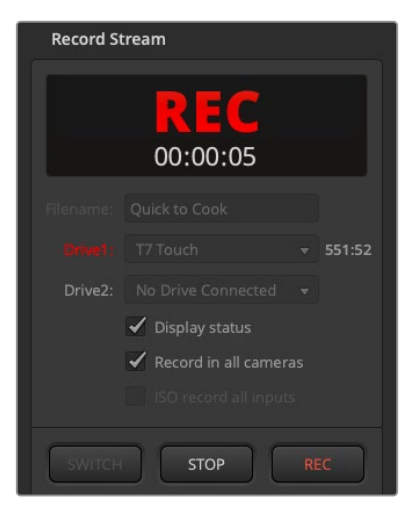

Al usar mezcladores ATEM Mini Pro, es posible iniciar la grabación en todas las cámaras conectadas mediante el programa ATEM Software Control.

## Indicadores del audio

Estos indicadores muestran la intensidad del audio en los canales 1 y 2 al utilizar el micrófono interno o conectar fuentes externas. Este parámetro se mide en dBFS (decibelios a escala completa) y, al alcanzar su nivel máximo, el indicador permanece iluminado brevemente.

Asimismo, es posible seleccionar el modo de medición (PPM o VU).

Mantenga el volumen por debajo de los 0 dBFS para optimizar la calidad del sonido. Este valor representa el nivel máximo al cual la cámara puede registrar el audio, y si se excede, podría ocurrir una distorsión.

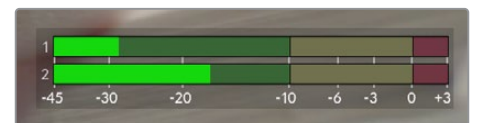

Las barras de color del indicador representan la intensidad del audio. De ser posible, el volumen máximo no debe exceder la zona verde superior. Si los picos de la señal alcanzan la zona amarilla o roja, podría ocurrir una distorsión.

Al pulsar el indicador del audio, es posible acceder a los controles del volumen para los canales 1 y 2, el altavoz o los auriculares.

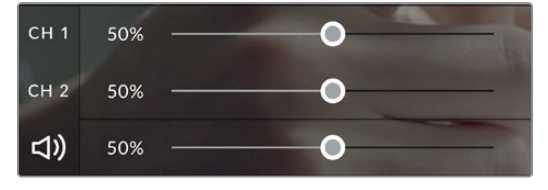

Pulse el indicador del audio en la pantalla a fin de acceder a las opciones para el volumen, el altavoz y los auriculares. Consulte el apartado *Audio* para obtener más información al respecto.

## Pulsar dos veces para ampliar la imagen

Es posible ampliar cualquier parte de la imagen visualizada pulsando dos veces la pantalla. Deslice el dedo sobre la misma para desplazar la imagen. Esto es de suma utilidad al comprobar el enfoque. Para volver al tamaño original, pulse la pantalla nuevamente dos veces.

La función para ampliar la imagen puede asignarse a uno de los botones F1, F2 o F3.

## Pellizcar para ampliar la imagen

Es posible ajustar el nivel de ampliación de la imagen mediante la pantalla táctil usando distintos gestos. Esto no afecta a la señal transmitida por la salida HDMI.

Pulse dos veces la pantalla para ampliar la imagen al doble de tamaño (x2). Deslice los dedos índice y pulgar simultáneamente hacia adentro o afuera para aumentar o reducir la ampliación. Arrastre el dedo sobre la pantalla a fin de mover la imagen. Para volver al tamaño original, pulse la pantalla nuevamente dos veces.

## Pulsar para enfocar

Es posible cambiar el punto de enfoque tocando la parte de la imagen deseada en la pantalla de la cámara y manteniendo el dedo sobre la misma. Para enfocar en un área ampliada, pulse dos veces y luego mantenga el dedo sobre la pantalla a fin de activar la función de enfoque automático. Pulse dos veces para regresar al modo de visualización habitual.

## Pantalla completa

Al enfocar o encuadrar una toma, puede resultar conveniente ocultar la información superpuesta sobre el tercio inferior de la pantalla, por ejemplo, el histograma y los indicadores del audio y los soportes de grabación. Los datos en la parte superior de la pantalla se visualizan independientemente de la imagen. Para ocultar dicha información, deslice el dedo hacia arriba o abajo. Nótese que los indicadores de grabación y enfoque, las guías de encuadre y las rayas diagonales de la función Cebra permanecerán visibles.

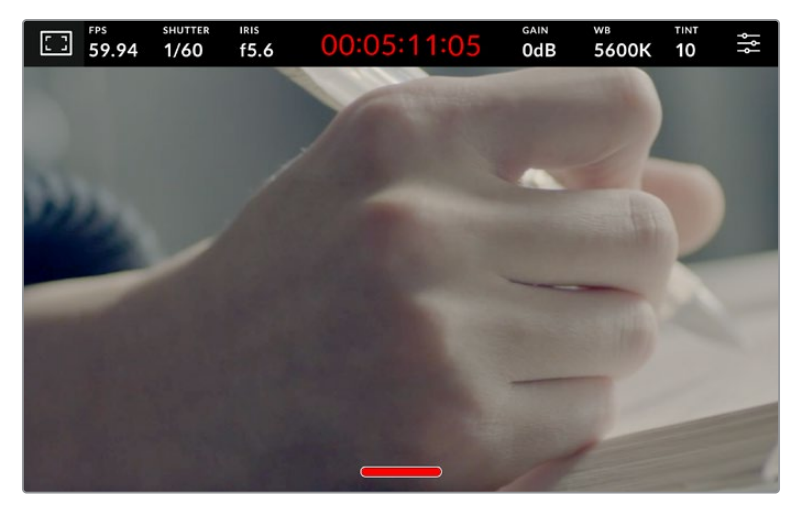

Deslice el dedo hacia arriba o abajo para ocultar la información superpuesta en el tercio inferior de la pantalla.

# **Menú de ajustes**

Aunque es posible modificar varios parámetros rápidamente pulsando los indicadores respectivos, este menú permite acceder a todos los ajustes de la cámara.

Para ello, basta con pulsar el botón correspondiente en la esquina superior derecha de la pantalla, a fin de realizar las modificaciones que sean necesarias.

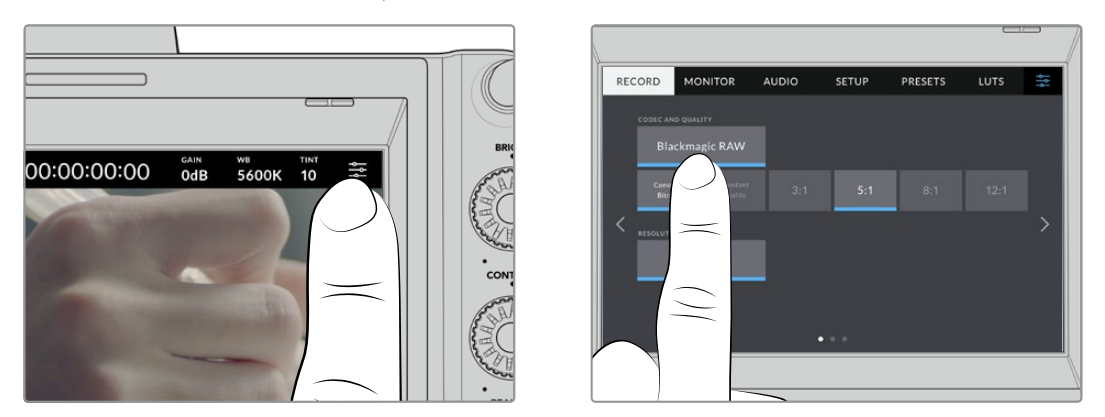

Pulse el ícono en la esquina superior derecha de la pantalla para cambiar los ajustes.

Los ajustes se encuentran organizados en distintas pestañas según la función que cumplen. Cada una incluye varios grupos de opciones a las que es posible acceder pulsando las flechas situadas a ambos lados de la pantalla táctil o deslizando el dedo hacia la izquierda o la derecha.

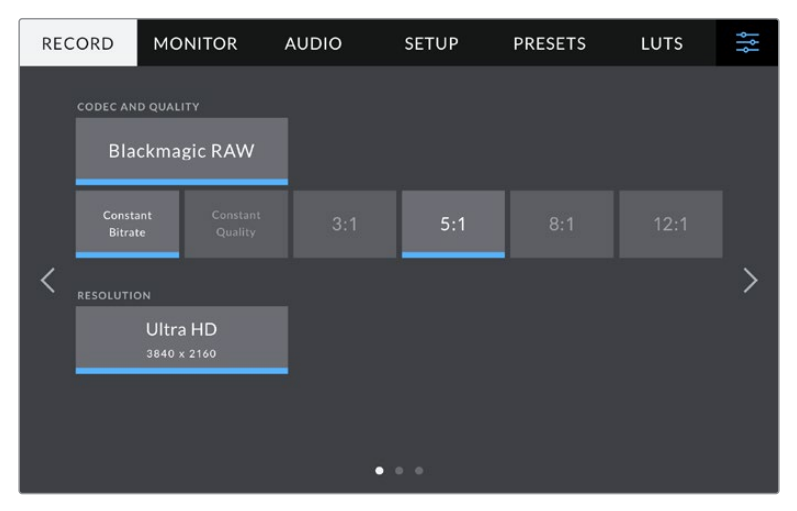

Pulse una de las pestañas para acceder a las opciones correspondientes.

## **Ajustes de grabación**

La pestaña **GRABACIÓN** permite seleccionar el formato, el códec, la resolución y otros parámetros importantes del material grabado, tales como el rango dinámico y la nitidez de los detalles. También es posible elegir el códec y la calidad al grabar en unidades externas conectadas mediante el puerto USB.

## Ajustes de grabación 1

El primer grupo de ajustes de esta pestaña incluye las siguientes opciones:

## **Códec y calidad**

Este menú permite seleccionar la calidad del material grabado en formato Blackmagic RAW al emplear unidades externas. Es posible elegir diversas opciones para la velocidad de transferencia y la calidad, por ejemplo, 3:1, 5:1, 8:1 y 12:1, o Q0, Q1, Q3 y Q5, respectivamente. A su vez, estas brindan la posibilidad de establecer el grado de compresión. Más adelante en este apartado se proporciona información adicional al respecto.

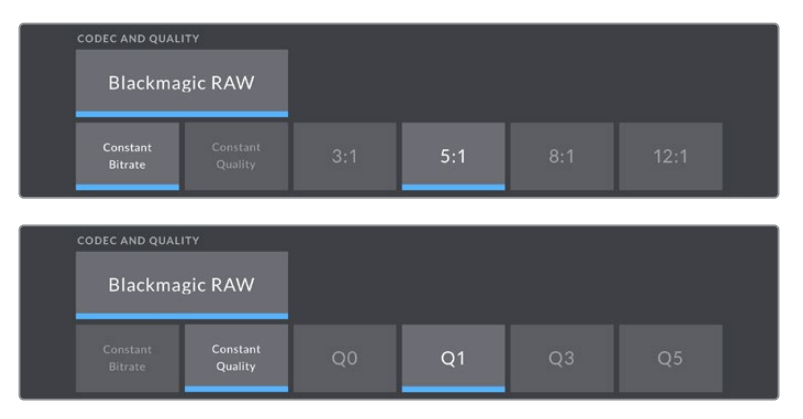

Opciones de calidad para el formato Blackmagic RAW

**SUGERENCIA:** El tiempo de grabación disponible en una unidad de almacenamiento externa conectada a la cámara aumenta al elegir formatos con un mayor grado de compresión. Consulte las tablas respectivas en el apartado *Grabación* para obtener más información al respecto.

## **Resolución**

Esta opción indica la resolución al grabar en una unidad externa conectada a la cámara mediante el puerto USB-C.

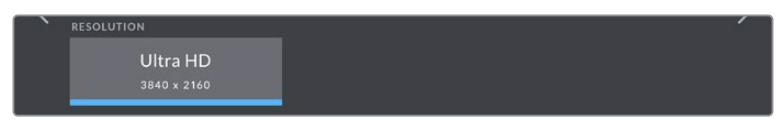

Indica la resolución al grabar en una unidad externa.

## **Blackmagic RAW**

Los modelos Blackmagic Studio Camera son compatibles con el formato Blackmagic RAW. Este brinda una calidad de imagen superior, un rango dinámico amplio y una gran variedad de opciones de compresión. Además, ofrece todas las ventajas de la grabación en dicho formato con un procesamiento más rápido, gracias a que la mayor parte del mismo se realiza en la cámara, dinamizado por el soporte físico.

Blackmagic RAW también admite el uso de metadatos avanzados, de manera que el programa empleado para procesar los archivos tendrá acceso a los ajustes de la cámara. Por ejemplo, al seleccionar el modo Video durante el rodaje, porque es preciso editar con rapidez y no hay tiempo para el etalonaje, esta función permite mostrar las imágenes con los ajustes cromáticos correspondientes a dicho modo al abrirlas en el programa de edición. Sin embargo, en realidad el archivo presenta la colorimetría del modo Film, y los metadatos son los que indican que se deben aplicar los ajustes correspondientes al modo Video.

En otras palabras, si en algún momento es necesario etalonar las imágenes, el archivo original aún conservará todo el rango dinámico. Por ello, el material grabado no pierde información en las luces ni en las sombras, de modo que se mantienen todos los detalles, y es posible realizar los ajustes cromáticos pertinentes a fin de que tenga un aspecto cinematográfico. No obstante, en caso de no tener tiempo para el etalonaje, las imágenes se verán de manera adecuada al aplicar el modo Video. Esto brinda mayor flexibilidad durante la posproducción.

Los archivos Blackmagic RAW se procesan con rapidez y han sido optimizados para aprovechar la GPU y la CPU del equipo informático, lo que permite reproducirlos sin interrupción y prescindir del uso de placas de decodificación, que son de particular relevancia al usar equipos portátiles. Por otro lado, los programas compatibles con este formato también brindan la posibilidad de emplear plataformas tales como Metal, CUDA y OpenCL. De este modo, los archivos Blackmagic RAW se reproducen a una velocidad normal en la mayoría de los equipos, sin necesidad de emplear la memoria caché o una resolución inferior.

Cabe destacar que la información de los objetivos también se registra en los metadatos de cada fotograma. Por ejemplo, al utilizar lentes compatibles, cualquier cambio en el enfoque o la distancia focal quedará registrado en los metadatos.

## **Grabación en Blackmagic RAW**

El formato Blackmagic RAW brinda la posibilidad de elegir entre una velocidad constante al transferir datos o una calidad invariable.

En el primer caso, la velocidad de transferencia se mantiene constante sin que sea demasiado elevada. De este modo, las imágenes complejas que incluyen una mayor cantidad de datos se comprimen más para que quepan en el espacio asignado.

Sin embargo, al grabar en formato RAW, es preferible que la calidad sea consistente. ¿Qué sucede si las imágenes incluyen más datos, pero estas se comprimen a fin de que quepan en el espacio asignado? Probablemente haya una pérdida de calidad, aunque no es posible saberlo hasta reproducir el material grabado.

Con el propósito de solucionar este problema, Blackmagic RAW ofrece una alternativa que brinda una calidad constante. Técnicamente, esta opción ofrece una velocidad de transferencia variable, pero en realidad se genera un archivo de mayor tamaño si las imágenes lo requieren, sin que haya un límite específico a la hora de codificar el material conservando su calidad.

Es por esto que la opción de calidad constante del formato Blackmagic RAW permite que el tamaño del archivo varíe según los requerimientos de la codificación o el tipo de material grabado

Asimismo, merece la pena destacar que el nombre de los archivos no es incomprensible, sino que contiene información significativa derivada de los aspectos técnicos. Por ejemplo, al seleccionar el modo de velocidad constante, las opciones disponibles son **3:1**, **5:1**, **8:1** y **12:1**. Estos números representan la relación entre el tamaño del archivo RAW sin compresión y su versión comprimida. De este modo, la opción **3:1** brinda una mejor calidad en un archivo de mayor tamaño, mientras que al seleccionar **12:1** se obtiene un archivo más pequeño con la menor calidad. No obstante, muchos usuarios afirman que esta última opción es perfectamente aceptable y que no han encontrado limitaciones en términos de calidad, aunque recomendamos probar distintos ajustes.

El modo de calidad constante incluye las opciones **Q0**, **Q1**, **Q3** y **Q5**. Estas representan los parámetros de compresión transmitidos y determinan el grado de compresión aplicado. La diferencia se debe a que el códec funciona de forma distinta al seleccionar una velocidad o una calidad constante. Al elegir esta última opción, no es posible saber con certeza el tamaño de los archivos resultantes, ya que dependerá del material grabado.

## Velocidad constante

Las opciones **3:1**, **5:1**, **8:1** y **12:1** representan el grado de compresión. Por ejemplo, el tamaño del archivo generado mediante la opción **12:1** es aproximadamente 12 veces inferior al del formato RAW sin compresión.

## Calidad constante

Las opciones **Q0** y **Q5** representan distintos niveles de cuantización. Este es mayor en la segunda opción, aunque hay una mejora de la velocidad al transferir datos. Como se ha mencionado, dichos ajustes generan archivos de tamaño variable, según el material grabado. Si el tamaño del archivo sobrepasa la capacidad de escritura del soporte de grabación, es posible que se omitan fotogramas. Sin embargo, la ventaja es que, si esto sucede, se notará inmediatamente, lo cual brinda la oportunidad de cambiar los ajustes sobre la marcha.

## Reproductor Blackmagic RAW

El reproductor Blackmagic RAW, incluido en el instalador del programa utilitario de la cámara, es una aplicación optimizada que permite ver los clips grabados en dicho formato. Basta con hacer doble clic en el archivo correspondiente para reproducir, avanzar o retroceder las imágenes.

Al decodificar fotogramas, la función de aceleración por CPU, incluida en las herramientas de desarrollo, es compatible con las principales arquitecturas y admite el uso de la GPU con plataformas tales como Metal, CUDA y OpenCL. Además, es posible emplear una unidad Blackmagic eGPU, a fin de mejorar el funcionamiento. El reproductor está disponible para Mac, Windows y Linux.

## Archivos Sidecar

Los archivos .sidecar del formato Blackmagic RAW permiten anular metadatos integrados en el archivo original sin eliminarlos. Estos incluyen tanto ajustes RAW como información relativa al diafragma, el enfoque, la distancia focal, el balance de blancos, el tinte, el espacio cromático, el nombre del proyecto y el número de toma, entre otros parámetros, y están codificados por fotograma, lo cual resulta importante al modificar los valores del objetivo durante el rodaje. Es posible añadir o editar estos metadatos con DaVinci Resolve o incluso un editor de textos.

Los archivos .sidecar permiten aplicar automáticamente distintos ajustes RAW a un clip añadiéndolos a la carpeta que contiene el material grabado. Al mover el archivo .sidecar fuera de la carpeta y reproducir nuevamente el clip Blackmagic RAW, vemos el original tal como fue grabado. Asimismo, es posible acceder a estos ajustes desde cualquier programa compatible con las herramientas de desarrollo para Blackmagic RAW. Los cambios realizados se guardan en el archivo .sidecar, y las imágenes modificadas pueden verse en el reproductor Blackmagic RAW Player o en cualquier otra aplicación compatible con este formato.

Al grabar en modo **Video**, el archivo original conserva las características del modo **Film**, pero los metadatos permitirán que el material grabado se muestre con la apariencia del modo **Video**. Este último es ideal cuando no es preciso etalonar el material grabado y los plazos son limitados. Sin embargo, si se desea ajustar las partes más oscuras o brillantes de la imagen, se conservan todos los detalles sin perder información, en caso de que sea necesario acceder a ellos posteriormente.

## Blackmagic RAW en DaVinci Resolve

El panel **Ajustes RAW** en DaVinci Resolve permite modificar la apariencia del material grabado en un archivo Blackmagic RAW y guardar dichos ajustes en un nuevo archivo .sidecar, a fin de lograr efectos creativos o mejorar su visualización. También es posible copiarlos y enviárselos a otros usuarios del programa para que puedan acceder a ellos al importarlos. Por otro lado, DaVinci Resolve no solo es capaz de leer los metadatos de los archivos generados por la cámara, sino que además reconoce automáticamente el rango dinámico seleccionado al reproducir los clips.

Luego, es posible personalizar dichos ajustes modificando la saturación, el contraste y los tonos intermedios, así como la atenuación de las luces y las sombras. A su vez, al guardar estos cambios en un archivo .sidecar, cualquier otra persona que trabaje con el mismo material durante la posproducción tendrá acceso a ellos. También es sencillo restaurar los metadatos originales de la cámara, de ser necesario.

Por otra parte, el panel **Ajustes RAW** en DaVinci Resolve permite exportar un fotograma con todos los ajustes, los metadatos, la resolución y la información cromática, lo que brinda la posibilidad de compartir capturas o archivos de referencia.

## Herramientas de desarrollo Blackmagic RAW

Estas herramientas constituyen una interfaz de programación desarrollada por Blackmagic Design con el propósito de que los usuarios puedan crear sus propias aplicaciones para el formato Blackmagic RAW. Pueden ser empleadas por cualquier desarrollador para leer, modificar y guardar este tipo de archivos, e incluyen las colorimetrías de cuarta y quinta generación que permiten obtener imágenes con un aspecto natural y cinematográfico en cualquier programa compatible, ya sea en sistemas operativos Mac, Windows o Linux. Estas herramientas pueden descargarse de forma gratuita en nuestra página para desarrolladores.

El siguiente diagrama muestra los componentes de la interfaz de programación para el formato Blackmagic RAW:

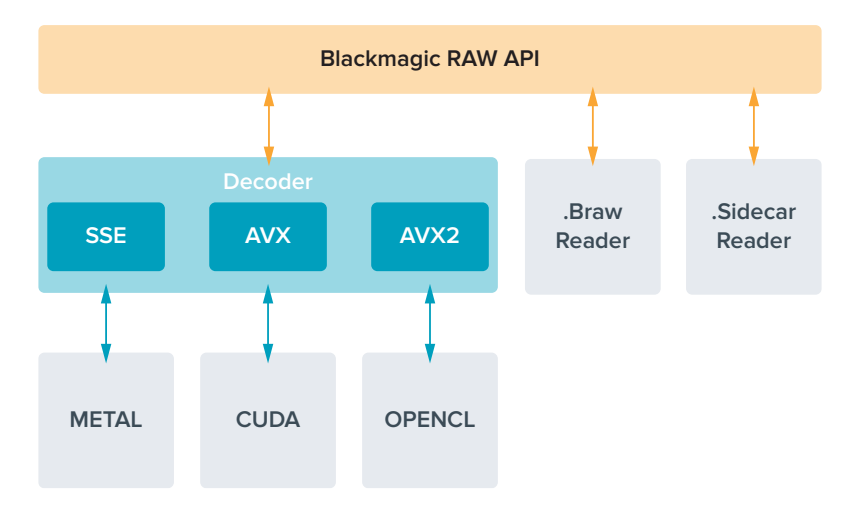

## **Tiempo de grabación**

Las siguientes tablas muestran el tiempo de grabación aproximado en minutos y segundos según el formato, la frecuencia de imagen del proyecto y el soporte de almacenamiento.

La duración máxima depende de la capacidad de la unidad, la frecuencia de imagen y el formato seleccionado. Cabe señalar además que el tiempo de grabación puede variar ligeramente según el fabricante y el sistema empleado al formatear el soporte, es decir, exFAT o Mac OS Extended.

Las escenas simples suelen requerir menos detalles que las composiciones más complejas. Los valores en las siguientes tablas contemplan tomas de alta complejidad. De este modo, es posible grabar durante más tiempo, dependiendo de la naturaleza propia de la toma.

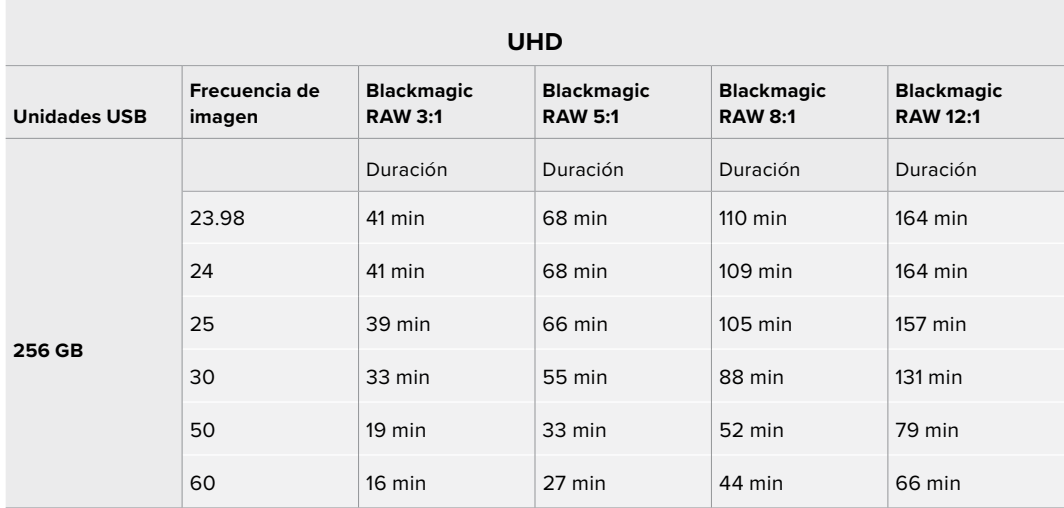

## Ajustes de grabación 2

El segundo grupo de ajustes de la pestaña **GRABACIÓN** incluye las siguientes opciones:

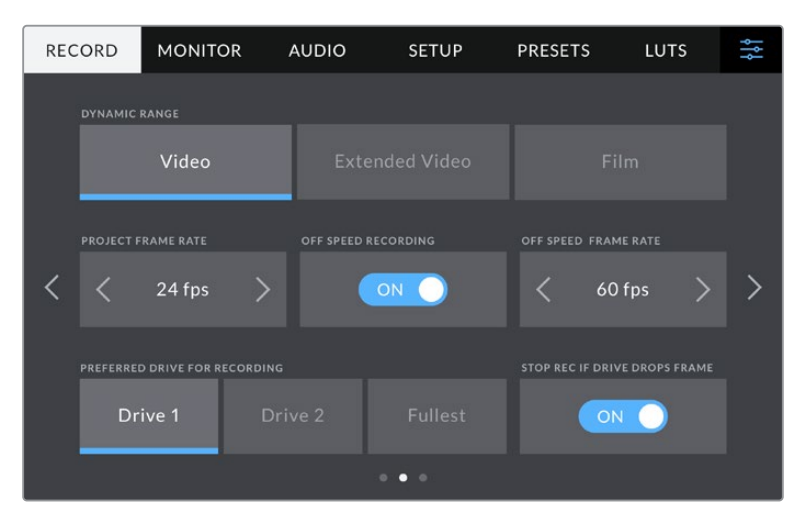

Acceda a los distintos grupos de opciones para encontrar el ajuste que desea modificar.

#### **Rango dinámico**

Seleccione el rango dinámico pulsando la opción deseada. Los modelos Blackmagic Studio Camera ofrecen tres modos:

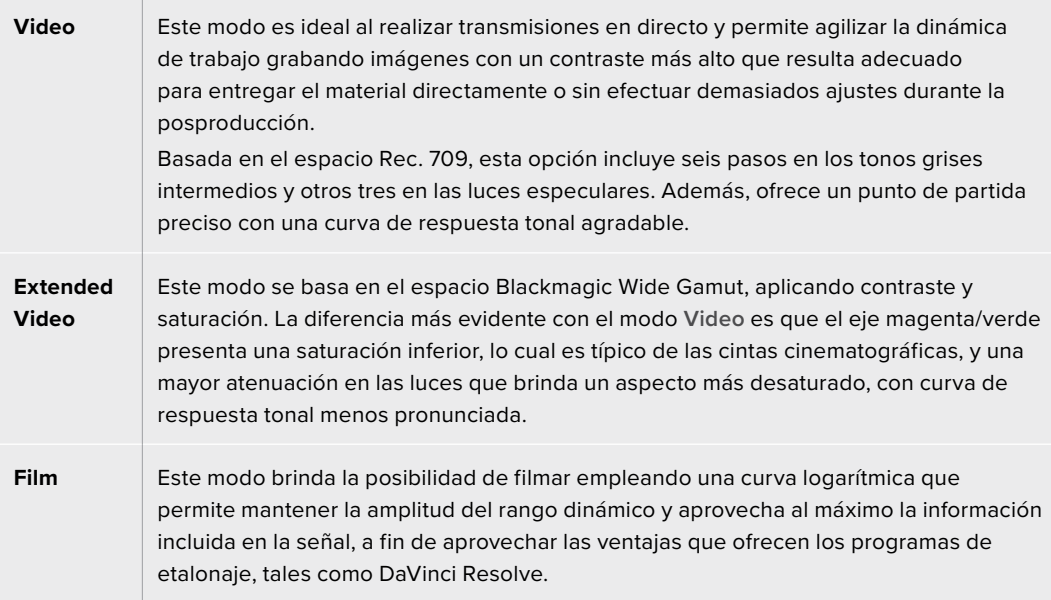

**NOTA:** Al grabar en formato Blackmagic RAW o ProRes con el modo **Film**, la imagen en la pantalla de la cámara lucirá apagada y con poco contraste. Esto se debe a que el archivo contiene abundante información que aún no ha sido optimizada para su visualización en un monitor. No obstante, cuando se emplea dicho modo, es posible aplicar una tabla de conversión (LUT) al supervisar el material grabado en la pantalla de la cámara o en un dispositivo conectado a la salida SDI o HDMI, a fin de simular el contraste adecuado. Consulte el apartado *Tablas de conversión* para obtener más información al respecto.

#### **Frecuencia de imagen del proyecto**

Esta opción permite elegir entre diferentes velocidades comúnmente utilizadas en la industria del cine y la televisión, por ejemplo, 23.98 f/s. Normalmente, este valor se ajusta de manera que coincida con la velocidad de reproducción empleada durante el proceso de posproducción, o según los requisitos para la entrega del material grabado.

Las ocho opciones disponibles para este ajuste son 23.98, 24, 25, 29.97, 30, 50, 59.94 y 60 f/s.

**NOTA:** Al coordinar grabaciones con múltiples cámaras mediante un mezclador ATEM Mini, los modelos Blackmagic Studio Camera ajustan automáticamente la frecuencia de imagen para que coincida con la seleccionada en el dispositivo. No obstante, si se utilizan mezcladores SDI, es necesario configurar este parámetro manualmente.

#### **Frecuencia independiente**

Por defecto, la frecuencia de imagen del sensor y del proyecto coinciden, a fin de que el material grabado se reproduzca a una velocidad normal. Sin embargo, al activar la opción **FREC. INDEPENDIENTE**, se pueden determinar valores diferentes para estos parámetros de manera independiente.

#### **Frecuencia de imagen para la grabación**

Una vez activada la opción **FREC. INDEPENDIENTE**, pulse las flechas situadas a ambos lados de la opción **FRECUENCIA - GRABACIÓN** para modificar este parámetro.

Este ajuste determina la cantidad de fotogramas que el sensor capta cada segundo, lo cual incide en la velocidad de reproducción de las imágenes según la frecuencia seleccionada para el proyecto.

## **Unidad preferida para la grabación**

Al conectar soportes de almacenamiento externos a los puertos USB, la opción **UNIDAD PREFERIDA PARA GRABAR** permite determinar cuál se utilizará en primer lugar. La elección de una unidad en particular dependerá de las preferencias del usuario, y cuando esta se llene, la grabación continuará en el soporte alternativo. La opción **Unidad más llena** brinda la posibilidad de agrupar archivos cronológicamente al filmar con una sola cámara.

Para cambiar la configuración, acceda al menú de almacenamiento y pulse el nombre de la unidad que desea utilizar. Conviene subrayar que, al quitar una unidad e insertar otra, se restablecerá la opción seleccionada en el menú **UNIDAD PREFERIDA PARA GRABAR**.

**SUGERENCIA:** La opción **Unidad más llena** se basa en el porcentaje de espacio ocupado en la unidad y no en su tamaño o capacidad.

#### **Detener grabación al omitir fotogramas**

Esta opción permite configurar el comportamiento de la cámara cuando se detectan fotogramas omitidos. Al desactivarla, la grabación continuará de todas maneras. Si se encuentra activada, la grabación se detendrá para evitar almacenar material inutilizable.

## Ajustes de grabación 3

El tercer grupo de ajustes de la pestaña **GRABACIÓN** incluye las siguientes opciones:

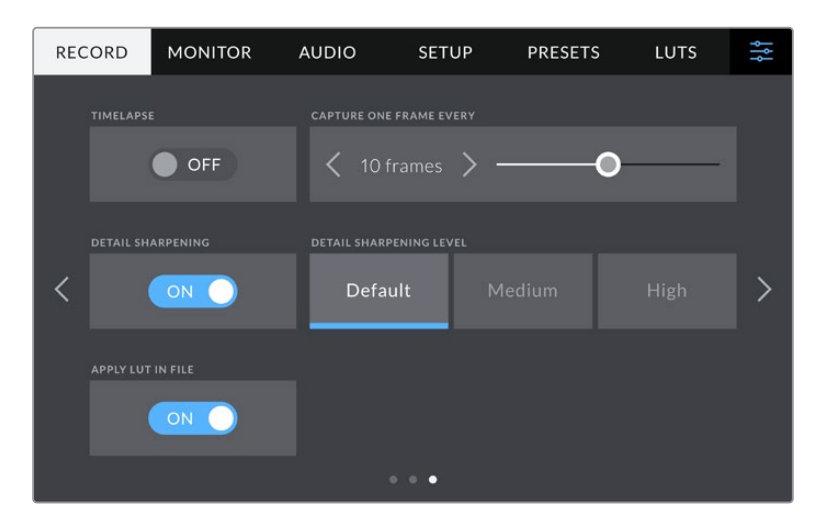

#### **Grabación por intervalos**

La opción **INTERVALOS** permite grabar automáticamente un cuadro en función de los siguientes intervalos:

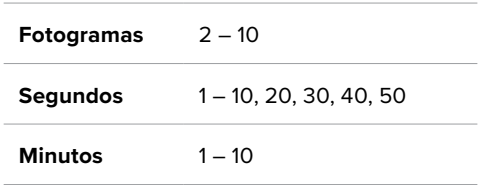

Por ejemplo, la cámara puede ajustarse para grabar un cuadro cada 10 fotogramas, 5 segundos, 30 segundos, 5 minutos, etc.

Esta función brinda diferentes opciones creativas. Por ejemplo, si se establecen intervalos de 2 fotogramas, se logra un efecto de cámara rápida al reproducir el clip.

Pulse el botón de grabación para comenzar. Al pulsarlo nuevamente, la grabación se detendrá y la secuencia se guardará como un clip, según el códec y la frecuencia de imagen que se hayan seleccionado en la cámara. Esto permite usarla directamente en una línea de tiempo como cualquier otro clip.

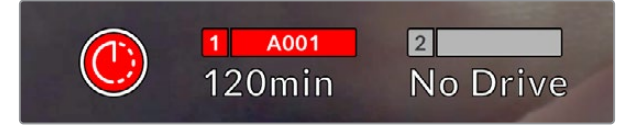

El ícono que aparece junto al botón de grabación indica que el modo por intervalos está activado.

**SUGERENCIA:** Al utilizar la función **INTERVALOS**, el contador del código de tiempo cambia cada vez que se graba un cuadro.

#### **Nivel de nitidez**

En los modelos Blackmagic Studio Camera 4K Plus y Pro, esta opción permite ajustar la nitidez de la imagen. Cuando de encuentra activada, es posible escoger entre tres niveles disponibles.

Este ajuste afecta las imágenes transmitidas mediante las salidas SDI y HDMI, pero no el material grabado en unidades USB-C. Esto se debe a que las herramientas correspondientes en DaVinci Resolve ofrecen más opciones y un mayor grado de control.

#### **Aplicar una LUT a un archivo**

Al aplicar una tabla de conversión a las imágenes visualizadas en la pantalla de la cámara o transmitidas mediante las salidas SDI o HDMI, esta se guarda en el encabezado del archivo Blackmagic RAW grabado. Por lo tanto, resulta muy sencillo aplicarla al clip en la etapa de posproducción y, al mismo tiempo, no es necesario depender de un archivo adicional. Cuando se activa la opción **INTEGRAR LUT EN ARCHIVO** en el menú **GRABACIÓN** de la cámara, la tabla se aplica a las imágenes visualizadas en el reproductor Blackmagic RAW o en el programa DaVinci Resolve. Además, siempre estará integrada en el archivo Blackmagic RAW.

DaVinci Resolve también ofrece la opción **Aplicar LUT** en el panel **Ajustes RAW** del módulo Color, a fin de activar o desactivar una tabla de conversión tridimensional en el archivo Blackmagic RAW. Este botón funciona igual que en la cámara. De este modo, durante el rodaje, es posible indicar al colorista qué tabla de conversión emplear en la cámara, pero luego se pueden cancelar los cambios aplicados desactivando la opción **Aplicar LUT** en DaVinci Resolve.

## **Convención para la nomenclatura de archivos**

Los clips siempre se almacenan en formato Blackmagic RAW en la unidad USB-C.

La siguiente tabla muestra un ejemplo del sistema utilizado para nombrar los archivos:

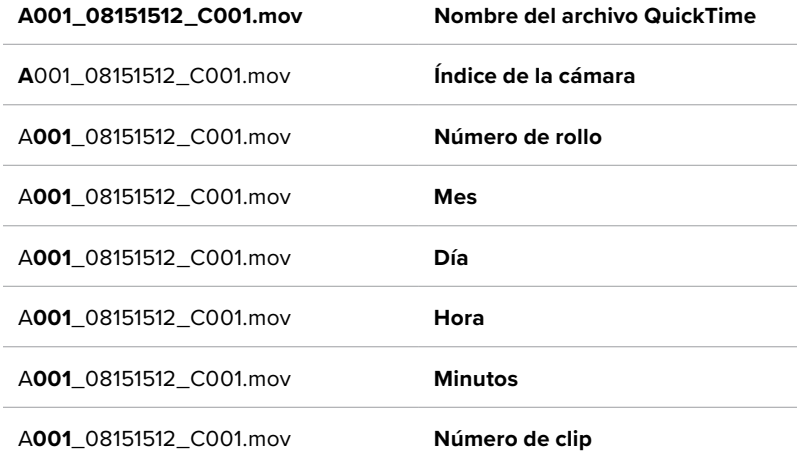

Cuando se graban archivos individuales desde el mezclador ATEM Mini, el nombre de los clips será determinado por los ajustes para la grabación de la transmisión en el programa ATEM Software Control. Esto significa que es posible identificar los archivos y vincularlos cuando el proyecto grabado en el mezclador se abre en DaVinci Resolve.

Para obtener más información al respecto, consulte el manual del mezclador ATEM Mini, disponible en nuestra página de soporte técnico.

## **Ajustes de monitorización**

La pestaña **MONITOR** permite modificar el texto de los datos, la información en pantalla y otras opciones para supervisar imágenes mediante el visor de la cámara o cualquier monitor conectado a la salida HDMI o SDI en el caso del modelo Blackmagic Studio Camera 4K Pro. Cada uno de los menús está compuesto por dos secciones a las que es posible acceder pulsando las flechas situadas a ambos lados de la pantalla táctil o deslizando el dedo hacia la izquierda o la derecha.

## Ajustes de monitorización 1 (pantalla LCD y monitores SDI/HDMI)

El primer grupo de ajustes de cada pestaña incluye las mismas opciones para cada salida. Por ejemplo, es posible activar la función **Cebra** para la pantalla táctil y desactivarla en la señal transmitida a través de las salidas HDMI y SDI.

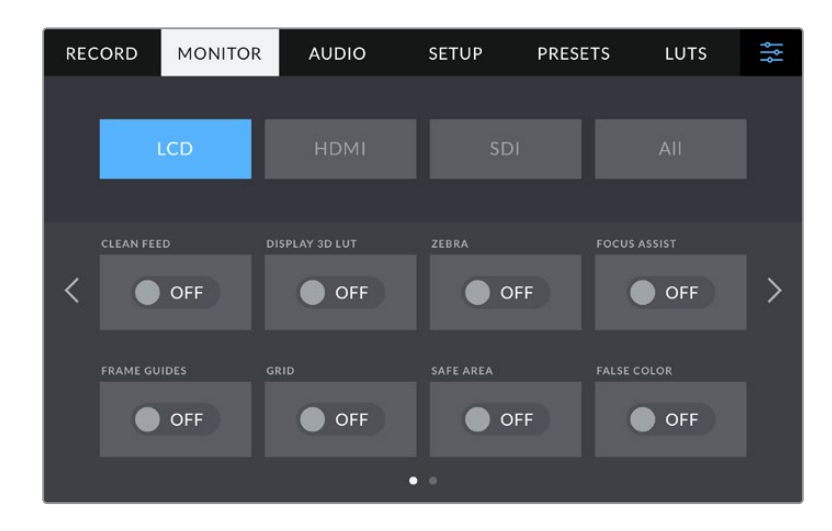

#### **Señal limpia**

Esta opción permite ocultar toda la información que se muestra en la pantalla o en la imagen transmitida a través de la salida HDMI. No obstante, el indicador de grabación se mantendrá visible en la pantalla al activarla.

Es una buena idea activar esta opción para las salidas conectadas al mezclador u otros equipos externos, como grabadores, cuando se emplea una configuración multicámara.

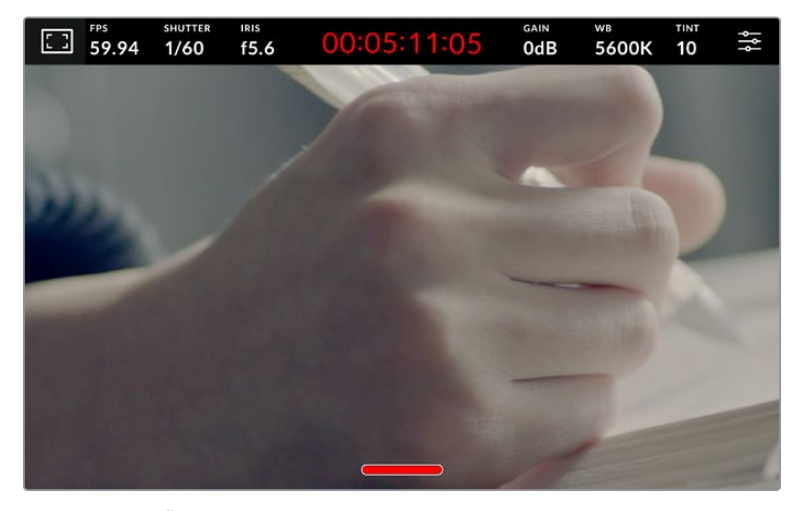

En el modo **SEÑAL LIMPIA**, la pantalla de la cámara muestra solamente el indicador de grabación.

**NOTA:** Las tablas de conversión se aplican a las imágenes en las que la función **Señal limpia** está activada. Para desactivarlas, mueva el interruptor **MOSTRAR LUT 3D** a la posición **No** en la pestaña **MONITOR**.

## **Mostrar LUT 3D**

Esta opción permite aplicar tablas de conversión tridimensionales a cualquier señal para simular la apariencia del material etalonado. Esto resulta de gran utilidad al grabar en modo **Film**.

Si hay una LUT 3D activa en la cámara, esta opción brinda la posibilidad de aplicarla independientemente a la señal visualizada en la pantalla táctil o en el monitor conectado a la salida HDMI.

Utilice el interruptor **Mostrar LUT 3D** en las opciones **LCD**, **HDMI** y **SDI** respectivamente. Consulte el apartado *Tablas de conversión tridimensionales* para obtener más información al respecto.

#### **Cebra**

Pulse este interruptor en las opciones **LCD**, **HDMI** o **SDI** para activar o desactivar la función Cebra. Consulte el apartado *Ajustes* para obtener más información al respecto.

#### **Asistente de enfoque**

Pulse este interruptor en las opciones **LCD**, **HDMI** o **SDI** para activar o desactivar el asistente de enfoque. Consulte el apartado *Controles de la pantalla táctil* para obtener más información al respecto.

#### **Guías de encuadre**

Pulse este interruptor en las opciones **LCD**, **HDMI** o **SDI** para activar o desactivar las guías de encuadre. Consulte el apartado *Controles de la pantalla táctil* para obtener más información al respecto.

#### **Cuadrícula**

Pulse este interruptor en las opciones **LCD**, **HDMI** o **SDI** para activar o desactivar la cuadrícula. Consulte el apartado *Controles de la pantalla táctil* para obtener más información al respecto.

#### **Falso color**

Pulse este interruptor en las opciones **LCD**, **HDMI** o **SDI** para activar o desactivar la función de falso color. Consulte el apartado *Ajustes* para obtener más información al respecto.

#### **Área de seguridad**

Pulse este interruptor en las opciones **LCD**, **HDMI** o **SDI** para activar o desactivar el área de seguridad. Consulte el apartado *Controles de la pantalla táctil* para obtener más información al respecto.

**NOTA:** Utilice el ajuste **ÁREA DE SEGURIDAD** en la opción **LCD/HDMI** de la pestaña **MONITOR** para configurar el tamaño del área de seguridad.

## Ajustes de monitorización 2 (pantalla LCD)

El segundo grupo de ajustes de la opción **LCD** corresponde a la imagen visualizada únicamente en la pantalla de la cámara.

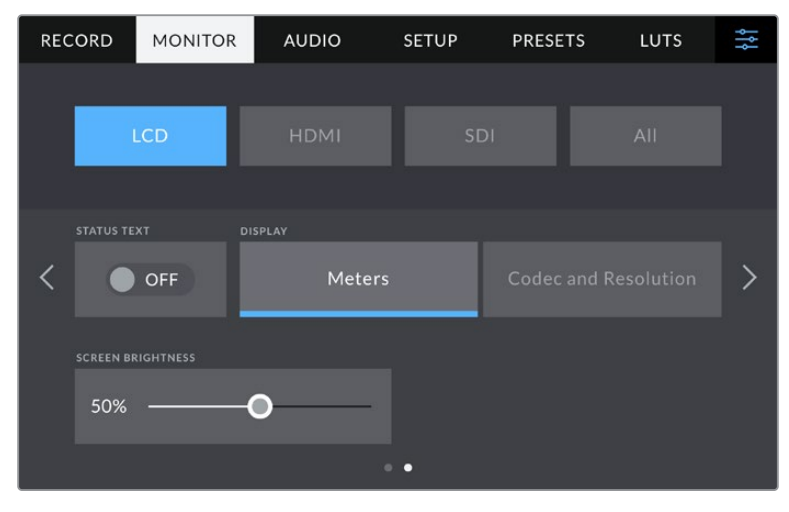

El interruptor **TEXTO EN PANTALLA** permite ver u ocultar el texto y los indicadores superpuestos a la imagen.

#### **Texto en pantalla**

Coloque el interruptor en la posición **NO** para ocultar la información superpuesta en el tercio inferior de la pantalla, a fin de mostrar solo los datos necesarios para realizar una composición o dirigir una toma. La información superpuesta en el tercio inferior incluye el histograma, los indicadores de almacenamiento y los medidores de audio. Cabe destacar que otras funciones, tales como las guías de encuadre, la cuadrícula y el indicador de enfoque, permanecerán en pantalla si están activadas.

#### **Pantalla**

Es posible ver el códec y la resolución en lugar del histograma y los vúmetros en la pantalla de la cámara. Esto puede resultar útil al utilizar la función de falso color para ajustar la exposición, o si es necesario visualizar información adicional en el espacio normalmente destinado al histograma y a los vúmetros cuando el audio se graba aparte. Simplemente pulse **Indicadores** o **Códec y resolución** en la pantalla para seleccionar la opción deseada.

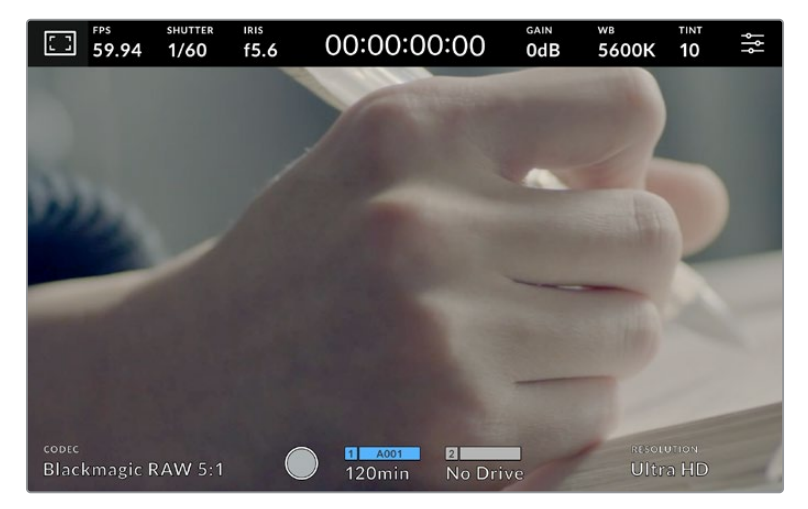

Es posible ver el códec y la resolución en lugar del histograma y los vúmetros en la pantalla de la cámara.

#### **Brillo de la pantalla**

Mueva este control hacia la izquierda o la derecha para ajustar el brillo de la pantalla táctil.

## Ajustes de monitorización 2 (HDMI)

El segundo grupo de ajustes de la opción **HDMI** corresponde únicamente a la imagen transmitida mediante la salida HDMI.

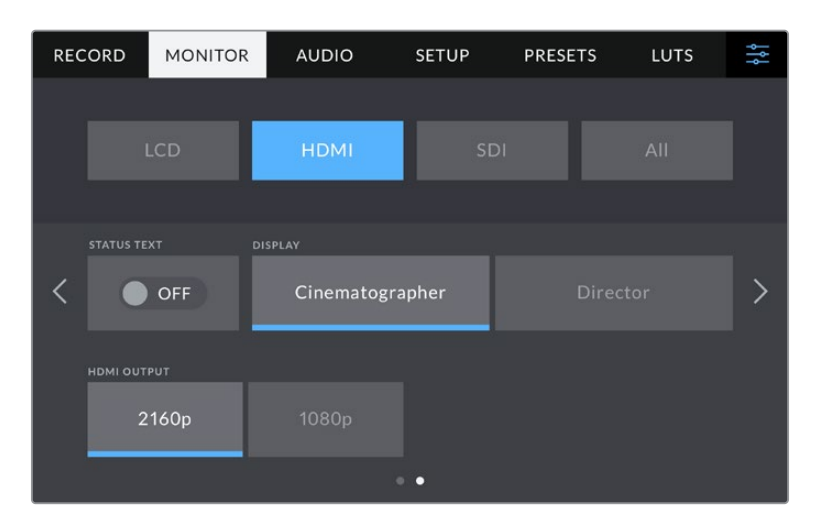

#### **Texto en pantalla**

Coloque el interruptor en la posición **NO** para ocultar la información superpuesta en el tercio inferior de la pantalla, a fin de mostrar solo los datos necesarios para realizar una composición o dirigir una toma. Cabe destacar que otras funciones, tales como las guías de encuadre, la cuadrícula y el indicador de enfoque, permanecerán en pantalla si están activadas.

#### **Mostrar datos para el director o el responsable de fotografía**

La pantalla de la cámara permite ver ciertos datos, tales como la ganancia, el balance de blancos y la apertura del diafragma, que resultan útiles para el director o el responsable de fotografía. Sin embargo, también es posible mostrar dicha información en la imagen transmitida mediante la salida HDMI, lo cual resulta útil para el director o el continuista que supervisa varias tomas o cámaras.

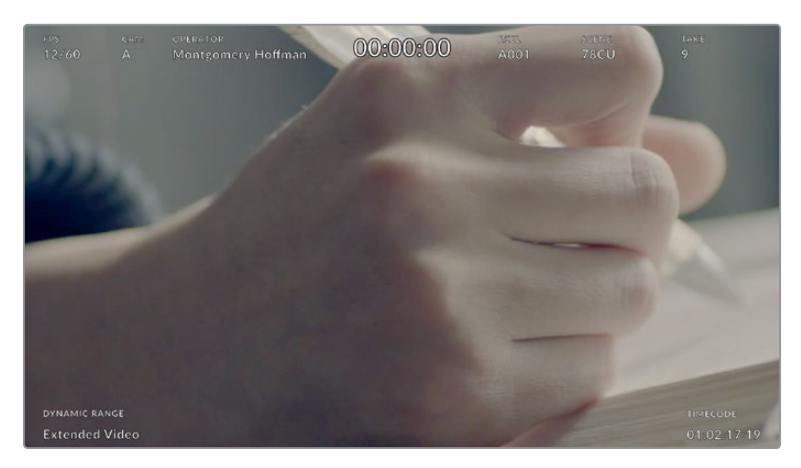

Los modelos Blackmagic Studio Camera permiten ver datos útiles para el director en la imagen transmitida mediante la salida HDMI.

Al seleccionar la opción **Director/a**, se mostrará la siguiente información:

#### **Frecuencia de imagen**

El indicador **f/s** muestra la frecuencia de imagen seleccionada en fotogramas por segundo. Cuando la opción **FREC. INDEPENDIENTE** está desactivada, este valor hace referencia a la frecuencia de imagen seleccionada para el proyecto. Si dicha opción se encuentra activada, se indicarán ambos valores en forma alternada.

#### **Cámara**

El indicador **CAM** identifica la cámara especificada en la claqueta virtual. Consulte el apartado *Claqueta virtual* para obtener más información al respecto.

#### **Operador/a**

Este indicador identifica al responsable de cámara que se especifica en la claqueta virtual. Consulte el apartado *Claqueta virtual* para obtener más información al respecto.

#### **Duración**

Este indicador muestra la duración de la grabación o del último clip grabado en

horas, minutos y segundos.

#### **Rollo, escena, toma**

Estos indicadores brindan información sobre el rollo, la escena y la toma actual. Consulte el apartado *Claqueta virtual* para obtener información adicional al respecto.

#### **Rango dinámico**

En la esquina inferior izquierda de la pantalla se muestra el rango dinámico utilizado. Las opciones disponibles son **Film**, **Video** y **Extended video**.

#### **Código de tiempo**

El código de tiempo se indica en la esquina inferior derecha de la pantalla y se expresa en horas, minutos, segundos y fotogramas.

#### **Salida HDMI**

La salida HDMI de la cámara admite resoluciones de 2160p y 1080p, independientemente de la resolución configurada para la grabación. El formato coincidirá con la frecuencia de imagen del proyecto.

La salida HDMI puede determinar el formato y la frecuencia de imagen compatible con otros equipos HDMI y ajustar la configuración según sea necesario. Por ejemplo, si se conectan monitores, mezcladores ATEM y grabadores HyperDeck que solo son compatibles con la definición HD, la cámara automáticamente ajustará la salida HDMI a 1080p.

Por el contrario, si los equipos son compatibles con la resolución 2160p, es posible seleccionar ambas opciones.

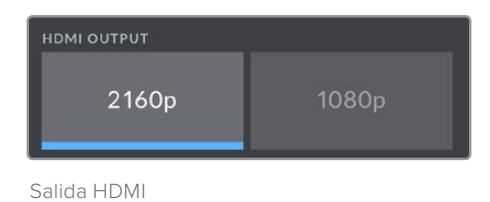

## Ajustes de monitorización 2 (SDI)

El segundo grupo de ajustes de la opción **SDI** ofrece opciones solo para las imágenes transmitidas a través de la salida SDI.

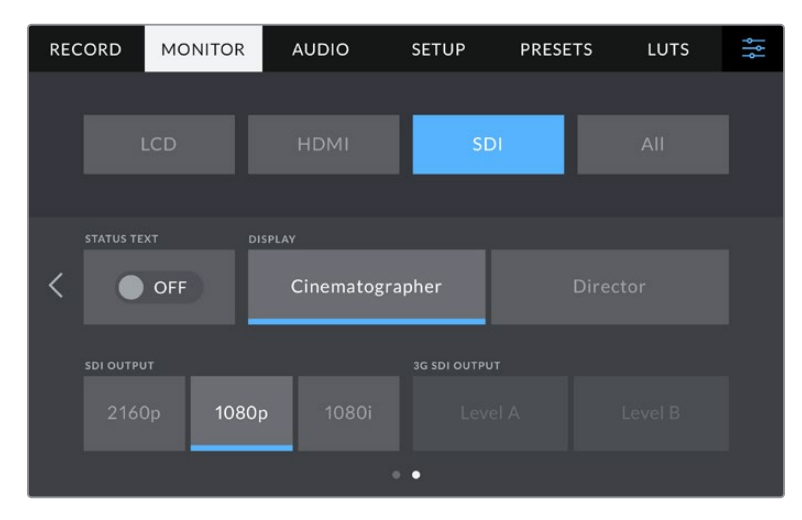

Las opciones correspondientes solo están disponibles cuando la señal se transmite en resolución 1080p a una velocidad de 50, 59.94 o 60 f/s.

#### **Texto en pantalla**

Coloque el interruptor en la posición **NO** para ocultar la información superpuesta en el tercio inferior de la pantalla, a fin de mostrar solo los datos necesarios para realizar una composición o dirigir una toma. La información superpuesta en el tercio inferior incluye el histograma, los indicadores de almacenamiento y los medidores de audio. Cabe destacar que otras funciones, tales como las guías de encuadre, la cuadrícula y el indicador de enfoque, permanecerán en pantalla si están activadas.

#### **Mostrar datos para el director o el responsable de fotografía**

La pantalla de la cámara permite ver ciertos datos, tales como la ganancia, el balance de blancos y la apertura del diafragma, que resultan útiles para el director o el responsable de fotografía. Sin embargo, también es posible mostrar dicha información en la imagen transmitida mediante la salida SDI, lo cual resulta útil para el director o el continuista que supervisa varias tomas o cámaras.

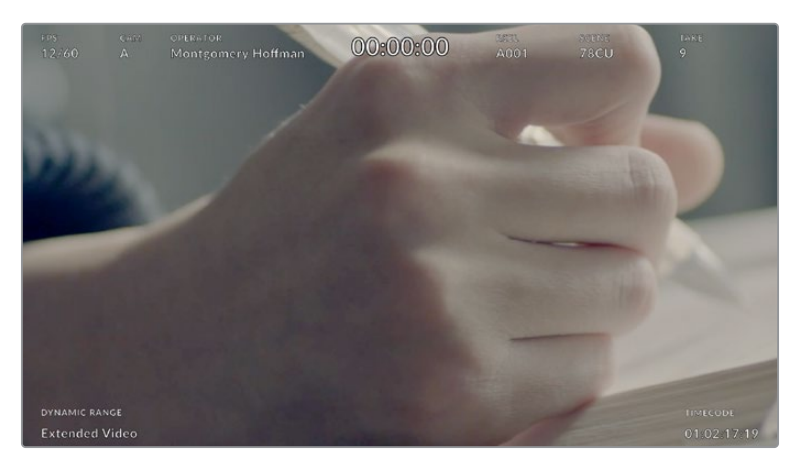

El modelo Blackmagic Studio Camera 4K Pro permite ver datos útiles para el director en la imagen transmitida mediante la salida HDMI.

Al seleccionar la opción **Director/a**, se mostrará la siguiente información:

#### **Frecuencia de imagen**

El indicador **f/s** muestra la frecuencia de imagen seleccionada en fotogramas por segundo. Cuando la opción **FREC. INDEPENDIENTE** está desactivada, este valor hace referencia a la frecuencia de imagen seleccionada para el proyecto. Si dicha opción se encuentra activada, se indicarán ambos valores en forma alternada.

#### **Cámara**

El indicador **CAM** identifica la cámara especificada en la claqueta virtual. Consulte el apartado *Claqueta virtual* para obtener más información al respecto.

#### **Operador/a**

Este indicador identifica al responsable de cámara que se especifica en la claqueta virtual. Consulte el apartado *Claqueta virtual* para obtener más información al respecto.

#### **Duración**

Este indicador muestra la duración de la grabación o del último clip grabado en

horas, minutos y segundos.

#### **Rollo, escena, toma**

Estos indicadores brindan información sobre el rollo, la escena y la toma actual. Consulte el apartado *Claqueta virtual* para obtener información adicional al respecto.

#### **Rango dinámico**

La tabla de conversión aplicada a la imagen se indica en la esquina inferior izquierda de la pantalla. De no aplicarse tabla alguna, se indica el rango dinámico utilizado (Video o Film).

#### **Código de tiempo**

El código de tiempo se indica en la esquina inferior derecha de la pantalla y se expresa

en horas, minutos, segundos y fotogramas.

#### **Salida SDI**

La salida HDMI de la cámara admite resoluciones de 2160p, 1080p y 1080i, independientemente de la resolución configurada para la grabación. El formato coincidirá con la frecuencia de imagen del proyecto.

La opción HD entrelazada está disponible para la salida SDI cuando la frecuencia de imagen del proyecto es 50p, 59.94p o 60p, y será transmitida en formato 1080i50, 59.94 o 60, respectivamente.

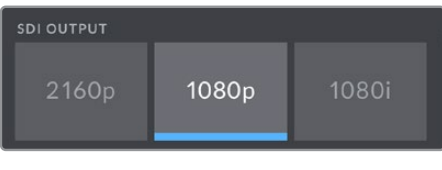

Salida SDI

#### **SDI 3G nivel A/B**

E posible modificar el estándar de la señal SDI 3G transmitida, a fin de no perder compatibilidad con los equipos que solo admiten señales nivel A o B. Esta opción solo se encuentra disponible al transmitir señales en 1080p a 50, 59.94 o 60 f/s a través de la salida SDI principal.

## Ajustes de monitorización 1 (general)

Los ajustes que afectan a las imágenes transmitidas mediante todas las salidas de la cámara están agrupados en el menú **Todas** o en el menú **LCD/HDMI** en el modelo Blackmagic Studio Camera 4K Plus. Por ejemplo, al configurar el área de seguridad al 90% en este menú, se verán afectadas la pantalla LCD y, dependiendo del modelo de la cámara empleada, también los monitores conectados a las salidas HDMI o SDI.

Los ajustes están divididos en dos grupos. En el primero de ellos se incluyen las siguientes opciones.

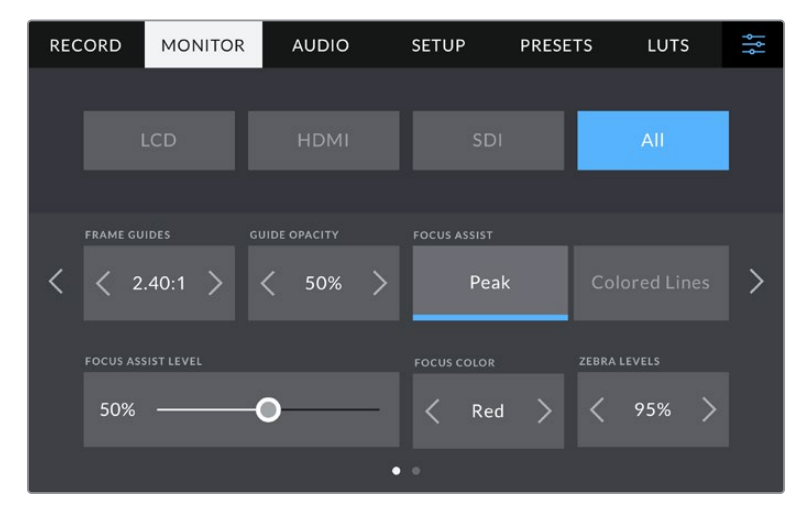

#### **Guías de encuadre**

Pulse cualquiera de las flechas a ambos lados de la opción **GUÍAS DE ENCUADRE** para ver los ajustes disponibles. Consulte el apartado referente a la pantalla táctil para obtener más información sobre cada una de ellas. También es posible acceder a las mismas mediante el menú **LCD**. Cabe destacar que es posible activar o desactivar las guías de encuadre en forma individual para la imagen visualizada en la pantalla o en los monitores conectados a cualquiera de las salidas HDMI o SDI en la pestaña **MONITOR**.

#### **Opacidad de las guías**

Pulse cualquiera de las flechas situadas a ambos lados de la opción **OPACIDAD DE GUÍAS** para determinar la opacidad de las partes de la imagen situadas fuera del área delimitada por las guías. Los valores disponibles son 25 %, 50 %, 75 % y 100 %.

#### **Asistente de enfoque**

La cámara ofrece dos modos para el asistente de enfoque: **Indicador** y **Líneas de color**.

#### **Indicador**

Al seleccionar esta opción se resaltan con mayor nitidez las zonas de la imagen correctamente enfocadas. Nótese que este efecto no es visible en el material grabado. De este modo, dichas áreas se resaltan sobre la imagen. Dado que no hay otros elementos superpuestos, esta herramienta constituye una forma sumamente efectiva de comprobar el enfoque, especialmente cuando el objeto enfocado está separado de los demás que componen la toma.

#### **Líneas de color**

Al seleccionar esta opción se ve una línea de color alrededor de las partes de la imagen correctamente enfocadas. Esta alternativa puede resultar más molesta en términos visuales que la opción anterior, pero puede ser de gran utilidad para lograr un enfoque preciso, particularmente en planos con varios elementos visibles.

#### **Intensidad del indicador**

La intensidad del indicador se puede ajustar mediante el control correspondiente en la parte derecha de la pantalla de la cámara. Es posible modificarla moviendo el control hacia la izquierda o la derecha. Es recomedable mirar la imagen a la vez que se ajusta este parámetro, a fin de lograr un control más preciso del resultado.

Cabe destacar que, al seleccionar la intensidad del asistente de enfoque, no se activa ni se desactiva dicha función en la imagen visualizada en la pantalla de la cámara o en el monitor conectado a la misma. A tales efectos, utilice el interruptor correspondiente para cada salida en la pestaña **MONITOR**.

**SUGERENCIA:** La intensidad óptima para el indicador de enfoque varía según la toma. Por ejemplo, al enfocar a los actores, un mayor nivel puede ayudar a mejorar los detalles en los rostros. Por el contrario, si la intensidad es demasiado alta al filmar vegetación o una pared de ladrillos, es posible que resulte difícil percibir otros detalles en la imagen.

#### **Color de línea**

Esta opción permite determinar el color de las líneas utilizadas al activar la opción **Líneas de color**. Esto brinda la posibilidad de distinguirlas con mayor facilidad de otros elementos en la imagen. Los colores disponibles son blanco, rojo, verde, azul y negro.

### **Intensidad de la función Cebra**

Las flechas situadas a ambos lados de esta opción permiten seleccionar el nivel de exposición al cual esta herramienta se torna visible en la imagen. Este parámetro puede ajustarse en incrementos de 5 puntos porcentuales. Es posible escoger cualquier valor entre 75 y 100 %. Consulte el apartado *Controles de la pantalla táctil* para obtener más información al respecto.

## Ajustes de monitorización 2 (general)

El segundo grupo de ajustes incluye las siguientes funciones:

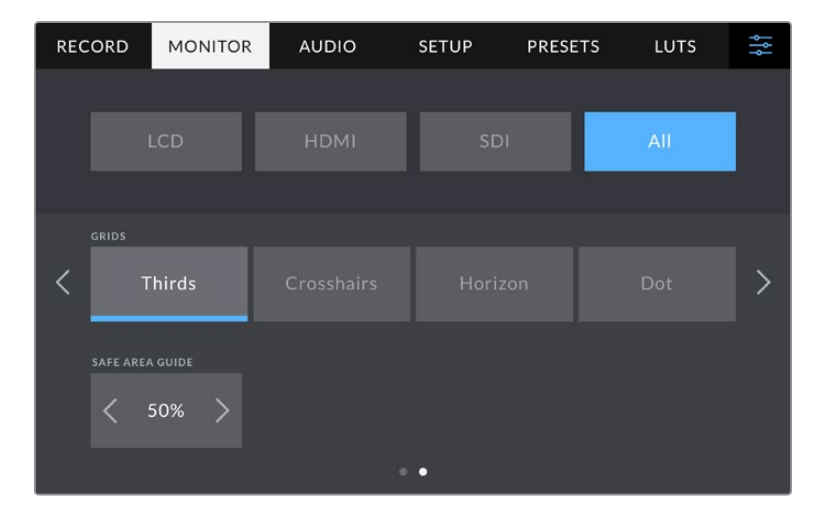

## **Cuadrícula**

Esta opción permite seleccionar el tipo de cuadrícula, marca o punto de referencia visualizado en la imagen en la pantalla de la cámara o los monitores conectados a la misma. Consulte el apartado *Controles de la pantalla táctil* para obtener más información al respecto.

## **Área de seguridad**

Esta opción permite ajustar el tamaño del área de seguridad sobre la imagen mediante las flechas situadas a ambos costados del número. Este porcentaje hace referencia al tamaño de dicha área con relación a la imagen. El valor requerido por la mayoría de las teledifusoras es de 90 %.

## **Ajustes de audio**

La pestaña **AUDIO** permite modificar diversos ajustes relativos a las fuentes de audio y su monitorización.

Existen dos grupos de ajustes de audio y estos se encuentran organizados por canal. Es posible asignar cada canal a una fuente distinta, así como ajustar diversos parámetros.

## Ajustes de audio 1

El primer grupo de ajustes de esta pestaña incluye las siguientes opciones:

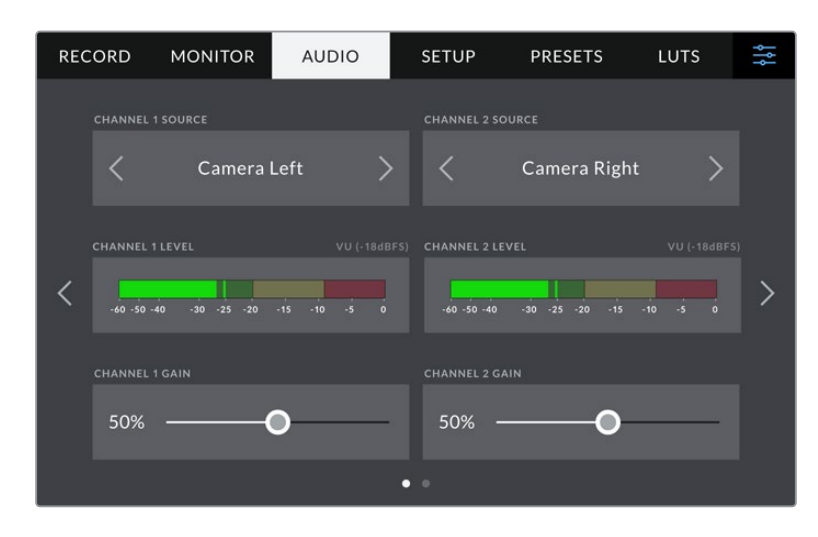

#### **Fuentes**

Las opciones **CANAL 1 - FUENTE** y **CANAL 2 - FUENTE** permiten seleccionar fuentes de audio para cada canal. A continuación se describen los distintos ajustes.

#### **Canal izquierdo/derecho**

Las opciones **Cámara - Canal izquierdo** y **Cámara - Canal derecho** permiten grabar mediante los micrófonos de la cámara.

**Cámara - Mono**

Esta opción permite crear un solo canal de audio mediante los micrófonos de la cámara.

- **XLR Línea** Esta opción permite grabar audio a nivel de línea mediante la entrada XLR de la cámara.
- **XLR Micrófono**

Esta opción permite grabar el micrófono mediante la entrada XLR de la cámara. Al activar el modo de alimentación fantasma y seleccionar esta opción, verá un interruptor denominado **+48V**. Es importante asegurarse de que este se encuentra desactivado al desconectar el micrófono.

**3.5 mm canal izquierdo - Línea**

Esta opción emplea solamente el canal izquierdo de la entrada de 3.5 mm a nivel de línea.

**3.5 mm canal derecho - Línea**

Esta opción emplea solamente el canal derecho de la entrada de 3.5 mm a nivel de línea.

**3.5 mm mono - Línea**

Esta opción permite generar una mezcla monoaural de ambos canales de la entrada de 3.5 mm a nivel de línea.

#### **3.5 mm canal izquierdo - Micrófono**

Esta opción emplea solamente el canal izquierdo de la entrada de 3.5 mm a nivel de micrófono.

#### **3.5 mm canal derecho - Micrófono**

Esta opción emplea solamente el canal derecho de la entrada de 3.5 mm a nivel de micrófono.

#### **3.5 mm mono - Micrófono**

Esta opción permite generar una mezcla monoaural de ambos canales de la entrada de 3.5 mm a nivel de micrófono.

**Ninguna**

Esta opción permite desactivar las fuentes de audio.

**NOTA:** Al seleccionar la entrada de 3.5 mm como fuente de audio, los canales 1 y 2 deben estar a nivel de línea o micrófono. Es decir, si se elije la opción **3.5 mm canal izquierdo - Línea** como fuente del canal 1, las opciones disponibles para la entrada del canal 2 siempre serán **3.5 mm canal izquierdo - Línea**, **3.5 mm canal derecho - Línea** y **3.5 mm mono - Línea**. Las opciones correspondientes al micrófono no estarán disponibles.

#### **Volumen**

Las opciones **NIVEL CANAL 1** y **NIVEL CANAL 2** permiten ajustar el volumen del audio.

#### **Ganancia**

Los controles **GANANCIA CANAL 1** y **GANANCIA CANAL 2** permiten ajustar el volumen de grabación de las fuentes correspondientes a los canales 1 y 2.

## Ajustes de audio 2

El segundo grupo de ajustes de la pestaña **GRABACIÓN** incluye las siguientes opciones:

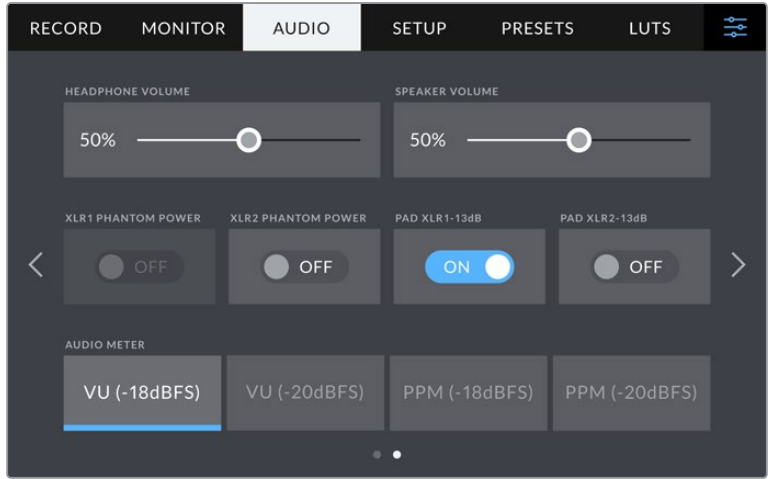

#### **Volumen de auriculares**

Este control permite ajustar el volumen de los auriculares conectados a la cámara. Muévalo hacia la izquierda o la derecha para aumentar o disminuir el volumen.

#### **Volumen de altavoz**

Este control permite modificar el volumen de salida para el altavoz integrado de la cámara. Muévalo hacia la izquierda o la derecha para modificar su intensidad.

#### **Alimentación fantasma XLR**

La entrada XLR del modelo Blackmagic Studio Camera 4K Pro brinda la posibilidad de suministrar una corriente de 48 V a micrófonos a través del modo de alimentación fantasma. Al seleccionar la entrada **XLR**, pulse el interruptor **ALIMENTACIÓN FANTASMA XLR** para activarlo o desactivarlo. La cámara cuenta con dos entradas XLR y un interruptor de alimentación fantasma para cada una de ellas.

#### **Indicadores del audio**

Es posible seleccionar entre dos modos de medición: vúmetro o picómetro. El vúmetro es el más habitual, pero el picómetro y los medidores de sonoridad proporcionan un sistema de ajuste y medidas para la sonoridad percibida.

#### **Vúmetro (VU)**

Indica el nivel medio de la señal de audio. Normalmente se emplea para monitorizar los picos en una señal, aunque gracias a su capacidad para mostrar una media, se utiliza asimismo a fin de supervisar la sonoridad percibida.

#### **Picómetro (PPM)**

Indica durante más tiempo el nivel máximo de la señal para determinar con exactitud el punto de saturación del audio.

**NOTA:** En general, siempre se conecta el cable XLR antes de activar el modo de alimentación fantasma. Conviene mencionar además que es importante desactivarlo cuando no haya un micrófono conectado. De lo contrario, los dispositivos que no requieren este modo de alimentación podrían resultar dañados al conectarlos. Asimismo, tenga en cuenta que la cámara puede tardar unos momentos en descargarse una vez desactivado este modo.

Recomendamos esperar unos minutos antes de volver a conectar otros micrófonos o equipos con conexiones XLR.

## **Preferencias**

La pestaña **PREFERENCIAS** incluye opciones para identificar la cámara y configurar los botones personalizables, además de otros ajustes que no están directamente vinculados a la grabación o supervisión de imágenes.

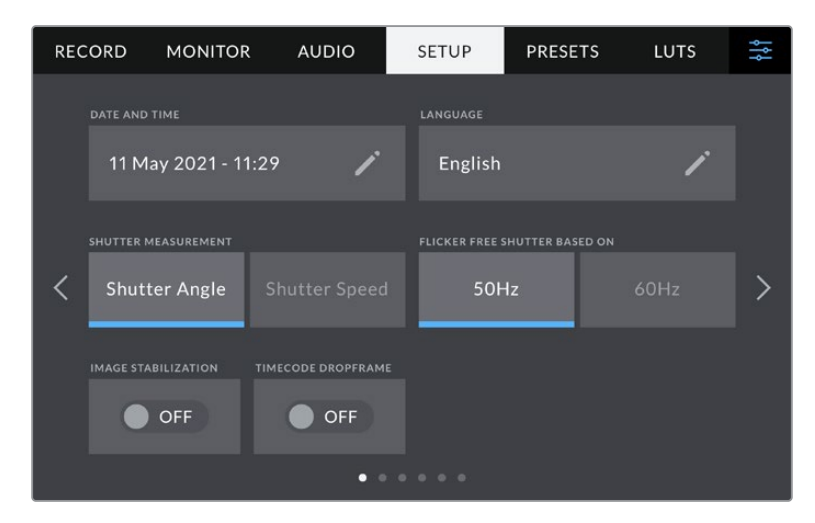

En el primer grupo de ajustes se incluyen las siguientes opciones.

#### **Fecha y hora**

Esta opción permite establecer la fecha y la hora en la cámara. El formato de la fecha es año, mes y día, y se utiliza el sistema de 24 horas. Esta información se emplea además para determinar el código de tiempo según la hora del día, si no se conecta una fuente externa.

#### **Idiomas**

La interfaz está disponible en 11 idiomas: español, inglés, alemán, francés, italiano, chino, japonés, coreano, ruso, turco y portugués.

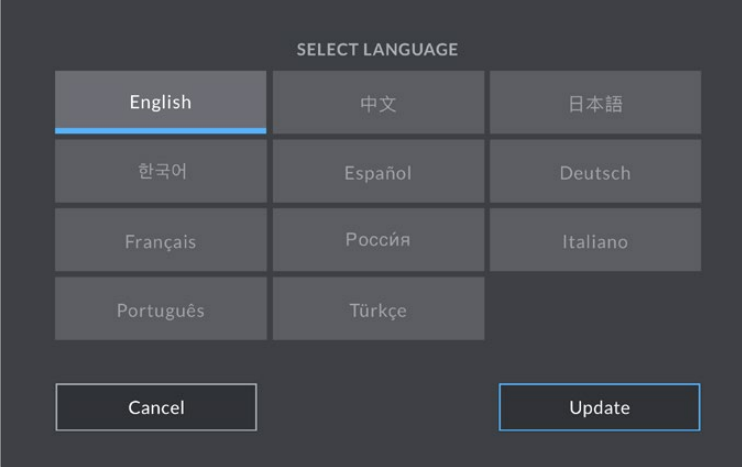

El idioma puede seleccionarse durante la configuración inicial y después de actualizar la cámara.

Para seleccionar el idioma:

- **1** Pulse la opción **Idioma** en la lista.
- **2** Pulse **Aceptar** para regresar al menú de configuración.

#### **Valor de obturación**

Permite seleccionar entre los modos **Ángulo** y **Velocidad**. El ángulo de obturación se ajusta según la frecuencia de imagen, mientras que la velocidad muestra un valor absoluto en tiempo real y no está vinculada con la frecuencia de imagen.

Por ejemplo, si la velocidad de obturación es de 1/48 segundos, el desenfoque dinámico permanecerá constante, independientemente de la frecuencia de imagen, puesto que el valor es siempre el mismo en tiempo real. De manera alternativa, un ángulo de obturación de 180 grados se aplicará directamente a cada fotograma. Esta opción estará determinada por la cantidad de fotogramas grabados por segundo, por lo que el desenfoque dinámico variará basándose en la frecuencia de imagen empleada.

Cabe destacar que el valor mínimo de la velocidad de obturación corresponde a la frecuencia de imagen. Esto significa que 1/24 segundos es el valor mínimo para la velocidad que se puede seleccionar a una frecuencia de imagen de 24p, y 1/50 segundos para una frecuencia de 50p.

#### **Frecuencia para obturación sin parpadeo**

Este ajuste permite seleccionar la frecuencia de la red de suministro eléctrico utilizada para calcular los valores de obturación sin parpadeo.

NOTA: Al grabar con luz artificial, el obturador puede afectar la visibilidad del parpadeo. La cámara calculará automáticamente los valores de obturación sin parpadeo para la frecuencia de imagen seleccionada y sugerirá tres opciones. Estos valores se ven afectados por la frecuencia de la red utilizada para suministrar corriente eléctrica a las luces. En la mayoría de los países en los que predomina el estándar PAL, la frecuencia es de 50 Hz, mientras que en aquellos que emplean la norma NTSC, este parámetro es de 60 Hz. Seleccione la opción **50Hz** o **60Hz** según la frecuencia utilizada en su región.

#### **Estabilización de imagen**

Esta opción en el modelo Blackmagic Pocket Cinema Camera 4K Plus y 4K Pro permite activar o desactivar esta función en objetivos que no cuentan con un interruptor para ello.

#### **C/T (Fotogramas omitidos)**

La opción **C/T FOTOGRAMAS OMITIDOS** permite emplear este código de tiempo al utilizar frecuencias para el proyecto de 29.97 y 59.94 en NTSC. En este caso, se ignora una cierta cantidad de fotogramas, teniendo en cuenta intervalos determinados. Este procedimiento respeta la precisión del código de tiempo del proyecto, a pesar de que cada segundo no contiene un número entero de fotogramas en frecuencias NTSC.

## Preferencias 2 en el modelo Blackmagic Studio Camera 4K Pro

El segundo grupo de ajustes de la pestaña **PREFERENCIAS** incluye las siguientes opciones:

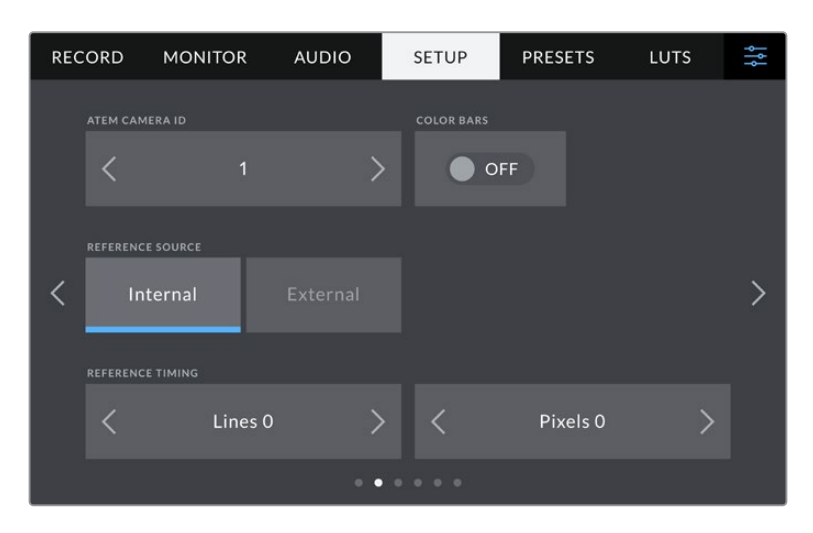
### **Identificación en mezcladores ATEM**

Al emplear más de una cámara Blackmagic Studio Camera 4K Pro con un mezclador ATEM, es preciso identificarlas con un número para que pueda recibir la señal que permite encender y apagar la luz piloto. Esto brinda la posibilidad de garantizar que el dispositivo envíe la señal a la cámara indicada. La opción ATEM CAMERA ID permite identificar la cámara con cualquier número entre 1 y 99 utilizando las flechas hacia la derecha o izquierda. El valor predeterminado es 1.

### **Barras de color**

Es posible que resulte más conveniente visualizar barras de color al conectar una cámara Studio Camera 4K a un mezclador o monitor externo. Cuando estas aparecen en el monitor o en la pantalla del mezclador, significa que se ha establecido la conexión entre dichos dispositivos y la cámara. Asimismo, se puede calibrar la pantalla según el color de las barras. Esta función se activa mediante la opción **BARRAS DE COLOR**.

### **Referencia**

El modelo Blackmagic Studio Camera 4K Pro puede sincronizarse con una fuente de referencia externa o interna. Al conectar la cámara a un mezclador ATEM mediante la conexión SDI, la opción **Externa** sincronizará la cámara con la señal de retorno del mezclador.

#### **Modo de sincronización**

Esta opción permite ajustar manualmente el modo de sincronización según líneas o pixeles. Las flechas situadas a ambos lados de las opciones **Líneas** y **Pixeles** permiten seleccionar los ajustes correspondientes.

## Preferencias 3 en el modelo Blackmagic Studio Camera 4K Pro

El tercer grupo de ajustes de la pestaña **PREFERENCIAS** incluye las siguientes opciones:

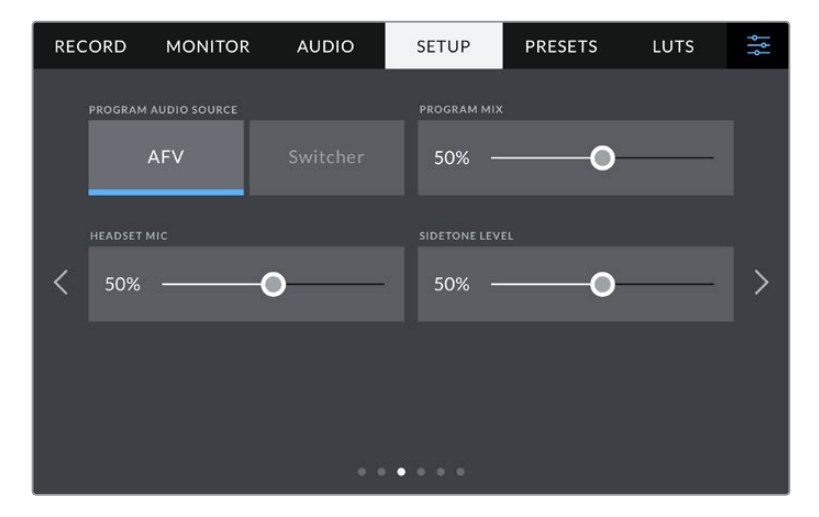

### **FUENTE DE AUDIO (PROG.)**

Si la cámara se encuentra conectada a un mezclador, esta opción permite priorizar la señal de retorno del audio como fuente de entrada para combinarla con la del sistema de comunicación al realizar una monitorización mediante auriculares. Esto resulta conveniente cuando es necesario escuchar el audio del programa, aunque el sonido captado por la cámara no se transmita al mezclador. Al seleccionar **AFV** (seguimiento de imágenes) en la la opción **FUENTE DE AUDIO (PROG.)**, se prioriza el audio de la señal que se muestra en la pantalla. Esto significa que si la pantalla LCD muestra las imágenes captadas por la cámara, se escuchará el audio de la fuente, mientras que si la señal de retorno está activada, el audio provendrá de la señal del programa.

### **Mezcla de audio**

Esta opción permite cambiar el balance entre el sonido de la cámara y del intercomunicador. La señal de audio se transmitirá por los auriculares según el modo activo indicado en la pantalla. Por ejemplo, al filmar, se escuchará el audio de la cámara. Al reproducir las imágenes transmitidas al aire, se escuchará el audio correspondiente al programa. El valor preestablecido es 100 %.

### **Volumen del micrófono de los auriculares**

Mueva el control deslizante hacia la derecha o la izquierda para aumentar o disminuir el volumen del micrófono de los auriculares. El valor preestablecido es 50 %.

### **Efecto local**

Mueva este control para ajustar el volumen de su propia voz al escucharla por los auriculares.

**SUGERENCIA:** El modelo Blackmagic Studio Camera 4K Pro cuenta con un preamplificador para micrófonos, de modo que los ajustes de la ganancia del micrófono o del efecto local deben realizarse con cuidado. A menudo, los auriculares con conexión de 3.5 mm de consumo masivo no suelen estar bien aislados y pueden causar interferencias. En caso de que esto ocurra, recomendamos ajustar el efecto local a un nivel muy bajo, a fin de cancelar el retorno causado por los auriculares.

## Preferencias 4 y 2

El cuarto grupo de ajustes de la pestaña **PREFERENCIAS** del modelo Blackmagic Studio Camera 4K Pro incluye las siguientes opciones. En la versión Blackmagic Studio Camera 4K Plus, estas se encuentran en el segundo grupo de ajustes.

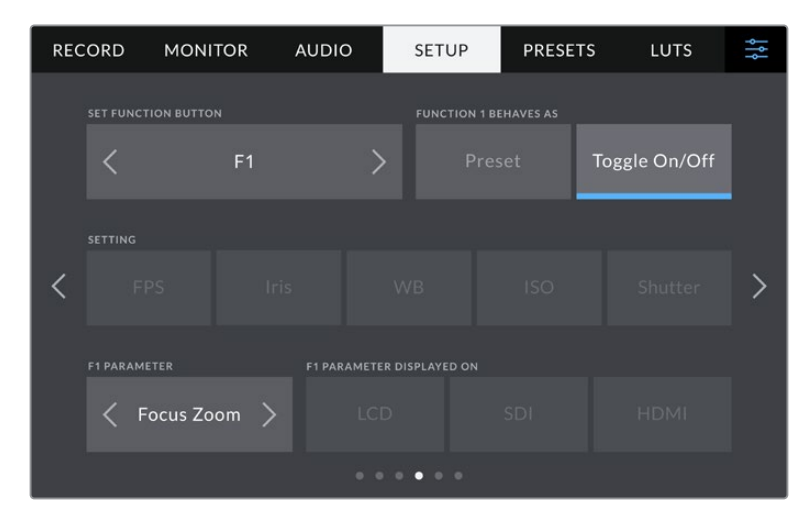

### **Botones programables**

Junto a la pantalla LCD de la cámara, hay tres botones **F1**, **F2** y **F3**, que son configurables y se pueden asignar a funciones que se emplean con frecuencia, a fin de acceder rápidamente a los mismos cuando se realizan producciones en directo.

|   | 1<br><b>SET FUNCTION BUTTON</b>                         |             |            | 2<br><b>FUNCTION 1 BEHAVES AS</b> |               |  |
|---|---------------------------------------------------------|-------------|------------|-----------------------------------|---------------|--|
|   |                                                         | F1          |            | Preset                            | Toggle On/Off |  |
|   | <b>SETTING</b>                                          |             |            |                                   |               |  |
| B | <b>FPS</b>                                              | <b>Iris</b> | <b>WB</b>  | <b>ISO</b>                        | Shutter       |  |
|   | <b>F1 PARAMETER</b><br><b>F1 PARAMETER DISPLAYED ON</b> |             |            |                                   |               |  |
|   | Focus Zoom $\searrow$                                   |             | <b>LCD</b> | SDI                               | <b>HDMI</b>   |  |

**1** Botón **2** Función **3** Ajuste **4** Opción

## **Función**

Una vez que se selecciona el botón deseado, es posible determinar su función.

Las opciones disponibles son las siguientes:

### **Función predeterminada**

Al seleccionar esta opción, cuando se presiona el botón indicado, se muestra una combinación de un ajuste y una opción.

Para configurar dicha combinación, elija una de las opciones en el menú **AJUSTE** y luego seleccione el parámetro correspondiente pulsando las flechas situadas a ambos lados del menú **FUNCIÓN**.

Por ejemplo, para que la apertura del diafragma cambie a f8 al presionar el botón **F1**, seleccione la opción **Valor predet.**, luego **BB** y a continuación busque la opción **5600K** utilizando las flechas situadas a ambos lados del menú **OPCIÓN**.

### **Activar y desactivar ajustes**

Al seleccionar la opción **Activar/desactivar**, se activa o desactiva un determinado ajuste. En este caso, el menú **AJUSTE** no está disponible. Por consiguiente, utilice las flechas situadas a ambos lados del menú **OPCIÓN** para seleccionar una de las siguientes alternativas: **Estabilización de imagen óptica**, **Ampliar imagen**, **Enfoque**, **Diafragma**, **Grabación**, **Señal limpia**, **Mostrar LUT**, **Guías de encuadre**, **Asistente de enfoque**, **Falso color**, **Cebra**, **Cuadrícula**, **Área de seguridad**, **Frec. independ.**, **Texto en pantalla**, **Barras de color**, **Comunicación** y **Ninguna**.

Asimismo, mediante esta opción se brinda la posibilidad de elegir la señal a la que se aplican dichos ajustes, ya sea en la imagen visualizada en la pantalla de la cámara o en los monitores conectados a las salidas SDI o HDMI. Si alguna opción no está disponible, significa que los ajustes para los monitores externos están desactivados.

# Preferencias 5 y 3

El quinto grupo de ajustes de la pestaña **PREFERENCIAS** del modelo Blackmagic Studio Camera 4K Pro incluye las siguientes opciones. En la versión Blackmagic Studio Camera 4K Plus, estas se encuentran en el tercer grupo de ajustes.

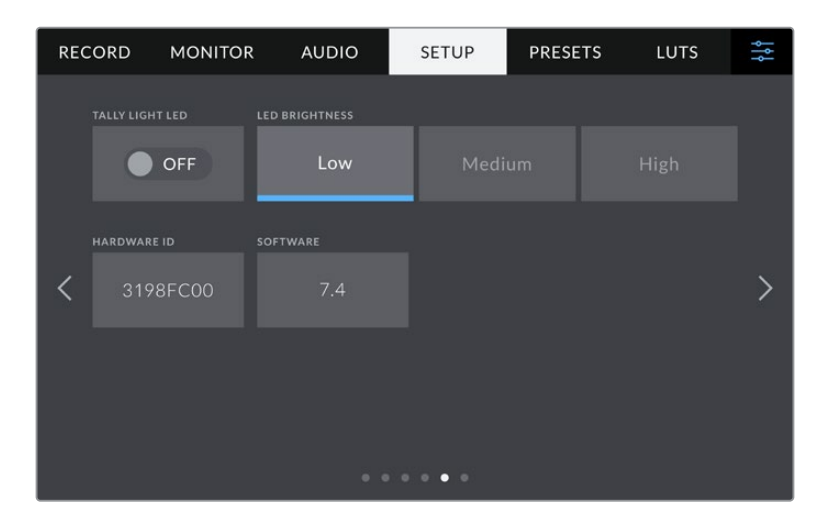

## **Luz piloto**

En algunos rodajes, por ejemplo, en condiciones de escasa iluminación, es preferible desactivar la luz piloto de la cámara. Para ello, basta con desactivar la opción **LUZ PILOTO**. Nótese que también se desactivará la luz de los botones y de los indicadores de estado.

### **Intensidad**

Esta opción permite seleccionar la intensidad del led indicador de la luz piloto. Asimismo, este ajuste afectará a los botones trasseros y los indicadores de estado.

## **Identificación**

Los ocho caracteres en este campo permiten identificar la cámara de manera individual. Por otra parte, en archivos Blackmagic RAW, los metadatos incluyen una versión más larga, compuesta por 32 caracteres. Esto puede ser útil para reconocer el material grabado con una determinada cámara.

## **Software**

Este campo muestra la versión del sistema operativo interno de la cámara. Consulte el apartado *Programa utilitario de la cámara* para obtener más información al respecto.

# Preferencias 6 y 4

El sexto grupo de ajustes de la pestaña **PREFERENCIAS** del modelo Blackmagic Studio Camera 4K Pro incluye las siguientes opciones. En la versión Blackmagic Studio Camera 4K Plus, estas se encuentran en el cuarto grupo de ajustes.

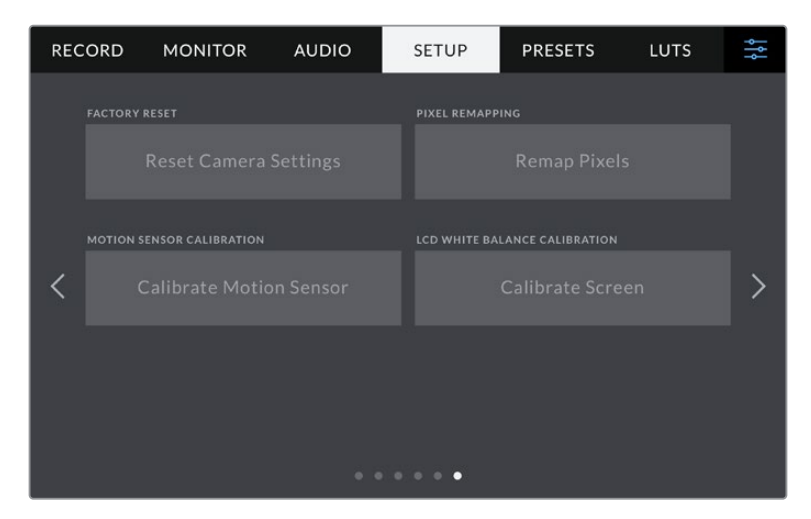

### **Restablecer ajustes**

Esta opción permite restablecer la configuración original de la cámara. Al pulsar **Restablecer ajustes de la cámara**, aparecerá un mensaje de confirmación. Presione **Restablecer** para continuar. Se eliminarán todas las tablas de conversión y los ajustes predeterminados, y se restablecerá la configuración original. Recomendamos exportar los ajustes personalizados a una unidad USB externa a fin de respaldarlos antes restablecer la configuración. Una vez finalizado dicho procedimiento, es posible importarlos a la cámara nuevamente. Cabe destacar que esta opción restablece asimismo el horizonte virtual, de manera que es aconsejable recalibrar el sensor de movimiento a fin de mantener su precisión.

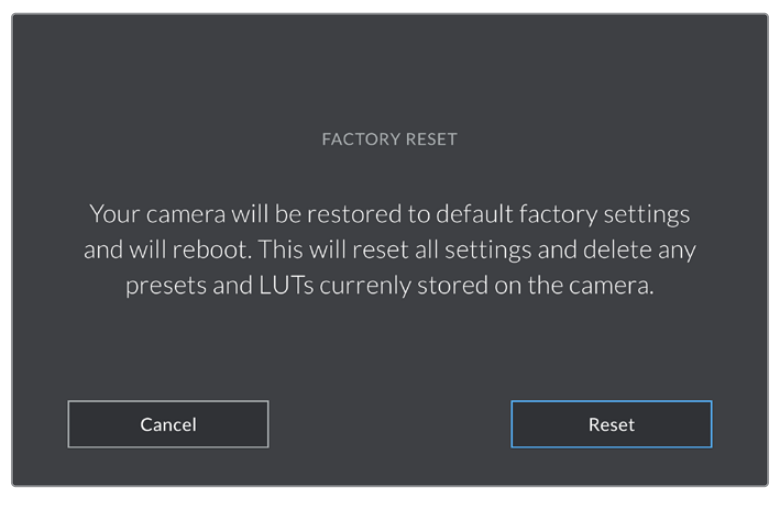

Al seleccionar la opción **Restablecer ajustes de la cámara**, deberá confirmar si desea llevar a cabo dicho procedimiento.

### **Reasignación de pixeles**

El sensor CMOS está formado por millones de pixeles que responden a la luz. Algunos pueden cambiar su brillo con el transcurso del tiempo una vez que se calibra el sensor en la fábrica. En consecuencia, se vuelven más visibles y se los conoce como «pixeles calientes». Independientemente del fabricante, todos los sensores desarrollan este tipo de defecto.

Para solucionar este problema, es posible emplear la función de calibración integrada a fin de corregir los pixeles defectuosos.

Para comenzar el proceso, basta con colocar la tapa protectora del objetivo y pulsar el botón **Remap Pixels** a efectos de reasignar los pixeles. Esto debería tardar un minuto aproximadamente.

### **Sensor de movimiento**

Para calibrar el horizonte virtual, coloque la cámara sobre una superficie nivelada y seleccione la opción **Calibrar sensor de movimiento**. Es imprescindible que la cámara se mantenga estable durante todo el proceso. Esto debería tardar cinco segundos aproximadamente.

## **Calibración de la pantalla**

A fin de que el balance de blancos en la pantalla esté calibrado, ajuste la temperatura y el tinte de la misma para que ambos luzcan neutros. Para volver a los ajustes de fábrica, pulse el botón **Restablecer**, y para regresar a los ajustes anteriores, pulse el botón **Restaurar**. Esta opción facilita la comparación antes y después de la calibración. Cuando la pantalla ofrezca un balance de blancos adecuado, guarde los ajustes.

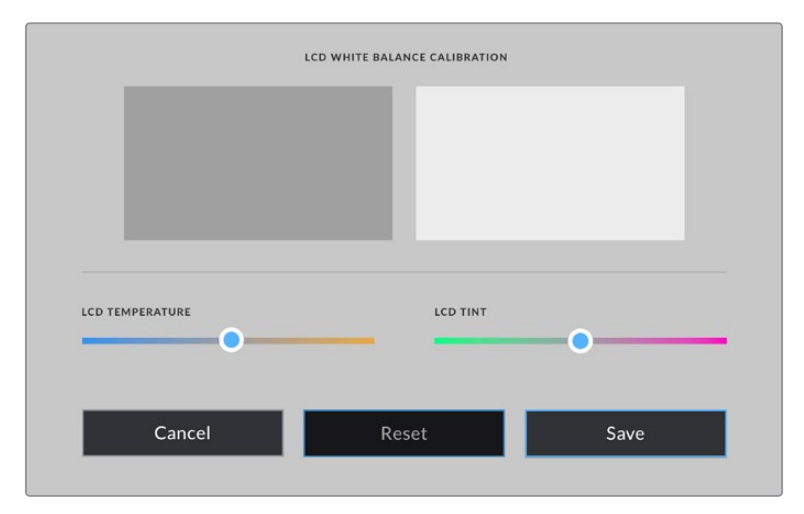

# **Ajustes**

Esta pestaña brinda la posibilidad de guardar y volver a utilizar hasta 12 grupos de ajustes predeterminados. Esto puede resultar muy útil cuando se emplea la cámara en diversos proyectos. Por ejemplo, es posible que la unidad se utilice en rodajes que requieren distintos ajustes. Esta función permite guardar una configuración determinada para un proyecto específico, a fin de usar nuevamente estos ajustes cuando sea necesario. La cámara ofrece espacio para almacenar un máximo de 12 configuraciones.

Asimismo, es posible importar y exportar los ajustes predeterminados. Basta con modificar los ajustes según el tipo de proyecto y luego exportar la configuración de una unidad a las demás utilizadas en el estudio de grabación.

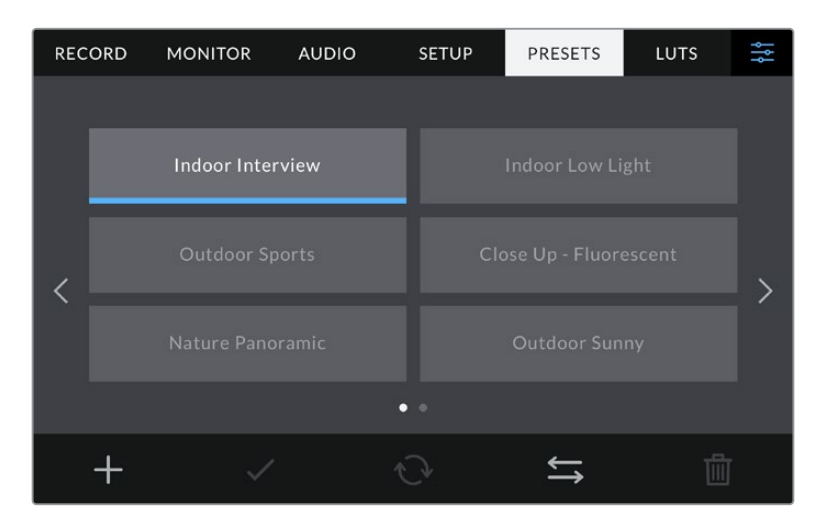

La pestaña **AJUSTES** permite alternar rápidamente entre distintas configuraciones almacenadas en la cámara.

### **Botones para ajustes predeterminados**

Los íconos en la parte inferior de la pantalla corresponden a las siguientes funciones:

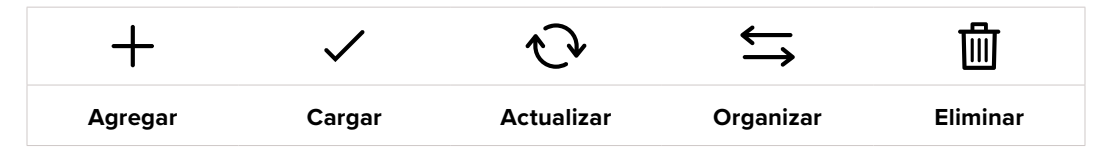

### **Guardar y cargar configuraciones**

Pulse el ícono **Agregar** para crear una configuración predeterminada. Aparecerá un teclado en pantalla mediante el cual se puede asignar un nombre para la misma. Escriba el nombre y pulse **Aceptar** para guardar la configuración de la cámara.

Si ya existe una configuración con el mismo nombre, es posible sustituirla o mantener ambas.

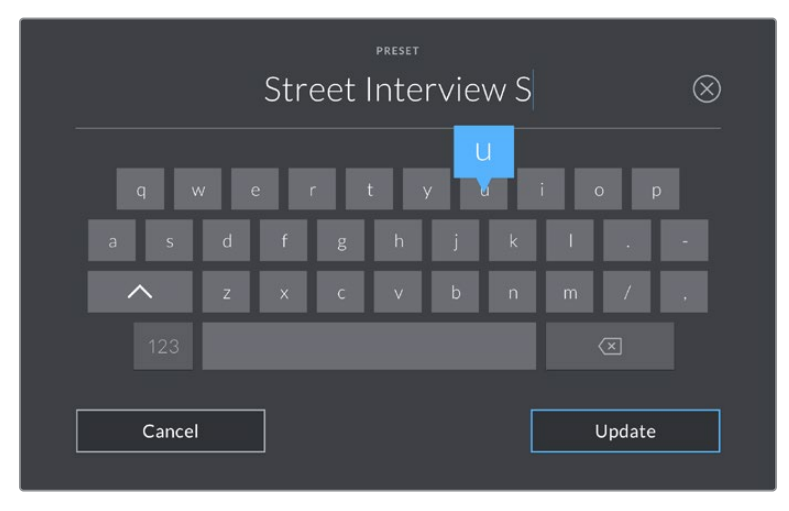

Escriba un nombre mediante el teclado que aparece al pulsar el botón **Agregar** en la pestaña **AJUSTES**.

Una vez guardada la configuración, pulse su nombre para seleccionarla. Para cargarla, pulse el ícono **Cargar** en la parte inferior de la pantalla.

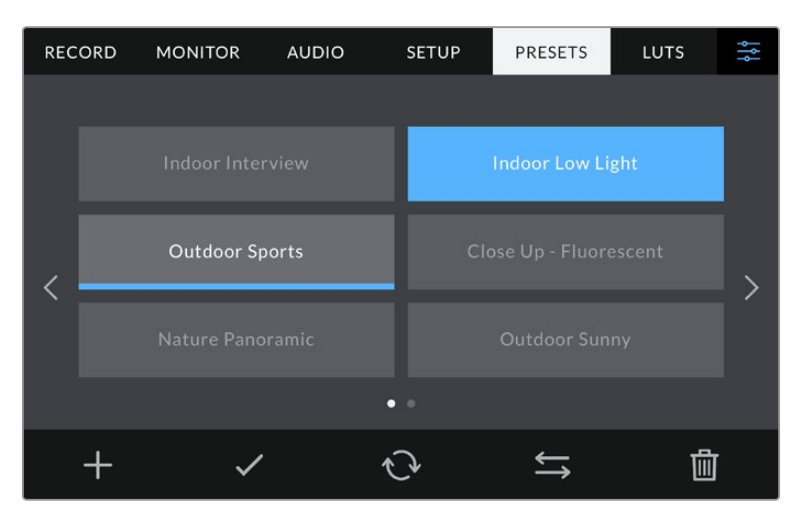

Elija una configuración predeterminada y pulse el ícono **Cargar** en la parte inferior de la pantalla para cargarla. Al seleccionar un grupo de ajustes, el rectángulo con su nombre se destaca de color azul. Al cargarlo, aparece una línea de dicho color en la parte inferior del mismo.

Es posible actualizar una configuración pulsando el ícono **Update** en la parte inferior de la pantalla. Aparecerá un mensaje preguntándole si desea actualizar los ajustes de la cámara. Para continuar, pulse el botón **Aceptar**.

### **Importar ajustes predeterminados**

Para importar ajustes predeterminados desde la unidad USB-C, pulse el ícono **Organizar** en la parte inferior de la pantalla. Pulse la opción **Importar ajustes predeterminados** y luego **Importar** para confirmar. Aparecerá una ventana para importar la configuración. Si el archivo con la configuración no está en la unidad de almacenamiento activa, seleccione otra pulsando el botón correspondiente en la parte superior de la pantalla.

La cámara buscará el directorio raíz y la carpeta **AJUSTES** en la unidad seleccionada y mostrará las configuraciones disponibles. Nótese que aquellas guardadas en otras ubicaciones no serán visibles.

Seleccione una configuración y pulse **Importar** para confirmar. Esta se guardará en uno de los espacios disponibles en la cámara.

**NOTA:** Si no hay espacio en la cámara para importar una configuración, el menú respectivo no estará disponible. Deberá eliminar alguna de las almacenadas antes de importar otra.

Si ya existe una configuración con el mismo nombre en la cámara, es posible reemplazarla o mantener ambas. En la parte superior derecha de la pantalla se muestra la cantidad de espacios libres para guardar configuraciones.

### **Exportar configuraciones**

Seleccione una configuración y pulse el ícono **Organizar** para exportarla a una unidad USB-C. A continuación, pulse la opción **Export to Selected Preset** y seleccione la unidad donde desea guardar la configuración. Si ya existe una configuración con el mismo nombre, es posible sustituirla o mantener ambas. La cámara guardará los ajustes en una carpeta denominada **AJUSTES**.

### **Eliminar configuraciones**

Seleccione una configuración y pulse el ícono **Eliminar** para borrarla. Cuando aparezca el mensaje de confirmación, seleccione **Delete**.

# **LUT**

La pestaña **LUT** brinda la posibilidad de importar, exportar y aplicar tablas de conversión tridimensionales a la señal que transmite la cámara.

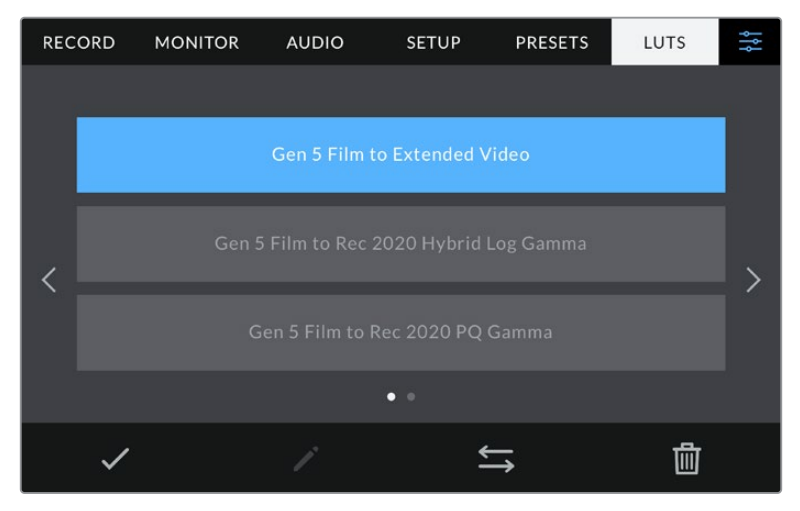

Seleccione una LUT 3D desde la pestaña **LUT**.

### **Descripción general**

Las tablas de conversión tridimensionales pueden aplicarse a la imagen visualizada en la pantalla de la cámara o transmitida mediante la salida SDI o HDMI. Estas indican qué valores cromáticos y de luminancia se aplican a una fuente determinada. Por ejemplo, es posible lograr que la cámara muestre un azul relativamente opaco con una tonalidad más saturada e intensa, cuando capta dicho color de manera apagada. Esto resulta útil al filmar en formato Blackmagic RAW o con rango dinámico **Film**, ya que en estos casos el material grabado presenta un contraste bajo. Al aplicar una LUT, es posible tener una idea de cómo lucirán las imágenes una vez etalonadas.

Es muy sencillo generar este tipo de tablas con DaVinci Resolve u otro programa de etalonaje. Además, también están disponibles en Internet. La cámara permite almacenar un máximo de 10 LUT tridimensionales de 17 o 33 puntos (1.5 MB máx. cada una). Luego, es posible aplicarlas a las imágenes visualizadas en la pantalla de la unidad y en los monitores conectados a las salidas SDI o HDMI.

Los modelos Blackmagic Studio Camera admiten LUT tridimensionales de 33 puntos en formato .cube creadas en DaVinci Resolve, y de 17 puntos convertidas a dicho formato con otros programas. La cámara procesa este tipo de LUT mediante una interpolación tetraédrica de calidad excepcional.

**SUGERENCIA:** Consulte el apartado *Ajustes del monitor* para obtener más información al respecto.

### **Tablas de conversión integradas**

Distintas LUT integradas permiten aplicar diferentes estilos al grabar en modo Film o en formato Blackmagic RAW.

Cada cámara incluye LUT específicas según la colorimetría de quinta generación o el tipo de sensor:

### **Film to Extended Video**

Ofrece un rango dinámico más amplio que la tabla de conversión **Film to Video** y aplica un contraste medio con una atenuación en las luces.

### **Film to Rec 2020 Hybrid Log Gamma**

Ofrece una curva de respuesta tonal que es compatible tanto con monitores HDR como con los de rango dinámico estándar.

### **Film to Rec 2020 PQ Gamma**

Muestra una curva de respuesta tonal basada en lo que percibe el ojo humano. Se recomienda esta opción para la codificación eficiente de imágenes HDR.

### **Film to Video**

Esta tabla es similar al espacio cromático Rec. 709 para HD y además presenta un alto nivel de contraste y saturación. Resulta muy útil al emplear la cámara junto a otros modelos profesionales usando el espacio cromático Rec. 709.

#### **Botones**

Los botones en la parte inferior de la pantalla corresponden a las siguientes funciones:

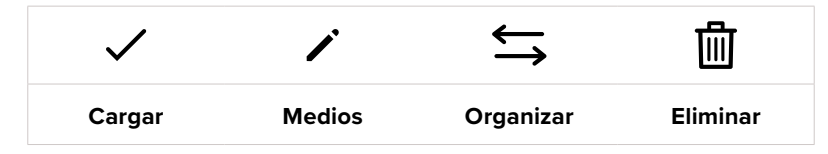

#### **Importar tablas de conversión**

Para importar una LUT, pulse el ícono **Organizar** en la parte inferior de la pantalla. Pulse la opción **Import LUT** y luego **Import** para confirmar. Aparecerá una ventana para importar la tabla. Si el archivo que contiene la tabla no está en la unidad de almacenamiento activa, seleccione otra pulsando el botón correspondiente en la parte superior de la pantalla. Es posible importar tablas desde unidades USB-C.

La cámara buscará el directorio raíz y la carpeta **LUT 3D** en la unidad seleccionada y mostrará las tablas disponibles. Nótese que aquellas guardadas en otras ubicaciones no serán visibles.

Seleccione una LUT y pulse **Import** para confirmar. Esta se guardará en uno de los espacios disponibles en la cámara.

**NOTA:** Si no hay espacio disponible en la cámara, será necesario eliminar una LUT antes de importar otra.

Si ya existe una LUT con el mismo nombre en la cámara, es posible reemplazarla o mantener ambas. En la parte superior derecha de la pantalla se muestra la cantidad de espacios libres para guardar tablas de conversión.

**NOTA:** Si no puede importar una LUT, es posible que no sea del tamaño adecuado. Utilice un editor de tablas (por ejemplo, Lattice) para verificar dicho valor, o abra el archivo mediante un editor de texto en el equipo informático. El tamaño se indica junto a la etiqueta **LUT\_3D\_SIZE**. Si este número no es 17 o 33, puede emplear Lattice para cambiar el tamaño de la tabla a 17 puntos.

### **Aplicar tablas de conversión**

Una vez que la tabla se ha guardado en la cámara, selecciónela en la pestaña **LUT** y pulse el ícono **Cargar**. De esta forma, se aplicará a la imagen visualizada. Para aplicarla a la señal transmitida mediante la salida HDMI, pulse el interruptor **Mostrar LUT** en la pestaña **MONITOR**. Consulte el apartado *Ajustes de monitorización* para obtener más información al respecto.

### **Exportar tablas de conversión**

Seleccione una LUT y pulse el ícono **Organizar** para exportarla a una unidad USB-C. A continuación, pulse la opción **Export Selected LUT** y seleccione la unidad donde desea guardar el archivo. Si ya existe una LUT con el mismo nombre, es posible reemplazarla o mantener ambas. La cámara exportará la tabla a una carpeta denominada **3DLUTs**.

#### **Eliminar tablas de conversión**

Para eliminar tablas que ya no están uso o liberar espacio, seleccione una determinada y pulse el ícono **Eliminar** en la parte inferior de la pantalla. Cuando aparezca el mensaje de confirmación, seleccione **Eliminar**.

#### **Tablas de conversión tridimensionales integradas**

Al emplear una LUT 3D cuando se graba en formato Blackmagic RAW en los modelos Blackmagic Studio Camera, dicha tabla se añade al archivo .braw generado. Por lo tanto, resulta muy sencillo aplicarla al clip en la etapa de posproducción y, al mismo tiempo, no es necesario depender de un archivo adicional.

En consecuencia, al entregar archivos Blackmagic RAW a un editor o colorista, dichos profesionales podrán acceder fácilmente a la tabla utilizada durante el rodaje, lo que reduce significativamente el riesgo de usar una incorrecta. Esta se puede aplicar ya sea durante la etapa de edición o etalonaje, o directamente desactivar en cualquier momento.

Cuando se activa la opción **INTEGRAR LUT EN ARCHIVO** en el menú **GRABACIÓN** de la cámara, la tabla se aplica a las imágenes visualizadas en el reproductor Blackmagic RAW o en el programa DaVinci Resolve.

Además, siempre estará integrada en el archivo Blackmagic RAW. DaVinci Resolve también ofrece la opción **Aplicar LUT** en el panel **Ajustes RAW** del módulo Color, a fin de activar o desactivar una tabla de conversión tridimensional en el archivo Blackmagic RAW.

Este botón funciona igual que en la cámara. De este modo, durante el rodaje, es posible indicar al colorista qué tabla de conversión emplear en la cámara, pero luego se pueden cancelar los cambios aplicados desactivando la opción **Aplicar LUT** en DaVinci Resolve.

# **Uso del parasol**

El parasol permite ver la pantalla cuando la luz es muy brillante. Para instalarlo, coloque la parte superior sobre el borde superior de la cámara e inclínelo hacia abajo hasta que calce en su lugar.

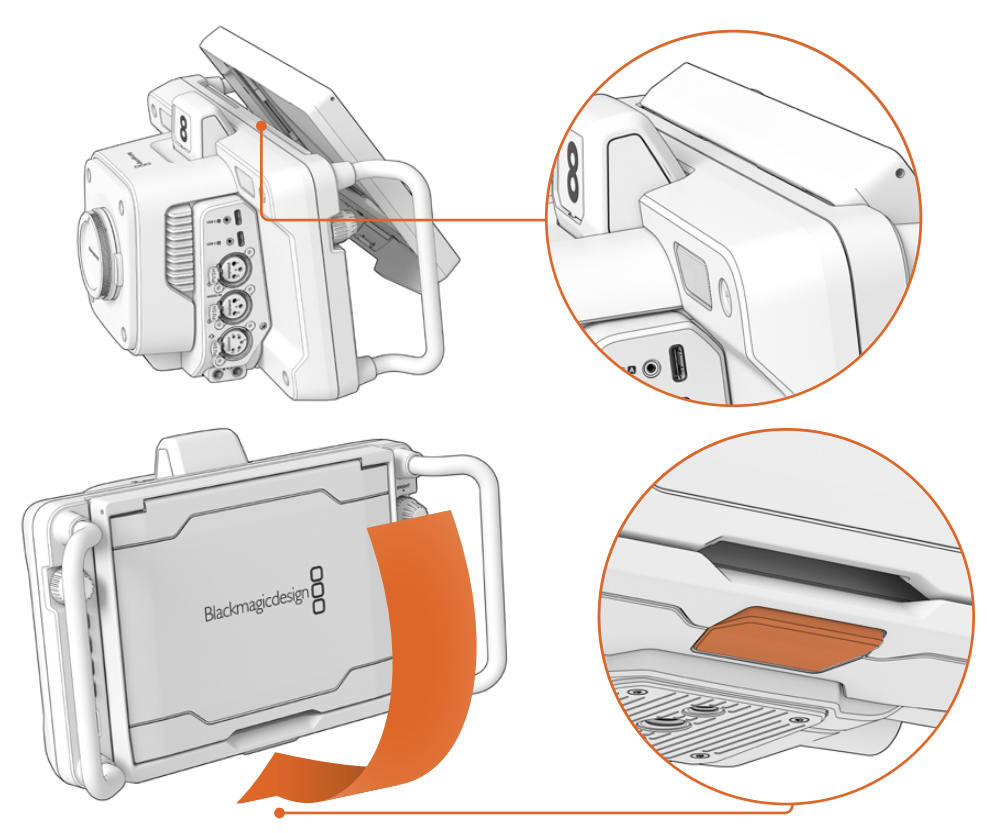

Inserte la parte superior del parasol en las ranuras sobre la pantalla de la cámara e inclínelo hacia abajo para ajustar la posición. El seguro debajo de la pantalla permite sujetar el parasol a la cámara. Presiónelo y luego levante el parasol para quitarlo.

Una vez instalado, abra los paneles laterales para que la parte superior se apoye sobre estos.

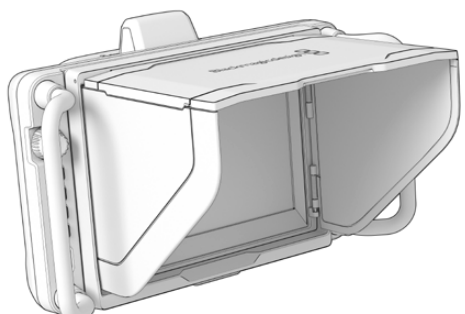

Los paneles laterales se abren conjuntamente con el parasol.

El parasol también brinda protección a la pantalla y puede quitarse con facilidad. Para ello, doble los paneles laterales y luego baje el panel superior hasta que calce en el marco.

Para quitar el parasol de la cámara, presione el broche en la parte inferior del marco a fin de soltarlo y luego levántelo.

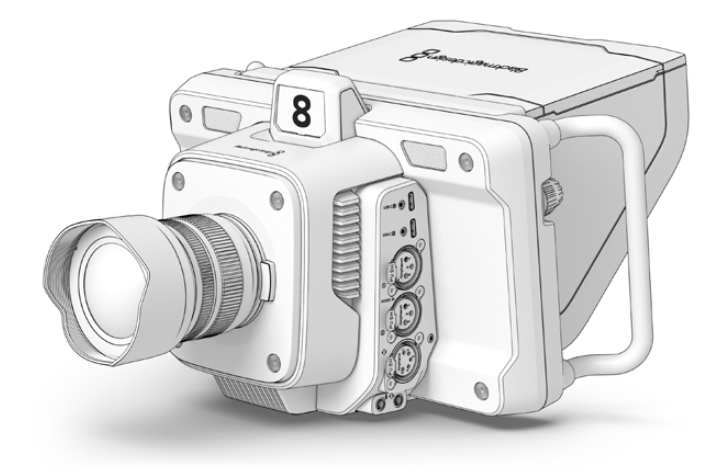

El parasol protege la pantalla y facilita la visualización de las imágenes en condiciones de luz brillante.

# **Blackmagic Zoom Demand y Focus Demand**

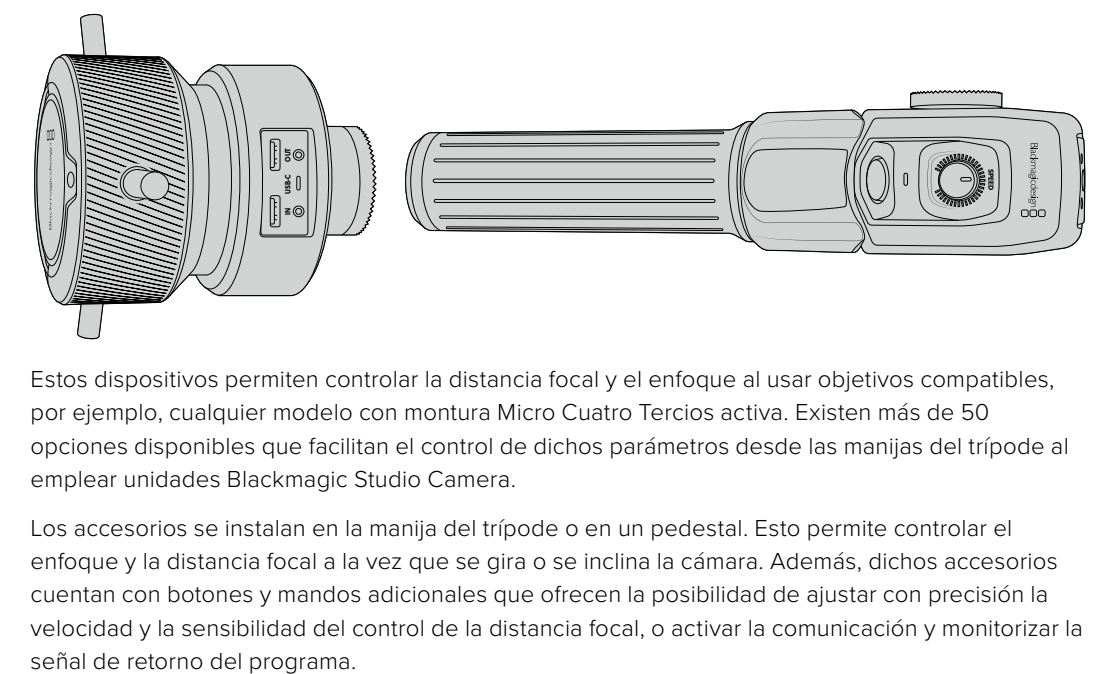

Estos dispositivos permiten controlar la distancia focal y el enfoque al usar objetivos compatibles, por ejemplo, cualquier modelo con montura Micro Cuatro Tercios activa. Existen más de 50 opciones disponibles que facilitan el control de dichos parámetros desde las manijas del trípode al emplear unidades Blackmagic Studio Camera.

Los accesorios se instalan en la manija del trípode o en un pedestal. Esto permite controlar el enfoque y la distancia focal a la vez que se gira o se inclina la cámara. Además, dichos accesorios cuentan con botones y mandos adicionales que ofrecen la posibilidad de ajustar con precisión la velocidad y la sensibilidad del control de la distancia focal, o activar la comunicación y monitorizar la

# **Conexión e instalación en la cámara**

# Instalación en trípodes

Los soportes de los accesorios permiten instalarlos en la manija de los trípodes. Estos se sujetan a cada unidad mediante las rosetas.

Para instalar los accesorios, basta con colocarlos en su lugar en el trípode a través de las rosetas de montaje y asegurarlas mediante el mecanismo giratorio.

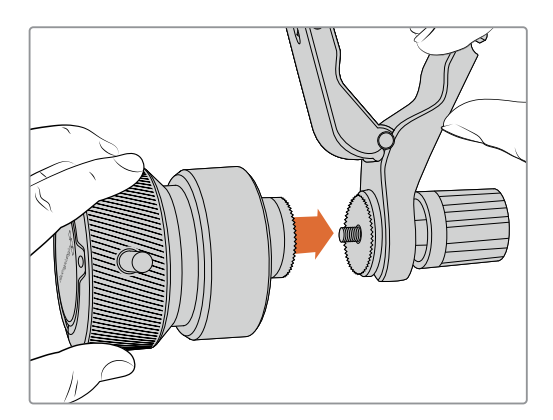

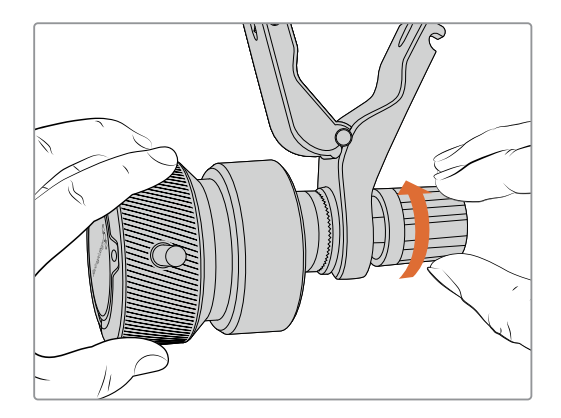

- **1** Coloque el accesorio enfrentando las rosetas al mecanismo de montaje del trípode.
- **2** Ajuste el mecanismo giratorio a fin de que el accesorio quede instalado de manera firme.

Una vez instalado, es posible montar los soportes angulares a los brazos del trípode. El extremo de dicho soporte que tiene forma de T debe encajarse en la ranura y ajustarse.

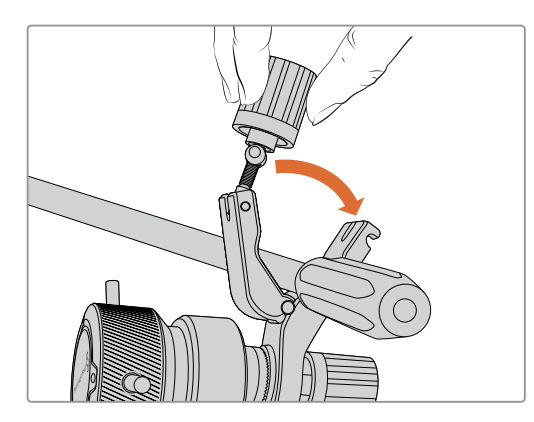

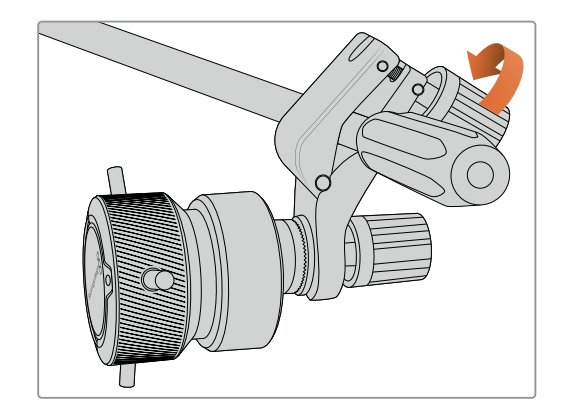

- **1** Para aflojarlo, gire el seguro hacia la izquierda. Esta acción permitirá liberar el soporte con forma de T.
- **2** A continuación, coloque el soporte angular en el brazo del trípode y ajústelo hasta que calce en su lugar. Es posible rotar el soporte a fin de colocarlo en la posición deseada.
- **3** Ajuste el mecanismo giratorio para asegurarlo al trípode.

# Conexión a la cámara

Los accesorios Blackmagic Focus Demand y Blackmagic Zoom Demand tienen dos puertos USB-C que permiten usarlos de manera individual o conjunta.

Cada unidad incluye un cable USB-C de un metro que permite conectarlas a cualquier puerto de expansión de las cámaras.

En caso de utilizar ambos accesorios, recomendamos conectarlos en serie.

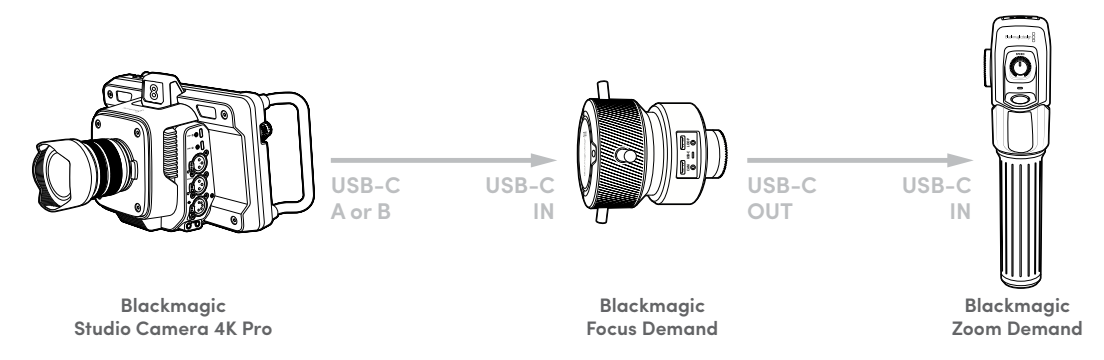

Esto permite controlarlos mediante un solo puerto USB de la cámara, quedando el segundo libre para conectar una unidad de almacenamiento. Por ejemplo, conecte un cable USB-C a cualquier puerto de expansión de la cámara (A o B) y conecte el otro extremo del cable a la entrada del accesorio Blackmagic Focus Demand. Con un segundo cable, conecte la salida de dicho accesorio a la entrada de la unidad Blackmagic Zoom Demand.

El cable USB-C cuenta con un mecanismo de seguridad en ambos extremos a fin de prevenir que se desconecte de manera accidental. No es obligatorio utilizar este mecanismo, pero es útil en estudios donde los accesorios siempre están conectados a las cámaras.

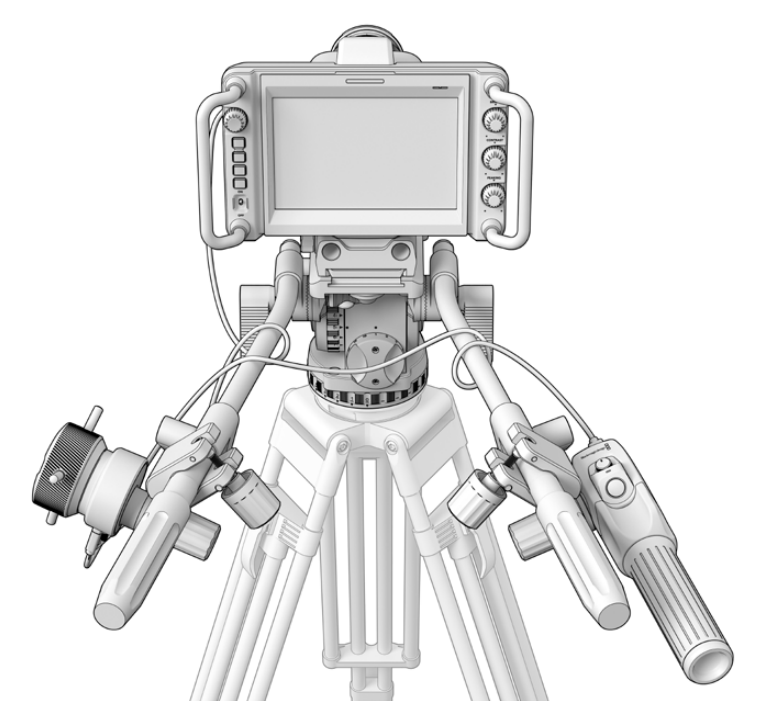

Los accesorios Blackmagic Focus Demand y Blackmagic Zoom Demand permiten controlar el enfoque y la distancia focal sin quitar la vista de la pantalla.

# **Uso del accesorio Blackmagic Focus Demand**

Este apartado describe las prestaciones y conexiones del dispositivo Blackmagic Focus Demand.

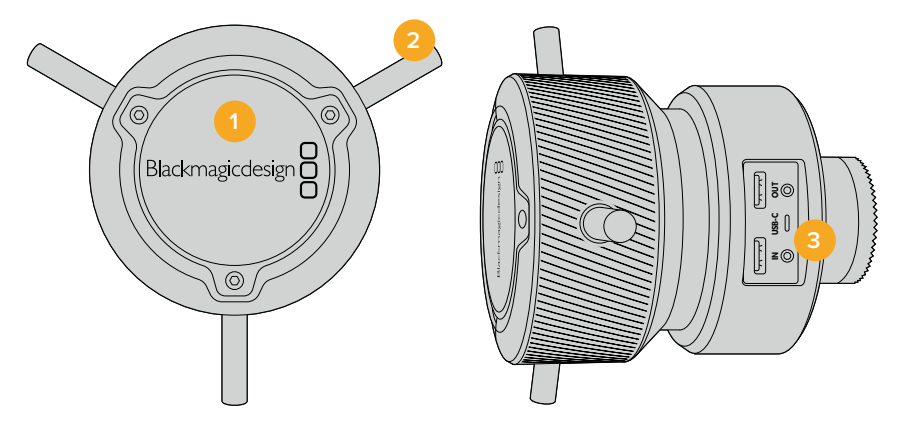

### **1 Mando giratorio**

Gire el mando hacia la decha a fin de enfocar objetos cercanos al objetivo o, por el contrario, hacia la izquierda para enfocar objetos más lejanos. Es posible cambiar la dirección del enfoque en el menú mediante las opciones **Adelante** o **Atrás**.

**SUGERENCIA:** Al emplear el accesorio Blackmagic Zoom Demand al mismo tiempo, presione el botón F2 con el propósito de aumentar la imagen a la vez que se enfoca.

### **2 Palancas de control**

Estas tres palancas permiten expandir el diámetro de la superficie de control a fin de ajustar el enfoque con mayor precisión mediante la punta de los dedos.

### **3 Puertos USB**

Estos puertos permiten conectar el accesorio a la cámara y otros dispositivos en serie. Además, es posible utilizarel puerto **IN** para actualizar el sistema operativo de la cámara a través del programa utilitario.

# **Uso del accesorio Blackmagic Zoom Demand**

Los controles en este accesorio se pueden asignar a otros botones en los ajustes de la cámara. Consulte el apartado *Ajustes* para obtener más información al respecto.

Las siguientes funciones están configuradas por defecto:

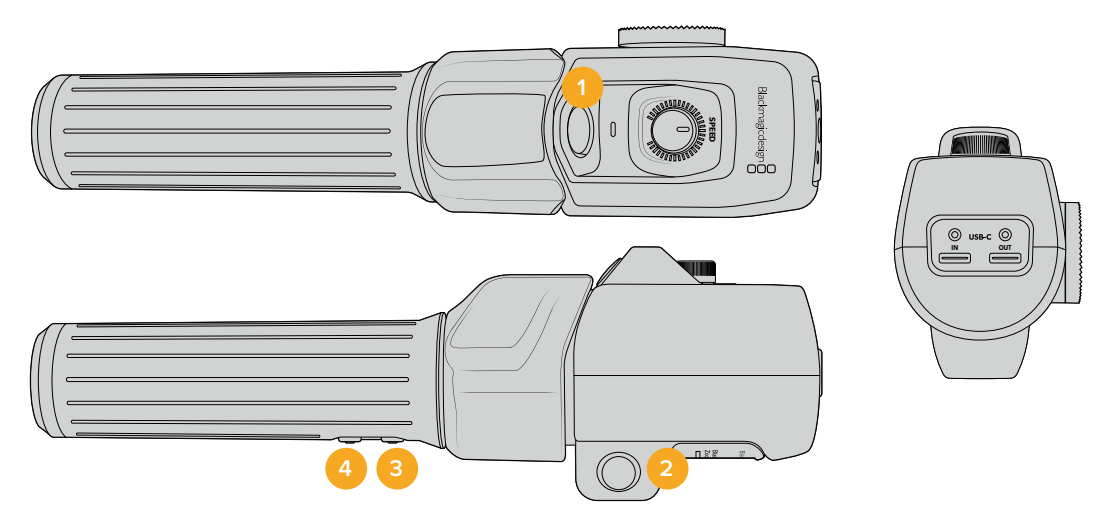

### **1 F1**

De manera predeterminada, este botón funciona como el botón de grabación, a fin de registrar las imágenes en una unidad USB-C externa conectada a la cámara.

### **2 F2**

Este botón situado en el otro lado del accesorio funciona del mismo modo y está configurado de forma predeterminada para ajustar rápidamente la distancia focal al grabar.

**NOTA:** Esta función solo se mostrará en la pantalla LCD de la cámara. No está disponible en los equipos externos conectados, como mezcladores o grabadores.

### **3 F3**

Este botón en el modelo Blackmagic Studio Camera 4K Pro está asignado de manera predeterminada a la señal de retorno. Por lo general, se trata de una señal de retorno proveniente de un mezclador, pero puede ser cualquier señal SDI conectada a la entrada correspondiente en la cámara.

En la versión Blackmagic Studio Camera 4K Plus, este botón está asignado por defecto al balance de blancos.

### **4 F4**

Este botón en el modelo Blackmagic Studio Camera 4K Pro está configurado de manera predeterminada para establecer la comunicación. Cuando la cámara está conectada a un mezclador, manténgalo presionado a fin de comunicarse con el operador del mezclador.

En la versión Blackmagic Studio Camera 4K Plus, permite ajustar las guías de encuadre.

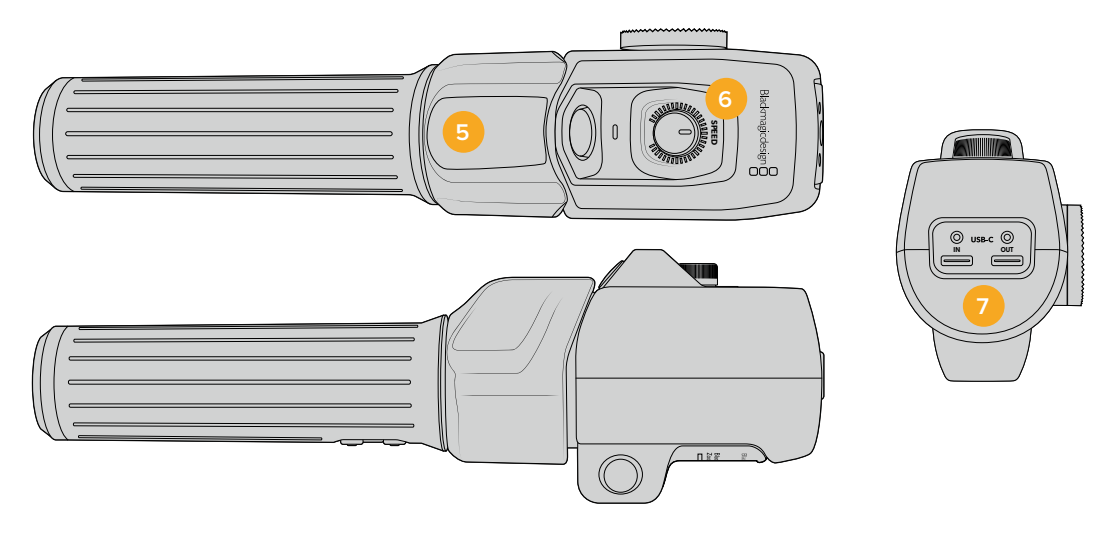

### **5 Interruptor**

La manija del accesorio Blackmagic Zoom Demand incluye un interruptor cerca de la posición del dedo pulgar que permite controlar la distancia focal desplazándolo hacia la izquierda para alejar la imagen y hacia la derecha para acercarla. No obstante, esto puede invertirse a través del menú de ajustes de la cámara.

### **6 Control de velocidad**

Este control en la parte superior permite ajustar la velocidad a la que se modifica la distancia focal. Por otro lado, se puede asignar a otros ajustes, por ejemplo, el volumen de los auriculares o la apertura del diafragma.

### **7 Puertos USB-C**

Estos puertos permiten conectar el accesorio a la cámara y otros dispositivos en serie. Además, es posible utilizarel puerto **IN** para actualizar el sistema operativo de la cámara a través del programa utilitario.

Existen más de 50 objetivos con montura Micro Cuatro Tercios compatibles con el dispositivo Blackmagic Focus Demand, pero los siguientes modelos funcionarán con ambos accesorios.

### **Objetivos electrónicos**

- Olympus 12-50mm f/3.5-6.3 ED M.Zuiko EZ Micro Cuatro Tercios.
- Panasonic Lumix G X Vario PZ 45-175 mm f/4.0-5.6 con estabilizador de imagen óptico.

### **Objetivos cortos y planos**

- Olympus M.Zuiko Digital ED 14-42 mm f/3.5-5.6 EZ Micro Cuatro Tercios.
- Panasonic Lumix G X Vario PZ 14-42 mm f/3.5-5.6 Power con estabilizador de imagen óptico.

# **Programa Blackmagic Camera Setup**

# **Actualización de la cámara en Mac OS**

Después de descargar el programa Blackmagic Camera Setup desde nuestra página de soporte técnico, descomprima el archivo que lo contiene y haga doble clic en la imagen de disco correspondiente (.dmg). Ejecute el instalador y siga las instrucciones que aparecen en la pantalla.

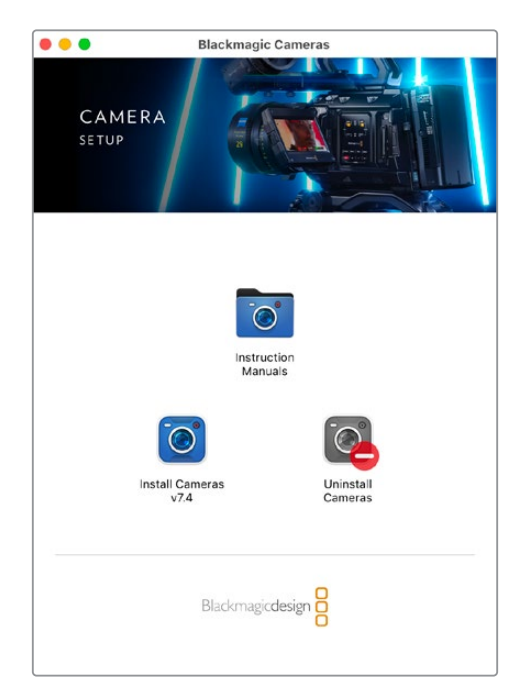

# **Actualización de la cámara en Windows**

Después de descargar y descomprimir el archivo, se abrirá una ventana correspondiente al programa Blackmagic Camera Setup. Haga doble clic en el instalador de la aplicación y siga las instrucciones que aparecen en la pantalla para completar el procedimiento.

Al finalizar la instalación, haga clic en **Inicio** y seleccione la opción **Todos los programas**. A continuación, abra la carpeta **Blackmagic Design** para ejecutar el programa o acceder al manual de instrucciones.

# **Actualización del sistema operativo interno de la cámara**

Después de instalar la última versión del programa de configuración de la cámara en el equipo informático, conecte ambos dispositivos mediante el puerto USB-C A de la unidad.

Encienda la cámara y ejecute el programa Blackmagic Camera Setup y siga las instrucciones que aparecen en la pantalla para actualizar el sistema operativo interno.

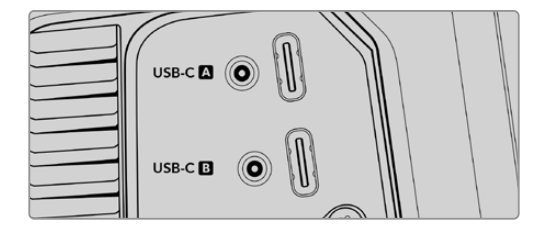

La cámara se conecta al equipo informático a través del puerto de expansión USB-C (A).

# **ATEM Software Control**

# **Control de cámaras**

El modelo Studio Camera puede manejarse desde un mezclador ATEM mediante el módulo de control del programa ATEM Software Control. Para acceder al mismo, basta con hacer clic en la pestaña **Cámara** de la interfaz. Asimismo, esta prestación permite modificar con facilidad diferentes parámetros, tales como la apertura del diafragma, la ganancia y la distancia focal, al emplear objetivos compatibles, así como ajustar el color de las cámaras y crear imágenes extraordinarias con las herramientas para correcciones primarias de DaVinci Resolve.

En mezcladores con conexiones HDMI, el programa ATEM Software Control detecta automáticamente qué cámara está conectada a cada entrada, por lo que se activará la luz indicadora de manera apropiada. Sin embargo, es posible cambiar la distribución de los botones para personalizarlos mediante los ajustes correspondientes en las preferencias del programa.

En mezcladores ATEM con conexiones SDI, la señal de retorno a la cámara permite transmitir datos de control, activar la luz piloto y entablar la comunicación. En este caso, los números de identificación de las cámaras deben configurarse manualmente.

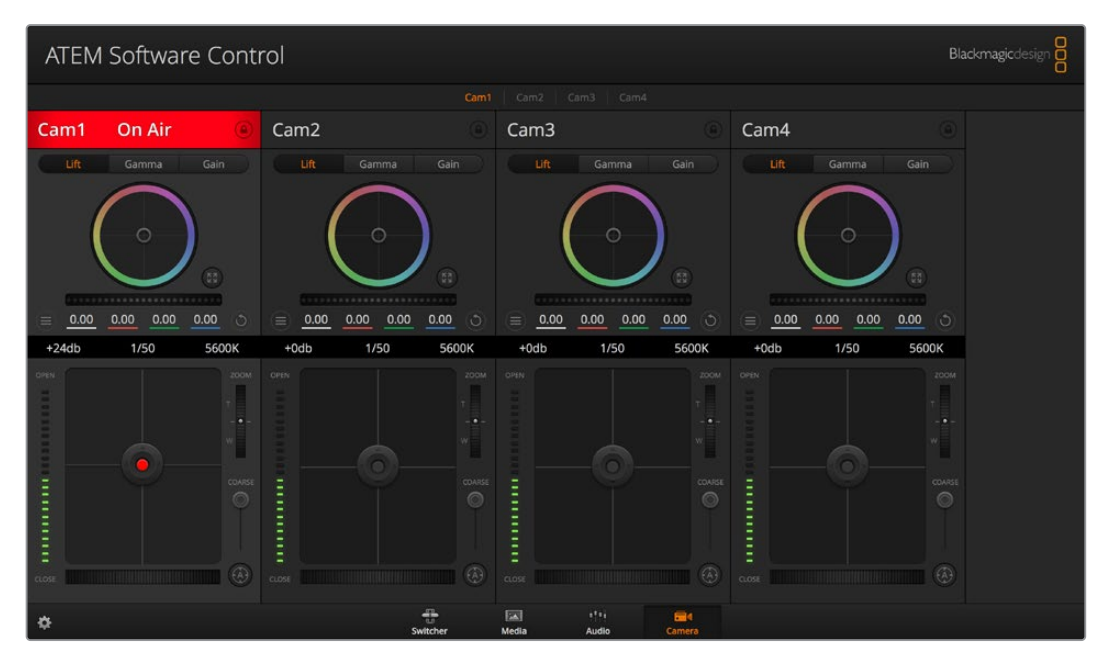

Módulo de control de cámaras

# **Uso de la función de control de cámaras**

# Selección de cámaras

La fila de botones situada en la parte superior de la ventana permite seleccionar la cámara que se desea controlar.

### **Estado de la cámara**

En la parte superior de cada controlador se identifica la cámara y se indica si la misma está al aire. Además, hay un botón que permite bloquear todos los controles de la cámara. Cuando la cámara está al aire, la barra superior de la ventana se enciende en rojo e indica **Al aire**.

#### **Menú de ajustes**

El botón para modificar los ajustes de la cámara, situado en la esquina superior izquierda del controlador, ofrece la posibilidad de ajustar los detalles de la señal correspondiente a cada cámara.

#### **Detalles**

Este ajuste permite dar mayor nitidez a las imágenes en directo captadas por las cámaras. Las opciones disponibles son: **Desactivados**, **Predeterminado**, **Medio** y **Alto**.

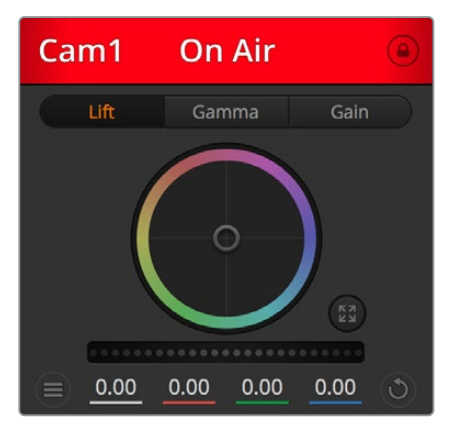

En la parte superior de cada controlador se indica si la cámara está al aire.

### **Círculo cromático**

El círculo cromático es una herramienta útil de DaVinci Resolve que permite ajustar el color en las luces, tonos intermedios y sombras de cada canal YRGB. Para seleccionar el parámetro que desea modificar, haga clic en una de las tres pestañas situadas en la parte superior del controlador.

### **Control general**

El control general situado debajo del círculo cromático permite ajustar el contraste en todos los canales YRGB al mismo tiempo, o la luminancia de las luces, los tonos intermedios y las sombras en forma independiente.

### **Botón de reajuste**

Este botón situado cerca de la parte superior derecha de cada controlador permite seleccionar los ajustes que se desean restablecer, copiar o aplicar. A su vez, cada círculo cromático también cuenta con un botón de reajuste. Haga clic sobre el mismo para copiar, aplicar o restablecer los parámetros a los valores predeterminados. Cabe destacar que los ajustes de los controladores bloqueados no se modifican al copiar y aplicar otros parámetros. El botón situado en la esquina inferior derecha del controlador permite restablecer los valores predeterminados para los círculos cromáticos y los ajustes de contraste, saturación, matiz y luminancia. Es posible aplicar parámetros de etalonaje a todas las cámaras en general o a cada una en forma individual para lograr una apariencia uniforme en las imágenes. Los valores correspondientes a la apertura del diafragma, el enfoque, el control primario y el pedestal no se alteran al copiar y aplicar otros ajustes. Al modificar parámetros en todas las cámaras simultáneamente, el sistema solicita una confirmación previa por parte del usuario. De esta forma, es posible evitar cambios en las cámaras no bloqueadas cuya señal está al aire.

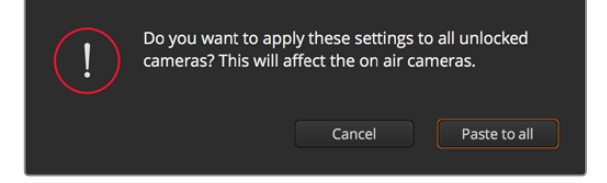

Al modificar parámetros en todas las cámaras simultáneamente, el sistema solicita una confirmación previa por parte del usuario.

### **Control del diafragma/pedestal**

Este control se encuentra en el retículo central de cada controlador y se enciende en rojo cuando la cámara está al aire.

Para abrir o cerrar el diafragma, arrastre el círculo hacia arriba o abajo. Al mantener presionada la tecla de mayúsculas mientras se mueve el círculo, solo se modifica la apertura del diafragma.

Para oscurecer o incrementar el pedestal, arrastre el círculo hacia la izquierda o derecha. Al mantener presionada **Command** en Mac o **Control** en Windows mientras se mueve el círculo solo se modifica el pedestal.

### **Control de ampliación**

Este control brinda la posibilidad de acercar o alejar la imagen al utilizar objetivos compatibles con servomecanismos integrados. Funciona de la misma manera que el interruptor físico de la cámara, el cual permite aumentar o disminuir la distancia focal presionando el extremo correspondiente. Haga clic sobre el control y arrástrelo hacia arriba para acercar la imagen, o hacia abajo para alejarla.

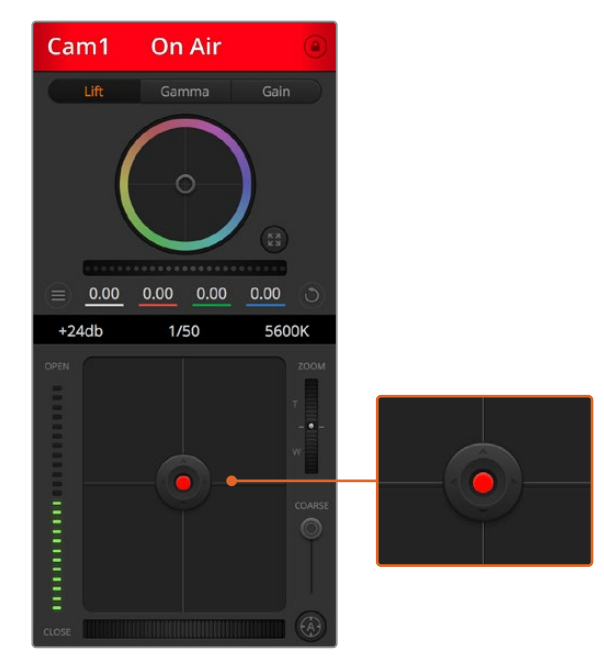

El control del diafragma/pedestal se enciende en rojo cuando la cámara está al aire.

### **Control primario**

Este control se encuentra a la derecha del control del diafragma/pedestal y permite limitar la apertura máxima del diafragma. Es de suma utilidad para evitar que salgan al aire imágenes sobreexpuestas.

Para limitar la apertura del diafragma, ábralo completamente usando el control circular y luego utilice el control primario para ajustar la exposición. De esta forma, al modificar la apertura del diafragma, dicho umbral impedirá que se exceda el límite máximo de exposición.

#### **Indicador del diafragma**

El indicador del diafragma se encuentra a la izquierda del control circular y brinda una rápida referencia visual de la apertura. Esta indicación depende del ajuste establecido mediante el control primario.

### **Botón de enfoque automático**

El botón de enfoque automático se encuentra en la esquina inferior derecha del controlador. Presiónelo para ajustar el enfoque en forma automática si cuenta con un objetivo activo compatible con dicha función. Cabe destacar que, aunque la mayoría de los objetivos brindan la posibilidad de ajustar el enfoque electrónicamente, algunos igual

disponen de un modo de ajuste manual, por lo cual es importante asegurarse de elegir el modo automático. En algunos casos, el modo se selecciona deslizando el anillo de enfoque en el objetivo hacia adelante o atrás.

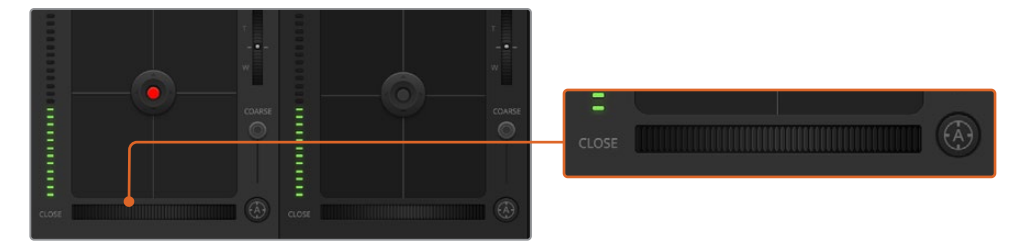

Para enfocar mediante un objetivo compatible, haga clic sobre el botón de enfoque automático o deslice el control de enfoque hacia la izquierda o la derecha.

### **Enfoque manual**

Para modificar el enfoque de la cámara en forma manual, utilice el dial situado en la parte inferior de cada controlador. Deslice la rueda hacia la izquierda o derecha para ajustar el enfoque manualmente al mirar la señal de la cámara, a fin de obtener imágenes claras y nítidas.

#### **Ganancia de la cámara**

Este control permite aumentar la ganancia de la cámara. Este ajuste en los modelos Blackmagic Studio Camera se refiere al valor ISO. Es de suma importancia al filmar en condiciones de luz escasa para evitar que las imágenes queden subexpuestas. Para aumentar o disminuir la ganancia, haga clic sobre las flechas correspondientes.

La ganancia se puede aumentar siempre que sea necesario, por ejemplo, al rodar en exteriores cuando la intensidad de la luz disminuye al atardecer y es preciso aumentar el brillo de la imagen. Nótese que, al incrementar la ganancia, también aumentará el ruido en las imágenes.

### **Control de la velocidad de obturación**

El indicador de la velocidad de obturación se encuentra situado entre el círculo cromático y el control del diafragma/pedestal. Para aumentar o disminuir este parámetro, coloque el puntero del ratón sobre el indicador y luego haga clic sobre la flecha izquierda o derecha. Este ajuste en los modelos Blackmagic Studio Camera se refiere a la velocidad de obturación.

Si la imagen parpadea, disminuya la velocidad de obturación para resolver el problema. Una buena forma de obtener más brillo en las imágenes sin modificar la ganancia es disminuyendo la velocidad de obturación, ya que de este modo se incrementa el tiempo de exposición del sensor. Al aumentar la velocidad de obturación, se reduce el rastro dejado por los objetos en movimiento, por lo cual este parámetro también puede emplearse para lograr una mayor nitidez en las tomas de acción.

### **Balance de blancos**

Este parámetro se encuentra junto al control de la velocidad de obturación y puede modificarse mediante las flechas situadas a ambos lados del indicador de la temperatura del color. Permite compensar los colores cálidos o fríos emitidos por diferentes fuentes de luz. De este modo, es posible conservar la pureza de los blancos en la imagen.

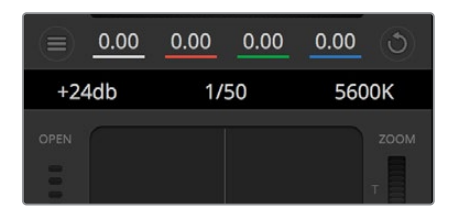

Las flechas para ajustar la ganancia, la velocidad de obturación y el balance de blancos aparecen al colocar el puntero del ratón sobre los indicadores correspondientes.

# **Herramientas de DaVinci Resolve para correcciones primarias**

La ventana del módulo de control de la cámara puede convertirse en una interfaz similar a la que contiene las herramientas para correcciones primarias en un programa de edición.

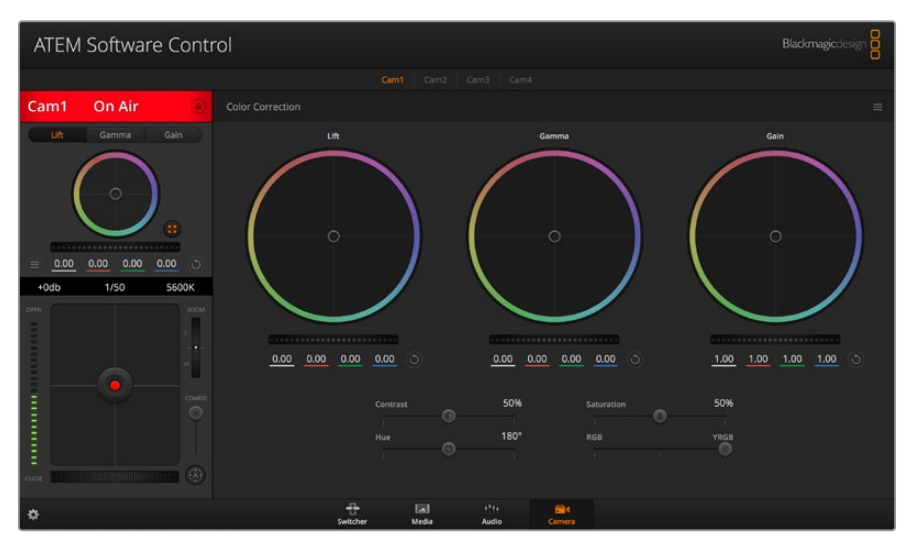

Si desea acceder a las herramientas para correcciones primarias de DaVinci Resolve, haga clic sobre el botón situado en la parte inferior, a la derecha del círculo cromático.

Estas herramientas integradas en la cámara son idénticas a las del programa DaVinci Resolve. En consecuencia, si el usuario está familiarizado con ellas, podrá valerse de su experiencia en materia de etalonaje al llevar a cabo producciones en directo. El panel de corrección cromática se puede expandir desde el controlador para acceder a la interfaz completa.

Esta dispone de círculos cromáticos y otros controles que permiten ver las luces, los tonos intermedios y las sombras al mismo tiempo. Para cambiar de cámara, utilice los botones en la parte superior de la ventana.

### **Círculos cromáticos**

## **Haga clic dentro del círculo y arrastre el ratón:**

Nótese que no es necesario arrastrar el indicador de balance de color. A medida que este se desplaza, los valores debajo del círculo cambian, reflejando de este modo los ajustes realizados en cada canal.

## **Mantenga presionada la tecla de mayúsculas y haga clic en cualquier parte dentro del círculo:**

Esto permite situar el indicador del balance de color en la posición del puntero para realizar ajustes significativos con rapidez.

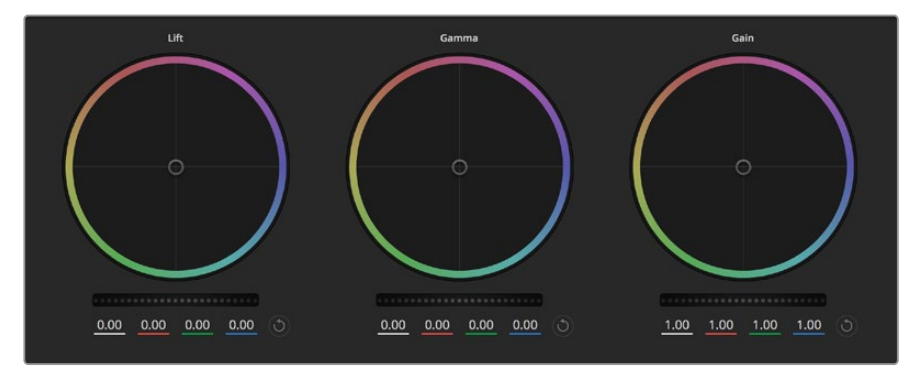

Círculos cromáticos para las luces, los tonos intermedios y las sombras en el panel de etalonaje.

#### **Haga clic dos veces dentro del círculo:**

Se restablecen los valores originales sin reajustar el control general para dicho parámetro.

#### **Haga clic en el botón de reajuste situado en la esquina superior derecha:**

Se restablecen todos los ajustes.

### **Controles generales**

Los controles generales situados debajo de cada círculo cromático permiten ajustar las sombras, los tonos intermedios y las luces en cada canal YRGB.

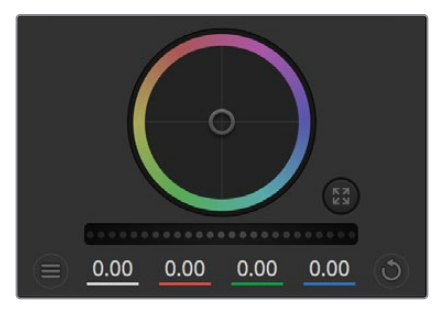

Mueva la rueda hacia la izquierda o la derecha para realizar ajustes.

### **Para realizar ajustes mediante el control general:**

### **Arrastre el control hacia la izquierda o la derecha**

Esto permite oscurecer o aclarar respectivamente el parámetro de la imagen seleccionado. Al ajustar un valor, el cambio se verá reflejado en los campos correspondientes a cada canal, situados debajo del círculo cromático. Para ajustar solo la luminancia, mantenga presionada **Alt** o **Command** y arrastre el control a la izquierda o derecha. El color y la luminancia se procesan en forma individual, de modo que es posible lograr efectos interesantes modificando solo el canal Y. Este ajuste funciona mejor si el control **Mezclador de luminancia** se desliza a la derecha. Si se encuentra sobre el lado izquierdo, el programa procesará los canales de color de forma normal. Por lo general, la mayoría de los coloristas utilizan el método YRGB, ya que permite obtener un mayor control del balance de color sin afectar la luminancia general, a fin de lograr la apariencia deseada con mayor rapidez.

### **Contraste**

Este control permite ajustar el rango entre los valores más claros y oscuros de una imagen. El efecto es similar al que se obtiene realizando ajustes opuestos mediante los controles generales situados debajo de las opciones **Sombras** y **Luces**. El valor preestablecido es 50 %. Al usar el control de pivote, el punto de referencia puede moverse hacia arriba o abajo en la curva S. En imágenes logarítmicas, como las que cuentan con colorimetría de quinta generación, después de haber realizado un ajuste del balance de blancos y la exposición, ajustar el contraste y el pivote puede ser un modo rápido de comenzar el etalonaje.

### **Saturación**

Este control permite aumentar o disminuir la cantidad de color en la imagen. El valor preestablecido es 50 %.

### **Matiz**

Este control permite modificar los matices de la imagen recorriendo el perímetro del círculo cromático. El valor predeterminado de 180 grados muestra la distribución original del matiz. Al incrementarlo o disminuirlo, todos los matices se modificarán hacia la izquierda o derecha en el círculo cromático.

### **Mezcla de luminancia**

Las funciones de etalonaje integradas en las cámaras de Blackmagic están basadas en las herramientas para correcciones primarias de DaVinci Resolve. Este programa fue desarrollado a principio de los años 80 y es el más utilizado en la producción de largometrajes en Hollywood.

El corrector cromático de la cámara incluye prestaciones sumamente útiles y creativas. Una de ellas es el método de procesamiento YRGB.

Al corregir el color, se puede emplear el método RGB o YRGB. Aquellos coloristas con más experiencia usan el sistema YRGB, ya que ofrece un control más preciso sobre el color y permite ajustar los canales en forma independiente, lo cual a su vez brinda más opciones creativas.

Cuando el control **Mezclador de luminancia** se desliza totalmente a la derecha, se utiliza el modo YRGB. Si se desliza totalmente a la izquierda, se emplea el modo RGB. Asimismo, se puede seleccionar cualquier posición intermedia para obtener una mezcla de ambos modos de corrección.

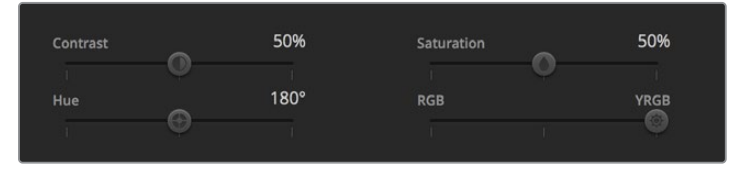

Mueva los controles hacia la izquierda o derecha para ajustar el contraste, la saturación, el matiz y la mezcla de luminancia.

¿Cuál es el mejor ajuste? No hay una respuesta correcta e incorrecta, debido a que el etalonaje es puramente un proceso creativo, dependerá del artista. El mejor ajuste es el que más se adapte a su estilo.

### **Sincronización de ajustes**

El mezclador transmite la señal de control a la cámara cuando ambos dispositivos están conectados. Si se modifica un ajuste por error en la cámara, la unidad de control del mezclador restablecerá automáticamente los valores para mantener la sincronización entre los equipos.

# **Información para desarrolladores (en inglés)**

# **Blackmagic SDI Camera Control Protocol**

## **Version 1.5**

If you are a software developer you can use the Blackmagic SDI to construct devices that integrate with our products. Here at Blackmagic Design, our approach is to open up our protocols and we eagerly look forward to seeing what you come up with!

# Overview

This document describes an extensible protocol for sending a unidirectional stream of small control messages embedded in the non-active picture region of a digital video stream. The video stream containing the protocol stream may be broadcast to a number of devices. Device addressing is used to allow the sender to specify which device each message is directed to.

# Assumptions

Alignment and padding constraints are explicitly described in the protocol document. Bit fields are packed from LSB first. Message groups, individual messages and command headers are defined as, and can be assumed to be, 32 bit aligned.

# Blanking Encoding

A message group is encoded into a SMPTE 291M packet with DID/SDID x51/x53 in the active region of VANC line 16.

# Message Grouping

Up to 32 messages may be concatenated and transmitted in one blanking packet up to a maximum of 255 bytes payload. Under most circumstances, this should allow all messages to be sent with a maximum of one frame latency.

If the transmitting device queues more bytes of message packets than can be sent in a single frame, it should use heuristics to determine which packets to prioritize and send immediately. Lower priority messages can be delayed to later frames, or dropped entirely as appropriate.

# Abstract Message Packet Format

Every message packet consists of a three byte header followed by an optional variable length data block. The maximum packet size is 64 bytes.

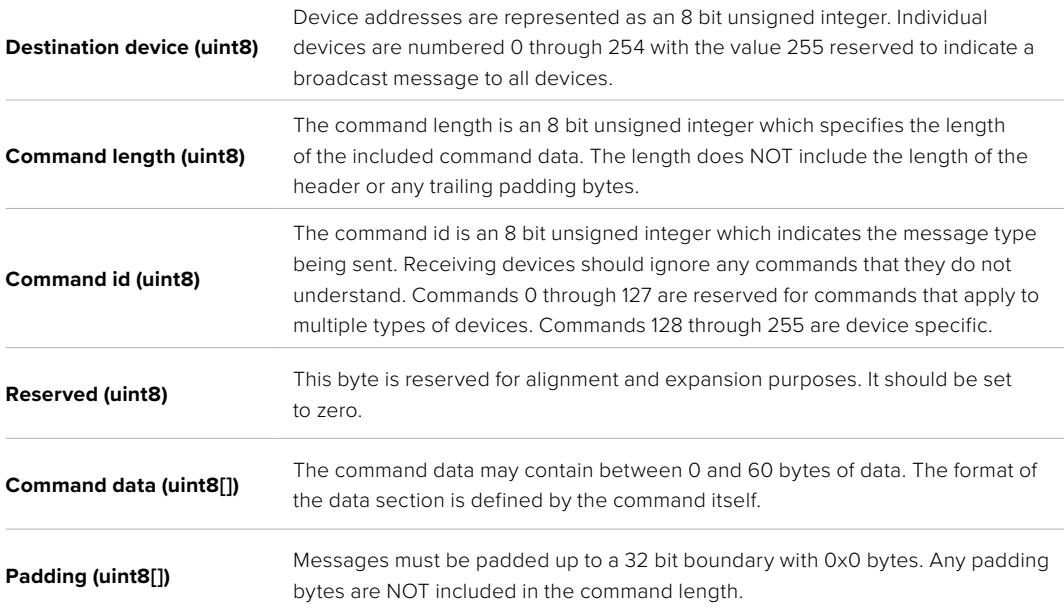

Receiving devices should use the destination device address and or the command identifier to determine which messages to process. The receiver should use the command length to skip irrelevant or unknown commands and should be careful to skip the implicit padding as well.

# Defined Commands

### **Command 0 : change configuration**

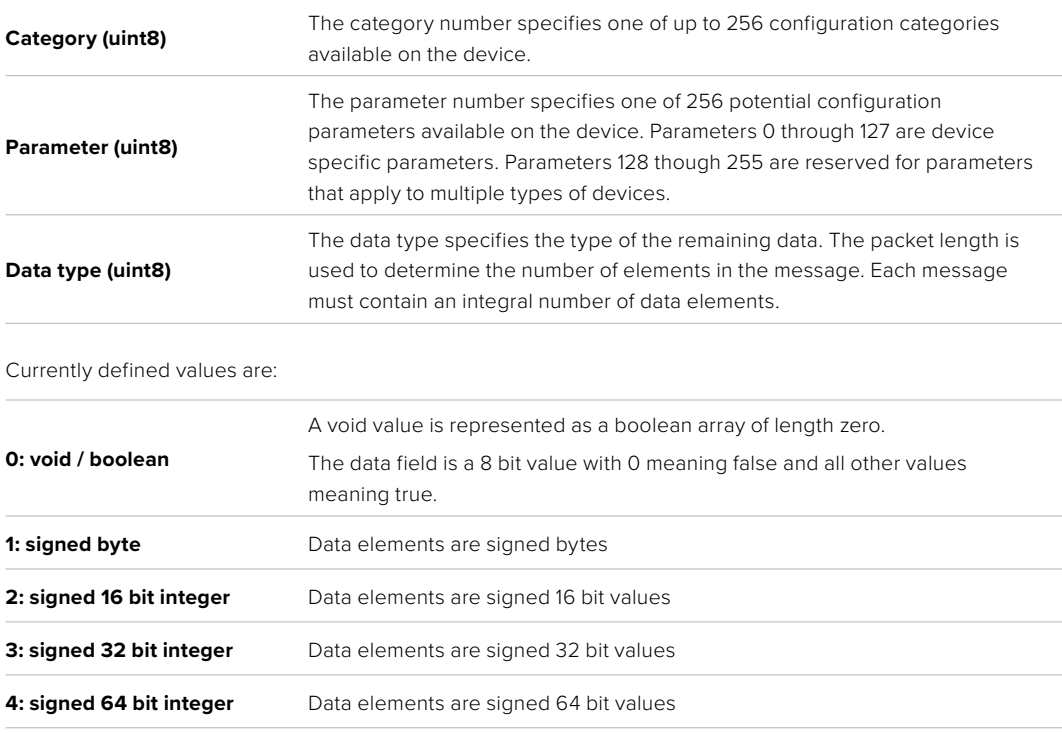

**5: UTF-8 string** Data elements represent a UTF-8 string with no terminating character.

### **Data types 6 through 127 are reserved.**

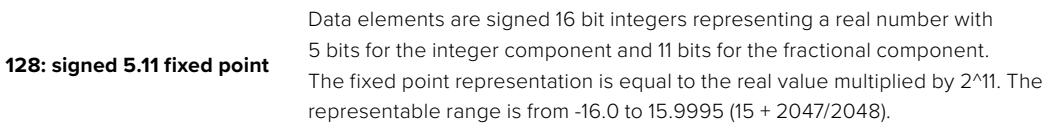

### **Data types 129 through 255 are available for device specific purposes.**

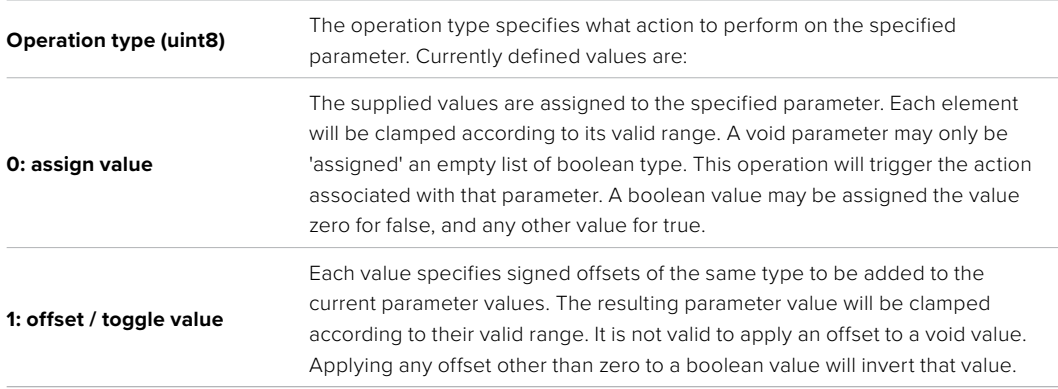

## **Operation types 2 through 127 are reserved.**

### **Operation types 128 through 255 are available for device specific purposes.**

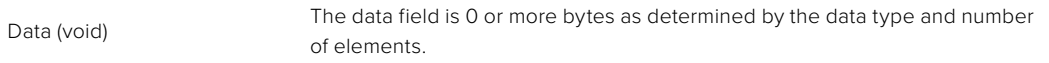

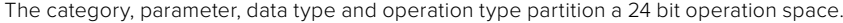

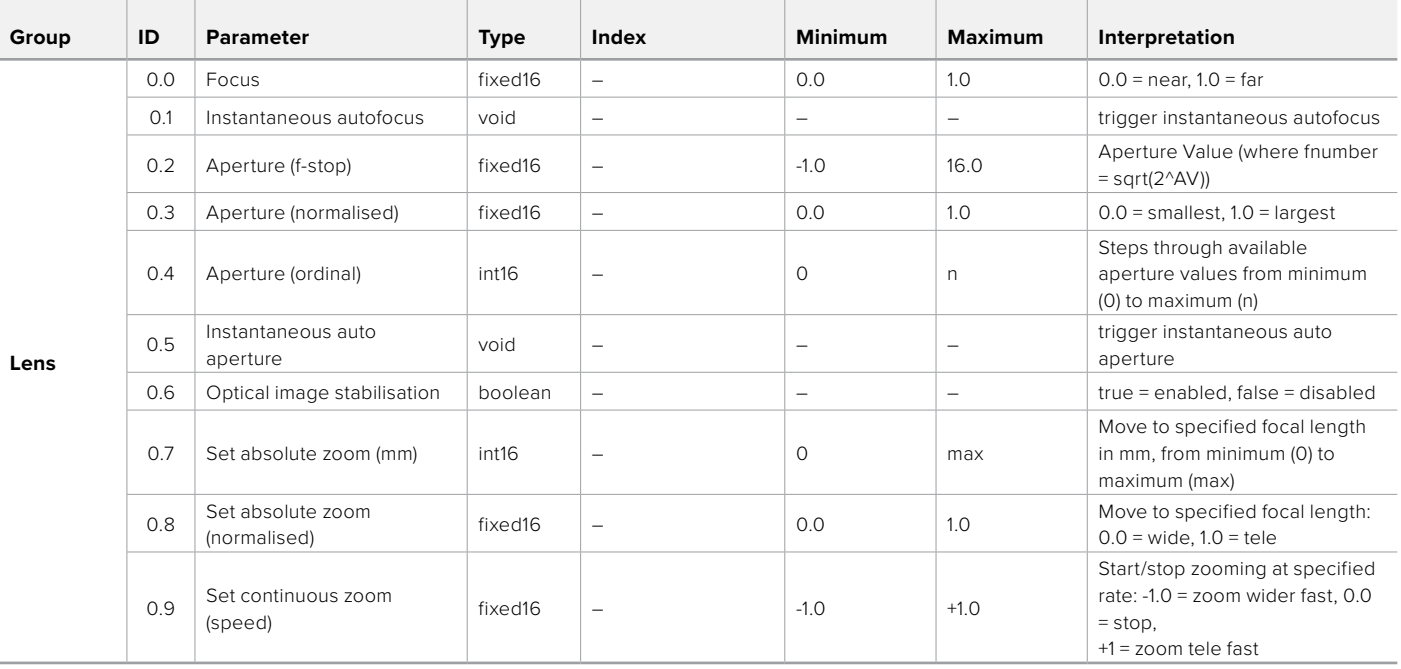

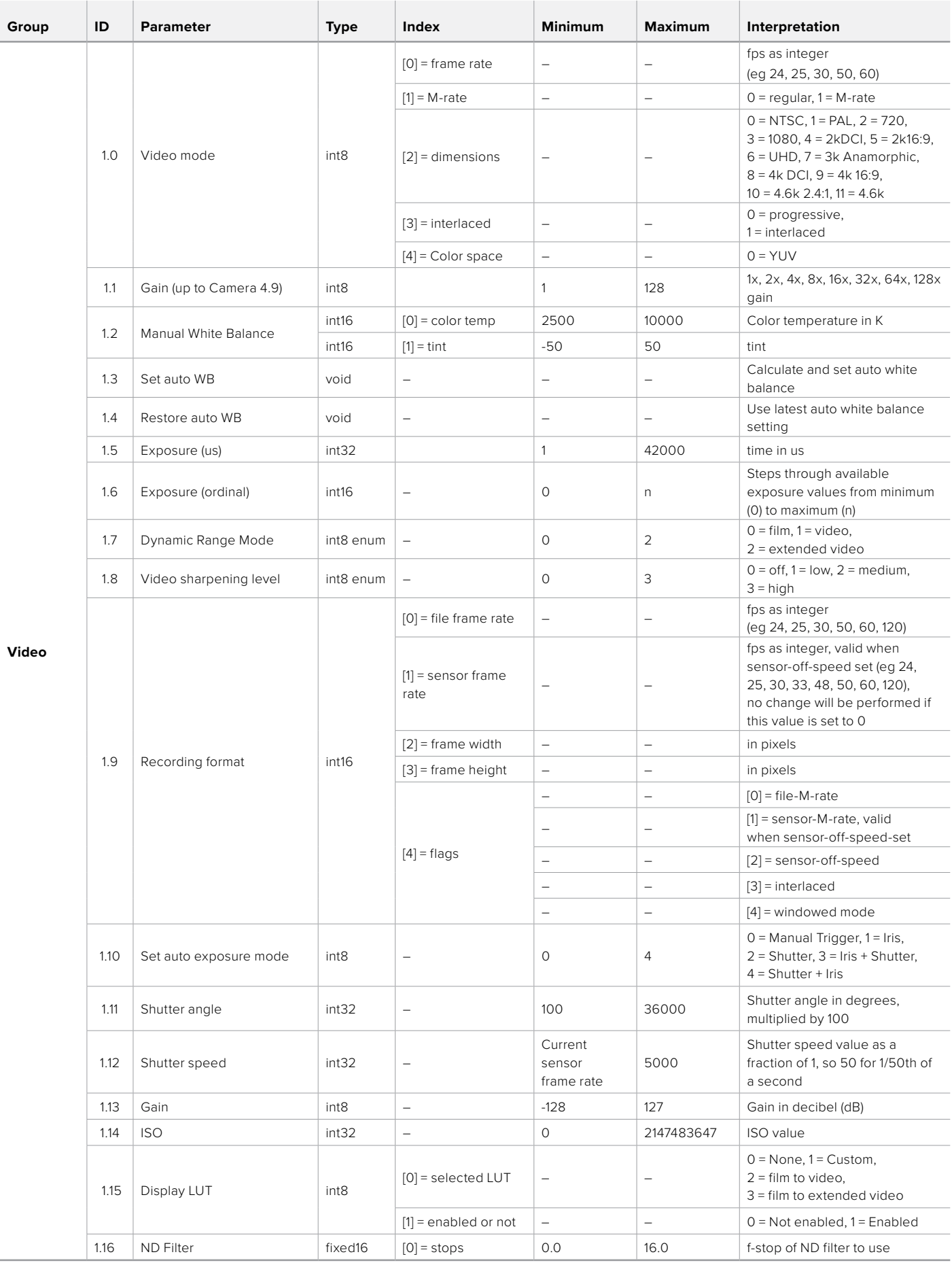

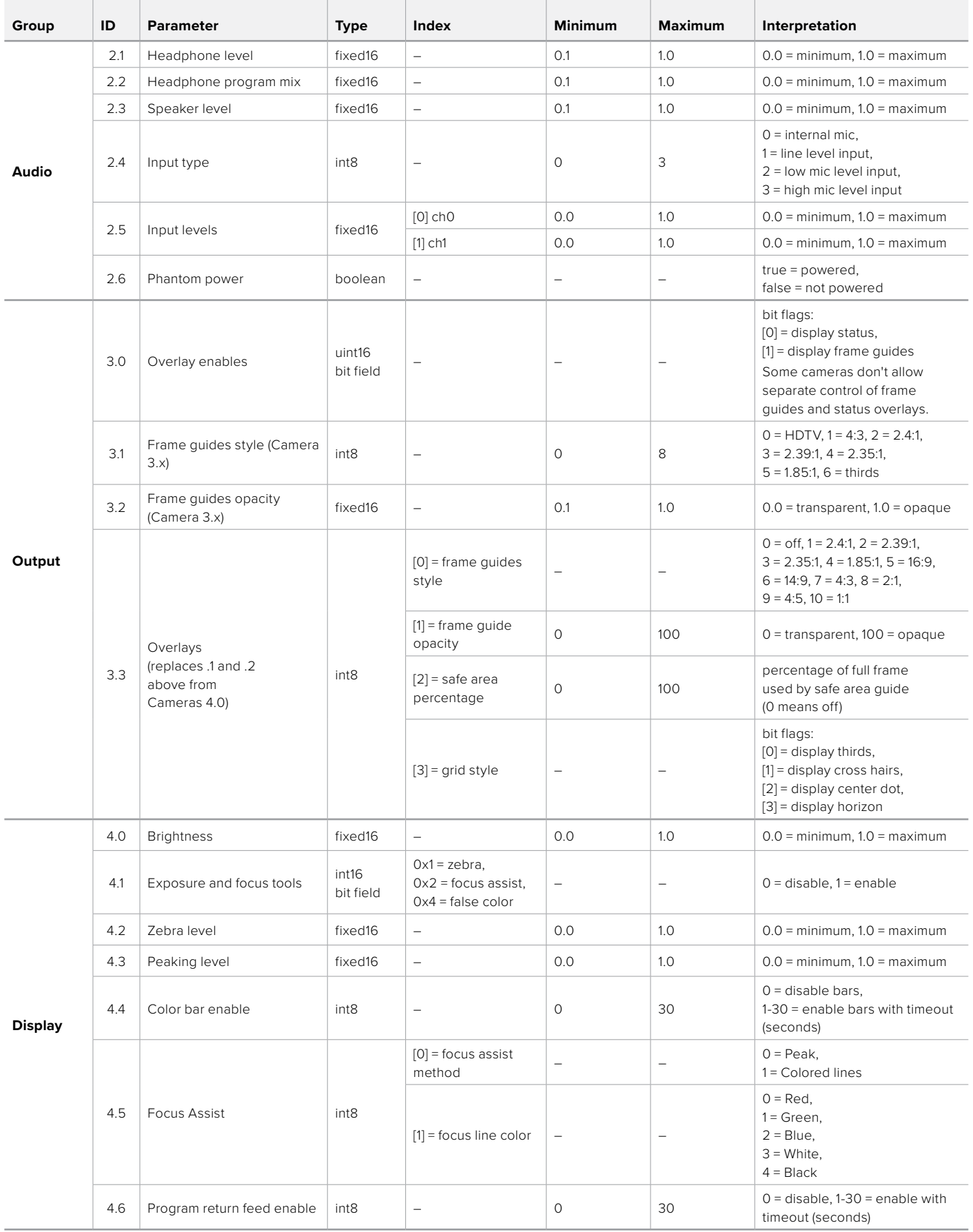

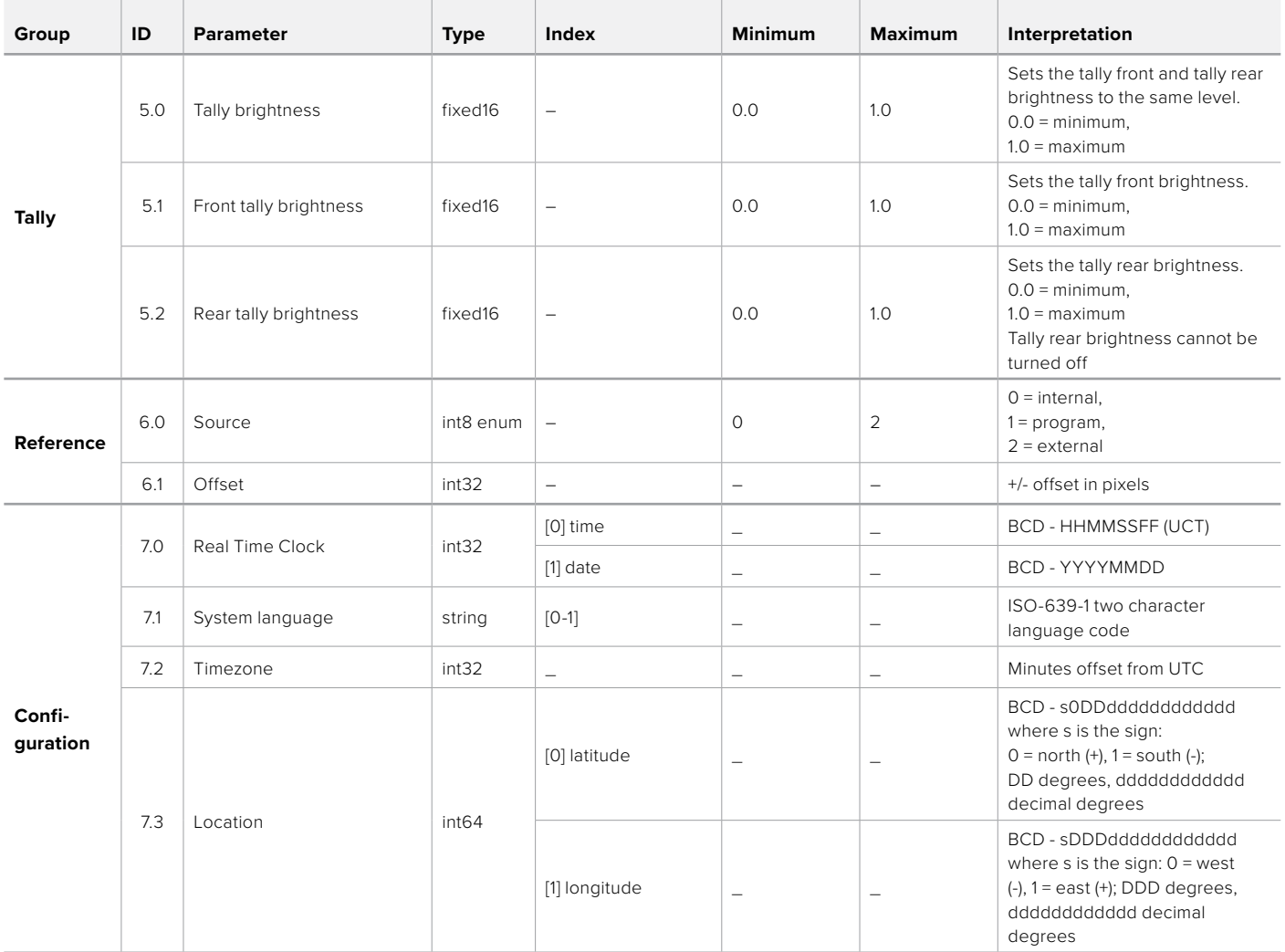

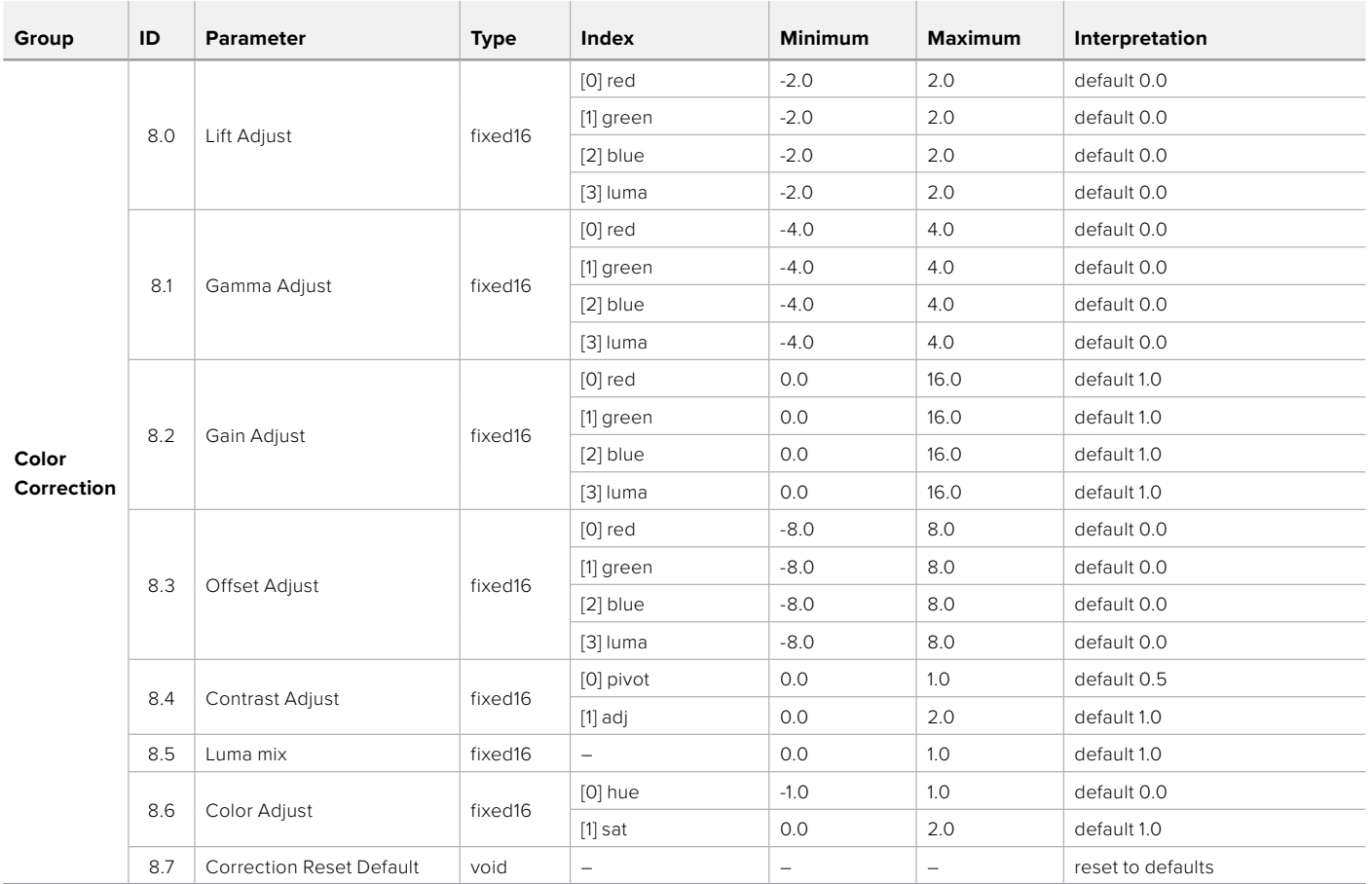

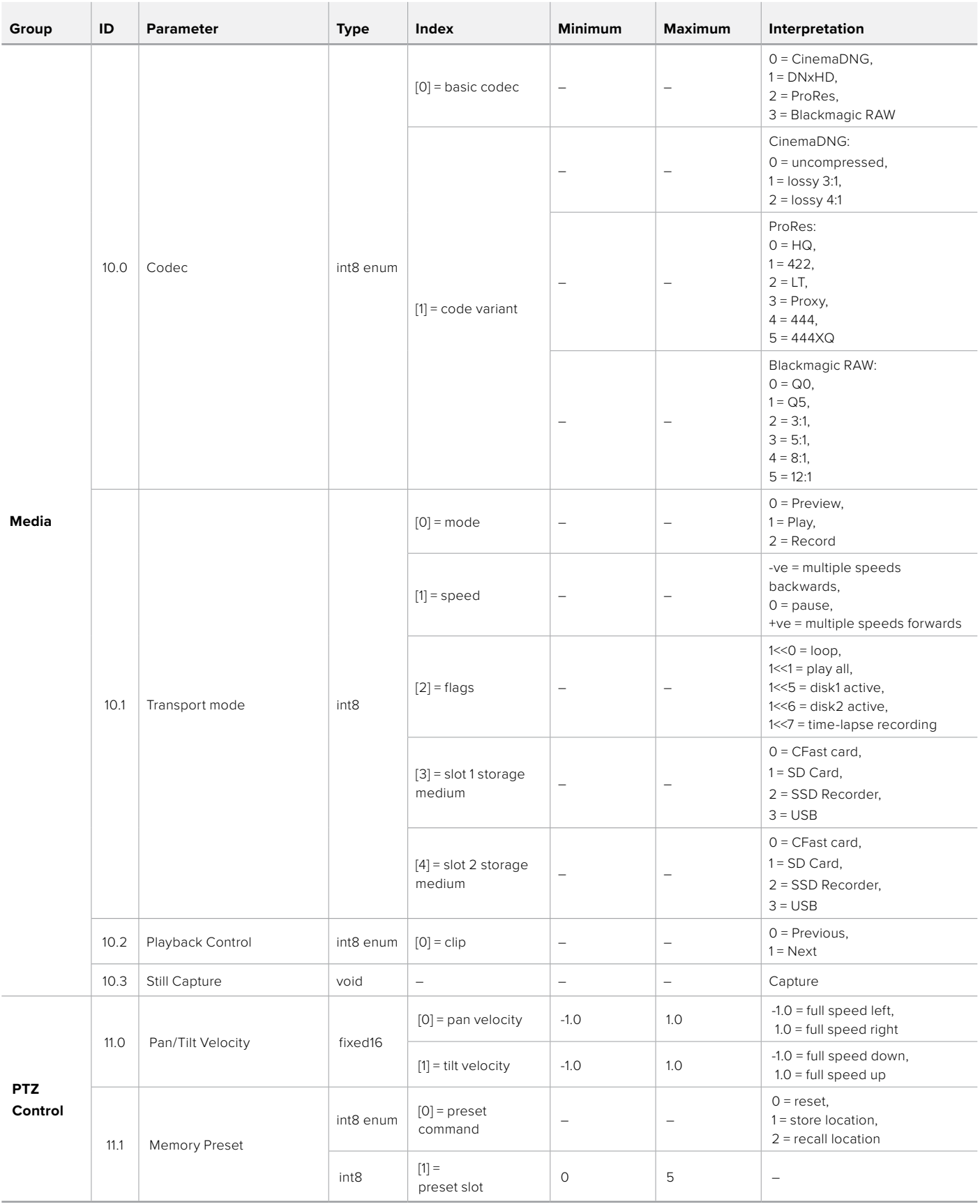

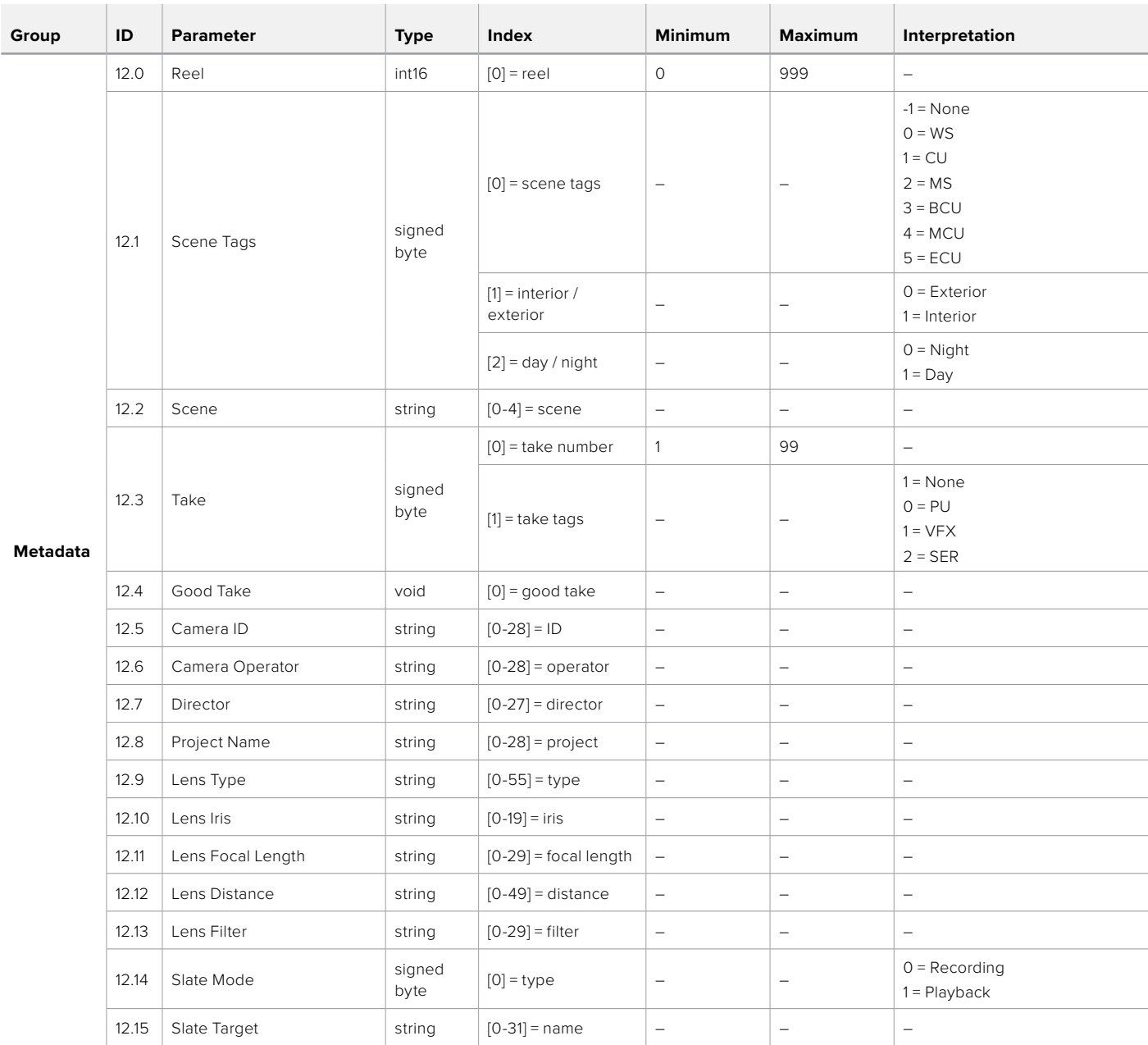

# **Example Protocol Packets**

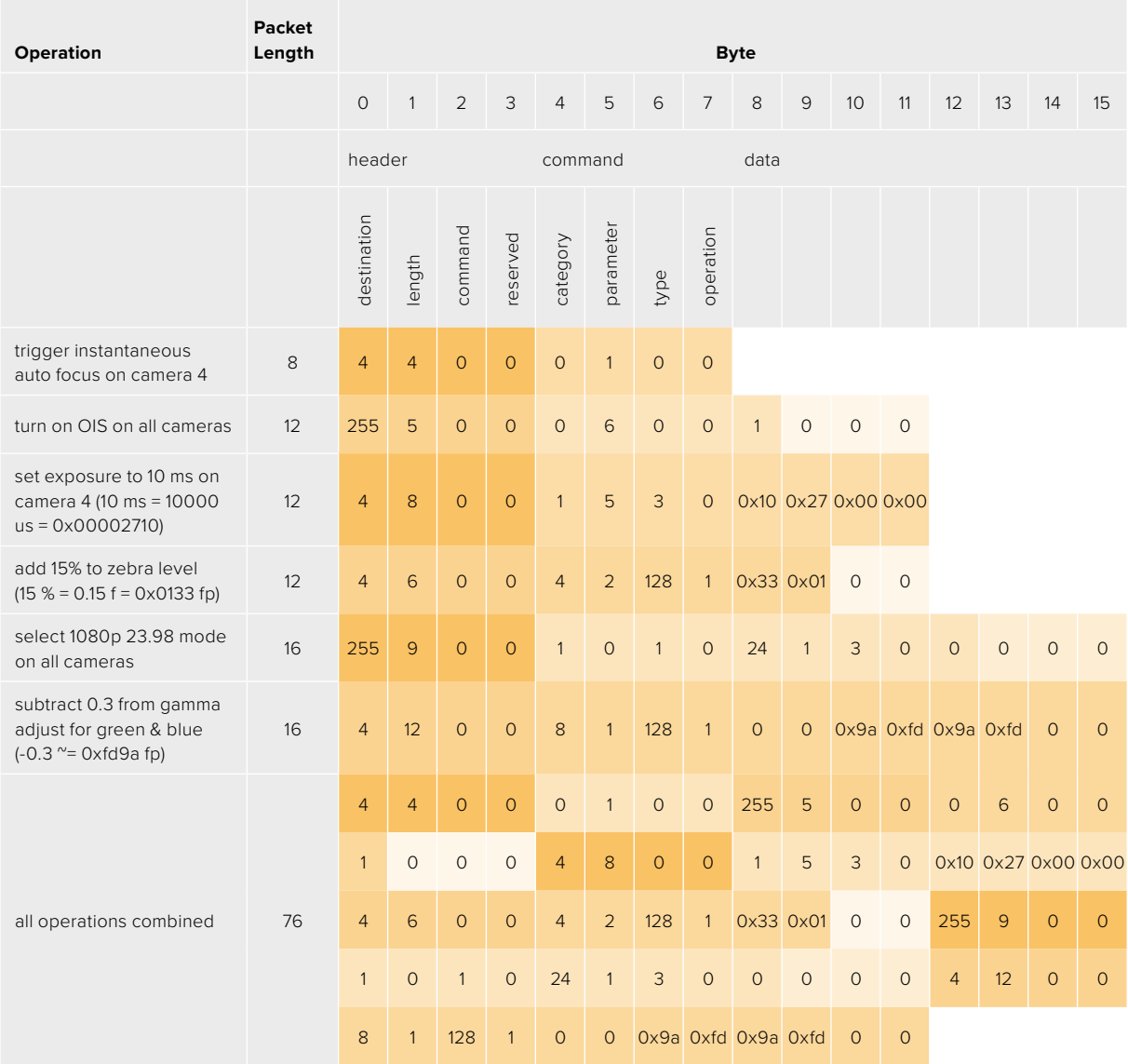

# **Blackmagic Embedded Tally Control Protocol**

## **Version 1.0 (30/04/10)**

This section is for third party developers or anybody who may wish to add support for the Blackmagic Embedded Tally Control Protocol to their products or system. It describes the protocol for sending tally information embedded in the non-active picture region of a digital video stream.

# Data Flow

A master device such as a broadcast switcher embeds tally information into its program feed which is broadcast to a number of slave devices such as cameras or camera controllers. The output from the slave devices is typically fed back to the master device, but may also be sent to a video monitor.

The primary flow of tally information is from the master device to the slaves. Each slave device may use its device id to extract and display the relevant tally information.

Slave devices pass through the tally packet on their output and update the monitor tally status, so that monitor devices connected to that individual output may display tally status without knowledge of the device id they are monitoring.

# Assumptions

Any data alignment / padding is explicit in the protocol. Bit fields are packed from LSB first.

# Blanking Encoding

One tally control packet may be sent per video frame. Packets are encoded as a SMPTE 291M packet with DID/SDID x51/x52 in the active region of VANC line 15. A tally control packet may contain up to 256 bytes of tally information.

# Packet Format

Each tally status consist of 4 bits of information:

uint4

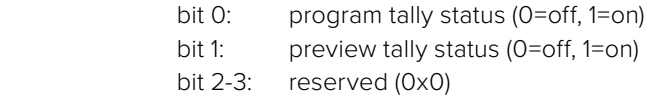

The first byte of the tally packet contains the monitor device tally status and a version number.

Subsequent bytes of the tally packet contain tally status for pairs of slave devices. The master device sends tally status for the number of devices configured/supported, up to a maximum of 510.

struct tally

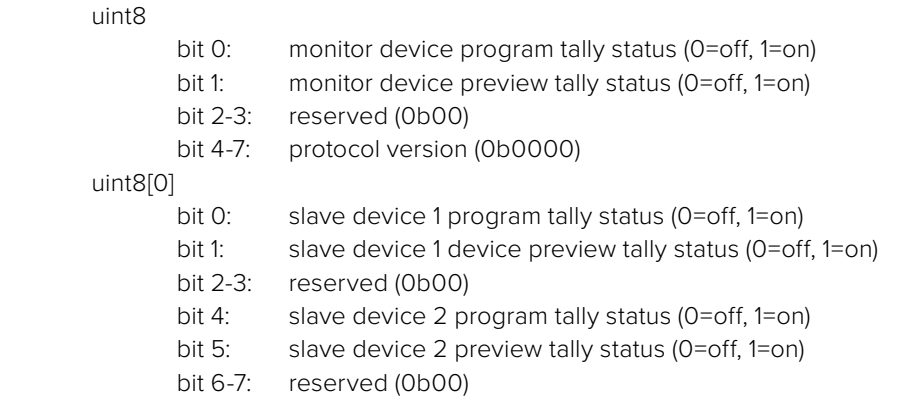
#### uint8[1]

…

- bit 0: slave device 3 program tally status (0=off, 1=on)
- bit 1: slave device 3 device preview tally status (0=off, 1=on)
- bit 2-3: reserved (0b00)
- bit 4: slave device 4 program tally status (0=off, 1=on)
- bit 5: slave device 4 preview tally status (0=off, 1=on)
- bit 6-7: reserved (0b00)

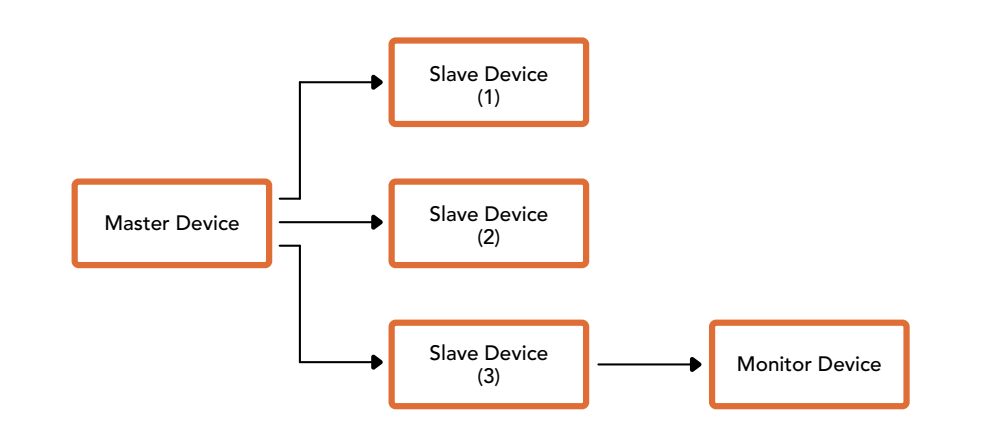

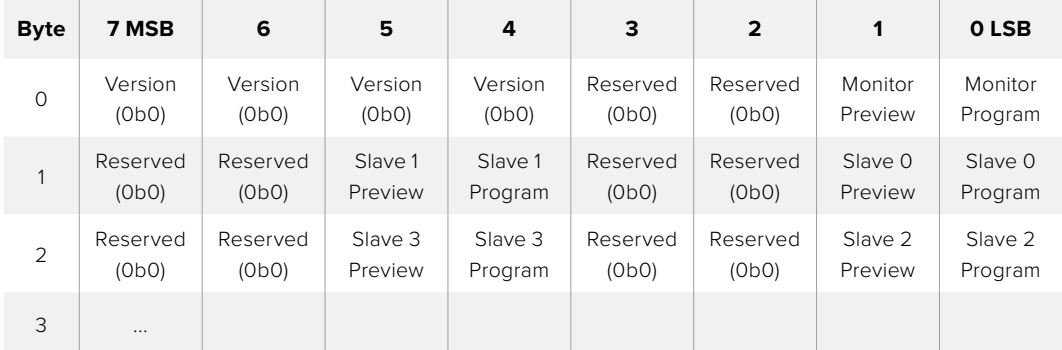

# **Conexión de una tarjeta Blackmagic 3G-SDI Shield for Arduino**

Es posible conectar las salidas para luces piloto de un mezclador a una tarjeta Blackmagic 3G-SDI Shield for Arduino, a fin de enviar señales a distintas unidades Studio Camera. Aunque no se utilice un mezclador ATEM, se puede igualmente implementar un sistema de señalización mediante señales SDI.

Concretamente, el puerto en paralelo del mezclador se conecta a los pines D2-D9 de la tarjeta. A su vez, la salida SDI de esta se conecta a todas las cámaras mediante un amplificador de distribución, tal como el modelo Blackmagic Mini Converter SDI Distribution. De esta forma, es posible enviar señales a ocho cámaras distintas para encender o apagar las luces piloto según corresponda.

El número de cámara debe coincidir con el de la salida en el mezclador. En consecuencia, puede que sea necesario fabricar un conector adaptado para asegurarse de que los pines correspondan a cada número de cámara. Es necesario que el pin a tierra del conector del mezclador esté conectado al pin a tierra de la tarjeta.

La siguiente tabla indica la correspondencia entre los números de cámara y las conexiones en el mezclador y la tarjeta.

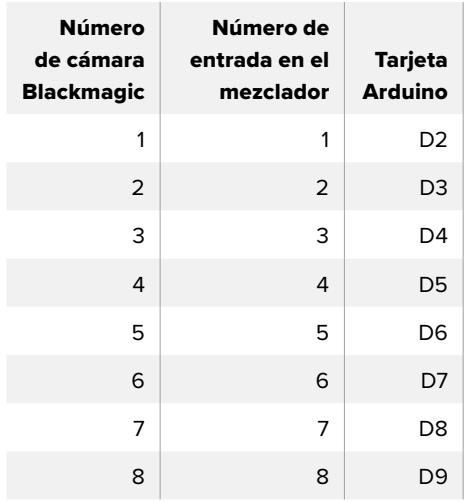

A continuación, se brinda un ejemplo de código mediante el que la tarjeta se programa para que encienda la luz piloto en la cámara cuando esta transmite la señal principal proveniente del mezclador. Todos los mezcladores que disponen de salidas en colector abierto son compatibles con la tarjeta Blackmagic 3G-SDI Shield for Arduino. El manual se encuentra disponible en nuestra página de soporte técnico.

```
BMD_2_Camera_Tally §
#include <BMDSDIControl.h>
const int
                                          shieldAddress = 0x6E;// I2C address of shield
BMD SDITallyControl T2C
                                         sdiTallyControl(shieldAddress); // declare sdiTallyControl object
int cameraOneTallyPin = 2;<br>int cameraTwoTallyPin = 3;
                                        // connect tally connector camera 1 to pin 2<br>// connect tally connector camera 2 to pin 3
                                        // used to check if camera 1 tally status has changed<br>// used to check if camera 2 tally status has changed
hool cameraOneTallvChanae:
bool cameraTwoTallyChange;
void setup()
\mathbf{f}pinMode(cameraOneTallyPin, INPUT_PULLUP);
                                                                // define input pins with internal pullup resistors
  pinMode(cameraTwoTallyPin, INPUT_PULLUP);
  cameraOneTallyChange = 0;
                                                    // initialize tally status
  cameraTwoTallyChange = 0;
  sdiTallyControl.begin();
                                                   // initialize sdiTallyControl
  sdiTallyControl.setOverride(true); // allow tally packets to be embeded on SDI stream
3
void long()bool cameraOneTally = digitalRead(cameraOneTallyPin);<br>bool cameraTwoTally = digitalRead(cameraTwoTallyPin);
                                                                                 // read camera 1 tally pin
                                                                                // read camera 2 tally pin
  if (cameraOneTallyChange != cameraOneTally) // only send commands to camera if tally status has changed
  \overline{\mathbf{f}}if (cameraOneTally)
                                                                    // turn camera 1 tally ON
     €
        sdiTallyControl.setCameraTally(
          1, // Camera Number<br>true, // Program Tally<br>false // Preview Tally
        \mathcal{E}\overline{\mathbf{r}}else
     - {
       sdiTallyControl.setCameraTallyC<br>1, // Camera Number<br>false, // Program Tally<br>false // Preview Tally
                                                                  // turn camera 1 tally OFF
        \mathcal{E}\overline{\mathbf{3}}\overline{\mathbf{z}}cameraOneTallyChange = cameraOneTally;
  if (cameraTwoTallvChanae != cameraTwoTallv)
                                                                     // only send commands to camera if tally status has chanaed
     if (cameraTwoTally)
                                                                     // turn camera 2 tally ON
     \mathbf{f}sdiTallyControl.setCameraTally(
          2, // Camera Number<br>true, // Program Tally<br>false // Preview Tally
        \mathcal{E}\overline{\mathbf{3}}else
     \overline{f}sdiTallyControl.setCameraTallyC<br>2, // Camera Number<br>false, // Program Tally<br>false // Preview Tally
                                                                   // turn camera 2 tally OFF
        \mathcal{E}\rightarrow\overline{\mathbf{r}}cameraTwoTallyChange = cameraTwoTally;
۱,
```
Este ejemplo muestra cómo programar la tarjeta para detectar una señal proveniente del mezclador y transmitirla mediante la salida SDI, lo cual permite encender la luz piloto en la cámara correspondiente.

# **Ayuda**

### **Cómo obtener ayuda**

Visite nuestra página de soporte técnico a fin de obtener ayuda rápidamente y acceder al material de apoyo más reciente para los productos descritos en este manual.

#### Página de soporte técnico

Las versiones más recientes del manual, el software y el material de apoyo están disponibles en nuestra página de soporte técnico.

#### Cómo ponerse en contacto con Blackmagic Design

Si no encuentra la ayuda que necesita, solicite asistencia mediante el botón **Enviar correo electrónico**, situado en la parte inferior de la página de soporte técnico en nuestro sitio web. De manera alternativa, haga clic en el botón **Soporte técnico local** para acceder al número telefónico del centro de atención más cercano.

#### Cómo comprobar la versión del software instalada

Para comprobar la versión del programa utilitario instalada en su equipo informático, acceda al menú **About Blackmagic Camera Setup**.

- En Mac OS, ejecute el programa desde la carpeta de aplicaciones. Seleccione el menú **About Blackmagic Camera Setup** en la barra superior de la ventana para ver el número de la versión.
- En Windows, ejecute el programa Blackmagic Camera Setup haciendo clic en el ícono situado en el menú **Inicio**. Seleccione el menú **About Blackmagic Camera Setup** en la barra superior de la ventana para ver el número de la versión.

#### Cómo obtener las actualizaciones más recientes

Después de verificar la versión del programa instalada, visite nuestra página de soporte técnico para comprobar si hay actualizaciones disponibles. Aunque generalmente es recomendable descargar las versiones más recientes, evite realizar modificaciones al sistema operativo interno si se encuentra en medio de un proyecto importante.

# **Normativas**

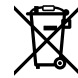

#### **Tratamiento de residuos de equipos eléctricos y electrónicos en la Unión Europea:**

Este símbolo en el producto indica que el dispositivo no debe desecharse junto con otros residuos domésticos A tales efectos, debe ser entregado a un centro de recolección para su posterior reciclaje. Esto ayuda a preservar los recursos naturales y garantiza que dicho procedimiento se realice protegiendo la salud y el medioambiente. Para obtener más información al respecto, comuníquese con el distribuidor o el centro de reciclaje más cercano.

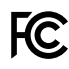

 Según las pruebas realizadas, este equipo cumple con los límites indicados para dispositivos digitales Clase A, en conformidad con la sección 15 de las normas establecidas por la Comisión Federal de Comunicaciones. Esto permite proporcionar una protección razonable contra interferencias nocivas al operar el dispositivo en un entorno comercial. Este equipo usa, genera y puede irradiar energía de radiofrecuencia, y si no se instala o utiliza de acuerdo con el manual de instrucciones, podría ocasionar interferencias nocivas para las comunicaciones radiales. El funcionamiento de este equipo en una zona residencial podría ocasionar interferencias nocivas, en cuyo caso el usuario deberá solucionar dicho inconveniente por cuenta propia.

El funcionamiento de este equipo está sujeto a las siguientes dos condiciones:

- **1** El dispositivo no puede causar interferencias nocivas.
- **2** El dispositivo debe admitir cualquier interferencia recibida, incluidas aquellas que pudieran provocar un funcionamiento incorrecto del mismo.

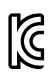

#### R-R-BMD-20210216001 R-R-BMD-20210216002 MSIP-REM-BMD-201511004

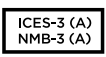

#### **Declaración ISED (Canadá)**

Este dispositivo cumple con las normas del gobierno de Canadá relativas a equipos digitales clase A.

Cualquier modificación o uso indebido del mismo podría acarrear un incumplimiento de dichas normas.

Las conexiones a interfaces HDMI deberán realizarse mediante cables blindados.

Este equipo cumple con las normas descritas anteriormente al emplearse en entornos comerciales. Nótese que podría ocasionar interferencia radial al utilizarlo en ambientes domésticos.

# **Seguridad**

Los modelos Blackmagic Studio Camera pueden utilizarse en climas tropicales a una temperatura máxima de 40 °C.

La reparación de los componentes internos del equipo no debe ser llevada a cabo por el usuario. Comuníquese con nuestro centro de atención más cercano para obtener información al respecto.

Aconsejamos resguardar las cámaras a la sombra en exteriores para prevenir su exposición a la luz solar durante períodos prolongados. Mantenga las baterías de litio alejadas de cualquier fuente de calor.

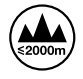

Evite utilizar el adaptador incluido a una altura mayor de 2000 metros.

#### **Declaración del Estado de California**

Las partes plásticas de este producto pueden contener trazas de compuestos químicos, tales como polibromobifenilos (PBB), que el Estado de California reconoce como causantes de cáncer, anomalías congénitas o daños reproductivos.

Consulte el sitio [www.P65Warnings.ca.gov](http://www.P65Warnings.ca.gov) para obtener más información al respecto.

# **Garantía**

### **12 meses de garantía limitada**

Blackmagic Design ofrece una garantía de 12 meses a partir de la fecha de compra de este producto por defectos relativos a los materiales o la fabricación. Si un producto resulta defectuoso durante el período de validez de la garantía, Blackmagic Design podrá optar por reemplazarlo o repararlo sin cargo alguno por concepto de piezas y/o mano de obra.

Para acceder al servicio proporcionado de acuerdo con los términos de esta garantía, el Cliente deberá dar aviso del defecto a Blackmagic Design antes del vencimiento del período de garantía y encargarse de los arreglos necesarios para la prestación del mismo. El Cliente será responsable del empaque y el envío del producto defectuoso al centro de servicio técnico designado por Blackmagic Design y deberá abonar las tarifas postales por adelantado. El Cliente será responsable de todos los gastos de envío, seguros, aranceles, impuestos y cualquier otro importe que surja con relación a la devolución de productos por cualquier motivo.

Esta garantía carecerá de validez ante defectos o daños causados por un uso indebido del producto o por falta de cuidado y mantenimiento. Blackmagic Design no tendrá obligación de prestar el servicio estipulado en esta garantía para (a) reparar daños provocados por intentos de personal ajeno a Blackmagic Design de instalar, reparar o realizar un mantenimiento del producto; (b) reparar daños resultantes del uso de equipos incompatibles o conexiones a los mismos; (c) reparar cualquier daño o mal funcionamiento provocado por el uso de piezas o repuestos no suministrados por Blackmagic Design; o (d) brindar servicio técnico a un producto que haya sido modificado o integrado con otros productos, cuando dicha modificación o integración tenga como resultado un aumento de la dificultad o el tiempo necesario para reparar el producto. ESTA GARANTÍA OFRECIDA POR BLACKMAGIC DESIGN REEMPLAZA CUALQUIER OTRA GARANTÍA, EXPRESA O IMPLÍCITA. POR MEDIO DE LA PRESENTE, BLACKMAGIC DESIGN Y SUS DISTRIBUIDORES RECHAZAN CUALQUIER GARANTÍA IMPLÍCITA DE COMERCIALIZACIÓN O IDONEIDAD PARA UN PROPÓSITO PARTICULAR. LA RESPONSABILIDAD DE BLACKMAGIC DESIGN EN CUANTO A LA REPARACIÓN O SUSTITUCIÓN DE PRODUCTOS DEFECTUOSOS CONSTITUYE UNA COMPENSACIÓN COMPLETA Y EXCLUSIVA PROPORCIONADA AL CLIENTE POR CUALQUIER DAÑO INDIRECTO, ESPECIAL, FORTUITO O EMERGENTE, AL MARGEN DE QUE BLACKMAGIC DESIGN O SUS DISTRIBUIDORES HAYAN SIDO ADVERTIDOS CON ANTERIORIDAD SOBRE LA POSIBILIDAD DE TALES DAÑOS. BLACKMAGIC DESIGN NO SE HACE RESPONSABLE POR EL USO ILEGAL DE EQUIPOS POR PARTE DEL CLIENTE. BLACKMAGIC DESIGN NO SE HACE RESPONSABLE POR DAÑOS CAUSADOS POR EL USO DE ESTE PRODUCTO. EL USUARIO UTILIZA EL PRODUCTO BAJO SU PROPIA RESPONSABILIDAD.

© Copyright 2021 Blackmagic Design. Todos los derechos reservados. «Blackmagic Design», «DeckLink», «HDLink», «Videohub Workgroup», «Multibridge Pro», «Multibridge Extreme», «Intensity» y «Leading the creative video revolution» son marcas registradas en Estados Unidos y otros países. Todos los demás nombres de compañías y productos pueden ser marcas comerciales de las respectivas empresas a las que estén asociadas.

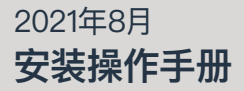

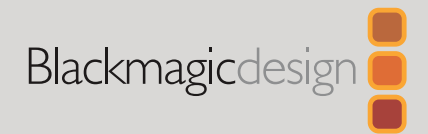

# **Blackmagic** Studio Camera **系列**

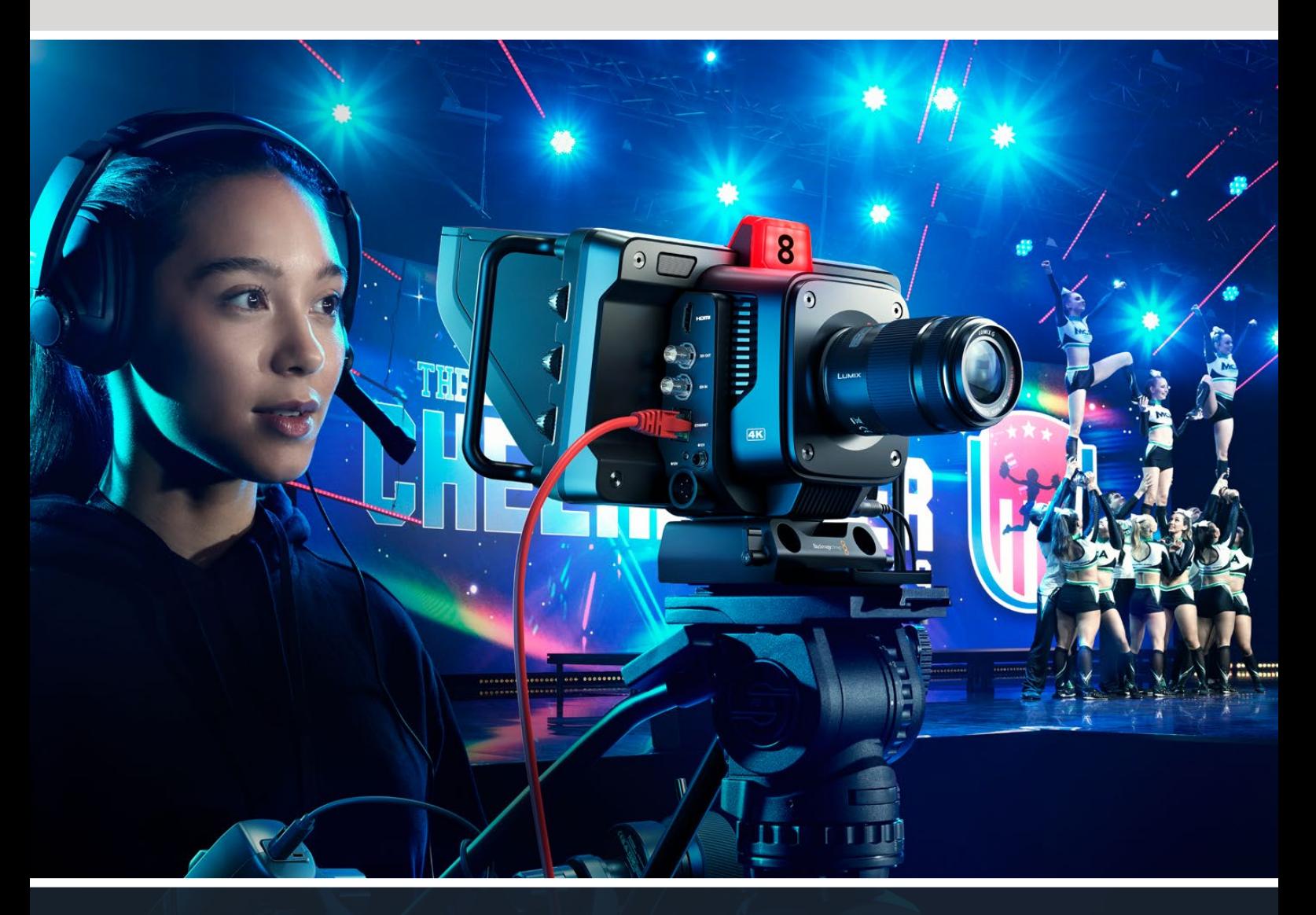

Blackmagic Studio Camera系列

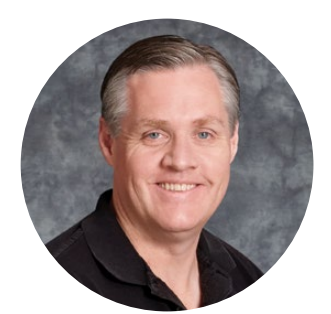

### 欢迎辞

感谢您购买Blackmagic Studio Camera!

Blackmagic Studio Camera采用独到理念,将大型演播室摄像机的众多先进功能浓缩于紧凑 小巧的便携设计当中,

并在此基础上辅以更宽的动态范围和Blackmagic Design色彩科学,足以胜任各种高难度照明 条件下的拍摄工作,呈现出拥有电影质感的精彩画面。这款摄影机的双原生传感器配有高达 25600的ISO设置,面对低光环境也能应对自如。

除此之外,这款摄影机还设有对讲、Tally、摄影机控制、内置调色功能,以及使用USB存储盘记录 Blackmagic RAW格式等多项先进功能,还能连接选配的对焦和变焦控制器,获得全面镜头控制!

希望您使用您的新摄影机完成一系列精彩的现场制作,为观众带来视觉盛宴!我们热忱期待一 睹您的创意佳作!

Grant,

**Grant Petty** Blackmagic Design首席执行官

# **目录**

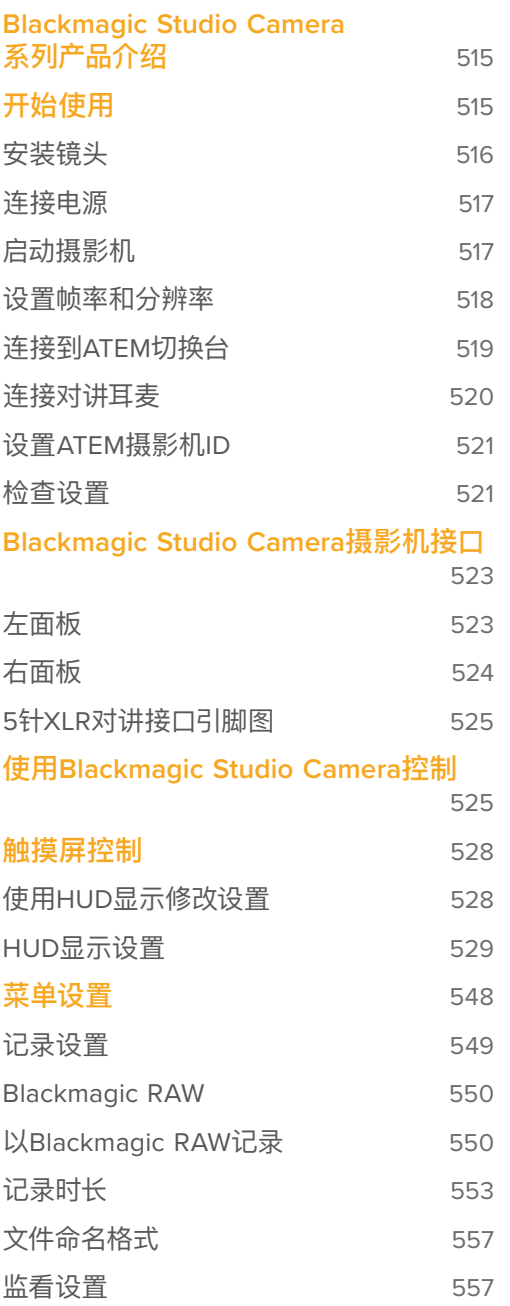

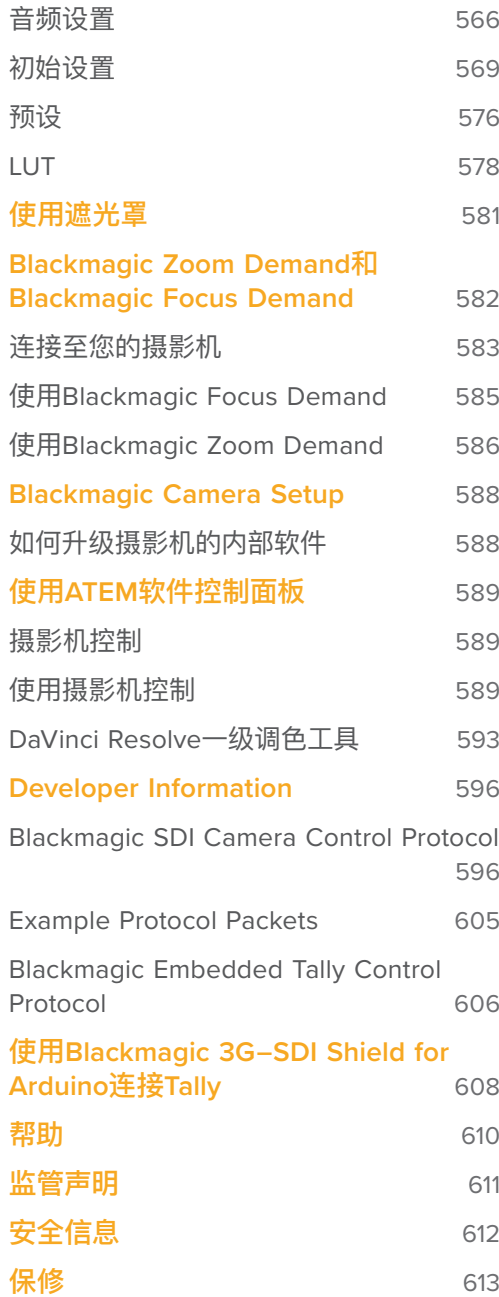

# <span id="page-514-0"></span>**Blackmagic Studio Camera系列产品介绍**

Blackmagic Studio Camera采用独到理念,将大型演播室摄像机的众多先进功能浓缩于紧凑小巧 且更为便携的设计当中,同时搭载宽动态范围和先进的色彩科学,足以胜任各种高难度照明条件下 的拍摄工作,呈现出拥有电影质感的精彩画面。

Blackmagic Studio Camera 4K Plus型号是为ATEM Mini切换台设计的演播室摄像机。该型号搭 载4K传感器, 最高25,600 ISO, MFT镜头卡口、HDMI输出、7英寸LCD带遮光罩、内置调色, 能够在 USB硬盘上记录Blackmagic RAW,让您在现场制作结束后可以立刻剪辑。这款先进的Blackmagic Studio Camera 4K Pro型号针对专业SDI或HDMI切换台所设计,除包含Plus型号的全部功能之外, 还设有12G-SDI、专业XLR音频、更明亮的HDR LCD屏幕、5针对讲接口和10G以太网IP连接,能实现 SMPTE光纤工作流程。

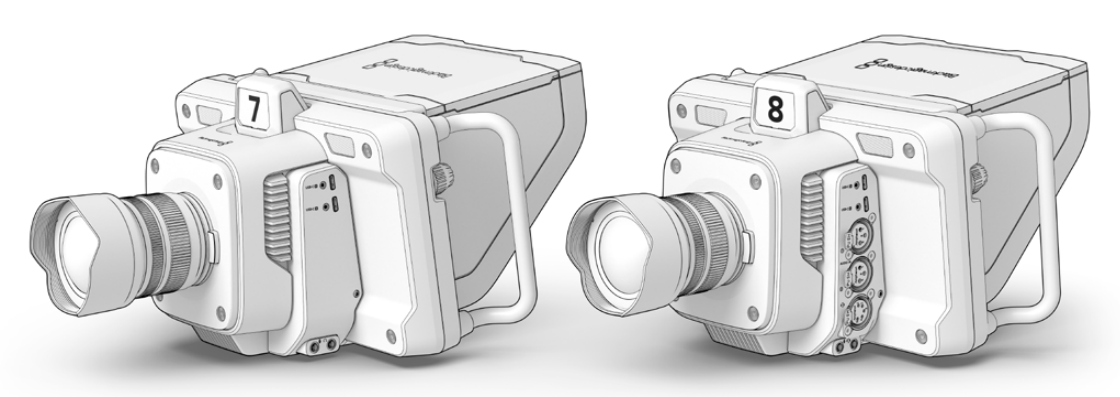

Blackmagic Studio Camera 4K Plus

Blackmagic Studio Camera 4K Pro

# **开始使用**

手册本章节介绍了开始使用Blackmagic Studio Camera前的准备事项。

准备工作快速简单!您只需要装上镜头,连接电源,启动摄影机即可。内置触摸屏会立刻显示图像, 然后就可以立即使用了!

# <span id="page-515-0"></span>**安装镜头**

使用前的第一步是卸下镜头防尘盖,然后安装镜头。先按住镜头释放按钮,同时逆时针转动镜头卡口 的防尘盖直至其释放便可将其取下。建议您先关闭Blackmagic摄影机,再安装或取下镜头。

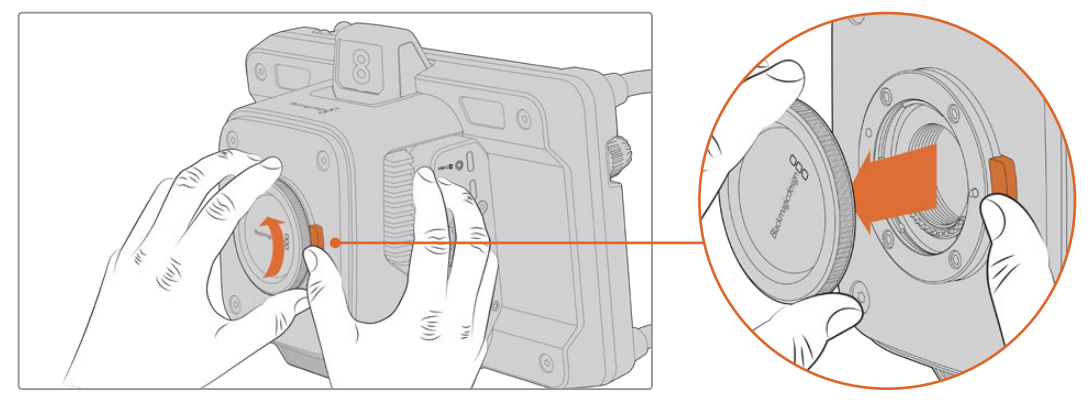

按下镜头释放按钮,逆时针旋转防尘盖,直至从卡口卸下。

Blackmagic Studio Camera配备MFT镜头卡口,用于安装MFT镜头。

#### 安装镜头步骤如下:

**1** 将镜头的标志点与机身的镜头卡口标志点对齐。许多镜头都有相应的提示点,一般是彩色 的圆点或者类似标记。

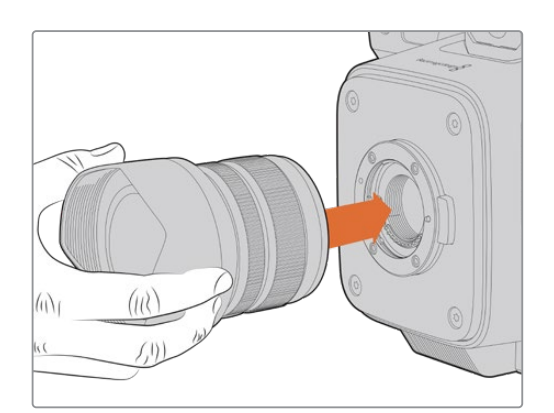

**2** 将镜头卡口轻轻推向摄影机卡口,顺时针转动镜头直到锁定到位。

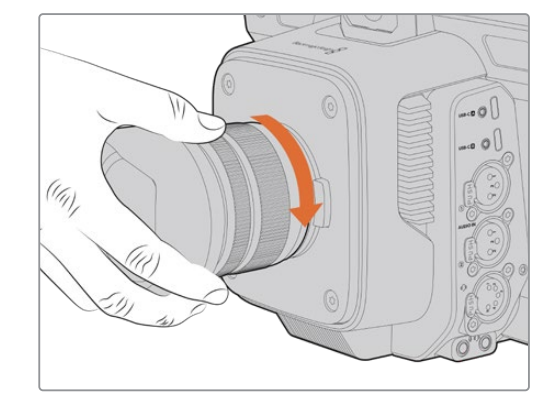

将镜头的后方放入卡口,顺时针转动直到锁定到位。

取下镜头时,先按住镜头释放按钮,再逆时针旋转镜头直至其提示点朝向摄影机顶部12点钟方向。 这样镜头就被释放了,您可以轻轻将其从卡口拆卸下来。

**备注** 请注意未安装镜头时,为防止摄影机镜头卡口暴露在灰尘中,请尽可能装上镜头卡口 防尘盖。

# <span id="page-516-0"></span>**连接电源**

Blackmagic Studio Camera 4K Plus和Blackmagic Studio Camera 4K Pro搭载12V带锁电源接口。 连接接口后,拧紧锁定环可将其固定在摄影机上。

您可以使用4针XLR接口连接URSA 12V电源适配器等广播级供电系统。当两个电源接口都在使用时, 4针XLR能够充当冗余电源接口,小型带锁接口可以提供主要电力。

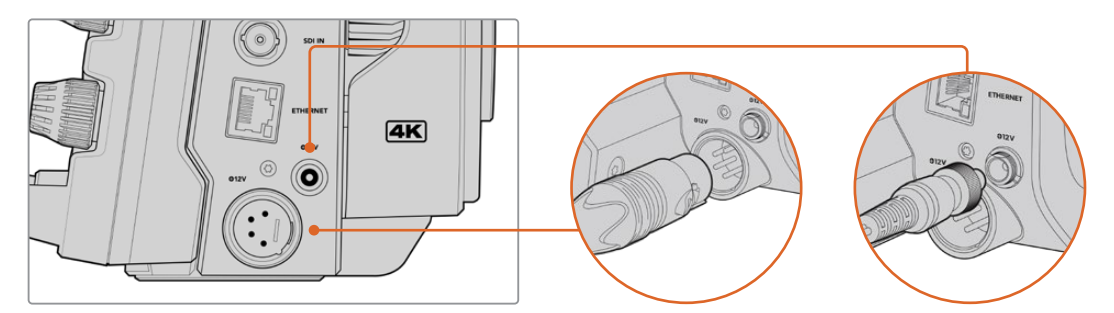

Blackmagic Studio Camera 4K Pro的两个电源输入可以同时连接获得冗余。

**提示** Blackmagic Studio Camera电源输入的电压范围为12-18V,您可以使用标准的14V电 池或14V电池块。您可以通过Blackmagic Studio Camera 4K Pro的小型圆柱式接口或者大 型4针XLR输入。

# **启动摄影机**

将电源按钮切换至"ON"位置。触摸屏会显示实时摄影机图像,按钮将会亮起。将开关拨至"OFF"的 位置可关闭摄影机。

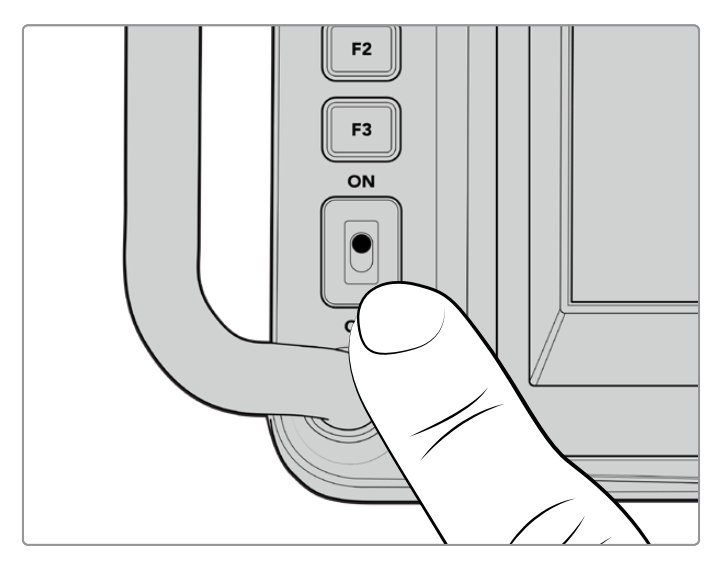

将电源按钮切换到"ON"即可打开摄影机。

### <span id="page-517-0"></span>**设置帧率和分辨率**

安装镜头并启动摄影机后,下一步是设置HDMI或SDI输出的视频格式,也就是发送到ATEM切换台、 监视器或HyperDeck硬盘录机等目标设备的视频格式和帧率。

设置帧率时:

- **1** 点按LCD状态显示中标记为"FPS"的图标,调出以HUD触摸屏显示的帧率设置界面。
- **2** 点按箭头或拖动滑块设置帧率。
- **3** 在设置界面外部区域点按可确认并关闭HUD显示。

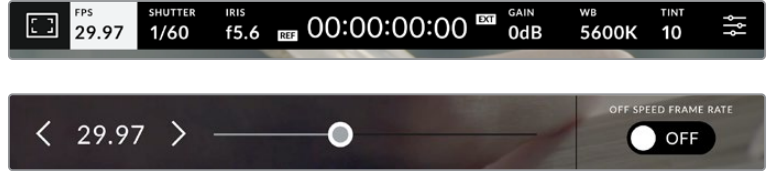

设置输出格式:

- **1** 点按触摸屏右上角的菜单设置图标。这样做将打开摄影机的所有菜单设置。
- **2** 点按"监看"菜单选项卡。
- **3** 点按右箭头选择第二页监看设置,然后选择HDMI或SDI输出。
- **4** 您会在设置页面的底部看到输出视频格式。Ultra HD选择2160p,或者HD选择1080p。

如果您通过HDMI连接ATEM切换台,摄影机的HDMI接口会自动检测格式是否应为1080p,并作出相 应设置。

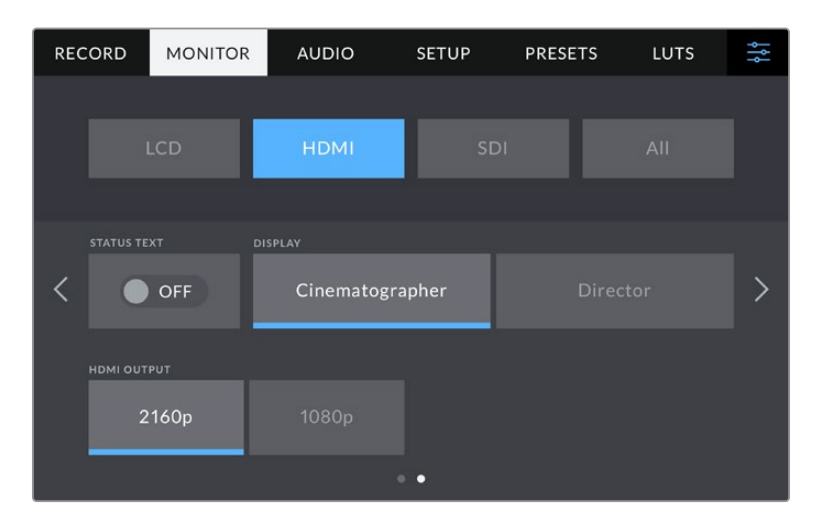

使用监看设置第二页为HDMI或SDI输出设置视频格式。

**备注** 当在连接了摄影机USB端口的USB硬盘上记录时,记录格式总是Ultra HD。也就是说 即使您向切换台发送HD信号,依然可以记录全分辨率Ultra HD母版。

# <span id="page-518-0"></span>**连接到ATEM切换台**

连接ATEM切换台让您可以在现场制作时切换多台摄影机,并且通过切换台或ATEM Software Control 控制它们。Tally信号会被送回摄影机,所以当切换到播放时,摄影机的Tally灯会亮起。 **IRIS <sup>1</sup> <sup>2</sup> <sup>3</sup> <sup>4</sup> <sup>C</sup> FOCUS <sup>5</sup> <sup>6</sup> <sup>7</sup> <sup>8</sup> OFF CO**

### 通过HDMI连接

将Blackmagic Studio Camera的HDMI输出连接到ATEM Mini等ATEM切换台的相应HDMI输入。我们 建议用相对应的输入编号匹配您的摄影机,比如摄影机1配输入1, 摄影机2配输入2。

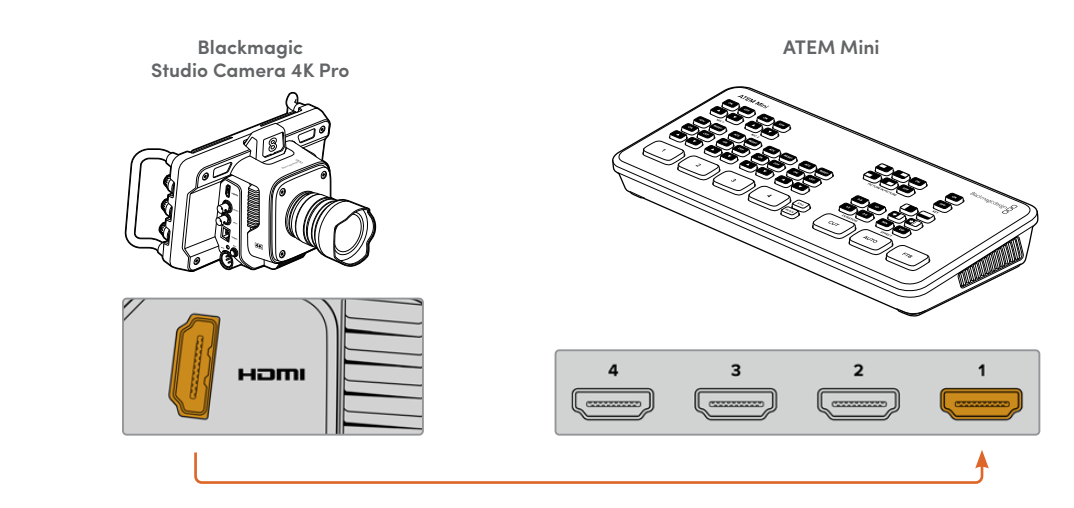

将摄影机连接到ATEM Mini的HDMI输入1

通过HDMI连接时, 所有Tally和摄影机控制数据会通过同一根HDMI线缆送回摄影机。<br>————————————————————

#### 通过SDI连接

将Blackmagic Studio Camera的SDI输出连接到ATEM Television Studio Pro 4K等ATEM切换台上 相应的SDI输入。 **+12V +12V +12V +12V b<br><br>agic Studio Camera的SDI输出连接到ATEM Television Studio Pro 4K等ATEMぢ** 

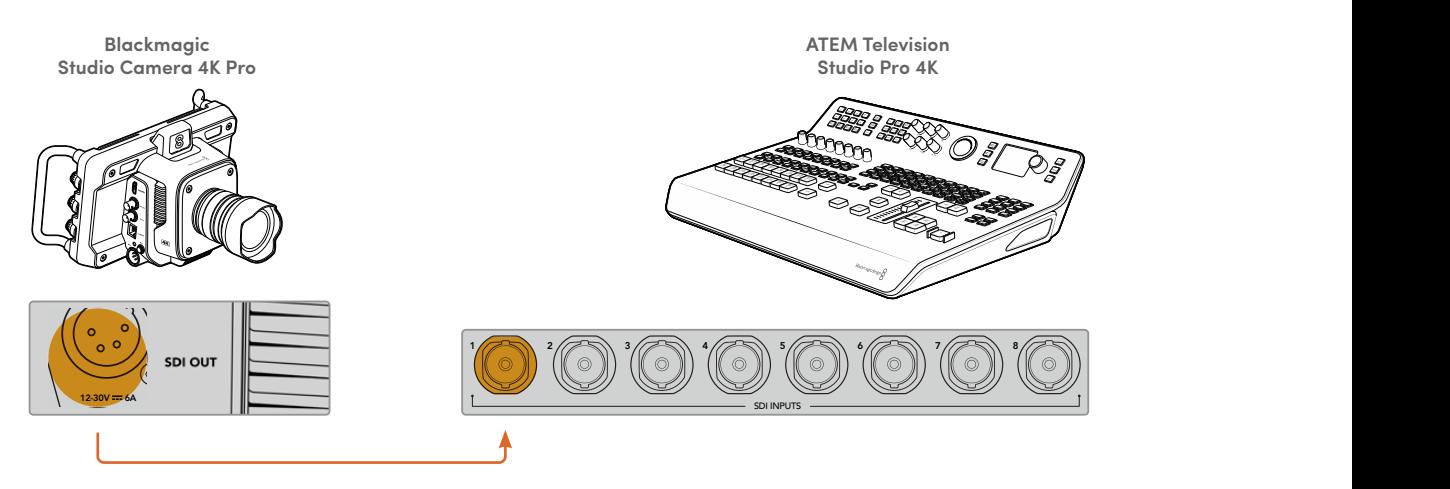

通过SDI连接时,Tally和摄影机控制数据会通过另一路SDI节目返送信号送回摄影机。更多信息请继 续阅读。

**备注** 在拥有HDMI和SDI输入的ATEM Television Studio HD和ATEM Television Studio HD Pro型号上,第一路SDI输入是输入5,当在切换台上选择输入5时,您可能需要将摄影机ID设 为5以后Tally才会工作。更多关于修改ATEM Camera ID的信息请参阅本章节后面的内容。

#### <span id="page-519-0"></span>**连接节目返送信号**

节目返送信号让您可以通过切换台,在摄影机的LCD上监看节目输出。节目输出还包含Tally、对讲、 摄影机控制数据、时间码和参考同步锁相信号。

连接节目返送信号时,将ATEM切换台上的任意SDI输出连接到摄影机的SDI输入。如果节目输出不 够,可以使用任何辅助输出。一些ATEM切换台搭载额外的节目输出,能够确保有足够的输出连接多 台摄影机。在ATEM Constellation 8K等ATEM切换台上,节目返送信号可被设为任何切换台输出。

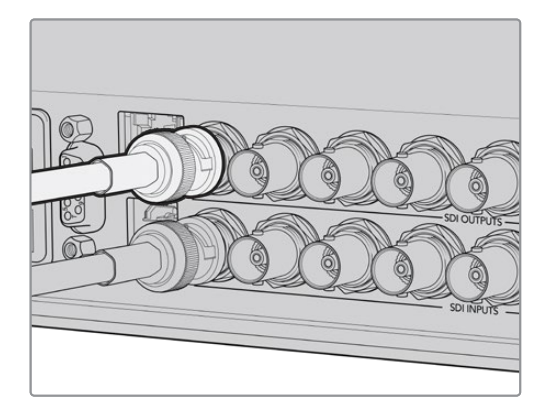

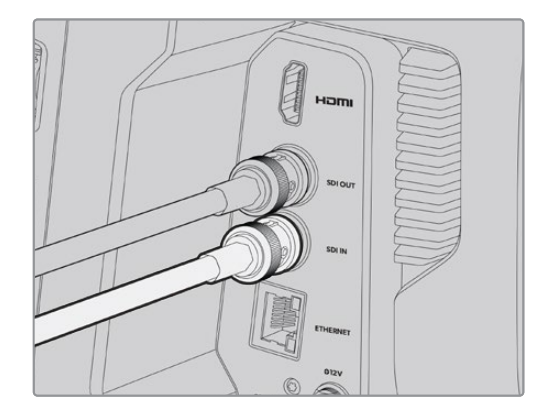

将切换台的SDI输出连接到摄影机的SDI输入。

您还可以用Blackmagic Mini Converter SDI Distribution将节目输出送入更多摄影机。

**备注** 所有输出都包含摄影机控制数据,除了多画面分割和下变换输出以外。

## **连接对讲耳麦**

将专业广播级耳麦连接到Blackmagic Studio Camera 4K Pro侧面板上的5针XLR接口。也可以通过 3.5mm耳机接口连接智能手机上常用的消费级耳麦。

连接对讲后,您可以与切换台操作人员沟通。对讲音频内嵌在SDI信号的15和16通道上。

<span id="page-520-0"></span>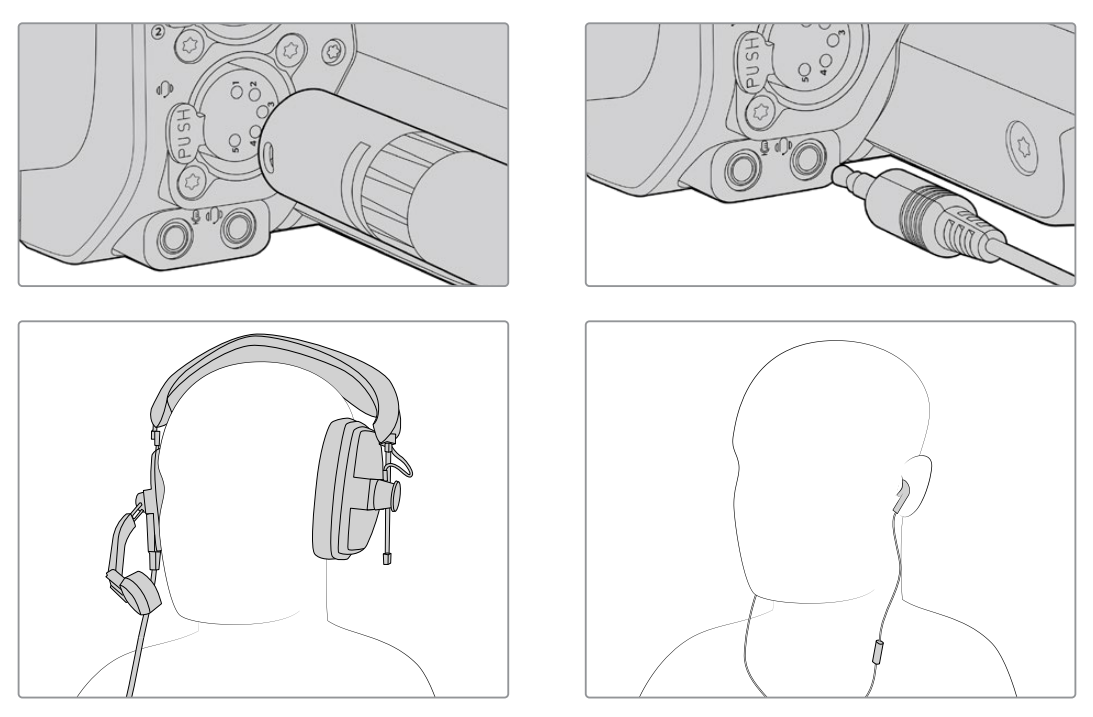

您可以通过3.5mm插孔使用带内置麦克风的普通3.5mm TRRS手机耳麦, 或者在Blackmagic Studio Camera 4K Pro上使用5针XLR对讲耳麦。

## **设置ATEM摄影机ID**

ATEM摄影机ID是摄影机菜单设置中的一项设置,能够决定摄影机通过哪个SDI输入连接ATEM切 换台。当摄影机ID与切换台的输入编号对应时,摄影机会检测该输入的Tally数据,摄影机上的Tally 提示灯也会准确运行。

通过HDMI连接ATEM切换台时,您不需要担心设置摄影机ID,因为切换台会检测每台摄影机连接的 输入,并指派相应的Tally数据。

更多关于修改ATEM摄影机ID的信息,请参阅"菜单设置"部分内容。

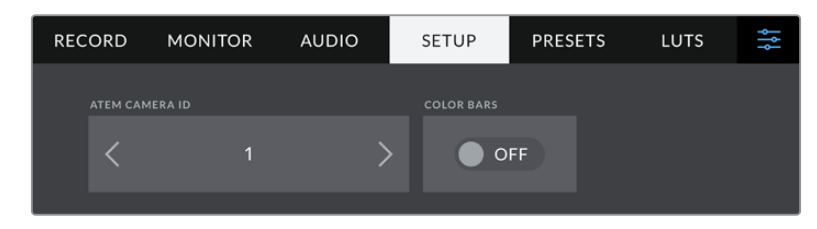

通过摄影机"设置"修改ATEM摄影机ID

## **检查设置**

连接完毕并且确认ATEM摄影机ID正确后,应检查所有设备是否运作正常。

要在Blackmagic Studio Camera 4K Pro上进行快速检查,请按住摄影机上的PGM按钮,然后在 ATEM切换台上将彩条切换到节目输出上即可。如果您在摄影机上看到了彩条画面,即可确认摄影 机的节目输出运行正常。

您可以双击按钮,将节目画面锁定在屏幕上。再按一次会回到摄影机实时画面。

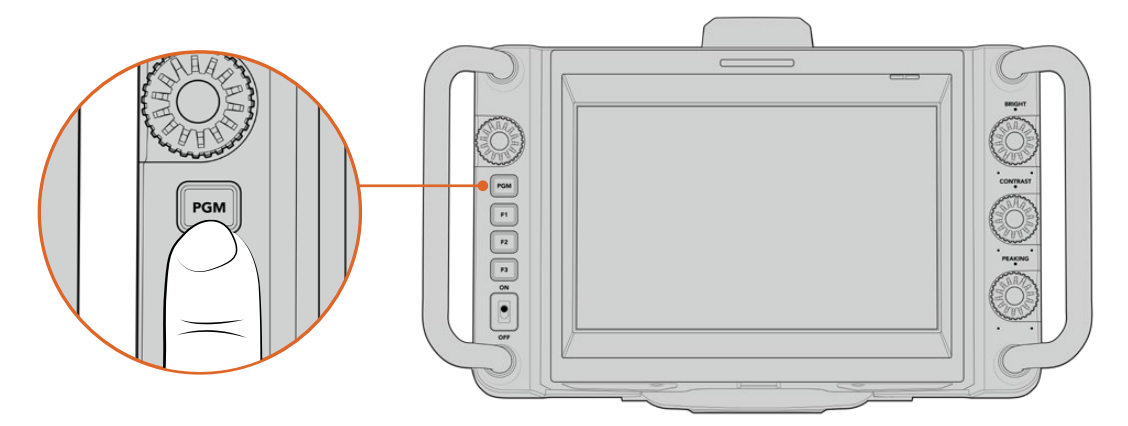

按住标有"PGM"的节目按钮可监看切换台的节目输出。

如要检查Tally是否工作,把摄影机1切换到节目输出。您摄影机上的Tally灯应亮起。如果没有亮起,检 查ATEM摄影机ID是否设置为相应的切换台输入,并且切换台的映射设置是否正确。

现在摄影机就成功连接到ATEM切换台了。

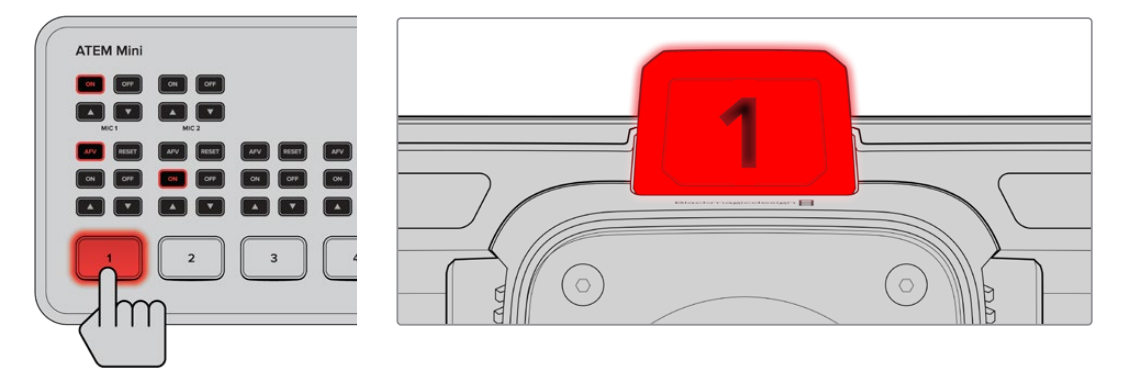

当摄影机切换到节目输出时,Tally提示灯会亮起。

#### 通过USB记录Blackmagic RAW

最后,如果您能希望在摄影机上记录Blackmagic RAW,只需把格式化为Mac OS扩展或exFAT格式的 USB-C硬盘连接到摄影机的USB接口,然后点按触摸屏上的记录按钮即可!再次按下可停止记录。

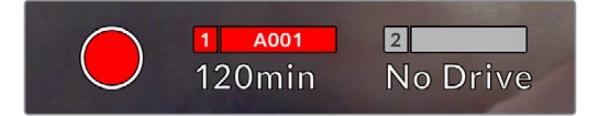

记录时,记录按钮会显示为红色

**提示** 当连接了ATEM Mini Pro或Extreme型号的切换台时,您可以通过切换台在所有摄影 机上触发记录。

一切准备就绪!继续阅读本手册,获取更多关于Blackmagic Studio Camera控制和设置的信息。

# <span id="page-522-0"></span>**Blackmagic Studio Camera摄影机接口**

这部分介绍了关于Blackmagic Studio Camera 4K Plus或4K Pro型号上的所有接口内容。

### **左面板**

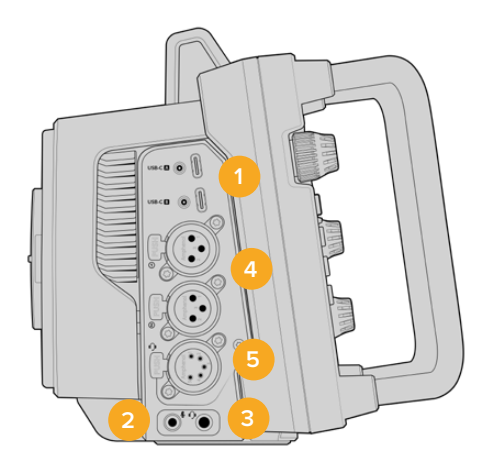

#### **1 锁定USB**

这两个USB-C扩展端口可直接将内容记录到USB-C硬盘上,并且可用于连接Blackmagic Zoom Demand和Blackmagic Focus Demand。端口A还也可用来升级摄影机内部软件。

#### **2 3.5mm麦克风插孔**

通过摄影机的3.5mm立体声接口连接麦克风。支持Mic和Line电平的音频。Mic电平的音频要 比Line电平低,因此如果您将麦克风连接到摄影机但选择了Line电平,就会发现电平过低。麦 克风输入还可以接收来自左通道外部信号源的SMPTE规范LTC时间码。有效时间码可被自动 检测到,并作为时间码元数据加嵌到记录的视频中。我们建议通过线路电平输出发送LTC时 间码,特别是如果您不将时间码记录成音频的话。

#### **3 3.5mm耳机插孔**

将耳机插入该3.5mm立体声耳机插孔可进行音频监听。

#### **4 XLR音频输入**

这两个接口为平衡XLR输入接口,可连接调音台、PA系统或是外接麦克风等专业设备的外部 模拟音频。XLR接口可提供48V幻象电源,因此可使用非自供电麦克风。更多关于幻象电源的 信息,请阅读"设置"部分的介绍。

#### **5 5针XLR对讲**

该5针XLR接口可连接广播级耳麦。使用广播级耳麦可让您与切换台操作员进行沟通。本章 节之后的内容提供了引脚图。

### <span id="page-523-0"></span>**右面板**

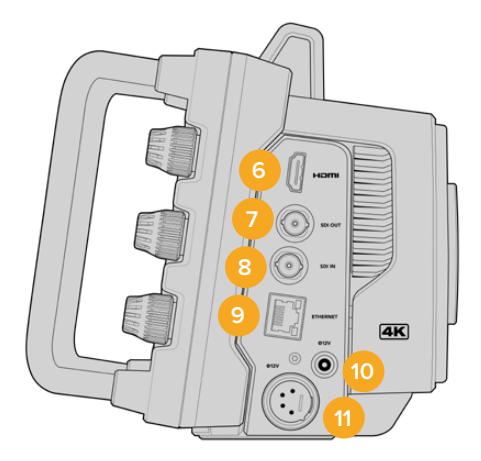

#### **6 HDMI输出**

这一标准尺寸HDMI接口可连接上至60帧每秒的10bit 4:2:2 2160p Ultra HD视频和2通道内 嵌音频。使用触摸屏菜单设置净信号或者带有叠加信息的输出画面。

您可以使用HDMI端口来连接外部监视器、录机或ATEM切换台。如果是输出Ultra HD影像, 建议使用HDMI 2.0线缆。

**备注** 通过HDMI连接ATEM Mini时,摄影机的HDMI输出格式将被自动设为HD。 连接HD监视器和HD HyperDeck硬盘录机等HD设备时也是如此。。

#### **7 SDI输出**

Blackmagic Studio Camera 4K Pro上的12G-SDI输出接口可将音频发送到ATEM切换台或 HyperDeck硬盘录机等专业SDI视频设备。

#### **8 SDI输入**

Blackmagic Studio Camera 4K Pro上的12G-SDI输入接口用来接收SDI切换台的节目返送 信号。

#### **9 以太网PoE**

Blackmagic Studio Camera 4K Pro设有支持PoE的10G以太网端口。要通过该端口为摄影机 供电,需要Blackmagic Studio Converter或PoE 4型电源供应等高端高能量PoE电源供应。

#### **10 锁定电源输入**

12-18伏DC锁定电源接口,可接受摄影机提供的AC电源供应。锁定环可将线缆锁紧,防止意 外拔开。您还可以使用该接口连接电池电源,如果AC电源不可用的话。

#### **11 4针XLR电源输入**

Blackmagic Studio Camera 4K Pro提供一个12-18伏4针公头XLR接口,可连接URSA 4针AC 到12V DC电源供应或便携式电池等外部电源作为冗余方案。

# <span id="page-524-0"></span>**5针XLR对讲接口引脚图**

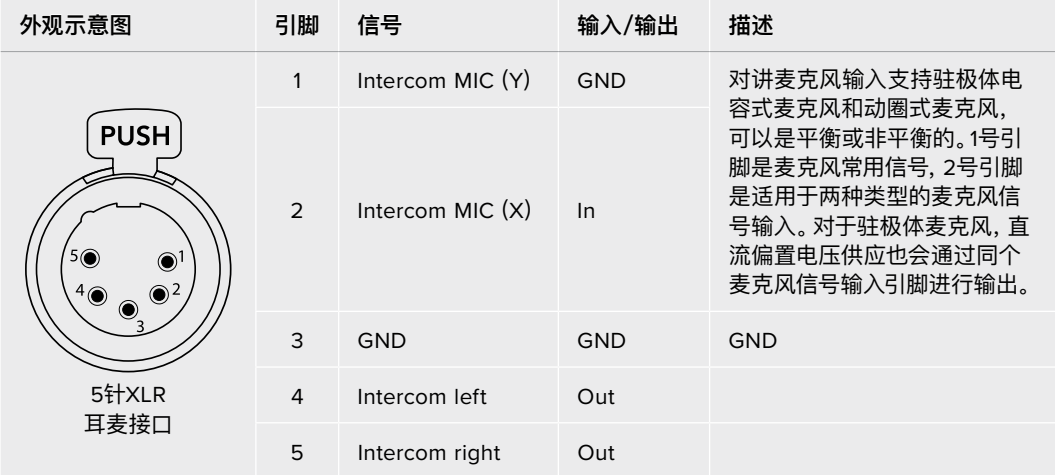

# **使用Blackmagic Studio Camera控制**

Blackmagic Studio Camera搭载一块大尺寸高亮度的7英寸LCD触摸屏,在LCD上可以监看实时画面 并直接修改设置。按下屏幕上的菜单按钮可以访问菜单,用点按和滑动的手势修改设置。

右侧旋钮可用于改变屏幕亮度和对比度,以及修改峰值对焦敏感度。

左侧设置旋钮可用于调整兼容MFT镜头的光圈,搭配HUD显示使用时可修改设置及调整参数。

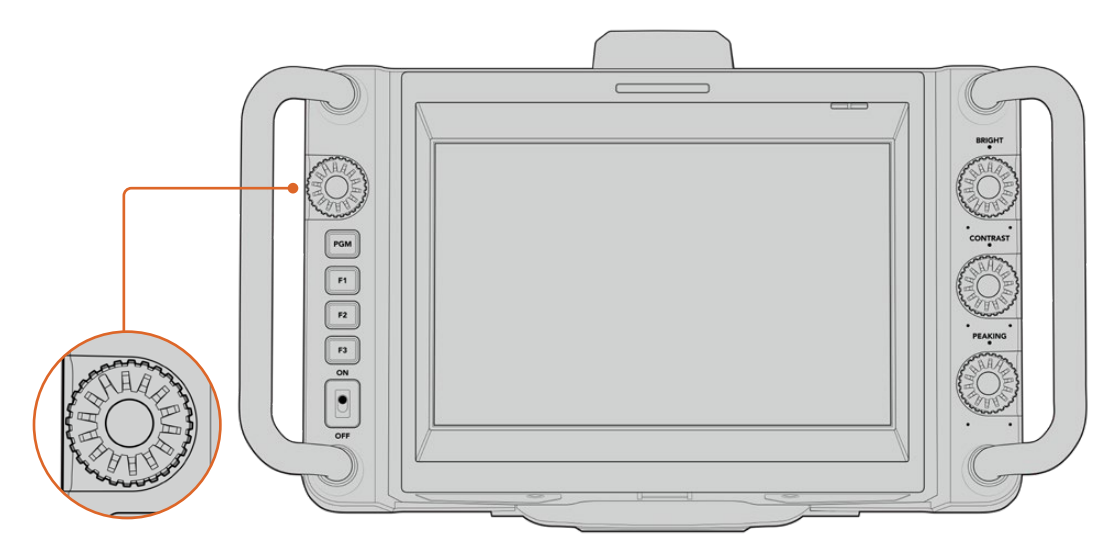

#### **设置旋钮**

逆时针转动旋钮可开大光圈,顺时针转动可缩小光圈。

在摄影机的HUD显示中选定后,设置旋钮还可以用来调整白平衡、快门速度和增益设置。

"对焦缩放"功能启用后,图像会放大让您看到更多细节。您可以转动旋钮调整放大程度。按下并转 动旋钮可以调整裁切画面的位置。

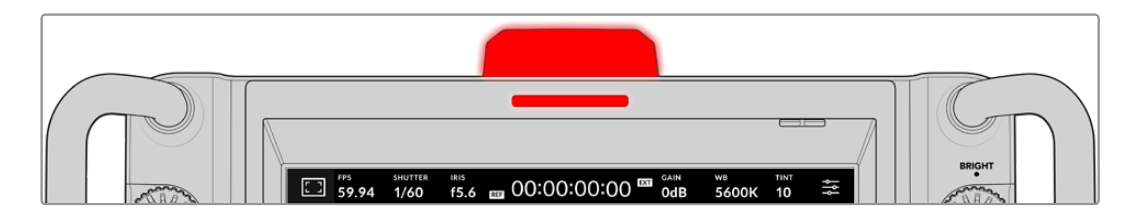

#### **Tally提示灯**

Blackmagic Studio Camera的LCD上显示小型Tally提示灯,同时顶部面板上配有一个大型Tally灯。 摄影机连接ATEM切换台时,Tally提示灯让演员和摄影师知道哪台摄影机正在播出,哪台摄影机即将 播出,以及摄影机是否处于录制状态。

摄影机在播出时Tally提示灯亮起红色,切换成预览输出时亮起绿色,ISO记录时亮起橙色。

摄影机还配有透明的摄影机号码牌,让身处6米远的工作人员都能一眼看清机位号码。

摄影机切换至节目输出,正在播出。 摄影机切换至预监输出,即将播出。 ■ 用USB-C硬盘记录。

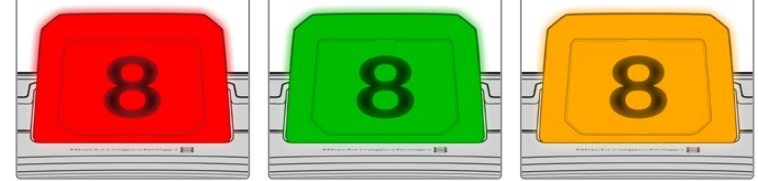

**备注** 当摄影机未连接切换台时,Tally提示灯会像普通的记录Tally提示灯一样亮起红色。

#### **Tally提示灯号码牌模板**

软件安装程序中提供了可编辑的PDF软件,您可以编辑和打印自己的提示灯号码牌,从而与已有的号 码牌匹配。安装Blackmagic摄影机软件后,Mac用户可通过"应用程序" > "Blackmagic Cameras" > "文件"路径找到该软件,PC用户则可通过"Blackmagic Design" > "文件"路径找到该软件。

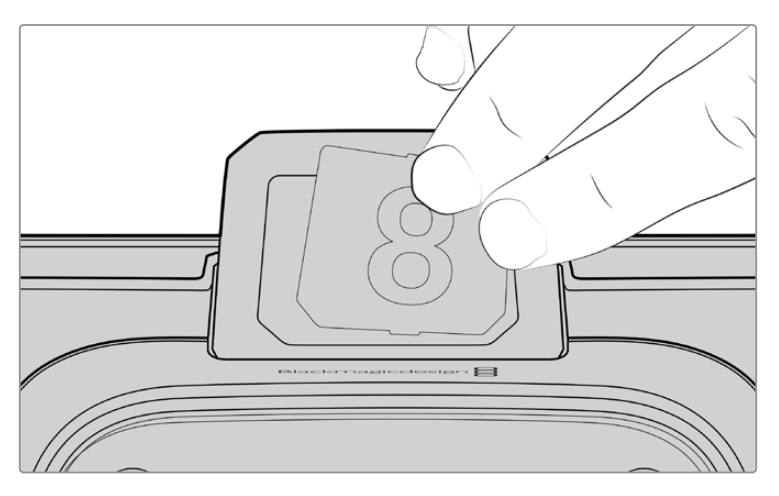

Tally提示灯号码牌更改起来很容易

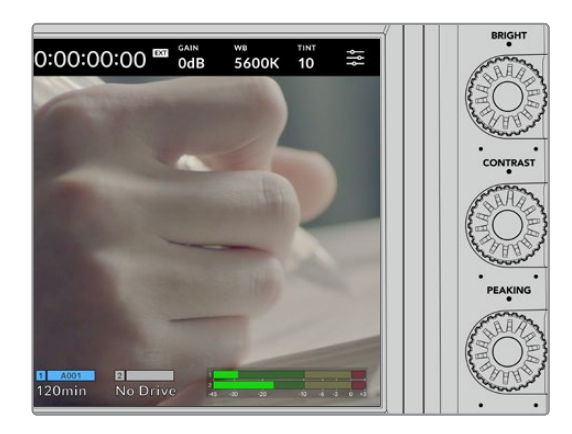

#### **BRIGHT、CONTRAST和PEAKING**

使用这三个旋钮在LCD触摸屏上调整亮度、对 比度和峰值对焦级别。

您可以使用传统峰值对焦风格,或者选择使用 红色、绿色、蓝色、黑色或白色线条。

#### **触摸显示屏**

内置触摸屏用于图像监看。点按和滑动可以缩 放及调整设置。

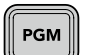

#### **BACK/PGM按钮**

连接ATEM切换台时, 按住Blackmagic Studio Camera 4K Pro上的"PGM"按钮, LCD上 会显示返送信号。松开按钮会回到实时摄影机画面。连按两次PGM按钮将锁定节目返送 信号。再按一次会回到实时摄影机画面。

在Blackmagic Studio Camera 4K Plus上这个按钮标为"BACK"。按下BACK按钮会关闭菜 单设置,LCD将回到实时画面。

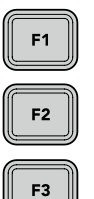

#### **功能按钮**

您可以将最常用的功能设置到这些可指派的按钮,以便快速调用。这些按钮的默认功能有:

 $F1 - \text{N}$ 焦缩放。

F2 - 对焦。会在兼容镜头上触发自动对焦。

F3 - 光圈。会在兼容镜头上触发自动光圈。

更多关于指派功能按钮的信息,请参阅"菜单设置"部分的"设置"章节。

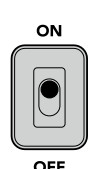

**开关**  用于启动和关闭摄影机。

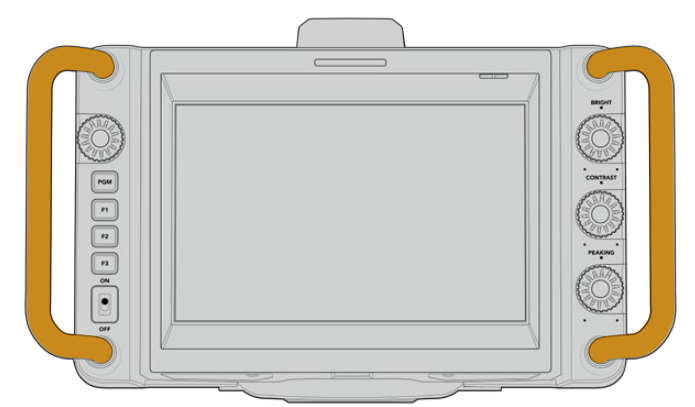

#### **把手**

摄影机两侧的内置把手能帮助您 在搬运和设置时抓住摄影机,同时 在安装和拆卸时为屏幕提供保护。

# <span id="page-527-0"></span>**触摸屏控制**

Blackmagic Studio Camera LCD触摸屏搭载了基于点按和滑动手势的界面。通过点按和滑动状态 显示及图标,您可以在拍摄的同时快速打开HUD显示,访问摄影机设置。

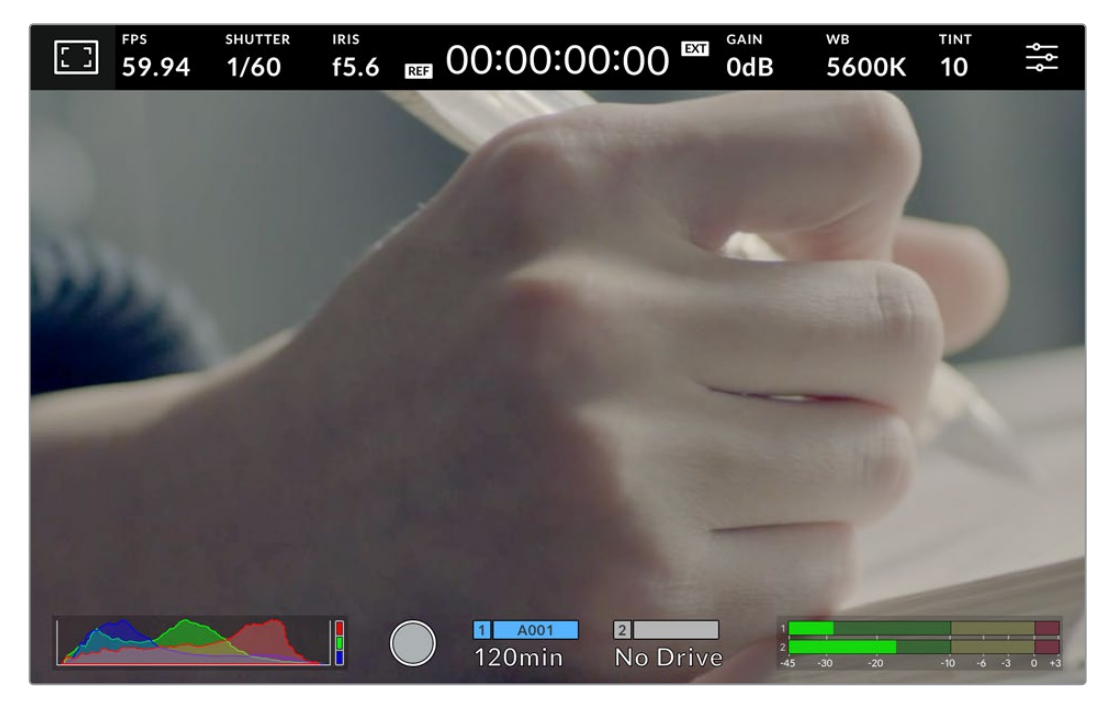

摄像机的LCD触摸屏帮助您监看画面,修改设置。

## **使用HUD显示修改设置**

HUD显示是一个快速设置菜单,您可以点按设置来打开和修改。只需点按一个选项打开HUD显示, 就可以用触摸屏或者设置旋钮进行修改。完成选择后,按下旋钮可快速关闭选择菜单。

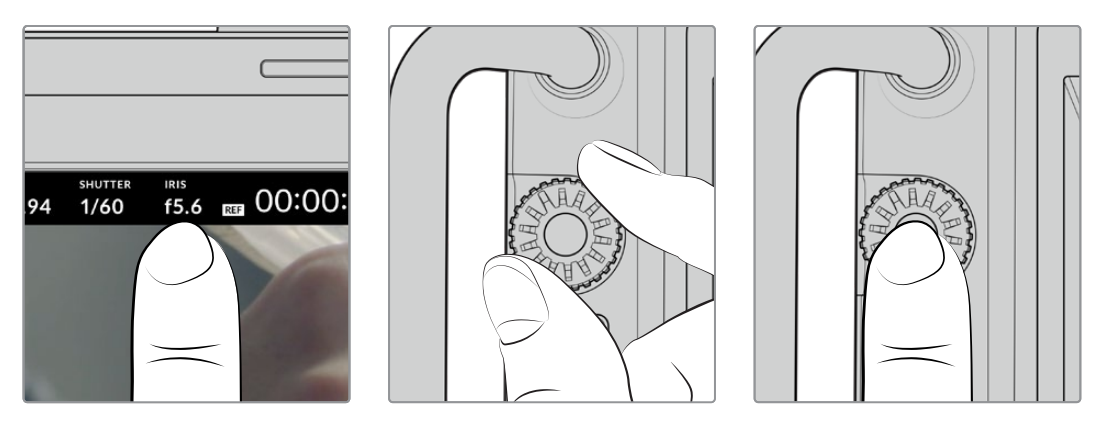

点按触摸屏上的设置,然后转动设置旋钮进行修改。再次点击该图标收起窗口。

### <span id="page-528-0"></span>**HUD显示设置**

手册本章节的内容会介绍使用HUD显示和设置旋钮可以修改的设置。

#### LCD监看选项

点击触摸屏左上角的监视器图标可进入LCD监视屏设置。这些设置可用来切换并调整演播室摄像机 的监看功能,包括斑马纹、对焦辅助、帧导栏、网格、安全区以及伪色。当您进入LCD监看选项时,这些 功能的控制项会显示在LCD触摸屏底部的选项卡菜单中。

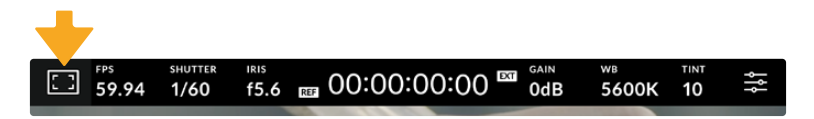

点击摄影机LCD触摸屏左上角的图标可进入LCD触摸屏的监看选项。

#### **斑马纹**

斑马纹设置可开启或关闭LCD触摸屏上的斑马纹显示,还可以设置斑马纹级别。

视频图像中超过您设定的斑马纹曝光度的部分会以斜线标出。例如,将斑马纹设定为100%可显示完 全过曝的区域。这一功能对于既定照明条件下实现最佳曝光值非常有帮助。

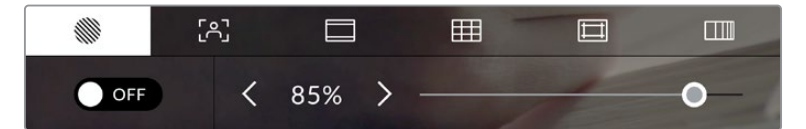

进入LCD监看选项后,点按斑马纹图标可选择斑马纹 设置

要开启或关闭LCD触摸屏的斑马纹功能,只要在斑马纹界面中点按屏幕左下方的切换图标即可。

向左或向右拖动滑块或点按斑马纹百分比级别的箭头,可为斑马纹显示设置曝光级别。斑马纹程度 能以5个百分点为单位进行调整,曝光显示范围在75%到100%之间。

更多关于在摄影机HDMI或SDI输出上启用斑马纹的信息,请参考本手册"监看设置"部分的介绍。

**提示** 如果您在户外阴天等易变的照明条件下拍摄,将斑马纹设置在100以下能提示您可能 出现过曝的区域。

#### **对焦辅助**

该设置可开启或关闭LCD触摸屏上的对焦辅助显示,还可以设置对焦辅助级别。

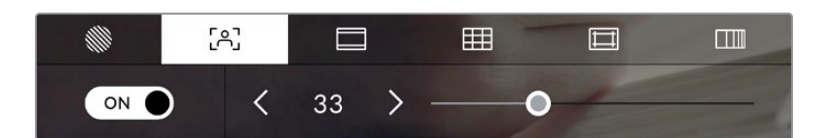

进入LCD监看选项后,点击对焦辅助图标可设置摄影机的对焦辅助选项。

要开启或关闭LCD触摸屏的对焦辅助功能,只要在对焦辅助界面中点按屏幕左下方的切换图标即可。 如要设置对焦辅助级别,将滑块沿着触摸屏下方左右移动。

对焦辅助的最佳级别因拍摄画面而异。例如,对焦人物时,设置较高的对焦辅助可有助于解决人物面 部边缘细节的问题。而如果是对焦植物或建筑物,较高的对焦辅助设置反而会显示许多干扰信息。

更多关于在两个摄影机型号的HDMI输出和Blackmagic Studio Camera 4K Pro的SDI输出上启用对 焦辅助的信息,请参考本手册"监看设置"部分的内容。

**提示** Blackmagic Studio Camera设有两个对焦辅助模式。您可以在"监看"设置菜单中的 "峰值对焦"和"彩色线条"两种对焦辅助选项间进行切换。详情请参考本手册"监视器设置" 部分的内容。

#### **帧导栏**

帧导栏设置可开启或关闭LCD触摸屏上的帧导栏显示。帧导栏包括用于电影、电视和网络标准的不 同宽高比。

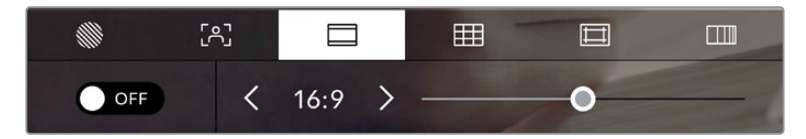

进入LCD监看选项后,点击帧导栏图标可设置帧导栏选项。

要开启或关闭LCD触摸屏的帧导栏显示,只要点按屏幕左下角的切换图标即可。

要选择您想使用的帧导栏选项,请左右拖动滑块,或点按当前所选宽高比两侧的箭头进行调整即可。 点按箭头按钮之间的比例显示,还可以输入自定义帧导栏比例。

帧导栏选项如下:

#### **2.35:1、2.39:1和2.40:1**

可显示宽屏宽高比,适用于变形或遮幅宽银幕电影。由于电影标准随时间改变,这三种宽高比或 采用略微不同的宽屏设置。2.39:1是目前最为广泛使用的标准之一。

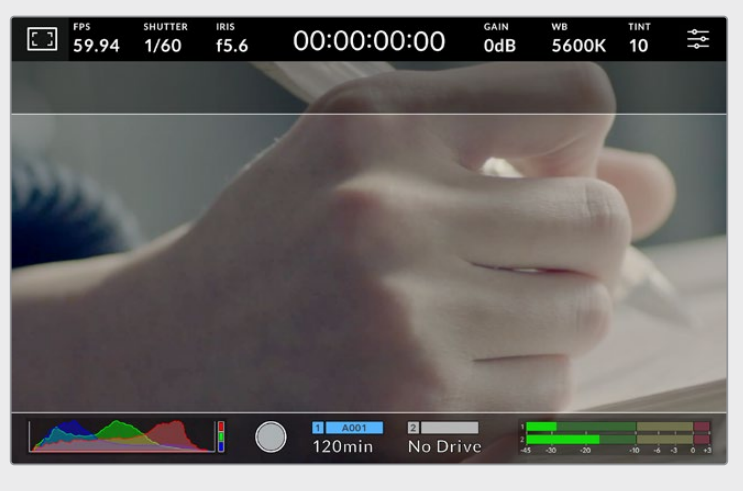

LCD触摸屏启用2.40:1帧导栏设置后的显示。

#### **2:1**

该选项可显示较16:9略宽的画面比例,但宽度低于2.35:1。

#### **1.85:1**

可显示另一种常用的遮幅宽银幕电影宽高比。宽度介于HDTV 1.78:1和2.39:1规格之间。

#### **16:9**

显示为1.78:1宽高比,兼容16:9高清电视机和计算机屏幕。该宽高比最常用于HD播出和网络视频。 此外,Ultra HD播出也使用这一宽高比。

#### **14:9**

可显示某些电视台所用的14:9宽高比,是16:9和4:3电视标准的折中方案。理想状态下,当16:9和 4:3素材经中心裁切以符合14:9宽高比时仍然保持清晰画面。如果您的项目可能会在使用14:9宽 高比的电视台播出时,可使用此帧导栏作为构图辅助。

#### **4:3**

采用4:3宽高比,适用于SD电视屏幕,或在使用2倍变形附加镜时帮助构图取景。

#### **1:1**

该选项可显示较4:3略窄的1:1画面比例。这一正方形画面比例正在社交媒体领域日渐普及。

#### **4:5**

该选项可显示4:5的宽高比。这一纵向画面宽高比是人像和智能手机观看的理想选择。

#### **自定义帧导栏比例**

要自行创建帧导栏比例获得独特观感,可点按箭头图标按钮之间的比例显示。在出现的"自定 义帧导栏"屏幕上,点按删除按钮将当前比例删除,然后使用数字键盘指定一个新的比例。点按 "更新"应用自定义帧导栏比例,然后回到拍摄画面。

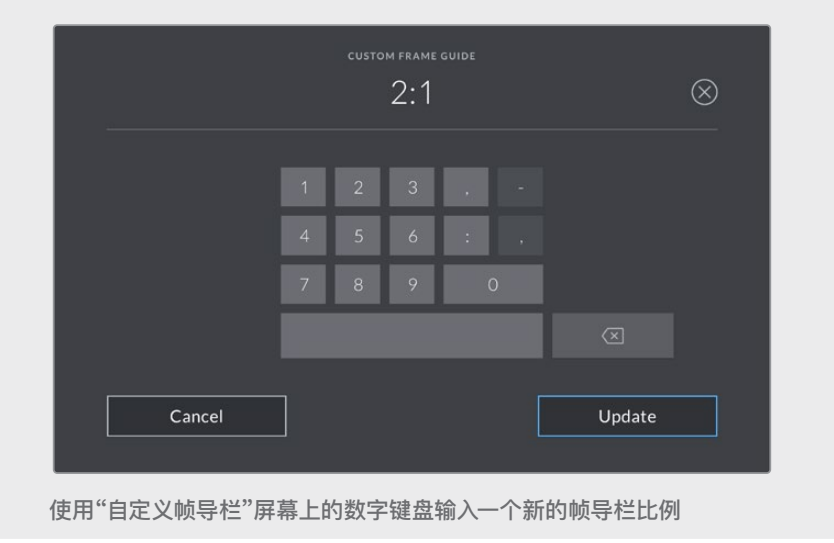

**提示** 您可以更改帧导栏叠加信息的不透明度,并且在摄影机的HDMI或SDI输出上启用或禁 用帧导栏叠加信息。详情请参考本手册"监看设置"部分的内容。

#### **网格**

网格设置可在LCD触摸屏上开启"三分法"、"水平线"、"十字准线"或"中心点"显示。

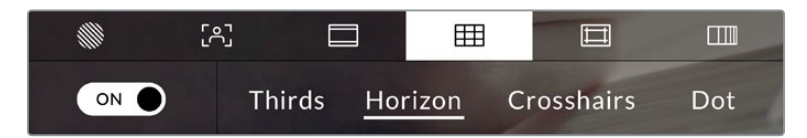

进入LCD监看选项后,点按网格图标可选择不同的网格设置

网格和十字准线叠加信息可以帮助您构图。开启网格选项后,LCD屏幕上会显示"三分法"、"水平线"、 "十字准线"或"中心点"。

要开启或关闭摄影机触摸屏的帧导栏显示,只要在"帧导栏"选项卡中点按屏幕左下角的切换图标即可。

想要选择LCD上显示哪类叠加信息,只要点按"三分法"、"水平线"、"十字准线"或"中心点"选项即可。 您可以一次在水平线、十字准线或中心点选项当中选择一种,和三分法显示。这样能让您结合使用三 分法和水平线组合、三分法和十字准线组合,或者三分法和中心点组合。

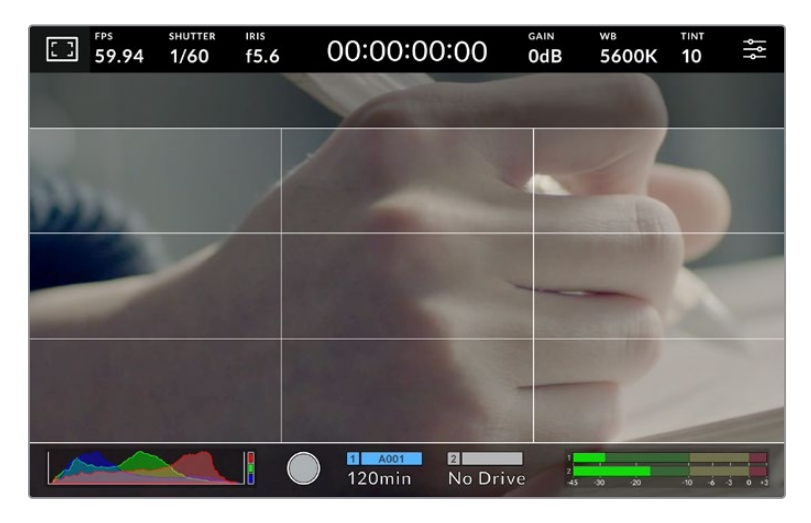

三分法网格可自动缩放到任意屏幕帧导栏。

#### **三分法**

"三分法"设置取画面三分之一处分别加以两条竖线和两条横线组成网格叠加显示。三分法是一 种帮助镜头构图的极其强大的工具。例如,人眼通常会将注意力落于两条直线的交叉点位置, 因此网格非常有助于构图时将关键元素定位在这些重要区域。演员的视线通常都是取景在屏 幕上三分之一部分,因此您可以使用上面的那条水平线来帮助您构图。三分法有利于不同镜头 间保持构图的一致性。

#### **水平线**

"水平线"设置可在摄影机发生左右或者上下倾斜的时候给出提示。使用该设置可以确保图像画 面始终保持水平。

这些线条偏离中心十字标线的距离等比对应摄影机发生上下或左右倾斜的程度。摄影机的运动 传感器校准完成后,移动线条与轴对齐时会变为蓝色。

请注意,如果摄影机朝正下方拍摄俯瞰镜头,或朝正上方进行拍摄,水平线指示也会有相应反 馈。假如您旋转摄影机来拍摄竖屏画面,水平线指示会将横纵轴也旋转90度。

下面的表格显示了摄影机发生不同方向的倾斜时,水平线所给出的相应指示。

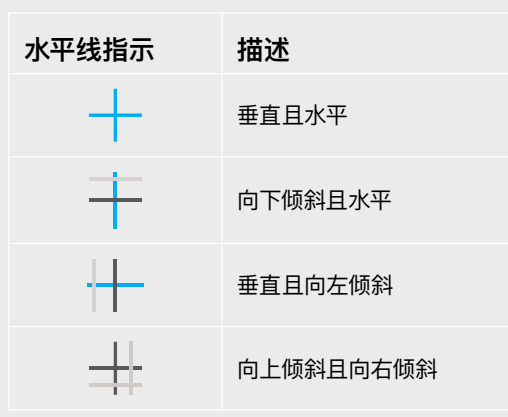

正常使用时,可将水平线指示校准为垂直且水平。如果您想要使用水平线指示来保持一致的斜 角镜头(Dutch Angle),或者保持一致的倾斜角度来拍摄俯瞰或仰角镜头,也可将水平线指示 校准为某个斜面角度。更多关于如何校准水平线指示的信息,请查阅"运动传感器校准"部分。

#### **十字准线**

"十字准线"设置可在画面中心标以十字准线。十字准线和三分法一样,都是非常有用的构图工具,可 以让您轻松将画框的正中心对准某个拍摄对象。在拍摄用于快速剪切的场景时也可能会用到这一 功能。将观众的视线始终保持在画面中心,能够有助于他们在观看快速剪辑的画面时跟上节奏。

#### **中心点**

"中心点"设置是在帧画面的中心放置一个圆点。这一设置和"十字准线"设置的作用完全一样, 只不过这一叠加显示更小,因此所造成的干扰也更小。

**备注** 更多关于在HDMI或SDI输出上启用网格的信息,请参考本手册"监看设置"部分的介绍。

#### **安全框**

"安全框"设置选项用于打开或关闭LCD触摸屏上的安全框,以及设置安全框尺寸。

安全框是广电制作行业的常用工具,可用来让观众观看到镜头中最重要的内容。将镜头中最重要的 部分保留在中心的"安全框"之内,能有效防止在部分电视机上出现画面裁切,并且能留下一定的空 间供播出机构在屏幕边缘添加台标、新闻图标和其他叠加信息。许多播出机构都要求交付的影像必 须将标题和图文等重要内容包含在90%的安全框范围内。

安全框还可以帮您为镜头构图,方便您在后期制作中裁切图像的边缘来稳定镜头。它们也可以用来显 示特定的裁切。比如以Ultra HD 3840x2160记录时将其设置为50%,您可以看到画面经1920x1080 裁切后的效果。安全框还会根据帧导栏来调整尺寸,它们会通过调整以显示目标帧的已选百分比。

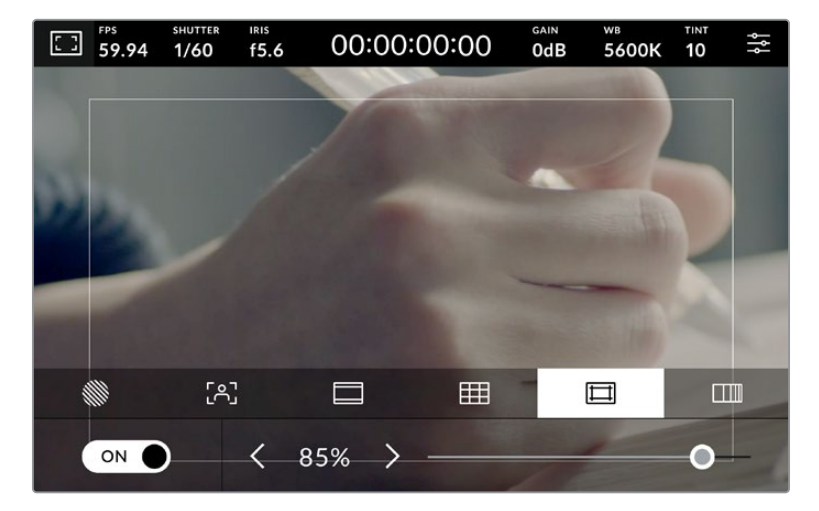

图为设置到85%的安全框

要开启或关闭LCD触摸屏的安全框,只要在安全框界面中点按屏幕左下方的切换图标即可。要设置 摄影机LCD触摸屏的安全框程度,可以点按触摸屏下方当前数值左右任何一边的箭头。或者,您也 可以左右拖动滑块进行调整。

更多关于在摄影机HDMI或SDI输出上启用安全框的信息,请参考本手册"监看设置"部分的介绍。

#### **伪色**

"伪色"设置可打开或关闭LCD触摸屏上的伪色曝光辅助。

伪色功能可在您的图像上叠加不同色彩,以代表图像中不同元素的曝光值。例如,粉色代表了适合 较浅肤色的最佳曝光,而绿色则是较深肤色调的对应色彩。在记录人物画面时可通过查看粉色或绿 色伪色来保持肤色曝光的一致性。

以此类推,当您图像中的元素从黄色变到红色,就意味着现在处于过曝状态。

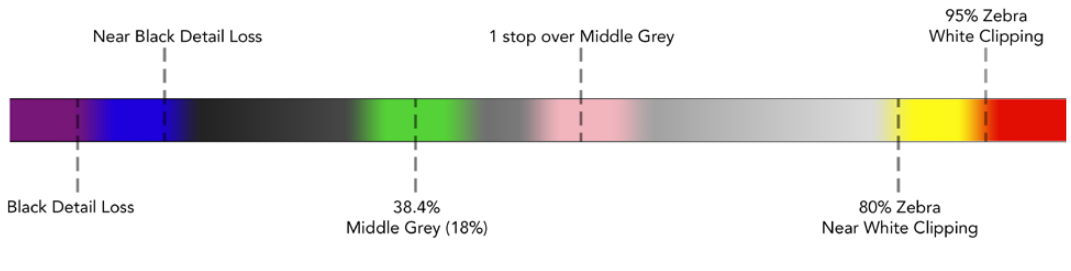

伪色表

要开启或关闭LCD触摸屏的伪色功能,只要在伪色界面中点按屏幕左下方的切换图标即可。

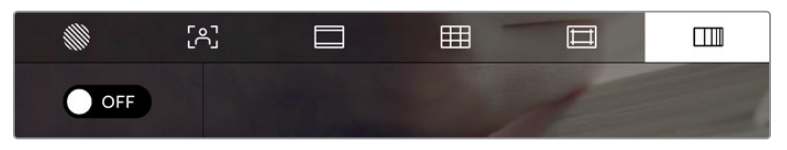

"伪色"曝光辅助

#### 每秒帧数

"FPS"提示可显示您当前所选的帧率。

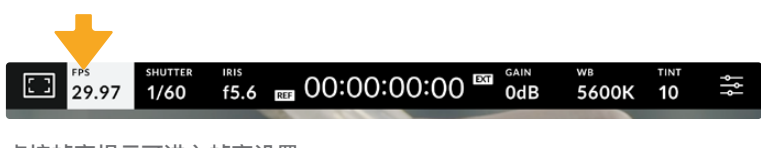

点按帧率提示可进入帧率设置

在LCD触摸屏底部的菜单里,点按"FPS"提示可让您更改摄影机传感器及项目帧率。

#### **项目帧率**

项目帧率是摄影机的记录格式帧率,它具备电影和电视行业所使用的各类帧率。该帧率通常应匹配 您的播出内容交付格式。

一共有8种项目帧率设置,分别为每秒23.98、24、25、29.97、30、50、59.94以及60帧。

想要在"FPS"菜单中调整摄影机的项目帧率,请点按触摸屏左下角当前帧率旁边的左右箭头。或者, 您也可以左右拖动滑块进行调整。

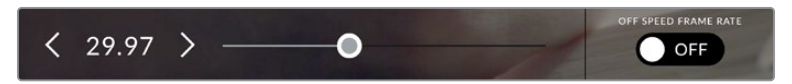

点按项目帧率两侧的箭头或移动滑块进行调整。

#### **传感器帧率**

传感器帧率可设定传感器每秒所记录的实际帧数。这一帧率将会影响录制视频播放的快慢,视您在 DaVinci Resolve中所设置的项目帧率而定。

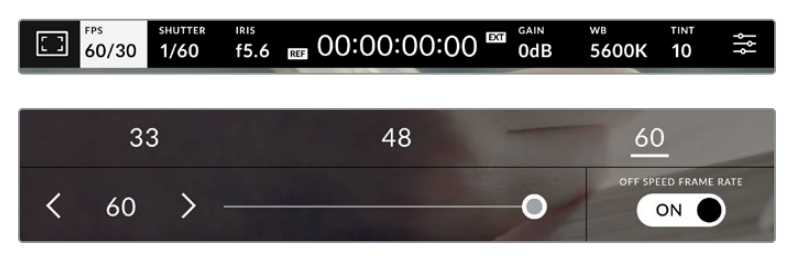

启用"变速帧率"选项后,点按某个预设或传感器帧率两侧的箭头图标, 或者移动滑块就可进行调整。

默认情况下,项目和传感器帧率会相互匹配,以便获得自然的播放速度。但是,您可以点按摄影机"FPS" 菜单右下方的"变速帧率"切换图标来单独设置传感器帧率。

如要更改您的传感器帧率,请点按触摸屏左下方传感器提示旁边的左右箭头。您也可以左右拖动滑 块来增加或减少帧率。您可以点按滑块上方的常用变速帧率。这些是根据您当前项目帧率给出的。

您可以调整录制视频的传感器帧率,在DaVinci Resolve中创建出丰富有趣的速度特效。当传感器帧 率被设置为高于项目帧率时,回放片段可营造出慢动作效果。

#### 快门

"快门"提示可显示您的快门速度或快门角度。点按此提示可手动更改摄影机的快门数值或配置基于 快门的自动曝光模式。快门类型设置可通过显示快门信息来选择"快门速度"或"快门角度"。详情请参 考本手册中关于"设置"部分的介绍。

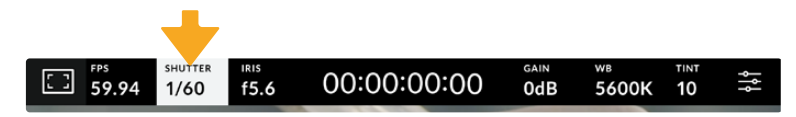

点按"快门"提示进入快门设置

快门速度定义了视频中动态模糊的级别,可对不同的光线条件进行补偿。自然动态模糊的快门速度设 置和可选设置取决于您所使用的帧率。比如,当以30p拍摄时,1/60秒的快门速度相当于180度快门角 度,这对于电影项目是非常普遍的设置。然而,如果您以25p拍摄,要实现同样的效果,需要把快门设 置为1/50。请根据照明条件的变化或画面中动作的多少对快门角度进行相应的调整。

对于自然动态模糊,您可以通过将帧率乘以二来计算快门速度。所以当帧率为30p时,将快门速度设 为1/60秒就可以获得自然动态模糊效果。

如果您想要传感器获得更多光线,可以根据帧率将快门设置到最慢。例如:25p用1/25,30p用1/30。 当快门速度最慢时,动态模糊看起来会有些夸张。

如果您想要减少动态模糊,让运动看起来更锐利细致,可以把快门速度提高,比如30p用1/120每秒, 或者25p用1/100秒。如果您熟悉快门角度的话,这相当于90度快门角度。

**备注** 在照明环境下拍摄时,快门可影响闪烁程度。Blackmagic Studio Camera会根据当前 的帧率自动计算出防闪烁快门数值。当您调整快门时,触摸屏下方将会显示三个防闪烁快门 建议选项。这些快门数值可能会受到您所在地区的主电源频率的影响。您可以在摄影机的设 置菜单中将本地电源频率设为50Hz或60Hz。详情请参考本手册中关于"设置"部分的介绍。

点按"快门"提示触摸屏下方会显示建议的快门数值。如果您将自动曝光设为关闭状态,此时屏幕将 显示您当前所选的快门数值,并将显示出根据您在摄影机"设置"菜单中所选的主电源频率所得出的 所有可用的防闪烁快门数值。即使使用防闪烁快门数值,每类光源所具备的特点也依然有可能导致 闪烁现象。如果您使用的不是持续光源,我们建议拍摄前请始终进行测试。详情请参考本手册"设 置"部分的内容。

如要选择某一种防闪烁快门值,只需点按一个显示的快门值。使用当前快门值提示两侧的箭头可逐 个查看一些最常用的值。

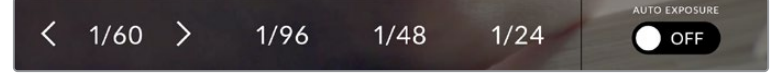

摄影机将根据您在"设置"菜单中所选的主电源频率给出一组防闪烁快门数值建议。

如果您希望选择一个特定的快门值,可以连按两次屏幕左下方的当前快门提示,屏幕上会出现一个 小型键盘供您输入任何想要的快门值。

当您输入的快门值低于当前的帧率,比如快门值为1/25,而拍摄帧率为29.97fps,系统将采用最接近 的可实现快门值。这个例子中最接近的快门速度为1/30。

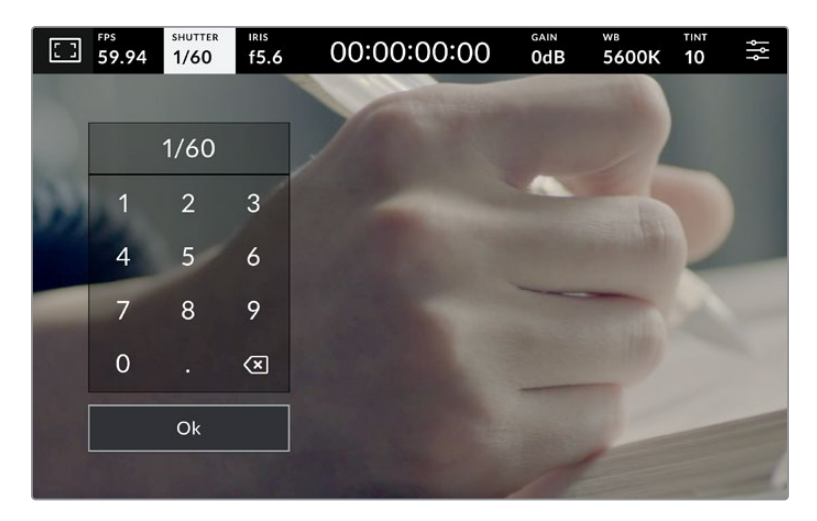

当在户外拍摄或使用防闪烁照明时,可使用这一数字键盘手动键入您想要的快门角度。

点按快门菜单最右侧的"自动曝光"的开关图标可打开快门自动曝光菜单。

该操作可调出以下自动曝光选项。

#### **快门**

该设置可自动调整快门数值来确保恒定曝光,并同时保持光圈不变。如果您需要保持景深不 变,请选择这一设置。值得一提的是,细微的快门自动调整可能会影响到运动模糊。此外, 也请您留意室内拍摄时不同的照明条件可能会造成闪烁现象。自动光圈功能在选择"快门" 自动曝光模式时不可使用。

#### **快门+光圈**

该设置可先调整快门,再调整光圈,以保持正确的曝光水平。如果已达到最大或最小快门值,曝光仍 不能维持,那么摄影机将开始调整光圈值来保持曝光恒定。

#### **光圈+快门**

该设置可先调整光圈,再调整快门速度,以保持正确的曝光值。如果已达到最大或最小光圈值,曝光 仍不能维持,那么摄影机将开始调整快门值来保持曝光恒定。

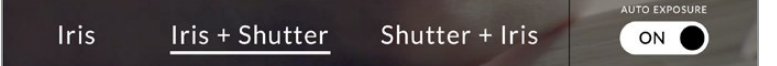

在快门菜单中,点按"自动曝光"可进入基于快门的自动曝光模式选项。

**提示** 当影响快门或光圈的自动曝光模式启用时,LCD触摸屏上方的快门或光圈提示的旁 边会出现一个"A"字母小标。

#### 光圈

"光圈"提示可显示您当前的镜头光圈。点按此提示可更改兼容镜头的光圈并配置基于光圈的自动曝 光模式。

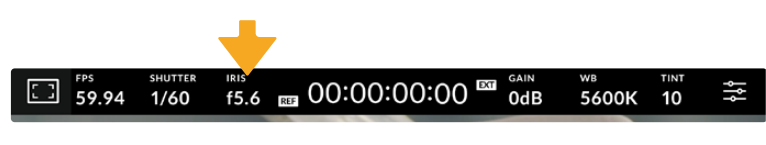

点按"光圈"提示可进入光圈设置

点按"光圈"提示一次可调出触摸屏底部的光圈菜单。当前镜头光圈将显示在此菜单的最左侧。想要 更改光圈,可点按当前光圈两侧的箭头或左右拖动滑块。

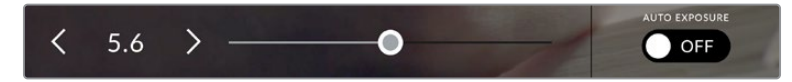

在"光圈"菜单中,点按光圈提示左右两侧的箭头或使用滑块来调整光圈设置。

点按光圈菜单最右侧的"自动曝光"的开关图标可打开光圈自动曝光菜单。

该操作可调出以下自动曝光选项。

#### **光圈**

该设置可自动调整光圈来确保恒定曝光,并同时保持快门速度不变。它可保持运动模糊不受影响, 但可能会影响景深。

#### **光圈+快门**

该设置可先调整光圈,再调整快门速度,以保持正确的曝光值。如果已达到最大或最小光圈值,曝光 仍不能维持,那么摄影机将开始调整快门值来保持曝光恒定。

#### **快门+光圈**

该设置可先调整快门,再调整光圈,以保持正确的曝光水平。如果已达到最大或最小快门值,曝光仍 不能维持,那么摄影机将开始调整光圈值来保持曝光恒定。

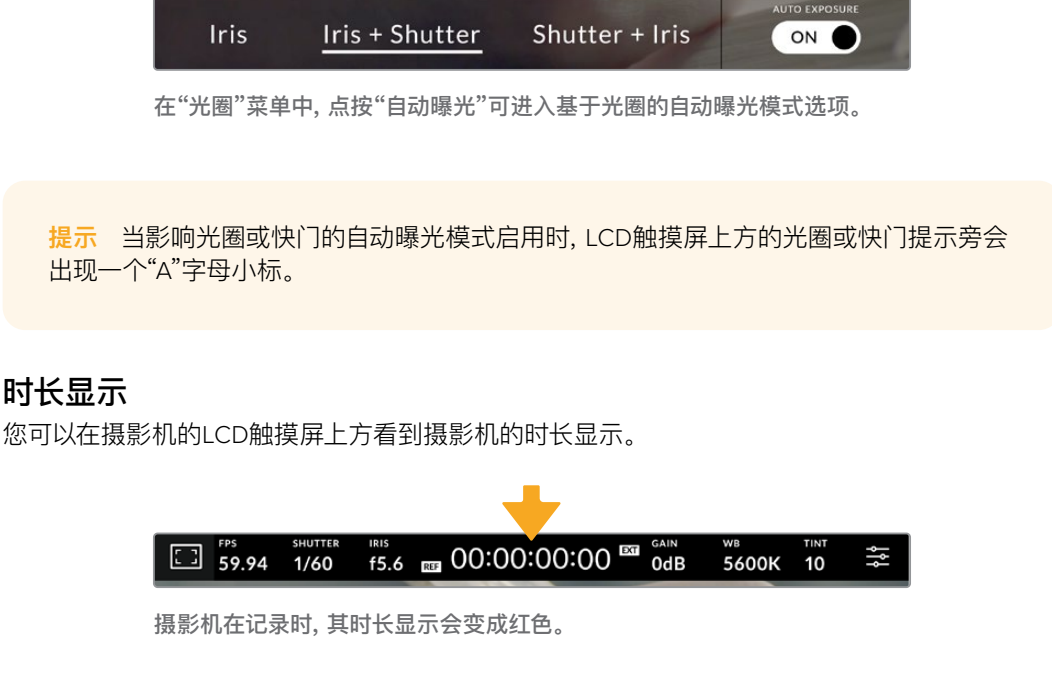

时长显示为您提供了一个时间码计数器,可用于检查素材片段长度并在记录时监看时间码。计数器以时 : 分 : 秒 : 帧的顺序显示,当记录或播放片段时将按照这一计时方式进行。记录时,时间码会变成红色。

显示时长会从00:00:00:00开始。当前片段或最后记录片段的时长将显示在触摸屏上。当日时间的时 间码会嵌入片段,以便后期制作时使用。

想要查看时间码,只要点按时长显示即可。再次点按时长显示可回到片段时长。

#### **时长显示周围还可能出现以下其他状态提示:**

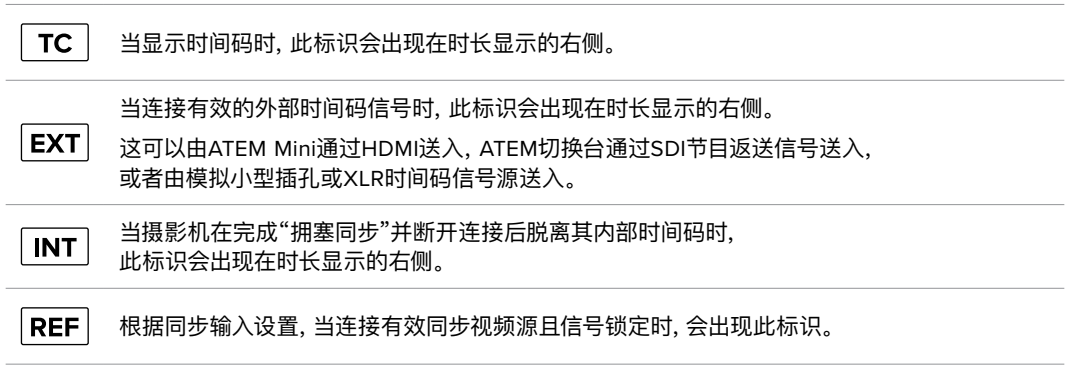

连接ATEM切换台时,演播室摄像机会在LCD触摸屏上时间码的下方显示小型Tally状态叠加。也就 是说您可以禁用摄影机上的Tally提示灯,但仍然可以看到演播室摄像机是否切换到预监输出,或者 处于播出状态。

ATEM切换台可自动和演播室摄像机的时间码进行同步,以便在连接设备时与切换台的时间码相匹 配。这样一来,在DaVinci Resolve中执行准确的多机位剪辑就变得更加方便了。

#### **增益**

增益提示显示了演播室摄像机当前的增益设置,即感光度。点按此提示可调整增益值来用于不同的 照明条件。

演播室摄像机最佳的设置是0dB。摄影机搭载双原生ISO传感器,10dB和18dB非常适合低光环境, 能够拍出噪点极低的干净图像。

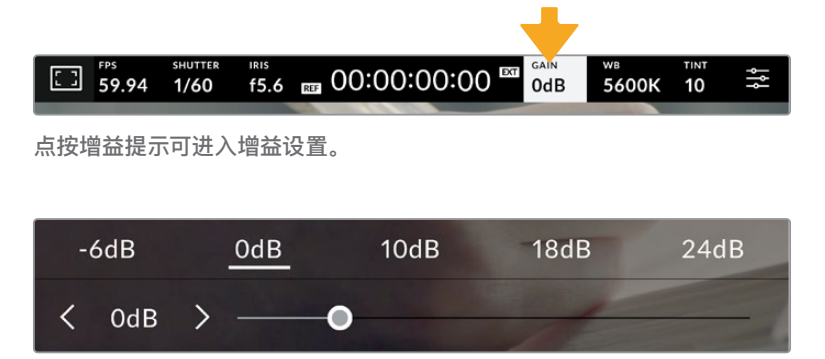

使用预设下方的滑块和箭头能以1/3为单位调整增益。

这一增益设置可能会偏高或偏低,因此请根据拍摄现场的不同情况妥善设置。例如32或36dB可用于 超低光环境,但可能会产生噪点。

#### **双原生增益**

Blackmagic Studio Camera的传感器专门针对低光环境和明亮日光做了优化。

请根据不同照明条件调整增益,摄影机的双原生增益功能可在后台运行,以确保拍摄画面清晰,并且 低和高增益设置下噪点均保持在最少。

当增益设置位于-12dB和8dB之间时,原生增益0dB将被当做参考点。10bB到36dB之间的增益范围 使用原生增益18dB作为参考点。如果您的拍摄条件可以选择8dB或10dB,我们建议将镜头的光圈调 低一挡,这样就可以选择10dB,从而启用较高的原生增益功能来获得更加清晰的拍摄画面。
### 本章节中的动态范围图表显示了增益选项和动态范围配置之间的关系。

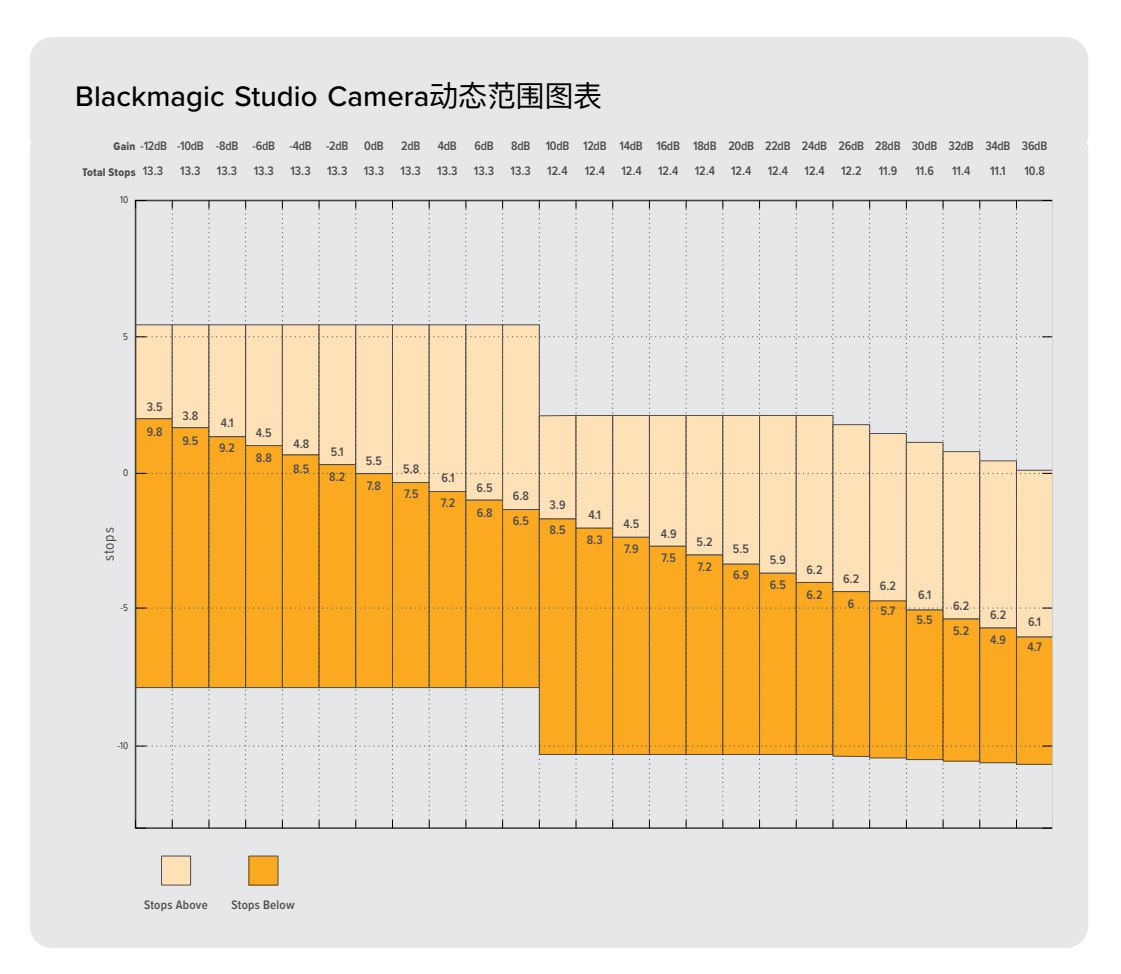

# 白平衡

"WB"和"TINT"提示可分别显示摄影机当前的"白平衡"和"色调"设置。点按这两个提示可让您根据不 同的照明条件来调整摄影机的白平衡和染色设置。

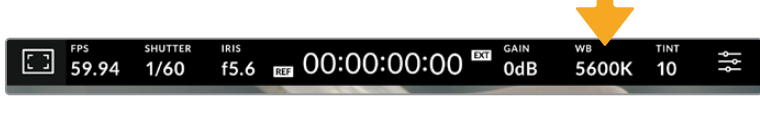

点按"白平衡"和"色调"可分别进入相应设置。

每种光源都会发出一种色调。例如,烛光会发出暖色调,阴天会发出冷色调。白平衡设置用于图像 的色彩平衡,通过综合调整图像中的橙色和蓝色以确保白色物体在拍摄到的画面中依然为白色。例 如,在钨丝灯下拍摄时会发出暖色的橙光,因此可选择3200K为图像添加一些蓝色调。如此平衡颜 色后,白色可以被准确记录下来。

Blackmagic Studio Camera包含多种白平衡预设,适用于各类色温条件。具体设置有:

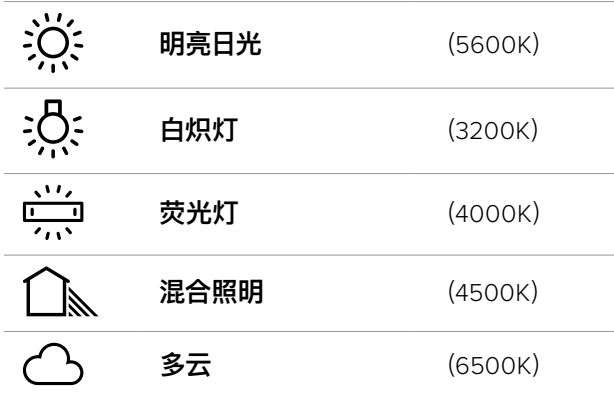

如要自定义预设,点按或长按色温提示左右两侧的箭头图标。每次点按会把色温增加或降低50K。 按住箭头图标会增加速度。或者,您也可以左右拖动色温滑块进行调整。

想要进一步调整图像,可以调整色调参数。此设置可综合调整图像的绿色和品红色。例如,添加品红 可补偿荧光灯的绿色色偏。很多摄影机的白平衡预设都包括一些色调调整。

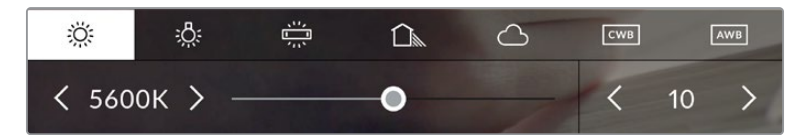

点按白平衡和色调提示可让您获得五种预设,以及左侧的白平衡提示和滑块, 和右侧的色调提示。请根据不同的照明条件来调整自定义白平衡设置。

与白平衡的做法类似,点按色调提示的左右箭头可以进行修改。调整范围在-50到+50之间,以一挡 为单位进行调整。长按箭头图标可加快调整速度。

**备注** 自定义白平衡或染色设置会把您的预设更改为"CWB"或自定义白平衡。自定义白平衡 是恒定的;您的CWB设置在重启、切换到预设及切换回CWB时都将保持配置不变。这样您 可以轻松将自定义白平衡和上一次所使用的预设相比较。

# **自动白平衡**

Blackmagic Studio Camera可自动设置白平衡。点按"AWB"图标可打开白平衡设置界面。

自动设置白平衡时,画面中心将出现一个方框。请将此方框对准画面中某个中性色调的部分,如白卡 或灰卡,并点按"更新白平衡"。摄影机将自动调整白平衡和色调值,使白平衡方框内的白色和灰色平 均值尽量保持中性。更新后,此数值可设为您摄影机的自定义白平衡设置。长按三秒摄影机顶部的 "白平衡"按钮也可选择自动白平衡并激活"更新白平衡"功能。

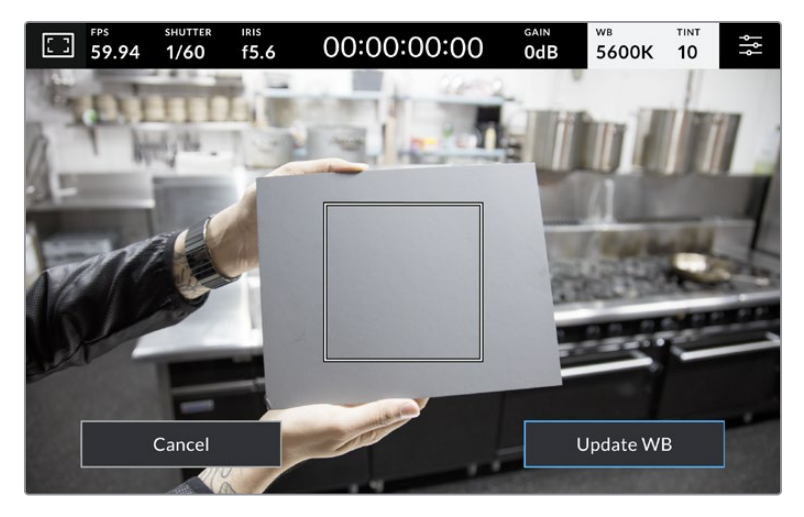

在白平衡菜单中点按"AWB"图标,可调出自动白平衡设置界面。将界面中的方 框对准白色或中性灰色表面来自动设置一个中性白平衡。

# LUT提示

当您在现场将LUT作为预览工具使用时,屏幕左上角会显示LUT图标,提示您当前正在使用LUT。

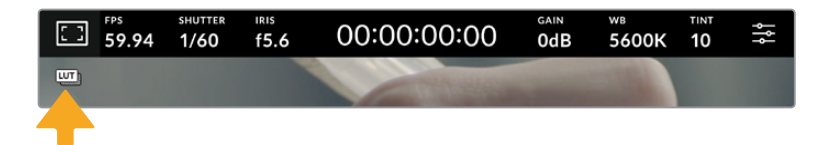

# 直方图

直方图位于摄影机触摸屏的左下方。

直方图根据画面中的色调范围,以相应的强度显示红色、绿色和蓝色色彩通道。比如暗部偏左,中间调 居中,亮部偏右。当您关闭或打开镜头光圈时,会注意到直方图里的信息会相应地向左或向右移动。

直方图是理想的曝光提示,但也用于检查每个通道的"裁切"情况。如果图表中的暗部或亮部的边缘 粗糙,而不是逐渐减少,就意味着正在失去亮部或暗部细节。当亮部发生裁切时,直方图右侧的"信 号灯"提示将指出受影响的色彩通道。

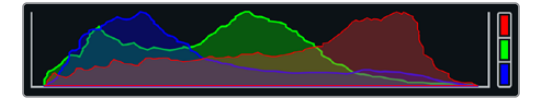

直方图能向您反馈片段中阴影和高光部分的色调 范围,此外,直方图还非常适合用于查看曝光平衡 度,以防止图像的亮部区域被裁切。

**备注** 如果触摸屏左下方没有显示直方图,这可能是因为您的LCD监视屏设置为显示"编解 码和分辨率"。请阅读本手册"监看设置"部分的内容获取更多信息。

# 记录按钮

演播室摄像机触摸屏底部的直方图旁边有一个灰色的圆形按钮。这就是记录按钮。点按一次开始记 录,再点按一次可停止记录。记录时,演播室摄像机触摸屏上方的这一按钮、存储卡提示以及时间码 均会变成红色。

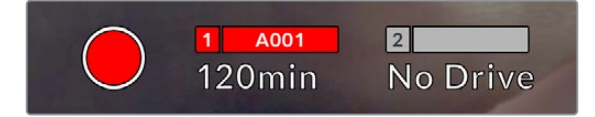

记录时,记录按钮会显示为红色

摄影机连接ATEM Mini时,可以通过ATEM Software Control的"记录流媒体"面板,在所有摄影机上 同时触发记录。

### **丢帧提示**

如果记录按钮上重叠显示一个闪烁的"!",就表示摄影机在记录时出现丢帧。与之相关联的硬盘所 对应的剩余时间提示也将变成红色。比如,如果您的USB-C硬盘发生丢帧情况,记录按钮上就会出 现"!"提示,并且硬盘的剩余时间提示将变成红色。这样一来,您就能明确是哪块硬盘无法达到当前 所选的编解码和分辨率。如果您在之前记录的片段上出现丢帧,屏幕也会显示丢帧提示,这一提示 将持续存在,直到记录其他片段,或重启摄影机。

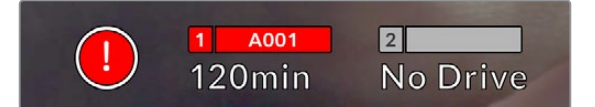

当硬盘发生丢帧时会出现丢帧提示。

**备注** 您可以将Blackmagic Studio Camera设置为检测到丢帧时停止记录,以免录下不稳 定的画面。详情请参考本手册"记录设置"部分的内容。

#### **剩余记录时间**

摄影机内插入USB-C硬盘时,触摸屏底部的存储卡提示会显示硬盘剩余的记录时间。时间以分钟 的格式显示,具体显示内容取决于您所选择的帧率及编解码格式。当上述两项设置中的任何一项发 生改变时,该提示会自动重新计算剩余时间。当存储盘上只剩5分钟左右的记录时间时,该提示的文 本会变成红色。如果未连接第二块存储盘,并且仅剩2分钟记录时间时也会闪烁。当存储盘达到最 高容量时,会显示"已满"。

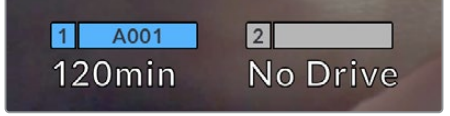

存储卡提示可显示USB-C硬盘的名称, 并能以分钟显示剩余记录时间。

位于剩余时间上方的小信息条也会相应显示存储盘的名称。信息条变成蓝色时,表示摄影机将使用 该USB-C硬盘进行记录。如要在不同的存储盘上记录,按住您希望记录的存储盘名称。记录时,信 息条将会变成红色。

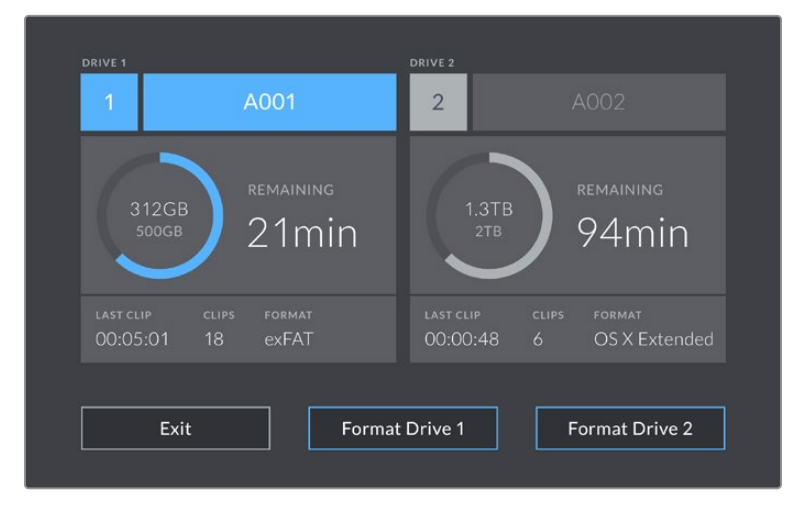

在LCD触摸屏上点按存储卡提示可调出存储管理器界面。

该菜单可显示当前摄影机中每个USB-C硬盘上的剩余空间、存储卡或存储盘的名称、最后一个片段 的长度、每个存储盘的片段数量,以及每张存储盘的文件格式。

您可以通过这个菜单格式化存储介质。详情请参考本手册"存储介质在记录前的准备事项"部分的介绍。

**提示** 在存储菜单中点按存储盘名称可将其设为活动状态。Blackmagic Studio Camera会 首先在这个存储盘上记录。

# **用ATEM Mini触发记录**

从ATEM Mini Pro或Extreme机型切换台记录ISO文件时,您可以触发所有通过HDMI连接的Blackmagic Studio Camera。

例如,ATEM Software Control中的"记录流媒体"面板有一个标为"在所有摄影机中记录"的复选框。 该复选框在启用时,点击或按下记录后,所有连接的摄像机将开始记录。也就是说您只需点击或按下 一个按钮,所有摄影机就会同时开始记录。

更多信息请参阅ATEM Mini操作手册。

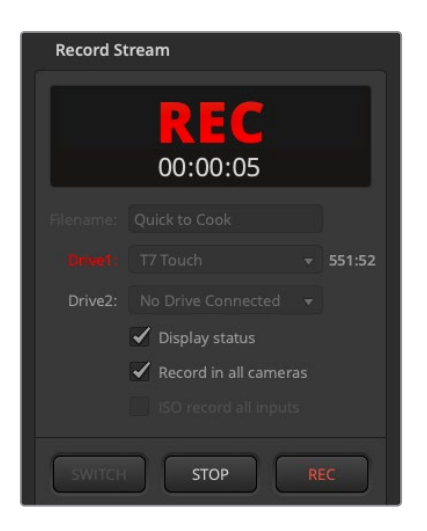

在ATEM Mini Pro型号切换台上记录时,点击 ATEM Software Control"记录流媒体"面板上 的记录按钮,可以把所有摄影机设置为记录。

# 音频表

当使用内部麦克风或连接外部音频时,峰值音频表可显示通道1和通道2的音频电平。该表以dBFS为 单位,并有削波警告功能,可在出现音频过载时以红标提示,并停留片刻,从而有效防止因削波过于 短暂而被忽略的情况。

您可以选择PPM或VU测量标准。

为获得理想音质,请确保将音频电平控制在0dBFS警戒线以下。这是您的摄影机可记录的最高电平, 也就是说任何超过此电平的音频会被裁切掉,并导致声音失真。

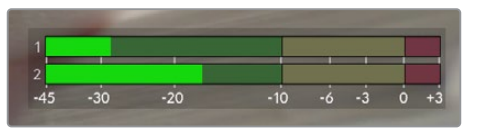

音频表上的彩色显示条代表了峰值音频电平。理想状 态下,峰值音频电平应处在绿色区域。如果音频峰值 冲到了黄色或红色区域,音频就极有可能出现削波。

点按音频表可打开音频输入通道1和2的音量控制,以及耳机音量菜单。

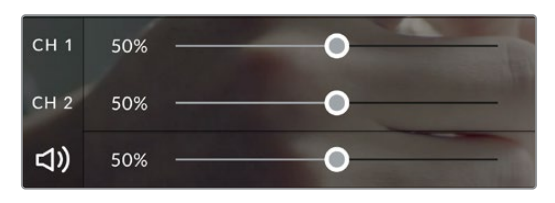

点按LCD触摸屏上的音频表可以访问音频通道和耳机 音量控制。详情请参考本手册"音频设置"部分的内容。

# 双击放大

连续两次点按LCD触摸屏可放大Blackmagic Studio Camera预览图像的任何部分。您点按的区域将 被放大,在LCD触摸屏上用指尖拖动图像可将其来回移动。这非常有助于检查对焦。要回到标准缩放 模式,只要再连续点按两次摄影机触摸屏即可。

数字变焦功能可以被指派给功能按钮,称为"对焦缩放"。

# 捏拉缩放

您可以使用捏拉缩放多点触控手势来调整LCD触摸屏的缩放程度。该操作不会影响HDMI输出上的 画面。

在触摸屏上点按两下可开始2倍变焦。两根手指向外滑可以放大,向内缩可以缩小。触碰并拖动可以 移动放大区域。要回到标准大小视图,只需在触摸屏上再次点按两下即可。

# 点触式对焦

您可以通过长按LCD屏幕,让镜头对画面中的特定区域进行对焦。如果您希望对焦在屏幕上放大的 区域,可以双击后长按启动自动对焦。再次双击可回到正常查看模式。

# 纯画面显示模式

镜头构图或对焦时,有时需要暂时隐藏触摸屏上的下横栏叠加,比如直方图、存储介质提示和音频 表。屏幕顶部的状态显示位于画面之上并独立于画面,所以总是可见。在LCD触摸屏上向上或向下滑 动即可隐藏下横栏叠加。记录提示、帧导栏、网格、对焦辅助以及斑马纹信息将依然显示。

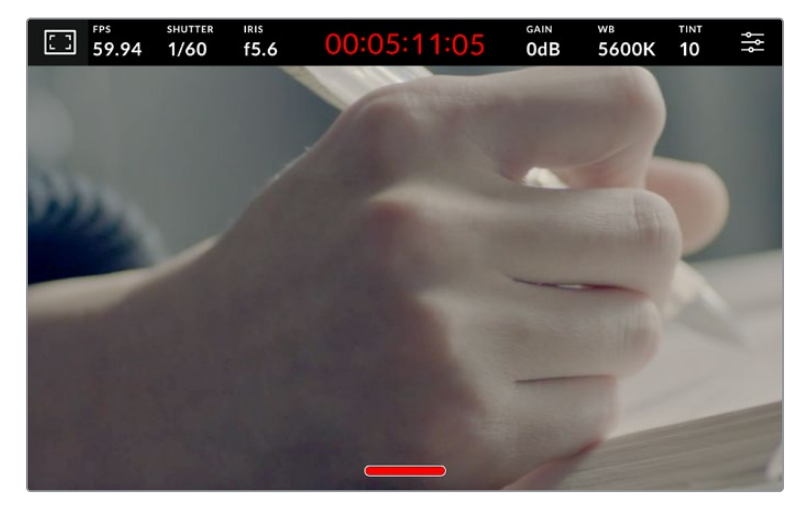

在LCD触摸屏上向上或向下滑动隐藏下横栏叠加。

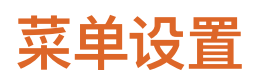

尽管HUD显示可以帮助您快速修改一些重要设置,但摄影机的所有设置需要使用主菜单进行访问。

如需打开设置菜单进行修改,只需点按右上角的菜单按钮即可。这样做会在LCD上打开设置菜单,之 后便可以点按及滑动选项做出修改。

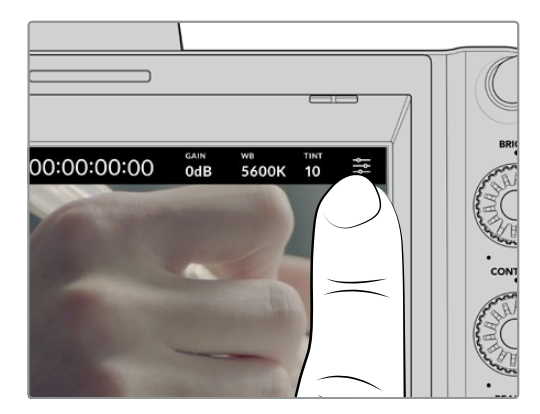

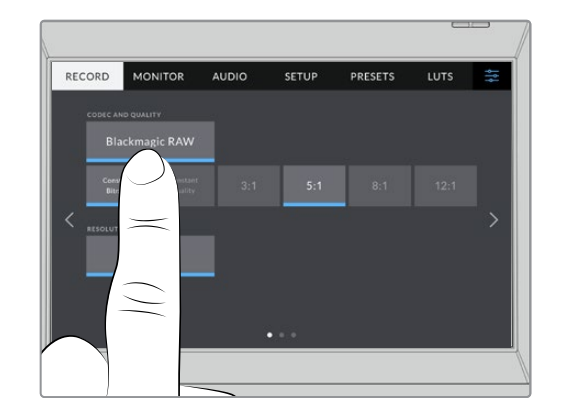

点按菜单设置图标,使用触摸屏修改设置。

设置按照功能分为"记录"、"监看"、"音频"、"设置"、"预设"以及"LUT"选项卡。每个选项卡均设有多 页,点按摄影机触摸屏边缘的左右箭头或左右滑动便可逐页浏览。

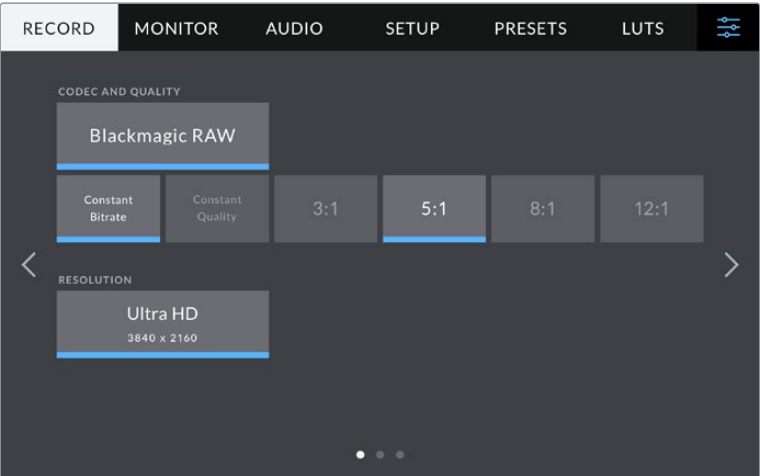

点按"记录"、"监看"、"音频"、"设置"、"预设"以及"LUT"选项卡,在 演播室摄像机菜单的各个选项卡间移动。

# **记录设置**

"记录"选项卡可让您设置视频格式、编解码格式及分辨率,以及记录视频所需的其他重要设置,例如 动态范围和细节锐化等。通过连接到摄影机USB端口的外部存储介质记录时,比如外置硬盘,您还可 以设置编码格式和质量。

# 记录设置页面1

"记录"设置选项卡的第一页包含以下设置:

### **编解码和质量**

"编解码和质量"菜单用于在外部记录时设置Blackmagic RAW的质量。您可以选择固定比特率设置 或固定质量。比如3:1、5:1、8:1、12:1, 或者Q0、Q1、Q3和Q5。这些设置提供了选项, 您可以设置使用 的压缩程度。更多关于Blackmagic RAW的信息请参阅本章节之后的内容。

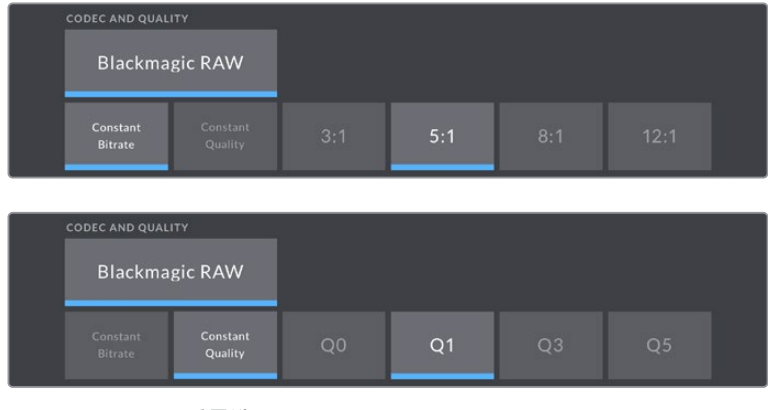

Blackmagic RAW质量选项

**提示** 如果您选择了使用更高压缩的编码格式,可以增加与Blackmagic Studio Camera连接 的外置存储介质的记录时长。具体请参考"记录"章节中给出的"记录时长表"。

# **分辨率**

如果您通过USB-C在外置硬盘上记录,该设置会显示记录的分辨率。

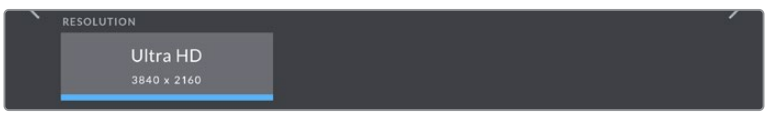

记录通过USB-C记录的分辨率。

# **Blackmagic RAW**

Blackmagic Studio Camera系列支持Blackmagic RAW文件格式。该格式有着高画质、宽动态范围 的特点,并提供多种压缩比选择。Blackmagic RAW保留了RAW记录的所有使用优点,但文件速度非 常快,因为大部分处理是在摄影机里通过硬件加速完成的。

Blackmagic RAW还包含强大的元数据支持,所以读取这一文件的软件就能明白摄影机的设置。如 果您因为需要快速完成剪辑并且没有时间调色而使用视频Gamma拍摄,有了这一元数据功能,您 可以选择视频Gamma模式,以视频Gamma拍摄,当您在软件里打开文件时,文件将会显示应用了视 频Gamma的效果。但文件实际上还是电影Gamma模式,只不过是文件里的元数据让软件应用了视 频Gamma模式。

也就是说,如果您在某个阶段希望为画面调色,所有电影动态范围都会保存在文件里。图像的亮部 和暗部都不会被生硬地切掉,因此细节得以保留,从而通过调色赋予画面电影品质。如果您没时间 调色也没有关系,因为图像会被应用视频Gamma,看起来就像正常的视频摄影机图像。画面并非一 锤定音,到了后期制作您依然可以改变主意。

Blackmagic RAW文件速度快,编码格式针对计算机的CPU和GPU做了优化。也就是说,播放又快又 流畅,无需硬件解码板,这对于笔记本电脑来说非常重要。能读取Blackmagic RAW的软件也能获得 通过Apple Metal、Nvidia CUDA和OpenCL处理的优势。Blackmagic RAW能像视频文件一样在大部 分电脑上以正常速度播放,不需要先缓存或者降低分辨率。

另外值得一提的一点是,镜头信息会逐帧记录在元数据里。例如,使用兼容的镜头时,片段长度内所 有变焦或对焦调整都会被逐帧保存在Blackmagic RAW文件的元数据里。

# **以Blackmagic RAW记录**

Blackmagic RAW有两种不同的工作方式。您可以选择使用固定比特率编解码格式,或者固定质量 编解码格式。

固定比特率编解码格式与大多数编解码格式的工作方式类似。它会试图将数据速率保持在恒定的 程度,不会让数据速率升得太高。就是说,即使您拍摄复杂的图像,需要更多的数据来存储画面,固 定比特率编解码格式会对图像进行进一步压缩,从而确保画面不会超出分配的空间。

这对视频编解码格式而言没有问题,但用Blackmagic RAW拍摄时,画质必须具有可预见性。如果您 拍摄的图像需要更多数据,但编解码格式只是加大压缩程度来达到特定的数据速率,这时的结果就 是,您可能会损失画质,但只有拍完回来才会发现。

为了解决这个问题,Blackmagic RAW还有另一个名为"固定质量'的编解码格式供您选择。该编解码 格式技术上称为"可变比特率编解码格式",当图像需要额外数据时,它会允许文件尺寸变大。如果您 需要编码图像,同时保持画质,文件大小将没有上限。

设置为固定质量的Blackmagic RAW会让文件尺寸无限变大,直到满足编码图像的需要。但文件同 时也会根据拍摄情况变大或变小。

值得注意的是,Blackmagic RAW的画质设置选项名称并非晦涩难懂,而是能直观反映出各自的技术 特点。比如,当你选择固定比特率编解码格式,会看到画质设置为3:1、5:1、8:1和12:1选项。这些是无压 缩RAW文件尺寸与使用Blackmagic RAW拍摄的文件尺寸之间的比例。3:1的画质更好,因为文件更大, 而18:1的文件尺寸最小,但画质也最低。许多Blackmagic RAW的用户认为12:1或18:1已经完全够用,没 有发现任何画质局限。但您最好尝试不同设置,找到最适合自己的数值。

使用固定质量Blackmagic RAW编解码格式时,演播室摄像机提供Q0、Q1、Q3和Q5设置选项。这些 是传输给编解码格式的压缩参数,它们能以更技术性的方式设置所应用的压缩程度。这个设置不一 样,因为固定比特率和固定质量编解码格式的运作方式不同。固定质量设置下,无法预测文件尺寸 比率,因为该比率会根据具体拍摄情况发生很大的变化。所以在这种情况下设置是不一样的,并且 文件会以它所需的大小记录到存储介质中。

# 固定比特率设置

3:1、5:1、8:1和12:1代表压缩比。比如,12:1压缩生成的文件大约比无压缩RAW小12倍。

# 固定质量设置

Q0和Q5表示不同程度的量化。Q5的量化级别更高,数据速率也更高。如上所述,固定质量设置下文 件尺寸会根据拍摄情况显著增大或缩小。也就是说,在拍摄时有可能会出现文件尺寸提高到超出存 储介质负荷的情况。这样一来就可能会发生丢帧。但您可以立即看到拍摄中是否出现这样的问题, 然后查看设置和画质。

# Blackmagic RAW Player

Blackmagic Camera软件安装程序中包含的Blackmagic RAW Player播放器是一款用于查看片段 的应用程序。只需双击打开Blackmagic RAW文件,就能以全分辨率和位深快速播放及浏览文件。

解码帧时,SDK库里的CPU加速支持所有主要架构,也可通过Apple Metal、Nvidia CUDA和OpenCL 支持GPU加速。另外, 它还兼容Blackmagic eGPU, 可实现更高的性能。Blackmagic RAW Player支 持Mac、Windows和Linux三大平台。

# Sidecar文件

Blackmagic RAW Sidecar文件不会重写文件的内嵌元数据,只是将新的元数据优先于原始数据之 上。元数据中包含Blackmagic RAW设置,以及光圈、对焦、焦距、白平衡、色调、色彩空间、项目名 称、镜次编号等信息。元数据在片段全程被逐帧编码,这对镜头数据来说很重要,因为镜头可能在 拍摄过程中发生调整。由于是可读格式,您可以用DaVinci Resolve,甚至文本编辑器添加或编辑 Sidecar文件中的元数据。

Sidecar文件可以在播放时自动添加新的Blackmagic RAW设置,只需把Sidecar文件与相对应的 Blackmagic RAW文件移动到同一个文件夹即可。如果您将Sidecar文件移出文件夹,并重新打开 Blackmagic RAW文件,更改后设置就不会被应用,您所看到的文件是原始拍摄时的状态。任何使 用Blackmagic RAW SDK的软件都能访问这些设置。做出的修改将保存在Sidecar文件里,可以通过 Blackmagic RAW Player播放器或其他任何能够阅读Blackmagic RAW文件的软件看到。

当拍摄视频Gamma模式时,文件仍然处于电影Gamma,元数据会告诉Blackmagic RAW的处理机 能以视频Gamma显示。如果您不想为画面调色,希望快速交付视频内容,视频Gamma是个很好的 选择。但如果您希望提升暗部或者降低亮部时,所有细节依然都在。视频不会被裁切,所有细节都 在,您可以随时获取。

# Blackmagic RAW与DaVinci Resolve

设置可以根据每个Blackmagic RAW文件进行调整,然后用DaVinci Resolve的"Camera RAW"选项卡 保存为新的Sidecar文件,用于创建特效或优化查看。您可以将自己的媒体文件复制给另一位DaVinci Resolve用户,他们在导入文件时就能自动获取您修改过的Gamma设置。除了摄影机文件中包含的其 他元数据以外,DaVinci Resolve还能读取您选择的动态范围,您的片段将自动以"Film"、"Extended Video"或"Video"动态范围在DaVinci Resolve中显示。

然后您可以通过调整饱和度、对比度和中点,以及高光和阴影过渡,对这些设置进行自定义。所有调 整都可以保存为Sidecar文件,后期处理文件的其他人员也能看到这些修改。您随时都可以回到摄影 机的原始元数据。

您还可以通过DaVinci Resolve的"Camera RAW"选项卡导出单一的Blackmagic RAW帧,其中包含 所有调整、元数据、全分辨率和色彩信息,方便与他人分享单帧或参考文件。

# Blackmagic RAW软件开发工具包

Blackmagic RAW软件开发工具包是由Blackmagic Design开发的API。您可以用Blackmagic RAW SDK编写自己的应用程序来使用Blackmagic RAW格式。任何开发人员都能用SDK库添加读取、编辑 和保存Blackmagic RAW文件的支持。Blackmagic RAW SDK包含第四代和第五代色彩科学,您可以 在所有支持它的应用上实现电影般的自然画面。Blackmagic RAW SDK支持Mac、Windows和Linux, 可在Blackmagic官网的开发者页面免费下载[www.blackmagicdesign.com/developer](http://www.blackmagicdesign.com/developer)

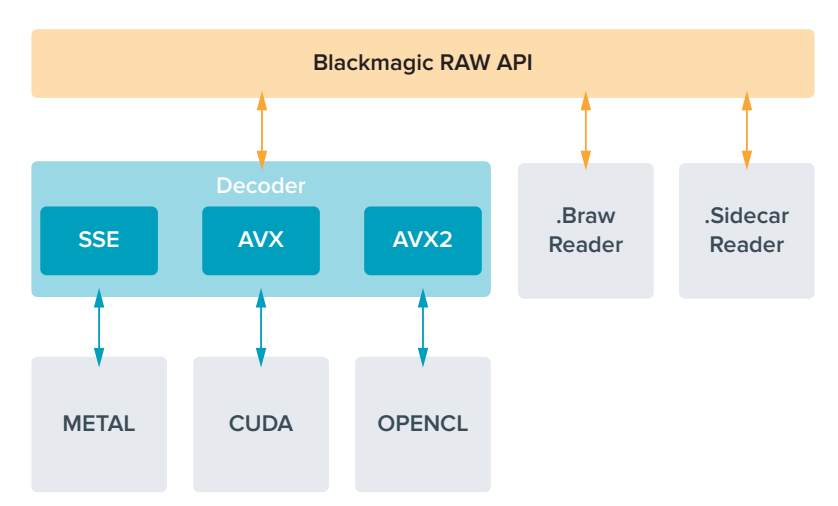

以下图表显示了Blackmagic RAW API的各个组成部分:

# **记录时长**

本章节下面这些表格以分和秒的格式列出了不同格式、项目帧率和硬盘大小下可以记录的大致时长。

一块硬盘的最长记录时间取决于您USB-C硬盘的数据容量和您选择的帧率。应该注意的是,硬盘 的记录时间会因制造商的不同而略有差异,存储介质是否被格式化为exFAT或Mac OS扩展格式也 会有所影响。

含有少量信息的简单场景要比信息密集的合成场景需要的数据更少。以下表格中的数值都是以高度 复杂的镜头来评估的,因此您所获得的记录时间可能会稍长些,具体取决于您所拍摄影像的类型。

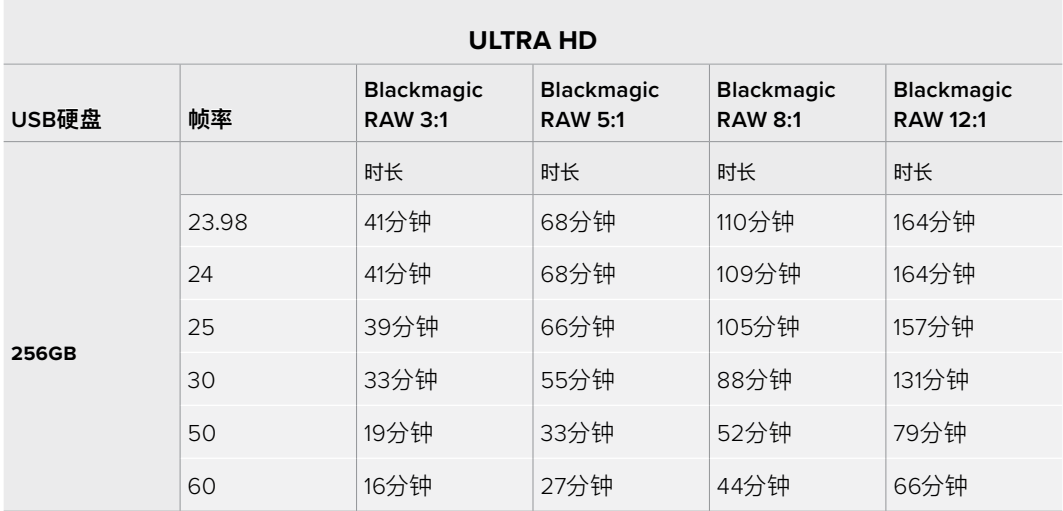

# 记录设置页面2

"记录"设置选项卡的第二页含有下列设置:

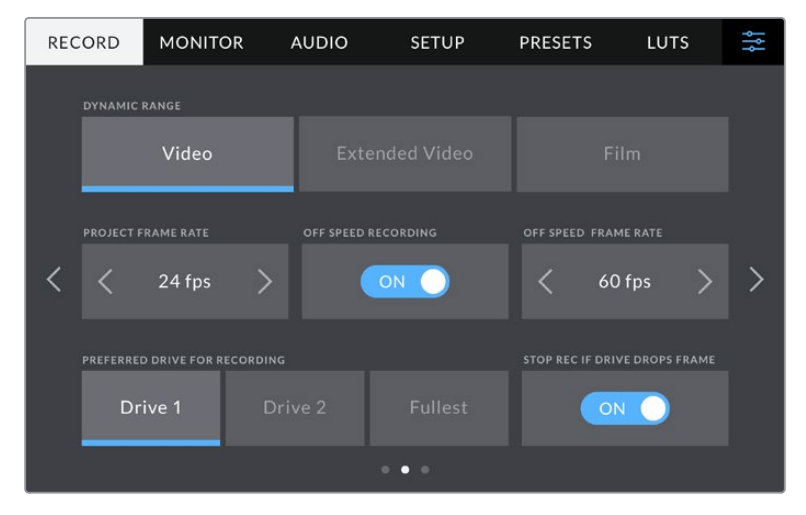

浏览记录设置页面,找到您希望修改的设置。

# **动态范围**

点按该图标可调整动态范围设置。Blackmagic Studio Camera拥有三挡动态范围设置:

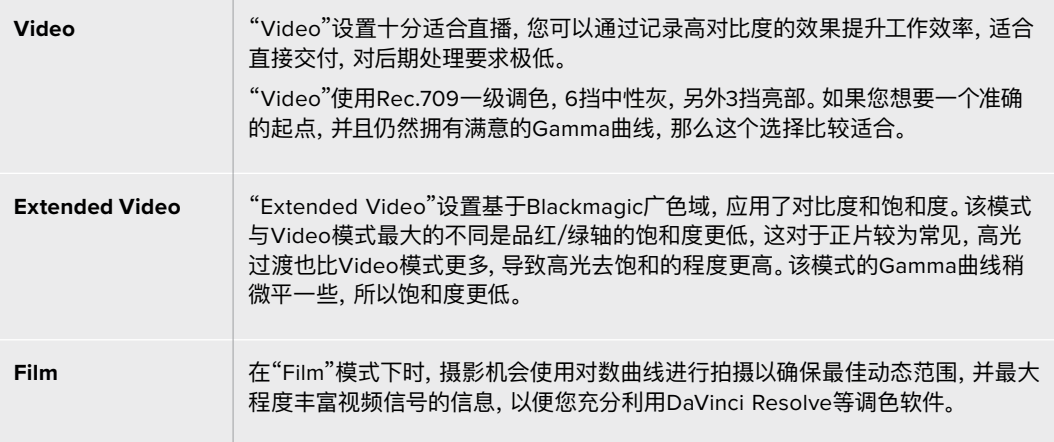

**备注** 使用"Film"电影动态范围模式记录Blackmagic RAW格式时,触摸屏上显示的画面看 上去会比较灰暗平淡。这是因为图像文件中包含大量尚未调色的数据,因此不适用于标准显 示器。但是,您可以使用专为模仿标准对比度所设计的LUT,也就是查找表,通过LCD、HDMI 和SDI输出监看视频。详情请参阅本手册"3D LUT"部分的内容。

#### **项目帧率**

"项目帧率"能提供影视行业常用的不同帧率选择。例如每秒23.98帧。这一帧率通常会设定为与您后 期制作工作流程和交付所使用的播放速度和音频同步所匹配的帧率。

一共有8种项目帧率设置,分别为每秒23.98、24、25、29.97、30、50、59.94以及60帧。

**备注** 当您通过ATEM Mini管理多机位记录,Blackmagic Studio Camera会修改自己的帧率 以匹配ATEM Mini的帧率设置。如果您使用基于SDI的ATEM切换台,需要将摄影机的项目 帧率通过设置匹配切换台。

# **变速记录**

默认情况下,项目和传感器帧率会相互匹配,以便获得自然的播放速度。点按"变速记录"开关图标就 可以单独设置传感器帧率。

### **变速帧率**

启用"非同步记录"后,只需点按"非同步帧率"提示一侧的箭头就可以设置摄影机的传感器帧率。

传感器帧率可设置从传感器上每秒实际记录的帧数,根据您设定的项目帧率来影响视频播放的快 慢程度。

### **偏好的记录存储盘**

当两个USB端口都连接了USB硬盘,使用该设置选择第一个记录的存储介质。选项为"存储盘1","存储 盘2"和"最满的盘"。您可以根据偏好自行选择"存储盘1"或者"存储盘2",当选定的硬盘存满后,摄影机 会在另一个硬盘上继续记录。从事单机位拍摄项目时,"最满"选项可有助于按时间顺序进行文件文组。

您可以进入存储管理器并点按硬盘名称来将其设置为"使用中",从而随时覆盖这一设置。需要着重强 调的是,弹出再重新连接硬盘操作将会令摄影机还原到当前"偏好的记录存储盘"设置。

**提示** "最满"设置是基于记录存储介质的存储百分比决定的,而不是存储卡的内存或已用 数据。

## **存储盘丢帧时停止记录**

检测到丢帧时,可使用"存储盘丢帧时停止记录"设置来配置Blackmagic Studio Camera。关闭该选项 时,摄影机检测到丢帧后仍将继续记录。开启该选项时,摄影机检测到丢帧后会停止记录。这一设置 可有效避免您在未察觉丢帧提示的情况下继续花时间记录不可用的素材。

# 记录设置页面3

"记录"设置选项卡的第三页含有下列设置:

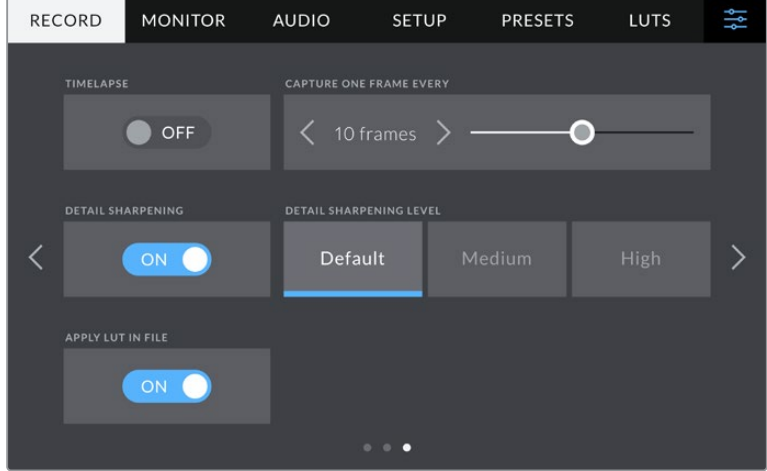

### **延时摄影**

"延时摄影"设置能在以下区间激活间隔拍摄功能自动记录静帧:

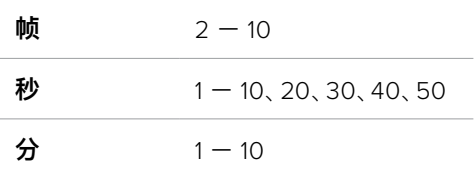

比如,您可将摄影机设置成每隔10帧、5秒、30秒或5分钟记录一个静帧。

延时摄影功能可为您提供多种创作选择。例如,设定每2帧记录一个静帧,那么视频在播放时可呈现 高速播放效果。

按记录按钮,开始记录。再次按下该按钮时可停止记录,延时摄影的图像序列会被保存为单个片段, 并且和您在摄影机中设置的编解码和帧率相匹配。这样一来,您就可以像处理其他记录的片段一样, 将延时摄影序列直接导入后期制作时间线上。

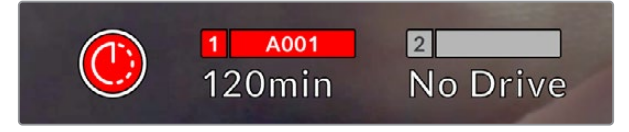

启用延时摄影模式时,记录按钮上会叠加显示相应图标

**提示** 当使用延时摄影模式记录片段时,视频中每记录一帧时间码计数器就会相应更新。

#### **细节锐化**

在Blackmagic Studio Camera 4K Plus和Pro上使用该设置可以锐化图像。启用锐化功能时,选择"默 认"、"中"以及"高"选项可降低或升高锐化的程度。

启用后,锐化会被应用于HDMI和SDI输出,但不会通过USB-C记录。因为DaVinci Resolve中的锐化 工具能够提供更多选项和图像控制。

#### **在文件中套用LUT**

如果将LUT套用到LCD或者HDMI和SDI输出,那么所选LUT就会嵌入到正在记录的Blackmagic RAW 文件中。这意味着这个LUT将被保存在相应文件的头文件中,可在后期制作环节轻松套用到片段上, 无需处理单独文件。将记录菜单中的"在文件中套用LUT"开关设置为开启状态后,在Blackmagic RAW Player播放器和DaVinci Resolve中打开这个片段时,画面上就会套用所选LUT。LUT可轻松开启或关 闭,但会始终跟随Blackmagic RAW文件,因为它是写入到片段上的。

DaVinci Resolve的RAW设置面板中还设有一个"套用LUT"开关,可用来启用和禁用Blackmagic RAW 文件中的3D LUT。DaVinci Resolve中的"套用LUT"设置和摄影机中的设置相同。也就是说,在您拍 摄时,可以在摄影机中进行设置从而告诉调色师使用这一LUT,而调色师则可以在DaVinci Resolve 中使用"套用LUT"开关将它关闭。

# **文件命名格式**

记录到您USB-C硬盘的片段将是Blackmagic RAW格式。

文件命名格式示例详见下表:

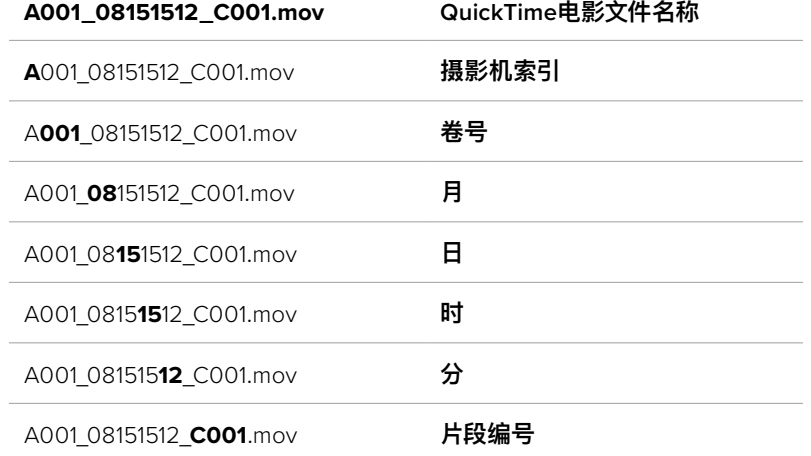

当从ATEM Mini上记录摄影机ISO单独文件时,片段的文件名将由ATEM Software Control中"记录 流媒体"面板中的设置所决定。因此,当在DaVinci Resolve中打开ATEM项目时,这些文件会被识别 并被链接。

更多详情,请参考ATEM Mini操作手册,该手册可到Blackmagic Design官网[www.blackmagicdesign.](http://www.blackmagicdesign.com/cn/support) [com/cn/support](http://www.blackmagicdesign.com/cn/support)下载。

# **监看设置**

"监看"选项卡可用来调整Blackmagic Studio Camera在LCD触摸屏和摄影机HDMI输出上,以及 Blackmagic Studio Camera 4K Pro在SDI输出上显示的状态信息、叠加信息以及其他监看选项。 这些菜单都有两页选项,您可以点按摄影机触摸屏边缘的箭头,或者左右滑动屏幕来逐页查看。

# LCD、HDMI和SDI监看设置页面1

在"监看"选项卡的第一页上,每个输出的监看设置是完全相同的。例如,您可以将"斑马纹"在LCD触 摸屏上设为开启,在HDMI和SDI输出上设为关闭。

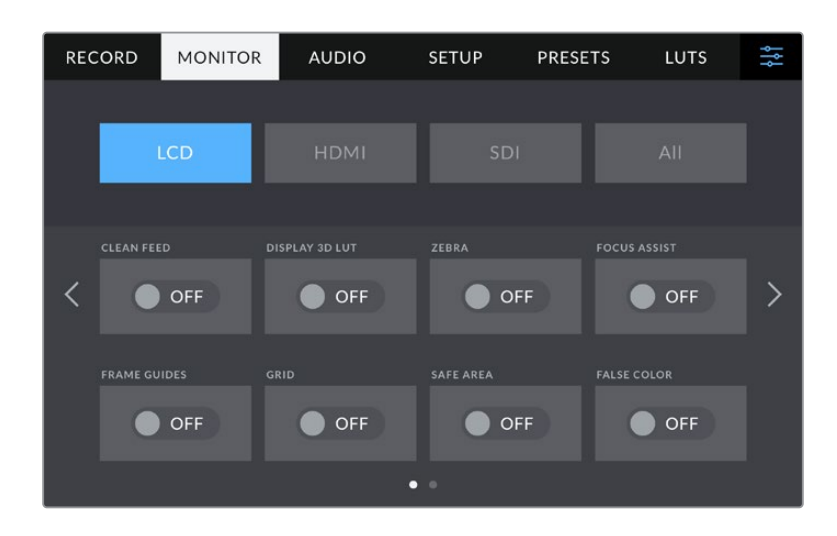

### **纯画面**

点按"纯画面"开关来全面禁用某路输出在"LCD"、"HDMI"或"SDI"菜单中的所有状态信息和叠加信 息。应用纯画面后,记录Tally提示灯将仍然在LCD上显示。

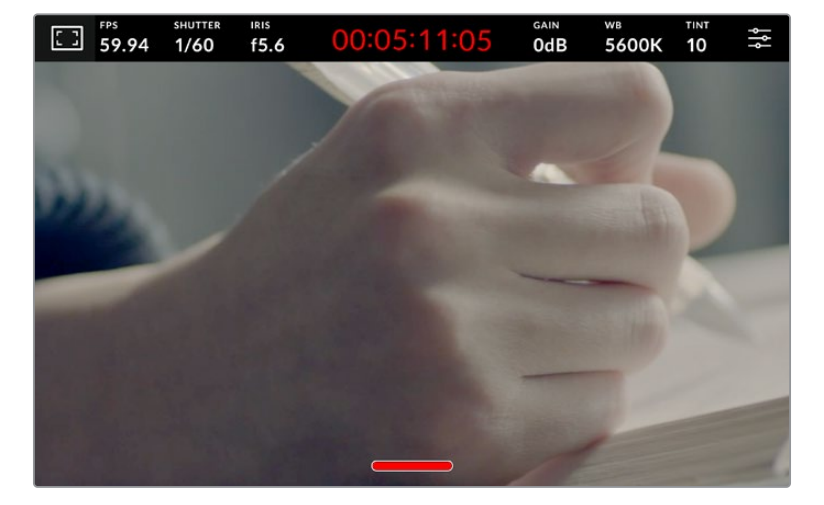

当采用多机位部署时,可以为发送到切换台或任何外接录机的输出上应用纯画面设置。

即便在纯画面模式下,摄影机也会显示Tally记录提示灯。

**备注** LUT将依然套用到启用了"纯画面"的输出上。要禁用LUT,请关闭相应"监看"菜单中 的"显示3D LUT"选项。

### **显示3D LUT**

Blackmagic Studio Camera可将多种3D LUT套用在输出上,模拟出素材在调色之后的大致效果。在 使用"Film"动态范围记录片段时,"显示3D LUT"就十分有用。

如果您的摄影机启用了一个3D LUT,请使用这一设置将该LUT单独应用到LCD触摸屏、HDMI或SDI 输出上。

在"LCD"、"HDMI"或"SDI"页面上点按相应的"显示3D LUT"选项可为这些输出启用3D LUT。更多关 于加载和使用3D的详情,参见手册"菜单设置"中"LUT"部分的内容。

### **斑马纹**

点按"LCD"、"HDMI"或"SDI"菜单下的"斑马纹"开关可在相应的输出上启用斑马纹提示功能。更多关 于设置斑马纹级别的内容,请参考本手册中关于"触摸屏控制"的介绍。

# **对焦辅助**

点按"LCD"、"HDMI"或"SDI"菜单下的"对焦辅助"开关可在相应的输出上启用对焦辅助功能。更多关 于对焦辅助功能以及对焦辅助级别设置的内容,请参考本手册"触摸屏控制"部分的介绍。

#### **帧导栏**

点按"LCD"、"HDMI"或"SDI"菜单下的"帧导栏"开关可在相应的输出上启用帧导栏功能。更多关于帧 导栏功能以及如何选择不同帧导栏的内容,请参考本手册"触摸屏控制"部分的介绍。

# **网格**

点按"LCD"、"HDMI"或"SDI"菜单下的"网格"开关可在相应的输出上启用三分法网格显示功能。更多 关于设置三分法网格的内容,请参考本手册中关于"触摸屏控制"的介绍。

### **伪色**

点按"LCD"、"HDMI"或"SDI"菜单下的"伪色"开关可在相应的输出上启用伪色曝光辅助功能。详情请 参考本手册"菜单设置"部分的内容。

# **安全框**

点按"LCD"、"HDMI"或"SDI"菜单下的"安全框"开关可在相应的输出上启用安全框叠加显示功能。更 多关于安全框的信息,请参考本手册"触摸屏控制"部分的介绍。

**备注** Blackmagic Studio Camera的"全部"监看设置中的"安全框"设置可用来设定安全框 大小。

# LCD监看设置页面2

Blackmagic Studio Camera中"LCD"监看选项卡的第二页包含了LCD触摸屏的独有设置。

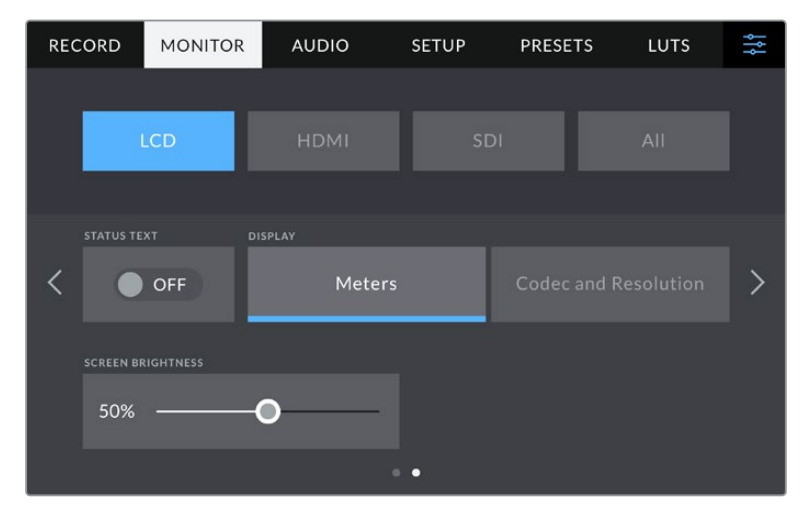

"状态信息"能以清晰的视图展现摄影机的预览画面。

#### **状态文本信息**

将其设为"关闭"可隐藏LCD触摸屏上的下横栏叠加信息,只留下与构图和镜头直接相关的信息。下 横栏叠加信息包含直方图、存储提示和音频表。帧导栏、网格、对焦辅助和斑马纹等叠加信息如启 用,仍将可见。

#### **显示**

摄影机可以显示编解码和分辨率信息,而不是直方图和音频表。如果您偏好使用伪色来调节曝光 度,或者在单独记录音频时想在直方图和音频表的位置显示其他信息,这一功能将十分有用。只要 点按"LCD"菜单中的"技术监看"或"编解码和分辨率"选择喜欢的显示项即可。

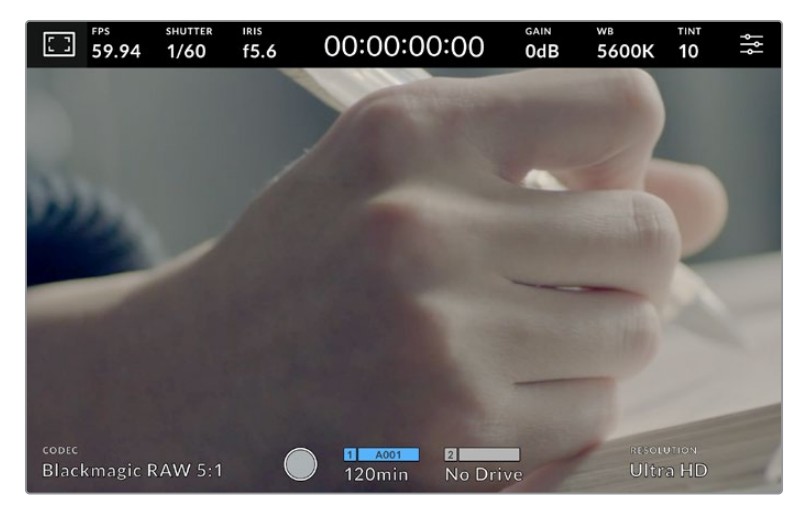

Blackmagic Studio Camera可在直方图和音频表的位置显示编解码和分辨率信息。

### **屏幕亮度**

左右拖动"LCD"菜单中的"屏幕亮度"滑块可调节Studio摄影机的LCD触摸屏亮度。

# HDMI监看设置页面2

"监看"选项卡中"HDMI"选项的第二页包含了HDMI输出的专有设置。

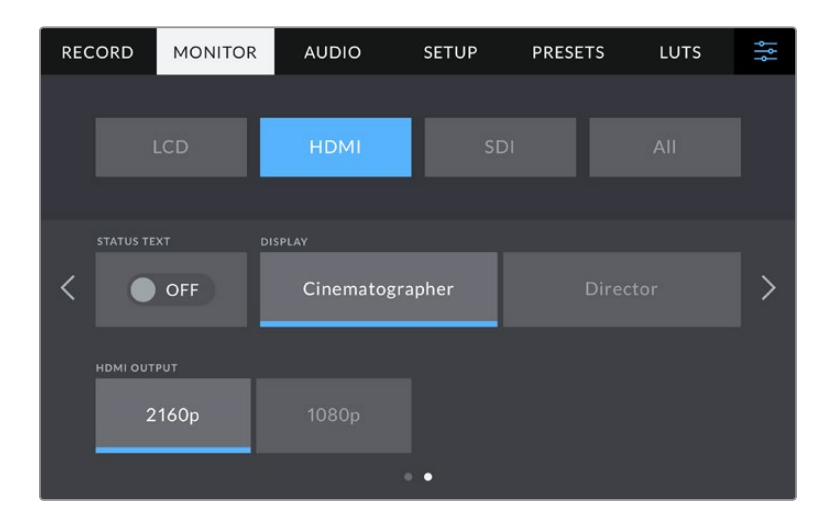

#### **状态文本信息**

将其设为"关闭"可隐藏HDMI输出上的下横栏叠加信息,只留下与构图和镜头直接相关的信息。帧导 栏、网格、对焦辅助和斑马纹等叠加信息如启用,仍将可见。

#### **电影摄影师或导演使用的状态信息显示功能**

LCD触摸屏可显示增益、白平衡以及光圈等信息,这些信息有助于摄影师或电影摄影师。但是摄影 机的HDMI输出也可显示这些有助于导演或剧本指导的信息,以便他们能对多个镜头或多台摄影机 了如指掌。

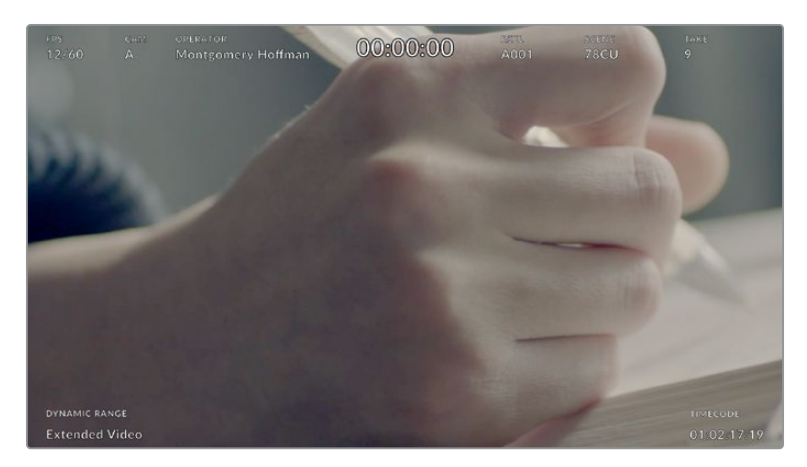

Blackmagic Studio Camera可通过HDMI输出显示专为导演准备的状态信息。

将"HDMI"监看设置中的状态信息设为"导演"后,相应输出上的状态信息将显示以下内容:

#### **帧率**

可显示摄影机当前所选的每秒帧数。如果禁用了"变速帧率"功能,则只显示项目帧率。如果 使用了"变速帧率"功能,则会先显示传感器帧率,然后显示项目帧率。

# **摄影机**

可显示摄影机在场记板中设置的摄影机索引信息。更多相关信息,请查阅"场记板"部分的 介绍。

#### **摄影师**

可识别摄影机场记板中所设置的摄影师信息。更多相关信息,请查阅"场记板"部分的介绍。

#### **时长显示**

可在记录时显示当前片段时长,或上一个记录片段的时长。显示格式为:

时:分:秒。

# **卷号、场景和镜次**

分别对应当前显示的"卷号"、"场景"以及"镜次"。更多关于卷号、场景、镜次及其名称规范等 信息,请参考"场记板"部分的介绍。

#### **动态范围**

显示屏左下角显示了当前所使用的动态范围设置。将显示"Film"、"Video"或是"Extended Video"。

### **时间码**

显示屏的右下角可显示摄影机的时间码,显示格式为:

时:分:秒:帧。

### **HDMI输出**

您Studio摄影机的HDMI输出支持2160p和1080p,可以不同于所记录的分辨率。其视频格式将匹配 您摄影机的项目帧率。

HDMI输出可确定其他HDMI设备支持的视频格式和帧率,并据此设置输出。例如,如果您连接只支持HD 的ATEM切换台和HyperDeck硬盘录机上进行显示,那么您的摄影机将自动将HDMI输出设为1080p。

如果您的设置可以接受2160p, 那么可将HDMI输出设为2160p或1080p。

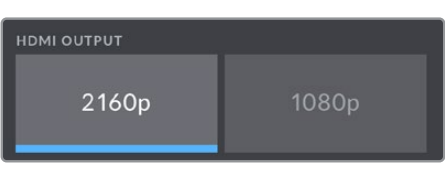

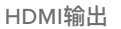

# SDI监看设置页面2

Blackmagic Studio Camera 4K Pro中"SDI"监看选项卡的第二页包含了SDI输出的独有设置。

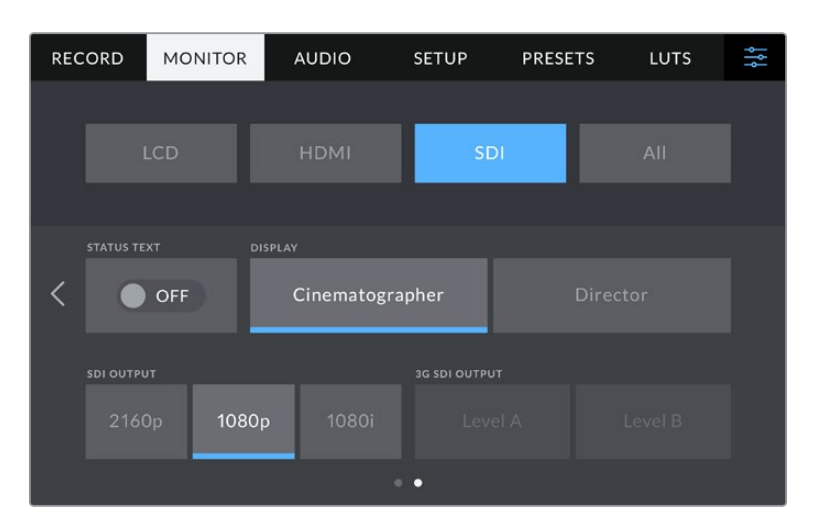

从SDI主接口以50、59.94或60fps的帧率输出1080p信号时, 会出现"3G-SDI输出"选项。

# **状态文本信息**

将其设为"关闭"可隐藏SDI输出显示上的下横栏叠加信息,只留下与构图和镜头直接相关的信息。 下横栏叠加信息包含直方图、存储提示和音频表。帧导栏、网格、对焦辅助和斑马纹等叠加信息如 启用,仍将可见。

#### **电影摄影师或导演使用的状态信息显示功能**

LCD触摸屏可显示增益、白平衡以及光圈等信息,这些信息有助于摄影师或电影摄影师。但是摄影机的 SDI输出也可显示这些有助于导演或剧本指导的信息,以便他们能对多个镜头或多台摄影机了如指掌。

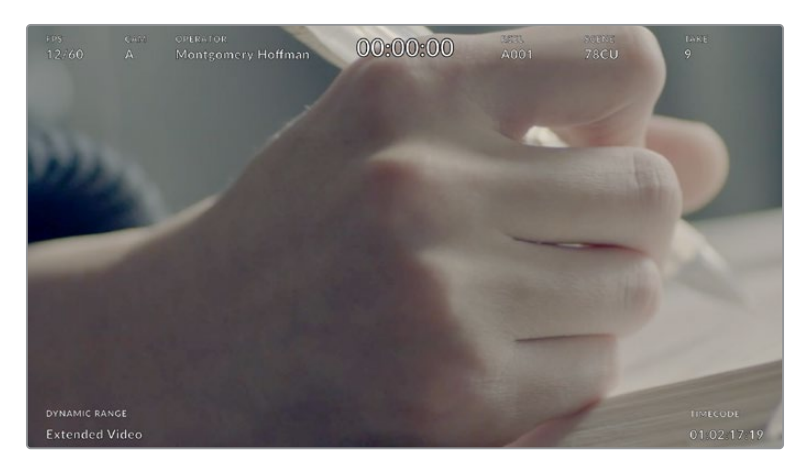

Blackmagic Studio Camera 4K Pro可通过SDI输出显示专为导演准备的状态信息。

将"SDI"监看设置中的状态信息设为"导演"后,相应输出上的状态信息将显示以下内容:

#### **帧率**

即"FPS",可显示摄影机当前所选的每秒帧数。如果禁用了"变速帧率"功能,则只显示项目帧 率。如果使用了"变速帧率"功能,则会先显示传感器帧率,然后显示项目帧率。

#### **摄影机**

可显示摄影机在场记板中设置的摄影机索引信息。更多相关信息,请查阅"场记板"部分的 介绍。

#### **摄影师**

可识别摄影机场记板中所设置的摄影师信息。更多相关信息,请查阅"场记板"部分的介绍。

#### **时长显示**

可在记录时显示当前片段时长,或上一个记录片段的时长。显示格式为:

时:分:秒。

# **卷号、场景和镜次**

分别对应当前显示的"卷号"、"场景"以及"镜次"。更多关于卷号、场景、镜次及其名称规范等 信息,请参考"场记板"部分的介绍。

#### **动态范围**

显示屏的左下角可显示当前套用的LUT (如果套用到该路输出上)。如果未套用LUT, 则会显 示"Film"或"Video"动态范围模式。

### **时间码**

显示屏的右下角可显示摄影机的时间码,显示格式为:

时:分:秒:帧。

# **SDI输出**

Blackmagic Studio Camera 4K Pro的SDI输出支持2160p、1080p和1080i,可以不同于所记录的分 辨率。当设为2160p或1080p时,其视频格式将匹配您摄影机的项目帧率。

当您的项目帧率设置为50p、59.94p或60p时,SDI输出上可选隔行HD,而且将被发送为相应的1080i50、 59.94或60格式。

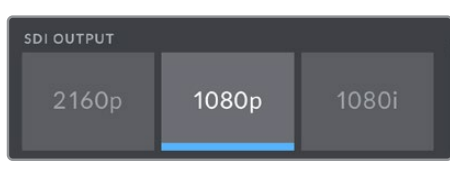

SDI输出

### **3G SDI输出A/B**

您可以更改3G-SDI输出格式,从而保持与支持A级或B级3G-SDI的3G-SDI设备相兼容。当通过SDI 输出以50、59.94或60fps输出1080p时,会提供这一选项。

# 全部监看设置页面1

影响Blackmagic Studio Camera所有输出的监视屏设置都被归整在"全部"菜单中,Blackmagic Studio Camera 4K Plus机型上也是"全部"。例如,将此菜单中的"安全框"设置为90%,那么您的摄 影机LCD、HDMI以及SDI输出上的安全框都将被设置为90%,具体哪种监看视Blackmagic Studio Camera型号而不同。

"全部"设置共有两页。Blackmagic Studio Camera中"全部"监看选项卡的第一页含有下列设置:

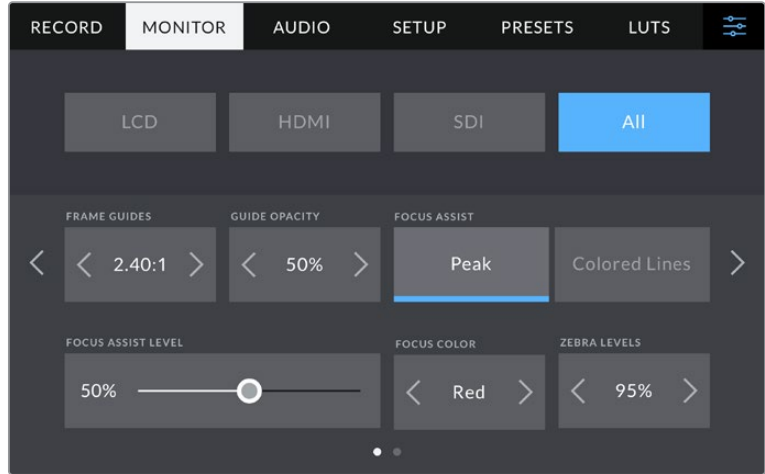

#### **帧导栏**

点按"帧导栏"菜单设置中的左右箭头可逐个查看摄影机所有输出上的帧导栏设置。这些选项在本手 册"触摸屏控制"部分当中有详细介绍,同时也可在LCD触摸屏的HUD监看菜单中找到。需要注意的 是,您可以在相应的"监看"菜单中单独选择帧导栏是否出现在LCD触摸屏、HDMI输出和SDI输出上。

#### **帧导栏不透明度**

点按"帧导栏不透明度"菜单设置的左右箭头可设置被LCD触摸屏、HDMI和SDI输出的帧导栏挡住区 域的不透明度。可用选项有25%、50%、75% 和100%。

#### **对焦辅助**

Blackmagic Studio Camera摄影机设有"峰值对焦"和"彩色线条"对焦辅助模式。

#### **峰值对焦**

选中"峰值对焦"辅助模式后,画面中的对焦部分会在您的LCD触摸屏或SDI和HDMI输出上 以极端锐化的方式显示出来,但不会影响所记录的图像。这一功能会将镜头中的对焦部分在 屏幕中突出显示。如果您不使用其他叠加信息,这一功能将会十分直观地显示出对焦部分; 而当您尝试对焦的对象与画面中其他元素有显著区分时将更为明显。

#### **彩色线条**

选中"彩色线条"对焦辅助模式后,画面中的对焦部分的边缘会以某种色彩的线条标出。因为 线条会画在图像上,该模式比"峰值对焦"风格稍微更具侵入性。但在具有大量可见元素的忙 碌复杂镜头中,它可以提供精确的对焦辅助功能。

#### **对焦辅助级别**

LCD上的峰值对焦级别可以通过摄影机右侧的对焦旋钮来设置。左右滑动可以进行调整。最好是一 边调整旋钮一边观看实时图像,从而可以对调整后的效果进行细微的控制。

需要注意的是,设置对焦辅助基本与摄影机LCD触摸屏、HDMI或SDI输出上的对焦辅助是否开启没 有关系。您依然需要到"LCD"、"HDMI"或"SDI"的监看菜单中单独开启每路输出的设置。

**提示** 对焦辅助的最佳级别因镜头而异。例如,对焦人物时,设置较高的对焦辅助可有助于 解决人物面部边缘细节的问题。而如果是对焦植物或建筑物,较高的对焦辅助设置反而会 显示许多干扰信息。

### **对焦色彩**

该设置可在您使用"彩色线条"对焦辅助模式的时候更改画面上叠加的对焦线条色彩。更改对焦辅助线 条的色彩可将其与您的拍摄画面区分开,便于您查看对焦。可用选项有"白"、"红"、"绿"、"蓝"以及"黑"。

# **斑马纹程度**

可用来设置显示曝光的斑马纹级别,点按该设置两侧的箭头图标可进行调整。斑马纹级别能以5个百 分点为单位进行调整,曝光显示范围在75%到100%之间。详情请参考本手册"触摸屏控制"部分中关 于"斑马纹"部分的介绍。

# 全部监看设置页面2

Blackmagic Studio Camera中"全部"监看选项卡的第二页含有下列设置:

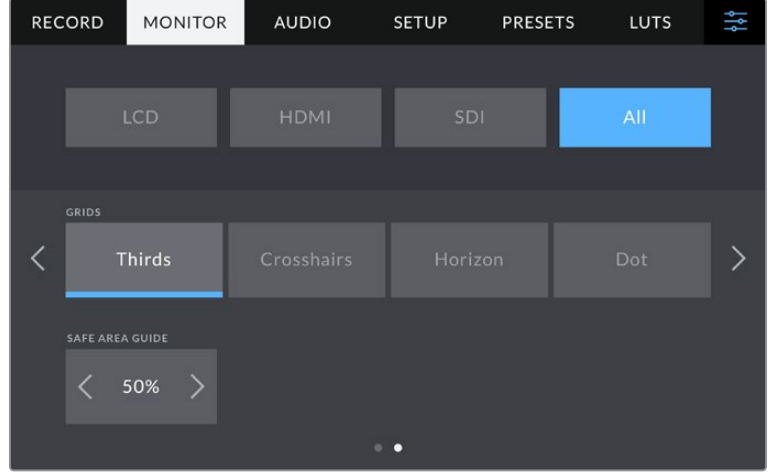

# **网格**

请点按"网格"设置中的"三分法"、"十字准线"或"中心点"选项来选择摄影机的LCD触摸屏、HDMI和 SDI输出上显示的网格和十字准线组合。详情请参考本手册"触摸屏控制"部分中关于"网格"的介绍。

# **安全框**

要调整Blackmagic Studio Camera的LCD触摸屏、HDMI和SDI输出上的叠加显示的安全框大小,请 点按该设置中的左右箭头来调整显示百分比。这一百分比代表了安全框在整幅图像中的所占比例。 大多数播出机构都要求90%的安全框比例。

# **音频设置**

"音频"选项卡用来调整摄影机的音频输入和监听设置。

摄影机的音频设置共有两页,并分为声道1和声道2。每个声道都可以被映射到不同的源,并调整增益 控制等多项设置。

# 音频设置页面1

"音频"选项卡的第一页含有下列设置:

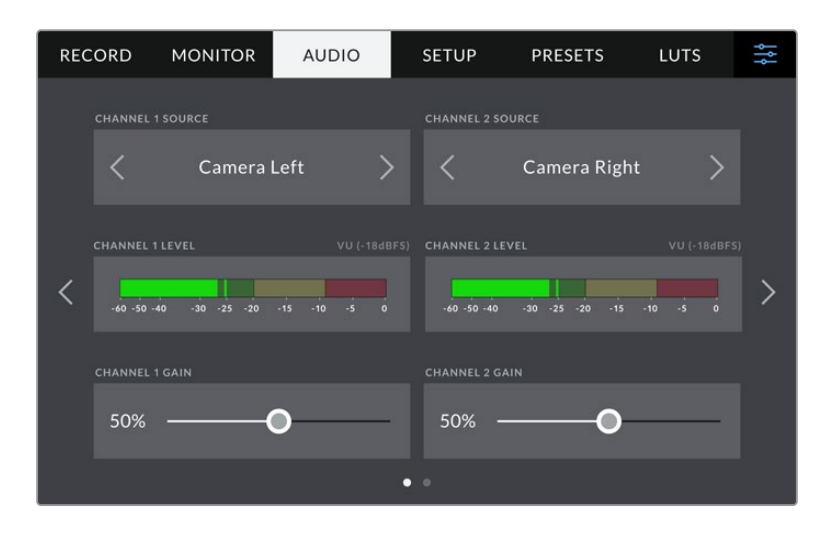

### **通道信号源**

使用"通道1信号源"和"通道2信号源"按钮可为每个声道选择音频源。下面是每个通道源设置的描述。

**摄影机左声道或右声道**

可记录摄影机的内部麦克风音频。

**摄影机单声道**

可从Blackmagic Studio Camera内置麦克风的左右声道创建单个声道。

**XLR Line**

可使用Blackmagic Studio Camera 4K Pro的XLR输入记录Line电平的音频。

**XLR Mic**

可使用Blackmagic Studio Camera 4K Pro的XLR输入记录Mic电平的音频。如果您启用了幻 象电源,并且将XLR输入设置为"Mic",页面上就会显示"+48V"提示。请务必确保您在断开幻 象电源麦克风时,将48V的开关置于关闭状态。

- **3.5mm左声道 Line** 只使用3.5mm输入的左声道作为Line电平的音频。
- **3.5mm右声道 Line** 只使用3.5mm输入的右声道作为Line电平的音频。
- **3.5mm单声道 Line** 从3.5mm输入创建左右声道的单声道混音作为Line电平的音频。
- **3.5mm左声道 Mic** 只使用3.5mm输入的左声道作为Mic电平的音频。
- **3.5mm右声道 Mic** 只使用3.5mm输入的右声道作为Mic电平的音频。
- **3.5mm单声道 Mic** 从3.5mm输入创建左右声道的单声道混音作为Mic电平的音频。
- **无** 禁用声道。

**备注** 当选择3.5mm输入作为音频源时,通道1和通道2源信需要同时是Line电平或者Mic电 平。也就是说, 如果您选择"3.5mm left - line"作为通道1源, 那么通道2上3.5mm输入的可 用选项就都是线路电平:"3.5mm左声道 - Line"、"3.5mm右声道 - Line"和"3.5mm单声 道- Line"。Mic电平选项都以灰色显示,表明此功能不可用。

# **通道1/2电平**

这两项音频电平表能帮助您设置正确的音频电平。

# **通道1/2增益**

这两个滑块可调整您所选的通道1或通道2上的录音电平。

# 音频设置页面2

"音频"选项卡的第二页含有下列设置:

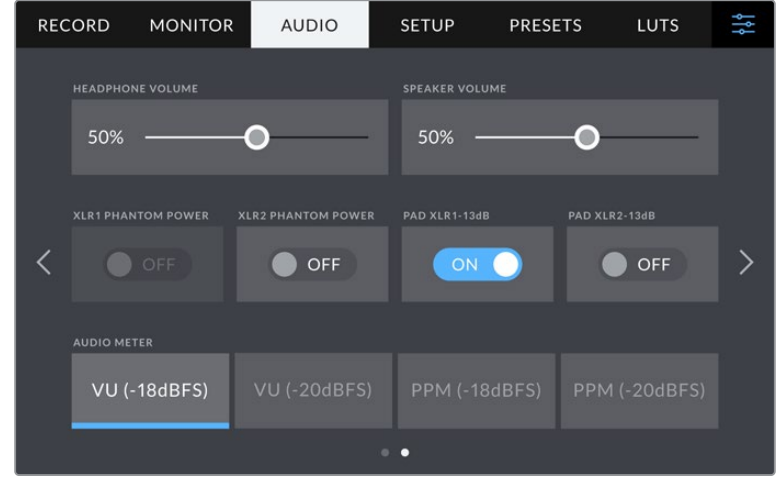

### **耳机音量**

该滑块可用于调整连接到3.5mm耳机接口或5针XLR耳机插孔上的耳机输出电平。左右移动音频滑 块可调节电平。

### **扬声器音量**

该滑块可调整内置扬声器的输出电平。左右移动音频滑块可调节电平。

### **XLR幻象电源**

Blackmagic Studio Camera 4K Pro的XLR输入可提供48V幻象电源,以便您使用自供电麦克风。当 摄影机设置为"XLR"音频输入时,只需点按"通道1幻象电源"或"通道2幻象电源"的幻象电源开关图 标将其启用即可。Blackmagic Studio Camera 4K Pro设有两路XLR输入,每路输入都配有一个幻象 电源开关。

#### **音频表**

您可选择VU表或PPM表类型。如今,VU表已逐渐标准化,PPM表和响度计则可以提供度量系统,或 测量感知到的响度。

#### **VU表**

该表可反馈音频信号中峰谷的平均值。它最常用于监测信号中的峰值,但是由于它具备平均 值功能,因此也可用于监测音频的感知响度。

**PPM表**

该表具有"峰值保持"功能,可暂时保留信号峰值,并可缓慢下降还原,以便您明确音频于何 处达到峰值。

**备注** 请务必先连接XLR线缆,再开启幻象电源。另外,当没有连接幻象电源供电的麦克风 时,请务必关闭幻象电源。如果所连接的设备不需要幻象电源,却仍处于幻象电源模式, 就会导致设备损坏,因为该模式下摄影机会输出电荷。幻象电源在关闭后还需一段时间方 可完全放电。

关闭幻象电源后请等待几分钟,然后再连接其他麦克风或XLR音频设备。

# **初始设置**

Blackmagic Studio Camera的"设置"选项卡中含有基本设置、软件版本、功能按钮设置等摄影机设 置,这些设置与记录或监看没有直接联系。

摄影机"设置"选项卡的第一页含有下列设置:

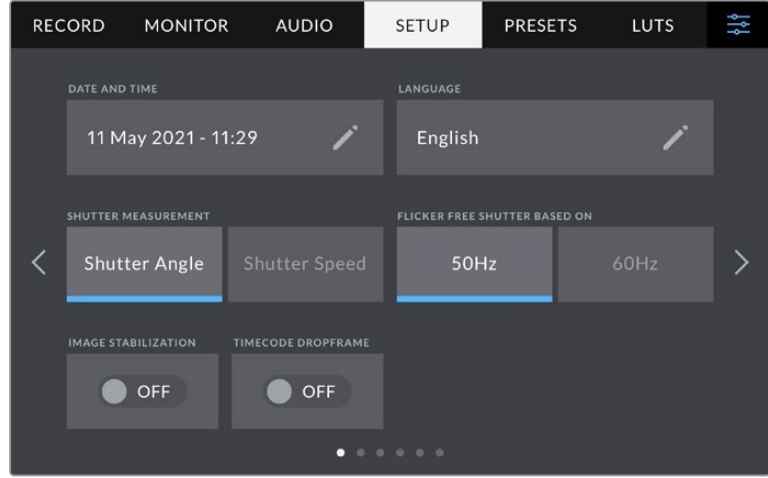

# **日期和时间**

点按"日期和时间"选项可为摄影机设置日期和时间。日期格式为年、月、日;时间格式为24小时制。 摄影机未连接外部时间码源时,这一日期和时间设置也可用来显示当日时间的时间码。

# **语言**

Blackmagic Studio Camera支持以下11种常用语言:英语、中文、日语、韩语、西班牙语、德语、法语、 俄语、意大利语、葡萄牙语以及土耳其语。

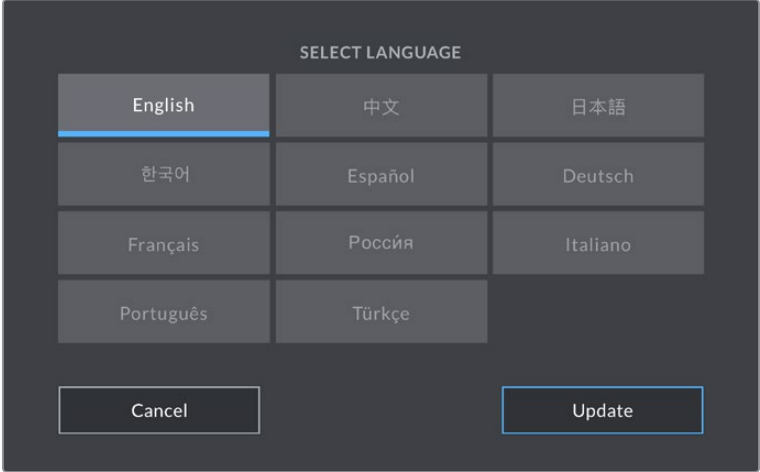

"选择语言"页面会在首次开机以及更新内部软件时出现。

选择语言步骤如下:

- **1** 点按"语言"并从列表选择某种语言。
- **2** 按"更新"返回设置菜单。

## **快门类型**

可选择"快门角度"或"快门速度"显示快门信息。当使用快门角度时,快门会采用帧率来显示。当使用 快门速度时,快门会是一个绝对时间值,与您的帧率没有联系。

例如,当1/48秒的使用快门速度时,不论帧率如何运动模糊都是保持一致的,因为实时测量总是一 样的。然而,180度快门角度是直接应用到每帧上,因此受到每秒记录帧数的影响。所以,运动模糊 根据您所使用的帧率而不同。

需要指出的是,最小快门速度值对应着帧率。所以,当以24p拍摄的时候1/24秒是最小的快门速度,1/50 秒是最小快门速度,帧率就是50p。

### **防闪烁快门基准频率**

可用来更改摄影机用于计算防闪烁快门设置的主电源频率。

在照明环境下拍摄时,快门可影响闪烁程度。Blackmagic Studio Camera会根据当前的帧率自动计 算出防闪烁快门数值,并给出最多三个快门值建议。快门数值会根据为照明供电的当地主电源频率 而有所不同。大多数采用PAL制式的国家均使用50赫兹,而采用NTSC制式的国家则通常使用60赫 兹的用电频率。点按"50Hz"或"60Hz"为您所在地区设置频率即可。

#### **图像稳定功能**

Blackmagic Studio Camera 4K Plus和4K Pro型号设有"图像稳定功能"选项,可启用或禁用镜头上 的图像稳定功能,无需手动到镜头上切换。

#### **时间码丢帧**

使用"时间码丢帧"选项可在您使用29.97和59.94的NTSC项目帧率时使用丢帧时间码。丢帧时间码 可按照您设置的间隔跳过少量帧画面。这样能保持您的项目时间码准确性,即使每秒并不包含NTSC 帧率的完整帧数。

# Blackmagic Studio Camera 4K Pro设置菜单第二页

Blackmagic Studio Camera 4K Pro中"设置"选项卡的第二页包含以下设置:

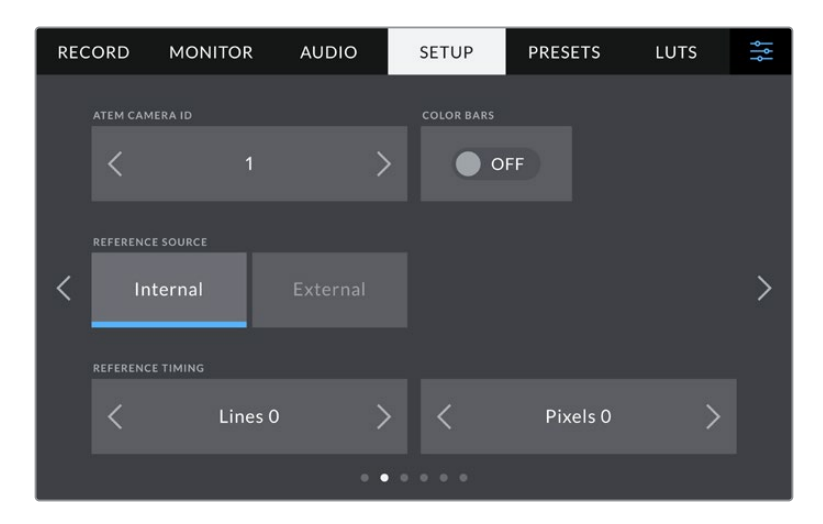

# **ATEM摄影机ID**

如果您搭配使用一台以上的Blackmagic Studio Camera 4K Pro和ATEM切换台,并希望您的摄影机 接收来自切换台的Tally信号,您就需要设置ATEM摄影机ID编号,以便切换台将Tally信号发送到正 确的摄影机上。点按左右箭头按钮可将摄影机ID号码设置为1到99在内的任意数值。默认设置为1。

### **彩条**

当Studio Camera 4K Pro连接到切换台或外部监视器上时,输出彩条就会比输出预览画面更有帮 助。摄影机的彩条画面在切换台或监视器上的显示出来之后,就代表连接成功,此时您就可以参考彩 条执行基本的监视器校准操作了。只要点按"彩条"开关图标就可以开启Blackmagic Studio Camera 4K Pro上包括LCD触摸屏在内的所有输出上的彩条显示。

### **同步信号源**

Blackmagic Studio Camera 4K Pro可锁定内部或外部同步信号源。当直接通过SDI连接至ATEM切换 台时,将该设置设为"外部"会通过摄影机的SDI输入把摄影机与切换台的"节目返送"型号同步锁相。

#### **同步时间校准**

这些设置可以扫描线或像素为单位手动调整同步时间。只需点按"扫描线"和"像素"设置两侧的箭头 图标即可进行调整。

# Blackmagic Studio Camera 4K Pro设置菜单第三页

Blackmagic Studio Camera 4K Pro中"设置"选项卡的第三页包含以下设置:

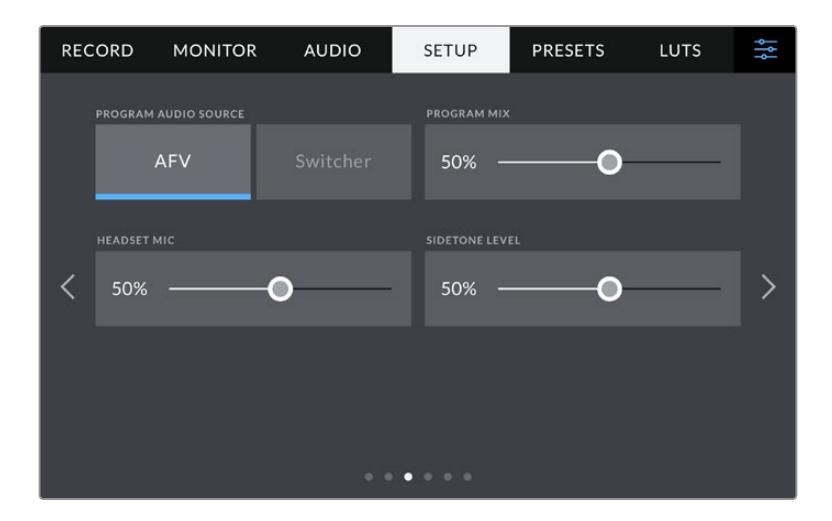

#### **节目音频源**

当与ATEM切换台连接时,将"节目音频源"设置为"切换台"会把节目返送音频优先设置为输入源,在 使用耳机或耳麦进行监听时与对讲信号混合。如果您没有将摄影机的音频信号发送到切换台,但仍 然希望通过SDI IN端口监听节目信号时,这项功能就非常实用。将"节目音频源"设为"AFV"或音频 跟随视频,会将显示在LCD上的音频优先。因此,如果摄影机LCD显示摄影机上看到的,您将听到这 个音频源,但如果您启用的节目返送信号,那么您的音频将是来自节目返送信号的音频。

# **节目混合**

该设置可调整摄影机音频和对讲音频两者之间的音量平衡。耳麦会根据LCD显示内容输出对应的音 频。例如,如果您现在监看的是摄影机的拍摄画面,那么您听到的就是摄影机音频。如果您监看的是 节目画面,那么您听到的将是节目音频。默认设置为100%。

### **耳机麦克风**

左右移动该音量滑块可增减麦克风的输入音频电平。默认设置为50%。

### **侧音电平**

调整该滑块可设置耳机中您通过麦克风说话时的音量。

**提示** Blackmagic Studio Camera 4K Pro设有一个强大的对讲Mic前置放大器,因此当为 3.5mm迷你插孔消费级耳塞或耳机调整Mic增益或侧音电平时需要小心处理。通常这些设 备没有很好的电屏蔽,可能会导致串音的问题。如果您遇到此类问题,把侧音调至很低可 以抵消耳机引起的反馈。

# 设置菜单第四页和第二页

Blackmagic Studio Camera 4K Pro中"设置"选项卡的第四页,在Blackmagic Studio Camera 4K Plus机型上是第二页,包含以下设置:

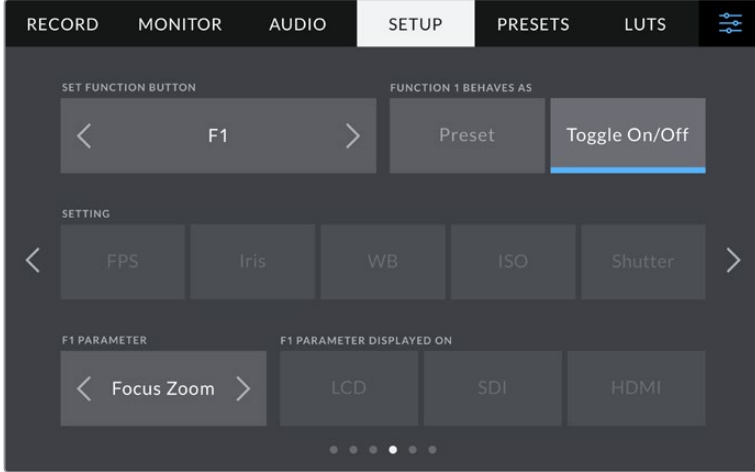

# **设置功能按钮**

摄影机触摸屏旁边,您会看到三个设置功能按钮,分别是"F1"、"F2"和"F3"。这两个按钮可被映射为 您经常使用的功能,这样在不想要使用触摸屏时可以操作摄影机。

|   | 1<br><b>SET FUNCTION BUTTON</b>                         |      | $\overline{2}$<br><b>FUNCTION 1 BEHAVES AS</b> |            |               |  |
|---|---------------------------------------------------------|------|------------------------------------------------|------------|---------------|--|
|   |                                                         | F1   |                                                | Preset     | Toggle On/Off |  |
|   | <b>SETTING</b>                                          |      |                                                |            |               |  |
| 3 | <b>FPS</b>                                              | Iris | <b>WB</b>                                      | <b>ISO</b> | Shutter       |  |
|   | <b>F1 PARAMETER</b><br><b>F1 PARAMETER DISPLAYED ON</b> |      |                                                |            |               |  |
| 4 | Focus Zoom $\rightarrow$                                |      | <b>LCD</b>                                     | SDI        | <b>HDMI</b>   |  |
|   |                                                         |      |                                                |            |               |  |

**1** 按钮 **2** 功能 **3** 设置 **4** 参数

#### **功能按钮功能映射为预设或开关**

选择了您想要进行映射的按钮之后,就需要为这一按钮选择一个功能。

选项如下:

# **预设**

当设为"预设"功能时,按下功能按钮将调用一个设置和参数组合。

要设置一个预设,请从"设置"菜单里选中您想要使用的设置然后点按"参数"菜单两侧的箭 头图标调整该设置。

举例说明,如果要将F1按钮设置为调用某项预设白平衡,可使用"设置功能按钮"的箭头图标 选中"F1",然后选中"预设",然后点按"白平衡"设置,再点按"F1参数"菜单,直到"白平衡"数值 显示为"5600K", "色调"数值显示为"10"。

# **开启/关闭**

当设为"开启/关闭"功能时,按下功能按钮将开启或关闭某个特定设置。处于这一模式下时, "设置"菜单将显示为灰色不可用状态。点按参数菜单中的左右箭头可逐一查看所有可用选 项。这些选项分别为: "OIS" (光学影像稳定)、"对焦缩放"、"对焦"、"光圈"、"记录"、"纯画 面"、"显示LUT"、"帧导栏"、"对焦辅助"、"伪色"、"斑马纹"、"网格"、"安全框"、"变速记录"、 "状态信息"、"彩条"、"一键通话"和"无"。

使用"开启/关闭"功能还能让您选择将这一设置应用到哪路输出。只要点按"LCD"、"HDMI" 和"SDI"选项进行选择即可。如果某些选项输出不可用的话,例如"对焦缩放"的"HDMI" 和"SDI"被禁用了。

# 设置菜单第五页和第三页

Blackmagic Studio Camera 4K Pro中"设置"选项卡的第五页,在Blackmagic Studio Camera 4K Plus机型上是第三页,包含以下设置:

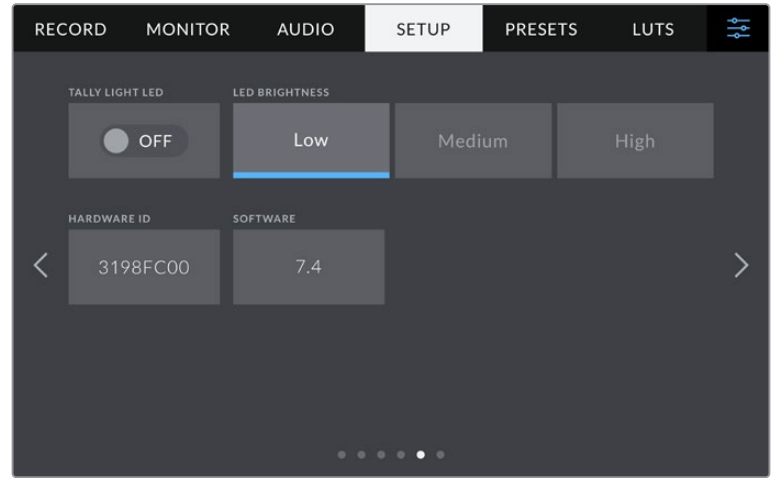

# **TALLY LED提示灯**

在有些昏暗的场所或者近距离剧场表演等场合,您可能想要禁用摄影机的Tally灯。要禁用Tally提示 灯,可将"TALLY LED提示灯"设为"关闭"。当禁用TALLY LED灯时,也将禁用所有按钮和状态灯的背 光LED。

# **LED亮度**

点按"低"、"中"或者"高"可设置Tally灯的LED亮度。该设置也将更改所有按钮和状态灯的背光LED亮度。

### **硬件ID**

Blackmagic Studio Camera的"硬件ID"可显示8字符识别符。每台摄影机都具备其独有的识别 符。Blackmagic RAW的元数据中还会显示一个更长的32字符ID版本。这一功能有助于识别来自不 同摄影机的素材。

# **软件**

可显示当前安装的软件版本号。更多关于软件更新的信息,请阅读"Blackmagic Camera Setup实用 程序"部分的内容。

# 设置菜单第六页和第四页

Blackmagic Studio Camera 4K Pro中"设置"选项卡的第六页,在Blackmagic Studio Camera 4K Plus机型上是第四页,包含以下设置:

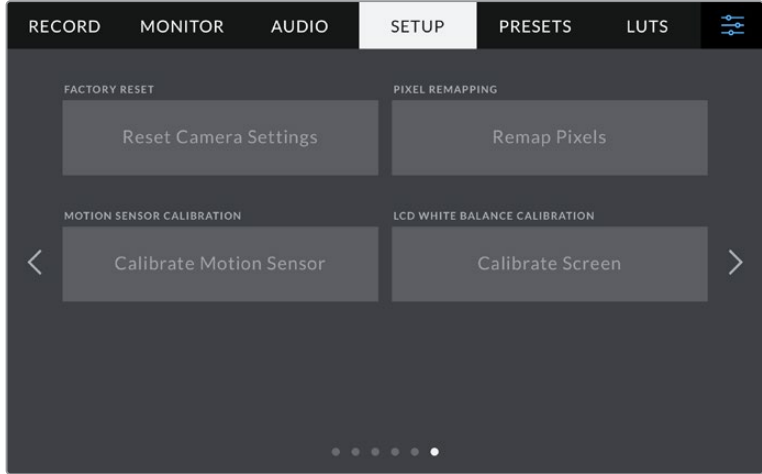

# **恢复出厂设置**

要恢复摄影机出厂时的默认设置,请点按"重置摄影机设置"按钮。在确认页面上,点按"重置"确认操 作。摄影机将会删除机内存储的所有LUT和预设,并重置所有设置。执行恢复出厂设置操作之前,不 妨将您的预设导出到USB硬盘上进行备份。恢复出厂设置之后,您只要再从硬盘中导入预设就可以 快速恢复。请务必注意,恢复出厂设置操作还将重置水平线功能,因此恢复出厂设置后需要重新校 准运动传感器以确保准确性。

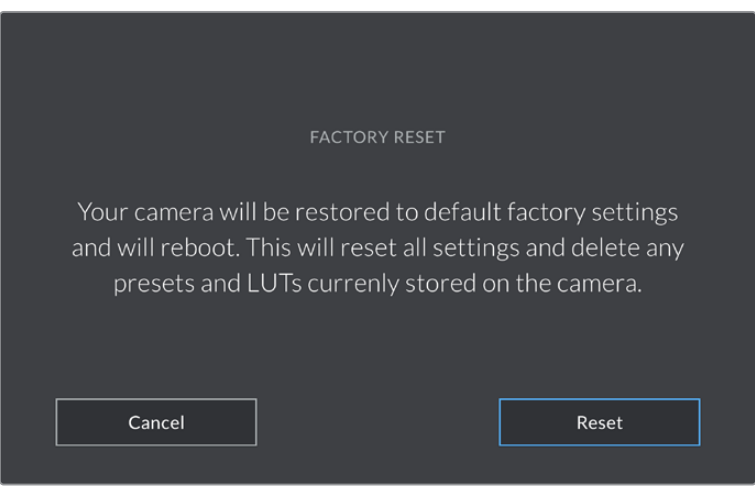

选择"重置"时,您将看到如上操作确认信息

#### **像素重映射**

Blackmagic Studio Camera所使用的CMOS传感器是由数百万个感光像素组成。虽然经过原厂传感 器校准,但经过一段时间后,有些像素的亮度或会出现变化,从而导致这些像素变得特别明显,也就 是通常被人所知的"热像素"。所有摄影机传感器,不论是何产商都会产生热像素。

为解决这一问题,我们在摄影机中内置了校准功能,如果发现图像中存在任何热像素就可执行此功能。

要开始这一处理,只要盖上镜头盖,点按"像素重映射"按钮运行像素重映射功能即可。这一过程大 约需要1分钟。

## **运动传感器校准**

要校准水平线指示,请将摄影机放置在水平表面上,然后点按"校准运动传感器"按钮。执行校准的过 程中,摄影机必须保持稳定状态。这一过程大约需要5分钟。

#### **LCD白平衡校准**

要执行LCD白平衡校准,请调整"LCD色温"和"LCD色调"控制,让两个参考样本呈现中性观感。更改设 置后,可以使用"重置"按钮让各项控制返回出厂校准设置。"重置"按钮可以恢复您的新设置,有助于 您比较校准前后的效果。当LCD屏幕上显示准确的白平衡时,请保存您的设置。

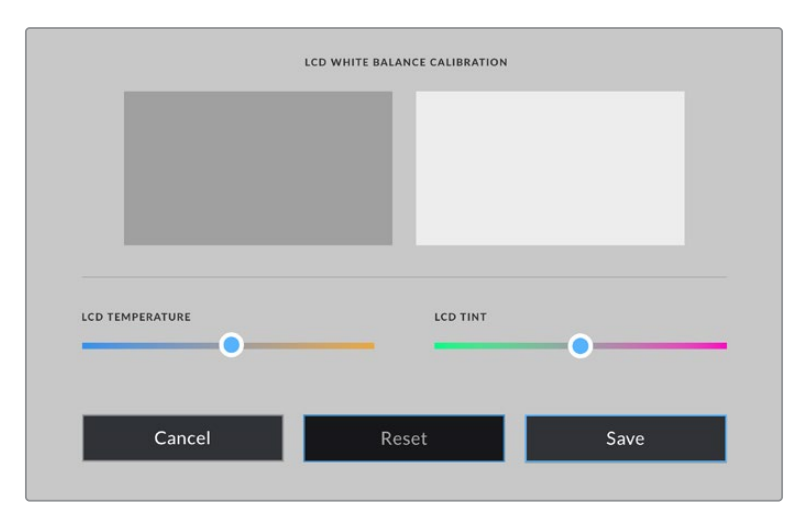

# **预设**

"预设"选项卡可用来保存和调用多达12组设置集。当摄影机被用于多个不同项目时,这一设置将非 常有用。例如,您可能会将摄影机用于多种不同拍摄风格,这些项目都会使用不一样的设置。摄影 机的"预设"功能就可以让您保存某一项目或某类镜头的拍摄设置,方便下次需要时快速调用。共有 12个预设槽可使用。

您还可以导入和导出预设。只需将一台Blackmagic Studio Camera进行项目设置,然后将该预设导 出到片场的所有其他Blackmagic Studio Camera上即可。

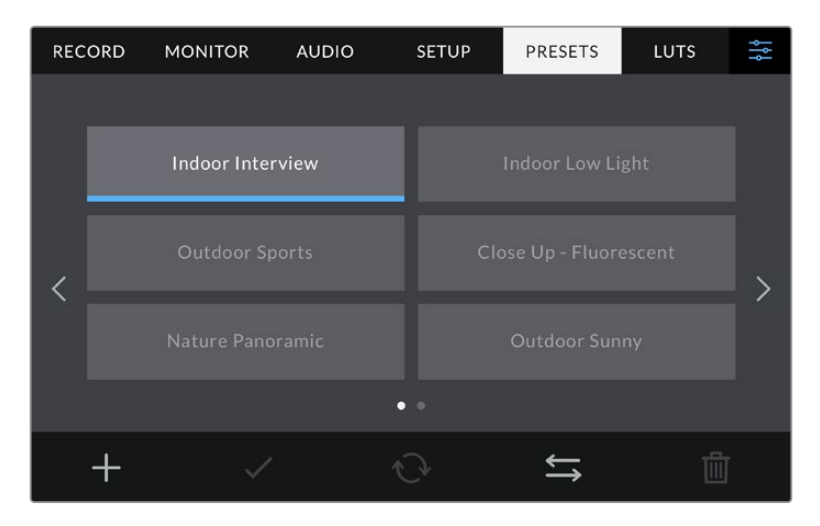

预设选项卡可快速切换您所保存的不同设置。
#### **预设按钮**

"预设"菜单下方设有一排按钮图标,它们所对应的功能如下图所示:

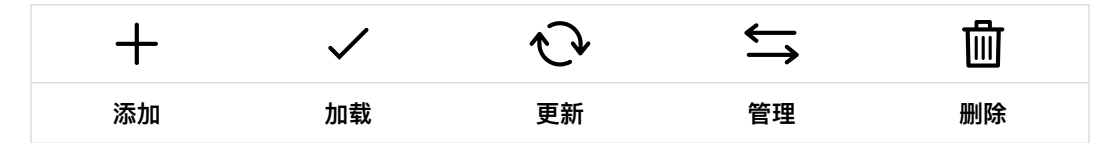

#### **保存和加载预设**

要创建一个新的预设,请点按代表"添加"的图标。然后,LCD屏幕上会出现一个键盘,此时请为您的 预设命名。输入名称并点按表示"更新"的图标,即可将当前所有设置保存到该预设。

如果摄影机中已经含有相同名称的预设,您可以选择覆盖替换或同时保留这两个预设。

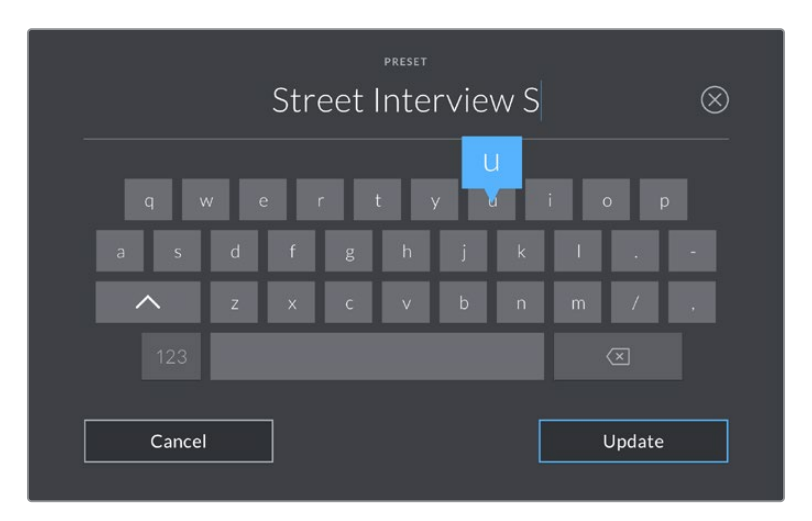

点按预设选项卡中代表添加的图标,再使用屏幕键盘来输入预设名称。

保存预设后,在预设菜单中点按该预设的名称将其选中。要加载预设,点按代表加载的图标。

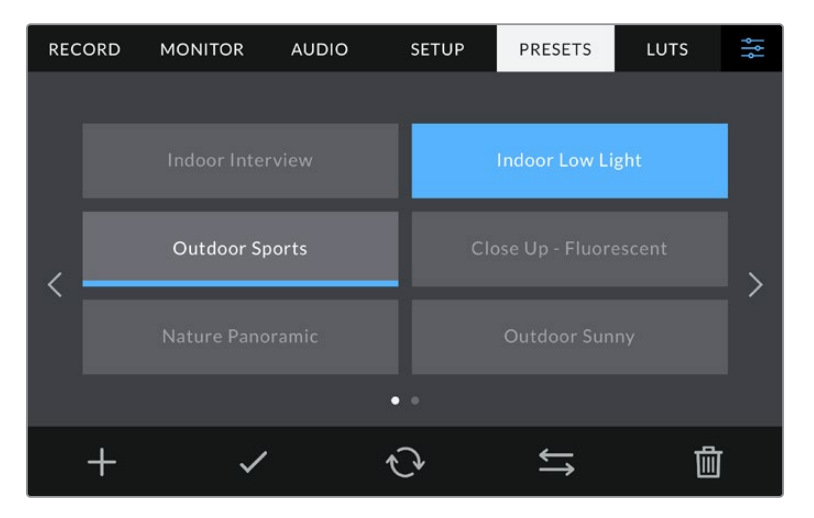

选择一个预设,并点按表示加载的图标来加载这一预设。 选择的预设将以纯蓝背景显示,当前加载的预设则会在其对应的图标底部标以蓝色横线。

点按代表更新的图标可更新预设。然后,屏幕会弹出提示,询问您是否要将摄影机的当前设置更新 为这一预设。点按代表更新的图标确认更新。

#### **导入预设**

要从USB-C硬盘导入一个预设,在"预设"菜单底部点按代表管理的图标。点按"导入预设",然后点 按"导入"加以确认。该操作将调出预设导入屏幕界面。如果您喜欢的预设不在当前的闪硬盘上,可点 按触摸屏顶部的存储介质按钮来切换记录存储介质。

摄影机会在您所选存储介质上搜索根目录和名为"Preset"的预设文件夹,并列出可用的预设。保存 在其他位置的预设是不可见的。

点按某个预设将其选中,然后点按"导入"确认选择,并将其复制到摄影机中的下一个可用预设槽内。

**备注** 如果摄影机的12个预设槽都已被使用,导入菜单就不会出现,此时您需要删除已有 的预设来腾出空间。

如果您想要导入的预设和摄影机中保存的某个预设名称相同,可选择覆盖或同时保留二者。屏幕右上 角会出现摄影机剩余预设空位的数量。摄影机中的预设空位有多少,您就能导入多少预设。

#### **导出预设**

要将某个预设导出到USB-C硬盘上,请点按您想要导出的预设,然后点按表示"管理"的图标按钮。点 按"导出所选预设",然后点按导出预设的目标存储介质。如果已存在相同名称的预设,请选择是否覆 盖该预设或者保留两者。摄影机会将预设导出到名为"预设"文件夹。

#### **删除预设**

要删除某个预设,请将其选中并点按表示"删除"的图标。在弹出的确认选择框中,点按"删除"。

#### **LUT**

LUT菜单可让您向LCD、HDMI和SDI输出上导入、导出和应用3D LUT。

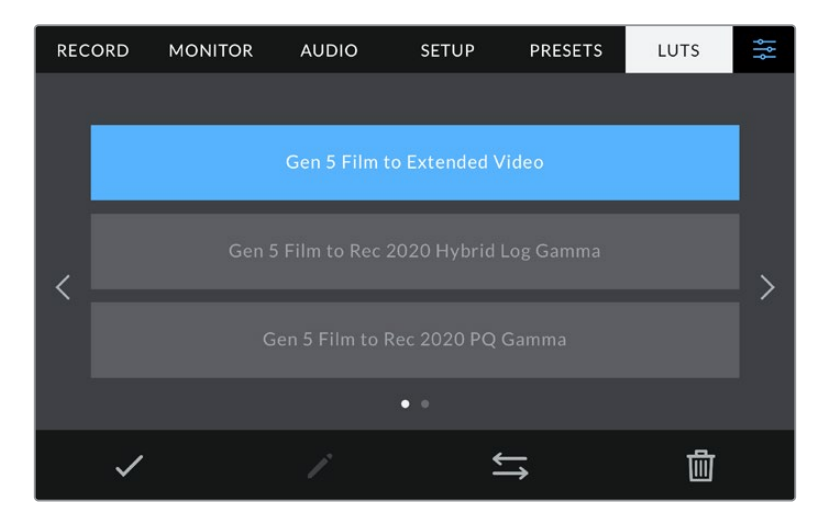

使用摄影机的"LUT"选项卡选择3D LUT

#### **3D LUT简介**

3D LUT可以应用在摄影机的LCD触摸屏、HDMI和SDI输出画面上。套用LUT可令摄影机为某类色彩 和亮度输入显示相应的色彩和亮度输出。例如,某个LUT可令摄影机在接收到暗淡的蓝色输入时显 示出鲜艳饱和的蓝色。当使用Blackmagic RAW格式或"Film"动态范围模式拍摄素材时,这一功能 就非常有用,因为以上两者的拍摄片段都被刻意处理成低饱和度的平淡画面。套用LUT可以让您大 致掌握素材调色后的画面。

您可以使用DaVinci Resolve或其他调色软件轻松创建3D LUT,也可以从网上找到各类LUT。摄影机 最多可存储10类17点或33点精度的3D LUT,每类都高达1.5兆字节。加载后,您可以选择一类LUT显示 在摄影机的LCD触摸屏、HDMI和SDI输出画面上。

Blackmagic Studio Camera支持使用DaVinci Resolve以.cube格式创建的33点精度3D LUT,以及 使用LUT转换程序转换成Resolve的.cube格式17点精度3D LUT。您的摄影机可使用高品质四面体 插值算法处理3D LUT。

**提示** 更多关于显示LUT的信息,请参阅本手册"监看设置"部分的内容。

#### **内置LUT**

摄影机提供一系列内置LUT,您在用"Film"动态范围模式或Blackmagic RAW格式拍摄时可以预览 不同的效果。

每款摄影机会提供特定于第五代色彩科学或摄影机传感器的LUT:

#### **Film to Extended Video**

可显示比"Film to Video"LUT更宽的动态范围,能应用温和的对比度调整和平滑的高光过渡。

#### **Film to Rec 2020 Hybrid Log Gamma**

可显示适合HDR屏幕的Gamma曲线,并且兼容标准动态范围的屏幕。

#### **Film to Rec 2020 PQ Gamma**

显示基于人眼感知形成的Gamma曲线,用于高效编码HDR图像。

#### **Film to Video**

与高清视频的REC 709色彩标准类似,拥有高对比度和饱和度。如果您将Blackmagic Studio Camera和其他使用REC 709色彩空间的广播级摄影机共同使用时,这一设置就会十分有用。

#### **LUT按钮**

"LUT"屏幕界面下方设有一排按钮图标,它们所对应的功能如下图所示:

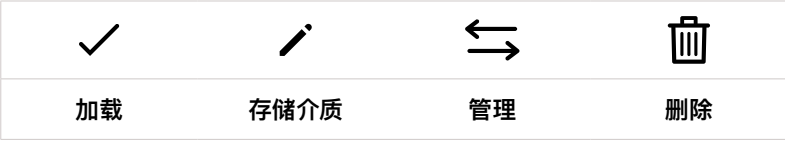

#### **导入LUT**

要导入3D LUT,请点按"LUT"菜单底部表示"管理"的图标。点按"导入LUT",然后点按"导入"加以确 认。该操作将调出LUT导入屏幕界面。如果您喜欢的3D LUT不在当前硬盘上,可点按触摸屏顶部的 存储介质按钮来切换记录存储介质。您可以从USB-C硬盘导入LUT。

摄影机会在您所选存储介质上搜索根目录和名为"3DLUTs"的文件夹,并列出可用的LUT。保存在其 他位置的LUT是不可见的。

点按某个LUT将其选中,然后点按"导入"确认选择,并将其复制到摄影机中的下一个可用LUT位置栏内。

**备注** 如果您想要导入一个新的LUT,但是10个3D LUT位置栏都已占满,那么您就需要删除 一个已有的LUT来腾出空间。

如果您想要导入的LUT和摄影机中保存的某个LUT名称相同,就需要选择是覆盖替换还是同时保留 这两个LUT。屏幕右上角会出现摄影机剩余LUT位置栏的数量。摄影机中的LUT位置栏有多少,您就 能导入多少LUT。

**备注** 如果无法导入LUT,可能是因为文件大小的缘故。您可以使用Lattice等LUT编辑器来 检查其大小,或者使用您计算机上的任何一种文本编辑器将它打开。在"LUT\_3D\_SIZE"的 标签边上会有一个表示LUT大小的数字。如果该数值不是17或33,您可以使用Lattice将3D LUT的大小调整到17点。

#### **套用LUT**

将一个LUT保存到摄影机中之后,在LUT菜单中点按其中一个LUT将其选中,然后点按加载图标。就可 以将该LUT套用到摄影机的所有输出上。要在摄影机的输出画面上显示加载的LUT,请到监看菜单中 开启"显示LUT"。更多信息请参考"监看设置"部分的介绍。

#### **导出LUT**

要将某个LUT导出到存储卡或USB-C硬盘上,请点按您想要导出的LUT,然后点按表示"管理"的图标 按钮。点按"导出所选LUT",然后点按导出LUT的目标存储介质。如果已存在相同名称的LUT,请选择 是否覆盖该LUT或者保留两者。摄影机会将LUT导出到名为"3DLUTs"的文件夹。

#### **删除LUT**

要删除您不再使用的LUT以腾出更多空间,请选中您想要删除的LUT并点按表示"删除"的图标。在弹 出的确认选择框中,点按"删除"。

#### **内嵌3D LUT**

如果您使用Blackmagic Studio Camera拍摄时应用了3D LUT,那么所选LUT会被嵌入到您正在记录 的Blackmagic RAW文件中。这个3D LUT会被保存在记录.braw文件的头文件中,可在后期制作环节 轻松应用到素材上,无需处理单独文件。

因此,当剪辑师或调色师拿到的是Blackmagic RAW文件,他们就可以轻松获取影片拍摄时所使用的 LUT,显著降低了在片段上使用错误3D LUT的可能性。他们在剪辑或调色时可以选择是否将这个3D LUT套用到素材上,并且可以随时禁用这个3D LUT。

将记录菜单中的"在文件中套用LUT"开关设置为"开"后,在Blackmagic RAW Player播放器和DaVinci Resolve中打开记录的片段时,画面上就已应用所选的3D LUT。

3D LUT可轻松开启或关闭,但会始终跟随Blackmagic RAW文件,因为它是写入到片段上的。DaVinci Resolve的RAW设置面板中还设有一个"套用LUT"开关,可用来启用和禁用Blackmagic RAW文件中 的3D LUT。

DaVinci Resolve中的"套用LUT"设置和摄影机中的设置相同。也就是说,在您拍摄时,可以在摄影 机中进行设置从而告诉调色师使用这一LUT,而调色师则可以在DaVinci Resolve中使用"套用LUT" 开关将它关闭。

## **使用遮光罩**

遮光罩可帮助您在明亮或日光条件下看清屏幕。安装遮光罩时,将顶部边缘顺着Blackmagic Studio Camera LCD的上沿放置,然后折下来直到锁定到位。

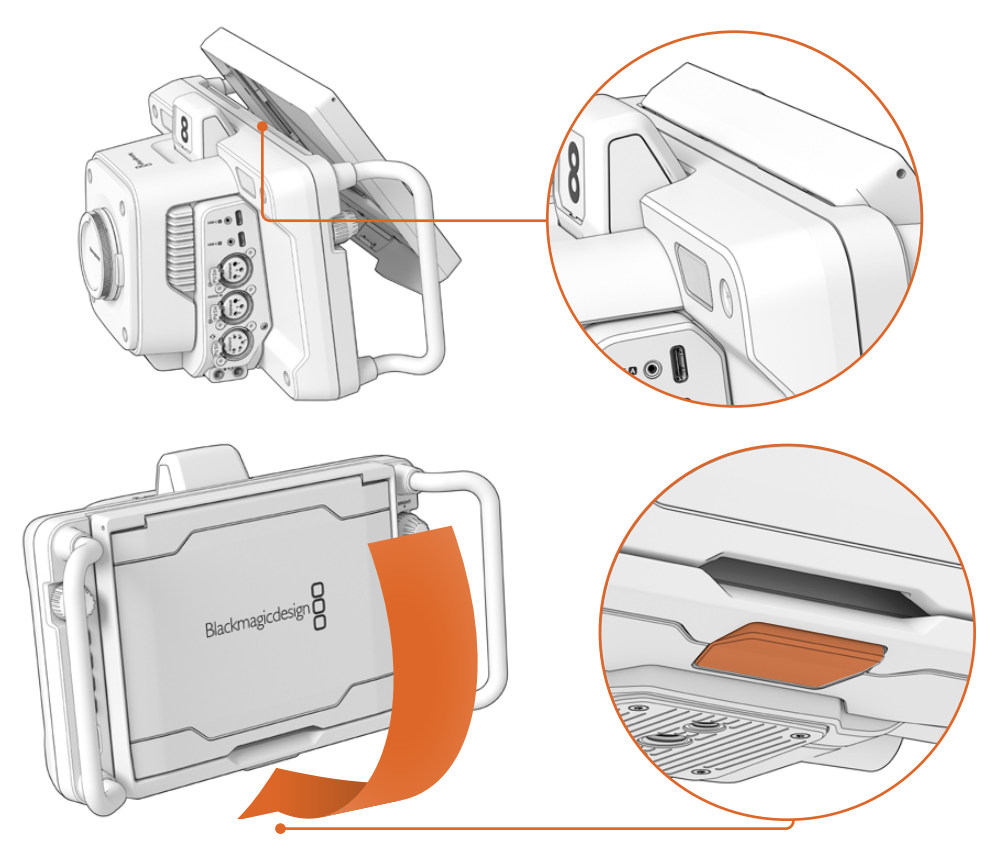

将遮光罩的上边缘扣入LCD上方的卡槽内,然后放下遮光罩将其固定到位。LCD下方的锁定扣会将 遮光罩固定在摄影机上。拆卸遮光罩时,先按下锁定扣将其松开,然后从摄影机上卸下遮光罩。

安装完毕后,完全打开顶部遮光板,让两侧的遮光片弹开,支撑住顶部遮光板。

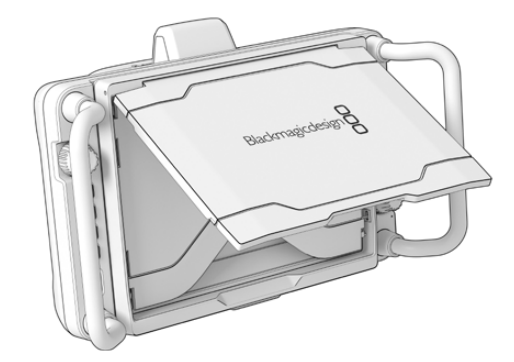

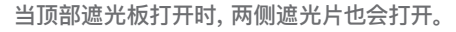

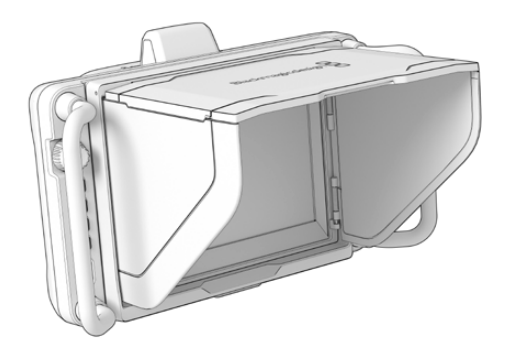

遮光罩为7英寸屏幕提供了额外的保护,能够迅速拆卸。关闭遮光罩时,先收起两侧遮光片,然后放下 顶部遮光板,直到扣入框内固定到位。

卸下遮光罩时,先按下固定框下方的锁定扣将其松开,然后轻轻从摄影机卸下将遮光罩。

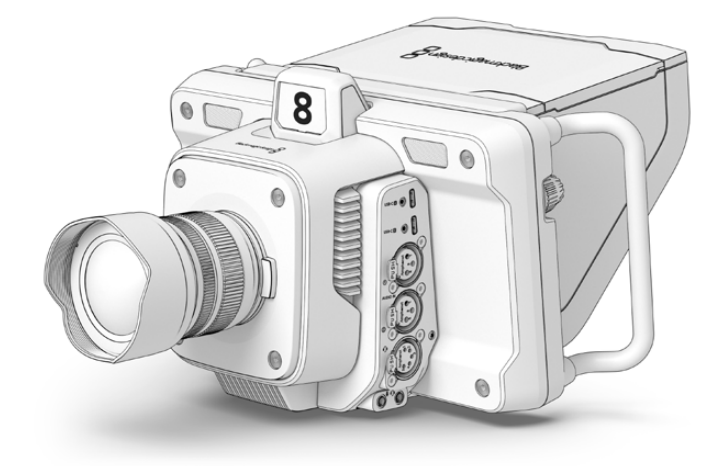

遮光罩能保护屏幕,在明亮的环境中提供阴影。

## **Blackmagic Zoom Demand和 Blackmagic Focus Demand**

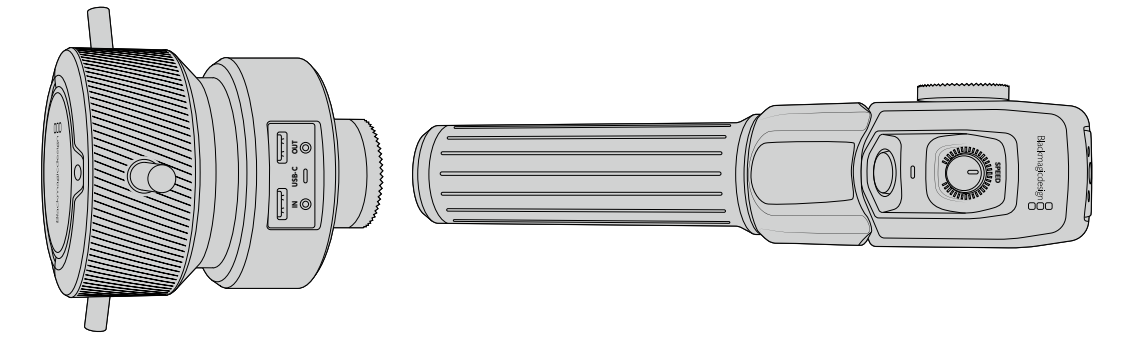

Blackmagic Zoom Demand和Blackmagic Focus Demand是选配附件可在所兼容的变焦镜头上控制 对焦和缩放。任何的主动式MFT镜头都能与Blackmagic Focus Demand搭配使用。超过五十种MFT 镜头为您提供多项选择,搭配Blackmagic Studio Camera使用时您可以通过三脚架把手控制对焦。

每个设备可连接到您的三脚架的把手或摄影机台座上。如此可让您控制对焦和缩放,同时还可以手 平移或竖移摄影机。这些额外的按钮和控制可让您细微调整变焦控制的速度和灵敏度,进行对讲, 监控节目返回信号以及更多。

### **连接至您的摄影机**

#### 连接至三脚架把手

每个设备可通过其安装支架连接到您的三脚架的把手上。通过齿形盘安装点将其安装在支架上:

要将Blackmagic Focus Demand安装到支架上,只要通过齿形盘安装点将其连接在一起,然后拧紧 固定旋钮将其固定即可。

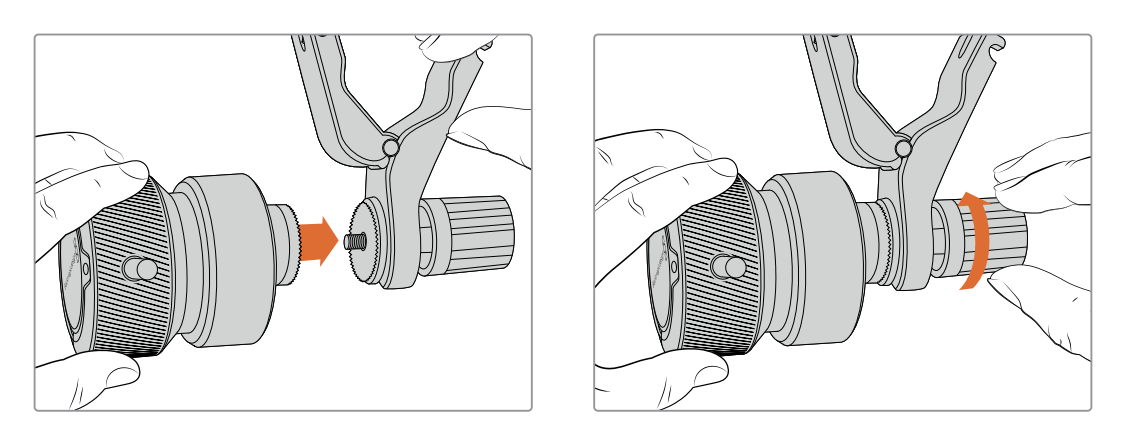

- **1** 将Blackmagic Zoom Demand或Blackmagic Focus Demand对准齿形盘安装点。
- **2** 拧紧固定旋钮,将其固定在支架上。

这样就安装到了支架上,下面就可以将支持安装在三脚架把手上。每个支架一端设有一个T型锁定装 置,可打开一个合页,然后可以锁紧。

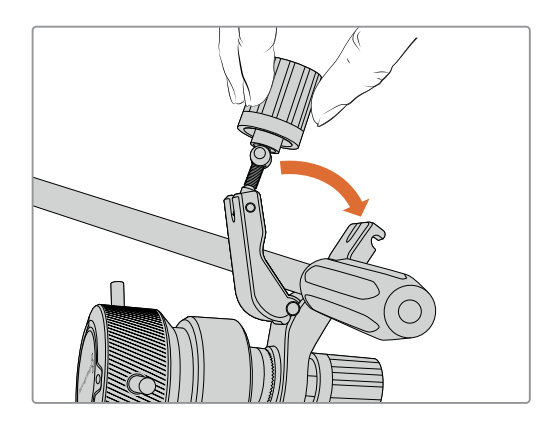

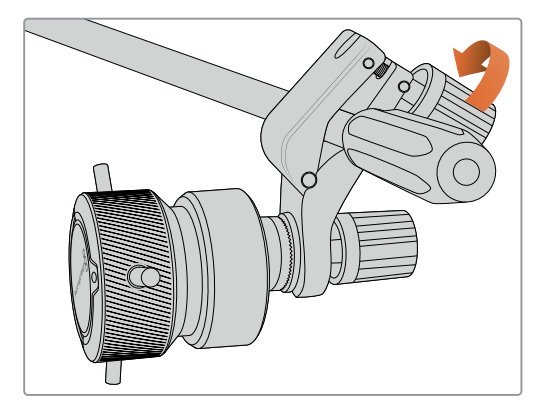

- **1** 逆时针转动锁定装置旋钮可将锁定装置松开。该操作可打开T型锁定装置。
- **2** 锁定装置打开后,将支架放在三脚架臂上,合住并拧紧将其关闭。转动支架将其移动到三脚架 支臂的合适位置。
- **3** 拧紧锁定装置旋钮将支架固定在三脚架支臂上。

#### 连接至您的摄影机

Blackmagic Zoom Demand和Blackmagic Focus Demand设有两个USB-C端口。您可以单独使用 一个,或者两个一起使用。

每个装置都提供了一米长的USB-C线缆,可直接将您摄影机的USB-C扩展端口连接至设备的"IN" 端口。

如果您要使用两台设备,可菊链式将第一台设备通过USB-C连接至第二台设备。

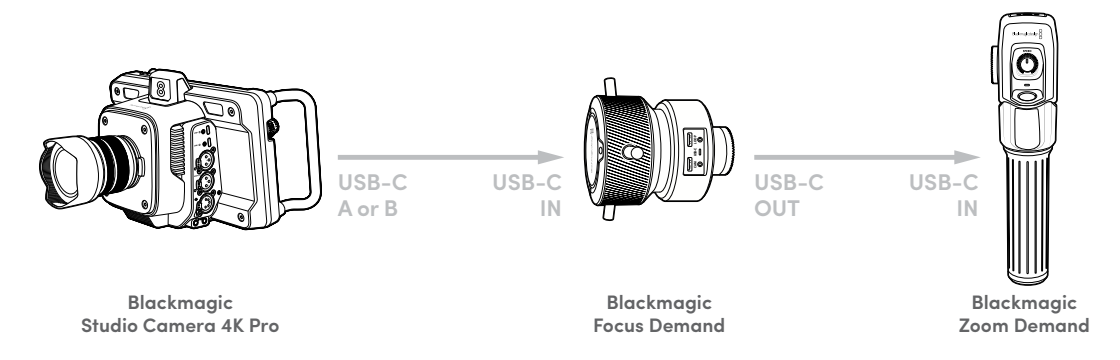

菊链式连接可通过连接摄影机的一个USB端口实现两台设备的控制,这样摄影机的第二个端口可用于 外接USB硬盘。例如,可将USB-C线缆连接至摄影机扩展端口A或B,线缆另一端连接至Blackmagic Focus Demand的"IN"端口。第二根线缆可将Blackmagic Focus Demand的"OUT"端口连接至 Blackmagic ZOOM Demand的"IN"端口。

USB-C线缆每端设有锁定螺丝可将其与设备的接口锁定,以防意外断开。您不是必须要使用锁定螺 丝,但这对演播室设置非常有用,因为设备是连接到摄影机上的。

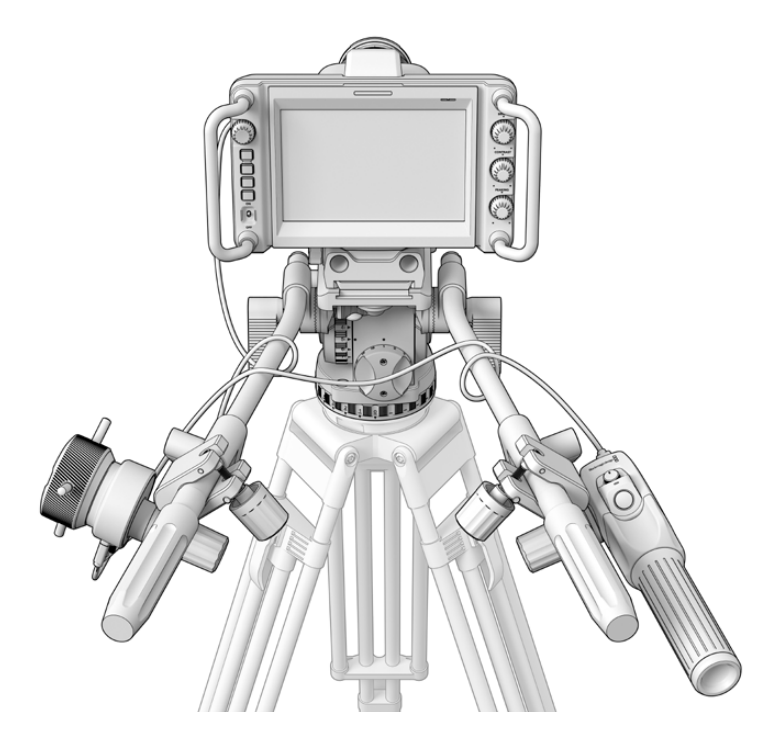

Blackmagic Focus Demand和Blackmagic Zoom Demand可让您视线不离屏幕就可以控制对焦和变焦

### **使用Blackmagic Focus Demand**

这部分内容介绍了Blackmagic Focus Demand性能和接口。

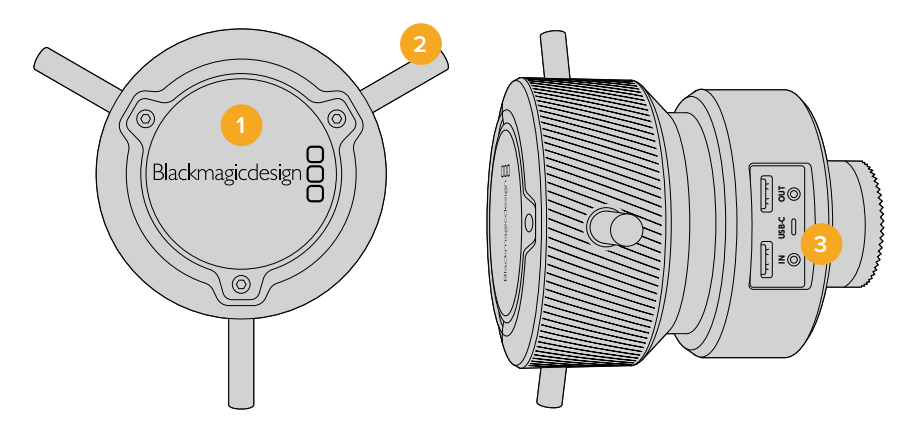

#### **1 控制旋钮**

顺时针转动对焦环可将物体对焦到镜头更近的位置,逆时针转动则拉远物体。在菜单里将 其设为"前进"或"后退"可以更改对焦方向。

**提示** 如果还使用Blackmagic Zoom Demand,Blackmagic Focus Demand进行对 焦一边按快速对焦按钮可放大图像。

#### **2 控制杆**

这三个控制杆延伸了控制面直径,让您可以用指尖更精细地进行对焦调整。

#### **3 USB端口**

用于将Blackmagic Focus Demand连接到摄影机,并可菊链式连接到使用Blackmagic Zoom Demand。"IN"端口还可以用来通过Blackmagic Camera Setup实用程序升级内部软件。

### **使用Blackmagic Zoom Demand**

Blackmagic Zoom Demand上的控制可通过摄影机设置映射。要更改按钮功能,请参阅"设置" 中"Setup设置"部分的介绍。

以下指令是默认设置:

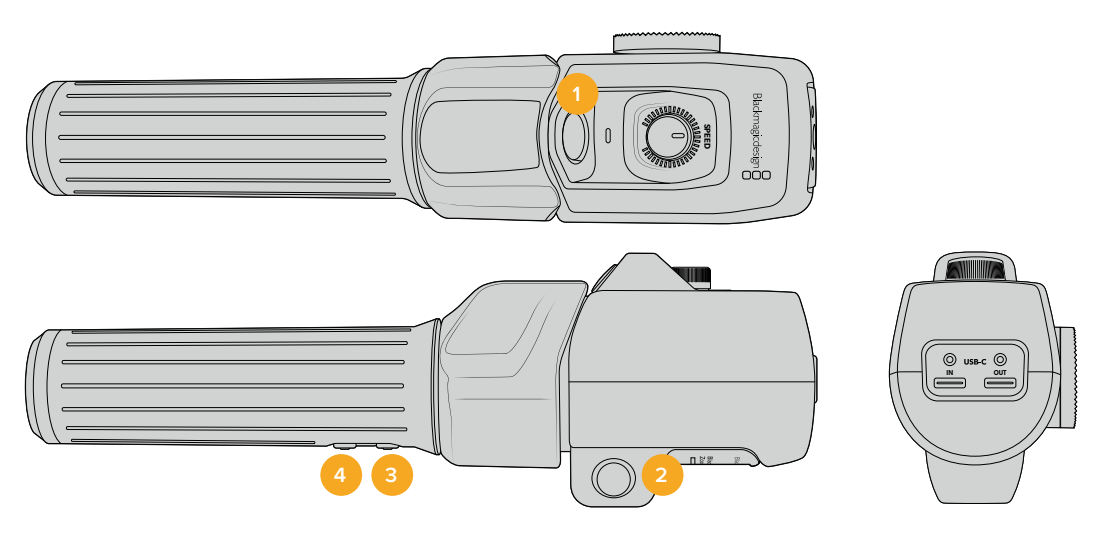

#### **1 变焦F1**

这是变焦功能按钮1。默认设置下,这个映射为"记录"按钮可记录到Blackmagic Studio Camera USB-C端口所连接的外部硬盘上。

#### **2 变焦F2**

这是变焦功能按钮2。在控制器另一侧是一个一样的按钮,可进行同样的操作,从而可供左 右手进行控制。默认设置下,该按钮被设为一个快速变焦功能,可以立即操作实时画面。

**备注** 快速变焦功能仅在Blackmagic Studio Camera的LCD屏上可见,在所连接的 切换台或录机的输出视频上不可见。

#### **3 变焦F3**

这是变焦功能按钮3。在Blackmagic Studio Camera 4K Pro上,这个按钮默认设为节目返 送。通常这是切换台的节目返送信号,但可以是连接到摄影机SDI输入的任何SDI信号。

在Blackmagic Studio Camera 4K Plus上,这个按钮默认设为自动白平衡。

#### **4 变焦F4**

这是变焦功能按钮4。在Blackmagic Studio Camera 4K Pro上,这个按钮默认设为一键通 话。当通过SDI连接到ATEM切换台时,长按该按钮可与导播通话。

在Blackmagic Studio Camera 4K Plus上,这个按钮默认设为帧导栏。

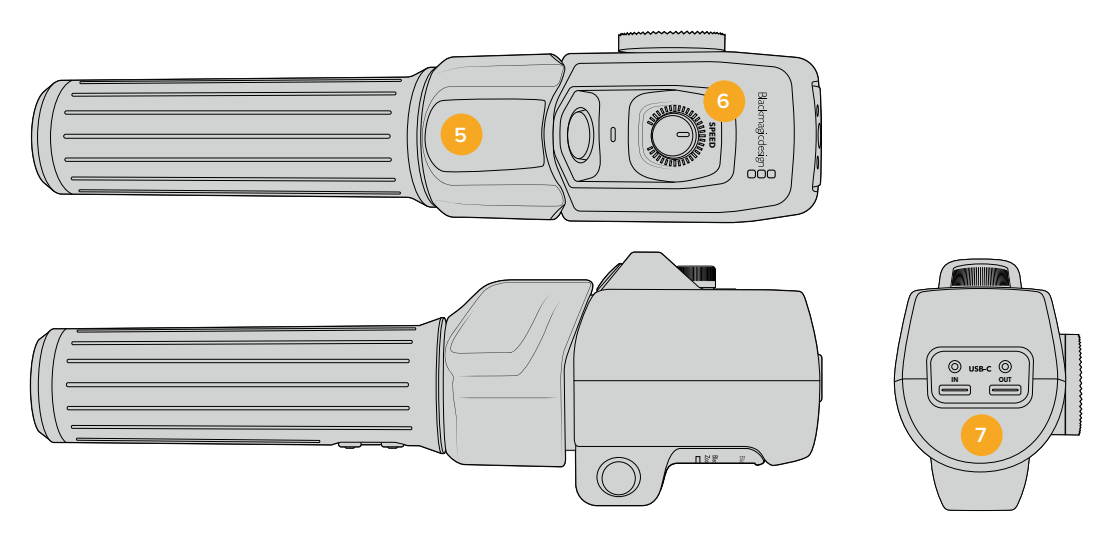

#### **5 拇指摇杆**

Blackmagic Zoom Demand的把手提供了拇指摇杆控制。向左推动摇杆拖动可缩小,向右 推动则可放大。在摄影机的菜单设置中设置相反方向的变焦控制。

#### **6 速度拨盘**

通过调整设备顶部的速度拨盘可对变焦的速度进行微调。您还可以将该拨盘映射到控制耳 机电平、光圈调整,甚至是对焦调整!

#### **7 USB-C端口**

用于将Blackmagic Zoom Demand连接到摄影机,并可菊链式连接到使用Blackmagic Focus Demand。"IN"端口还可以用来通过Blackmagic Camera Setup实用程序升级内部软件。

五十多种MFT镜头兼容Blackmagic Focus Demand,下列镜头兼容Blackmagic Focus Demand和 Blackmagic Zoom Demand。

#### **电动变焦镜头**

- 奥林巴斯12-50mm f/3.5-6.3 ED M.Zuiko EZ Micro 4/3镜头
- 松下Lumix G X Vario PZ 45-175mm f/4.0-5.6 Zoom O.I.S.镜头

#### **松下电动变焦镜头**

- 奥林巴斯14-42mm M.Zuiko f/3.5-5.6 Digital ED EZ镜头
- 松下Lumix G X Vario PZ 14-42mm f/3.5-5.6 Power O.I.S.镜头

## **Blackmagic Camera Setup**

### **如何在Mac OS操作系统下更新摄影机软件**

在Blackmagic Design支持中心下载完"Blackmagic Camera Update"软件后,解压缩该文件,并双 击.dmg硬盘图标文件。运行"Install Cameras"安装程序,根据屏幕提示完成安装。

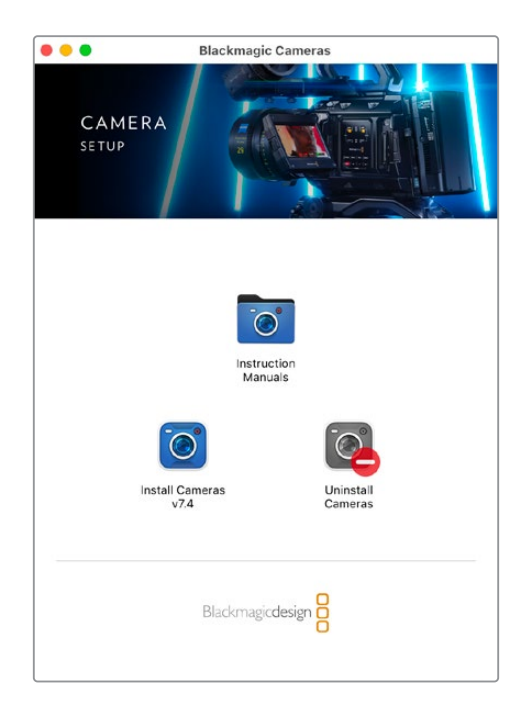

### **如何在Windows操作系统下更新摄影机软件**

下载完"Blackmagic Camera Setup"软件后,解压缩该文件,您应该可以看到"Blackmagic Camera Setup"安装窗口。双击该安装程序图标,并根据屏幕提示完成安装。

安装完毕后,点击Windows"开始"菜单,然后再到"所有程序"。点击Blackmagic Design文件夹,打开 Blackmagic Camera Setup设置软件和操作手册。

### **如何升级摄影机的内部软件**

在您的计算机上安装了最新版Blackmagic Camera Setup软件后,请使用USB连接线将计算机和摄 影机的USB-C A端口连接。

打开摄影机,运行Blackmagic Camera Setup,根据屏幕提示更新摄影机内部软件。

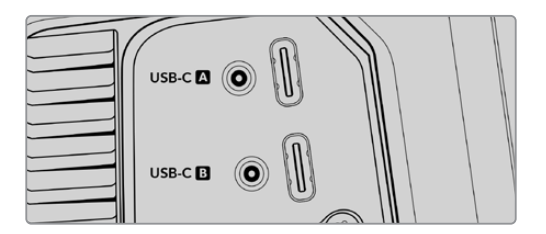

将Blackmagic Studio Camera的USB-C扩展 端口A与计算机相连

# **使用ATEM软件控制面板**

### **摄影机控制**

您可通过ATEM Software Control软件控制面板中的Camera Control(摄影机控制)功能从ATEM切 换台控制Blackmagic Studio Camera。在ATEM Software Control中点击软件控制面板中的摄影机 图标即可打开摄影机控制功能。使用兼容镜头时,您可以通过这一功能轻松设置摄影机的光圈、增 益、对焦和变焦控制,并能使用摄影机内置的DaVinci Resolve一级调色工具平衡摄影机色彩,缔造 独特炫彩画面。

在HDMI ATEM切换台上, ATEM Software Control能自动检测到每路输入连接上对应的摄影机, 因 此Tally信号会始终触发相应摄影机上的提示功能。但如果您想更改按钮映射,让摄影机输入显示在 不同按钮上,那么可以在ATEM Software Control偏好设置中的按钮映射设置进行操作。

在SDI ATEM切换台上,摄影机控制数据、Tally和对讲功能通过节目返送信号发送到摄影机。在SDI型 号上,如果使用多台摄影机的话,您需要手动设置摄影机编码。

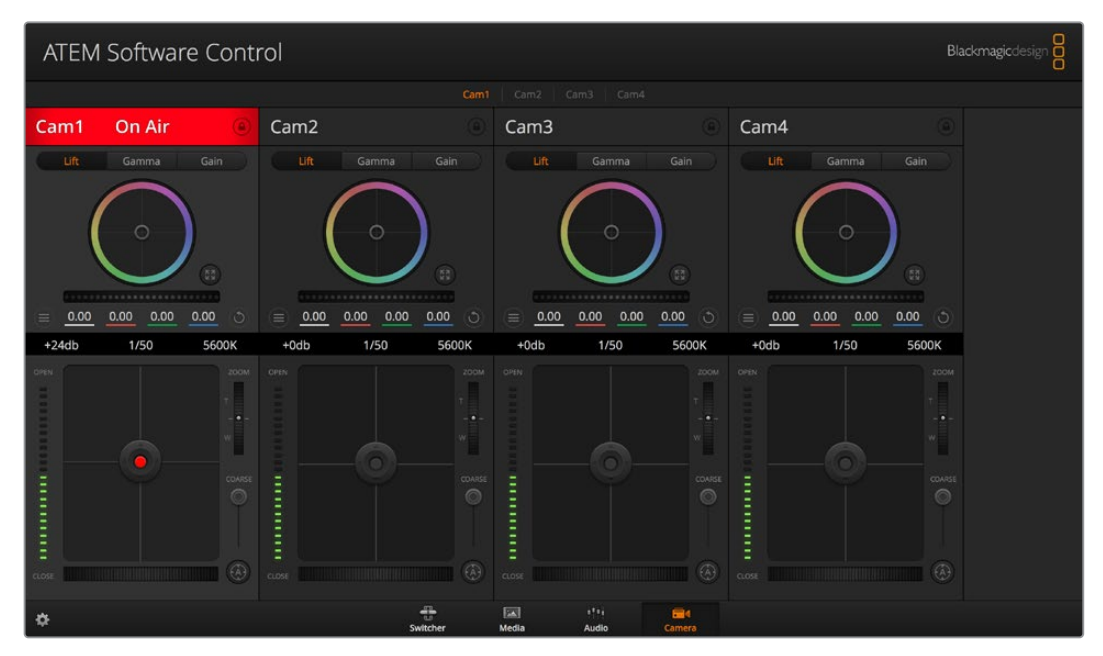

ATEM摄影机控制

### **使用摄影机控制**

#### 摄影机控制选择

摄影机控制窗口的上方有一排按钮,可用来选择您想要控制的摄影机所对应的机位编号。

#### **通道状态**

通道状态位于每个摄影机控制窗口的顶部,可显示摄影机标签、正在播出提示灯以及锁定按钮。按 锁定按钮可锁定某台摄影机的所有控制。正在播出时,通道状态会亮起红色,并显示正在播出提示。

#### **摄影机设置**

主滚轮左下侧的摄影机设置按钮可用来调整每台摄影机的图像信号的细节设置。

#### **细节恢复**

使用这一设置可对摄影机直播图像加以锐化。选择以下设置来降低或提高锐化程度: "关闭 细节"、"默认细节"用于低锐化、"中等细节"和"高度细节"。

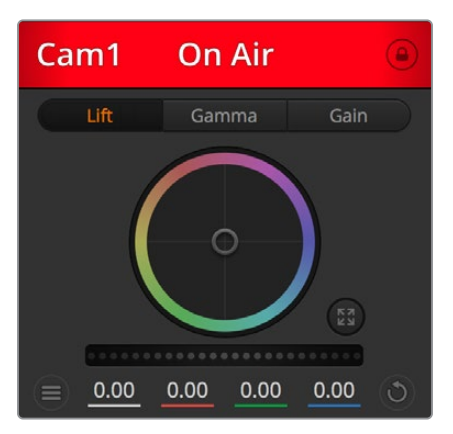

每个摄影机控制窗口都会显示通道状态, 以便您明确当前哪台摄影机正处于播出状态。

#### **色轮**

色轮是DaVinci Resolve调色工具的一项强大功能,它常用于调整每个YRGB通道色彩的暗 部、中灰和亮部设置。点击色轮上方对应的三个按钮即可对相应选项进行调整。

#### **主滚轮**

使用色轮下方的主滚轮可同时调整所有YRGB通道,也可只调整每个暗部、中灰或亮部设置 的亮度值。

#### **重置按钮**

重置按钮位于每个摄影机控制窗口内右下方的位置,可方便您选择重置、复制或粘贴调色设 置。此外,每个色轮也都有各自的重置按钮。按下重置按钮可将某项设置恢复到默认值或是 复制/粘贴某项设置。粘贴功能不适用于锁定的控制窗口。主重置按钮位于调色面板的右下 角,可重置Lift、Gamma和Gain色轮,以及对比度、色相、饱和度和亮度混合设置。您可将调 色设置逐一粘贴到摄影机控制窗口上,也可一次性粘贴到全部摄影机上以保证整体统一效 果。光圈、对焦、光圈上限设置和黑电平设置不受粘贴功能影响。当应用"粘贴到全部"操作 时,软件会弹出警告消息请求确认,这样能防止意外将新的设置应用到正在直播且未启用 锁定保护的摄影机上。

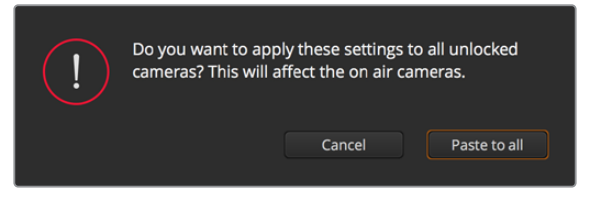

当应用"粘贴到全部"操作时,软件会弹出警告消息请求确认,

#### **光圈/黑电平控制**

光圈/黑电平控制位于每个摄影机控制窗口内的十字标交点上。当某台摄影机处于直播状态 时,对应的控制按钮会亮起红色。

要控制光圈大小,请上下拖动该控制按钮。如只需调整光圈,请按住Shift键后拖动该按钮。

要降低或升高黑电平,请左右拖动该控制按钮。如只需调整黑电平,请在Mac计算机上按住 command键,或在Windows计算机上按住Control键后,再拖动该按钮。

#### **变焦控制**

使用带有电子变焦功能的兼容镜头时,您可以通过缩放控制来实现镜头的变焦缩放控制。使 用摄影机控制窗口的缩放功能和使用镜头上的变焦按钮一样,一端是长焦,一端是广角。点 击位于"光圈上限"滑块上方的"缩放"控制,向上拖动可拉近镜头,向下拖动则可拉远镜头。

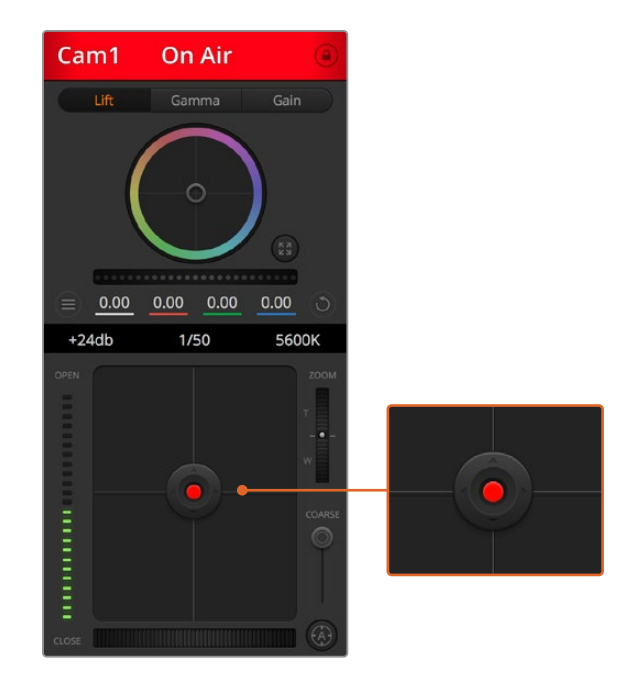

当某台摄影机处于直播状态时,对应的 光圈/黑电平控制按钮会亮起红色。

#### **光圈上限设置**

光圈上限设置位于光圈/黑电平控制按钮右侧,可限制光圈范围。这一功能可防止直播画面 出现过曝现象。

要设置光圈上限,请使用光圈控制按钮将光圈打开到最大,然后上下拖动光圈上限滑块设 置合适的最大曝光值。光圈上限设置完成后,当您再次调整光圈时,光圈值就不会超过预 先设定的最大曝光值了。

#### **光圈提示灯**

光圈提示灯位于光圈/黑电平控制按钮的左侧,可直观显示镜头的光圈大小。光圈提示灯可 反映光圈上限设置。

#### **自动对焦按钮**

自动对焦按钮位于摄影机控制窗口内右下角的位置。按下此按钮后,可在支持电子对焦的 主动式镜头上使用自动对焦功能。请注意,虽然大部分镜头支持电子对焦,但是有些镜头可 设置为手动或自动对焦模式,因此请确保您的镜头设置为自动对焦模式以使用这一功能。 有些情况下,您可以通过前后滑动镜头上的聚焦环来完成设置。

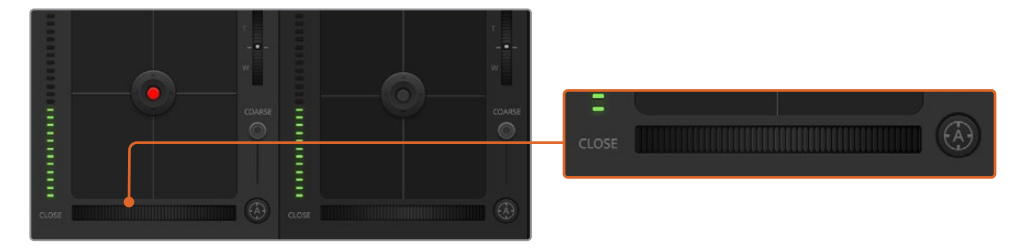

使用兼容镜头时,点击自动对焦按钮或左右拖动手动对焦控制可进行对焦。

#### **手动对焦调整**

当您需要对摄影机进行手动对焦时,您可以使用位于每个摄影机控制窗口底部的对焦滚轮。 左右拖动对焦滚轮可手动调整对焦,并同时查看摄影机的视频画面,确保拍摄到清晰图像。

#### **摄影机增益**

摄影机增益设置可用来增加摄影机的增益。在Blackmagic Studio Camera上,这一设置与 ISO有关。这一功能在低光照拍摄条件下十分有用,它可为摄影机传感器增加额外的增益, 或ISO,以避免图像欠曝。点击dB增益设置上的左右箭头来减少或增加增益值。

请根据需要适当使用增益功能,例如日落时在户外拍摄,光线会逐渐变暗,此时您就需要提 升画面亮度。请注意,增加增益值会增加画面噪点。

#### **快门速度控制**

快门速度控制位于色轮和光圈/黑电平控制区块之间。要提高或降低快门速度,请将鼠标指 针停留在快门速度栏,然后点击左右箭头图标。在Blackmagic Studio Camera上,这一设置 与快门速度有关。

如果您注意到光线闪烁,请适当降低快门速度以消除这一现象。如果不想通过摄影机增益 功能来提升画面亮度,那么降低快门速度是个较好的办法,因为它可增加图像传感器的曝 光时间。由于提高快门速度可降低动态模糊现象,因此如果需要拍摄出清晰的动作画面, 您可以通过提高快门速度将动态模糊现象降到最低。

#### **白平衡**

白平衡设置位于快门速度控制旁边,可通过点击色温指示器两侧的向左或向右箭头来进行 调整。不同光源会发出暖色或冷色调,您可通过调整白平衡来加以补偿。这样可确保白色的 部分在拍摄到的画面中依然为白色。

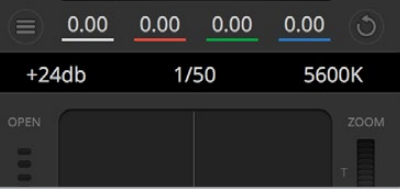

将鼠标指针停留在增益、快门速度栏以及白平衡指示器上时, 会出现箭头图标,点击箭头图标可调整相应设置

### **DaVinci Resolve一级调色工具**

如果您具备一定的调色功底,可以将摄影机控制界面从切换台CCU风格更改为和后期制作调色系统 相似的一级调色界面。

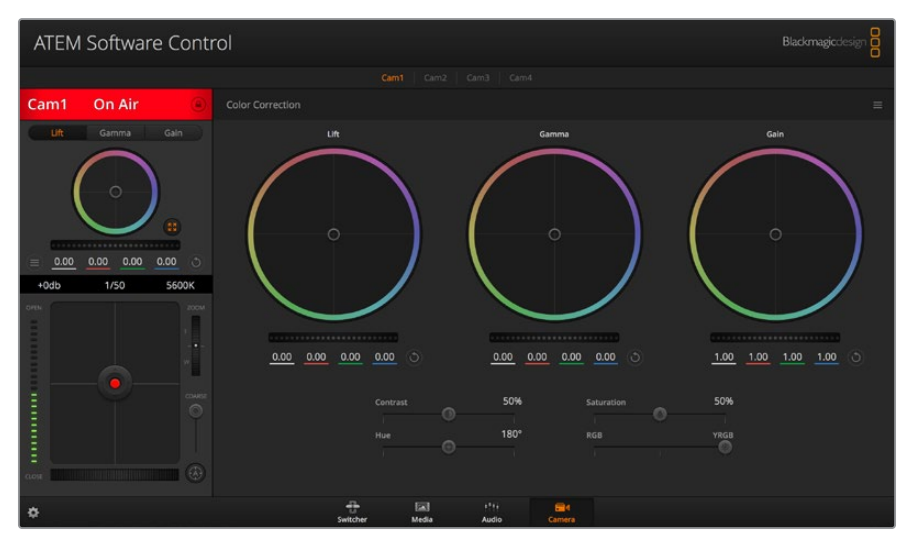

点击DaVinci Resolve Primary Color Corrector图标展开调色窗口来调整设置

您的Blackmagic摄影机自带DaVinci Resolve一级调色工具。Blackmagic摄影机内的调色界面和 DaVinci Resolve完全相同,因此如果您使用过DaVinci Resolve,此刻就能将丰富的调色经验运用 到现场制作了。您可从任何摄影机控制窗口中展开这一调色面板,展开后可获得一个完整的一级调 色界面,可为摄影机提供更多调色控制和设置项。

该界面包含色轮组和饱和度等不同设置,您可以同时查看暗部、中间调和亮部的设置。请使用窗口顶 部的摄影机按钮来选择不同摄影机。

#### **色轮**

#### **在色轮内任意位置点击并拖动**

注意,您并不一定要点中色彩平衡图标并拖动方可执行此操作。色彩平衡图标移动时,下方 对应的三个RGB参数会相应变化,反映所做的调整对各个色彩通道产生的变化。

#### **在色轮内按Shift键并点击鼠标**

可直接将色彩平衡图标移动到鼠标指针所指的精确位置,可快速实现大幅度调整。

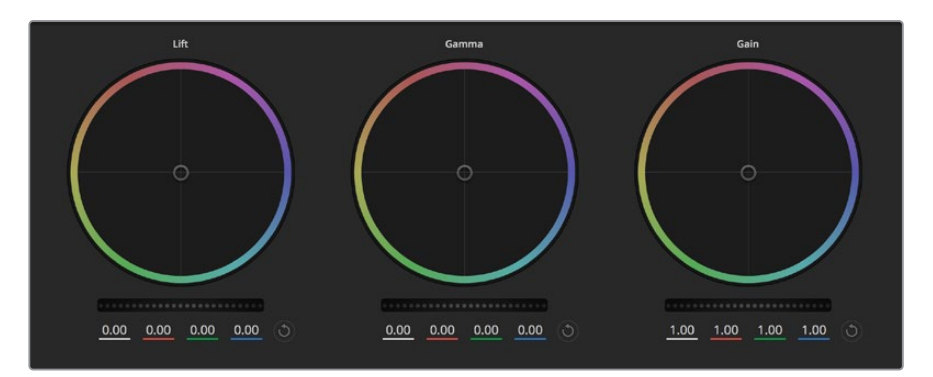

调色面板中的暗部、中灰和亮部三个色轮

#### **在色轮内双击鼠标**

重置调色设置,该项控制的主滚轮保持不变。

#### **点击色轮右上方的重置控制**

可重置色彩平衡控制及其对应的主滚轮。

#### **主滚轮**

色轮下方的主滚轮用于单独调整每个YRGB通道的暗部、中灰和亮部控制项。

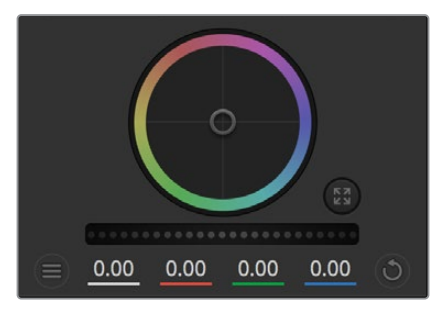

左右拖动主滚轮进行调整

#### **使用主滚轮进行调整方法如下:**

#### **向左或向右拖动主滚轮**

向左拖动可使所选的画面参数变深,向右拖动可使该参数变浅。进行调整时,下方的各项 YRGB参数会根据所做的调整发生相应变化。如只需对Y通道进行调整,请按住ALT键或 Command键并左右拖动鼠标即可。由于这一调色系统采用的是YRGB处理方式,您可以充 分利用创意,并且可以只调整Y通道,从而创作出独特的效果。当"亮度混合"滑块位于右侧 时,可获得YRGB处理方式;当滑块位于左侧时,可获得常规的RGB处理方式。通常,大部分 DaVinci Resolve调色师都使用YRGB调色方式,因为它能提供更多色彩平衡控制,而且不 会影响整体增益,因此能更快完成并制作出理想效果。

#### **对比度设置**

对比度设置可用来控制图像中最暗部和最亮部之间的差值。它与反向调整暗部和亮部主滚 轮的效果类似。该滑块的默认设置为50%。通过轴心控制,轴心点可在S曲线上上下移动。 当处理第五代电影曲线等Log图像时,操作完白平衡和曝光后,再调整对比度和轴心就可以 快速为调色提供一个好的起始点。

#### **饱和度设置**

饱和度设置可用来增加或减少图像中的色彩含量。该滑块的默认设置为50%。

#### **色相设置**

色相设置可用来将整幅图像的色彩按照色轮最边缘的色相依次调整。默认设置为180度, 显示的是原始色相分布。增加或减少这一参数可沿色轮最边缘分布的色相前进或后退。

#### **亮度混合设置**

Blackmagic摄影机内置的调色工具是基于DaVinci Resolve一级调色工具所设计的。DaVinci 早在20世纪80年代起就开始制造调色工具,大部分好莱坞电影都选择使用DaVinci Resolve 进行调色。

这意味着您的摄影机所配有的是一款有着独特创意的强大调色工具,而YRGB处理便是其 中一项强大的功能。

调色时,您可以选择使用RGB或YRGB处理方式。高端调色师选择YRGB处理方式,是因为这 种处理方式能更精准地控制色彩,并且可以单独调整各个通道的参数,获得更具创意的选项。

当亮度混合控制滑块位于右侧时,输出100%的YRGB调色方式。当亮度混合控制滑块位于左 侧时,输出100%的RGB调色方式。您可将亮度混合百分比设置在0到100之间的任何位置, 以不同的混合输出RGB和YRGB调色。

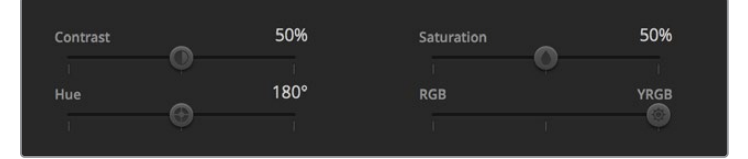

左右拖动滑块来调整对对比度、饱和度、色相 以及亮度混合设置

如何才能设置到理想效果呢? 最终还是取决于个人,因为调色纯属创意过程,不存在所谓 对与错。只要您觉得满意,那就是理想的设置。

#### **同步设置**

连接后,摄影机控制信号会通过ATEM切换台发送到Blackmagic摄影机上。如果不小心从摄 影机上对某项设置进行了调整,摄影机控制会自动重置该设置,使二者保持同步。

## **Developer Information**

### **Blackmagic SDI Camera Control Protocol**

#### **Version 1.5**

If you are a software developer you can use the Blackmagic SDI to construct devices that integrate with our products. Here at Blackmagic Design, our approach is to open up our protocols and we eagerly look forward to seeing what you come up with!

#### Overview

This document describes an extensible protocol for sending a unidirectional stream of small control messages embedded in the non-active picture region of a digital video stream. The video stream containing the protocol stream may be broadcast to a number of devices. Device addressing is used to allow the sender to specify which device each message is directed to.

#### Assumptions

Alignment and padding constraints are explicitly described in the protocol document. Bit fields are packed from LSB first. Message groups, individual messages and command headers are defined as, and can be assumed to be, 32 bit aligned.

#### Blanking Encoding

A message group is encoded into a SMPTE 291M packet with DID/SDID x51/x53 in the active region of VANC line 16.

#### Message Grouping

Up to 32 messages may be concatenated and transmitted in one blanking packet up to a maximum of 255 bytes payload. Under most circumstances, this should allow all messages to be sent with a maximum of one frame latency.

If the transmitting device queues more bytes of message packets than can be sent in a single frame, it should use heuristics to determine which packets to prioritize and send immediately. Lower priority messages can be delayed to later frames, or dropped entirely as appropriate.

#### Abstract Message Packet Format

Every message packet consists of a three byte header followed by an optional variable length data block. The maximum packet size is 64 bytes.

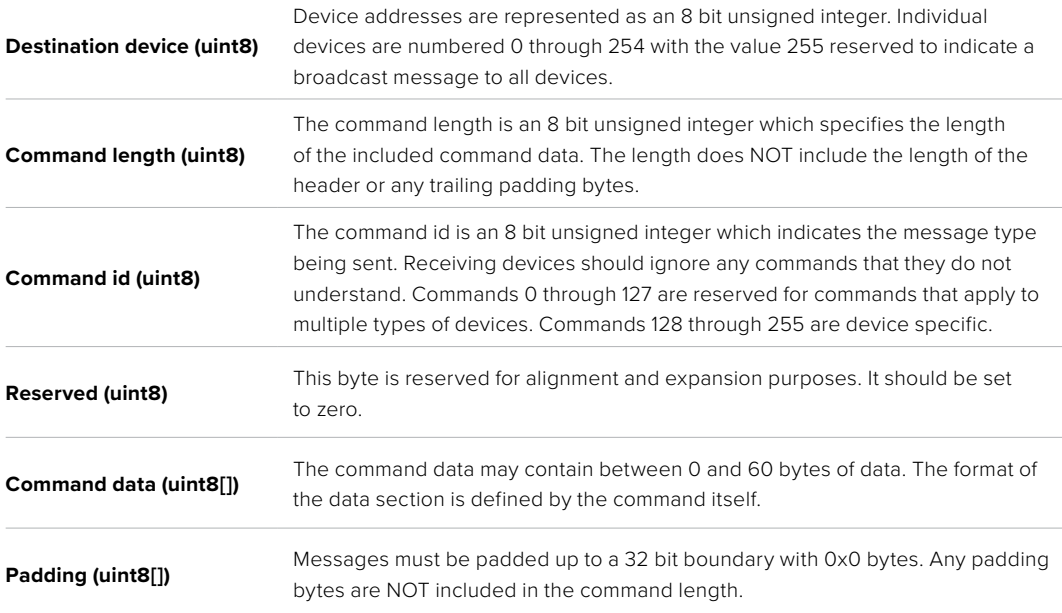

Receiving devices should use the destination device address and or the command identifier to determine which messages to process. The receiver should use the command length to skip irrelevant or unknown commands and should be careful to skip the implicit padding as well.

#### Defined Commands

#### **Command 0 : change configuration**

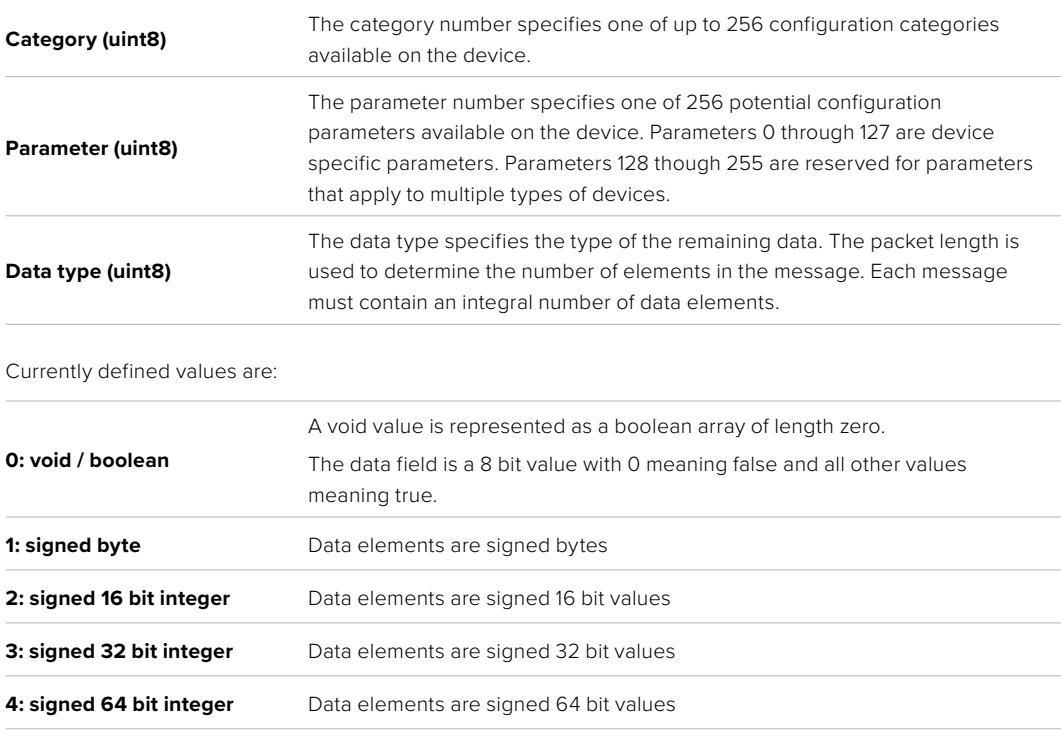

**5: UTF-8 string** Data elements represent a UTF-8 string with no terminating character.

#### **Data types 6 through 127 are reserved.**

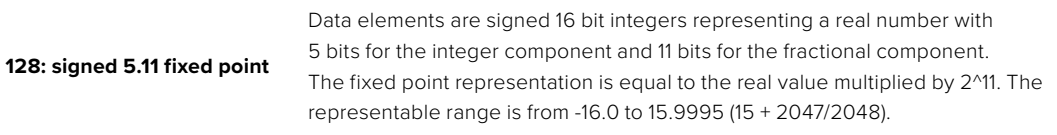

#### **Data types 129 through 255 are available for device specific purposes.**

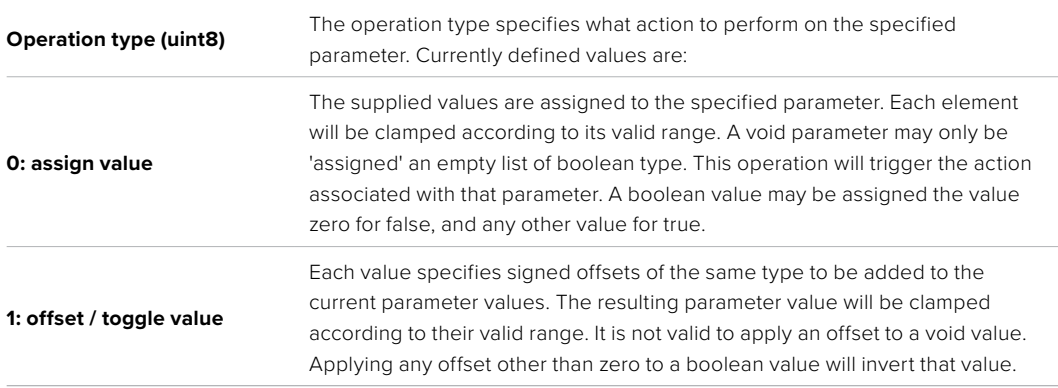

#### **Operation types 2 through 127 are reserved.**

#### **Operation types 128 through 255 are available for device specific purposes.**

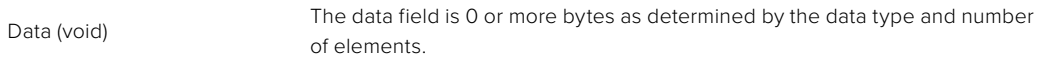

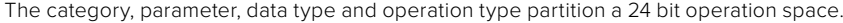

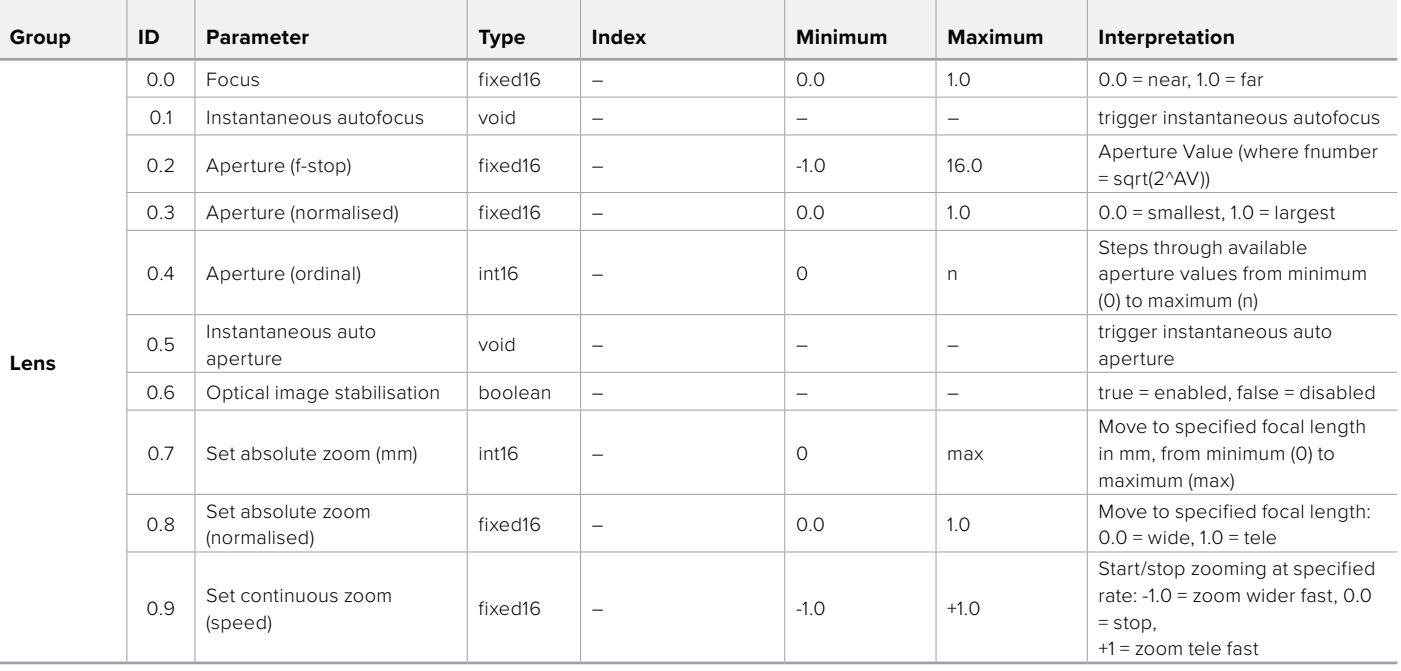

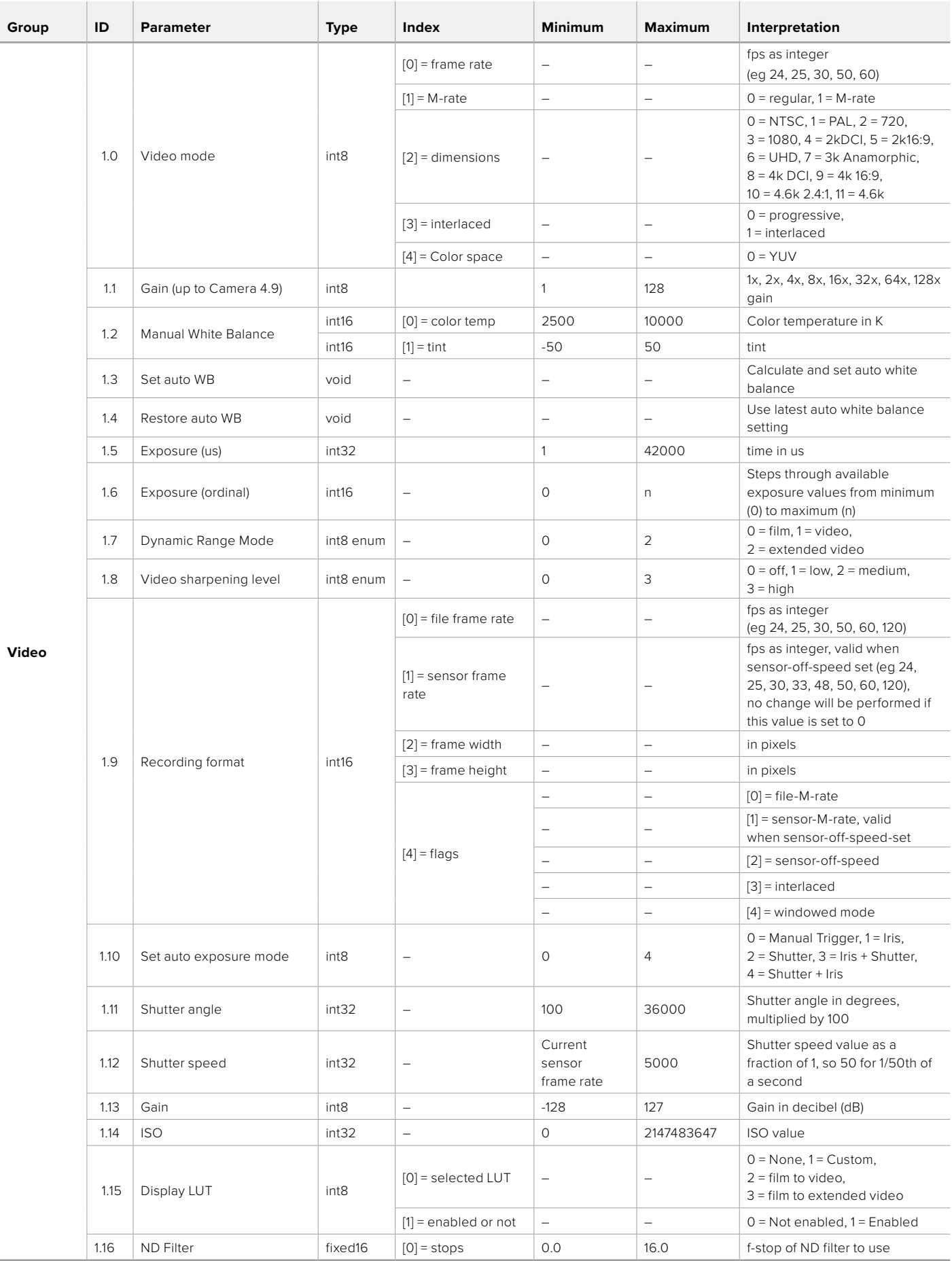

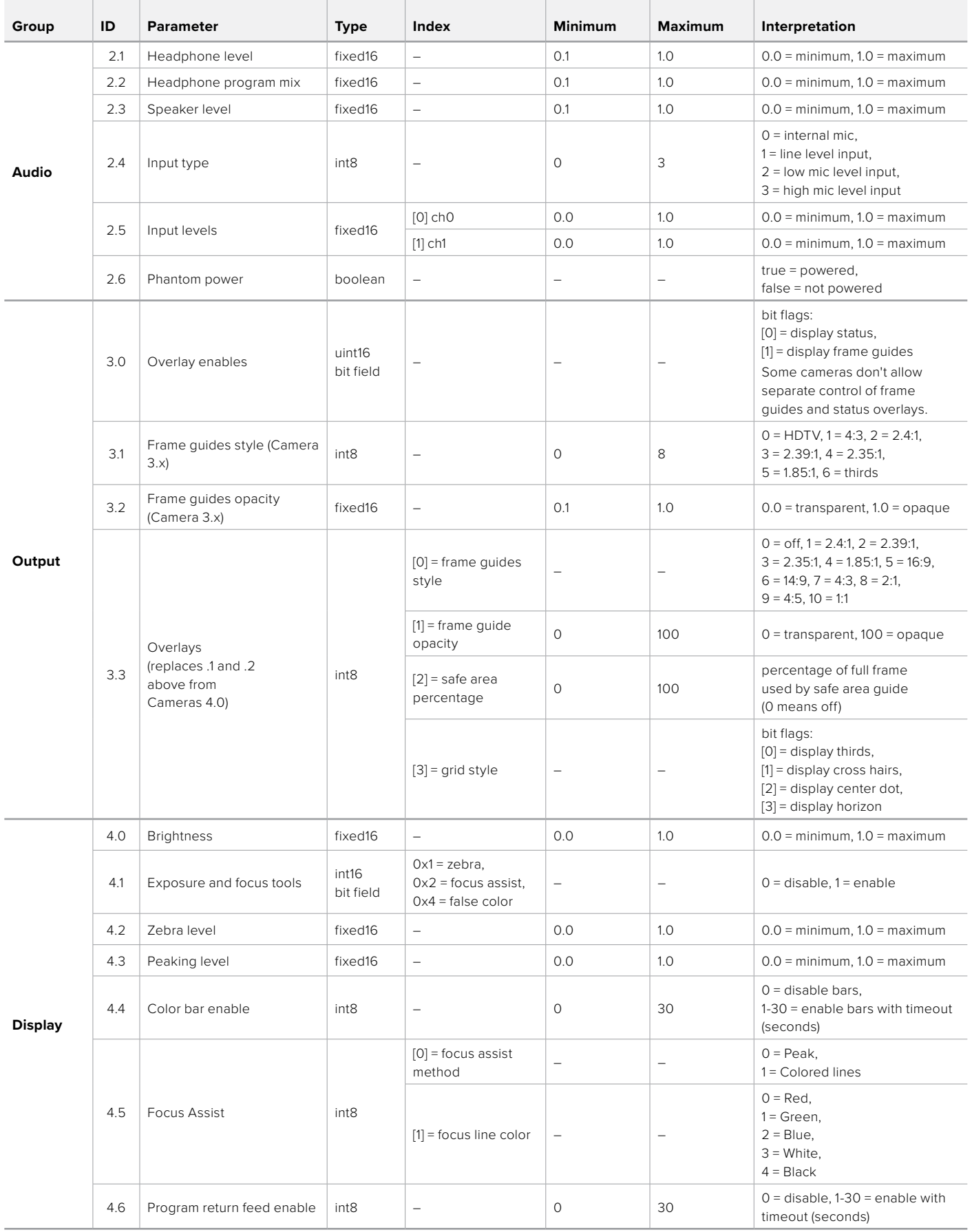

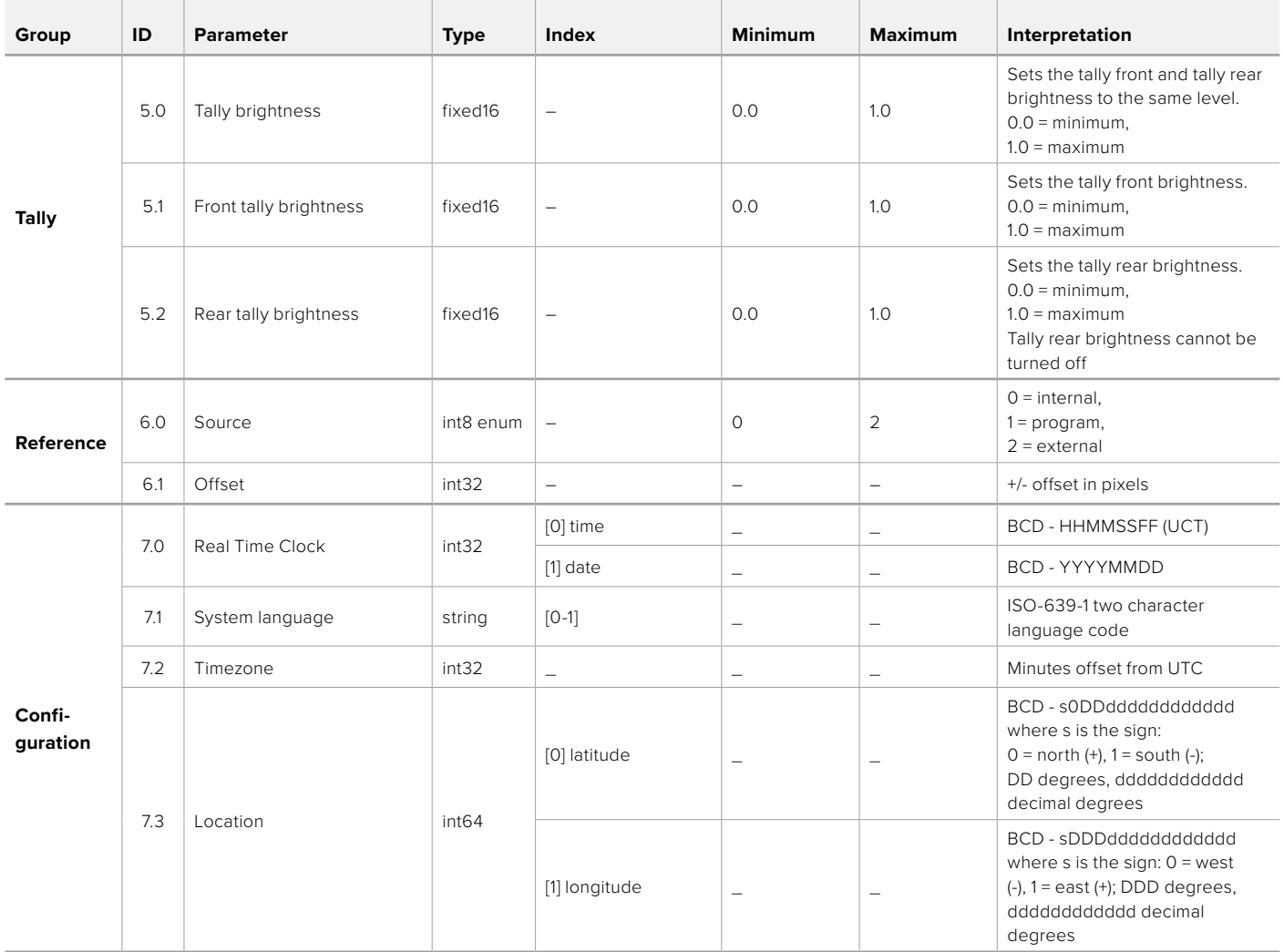

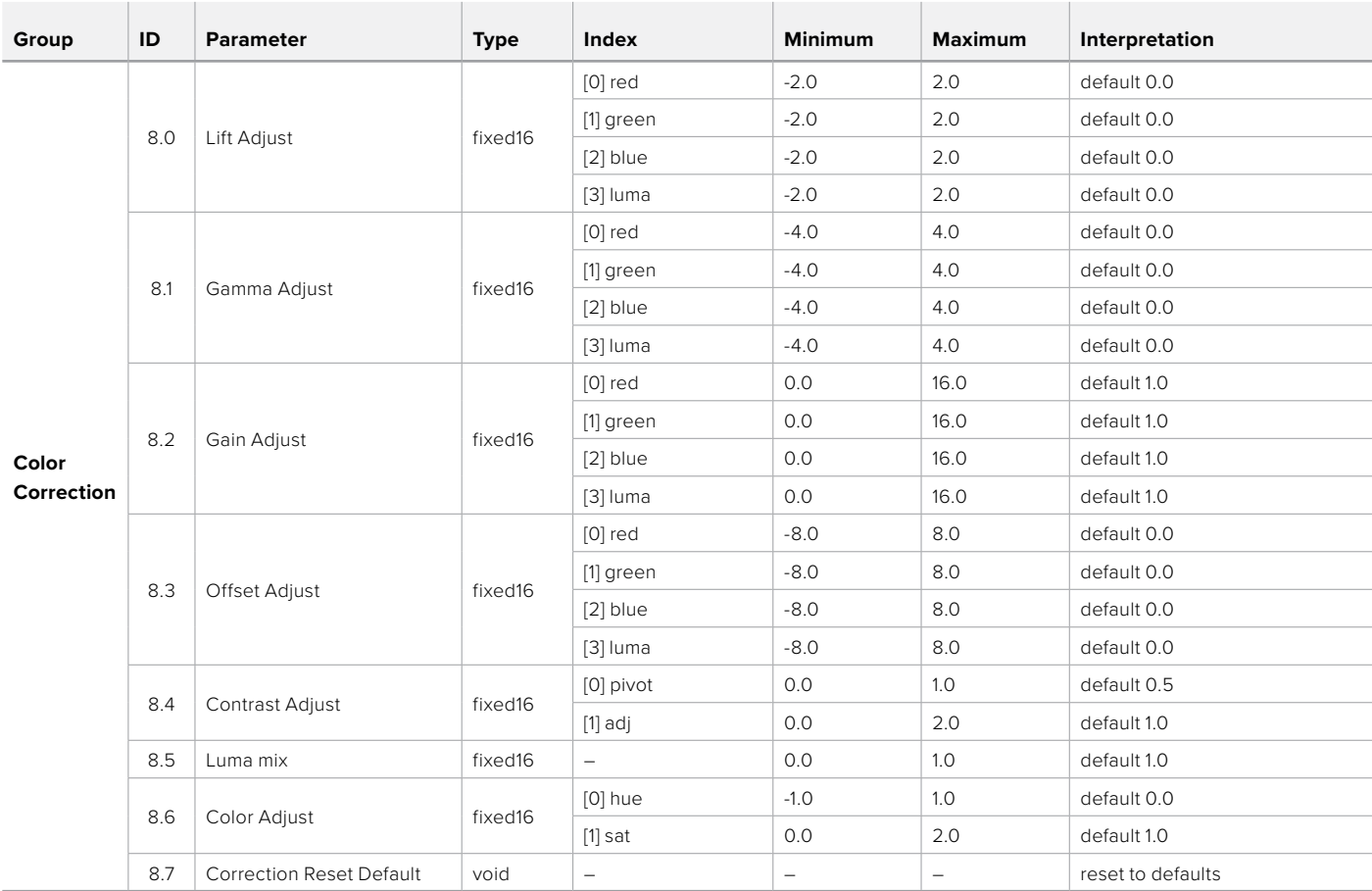

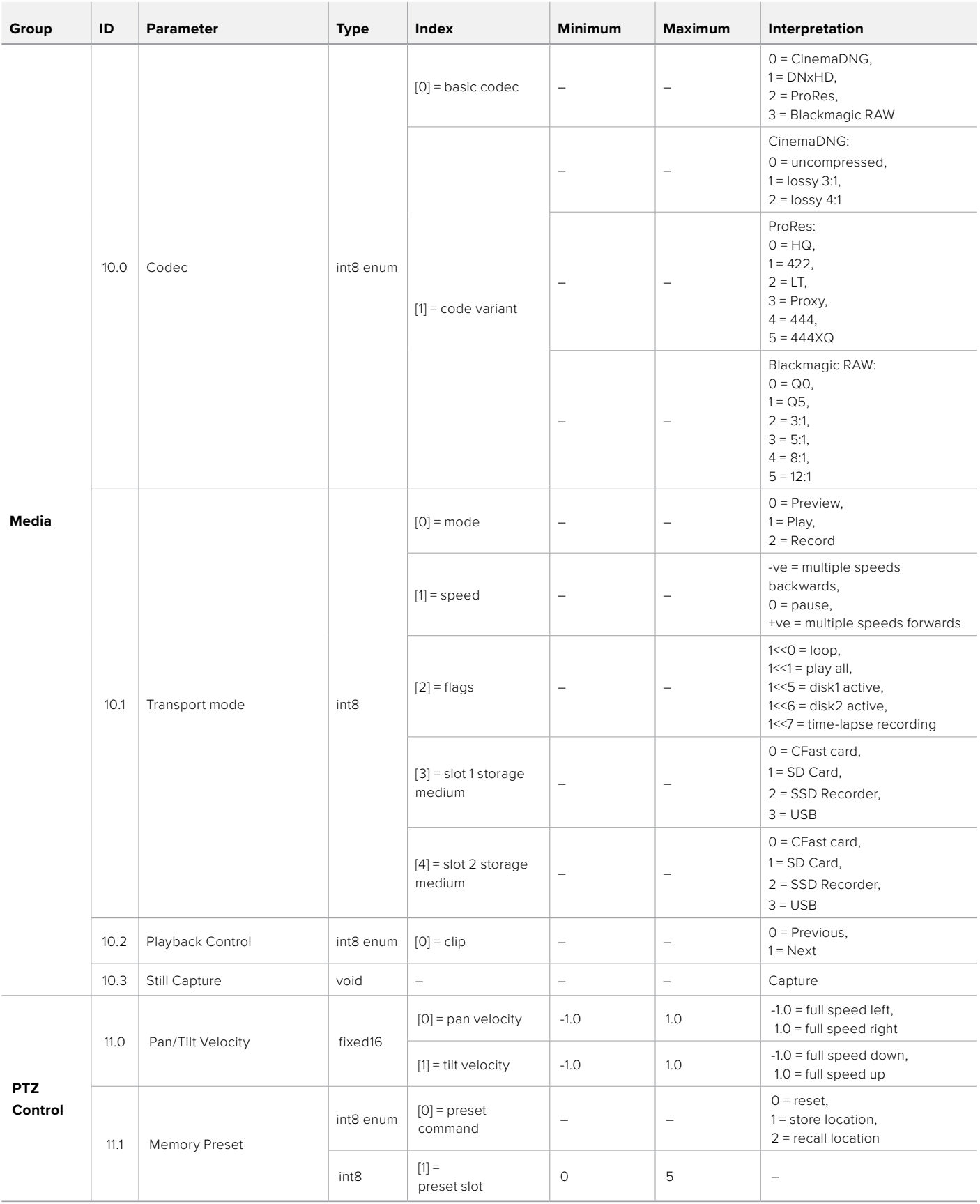

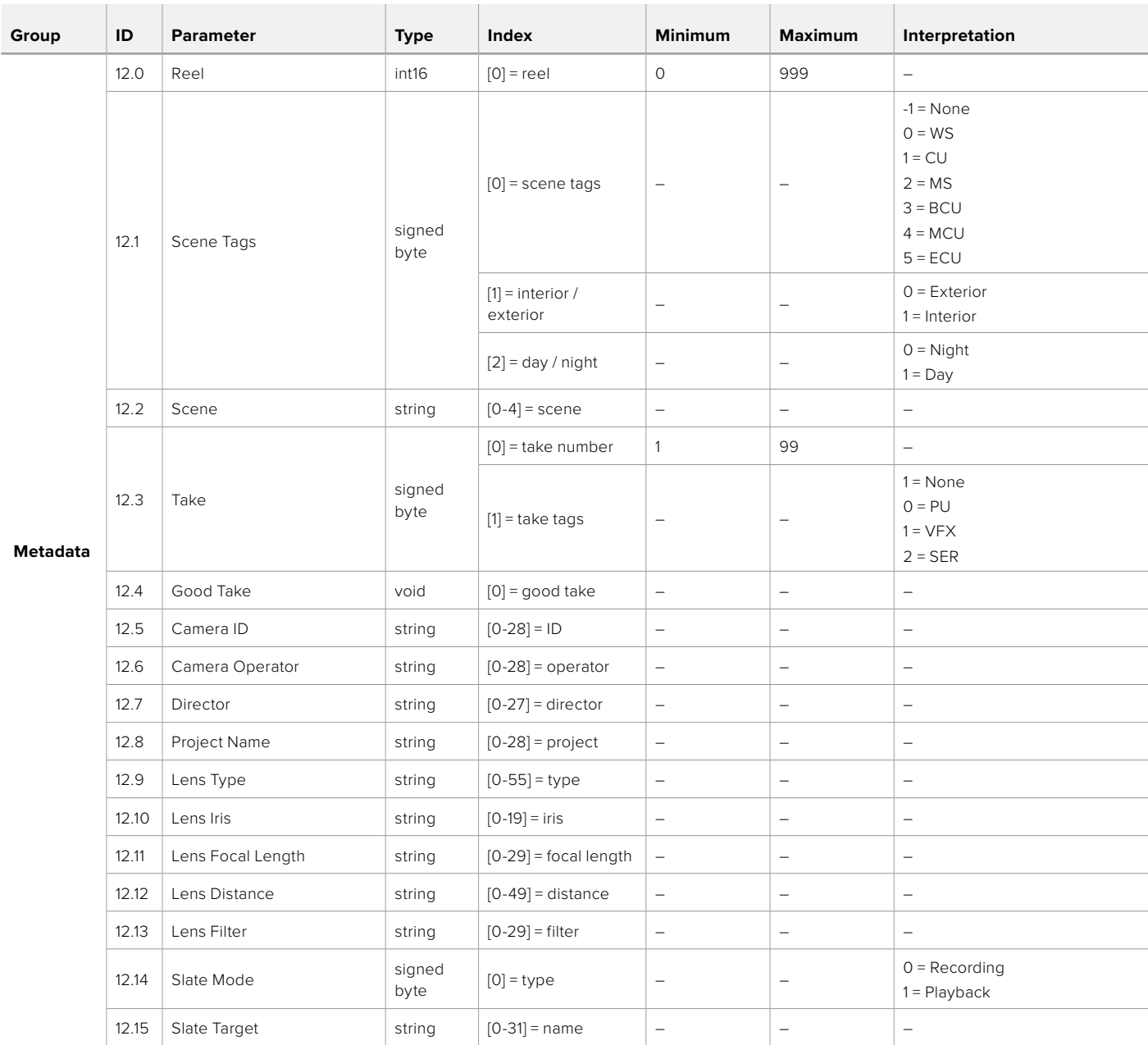

### **Example Protocol Packets**

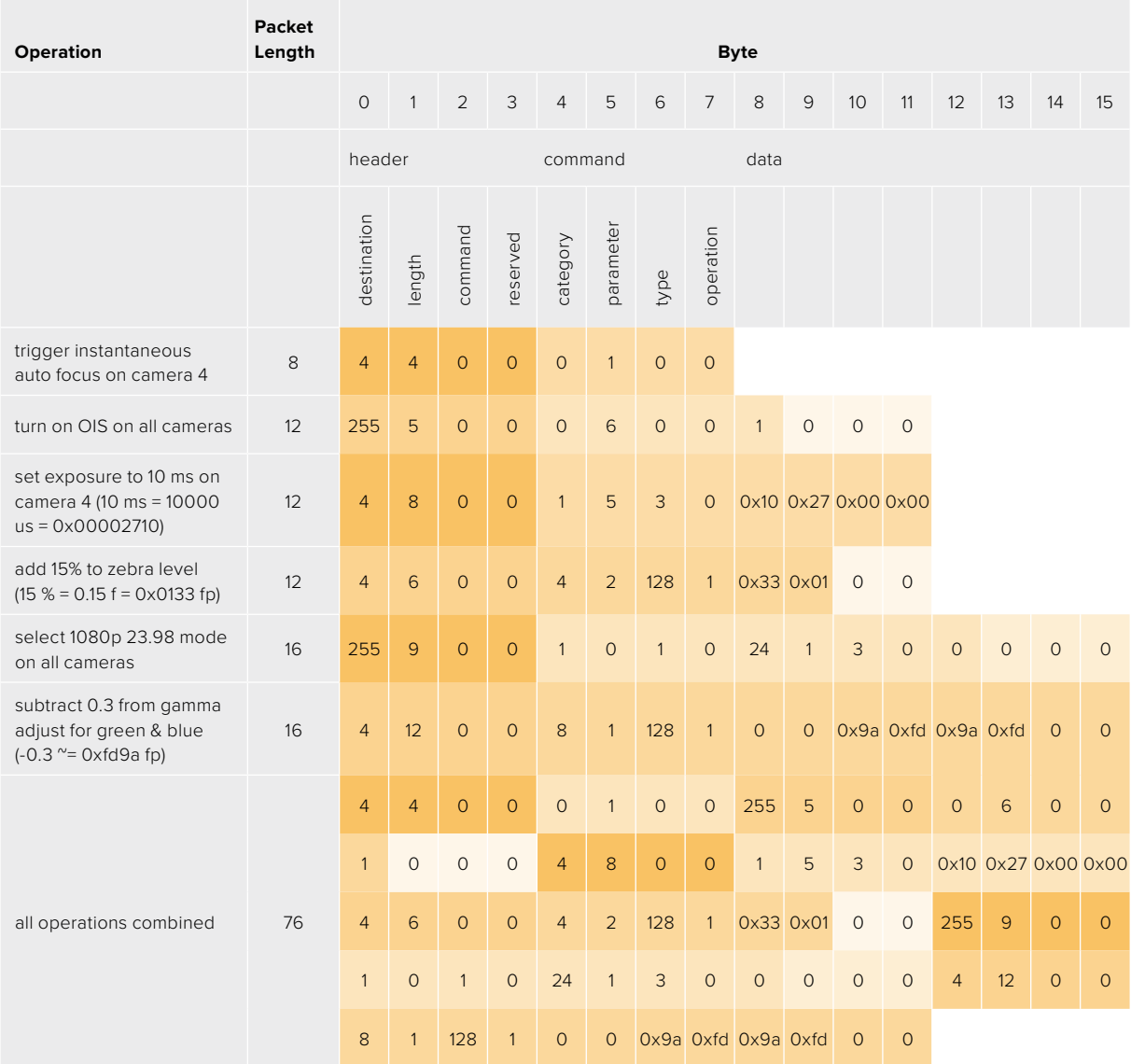

### **Blackmagic Embedded Tally Control Protocol**

#### **Version 1.0 (30/04/10)**

This section is for third party developers or anybody who may wish to add support for the Blackmagic Embedded Tally Control Protocol to their products or system. It describes the protocol for sending tally information embedded in the non-active picture region of a digital video stream.

#### Data Flow

A master device such as a broadcast switcher embeds tally information into its program feed which is broadcast to a number of slave devices such as cameras or camera controllers. The output from the slave devices is typically fed back to the master device, but may also be sent to a video monitor.

The primary flow of tally information is from the master device to the slaves. Each slave device may use its device id to extract and display the relevant tally information.

Slave devices pass through the tally packet on their output and update the monitor tally status, so that monitor devices connected to that individual output may display tally status without knowledge of the device id they are monitoring.

#### Assumptions

Any data alignment / padding is explicit in the protocol. Bit fields are packed from LSB first.

#### Blanking Encoding

One tally control packet may be sent per video frame. Packets are encoded as a SMPTE 291M packet with DID/SDID x51/x52 in the active region of VANC line 15. A tally control packet may contain up to 256 bytes of tally information.

#### Packet Format

Each tally status consist of 4 bits of information:

uint4

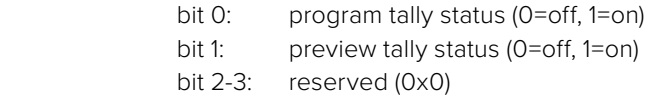

The first byte of the tally packet contains the monitor device tally status and a version number.

Subsequent bytes of the tally packet contain tally status for pairs of slave devices. The master device sends tally status for the number of devices configured/supported, up to a maximum of 510.

struct tally

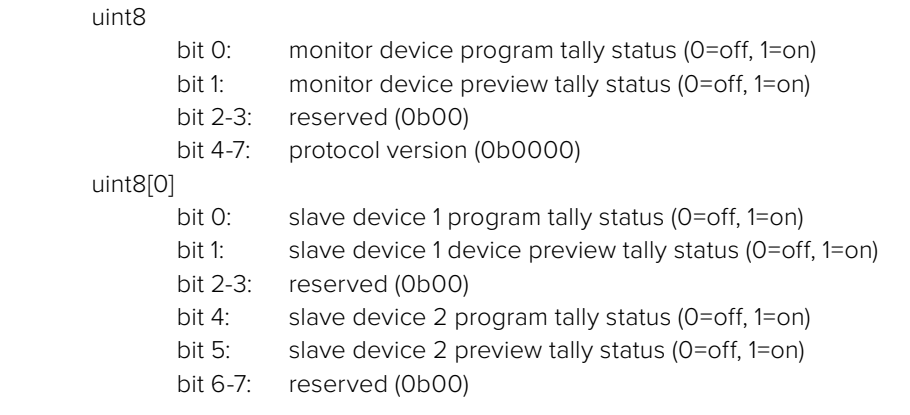

#### uint8[1]

…

- bit 0: slave device 3 program tally status (0=off, 1=on)
- bit 1: slave device 3 device preview tally status (0=off, 1=on)
- bit 2-3: reserved (0b00)
- bit 4: slave device 4 program tally status (0=off, 1=on)
- bit 5: slave device 4 preview tally status (0=off, 1=on)
- bit 6-7: reserved (0b00)

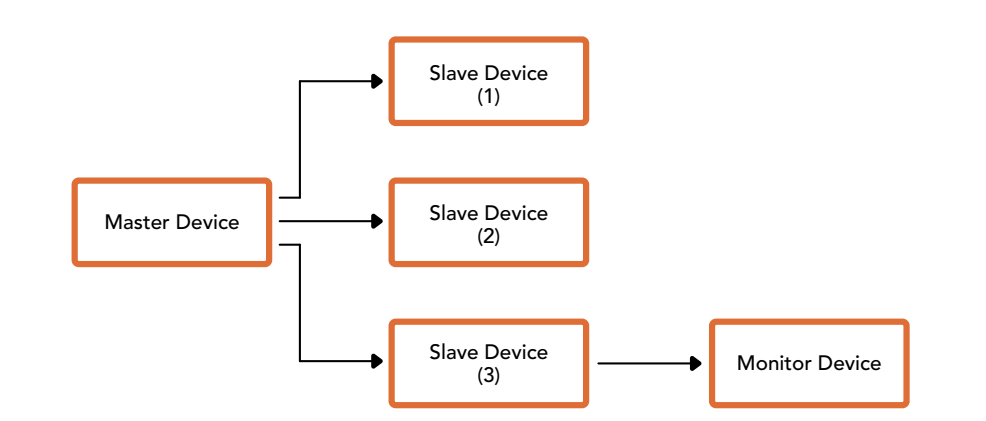

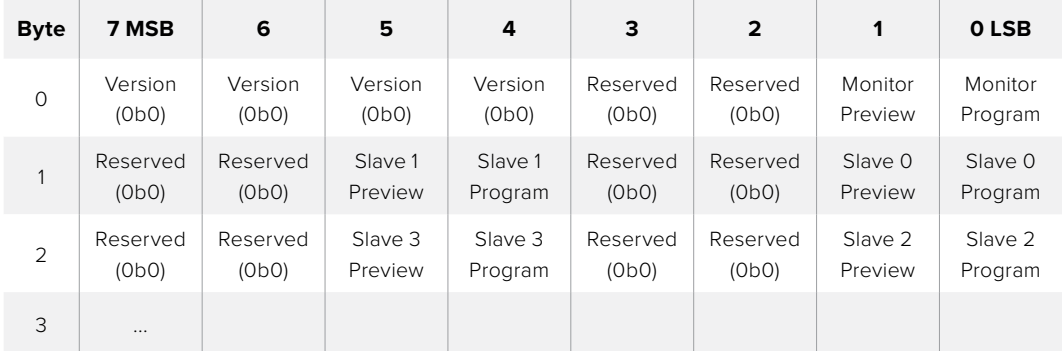

## **使用Blackmagic 3G-SDI Shield for Arduino连接Tally**

如果您使用的SDI切换台带有Tally输出接口,就可以将Tally输出连接到Blackmagic 3G-SDI Shield for Arduino来向Blackmagic Studio Camera发送Tally信号。这样一来,即使您没有使用ATEM切换 台,您的Blackmagic摄影机依然可以通过SDI节目返送信号获得Tally功能。

例如,切换台的并行Tally端口可连接到Blackmagic盾板的D2-D9引脚,盾板的SDI输出则可通过 Blackmagic Mini Converter SDI Distribution等分配放大器连接到所有Blackmagic摄影机。这样一 来,您就可以向8台Blackmagic摄影机发送Tally信号了。

Blackmagic摄影机编号必须和切换台的Tally输出相对应,也就是说,您可能需要使用自制连接头以 确保引脚正确对应每台摄影机的编号。切换台Tally接口的Common GND(共用接地端)必须连接到 Blackmagic 3G-SDI Shield的GND引脚上。

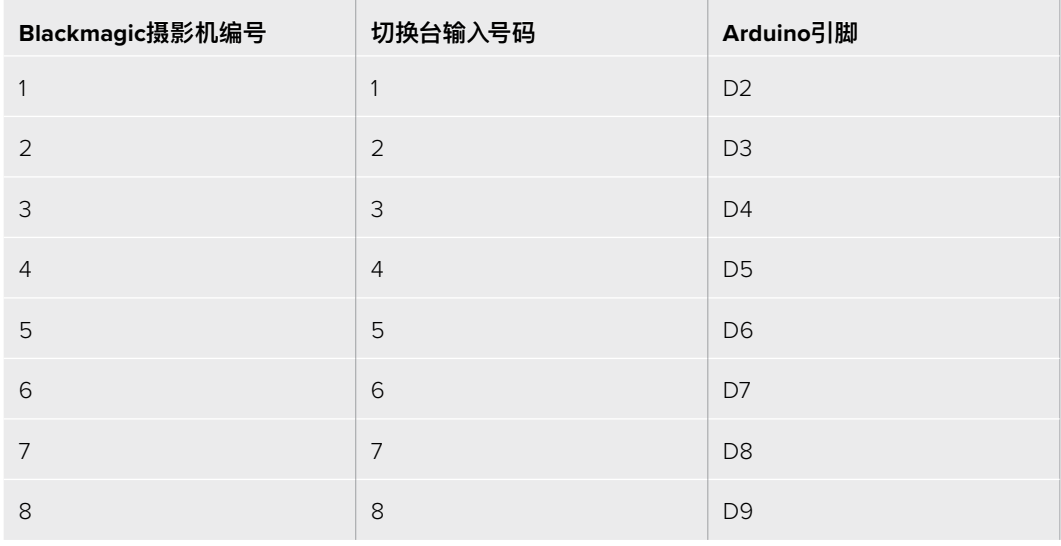

下面给出的配置示例向您展示了Blackmagic摄影机编号和切换台的Tally输出的对应方式,以及Tally 输出和Blackmagic 3G-SDI Shield for Arduino引脚的连接。

下面给出的是Blackmagic 3G-SDI Shield for Arduino的Sketch示例, 编程后, 当某台摄影机被切换到 节目输出时,盾板会向相应的摄影机发送Tally信号。所有具备开集 (Open Collector) 输出的SDI切换 台均可使用Blackmagic 3G-SDI Shield for Arduino配置Tally功能。获取操作手册请访问Blackmagic Design支持中心网址:[www.blackmagicdesign.com/cn/support](http://www.blackmagicdesign.com/cn/support)

```
BMD_2_Camera_Tally §
#include <BMDSDIControl.h>
const int
                                        shieldAddress = 0x6E;// I2C address of shield
BMD SDITallyControl I2C
                                       sdiTallyControl(shieldAddress); // declare sdiTallyControl object
int cameraOneTallyPin = 2; // connect tally connector camera 1 to pin 2<br>int cameraTwoTallyPin = 3; // connect tally connector camera 2 to pin 3
bool cameraOneTallyChange; // used to check if camera 1 tally status has changed
bool cameraTwoTallyChange;
                                      // used to check if camera 2 tally status has changed
void setup()
€
  pinMode(cameraOneTallyPin, INPUT_PULLUP);
                                                             // define input pins with internal pullup resistors
  pinMode(cameraTwoTallyPin, INPUT_PULLUP);
  cameraOneTallyChange = 0;
                                                  // initialize tally status
  cameraTwoTallyChange = 0;// initialize sdiTallyControl
  sdiTallyControl.begin();
  sdiTallyControl.setOverride(true); // allow tally packets to be embeded on SDI stream
\vertvoid loop()bool cameraOneTally = digitalRead(cameraOneTallyPin);<br>bool cameraTwoTally = digitalRead(cameraTwoTallyPin);
                                                                             // read camera 1 tally pin
                                                                            // read camera 2 tally pin
  if (cameraOneTallyChange != cameraOneTally) // only send commands to camera if tally status has changed
  \overline{\mathbf{f}}if (cameraOneTally)
                                                                 // turn camera 1 tally ON
     - {
       sdiTallyControl.setCameraTally(
          1, // Camera Number<br>true, // Program Tally<br>false // Preview Tally
       \mathcal{E}\overline{\mathbf{r}}else
     €
       sdiTallyControl.setCameraTallyC<br>1, // Camera Number<br>false, // Program Tally<br>false // Preview Tally
                                                               // turn camera 1 tally OFF
       \mathcal{E}\overline{\mathbf{r}}\overline{\mathbf{z}}cameraOneTallyChange = cameraOneTally;
  if (cameraTwoTallyChange := cameraTwoTally)// only send commands to camera if tally status has changed
     if (cameraTwoTally)
                                                                 // turn camera 2 tally ON
     €
        sdiTallyControl.setCameraTally(
         2, // Camera Number<br>true, // Program Tally<br>false // Preview Tally
       \mathcal{E}\overline{\mathbf{3}}else
     \mathcal{L}_{\mathcal{L}}sdiTallyControl.setCameraTallyC<br>2, // Camera Number<br>false, // Program Tally<br>false // Preview Tally
                                                                // turn camera 2 tally OFF
       \mathcal{E}\mathcal{E}\overline{\mathbf{r}}cameraTwoTallyChange = cameraTwoTally;
١z
```
以上Sketch示例显示了Blackmagic 3G-SDI Shield for Arduino经过编程后,通过切换台的Tally输出检测到 输入1和输入2的Tally信号,然后将该Tally信号嵌入到盾板的SDI输出上的过程。相应摄影机上的Tally灯应亮 起。

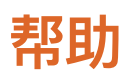

### **获得帮助**

获得帮助最快捷的途径是登陆Blackmagic Design在线支持页面并浏览有关摄影机的最新支持信 息和材料。

#### Blackmagic Design在线支持页面

请登陆Blackmagic Design支持中心[www.blackmagicdesign.com/cn/support](http://www.blackmagicdesign.com/cn/support)获得最新版操作手册、 软件以及技术答疑文章。

#### 联系Blackmagic Design支持中心

如果我们提供的支持信息无法解答您的疑问,请到支持页面下点击"给我们发送电子邮件"按钮即可 发送技术支持请求。或者,您也可以点击支持页面下的"查找您所在地区的支持团队"按钮,致电您所 在地区的Blackmagic Design支持中心获得帮助。

#### 查看当前安装的软件版本

要检查您计算机上的Blackmagic Camera Setup软件的版本,请打开"About Blackmagic Camera Setup"窗口查看。

- 在Mac OS系统下,请到"应用程序"文件夹下打开Blackmagic Camera Setup。点击程序菜 单中的"About Blackmagic Camera Setup"后即可查看版本号。
- 在Windows系统下,请到开始菜单或开始屏幕下打开Blackmagic Camera Setup。点击"Help" (帮助)菜单并选择"About Blackmagic Camera Setup"即可查看版本号。

#### 如何获得软件更新

检查完您计算机上安装的Blackmagic Camera Setup软件版本号之后,请登录网址[www.](http://www.blackmagicdesign.com/cn/support) [blackmagicdesign.com/cn/support](http://www.blackmagicdesign.com/cn/support)访问Blackmagic支持中心查看最新版本。请及时将软件升级到 最新版本,但切勿在重要项目制作过程中升级软件。

## **监管声明**

 $\cancel{\nabla}$ 

#### **在欧盟范围内处置电子垃圾和电子设备的注意事项。**

根据产品所附的提示标志,本设备不得与其它废弃材料共同处置。处置废弃设备时,必 须交给指定收集点进行回收。对废弃设备进行单独收集并回收能够节省自然资源,且回 收方式不会损害环境和人体健康。获取更多关于废弃设备回收点的信息,请联系您所在 城市的回收站,或当时购买设备的经销商。

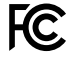

 $\mathbb{Z}$ 

 本设备经过测试,符合FCC规则的第15部分对A类数字设备的限制。这些限制旨在为运 行于商业环境中的设备提供合理保护,使其免受有害干扰的影响。本设备可生成、使用 且辐射射频能量,如果未按照安装手册来安装和使用本设备,则可能导致对无线电通 信的有害干扰。在住宅区运行本产品可能会产生有害干扰,在这种情况下将由用户自行 承担消除干扰的费用。

本设备的操作运行必须满足以下两个条件:

- **1** 本设备或不会造成有害干扰。
- **2** 本设备必须能够承受任何干扰,包括可能导致意外操作的干扰。

R-R-BMD-20210216001

R-R-BMD-20210216002

MSIP-REM-BMD-201511004

**加拿大ISED认证声明**  ICES  $3(A)$ <br>NMB  $3(A)$ 

本设备符合加拿大A类数码产品的相关标准。

任何对本产品的改装或预期用途之外的使用均可能导致相关标准认证无效。

必须使用有高品质屏蔽的HDMI电缆连接HDMI接口。

本设备经检测符合商业环境使用要求。在家用环境中,本设备可能会造成无线电干扰。

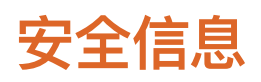

Blackmagic Studio Camera适合在环境温度低于40ºC的热带地区使用。 设备内部没有操作人员可维护的零件。维修服务请联系当地Blackmagic Design服务中心。 请注意遮盖摄影机以避免摄影机长期暴露在日光下。请勿将锂电池靠近任何热源。

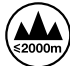

当使用本产品所提供的电源适配器时,仅限在海拔高度2000米以下的地区使用。

#### **加利福尼亚安全声明**

该产品可能会让您暴露在塑料部件中所含的微量多溴化联苯等化学物质下,此类物质已 被加州政府认定为可能导致癌症、先天畸形或其他遗传危害的物质。

详情请访问网址:[www.P65Warnings.ca.gov](http://www.P65Warnings.ca.gov)
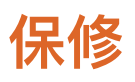

### **12个月有限保修**

Blackmagic Design保证本产品自购买之日起12个月内不会有材料和工艺上的缺陷。若本产品在保修期 内出现质量问题,Blackmagic Design可选择为产品提供免费修理或更换零部件,或者更换缺陷产品。

为确保消费者有权享受本保修条款中的服务,如遇产品质量问题请务必在保修期内联系Blackmagic Design并妥善安排保修事宜。消费者应将缺陷产品包装并运送到Blackmagic Design的指定服务中 心进行维修,运费由消费者承担并预先支付。若消费者因任何原因退货,所有运费、保险费、关税等各 项税务以及其他费用均由消费者承担。

本保修条款不适用于任何因使用、维护不当或保养不周造成的缺陷、故障或损坏。根据本保修服 务,Blackmagic Design的保修服务范围不包括以下内容:1. 对由非Blackmagic Design专门人员进 行的安装、维修或保养所造成的损坏进行维修,2. 对因使用不当或连接到不兼容设备所造成的损 坏进行维修,3. 对因使用了非Blackmagic Design生产的零部件所导致的损坏或故障进行维修,及 4. 对经过改装或和其他产品进行组装的产品进行保养维修(因为产品经改装或组装后会增加保养 维修所需时间或保养难度)。本保修条款由BLACKMAGIC DESIGN提供,它可取代所有其他明示或 隐含的保修。BLACKMAGIC DESIGN及其供应商对任何有关适销性及就特定用途的适用性等隐含 保证不作任何担保。BLACKMAGIC DESIGN负责为消费者提供缺陷产品的维修或更换服务是完整 和排他性补救措施,不论BLACKMAGIC DESIGN或其供应商是否事先获悉发生间接、特殊、偶然或 必然损坏等损坏的可能性。若消费者对本设备进行非法使用,BLACKMAGIC DESIGN概不负责。对 因使用本产品造成的损失,BLACKMAGIC DESIGN概不负责。本产品的操作风险由用户自行承担。

© Copyright 2021 Blackmagic Design。保留一切权利。"Blackmagic Design"、"DeckLink"、"HDLink"、"Workgroup Videohub"、 "Multibridge Pro"、"Multibridge Extreme"、"Intensity"以及"Leading the creative video revolution"均为美国及其他国家的 注册商标。所有其他公司名称及产品名称可能是其他所有者的注册商标。

2021년 8월 **설치 및 사용 설명서**

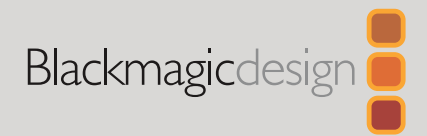

# **Blackmagic** Studio Camera

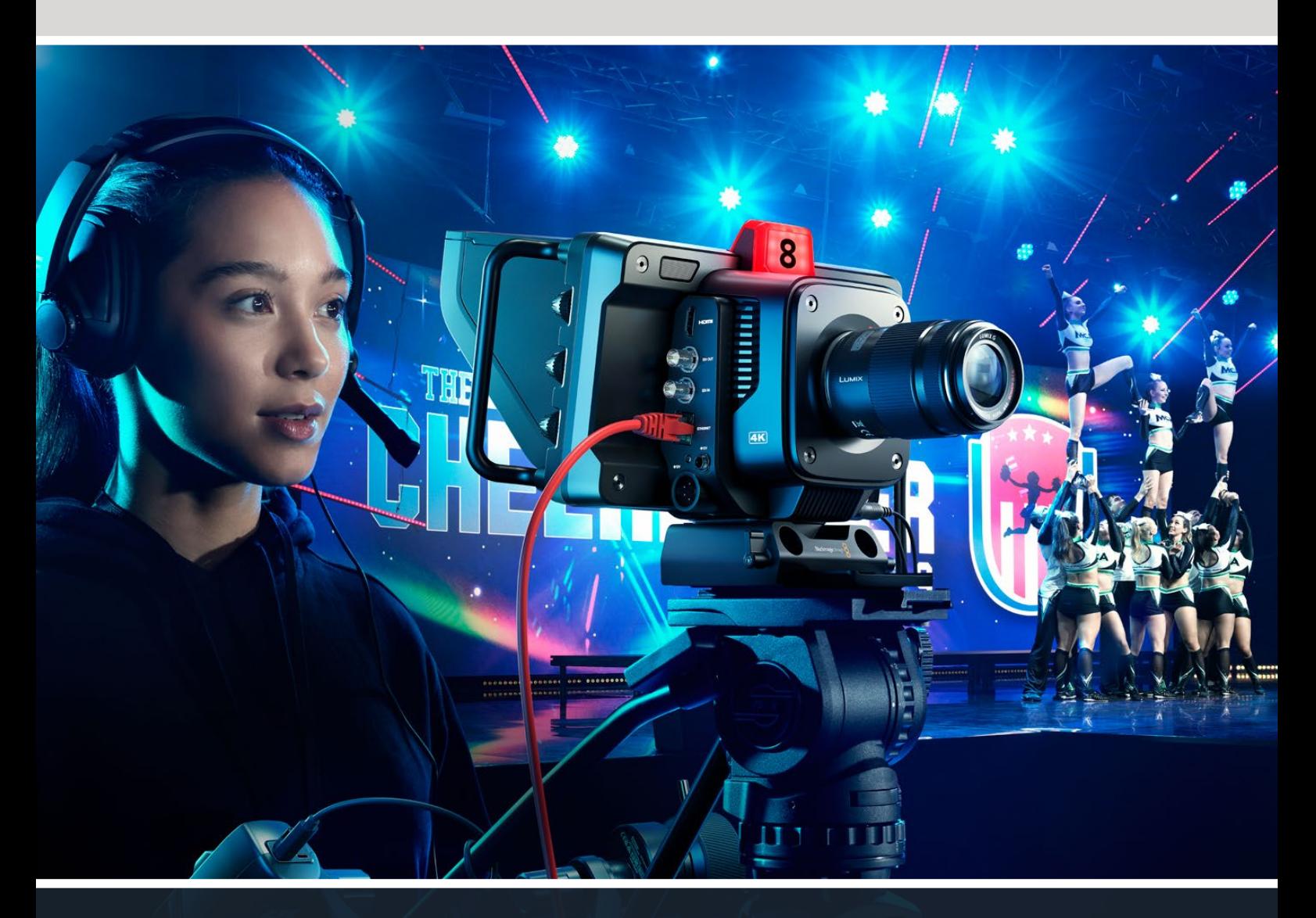

Blackmagic Studio Cameras

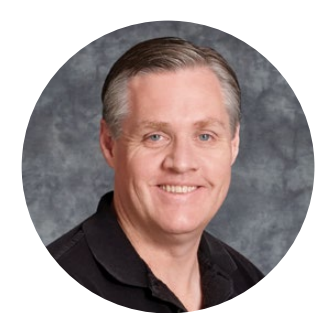

## **환영합니다**

Blackmagic Studio Camera를 구매해 주셔서 감사합니다.

Blackmagic Studio Camera는 대형 스튜디오 카메라와 동일한 기능을 하나의 콤팩트한 휴대용 제품 디자인에 담은 카메라입니다.

향상된 다이나믹 레인지와 Blackmagic Design의 컬러 사이언스를 탑재해 조명 여건이 아주 열악한 상황에서도 시네마틱한 영상룩을 연출할 수 있습니다. 듀얼 게인 센서는 최대 25,600의 ISO를 지원해 조명이 어두운 촬영 장소에서도 놀라운 이미지를 제공합니다.

토크백, 탈리, 카메라 제어, 내장 컬러 커렉터, Blackmagic RAW 파일 포맷으로 USB 디스크에 녹화 등의 첨단 기능을 탑재했습니다. 포커스 디맨드 및 줌 디맨드를 추가해 렌즈를 제어할 수도 있습니다.

새롭게 개발된 Studio Camera로 놀라운 라이브 프로덕션과 훌륭한 장면을 연출해 내길 희망합니다! 여러분이 어떤 창의적인 작품을 제작해낼지 상당히 기대됩니다!

Grant F 'etti

Blackmagic Design의 CEO **그랜트 패티**

## **목차**

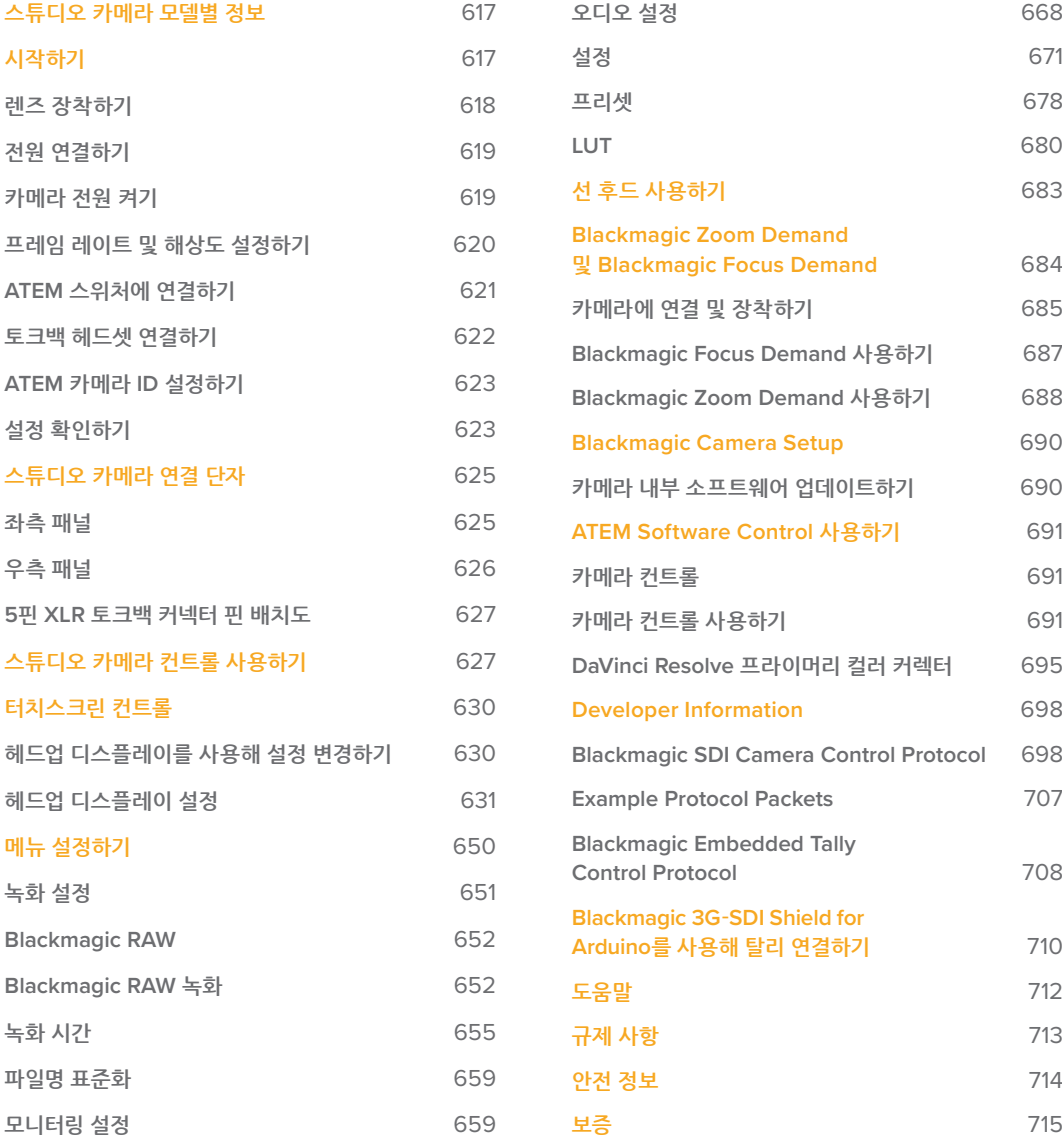

## <span id="page-616-0"></span>**스튜디오 카메라 모델별 정보**

Blackmagic Studio Camera는 대형 스튜디오 카메라와 비슷한 기능을 콤팩트한 휴대용 제품 디자인에 담은 카메라입니다. 와이드 다이나믹 레인지와 첨단 컬러 사이언스를 탑재해 조명 여건이 열악한 상황에서도 시네마틱한 영상룩을 연출할 수 있습니다.

Blackmagic Studio Camera 4K Plus 모델은 ATEM Mini와 함께 사용하기 완벽한 스튜디오 카메라로 설계되었습니다. 해당 모델은 최대 25600 ISO를 지원하는 4K 센서와 MFT 렌즈 마운트, HDMI 출력, 햇빛 가리개가 탑재된 7인치 LCD, 내장 색보정 기능을 탑재했으며 Blackmagic RAW 포맷의 파일을 USB 디스크에 녹화할 수 있어 라이브 프로덕션 이후에 편집 작업이 가능합니다. 첨단 성능의 Blackmagic Studio Camera 4K Pro 모델은 전문 SDI 또는 HDMI 스위처와 함께 사용하도록 설계되었습니다. Plus 모델에 탑재된 모든 기능에 12G-SDI, 전문 XLR 오디오, 고휘도의 HDR LCD, 5핀 XLR 토크백, SMPTE 광섬유 워크플로를 위한 10G 이더넷 IP 링크를 탑재했습니다.

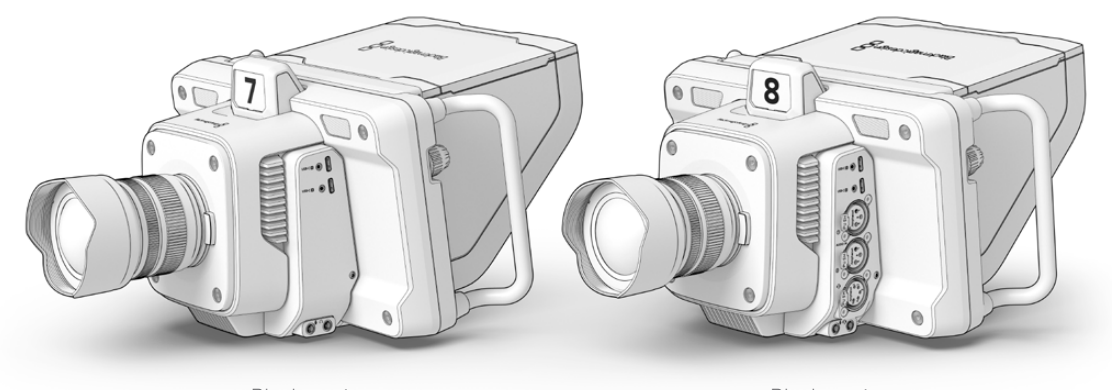

Blackmagic Studio Camera 4K Plus

Blackmagic Studio Camera 4K Pro

## **시작하기**

이 부분에서는 Blackmagic Studio Camera 사용을 시작하는데 필요한 기본 정보를 제공합니다.

카메라 시작 방법은 매우 간단합니다. 렌즈를 장착하고 전원을 연결한 다음 카메라 전원을 켜기만 하면 됩니다. 내장된 터치스크린에 이미지가 나타나는 것을 확인하면 곧바로 카메라를 사용할 수 있습니다.

## <span id="page-617-0"></span>**렌즈 장착하기**

우선 먼지 보호 덮개를 제거한 다음 렌즈를 장착하세요. 렌즈 분리 버튼을 누른 채 덮개를 시계 반대 방향으로 돌리면 먼지 보호 덮개를 렌즈 마운트로부터 분리할 수 있습니다. Blackmagic 카메라에 렌즈를 장착 및 분리하기 전에 항상 카메라 전원을 꺼주시기 바랍니다.

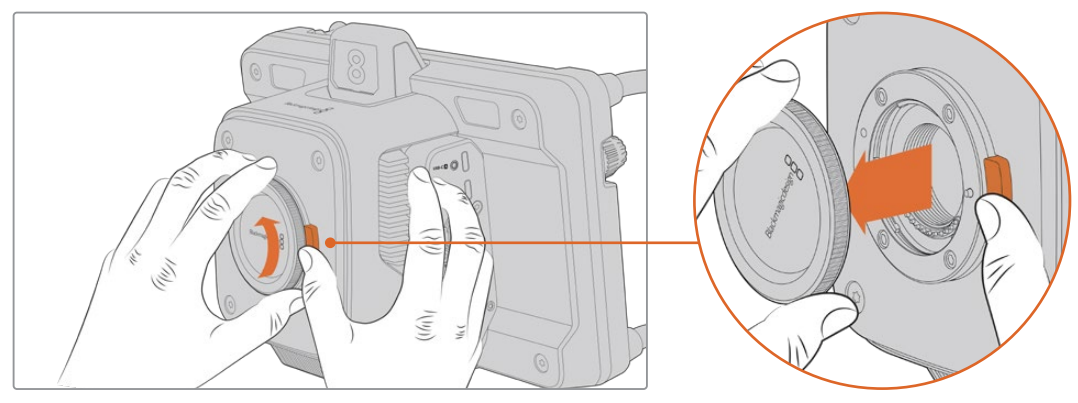

렌즈 분리 버튼을 누른 채 덮개를 시계 반대 방향으로 돌리면 덮개가 마운트로부터 분리됩니다.

Blackmagic Studio Camera에는 마이크로 포서드 렌즈를 장착할 수 있는 MFT 렌즈 마운트가 탑재되어 있습니다.

렌즈 장착 절차

- **1** 렌즈의 표시점과 렌즈 마운트의 표시점을 일치시키세요. 대부분의 렌즈에는 색깔이 있는 점이나 비슷한 마커가 표시되어 있습니다.
- **2** 렌즈의 마운트 부분을 카메라의 렌즈 마운트에 맞춰 부드럽게 눌러 시계 방향으로 돌리면 딱 맞게 장착됩니다.

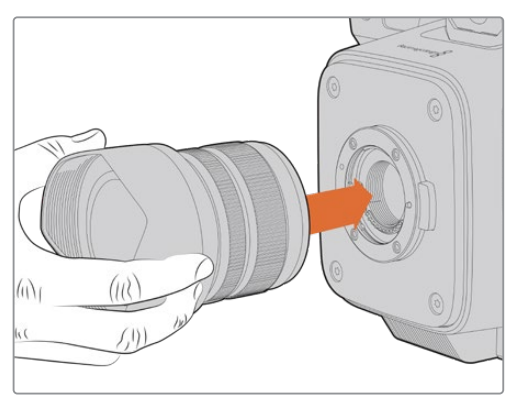

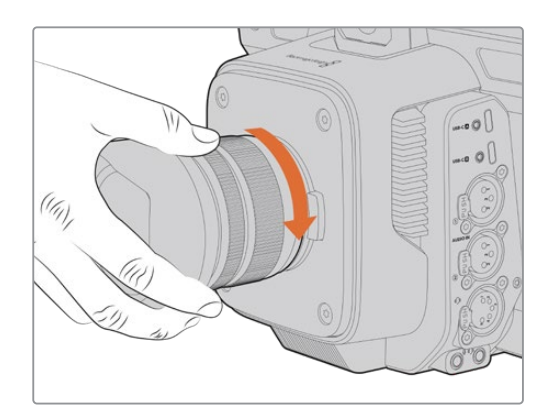

렌즈의 뒷부분을 마운트에 대고 시계 방향으로 돌리면 딱 맞게 장착됩니다.

렌즈를 분리하려면 렌즈 분리 버튼을 누른 채 렌즈를 시계 반대 방향으로 돌려 렌즈의 표시점이 12시 방향에 오도록 하세요. 렌즈의 잠금이 해제되면 마운트로부터 렌즈를 부드럽게 제거할 수 있습니다.

**참고** 카메라에 렌즈가 장착되어 있지 않은 경우, 카메라 센서가 먼지 및 다른 이물질에 노출될 수 있으므로 항상 렌즈 커버를 닫아 두는 것이 좋습니다.

## <span id="page-618-0"></span>**전원 연결하기**

Blackmagic Studio Camera 4K Plus 및 Blackmagic Studio Camera 4K Pro에는 잠금링이 달린 12V 전원 커넥터가 포함되어 있습니다. 커넥터를 연결한 후에는 카메라와 분리되지 않도록 잠금링을 단단히 조이세요.

4핀 XLR 커넥터를 사용하면 URSA 12V 전원 어댑터와 같은 방송용 전원 공급 장치를 연결할 수도 있습니다. 두 개의 전원 공급용 커넥터를 동시에 사용할 경우, 4핀 XLR 입력은 리던던시를 제공하고 작은 잠금링이 탑재된 커넥터는 주전원을 공급합니다.

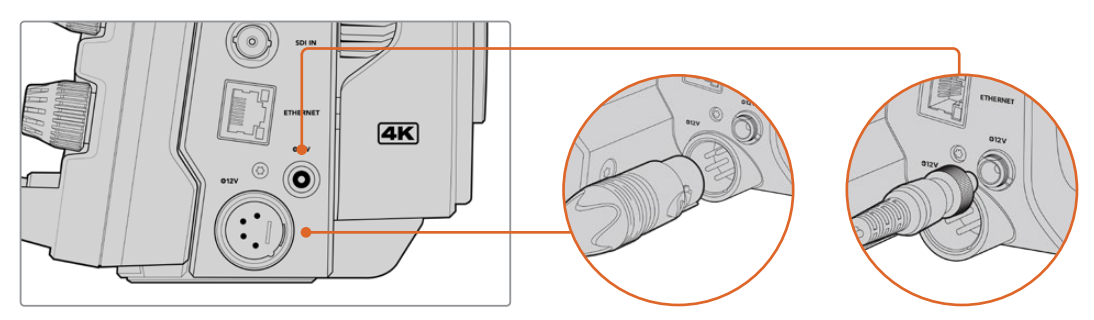

Blackmagic Studio Camera 4K Pro의 경우, 두 가지 전원 입력을 동시에 연결해 리던던시를 확보할 수 있습니다.

**정보** Blackmagic Studio Camera에는 12-18V 볼트의 전원을 연결할 수 있는 전원 연결이 탑재되어 표준 14V 배터리나 14V 블록 배터리를 사용할 수 있습니다. 작은 베럴 커넥터나 Blackmagic Studio Camera 4K Pro의 4핀 XLR 입력을 사용해 이러한 배터리를 카메라에 연결할 수 있습니다.

## **카메라 전원 켜기**

전원 버튼의 위치를 ON으로 전환하세요. 라이브 카메라 이미지가 터치스크린에 나타나며 버튼에 불이 들어옵니다. 카메라 전원을 끄려면 스위치를 OFF로 설정하세요.

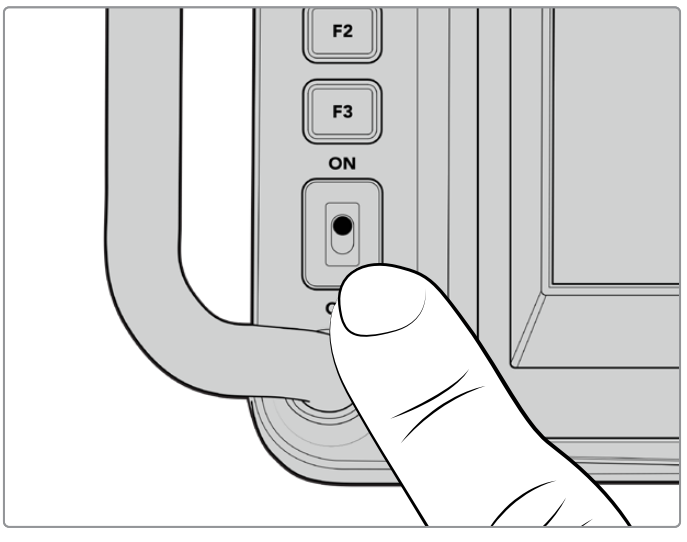

스위치를 ON으로 설정하면 카메라에 전원이 공급됩니다.

### <span id="page-619-0"></span>**프레임 레이트 및 해상도 설정하기**

카메라에 렌즈를 장착하고 카메라를 전원을 켠 다음 HDMI 또는 SDI 출력을 위한 비디오 포맷을 설정하세요. 이 비디오 표준 및 프레임 레이트는 ATEM 스위처, 모니터, HyperDeck 디스크 레코더 등의 수신 장비에 전송되는 표준입니다.

프레임 레이트 설정하기

- **1** LCD 상태 표시 화면에서 FPS라고 표시된 초당 프레임 표시 아이콘을 누르세요. 그러면 터치스크린의 헤드업 디스플레이를 통해 프레임 설정 화면이 나타납니다.
- **2** 화살표를 누르거나 슬라이더를 드래그해 프레임 레이트를 설정하세요.
- **3** 설정 화면 밖을 눌러 변경 사항을 저장하고 헤드업 디스플레이 화면을 닫으세요.

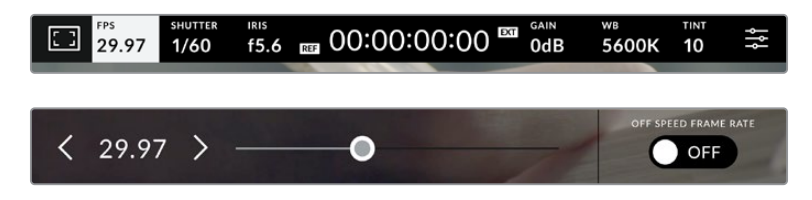

출력 표준 설정하기

- **1** 터치스크린 우측 상단에 있는 메뉴 설정 아이콘을 누르세요. 그러면 카메라의 모든 메뉴 설정이 나타납니다.
- **2** '모니터링' 메뉴를 누르세요.
- **3** 오른쪽 화살표를 눌러 '모니터링' 메뉴의 두 번째 페이지로 이동한 다음 HDMI 또는 SDI 출력을 선택하세요.
- **4** 설정 페이지 하단에 출력 비디오 표준이 나타납니다. UHD는 2160p, HD는 1080p를 선택하세요.

HDMI를 통해 ATEM 스위처를 연결한 경우, 카메라의 HDMI 커넥터를 통해 1080p으로의 표준 전환 여부가 자동 감지되어 그에 맞게 설정됩니다.

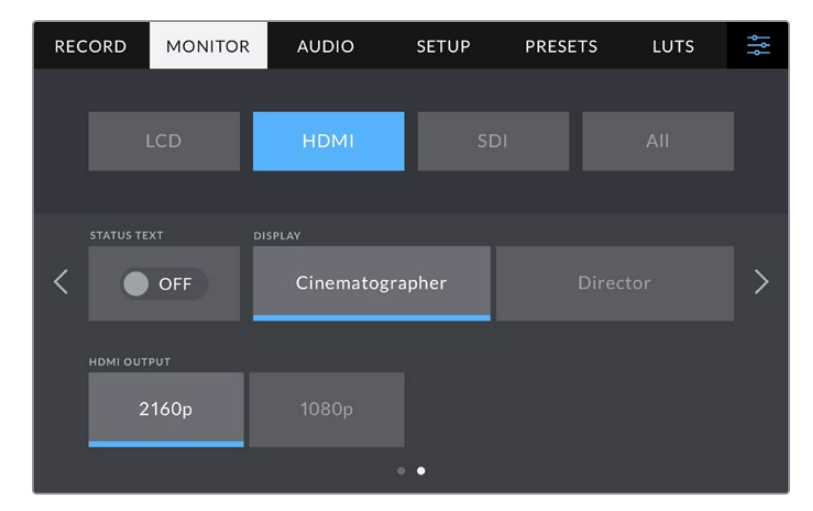

'모니터링' 설정의 두 번째 화면에서 HDMI 또는 SDI 출력을 위한 비디오 표준을 설정할 수 있습니다.

**참고** 카메라의 USB 포트에 USB 플래시 디스크를 연결해 녹화할 경우, 녹화 표준은 항상 UHD로 설정됩니다. 다시 말해, 스위처로 HD 피드를 전송하는 상황에서도 풀 해상도의 UHD 해상도로 영상을 녹화할 수 있습니다.

## <span id="page-620-0"></span>**ATEM 스위처에 연결하기**

ATEM 스위처에 연결하면 라이브 프로덕션에서 여러 대의 스튜디오 카메라를 전환할 수 있으며, 스위처 또는 ATEM Software Control을 사용해 카메라를 제어할 수 있습니다. 탈리 신호가 카메라로 다시 전송되기 때문에 카메라가 온에어로 전환되면 탈리 불빛이 들어옵니다.

#### **HDMI로 연결하기**

-<br>Blackmagic Studio Camera의 HDMI 출력을 ATEM 미니와 같은 ATEM 스위처의 해당 HDMI 입력에 연결하세요. 카메라 번호와 입력 번호를 일치시키는 것을 권장합니다. 예를 들어, 카메라 1은 입력 1에, 카메라 2는 입력 2에 연결하세요. 위처의 해당 HDMI 입력에

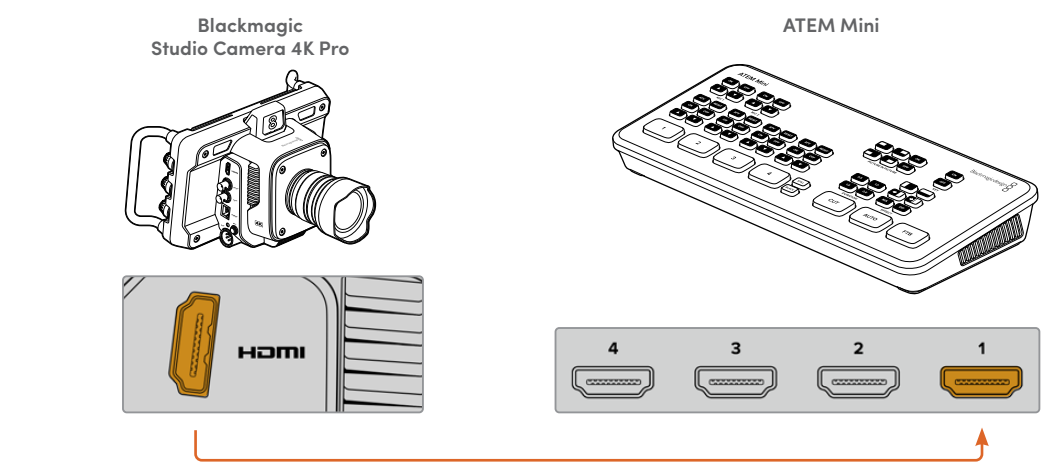

스튜디오 카메라를 ATEM Mini의 HDMI 입력 1에 연결하세요.

HDMI를 통해 연결할 경우, 동일한 HDMI 케이블을 통해 모든 탈리 및 카메라 컨트롤 데이터가 카메라로 다시 전송됩니다.

### **SDI로 연결하기**

**SDI로 연결하기**<br>Blackmagic Studio Camera의 SDI 출력을 ATEM Television Studio Pro 4K와 같은 ATEM 스위처의 해당 입력에 연결하세요. **ETHERNET +12V +12V ETHERNET +12V +12V**

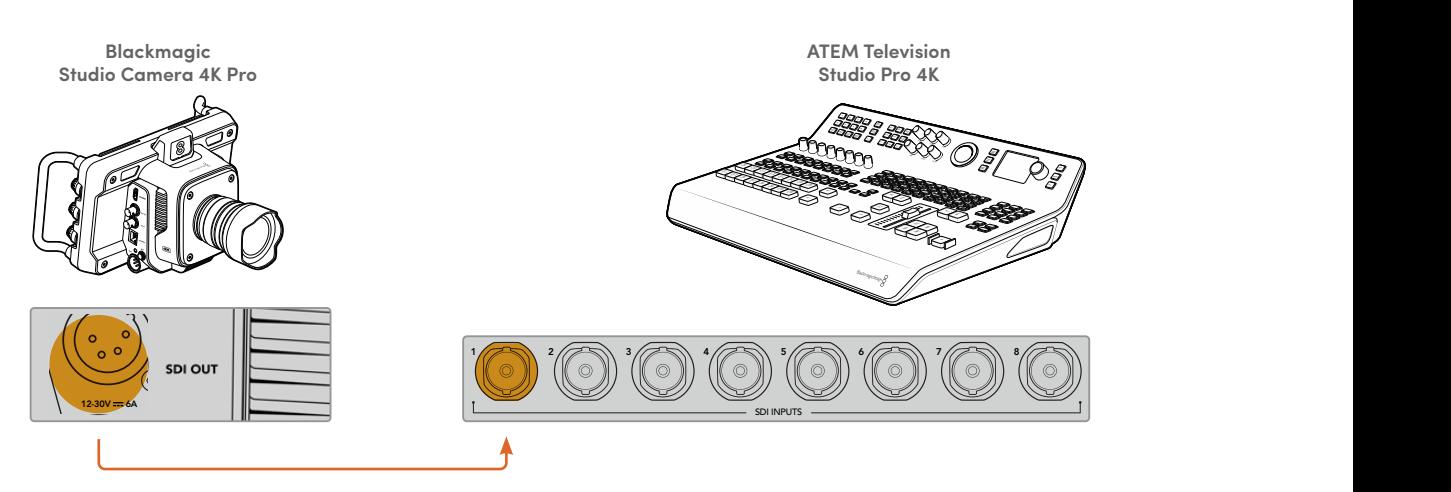

SDI를 통해 연결할 경우, SDI 프로그램 리턴 피드를 통해 탈리 및 카메라 컨트롤 데이터가 카메라로 다시 전송됩니다. 더 자세한 정보는 다음 부분에 소개되어 있습니다.

<span id="page-621-0"></span>**참고** HDMI와 SDI 입력을 모두 탑재한 ATEM Television Studio HD 및 ATEM Television Studio HD Pro 모델에서는 첫 번째 SDI 입력이 입력 5이기 때문에, 스위처에서 입력 5를 선택한 경우엔 스튜디오 카메라 ID를 5로 설정해야 탈리가 작동할 수 있습니다. ATEM 카메라 ID 변경에 관한 자세한 정보는 뒷부분에서 확인하실 수 있습니다.

#### **프로그램 리턴 피드 연결하기**

프로그램 리턴 피드를 사용하면 스위처의 프로그램 출력 영상을 스튜디오 카메라의 LCD에서 모니터링할 수 있습니다. 프로그램 출력에는 탈리, 토크백, 카메라 컨트롤 데이터, 타임코드, 레퍼런스 젠록 신호도 포함되어 있습니다.

프로그램 리턴 피드를 연결하려면, 모든 ATEM 스위처의 SDI 출력을 스튜디오 카메라의 SDI 프로그램 입력에 연결하세요. 프로그램 출력 단자가 부족할 경우엔 보조 출력 단자를 사용할 수 있습니다. 일부 ATEM 스위처는 추가 프로그램 출력 단자를 탑재해 여러 대의 카메라 출력을 사용할 수 있습니다. ATEM Constellation 8K와 같은 ATEM 스위처에서는 프로그램 리턴 피드를 원하는 스위처의 출력으로 설정할 수도 있습니다.

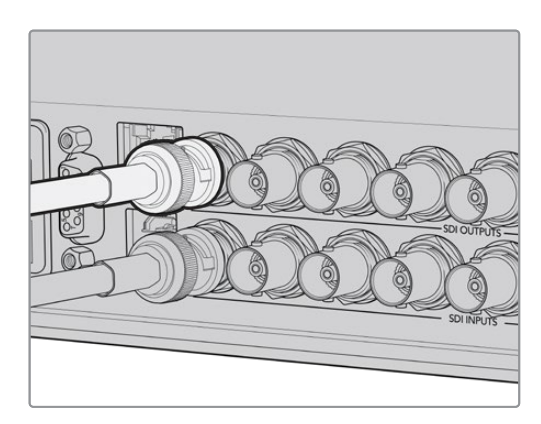

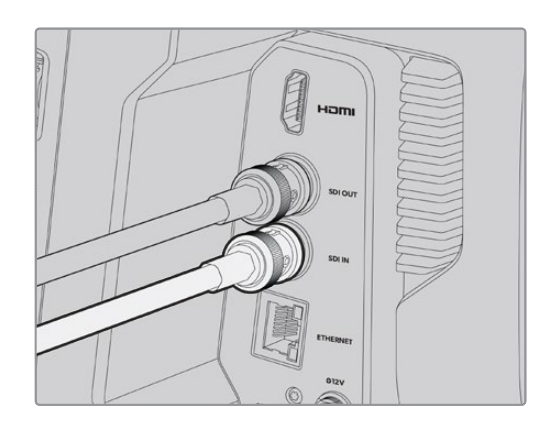

스위처의 SDI 출력을 카메라 SDI 입력에 연결하세요.

Blackmagic Mini Converter SDI Distribution을 사용해 더 많은 카메라에 프로그램 출력을 전송할 수도 있습니다.

**참고** 멀티뷰 및 다운 컨버팅된 출력을 제외한 모든 출력에는 카메라 컨트롤 데이터가 포함되어 있습니다.

## **토크백 헤드셋 연결하기**

전문 방송용 헤드셋을 Blackmagic Studio Camera 4K Pro의 측면 패널에 있는 5핀 XLR 커넥터에 연결하세요. 스마트폰에서 사용하는 일반 소비자용 헤드셋도 3.5mm 헤드셋 커넥터를 통해 사용 가능합니다.

토크백을 연결하면 스위처 운영자와 의사소통할 수 있습니다. 토크백 오디오는 SDI 신호의 채널 15와 채널 16에 임베디드됩니다.

<span id="page-622-0"></span>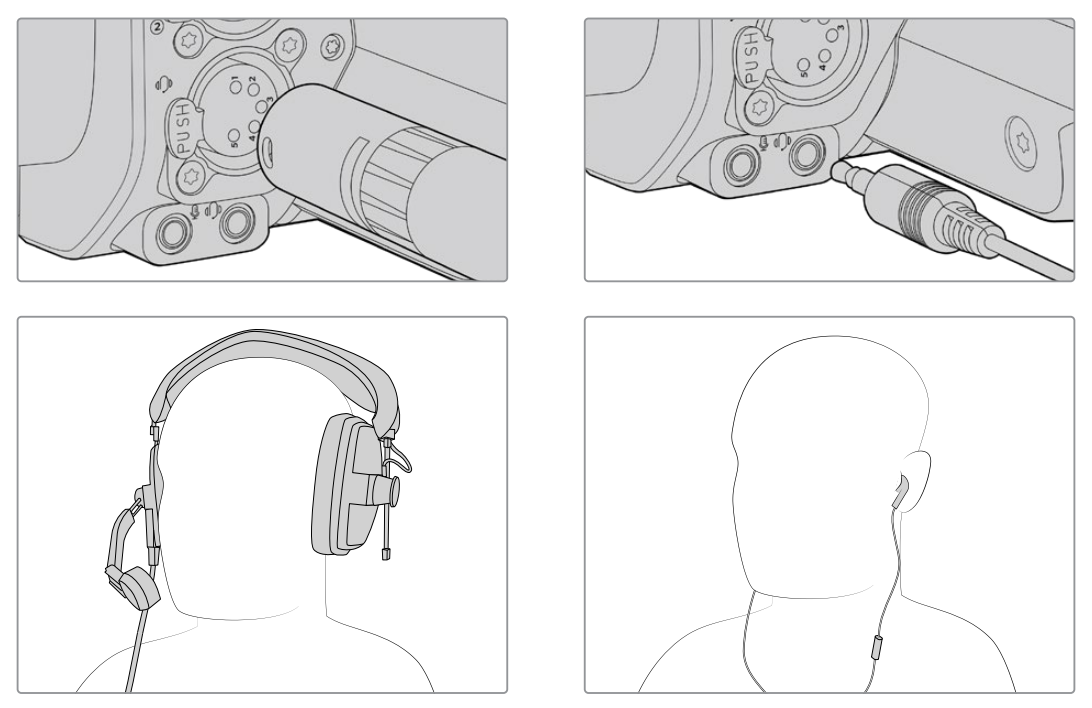

3.5mm 잭을 통해 마이크가 내장된 일반 3.5mm TRRS 폰 헤드셋을 사용하거나 Blackmagic Studio Camera 4K Pro의 5핀 XLR 토크백 헤드셋을 사용할 수 있습니다.

## **ATEM 카메라 ID 설정하기**

카메라 메뉴 중 하나인 'ATEM 카메라 ID'는 스튜디오 카메라가 연결될 ATEM 스위처의 SDI 입력을 결정합니다. 카메라 ID가 스위처의 입력 번호와 일치할 경우, 카메라에서 해당 입력을 위한 탈리 데이터를 인식해 카메라의 탈리 라이트가 제대로 작동합니다.

ATEM 스위처에 HDMI를 통해 연결한 경우엔 카메라 ID 설정에 대해 신경쓸 필요가 없습니다. 이는 스위처에서 각 카메라가 연결된 입력을 감지해 그에 맞는 탈리 데이터를 지정하기 때문입니다.

> **AUDIO PRESETS** LUTS **RECORD MONITOR** SETUP O OFF く

ATEM 카메라 ID 변경에 관한 자세한 정보는 [메뉴 설정] 부분을 참고하세요.

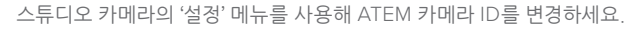

## **설정 확인하기**

모든 연결 및 ATEM 카메라 ID가 제대로 설정되었다면 이제 제대로 작동하는지 확인합니다.

Blackmagic Studio Camera 4K Pro의 탈리 작동 여부를 신속하게 확인하려면, 카메라에 PGM이라고 표시된 프로그램 버튼을 누른 다음, ATEM 스위처에서 프로그램 출력을 컬러바로 전환하세요. 카메라에 컬러바가 나타나면 카메라의 프로그램 출력이 제대로 작동 중임을 알 수 있습니다.

이 버튼을 두 번 누르면 프로그램 뷰를 고정시킬 수도 있습니다. 다시 한번 누르면 카메라의 라이브 이미지로 돌아갑니다.

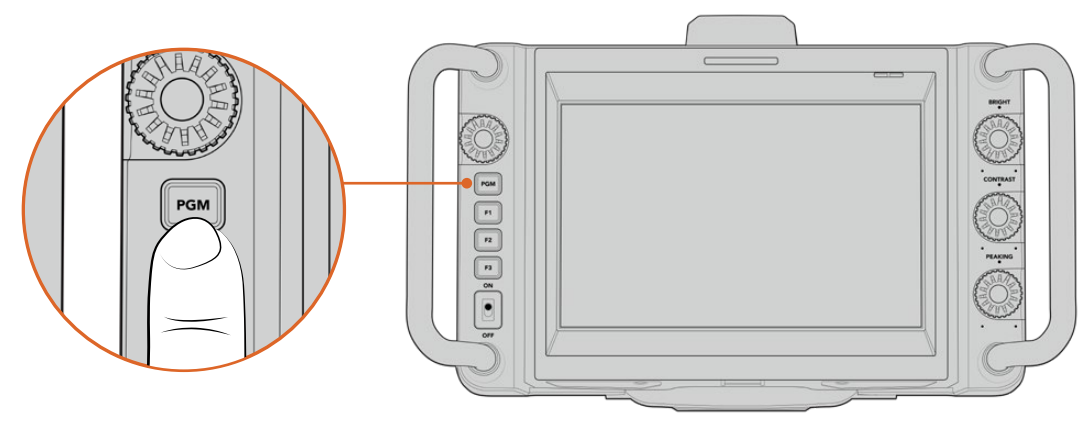

PGM이라고 표시된 프로그램 버튼을 길게 눌러 스위처의 프로그램 출력을 모니터링할 수 있습니다.

탈리가 제대로 작동하는지 확인하려면 카메라 1을 프로그램 출력으로 전환하세요. 스튜디오 카메라의 탈리 라이트에 불이 들어오는 것을 확인하실 수 있습니다. 불이 들어오지 않을 경우, 'ATEM 카메라 ID'가 스위처의 해당 입력으로 설정되어 있는지 확인하세요.

이제 카메라가 ATEM 스위처에 제대로 연결되었습니다.

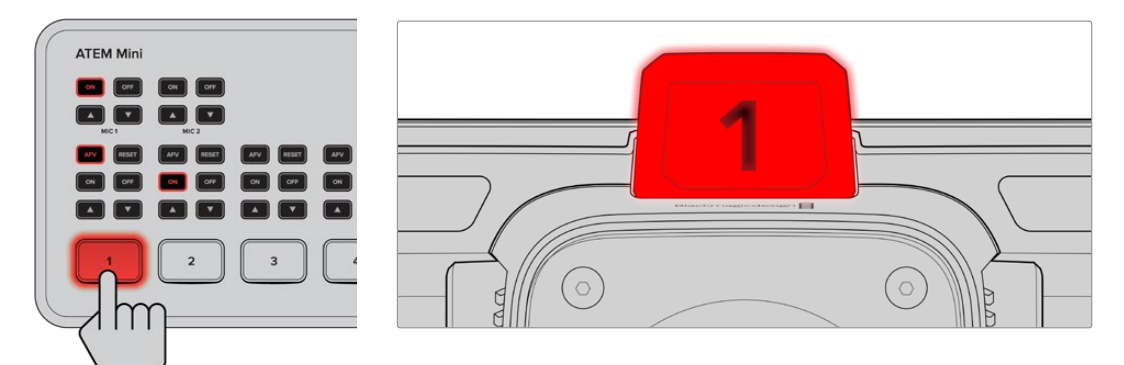

스튜디오 카메라가 프로그램 출력으로 전환되면 탈리에 불이 들어옵니다.

#### **USB에 Blackmagic RAW 파일 녹화하기**

마지막으로 카메라에서 Blackmagic RAW 파일로 영상을 녹화하려면, Mac OS 확장 또는 exFAT로 포맷된 USB-C 플래시 디스크를 카메라의 USB 커넥터에 연결한 다음, 터치스크린의 녹화 버튼을 누르세요. 녹화를 중단하려면 이 버튼을 다시 한 번 누르세요.

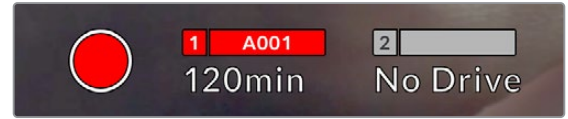

녹화 중에는 녹화 버튼이 빨간색으로 나타납니다

**정보** ATEM Mini Pro 또는 Extreme 모델 스위처에 연결할 경우, 스위처에서 모든 카메라의 트리거 녹화 기능을 활성화할 수 있습니다.

이것으로 모든 사용 준비가 완료되었습니다. Blackmagic Studio Camera의 모든 컨트롤 및 설정에 관한 포괄적인 정보를 확인하려면 본 사용 설명서를 끝까지 읽어보세요.

## <span id="page-624-0"></span>**스튜디오 카메라 연결 단자**

아래에서는 Blackmagic Studio Camera 4K와 4K Pro 모델에서 사용할 수 있는 모든 연결 단자에 관한 정보를 확인할 수 있습니다.

### **좌측 패널**

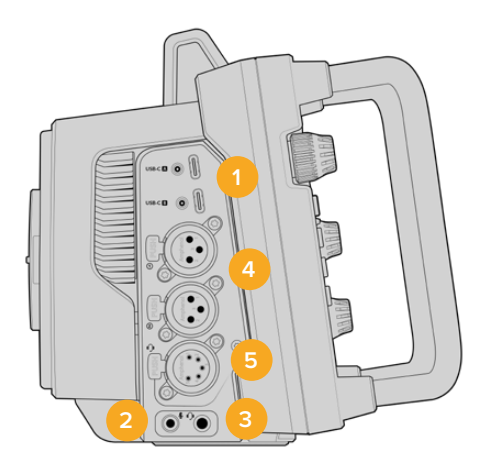

#### **1 락킹 USB**

두 개의 USB-C 확장 포트는 USB-C 플래시 디스크에 직접 녹화하고, Blackmagic Zoom Demand 및 Blackmagic Focus Demand를 연결하는데 사용합니다. 포트 A는 또한 카메라의 내부 소프트웨어를 업데이트하는데도 사용됩니다.

#### **2 3.5mm 마이크 잭**

카메라의 3.5mm 스테레오 커넥터에 마이크를 연결하세요. 마이크와 라인 레벨 오디오가 지원됩니다. 마이크 레벨 오디오는 라인 레벨 오디오보다 소리가 낮기 때문에 카메라에 마이크를 연결한 상태에서 라인 레벨을 선택하면 오디오 레벨이 너무 낮아집니다. 마이크 입력은 또한 외부 소스의 왼쪽 채널에서 SMPTE 규격 LTC 타임코드를 인식합니다. 유효한 타임코드는 자동으로 감지되어 비디오 파일에 타임코드 메타데이터로 임베드됩니다. 타임코드를 오디오 트랙에 포함시켜 녹화하지 않을 경우에는 특히 라인 레벨 출력을 통한 LTC 타임코드 전송을 권장합니다.

#### **3 3.5mm 헤드폰 잭**

3.5mm 스테레오 헤드폰 잭에 헤드폰을 연결하여 오디오를 모니터링합니다.

#### **4 XLR 오디오 입력**

두 개의 균형 XLR 입력을 사용하면 오디오 믹서, PA 시스템, 외부 마이크와 같은 전문가용 장비를 외부 아날로그 오디오 단자에 연결할 수 있습니다. XLR 커넥터는 48V의 팬텀 파워를 공급하므로, 자체 전원 공급형이 아닌 마이크도 사용할 수 있습니다. 팬텀 파워에 관한 자세한 정보는 [설정]부분을 참고하세요.

#### **5 5핀 XLR 토크백**

방송용 헤드셋을 5핀 XLR 커넥터에 연결하세요. 방송용 헤드셋을 사용하면 스위처 운영자와 소통할 수 있습니다. 핀 배치도는 뒷부분에서 확인하실 수 있습니다.

## <span id="page-625-0"></span>**우측 패널**

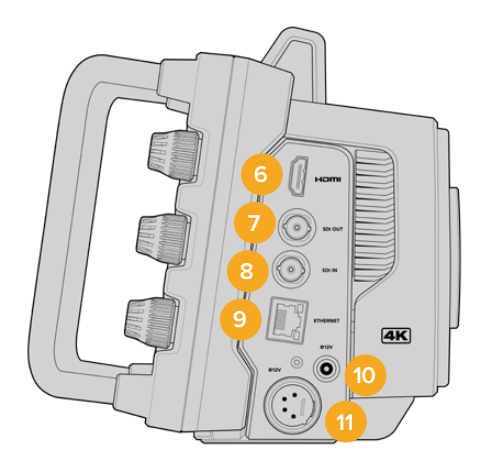

#### **6 HDMI 출력**

풀사이즈 HDMI 단자는 최대 60fps의 10비트 4:2:2 2160p UHD 영상을 지원하며, 두 개의 임베디드 오디오 채널을 지원합니다. 터치스크린 메뉴를 사용하여 클린 피드를 설정하거나 출력에 오버레이를 포함시키세요.

HDMI 단자를 사용해 외부 모니터, 디스크 레코더, ATEM 스위처를 연결할 수 있습니다. HDMI 2.0 케이블은 UHD 푸티지 출력 시 사용이 권장됩니다.

**참고** HDMI를 통해 ATEM Mini에 연결한 경우, 카메라의 HDMI 출력 표준이 HD로 자동 설정됩니다. 이는 HD 모니터 및 HD HyperDeck 디스크 레코더와 같은 HD 장비에 연결하는 경우에도 동일하게 적용됩니다.

#### **7 SDI 출력**

Blackmagic Studio Camera 4K Pro의 12G-SDI 출력 단자는 ATEM 스위처 또는 HyperDeck 디스크 레코더같은 전문가용 SDI 영상 장비에 비디오를 전송합니다.

#### **8 SDI 입력**

Blackmagic Studio Camera 4K Pro의 12G-SDI 입력 단자는 SDI 스위처의 프로그램 리턴 피드에 연결하는데 사용합니다.

#### **9 이더넷 전원 장치(PoE)**

Blackmagic Studio Camera 4K Pro에는 10G 이더넷 포트(PoE+)가 탑재되어 있습니다. 이 포트를 통해 카메라에 전원을 공급하려면 Blackmagic Studio Converter 또는 PoE 타입 4 전원 장치와 같은 고전압 전원공급기가 필요합니다.

#### **10 락킹 전원 입력**

12-18V DC 락킹 전원 단자는 카메라에서 제공되는 AC 전원 장치 신호를 받습니다. 단자의 잠금 링은 실수로 연결이 끊어지는 일을 방지합니다. AC 전원 사용이 불가능할 경우, 이 단자를 사용해 배터리에 전원을 공급할 수 있습니다.

#### **11 4핀 XLR 전원 입력**

Blackmagic Studio Camera 4K Pro는 URSA 4핀 AC-12V DC 전원 또는 휴대용 배터리 같은 외부 소스 리던던시 전원에 연결할 수 있는 12-18V 4핀 XLR (수) 커넥터를 지원합니다.

### <span id="page-626-0"></span>**5핀 XLR 토크백 커넥터 핀 배치도**

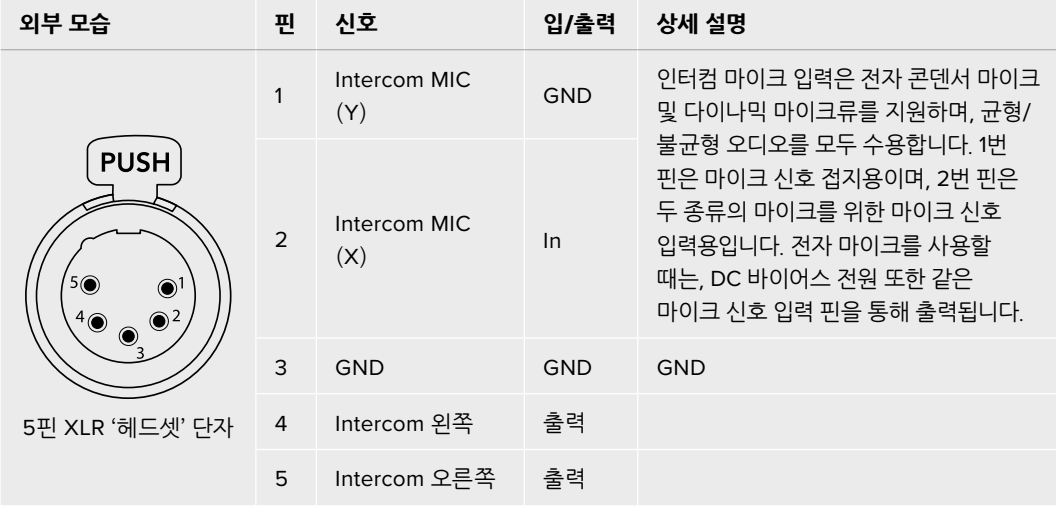

## **스튜디오 카메라 컨트롤 사용하기**

Blackmagic Studio Camera에는 고휘도의 커다란 7인치 터치스크린이 탑재되어 있어 라이브 이미지를 모니터링할 수 있으며, LCD에서 메뉴를 바로 변경할 수 있습니다. 온스크린 버튼을 눌러 메뉴에 접속한 다음 화면을 누르거나 쓸어 넘겨 설정을 변경할 수 있습니다.

우측에 있는 다이얼을 사용하면 화면 밝기와 콘트라스트, 포커스 피킹 감도를 변경할 수 있습니다.

좌측에 있는 설정 다이얼을 사용해 호환되는 MFT 렌즈의 조리개를 조절할 수 있으며, 헤드업 디스플레이를 함께 사용해 설정을 변경하고 파라미터를 조절할 수 있습니다.

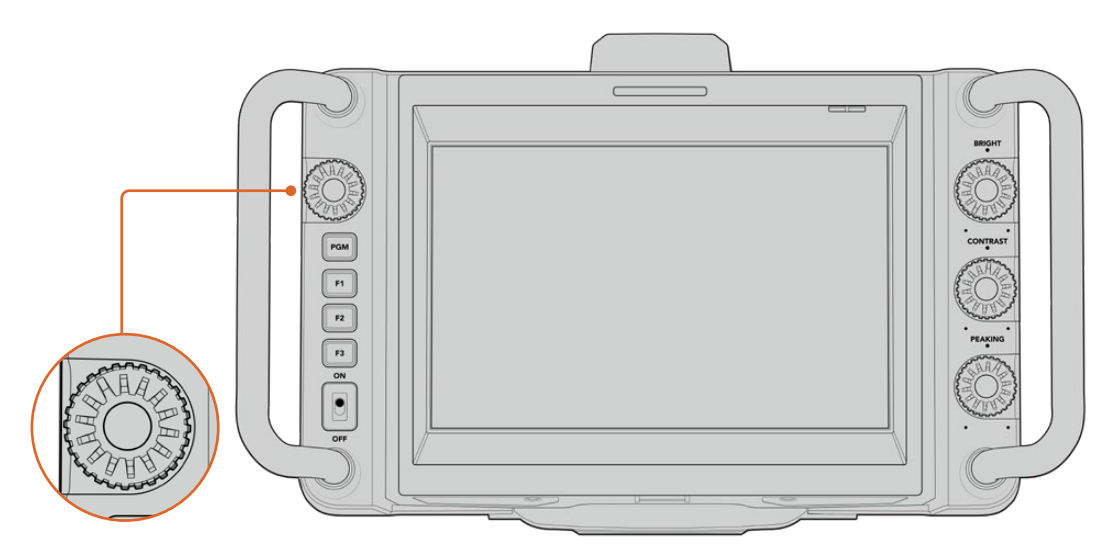

#### **설정 다이얼**

다이얼을 시계 방향으로 조절하면 조리개가 개방되고, 반대 방향으로 조절하면 조리개가 닫힙니다.

설정 다이얼을 사용해 카메라의 헤드업 표시 디스플레이에 선택되어 있는 화이트 밸런스, 셔터 속도, 게인 설정을 조절할 수도 있습니다.

'포커스 줌' 기능이 활성화되면 이미지가 확대되어 디테일한 부분까지 자세하게 확인할 수 있습니다. 다이얼을 돌려 확대 정도를 조절할 수 있습니다. 다이얼을 눌러서 돌리면 크로핑된 이미지의 위치를 변경할 수 있습니다.

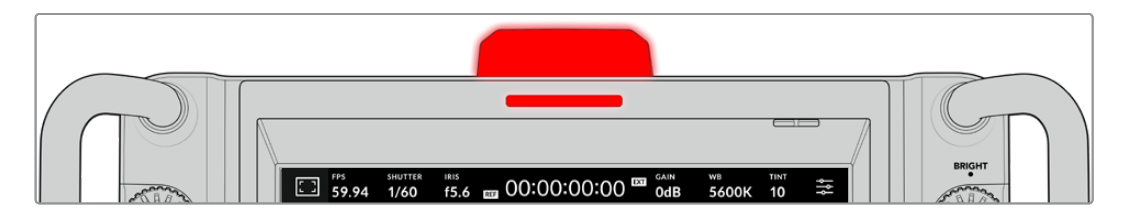

#### **탈리 라이트**

스튜디오 카메라의 LCD에는 작은 탈리 표시 장치가 나타나며, 상단 패널에는 커다란 탈리 라이트가 탑재되어 있습니다. 카메라를 ATEM 스위처에 연결할 경우, 탈리 라이트를 통해 출연자와 카메라 운영자가 어떤 카메라가 방송 중인지 확인할 수 있으며, 카메라 녹화 시에는 다음 차례에 방송될 카메라를 확인할 수 있습니다.

탈리 라이트는 카메라가 온에어로 전환되면 빨간색으로, 미리보기 출력 시에는 녹색불로, 개별 카메라 녹화 시에는 주황불로 나타납니다.

카메라에는 탈리 라이트에 탈부착할 수 있는 투명한 카메라 번호판 또한 포함되어 있어 최대 6미터 거리에서도 출연자가 카메라 번호를 쉽고 분명하게 확인할 수 있습니다.

- **■■ 카메라 영상이 프로그램 출력으로 전환되어 방송 중**
- 카메라 영상이 미리보기 출력으로 전환되어 곧 방송될 예정
- USB-C 플래시 디스크에 녹화 중

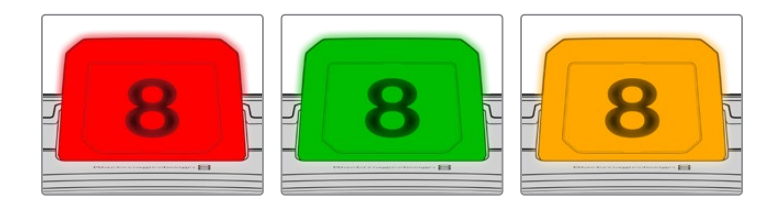

**참고** 카메라가 스위처에 연결되어 있지 않은 경우에는 탈리 표시 장치에 간단히 빨간 불이 들어와 녹화 상태를 알려줍니다.

#### **탈리 라이트 번호 템플릿**

소프트웨어 설치 프로그램에 수정 가능한 PDF가 함께 제공되므로 원하는 탈리 번호를 출력해 기본 제공되는 템플릿의 포맷에 맞춰 사용할 수 있습니다. Blackmagic 카메라 소프트웨어를 설치하고 나면 Mac의 경우, '응용 프로그램' > 'Blackmagic Cameras' > '도큐멘트' 폴더에서, PC의 경우, 'Blackmagic Design' > '문서' 폴더에서 해당 파일을 찾을 수 있습니다.

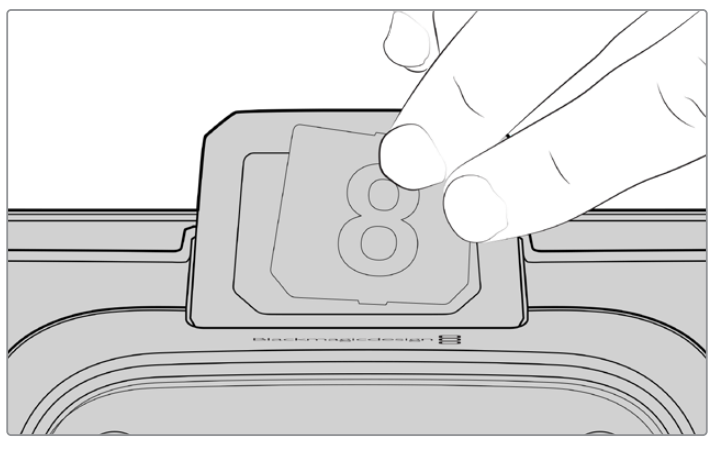

탈리 라이트 번호는 쉽게 변경 가능합니다.

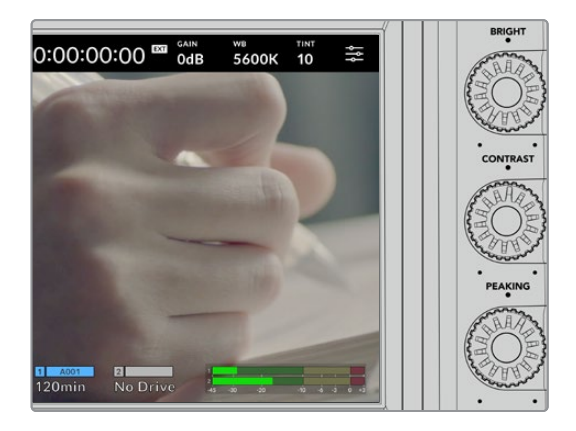

#### **BRIGHT, CONTRAST, PEAKING**

세 개의 다이얼을 사용해 LCD 터치스크린의 밝기/ 콘트라스트/포커스 피킹 레벨을 조절할 수 있습니다.

일반적인 포커스 피킹 스타일을 사용할 수 있을 뿐 아니라 빨간색, 파란색, 흰색, 초록색의 컬러 라인 옵션을 사용할 수도 있습니다.

#### **터치스크린 화면**

내장 터치스크린을 사용해 이미지를 모니터링할 수 있습니다. 화면을 누르거나 쓸어 넘겨 줌 기능을 사용하거나 설정을 조절할 수 있습니다.

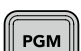

#### **BACK/PGM 버튼**

ATEM 스위처에 연결된 경우, Blackmagic Studio Camera 4K Pro 디스플레이에 있는 PGM 버튼을 길게 누르면 LCD에 리턴 피드 영상이 나타납니다. 누르고 있는 버튼에서 손을 떼면 다시 라이브 카메라 이미지로 돌아갑니다. PGM 버튼을 두 번 누르면 모니터에 프로그램 입력 피드가 계속 나타납니다. 다시 한번 누르면 라이브 카메라 이미지로 돌아갑니다.

Blackmagic Studio Camera 4K Plus 모델의 경우, 이 버튼이 BACK으로 표시되어 있습니다. BACK 버튼을 눌러 메뉴 설정을 닫으면 LCD 화면에 라이브 이미지가 나타납니다.

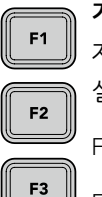

#### **기능 버튼**

자주 사용하는 기능을 지정해 쉽게 사용할 수 있는 버튼입니다. 다음과 같은 기능으로 기본 설정되어 있습니다.

F1 – 포커스 줌

F2 – 포커스 호환 렌즈의 자동 초점 기능을 활성화시킵니다.

F3 – 조리개 호환 렌즈의 조리개 기능을 활성화시킵니다.

기능 버튼 설정에 관한 자세한 정보는 [설정] 부분에 소개된 메뉴 설정 관련 내용을 참고하세요.

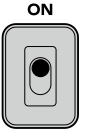

#### **ON/OFF 스위치**

카메라를 켜고 끄는 스위치입니다.

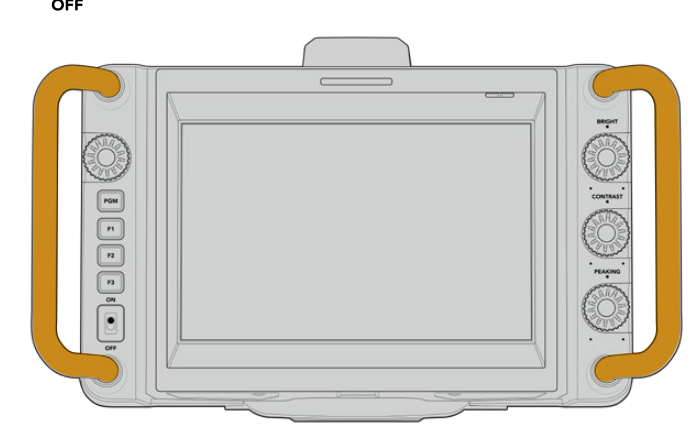

**핸들**

카메라 양쪽 측면에 핸들이 내장되어 있어 카메라 운반 및 셋업 시 카메라를 잡을 수 있습니다. 또한 카메라를 셋업하거나 철수할 경우에 스크린을 보호하는 역할도 제공합니다.

## <span id="page-629-0"></span>**터치스크린 컨트롤**

Blackmagic Studio Camera의 LCD 터치스크린은 누르거나 쓸어 넘기는 방식을 사용하는 인터페이스를 지원합니다. 상태 표시 디스플레이 및 아이콘을 누르거나 화면을 쓸어 넘겨 촬영 중에 헤드업 디스플레이를 신속하게 열고 카메라 설정에 접속할 수 있습니다.

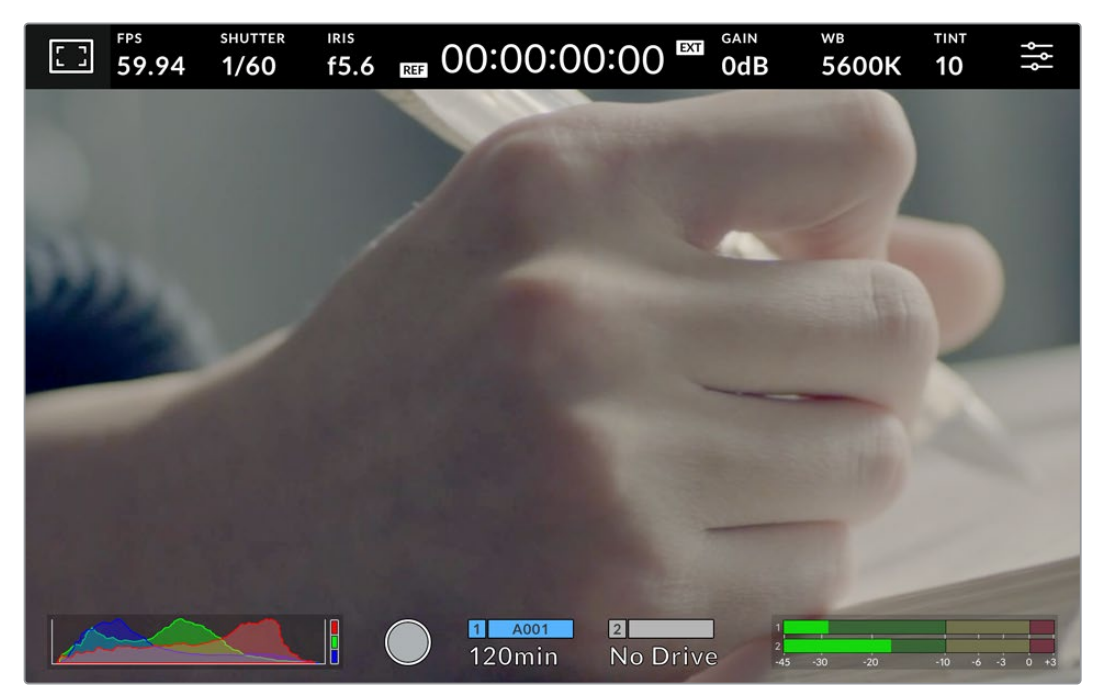

스튜디오 카메라의 LCD 터치스크린을 사용해 이미지를 모니터링 하고 설정을 변경할 수 있습니다.

## **헤드업 디스플레이를 사용해 설정 변경하기**

헤드업 디스플레이는 빠른 설정이 가능한 메뉴로, 설정 메뉴를 누른 다음 메뉴를 열어 설정을 변경할 수 있습니다. 간단히 원하는 항목을 눌러 헤드업 디스플레이를 연 다음, 터치스크린을 사용하거나 설정 다이얼을 돌려 설정을 변경할 수 있습니다. 원하는 기능을 선택한 다음 설정 다이얼을 누르면 선택 메뉴가 사라집니다.

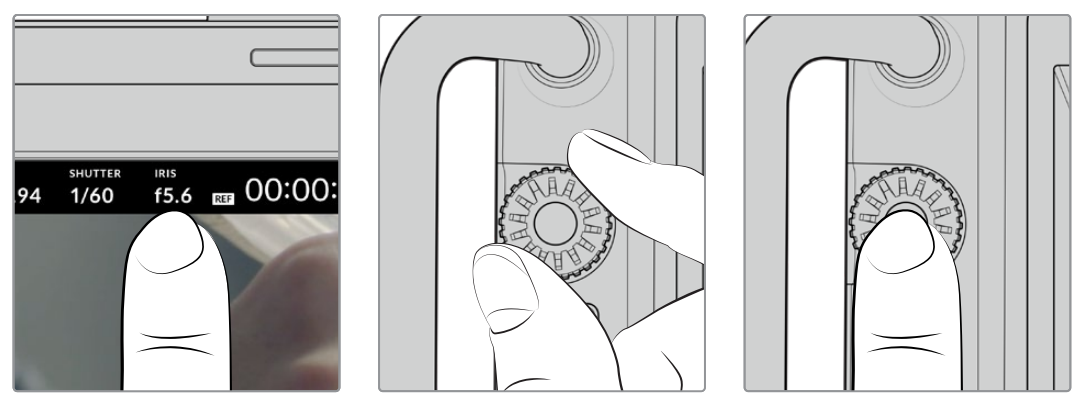

터치스크린에서 원하는 설정을 누른 다음 설정 다이얼을 돌려 설정을 변경하세요. 이 버튼을 다시 누르면 창이 닫힘니다.

## <span id="page-630-0"></span>**헤드업 디스플레이 설정**

여기서는 헤드업 디스플레이나 설정 다이얼을 사용해 설정을 변경하는 방법에 대한 정보를 제공합니다.

#### **LCD 모니터 옵션**

LCD 터치스크린 좌측 상단에 있는 모니터 아이콘을 눌러 LCD 모니터링 설정에 접속할 수 있습니다. 이러한 설정을 통해 지브라, 포커스 어시스트, 프레임 가이드, 그리드, 안전 영역 가이드, 폴스 컬러 등 스튜디오 카메라에서 제공하는 모니터링 기능을 켜고 끌 수 있습니다. LCD 모니터링 옵션에 접속하면 LCD 터치스크린 하단에 해당 기능을 위한 메뉴 탭이 나타납니다.

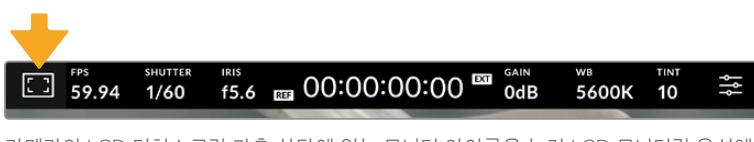

카메라의 LCD 터치스크린 좌측 상단에 있는 모니터 아이콘을 눌러 LCD 모니터링 옵션에 접속할 수 있습니다.

#### **지브라**

지브라 설정을 통해 지브라 레벨을 설정할 수 있을 뿐만 아니라, LCD 터치스크린에 나타나는 지브라를 켜고 끌 수 있습니다.

지브라 기능을 사용할 경우, 영상에서 설정된 노출 수준을 초과하는 부분에 대각선 줄무늬가 나타납니다. 예를 들어, 지브라를 100%로 설정하면 노출 과다 부분이 나타납니다. 고정된 조명을 사용하는 환경에서 최적의 노출값을 얻는 데 유용한 기능입니다.

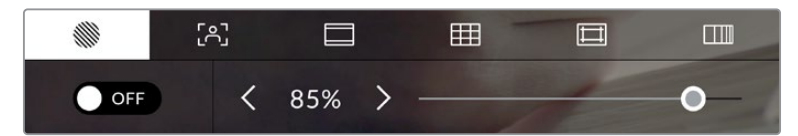

LCD 모니터 옵션에 접속한 뒤, 지브라 아이콘을 눌러 지브라 설정을 조절할 수 있습니다.

'지브라' 탭에서 스크린 좌측 하단의 토클 스위치로 LCD 터치스크린의 지브라 기능을 켜고 끌 수 있습니다.

슬라이더를 좌/우로 드래그하거나 지브라 레벨 퍼센트 값 양옆에 있는 화살표 버튼을 눌러 지브라의 노출 정도를 설정하세요. 지브라 레벨은 75~100% 노출 값 내에서 조절할 수 있으며, 5퍼센트 단위로 조절됩니다.

지브라 기능을 카메라의 HDMI 또는 SDI 출력에 적용하는 방법에 대한 정보는 본 설명서의 [모니터링 설정] 부분을 참고하세요.

**정보** 약간 흐린 날 야외에서 촬영하는 등 다양한 조명 조건에서 촬영하는 경우 지브라 레벨을 100 이하로 설정하면 발생 가능한 노출 과다 현상에 대해 알려줍니다.

#### **포커스 어시스트**

포커스 어시스트 설정을 통해 포커스 어시스트 레벨을 설정할 수 있을 뿐만 아니라 LCD 터치스크린에 나타나는 포커스 어시스트를 켜고 끌 수 있습니다.

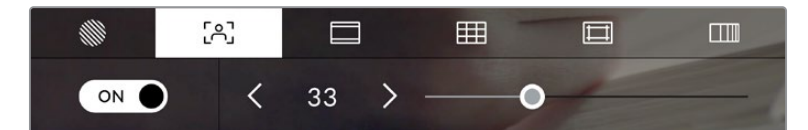

LCD 모니터 옵션에 접속한 뒤, 포커스 어시스트 아이콘을 눌러 카메라의 포커스 어시스트 설정을 조절할 수 있습니다.

포커스 어시스트 탭에서는 스크린 좌측 하단의 토클 스위치로 LCD 터치스크린의 포커스 어시스트 기능을 켜고 끌 수 있습니다. 포커스 어시스트 레벨을 설정하려면, 터치스크린 하단의 슬라이더를 좌/우로 움직이세요.

최적의 포커스 어시스트 레벨은 촬영하는 숏마다 다릅니다. 예를 들면, 배우에 초점을 맞추려는 경우에 높은 레벨의 포커스 어시스트를 사용하면 얼굴 가장 자리의 디테일에 도움이 됩니다. 반면, 나뭇잎이나 벽돌의 경우 포커스 어시스트 레벨을 높게 설정하면 다소 산만한 포커스 정보가 나타날 수 있습니다.

포커스 어시스트 기능을 두 모델의 카메라 HDMI 출력 또는 Studio Camera 4K Pro의 SDI 출력에 적용하는 방법에 대한 정보는 본 설명서의 [모니터링 설정] 부분을 참고하세요.

**정보** Blackmagic Studio Camera는 두 개의 포커스 어시스트 모드를 지원합니다. 모니터 설정 메뉴에서 피킹과 컬러 라인 중에서 선택할 수 있습니다. 더 자세한 정보는 본 설명서의 [모니터링 설정] 부분을 참고하세요.

#### **프레임 가이드**

프레임 가이드 설정을 통해 LCD 터치스크린에 나타나는 프레임 가이드를 켜고 끌 수 있습니다. 프레임 가이드는 다양한 시네마와 TV, 온라인 표준에 맞는 종횡비를 제공합니다.

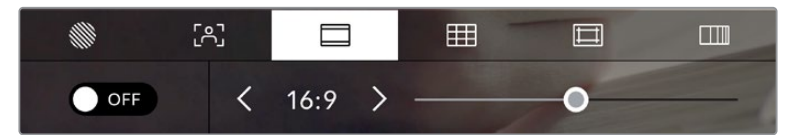

LCD 모니터링 옵션에서 프레임 가이드 아이콘을 눌러 프레임 가이드 설정에 접속할 수 있습니다.

LCD 터치스크린에 나타나는 프레임 가이드를 켜고 끄려면, 화면 왼쪽 하단에 있는 스위치 아이콘을 선택하세요.

슬라이더를 좌/우로 드래그하거나 현재 선택된 종횡비 양옆의 화살표 버튼을 눌러 사용하고자 하는 프레임 가이드를 선택하세요. 아니면 원하는 종횡비를 두 화살표 사이를 눌러 직접 입력할 수도 있습니다.

선택 가능한 가이드는 다음과 같습니다.

#### **2.35:1, 2.39:1, 2.40:1**

넓은 와이드스크린 종횡비로, 애너모픽 스크린 또는 평평한 와이드스크린 영화 상영에 사용합니다. 이제 세 가지의 와이드스크린 설정은 시간이 흐르면서 바뀐 영화 표준에 따라 조금씩 달라진 설정입니다. 2.39:1은 오늘날 가장 많이 사용되는 표준입니다.

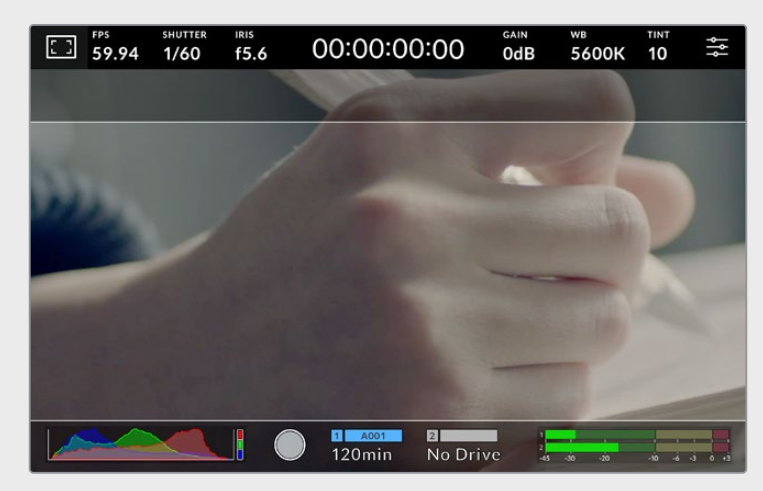

2.40:1 프레임 가이드가 적용된 LCD 터치스크린의 모습

#### **2:1**

이 종횡비는 16:9보다 조금 더 넓지만, 2.35:1보다는 넓지 않습니다.

#### **1.85:1**

많이 사용되는 평평한 와이드스크린 시네마 종횡비 중 하나입니다. 이 종횡비는 HDTV 1.78:1보다 조금 더 넓지만 2.39:1보다는 넓지 않습니다.

#### **16:9**

16:9를 사용하는 HD TV 및 컴퓨터 화면과 호환하는 1.78:1 종횡비입니다. 이 종횡비는 HD 방송 및 온라인 비디오에서 가장 널리 사용되는 종횡비입니다. UHD 방송에서도 이와 동일한 종횡비를 사용합니다.

#### **14:9**

일부 TV 방송국에서 16:9와 4:3 TV 세트의 중간 형태로 사용하는 14:9 종횡비입니다. 16:9와 4:3 영상은 14:9로 센터 크로핑했을 때 가장 또렷합니다. 작업 중인 프로젝트가 14:9 크로핑을 사용하는 방송국에서 방송될 예정인 경우, 이 종횡비를 사용해 구도를 잡을 수 있습니다.

#### **4:3**

SD TV 화면과 호환하는 4:3 종횡비를 디스플레이하거나, 두 개의 아나모픽 어댑터 사용 시 프레이밍을 돕기 위해 사용합니다.

#### **1:1**

4:3 보다 약간 좁은 1:1 종횡비를 나타냅니다. 이 정사각형의 종횡비는 소셜 미디어용으로 촬영 시에 자주 사용됩니다.

#### **4:5**

4:5 종횡비를 나타냅니다. 이 세로 종횡비는 카메라를 세로로 세워 촬영하거나 혹은 영상을 스마트폰으로 시청할 때 사용하면 좋습니다.

#### **커스텀 프레임 가이드**

나만의 프레임 가이드를 설정하고 싶을 때는 두 화살표 사이에 나타나는 종횡비 숫자를 누르세요. '커스텀 프레임 가이드' 화면에서 백스페이스키를 눌러 현재 표시된 비율을 삭제한 후 키패드에서 원하는 숫자를 입력하세요. '업데이트'를 눌러 적용한 후, 촬영을 재개하세요.

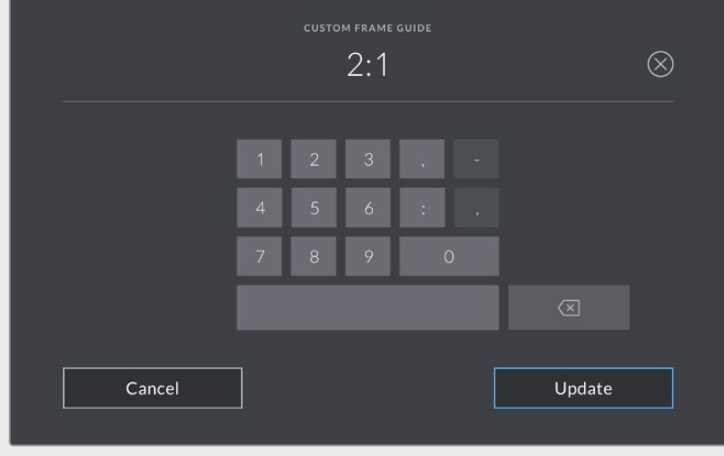

'커스텀 프레임 가이드'에서 숫자 키패드를 사용하여 새로운 종횡비를 입력하세요.

**정보** 프레임 가이드 오버레이의 불투명도를 조절할 수 있으며, 카메라의 HDMI 또는 SDI 출력에서 해당 오버레이가 활성화 또는 비활성화되도록 할 수 있습니다. 더 자세한 정보는 본 설명서의 [모니터링 설정] 부분을 참고하세요.

#### **그리드**

그리드 설정을 통해 LCD 터치스크린에 나타나는 3분할 선 및 수평계, 십자선, 중심점을 켜고 끌 수 있습니다.

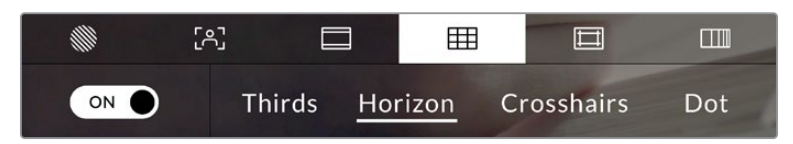

LCD 모니터 옵션에 접속한 뒤, 그리드 아이콘을 눌러 그리드 설정을 조절할 수 있습니다.

그리드와 십자선은 영상의 구도를 잡는 데 도움이 되는 오버레이입니다. 그리드 기능을 활성화하면, LCD 화면에 3분할 선, 수평계, 십자선 또는 중심점이 나타납니다.

'프레임 가이드' 탭에서 스크린 좌측 하단의 토글 스위치로 터치스크린 속 그리드를 켜고 끌 수 있습니다.

LCD에 사용할 오버레이를 설정하려면 '3분할 선', '수평계', '중심점' 중 하나를 누르세요. 수평계, 십자선, 중심점 중 하나를 3분할 선과 함께 동시에 선택할 수 있습니다. 이렇게 하면 3분할 선/수평계, 혹은 3분할 선/십자선, 혹은 3분할 선/중심점 조합을 사용할 수 있습니다.

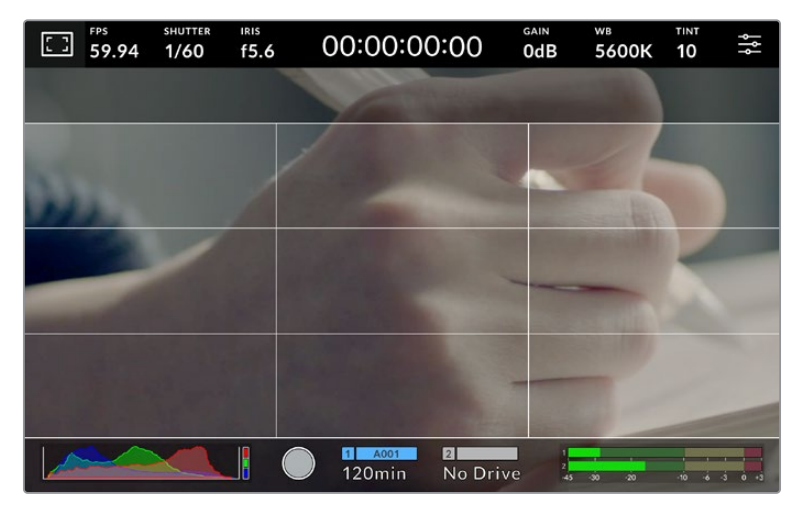

3분할 그리드는 모든 온스크린 프레임 가이드에 맞게 자동으로 조정됩니다.

#### **3분할 선**

3분할 선 설정은 이미지를 삼등분한 두 개의 가로/세로줄이 나타나는 기능입니다. 이 3분할 선은 촬영 구도를 잡는 데 도움을 주는 아주 강력한 도구입니다. 예를 들어, 인간의 눈은 일반적으로 선이 교차하는 지점에서 일어나는 움직임에 집중되기 때문에, 이러한 핵심 지점에 프레임을 사용하면 촬영에 매우 유용합니다. 보통 연기자의 시선이 화면을 가로로 3등분 한 구역 중 맨 윗부분에 머물기 때문에, 맨 위의 가로줄을 사용하여 화면을 프레이밍합니다. 3분할 선은 촬영 장면 간 프레이밍을 일관되게 유지할 수 있는 유용한 기능입니다.

#### **수평계**

수평계의 표시선은 카메라가 좌우로 회전되거나 위아래로 기울여질 때 나타납니다. 이 미터를 사용해 이미지의 수평이 잘 맞는지 확인하세요.

검은색 중앙 십자선에서 옅은 회색선이 움직이는 거리는 카메라가 회전되거나 기울여지는 정도와 비례합니다. 카메라의 모션 센서를 조정하고 나면, 움직이는 선들이 각 축에 딱 맞아떨어졌을 때 파란색으로 변합니다.

카메라가 오버헤드 숏 촬영을 위해 아래로 똑바로 기울여졌거나 혹은 위로 똑바로 기울어졌을 때도 수평계가 이를 감지한다는 것을 알아두세요. 카메라를 세로로 세워서 촬영 시, 두 축이 90도 방향으로 회전됩니다.

다음 표는 카메라의 기울기 및 회전을 나타내는 수평계 표시선의 예를 나타냅니다.

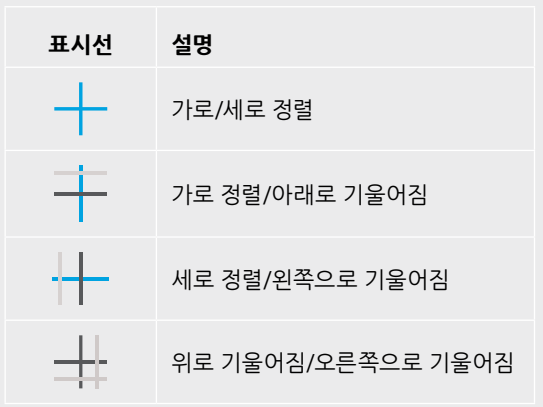

일반적인 사용 시 표시선을 '가로/세로 정렬' 상태로 맞춘 후 촬영하세요. 만약, 더치앵글로 촬영 시, 수평계 표시선을 사용하여 일관된 각도로 기울여 로우/하이 숏을 촬영을 하고자 할때는 표시선을 조정하여 기울일 수 있습니다. 수평계 표시선 조정에 관한 방법은 [모션 센서 보정] 부분을 참고하세요.

#### **십자선**

십자선 설정은 프레임 중심에 십자선이 나타나는 기능입니다. 십자선은 3분할 선과 마찬가지로 구도를 잡는데 아주 유용한 도구로, 숏 안의 피사체를 정중앙에 쉽게 프레이밍할 수 있습니다. 이 설정은 여러 컷을 빠르게 전환하여 하나의 장면을 완성하는 촬영에 을 사용하곤 합니다. 시청자의 눈이 프레임 중앙을 계속 응시하게 되므로, 흐름이 빠른 장면도 쉽게 따라갈 수 있습니다.

#### **중심점**

중심점 설정은 프레임 중심에 점이 나타나는 기능입니다. 이 기능은 십자선 설정과 동일한 방식으로 작동하지만, 오버레이 크기가 작아 화면을 덜 가린다는 장점이 있습니다.

**참고** 그리드 기능을 HDMI 또는 SDI 출력에 적용하는 방법에 대한 정보는 본 설명서의 [모니터링 설정] 부분을 참고하세요.

#### **안전 영역 가이드**

이 설정은 LCD 터치스크린의 안전 영역을 켜고 끌 수 있을 뿐 아니라 안전 영역의 크기를 설정할 수도 있습니다.

안전 영역은 숏의 가장 중요한 부분을 시청자들이 볼 수 있도록 하기 위해 방송 프로덕션에서 사용합니다. 숏의 가장 중요한 부분을 '안전 영역' 중심에 배치할 경우, 일부 TV에서 영상이 크로핑되는 현상을 방지할 수 있을 뿐만 아니라 방송국에서 화면 가장자리에 버그와 뉴스 자막, 기타 오버레이를 추가할 수 있는 공간을 남겨둘 수도 있습니다. 대부분의 방송국에서는 타이틀과 그래픽같은 중요한 정보가 삽입된 영상을 송출하는데, 이러한 정보는 대부분 안정 영역 90%로 설정한 값을 사용하여 내부에 삽입합니다.

안전 영역은 숏을 프레이밍하는 목적으로 사용되기도 합니다. 이를 통해 후반 제작 과정에서 어떤 부분을 사용하게 될지 미리 확인할 수 있으며, 상황에 따라 영상 가장자리가 크로핑될 수도 있습니다. 안전 영역은 특정 크로핑 영역을 표시하는데 사용되기도 합니다. 예를 들어, UHD 3840x2160으로 녹화 시 안전 영역을 50%로 설정할 경우, 1920x1080으로 크롭핑된 프레임을 미리 확인할 수 있습니다. 안전 영역은 프레임 가이드에 맞는 크기로 조정됩니다. 따라서 현재 사용 중인 프레임 가이드 내부에 설정된 비율로 나타납니다.

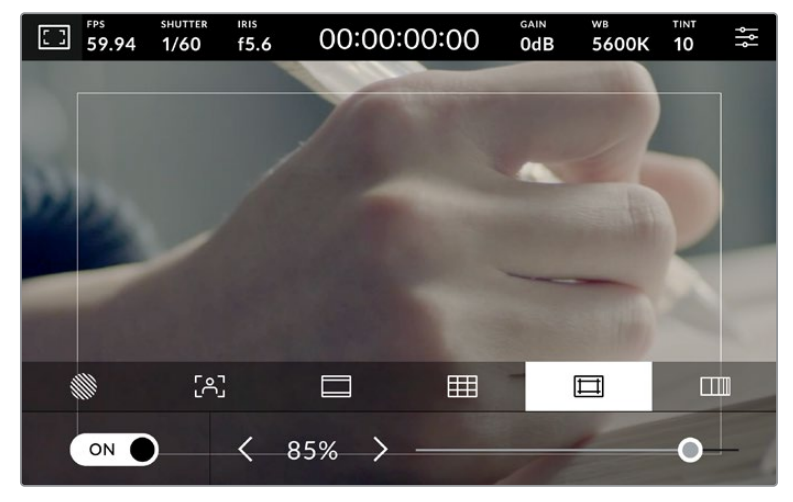

85%로 설정된 안전 영역 표시 장치

안전 영역 가이드 탭에서는 스크린 좌측 하단의 토클 스위치로 LCD 터치스크린의 안전 영역 가이드 기능을 켜고 끌 수 있습니다. 카메라의 LCD 터치스크린에 나타나는 안전 영역의 비율을 설정하려면, 터치스크린 하단의 퍼센트 수치 양옆에 있는 좌/우 화살표를 누르세요. 슬라이더를 좌/우로 드래그해 조정할 수도 있습니다.

안전 영역 가이드를 카메라의 HDMI 또는 SDI 출력에 적용하는 방법에 대한 정보는 본 설명서의 [모니터링 설정] 부분을 참고하세요.

#### **폴스 컬러**

'폴스 컬러' 설정을 통해 LCD 터치스크린에 나타나는 폴스 컬러 노출 보조 기능을 켜고 끌 수 있습니다.

폴스 컬러 기능은 이미지 위에 노출값을 나타내는 여러 가지 색상을 표시해 이미지 속 서로 다른 요소의 노출값을 확인할 수 있는 기능입니다. 예를 들어, 분홍색은 밝은 피부톤에 최적인 노출을, 녹색은 어두운 피부톤에 최적인 노출을 나타냅니다. 인물을 촬영할 때 폴스 컬러의 분홍색 또는 녹색 부분을 모니터링하여 피부톤을 위한 최적의 노출값을 지속적으로 유지할 수 있습니다.

마찬가지로, 이미지 속 피사체가 노란색에서 빨간색으로 변한다면 이는 노출값이 높다는 것을 의미합니다.

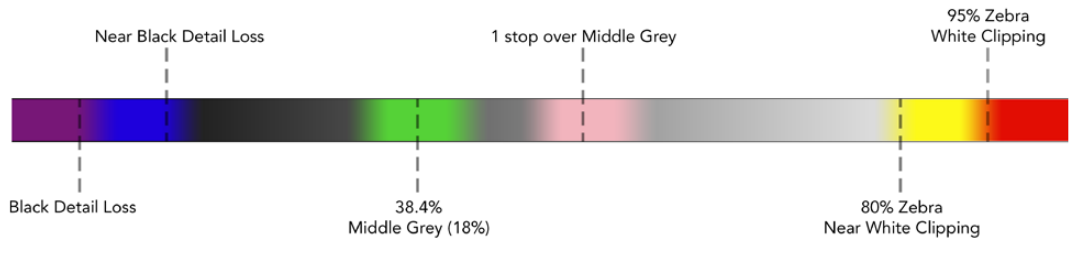

폴스 컬러 차트

폴스 컬러 탭에서 스크린 좌측 하단의 토글 스위치를 사용하여 LCD 터치스크린의 폴스 컬러 기능을 켜고 끌 수 있습니다.

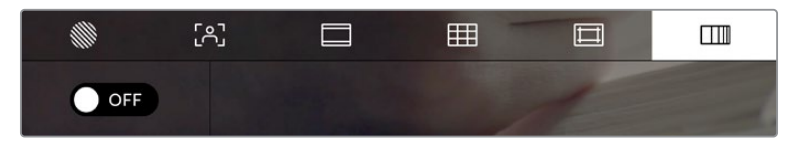

폴스 컬러 노출 보조 탭의 모습

#### **초당 프레임 수(FPS)**

FPS 상태 정보는 현재 선택된 초당 프레임 수를 나타냅니다.

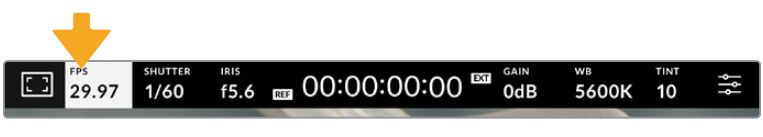

초당 프레임 표시기를 누르면 프레임 레이트 설정 창에 접속할 수 있습니다.

FPS 상태 정보를 누른 뒤, LCD 터치스크린 하단의 메뉴를 통해 카메라의 센서 프레임 레이트와 프로젝트 프레임 레이트를 변경할 수 있습니다.

#### **프로젝트 프레임 레이트**

프로젝트 프레임 레이트는 카메라의 녹화 포맷 프레임 속도를 의미하며, 영화 및 TV 업계에서 널리 사용되는 다양한 프레임 속도를 제공합니다. 이 프레임 레이트는 보통 사용 중인 방송 딜리버리 포맷에 맞게 설정됩니다.

프로젝트 프레임 레이트의 종류는 초당 23.98, 24, 25, 29.97, 30, 50, 59.94, 60 프레임으로 총 8가지가 있습니다.

카메라의 프로젝트 프레임 레이트를 조정하려면, 'FPS' 메뉴에서 터치스크린 아래의 현재 프레임 레이트 양옆에 있는 좌/우 화살표를 누르세요. 슬라이더를 좌/우로 드래그해 조정할 수도 있습니다.

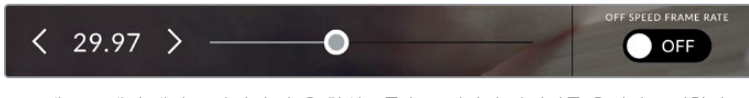

프로젝트 프레임 레이트 양옆의 좌/우 화살표를 누르거나 슬라이더를 움직여 조정할 수 있습니다.

#### **센서 프레임 레이트**

센서 프레임 레이트를 통해 초당 실제로 녹화되는 프레임 수가 설정됩니다. 이 센서 프레임 레이트는 DaVinci Resolve에서 설정된 프로젝트 프레임 레이트에 따라 영상이 얼마나 빠르게 또는 느리게 재생되는지를 결정합니다.

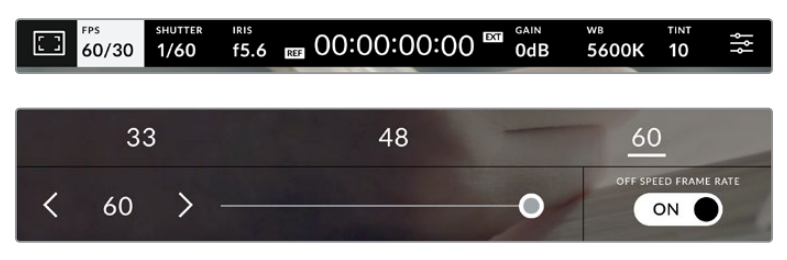

'오프스피드 프레임 레이트'를 활성화한 경우 센서 프레임 레이트 양옆의 좌/우 화살표를 누르거나 슬라이더를 움직이거나 프리셋 중 하나를 눌러 조정할 수 있습니다.

프로젝트 프레임 레이트 및 센서 프레임 레이트는 일반적인 재생 속도에 맞게 기본 설정되어 있습니다. 하지만 카메라의 FPS 메뉴 우측 하단에 있는 '오프스피드 프레임 레이트' 스위치 아이콘을 눌러 센서 프레임 속도를 개별적으로 설정할 수도 있습니다.

센서 프레임 레이트를 변경하려면 터치스크린 좌측 하단에 있는 센서 프레임 레이트 양옆의 화살표를 누르세요. 슬라이더를 좌/우로 드래그해 프레임 레이트를 높이거나 줄일 수도 있습니다. 슬라이더 위에 있는 오프스피드 프레임 레이트 값들 중 원하는 값을 눌러 설정할 수도 있습니다. 이 값들은 현재 프로젝트 프레임 레이트에 따라 달라집니다.

센서 프레임 레이트를 조절하면 DaVinci Resolve에서 흥미롭고 역동적인 속도 효과를 생성할 수 있습니다. 센서 프레임 레이트를 프로젝트 프레임 레이트보다 높게 설정하면 재생 시 슬로우 모션 효과가 나타납니다.

#### **셔터**

'셔터' 상태 정보는 셔터 속도 또는 셔터 개각도를 나타냅니다. 이 상태 정보를 눌러 카메라의 셔터 값을 변경하거나 셔터 '자동 노출' 모드로 설정할 수 있습니다. 셔터 측정 설정을 사용해 셔터 정보가 셔터 속도 또는 셔터 개각도로 표시되도록 할 수 있습니다. 더 자세한 정보는 본 설명서의 [설정] 부분을 참고하세요.

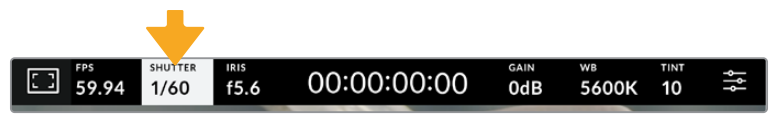

이 셔터 표시를 누르면 셔터 설정이 나타납니다.

셔터 속도는 영상에 적용되는 모션 블러의 정도를 결정하며, 다양한 조명 조건을 보정하기 위해 사용합니다. 자연스러운 블러 효과를 위한 셔터 속도 설정과 사용 가능한 설정은 현재 사용 중인 프레임 레이트에 따라 달라집니다. 예를 들어, 30p로 촬영할 경우에 셔터 속도를 60분의 1초로 설정하면, 영화 프로젝트에서 널리 사용하는 180도의 셔터 개각도와 동일한 효과를 얻을 수 있습니다. 하지만 25p로 촬영할 경우, 셔터를 50분의 1초로 설정해야 동일한 영상룩을 얻을 수 있습니다. 조명 조건이 변하거나 촬영 장면 속 움직임이 많은 경우에는 이에 맞는 개각도로 조절해야 합니다.

프레임 레이트를 두 배로 늘려 셔터 속도를 산출하면 자연스러운 모션 블러 효과를 얻을 수 있습니다. 따라서 자연스러운 모션 블러 효과를 원한다면 30p에 셔터 속도를 60분의 1초로 설정하세요.

센서에 광량이 더 필요할 경우, 프레임 레이트 맞춰 셔터 속도를 가장 느리게 설정할 수 있습니다. 예를 들어, 25p엔 25분의 1초, 30p엔 30분의 1초로 설정하세요. 셔터 속도를 가장 느리게 설정하면 모션 블러가 다소 과장되게 표현됩니다.

모션 블러 효과를 줄여 움직임이 좀 더 깨끗하고 선명하게 보이도록 하려면 30p에서는 120분의 1초로, 25p에서는 100분의 1초로 설정하는 등 셔터 속도를 높게 조정하세요. 셔터 개각도에 대해 잘 알고 있다면, 이 설정이 셔터 개각도 90도에 해당한다는 사실을 쉽게 알아차릴 수 있습니다.

**참고** 조명 아래서 촬영하는 경우, 셔터에 플리커 현상이 발생할 수 있습니다. Blackmagic Studio Camera는 현재 설정된 프레임 레이트에서 플리커 현상이 없는 셔터 값을 자동으로 산출합니다. 셔터를 조절하면 터치스크린 아래에 플리커 현상이 발생하지 않는 3가지의 셔터 옵션이 나타납니다. 이러한 셔터 설정값은 거주 지역의 주전력 주파수의 영향을 받게 됩니다. 카메라의 '설정' 메뉴에서 전력 주파수를 거주 지역에 맞게 50Hz 또는 60Hz로 설정할 수 있습니다. 더 자세한 정보는 본 설명서의 [설정] 부분을 참고하세요.

셔터 표시를 누르면 터치스크린 하단에 권장 셔터 설정값이 나타납니다. '자동 노출'을 비활성화할 경우, 카메라의 '설정' 메뉴에서 선택한 주전력 주파수를 기반으로 플리커 현상 없는 셔터 값뿐만 아니라 현재 선택된 셔터 값까지 나타납니다. 플리커 현상이 없는 셔터 설정값을 사용하더라도 개별 광원의 특성으로 인해 플리커 현상이 발생할 수 있다는 점을 참고하세요. 연속 광원을 사용하지 않는 경우에는 촬영 전에 먼저 테스트를 거치는 것이 좋습니다. 더 자세한 정보는 본 설명서의 [설정] 부분을 참고하세요.

플리커 현상이 없는 셔터값 중 하나를 선택하려면 화면에 표시된 셔터값 중 하나를 눌러주기만 하면 됩니다. 현재의 셔터값 표시 양쪽에 있는 화살표를 누르면 가장 많이 사용되는 셔터값을 확인할 수 있습니다.

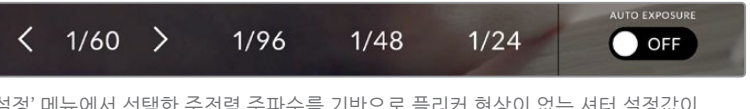

'설정' 메뉴에서 선택한 주전력 주파수를 기반으로 플리커 현상이 없는 셔터 설정값이 제시됩니다.

특정 셔터값을 선택하려면 스크린 왼쪽 하단의 셔터값 표시를 두 번 누르세요. 그러면 원하는 셔터값을 입력할 수 있는 키패드가 나타납니다.

예를 들어, 초당 29.97 프레임 촬영 시 25분의 1초로 설정하는 것처럼 현재 프레임 레이트에 적합하지 않은 셔터값을 입력할 경우에는 가능한 수치에 가장 근접한 셔터값이 적용됩니다. 이 예시에서 가장 근접한 셔터 속도는 30분의 1초입니다.

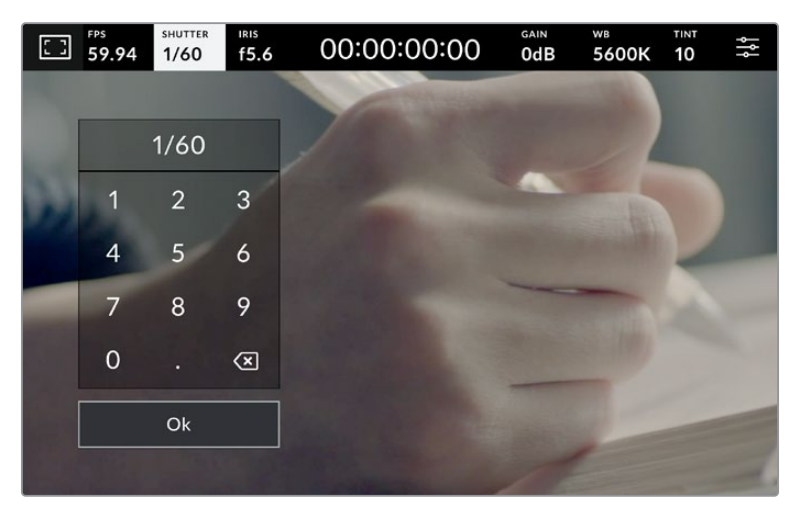

야외에서 촬영하거나 플리커 현상이 없는 조명을 사용할 경우에는 수동 셔터 키패드를 사용해 원하는 셔터 타이밍을 입력하세요.

'셔터' 메뉴 맨 오른쪽에 있는 '자동 노출' 스위치 아이콘을 누르면 셔터 자동 노출 메뉴가 열립니다.

이를 통해 다음과 같은 자동 노출 옵션을 사용할 수 있습니다.

#### **셔터**

셔터 설정은 조리개를 일정하게 유지하면서 셔터 설정값을 자동으로 조정하여 노출 수준을 일정하게 유지합니다. 고정 피사계 심도를 유지하고자 할 경우에 이 설정을 선택하세요. 셔터의 미미한 자동 조절 움직임이 모션 블러에 영향을 끼칠 수도 있다는 점을 유념하시기 바랍니다. 또한 실내 촬영 시 다양한 조명 기구로 인해 플리커 현상이 발생할 수 있으니 주의하시기 바랍니다. 셔터 설정에서 '셔터 자동 노출' 모드를 선택할 경우, 자동 조리개 기능은 사용할 수 없습니다.

#### **셔터 + 조리개**

셔터를 조절한 다음, 조리개를 조절하는 방식으로 정확한 노출값을 유지합니다. 셔터 설정값을 최대한 올리거나 낮춰도 원하는 수준의 노출을 유지할 수 없을 경우, 카메라의 조리개를 조절하여 노출을 일정하게 유지합니다.

#### **조리개 + 셔터**

조리개를 조절한 다음, 셔터 속도를 조절하는 방식으로 정확한 노출값을 유지합니다. 조리개 값을 최대한 올리거나 낮춰도 원하는 수준의 노출을 유지할 수 없을 경우, 카메라에서 셔터값이 조절되어 노출을 일정하게 유지합니다.

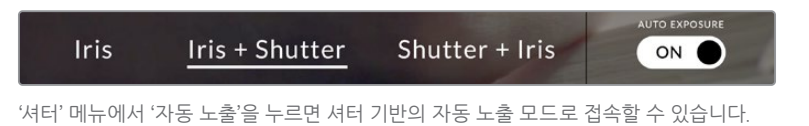

**정보** 셔터 또는 조리개에 영향을 미치는 '자동 노출' 모드를 활성화하면 LCD 터치스크린 상단에 있는 셔터 또는 조리개 표시 옆에 작은 'A' 표시가 나타납니다.

#### **조리개**

조리개 표시는 현재 사용 중인 렌즈 조리개 값을 나타냅니다. 이 표시를 눌러 호환 렌즈의 조리개 값을 변경하고 조리개 기반의 자동 노출 모드를 설정할 수 있습니다.

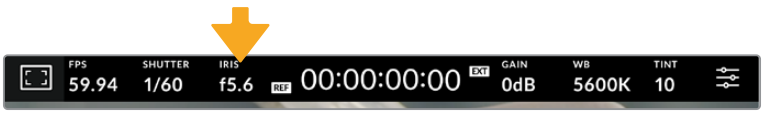

이 조리개 표시를 누르면 설정이 나타납니다.

'조리개' 표시를 누르면 터치스크린 아래에 조리개 메뉴가 나타납니다. 이 메뉴 맨 왼쪽에서 현재 렌즈의 조리개 값을 확인할 수 있습니다. 현재 조리개 값 좌/우에 있는 화살표를 누르거나, 슬라이더를 좌/우로 움직여 조리개 값을 변경할 수 있습니다.

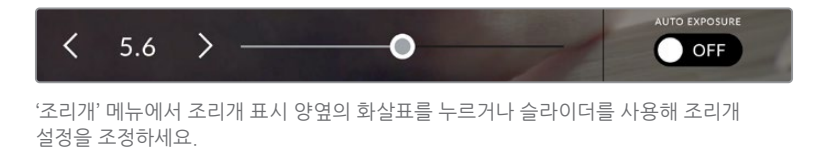

조리개 메뉴 맨 오른쪽에 있는 '자동 노출' 스위치 아이콘을 누르면 조리개 자동 노출 메뉴가 열립니다.

이를 통해 다음과 같은 자동 노출 옵션을 사용할 수 있습니다.

#### **조리개**

이 설정은 셔터 속도를 그대로 유지하면서 노출 수준을 일정하게 유지할 수 있도록 조리개를 자동으로 조절합니다. 모션 블러는 그대로 유지할 수 있지만, 피사계 심도에 영향을 끼칠 수도 있습니다.

#### **조리개 + 셔터**

조리개를 조절한 다음, 셔터 속도를 조절하는 방식으로 정확한 노출값을 유지합니다. 조리개 값을 최대한 올리거나 낮춰도 원하는 수준의 노출을 유지할 수 없을 경우, 카메라에서 셔터값이 조절되어 노출을 일정하게 유지합니다.

#### **셔터 + 조리개**

셔터를 조절한 다음, 조리개를 조절하는 방식으로 정확한 노출값을 유지합니다. 셔터 설정값을 최대한 올리거나 낮춰도 원하는 수준의 노출을 유지할 수 없을 경우, 카메라의 조리개를 조절하여 노출을 일정하게 유지합니다.

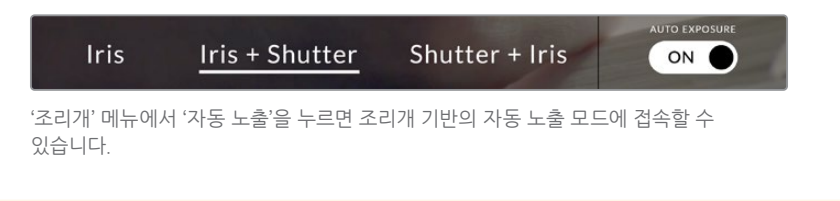

**정보** 셔터 또는 조리개에 영향을 미치는 '자동 노출' 모드가 활성화되어 있는 경우, LCD 터치스크린 상단에 있는 조리개 또는 셔터 표시 옆에 작은 'A' 표시가 나타납니다.

#### **녹화 시간 표시**

카메라의 LCD 터치스크린 상단에 카메라 녹화 시간이 나타납니다.

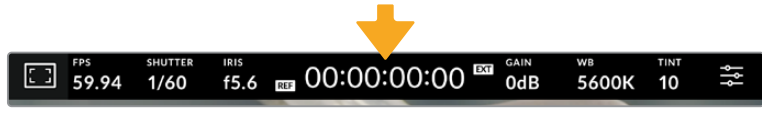

카메라 녹화 시간 표시는 녹화 중일 때 빨간색으로 표시됩니다.

녹화 시간 정보에서 제공되는 타임코드 카운터를 통해 클립의 길이를 확인하고 녹화 시 타임코드를 모니터링할 수 있습니다. 타임코드 카운터는 시:분:초:프레임 순으로 나타나며, 클립의 녹화 및 재생과 함께 시간이 진행됩니다. 녹화 도중에는 타임코드가 빨간색으로 나타납니다.

녹화 시간 표시는 00:00:00:00부터 시작합니다. 현재 녹화 중인 클립 혹은 최근 녹화된 클립의 녹화 시간이 터치스크린에 표시됩니다. 후반 작업의 편의를 위해 현재 시각이 클립에 임베디드됩니다.

타임코드는 녹화 시간 정보를 눌러 간단히 확인 가능합니다. 녹화 시간 정보를 다시 누르면 클립 녹화 시간으로 되돌아갑니다.

#### **다음과 같은 부가적인 상태 정보 표시가 녹화 시간 표시 주변에 나타납니다.**

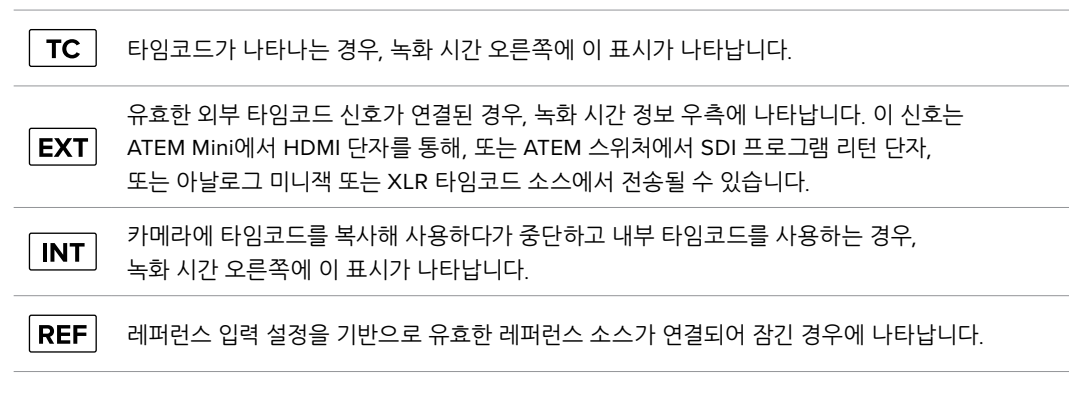

Studio Camera가 ATEM 스위처에 연결되면, 카메라의 LCD 터치스크린에 있는 타임코드 밑에 작은 탈리 상태 오버레이가 표시됩니다. 즉, 카메라의 탈리 라이트를 비활성화해도, 여전히 스튜디오 카메라가 미리보기 출력으로 전환되었는지 또는 라이브로 방송 중인지 확인할 수 있습니다.

ATEM 스위처는 카메라와 연결 시, 스위처의 타임코드와 일치하도록 Studio Camera의 타임코드를 자동으로 동기화합니다. 이를 통해 DaVinci Resolve에서 멀티캠 편집을 더 쉽고 정확하게 수행할 수 있습니다.

#### **게인**

'게인' 상태 정보는 현재 사용 중인 스튜디오 카메라의 게인 설정 또는 감광도를 나타냅니다. 이 부분을 눌러 다양한 조명 조건에 맞게 게인을 조절할 수 있습니다.

스튜디오 카메라를 위한 최적의 설정값은 0dB입니다. 카메라에는 듀얼 네이티브 ISO 센서가 탑재되어 있으며, 10dB 및 18dB는 저조도 환경에 탁월하여 노이즈가 거의 없는 깨끗한 이미지를 생성합니다.

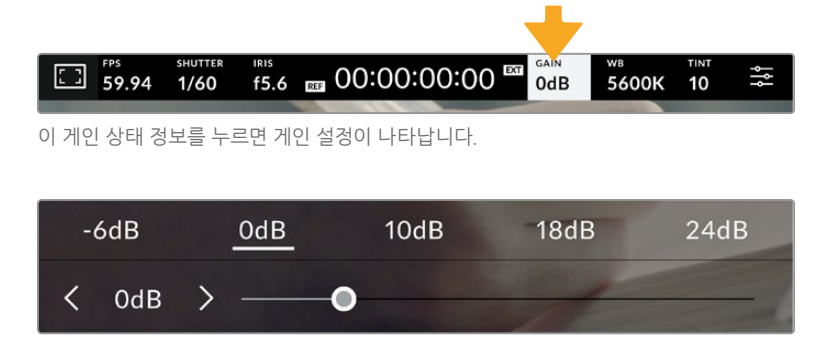

프리셋 아래에 있는 슬라이더와 화살표를 사용하면 1/3 스탑씩 조절 가능합니다.

촬영 환경에 따라 게인 설정을 좀 더 높거나 낮게 선택할 수 있습니다. 예를 들어, 32dB 또는 36dB는 초저조도 환경에서 사용할 수 있지만 노이즈가 발생할 수 있습니다.

#### **듀얼 네이티브 게인**

Blackmagic Studio Camera의 센서는 밝은 대낮은 물론 저조도 환경에서도 촬영할 수 있도록 최적화되어 있습니다.

다양한 조명 조건에 맞게 게인을 조절하면 듀얼 네이티브 게인 기능이 함께 사용되어 깨끗하고 최소한의 노이즈 및 높은 게인 설정 영상을 얻을 수 있습니다.

게인 설정을 -12dB와 8dB 사이로 조절하면, 0dB의 네이티브 게인이 기준으로 사용됩니다. 10dB에서 36dB 사이의 게인 범위는 18dB의 네이티브 게인을 기준으로 사용합니다. 게인 값을 8dB 또는 10dB 사이로 선택할 수 있는 촬영의 경우, 사용하는 렌즈의 조리개의 스탑 수 하나를 조여 10dB를 선택하면 높은 네이티브 게인을 통해 더욱 깨끗한 결과물을 얻을 수 있습니다.

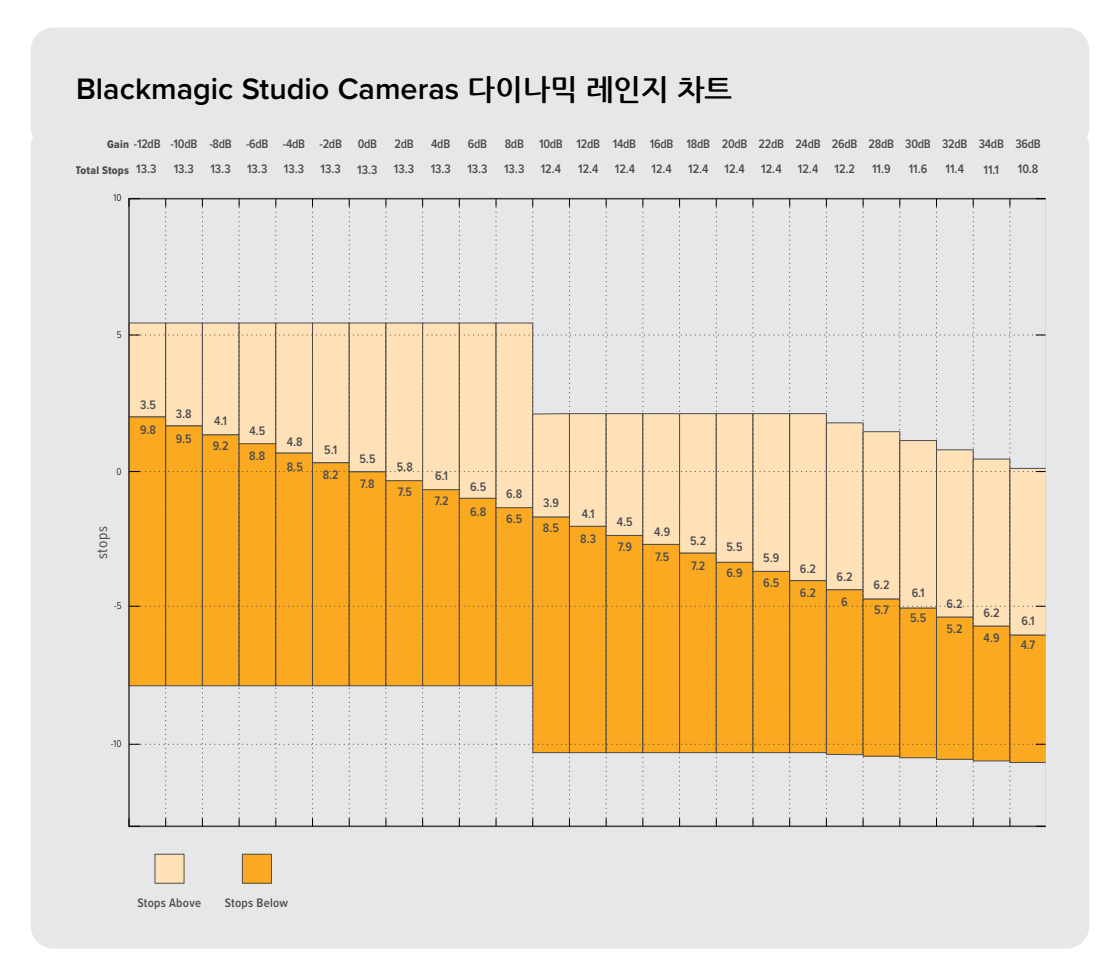

아래 다이나믹 레인지 차트는 게인 선택과 다이나믹 레인지 배분의 관계를 보여줍니다.

#### **화이트 밸런스**

'WB'와 '틴트'는 카메라의 현재 화이트 밸런스 및 색조를 나타냅니다. 이 부분을 누르면 카메라의 화이트 밸런스 및 색조를 다양한 조명 조건에 맞게 조절할 수 있습니다.

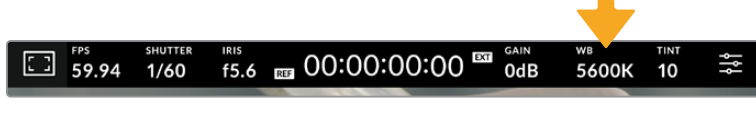

<sup>&#</sup>x27;WB'와 '틴트' 부분을 눌러 해당 설정 페이지에 접속할 수 있습니다.

모든 광원에서는 색이 방출됩니다. 예를 들어, 촛불에서는 따뜻한 색상이, 흐린 하늘에서는 차가운 색상이 방출됩니다. 화이트 밸런스 설정을 사용하여 영상의 색상 균형을 맞출 수 있으므로, 영상 속 주황색과 파란색의 조합을 조절해 흰색을 그대로 유지할 수 있습니다. 예를 들면, 텅스텐 조명 아래에서 촬영하면 따뜻한 주황색 광원이 방출되므로, 3200K를 선택하여 차가운 색상을 영상에 추가합니다. 이러한 방식으로 색상의 균형을 맞춰 정확한 흰색을 저장할 수 있습니다.

Blackmagic Studio Camera는 다음과 같은 화이트 밸런스 프리셋을 제공하여 다양한 색온도 환경에 맞게 선택할 수 있습니다. 사용 예시는 다음과 같습니다.

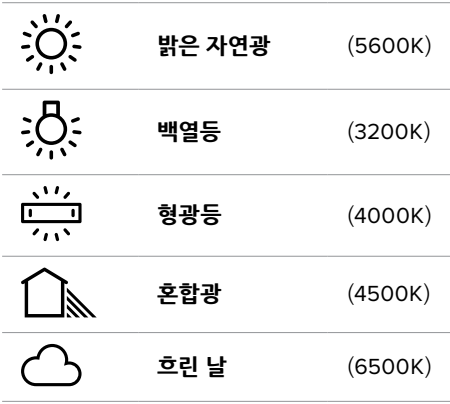

프리셋을 사용자 지정하려면 색온도 표시 좌/우에 있는 화살표 아이콘을 한 번씩 누르거나 길게 누르세요. 누를 때마다 색온도가 50K 단위로 증가 또는 감소합니다. 화살표 아이콘을 누르고 있으면 변경 속도가 빨라집니다. 아니면 색온도 슬라이더를 좌/우로 드래그해 조정할 수도 있습니다.

조정이 더 필요한 경우에는 '틴트'를 조절할 수 있습니다. 이는 영상 속 녹색과 심홍색의 조합을 조정합니다. 예를 들어, 심홍색을 약간 추가하면 수많은 형광등에서 나오는 초록색을 보완할 수 있습니다. 대부분 카메라의 화이트 밸런스 프리셋에는 약간의 틴트가 포함되어 있습니다.

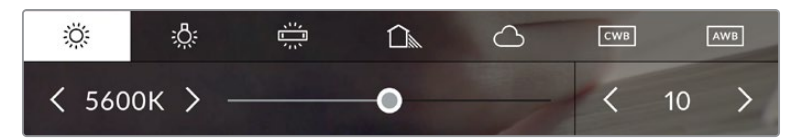

카메라의 화이트 밸런스 및 틴트 표시기를 누르면 5종류의 프리셋이 나타나며 화면 왼쪽에는 화이트 밸런스 표시기와 슬라이더가, 오른쪽에는 틴트 표시기가 나타납니다. 이를 조절해 사용 중인 조명 조건에 맞는 자신만의 화이트 밸런스를 설정하세요.

화이트 밸런스와 유사한 방식으로 틴트 표시의 왼쪽 및 오른쪽 화살표를 눌러 변경하세요. 설정 범위는 -50에서 +50 사이로 한 단위씩 증가합니다. 화살표를 길게 눌러 빠르게 조절할 수 있습니다.

**참고** 화이트 밸런스나 틴트를 사용자가 지정할 경우, 프리셋이 커스텀 화이트 밸런스(CWB)로 변경됩니다. 커스텀 화이트 밸런스는 계속 지속되어 전원을 껐다 켜도 CWB 설정이 그대로 유지되며, 프리셋으로 전환했다가도 다시 CWB로 되돌릴 수 있습니다. 이를 통해 최근에 사용한 프리셋과 커스텀 화이트 밸런스를 쉽게 비교할 수 있습니다.

#### **자동 화이트 밸런스**

Blackmagic Studio Camera는 자동으로 화이트 밸런스 조절이 가능합니다. 'AWB'를 누르면 화이트 밸런스 화면이 나타납니다.

화이트 밸런스를 자동으로 설정하는 경우, 영상 중앙에 사각형이 오버레이되어 나타납니다. 이 사각형을 흰색 또는 회색 카드와 같은 중립면으로 채운 뒤, '화이트 밸런스 업데이트'를 누르세요. 카메라가 화이트 밸런스와 틴트 값을 자동으로 조절하므로 화이트 밸런스 상자 안에 있는 흰색 또는 회색 평균값이 최대한 중간으로 유지됩니다. 업데이트가 끝나면 이 설정이 카메라의 커스텀 화이트 밸런스로 설정됩니다. 카메라 위에 있는 'WB' 버튼을 3초간 누르고 있으면 자동 화이트 밸런스 기능이 선택되고 '화이트 밸런스 업데이트' 버튼이 활성화됩니다.

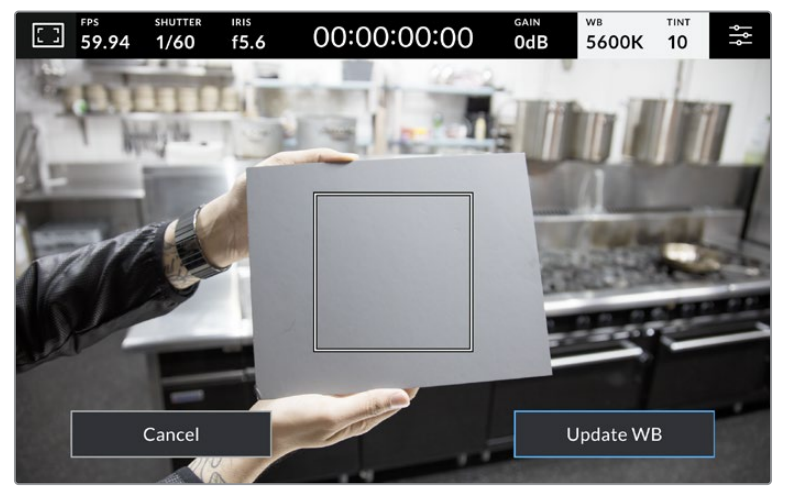

화이트 밸런스 메뉴에 있는 'AWB' 아이콘을 누르면 자동 화이트 밸런스 화면이 나타납니다. 흰색 또는 중립적인 회색면을 함께 사용해 자동으로 중립적인 화이트 밸런스를 설정하세요.

#### **LUT 상태 정보**

촬영장에서 프리뷰 도구로 LUT를 사용할 경우, LUT 아이콘이 화면 왼쪽 상단에 나타나 LUT가 현재 사용 중임을 나타냅니다.

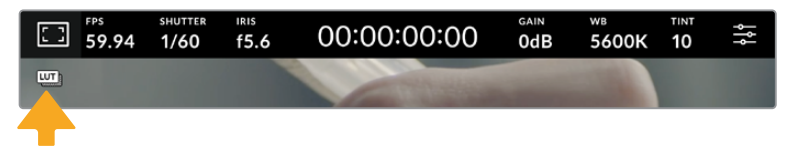

#### **히스토그램**

카메라 터치스크린 좌측 하단에서 히스토그램을 확인할 수 있습니다.

히스토그램은 이미지의 색조 범위에 해당하는 빨강, 녹색 및 파란색 컬러 채널의 강도를 표시합니다. 예를 들어, 섀도우는 왼쪽에, 미드톤은 가운데, 하이라이트는 오른쪽에 나타납니다. 렌즈 조리개를 열고 닫으면 이에 따라 히스토그램의 정보 또한 좌/우로 움직이는 것을 볼 수 있습니다.

히스토그램은 노출의 지표로 사용하기 좋지만 각 채널의 '클리핑'을 확인하는 데에도 사용됩니다. 그래프의 섀도우나 하이라이트가 점진적으로 떨어지지 않고 급격히 떨어지면 하이라이트나 섀도우 디테일을 잃게 됩니다. 하이라이트에서 클리핑이 발생하면, 히스토그램 오른쪽의 '신호등' 표시를 통해 영향을 받는 색상 채널을 파악할 수 있습니다.

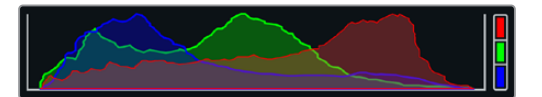

히스토그램을 통해 클립의 섀도우와 하이라이트 간의 색조 범위를 확인할 수 있습니다. 또한 노출의 균형을 확인하고 하이라이트가 클리핑되는 현상을 방지할 수 있는 유용한 도구입니다.

**참고** 터치스크린 하단에 히스토그램이 나타나지 않을 경우, LCD 모니터링 설정에서 코덱과 해상도만 표시하도록 설정되었을 수 있습니다. 더 자세한 정보는 본 설명서의 [모니터링 설정] 부분을 참고하세요.

#### **녹화 버튼**

스튜디오 카메라의 터치스크린 하단에 있는 히스토그램 옆에는 동그란 회색 버튼이 있습니다. 이 버튼이 바로 녹화 버튼입니다. 이 버튼을 누르면 녹화가 시작되고 다시 누르면 녹화가 정지됩니다. 녹화 중에는 스튜디오 카메라에 탑재된 터치스크린의 녹화 버튼과 저장 미디어 표시 및 타임코드가 빨간색으로 나타납니다.

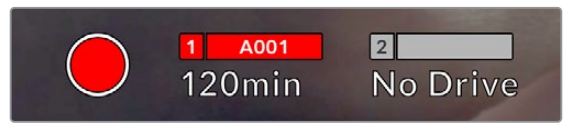

녹화 중에는 녹화 버튼이 빨간색으로 나타납니다

카메라를 ATEM Mini에 연결하면 ATEM Software Control의 '녹화 스트리밍' 팔레트를 사용하여 모든 카메라에서 동시에 녹화를 트리거할 수 있습니다.

#### **드롭 프레임 경고 표시**

녹화 버튼 위로 [!] 표시가 깜빡이는 것을 통해 녹화 중 카메라에 드롭 프레임 현상이 발생했음을 알 수 있습니다. 문제가 발생한 플래시 디스크의 잔여 녹화 시간 표시도 빨간색으로 변합니다. 예를 들어, USB-C 플래시 디스크에서 드롭 프레임 현상이 발생하면 녹화 버튼 위로 깜빡이는 [!] 표시가 나타나며, 플래시 디스크의 잔여 녹화 시간 상태 정보도 빨간색으로 변합니다. 이는 특정 플래시 디스크가 현재 선택한 코덱 및 해상도에 비해 너무 느리다는 것을 의미합니다. 이전에 녹화한 클립에서 드롭 프레임 현상이 발생한 경우에도 해당 표시가 나타납니다. 드롭 프레임 표시는 새로운 클립을 녹화하거나 카메라 전원을 다시 껐다 켤 때까지 지속됩니다.

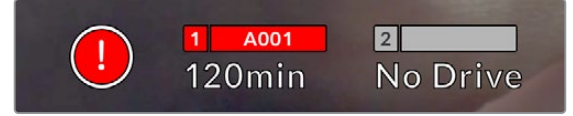

플래시 드라이브에 드롭 프레임 현상이 발생하면 드롭된 프레임 표시가 나타납니다.

**참고** 드롭 프레임 현상이 감지되면 쓸 수 없는 영상의 녹화를 방지하기 위해 Blackmagic Studio Camera에서 녹화를 멈추도록 설정할 수 있습니다. 더 자세한 정보는 본 설명서의 [녹화 설정] 부분을 참고하세요.

#### **잔여 녹화 시간**

USB-C 플래시 디스크를 카메라에 장착하면 터치스크린 아래에 나타나는 저장 미디어 표시를 통해 해당 플래시 디스크의 잔여 녹화 시간을 확인할 수 있습니다. 잔여 녹화 시간은 분으로 표시되며, 선택한 프레임 레이트와 코덱에 따라 달라집니다. 이 중 하나의 설정을 변경하면 자동으로 잔여 녹화 시간을 다시 계산하여 표시합니다. 카드 또는 드라이브의 녹화 가능 시간이 약 5분 정도 남은 경우에는 잔여 녹화 시간 표시가 빨간색으로 변합니다. 두 번째 드라이브가 연결되지 않은 상태에서 2분 정도 남은 경우에는 깜빡입니다. 드라이브가 최대 용량에 도달하면 '가득 참'이 표시됩니다.

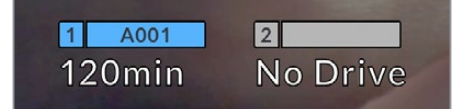

저장 미디어 표시 정보의 경우, USB-C 플래시 디스크 명과 녹화 잔여 시간이 분 단위로 나타납니다.

드라이브 명은 잔여 녹화 시간 표시 위에 있는 작은 바 안에도 나타납니다. 이 바가 파란색으로 변하면 카메라가 USB-C 플래시 디스크에 녹화하도록 설정되었음을 보여줍니다. 다른 드라이브에 녹화하려면 녹화하려는 디스크 명을 길게 누르세요. 녹화 중에는 바가 빨간색으로 변합니다.

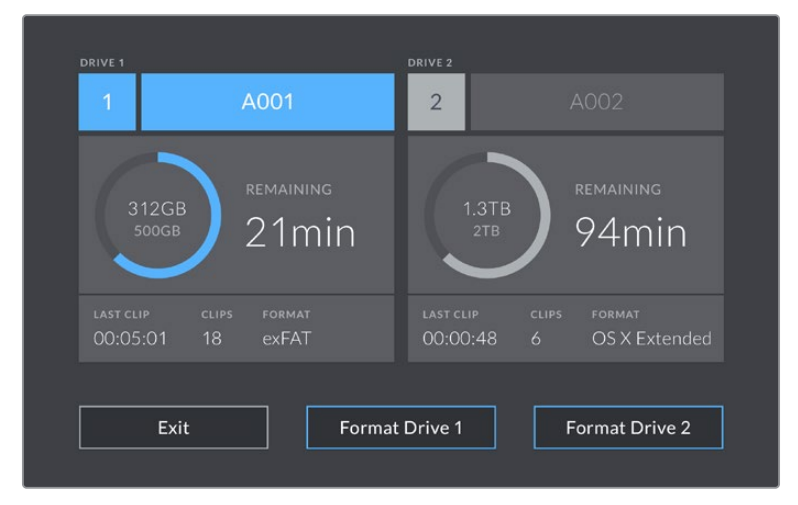

LCD 터치스크린에 있는 저장 공간 표시를 누르면 저장 관리 화면에 접속할 수 있습니다.

이 메뉴는 카메라에서 각 USB-C 플래시 디스크의 저장 가능 공간뿐만 아니라 USB-C 플래시 디스크 명, 최근 녹화한 클립의 길이, 저장된 총 클립 수, 드라이브 파일 포맷도 표시합니다.

이 메뉴에서 사용하고자 하는 미디어를 포맷할 수 있습니다. 자세한 정보는 본 설명서의 [녹화용 미디어 준비하기] 부분을 참고하세요.

**정보** 저장 메뉴에서 드라이브 명을 누르면 해당 드라이브가 활성화된 드라이브로 설정됩니다. Blackmagic Studio Camera는 이 드라이브를 먼저 사용합니다.

#### **ATEM Mini를 사용해 트리거 녹화하기**

ATEM Mini Pro 또는 Extreme 모델 스위처에서 개별 카메라 파일을 녹화할 경우, HDMI로 연결된 모든 스튜디오 카메라에서 트리거 녹화 기능을 활성화할 수 있습니다.

예를 들어, ATEM Software Control의 '스트리밍 녹화' 팔레트에 보면 '모든 카메라에서 녹화'라는 확인란이 나타납니다. 해당 확인란을 활성화하고 녹화 버튼을 클릭하거나 누르면 모든 스튜디오 카메라에서도 녹화가 시작됩니다. 다시 말해, 버튼을 한 번 클릭하거나 눌러 모든 카메라에서 동시에 녹화를 시작할 수 있습니다.

더 자세한 정보는 ATEM Mini 설명서를 참고하세요.

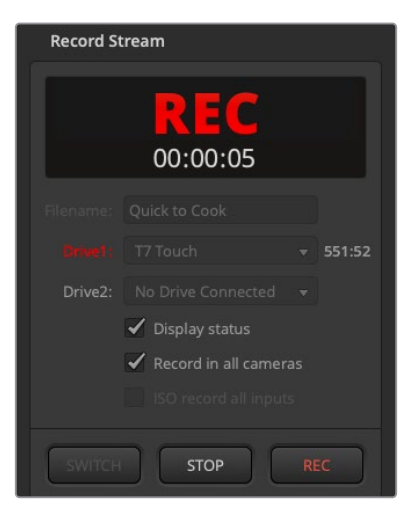

ATEM Mini Pro 모델 스위처에서 녹화할 경우, ATEM Software Control의 '녹화 스트리밍' 팔레트에 있는 녹화 버튼을 눌렀을 때 모든 스튜디오 카메라의 녹화가 시작되도록 설정할 수 있습니다.

#### **오디오 미터**

내부 마이크를 사용하거나 외부 오디오를 카메라에 연결하면 피크 오디오 미터에 채널 1과 채널 2의 오디오 레벨이 나타납니다. 디스플레이는 dBFS 단위로 표시되며 일정 시간 시각적으로 유지되는 피크 홀드 방식의 표시를 지원하므로 최대치에 도달하는 것을 분명하게 확인할 수 있습니다.

PPM 또는 VU 측정 스케일 중에서 선택할 수 있습니다.

최적의 음질을 얻으려면 오디오 레벨이 절대 0dBFS이 되지 않도록 해야 합니다. 이 레벨은 카메라로 녹화할 수 있는 최대치로 이 수준을 넘어갈 경우에는 오디오가 클리핑되어 왜곡됩니다.

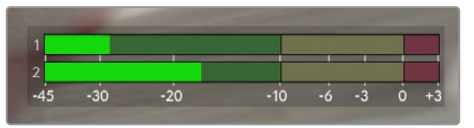

오디오 미터의 컬러바는 피크 오디오 레벨을 나타냅니다. 피크 오디오 레벨이 녹색 부근 상단에 머무르는 것이 가장 이상적입니다. 피크 레벨이 노란색이나 빨간색 부근에 머무 르는 경우, 오디오가 클리핑될 가능성이 높습니다.

오디오 미터를 누르면 입력 채널 1과 채널 2의 볼륨 및 헤드셋 볼륨을 조절할 수 있는 볼륨 컨트롤 창이 나타납니다.

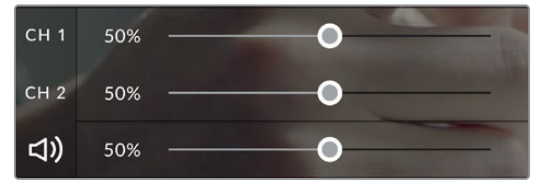

LCD 터치스크린의 오디오 미터를 눌러 오디오 채널 및 헤드 셋 볼륨 컨트롤에 접속하세요. 더 자세한 정보는 본 설명서의 [오디오 설정] 부분을 참고하세요.
# **두 번 누르면 확대되는 화면**

LCD 터치스크린을 두 번 눌러 Blackmagic Studio Camera의 미리보기 영상의 모든 부분을 확대할 수 있습니다. 화면에서 선택된 부분이 확대되며 LCD 터치스크린을 손가락으로 드래그하여 영상 여기저기를 확인할 수 있습니다. 이는 초점을 확인할 때 굉장히 유용한 기능입니다. 카메라 터치스크린을 간단히 두 번 두드리면 표준 확대 화면으로 돌아갑니다.

디지털 줌 기능을 기능 버튼에 할당할 수 있으며 '포커스 줌'이라 부릅니다.

# **손가락 확대/축소**

손가락 확대/축소(Pinch to Zoom) 기능을 이용하여 LCD 화면에서 확대/축소를 조정할 수 있습니다. 본 확대/축소는 HDMI 출력에 영향을 주지 않습니다.

화면을 두 배로 확대하려면 터치스크린을 두 번 두드리세요. 더 확대하려면 손가락을 벌리고 축소하려면 손가락을 모으세요. 확대된 영역을 움직이려면 터치한 후 드래그하세요. 표준 확대 화면으로 돌아가려면 터치스크린을 다시 두 번 두드리세요.

# **터치 포커스 기능**

LCD 화면에서 이미지 속 원하는 부분을 길게 누르면 해당 부분에 렌즈 초점을 맞출 수 있습니다. 화면의 확대된 영역에 초점을 맞추려면 두 번 탭한 다음 길게 탭하여 자동 초점을 맞춥니다. 일반 크기로 돌아가려면 두 번 두드리세요.

# **전체 화면 모드**

히스토그램, 저장 미디어 상태 정보 및 오디오 미터와 같은 하단 1/3 그래픽을 일시적으로 숨겨 숏의 구도를 잡거나 초점을 맞출 때 유용하게 사용할 수 있습니다. 화면 상단의 상태 표시 정보는 위의 기능을 포함하며, 이미지와 분리되어 있으므로 항상 볼 수 있습니다. 하단 1/3 그래픽을 숨기려면 LCD 터치스크린을 위나 아래로 쓸어 넘기세요. 녹화 상태 정보, 프레임 가이드, 격자, 포커스 어시스트 및 지브라는 계속 표시됩니다.

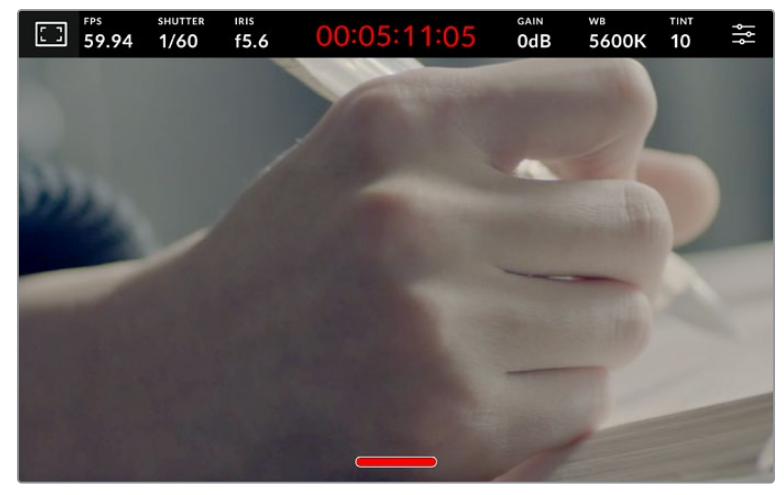

LCD 터치스크린에서 하단 1/3 그래픽을 숨기려면 위 또는 아래로 쓸어넘기세요.

# **메뉴 설정하기**

카메라의 모든 설정은 기본 설정 메뉴를 사용하여 접속할 수 있으며, 헤드업 디스플레이를 사용하면 주요 설정을 빠르게 변경할 수 있습니다.

설정 메뉴를 열고 변경하려면 간단히 오른쪽 상단 모서리에 있는 메뉴 버튼을 누르세요. LCD의 설정 메뉴가 열리면 원하는 항목을 누르고 쓸어 넘겨 설정을 변경할 수 있습니다.

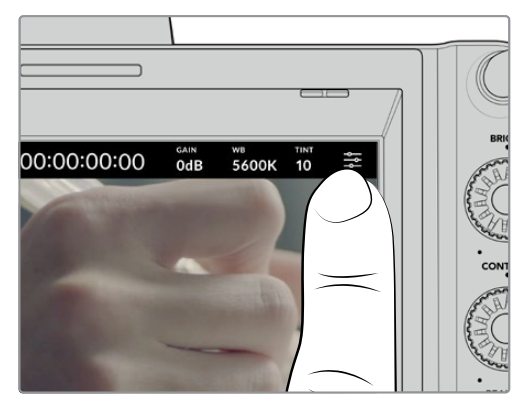

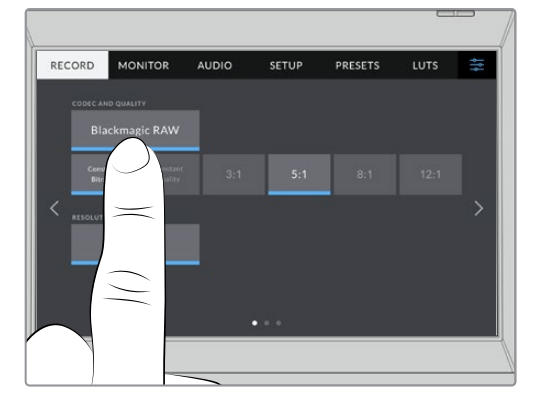

메뉴 설정 아이콘을 누르고 터치스크린을 사용하여 설정을 변경하세요.

이 설정 메뉴는 기능에 따라 '녹화', '모니터링', '오디오', '설정', '프리셋', 'LUT' 탭으로 분류되어 있습니다. 각 탭은 여러 페이지로 구성되어 있어, 카메라 터치스크린 양쪽 끝에 있는 화살표를 누르거나 좌/우로 쓸어 넘겨 이동할 수 있습니다.

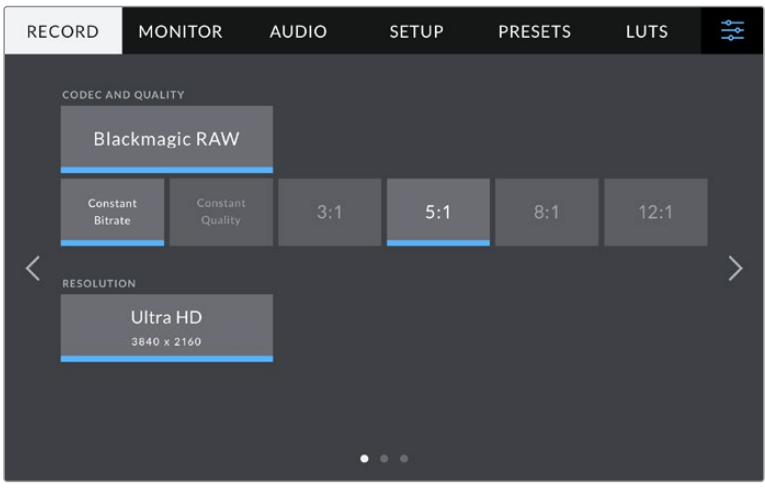

'녹화', '모니터링', '오디오', '설정', '프리셋', 'LUT' 탭을 누르면 스튜디오 카메라의 해당 탭으로 이동합니다.

# **녹화 설정**

'녹화' 탭에서는 비디오 포맷, 코덱, 해상도 그리고 녹화 영상에 중요한 다이나믹 레인지 및 디테일 샤프닝과 같은 기타 사항을 설정할 수 있습니다. 외장 플래시 드라이브 등 카메라의 USB 포트에 연결된 외부 미디어에 녹화를 위한 코덱과 화질을 설정할 수도 있습니다.

# **녹화 설정 1**

'녹화' 설정 탭의 첫 번째 페이지는 다음과 같은 설정으로 구성되어 있습니다.

### **코덱 및 화질**

'코덱 및 화질' 메뉴는 외부 미디어에 녹화를 위한 Blackmagic RAW의 화질을 설정할 수 있습니다. '고정 비트레이트' 또는 '균일 화질' 중에서 선택할 수 있습니다. 각각 3:1, 5:1, 8:1, 12:1 또는 Q0, Q1, Q3, Q5 옵션 중 선택할 수 있습니다. 이 옵션을 통해 압축 정도를 설정할 수 있습니다. Blackmagic RAW에 대한 자세한 내용은 이 섹션의 뒷부분에서 제공됩니다.

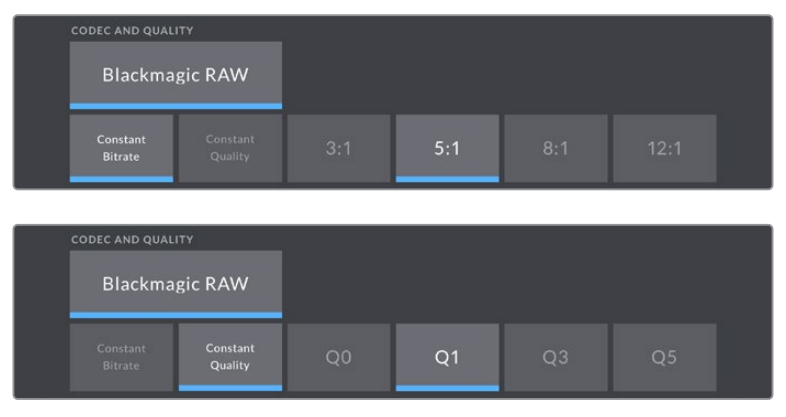

Blackmagic RAW 화질 옵션

**정보** 더 높은 압축률을 사용하는 코덱을 선택하면 Blackmagic Studio Camera에 연결된 외부 저장 미디어의 녹화 시간을 늘릴 수 있습니다. 더 자세한 정보는 [녹화] 부분에서 '녹화 가능 시간' 표를 참고하세요.

### **해상도**

이 설정을 사용하면 USB-C를 통해 외부 플래시 디스크에 녹화되는 영상 해상도가 표시됩니다.

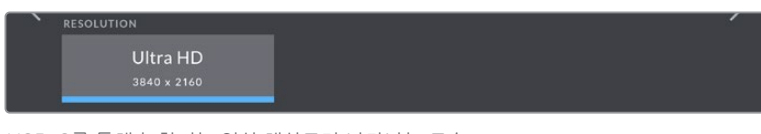

USB-C를 통해 녹화되는 영상 해상도가 나타나는 모습

# **Blackmagic RAW**

Blackmagic Studio Camera는 Blackmagic RAW 파일 포맷을 지원합니다. 이 포맷은 사용자에게 뛰어난 영상 화질, 폭넓은 다이나믹 레인지 그리고 다양한 압축률을 제공합니다. Blackmagic RAW는 RAW 녹화의 장점은 그대로 유지한 채, 영상 파일의 디베이어 처리 대부분이 카메라의 하드웨어에서 가속화 처리되므로 속도가 아주 빠릅니다.

또한 Blackmagic RAW는 강력한 메타데이터 지원 기능을 탑재해 파일을 처리하는 소프트웨어에서 사용자의 카메라 설정을 인식할 수 있습니다. 편집한 영상을 신속하게 전달해야 하고 색보정 작업에 할애할 시간이 없어 비디오 감마 촬영을 선호하는 경우, 이 메타데이터 기능은 아주 유용합니다. 비디오 감마로 설정 및 촬영한 다음 이를 소프트웨어에서 열어보면 영상에 이미 비디오 감마가 적용된 것을 확인할 수 있기 때문입니다. 그러나 사실 이 파일은 필름 감마이며 소프트웨어는 파일의 메타데이터 설정에 따라 비디오 감마를 적용한 것뿐입니다.

다시 말해, 영상 파일에 저장되어 있는 필름 다이나믹 레인지를 활용하여 원하는 색보정 작업을 할 수 있습니다. 원본 파일의 화이트와 블랙 정보가 클리핑되지 않기 때문에, 파일에 저장된 모든 디테일을 사용하여 색보정 작업하면 시네마틱한 영상룩을 연출할 수 있습니다. 또한 시간이 없어 색보정 작업을 하지 못한 경우에도 아무 문제 없이 비디오 감마를 적용하여 일반 카메라 촬영 영상처럼 보이게 만들 수 있습니다. 따라서 완벽한 촬영을 고집할 필요가 없으며, 차후에 후반 제작 단계에서 원하는 대로 변경이 가능합니다.

Blackmagic RAW 파일은 사용자의 컴퓨터 CPU와 GPU에 최적화된 코덱과 함께 빠른 속도를 제공합니다. 즉, 영상을 빠르고 부드럽게 재생할 수 있으며 노트북 사용 시 필요한 하드웨어 디코더 보드를 사용할 필요가 없음을 뜻합니다. 또한 Blackmagic RAW를 사용하는 소프트웨어는 Apple Metal, Nvidia CUDA 및 OpenCL의 프로세싱이 가능하다는 이점이 있습니다. Blackmagic RAW를 사용하면 영상 파일을 먼저 캐싱하거나 해상도를 낮추지 않고도 대부분의 컴퓨터에서 영상 파일처럼 일반 속도로 재생할 수 있습니다.

또한 렌즈 정보를 프레임별로 메타데이터에 녹화할 수 있다는 점도 참고할 필요가 있습니다. 예를 들어, 호환용 렌즈를 사용할 경우, 클립 재생 시간 동안 변경된 줌 또는 포커스 설정을 프레임별로 Blackmagic RAW 파일의 메타데이터에 저장할 수 있습니다.

# **Blackmagic RAW 녹화**

Blackmagic RAW는 두 가지의 방법으로 작동합니다. 사용자는 고정 비트레이트 코덱 또는 균일 화질 코덱 둘 중에서 하나를 선택할 수 있습니다.

고정 비트레이트 코덱은 대부분의 코덱과 비슷한 방식으로 작동합니다. 이 코덱은 데이터 레이트를 너무 높지 않게 일정한 수치로 유지합니다. 다시 말해, 추가 데이터를 요구하는 복잡한 영상을 촬영하여 저장할 때도 고정 비트레이트 코덱을 사용하면 할당된 용량에 맞추어 파일을 더 압축하여 저장할 수 있습니다.

이는 비디오 코덱을 사용할 경우엔 괜찮지만 Blackmagic RAW 촬영 시에는 화질을 어느 정도 예측할 수 있는 방식이 필요합니다. 이는 영상 촬영에 더 많은 데이터가 필요한 상황에서 코덱이 특정 데이터 레이트를 유지하기 위해 파일을 너무 많이 압축해버리는 일이 생길 수 있기 때문입니다. 이런 경우, 화질에 손실이 있을 가능성이 있지만 이마저도 촬영을 끝내고 돌아와 확인할 때까지는 확실히 알 수 없습니다.

이 문제를 해결하기 위해 Blackmagic RAW는 균일 화질이라는 대안 코덱 옵션 또한 제공하고 있습니다. 전문적인 용어로 가변 비트레이트 코덱이라 불리는 이 코덱은 영상이 추가 데이터가 필요할 경우, 파일 크기를 증가시키는 기능을 제공합니다. 영상의 화질을 유지한 채로 인코딩하는 데 있어 파일 크기의 상한치가 없습니다.

따라서 균일 화질 설정을 적용한 Blackmagic RAW를 통해 필요한 만큼 파일 크기를 늘려 영상을 인코딩할 수 있습니다. 이는 촬영하는 영상의 종류에 따라 파일의 크기가 더 클 수도, 혹은 작을 수도 있다는 것을 뜻합니다.

또한 Blackmagic RAW의 설정명을 혼란스러운 이름 대신 기술적인 면에서 사용자에게 더 와닿는 이름으로 정한 부분도 참고할 필요가 있습니다. 예를 들어, 고정 비트레이트 코덱을 선택하면 설정에서 3:1, 5:1, 8:1 그리고 12:1의 화질 선택 옵션을 볼 수 있습니다. 이는 압축 전 RAW 파일 크기 대 압축 후 파일 크기의 비율을 나타냅니다. 예를 들어, 파일 크기가 큰 3:1 포맷을 사용하면 더 나은 화질을 얻을 수 있고, 반대로 파일 크기가 가장 작은 12:1 포맷을 사용하면 가장 낮은 화질을 얻게 됩니다. 현재까지 Blackmagic RAW를 이용한 많은 사용자들은 12:1 포맷으로도 충분한 화질을 얻을 수 있으며 단점을 찾아볼 수 없다고 밝혔습니다. 그러나 사용자 본인이 직접 사용하며 여러 설정을 직접 시험해보는 것을 권장합니다.

균일 화질 상태에서 Blackmagic RAW를 사용 시 설정에서 Q0, Q1, Q3, Q5를 사용할 수 있습니다. 이는 코덱으로 전송되는 압축률의 파라미터 설정을 뜻하며, 어느 정도의 압축률이 적용되었는지 좀 더 기술적으로 확인할 수 있습니다. 고정 비트레이트와 균일 화질에서의 코덱 작동 방식이 다르다 보니 서로 다른 설정이 적용됩니다. 균일 화질 설정의 경우, 촬영 영상의 종류에 따라 파일의 압축률이 제각각이기 때문에 압축률을 예측하는 것이 어렵습니다. 따라서 이 경우에는 다른 설정을 적용하여 미디어 저장에 필요한 용량에 맞추어 파일 크기를 조정하게 됩니다.

### **고정 비트레이트 설정**

압축률은 3:1, 5:1, 8:1 그리고 12:1의 수치로 표기하였습니다. 예를 들어, 12:1 압축률을 적용하여 제작한 영상 파일의 크기는 무압축 RAW 포맷의 12분의 1에 달합니다.

### **균일 화질 설정**

Q0와 Q5는 양자화 단계를 뜻합니다. Q5로 설정 시 더 높은 단계의 양자화가 진행되며 데이터 레이트가 대폭 향상됩니다. 앞에서 말했듯이 균일 화질 설정의 경우, 촬영 영상의 종류에 따라 파일 크기를 대폭 증가시키거나 축소시킬 수 있습니다. 이는 촬영한 파일의 크기를 미디어 드라이브의 한도 이상으로 증가시킬 수 있음을 뜻합니다. 따라서 이는 간혹 드롭 프레임 현상으로 이어질 수도 있습니다. 그러나 장점은, 촬영 도중 이 현상이 발생하면 곧바로 알 수 있으며, 설정에 따른 화질의 결과를 비교할 수 있다는 점입니다.

## **Blackmagic RAW 플레이어**

Blakmagic 카메라 소프트웨어 설치 프로그램에 포함되어 있는 Blackmagic RAW 플레이어는 클립 검토에 사용되는 효율적인 프로그램입니다. Blackmagic RAW 파일을 더블 클릭하여 열면 풀 해상도와 비트 심도 설정에서 파일을 신속하게 재생하고 스크롤 해볼 수 있습니다.

프레임을 디코딩할 경우, SDK 라이브러리의 CPU 가속화를 통해 모든 주요 아키텍처를 지원하며, Apple Metal, Nvidia CUDA 그리고 OpenCL을 통한 GPU 가속화 또한 지원합니다. 추가적인 성능 향상을 위해서는 Blackmagic eGPU와 함께 사용할 수도 있습니다. Blackmagic Raw 플레이어는 Mac 및 Windows, Linux에서 지원됩니다.

### **사이드카 파일**

Blackmagic RAW 사이드카 파일을 사용하면 원본 파일에 임베드된 메타데이터를 덮어쓰지 않고도 파일의 메타데이터를 재설정할 수 있습니다. 이 메타데이터에는 Blakcmagic RAW 설정뿐 아니라 조리개, 포커스, 초점거리, 화이트 밸런스, 틴트, 컬러 스페이스, 프로젝트명, 테이크 번호 등의 정보가 포함되어 있습니다. 클립을 재생하는 동안 프레임별로 메타데이터가 인코딩되는데, 이는 촬영 도중 렌즈 설정을 변경할 때 렌즈 데이터에 있어 중요한 부분입니다. DaVinci Resolve를 통해 사이드카 파일의 메타데이터를 추가하거나 편집할 수 있습니다. 이 파일은 보고 읽을 수 있는 포맷을 사용하여 심지어 문서 편집기로도 똑같은 작업을 수행할 수 있습니다.

그리고 사이드카 파일을 해당 Blackmagic RAW 파일과 동일한 폴더에 집어넣는 방법을 통해 새로운 Blakcmagic RAW 설정을 재생에 추가할 수 있습니다. 폴더 바깥으로 사이드카 파일을 옮긴 다음 Blackmagic RAW 파일을 열면 변경된 설정을 적용하지 않은 원본 촬영 영상을 그대로 볼 수 있습니다. Blackmagic RAW SDK를 사용하는 모든 소프트웨어에서 이 설정을 사용할 수 있습니다. 변경 사항은 사이드카 파일에 저장되어 Blackmagic RAW 플레이어에서 보거나 Blackmagic RAW 파일을 읽을 수 있는 다른 소프트웨어에서 확인할 수 있습니다.

비디오 감마 촬영 시 파일은 필름 감마 형식을 유지하며, Blackmagic RAW 처리 단계에서 메타데이터를 통해 비디오 감마 포맷으로 디스플레이되도록 할 수 있습니다. 비디오 감마는 그레이딩 작업을 거치지 않고 최대한 신속하게 영상을 딜리버리하고 싶을 때 최적인 방식입니다. 하지만 모든 디테일이 파일 안에 저장되어 있으므로 영상의 블랙을 올리거나 화이트를 내릴 수 있습니다. 원본 영상이 클리핑되지 않아 모든 디테일이 유지되기 때문에 원할 때 언제든지 사용할 수 있습니다.

### **DaVinci Resolve에서의 Blackmagic RAW**

각 Blackmagic RAW 파일의 설정은 조정이 가능하며, 이를 DaVinci Resolve의 'Camera RAW' 탭에서 새로운 사이드카 파일로 저장해 최적화된 환경에서 시청하거나 특수 효과를 추가할 수 있습니다. 이는 미디어를 복사하여 다른 DaVinci Resolve 아티스트에게 전달하면 불러온 즉시 변경된 감마 설정을 자동 적용할 수 있다는 것을 뜻하기도 합니다. DaVinci Resolve를 통해 카메라 파일 내 다른 메타데이터뿐 아니라 선택한 다이나믹 레인지를 읽을 수 있어, DaVinci Resolve에서 클립을 'Film', 'Extended Video' 또는 'Video' 다이나믹 레인지 모드로 디스플레이할 수 있습니다.

다음 단계에서 채도, 대비, 미드톤, 하이라이트 그리고 섀도우 롤 오프 등의 설정을 사용자에 맞게 조정할 수 있습니다. 변경된 설정 정보는 모두 사이드카 파일에 저장되며, 후반 제작에 참여한 누구나 해당 변경 사항을 확인할 수 있습니다. 항상 원본 카메라 메타데이터로 돌아올 수 있습니다.

모든 설정 변경, 메타데이터, 풀 해상도 및 컬러 정보가 담긴 단일 Blackmagic RAW 프레임을 DaVinci Resolve의 'Camera RAW' 탭을 통해 보내기할 수 있어 단일 프레임이나 레퍼런스 파일을 다른 사용자와 손쉽게 공유할 수 있습니다.

## **Blackmagic RAW 소프트웨어 개발 도구**

Blackmagic RAW 소프트웨어 개발 도구는 Blackmagic Design에서 자체 개발한 API입니다. 자신의 프로그램에서 Blackmagic RAW 포맷을 사용할 수 있도록 Blackmagic RAW SDK 라이브러리에서 설정을 변경할 수 있습니다. 이 SDK 라이브러리는 모든 개발자들이 Blackmagic RAW 파일을 읽고, 편집하고 저장할 수 있는 기능을 지원합니다. Blackmagic RAW SDK는 모든 4세대 및 5세대 컬러 사이언스를 탑재해, 이를 지원하는 모든 소프트웨어에서 진정한 시네마틱한 영상을 구현할 수 있습니다. Blackmagic RAW SDK는 Mac, Windows 및 Linux에서 사용 가능하며 Blackmagic 웹사이트의 개발자 페이지에서 [www.blackmagicdesign.com/kr/developer](http://www.blackmagicdesign.com/kr/developer)를 통해 무료로 다운로드할 수 있습니다.

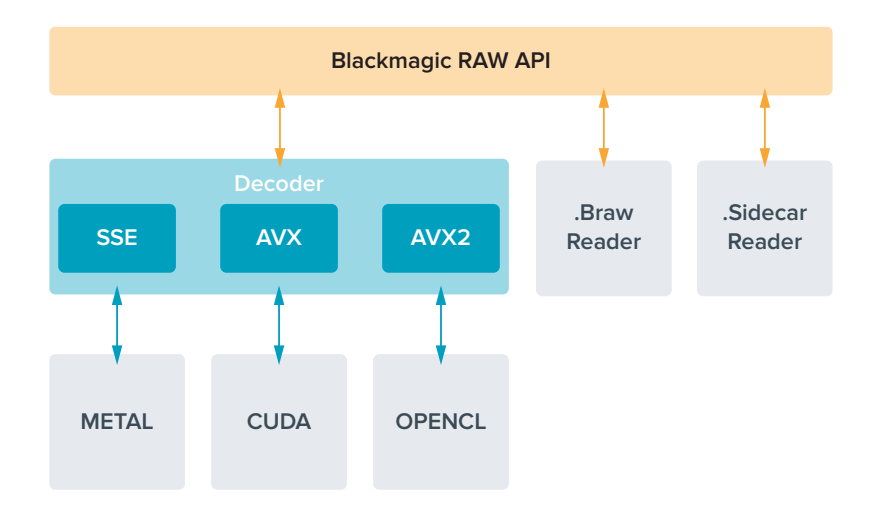

다음 도면을 통해 Blackmagic RAW API의 구성 요소를 확인할 수 있습니다.

# **녹화 시간**

이번 섹션의 다음 표는 포맷, 프로젝트 프레임 레이트, 플래시 디스크 크기에 따른 녹화 시간을 분/초 단위로 보여주는 표입니다.

플래시 디스크의 최대 녹화 시간은 사용하는 USB-C 플래시 디스크의 데이터 용량과 선택한 프레임 속도에 따라 다를 수 있습니다. 또한 플래시 디스크의 녹화 시간은 제조업체 및, exFAT 또는 Mac OS 확장으로 포맷되었는지 여부에 따라 약간 다를 수 있습니다.

디테일이 많지 않은 간단한 장면은 합성 효과를 많이 사용한 장면에 비해 적은 데이터 공간을 차지합니다. 아래 표에 제시된 측정값은 아주 복잡한 숏을 촬영하는 경우를 가정한 것으로, 촬영 특성에 따라 녹화 가능 시간이 더 길 수도 있습니다.

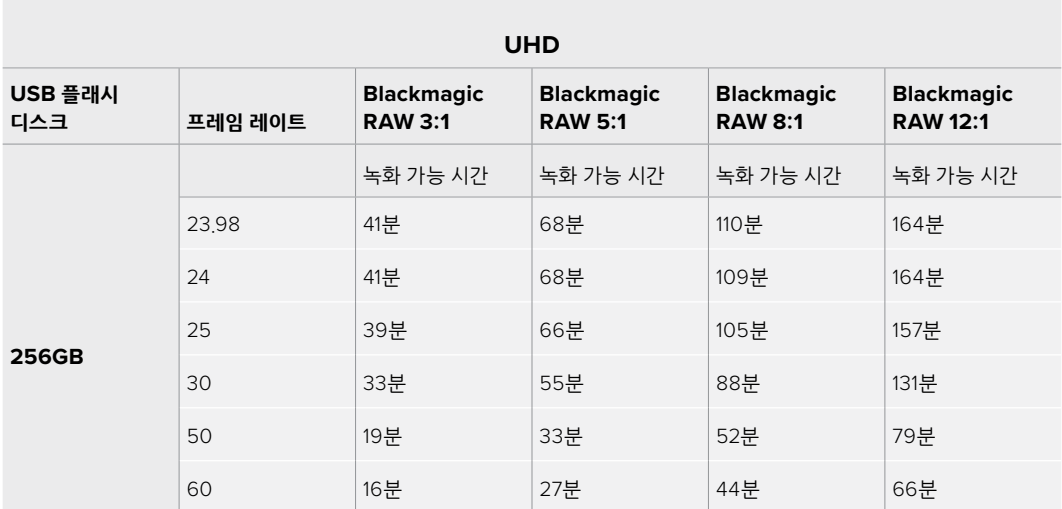

# **녹화 설정 2**

'녹화' 설정 탭의 두 번째 페이지는 다음과 같은 항목으로 구성되어 있습니다.

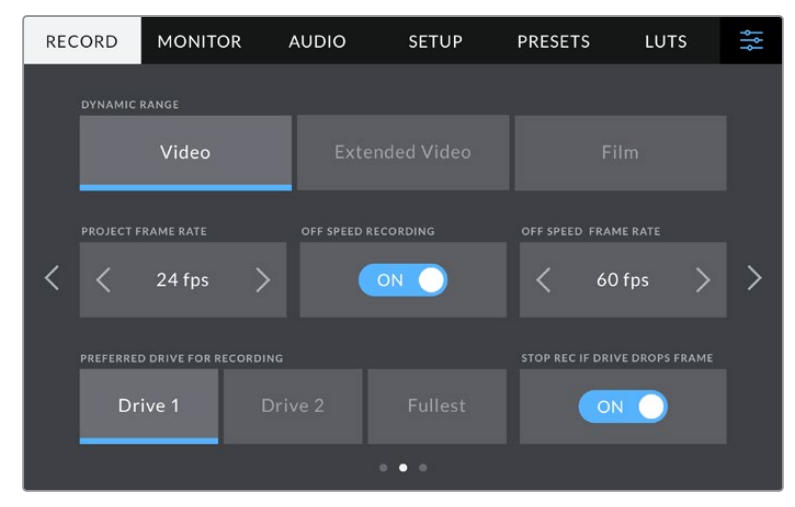

'녹화' 설정 페이지를 검색하여 변경하려는 설정 항목을 찾으세요.

### **다이나믹 레인지**

다이나믹 레인지 아이콘을 눌러 다이나믹 레인지 설정을 조절하세요. Blackmagic Studio Camera는 다음과 같은 세 가지의 다이나믹 레인지 설정을 제공합니다.

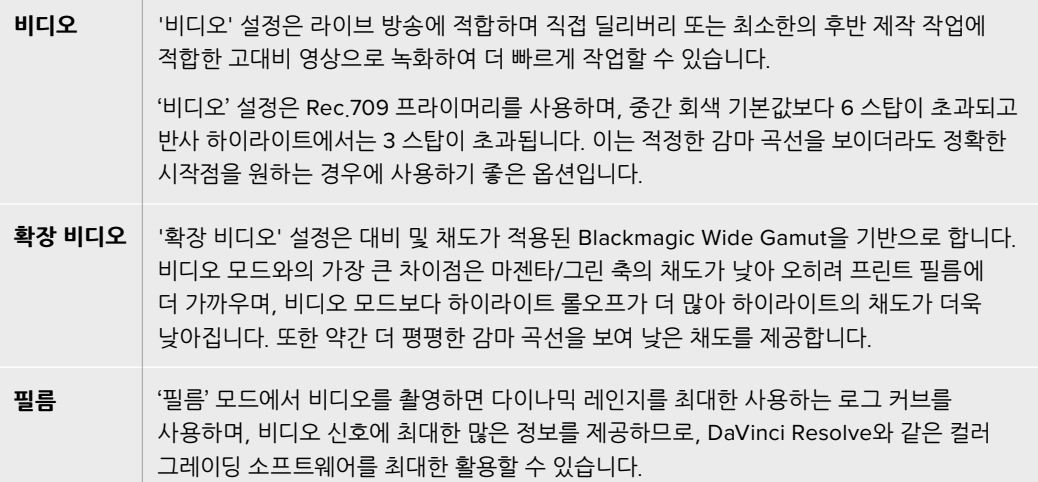

**참고** '필름' 모드 다이나믹 레인지를 사용하여 Blackmagic RAW 영상을 녹화하는 경우, 터치스크린에 이미지가 흐릿하고 칙칙하게 나타납니다. 그 이유는 이미지 파일에 표준 디스플레이에 맞게 색 적용이 되지 않은 데이터가 많이 포함되어 있기 때문입니다. 하지만, 표준 색상 대비를 나타내도록 제작된 디스플레이 LUT를 사용하여 LCD 및 HDMI/SDI 출력을 모니터링할 수 있습니다. 더 자세한 정보는 본 설명서의 [3D LUT] 부분을 참고하세요.

### **프로젝트 프레임 레이트**

프로젝트 프레임 레이트는 영화 및 TV 업계에서 널리 사용되는 다양한 프레임 속도를 제공합니다. 예를 들면, 초당 23.98 프레임 레이트가 있습니다. 대개 프레임 레이트는 후반 제작 워크플로에서 사용하는 재생 속도 및 오디오 싱크와 딜리버리 요구 조건에 맞게 설정됩니다.

8종류의 프로젝트 프레임 레이트를 사용할 수 있으며, 여기에는 초당 23.98, 24, 25, 29.97, 30, 50, 59.94, 60 프레임이 있습니다.

**참고** ATEM Mini를 통해 멀티캠 녹화를 조정하면 Blackmagic Studio Camera에서 ATEM Mini의 프레임 레이트 설정과 일치하도록 프레임 레이트를 변경합니다. SDI 기반 ATEM 스위처로 작업하는 경우, 카메라의 프로젝트 프레임 레이트를 스위처의 프레임 레이트와 일치하도록 설정해야 합니다.

### **오프스피드 녹화**

프로젝트 프레임 레이트 및 센서 프레임 레이트는 일반적인 재생 속도에 맞게 기본 설정되어 있습니다. '오프스피드 녹화' 스위치 아이콘을 누르면 센서 프레임 레이트를 개별적으로 설정할 수 있습니다.

### **오프스피드 프레임 레이트**

'오프스피드 녹화'를 활성화한 상태에서 '오프스피드 프레임 레이트' 옆에 있는 화살표를 눌러 카메라의 센서 프레임 레이트를 간단히 설정할 수 있습니다.

이 센서 프레임 레이트는 센서가 실제로 녹화하는 초당 프레임 개수를 설정하며, 설정된 프로젝트 프레임 레이트를 기준으로 얼마나 빠르게 또는 느리게 영상이 재생되는지를 결정합니다.

### **녹화에 사용할 드라이브**

USB 플래시 디스크가 두 USB 포트에 모두 연결되어 있는 경우, 이 설정을 사용하여 먼저 녹화할 미디어를 선택하세요. 선택 가능한 옵션은 '드라이브 1', '드라이브 2' 및 '더 많이 찬 매체'입니다. '드라이브 1' 또는 '드라이브 2'는 사용자의 선호에 따라 자유롭게 선택할 수 있으며, 선택한 드라이브가 가득 차면 카메라가 대체 드라이브에 계속 녹화합니다. '더 많이 찬 매체' 옵션은 한 대의 카메라로 프로젝트를 촬영하는 경우, 파일을 시간 순서로 분류하는 데 도움이 됩니다.

저장 관리자에서 원하는 드라이브 명을 선택해 활성화시키면 언제든 설정 사항을 덮어쓰기 할 수 있습니다. 하지만, 드라이브를 꺼냈다가 다시 삽입하면 현재 '녹화에 사용할 드라이브' 설정으로 돌아간다는 사실을 기억하세요.

**정보** '더 많이 찬 매체' 설정은 사용한 데이터 용량이나 데이터 크기가 아닌 녹화 미디어가 얼마나 채워졌는지를 퍼센트로 나타냅니다.

### **드라이브에 드롭 프레임 현상 발생 시 녹화 중단**

이 설정을 사용하면 드롭 프레임 현상이 감지됐을 때의 Blackmagic Studio Camera 작동 방식을 설정할 수 있습니다. 'OFF'로 설정할 경우, 드롭 프레임 현상이 발생하더라도 녹화가 지속됩니다. ON으로 설정할 경우 드롭 프레임 현상이 발생하면 녹화가 중단됩니다. 이 기능을 사용하면 드롭 프레임 발생 표시를 확인하지 못해 사용할 수 없는 영상을 계속 촬영하는 상황을 미리 방지할 수 있습니다.

### **녹화 설정 3**

'녹화' 설정 탭의 세 번째 페이지는 다음과 같은 설정으로 구성되어 있습니다.

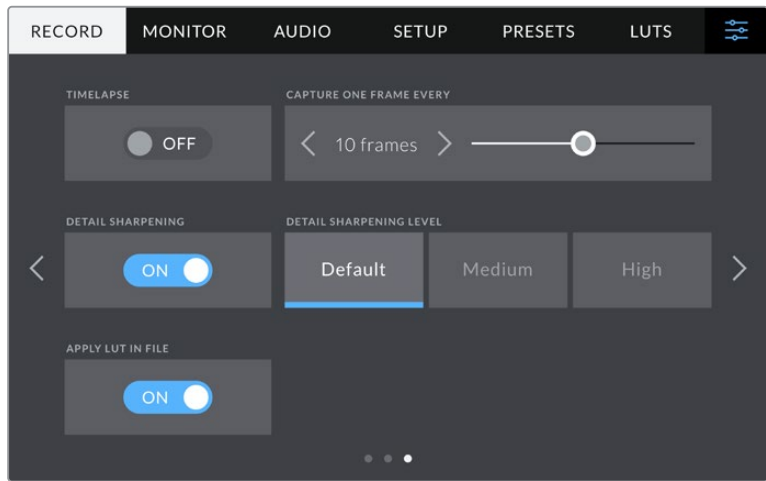

### **타임랩스**

이 설정은 다음과 같은 간격으로 스틸 프레임을 자동으로 녹화하도록 타임랩스 기능을 활성화합니다.

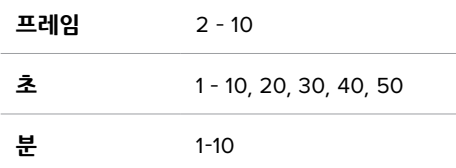

예를 들어, 10 프레임/5초/30초/5분 등의 간격마다 스틸 프레임을 촬영하도록 설정할 수 있습니다.

타임랩스 기능으로 창의적인 선택의 폭의 넓어집니다. 예를 들어, 타임 랩스를 2프레임마다 촬영하도록 설정하고 녹화한 영상을 재생하면 초고속 촬영 효과를 얻을 수 있습니다.

녹화 버튼을 누르면 녹화가 시작됩니다. 녹화 버튼을 다시 누르면 녹화가 중지되고, 타임랩스 시퀀스가 하나의 클립으로 저장되며 카메라에 설정된 해당 코덱과 프레임 레이트와 동기화됩니다. 덕분에 다른 녹화 클립과 마찬가지로 후반 제작 타임라인에 해당 타임랩스 시퀀스를 옮겨 사용할 수 있습니다.

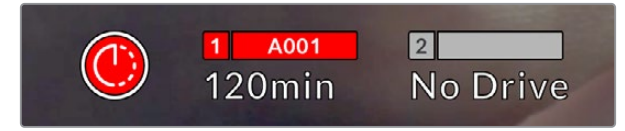

타임랩스 모드는 녹화 버튼 위에 아이콘으로 나타납니다.

**정보** 타임랩스 모드로 녹화하는 경우, 하나의 프레임이 녹화될 때마다 타임 코드 카운터가 업데이트됩니다.

#### **디테일 선명도**

Blackmagic Studio Camera 4K Plus 및 Pro 모델에서 이 설정을 사용하여 이미지를 선명하게 할 수 있습니다. 이 기능을 활성화한 후, '기본값(Default)', '중간(Medium)', '높음(High)' 중에서 하나를 선택하여 이미지의 선명도를 높이거나 줄일 수 있습니다.

이 기능이 활성화하면 선명도가 HDMI 및 SDI 출력에 적용되지만 USB-C를 통해 녹화되지는 않습니다. 이는 DaVinci Resolve의 샤프닝 도구를 사용하여 더 많은 옵션을 통해 이미지를 더욱 잘 제어할 수 있기 때문입니다.

### **파일에 LUT 적용하기**

LUT를 LCD 또는 HDMI/SDI 출력에 적용하면, 선택한 LUT가 현재 녹화 중인 Blackmagic RAW 파일에 임베디드됩니다. 즉, LUT가 파일 헤더에 저장되며 후반 제작 과정에서 해당 LUT를 클립에 손쉽게 적용할 수 있어 별도의 파일을 사용할 필요가 없습니다. '녹화' 메뉴에서 '파일에 LUT 적용하기' 스위치를 활성화할 경우, 해당 클립은 항상 선택한 LUT가 적용된 상태로 Blackmagic RAW 플레이어 및 DaVinci Resolve에서 재생됩니다. 이 LUT는 쉽게 켜고 끌 수 있는데 이는 해당 정보가 클립 자체에 입력되어 Blackmagic RAW 파일에 항상 남아있기 때문입니다.

DaVinci Resolve의 RAW 설정 팔레트에는 Blackmagic RAW 파일에서 3D LUT를 활성화 또는 비활성화할 수 있는 'Apply LUT' 스위치가 있습니다. DaVinci Resolve의 'Apply LUT' 설정은 카메라에 있는 설정과 동일합니다. 다시 말해, 촬영할 때 컬러리스트들이 카메라에 설정해둔 LUT를 사용하도록 안내할 수 있지만, 언제든 DaVinci Resolve에서 'Apply LUT'를 'OFF'로 설정해 해당 LUT를 쉽게 끌 수 있습니다.

# **파일명 표준화**

클립은 항상 USB-C 플래시 디스크에 Blackmagic RAW 녹화됩니다.

다음 표는 생성된 파일명의 예를 보여줍니다.

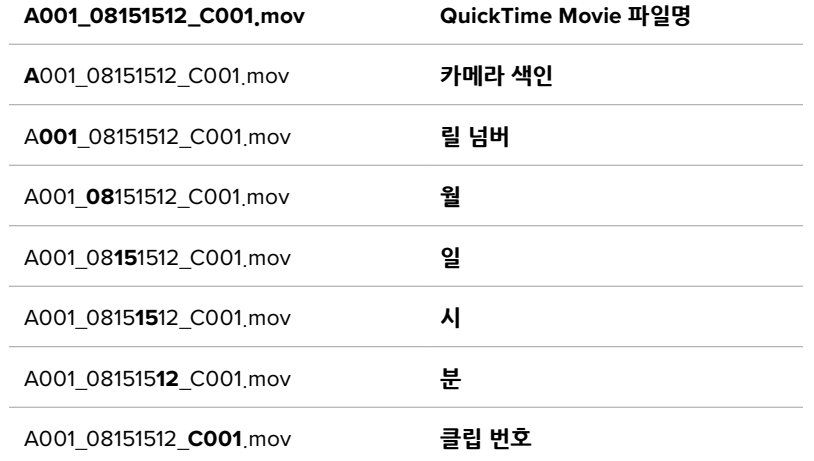

ATEM Mini 스위처의 카메라 ISO 파일 녹화 시, 클립 파일명은 ATEM Software Control의 '녹화 스트리밍' 팔레트에 따라 결정됩니다. 그러므로 DaVinci Resolve에서 ATEM 프로젝트를 열면 해당 파일이 인식됩니다.

더욱 자세한 설명은 Blackmagic Design의 고객 지원 센터([www.blackmagicdesign.com/kr/support](http://www.blackmagicdesign.com/kr/support))에서 'ATEM Mini' 설명서를 다운로드하세요.

# **모니터링 설정**

'MONITOR' 탭에서는 Blackmagic Studio Camera의 LCD 터치스크린과 Blackmagic Studio Camera 4K Pro의 HDMI/SDI 출력을 위한 상태 표시 텍스트 및 오버레이, 기타 모니터링 옵션을 조절할 수 있습니다. 각 메뉴는 2 페이지의 옵션으로 구성되어 있으며 카메라 터치스크린 양쪽 끝에 있는 화살표를 누르거나 좌/우로 쓸어 넘겨 페이지를 넘길 수 있습니다.

# **LCD, HDMI, SDI 모니터링 설정 페이지 1**

모니터링 탭의 첫 번째 페이지에는 각 출력을 위한 설정 옵션을 제공합니다. 예를 들어 LCD 터치스크린에서는 지브라를 사용하고, HDMI와 SDI 출력에는 이를 사용하지 않도록 설정할 수 있습니다.

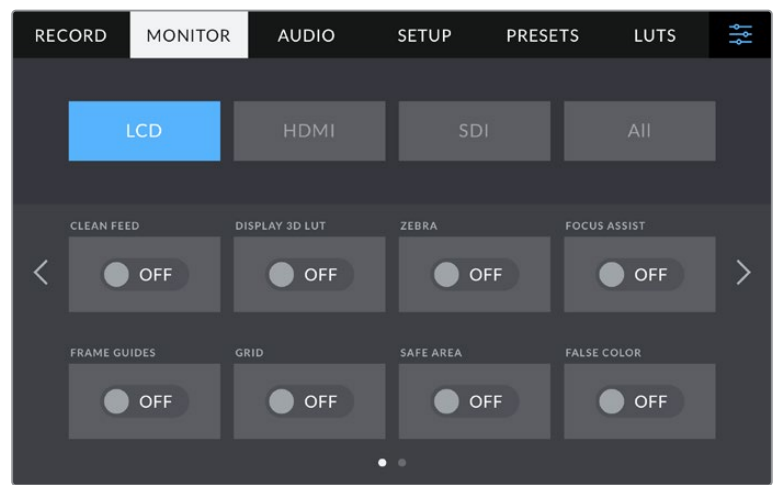

### **클린 피드**

LCD, HDMI, SDI 메뉴에 있는 '클린 피드' 스위치를 누르면 모든 출력의 상태 정보와 오버레이를 비활성화시킬 수 있습니다. 클린 피드가 적용되어도 녹화 탈리 표시는 LCD에 계속 나타납니다.

멀티캠 셋업 사용 시에 스위처나 외부 레코더에 피드를 전송할 경우 클린 피드를 출력에 적용하는 것이 좋습니다.

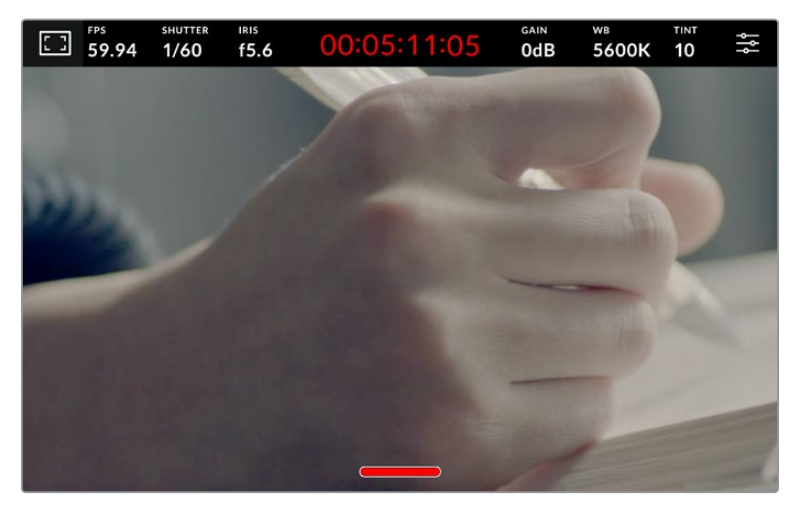

클린 피드 모드에서도 카메라 녹화 탈리 표시가 나타납니다.

**참고** LUT는 클린 피드를 활성화한 출력에도 적용됩니다. LUT를 비활성화시키려면, '모니터링' 메뉴에서 '3D LUT 디스플레이' 스위치를 비활성화하세요.

### **3D LUT 디스플레이**

Blackmagic Studio Camera는 원하는 출력에 3D LUT를 적용하여 색보정 작업 후의 영상룩을 대략적으로 확인할 수 있습니다. '필름' 다이나믹 레인지 모드를 사용한 녹화에 특히 유용한 기능입니다.

카메라의 3D LUT 기능이 활성화되어 있는 경우 이 설정을 사용해 LCD 터치스크린 또는 HDMI 또는 SDI 출력에 해당 LUT를 개별적으로 적용할 수 있습니다.

LCD에서 '3D LUT 디스플레이'를 누르고 HDMI 또는 SDI 페이지에서 출력을 위한 3D LUT를 활성화하세요. 3D LUT의 사용과 로딩에 관한 자세한 정보는 본 설명서의 [LUT] 부분을 참고하세요.

#### **지브라**

LCD, HDMI, 또는 SDI 메뉴의 '지브라' 스위치를 눌러 해당 출력에 지브라 가이드를 활성화하세요. 지브라 레벨 설정에 관한 자세한 정보는 본 설명서의 [터치스크린 컨트롤] 부분을 참고하세요.

### **포커스 어시스트**

LCD, HDMI, 또는 SDI 메뉴의 '포커스 어시스트' 스위치를 눌러 해당 출력에 포커스 어시스트 기능을 활성화하세요. 포커스 어시스트 및 포커스 어시스트 레벨 설정 방법에 대한 자세한 정보는 본 설명서의 [터치스크린 컨트롤] 부분을 참고하세요.

### **프레임 가이드**

LCD, HDMI, 또는 SDI 메뉴의 '프레임 가이드' 스위치를 눌러 해당 출력에 프레임 가이드 기능을 활성화하세요. 프레임 가이드 및 다양한 가이드 선택 방법에 관한 자세한 정보는 본 설명서의 [터치스크린 컨트롤] 부분을 참고하세요.

### **그리드**

LCD, HDMI, 또는 SDI 메뉴의 '그리드' 스위치를 눌러 해당 출력에 3분할 그리드를 활성화하세요. 3분할 그리드에 관한 자세한 정보는 본 설명서의 [터치스크린 컨트롤] 부분을 참고하세요.

### **폴스 컬러**

LCD, HDMI, 또는 SDI 메뉴의 '폴스 컬러' 스위치를 눌러 해당 출력에 폴스 컬러 노출 보조 기능을 활성화하세요. 정보 더욱 자세한 정보는 본 설명서의 [메뉴 설정] 부분을 참고하세요.

### **안전 영역 가이드**

LCD, HDMI, 또는 SDI 메뉴의 '안전 영역 가이드' 스위치를 눌러 해당 출력에 안전 영역 오버레이 기능을 활성화하세요. 더 자세한 정보는 본 설명서의 [메뉴 설정] 부분을 참고하세요.

**참고** Blackmagic Studio Camera의 두 가지 모니터링 설정에서 '안전 영역 가이드' 설정을 사용하여 안전 영역 가이드의 크기를 설정하세요.

# **LCD 모니터 설정 페이지 2**

Blackmagic Studio Camera의 LCD 모니터링 탭의 두 번째 페이지에서는 LCD 터치스크린만을 위한 설정 기능을 사용할 수 있습니다.

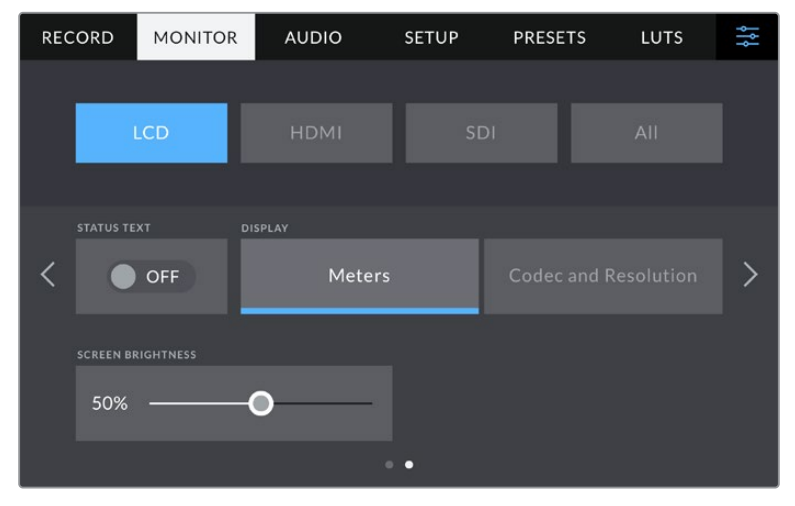

'상태 표시 텍스트' 기능을 사용하면 카메라의 미리보기 이미지를 더욱 자세하게 확인하실 수 있습니다.

### **상태 표시 텍스트**

이 설정을 'OFF'로 설정하면 LCD 터치스크린에서 하단 3분의 1 그래픽이 사라지고 촬영 구도를 잡는데 필요한 정보만 남습니다. 하단 3분의 1 그래픽에는 히스토그램, 저장 미미디어 표시, 오디디오 미터가 포함됩니다. 이 기능을 활성화하면 프레임 가이드와 그리드, 포커스 어시스트, 지브라와 같은 오버레이 기능은 그대로 표시됩니다.

### **디스플레이**

카메라에 히스토그램과 오디오 미터 대신에 코덱과 해상도 정보를 표시하도록 설정할 수 있습니다. 폴스 컬러를 사용하여 노출을 조절하거나, 오디오를 개별적으로 녹음하여 히스토그램과 오디오 미터가 표시되던 곳에 추가 정보를 표시하려는 경우에 유용한 기능입니다. LCD 메뉴에서 '미터'나 '코덱 및 해상도'를 눌러 원하는 보기 방식을 선택할 수 있습니다.

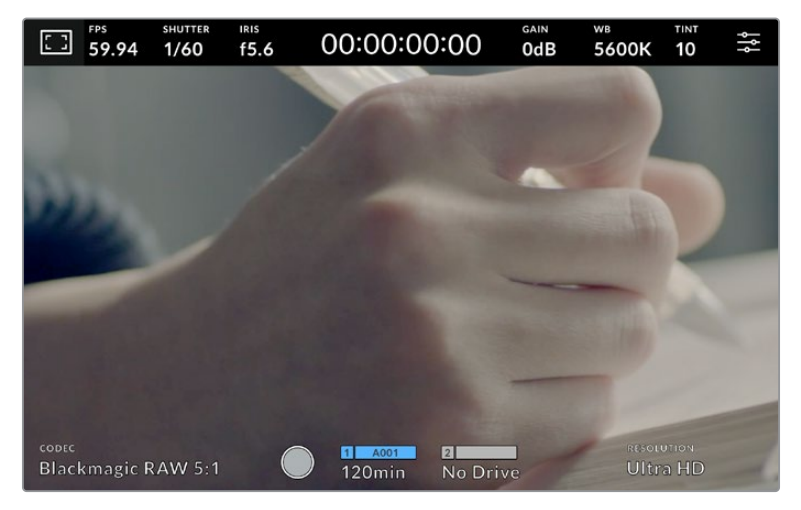

Blackmagic Studio Camera에 히스토그램과 오디오 미터가 표시되던 곳에 코덱과 해상도 정보를 표시할 수 있습니다.

### **스크린 밝기**

LCD 메뉴에서 '스크린 밝기' 슬라이더를 좌/우로 드래그하여 Blackmagic Studio Camera의 LCD 터치스크린 밝기를 조절할 수 있습니다.

# **HDMI 모니터링 설정 페이지 2**

HDMI 모니터링 탭의 두 번째 페이지에서는 HDMI 출력만을 위한 설정 기능을 사용할 수 있습니다.

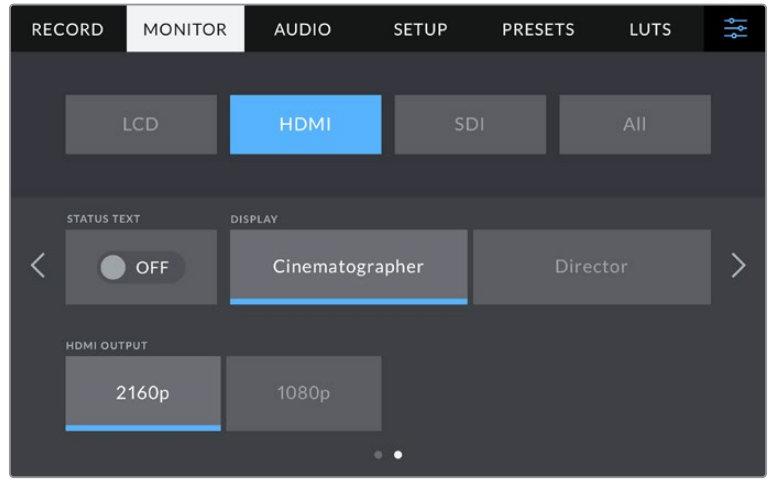

### **상태 표시 텍스트**

이 설정을 OFF로 설정하면 HDMI 출력에 촬영 구도를 잡는데 필요한 정보만 남습니다. 이 기능을 활성화하면 프레임 가이드와 그리드, 포커스 어시스트, 지브라와 같은 오버레이 기능은 그대로 표시됩니다.

### **촬영 기사 및 감독을 위한 상태 정보 텍스트 디스플레이**

LCD 터치스크린에는 카메라 운영자나 촬영 감독들이 유용하게 사용할 수 있는 게인, 화이트 밸런스, 조리개 등의 정보가 표시됩니다. 카메라의 HDMI 출력을 통해 여러 숏이나 카메라를 계속 파악해야 하는 감독이나 각본 기록 감독에게 유용한 정보가 표시 됩니다.

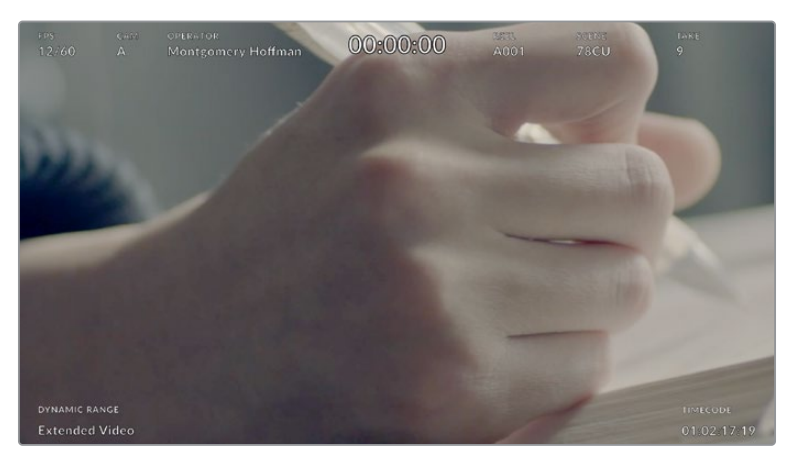

Blackmagic Studio Camera의 HDMI 출력을 통해 감독이 원하는 특정 상태 표시 택스트를 나타나게 할 수 있습니다.

HDMI 모니터 설정에서 상태 표시 텍스트를 '감독'으로 설정하면 해당 출력에 다음과 같은 상태 정보 텍스트가 표시됩니다.

### **FPS(초당 프레임 레이트)**

카메라에 현재 선택된 초당 프레임 수를 표시합니다. 오프스피드 프레임 레이트 기능이 비활성화된 경우에는 프로젝트 프레임 레이트만 나타납니다. 오프스피드 프레임 레이트를 사용하는 경우에는 센서 프레임 레이트가 표시되고 그 뒤에 프로젝트 프레임 레이트가 나타납니다.

### **카메라**

슬레이트에 설정된 대로 카메라 색인을 확인할 수 있습니다. 자세한 정보는 본 설명서의 [ 슬레이트] 부분을 참고하세요.

### **운영자**

슬레이트에 설정된 대로 카메라 운영자를 확인할 수 있습니다. 자세한 정보는 본 설명서의 [ 슬레이트] 부분을 참고하세요.

### **녹화 시간 표시**

현재 녹화 중인 클립이나 마지막으로 녹화된 클립의 녹화 시간이

시간:분:초 순으로 표시됩니다.

### **릴/신/테이크**

현재의 릴과 신, 테이크를 표시합니다. 릴/신/테이크 및 라벨 표기 방법에 관한 자세한 정보는 본 설명서의 [슬레이트] 부분을 참고하세요.

### **다이나믹 레인지**

모니터 화면 좌측 하단에는 현재 사용 중인 다이나믹 레인지 설정이 나타납니다. '필름', '비디오', ' 확장 비디오'가 나타납니다.

### **타임코드**

모니터 화면 우측 하단의 타임코드는

시간:분:초:프레임 형태로 표시됩니다.

### **HDMI 출력**

카메라의 HDMI 출력은 2160p과 1080p 녹화 해상도를 개별 지원합니다. 비디오 표준은 카메라의 프로젝트 프레임 레이트에 일치됩니다.

HDMI 출력은 다른 HDMI 장비에서 지원하는 비디오 포맷 및 프레임 레이트에 따라 출력이 설정됩니다. 예를 들어, HD만 지원하는 ATEM 스위처와 HyperDeck 디스크 레코더에 디스플레이를 연결하면, 카메라는 자동으로 HDMI 출력을 1080p로 설정합니다.

사용하는 장비가 2160p을 지원하는 경우 HDMI 출력을 2160p 또는 1080p로 설정할 수 있습니다.

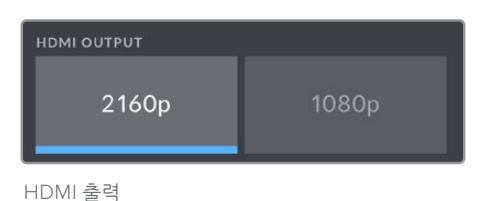

# **SDI 모니터링 설정 페이지 2**

Blackmagic Studio Camera 4K Pro의 두 번째 SDI 모니터링 탭 페이지에는 SDI 출력만을 위한 설정을 사용할 수 있습니다.

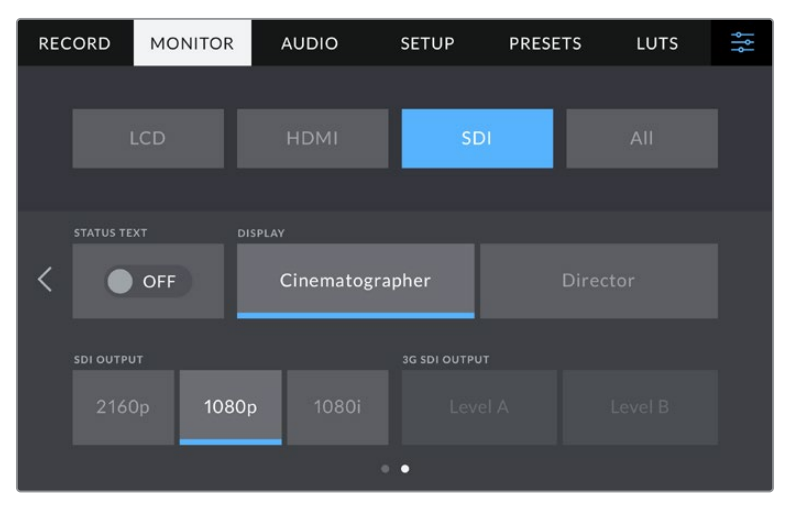

'3G-SDI 출력' 옵션은 1080p 신호를 50, 59.94, 60fps로 출력할 경우 사용할 수 있습니다.

### **상태 표시 텍스트**

이 설정을 OFF로 설정하면 SDI 출력에 하단 3분의 1 그래픽가 사라지고 촬영 구도를 잡는데 필요한 정보만 남습니다. 하단 3분의 1 그래픽에는 히스토그램, 저장 미미디어 표시, 오디디오 미터가 포함됩니다. 이 기능을 활성화하면 프레임 가이드와 그리드, 포커스 어시스트, 지브라와 같은 오버레이 기능은 그대로 표시됩니다.

### **촬영 기사 및 감독을 위한 상태 정보 텍스트 디스플레이**

LCD 터치스크린에는 카메라 운영자나 촬영 감독들이 유용하게 사용할 수 있는 게인, 화이트 밸런스, 조리개 등의 정보가 표시됩니다. 카메라의 SDI 출력을 통해 여러 숏이나 카메라를 계속 파악해야 하는 감독이나 각본 기록 감독에게 유용한 정보가 표시되게 할 수도 있습니다.

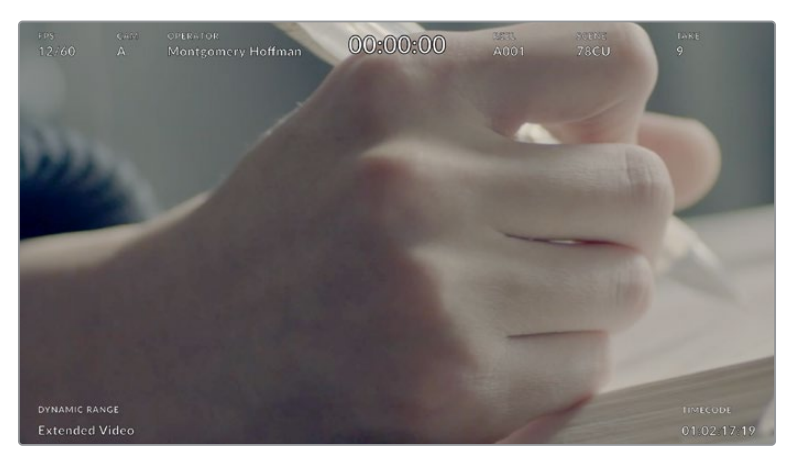

Blackmagic Studio Camera 4K Pro의 SDI 출력을 통해 감독이 원하는 특정 상태 표시 택스트를 나타나게 할 수 있습니다.

SDI 모니터 설정에서 상태 표시 텍스트를 '감독'으로 설정하면 해당 출력에 다음과 같은 상태 정보 텍스트가 표시됩니다.

### **FPS(초당 프레임 레이트)**

카메라에 현재 선택된 초당 프레임 수를 표시합니다. 오프스피드 프레임 레이트 기능이 비활성화된 경우에는 프로젝트 프레임 레이트만 나타납니다. 오프스피드 프레임 레이트를 사용하는 경우에는 센서 프레임 레이트가 표시되고 그 뒤에 프로젝트 프레임 레이트가 나타납니다.

### **카메라**

슬레이트에 설정된 대로 카메라 색인을 확인할 수 있습니다. 자세한 정보는 본 설명서의 [ 슬레이트] 부분을 참고하세요.

### **운영자**

슬레이트에 설정된 대로 카메라 운영자를 확인할 수 있습니다. 자세한 정보는 본 설명서의 [ 슬레이트] 부분을 참고하세요.

### **녹화 시간 표시**

현재 녹화 중인 클립이나 마지막으로 녹화된 클립의 녹화 시간이

시간:분:초 순으로 표시됩니다.

### **릴/신/테이크**

현재의 릴과 신, 테이크를 표시합니다. 릴/신/테이크 및 라벨 표기 방법에 관한 자세한 정보는 본 설명서의 [슬레이트] 부분을 참고하세요.

### **다이나믹 레인지**

현재 출력에 적용된 LUT 관련 정보가 모니터 하단 왼쪽에 표시됩니다. LUT를 적용하지 않은 경우 필름(Film) 다이나믹 레인지 또는 비디오(Video) 다이나믹 레인지가 표시됩니다.

### **타임코드**

모니터 화면 오른쪽 아래에는 타임코드가 시간:분:초:프레임 형태로 표시됩니다.

시간:분:초:프레임 형태로 표시됩니다.

### **SDI 출력**

Blackmagic Studio Camera 4K Pro의 SDI 출력은 2160p, 1080p, 1080i 녹화 해상도를 개별 지원합니다. 2160p 또는 1080p으로 설정할 시, 비디오 표준은 카메라의 프로젝트 프레임 레이트에 일치됩니다.

프로젝트 프레임 레이트를 50p, 59.94p, 60p로 설정하면, 인터레이스 HD 사용이 가능하며, 설정에 따라 1080i50, 59.94, 60로 전송합니다.

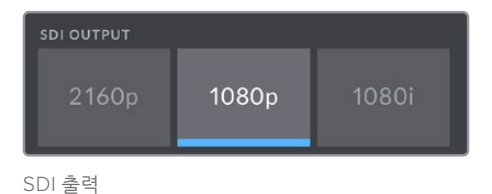

## **3G SDI 레벨 A/레벨 B**

3G-SDI 출력 표준을 변경하여 레벨 A 또는 레벨 B 3G-SDI 비디오만 수신 가능한 장비의 호환성을 유지할 수 있습니다. 이 옵션은 SDI 출력에서 초당 50, 59.94, 60fps으로 1080p을 출력하는 경우에 사용 가능합니다.

### **모든 모니터링 설정 페이지 1**

카메라의 모든 출력에 영향을 주는 모니터 설정은 Blackmagic Studio Camera 4K Plus의 '모두' 메뉴에서 찾을 수 있습니다. 예를 들어, 이 메뉴에 있는 '안전 영역 가이드'를 90%로 설정하면 사용하는 스튜디오 카메라 모델에 따라 카메라의 LCD와 HDMI/SDI 출력의 안전 영역 가이드드가 90%로 설정됩니다.

'모두' 메뉴 설정은 2페이지로 구성되어 있습니다. 스튜디오 카메라의 '모두' 모니터링 탭 첫 번째 페이지는 다음과 같은 설정 항목을 제공합니다.

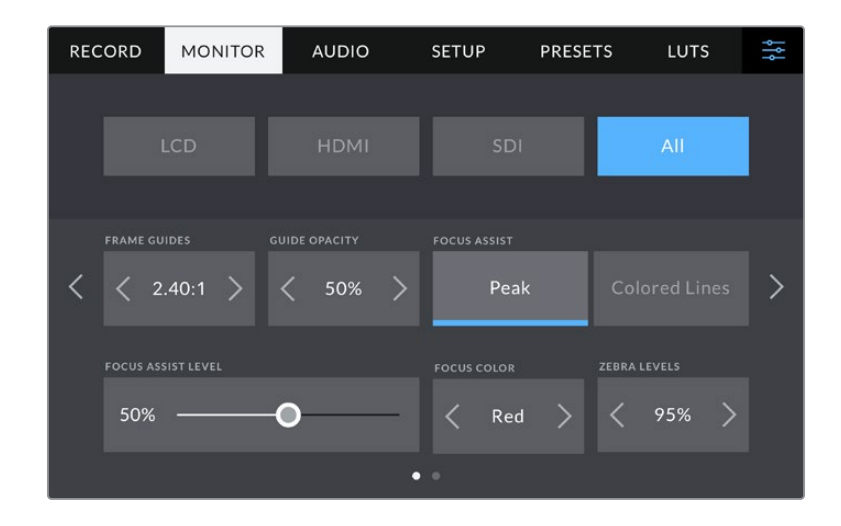

### **프레임 가이드**

프레임 가이드 메뉴 설정에서 좌/우 화살표를 눌러 스튜디오 카메라의 모든 출력에 적용 가능한 프레임 가이드 옵션을 선택할 수 있습니다. 해당 옵션에 대한 자세한 설명은 본 사용 설명서의 [터치스크린 컨트롤] 부분을 참고하세요. LCD 터치스크린 헤드업 디스플레이의 LCD 모니터링 메뉴에서 이용할 수 있습니다. 각 '모니터' 메뉴에서 LCD 터치스크린과 HDMI/SDI 출력에 프레임 가이드가 개별적으로 나타나도록 설정할 수 있다는 사실을 기억하세요.

### **가이드 불투명도**

가이드 불투명도 메뉴 설정의 좌/우 화살표를 눌러 LCD 터치스크린과 HDMI/SDI 출력에 나타나는 프레임 가이드 속 이미지의 투명도를 설정할 수 있습니다. '25%', '50%', '75%', '100%' 옵션에서 선택할 수 있습니다.

### **포커스 어시스트**

스튜디오 카메라는 '피크'와 '컬러 라인' 두 종류의 포커스 어시스트 모드를 제공합니다.

#### **포커스 피킹**

'피킹' 방식의 포커스 어시스트 모드를 선택하면 숏에서 초점이 맞춰진 부분이 LCD 터치스크린 또는 HDMI/SDI 출력에서는 굉장히 선명하게 나타나지만, 실제 녹화 영상에는 이런 효과가 반영되지 않습니다. 이는 초점이 맞춰진 부분이 은은한 배경 부분과 대조되어 더욱 도드라져 보이는 효과를 줍니다. 다른 오버레이를 추가로 사용하지 않는 상황에서 초점이 맞춰진 부분을 직관적으로 구분할 수 있는 방식으로, 특히 초점을 맞추려는 대상이 숏 안의 다른 요소들과 실제로 잘 구분되어 있는 경우에 사용하기 효과적입니다.

### **컬러 라인**

'컬러 라인' 방식의 포커스 어시스트 모드를 선택할 경우, 영상에서 초점이 잘 맞은 부분에 컬러 라인이 오버랩되어 나타납니다. 이 옵션은 이미지에 표현되는 선때문에 '피크' 방식의 포커스 어시스턴트보다는 눈에 거슬릴 수 있습니다. 하지만 다양한 요소가 숏에 잡히는 경우에서는 정확한 포커스를 맞추는데 도움이 됩니다.

### **포커스 어시스트 레벨**

LCD의 포커스 어시스트 레벨은 카메라 오른쪽 면에 위치한 피킹 다이얼로 설정합니다. 슬라이더를 좌/ 우로 쓸어넘겨 해당 레벨을 오버라이드할 수 있습니다. 정확한 제어를 위해 다이얼을 조절하면서 라이브 이미지를 직접 확인하는 것이 좋습니다.

포커스 어시스트 레벨 설정이 스튜디오 카메라의 LCD 터치스크린 또는 HDMI/SDI 출력에 포커스 어시스트 사용을 결정하지 않는다는 점을 기억하세요. LCD 또는 HDMI/SDI 모니터 메뉴에서 각 출력을 위한 포커스 어시스트 기능을 개별적으로 설정할 수 있습니다.

**정보** 최적의 포커스 어시스트 레벨은 숏마다 다릅니다. 예를 들면, 배우에 초점을 맞추려는 경우에 높은 레벨의 포커스 어시스트를 사용하면 얼굴 가장 자리의 디테일에 도움이 됩니다. 반면, 나뭇잎이나 벽돌의 경우 포커스 어시스트 레벨을 높게 설정하면 다소 산만한 포커스 정보가 나타날 수 있습니다.

### **포커스 컬러**

포커스 어시스트로 컬러 라인을 사용하는 경우, 이 설정을 통해 포커스 라인 오버레이의 색상을 변경할 수 있습니다. 포커스 라인 색상을 변경해 포커스 어시스트가 영상과 쉽게 구별되도록 설정할 수 있습니다. ' 흰색'/'빨간색'/'초록색'/'파란색'/'검은색' 중 원하는 색상을 선택할 수 있습니다.

### **지브라 레벨**

이 설정 양쪽 끝에 있는 화살표를 눌러 지브라가 나타날 노출 수준을 설정하세요. 지브라 레벨은 75~100% 노출 값까지 5퍼센트 단위로 조절할 수 있습니다. 더 자세한 정보는 본 설명서의 [터치스크린 컨트롤]에 있는 '지브라' 가이드를 확인하세요.

# 모든 모니터링 설정 페이지 2

스튜디오 카메라의 '모두' 모니터링 탭에서는 다음과 같은 설정 옵션을 사용할 수 있습니다.

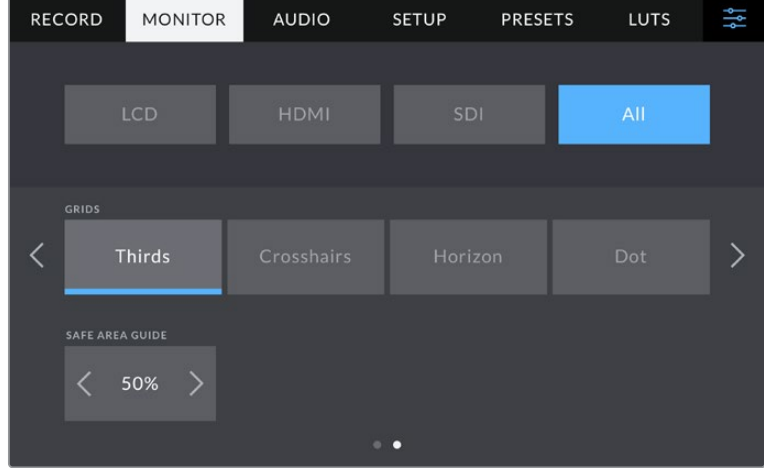

### **그리드**

스튜디오 카메라의 LCD 터치스크린과 HDMI/SDI 출력에 원하는 조합의 그리드와 십자선을 적용하려면 '3분할 선', '십자선', '가운뎃점' 중에서 원하는 옵션을 선택하세요. 더 자세한 정보는 본 설명서 [ 터치스크린 컨트롤] 부분의 그리드 관련 설명을 참고하세요.

### **안전 영역 가이드**

스튜디오 카메라의 LCD 터치스크린, HDMI/SDI 출력에 적용할 안전 영역의 크기를 조절하려면, 이 설정에서 퍼센트 수치 좌/우에 있는 화살표를 누르세요. 이 퍼센트 수치는 영상 프레임 대비 안전 영역의 크기를 나타냅니다. 대부분의 방송국에서는 90% 안전 영역을 요구합니다.

# **오디오 설정**

'오디오' 탭에서는 카메라의 오디오 입력과 모니터링 설정값을 조절할 수 있습니다.

카메라의 오디오 설정은 두 페이지에 걸쳐 채널 1과 채널 2로 구분되어 있습니다. 게인 컨트롤처럼 다양한 설정을 조정할 수 있을 뿐만 아니라 각 오디오 채널을 각기 다른 소스로 지정할 수 있습니다.

# **오디오 설정 페이지 1**

'오디오' 설정 탭의 첫 번째 페이지에서는 다음과 같은 설정 기능을 사용할 수 있습니다.

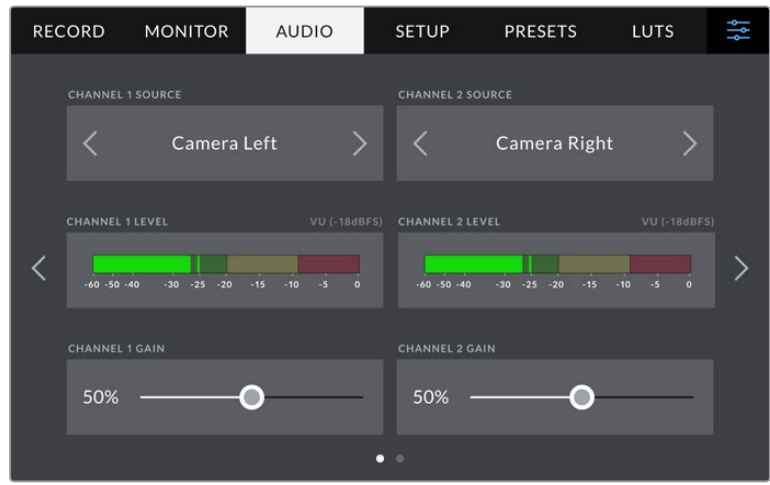

### **채널 소스**

'채널 1 소스'와 '채널 2 소스' 버튼을 사용해 각 오디오 채널을 위한 오디오 소스를 선택하세요. 각 채널 소스 설정에 대한 설명은 아래 기재되어 있습니다.

### **카메라 좌, 우**

카메라의 내부 마이크로 녹음

#### **카메라 모노**

Blackmagic Studio Camera에 내장된 마이크의 좌/우 채널을 통해 단일 오디오 채널을 생성합니다.

**XLR - 라인**

Blackmagic Studio Camera 4K Pro의 XLR 입력을 사용하여 라인 레벨 오디오 녹음합니다.

**XLR - 마이크**

Blackmagic Studio Camera 4K Pro의 XLR 입력을 사용하여 마이크 레벨 오디오를 녹음합니다. 팬텀 파위가 활성화된 상태에서 XLR 입력을 '마이크'로 설정하면 '+48V' 표시가 나타납니다. 팬텀 파워 마이크 연결을 분리하기 전에 48V 스위치가 'OFF'로 설정되어 있는지 반드시 확인하세요.

**3.5mm 좌 - 라인**

3.5mm 입력의 왼쪽 오디오 채널만 라인 레벨 오디오로 사용합니다.

- **3.5mm 우 라인** 3.5mm 입력의 오른쪽 오디오 채널만 라인 레벨 오디오로 사용합니다.
- **3.5mm 모노 라인** 3.5mm 입력의 좌/우 채널에서 모노 믹스를 생성하여 라인 레벨 오디오로 사용합니다.
- **3.5mm 좌 마이크** 3.5mm 입력의 왼쪽 오디오 채널만 마이크 레벨 오디오로 사용합니다.
- **3.5mm 우 마이크** 3.5mm 입력의 오른쪽 오디오 채널만 마이크 레벨 오디오로 사용합니다.
- **3.5mm 모노 마이크** 3.5mm 입력의 좌/우 채널에서 모노 믹스를 생성하여 마이크 레벨 오디오로 사용합니다.
- **사용 안함** 오디오 채널을 비활성화합니다.

**참고** 3.5mm 입력을 오디오 소스로 선택할 경우 채널 1과 채널 2의 오디오 소스 모두 라인 레벨 또는 마이크 레벨로 되어 있어야 합니다. 즉 '3.5mm 좌-라인'을 '채널 1 소스'로 선택할 경우 '채널 2 소스'에서 사용할 수 있는 3.5mm 입력 옵션은 라인 레벨인 '3.5mm 좌 - 라인' 및 '3.5mm 우 - 라인', '3.5mm 모노 – 라인'입니다. 마이크 레벨 옵션은 선택이 불가능해집니다.

### **채널 1 및 채널 2 레벨**

오디오 레벨 미터가 정확한 오디오 레벨을 설정할 수 있도록 도와줍니다.

### **채널 1 및 채널 2 게인**

이 슬라이더를 사용해 선택한 채널 1 또는 채널 2 소스의 녹음 레벨을 조절할 수 있습니다.

# **오디오 설정 페이지 2**

'오디오' 설정 탭의 두 번째 페이지에서는 다음과 같은 설정 기능을 사용할 수 있습니다.

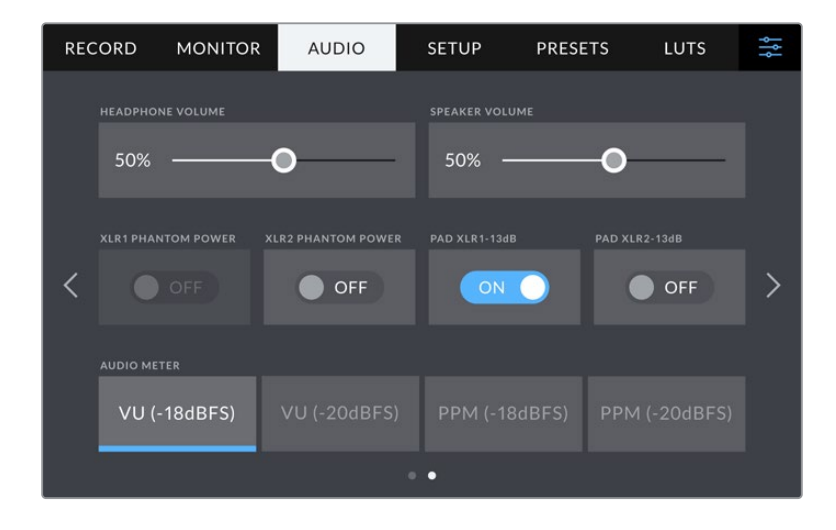

### **헤드폰 볼륨**

이 슬라이더를 사용해 3.5mm 또는 5핀 XLR 헤드셋 잭에 연결된 헤드폰 출력 레벨을 설정할 수 있습니다. 오디오 슬라이더를 좌/우로 움직여 음량을 조절할 수 있습니다.

### **스피커 볼륨**

이 볼륨 슬라이더를 사용해 카메라 내장 스피커 출력 레벨을 설정할 수 있습니다. 오디오 슬라이더를 좌/ 우로 움직여 음량을 조절할 수 있습니다.

### **XLR 팬텀 파워**

Blackmagic Studio Camera 4K Pro의 XLR 입력은 48V 팬텀 파워를 지원해 자체 전원 공급형이 아닌 마이크도 사용할 수 있습니다. 카메라를 'XLR' 오디오 입력으로 설정한 경우, 'XLR 팬텀 파워' 스위치 아이콘을 눌러 팬텀 파워를 활성화할 수 있습니다. Blackmagic Studio Camera 4K Pro에는 두 개의 XLR 입력과 각각의 입력을 위한 개별 팬텀 파워 스위치가 있습니다.

### **오디오 미터**

VU 또는 PPM 미터 유형에서 선택할 수 있습니다. VU 미터가 표준 유형으로 자리 잡은 반면, PPM과 라우드니스 미터는 인지할 수 있는 소리의 크기를 위한 단위 체계 및 측정을 제공합니다.

### **VU**

VU 미터는 오디오 신호 파형의 최고 및 최저 평균치를 표시합니다. 대부분은 오디오 신호의 피크를 모니터링하는 데 사용하지만, VU는 평균값을 산출하기 때문에 실제로 들리는 소리의 크기를 모니터링하는 데 사용할 수도 있습니다.

**PPM**

PPM 미터는 일시적으로 신호의 피크를 유지한 후에 천천히 내려가는 피크 홀드 기능이 있어 오디오가 피킹되는 지점을 쉽게 확인할 수 있습니다.

**참고** 일반적으로 팬텀 파워를 켜기 전에 XLR 케이블을 먼저 연결합니다. 팬텀 파워 마이크를 사용하지 않을 경우, 팬텀 파워 스위치를 'OFF'로 설정하는 것이 중요합니다. 팬텀 파워 모드가 켜져 있는 상태에서 팬텀 파워가 요구되지 않는 장비를 연결하게 되면 카메라에서는 계속해서 해당 전원을 출력하므로 장비가 손상될 위험이 있습니다. 팬텀 파워를 끄더라도 완전히 방전되기까지는 어느 정도의 시간이 소요됩니다.

팬텀 파워를 끄고 나서는 다른 마이크나 XLR 오디오 장비를 연결하기 전에 최소 몇 분 정도 기다려야 합니다.

# **설정**

'설정' 탭에서는 Blackmagic Studio Camera의녹화 및 모니터링과 직접적인 관련이 없는 기타 설정항목을 포함하여 카메라 식별 설정과 소프트웨어 버전, 기능 버튼 설정을 제공합니다.

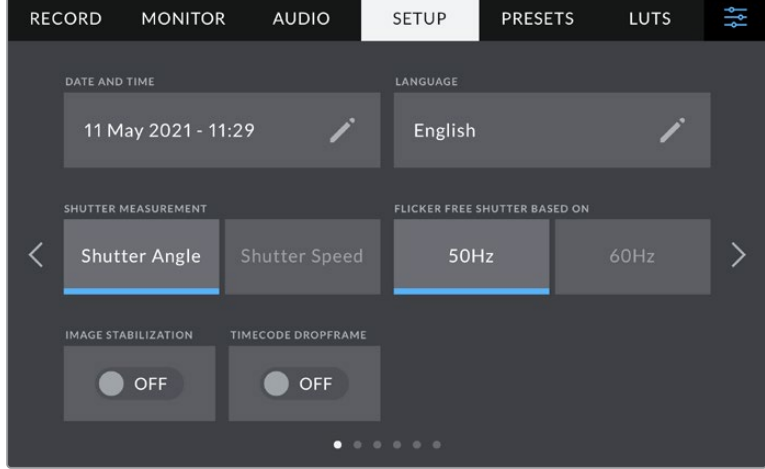

카메라의 '설정' 탭에서는 다음과 같은 설정 옵션을 사용할 수 있습니다.

### **날짜 및 시간**

날짜 및 시간에는 카메라의 날짜 및 시간을 설정할 수 있습니다. 날짜는 연도/월/일 순으로 그리고 시간은 24시간 형식으로 표시됩니다. 카메라의 날짜 및 시간 설정은 외부 타임코드 소스가 연결되지 않은 경우에 현재 시각을 표시하는 용도로도 사용됩니다.

### **언어**

Blackmagic Studio Camera는 11개국 언어를 지원합니다. 한국어, 영어, 중국어, 일본어, 스페인어, 독일어, 불어, 러시아어, 이탈리아어, 포르투갈어, 터키어로 사용할 수 있습니다.

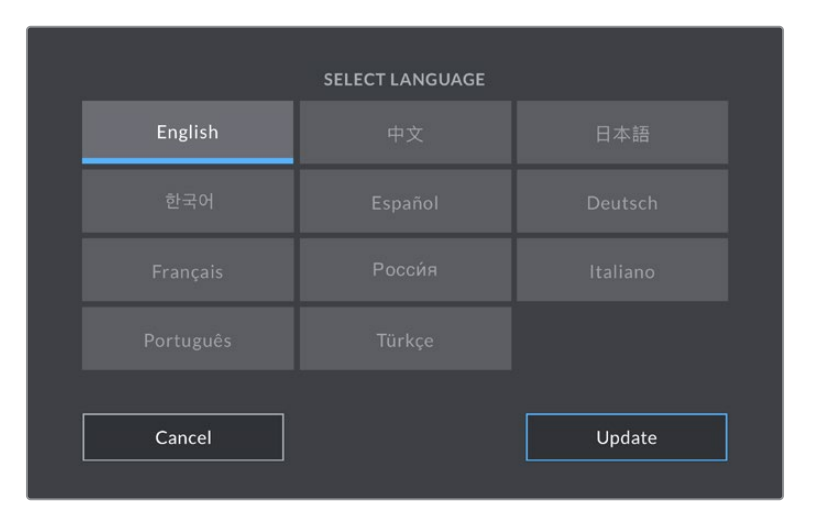

'언어 선택' 페이지는 장비가 최초로 가동될 때, 그리고 카메라의 내부 소프트웨어를 업데이트한 후에도 화면에 나타납니다.

다음과 같은 순서로 언어를 선택하세요.

- **1** 목록에서 '언어'를 선택하세요.
- **2** '업데이트' 버튼을 누르면 선택 내용이 저장되고 설정 메뉴로 되돌아갑니다.

### **셔터 측정**

셔터 정보를 '셔터 개각도' 또는 '셔터 속도'로 표시할 지 선택할 수 있습니다. '셔터 개각도'를 사용하면 셔터와 프레임 레이트는 서로 연동됩니다. '셔터 속도'를 사용 시, 셔터에 정확한 실시간 정보가 주어지며 이는 프레임 레이트에 연결되지 않습니다.

예를 들어, 1/48초의 셔터 속도를 사용할 경우에도 셔터 측정은 항상 실시간으로 같기 때문에 모션 블러는 프레임 레이트와 상관없이 지속적으로 유지됩니다. 반대로 180도의 셔터개각도는 각 프레임에 적용되어 초마다 녹화되는 프레임 수의 영향을 받습니다. 그러므로 사용하는 프레임 레이트에 따라 모션 블러가 다양해집니다.

최소 셔터 속도 설정값은 프레임 레이트와 일치하는 것을 기억하세요. 다시 말해, 24p으로 촬영 시, 1/24초가 사용할 수 있는 최소의 셔터 속도 설정값이며, 1/50초는 50p 촬영 시 사용할 수 있는 최소 셔터 속도입니다.

### **플리커 현상 없는 셔터 개각도**

이 설정은 카메라에서 플리커 현상이 없는 셔터 설정값을 산출하기 위해 사용하는 주전력 주파수를 변경합니다.

조명 아래서 촬영하는 경우 플리커 현상이 발생할 수 있습니다. Blackmagic Studio Camera는 현재 사용하는 프레임 레이트를 위한 플리커 현상이 없는 셔터 설정값을 자동으로 산출하여 최대 세 가지의 셔터 설정값을 제공합니다. 셔터 설정값은 조명을 작동하는 데 사용되는 현지 주전원 공급 장치의 주파수에 따라 달라집니다. PAL 방식을 사용하는 대부분의 국가에서는 50Hz를 사용하고, NTSC 방식을 사용하는 국가에서는 보통 60Hz의 전력 주파수를 사용합니다. 50Hz 또는 60Hz를 눌러 사용 지역에 맞는 전력 주파수를 설정하세요.

### **이미지 안정화**

Blackmagic Studio Camera 4K Plus와 4K Pro에는 이미지 안정화 옵션이 있어 물리적 스위치 없이도 렌즈의 이미지 안정화 기능을 활성화 또는 비활성화할 수 있습니다.

### **타임코드 드롭 프레임**

29.97 및 59.94 NTSC 프로젝트 프레임 레이트 사용 시 드롭 프레임 타임코드를 사용하려면 '타임코드 드롭 프레임' 옵션을 선택하세요. '타임코드 드롭 프레임'은타임코드에서 일정한 간격씩 프레임을 건너뛰는 기능입니다. NTSC 프레임 레이트에서 매초마다 정수의 프레임 숫자로 기록되지 않더라도 프로젝트 프레임 타임코드는 정확하게 유지합니다.

### **Blackmagic Studio Camera 4K Pro의 설정 페이지 2**

'설정' 탭 두번째 페이지는 다음과 같은 Blackmagic Studio Camera 4K Pro 설정으로 구성되어 있습니다.

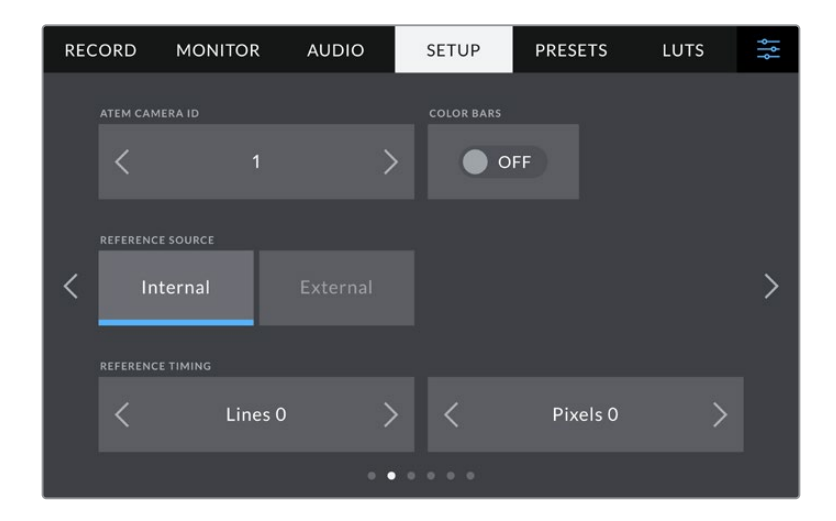

### **ATEM 카메라 ID**

한 대 이상의 Blackmagic Studio Camera 4K Pro를 ATEM 스위처와 함께 사용하는 경우에 스위처에서 카메라로 탈리 신호를 전송하려면, ATEM 카메라 ID를 설정해야 합니다. 이를 통해 스위처에서 올바른 카메라로 탈리 신호를 전송하게 됩니다. 카메라 ID 번호는 좌/우 화살표를 사용해 1~99로 설정 가능합니다. 기본 설정은 '1'로 되어있습니다.

### **컬러바**

Blackmagic Studio Camera 4K Pro를 스위처나 외부 모니터에 연결할 경우 미리보기 영상보다는 컬러바를 출력하는 것이 유용합니다. 스위처나 모니터에 나타나는 카메라의 컬러바를 통해 연결이 제대로 되었는지 확인할 수 있으며 컬러바 색상을 기반으로 기본적인 모니터 보정을 수행할 수 있습니다. 간단히 ' 컬러바' 스위치 아이콘을 눌러 LCD 터치스크린을 포함한 Blackmagic Studio Camera 4K Pro의 모든 출력에 컬러바를 적용시킬 수 있습니다.

### **레퍼런스 소스**

Blackmagic Studio Camera 4K Pro는 내부 또는 외부 레퍼런스 소스에 잠금 설정을 할 수 있습니다. SDI를 사용해 ATEM 스위처에 직접 연결 시, 이 설정을 '외부'로 선택하면 스위처의 프로그램 리턴 피드가 카메라의 SDI 입력을 통해 카메라에 젠록 동기화됩니다.

### **레퍼런스 타이밍**

'레퍼런스 타이밍' 설정을 통해 레퍼런스 타이밍을 라인 및 픽셀 기반으로 수동 조절할 수 있습니다. '라인' 및 '픽셀' 양옆의 화살표 아이콘을 눌러 간단히 설정을 조정할 수 있습니다.

# **Blackmagic Studio Camera 4K Pro의 설정 페이지 3**

'설정' 탭 세번째 페이지는 다음과 같은 Blackmagic Studio Camera 4K Pro 설정으로 구성되어 있습니다.

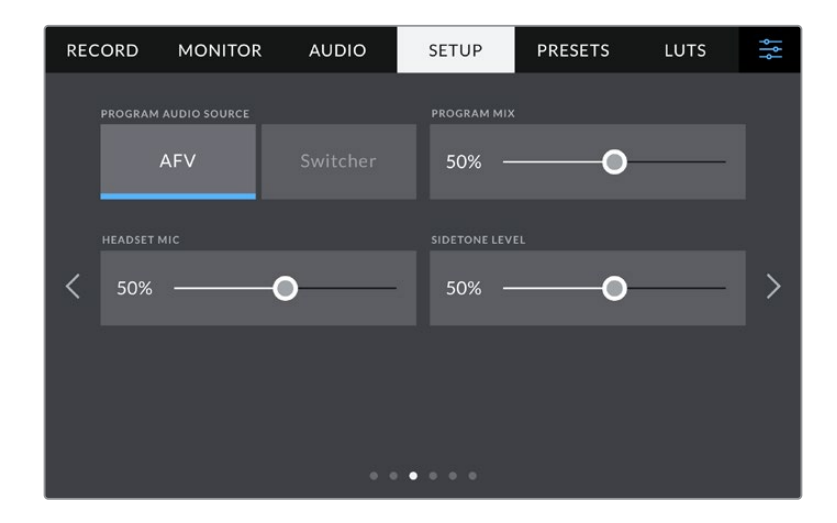

### **프로그램 오디오 소스**

ATEM 스위처에 연결 시, '프로그램 오디오 소스'를 '스위처'로 설정하면 프로그램 리턴 오디오가 입력 소스로 우선 선택되어 헤드폰이나 헤드셋으로 모니터링 시 토크백에 통합됩니다. 이 기능은 스위처에 카메라 오디오 피드를 전송하진 않지만, SDI IN 포트를 통해 스위처에서 전송되는 프로그램 피드를 듣고자 할 경우에 사용하기 유용합니다. '프로그램 오디오 소스'를 'AFV' 또는 '오디오 팔로우 비디오' 로 설정하면 현재 LCD에 나타나는 오디오가 우선 적용됩니다. 현재 촬영 중인 장면이 카메라의 LCD에 나타나면 해당 오디오를 들을 수 있지만, 프로그램 리턴 피드가 사용되면 오디오 소스는 프로그램 오디오 피드에서 전송됩니다.

### **프로그램 믹스**

이 설정을 통해 카메라 오디오와 토크백 오디오의 밸런스를 조절할 수 있습니다. 헤드폰에서는 LCD 화면에 나타나는 영상의 오디오가 출력됩니다. 예를 들어, 카메라 뷰로 설정하면 카메라의 오디오를 들을 수 있습니다. 프로그램 뷰로 설정하면 해당 프로그램의 오디오를 들을 수 있습니다. 기본 설정은 '100%' 입니다.

### **헤드셋 마이크**

볼륨 슬라이더를 좌/우로 이동하여 오디오 마이크 입력 레벨을 조절할 수 있습니다. 기본 설정은 '50%' 입니다.

### **사이드톤 레벨**

해당 슬라이더를 조정해 헤드셋의 음성 마이크 볼륨을 설정할 수 있습니다.

**정보** Blackmagic Studio Camera 4K Pro는 강력한 토크백 마이크 프리앰프를 가지므로 3.5mm 미니잭의 소비자용 이어폰 또는 헤드셋의 마이크 게인이나 사이이드톤 레벨 조절 시 주의해야 합니다. 이 경우 종종 차폐가 잘 이뤄지지 않아 혼선이 생길 수 있습니다. 이러한 문제가 발견되면 사이드톤을 매우 낮게 설정하여 헤드셋에서 발생되는 피드백을 상쇄시킵니다.

# **설정 페이지 4/2**

Blackmagic Studio Camera 4K Pro의 '설정' 탭의 네 번째 페이지는 다음의 항목으로 구성되어 있습니다. Blackmagic Studio Camera 4K Plus는 '설정' 탭의 두 번째 페이지에서 확인할 수 있습니다.

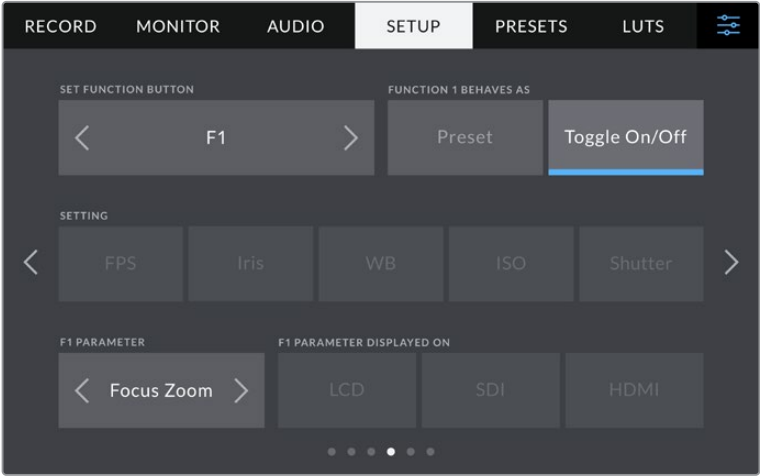

### **기능 버튼 설정하기**

스튜디오 카메라의 LCD 터치스크린 옆에 F1, F2, F3 세 개의 기능 버튼을 확인할 수 있습니다. 자주 사용하는 기능으로 매핑하여 사용하면 라이브 카메라 운영 시 빠르게 접속하여 터치스크린을 사용하지 않아도 됩니다.

|   | <b>SET FUNCTION BUTTON</b>                      |                |                                                | 2<br><b>FUNCTION 1 BEHAVES AS</b> |               |  |  |
|---|-------------------------------------------------|----------------|------------------------------------------------|-----------------------------------|---------------|--|--|
|   |                                                 | F <sub>1</sub> |                                                | Preset                            | Toggle On/Off |  |  |
| з | <b>SETTING</b><br><b>FPS</b>                    | <b>Iris</b>    |                                                | <b>ISO</b>                        | Shutter       |  |  |
| 4 | <b>F1 PARAMETER</b><br>Focus Zoom $\rightarrow$ |                | <b>F1 PARAMETER DISPLAYED ON</b><br><b>LCD</b> | <b>SDI</b>                        | <b>HDMI</b>   |  |  |

**1** 버튼 **2** 속성 **3** 설정 **4** 파라미터

### **기능 버튼을 프리셋 또는 켜고 끄기 기능에 매핑하기**

매핑하려는 기능 버튼을 선택한 뒤, 원하는 속성을 선택할 수 있습니다.

가능한 옵션은 다음과 같습니다.

### **프리셋**

프리셋이 속성으로 저장된 경우 기능 버튼을 눌러 설정과 파라미터 조합을 불러올 수 있습니다.

프리셋을 설정하려면 '설정' 메뉴에서 원하는 설정을 선택한 뒤, '파라미터' 메뉴 양쪽에 있는 화살표 아이콘으로 해당 설정을 조정하세요.

예를 들어, F1 버튼에 프리셋 화이트 밸런스를 설정하려면, '기능 버튼 설정' 화살표로 'F1'을 선택하고 '프리셋'으로 속성을 선택한 다음, 'WB' 설정을 누른 뒤, '파라미터' 메뉴 양쪽에 있는 화살표 아이콘을 눌러 화이트 밸런스를 '5600K'로, 틴트를 '10'으로 설정하세요.

### **ON/OFF 기능**

이 속성으로 저장된 경우, 기능 버튼을 눌러 특정 설정을 켜고 끌 수 있습니다. 이 모드에서는 ' 설정' 메뉴가 비활성화됩니다. 대신 '파라미터' 메뉴의 좌/우 화살표를 눌러 사용 가능한 옵션을 스크롤 할 수 있습니다. '손떨림 방지', '포커스 줌', '포커스', '조리개', '녹화', '클린 피드', 'LUT 디스플레이', '프레임 가이드', '포커스 어시스트', '폴스 컬러', '지브라', '그리드', '안전 영역 가이드', '오프스피드 녹화', '상태 표시 텍스트', '컬러바', '푸시 투 토크', '사용 안함' 옵션이 있습니다.

'ON/OFF 기능'의 속성을 통해 이 설정을 적용할 출력을 선택할 수 있습니다. 원하는 조합의 LCD 와 HDMI/SDI를 선택하세요. 사용 가능한 출력 옵션이 없는 경우, '포커스 줌', 'HDMI', 'SDI' 설정은 비활성화됩니다.

# **설정 페이지 5/3**

Blackmagic Studio Camera 4K Pro의 '설정' 탭의 다섯 번째 페이지는 다음의 항목으로 구성되어 있습니다. Blackmagic Studio Camera 4K Plus에서는 세 번째 페이지에 구성되어 있습니다.

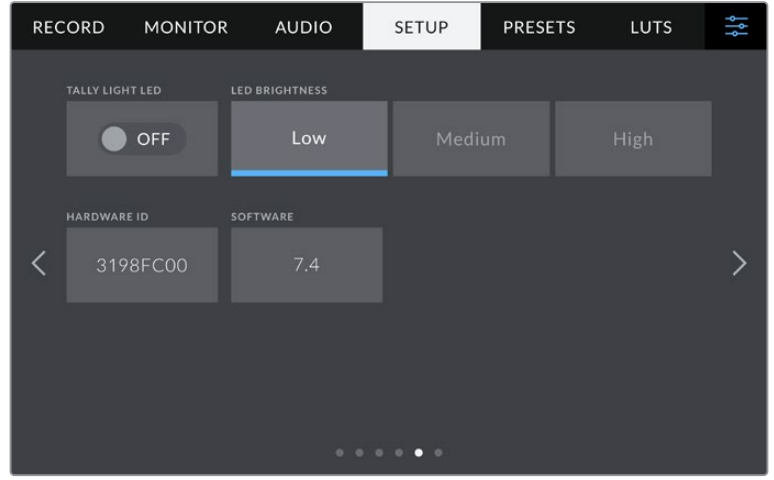

### **LED 탈리 라이트**

조명이 어두운 장소나 공연장 같은 일부 촬영 환경에서 카메라의 탈리 기능을 사용하고 싶지 않을 수도 있습니다. 탈리 라이트를 끄려면 'LED 탈리 라이트'를 'OFF'로 설정하세요. 탈리 LED를 비활성화하면 상태 표시등 및 모든 버튼의 LED 배면광 또한 비활성화됩니다.

### **LED 밝기**

'낮음' 및, '중간', '높음' 중에서 원하는 옵션을 탭하여 탈리 라이트 LED의 밝기를 설정하세요. 이 설정은 모든 버튼의 LED 배면광 및 상태 표시등 밝기 또한 조절합니다.

### **하드웨어 ID**

'하드웨어 ID' 표시에는 8자리의 Blackmagic Blackmagic Studio Camera 식별코드가 나타납니다. 카메라마다 고유의 식별코드를 사용합니다. Blackmagic RAW 영상을 위한 32자리 버전의 ID 또한 메타데이터에 포함되어 있습니다. 어떤 카메라의 푸티지인지 식별하는데 유용한 기능입니다.

### **소프트웨어**

현재 설치된 소프트웨어 버전의 숫자가 나타납니다. 소프트웨어 업데이트에 대한 자세한 정보는 [Blackmagic Camera Setup 유틸리티] 부분을 참고하세요.

# **설정 페이지 6/4**

Blackmagic Studio Camera 4K Pro의 '설정' 탭의 여섯 번째 페이지는 다음의 항목으로 구성되어 있습니다. Blackmagic Studio Camera 4K Plus에서는 네 번째 페이지에 구성되어 있습니다.

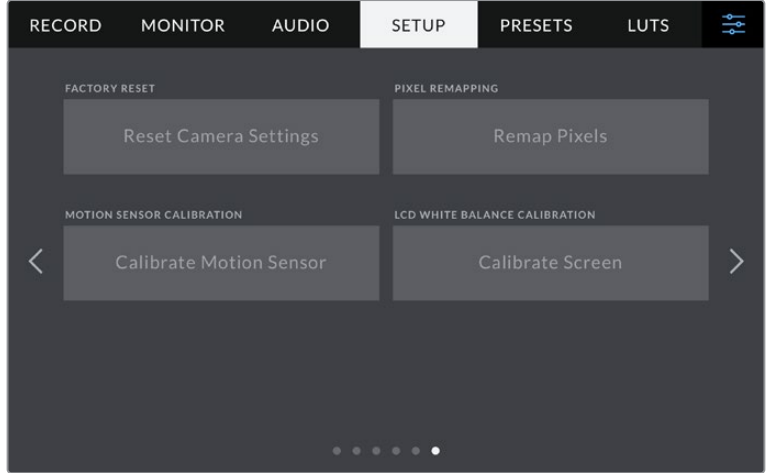

### **공장 초기화**

카메라를 공장 초기화려면 '카메라 설정 초기화' 버튼을 누르세요. 확인을 묻는 페이지에서 '초기화'를 눌러 실행하세요. 초기화가 실행되면 저장된 모든 LUT 및 프리셋이 삭제되고 모든 설정이 초기화됩니다. 공장 초기화를 실행하기 전, USB 플래시 드라이브 백업용으로 모든 프리셋을 옮겨 놓는 것을 권장합니다. 초기화가 완료되면 플래시 드라이브에 옮겨둔 프리셋을 다시 불러와 빠르게 복구할 수 있습니다. 공장 초기화는 수평계 또한 초기화 하므로, 공장 초기화 후 정확성을 높이기 위해 모션 센서를 조정해야 합니다.

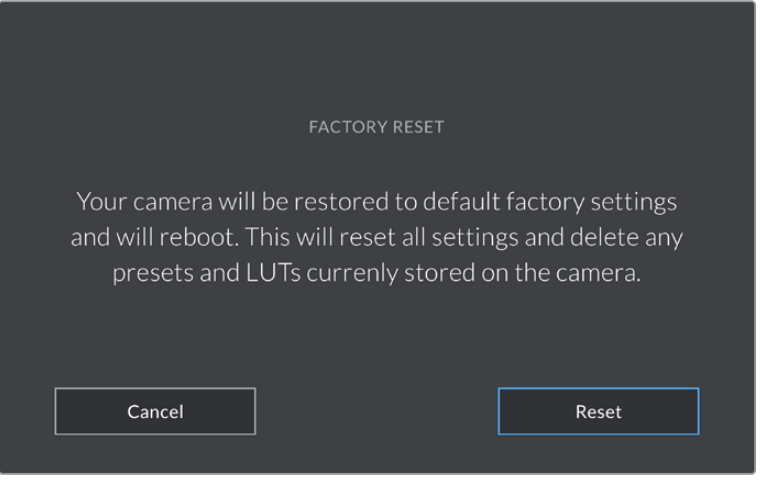

'초기화'를 선택하면 초기화 선택을 확인하는 메시지가 나타납니다.

### **픽셀 리매핑**

Blackmagic Studio Camera에서 사용되는 CMOS 센서는 빛에 반응하는 수백만 개의 픽셀로 이루어져 있습니다. 출고 시 보정된 센서는 시간이 지나면서 일부 픽셀의 밝기가 변할 수 있습니다. 이러한 밝기 변화가 더욱 뚜렷해지면 핫픽셀 현상이 나타나게 됩니다. 제조사와 관계없이 모든 카메라 센서는 핫픽셀 현상이 발생합니다.

이미지에 핫픽셀이 나타날 시 카메라에 내장된 보정 기능으로 이를 해결할 수 있습니다.

카메라 렌즈 뚜껑을 닫고 '픽셀 리매핑' 버튼을 누르면 간단히 이를 처리할 수 있습니다. 약 1분 정도의 처리 시간이 소요됩니다.

### **모션 센서 보정**

수평계를 맞추기 위해서는 카메라를 평편한 곳에 놓고 '모션 센서 보정하기' 버튼을 누르세요. 실행 도중 카메라가 움직이지 않도록 합니다. 처리 시간은 약 5초 정도가 소요됩니다.

### **LCD 화이트 밸런스 보정**

LCD 화이트 밸런스 보정을 실행하려면, 'LCD 색온도'와 'LCD 틴트' 컨트롤을 조정하여 두 개의 레퍼런스 패치가 자연스럽게 보이도록 하세요. 설정 변경 후, '초기화' 버튼을 눌러 공장 초기화 컨트롤로 돌아갈 수 있습니다. '복원' 버튼을 누르면 사용자의 새로운 설정으로 돌아가 보정 전후를 비교할 수 있습니다. LCD에 정확한 화이트 밸런스가 나타날 때 현재 설정을 저장하세요.

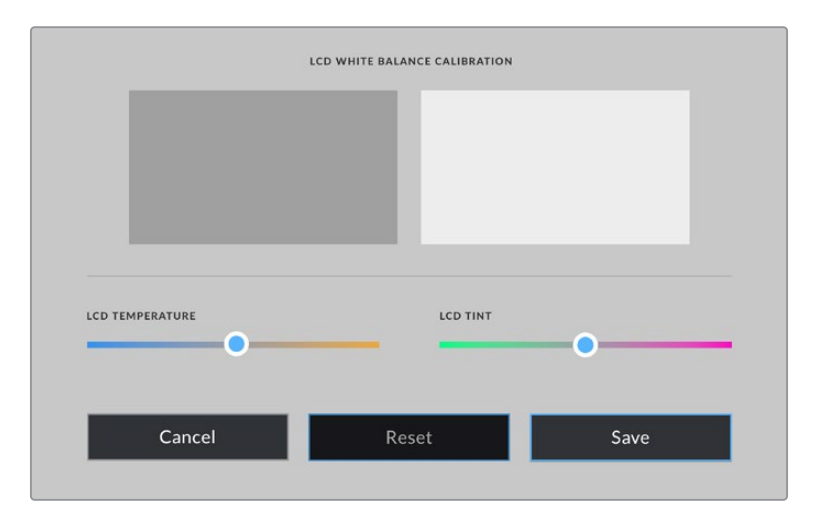

## **프리셋**

프리셋 탭에서는 최대 12개의 설정을 저장하고 불러오기할 수 있습니다. 한 대의 카메라를 여러 프로젝트에 사용할 경우에 굉장히 유용한 기능입니다. 예를 들어, 카메라를 굉장히 다양한 촬영에 사용하며 프로젝트 형태마다 각기 다른 설정을 적용해야 하는 경우가 있을 수 있습니다. 카메라의 프리셋 기능을 통해 특정 프로젝트 설정 및 촬영 유형을 저장한 뒤, 필요할 때 쉽고 빠르게 사용할 수 있습니다. 12 가지의 프리셋 슬롯을 사용할 수 있습니다.

프리셋을 불러오기 및 보내기할 수도 있습니다. 작업하는 프로젝트에 맞게 한 대의 Blackmagic Studio Camera에서 프리셋을 설정한 다음, 촬영 현장에서 사용하는 다른 Blackmagic Studio Camera에 이 프리셋을 보내기하여 사용합니다.

|  | <b>RECORD</b>         | <b>MONITOR</b> | <b>AUDIO</b> | <b>SETUP</b>   | <b>PRESETS</b>          | LUTS |  |  |
|--|-----------------------|----------------|--------------|----------------|-------------------------|------|--|--|
|  |                       |                |              |                |                         |      |  |  |
|  | Indoor Interview      |                |              |                | <b>Indoor Low Light</b> |      |  |  |
|  | <b>Outdoor Sports</b> |                |              |                | Close Up - Fluorescent  |      |  |  |
|  | Nature Panoramic      |                |              |                | Outdoor Sunny           |      |  |  |
|  |                       |                |              | n<br>$\bullet$ |                         |      |  |  |
|  |                       |                |              |                |                         |      |  |  |

프리셋 탭을 이용하면 저장한 설정으로 신속하게 이동할 수 있습니다.

업데이트 아이콘을 누르면 프리셋이 업데이트됩니다. 이 때 스튜디오 카메라의 현재 설정이 저장된 프리셋을 업데이트할 것인지 묻는 메시지가 나타납니다. '업데이트' 버튼을 누르면 완료됩니다.

프리셋을 선택한 뒤, 로딩 아이콘을 눌러 로딩하세요. 선택한 프리셋이 파란색으로 나타나는 반면 현재 로딩된 프리셋 아이콘 밑에는 파란 줄이 나타납니다.

**RECORD MONITOR AUDIO SETUP** PRESETS LUTS 냵 **Outdoor Sports**  $\overline{\phantom{1}}$ く  $\bullet$  .  $\mathcal{O}$  $\,+\,$ 勔  $\checkmark$  $\leftrightarrows$ 

프리셋을 저장한 뒤, 프리셋 메뉴에서 원하는 프리셋명을 누르세요. 로딩 아이콘을 눌러 프리셋을 로딩하세요.

↗ Cancel Update

카메라에 이미 같은 이름의 프리셋이 로딩된 경우 기존 프리셋에 덮어쓰기하거나 모두 유지할 것인지 선택할 수 있습니다.

 $\Longleftrightarrow$ 侕 ╅ くう **추가 로딩 업데이트 관리 삭제**

### **프리셋 버튼**

**프리셋 저장 및 로딩** 새로운 프리셋을 생성하려면 추가 아이콘을 누르세요. 그러면 LCD에 프리셋 이름을 입력할 수 있는 터치 키보드가 나타납니다. 이름을 입력하고 '업데이트'를 누르면 카메라의 모든 설정이 해당 프리셋에 저장됩니다.

'프리셋' 메뉴 하단에 있는 버튼 아이콘은 다음과 같은 기능을 의미합니다.

Street Interview S  $\circledR$ '프리셋' 탭에 있는 추가 아이콘(+)을 누르면 나타나는 터치 키보드를 사용해 프리셋 이름을 입력하세요.

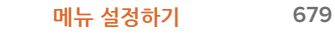

### **프리셋 불러오기**

프리셋을 불러오기하려면 프리셋 메뉴 하단에 있는 관리 아이콘을 누르세요. '프리셋 불러오기'를 누른 다음 '불러오기'를 선택하세요. 그러면 프리셋 불러오기 화면이 나타납니다. 원하는 프리셋이 지금 사용 중인 드라이버에 없는 경우 터치스크린 상단에 있는 미디어 버튼을 눌러 녹화 미디어를 변경하세요.

카메라는 루트 디렉토리와 선택한 미디어에 있는 프리셋 폴더를 검색하여 사용가능한 프리셋 목록을 나타냅니다. 다른 곳에 저장된 프리셋은 나타나지 않습니다.

원하는 프리셋을 눌러 선택한 다음 '불러오기' 버튼으로 선택을 확인하고 카메라 슬롯에 복사합니다.

**참고** 카메라 프리셋 슬롯에 12개의 프리셋이 모두 저장된 경우 불러오기 메뉴를 사용할 수 없으므로 기존 프리셋을 삭제하여 여유 공간을 마련해야 합니다.

카메라에 이미 같은 이름의 프리셋이 저장되어 있는 경우 기존 프리셋을 덮어쓰기할 것인지 또는 모두 유지할 것인지를 묻는 메시지가 나타납니다. 이 화면 우측 상단에는 현재 카메라에 남아있는 프리셋 슬롯 개수가 나타납니다. 카메라에 비어있는 슬롯 개수만큼 원하는 프리셋을 불러올 수 있습니다.

### **프리셋 엑스포트**

USB-C 플래시 디스크에 프리셋을 보내기하려면 원하는 프리셋을 선택한 뒤, 관리 버튼을 누르세요. ' 선택한 프리셋 보내기'를 선택한 다음, 프리셋을 보내려는 미디어를 선택하세요. 같은 이름을 가진 프리셋이 이미 저장되어 있는 경우 덮어쓸지 또는 모두 유지 할지를 선택하세요. 카메라에서 '프리셋' 폴더로 프리셋 보내기가 실행됩니다.

### **프리셋 삭제하기**

프리셋을 삭제하려면 삭제 아이콘을 선택하세요. 확인 메시지가 나타나면 '삭제'를 선택하세요.

# **LUT**

LUT 메뉴를 통해 LCD, HDMI/SDI 출력에 3D LUT를 불러오기/보내기/적용할 수 있습니다.

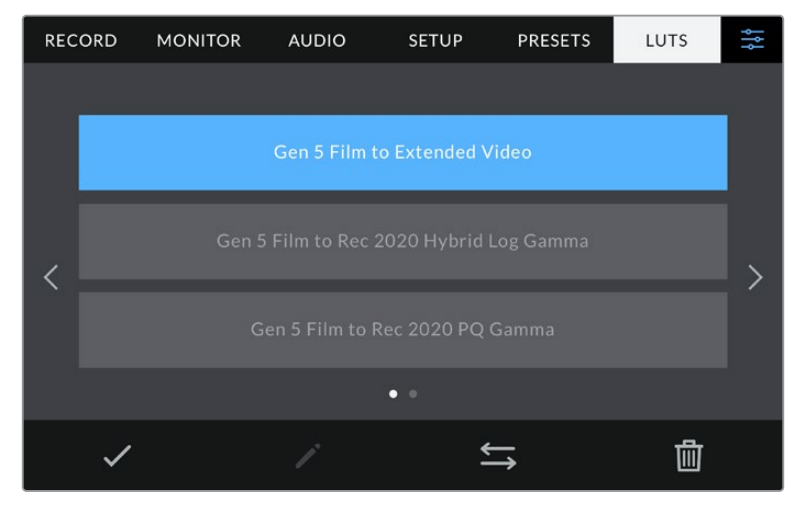

카메라의 'LUT' 탭에서 3D LUT 선택하기

### **3D LUT 소개**

3D LUT는 카메라 LCD 터치스크린과 HDMI/SDI 출력 이미지에 적용할 수 있습니다. LUT는 카메라 특정 색상 및 휘도 입력에 적합한 색상 및 휘도 출력을 나타내도록 명령합니다. 예를 들어, 카메라에 상대적으로 흐릿한 색상의 파란색 입력이 전달될 경우 LUT 기능이 밝고 생생한 파란색을 표시하도록 전달합니다. Blackmagic RAW 및 필름 다이나믹 레인지 모드는 의도적으로 채도를 낮춰 명암 대비가 낮기 때문에, 이 경우 LUT 기능을 유용하게 사용할 수 있습니다. LUT를 적용하면 색보정 작업 후 영상룩에 대한 아이디어를 얻을 수 있습니다.

DaVinci Resolve 또는 기타 색보정 소프트웨어를 사용해 3D LUT를 쉽게 생성할 수 있으며 다양한 소스를 통해 온라인으로 LUT를 얻을 수 있습니다. 개당 최대 1.5MB 크기의 17포인트 또는 33포인트 3D LUT를 최대 10개까지 카메라에 저장할 수 있습니다. LUT를 로딩하면 카메라에 LCD 터치스크린과 HDMI 출력에 표시할 LUT를 선택할 수 있습니다.

Blackmagic Studio Camera는 DaVinci Resolve에서 생성된 .cube 포맷의 33 포인트 3D LUT과 LUT 변환 프로그램을 통해 Resolve .cube 포맷으로 변환된 17 포인트 3D LUT를 지원합니다. 카메라에서는 고품질 4면체 보간법을 사용해 3D LUT를 처리합니다.

**정보** LUT 디스플레이 방법에 대한 자세한 정보는 본 설명서의 [모니터링 설정] 부분을 참고하세요.

### **내장 LUT**

카메라에는 수많은 LUT가 내장되어 있어 필름 다이나믹 레인지 모드 또는 Blackmagic RAW로 촬영하는 동안 각기 다른 영상룩을 미리보기 할 수 있습니다.

각 카메라는 5세대 컬러 사이언스의 LUT를 제공하거나, 다음과 같이 센서마다 다른 LUT를 제공합니다.

### **확장 비디오 모드로 촬영**

'비디오 모드로 촬영' LUT보다 훨씬 넓은 다이나믹 레인지를 제공하며, 하이라이트 롤오프가 부드러우며, 대비 변경이 자연스럽게 적용됩니다.

### **Rec 2020 하이브리드 로그 감마 모드로 촬영**

HDR 화면에 적합하며 표준 다이나믹 레인지 화면과 호환되는 감마 곡선을 표시합니다.

### **Rec 2020 PQ 감마 모드로 촬영**

사람의 눈으로 감지할 수 있는 감마 커브를 제공해 HDR 영상을 효율적으로 인코딩할 수 있습니다.

### **비디오 모드로 촬영**

HD 비디오를 위한 REC 709 색 표준과 비슷하며, 콘트라스트 및 채도가 매우 높습니다. Blackmagic Studio Camera를 REC 709 색공간을 지원하는 다른 방송용 카메라와 함께 사용할 경우에 유용한 설정입니다.

### **LUT 버튼**

'LUT' 화면 하단에 있는 버튼 아이콘은 다음과 같은 기능을 의미합니다.

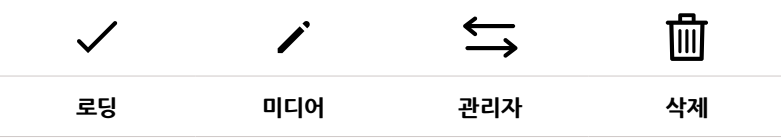

### **LUT 불러오기**

3D LUT을 불러오기하려면 LUT 메뉴 하단에 있는 '관리' 아이콘을 누르세요. 'LUT 불러오기'를 누른 다음, '불러오기'를 선택하세요. 그러면 LUT 불러오기 화면이 나타납니다. 현재 사용 중인 드라이드에 원하는 3D LUT가없는 경우, 터치스크린 상단에 있는 미디어 버튼을 눌러 녹화 미디어를 전환하세요. USB-C 플래시에서 LUT를 불러오기할 수 있습니다.

불러오기가 실행되면 카메라는 루트 디렉토리와 선택한 미디어의 '3DLUTs' 폴더를 검색하여 사용 가능한 프리셋 목록을 나타냅니다. 다른 곳에 저장된 LUT는 나타나지 않습니다.

원하는 LUT를선택한 다음, '불러오기' 버튼을 눌러 선택을 확인하고 카메라 슬롯에 이를 복사합니다.

**참고** 모든 10개의 3D LUT 슬롯이 꽉찬 상태에서 새로운 LUT를 불러오기하려면 먼저 저장된 LUT를 삭제하여 공간을 마련해야 합니다.

카메라에 이미 같은 이름의 LUT가저장된 경우, 기존 LUT에 덮어쓰기 또는 모두 유지할 것인지를 묻는 메시지가 나타납니다. 이 화면 우측 상단에는 현재 카메라에 남아있는 LUT 슬롯 개수가 나타납니다. 카메라에 비어있는 슬롯 개수만큼 원하는 LUT를 불러올 수 있습니다.

**참고** LUT 불러오기가 실행되지 않을 경우 크기에 문제가 있을 수 있습니다. Lattice 같은 LUT 편집기를 사용해 용량을 확인하거나 컴퓨터에서 문서 편집기를 사용해 열어 보세요. LUT 3D SIZE 태그 옆에 있는 숫자는 LUT의 크기를 나타냅니다. 이 숫자가 17 또는 33에 해당하지 않을 경우 Lattice를 사용해 3D LUT를 17 포인트로 조정할 수 있습니다.

#### **LUT 적용하기**

카메라에 LUT를저장하면 LUT 메뉴에서 해당 LUT를누르고 로딩 아이콘을 선택하세요. 그러면 사용하는 모든 카메라 출력에 해당 LUT를적용할 수 있습니다. 카메라에 로딩된 LUT를 카메라 출력에 나타나게 하려면 '모니터링' 메뉴에서 'LUT 디스플레이'를 'ON'으로 설정하세요. 더 자세한 정보는 [모니터링 설정] 부분을 참고하세요.

### **LUT 보내기**

USB-C 플래쉬 디스크에 LUT를 보내기하려면 원하는 LUT를 선택한 뒤, 관리 버튼을 누르세요. '선택한 LUT 보내기'를 선택한 다음, LUT를 보내려는 미디어를 선택하세요. 같은 이름을 가진 LUT가 이미 저장되어 있는 경우 덮어쓸지 또는 모두 유지할 지를 선택하세요. 카메라가 LUT를 '3DLUTs' 폴더로 내보냅니다.

### **LUT 삭제하기**

더 이상 사용하지 않는 LUT를 삭제하거나, 저장 공간을 확보하려면 삭제할 LUT를 선택하고 삭제 아이콘을 누르세요. 확인 메시지가 나타나면 '삭제'를 선택하세요.

#### **임베디드 3D LUT**

Blackmagic Studio Camera에서 Blackmagic RAW 포맷으로 촬영하는 동안 3D LUT를 적용할 경우, 선택한 LUT가 현재 녹화 중인 Blackmagic RAW 파일에 임베드됩니다. 3D LUT는 .braw 파일 헤더에 저장되며, 후반 제작 과정에서 해당 LUT를 푸티지에 손쉽게 적용할 수 있어 별도의 파일을 사용할 필요가 없습니다.

편집자나 컬러리스트에게 Blackmagic RAW 파일을 전달하면 편집자 혹은 컬러리스트가 촬영 중 사용된 LUT에 손쉽게 접속할 수 있어 클립에 잘못된 3D LUT가 적용될 가능성이 현저하게 낮아집니다. 영상 편집 또는 색보정 작업 중에 해당 3D LUT의 적용 여부를 선택할 수 있으며, 적용된 3D LUT는 언제든지 비활성화 시킬 수 있습니다.

'녹화' 메뉴에서 '클립에 LUT 녹화하기' 스위치를 ON으로 설정할 경우, 녹화된 클립은 항상 선택한 3D LUT가 적용된 상태로 Blackmagic RAW 플레이어 및 DaVinci Resolve에서 열립니다.

3D LUT는 쉽게 켜고 끌 수 있는데 이는 해당 정보가 클립 자체에 입력되어 Blackmagic RAW 파일에 항상 남아있기 때문입니다. DaVinci Resolve의 LUT RAW 설정 팔레트에는 Blackmagic RAW 파일에서 3D LUT를 활성화 또는 비활성화할 수 있는 'Apply LUT' 스위치가 있습니다.

DaVinci Resolve의 'Apply LUT' 설정은 카메라에 있는 설정과 동일합니다. 다시 말해, 촬영할 때 컬러리스트들이 카메라에 설정해둔 LUT를 사용하도록 안내할 수 있지만, 언제든 DaVinci Resolve에서 'Apply LUT'를 'OFF'로 설정해 해당 LUT를 쉽게 끌 수 있습니다.

# **선 후드 사용하기**

선 후드를 탑재해 해가 화창한 상황에서도 스크린을 볼 수 있습니다. 선 후드를 장착하려면, 위쪽 끝부분을 Blackmagic Studio Camera의 LCD 상단에 맞춰 딸깍 소리가 나도록 잘 결합시키세요.

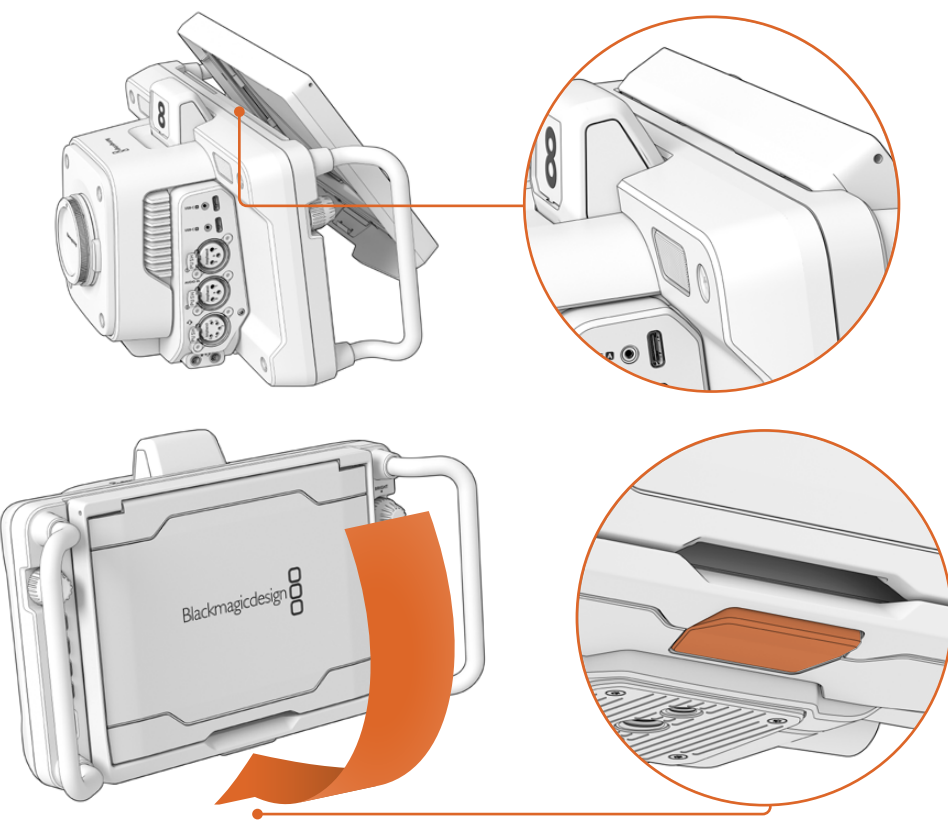

선 후드의 위쪽 끝부분을 LCD 화면 상단 슬롯에 맞춰 끼운 다음 선 후드를 기울여 화면에 맞게 장착하세요. LCD 하단 쪽에 있는 래치를 통해 선 후드를 카메라에 고정시킬 수 있습니다. 선 후드를 제거하려면, 래치를 눌러 선 후드 고정을 풀고 들어 올리는 방식으로 카메라에서 제거하세요.

장착이 완료되면 상단 패널을 완전히 열어주세요. 그러면 사이드 패널이 같이 펴집니다. 그런 다음 상단 패널을 사이드 패널 위에 걸쳐두면 됩니다.

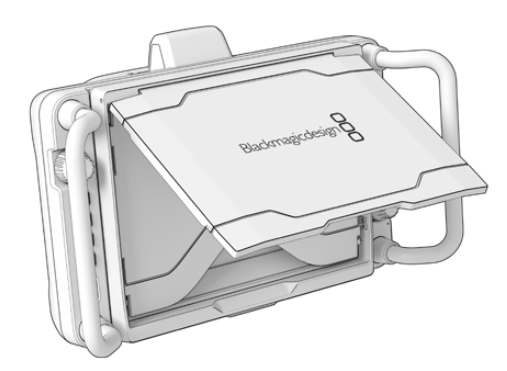

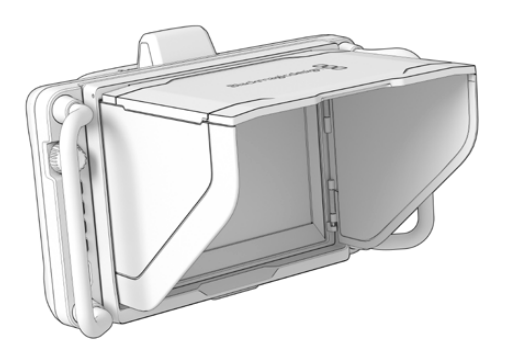

선 후드의 상단 부분이 열리면 사이드 패널도 함께 열립니다. **선 후드 사용하기 <sup>683</sup>**

선 후드는 7인치 스크린을 위한 보호 기능을 추가로 제공하며 쉽고 빠르게 제거할 수 있습니다. 선 후드를 닫으려면 사이드 패널을 먼저 접은 다음 상단 패널을 내리세요. 딸깍 소리를 내며 프레임에 고정됩니다.

후드를 제거하려면 프레임 아래 있는 래치를 누른 다음 카메라에서 천천히 제거합니다.

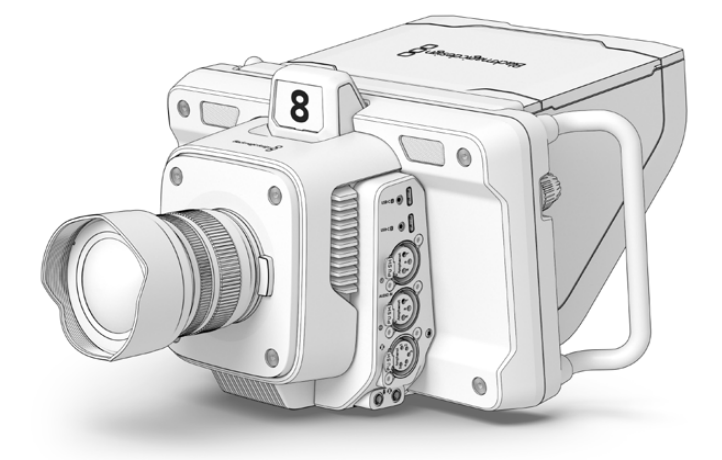

선 후드는 강한 햇빛을 차단하여 그늘을 제공합니다.

# **Blackmagic Zoom Demand 및 Blackmagic Focus Demand**

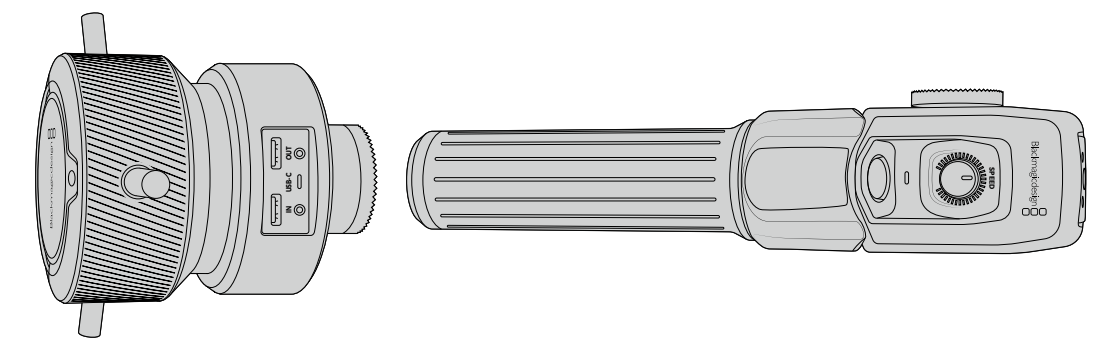

Blackmagic Zoom Demand 및 Blackmagic Focus Demand는 호환 줌 렌즈 사용 시 초첨과 줌 기능을 조절하기위한 액세서리 제품입니다. 모든 종류의 액티브 마이크로 포서드 렌즈는 Blackmagic Focus Demand와 호환합니다. 50가지 이상의 MFT 렌즈를 사용할 수 있어 Blackmagic Studio Camera와 함께 사용할 경우, 삼각대 핸들에서 포커스 조절이 가능한 다양한 옵션을 사용할 수 있습니다.

사용하는 삼각대의 손잡이 또는 카메라 페디스털에 각각 장착합니다. 이를 통해 두 손을 사용하여 카메라의 패닝과 틸팅을 조절하는 동시에 초점 및 줌 조절이 가능합니다. 추가 버튼 및 제어 장치는 줌 컨트롤의 속도 및 감도를 더욱 정교하게 제어하고, 토크백, 프로그램 리턴 모니터링에 사용하도록 합니다.
## **카메라에 연결 및 장착하기**

## **삼각대 손잡이에 장착하기**

제품 마운팅 브라켓을 사용하여 삼각대 핸들에 각각 장착하세요. 로제트 마운트를 사용하여 브라켓에 액세서리를 장착하세요.

Blackmagic Zoom Demand 액세서리를 브라켓에 장착하려면 로제트 마운트를 통해 둘을 연결한 다음 노브를 조여 단단히 고정하세요.

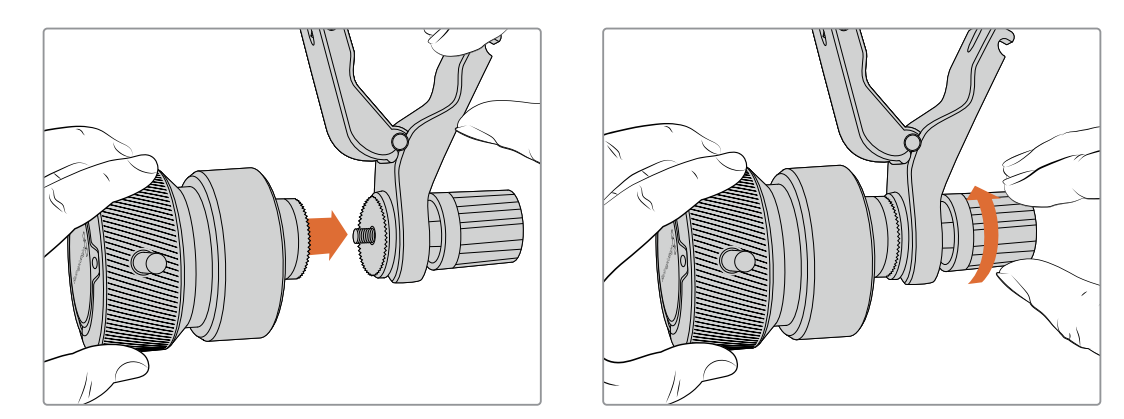

- **1** Blackmagic Zoom Demand 또는 Blackmagic Focus Demand를 브라켓의 로제트 마운트에 맞춰 놓으세요.
- **2** 브라켓에 액세서리가 단단하게 고정되도록 해당 노브를 조이세요.

이제 이 브라켓을 삼각대 암에 장착하세요. 각각의 브라켓 끝에 슬롯 방향으로 접어 고정하는 T 형태의 래치가 있습니다.

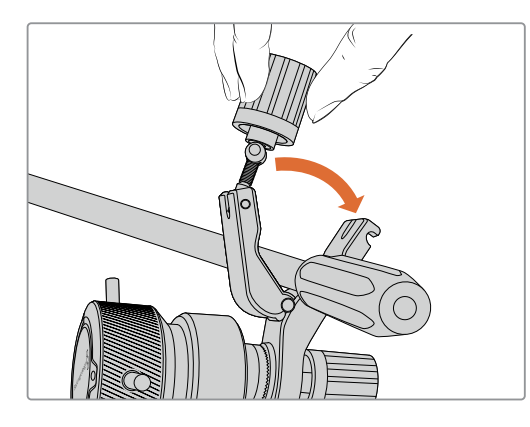

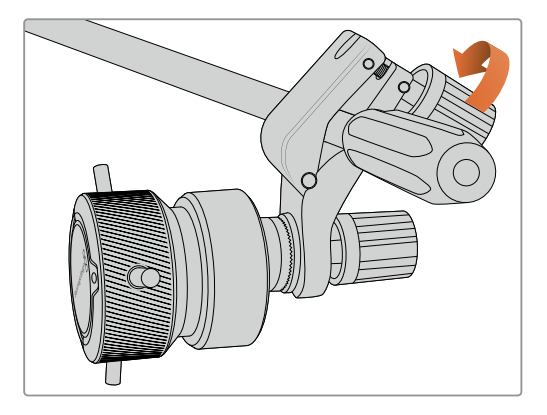

- **1** 이 래치의 노브를 시계 반대 방향으로 풀어 느슨하게 하세요. 이제 T 형태의 래치가 풀립니다.
- **2** 래치가 열린 상태에서 브라켓을 삼각대 암에 놓고 래치를 고정 슬롯에 끼워 넣어 브라켓을 고정시키세요. 삼각대 암에 장착된 브라켓을 원하는 방향으로 돌리세요.
- **3** 래치 노브를 조여 삼각대 암에 브라켓을 단단히 고정시키세요.

#### **카메라에 연결하기**

Blackmagic Zoom Demand 또는 Blackmagic Focus Demand에는 두 개의 USB-C 포트가 있습니다. 각각의 유닛에 연결하여 따로 또는 함께 운영할 수 있습니다.

각각의 유닛은 스튜디오 카메라의 USB 확장포트에서 Blackmagic Focus Demand 포트에 바로 연결할 수 있는 1미터 길이의 USB-C 케이블이 함께 제공됩니다.

두 개의 유닛을 모두 사용할 경우, 첫 번째 유닛을 두 번째 USB-C에 연결하여 데이지 체이닝 방식으로 연결합니다.

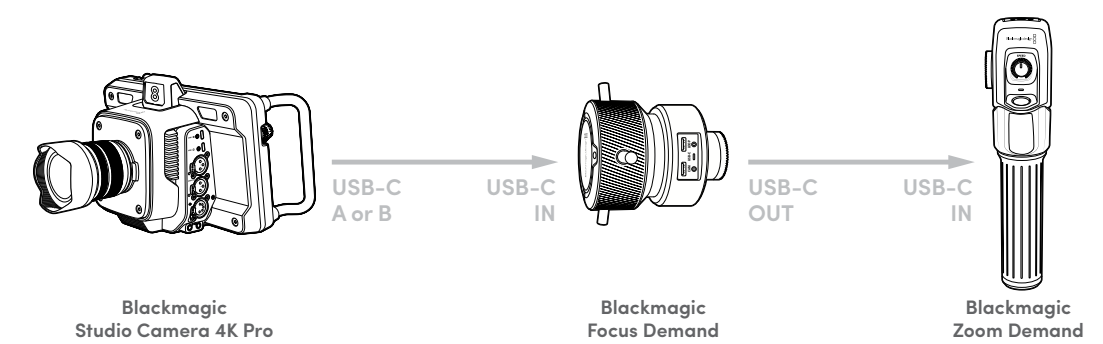

데이지 체이닝은 하나의 USB 포트를 통해 두 개의 유닛을 제어할 수 있도록 하며, 두 번째 포트를 외장 USB 플래시 디스크에 사용할 수 있습니다. 예를 들어, USB-C 케이블을 카메라의 확장 포트 A 또는 B에 연결하고 케이블 다른 쪽을 Blackmagic Focus Demand의 입력 포트에 연결합니다. 두 번째 케이블을 사용하여 Blackmagic Focus Demand의 출력 포트를 Blackmagic Zoom Demand의 입력 포트에 연결합니다.

USB-C 케이블 양 끝에 있는 잠금 나사는 유닛에 단자를 단단히 고정시켜 실수로 연결이 끊기는 일을 방지합니다. 잠금 나사를 꼭 사용할 필요는 없지만, 스튜디오 카메라에 항상 연결해야 하는 스튜디오 셋업에서는 유용하게 사용할 수 있습니다.

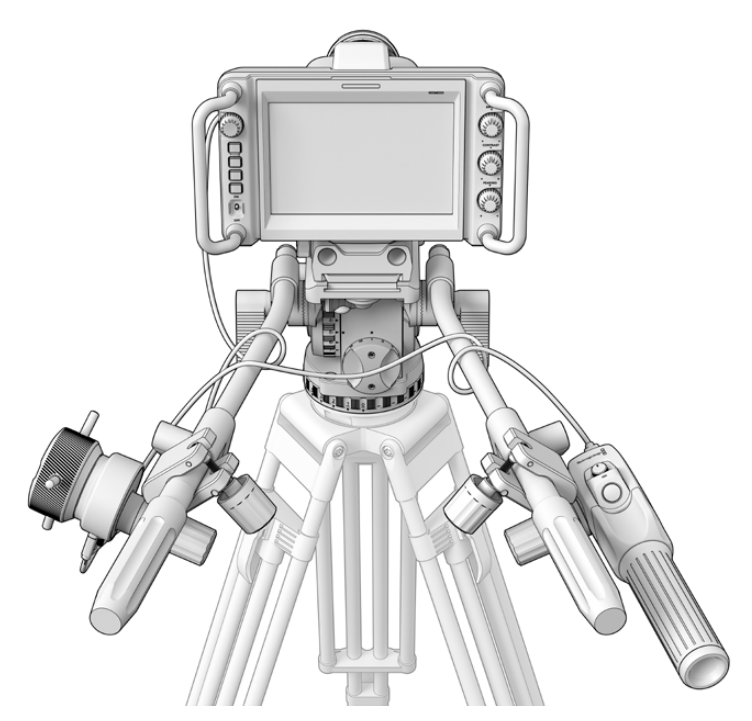

Blackmagic Zoom Demand 또는 Blackmagic Focus Demand을 사용하면 화면에서 눈을 떼지 않고 초점과 줌 조절이 가능합니다.

## **Blackmagic Focus Demand 사용하기**

아래는 Blackmagic Focus Demand의 기능 및 연결 단자에 관해 설명합니다.

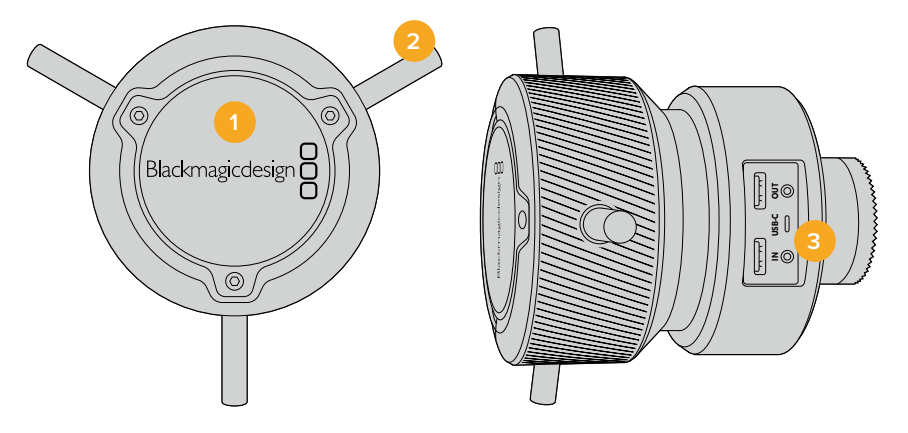

#### **1 컨트롤 노브**

포커스 휠을 시계 방향으로 회전하면 렌즈 가까이 피사체에 초점을 맞추며, 시계 반대 방향으로 회전하면 피사체 멀리 초점을 맞춥니다. 메뉴에서 '앞으로' 또는 '뒤로' 설정하여 초점 방향을 변경할 수 있습니다.

**정보** Blackmagic Zoom Demand를 사용할 경우 '퀵 줌' 버튼을 누르면 Blackmagic Focus Demand를 사용해 초점을 맞추면서 이미지를 확대할 수 있습니다.

#### **2 컨트롤 핀**

여기 세 개의 핀은 손가락 끝으로 초점을 정교하게 조절할 수 있도록 조종면의 지름을 확장합니다.

#### **3 USB 포트**

Blackmagic Focus Demand를 카메라에 연결하고 Blackmagic Zoom Demand에 데이지 체이닝 연결을 할 수 있습니다. 해당 입력 포트는 Blackmagic Camera Setup 유틸리티를 통해 내부 소프트웨어를 업데이트하는데 사용할 수도 있습니다.

## **Blackmagic Zoom Demand 사용하기**

Blackmagic Zoom Demand 컨트롤은 카메라 설정에서 매핑할 수 있습니다. 버튼 기능 변경에 대한 정보는 '설정' 부분을 확인하세요.

다음은 기본 설정된 명령어를 나타납니다.

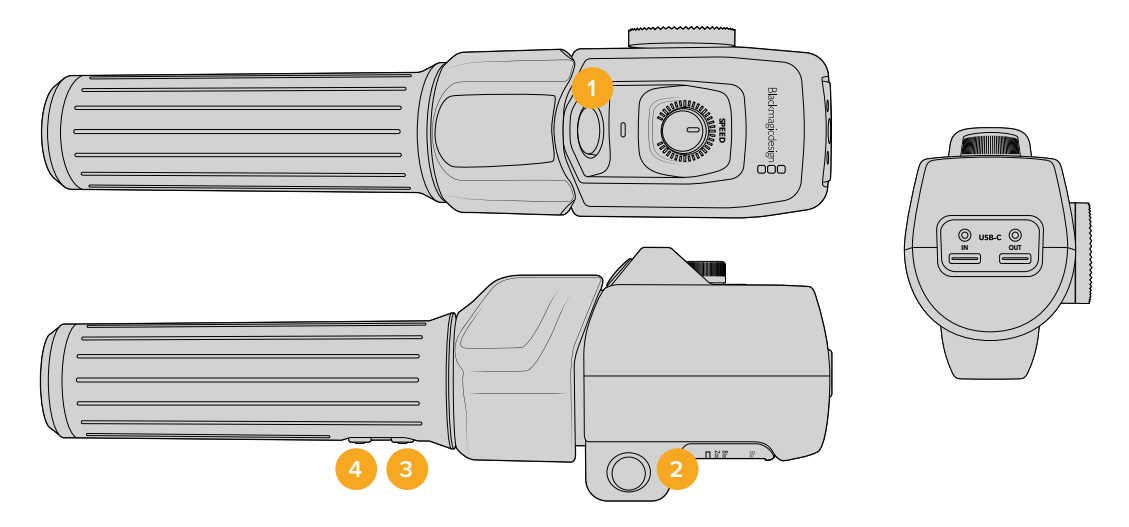

#### **1 줌 F1**

줌 기능 버튼 1입니다. 이 버튼은 Blackmagic Studio Camera의 USB-C 포트에 연결된 외장 드라이브에 녹화하는 '녹화' 기능으로 기본 설정되어 있습니다.

#### **2 줌 F2**

줌 기능 버튼 2입니다. 이 버튼은 다른 면에 동일한 기능의 버튼이 하나 더 탑재되어 있어 왼손 오른손 제어를 위한 버튼입니다. 라이브 이미지로 즉각 전환되는 퀵 줌 기능으로 기본 설정되어 있습니다.

**참고** 퀵 줌 기능은 Blackmagic Studio Camera의 LCD에만 나타나며, 스위처 또는 레코더에 연결된 출력 영상에는 나타나지 않습니다.

#### **3 줌 F3**

줌 기능 버튼 3입니다. Blackmagic Studio Camera 4K Pro에는 이 버튼이 프로그램 리턴 기능으로 기본 설정되어 있습니다. 이는 일반적으로 스위처의 프로그램 리턴 피드를 말하지만, 카메라의 SDI 입력에 연결된 모든 SDI 신호가 될 수 있습니다.

Blackmagic Studio Camera 4K Plus에는 이 버튼이 자동 화이트 밸런스 기능으로 기본 설정되어 있습니다.

#### **4 줌 F4**

줌 기능 버튼 4입니다. Blackmagic Studio Camera 4K Pro에는 이 버튼이 푸시 투 토크 기능으로 기본 설정되어 있습니다. SDI를 통해 ATEM 스위처에 연결한 경우, 이 버튼을 누른 상태에서 스위처 운영자와 의사소통할 수 있습니다.

Blackmagic Studio Camera 4K Plus에는 이 버튼이 프레임 가이드 기능으로 기본 설정되어 있습니다.

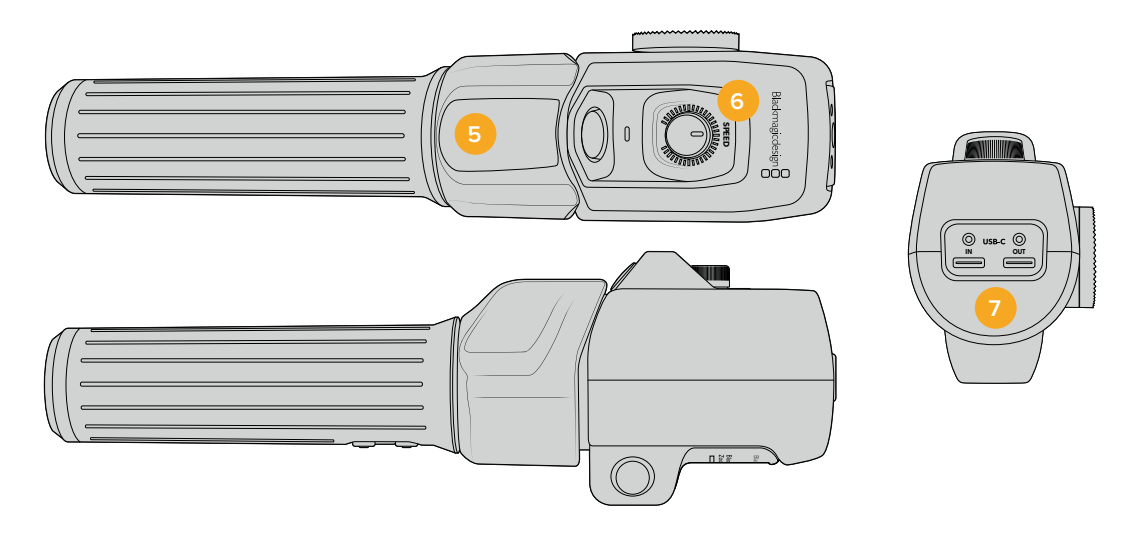

#### **5 썸 로커**

Blackmagic Zoom Demand 핸들에는 썸 로커 컨트롤이 있습니다. 썸 로커 왼쪽을 누르면 줌 아웃, 오른쪽을 누르면 줌인이 됩니다. 카메라의 메뉴 설정을 사용하면 줌 방향을 반대로 바꿀 수 있습니다.

#### **6 속도 조절 다이얼**

유닛 상단에 있는 속도 조절 다이얼을 조절하면 줌 속도를 정교하게 조절할 수 있습니다. 이 다이얼 버튼은 헤드폰 볼륨, 조리개 조절, 포커스 조절을 하도록 매핑할 수도 있습니다.

#### **7 USB-C 포트**

Blackmagic Zoom Demand를 카메라에 연결하고 Blackmagic Focus Demand에 데이지 체이닝 연결을 할 수 있습니다. 해당 입력 포트는 Blackmagic Camera Setup 유틸리티를 통해 내부 소프트웨어를 업데이트하는데 사용할 수도 있습니다.

Blackmagic Focus Demand는 50가지 이상의 MFT 렌즈와 함께 사용할 수 있습니다. 포커스 디맨드 및 줌 디맨드를 동시에 사용할 수 있는 렌즈는 다음과 같습니다.

#### **파원 줌 렌즈**

- Olympus 12-50mm f/3.5-6.3 ED M.Zuiko EZ 마이크로 포서드 렌즈
- Panasonic Lumix G X Vario PZ 45-175mm f/4.0-5.6 Zoom OIS 렌즈

#### **팬케이크 파워 줌 렌즈**

- Olympus 14-42mm M.Zuiko f/3.5-5.6 Digital ED EZ 렌즈
- Panasonic Lumix G X Vario PZ 14-42mm f/3.5-5.6 Power O.I.S. 렌즈

# **Blackmagic Camera Setup**

## **Mac OS에서 카메라 소프트웨어 업데이트하기**

Blackmagic Design의 고객지원 센터에서 최신 버전의 Blackmagic Camera Setup 소프트웨어를 다운로드한 뒤, 다운로드한 파일의 압축을 풀고 디스크 이미지의 .dmg 파일을 더블 클릭합니다. 카메라 설치 프로그램을 실행하여 화면에 나타나는 지시에 따릅니다.

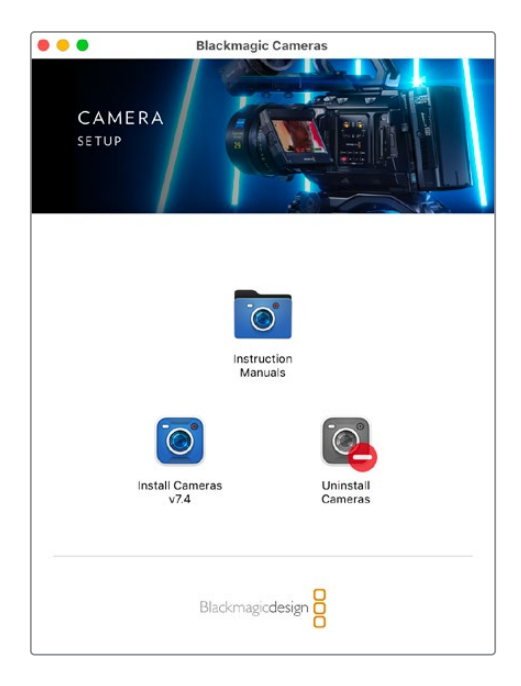

## **Windows에서 카메라 소프트웨어 업데이트하기**

Blackmagic Camera Setup 소프트웨어를 다운로드하여 해당 파일의 압축을 풀면 Blackmagic Camera Setup 설치 프로그램 창이 나타납니다. 설치 프로그램 아이콘을 더블 클릭한 뒤, 화면에 나타나는 지시 사항에 따라 설치를 완료하세요.

설치가 완료되면 Windows의 [시작] 메뉴를 열고 [모든 프로그램]을 클릭합니다. Blackmagic Design 폴더를 클릭 하면 Blackmagic Design Setup 소프트웨어와 사용 설명서가 나타납니다.

## **카메라 내부 소프트웨어 업데이트하기**

최신 버전의 Blackmagic Camera Setup 소프트웨어를 컴퓨터에 설치한 뒤, USB 케이블로 컴퓨터와 카메라 USB-C A 포트를 연결하세요.

카메라에 전원을 연결하고 Blackmagic Camera Setup을 실행한 뒤, 화면에 나타나는 지시에 따라 카메라 소프트웨어를 업데이트하세요.

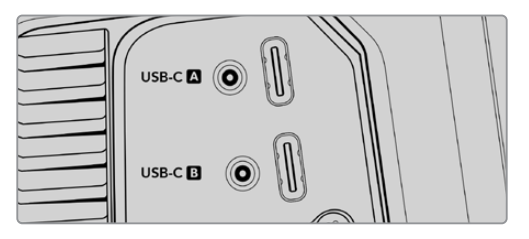

USB-C 확장 포트 A 단자를 통해 Blackmagic Studio Camera를 컴퓨터에 연결하세요.

# **ATEM Software Control 사용하기**

## **카메라 컨트롤**

ATEM Software Control의 Camera Control 기능을 사용하면 ATEM 스위처에서 Blackmagic Studio Camera를 제어할 수 있습니다. ATEM Software Control에서 '카메라' 버튼을 클릭하면 카메라 제어 기능이 나타납니다. 호환용 렌즈를 사용하여 조리개, 게인, 초점, 줌 컨트롤 등의 설정을 손쉽게 조절할 수 있으며, 카메라에 내장된 DaVinci Resolve의 프라이머리 컬러 커렉터를 사용해 카메라의 색 균형을 맞추고 독특한 장면을 연출해 낼 수 있습니다.

HDMI 지원 ATEM 스위처에서 ATEM Software Control은 자동으로 어떤 카메라가 어떤 입력에 연결되었는지 감지하여 항상 정확한 카메라에 탈리 신호가 트리거됩니다. 하지만, 버튼 맵핑을 변경하여 카메라 입력을 다른 버튼에 지정하고자 할 시 ATEM Software Control의 '환경 설정'에서 관련 버튼 매핑을 설정할 수 있습니다.

SDI 지원 ATEM 스위처에서 카메라 컨트롤 데이터 및 탈리, 토크백은 프로그램 리턴 신호를 통해 카메라에 전달됩니다. SDI 모델은 한 대 이상의 카메라를 사용할 경우 카메라 번호를 수동으로 설정해야 합니다.

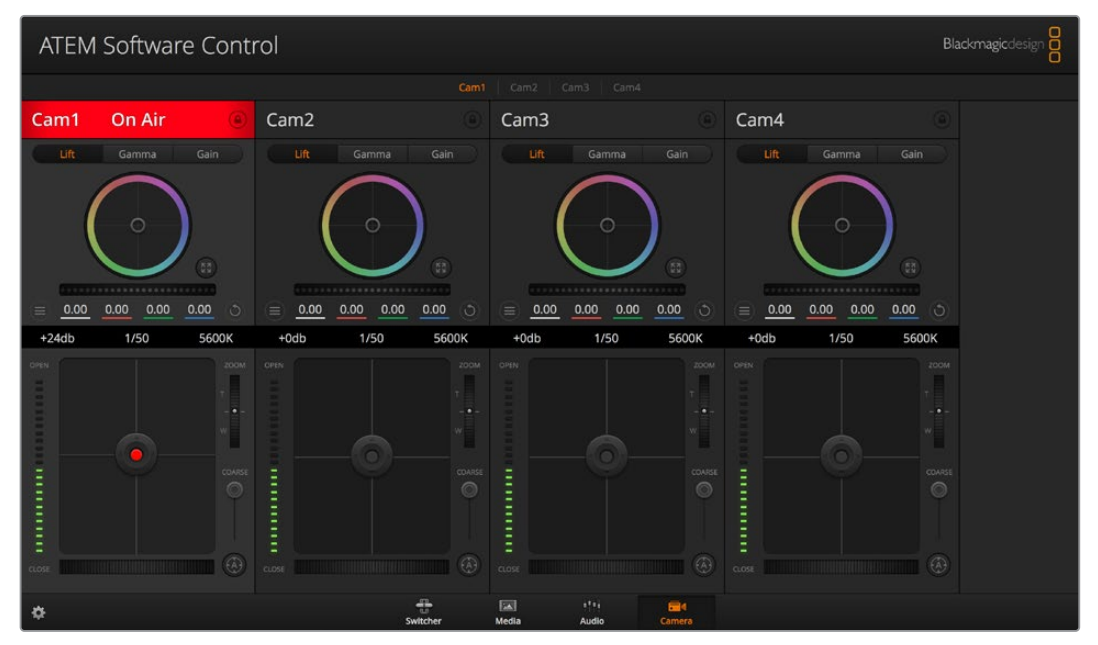

ATEM Camera Control

## **카메라 컨트롤 사용하기**

#### **카메라 컨트롤 선택**

카메라 컨트롤 페이지의 상단에 있는 버튼들을 클릭하여 제어하려는 카메라 번호를 선택할 수 있습니다

#### **채널 상태**

각 카메라 컨트롤 상단에 있는 채널 상태 정보는 카메라 라벨, On Air 표시, 잠금 버튼을 나타냅니다. 잠금 버튼을 누르면 해당 카메라의 모든 제어 기능이 잠깁니다. 방송 중에는 채널 상태 정보에 빨간 불이 들어오면서 'On Air' 경고 문구가 나타납니다.

#### **카메라 설정**

마스터 휠 좌측 하단에 있는 카메라 설정 버튼을 사용해 각 카메라 신호의 디테일 설정을 조절할 수 있습니다.

#### **디테일**

이 설정을 통해 라이브 카메라 영상을 더욱 선명하게 할 수 있습니다. 디테일 해제, 기본 디테일(낮은 선명도), 중간 디테일, 높은 디테일 중에서 한 가지를 선택하여 선명도의 높낮이를 조절하세요.

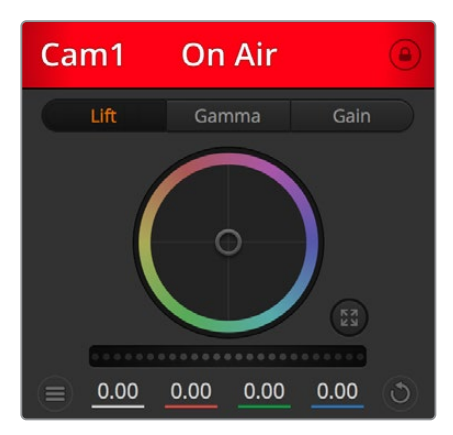

각 카메라 컨트롤에는 카메라가 온에어 상태인지를 알 수 있는 채널 상태 정보가 표시됩니다.

#### **컬러휠**

컬러휠은 DaVinci Resolve 컬러 커렉터의 강력한 기능으로, 각 YRGB 채널의 리프트, 감마, 게인 설정을 통해 색상을 조절합니다. 컬러휠 위에 있는 세 개의 버튼에서 원하는 설정을 선택하여 조절할 수 있습니다.

#### **마스터 휠**

컬러휠 아래에 있는 마스터휠을 사용하여 모든 YRGB 채널의 색대비를 한 번에 조절하거나, 또는 각 리프트/감마/게인 설정의 휘도만 조절할 수도 있습니다.

#### **리셋 버튼**

각 카메라 제어장치 우측 상단에 있는 리셋 버튼을 통해 색보정 설정을 초기화하거나 복사 또는 붙여넣기 할 수 있습니다. 컬러휠에는 각각의 리셋 버튼이 있습니다. 리셋 버튼을 눌러 기본 상태로 되돌리거나 복사/붙여넣기 설정을 사용할 수 있습니다. 잠겨있는 컨트롤에는 붙이기 기능이 적용되지 않습니다. 마스터 리셋 버튼은 컬러 커렉터 패널의 우측 상단에 있으며, 컬러휠의 리프트/감마/게인뿐만 아니라 색대비, 채도, 색조, 휘도 혼합 설정을 초기화합니다. 색보정 설정을 각 카메라 제어장치에 개별적으로 붙여넣거나, 모든 카메라에 적용하여 영상에 통일감을 줄 수도 있습니다. 조리개, 초점, 조절 범위, 페디스털 설정은 붙이기 기능을 사용해도 적용되지 않습니다. 모든 카메라에 붙이기 기능을 사용하는 경우, 확인을 묻는 경고 메시지가 나타납니다. 이러한 경고 메시지는 현재 방송 중인 잠겨있지 않는 카메라에 새로운 설정을 복사해 붙이기 하는 실수를 방지합니다.

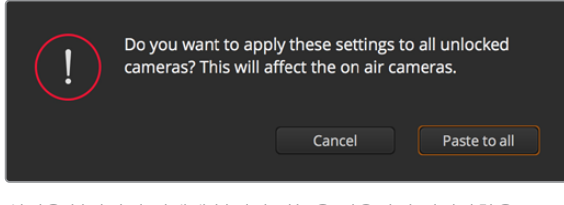

설정을 복사하여 전체에 붙이기 기능을 적용하면 지시사항을 확인하는 경고 메시지가 나타납니다.

#### **조리개/페디스털 컨트롤**

조리개/페디스털 컨트롤은 각 카메라 제어 장치의 십자선 중앙에 있습니다. 이 컨트롤에 빨간 불이 들어오면 해당 카메라가 방송 중임을 나타냅니다.

컨트롤을 위/아래로 드래그하면 조리개를 열거나 닫을 수 있습니다. [Shift] 키를 누른 채 드래그하면 조리개만 조절됩니다.

컨트롤을 좌/우로 이동하면 페디스털을 어둡게 하거나 밝기를 올릴 수 있습니다. Mac에서는 [command] 키를, Windows에서는 [Ctrl] 키를 누른 채 드래그하면 페디스털만 조절됩니다.

#### **줌 컨트롤**

전자식 줌 렌즈 기능이 탑재된 호환 렌즈를 사용할 경우, 줌 컨트롤을 사용해 줌인/아웃 기능을 사용할 수 있습니다. 해당 컨트롤의 한쪽 끝에는 망원 기능(T)이, 다른 끝에는 광각 기능(W) 이 마련되어 있어 실제 렌즈에 있는 줌 로커와 동일한 방식으로 작동합니다. 조절 범위 슬라이더 위에 있는 줌 컨트롤러를 클릭하여 위로 드래그하면 줌인 기능을, 아래로 드래그하면 줌아웃 기능을 사용할 수 있습니다.

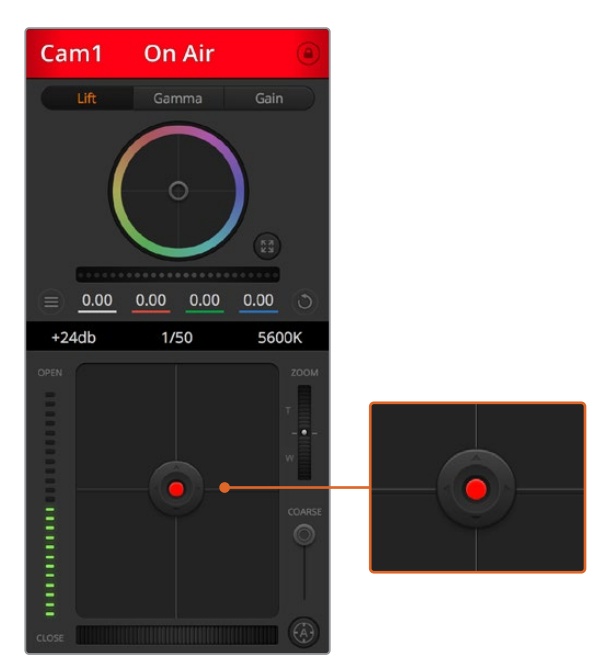

조리개/페디스털 컨트롤에 빨간 불이 들어오면 해당 카메라가 방송 중임을 나타냅니다.

#### **조절 범위 설정**

조절 범위 설정은 조리개/페디스털 조절기 왼편에 있으며 조리개의 범위를 제한하는 데 사용합니다. 이 기능은 과다 노출된 영상이 방송되는 것을 방지합니다.

조절 범위 최대 값을 설정하기 위해서는 조리개 제어장치를 사용하여 조리개를 최대한 개방한 뒤, 조절 범위 설정을 위/아래로 이동하여 최적화 노출값을 설정하세요. 이제 조리개 조절시 조리개 값이 설정된 노출 최적값 이상으로 높아지는 것이 방지됩니다.

#### **조리개 표시 정보**

조리개/페디스털 컨트롤 왼쪽에 위치한 조리개 표시 장치는 렌즈 구경이 얼마나 열려 있고 닫혀 있는지를 시각적으로 보여줍니다. 조리개 표시기는 조절 범위 설정에 영향을 받습니다.

#### **자동 초점 버튼**

자동 초점 버튼은 카메라 제어장치 왼쪽 아래에 있습니다. 전자식 초점 조절 기능을 지원하는 액티브 렌즈를 사용할 시 이 버튼을 누르면 자동으로 초점이 설정됩니다. 대부분의 렌즈가

전자식 초점 조절 기능을 지원하지만 일부 렌즈는 수동 또는 자동 초점 모드로 설정할 수 있다는 점을 기억하세요. 따라서 렌즈를 자동 초점 모드로 설정되어 있는 것을 확인하세요. 사용하는 렌즈에 따라 렌즈의 포커스 링을 돌려서 초점을 설정할 수도 있습니다.

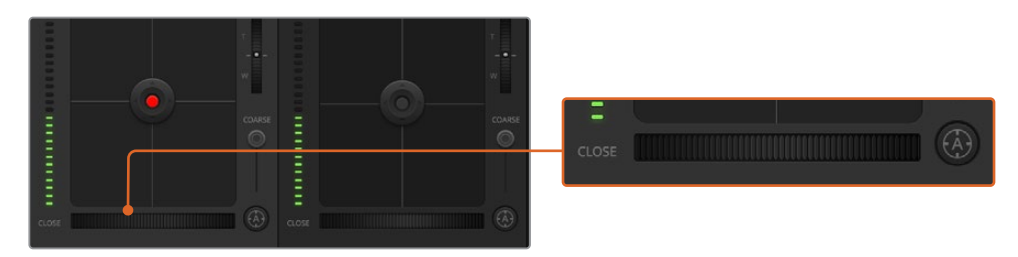

자동 초점 버튼을 클릭하거나 수동으로 초점 조절을 좌/우로 드래그하여 호환용 렌즈의 초점을 맞춥니다.

#### **수동 초점 조절**

카메라의 초점을 수동으로 조절할 경우, 각 카메라 제어 장치의 하단에 있는 초점 조절 기능을 사용할 수 있습니다. 멋지고 선명한 영상을 위해 카메라에서 전송되는 비디오 피드를 보면서 바퀴 모양의 제어 장치를 좌/우로 드래그하여 수동으로 초점을 조절할 수 있습니다.

#### **카메라 게인**

카메라 게인 설정에서는 카메라에 게인 값을 추가로 설정할 수 있습니다. Blackmagic Studio Camera 의 경우, 해당 설정은 ISO와 관련되어 있습니다. 이 설정은 조명이 어두운 환경에서 작업 시 카메라를 조절해 게인 또는 ISO 값을 추가하여 영상에 노출이 부족해 보이는 현상을 방지할 수 있는 중요한 기능입니다. 데시벨(db) 게인 설정의 좌/우 화살표를 클릭해 게인 값을 감소/증가시킬 수 있습니다.

필요에 따라서는 게인 값을 높일 수도 있습니다. 예를 들어, 야외 촬영에서 노을이 질 때 조명이 희미해지면 영상의 밝기를 높여야 하는 경우가 있습니다. 그러나 게인 값을 추가하면 영상에 노이즈 현상 또한 증가할 수 있다는 것을 유념해 두시기 바랍니다.

#### **셔터 속도 컨트롤**

셔터 속도 컨트롤은 컬러휠과 조리개/페디스털 컨트롤 중간에 있습니다. 마우스 포인트를 셔터 속도 표시 숫자 위에 가져가면 셔터 속도를 감소/증가시킬 수 있는 좌/우 화살표가 나타납니다. Blackmagic Studio Camera의 경우, 해당 설정은 셔터 개각도와 관련되어 있습니다.

화면상에 조명으로 인한 플리커 현상이 나타나면 셔터 속도를 줄여 이 현상을 제거합니다. 셔터 속도를 낮추면 카메라 게인을 조절하지 않고도 이미지 센서의 노출 시간을 늘려 영상의 밝기를 높일 수 있습니다. 셔터 속도를 높이면 모션 블러 효과가 감소되기 때문에 액션 촬영에서 모션 블러 효과를 최소화한 선명하고 깨끗한 영상을 원할 시 사용할 수 있습니다

#### **화이트 밸런스**

셔터 속도 컨트롤 옆에 있는 화이트 밸런스 설정은 각 색온도 표시 옆의 좌/우 화살표를 클릭하여 조정합니다. 빛은 저마다 따뜻한 색상 또는 차가운 색상을 방출하기 때문에 화이트 밸런스 조정을 통해 이러한 차이를 조절할 수 있습니다. 이 설정을 통해 영상 속 흰 색조에 왜곡 현상이 나타나지 않도록 합니다.

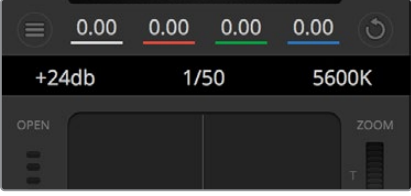

마우스 포인트를 게인, 셔터 속도 컨트롤, 화이트 밸런스 표시기 위에 놓으면 화살표가 나타나며, 이를 클릭하여 각 설정을 조절할 수 있습니다.

## **DaVinci Resolve 프라이머리 컬러 커렉터**

사용자가 색보정 작업 경험이 있는 경우에는 스위처 방식의 CCU 인터페이스 대신 후반 제작 컬러 그레이딩 시스템에서 사용하는 프라이머리 컬러 커렉터와 유사한 사용자 인터페이스로 카메라 컨트롤을 변경할 수 있습니다.

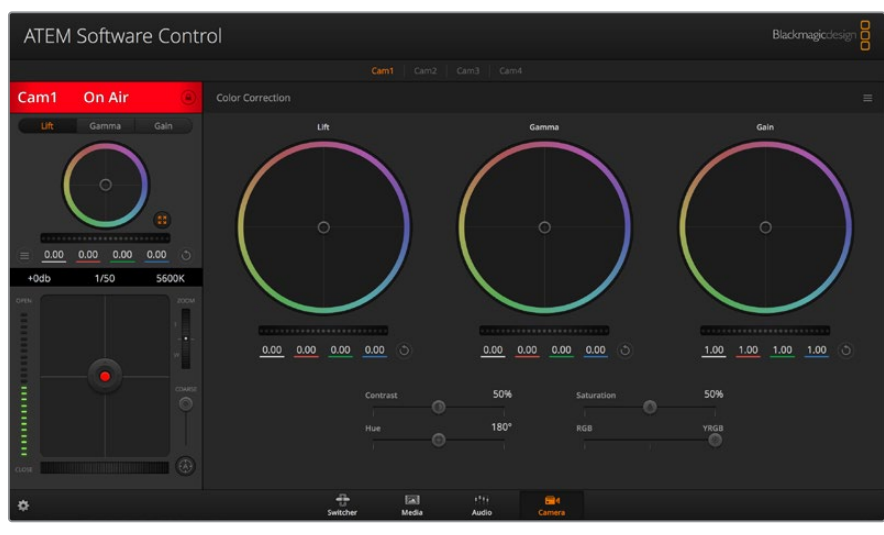

DaVinci Resolve 프라이머리 색보정 버튼을 클릭하면 색보정 창이 확장되어 관련 설정을 변경할 수 있습니다.

Blackmagic 카메라에는 DaVinci Resolve 프라이머리 컬러 커렉터가 내장되어 있습니다. DaVinci Resolve를 사용해본 경험이 있는 경우, Blackmagic 카메라에서도 같은 방식으로 그레이딩 작업을 할 수 있어 라이브 프로덕션에서 컬러 그레이딩 실력을 발휘할 수 있습니다. 카메라 제어 장치의 색보정 패널 화면을 확장시키면 추가 설정과 전체 프라이머리 컬러 커렉터 인터페이스를 가진 색보정 제어 기능을 사용할 수 있습니다.

컬러휠과 채도 등의 설정을 모두 사용할 수 있고 섀도, 미드 톤, 하이라이트 설정 또한 한꺼번에 볼 수 있습니다. 화면 상단의 카메라 선택 컨트롤을 사용하여 간단히 다른 카메라로 전환할 수 있습니다.

#### **컬러휠**

#### **컬러 링 안쪽 부분 아무데나 클릭하여 드래그할 수 있습니다.**

반드시 컬러 링 안의 작은 동그라미, 즉 색균형 표시점 자체를 드래그할 필요는 없습니다. 색균형 표시점이 움직임에 따라 그 아래에 있는 RGB 파라미터도 함께 변경되어 각 채널에 적용됩니다.

#### **[shift] 키를 누른 채 컬러 링 안에서 드래그하세요.**

[shift] 키를 누른 채 마우스를 클릭하면 색균형 표시점이 마우스 포인터가 있는 지점에 정확하게 따라오므로, 더 빠르고 과감한 조절을 수행할 수 있습니다.

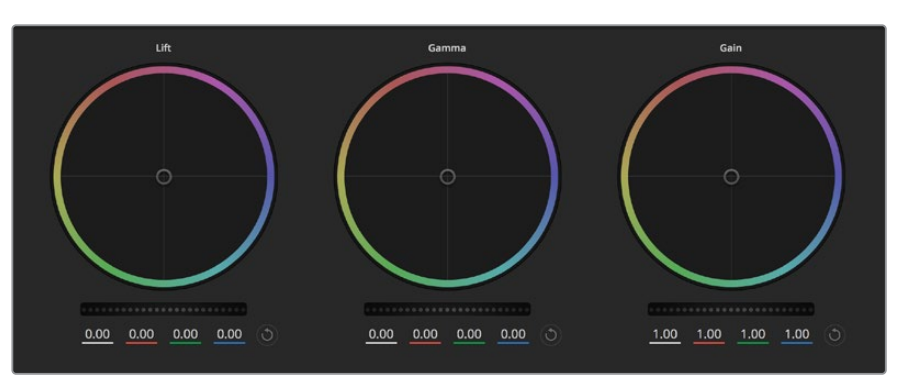

색보정 패널의 리프트/감마/게인 컬러휠

#### **컬러링 안을 더블 클릭하세요.**

이는 마스터휠에 적용된 설정은 유지한 채 컬러 조정한 내용만 초기화합니다.

#### **컬러링 우측 상단에 있는 리셋 컨트롤 버튼을 클릭하세요.**

이는 컬러 밸런스 컨트롤과 이에 상응하는 마스터휠 모두를 초기화합니다.

#### **마스터휠**

컬러휠 아래에 있는 마스터휠을 사용하여 YRGB의 리프트, 감마, 게인 제어를 조절할 수 있습니다.

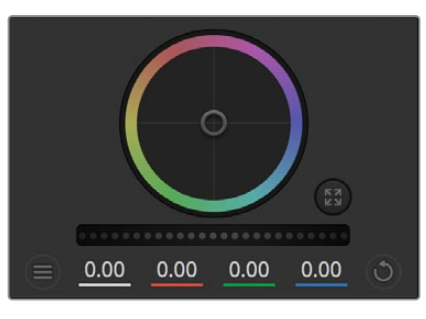

휠 컨트롤을 좌/우로 드래그하여 마스터휠을 조절하세요.

#### **마스터휠을 사용하여 설정 조절하기**

#### **마스터휠을 좌/우로 드래그하기**

좌측으로 드래그하면 선택한 이미지의 파라미터가 이미지를 어둡게 만드는 값으로 변하며 우측으로 드래그하면 밝게 만드는 값으로 변합니다. 마스터 휠을 조정하면 동시에 YRGB 파라미터에도 해당 변경이 적용됩니다 [alt] 혹은 [command] 키를 누른 상태에서 좌/우로 드래그하면 Y 파라미터만 조절할 수 있습니다. 이 색보정 도구는 YRGB 처리 방식을 사용하기 때문에 Y 채널만 조절하여 창의적으로 작업할 수 있으므로 독특한 효과를 만들어낼 수 있습니다. '휘도 혼합' 설정을 맨 우측으로 조정하여 YRGB 처리 방식를 사용하도록 설정하면 Y 채널 조절을 최대로 사용할 수 있으며, 맨 좌측으로 설정하면 일반적인 RGB 처리 방식을 사용할 수 있습니다. 일반적으로 대부분의 DaVinci Resolve 컬러리스트들은 YRGB 색보정 도구를 사용하는데, 이는 전체 게인 값에 영향을 주지 않고 색균형을 더욱 자유자재로 제어할 수 있어 짧은 시간 안에 원하는 장면을 연출해낼 수 있기 때문입니다.

#### **콘트라스트 설정**

콘트라스트설정에서는 이미지의 가장 어두운 값과 가장 밝은 값 사이를 조절할 수 있습니다. 리프트와 게인 마스터휠을 반대로 조정하는 것과 비슷한 효과가 나타납니다. 기본 설정은 '50%' 입니다. 피봇 컨트롤을 사용하면 S 커브 상의 피봇 포인트를 위/아래로 이동할 수 있습니다. 화이이트 밸런스와 노출 설정이 끝나고 5세대 필름 커브 같은 로그 이미지를 작업할 시에는 콘트라스트와 피봇 조절로 컬러 그레이딩 작업을 시작하는 것이 효과적입니다.

#### **채도 설정**

채도 설정에서는 이미지 색상의 양을 증가 및 감소시킬 수 있습니다. 기본 설정은 '50%'입니다.

#### **색조 설정**

색조 설정에서는 컬러휠 전체 둘레의 색조를 회전시킬 수 있습니다. 기본 설정인 '1는 색조의 기본 분포도를 나타냅니다. 이 값을 증가/감소시키면, 컬러휠을 통해 볼 수 있듯이 모든 색조의 분포가 앞/뒤로 회전합니다.

#### **휘도 혼합 설정**

Blackmagic 카메라에 내장된 색보정 기능은 DaVinci Resolve의 프라이머리 색보정을 기반으로합니다. DaVinci사는 1980년대 초반부터 색보정 프로그램들을 개발해 왔으며, 대부분의 할리우드 영화가 DaVinci Resolve를 사용하여 색보정 작업을 합니다.

이는 Blackmagic 카메라에 탑재된 컬러 커렉터가 독특하고 창의적인 강력한 기능을 가지고 있음을 의미합니다. YRGB 처리 기능이 이러한 기능 중 하나입니다.

색보정 작업시, RGB 처리 혹은 YRGB 처리 사용을 선택할 수 있습니다. 첨단 컬러리스트들은 YRGB 처리 방식을 사용합니다. 그 이유는, 색상을 더 정확하게 제어할 수 있을 뿐 아니라 독립된 각 채널을 더욱 명확하게 분리하여 조절할 수 있고 창의적인 옵션들도 다양하게 사용할 수 있기 때문입니다.

휘도 혼합 컨트롤을 맨 우측으로 설정하면 YRGB 컬러 커렉터의 100% 출력을 사용할 수 있습니다. 휘도 혼합 컨트롤을 맨 좌측으로 설정하면 RGB 커렉터의 출력을 100% 사용할 수 있습니다. 휘도 혼합을 좌/우로 이동하여 RGB와 YRGB 커렉터의 출력을 혼합할 수 있습니다.

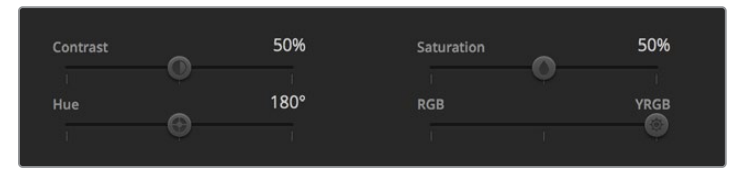

슬라이더를 좌/우로 드래그하여 콘트라스트, 채도, 색조, 휘도 혼합의 설정을 조절하세요.

가장 좋은 설정 방식은 무엇인가요? 이에 대한 대답은 사용자에 따라 달라집니다. 색보정은 순수한 창작 과정이기 때문에 뚜렷한 해답이 없으며 사용자가 가장 선호하는 방식이 최고의 설정인 셈입니다.

#### **동기화 설정**

Blackmagic 카메라를 ATEM 스위처에 연결하면 스위처에서 카메라 컨트롤 신호가 전송됩니다. 카메라에서 실수로 설정을 변경할 경우, 카메라 컨트롤은 동기화를 유지하기 위해 설정을 자동으로 초기화합니다.

# **Developer Information**

## **Blackmagic SDI Camera Control Protocol**

#### **Version 1.5**

If you are a software developer you can use the Blackmagic SDI to construct devices that integrate with our products. Here at Blackmagic Design, our approach is to open up our protocols and we eagerly look forward to seeing what you come up with!

#### **Overview**

This document describes an extensible protocol for sending a unidirectional stream of small control messages embedded in the non-active picture region of a digital video stream. The video stream containing the protocol stream may be broadcast to a number of devices. Device addressing is used to allow the sender to specify which device each message is directed to.

#### **Assumptions**

Alignment and padding constraints are explicitly described in the protocol document. Bit fields are packed from LSB first. Message groups, individual messages and command headers are defined as, and can be assumed to be, 32 bit aligned.

#### **Blanking Encoding**

A message group is encoded into a SMPTE 291M packet with DID/SDID x51/x53 in the active region of VANC line 16.

#### **Message Grouping**

Up to 32 messages may be concatenated and transmitted in one blanking packet up to a maximum of 255 bytes payload. Under most circumstances, this should allow all messages to be sent with a maximum of one frame latency.

If the transmitting device queues more bytes of message packets than can be sent in a single frame, it should use heuristics to determine which packets to prioritize and send immediately. Lower priority messages can be delayed to later frames, or dropped entirely as appropriate.

#### **Abstract Message Packet Format**

Every message packet consists of a three byte header followed by an optional variable length data block. The maximum packet size is 64 bytes.

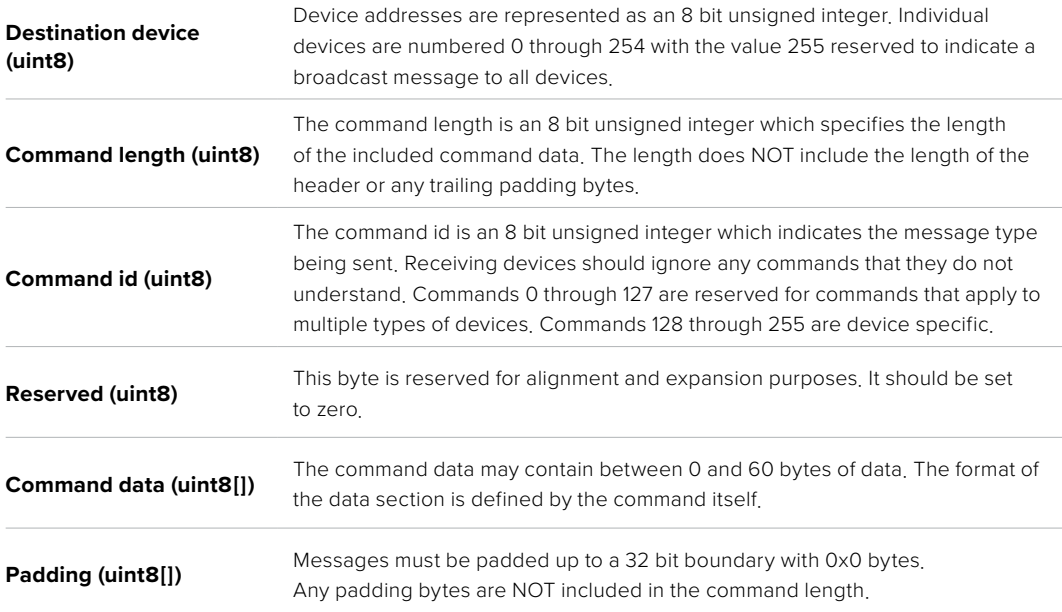

Receiving devices should use the destination device address and or the command identifier to determine which messages to process. The receiver should use the command length to skip irrelevant or unknown commands and should be careful to skip the implicit padding as well.

#### **Defined Commands Command 0 : change configuration**

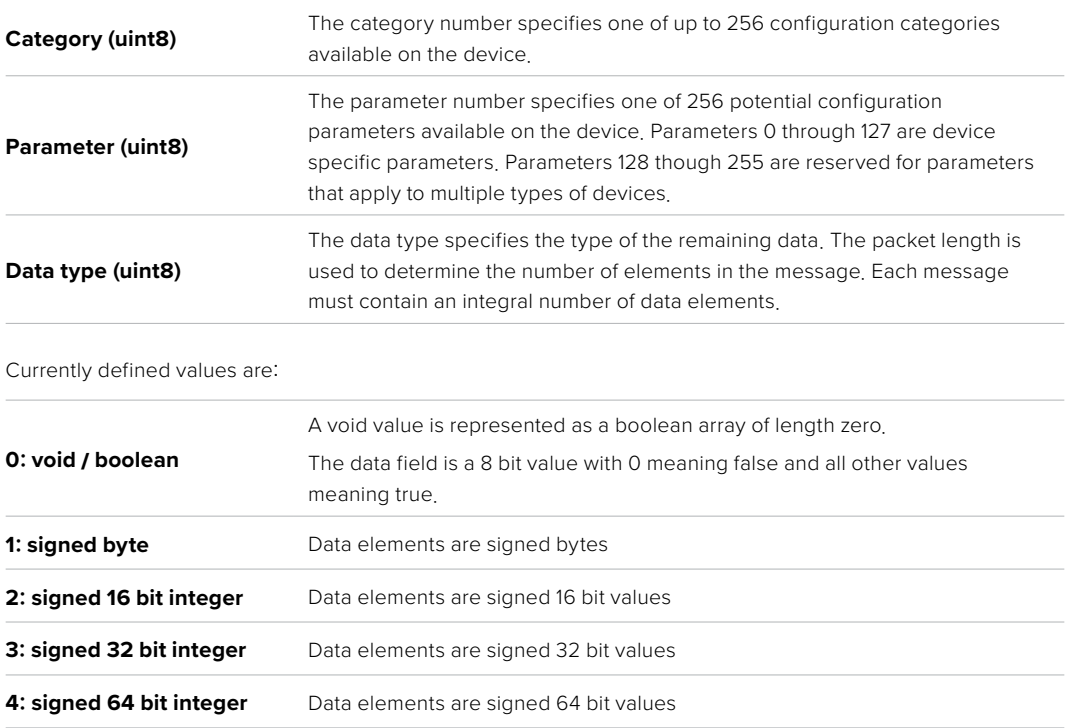

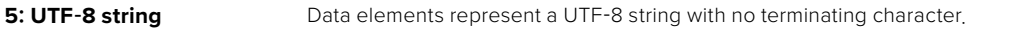

#### **Data types 6 through 127 are reserved.**

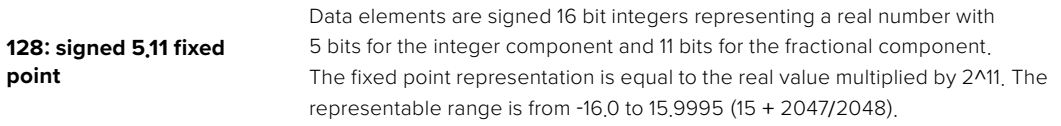

#### **Data types 129 through 255 are available for device specific purposes.**

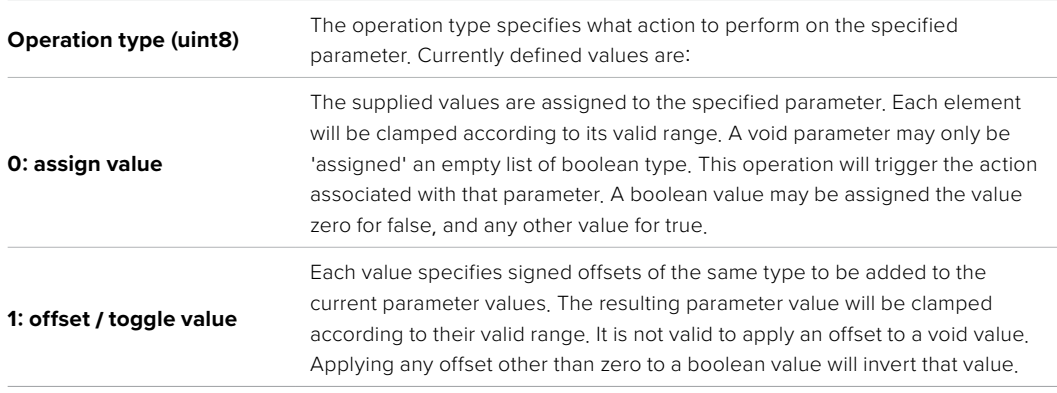

#### **Operation types 2 through 127 are reserved.**

 $\mathbb{R}^2$ 

 $\sim$ 

#### **Operation types 128 through 255 are available for device specific purposes.**

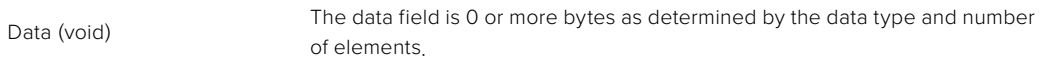

 $\overline{a}$ 

 $\overline{1}$ 

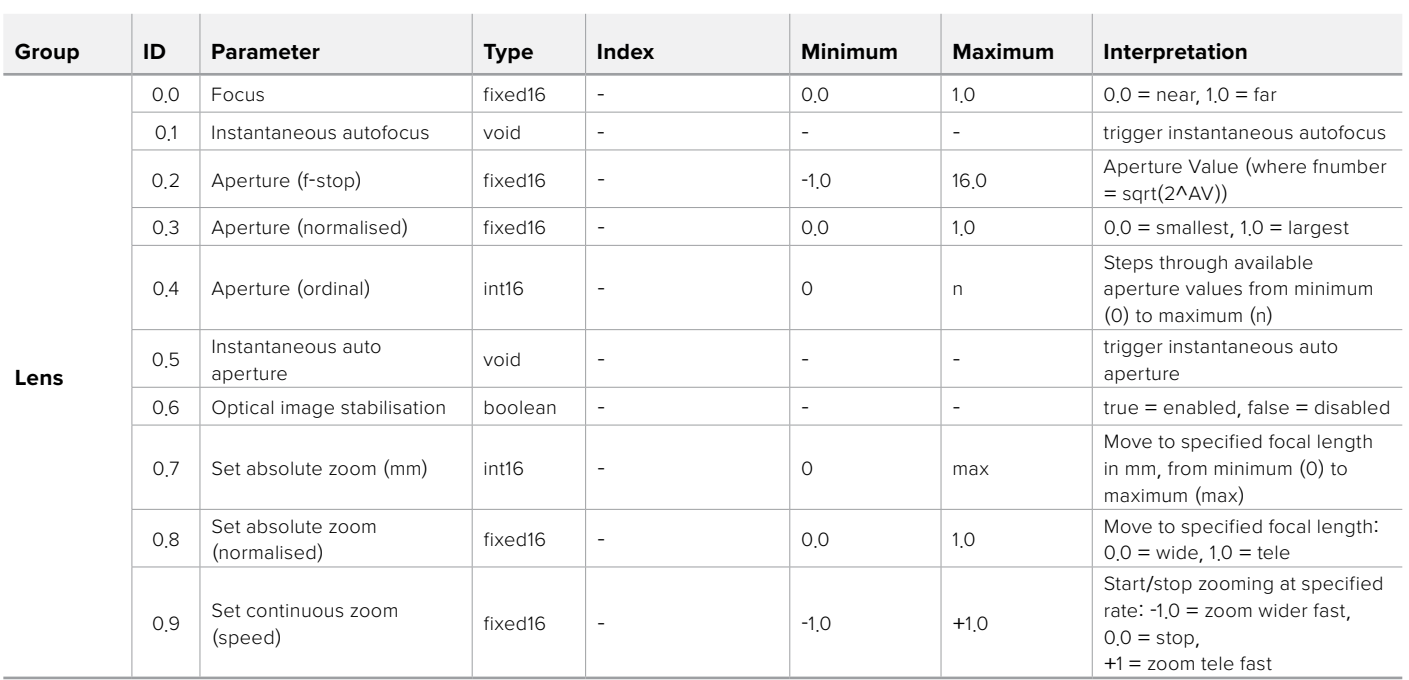

The category, parameter, data type and operation type partition a 24 bit operation space.

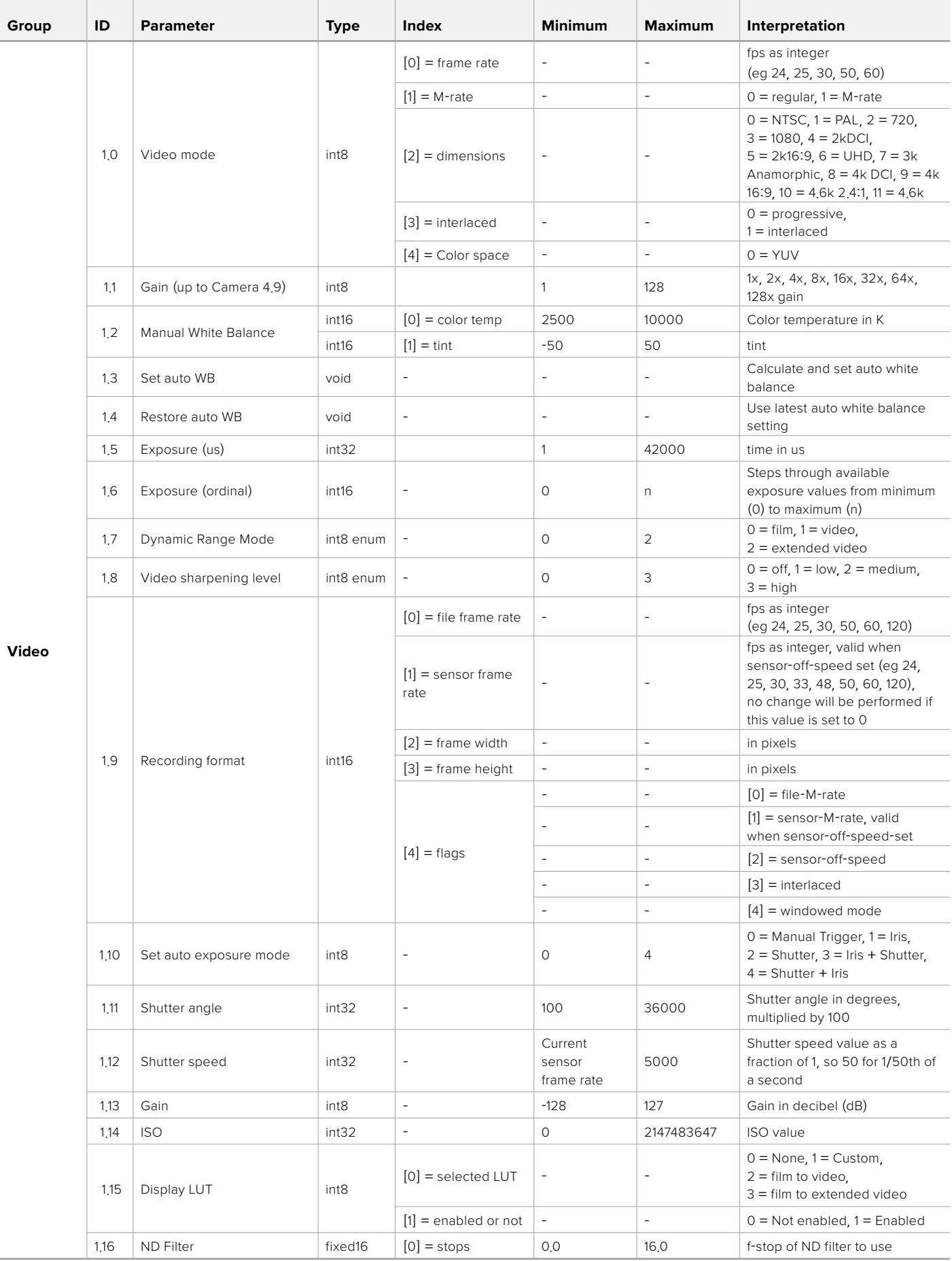

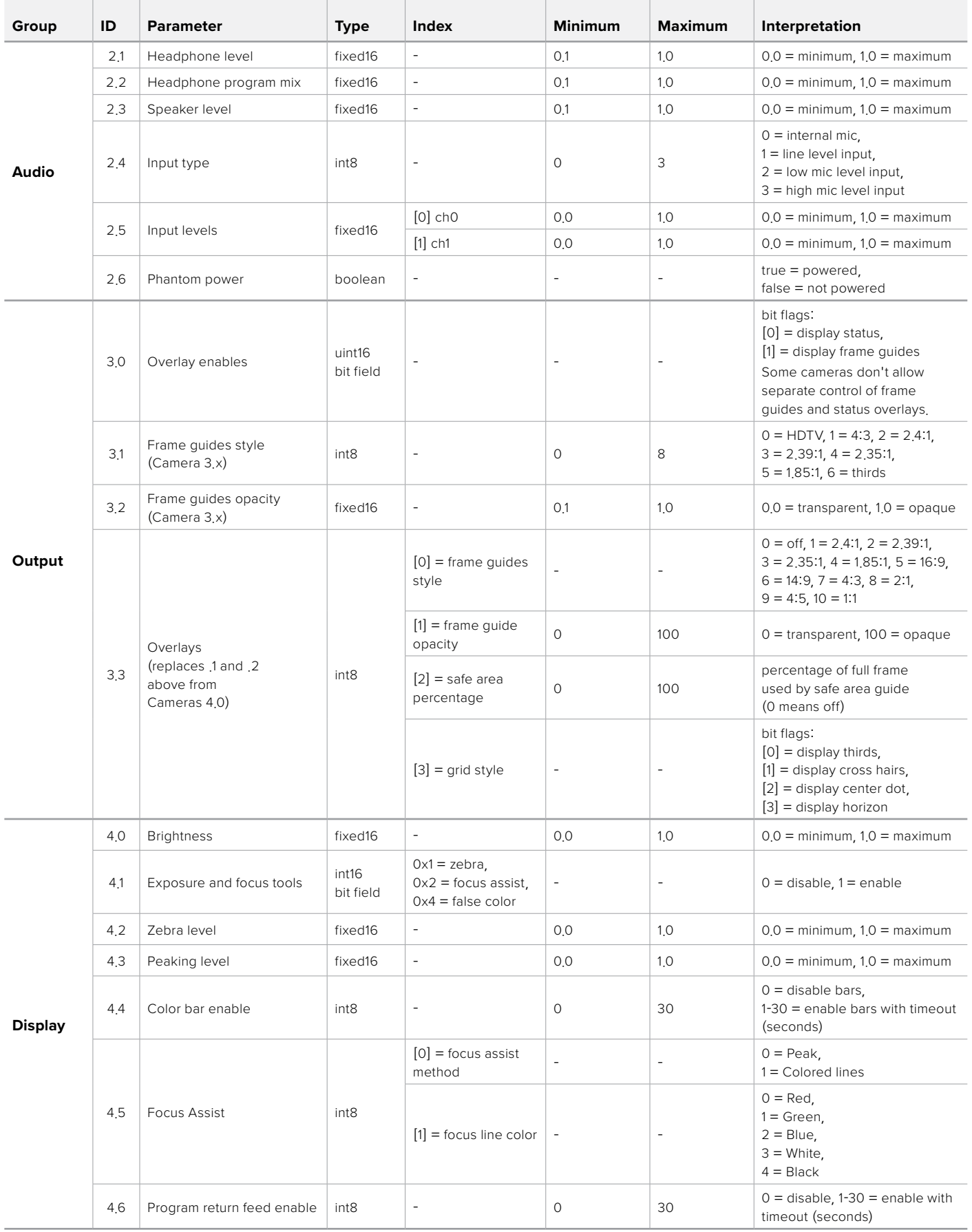

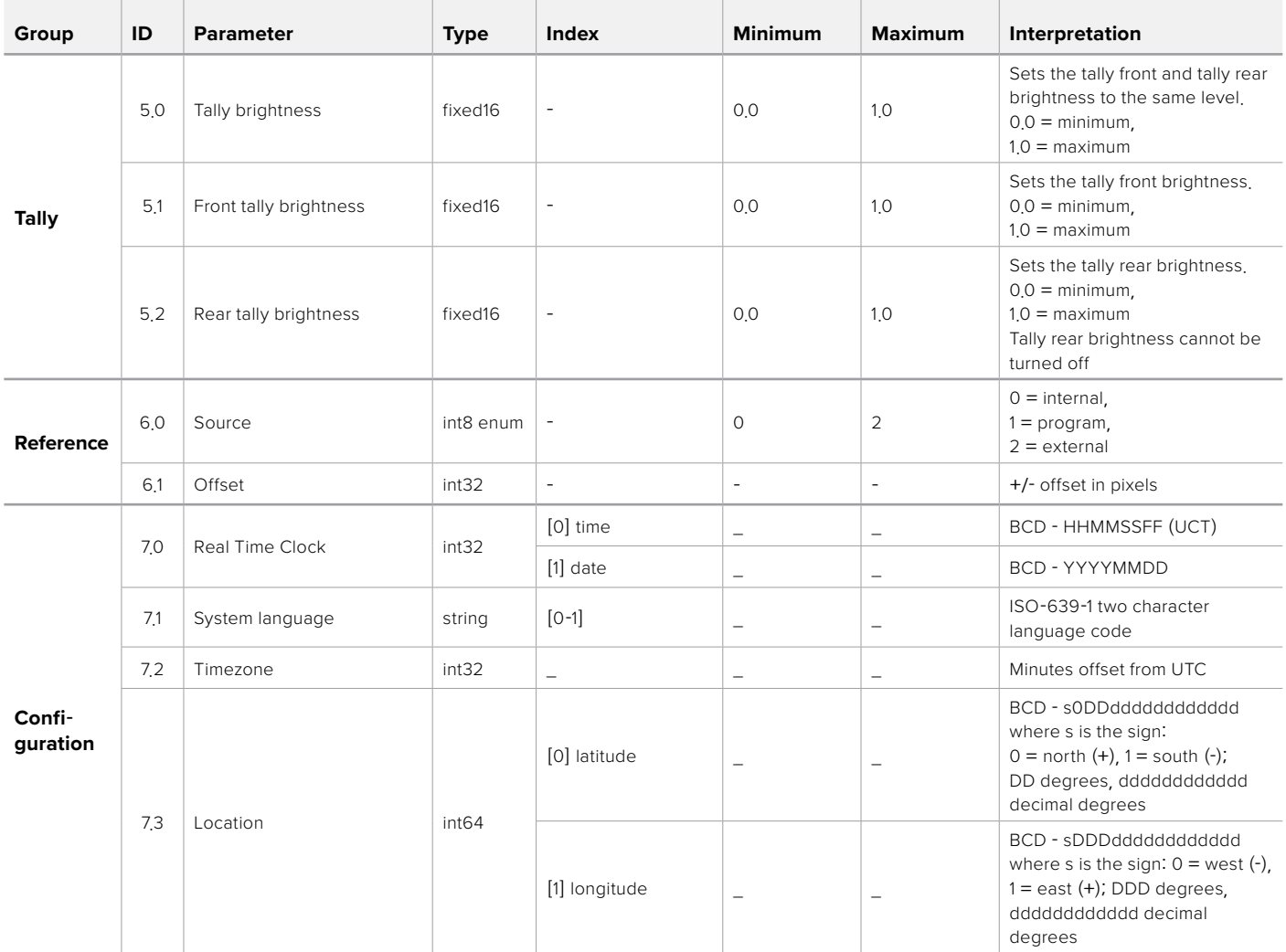

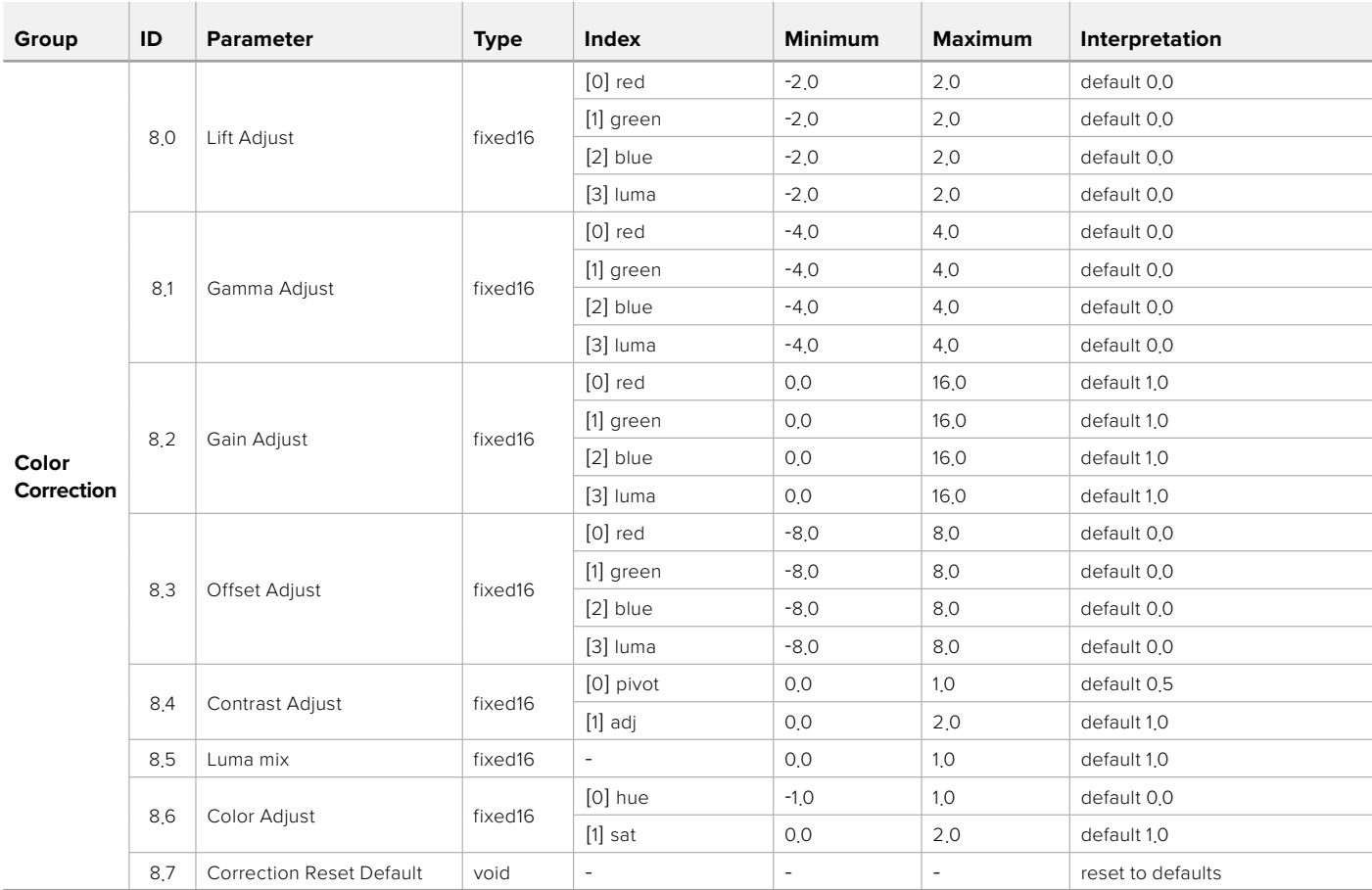

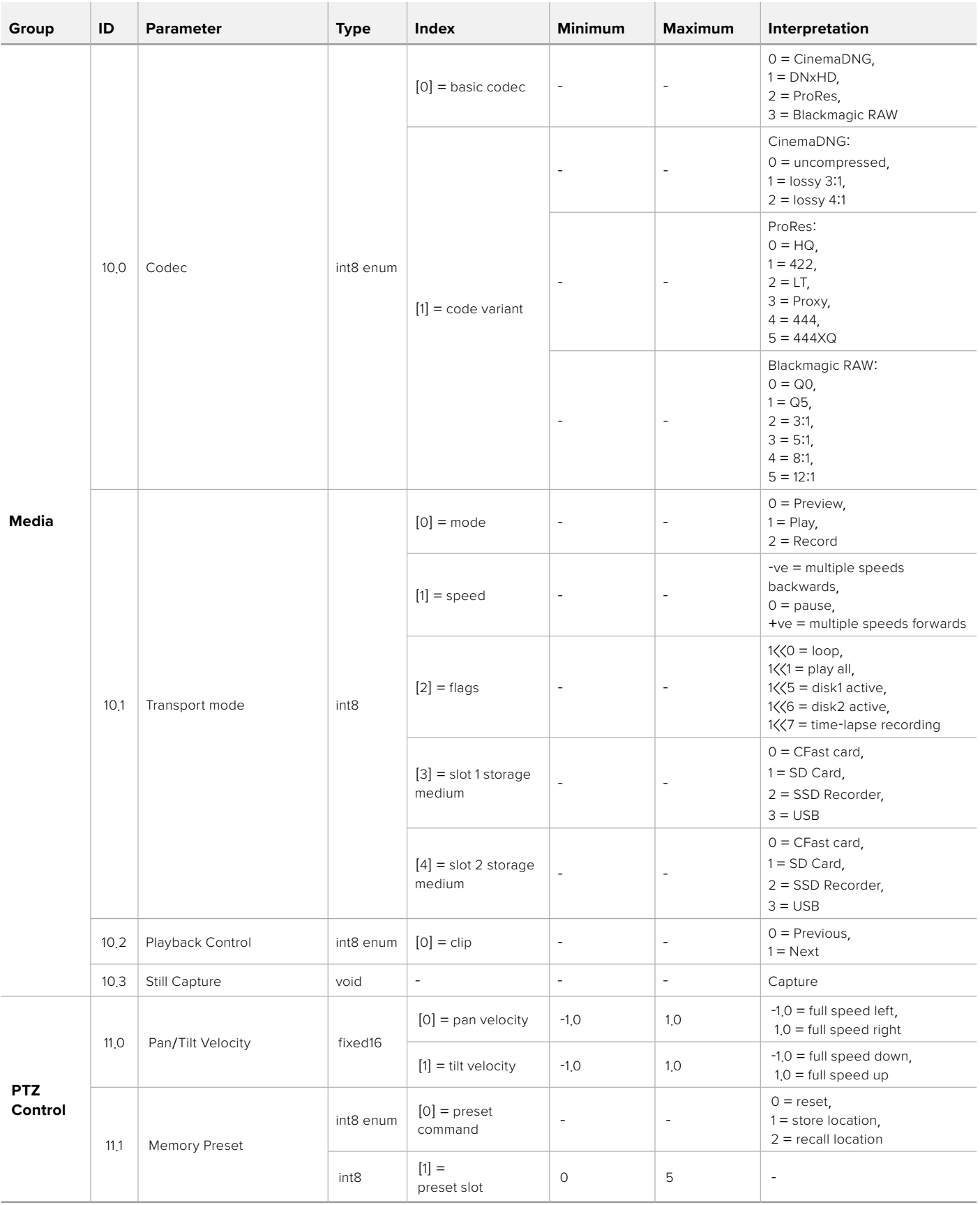

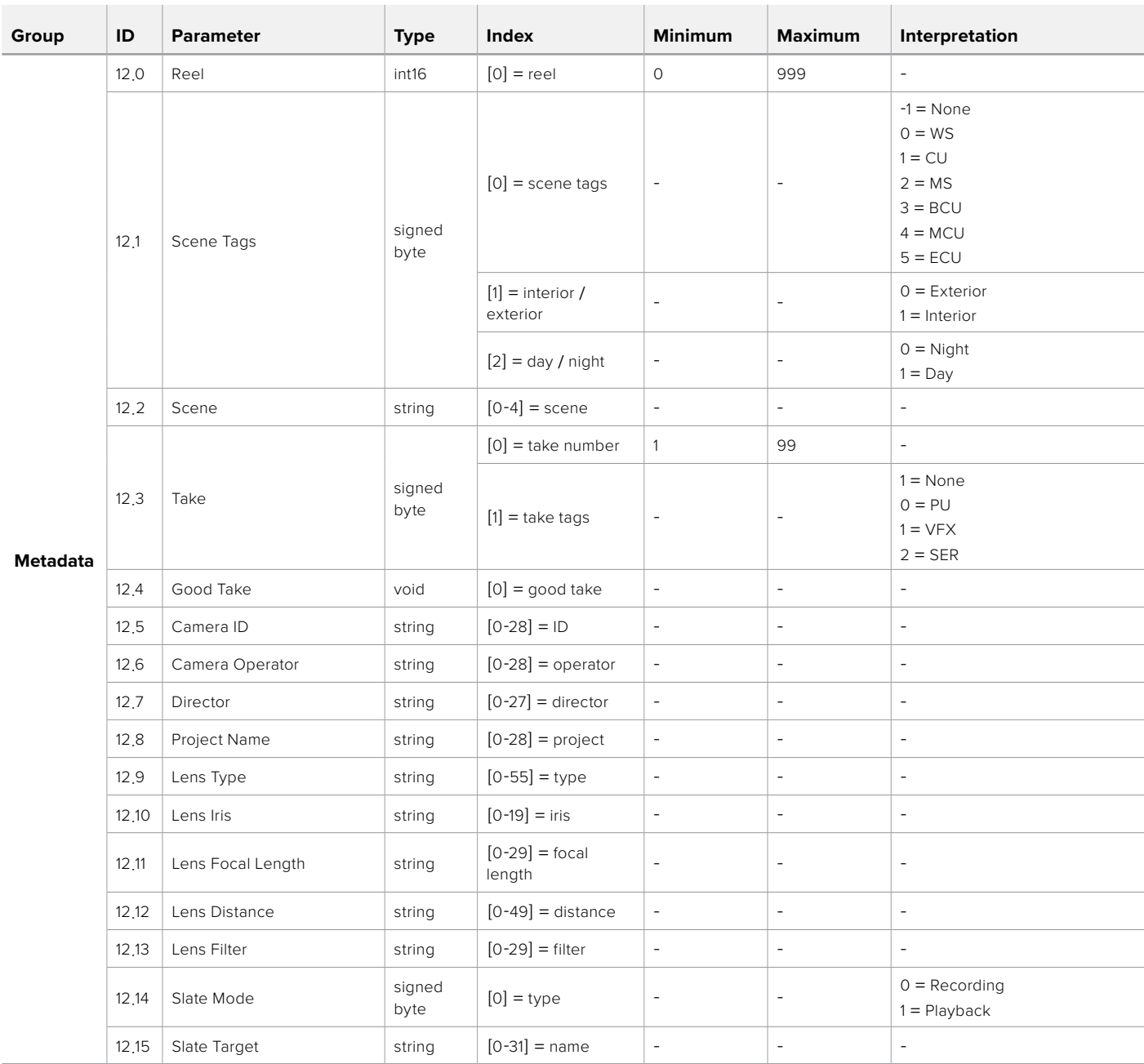

## **Example Protocol Packets**

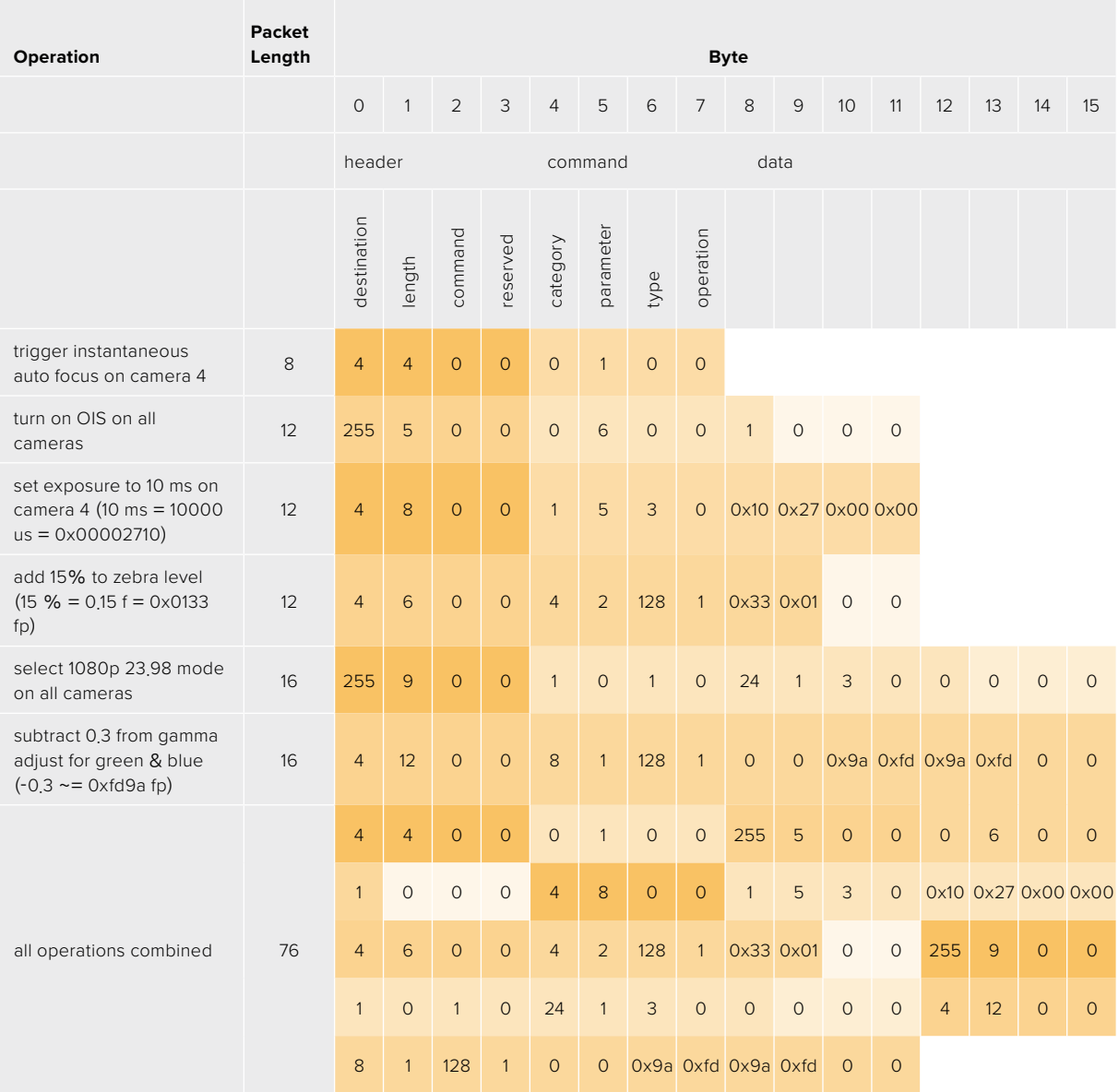

## **Blackmagic Embedded Tally Control Protocol**

#### **Version 1.0 (30/04/10)**

This section is for third party developers or anybody who may wish to add support for the Blackmagic Embedded Tally Control Protocol to their products or system. It describes the protocol for sending tally information embedded in the non-active picture region of a digital video stream.

#### **Data Flow**

A master device such as a broadcast switcher embeds tally information into its program feed which is broadcast to a number of slave devices such as cameras or camera controllers. The output from the slave devices is typically fed back to the master device, but may also be sent to a video monitor.

The primary flow of tally information is from the master device to the slaves. Each slave device may use its device id to extract and display the relevant tally information.

Slave devices pass through the tally packet on their output and update the monitor tally status, so that monitor devices connected to that individual output may display tally status without knowledge of the device id they are monitoring.

#### **Assumptions**

Any data alignment / padding is explicit in the protocol. Bit fields are packed from LSB first.

#### **Blanking Encoding**

One tally control packet may be sent per video frame. Packets are encoded as a SMPTE 291M packet with DID/SDID x51/x52 in the active region of VANC line 15. A tally control packet may contain up to 256 bytes of tally information.

#### **Packet Format**

Each tally status consist of 4 bits of information:

uint4

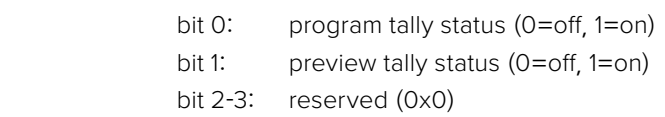

The first byte of the tally packet contains the monitor device tally status and a version number.

Subsequent bytes of the tally packet contain tally status for pairs of slave devices. The master device sends tally status for the number of devices configured/supported, up to a maximum of 510.

struct tally

uint8

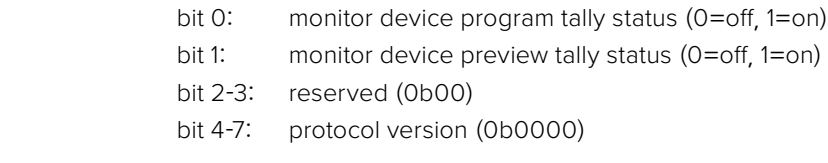

uint8[0]

- bit 0: slave device 1 program tally status (0=off, 1=on)
- bit 1: slave device 1 device preview tally status (0=off, 1=on)
- bit 2-3: reserved (0b00)
- bit 4: slave device 2 program tally status (0=off, 1=on)
- bit 5: slave device 2 preview tally status (0=off, 1=on)
- bit 6-7: reserved (0b00)

#### uint8[1]

- bit 0: slave device 3 program tally status (0=off, 1=on)
- bit 1: slave device 3 device preview tally status (0=off, 1=on)
- bit 2-3: reserved (0b00)
- bit 4: slave device 4 program tally status (0=off, 1=on)
- bit 5: slave device 4 preview tally status (0=off, 1=on)
- bit 6-7: reserved (0b00)

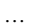

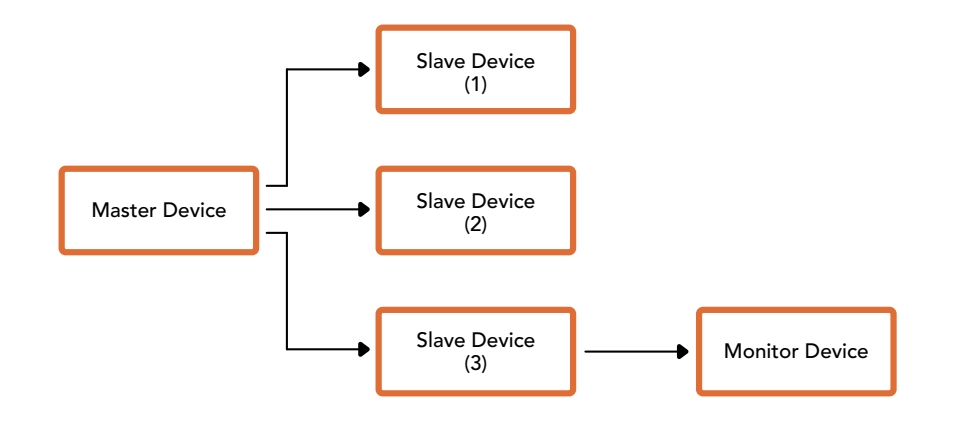

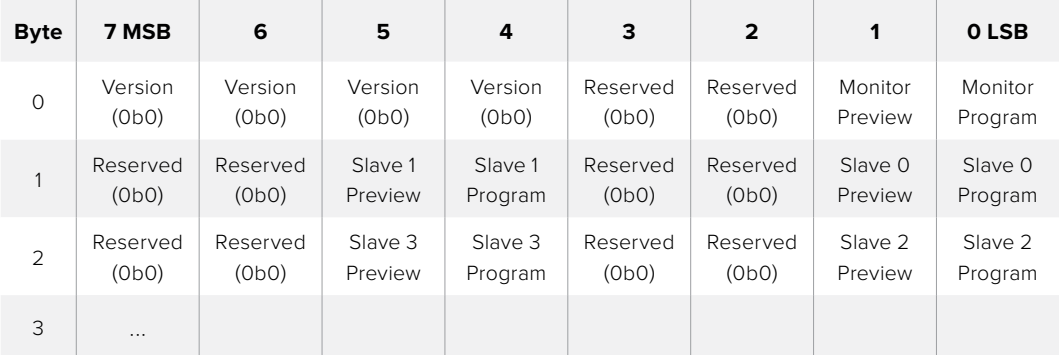

# **Blackmagic 3G-SDI Shield for Arduino를 사용해 탈리 연결하기**

탈리 출력 단자가 탑재된 SDI 스위처를 사용할 경우, 탈리 출력을 Blackmagic 3G-SDI Shield for Arduino에 연결해 Blackmagic Studio Camera로 탈리 신호를 전송할 수 있습니다. 다시 말해, SDI 프로그램 리턴 피드를 통해 ATEM 스위처를 사용하지 않는 경우에도 Blackmagic 카메라에서 탈리를 사용할 수 있습니다.

예를 들어, 스위처의 병렬 탈리 포트는 Blackmagic Shield의 D2~D9 핀에 연결되며, Blackmagic Shield의 SDI 출력은 Blackmagic Mini Converter SDI Distribution 등의 분배 증폭기를 통해 모든 Blackmagic 카메라에 연결됩니다. 이런 방식으로 8개의 Blackmagic 카메라에 탈리를 전송할 수 있습니다.

Blackmagic 카메라 번호와 스위처의 탈리 출력 번호는 반드시 일치해야 합니다. 다시 말해, 핀이 각 카메라 번호와 일치하도록 사용자 지정 커넥터를 연결해야 할 수도 있습니다. 스위처의 탈리 단자dml 일반 GND는 반드시 Blackmagic 3G-SDI Shield의 GND 핀에 연결해야 합니다.

아래 표를 통해 Blackmagic 카메라 번호와 스위처의 탈리 출력이 어떻게 서로 매칭되며, Blackmagic 3G-SDI Shield for Arduino 핀에 연결되는 방식을 확인할 수 있습니다.

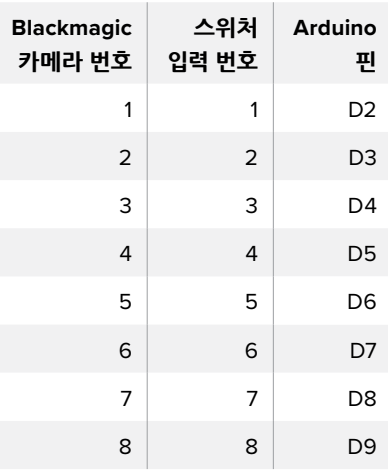

아래 그림을 통해 프로그램 출력으로 전환된 카메라에 탈리 신호를 전송하도록 프로그램밍된 Blackmagic 3G-SDI Shield for Arduino를 확인할 수 있습니다. 개방 컬렉터 출력을 지원하는 모든 SDI 스위처에서는 Blackmagic 3G-SDI Shield for Arduino를 사용해 탈리를 조절할 수 있습니다. 이 설명서는 Blackmagic Design의 고객 지원 센터([www.blackmagicdesign.com/kr/support](http://www.blackmagicdesign.com/kr/support))에서 다운로드할 수 있습니다.

```
BMD 2 Camera Tally §
#include <BMDSDIControl.h>
const int
                                         shieldAddress = 0x6E:
                                                                                        // I2C address of shield
                                        shieldaddress = 0x0c;<br>sdiTallyControl(shieldAddress);                          // declare sdiTallyControl object
BMD SDITallvControl I2C
int camera0neTallyPin = 2; \frac{1}{2} connect tally connector camera 1 to pin 2<br>int cameraTwoTallyPin = 3; \frac{1}{2} connect tally connector camera 2 to pin 3
                                       // used to check if camera 1 tally status has changed<br>// used to check if camera 2 tally status has changed
bool cameraOneTallyChange;
bool cameraTwoTallyChange;
void setup()
\{pinMode(cameraOneTallyPin, INPUT_PULLUP);
                                                               // define input pins with internal pullup resistors
  pinMode(cameraTwoTallyPin, INPUT_PULLUP);
  cameraOneTallyChange = 0;<br>cameraTwoTallyChange = 0;
                                                  // initialize tally status
  sdiTallyControl.begin();
                                                  // initialize sdiTallyControl
  sdiTallyControl.setOverride(true); // allow tally packets to be embeded on SDI stream
١ì
void loop()
  bool cameraOneTally = digitalRead(cameraOneTallyPin); // read camera 1 tally pin<br>bool cameraTwoTally = digitalRead(cameraTwoTallyPin); // read camera 2 tally pin
  if (cameraOneTallyChange != cameraOneTally) // only send commands to camera if tally status has changed
  \overline{\mathbf{f}}if (cameraOneTally)
                                                                   // turn camera 1 tally ON
     \{sdiTallyControl.setCameraTally(
          1, // Camera Number<br>true, // Program Tally
           false // Preview Tally
       \mathcal{L}\overline{\mathbf{3}}else
     \{sdiTallyControl.setCameraTally(
                                                                  // turn camera 1 tally OFF
          1, // Camera Number<br>false, // Program Tally<br>false // Preview Tally
        );\overline{\mathbf{z}}\overline{\mathbf{z}}cameraOneTallyChange = cameraOneTally;
  if (cameraTwoTallyChange != cameraTwoTally)
                                                                 // only send commands to camera if tally status has changed
  \mathcal{L}_{\mathcal{L}}if (cameraTwoTally)
                                                                     // turn camera 2 tally ON
      \{sdiTallyControl.setCameraTally(
          2, // Camera Number<br>true, // Program Tally<br>false // Preview Tally
        );
     \, }
     else
     \mathfrak{c}sdiTallyControl.setCameraTally(
                                                                   // turn camera 2 tally OFF
          2, // Camera Number<br>false, // Program Tally<br>false // Preview Tally
        \mathcal{E}\overline{\mathbf{3}}\overline{\mathbf{z}}cameraTwoTallyChange = cameraTwoTally;
3
```
위의 예제 그림에서는 스위처의 탈리 출력을 통해 입력 1 또는 입력 2를 위한 탈리 신호를 감지한 뒤, 해당 탈리 신호를 쉴드의 SDI 출력으로 임베드하도록 프로그램밍된 Blackmagic 3G-SDI Shield for Arduino를 확인할 수 있습니다. 이후 해당 카메라의 탈리 라이트에 불이 들어옵니다.

# **도움말**

## **지원 받기**

가장 빠르게 지원 받을 수 있는 방법은 Blackmagic Design 온라인 고객지원 페이지에 접속하여 카메라 관련 최신 지원 정보를 이용하는 것입니다.

#### **Blackmagic Design 온라인 고객 지원 페이지**

Blackmagic 고객 지원 센터([www.blackmagicdesign.com/kr/support](http://www.blackmagicdesign.com/kr/support))에서 최신 사용 설명서와 소프트웨어, 지원 정보를 확인할 수 있습니다.

#### **Blackmagic Design 고객 지원에 문의하기**

고객 지원 페이에서 원하는 정보를 얻지 못할 경우, 지원 페이지의 [이메일 보내기] 버튼을 눌러 지원 요청 이메일을 보내주세요. 다른 방법으로는 고객지원 페이지의 [지역별 고객 지원팀 찾기] 버튼을 클릭하여 가장 가까운 Blackmagic Design 고객지원 사무실에 문의하세요.

## **현재 설치된 소프트웨어 버전 확인하기**

컴퓨터에 설치된 Blackmagic Camera Setup 소프트웨어 버전을 확인하려면 [About Blackmagic Camera Setup] 창을 엽니다.

- Mac OS에서는 응용 프로그램 폴더에 있는 Blackmagic Camera Setup를 실행합니다. 응용 프로그램 메뉴에서 About Blackmagic Camera Setup을 선택하면 버전 번호가 나타납니다.
- Windows에서는 시작 메뉴 또는 시작 스크린에서 Blackmagic Camera Setup을 실행합니다. 도움말 메뉴를 클릭한 뒤, About Blackmagic Camera Setup을 선택하고 버전을 확인하십시오.

## **최신 버전의 소프트웨어로 업데이트하기**

컴퓨터에 설치된 Blackmagic Camera Setup 소프트웨어 버전을 확인한 뒤, Blackmagic 고객 지원 센터 ([www.blackmagicdesign.com/kr/support](http://www.blackmagicdesign.com/kr/support))에 방문하여 최신 업데이트를 확인하세요. 최신 버전으로 업데이트하는 것을 권장하지만, 중요한 프로젝트를 실행하는 도중에는 소프트웨어 업데이트를 하지 않는 것이 좋습니다.

# **규제 사항**

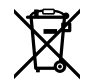

#### **유럽 연합 국가 내의 전기전자제품 폐기물 처리 기준.**

제품에 부착된 기호는 해당 제품을 다른 폐기물과는 별도로 처리되어야 함을 나타냅니다. 제품을 폐기하려면 반드시 재활용 지정 수거 장소에 폐기해야 합니다. 폐기물 제품을 분리수거 및 재활용으로 처리하는 것은 자연 자원을 보전하고 인간의 건강과 환경을 보호할 수 있도록 폐기물을 재활용할 수 있는 방법입니다. 재활용을 위한 제품 폐기물 장소에 관한 자세한 정보는 해당 지역 시청의 재활용 센터 혹은 해당 제품을 구입한 상점으로 문의하십시오.

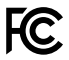

 본 제품은 테스트 결과 FCC 규정 제15항에 따라 A급 디지털 기기 제한 사항을 준수하는 것으로 확인되었습니다. 해당 제한 사항은 본 제품을 상업적 환경에서 사용할 시 발생할 수 있는 유해 혼선으로부터 적절한 보호를 제공하기 위함입니다. 이 제품은 무선 주파수를 생성 및 사용, 방출할 수 있습니다. 따라서 설명서의 안내에 따라 제품을 설치 및 사용하지 않을 시, 무선 통신을 방해하는 전파 혼선을 일으킬 수 있습니다. 해당 제품을 주거 지역에서 사용할 경우, 유해 전파 혼선이 발생할 가능성이 있으며 이 경우, 사용자는 자체 비용으로 전파 혼선 문제를 해결해야 합니다.

제품 작동은 다음 두 가지 조건을 전제로 합니다.

- **1** 본 기기는 유해 혼신을 일으키지 않습니다.
- **2** 본 기기는 원치 않는 작동을 일으킬 수 있는 혼신 등의 모든 혼신을 수용합니다.

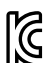

R-R-BMD-20210216001 R-R-BMD-20210216002 MSIP-REM-BMD-201511004

#### **ISED 캐나다 성명**  ICES  $3(A)$ <br>NMB  $3(A)$

본 기기는 캐나다 표준 A급 디지털 장치 규정을 준수합니다.

정해진 사용 목적 이외의 다른 목적의 사용 또는 제품 변경은 표준 규정 위반으로 간주할 수 있습니다.

HDMI 인터페이스 연결 시에는 반드시 고품질의 쉴드 HDMI 케이블을 사용해야 합니다.

이 기기는 업무용 환경에서 사용할 목적으로 적합성 평가를 받은 기기로서 가정용 환경에서 사용하는 경우 전파간섭의 우려가 있습니다.

# **안전 정보**

Blackmagic Studio Camera는 주위 온도가 최대 40ºC인 열대 지역에서 사용하기 적합합니다.

제품 내부에는 사용자가 수리 가능한 부품이 없습니다. 제품 수리는 해당 지역 Blackmagic Design 서비스 센터에 문의하세요.

일광 조건에서는 카메라가 햇빛에 장시간 노출되지 않도록 그늘에 보관하세요. 리튬 배터리에 열기가 닿지 않도록 주의하세요.

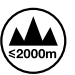

제품과 함께 제공된 전원 어댑터를 사용할 경우 최대 작동 고도가 해수면 기준 2000m라는 사실을 기억하세요.

#### **캘리포니아주 성명**

본 제품을 사용하는 사용자는 제품의 플라스틱 내 폴리브롬화 비페닐에 노출될 수 있으며 캘리포니아주에서는 해당 물질이 암, 선천적 결손증, 기타 생식기능의 손상을 유발하는 것으로 알려져 있습니다.

더욱 자세한 정보는 www.[P65Warnings](http://www.P65Warnings.ca.gov).ca.gov를 확인하세요.

# **보증**

## **12개월 한정 보증**

Blackmagic Design은 본 제품의 부품 및 제조에 어떠한 결함도 없음을 제품 구매일로부터 12개월 동안 보증합니다. 보증 기간 내에 결함이 발견될 경우, Blackmagic Design은 당사의 결정에 따라 무상 수리 또는 새로운 제품으로 교환해드립니다.

구매 고객은 반드시 보증 기간이 만료되기 전에 결함 사실을 Blackmagic Design에 통지해야 적절한 보증 서비스를 제공받을 수 있습니다. 구매 고객은 지정된 Blackmagic Design 서비스 센터로 결함 제품을 포장 및 운송할 책임이 있으며, 운송 비용은 선불로 지급되어야 합니다. 구매 고객은 또한 이유를 불문하고 제품 반송에 대한 운송료, 보험, 관세, 세금, 기타 비용을 부담해야 합니다.

이 보증은 부적절한 사용, 관리 및 취급으로 인한 파손, 고장, 결함에는 적용되지 않습니다. Blackmagic Design은 다음과 같은 경우에 보증 서비스를 제공할 의무가 없습니다. a) Blackmagic Design 판매 대리인이 아닌 개인에 의해 발생한 제품 손상. b) 부적절한 사용 및 호환하지 않는 장비와의 연결로 인한 제품 손상. c) Blackmagic Design사의 부품 및 공급품이 아닌 것을 사용하여 발생한 손상 및 고장. d) 제품을 개조하거나 다른 제품과 통합하여 제품 작동 시간 증가 및 기능 저하가 발생한 경우. BLACKMAGIC DESIGN에서 제공하는 제품 보증은 다른 모든 명시적 또는 묵시적 보증을 대신합니다. BLACKMAGIC DESIGN사와 관련 판매 회사는 상품성 및 특정 목적의 적합성과 관련된 모든 묵시적 보증을 부인합니다. 구매 고객에게 제공되는 BLACKMAGIC DESIGN의 결함 제품 수리 및 교환 관련 책임은 유일한 배상 수단입니다. BLACKMAGIC DESIGN은 자사 또는 판매 회사에서 관련 위험의 가능성에 대한 사전 통보의 여부와 관계없이 모든 간접적, 특별, 우발적, 결과적 손해에 대해 책임지지 않습니다. BLACKMAGIC DESIGN은 장비의 불법적 사용과 관련하여 어떤 법적 책임도 지지 않습니다. BLACKMAGIC은 본 제품의 사용으로 인해 발생하는 손해에 대해서는 어떤 법적 책임도 지지 않습니다. 제품 사용으로 인해 발생할 수 있는 위험에 대한 책임은 본인에게 있습니다.

© Copyright 2021 Blackmagic Design. 모든 저작권은 Blackmagic Design에게 있습니다. 'Blackmagic Design', 'DeckLink', 'HDLink', 'Workgroup Videohub', 'Multibridge Pro', 'Multibridge Extreme', 'Intensity', 'Leading the creative video revolution'은 모두 미국 및 기타 국가에 등록된 상표입니다. 다른 회사명 및 제품 이름은 관련 회사의 등록 상표일 수 있습니다.

Август 2021 г. Руководство по установке и эксплуатации

# **Камеры** Blackmagic Studio

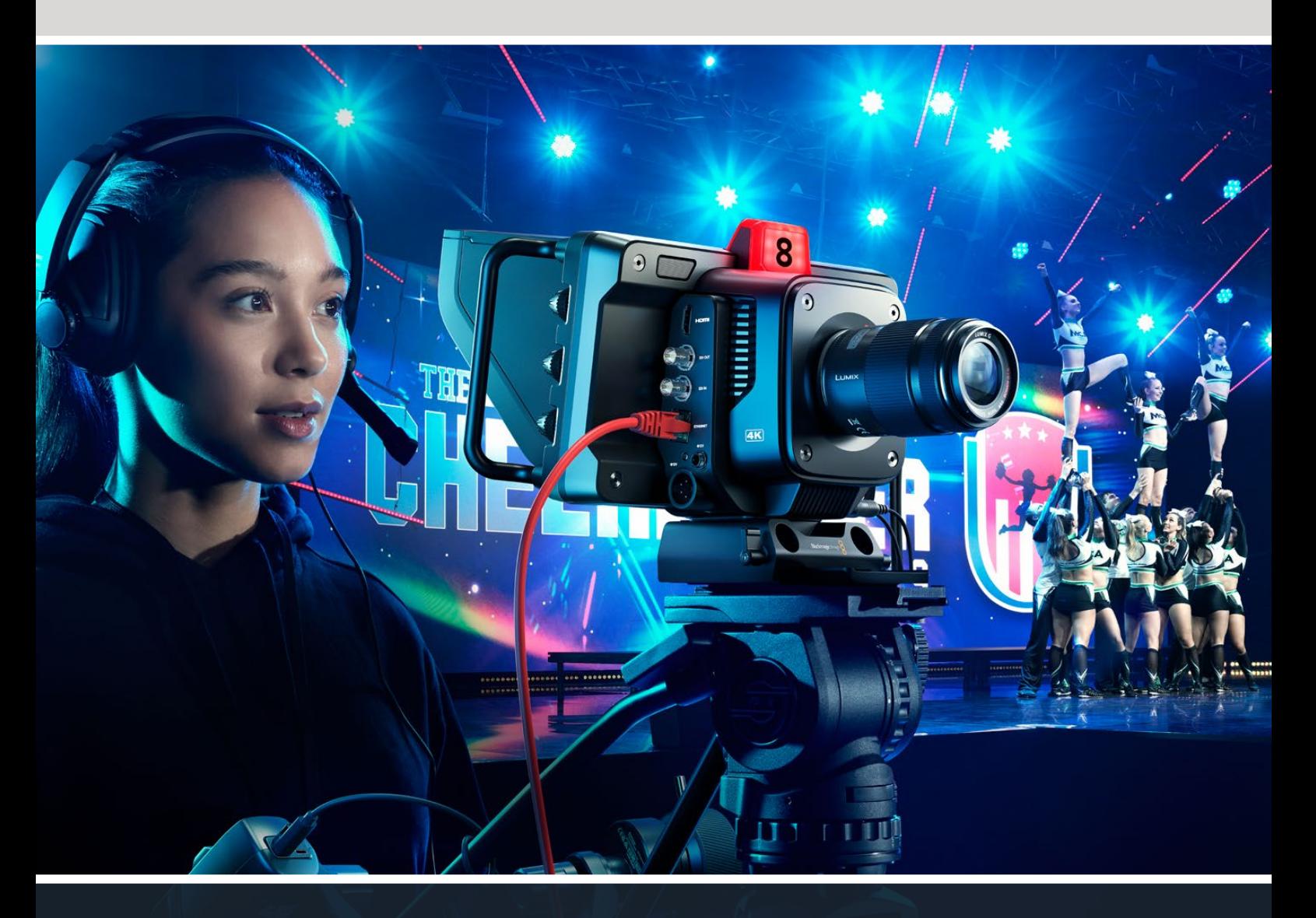

**Blackmagicdesign** 

Камеры Blackmagic Studio

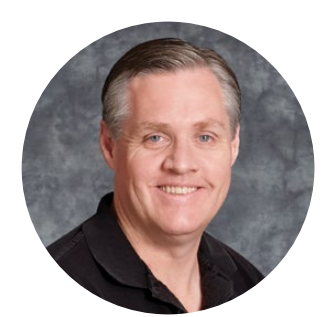

#### Уважаемый пользователь!

Благодарим вас за покупку Blackmagic Studio Camera.

Линейка Blackmagic Studio имеет такой же функционал, как большие телекамеры, но при этом отличается наличием единого компактного корпуса.

Широкий динамический диапазон и новейшая технология цветокодировки Blackmagic Design позволяют получать материал кинематографического уровня. Благодаря сенсору с двумя базовыми настройками усиления и поддержкой значений ISO до 25 600 изображение будет превосходным даже в условиях слабого освещения.

Также предусмотрены интерком-связь и индикатор состояния, удаленный контроль, встроенный инструмент цветокоррекции и запись в кодеке Blackmagic RAW на USB-накопители. Кроме того, дополнительно можно установить устройства для управления фокусом и зумом.

Мы надеемся, что новая камера поможет вам в создании передач самого высокого качества. С ее помощью у вас появится возможность полностью раскрыть свой творческий потенциал!

Grant Petty

**Грант Петти** Генеральный директор Blackmagic Design

# **Содержание**

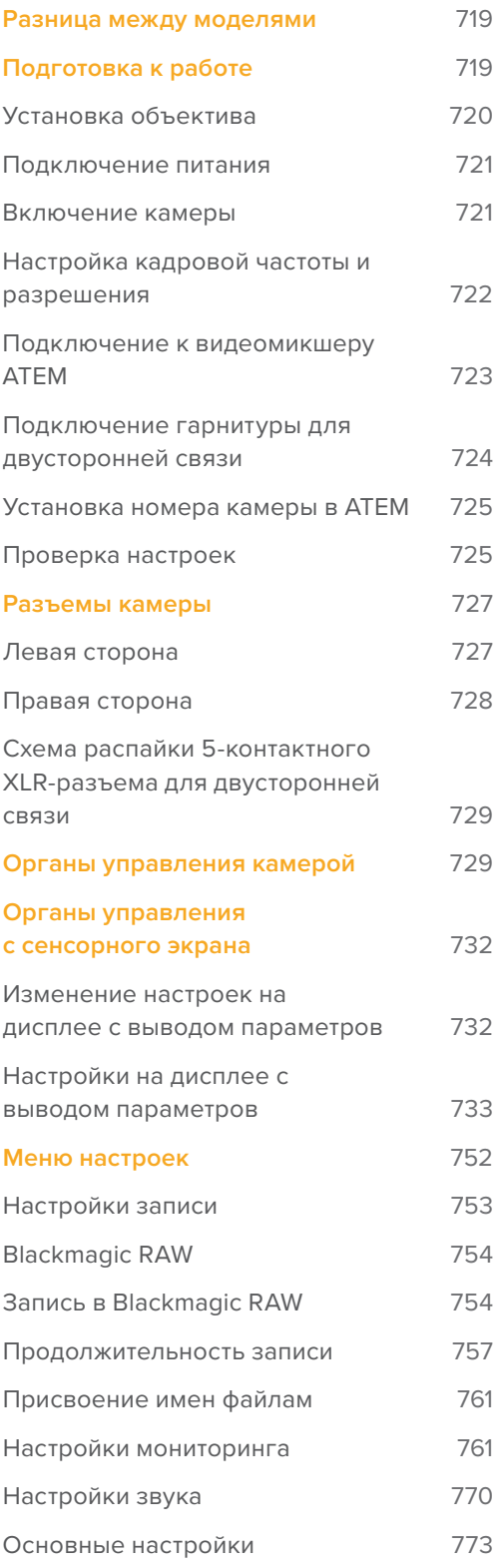

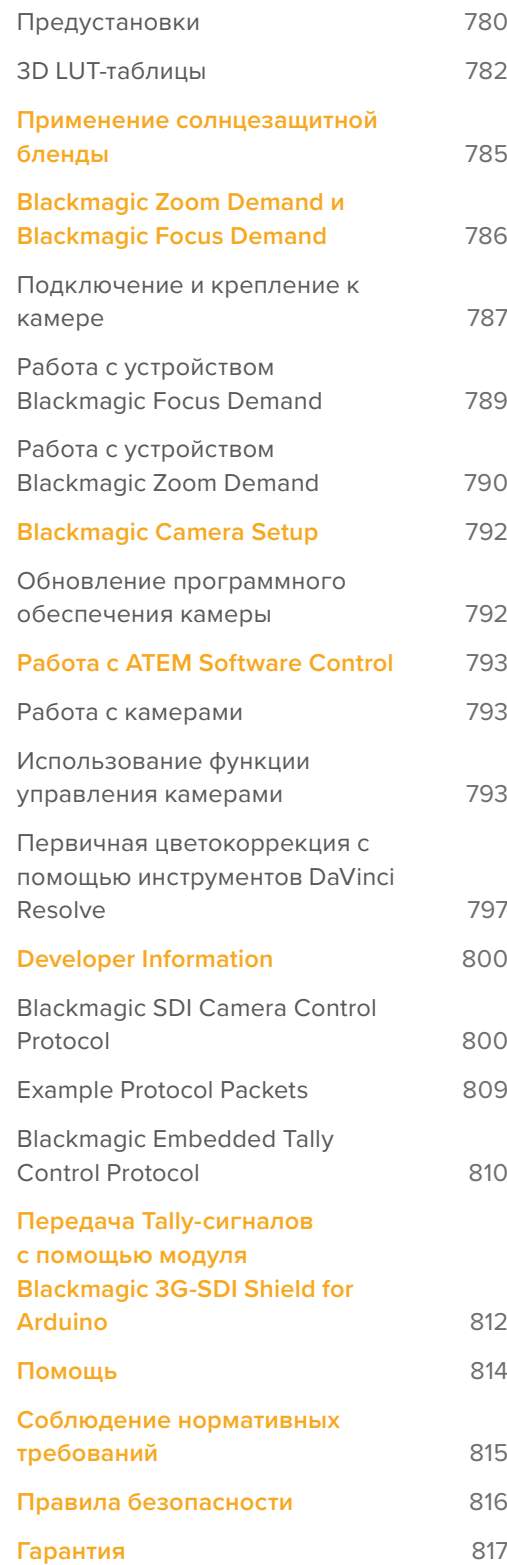

# <span id="page-718-0"></span>**Разница между моделями**

Линейка Blackmagic Studio имеет такой же функционал, как большие телекамеры, но при этом отличается наличием компактного корпуса, а широкий динамический диапазон и новейшая технология цветокодировки позволяют получать материал кинематографического уровня даже в условиях слабого освещения.

Предназначенная для работы в паре с микшером ATEM Mini, модель Blackmagic Studio Camera 4K Plus имеет 4K-сенсор, настройки ISO до 25 600, MFT-байонет, HDMI-выход, 7-дюймовый ЖК-дисплей с блендой и встроенный инструмент цветокоррекции. Она также позволяет вести запись в кодеке Blackmagic RAW на USB-накопитель для последующего монтажа материала. Камера Blackmagic Studio 4K Pro предназначена для работы с профессиональными SDI- и HDMI-микшерами. В дополнение к функционалу модели Plus она имеет интерфейсы 12G-SDI и XLR, более яркий HDR-дисплей, 5-контактный XLR-разъем для интерком-связи и порт 10G Ethernet IP для передачи данных по стандарту SMPTE.

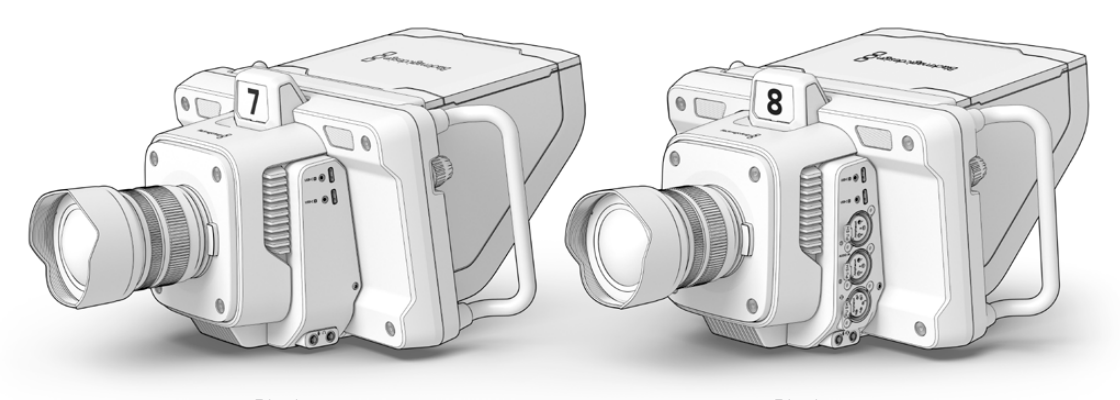

Blackmagic Studio Camera 4K Plus

Blackmagic Studio Camera 4K Pro

# **Подготовка к работе**

В данном разделе руководства приведены шаги по подготовке модели Blackmagic Studio Camera к работе.

Все довольно просто, достаточно установить объектив, подключить питание и включить устройство. На встроенном сенсорном экране появится изображение, и можно приступать к работе.

### <span id="page-719-0"></span>**Установка объектива**

Сначала нужно снять пылезащитную крышку и присоединить объектив. Чтобы снять пылезащитную крышку с байонета, нажмите кнопку разблокирования и поверните крышку против часовой стрелки. Перед установкой и снятием объектива рекомендуется всегда выключать камеру.

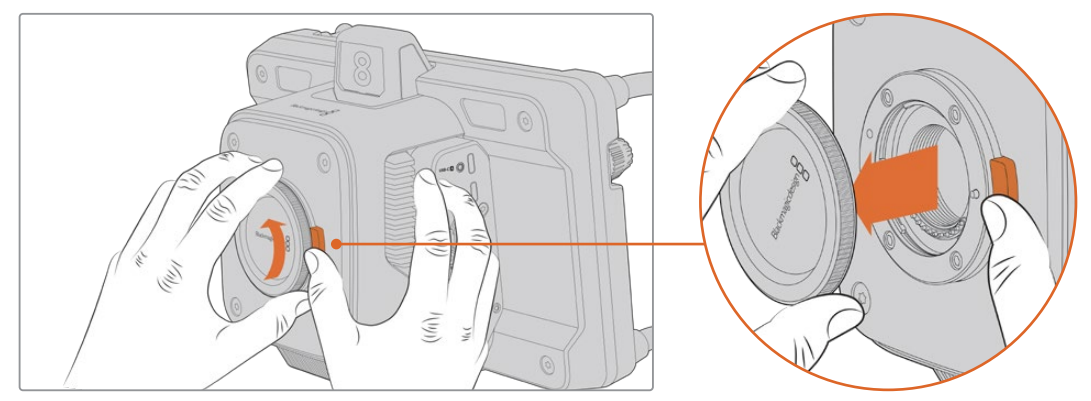

Чтобы снять пылезащитную крышку с байонета, нажмите кнопку разблокирования и поверните крышку против часовой стрелки

#### Модели Blackmagic Studio Camera оснащены байонетом MFT.

Порядок установки объектива

- **1** Совместите метку на объективе с меткой на байонете. На многих объективах этот специальный индикатор может представлять собой цветную точку.
- **2** Осторожно прижмите объектив к камере и поверните его по часовой стрелке до конца.

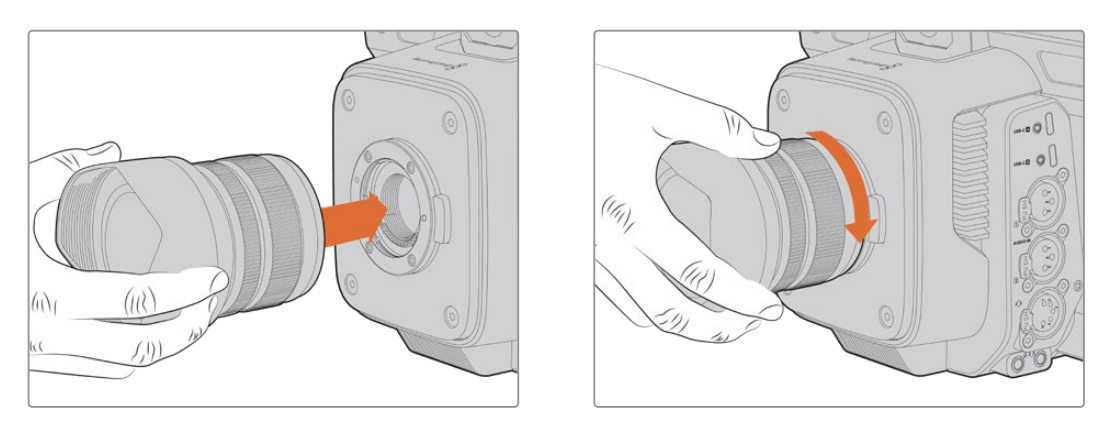

Установите объектив на байонет и поверните по часовой стрелке до конца

Чтобы снять объектив, нажмите кнопку разблокирования и поверните объектив против часовой стрелки до перехода метки в положение «12 часов». Затем осторожно извлеките объектив из байонета.

**ПРИМЕЧАНИЕ.** Когда камера хранится без объектива, байонет подвергается загрязнению, поэтому рекомендуется всегда использовать пылезащитную крышку.
# **Подключение питания**

На моделях Blackmagic Studio Camera 4K Plus и Blackmagic Studio Camera 4K Pro предусмотрены силовые разъемы 12 В. После подключения кабеля притяните его к камере с помощью фиксирующего кольца.

4-контактный XLR-разъем позволяет подключать источники питания, предназначенные для вещательной техники, к примеру силовой адаптер 12 В для URSA. Когда применяются оба порта, 4-контактный XLR-вход обеспечивает резервное питание, а маленькое гнездо с фиксатором — основное.

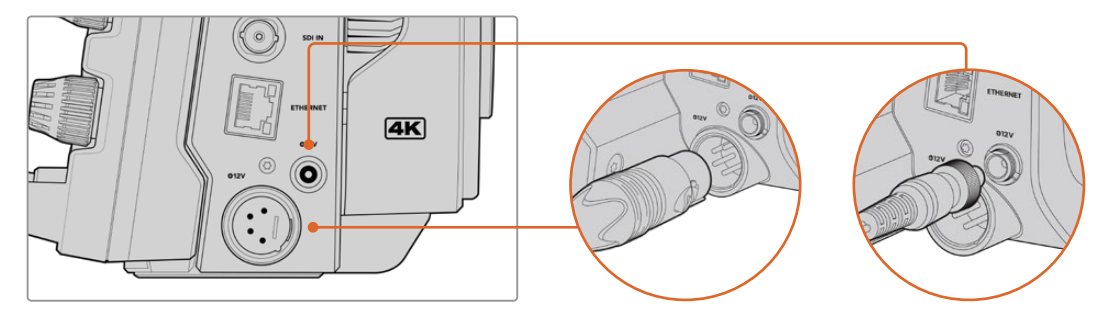

Для обеспечения бесперебойным питанием на Blackmagic Studio Camera 4K Pro можно использовать оба силовых разъема

**СОВЕТ.** Камеры Blackmagic Studio потребляют ток напряжением 12-18 В, что позволяет использовать стандартные батареи 14 В или блочные аккумуляторы 14 В. Эти источники питания можно подключить как к маленькому гнезду, так и к большому 4-контактному XLR-разъему на Blackmagic Studio Camera 4K Pro.

# **Включение камеры**

Установите переключатель питания в положение ON. На сенсорном экране камеры появится изображение, и загорятся кнопки. Для выключения камеры верните тумблер в положение OFF.

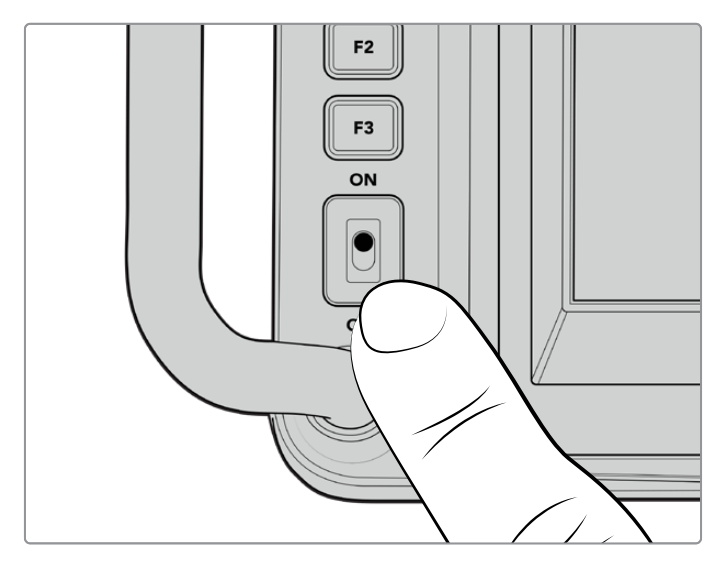

Чтобы включить камеру, установите тумблер в положение ON

# **Настройка кадровой частоты и разрешения**

После установки объектива и включения камеры нужно задать формат видео для HDMI- или SDI-выхода. Наряду с кадровой частотой эти данные будут использоваться при передаче сигнала на такие устройства, как видеомикшер ATEM, монитор или рекордер HyperDeck.

Порядок установки кадровой частоты

- **1** Коснитесь значка FPS в верхней части ЖК-дисплея. Внизу появятся настраиваемые параметры кадровой частоты.
- **2** Для изменения кадровой частоты используйте стрелки или слайдер.
- **3** Коснитесь экрана за пределами области настройки, чтобы подтвердить ввод и закрыть дисплей с выводом параметров.

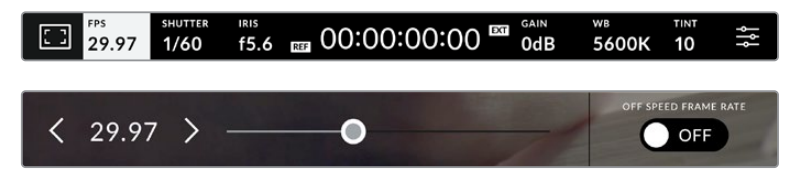

Порядок выбора формата на выходе

- **1** Коснитесь значка меню настроек в правом верхнем углу сенсорного экрана. Появится полное меню настроек камеры.
- **2** Выберите вкладку «МОНИТОРИНГ».
- **3** С помощью правой стрелки перейдите на вторую страницу и выберите HDMI- или SDI-выход.
- **4** Доступные форматы приведены в нижней части страницы. Выберите 2160p для вывода в Ultra HD или 1080p для HD.

Если камера подключена к видеомикшеру ATEM через HDMI, она в случае необходимости автоматически выберет 1080p.

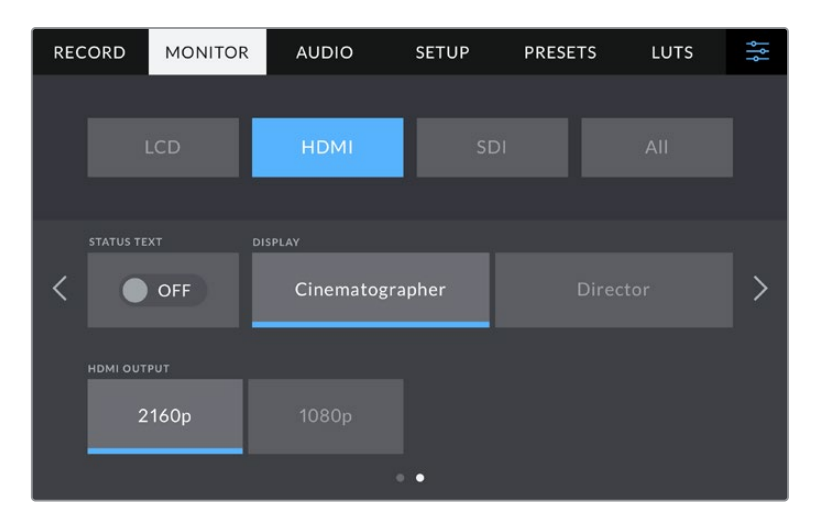

Чтобы выбрать формат видео для HDMI- или SDI-выхода, перейдите на вторую страницу вкладки «МОНИТОРИНГ»

**ПРИМЕЧАНИЕ.** При записи на флеш-накопитель, подключенный к USB-порту камеры, всегда используется формат Ultra HD. Это позволяет вести запись мастер-файла в полном разрешении Ultra HD, даже если на видеомикшер передается сигнал в HD.

# **Подключение к видеомикшеру ATEM**

Соединение с ATEM дает возможность выбирать разные студийные камеры во время прямой трансляции, а также контролировать их с помощью видеомикшера или приложения ATEM Software Control. Чтобы обозначить камеру, с которой видео идет в эфир, на нее передается сигнал индикации состояния.

# Подключение через HDMI

Соедините HDMI-выход камеры Blackmagic Studio с нужным HDMI-входом на  $\blacksquare$ Видеомикшере, например ATEM Mini. Убедитесь, что номер камеры соответствует номеру входа, к которому она подключена.

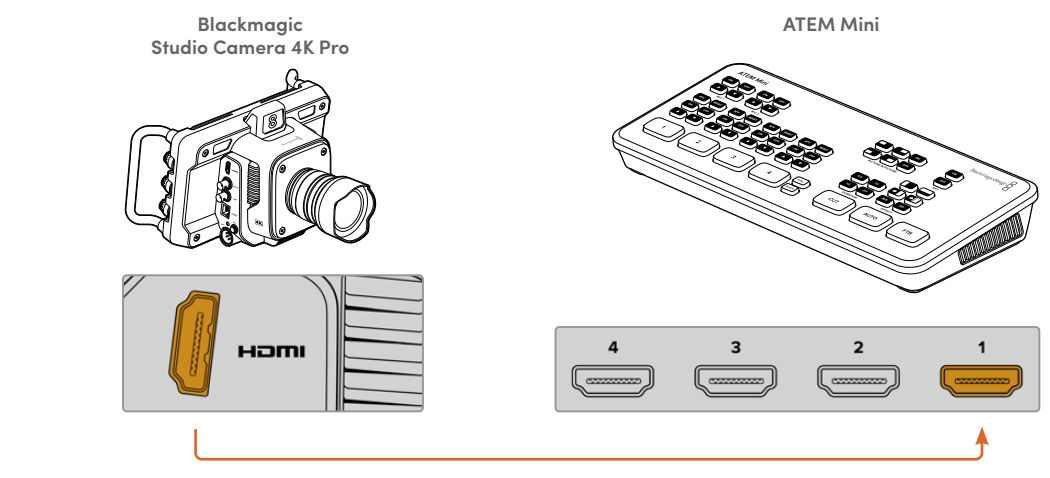

Подключите камеру к HDMI-входу 1 на ATEM Mini

При подключении через HDMI сигналы управления и индикации состояния передаются обратно на камеру по одному и тому же HDMI-кабелю.

# Подключение через SDI

Соедините SDI-выход камеры Blackmagic Studio с нужным SDI-входом на видеомикшере, например ATEM Television Studio Pro 4К. te SDI-выход камеры Blackmagic Studio с нужным SDI-входом на видеоми

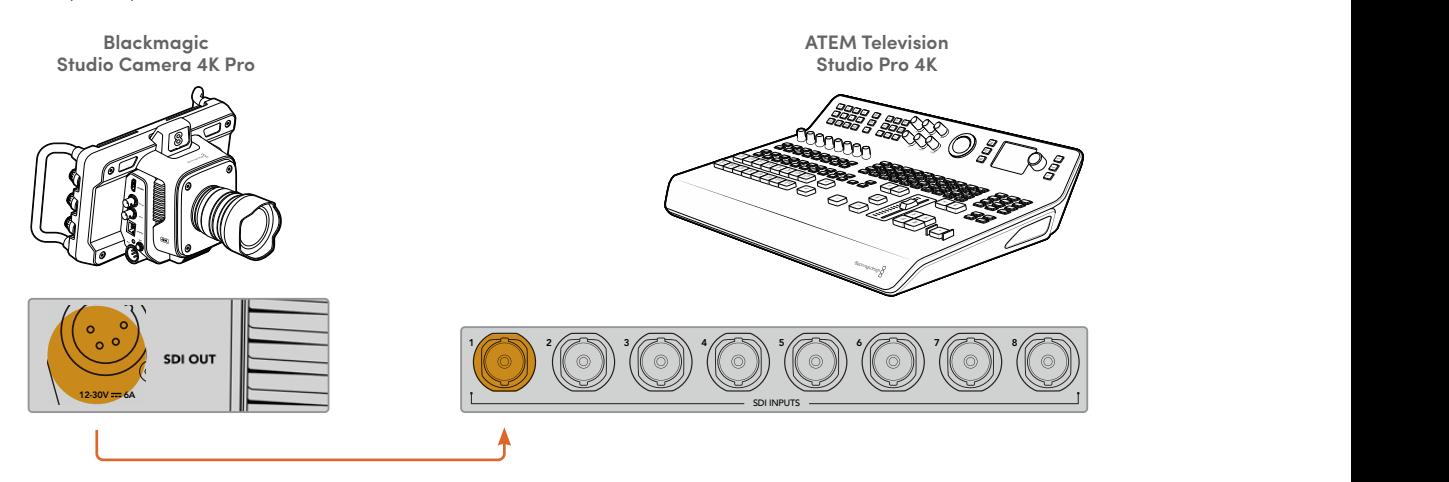

При подключении через SDI сигналы управления и индикации состояния поступают на камеру по другому SDI-кабелю, предназначенному для передачи обратного программного потока. Более подробная информация приведена ниже.

**ПРИМЕЧАНИЕ.** На моделях ATEM Television Studio HD и ATEM Television Studio HD Pro, оснащенных HDMI- и SDI-разъемами, первый SDI-вход имеет номер 5. Чтобы на камере, подключенной к данному порту, работала индикация состояния, для нее следует выбрать номер 5. Дополнительная информация об изменении номера камеры в ATEM приведена в данном разделе ниже.

#### **Передача обратного программного сигнала**

Обратный программный поток, поступающий с видеомикшера, дает возможность просматривать идущее в эфир изображение на ЖК-дисплее камеры. Кроме того, он содержит данные индикации состояния, двусторонней связи и управления камерой, а также тайм-код и сигнал синхронизации.

Чтобы обеспечить передачу обратного программного сигнала, подключите любой SDI-выход на ATEM к SDI-входу камеры. Если все программные выходы заняты, можно использовать дополнительные разъемы, которые на некоторых видеомикшерах ATEM специально предназначены для этой цели. На модели ATEM Constellation 8K для вывода обратного программного потока доступен любой выход.

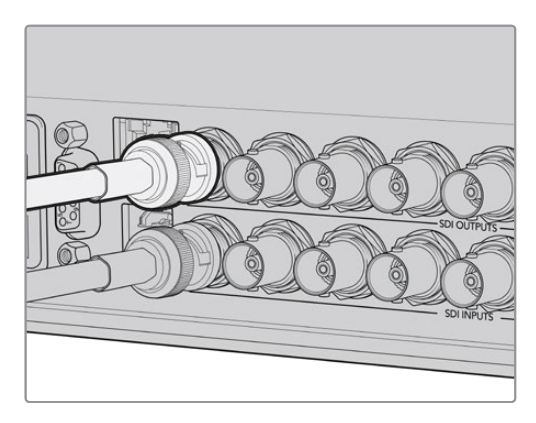

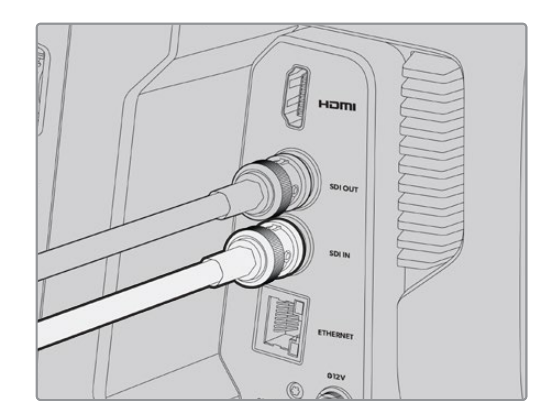

Соедините SDI-выход видеомикшера с SDI-входом камеры

Для передачи программного потока на дополнительные камеры также можно использовать Blackmagic Mini Converter SDI Distribution.

**ПРИМЕЧАНИЕ.** Сигнал управления камерой могут передавать все выходы кроме тех, которые предназначены для многооконного мониторинга и понижающей конверсии.

# **Подключение гарнитуры для двусторонней связи**

Для подключения профессиональной вещательной гарнитуры на боковой панели камеры Blackmagic Studio 4K Pro имеется 5-контактный XLR-разъем. Бытовые наушники, используемые в основном со смартфонами, можно подсоединить к порту 3,5 мм.

Данный интерфейс позволяет режиссеру поддерживать двустороннюю связь с оператором видеомикшера. Голосовые сообщения передаются в исходящем SDIсигнале на каналах 15 и 16.

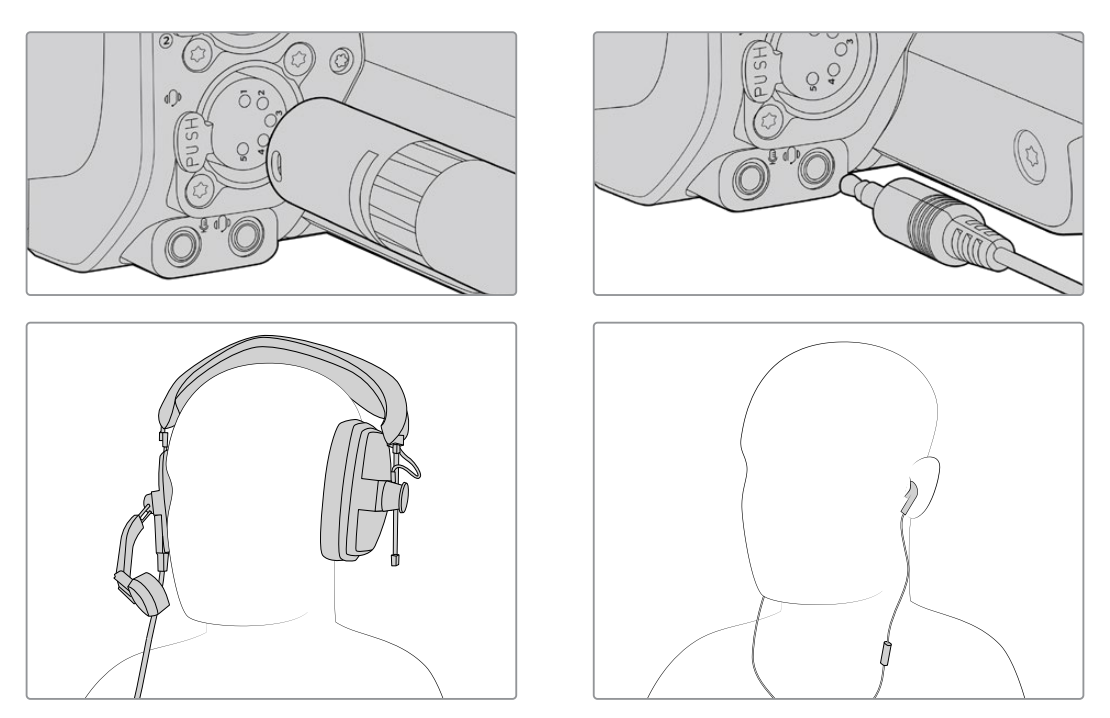

Для двусторонней связи можно использовать обычные телефонные наушники со штекером TRRS и встроенным микрофоном, которые подключают к порту 3,5 мм, а на модели Blackmagic Studio Camera 4K Pro для специальной гарнитуры предусмотрен 5-контактный XLR-разъем

# **Установка номера камеры в ATEM**

В меню настроек есть поле «КОД КАМЕРЫ В ATEM». Оно позволяет выбрать номер SDI-входа на видеомикшере, к которому подключена камера. Если он установлен правильно, сигнал Tally-индикации будет поступать на камеру и показывать ее состояние.

Когда камера подключена к ATEM с помощью HDMI-кабеля, выбирать ее номер не требуется, так как видеомикшер распознает используемый вход и передает сигнал индикации состояния на нужное устройство.

Подробнее об изменении номера камеры в ATEM см. раздел «Меню настроек».

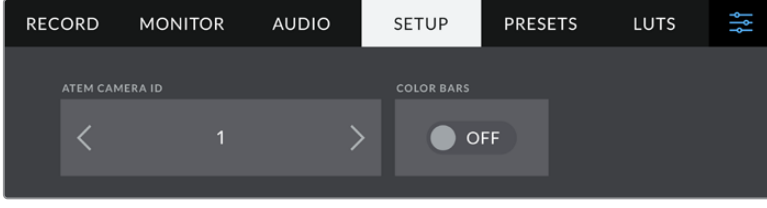

Измените номер камеры в ATEM на вкладке «НАСТРОЙКА»

# **Проверка настроек**

После подключения нужных устройств и установки номера камеры в ATEM можно приступать к проверке работы.

Для этого на Blackmagic Studio Camera 4K Pro следует нажать и удерживать кнопку PGM, а затем на видеомикшере ATEM переключить вывод цветных полос на программный выход. Если на дисплее камеры будут отображаться полосы, программный сигнал поступает на камеру.

Для постоянного вывода программного изображения на экран нажмите кнопку дважды. Нажмите ее снова, чтобы вернуться к потоковому сигналу.

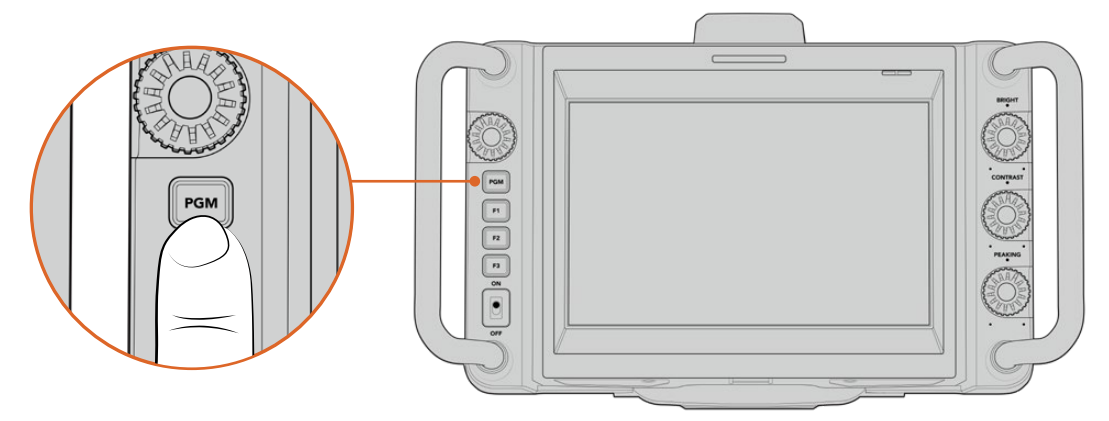

Для просмотра программного видео, поступающего с видеомикшера, нажмите и удерживайте кнопку PGM

Чтобы проверить работу Tally-индикации, выберите камеру 1 источником программного сигнала. На камере должен загореться индикатор состояния. Если этого не произошло, убедитесь в том, что выбранный в настройках номер камеры соответствует номеру входа на видеомикшере.

Подключение камеры к видеомикшеру ATEM успешно завершено.

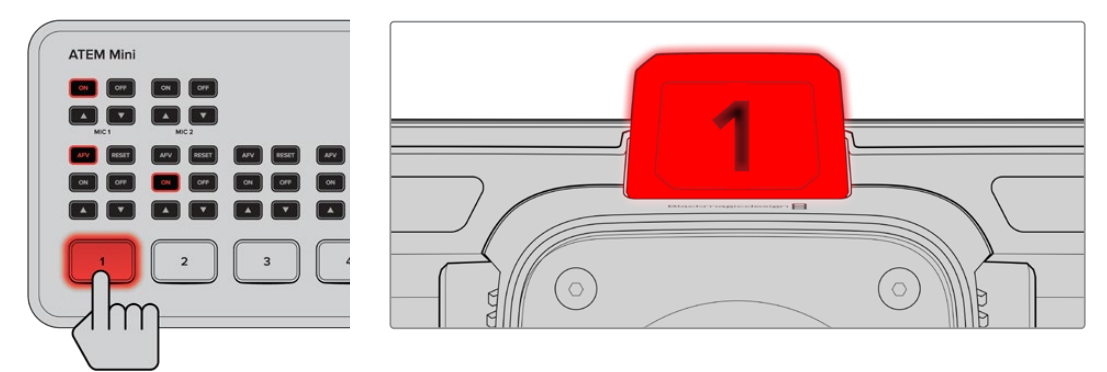

При выборе камеры источником программного сигнала на ней загорится индикатор состояния

# Запись контента в Blackmagic RAW на USB-накопитель

Чтобы начать сохранение материала в кодеке Blackmagic RAW, достаточно подключить к USB-разъему камеры флеш-диск USB-C, отформатированный под файловую систему Mac OS Extended или exFAT, и коснуться кнопки записи на сенсорном экране. Чтобы остановить запись, нажмите кнопку еще раз.

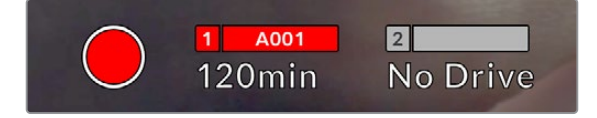

Во время записи кнопка горит красным

**СОВЕТ.** При использовании модели ATEM Mini Pro или Extreme сохранение материала можно одновременно включить на всех камерах, подсоединенных к видеомикшеру.

Все готово для начала работы! Более подробная информация обо всех органах управления и настройках камеры приведена ниже.

# **Разъемы камеры**

В этом разделе содержится подробная информация обо всех разъемах на моделях Blackmagic Studio Camera 4K Plus и Pro.

# **Левая сторона**

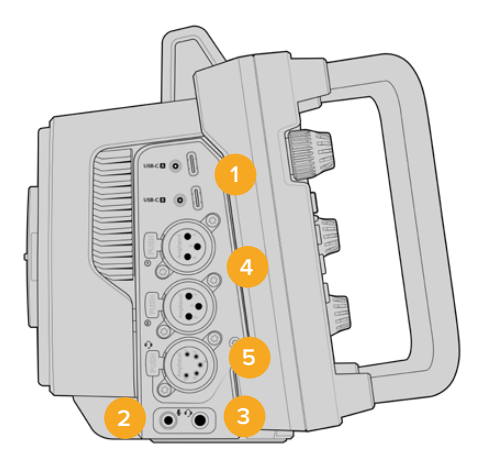

# **1 USB-порты с фиксацией**

Два разъема USB-C позволяют выполнять запись на флэш-накопители, а также подключать аксессуары Blackmagic Zoom Demand и Blackmagic Focus Demand. Порт A также используется для обновления встроенного ПО камеры.

### **2 Гнездо 3,5 мм для микрофона**

Стереоразъем поддерживает запись микрофонного или линейного сигнала и позволяет подключить микрофон к камере. Уровень микрофонного сигнала ниже уровня линейного, поэтому при использовании микрофона и выборе второй опции звук будет слишком тихим. Левый канал интерфейса также поддерживает тайм-код LTC по стандарту SMPTE из внешнего источника. Его обнаружение и встраивание как метаданных в сохраняемое видео выполняется автоматически. Такой тайм-код рекомендуется передавать через линейный выход, особенно в тех случаях, когда он не записывается как аудиодорожка.

#### **3 Гнездо 3,5 мм для наушников**

Подключив наушники через стереоразъем диаметром 3,5 мм, можно вести мониторинг звука.

# **4 Аудиовход XLR**

Два балансных входа XLR позволяют подключать внешние источники аналогового аудиосигнала, в том числе звуковые микшеры, системы громкой связи или микрофоны. Разъемы XLR 48 В предусматривают возможность фантомного питания микрофонов. Подробнее об использовании фантомного питания см. раздел «Настройки».

#### **5 5-контактный разъем XLR для двусторонней связи**

Через 5-контактный XLR-разъем можно подключить профессиональную гарнитуру Это позволит режиссеру поддерживать двустороннюю связь с оператором видеомикшера. Схема распайки приведена ниже.

# **Правая сторона**

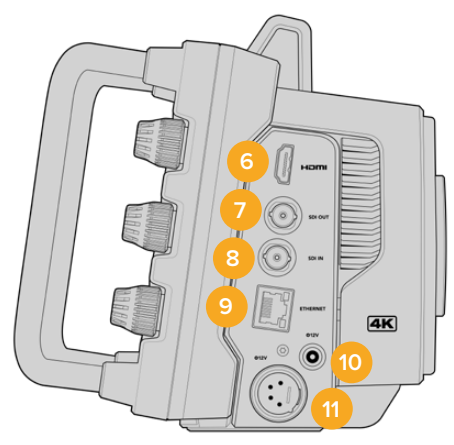

#### **6 HDMI-выход**

Полноразмерный интерфейс HDMI поддерживает передачу 10-битного Ultra HD-видео 2160p (4:2:2) с частотой до 60 кадров в секунду и двумя каналами встроенного звука. Для вывода чистого сигнала или изображения со служебными параметрами используйте меню сенсорного экрана.

Порт HDMI можно использовать для подключения к монитору, дисковому рекордеру или видеомикшеру ATEM. Если изображение выводится в формате Ultra HD, рекомендуется использовать кабели HDMI 2.0.

**ПРИМЕЧАНИЕ.** При подключении к ATEM Mini через HDMI для HDMIвыхода камеры автоматически устанавливается формат HD. Это также применимо при подсоединении к таким устройствам, как HD-мониторы и HD-рекордеры HyperDeck.

# **7 SDI OUT**

Выход 12G-SDI на камере Blackmagic Studio 4K Pro позволяет подключить ее к профессиональному видеооборудованию, например, видеомикшеру ATEM или рекордеру HyperDeck.

### **8 SDI IN**

Вход 12G-SDI на камере Blackmagic Studio 4K Pro позволяет принимать обратный программный сигнал, поступающий с видеомикшера.

# **9 Ethernet PoE**

Модель Blackmagic Studio Camera 4K Pro оснащена портом 10G Ethernet PoE. Для снабжения энергией через этот разъем необходим источник питания высокой мощности с поддержкой PoE, например, Blackmagic Studio Converter или PoE-блок 4-го класса.

### **10 Вход питания с фиксацией**

Вход питания (DC) 12-18 В с защитой от случайного отсоединения кабеля обеспечивает электроснабжение камеры от адаптера переменного тока, который входит в комплект поставки. Разъем можно также использовать для подключения внешней батареи, если источник переменного тока недоступен.

#### **11 4-контактный XLR-вход питания**

Камера Blackmagic Studio 4K Pro оснащена 4-контактным XLR-разъемом 12-18 В для подключения резервного источника питания, к примеру силового адаптера 12 В для URSA или переносного аккумулятора.

# **Схема распайки 5-контактного XLR-разъема для двусторонней связи**

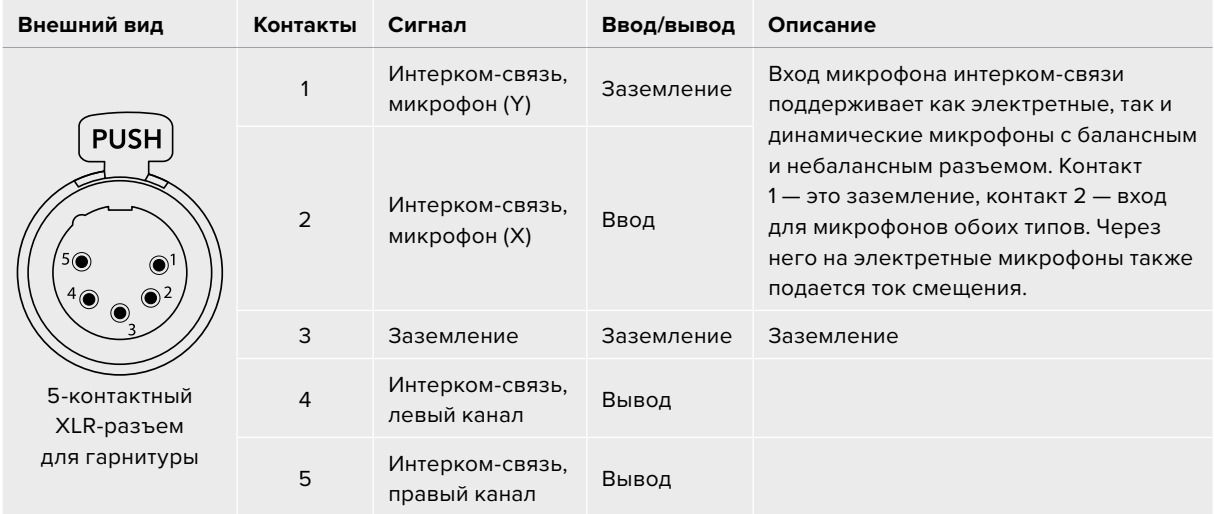

# **Органы управления камерой**

Камеры Blackmagic Studio оснащены большим ярким 7-дюймовым сенсорным ЖК-дисплеем. Он существенно облегчает просмотр изображения, а также позволяет быстро менять настройки. Для этого следует просто нажать кнопку экранного меню и коснуться нужного элемента интерфейса или провести пальцем по экрану.

Круглые ручки расположенные с правой стороны, позволяют быстро регулировать яркость, контрастность и выделение контуров изображения.

Слева находится ручка, с помощью которой можно изменять диафрагму на совместимых MFT-объективах, а также корректировать другие настройки с применением дисплея с выводом параметров.

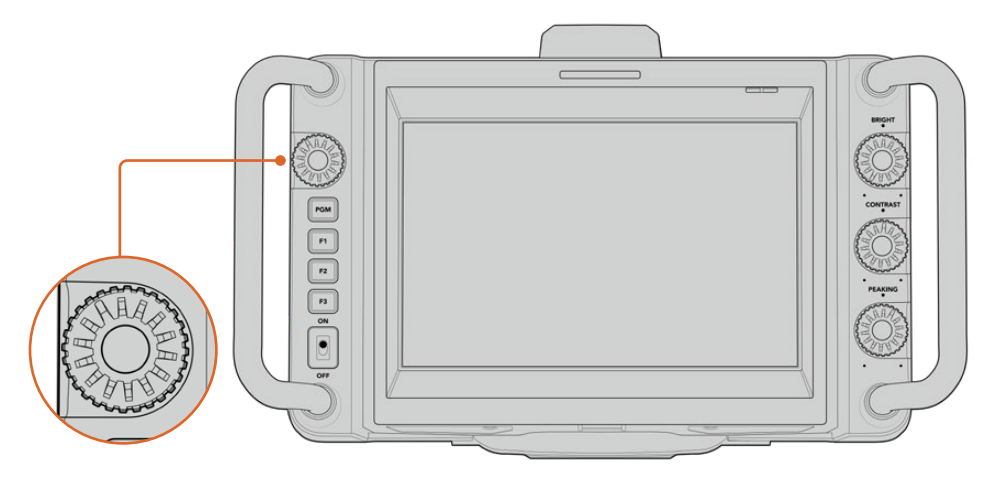

#### **Ручка настроек**

Чтобы закрыть диафрагму, поверните ручку по часовой стрелке, чтобы открыть — против.

Эта ручка также используется для регулировки баланса белого, скорости затвора и усиления, когда данные настройки выбраны на дисплее с выводом параметров.

При активировании опции «ЗУМ ДЛЯ ФОКУСА» изображение становится более крупным, чтобы его было легче разглядеть. Степень увеличения можно регулировать поворотом ручки. Чтобы изменить положение обрезанного изображения, ручку следует нажать и повернуть.

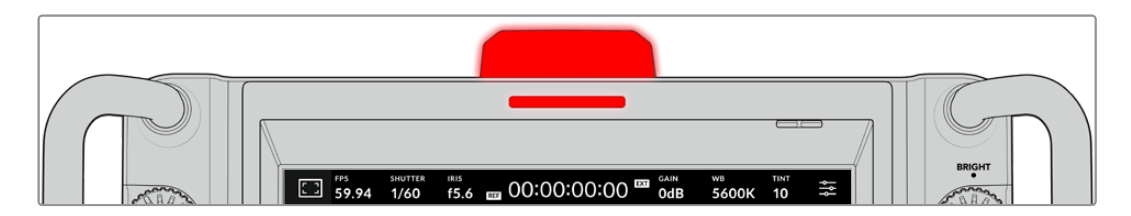

#### **Индикатор состояния**

Камера имеет маленький индикатор состояния на ЖК-дисплее и большой на верхней панели. Если камера подключена к видеомикшеру ATEM, индикатор показывает, когда ее сигнал является программным, готовится к выводу в эфир или используется для записи.

Индикатор загорается красным при передаче изображения в эфир, зеленым — во время предварительного просмотра и оранжевым, когда идет запись раздельных потоков.

В комплект поставки также входят прозрачные таблички с номерами, которые облегчают идентификацию съемочной техники на расстоянии до нескольких метров.

Сигнал камеры является программным и идет в эфир.

Сигнал камеры просматривается и готовится к эфиру.

Выполняется запись на флеш-накопитель USB-C.

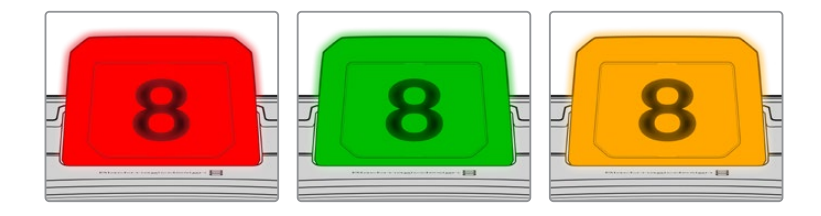

**ПРИМЕЧАНИЕ.** Если камера не подключена к видеомикшеру, индикатор будет гореть красным цветом как при записи.

#### **Номера для индикатора состояния**

Папка с программным обеспечением содержит PDF-файл, с помощью которого можно создать и распечатать дополнительные номера для индикатора. Файл находится в папке Application > Blackmagic Cameras > Documents (Mac) или Blackmagic Design > Documents (Windows).

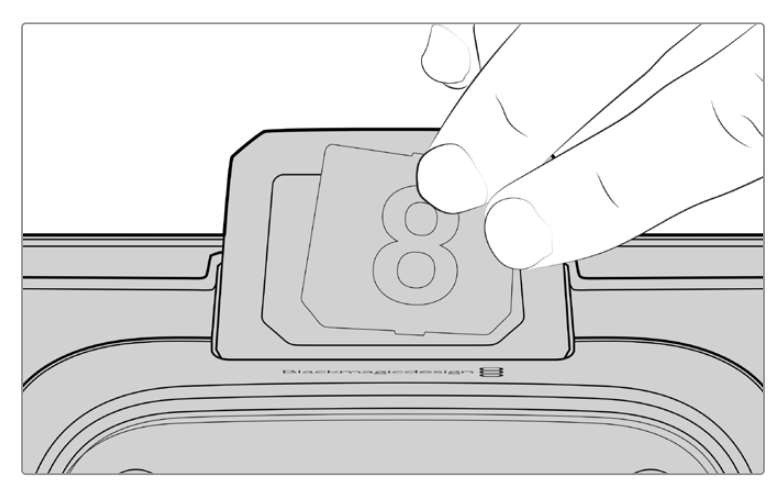

Номера на индикаторе можно легко заменить

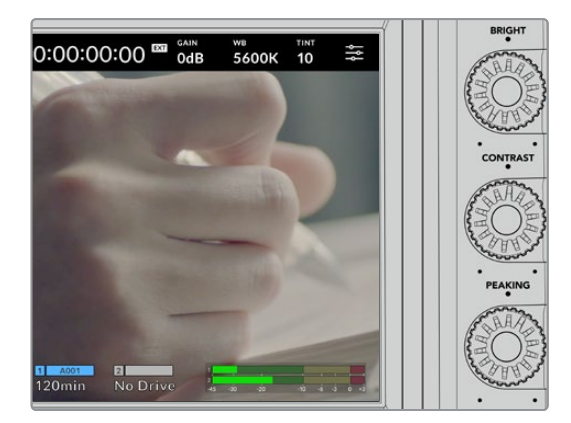

# **Ручки BRIGHT, CONTRAST и PEAKING**

Эти ручки используются для регулировки яркости, контрастности и выделения контуров на ЖК-дисплее.

Кроме традиционных настроек, можно также выбирать разные цвета линий — красный, зеленый, синий, черный и белый.

# **Сенсорный дисплей**

Служит для мониторинга изображения. Для регулировки зума и корректировки настроек проведите пальцем по экрану.

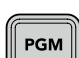

### **Кнопка BACK/PGM**

Когда камера Blackmagic Studio 4K Pro подключена к видеомикшеру ATEM, на ее ЖК-дисплее можно просматривать программное изображение. Для этого нажмите и удерживайте кнопку PGM. Чтобы вернуться к потоковому сигналу, отпустите кнопку. Для постоянного вывода обратного программного изображения нажмите кнопку PGM дважды. Нажмите ее снова, чтобы вернуться к потоковому сигналу.

На модели Blackmagic Studio Camera 4K Plus данная кнопка имеет название BACK. Ее используют для выхода из настроек и возврата к выводу на дисплей потокового сигнала.

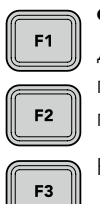

### **Функциональные кнопки**

Данным кнопкам можно назначать наиболее часто используемые функции. Это позволяет быстро переходить к нужной операции. По умолчанию для них выбраны приведенные ниже функции.

F1 – Зум для фокуса.

F2 – Фокус. Включает автоматическую фокусировку на совместимых объективах.

F3 – Диафрагма. Включает автоматическую диафрагму на совместимых объективах.

Подробнее о назначении кнопкам функций см. главу «Основные настройки» в разделе «Меню настроек».

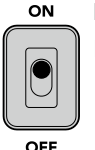

# **Переключатель ON/OFF**

Включает и выключает камеру.

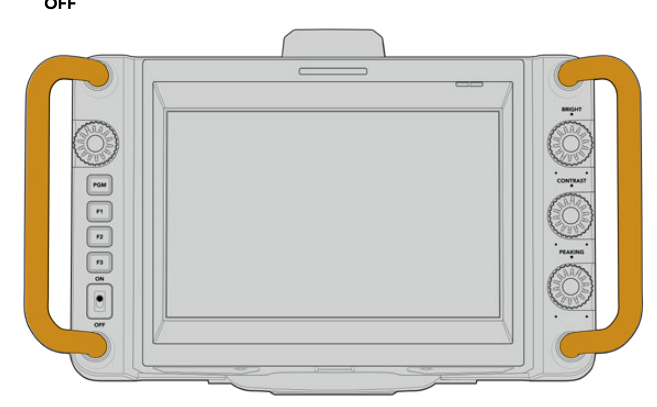

# **Рукоятки**

Расположенные по бокам рукоятки служат для переноса и регулировки положения камеры. Они также обеспечивают защиту экрана при установке и упаковке.

# **Органы управления с сенсорного экрана**

Сенсорный экран, установленный на моделях Blackmagic Studio Camera, позволяет открывать программный интерфейс касанием или движением пальца по экрану. Это обеспечивает быстрый доступ к выводимым на дисплей настройкам непосредственно во время съемки.

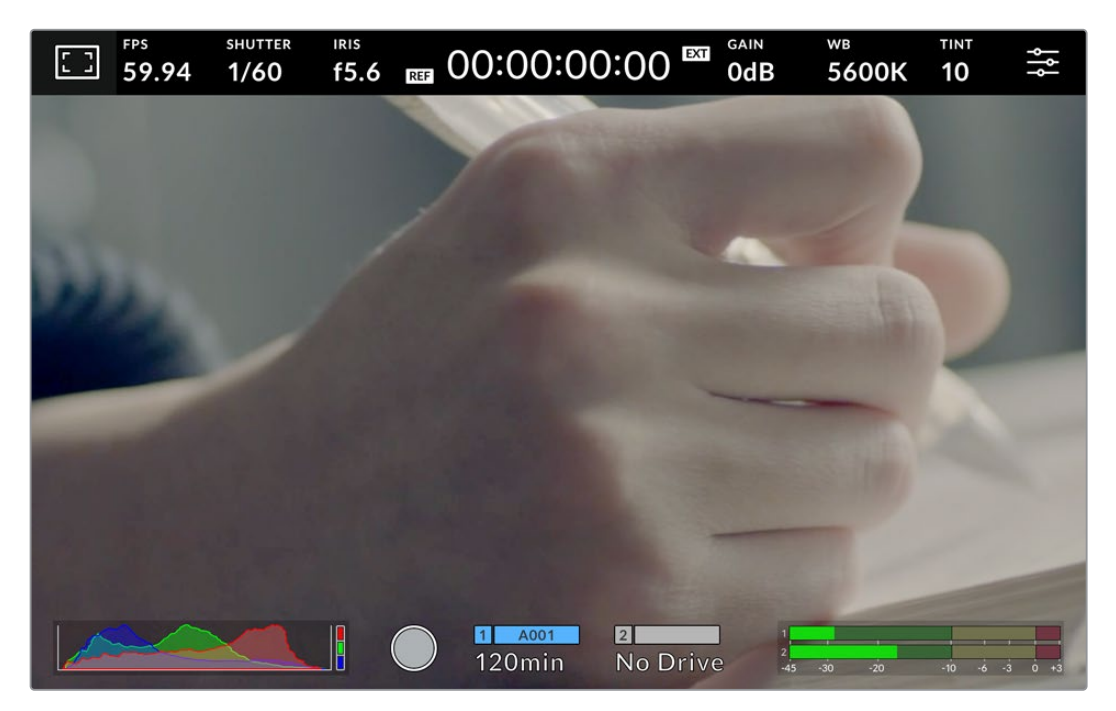

Сенсорный экран камеры позволяет вести мониторинг изображения и менять настройки

# **Изменение настроек на дисплее с выводом параметров**

Дисплей с выводом параметров представляет собой быстрое меню настроек, которое позволяет вносить изменения простым касанием пальца. Чтобы открыть данный дисплей, коснитесь соответствующего значка, а затем выберите нужную настройку на сенсорном экране или с помощью круглой ручки. После завершения корректировки нажмите ручку, чтобы скрыть меню.

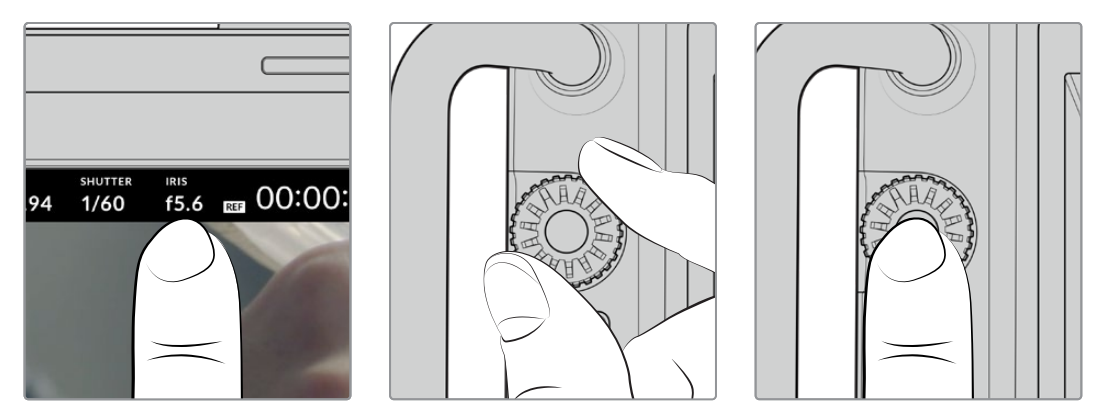

Коснитесь настройки на сенсорном экране и выберите нужную опцию с помощью круглой ручки. Нажмите ее, чтобы скрыть меню.

# **Настройки на дисплее с выводом параметров**

В этом разделе руководства описаны настройки, которые можно изменить с помощью дисплея с выводом параметров и круглой ручки.

# Опции мониторинга на ЖК-дисплее

Чтобы получить доступ к настройкам мониторинга, коснитесь значка дисплея в верхнем левом углу сенсорного экрана. Теперь можно выбрать параметры таких функций, как зебра, индикация фокуса, рамки кадрирования, сетка, границы изображения и условный цвет. В этом случае инструменты управления отображаются как меню внизу сенсорного экрана.

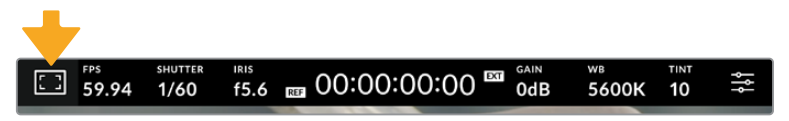

Чтобы получить доступ к настройкам мониторинга, коснитесь соответствующего значка в верхнем левом углу сенсорного экрана

# **Зебра**

Данная настройка позволяет выбирать способ вывода на ЖК-дисплее, а также устанавливать ее уровень.

Эта функция отображает диагональные линии в тех областях, где экспозиция превышает установленный уровень. Например, при настройке 100% будут видны области с избыточной экспозицией. Это помогает выбрать оптимальную экспозицию в постоянных условиях освещения.

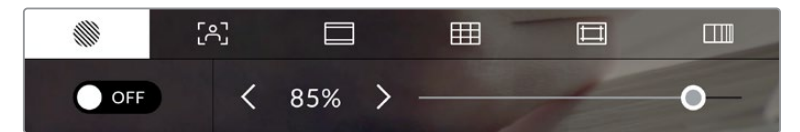

Чтобы установить параметры зебры, коснитесь соответствующего значка после выбора настроек мониторинга на ЖК-дисплее

Для отображения зебры на ЖК-дисплее коснитесь значка переключения в нижнем левом углу экрана на соответствующей вкладке.

Чтобы установить уровень экспозиции, при котором начинает отображаться зебра, перетащите слайдер влево или вправо либо коснитесь соответствующей стрелки рядом с цифровым значением в процентах. Диапазон доступных значений — от 75 до 100 процентов с шагом 5%.

Подробнее о том, как включить эту функцию для сигнала на HDMI- или SDI-выходе, см. раздел «Настройки мониторинга».

**СОВЕТ.** При съемке в меняющихся условиях освещения (например, вне помещения при переменной облачности) настройка уровня зебры ниже 100 поможет избежать избыточной экспозиции.

### **Индикация фокуса**

Эта настройка позволяет выбирать способ отображения функции на ЖК-дисплее, а также устанавливать необходимый уровень индикации фокуса.

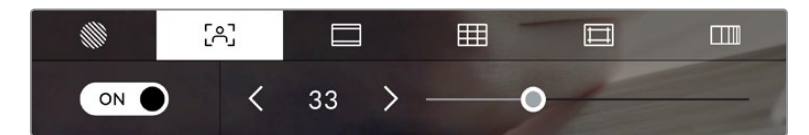

Чтобы установить нужные параметры индикации фокуса, коснитесь соответствующего значка после выбора настроек мониторинга на ЖК-дисплее Для включения индикации фокуса коснитесь значка переключения в нижнем левом углу экрана на соответствующей вкладке. Чтобы установить уровень индикации фокуса, передвиньте слайдер влево или вправо.

Оптимальный уровень индикации фокуса варьируется в зависимости от характера кадра. Например, при съемке людей он может быть высоким для сохранения детализации при изображении лиц. В других случаях (например, для статичных предметов) такой высокий уровень не требуется.

Подробнее о включении индикации фокуса для HDMI-выхода на обеих моделях камер и SDI-выхода на Studio Camera 4K Pro см. раздел «Настройки мониторинга».

**СОВЕТ.** Blackmagic Studio Camera имеет два режима индикации фокуса. В меню «МОНИТОРИНГ» можно выбрать режим «Выделение» или «Цветные линии». Подробнее см. раздел «Настройки мониторинга».

#### **Рамки кадрирования**

Эта настройка позволяет выбирать рамки кадрирования, отображаемые на ЖК-дисплее. В зависимости от назначения материала (кино, ТВ или онлайн-просмотр) доступны разные пропорции кадра.

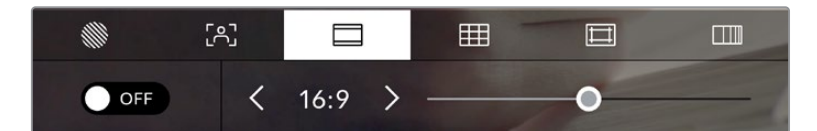

Чтобы установить параметры рамки, коснитесь соответствующего значка после выбора настроек мониторинга на ЖК-дисплее

Чтобы включить рамки кадрирования, коснитесь соответствующего значка в нижнем левом углу экрана.

Для выбора рамок кадрирования можно перетащить слайдер влево или вправо либо нажать одну из стрелок рядом с текущим значением пропорций кадра. Чтобы ввести собственный коэффициент, нажмите на число между стрелками.

Доступные рамки кадрирования

#### **2,35:1; 2,39:1 и 2,40:1**

Отображение с пропорциями кадра, которые используются в широкоэкранном и анаморфированном форматах. Эти три настройки имеют небольшие отличия друг от друга в результате изменения стандартов кино за последние десятилетия. В настоящее время соотношение сторон 2,39:1 является одним из наиболее популярных форматов.

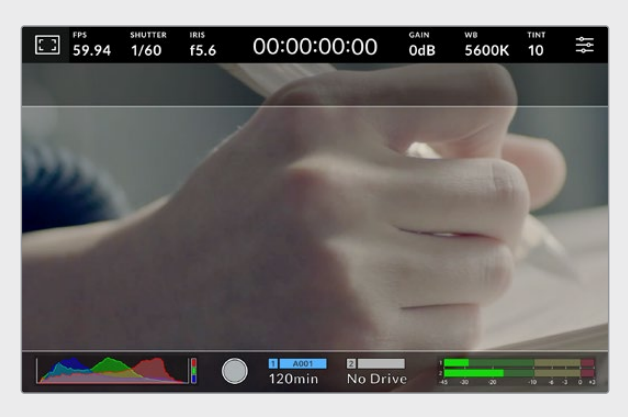

Изображение на сенсорном экране с рамками 2,40:1

#### **2:1**

Данный формат по своим пропорциям находится между 16:9 и 2,35:1.

#### **1,85:1**

Еще одно соотношение сторон кадра, часто используемое в широкоформатном кинематографе. По своим пропорциям данный формат находится между HDTV 1,78:1 и 2,39:1.

#### **16:9**

Эта опция позволяет отображать пропорции кадра 1,78:1, которые соответствует соотношению 16:9 для ТВ-экранов высокой четкости и компьютерных мониторов. Такие параметры получили наибольшее распространение при трансляции HD-сигнала и размещении видео в Интернете, а также стали популярны и в вещании Ultra HD-сигнала.

#### **14:9**

Промежуточный вариант между 16:9 и 4:3. В большинстве случаев видео с пропорциями кадра 16:9 и 4:3 умещается в границы изображения с соотношением сторон 14:9 при обрезке по краям. Эту опцию можно использовать, если материал предназначен для трансляции в формате 14:9.

#### **4:3**

Отображение с пропорциями 4:3, которые подходят для телевизоров стандартной четкости и для кадрирования с помощью двух анаморфных адаптеров.

### **1:1**

Этот формат, который немного уже, чем 4:3, становится все более популярным в социальных сетях.

#### **4:5**

Вертикальные изображения с пропорциями 4:5 идеально подходят для создания портретов и просмотра на смартфонах.

#### **Настраиваемая рамка**

Чтобы создать собственные пропорции рамки, коснитесь значения между стрелками. На экране под названием «НАСТРАИВАЕМАЯ РАМКА» удалите текущее значение с помощью кнопки возврата, а затем введите новое, используя числовую клавиатуру. Для применения данной настройки рамки и возврата к съемке нажмите «Обновить».

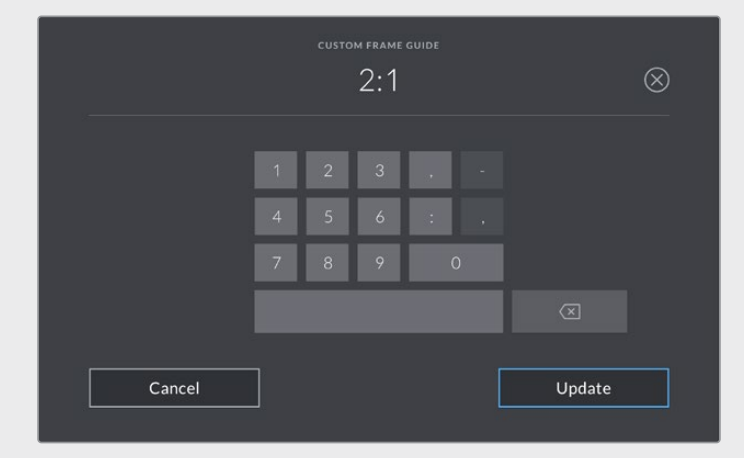

Для ввода новых пропорций рамки используется цифровая клавиатура на экране «НАСТРАИВАЕМАЯ РАМКА»

**СОВЕТ.** Рамки кадрирования можно включать, выключать и изменять их прозрачность при использовании как HDMI-, так и SDI-выхода камеры. Подробнее см. раздел «Настройки мониторинга».

# **Сетка**

Эта настройка позволяет включать на ЖК-дисплее отображение разных видов сетки: трети, горизонт, крестик и точка.

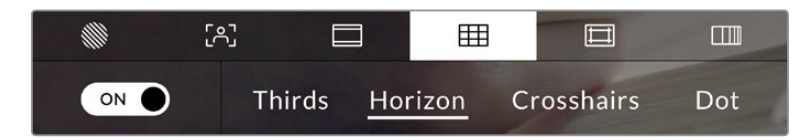

Чтобы установить параметры сетки, коснитесь соответствующего значка после выбора настроек мониторинга на ЖК-дисплее

Сетка и крестик облегчают построение композиции. Доступны четыре опции: трети, горизонт, крестик и точка.

Чтобы включить отображение сетки, коснитесь нужного значка в нижнем левом углу экрана на соответствующей вкладке.

Чтобы задать сетку для вывода на ЖК-экран, выберите опцию «Трети», «Горизонт», «Крестик» или «Точка». С параметром «Трети» может одновременно использоваться «Горизонт», «Крестик» или «Точка». С параметром «Трети» может одновременно использоваться «Горизонт», «Крестик» или «Точка», что позволяет создавать комбинации «Трети»+«Горизонт», «Трети»+«Крестик» и «Трети»+«Точка».

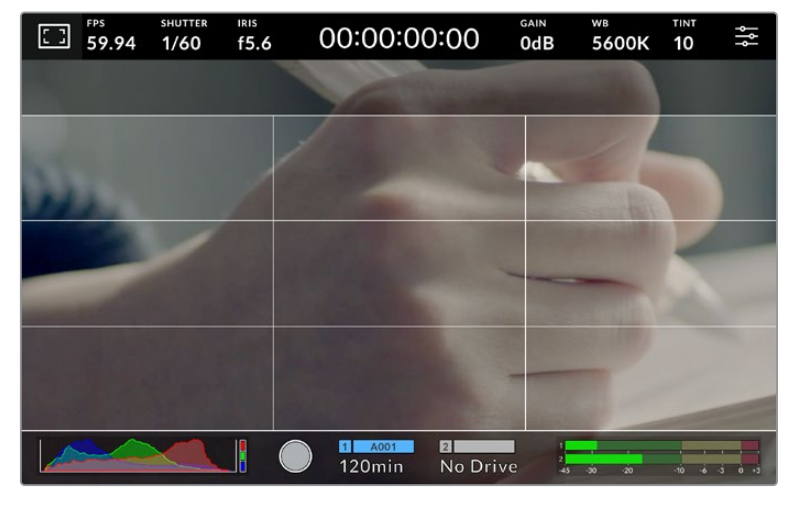

Сетка по правилу третей автоматически масштабируется в соответствии с пропорциями кадра

#### **Трети**

Этот инструмент представляет собой сетку с двумя вертикальными и двумя горизонтальными полосами. С ее помощью кадр будет разделен на трети по вертикали и горизонтали. Считается, что лучше располагать важные части изображения вдоль этих линий или на их пересечении, потому что так улучшается зрительное восприятие. Например, уровень взгляда актера обычно выравнивают по горизонтальной линии, ограничивающей снизу верхнюю треть кадра. Данная функция также обеспечивает последовательность кадрирования между дублями.

#### **Горизонт**

Данный индикатор показывает, когда камера наклонена влево, вправо, вверх или вниз. По нему можно проверять и корректировать положение камеры.

Расстояние отхода линий от центрального перекрестия пропорционально степени горизонтального или вертикального наклона. Если сенсор движения камеры откалиброван, при совмещении с осями перемещающиеся линии будут становиться синими.

Если камеру наклонить прямо вниз для съемки сверху или направить вверх, индикатор горизонта примет это во внимание. При установке камеры в книжную ориентацию оси индикации повернутся на 90 градусов. В таблице ниже приведены примеры индикации вертикального и горизонтального наклонов камеры.

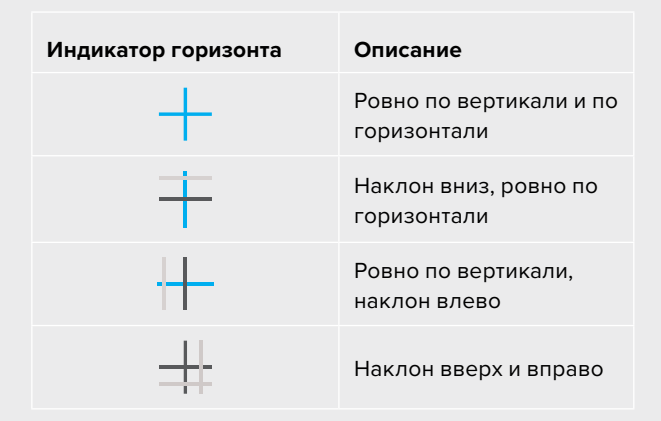

Для обычной съемки калибровка индикатора горизонта выполняется в вертикальном и горизонтальном положениях. Если для записи нужно использовать «голландский угол» или же получить вид снизу или сверху, индикатор горизонта можно откалибровать под наклоном. Подробнее см. раздел «Калибровка сенсора движения».

#### **Крестик**

При выборе этой опции в центре кадра отображается крестик. Как и сетка по правилу третей, он облегчает создание композиции, помогая оператору разместить нужный объект строго по центру. Иногда такой способ используется во время съемки сцены, которая требует оперативного монтажа. В этом случае редактирование видео можно выполнить гораздо быстрее.

#### **Точка**

При выборе этого инструмента в центре кадра отображается точка. Она выполняет ту же роль, что и перекрестие, но при этом имеет меньшие размеры.

**ПРИМЕЧАНИЕ.** Подробнее о том, как включить эту функцию для сигнала на HDMI- или SDI-выходе, см. раздел «Настройки мониторинга».

#### **Границы изображения**

Эта настройка позволяет включать границы изображения на сенсорном ЖК-дисплее, а также устанавливать их параметры.

Подобная функция используется в телевизионном производстве для обозначения наиболее важной области, которую видят все зрители. С ее помощью можно избежать обрезки кадра при трансляции на некоторые телевизоры, а также оставить место для добавления логотипов, титров и другой дополнительной информации. Большинство вещательных станций требуют, чтобы титры и графика находились в пределах области, составляющей 90% изображения.

Границы можно также использовать при кадрировании, если на этапе постпроизводства выполняется стабилизация изображения с обрезкой по краям. Кроме того, они помогают задать область нужного размера. Например, настройка 50% при съемке в Ultra HD с разрешением 3840x2160 позволяет увидеть, каким получится видео 1920x1080. Границы изображения масштабируются в соответствии с выбранными рамками кадрирования.

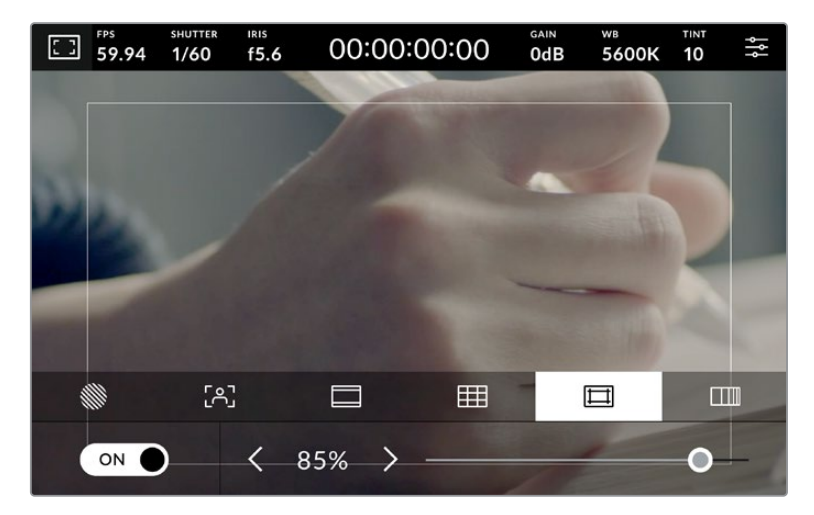

Индикатор границ изображения с настройкой 85%

Для отображения границ на ЖК-дисплее коснитесь значка переключения в нижнем левом углу экрана на соответствующей вкладке. Чтобы задать значение для сенсорного экрана, используйте правую и левую стрелки по краям текущего значения в нижней части дисплея. Еще один способ — перетащить слайдер влево или вправо.

Подробнее о том, как включить эту функцию для сигнала на HDMI- или SDI-выходе, см. раздел «Настройки мониторинга».

### **Условный цвет**

Переключатель условного цвета позволяет использовать инструмент, помогающий выбрать экспозицию.

Эта функция добавляет к изображению различные цвета, которые показывают уровень экспозиции для его отдельных элементов. Например, розовый является показателем оптимальной экспозиции для достоверной передачи тонов светлой кожи, зеленый более темной. Во время съемки людей подобная функция помогает обеспечить однородность изображения.

Если его элементы меняют цвет с желтого на красный, это означает избыточную экспозицию.

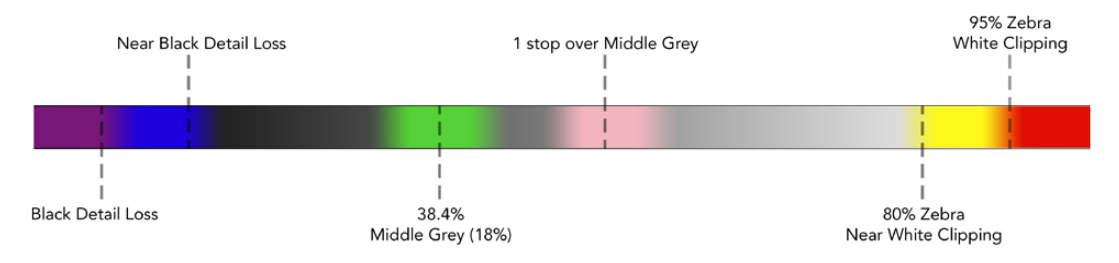

Шкала условного цвета

Для использования условного цвета коснитесь значка переключения в нижнем левом углу экрана на соответствующей вкладке.

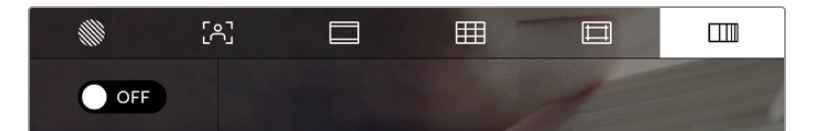

Вкладка для работы с инструментом условного цвета

# FPS

Этот индикатор показывает текущую частоту в кадрах в секунду.

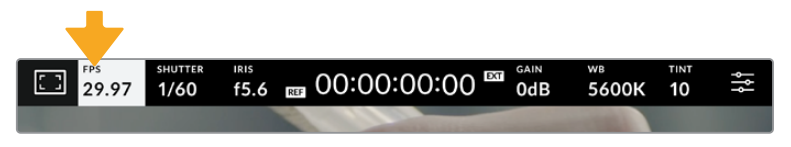

Чтобы изменить настройку кадровой частоты, коснитесь значка FPS

Если коснуться значка FPS, внизу ЖК-дисплея откроется меню, с помощью которого можно изменить кадровую частоту сенсора и проекта.

#### **Кадровая частота проекта**

Данная настройка позволяет выбрать из целого ряда традиционных для кино и ТВ параметров частоту кадров, с которой камера ведет запись. Она обычно соответствует формату вещания.

Доступны восемь настроек кадровой частоты проекта: 23,98; 24; 25; 29,97; 30; 50; 59,94 и 60 fps.

Чтобы изменить кадровую частоту проекта из меню FPS, коснитесь левой или правой стрелки рядом с текущим значением в нижнем левом углу ЖК-дисплея. Еще один способ — перетащить слайдер влево или вправо.

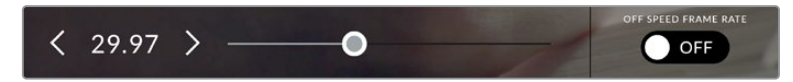

Для изменения кадровой частоты проекта коснитесь стрелки сбоку от текущего значения или перетащите слайдер

#### **Кадровая частота сенсора**

Эта настройка позволяет выбирать фактическое количество кадров, записываемых в секунду. Она влияет на скорость воспроизведения сохраненного видео в приложении DaVinci Resolve при заданной кадровой частоте проекта.

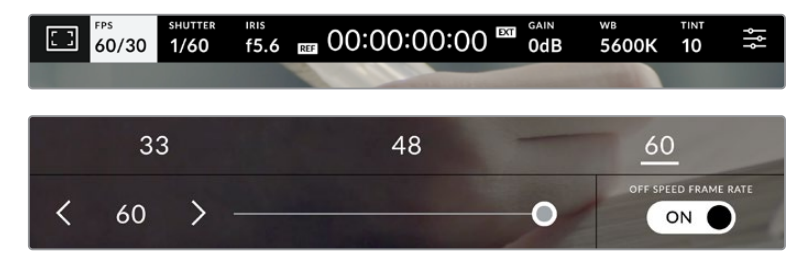

Для изменения параметра выберите одну из предлагаемых величин, коснитесь стрелки сбоку от текущего значения или перетащите слайдер (опция «СПЕЦИАЛЬНАЯ ЧАСТОТА» должна быть включена)

Чтобы скорость воспроизведения была обычной, по умолчанию устанавливаются одинаковые параметры кадровой частоты сенсора и проекта. При необходимости можно установить независимую кадровую частоту сенсора. Для этого коснитесь значка «СПЕЦИАЛЬНАЯ ЧАСТОТА» в правом нижнем углу меню FPS.

Чтобы изменить кадровую частоту сенсора, используйте стрелки рядом с текущим значением либо перетащите слайдер влево или вправо. Сверху слайдера доступны для выбора стандартные величины специальной частоты, определяемые текущей кадровой частотой проекта.

Изменяя настройки кадровой частоты сенсора, можно создавать различные эффекты движения в приложении DaVinci Resolve. Если значение выше аналогичной частоты проекта, во время воспроизведения материал будет выглядеть как замедленная съемка.

### Затвор

Индикатор «ЗАТВОР» показывает скорость или угол раскрытия затвора. С его помощью можно вручную изменить это значение или установить приоритет затвора в режимах автоматической экспозиции. На камере для данной настройки предусмотрено два способа расчета и отображения. Подробнее см. раздел «Основные настройки».

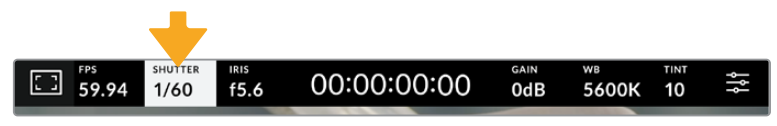

Для доступа к настройкам затвора коснитесь соответствующего индикатора

Скорость раскрытия затвора определяет уровень размытости движущихся объектов и используется для поправки на условия освещения. Настройка выдержки для естественной размытости движущихся объектов зависит от используемой кадровой частоты. Например, при съемке в формате 30p выдержка 1/60 секунды соответствует углу затвора 180 градусов, что является наиболее распространенным стандартом в кинематографе. Если съемка ведется в 25p, для такого же эффекта необходимо установить выдержку 1/50 секунды. При изменении освещенности или при более высокой динамике может потребоваться корректировка этого значения.

Чтобы узнать выдержку для естественной размытости движущихся объектов, умножьте величину кадровой частоты в два раза. Так, частоте 30p соответствует выдержка 1/60 секунды.

При необходимости увеличения количества света, попадающего на сенсор, установите выдержку на самое медленное значение, соответствующее кадровой частоте. Например, 1/25 для 25p или 1/30 для 30p. Размытость при этом слегка увеличится.

Чтобы уменьшить размытость и сделать детали более резкими, увеличьте скорость затвора (1/120 секунды для 30p или 1/100 секунды для 25p). Это соответствует углу затвора 90 градусов.

**ПРИМЕЧАНИЕ.** Мерцание может возникать при определенных параметрах затвора во время съемки с искусственным освещением. Blackmagic Studio Camera автоматически определяет варианты настройки, которые помогут избежать этого при текущей кадровой частоте. Три из них отображаются в нижней части сенсорного экрана во время коррекции значения. Они зависят от частоты сети питания в вашем регионе. В меню «НАСТРОЙКА» предусмотрены две опции частоты: 50 Гц и 60 Гц. Подробнее см. раздел «Основные настройки».

Если коснуться индикатора «ЗАТВОР», внизу экрана откроется меню для изменения этого параметра. Если автоматическая экспозиция выключена, будет показано текущее значение затвора и варианты, которые позволяют избежать мерцания (на основе частоты питающей сети, установленной в меню «НАСТРОЙКА»). Отдельные источники света могут вызывать мерцание при любых значениях затвора. Рекомендуется предварительно выполнить съемку в тестовом режиме. Подробнее см. раздел «Основные настройки».

Чтобы не допустить мерцания, коснитесь необходимого значения затвора. Для перехода между параметрами выдержки используйте стрелки по сторонам текущей настройки.

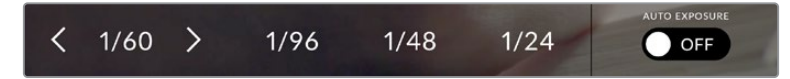

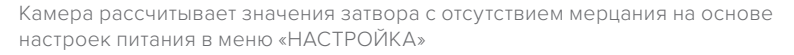

Для выбора определенной скорости затвора дважды коснитесь текущего значения в нижнем левом углу экрана и введите необходимое число с помощью появившейся клавиатуры.

При вводе скорости затвора ниже текущей величины, например 1/25 при съемке со скоростью 29,97 кадров/с, будет использоваться ближайшее возможное значение (в данном случае 1/30).

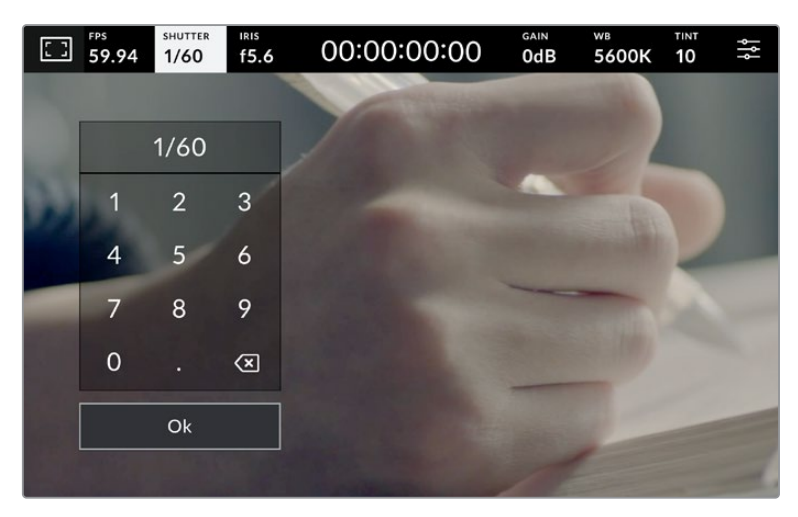

Цифровая клавиатура позволяет вручную установить угол раскрытия затвора при съемке вне павильона или использовании немерцающего освещения

Значок «АВТОМ. ЭКСПОЗИЦИЯ» в правой части меню позволяет выбрать режим автоматической экспозиции с разными вариантами использования затвора.

Доступны опции приведены ниже.

#### **Затвор**

Настройка затвора устанавливается автоматически для поддержания постоянной экспозиции при заданной диафрагме. Это помогает сохранять фиксированную глубину резкости. Нужно помнить, что автоматическая настройка затвора может повлиять на уровень размытости и добавить мерцание от приборов освещения при съемке в помещении. При работе в этом режиме недоступна функция автоматической настройки диафрагмы.

#### **Затвор + диафрагма**

Сохраняет необходимый уровень экспозиции путем изменения настройки затвора, затем — значения диафрагмы. Если по достижении максимального или минимального значения затвора экспозиция не является стабильной, начнется коррекция диафрагмы.

# **Диафрагма + затвор**

Сохраняет необходимый уровень экспозиции путем изменения диафрагмы, затем значения затвора. Если по достижении максимального или минимального значения диафрагмы экспозиция не является стабильной, начнется коррекция настройки затвора.

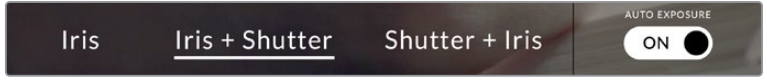

Чтобы выбрать один из режимов автоматической экспозиции, коснитесь значка «АВТОМ. ЭКСПОЗИЦИЯ» в меню «ЗАТВОР»

**СОВЕТ.** Когда активирована автоматическая экспозиция с использованием настройки затвора или диафрагмы, вверху сенсорного экрана рядом с соответствующим индикатором отображается буква A.

# Диафрагма

Индикатор «ДИАФР.» показывает текущее значение диафрагмы. С его помощью можно изменить диафрагму совместимых объективов и выбрать режимы автоматической экспозиции, в которых используется данная настройка.

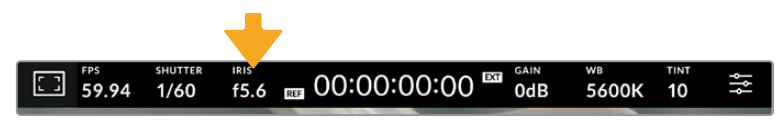

Для доступа к настройкам диафрагмы коснитесь индикатора «ДИАФР.»

Если коснуться индикатора «ДИАФР.», внизу экрана откроется меню для настройки этого параметра. В левом углу отображается текущее значение диафрагмы. Чтобы изменить его, используйте стрелки либо перетащите слайдер влево или вправо.

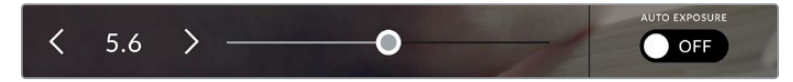

Настройки диафрагмы можно изменить в меню «ДИАФР.» с помощью стрелок или слайдера

Значок «АВТОМ. ЭКСПОЗИЦИЯ» в правой части меню позволяет выбрать режим автоматической экспозиции с разным использованием диафрагмы.

Доступны опции приведены ниже.

#### **Диафрагма**

Значение диафрагмы устанавливается автоматически для поддержания постоянной экспозиции при заданной выдержке затвора. Уровень размытости движения не меняется, однако это может повлиять на глубину резкости.

#### **Диафрагма + затвор**

Сохраняет необходимый уровень экспозиции путем изменения диафрагмы, затем значения затвора. Если по достижении максимального или минимального значения диафрагмы экспозиция не является стабильной, начнется коррекция настройки затвора.

#### **Затвор + диафрагма**

Сохраняет необходимый уровень экспозиции путем изменения настройки затвора, затем — значения диафрагмы. Если по достижении максимального или минимального значения затвора экспозиция не является стабильной, начнется коррекция диафрагмы.

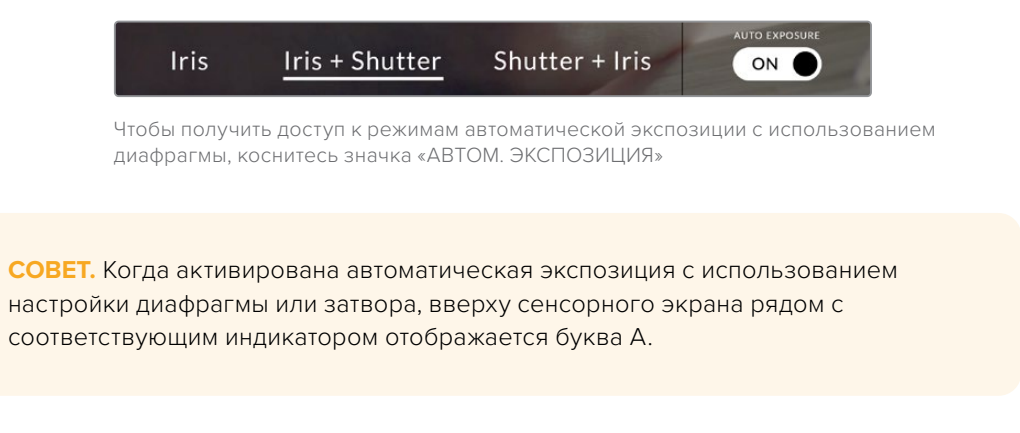

### Продолжительность записи

Вверху сенсорного экрана камеры есть индикатор, показывающий продолжительность записи.

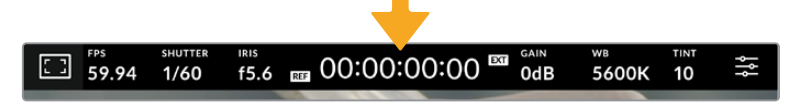

Во время записи индикатор продолжительности становится красным

Продолжительность записи отображается как тайм-код, который можно использовать для мониторинга при сохранении материала. Он показывает длительность каждого клипа (часы:минуты:секунды:кадры) и изменяется в динамическом режиме во время работы. При записи цвет индикатора становится красным.

Отображаемая продолжительность записи начинается со значения 00:00:00:00. На дисплей выводится длительность текущего, то есть самого последнего видео. Для облегчения постпроизводства тайм-код также содержит дату.

Чтобы отобразить тайм-код, коснитесь индикатора продолжительности. Для возврата к обычному виду коснитесь индикатора еще раз.

#### **Дополнительные обозначения, выводимые вместе с индикатором продолжительности**

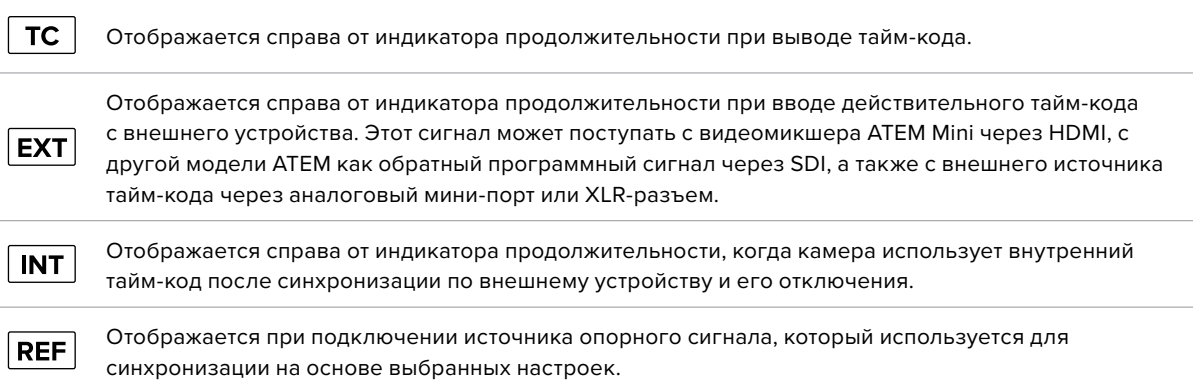

Когда камера подключена к видеомикшеру ATEM, на ЖК-дисплее под тайм-кодом отображается небольшой показатель состояния. Это позволяет видеть, когда сигнал с камеры готовится или идет в эфир, даже после выключения на ней светового Tallyиндикатора.

При подсоединении камер Blackmagic Studio к видеомикшеру ATEM он автоматически синхронизирует их тайм-коды по своему. Это значительно облегчает монтаж многокамерной съемки в приложении DaVinci Resolve.

#### **Усиление**

Данный индикатор показывает текущее значение световой чувствительности. Коснитесь индикатора, чтобы изменить эту настройку.

Оптимальное значение для камеры Blackmagic Studio составляет 0 дБ. Установленный на ней сенсор имеет два базовых значения ISO (10 дБ и 18 дБ), которые в условиях слабого освещения позволяют получать отличное изображение с очень низким уровнем шума.

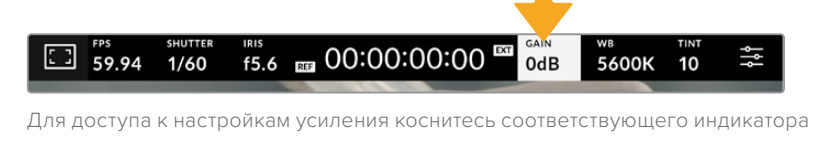

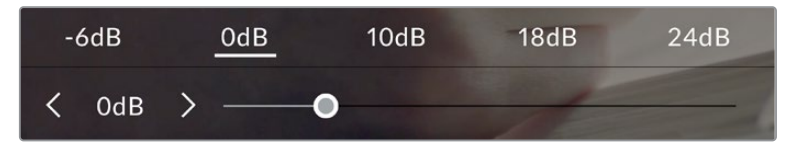

Усиление можно изменять с интервалом 1/3 шага с помощью слайдера или стрелок, которые находятся под стандартными значениями

В зависимости от конкретных условий съемки выбирают более высокое или низкое значение усиления. При очень слабом освещении, к примеру, нередко используют 32 дБ или 36 дБ, но это может вызывать появление шума.

#### **Два базовых значения усиления**

Установленный на Blackmagic Studio Camera сенсор позволяет получать хороший материал как в условиях слабого освещения, так и при ярком дневном свете.

Чтобы получить чистое изображение с минимальным цифровым шумом, выберите нужную настройку усиления.

При усилении от -12 дБ до 8 дБ в качестве контрольного служит базовое значение 0 дБ, а для диапазона от 10 дБ до 36 дБ контрольным является 18 дБ. Если освещение позволяет использовать 8 дБ или 10 дБ, рекомендуется установить диафрагму на один шаг ниже и выбрать 10 дБ. В этом случае качество конечного изображения будет лучше.

В таблице ниже показана зависимость между усилением и динамическим диапазоном.

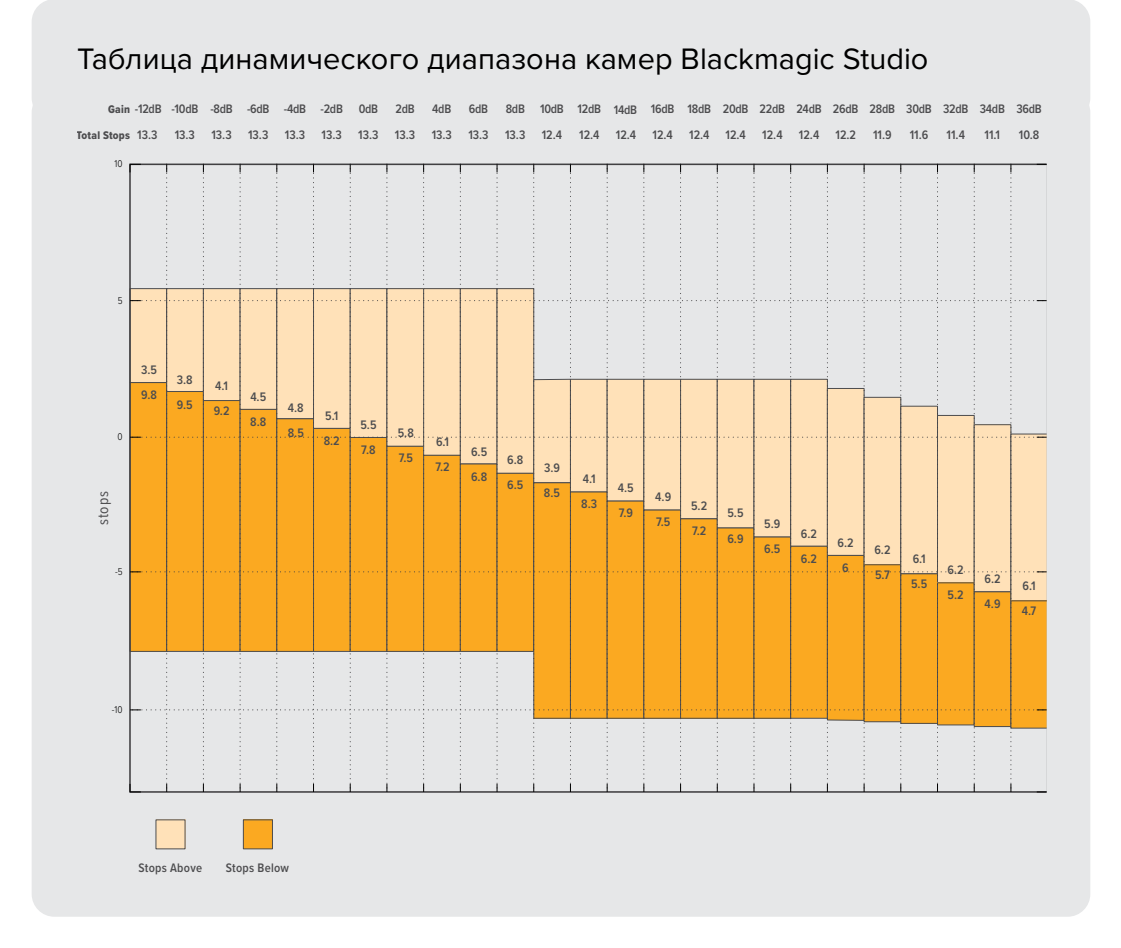

# Баланс белого

Индикаторы «ББ» и «ТОН» отображают текущие настройки баланса белого и оттенка. Чтобы изменить настройки в соответствии с условиями освещения, коснитесь нужного из них.

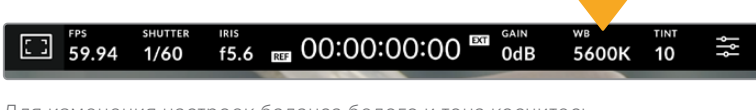

Для изменения настроек баланса белого и тона коснитесь соответствующего индикатора

Каждый источник света излучает какой-либо цвет. Например, пламя свечи будет источником теплого цвета, а облачное небо - холодного. Настройки «ББ» используют для цветовой балансировки изображений, чтобы получить белый цвет за счет смешивания в разном соотношении оранжевого и синего. Так, вольфрамовые лампы излучают теплый оранжевый свет, поэтому при выборе температуры 3200K будет добавлено некоторое количество синего. Это обеспечивает баланс цветов и корректную запись белого.

Blackmagic Studio Camera имеет несколько настроек баланса белого для разных условий освещения. Доступные варианты приведены ниже.

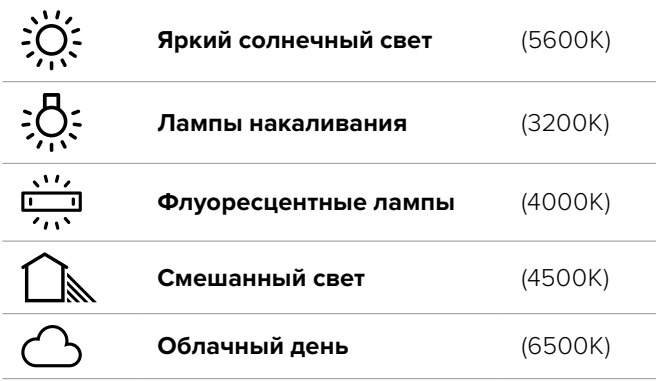

Любую из этих настроек можно скорректировать с помощью стрелок, расположенных рядом со значением температуры. При каждом нажатии температура увеличивается или уменьшается на 50K, а при удерживании стрелки она будет меняться с ускорением. Еще один способ — перетащить слайдер влево или вправо.

Для дополнительной балансировки цвета можно использовать настройку «ТОН». Она позволяет корректировать соотношение зеленого и пурпурного. Например, добавление небольшого количества пурпурного цвета помогает компенсировать избыток зеленого, который дают флуоресцентные лампы. Многие настройки баланса белого обеспечивают незначительное изменение оттенка.

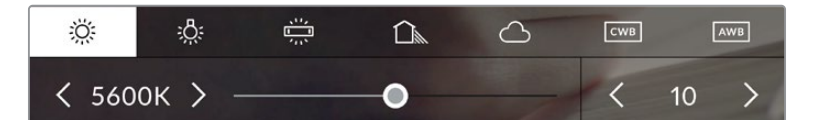

Камера позволяет выбрать одну из пяти настроек баланса белого, а также имеет индикатор этого значения вместе со слайдером (слева) и показывает уровень оттенка (справа). Эти инструменты можно использовать для коррекции баланса белого в соответствии с условиями освещения.

Для изменения уровня оттенка слева и справа от индикатора предусмотрены стрелки. Доступный диапазон: от -50 до +50 с шагом одна единица. Если стрелку удерживать, значение будет меняться быстрее.

**ПРИМЕЧАНИЕ.** При пользовательской настройке баланса белого или тона на экране отображается значок CWB. Она сохраняется в памяти при отключении питания и при переходе к предустановленным параметрам. Это позволяет сравнивать результат, полученный в двух разных случаях.

#### **Автоматическая настройка баланса белого**

На Blackmagic Studio Camera баланс белого можно установить автоматически. Если коснуться значка AWB, откроется соответствующий экран.

При автоматической установке баланса белого по центру изображения появится квадратная рамка. Наведите эту рамку на нейтральную поверхность (картон белого или серого цвета) и нажмите «Обновить ББ». Камера выполнит автоматическую настройку баланса белого и оттенка с максимально возможным усредненным значением внутри рамки. После обновления эта настройка будет работать как пользовательская. Если в течение трех секунд удерживать нажатой кнопку WB на верхней панели камеры, это также активирует автоматическую установку баланса белого.

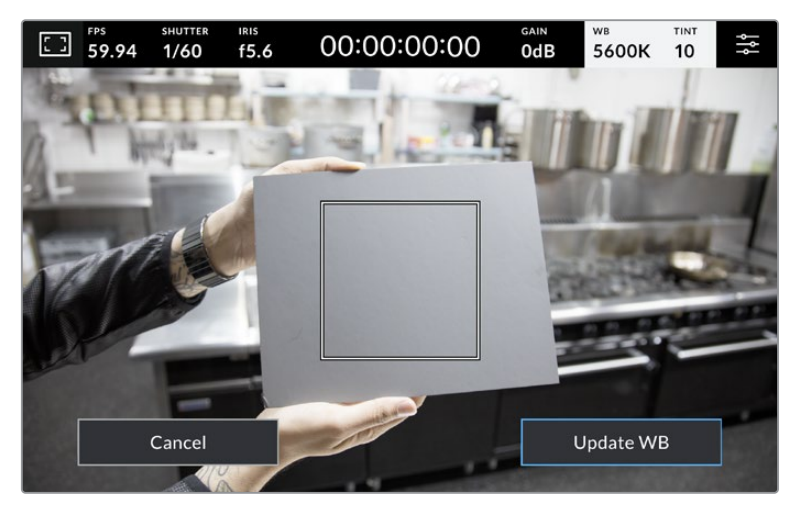

Значок AWB в меню WB позволяет открыть экран для автоматической установки баланса белого. С помощью поверхности белого или серого цвета можно задать пользовательское значение с нейтральным уровнем.

# Индикатор LUT

При использовании LUT-таблицы для предварительного просмотра видео в верхнем левом углу экрана отображается соответствующий значок.

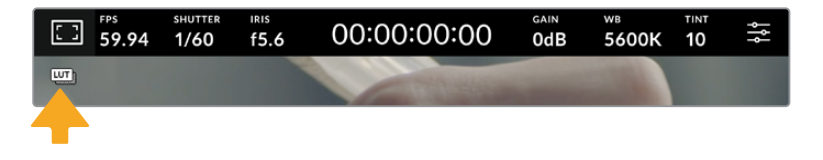

#### Гистограмма

В нижнем левом углу сенсорного экрана отображается гистограмма.

Гистограмма показывает интенсивность красного, зеленого и синего каналов, которые соответствуют определенным тональным диапазонам изображения. Темные тона, к примеру, показаны на графике слева, средние — в центре, а светлые — справа. При раскрытии или закрытии диафрагмы гистограмма будет отображать изменение настройки.

Гистограмма является хорошим индикатором экспозиции, а также используется для проверки наличия клиппинга каналов. Если кривая темных или светлых тонов идет на спад не постепенно, а резко, значит в этих диапазонах наблюдается снижение детализации. Когда в светлых тонах происходит клиппинг, затронутые каналы показаны на расположенном справа «светофоре».

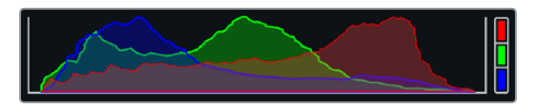

Гистограмма показывает распределение оттенков изображения от темных тонов к светлым. Она является полезным инструментом для проверки экспозиции и предотвращения засветки.

**ПРИМЕЧАНИЕ.** Гистограмма не будет отображаться на дисплее, если для мониторинга с помощью ЖК-дисплея выбрана настройка «Кодек и разрешение». Подробнее см. раздел «Настройки мониторинга».

#### Кнопка записи

Внизу экрана, рядом с гистограммой, есть кнопка серого цвета. Она предназначена для работы с функцией записи. Чтобы начать запись, нажмите кнопку один раз, чтобы остановить — еще один раз. Во время записи эта кнопка, индикатор накопителя и таймкод в верхней части экрана горят красным.

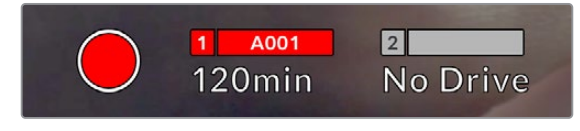

Во время записи кнопка горит красным

Когда съемочная техника подключена к ATEM Mini, в секции «Запись потока» приложения ATEM Software Control запись можно включать на всех камерах одновременно.

#### **Индикация пропущенных кадров**

Если во время сохранения камера начинает пропускать кадры, внутри кнопки записи отображается мигающий восклицательный знак. В таких случаях индикатор оставшегося времени и его значение для соответствующего диска показаны красным цветом. Это позволяет узнать, какой накопитель является недостаточно скоростным для выбранного кодека и разрешения. Индикация также выводится при наличии пропущенных кадров в последнем записанном клипе. Она отображается до сохранения следующего клипа или до тех пор, пока не отключено питание камеры.

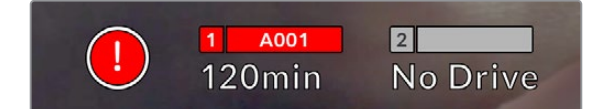

Индикация пропущенных кадров на флеш-накопителе

**ПРИМЕЧАНИЕ.** Чтобы избежать сохранения непригодного для дальнейшего использования материала, на Blackmagic Studio Camera можно выбрать опцию остановки записи при обнаружении пропущенных кадров. Подробнее см. раздел «Настройки записи».

#### **Оставшееся время записи**

Когда к камере подключен флеш-накопитель USB-C, индикатор носителя внизу сенсорного экрана показывает оставшееся время записи. Оно отображается в минутах и варьируется в зависимости от частоты кадров и кодека. При изменении любых настроек происходит автоматический перерасчет этого параметра. Когда до конца записи останется пять минут, индикатор загорится красным цветом, а за две минуты до окончания начнет мигать, если не подключен второй диск. При заполнении накопителя на дисплей выводится сообщение «ПОЛН.».

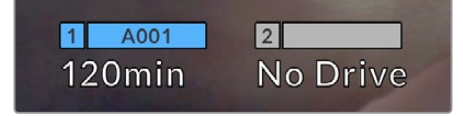

Индикатор носителя показывает имя накопителя USB-C, а также оставшееся время записи в минутах

Над оставшимся временем записи также отображается имя диска. Синим цветом указан носитель, на который ведется запись. Чтобы перейти на другой накопитель, выберите его имя и удерживайте нажатой соответствующую кнопку. Во время записи индикатор становится красным.

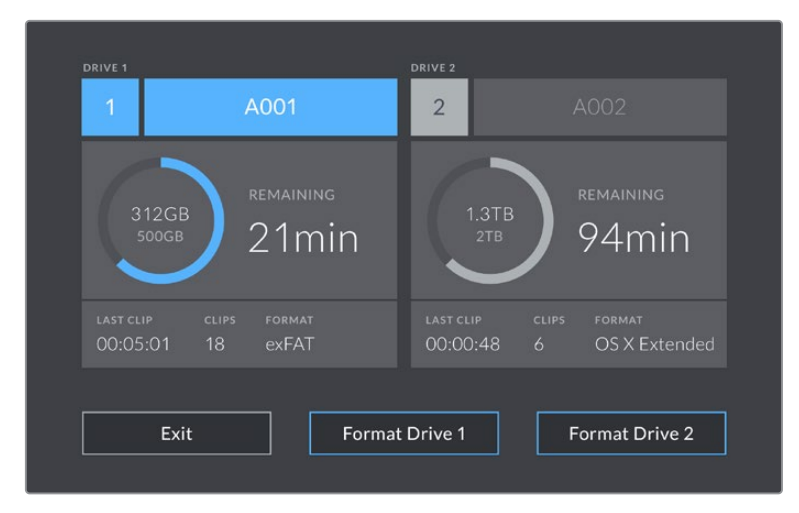

Чтобы открыть панель параметров сохранения, коснитесь индикатора накопителя на сенсорном экране

Это меню показывает свободный объем на флеш-накопителях USB-C, их имена, а также продолжительность последнего клипа, общее количество клипов и файловый формат.

С помощью меню можно выполнить форматирование накопителя. Подробнее см. раздел «Подготовка накопителя к записи».

**СОВЕТ.** Коснитесь имени диска в меню настроек сохранения, чтобы выбрать его для текущей работы. В этом случае он будет использоваться первым.

#### **Включение записи с помощью ATEM Mini**

При записи раздельных потоков с применением видеомикшера ATEM Mini Pro или Extreme сохранение материала можно одновременно включить на всех студийных камерах, подсоединенных через HDMI.

В приложении ATEM Software Control имеется секция «Запись потока», в которой есть опция «Запись на все камеры». Если в ней установить флажок и после этого нажать кнопку записи, она начнется на всех подключенных камерах. Это позволяет одним нажатием кнопки включать запись на всех камерах одновременно.

Подробнее см. руководство по ATEM Mini.

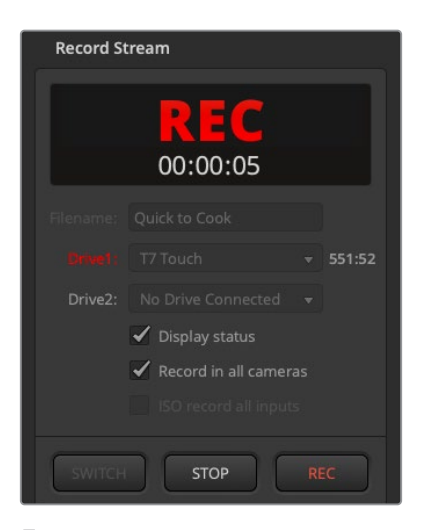

При записи с применением видеомикшеров ATEM Mini Pro сохранение материала можно одновременно включить на всех студийных камерах с помощью соответствующей кнопки в секции «Запись потока» приложения ATEM Software Control

### Индикация звука

Этот индикатор показывает уровни звука для каналов 1 и 2 при использовании встроенного микрофона или подключении внешнего аудиооборудования. На дисплее уровень отображается в dBFS, при этом максимальные значения фиксируются на короткое время для облегчения их зрительного восприятия.

Можно использовать шкалы VU или PPM.

Чтобы получить качественную звуковую дорожку, значения сигнала должны быть ниже 0 dBFS. В случае превышения этого уровня возникает перегрузка, и аудиосигнал искажается.

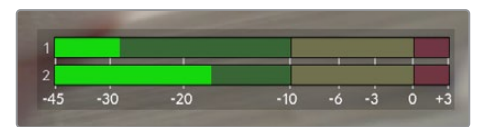

Трехцветный индикатор показывает пиковые значения звука. Оптимальным будет уровень, при котором значения находятся в границах зеленого сегмента. Если пиковая величина попадает в желтый или красный сегмент, звук будет иметь погрешности.

Коснитесь индикатора звука, чтобы вывести на экран настройки громкости каналов 1 и 2, а также наушников.

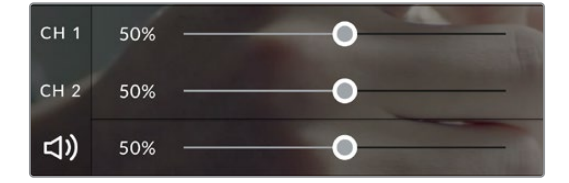

Для изменения настроек громкости каналов и наушников коснитесь индикатора звука на сенсорном экране. Подробнее см. раздел «Настройки звука».

# Зуммирование двойным касанием

Любую область изображения, просматриваемого на экране камеры Blackmagic Studio, можно увеличить двойным касанием. После этого изображение будет доступно для навигации так же, как на любом сенсорном экране. Эта функция особенно полезна для проверки фокуса. Чтобы вернуться к обычному режиму, еще раз дважды коснитесь экрана.

Цифровое зуммирование, которое называется «Зум для фокуса», можно назначить для одной из функциональных кнопок.

### Зуммирование разведением пальцев

Изменять степень зуммирования на сенсорном экране можно сведением и разведением пальцев. Это не влияет на вывод через HDMI.

Для увеличения изображения в два раза коснитесь сенсорного экрана дважды. Чтобы увеличить степень зуммирования, разведите пальцы, чтобы уменьшить — сведите. Для переноса увеличения на другой участок коснитесь экрана пальцем и передвиньте его на новое место. Чтобы вернуться к первоначальному масштабу, снова коснитесь экрана дважды.

# Выбор участка фокусировки

Для установки фокуса на любом участке изображения достаточно прикоснуться к нему и удерживать палец некоторое время на ЖК-дисплее камеры. Чтобы сделать увеличенный участок резким, коснитесь экрана дважды, а затем снова коснитесь и удерживайте палец некоторое время. Для возврата к обычному режиму коснитесь экрана дважды.

# Полноэкранный режим

Для удобства кадрирования и фокусировки иногда требуется временно скрыть служебную информацию, показываемую в нижней части сенсорного экрана, такую как гистограмма, индикаторы сохранения и звука. Интерфейс в верхней части экрана не закрывает изображение и поэтому остается видимым. Чтобы скрыть нижние индикаторы, проведите пальцем вверх или вниз по ЖК-дисплею. Индикатор записи, рамки кадрирования, сетка, зебра и индикация фокуса будут по-прежнему видны.

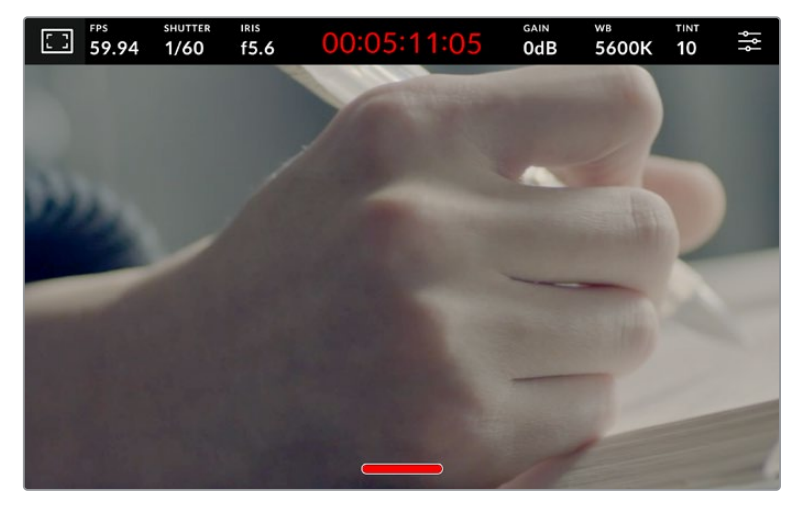

Чтобы скрыть нижние индикаторы, проведите пальцем вверх или вниз по ЖК-дисплею

# **Меню настроек**

Некоторые важные параметры можно изменять на дисплее с выводом параметров, а для доступа ко всем опциям камеры предусмотрено основное меню настроек.

Чтобы открыть меню настроек, коснитесь соответствующей кнопки в правом верхнем углу. На ЖК-дисплее появится основное меню, в котором можно выбирать параметры простым касанием пальца.

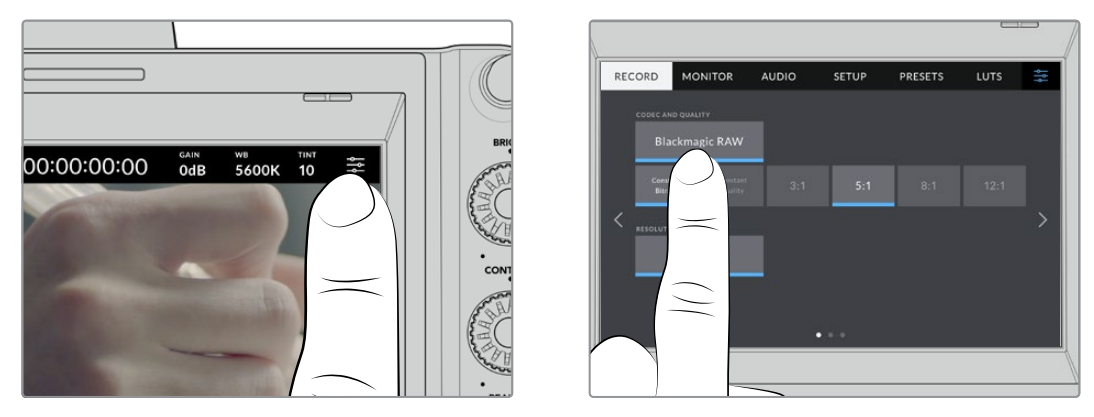

Коснитесь значка меню и выберите необходимые настройки на сенсорном экране

Настройки сгруппированы по функциональному признаку и объединены на нескольких вкладках: «ЗАПИСЬ», «МОНИТОРИНГ», «АУДИО», «НАСТРОЙКА», «П/УСТАНОВКИ» и «LUT-ТАБЛИЦЫ». Каждая вкладка имеет несколько страниц, для перехода между которыми можно использовать стрелки по краям экрана или прокрутку.

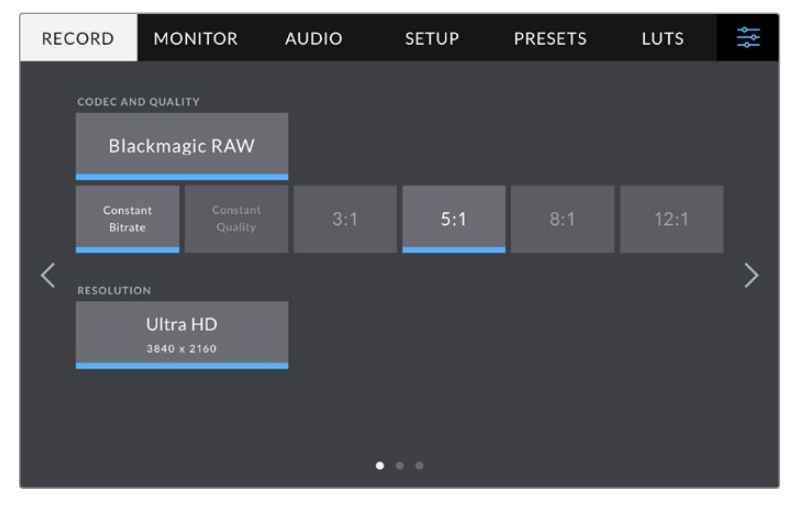

Меню камеры содержит вкладки «ЗАПИСЬ», «МОНИТОРИНГ», «АУДИО», «НАСТРОЙКА», «П/УСТАНОВКИ» и «LUT-ТАБЛИЦЫ»

# **Настройки записи**

Вкладка «ЗАПИСЬ» позволяет выбрать формат видео, кодек и разрешение, а также задать другие настройки записи, такие как динамический диапазон и уровень резкости. Задавать кодек и качество сохраняемого материала можно и при записи на внешний накопитель, подключенный к USB-порту камеры.

# Вкладка «ЗАПИСЬ» (стр. 1)

Первая страница вкладки «ЗАПИСЬ» содержит перечисленные ниже настройки.

# **Кодек и качество**

Меню «КОДЕК И КАЧЕСТВО» позволяет задавать качество материала, записываемого в кодеке Blackmagic RAW на внешний накопитель. Здесь можно выбрать настройки постоянного битрейта (3:1, 5:1, 8:1, 12:1) или постоянного качества (Q0, Q1, Q3 и Q5). С помощью этих опций устанавливают степень компрессии сохраняемого контента. Дополнительная информация о кодеке Blackmagic RAW приведена в данном разделе ниже.

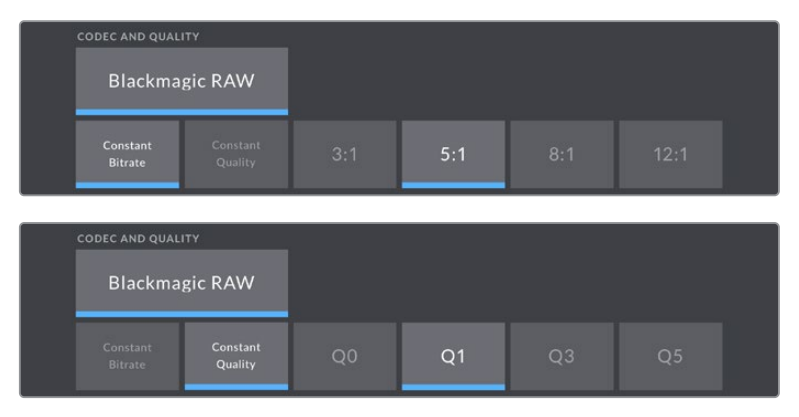

Опции для записи в кодеке Blackmagic RAW

**СОВЕТ.** Использование кодеков с более высокой компрессией позволяет увеличить продолжительность записи на внешний накопитель, подключенный к Blackmagic Studio Camera. Подробнее см. таблицу в разделе «Продолжительность записи».

### **Разрешение**

Данная настройка показывает разрешение материала, записываемого на внешний диск через порт USB-C.

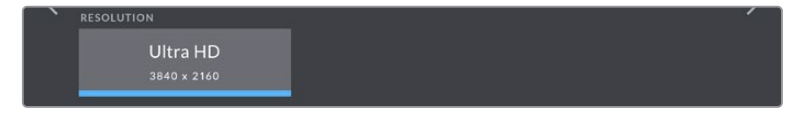

Разрешение материала, сохраняемого через USB-C

# **Blackmagic RAW**

На камерах Blackmagic Studio предусмотрена поддержка кодека Blackmagic RAW. Он обеспечивает исключительно высокое качество изображения, сохранение широкого динамического диапазона и использование разной степени компрессии. Blackmagic RAW имеет все преимущества записи в формате RAW, при этом файлы обрабатываются гораздо быстрее, потому что большинство операций выполняется с аппаратным ускорением на самой камере.

Blackmagic RAW дополнительно позволяет обрабатывать большой объем метаданных, поэтому приложение, в котором открыт данный файл, способно считывать настройки камеры. Если съемка ведется в режиме «Видео» для исключения этапа цветокоррекции, то материал будет иметь соответствующий вид. За счет этого можно сократить сроки выполнения проекта и быстро получить кадры, готовые к показу. Тем не менее такие параметры изображения определяются всего лишь применением программных параметров, а в файле все равно сохраняется информация о гамме режима «Фильм».

На практике это означает, что файл содержит полную информацию о динамическом диапазоне режима киносъемки. Благодаря ей сохраняется полная детализация в областях света и тени, поэтому при необходимости можно выполнить грейдинг изображения, чтобы придать ему кинематографический вид. Если времени на цветокоррекцию нет, материал будет выглядеть как обычная видеосъемка. Таким образом, жесткая привязка к какому-либо одному формату отсутствует, и у вас всегда есть метаданные для дополнительной обработки кадров.

Файлы Blackmagic RAW имеют хорошие скоростные характеристики, а сам кодек оптимизирован под обработку с использованием центрального и графического процессоров. Благодаря этому достигается плавное воспроизведение материала и устраняется потребность в аппаратных средствах декодирования, что особенно важно при работе на ноутбуке. Приложения, способные считывать файлы .braw, получают дополнительное преимущество за счет таких технологий, как Apple Metal, Nvidia CUDA и OpenCL. Это позволяет воспроизводить материал в Blackmagic RAW с обычной скоростью на большинстве компьютеров без предварительного кэширования или уменьшения разрешающей способности.

Еще одна особенность Blackmagic RAW — сохранение параметров объектива для каждого кадра, если оптика поддерживает обмен метаданными. В этом случае фиксируется вся информация о таких настройках, как изменение зума или фокуса на протяжении всего видеоклипа.

# **Запись в Blackmagic RAW**

Кодек Blackmagic RAW позволяет использовать два разных варианта сохранения: с постоянным битрейтом или постоянным качеством.

При постоянном битрейте запись ведется таким же способом, как при работе с большинством других кодеков. Скорость потока остается на постоянном уровне, что позволяет контролировать объем занимаемой памяти. В тех случаях, когда снимается комплексная сцена с большим количеством деталей, компрессия изображения будет увеличиваться, чтобы уместить записываемый материал на накопителе.

Для видеокодеков сжатие является обычным явлением, однако формат Blackmagic RAW используется для того, чтобы получить изображение максимально высокого качества. При компрессии большого объема данных возможна утрата отдельных деталей, причем это будет заметно уже по окончании съемки.

Кодек Blackmagic RAW позволяет решить подобную проблему за счет сохранения видео с постоянным качеством. Для этого используется переменный битрейт, поэтому при увеличении объема данных растет и размер файла. Так как отсутствует верхняя граница для занимаемого на накопителе пространства, изображение будет иметь полную детализацию.

При сохранении с постоянным качеством создается файл того размера, который необходим для получения полноценного изображения. Объем такого файла напрямую зависит от характера съемки: чем сложнее композиция, тем он больше, и наоборот.

Настройки сохранения при работе с кодеком Blackmagic RAW могут служить как обозначения технических характеристик компрессии. Например, для постоянного битрейта доступны такие опции, как 3:1, 5:1, 8:1 и 12:1. Первая цифра соответствует степени сжатия видео при съемке в Blackmagic RAW. Так, разновидность 3:1 дает более высокое качество, но и файлы в этом случае будут больше, в то время как компрессия с соотношением 12:1 уменьшает размер файла до минимума за счет потери детализации. Тем не менее многие пользователи отмечают, что даже Blackmagic RAW 12:1 позволяет получать материал без каких-либо ограничений в качестве. Лучший способ найти оптимальный вариант — самостоятельный подбор опции.

При записи в кодеке Blackmagic RAW с постоянным качеством доступны настройки Q0, Q1, Q3 и Q5. Каждая из них соответствует определенной степени компрессии. В этом случае нельзя заранее просчитать размер конечного файла, потому что коэффициент сжатия будет варьироваться в зависимости от характера выполняемой съемки. Чем сложнее композиция в кадре, тем больше места требуется на накопителе для сохранения полного объема информации.

# Настройки «Постоянный битрейт»

Разновидности 3:1, 5:1, 8:1 и 12:1 обозначают степень компрессии. Например, при использовании опции 12:1 конечный файл по своему размеру приблизительно в 12 раз меньше по сравнению с данными в формате RAW без компрессии.

# Настройки «Постоянное качество»

Q0 и Q5 обозначают уровень квантования. При использовании опции Q5 он более высокий, но за счет этого уменьшается объем необходимой памяти. Как отмечено выше, при сохранении с постоянным качеством размер файла зависит от сложности композиции в изображении. В этом случае видео может не уместиться на накопитель выбранной емкости, а также появляется вероятность пропуска кадров. Тем не менее подобные проблемы заметны непосредственно во время съемки, поэтому их легко исправить путем изменения настроек.

# Медиаплеер Blackmagic RAW

В состав ПО для камер Blackmagic входит медиаплеер для воспроизведения материалов, записанных в кодеке Blackmagic RAW. Чтобы открыть файл .braw, дважды щелкните кнопкой мыши по нему. После этого можно просмотреть клип с полным разрешением и битовой глубиной, а также перейти к нужному фрагменту.

При декодировании кадров можно применить ускорение центрального процессора с помощью средств из SDK-пакета и видеокарты с использованием таких технологий, как Apple Metal, Nvidia CUDA и OpenCL. Для дополнительной оптимизации рабочего процесса предусмотрена совместимость с решением Blackmagic eGPU. Медиаплеер Blackmagic RAW поддерживается на платформах Mac, Windows и Linux.

# Файлы .sidecar

Файлы с расширением .sidecar можно использовать вместо метаданных, сохраненных вместе с оригинальной информацией с сенсора камеры. Они содержат настройки Blackmagic RAW, а также параметры диафрагмы, фокуса, фокусного расстояния, баланса белого, оттенка и цветового пространства, название проекта, номер дубля и другие сведения. Метаданные кодируются для каждого кадра и позволяют отслеживать изменение настроек объектива. Их легко добавить или отредактировать в DaVinci Resolve или простом текстовом редакторе, потому что формат доступен для чтения.

Файл .sidecar можно использовать для автоматического применения новых настроек Blackmagic RAW к воспроизводимому материалу. Для этого его достаточно перетащить в ту папку, где находится клип в формате Blackmagic RAW. Если файл .sidecar удалить из папки и снова открыть клип, записанный в Blackmagic RAW, изображение будет иметь свой исходный вид. Считывание настроек доступно в любых приложениях, разработчики которых предусмотрели поддержку кодека Blackmagic RAW с помощью нашего SDK-пакета. Формат . sidecar позволяет сохранять внесенные изменения, поэтому они заметны при просмотре в медиаплеере Blackmagic RAW или другой программе, способной распознавать файлы .braw.

При съемке в режиме «Видео» оригинальная информация об изображении сохраняется в режиме «Фильм», и только способ ее обработки определяет, какой будет гамма визуального ряда. Преимущество первого варианта в том, что не надо выполнять грейдинг, поэтому материал легко подготовить к показу. Если же нужно осветлить области тени или сделать менее яркими светлые участки, для этого есть полный набор необходимых данных.

# Работа с кодеком Blackmagic RAW в приложении DaVinci Resolve

Для каждого клипа в формате .braw настройки можно скорректировать и сохранить в виде отдельного файла .sidecar. Для этого в приложении DaVinci Resolve есть вкладка «Настройки RAW камеры». Такая функция позволяет копировать материал для другого человека, работающего в DaVinci Resolve, который после импорта получит доступ к измененным параметрам гаммы. Помимо метаданных, встроенных в полученную с сенсора информацию, предусмотрено считывание выбранного динамического диапазона, поэтому клипы автоматически отображаются в режиме «Фильм», «Улучш. видео» или «Видео».

Параметры изображения можно скорректировать с помощью настроек насыщенности, контрастности и срединной точки, а также перехода светлых и темных тонов. Все изменения легко сохранить в файле .sidecar, и тогда они будут видны другим членам группы постобработки. Кроме того, в любой момент времени доступны оригинальные метаданные камеры.

Вкладка Camera RAW в приложении DaVinci Resolve также позволяет экспортировать один кадр файла .braw со всеми изменениями, метаданными, полным разрешением и информацией о цвете. Его можно использовать в качестве отправной точки во время групповой работы над проектом.

# SDK-пакет для Blackmagic RAW

SDK-пакет для Blackmagic RAW представляет собой интерфейс API, разработанный компанией Blackmagic Design. С его помощью можно предусмотреть поддержку кодека Blackmagic RAW в уже существующих приложениях или создать новые. Это позволяет читать, редактировать и сохранять файлы .braw. Кроме того, данный набор инструментальных средств содержит алгоритмы 4-го и 5-го поколения, которые обеспечивают точную и последовательную цветопередачу на кинематографическом уровне. SDK-пакет для Mac, Windows и Linux доступен для бесплатной загрузки в разделе «Разработчикам» на веб-сайте Blackmagic по адресу [www.blackmagicdesign.com/ru/developer.](http://www.blackmagicdesign.com/ru/developer)

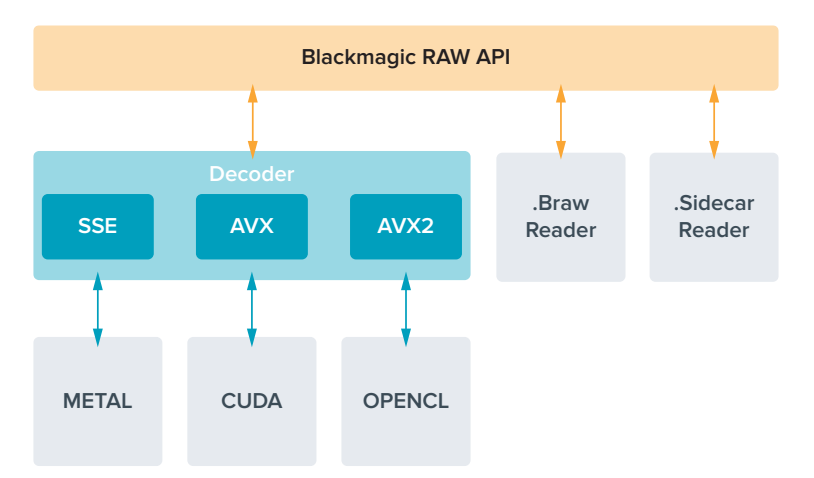

Компоненты интерфейса API для поддержки кодека Blackmagic RAW
# **Продолжительность записи**

В таблице приведена приблизительная продолжительность записи в минутах и секундах в зависимости от формата, кадровой частоты проекта и емкости флеш-накопителя.

Максимальное значение зависит от емкости флеш-диска USB-C, а также от выбранной кадровой частоты. Кроме того, продолжительность записи на накопитель может варьироваться в зависимости от производителя и используемого формата (exFAT или Mac OS Extended).

Как правило, видео с небольшим количеством деталей занимает на диске меньше места по сравнению с клипами, которые отличаются насыщенной композицией. В таблице указаны значения для второго типа, поэтому при съемке простых кадров продолжительность записи может немного увеличиваться.

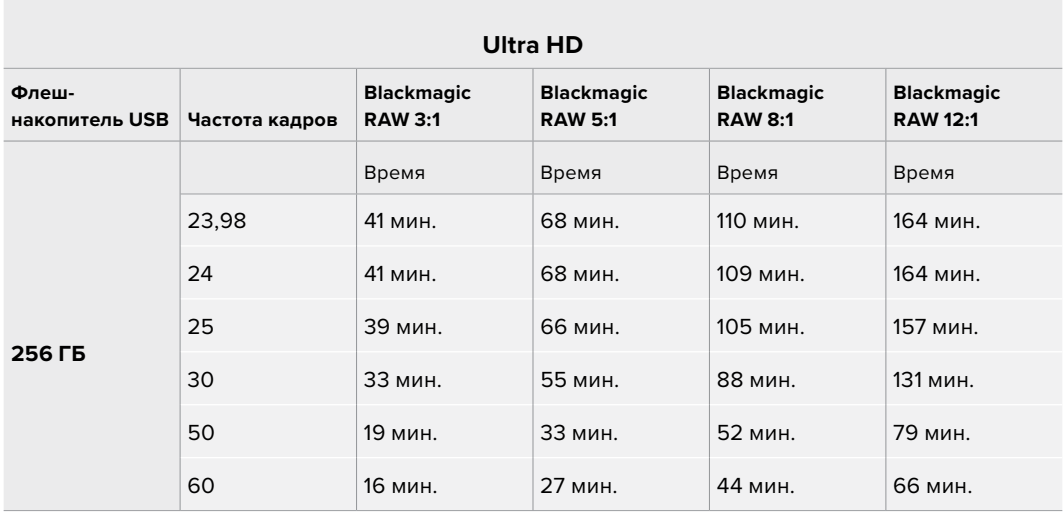

# Вкладка «ЗАПИСЬ» (стр. 2)

Вторая страница вкладки «ЗАПИСЬ» содержит перечисленные ниже опции.

| <b>RECORD</b>             |                           | <b>MONITOR</b>                | <b>AUDIO</b> | <b>SETUP</b>          | <b>PRESETS</b> | LUTS                                 | ŀ₩ |
|---------------------------|---------------------------|-------------------------------|--------------|-----------------------|----------------|--------------------------------------|----|
|                           | <b>DYNAMIC RANGE</b>      |                               |              |                       |                |                                      |    |
|                           | Video                     |                               |              | <b>Extended Video</b> |                | Film                                 |    |
|                           | <b>PROJECT FRAME RATE</b> |                               |              | OFF SPEED RECORDING   |                | OFF SPEED FRAME RATE                 |    |
|                           |                           | 24 fps<br>$\rightarrow$       |              | ON O                  |                | 60 fps                               |    |
|                           |                           | PREFERRED DRIVE FOR RECORDING |              |                       |                | <b>STOP REC IF DRIVE DROPS FRAME</b> |    |
|                           |                           | Drive 1                       | Drive 2      | Fullest               | ON             |                                      |    |
| $\circ$ $\bullet$ $\circ$ |                           |                               |              |                       |                |                                      |    |

На вкладке «ЗАПИСЬ» имеется несколько страниц с настройками

#### **Динамический диапазон**

Настройку параметра «ДИНАМИЧЕСКИЙ ДИАПАЗОН» выполняют касанием соответствующего значка. На камерах Blackmagic Studio доступны три возможные опции.

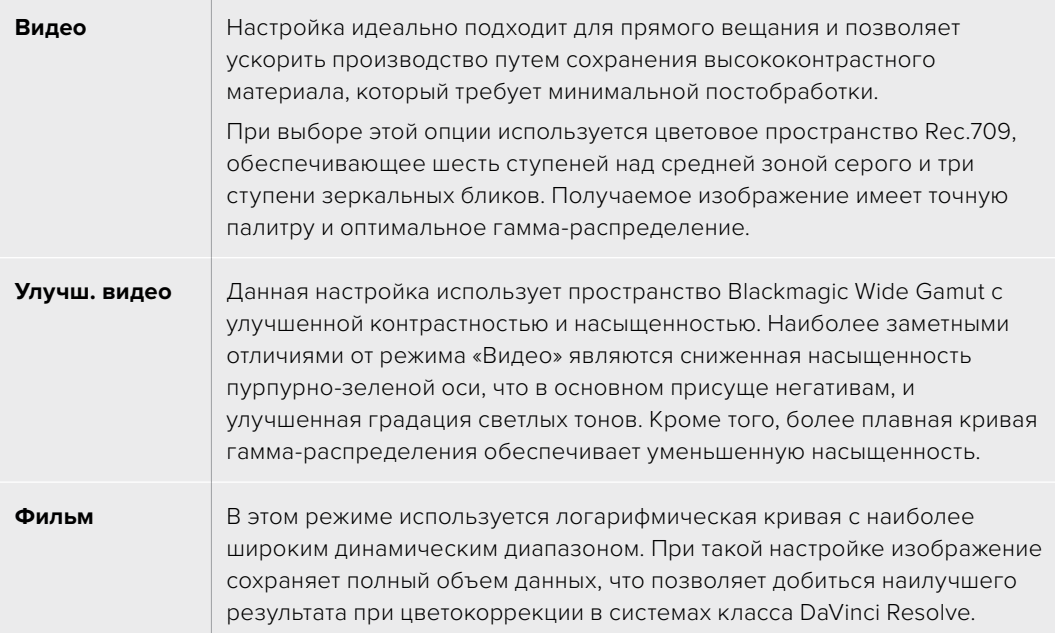

**ПРИМЕЧАНИЕ.** При записи в кодеке Blackmagic RAW в режиме «Фильм» изображение будет выглядеть на сенсорном экране тусклым и малонасыщенным, потому что файл содержит данные, которые еще не обработаны для вывода на обычный дисплей. Чтобы имитировать стандартную контрастность, при сохранении в этом режиме к видео на ЖК-дисплее, HDMI- и SDI-выходе можно применять LUT-таблицу. Подробнее см. раздел «3D LUT-таблицы».

#### **Кадровая частота проекта**

Настройка позволяет задать традиционную для кино и ТВ частоту кадров, например 23,98 fps. Обычно выбирают значение, которое соответствует скорости воспроизведения и звукового сопровождения в приложении постобработки.

Доступны восемь настроек кадровой частоты проекта: 23,98; 24; 25; 29,97; 30; 50; 59,94 и 60 fps.

**ПРИМЕЧАНИЕ.** Когда многокамерной записью управляют с помощью ATEM Mini, параметр кадровой частоты на моделях Blackmagic Studio меняется на значение, установленное на ATEM Mini. Если используется ATEM с интерфейсом SDI, выбрать кадровую частоту проекта на камере следует вручную, чтобы она совпадала с частотой, заданной на видеомикшере.

#### **Изменение скорости записи**

Чтобы скорость воспроизведения была обычной, по умолчанию устанавливаются одинаковые параметры кадровой частоты сенсора и проекта. При выборе опции «ИЗМЕНЕНИЕ СКОРОСТИ ЗАПИСИ» можно задать независимую величину.

#### **Специальная частота**

Когда включена настройка «СПЕЦИАЛЬНАЯ ЧАСТОТА», для изменения кадровой частоты сенсора коснитесь соответствующей стрелки рядом с текущим значением.

Это позволит выбрать фактическое количество кадров, записываемых в секунду, и повлияет на скорость воспроизведения видео при заданной кадровой частоте проекта.

#### **Предпочитаемый диск для записи**

Когда флеш-диски подключены к обоим USB-портам, с помощью данной настройки задают, какой из накопителей нужно использовать первым. Доступны три опции: «Диск 1», «Диск 2» и «Самый полный». Выбор одной из первых двух опций зависит от личных предпочтений. При заполнении одного из дисков запись продолжится на другом. Опция «Самый полный» обеспечивает систематизацию файлов в хронологическом порядке при съемке проекта с помощью одной камеры.

Чтобы отменить ее, откройте панель параметров сохранения и выберите в качестве активного другой диск. Следует помнить, что после извлечения и повторного подключения дисков будет вновь использоваться текущая настройка «ПРЕДПОЧИТАЕМЫЙ ДИСК ДЛЯ ЗАПИСИ».

**СОВЕТ.** Настройка «Самый полный» использует оценку заполнения в процентном отношении, а не по объему сохраненных данных.

#### **Остановить при пропуске кадров**

Данная настройка позволяет задать действие при обнаружении пропущенных кадров. Когда она выключена, камера продолжит запись с пропущенными кадрами. Если включена, при обнаружении пропущенных кадров сохранение будет остановлено. Это позволяет избежать записи материала, непригодного для дальнейшего использования.

### Вкладка «ЗАПИСЬ» (стр. 3)

Третья страница вкладки «ЗАПИСЬ» содержит перечисленные ниже настройки.

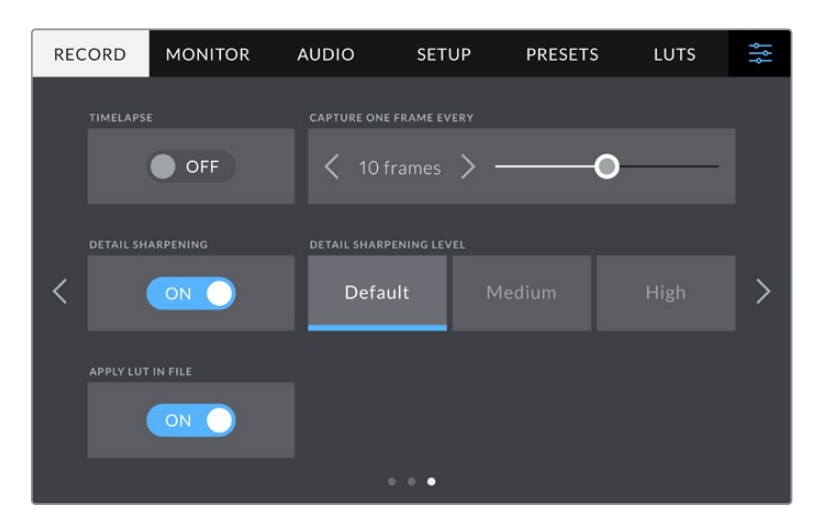

#### **Замедленная съемка**

Эта настройка позволяет автоматически записывать стоп-кадр с одним из установленных интервалов.

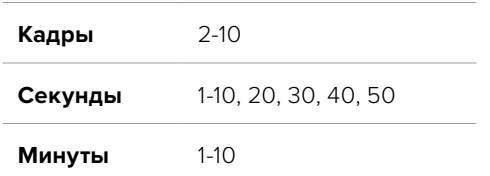

Камеру можно настроить таким образом, чтобы она записывала стоп-кадр через каждые 10 кадров, 5 секунд, 30 секунд, 5 минут и т. д.

Функция записи стоп-кадра с установленным интервалом открывает большие возможности для творчества. Например, если записывать статичное изображение с интервалом два кадра, при воспроизведении видео будет иметь эффект ускоренной съемки.

Для начала записи нажмите соответствующую кнопку. Если снова нажать кнопку и остановить запись, материал замедленной съемки будет сохранен как отдельный клип с заданными настройками кодека и кадровой частоты. Таким образом, весь фрагмент можно поместить на временную шкалу для постобработки как любой другой записанный клип.

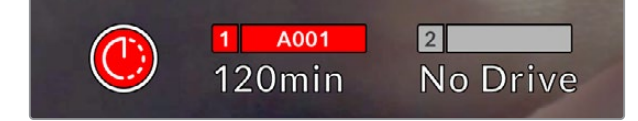

В режиме замедленной съемки кнопка записи содержит соответствующий значок

**СОВЕТ.** При замедленной съемке счетчик временного кода будет обновляться по мере записи одного кадра.

#### **Изменение резкости**

На Blackmagic Studio Camera 4K Plus и Pro эта настройка используется для повышения резкости изображения. Чтобы увеличить или уменьшить уровень резкости, выберите одну из следующих опций: «По умолчанию», «Средний» или «Высокий».

Когда данная настройка включена, выбранный уровень резкости будет применяться к изображению при выводе через HDMI и SDI, но не при записи через USB-C. Выполнить эту операцию можно в приложении DaVinci Resolve, которое имеет гораздо более широкий набор опций и инструментов для повышения резкости.

#### **Встроить LUT в файл**

При применении LUT к изображению на ЖК-дисплее или на HDMI- и SDI-выходах камеры таблица будет встроена в записываемый файл Blackmagic RAW. Она сохраняется в заголовке файла и может применяться к клипу во время постобработки без создания отдельного файла. Если в меню «ЗАПИСЬ» включить опцию «ВСТРОИТЬ LUT В ФАЙЛ», полученное видео будет открываться в приложениях Blackmagic RAW Player и DaVinci Resolve с уже встроенной в него LUT-таблицей. Ее можно быстро активировать и отменять, но она всегда будет храниться в файле .braw вместе с самим изображением.

Для включения или отключения 3D LUT-таблицы в файле Blackmagic RAW нужно выбрать соответствующую настройку режима «Применить LUT-таблицу» на панели RAW в приложении DaVinci Resolve. Она используется так же, как на камере. Благодаря этому колорист может по своему усмотрению использовать или отменить ее применение на этапе постобработки.

# **Присвоение имен файлам**

Клипы всегда записываются на флеш-накопитель USB-C в кодеке Blackmagic RAW. Таблица ниже содержит образец, по которому файлам присваиваются имена.

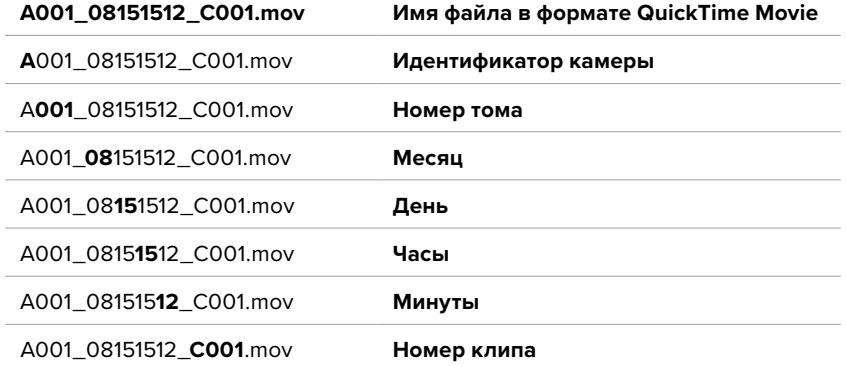

При записи отдельных файлов с помощью видеомикшера ATEM Mini им присваиваются имена, заданные в секции «Запись потока» программной панели ATEM Software Control. Благодаря этому при открытии проекта ATEM в DaVinci Resolve, приложение сможет идентифицировать файлы и автоматически выстроить их последовательность.

Подробнее см. руководство по ATEM Mini, которое можно загрузить в центре поддержки на веб-сайте Blackmagic Design по адресу [www.blackmagicdesign.com/ru/support.](http://www.blackmagicdesign.com/ru/support)

# **Настройки мониторинга**

На вкладке «МОНИТОРИНГ» можно задать настройки вывода служебных параметров на ЖК-дисплей, а также через выходы HDMI и SDI (для камеры Blackmagic Studio 4K Pro). Каждое меню имеет две страницы, для перехода между которыми можно использовать стрелки по краям экрана или прокрутку.

# Вкладка «МОНИТОРИНГ» > «ЖК-дисплей», «HDMI-выход», SDI (стр. 1)

Первая страница вкладки имеет идентичные настройки вывода для полей «ЖК-дисплей», «HDMI-выход» и SDI. Например, функцию «ЗЕБРА» можно активировать в поле «ЖКдисплей», но отключить для выходов HDMI и SDI.

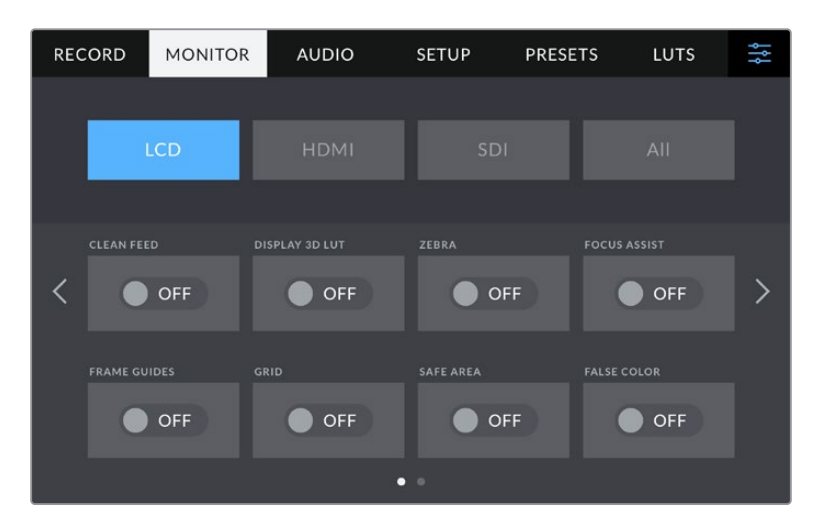

#### **Чистый сигнал**

Чтобы отключить вывод всех служебных параметров на ЖК-дисплей, а также на выходы HDMI и SDI, коснитесь переключателя «ЧИСТЫЙ СИГНАЛ». Индикатор состояния записи будет по-прежнему отображаться на ЖК-дисплее.

При многокамерной съемке рекомендуется применять данную настройку к сигналам, которые поступают на видеомикшер или внешние рекордеры.

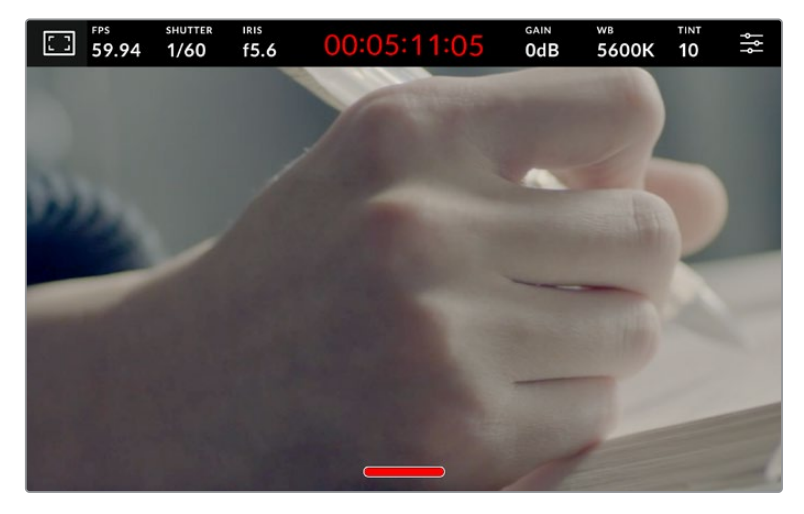

Индикатор состояния записи отображается на ЖК-дисплее даже при выводе чистого сигнала

**ПРИМЕЧАНИЕ.** При включенной опции «ЧИСТЫЙ СИГНАЛ» к выводимому изображению будут по-прежнему применяться значения LUT-таблицы. Для ее отключения установите переключатель «3D LUT ДЛЯ ПРОСМОТРА» на вкладке «МОНИТОРИНГ» в соответствующее положение.

#### **3D LUT для просмотра**

Blackmagic Studio Camera позволяет применять 3D LUT-таблицы к изображению на любом выходе камеры. Это особенно удобно при записи в режиме «Фильм».

Когда включено применение таких таблиц, их можно активировать независимо для ЖК-дисплея, а также выходов HDMI и SDI.

Для этого коснитесь опции «3D LUT ДЛЯ ПРОСМОТРА» в меню «ЖК-дисплей», «HDMI-выход» или SDI. Подробнее о загрузке и использовании 3D LUT-таблиц см. раздел «Меню настроек».

#### **Зебра**

Чтобы отображать зебру, коснитесь соответствующего переключателя в меню «ЖКдисплей», «HDMI-выход» или SDI. Подробнее о работе с этим инструментом и установке нужного уровня см. раздел «Органы управления с сенсорного экрана».

#### **Индикация фокуса**

Чтобы активировать индикацию фокуса, коснитесь соответствующего переключателя в меню «ЖК-дисплей», «HDMI-выход» или SDI. Подробнее о работе с этим инструментом и установке нужного уровня см. раздел «Органы управления с сенсорного экрана».

#### **Рамки кадрирования**

Чтобы использовать рамки кадрирования, коснитесь соответствующего переключателя в меню «ЖК-дисплей», «HDMI-выход» или SDI. Подробнее о работе с этим инструментом и выборе рамок см. раздел «Органы управления с сенсорного экрана».

#### **Сетка**

Чтобы отображать сетку, коснитесь соответствующего переключателя в меню «ЖКдисплей», «HDMI-выход» или SDI. Подробнее о правиле третей см. раздел «Органы управления с сенсорного экрана».

#### **Условный цвет**

Чтобы использовать инструмент «УСЛОВНЫЙ ЦВЕТ», коснитесь соответствующего переключателя в меню «ЖК-дисплей», «HDMI-выход» или SDI. Подробнее см. раздел «Меню настроек».

#### **Границы изображения**

Чтобы видеть границы изображения, коснитесь переключателя «ГРАНИЦЫ ИЗОБРАЖЕНИЯ» в меню «ЖК-дисплей», «HDMI-выход» или SDI. Подробнее о работе с этим инструментом см. раздел «Органы управления с сенсорного экрана».

**ПРИМЕЧАНИЕ.** Чтобы установить границы изображения, используйте настраиваемый (в процентах) параметр «ГРАНИЦЫ ИЗОБРАЖЕНИЯ» в меню «Оба» вкладки «МОНИТОРИНГ».

### Вкладка «МОНИТОРИНГ» > «ЖК-дисплей» (стр. 2)

Вторая страница меню «ЖК-дисплей» на вкладке «МОНИТОРИНГ» содержит настройки, которые используются только для сенсорного экрана.

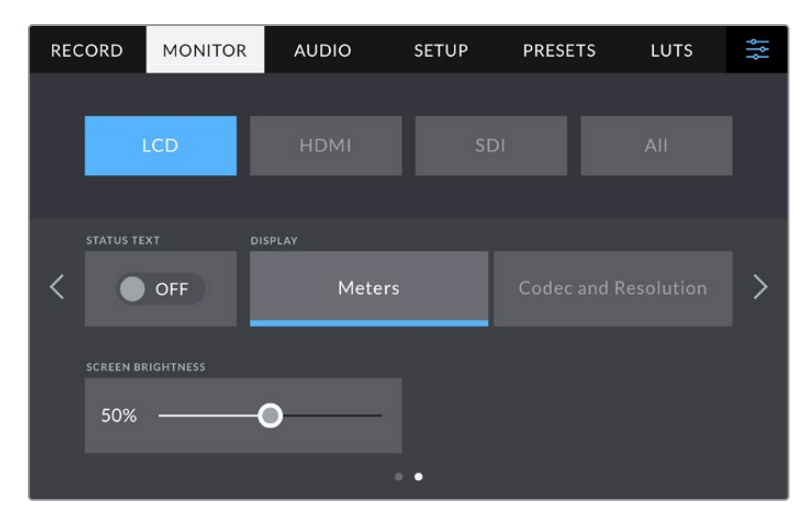

«СЛУЖЕБНАЯ ИНФОРМАЦИЯ» служит для вывода дополнительной информации при предварительном просмотре изображения

#### **Служебная информация**

Установите опцию в выключенное положение, чтобы скрыть служебную информацию (гистограмму, индикаторы накопителей и уровня звука), выводимую в нижней части ЖК-дисплея. На экране будут находиться только те данные, которые необходимы для кадрирования и съемки. Если рамки кадрирования, сетка, индикация фокуса и зебра активированы, они будут по-прежнему отображаться.

#### **Дисплей**

Камера позволяет вместо гистограммы и индикаторов звука отображать информацию о кодеке и разрешении. Это полезно в том случае, когда необходимо выводить условный цвет для настройки экспозиции или записывать отдельную аудиодорожку. Чтобы выбрать нужный режим, коснитесь элемента «Индикаторы» или «Кодек и разрешение» в меню «ЖК-дисплей».

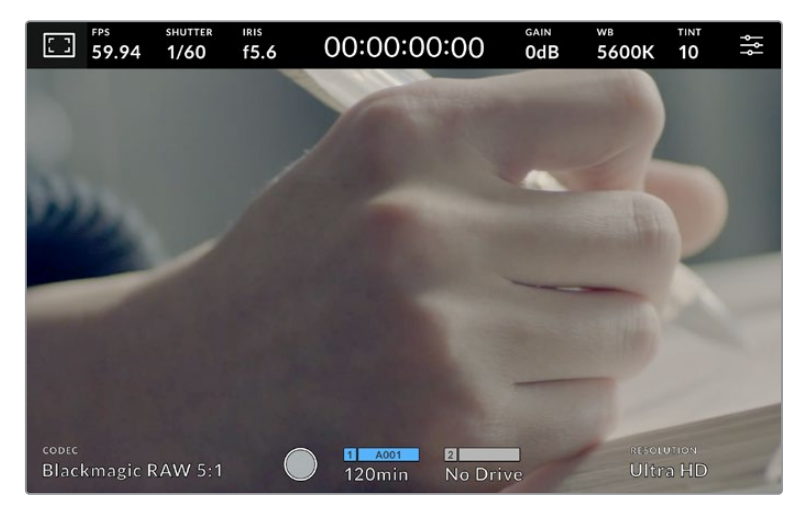

Blackmagic Studio Camera позволяет вместо гистограммы и индикаторов звука отображать информацию о кодеке и разрешении

#### **Яркость экрана**

Чтобы изменить яркость экрана, используйте соответствующий слайдер в меню «ЖК-дисплей».

### Вкладка «МОНИТОРИНГ» > «HDMI-выход» (стр. 2)

Вторая страница меню HDMI имеет настройки, которые используются только для HDMI-выхода.

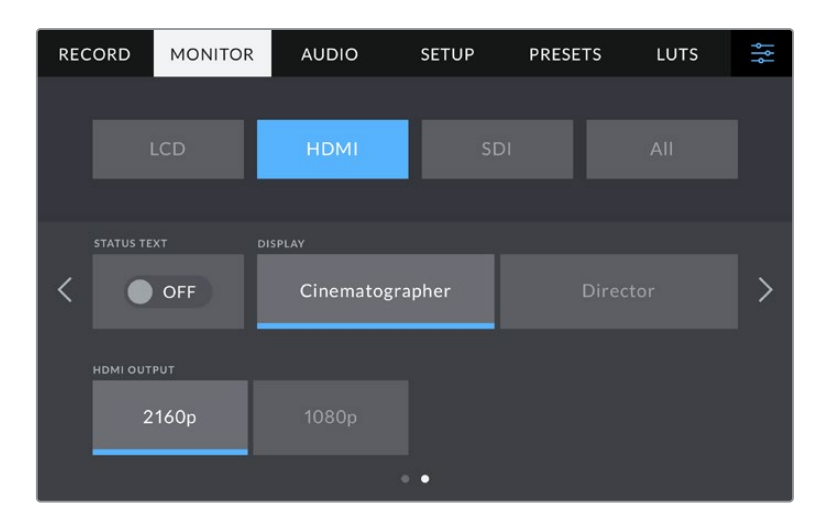

#### **Служебная информация**

Установите опцию в выключенное положение, чтобы скрыть служебную информацию. На экране будут находиться только те данные, которые необходимы для кадрирования и съемки. Если рамки кадрирования, сетка, индикация фокуса и зебра активированы, они будут по-прежнему отображаться.

#### **Служебная информация для оператора или режиссера**

На экран камеры можно выводить настройки усиления, баланса белого и диафрагмы, которые используются оператором во время съемки. HDMI-выход также позволяет показывать информацию для режиссера или супервайзера по сценарию, который систематизирует записанный материал.

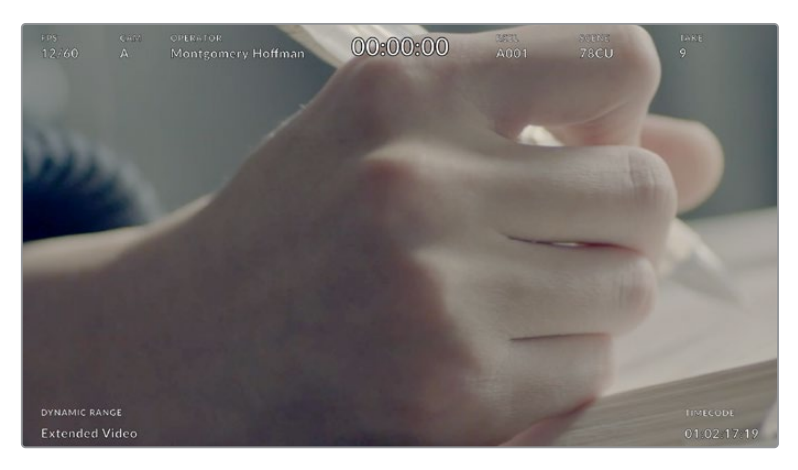

Blackmagic Studio Camera дает возможность выводить на HDMI-выход дополнительную информацию для режиссера

Если в меню «HDMI-выход» для настройки «СЛУЖЕБНАЯ ИНФОРМАЦИЯ ДЛЯ» выбрать опцию «Режиссера», на выход вместе с изображением будет поступать информация о приведенных ниже параметрах.

#### **FPS**

Данный индикатор показывает текущую частоту в кадрах в секунду. Если специальная частота отключена, отображается только кадровая частота проекта. При использовании этой настройки выводится кадровая частота сенсора, затем частота проекта.

#### **Камера**

Идентификатор камеры в соответствии с заданной настройкой в табличке данных. Подробнее см. раздел «Табличка данных».

#### **Оператор**

Оператор камеры в соответствии с заданной настройкой. Подробнее см. раздел «Табличка данных».

#### **ПРОДОЛЖИТЕЛЬНОСТЬ ЗАПИСИ**

Продолжительность текущего клипа в режиме записи или последнего записанного клипа

(часы:минуты:секунды).

#### **ТОМ, СЦЕНА, ДУБЛЬ**

Текущее значение тома, сцены и дубля. Подробнее см. раздел «Табличка данных».

#### **ДИНАМИЧЕСКИЙ ДИАПАЗОН**

В левом нижнем углу дисплея отображается информация о текущей настройке динамического диапазона. На экране будет указан один из трех режимов: «Фильм», «Видео» или «Улучш. видео».

#### **ТАЙМ-КОД**

В правом нижнем углу отображается тайм-код

(часы:минуты:секунды:кадры).

#### **HDMI-выход**

HDMI-выход камеры поддерживает форматы 2160p и 1080p независимо от выбранного разрешения. Стандарт видео будет соответствовать кадровой частоте проекта.

HDMI-выход может определять формат видео и частоту кадров, поддерживаемые другим HDMI-оборудованием, и выбирать соответствующую настройку. Например, при подключении к мониторам, микшерам ATEM и рекордерам HyperDeck, которые поддерживают только HD, камера автоматически установит формат 1080p.

Если оборудование способно поддерживать разрешение 2160p, можно выбрать стандарт 2160p или 1080p.

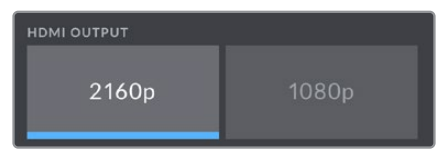

HDMI-выход

### Вкладка «МОНИТОРИНГ» > SDI (стр. 2)

Вторая страница меню SDI камеры Blackmagic Studio 4K Pro имеет настройки, которые используются только для SDI.

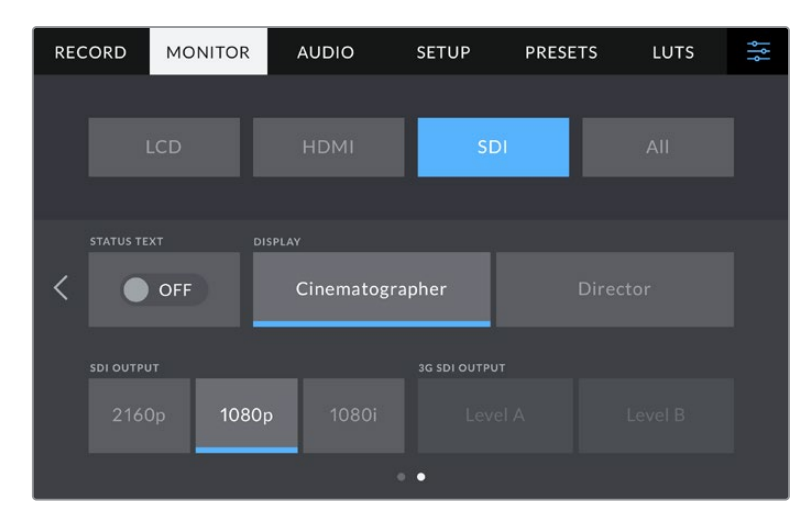

Параметры «УРОВЕНЬ 3G-SDI» становятся доступными при выводе изображения в 1080p с частотой 50; 59,94 или 60 fps

#### **Служебная информация**

Установите опцию в выключенное положение, чтобы скрыть служебную информацию (гистограмму, индикаторы накопителей и уровня звука), выводимую в нижней части дисплея, подключенного через SDI. На экране будут находиться только те данные, которые необходимы для кадрирования и съемки. Если рамки кадрирования, сетка, индикация фокуса и зебра активированы, они будут по-прежнему отображаться.

#### **Служебная информация для оператора или режиссера**

На экран камеры можно выводить настройки усиления, баланса белого и диафрагмы, которые используются оператором во время съемки. SDI-выход также позволяет показывать информацию для режиссера или супервайзера по сценарию, который систематизирует записанный материал.

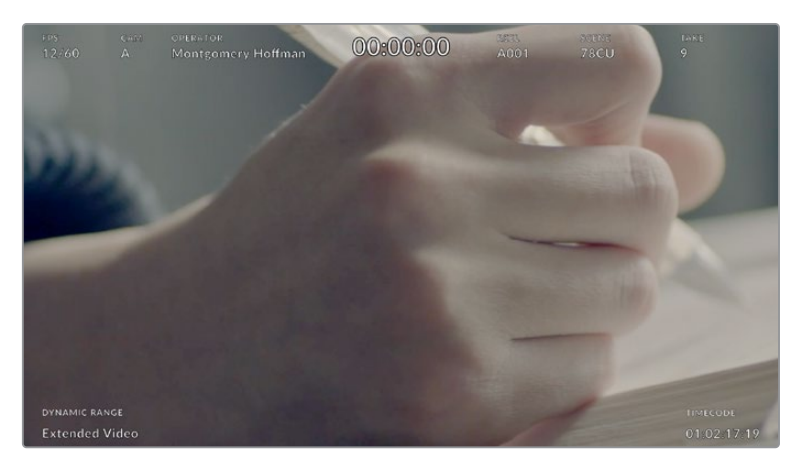

Blackmagic Studio Camera 4K Pro дает возможность выводить на SDI-выход дополнительную информацию для режиссера

Если в меню SDI для настройки «СЛУЖЕБНАЯ ИНФОРМАЦИЯ ДЛЯ» выбрать опцию «Режиссера», на выход вместе с изображением будет поступать информация о приведенных ниже параметрах.

#### **FPS**

Данный индикатор показывает текущую частоту в кадрах в секунду. Если специальная частота отключена, отображается только кадровая частота проекта. При использовании этой настройки выводится кадровая частота сенсора, затем частота проекта.

#### **Камера**

Идентификатор камеры в соответствии с заданной настройкой в табличке данных. Подробнее см. раздел «Табличка данных».

#### **Оператор**

Оператор камеры в соответствии с заданной настройкой. Подробнее см. раздел «Табличка данных».

#### **ПРОДОЛЖИТЕЛЬНОСТЬ ЗАПИСИ**

Продолжительность текущего клипа в режиме записи или последнего записанного клипа

(часы:минуты:секунды).

#### **ТОМ, СЦЕНА, ДУБЛЬ**

Текущее значение тома, сцены и дубля. Подробнее см. раздел «Табличка данных».

#### **ДИНАМИЧЕСКИЙ ДИАПАЗОН**

В случае использования на выходе LUT-таблицы в левом нижнем углу отображается ее название. Если LUT-таблица не применяется, выводится текст «Фильм» или «Видео».

#### **ТАЙМ-КОД**

В правом нижнем углу отображается тайм-код

(часы:минуты:секунды:кадры).

#### **SDI-выход**

SDI-выход камеры Blackmagic Studio 4K Pro поддерживает форматы 2160p, 1080p и 1080i независимо от выбранного разрешения. При выборе 2160p или 1080p cтандарт видео будет соответствовать кадровой частоте проекта.

SDI-выход может выводить сигнал HD с чересстрочной разверткой, когда для кадровой частоты проекта выбрано значение 50; 59,94 или 60 fps. В этом случае будет использован формат 1080i/50, 1080i/59,94 или 1080i/60 соответственно.

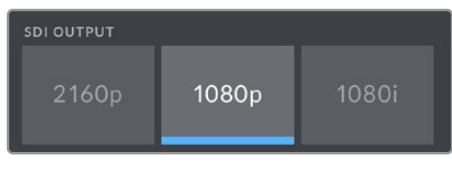

SDI-выход

#### **Уровни A и B сигнала 3G-SDI**

Эта настройка позволяет выбирать способ вывода сигнала 3G-SDI, чтобы обеспечить совместимость с оборудованием, которое поддерживает ввод 3G-SDI только как Level A или Level B. Данная опция доступна при выводе сигнала в 1080p с частотой 50; 59,94 или 60 fps через SDI-выход.

### Вкладка «МОНИТОРИНГ» > «Все» (стр. 1)

Настройки мониторинга через все выходы сгруппированы в меню «Все» (Blackmagic Studio Camera 4K Pro) или «Оба» (Blackmagic Studio Camera 4K Plus). Например, если в этом меню для поля «ГРАНИЦЫ ИЗОБРАЖЕНИЯ» задать значение 90%, то оно будет использоваться для ЖК-дисплея, а также выходов HDMI и SDI в зависимости от используемой модели.

Меню «Все» разделено на две страницы. Первая из них содержит перечисленные ниже настройки.

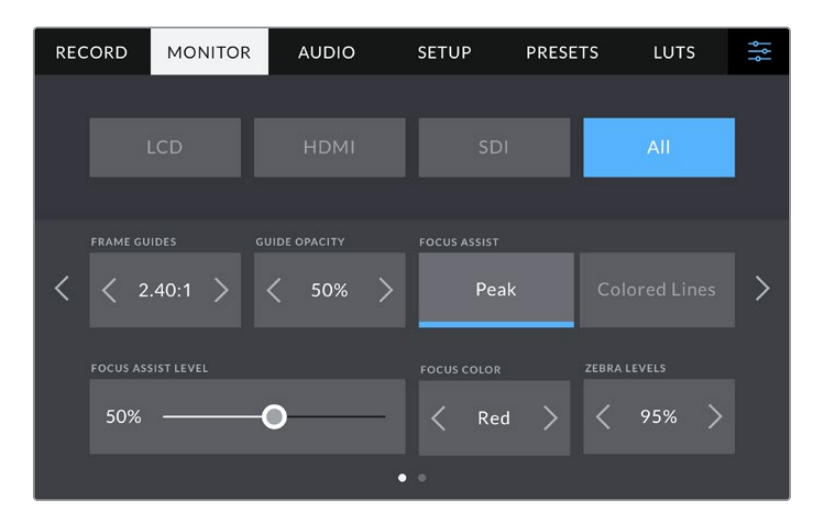

#### **Рамки кадрирования**

Коснитесь правой или левой стрелки в поле «РАМКИ КАДРИРОВАНИЯ», чтобы выбрать одну из настроек для всех выходов на камере. Возможные опции описаны в разделе «Органы управления с сенсорного экрана». Для доступа к ним можно также использовать меню «МОНИТОРИНГ» на ЖК-дисплее. Это меню позволяет по отдельности выбрать рамки кадрирования для ЖК-дисплея, а также выходов HDMI и SDI.

#### **Непрозрачность рамок**

Коснитесь правой или левой стрелки в поле «НЕПРОЗРАЧНОСТЬ РАМОК», чтобы выбрать степень непрозрачности участков, закрываемых рамками кадрирования на ЖК-дисплее, а также при выводе через HDMI и SDI. Возможные опции: 25%, 50%, 75% и 100%.

#### **Индикация фокуса**

Камера имеет два режима индикации фокуса: «Выделение» и «Цветные линии».

#### **Выделение**

При использовании режима «Выделение» участки изображения в фокусе будут более резкими на ЖК-дисплее, а также при выводе через HDMI и SDI, однако это не влияет на запись. На дисплее камеры становится заметной разница между объектами в фокусе и задним планом. За счет этого оператору становится легче выстраивать композицию, если на экран не выводится дополнительная служебная информация.

#### **Цветные линии**

При использовании режима «Цветные линии» участки изображения в фокусе выделяются цветными линиями. Он может быть полезным при съемке сложных композиций с большим количеством деталей, когда нужно настроить фокус для особенно важных объектов.

#### **Уровень индикации фокуса**

Данный параметр можно задать с помощью ручки PEAKING, расположенной на правой стороне камеры, или перемещением слайдера на экране. Для более точного результата рекомендуется просматривать изображение во время регулировки.

Настройка уровня индикации фокуса не влияет на активирование этой функции для ЖК-дисплея, а также выходов HDMI и SDI. Для ее использования надо дополнительно включить данную опцию в меню «ЖК-дисплей», «HDMI-выход» или SDI на вкладке «МОНИТОРИНГ».

**СОВЕТ.** Оптимальный уровень индикации фокуса варьируется в зависимости от характера кадра. Например, при съемке людей он может быть высоким для сохранения детализации при изображении лиц. В других случаях (например, для статичных предметов) такой высокий уровень не требуется.

#### **Цвет линий фокуса**

Эта настройка позволяет выбрать цвет линий, используемых для индикации фокуса в режиме «Цветные линии». Ее изменение может потребоваться в зависимости от преобладающего цвета композиции, чтобы улучшить визуализацию предметов в фокусе. Доступные опции: «Белый», «Красный», «Зеленый», «Синий» и «Черный».

#### **Уровень зебры**

С помощью стрелок сбоку от значения можно выбрать уровень экспозиции, при котором будет отображаться зебра. Диапазон доступных значений — от 75 до 100 процентов с шагом 5%. Подробнее о работе с функцией зебры см. раздел «Органы управления с сенсорного экрана».

### Вкладка «МОНИТОРИНГ» > «Все» (стр. 2)

Вторая страница меню «Все» вкладки «МОНИТОРИНГ» содержит перечисленные ниже настройки.

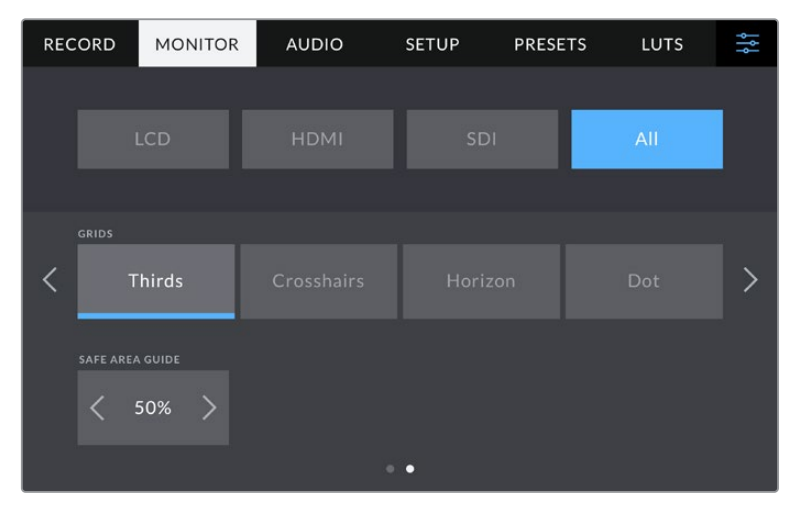

#### **Сетка**

Чтобы выбрать комбинацию инструментов для отображения сетки на ЖК-дисплее, а также при выводе через HDMI и SDI, коснитесь необходимого значка: «Трети», «Крестик» или «Точка». Подробнее о работе с этим инструментом см. раздел «Органы управления с сенсорного экрана».

#### **Границы изображения**

Чтобы изменить границы для ЖК-экрана, а также при выводе через HDMI и SDI, используйте стрелки слева и справа от текущего значения. Настройка соответствует размеру области в процентах от кадра изображения. Большинство вещательных станций требуют, чтобы она составляла 90%.

# **Настройки звука**

При работе с камерой вкладка «АУДИО» позволяет менять настройки источника звука и мониторинга аудиосигнала.

Настройки звука расположены на двух страницах и сгруппированы отдельно для первого и второго каналов. Можно назначить свой источник звука для каждого из каналов, а также выполнить усиление.

### Вкладка «АУДИО» (стр. 1)

Первая страница вкладки «АУДИО» содержит перечисленные ниже настройки.

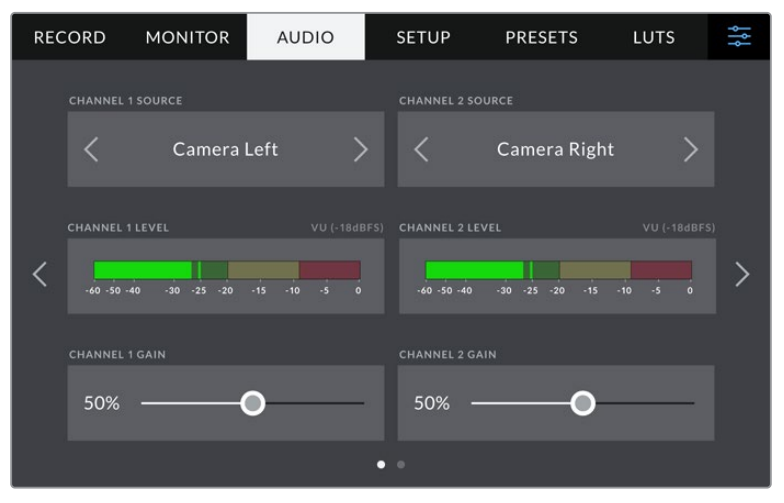

#### **Источник канала**

Для выбора источника звука по каждому каналу используйте кнопки «ИСТОЧНИК КАНАЛА 1» и «ИСТОЧНИК КАНАЛА 2». Ниже описаны возможные опции.

#### **Камера: левый или Камера: правый**

Запись звука со встроенных микрофонов камеры.

#### **Камера: моно**

Создание единой аудиодорожки из левого и правого каналов встроенного микрофона.

#### **XLR: линейный**

Запись линейного аудиосигнала с помощью XLR-входа на модели Blackmagic Studio Camera 4K Pro.

#### **XLR: микрофон**

Запись микрофонного сигнала с помощью XLR-входа на модели Blackmagic Studio Camera 4K Pro. При наличии фантомного питания и установке этой настройки для XLR-входа будет дополнительно отображаться индикатор «+48 В». При отключении микрофона с фантомным питанием тумблер «+48 В» должен находиться в выключенном положении.

#### **3,5 мм левый: линейный**

В качестве линейного сигнала используется звук только левого канала на 3,5-мм разъеме.

#### **3,5 мм правый: линейный**

В качестве линейного сигнала используется звук только правого канала на 3,5 мм разъеме.

#### **3,5 мм моно: линейный**

Объединение линейного сигнала левого и правого каналов на 3,5-мм разъеме для создания монофонического звука.

#### **3,5 мм левый: микрофон**

В качестве микрофонного сигнала используется звук только левого канала на 3,5 мм разъеме.

#### **3,5 мм правый: микрофон**

В качестве микрофонного сигнала используется звук только правого канала на 3,5 мм разъеме.

#### **3,5 мм моно: микрофон**

Объединение микрофонного сигнала левого и правого каналов на 3,5-мм разъеме для создания монофонического звука.

**Нет**

Отключение аудиоканала.

**ПРИМЕЧАНИЕ.** Когда звук поступает на вход 3,5 мм, для каналов 1 и 2 должен использоваться одинаковый уровень — линейный или микрофонный. Например, если для первого выбрана настройка «3,5 мм левый: линейный», то для второго доступны следующие опции: «3,5 мм левый: линейный», «3,5 мм правый: линейный», «3,5 мм моно: линейный». Параметры микрофонного уровня в этом случае будут отключены.

#### **Уровень канала 1 и 2**

Индикаторы звука обеспечивают большую точность при установке уровня.

#### **Усиление канала 1 и 2**

Настройка уровней записи для каналов 1 и 2 с использованием слайдеров.

## Вкладка «АУДИО» (стр. 2)

Вторая страница меню «АУДИО» содержит перечисленные ниже настройки.

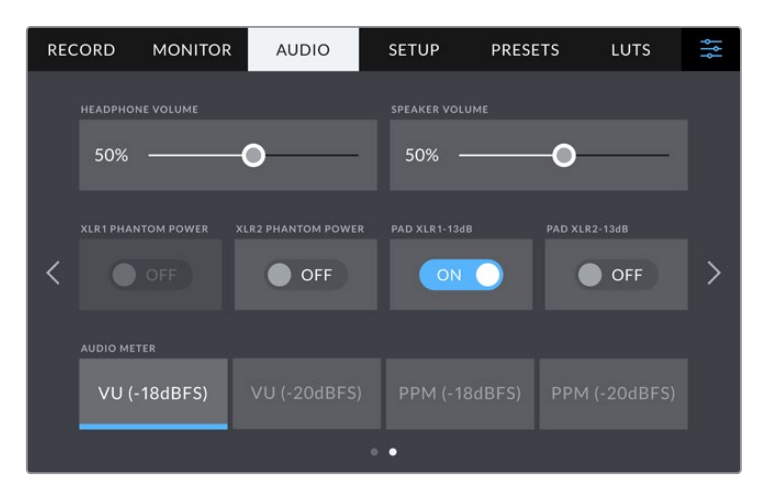

#### **Громкость наушников**

Настройку уровня звука в наушниках и гарнитурах, подключенных через гнездо 3,5-мм или 5-контактный XLR-разъем, выполняют с помощью слайдера. Для этого передвиньте слайдер влево или вправо.

#### **Громкость динамика**

Настройку уровня звука встроенного динамика выполняют с помощью слайдера. Для этого передвиньте слайдер влево или вправо.

#### **XLR с фантомным питанием**

XLR-вход камеры Blackmagic Studio 4K Pro позволяет подавать фантомное питание 48 В на микрофоны без автономного энергоснабжения. Чтобы включить его, выберите XLR в качестве источника сигнала и активируйте соответствующую опцию «XLR С ФАНТОМНЫМ ПИТАН.». Blackmagic Studio Camera 4K Pro имеет два XLR-входа, и для каждого из них есть отдельный включатель фантомного питания.

#### **Индикаторы звука**

Громкость можно отображать с помощью шкалы VU или PPM. Первая из них является стандартизированным инструментом, а PPM измеряет воспринимаемый уровень громкости.

#### **VU**

Этот индикатор усредняет крайние значения аудиосигнала. В основном используется для мониторинга пиков, но поскольку он показывает средний уровень, его можно применять для измерения воспринимаемой громкости.

**PPM**

Этот индикатор наглядно фиксирует пиковые значения, чтобы их было легко отследить.

**ПРИМЕЧАНИЕ.** Перед подачей фантомного питания рекомендуется сначала подсоединить кабель XLR. Если микрофон больше не получает питание, необходимо установить соответствующий переключатель в выключенное положение. Для оборудования, которое не требует фантомного питания, этот режим нужно отключить, так как в противном случае выход камеры будет по-прежнему получать энергию, что может привести к повреждению устройств.

После отключения функции фантомного питания на Blackmagic Pocket Cinema Camera 4K необходимо подождать несколько минут перед использованием микрофонов или другого аудиооборудования с XLR-интерфейсом.

# **Основные настройки**

Вкладка «НАСТРОЙКА» содержит идентификатор камеры, номер используемой версии ПО, настройки функциональных кнопок и другие параметры, напрямую не связанные с записью или мониторингом.

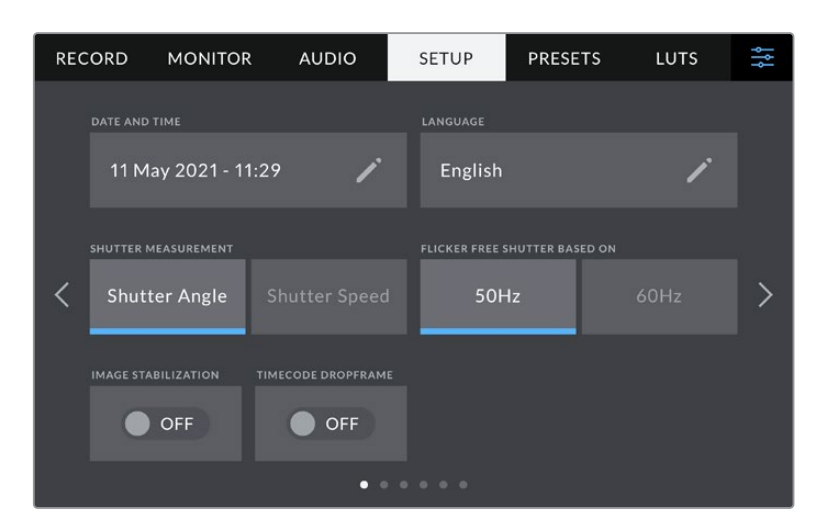

На первой странице доступны перечисленные ниже настройки.

#### **Дата и время**

Эта настройка позволяет вводить дату и время. Выберите ее, чтобы указать год, месяц, день и время в 24-часовом формате. Она также используется для тайм-кода при отсутствии внешнего источника тайм-кода.

#### **Язык**

Blackmagic Studio Camera имеет пользовательский интерфейс на 11 основных языках, включая английский, китайский, японский, корейский, испанский, немецкий, французский, русский, итальянский, португальский и турецкий.

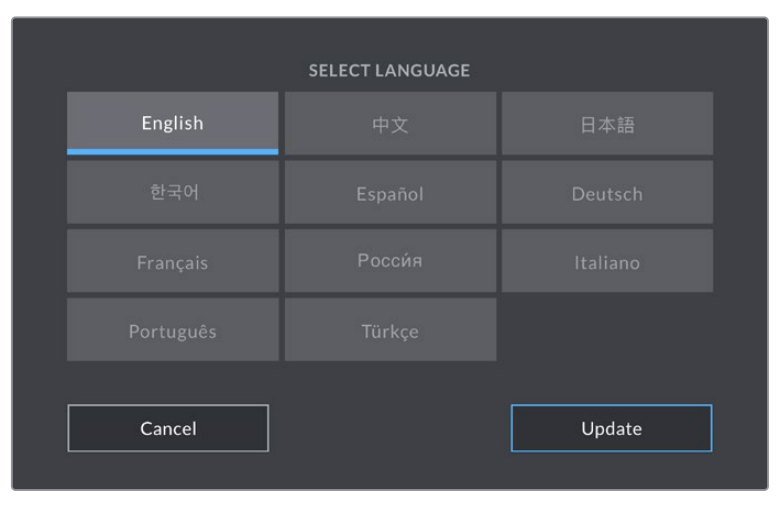

Экран выбора языка отображается при первоначальной настройке и после обновления внутреннего ПО камеры.

#### Выбор языка

- **1** Нажмите настройку «LANGUAGE» и выберите нужный язык.
- **2** Нажмите кнопку «Обновить» для возврата к меню настройки.

#### **Параметры затвора**

Эта настройка позволяет выбрать способ отображения информации о затворе. При использовании угла затвора настройка согласуется с кадровой частотой. При использовании выдержки затвора параметр имеет абсолютное значение и не зависит от кадровой частоты.

Так, при выдержке 1/48 секунды, эффект размытия останется неизменным независимо от кадровой частоты, поскольку измерение в реальном времени всегда одинаково. В противном случае при выборе угла затвора 180 градусов настройка применяется к каждому кадру, поэтому эффект размытия зависит от количества кадров в секунду.

Минимальное значение выдержки затвора соответствует кадровой частоте. Таким образом, при съемке с частотой 24 кадра/с, оно составит 1/24 секунды, а при частоте 50 кадров/с — 1/50 секунды.

#### **Отсутствие мерцания**

Эта настройка позволяет выбрать частоту электропитания, чтобы не допустить мерцания.

Мерцание может возникать при определенных параметрах затвора во время съемки с искусственным освещением. Для текущих настроек кадровой частоты Blackmagic Studio Camera автоматически рассчитывает значения затвора, чтобы избежать мерцания, и отображает три из них. Эти параметры зависят от частоты в местной сети энергоснабжения, питание от которой поступает на лампы освещения. В большинстве стран с телевизионным стандартом PAL используется частота 50 Гц, в странах с NTSC — 60 Гц. Выберите значение 50 Гц или 60 Гц в зависимости от вашего региона.

#### **Стабилизация изображения**

Эта настройка на обеих моделях Blackmagic Studio Camera позволяет использовать стабилизацию изображения при работе с объективами без ручной регулировки.

#### **Пропуск кадров из тайм-кода**

Эта настройка вводит поправку тайм-кода при использовании стандарта NTSC с кадровой частотой проекта 29,97 и 59,94. Она позволяет пропускать отдельные кадры из тайм-кода с определенным интервалом. Благодаря этому удается поддерживать корректный тайм-код при работе с NTSC, когда каждый второй кадр не является целым числом.

### Вкладка «НАСТРОЙКА» (стр. 2) на Blackmagic Studio Camera 4K Pro

Вторая страница вкладки «НАСТРОЙКА» содержит приведенные ниже настройки (на Blackmagic Studio Camera 4K Pro).

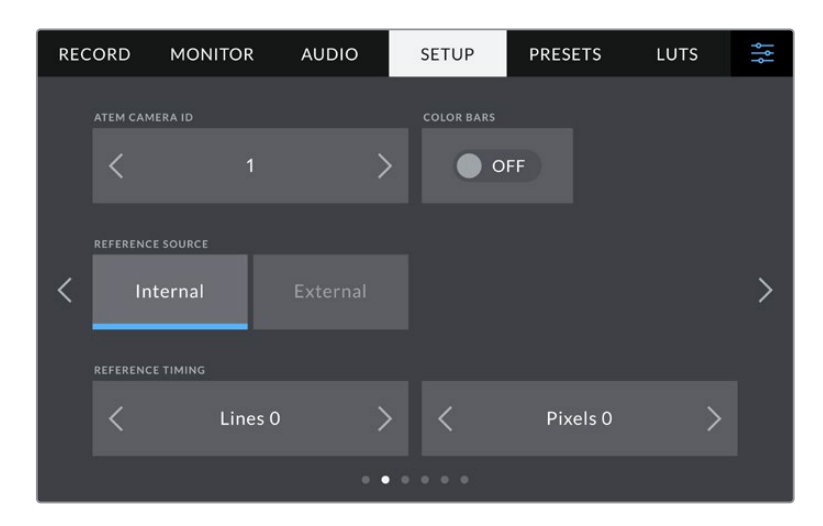

#### **Код камеры в ATEM**

При подключении нескольких единиц Blackmagic Studio 4K Pro к микшеру ATEM, чтобы каждая из них получала с него Tally-сигнал, камере необходимо присвоить идентификационный номер. В этом случае сигнал микшера будет поступать на нужные камеры. Выберите значение от 1 до 99 с помощью левой или правой кнопки. По умолчанию используется значение 1.

#### **Цветные полосы**

При подключении Blackmagic Studio Camera 4K Pro к видеомикшеру или внешнему монитору эта настройка позволяет выводить цветные полосы вместо изображения. После их появления на экране можно выполнять основную калибровку монитора. Чтобы выводить цветные полосы на всех выходах камеры Blackmagic Studio 4K Pro, в том числе на ЖК-дисплей, активируйте опцию «ЦВЕТНЫЕ ПОЛОСЫ».

#### **Источник синхронизации**

Камеру Blackmagic Studio 4K Pro можно подключить к внутреннему или внешнему источнику синхронизации. При подсоединении к ATEM через SDI, выбор настройки «Внешний» синхронизирует камеру по обратному программному сигналу, поступающему с микшера.

#### **Способ синхронизации**

Эта настройка позволяет вручную устанавливать способ синхронизации — по строкам или по пикселям. Для этого используйте стрелки сбоку от настроек строк и пикселей.

## Вкладка «НАСТРОЙКА» (стр. 3) на Blackmagic Studio Camera 4K Pro

Третья страница вкладки «НАСТРОЙКА» содержит приведенные ниже настройки (на Blackmagic Studio Camera 4K Pro).

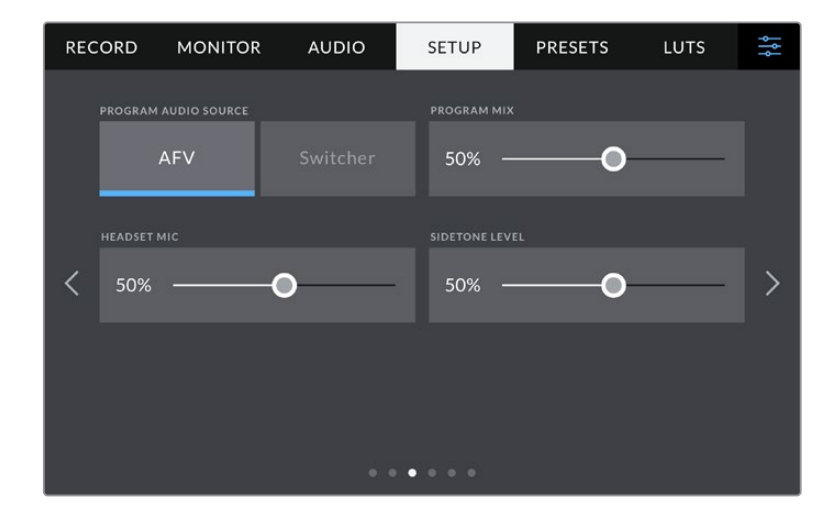

#### **Источник программного аудио**

При подключении к ATEM опция «Видеомикшер» настройки «ИСТОЧНИК ПРОГРАММНОГО АУДИО» позволяет выводить в наушники двусторонней связи программную аудиодорожку. Такая функция будет полезной в тех случаях, когда ваша камера не является источником звука, но вы хотите слышать программный аудиосигнал, поступающий с видеомикшера через порт SDI IN. При выборе AFV звук из какого-либо источника будет привязан к его изображению, что обеспечит возможность прослушивания соответствующей аудиодорожки при каждом переключении источника.

#### **Программный микс**

Настройка баланса между звуком камеры и уровнем двусторонней связи. В наушниках воспроизводится звук того сигнала, который отображается на ЖК-дисплее. Например, при просмотре изображения с камеры выводится соответствующее звуковое сопровождение. Если на дисплей поступает программный сигнал, будет воспроизводиться программный звук. По умолчанию установлено значение 100%.

#### **Микрофон наушников**

Для увеличения или снижения уровня микрофонного аудиосигнала передвиньте слайдер влево или вправо. По умолчанию установлено значение 50%.

#### **Уровень голоса**

Регулировка громкости собственного голоса в наушниках.

**СОВЕТ.** На Blackmagic Studio Camera 4K Pro предусмотрен мощный предусилитель для двусторонней связи, поэтому следует осторожно регулировать настройки микрофона и уровня голоса при использовании наушников или гарнитур бытового класса с разъемом 3,5 мм. Часто они не обладают достаточной защитой от перекрестных помех. В этом случае следует выбрать очень низкий уровень голоса, что позволит нейтрализовать проблемы, вызванные гарнитурой.

# Вкладка «НАСТРОЙКА» (стр. 4 и 2)

Четвертая страница вкладки «НАСТРОЙКА» содержит приведенные ниже настройки (на Blackmagic Studio Camera 4K Pro). Эти настройки находятся на второй странице соответствующей вкладки на Blackmagic Studio Camera 4K Plus.

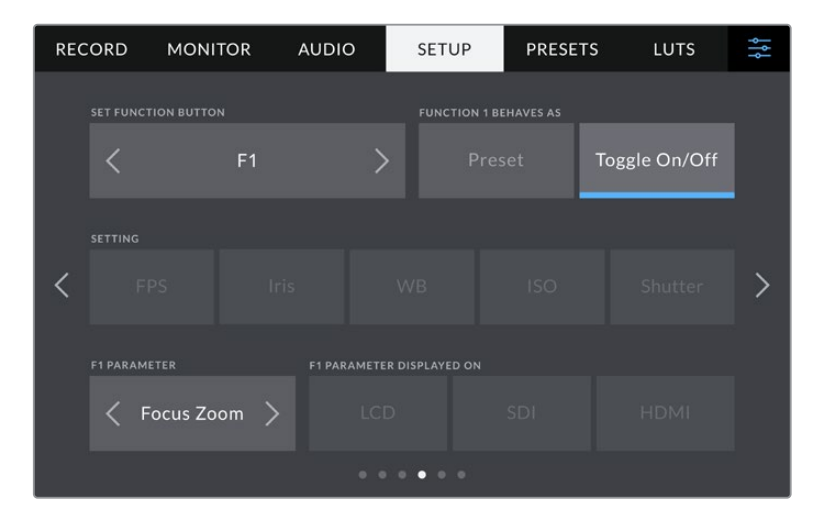

#### **Функциональные кнопки**

Рядом с сенсорным экраном расположены три функциональные кнопки: F1, F2 и F3. Их можно назначить для быстрого доступа к часто используемым функциям при работе с камерой.

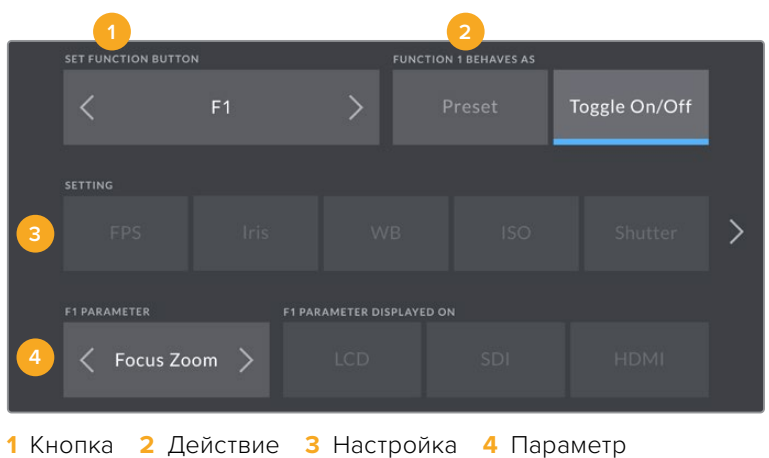

#### **Опции предустановки и переключателя для функциональных кнопок**

После выбора функциональной кнопки укажите назначаемое действие.

Ниже приведены доступные опции.

#### **Предустановка**

Эта опция позволяет задавать одновременно настройку и параметр.

Для создания предустановки выберите настройку и укажите параметр с помощью стрелок по сторонам.

Например, чтобы задать кнопке F1 определенное значение баланса белого, выберите «Предустановка», затем «ББ» и с помощью стрелок в поле «ПАРАМЕТР» перейдите к значению «5600K» для баланса белого и «10» для тона.

#### **Вкл./Выкл.**

Эта опция позволяет включить или выключить определенную настройку. В данном режиме меню «НАСТРОЙКИ» отключено. Для перехода между возможными опциями коснитесь правой или левой стрелки в меню «ПАРАМЕТР». Доступны следующие опции: OIS, «Зум для фокуса», «Фокус», «Диафрагма», «Запись», «Чистый сигнал», «LUT для просм.», «Рамки кадриров.», «Индикация фокуса», «Условный цвет», «Зебра», «Сетка», «Границы изобр.», «Изм. скор. записи», «Служеб. информация», «Цветные полосы», «Связь» и «Нет».

Опция «Вкл./Выкл.» также позволяет выбрать выход, для которого она будет применяться. Для этого нажмите «ЖК-дисплей», «HDMI-выход» или SDI в любой комбинации. Если выбор выходов для определенного параметра (например, «Зум для фокуса») недоступен, настройки «HDMI-выход» или SDI будут отключены.

# Вкладка «НАСТРОЙКА» (стр. 5 и 3)

Пятая страница вкладки «НАСТРОЙКА» содержит приведенные ниже настройки (на Blackmagic Studio Camera 4K Pro). Эти настройки находятся на третьей странице соответствующей вкладки на Blackmagic Studio Camera 4K Plus.

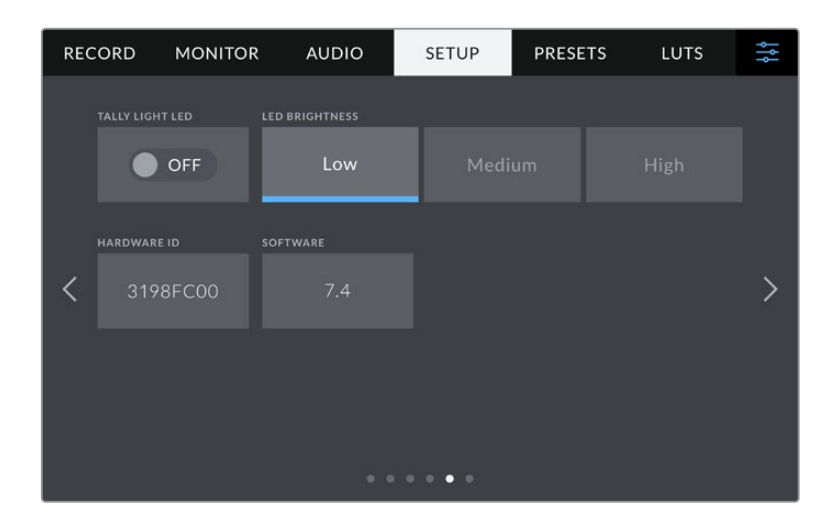

#### **Светодиодный индикатор состояния**

В некоторых условиях съемки, например, в месте с плохим освещением или во время определенных сцен, может потребоваться отключить индикатор состояния на камере. Для этого выключите опцию «СВЕТОДИОД. ИНДИКАТОР». Данное действие также отключит подсветку на всех кнопках и индикаторах состояния.

#### **Яркость индикатора**

Эта настройка позволяет задать яркость светодиодного индикатора: «Низкая», «Средняя» или «Высокая». Она также позволяет выбрать уровень яркости для подсветки на всех кнопках и индикаторах состояния.

#### **Код камеры**

Отображает восьмизначный уникальный идентификатор камеры. Этот же идентификатор в развернутом виде (из 32 знаков) сохраняется вместе с метаданными видео в формате Blackmagic RAW. Он может быть полезен для информации об источнике записи материала.

#### **Программное обеспечение**

Отображает номер версии установленного программного обеспечения. Подробнее об обновлении ПО см. раздел «Утилита Blackmagic Camera Setup».

## Вкладка «НАСТРОЙКА» (стр. 6 и 4)

Шестая страница вкладки «НАСТРОЙКА» содержит приведенные ниже настройки (на Blackmagic Studio Camera 4K Pro). Эти настройки находятся на четвертой странице соответствующей вкладки на Blackmagic Studio Camera 4K Plus.

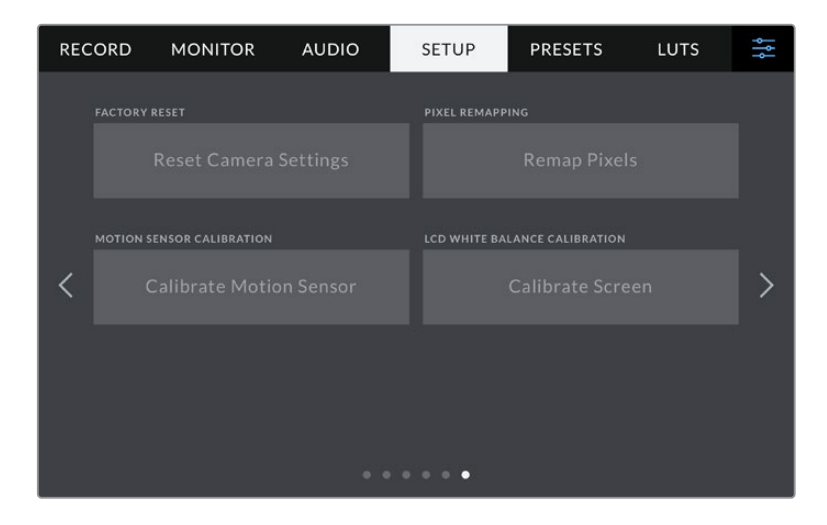

#### **Сброс к заводским настройкам**

Чтобы выполнить сброс к заводским настройкам по умолчанию, нажмите кнопку «Сбросить настройки камеры». На странице подтверждения нажмите «Сбросить». Все настройки камеры будут сброшены, а LUT-таблицы и предустановки — удалены. Прежде чем выполнять сброс к заводским настройкам, рекомендуется экспортировать предустановки на USB-накопитель. После завершения сброса их можно будет легко импортировать. Сброс к заводским настройкам перенастраивает и индикатор горизонта, поэтому после его завершения следует также выполнить калибровку сенсора движения.

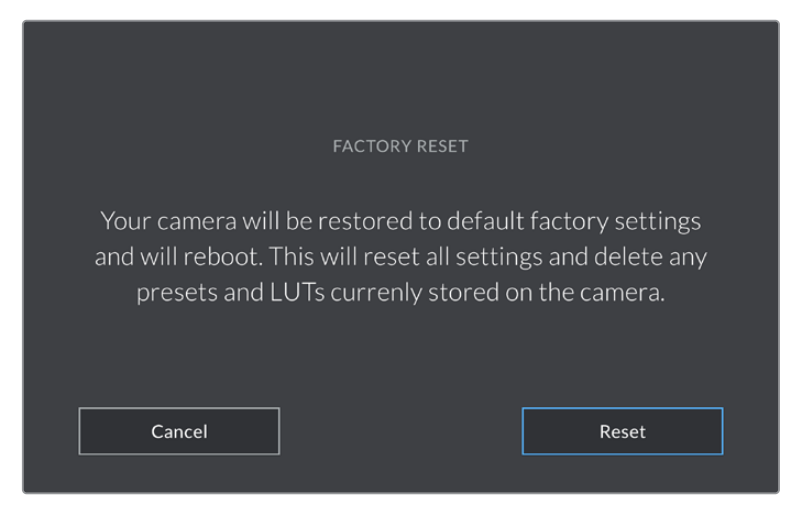

При выборе «Сбросить» появится предупреждение с просьбой подтвердить действие

#### **Переназначение пикселей**

Blackmagic Studio Camera имеет светочувствительный сенсор КМОП, который состоит из миллионов пикселей. Несмотря на калибровку сенсора в заводских условиях, со временем некоторые из них меняют яркость. В результате изображение содержит так называемые горячие пиксели. Они появляются на всех камерах вне зависимости от бренда.

Для устранения этой погрешности можно использовать встроенную функцию калибровки.

Чтобы выполнить калибровку, установите крышку на объектив и нажмите кнопку Remap Pixels. Переназначение пикселей занимает приблизительно одну минуту.

#### **Калибровка сенсора движения**

Чтобы выполнить калибровку индикатора горизонта, поместите камеру на ровную поверхность и нажмите кнопку «Калибровать сенсор движения». Во время калибровки камера должна быть неподвижна. Данный процесс занимает приблизительно пять секунд.

#### **Калибровка баланса белого на ЖК-дисплее**

Для выполнения калибровки баланса белого на ЖК-дисплее измените настройки «ТЕМПЕРАТУРА ЖК-ДИСПЛЕЯ» и «ОТТЕНОК ЖК-ДИСПЛЕЯ» таким образом, чтобы два контрольных участка выглядели нейтральными. Для возвращения к заводским параметрам калибровки нажмите кнопку «Сбросить». Чтобы восстановить новые настройки и сравнить изображение до и после калибровки, нажмите кнопку «Восстановить». По достижении правильного баланса белого настройки следует сохранить.

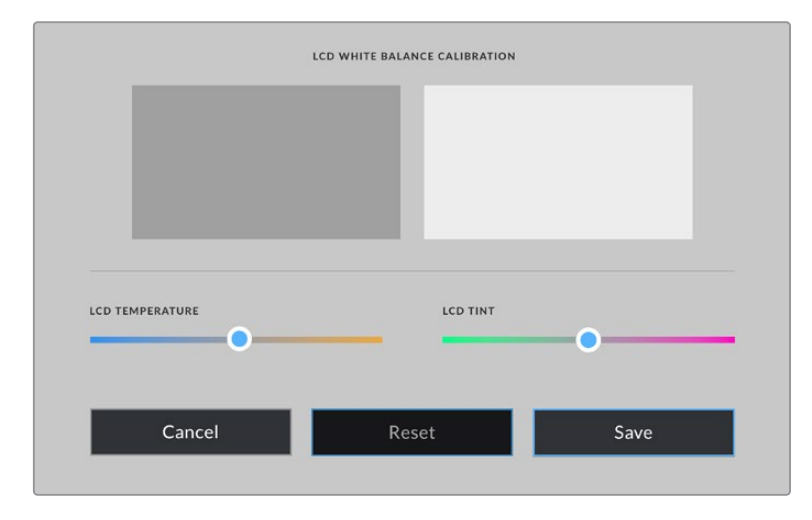

# **Предустановки**

Вкладка «П/УСТАНОВКИ» позволяет сохранять и вызывать до 12 конфигураций настроек. Это удобно, когда одна камера используется для нескольких проектов. Например, при записи разного материала, где применяются отличные друг от друга настройки. Функция создания предустановок дает возможность сохранять до 12 конфигураций настроек для определенного проекта или характера съемки, а затем быстро применять любую из них.

Предустановки также можно импортировать и экспортировать. После настройки одной камеры аналогичные параметры можно применить ко всем остальным камерам той же линейки.

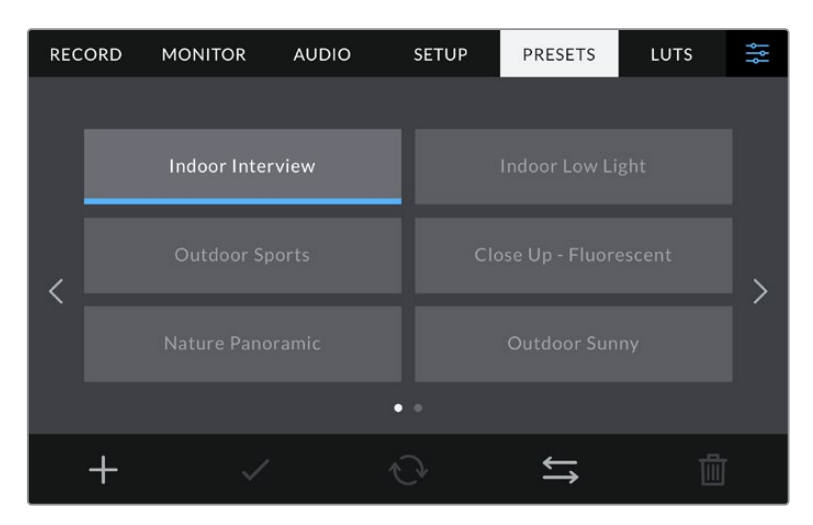

Вкладка «П/УСТАНОВКИ» позволяет быстро переключаться между сохраненными настройками

#### **Кнопки вкладки «П/УСТАНОВКИ»**

В нижней части меню «П/УСТАНОВКИ» есть несколько значков.

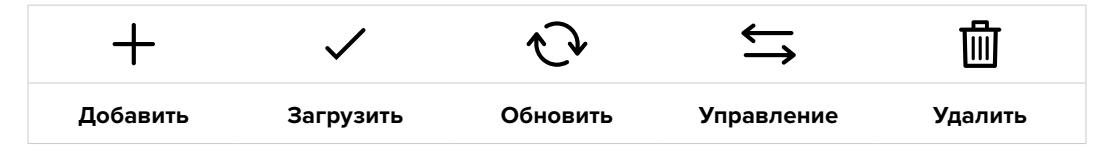

#### **Сохранение и загрузка предустановок**

Чтобы создать новую предустановку, выберите значок «Добавить». На ЖК-дисплее отобразится сенсорная клавиатура для ввода имени предустановки. Введите имя и нажмите «Обновить», чтобы сохранить все текущие настройки камеры в виде данной предустановки.

Если на камере уже есть предустановка под таким же именем, можно перезаписать существующую или сохранить обе.

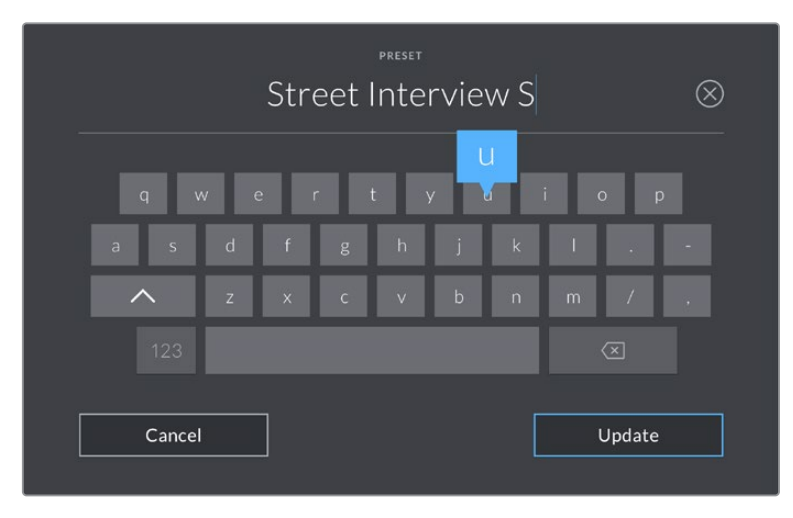

Для ввода имени предустановки выберите значок «Добавить» и используйте сенсорную клавиатуру

Чтобы выбрать ранее сохраненную предустановку, коснитесь ее. Затем нажмите значок «Загрузить».

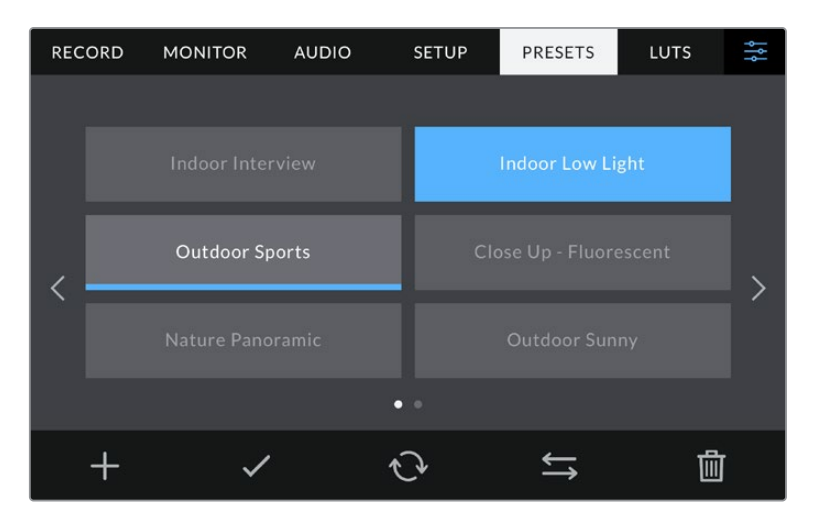

Выберите необходимую предустановку и нажмите значок «Загрузить». Выбранная предустановка станет синего цвета, а текущая будет подчеркнута синей линией, расположенной под ее именем.

Чтобы обновить предустановку, нажмите значок «Обновить». Появится диалоговое окно с запросом на обновление предустановки в соответствии с текущими настройками камеры. Чтобы подтвердить, нажмите «Обновить».

#### **Импорт предустановок**

Для импорта предустановки с флеш-накопителя USB-C нажмите значок «Управление» в нижней части меню. Выберите «Импорт предустановки», а затем нажмите «Импортировать». Появится окно для импорта предустановок. Чтобы выбрать место хранения конфигурации, нажмите кнопку соответствующего носителя в верхней части сенсорного экрана.

Камера самостоятельно выполнит поиск корневой директории и папки Presets на выбранном носителе, после чего будет выведен список доступных предустановок. Любые предустановки, сохраненные в другом месте, отображаться не будут.

Укажите предустановку, нажмите «Импортировать» для подтверждения выбора и скопируйте ее в любой доступный слот камеры.

**ПРИМЕЧАНИЕ.** Если не осталось доступных слотов, меню импорта не выводится на экран. Чтобы освободить место, необходимо удалить любую из существующих предустановок.

Если уже есть предустановка под таким же именем, можно перезаписать существующую или сохранить обе. В верхнем правом углу экрана появится число доступных слотов. Импортировать можно такое же количество предустановок.

#### **Экспорт предустановок**

Для экспорта на флеш-накопитель USB-C выберите предустановку и нажмите кнопку «Управление». Нажмите «Экспорт выбранной предустановки» и выберите носитель для экспорта. Если уже есть предустановка под таким же именем, можно перезаписать существующую или сохранить обе. Предустановка будет экспортирована в папку Presets.

#### **Удаление предустановок**

Чтобы удалить любую из предустановок, выберите ее и нажмите значок «Удалить». При запросе подтверждения нажмите «Удалить».

# **3D LUT-таблицы**

Меню «LUT-ТАБЛ.» позволяет импортировать, экспортировать и применять 3D LUTтаблицы к изображению на ЖК-дисплее, а также при выводе через HDMI и SDI.

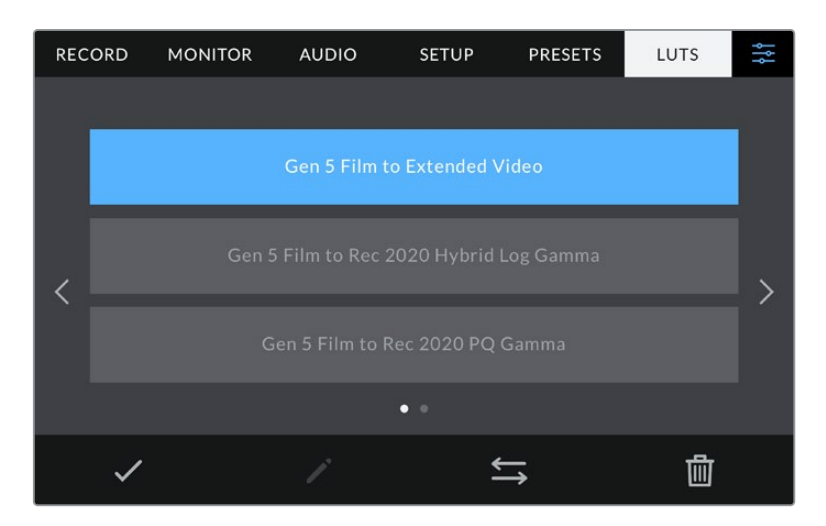

Выберите 3D LUT-таблицу на вкладке «LUT-ТАБЛ.»

#### **Работа с 3D LUT-таблицами**

Трехмерные LUT-таблицы можно применять к изображению, выводимому на сенсорный экран, а также через HDMI и SDI. Они задают соответствие цвета и уровень яркости на выходе аналогичным параметрам на входе. Например, если изображение на входе имеет бледно-синий цвет, то с помощью LUT-таблицы его можно выводить насыщенным и ярким. Это удобно при съемке в Blackmagic RAW или в режиме «Фильм» — в обоих случаях изображение изначально не такое контрастное. Применив LUT-таблицу, можно увидеть, как будет выглядеть материал после грейдинга.

Используя DaVinci Resolve или другое приложение цветокоррекции, легко создать 3D LUT-таблицы. Они также доступны для загрузки из Интернета. Камера позволяет сохранять до десяти 3D LUT-таблиц (на основе 17 или 33 координатных точек) размером до 1,5 МБ каждая. После загрузки их можно выводить на ЖК-дисплей, а также через HDMI и SDI.

Blackmagic Studio Camera поддерживает 3D LUT-таблицы (на основе 33 точек) в виде файлов с расширением .cube, созданных в среде DaVinci Resolve, а также таблицы (на основе 17 точек), конвертированные в .cube с помощью программных приложений. Камера обрабатывает 3D LUT-таблицы с помощью высококачественной тетраэдрической интерполяции.

**СОВЕТ.** Подробнее о применении LUT-таблиц см. раздел «Настройки мониторинга».

#### **Встроенные LUT-таблицы**

Камера имеет несколько встроенных LUT-таблиц, которые позволяют выводить изображение с разными цветовыми схемами при съемке в режиме «Фильм» с сохранением материала в Blackmagic RAW.

LUT-таблицы соответствуют либо технологии цветопередачи 5-го поколения, либо установленному в камере сенсору.

#### **Film to Extended Video**

Более широкий динамический диапазон по сравнению с LUT-таблицей Film to Video. Имеет мягкую контрастность с плавной градацией в крайних точках светлых тонов.

#### **Film to Rec 2020 Hybrid Log Gamma**

Кривая гамма-распределения для HDR-экранов и дисплеев со стандартным динамическим диапазоном.

#### **Film to Rec 2020 PQ Gamma**

Кривая гамма-распределения на основе зрительного восприятия для эффективного кодирования HDR-файлов.

#### **Film to Video**

Цветовое пространство с характеристиками REC 709 для HD-видео с высоким уровнем контрастности и насыщенности. Такая функция будет полезной в тех случаях, когда Blackmagic Studio Camera используется вместе с другой съемочной техникой при работе с REC 709.

#### **Кнопки меню «LUT-ТАБЛ.»**

В нижней части меню «LUT-ТАБЛ.» есть несколько значков.

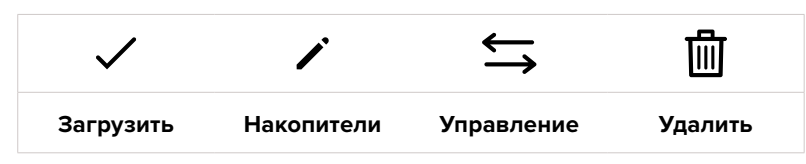

#### **Импорт LUT-таблиц**

Для импорта 3D LUT-таблицы нажмите значок «Управление» в нижней части меню. Выберите «Импорт LUT-таблицы», а затем нажмите «Импортировать». Появится диалоговое окно для импорта LUTтаблицы. Чтобы выбрать место ее хранения, нажмите кнопку соответствующего носителя в верхней части сенсорного экрана. Таблицы можно импортировать с флеш-накопителя USB-C.

Камера самостоятельно осуществит поиск корневой директории и папки 3DLUTS на выбранном носителе, после чего будет выведен список доступных таблиц. Любые LUT-таблицы, сохраненные в другом месте, отображаться не будут.

Укажите таблицу, нажмите «Импортировать» для подтверждения выбора и скопируйте ее в любой доступный слот камеры.

**ПРИМЕЧАНИЕ.** Если не осталось доступных слотов, необходимо удалить любую из существующих таблиц, чтобы освободить место.

Если на камере уже есть LUT-таблица с таким же именем, можно перезаписать существующую или сохранить обе. В верхнем правом углу экрана появится число доступных слотов. Импортировать можно такое же количество таблиц.

**ПРИМЕЧАНИЕ.** При возникновении проблем с импортом LUT-таблицы проверьте ее размер. Для этого можно использовать такой LUT-редактор, как Lattice, или открыть таблицу в любом текстовом редакторе. Размер указан в виде числа рядом с тегом "LUT\_3D\_SIZE". Если он не равен 17 или 33, можно применить Lattice, чтобы она включала 17 координатных точек.

#### **Применение LUT-таблиц**

После сохранения LUT-таблицы на камере выберите ее в меню «LUT-ТАБЛИЦЫ» и нажмите значок «Загрузить». Это позволит применить LUT-таблицу к изображению на всех выходах камеры. Для использования LUT-таблицы на выходах камеры активируйте опцию «LUT ДЛЯ ПРОСМОТРА» в меню «МОНИТОРИНГ». Подробнее см. раздел «Настройки мониторинга».

#### **Экспорт LUT-таблиц**

Для экспорта LUT-таблицы на флеш-накопитель USB-C выберите LUT и нажмите кнопку «Управление». Нажмите «Экспорт выбранной LUT-таблицы» и выберите носитель для экспорта таблицы. Если уже есть LUT под таким же именем, можно перезаписать существующую или сохранить обе. LUT-таблица будет экспортирована в папку 3DLUTS.

#### **Удаление LUT-таблиц**

Чтобы удалить LUT-таблицу, выберите ее и нажмите значок «Удалить». При запросе подтверждения нажмите «Удалить».

#### **Встроенные 3D LUT-таблицы**

Когда 3D LUT-таблица используется для съемки на Blackmagic Studio Camera в кодеке Blackmagic RAW, она сохраняется вместе с видео в заголовке файла с расширением .braw. Благодаря этому ее можно легко применять к изображению на этапе постобработки без обращения к дополнительным ресурсам.

Когда колорист или специалист по монтажу получает файлы Blackmagic RAW, он имеет быстрый доступ к 3D LUT-таблице, которая использовалась во время съемки. Ее можно применить к изображению на этапе редактирования и грейдинга или отключить в любое время.

Если в меню «ЗАПИСЬ» включена настройка «ВСТРОИТЬ LUT В ФАЙЛ», полученное видео будет открываться в приложениях Blackmagic RAW Player и DaVinci Resolve с уже встроенной в него LUT-таблицей.

Ее можно быстро активировать и отменять, но она всегда будет храниться в файле .braw вместе с самим видео. Для включения или отключения 3D LUT-таблицы в файле Blackmagic RAW нужно выбрать соответствующую настройку режима «Применить LUT-таблицу» на панели RAW в приложении DaVinci Resolve.

Она используется так же, как на камере. Благодаря этому колорист может по своему усмотрению использовать или отменить ее применение на этапе постобработки.

# **Применение солнцезащитной бленды**

Солнцезащитная бленда позволяет лучше разглядеть изображение при солнечном свете или ярком освещении. Чтобы установить бленду, расположите ее верхний край вдоль верхнего выступа дисплея камеры и наклоните вниз до характерного щелчка.

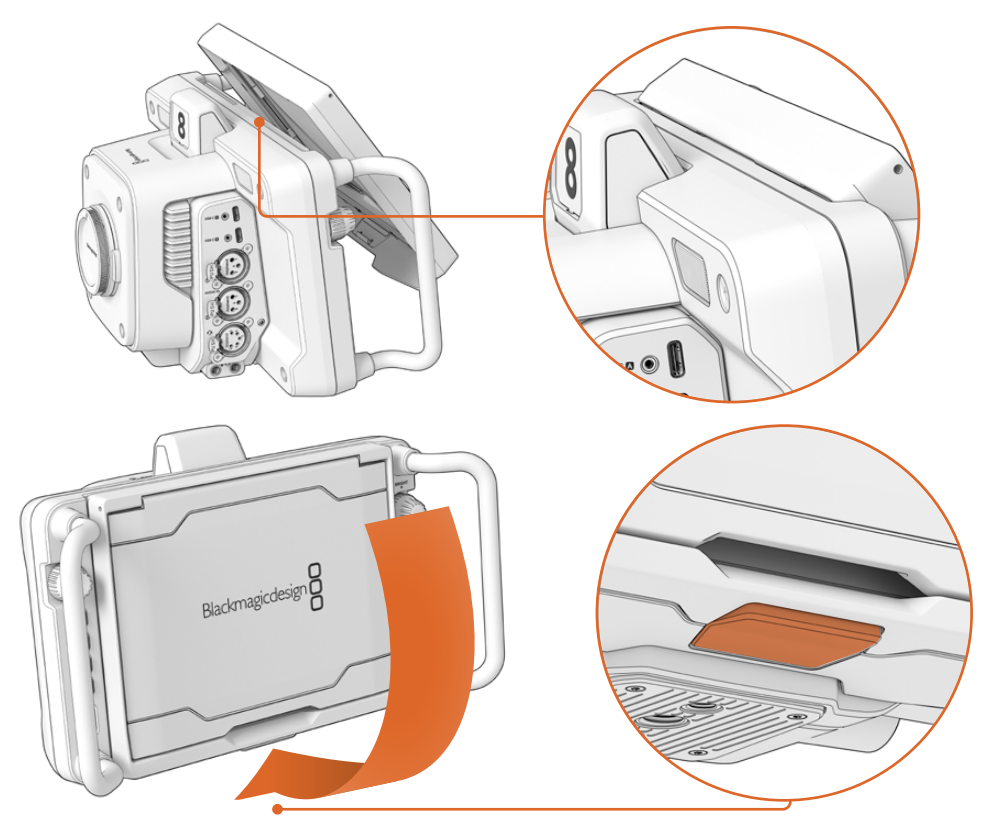

Поместите верхний край бленды в слоты над ЖК-дисплеем и наклоните ее вниз. Находящийся снизу фиксатор защелкнется и закрепит бленду на камере. Для снятия нажмите фиксатор и аккуратно отсоедините бленду, поднимая ее вверх.

После присоединения поднимите верхнюю панель и откройте боковые панели, чтобы они служили упором.

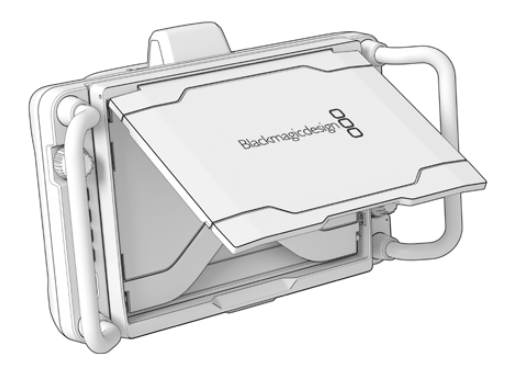

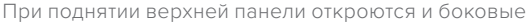

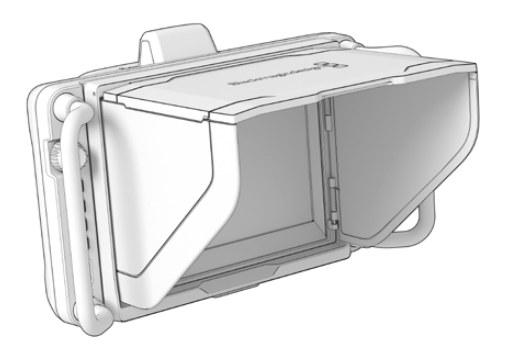

Бленду, которая является дополнительной защитой для 7-дюймового экрана, можно легко снять. Чтобы ее закрыть, сначала сложите боковые панели, а затем опустите верхнюю панель до защелкивания рамки.

Для снятия бленды с камеры нажмите зажим в нижней части рамки и аккуратно отсоедините рамку, поднимая ее вверх.

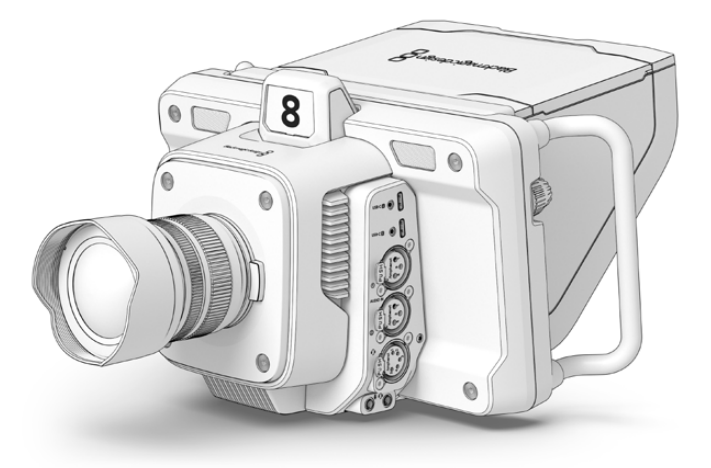

Солнцезащитная бленда предохраняет дисплей и обеспечивает затенение при ярком освещении

# **Blackmagic Zoom Demand и Blackmagic Focus Demand**

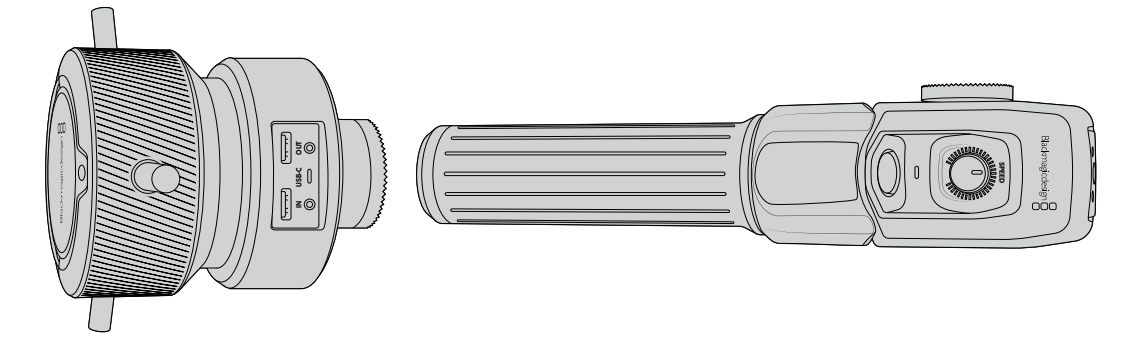

Эти дополнительные аксессуары позволяют настраивать фокус и зум при использовании объективов с поддержкой данной функции. Любая MFT-оптика совместима с устройством Blackmagic Focus Demand. Если на камере Blackmagic Studio установлен такой объектив, а их насчитывается свыше 50, это дает возможность регулировать фокус с помощью аксессуара, расположенного на штативе.

Каждый аксессуар крепится к рукоятке штатива. Это позволяет управлять фокусом и зумом, одновременно выполняя панорамирование и наклоняя камеру двумя руками. С помощью дополнительных кнопок и элементов управления можно настраивать скорость и чувствительность зума, включать двустороннюю связь и отслеживать обратный программный поток.

# **Подключение и крепление к камере**

### Крепление к рукояткам штатива

Каждое устройство монтируется на рукоятку штатива с помощью кронштейнов, к которым крепится с помощью фиксаторов.

Чтобы выполнить установку обоих устройств на кронштейны, подсоедините их с помощью фиксаторов и закрепите, затянув специальную ручку.

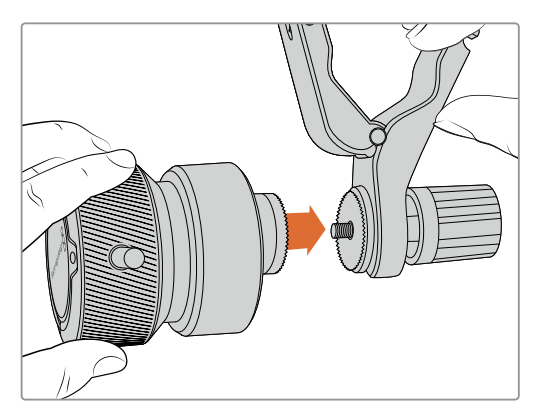

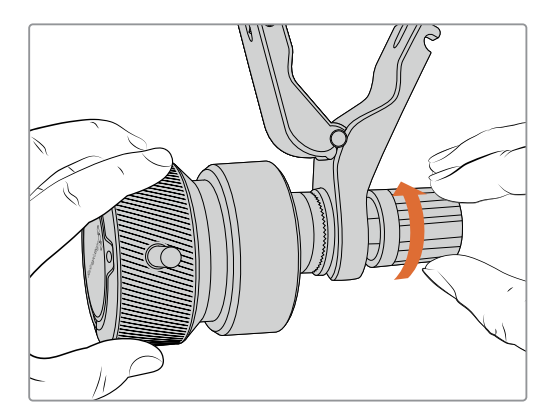

- **1** Поместите устройства на соответствующие фиксаторы кронштейнов.
- **2** Закрутите ручку, чтобы надежно прикрепить устройства к кронштейнам.

После этого их можно установить на рукоятки штатива. На конце каждого кронштейна имеется Т-образный фиксатор, который вставляют в прорезь и затягивают.

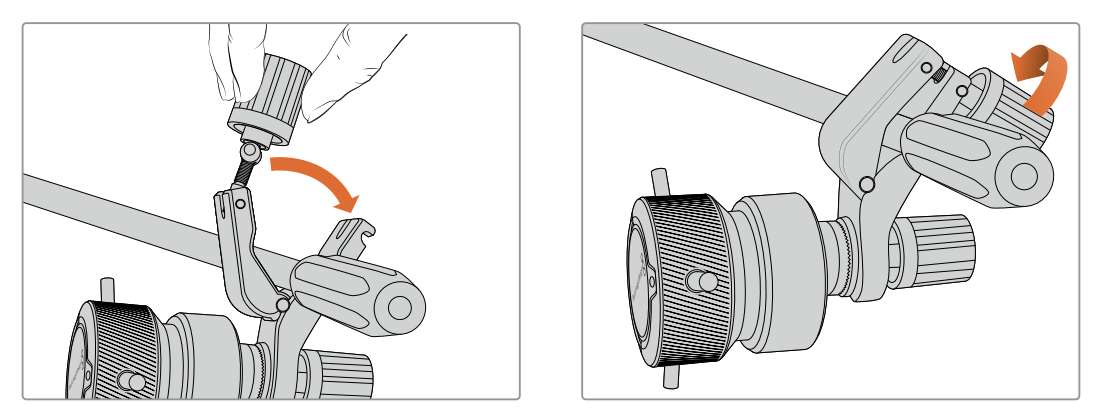

- **1** Ослабьте Т-образный фиксатор, открутив его ручку против часовой стрелки.
- **2** С открытым фиксатором установите кронштейн на рукоятку и зажмите его, поместив фиксатор в крепежный паз. Поверните кронштейн в желаемое положение на рукоятке штатива.
- **3** Затяните ручку фиксатора, чтобы закрепить кронштейн на штативе.

### Подключение к камере

Устройства Blackmagic Focus Demand и Blackmagic Zoom Demand оснащены двумя портами USB-C. Это позволяет использовать их вместе или по отдельности.

Каждый аксессуар поставляется с кабелем USB-C длиной 1 метр для подключения к камере через соответствующий разъем.

При работе с обоими устройствами одновременно их можно соединить друг с другом в единую цепь через USB-C.

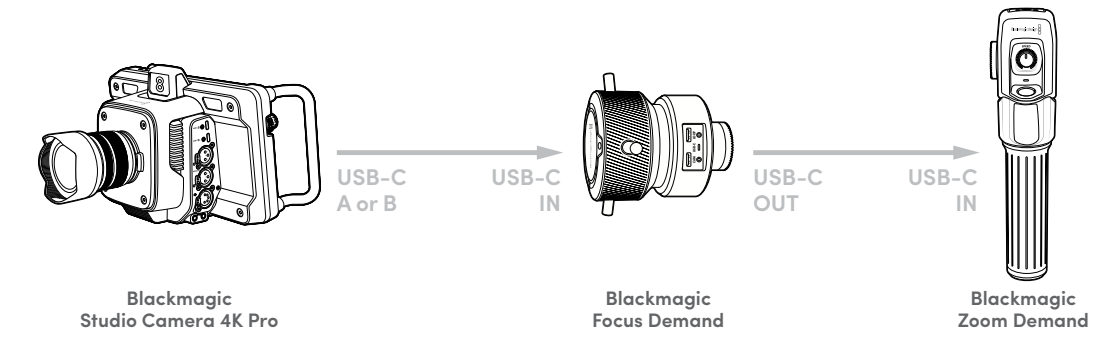

Такая последовательность позволяет для управления аксессуарами использовать на камере только один разъем USB, а второй применять для внешнего накопителя. Для этого один конец кабеля USB-C нужно подключить к любому из портов камеры (A или B), а другой конец — ко входному порту устройства фокусировки. Вторым кабелем соедините выход на Focus Demand со входом на Zoom Demand.

Кабель USB-C имеет механизм фиксации на каждом конце для предотвращения случайного отсоединения. Им необязательно пользоваться все время, но он полезен при работе в студии, когда аксессуары постоянно подключены к камере.

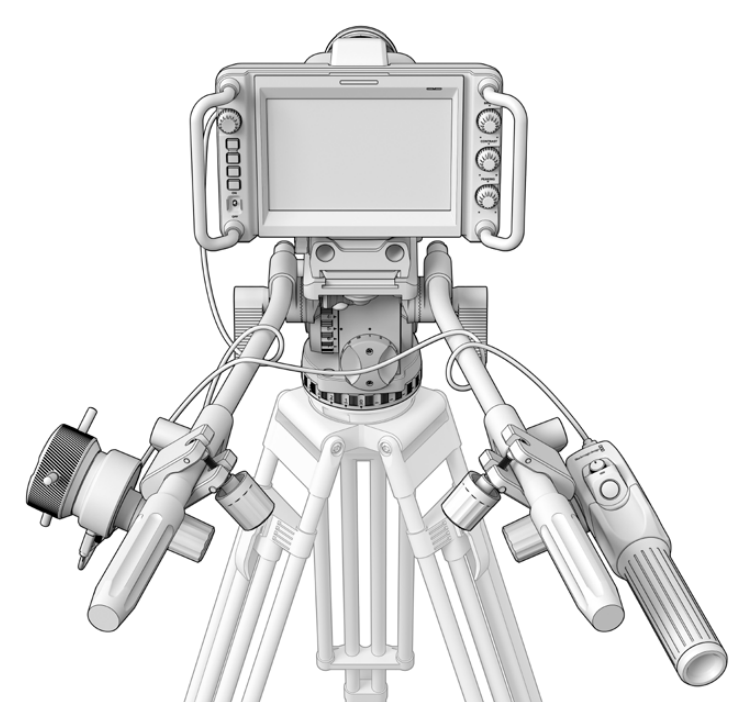

Аксессуары Blackmagic Focus Demand и Blackmagic Zoom Demand позволяют управлять фокусом и зумом, не отводя взгляда от экрана

# **Работа с устройством Blackmagic Focus Demand**

В этом разделе приведено описание функций и разъемов устройства Blackmagic Focus Demand.

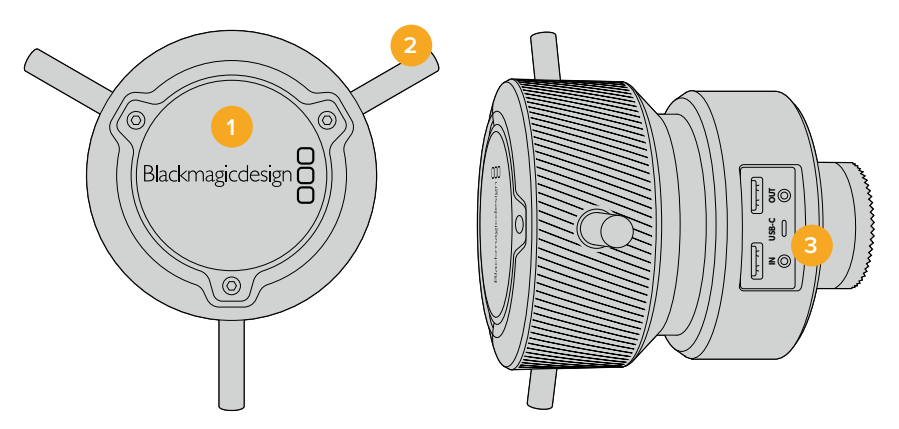

#### **1 Ручка управления**

Поверните ручку по часовой стрелке, чтобы сфокусироваться на объектах, находящихся ближе к объективу, или против часовой стрелки для обработки предметов, расположенных далеко от объектива. Для изменения направления в меню предусмотрены настройки «Вперед» и «Назад».

**СОВЕТ.** Если вместе с этим устройством используется Blackmagic Zoom Demand, нажмите кнопку быстрого зума, чтобы увеличить изображение во время фокусировки.

#### **2 Рычажки управления**

Расположенные на ручке рычажки увеличивают ее диаметр, что позволяет более точно выполнять фокусировку.

#### **3 Порты USB**

Позволяют подключать контроллер фокусировки к камере и устанавливать соединение с устройством зуммирования. Вход USB-C также используется для обновления встроенного ПО с помощью утилиты Blackmagic Camera Setup.

# **Работа с устройством Blackmagic Zoom Demand**

Функции для органов управления этого аксессуара можно задать в настройках камеры. Подробнее см. главу «Основные настройки» в разделе «Настройка».

Приведенные ниже команды установлены по умолчанию.

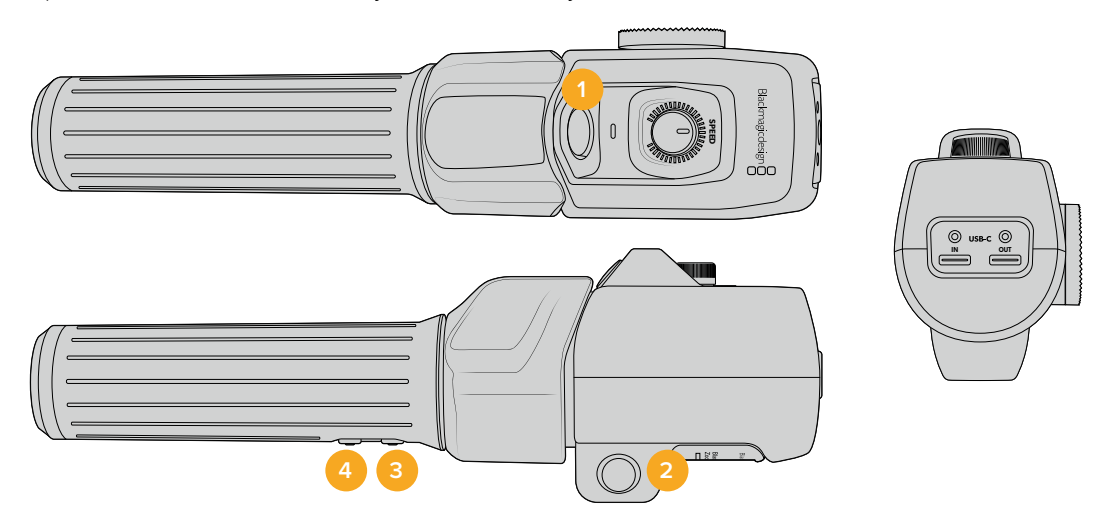

#### **1 Зум F1**

Это функциональная кнопка зуммирования 1. По умолчанию она выполняет функцию кнопки записи на внешний носитель, подключенный к доступному порту USB-C на Blackmagic Studio Camera.

#### **2 Зум F2**

Это функциональная кнопка зуммирования 2. На другой стороне контроллера находится идентичная кнопка, которая выполняет ту же функцию, позволяя осуществлять управление левой и правой рукой. По умолчанию при ее нажатии включается опция быстрого зума, который сразу увеличивает изображение.

**ПРИМЕЧАНИЕ.** Опция быстрого зума применяется только к изображению на ЖК-дисплее Blackmagic Studio Camera и не отображается при выводе видео с помощью микшера или рекордера.

#### **3 Зум F3**

Это функциональная кнопка зуммирования 3. На камере Blackmagic Studio 4K Pro эта кнопка по умолчанию включает обратный программный поток. Он может поступать как с видеомикшера, так и с любого оборудования, подключенного к камере через SDI-вход.

На модели Blackmagic Studio Camera 4K Plus эта кнопка по умолчанию выполняет автоматическую настройку баланса белого.

#### **4 Зум F4**

Это функциональная кнопка зуммирования 4. На камере Blackmagic Studio 4K Pro эта кнопка по умолчанию позволяет управлять функцией связи. При подключении к видеомикшеру ATEM через SDI нажмите и удерживайте кнопку, чтобы связаться с оператором.

На модели Blackmagic Studio Camera 4K Plus эта кнопка по умолчанию позволяет выбирать рамки кадрирования.

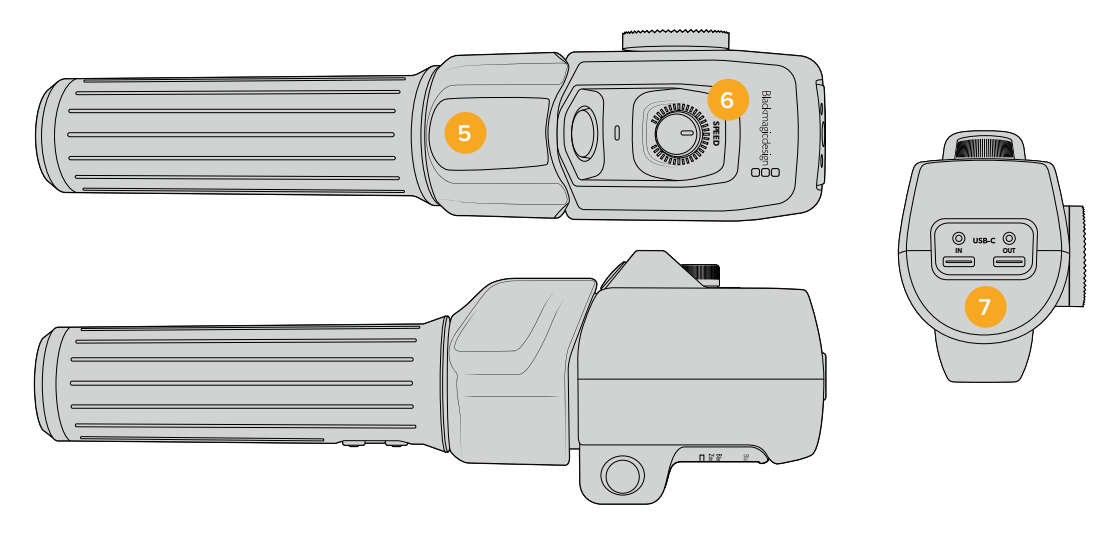

#### **5 Переключатель зума**

Устройство зуммирования имеет специальный переключатель под большой палец. Масштаб можно уменьшить движением влево или увеличить движением вправо. Направление можно изменить в настройках меню камеры.

#### **6 Регулятор скорости**

Для изменения скорости зума используют ручку, расположенную в верхней части устройства. Ее также можно назначить для настройки уровня наушников, диафрагмы и фокуса.

#### **7 Порты USB-C**

Позволяют подключать устройство зуммирования к камере и устанавливать соединение с контроллером фокусировки. Вход USB-C также используется для обновления встроенного ПО с помощью утилиты Blackmagic Camera Setup.

С устройством Blackmagic Focus Demand совместимы свыше 50 MFT-объективов. Ниже приведена оптика, которая работает с обоими аксессуарами — для регулировки фокуса и для настройки зума.

#### **Вариообъективы с сервоприводом**

- Olympus 12-50mm f/3.5-6.3 ED M.Zuiko EZ Micro 4/3
- Panasonic Lumix G X Vario P7 45-175mm  $f/4$  0-5.6 Zoom O.L.S.

#### **Плоские вариообъективы с сервоприводом**

- Olympus 14-42mm M.Zuiko f/3.5-5.6 Digital ED EZ
- Panasonic Lumix G X Vario PZ 14-42mm f/3.5-5.6 Power O.I.S.

# **Blackmagic Camera Setup**

# **Обновление программного обеспечения камеры на платформе Mac OS**

После загрузки последней версии ПО Blackmagic Camera Setup в центре поддержки Blackmagic Design распакуйте файл и дважды щелкните по значку .dmg. Запустите мастер установки и следуйте инструкциям на экране.

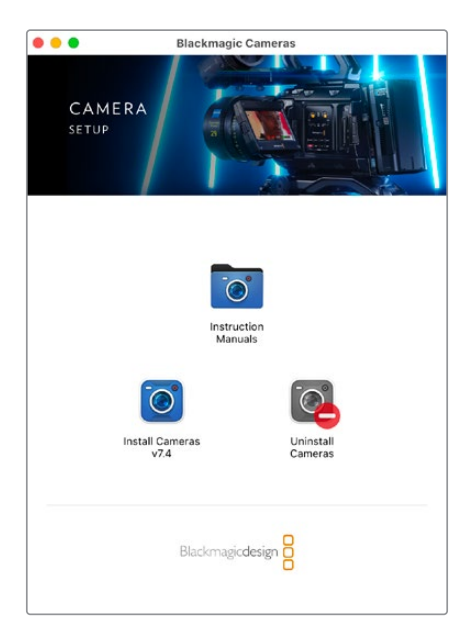

# **Обновление программного обеспечения камеры на платформе Windows**

После загрузки программного обеспечения Blackmagic Camera Setup и распаковки файла появится мастер установки Blackmagic Camera Setup. Дважды щелкните кнопкой мыши по значку мастера и следуйте инструкциям на экране.

После завершения установки откройте меню «Пуск» и выберите «Все программы». Программное обеспечение для камер Blackmagic и руководство по эксплуатации находятся в папке Blackmagic Design.

# **Обновление программного обеспечения камеры**

После установки на компьютер последней версии Blackmagic Camera Setup подключите его к порту USB-C А камеры с помощью USB-кабеля.

Для обновления программного обеспечения камеры подключите ее к источнику питания, запустите утилиту Blackmagic Camera Setup и следуйте инструкциям на экране.

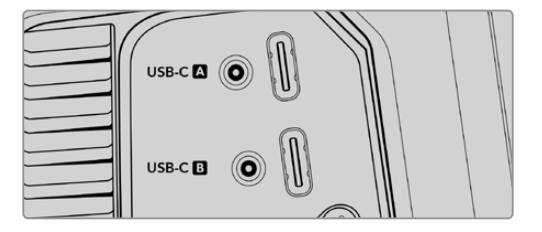

Blackmagic Studio Camera можно подключить к компьютеру через разъем USB-C A
# **Работа с ATEM Software Control**

### **Работа с камерами**

В приложении ATEM Software Control предусмотрена функция для управления камерой Blackmagic Studio с видеомикшера ATEM. Для этого нажмите соответствующую кнопку. При использовании совместимых объективов это дает возможность менять настройки диафрагмы, усиления и зума, устанавливать фокус и цветовой баланс, а также выполнять первичный грейдинг с помощью инструмента на основе DaVinci Resolve, который поддерживается для камер Blackmagic.

На микшерах ATEM с поддержкой HDMI приложение ATEM Software Control автоматически определяет, к какому входу подключена каждая из камер, что позволяет правильно передавать tally-сигналы на нужное устройство. Если же входы камер необходимо перенести на другие кнопки, это можно сделать в соответствующих настройках назначения.

Микшеры ATEM с поддержкой SDI передают на камеру сигналы управления, Tallyиндикации и двусторонней связи через обратный программный поток. На SDI-моделях в случае использования нескольких камер их номера необходимо установить вручную.

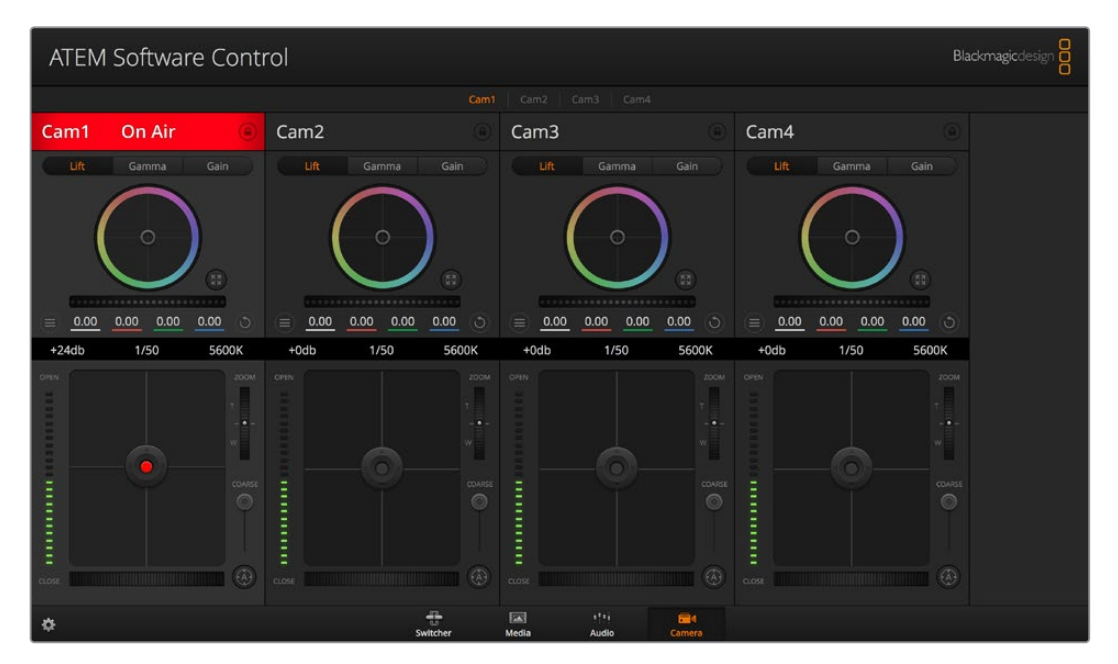

Страница «Камера» в приложении ATEM Software Control

### **Использование функции управления камерами**

### Выбор камеры для управления

С помощью кнопок в верхней части панели выбирают номер камеры, которой будут управлять

### **Строка состояния**

Строка состояния находится в верхней части каждого окна управления и содержит название камеры, индикатор «В эфире» и кнопку блокировки. Чтобы заблокировать все элементы управления отдельной камерой, нажмите кнопку блокировки. При передаче сигнала в эфир строка состояния становится красной и содержит текст "В эфире".

#### **Настройки камеры**

В нижней части слева от общего регулятора расположена кнопка настроек камеры, с помощью которой можно регулировать параметры резкости получаемого изображения.

#### **Резкость**

Эта настройка используется для изменения резкости изображения в режиме реального времени. Чтобы увеличить или уменьшить уровень, выберите одну из четырех опций: отключить, по умолчанию, средняя или высокая резкость.

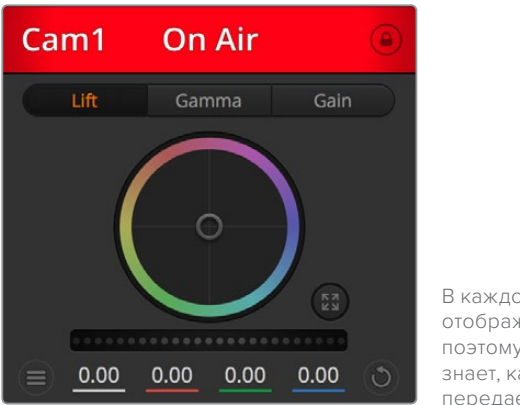

В каждом окне управления отображается строка состояния, поэтому режиссер всегда знает, какое изображение передается в эфир

### **Цветовой круг**

Цветовой круг представляет собой мощную функцию цветокоррекции DaVinci Resolve. Она используется, чтобы по отдельности менять параметры света, полутона и тени для каждого канала в пространстве YRGB. Нужные параметры выбирают с помощью трех кнопок, расположенных над цветовым кругом.

### **Общий регулятор**

Общий регулятор находится под цветовым кругом и предназначен для одновременного изменения контраста во всех каналах YRGB-обработки или только яркости для отдельного параметра: света, полутона или тени.

### **Кнопки сброса**

Кнопка сброса находится внизу справа от каждого инструмента цветокоррекции и позволяет выбрать настройки, которые нужно сбросить, скопировать или вставить. Для каждого цветового круга предусмотрена отдельная кнопка. Нажмите кнопку, чтобы вернуться к первоначальному состоянию или скопировать/вставить настройку. При использовании функции «Вставить» настройки заблокированных окон не затрагиваются. Кнопка общего сброса, которая находится в нижнем правом углу окна цветокоррекции, позволяет вернуться к исходным параметрам света, полутона и тени на цветовом круге и отменить изменения контраста, оттенка, насыщенности и баланса яркости. Настройки цветокоррекции можно скопировать только для отдельных окон управления или применить сразу ко всем камерам, если нужно получить однородное изображение. При использовании функции «Вставить» настройки диафрагмы, фокуса, уровня черного и диапазона не затрагиваются. При выборе команды «Вставить для всех» выводится сообщение, предлагающее подтвердить действие. Это защищает от случайного копирования настроек в незаблокированные окна управления камерами, сигналы которых передаются в эфир.

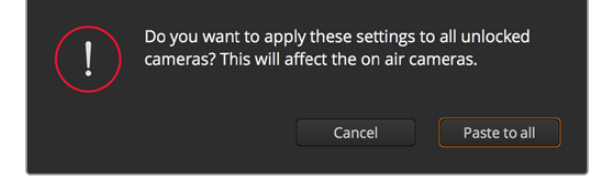

При выборе команды «Вставить для всех» выводится сообщение, предлагающее подтвердить действие.

#### **Управление диафрагмой/уровнем черного**

Для управления диафрагмой/уровнем черного используется кнопка на пересечении двух линий в окне. Когда сигнал камеры выводится в эфир, она становится красной.

Чтобы открыть или закрыть диафрагму, перетащите кнопку вверх или вниз с помощью мыши. Если удерживать нажатой клавишу SHIFT, будут меняться только параметры диафрагмы.

Чтобы установить максимальный или минимальный уровень черного, перетащите кнопку влево или вправо. Если удерживать нажатой клавишу Command (на Mac) или Control (на Windows), будут меняться только параметры уровня черного.

### **Управление зумом**

При использовании объектива с функцией электронного управления менять настройку зума можно в удаленном режиме. Этот инструмент работает так же, как переключатель зума на объективе, с помощью которого переходят от обычного плана к крупному. Нажмите значок над слайдером «Диапазон» и передвиньте его вверх, чтобы увеличить изображение, или вниз, чтобы уменьшить.

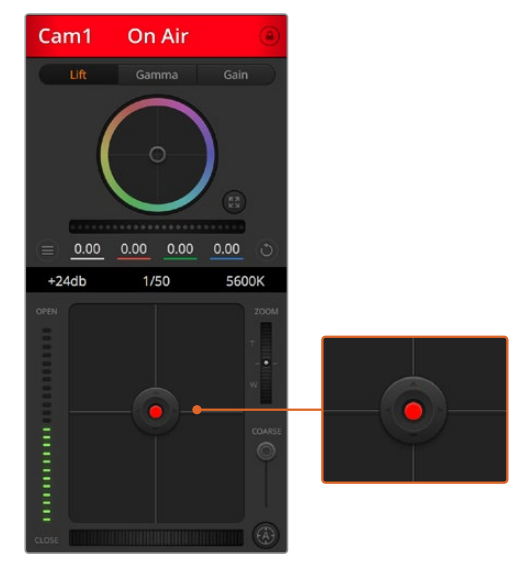

Когда сигнал камеры выводится в эфир, кнопка управления диафрагмой/ уровнем черного становится красной

#### **Настройка диапазона**

Этот слайдер находится справа от инструмента управления диафрагмой/уровнем черного и используется для ограничения диапазона диафрагмы. Он позволяет не выпускать в эфир изображение с избыточной экспозицией.

Чтобы задать пороговое значения, полностью откройте диафрагму с помощью соответствующего инструмента управления, затем перетащите слайдер вверх или вниз для установки оптимальной экспозиции. После этого при корректировке диафрагмы порог диапазона будет ограничивать выход за установленные пределы экспозиции.

### **Индикатор диафрагмы**

Индикатор находится слева от инструмента управления диафрагмой/уровнем черного и визуально показывает уровень раскрытия диафрагмы. Его параметры зависят от настройки диапазона.

#### **Кнопка автофокуса**

Кнопка автофокуса находится в нижнем правом углу каждого окна управления. Если используется объектив с активным управлением и поддержкой электронной регулировки, при нажатии этой кнопки фокус будет установлен автоматически. Важно помнить, что некоторые объективы также допускают ручную установку фокуса, поэтому для применения данной функции необходимо выбрать автоматический режим. Для этого иногда достаточно сдвинуть вперед или назад фокусное кольцо на объективе.

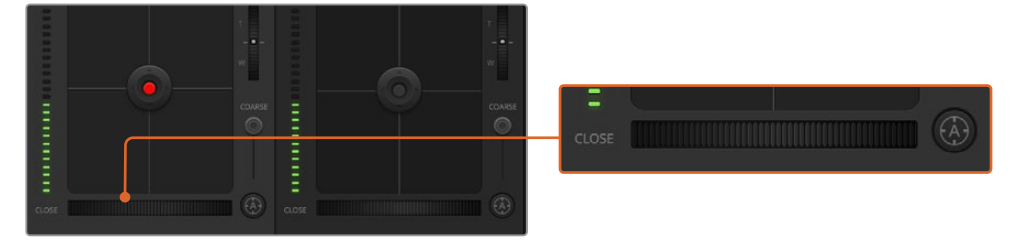

Нажмите кнопку автофокуса или передвиньте слайдер вправо или влево, чтобы установить фокус на объективе с электронным управлением

### **Ручная установка фокуса**

Для ручной установки фокуса можно воспользоваться соответствующим инструментом, расположенным в нижней части каждого окна управления. Для настройки резкости передвиньте слайдер вправо или влево в момент просмотра изображения с камеры.

#### **Усиление чувствительности**

Эта функция позволяет включать дополнительное усиление сигнала. На камерах Blackmagic Studio данная опция подобна настройке ISO. Она полезна при съемке в условиях слабого освещения, чтобы компенсировать недостаточную экспозицию изображения и увеличить количество света, попадающего на матрицу. Для изменения этого параметра используются левая и правая стрелки в настройке dB.

Усиление можно включить во время уличной съемки при закате солнца, чтобы добиться более высокой яркости. Следует помнить, что повышенная чувствительность приводит к появлению на изображении шума.

#### **Управление выдержкой**

Инструмент управления выдержкой находится между цветовым кругом и инструментом управления диафрагмой/уровнем черного. Чтобы уменьшить или увеличить выдержку, наведите указатель мыши на индикатор выдержки, затем щелкните на левой или правой стрелке. На камерах Blackmagic Studio она представляет собой выдержку затвора.

В случае мерцания ее можно уменьшить. Уменьшение выдержки позволяет увеличить яркость изображения без усиления сигнала, потому что в этом случае возрастает время экспозиции. Увеличение выдержки ведет к снижению эффекта размытости, возникающего при съемке движущихся объектов, и будет полезно при работе над динамичными сценами.

#### **Баланс белого**

Установить баланс белого можно с помощью стрелок, находящихся по обе стороны от индикатора цветовой температуры (рядом с инструментом управления выдержкой). Эта настройка помогает корректировать баланс белого в зависимости от используемых в данный момент источников освещения.

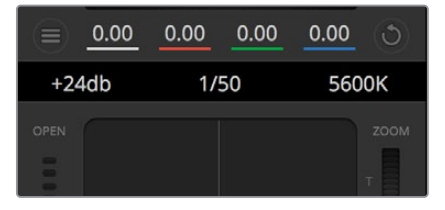

Наведите указатель мыши на индикаторы усиления, выдержки и баланса белого, затем выберите нужные стрелки, чтобы изменить настройки

### **Первичная цветокоррекция с помощью инструментов DaVinci Resolve**

Если у вас есть опыт цветокоррекции, то для управления камерой можно переключиться на интерфейс, который используется при первичной установке цвета в системах постобработки.

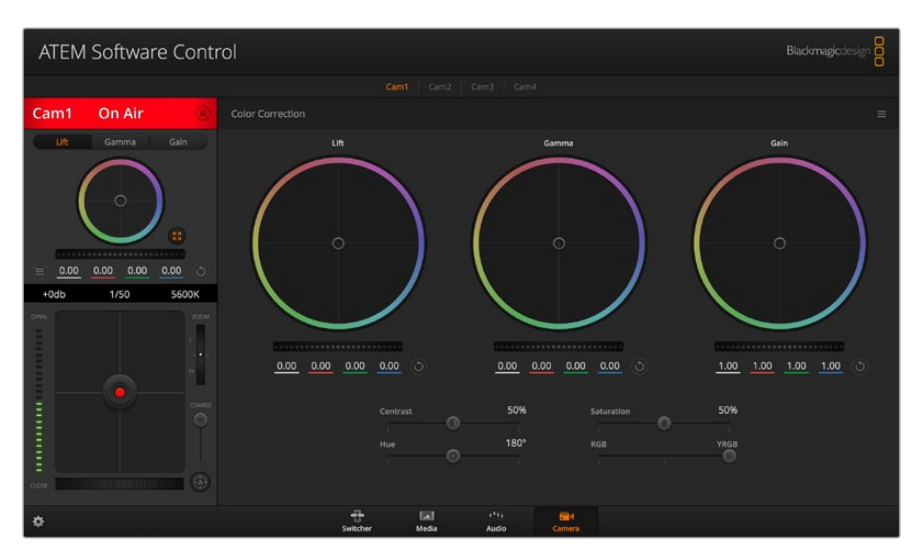

Нажмите кнопку DaVinci Resolve, чтобы развернуть окно цветокоррекции и изменить настройки

Камеры Blackmagic имеют инструменты первичной цветокоррекции DaVinci Resolve. Те, кто знаком с DaVinci Resolve, могут привычным способом выполнять грейдинг при работе в прямом эфире. Панель цветокоррекции раскрывается из любого окна управления камерой и дает возможность выполнять расширенную установку цвета с дополнительными настройками.

Для этого используются цветовые круги и такие параметры, как насыщенность, а настройки для областей тени, полутона и света все время остаются на экране. Чтобы перейти к тому или иному изображению, достаточно выбрать нужную камеру в верхней части окна.

### **Цветовые круги**

### **Нажмите кнопку мыши и протяните курсор в любом месте цветового круга**

Обратите внимание, что передвигать сам индикатор цветового баланса не нужно. По мере перемещения индикатора параметры RGB внизу также будут меняться, отражая корректировку каждого канала.

#### **Нажмите на клавишу SHIFT и протяните курсор в любом месте цветового круга**

Это действие поставит индикатор цветового баланса в точку, где находится указатель мыши, что ускорит процесс работы.

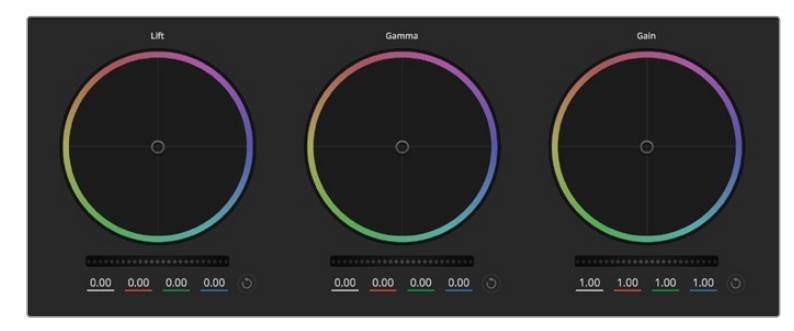

Цветовые круги для работы с параметрами тени, полутона и света на панели цветокоррекции

#### **Щелкните кнопкой мыши дважды внутри цветового круга**

Это действие позволяет сбросить изменения настроек без использования главного регулятора.

### **Нажмите кнопку сброса, расположенную справа от цветового круга**

Это позволяет отменить все предыдущие установки цветового баланса и соответствующего общего регулятора.

#### **Общие регуляторы**

Общие регуляторы, расположенные под цветовыми кругами, позволяют задавать параметры тени, полутона и света для каждого канала пространства YRGB.

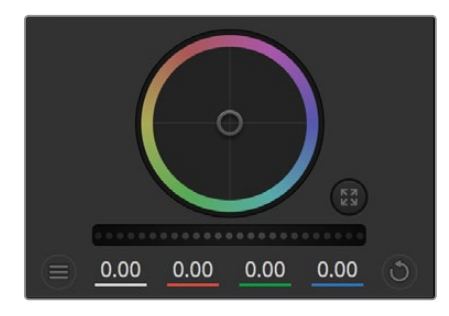

Для изменения параметров передвиньте общий регулятор вправо или влево

### **Порядок работы с общим регулятором**

#### **Передвиньте регулятор вправо или влево**

При перемещении влево происходит затемнение выбранного параметра, а при движении вправо этот параметр становится светлее. При выполнении подобного действия отображаемые внизу параметры YRGB будут меняться соответствующим образом. Для изменения только яркости (Y) передвиньте регулятор влево или вправо при нажатой клавише Alt или Cmd. Так как для цветокоррекции используется обработка YRGB, с помощью этой операции можно получить самые оригинальные изображения. Корректировка яркости дает наилучшие результаты, когда индикатор баланса яркости установлен в правое положение. В этом случае применяется обработка YRGB, в то время как при левом положении используется традиционная обработка RGB. Как правило, большинство колористов предпочитают первый вариант, потому что он дает больше возможностей управления цветом. Общая настройка параметра света при этом не затрагивается, поэтому необходимый результат достигается быстрее.

### **Настройка контраста**

Этот инструмент позволяет устанавливать диапазон между самой темной и самой светлой частью изображения. При его использовании достигается такой же эффект, как при работе с общими регуляторами «Тени» и «Свет», когда с их помощью выполняют противоположные корректировки. По умолчанию установлено значение 50%. С помощью контроллера оси, расположение соответствующих точек можно изменить относительно S-образной кривой. При работе с LOG-данными, которые используются технологией цветокодировки пятого поколения, после выполнения настройки баланса белого и экспозиции регулировка контраста и положения относительно оси может значительно улучшить результат грейдинга.

#### **Настройка насыщенности**

С помощью этого инструмента увеличивают или уменьшают насыщенность цвета в изображении. По умолчанию установлено значение 50%.

#### **Настройка тона**

Эта настройка показывает все возможные тона по периметру цветового круга. По умолчанию установлено значение 180 градусов, которое показывает исходное распределение цветовых тонов. Увеличение или уменьшение этого значения позволяет переходить к оттенкам по часовой стрелке или против нее в поле распределения тонов на цветовом круге.

### **Настройка баланса яркости**

Камеры Blackmagic имеют инструменты первичного грейдинга на основе DaVinci Resolve. Системы DaVinci используются с начала 80-х гг. ХХ века, и именно их чаще всего выбирают крупные голливудские студии для постобработки своих фильмов.

Такой функционал превращает камеры Blackmagic в мощную технику для решения творческих задач. Одной из отличительных черт является обработка YRGB.

При установке цвета можно выбрать пространство RGB или YRGB. Колористы предпочитают использовать YRGB, потому что в этом случае грейдинг становится более точным и появляется возможность независимой корректировки каналов.

Если для индикатора выбрано крайнее правое положение, используется 100% обработка в YRGB. Если для настройки баланса яркости выбрано крайнее левое положение, используется 100% обработка RGB. Для этого параметра можно установить любое значение между правым и левым положениями, чтобы получить изображение с комбинацией RGB и YRGB.

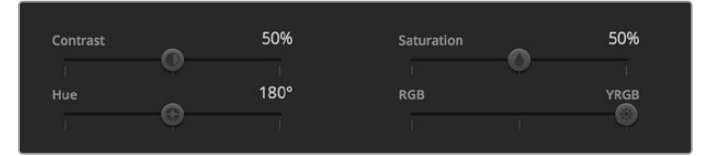

Для изменения контраста, насыщенности, оттенка и баланса яркости передвиньте слайдеры вправо или влево

Так как грейдинг является абсолютно творческим процессом, выбор той или иной настройки полностью зависит от предпочтений пользователя.

### **Синхронизация настроек**

При подключении камеры Blackmagic к видеомикшеру она получает сигналы управления с ATEM. Если кто-то случайно изменит настройки на самой камере, они будут отменены в автоматическом режиме для соблюдения синхронизации.

# **Developer Information**

### **Blackmagic SDI Camera Control Protocol**

### **Version 1.5**

If you are a software developer you can use the Blackmagic SDI to construct devices that integrate with our products. Here at Blackmagic Design, our approach is to open up our protocols and we eagerly look forward to seeing what you come up with!

### Overview

This document describes an extensible protocol for sending a unidirectional stream of small control messages embedded in the non-active picture region of a digital video stream. The video stream containing the protocol stream may be broadcast to a number of devices. Device addressing is used to allow the sender to specify which device each message is directed to.

### Assumptions

Alignment and padding constraints are explicitly described in the protocol document. Bit fields are packed from LSB first. Message groups, individual messages and command headers are defined as, and can be assumed to be, 32 bit aligned.

### Blanking Encoding

A message group is encoded into a SMPTE 291M packet with DID/SDID x51/x53 in the active region of VANC line 16.

### Message Grouping

Up to 32 messages may be concatenated and transmitted in one blanking packet up to a maximum of 255 bytes payload. Under most circumstances, this should allow all messages to be sent with a maximum of one frame latency.

If the transmitting device queues more bytes of message packets than can be sent in a single frame, it should use heuristics to determine which packets to prioritize and send immediately. Lower priority messages can be delayed to later frames, or dropped entirely as appropriate.

### Abstract Message Packet Format

Every message packet consists of a three byte header followed by an optional variable length data block. The maximum packet size is 64 bytes.

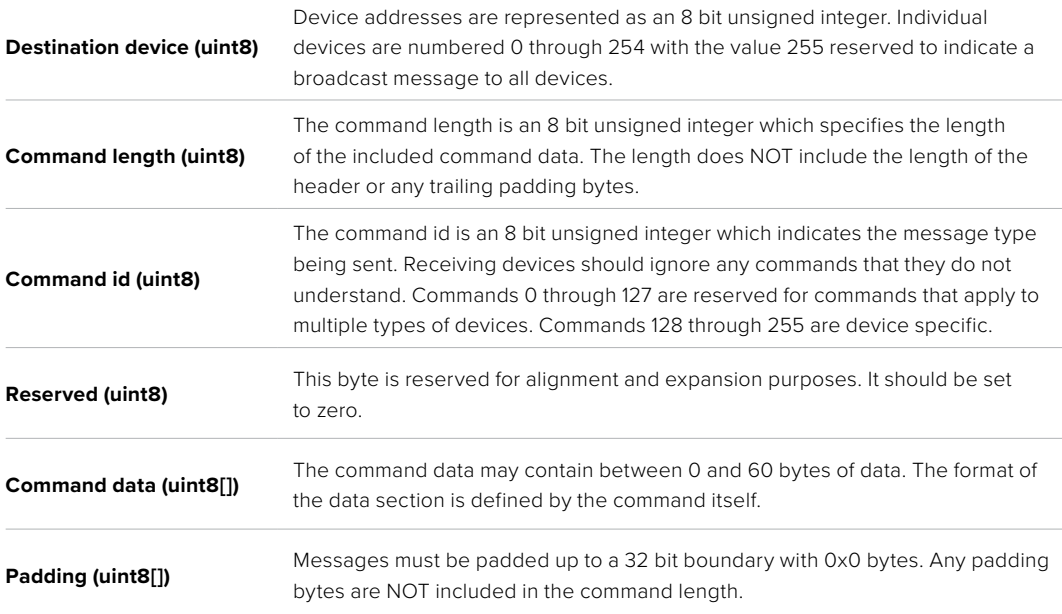

Receiving devices should use the destination device address and or the command identifier to determine which messages to process. The receiver should use the command length to skip irrelevant or unknown commands and should be careful to skip the implicit padding as well.

### Defined Commands

### **Command 0 : change configuration**

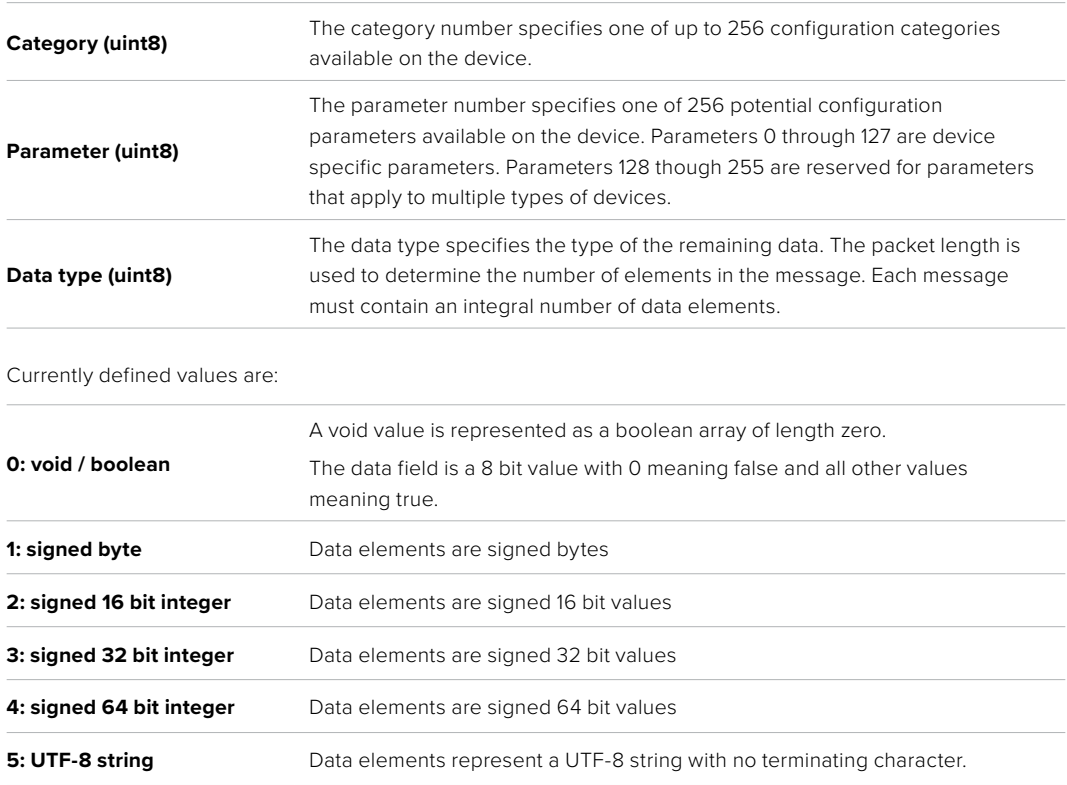

### **Data types 6 through 127 are reserved.**

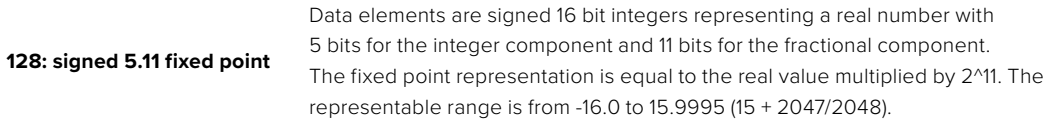

**Data types 129 through 255 are available for device specific purposes.**

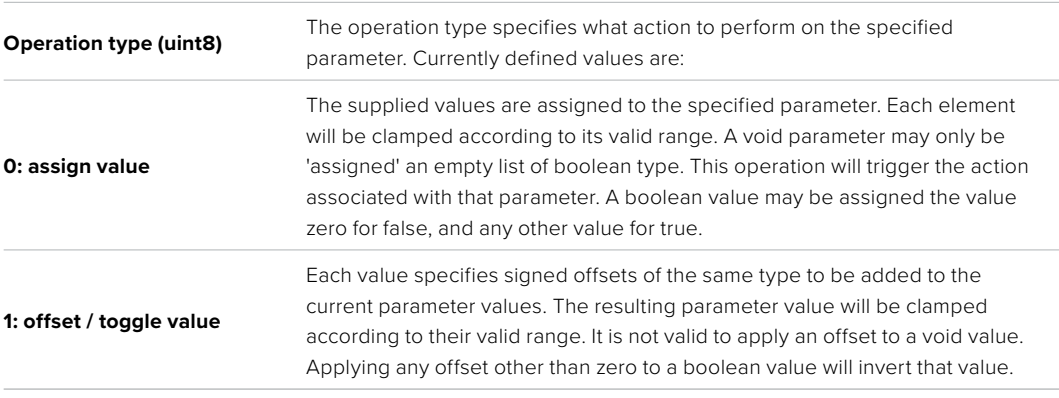

**Operation types 2 through 127 are reserved.**

í,

### **Operation types 128 through 255 are available for device specific purposes.**

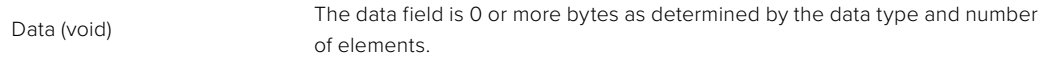

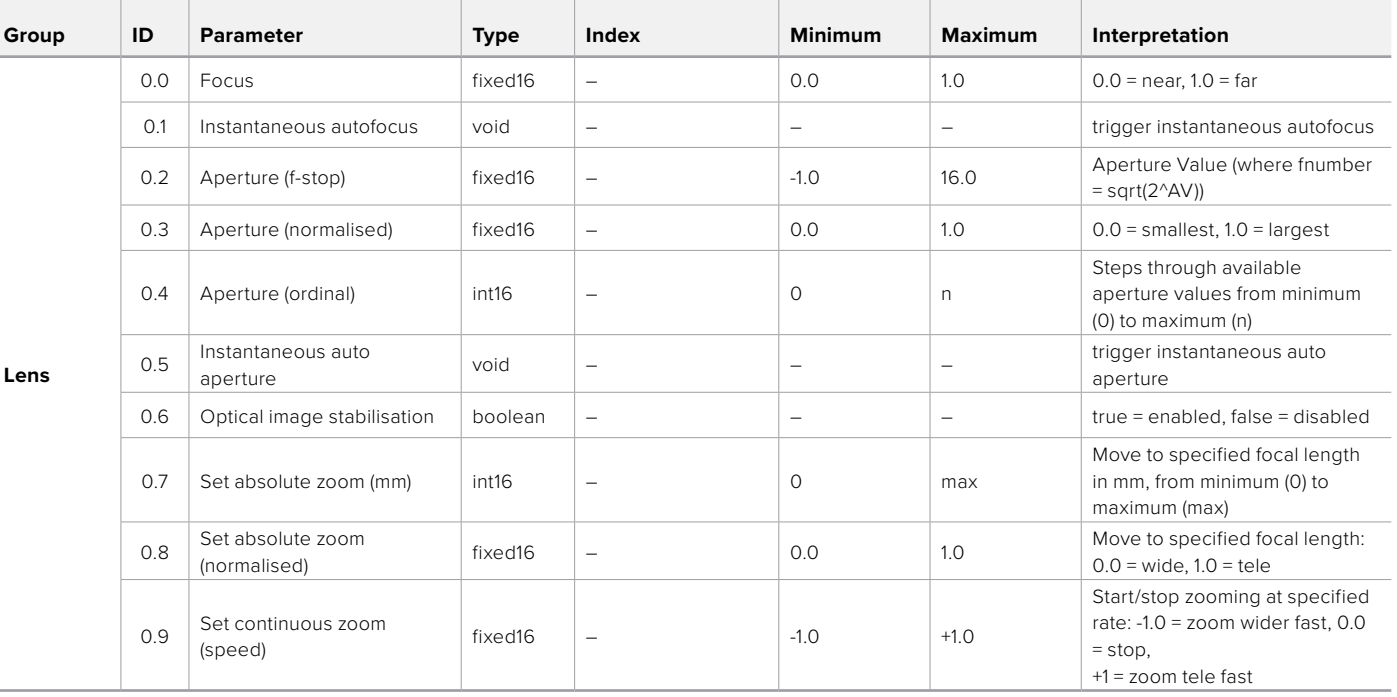

The category, parameter, data type and operation type partition a 24 bit operation space.

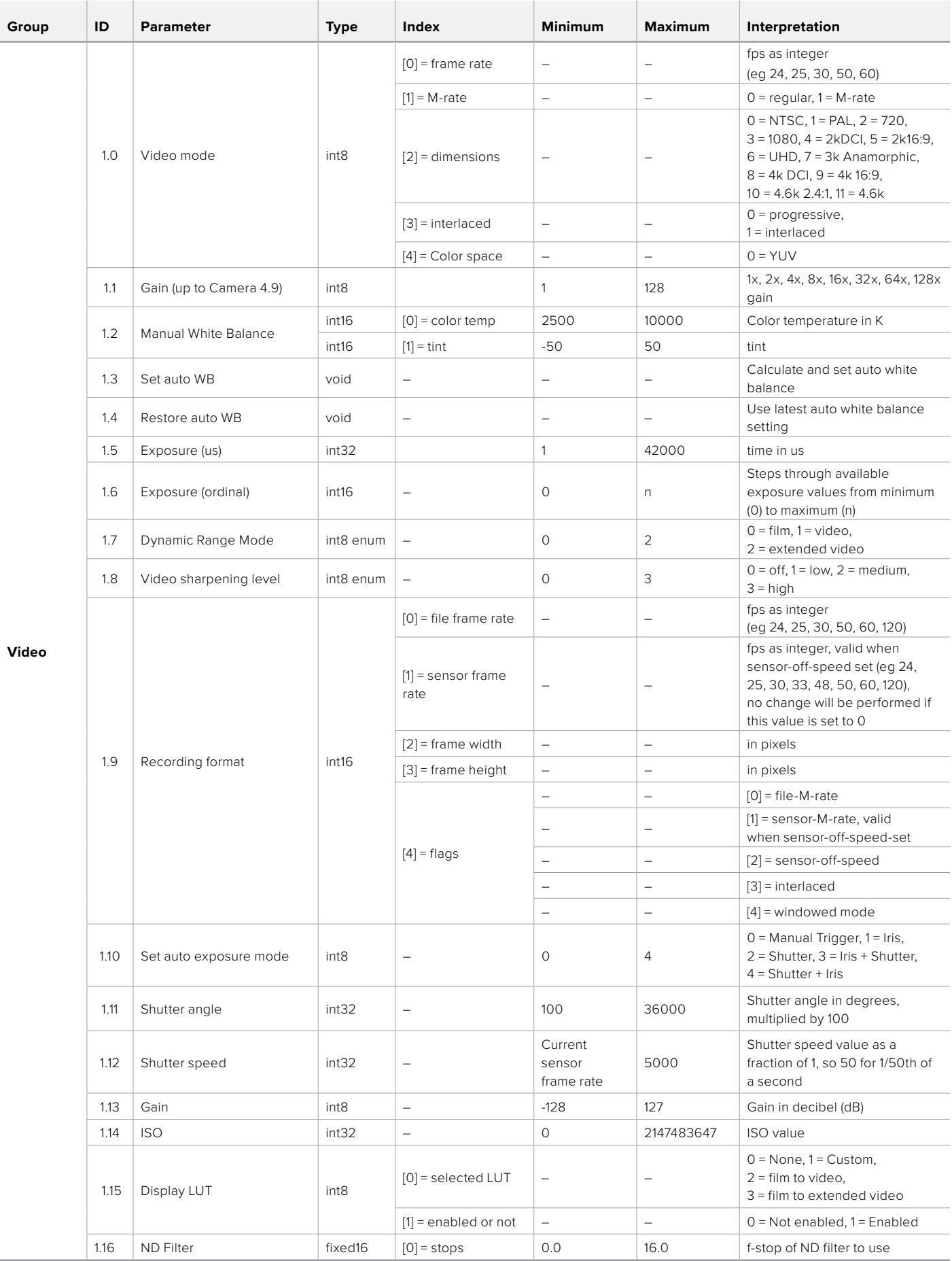

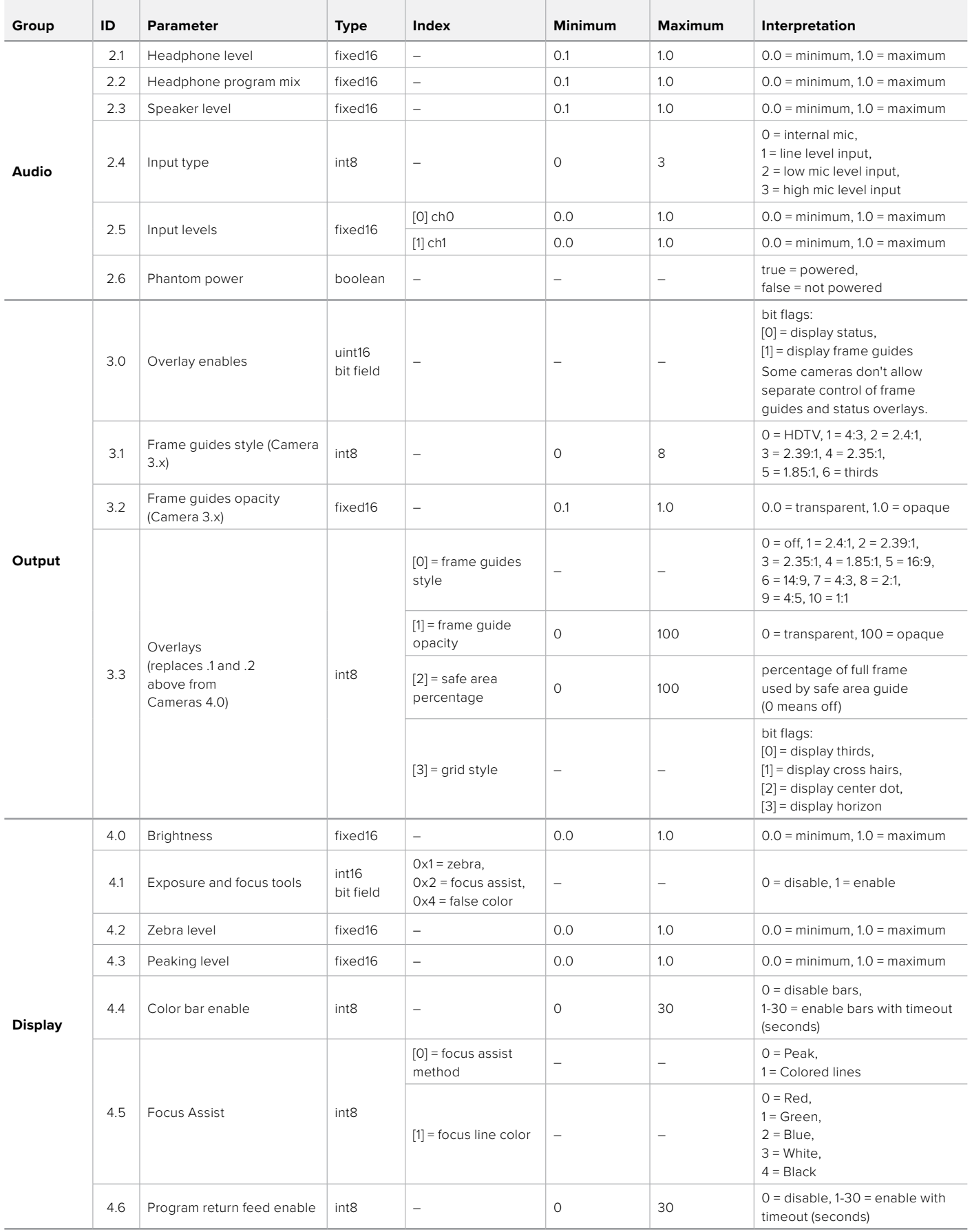

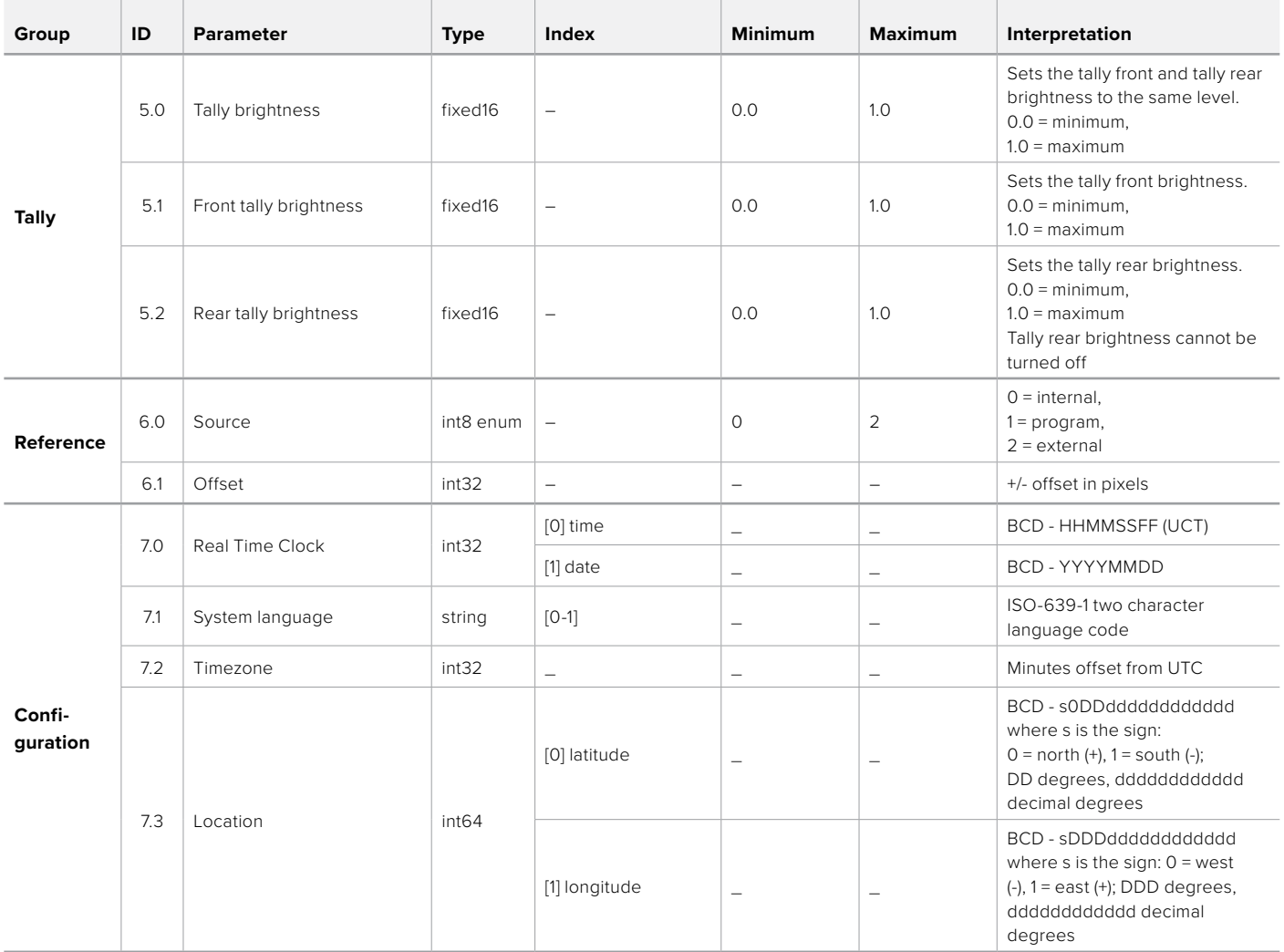

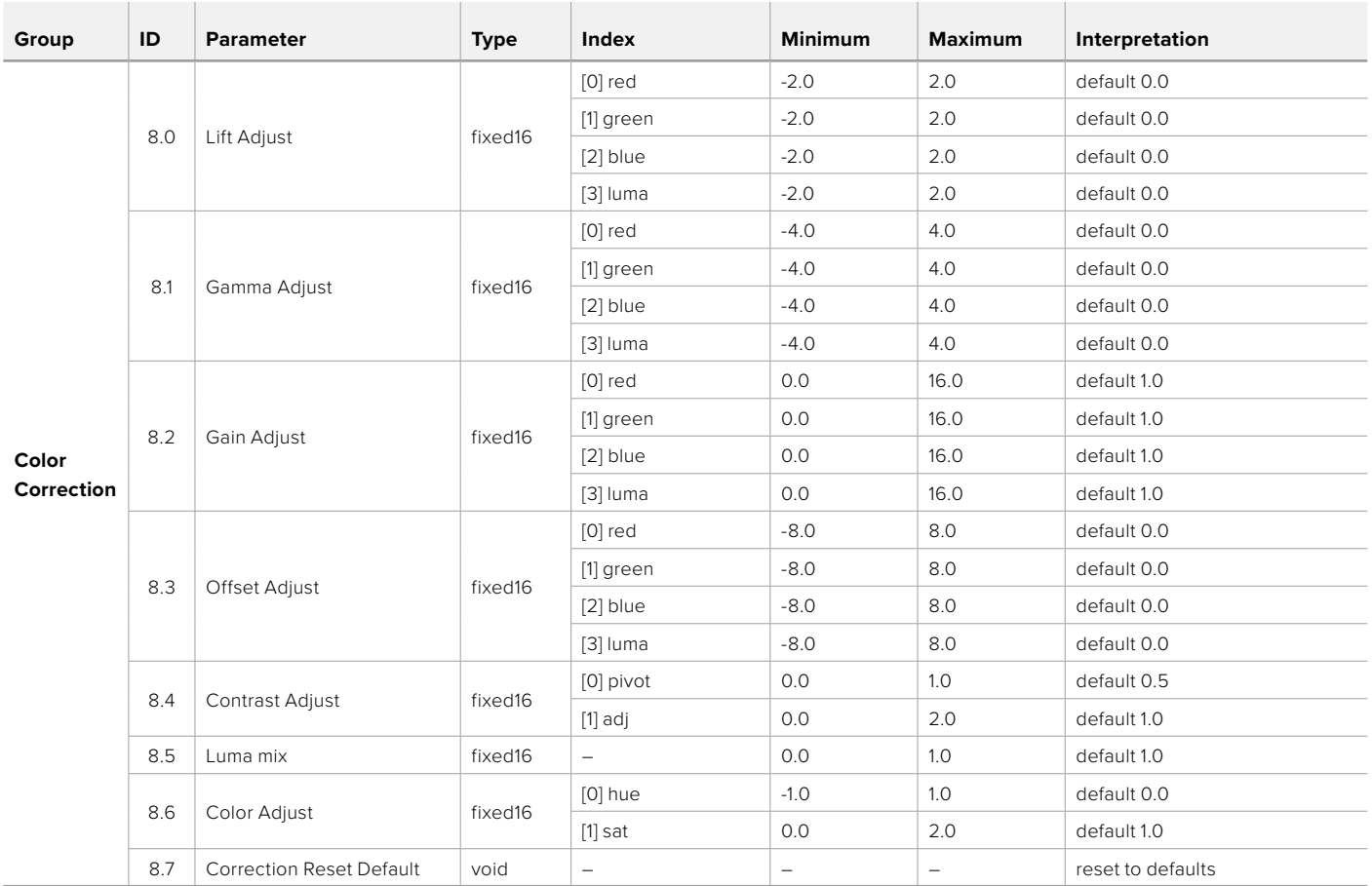

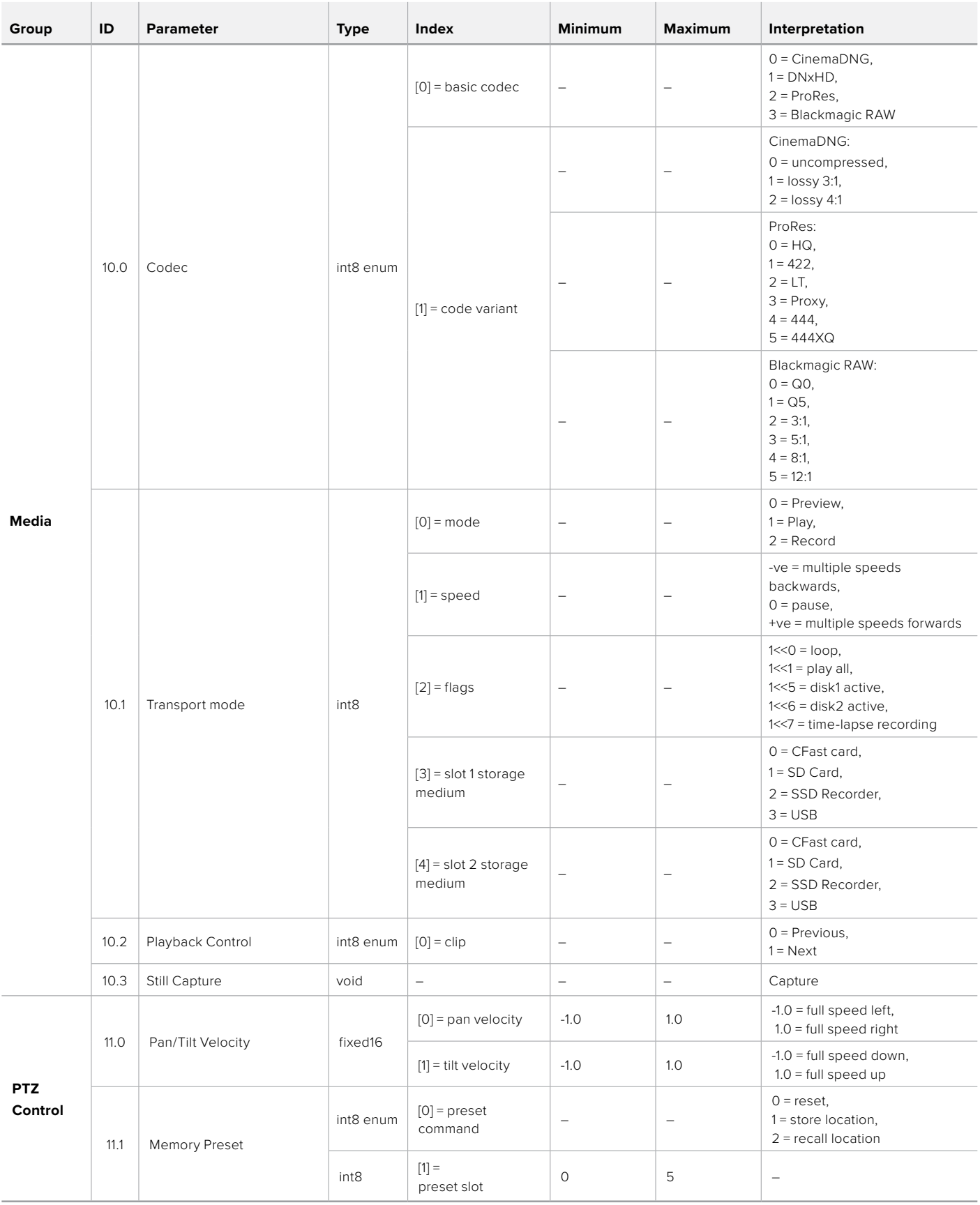

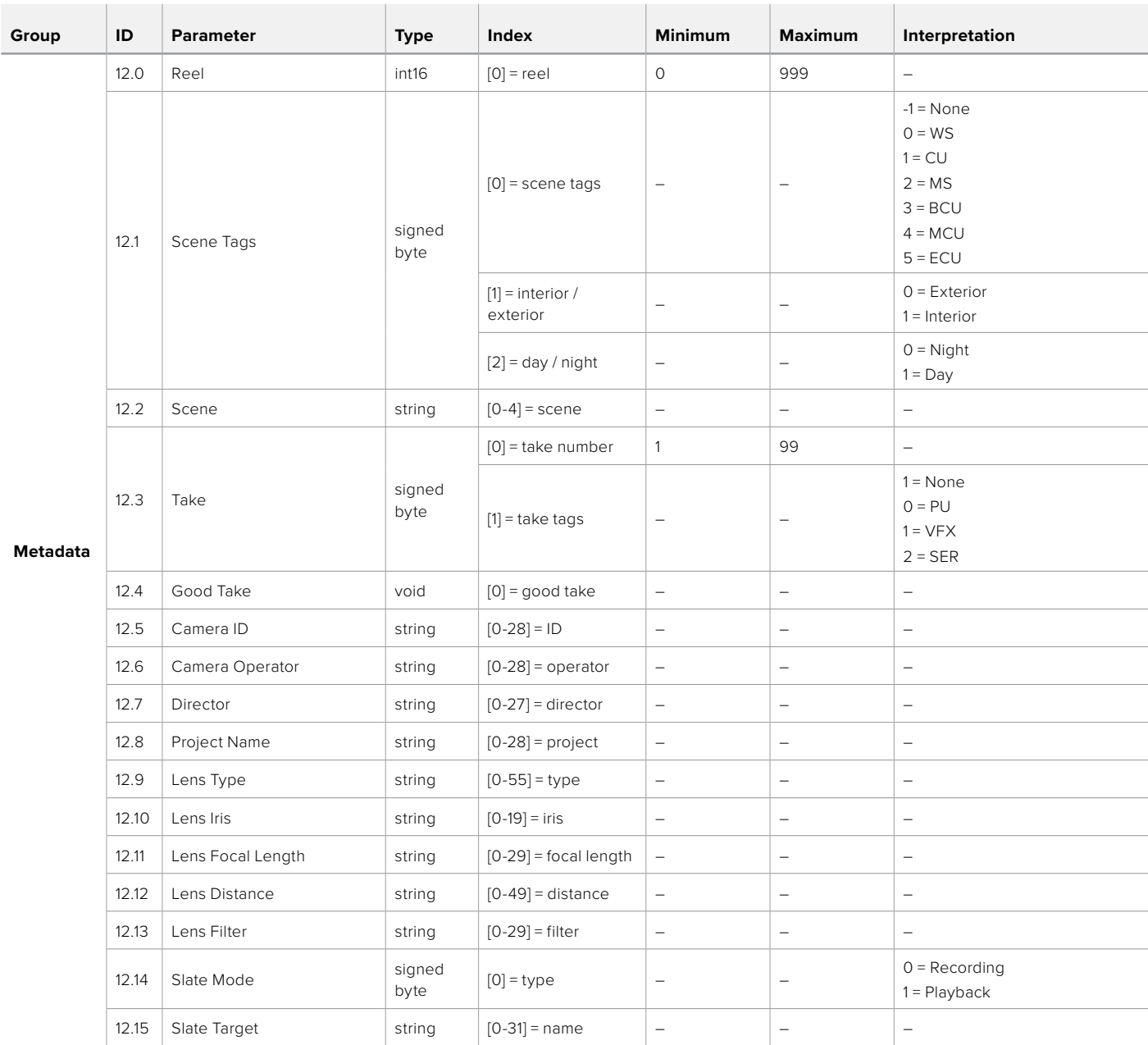

### **Example Protocol Packets**

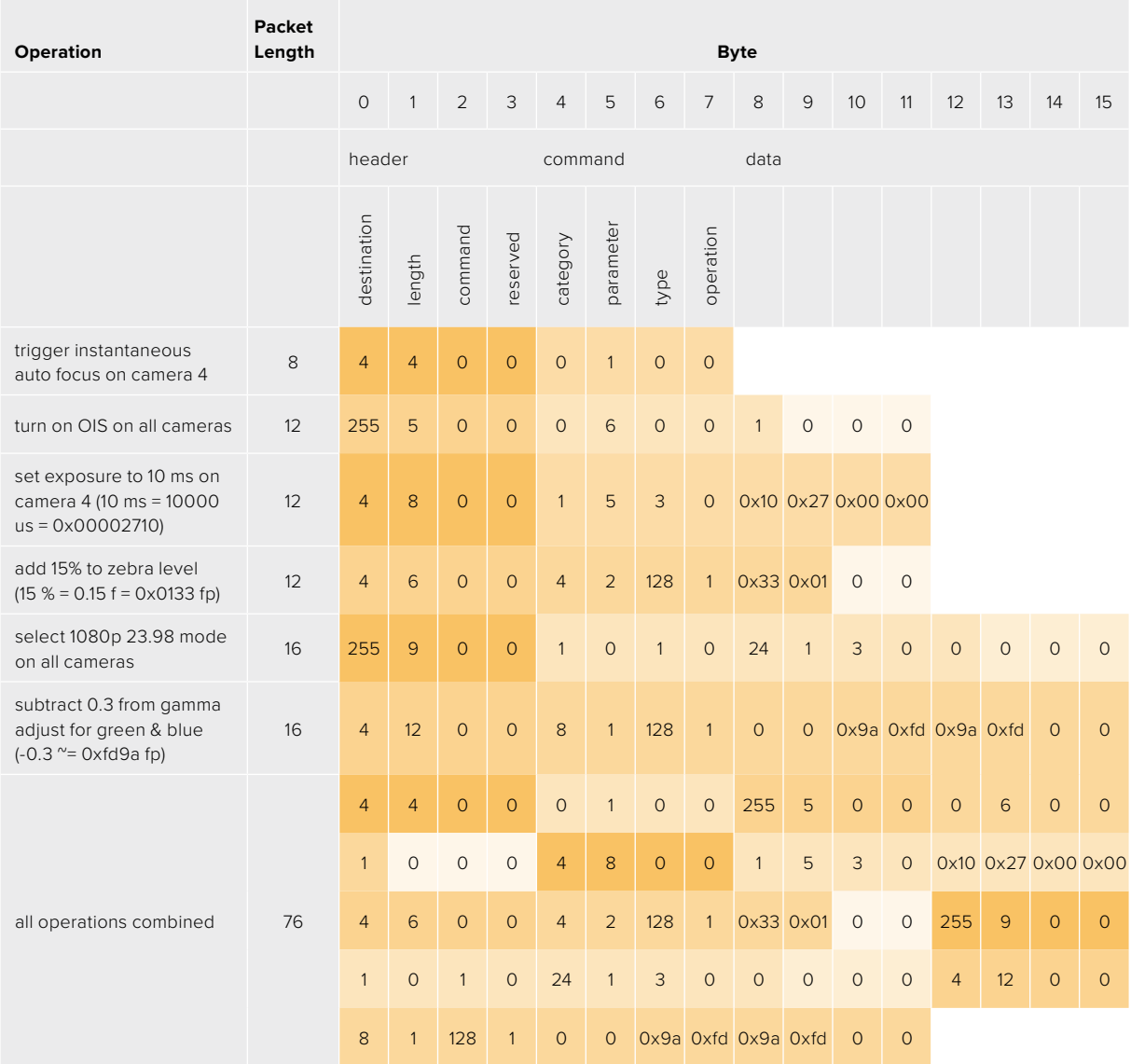

### **Blackmagic Embedded Tally Control Protocol**

### **Version 1.0 (30/04/10)**

This section is for third party developers or anybody who may wish to add support for the Blackmagic Embedded Tally Control Protocol to their products or system. It describes the protocol for sending tally information embedded in the non-active picture region of a digital video stream.

### Data Flow

A master device such as a broadcast switcher embeds tally information into its program feed which is broadcast to a number of slave devices such as cameras or camera controllers. The output from the slave devices is typically fed back to the master device, but may also be sent to a video monitor.

The primary flow of tally information is from the master device to the slaves. Each slave device may use its device id to extract and display the relevant tally information.

Slave devices pass through the tally packet on their output and update the monitor tally status, so that monitor devices connected to that individual output may display tally status without knowledge of the device id they are monitoring.

### Assumptions

Any data alignment / padding is explicit in the protocol. Bit fields are packed from LSB first.

### Blanking Encoding

One tally control packet may be sent per video frame. Packets are encoded as a SMPTE 291M packet with DID/SDID x51/x52 in the active region of VANC line 15. A tally control packet may contain up to 256 bytes of tally information.

### Packet Format

Each tally status consist of 4 bits of information:

 $uint4$ 

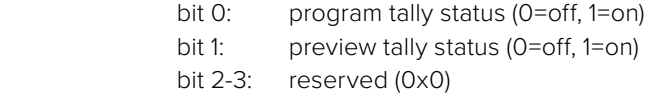

The first byte of the tally packet contains the monitor device tally status and a version number.

Subsequent bytes of the tally packet contain tally status for pairs of slave devices. The master device sends tally status for the number of devices configured/supported, up to a maximum of 510.

struct tally

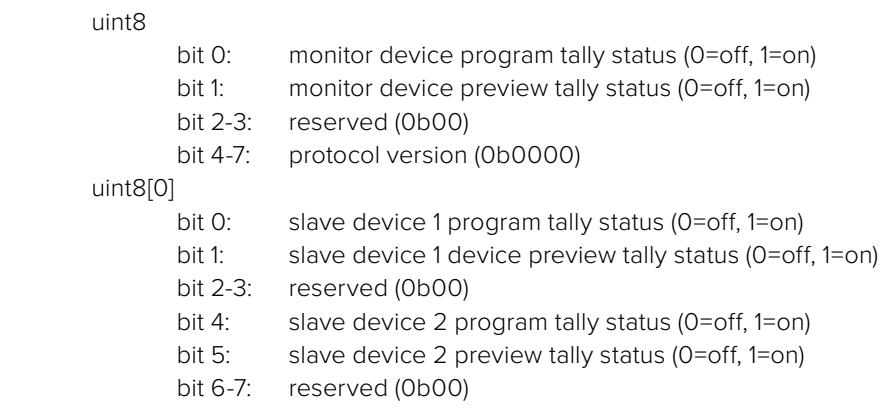

### uint8[1]

…

- bit 0: slave device 3 program tally status (0=off, 1=on)
- bit 1: slave device 3 device preview tally status (0=off, 1=on)
- bit 2-3: reserved (0b00)
- bit 4: slave device 4 program tally status (0=off, 1=on)
- bit 5: slave device 4 preview tally status (0=off, 1=on)
- bit 6-7: reserved (0b00)

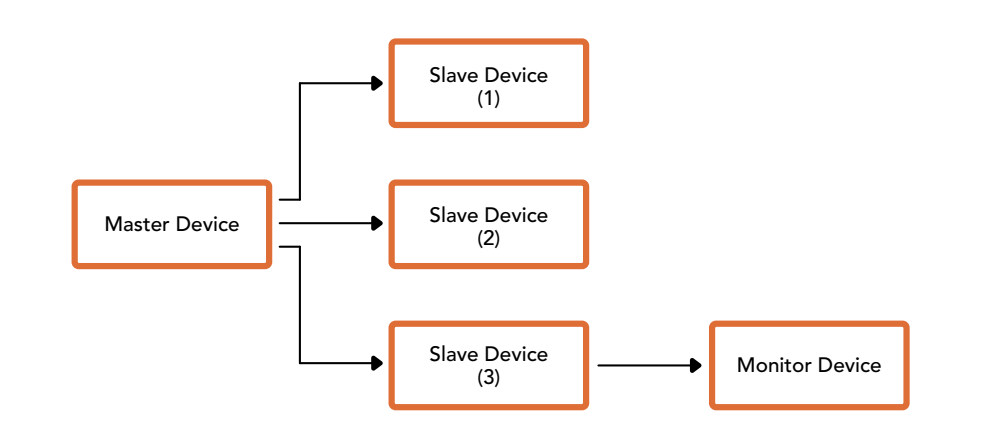

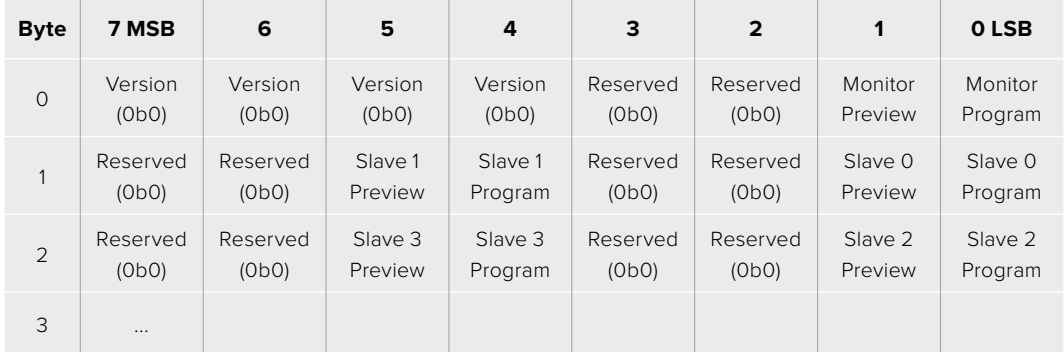

# **Передача Tally-сигналов с помощью модуля Blackmagic 3G-SDI Shield for Arduino**

Если вы используете не ATEM, а другой SDI-видеомикшер, Blackmagic Studio Camera все равно может поддерживать индикацию состояния. Чтобы на камеру поступал обратный программный сигнал, ее нужно соединить с Tally-выходом видеомикшера через модуль Blackmagic 3G-SDI Shield for Arduino.

Параллельный Tally-порт видеомикшера подключают к контактам D2-D9 модуля Blackmagic, а SDI-выход модуля соединяют со всеми камерами Blackmagic через усилитель-распределитель, например Blackmagic Mini Converter SDI Distribution. Таким способом сигналы индикации состояния можно передавать на восемь отдельных камер.

Номера камеры Blackmagic и Tally-выхода видеомикшера должны совпадать. Для этого может потребоваться пользовательский переходник собственного изготовления. Его контакт GND нужно соединить с контактом GND на модуле Blackmagic 3G-SDI Shield.

В таблице ниже показано, как номера камер Blackmagic и Tally-выходов видеомикшера должны соответствовать контактам на модуле Blackmagic 3G-SDI Shield for Arduino.

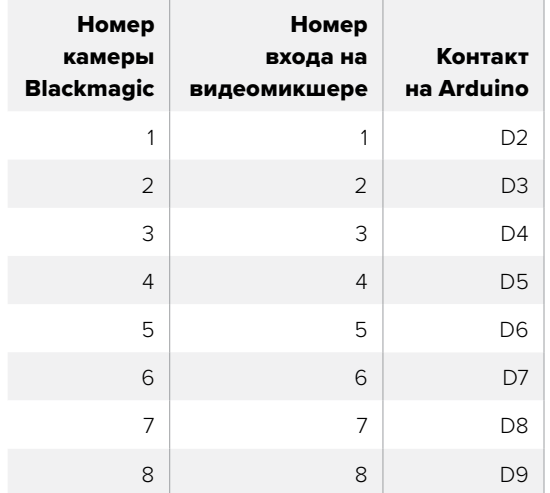

В этом разделе приводится пример команд, с помощью которых модуль Blackmagic 3G-SDI Shield for Arduino направляет Tally-сигнал на камеру, когда ее изображение становится программным. Все SDI-видеомикшеры, имеющие выходы с открытым коллектором, можно настроить для передачи таких сигналов через модуль Blackmagic 3G-SDI Shield for Arduino. Руководство доступно в центре поддержки на веб-сайте Blackmagic Design по адресу [www.blackmagicdesign.com/ru/support.](http://www.blackmagicdesign.com/ru/support)

```
BMD_2_Camera_Tally §
#include <BMDSDIControl.h>
const int
                                          shieldAddress = 0x6E;// I2C address of shield
BMD SDITallyControl I2C
                                         sdiTallyControl(shieldAddress); // declare sdiTallyControl object
int cameraOneTallyPin = 2;<br>int cameraTwoTallyPin = 3;
                                        // connect tally connector camera 1 to pin 2<br>// connect tally connector camera 2 to pin 3
                                        // used to check if camera 1 tally status has changed<br>// used to check if camera 2 tally status has changed
bool cameraOneTallvChanae:
bool cameraTwoTallyChange;
void setup()
€
  pinMode(cameraOneTallyPin, INPUT_PULLUP);
                                                                // define input pins with internal pullup resistors
  pinMode(cameraTwoTallyPin, INPUT_PULLUP);
  \text{cameraOneTallyChange} = \emptyset;// initialize tally status
  cameraTwoTallyChange = 0;sdiTallyControl.begin();
                                                   // initialize sdiTallyControl
  sdiTallyControl.setOverride(true); // allow tally packets to be embeded on SDI stream
3
void loop()bool cameraOneTally = digitalRead(cameraOneTallyPin);<br>bool cameraTwoTally = digitalRead(cameraTwoTallyPin);
                                                                                 // read camera 1 tally pin
                                                                                 // read camera 2 tally pin
  if (cameraOneTallyChange != cameraOneTally) // only send commands to camera if tally status has changed
  \overline{\mathbf{f}}if (cameraOneTally)
                                                                    // turn camera 1 tally ON
     €
        sdiTallyControl.setCameraTally(
          1, // Camera Number<br>true, // Program Tally<br>false // Preview Tally
        \mathcal{E}\overline{\mathbf{r}}else
     - {
        sdiTallyControl.setCameraTallyC<br>1, // Camera Number<br>false, // Program Tally<br>false // Preview Tally
                                                                  // turn camera 1 tally OFF
        \mathcal{E}\overline{\mathbf{3}}\overline{\mathbf{z}}cameraOneTallyChange = cameraOneTally;
  if (cameraTwoTallyChange := cameraTwoTally)// only send commands to camera if tally status has changed
     if (cameraTwoTally)
                                                                     // turn camera 2 tally ON
     \overline{f}sdiTallyControl.setCameraTally(
          2, // Camera Number<br>true, // Program Tally<br>false // Preview Tally
        \mathcal{E}\overline{\mathbf{3}}else
     €
        sdiTallyControl.setCameraTallyC<br>2, // Camera Number<br>false, // Program Tally<br>false // Preview Tally
                                                                   // turn camera 2 tally OFF
        \mathcal{E}\overline{\mathbf{3}}\overline{\mathbf{r}}cameraTwoTallyChange = cameraTwoTally;
١z
```
Пример команд, с помощью которых модуль Blackmagic 3G-SDI Shield for Arduino обнаруживает наличие Tally-сигналов для входов 1 и 2 и передает их через свой SDI-выход. На соответствующей камере при этом загорается индикатор состояния.

# **Помощь**

### **Как получить помощь**

Самый быстрый способ получить помощь — обратиться к страницам поддержки на сайте Blackmagic Design и проверить наличие последних справочных материалов по камере.

### Раздел поддержки на сайте Blackmagic Design

Последние версии руководства по эксплуатации, программного обеспечения и дополнительную информацию можно найти в разделе поддержки Blackmagic Design на странице [www.blackmagicdesign.com/ru/support](http://www.blackmagicdesign.com/ru/support).

### Обращение в Службу поддержки Blackmagic Design

Если при помощи доступных справочных материалов решить проблему не удалось, воспользуйтесь формой «Отправить нам сообщение» на странице поддержки. Можно также позвонить в ближайшее представительство Blackmagic Design, телефон которого вы найдете на нашем веб-сайте.

### Проверка используемой версии программного обеспечения

Чтобы узнать версию Blackmagic Camera Setup, установленную на вашем компьютере, откройте окно About Blackmagic Camera Setup.

- На компьютере с операционной системой Mac OS откройте Blackmagic Camera Setup в папке «Программы». В меню выберите About Blackmagic Camera Setup, чтобы узнать номер версии.
- На компьютере с операционной системой Windows откройте Blackmagic Camera Setup в меню «Пуск» или щелкните значок утилиты на начальном экране. В меню «Справка» выберите About Blackmagic Camera Setup, чтобы узнать номер версии.

### Загрузка последних версий программного обеспечения

Узнав установленную версию утилиты Blackmagic Camera Setup, перейдите в раздел поддержки Blackmagic на странице [www.blackmagicdesign.com/ru/support,](http://www.blackmagicdesign.com/ru/support) чтобы проверить наличие обновлений. Рекомендуется всегда использовать последнюю версию программного обеспечения, однако обновление лучше всего выполнять после завершения текущего проекта.

# **Соблюдение нормативных требований**

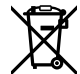

### **Утилизация электрооборудования и электронной аппаратуры в Европейском Союзе**

Изделие содержит маркировку, в соответствии с которой его запрещается утилизировать вместе с бытовыми отходами. Непригодное для эксплуатации оборудование необходимо передать в пункт вторичной переработки. Раздельный сбор отходов и их повторное использование позволяют беречь природные ресурсы, охранять окружающую среду и защищать здоровье человека. Чтобы получить подробную информацию о порядке утилизации, обратитесь в местные муниципальные органы или к дилеру, у которого вы приобрели это изделие.

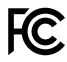

Данное оборудование протестировано по требованиям для цифровых устройств класса A (раздел 15 спецификаций FCC) и признано соответствующим всем предъявляемым критериям. Соблюдение упомянутых нормативов обеспечивает достаточную защиту от вредного излучения при работе оборудования в нежилых помещениях. Так как это изделие генерирует и излучает радиоволны, при неправильной установке оно может становиться источником радиопомех. Если оборудование эксплуатируется в жилых помещениях, высока вероятность возникновения помех, влияние которых в этом случае пользователь должен устранить самостоятельно.

До эксплуатации допускается оборудование, соответствующее двум главным требованиям.

- **1** Оборудование или устройство не должно быть источником вредных помех.
- **2** Оборудование или устройство должно быть устойчивым к помехам, включая помехи, которые могут вызвать сбой в работе.

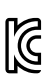

### R-R-BMD-20210216001

R-R-BMD-20210216002 MSIP-REM-BMD-201511004

ICES 3 (A)<br>NMB 3 (A)

### **Соответствие требованиям ISED (Канада)**

Данное оборудование соответствует канадским стандартам для цифровых устройств класса A.

Любая модификация или использование изделия не по назначению могут повлечь за собой аннулирование заявления о соответствии этим стандартам.

Подключение к HDMI-интерфейсу должно выполняться с помощью качественного экранированного кабеля.

Данное оборудование протестировано по требованиям, предъявляемым к устройствам при работе в нежилых помещениях. При использовании в бытовых условиях оно может становиться источником помех для радиосигнала.

## **Правила безопасности**

Эксплуатация камеры Blackmagic Studio допускается в условиях тропического климата с температурой окружающей среды до 40ºC.

Внутри корпуса не содержатся детали, подлежащие обслуживанию. Для выполнения ремонтных работ обратитесь в местный сервисный центр Blackmagic Design.

Камера и аккумулятор не должны подвергаться продолжительному воздействию прямых солнечных лучей, а литий-ионные батареи следует хранить вдали от источников тепла.

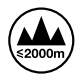

При работе с прилагаемым сетевым адаптером допускается эксплуатация в местах не выше 2000 метров над уровнем моря.

### **Уведомление для жителей штата Калифорния**

При работе с этим оборудованием существует возможность контакта с содержащимися в пластмассе микропримесями многобромистого бифенила, который в штате Калифорния признан канцерогеном и увеличивает риск врожденных дефектов и пороков репродуктивной системы.

Подробнее см. информацию на сайте [www.P65Warnings.ca.gov](http://www.P65Warnings.ca.gov).

# **Гарантия**

### **Ограниченная гарантия сроком 12 месяцев**

Компания Blackmagic Design гарантирует отсутствие в данном изделии дефектов материала и производственного брака в течение 12 месяцев с даты продажи. Если во время гарантийного срока будут выявлены дефекты, Blackmagic Design по своему усмотрению выполнит ремонт неисправного изделия без оплаты стоимости запчастей и трудозатрат или заменит такое изделие новым.

Чтобы воспользоваться настоящей гарантией, потребитель обязан уведомить компанию Blackmagic Design о дефекте до окончания гарантийного срока и обеспечить условия для предоставления необходимых услуг. Потребитель несет ответственность за упаковку и доставку неисправного изделия в соответствующий сервисный центр Blackmagic Design с оплатой почтовых расходов. Потребитель обязан оплатить все расходы по доставке и страхованию, пошлины, налоги и иные сборы в связи с возвратом изделия вне зависимости от причины возврата.

Настоящая гарантия не распространяется на дефекты, отказы и повреждения, возникшие из-за ненадлежащего использования, неправильного ухода или обслуживания. Компания Blackmagic Design не обязана предоставлять услуги по настоящей гарантии: а) для устранения повреждений, возникших в результате действий по установке, ремонту или обслуживанию изделия лицами, которые не являются персоналом Blackmagic Design; б) для устранения повреждений, возникших в результате ненадлежащего использования или подключения к несовместимому оборудованию; в) для устранения повреждений или дефектов, вызванных использованием запчастей или материалов других производителей; г) если изделие было модифицировано или интегрировано с другим оборудованием, когда такая модификация или интеграция увеличивает время или повышает сложность обслуживания изделия. НАСТОЯЩАЯ ГАРАНТИЯ ПРЕДОСТАВЛЯЕТСЯ КОМПАНИЕЙ BLACKMAGIC DESIGN ВМЕСТО ЛЮБЫХ ДРУГИХ ПРЯМО ВЫРАЖЕННЫХ ИЛИ ПОДРАЗУМЕВАЕМЫХ ГАРАНТИЙ. КОМПАНИЯ BLACKMAGIC DESIGN И ЕЕ ДИЛЕРЫ ОТКАЗЫВАЮТСЯ ОТ ЛЮБЫХ ПОДРАЗУМЕВАЕМЫХ ГАРАНТИЙ КОММЕРЧЕСКОЙ ЦЕННОСТИ ИЛИ ПРИГОДНОСТИ ДЛЯ КАКОЙ-ЛИБО ОПРЕДЕЛЕННОЙ ЦЕЛИ. ОТВЕТСТВЕННОСТЬ BLACKMAGIC DESIGN ПО РЕМОНТУ ИЛИ ЗАМЕНЕ НЕИСПРАВНЫХ ИЗДЕЛИЙ ЯВЛЯЕТСЯ ПОЛНЫМ И ИСКЛЮЧИТЕЛЬНЫМ СРЕДСТВОМ ВОЗМЕЩЕНИЯ, ПРЕДОСТАВЛЯЕМЫМ ПОТРЕБИТЕЛЮ В СВЯЗИ С КОСВЕННЫМИ, ФАКТИЧЕСКИМИ, СОПУТСТВУЮЩИМИ ИЛИ ПОСЛЕДУЮЩИМИ УБЫТКАМИ, ВНЕ ЗАВИСИМОСТИ ОТ ТОГО, БЫЛА ИЛИ НЕТ КОМПАНИЯ BLACKMAGIC DESIGN (ЛИБО ЕЕ ДИЛЕР) ПРЕДВАРИТЕЛЬНО ИЗВЕЩЕНА О ВОЗМОЖНОСТИ ТАКИХ УБЫТКОВ. BLACKMAGIC DESIGN НЕ НЕСЕТ ОТВЕТСТВЕННОСТИ ЗА ПРОТИВОПРАВНОЕ ИСПОЛЬЗОВАНИЕ ОБОРУДОВАНИЯ СО СТОРОНЫ ПОТРЕБИТЕЛЯ. BLACKMAGIC DESIGN НЕ НЕСЕТ ОТВЕТСТВЕННОСТИ ЗА УБЫТКИ, ВОЗНИКАЮЩИЕ ВСЛЕДСТВИЕ ИСПОЛЬЗОВАНИЯ ЭТОГО ИЗДЕЛИЯ. РИСКИ, СВЯЗАННЫЕ С ЕГО ЭКСПЛУАТАЦИЕЙ, ВОЗЛАГАЮТСЯ НА ПОТРЕБИТЕЛЯ.

<sup>©</sup> Copyright 2021 Blackmagic Design. Все права защищены. Blackmagic Design, DeckLink, HDLink, Workgroup Videohub, Multibridge Pro, Multibridge Extreme, Intensity и "Leading the creative video revolution" зарегистрированы как товарные знаки в США и других странах. Названия других компаний и наименования продуктов могут являться товарными знаками соответствующих правообладателей.

Agosto 2021 Manuale di istruzioni

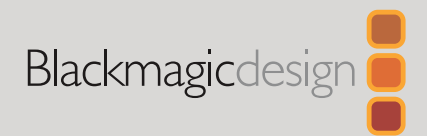

# **Blackmagic** Studio Camera

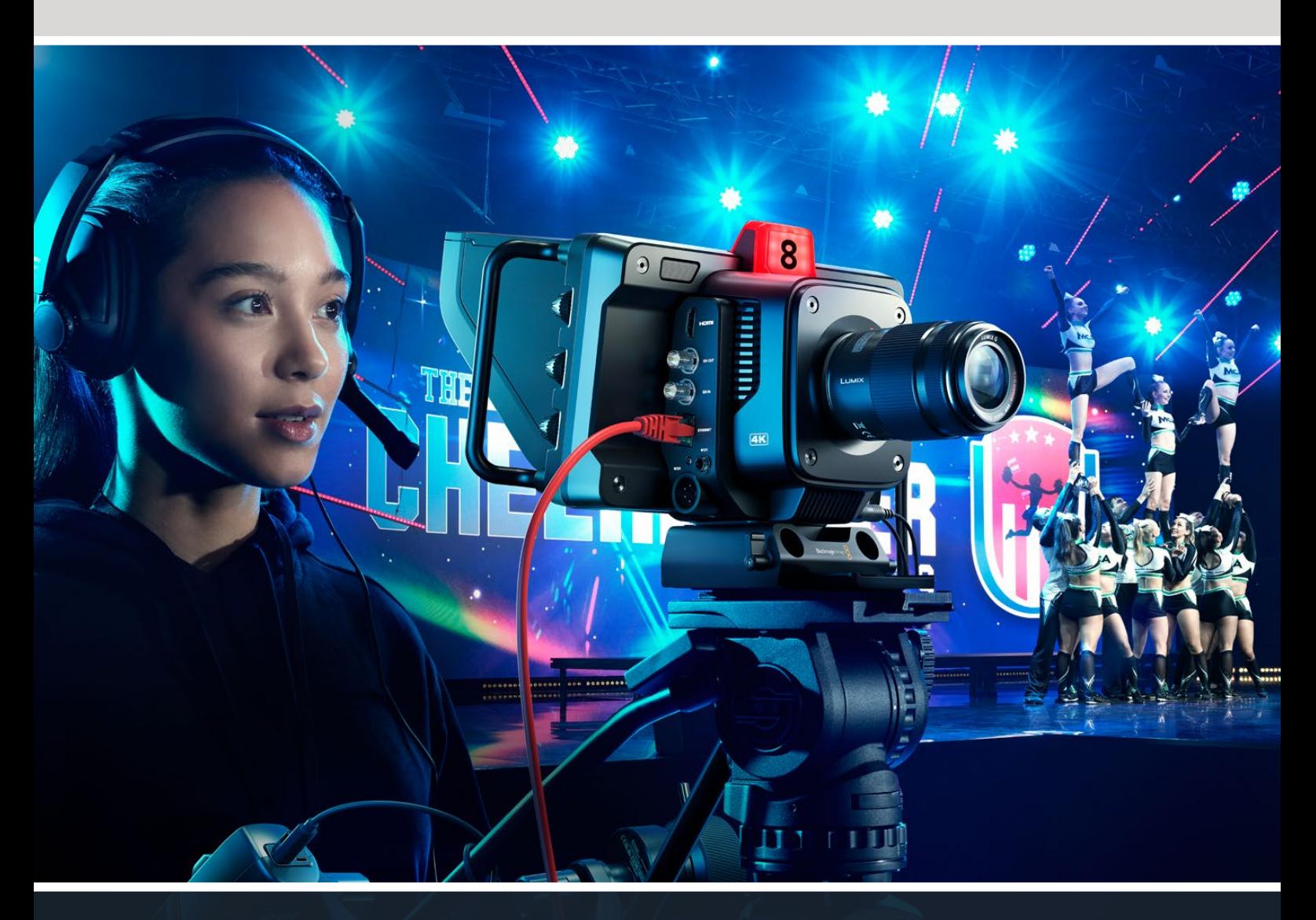

Blackmagic Studio Camera

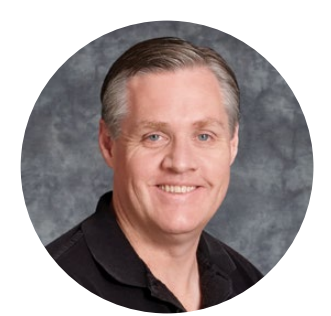

### Gentile utente,

Grazie per aver acquistato una Blackmagic Studio Camera!

Le Blackmagic Studio Camera vantano le stesse funzioni delle grandi telecamere da studio, in un design compatto e portatile.

Grazie a una gamma dinamica più ampia e alla scienza del colore Blackmagic Design, gestiscono abilmente le condizioni di luce più ostili e garantiscono risultati cinematografici. Il sensore doppio gain raggiunge un ISO di 25600, consentendo di creare immagini favolose anche in ambienti poco illuminati.

Talkback, tally, controllo camera, correttore colore interno e registrazione Blackmagic RAW su dischi USB sono solo alcune delle avanzate funzioni. Si possono persino collegare sistemi di controllo focus e zoom.

Ci auguriamo che questa camera diventi lo strumento indispensabile nelle tue produzioni dal vivo per anni a venire, e non vediamo l'ora di assistere alle tue creazioni!

Grant Petty

**Grant Petty** CEO Blackmagic Design

# **Indice**

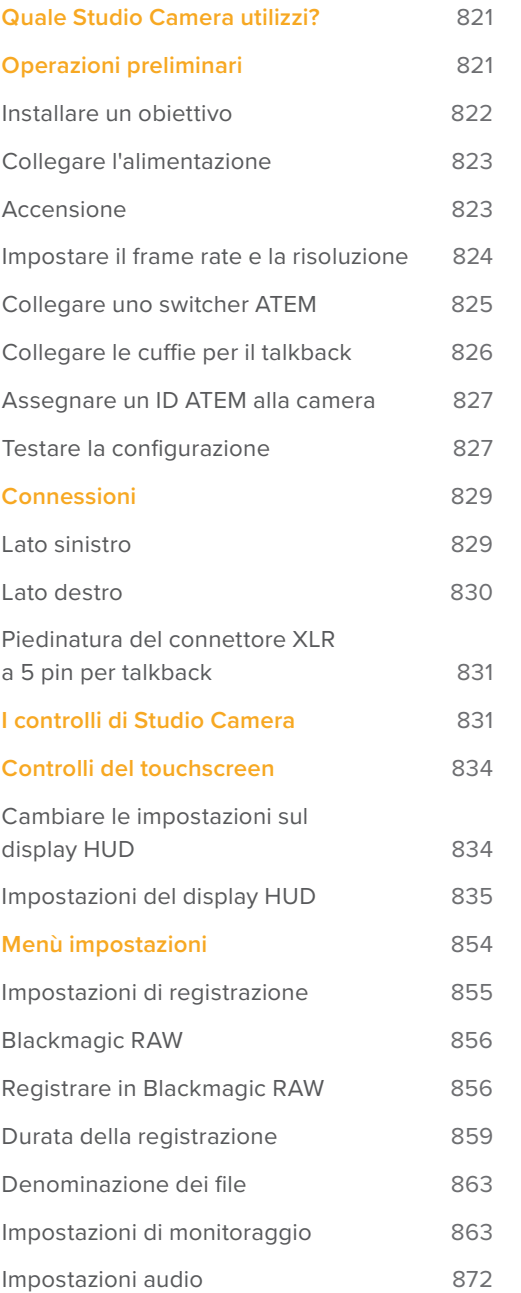

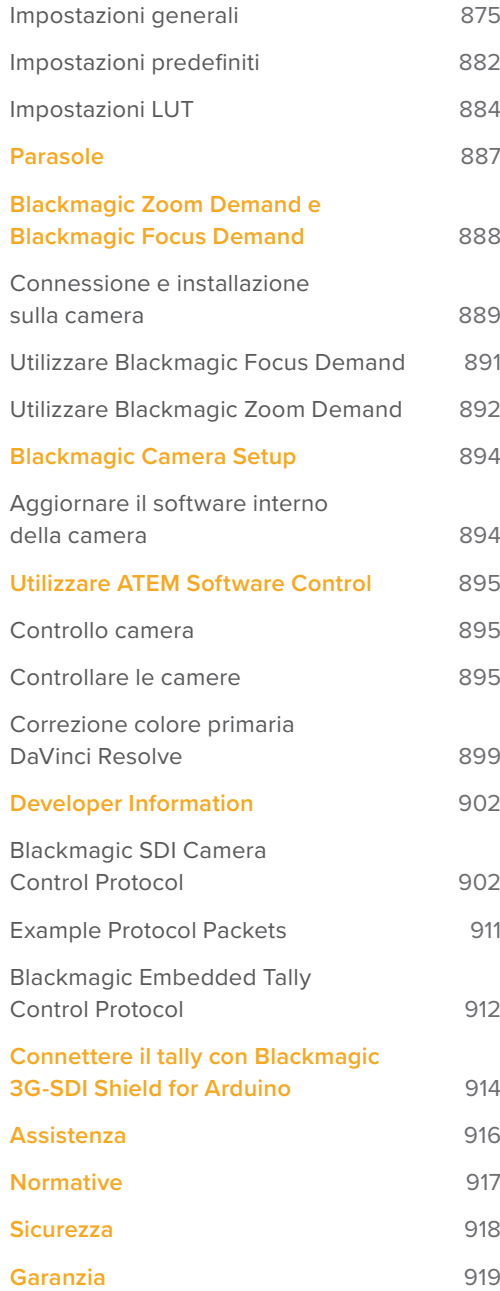

# <span id="page-820-0"></span>**Quale Studio Camera utilizzi?**

Le Blackmagic Studio Camera sono state progettate con le stesse funzioni delle grandi telecamere da studio, miniaturizzate in un design più compatto e portatile. Grazie a una gamma dinamica più ampia e una scienza del colore avanzata, gestiscono abilmente le condizioni di luce più ostili e garantiscono risultati cinematografici.

Studio Camera 4K Plus è la telecamera da studio perfetta per ATEM Mini. Offre un sensore 4K con ISO fino a 25600, attacco obiettivo micro 4/3, uscita HDMI, LCD 7" con parasole, correzione colore interna e registrazione in Blackmagic RAW su dischi USB, ideale per montare il materiale dopo l'evento dal vivo. Ad altissima prestazione, Studio Camera 4K Pro è stata concepita per l'utilizzo con gli switcher SDI o HDMI professionali. Oltre alle funzioni della versione Plus, include 12G-SDI, audio XLR professionale, display LCD HDR ancora più luminoso, XLR a 5 pin per talkback e 10G Ethernet per flussi di lavoro in stile fibra SMPTE.

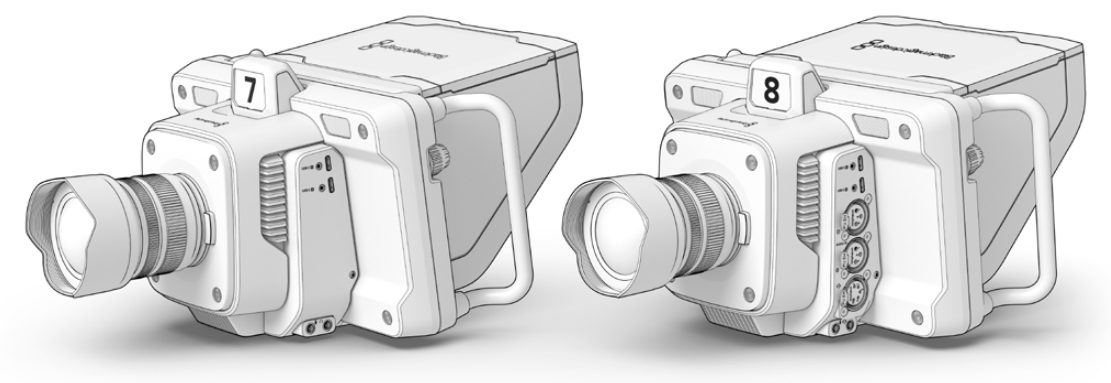

Blackmagic Studio Camera 4K Plus

Blackmagic Studio Camera 4K Pro

# **Operazioni preliminari**

Questa sezione illustra i passaggi basilari per mettere Studio Camera in funzione. Sono semplici e veloci: installa l'obiettivo, collega l'alimentazione e accendi la camera. Quando il touchscreen visualizza le immagini, la camera è pronta all'uso.

### <span id="page-821-0"></span>**Installare un obiettivo**

Tieni premuto il pulsante di rilascio sulla camera e ruota il coperchio antipolvere in senso antiorario per rimuoverlo. Consigliamo di spegnere la camera prima di installare e disinstallare un obiettivo.

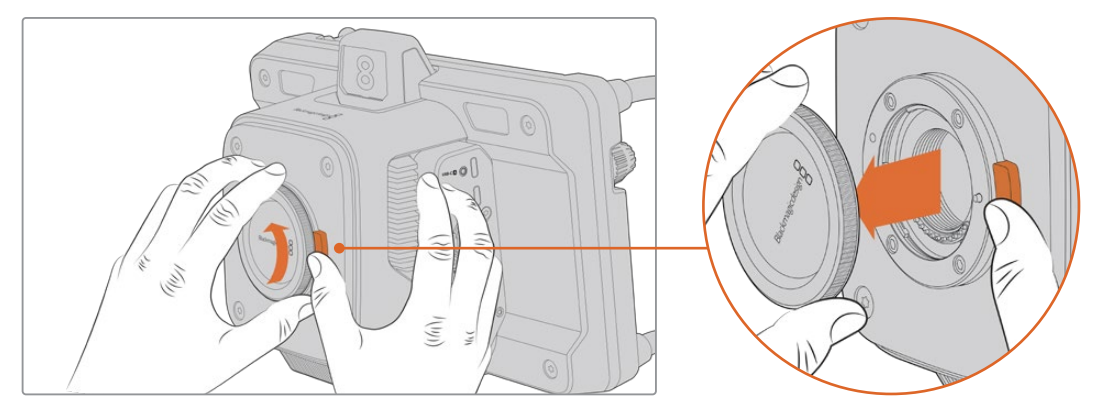

Premi il pulsante di rilascio e ruota il coperchio antipolvere in senso antiorario per rimuoverlo

Le Studio Camera sono munite di attacco micro 4/3 per installare questo tipo di obiettivi.

Installare un obiettivo:

- **1** Allinea il punto sull'obiettivo di solito un punto colorato o una tacca a quello sull'attacco della camera.
- **2** Spingi delicatamente l'obiettivo nell'attacco e ruotalo in senso orario fino a bloccarlo in posizione.

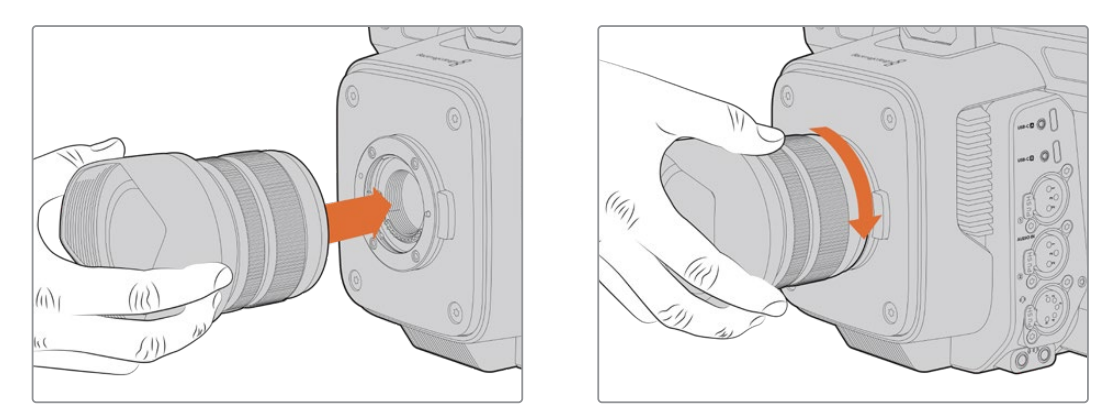

Allinea l'obiettivo all'attacco e ruotalo in senso orario fino a bloccarlo in posizione

Per rimuovere l'obiettivo, tieni premuto il pulsante di rilascio e ruota l'obiettivo in senso antiorario fino a quando l'indicatore è in posizione ore 12. Estrai delicatamente l'obiettivo dall'attacco.

**NOTA** Se sulla camera non è installato nessun obiettivo, chiudi l'attacco con il coperchio per proteggerlo dalla polvere e altri elementi.

### <span id="page-822-0"></span>**Collegare l'alimentazione**

Studio Camera 4K Plus e Studio Camera 4K Pro sono munite di connettori 12V con sistema di blocco. Dopo aver inserito il cavo, fissalo al connettore ruotando l'anello.

Il connettore XLR a 4 pin consente di collegare sorgenti di tipo broadcast, tra cui l'adattatore URSA 12V. Quando utilizzi entrambi i connettori, quello XLR a 4 pin è la sorgente di riserva e quello più piccolo con sistema di blocco è la sorgente primaria.

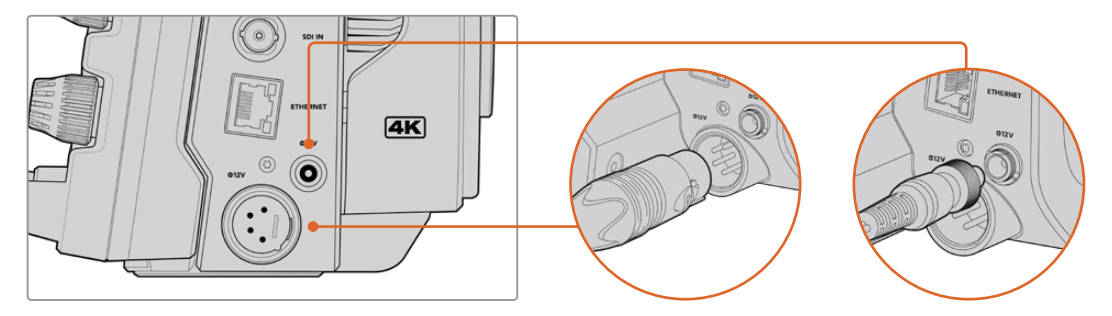

Studio Camera 4K Pro permette di usare i due ingressi di alimentazione contemporaneamente per disporre di una sorgente di riserva

**SUGGERIMENTO** Gli ingressi di alimentazione hanno un intervallo di tensione 12-18V e pertanto sono compatibili con batterie 14V e batterie block 14V. Le batterie si possono collegare al piccolo connettore barile o al più grande XLR a 4 pin sul modello Studio Camera 4K Pro.

### **Accensione**

Sposta l'interruttore su **ON** per accendere la camera. L'immagine sarà visibile sul touchscreen e i pulsanti si illumineranno. Sposta l'interruttore su **OFF** per spegnere la camera.

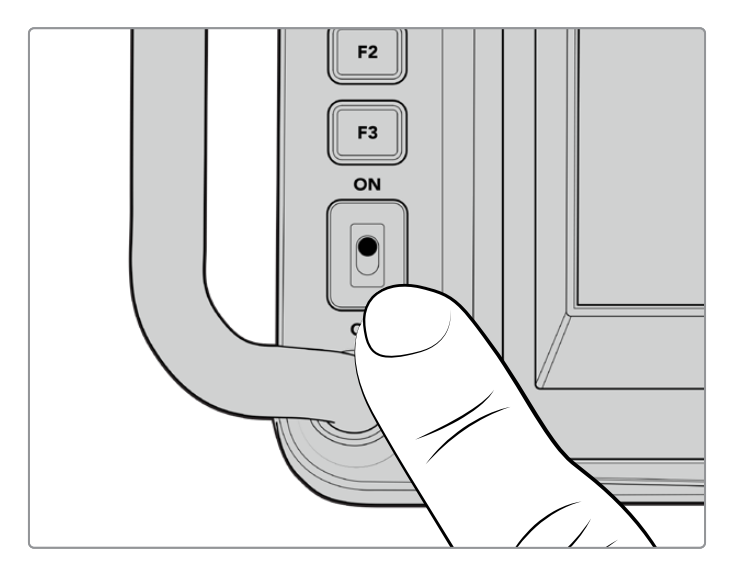

Sposta l'interruttore su ON per accendere la camera

### <span id="page-823-0"></span>**Impostare il frame rate e la risoluzione**

Dopo aver installato l'obiettivo e acceso la camera, è il momento di impostare il formato video dell'uscita HDMI o SDI. Si tratta dello standard video e del frame rate che verranno inviati ai dispositivi di destinazione, per esempio uno switcher ATEM, un monitor o un registratore su disco HyperDeck.

Impostare il frame rate:

- **1** Tocca **FPS** in alto a sinistra nel touchscreen. In basso si apriranno le impostazioni per gestire il frame rate.
- **2** Tocca le frecce o trascina lo slider per impostare il frame rate.
- **3** Tocca un punto al di fuori delle impostazioni per confermare e chiudere il display HUD.

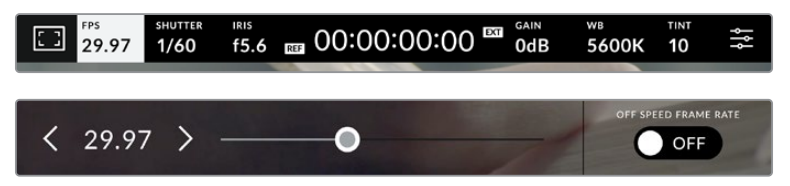

Impostare lo standard:

- **1** Tocca l'icona delle impostazioni in alto a destra nel touchscreen. Si aprirà la schermata con le tab dei menù.
- **2** Tocca la tab **Monitor**.
- **3** Tocca la freccia destra per aprire la seconda pagina delle impostazioni di monitoraggio e seleziona **HDMI** o **SDI**.
- **4** In basso nella stessa pagina vedrai gli standard video di uscita disponibili. Seleziona **2160p** per l'Ultra HD o **1080p** per l'HD.

Se hai collegato uno switcher ATEM tramite HDMI, il connettore HDMI della camera determina automaticamente se 1080p sia lo standard idoneo e lo imposta.

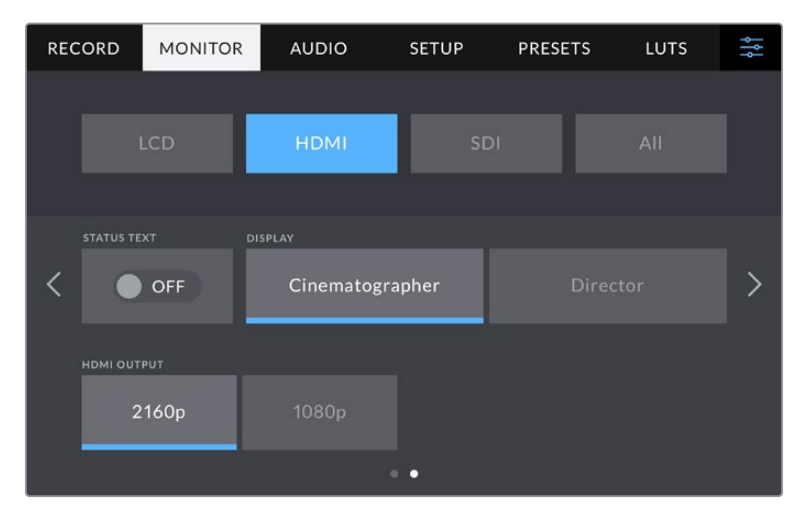

Imposta lo standard video per l'uscita HDMI o SDI nella seconda pagina della tab Monitor

**NOTA** Lo standard delle registrazioni effettuate sui flash disk USB collegati alla porta USB della camera è sempre Ultra HD, per cui potrai registrare un master Ultra HD a piena risoluzione anche se allo switcher trasmetti un segnale HD.

### <span id="page-824-0"></span>**Collegare uno switcher ATEM**

Collegando uno switcher ATEM per le produzioni dal vivo puoi commutare tra molteplici camere da studio e controllarle dallo switcher stesso o da ATEM Software Control. Lo switcher rimanda i segnali di tally alla camera, illuminandone l'indicatore tally quando è in onda.

### Collegamento HDMI

Collega l'uscita HDMI della Studio Camera all'ingresso HDMI corrispondente dello switcher ATEM, ad esempio ATEM Mini. Consigliamo di collegare le camere agli ingressi numerati **FTB SDI IN ETHERNET +12V +12V** corrispondenti, ovvero Camera 1 all'ingresso 1, Camera 2 all'ingresso 2 e così via. **+12V SOMI** della Studio Camera all'ingresso HDMI corrispondente dello switche

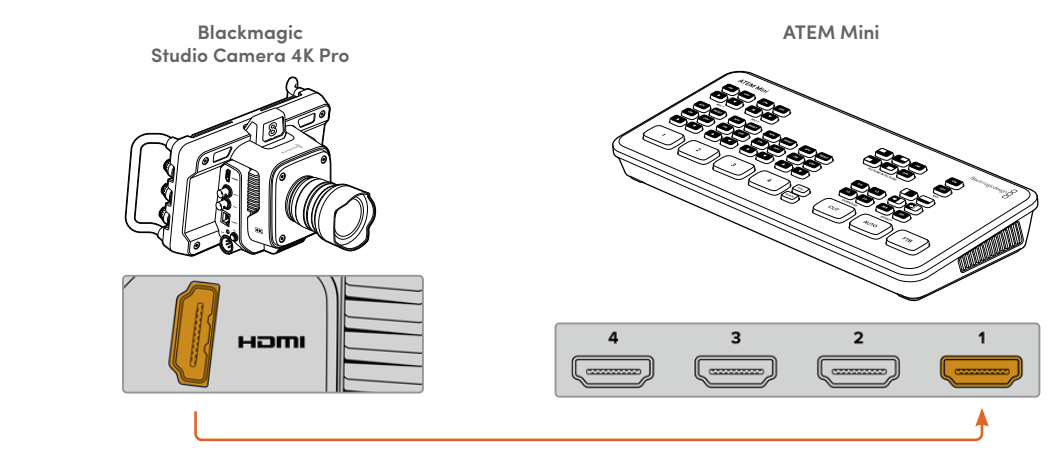

Collega la camera all'ingresso HDMI 1 di ATEM Mini

Nelle configurazioni con collegamento HDMI, i dati di tally e controllo camera vengono rimandati alla camera attraverso lo stesso cavo HDMI.

### Collegamento SDI

Collega l'uscita SDI della Studio Camera all'ingresso SDI corrispondente dello switcher ATEM, **DSK 2 AUTO FTB DVE PIP 4 SDI IN ETHERNET +12V** ad esempio ATEM Television Studio Pro 4K. **l** scita SDI della Studio Camera all'ingresso SDI corrispondente dello swit

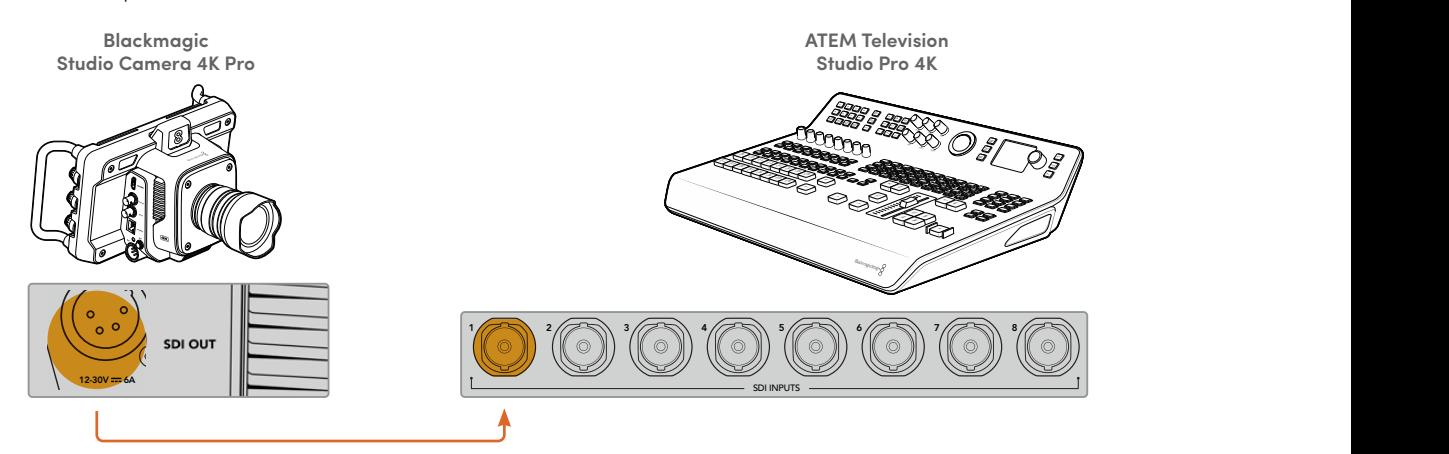

Nelle configurazioni con collegamento SDI, i dati di tally e controllo camera vengono rimandati alla camera attraverso un segnale SDI di ritorno di programma distinto. Continua a leggere per approfondire.

**NOTA** Su ATEM Television Studio HD e ATEM Television Studio HD Pro, muniti di ingressi HDMI e SDI, il primo ingresso SDI coincide con Input 5. Potrebbe quindi essere necessario impostare il numero ID della camera su 5 per far sì che il tally funzioni quando Input 5 viene selezionato sullo switcher. Tutti i dettagli su come cambiare l'ID ATEM della camera sono forniti più avanti.

### <span id="page-825-0"></span>**Collegare il segnale di ritorno di programma**

Il segnale di ritorno di programma consente di monitorare l'uscita di programma dello switcher sull'LCD della camera. Il programma in uscita contiene i dati di tally, talkback e controllo camera, e anche i segnali di timecode e genlock di riferimento.

Collega una delle uscite SDI dello switcher ATEM all'ingresso SDI della camera. Se non ci sono uscite di programma disponibili, usa una delle uscite ausiliarie. Alcuni switcher ATEM offrono uscite di programma aggiuntive per collegare molteplici camere. Gli switcher ATEM come ATEM Constellation 8K permettono di usare una qualsiasi delle uscite per il ritorno di programma.

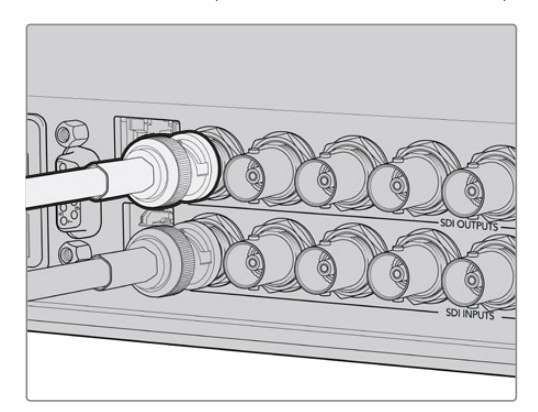

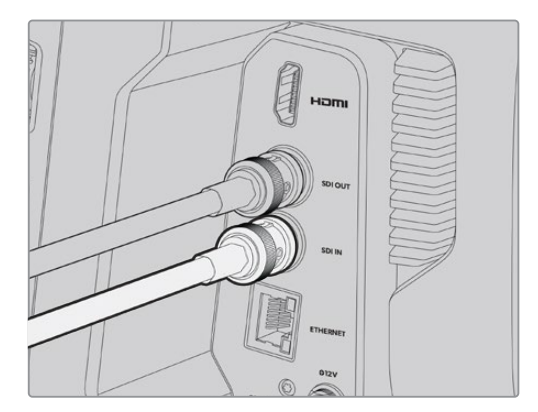

Collega l'uscita SDI dello switcher all'ingresso SDI della camera

Per destinare l'uscita di programma ad altre camere puoi usare Blackmagic Mini Converter SDI Distribution.

**NOTA** Tutte le uscite trasportano i dati di controllo camera, tranne quelle multiview e quelle convertite in risoluzione minore.

### **Collegare le cuffie per il talkback**

Collega le cuffie professionali per il broadcast al connettore XLR a 5 pin laterale di Studio Camera 4K Pro, oppure le cuffie di consumo solitamente usate con gli smartphone al connettore 3,5mm.

La funzione di talkback consente di comunicare con l'operatore dello switcher. L'audio del talkback è integrato nei canali audio 15 e 16 del segnale SDI.

<span id="page-826-0"></span>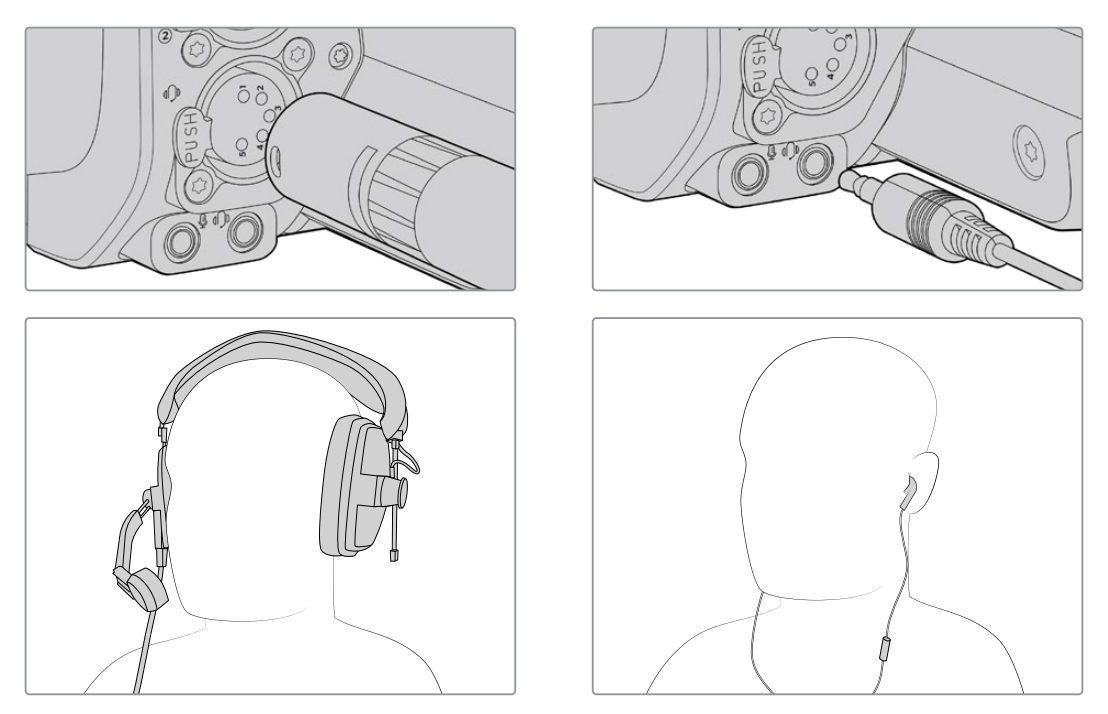

Con Studio Camera 4K Pro puoi usare auricolari TRRS 3,5mm con microfono integrato e jack 3,5mm oppure cuffie per talkback con XLR a 5 pin

### **Assegnare un ID ATEM alla camera**

Nella tab Setup, l'impostazione **ID Camera - ATEM** permette di definire quale ingresso SDI della camera è collegato allo switcher ATEM. Se l'ID della camera combacia con il numero dell'ingresso sullo switcher, la camera potrà rilevare i dati di tally dal rispettivo ingresso e il suo indicatore tally funzionerà correttamente.

Se la camera è collegata a uno switcher ATEM tramite HDMI, non è necessario assegnarle un ID perché lo switcher rileverà l'ingresso a cui è collegata e le trasmetterà i dati di tally corretti.

> PRESETS **RECORD MONITOR AUDIO** SETUP LUTS **ATEM CAMERA ID COLOR BARS** O OFF く

Leggi la sezione "Menù impostazioni" per tutti i dettagli.

Apri la tab Setup per cambiare l'ID ATEM della camera

### **Testare la configurazione**

Dopo aver collegato le sorgenti e assegnato un ID ATEM alla camera, è il momento di testarla.

Con Studio Camera 4K Pro, il modo più veloce per farlo è premere il pulsante PGM e commutare alle barre di colore sull'uscita di programma dallo switcher ATEM. Se sulla camera vedi le barre di colore, l'uscita di programma funziona correttamente.

Premi due volte PGM per tenere acceso il ritorno di programma, e ripremilo per tornare alle immagini dal vivo.

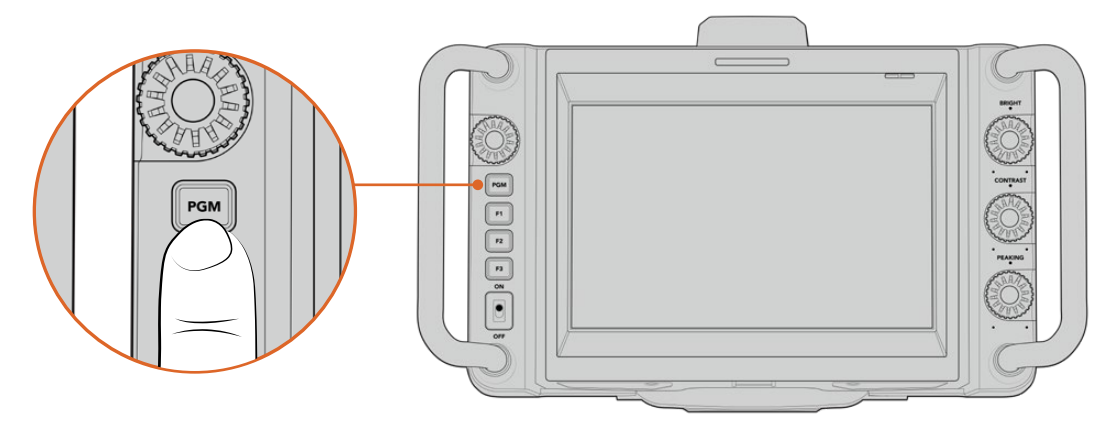

Tieni premuto il pulsante PGM per monitorare l'uscita di programma dello switcher

Per controllare che il tally funzioni, commuta Camera 1 sull'uscita di programma. Il tally della camera si accende. Se il tally non si accende, controlla che l'ID ATEM della camera combaci con il rispettivo ingresso sullo switcher.

Ora la tua Studio Camera è collegata correttamente allo switcher ATEM.

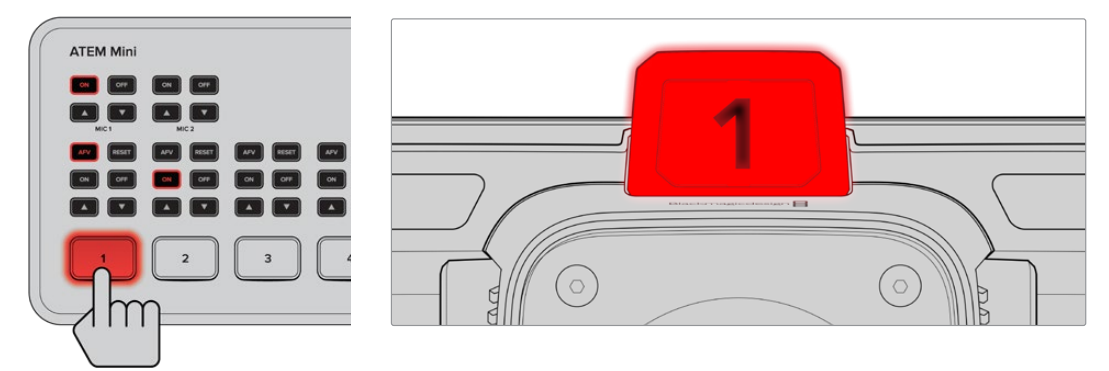

L'indicatore tally si accende quando la camera è sull'uscita di programma

### Registrare in Blackmagic RAW tramite USB

Per registrare sulla camera in Blackmagic RAW basta collegare un flash disk USB-C formattato in Mac OS Extended o exFAT al connettore USB e toccare il pulsante REC sul touchscreen. Premilo di nuovo per terminare la registrazione.

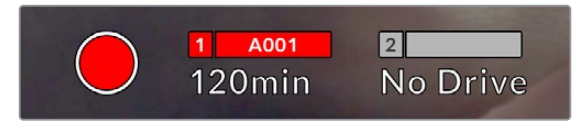

Il pulsante REC è rosso durante la registrazione

**SUGGERIMENTO** Gli switcher ATEM Mini Pro e Extreme permettono di innescare la registrazione su tutte le camere.

Ora che hai completato le operazioni preliminari, continua a leggere il manuale per scoprire come utilizzare i controlli e le impostazioni della tua Blackmagic Studio Camera.
# **Connessioni**

Questa sezione illustra le connessioni di Studio Camera 4K Plus e Studio Camera 4K Pro.

## **Lato sinistro**

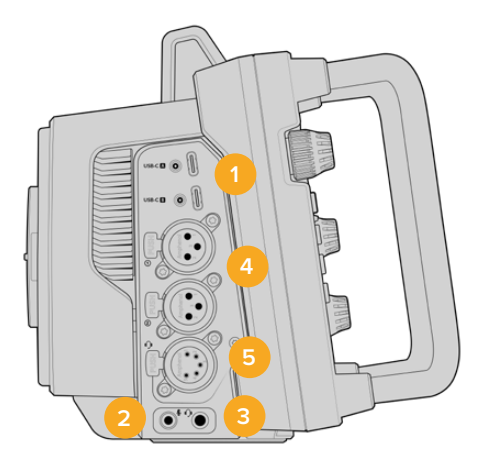

### **1 USB con sistema di blocco**

Usa le due porte di espansione USB-C per registrare su flash disk USB-C o collegare Blackmagic Zoom Demand o Blackmagic Focus Demand. La porta A consente anche di aggiornare il software interno.

### **2 Jack 3,5mm per microfono**

Connetti un microfono al connettore stereo 3,5mm. È compatibile con audio microfonico e audio di linea. L'audio microfonico è più basso di quello di linea, per cui se colleghi un microfono ma selezioni l'impostazione di linea, il suono risulterà troppo basso. Questo ingresso accetta il timecode LCT di standard SMPTE di fonti esterne sul canale sinistro. Rileva automaticamente il timecode valido e lo integra sotto forma di metadati nel file video. Consigliamo di inviare il timecode LTC come segnale di livello di linea, soprattutto se non registri il timecode come traccia audio.

### **3 Jack 3,5mm per cuffie**

Connetti le cuffie al jack stereo 3,5mm per monitorare l'audio.

### **4 XLR In**

I due ingressi XLR bilanciati consentono di collegare l'audio analogico esterno di dispositivi professionali come mixer, sistemi PA e microfoni. Forniscono alimentazione phantom 48V ai microfoni senza alimentazione propria. Consulta la sezione "Impostazioni" per maggiori informazioni sull'alimentazione phantom.

### **5 XLR a 5 pin per talkback**

Collega cuffie broadcast al connettore XLR a 5 pin per comunicare con l'operatore dello switcher. La piedinatura del connettore è illustrata di seguito.

## **Lato destro**

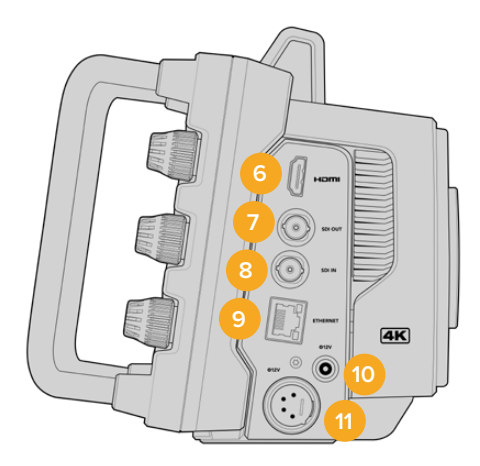

### **6 HDMI Out**

Il connettore HDMI standard è compatibile con il video Ultra HD 2160p 4:2:2 a 10 bit fino a 60 fps con il supporto per due canali di audio integrato. Usa il touchscreen per vedere il segnale in uscita come clean feed o completo di overlay.

A questa porta puoi collegare un monitor esterno, un registratore su disco o uno switcher ATEM. Consigliamo di utilizzare cavi HDMI 2.0 per il video Ultra HD in uscita.

**NOTA** Se la camera è collegata allo switcher ATEM Mini tramite HDMI, oppure a dispositivi HD, per esempio un monitor o un registratore su disco HyperDeck, lo standard dell'uscita HDMI è HD.

### **7 SDI Out**

Usa questo connettore 12G-SDI di Studio Camera 4K Pro per collegare dispositivi video professionali SDI, ad esempio uno switcher ATEM o un registratore su disco HyperDeck.

### **8 SDI In**

Usa l'ingresso 12G-SDI di Studio Camera 4K Pro per connettere il ritorno di programma di uno switcher SDI.

### **9 Ethernet PoE**

La porta 10G Ethernet di Studio Camera 4K Pro consente di alimentarla da una fonte potente come Blackmagic Studio Converter o una soluzione con PoE type 4.

### **10 Ingresso di alimentazione con sistema di blocco**

Il connettore DC 12-18V con sistema di blocco accetta l'alimentazione fornita dalla fonte AC in dotazione con la camera. L'anello di blocco evita che il cavo si scolleghi. Puoi anche utilizzare questo connettore per collegare una batteria se l'alimentazione AC non è disponibile.

### **11 Ingresso di alimentazione XLR a 4 pin**

Studio Camera 4K Pro include un connettore XLR a 4 pin 12-18V per collegare una fonte di alimentazione esterna di riserva, per esempio il caricatore a 4 pin AC > DC 12V di URSA o batterie portatili.

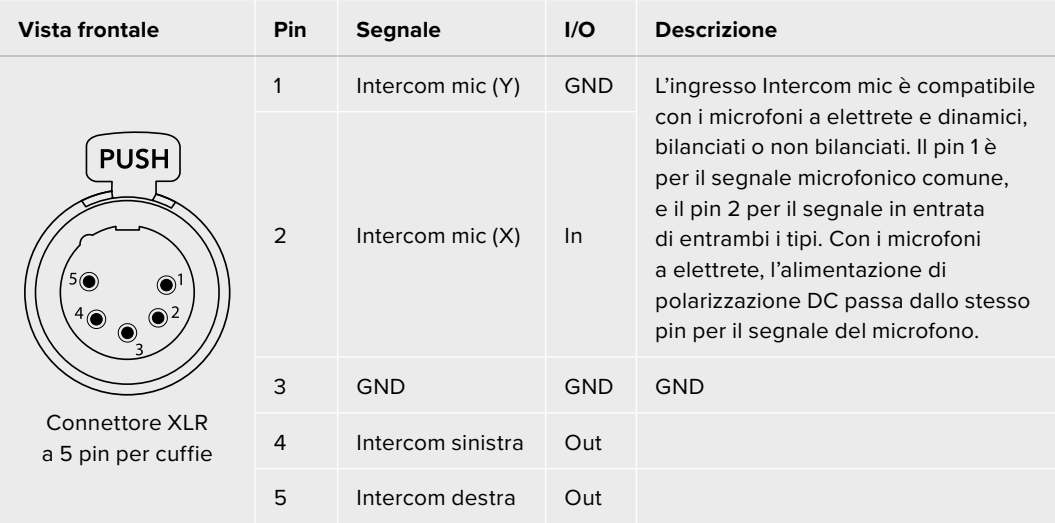

# **Piedinatura del connettore XLR a 5 pin per talkback**

# **I controlli di Studio Camera**

La tua Studio Camera dispone di un ampio touchscreen LCD 7" per monitorare le immagini dal vivo e cambiare le impostazioni. Tocca il menù desiderato per aprirlo e cambia le impostazioni toccando o passando il dito sugli elementi dell'interfaccia.

Le manopole sul lato destro servono per regolare la luminosità e il contrasto dello schermo, e la sensibilità del Focus peaking.

La manopola impostazioni sul lato sinistro serve per regolare l'apertura degli obiettivi micro 4/3 compatibili e cambiare impostazioni e parametri insieme al display HUD.

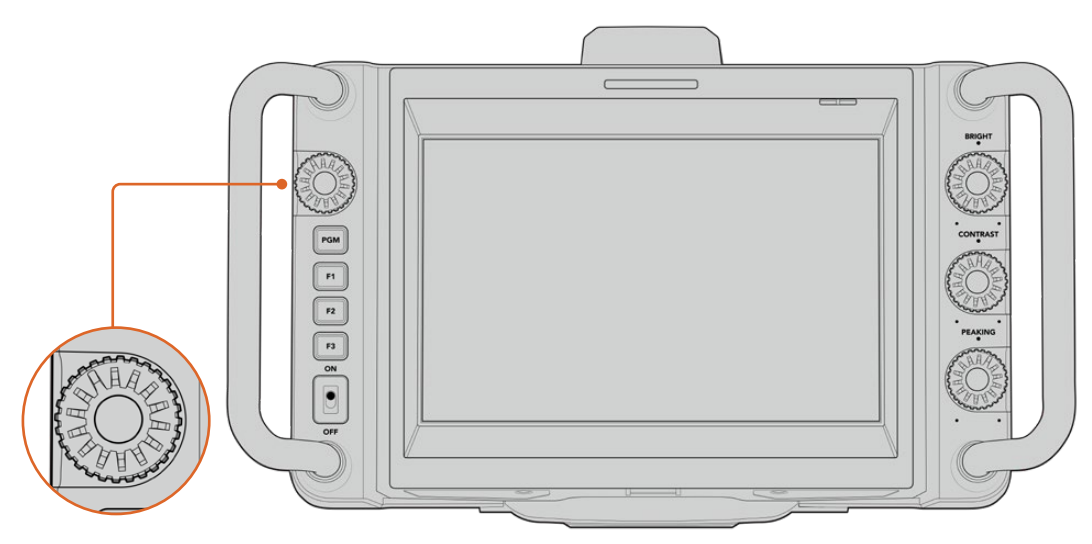

### **Manopola impostazioni**

Ruotala in senso antiorario per aprire il diaframma, in senso orario per chiuderlo.

Questa manopola regola anche il bilanciamento del bianco, la velocità dell'otturatore o il gain a seconda della tua selezione nel display HUD.

Quando è attiva la funzione Focus zoom, l'immagine è ingrandita per distinguere meglio i dettagli. Ruota la manopola per regolare il livello di ingrandimento. Premi e ruota la manopola per riposizionare l'immagine croppata.

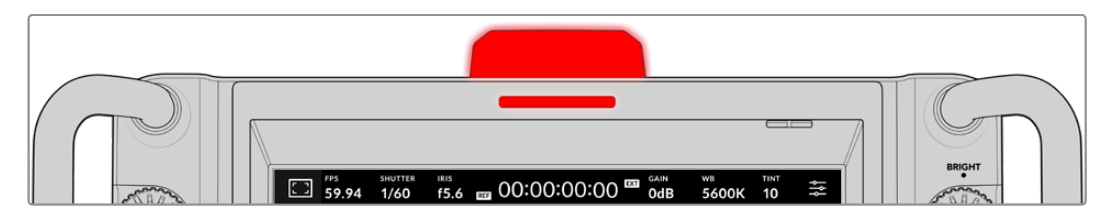

### **Luce tally**

La camera ha due indicatori di tally: una piccola spia sull'LCD e una luce grande sul lato superiore. Gli indicatori di tally segnalano - a chi la opera e a chi vi sta davanti - se la camera è in onda, se è in coda o se sta registrando.

Gli indicatori si illuminano di rosso (in onda) verde (anteprima) o arancione (registrazione ISO).

I numeri trasparenti in dotazione si possono collocare sulla luce per contraddistinguere la camera fino a 6 metri di distanza.

Camera sull'uscita di programma e in onda.

Registrazione in corso su un flash disk USB-C.

Camera sull'uscita di anteprima e in coda per andare in onda.

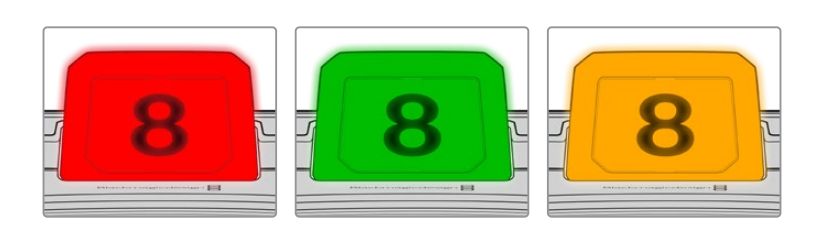

**NOTA** Quando la camera non è collegata a uno switcher, gli indicatori tally si illuminano solo di rosso durante la registrazione.

### **Template dei numeri tally**

L'installer del software include PDF modificabili per creare e stampare i numeri da collocare sull'indicatore tally. Dopo aver installato il software, vai in **Applicazioni** > **Blackmagic Cameras** > **Documents** (Mac) o in **Applicazioni** > **Blackmagic Design** > **Documents** (PC) per trovare i PDF.

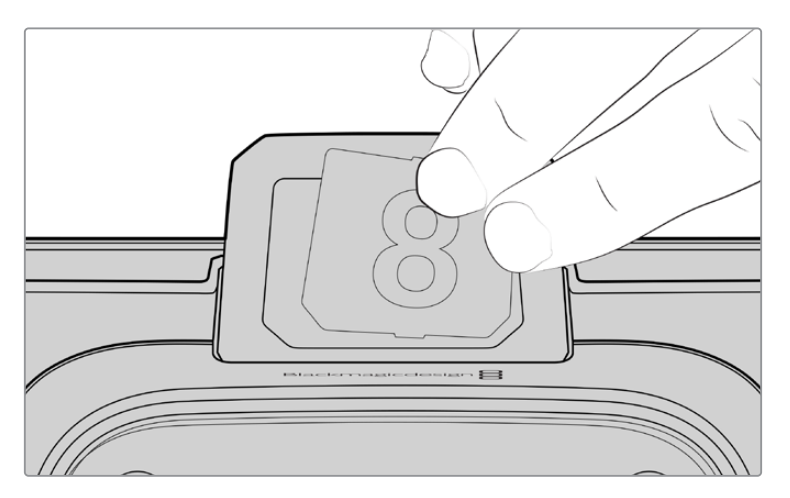

I numeri tally sono facili da cambiare

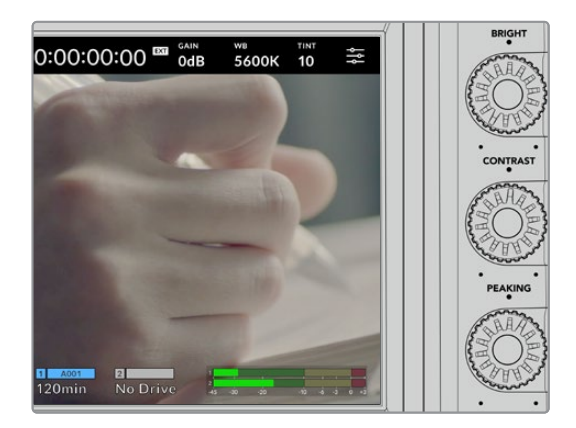

### **Bright, Contrast, Peaking**

Usa queste tre manopole per regolare la luminosità, il contrasto e il livello di Focus peaking del touchscreen.

Focus peaking è disponibile nella versione classica o come linee colorate a scelta tra rosso, verde, blu, nero e bianco.

### **Touchscreen**

Il touchscreen serve per monitorare le immagini e modificare le impostazioni con il dito.

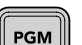

### **Back / PGM**

Quando Studio Camera 4K Pro è collegata a uno switcher ATEM, tieni premuto il pulsante PGM per vedere il ritorno di programma sull'LCD. Rilascia il pulsante per tornare alle immagini dal vivo. Premi il pulsante due volte per tenere acceso il ritorno di programma e ripremilo per tornare alle immagini dal vivo.

Questo pulsante si chiama Back sulla Studio Camera 4K Plus. Premilo per chiudere il menù impostazioni e tornare alle immagini dal vivo sull'LCD.

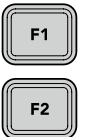

### **Pulsanti funzione**

Programma questi tre pulsanti funzione per accedere immediatamente alle funzioni che utilizzi più spesso. Le funzioni di default sono:

F1 – Focus zoom.

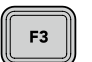

F2 – Focus. Innesca il focus automatico sugli obiettivi compatibili.

F3 – Diaframma. Innesca il diaframma automatico sugli obiettivi compatibili.

Leggi la voce "Impostazioni generali" della sezione "Menù impostazioni" per tutti i dettagli.

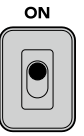

### **Interruttore ON / OFF**

Accendi e spegni la camera.

## OFF

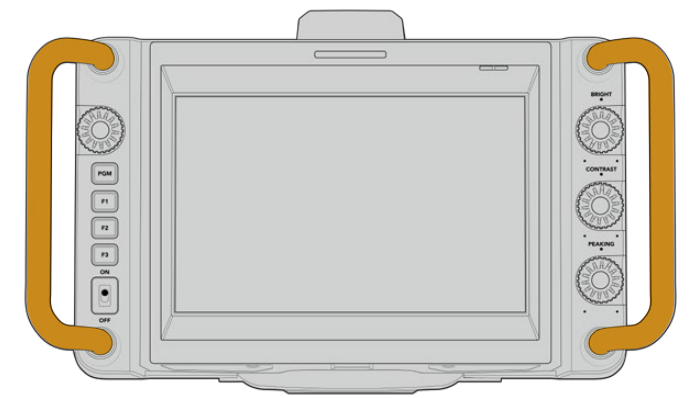

### **Maniglie**

Le maniglie laterali sono utili per trasportare e installare/disinstallare la camera, e proteggono lo schermo durante queste operazioni.

# **Controlli del touchscreen**

Il touchscreen LCD offre un'interfaccia che grazie a un semplice tocco o movimento del dito dà accesso veloce alle funzioni e alle impostazioni durante la cattura.

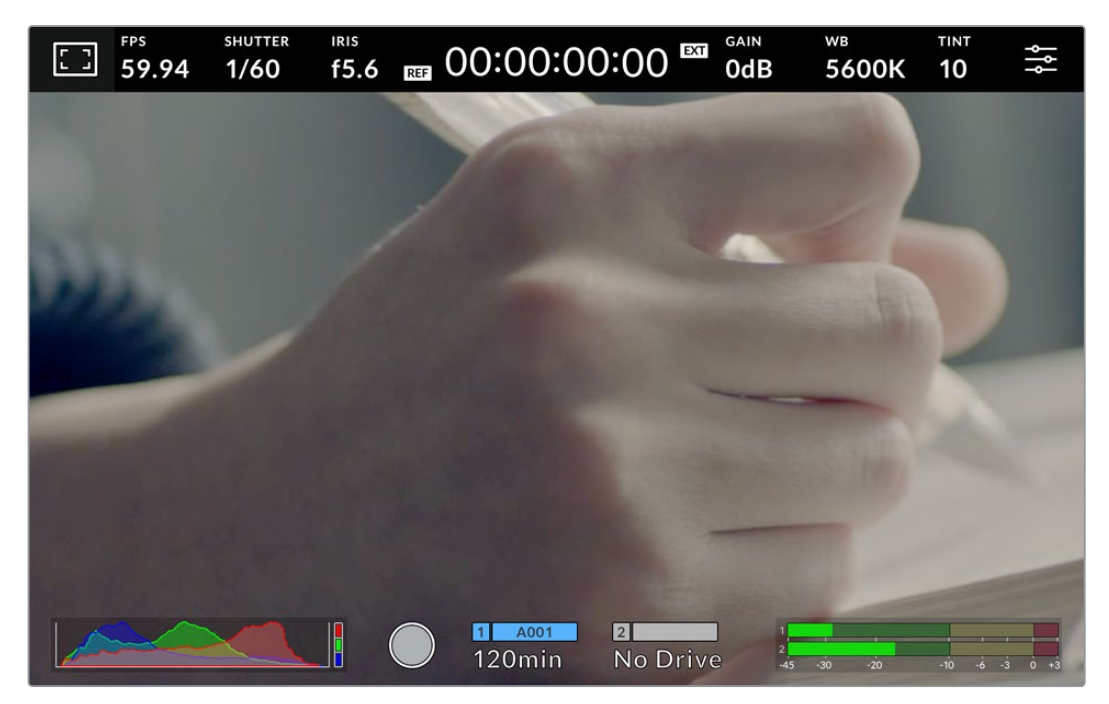

Usa il touchscreen LCD per monitorare le immagini e cambiare le impostazioni

# **Cambiare le impostazioni sul display HUD**

Il display HUD è un menù facile e veloce da usare: basta toccare un elemento per aprire le impostazioni e ruotare la manopola per modificarle. Premi la manopola per chiudere il menù.

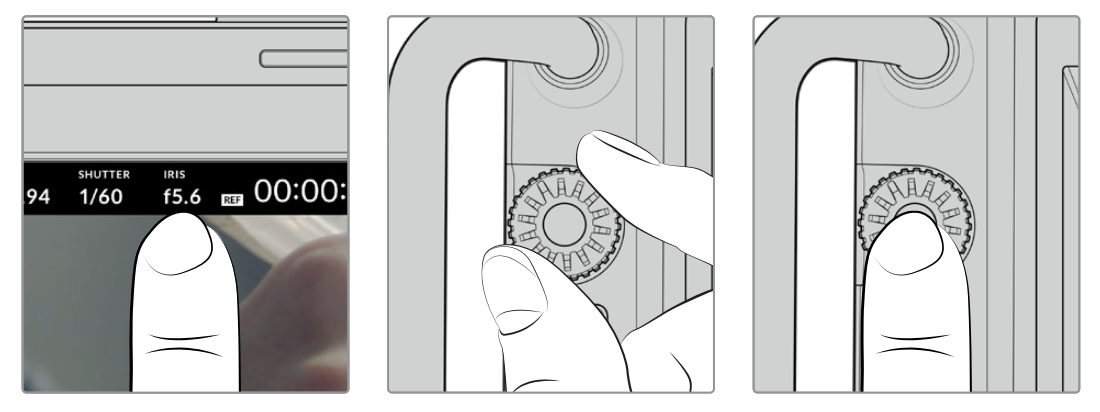

Tocca un elemento sul touchscreen e ruota la manopola impostazioni per apportare le modifiche. Premi la manopola per chiudere il menù

# **Impostazioni del display HUD**

Questa sezione del manuale descrive le impostazioni accessibili e modificabili con il display HUD e la manopola.

### **Monitoraggio**

Tocca l'icona del monitor in alto a sinistra per accedere ai controlli utili per gestire l'aspetto e l'utilizzo delle funzioni di monitoraggio Zebra, Focus assist, Guide, Griglie, Safe area e Falsi colori. I controlli sono suddivisi per tab in basso al touchscreen.

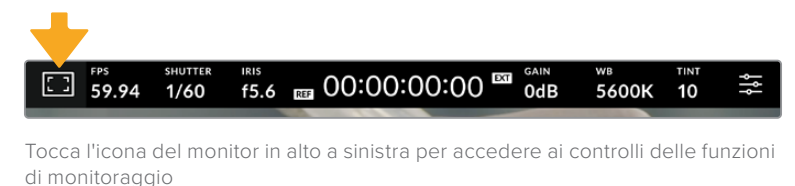

# **Zebra**

Abilita o disabilita la funzione Zebra sul touchscreen e regolane la percentuale.

Questa funzione copre di linee diagonali le aree dell'immagine che eccedono una determinata soglia di esposizione. Per esempio impostandola su 100%, le linee diagonali compariranno sulle aree del tutto sovraesposte. È utile per ottenere l'esposizione ottimale in condizioni di luce stabili.

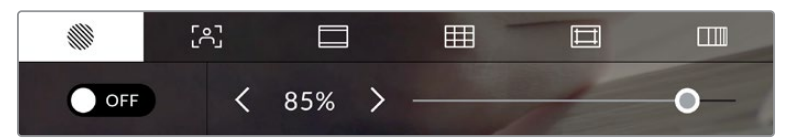

Tocca la prima icona per usare i controlli della funzione Zebra

Accendi e spegni l'interruttore in basso a sinistra per attivare e disattivare questa funzione.

Trascina lo slider verso destra e sinistra o tocca le frecce per scegliere la percentuale di esposizione con cui la funzione Zebra si attiva. La percentuale cambia in incrementi del 5% da 75% a 100%.

Per scoprire come abilitare questa funzione sull'uscita HDMI o SDI della camera consulta la sezione "Impostazioni di monitoraggio".

**SUGGERIMENTO** Se catturi in condizioni di luce variabile, per esempio in esterno, scegli una percentuale inferiore a 100% per individuare subito le aree sovraesposte.

### **Focus assist**

Abilita o disabilita la funzione Focus assist e regolane il livello.

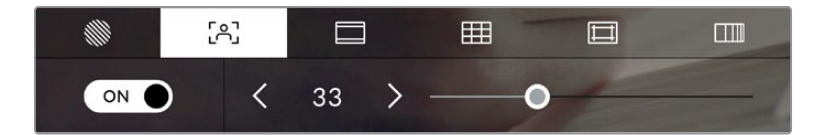

Tocca la seconda icona per usare i controlli della funzione Focus assist

Accendi e spegni l'interruttore in basso a sinistra per attivare e disattivare questa funzione. Trascina lo slider verso destra e sinistra per impostarla sul livello desiderato.

Il livello ottimale dipende dalle riprese. Per esempio un livello alto potrebbe essere adatto per catturare i dettagli dei volti, ma sovraffollare l'immagine nel caso di fogliame o un muro di mattoni.

Per scoprire come abilitare la funzione Focus assist sull'uscita HDMI di entrambe le Studio Camera, e sull'uscita SDI del modello 4K Pro, leggi la sezione "Impostazioni di monitoraggio".

**SUGGERIMENTO** Focus assist è disponibile in due versioni: Peaking e Linee colorate, selezionabili nella tab Monitor. Consulta la sezione "Impostazioni di monitoraggio" per approfondire.

### **Guide**

Abilita o disabilita le guide di inquadratura, disponibili nei rapporti d'aspetto per il cinema, per la televisione e per i contenuti online.

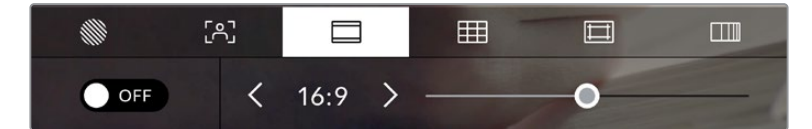

Tocca la terza icona per usare i controlli delle guide

Accendi e spegni l'interruttore in basso a sinistra per vedere e nascondere le guide di inquadratura.

Trascina lo slider verso destra e sinistra o tocca le frecce ai lati del rapporto d'aspetto per selezionare il tipo di guide desiderato. Puoi anche inserire un altro rapporto d'aspetto toccando quello tra le frecce.

Le guide disponibili sono:

#### **2.35:1, 2.39:1 e 2.40:1**

Rapporto d'aspetto widescreen, compatibile con le visualizzazioni cinematografiche in anamorfico o widescreen. I tre formati widescreen variano lievemente in base agli standard cinematografici adottati. 2.39:1 è uno degli standard più utilizzati al momento.

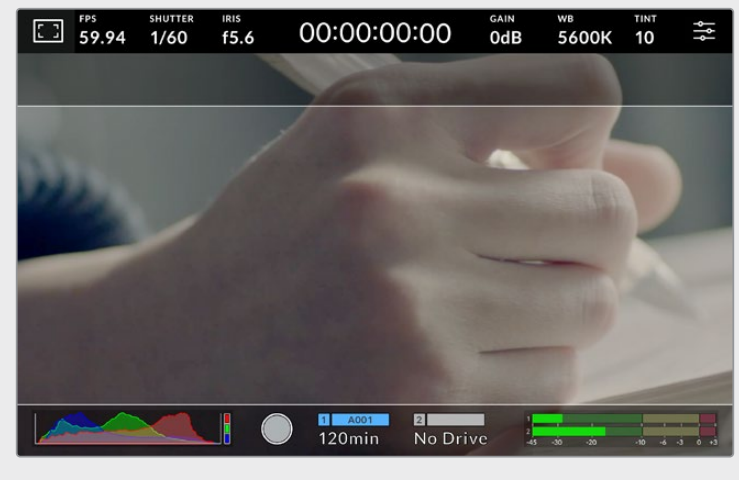

Il touchscreen con guide di inquadratura 2.40:1

### **2:1**

Rapporto d'aspetto leggermente più largo del 16:9, ma non quanto il 2.35:1.

### **1.85:1**

Rapporto d'aspetto altrettanto comune per il cinema widescreen. È leggermente più largo dell'HDTV 1.78:1, ma non quanto il 2.39:1.

### **16:9**

Rapporto d'aspetto 1.78:1, compatibile con i televisori HD 16:9 e con gli schermi dei computer. È quello più utilizzato per le trasmissioni in HD e per i video online, adottato anche per le trasmissioni in Ultra HD.

#### **14:9**

Rapporto d'aspetto utilizzato da alcune emittenti come compromesso tra i televisori 16:9 e 4:3. Le immagini 16:9 e 4:3 di solito rimangono visibili dopo un ritaglio centrale e si adattano al 14:9. Scegli questa guida compositiva se il tuo lavoro verrà trasmesso da un'emittente TV che utilizza l'aspetto 14:9.

#### **4:3**

Rapporto d'aspetto compatibile con i televisori SD e adatto per comporre le inquadrature fatte con adattatori anamorfici 2x.

#### **1:1**

Rapporto d'aspetto leggermente più stretto del 4:3. Questo formato quadrato è molto utilizzato sui social.

#### **4:5**

Rapporto d'aspetto in formato verticale, ideale per la visualizzazione come ritratto o sugli smartphone.

#### **Guide personalizzate**

Per creare guide di inquadratura con un rapporto d'aspetto personalizazzato, tocca il valore situato tra le frecce. Nella schermata **Guide personalizzate**, cancella il rapporto d'aspetto corrente toccando la freccia indietro e inseriscine uno nuovo con la tastiera. Tocca **Aggiorna** per confermare e tornare alla cattura.

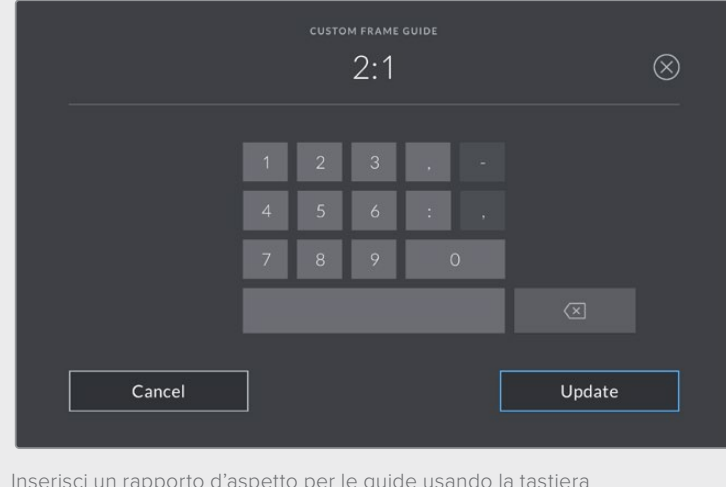

Inserisci un rapporto d'aspetto per le guide usando la tastiera

**SUGGERIMENTO** Sull'uscita HDMI o SDI della camera è possibile mostrare o nascondere le guide e regolarne l'opacità. Consulta la sezione "Impostazioni di monitoraggio" per tutti i dettagli.

### **Griglie**

Abilita o disabilita le linee dei terzi, l'orizzonte, il mirino o il punto centrale.

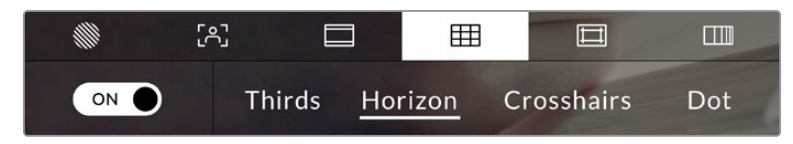

Tocca la quarta icona per usare i controlli delle griglie

Sono strumenti guida in sovraimpressione che aiutano a comporre l'immagine. Basta abilitarli e scegliere l'opzione che preferisci.

Accendi e spegni l'interruttore in basso a sinistra per vedere e nascondere lo strumento selezionato.

Scegli tra **Terzi**, **Orizzonte**, **Mirino** e **Punto**. I terzi si possono usare congiuntamente all'orizzonte, al mirino o al punto.

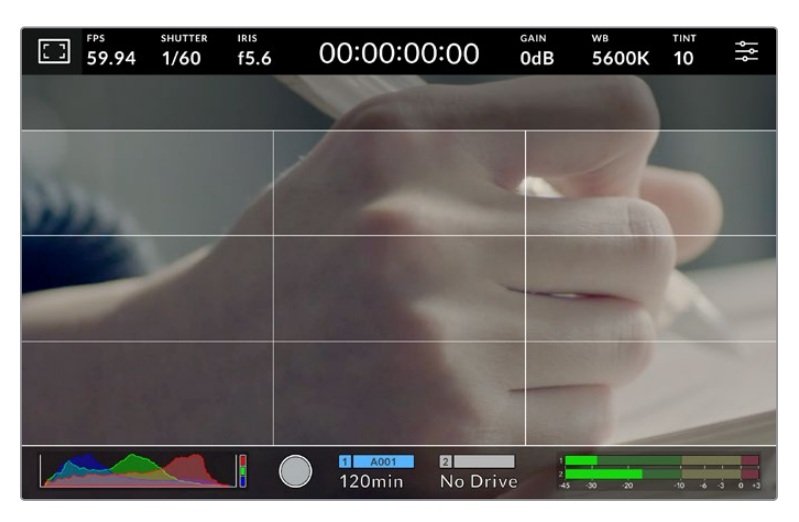

I terzi si ridimensionano automaticamente in base alle guide di inquadratura utilizzate

#### **Terzi**

Due linee verticali e due linee orizzontali intersecate che dividono l'immagine in nove sezioni uguali. La cosiddetta regola dei terzi è molto utile ai fini della composizione perché l'occhio umano di solito cerca le informazioni più importanti proprio vicino a questi punti di intersezione. Solitamente la linea orizzontale superiore deve combaciare con la posizione degli occhi degli attori. I terzi sono utili anche per mantenere coerenti le varie inquadrature.

### **Orizzonte**

Una croce centrale a rappresentare l'inclinazione verso l'alto o il basso o la pendenza a destra o sinistra. Usa questo strumento per assicurarti che l'immagine sia a livello.

La distanza delle linee dall'indicatore centrale è proporzionale al grado di inclinazione o pendenza. Dopo aver calibrato il sensore della camera, le linee mobili diventano blu quando sono allineate al proprio asse.

Se la camera è appositamente del tutto inclinata verso il basso, l'indicatore ne tiene conto. Se ruoti la camera per catturare nel formato ritratto, gli assi dell'indicatore ruotano di 90 gradi.

Questa tabella riporta alcuni esempi di come l'indicatore Orizzonte mostra la pendenza o l'inclinazione della camera.

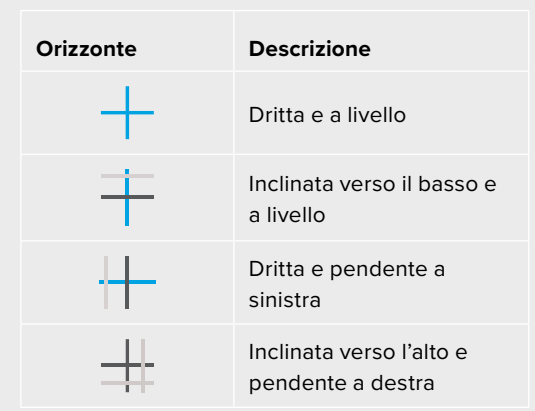

Calibra l'orizzonte in modo che la camera sia dritta e a livello per i lavori più consueti. Se invece utilizzi questo strumento per mantenere un'inclinazione di ripresa costante in stile "angolo olandese", o per inquadrature dall'alto o dal basso, calibra l'orizzonte con l'angolazione desiderata. Leggi la sezione "Calibrare il sensore di movimento" per tutti i dettagli.

#### **Mirino**

Un mirino al centro dell'immagine. Come i terzi, è utile ai fini della composizione perché consente di situare il soggetto al centro dell'inquadratura. Spesso si utilizza per riprendere le scene che verranno montate con tagli veloci. Indirizzando l'attenzione sul centro dell'immagine è più facile seguire il susseguirsi dei tagli.

#### **Punto**

Un punto al centro dell'immagine. Svolge la stessa funzione del mirino ma è visivamente più discreto.

**NOTA** Consulta la sezione "Impostazioni di monitoraggio" per tutti i dettagli su come abilitare le griglie sull'uscita HDMI o SDI.

#### **Safe area**

Abilita e disabilita le guide della safe area e regolane le dimensioni.

La safe area si usa in ambito broadcast per far sì che le parti più importanti dell'immagine siano visibili agli spettatori. Così facendo si evita il problema del cropping su alcuni televisori e si lascia spazio a sufficienza per inserire loghi, scritte scorrevoli e altri elementi nei margini dello schermo. Molte emittenti richiedono contenuti completi di titoli e grafica in una safe area del 90%.

Le guide della safe area servono anche per inquadrare le riprese che verranno stabilizzate in post produzione, operazione che tende a croppare i margini dell'immagine. Allo stesso tempo sono utili per visualizzare l'esito del crop. Per esempio con una percentuale del 50% registrando in Ultra HD 3840x2160 puoi vedere l'esito di un crop 1920x1080 sull'inquadratura. Le guide della safe area si ridimensionano in base alle guide di inquadratura utilizzate, riadattandosi per indicare la percentuale scelta per l'inquadratura finale.

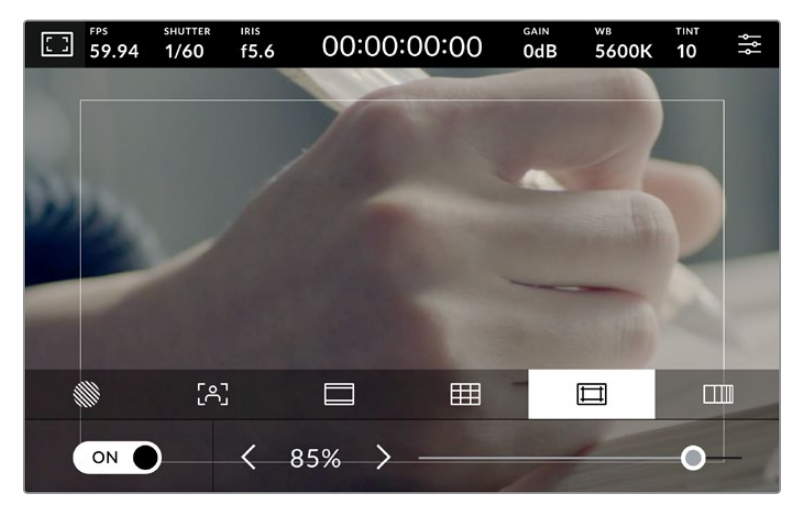

Safe area dell'85%

Accendi e spegni l'interruttore in basso a sinistra per vedere e nascondere le guide della safe area. Tocca le frecce ai lati della percentuale oppure trascina lo slider per regolare il livello della safe area.

Consulta la sezione "Impostazioni di monitoraggio" per tutti i dettagli su come abilitare le guide della safe area sull'uscita HDMI o SDI.

### **Falsi colori**

Abilita o disabilita i Falsi colori.

Questa funzione copre l'immagine di colori che rappresentano il livello di esposizione. Per esempio il rosa rappresenta l'esposizione ottimale per la pelle chiara, mentre il verde si riferisce alle tonalità più scure. In questo caso, osservando il rosa o il verde durante le riprese potrai mantenere costante l'esposizione delle tonalità della pelle.

Se gli elementi dell'immagine passano dal giallo al rosso, significa che sono sovraesposti.

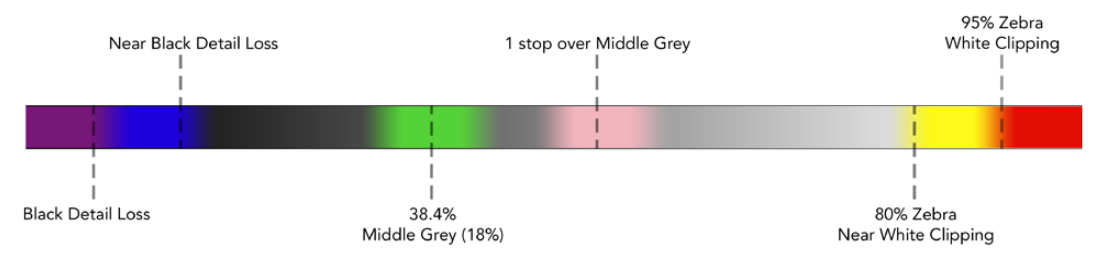

Spettro dei Falsi colori

Accendi e spegni l'interruttore in basso a sinistra per attivare e disattivare questa funzione.

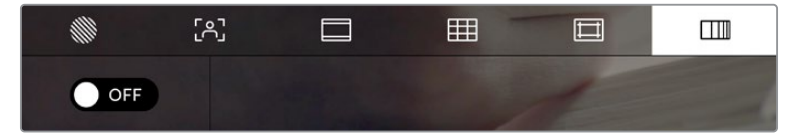

L'icona dei Falsi colori

### FPS

Qui compaiono i fotogrammi al secondo (FPS) selezionati.

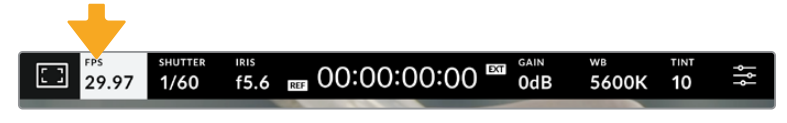

Tocca FPS per accedere alle impostazioni del frame rate

Tocca **FPS** per cambiare il frame rate del sensore e del progetto con i controlli che compaiono in basso.

### **Frame rate del progetto**

È il frame rate di registrazione della camera, disponibile in una serie di opzioni per il cinema e la televisione. Di solito deve combaciare con il formato di consegna per il broadcast.

Le otto opzioni disponibili sono: 23.98, 24, 25, 29.97, 30, 50, 59.94 e 60 fotogrammi al secondo.

Tocca le frecce ai lati del valore corrente oppure trascina lo slider per cambiare il frame rate del progetto.

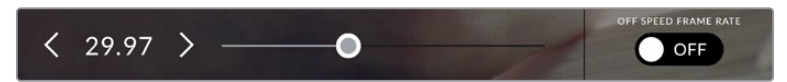

Tocca le frecce o trascina lo slider per cambiare il frame rate del progetto

### **Frame rate del sensore**

Corrisponde al numero effettivo di fotogrammi del sensore registrati al secondo (Frame rate off speed). Questo frame rate incide sulla velocità di riproduzione del video registrato in base al frame rate del progetto su DaVinci Resolve.

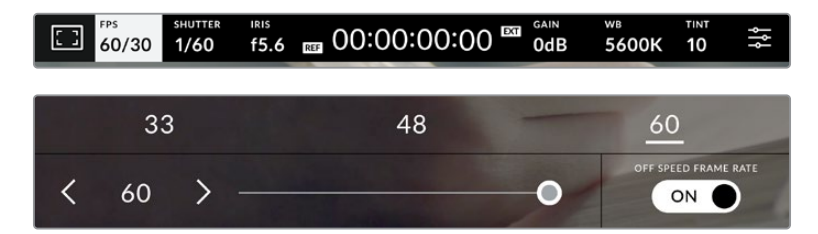

Accendi l'interruttore Frame rate off speed e tocca le frecce ai lati del frame rate corrente o trascina lo slider per cambiare opzione

Il frame rate del progetto e del sensore combaciano di default per una velocità di riproduzione normale. Per modificare solo il frame rate del sensore, accendi l'interruttore **Frame rate off speed** in basso a destra.

Tocca le frecce ai lati del frame rate corrente o trascina lo slider per aumentare o diminuire il valore. Sopra lo slider compaiono i frame rate off speed più comuni in base al frame rate del progetto impostato.

Cambiando il frame rate del sensore del video registrato puoi creare effetti di velocità interessanti e dinamici su DaVinci Resolve. Se il frame rate del sensore è più alto di quello del progetto, la riproduzione avrà un effetto moviola.

### **Shutter**

Qui compare la velocità o l'angolo dell'otturatore. Tocca **Shutter** per regolare i valori manualmente o per impostare le modalità di esposizione automatica. Questo indicatore è in grado di mostrare la velocità o l'angolo dell'otturatore. Consulta la sezione "Impostazioni generali" per tutti i dettagli.

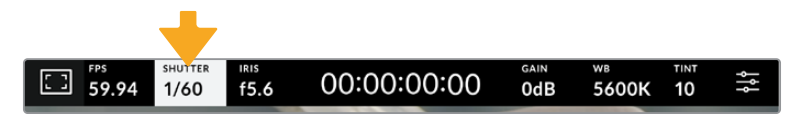

Tocca Shutter per aprire le impostazioni dell'otturatore

La velocità dell'otturatore definisce il livello del mosso del video e si può usare per rimediare a condizioni di luce variabili. La velocità dell'otturatore per un effetto del mosso naturale e le impostazioni disponibili dipendono dal frame rate utilizzato. Per esempio se catturi a 30p, una velocità dell'otturatore di 1/60 equivale a un angolo dell'otturatore di 180 gradi, un'impostazione ampiamente utilizzata nei progetti per il cinema. Se invece catturi a 25p, per ottenere lo stesso look è necessaria una velocità dell'otturatore di 1/50. Tuttavia se le condizioni di illuminazione variano, o il movimento nella scena aumenta, potrebbe essere più adatta un'altra impostazione.

Per un effetto del mosso naturale puoi calcolare la velocità dell'otturatore raddoppiando il frame rate, per esempio 1/60 per 30p.

Se hai bisogno di più luce sul sensore, imposta l'otturatore sulla velocità più bassa in relazione al frame rate, per esempio 1/25 per 25p o 1/30 per 30p. La velocità dell'otturatore più bassa risulta in un effetto del mosso un po' esagerato.

Per ridurre l'effetto, quindi dare una maggiore definizione alle immagini e ai movimenti, aumenta la velocità dell'otturatore, per esempio 1/120 di secondo per 30p, o 1/100 per 25p. In termini di angolo dell'otturatore, corrisponde a 90 gradi.

**NOTA** L'otturatore può incidere sulla visibilità dello sfarfallio se catturi usando le luci. In base al frame rate utilizzato, la Studio Camera calcola automaticamente il valore dell'otturatore per evitare lo sfarfallio e ne suggerisce tre in basso nel touchscreen. Questi valori variano in base all'alimentazione del Paese in cui ti trovi. Nel menù impostazioni Setup puoi selezionare una frequenza di 50Hz o 60Hz. Consulta la sezione "Impostazioni generali" per tutti i dettagli.

Toccando l'indicatore Shutter, in basso nel touchscreen compaiono i valori dell'otturatore suggeriti. Se l'impostazione Esposizione autom. è spenta, vedrai il valore dell'otturatore utilizzato e i valori anti-sfarfallio suggeriti in base alla frequenza di alimentazione selezionata nel menù Setup. Le caratteristiche delle diverse fonti di luce potrebbero causare sfarfallio anche se

selezioni uno dei valori suggeriti. Consigliamo di fare una ripresa di prova per testare l'impatto delle luci. Consulta la sezione "Impostazioni generali" per maggiori informazioni.

Tocca uno dei valori anti-sfarfallio suggeriti per selezionarlo. Tocca le frecce ai lati del valore corrente per spostarti tra quelli più utilizzati.

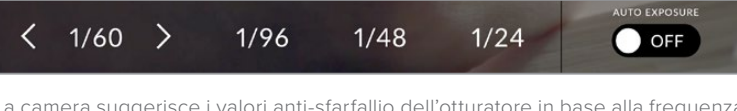

La camera suggerisce i valori anti-sfarfallio dell'otturatore in base alla frequenza di alimentazione selezionata nella tab Setup

Se preferisci inserire un valore manualmente, tocca due volte il valore corrente tra le due frecce in basso a sinistra e usa la tastiera.

Se il valore è minore del frame rate utilizzato, per esempio 1/25 per 29.97 fps, verrà utilizzato il valore adatto più vicino a quello selezionato (in questo caso 1/30).

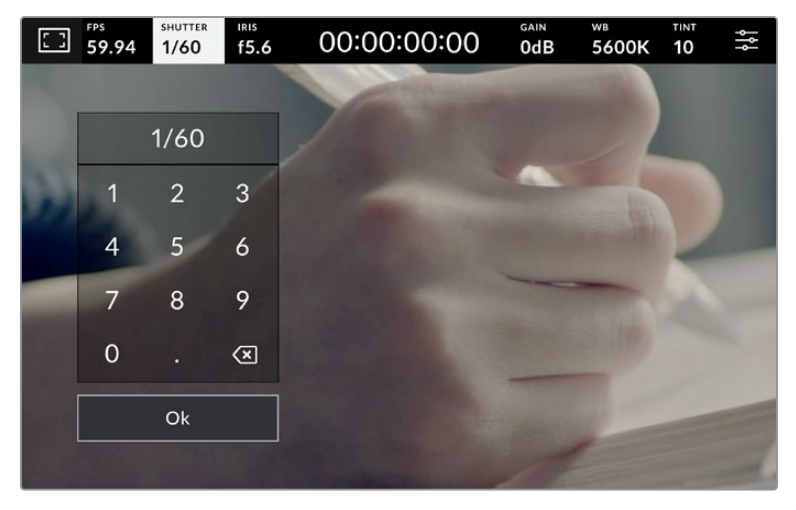

Usa la tastiera per inserire un valore dell'otturatore adatto alla cattura in esterno o sotto luci senza sfarfallio

Accendi l'interruttore **Esposizione autom.** in basso a destra per visualizzare le impostazioni dell'esposizione automatica.

Le impostazioni disponibili sono elencate di seguito.

### **Shutter**

Regola automaticamente il valore dell'otturatore per mantenere costanti l'esposizione e l'apertura del diaframma. Scegli questa impostazione per mantenere invariata la profondità di campo. Ricorda che la regolazione automatica dell'otturatore potrebbe incidere sull'effetto del mosso e che le luci in interna potrebbero causare sfarfallio. L'esposizione automatica del diaframma non è disponibile se selezioni l'opzione Shutter.

### **Shutter + Iris**

Mantiene i livelli di esposizione corretti regolando prima lo shutter, poi l'apertura. Se l'otturatore raggiunge il valore massimo o minimo ma è impossibile mantenere invariata l'esposizione, la camera comincia a regolare l'apertura.

### **Iris + Shutter**

Mantiene i livelli di esposizione corretti regolando prima l'apertura, poi lo shutter. Se l'apertura raggiunge il valore massimo o minimo ma è impossibile mantenere invariata l'esposizione, la camera comincia a regolare il valore dell'otturatore.

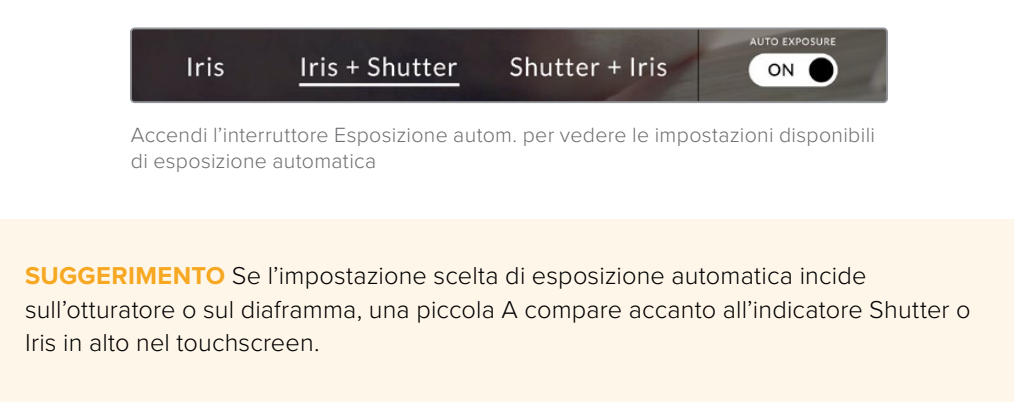

### Iris

Qui compare l'apertura dell'obiettivo. Tocca **Iris** per cambiare l'apertura dell'obiettivo e configurare le impostazioni di esposizione automatica.

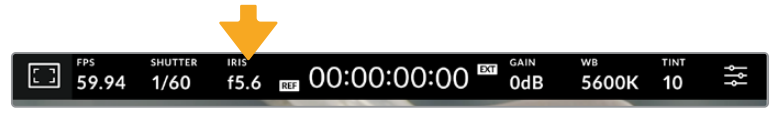

Tocca Iris per aprire le impostazioni del diaframma

In basso nel touchscreen si aprirà il menù con i controlli per gestire il diaframma. L'apertura dell'obiettivo compare in basso a sinistra. Tocca le frecce ai lati del valore corrente o trascina lo slider per modificare l'apertura.

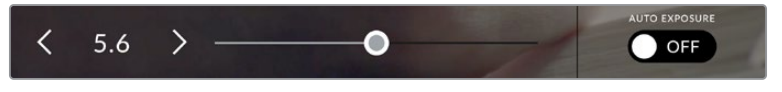

Tocca le frecce ai lati del valore corrente o trascina lo slider per modificare l'impostazione del diaframma

Accendi l'interruttore **Esposizione autom.** in basso a destra per visualizzare le impostazioni dell'esposizione automatica.

Le impostazioni disponibili sono elencate di seguito.

#### **Iris**

Regola automaticamente l'apertura per mantenere costante l'esposizione e la velocità dell'otturatore. Non incide sull'effetto del mosso ma potrebbe farlo sulla profondità di campo.

#### **Iris + Shutter**

Mantiene i livelli di esposizione corretti regolando prima l'apertura, poi lo shutter. Se l'apertura raggiunge il valore massimo o minimo ma è impossibile mantenere invariata l'esposizione, la camera comincia a regolare il valore dell'otturatore.

### **Shutter + Iris**

Mantiene i livelli di esposizione corretti regolando prima lo shutter, poi l'apertura. Se l'otturatore raggiunge il valore massimo o minimo ma è impossibile mantenere invariata l'esposizione, la camera comincia a regolare l'apertura.

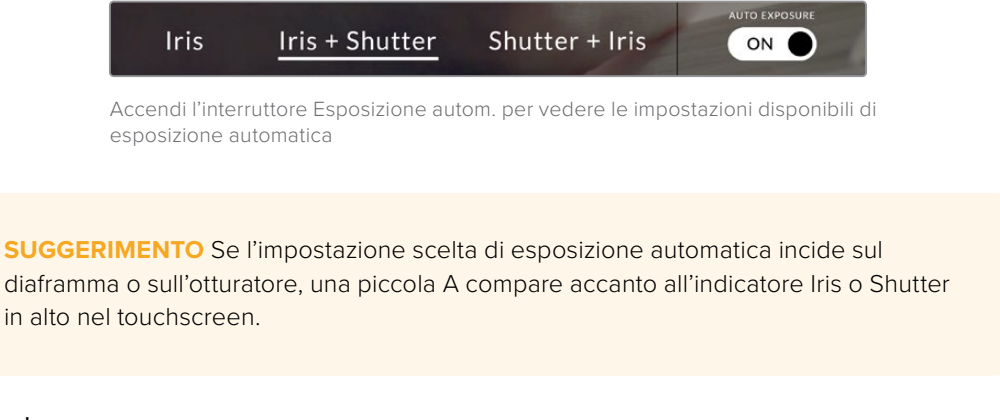

### Durata

La durata compare al centro in alto nel touchscreen.

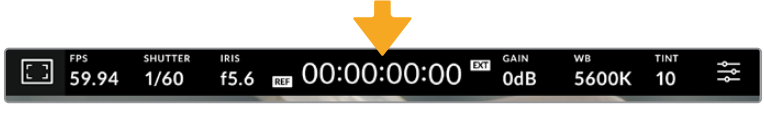

La durata è di colore rosso durante la registrazione

Indica il timecode per controllare la durata delle clip e monitorare il tempo durante la registrazione. Il formato è in ore:minuti:secondi:fotogrammi e cambia a seconda che stia registrando o riproducendo le clip. Il timecode è di colore rosso durante la registrazione.

La durata parte da 00:00:00:00. Sul touchscreen compare la durata della clip in fase di registrazione o dell'ultima clip registrata. Il timecode ora del giorno è integrato nelle clip per agevolare la post produzione.

Tocca il contatore per visualizzare il timecode, e toccalo di nuovo per tornare alla durata delle clip.

#### **Accanto a questo indicatore potrebbero comparire le seguenti etichette:**

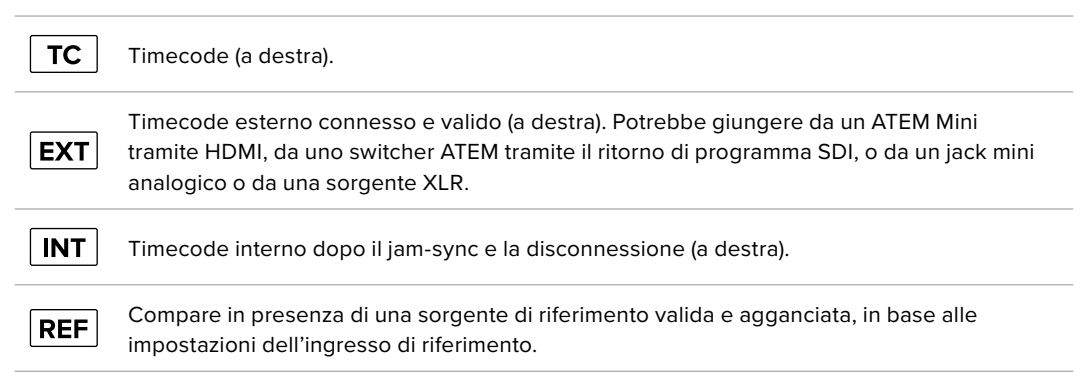

Se la camera è collegata a uno switcher ATEM, compare una piccola icona di tally sotto il timecode. Questa icona segnala se la camera è stata commutata sull'uscita di anteprima o di programma, anche quando la luce tally sulla camera è disabilitata.

Gli switcher ATEM sincronizzano automaticamente il proprio timecode a quello della Studio Camera, consentendo un montaggio multicamera accurato su DaVinci Resolve.

### **Gain**

Qui compare il gain, ovvero la sensibiliità alla luce. Tocca **Gain** per regolare questa impostazione in base alle condizioni di luce.

L'impostazione ottimale è 0dB. Questa camera ha un sensore a doppio ISO nativo, per cui 10dB e 18dB sono eccezionali in condizioni di luce scarsa, generando immagini pulite con pochissimo rumore.

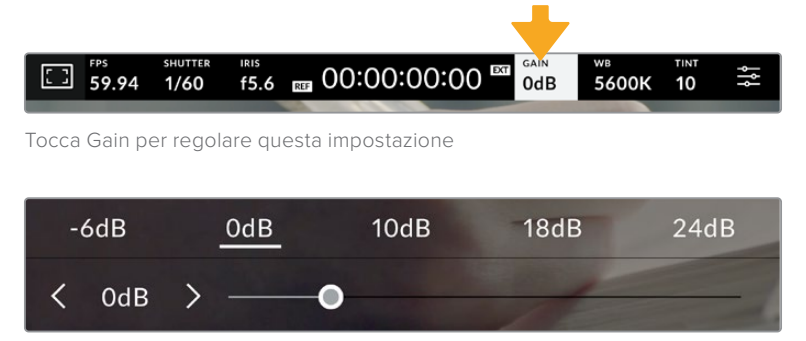

Lo slider e le frecce sotto i predefiniti regolano il gain in stop di 1/3

L'impostazione migliore dipende dalle condizioni di luce. Per esempio 32 o 36dB sono adatte a una luce molto bassa ma potrebbero causare rumore.

### **Doppio gain nativo**

Il sensore della Blackmagic Studio Camera è ottimizzato per catturare sia in condizioni di scarsa luce che sotto il sole.

Mentre regoli il gain, la funzione di doppio gain provvede a generare immagini pulite con la minima quantità di rumore in qualsiasi condizione di luce.

La camera adotta un gain nativo di 0dB come punto di riferimento per l'intervallo di gain da -12dB a 8dB, o un gain nativo di 18dB per un intervallo di gain da 10dB a 36dB. Se sei indeciso tra 8dB e 10dB, suggeriamo di chiudere di uno stop il diaframma dell'obiettivo e di scegliere 10dB. Così facendo sfrutti il gain nativo più alto e otterrai risultati molto migliori.

La tabella qui sotto mostra la relazione tra il gain selezionato e la distribuzione della gamma dinamica.

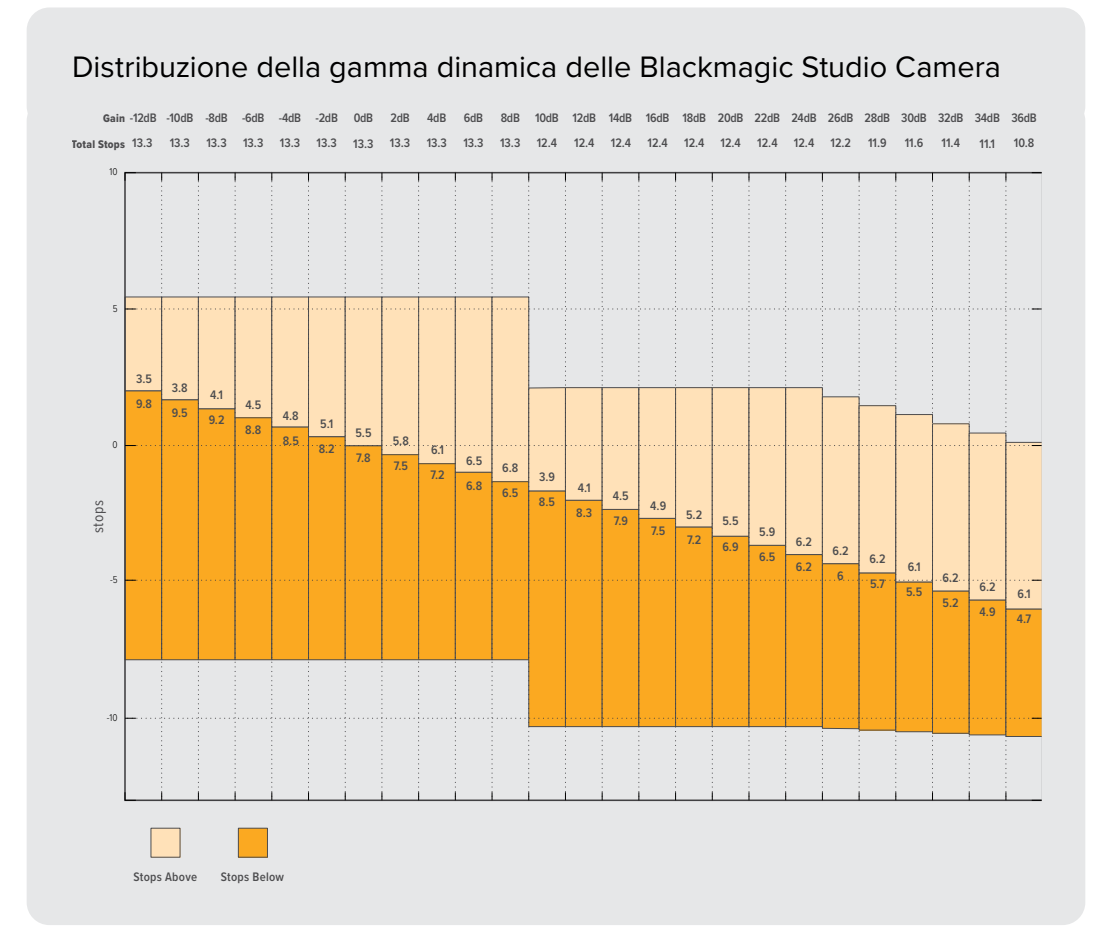

### WB

Sotto gli indicatori WB e Tinta compaiono rispettivamente il bilanciamento del bianco e la tinta. Toccali per regolare i rispettivi livelli secondo le condizioni di luce.

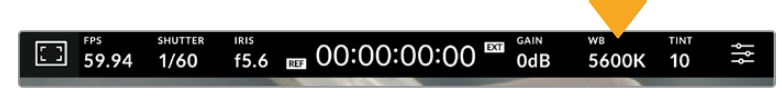

Tocca WB e Tinta per aprire le impostazioni di bilanciamento del bianco e tinta

Ogni fonte di luce emette un colore. Per esempio la fiamma di una candela emette un colore caldo, il cielo coperto un colore freddo. Le impostazioni del bilanciamento del bianco mantengono intatti i bianchi regolando il mix di arancione e blu nell'immagine. Se catturi sotto lampade al tungsteno, che emettono una luce calda e arancione, selezionando 3200K aggiungi del blu all'immagine. Il colore viene così bilanciato in modo tale da registrare accuratamente il bianco.

La Studio Camera offre predefiniti di bilanciamento del bianco per una varietà di temperature del colore:

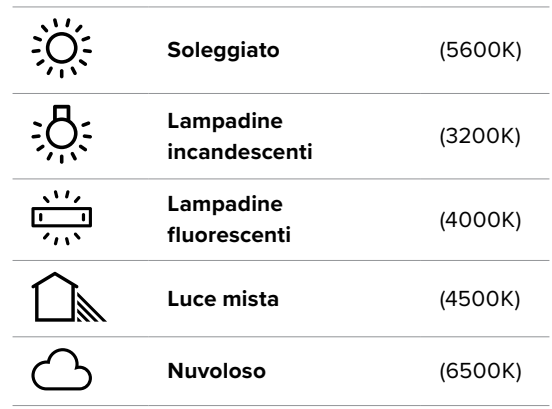

Tocca o tieni premute le frecce ai lati del valore della temperatura per personalizzare i predefiniti. Con ogni tocco, la temperatura del colore aumenta o diminuisce di 50K. Tieni premute le frecce per cambiare i valori più velocemente. Per modificare la temperatura puoi anche trascinare lo slider.

Per affinare ulteriormente l'immagine puoi regolare la tinta, ovvero il mix di verde e magenta. Per esempio aggiungendo del magenta è possibile rimediare all'alone verde delle luci fluorescenti. Molti dei predefiniti del bilanciamento del bianco includono della tinta.

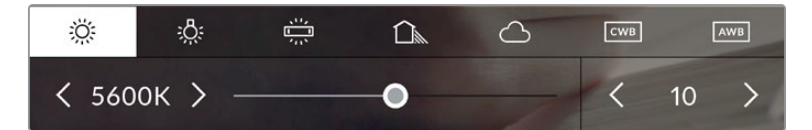

Tocca gli indicatori WB e Tinta per vedere cinque predefiniti, il valore del bilanciamento del bianco e lo slider a sinitra, e la tinta a destra. Regola queste impostazioni per creare predefiniti personalizzati di bilanciamento del bianco

Come per il bilanciamento del bianco, tocca le frecce ai lati del valore della tinta per modificarla in incrementi di una unità in un intervallo da -50 a +50. Tieni premute le frecce per cambiare i valori più velocemente.

**NOTA** Il tuo predefinito di bilanciamento del bianco o tinta diventa CWB (bilanciamento del bianco personalizzato). Il predefinito personalizzato rimane tale sia dopo ogni accensione sia quando scegli un predefinito della camera e ritorni a CWB. Questo ti permette di confrontare i predefiniti di bilanciamento del bianco personalizzati e l'ultimo predefinito utilizzato.

### **AWB**

Il bilanciamento del bianco si può fare automaticamente. Tocca **AWB** per aprire la schermata di impostazione.

Vedrai un quadrato bianco al centro dell'immagine. Riempilo posizionando una superficie bianca o grigia davanti all'obiettivo e tocca **Aggiorna WB**. La camera regolerà automaticamente il bilanciamento del bianco e la tinta di modo che la media del bianco o del grigio all'interno del quadrato sia la più neutra possibile. La camera adotterà questo risultato come bilanciamento del bianco predefinito. Per attivare il bilanciamento del bianco automatico puoi anche tenere premuto il pulsante **WB** sulla parte superiore della camera.

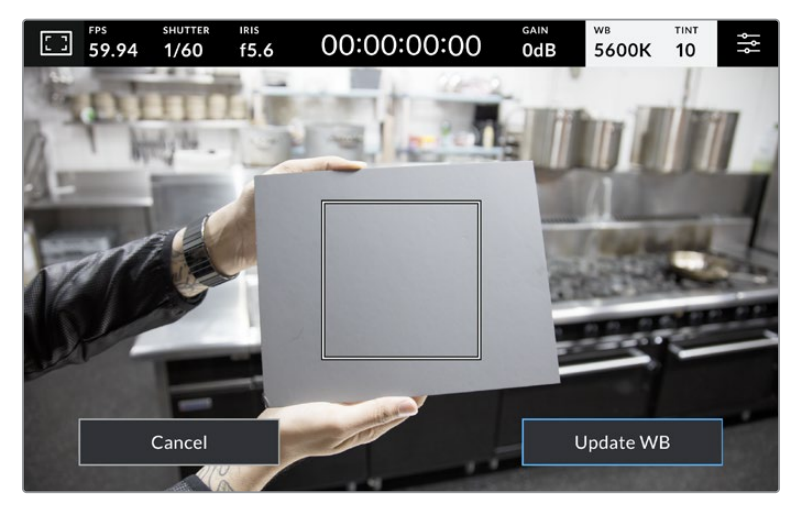

Tocca AWB nel menù WB per aprire la schermata di impostazione del bilanciamento del bianco automatico. Riempi il quadrato centrale con una superficie bianca o grigia per impostare un bilanciamento del bianco neutro

### LUT

Se sul set utilizzi una LUT come strumento di anteprima, in alto a sinistra nel touchscreen compare l'etichetta LUT.

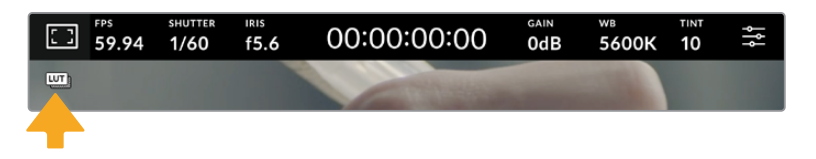

### Istogramma

In basso a sinistra nel touchscreen compare un istogramma.

L'istogramma indica la forza dei canali di colore rosso, verde e blu corrispondenti alle gamme tonali nell'immagine. Per esempio le ombre sono visibili verso sinistra, i mezzitoni al centro e le luci verso destra. Diminuendo o aumentando l'apertura dell'obiettivo, noterai che le informazioni dell'istogramma si spostano a destra o a sinistra.

L'istogramma è un ottimo strumento di controllo dell'esposizione e del clipping di ogni canale. Le ombre o le luci che nel grafico fluttuano drasticamente e non in modo graduale segnalano la perdita di dettagli. In caso di clipping, il "semaforo" a destra dell'istogramma indica quali canali di colore ne risentono.

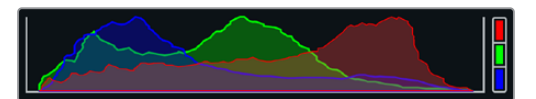

L'istogramma dà un'indicazione della gamma tonale tra le ombre e le luci ed è anche utile per controllare il bilanciamento dell'esposizione per evitare il clipping delle luci

**NOTA** Se il touchscreen non mostra l'istogramma in basso a sinistra, è probabile che sia impostato per mostrare il codec e la risoluzione. Consulta la sezione "Impostazioni di monitoraggio" per approfondire.

### REC

Accanto all'istogramma c'è un'icona circolare grigia. Si tratta del pulsante di registrazione. Toccalo una volta per avviare la cattura e toccalo di nuovo per interromperla. Durante la registrazione, questo pulsante, l'indicatore di archiviazione e il timecode (al centro del touchscreen) sono rossi.

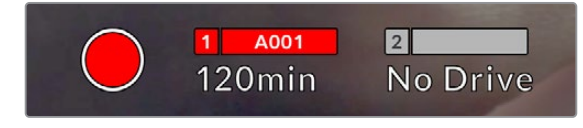

Il pulsante REC è rosso durante la registrazione

Se la camera è collegata ad ATEM Mini è possibile innescare la registrazione su tutte le camere contemporaneamente dal menù Registrazione streaming all'interno di ATEM Software Control.

#### **Avviso drop frame**

Nel pulsante REC lampeggia un punto esclamativo se durante registrazione si perdono fotogrammi. In questo caso diventa rosso anche l'indicatore del tempo residuo del flash disk interessato. Per esempio in caso di perdita di fotogrammi sul flash disk USB-C, comparirà il simbolo **!** sul pulsante REC e l'indicatore della durata residua diventerà rosso. Grazie a questi segnali saprai se il flash disk è troppo lento per il codec e la risoluzione selezionati. Il punto esclamativo compare anche se si sono persi fotogrammi nella clip precedentemente registrata, e scompare solo quando inizi a registrare un'altra clip o riavvii la camera.

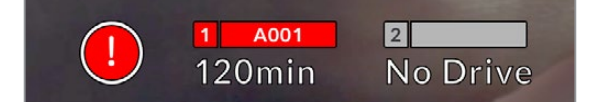

Il punto esclamativo segnala la perdita di fotogrammi sui supporti di memoria

**NOTA** La camera si può impostare di modo che smetta di registrare in caso di perdita di fotogrammi. Consulta la sezione "Impostazioni di registrazione" per maggiori informazioni.

#### **Tempo di registrazione residuo**

Se alla camera colleghi un flash disk USB-C, l'indicatore di archiviazione in basso nel touchscreen mostra il tempo di registrazione residuo sul supporto. Il tempo è indicato in minuti e dipende dal frame rate e dal codec selezionati. L'indicatore ricalcola automaticamente il tempo se una di queste due impostazioni viene cambiata. Quando sul supporto rimangono circa 5 minuti, l'indicatore diventa rosso. L'indicatore lampeggia quando rimangono meno di 2 minuti e non è stato collegato un secondo drive, e mostra la scritta **Pieno** quando raggiunge la capacità massima.

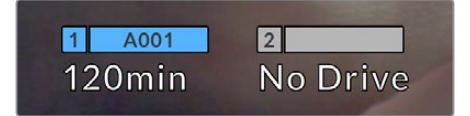

L'indicatore di archiviazione mostra il nome del flash disk USB-C e il tempo di registrazione residuo in minuti

In una piccola barra sopra il tempo residuo compare il nome del drive. La barra è blu se la camera è stata impostata per registrare sul flash disk USB-C. Per registrare su un altro drive, tieni premuto il nome del drive desiderato. La barra è rossa durante la registrazione.

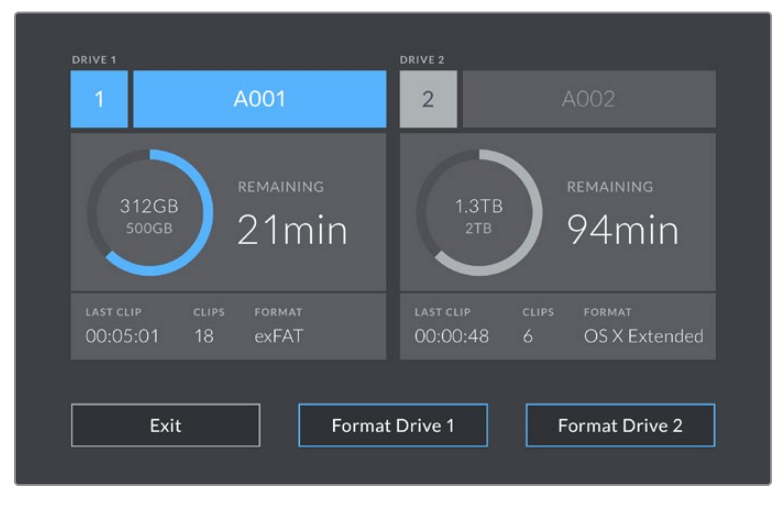

Tocca l'indicatore di archiviazione per accedere al menù di gestione dei supporti

Questo menù illustra lo spazio disponibile su ciascun flash disk USB-C, il nome del supporto, la durata dell'ultima clip, il numero totale di clip e il formato di file di ciascun drive.

Qui puoi anche formattare i supporti. Per tutti i dettagli, consulta la sezione "Preparare i supporti di memoria per la registrazione".

**SUGGERIMENTO** Per registrare su un altro drive, tocca il nome dell'indicatore corrispondente. La Studio Camera riempirà prima tutto il drive da te selezionato.

#### **Innescare la registrazione da ATEM Mini**

Se usi ATEM Mini Pro o Extreme per registrare le camere (registrazione ISO) puoi anche innescare la registrazione su tutte quelle collegate tramite HDMI.

Nel menù **Registrazione streaming** di ATEM Software Control, se la casella **Registra su tutte le camere** è spuntata, tutte le Studio Camera collegate inizieranno a registrare subito dopo aver cliccato o premuto REC. Basta un solo gesto.

Consulta il manuale di ATEM Mini per tutti i dettagli.

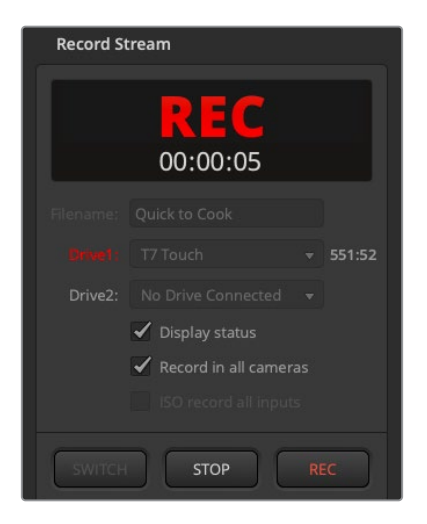

Lo switcher ATEM Mini Pro consente di innescare la registrazione su tutte le Studio Camera dal menù Registrazione streaming di ATEM Software Control

### Livelli audio

Questi indicatori mostrano i livelli audio dei canali 1 e 2 del microfono interno, o della sorgente esterna (se connessa). Il display è calibrato a intervalli di dBFS e gli indicatori rimangono visibili per qualche istante per segnalare con chiarezza i livelli massimi raggiunti.

Gli indicatori sono disponibili in versione PPM o VU.

Per ottenere una qualità audio ottimale, assicurati che i livelli non raggiungano 0 dBFS, ovvero il livello massimo di registrazione supportato dalla camera. Se l'audio supera questo livello, verrà clippato e sarà distorto.

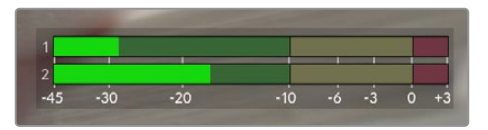

Le barre colorate rappresentano i livelli audio, la cui posizione ideale è nella parte alta della zona verde. Se i livelli si addentrano nella zona gialla o rossa, l'audio è a rischio di clipping

Tocca gli indicatori di livello per accedere ai controlli del volume dei canali 1 e 2 in entrata e delle cuffie.

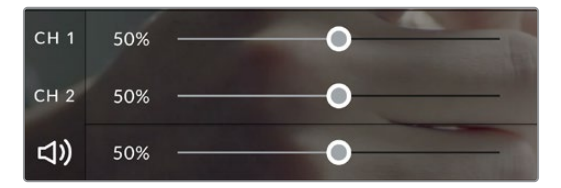

Tocca gli indicatori di livello per accedere ai controlli del volume dei canali e delle cuffie. Leggi la sezione "Impostazioni audio" per tutti i dettagli

### Zoom con due tocchi

Per ingrandire qualsiasi parte dell'immagine, tocca due volte il touchscreen nell'area corrispondente. Trascina il dito per spostare l'immagine. Questa funzione è utile per controllare la messa a fuoco. Tocca di nuovo il touchscreen due volte per tornare all'immagine di dimensioni normali.

La funzione di zoom digitale (Focus zoom) si può assegnare a uno dei pulsanti funzione.

### Zoom con due dita

Lo zoom si può regolare con una serie di movimenti delle dita e non ha effetto sull'uscita HDMI.

Tocca due volte il touchscreen per zoomare di x2. Allarga o avvicina le dita per aumentare o diminuire il livello di ingrandimento. Tocca e trascina per spostare l'immagine ingrandita. Tocca di nuovo il touchscreen due volte per tornare all'immagine di dimensioni normali.

### Messa a fuoco con un tocco prolungato

Per mettere a fuoco l'obiettivo su una parte qualsiasi dell'immagine, tieni premuto il dito sul touchscreen nell'area corrispondente. Per mettere a fuoco una parte ingrandita, tocca due volte e poi tocca e tieni premuto il dito. Tocca di nuovo il touchscreen due volte per tornare all'immagine di dimensioni normali.

### Schermo intero

Durante la composizione o la messa a fuoco potrebbe essere utile nascondere le informazioni in sovraimpressione nei terzi inferiori, tra cui istogramma, indicatori di archiviazione e livelli audio. Le informazioni nella barra superiore del touchscreen non coprono le immagini e pertanto sono sempre visibili. Passa il dito verso l'alto o il basso per nascondere le informazioni nei terzi inferiori. L'indicatore di registrazione, le guide, le griglie, Focus assist e Zebra rimangono visibili.

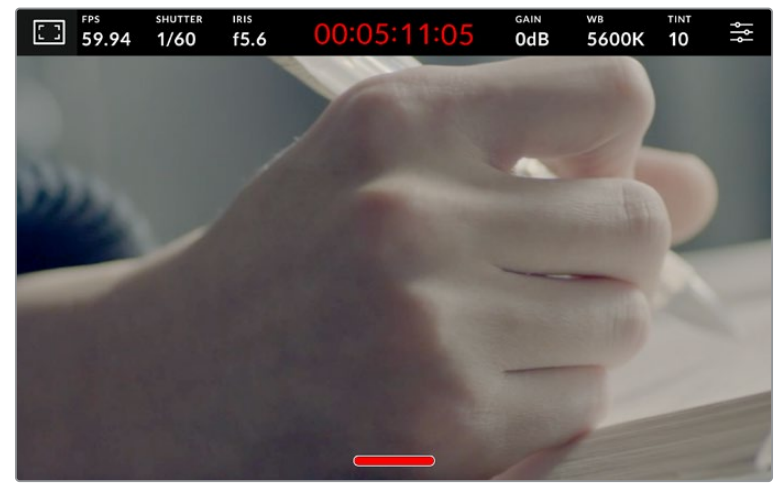

Passa il dito verso l'alto o il basso per nascondere le informazioni nei terzi inferiori

# **Menù impostazioni**

Mentre il display HUD consente di cambiare velocemente alcune delle impostazioni importanti, tutte le impostazioni sono disponibili nel menù principale.

Tocca l'icona delle impostazioni in alto a destra per aprire il menù. Per apportare qualsiasi cambiamento basta toccare e passare il dito sul touchscreen.

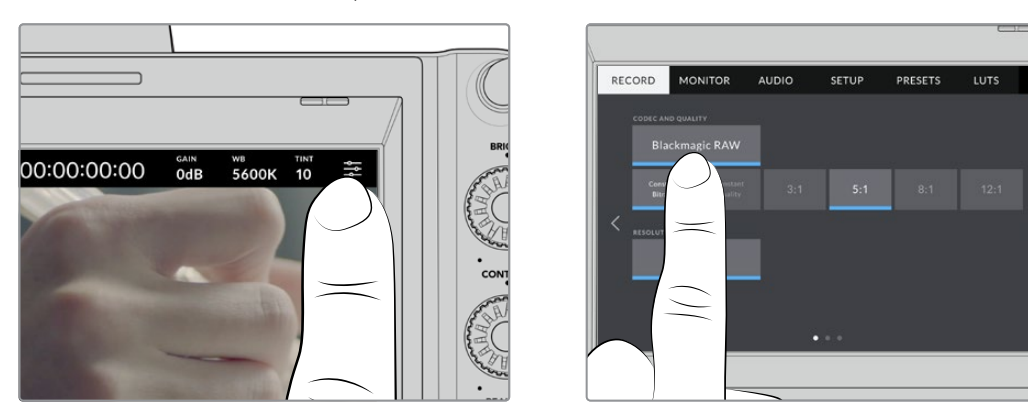

Tocca l'icona delle impostazioni per aprire il menù principale

Le impostazioni sono suddivise per funzioni all'interno delle tab Record, Monitor, Audio, Setup, Preset e LUT. Ogni tab ha diverse pagine, accessibili con le frecce laterali o sfogliando con il dito verso destra e sinistra.

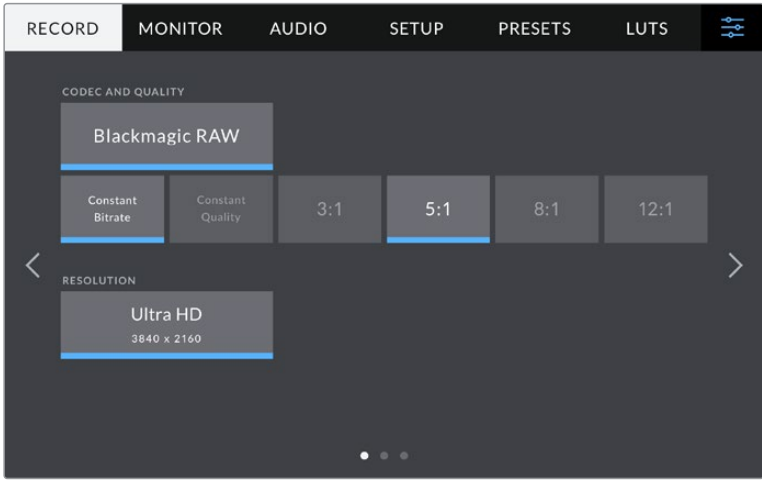

Tocca le tab Record, Monitor, Audio, Setup, Preset e LUT per accedere alle rispettive impostazioni

# **Impostazioni di registrazione**

Questa tab permette di impostare il formato video, il codec e la risoluzione, e altre caratteristiche importanti per il video registrato, tra cui gamma dinamica e sharpening. Puoi anche impostare il codec e la qualità per registrare sul supporto esterno collegato tramite USB, ad esempio un flash drive.

### Record - Pagina 1

La prima pagina contiene le seguenti impostazioni.

### **Codec e Qualità**

Imposta la qualità del codec Blackmagic RAW per registrare esternamente. Seleziona **Bitrate costante** o **Qualità costante** e l'opzione **3:1**, **5:1**, **8:1** o **12:1** oppure **Q0**, **Q1** e **Q3** o **Q5** rispettivamente. Queste opzioni dettano la quantità di compressione applicata. Tutte le informazioni su Blackmagic RAW sono fornite più avanti nel manuale.

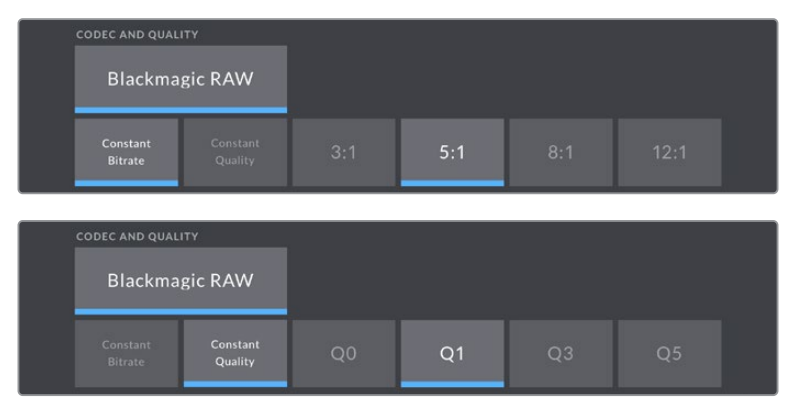

Le opzioni di qualità per Blackmagic RAW

**SUGGERIMENTO** Scegli un codec ad alta compressione per estendere la durata di registrazione sui supporti di memoria esterni collegati alla Studio Camera. Consulta la sezione "Durata della registrazione" per tutti i dettagli.

### **Risoluzione**

Mostra la risoluzione della registrazione esterna su un flash disk USB-C.

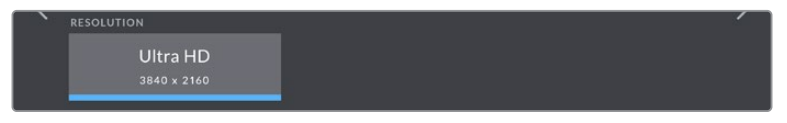

La risoluzione della registrazione tramite USB-C

# **Blackmagic RAW**

Le Blackmagic Studio Camera sono compatibili con il formato Blackmagic RAW. È un formato che offre una qualità dell'immagine superiore, ampia gamma dinamica e diversi rapporti di compressione. Oltre ad avere gli stessi vantaggi della registrazione RAW, Blackmagic RAW genera file velocissimi perché gran parte dell'elaborazione viene eseguita nella camera stessa, dove sfrutta l'accelerazione hardware.

Blackmagic RAW fa perno sull'efficienza dei metadati per consentire al software che legge i file di capire le impostazioni della camera. Se per esempio catturi in gamma Video per poter completare il montaggio velocemente, e non hai tempo per la correzione colore, il software aprirà il file esattamente in gamma Video. In realtà il file è in gamma Film, ma i suoi metadati suggeriscono al software di applicare la gamma Video.

Quando poi è il momento di fare la correzione colore, nel file avrai a disposizione l'intera gamma dinamica Film. Poiché i bianchi e i neri non subiscono clipping, l'abbondanza di dettagli consente una correzione colore di qualità cinematografica. Se invece non c'è tempo per la correzione colore, alle immagini verrà applicata la gamma Video e avranno il look di una normale videocamera. Il vantaggio sta nella flessibilità di poter ritornare sulle immagini e modificarle in post produzione.

I file Blackmagic RAW sono veloci grazie a un codec ottimizzato per la CPU e la GPU del computer. Garantiscono un playback scorrevole e non richiedono l'utilizzo di schede decoder, un fattore importante se lavori sul laptop. I software che leggono Blackmagic RAW beneficiano anche dell'elaborazione mediante Apple Metal, Nvidia CUDA e OpenCL. Gran parte dei computer riproduce i file Blackmagic RAW a velocità normale come i file video, senza mandarli prima in cache o ridurre la risoluzione.

Inoltre le informazioni dell'obiettivo vengono salvate nei metadati, fotogramma per fotogramma. Per esempio usando un obiettivo compatibile, qualsiasi regolazione di zoom o messa a fuoco viene salvata, fotogramma per fotogramma, nei metadati all'interno del file Blackmagic RAW.

# **Registrare in Blackmagic RAW**

Blackmagic RAW offre due opzioni di codifica: bitrate costante e qualità costante.

La codifica a bitrate costante funziona come la maggior parte dei codec, ovvero cerca di mantenere costante il data rate evitando che cresca troppo. Dunque se catturi immagini complesse che richiedono più dati per essere salvate, la codifica a bitrate costante applica una compressione forte per far sì che le immagini rientrino nello spazio designato.

Questa impostazione è adatta ai codec video, ma per la cattura in Blackmagic RAW è importante assicurarsi che la qualità sia prevedibile. Cosa succederebbe se le immagini richiedessero più dati ma il codec applicasse una forte compressione per ottenere un data rate specifico? La qualità potrebbe risentirne ma non te ne accorgeresti durante le riprese.

Per evitare questo problema, Blackmagic RAW offre una codifica alternativa chiamata qualità costante. Tecnicamente si tratta di una codifica a bitrate variabile, che consente alle dimensioni del file di aumentare se le immagini richiedono dati aggiuntivi. Dunque per codificare un'immagine mantenendone la qualità, le dimensioni del file non hanno una soglia limite.

Con l'opzione qualità costante, le dimensioni del file aumentano o diminuiscono in base al livello di complessità dell'immagine catturata.

I nomi delle impostazini di qualità delle due opzioni di codifica per Blackmagic RAW riflettono la loro funzione pratica. Per esempio le impostazioni della codifica a bitrate costante 3:1. 5:1, 8:1, e 12:1 rappresentano il rapporto tra le dimensioni del file RAW non compresso e le dimensioni del file previste quando si cattura in Blackmagic RAW. Il 3:1 offre una qualità migliore perché il file è più grande, mentre il 12:1, essendo il file più piccolo, offre una qualità minore. Nonostante ciò, molti utenti lavorano tranquillamente in Blackmagic RAW 12:1 e non riscontrano limiti di qualità. Non ti resta che sperimentare le diverse impostazioni e scegliere quella che preferisci.

Le impostazioni della codifica a qualità costante sono Q0, Q1, Q3, e Q5. Si tratta dei parametri di compressione comunicati al codec che indicano a livello tecnico il grado di compressione applicato. Con questa opzione di codifica è impossibile sapere quali saranno le dimensioni del file perché dipendono fortemente dalla complessità dell'immagine catturata. Il file raggiungerà le dimensioni necessarie per archiviare i contenuti.

### Codifica a bitrate costante

Le opzioni 3:1, 5:1, 8:1, e 12:1 rappresentano il rapporto di compressione. Per esempio il 12:1 produce file circa 12 volte più piccoli di un file RAW non compresso.

### Codifica a qualità costante

Le opzioni Q0 e Q5 si riferiscono ai livelli di quantizzazione. Il Q5 ha un livello di quantizzazione maggiore ma un data rate nettamente migliore. Come già detto, l'impostazione qualità costante fa sì che il file cresca o diminuisca di dimensioni in modo considerevole a seconda della complessità delle immagini catturate. A volte però, le dimensioni del file potrebbero crescere così tanto da eccedere la capacità del supporto di memoria, risultando nella perdita di fotogrammi. Il lato positivo è che te ne accorgerai già durante la cattura e potrai rivedere subito le impostazioni.

### Blackmagic RAW Player

Blackmagic RAW Player - incluso nell'installer del software - è un'applicazione per rivedere le clip. Basta cliccare due volte sul file Blackmagic RAW per riprodurlo all'istante ad alta risoluzione e profondità di bit.

Per quanto riguarda la decodifica dei fotogrammi, l'accelerazione CPU nella libreria SDK supporta le principali architetture, così come l'accelerazione GPU mediante Apple Metal, Nvidia CUDA e OpenCL. Funziona anche con Blackmagic eGPU per prestazioni ancora superiori. Blackmagic RAW Player è compatibile con Mac, Windows, e Linux.

### File sidecar

I file sidecar di Blackmagic RAW prendono momentaneamente la precedenza sui metadati integrati nel file originale, senza sovrascriverli. Questi metadati includono le impostazioni RAW e altre informazioni tra cui diaframma, messa a fuoco, lunghezza focale, bilanciamento del bianco, tinta, spazio colore, nome del progetto e numero ripresa. I metadati vengono codificati fotogramma per fotogramma nell'arco della durata della clip, un fattore importante se l'obiettivo viene regolato durante la cattura. I metadati nei file sidecar si possono aggiungere o modificare su DaVinci Resolve, o persino su un editor di testo perché il formato è leggibile dall'utente.

I file sidecar sono utili per aggiungere automaticamente altre impostazioni RAW durante la riproduzione. Per farlo basta spostare il file sidecar nella cartella del file RAW corrispondente. Rimuovendo il file sidecar dalla cartella e riaprendo il file Blackmagic RAW, le impostazioni modificate non verranno applicate e l'immagine verrà visualizzata nel suo look originale. Tutti i software che sfruttano l'SDK di Blackmagic RAW hanno accesso a queste impostazioni. Le modifiche apportate vengono salvano nel file sidecar e lette da Blackmagic RAW Player o da qualsiasi altro software in grado di leggere i file Blackmagic RAW.

Se riprendi in gamma Video, il file rimane in gamma Film, ma i metadati suggeriranno al software di visualizzarlo in gamma Video. La gamma Video è ottima se vuoi aggirare la correzione colore e consegnare il lavoro in poco tempo, ma se poi decidi di ritoccare i neri o i bianchi, potrai farlo in qualsiasi momento perché avrai a disposizione tutti i dettagli.

### Blackmagic RAW su DaVinci Resolve

Nella sezione Camera RAW di DaVinci Resolve puoi modificare le impostazioni dei file Blackmagic RAW e salvarle in un nuovo file sidecar per ottenere effetti creativi o una visualizzazione ottimizzata. Ciò significa che un altro utente su DaVinci Resolve potrà importare gli stessi file e accedere alle impostazioni di gamma da te modificate. Oltre ai metadati contenuti nei file della camera, DaVinci Resolve rileva la gamma dinamica selezionata per mostrare automaticamente le clip in versione Film, Extended Video, o Video.

Le impostazioni di saturazione, contrasto e punto medio, così come lo stacco di luci e ombre, sono modificabili. Le modifiche apportate vengono salvate come file sidecar e saranno visibili a tutti gli artisti a lavoro in post produzione. Puoi ritornare ai metadati originali della camera in qualsiasi momento.

Nella sezione Camera RAW di DaVinci Resolve puoi anche esportare un singolo fotogramma Blackmagic RAW contenente tutte le modifiche, i metadati, la risoluzione e le informazioni sul colore. Questo significa che potrai facilmente condividere un singolo fotogramma o un file di riferimento con altri utenti.

### Pacchetto di sviluppo Blackmagic RAW

Il pacchetto di sviluppo di Blackmagic RAW è un API sviluppato da Blackmagic Design. Questo SDK consente di scrivere applicazioni su misura per usare il formato Blackmagic RAW. Gli sviluppatori possono usare la libreria SDK per abilitare la lettura, la modifica e il salvataggio dei file Blackmagic RAW. L'SDK di Blackmagic RAW include la scienza del colore di quarta e di quinta generazione, che permette di ottenere immagini cinematografiche su qualsiasi applicazione lo supporti. Funziona su Mac, Windows e Linux, ed è disponibile per il download gratuito alla pagina Sviluppatori [www.blackmagicdesign.com/it/developer](http://www.blackmagicdesign.com/it/developer) sul nostro sito.

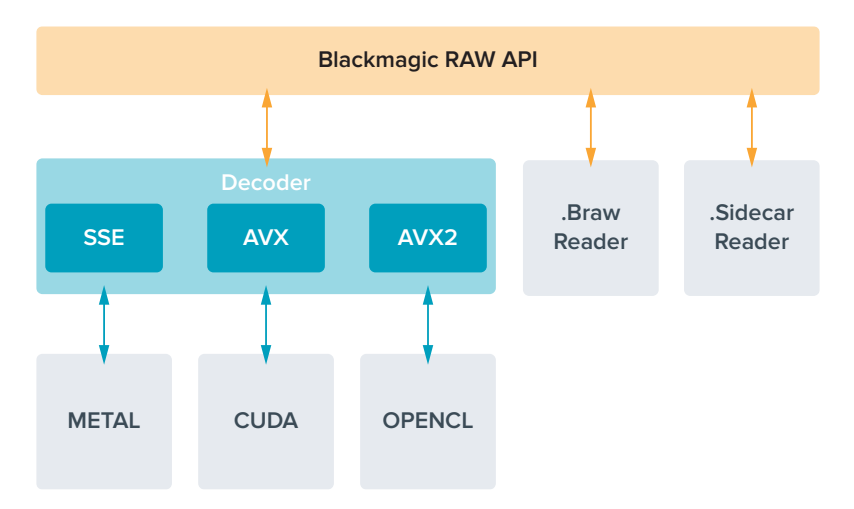

Questo diagramma illustra i componenti dell'API di Blackmagic RAW.

# **Durata della registrazione**

La tabella qui sotto indica la durata di registrazione approssimativa in minuti e secondi in base al formato, al frame rate e alle dimensioni del flash disk.

La durata massima consentita dal flash disk USB-C dipende dalla capacità e dal frame rate selezionato. Ricorda che la durata consentita dal flash disk tende a cambiare leggermente a seconda del modello e del tipo di formattazione (exFAT o Mac OS Extended).

Le scene contenenti meno dettagli di solito richiedono meno dati delle composizioni complesse. I valori riportati nella tabella ipotizzano una scena altamente complessa, per cui i tempi di registrazione per scene semplici saranno più alti.

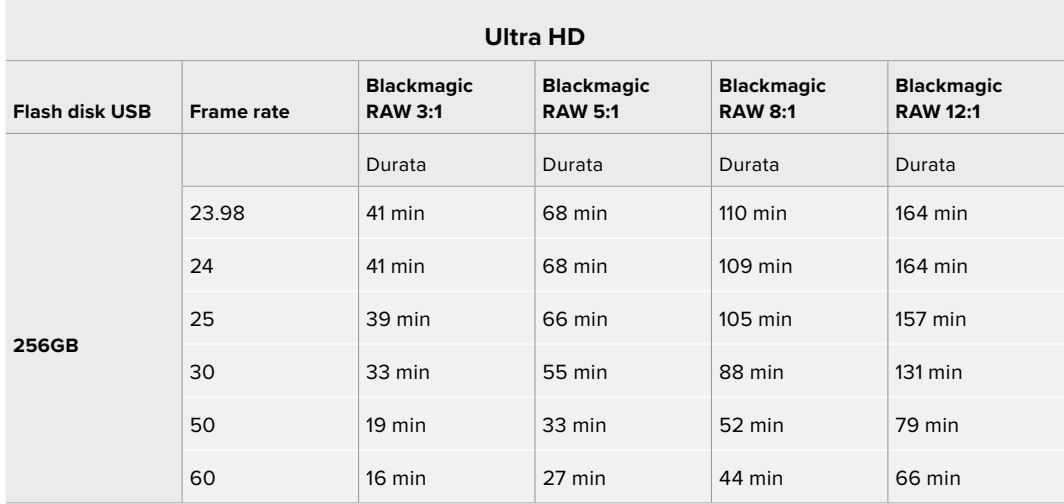

### Record - Pagina 2

La seconda pagina contiene le seguenti impostazioni.

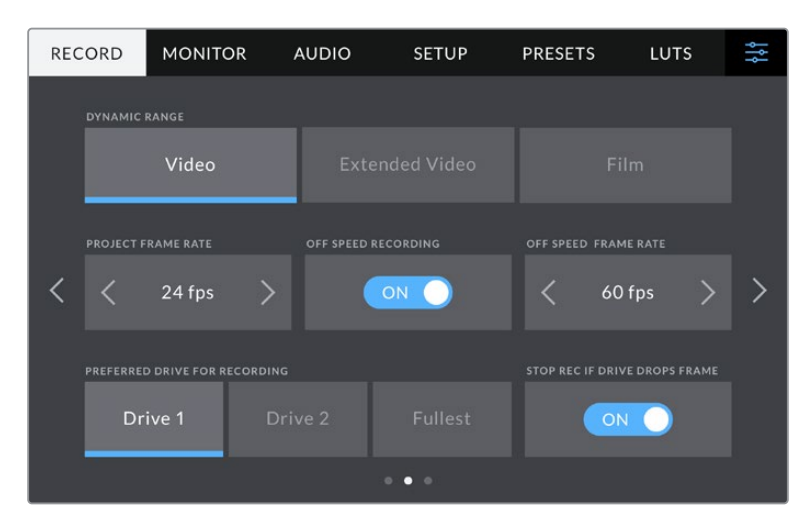

Cambia pagina per trovare le altre impostazioni

#### **Gamma dinamica**

Seleziona la gamma dinamica toccando l'opzione corrispondente. Le opzioni della gamma dinamica sono tre:

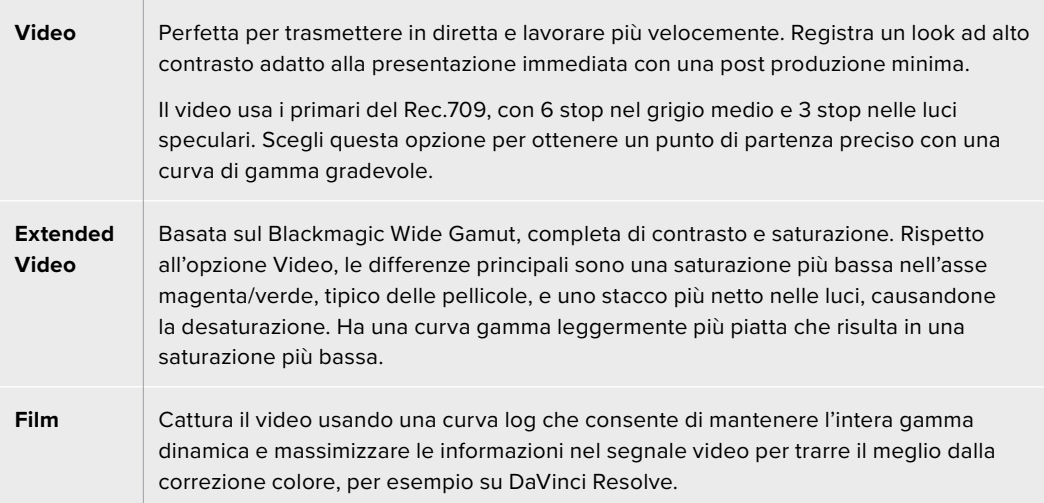

**NOTA** Catturando in Blackmagic RAW con gamma dinamica Film, l'immagine appare piatta e desaturata sul touchscreen. Questo perché il file contiene una grande quantità di dati non ritoccati col grading per i display standard. Ad ogni modo puoi monitorare il video sull'LCD o sull'uscita HDMI o SDI applicandoci una LUT. Consulta la sezione "LUT 3D" per tutti i dettagli.

#### **Frame rate del progetto**

Seleziona il frame rate del progetto tra una serie di opzioni comuni per il cinema e la televisione, per esempio 23.98 fotogrammi al secondo. Di solito il frame rate di progetto deve assecondare la velocità di riproduzione e il sync audio di post produzione.

Gli otto frame rate di progetto disponibili sono **23.98**, **24**, **25**, **29.97**, **30**, **50**, **59.94** e **60** fotogrammi al secondo.

**NOTA** Se usi un ATEM Mini per coordinare una registrazione multicamera, le Studio Camera cambiano il proprio frame rate di modo che combaci con quello dello switcher. Se usi uno switcher ATEM SDI, il frame rate di progetto va cambiato manualmente sulla camera.

### **Registrazione off speed**

Di default, i frame rate del progetto e del sensore combaciano per consentire un playback a velocità naturale. Accendi l'interruttore **Registrazione off speed** per impostare il frame rate del sensore separatamente.

### **Frame rate off speed**

Dopo aver acceso l'interruttore Registrazione off speed, tocca le frecce dell'indicatore **Frame rate off speed** per impostare il frame rate del sensore.

Il frame rate del sensore detta il numero esatto di fotogrammi che il sensore registra al secondo e influisce sulla velocità di riproduzione del video secondo il frame rate di progetto selezionato.

### **Supporto di memoria**

Se a entrambe le porte USB hai collegato un flash disk, specifica quello su cui intendi registrare scegliendo tra **Drive 1**, **Drive 2** e **Disco più pieno**. La scelta tra le prime due opzioni è una questione di preferenza: quando il supporto selezionato si riempie, la registrazione continua su quello seguente. La terza opzione permette di raggruppare i file cronologicamente con facilità se catturi con una sola camera.

Per cambiare configurazione in qualsiasi momento, entra nel menù di archiviazione e tocca il nome del drive desiderato per renderlo attivo. Ricorda che collegando e ricollegando i drive, il supporto di memoria primario torna a essere quello attualmente selezionato.

**SUGGERIMENTO** L'opzione Disco più pieno si riferisce alla percentuale di riempimento del supporto, non alle sue dimensioni o alla quantità di dati usata.

### **Stop Rec in caso di drop frame**

Determina il funzionamento della registrazione se si dovesse verificare una perdita di fotogrammi. La camera continuerà a registrare se l'interruttore **Stop rec in caso di drop frame** è spento, e smetterà di registrare se è acceso, evitando di generare materiale inutilizzabile.

### Record - Pagina 3

La terza pagina contiene le seguenti impostazioni.

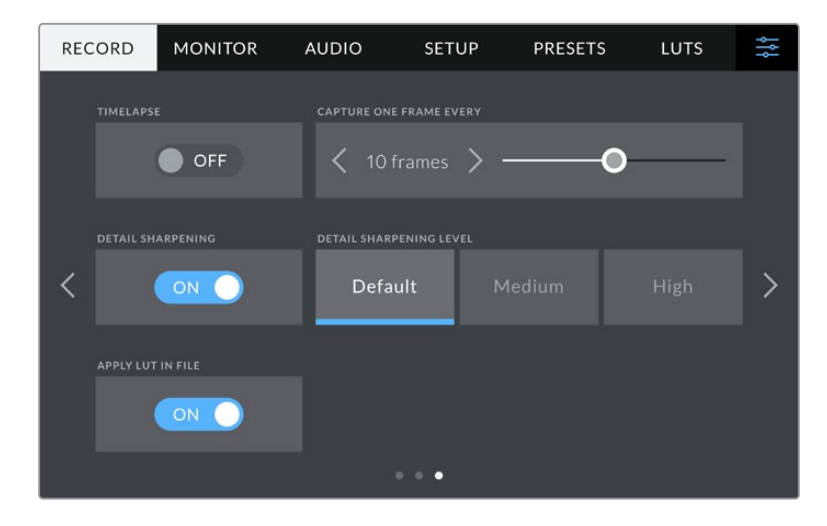

### **Timelapse**

Questa funzione registra automaticamente un fotogramma nei seguenti intervalli:

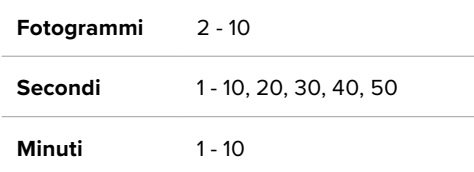

Per esempio puoi determinare se registrare 1 fotogramma ogni 10 fotogrammi, 5 secondi, 30 secondi, 5 minuti ecc.

Il timelapse agevola la creatività. Per esempio stabilendo un intervallo di 2 fotogrammi, il video registrato verrà riprodotto con un effetto alta velocità.

Premi il pulsante REC per iniziare a registrare. Quando lo ripremi per smettere di registrare, la sequenza timelapse si salva in una sola clip e avrà gli stessi codec e frame rate impostati sulla camera, consentendoti di incorporare la sequenza timelapse nella timeline di post produzione come qualsiasi altra clip.

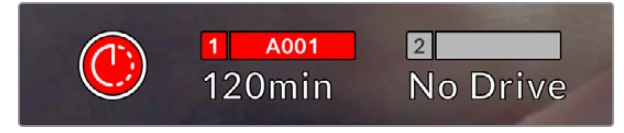

Il pulsante di registrazione segnala se il timelapse è attivo

**SUGGERIMENTO** In modalità timelapse, il timecode si aggiorna quando un fotogramma del video viene registrato.

### **Sharpening**

Determina il livello di definizione dell'immagine (sui modelli Studio Camera 4K Plus e Pro). Accendi l'interruttore **Sharpening** e seleziona un livello di intervento a scelta tra **Default**, **Medio** e **Alto**.

Lo sharpening avrà effetto sulle uscite HDMI e SDI, ma non verrà registrato tramite USB-C perché il grado di controllo sullo sharpening dell'immagine su DaVinci Resolve è nettamente superiore.

### **Applica LUT nel file**

Qualsiasi LUT applicata all'LCD o alle uscite HDMI e SDI viene integrata nel file Blackmagic RAW che stai registrando. Il nome del file mostrerà quindi la dicitura LUT, e potrai applicare la LUT alla clip in post produzione senza dover usare un file separato. Accendendo l'interruttore **Applica LUT nel file**, la clip si aprirà su Blackmagic RAW Player e su DaVinci Resolve con la LUT già applicata. Sulla camera la LUT si può abilitare/disabilitare con un semplice On/Off, ma accompagnerà sempre il file Blackmagic RAW perché è salvata nella clip stessa.

Su DaVinci Resolve questa impostazione corrisponde alla voce Apply LUT nel menù delle impostazioni RAW e funziona esattamente come l'impostazione Applica LUT nel file nell'interfaccia della camera. In questo modo è possibile utilizzare la LUT sulla camera durante le riprese e disabilitarla in qualsiasi momento su DaVinci Resolve con **Apply LUT** > **Off**.

# **Denominazione dei file**

Le clip vengono registrate sui flash disk USB-C in Blackmagic RAW.

Questa tabella riporta degli esempi di denominazione.

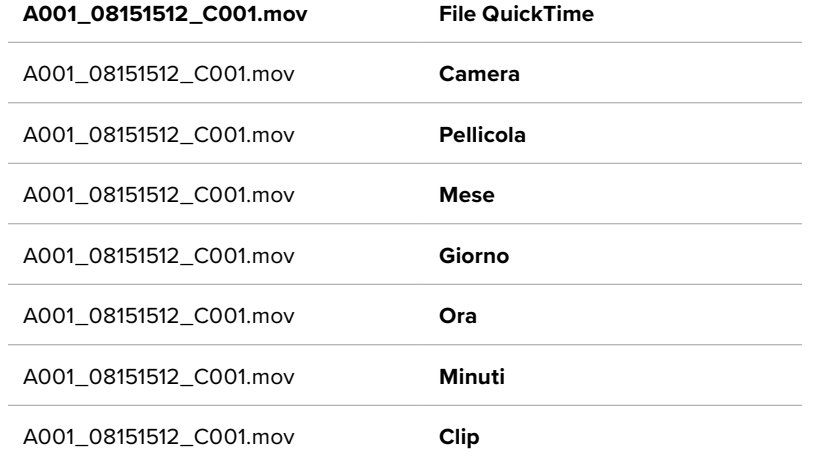

Quando registri i file ISO della camera da uno switcher ATEM, il nome della clip rispecchia quello nel menù Registrazione streaming su ATEM Software Control. In questo modo i file vengono identificati e linkati quando apri il progetto ATEM su DaVinci Resolve.

Per maggiori informazioni consulta il manuale di ATEM Mini, disponibile per il download alla pagina [www.blackmagicdesign.com/it/support](http://www.blackmagicdesign.com/it/support)

# **Impostazioni di monitoraggio**

La tab **Monitor** permette di regolare le impostazioni di monitoraggio, per esempio informazioni di stato e overlay, per lo schermo LCD e per le uscite HDMI e SDI di Studio Camera 4K Pro. È composta da due pagine, accessibili con le frecce laterali o sfogliando col dito verso destra o sinistra sul touchscreen.

### Monitor - Pagina 1 - LCD, HDMI, SDI

La prima pagina è identica per tutte e tre le uscite. Per esempio, puoi abilitare la funzione Zebra per lo schermo LCD e disabilitarla per le uscite HDMI e SDI.

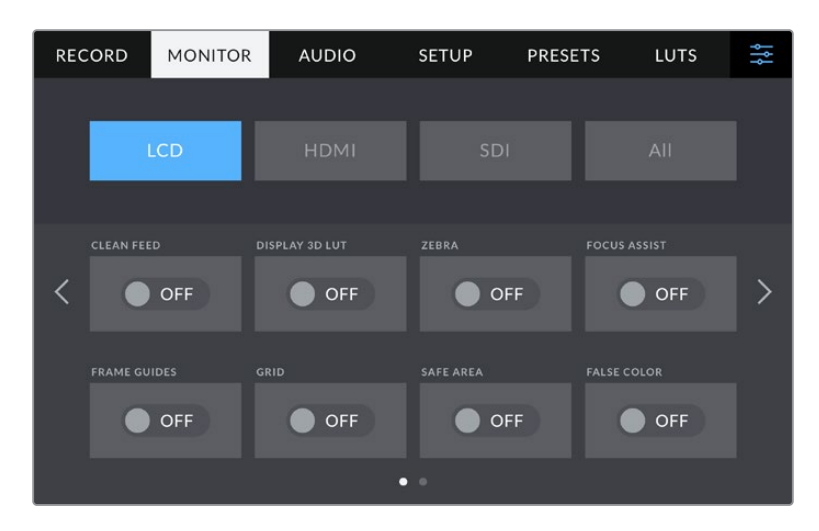

### **Clean feed**

Accendi l'interruttore **Clean feed** per disabilitare le informazioni di stato e gli overlay sull'uscita LCD, HDMI o SDI. L'indicatore tally resterà visibile.

Consigliamo di usare il clean feed sulle uscite collegate allo switcher o a un registratore esterno negli impianti multicamera.

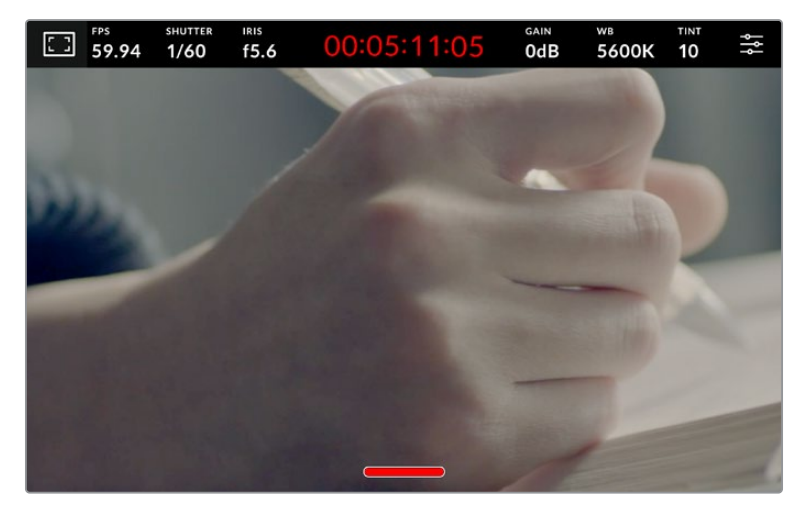

La spia tally rimane visibile in modalità clean feed

**NOTA** Le LUT vengono applicate alle uscite anche quando è abilitata la modalità clean feed. Per disabilitare le LUT, spegni l'interruttore LUT 3D nella tab Monitor.

### **LUT 3D**

Studio Camera è in grado di applicare le LUT 3D a qualsiasi uscita per mostrare le immagini con una correzione colore approssimativa. È una funzione particolarmente utile quando si registra con la gamma dinamica Film.

Usa questa impostazione per visualizzare la LUT 3D attiva solo sullo schermo LCD, solo sull'uscita HDMI o solo sull'uscita SDI.

Accendi l'interruttore **LUT 3D** per abilitare le LUT 3D sull'uscita LCD, HDMI o SDI. Consulta la sezione "Impostazioni LUT" per maggiori informazioni su come caricare e utilizzare le LUT 3D.

### **Zebra**

Accendi l'interruttore **Zebra** per abilitare la funzione Zebra sull'uscita LCD, HDMI o SDI. Per maggiori informazioni su come regolarne i livelli, consulta la sezione "Controlli del touchscreen".

### **Focus assist**

Accendi l'interruttore **Focus assist** per abilitare l'aiuto messa a fuoco sull'uscita LCD, HDMI o SDI. Per maggiori informazioni sulla funzione di aiuto messa a fuoco e su come regolarne i livelli, consulta la sezione "Controlli del touchscreen".

### **Guide**

Accendi l'interruttore **Guide** per abilitare le guide di inquadratura sull'uscita LCD, HDMI o SDI. Per maggiori informazioni sulle guide e quali scegliere, consulta la sezione "Controlli del touchscreen".
# **Griglie**

Accendi l'interruttore **Griglie** per abilitare le griglie sull'uscita LCD, HDMI o SDI. Per maggiori informazioni sulle griglie, consulta la sezione "Controlli del touchscreen".

# **Falsi colori**

Accendi l'interruttore **Falsi colori** per abilitare la funzione Falsi colori sull'uscita LCD, HDMI o SDI. Leggi la sezione "Menù impostazioni" per tutti i dettagli

# **Safe area**

Accendi l'interruttore **Safe area** per abilitare l'overlay della safe area sull'uscita LCD, HDMI o SDI. Per maggiori informazioni sulla safe area, consulta la sezione "Controlli del touchscreen".

**NOTA** Per impostare le dimensioni delle guide della safe area, seleziona la tab Monitor > LCD e HDMI > Safe area.

# Monitor - LCD - Pagina 2

Questa pagina contiene le impostazioni disponibili solo per lo schermo LCD.

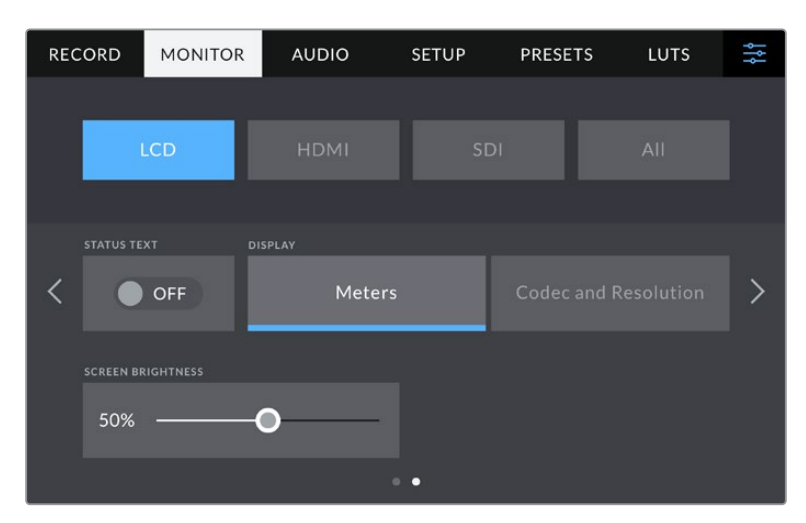

Spegni l'interruttore Info di stato per vedere le immagini senza altre informazioni

# **Info di stato**

Spegni l'interruttore **Info di stato** per nascondere gli overlay nei terzi inferiori sull'LCD e vedere solo le informazioni necessarie per la composizione o la regia. Gli overlay nei terzi inferiori includono l'istogramma, i supporti di memoria e i livelli audio. Rimangono visibili le guide di inquadratura, le griglie e gli elementi delle funzioni Focus assist e Zebra, se abilitate.

# **Mostra**

Invece dell'istogramma e dei livelli audio di default è possibile vedere il codec e la risoluzione. Questa opzione è preferibile se usi i falsi colori per mettere a punto l'esposizione, o se registri l'audio separatamente. Tocca **Mostra** > **Indicatori** o **Codec e risoluzione** per visualizzare gli uni o gli altri.

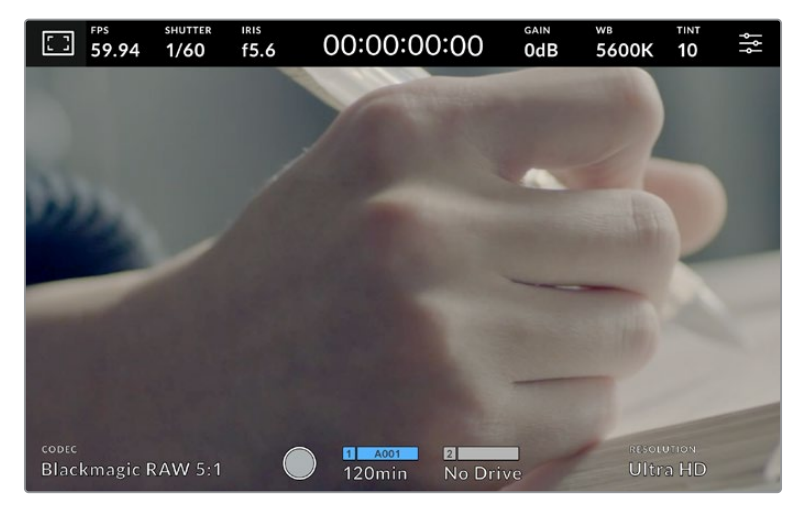

Scegli se visualizzare il codec e la risoluzione o l'istogramma e i livelli audio

#### **Luminosità**

Regola la luminosità dell'LCD trascinando lo slider verso destra o sinistra nell'impostazione **Luminosità**.

# Monitor - HDMI - Pagina 2

Questa pagina contiene le impostazioni disponibili solo per l'uscita HDMI.

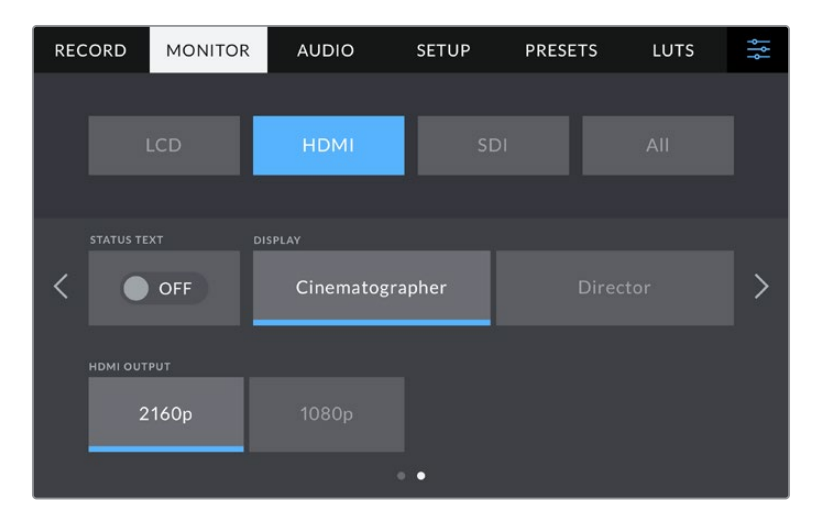

#### **Info di stato**

Spegni l'interruttore **Info di stato** per nascondere gli overlay e vedere solo le informazioni necessarie per la composizione o la regia. Rimangono visibili le guide di inquadratura, le griglie, e gli elementi delle funzioni Focus assist e Zebra, se abilitate.

# **Mostra info per**

Lo schermo LCD mostra una serie di informazioni, tra cui gain, bilanciamento dei bianchi e apertura, utili all'operatore o al direttore della fotografia. L'uscita HDMI si può impostare per visualizzare informazioni utili al responsabile della sceneggiatura o alla regista.

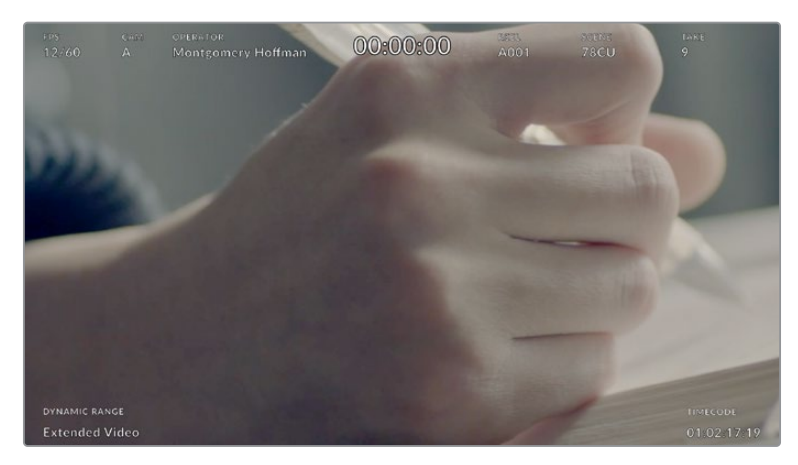

L'uscita HDMI con informazioni di stato specifiche per la regia

Seleziona **Regia** per visualizzare le informazioni seguenti:

# **Fps**

Mostra il frame rate della camera. Se il frame rate off speed è disabilitato, mostra il frame rate del progetto; se il frame rate off speed è abilitato, mostra il frame rate del sensore, seguito dal frame rate del progetto.

# **Cam**

Mostra l'ID della camera impostato nel ciak digitale. Consulta la sezione "Ciak digitale" per maggiori informazioni.

#### **Operatore**

Identifica l'operatore, come indicato nel ciak digitale. Consulta la sezione "Ciak digitale" per maggiori informazioni.

# **Durata**

Mostra la durata della clip durante la registrazione, o dell'ultima clip registrata, nel formato ore:minuti:secondi.

# **Pellicola, scena, ripresa**

Mostra il numero di pellicola, scena e ripresa. Per maggiori informazioni sulla denominazione di pellicola, scena e ripresa attuale, consulta la sezione "Ciak digitale".

#### **Gamma dinamica**

In basso a sinistra compare la gamma dinamica selezionata: Film, Video o Extended Video.

# **Timecode**

In basso a destra compare il timecode nel formato ore:minuti:secondi:fotogrammi.

# **Uscita HDMI**

L'uscita HDMI supporta il 2160p e il 1080p indipendentemente dalla risoluzione di registrazione. Lo standard video combacerà con il frame rate del progetto.

Questa uscita è in grado di rilevare il formato video e il frame rate supportato da altri dispositivi HDMI e si auto-imposta di conseguenza. Per esempio, quando connessa a un display, a uno switcher ATEM o a un registratore HyperDeck HD, la camera imposta l'uscita HDMI automaticamente sul 1080p.

Se il dispositivo connesso supporta il 2160p, puoi impostare **Uscita HDMI** su **2160p** o **1080p**.

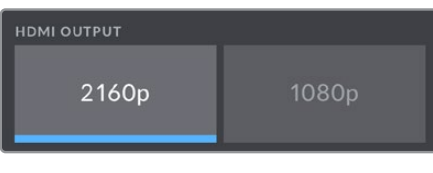

Uscita HDMI

# Monitor - SDI - Pagina 2

Questa pagina contiene le impostazioni disponibili solo per l'uscita SDI del modello Studio Camera 4K Pro.

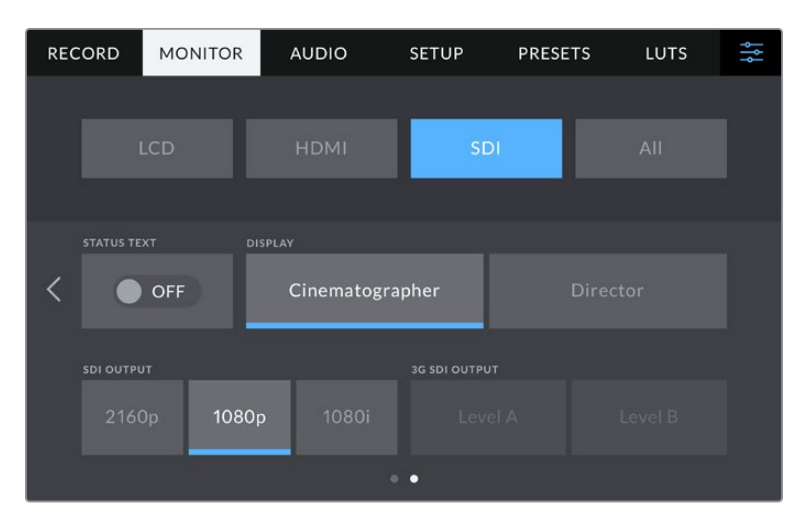

Le opzioni per l'uscita 3G-SDI sono disponibili quando si inviano segnali 1080p a 50, 59.94 o 60 fps

#### **Info di stato**

Spegni l'interruttore **Info di stato** per nascondere gli overlay nei terzi inferiori sull'uscita SDI e vedere solo le informazioni necessarie per la composizione o la regia. Gli overlay nei terzi inferiori includono l'istogramma, i supporti di memoria e i livelli audio. Rimangono visibili le guide di inquadratura, le griglie e gli elementi delle funzioni Focus assist e Zebra, se abilitate.

#### **Mostra info per**

Lo schermo LCD mostra una serie di informazioni, tra cui gain, bilanciamento dei bianchi e apertura, utili all'operatrice o al direttore della fotografia. L'uscita SDI si può impostare per visualizzare informazioni utili al responsabile della sceneggiatura o alla regista.

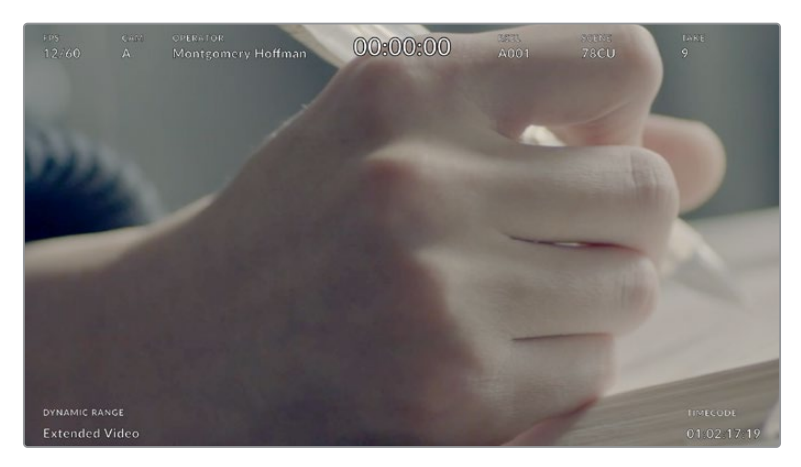

L'uscita SDI di Studio Camera 4K Pro con informazioni di stato specifiche per la regia

Seleziona **Regia** per visualizzare le informazioni seguenti:

#### **Fps**

Mostra il frame rate della camera. Se il frame rate off speed è disabilitato, mostra il frame rate del progetto; se il frame rate off speed è abilitato, mostra il frame rate del sensore, seguito dal frame rate del progetto.

### **Cam**

Mostra l'ID della camera impostato nel ciak digitale. Consulta la sezione "Ciak digitale" per maggiori informazioni.

# **Operatore**

Identifica l'operatore, come indicato nel ciak digitale. Consulta la sezione "Ciak digitale" per maggiori informazioni.

# **Durata**

Mostra la durata della clip durante la registrazione, o dell'ultima clip registrata, nel formato ore:minuti:secondi.

#### **Pellicola, scena, ripresa**

Mostra il numero di pellicola, scena e ripresa. Per maggiori informazioni sulla denominazione di pellicola, scena e ripresa attuale, consulta la sezione "Ciak digitale".

#### **Gamma dinamica**

In basso a sinistra compare la LUT (se applicata a questa uscita) o la gamma dinamica Film o Video.

# **Timecode**

In basso a destra compare il timecode nel formato

ore:minuti:secondi:fotogrammi.

## **Uscita SDI**

L'uscita SDI di Studio Camera 4K Pro supporta il 2160p, il 1080p e il 1080i indipendentemente dalla risoluzione di registrazione. Se è impostata su **2160p** o **1080p**, lo standard video combacerà con il frame rate del progetto.

Se il frame rate del progetto è di 50p, 59.94p o 60p, è disponibile anche l'opzione **Interlacciato HD**, inviato come 1080i50, 59.94 o 60 rispettivamente.

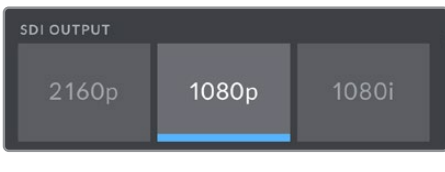

Uscita SDI

# **Uscita 3G-SDI**

Usa questa impostazione per cambiare lo standard dell'uscita 3G-SDI a seconda che l'attrezzatura 3G-SDI lo supporti nel livello A o livello B. Questa opzione è disponibile quando si inviano segnali 1080p a 50, 59.94 o 60fps dall'uscita SDI.

# Monitor - Tutte - Pagina 1

Le impostazioni pertinenti a tutte le uscite della camera sono raggruppate nel menù **Tutte** o **LCD e HDMI** del modello Studio Camera 4K Plus. Per esempio, impostando Safe area su 90% in questo menù, l'impostazione avrà effetto sull'LCD e sulle uscite HDMI e SDI a seconda il modello utilizzato.

Il menù è composto da due pagine. La prima pagina del menù **Tutte** include le impostazioni seguenti:

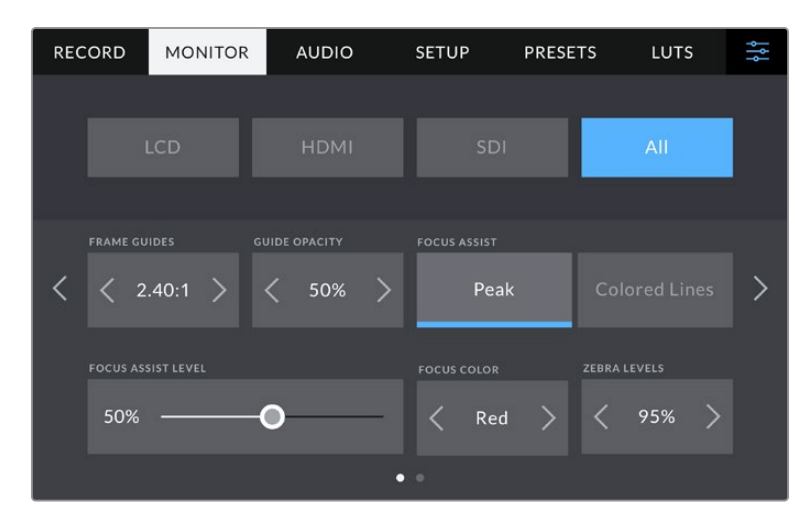

#### **Guide**

Tocca le frecce ai lati di **Guide** per selezionare le guide di inquadratura da applicare a tutte le uscite della camera. Per maggiori informazioni, consulta la sezione "Controlli del touchscreen". Queste opzioni sono accessibili anche toccando l'overlay del monitor in alto a sinistra nel touchscreen. Ricorda che puoi abilitare o disabilitare le guide di inquadratura separatamente per lo schermo LCD e per le uscite HDMI e SDI dai rispettivi menù nella tab Monitor.

### **Opacità guide**

Tocca le frecce ai lati di **Opacità guide** per impostare la percentuale di opacità dell'area demarcata dalle guide di inquadratura sullo schermo LCD e sulle uscite HDMI e SDI. Le opzioni sono **25%**, **50%**, **75%** e **100%**.

# **Focus assist**

Sono disponibili due modalità di aiuto messa a fuoco:

# **Peaking**

Le aree a fuoco appaiono molto marcate sul touchscreen o sulle uscite HDMI e SDI, ma non vengono registrate nell'immagine. Questa opzione mette in risalto le parti a fuoco sullo sfondo. È una funzione molto intuitiva perché non si avvale di overlay aggiuntivi, specialmente quando il soggetto messo a fuoco è nettamente separato dagli altri elementi dell'immagine.

# **Linee colorate**

Una linea colorata circonda le parti a fuoco dell'immagine. È un'opzione meno discreta di Peaking perché le linee compaiono sull'immagine, ma è utile per ottenere una messa a fuoco precisa nelle scene piene di elementi.

# **Livello Focus assist**

Il livello di Focus assist sullo schermo LCD si regola con la rotella Peaking sul lato destro della camera, ma puoi cambiarlo trascinando lo slider **Livello Focus assist** verso destra o sinistra. È consigliabile visualizzare l'immagine live durante la regolazione per un buon risultato finale.

Regolando il livello di Focus assist non si abilita la medesima funzione sullo schermo LCD o sulle uscite HDMI o SDI della camera. La funzione va abilitata singolarmente per l'LCD, l'uscita HDMI o SDI nella tab Monitor.

**SUGGERIMENTO** Il livello ottimale di Focus assist dipende dalle riprese. Per esempio un livello alto è ideale per i contorni dei volti, ma tende a sovraffollare l'immagine in caso di fogliame o un muro di mattoni.

# **Colore Focus assist**

Cambia il colore delle linee di aiuto messa fuoco con l'impostazione **Linee colorate**. Per distinguerle facilmente a seconda del tipo di immagine, scegli tra **Bianco**, **Rosso**, **Verde**, **Blu** e **Nero**.

# **Livello Zebra**

Tocca le frecce ai lati della percentuale per impostare il livello di esposizione che determina la comparsa delle strisce della funzione Zebra. I livelli cambiano in incrementi del 5% tra i valori di esposizione da 75% a 100%. Per maggiori informazioni, consulta la sezione "Controlli del touchscreen" alla voce "Zebra".

# Monitor - Tutte - Pagina 2

Questa pagina include le impostazioni seguenti:

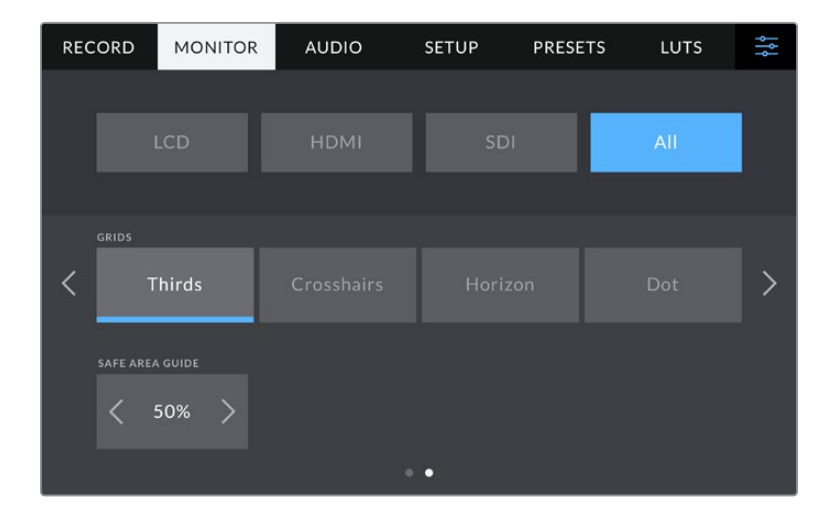

# **Griglie**

Seleziona una combinazione di elementi a scelta tra **Terzi**, **Mirino** e **Punto** per le uscite LCD, HDMI e SDI. Per maggiori informazioni, consulta la sezione "Controlli del touchscreen".

# **Safe area**

Toccando le frecce ai lati della percentuale per regolare le dimensioni della safe area per le uscite LCD, HDMI e SDI. La percentuale indica le dimensioni della safe area in relazione all'inquadratura. Le emittenti solitamente richiedono una safe area del 90%.

# **Impostazioni audio**

La tab **Audio** contiene le impostazioni per gestire l'ingresso audio e monitorarlo sulla camera.

È suddivisa in due pagine. La prima pagina include le impostazioni del canale 1 e del canale 2. Puoi assegnare ogni canale audio a una fonte differente, e regolare vari parametri, ad esempio il gain.

# Audio - Pagina 1

La prima pagina include le impostazioni seguenti:

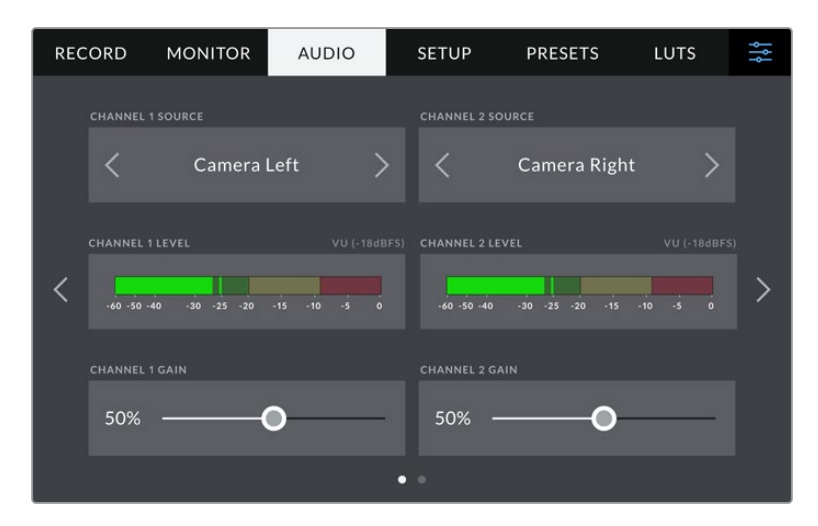

#### **Fonte canale 1 e 2**

Seleziona la fonte audio per ogni canale. Qui sotto sono descritte le opzioni disponibili.

**Mic camera - canale dx o sx**

Registra l'audio dai microfoni interni della camera.

**Mic camera - mono**

Crea un solo canale dai canali destro e sinistro del microfono integrato della camera.

**XLR - linea**

Utilizza l'ingresso XLR di Studio Camera 4K Pro per registrare audio di linea.

**XLR - mic**

Utilizza l'ingresso XLR di Studio Camera 4K Pro per registrare audio microfonico. Se è abilitata l'alimentazione phantom, e l'ingresso XLR è impostato su **Mic**, vedrai comparire l'indicatore +48V. Accertati che l'interruttore **+48V** sia spento dopo aver scollegato il microfono ad alimentazione phantom.

**Canale sx 3,5 mm - linea**

Utilizza solo il canale sinistro dell'ingresso 3,5 mm come audio di linea.

**Canale dx 3,5 mm - linea**

Utilizza solo il canale destro dell'ingresso 3,5 mm come audio di linea.

**Mono 3,5 mm - linea**

Crea un mix mono del canale destro e sinistro dall'ingresso 3,5 mm come audio di linea.

**Canale sx 3,5 mm - mic**

Utilizza solo il canale sinistro dell'ingresso 3,5 mm come audio microfonico.

**Canale dx 3,5 mm - mic**

Utilizza solo il canale destro dell'ingresso 3,5 mm come audio microfonico.

**Mono 3,5 mm - mic**

Crea un mix mono del canale destro e sinistro dall'ingresso 3,5 mm come audio microfonico.

 **Nessuna** Disabilita il canale audio.

**NOTA** Se selezioni l'ingresso 3,5 mm come sorgente audio, i canali 1 e 2 devono essere entrambi microfonici o di linea. Quindi selezionando Canale sx 3,5 mm - linea come sorgente audio per il canale 1, anche le opzioni disponibili per l'ingresso 3,5 mm per il canale 2 saranno di linea: Canale sx 3,5 mm - linea, Canale dx 3,5 mm - linea, e Mono 3,5 mm - linea. L'opzione del livello microfonico sarà disabilitata.

# **Livello canale 1 e 2**

Osserva gli indicatori dei livelli audio per regolare l'audio correttamente.

# **Gain canale 1 e 2**

Sposta gli slider per regolare i livelli di registrazione delle fonti per i canali 1 e 2.

# Audio - Pagina 2

La seconda pagina include le impostazioni seguenti:

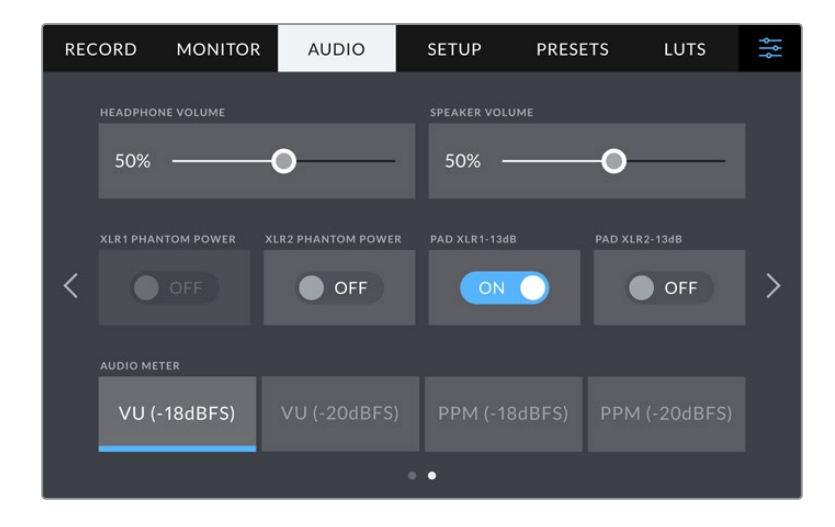

### **Volume cuffie**

Lo slider regola i livelli in uscita per le cuffie connesse al jack 3,5mm o all'ingresso XLR a 5 pin.

#### **Volume speaker**

Sposta lo slider a destra o a sinistra per regolare il volume dello speaker integrato.

#### **Alimentazione phantom XLR**

Tramite l'ingresso XLR, Studio Camera 4K Pro fornisce alimentazione phantom 48V ai microfoni senza alimentazione propria. Seleziona l'ingresso audio **XLR** e accendi l'interruttore **Alimentazione phantom** per abilitarla. Studio Camera 4K Pro vanta due ingressi XLR e un interruttore per ciascuno.

# **Livelli audio**

Gli indicatori dei livelli audio sono disponibili nella versione VU e PPM. Gli indicatori VU sono conformi agli standard, mentre PPM e Loudness offrono un sistema di misurazione della percezione dell'intensità.

# **VU**

Misura la media tra i picchi brevi e le valli del segnale audio. Serve principalmente per monitorare i picchi del segnale, ma grazie alla sua capacità di mediare è utile anche per monitorare il loudness percepito dell'audio.

**PPM**

Trattiene momentaneamente i picchi del segnale e un tempo di caduta lento, segnalando il livello a cui l'audio raggiunge il picco.

**NOTA** Connetti il cavo XLR prima di abilitare l'alimentazione phantom. Ricorda di disabilitare l'alimentazione phantom se disconnetti il microfono con alimentazione phantom, perché inviare alimentazione phantom all'attrezzatura connessa che non la richiede potrebbe danneggiarla. L'apporto di alimentazione phantom potrebbe continuare per un breve lasso di tempo dopo averla spenta.

Consigliamo di attendere qualche minuto dallo spegnimento prima di connettere microfoni o dispositivi XLR con alimentazione propria.

# **Impostazioni generali**

La tab **Setup** contiene impostazioni relative all'identificazione della camera, alla versione del software e ai pulsanti funzione, quindi non strettamente legate alla registrazione o al monitoraggio.

> RECORD **MONITOR AUDIO** SETUP PRESETS LUTS 상 LANGUAGI 11 May 2021 - 11:29 English  $\overline{\left\langle \right\rangle }$ Shutter Angle  $50Hz$ 60Hz  $\mathcal{P}$ O OFF **O** OFF

La prima pagina include le impostazioni seguenti:

#### **Data e ora**

Imposta data e ora nel formato anno/mese/giorno e 24H. Data e ora sono utilizzati per rilevare il timecode ora del giorno in assenza di timecode esterno.

#### **Lingua**

Seleziona una delle 11 lingue disponibili tra inglese, cinese, giapponese, coreano, spagnolo, tedesco, francese, russo, italiano, portoghese e turco.

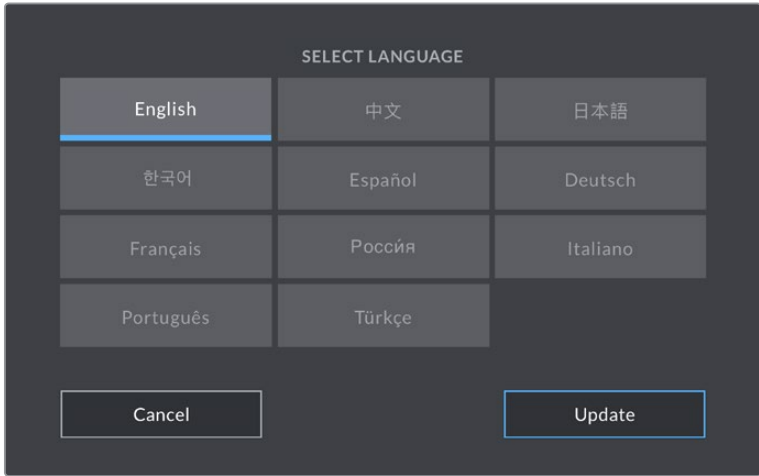

All'avvio del sistema o dopo aver aggiornato il software interno, l'interfaccia mostra la pagina con le lingue disponibili.

Per selezionare una lingua:

- **1** Tocca la lingua desiderata.
- **2** Tocca **Aggiorna** per confermare.

## **Shutter**

L'otturatore si può visualizzare come angolo o velocità. Se scegli **Angolo**, l'otturatore si conforma al frame rate. Se scegli **Velocità**, all'otturatore viene assegnato un valore assoluto in tempo reale indipendentemente dal frame rate.

Per esempio, una velocità dell'otturatore di 1/48 di secondo produce un effetto del mosso costante indipendentemente dal frame rate perché il valore rimane lo stesso in tempo reale. Invece un angolo dell'otturatore di 180 gradi viene applicato direttamente a ogni fotogramma e pertanto risente del numero di fotogrammi registrati al secondo. In questo caso l'effetto del mosso varierà in base al frame rate utilizzato.

La velocità minima dell'otturature corrisponde al frame rate, per cui 1/24 di secondo è il valore minimo se riprendi a 24p, e 1/50 di secondo è il valore minimo se riprendi a 50p.

#### **Frequenza anti-sfarfallio**

Cambia la frequenza della corrente della camera per calcolare impostazioni dell'otturatore che non causino sfarfallio.

È specialmente utile quando si riprende sotto luci artificiali. Studio Camera calcola automaticamente i valori dell'otturatore anti-sfarfallio in base al frame rate utilizzato e ne suggerisce fino a tre. I diversi valori dello shutter dipendono dalla frequenza della fonte utilizzata per alimentare le luci. Solitamente nei paesi che utilizzano PAL la frequenza è 50Hz, e in quelli che utilizzano NTSC, 60Hz. Tocca **50Hz** o **60Hz** per impostare la frequenza adatta alla tua regione.

### **Stabilizzazione immagine**

Accendi questo interruttore su Studio Camera 4K Plus o 4K Pro per abilitare o disabilitare la stabilizzazione dell'immagine degli obiettivi privi di interruttore fisico.

#### **Drop frame - Timecode**

Accendi questo interruttore se il frame rate di progetto è 29.97 o 59.94 nel formato NTSC. Così facendo, salteranno pochi fotogrammi del timecode a intervalli regolari, mantenendo accurato il timecode nonostante ogni secondo non contenga un numero intero di fotogrammi ai frame rate del NTSC.

# Setup - Pagina 2 (Studio Camera 4K Pro)

Questa pagina contiene le impostazioni seguenti:

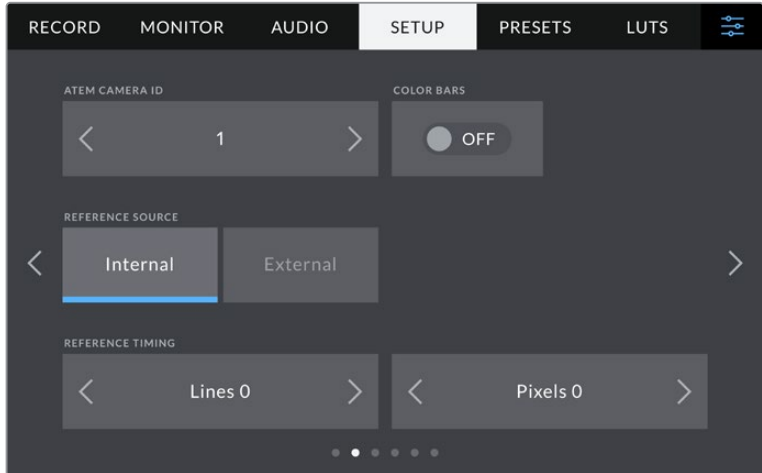

# **ID Camera - ATEM**

Quando utilizzi più di una Studio Camera 4K Pro, assegna a ciascuna un numero identificativo di modo che possano ricevere il segnale tally corretto quando sono connesse a uno switcher ATEM. Tocca le frecce per selezionare un numero tra 1-99. Il valore di default è 1.

# **Barre di colore**

Questa impostazione permette di visualizzare in uscita le barre di colore invece dell'anteprima dell'immagine. È utile quando Studio Camera 4K Pro è connessa a uno switcher o a un monitor esterno. Le barre di colore appaiono sullo switcher o sul monitor e confermano la connessione alla Studio Camera. Inoltre consentono di effettuare la taratura iniziale del monitor. Per visualizzarle su tutte le uscite della Studio Camera 4K Pro (incluso il touchscreen), accendi l'interruttore **Barre di colore**.

### **Fonte riferimento**

Studio Camera 4K Pro utilizza come segnale di riferimento una fonte interna o esterna. Quando è connessa direttamente ad uno switcher ATEM tramite l'ingresso SDI, seleziona **Esterna** per sincronizzare la camera al ritorno di programma dello switcher.

#### **Riferimento temporale**

Regola manualmente il riferimento temporale con le frecce ai lati delle impostazioni **Linee** e **Pixel**.

# Setup - Pagina 3 (Studio Camera 4K Pro)

La terza pagina include le impostazioni seguenti:

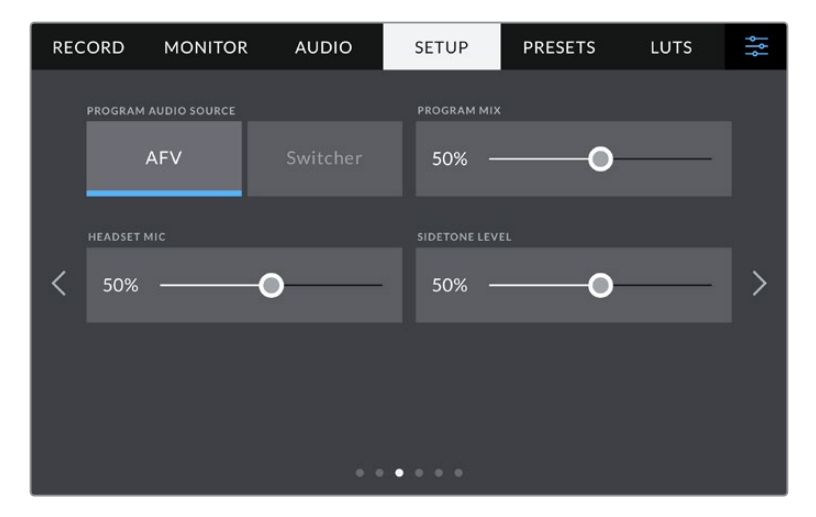

#### **Fonte audio programma**

Quando la camera è connessa a uno switcher ATEM, seleziona **Switcher** per priorizzare l'audio del ritorno di programma e mixarlo all'audio del talkback. Questa opzione è utile per ascoltare in cuffia l'audio di programma dello switcher in entrata sulla porta SDI In, anche quando lo switcher non riceve l'audio dalla camera. Seleziona **AFV** (audio follows video) per ascoltare il tipo di audio indicato sullo schermo LCD. Ovvero, se lo schermo LCD visualizza le immagini catturate dalla camera, ascolterai l'audio corrispondente, ma se hai selezionato il ritorno di programma, l'audio sarà quello del programma.

### **Mix programma**

Regola il volume del suono della camera rispetto al talkback. Le cuffie trasmettono l'audio indicato sullo schermo LCD. Per esempio, se lo schermo visualizza le immagini della camera, trasmettono l'audio della camera. Se lo schermo visualizza il programma, trasmettono l'audio del programma. Il volume di default è 100%.

### **Mic cuffie**

Sposta lo slider a destra o a sinistra per regolare il volume del microfono in entrata. Il volume di default è 50%.

# **Livello sidetone**

Sposta lo slider per regolare il volume della tua voce nel microfono delle cuffie.

**SUGGERIMENTO** Studio Camera 4K Pro vanta un potente preamplificatore microfonico per il talkback, ed è importante regolare il gain del microfono, sidetone, se utilizzi cuffie o auricolari di consumo con mini jack 3,5mm. Spesso questi accessori non hanno una buona schermatura elettrica e possono causare crosstalk. In questo caso, mantieni molto basso il livello del sidetone per eliminare il feedback indesiderato.

# Setup - Pagina 4 e 2

La quarta pagina (Studio Camera 4K Pro) o la seconda pagina (Studio Camera 4K Plus) include le impostazioni seguenti:

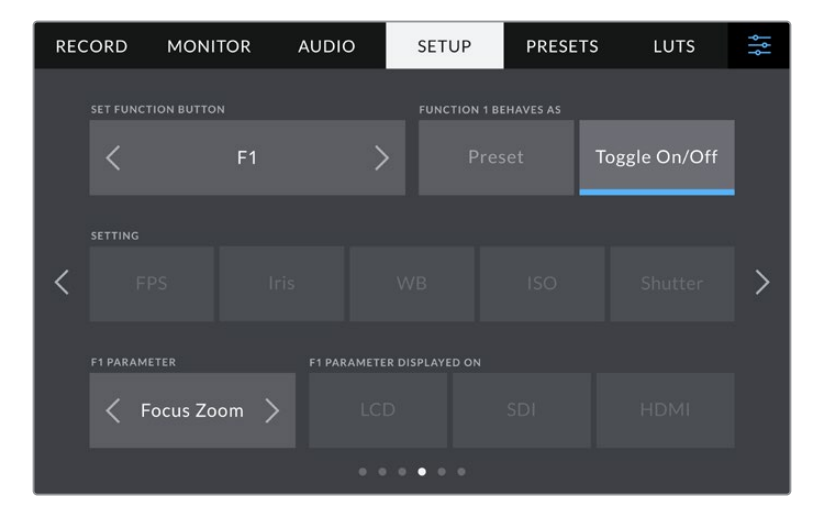

#### **Pulsante funzione**

A lato del touchscreen ci sono i tre pulsanti funzione **F1, F2** e **F3**, programmabili con le funzioni più ricorrenti e facilmente accessibili quando lavori in diretta e preferisci non utilizzare il touchscreen.

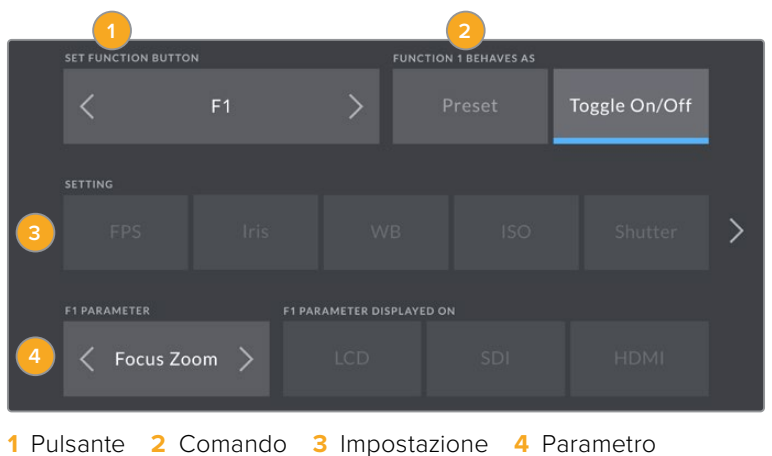

#### **Comando**

Una volta selezionato il pulsante, scegli il comando da assegnare.

Le opzioni disponibili sono:

#### **Predefinito**

Premendo il pulsante funzione si richiama un'impostazione con un parametro predefinito.

Per salvare un parametro predefinito, seleziona il pulsante **F1** > **Predefinito** e la impostazione desiderata in **Impostazione**.

Per esempio per impostare F1 di modo che richiami un predefinito di bilanciamento del bianco, alla voce **Impostazione** scegli **WB**, e alla voce **Parametro** seleziona **5600K** e (Tinta) **10** con le frecce.

# **Alterna**

Premendo il pulsante funzione si abilita o disabilita una determinata impostazione. La voce Impostazione non offre nessuna selezione in questa modalità. Invece la voce **Parametro** permette di selezionare tra **OIS** (stabilizzazione ottica dell'immagine), **Focus zoom**, **Focus autom.**, **Iris**, **REC**, **Clean feed**, **Mostra LUT**, **Guide**, **Focus assist**, **Falsi colori**, **Zebra**, **Griglie**, **Safe area**, **Rec off speed**, **Info di stato**, **Barre di colore**, **Premi per parlare**, e **Off**.

Puoi anche selezionare l'uscita su cui il comando funzionerà, quindi **LCD**, **HDMI** o **SDI**. Se un'uscita non è selezionabile per un determinato parametro, per esempio Focus zoom, significa che gli interruttori HDMI e SDI sono spenti.

# Setup - Pagina 5 e 3

La quinta pagina (Studio Camera 4K Pro) o la terza pagina (Studio Camera 4K Plus) include le impostazioni seguenti:

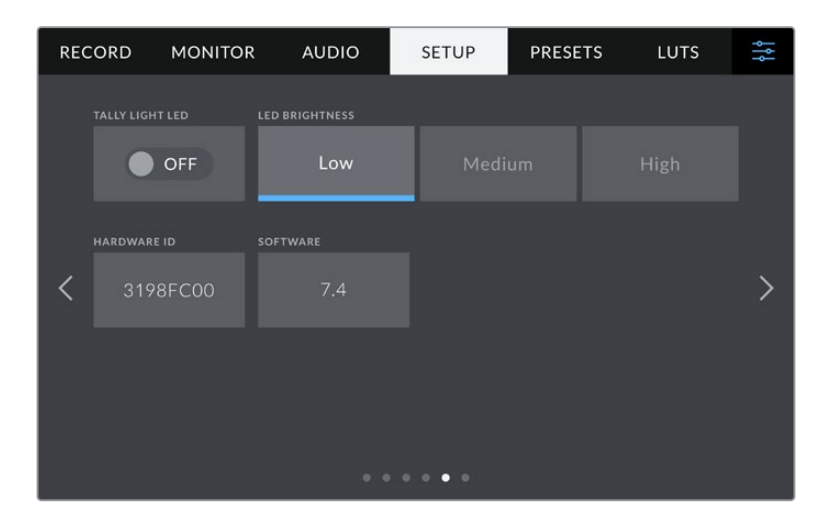

# **LED tally**

In alcuni ambienti di ripresa, per esempio una location poco illuminata o una piccola performance teatrale, se preferisci disabilitare la spia di tally sulla camera, spegni l'interruttore **Led tally**. Così facendo si disattiva anche la retroilluminazione di tutti i pulsanti LED e delle spie di stato.

# **Luminosità**

Imposta la luminosità della spia tally su **Bassa**, **Media** o **Alta**. Cambierà anche la luminosità di tutti i pulsanti LED e delle spie di stato.

# **ID Hardware**

Mostra il codice di identificazione a 8 caratteri della tua Studio Camera. Una versione più lunga di questo codice (32 caratteri) è inclusa nei metadati dei file Blackmagic RAW, utile per identificare la provenienza esatta delle immagini.

# **Software**

Mostra la versione del software installato. Per tutti i dettagli su come aggiornare il software, consulta la sezione "Utilità Blackmagic Camera Setup".

# Setup - Pagina 6 e 4

La sesta pagina (Studio Camera 4K Pro) o la quarta pagina (Studio Camera 4K Plus) include le impostazioni seguenti:

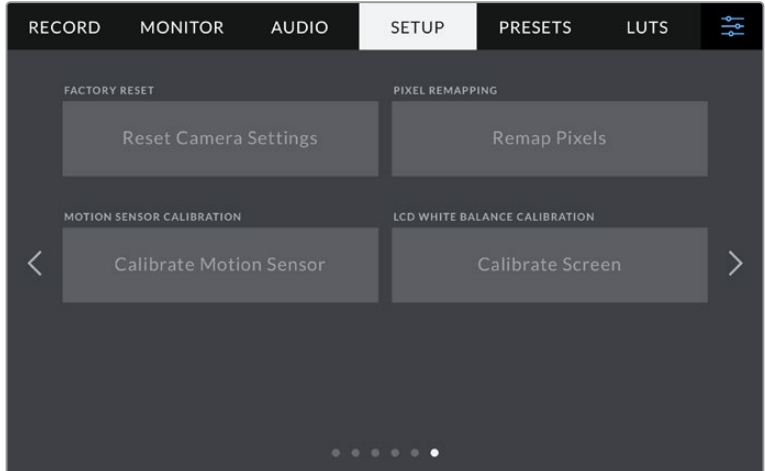

### **Impostazioni di fabbrica**

Per tornare alle impostazioni di fabbrica, tocca **Ripristina**. Si aprirà la pagina di conferma. Tocca **Ripristina** per confermare e la camera resetterà tutte le impostazioni, eliminando i predefiniti e le LUT presenti. Dunque è consigliabile esportare i predefiniti su un flash drive USB come copia di backup prima di tornare alle impostazioni di fabbrica. Dopo il resettaggio, puoi ripristinare i predefiniti in un attimo importandoli dal flash drive. Il ripristino delle impostazioni di fabbrica resetta anche l'indicatore dell'orizzonte, per cui sarà necessario ricalibrare il sensore di movimento.

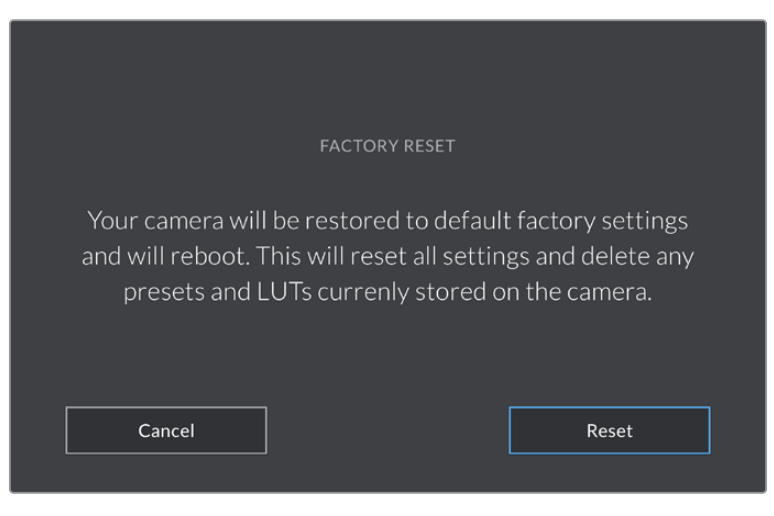

La pagina di conferma per ripristinare le impostazioni di fabbrica

#### **Rimappatura dei pixel**

Il sensore CMOS integrato di Studio Camera è composto da milioni di pixel che reagiscono alla luce. Nel tempo, a seguito della calibrazione di fabbrica del sensore, alcuni pixel potrebbero apparire più luminosi, un fenomeno comune chiamato *hot pixel*. Questo fenomeno si verifica su tutti i sensori fotografici digitali, indipendentemente dalla marca.

Per eliminare questo problema puoi utilizzare la funzione di calibrazione offerta dalla camera.

Basta mettere il copriobiettivo e premere il pulsante **Rimappa**. La calibrazione impiega circa un minuto.

#### **Calibrazione del sensore di movimento**

Per calibrare l'indicatore Orizzonte, poggia la camera su una superficie piana e tocca **Calibrazione del sensore di movimento** > **Calibra**. È essenziale mantenere la camera perfettamente stabile durante la calibrazione. L'operazione richiede circa 5 secondi.

### **Calibrazione bilanciamento del bianco LCD**

Per eseguire la calibrazione del bilanciamento del bianco dell'LCD, regola le impostazioni **Temperatura** e **Tinta** per ottenere un look neutro usando i due riquadri come riferimento. Queste impostazioni si possono riportare ai valori di fabbrica toccando **Resetta**. Tocca **Ripristina** per mostrare le nuove impostazioni, utile per mettere a confronto lo schermo prima e dopo la calibrazione. Quando il touchscreen ha un bilanciamento del bianco accurato, **Salva** le impostazioni.

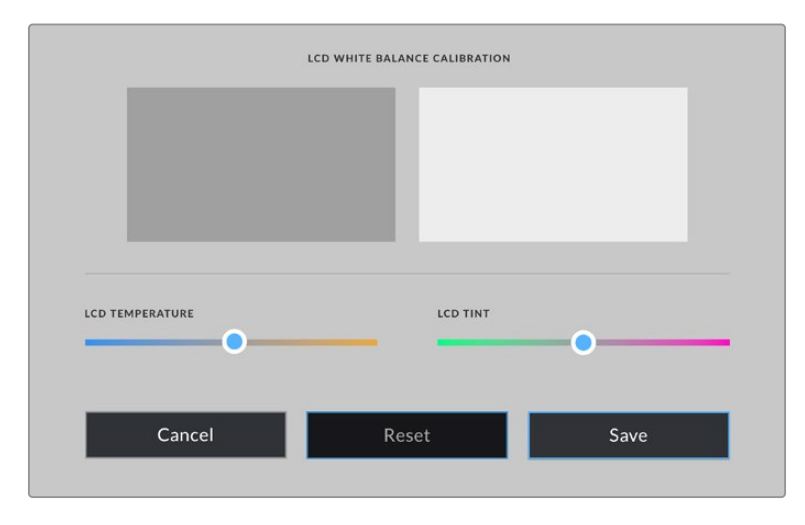

# **Impostazioni predefiniti**

La tab **Preset** permette di salvare e richiamare fino a 12 predefiniti. È molto utile quando si utilizza la stessa camera per progetti che richiedono setting diversi, per esempio un documentario e un video musicale. Salvando le impostazioni di un progetto o di una ripresa particolare come predefinito, puoi richiamarle in qualsiasi momento per usarle su un progetto simile. Sono disponibili 12 slot per predefiniti.

I predefiniti si possono importare ed esportare. Basta salvare il predefinito su una Studio Camera e poi esportarlo su tutte le altre Studio Camera utilizzate nella produzione.

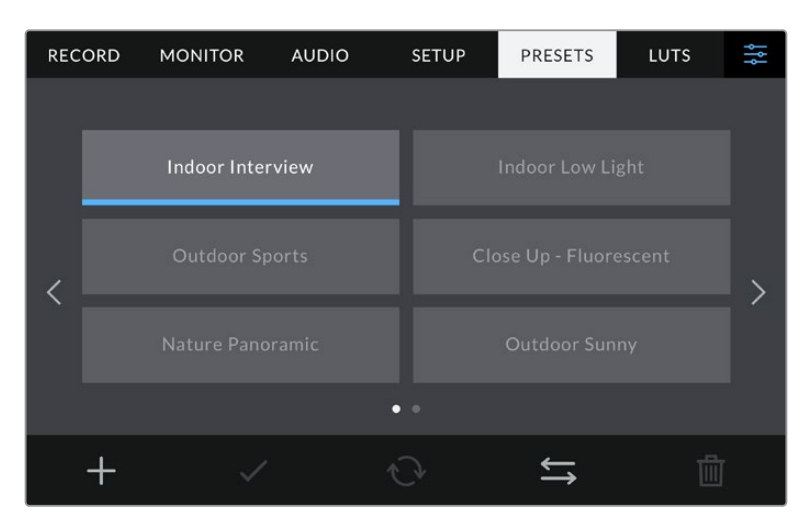

Usa la tab Preset per selezionare le configurazioni predefinite salvate

# **Pulsanti dei predefiniti**

I pulsanti icona in basso corrispondono alle seguenti funzioni:

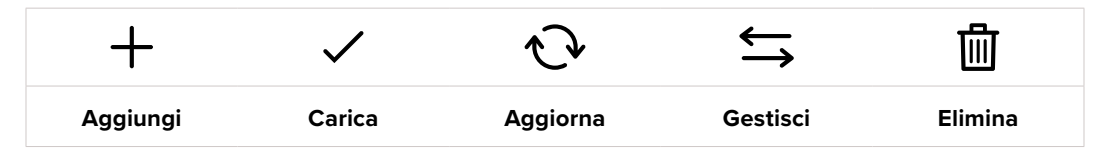

#### **Salvare e caricare i predefiniti**

Per creare un predefinito, tocca l'icona Aggiungi **+**. Usa la tastiera che appare per assegnare un nome al predefinito. Digita il nome e tocca **Aggiorna** per salvare le impostazioni della camera come predefinito.

Se la camera ha già un predefinito con lo stesso nome, puoi sovrascrivere quello esistente o mantenere entrambi.

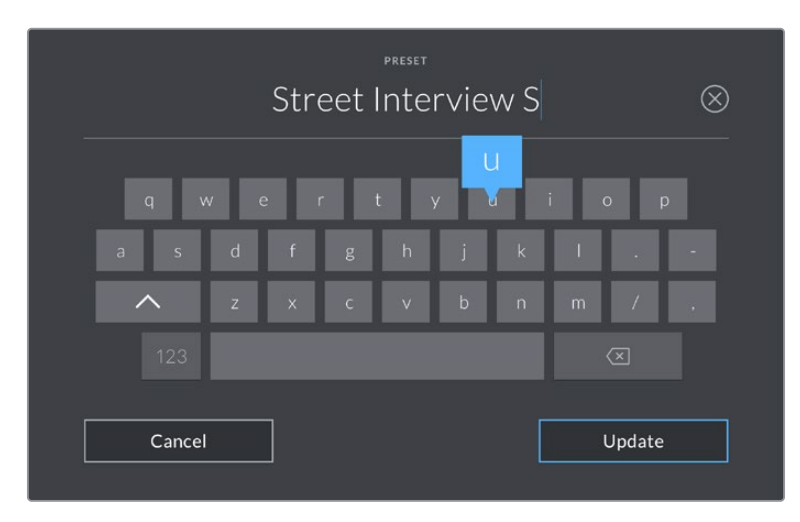

Tocca l'icona + nella tab Preset per dare un nome al predefinito

Una volta salvato il predefinito, tocca il suo nome nel menù Preset per selezionarlo, poi tocca la spunta.

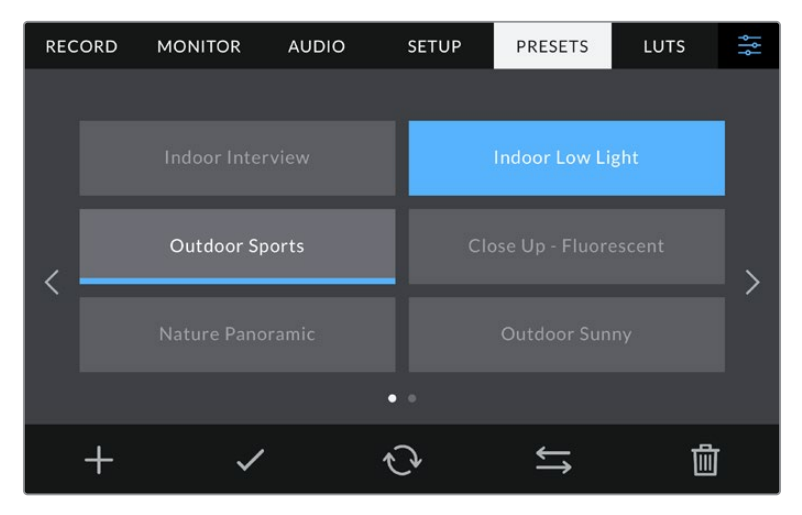

Seleziona un predefinito e l'icona della spunta per caricarlo. Il campo del predefinito selezionato diventa blu, mentre quello del predefinito in uso visualizza una sottile linea blu in basso

Tocca l'icona circolare per aggiornare il predefinito corrente con un altro. Apparirà una finestra di conferma, tocca **Aggiorna** per confermare.

### **Importare i predefiniti**

Per importare un predefinito da un flash disk USB-C, tocca l'icona delle due frecce orizzontali in basso, poi **Importa predefinito** > **Importa** per confermare. Si aprirà il menù di importazione. Se il predefinito desiderato non si trova nel drive in utilizzo, puoi selezionare un altro supporto di memoria in alto nel touchscreen.

La camera ricerca il percorso e la cartella Presets sulla scheda o sul drive selezionato, e mostra la lista dei predefiniti disponibili. I predefiniti salvati fuori da questa cartella nella scheda non sono visibili.

Tocca il predefinito per selezionarlo, poi **Importa** per confermare e copiarlo sul primo slot disponibile della camera.

**NOTA** Se tutti i 12 slot per predefiniti sono pieni, è necessario eliminare un predefinito esistente per importarne uno nuovo.

Se nella camera c'è già un predefinito con lo stesso nome, ti verrà chiesto se desideri sovrascrivere quello esistente o mantenerli entrambi. In alto a destra nello schermo trovi il numero degli slot rimanenti per i predefiniti. Puoi importare tanti predefiniti quanto il numero di slot rimanenti indicato.

# **Esportare i predefiniti**

Per esportare un predefinito su un flash disk USB-C, selezionalo e poi tocca l'icona delle frecce orizzontali. Tocca **Esporta predefinito selezionato** e il supporto di memoria dove vuoi esportarlo. Se esiste già un predefinito con lo stesso nome, scegli se sovrascrivere quello esistente o mantenerli entrambi. La camera esporta il predefinito nella cartella Presets.

#### **Eliminare i predefiniti**

Per cestinare un predefinito, toccalo e poi seleziona l'icona del cestino. Tocca **Elimina** per confermare.

# **Impostazioni LUT**

Nella tab **LUT** puoi importare, esportare, e applicare le LUT 3D alle uscite della camera (LCD, HDMI o SDI).

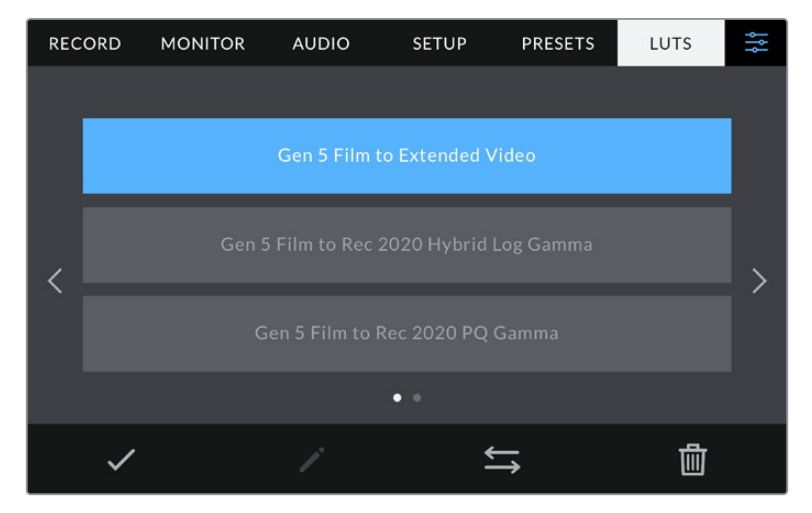

Seleziona una LUT 3D dalla tab LUT

#### **Nota introduttiva sulle LUT 3D**

Le LUT 3D si possono visualizzare sullo schermo LCD e sulle uscite HDMI e SDI della camera. Le LUT comunicano alla camera quale colore e luminanza visualizzare in uscita per il colore e luminanza in entrata. Per esempio, una LUT può trasformare un blu piatto catturato dalla camera in un blu saturato e vivace sullo schermo. Questa funzione è utile quando si cattura nei formati Blackmagic RAW o con gamma dinamica Film, intenzionalmente "piatti" e sottosaturati. Applicando una LUT, potrai visualizzare le immagini con il look semi-definitivo post correzione colore.

Le LUT 3D si possono acquistare da vari siti online, oppure creare facilmente con DaVinci Resolve o con altri programmi di correzione colore. Su Studio Camera puoi salvare fino a 10 LUT 3D a 17 o 33 punti di massimo 1.5 megabyte l'una. Una volta caricate, puoi scegliere di visualizzare la LUT sull'uscita LCD, HDMI o SDI.

Studio Camera supporta le LUT 3D a 33 punti nel formato .cube (create con DaVinci Resolve) e le LUT 3D a 17 punti convertite al formato .cube di Resolve con un programma di conversione LUT. La camera elabora le LUT 3D con interpolazione tetraedrica di alta qualità.

Consulta la sezione "Impostazioni di monitoraggio" per maggiori informazioni sulle LUT.

### **LUT integrate**

Studio Camera include una serie di LUT integrate che permettono di testare diversi look sulle immagini quando riprendi in gamma Film o in Blackmagic RAW.

Ogni camera integra LUT specifiche alla scienza del colore di quinta generazione del sensore:

#### **Film to Extended Video**

Visualizza una gamma dinamica più ampia della LUT Film to Video e applica un lieve contrasto con uno stacco armonioso nelle zone di luce.

#### **Film to Rec 2020 Hybrid Log Gamma**

Visualizza una curva gamma adatta agli schermi HDR e compatibile con gli schermi con gamma dinamica standard.

#### **Film to Rec 2020 PQ Gamma**

Visualizza una curva gamma basata sugli elementi percepibili a occhio nudo, per una codifica efficiente delle immagini HDR.

### **Film to Video**

È simile allo standard Rec.709 per il video ad alta definizione e ha un alto livello di contrasto e saturazione. Questa opzione è utile per usare Studio Camera in congiunzione ad altre camere broadcast operanti con spazio colore Rec.709.

### **Pulsanti delle LUT**

I pulsanti icona in basso nella tab LUT corrispondono alle seguenti funzioni:

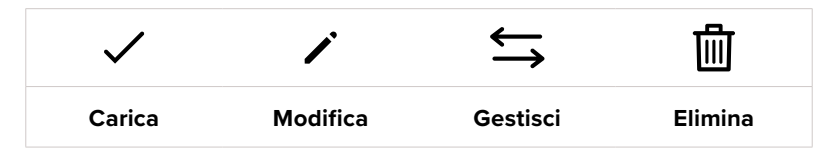

### **Importare le LUT**

Tocca l'icona delle due frecce orizzontali in basso, poi **Importa LUT** > **Importa** per confermare. Si aprirà il menù di importazione. Se il predefinito desiderato non si trova nel drive in utilizzo, seleziona un altro supporto di memoria in alto nell'LCD. Puoi importare le LUT da un flash disk USB-C.

La camera ricerca il percorso e la cartella 3DLUTs nel supporto selezionato e mostra la lista delle LUT disponibili. Le LUT salvate fuori da questa cartella nella scheda non sono visibili.

Tocca la LUT per selezionarla, poi **Importa** per confermare e copiarla sul primo slot disponibile della camera.

**NOTA** Se tutti i 10 slot per le LUT 3D sono pieni, è necessario eliminare una LUT esistente per importarne una nuova.

Se nella camera c'è già una LUT con lo stesso nome, puoi scegliere se sovrascrivere la LUT esistente o mantenerle entrambe. In alto a destra trovi il numero degli slot rimanenti per le LUT. Puoi importare tante LUT quanto il numero di slot rimanenti indicato.

**NOTA** Se hai difficoltà nell'importare una LUT sulla camera, è possibile che sia a causa delle sue dimensioni. Usa un editor per LUT come Lattice o l'editor di testo del computer per controllarne le dimensioni. L'etichetta LUT\_3D\_SIZE è un numero che si riferisce alle dimensioni della LUT. Se il numero non è 17 o 33, utilizza Lattice per ridimensionare la LUT 3D a 17 punti.

#### **Applicare le LUT**

Una volta salvata la LUT sulla camera, tocca il nome corrispondente nella tab LUT per selezionarla e poi l'icona della spunta per caricarla. Ora la LUT è disponibile per tutte le uscite della camera. Per visualizzarla, vai alla tab Monitor e accendi l'interruttore **LUT 3D**. Consulta la sezione "Impostazioni di monitoraggio" per maggiori informazioni.

#### **Esportare le LUT**

Per esportare una LUT su un flash disk USB-C, selezionala e poi tocca l'icona delle frecce orizzontali. Tocca **Esporta LUT** e il supporto di memoria dove vuoi esportare la LUT. Se nel supporto c'è già una LUT con lo stesso nome, scegli se sovrascrivere quella esistente o mantenerle entrambe. La camera esporta la LUT nella cartella 3DLUTs.

### **Eliminare le LUT**

Per eliminare le LUT che non servono più, o per far spazio ad altre LUT, seleziona quella desiderata e tocca l'icona del cestino. Tocca **Elimina** per confermare.

#### **LUT 3D integrate**

Quando applichi una LUT 3D alle riprese in Blackmagic RAW su Studio Camera, la LUT viene salvata nel file Blackmagic RAW registrato. Il nome della LUT 3D apparirà nell'intestazione del file .braw, e la LUT si potrà applicare alle immagini in fase di post produzione senza dover gestire un altro file.

Quando i file Blackmagic RAW arrivano in post produzione, l'editor o la colorista potranno accedere facilmente alla LUT 3D usata sul set, riducendo il rischio di usare quella sbagliata. Un altro vantaggio è la possibilità di applicare la LUT 3D durante il montaggio o la correzione colore del filmato, e di disabilitarla in qualsiasi momento.

Accendendo l'interruttore **Applica LUT nel file** nella tab Record, la clip registrata si apre su Blackmagic RAW Player e su DaVinci Resolve già con la LUT 3D applicata.

La LUT si può abilitare/disabilitare con un semplice interruttore, ma accompagnerà sempre il file Blackmagic RAW perché è salvata nel file stesso. Su DaVinci Resolve, nella sezione RAW, l'interruttore Apply LUT ti permette di abilitare/disabilitare la LUT 3D nel file Blackmagic RAW, proprio come l'impostazione Applica LUT nel file nell'interfaccia della camera. In questo modo è possibile utilizzare la LUT sulla camera durante le riprese e disabilitarla in qualsiasi momento su DaVinci Resolve con **Apply LUT** > **Off**.

# **Parasole**

Il parasole permette di vedere bene lo schermo sotto la luce del sole. Posiziona il lato superiore del parasole sul dorso dello schermo LCD e fallo slittare verso il basso fino a sentire un clic.

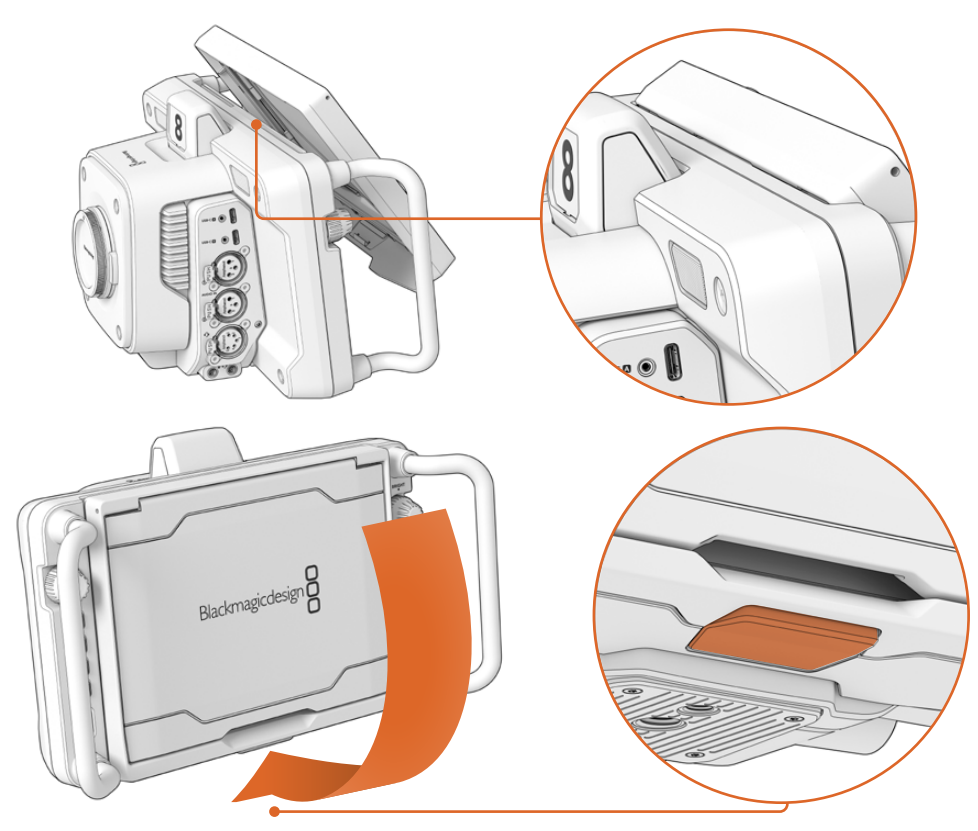

Fai slittare il bordo superiore del parasole nelle fessure sopra al display LCD e abbassalo completamente. Un fermaglio sotto al display LCD blocca il parasole in posizione. Premi il fermaglio per sbloccare e rimuovere il parasole

Alza completamente il pannello superiore e poggialo sui pannelli laterali che si aprono.

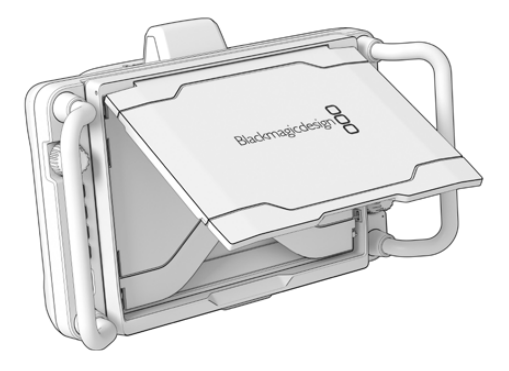

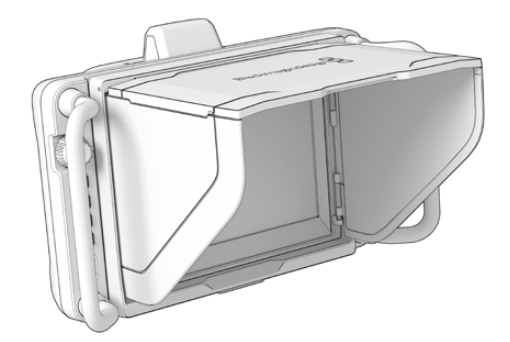

I pannelli laterali si aprono insieme al pannello superiore

Il parasole è un'ulteriore forma di protezione per lo schermo 7" e si può rimuovere facilmente. Per chiuderlo, abbassa prima i pannelli laterali e poi il pannello superiore fino a sentire un clic.

Per rimuoverlo, premi il fermaglio sul lato inferiore e fai slittare il parasole verso l'alto.

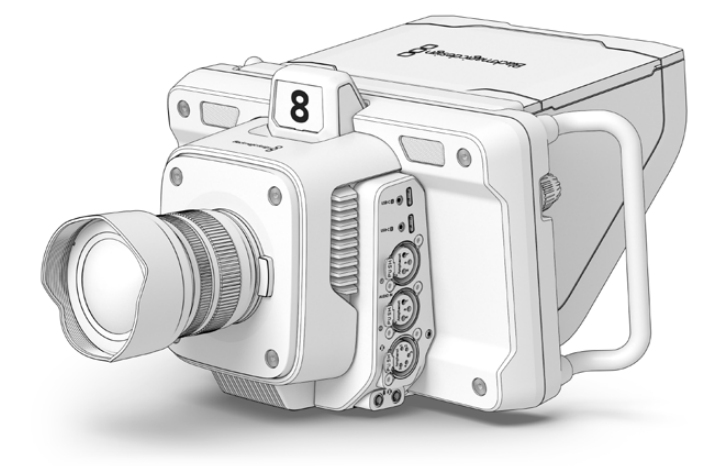

Il parasole protegge lo schermo e lo ripara dal sole

# **Blackmagic Zoom Demand e Blackmagic Focus Demand**

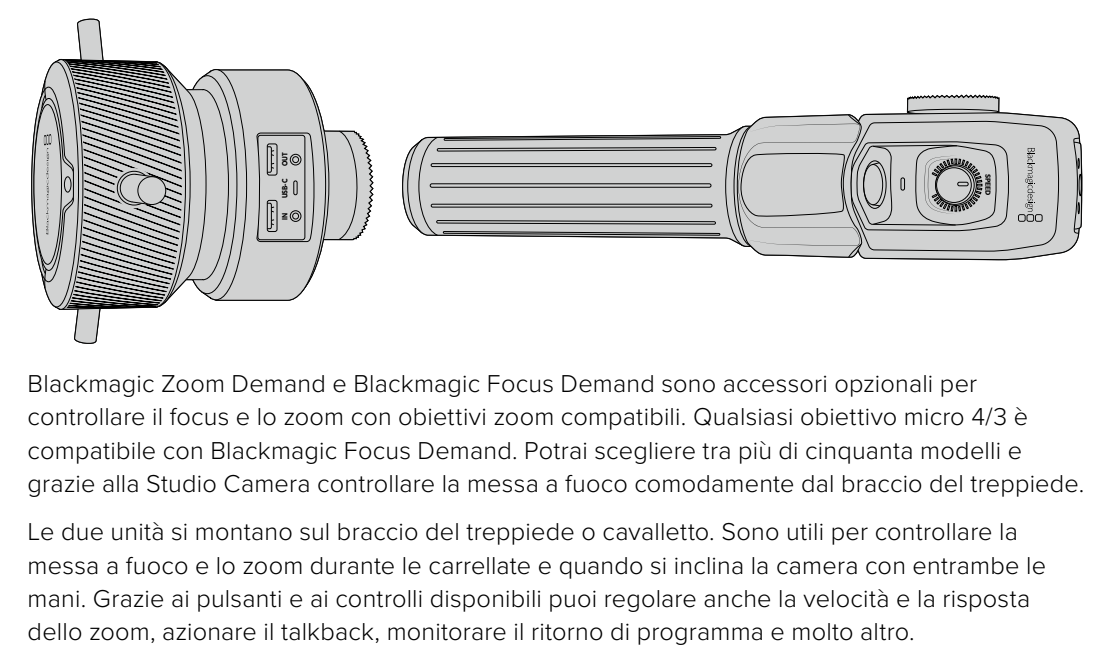

Blackmagic Zoom Demand e Blackmagic Focus Demand sono accessori opzionali per controllare il focus e lo zoom con obiettivi zoom compatibili. Qualsiasi obiettivo micro 4/3 è compatibile con Blackmagic Focus Demand. Potrai scegliere tra più di cinquanta modelli e grazie alla Studio Camera controllare la messa a fuoco comodamente dal braccio del treppiede.

Le due unità si montano sul braccio del treppiede o cavalletto. Sono utili per controllare la messa a fuoco e lo zoom durante le carrellate e quando si inclina la camera con entrambe le mani. Grazie ai pulsanti e ai controlli disponibili puoi regolare anche la velocità e la risposta

# **Connessione e installazione sulla camera**

# Installazione sul braccio del treppiede

I due dispositivi hanno un attacco a rosetta che ne consente l'installazione sul braccio del treppiede usando le staffe in dotazione.

Basta montare il dispositivo sulla staffa e avvitare la manopola per bloccarlo saldamente.

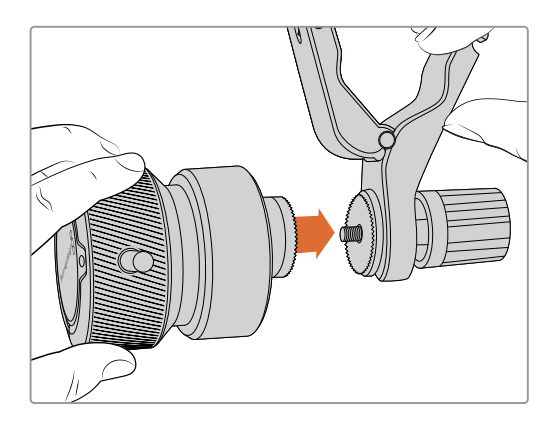

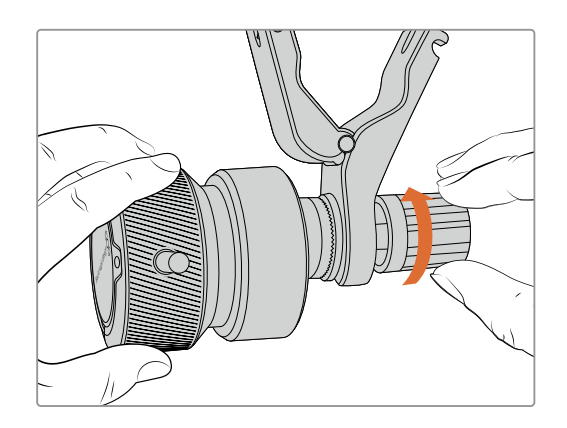

- **1** Inserisci il dispositivo di controllo focus o zoom nell'attacco a rosetta della staffa.
- **2** Avvita la manopola per bloccare saldamente il dispositivo.

Ora puoi montare la staffa sul braccio del treppiede. Su un'estremità della pinza della staffa c'è una chiusura a forma di T agganciata e avvitata in una fessura.

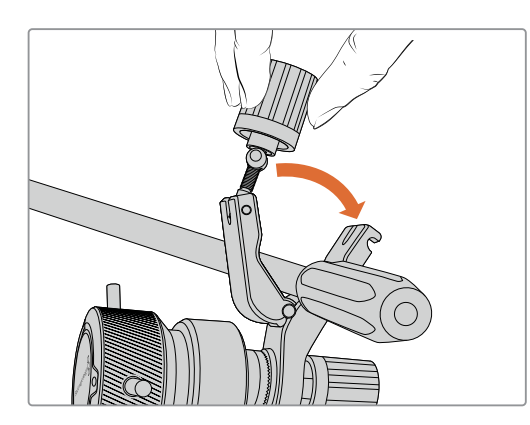

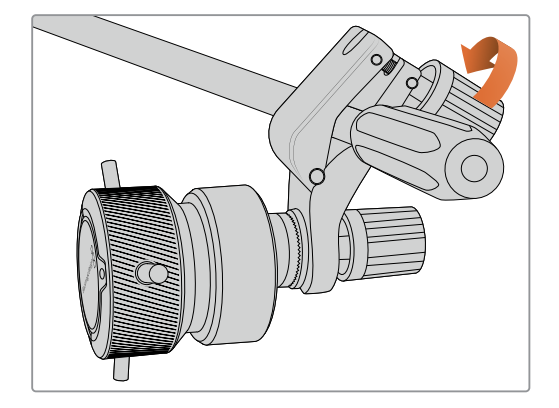

- **1** Allenta la chiusura a T svitando la rispettiva manopola in senso antiorario.
- **2** Posiziona la staffa con le pinze aperte sul braccio del treppiede e chiudila riportando la chiusura a T nella sua fessura. Ruota la staffa nella posizione preferita sul braccio del treppiede.
- **3** Riavvita la manopola della chiusura a T per bloccare saldamente la staffa sul braccio del treppiede.

# Connessione alla camera

Blackmagic Focus Demand e Zoom Demand hanno due porte USB-C, così puoi utilizzare una unità alla volta o entrambe allo stesso tempo.

Ogni unità include un cavo USB-C di un metro per connettere il suo ingresso a una delle porte USB-C di Studio Camera.

Se utilizzi entrambe le unità, collegale a cascata connettendo la prima alla seconda tramite USB-C.

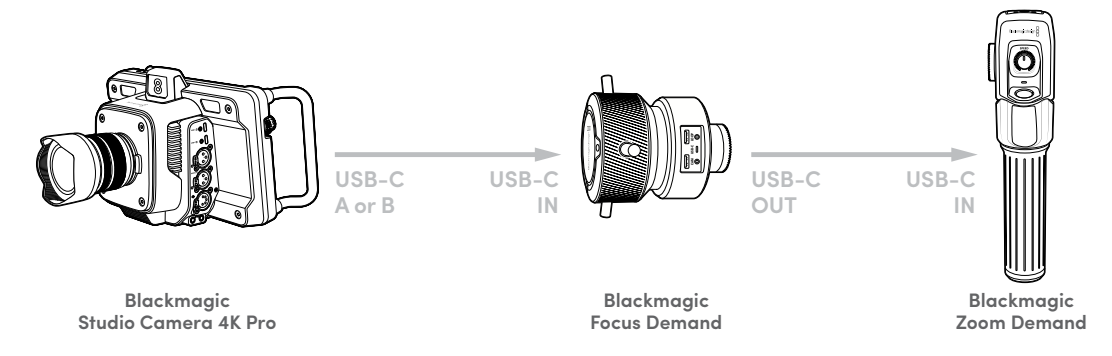

In questo modo potrai controllarle entrambe utilizzando una sola porta USB della Studio Camera, lasciando l'altra libera per collegare un flash disk USB. Per esempio, connetti un cavo USB-C a una delle porte di espansione (A o B) e all'ingresso del Focus Demand. Poi connetti il secondo cavo dall'uscita del Focus Demand all'ingresso dello Zoom Demand.

Il cavo USB-C include viti di bloccaggio alle estremità per fissare i connettori alle unità ed evitare disconnessioni indesiderate. Non è necessario utilizzare queste viti, ma sono utili per gli impianti in studio in cui le unità sono sempre connesse alla Studio Camera.

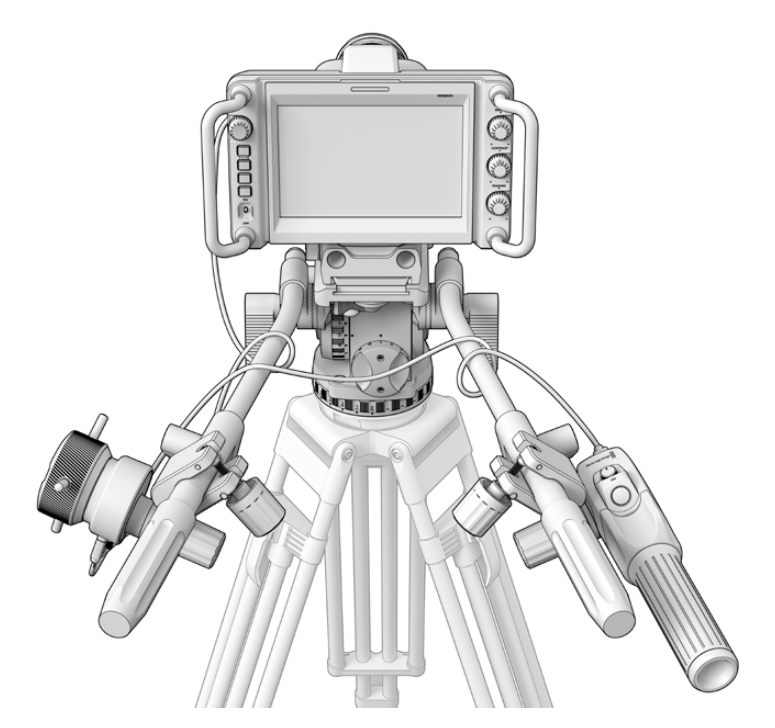

Usa Blackmagic Focus Demand e Blackmagic Zoom Demand per controllare focus e zoom senza distogliere lo sguardo dallo schermo

# **Utilizzare Blackmagic Focus Demand**

Questa sezione descrive le funzioni e i connettori di Blackmagic Focus Demand.

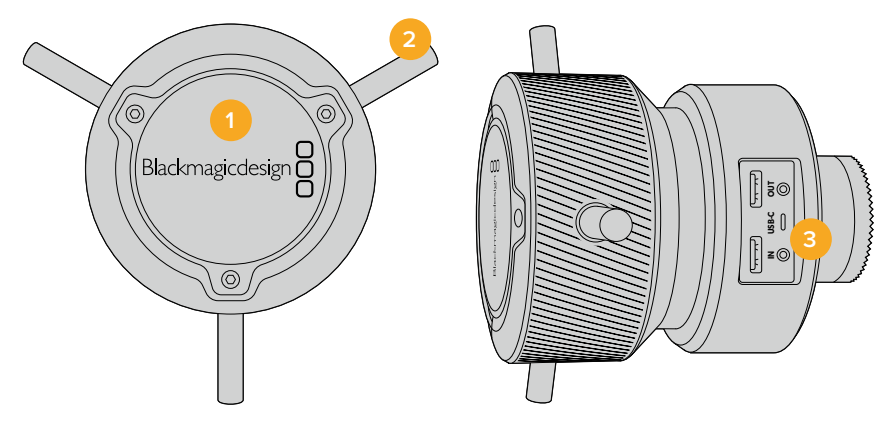

# **1 Manopola**

Ruota la manopola in senso orario per mettere a fuoco i soggetti più vicini alle lenti, in senso antiorario per quelli più lontani. Puoi cambiare la direzione della messa a fuoco tra Avanti e Indietro nell'apposito menù.

**SUGGERIMENTO** Se utilizzi anche Blackmagic Zoom Demand, premi il pulsante di zoom veloce per ingrandire l'immagine mentre metti a fuoco con Blackmagic Focus Demand.

# **2 Perni**

Questi tre perni espandono il diametro della superficie di controllo, consentendoti una messa a fuoco precisa utilizzando la punta del dito.

# **3 Porte USB**

Connetti l'unità alla camera e allo Zoom Demand con un collegamento a cascata. La porta **In** serve anche per aggiornare il software interno dall'utilità Blackmagic Camera Setup.

# **Utilizzare Blackmagic Zoom Demand**

I controlli dello Zoom Demand sono programmabili dalla tab Setup della camera. Per cambiare la funzione dei pulsanti, consulta la voce "Impostazioni" della sezione "Impostazioni generali".

Di default, i pulsanti azionano i seguenti comandi:

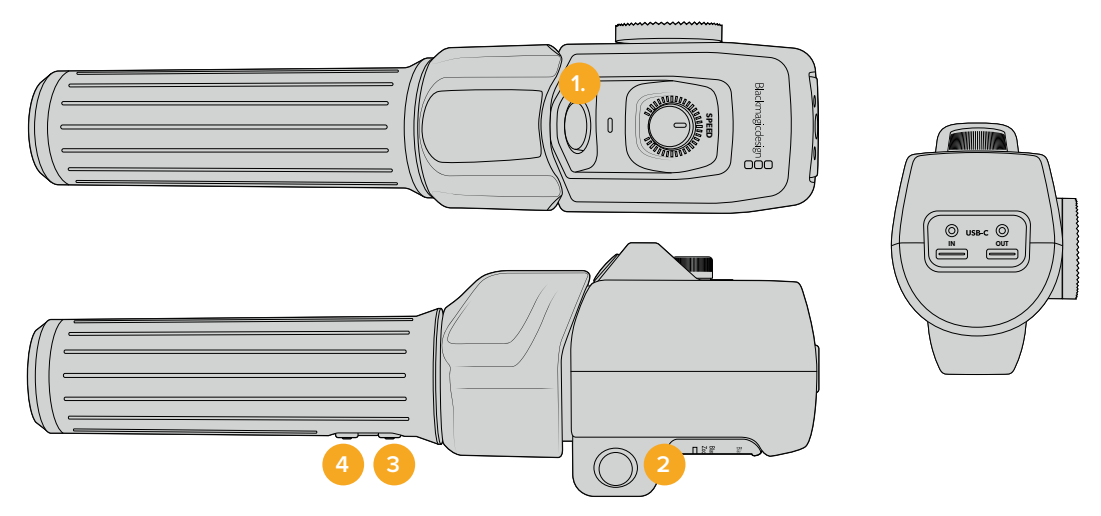

### **1 Zoom F1**

Questo pulsante è programmato di default per avviare la registrazione sul drive esterno connesso alla porta USB-C di Studio Camera.

# **2 Zoom F2**

Questo pulsante si trova sul lato opposto dell'unità e aziona lo stesso comando se preferisci usare l'altra mano. Di default esegue uno zoom veloce sull'immagine live.

**NOTA** La funzione di zoom veloce funziona solo sullo schermo LCD di Studio Camera, e non sull'uscita video connessa a uno switcher o a un registratore.

# **3 Zoom F3**

Questo pulsante è programmato di default per il ritorno di programma di Studio Camera 4K Pro. Solitamente questo segnale proviene dallo switcher, ma può essere qualsiasi segnale SDI connesso all'ingresso SDI della camera.

Su Studio Camera 4K Plus, questo pulsante è programmato di default per il bilanciamento automatico del bianco.

# **4 Zoom F4**

Questo pulsante è programmato di default per la funzione premi per parlare di Studio Camera 4K Pro. Se la camera è connessa a uno switcher ATEM tramite SDI, tieni premuto il pulsante per comunicare con l'operatore dello switcher.

Questo pulsante è programmato di default per le guide d'inquadratura di Studio Camera 4K Plus.

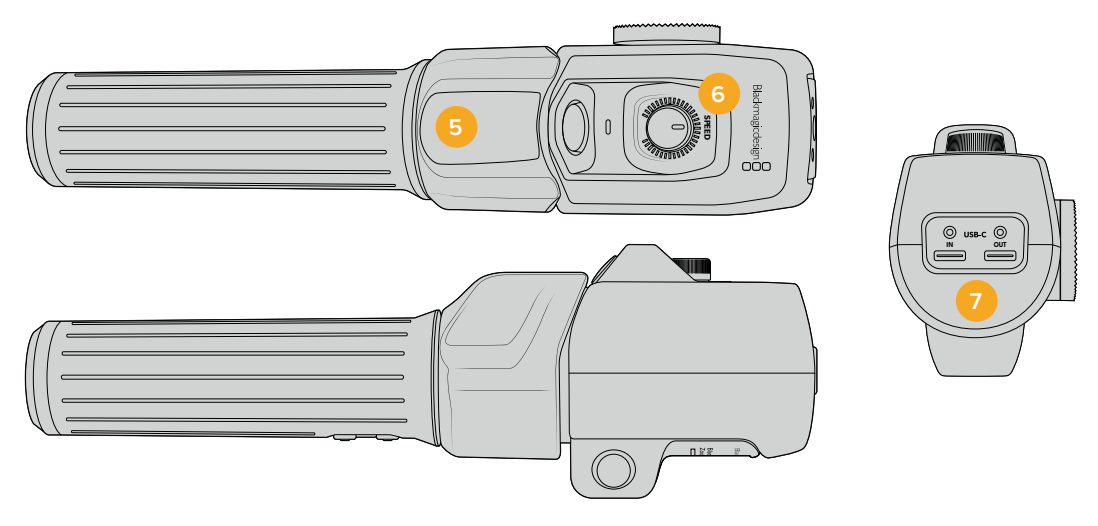

### **5 Leva di zoom**

Questa leva consente il controllo dello zoom con il pollice. Premila verso sinistra per zoomare indietro, e verso destra per zoomare avanti. Puoi invertire la direzione dello zoom dalla tab Setup della camera.

# **6 Rotella di velocità**

Regola la velocità dello zoom girando la rotella **Speed** nella parte superiore dell'unità. La rotella è programmabile per regolare a scelta il volume delle cuffie, il diaframma o la messa a fuoco.

# **7 Porte USB-C**

Connetti l'unità alla camera e al Focus Demand con un collegamento a cascata. La porta **In** serve anche per aggiornare il software interno dall'utilità Blackmagic Camera Setup.

Blackmagic Focus Demand è compatibile con più di cinquanta obiettivi micro 4/3. Gli obiettivi sotto elencati sono compatibili anche con Blackmagic Zoom Demand.

# **Obiettivi power zoom**

- Olympus 12-50mm f/3.5-6.3 ED M.Zuiko EZ Micro 4/3
- Panasonic Lumix G X Vario PZ 45-175mm f/4.0-5.6 Zoom OIS

#### **Obiettivi pancake power zoom**

- Olympus 14-42mm M.Zuiko f/3.5-5.6 Digital ED EZ
- Panasonic Lumix G X Vario PZ 14-42mm f/3.5-5.6 Power OIS

# **Blackmagic Camera Setup**

# **Aggiornare il software della camera su Mac OS**

Scarica l'ultima versione del software Blackmagic Camera Setup dalla pagina Supporto del nostro sito, estrai il file e fai doppio clic sull'immagine disco .dmg. Clicca su **Install Cameras** e segui le istruzioni.

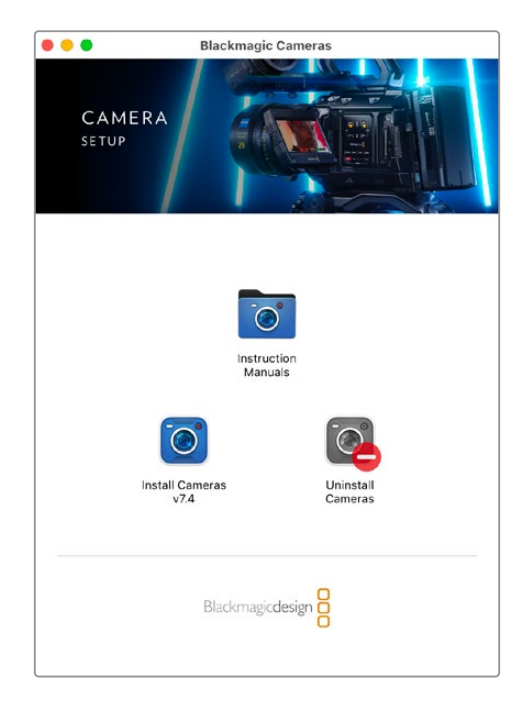

# **Aggiornare il software della camera su Windows**

Scarica il software Blackmagic Camera Setup dal sito Blackmagic ed estrai il file. Si aprirà la finestra dell'installer. Fai doppio clic sull'icona dell'applicazione e segui le istruzioni sullo schermo per completare l'installazione.

Poi clicca sul menù **Start** > **Tutti i programmi** e clicca sulla cartella Blackmagic Design per aprire Blackmagic Camera Setup e il manuale di istruzioni.

# **Aggiornare il software interno della camera**

Dopo aver installato l'ultima versione del software Blackmagic Camera Setup sul computer, collegalo alla porta USB-C A della Studio Camera con un cavo USB.

Lancia Blackmagic Camera Setup e segui le istruzioni sullo schermo per aggiornare il software.

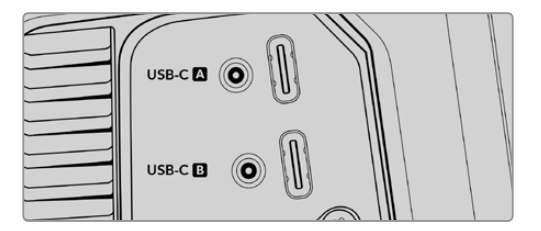

Collega la Studio Camera al computer tramite la porta di espansione USB-C A

# **Utilizzare ATEM Software Control**

# **Controllo camera**

Studio Camera si può gestire da uno switcher ATEM grazie al software ATEM Software Control. Apri il software e clicca sulla tab Camera per accedere ai relativi controlli di gestione remota. Con obiettivi compatibili, puoi regolare diverse impostazioni, tra cui diaframma, gain, focus e zoom, nonché bilanciare il colore e creare look interessanti con il correttore primario DaVinci Resolve integrato nelle camere.

Sugli switcher ATEM con connettività HDMI, ATEM Software Control riconosce automaticamente le camere connesse agli ingressi, e non c'è rischio che ricevano il segnale tally sbagliato. Se invece preferisci cambiare la mappatura, apri il menù **Preferenze…** del software e riassegna le camere ai pulsanti che preferisci.

Gli switcher ATEM con connettività SDI inviano talkback, tally, e dati di controllo alla camera tramite il ritorno di programma. Su questi switcher è necessario impostare manualmente l'ID della camera se si utilizzano più camere.

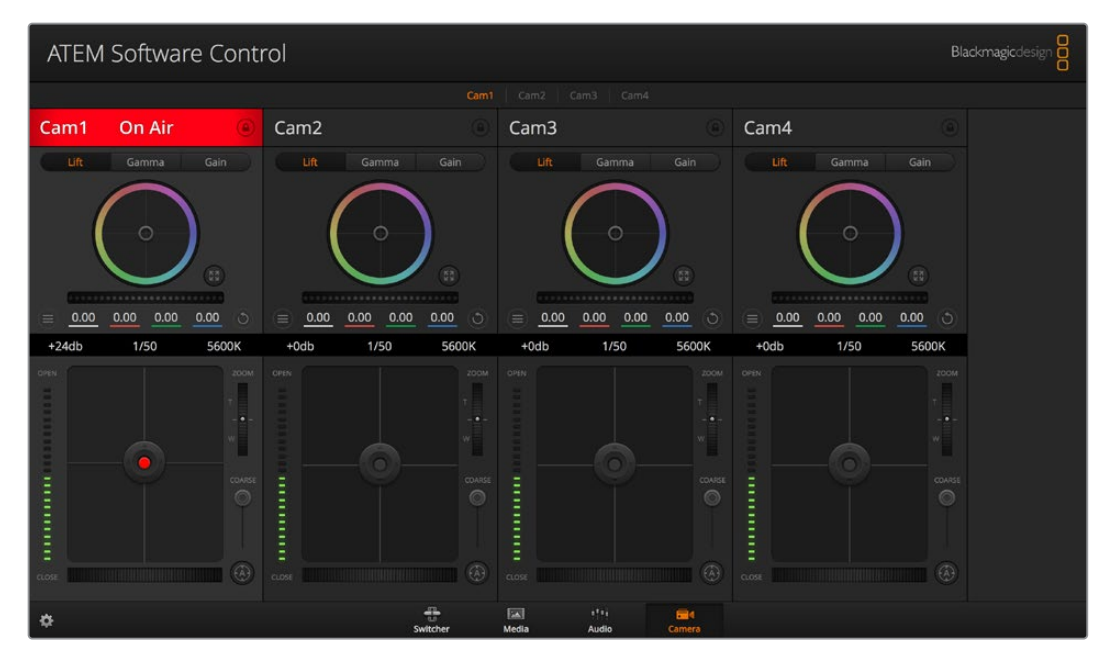

Interfaccia di controllo camera

# **Controllare le camere**

# Selezione della camera

In alto nella pagina Camera c'è una serie di piccole tab per selezionare la camera che vuoi controllare

# **Stato del canale**

Sopra al canale di ciascuna camera c'è un'etichetta che mostra il nome della camera e l'icona di un lucchetto. Premi l'icona del lucchetto per bloccare tutti i controlli di una camera specifica. Se la camera è in onda, l'etichetta si illumina di rosso e mostra la scritta **In onda**.

#### **Impostazioni della camera**

Il pulsante contrassegnato da 3 lineette orizzontali a sinistra della rotella master contiene le impostazioni per regolare il dettaglio di ciascuna camera.

#### **Dettaglio**

Questa impostazione serve per regolare dal vivo la nitidezza della camera. Aumenta o diminuisci il livello del dettaglio selezionando le opzioni **Dettaglio off**, **Dettaglio default**, **Dettaglio medio** o **Dettaglio alto**.

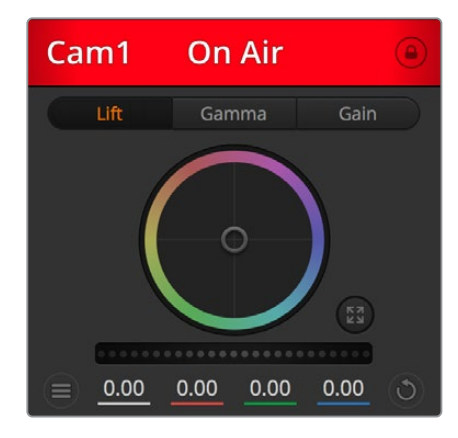

L'etichetta in alto nella finestra di controllo delle camere segnala lo stato di ciascuna

### **Cerchio cromatico**

Il cerchio cromatico è un elemento essenziale del correttore primario DaVinci Resolve che serve per regolare i parametri lift (neri), gamma (mezzitoni) e gain (bianchi) per ogni canale YRGB. Clicca i pulsanti **Lift**, **Gamma** o **Gain** sopra il cerchio cromatico per regolare i rispettivi valori.

#### **Rotella master**

Usa la rotella di master sotto il cerchio cromatico per regolare il contrasto di tutti i canali YRGB contemporaneamente, o la luminanza dei singoli parametri lift, gamma, e gain.

#### **Pulsanti di reset**

A destra sotto la rotella master c'è un pulsante contrassegnato da una freccia circolare che dà accesso a una lista di impostazioni per resettare, copiare e applicare i parametri di correzione colore. Ogni cerchio cromatico ha il proprio pulsante di reset. Cliccalo per resettare un setting, o copiarlo e applicarlo ad altre camere. Queste operazioni non hanno effetto sulle camere i cui controlli sono bloccati. Le impostazioni disponibili permettono di resettare i parametri lift gamma e gain, ma anche il contrasto, la tonalità, la saturazione e la luminanza. Puoi copiare e applicare i parametri a determinate camere, oppure copiarli e applicarli a tutte le camere in una volta sola. I parametri di diaframma, focus e livello del nero non si possono copiare/applicare ad altre camere. Se scegli di applicare i parametri a tutte le camere, un messaggio ti chiederà di confermare l'operazione se applicare i parametri a tutte le camere.

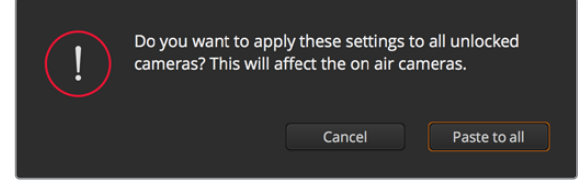

Un messaggio di conferma chiede di confermare l'operazione

#### **Diaframma / Livello del nero**

Il controllo per diaframma e livello del nero, anche noto come *pedestal*, si trova nella sezione in basso al cerchio cromatico e diventa rosso quando la camera è in onda.

Per aprire e chiudere il diaframma, clicca e trascina il cursore circolare verso l'alto o il basso. Tieni premuto il tasto **Shift** per regolare solo il diaframma.

Per aumentare o diminuire il livello del nero, trascina l'indicatore verso destra o sinistra. Tieni premuto il tasto **command** su Mac, o **control** su Windows, per regolare solo il livello del nero.

#### **Zoom**

Il controllo per zoom ha effetto sugli obiettivi compatibili con il controllo elettronico dello zoom. Funziona come la leva di zoom sugli obiettivi, con il teleobiettivo da una parte e il grandangolare dall'altra. Clicca e trascina la rotella **Zoom** verso l'alto o il basso per zoomare in avanti o indietro.

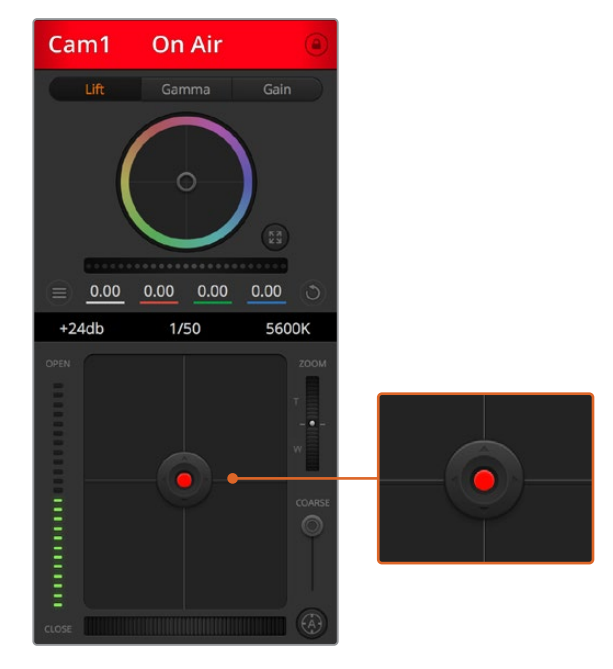

Il cursore circolare di controllo diaframma/livello del nero diventa rosso quando la camera è in onda

#### **Limite**

Situato sotto la rotella dello zoom, questo controllo serve per assegnare una soglia limite all'apertura del diaframma, evitando di mandare in onda immagini sovraesposte.

Apri tutto il diaframma con il cursore circolare, poi sposta lo slider **Limite** verso l'alto o il basso per definire il livello di esposizione ottimale. Questo impedisce che il diaframma superi la soglia limite impostata.

#### **Indicatore del diaframma**

Situato a sinistra del cursore circolare, questo indicatore luminoso a più tacche mostra il livello di apertura dell'obiettivo, a seconda della soglia limite impostata.

#### **Messa a fuoco automatica**

Il controllo per l'autofocus, contrassegnato da una **A**, si trova sotto lo slider Limite. Premilo per attivare questa funzione sugli obiettivi attivi compatibili con il controllo elettronico della messa a fuoco. Accertati che gli obiettivi siano impostati sulla modalità automatica, e non su quella manuale. Su alcuni obiettivi basta spostare l'anello di zoom in avanti o indietro.

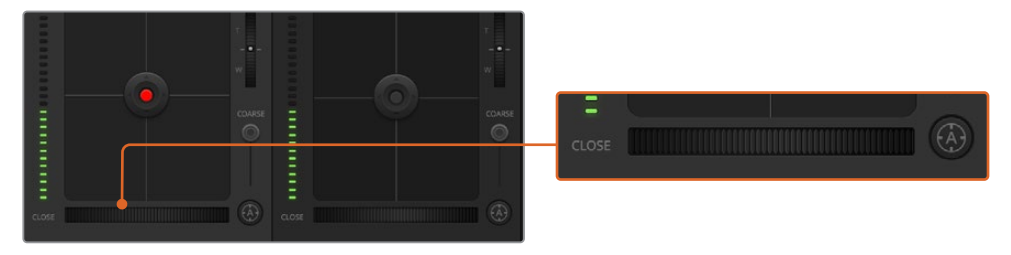

Clicca su A per attivare l'autofocus, oppure sposta la rotella verso destra o sinistra per regolare la messa a fuoco di obiettivi compatibili

#### **Messa a fuoco manuale**

La rotella accanto al pulsante di autofocus consente di regolare la messa a fuoco manualmente. Clicca e trascina la rotella verso sinistra o destra per ottenere immagini chiare e nitide.

#### **Gain della camera**

Situata sopra l'indicatore luminoso del diaframma, questa impostazione serve per aggiungere ulteriore gain alla camera. Sulle Studio Camera corrisponde all'ISO. Per esempio aumentando il gain (o ISO) in condizioni di scarsa illuminazione, si evita di sottoesporre le immagini. Clicca la freccia destra o sinistra alla voce **db** per diminuire o aumentare il gain.

Aumentare il gain potrebbe essere utile anche durante le riprese esterne all'ora del tramonto, quando la luce naturale non è sufficiente. Aumentando il gain, aumenta anche il rumore nell'immagine.

#### **Velocità dell'otturatore**

Situata accanto all'impostazione per il gain della camera, questa impostazione permette di aumentare o ridurre la velocità dell'otturatore cliccando le frecce sinistra o destra. Sulle Studio Camera corrisponde all'angolo dell'otturatore.

Riduci la velocità dell'otturatore per eliminare il fenomeno dello sfarfallio. Riducendo la velocità dell'otturatore aumenta il tempo di esposizione del sensore, quindi è un ottimo modo per incrementare la luminosità dell'immagine senza usare il gain. Aumentando la velocità dell'otturatore si riduce l'effetto del mosso, ideale per ottenere immagini nitide e dettagliate anche in presenza di movimento.

#### **Bilanciamento del bianco**

Situata accanto all'impostazione per velocità dell'otturatore, questa impostazione permette di regolare il bilanciamento del bianco cliccando sulle frecce destra e sinistra. Ogni fonte di luce emette un colore caldo o freddo, per cui regolando questi valori fai in modo che i bianchi rimangano tali.

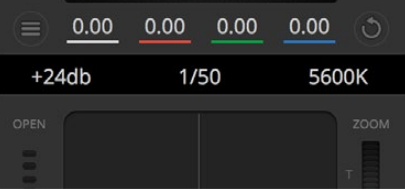

Posiziona il mouse sopra gli indicatori di guadagno, velocità dell'otturatore e bilanciamento del bianco e usa le frecce ai lati per regolarne i valori

# **Correzione colore primaria DaVinci Resolve**

L'interfaccia di controllo camera si può visualizzare nel layout in stile CCU o di correzione colore primaria, quest'ultimo contenente i tipici controlli di grading dei programmi di post produzione.

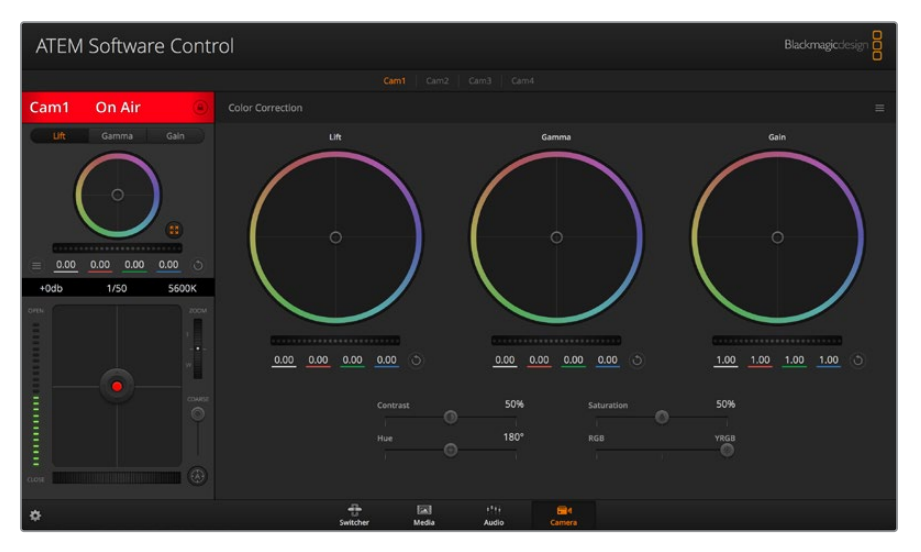

Clicca sull'icona di correzione primaria di DaVinci Resolve per ampliare la finestra di correzione e regolare il colore

Le camere Blackmagic integrano il correttore colore primario DaVinci Resolve. Se hai dimestichezza con DaVinci Resolve, fare il grading delle camere durante la produzione dal vivo è esattamente lo stesso. Il layout del pannello di correzione colore primaria è disponibile per ogni camera, e visualizza il set completo di controlli.

Nel pannello trovi tre cerchi cromatici per lift, gamma e gain, e una serie di controlli per regolare diverse impostazioni tra cui la saturazione. Clicca le piccole tab **Cam1**, **Cam2** ecc. per visualizzare e usare il correttore primario per la camera desiderata.

# **Cerchi cromatici**

# **Clicca e trascina il cursore all'interno del cerchio**

Non c'è bisogno di trascinare il cursore stesso. Lift, gamma e gain, i cui valori appaiono sotto il cerchio cromatico, si aggiornano di pari passo al movimento del cursore.

#### **Shift+clic e trascina il cursore all'interno del cerchio**

L'indicatore raggiunge la posizione esatta in cui clicchi all'interno del cerchio cromatico.

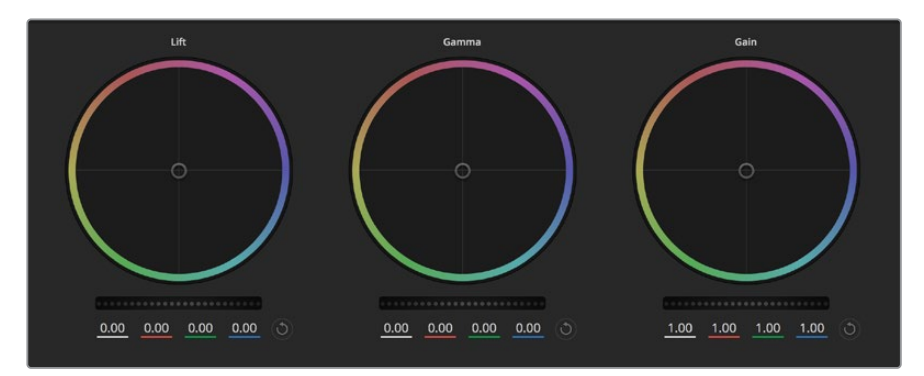

I cerchi cromatici Lift, Gamma, e Gain per la correzione colore nella finestra di controllo

# **Doppio clic all'interno del cerchio**

Resetta tutte le regolazioni di colore senza usare la rotella master.

#### **Clic sul pulsante di reset**

Resetta il bilanciamento del colore e la rispettiva rotella master.

# **Rotelle master**

Situate sotto i cerchi cromatici, queste rotelle servono per regolare i parametri lift, gamma e gain di ciascun canale YRGB.

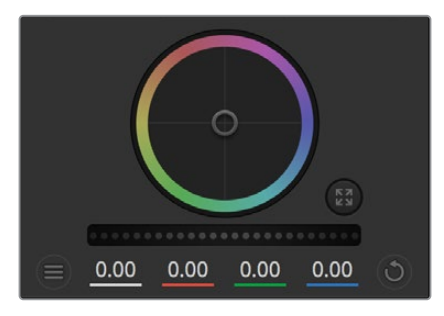

Trascina le rotelle master verso destra e sinistra

#### **Per regolare i parametri con la rotella master:**

#### **Clicca e trascina la rotella a destra o a sinistra**

Sposta verso sinistra per scurire il parametro selezionato, verso destra per schiarirlo. I valori YRGB sottostanti si aggiornano all'istante. Per regolare solo il canale Y, tieni premuto **Alt** o **command** e trascina verso destra o sinistra. Poiché il correttore si avvale dell'elaborazione YRGB, regolando solo il canale Y è possibile ottenere effetti davvero creativi. La regolazione del canale Y produce risultati migliori se lo slider **RGB/YRGB** è posizionato sul lato destro. Solitamente i coloristi DaVinci Resolve preferiscono la correzione YRGB, perché regolare il bilanciamento del colore senza intaccare il guadagno generale è più immediato e preciso.

#### **Contrasto**

Regola la distanza tra i valori più scuri e i valori più chiari dell'immagine. L'effetto è simile a quello ottenuto effettuando regolazioni opposte con le rotelle master di Lift e Gain. Di default è impostato su 50%. Il controllo Pivot permette di spostare i punti di pivot in alto o in basso nella curvas a S. Nelle immagini log come quelle di Gen 5 Film Curve, dopo aver regolato il bilanciamneto del bianco e l'esposizione basta regolare contrasto e pivot per ottenere un ottimo punto di partenza per la correzione colore.

#### **Saturazione**

Aumenta o diminuisci la quantità di colore nell'immagine. Di default questo slider è impostato su 50%.

#### **Tonalità**

Spazia tra le tonalità dell'immagine all'interno del perimetro del cerchio cromatico. Di default questo slider è impostato su 180 gradi e mostra la distribuzione originale delle tonalità. Aumentando o diminuendo il valore, le tonalità si spostano in avanti o indietro nel cerchio cromatico.
#### **Luminanza**

ll correttore integrato nelle camere Blackmagic si basa sul correttore primario di DaVinci Resolve. Dagli anni '80 DaVinci Resolve è leader nella tecnologia della correzione colore, con un portfolio impareggiabile nel cinema di Hollywood.

Dunque il correttore interno delle camere offre funzioni incredibilmente potenti e creative. Una di queste è l'elaborazione YRGB.

Quando esegui la correzione colore puoi scegliere tra l'elaborazione RGB e YRGB. I professionisti preferiscono l'elaborazione YRGB perché offre un controllo altamente preciso del colore e consente di regolare in modo indipendente i canali, per la massima creatività.

Quando lo slider **RGB/YRGB** è posizionato a destra, l'immagine rispecchia al 100% lacorrezione YRGB; quando è posizionato a sinistra, l'immagine rispecchia al 100% la correzione RGB. Per ottenere il giusto mix di entrambe le opzioni, sposta lo slider su una posizione intermedia tra RGB e YRGB.

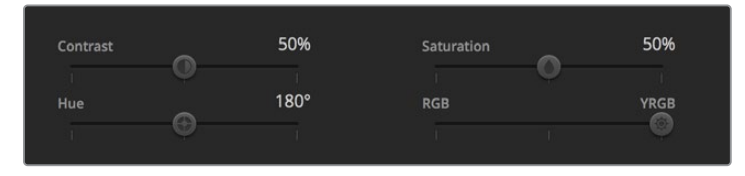

Sposta gli slider a destra o a sinistra per regolare contrasto, saturazione, tinta e lum mix

Qual è l'impostazione ideale? L'impostazione ideale è quello che preferisci perché la correzione colore è un processo puramente creativo e soggettivo.

### **Sincronizzare le impostazioni**

I segnali di controllo camera vengono inviati dallo switcher alla camera Blackmagic. Se un'impostazione viene inavvertitamente cambiata sulla camera, il sistema di controllo camera la resetta automaticamente per mantenere la sincronizzazione.

# **Developer Information**

### **Blackmagic SDI Camera Control Protocol**

### **Version 1.5**

If you are a software developer you can use the Blackmagic SDI to construct devices that integrate with our products. Here at Blackmagic Design, our approach is to open up our protocols and we eagerly look forward to seeing what you come up with!

### Overview

This document describes an extensible protocol for sending a unidirectional stream of small control messages embedded in the non-active picture region of a digital video stream. The video stream containing the protocol stream may be broadcast to a number of devices. Device addressing is used to allow the sender to specify which device each message is directed to.

### Assumptions

Alignment and padding constraints are explicitly described in the protocol document. Bit fields are packed from LSB first. Message groups, individual messages and command headers are defined as, and can be assumed to be, 32 bit aligned.

### Blanking Encoding

A message group is encoded into a SMPTE 291M packet with DID/SDID x51/x53 in the active region of VANC line 16.

### Message Grouping

Up to 32 messages may be concatenated and transmitted in one blanking packet up to a maximum of 255 bytes payload. Under most circumstances, this should allow all messages to be sent with a maximum of one frame latency.

If the transmitting device queues more bytes of message packets than can be sent in a single frame, it should use heuristics to determine which packets to prioritize and send immediately. Lower priority messages can be delayed to later frames, or dropped entirely as appropriate.

### Abstract Message Packet Format

Every message packet consists of a three byte header followed by an optional variable length data block. The maximum packet size is 64 bytes.

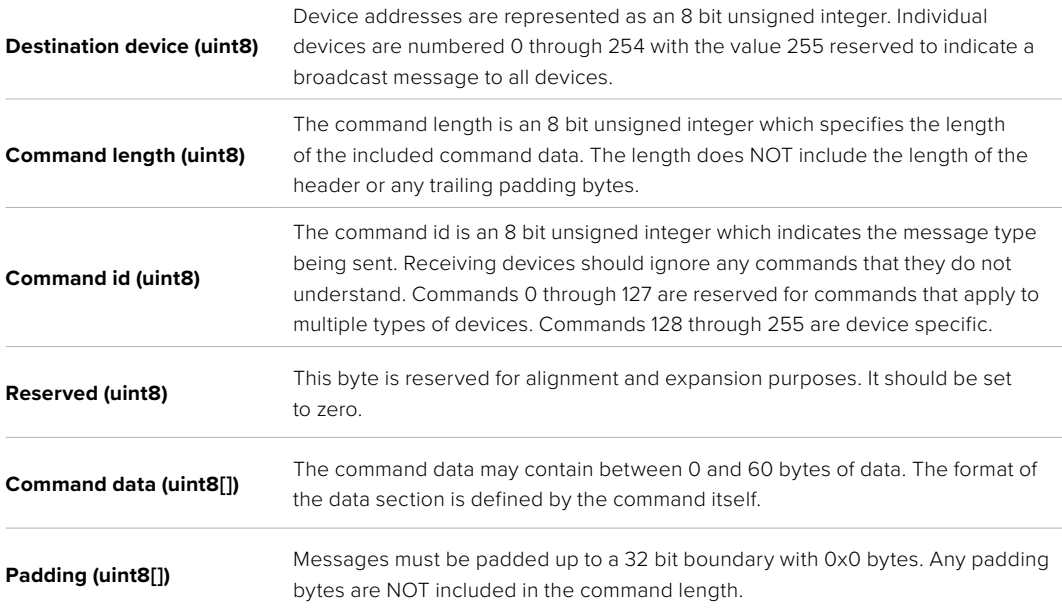

Receiving devices should use the destination device address and or the command identifier to determine which messages to process. The receiver should use the command length to skip irrelevant or unknown commands and should be careful to skip the implicit padding as well.

### Defined Commands

### **Command 0: change configuration**

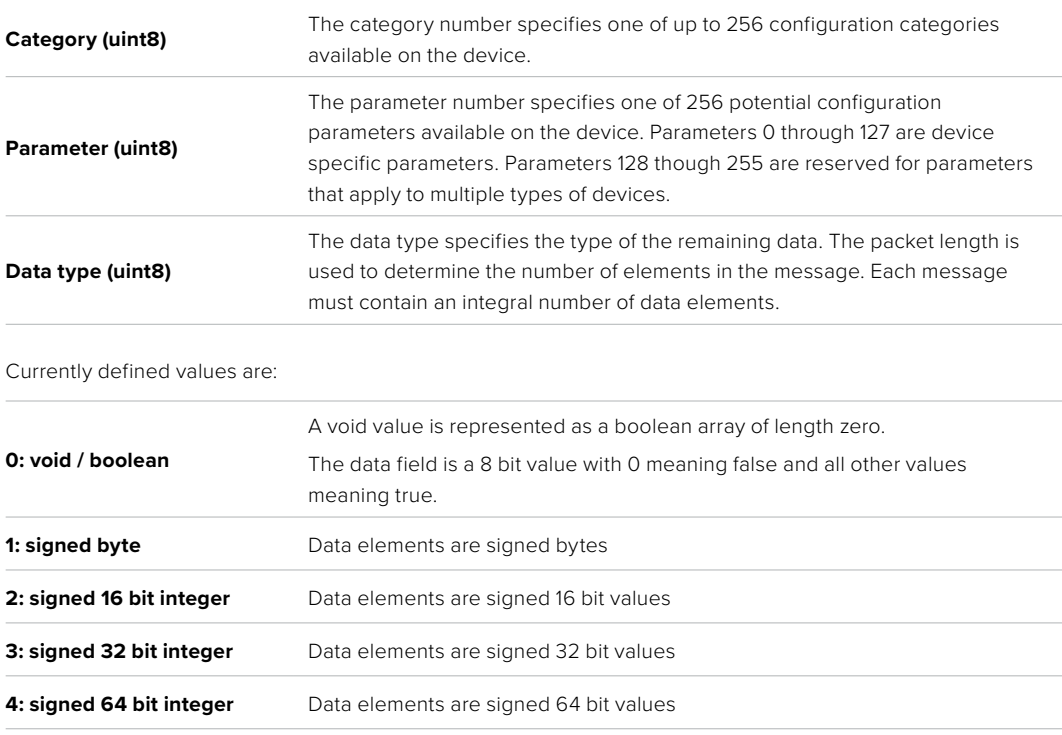

**5: UTF-8 string** Data elements represent a UTF-8 string with no terminating character.

### **Data types 6 through 127 are reserved.**

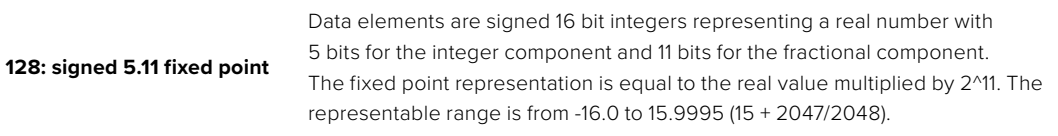

### **Data types 129 through 255 are available for device specific purposes.**

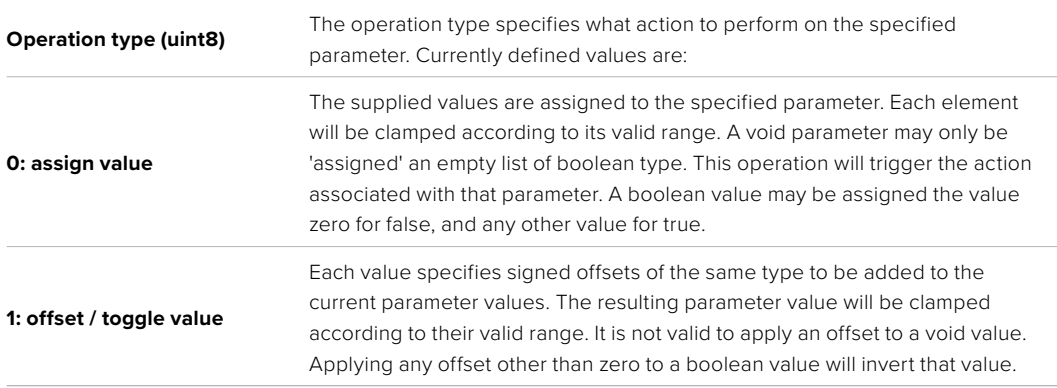

### **Operation types 2 through 127 are reserved.**

### **Operation types 128 through 255 are available for device specific purposes.**

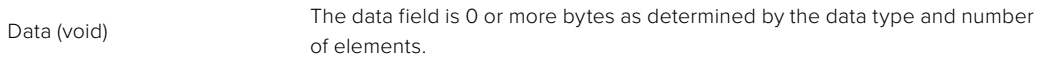

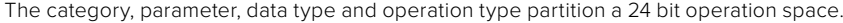

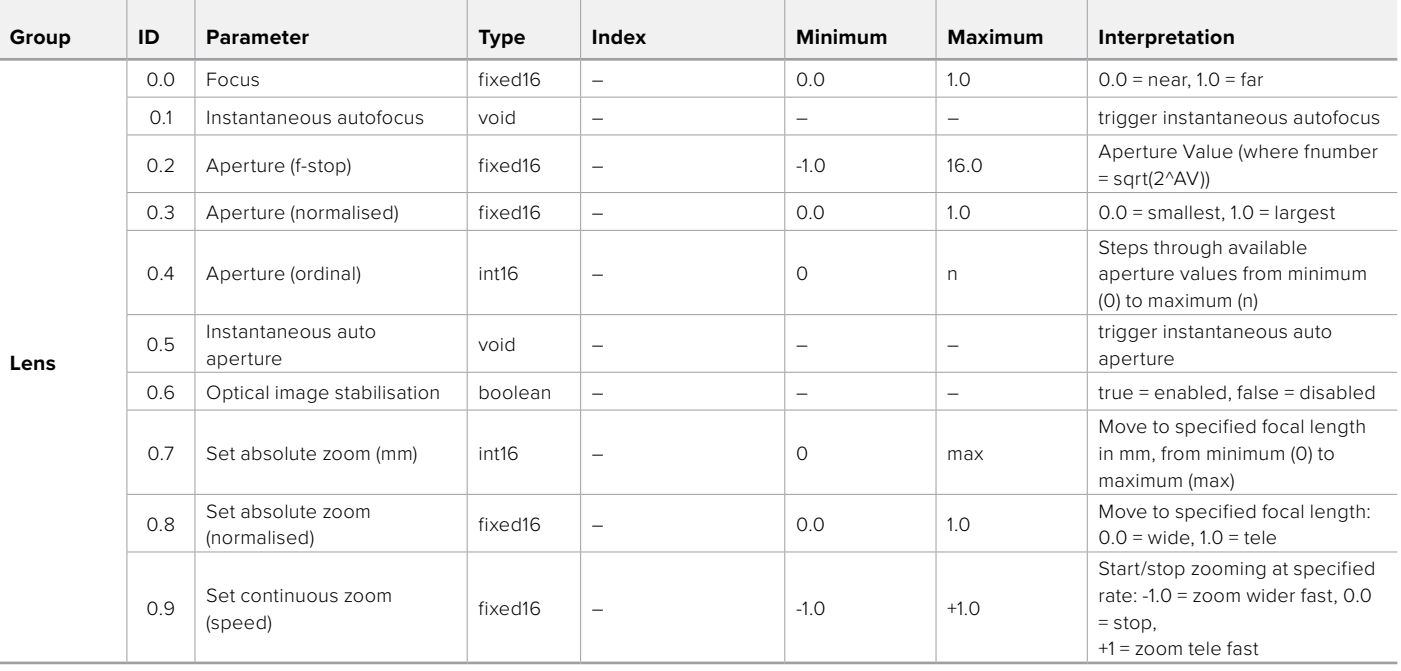

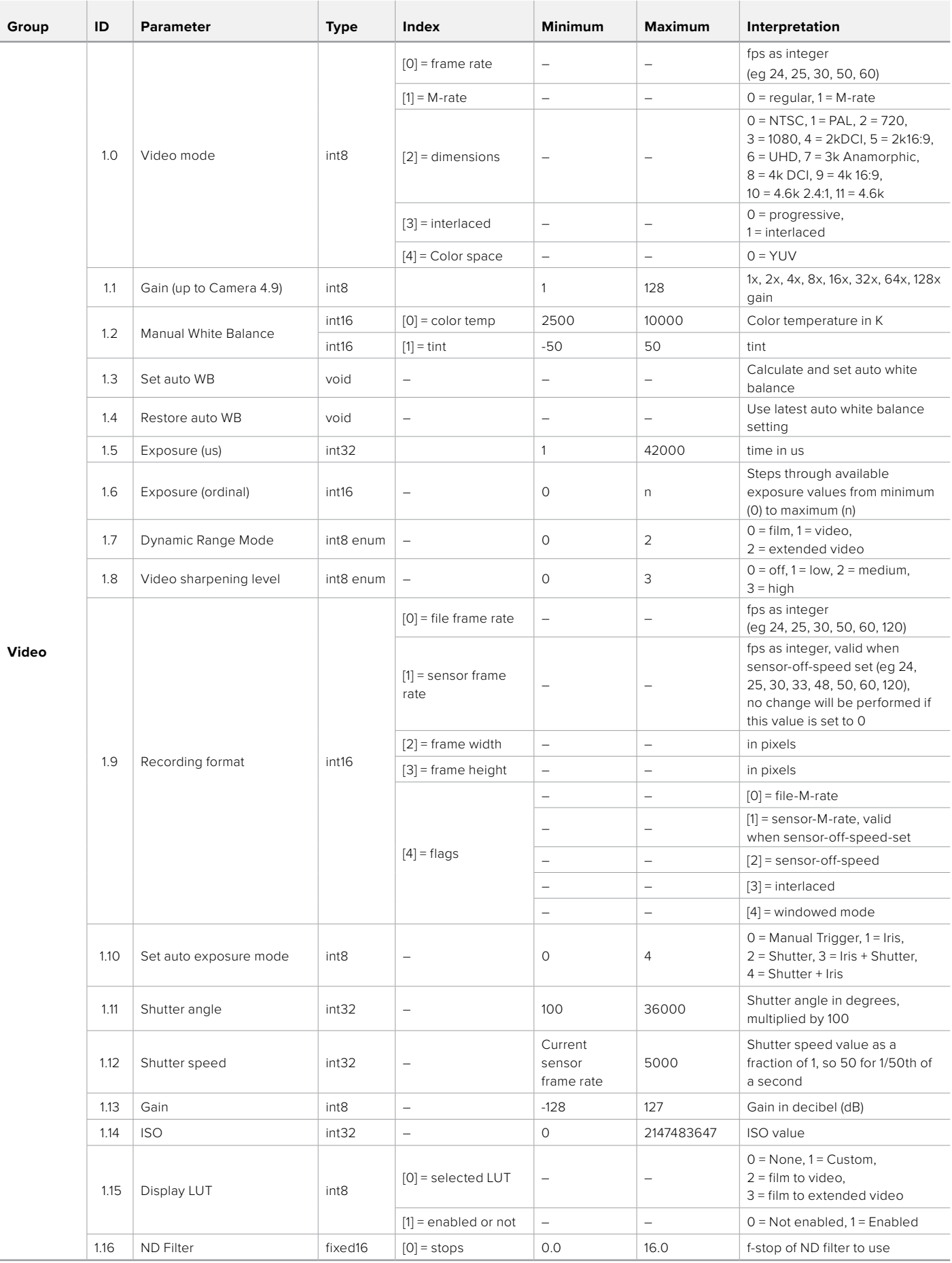

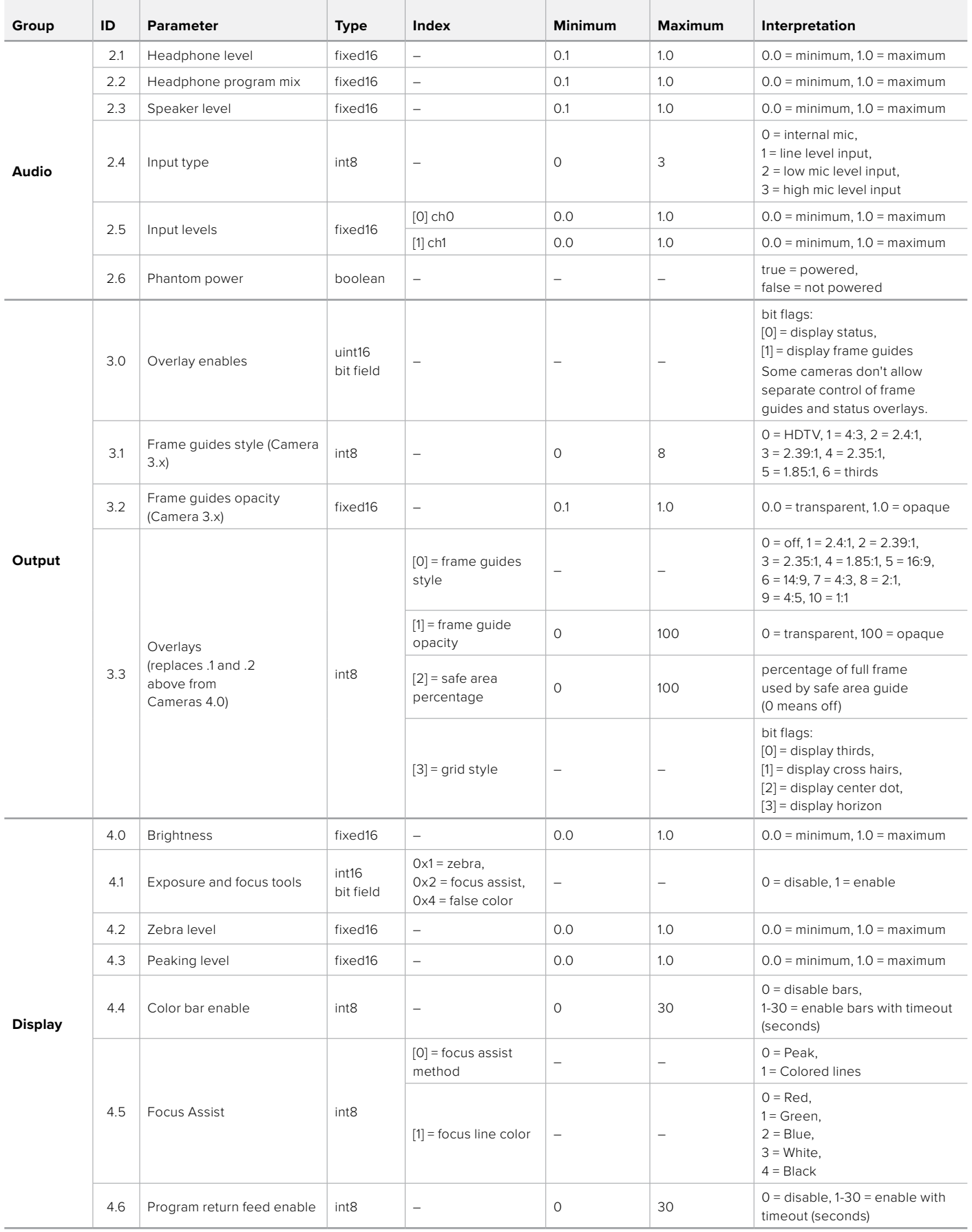

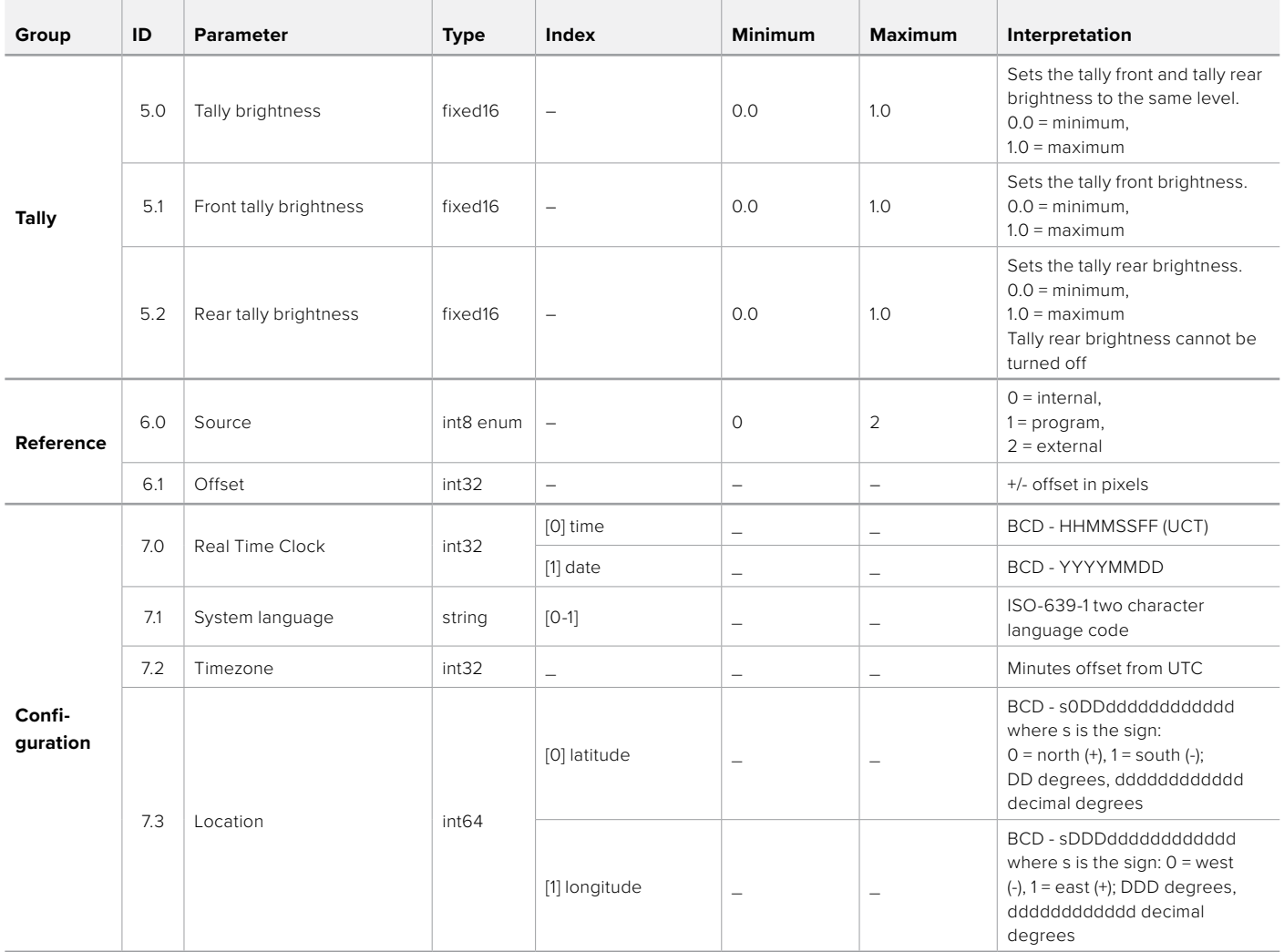

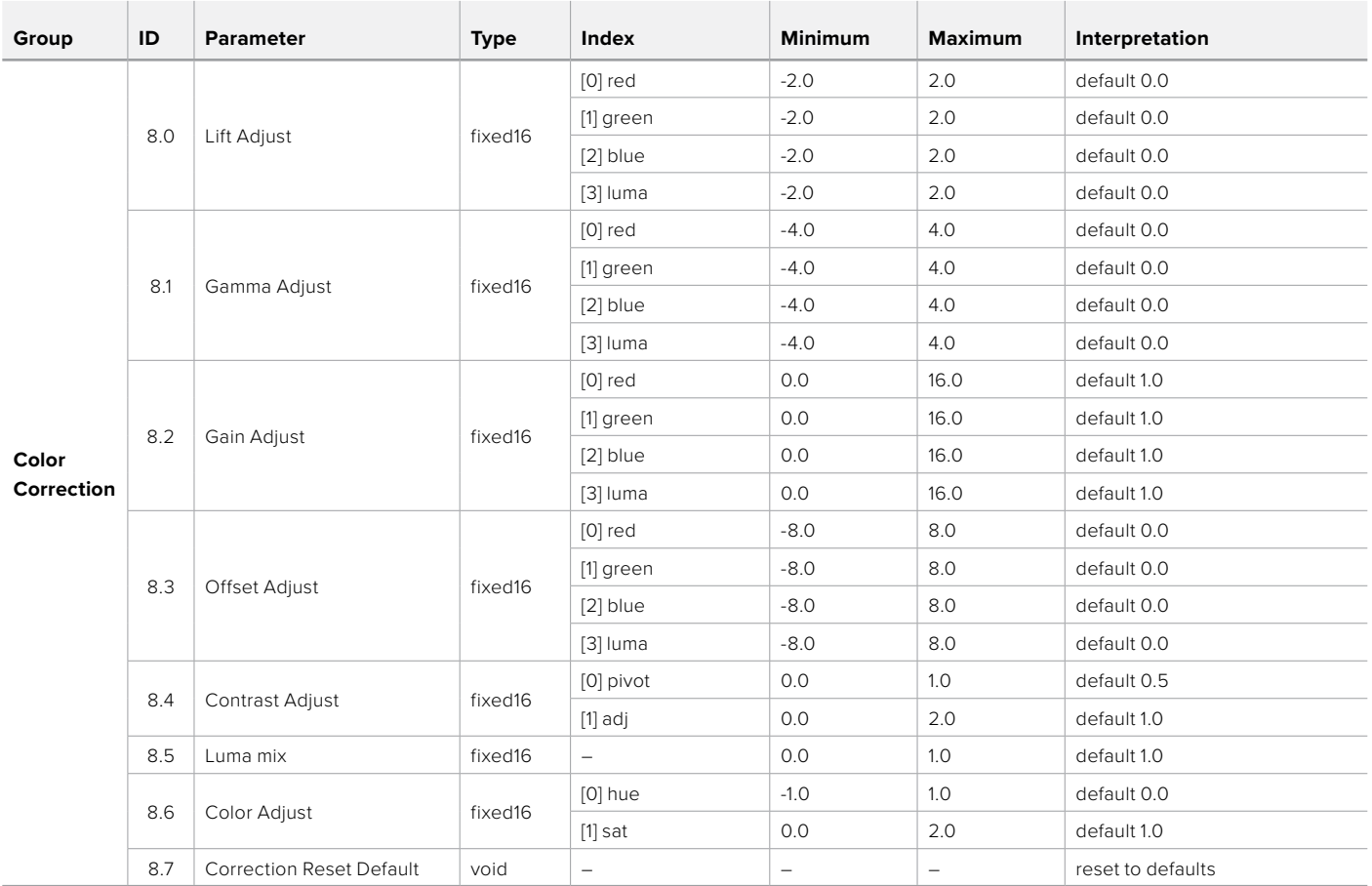

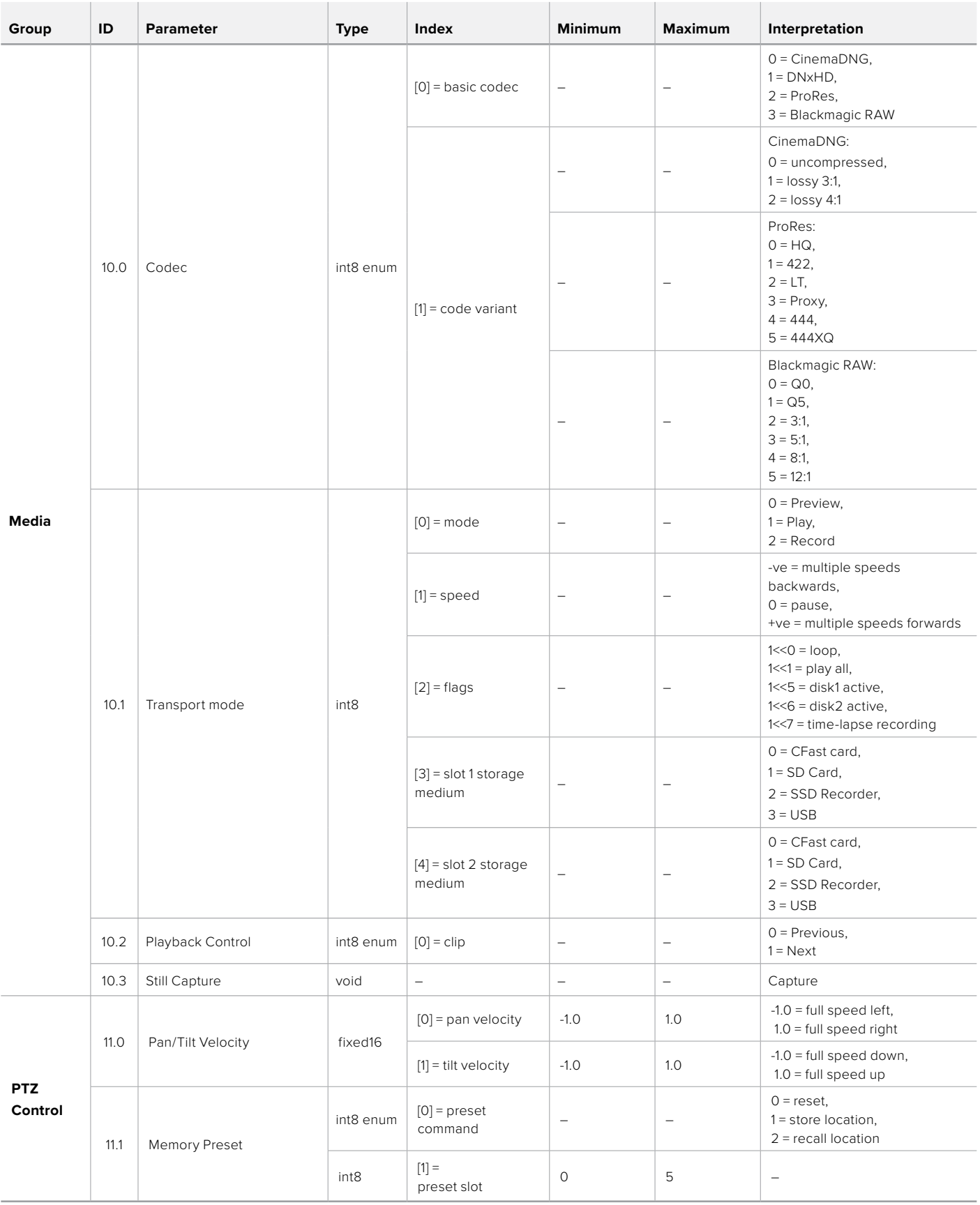

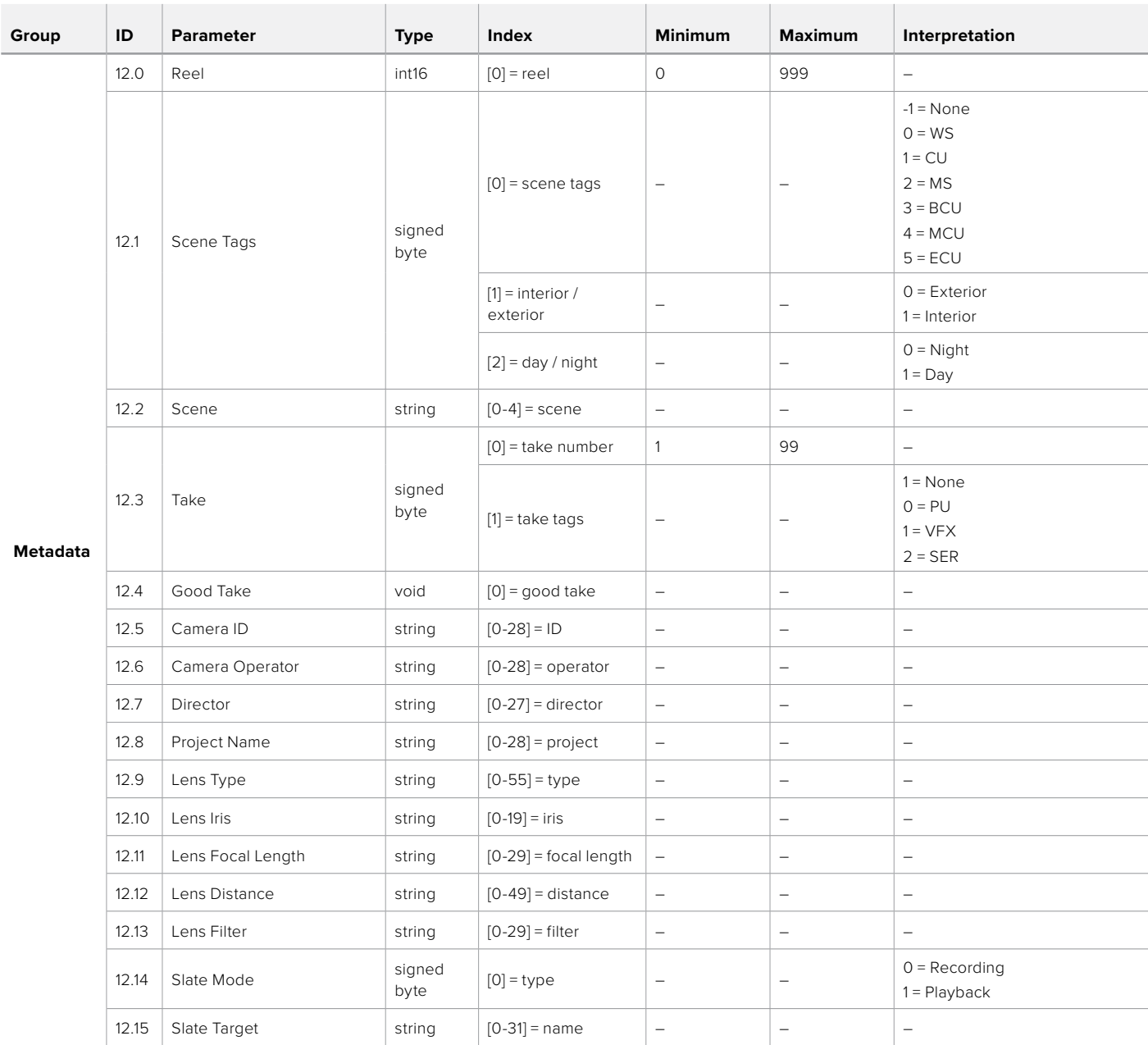

### **Example Protocol Packets**

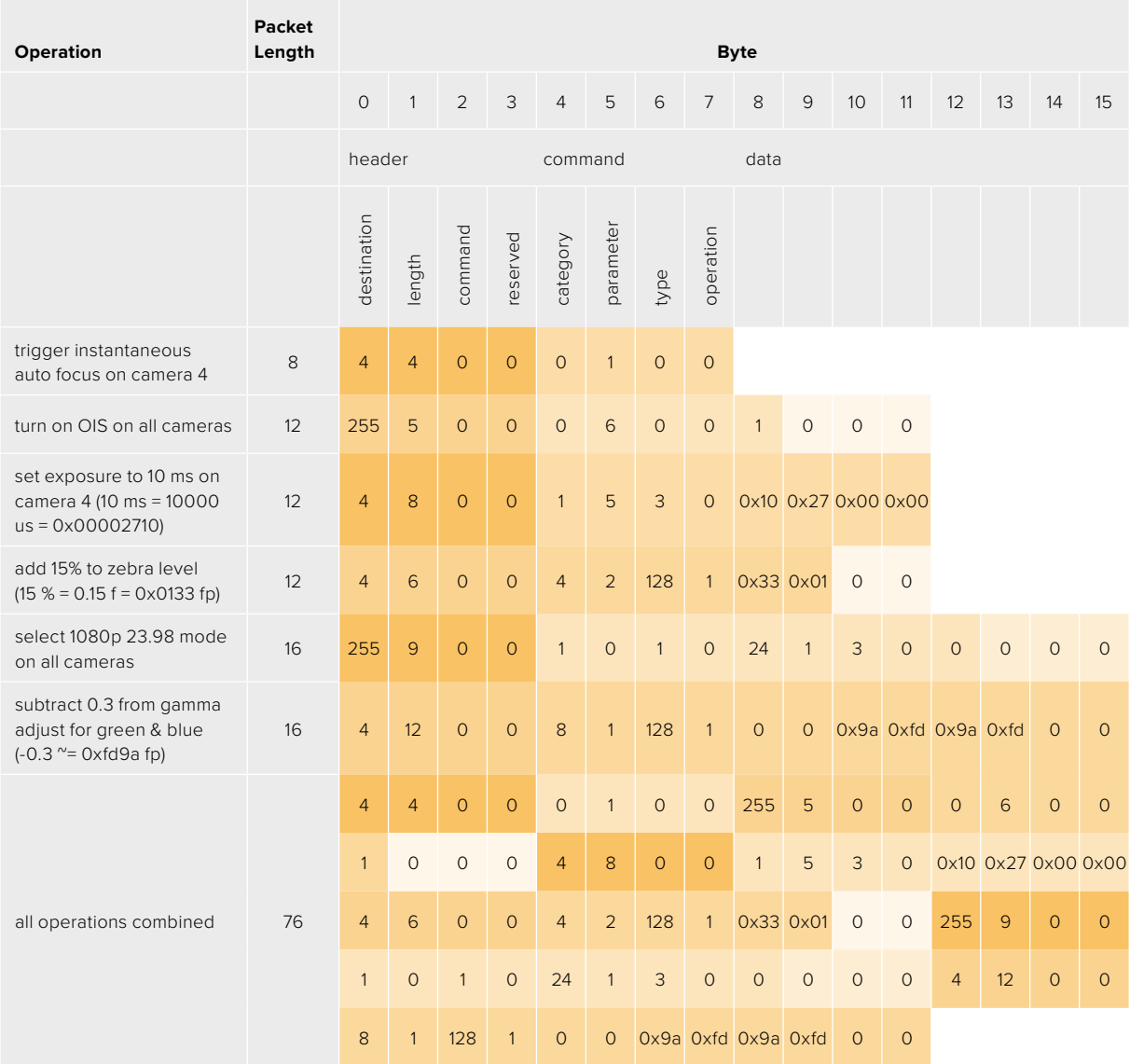

### **Blackmagic Embedded Tally Control Protocol**

### **Version 1.0 (30/04/10)**

This section is for third party developers or anybody who may wish to add support for the Blackmagic Embedded Tally Control Protocol to their products or system. It describes the protocol for sending tally information embedded in the non-active picture region of a digital video stream.

### Data Flow

A master device such as a broadcast switcher embeds tally information into its program feed which is broadcast to a number of slave devices such as cameras or camera controllers. The output from the slave devices is typically fed back to the master device, but may also be sent to a video monitor.

The primary flow of tally information is from the master device to the slaves. Each slave device may use its device id to extract and display the relevant tally information.

Slave devices pass through the tally packet on their output and update the monitor tally status, so that monitor devices connected to that individual output may display tally status without knowledge of the device id they are monitoring.

### Assumptions

Any data alignment / padding is explicit in the protocol. Bit fields are packed from LSB first.

### Blanking Encoding

One tally control packet may be sent per video frame. Packets are encoded as a SMPTE 291M packet with DID/SDID x51/x52 in the active region of VANC line 15. A tally control packet may contain up to 256 bytes of tally information.

### Packet Format

Each tally status consist of 4 bits of information:

uint4

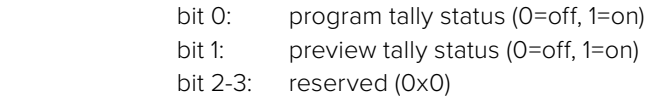

The first byte of the tally packet contains the monitor device tally status and a version number.

Subsequent bytes of the tally packet contain tally status for pairs of slave devices. The master device sends tally status for the number of devices configured/supported, up to a maximum of 510.

struct tally

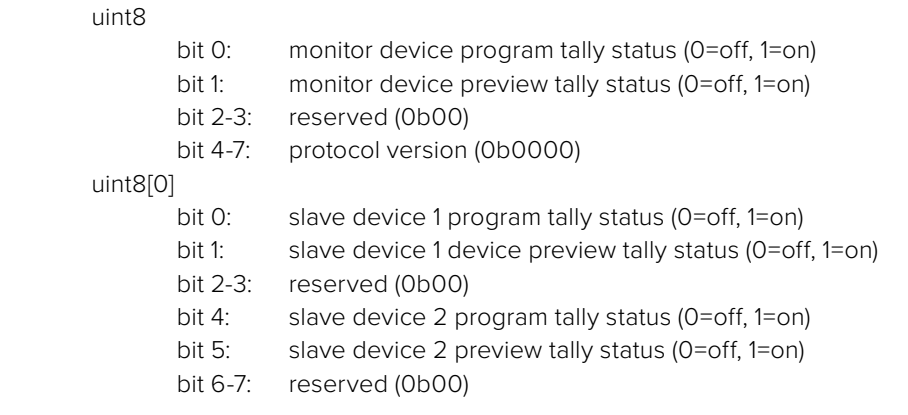

### uint8[1]

…

- bit 0: slave device 3 program tally status (0=off, 1=on)
- bit 1: slave device 3 device preview tally status (0=off, 1=on)
- bit 2-3: reserved (0b00)
- bit 4: slave device 4 program tally status (0=off, 1=on)
- bit 5: slave device 4 preview tally status (0=off, 1=on)
- bit 6-7: reserved (0b00)

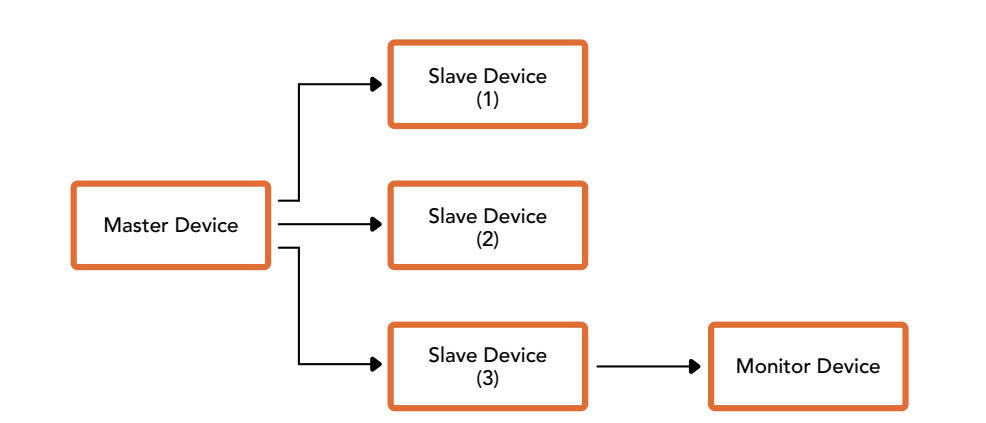

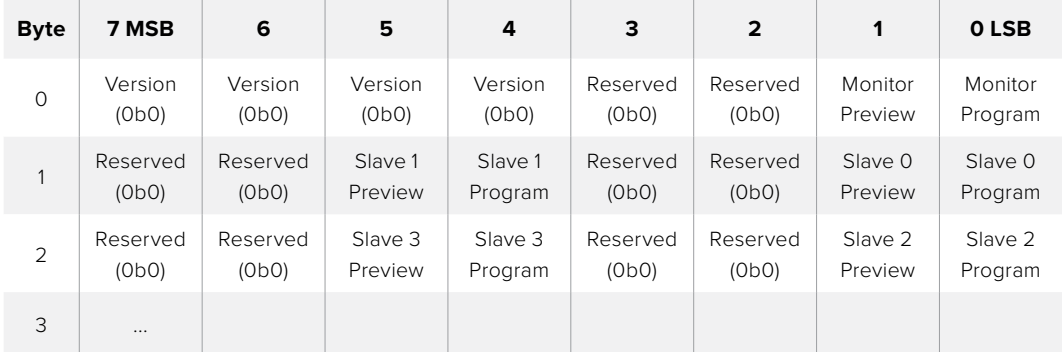

# **Connettere il tally con Blackmagic 3G-SDI Shield for Arduino**

Se utilizzi uno switcher SDI con un'uscita per tally, collegala a Blackmagic 3G-SDI Shield for Arduino per inviare i segnali di tally a Studio Camera. Anche se non usi attivamente lo switcher ATEM, le informazioni di talkback raggiungono le camere tramite il ritorno di programma SDI dello switcher.

Per esempio, la porta di tally parallela dello switcher si connette ai pin D2 - D9 dello shield Blackmagic, e l'uscita SDI dello shield a tutte le camere Blackmagic con un amplificatore di distribuzione, come Blackmagic Mini Converter SDI Distribution. Questo permette di inviare il tally a 8 camere Blackmagic.

È importante che il numero della camera Blackmagic corrisponda alle uscite tally dello switcher. Sarà quindi necessario creare un connettore su misura per fare in modo che i pin corrispondano al numero della camera. Il cavo GND di messa a terra del connettore tally dello switcher deve essere connesso al pin GND di Blackmagic 3G-SDI Shield for Arduino.

La tabella qui sotto mostra la configurazione dei pin per far corrispondere i numeri della camera Blackmagic alle uscite tally dello switcher, connesse ai pin di Blackmagic 3G-SDI Shield for Arduino.

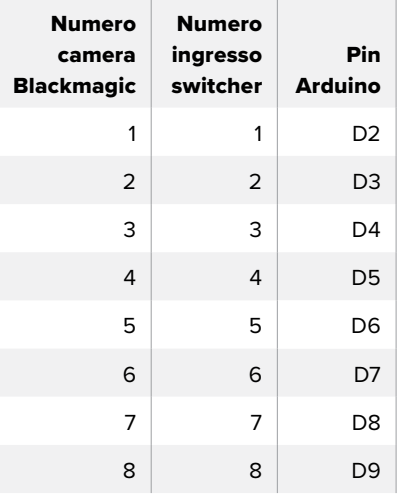

L'esempio di sketch qui sotto mostra come programmare Blackmagic 3G-SDI Shield for Arduino per inviare il segnale di tally alla camera commutata sull'uscita di programma. Tutti gli switcher SDI che offrono uscite a collettore aperto sono configurabili per i segnali di tally tramite Blackmagic 3G-SDI Shield for Arduino. Il manuale di istruzioni è disponibile per il download alla pagina [www.blackmagicdesign.com/it/support](http://www.blackmagicdesign.com/it/support)

```
BMD_2_Camera_Tally §
#include <BMDSDIControl.h>
const int
                                           shieldAddress = 0x6E;// I2C address of shield
BMD SDITallyControl I2C
                                           sdiTallyControl(shieldAddress); // declare sdiTallyControl object
\begin{cases} \text{int cameraOneTallyPin} = 2; \\ \text{int cameraTwoTallyPin} = 3; \end{cases}// connect tally connector camera 1 to pin 2<br>// connect tally connector camera 2 to pin 3
                                          // used to check if camera 1 tally status has changed<br>// used to check if camera 2 tally status has changed
bool cameraOneTallvChanae:
bool cameraTwoTallyChange;
void setup()
€
  pinMode(cameraOneTallyPin, INPUT_PULLUP);
                                                                   // define input pins with internal pullup resistors
  pinMode(cameraTwoTallyPin, INPUT_PULLUP);
   \text{cameraOneTallyChange} = \emptyset;// initialize tally status
  cameraTwoTallyChange = 0;// initialize sdiTallyControl
  sdiTallyControl.begin();
  sdiTallyControl.setOverride(true); // allow tally packets to be embeded on SDI stream
3
void loop()bool cameraOneTally = digitalRead(cameraOneTallyPin);<br>bool cameraTwoTally = digitalRead(cameraTwoTallyPin);
                                                                                    // read camera 1 tally pin
                                                                                   // read camera 2 tally pin
   if (cameraOneTallyChange != cameraOneTally) // only send commands to camera if tally status has changed
   \overline{\mathbf{f}}if (cameraOneTally)
                                                                       // turn camera 1 tally ON
      €
        sdiTallyControl.setCameraTally(
           1, // Camera Number<br>true, // Program Tally<br>false // Preview Tally
        \mathcal{E}\overline{\mathbf{r}}else
     - {
        sdiTallyControl.setCameraTallyC<br>1, // Camera Number<br>false, // Program Tally<br>false // Preview Tally
                                                                     // turn camera 1 tally OFF
        \mathcal{E}\overline{\mathbf{3}}\overline{\mathbf{z}}cameraOneTallyChange = cameraOneTally;
   if (cameraTwoTallyChange := cameraTwoTally)// only send commands to camera if tally status has changed
     if (cameraTwoTally)
                                                                       // turn camera 2 tally ON
      \overline{\mathcal{L}}sdiTallyControl.setCameraTally(
          2, // Camera Number<br>true, // Program Tally<br>false // Preview Tally
        \mathcal{E}\overline{\mathbf{3}}else
     \mathcal{L}_{\mathcal{L}}sdiTallyControl.setCameraTallyC<br>2, // Camera Number<br>false, // Program Tally<br>false // Preview Tally
                                                                      // turn camera 2 tally OFF
        \mathcal{E}\overline{\mathbf{3}}\overline{\mathbf{r}}cameraTwoTallyChange = cameraTwoTally;
١z
```
Questo esempio di sketch mostra come programmare Blackmagic 3G-SDI Shield for Arduino per rilevare il segnale di tally in arrivo dall'uscita di tally dello switcher sull'ingresso 1 o 2, per poi integrarlo nell'uscita SDI dello shield. La spia di tally della camera corrispondente si illuminerà

# **Assistenza**

### **Assistenza clienti**

Il modo più veloce di ottenere assistenza e il materiale di supporto più recente è visitare la nostra pagina Supporto.

### Supporto online Blackmagic Design

Il manuale, il software e le note di supporto più recenti sono disponibili alla pagina [www.blackmagicdesign.com/it/support](http://www.blackmagicdesign.com/it/support)

### Contattare Blackmagic Design

Se il materiale disponibile non risponde alle tue domande, clicca su **Invia una email**, o su **Trova un team di supporto** alla pagina Supporto della camera per contattare direttamente il team di Blackmagic Design più vicino a te.

### Verificare la versione del software

La versione del software Blackmagic Camera Setup installata sul tuo computer è indicata nella finestra About Blackmagic Camera Setup.

- Su Mac OS, apri la cartella **Applicazioni** e seleziona **About Blackmagic Camera Setup** per vedere il numero della versione installata.
- Su Windows, seleziona **Blackmagic Camera Setup** dal menù **Start**. Clicca su **Help** e seleziona **About Blackmagic Camera Setup** per vedere il numero della versione.

### Scaricare gli ultimi aggiornamenti software

Dopo aver controllato quale versione del software Blackmagic Camera Setup è installata sul tuo computer, visita il Centro assistenza di Blackmagic Design su [www.blackmagicdesign.com/it/support](http://www.blackmagicdesign.com/it/support) per scaricare gli aggiornamenti più recenti. È consigliabile non aggiornare il software se stai già lavorando a un progetto importante.

# **Normative**

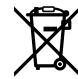

### **Smaltimento di apparecchiature elettriche ed elettroniche nell'Unione Europea**

Questo simbolo indica che il dispositivo non deve essere scartato insieme agli altri rifiuti, ma consegnato a uno degli appositi centri di raccolta e riciclaggio. La raccolta e lo smaltimento differenziato corretto di questo tipo di apparecchiatura evita lo spreco di risorse e contribuisce alla sostenibilità ambientale e umana. Per tutte le informazioni sui centri di raccolta e riciclaggio, contatta gli uffici del tuo comune di residenza o il punto vendita presso cui hai acquistato il prodotto.

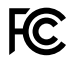

 Questo dispositivo è stato testato e dichiarato conforme ai limiti relativi ai dispositivi digitali di Classe A, ai sensi dell'articolo 15 del regolamento FCC. Tali limiti sono stati stabiliti con lo scopo di fornire protezione ragionevole da interferenze dannose in ambienti commerciali. Questo dispositivo genera, usa e può irradiare energia a radiofrequenza e, se non è installato o usato in conformità alle istruzioni, può causare interferenze dannose che compromettono le comunicazioni radio. Operare questo dispositivo in ambienti residenziali può causare interferenze dannose, nella cui evenienza l'utente dovrà porvi rimedio a proprie spese.

Il funzionamento di questo dispositivo è soggetto alle due condizioni seguenti:

- **1** Questo dispositivo o attrezzatura non deve causare interferenze dannose.
- **2** Questo dispositivo o attrezzatura deve accettare eventuali interferenze ricevute, incluse le interferenze che possono causare un funzionamento indesiderato.

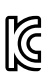

### R-R-BMD-20210216001 R-R-BMD-20210216002 MSIP-REM-BMD-201511004

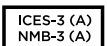

### **Dichiarazione ISED (Canada)**

Questo dispositivo è conforme agli standard canadesi sui dispositivi digitali di Classe A.

Qualsiasi modifica o utilizzo del dispositivo al di fuori di quello previsto potrebbero invalidare la conformità a tali standard.

Consigliamo di connettere le interfacce HDMI usando cavi schermati HDMI di alta qualità.

Questo dispositivo è stato testato per l'uso in ambienti commerciali. Se utilizzato in ambienti domestici, può causare interferenze radio.

# **Sicurezza**

Blackmagic Studio Camera è adatta all'uso nei luoghi tropicali con una temperatura ambiente non superiore ai 40ºC.

Le parti all'interno del dispositivo non sono riparabili dall'utente. Contattare un centro assistenza Blackmagic Design per le operazioni di manutenzione.

Consigliamo di coprire la camera per evitare un'espozizione prolungata alla luce del sole. Mantenere le batterie al litio lontano dalle sorgenti di calore.

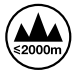

Usare il dispositivo a un'altitudine non superiore a 2000 m sopra il livello del mare.

### **Dichiarazione dello Stato della California**

Questo dispositivo può esporre l'utente a sostanze chimiche, per esempio tracce di bifenili polibromurati nelle parti in plastica, che nello Stato della California sono considerati causa di cancro e difetti alla nascita o altri danni riproduttivi.

Per maggiori informazioni, visitare la pagina [www.P65Warnings.ca.gov.](http://www.P65Warnings.ca.gov)

# **Garanzia**

### **Garanzia limitata di 12 mesi**

Blackmagic Design garantisce che questo prodotto è fornito privo di difetti nei materiali e nella manifattura per un periodo di 12 mesi a partire dalla data d'acquisto. Durante il periodo di garanzia Blackmagic Design riparerà o, a sua scelta, sostituirà tutti i componenti che risultino difettosi esonerando il/la Cliente da costi aggiuntivi, purché i componenti vengano restituiti dal/la Cliente.

Per ottenere l'assistenza coperta dalla presente garanzia, il/la Cliente deve notificare Blackmagic Design del difetto entro il periodo di garanzia e organizzare il servizio di riparazione. Il/la Cliente è responsabile del costo di imballaggio e di spedizione del prodotto al centro di assistenza indicato da Blackmagic Design, con spese di spedizione prepagate. Le spese di spedizione, l'assicurazione, le tasse, la dogana e altre spese pertinenti alla resa del prodotto a Blackmagic Design sono a carico del/la cliente.

Questa garanzia perde di validità per difetti, malfunzionamento o danni causati da utilizzo improprio o da manutenzione e cura inadeguate del prodotto. Blackmagic Design non ha obbligo di fornire assistenza sotto questa garanzia: a) per riparare danni causati da tentativi di installazione, riparazione o manutenzione da parte di personale che non sia autorizzato da Blackmagic Design, b) per riparare danni causati da uso improprio o connessione ad attrezzatura incompatibile, c) per riparare danni o malfunzionamenti causati dall'uso di parti o ricambi non originali Blackmagic Design, o d) per fare manutenzione se il prodotto è stato modificato o integrato ad altri prodotti con il risultato di allungare i tempi della manutenzione o di renderla più difficoltosa. LA PRESENTE GARANZIA DI BLACKMAGIC DESIGN SOSTITUISCE QUALSIASI ALTRA GARANZIA, ESPLICITA O IMPLICITA. BLACKMAGIC DESIGN E I SUOI FORNITORI ESCLUDONO QUALSIASI ALTRA GARANZIA IMPLICITA DI COMMERCIABILITÀ O DI IDONEITÀ AD UN USO SPECIFICO. L'INTERA RESPONSABILITÀ DI BLACKMAGIC DESIGN E L'UNICO ESCLUSIVO RICORSO DELL'UTENTE PER QUALSIASI DANNO ARRECATO DI NATURA INDIRETTA, SPECIFICA, ACCIDENTALE O CONSEQUENZIALE, ANCHE QUALORA BLACKMAGIC DESIGN O UN SUO FORNITORE FOSSERO STATI AVVERTITI DELLA POSSIBILITÀ DI TALI DANNI, È LA RIPARAZIONE O LA SOSTITUZIONE DEI PRODOTTI DIFETTOSI. BLACKMAGIC DESIGN NON SI ASSUME ALCUNA RESPONSABILITÀ PER QUALSIASI USO ILLEGALE DEL DISPOSITIVO DA PARTE DEL/LA CLIENTE. BLACKMAGIC DESIGN NON SI ASSUME ALCUNA RESPONSABILITÀ PER DANNI DERIVANTI DALL'USO DI QUESTO PRODOTTO. IL/LA CLIENTE UTILIZZA QUESTO PRODOTTO A PROPRIO RISCHIO.

© Copyright 2021 Blackmagic Design. Tutti i diritti riservati. *Blackmagic Design*, *DeckLink*, *HDLink*, *Workgroup Videohub*, *Multibridge Pro*, *Multibridge Extreme*, *Intensity* and *Leading the creative video revolution* sono marchi registrati negli Stati Uniti e in altri Paesi. Altri nomi di prodotti e aziende qui contenuti potrebbero essere marchi dei rispettivi proprietari.

Agosto 2021 Manual de Instalação e Operação

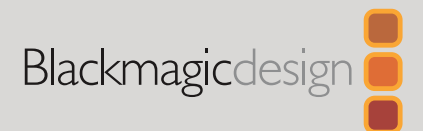

# **Blackmagic** Studio Cameras

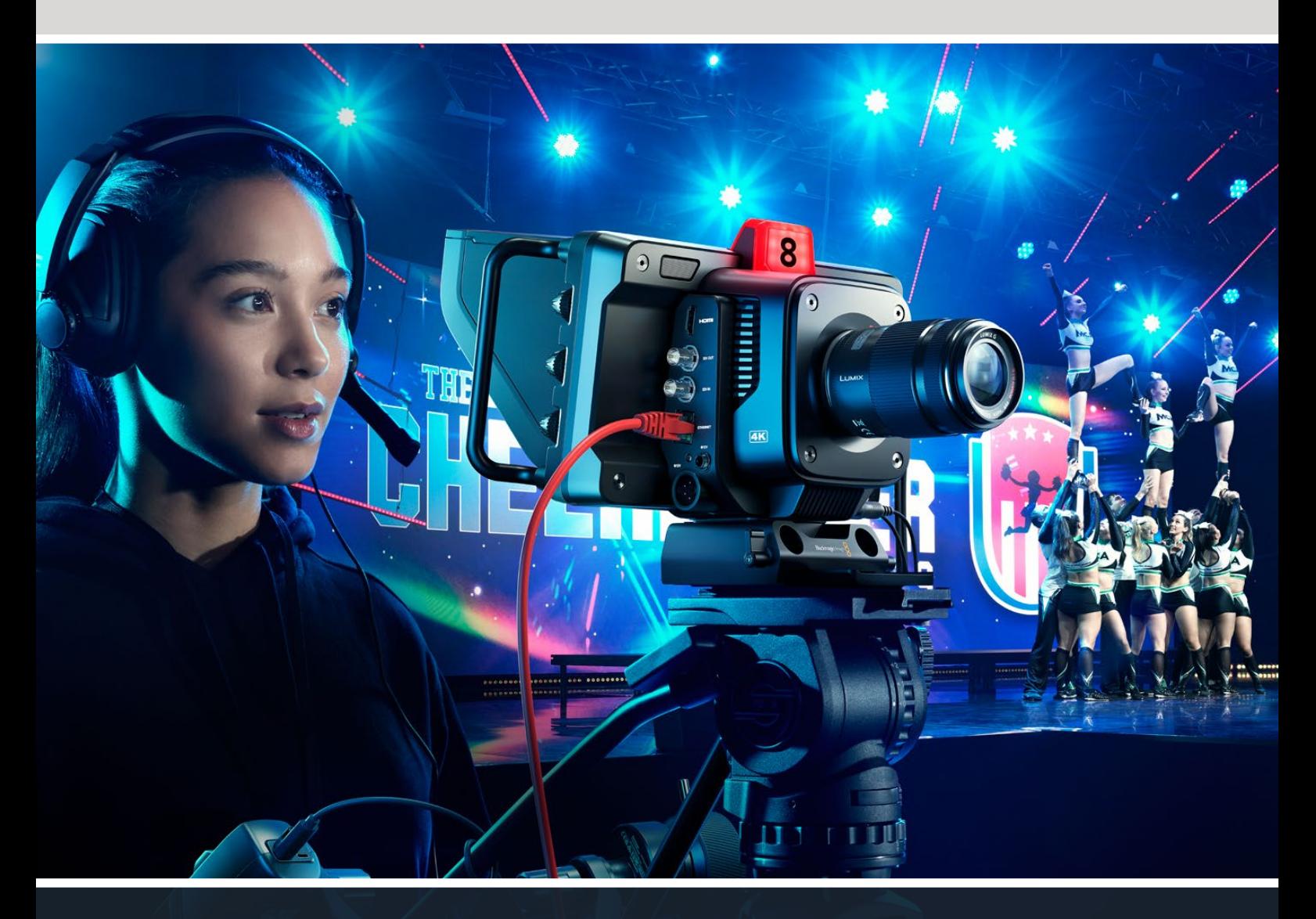

Blackmagic Studio Cameras

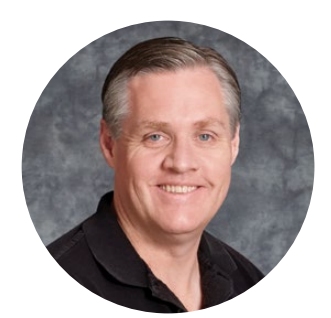

### Prezado Cliente,

Obrigado por adquirir uma Blackmagic Studio Camera!

As Blackmagic Studio Cameras possuem os mesmos recursos que as câmeras de estúdio maiores, porém miniaturizados em um design compacto e portátil.

Graças ao alcance dinâmico maior e à ciência de cores Blackmagic Design, as Studio Cameras oferecem imagens cinematográficas mesmo em condições de iluminação desfavoráveis. O sensor de ganho duplo suporta ISO de até 25.600, proporcionando imagens incríveis, mesmo em locais mal iluminados.

Você obtém recursos avançados como intercomunicação, sinalização, controle de câmera, corretor de cores integrado, gravação Blackmagic RAW em unidades USB e muito mais. E ainda é possível adicionar demandas de zoom e foco para controlar lentes.

Esperamos que você utilize sua nova câmera em produções ao vivo incríveis e faça trabalhos fantásticos. Mal podemos esperar para ver os seus trabalhos criativos.

Grant Petty

**Grant Petty** Diretor Executivo da Blackmagic Design

# **Índice**

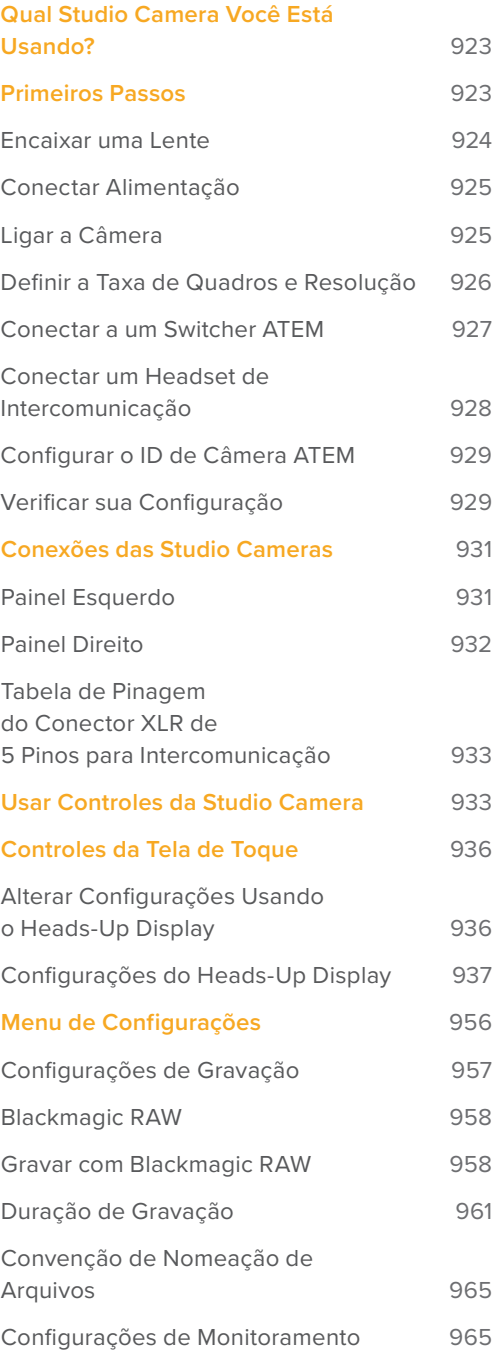

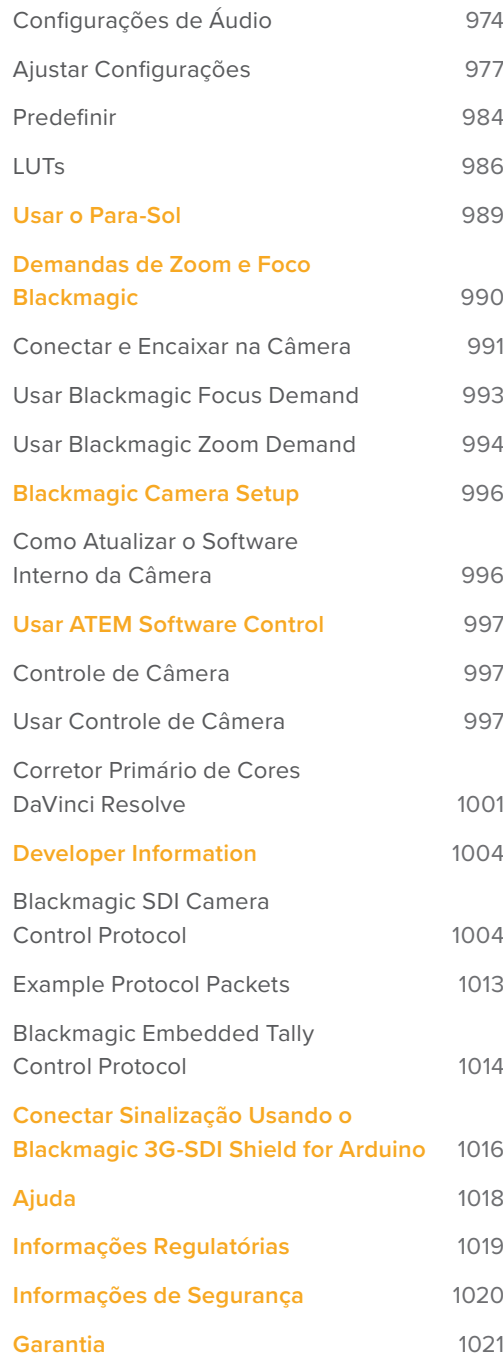

# <span id="page-922-0"></span>**Qual Studio Camera Você Está Usando?**

As Blackmagic Studio Cameras foram desenvolvidas para oferecer recursos parecidos com os das câmeras de estúdio grandes, porém miniaturizados em um design compacto e mais portátil. As câmeras também possuem amplo alcance dinâmico e ciência de cores avançada, portanto podem lidar com condições de iluminação adversas e produzir imagens cinematográficas.

A Blackmagic Studio Camera 4K Plus foi desenvolvida como a câmera de estúdio perfeita para o ATEM Mini. Este modelo oferece um sensor 4K com ISO de até 25.600, encaixe de lente MFT, saída HDMI, LCD de 7" com para-sol, correção de cores integrada e gravação de Blackmagic RAW em unidades USB para que você possa editar após a produção ao vivo. O modelo ultra-avançado Blackmagic Studio Camera 4K Pro foi projetado para switchers profissionais SDI ou HDMI. Ele possui todos os recursos do modelo Plus, bem como 12G-SDI, áudio XLR profissional, LCD HDR mais brilhante, intercomunicação XLR de cinco pinos e conexão Ethernet/IP para um fluxo de trabalho estilo fibra SMPTE.

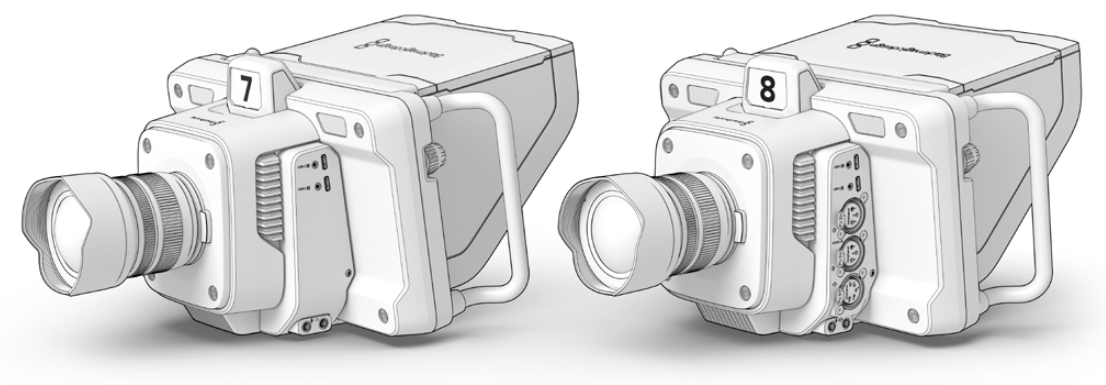

Blackmagic Studio Camera 4K Plus

Blackmagic Studio Camera 4K Pro

## **Primeiros Passos**

Esta seção do manual fornece informações básicas sobre como começar a utilizar sua Blackmagic Studio Camera.

A configuração inicial é rápida e fácil! Basta encaixar uma lente, conectar a alimentação e ligar a câmera. Você verá a imagem na tela de toque integrada e poderá começar a usar sua câmera imediatamente.

### <span id="page-923-0"></span>**Encaixar uma Lente**

O primeiro passo é remover a tampa de proteção antipoeira e encaixar uma lente. Para remover a tampa antipoeira do encaixe de lente, segure o botão de liberação de lentes e gire a tampa no sentido anti-horário até que ela se solte. Recomendamos desligar a sua câmera Blackmagic antes de encaixar ou remover uma lente.

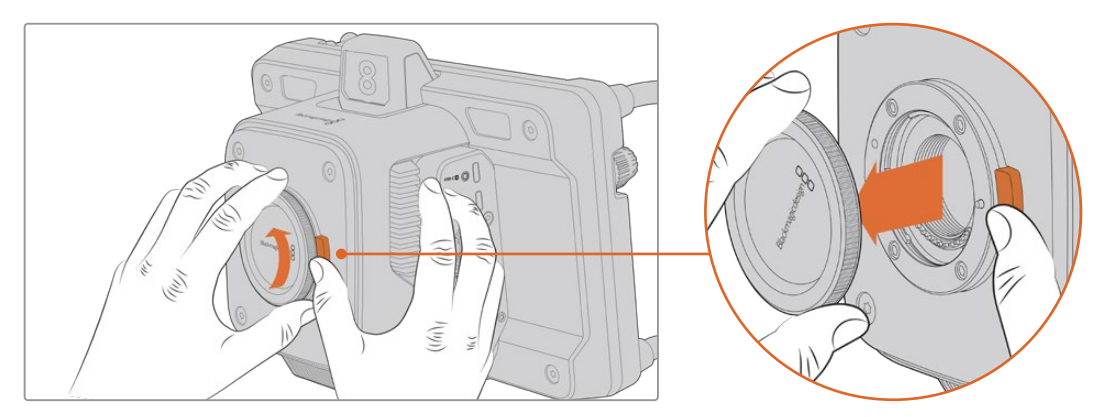

Pressione o botão de liberação de lentes e gire a tampa no sentido anti-horário até que ela se solte do encaixe.

As Blackmagic Studio Cameras possuem encaixe MFT para lentes Micro Quatro Terços.

Como encaixar uma lente:

- **1** Alinhe o símbolo de montagem da sua lente com o ponto de montagem do encaixe da câmera. Muitas lentes possuem um indicador visual como, por exemplo, um ponto colorido.
- **2** Insira a lente no encaixe da câmera cuidadosamente e gire-a no sentido horário até que ela trave no lugar.

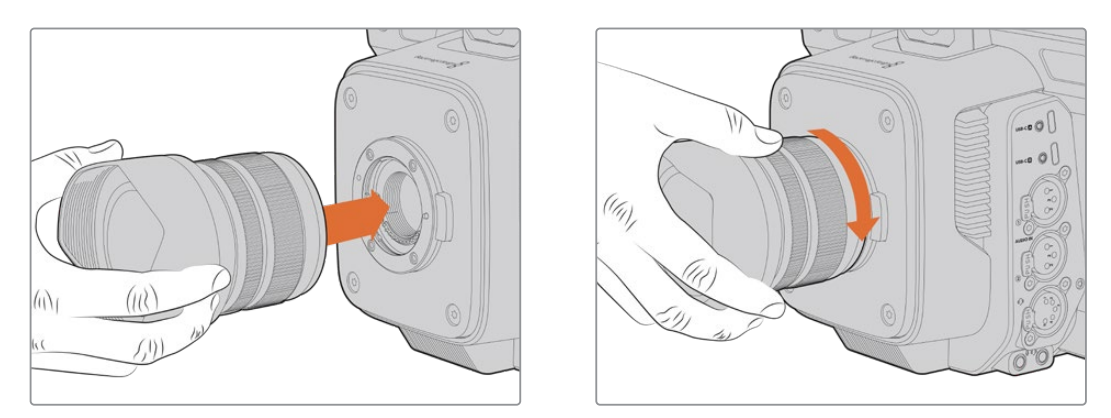

Insira a lente no encaixe da câmera e gire-a no sentido horário até que ela trave no lugar.

Para remover a lente, segure o botão de liberação, gire a lente no sentido anti-horário até que o indicador alcance a posição de 12 horas. A lente se soltará e você poderá removê-la do encaixe cuidadosamente.

**OBSERVAÇÃO** Na ausência de uma lente encaixada na câmera, o encaixe de lente fica exposto à poeira e outros resíduos, então é recomendável que você mantenha a tampa antipoeira encaixada sempre que possível.

### <span id="page-924-0"></span>**Conectar Alimentação**

A Blackmagic Studio Camera 4K Plus e a Blackmagic Studio Camera 4K Pro possuem conectores de alimentação 12 V com trava. Após plugar o conector, prenda-o à câmera ajustando o anel de travamento.

O conector XLR de quatro pinos permite que você conecte fontes de alimentação de tipo profissional, como o adaptador de alimentação URSA 12 V. Quando ambos os conectores de alimentação estão sendo usados, a entrada XLR de quatro pinos fornece redundância, com o pequeno conector com trava fornecendo alimentação primária.

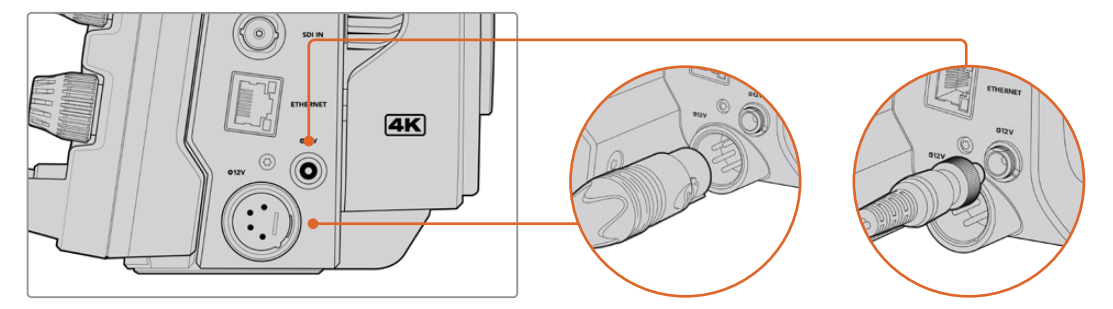

Na Blackmagic Studio Camera 4K Pro, as duas entradas de alimentação podem ser conectadas simultaneamente para redundância.

**DICA** As Blackmagic Studio Cameras possuem entradas de alimentação que são classificadas para uma faixa de voltagem de 12 a 18 V, assim você pode utilizar baterias 14 V padrão ou baterias 14 V estilo bloco. Você pode plugar essas baterias na sua câmera usando o pequeno conector coaxial ou a entrada XLR de quatro pinos na Blackmagic Studio Camera 4K Pro.

### **Ligar a Câmera**

Mova o botão de alimentação para a posição "On". A imagem da câmera ao vivo aparecerá na tela sensível ao toque e os botões se acenderão. Para desligar a câmera, mova a chave para a posição "Off".

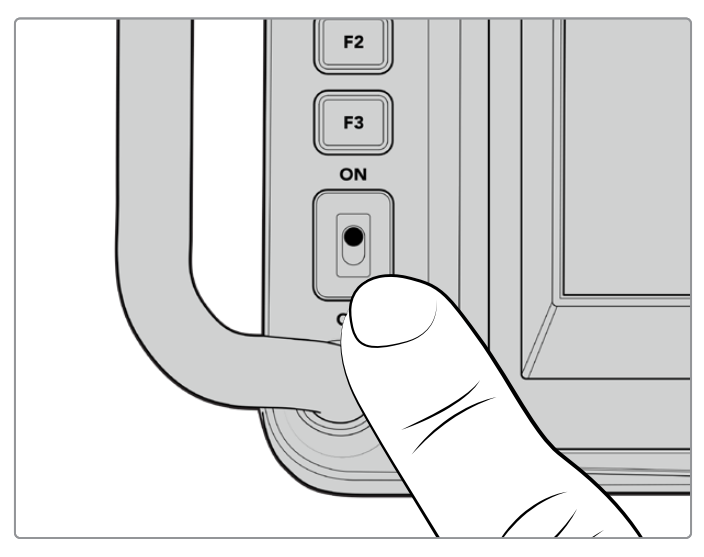

Mova a chave de alimentação para a posição "On" para ligar sua câmera.

### <span id="page-925-0"></span>**Definir a Taxa de Quadros e Resolução**

Com uma lente encaixada e a câmera ligada, o próximo passo é definir o formato de vídeo para a saída HDMI ou SDI. Este é o padrão de vídeo e a taxa de quadro que você enviará a equipamentos de destino, como um switcher ATEM, um monitor ou um gravador de disco HyperDeck.

Como definir a taxa de quadros:

- **1** Toque no ícone de quadros por segundo rotulado "FPS" na exibição de status da tela LCD. Isso abrirá as configurações de taxa de quadro usando o heads-up display da tela de toque.
- **2** Toque nas setas ou arraste o deslizador para definir a taxa de quadros.
- **3** Toque fora da configuração para confirmar e fechar o heads-up display.

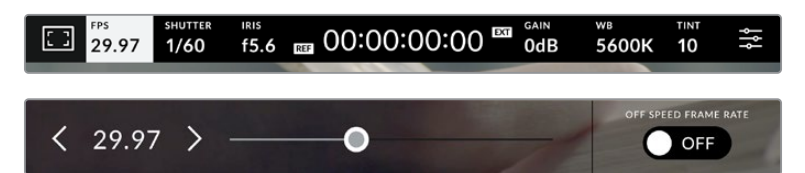

Como definir o padrão de saída:

- **1** Toque no ícone de configurações do menu no canto superior direito da tela de toque. Isso abrirá todas as configurações do menu para a sua câmera.
- **2** Toque na aba "Monitorar".
- **3** Toque na seta direita para selecionar a página 2 das configurações de monitoramento e selecione a saída HDMI ou SDI.
- **4** Na parte inferior da página de configurações, você verá o padrão de vídeo de saída. Selecione 2160p para Ultra HD ou 1080p para HD

Se você estiver conectado a um switcher ATEM via HDMI, o conector HDMI da sua câmera detectará automaticamente se o padrão deve ser 1080p e o definirá adequadamente.

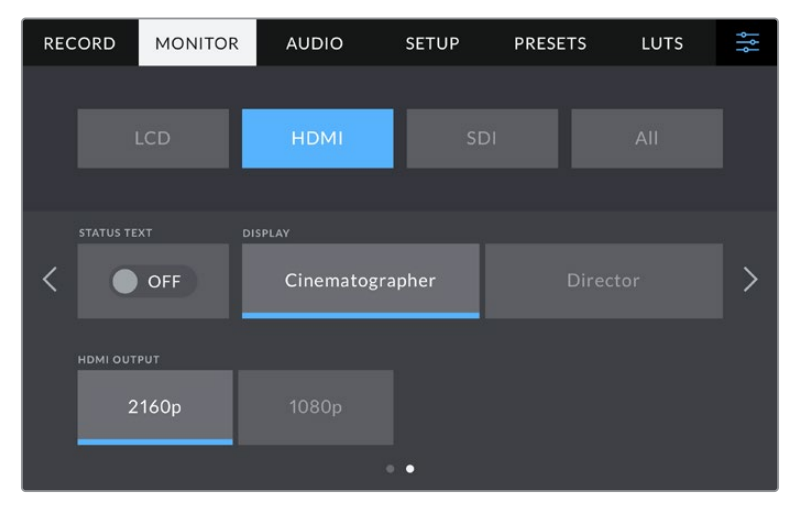

Use a página 2 das configurações de monitoramento para definir o padrão de vídeo para a saída HDMI ou SDI.

**OBSERVAÇÃO** Ao gravar em uma unidade flash USB conectada à porta USB da sua câmera, o padrão de gravação será sempre Ultra HD. Isso significa que ainda é possível gravar um máster Ultra HD de resolução completa mesmo se você estiver enviando uma alimentação HD para o seu switcher.

### <span id="page-926-0"></span>**Conectar a um Switcher ATEM**

Conectar a um switcher ATEM permite que você alterne várias Studio Cameras na sua produção ao vivo e as controle usando o switcher ou o ATEM Software Control. Os dados de sinalização são reenviados à câmera para que a luz de sinalização da câmera acenda quando ela estiver no ar.

### Conectar via HDMI

Conecte a saída HDMI da Blackmagic Studio Camera na entrada HDMI correspondente no switcher ATEM, como o ATEM Mini. É recomendável corresponder as câmeras aos seus respectivos números **FTB SDI IN ETHERNET +12V +12V** de entrada. Por exemplo, câmera 1 na entrada 1 e câmera 2 na entrada 2. **HDMI** da Blackmagic Studio Camera na entrada HDMI correspondente no swij

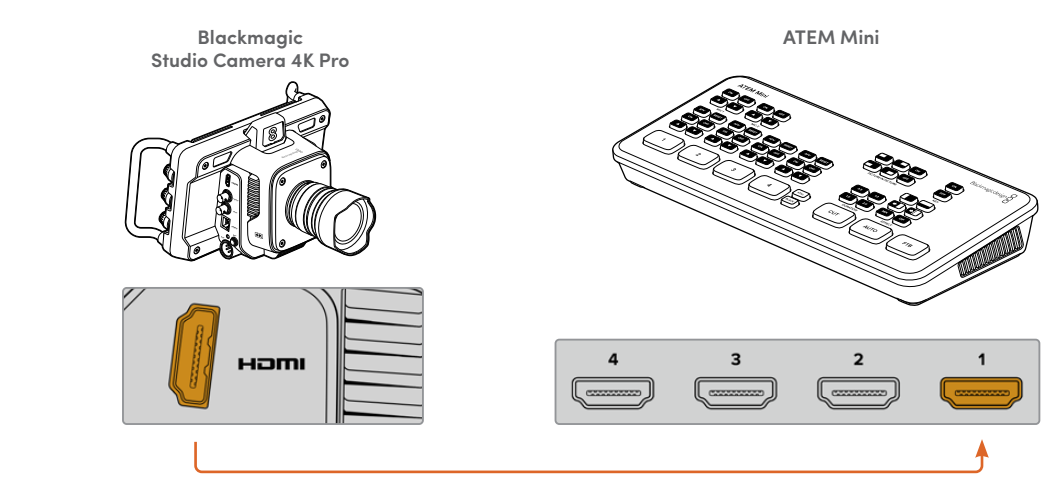

Conecte sua Studio Camera à entrada HDMI 1 do ATEM Mini.

Quando conectada via HDMI, todas as informações de sinalização e controle de câmera são **IRIS <sup>1</sup> <sup>2</sup> <sup>3</sup> <sup>4</sup> <sup>C</sup> db GAINAUTOIRIS <sup>1</sup> <sup>2</sup> <sup>3</sup> <sup>4</sup> <sup>C</sup>** reenviadas à câmera pelo mesmo cabo HDMI.

### Conectar via SDI

Conecte a saída SDI da Blackmagic Studio Camera na entrada SDI correspondente no switcher **DSK 2 AUTO DSK 1 AUTOFTB SDI IN ETHERNET +12V +12V** ATEM, por exemplo, o ATEM Television Studio Pro 4K. a saída SDI da Blackmagic Studio Camera na entrada SDI correspondente no

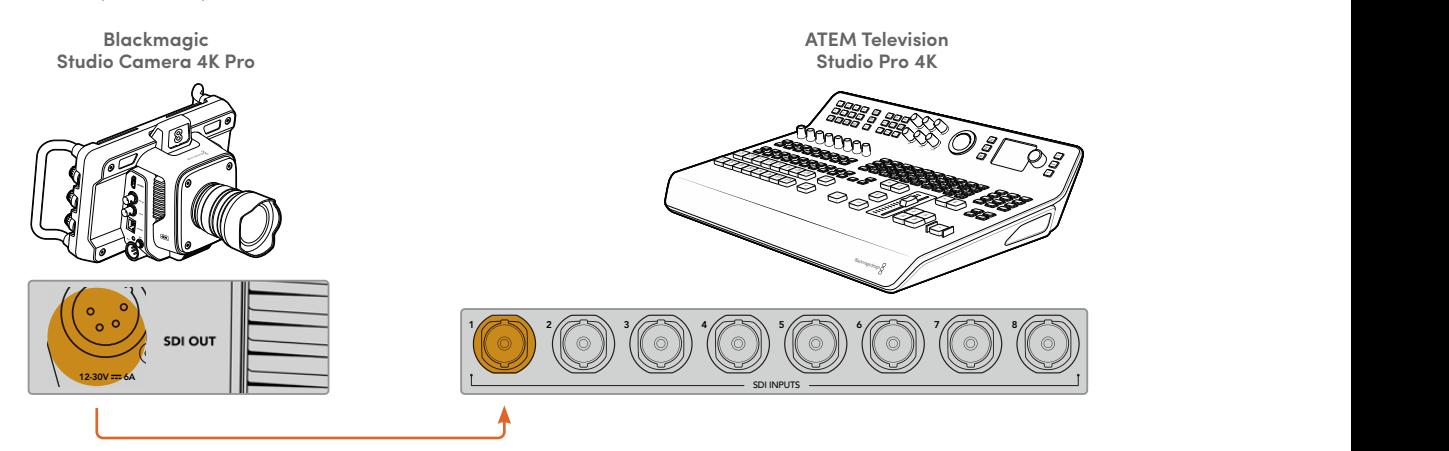

Quando conectada via HDMI, as informações de sinalização e controle de câmera são reenviadas à câmera por meio de uma alimentação de retorno de programa SDI separada. Continue lendo para obter mais informações.

**OBSERVAÇÃO** Nos modelos ATEM Television Studio HD e ATEM Television Studio HD Pro que possuem entradas HDMI e SDI, a primeira entrada SDI, na verdade, é a entrada 5. Portanto, você pode precisar definir o ID da sua Studio Camera como 5 para que a sinalização funcione quando a entrada 5 for selecionada no switcher. Mais informações sobre a alteração do ID de câmera ATEM são fornecidas mais adiante nesta seção.

#### <span id="page-927-0"></span>**Conectar a Alimentação de Retorno de Programa**

A alimentação de retorno de programa permite monitorar a saída de programa do seu switcher no LCD da Studio Camera. A saída de programa também inclui dados de sinalização, intercomunicação, controle de câmera, além de código de tempo e genlock de sincronismo.

Para conectar a alimentação de retorno de programa, conecte qualquer uma das saídas SDI do switcher ATEM à entrada SDI da sua Studio Camera. Se não houver saídas de programa suficientes, você pode usar qualquer uma das saídas auxiliares. Alguns switchers ATEM possuem saídas de programa adicionais para ajudar a garantir que você tenha saídas suficientes para várias câmeras. Em switchers ATEM, como o ATEM Constellation 8K, o retorno de programa pode ser definido para qualquer uma das saídas do switcher.

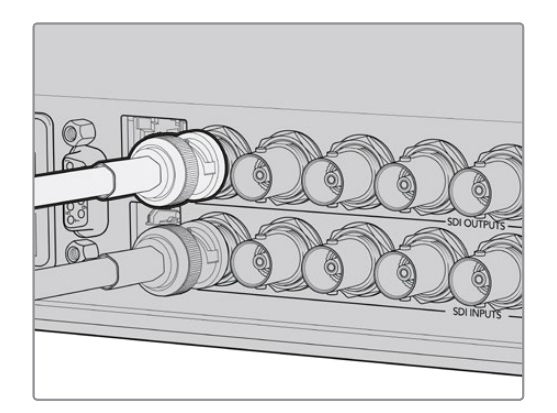

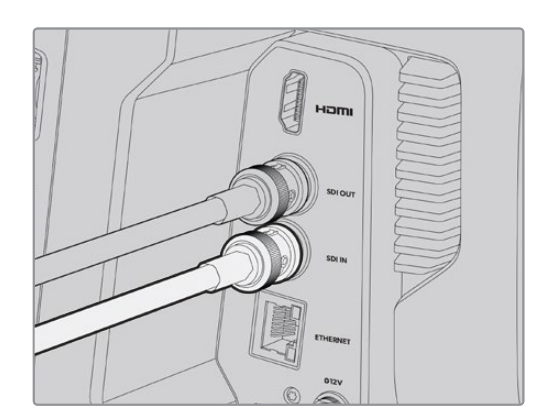

Conecte a saída SDI do switcher à entrada SDI da sua câmera.

Você também pode usar um Blackmagic Mini Converter SDI Distribution e alimentar a saída de programa para mais câmeras.

**OBSERVAÇÃO** Todas as saídas transmitem dados de controle de câmera, exceto as saídas de multivisualização e as saídas com conversão descendente.

### **Conectar um Headset de Intercomunicação**

Plugue um headset profissional no conector XLR de cinco pinos no painel lateral da Blackmagic Studio Camera 4K Pro. Os fones de ouvido domésticos, bastante usados em smartphones, também podem ser utilizados através do conector de 3,5 mm para headsets.

Conectar a intercomunicação permite que você se comunique com o operador de switcher. O áudio da intercomunicação é embutido nos canais de áudio 15 e 16 do sinal SDI.

<span id="page-928-0"></span>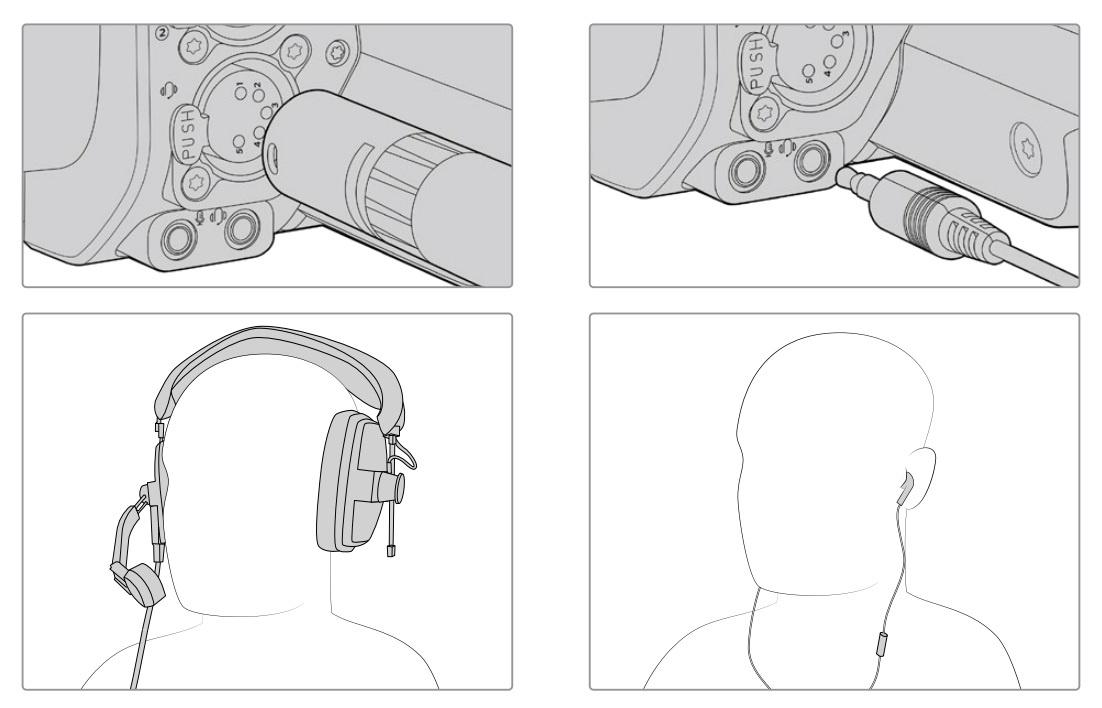

Você pode usar headsets TRRS de 3,5 mm com microfone integrado comuns, através do plugue de 3,5 mm; ou usar um headset de intercomunicação XLR de cinco pinos na Blackmagic Studio Camera 4K Pro.

### **Configurar o ID de Câmera ATEM**

O ID de câmera ATEM é uma configuração no menu da câmera que determina a entrada SDI na qual a sua Studio Camera está conectada no switcher ATEM. Quando o ID da câmera corresponde ao número da entrada do switcher, sua câmera detectará os dados de sinalização dessa entrada e a luz da sinalização funcionará corretamente na sua câmera.

Quando conectada a um switcher ATEM via HDMI, você não precisa se preocupar em definir o ID da câmera, pois o switcher pode detectar a entrada a que cada câmera está conectada e atribuir dados de sinalização adequadamente.

Para mais informações sobre como alterar o ID de câmera ATEM, consulte a seção 'Menu de Configurações'.

| <b>RECORD</b>  | <b>MONITOR</b> | <b>AUDIO</b> | <b>SETUP</b>      | <b>PRESETS</b> | <b>LUTS</b> |  |
|----------------|----------------|--------------|-------------------|----------------|-------------|--|
| ATEM CAMERA ID |                |              | <b>COLOR BARS</b> |                |             |  |
|                |                |              |                   | <b>OFF</b>     |             |  |
|                |                |              |                   |                |             |  |

Altere o ID de câmera ATEM na aba "Configurar" da Studio Camera.

### **Verificar sua Configuração**

Agora que tudo está conectado e os IDs de câmera ATEM estão corretos, você pode verificar se tudo está funcionando.

Para verificar rapidamente, pressione e segure o botão de programa rotulado "PGM" na sua Blackmagic Studio Camera 4K Pro e, em seguida, alterne as barras de cores para a saída de programa no seu switcher ATEM. Se você visualizar as barras de cores na sua câmera, é sinal de que a saída de programa está funcionando corretamente na sua câmera.

Você também pode manter a visualização de programa na tela pressionando o botão duas vezes. Pressione novamente para retornar à imagem ao vivo da câmera.

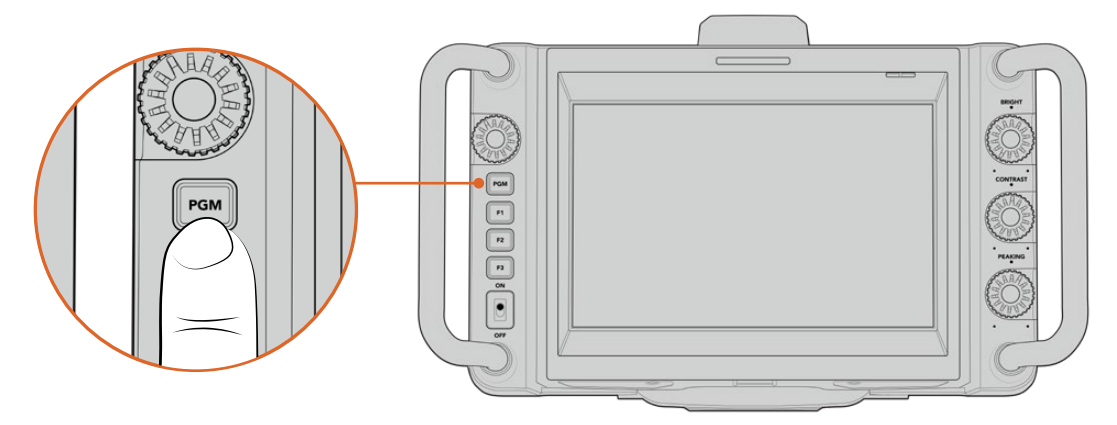

Pressione e segure o botão de programa rotulado "PGM" para monitorar a saída de programa do switcher.

Para verificar se a sinalização está funcionando, alterne a câmera 1 para a saída de programa. A luz de sinalização na Studio Camera deverá acender. Caso não acenda, verifique se o ID de câmera ATEM está definido para a entrada correspondente no switcher.

Sua câmera foi conectada ao switcher ATEM com sucesso.

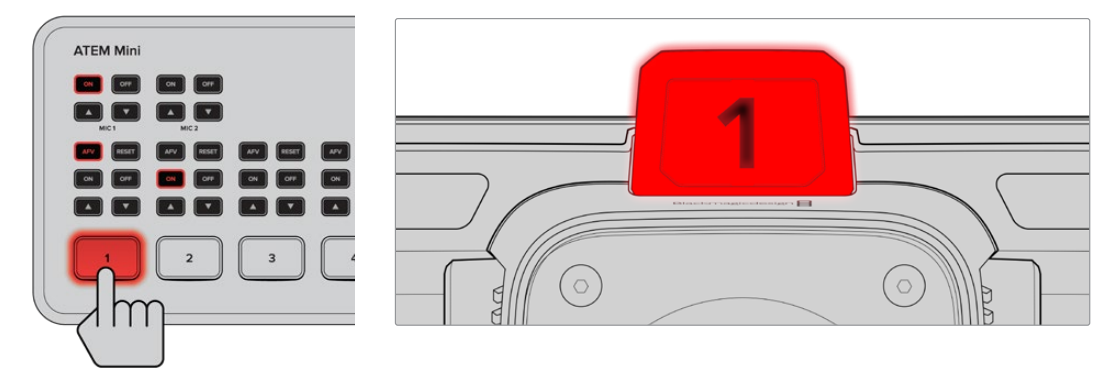

Quando a Studio Camera estiver sendo transmitida na saída de programa, a luz de sinalização acenderá.

### Gravar Blackmagic RAW em USB

Por último, caso queira gravar Blackmagic RAW na sua câmera, basta plugar uma unidade flash USB-C formatada em Mac OS Expandido ou exFAT ao conector USB da câmera e tocar no botão de gravação na tela de toque. Pressione novamente para encerrar a gravação.

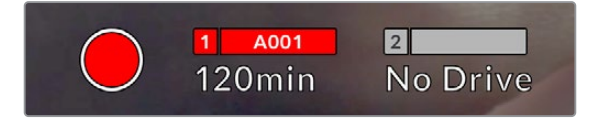

O botão de gravação fica vermelho ao gravar.

**DICA** Quando conectado a um switcher modelo ATEM Mini ou Extreme, você também pode disparar a gravação em todas as câmeras a partir do switcher.

Esses são todos os passos necessários para você começar! Continue lendo este manual para obter mais informações sobre todos os controles e configurações da sua Blackmagic Studio Camera.

# <span id="page-930-0"></span>**Conexões das Studio Cameras**

Esta seção contém detalhes sobre todas as conexões dos modelos Blackmagic Studio Camera 4K Plus e 4K Pro.

### **Painel Esquerdo**

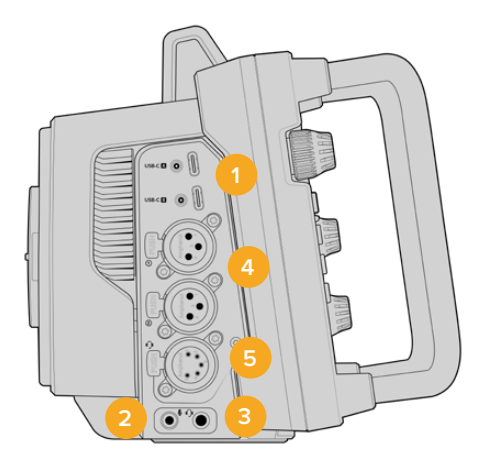

#### **1 USB com trava**

As duas portas de expansão USB-C oferecem gravação local direta em unidades flash USB-C e são usadas para conectar demandas de zoom e foco Blackmagic. A porta A também é usada para atualizar o software interno da câmera.

#### **2 Conector de 3,5 mm para Microfone**

Conecte um microfone ao conector estéreo de 3,5 mm da sua câmera. Áudios com níveis de microfone e de linha são compatíveis. O áudio com nível de microfone é mais baixo do que o áudio com nível de linha, portanto se você conectar um microfone à câmera e o nível de linha estiver selecionado, os níveis ficarão baixos demais. A entrada para microfone também aceita códigos de tempo LTC em conformidade com SMPTE de uma fonte externa no canal esquerdo. Códigos de tempo válidos serão detectados automaticamente e integrados ao seu arquivo de vídeo como metadados de código de tempo. Recomendamos enviar o código de tempo LTC via uma saída de nível de linha, especialmente se você não estiver gravando o código de tempo como uma trilha de áudio.

#### **3 Conector de 3,5 mm para Fones de Ouvido**

Monitore o áudio ao plugar fones de ouvido na entrada estéreo de 3,5 mm.

#### **4 Entrada de Áudio XLR**

Use as duas entradas XLR balanceadas para conectar áudio analógico externo profissional de equipamentos como mesas de som, sistemas de PA ou microfones externos. Os conectores XLR fornecem alimentação fantasma de 48 V para que você possa usar microfones que não sejam autoalimentados. Consulte a seção 'Configurações' para mais informações sobre alimentação fantasma.

#### **5 XLR de 5 pinos para Intercomunicação**

Plugue um headset profissional no conector XLR de cinco pinos. Os headsets profissionais permitem que você se comunique com o operador de switcher. Uma tabela de pinagem é fornecida mais adiante neste manual.

### <span id="page-931-0"></span>**Painel Direito**

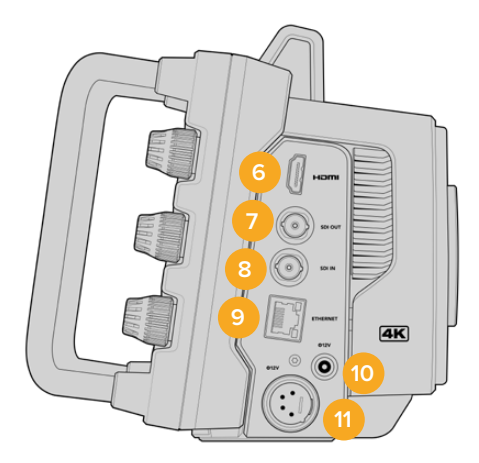

#### **6 Saída HDMI**

O conector HDMI de tamanho grande é compatível com vídeos Ultra HD 2160p 4:2:2 de 10 bits a até 60 quadros por segundo com suporte para dois canais de áudio embutido. Use o menu da tela de toque para configurar uma alimentação limpa ou incluir sobreposições na saída.

Você pode usar a porta HDMI para conexão com um monitor externo, gravador de disco ou switcher ATEM. Caso esteja fazendo a saída de imagens Ultra HD, é recomendável utilizar cabos HDMI 2.0.

**OBSERVAÇÃO** Ao conectar a um ATEM Mini via HDMI, a saída HDMI da sua câmera será definida para HD automaticamente. Isso também se aplica ao conectar a equipamentos HD, como monitores HD e gravadores de disco HyperDeck HD.

#### **7 Saída SDI**

A saída 12G-SDI na Blackmagic Studio Camera 4K Pro conecta o vídeo a equipamentos de vídeo SDI profissionais, como um switcher ATEM ou gravador de disco HyperDeck.

#### **8 Entrada SDI**

A entrada 12G-SDI na Blackmagic Studio Camera 4K Pro é usada para conectar a alimentação de retorno de programa a partir de um switcher SDI.

### **9 Ethernet PoE**

A Blackmagic Studio Camera 4K Pro possui uma porta Ethernet 10G com PoE. Para alimentar a câmera através desta porta, é necessária uma fonte de alimentação PoE avançada de alta potência, como o Blackmagic Studio Converter ou uma fonte de alimentação PoE tipo 4.

#### **10 Entrada de Alimentação com Trava**

O conector de alimentação 12 - 18 V DC com trava aceita a fonte de alimentação AC fornecida com a sua câmera. A trava previne desconexões acidentais. Você também pode usar este conector para plugar uma fonte de bateria se a alimentação AC não estiver disponível.

#### **11 Entrada de Alimentação XLR de 4 Pinos**

A Blackmagic Studio Camera 4K Pro inclui um conector XLR 12 - 18 V macho de quatro pinos para plugar uma fonte de alimentação redundante de fontes externas, como a fonte de alimentação URSA AC para DC 12 V de 4 pinos ou baterias portáteis.

### <span id="page-932-0"></span>**Tabela de Pinagem do Conector XLR de 5 Pinos para Intercomunicação**

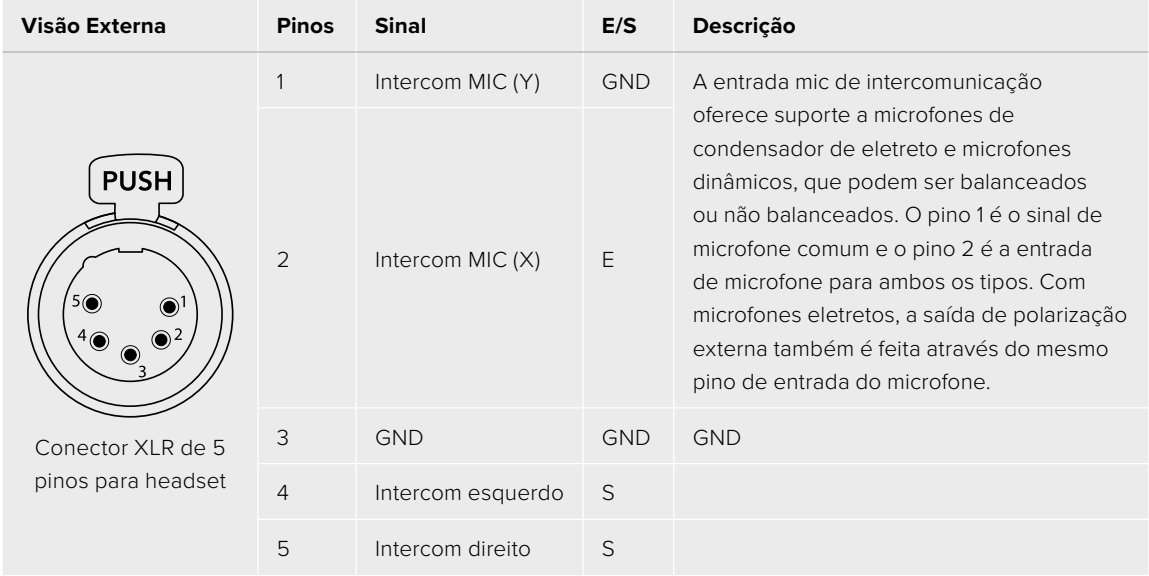

# **Usar Controles da Studio Camera**

Sua Blackmagic Studio Camera possui uma tela de toque LCD grande e brilhante de 7" para que você possa monitorar a imagem ao vivo, além de alterar as configurações diretamente do LCD. Basta pressionar o botão de menu na tela para acessar os menus e alterar as configurações usando gestos de toque e deslizamento.

Os dials no lado direito permitem alterar o brilho e o contraste da tela, além da sensibilidade do pico de foco.

O dial de configurações no lado esquerdo permite ajustar a abertura em lentes Micro Quatro Terços compatíveis, além de alterar configurações e ajustar parâmetros com a ajuda do heads-up display.

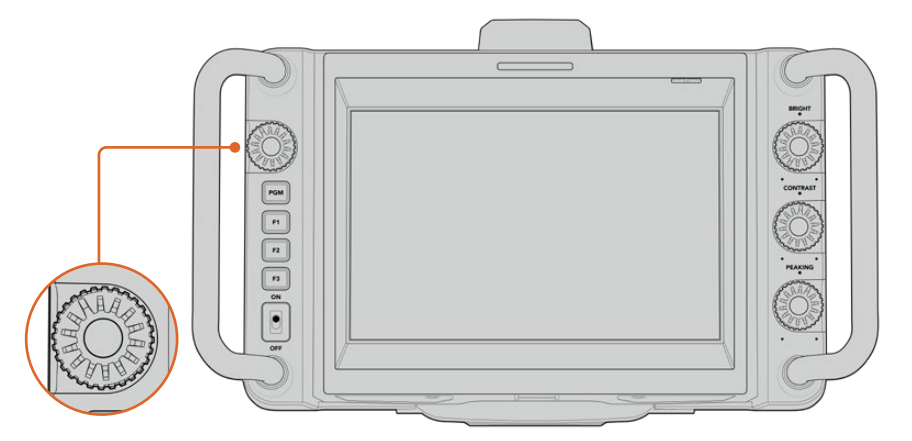

#### **Dial de Configurações**

Gire o dial no sentido anti-horário para abrir a íris, e no sentido horário para fechar.

O dial de configurações também é usado para ajustar balanço de branco, velocidade do obturador e ganho quando esses recursos são selecionados no heads-up display da câmera.

Quando a função "Zoom de Foco" estiver habilitada, a imagem será ampliada para que você veja mais detalhes. Você pode ajustar a magnificação ao girar o dial. Pressionar e girar o dial permite reposicionar a imagem recortada.

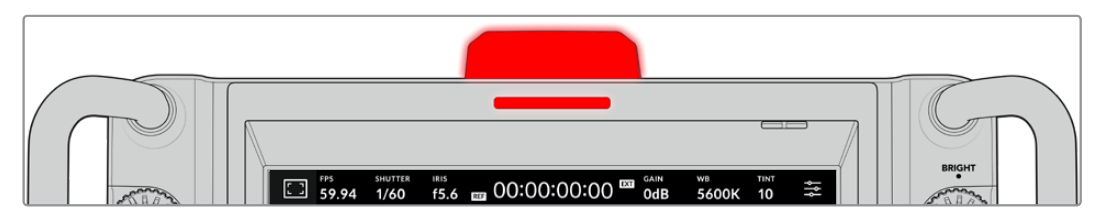

#### **Luz de Sinalização**

Sua Studio Camera possui um pequeno indicador de sinalização no LCD, além de uma luz de sinalização no painel superior. Quando sua câmera está conectada a um switcher ATEM, a luz de sinalização permite que o talento e o operador de câmera saibam qual câmera está no ar, qual câmera está prestes a entrar no ar e se a câmera está gravando.

Os indicadores de sinalização acendem em vermelho para indicar "no ar", verde para prévisualização e laranja para gravações ISO.

Sua câmera também inclui encaixes de numeração transparentes que se encaixam à luz de sinalização, assim o talento consigue identificar os números de câmera a até seis metros de distância.

- A câmera está alternada para a saída de programa e está ao vivo no ar.
	- A câmera está alternada para a saída de pré-visualização e está prestes a entrar no ar.
- Gravando em uma unidade flash USB-C.

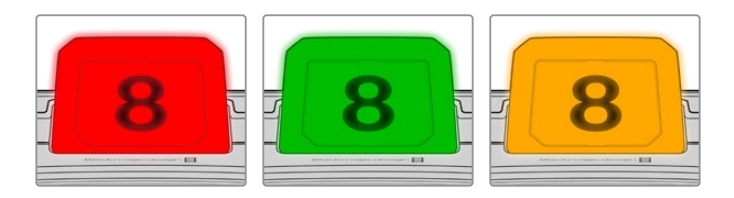

**OBSERVAÇÃO** Quando a câmera não estiver conectada a um switcher, a luz de sinalização acenderá em vermelho como um simples indicador de gravação.

### **Modelo de Numeração de Câmera**

Incluímos PDFs editáveis no instalador do software que possibilitam editar e imprimir seus próprios números de sinalização para corresponder aos incluídos. Após instalar o software das câmeras Blackmagic, eles podem ser encontrados em um Mac em Aplicativos > Blackmagic Cameras > Documentos e em um PC em Blackmagic Design > Pasta Documentos.

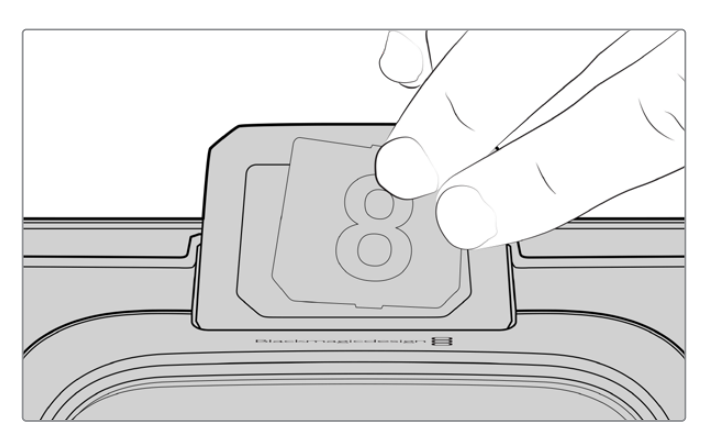

Os números da luz de sinalização podem ser trocados facilmente.

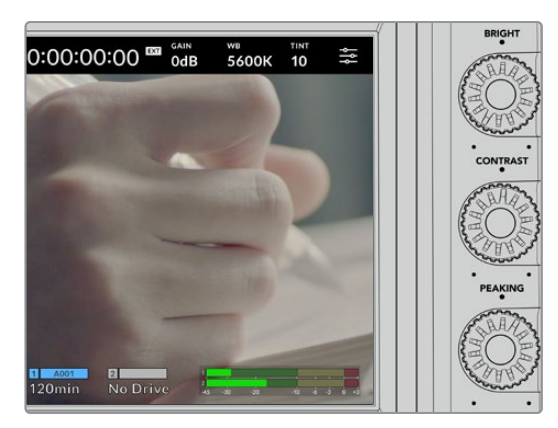

#### **Brilho, Contraste e Pico**

Use esses três dials para ajustar os níveis de brilho, contraste e pico de foco na tela da toque LCD.

Você pode optar por um estilo tradicional de pico de foco ou usar linhas coloridas em vermelho, verde, azul, preto ou branco.

#### **Tela Sensível ao Toque**

Monitore as imagens usando a tela integrada. Toque e deslize para aplicar o zoom e ajustar as configurações.

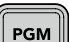

### **Botão Back/PGM**

Quando conectada a um switcher ATEM, pressionar e segurar o botão "PGM" na Blackmagic Studio Camera 4K Pro exibe a alimentação de programa no LCD. Ao soltar o botão, você retorna à imagem ao vivo da câmera. Pressione o botão "PGM" duas vezes para permanecer na exibição do retorno de programa. Pressione novamente para retornar à imagem ao vivo da câmera.

Na Blackmagic Studio Camera 4K Plus, o botão é rotulado "Back". Pressione o botão "Back" para fechar o menu de configurações e exibir à imagem ao vivo da câmera no LCD.

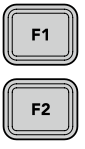

#### **Botões de Função**

Estes são botões configuráveis que você pode definir para fácil acesso às funções mais utilizadas. As funções padrão desses botões são:

F1 – Zoom de foco.

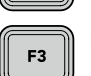

ON

 $C<sub>2</sub>$ 

F2 – Foco. Aciona o foco automático em lentes compatíveis.

F3 – Íris. Aciona a íris automática em lentes compatíveis.

Para obter mais informações sobre a configuração dos botões de função, consulte o capítulo 'Menu de Configurações'.

### **Chave ON/OFF**

Liga e desliga a câmera.

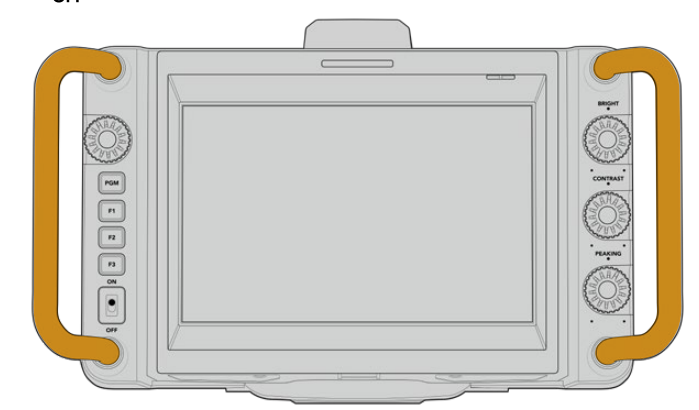

### **Alças**

As alças integradas em ambos os lados da sua câmera permitem que você segure a câmera durante o transporte e a configuração. Elas também protegem a tela durante a montagem e instalação em locações.

# <span id="page-935-0"></span>**Controles da Tela de Toque**

A tela LCD da sua Blackmagic Studio Camera possui uma interface baseada em gestos de toque e deslizamento. Ao tocar e deslizar nos indicadores e ícones de status, você pode abrir o heads-up display rapidamente e acessar as configurações de câmera enquanto grava.

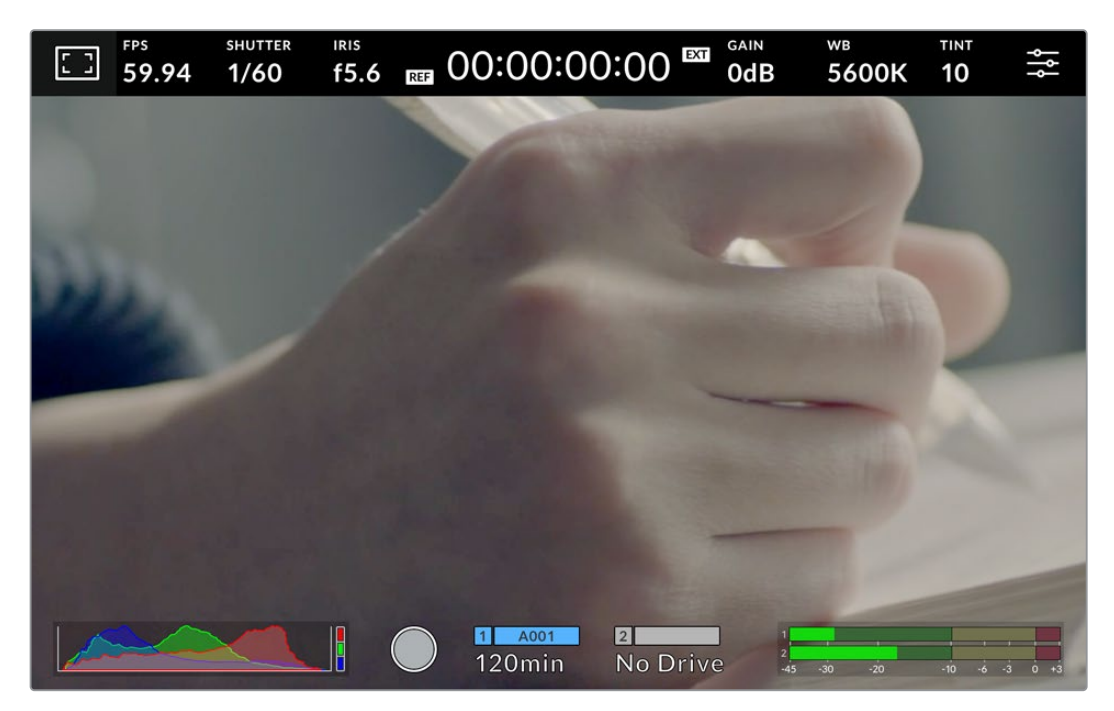

A tela LCD da Studio Camera permite monitorar a imagem e alterar as configurações.

### **Alterar Configurações Usando o Heads-Up Display**

O heads-up display é um menu de configurações rápidas que você pode abrir e ajustar ao tocar em uma configuração. Basta tocar em um item para abrir o heads-up display e, em seguida, fazer alterações usando a tela de toque ou girando o dial de configurações. Depois de fazer sua seleção, pressione o dial de configurações para fechar rapidamente o menu de seleção.

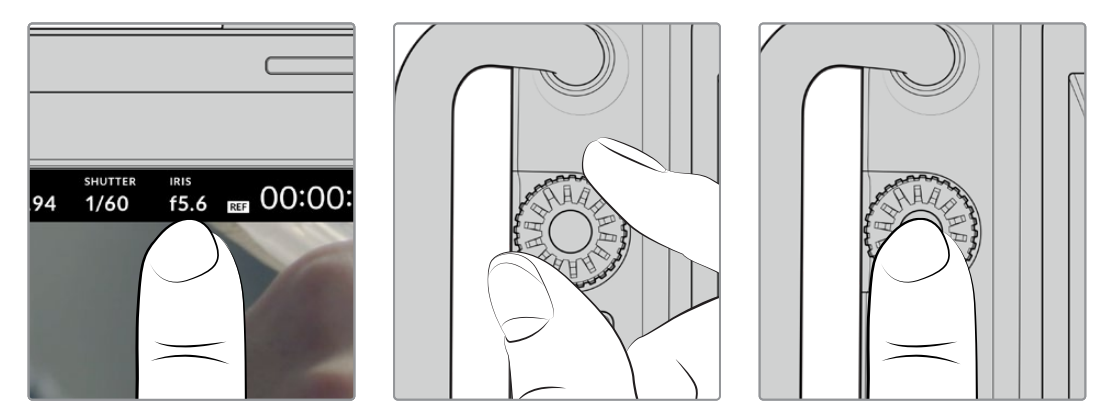

Toque em uma configuração na tela e faça uma alteração girando o dial de configurações. Pressione novamente para fechar.
# **Configurações do Heads-Up Display**

Esta seção do manual descreve as configurações você pode ajustar utilizando o heads-up display e o dial de configurações.

### Opções de Monitoramento LCD

Toque no ícone de monitoramento no canto superior esquerdo da tela de toque para acessar as configurações do monitor LCD. Estas configurações permitem alternar e ajustar a aparência dos recursos de monitoramento da sua Studio Camera, incluindo zebras, assistente de foco, guias de enquadramento, grades, guias de áreas seguras e cor falsa. Ao acessar as opções do monitor LCD, os controles para estes recursos aparecem em um menu de abas ao longo da parte inferior da tela de toque LCD.

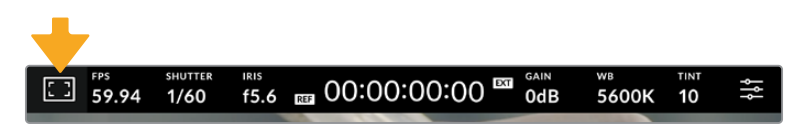

Toque no ícone no canto superior esquerdo da tela de toque LCD da sua câmera para acessar as opções do monitor LCD.

### **Zebra**

A configuração "Zebra" alterna a exibição de zebras na tela de toque LCD, assim como os parâmetros dos marcadores de zebra.

A função zebra exibe linhas diagonais sobre as áreas da sua imagem que excedem um nível determinado de exposição. Por exemplo, a configuração da zebra a 100% revela as áreas que estão completamente superexpostas. Isto é útil para conseguir alcançar exposição máxima em condições de iluminação fixas.

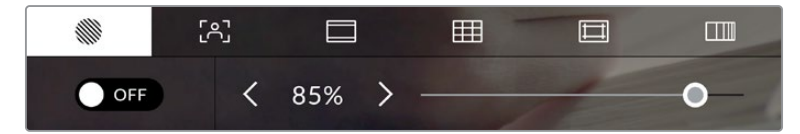

Toque no ícone "Zebra" ao acessar as opções de monitoramento LCD para ajustar as configurações das zebras.

Para alternar as zebras na tela de toque LCD, toque no ícone de habilitação no canto inferior esquerdo da tela na aba "Zebra".

Configure o nível de exposição para a exibição das zebras arrastando o deslizador para a esquerda ou a direita ou tocando nas setas próximas da percentagem do nível de zebra. O nível de zebra é ajustável em incrementos de cinco por cento entre exposições de 75 e 100 por cento.

Para mais informações sobre a habilitação da função zebra na saída HDMI ou SDI da sua câmera, consulte a seção 'Configurações de Monitoramento' neste manual.

**DICA** Caso esteja gravando sob condições de iluminação variáveis, como ao ar livre em um dia parcialmente nublado, configurar o seu nível de zebra para um valor inferior a 100 pode alertá-lo sobre possíveis superexposições.

### **Assistente de Foco**

A configuração "Assistente de Foco" alterna a exibição do assistente de foco na tela de toque LCD, assim como os parâmetros do nível do assistente de foco.

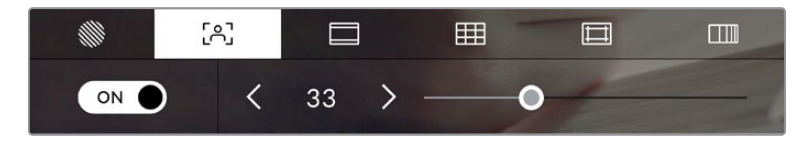

Toque no ícone da assistência de foco nas opções de monitoramento LCD para acessar as configurações do assistente de foco da sua câmera.

Para alternar o assistente de foco na tela de toque LCD, toque no ícone de habilitação no canto inferior esquerdo da tela na aba de assistência de foco. Para configurar o nível do assistente de foco, movimente o deslizador para a esquerda ou direita na parte inferior da sua tela de toque.

O nível ideal para o pico de foco varia de acordo com cada plano de imagem. Ao focalizar nos atores, por exemplo, um nível mais alto do assistente de foco pode ajudar a solucionar detalhes de aresta nos rostos. Um plano com folhagem ou alvenaria, por outro lado, pode exibir quantidades confusas de informação de foco em configurações mais elevadas.

Para mais informações sobre a habilitação do assistente de foco na saída HDMI em ambos os modelos de câmera, e na saída SDI da Studio Camera 4K Pro, consulte a seção 'Configurações de Monitoramento' neste manual.

**DICA** A sua Blackmagic Studio Camera inclui dois modos de assistente de foco. É possível alternar os modos entre "Pico" e "Linhas Coloridas", para assistência de foco no menu de configurações "Monitorar". Para mais informações, consulte a seção 'Configurações de Monitoramento' neste manual.

### **Guias de Enquadramento**

A configuração de guias de enquadramento, alterna a exibição das guias de enquadramento na tela de toque LCD. As guias de enquadramento incluem proporções de tela para vários padrões cinematográficos, televisivos e online.

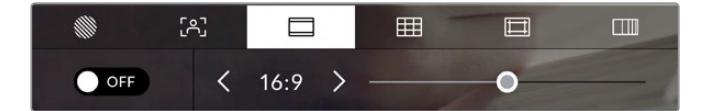

Toque no ícone das guias de enquadramento nas opções de monitoramento LCD para acessar as configurações das suas guias de enquadramento.

Para alternar o aspecto das guias de enquadramento na tela de toque LCD, toque no ícone de habilitação no canto esquerdo inferior da tela.

Escolha a guia de enquadramento desejada arrastando o deslizador para a direita ou esquerda ou tocando em uma das setas laterais da proporção de tela atualmente selecionada. Você também pode inserir uma proporção de guia de enquadramento personalizada ao tocar no valor entre os botões de seta.

As guias disponíveis incluem:

#### **2.35:1, 2.39:1 e 2.40:1**

Exibe proporções de tela widescreen abrangentes compatíveis com projeções cinematográficas em telas planas ou anamórficas. As três configurações widescreen diferem um pouco com base nas mudanças dos padrões de cinema ao longo do tempo. O padrão 2.39:1 é um dos mais proeminentes atualmente.

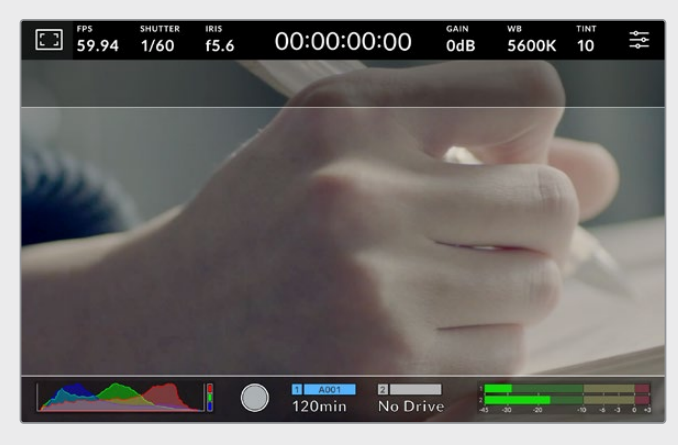

Tela de toque LCD com guias de enquadramento 2.40:1 habilitadas.

### **2:1**

Exibe uma proporção de tela ligeiramente mais larga que 16:9, mas não tão larga quanto 2.35:1.

### **1.85:1**

Exibe outra proporção de tela cinematográfica em formato widescreen plano comum. Esta proporção é ligeiramente mais larga que HDTV 1.78:1 mas não tão larga quanto 2.39:1.

### **16:9**

Exibe uma proporção de tela 1.78:1 compatível com televisores e telas de computador HD 16:9. Esta proporção é mais comumente usada para teledifusão e vídeos online HD. A mesma proporção de tela também foi adotada para teledifusão de Ultra HD.

### **14:9**

Exibe uma proporção de tela 14:9 usada apenas por algumas emissoras televisivas como um meiotermo entre televisores 16:9 e 4:3. Na medida do possível, imagens 16:9 e 4:3 permanecem legíveis quando cortadas para o centro para encaixar em 14:9. Você pode usar esta proporção como um guia composicional caso seu projeto seja veiculado por uma emissora televisiva com proporção 14:9.

### **4:3**

Exibe a proporção de tela 4:3 compatível com telas de televisores SD ou para auxiliar no enquadramento com adaptadores anamórficos 2x.

#### **1:1**

Exibe uma proporção de tela 1:1, ligeiramente menor que 4:3. Esta proporção quadrada está cada vez mais popular para mídias sociais.

#### **4:5**

Exibe uma proporção de tela 4:5. Esta proporção de tela vertical é ideal para retratos e visualização em celulares.

#### **Proporção de Enquadramento de Tela Personalizada**

Para criar sua própria proporção de guia de enquadramento para um aspecto original, toque no valor exibido entre os botões de seta. Na tela "Guia Personalizada" aperte a tecla backspace para excluir a proporção atual, depois use o teclado numérico para especificar uma nova proporção. Toque em "Atualizar" para aplicar a proporção de enquadramento de tela personalizada e retornar a gravar.

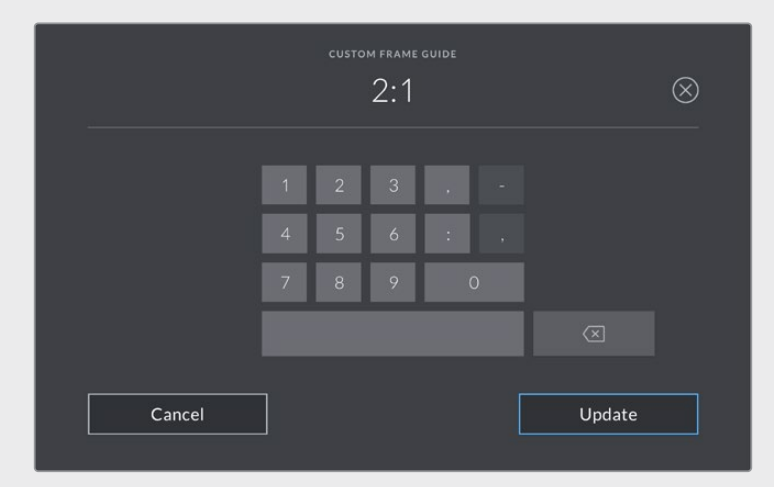

Utilize o teclado numérico na página "Guia Personalizada" para inserir uma nova proporção para as guias de enquadramento.

**DICA** É possível alterar a opacidade das sobreposições das guias de enquadramento; além de habilitá-las e desabilitá-las na saída SDI ou HDMI da sua câmera. Para mais informações, consulte a seção 'Configurações de Monitoramento' deste manual.

### **Grades**

A configuração de grades alterna o modo de exibição para uma grade de regra dos terços, indicador de horizonte, retícula ou ponto central na tela LCD.

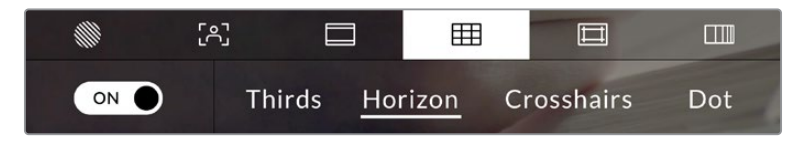

Toque no ícone de grades ao entrar nas opções de monitoramento LCD para acessar as configurações de grade.

As grades e retícula são sobreposições que podem auxiliar na composição das imagens. Quando as grades são habilitadas, o LCD exibe uma grade de regra dos terços, horizonte, retícula ou ponto central.

Para alternar a exibição das grades na tela de toque LCD da sua câmera, toque no ícone de habilitação no canto inferior esquerdo da tela na aba das guias de enquadramento.

Para configurar a sobreposição que você deseja exibir no LCD, toque nas opções "Terços", "Horizonte", "Retícula" ou "Ponto". É possível selecionar uma das opções "Horizonte", "Retícula" ou "Ponto" por vez junto de "Terços". Isto permite utilizar uma combinação de "Terços" e "Horizonte", "Terços" e "Retícula" ou "Terços" e "Ponto".

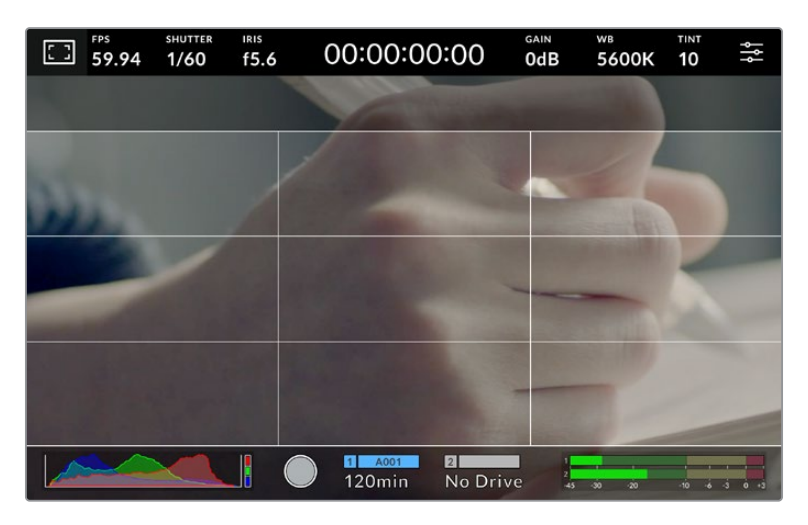

A grade de regra dos terços se redimensiona automaticamente para qualquer guia de enquadramento na tela.

#### **Terços**

A configuração de terços exibe uma grade com duas linhas verticais e horizontais posicionadas em cada terço da imagem. Os terços são uma ferramenta extremamente eficaz para auxiliar na composição dos seus planos. Por exemplo, o olho humano geralmente procura por ação perto dos pontos onde as linhas se intercedem, assim é útil enquadrar pontos de interesse importantes nessas zonas. A linha de visão de um ator geralmente é enquadrada no canto superior da tela, assim você pode usar o terço horizontal superior para guiar seu enquadramento. Os terços também são úteis para manter o enquadramento consistente entre os planos.

### **Horizonte**

O indicador "Horizonte" mostra quando a sua câmera está orientada para a esquerda ou direita e inclinada para cima ou para baixo. Use este medidor para garantir que a sua imagem esteja sempre nivelada horizontalmente.

A distância pela qual as linhas se afastam da retícula central é proporcional à quantidade de orientação ou inclinação. Após calibrar o sensor de movimento da câmera, as linhas em movimento ficam azuis quando alinhadas ao eixo.

Observe que se a câmera estiver inclinada diretamente para baixo para um plano aéreo ou diretamente para cima, o indicador de horizonte também leva isso em conta. Se você virar a câmera para gravar na orientação de retrato, o indicador de horizonte rotaciona seu eixo em 90 graus.

Esta tabela mostra exemplos do indicador de horizonte exibindo a inclinação e orientação da câmera.

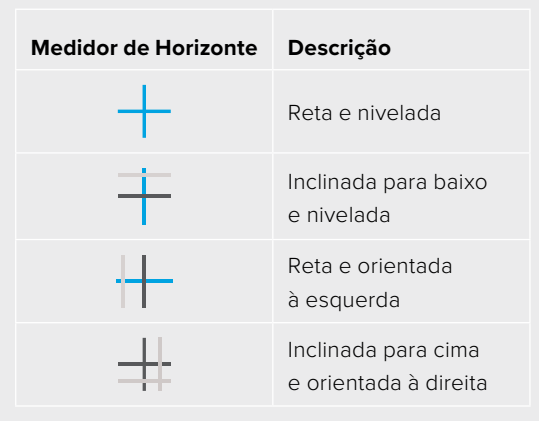

Para uso normal, calibre o indicador de horizonte como reto e nivelado para operação. Caso deseje utilizar o indicador de horizonte para ajudar a manter um "ângulo holandês" consistente ou uma inclinação consistente para um plano alto ou baixo, você pode calibrar o indicador de horizonte com uma inclinação. Para mais informações sobre como calibrar o indicador de horizonte, consulte a seção 'Calibração do Sensor de Movimento'.

### **Retícula**

A configuração de retículas posiciona uma retícula no centro do quadro. Como a regra dos terços, a retícula é uma ferramenta composicional muito útil que facilita o enquadramento de um sujeito no centro de um quadro. Às vezes, este recurso é usado ao gravar cenas que serão montadas usando cortes rápidos. Manter os olhos dos espectadores focalizados no centro de um quadro facilita o acompanhamento de edições rápidas.

### **Ponto**

A configuração de ponto posiciona um ponto no centro de um quadro. Isto funciona exatamente da mesma maneira que a configuração de retícula, porém com uma sobreposição menor e mais discreta.

**OBSERVAÇÃO** Para mais informações sobre a habilitação de grades na saída HDMI ou SDI, consulte a seção 'Configurações do Monitoramento' neste manual.

### **Guias de Área Segura**

A configuração das guias de área segura habilita ou desabilita as guias de área segura na tela de toque LCD e define o tamanho das guias de área segura.

As áreas seguras podem ser usadas em produções broadcast para que as partes mais importantes de um plano de imagem possam ser visualizadas pelos espectadores. Ao manter as partes mais importantes do seu plano dentro de uma "área segura" central, é possível evitar recortes em alguns televisores, bem como deixar espaço para um teledifusor adicionar marcas d'água, barras de notícias de última hora e outras sobreposições nos cantos da tela. Muitos teledifusores exigem que as imagens sejam enviadas com conteúdos importantes, como títulos e gráficos, dentro de uma área segura de 90%.

As guias de área segura também podem ser utilizadas para auxiliar no enquadramento do seu plano, quando se sabe que ele será estabilizado na pós-produção, o que pode recortar os cantos da imagem. Elas também podem ser usadas para indicar um recorte específico. Por exemplo, ao configurá-la em 50% durante gravações em Ultra HD 3840x2160, é possível visualizar qual será o aspecto do corte do quadro em 1920x1080. As guias de área segura também se redimensionam de acordo com as suas guias de enquadramento, assim elas se ajustam para indicar a percentagem do quadro planejado.

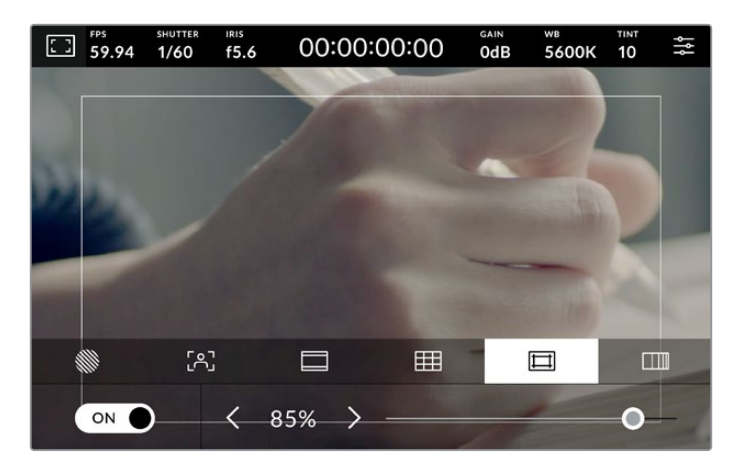

Indicador de área segura definido em 85%.

Para alternar o modo de exibição de guias de área segura para a tela de toque LCD, toque no ícone de habilitação no canto inferior esquerdo da tela na aba das guias de área segura. Para definir o nível das guias para a tela LCD da câmera, toque na seta esquerda ou direita em cada lateral do valor numérico atual na parte inferior da sua tela de toque. Como alternativa, você pode arrastar o deslizador para a esquerda ou direita.

Para mais informações sobre como habilitar as guias de área segura na saída HDMI ou SDI da sua câmera, consulte a seção 'Configurações de Monitoramento' neste manual.

#### **Cor Falsa**

A configuração de cor falsa alterna o modo de exibição para auxiliar na exposição com cores falsas na tela de toque LCD.

O recurso cor falsa sobrepõe cores diferentes na sua imagem. Elas representam os valores de exposição para elementos diferentes na sua imagem. Por exemplo, cor-de-rosa representa exposição máxima para tons de pele mais claros, enquanto o verde é bom para tons de pele mais escuros. Ao monitorar cor-de-rosa e verde com as cores falsas durante gravações de pessoas, você pode manter uma exposição consistente para os seus tons de pele.

Do mesmo modo, quando elementos na sua imagem mudarem de amarelo para vermelho, isso significa que estarão superexpostos.

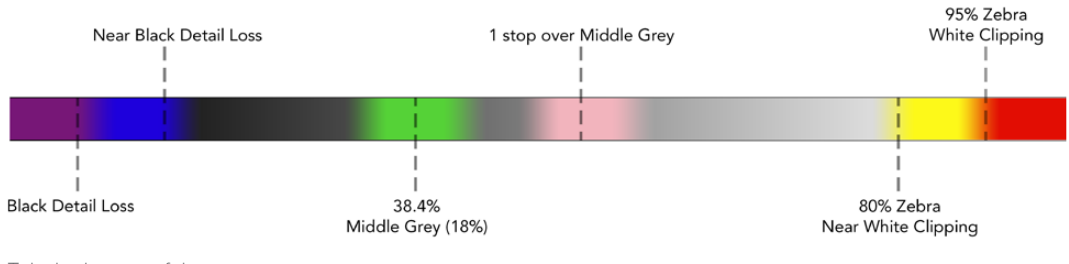

Tabela de cores falsas.

Para alternar para o modo de cor falsa na tela de toque LCD, toque o ícone de habilitação no canto inferior esquerdo da tela na aba "Cor Falsa".

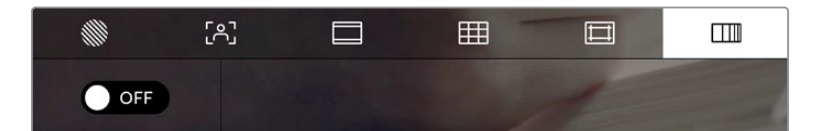

Aba de assistência de exposição com cores falsas.

### Quadros por Segundo

O indicador "FPS" exibe a taxa de quadros por segundo selecionada no momento.

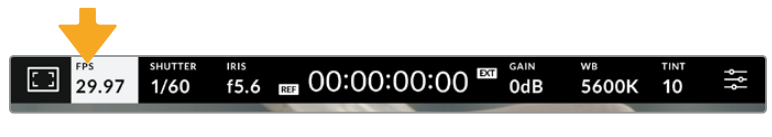

Toque no indicador "FPS" para acessar as configurações de taxa de quadro.

Tocar no indicador "FPS" permite alterar as taxas de quadro do sensor da câmera e do projeto através de um menu na parte inferior da sua tela de toque LCD.

#### **Taxa de Quadro do Projeto**

A taxa de quadro do projeto é a taxa de quadro do formato de gravação da câmera e oferece uma seleção de taxas de quadro comuns usadas na indústria cinematográfica e televisiva. Esta taxa de quadro normalmente é definida para corresponder ao formato de entrega de transmissão.

Oito taxas de quadro de projeto estão disponíveis, incluindo 23.98, 24, 25, 29.97, 30, 50, 59.94 e 60 quadros por segundo.

Para ajustar a taxa de quadro do projeto na sua câmera no menu "FPS", toque nas setas esquerda ou direita próximas da taxa de quadro atual no canto inferior esquerdo da sua tela de toque. Como alternativa, você pode arrastar o deslizador para a esquerda ou direita.

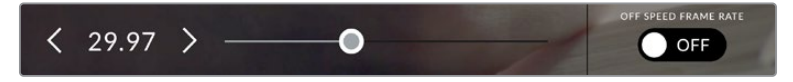

Toque nas setas em cada lateral da taxa de quadro do projeto ou mova o deslizador para fazer ajustes.

### **Taxa de Quadro do Sensor**

A taxa de quadro do sensor define quantos quadros, de fato, serão gravados pelo sensor a cada segundo. Esta taxa de quadro afetará quão rápido ou lento seu vídeo gravado será reproduzido com a taxa de quadro do projeto definida no DaVinci Resolve.

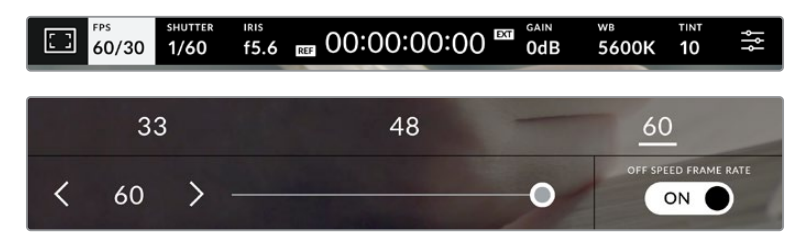

Com o recurso "Taxa Off-Speed" habilitado, toque nas setas em qualquer uma das laterais da taxa de quadro do sensor ou mova o deslizador para fazer ajustes.

Por padrão, as taxas de quadro do projeto e do sensor serão ajustadas serão ajustadas para corresponderem a uma velocidade de reprodução natural. Mas, ao tocar no ícone de habilitação "Taxa Off-Speed" no canto inferior direito do menu "FPS" da sua câmera, você pode configurar a taxa de quadro do sensor independentemente.

Para alterar a taxa de quadro do seu sensor, toque nas setas próximas do indicador da taxa de quadro do sensor no canto inferior esquerdo da sua tela de toque. Você também pode arrastar o deslizador para a esquerda ou direita para aumentar ou diminuir a taxa de quadro. Acima do deslizador, você pode tocar em uma taxa de quadro off-speed comum. Elas são baseadas na sua taxa de quadro atual do projeto.

Você pode criar efeitos de velocidade dinâmicos e interessantes no DaVinci Resolve variando a taxa de quadro do sensor para o vídeo gravado. Definir uma taxa de quadro do sensor mais elevada que a taxa de quadro do projeto resultará na reprodução de câmera lenta.

### **Obturador**

O indicador "Obturad." exibe o ângulo ou velocidade do obturador. Ao tocar neste indicador, é possível alterar os valores do obturador da sua câmera manualmente ou configurar modos de exposição automáticos preferenciais. A configuração da medida do obturador pode ser usada para selecionar a exibição ou não das informações do obturador, como "Ângulo" ou "Velocidade". Consulte a seção 'Ajustar Configurações' neste manual para mais informações.

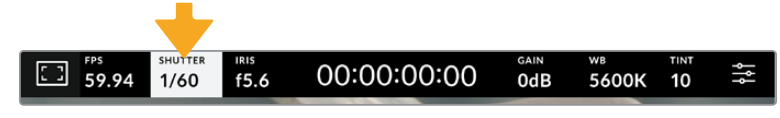

Toque no indicador do obturador para acessar as suas configurações.

A velocidade do obturador define o nível do desfoque de movimento no seu vídeo e pode ser usada para compensar condições de iluminação variáveis. A configuração da velocidade do obturador para desfoques de movimento naturais e as configurações disponíveis dependem da taxa de quadro utilizada. Por exemplo, ao gravar em 30p, uma velocidade de obturador de 1/60 de segundo é equivalente a um ângulo de obturador de 180 graus, uma configuração bastante comum em projetos cinematográficos. Contudo, caso esteja gravando a 25p, será necessário configurar a velocidade para 1/50 para obter o mesmo look. Conforme as condições de iluminação se alteram, ou a quantidade de movimento na sua cena aumenta, é provável que você queira fazer ajustes.

Para desfoques de movimento naturais, é possível calcular a velocidade do obturador dobrando sua taxa de quadro. Portanto, em 30p, configure sua velocidade de obturador em 1/60 para um desfoque de movimento natural.

Caso mais luz seja necessária para o sensor, você pode ajustar o obturador na configuração mais lenta correspondente à sua taxa de quadro. Por exemplo, 1/25 para 25p ou 1/30 para 30p. Com a velocidade de obturador mais lenta, seu desfoque de movimento terá uma aparência ligeiramente exagerada.

Caso queira reduzir o desfoque de movimento para que a ação seja exibida com mais nitidez e definição, configure o obturador para uma velocidade mais rápida, como 1/120 de segundo para 30p ou 1/100 de segundo para 25p. Caso esteja habituado aos ângulos de obturador, isto é o equivalente a um ângulo de obturador de 90 graus.

**OBSERVAÇÃO** Ao filmar sob luzes, seu obturador pode tornar cintilações visíveis. A Blackmagic Studio Camera calculará os valores do obturador sem cintilação automaticamente conforme sua taxa de quadro atual. Três opções do obturador sem cintilação serão exibidas na parte inferior do monitor da tela de toque ao ajustar o seu obturador. Estas medidas do obturador serão afetadas pela frequência da rede elétrica da sua região. É possível definir a sua frequência local para 50 Hz ou 60 Hz no menu de configurações da câmera. Consulte a seção 'Ajustar Configurações' neste manual para mais informações.

Tocar no indicador "Obturad." exibe as medidas do obturador sugeridas ao longo da parte inferior da tela de toque. Caso tenha desabilitado a exposição automática, esta tela exibirá a sua seleção de valor do obturador atual, assim como valores do obturador sem cintilação disponíveis, com base na frequência de voltagem de alimentação principal selecionada no menu de configurações da sua câmera. As características de fontes de iluminação individuais ainda poderão causar cintilação mesmo ao usar valores livres de cintilação. Recomendamos sempre fazer testes de filmagem quando não estiver usando luzes contínuas. Para mais informações, consulte a seção 'Ajustar Configurações' neste manual.

Para selecionar um dos valores do obturador sem cintilação, basta tocar em um dos valores exibidos. As setas em cada lado do indicador do valor atual do obturador permitem acessar os valores mais comumente usados.

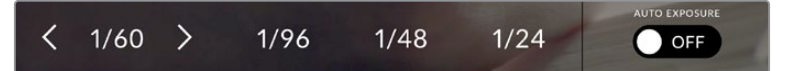

A sua câmera recomendará valores do obturador sem cintilação com base na frequência de voltagem da alimentação selecionada no menu.

Caso queira escolher um valor específico, você deve tocar duas vezes no valor atual do obturador no canto esquerdo inferior da sua tela. Isto ativará um teclado para que você possa digitar o valor desejado para o obturador.

Se digitar um valor inferior à taxa de quadro atual, por exemplo 1/25 quando estiver filmando a 29.97 quadros por segundo, o valor do obturador mais próximo possível será usado. Neste caso, o valor do obturador mais próximo seria 1/30.

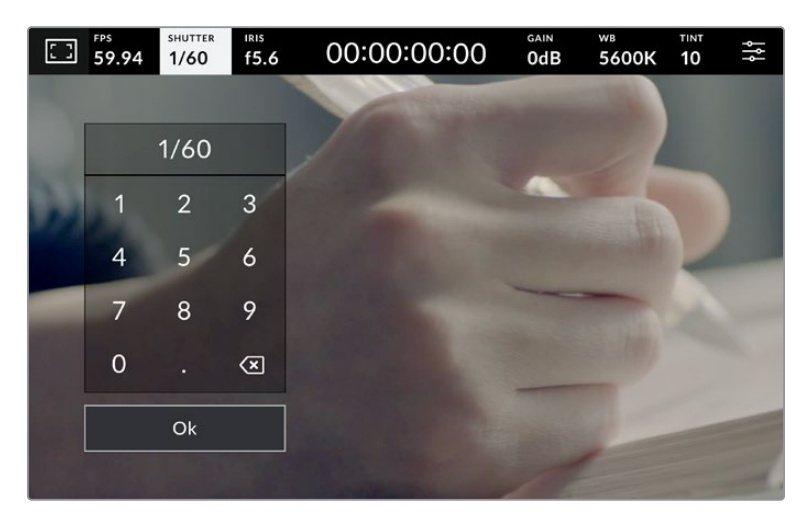

Use o teclado numérico para inserir o ângulo do obturador de sua preferência ao gravar ao ar livre ou sob luzes sem cintilação

Tocar o ícone "Autoexposição" na lateral direita do menu "Obturador" iniciará o menu de exposição automática do obturador.

Ele fornece as opções de exposição automática a seguir:

### **Obturador**

Esta configuração ajusta o valor do obturador automaticamente para manter uma exposição constante ao mesmo tempo em que a abertura da íris permanece constante. Caso queira manter uma profundidade de campo fixa, esta é a configuração ideal. É importante lembrar que os ajustes automáticos sutis do obturador podem afetar o desfoque de movimento. Também é importante estar atento a qualquer cintilação que possa ser introduzida por luminárias diversas em filmagens internas. O recurso de íris automática não está disponível quando o modo de exposição automática do obturador é selecionado.

### **Obturador+Íris**

Mantém os níveis de exposição corretos ao ajustar o obturador, e depois a abertura. Caso a abertura máxima ou mínima seja atingida e a exposição ainda não possa ser mantida, a sua câmera começará a ajustar a medida do obturador para manter a exposição constante.

### **Íris+Obturador**

Mantém os níveis de exposição corretos ao ajustar a abertura, e depois o valor do obturador. Caso a abertura máxima ou mínima seja atingida e a exposição ainda não possa ser mantida, a sua câmera começará a ajustar a medida do obturador para manter a exposição consistente.

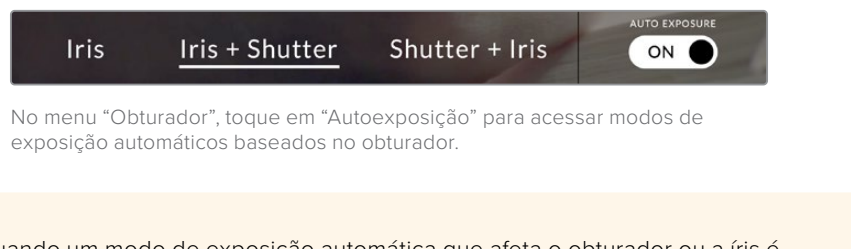

**DICA** Quando um modo de exposição automática que afeta o obturador ou a íris é habilitado, um pequeno "A" será exibido próximo ao indicador do obturador ou da íris na parte superior da tela de toque.

### Íris

O indicador "Íris" exibe a abertura atual da sua lente. Ao tocar neste indicador, você pode alterar a abertura de lentes compatíveis e configurar a íris com base nos modos de exposição automática.

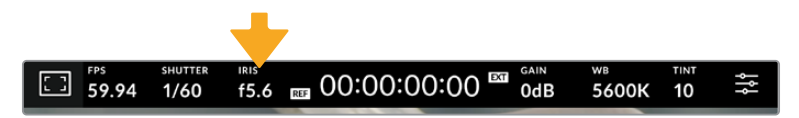

Toque no indicador de íris para acessar as configurações da íris.

Tocar no indicador "Íris" ativa o menu de íris ao longo da parte inferior da tela de toque. Você visualizará sua abertura de lente atual na extremidade esquerda deste menu. Você pode alterar a abertura ao tocar nas setas esquerda e direita em qualquer lateral da abertura atual ou mover o deslizador para a esquerda ou direita.

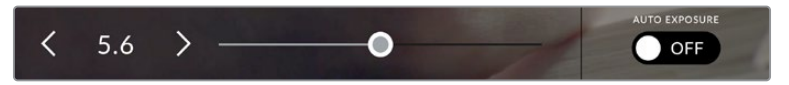

No menu "Íris", toque nas setas em qualquer lateral do indicador da íris ou use o deslizador para ajustar as suas configurações.

Tocar no ícone de habilitação "Auto Exposure" na extremidade direita do menu "Iris" iniciará o menu de exposição automática da íris.

Ele fornece as opções de exposição automática a seguir:

### **Íris**

Esta configuração ajusta a abertura automaticamente para manter uma exposição constante, ao mesmo tempo em que a velocidade do obturador permanece consistente. Isto manterá o desfoque de movimento inalterado, mas poderá afetar sua profundidade de campo.

#### **Íris+Obturador**

Mantém os níveis de exposição corretos ao ajustar a abertura, e depois o valor do obturador. Caso a abertura máxima ou mínima seja atingida e a exposição ainda não possa ser mantida, a sua câmera começará a ajustar a medida do obturador para manter a exposição consistente.

### **Obturador+Íris**

Mantém os níveis de exposição corretos ao ajustar o obturador, e depois a abertura. Caso a abertura máxima ou mínima for atingida e a exposição ainda não possa ser mantida, a sua câmera começará a ajustar a medida do obturador para manter a exposição consistente.

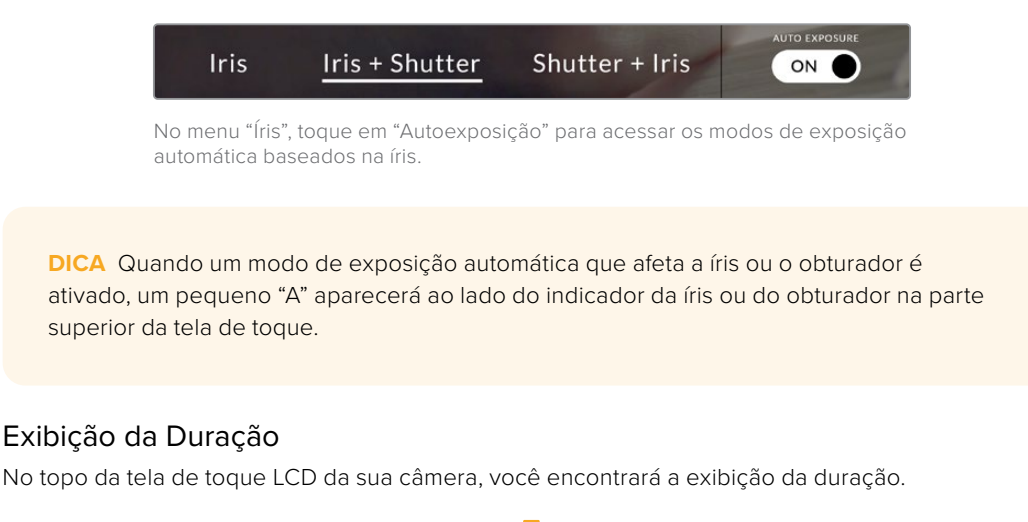

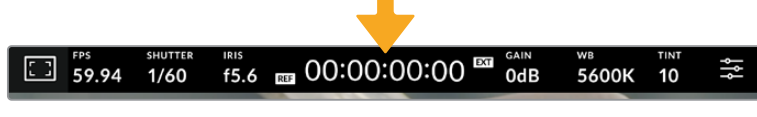

Ele fica vermelho durante as gravações.

A exibição da duração fornece um contador de código de tempo para a verificação da duração dos seus clipes e o monitoramento do código de tempo durante a gravação. O contador exibe uma sequência de tempo demonstrando Horas:Minutos:Segundos:Quadros que mudará à medida que você grava ou reproduz clipes. O código de tempo ficará vermelho durante as gravações.

A duração exibida começa a partir de 00:00:00. A duração do clipe atual ou do último clipe gravado é exibida na tela de toque. O código de tempo de hora do dia é integrado aos clipes para uma pós-produção mais fácil.

Para visualizar o código de tempo, basta tocar na exibição da duração. Toque na exibição da duração novamente para retornar à duração do clipe.

#### **Indicadores de status adicionais poderão aparecer juntos da exibição de duração:**

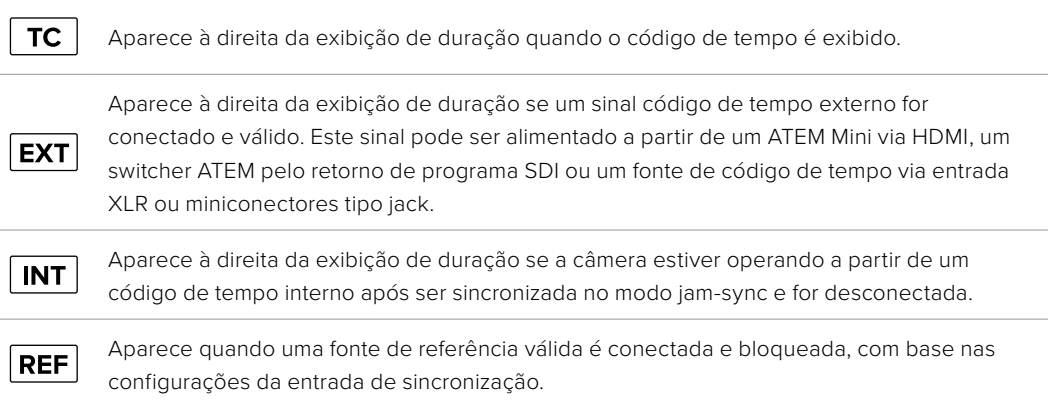

Quando conectada a switchers ATEM, sua Studio Camera exibirá um pequeno indicador de status na tela de toque LCD abaixo do código de tempo. Isso significa que você pode desativar a luz de sinalização na câmera e ainda assim visualizar se a Studio Camera está em espera para entrar no ar ou ao vivo no ar.

Quando conectados, os switchers ATEM sincronizam o código de tempo automaticamente na Studio Camera para corresponder ao código de tempo do switcher. Isso facilita a montagem de edições multicâmera precisas no DaVinci Resolve.

### **Ganho**

O indicador "Ganho" exibe a configuração de ganho ou sensibilidade de luz atual da sua Studio Camera. Tocar neste indicador permite ajustar o ganho para condições de iluminação variantes.

A configuração ideal para a sua Studio Camera é 0 dB. Sua câmera possui um sensor ISO nativo duplo, o que significa que 10 e 18 dB são excelentes para situações de baixa iluminação, produzindo imagens limpas com muito pouco ruído.

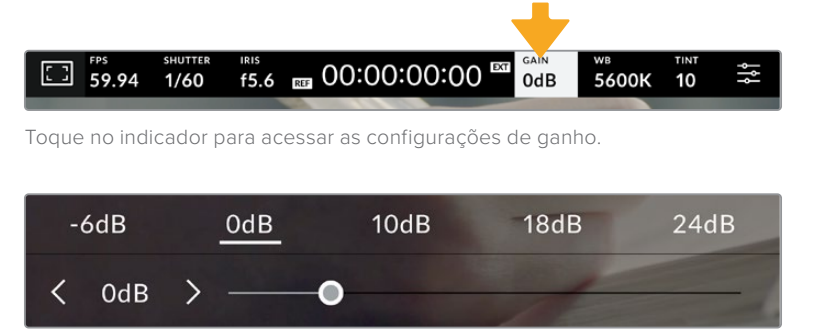

O deslizador e setas abaixo das predefinições permitem ajustar o ganho em incrementos de 1/3 de stop.

Dependendo da sua situação, você pode optar por uma configuração da sensibilidade ganho mais baixa ou mais alta. Por exemplo, em condições de pouquíssima iluminação, 32 ou 36 dB pode ser adequado, mas poderá gerar ruídos.

#### **Ganho Nativo Duplo**

O sensor da sua Blackmagic Studio Camera é otimizado para gravações tanto em condições de baixa iluminação quanto sob sol a pino.

Você pode ajustar o ganho para condições de iluminação variadas, e o recurso de ganho nativo duplo operará em segundo plano, garantindo que a sua imagem esteja limpa e tenha o mínimo de ruído em configurações de ganho mais baixas ou altas.

Quando a configuração do ganho estiver entre -12 e 8 dB, o ganho nativo de 0 dB será usado como ponto de referência. O intervalo de ganho entre 10 e 36 dB utiliza o ganho nativo de 18 dB como referência. Se você estiver filmando em condições onde seja possível optar entre 8 dB e 10 dB, sugerimos que feche um stop na íris da sua lente para que possa selecionar 10 dB, pois ela usará o ganho nativo mais elevado e fornecerá resultados muito mais limpos.

Esta tabela exibe as relações entre a seleção do ganho e a alocação da faixa dinâmica.

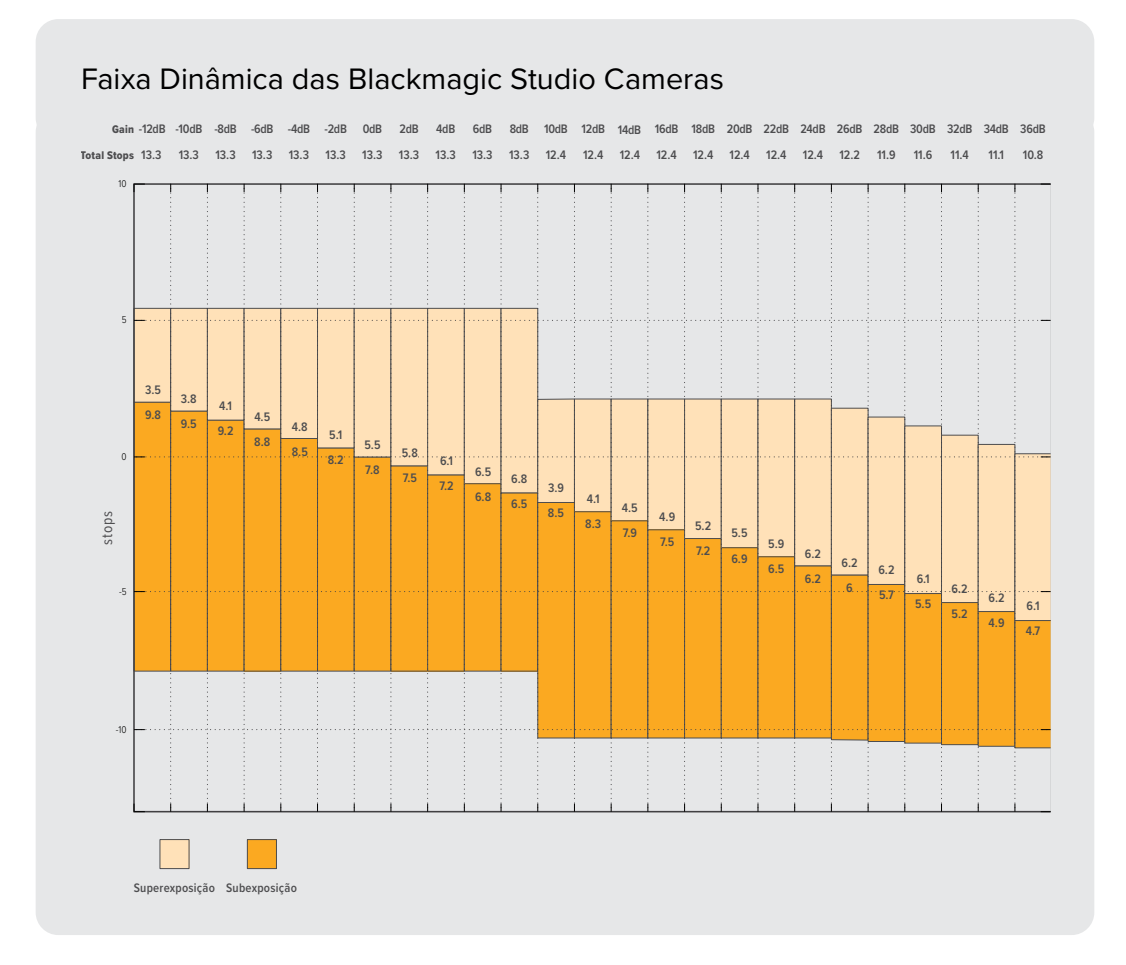

### Balanço de Branco

Os indicadores "WB" e "Matiz" exibem o balanço de branco atual e a tonalidade da sua câmera. Tocar nestes indicadores permite ajustar o balanço de branco e a tonalidade para a adaptação em condições de iluminação variantes.

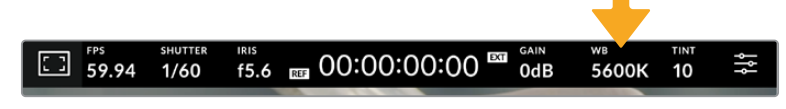

Toque nos indicadores do balanço de branco e da tonalidade para acessar as configurações de tonalidade e balanço de branco.

Cada fonte de luz emite uma cor. Por exemplo, uma chama de vela emite uma cor quente e um céu nublado emite uma cor fria. As configurações de balanço de branco são usadas para calibrar as cores da sua imagem para que o branco continue branco ao ajustar a mistura de laranja e azul na sua imagem. Por exemplo, ao gravar sob lâmpadas de tungstênio, que emitem uma luz quente e laranja, a seleção de 3200K acrescentará um pouco de azul à imagem. Isto calibra a cor para que o branco seja gravado com precisão.

A Blackmagic Studio Camera inclui predefinições de balanço de branco para uma variedade de condições de temperatura de cor. Elas incluem:

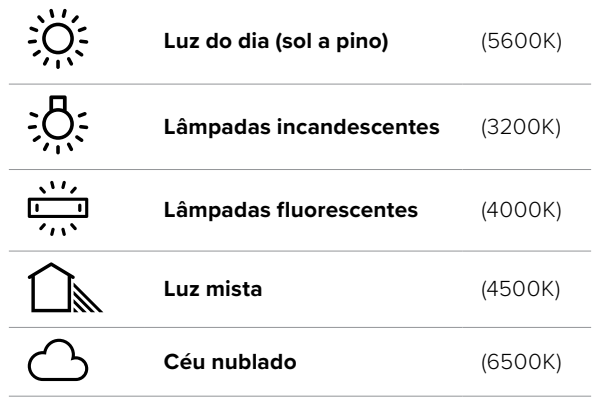

Para personalizar as predefinições, toque ou segure os ícones de seta à esquerda ou à direita do indicador de temperatura. Cada toque ajusta a temperatura de cor em incrementos de 50K. Ao segurar os ícones de seta, você aumentará a velocidade. Como alternativa, você pode mover o deslizador de temperatura para a esquerda ou direita.

Para mais ajustes da imagem, você pode ajustar o "Matiz". Esta ação ajusta a mesclagem de verde e magenta na sua imagem. Por exemplo, ajustar um pouco de magenta pode compensar pelo verde lançado por muitas das luzes fluorescentes. Muitas predefinições do balanço de branco da sua câmera incluem um pouco de tonalidade.

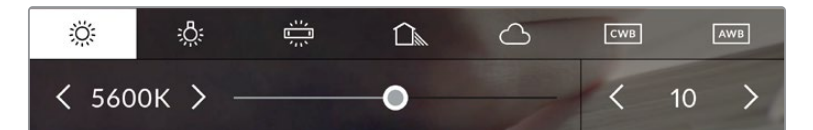

Com um toque no indicador de balanço de branco e de tonalidade, você terá acesso a cinco predefinições, além de um indicador de balanço de branco e um deslizador na esquerda e um indicador de tonalidade na direita. Seu ajuste definirá um balanço de branco personalizado para suas condições de iluminação.

Quase da mesma maneira que o balanço de branco, toque nas setas à esquerda e à direita do indicador de matiz para fazer ajustes. O intervalo disponível é de incrementos de -50 ou +50. Segurar as setas acelera os ajustes.

**OBSERVAÇÃO** Personalizar o balanço de branco ou o matiz alterará sua predefinição para "CWB", ou balanço de branco personalizado. Os balanços de branco personalizados são permanentes; as suas configurações CWB permanecerão atribuídas mesmo após o desligar e religar da câmera, e ao alternar entre uma predefinição e retornar para CWB. Isto facilita a comparação do balanço de branco personalizado com a última predefinição utilizada.

#### **Balanço de Branco Automático**

A Blackmagic Studio Camera pode configurar o balanço de branco automaticamente. Tocar no botão "AWB" abrirá a tela de balanço de branco.

Ao configurar o balanço de branco automaticamente, um quadrado será sobreposto no centro da sua imagem. Preencha este quadrado com uma superfície neutra, como um cartão branco ou cinza e pressione "Atualizar WB". Sua câmera ajustará os valores do balanço de branco e do matiz automaticamente para assegurar que a média de brancos ou cinza dentro do quadrado do balanço de branco seja tão neutra quanto possível. Após a atualização, este será o balanço de branco personalizado para a sua câmera. Ao pressionar e segurar por três segundos o botão "WB" na parte superior da sua câmera, você também seleciona o balanço de branco automático e ativa a função "Atualizar WB".

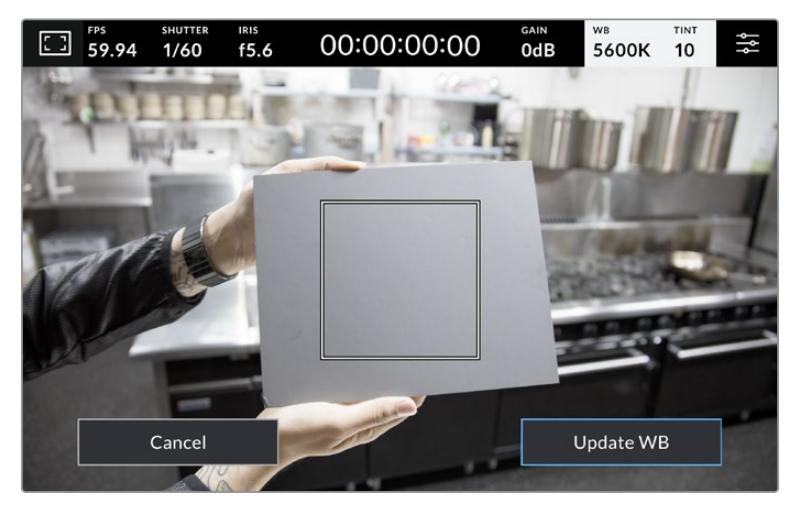

Tocar no ícone "AWB" no menu do balanço de branco ativará a tela para o balanço de branco automático. Utilize-a com uma superfície branca ou cinza neutra para configurar um balanço de branco neutro automaticamente.

### Indicador LUT

Ao usar uma LUT como ferramenta de pré-visualização no set, um ícone de LUT será exibido no canto superior esquerdo da tela para indicar que a LUT está ativa.

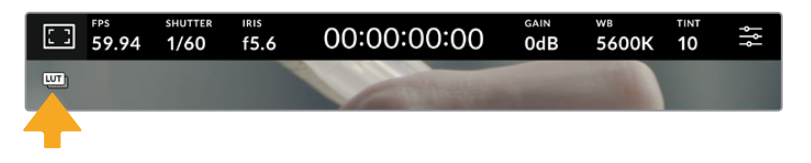

### Histograma

No canto inferior esquerdo da tela de toque da sua câmera, você encontrará o histograma.

O histograma exibe a intensidade dos canais de cores vermelho, verde e azul correspondendo às escalas tonais da sua imagem. A extremidade esquerda do histograma exibe as sombras, o centro exibe os tons médios e a extremidade direita exibe os realces. Quando você fechar ou abrir a abertura da lente, você notará que a informação no histograma se desloca para a direita ou esquerda de forma correspondente.

O histograma é um bom indicador para a exposição, mas também é usado para verificar a "clipagem" em cada canal. Se os picos à esquerda ou direita das suas extremidades no histograma forem interrompidos bruscamente em vez de caírem gradualmente, é possível que você esteja perdendo os detalhes de sombras e realces. Caso ocorram recortes nos realces, o indicador estilo semáforo no lado direito do histograma indicará quais canais de cores foram afetados.

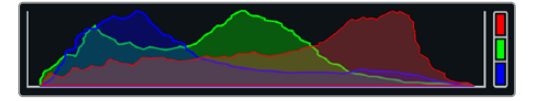

O histograma fornece uma indicação da amplitude tonal entre as sombras e os realces no seu clipe. Ele também é uma ferramenta útil para verificar o balanço da sua exposição e para evitar o recorte dos seus realces.

**OBSERVAÇÃO** Caso não veja um histograma no canto inferior esquerdo da sua tela de toque, suas configurações para o monitor LCD podem estar definidas para exibir o codec e a resolução. Consulte a seção 'Configurações de Monitoramento' deste manual para mais informações.

### Botão de Gravação

Ao lado do histograma, na parte inferior da tela de toque da sua Studio Camera, você encontrará um botão redondo cinza. Este é o botão de gravação. Toque nele uma vez para começar a gravar e novamente para cessar. Ao gravar, o botão, o indicador de armazenamento e o código de tempo na parte superior da tela de toque da sua Studio Camera ficam vermelhos.

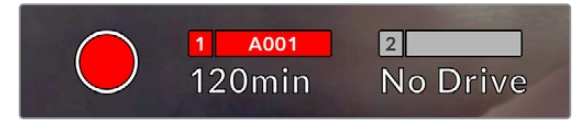

O botão de gravação fica vermelho ao gravar.

Quando sua câmera estiver conectada a um ATEM Mini, a gravação pode ser disparada em todas as câmeras simultaneamente usando a aba "Gravar Streaming" no ATEM Software Control.

### **Indicador de Quadros Descartados**

O botão de gravação será sobreposto com um ponto de exclamação piscando, caso sua câmera comece a descartar quadros durante a gravação. O indicador de tempo restante para a unidade flash afetada também ficará vermelho. Por exemplo, se a unidade flash USB-C estiver descartando quadros, o ponto de exclamação aparecerá por cima do botão de gravação e o indicador de tempo restante da unidade flash ficará vermelho. Isto permite sabe se uma unidade específica é lenta demais para o codec e resolução selecionados. O indicador de quadro descartado também alertará, caso quadros tenham sido descartados no clipe gravado anteriormente. O indicador continuará até que outro clipe seja gravado ou até que a câmera seja ligada e desligada.

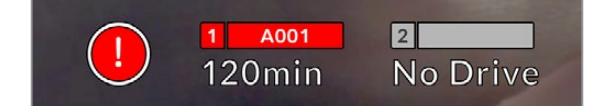

O indicador de quadro descartado aparece quando uma unidade flash está descartando quadros.

**OBSERVAÇÃO** Para evitar a gravação de imagens inutilizáveis, você pode configurar a sua Studio Camera para interromper a gravação caso quadros descartados sejam detectados. Consulte a seção 'Configurações de Gravação' neste manual para mais informações.

### **Tempo de Gravação Restante**

Quando uma unidade flash USB-C for anexada à sua câmera, o indicador de armazenamento na parte inferior da tela de toque mostrará quanto tempo de gravação resta na unidade flash USB-C. O tempo é exibido em minutos e varia de acordo com a taxa de quadro e o codec selecionado. Caso quaisquer uma dessas configurações seja alterada, o indicador será recalculado automaticamente. Quando restarem aproximadamente cinco minutos na sua unidade, o texto do indicador ficará vermelho. O indicador também piscará se uma segunda unidade não estiver conectada e sua unidade de gravação tiver menos de dois minutos de tempo de gravação restante. O indicador exibe "Cheio" quando uma unidade atinge sua capacidade máxima.

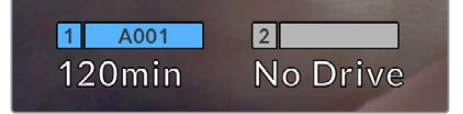

O indicador de armazenamento exibe o nome da sua unidade flash USB-C e o tempo de gravação restante em minutos.

O nome da unidade também será exibido em uma pequena barra acima do tempo restante. A barra fica azul para indicar que a câmera está configurada para gravar nesta unidade flash USB-C. Para gravar em uma unidade diferente, pressione o nome da unidade flash USB-C em que você deseja gravar. Ao gravar, a barra ficará vermelha.

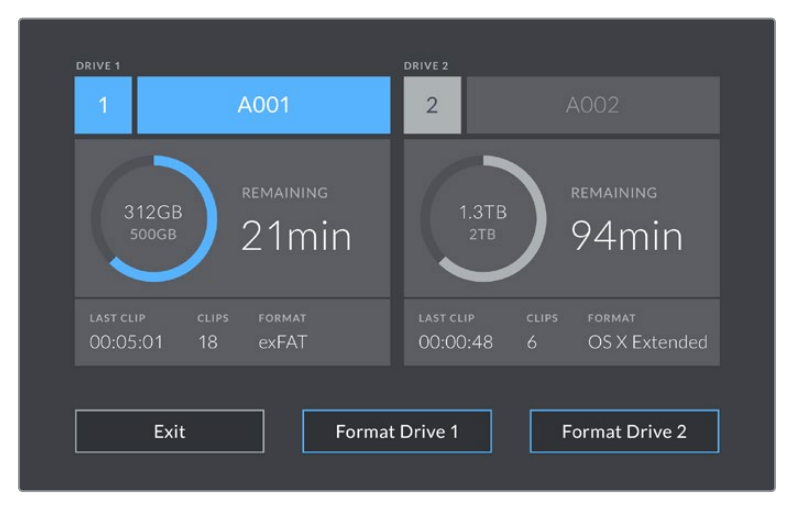

Toque no indicador de armazenamento na tela de toque LCD para acessar o gerenciador de armazenamento.

O menu exibe a quantidade de espaço livre em cada unidade flash USB-C inserida na sua câmera, assim como o nome da unidade, a duração de cada clipe, o número total de clipes e o formato de arquivo para cada unidade.

Você pode formatar suas mídias a partir deste menu. Para mais informações, consulte a seção 'Preparar Mídias para Gravação' neste manual.

**DICA** Tocar no nome da unidade no menu de armazenamento irá defini-la como a unidade ativa. A sua Studio Camera preencherá essa unidade primeiro.

### **Disparar Gravação Usando o ATEM Mini**

Ao gravar arquivos ISO de um switcher modelo ATEM Mini ou Extreme, você também pode disparar a gravação em todas as Studio Cameras conectadas via HDMI.

Por exemplo, a aba "Gravar Streaming" no ATEM Software Control possui uma caixa de seleção rotulada "Gravar em todas as câmeras". Quando esta caixa de seleção estiver marcada e você clicar ou pressionar para gravar, todas as Studio Cameras conectadas também começarão a gravar. Isso significa que você só precisa clicar ou pressionar um botão para começar a gravar em todas as câmeras simultaneamente.

Para mais informações, consulte o manual ATEM Mini.

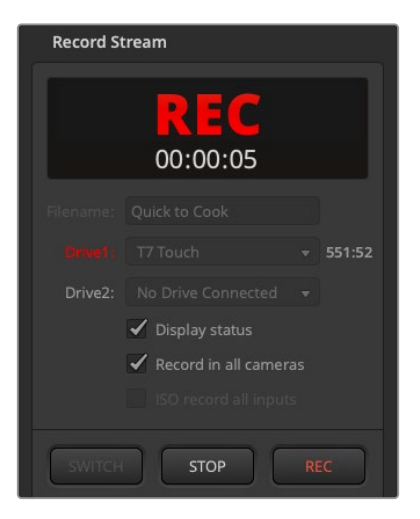

Ao gravar em switchers modelo ATEM Mini Pro, todas as Studio Cameras podem ser configuradas para gravar quando você clicar no botão de gravação na aba "Gravar Streaming" no ATEM Software Control.

### Medidores de Áudio

Os medidores do pico de áudio exibem os níveis de áudio para os canais 1 e 2 quando o microfone interno é usado ou para o áudio externo quando for conectado. A exibição é calibrada em unidades dBFS e inclui medidores de retenção de pico que permanecem visíveis por uma curta duração para que você possa visualizar nitidamente os níveis máximos alcançados.

Você pode selecionar escalas de medição PPM ou VU.

Para obter áudio de qualidade máxima, certifique-se de que os seus níveis de áudio não alcancem 0 dBFS. Este é o nível máximo que sua câmera pode gravar, o que significa que qualquer áudio acima deste nível será saturado, resultando em distorções.

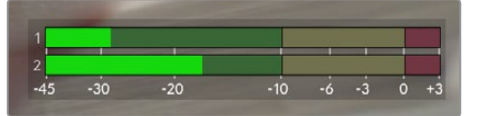

As barras coloridas do medidor de áudio representam os níveis do pico de áudio. Na medida do possível, seus níveis de pico de áudio devem permanecer na parte superior da zona verde. Se os seus picos entrarem nas zonas amarelas ou vermelhas, o seu áudio correrá o risco de ficar saturado.

Toque no medidor de áudio para abrir os controles de volume para os canais de entrada de áudio 1 e 2, assim como o volume do headset.

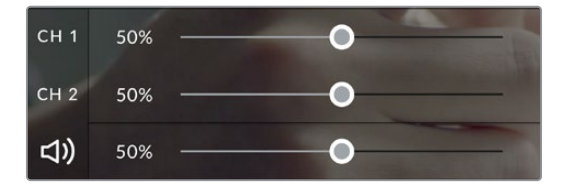

Toque nos medidores de áudio na tela de toque LCD para acessar o controles de volume dos canais de áudio e fone de ouvido. Para mais informações, consulte a seção 'Configurações de Áudio' neste manual.

### Toque Duplo para Ampliar

É possível aumentar qualquer parte da pré-visualização de imagem da sua Studio Camera com um toque duplo na tela de toque LCD. A área que você tocar será ampliada e é possível deslocar-se pela imagem ao arrastar o seu dedo pela tela de toque LCD. Isto é muito útil para verificar o foco. Para retornar à magnificação padrão, basta tocar duas vezes na tela de toque da sua câmera novamente.

O recurso de zoom digital pode ser atribuído a um botão funcional e é chamado de "Zoom de Foco".

### Pinçar para Zoom

Você pode ajustar o nível de zoom na tela de toque LCD com um gesto multitoque de pinçar para zoom. Isto não afeta a saída HDMI.

Para começar a usar o zoom a 2x, dê um toque duplo na tela de toque. Em seguida, faça um gesto de pinça para alterar o nível do zoom. Você pode arrastar seus dedos pela tela de toque para deslocar a área ampliada. Para retornar à magnificação padrão, dê um toque duplo na tela novamente.

### Toque para Focar

Você pode focar suas lentes em qualquer região da imagem ao tocar e segurar na área que deseja focar na tela LCD. Caso queira focar em uma área ampliada da tela, dê um toque duplo e, em seguida, toque e segure para fazer o foco automático. Dê um toque duplo para retornar à visualização normal.

### Modo Tela Cheia

Ao enquadrar ou focalizar um plano, pode ser útil ocultar temporariamente as sobreposições no terço inferior da sua tela de toque, como o histograma, indicadores de armazenamento e medidores de áudio, por exemplo. A exibição de status na parte superior da tela é separada da imagem, portanto está sempre visível. Para ocultar as sobreposições no terço inferior, deslize para cima ou para baixo na tela de toque LCD. O indicador de gravação, guias de enquadramento, grades, assistente de foco e zebras permanecerão visíveis.

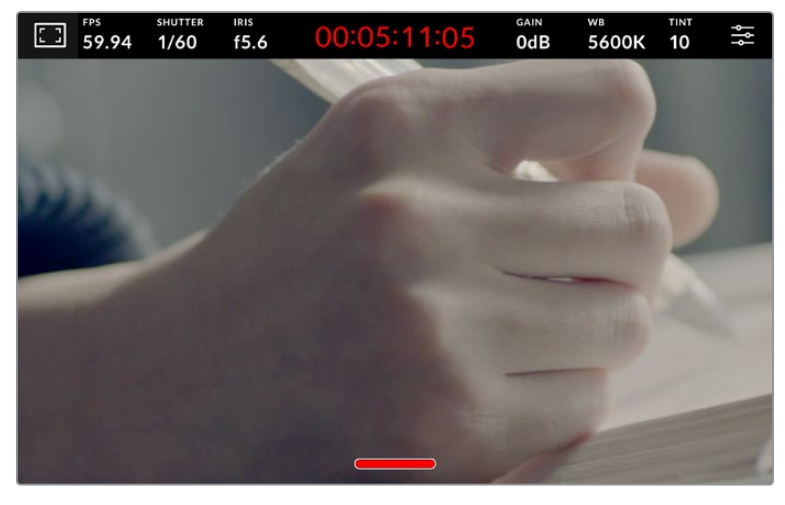

Deslize para cima ou para baixo para ocultar as sobreposições do terço inferior da tela de toque LCD.

# **Menu de Configurações**

Embora o heads-up display permita que você altere algumas configurações importantes rapidamente, todas as configurações da sua câmera são acessadas através do menu principal.

Para abrir o menu de configurações e fazer uma alteração, basta tocar no botão de menu no canto superior direito. Isso abre o menu de configurações no LCD e agora você pode tocar e deslizar itens para fazer alterações.

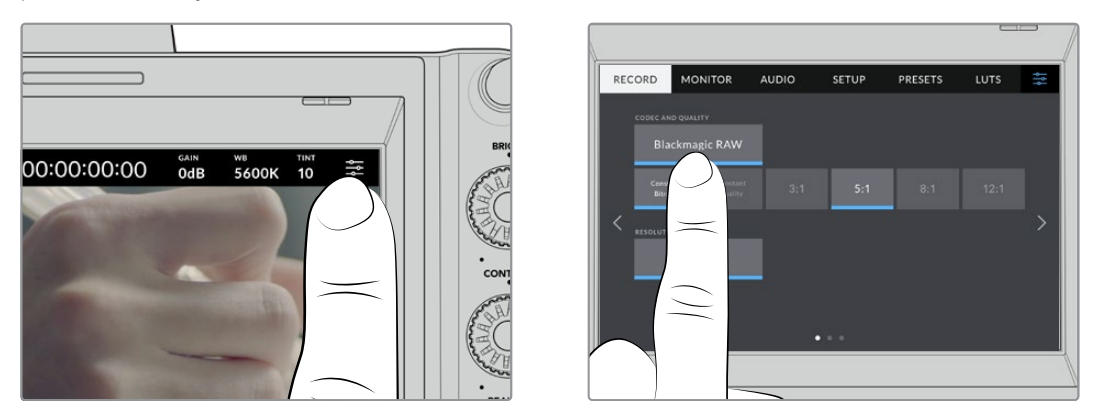

Toque no ícone do menu de configurações e use a tela de toque para alterar configurações.

As configurações estão divididas por função nas abas "Gravar", "Monitorar", "Áudio", "Configurar", "Predefinir" e "LUTS". Cada aba tem múltiplas páginas pelas quais você pode navegar tocando nas setas nas extremidades da tela de toque da sua câmera ou deslizando para a esquerda ou direita.

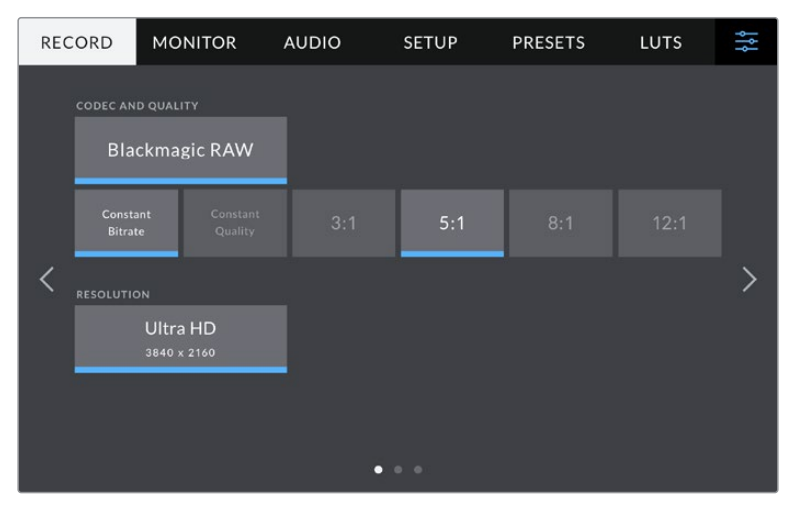

Toque nos cabeçalhos "Gravar", "Monitorar", "Áudio", "Configurar", "Predefinir" e "LUTs" para transitar entre as abas do painel de controle da sua Studio Camera.

# **Configurações de Gravação**

A aba "Gravar" permite que você configure seu formato de vídeo, codec e resolução, assim como outros parâmetros importantes para seu vídeo gravado, como faixa dinâmica e nitidez de detalhes. Você também pode definir o codec e a qualidade para a gravação em mídias externas conectadas à porta USB da sua câmera, por exemplo, uma unidade flash externa.

### Configurações de Gravação – Página 1

A primeira página da aba de configurações para gravação, "Gravar", contém os ajustes a seguir.

### **Codec e Qualidade**

O menu "Codec e Qualidade" permite definir a qualidade do Blackmagic RAW ao gravar externamente. Você pode escolher entre uma seleção de configurações de taxa de bit constante ou qualidade constante. Por exemplo, 3:1, 5:1, 8:1, 12:1; ou Q0, Q1, Q3 e Q5 respectivamente. Estas configurações fornecem opções para que você possa definir a quantidade de compactação utilizada. Mais informações sobre o Blackmagic RAW são fornecidas mais adiante nesta seção.

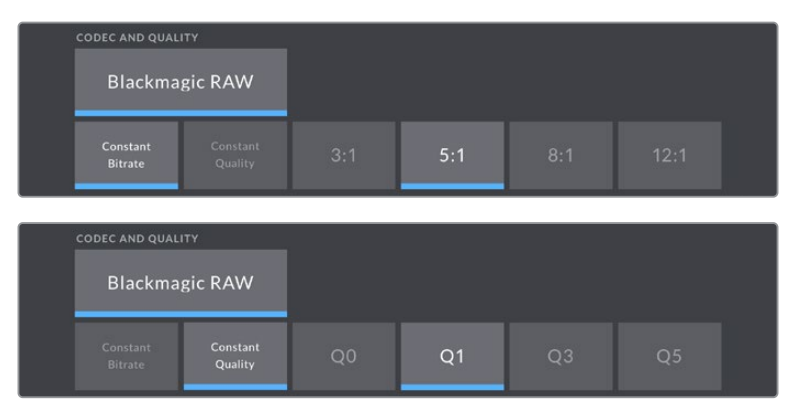

Opções de qualidade para Blackmagic RAW.

**DICA** Ao escolher codecs que utilizam compactação mais alta, você pode obter durações de gravações mais longas nas mídias de armazenamento externas conectadas à Blackmagic Studio Camera. Consulte as 'Tabelas de Duração das Gravações" na seção 'Gravação' para mais informações.

### **Resolução**

Esta configuração exibe a resolução utilizada se você estiver gravando em uma unidade flash externa via USB-C.

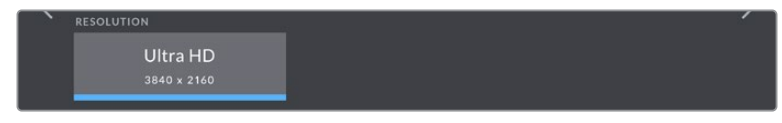

A resolução que está sendo gravada via USB-C.

# **Blackmagic RAW**

As Blackmagic Studio Cameras oferecem suporte ao formato de arquivo Blackmagic RAW. Este formato oferece uma qualidade de imagem superior, ampla faixa dinâmica e uma vasta seleção de taxas de compressão. O Blackmagic RAW possui todos os benefícios da gravação RAW, mas os arquivos são muito rápidos porque a maior parte do processamento é realizada na câmera, onde pode ser acelerado por hardware pela própria unidade.

O Blackmagic RAW também inclui suporte eficaz aos metadados para que o software lendo os arquivos interprete as configurações da sua câmera. Se você gosta de fazer filmagens na gama de vídeo porque precisa editar com rapidez e não há tempo para a correção de cores, com este recurso para metadados você pode selecionar a gama de vídeo, gravar com ela e o arquivo será exibido com a gama de vídeo aplicada ao abri-lo no software. Contudo, no fundo, o arquivo tem a gama de filme e são os metadados no arquivo que indicam ao software que aplique a gama de vídeo.

Isso significa que você pode fazer a gradação de cores nas suas imagens em um dado momento e, depois, terá toda a faixa dinâmica de filme preservada no arquivo. Suas imagens não sofrerão recortes bruscos nos brancos ou pretos, assim você poderá manter os detalhes e fazer o tratamento de cores para deixá-las com um visual cinematográfico. Porém, se você não tiver tempo para a gradação de cores, não há problema algum, pois suas imagens terão usado a gama de vídeo e terão a mesma aparência de imagens das câmeras de vídeos normais. Você não fica restringido numa filmagem e pode mudar de ideia mais tarde, durante a pós-produção.

Os arquivos Blackmagic RAW são rápidos e o codec é otimizado para a CPU e GPU do seu computador. Ou seja, ele possui reprodução rápida e fluida e elimina a necessidade de placas decodificadoras de hardware, o que é importante para uso com laptops. Aplicativos que leem o Blackmagic RAW também têm a vantagem do processamento via Apple Metal, Nvidia CUDA e OpenCL. O Blackmagic RAW é reproduzido à velocidade normal como um arquivo de vídeo na maioria dos computadores, sem necessidade de fazer o cache primeiro ou diminuir a resolução.

Também é importante mencionar que as informações de lente são gravadas nos metadados com base em cada quadro. Por exemplo, ao usar lentes compatíveis, quaisquer alterações de zoom ou foco realizadas ao longo de um clipe serão gravadas, quadro a quadro, nos metadados do arquivo Blackmagic RAW.

## **Gravar com Blackmagic RAW**

O Blackmagic RAW funciona de duas maneiras diferentes. Você tem a opção de usar tanto o codec com taxa de bit constante quanto o codec de qualidade constante.

O codec de taxa de bit constante funciona de forma semelhante à maioria dos codecs. Ele tenta manter a taxa de bit em um nível consistente e não permitirá que a taxa de dados fique elevada demais. Isso significa que, se você estiver gravando uma imagem complexa que necessite de mais dados para armazená-la, um codec de taxa de dados constante compactará mais a imagem para garantir que ela caiba dentro do espaço alocado.

Isso pode ser eficaz para codecs de vídeo, mas, ao gravar Blackmagic RAW é importante certificarse de que a qualidade seja previsível. O que aconteceria se as imagens que você estava gravando precisassem de mais dados, mas o codec simplesmente faz uma compactação mais intensa para satisfazer uma taxa de dado específica? É provável que você perderia a qualidade, mas não teria ideia do acontecido até retornar das filmagens.

Para resolver este problema, o Blackmagic RAW também tem uma opção de codec alternativa chamada de qualidade constante. Este codec é tecnicamente chamado de um codec de taxa de bit variável, mas o que ele realmente faz é permitir que o tamanho do arquivo aumente se suas imagens precisarem de mais dados. Não há um limite máximo para o tamanho do arquivo caso necessite codificar uma imagem, mas manter a qualidade.

Portanto, o Blackmagic RAW definido com a configuração de qualidade constante permitirá que o arquivo aumente conforme o necessário para codificar suas imagens. Isso também significa que os arquivos podem ficar maiores ou menores dependendo do que você estiver gravando.

Também é importante observar que as configurações de qualidade do Blackmagic RAW não têm nomes obscuros, sendo mais relevantes, já que são relacionados ao que está acontecendo tecnicamente. Por exemplo, se você selecionar o codec de taxa de bit constante, verá as configurações de qualidade 3:1, 5:1, 8:1 e 12:1. Essas são as proporções do tamanho do arquivo RAW sem compactação em relação aos tamanhos previstos ao gravar em Blackmagic RAW. 3:1 é de melhor qualidade porque o arquivo é maior, enquanto 12:1 é o menor tamanho de arquivo com a qualidade mais baixa. Muitos usuários do Blackmagic RAW consideram que 12:1 é perfeitamente eficiente e não observaram quaisquer limitações na qualidade. Contudo, é melhor que você mesmo experimente e teste as várias configurações.

Ao usar o Blackmagic RAW em qualidade constante, as configurações disponíveis na sua Studio Camera são Q0, Q1, Q3 e Q5. Esses são os parâmetros de compactação transmitidos ao codec e estão definindo a quantidade de compactação a ser aplicada de uma maneira mais técnica. Esta configuração é diferente porque o codec opera de forma distinta entre a taxa de bit constante e a qualidade constante. Nesta configuração de qualidade constante, não é possível prever qual será a proporção do tamanho de arquivo, já que ela varia muito conforme o que você estiver gravando. Neste caso, a configuração é diferente e o arquivo passará a ser do tamanho necessário para armazenar a sua mídia.

### Configurações de Taxa de Bit Constante

Os nomes 3:1, 5:1, 8:1 e 12:1 representam a taxa de compactação. Por exemplo, a compactação 12:1 produz um arquivo com um tamanho aproximadamente 12 vezes menor que RAW sem compactação.

### Configurações de Qualidade Constante

Q0 e Q5 referem a níveis diferentes de quantização. Q5 possui um nível de quantização maior, mas oferece uma taxa de dados altamente otimizada. Como mencionado anteriormente, a configuração de qualidade constante pode produzir arquivos que crescem ou diminuem bastante, dependendo do que você estiver gravando. Isto também significa que é possível gravar imagens e observar o tamanho do arquivo aumentar além da capacidade da sua mídia de armazenamento. Isto pode resultar em quadros descartados. Mas, a vantagem é que você pode observar instantaneamente se isto acontecer em uma filmagem e, então, comparar suas configurações em relação à qualidade.

### Blackmagic RAW Player

O Blackmagic RAW Player incluído com o instalador de software da sua câmera Blackmagic é um aplicativo otimizado para o visionamento de clipes. Basta clicar duas vezes em um arquivo Blackmagic RAW para abri-lo e você poderá reproduzir e depurar o arquivo rapidamente com resolução e profundidade de bits máximas.

Ao decodificar quadros, a aceleração de CPU na biblioteca SDK oferece suporte a todas as principais arquiteturas e também é compatível com a aceleração de GPU via Apple Metal, Nvidia CUDA e OpenCL. Ele também funciona com a Blackmagic eGPU para desempenho avançado. O Blackmagic RAW Player está disponível para Mac, Windows e Linux.

### Arquivos Sidecar

Os arquivos sidecar do Blackmagic RAW permitem que você sobreponha metadados em um arquivo sem substituir os metadados integrados do arquivo original. Esses metadados incluem as configurações RAW, além de informações sobre íris, foco, distância focal, balanço de branco, tonalidade, espaço de cor, nome do projeto, número da tomada e muito mais. Os metadados são codificados quadro a quadro ao longo da duração do clipe, o que é importante para os dados da lente, caso a lente seja ajustada durante um plano de imagem. É possível adicionar ou editar metadados em arquivos sidecar com o DaVinci Resolve e, inclusive, com um editor de texto porque é um formato de leitura humana.

Os arquivos sidecar podem ser usados para adicionar novas configurações Blackmagic RAW para reprodução automaticamente ao simplesmente mover o arquivo sidecar para a mesma pasta do arquivo Blackmagic RAW correspondente. Se você retirar o arquivo sidecar da pasta e abrir o

arquivo Blackmagic RAW novamente, as alterações das configurações não serão aplicadas e você verá o arquivo da forma como foi gravado originalmente. Qualquer software utilizando o SDK Blackmagic RAW é capaz de acessar estas configurações. As alterações feitas são gravadas em um arquivo sidecar e, em seguida, podem ser visualizadas no Blackmagic RAW Player ou qualquer outro software capaz de ler arquivos Blackmagic RAW.

Ao gravar com a gama de vídeo, o arquivo permanece na gama de filme e os metadados indicam ao processamento Blackmagic RAW que faça a exibição usando a gama de vídeo. A gama de vídeo é excelente quando você não quiser tratar as cores da imagem e entregar o conteúdo rapidamente. No entanto, se desejar salientar as partes pretas de uma imagem ou reduzir as áreas brancas, todos os detalhes são mantidos. O vídeo nunca fica sobressaturado e todos os detalhes continuam ali caso deseje acessá-los a qualquer momento.

### Blackmagic RAW no DaVinci Resolve

As configurações de cada arquivo Blackmagic RAW podem ser ajustadas e salvas como um novo arquivo sidecar a partir da aba "Raw de Câmera" no DaVinci Resolve para efeitos criativos ou visualização otimizada. Isso também significa que você pode copiar suas mídias para outros artistas usando o DaVinci Resolve e eles terão acesso às suas configurações de gama automaticamente modificadas na importação. Além dos outros metadados incluídos nos seus arquivos de câmera, o DaVinci Resolve pode ler a sua faixa dinâmica selecionada, assim os clipes serão exibidos automaticamente com a faixa dinâmica de "filme", "vídeo expandido" ou "vídeo".

É possível personalizar estas configurações ao ajustar saturação, contraste e ponto médio, além da modulação de realces e sombras. Todos os ajustes podem ser salvos como um arquivo sidecar para que as alterações possam ser visualizadas por qualquer pessoa trabalhando com os arquivos na pós. É sempre possível retornar aos metadados originais da câmera a qualquer hora.

Você também pode exportar um único quadro Blackmagic RAW a partir da aba "RAW de Câmera" no DaVinci Resolve, que contém todas os ajustes, metadados, resolução completa e informações de cores, para que seja fácil compartilhar um único quadro ou um arquivo de referência com os outros.

### Kit de Desenvolvimento de Software para Blackmagic RAW

O Kit de Desenvolvimento de Software (SDK) para o Blackmagic RAW é uma API desenvolvida pela Blackmagic Design. Você pode usar o SDK Blackmagic RAW para escrever seus próprios aplicativos e utilizar o formato Blackmagic RAW. Esta biblioteca SDK pode ser usada por qualquer desenvolvedor para adicionar suporte para leitura, edição e para salvar arquivos Blackmagic RAW. O SDK Blackmagic RAW inclui toda a ciência de cores de quarta e quinta gerações para que você obtenha imagens cinematográficas orgânicas em todos os aplicativos compatíveis. O SDK Blackmagic RAW é compatível com Mac, Windows e Linux, e está disponível como um download gratuito na página para desenvolvedores do site da Blackmagic em [www.blackmagicdesign.com/br/developer.](http://www.blackmagicdesign.com/br/developer)

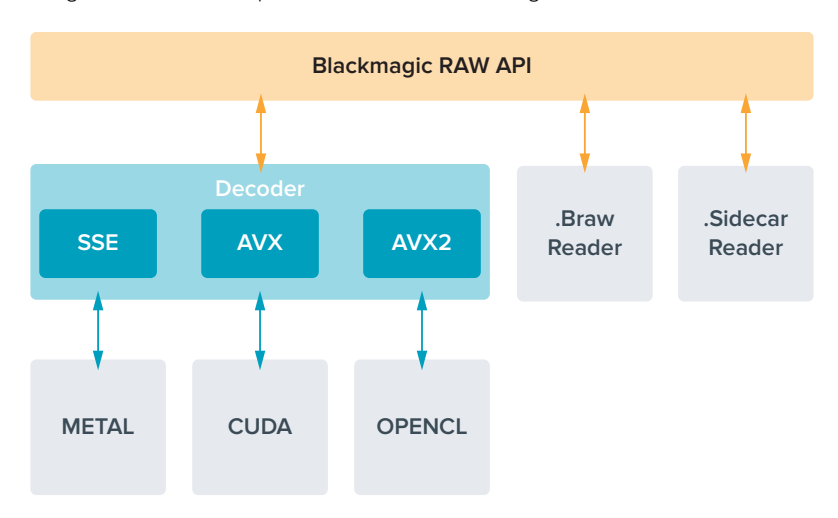

O diagrama a seguir ilustra os componentes da API Blackmagic RAW:

# **Duração de Gravação**

As tabelas abaixo indicam a duração aproximada de gravação em minutos e segundos com base no formato, taxa de quadro do projeto e capacidade da unidade flash.

O tempo máximo de gravação para uma unidade flash pode variar conforme a capacidade de dados da sua unidade flash USB-C e a taxa de quadro selecionada. Convém notar que a duração de gravação da unidade flash pode variar ligeiramente entre fabricantes diferentes. Ela também pode variar se a mídia de armazenamento for formatada como exFAT ou Mac OS Expandido.

Cenas simples contendo menos detalhes tendem a exigir menos dados que composições mais densas. Os valores nestas tabelas levam em consideração planos de imagem de alta complexidade, o que significa que você pode obter tempos de gravação mais longos dependendo do seu tipo de filmagem.

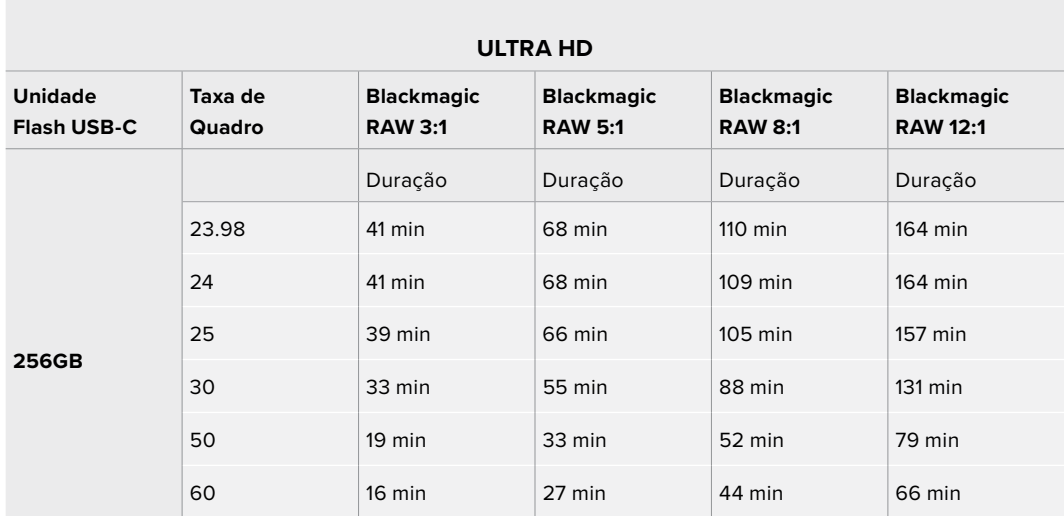

### Configurações de Gravação – Página 2

A segunda página da aba de configurações para gravação, "Gravar", contém os ajustes a seguir.

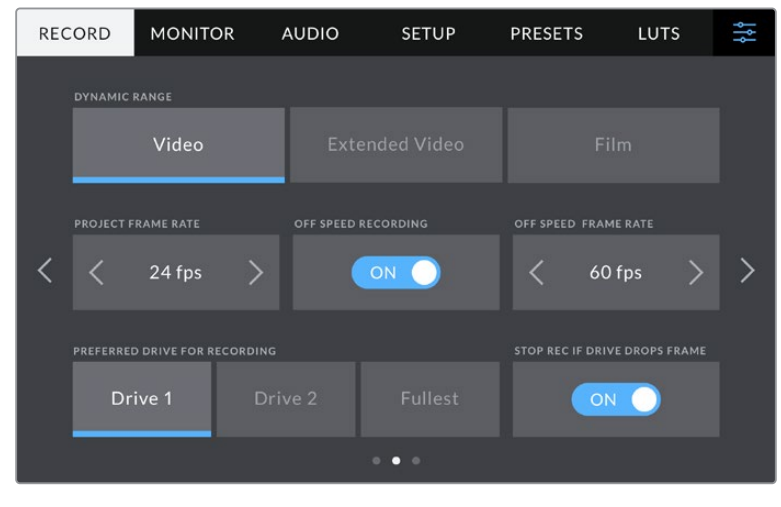

Navegue pelas páginas da aba "Gravar" para encontrar a configuração que você deseja alterar.

#### **Faixa Dinâmica**

Ajuste a configuração de faixa dinâmica ao tocar nos ícones "Faixa Dinâmica". As Blackmagic Studio Cameras possuem três configurações para a faixa dinâmica:

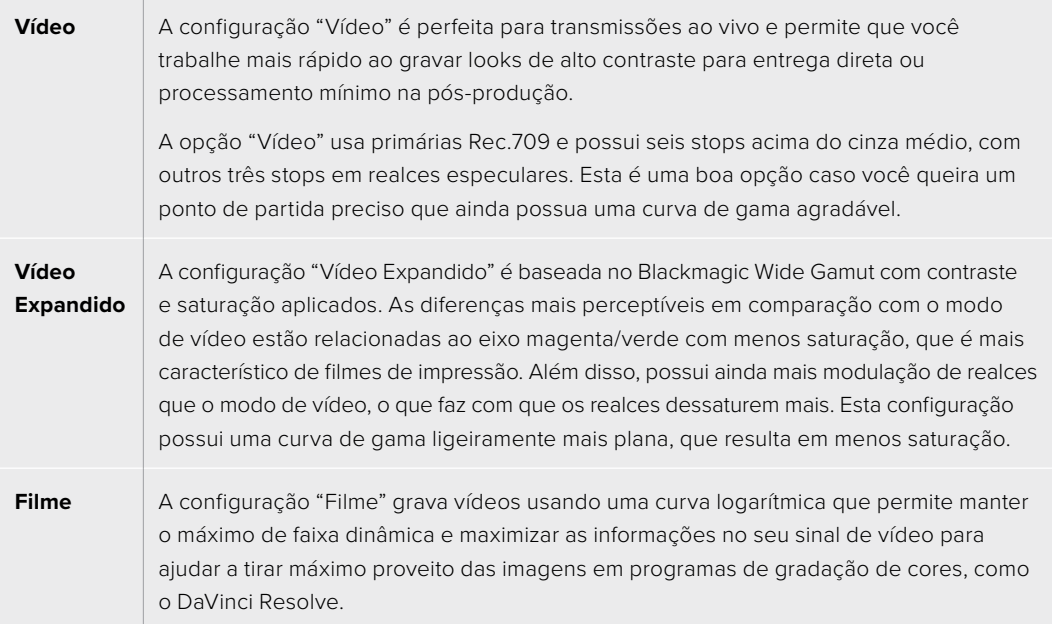

**OBSERVAÇÃO** Ao gravar Blackmagic RAW com a faixa dinâmica no modo filme, a imagem aparecerá sem brilho e dessaturada na sua tela de toque. Isto ocorre porque o arquivo de imagem contém muitos dados que ainda não foram gradados para compatibilidade com um monitor padrão. No entanto, é possível monitorar o vídeo no LCD e nas saídas HDMI e SDI usando uma LUT de exibição criada para simular um contraste padrão. Para mais informações, consulte a seção LUTs neste manual.

### **Taxa de Quadro do Projeto**

A taxa de quadro do projeto oferece uma seleção de taxas de quadro comuns usadas na indústria cinematográfica e televisiva. Por exemplo, 23.98 quadros por segundo. Esta taxa de quadro é normalmente definida para corresponder à velocidade de reprodução e sincronização de áudio utilizada no seu fluxo de trabalho de pós-produção e para os requisitos de entrega.

Oito taxas de quadro de projeto estão disponíveis, incluindo 23.98, 24, 25, 29.97, 30, 50, 59.94 e 60 quadros por segundo.

**OBSERVAÇÃO** Quando você coordenar uma gravação multicâmera através do ATEM Mini, as Blackmagic Studio Cameras alternarão suas taxas de quadro para corresponder à configuração de taxa de quadros do ATEM Mini. Se você estiver trabalhando com um switcher ATEM baseado em SDI, será preciso definir a taxa de quadro do projeto na sua câmera para corresponder ao switcher.

### **Gravação Off-Speed**

Por padrão, as taxas de quadro do projeto e do sensor serão ajustadas para corresponderem a uma velocidade de reprodução natural. Ao tocar no ícone de habilitação "Gravação Off-Speed", você pode definir a taxa de quadro do sensor independentemente.

### **Taxa Off-Speed**

Com a opção "Gravação Off-Speed" habilitada, toque nas setas próximas do indicador "Taxa Off-Speed" para configurar a taxa de quadro do sensor da sua câmera.

A taxa de quadro do sensor define quantos quadros, de fato, serão gravados pelo sensor a cada segundo. A taxa de quadro afetará quão rápido ou lento seu vídeo será reproduzido com a taxa de quadro definida para o projeto.

### **Disco Preferencial para Gravação**

Quando unidades flash USB estiverem conectadas em ambas as portas USB, use esta configuração para determinar a qual mídia será gravada primeiro. As opções são "Disco 1", "Disco 2" e "Disco Mais Cheio". A seleção de "Disco 1" ou "Disco 2" é uma questão de preferência pessoal. Quando a unidade selecionada estiver cheia, a câmera continuará a gravação no drive alternativo. "Disco Mais Cheio" pode ajudar a agrupar arquivos cronologicamente em projetos com gravação de câmera única.

É possível anular esta configuração a qualquer momento acessando o gerenciador de armazenamento e tocando no nome do drive para ativá-lo. É importante observar, todavia, que ejetar e reinserir discos reverte a configuração atual do "Disco Preferencial para Gravação".

**DICA** O recurso "Mais Cheio" é baseado na percentagem com que suas mídias de gravação são preenchidas, em vez das suas capacidades ou da quantidade de dados usada.

### **Parar Se Disco Descartar Quadro**

Utilize este recurso para configurar o comportamento da sua Studio Camera quando quadros descartados forem detectados. Quando desabilitado, a gravação continuará com quadros descartados. Quando habilitado, sua câmera interromperá a gravação se quadros descartados forem detectados. Isso evita que você desperdice tempo gravando imagens inutilizáveis, caso não veja o indicador de quadros descartados.

### Configurações de Gravação – Página 3

A terceira página da aba para as configurações de gravação, "Gravar", contém os ajustes a seguir:

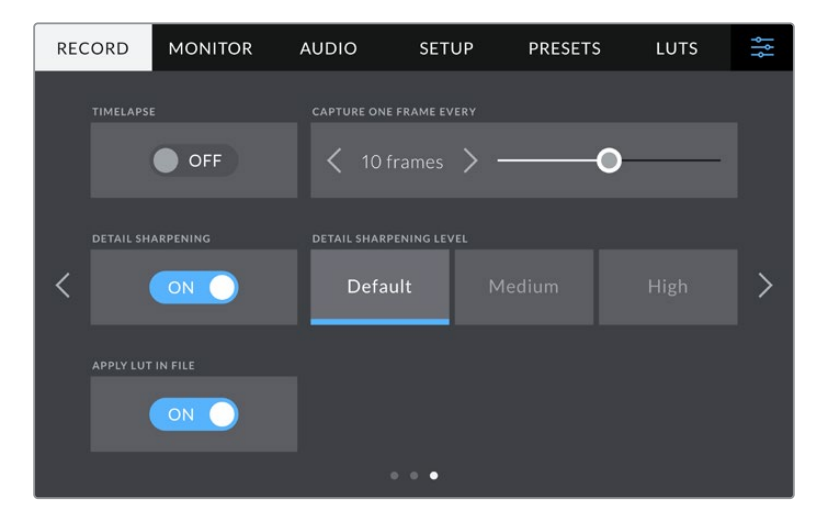

#### **Lapso de Tempo**

Esta configuração ativa o recurso lapso de tempo, "Lapso de Tempo", para gravar um quadro estático automaticamente nos intervalos a seguir:

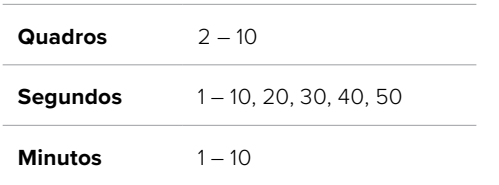

Por exemplo, você pode configurar a câmera para gravar um quadro estático a cada 10 quadros, 5 segundos, 30 segundos, 5 minutos, etc.

O recurso lapso de tempo oferece inúmeras opções criativas. Por exemplo, configurar um intervalo de dois quadros por vez possibilitará criar um efeito de alta velocidade na reprodução do seu vídeo.

Você pode iniciar a gravação pressionando o botão de gravação. Ao pressionar o botão novamente para interromper a gravação, a sequência do lapso de tempo será salva como um único clipe, correspondendo ao codec e à taxa de quadro configurada na sua câmera. Isto significa que você pode soltar a sequência do lapso de tempo na linha de tempo da pós-produção, como qualquer outro clipe gravado.

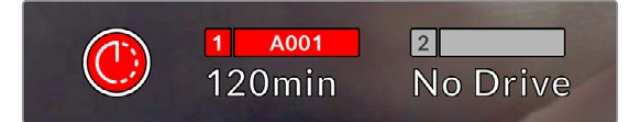

O modo "Lapso de Tempo" é indicado por um ícone sobre o botão de gravação.

**DICA** Ao gravar clipes no modo lapso de tempo, o contador do código de tempo se atualizará quando um quadro de vídeo for gravado.

#### **Nitidez de Detalhes**

Nos modelos Blackmagic Studio Camera 4K Plus e Pro, utilize esta configuração para tornar as imagens mais nítidas. Quando a nitidez é habilitada, aumente ou diminua o nível de nitidez ao selecionar "Padrão", "Médio" ou "Alto".

Quando habilitada, ela é aplicada às saídas HDMI e SDI, mas não será gravada via USB-C. Isso ocorre porque você terá mais opções e maior controle sobre suas imagens usando as ferramentas de nitidez no DaVinci Resolve.

### **Aplicar LUT no Arquivo**

Caso esteja aplicando uma LUT às saídas HDMI e SDI, a LUT será integrada ao arquivo Blackmagic RAW que você está gravando. Isso significa que a LUT será salva no cabeçalho do arquivo e pode ser facilmente aplicada ao clipe na pós-produção sem a necessidade de trabalhar com um arquivo separado. Quando a chave "Aplicar LUT no Arquivo" estiver habilitada no menu de gravação, este clipe será lido pelo Blackmagic RAW Player e DaVinci Resolve com a LUT selecionada aplicada a ele. A LUT então pode ser ativada ou desativada, mas sempre será circulada com o arquivo Blackmagic RAW, pois foi gravada no próprio clipe.

O DaVinci Resolve também conta com uma chave "Aplicar LUT" na paleta de configurações RAW para habilitar ou desabilitar a LUT 3D no arquivo Blackmagic RAW. A configuração "Aplicar LUT" no DaVinci Resolve é a mesma configuração encontrada na câmera. Ou seja, ao gravar, é possível instruir o colorista a usar a LUT ao defini-la na câmera, mas é possível desabilitá-la com facilidade no DaVinci Resolve ao desativar "Aplicar LUT".

# **Convenção de Nomeação de Arquivos**

Os clipes são sempre gravados na sua unidades flash USB-C no formato Blackmagic RAW. A tabela abaixo mostra um exemplo de convenção de nomeação de arquivos:

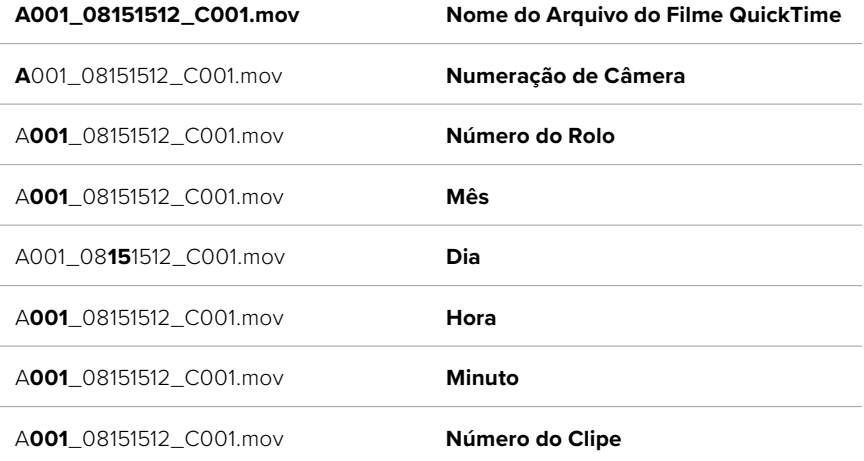

Quando você estiver gravando arquivos ISO de câmera com um switcher ATEM Mini, o nome do arquivo dos clipes será determinado pela paleta "Gravar Streaming" no ATEM Software Control. Isso significa que os arquivos podem ser identificados e vinculados ao abrir o projeto ATEM no DaVinci Resolve.

Para mais informações, consulte o manual ATEM Mini, disponível para download através da Central de Suporte Técnico Blackmagic Design em [www.blackmagicdesign.com/br/support](http://www.blackmagicdesign.com/br/support).

# **Configurações de Monitoramento**

A aba "Monitorar" permite ajustar textos de status, sobreposições e outras opções de monitoramento para a tela de toque LCD da Blackmagic Studio Camera; e as saídas HDMI e SDI da Blackmagic Studio Camera 4K Pro. Cada um destes menus tem duas páginas de opções, que você pode navegar tocando nas setas nas extremidades da tela de toque da sua câmera ou deslizando para a esquerda ou direita.

### Configurações de Monitoramento LCD, HDMI e SDI – Página 1

A primeira página da aba "Monitorar" contém configurações idênticas para cada saída. Por exemplo, você pode habilitar zebras para a tela de toque LCD, mas desabilitá-las para as saídas HDMI e SDI.

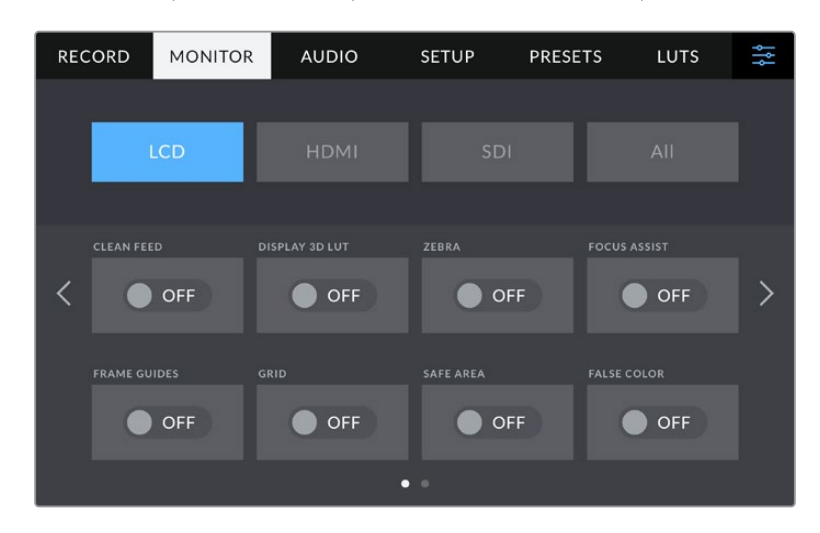

### **Alimentação Limpa**

Toque na chave "Alimentação Limpa" nos menus "LCD", "HDMI" ou "SDI" para desabilitar todos os textos de status e sobreposições nessas saídas. O LCD ainda exibirá uma sinalização de gravação no modo alimentação limpa.

É recomendável aplicar alimentação limpa às saídas que você está enviando a switchers ou gravadores externos ao usar uma configuração multicâmera.

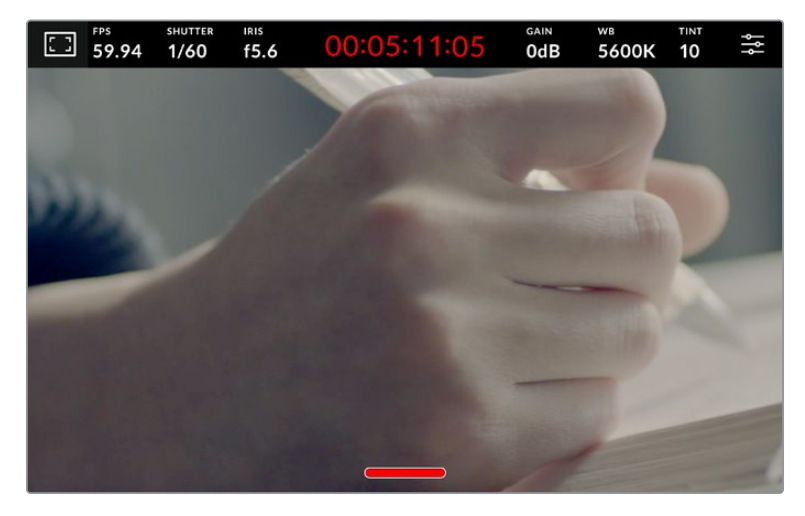

A sua Studio Camera exibirá uma sinalização de gravação no modo alimentação limpa.

**OBSERVAÇÃO** As LUTs ainda serão aplicadas às saídas com "Alimentação Limpa" ativada. Para desativar as LUTs, desabilite a chave "LUT de Exibição 3D" no menu de monitoramento.

### **LUT de Exibição 3D**

Sua Studio Camera pode aplicar LUTs 3D a qualquer saída para estimar o look das imagens com o tratamento de cores. Este recurso é particularmente útil ao gravar clipes usando a faixa dinâmica no modo filme.

Se a sua câmera possuir uma LUT 3D ativa, utilize esta configuração para aplicar essa LUT independentemente na sua tela de toque LCD, saída HDMI ou saída HDMI.

Toque na chave "LUT de Exibição 3D" nas páginas "LCD", "HDMI" ou "SDI" para habilitar LUTs 3D para essas saídas. Para mais detalhes sobre como carregar e usar LUTs 3D, consulte a seção 'Menu de Configurações' neste manual.

### **Zebra**

Toque na chave "Zebra" nos menus "LCD", "HDMI" ou "SDI" para habilitar as marcações de zebra para essas saídas. Para mais informações sobre a configuração dos níveis zebra, consulte a seção 'Controles da Tela de Toque' neste manual.

#### **Assistente de Foco**

Toque na chave "Assistente de Foco" nos menus "LCD", "HDMI" ou "SDI" para habilitar o assistente de foco para essas saídas. Para mais informações sobre o assistente de foco e a configuração dos níveis para o assistente de foco, consulte a seção 'Controles da Tela de Toque' neste manual.

#### **Guias de Enquadramento**

Toque na chave "Guias de Enquadramento" nos menus "LCD", "HDMI" ou "SDI" para habilitar as guias de enquadramento para essas saídas. Para mais informações sobre as guias de enquadramento e a seleção de guias diferentes, consulte a seção 'Controles da Tela de Toque' neste manual.

### **Grades**

Toque na chave "Grade" nos menus "LCD", "HDMI" ou "SDI" para habilitar uma grade da regra dos terços para essas saídas. Para mais informações sobre a grade da regra dos terços, consulte a seção 'Controles da Tela de Toque' neste manual.

### **Cor Falsa**

Toque na chave "Cor Falsa" nos menus "LCD", "HDMI" ou "SDI" para habilitar a assistência de exposição com cores falsas para essas saídas. Para mais informações, consulte a seção 'Menu de Configurações' neste manual.

### **Guia de Área Segura**

Toque na chave "Área Segura" nos menus "LCD", "HDMI" ou "SDI" para habilitar uma sobreposição de área segura para essas saídas. Para mais informações sobre as guias de área segura, consulte a seção 'Controles da Tela de Toque' deste manual.

**OBSERVAÇÃO** Use o recurso de percentagem de área segura nas configurações de monitoramento "Ambos" da sua Studio Cinema Camera para definir o tamanho da guia da área de segurança.

### Configurações de Monitoramento LCD – Página 2

A segunda página da aba "Monitorar" do LCD da sua Studio Camera contém configurações exclusivas para a sua tela de toque LCD.

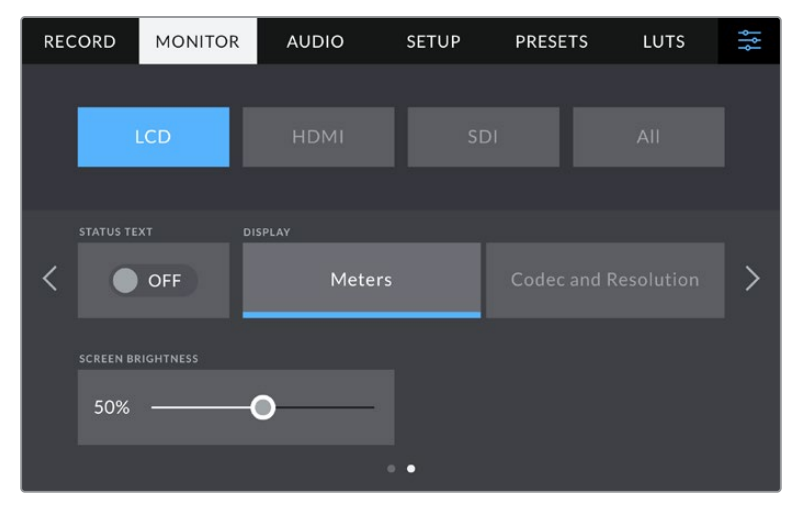

"Texto de Status" fornece uma visão clara da pré-visualização de imagem da sua câmera.

### **Texto de Status**

Desative este recurso para ocultar as sobreposições de terço inferior na sua tela de toque LCD, deixando apenas as informações necessárias para compor ou dirigir um plano. Sobreposições de terço inferior incluem histograma, indicadores de armazenamento e medidores de áudio. Sobreposições como guias de enquadramento, grades, assistente de foco e zebras permanecerão visíveis, se habilitadas.

### **Tela**

Em vez de um histograma ou medidores de áudio, sua câmera pode exibir as informações de codec e resolução. Isto pode ser útil caso prefira usar cor falsa para ajustar a exposição ou esteja gravando áudio separadamente e deseje exibir informações adicionais no espaço normalmente ocupado pelo histograma e pelos medidores de áudio. Basta tocar em "Medidores" ou em "Codec e Resolução" no menu "LCD" para selecionar a visualização de sua preferência.

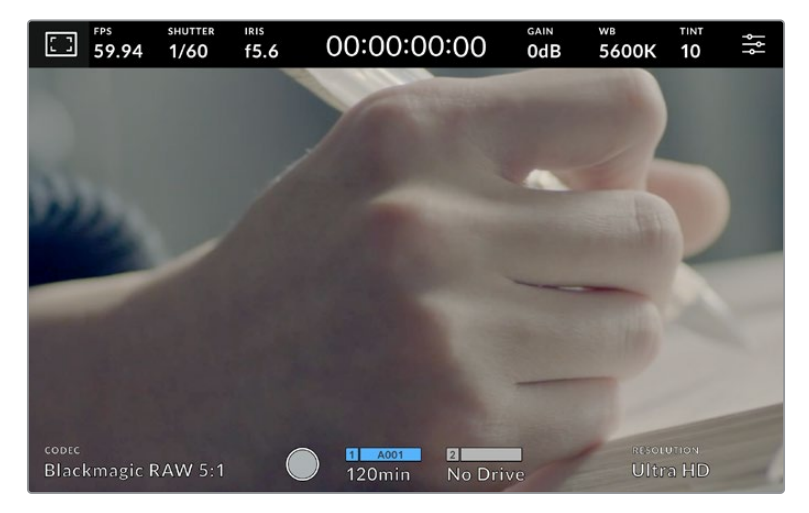

A sua Blackmagic Studio Camera pode exibir as informações de codec e resolução no lugar do histograma e dos medidores de áudio.

### **Brilho da Tela**

Arraste o deslizador "Brilho da Tela" no menu "LCD" para a direita ou esquerda para ajustar o brilho da tela de toque LCD da sua câmera.

### Configurações de Monitoramento HDMI – Página 2

A segunda página da aba de monitoramento "HDMI" contém configurações exclusivas para a saída HDMI.

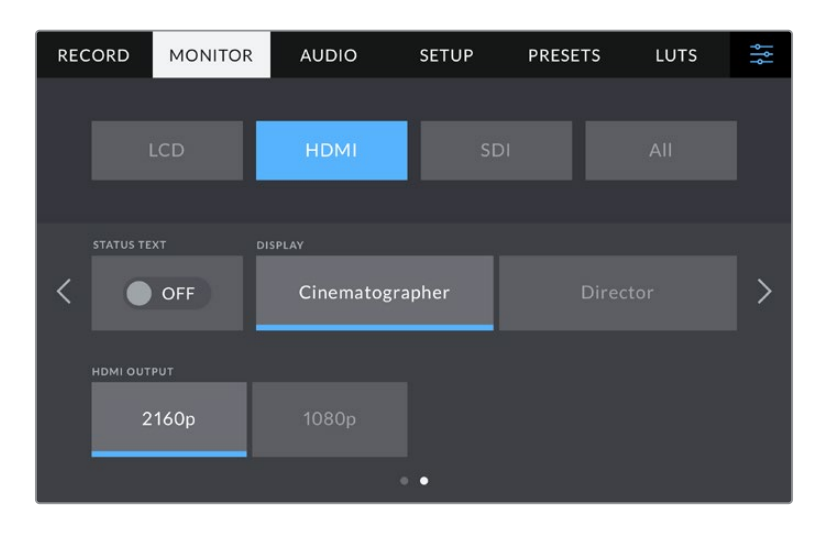

### **Texto de Status**

Desative este recurso para ocultar as sobreposições na sua saída HDMI, deixando apenas as informações necessárias para compor ou dirigir um plano. Sobreposições como guias de enquadramento, grades, assistente de foco e zebras permanecerão visíveis, se habilitadas.

### **Exibir Texto de Status para Cinegrafista ou Diretor**

A tela de toque LCD exibe informações como ganho, balanço de branco e abertura, que são úteis para um operador de câmera ou cinegrafista. A saída HDMI da sua câmera, contudo, também pode exibir informações úteis para um diretor ou supervisor de roteiro que esteja acompanhando os múltiplos planos ou câmeras.

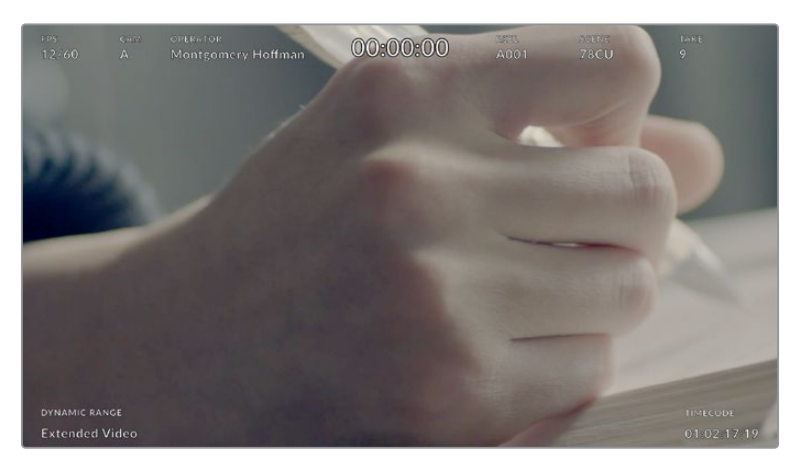

A sua Studio Camera pode exibir textos de status específicos para o diretor na sua saída HDMI.

Definir o texto de status como "Diretor" nas configurações de monitoramento HDMI altera o texto de status nessa saída para que as seguintes informações sejam exibidas:

### **FPS**

Exibe a taxa de quadro por segundo atualmente selecionada na câmera. Caso a taxa de quadro off-speed esteja desabilitada, apenas a taxa de quadro do projeto será exibida. Caso uma taxa de quadro off-speed esteja sendo usada, a taxa de quadro do sensor será exibida, seguida da taxa de quadro do projeto.

### **CAM**

Exibe o índex de câmera como definido na claquete da sua câmera. Consulte a seção 'Claquete' neste manual para mais informações.

#### **OPERADOR**

Identifica o operador de câmera como definido na claquete da sua câmera. Consulte a seção 'Claquete' neste manual para mais informações.

### **EXIBIÇÃO DE DURAÇÃO**

Exibe a duração do clipe atual, durante a gravação, ou do último clipe gravado no seguinte formato:

horas:minutos:segundos.

#### **ROLO, CENA, TOMADA**

Exibe rolo, cena e tomada atuais. Para mais informações sobre rolos, cenas, tomadas e suas convenções de rotulação, consulte a seção 'Claquete' neste manual.

### **FAIXA DINÂMICA**

O canto inferior esquerdo do monitor exibe a faixa dinâmica aplicada no momento. As opções "Filme", "Vídeo" ou "Vídeo Expandido" serão exibidas.

### **CÓDIGO DE TEMPO**

O canto inferior direito do monitor exibe o código de tempo da sua câmera no seguinte formato:

horas:minutos:segundos:quadros.

#### **Saída HDMI**

A saída HDMI da sua Studio Camera suporta 2160p e 1080p independentemente da resolução de gravação. O padrão de vídeo corresponderá à taxa de quadro do projeto da sua câmera.

A saída HDMI pode determinar o formato de vídeo e a taxa de quadro suportada por outros equipamentos HDMI, além de definir a saída de forma correspondente. Por exemplo, se você conectar telas, switchers ATEM e gravadores de disco HyperDeck que suportem apenas HD, sua câmera definirá automaticamente a saída HDMI para 1080p.

Se o seu equipamento aceitar 2160p, você pode definir a saída HDMI como 2160p ou 1080p.

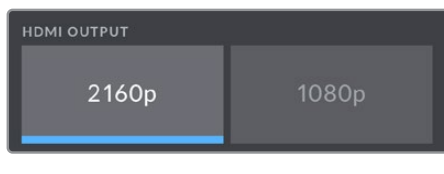

Saída HDMI

### Configurações de Monitoramento SDI – Página 2

A segunda página da aba de monitoramento SDI da Blackmagic Studio Camera 4K Pro contém configurações exclusivas para a saída SDI.

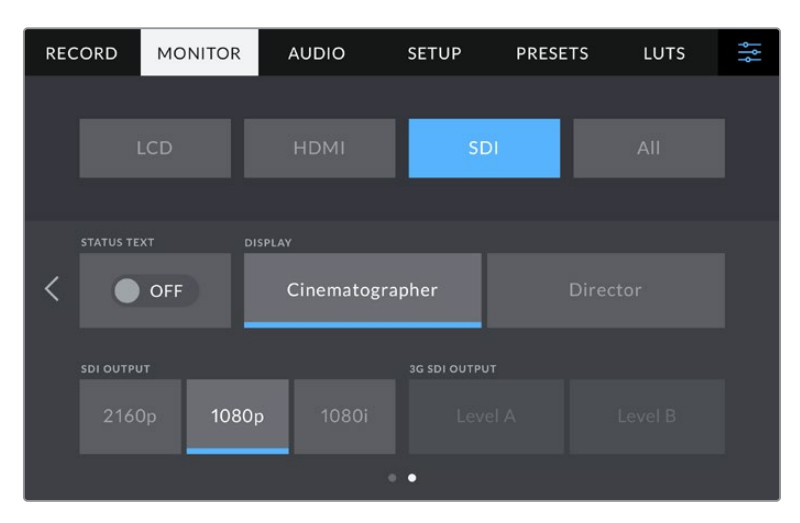

As opções "Saída 3G-SDI" estão disponíveis ao fazer a saída de um sinal 1080p a 50, 59,94 ou 60 fps.

### **Texto de Status**

Desative este recurso para ocultar as sobreposições de terço inferior na sua tela de toque LCD, deixando apenas as informações necessárias para compor ou dirigir um plano. Sobreposições de terço inferior incluem histograma, indicadores de armazenamento e medidores de áudio. Sobreposições como guias de enquadramento, grades, assistente de foco e zebras permanecerão visíveis, se habilitadas.

### **Exibir Texto de Status para Cinegrafista ou Diretor**

A tela de toque LCD exibe informações como ganho, balanço de branco e abertura, que são úteis para um operador de câmera ou cinegrafista. A saída SDI da sua câmera, contudo, também pode exibir informações úteis para um diretor ou supervisor de roteiro que esteja acompanhando os múltiplos planos ou câmeras.

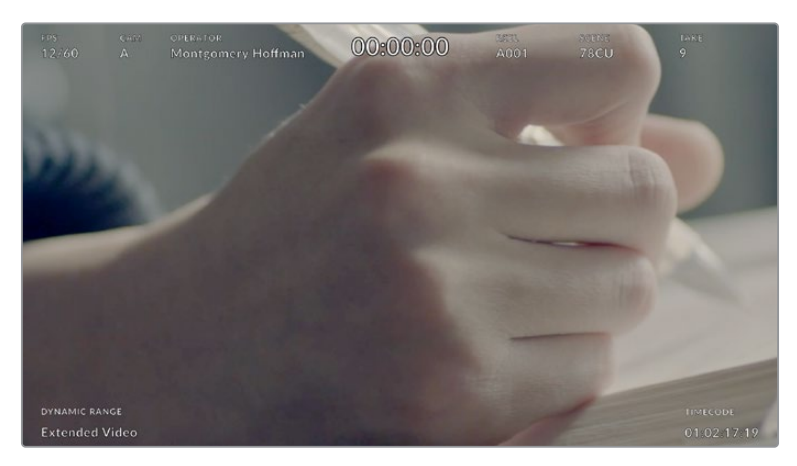

A sua Blackmagic Studio Camera 4K Pro pode exibir textos de status específicos para o diretor na sua saída SDI.

Definir o texto de status como "Diretor" nas configurações de monitoramento SDI altera o texto de status nessa saída para que as seguintes informações sejam exibidas:

### **FPS**

Exibe a taxa de quadro por segundo atualmente selecionada na câmera. Caso a taxa de quadro off-speed esteja desabilitada, apenas a taxa de quadro do projeto será exibida. Caso uma taxa de quadro off-speed esteja sendo usada, a taxa de quadro do sensor será exibida, seguida da taxa de quadro do projeto.

### **CAM**

Exibe o índex de câmera como definido na claquete da sua câmera. Consulte a seção 'Claquete' neste manual para mais informações.

#### **OPERADOR**

Identifica o operador de câmera como definido na claquete da sua câmera. Consulte a seção 'Claquete' neste manual para mais informações.

### **EXIBIÇÃO DE DURAÇÃO**

Exibe a duração do clipe atual, durante a gravação, ou do último clipe gravado no seguinte formato:

horas:minutos:segundos.

#### **ROLO, CENA, TOMADA**

Exibe rolo, cena e tomada atuais. Para mais informações sobre rolos, cenas, tomadas e suas convenções de rotulação, consulte a seção 'Claquete' neste manual.

### **FAIXA DINÂMICA**

O canto inferior esquerdo do monitor exibe a LUT aplicada no momento, se aplicada à essa saída. Sem uma LUT habilitada, a faixa dinâmica no modo filme ou vídeo será exibida.

### **CÓDIGO DE TEMPO**

O canto inferior direito do monitor exibe o código de tempo da sua câmera no seguinte formato:

horas:minutos:segundos:quadros.

### **Saída SDI**

A saída SDI da Blackmagic Studio Camera 4K Pro suporta 2160p, 1080p e 1080i independentemente da sua resolução de gravação. Quando configurado para 2160p ou 1080p, o padrão de vídeo corresponderá à taxa de quadro do projeto da sua câmera.

O HD entrelaçado está disponível na saída SDI quando a taxa de quadro do seu projeto está definida como 50p, 59,94p ou 60p, e o sinal será enviado como 1080i50, 59,94 ou 60 de forma correspondente.

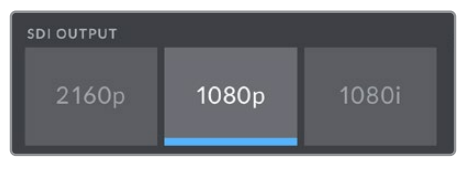

Saída SDI

### **3G-SDI Nível A/B**

Você pode alterar o padrão da saída 3G-SDI para manter compatibilidade com equipamentos 3G-SDI compatíveis com 3G-SDI nível A ou B. Esta opção é disponibilizada ao fazer a saída de 1080p em 50, 59,94 ou 60 fps via SDI.

### Configurações de Monitoramento Tudo – Página 1

As configurações de monitoramento que afetam todas as saídas da sua Studio Camera são agrupadas no menu "Tudo", ou "Ambos" na Blackmagic Studio Camera 4K Plus. Por exemplo, configurar a percentagem da guia de área segura como 90% neste menu definirá a guia de área segura como 90% para o LCD da câmera, e também para as saídas HDMI e SDI dependendo do modelo da sua Studio Camera.

Há duas páginas para as configurações "Tudo". A primeira página da aba "Tudo" no menu de monitoramento da sua Studio Camera contém as seguintes configurações:

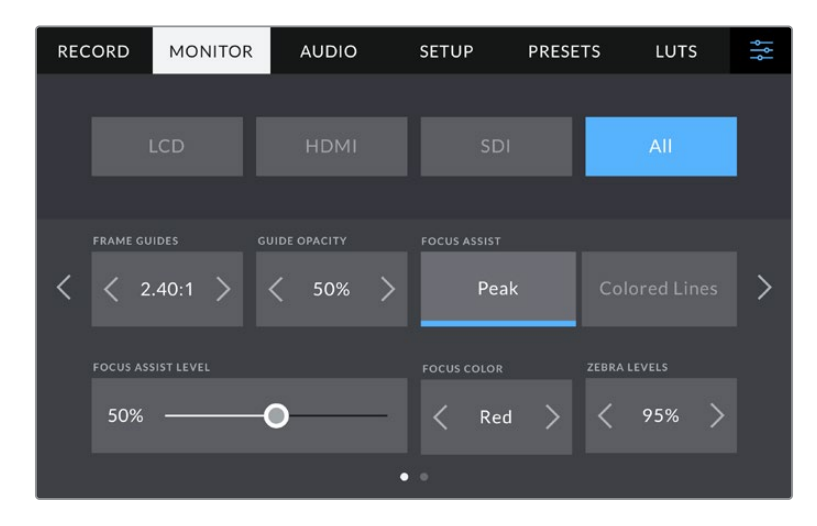

#### **Guias de Enquadramento**

Toque nas setas esquerda ou direita no menu de configuração "Guias de Enquadramento" para navegar pelas opções de guias de enquadramento para todas as saídas na sua câmera. As opções são detalhadas na seção 'Tela de Toque' neste manual e também são acessíveis a partir do menu de monitoramento LCD no heads-up display da sua tela de toque LCD. É importante observar que você pode selecionar individualmente se as guias de enquadramento aparecerão ou não na tela de toque LCD, na saída HDMI ou na saída SDI em seus respectivos menus de monitoramento.
## **Opacidade da Guia**

Toque nas setas direita ou esquerda no menu de configuração "Opacidade da Guia" para selecionar a opacidade das áreas bloqueadas pelas guias de enquadramento da tela de toque LCD e nas saídas HDMI e SDI. As opções são 25%, 50%, 75% e 100%.

# **Assistente de Foco**

A sua câmera possui dois modos de assistência de foco: "Pico" e "Linhas Coloridas".

#### **Pico**

Quando o modo de assistente de foco no estilo pico de foco é selecionado, as áreas da imagem que estiverem em foco ficarão profundamente nítidas na sua tela de toque LCD ou nas saídas SDI e HDMI, mas não na própria imagem gravada. Este recurso faz com que as partes em foco da sua imagem "saltem" do plano de fundo mais suave na tela. Como sobreposições adicionais não são usadas, esta pode ser uma maneira muito intuitiva de identificar quando o ajuste de foco é feito, especialmente quando o sujeito em foco estiver fisicamente bem separado dos outros elementos no plano.

# **Linhas Coloridas**

Quando o modo de assistente de foco no estilo de linhas coloridas é selecionado, uma linha colorida é sobreposta em volta das partes da imagem que estão em foco. Este modo pode ser um pouco mais intrusivo que o modo de pico de foco, já que as linhas são desenhadas por cima da sua imagem. No entanto, em planos complexos com muitos elementos visíveis, pode ser um assistente de foco de alta precisão.

# **Nível do Assistente de Foco**

O nível do assistente de foco no LCD é definido pelo dial "Peaking" no lado direito da câmera. Você também pode controlar movendo o deslizador para a esquerda ou direita. É recomendável visualizar a imagem ao vivo fazendo ajustes com o dial, que proporciona um controle mais preciso.

Vale a pena ressaltar que a configuração do nível do assistente de foco não determina se a assistência de foco está habilitada na tela de toque LCD e nas saídas HDMI e SDI da sua Studio Camera. Você ainda pode habilitar ou desabilitar o assistente de foco individualmente para cada saída nos menus de monitoramento "LCD", "HDMI" ou "SDI".

**DICA** O nível ideal para o assistente de foco varia de plano em plano. Ao focalizar nos atores, por exemplo, um nível mais alto do assistente de foco pode ajudar a solucionar detalhes de aresta nos rostos. Um plano com folhagem ou alvenaria, por outro lado, pode exibir quantidades confusas de informação de foco em configurações mais elevadas.

#### **Cor do Foco**

Use esta configuração para alterar a cor das sobreposições da linha de foco quando usar o modo de assistente de foco "Linhas Coloridas". Alterar a cor da linha de foco facilita a visualização das linhas do assistente de foco separadas da sua imagem. As opções disponíveis são "Branco", "Vermelho", "Verde", "Azul" e "Preto".

# **Níveis Zebra**

Configure o nível de exposição da exibição das marcações zebra ao tocar nas setas laterais desta configuração. O nível de zebra é ajustável em incrementos de cinco por cento entre exposições de 75 e 100 por cento. Para mais informações sobre as marcações de zebra, consulte a seção 'Controles da Tela de Toque' neste manual.

# Configurações de Monitoramento Tudo – Página 2

A segunda página da aba "Tudo" no menu de monitoramento da sua Studio Camera contém as seguintes configurações:

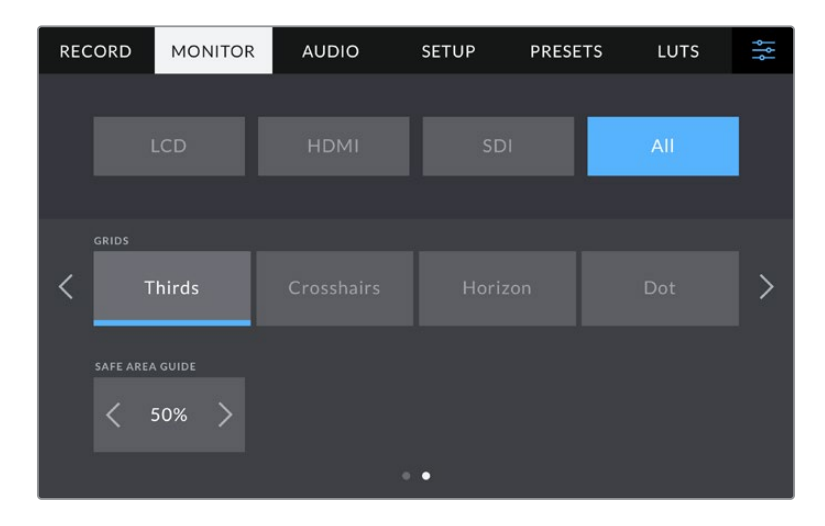

# **Grades**

Para definir qual combinação de grades e retículas você deseja exibir na tela de toque LCD e nas saídas HDMI e SDI da sua câmera, toque nas opções "Terços", "Retículas" ou "Ponto" nesta configuração. Para mais informações, consulte o guia "Grades" na seção 'Controles da Tela de Toque' neste manual.

# **Guia de Área Segura**

Para ajustar o tamanho da sobreposição de área segura na tela de toque LCD e nas saídas HDMI e SDI, toque nas setas à direita ou à esquerda da percentagem exibida nesta configuração. Esta percentagem indica o tamanho da área segura em relação ao quadro da imagem. A maioria dos teledifusores exige uma área segura de 90%.

# **Configurações de Áudio**

A aba "Áudio" permite ajustar as configurações para a entrada e o monitoramento de áudio na sua câmera.

As configurações de áudio para a câmera abrangem duas páginas, divididas entre os canais 1 e 2. Você pode mapear cada canal de áudio para uma fonte diferente, assim como ajustar várias configurações, como controle de ganho.

# Configurações de Áudio – Página 1

A primeira página da aba "Áudio" contém as seguintes configurações:

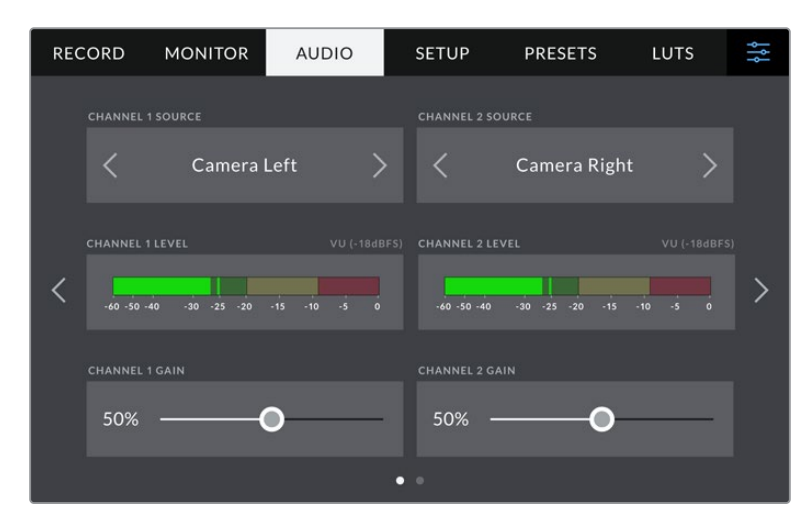

#### **Fonte do Canal**

Utilize os botões "Fonte Canal 1" e "Fonte Canal 2" para selecionar a fonte de áudio para cada canal de áudio. Há uma descrição da configuração de cada fonte de canal apresentada a seguir:

**Câmera – Direito ou Esquerdo**

Grava a partir dos microfones internos da sua câmera.

**Câmera – Mono**

Cria um único canal de áudio a partir dos canais direito e esquerdo do microfone embutido da sua Studio Camera.

**XLR Linha**

Utiliza a entrada XLR da sua Blackmagic Studio Camera 4K Pro para gravar áudio no nível de linha.

**XLR Mic**

Grava áudio de nível mic a partir da entrada XLR da sua Blackmagic Studio Camera 4K Pro. Caso a alimentação fantasma esteja habilitada e você tenha configurado a entrada XLR como "Mic", você também visualizará um indicador "+48V" aqui. É importante certificar-se de que a chave 48 V esteja desabilitada ao desconectar o seu microfone com alimentação fantasma.

**3,5mm Esquerdo – Linha**

Utiliza somente o canal esquerdo da entrada 3,5 mm como áudio de nível de linha.

**3,5mm Direito – Linha**

Utiliza somente o canal direito da entrada 3,5 mm como áudio de nível de linha.

**3,5mm Mono – Linha**

Cria uma mixagem mono do canal esquerdo e direito a partir da entrada 3,5 mm como áudio de nível de linha.

- **3,5mm Esquerdo Mic** Utiliza somente o canal esquerdo da entrada 3,5 mm como áudio de nível de mic.
- **3,5mm Direito Mic**

Utiliza somente o canal direito da entrada 3,5 mm como áudio de nível de mic.

**3,5mm Mono – Mic**

Cria uma mixagem mono do canal esquerdo e direito a partir da entrada 3,5 mm como áudio de nível de mic.

**Nenhum**

Desabilita seu canal de áudio.

**OBSERVAÇÃO** Ao selecionar a entrada de 3,5 mm como uma fonte de áudio, ambas as fontes dos canais 1 e 2 precisam ser do nível de linha ou mic. Ou seja, se você selecionar "3,5mm Esquerdo – Linha" como sua fonte para o canal 1, as opções disponíveis para a entrada de 3,5 mm no canal 2 serão todas ao nível de linha: "3,5mm Esquerdo – Linha", "3,5 Direito – Linha" e "3,5 mm mono – Linha". As opções para nível de microfone ficam sombreadas.

# **Nível Canal 1/2**

Os medidores de nível ajudam você a configurar o nível de áudio correto.

# **Ganho Canal 1/2**

Estes deslizadores são usados para ajustar os níveis de gravação para as fontes de áudio desejadas do canal  $1 \oplus 2$ .

# Configurações de Áudio – Página 2

A segunda página da aba "Áudio" contém as seguintes configurações:

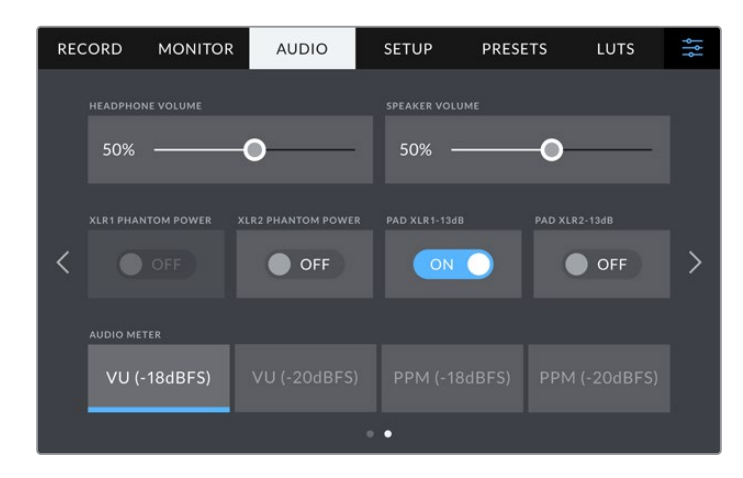

## **Volume do Fone de Ouvido**

O deslizador ajusta os níveis de saída para fones de ouvido e headsets encaixados no conector tipo jack de 3,5 mm ou na porta XLR de 5 pinos. Mova o deslizador de áudio para esquerda ou direita para ajustar os níveis.

# **Volume do Alto-Falante**

Este deslizador ajusta os níveis de saída para o alto-falante integrado. Mova o deslizador de áudio para esquerda ou direita para ajustar os níveis.

#### **Alimentação Fantasma XLR**

A entrada XLR da sua Blackmagic Studio Camera 4K Pro pode fornecer alimentação fantasma de 48 V para que você possa usar microfones que não sejam autoalimentados. Quando a entrada de áudio da sua câmera estiver configurada como "XLR", basta tocar no ícone de habilitação "Alimentação Fantasma" para habilitar a alimentação fantasma. A Blackmagic Studio Camera 4K Pro possui duas entradas XLR e uma chave de alimentação fantasma para cada canal.

#### **Medidores de Áudio**

Você pode optar entre medidores VU ou PPM. Embora o medidor VU tenha se tornado o padrão, os medidores de PPM e loudness fornecem sistemas de medidas e escalas de audibilidade percebida.

# $\cdot$  VU

Este medidor calcula a média de picos máximos e mínimos no seu sinal de áudio. Ele é usado principalmente para monitorar picos em um sinal, no entanto, devido à sua capacidade de calcular a média, ele também pode ser usado para monitorar a audibilidade percebida do seu áudio.

**PPM**

Este medidor exibe um recurso de retenção de pico que permanece visível por uma curta duração de tempo para que você possa visualizar nitidamente os níveis máximos atingidos.

**OBSERVAÇÃO** É prática comum conectar seu cabo XLR antes de habilitar a alimentação fantasma. Também é importante desligar a alimentação fantasma quando você não possuir um microfone com alimentação fantasma conectado. A conexão de equipamentos que não exigem alimentação fantasma enquanto ainda estiver no modo de alimentação fantasma pode danificar seus equipamentos, já que a câmera emite uma carga elétrica neste modo. A alimentação fantasma também pode demorar um pouco para descarregar depois de ser desligada.

É recomendável esperar alguns minutos quando desativar a alimentação fantasma antes de conectar quaisquer outros microfones ou equipamentos de áudio XLR.

# **Ajustar Configurações**

A aba "Configurar" contém configurações de identificação da sua Studio Camera, versão do software, configurações para os botões de função e outras configurações de câmera que não estão diretamente conectadas à gravação ou ao monitoramento.

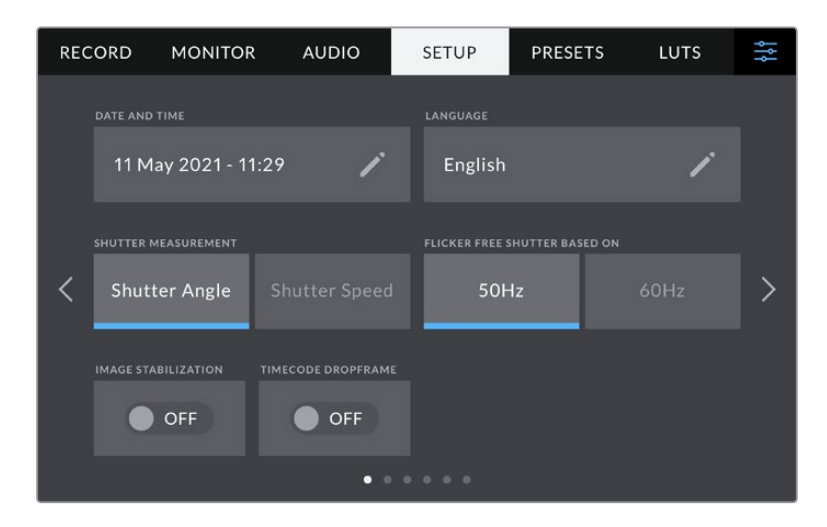

A primeira página da aba "Configurar" da sua câmera contém as seguintes configurações:

## **Data e Hora**

Defina a data e hora da sua câmera ao tocar na configuração "Data e Hora". O formato da data é ano, mês, dia e o formato da hora é em 24 horas. A data e a hora também são usadas para o código de tempo de hora do dia, caso um código de tempo externo não seja conectado.

# **Idioma**

As Blackmagic Studio Cameras oferecem suporte a 11 idiomas populares: inglês, chinês, japonês, coreano, espanhol, alemão, francês, russo, italiano, português e turco.

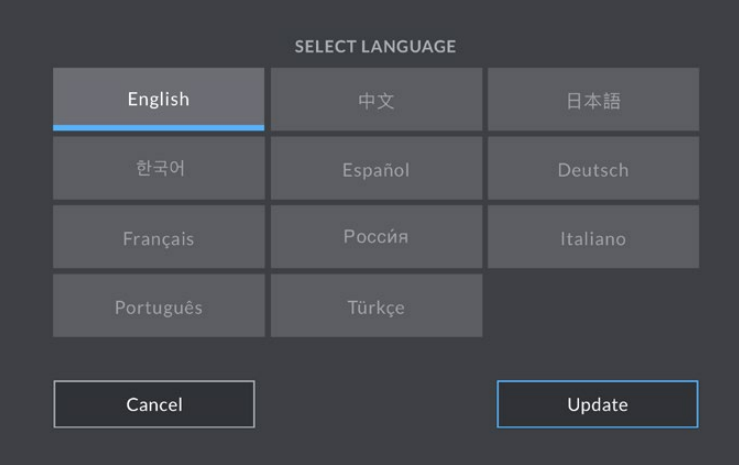

A página de seleção de idioma aparecerá na primeira inicialização e após a atualização do software interno da câmera.

Como selecionar seu idioma:

- **1** Toque em um dos idiomas na lista.
- **2** Selecione "Atualizar" para retornar ao menu de configurações.

## **Medida do Obturador**

Utilize esta configuração para selecionar a exibição ou não das informações do obturador, como "Ângulo" ou "Velocidade". É importante mencionar que, ao usar o ângulo do obturador, o obturador se ajusta à taxa de quadro. Ao usar a velocidade do obturador, o obturador recebe um valor absoluto, em tempo real, e não está conectado à sua taxa de quadro.

Por exemplo, ao usar uma velocidade do obturador de 1/48 de segundo, o desfoque de movimento permanecerá consistente independentemente da taxa de quadro, pois a medição é sempre a mesma em tempo real. Como alternativa, um ângulo de obturador de 180 graus é aplicado a cada quadro diretamente e, portanto, influenciado pela quantidade de quadros gravados a cada segundo. Isso significa que o desfoque de movimento varia de acordo com a taxa de quadro que você está usando.

É importante observar que o valor mínimo de velocidade do obturador corresponde à taxa de quadro. Isso significa que 1/24 de segundo é a velocidade do obturador mínima disponível ao gravar em 24p; e 1/50 é a velocidade do obturador mínima disponível para 50p.

#### **Obturador Sem Cintilação Baseado em**

Utilize esta configuração para alterar a frequência das tomadas de alimentação que a sua câmera usa para calcular as configurações do obturador sem cintilação.

Ao filmar sob luzes, seu obturador pode tornar cintilações visíveis. A sua Blackmagic Studio Camera calculará os valores do obturador sem cintilação automaticamente conforme sua taxa de quadro atual e recomendará até três valores para o obturador. Estas medidas do obturador são afetadas pela frequência das tomadas de alimentação de redes locais usadas para ligar estas luzes. Na maioria dos países com padrão PAL, esta frequência é de 50 Hz, enquanto os países de padrão NTSC geralmente usam alimentação de 60 Hz. Toque em "50Hz" ou "60Hz" para definir a frequência para a sua região.

# **Estabilização de Imagem**

Os modelos Blackmagic Studio Camera 4K Plus e 4K Pro oferecem uma opção para habilitar ou desabilitar a estabilização de imagem em lentes sem uma chave física.

# **Código de Tempo com DQ**

Utilize a opção "Código de Tempo com DQ" para códigos de tempo com descarte de quadro ao usar taxas de quadro de 29.97 e 59.94 em projetos NTSC. O código de tempo com descarte de quadro ignora uma pequena quantidade de quadros do código de tempo em intervalos definidos. Isso permite que o código de tempo do seu projeto permaneça preciso apesar de cada segundo não conter a quantidade completa de quadros para taxas de quadro NTSC.

# Ajustar Configurações na Blackmagic Studio Camera 4K Pro – Página 2

**RECORD MONITOR AUDIO** SETUP **PRESETS LUTS** ۱ę ATEM CAMERA I **COLOR BARS** OFF **REFERENCE SOURCE**  $\overline{\left\langle \right\rangle }$ External Internal **REFERENCE TIMING** Pixels 0 ≺ Lines<sub>0</sub>

Na Blackmagic Studio Camera 4K Pro, a segunda página da aba "Configurar", contém os seguintes ajustes:

# **ID de Câmera ATEM**

Caso esteja usando mais de uma Blackmagic Studio Camera 4K Pro com um switcher ATEM e deseje que suas câmeras recebam os sinais da sinalização através do switcher, será necessário definir o número de identificação ATEM nas suas câmeras. Isto garante que o switcher enviará o sinal de sinalização para as câmeras corretas. O número ID da câmera pode ser definido como um valor entre 1 e 99 ao tocar os botões para esquerda ou direita. A configuração padrão é 1.

# **Barras de Cores**

Fazer a saída das barras de cores em vez de uma imagem de pré-visualização pode ser útil ao conectar sua Studio Camera 4K Pro a um switcher ou monitor externo. Quando as barras de cores da sua Studio Camera são exibidas no seu switcher ou monitor, a conexão é confirmada e é possível fazer a calibração básica para o monitoramento com base nas cores das barras. Para ativar as barras de cores em todas as saídas da sua Blackmagic Studio Camera 4K Pro, incluindo a tela de toque LCD, basta tocar no ícone de habilitação "Barras de Cores".

#### **Fonte de Referência**

Sua Blackmagic Studio Camera 4K Pro pode se casar a uma fonte de referência interna ou externa. Ao se conectar a um switcher ATEM usando SDI, definir esta opção como "Externa" irá casar a câmera à alimentação de retorno de programa do switcher através da entrada SDI.

# **Referência – Temporização**

Estas configurações possibilitam o ajuste manual da sincronização de referência com base em linhas ou pixels. Basta tocar nos ícones de seta em cada lateral das configurações de "Linhas" e "Pixels" para fazer os respectivos ajustes.

# Ajustar Configurações na Blackmagic Studio Camera 4K Pro – Página 3

A terceira página da aba "Configurar", contém os seguintes ajustes para a Blackmagic Studio Camera 4K Pro:

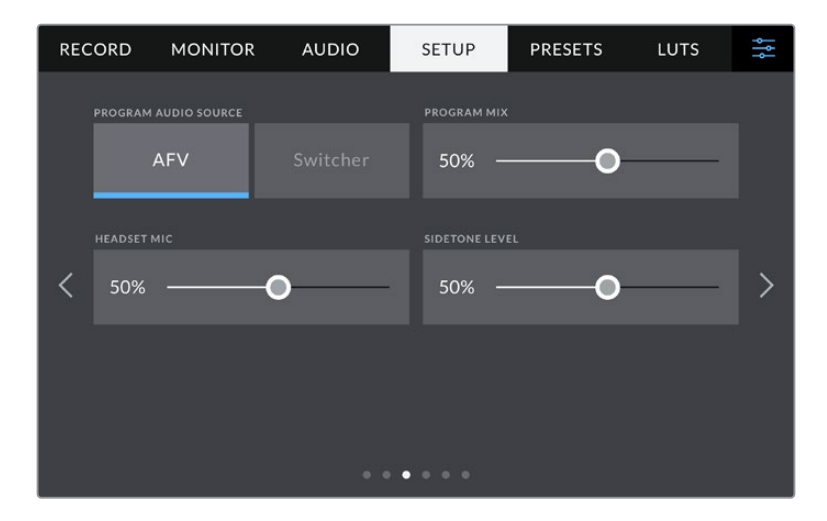

#### **Fonte de Áudio do Programa**

Quando conectado a um switcher ATEM, definir a "Fonte de Áudio do Programa" como "Switcher" prioriza o áudio de retorno do programa como sua fonte de entrada a ser combinada com a intercomunicação ao monitorar usando fones de ouvido ou um headset. Isso é útil quando você não estiver alimentando o áudio do switcher a partir da sua câmera, mas ainda pretende ouvir a alimentação do programa a partir do switcher via a entrada SDI. Definir a "Fonte de Áudio do Programa" como "AFV", ou "Audio Follows Video", prioriza o áudio que está sendo exibido no LCD. Isso significa que, se o LCD da câmera estiver exibindo o que a câmera está vendo, você ouvirá esta mesma fonte de áudio. No entanto, se você tiver ativado a alimentação de retorno de programa, sua fonte de áudio virá da alimentação de áudio do programa.

## **Mix de Programa**

Esta configuração altera o balanço do som de câmera para o som da intercomunicação. Os fones de ouvido farão a saída de áudio conforme a exibição no LCD. Por exemplo, caso esteja na visualização de câmera, o áudio de câmera será ouvido. Caso esteja no modo programa, o áudio do programa será ouvido. A configuração padrão é 100%.

#### **Mic do Headset**

Mova o deslizador de volume para a esquerda ou direita para aumentar ou diminuir os níveis de entrada do áudio do microfone. A configuração padrão é 50%.

# **Nível Sidetone**

Ajuste este deslizador para definir o volume do seu próprio microfone de voz no seu headset.

**DICA** A Blackmagic Studio Camera 4K Pro possui um poderoso pré-amplificador de microfone de intercomunicação, portanto é preciso ter cuidado ao ajustar o ganho do microfone e os níveis sidetone de fones de ouvido e headsets domésticos que utilizam miniconectores de 3,5 mm. Muitas vezes, eles não são bem protegidos eletricamente, o que pode causar interferências. Caso isso ocorra, configurar o nível sidetone com um nível bem baixo cancelará o feedback que está sendo causado pelo seu headset.

# Ajustar Configurações – Páginas 2 e 4

A quarta página da aba "Configurar" da Blackmagic Studio Camera 4K Pro contém as configurações abaixo: Na Blackmagic Studio Camera 4K Plus, essas configurações estão na segunda página.

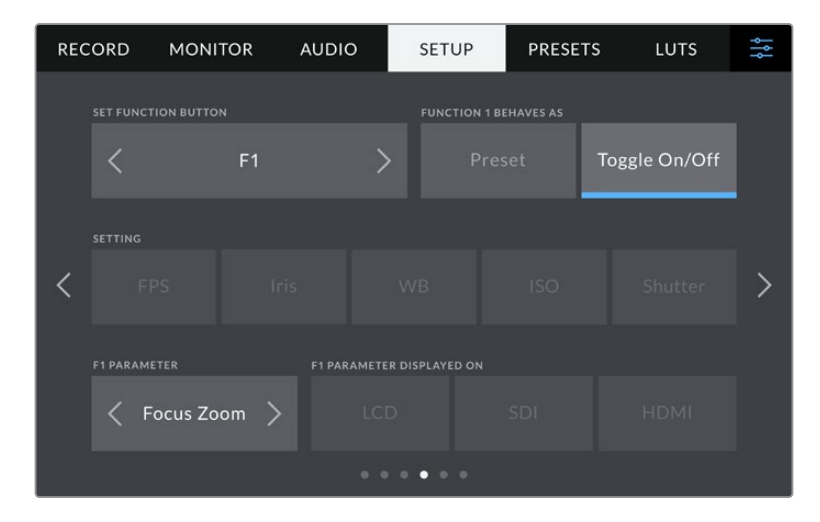

#### **Definir Botão de Função**

Ao lado do LCD da sua Studio Camera, você notará que há três botões de função: "F1", "F2" e "F3". Os botões podem ser mapeados para recursos usados com frequência e são rapidamente acessíveis quando você está operando a câmera ao vivo e não deseja utilizar a tela de toque.

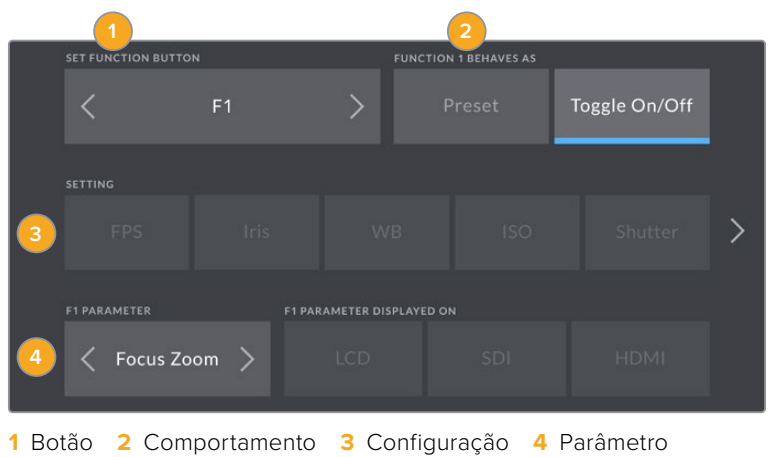

## **Comportamento do Botão de Função como Predefinição ou Alternância**

Depois de selecionar o botão de função que deseja mapear, você deve escolher um comportamento.

As opções disponíveis são:

# **Predefinição**

Quando configurado para este comportamento, o botão de função irá recuperar a combinação de uma configuração e um parâmetro.

Para configurar uma predefinição, selecione a configuração que você deseja usar a partir do menu "Ajuste" e altere esta configuração tocando nos ícones de seta em cada lateral do menu "Parâmetro".

Por exemplo, para configurar o botão F1 para recuperar uma predefinição de balanço de branco, utilize as setas no botão "Definir Botão de Função" para selecionar "F1", selecione o comportamento "Predefinição", toque no ajuste "WB" e nas setas laterais do menu "Parâmetro" até chegar a WB "5600K" e Matiz "10".

# **Alternância**

Quando configurado para este comportamento, o botão de função habilitará e desabilitará uma configuração específica. O menu "Ajuste" fica sombreado neste modo. Portanto, toque nas setas esquerda ou direita no menu de parâmetros para navegar pelas opções disponíveis. Elas são: "OIS", "Zoom de Foco", "Foco", "Íris", "Gravar", "Alimentação Limpa", "LUT de Exibição", "Guias de Enquadramento", "Assistente de Foco", "Cor Falsa", "Zebra", "Grade" e "Guia de Área Segura", "Gravação Off-Speed", "Texto de Status", "Barras de Cores", "Aperte para Falar" e "Nenhum".

Utilize o comportamento "Alternância" para selecionar a saída à qual a esta configuração se aplica. Toque em qualquer combinação de "LCD", "HDMI" e "SDI" para seleção. Se a saída para alguma opção não puder ser selecionada, como "Zoom de Foco", as configurações para "HDMI" e "SDI" serão desabilitadas.

# Ajustar Configurações – Páginas 3 e 5

A quinta página da aba "Configurar" no Blackmagic Studio Camera 4K Pro contém as configurações abaixo. Na Blackmagic Studio Camera 4K Plus, essas configurações estão na terceira página.

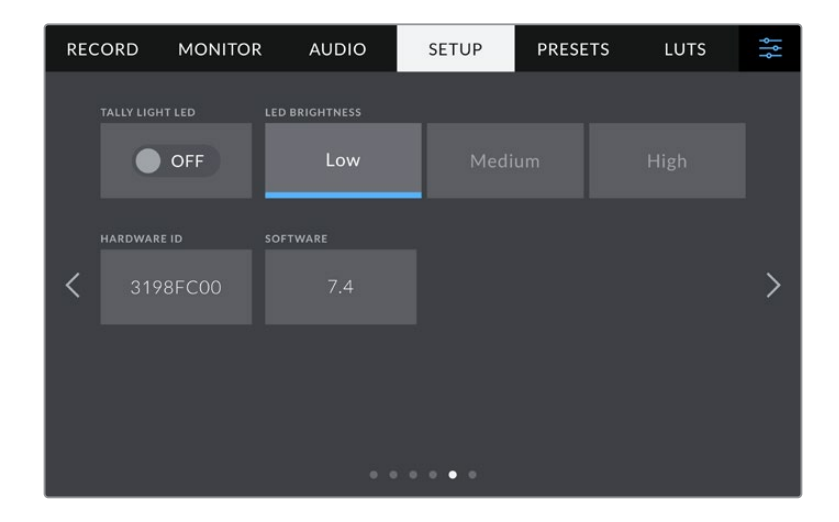

# **LED de Sinalização**

Em alguns ambientes de filmagem, por exemplo, uma locação mal-iluminada ou uma apresentação teatral intimista, pode ser que você queira desligar a luz de sinalização da sua câmera. Para desativar a luz de sinalização, basta desabilitar a configuração "LED de Sinalização". Ao desativar o LED de sinalização, você também desativará a retroiluminação de todos os botões e luzes de status.

# **Brilho do LED**

Para configurar o brilho do LED de sinalização, toque em "Baixo", "Médio" ou "Alto". Isso também afetará o brilho da retroiluminação de todos os botões e luzes de status.

# **ID do Hardware**

O indicador "ID do Hardware" exibe um identificador com oito caracteres para a sua Blackmagic Studio Camera. Este identificador é único para cada câmera. Uma versão mais longa de 32 caracteres também é incluída nos metadados para Blackmagic RAW. O identificador pode ser útil para identificar quais imagens foram originadas de uma câmera específica.

# **Software**

Exibe o número da versão software atualmente instalado. Consulte a seção 'Blackmagic Camera Setup Utility' para mais informações sobre atualizações de software.

# Ajustar Configurações – Páginas 4 e 6

A sexta página da aba "Configurar" no Blackmagic Studio Camera 4K Pro contém as configurações abaixo. Na Blackmagic Studio Camera 4K Plus, essas configurações estão na quarta página.

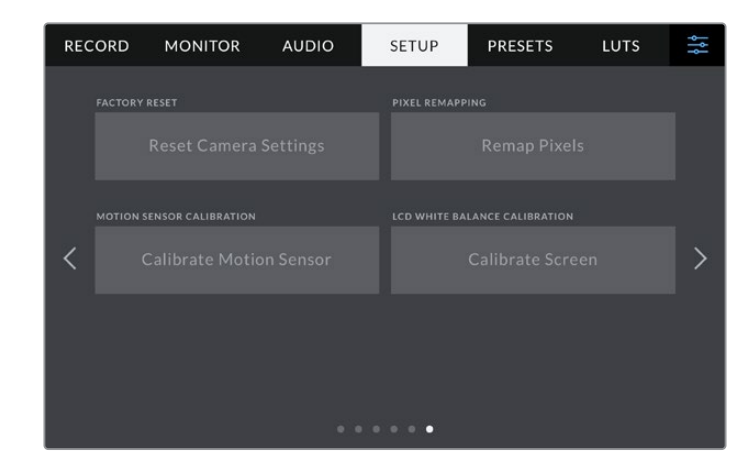

# **Padrão de Fábrica**

Para restaurar a câmera para as configurações padrão de fábrica, basta apertar o botão "Redefinir". Na página de confirmação, toque em "Redefinir" para confirmar esta ação. Sua câmera apaga quaisquer LUTs e predefinições armazenadas e redefine todas as configurações. Por segurança, é uma boa prática exportar suas predefinições para um pen-drive USB antes da restauração ao padrão de fábrica. Após a restauração, você pode recuperar suas predefinições rapidamente ao importá-las de um pen drive. É importante observar que a restauração do padrão de fábrica redefine o indicador de horizonte, portanto é recomendado recalibrar o sensor de movimento após a restauração para assegurar sua precisão.

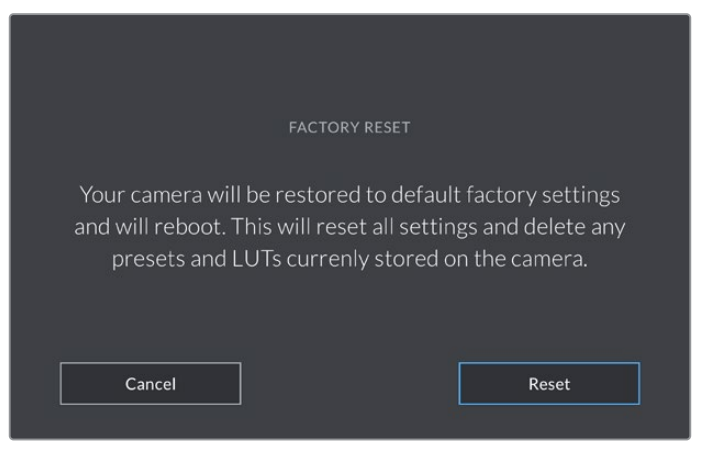

Ao selecionar "Redefinir", será solicitado que você confirme sua ação.

#### **Remapeamento de Pixel**

O sensor CMOS utilizado pela sua Blackmagic Studio Camera é constituído por milhões de pixels que respondem à luz. O brilho de alguns pixels pode se alterar com o passar do tempo, depois da calibração de fábrica. Consequentemente, eles se tornam mais visíveis e são popularmente chamados de pixels quentes. Todos os sensores de câmeras, independentemente do fabricante, desenvolverão pixels quentes.

Para solucionar isto, incluímos um recurso de calibração interno na câmera que pode ser usado caso você note pixels quentes na imagem.

Para iniciar este processo, basta colocar a tampa da lente e executar o recurso de remapeamento ao tocar no botão "Remapear Pixels". O processo deve levar aproximadamente um minuto para ser concluído.

## **Sensor de Movimento**

Para calibrar o indicador de horizonte, posicione sua câmera em uma superfície nivelada e toque no botão "Calibrar Sensor de Movimento". É necessário que você mantenha sua câmera estabilizada durante a calibração. O processo leva cerca de cinco segundos para ser concluído.

# **Calibração do Balanço de Branco do LCD**

Para calibrar o balanço de branco do LCD, ajuste os controles "Temperatura do LCD" e "Matiz do LCD" de modo que as duas imagens de referência pareçam neutras. Após alterar as configurações, você pode usar o botão "Redefinir" para reconfigurar os controles com a calibração de fábrica. O botão "Redefinir" traz de volta as suas novas configurações, o que ajuda a comparar a aparência antes e depois da calibração. Quando o LCD exibir um balanço de branco preciso, salve suas configurações.

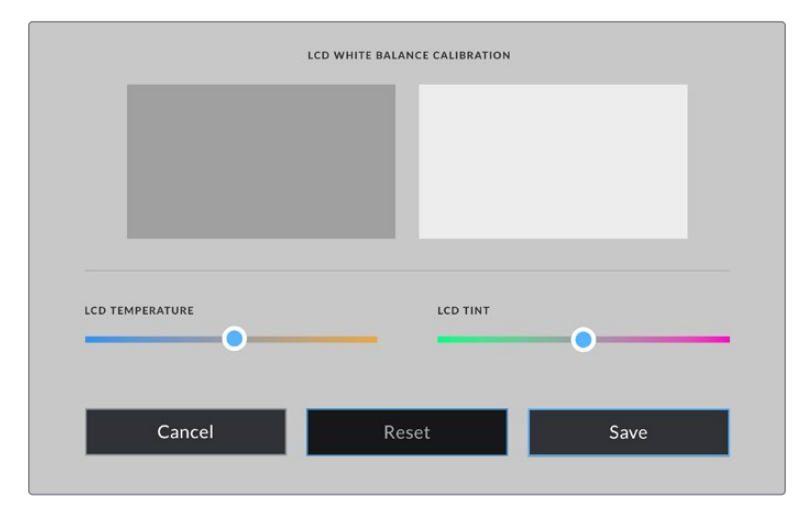

# **Predefinir**

A aba "Predefinir" permite que você salve e recupere até 12 coleções de configurações. Isto é muito útil quando uma câmera é usada em projetos diversos. Por exemplo, você pode usar sua câmera em uma variedade de filmagens diferentes, com configurações bastante diferentes para cada tipo de projeto. A função "Predefinir" da sua câmera permite salvar a configuração de um projeto específico ou do tipo de filmagem e retornar a ela com rapidez e facilidade quando necessário. Doze compartimentos de predefinições estão disponíveis para uso.

Também é possível importar e exportar predefinições. Basta configurar uma Blackmagic Studio Camera para se adequar ao seu projeto e, depois, exportar essa predefinição para todas as outras Blackmagic Studio Cameras no sua produção.

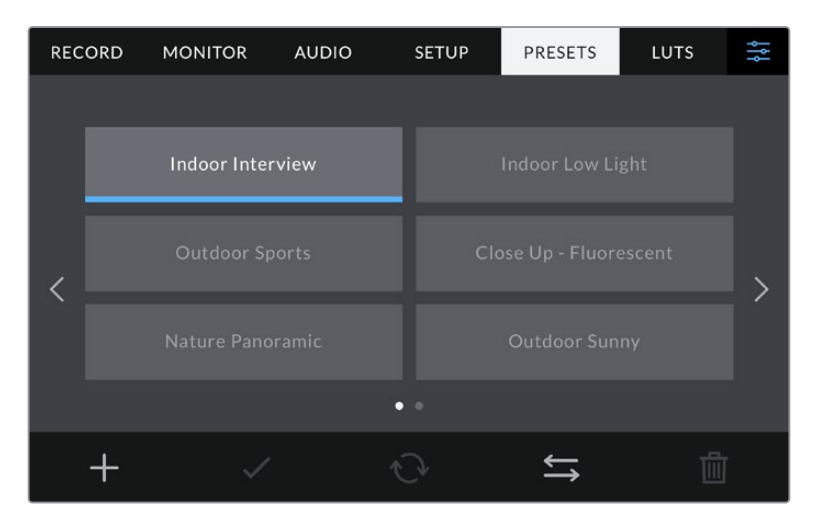

A aba de predefinições permite que você alterne entre as configurações salvas rapidamente.

## **Botões de Predefinições**

Os ícones de botões ao longo da parte inferior do menu "Predefinir" correspondem às seguintes funções:

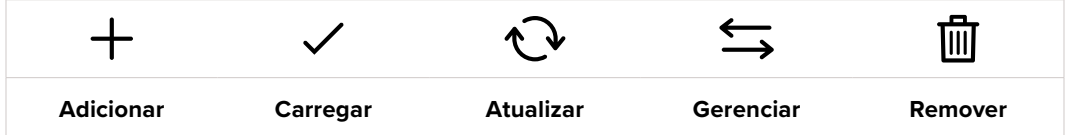

# **Salvar e Carregar Predefinições**

Para criar uma nova predefinição, toque no ícone "Adicionar". Esta ação abrirá um teclado de toque no seu LCD, onde você poderá denominar sua predefinição. Insira um nome e toque em "Atualizar" para salvar todas as suas configurações atuais nessa predefinição.

Caso a sua câmera já possua uma predefinição carregada com o mesmo nome, você pode substituir a predefinição existente ou manter ambas.

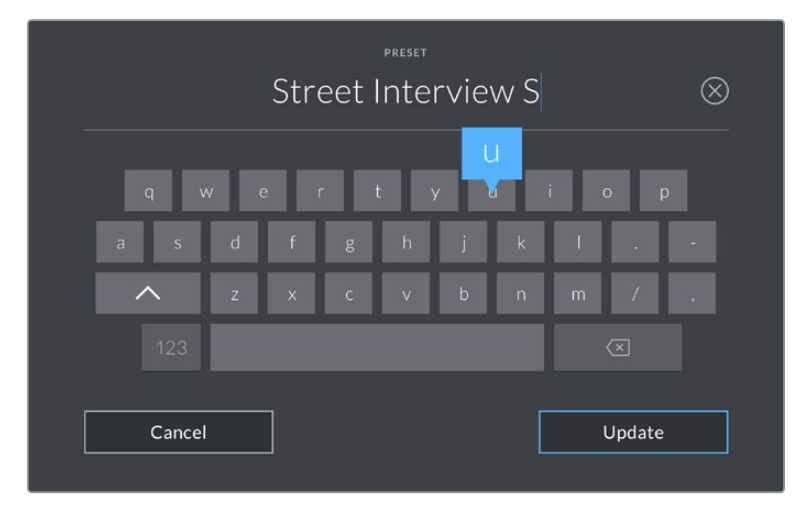

Insira um nome para a sua predefinição ao tocar no ícone "Adicionar" na aba "Predefinir" usando o teclado de toque.

Depois de salvar uma predefinição, toque no seu nome no menu "Predefinir" para selecioná-la. Para carregar uma predefinição, toque no ícone "Carregar".

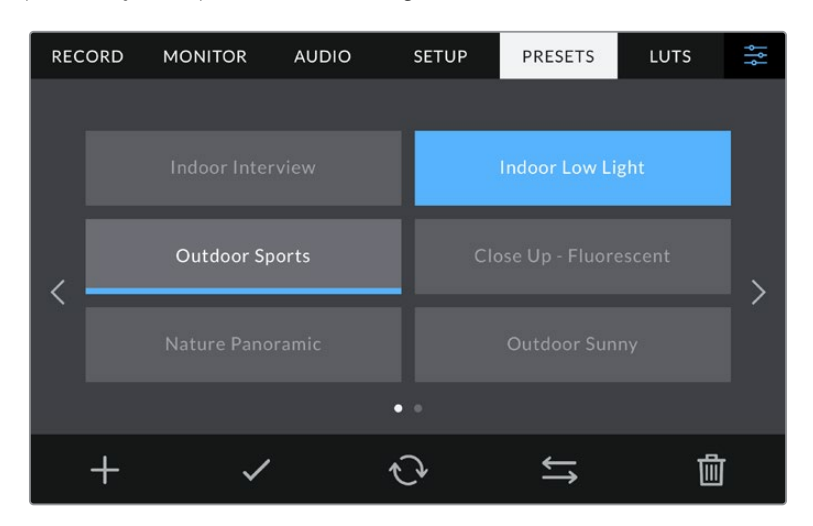

Selecione uma predefinição e toque no ícone "Carregar" para carregá-la. As predefinições selecionadas são exibidas em azul contínuo, enquanto as predefinições atualmente carregadas exibem uma linha azul ao longo da parte inferior do seu ícone.

Você pode atualizar uma predefinição tocando no ícone "Atualizar". Esta ação ativará um alerta solicitando que você confirme se deseja atualizar a predefinição com a configuração atual da sua Studio Camera. Toque em "Atualizar" para confirmar.

# **Importar Predefinições**

Para importar predefinições de uma unidade flash USB-C, toque no ícone "Gerenciar" na parte inferior do menu "Predefinir". Toque em "Importar Predefinições" e, depois, toque em "Importar" para confirmar. Esta ação ativará a tela de importação. Se a sua predefinição favorita não aparecer no drive ativo, alterne entre as mídias de gravação tocando em um botão de mídia na parte superior da tela de toque.

A sua câmera fará a busca no diretório raiz e na pasta "Presets" nas suas mídias selecionadas e listará as predefinições disponíveis. As predefinições salvas em outras localidades não estarão visíveis.

Toque em uma predefinição para selecioná-la e, depois, toque em "Importar" para confirmar sua seleção e copiá-la no próximo compartimento disponível na câmera.

**OBSERVAÇÃO** Se todos os 12 compartimentos de predefinições estiverem cheios, o menu de importação ficará indisponível e você precisará remover uma predefinição existente para liberar espaço.

Caso a predefinição que você deseja importar tenha o mesmo nome que uma predefinição já salva na sua câmera, você poderá substituir a predefinição existente ou manter ambas. No canto superior direito da tela, você verá o número restante de compartimentos de predefinição vazios disponíveis na sua câmera. Você pode importar quantas predefinições quiser, desde que existam compartimentos vazios disponíveis na câmera.

## **Exportar Predefinições**

Para exportar uma predefinição para uma unidade flash USB-C, toque na predefinição que deseja exportar e, depois, toque no menu "Gerenciar". Toque em "Exportar Predefinição Selecionada" e, depois, toque na mídia onde você deseja exportar a predefinição. Se uma predefinição com o mesmo nome já estiver presente, você pode optar por substituir a predefinição ou manter ambas. A câmera exportará a predefinição para uma pasta "Presets."

# **Remover Predefinições**

Para remover uma predefinição, selecione-a e toque no ícone "Remover". Quando for solicitado a confirmar sua escolha, toque em "Remover".

# **LUTs**

O menu "LUTS" permite importar, exportar e aplicar LUTs 3D às saídas LCD, HDMI e SDI da sua câmera.

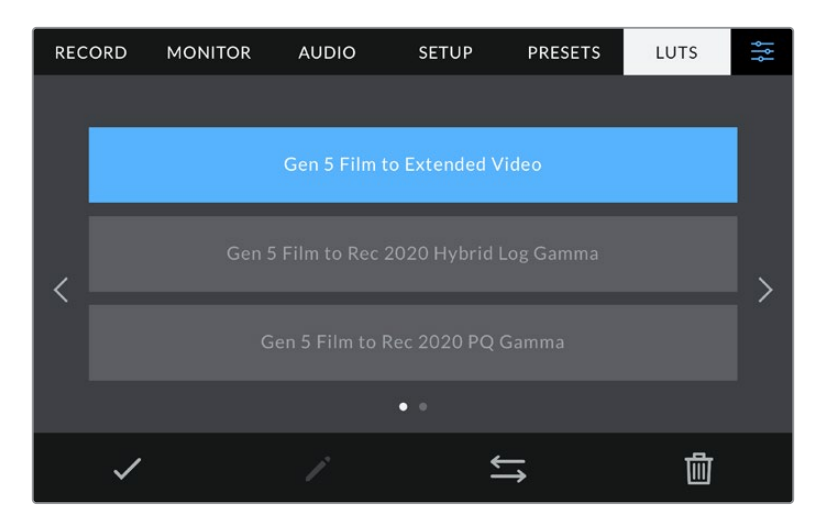

Selecione uma LUT 3D usando a aba LUTS da sua câmera.

# **Introdução às LUTs 3D**

As LUTs 3D podem ser aplicadas a imagens na tela de toque LCD da sua câmera e nas saídas HDMI e SDI. As LUTs informam a sua câmera sobre qual saída de cor e luminância exibir para uma entrada de cor e luminância específica. Por exemplo, uma LUT pode solicitar que sua câmera exiba um azul saturado e vibrante ao receber a entrada de um azul relativamente opaco. Isso pode ser útil ao gravar imagens com Blackmagic RAW ou ao usar a faixa dinâmica de filme, em ambos os casos as imagens têm um aspecto intencionalmente desbotado e dessaturado. Ao aplicar uma LUT, você pode ter uma noção da aparência da sua imagem após ter sido tratada cromaticamente.

É fácil criar LUTs 3D usando o DaVinci Resolve ou outro software de correção de cores; e as LUTs estão disponíveis online a partir de uma variedade de fontes. Até dez LUTs 3D de 17 pontos ou 33 pontos com até 1,5 megabytes podem ser armazenadas na câmera. Depois de carregada, você pode exibir uma LUT específica na tela de toque LCD e nas saídas HDMI e SDI da sua câmera.

Sua Blackmagic Studio Camera é compatível com LUTs 3D de 33 pontos no formato .cube criadas no DaVinci Resolve e LUTs 3D de 17 pontos convertidas para o formato .cube do Resolve via programas de conversão de LUTs. Sua câmera processa LUTs 3D usando interpolação tetraédrica de alta qualidade.

**DICA** Para mais informações sobre a exibição de LUTs, consulte a seção 'Configurações de Monitoramento' neste manual.

# **LUTs Integradas**

São fornecidas várias LUTs integradas que permitem a pré-visualização de looks diferentes ao mesmo tempo que você grava na faixa dinâmica de filme ou Blackmagic RAW.

Cada câmera oferece LUTs que são específicas para a ciência de cores Gen 5 ou o sensor da câmera:

# **Film to Extended Video**

Exibe uma faixa dinâmica mais ampla que a LUT "Film to Video" e aplica uma mudança de contraste moderada com uma modulação suave nos realces.

#### **Film to Rec 2020 Hybrid Log Gamma**

Exibe uma curva de gama que é adequada para telas HDR e compatível com telas de faixa dinâmica padrão.

#### **Film to Rec 2020 PQ Gamma**

Exibe uma curva de gama baseada no que podemos perceber a olho nu, para a codificação eficiente das imagens HDR.

#### **Film to Video**

Semelhante ao padrão de cores REC 709 para vídeos de alta definição, oferecendo níveis elevados de contraste e saturação. Esta configuração pode ser útil ao usar a Blackmagic Studio Camera junto de outras câmeras broadcast utilizando o espaço de cores REC 709.

# **Botões LUT**

Os ícones dos botões ao longo da tela "LUTS" na parte inferior correspondem às seguintes funções:

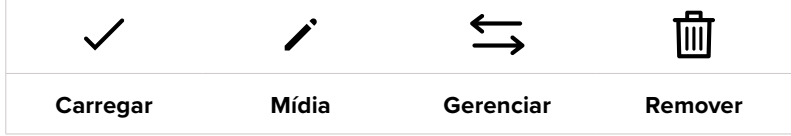

## **Importar LUTs**

Para importar uma LUT 3D, toque no ícone "Gerenciar" na parte inferior do menu "LUTS". Toque em "Importar LUTs" e, depois, toque em "Importar" para confirmar. Esta ação ativará a tela de importação. Se sua LUT 3D favorita não aparecer na unidade ativa, alterne entre as mídias de gravação tocando em um botão de mídia na parte superior da tela. Você pode importar LUTs de uma unidade flash USB-C.

A sua câmera faz a busca no diretório raiz e na pasta "3D LUTs" nas suas mídias selecionadas e listará as LUTs disponíveis. As LUTs salvas em outros locais não estarão visíveis.

Toque em uma LUT para selecioná-la e, depois, toque em "Importar" para confirmar sua seleção e copiá-la no próximo compartimento disponível na câmera.

**OBSERVAÇÃO** Caso deseje importar uma nova LUT e todos os dez compartimentos de LUTs 3D estejam cheios, será necessário remover uma LUT existente para liberar espaço.

Caso a LUT que você deseja importar tenha o mesmo nome que uma LUT já salva na sua câmera, você poderá substituir a LUT existente ou manter ambas. No canto superior direito da tela, você verá o número restante de compartimentos de LUTs vazios disponíveis na sua câmera. Você pode importar o número de LUTs correspondente ao número de compartimentos vazios disponíveis na sua câmera.

**OBSERVAÇÃO** Se você tiver problemas com a importação de uma LUT, pode ser devido ao tamanho inadequado. Você pode usar um editor de LUTs, como o Lattice, para verificar seu tamanho, ou abri-la em qualquer editor de texto no seu computador. Próximo à etiqueta "LUT\_3D\_SIZE", um número indicando o tamanho da LUT pode ser encontrado. Se este valor não for 17 ou 33, então é possível usar o Lattice para redimensionar sua LUT 3D para 17 pontos.

# **Aplicar uma LUT**

Depois de salvar uma LUT na sua câmera, toque nela no menu "LUT" para selecioná-la e toque no ícone "Carregar". Esta ação ativará a LUT em todas as saídas da sua câmera. Para exibir agora a LUT carregada nas saídas da sua câmera, habilite "LUT de Exibição" no menu "Monitorar". Para mais informações, consulte a seção 'Configurações de Monitoramento' neste manual.

#### **Exportar LUTs**

Para exportar uma LUT para uma unidade flash USB-C, toque na LUT que deseja exportar e, depois, toque no menu "Gerenciar". Toque em "Exportar LUT Selecionada" e, depois, toque na mídia onde você deseja exportar a LUT. Se uma LUT com o mesmo nome já estiver presente, você pode optar por substituir a LUT ou manter ambas. A câmera exportará a LUT para a pasta "3D LUTs".

## **Remover LUTs**

Para remover LUTs que você não usa mais ou para liberar espaço para mais tabelas, selecione as LUTs que deseja remover e toque no ícone "Remover". Ao ser solicitado a confirmar sua escolha, toque em "Remover".

#### **LUTs 3D Integradas**

Quando uma LUT 3D é utilizada ao gravar Blackmagic RAW na Blackmagic Studio Camera, a LUT selecionada será integrada ao arquivo Blackmagic RAW que você estiver gravando. Efetivamente, a LUT 3D é salva com os seus arquivos gravados no cabeçalho do arquivo .braw, podendo ser facilmente aplicada às imagens na pós-produção sem a necessidade de trabalhar com um arquivo separado.

Quando os arquivos Blackmagic RAW são entregues ao diretor ou colorista, eles conseguirão acessar a LUT utilizada durante as filmagens, o que reduz drasticamente a possibilidade da LUT 3D incorreta ser aplicada a um clipe. Eles podem então decidir se aplicam a LUT 3D durante a edição ou tratamento das cores das imagens e podem desabilitar a LUT 3D a qualquer momento.

Quando a chave "Aplicar LUT no Arquivo" estiver habilitada no menu de gravação, o clipe gravado será lido pelo Blackmagic RAW Player e DaVinci Resolve com a LUT 3D selecionada aplicada a ele. A LUT 3D então pode ser facilmente ativada ou desativada, mas sempre acompanhará o arquivo Blackmagic RAW, pois foi gravada no próprio clipe. O DaVinci Resolve também conta com uma chave "Aplicar LUT" na paleta de configurações RAW para habilitar ou desabilitar a LUT 3D no arquivo Blackmagic RAW.

A configuração "Aplicar LUT" no DaVinci Resolve é a mesma configuração encontrada na câmera. Ou seja, ao gravar, é possível instruir o colorista a usar a LUT ao defini-la na câmera, mas é possível desabilitá-la com facilidade no DaVinci Resolve ao desativar "Aplicar LUT".

# **Usar o Para-Sol**

O para-sol ajuda a enxergar a tela em condições de muito sol ou luminosidade. Para fixar o para-sol, posicione a borda superior na parte superior do LCD da Blackmagic Studio Camera e deslize para baixo até que ele trave no lugar.

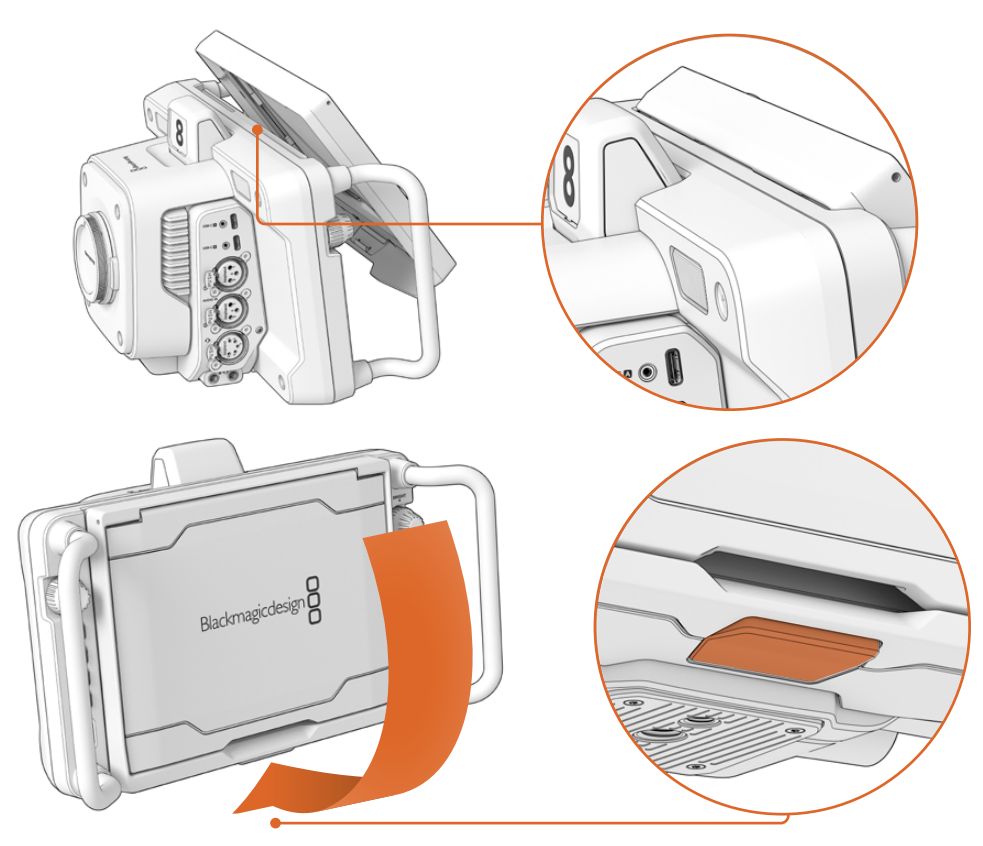

Encaixe a extremidade superior do para-sol nos compartimentos acima do LCD e abaixe o para-sol. A trava embaixo do LCD irá manter o para-sol preso à câmera. Ao remover o para-sol, pressione a trava para soltá-lo e, em seguida, levante o para-sol para afastá-lo da câmera.

Uma vez encaixado, abra o painel superior completamente, permitindo que os painéis laterais abram, e apoie o painel superior nas laterais.

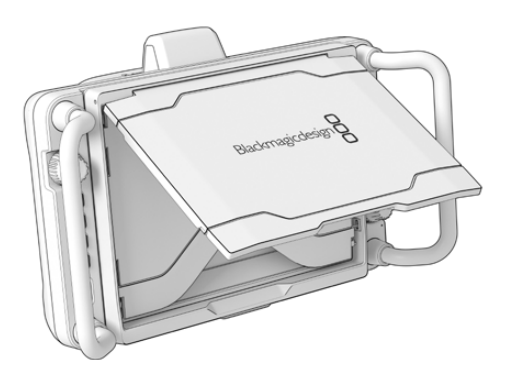

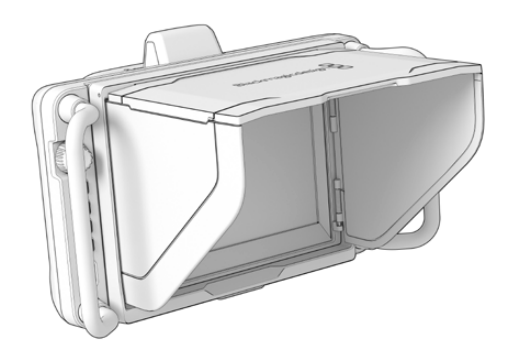

Com o painel superior aberto, os painéis laterais também se abrirão.

O para-sol oferece proteção adicional para a tela de 7" e pode ser removido com rapidez e facilidade. Caso queira fechar o para-sol, dobre os painéis laterais e, em seguida, baixe o painel superior até que ele clique na moldura.

Para remover o para-sol, pressione a trava na parte inferior da moldura para soltá-la e retire o para-sol cuidadosamente.

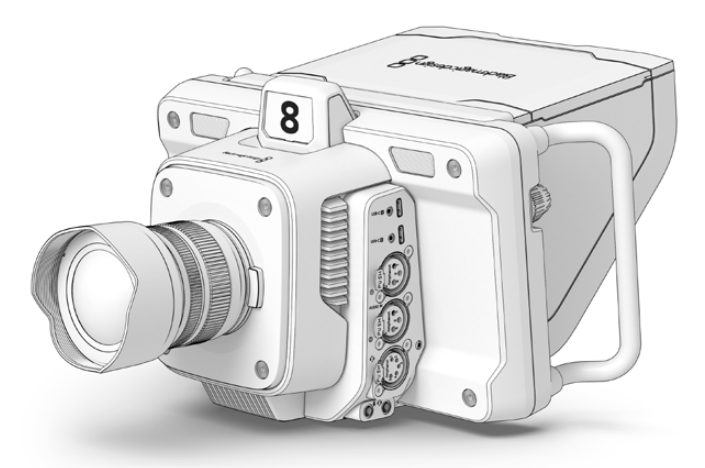

O para-sol ajuda a proteger a tela e oferece sombra em condições de alta luminosidade.

# **Demandas de Zoom e Foco Blackmagic**

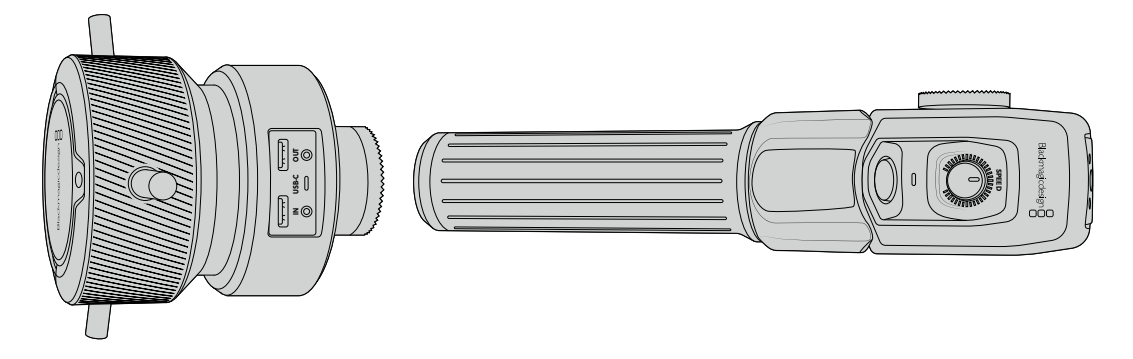

Os modelos Blackmagic Zoom Demand e Blackmagic Focus Demand são acessórios opcionais para controlar foco e zoom ao utilizar lentes zoom compatíveis. Qualquer lente ativa Micro Quatro Terços funcionará com a Blackmagic Focus Demand. Com mais de 50 lentes Micro Quatro Terços disponíveis, você dispõe de várias opções que permitem controlar o foco a partir das alças de tripé quando utilizadas com as Blackmagic Studio Cameras.

Cada unidade se conecta a uma alça no tripé ou pedestal da câmera. Isso permite controlar foco, zoom e, ao mesmo tempo, fazer panorâmica e inclinar a câmera usando ambas as mãos. Os botões e controles adicionais permitem refinar a velocidade e sensibilidade do controle de zoom, utilizar a intercomunicação, monitorar o retorno de programa e muito mais.

# **Conectar e Encaixar na Câmera**

# Encaixar em Alças de Tripé

Cada unidade se encaixa a uma alça de tripe através dos suportes de montagem. Encaixe cada unidade aos suportes utilizando os encaixes roseta.

Para encaixar as demandas nos suportes, basta conectá-las através dos encaixes roseta e fixá-las apertando o knob de fixação.

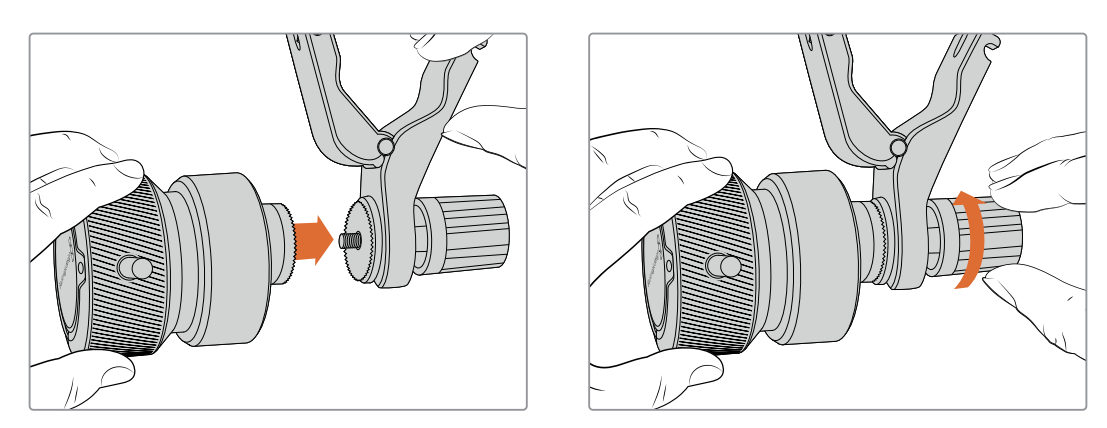

- **1** Posicione a demanda de zoom ou demanda de foco contra o encaixe roseta.
- **2** Aperte o knob de fixação de modo que a demanda esteja encaixada firmemente no suporte.

Agora que as unidades estão encaixadas nos suportes, você pode encaixar os suportes nos braços do tripé. Uma das extremidades do suporte possui uma trava em formato de "T", que pode ser encaixada e apertada no compartimento.

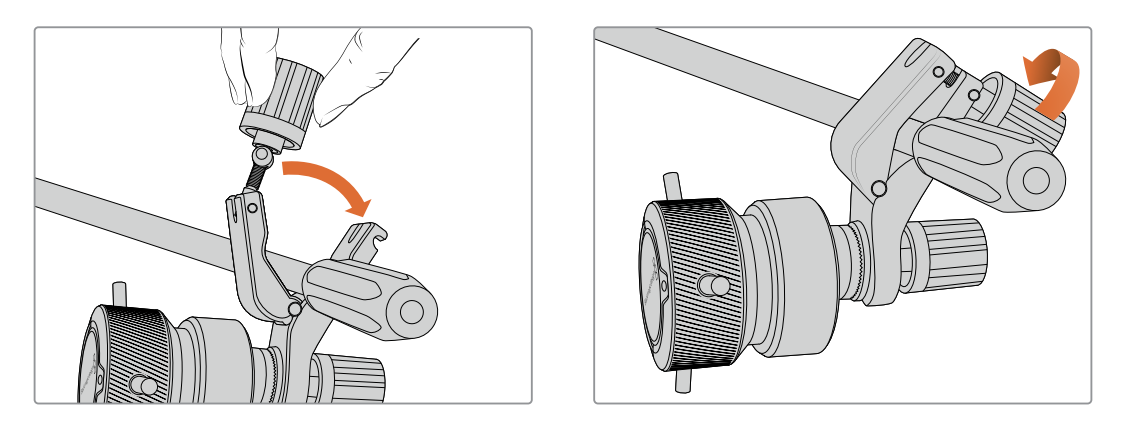

- **1** Para afrouxar a trava, gire o knob de fixação no sentido anti-horário. Isto soltará a trava em formato de "T".
- **2** Com a trava aberta, posicione o suporte em um braço de tripé e prenda-o colocando a trava no compartimento de fixação. Gire o suporte na sua posição favorita no braço do tripé.
- **3** Aperte o knob da trava para fixar o suporte ao braço do tripé.

# Conectar à Câmera

As unidades Blackmagic Focus Demand e Zoom Demand possuem duas portas USB-C. Isso permite que você utilize uma unidade individualmente ou ambas ao mesmo tempo.

Cada unidade é fornecida com um cabo USB-C de 1 metro de comprimento, que pode ser conectado diretamente de qualquer uma das portas de expansão USB-C da Studio Camera à porta "IN" da unidade de demanda.

Se estiver usando ambas as unidades de demanda, você pode conectá-las em cascata plugando a primeira unidade à segunda unidade via USB-C.

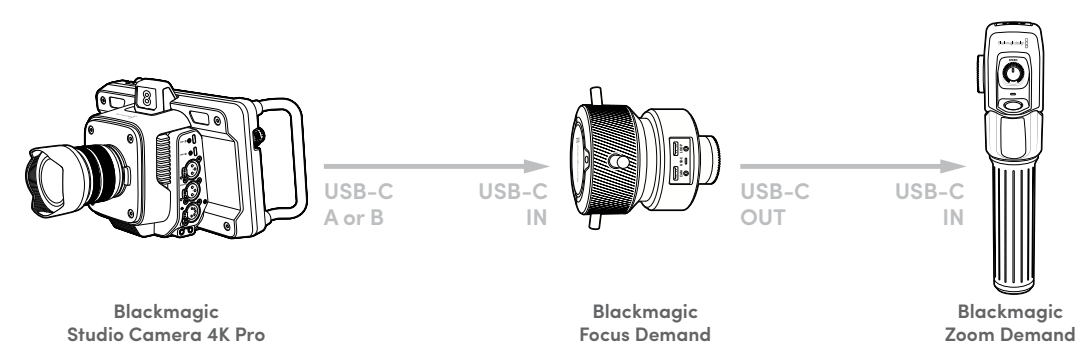

A conexão em cascata permite que ambas as unidades sejam controladas usando uma porta USB na Studio Camera, permitindo que você use a segunda porta para uma unidade flash USB externa. Por exemplo, conecte um cabo USB-C em qualquer uma das portas de expansão A ou B da câmera e conecte a outra extremidade do cabo à porta "IN" da demanda de foco. Com um segundo cabo, conecte a porta "OUT" da demanda de foco à porta "IN" da demanda de zoom.

O cabo USB-C possui travas em ambas as extremidades para fixar os conectores em cada unidade, evitando a desconexão acidental. Você não precisa usar as travas, mas elas são úteis para configurações de estúdio onde as unidades estão sempre conectadas à Studio Camera.

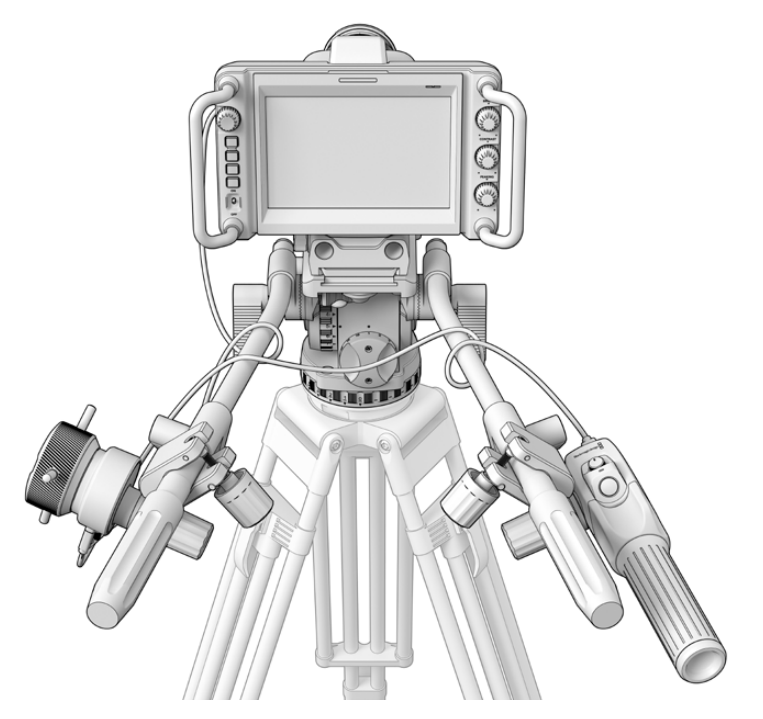

As unidades Blackmagic Focus Demand e Zoom Demand permitem que você controle foco e zoom sem tirar os olhos da tela.

# **Usar Blackmagic Focus Demand**

Esta seção descreve os recursos e conectores da Blackmagic Focus Demand.

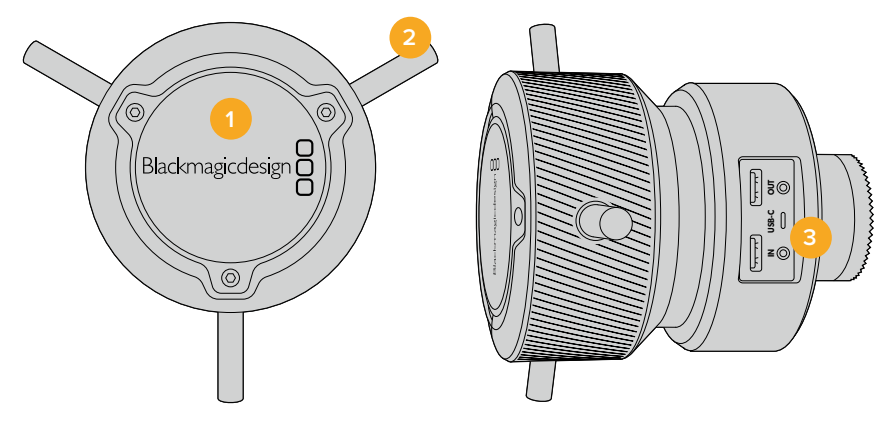

# **1 Knob de Controle**

Gire o anel de foco no sentido horário para focar em sujeitos mais próximos da lente, ou no sentido anti-horário para focar em sujeitos mais distantes. Você pode alterar a direção do foco no menu, optando entre "Avanço" ou "Retrocesso".

**DICA** Se você também estiver usando uma Blackmagic Zoom Demand, pressione o botão de zoom rápido para ampliar a imagem à medida que aplica o foco usando a demanda de foco.

# **2 Pinos de Controle**

Os três pinos ampliam o diâmetro da superfície de controle, permitindo que você faça ajustes de foco mais precisos com a ponta de um dedo.

# **3 Portas USB**

Permite conectar a demanda de foco à câmera e fazer uma conexão em cascata com a demanda de zoom. A porta "IN" também é usada para atualizar o software interno através do utilitário Blackmagic Camera Setup.

# **Usar Blackmagic Zoom Demand**

Os controles do Zoom Demand podem ser mapeados através das configurações de câmera. Para alterar as funções dos botões, consulte o capítulo 'Ajustar Configurações' na seção 'Configurações'.

Os comandos abaixo são configurados por padrão.

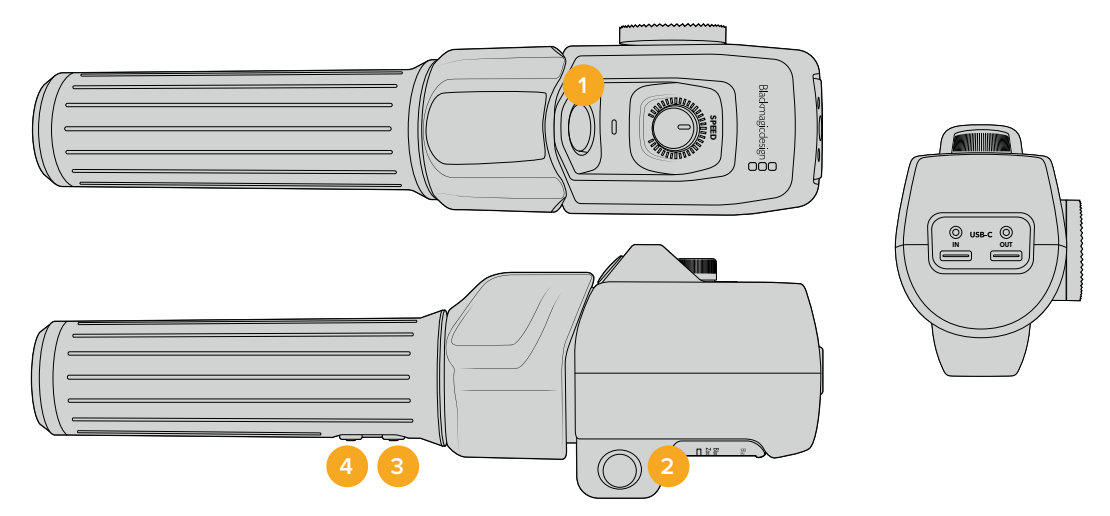

#### **1 Zoom F1**

Este é o botão de função zoom 1. Por padrão, ele é mapeado como um botão para gravação em uma unidade externa conectada a uma porta USB-C disponível na sua Blackmagic Studio Camera.

# **2 Zoom F2**

Este é o botão de função zoom 2. No outro lado do controlador, há um botão idêntico que executa a mesma função, permitindo o controle de canhotos e destros. Por padrão, ele é definido como uma função de zoom rápido que se aplica instantaneamente à imagem ao vivo.

**OBSERVAÇÃO** O recurso de zoom rápido é visível apenas no LCD da Blackmagic Studio Camera e não será visível no vídeo de saída conectado a um switcher ou gravador.

# **3 Zoom F3**

Este é o botão de função zoom 3. Na Blackmagic Studio Camera 4K Pro, a função padrão deste botão é definida como retorno de programa. Geralmente, para a alimentação de retorno de programa de um switcher, mas pode ser qualquer sinal SDI conectado à entrada SDI da câmera.

Na Blackmagic Studio Camera 4K Plus, a função padrão deste botão é definida para balanço de branco automático.

# **4 Zoom F4**

Este é o botão de função zoom 4. Na Blackmagic Studio Camera 4K Pro, a função padrão deste botão é definida como "Aperte para Falar". Quando conectado a um switcher ATEM via SDI, pressione e segure o botão para se comunicar com o operador de switcher.

Na Blackmagic Studio Camera 4K Plus, a função padrão deste botão é definida para guias de enquadramento.

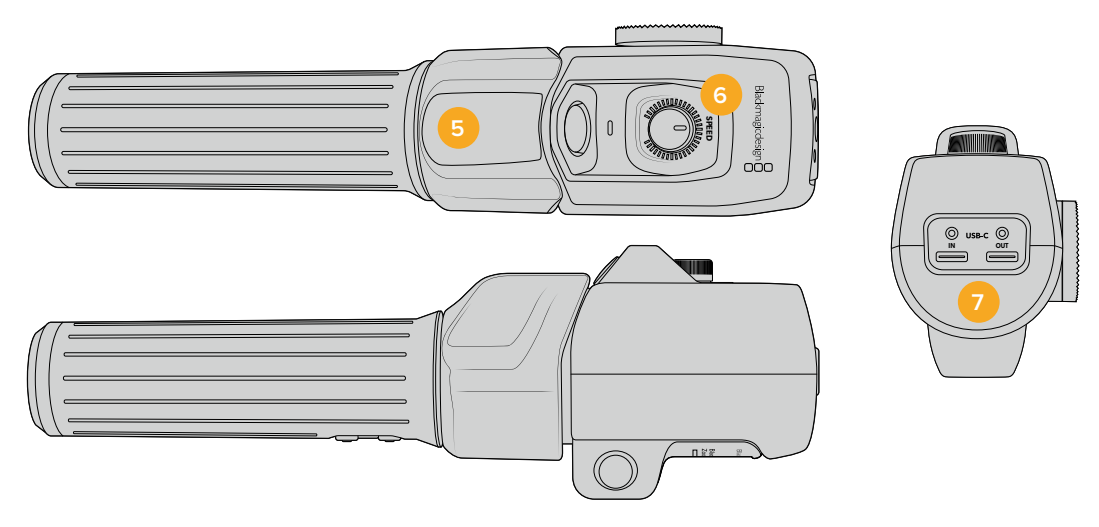

# **5 Oscilador de Zoom**

A alça da demanda de zoom oferece um oscilador posicionado ao alcance do polegar. Empurre o controle à esquerda para diminuir o zoom e à direita para ampliar o zoom. A direção do zoom pode ser invertida através do menu de configurações da câmera.

# **6 Seletor de Velocidade**

Ajuste a velocidade do zoom ao configurar o seletor de velocidade na parte superior da unidade. Você também pode mapear este seletor para controlar o nível de fones de ouvido, ajuste de íris e até ajuste de foco.

# **7 Portas USB-C**

Permite conectar a demanda de zoom à câmera e fazer uma conexão em cascata com a demanda de foco. A porta "IN" também é usada para atualizar o software interno através do utilitário Blackmagic Camera Setup.

Embora mais de 50 lentes Micro Quatro Terços sejam compatíveis com a Blackmagic Focus Demand, as lentes a seguir funcionam tanto com a demanda de foco quanto a demanda de zoom.

# **Lentes Power Zoom**

- Lente Olympus 12-50mm f/3.5-6.3 ED M.Zuiko EZ Micro 4/3
- Lente Panasonic Lumix G X Vario PZ 45-175mm f/4.0-5.6 Zoom OIS

# **Lentes Pancake Power Zoom**

- Lente Olympus 14-42mm M.Zuiko f/3.5-5.6 Digital ED EZ
- Lente Panasonic Lumix G X Vario PZ 14-42mm f/3.5-5.6 Power O.I.S.

# **Blackmagic Camera Setup**

# **Como Atualizar o Software da Câmera no Mac OS**

Após baixar o software Blackmagic Camera Update mais recente na Central de Suporte Técnico da Blackmagic Design, descompacte o arquivo baixado e dê um clique duplo no arquivo de imagem de disco .dmg. Inicie o instalador "Install Cameras" e siga as instruções na tela.

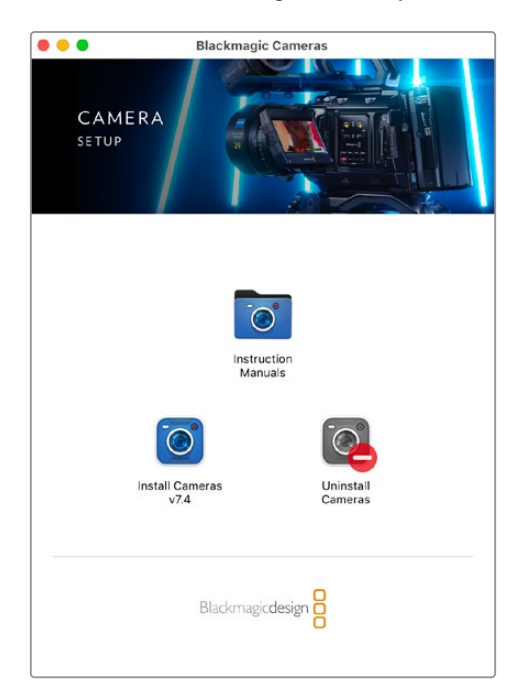

# **Como Atualizar o Software da Câmera no Windows**

Após baixar o programa Blackmagic Camera Setup e descompactar o arquivo baixado, você deve encontrar uma janela do instalador Blackmagic Camera Setup. Dê um clique duplo no instalador e siga as orientações na tela para concluir a instalação.

Quando a instalação for concluída, clique no menu "Iniciar" ou vá até "Todos os Programas" no Windows. Clique na pasta Blackmagic Design para abrir o software de configuração e os manuais de instrução da câmera Blackmagic.

# **Como Atualizar o Software Interno da Câmera**

Após instalar o software Blackmagic Camera Setup mais recente no seu computador, conecte um cabo USB do computador à porta USB-C A da câmera.

Ligue a câmera, inicie o "Blackmagic Camera Setup" e siga as orientações na tela para atualizar o software da câmera.

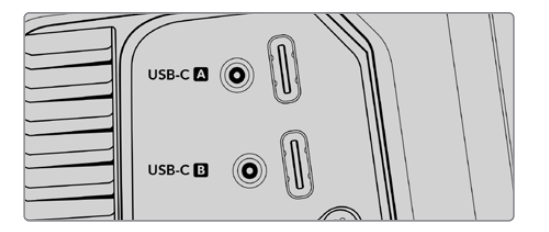

As Blackmagic Studio Cameras podem ser conectadas a um computador através da porta de expansão USB-C A.

# **Usar ATEM Software Control**

# **Controle de Câmera**

A sua Blackmagic Studio Camera pode ser controlada a partir de um switcher ATEM usando o recurso "Controle de Câmera" no ATEM Software Control. Clicar no botão de câmera no ATEM Software Control abrirá o recurso de controle de câmera. Configurações como íris, ganho, foco e controle de zoom são facilmente ajustadas com lentes compatíveis. Além disso, você pode calibrar as cores das câmeras e criar looks originais usando o corretor primário de cores DaVinci Resolve integrado à câmera.

Nos switchers ATEM HDMI, o ATEM Software Control detecta automaticamente qual câmera está conectada a cada entrada, portanto o sistema de sinalização sempre aciona as câmeras corretas. No entanto, caso queira alterar o mapeamento de botões para que as entradas da câmera apareçam em botões diferentes, basta configurar o mapeamento de botões nas preferências do ATEM Software Control.

Nos switchers ATEM SDI, os dados de controle da câmera, sinalização e intercomunicação são enviados à câmera pela alimentação de retorno de programa. Nos modelos SDI, você precisará definir a numeração de câmera manualmente caso utilize mais de uma câmera.

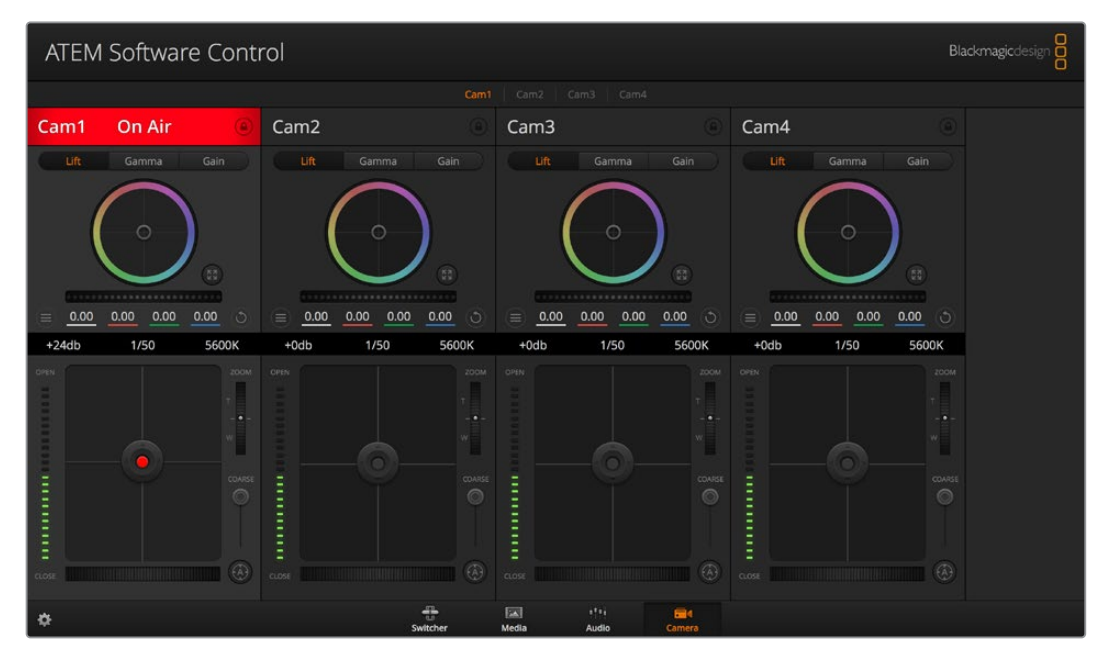

Controle de Câmera ATEM.

# **Usar Controle de Câmera**

# Seleção do Controle de Câmera

A fileira de botões na parte superior da página do controle de câmera permite selecionar o número da câmera que você deseja controlar

# **Status do Canal**

O status do canal na parte superior de cada controlador de câmera exibe o rótulo da câmera, indicador "On Air" e o botão de bloqueio. Aperte o botão de bloqueio para bloquear todos os controles para uma câmera específica. Quando estiver no ar, o status do canal acenderá em vermelho e exibirá o alerta "On Air".

#### **Ajustes de Câmera**

O botão de configurações de câmera próximo à parte inferior esquerda do disco-mestre permite ajustar detalhes do sinal de cada câmera.

# **Detalhamento**

Use esta configuração para tornar a imagem das suas câmeras ao vivo mais nítidas. Diminua ou aumente o nível de nitidez selecionando: "Desativar Detalhamento", "Detalhamento Padrão" para nitidez baixa, "Detalhamento Médio" e "Detalhamento Alto".

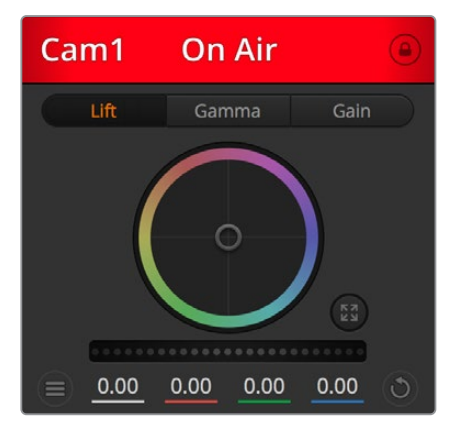

Cada controlador de câmera exibe o status do canal, assim você sabe qual câmera está no ar.

# **Disco de Cores**

O disco de cores é um recurso poderoso do corretor de cores DaVinci Resolve que é usado para fazer ajustes cromáticos para as configurações de pedestal, gama e ganho de cada canal YRGB. É possível selecionar a configuração a ser ajustada nos três botões acima do disco de cores.

#### **Disco-Mestre**

Use o disco mestre abaixo do disco de cores para ajustes de contraste em todos os canais YRGB ao mesmo tempo ou apenas para a luminância de cada configuração de pedestal, gama e ganho.

# **Botões Restaurar**

O botão de restauração próximo ao canto inferior direito de cada controlador de câmera permite escolher facilmente as configurações de correção de cores para restaurar, copiar ou colar. Cada disco de cores também possui seu próprio botão de restauração. Pressione-o para restaurar uma configuração para o seu estado padrão ou para copiar/ colar uma configuração. Os controladores bloqueados não são afetados pelo recurso "Colar". O botão de restauração mestre no canto inferior direito do painel do corretor de cores possibilita restaurar os discos de cores para pedestal, gama e ganho, além das configurações de contraste, matiz, saturação e mistura de luminância. É possível colar as configurações de cor em controladores de câmera individuais ou em todas as câmeras de uma vez para um visual unificado. As configurações de íris, foco e pedestal não são afetadas pelo recurso Colar. Ao aplicar "Colar em todas", uma mensagem de aviso aparecerá solicitando que você confirme sua ação. Assim, você não cola novas configurações em câmeras desbloqueadas que estejam no ar no momento acidentalmente.

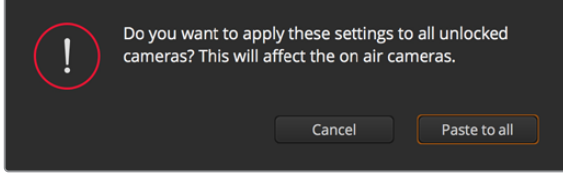

Quando aplicar "Colar em todas", um alerta aparecerá solicitando que você confirme sua ação.

## **Controle Íris/Pedestal**

Os controles de íris/pedestal estão localizados dentro das retículas de cada controlador de câmera. O controle acende em vermelho quando a câmera está no ar.

Para abrir ou fechar a íris, arraste o controle para cima ou para baixo. Ao segurar a tecla "Shift", você consegue fazer ajustes apenas na íris.

Para escurecer ou realçar o pedestal, arraste o controle para a esquerda ou direita. Ao segurar a tecla "Command" no Mac ou a tecla "Control" no Windows, é possível fazer ajustes apenas no pedestal.

# **Controle de Zoom**

Ao usar lentes compatíveis com recurso de zoom eletrônico, é possível ampliar ou reduzir o zoom da sua lente usando o controle de zoom. O controlador funciona da mesma maneira que o controlador de zoom em uma lente, com telefoto em um lado e grande angular no outro. Clique no controle de zoom, localizado acima do deslizador limitador e arraste para cima para ampliar o zoom e para baixo para diminuir o zoom.

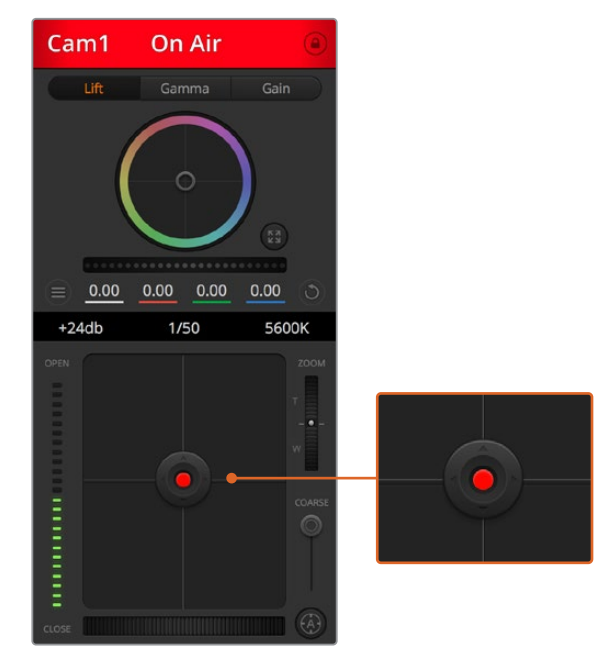

O controle de íris/pedestal acende em vermelho quando sua respectiva câmera está no ar.

#### **Configuração do Limitador**

A configuração limitador está localizada à esquerda do controle de íris/pedestal e é usada para limitar o alcance da íris. Este recurso ajuda a prevenir que imagens superexpostas entrem no ar.

Para definir o limite máximo do limitador, abra a íris completamente usando o controle de íris e arraste o limitador para cima ou para baixo para definir a exposição máxima. Agora, quando você ajustar a íris, o limite máximo do recurso impedirá que ele passe da exposição máxima.

#### **Indicador de Íris**

O indicador de íris está localizado à esquerda do controle de íris/pedestal e exibe uma referência visual para que você possa visualizar facilmente quão aberta ou fechada está a abertura da lente. O indicador de íris é afetado pelo recurso limitador.

## **Botão de Foco Automático**

O botão de foco automático está localizado no canto inferior esquerdo de cada controlador de câmera. Pressione para definir o foco automaticamente quando dispor de uma lente ativa com suporte para ajustes de foco eletrônicos. É importante notar que enquanto a maioria das lentes é compatível com foco eletrônico, algumas lentes podem ser

configuradas para modos manuais ou automáticos, então certifique-se de que sua lente esteja configurada no modo de foco automático. Muitas vezes, isso pode ser feito ao deslizar o anel de foco para frente ou para trás.

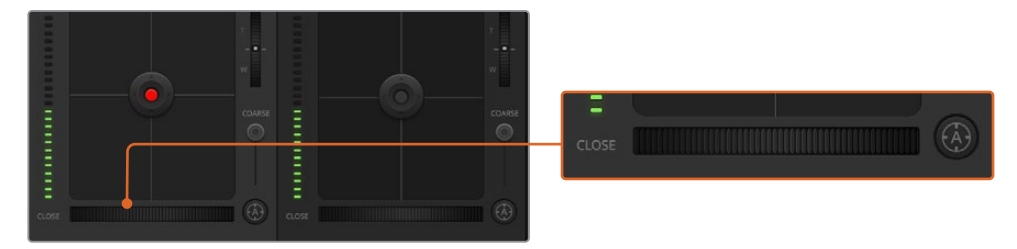

Clique no botão de foco automático ou arraste o ajuste de foco manual para a direita ou esquerda em lentes compatíveis.

# **Ajuste de Foco Manual**

Quando desejar ajustar o foco da sua câmera manualmente, você pode usar o ajuste de foco localizado na parte inferior de cada controlador de câmera. Gire o disco de controle da lente para a esquerda ou direita para ajustar o foco manualmente enquanto assiste à alimentação de vídeo da câmera para assegurar que sua imagem esteja adequada e nítida.

#### **Ganho de Câmera**

A configuração para o recurso ganho de câmera permite que você habilite ganho adicional na câmera. Nas Blackmagic Studio Cameras, esta configuração se refere ao ISO. Isso é importante quando você está operando em condições de baixa luminosidade e precisa de ganho extra, ou ISO, na frente da câmera para evitar que suas imagens fiquem subexpostas. É possível diminuir ou aumentar o ganho clicando na seta esquerda ou direita na configuração de ganho dB.

Você pode habilitar ganhos conforme necessário como, por exemplo, em externas quando a luz vai diminuindo durante o pôr do sol e há necessidade de aumentar o brilho da sua imagem. Cabe ressaltar que a adição de ganho aumenta o ruído nas suas imagens.

#### **Controle da Velocidade do Obturador**

O controle da velocidade do obturador está localizado na seção entre o disco de cores e o controle de íris/pedestal. Você pode aumentar ou diminuir a velocidade do obturador passando o cursor do mouse sobre o indicador da velocidade do obturador e, depois, clicando na seta esquerda ou direita. Nas Blackmagic Studio Cameras, esta configuração se refere à velocidade do obturador.

Caso visualize cintilações nas luzes, é possível diminuir a velocidade do seu obturador para eliminá-las. A redução da velocidade do obturador é uma boa maneira de clarear suas imagens sem usar o ganho de câmera, pois estará aumentando o tempo de exposição do sensor de imagem. Já o aumento da velocidade do obturador reduz o desfoque de movimento para que possa ser utilizado em planos de ação com imagens límpidas e nítidas.

## **Balanço de Branco**

A configuração de balanço de branco junto do controle de velocidade do obturador pode ser ajustada ao clicar nas setas esquerda e direita em cada lado do indicador de temperatura. Fontes de luz diferentes emitem cores quentes ou frias, então você pode compensá-las usando o balanço de branco. Isto assegura que os brancos na sua imagem permaneçam brancos.

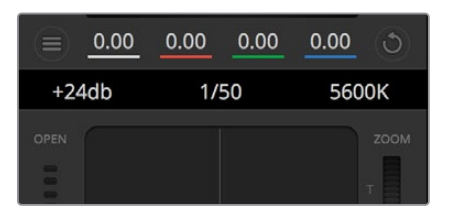

Passar o cursor do seu mouse por cima dos indicadores de ganho, velocidade do obturador e balanço de branco ativará setas nas quais você poderá clicar para ajustar suas respectivas configurações.

# **Corretor Primário de Cores DaVinci Resolve**

Caso tenha experiência profissional com a correção de cores, então será possível alterar o controle de câmera do tipo interface CCU de um switcher para uma interface de usuário que é mais parecida com a de um corretor primário de cores de um sistema de gradação para pós-produção.

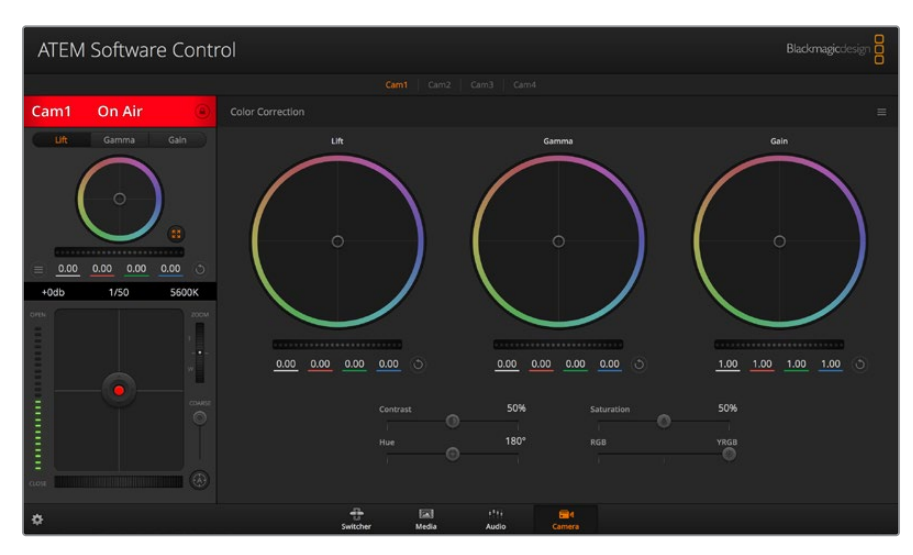

Clique no botão do corretor primário de cores DaVinci Resolve para ampliar a janela de correção de cores e fazer ajustes.

As câmeras Blackmagic incluem um corretor primário de cores DaVinci Resolve integrado. Caso já tenha usado o DaVinci Resolve, então, no quesito criatividade, tratar as cores na sua câmera Blackmagic será idêntico, assim você pode usufruir da sua experiência com a gradação de cores em produções ao vivo. O painel do corretor de cores pode ser expandido para fora de qualquer controlador de câmera e oferece controle de correção de cores extensivo com configurações adicionais e uma interface de correção primária de cores completa.

Você contará com discos de cores e configurações como saturação disponíveis e terá capacidade para visualizar sombras, tons médios e realces, tudo ao mesmo tempo. Basta alternar entre as câmeras usando os controles de seleção de câmera no topo da janela, conforme necessário.

# **Discos de Cores**

# **Clique e arraste em qualquer lugar no interior do disco de cor**

Observe que não é necessário arrastar o próprio indicador do balanço de cor. À medida que o indicador do balanço de cor se desloca, os parâmetros RGB abaixo se alteram para refletir os ajustes sendo feitos em cada canal.

# **Pressione "Shift", clique e arraste para o interior do disco de cor**

O indicador do balanço de cor pula para a posição absoluta do cursor, possibilitando fazer ajustes mais rápidos e extremos.

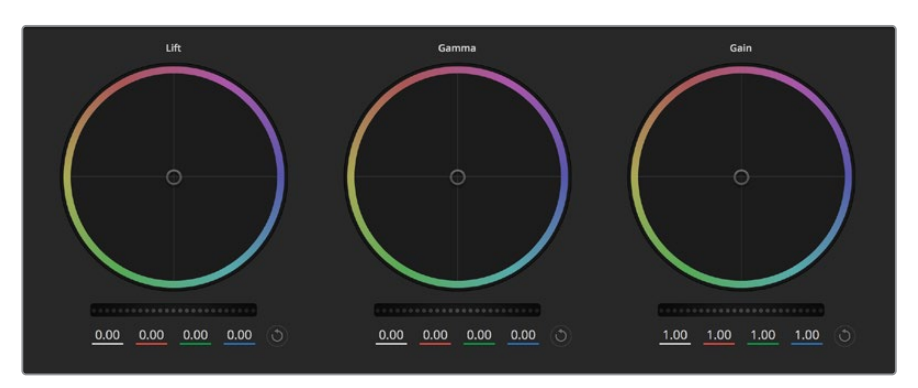

Os discos de cores Pedestal, Gama e Ganho no painel do corretor de cores.

#### **Clique duplo no interior do disco de cor**

Restaura o ajuste da cor sem restaurar o ajuste do anel-mestre para esse controle.

# **Clique no controle restaurar no canto superior direito de um disco de cor**

Restaura tanto o controle do balanço de cor quanto seu anel-mestre correspondente.

#### **Anéis-Mestre**

Use os anéis-mestre abaixo dos discos de cores para ajustar os controles de pedestal, gama e ganho em cada canal YRGB.

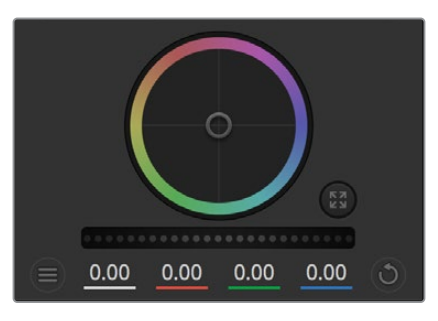

Ajuste os anéis-mestre ao arrastar o controle do anel para a esquerda ou direita.

# **Como fazer os ajustes usando o anel-mestre:**

# **Arraste o anel-mestre para a esquerda ou direita**

Arrastar para a esquerda escurece o parâmetro de imagem selecionado, arrastar para a direita clareia esse parâmetro. À medida que você faz um ajuste, os parâmetros YRGB abaixo se alteram para refletir os ajustes sendo feitos. Para ajustar apenas o Y, segure a tecla ALT ou Comando e arraste para a esquerda ou direita. Como o corretor de cores utiliza processamento YRGB, é possível obter efeitos bem originais e criativos ao ajustar somente o canal Y. Os ajustes do canal Y funcionam melhor quando o ajuste Mix Lum está configurado para o lado direito usandoo processamento YRGB ao invés do lado esquerdo usando o processamento RGB comum. Geralmente, a maioria dos coloristas usando DaVinci Resolve utiliza o corretor de cor YRGB, pois você obtém muito mais controle do balanço de cor sem afetar o ganho geral, assim passa menos tempo em busca do look desejado.

#### **Contraste**

A configuração Contraste oferece controle sobre a distância entre os valores mais claros e escuros de uma imagem. O efeito é semelhante a fazer ajustes opostos usando os anéismestre para pedestal e ganho. A configuração padrão é 50%. Usando o controle de pivô, os pontos de pivô podem ser movimentados para cima e para baixo na Curva-S. Ao trabalhar com imagens log como a curva Gen 5 Film, depois de ajustar as configurações de balanço de branco e exposição, ajustar o contraste e o pivô pode fornecer um ótimo ponto de partida para o seu tratamento de cores.

#### **Saturação**

A configuração de Saturação aumenta ou diminui a quantidade de cores na imagem. A configuração padrão é 50%.

#### **Matiz**

O controle "Matiz" gira todos os matizes da imagem em volta de todo o perímetro do disco de cores. A configuração padrão de 180 graus exibe a distribuição original dos matizes. Aumentar ou reduzir este valor gira todas os matizes para frente ou para trás com a distribuição do matiz como visto em um disco de cor.

## **Mix Lum**

O corretor de cores incluído nas câmeras Blackmagic é baseado no corretor primário de cores do DaVinci Resolve. A DaVinci tem fabricado corretores de cores desde o início dos anos 80 e mais filmes de Hollywood usam o DaVinci Resolve para o tratamento de cores do que qualquer outro método.

Isso significa que o corretor de cores integrado na sua câmera possui recursos únicos e poderosos que permitem trabalhar com enorme criatividade. O processamento YRGB é um desses recursos.

Ao tratar as cores, é possível optar pelo processamento RGB ou YRGB. Coloristas de alto nível utilizam o processamento YRGB, assim há mais controle de precisão sobre as cores e é possível ajustar os canais independentemente com separação aprimorada e mais opções criativas.

Quando o controle Mix Lum estiver configurado para o lado direito, você obtém saída final de 100% do corretor de cores YRGB. Quando o controle Mix Lum está definido para o lado esquerdo, você obtém saída final de 100% do corretor de cores RGB. É possível definir o Mix Lum em qualquer posição entre a esquerda e a direita para obter uma mistura da saída de ambos os corretores RGB e YRGB.

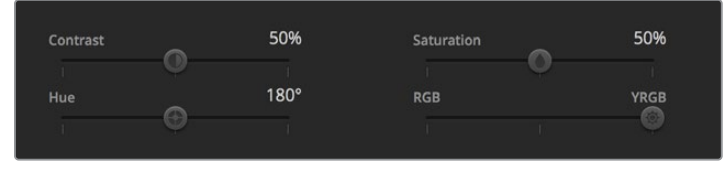

Arraste os deslizadores para a esquerda ou direita para ajustar as configurações de contraste, saturação, matiz e mix lum.

Qual é a configuração certa de usar? Essa é uma escolha do usuário, pois a correção de cores é um processo criativo onde não há certo e errado. A melhor configuração é aquela que você mais gosta.

#### **Sincronizar Configurações**

Quando conectados, os sinais de controle de câmera são enviados do switcher ATEM para sua câmera Blackmagic. Caso uma configuração seja ajustada acidentalmente na sua câmera, o controle de câmera restaurará essa configuração automaticamente para manter a sincronização.

# **Developer Information**

# **Blackmagic SDI Camera Control Protocol**

# **Version 1.5**

If you are a software developer you can use the Blackmagic SDI to construct devices that integrate with our products. Here at Blackmagic Design, our approach is to open up our protocols and we eagerly look forward to seeing what you come up with!

# **Overview**

This document describes an extensible protocol for sending a unidirectional stream of small control messages embedded in the non-active picture region of a digital video stream. The video stream containing the protocol stream may be broadcast to a number of devices. Device addressing is used to allow the sender to specify which device each message is directed to.

# Assumptions

Alignment and padding constraints are explicitly described in the protocol document. Bit fields are packed from LSB first. Message groups, individual messages and command headers are defined as, and can be assumed to be, 32 bit aligned.

# Blanking Encoding

A message group is encoded into a SMPTE 291M packet with DID/SDID x51/x53 in the active region of VANC line 16.

# Message Grouping

Up to 32 messages may be concatenated and transmitted in one blanking packet up to a maximum of 255 bytes payload. Under most circumstances, this should allow all messages to be sent with a maximum of one frame latency.

If the transmitting device queues more bytes of message packets than can be sent in a single frame, it should use heuristics to determine which packets to prioritize and send immediately. Lower priority messages can be delayed to later frames, or dropped entirely as appropriate.

# Abstract Message Packet Format

Every message packet consists of a three byte header followed by an optional variable length data block. The maximum packet size is 64 bytes.

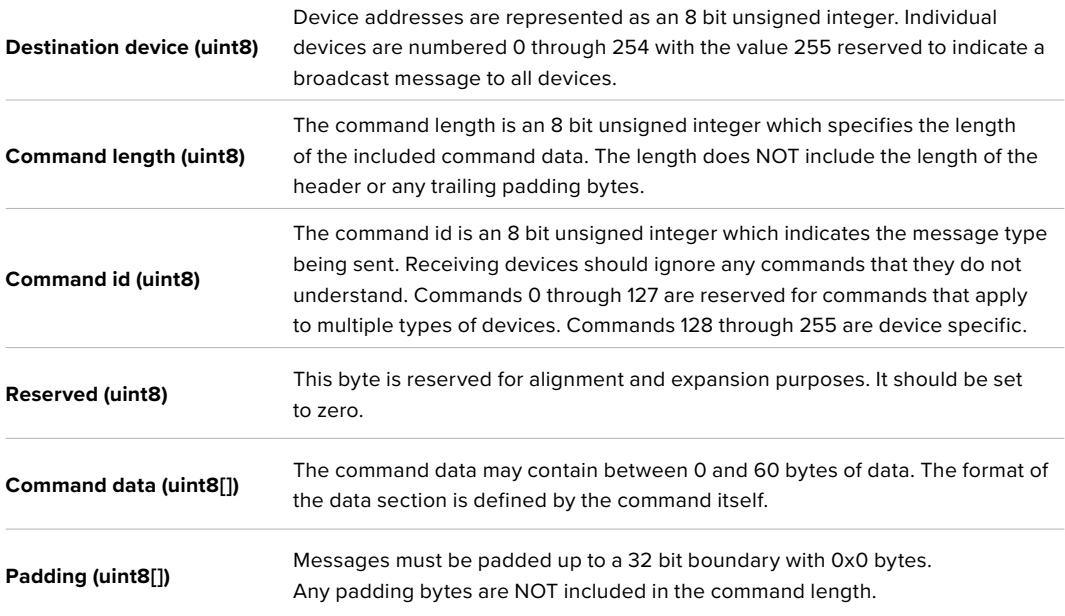

Receiving devices should use the destination device address and or the command identifier to determine which messages to process. The receiver should use the command length to skip irrelevant or unknown commands and should be careful to skip the implicit padding as well.

# Defined Commands

# **Command 0 : change configuration**

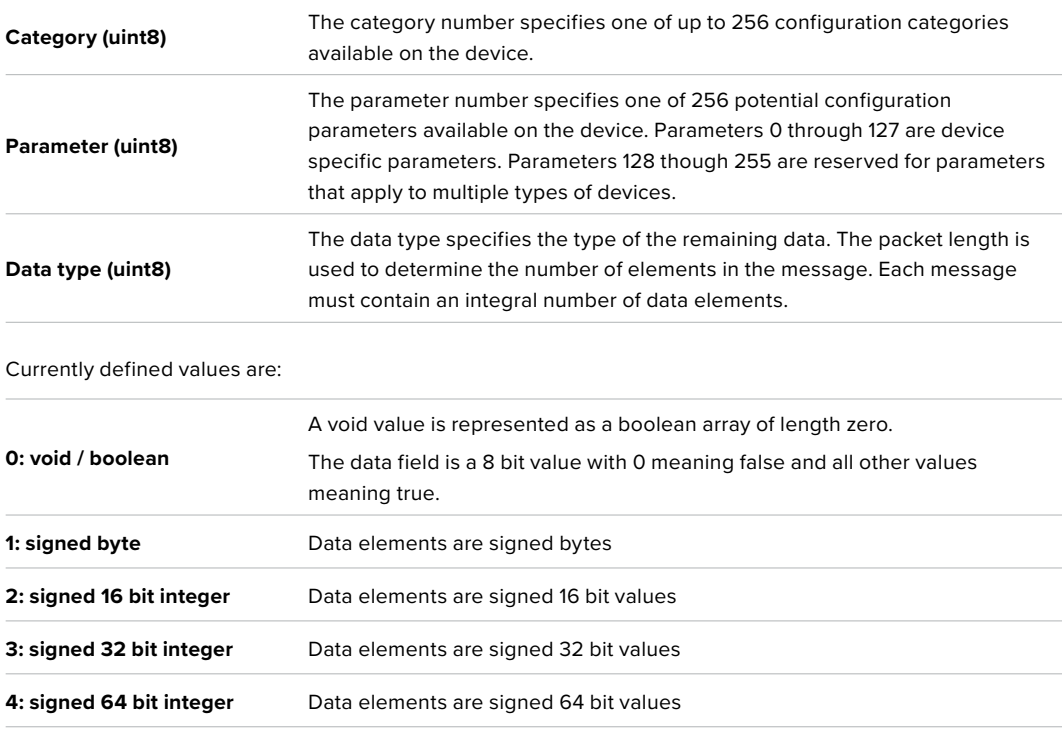

**5: UTF-8 string** Data elements represent a UTF-8 string with no terminating character.

# **Data types 6 through 127 are reserved.**

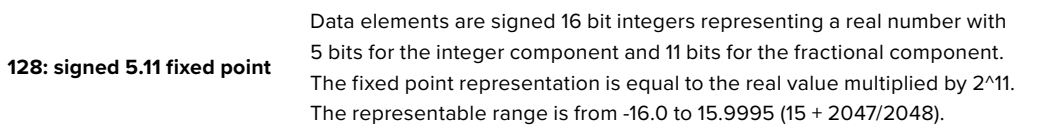

# **Data types 129 through 255 are available for device specific purposes.**

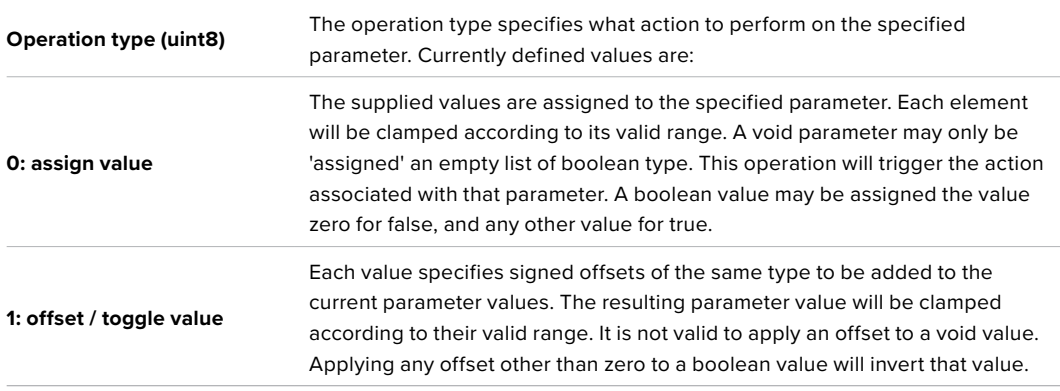

# **Operation types 2 through 127 are reserved.**

# **Operation types 128 through 255 are available for device specific purposes.**

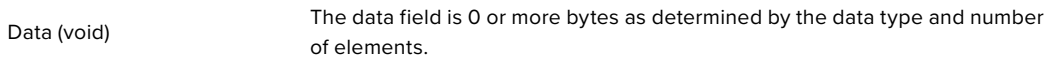

# The category, parameter, data type and operation type partition a 24 bit operation space.

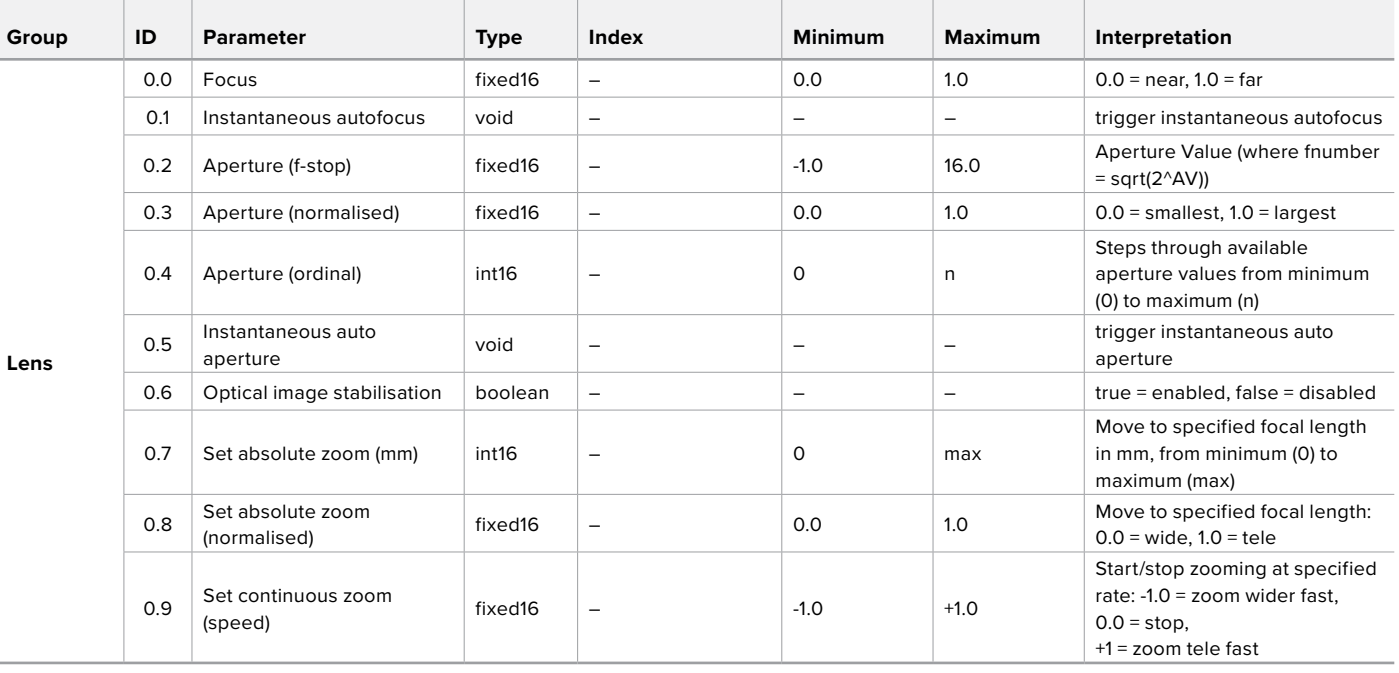

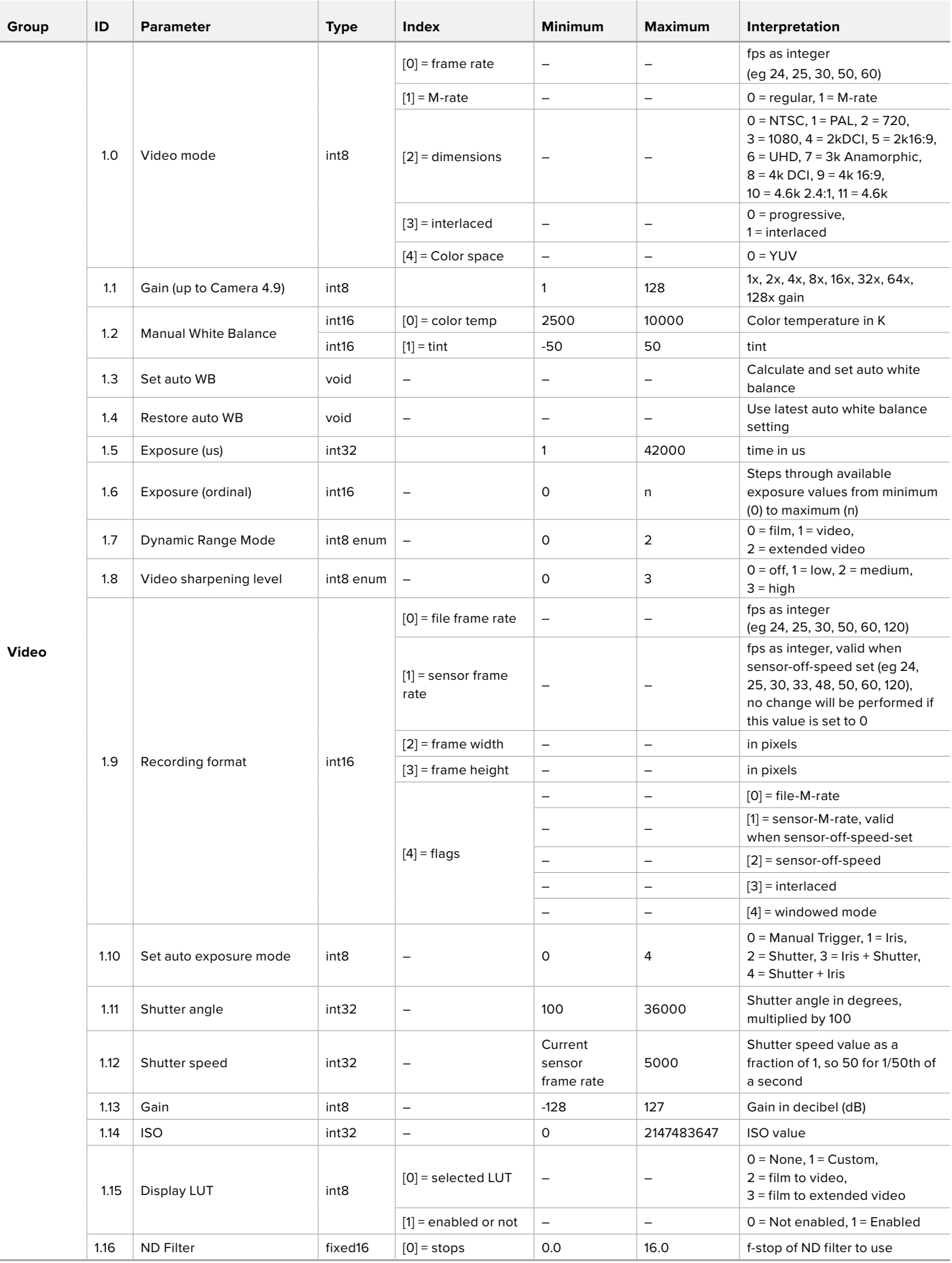

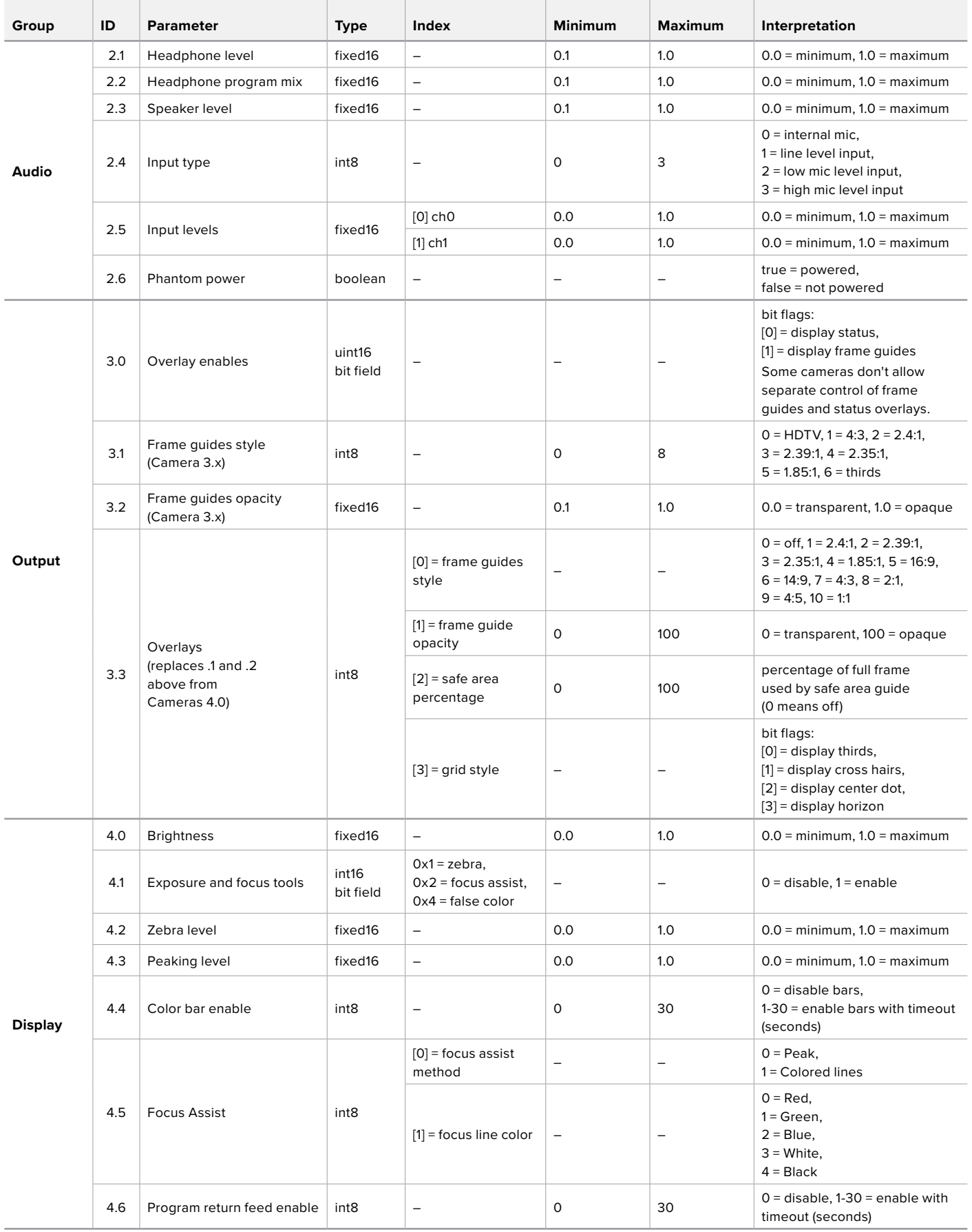
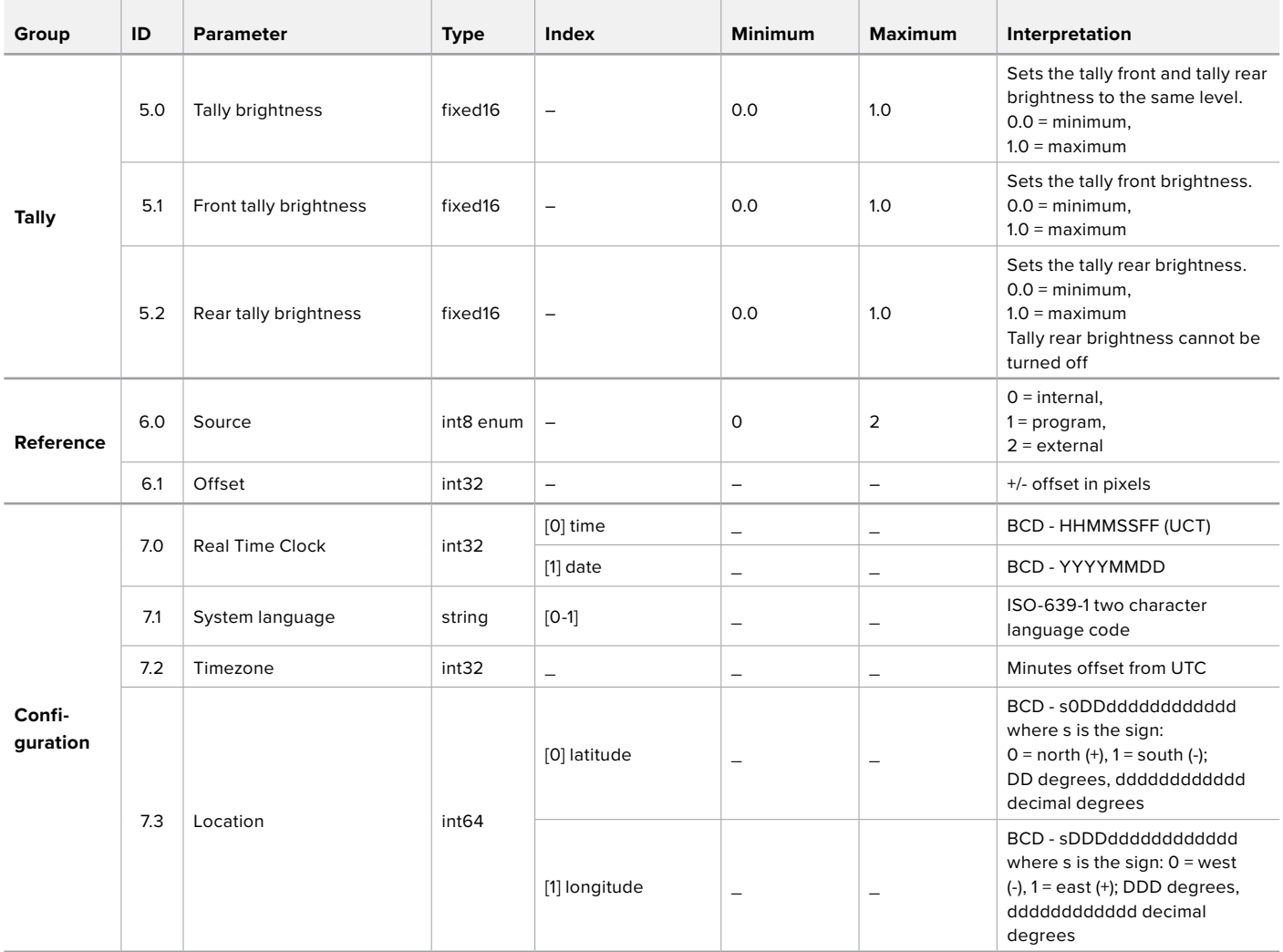

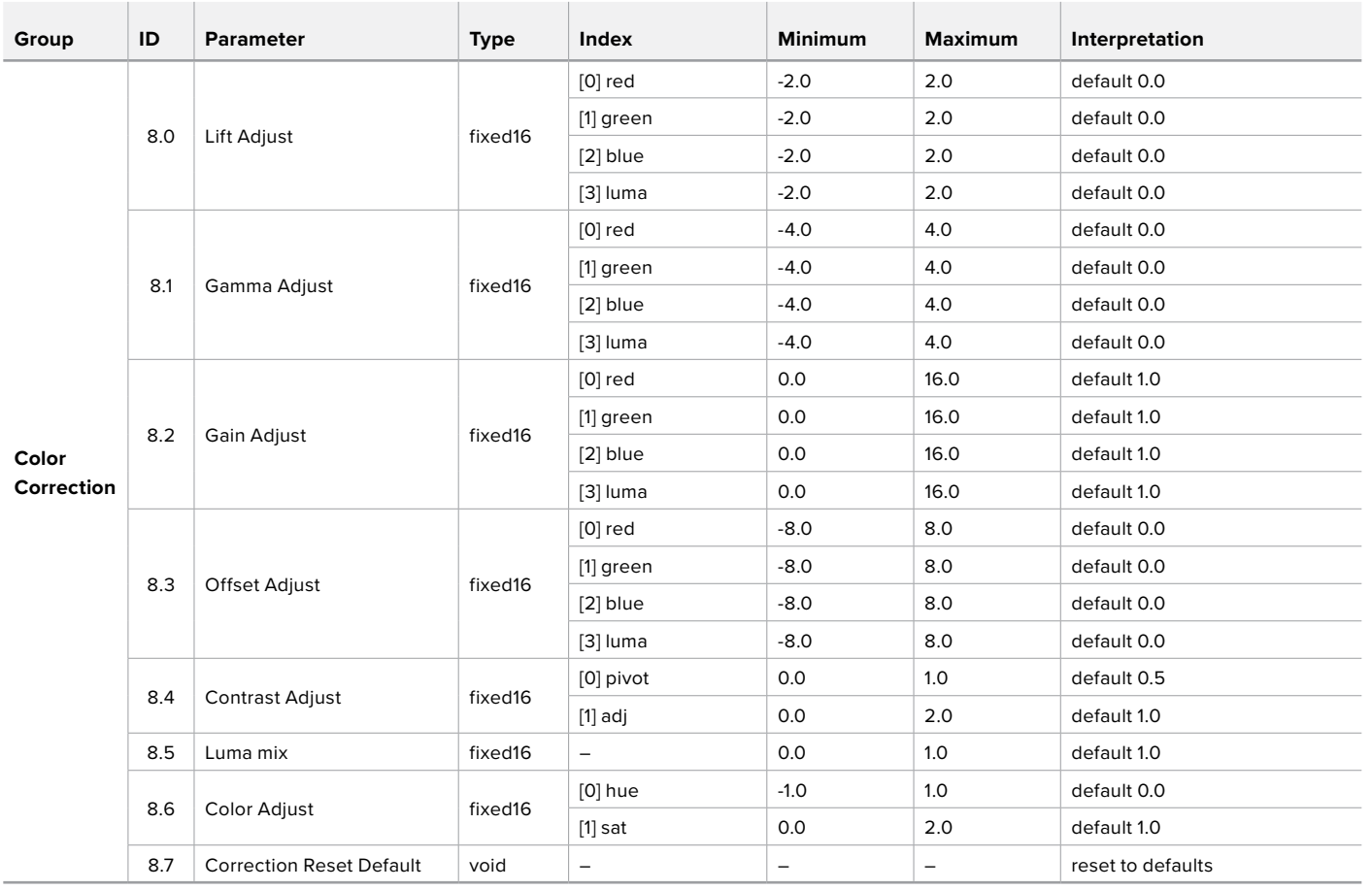

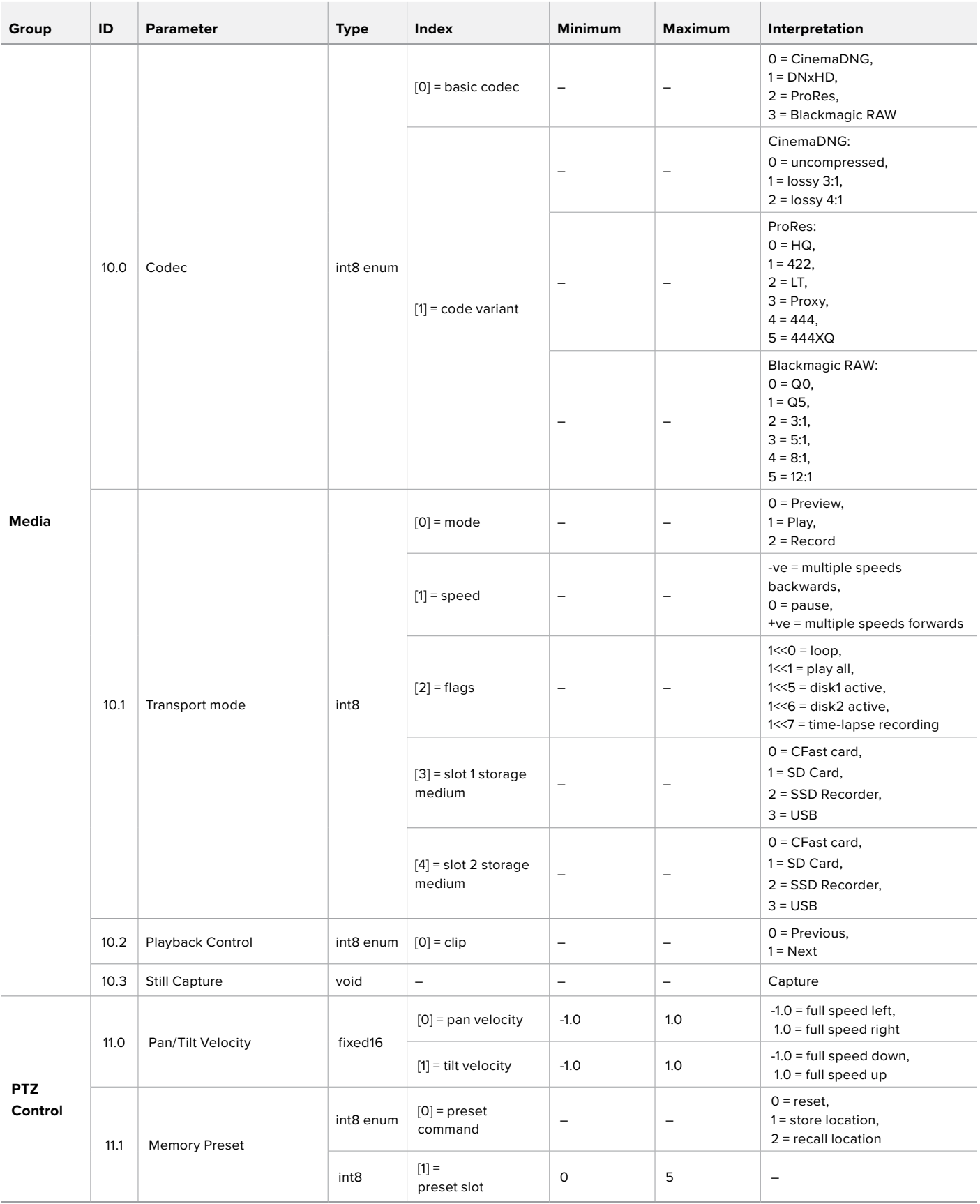

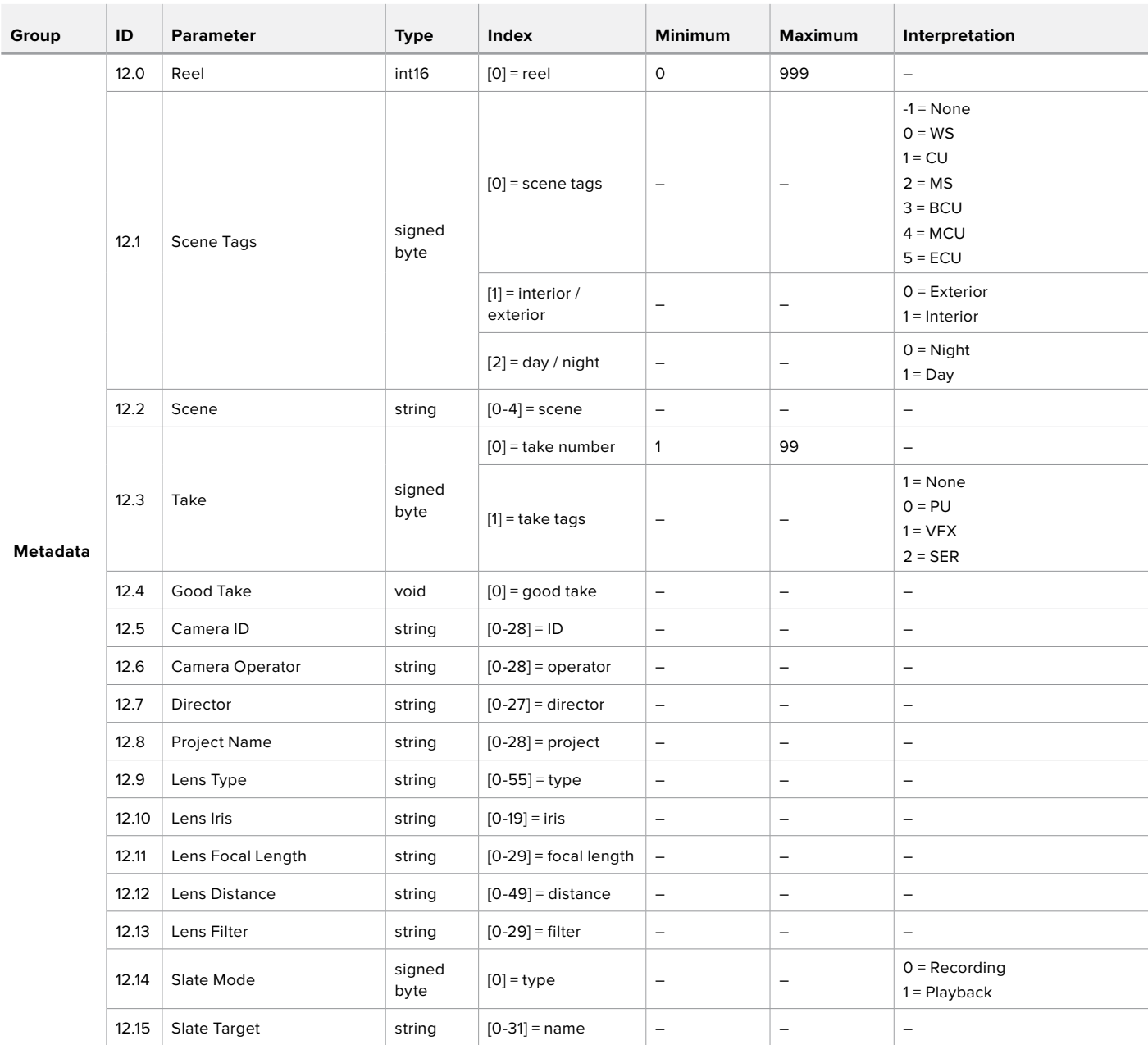

# **Example Protocol Packets**

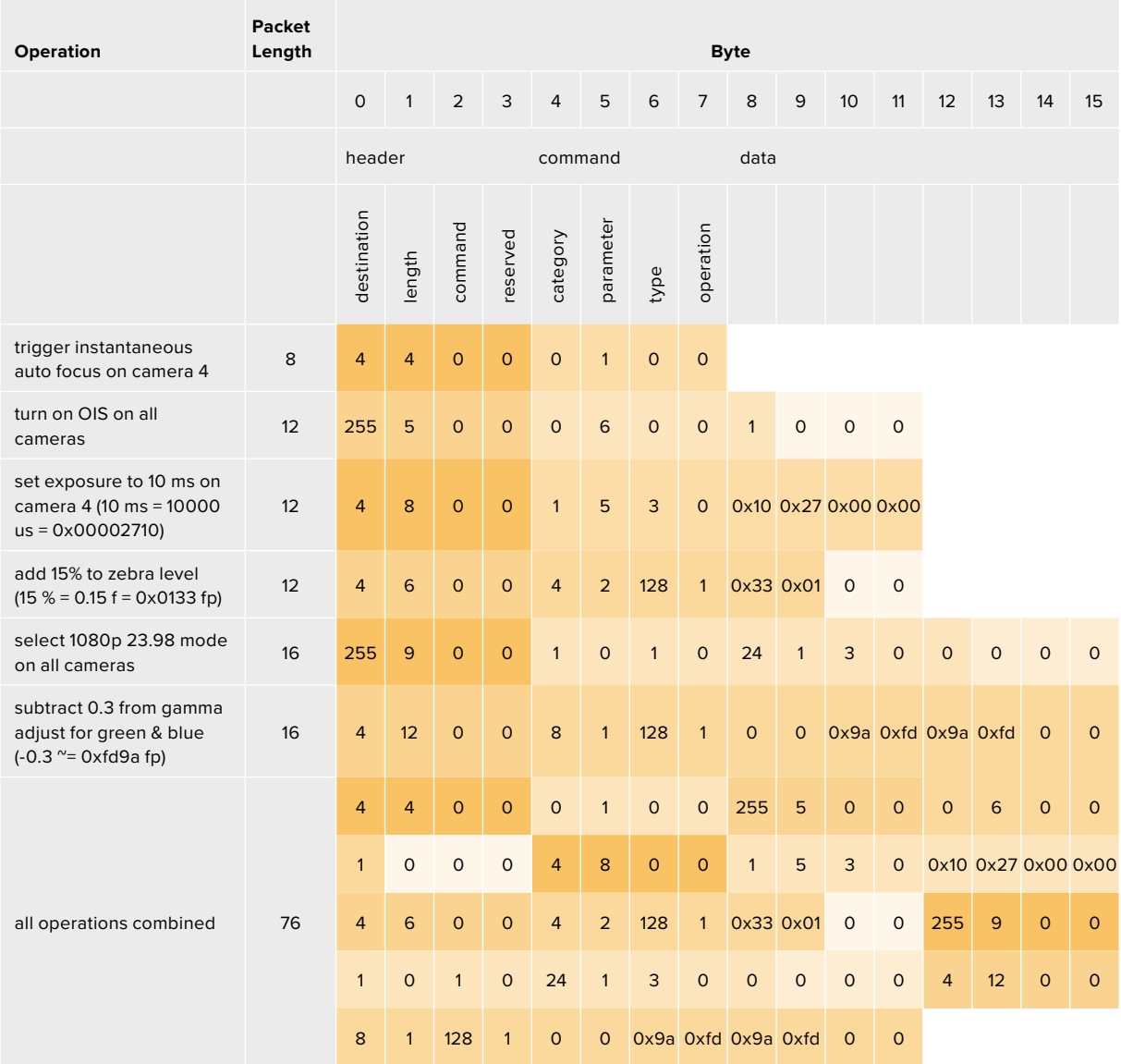

# **Blackmagic Embedded Tally Control Protocol**

#### **Version 1.0 (30/04/10)**

This section is for third party developers or anybody who may wish to add support for the Blackmagic Embedded Tally Control Protocol to their products or system. It describes the protocol for sending tally information embedded in the non-active picture region of a digital video stream.

#### Data Flow

A master device such as a broadcast switcher embeds tally information into its program feed which is broadcast to a number of slave devices such as cameras or camera controllers. The output from the slave devices is typically fed back to the master device, but may also be sent to a video monitor.

The primary flow of tally information is from the master device to the slaves. Each slave device may use its device id to extract and display the relevant tally information.

Slave devices pass through the tally packet on their output and update the monitor tally status, so that monitor devices connected to that individual output may display tally status without knowledge of the device id they are monitoring.

#### **Assumptions**

Any data alignment / padding is explicit in the protocol. Bit fields are packed from LSB first.

#### Blanking Encoding

One tally control packet may be sent per video frame. Packets are encoded as a SMPTE 291M packet with DID/SDID x51/x52 in the active region of VANC line 15. A tally control packet may contain up to 256 bytes of tally information.

#### Packet Format

Each tally status consist of 4 bits of information:

uint4

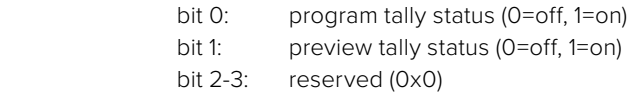

The first byte of the tally packet contains the monitor device tally status and a version number.

Subsequent bytes of the tally packet contain tally status for pairs of slave devices. The master device sends tally status for the number of devices configured/supported, up to a maximum of 510.

struct tally

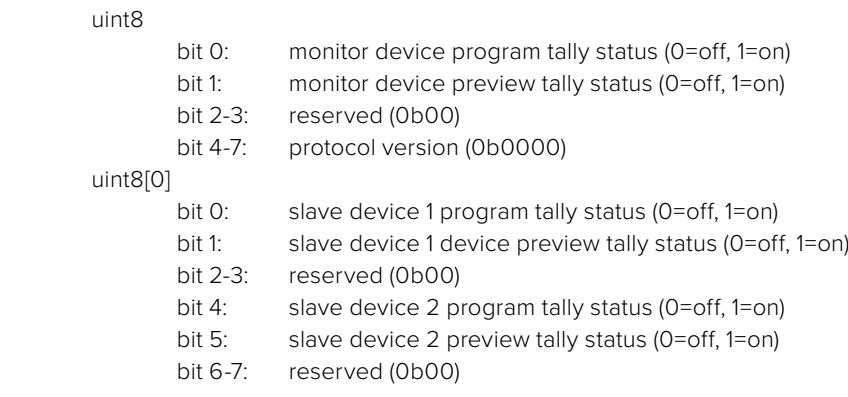

#### uint8[1]

…

- bit 0: slave device 3 program tally status (0=off, 1=on)
- bit 1: slave device 3 device preview tally status (0=off, 1=on)
- bit 2-3: reserved (0b00)
- bit 4: slave device 4 program tally status (0=off, 1=on)
- bit 5: slave device 4 preview tally status (0=off, 1=on)
- bit 6-7: reserved (0b00)

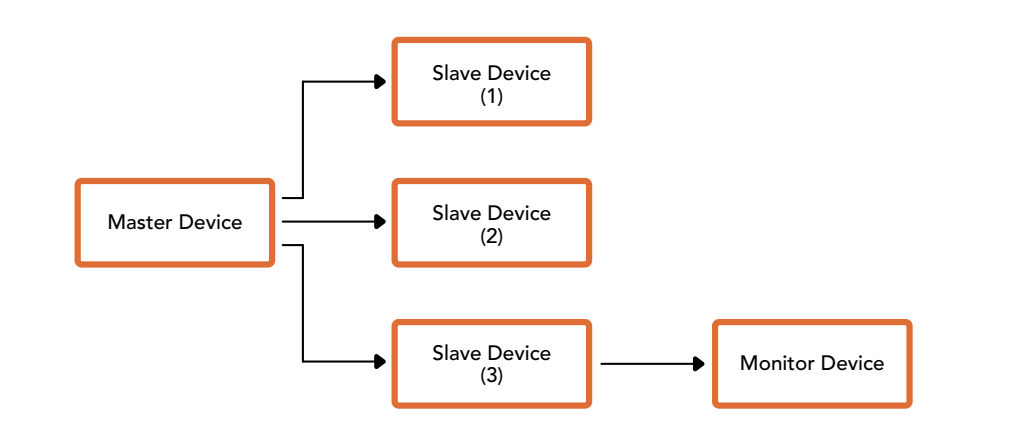

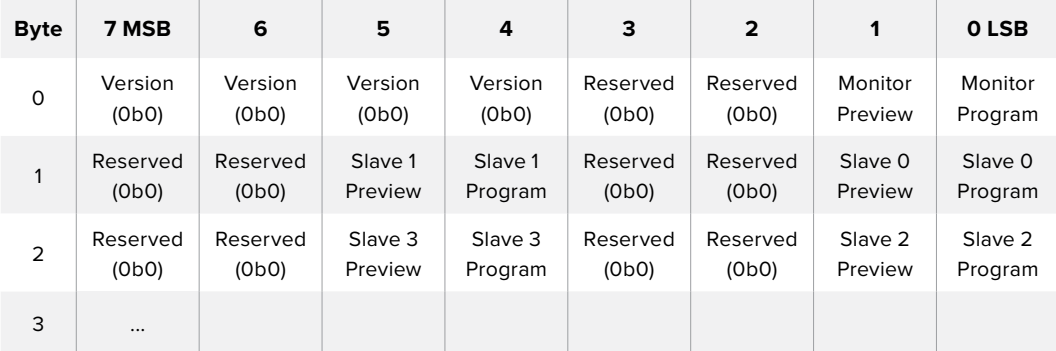

# **Conectar Sinalização Usando o Blackmagic 3G-SDI Shield for Arduino**

Se você estiver usando um switcher SDI com um conector para saída de sinalização, você pode conectar as saídas de sinalização a um Blackmagic 3G-SDI Shield for Arduino para enviar sinais de sinalização às suas Blackmagic Studio Cameras. Isso significa que você ainda pode obter sinalização nas suas câmeras Blackmagic através da alimentação de retorno do programa SDI mesmo se você não estiver usando um switcher ATEM.

Por exemplo, a porta de sinalização paralela do switcher conecta-se aos pinos D2 - D9 do Blackmagic Shield e a saída SDI do shield é conectada a todas as câmeras Blackmagic através de um amplificador de distribuição, como um Blackmagic Mini Converter SDI Distribution. Desta maneira, você pode enviar a sinalização a oito câmeras Blackmagic separadas.

Os números das câmeras Blackmagic precisam corresponder às saídas de sinalização do switcher, o que significa que você poderá ter que instalar um conector personalizado para certificar-se de que os pinos correspondam a cada número da câmera. O GND comum do conector de sinalização do switcher deve ser conectado ao pino GND do Blackmagic 3G-SDI Shield.

Veja abaixo um exemplo de configuração mostrando como os números de câmeras Blackmagic correspondem às saídas de sinalização do switcher, que são então conectados aos pinos no Blackmagic 3G-SDI Shield for Arduino.

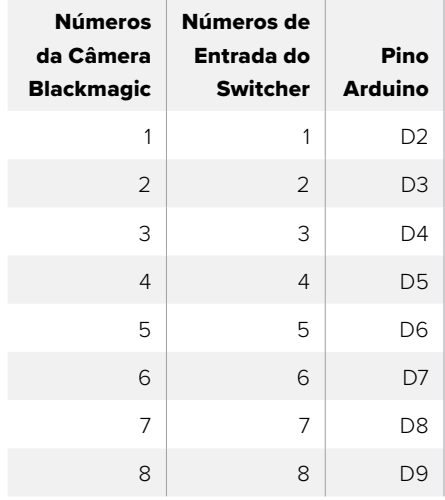

O exemplo nesta seção mostra como o Blackmagic 3G-SDI Shield for Arduino é programado para enviar um sinal de sinalização à câmera que foi alternada para a saída de programa. Todos os switchers SDI que possuem saídas de coletor abertas são configuráveis em relação à sinalização usando o Blackmagic 3G-SDI Shield for Arduino. Esse manual está disponível para download através da Central de Suporte Técnico Blackmagic Design em [www.blackmagicdesign.com/br/support.](http://www.blackmagicdesign.com/br/support)

```
BMD_2_Camera_Tally §
#include <BMDSDIControl.h>
const int
                                           shieldAddress = 0x6E;// I2C address of shield
BMD SDITallyControl I2C
                                          sdiTallyControl(shieldAddress); // declare sdiTallyControl object
\begin{cases} \text{int cameraOneTallyPin} = 2; \\ \text{int cameraTwoTallyPin} = 3; \end{cases}// connect tally connector camera 1 to pin 2<br>// connect tally connector camera 2 to pin 3
                                          // used to check if camera 1 tally status has changed<br>// used to check if camera 2 tally status has changed
bool cameraOneTallvChanae:
bool cameraTwoTallyChange;
void setup()
€
  pinMode(cameraOneTallyPin, INPUT_PULLUP);
                                                                  // define input pins with internal pullup resistors
  pinMode(cameraTwoTallyPin, INPUT_PULLUP);
   \text{cameraOneTallyChange} = \emptyset;// initialize tally status
  cameraTwoTallyChange = 0;sdiTallyControl.begin();
                                                     // initialize sdiTallyControl
  sdiTallyControl.setOverride(true); // allow tally packets to be embeded on SDI stream
3
void loop()bool cameraOneTally = digitalRead(cameraOneTallyPin);<br>bool cameraTwoTally = digitalRead(cameraTwoTallyPin);
                                                                                   // read camera 1 tally pin
                                                                                   // read camera 2 tally pin
   if (cameraOneTallyChange != cameraOneTally) // only send commands to camera if tally status has changed
   \overline{\mathbf{f}}if (cameraOneTally)
                                                                      // turn camera 1 tally ON
      €
        sdiTallyControl.setCameraTally(
          1, // Camera Number<br>true, // Program Tally<br>false // Preview Tally
        \mathcal{E}\overline{\mathbf{r}}else
     \{sdiTallyControl.setCameraTallyC<br>1, // Camera Number<br>false, // Program Tally<br>false // Preview Tally
                                                                    // turn camera 1 tally OFF
        \mathcal{E}\overline{\mathbf{3}}\overline{\mathbf{z}}cameraOneTallyChange = cameraOneTally;
   if (cameraTwoTallyChange := cameraTwoTally)// only send commands to camera if tally status has changed
     if (cameraTwoTally)
                                                                       // turn camera 2 tally ON
      \overline{\mathcal{L}}sdiTallyControl.setCameraTally(
          2, // Camera Number<br>true, // Program Tally<br>false // Preview Tally
        \mathcal{E}\overline{\mathbf{3}}else
      €
        sdiTallyControl.setCameraTally(<br>2, // Camera Number<br>false, // Program Tally<br>false // Preview Tally
                                                                     // turn camera 2 tally OFF
        \mathcal{E}\overline{\mathbf{3}}\overline{\mathbf{3}}cameraTwoTallyChange = cameraTwoTally;
١z
```
O exemplo acima mostra como o Blackmagic Shield for Arduino é programado para detectar um sinal de sinalização para as entradas 1 e 2 através da saída de sinalização do switcher e, depois, embutir o sinal de sinalização na saída SDI do shield. A luz de sinalização na câmera correspondente acenderá.

# **Ajuda**

# **Obter Ajuda**

A maneira mais rápida de obter ajuda é visitando as páginas de suporte online da Blackmagic Design e consultando os materiais de suporte mais recentes disponíveis para a sua câmera.

#### Páginas de Suporte Online da Blackmagic Design

O manual, o programa e as notas de suporte mais recentes podem ser encontrados na Central de Suporte Técnico da Blackmagic Design em [www.blackmagicdesign.com/br/support.](http://www.blackmagicdesign.com/br/support)

#### Entre em Contato com o Suporte da Blackmagic Design

Caso não encontre a ajuda necessária no nosso material de suporte, favor usar o botão "Enviar email" na página de suporte da sua câmera para nos encaminhar uma solicitação de suporte. Ou, clique no botão "Encontre sua equipe de suporte local" na página de suporte e ligue para a assistência técnica da Blackmagic Design mais próxima.

#### Verificar a Versão de Software Instalada

Para verificar a versão do software Blackmagic Camera Setup instalada no seu computador, abra a janela "Sobre Blackmagic Camera Setup".

- No Mac OS, abra o Blackmagic Camera Setup na pasta de aplicativos. Selecione "Sobre Blackmagic Camera Setup" no menu de aplicativos para revelar o número da versão.
- No Windows, abra o Blackmagic Camera Setup no menu "Iniciar" ou na tela inicial. Clique no menu "Ajuda" e selecione "Sobre Blackmagic Camera Setup" para revelar o número da versão.

#### Como Obter as Atualizações de Software Mais Recentes

Depois que verificar a versão do software Blackmagic Camera Setup instalada no seu computador, por favor, visite a Central de Suporte Técnico da Blackmagic Design em [www.blackmagicdesign.com/br/support](http://www.blackmagicdesign.com/br/support) para conferir as últimas atualizações. Embora seja uma boa ideia instalar as últimas atualizações, é recomendável evitar atualizar qualquer programa caso esteja no meio de um projeto importante.

# **Informações Regulatórias**

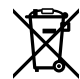

#### **Descarte de Resíduos de Equipamentos Elétricos e Eletrônicos na União Europeia**

O símbolo no produto indica que este equipamento não pode ser eliminado com outros materiais residuais. Para descartar seus resíduos de equipamento, ele deve ser entregue a um ponto de coleta designado para reciclagem. A coleta separada e a reciclagem dos seus resíduos de equipamento no momento da eliminação ajudarão a preservar os recursos naturais e a garantir que sejam reciclados de uma maneira que proteja a saúde humana e o meio ambiente. Para mais informações sobre onde você pode eliminar os resíduos do seu equipamento para reciclagem, por favor entre em contato com a agência de reciclagem local da sua cidade ou o revendedor do produto adquirido.

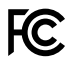

Este equipamento foi testado e respeita os limites para um dispositivo digital Classe A, conforme a Parte 15 das normas da FCC. Esses limites foram criados para fornecer proteção razoável contra interferências nocivas quando o equipamento é operado em um ambiente comercial. Este equipamento gera, usa e pode irradiar energia de radiofrequência e, se não for instalado ou usado de acordo com as instruções, poderá causar interferências nocivas nas comunicações via rádio. A operação deste produto em uma área residencial pode causar interferência nociva, nesse caso o usuário será solicitado a corrigir a interferência às suas próprias custas.

A operação deste equipamento está sujeita às duas condições a seguir:

- **1** Este equipamento ou dispositivo não poderá causar interferência nociva.
- **2** Este equipamento ou dispositivo deve aceitar qualquer interferência recebida, incluindo interferência que possa causar uma operação indesejada.

K

R-R-BMD-20210216001 R-R-BMD-20210216002 MSIP-REM-BMD-201511004

ICES 3 (A)<br>NMB 3 (A)

#### **Norma Canadense ISED**

Este dispositivo está em conformidade com os padrões do Canadá para equipamentos digitais de Classe A.

Quaisquer modificações ou utilização deste produto fora dos limites previstos poderão anular a conformidade com estas normas.

A conexão com interfaces HDMI deve ser feita com cabos HDMI protegidos.

Este equipamento foi testado para fins de cumprimento com a sua utilização pretendida em um ambiente comercial. Se o equipamento for usado em um ambiente doméstico, ele poderá causar interferência radioelétrica.

# **Informações de Segurança**

A Blackmagic Studio Camera é adequada para uso em locais tropicais com uma temperatura ambiente de 40 °C.

Não há componentes internos reparáveis pelo operador. Solicite o serviço de manutenção à assistência técnica local da Blackmagic Design.

Sob condições de luz solar intensa, considere proteger a câmera sob sombras para prevenir a exposição da câmera sob luz direta por longos períodos de tempo. Mantenha as baterias de lítio afastadas de todas as fontes de calor.

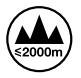

Ao utilizar o adaptador de alimentação fornecido, utilize apenas em altitudes que não excedam 2000 m acima do nível do mar.

#### **Declaração do Estado da Califórnia**

Este produto pode expô-lo a produtos químicos, tais como vestígios de bifenilos polibromados dentro de peças de plástico, que é conhecido no estado da Califórnia por causar câncer e defeitos congênitos ou outros danos reprodutivos.

Para mais informações, visite [www.P65Warnings.ca.gov](http://www.P65Warnings.ca.gov).

# **Garantia**

### **12 Meses de Garantia Limitada**

A Blackmagic Design garante que este produto estará livre de defeitos de materiais e fabricação por um período de 12 meses a partir da data de compra. Se o produto se revelar defeituoso durante este período de garantia, a Blackmagic Design, a seu critério, consertará o produto defeituoso sem cobrança pelos componentes e mão-de-obra, ou fornecerá a substituição em troca pelo produto defeituoso.

Para obter o serviço sob esta garantia você, o Consumidor, deve notificar a Blackmagic Design do defeito antes da expiração do período de garantia e tomar as providências necessárias para o desempenho do serviço. O Consumidor é responsável pelo empacotamento e envio do produto defeituoso para um centro de assistência designado pela Blackmagic Design com os custos de envio pré-pagos. O Consumidor é responsável pelo pagamento de todos os custos de envio, seguro, taxas, impostos e quaisquer outros custos para os produtos que nos forem devolvidos por qualquer razão.

Esta garantia não se aplica a defeitos, falhas ou danos causados por uso inadequado ou manutenção e cuidado inadequado ou impróprio. A Blackmagic Design não é obrigada a fornecer serviços sob esta garantia: a) para consertar danos causados por tentativas de instalar, consertar ou fornecer assistência técnica ao produto por pessoas que não sejam representantes da Blackmagic Design, b) para consertar danos causados por uso ou conexão imprópria a equipamentos não compatíveis, c) para consertar danos ou falhas causadas pelo uso de componentes ou materiais que não são da Blackmagic Design, d) para fornecer assistência técnica de um produto que foi modificado ou integrado a outros produtos quando o efeito de tal modificação ou integração aumenta o tempo ou a dificuldade da assistência técnica do serviço. ESTA GARANTIA É FORNECIDA PELA BLACKMAGIC DESIGN NO LUGAR DE QUAISQUER OUTRAS GARANTIAS, EXPLÍCITAS OU IMPLÍCITAS. A BLACKMAGIC DESIGN E SEUS FORNECEDORES NEGAM QUAISQUER GARANTIAS IMPLÍCITAS DE COMERCIALIZAÇÃO OU ADEQUAÇÃO A UMA FINALIDADE ESPECÍFICA. A RESPONSABILIDADE DA BLACKMAGIC DESIGN DE CONSERTAR OU SUBSTITUIR PRODUTOS DEFEITUOSOS É A ÚNICA E EXCLUSIVA MEDIDA FORNECIDA AO CONSUMIDOR PARA QUAISQUER DANOS INDIRETOS, ESPECIAIS OU ACIDENTAIS INDEPENDENTEMENTE DA BLACKMAGIC DESIGN OU DE FORNECEDORES POSSUÍREM INFORMAÇÕES PRÉVIAS SOBRE A POSSIBILIDADE DE TAIS DANOS. A BLACKMAGIC DESIGN NÃO É RESPONSÁVEL POR QUAISQUER USOS ILEGAIS DO EQUIPAMENTO PELO CONSUMIDOR. A BLACKMAGIC NÃO É RESPONSÁVEL POR QUAISQUER DANOS CAUSADOS PELO USO DESTE PRODUTO. O USUÁRIO DEVE OPERAR ESTE PRODUTO POR CONTA E RISCO PRÓPRIOS.

© Direitos autorais 2021 Blackmagic Design. Todos os direitos reservados. 'Blackmagic Design', 'DeckLink', 'HDLink', 'Workgroup Videohub', 'Multibridge Pro', 'Multibridge Extreme', 'Intensity' e 'Leading the creative video revolution' são marcas comerciais registradas nos Estados Unidos e em outros países. Todos os outros nomes de empresas e produtos podem ser marcas comerciais de suas respectivas empresas com as quais elas são associadas.

Ağustos 2021 Kurulum ve Kullanım Kılavuzu

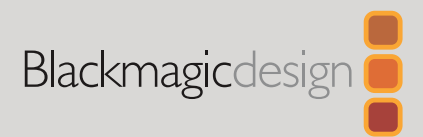

# **Blackmagic** Studio Camera'lar

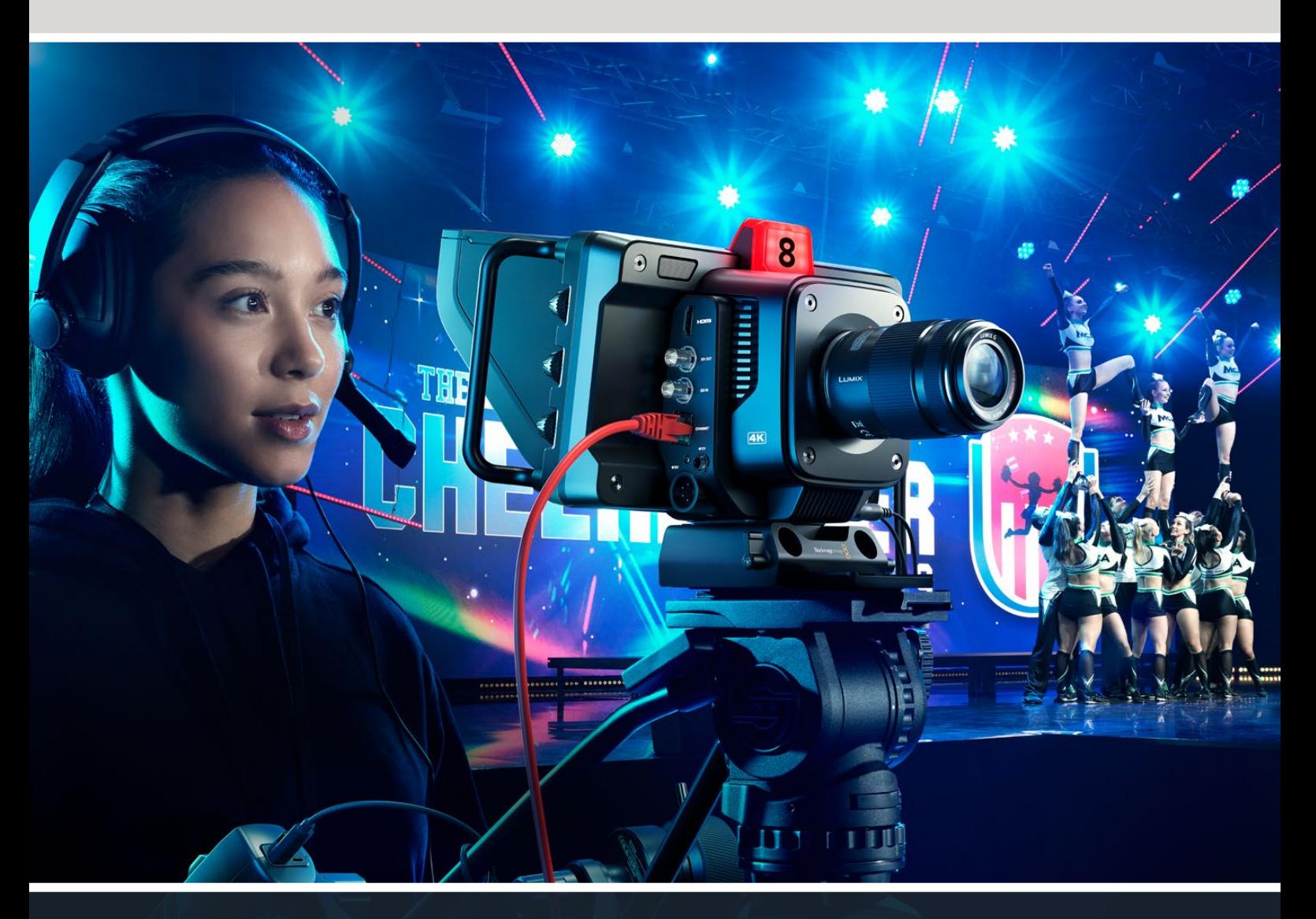

Blackmagic Studio Camera'lar

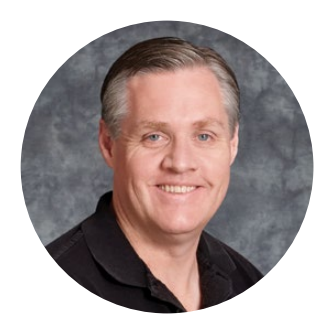

### Hoş Geldiniz

Bir Blackmagic Studio Camera satın aldığınız için teşekkür ederiz.

Kompakt ve taşınabilir tasarıma küçültülen Blackmagic Studio Camera'lar, büyük stüdyo kameralarıyla aynı özelliklere sahiptir.

Genişletilmiş dinamik aralığı ve Blackmagic Design renk bilimi ile bu kameralar, son derece zorlu ışıklandırma koşullarının üstesinden gelirken hala sinematik görüntüler verebilirler. 25.600'e kadar ISO'yu destekleyen çift kazançlı sensörüyle, düşük ışıklı ortamlarda bile harika görüntüler oluşturabilirsiniz.

Talkback, tally, kamera kontrolü, dahili renk düzeltici, USB disklere Blackmagic RAW kaydı gibi birçok gelişmiş özelliğe sahiptir Focus Demand ve Zoom Demand cihazlarını bile takabilirsiniz!

Yeni kameranızı, muhteşem canlı yapımlarda kullanmanızı ve şahane görünen işler çıkarmanızı umut ediyoruz. Ürettiğiniz yaratıcı işleri görmek için sabırsızlanıyoruz!

Grant Petty

**Grant Petty** Blackmagic Design CEO

# **İçindekiler**

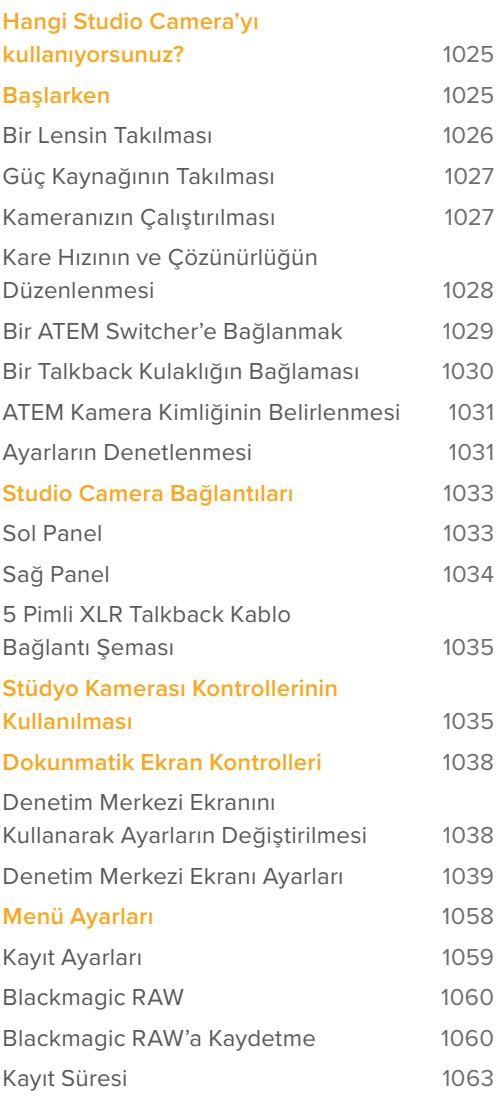

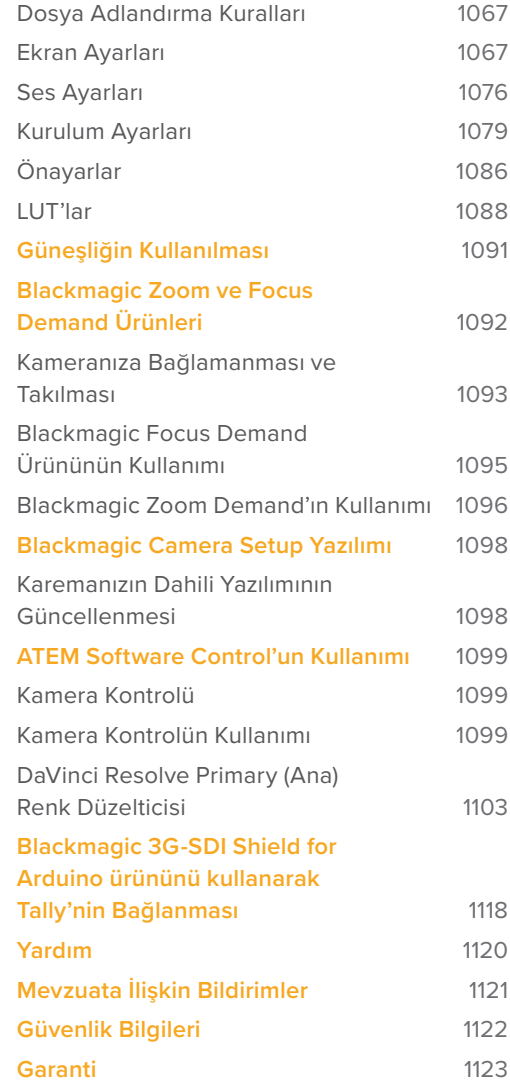

# <span id="page-1024-0"></span>**Hangi Studio Camera'yı kullanıyorsunuz?**

Daha kompakt ve daha taşınabilir hale getirilen Blackmagic Studio Camera'lar, büyük stüdyo kameralarına benzer özelliklere sahip olacak şekilde tasarlanmıştır. Ayrıca bu kameralar, geniş dinamik aralık ve gelişmiş renk bilimi sunarlar, böylece zorlu ışıklandırma koşullarının üstesinden gelirken hala sinematik görüntüler verebilirler.

Blackmagic Studio Camera 4K Plus modeli, ATEM Mini'ye en uygun stüdyo kamerası olarak tasarlanmıştır. 25.600 ISO'ya kadar çıkan bir 4K sensöre, MFT lens yuvasına, HDMI çıkışına, güneşlikli 7" LCD'ye, dahili renk düzeltimine sahip olan bu model, canlı yapımın ardından kurgulayabilmeniz için, USB disklere Blackmagic RAW kaydeder. Son derecede geliştirilmiş bir model olan Blackmagic Studio Camera 4K Pro, profesyonel SDI veya HDMI switcher'ler için tasarlanmıştır. Plus modelinin tüm özelliklerine ek olarak; 12G-SDI, profesyonel XLR ses, daha parlak HDR LCD, 5 pimli XLR talkback ve SMPTE fiber optik tarzı bir iş akışı için, 10G Ethernet IP bağlantıya sahiptir.

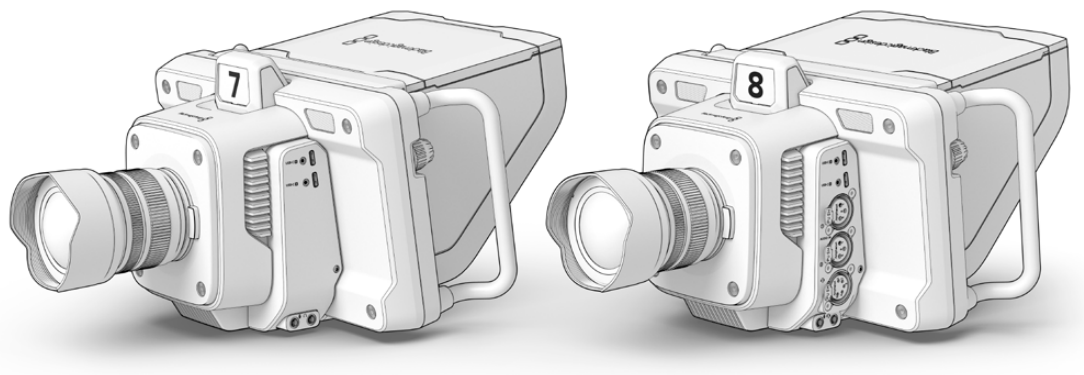

Blackmagic Studio Camera 4K Plus

Blackmagic Studio Camera 4K Pro

# **Başlarken**

Blackmagic Studio Camera'nızı kullanmaya nasıl başlayacağınıza ilişkin temel bilgiler, kullanım kılavuzunun bu bölümündedir.

Kullanmaya başlamak hızlı ve kolaydır! Yapmanız gereken yalnızca bir lens takmak, güç bağlamak ve kameranızı açmak. Görüntüyü, yerleşik dokunmatik ekranda anında göreceksiniz ve kameranızı kullanmaya hemen başlayabilirsiniz!

### <span id="page-1025-0"></span>**Bir Lensin Takılması**

Kamerayı kullanmaya başlamak için yapmanız gereken ilk şey, koruyucu toz kapağını çıkarmak ve bir lens takmaktır. Toz kapağını lens yuvasından çıkarmak için, lens ayırma butonunu basılı tutun ve kapağı, çıkana kadar saatin tersi yönde çevirin. Bir lens takmadan veya çıkarmadan önce, Blackmagic kameranızı her zaman kapatmanızı tavsiye ederiz.

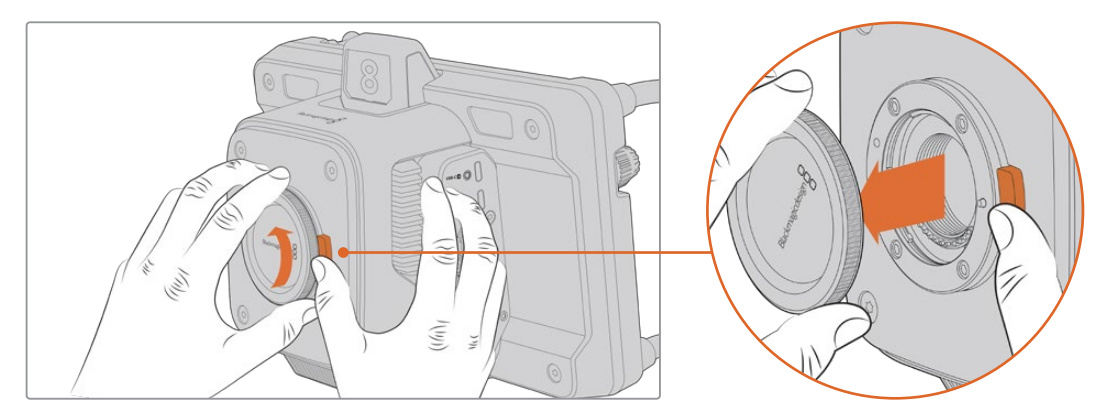

Lens ayırma butonuna basın ve toz kapağını, yuvadan çıkana kadar saatin tersi yönde çevirin

#### Blackmagic Studio Camera'lar, Micro Four Thirds lenslerin takılması için MFT lens yuvalarına sahiptir.

Bir lens takmak için:

- **1** Lens yuvasındaki nokta ile lensinizdeki noktayı aynı hizaya getirin. Çoğu lens, aynı renkte bir noktaya veya benzeri bir işarete sahiptir.
- **2** Lensin yuvasını hafifçe kameranın lens yuvasına bastırın ve yerine oturana kadar lensi saat yönünde çevirin.

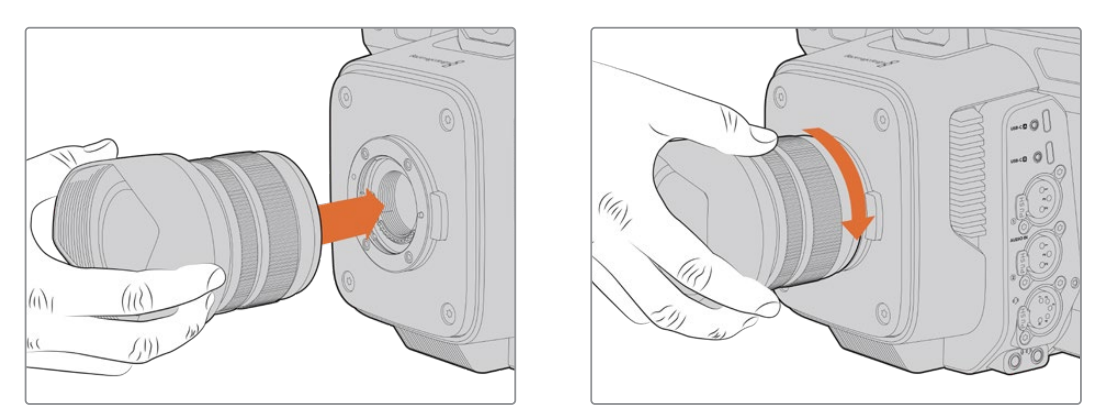

Lensin arkasını yuvaya yerleştirin ve yerine oturana kadar saat yönünde çevirin

Lensi çıkarmak için; ayırma butonunu basılı tutun, lensin işareti saat 12 konumuna gelene dek saat yönünün tersine çevirin ve sonra yavaşça çıkarın. Artık lens ayrılacaktır ve yavaşça yuvadan çıkarabilirsiniz.

**NOT** Kamerada takılı bir lens olmadığında, lens yuvası toza ve farklı kırıntılara maruz kalacağından, toz kapağını mümkün olduğunca takılı tutmanız gerektiğini belirtmekte fayda var.

### <span id="page-1026-0"></span>**Güç Kaynağının Takılması**

Blackmagic Studio Camera 4K Plus ve Blackmagic Studio Camera 4K Pro, 12V kilitlenir güç bağlantısına sahiptir. Bağlantıyı yaptıktan sonra, kilitleme halkasını sıkarak kamera bağlantısını güvenceye alın.

URSA 12V 100W güç adaptörü gibi yayın tarzı güç kaynaklarını takmanıza, bu 4 pimli XLR konektör olanak verir. Güç bağlantılarının ikisi birden kullanıldığında, kilitlenir küçük bağlantı ana gücü ve 4 pimli XLR girişi ise yedek gücü sağlar.

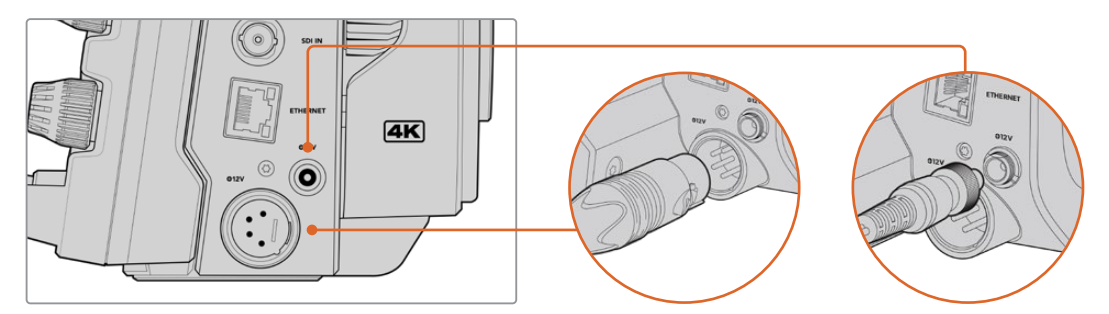

Blackmagic Studio Camera 4K Pro'da, yedekleme için her iki güç girişi de aynı anda bağlanabilir

**BİLGİ** Blackmagic Studio Camera'lar, 12-18V voltaj aralığında çalışabilen güç girişlerine sahiptir, böylece standart 14V bataryaları veya 14V blok bataryaları kullanabilirsiniz. Blackmagic Studio Camera 4K Pro'da, küçük silindirik konektörü ya da büyük 4 pimli XLR girişini kullanarak, bu bataryaları kameranıza bağlayabilirsiniz.

### **Kameranızın Çalıştırılması**

Güç düğmesini 'ON' konumuna getirin. Canlı kamera görüntüsü, dokunmatik ekranda belirecek ve butonların ışığı yanacaktır. Kamerayı kapatmak için, düğmeyi 'OFF' (kapalı) konumuna getirin.

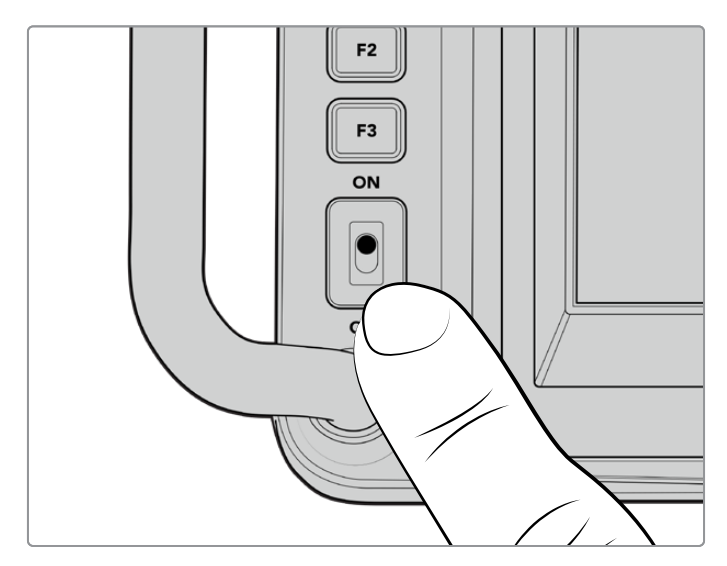

Kamerayı çalıştırmak için, güç düğmesini 'ON' (açık) konumuna getirin.

### <span id="page-1027-0"></span>**Kare Hızının ve Çözünürlüğün Düzenlenmesi**

Bir lens takılı ve kamera açıkken, HDMI veya SDI çıkışının video formatını ayarlamak bir sonraki adımdır. Bir ATEM switcher, monitör veya HyperDeck disk kaydedici gibi hedef ekipmanlara göndereceğiniz video standardı ve kare hızı, budur.

Kare hızını belirlemek için:

- **1** LCD durum ekranındaki FPS olarak işaretli, 'saniyede kare sayısı' ikonunu tıklayın. Bu, dokunmatik ekran denetim merkezini kullanarak kare hızı ayarlarını açar.
- **2** Kare hızını ayarlamak için, okları tıklayın veya sürgüyü kaydırın.
- **3** Teyit etmek ve denetim merkezi ekranını kapatmak için, ayarın dışına tıklayın.

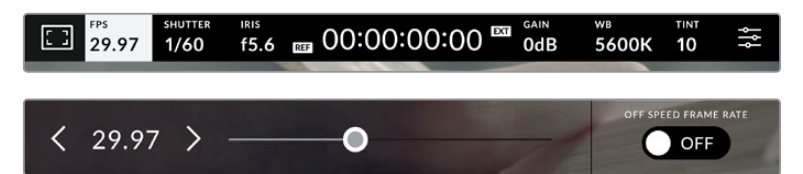

Çıkış standardını belirlemek için:

- **1** Dokunmatik ekranın sağ üst köşesindeki menü ayarları ikonunu tıklayın. Bu, kameranız için tüm menü ayarlarını açar.
- **2** 'Ekran' menü sekmesini tıklayın.
- **3** Ekran ayarlarının ikinci sayfasını seçmek üzere sağ oku tıklayın ve HDMI veya SDI çıkışı seçin.
- **4** Ayarlar sayfasının sonunda, çıkış video standardını göreceksiniz. Ultra HD için 2160p, veya HD için 1080p'yi seçin.

HDMI üzerinden bir ATEM switcher'e bağlıysanız, standardın 1080p olması gerektiğini, kameranızın HDMI konektörü otomatikman tespit eder ve ona göre ayarlar.

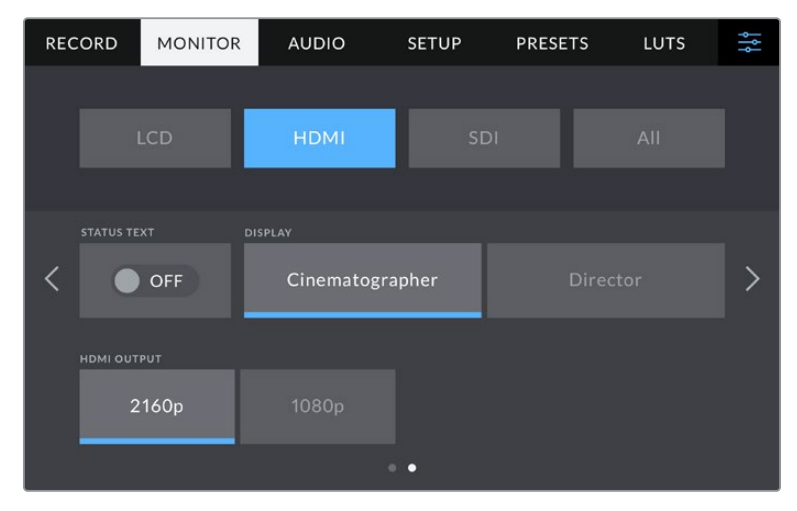

HDMI veya SDI çıkışı için video standardını ayarlamak üzere, monitör ayarlarının 2. sayfasını kullanın.

**NOT** Kameranızın USB portuna bağlı bir USB flaş diske kayıt yaparken, kayıt standardı her zaman Ultra HD'dir. Yani, switcher'inize bir HD sinyal gönderiyorsanız bile, yine de full çözünürlükte Ultra HD ana kopya kaydedebilirsiniz.

## <span id="page-1028-0"></span>**Bir ATEM Switcher'e Bağlanmak**

Bir ATEM switcher'e bağlanmak, canlı yapımınızdaki birçok stüdyo kameranın görüntü miksajını yapmanıza ve switcher'i ya da ATEM Software Control yazılımını kullanarak, kameraları kontrol etmenize olanak tanır. Kameranız yayına alındığında tally lambasının yanması için, tally sinyalleri kameranıza geri gönderilir.

#### HDMI Aracılığıyla Bağlantı

Blackmagic Studio Camera'nızın HDMI çıkışını, ATEM Mini gibi bir ATEM switcher'deki karşılık gelen HDMI girişine takın. Kameralarınızı, kendi numaralarına karşılık gelen giriş numaralarıyla  **2DSK AUTO FTB SDI IN ETHERNET +12V** eşleştirmenizi öneririz. Örneğin, kamera 1'i, giriş 1'e ve kamera 2'yi, giriş 2'ye gibi. **+12V** lio Camera'nızın HDMI çıkışını, ATEM Mini gibi bir ATEM switcher'deki karşı

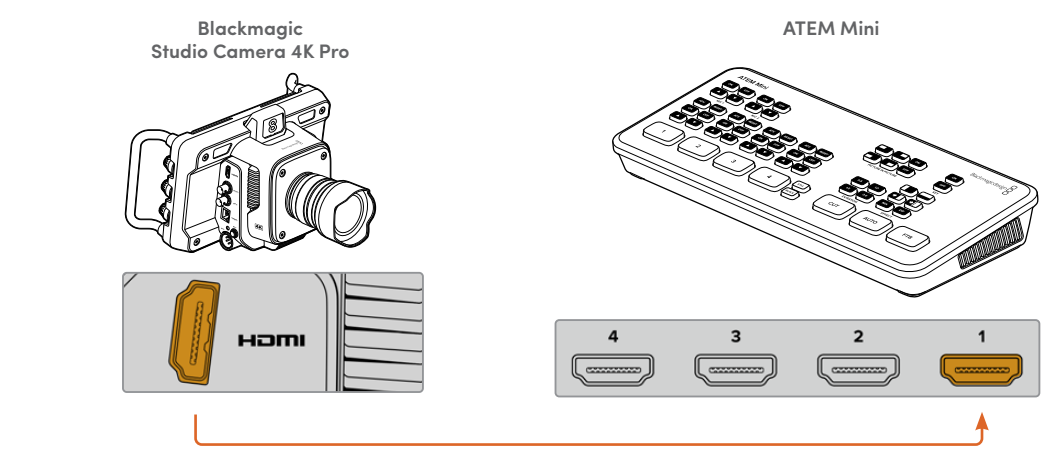

Studio Camera'nızı, ATEM Mini'nin 1. HDMI girişine bağlayın.

HDMI üzerinden bağlanıldığında, kamera kontrol ve tally verileri kameraya, aynı HDMI kablosu<br>... üzerinden geri gönderilir.

#### SDI Aracılığıyla Bağlantı

.<br>Blackmagic Studio Camera'nızın SDI çıkışını, ATEM Television Studio Pro 4K gibi bir ATEM switcher'deki karşılık gelen SDI girişine takın.

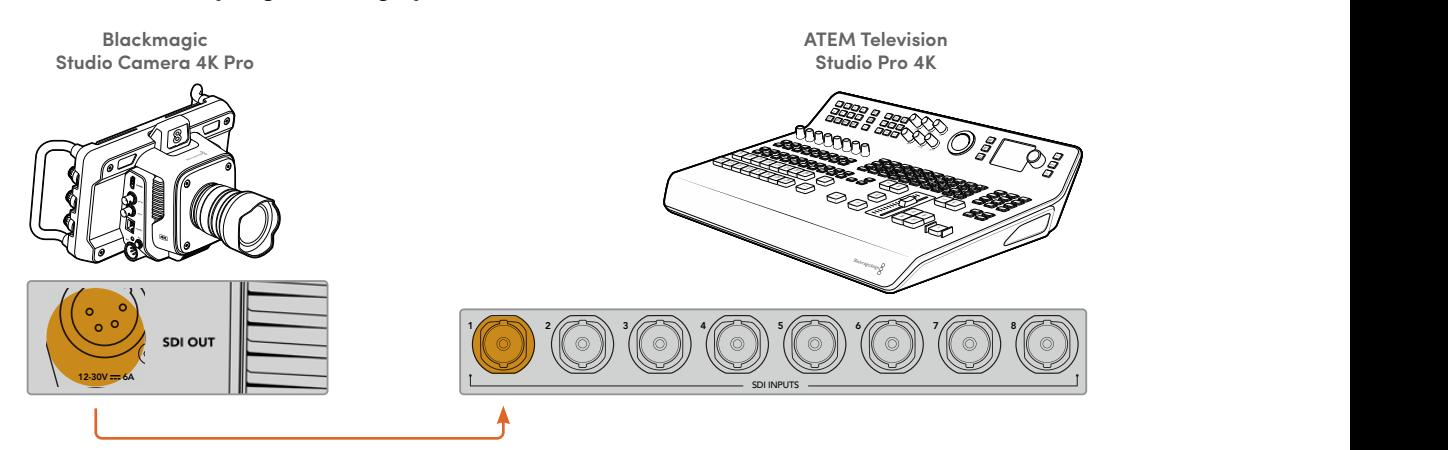

SDI aracılığıyla bir ATEM Mini switcher'e bağlanıldığında, kamera kontrol ve tally verileri kameraya, farklı bir SDI kablosu üzerinden geri gönderilir. Daha fazla bilgi için, okumaya devam edin.

**NOT** Hem HDMI hem de SDI girişleri olan ATEM Television Studio HD ve ATEM Television Studio HD Pro modellerindeki birinci SDI girişi aslında giriş 5 olduğundan, switcher'de giriş 5 seçiliyken tally'nin çalışması için, stüdyo kamera kimliğini 5 olarak belirlemeniz gerekebilir. ATEM kamera kimliğini değiştirmek hakkında daha fazla bilgi, bu bölümün ilerleyen kısımlarında sunulmuştur.

#### <span id="page-1029-0"></span>**Program Dönüş Sinyalinin Bağlanması**

Program dönüş sinyali, switcher'inizden gelen program çıkış sinyalini, Studio Camera'nızın LCD ekranında izlemenizi sağlar. Ayrıca; tally, talkback, kamera kontrol verilerinin yanı sıra zaman kodu ve referans genlock sinyallerini de program çıkışı taşır.

Program dönüş sinyalini bağlamak için, ATEM switcher'in herhangi bir SDI çıkışını, Studio Camera'nızın SDI girişine bağlayın. Yeterli sayıda program çıkışı yoksa auxiliary çıkışlarından herhangi birini kullanabilirsiniz. Birçok kamera için yeterli sayıda çıkışınınız olduğunu garantilemek için bazı ATEM switcher'ler, fazladan program çıkışlarına sahiptir. ATEM Constellation 8K gibi ATEM switcher'lerde program dönüş sinyali, switcher'in çıkışlarından herhangi birine ayarlanabilir.

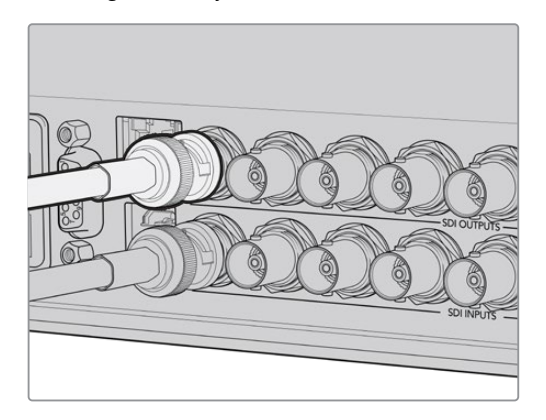

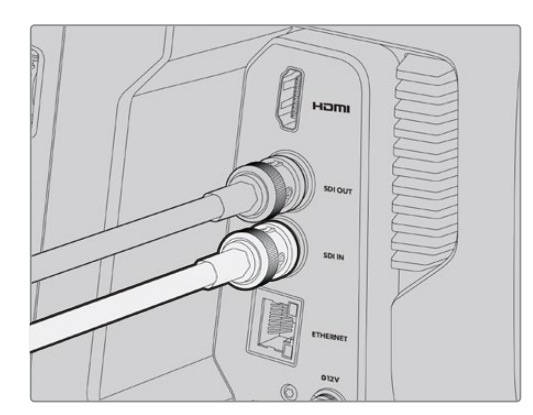

Switcher'in SDI çıkışını, kameranızın SDI girişine bağlayın

Program çıkış sinyalini daha fazla kameraya göndermek için, bir Blackmagic Mini Converter SDI Distribution da kullanabilirsiniz.

**NOT** Çoklu görüntü ve aşağı dönüşümlü çıkışlar haricindeki çıkışların hepsi, kamera kontrol verilerini taşır.

## **Bir Talkback Kulaklığın Bağlaması**

Bir profesyonel yayın kulaklığını, Blackmagic Studio Camera 4K Pro'nuzun yan panelindeki 5 pimli XLR konektörüne bağlayın. Akıllı telefonlarda yaygın olarak kullanılan tüketici kulaklıkları, 3,5mm kulaklık girişi üzerinden de kullanılabilir.

Talkback'i bağlamak, switcher operatörü ile iletişim kurmanıza imkan verir. Talkback sesi, SDI sinyalinin 15. ve 16. ses kanallarına gömülüdür.

<span id="page-1030-0"></span>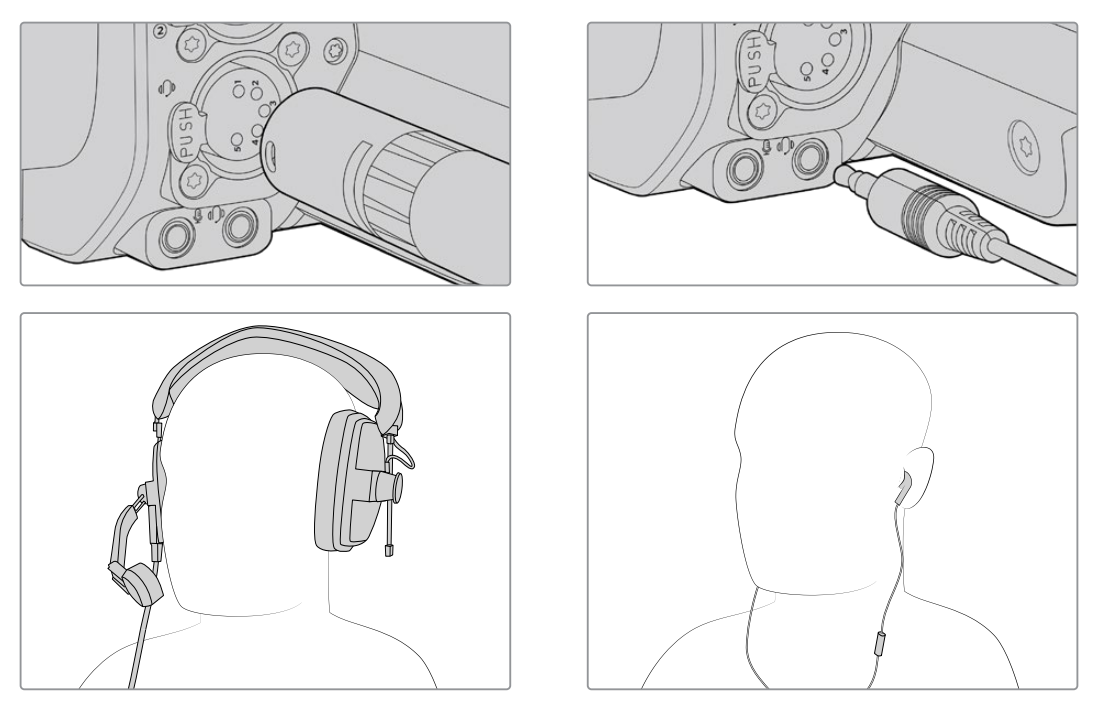

3,5mm jak girişi aracılığıyla, sıradan 3,5mm TRRS uyumlu yerleşik mikrofonlu kulaklıkları kullanabilirsiniz veya Blackmagic Studio Camera 4K Pro'da, 5 pimli XLR bir talkback kulaklığı kullanabilirsiniz.

## **ATEM Kamera Kimliğinin Belirlenmesi**

Studio Camera'nızın, hangi ATEM switcher SDI girişine bağlı olduğunu belirleyen ATEM kamera kimliği, kameranızın kurulum ayarlarındaki bir seçenektir. Switcher'in giriş numarası ile kamera kimliği aynı olduğunda kameranız, bu girişin tally verilerini algılayacak ve kameranızdaki tally lambası, gerektiği şekilde çalışacaktır.

Bir ATEM switcher'e HDMI aracılığıyla bağlandığında, switcher her bir kameranın bağlı olduğu girişi algılayabildiği ve tally verilerini buna göre belirlediği için, kamera kimliğini ayarlamakla uğraşmanız gerekmez.

ATEM kamera kimliğini değiştirmekle ilgili daha fazla bilgi için, "menü ayarları" bölümüne bakın.

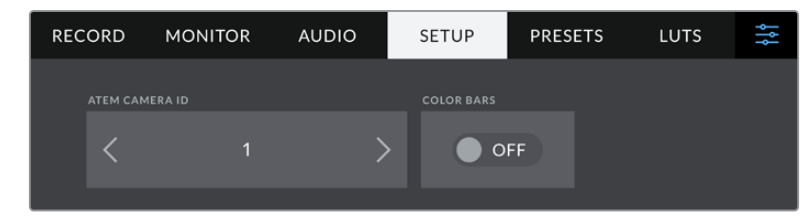

ATEM kamera kimliğini, Studio Camera'nızın "kurulum" ayarlarını kullanarak değiştirin

### **Ayarların Denetlenmesi**

Artık her şey takılı olduğuna ve ATEM kamera kimlikleri doğru olduğuna göre, her şeyin çalışıp çalışmadığını denetleyebilirsiniz.

Blackmagic Studio Camera 4K Pro'da bunu denetlemenin hızı bir yolu, kameranızdaki PGM etiketli butona basmak, ardından ATEM switcher'inizdeki program çıkışına, renk çubukları göndermektir. Kameranızda renk çubukları görüyorsanız bu, program çıkışının, kameranızla gerektiği gibi çalıştığını gösterir.

Ayrıca PGM butonuna çift basarak, ekrandaki program görünümünü de kilitleyebilirsiniz. Kameranın canlı görüntüsüne dönmek için, PGM butonuna tekrar basın.

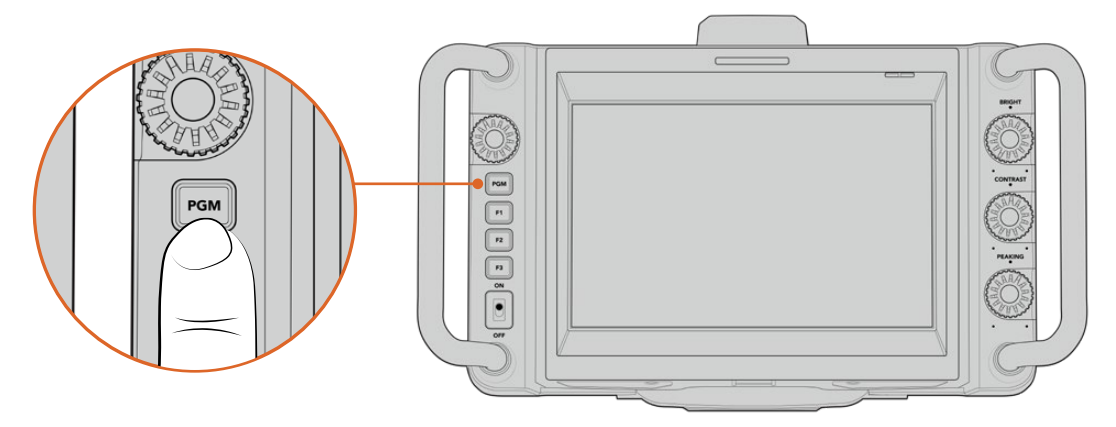

Switcher'in program çıkışını izlemek için PGM etiketli program butonunu basılı tutun

Tally'nin çalıştığını doğrulamak için, program çıkışında kamera 1'e geçin. Studio Camera'daki tally lambasının, şimdi yanması gerekir. Işık yanmıyorsa ATEM kamera kimliğinizin, switcher'deki ilgili girişe ayarlanmış olduğunu tekrar kontrol edin.

Artık kameranız, başarıyla ATEM switcher'e bağlanmıştır.

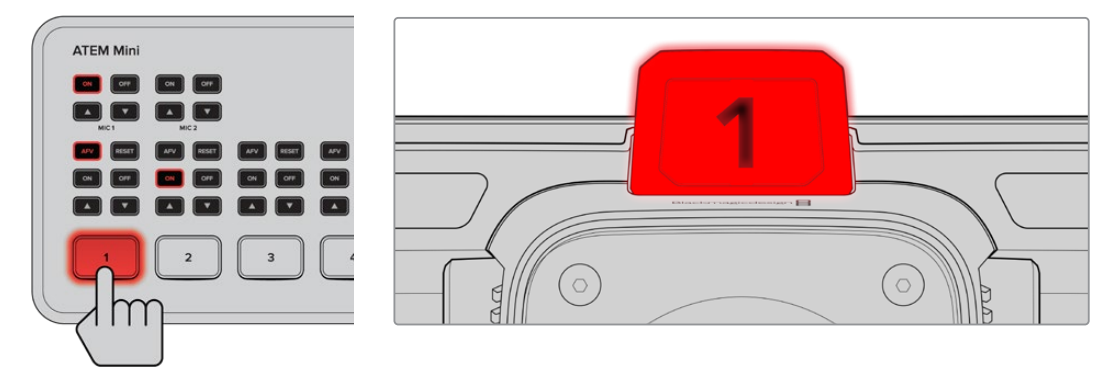

Program çıkışında Studio Camera'nıza geçildiğinde, kameranın tally lambası yanacaktır.

#### USB üzerinden Blackmagic RAW Kaydedilmesi

Son olarak, kameranızda Blackmagic RAW kaydetmek isterseniz Mac OS Extended veya exFAT olarak formatlanmış bir USB-C flaş diski, kameranızın USB bağlantısına takmak ve dokunmatik ekrandaki kayıt butonuna dokunmak yeterlidir! Kaydı durdurmak için, düğmeye tekrar basın.

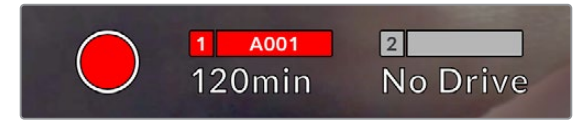

Bu 'kayıt' düğmesi, kayıt esnasında kırmızı görüntülenir

**BİLGİ** ATEM Mini Pro ya da Extreme model bir switcher'e bağlıyken switcher'den, tüm kameralarda kaydı da tetikleyebilirsiniz.

Kullanmaya başlamak için yapmanız gerekenler bu kadar! Blackmagic Studio Camera'nızdaki tüm kontroller ve ayarlar hakkında daha kapsamlı bilgi için, bu kılavuzu okumaya devam edin.

# <span id="page-1032-0"></span>**Studio Camera Bağlantıları**

Blackmagic Studio Camera 4K Plus ya da 4K Pro'nuzdaki bağlantıların tümüyle ilgili ayrıntılar, bu bölümdedir.

### **Sol Panel**

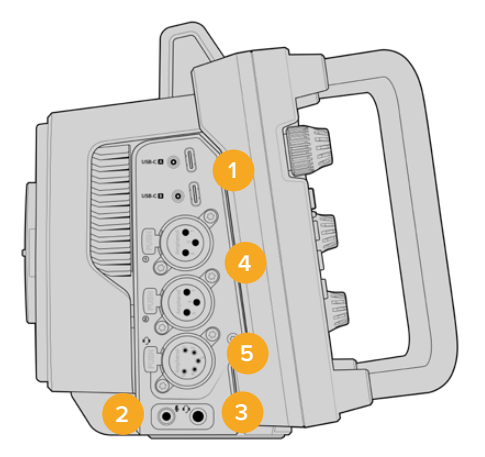

#### **1 USB'nin Kilitlenmesi**

USB-C flaş disklere doğrudan dahili kayıt yapılmasına, kameradaki iki USB-C genişletme portu olanak verir ve bu portlar, Blackmagic Zoom ve Focus Demand cihazlarını bağlamak için de kullanılır. A portu, kameranın dahili yazılımını güncellemek için de kullanılır.

#### **2 3.5mm Mikrofon Jak Girişi**

Kameranızın 3.5mm'lik stereo bağlantısına bir mikrofon bağlayın. Mikrofon ve hat (line) seviye ses desteklenir. Mikrofon seviyesinde ses, hat seviyesindekinden daha düşüktür; yani, kameraya bir mikrofon bağlıyorsanız ve hat seviyesini seçtiyseniz, seviyelerin çok düşük olduğunu göreceksiniz. Mikrofon girişi, harici bir kaynaktan SMPTE uyumlu LTC zaman kodunu, sol kanalda kabul eder. Geçerli zaman kodu, otomatik olarak tespit edilir ve video dosyanıza zaman kodu metaveri olarak gömülür. LTC zaman kodunu, hat seviyesindeki bir çıkış üzerinden göndermenizi tavsiye ederiz, özellikle de zaman kodunu bir ses kanalı olarak kaydetmediğiniz zaman.

#### **3 3.5mm Kulaklık Jak Girişi**

3,5 mm stereo kulaklık jak girişine bir kulaklık takarak sesi denetleyin.

#### **4 XLR Audio Girişi**

Ses mikserleri, PA sistemleri veya harici mikrofonlar gibi profesyonel ekipmanlardan harici analog ses bağlamak için, iki adet dengeli XLR girişini kullanın. XLR konektörler 48V fantom güç sağlarlar yani, fantom güç gerektiren mikrofonları kullanabilirsiniz. Fantom güç hakkında daha fazla bilgi için, 'ayarlar' bölümüne bakın.

#### **5 5-Pimli XLR Talkback**

5 pimli XLR bağlantısına, bir yayın kulaklığı takın. Yayın kulaklığı kullanmak, switcher operatörüyle iletişim kurmanızı sağlar. Kablo çıkış şeması, bu bölümün devamında sunulmuştur.

### <span id="page-1033-0"></span>**Sağ Panel**

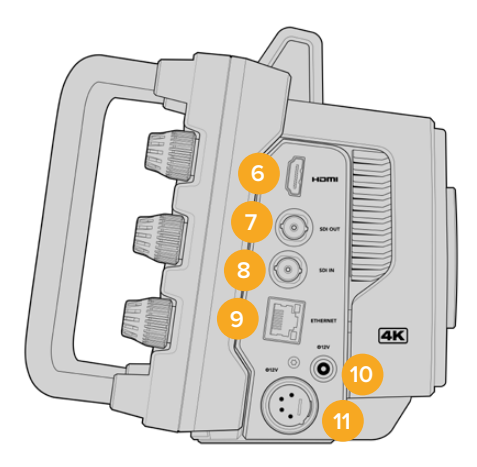

#### **6 HDMI Çıkışı**

Standart HDMI bağlantısı; iki kanal gömülü ses için destekle birlikte, saniyede 60 kareye kadar 10-bit 4:2:2 2160p Ultra HD videoyu taşıyabilir. Sinyalin temiz, yani katmansız olmasını ayarlamak veya çıkışta katmanları dahil etmek üzere dokunmatik ekran menüsünü kullanın.

HDMI portunu; harici bir monitöre, disk kaydediciye veya ATEM switcher'e bağlanmak için kullanabilirsiniz. Ultra HD görüntü gönderiyorsanız, HDMI 2.0 kablolar kullanmanız tavsiye edilir.

**NOT** HDMI aracılığıyla bir ATEM Mini'ye bağlanırken, kameranızın HDMI çıkış standardı otomatik olarak HD'ye ayarlanır. Bu ayrıca, HD monitörler ve HD HyperDeck disk kaydediciler gibi HD ekipmana bağlanırken de geçerlidir.

#### **7 SDI Çıkışı**

Video görüntüsünü bir ATEM switcher veya HyperDeck disk kaydedici gibi profesyonel SDI video ekipmanına, Blackmagic Studio Camera 4K Pro'daki 12G-SDI çıkış konektörü bağlar.

#### **8 SDI Girişi**

Bir SDI switcher'den gelen program dönüş sinyalini bağlamak için, Blackmagic Studio Camera 4K Pro'daki 12G-SDI girişi kullanılır.

#### **9 Ethernet Üzerinden Güç (PoE)**

Blackmagic Studio Camera 4K Pro, PoE özellikli bir 10G Ethernet portuna sahiptir. Kamerayı bu port üzerinden çalıştırmak için, Blackmagic Studio Converter ya da PoE 4 tipi bir güç kaynağı gibi gelişmiş ve yüksek güçlü bir PoE güç kaynağı gerekir.

#### **10 Kilitlenir Güç Girişi**

12-18 Volt DC kilitlenir güç konektörü, kameranızla birlikte gelen AC güç kaynağıyla uyumludur. Kablonun kazayla çıkmasını, kilitlenir halka engeller. AC güç sağlayamıyorsanız bir batarya takmak için de bu konektörü kullanabilirsiniz.

#### **11 4 pimli XLR Güç Girişi**

Blackmagic Studio Camera 4K Pro, URSA 4 pimli AC'den 12V DC'ye güç kaynağı veya taşınabilir bataryalar gibi harici kaynaklardan gelen yedek bir güç kaynağı takmak için, 12 ila 18V destekleyen, 4 pimli erkek bir XLR konektörü sunar.

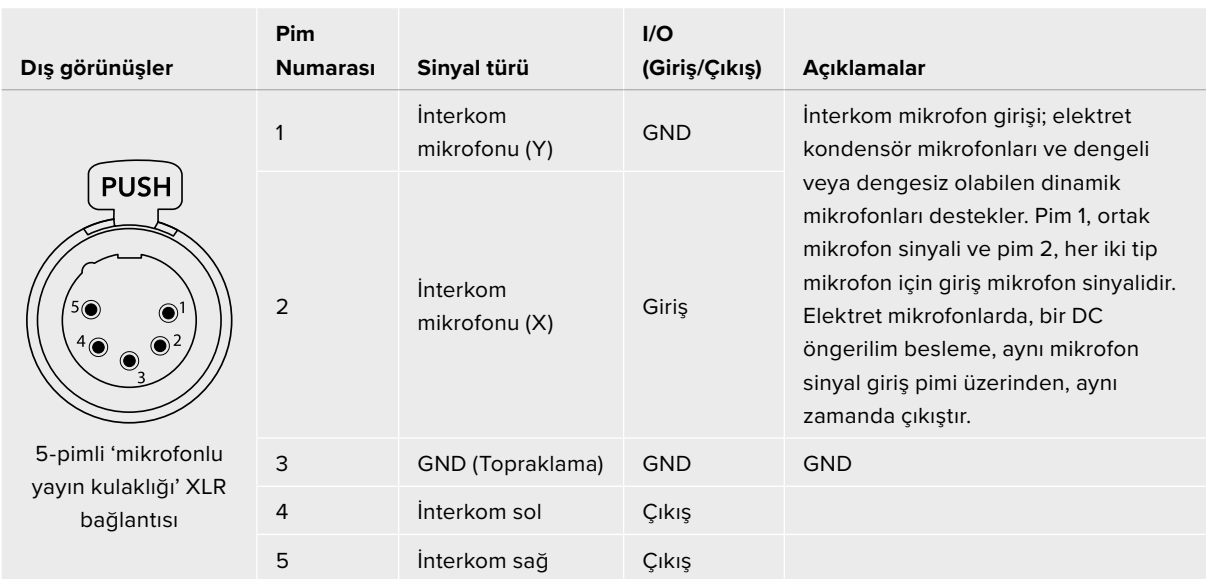

## <span id="page-1034-0"></span>**5 Pimli XLR Talkback Kablo Bağlantı Şeması**

# **Stüdyo Kamerası Kontrollerinin Kullanılması**

Canlı görüntüyü denetleyebilmeniz ve ayarları doğrudan LCD ekrandan değiştirebilmeniz için Blackmagic Studio Camera'nız; büyük, parlak, 7 inçlik bir LCD dokunmatik ekrana sahiptir. Menülere girmek ve tıklama ve kaydırma hareketleri kullanarak ayarları değiştirmek için, ekrandaki menü butonuna basmanız yeterlidir.

Ekranın sağındaki kadranlar, ekran parlaklığı ve kontrastının yanında odak boyama hassasiyetini de değiştirmenize olanak verir.

Uyumlu MTF lenslerde diyafram açıklığı ayarına ek olarak ayarları değiştirmenize ve denetim merkezi ekranıyla birlikte kullanarak parametreleri ayarlamanıza, sol taraftaki ayar kadranı olanak verir.

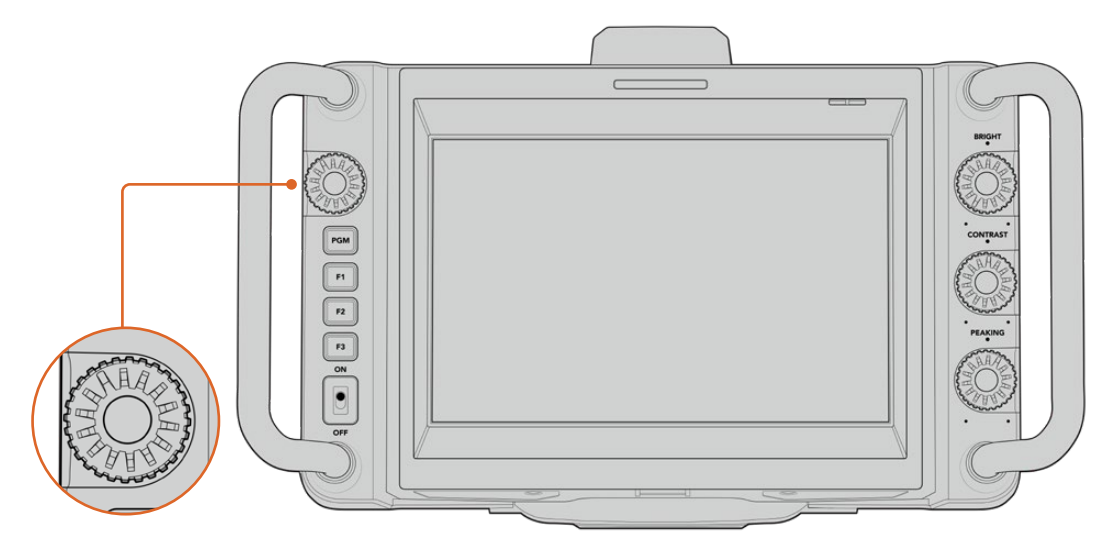

#### **Ayar Kadranı**

Diyaframı açmak için saat yönünde ve kapatmak için saatin tersi yönde kadranı çevirin.

Kameranın denetim merkezi ekranından seçildiklerinde; beyaz dengesi, örtücü hızı ve kazanç ayarlarını yapmak için de ayar kadranı kullanılır.

'Odak yakınlaştırma' özelliği etkinleştirildiğinde, daha fazla detay görmeniz için görüntü büyütülür. Kadranı döndürerek büyütme miktarını ayarlayabilirsiniz. Kadrana basarak ve çevirerek, yakınlaştırılan alanın yerini değiştirebilirsiniz.

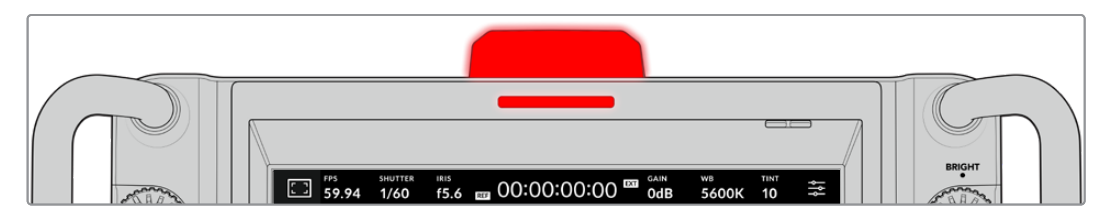

#### **Tally Lambası**

LCD ekranındaki küçük tally göstergesine ek olarak Studio Camera'nızın üst panelinde, büyük bir tally lambası bulunur. Kameranız bir ATEM switcher'e bağlıyken; hangi kameranın yayında, hangi kameranın yayına girmek üzere olduğunu ve kameranın kayıt yapıp yapmadığını sanatçının ve kameramanın bilmesini, tally lambası sağlar.

Tally lambası; canlı yayındayken kırmızı, önizlemedeyken yeşil ve ISO kayıt yaparken turuncu yanar.

Kameranız, tally lambasına takılabilen şeffaf kamera numaraları da sunar, böylelikle kameraların numaralarını, 12 metreye kadar uzaklıktan kolayca görmenizi sağlar.

Program sinyalinde, bu kamera seçilidir ve canlı yayındadır.

Ön izleme sinyalinde, bu kamera seçilidir ve yayına girmek üzeredir.

Bir USB-C flaş diske kaydediyor.

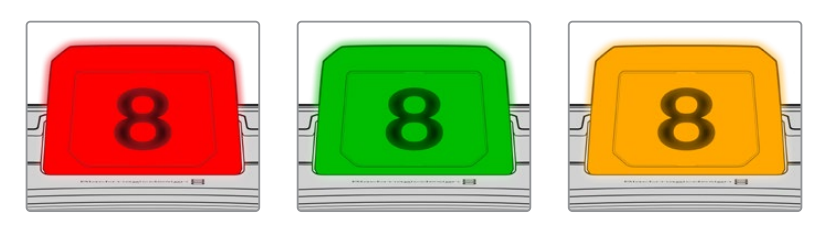

**NOT** Kamera bir switcher'e bağlı olmadığında tally ışığı, basit bir kayıt tally göstergesi olarak, kırmızı renkte yanacaktır.

#### **Tally Lamba Numarası Şablonu**

Kendi kişisel tally numaralarınızı düzenlemenize ve yazdırmanıza olanak tanıyan düzenlenebilir PDF'ler, yazılım yükleyicisinde sunulmuştur. Blackmagic Cameras Software yazılımını yükledikten sonra bu PDF'ler, Mac bilgisayarlarda; Uygulamalar > Blackmagic Cameras > Documents klasöründe ve PC bilgisayarlarda; Blackmagic Design > Documents klasöründe bulunabilirler.

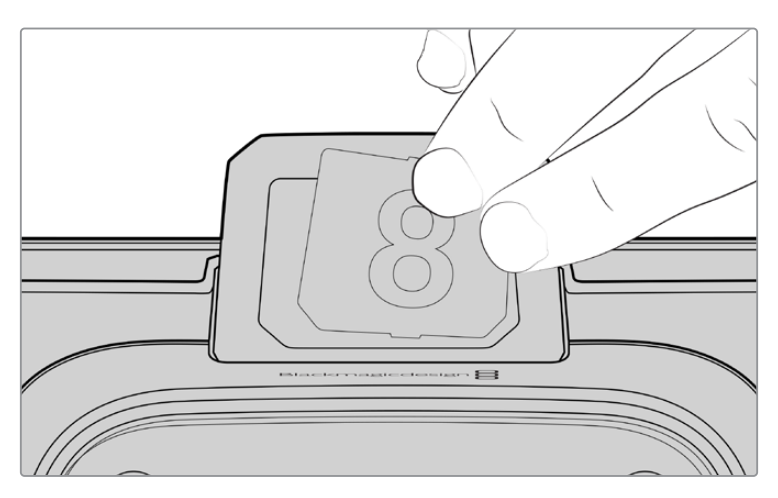

Tally lambası numaraları, kolayca değiştirilebilir

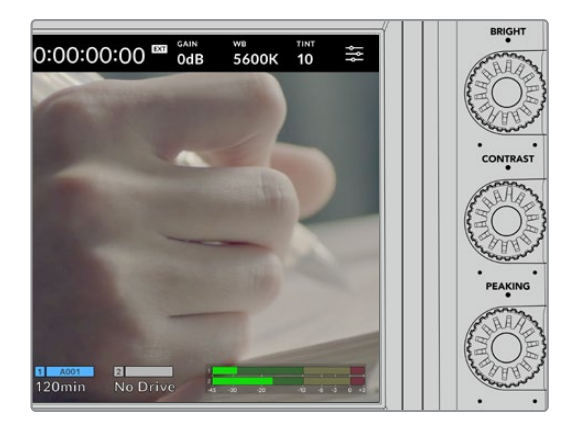

#### **Parlaklık, Kontrast ve Odak Boyama**

LCD dokunmatik ekran parlaklığını, kontrastını ve odak boyama seviyesini ayarlamak için, bu üç kadranı kullanın.

Alışılmış bir odak boyama tarzına ilaveten; kırmızı, yeşil, mavi, siyah veya beyaz renkli çizgi seçeneklerini kullanabilirsiniz.

#### **Dokunmatik Ekran**

Görüntüyü, yerleşik dokunmatik ekrandan izleyin. Görüntüye yakınlaşmak ve ayarları değiştirmek için, tıklayın ve kaydırın.

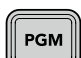

#### **Arka/PGM Butonu**

Bir ATEM switcher'e bağlı olduğunda, Blackmagic Studio Camera 4K Pro üzerindeki 'program' butonunu basılı tutmak, LCD ekranda dönüş sinyalini görüntüler. Butonu bırakmak, sizi canlı kamera görüntüsüne geri döndürür. Program dönüş sinyaline kilitlenmek için, PGM butonuna çift basın. Canlı kamera görüntüsüne dönmek için, PGM butonuna tekrar basın.

Blackmagic Studio Camera 4K Plus'ta bu buton 'back' olarak etiketlenmiştir. Menü ayarlarını kapatmak ve LCD'yi kamera görüntüsüne döndürmek için, bu 'back' butonuna basın.

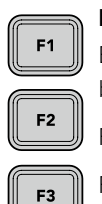

#### **Fonksiyon Butonları**

Bu butonları, sık kullandığınız özelliklere kolayca erişmek üzere atayabilirsiniz. Bu butonların varsayılan fonksiyonları:

F1 – Odak yakınlaştırma.

F2 – Netlik. Uyumlu lenslerde otomatik netliği tetikler.

F3 – Diyafram. Uyumlu lenslerde otomatik diyaframı tetikler.

Fonksiyon butonlarının atanması hakkında daha fazla bilgi için, bu kılavuzun 'menü ayarları" bölümündeki 'kurulum ayarları' konusuna başvurun.

# ON **ON/OFF düğmesi**

Kamerayı açar ve kapatır.

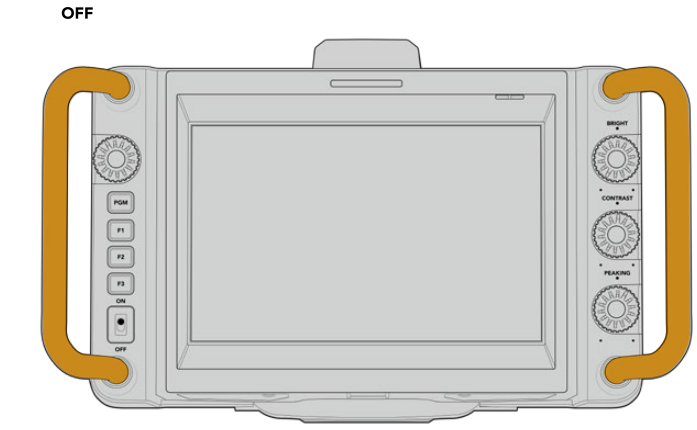

#### **Tutamaklar**

Kameranın iki yanındaki yerleşik tutamaklar, kamerayı taşırken ve kurarken tutabilmeniz içindir. Ayrıca, kurulum yaparken ve toplanırken ekranı da korurlar.

# <span id="page-1037-0"></span>**Dokunmatik Ekran Kontrolleri**

Blackmagic Studio Camera'nızın LCD dokunmatik ekranı, tıklama ve kaydırma hareketlerini temel alan bir arayüze sahiptir. Çekim sırasında dokunmatik ekrana tıklayarak ve parmaklarınızı ekran üzerinde kaydırarak, kameranın ayarlarına hızlı bir şekilde erişebilirsiniz.

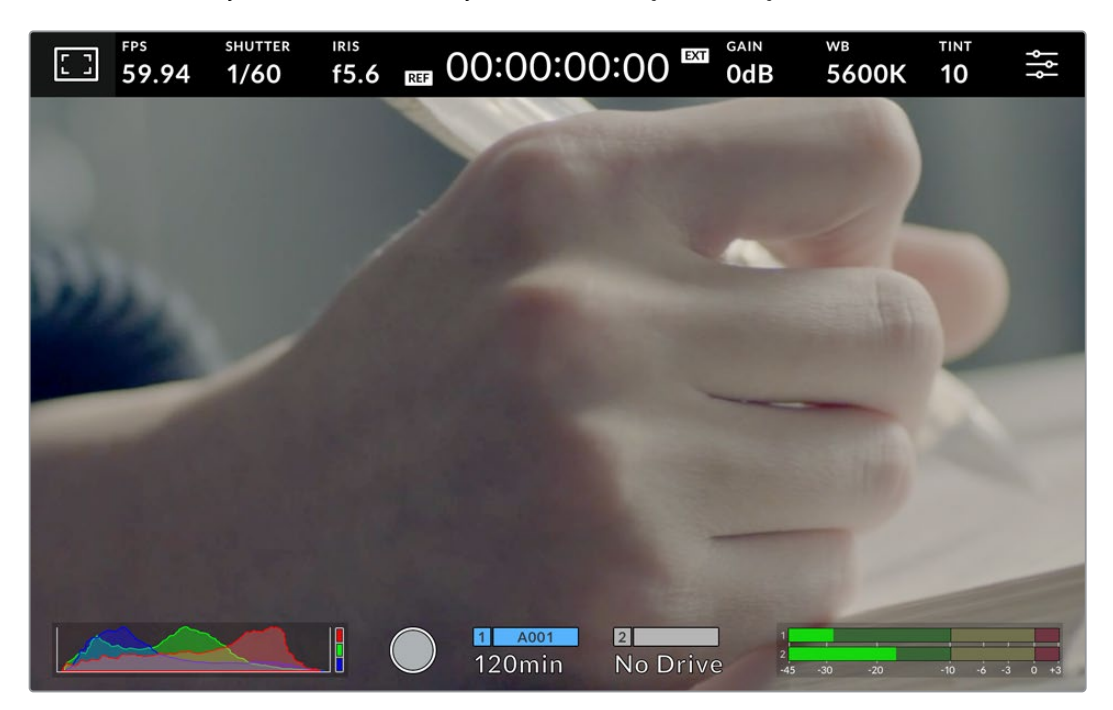

Görüntüyü denetlemenize ve ayarları değiştirmenize, Studyo Camera'nızın LCD dokunmatik ekranı izin verir

# **Denetim Merkezi Ekranını Kullanarak Ayarların Değiştirilmesi**

Denetim merkezi ekranı, bir ayara tıklayarak açabileceğiniz ve değiştirebileceğiniz, hızlı bir ayarlar menüsüdür. Denetim merkezi ekranını açmak için, ekrandaki bir öğeye tıklayın ve ardından dokunmatik ekranı kullanarak ya da ayar kadranını çevirerek değişiklik yapın. Seçtiğiniz ayarı yaptıktan sonra, seçim menüsünü hızla kapatmak için kadrana basın.

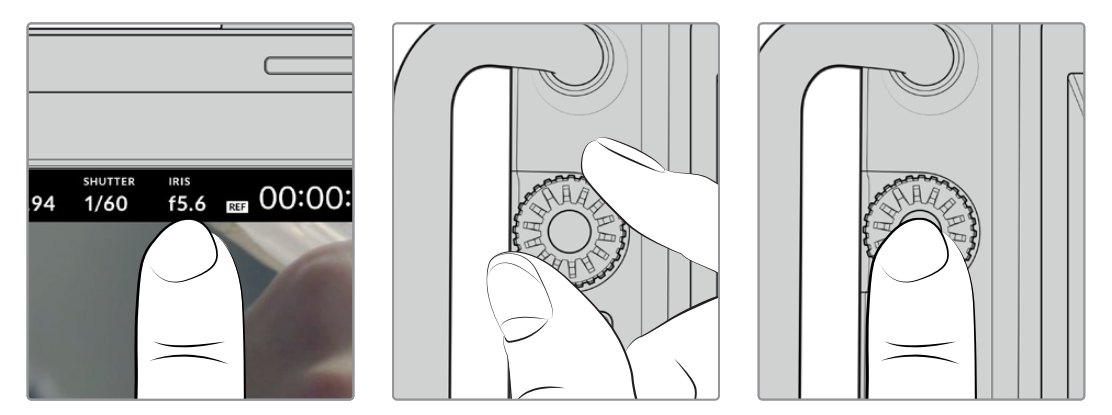

Dokunmatik ekranda bir ayara tıklayın ve ayar kadranını çevirerek bir değişiklik yapın. Kapatmak için kadrana tekrar basın.

# <span id="page-1038-0"></span>**Denetim Merkezi Ekranı Ayarları**

Denetim merkezi ekranı kadranını kullanarak değiştirebileceğiniz ayarları, kılavuzun bu bölümü açıklar.

#### LCD Ekran Seçenekleri

LCD ekran ayarlarına erişmek için, dokunmatik ekranın sol üst köşesindeki 'ekran' simgesine tıklayın. Zebra, odak yardımı, çerçeve kılavuzları, ızgara kılavuzlar, güvenli alan kılavuzları ve sahte renk de dahil olmak üzere Studio Camera'nın denetleme özelliklerinin görünüşünü düzenlemenize ve ayarlamanıza, bu ayarlar izin verir. Bu özelliklere ait kontroller, LCD ekran seçeneklerine girerken dokunmatik LCD ekranın alt kenarı boyunca uzanan sekmeli bir menüde görünürler.

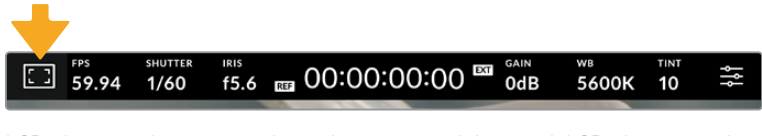

LCD ekran ayarlarına erişmek için, kameranızın dokunmatik LCD ekranının sol üst köşesindeki simgeyi tıklayın.

#### **Zebra**

'Zebra' ayarı, zebranın dokunmatik LCD ekrandaki görünüşünü düzenlemekle birlikte zebra seviyesini de ayarlar.

Zebra, görüntünüzdeki pozlama seviyesini aşan kısımları, üzerine çapraz çizgiler yerleştirerek görüntüler. Örneğin, zebra seviyesinin %100 olarak ayarlanması, tamamıyla aşırı pozlanmış alanları gösterir. Bu, sabit ışıklandırma koşullarında ideal pozlamanın başarılması için yararlıdır.

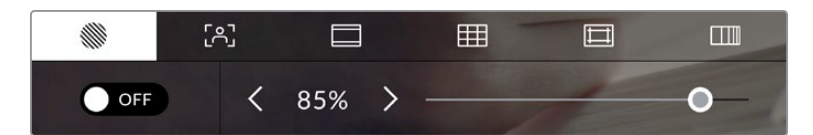

Zebra ayarlarına erişmek için, LCD ekran seçeneklerine girince 'zebra' simgesini tıklayın.

Zebranın LCD dokunmatik ekrandaki görünüşünü değiştirmek için, 'zebra' sekmesindeyken ekranın sol alt köşesindeki düğme simgesini tıklayın.

Sürgüyü sola ve sağa kaydırarak veya zebra seviye yüzdesinin yanındaki ok butonlarını tıklayarak, zebranın görüneceği pozlama seviyesini ayarlayın. Zebra seviyesi, %75 ile %100 pozlama arasında olmak üzere, %5'lik adımlarla ayarlanabilir.

Kameranızın HDMI veya SDI çıkışında zebranın etkinleştirilmesi hakkında bilgi için, bu kılavuzun 'ekran ayarları' bölümüne bakın.

**BİLGİ** Parçalı bulutlu bir günde dış mekan çekimi gibi değişen ışık ortamlarında çekim yapıyorsanız, zebra seviyenizi 100'ün altında ayarlamak, sizi aşırı pozlama olasılığına karşı uyarabilir.

#### **Odak Yardımı**

'Odak yardımı' ayarı, odak yardımının dokunmatik LCD ekrandaki görünüşünü düzenlemekle birlikte odak yardım seviyesini de ayarlar.

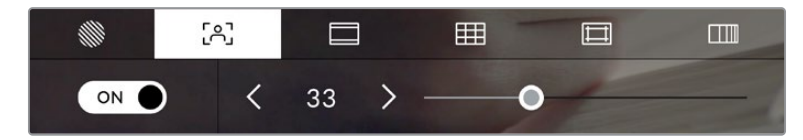

Kameranızın odak yardımı ayarlarına erişmek için, 'LCD ekran seçenekleri' sekmesindeyken 'odak yardımı' ikonunu tıklayın.

Odak yardımının LCD dokunmatik ekrandaki görünüşünü değiştirmek için, 'odak yardımı' sekmesindeyken ekranın sol alt köşesindeki düğme simgesini tıklayın. Odak yardımı seviyesini ayarlamak için, dokunmatik ekranın altı boyunca sürgüyü sola ve sağa hareket ettirin.

Odak yardımının ideal seviyesi, çekimden çekime değişir. Örneğin; odak yardımının daha yüksek seviyede olması, oyunculara netlik yaparken yüzlerdeki kenar ayrıntısını ayırt etmekte faydalı olabilir. Diğer bir taraftan, bitki örtüsü ya da tuğla duvar çekimleri, daha yüksek ayarlarda, dikkat dağıtabilecek miktarlarda odaklama bilgisi gösterebilir.

Her iki modelde de kameranızın HDMI çıkışında ve Studio Camera 4K Pro'da SDI çıkışında odak yardımının etkinleştirilmesi hakkında bilgi için, bu kılavuzun 'ekran ayarları' bölümüne bakın.

**BİLGİ** Blackmagic Studio Camera'nızın iki farklı odak yardımı modu vardır. Ekran ayarları menüsünde, 'peaking' (üst sınır) ve 'renkli çizgiler' ismindeki odak yardımları arasında değiştirebilirsiniz. Daha fazla bilgi için, bu kullanım kılavuzundaki 'ekran ayarları' bölümüne bakın.

#### **Çerçeve Kılavuzları**

'Çerçeve kılavuzu' ayarı, dokunmatik LCD ekran üzerindeki çerçeve kılavuzu görünüşlerini değiştirmenizi sağlar. Çerçeve kılavuzları; çeşitli sinema, televizyon ve çevrim içi standartlar için, görüntü oranlarını içerir.

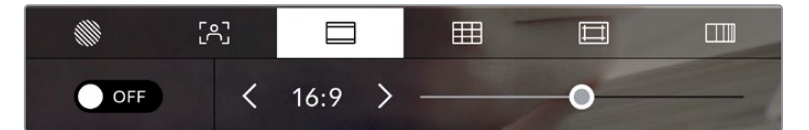

Kameranızın çerçeve kılavuzu ayarlarına erişmek için, LCD ekran seçeneklerine erişirken, 'çerçeve kılavuzları' ikonunu tıklayın.

Dokunmatik LCD ekran üzerindeki çerçeve kılavuzlarının görünümünü değiştirmek için, ekranın sol alt köşesindeki düğmeyi tıklayın.

Sürgüyü sağa ve sola kaydırarak veya seçili olan görüntü oranının yanlarındaki ok butonlarını tıklayarak, kullanmak istediğiniz çerçeve kılavuzunu seçebilirsiniz. Ayrıca, ok butonları arasındaki orana tıklayarak, özel bir çerçeve kılavuz oranı da girebilirsiniz.

Kullanabileceğiniz kılavuzlar şunlardır:

#### **2.35:1, 2.39:1 ve 2.40:1**

Anamorfik ya da düz geniş ekran sinema sunumlarıyla uyumlu, yaygın geniş ekran görüntü oranını sergiler. Bu üç geniş ekran ayarı, değişen sinema standartlarına bağlı olarak zaman içinde farklılık gösterir. 2.39:1 günümüzde önde gelen standartlardan biridir.

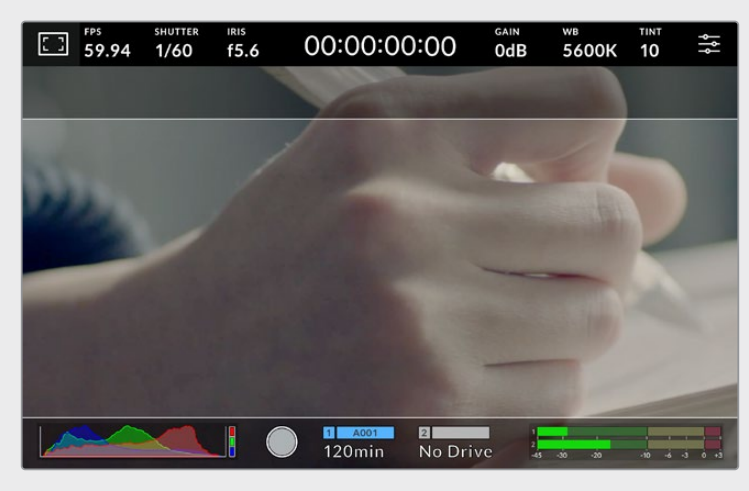

2.40:1 çerçeve kılavuzları etkinleştirilmiş dokunmatik LCD ekran

#### **2:1**

16:9'dan biraz daha geniş fakat, 2.35:1 kadar geniş olmayan bir görüntü oranını görüntüler.

#### **1.85:1**

Bir diğer yaygın düz geniş ekran sinema görüntü oranını sergiler. Bu oran, HDTV 1.78:1'den biraz daha geniştir fakat, 2.39:1 kadar geniş değildir.

#### **16:9**

16:9 HD televizyon ve bilgisayar ekranları ile uyumlu olan 1.78:1 görüntü oranını görüntüler. Bu oran, en yaygın olarak HD yayınlama ve internet videoları için kullanılır. Aynı görüntü oranı, Ultra HD yayınlama için de benimsenmiştir.

#### **14:9**

Bazı televizyon yayıncıları tarafından, 16:9 ve 4:3 televizyonlar arasında orta oran olarak kullanılan, 14:9'luk bir görüntü oranını görüntüler. İdeal olarak hem 16:9 hem de 4:3 çekim, 14:9'a sığması için orta kırpmaya uğradıklarında netlikleri bozulmaz. Projenizin 14:9 kırpma kullanan bir televizyon istasyonu tarafından yayınlanma olasılığı varsa, bunu bir düzenleme kılavuzu olarak kullanabilirsiniz.

#### **4:3**

SD televizyon ekranlarıyla uyumlu, 4:3 görüntü oranını sergiler ya da 2x anamorfik adaptör kullanılırken çerçevelemeye yardımcı olur.

#### **1:1**

4:3'ten biraz daha dar olan 1:1'lik bir görüntü oranı görüntüler. Bu kare şeklindeki oranın, sosyal medya mecralarında popülerliği artıyor.

#### **4:5**

4:5'lik bir görüntü oranı görüntüler. Bu dikey görüntü oranı; portre görüntüler ve akıllı telefonlarda görüntüleme için idealdir.

#### **Özel Çerçeve Kılavuz Oranı**

Benzersiz bir görünüm için kendinize özel bir çerçeve kılavuz oranı oluşturmak üzere, ok butonlarının arasında gösterilen oran üzerine tıklayın. Mevcut oranı silmek için, 'özel çerçeve kılavuzu' ekranındaki silme tuşunu tıklayın sonra, yeni bir oranı belirlemek için sayısal klavyeyi kullanın. Özel çerçeve kılavuzu oranınızı uygulamak için 'güncelle' ibaresini tıklayın ve çekiminize geri dönün.

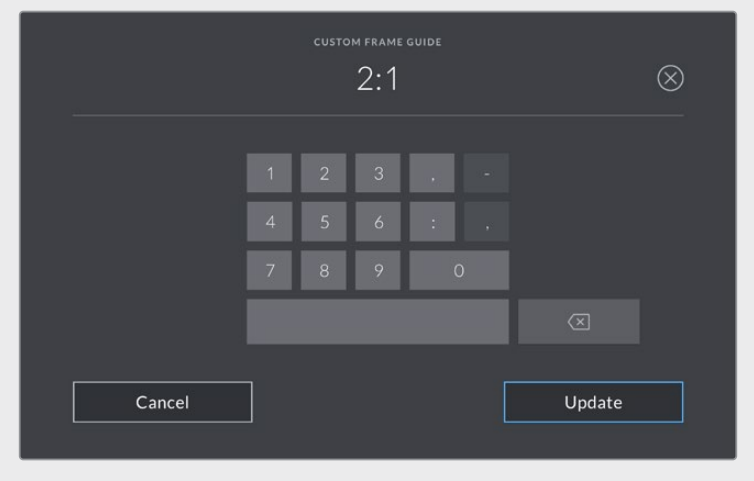

Yeni bir kılavuz oranı girmek için, 'özel çerçeve kılavuzu' ekranındaki sayı klavyesini kullanın.

**BİLGİ** Çerçeve kılavuzu katmanlarının saydamlığı değiştirebilir ve kameranızın HDMI ya da SDI çıkışında kılavuzları etkinleştirebilir veya devre dışı bırakabilirsiniz. Daha fazla bilgi için, bu kullanım kılavuzundaki 'ekran ayarları' bölümüne bakın.

#### **Izgara Kılavuzlar**

Dokunmatik LCD ekrandaki; 'üçler' kuralı ızgarasını, 'denge', 'hedef' veya 'merkeznoktası'nın görünüşünü değiştirmenizi, 'kılavuzlar' ayarı sağlar.

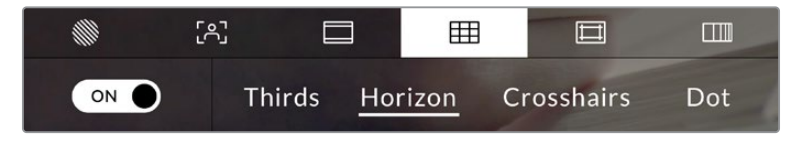

LCD ekran seçeneklerine girerken kılavuz ayarlarına erişmek için, 'ızgara' simgesini tıklayın.

Izgara kılavuzlar ve hedef işareti, görüntü kompozisyonuna yardımcı olabilecek katmanlardır. 'Kılavuzlar' etkinleştirildiğinde, LCD ekran; üçler kuralı ızgarası, yatay denge, hedef işareti veya merkez noktasını görüntüler.

Kameranızın dokunmatik ekranı üzerinde kılavuz görünümlerini değiştirmek için, 'çerçeve kılavuzlar' sekmesindeyken, ekranın sol alt köşesindeki butonu simgesini tıklayın.

LCD ekranda ve görüntülemek istediğiniz katmanı seçmek için, 'üçler', 'denge', 'hedef' veya 'nokta' seçeneklerini tıklayın. 'Üçler' ile birlikte aynı anda kullanmak üzere; "denge', 'hedef' veya 'nokta' seçeneklerinden birisini seçebilirsiniz. Bu; 'üçler' ve 'denge', 'üçler' ve 'hedef' veya 'üçler' ve 'nokta' kombinasyonlarından birini kullanmanıza imkan tanır.

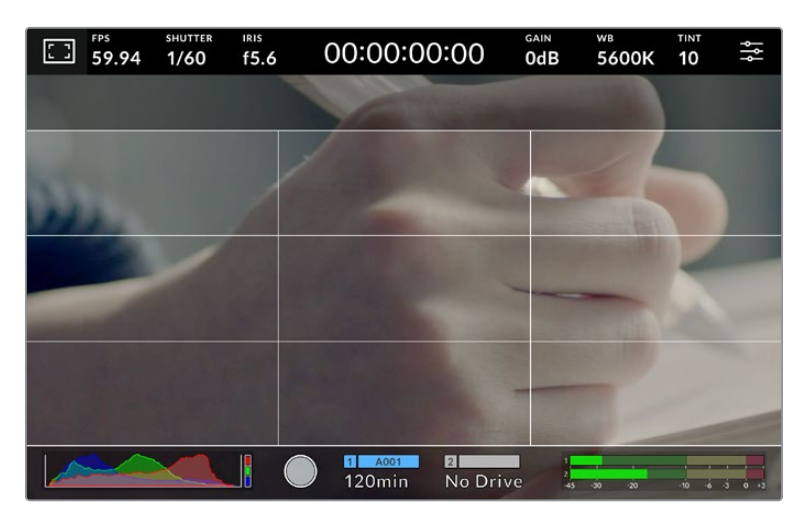

Üçler kuralı ızgarası, her türlü ekran üstü çerçeve kılavuzuna otomatik olarak ölçeklenir.

#### **Üçler**

'Üçler' ayarı, görüntünün her üçte birinde iki dikey ve iki yatay çizgi içeren bir ızgara sergiler. 'Üçler' katmanı, görüntülerinizi oluşturmanıza yardımcı olacak epey güçlü bir araçtır. Örneğin; insan gözü, genellikle çizgilerin birbiriyle kesiştiği noktaya yakın bölgelerde bir hareket aradığından, temel ilgi noktalarını, bu alanlara kadrajlamakta fayda vardır. Bir aktörün göz çizgisi genellikle ekranın üstteki üçte birlik bölümünde kadrajlanır, bu sebeple üst yatay üçte bir çizgisini kullanarak kadrajınızı yönlendirebilirsiniz. 'Üçler' katmanı, ayrıca görüntüler arasında tutarlı kadrajlama için de faydalıdır.

#### **Denge**

'Denge' göstergesi, kameranızın sola ve sağa yattığını ya da öne ve arkaya eğildiğini gösterir. Görüntünüzün daima düz bir ufuk çizgisine sahip olmasını sağlamak için, bu göstergeyi kullanın. Merkezdeki hedef işaretinden çizginin uzaklaştığı mesafe, yatmanın veya eğilmenin miktarı ile orantılıdır. Kameranın hareket sensörünü kalibre ettikten sonra, eksenlerine hizalanan hareketli çizgiler maviye döner.

Kamera, bir baş üstü çekim için tam aşağı eğilmişse veya kaldırılmışsa, denge göstergesi bunu hesaba katar. Dikey yönde çekim yapmak için kamerayı çevirirseniz denge göstergesi eksenlerini 90 derece döndürecektir.

Bu tablo; denge göstergesinin, kameranın eğilmesini ve yatmasını gösterdiği örnekleri sergiler.

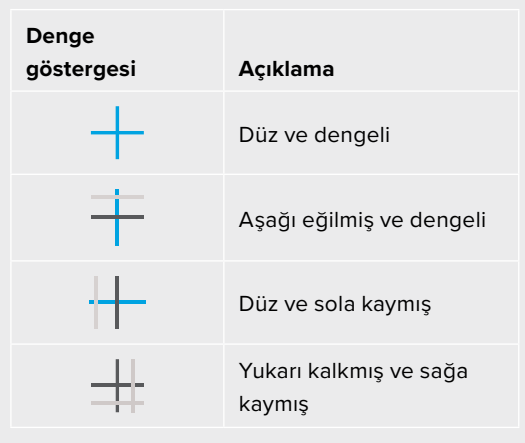

Normal kullanım için denge göstergesini düz ve dengeli kullanım için kalibre edin. Denge göstergesini; tutarlı bir 'Eğik Açı' (Dutch Angle) çizgisinin ya da alçak veya tepeden çekimde tutarlı bir eğimin sürdürülmesine yardımcı olması için kullanıyorsanız denge göstergesini bir eğimde kalibre edebilirsiniz. Denge göstergesini nasıl kalibre edeceğiniz hakkında daha fazla bilgi için 'hareket sensörünün kalibrasyonu' bölümüne bakın.

#### **Hedef**

'Hedef' ayarı, çerçevenin ortasına artı şeklinde bir hedef işareti yerleştirir. Üçler katmanına benzer olarak hedef; bir çekim konusunu çerçevenin tam ortasında kadrajlamayı kolaylaştıran, çok faydalı görüntü kompozisyon araçlarından biridir. Bu, bazen hızlı kurgu ve montaj kullanılarak oluşturulacak sahnelerin çekiminde kullanılır. İzleyicilerin gözlerini bir karenin ortasına odaklı tutmak, hızlı kurgulamanın takibini kolaylaştırabilir.

#### **Nokta**

'Nokta' ayarı, kadrajın ortasına bir nokta yerleştirir. Bu aynen 'hedef' ayarının çalıştığı şekilde çalışır fakat, daha az dikkat dağıtan, daha küçük bir katmandır.

**NOT** Kameranızın HDMI veya SDI çıkışında kılavuzların etkinleştirilmesi konusunda bilgi için, bu kılavuzun 'ekran ayarları' bölümüne bakın.

#### **Güvenli Alan Kılavuzları**

'Güvenli alan kılavuzları' ayarı, dokunmatik LCD ekran üzerinde güvenli alan kılavuzlarını açıp kapatmakla beraber, güvenli alan kılavuzlarının boyutlarını da ayarlar.

Güvenli alanlar, bir çekimin en önemli kısımlarının izleyiciler tarafından görülebilmesi için, yayın yapımında kullanılabilir. Çekiminizin en önemli kısımlarını merkezi bir 'güvenli alan' içinde tutarak, bazı televizyonlarda kırpılmasını engelleyebilirsiniz ve aynı zamanda bir yayıncının ekran kenarlarına logolar, kayan yazılar ve bunun gibi katmanlar ekleyebilmesi için alan bırakmış olursunuz. Çoğu yayıncı; başlıklar ve grafikler gibi önemli içerik çekimlerinin, %90'lık güvenli alanın içinde teslim edilmesini, talep eder.

Güvenli alan kılavuzları; çekiminizin post prodüksiyonda, görüntünün kenarlarını kırpma ihtimali olan stabilize işlemine gireceğini bildiğiniz durumlarda, çekiminizi kadrajlamaya yardımcı olması için de kullanılabilir. Ayrıca, belirli bir kırpma işlemini göstermek için kullanılabilirler. Örneğin; Ultra HD 3840x2160 formatında çekim yaparken, güvenli alanı %50 oranına ayarlayarak, 1920x1080 ebadına kırpmanın nasıl olacağını görebilirsiniz. Güvenli alan kılavuzları, çerçeve kılavuzlarınıza ölçeklenir yani, hedef karenizin seçilmiş yüzdesini göstermek üzere uyarlanırlar.

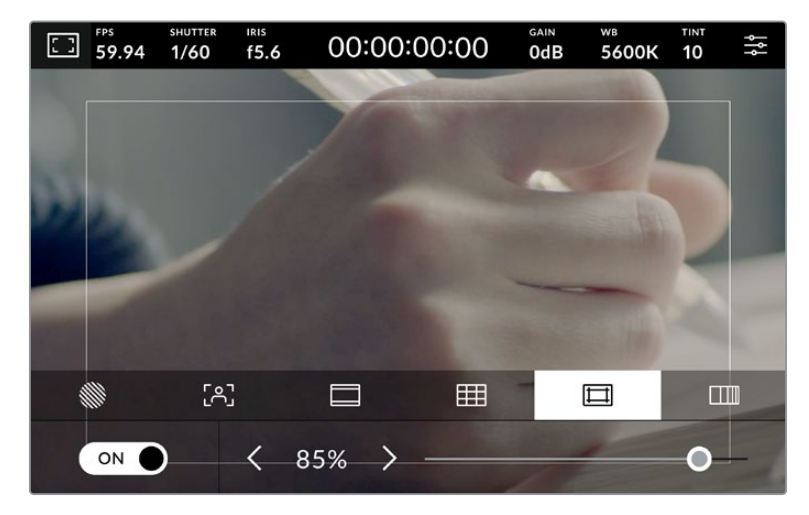

'Güvenli alan' göstergesi, %85 olarak ayarlıyken.

Dokunmatik LCD ekranda güvenli alan kılavuzlarını değiştirmek için, 'güvenli alan kılavuzları' sekmesindeyken ekranın sol alt köşesindeki düğme simgesini tıklayın. Kameranızın LCD dokunmatik ekranda için güvenli alan seviyesini ayarlamak üzere, dokunmatik ekranın alt kısmında bulunan mevcut sayısal değerin yanlarındaki sol ya da sağ oklardan herhangi birisini tıklayın. Alternatif olarak, sürgüyü sola ya da sağa sürükleyebilirsiniz.

Kameranızın HDMI veya SDI çıkışında güvenli alan kılavuzlarının etkinleştirilmesi konusunda bilgi için, bu kılavuzun 'ekran ayarları' bölümüne bakın.

#### **Sahte Renk**

'Sahte renk' ayarı, dokunmatik LCD ekranın üzerinde, sahte renk pozlama yardımının görünümünü değiştirir.

Sahte renk özelliği; görüntünüzdeki farklı öğeler için pozlama değerlerini temsil eden farklı renk katmanlarını, görüntünüzün üzerine bindirir. Örneğin; pembe renk, açık ten tonları için ideal pozlamayı temsil ederken, yeşil renk daha koyu olan ten tonları için uygundur. İnsanları kaydederken, pembe veya yeşil sahte renklerinin izlenmesi, cilt tonları için gerekli olan pozlama devamlılığının muhafaza edilmesini sağlar.

Benzer bir şekilde, görüntüdeki öğeler sarıdan kırmızıya dönüştüğünde, bu aşırı pozlamaya maruz kaldıklarını gösterir.

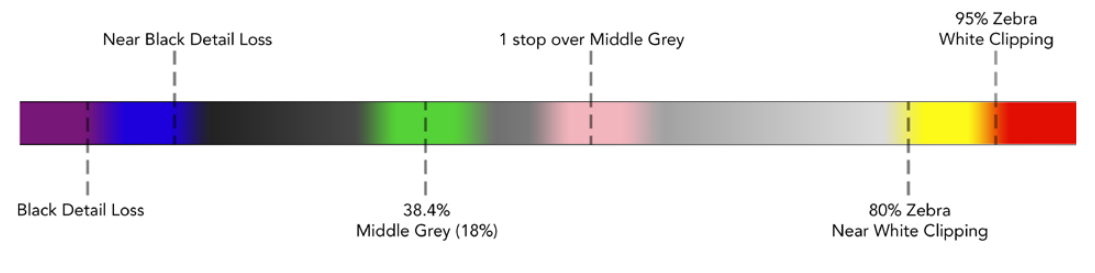

Sahte Renk Tablosu
Dokunmatik LCD ekran için sahte renk özelliğini açıp kapatmak üzere, 'sahte renk' sekmesindeyken, ekranın sol alt köşesindeki düğmesi simgesini tıklayın.

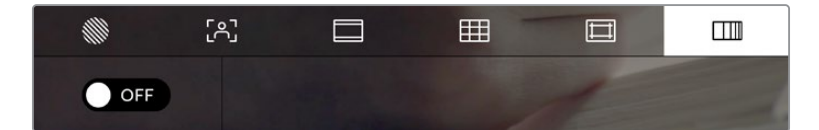

'Sahte renk' pozlama yardımı sekmesi

## Saniyedeki Kare Sayısı (FPS)

'FPS' göstergesi, şu anda seçili olan, bir saniyedeki kare sayısını görüntüler.

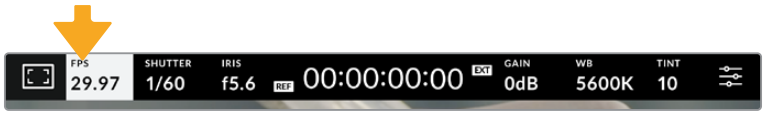

Kare hızı ayarlarına erişmek için saniyedeki kare sayısı FPS göstergesini tıklayın.

'FPS' göstergesinin tıklanması, kameranızın sensör ve proje kare hızlarını, dokunmatik LCD ekranınızın alt kısmında bulunan bir menü üzerinden değiştirmenize olanak verir.

#### **Proje Kare Hızı**

Proje kare hızı, kameranın kayıt formatının kare hızıdır ve film ile televizyon endüstrisinde yaygın olarak kullanılan kare hızlarından seçenekler sunar. Normalde bu kare hızı, yayınınızın teslim formatına uyacak şekilde ayarlanmalıdır.

Saniyede 23.98, 24, 25, 29.97, 30, 50, 59.94 ve 60 kare dahil olmak üzere, 8 adet geçerli proje kare hızı ayarı vardır.

'FPS' menüsündeyken kameranızın proje kare hızını ayarlamak için, dokunmatik ekranın sol alt kısmında bulunan mevcut kare hızının yanlarındaki sol ya da sağ oklarını tıklayın. Alternatif olarak, sürgüyü sola ya da sağa sürükleyebilirsiniz.

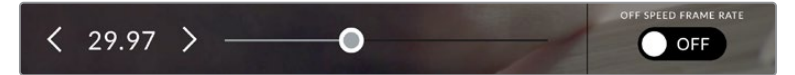

Ayar yapmak için proje kare hızının herhangi bir yanındaki okları tıklayın veya kaydırıcıyı hareket ettirin.

#### **Sensör Kare Hızı**

Sensör kare hızı, saniyede kaç tane karenin sensörden gerçekten kaydedildiğini ayarlar. DaVinci Resolve'de belirlemiş olduğunuz proje kare hızında, kaydedilen videonuzun oynama hızını, bu kare hızı etkileyecektir.

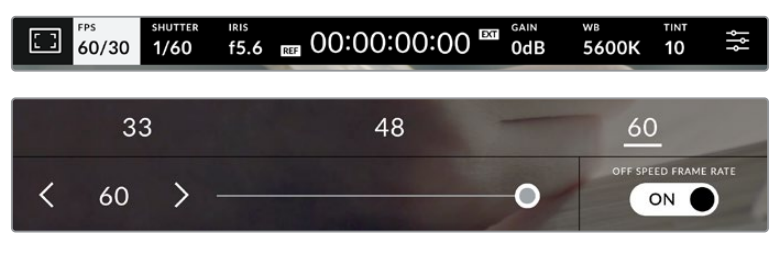

'Farklı hızda kayıt' etkinleşmiş halde, bir önayarı veya sensör kare hızının yanlarındaki okları tıklayın veya ayar yapmak için sürgüyü hareket ettirin.

Varsayılan ayar olarak, kameranızın proje ve sensör kare hızları, doğal bir oynatım için eşleştirilmiştir. Ancak, kameranızın 'FPS' menüsünün sağ alt köşesindeki 'Farklı hızda kayıt kare hızı' için düğme simgesini tıklayarak, sensör kare hızınızı, proje hızından bağımsız olarak ayarlayabilirsiniz.

Sensörünüzün kare hızını değiştirmek için, dokunmatik ekranın sol alt kısmındaki sensör kare hızı göstergesinin yanlarındaki okları tıklayın. Ayrıca, kare hızını artırmak veya düşürmek için, sürgüyü sola veya sağa sürükleyebilirsiniz. Sürgünün üzerindeki, yaygın olan proje hızından farklı kare hızlarından birini tıklayabilirsiniz. Bunlar, mevcut proje kare hızını temel almışlardır.

Kaydedilen videonuz için sensör kare hızını DaVinci Resolve'de değiştirerek, kliplerinizde dinamik ve ilginç hız efektleri oluşturabilirsiniz. Sensör kare hızının, proje kare hızından daha yüksek olarak ayarlanması, oynatım esnasında ağır çekim etkisi oluşturur.

## Örtücü

'Örtücü' göstergesi, örtücü hızınızı veya örtücü açınızı görüntüler. Bu göstergeyi tıklayarak, kameranızın örtücü değerlerini manuel olarak değiştirebilir veya örtücü öncelikli otomatik pozlama modlarını yapılandırabilirsiniz. 'Örtücü ölçümü' ayarı; örtücü bilgilerinin 'örtücü hızı' veya 'örtücü açısı' olarak görüntülenmesini sağlayacak şekilde ayarlanabilir. Daha fazla bilgi için, bu kullanım kılavuzundaki 'kurulum ayarları' bölümüne bakın.

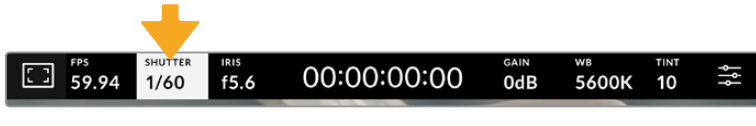

Örtücü ayarlarına erişmek için, örtücü göstergesini tıklayın.

Örtücü hızı, videodaki 'motion blur' olarak da bilinen hareket bulanıklığı seviyesini tanımlar ve değişken ışık oranlarını telafi etmek için kullanılabilir. Doğal bir hareket bulanıklığı için örtücü hızı ayarı ve mevcut ayarlar, kullandığınız kare hızına bağlıdır. Örneğin; 30p'de çekim yaparken saniyenin 1/60'i değerinde bir örtücü hızı, film projelerinde sıkça rastlanan ayar olan 180 derecelik örtücü açısına eşdeğerdir. Ancak, 25p'de çekim yapıyorsanız aynı görünüş için örtücüyü 1/50 olarak ayarlamanız gerekir. Işıklandırma koşulları değiştikçe ya da sahnenizde hareketin miktarı arttıkça, buna göre ayarlama yapmanız gerekebilir.

Doğal bir hareket bulanıklığı için, kare hızınızı ikiye katlayarak örtücü hızını hesaplayabilirsiniz. Yani 30p'de doğal hareket bulanıklığı için, örtücünüzün hızını saniyenin 1/60'i olarak ayarlayın.

Sensörde daha çok ışığa ihtiyacınız olduğunda, örtücüyü kare hızınızla uyumlu olan en düşük ayar olarak düzenleyin. Örneğin; 25p için 1/25 veya 30p için 1/30 gibi. En yavaş örtücü hızına ayarlıyken, hareket bulanıklığı biraz abartılı görünecektir.

Hareketin daha keskin ve daha belirgin görünmesi için hareket bulanıklığını azaltmak istediğinizde, örtücüyü; 30p için saniyenin 1/120'i veya 25p için saniyenin 1/100'i gibi daha hızlı bir hıza ayarlayın. Örtücü açılarından anlıyorsanız bu, 90 derecelik bir örtücü açısına eşittir.

**NOT** Lamba ışığı altında çekim yaparken, örtücünüz kırpışmanın görünürlüğünü etkileyebilir. Blackmagic Studio Camera'nız, kullandığınız kare hızı için kırpışmasız örtücü değerlerini, otomatik olarak hesaplar. Önerilen üç kırpışmasız örtücü seçeneği, örtücünüzün ayarını yaparken dokunmatik ekranın alt tarafında belirecektir. Bu örtücü değerleri, bölgenizdeki şebeke elektriğinin frekansı tarafından etkilenir. Yerel elektrik frekansını 50Hz veya 60Hz olarak, kameranın ayar menüsünden ayarlayabilirsiniz. Daha fazla bilgi için, bu kullanım kılavuzundaki 'kurulum ayarları' bölümüne bakın.

'Örtücü' göstergesini tıklamak, önerilen örtücü hızı değerlerini, dokunmatik ekranın alt kısmı boyunca sıralar. Otomatik pozlamayı 'kapalı' olarak ayarladığınızda, bu ekran mevcut seçili örtücü değerini göstermenin yanı sıra, kameranızın 'ayarlar' menüsünde seçmiş olduğunuz ana güç frekansına bağlı olarak, geçerli kırpışmasız örtücü değerlerini gösterecektir. Farklı ışık kaynakları, kırpışmasız değerler kullanıldığı halde hala kırpışmaya neden olabilir. Sabit ışık kullanmadığınız durumlarda, daima bir test çekimi yapmanızı tavsiye ederiz. Daha fazla bilgi için, bu kullanım kılavuzundaki 'kurulum ayarları' bölümüne bakınız.

Kırpışmasız örtücü değerlerinden birini seçmek için, gösterilen örtücü değerlerinden birinin üzerine tıklayın. Örtücü değer göstergesinin her iki yanında bulunan okları kullanarak, en yaygın kullanılan değerler arasında gezinebilirsiniz.

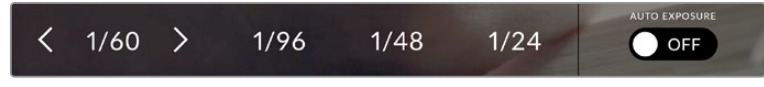

Kameranız, 'ayarlar' menüsünde seçtiğiniz ana güç frekansına bağlı olarak, kırpışmasız örtücü değerleri önerecektir.

Ekranın sol alt köşesindeki mevcut örtücü göstergesini çift tıklayarak, belli bir örtücü değerini seçebilirsiniz. Bu, istediğiniz herhangi bir örtücü değerini yazmanızı sağlayan, küçük bir klavye ekrana getirir.

Mevcut kare hızından daha küçük bir örtücü değeri girerseniz; mesela, saniyede 29.97 karede çekim yaparken 1/25 gibi; bu durumda, erişilebilir en yakın örtücü değeri kullanılır. Bu örnek için en yakın örtücü hızı 1/30 olur.

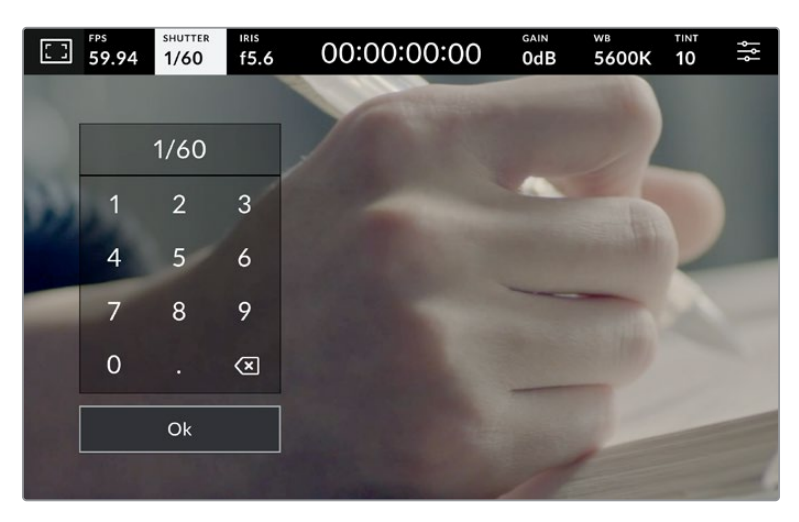

Dış mekanda veya kırpışmasız ışıklar altında çekim yaparken manuel örtücü klavyesini, dilediğiniz örtücü zamanlamasını girmek için kullanabilirsiniz.

Örtücü menüsünün en sağında bulunan 'otomatik pozlama' düğmesini tıklamak, örtücü otomatik pozlama menüsünü açacaktır.

Bu, size aşağıdaki otomatik pozlama seçeneklerini sunacaktır.

#### **Örtücü**

Bu ayar; diyafram açıklığını sabit tutarken, durağan bir pozlama seviyesi sağlamak için otomatik olarak örtücü değerini ayarlar. Alan derinliğini sabit tutmak istiyorsanız, seçilecek ayar budur. Örtücüye otomatikman uygulanan hafif ayarların hareket bulanıklığını etkileyebileceğini belirtmemizde fayda var. Ayrıca, farklı ışık tesisatları nedeniyle oluşabilecek herhangi bir kırpışmaya, iç mekan çekimlerinde dikkat edilmesinde fayda vardır. Otomatik Diyafram özelliği, 'örtücü' otomatik pozlama modu seçiliyken kullanılamaz.

#### **Örtücü + Diyafram**

Örtücüyü ve sonra da diyaframı ayarlayarak, doğru pozlama seviyelerini muhafaza eder. Mevcut azami veya asgari örtücü değerine ulaşıldığı halde, pozlama halen sağlanamamışsa kameranız, pozlamayı sabit tutmak için diyafram açıklığı değerini ayarlar

### **Diyafram + Örtücü**

Diyafram açıklığını ve sonra da örtücü hızını ayarlayarak, doğru pozlama seviyelerini muhafaza eder. Mevcut azami veya asgari diyafram açıklığı değerine ulaşıldığı halde, pozlama halen sağlanamamışsa kameranız, pozlamayı sabit tutmak için örtücü değerini ayarlar.

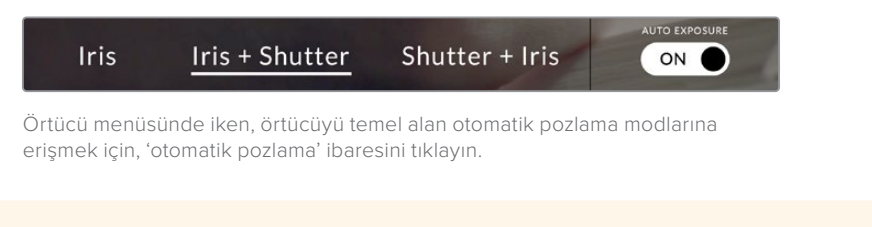

**BİLGİ** Örtücüyü veya diyaframı etkileyen bir otomatik pozlama modu etkinleştirildiğinde, dokunmatik LCD ekranın üst kısmında örtücü veya diyafram göstergesinin yanında, küçük bir 'A' harfi belirir.

## Diyafram

Diyafram göstergesi, mevcut lens diyafram açıklığını görüntüler. Bu göstergeye tıklayarak, uyumlu merceklerin diyafram açıklığını değiştirebilir ve diyaframı temel alan otomatik pozlama modları yapılandırabilirsiniz.

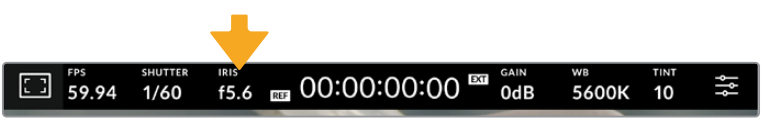

Diyafram ayarlarına erişmek için, diyafram göstergesini tıklayın

'Diyafram' göstergesinin bir kez tıklanması, dokunmatik ekranın alt kısmında diyafram menüsünü açacaktır. Mevcut lens diyafram açıklığını, bu menünün en solunda göreceksiniz. Mevcut diyafram açıklığının her iki yanında bulunan sol ve sağ oklarını tıklayarak ya da kaydırıcıyı sola veya sağa kaydırarak, diyafram açıklığını değiştirebilirsiniz.

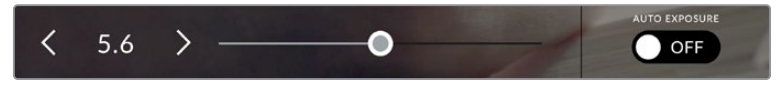

Diyafram ayarlarını düzeltmek için; diyafram menüsünde iken, diyafram göstergesinin her iki yanındaki okları tıklayın ya da kaydırıcıyı kullanın.

Diyafram menüsünün en sağında bulunan 'otomatik pozlama' düğmesinin tıklanması, diyafram otomatik pozlama menüsünü açacaktır.

Bu, size aşağıdaki otomatik pozlama seçeneklerini sunacaktır.

#### **Diyafram**

Bu ayar; örtücü hızını sabit tutarken, durağan bir pozlama seviyesi sağlamak için diyafram açıklığını otomatik olarak ayarlar. Bu, hareket bulanıklığını etkilemez fakat, alan derinliğini etkileyebilir.

#### **Diyafram + Örtücü**

Diyafram açıklığını ve sonra da örtücü hızını ayarlayarak, doğru pozlama seviyelerini muhafaza eder. Mevcut azami veya asgari diyafram açıklığı değerine ulaşıldığı halde, pozlama halen sağlanamamışsa kameranız, pozlamayı sabit tutmak için örtücü değerini ayarlar.

#### **Örtücü + Diyafram**

Örtücüyü ve sonra da diyaframı ayarlayarak, doğru pozlama seviyelerini muhafaza eder. Mevcut azami veya asgari örtücü değerine ulaşıldığı halde, pozlama halen sağlanamamışsa kameranız, pozlamayı sabit tutmak için diyafram açıklığı değerini ayarlar

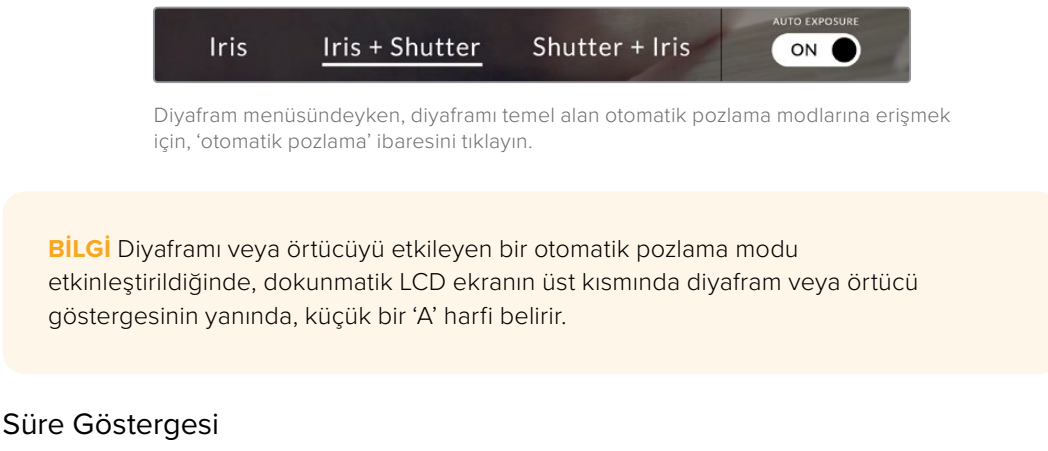

Kameranızın dokunmatik LCD ekranının üst kısmında, kameranızın süre göstergesini göreceksiniz.

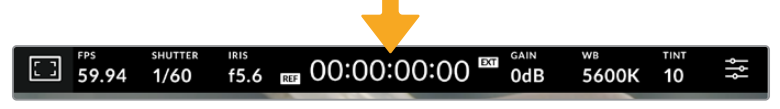

Kameranızın süre göstergesi, kayıttayken kırmızı olur.

Süre göstergesi, klip sürelerinin kontrol edilmesi ve kayıt sırasında zaman kodunun görüntülenmesi için, bir zaman kodu sayacı sunar. Sayaç, zaman dizilişini Saat:Dakika:Saniye:Kare olarak gösterir ve sayaç, klipler kaydedilirken ya da oynatılırken ilerler. Zaman kodu, kayıt esnasında kırmızı yanar.

Görüntülenen süre 00:00:00:00'dan başlar. Mevcut ya da son kaydedilen klibin süresi, dokunmatik ekranda görüntülenir. Günlük saat zaman kodu, post prodüksiyonu kolaylaştırmak için kliplere gömülür.

Zaman kodunu görmek için, süre göstergesini tıklamanız yeterlidir. Klip süresine dönmek için tekrardan süre göstergesini tıklayın.

#### **Süre göstergesinin etrafında, aşağıdaki ilave durum göstergeleri belirebilir:**

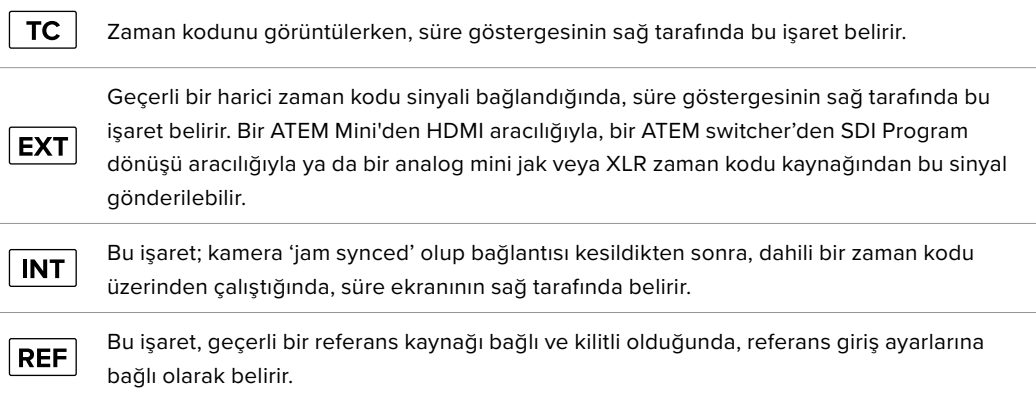

Studio Camera'nız ATEM switcher'lere bağlandığında, LCD dokunmatik ekrandaki zaman kodunun altında, küçük bir tally durum katmanı görüntüler. Böylece, kameradaki tally ışığını kapatabilir, fakat Studio Camera'nızın önizleme sinyalinde seçili veya canlı yayında olup olmadığını, hala görebilirsiniz.

Studio Camera'nız ATEM switcher'lere bağlandığında, switcher'in zaman kodu ile eşleşmesi için kameradaki zaman kodunu, switcher kendiliğinden senkronize eder. Bu, DaVinci Resolve'de, hatasız çok kameralı kurgu yapmayı daha da kolaylaştırır.

#### **Kazanç**

'Kazanç' göstergesi Studio Camera'nızın mevcut kazanç ayarını veya ışık hassasiyetini görüntüler. Bu göstergenin tıklanması, değişen ışıklandırma ortamlarına uyması için, kameranın kazanç ayarını yapmanızı sağlar.

Studio Camera'nız için ideal ayar, 0dB'dir. Kameranızın çift yerel ISO sensörü olduğundan 10dB ve 18dB, düşük ışık koşullarında mükemmeldir ve çok az gürültülü, temiz görüntüler verir.

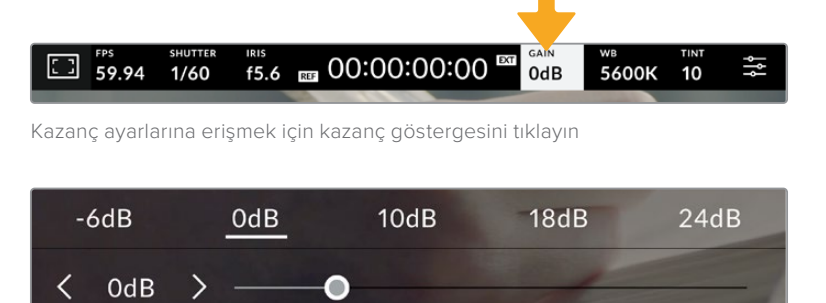

Önayarların altındaki sürgü ve oklar, kazancı 1/3 adımlık değerlerle ayarlamanızı sağlar

Durumunuza bağlı olarak daha düşük veya daha yüksek bir kazanç ayarı seçebilirsiniz. Örneğin; çok düşük ışıkta, 32 veya 36dB kullanılabilir ancak bu, gürültüye neden olabilir.

#### **Çift Yerel Kazanç**

Blackmagic Studio Camera'nızdaki sensör hem parlak gün ışığında hem de düşük ışık koşullarında çekim yapmak için en uygun hale getirilmiştir.

Değişen ışık koşulları için kazancı ayarlayın ve çift yerel kazanç özelliği, düşük ve yüksek kazanç ayarlarında görüntülerinizin temiz ve asgari gürültülü olmasını sağlamak için, arka planda çalışacaktır.

Kazanç ayarı -12dB ve 8dB arasında olduğunda, 0dB değerindeki yerel kazanç bir referans noktası olarak kullanılır. 10dB ve 36dB arasındaki kazanç, referans olarak 18dB yerel kazanç kullanır. 8dB veya 10dB arasında seçim yapmanızı gerektiren koşullarda çekim yapıyorsanız, lensinizin diyaframını bir durak kapatmanızı tavsiye ederiz. Böylelikle, 10dB seçebilirsiniz çünkü, daha yüksek yerel kazanç devreye girecek ve çok daha temiz sonuçlar sağlayacaktır.

Bu bölümdeki dinamik aralık çizelgesi, kazanç seçimi ile dinamik aralığın paylaşımı arasındaki ilişkiyi gösterir.

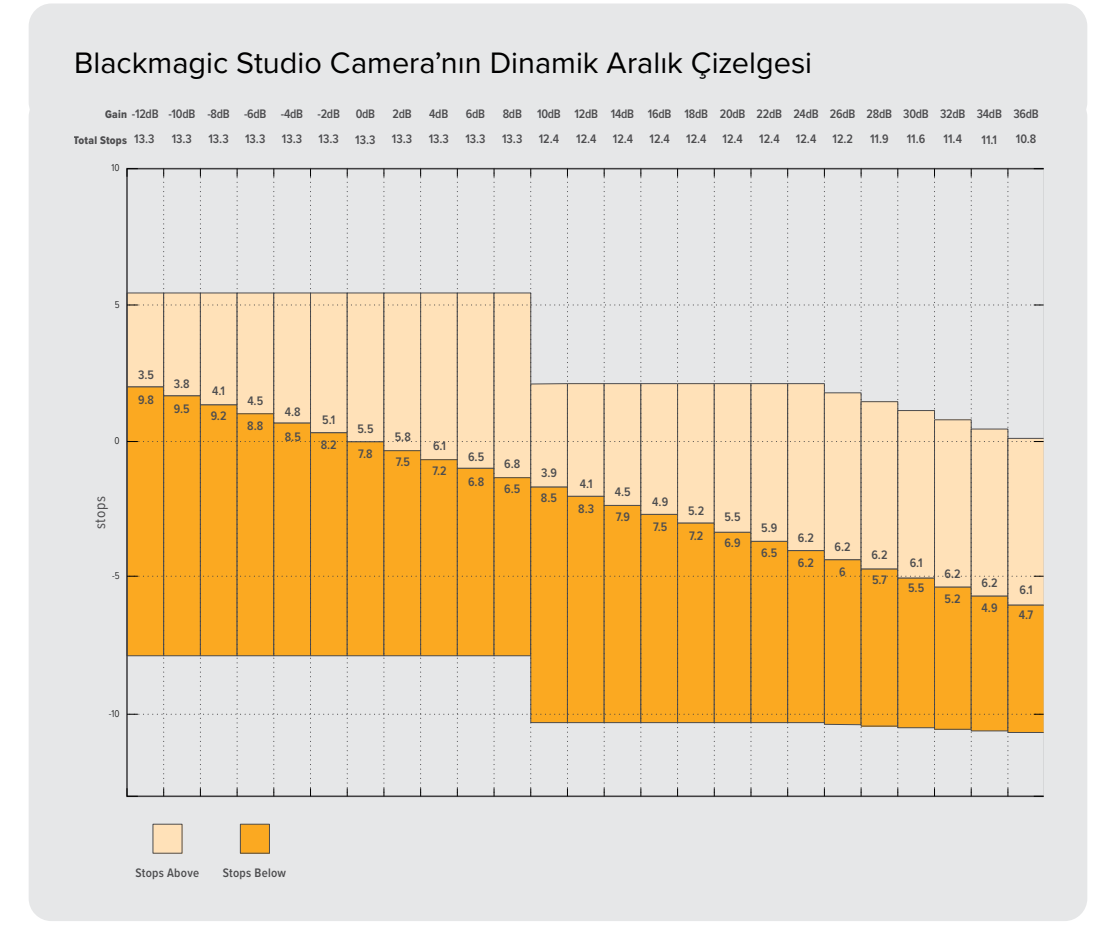

## Beyaz Ayarı

'WB' ve 'TON' göstergeleri, kameranızın mevcut beyaz ayar ile tonlama ayarını görüntüler. Bu göstergenin tıklanması, değişen ışıklandırma ortamlarına uyması için, kameranın beyaz ayar ve tonlama ayarını yapmanızı sağlar.

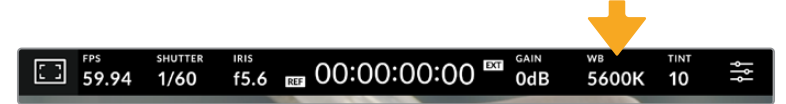

Beyaz ayar ve tonlama ayarlarına erişmek için, 'beyaz ayar' ve 'ton' göstergelerini tıklayın.

Her ışık kaynağı, bir renk yayar. Örneğin; bir mum ateşi, sıcak bir renk yayar ve kapalı gökyüzü de soğuk bir renk yayar. Beyaz ayar için ayarlar, görüntünüzde renk dengesi oluşturmak için kullanılır; böylece görüntünüzdeki turuncu ve mavi karışımının ayarlanmasıyla, beyazlar hep beyaz kalır. Örneğin; sıcak, turuncu ışık yayan tungsten lambalar altında çekim yaparken 3200K seçilmesi, görüntüye biraz mavi ekler. Bu, rengi dengelediğinden, beyaz renk doğru bir şekilde kaydedilir.

Blackmagic Studio Camera'nız, farklı renk sıcaklığı koşulları için, beyaz ayar önayarları ile birlikte gelir. Bunlar:

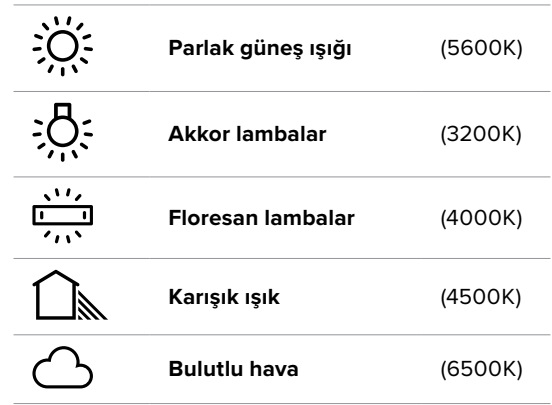

Bu önyarları özelleştirmek için, sıcaklık göstergesinin solunda ve sağında bulunan ok simgelerini tıklayın ya da basılı tutun. Her tıklama, renk sıcaklığını 50K artırır ya da azaltır. Ok simgelerini basılı tutmak, hızı artıracaktır. Alternatif olarak, sıcaklık sürgüsünü sola ya da sağa sürükleyebilirsiniz.

Görüntünüzdeki rengi daha detaylı ayarlamak için, 'renk tonu'nu ayarlayabilirsiniz. Bu, görüntünüzdeki yeşil ve macenta karışımını ayarlar. Örneğin; biraz macenta eklenmesi, birçok floresan lambanın oluşturduğu yeşil tonu dengeleyebilir. Kameranızın beyaz ayar önayarlarının birçoğu, biraz 'renk tonu' içerir.

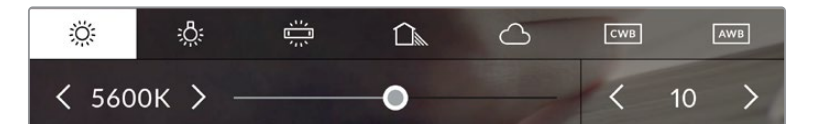

Beyaz ayar ve ton göstergesinin tıklanması, size; solda beyaz ayar göstergesi ile sürgüsü ve sağda tonlama göstergesine erişim vermenin yanı sıra, beş adet önayara erişmenizi de sağlar. Işıklandırma koşullarına özel bir beyaz dengesi belirlemek için, bunları ayarlayın.

Değişiklik yapmak için, beyaz ayarında olduğu gibi renk tonu göstergesinin sol ve sağ oklarına tıklayın. Mevcut aralık, -50'den +50'ye kadar birer birimlik adımlardan oluşur. Okların basılı tutulması, ayarlamayı hızlandırır.

**NOT** Beyaz dengesi veya renk tonu ayarlarının değiştirilmesi, önayarınızı özel beyaz ayarı anlamına gelen 'CWB'ye değiştirecektir. Özel beyaz ayarları kalıcıdır; CWB ayarınız, sistem kapatılıp tekrar açılana kadar ve bir önayara geçip CWB'ye geri dönene kadar kalacaktır. Bu, son kullanılan önayarla, özel beyaz ayarı kıyaslamanızı kolaylaştırır.

#### **Otomatik Beyaz Ayarı**

Blackmagic Studio Camera'nız, beyaz ayarını otomatik olarak ayarlayabilir. 'AWB' ibaresinin tıklanması, beyaz ayarı ekranını açar.

Beyaz ayarı otomatik olarak düzenlediğinizde, görüntünün ortasını bir kare kaplayacaktır. Bu kareyi, beyaz veya gri bir kart gibi nötr bir yüzeyle doldurun ve 'Beyaz ayarı güncelle' ibaresini tıklayın. Kamera, beyaz ayar karesi içindeki beyaz veya gri ortalamasının mümkün olduğunca nötr olması için, beyaz ayarı ve tonlama değerlerini otomatik olarak yapacaktır. Bu ayar güncellendiğinde, kameranızın size özel beyaz ayarı olarak kaydedilecektir. Kameranızın üstündeki WB butonunun 3 saniyeliğine basılı tutulması da otomatik beyaz ayarı seçer ve 'beyaz ayarı güncelle' özelliğini aktif hale getirir.

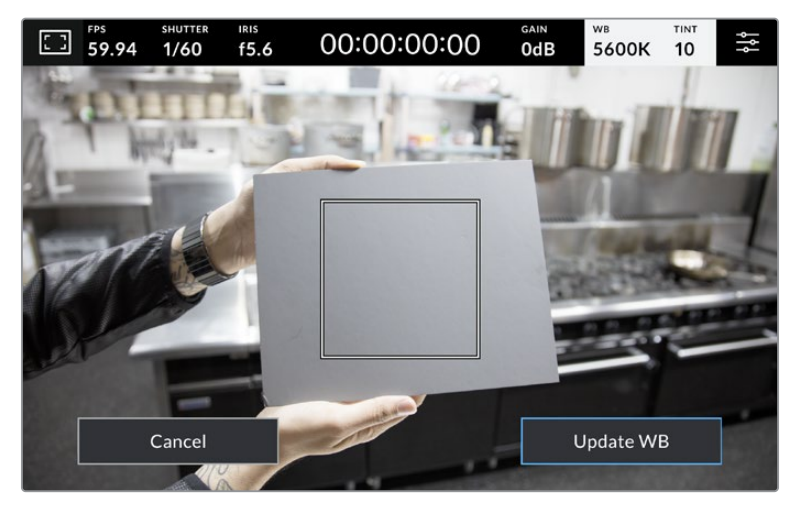

Beyaz ayar menüsündeki 'AWB' ikonunu tıklama, otomatik beyaz ayar ekranını görüntüler. Nötr bir beyaz ayarını otomatik belirlemek için, bunu beyaz veya nötr gri bir yüzey ile kullanın.

## LUT Göstergesi

Bir LUT'u sette bir önizleme aracı olarak kullanırken, LUT'un şu anda aktif olduğunu göstermek için, ekranın sol üst köşesinde bir LUT ikonu gösterilecektir.

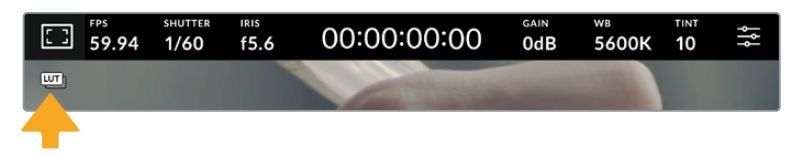

#### Histogram

Kameranızın dokunmatik ekranının sol alt kısmında, histogramı görebilirsiniz.

Görüntünüzdeki ton aralıklarına denk gelen kırmızı, yeşil ve mavi renk kanallarının keskinliğini, histogram gösterir. Örneğin, gölgeler sol tarafta, orta tonlar ortada ve parlak alanlar sağ tarafta gösterilir. Diyafram açıklığını azalttığınızda veya genişlettiğinizde, buna bağlı olarak histogramdaki bilginin sola veya sağa doğru hareket ettiğini göreceksiniz.

Pozlama için histogram, iyi bir göstergedir, fakat her bir kanaldaki 'kırpılmayı' denetlemek için de kullanılır. Grafikteki gölgeler veya parlak alanlar, yavaş yavaş düşmek yerine sert bir şekilde kenarda toplanıyorsa parlak alan veya gölge ayrıntılarını kaybedersiniz. Parlak alanlarda kırpılma oluştuğunda, hangi renk kanallarının etkilendiğini, histogramın sağındaki "trafik ışığı" göstergesi belirtir.

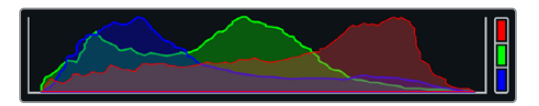

Klibinizdeki gölgeler ve parlak alanlar arasındaki ton aralığını, histogram gösterir. Pozlamanızın dengesini kontrol etmeniz ve parlak bölgelerinizin kırpılmasını önlemeniz için de faydalı bir araçtır.

**NOT** Dokunmatik ekranınızın sol alt tarafında bir histogram görmüyorsanız LCD ekranınız, 'kodek ve çözünürlük' ayarlarını göstermek üzere ayarlanmış olabilir. Daha fazla bilgi için, bu kullanım kılavuzundaki 'ekran ayarları' bölümüne bakın.

#### Kayıt butonu

Histogramın yanında, Studio Camera'nızın dokunmatik ekranının alt kısmında, gri renginde yuvarlak bir düğme vardır. Bu, 'kayıt' düğmesidir. Kaydı başlatmak için, buna bir kez basın ve durdurmak için tekrar basın. Kayıt sırasında; kayıt butonu, depolama göstergesi ve Studio Camera'nızın dokunmatik ekranının üst kısmındaki zaman kodu, kırmızıya dönüşür.

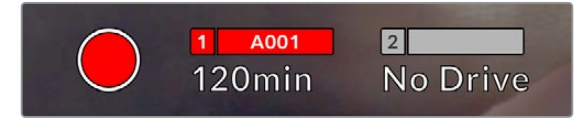

Bu 'kayıt' düğmesi, kayıt esnasında kırmızı görüntülenir

Kameranız bir ATEM Mini'ye bağlı olduğunda, ATEM Software Control'deki 'internet yayını kaydı' paleti kullanılarak, kayıt tüm kameralarda aynı anda tetiklenebilir.

#### **Düşen Kare Göstergesi**

Kayıt esnasında kameranız kare düşürmeye başladığında, kayıt düğmesinin üzerinde, yanıp sönen bir ünlem '!' işareti belirecektir. Etkilenen flaş disk için olan kalan süre göstergesi de kırmızıya dönüşür. Örneğin; USB-C flaş diskiniz kare düşürüyorsa kayıt butonunun üzerinde, bir '!' işareti belirir ve flaş diskte kalan sürenin göstergesi, kırmızıya dönüşür. Bu, belli bir flaş diskin, o an seçili olan kodek ve çözünürlüğünüz için çok yavaş olduğunu gösterir Ayrıca, daha önceden kaydedilen klibinizde düşen bir kare olduğunda da 'düşen kare göstergesi' belirir. Bu gösterge, başka bir klip kaydedilene veya kameranız kapatılıp açılıncaya kadar, kare düştüğünü göstermeye devam eder.

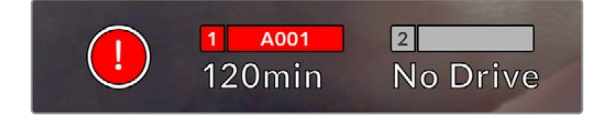

Bir flaş disk kare düşürdüğünde, düşen kare göstergesi belirir

**NOT** Kullanılmaz çekimleri kaydetmekten kaçınmak üzere Blackmagic Studio Camera'nızı, düşen kare tespit ettiğinde kaydı durduracak şekilde ayarlayabilirsiniz. Daha fazla bilgi için, bu kullanım kılavuzundaki 'kayıt ayarları' bölümüne bakın.

#### **Kalan Kayıt Süresi**

Kameranıza bir USB-C flaş disk takıldığında, ekranın alt kısmındaki depolama göstergesi, diskte kalan kayıt süresini gösterir. Kalan süre, dakika olarak gösterilir ve seçtiğiniz kare hızına ve kodeğe bağlı olarak farklılık gösterir. Bu ayarlardan birisi değiştiğinde, gösterge otomatik olarak süreyi yeniden hesaplayacaktır. Sürücünüzde kalan süre yaklaşık 5 dakika olduğunda, gösterge metni kırmızıya dönüşür. Aynı zamanda, ikinci bir sürücü bağlı değilse ve kayıt yapılan diskinizde 2 dakikanın altında kayıt süresi kaldığında da gösterge yanıp sönecektir. Bir disk maksimum kapasiteye ulaştığında, 'dolu' ibaresi görüntülenir.

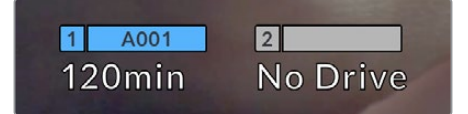

Depolama göstergesi; USB-C flaş diskinizin adını ve kalan kayıt süresini dakika olarak görüntüler.

Disk ismi, kalan sürenin üzerindeki bir küçük çubukta da gösterilir. Kameranın bu USB-C flaş diske kaydetmek için ayarlı olduğunu belirtmek için bu çubuk, maviye dönüşür. Başka bir diske kaydetmek için, kaydı yapmak istediğiniz USB-C flaş diskin ismini basılı tutun. Kayıt esnasında, çubuk kırmızıdır.

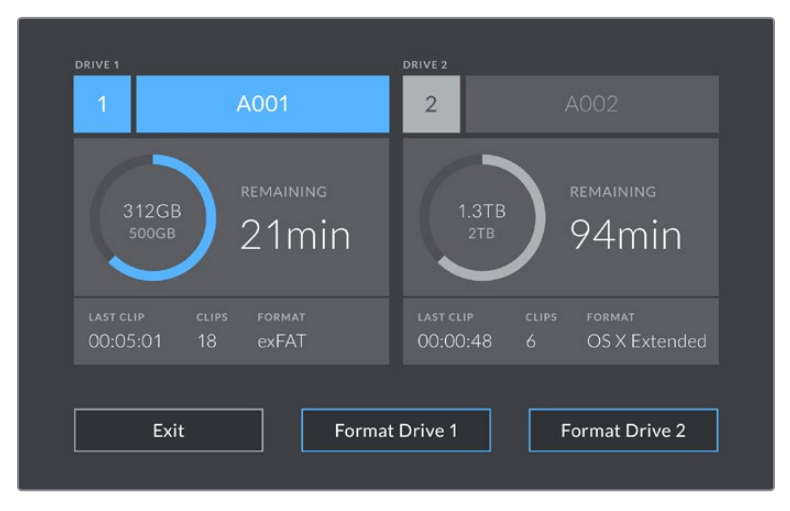

Depolama yöneticisine girmek için, dokunmatik LCD ekrandaki depolama göstergesini tıklayın.

Bu menü, kameranız tarafından kullanılan her USB-C flaş diskte kalan boş yerin yanı sıra; sürücü adını, kaydedilen son klibin uzunluğunu, toplam klip sayısını ve her diskin dosya formatını görüntüler.

Ortamınızı bu menüden formatlayabilirsiniz. Daha fazla bilgi için, bu kullanım kılavuzundaki 'kayıt için medyanın hazırlanması' bölümüne bakın.

**BİLGİ** Depolama menüsünde disk ismini tıklamak, onu aktif sürücü olarak belirler. Blackmagic Studio Camera'nız, önce bu diski doldurur.

#### **ATEM Mini Kullanarak Kayıt Tetikleme**

ISO dosyaları, ATEM Mini Pro ya da Extreme model bir switcher'den kaydederken, HDMI üzerinden bağlanmış tüm stüdyo kameralarında, kaydı da tetikleyebilirsiniz.

Örneğin, ATEM Software Control'deki 'internet yayını kaydı' paleti, 'Tüm kameralarda kaydet' etiketli bir onay kutusuna sahiptir. Bu seçenek etkinleştirilmişken kayıt butonunu tıkladığınızda veya bastığınızda, bağlı olan tüm stüdyo kameraları da kayda başlar. Yani, tüm kameralarda aynı anda kayda başlamak için, sadece bir butona tıklamanız veya basmanız yeterli.

Daha fazla bilgi için ATEM Mini kullanım kılavuzuna başvurun.

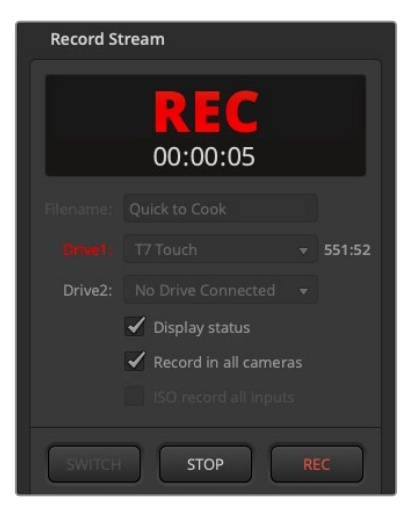

ATEM Mini Pro model switcher'lerle kayıt yaparken; tüm stüdyo kameralar, ATEM Software Control yazılımının internet yayın kaydı paletindeki kayıt butonuna tıkladığınızda kaydedecek şekilde ayarlanabilir

### Ses Göstergesi

Üst sınır (peak) ses göstergeleri, dahili mikrofon kullanıldığında veya harici ses bağlandığı zaman, 1. ve 2. kanalların ses seviyelerini görüntüler. Gösterge, dBFS birimleri olarak kalibre edilmiştir ve ekranda kısa bir süre görünen, pik tutma göstergeleri özelliğini içerir, böylece ulaşılan azami ses seviyelerini açıkça görebilirsiniz.

PPM veya VU ölçüm göstergelerinden birini seçebilirsiniz.

Optimum ses kalitesi için, ses seviyelerinizin 0 dBFS'nin altında kaldığından emin olun. Bu, kameranızın kayıt edebileceği azami seviyedir, yani bu seviyeyi aşan he ses kırpılacaktır ve netice olarak seste bozulmaya yol açacaktır.

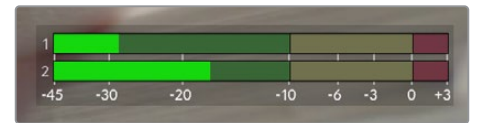

Ses göstergelerinin üzerindeki renkli çubuklar, pik ses seviyelerini temsil eder. İdeal olarak ses seviyelerinizin tepe noktası, yeşil bölgenin üst ucunda olmalıdır. Pik seviyeleriniz sarı ya da kırmızı bölgelere girdiğinde, ses sinyaliniz kırpılma tehlikesi ile karşı karşıyadır.

1. ve 2. ses giriş kanalları için ses ayar kontrollerinin yanı sıra, kulaklık ses ayarlarını görüntülemek için de ses göstergelerini tıklayın.

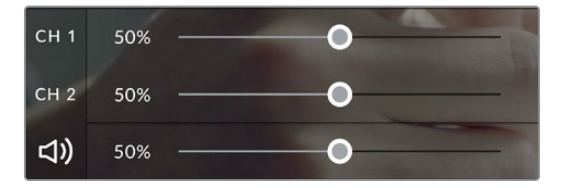

Ses kanallarının ve kulaklık sesinin kontrollerine erişmek için, LCD dokunmatik ekrandaki ses göstergelerine tıklayın. Daha fazla bilgi için, bu kullanım kılavuzundaki 'ses ayarları' bölümüne bakın.

## Çift Tıklayarak Yakınlaştırma

Blackmagic Studio Camera'nızın önizleme görüntüsünün herhangi bir kısmını, dokunmatik LCD ekrana çift tıklayarak büyütebilirsiniz. Tıkladığınız alan büyütülür ve dokunmatik LCD ekran üzerinde parmağınızı sürükleyerek görüntüyü hareket ettirebilirsiniz. Bu, netlik kontrolü yaparken çok faydalıdır. Standart görünüme dönmek için, sadece kameranızın dokunmatik ekranını tekrar parmağınızla çift tıklayın.

Dijital yakınlaştırma özelliği, bir fonksiyon butonuna atanabilir ve 'odak yakınlaştırma' olarak bilinir.

## Dokunarak Zum

LCD ekranda yaptığınız, çok dokunmalı bir el hareketi ile yakınlaştırma derecesini ayarlayabilirsiniz. Bu, HDMI çıkışını etkilemez.

Yakınlaştırmaya 2 katıyla başlamak için, dokunmatik ekranı çift tıklayın. Ekrana iki parmağınızla dokunup parmaklarınızı dışa doğru hareket ettirerek görüntüyü yakınlaştırın ve içe doğru hareket ettirerek görüntüyü uzaklaştırın. Yakınlaşılan alanı hareket ettimek için tıklayın ve sürükleyin. Standart yakınlığa geri dönmek için dokunmatik ekrana tekrar çift tıklayın.

## Dokunarak Netleme

LCD ekran üzerinde netleştirmek istediğiniz bölgeyi tıklayıp, parmağınızı ekran üzerinde tutarak, lensinizi görüntünün herhangi bir bölgesine odaklayabilirsiniz. Ekranın yakınlaştırılmış bir alanını netleştirmek istiyorsanız, çift tıklayıp basılı tutarak otomatik odaklayın. Normal görüntüye dönmek için çift tıklayın.

## Tam Ekran Modu

Bir çekimi kadrajlarken veya netlerken, dokunmatik ekrandaki; histogram, depolama göstergeleri ve ses göstergeleri gibi ekran altı katmanları geçici olarak gizleyen tam ekran modu, yararlı olabilir. Ekranın üst kısmındaki durum göstergesi, görüntü üzerinde ve görüntüden ayrıdır, bu nedenle daima görünür durumdadır. Ekran altı katmanları gizlemek için parmağınızı, LCD dokunmatik ekran üzerinde yukarı veya aşağı kaydırın. Kayıt göstergesi, çerçeve kılavuzları, kılavuzlar, odak yardımı ve zebra göstergeleri görünür olarak kalır.

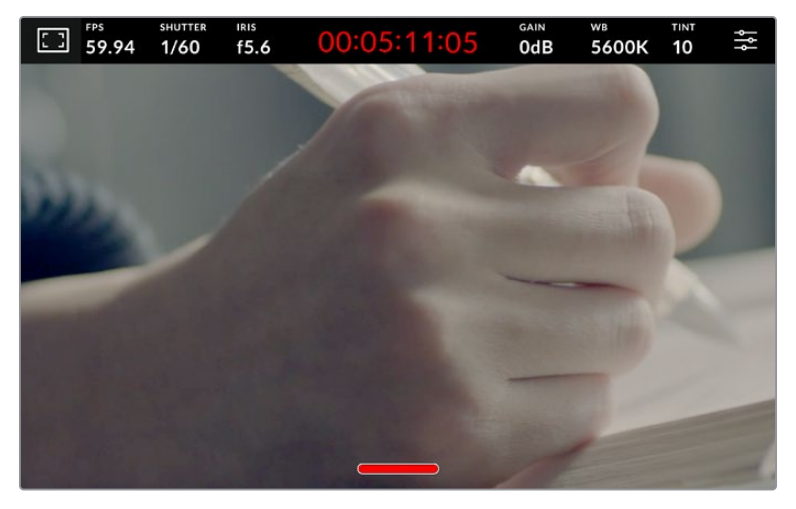

LCD dokunmatik ekrandaki ekran altı katmanları gizlemek için, parmağınızı yukarı veya aşağı kaydırın.

# **Menü Ayarları**

Bazı önemli ayarları hızla değiştirmenize, denetim merkezi ekranı izin verse de kameranızın tüm ayarlarına, ana menü ayarları kullanılarak erişilebilir.

Ayarlar menüsünü açmak ve bir değişiklik yapmak için, sağ üst köşedeki menü butonuna dokunmanız yeterlidir. LCD'deki ayarlar menüsünü açılır ve artık, öğelere tıklayıp kaydırarak değişiklik yapabilirsiniz.

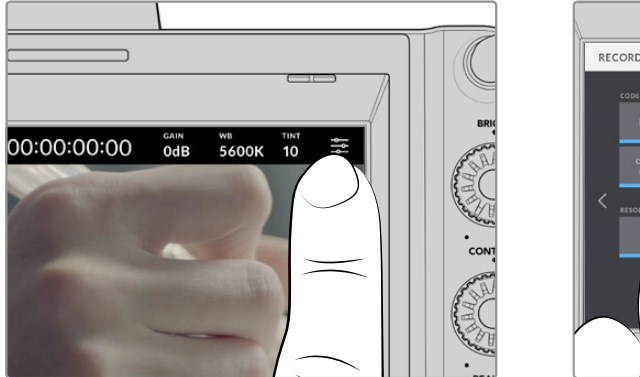

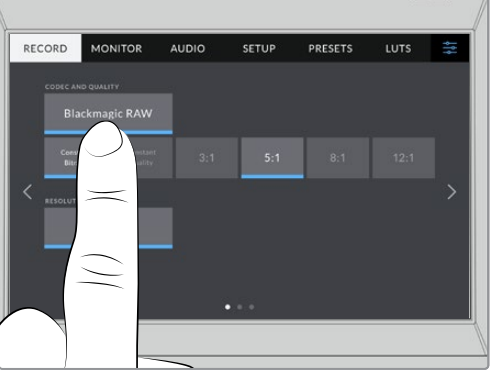

Menü ayarları simgesine tıklayın ve ayarları değiştirmek için dokunmatik ekranı kullanın

Ayarlar işlevlerine göre; 'kayıt', 'ekran', 'ses', 'kurulum', 'önayarlar' ve 'LUT'lar' sekmeleri halinde ayrılmıştır. Her bir sekmenin; dokunmatik LCD ekranın kenarlarındaki okları tıklayarak veya ekranı sağa sola kaydırarak arasında dolaşabileceğiniz sayfaları vardır.

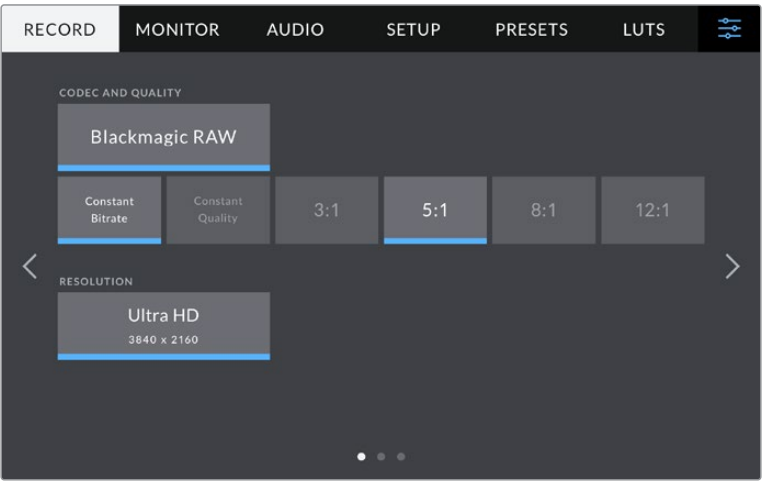

Studio Camera'nızın gösterge paneli sekmelerinde dolaşmak için; 'kayıt', 'ekran', 'ses', 'kurulum', 'önayarlar' ve 'LUT'lar' başlıklarını tıklayın.

## **Kayıt Ayarları**

'Kayıt' sekmesi; video formatı, kodek ve çözünürlüğü ayarlamanızı sağlamanın yanında, dinamik aralık ve detay keskinleştirme gibi, kaydedilmiş videonuz için önemli olan diğer ayarları da düzeltmenizi sağlar. Bir flaş disk gibi kameranızın USB bağlantı noktasına bağlı harici bir ortama kayıt yaparken, kullanılacak kodeği ve kaliteyi de ayarlayabilirsiniz.

## Kayıt Ayarları Sayfa 1

'Kayıt' sekmesinin ilk sayfası, aşağıdaki ayarları içerir.

## **Kodek ve Kalite**

'Kodek ve kalite' menüsü, harici kayıt yaparken Blackmagic RAW kalitesini ayarlamanıza olanak verir. Sabit bit oranı veya sabit kalite ayarı seçeneklerinden birini tercih edebilirsiniz. Örneğin; sırasıyla 3:1, 5:1, 8:1, 12:1 veya Q0, Q1, Q3 ve Q5. Sunulan bu seçeneklerle, kullanılan sıkıştırma oranını belirleyebilirsiniz. Blackmagic RAW hakkında daha fazla bilgi, bu bölümün ilerleyen kısımlarında sunulmuştur.

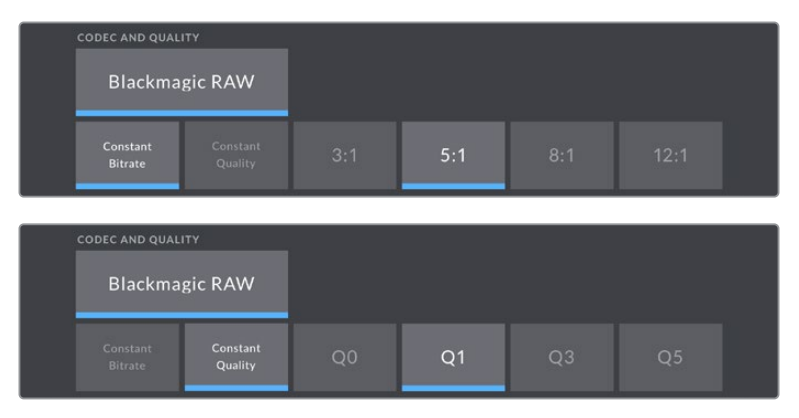

Blackmagic RAW kalite seçenekleri

**BİLGİ** Blackmagic Studio Camera'nıza bağlı olan harici depolama ortamındaki kayıt süresini, daha yüksek sıkıştırma oranlı kodekler kullanarak artırabilirsiniz Daha fazla bilgi için, 'kaydetme' bölümündeki kayıt süresi tablolarına bakın.

## **Çözünürlük**

USB-C üzerinden harici bir flaş diske kayıt yapıyorsanız kaydedilmekte olan çözünürlüğü, bu menü seçeneği gösterir.

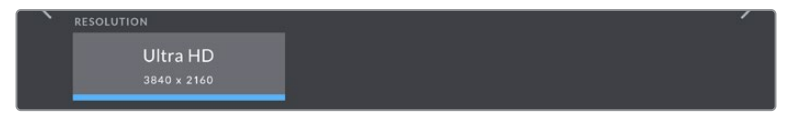

USB-C aracılığıyla kaydedilmekte olan çözünürlüğü görüntüler

## **Blackmagic RAW**

Blackmagic Studio Camera'lar, Blackmagic RAW dosya formatını destekler. Bu format; üstün nitelikli görüntü kalitesi, geniş dinamik aralık ve geniş çeşitlilikte sıkıştırma oranları sunar. Blackmagic RAW, ham (RAW) görüntü kaydetmenin kullanıcılar için tüm faydalarını içerir. Ancak, bu dosyalar oldukça hızlıdır çünkü, çoğu işlem, kamera donanımı tarafından hızlandırılabilmek için kamerada gerçekleşir.

Blackmagic RAW, etkili metaveri desteği de içerir; böylelikle, dosyaları okuyan yazılım, kameranızın ayarlarını bilir. Kurguları çabucak tamamlamanız gerektiğinden ve renk düzeltme için vaktinizin olmadığından dolayı çekimleri video gamada yapmak istediğinizde, bu metaveri özelliği; video gamayı seçebileceğiniz, video gamada çekim yapabileceğiniz ve yazılımda dosyayı açtığınızda, video gama uygulanmış olarak görüntüleneceği anlamına gelir. Ancak, altındaki dosya aslında film gamadır ve yazılıma video gamayı uygulamasını söyleyen dosyadaki metaveridir.

Yani tüm bunların anlamı şudur; bir yerde görüntülerinizin renk düzeltmesini yapmayı istiyorsanız, dosyada muhafaza edilen film dinamik aralığının tümüne sahipsiniz. Görüntülerinizdeki beyazlar ve siyahlar aşırı kırpılmış değildir yani, detayları koruyabilir ve tüm görüntülerinizin sinematik görünmesi için, renk derecelendirmesi yapabilirsiniz. Ancak, renk derecelendirme için vaktiniz yoksa bu sorun değildir; çünkü, görüntülerinizde video gama uygulanmış olacaktır ve normal kamera görüntüleri gibi görüneceklerdir. Çekim esnasında verdiğiniz karar, kati değildir ve post prodüksiyon esnasında kararınızı değiştirebilirsiniz.

Bilgisayarınızın CPU ve GPU'su için optimize edilmiş kodeğiyle, Blackmagic RAW dosyaları hızlıdır. Yani, oynatımı hızlı ve akıcıdır ve kod çözücü kart donanımına olan gereksinimi ortadan kaldırır. Bu da dizüstü bilgisayar kullanımı için önemlidir. Blackmagic RAW formatını okuyan yazılım; Apple Metal, Nvidia CUDA ve OpenCL üzerinden işlenme avantajına da sahip olur. Çoğu bilgisayarda Blackmagic RAW, bir video dosyası gibi normal hızda oynatılır, ön belleğe almaya veya çözünürlüğü düşürmeye gerek yoktur.

Mercek bilgilerinin de kare bazında metaveri içinde kaydedildiğini, belirtmemizde fayda var. Örneğin, uygun mercekleri kullanırken, bir klip boyunca gerçekleşen herhangi zoom veya netlik değişiklikleri, kare kare Blackmagic RAW dosyasındaki metaveriye kaydedilir.

## **Blackmagic RAW'a Kaydetme**

Blackmagic RAW iki farklı şekilde çalışır. Ya sabit bit oranı kodeğini ya da sabit kalite kodeğini kullanma seçeneğine sahipsiniz.

Sabit bit oranlı kodek, çoğu kodeğe benzer bir şekilde çalışır. Veri hızını istikrarlı bir seviyede tutmaya çalışır ve veri hızının çok yükseğe çıkmasına izin vermez. Depolamak için biraz daha veri gerektiren karmaşık bir görüntü bile çekiyorsanız bu; tahsis edilen alana görüntülerin sığmasını sağlamak üzere sabit bit oranlı bir kodeğin, görüntüyü daha fazla sıkıştıracağı anlamına gelir.

Bu, video kodekleri için iyi olabilir ama, Blackmagic RAW çekim yaparken, kalitenin öngörülebilir olduğundan gerçekten emin olmanız gerekir. Çektiğiniz görüntülerin daha fazla veriye ihtiyaçları olsaydı ama, belirli veri oranını oluşturmak için kodek sadece daha yoğun sıkıştırma yapsaydı, ne olurdu? Kalite kaybınız olasıdır ama, çekimden dönene kadar bunun olduğundan emin olamazdınız.

Bu sorunu çözmek için, Blackmagic RAW'da sabit kalite isminde, alternatif bir kodek seçeneği de vardır. Bu kodeğe, teknik olarak bir 'değişken bit oranlı kodek' denilir fakat, aslında yaptığı, görüntülerinizin ekstra veriye ihtiyacı olduğunda, dosya büyüklüğünün artmasına izin vermektir. Bir görüntüyü kodlamanız ama kalitesini korumanız gerekiyorsa, dosya büyüklüğünde hiçbir üst sınır yoktur.

Yani, sabit kaliteye ayarlanmış Blackmagic RAW, dosyanın görüntülerinizi kodlamak için gereken büyüklüğe çıkmasına izin verir. Ayrıca, yaptığınız çekime bağlı olarak, dosyaların daha büyük veya daha küçük olabileceği anlamına da gelir.

Blackmagic RAW için kalite ayarlarına verilen isimlerin anlamsız olmadıklarını ve teknik olarak gerçekleşen işlemlerden türetildikleri için son derece anlamlı olduklarını belirtmemizde fayda var. Örneğin, sabit bit oranı kodeğini seçtiğinizde, 3:1, 5:1, 8:1 ve 12:1 kalite ayarlarını göreceksiniz. Bunlar, Blackmagic RAW'da çekim yaparken beklediğiniz dosya ebatlarının, sıkıştırılmamış RAW dosya ebadına olan oranlarıdır. Dosya ebadı daha büyük olduğundan, 3:1'in kalitesi daha yüksekken, 12:1 en düşük kaliteli en küçük dosya ebadına sahiptir. Blackmagic RAW kodeğini kullanan birçok kişi, 12:1 veya 18:1'in son derece iyi olduğunu ve hiçbir kalite sınırlaması görmediklerini belirtti. Yine de farklı ayarlarla kendi denemelerinizi yapmak en iyisidir.

Blackmagic RAW kodeğini sabit kalitede kullanırken, Studio Camera'nızdaki ayarların; Q0, Q1, Q3 ve Q5 olduğunu göreceksiniz. Bunlar, kodeğe yapılan sıkıştırma katsayılarıdır ve uygulanacak sıkıştırmanın miktarını daha teknik bir yöntemle ayarlarlar. Kodek; sabit bit oranı ve sabit kalite arasında farklı bir şekilde çalıştığı için, bu ayar farklıdır. Bu sabit kalite ayarında, dosya boyut oranının ne olacağını pek tahmin edemezsiniz, çünkü yaptığınız çekime bağlı olarak farklılık gösterir. Yani, bu durumda ayar farklıdır ve dosya, medyanızı saklamak için gerekli olan boyuta uyacaktır.

### Sabit Bit Oranı Ayarları

3:1, 5:1, 8:1 ve 12:1 için isimler, sıkıştırma oranını yansıtırlar. Örneğin; 12:1 sıkıştırma, sıkıştırılmamış RAW kaydından aşağı yukarı 12 kat daha küçük bir dosya boyutu meydana getirir.

#### Sabit Kalite Ayarları

Q0 ve Q5, farklı niceleme (quantization) seviyelerini temsil eder. Q5'te niceleme seviyesi daha büyüktür ama, geniş ölçüde geliştirilmiş bir veri hızı sunar. Yukarıda bahsedildiği gibi ne çektiğinize bağlı olarak sabit kalite ayarı, dosyaların büyümesi ve küçülmesiyle sonuçlanabilir. Bu ayrıca; bir çekim yaparken dosya boyutunun, ortam diskinizin baş edebileceği boyutların üzerine çıkabileceği anlamına da gelir. Bu, düşen karelerle sonuçlanabilir. Ancak, yararlı tarafı; bir çekimde gerçekleştiğinde bunu hemen görebilmeniz ve sonra kaliteye karşı ayarlarınızı inceleyebilmenizdir.

#### Blackmagic RAW Player

Blackmagic kameranızın yazılım yükleyicisinde dahil edilen Blackmagic RAW player, klipleri izlemeniz için geliştirilmiş bir uygulamadır. Açmak için, sadece bir Blackmagic RAW dosyasını tıklamanız yeterlidir ve tam çözünürlüğünde ve bit derinliğinde dosyayı çabucak oynatabilir ve dosya içinde ilerleyebilirsiniz.

Karelerin kod çözümlemesi yapılırken, SDK belgeliğindeki CPU hızlandırma, ana mimarilerin hepsini destekler ve ayrıca; Apple Metal, Nvidia CUDA ve OpenCL üzerinden GPU hızlandırmayı da destekler. Buna ek olarak, ekstra randıman için Blackmagic eGPU ile de çalışır. Blackmagic RAW player; Mac, Windows ve Linux sistemlerinde kullanılabilir.

## Sidecar Dosyaları

Blackmagic RAW sidecar dosyaları, orijinal dosyadaki gömülü metadata üzerinde herhangi bir değişiklik yapmadan, bir dosyada bulunan metaveriyi geçersiz kılmanızı sağlar. Bu metaveri; diyafram, netlik, odak uzaklığı, beyaz ayarı, renk tonu, renk uzayı, proje adı, çekim numarası hakkındaki bilgilerin yanı sıra, Blackmagic RAW ayarlarını da bulundurur. Metaveri, klibin süresi boyunca kare kare olarak kodlanır. Bir çekim esnasında mercek ayarı değiştiyse mercek verisi için bu önemlidir. Sidecar dosyalarındaki metaveriyi DaVinci Resolve ile ekleyebilir veya düzenleyebilirsiniz veya bir metin düzenleyici bile kullanabilirsiniz çünkü, bu okunabilir bir formattır.

Sidecar dosyaları; yeni Blackmagic RAW ayarlarını, bir oynatıma otomatik olarak eklemek için kullanılabilir. Bunu; sidecar dosyasını, ilgili Blackmagic RAW dosyasıyla aynı klasöre koyarak gerçekleştirebilirsiniz. Sidecar dosyasını klasörden çıkarır ve Blackmagic RAW dosyasını tekrar açarsanız, değişen ayarlar uygulanmaz ve dosyayı, ilk başta çekildiği gibi görürsünüz. Blackmagic RAW SDK kullanan herhangi bir yazılım, bu ayarlara ulaşabilir. Yapılan değişiklikler, sidecar dosyasında kaydedilir ve sonra, Blackmagic RAW Player veya Blackmagic RAW dosyalarını okuyabilen başka herhangi bir yazılım ile görülebilir.

Video gama çekimi yaparken, dosya film gamada kalır ve metaveri, Blackmagic RAW işlemeye, video gama kullanarak görüntülemesini söyler. Görüntünün derecelendirmesini yapmak istemediğinizde ve içeriği hemen teslim etmek istediğinizde, video gama mükemmeldir; bununla beraber, görüntünün siyah bölümlerini artırmak veya beyaz bölümlerini düşürmek istiyorsanız detayların hepsi muhafaza edilir. Videoyu asla kırpmazsınız ve her ulaşmak istediğinizde, tüm detaylar hala orada kalır.

## DaVinci Resolve'de Blackmagic RAW

Her bir Blackmagic RAW dosyası için ayarlar düzeltilebilir ve sonra, yaratıcı efekt veya en iyi görüntüleme için, DaVinci Resolve'deki 'Camera RAW' sekmesinden yeni bir sidecar dosyası olarak kaydedilebilir. Bu; aynı zamanda başka bir DaVinci Resolve uzmanı için medyanızı kopyalayabileceğiniz ve içe aktarım esnasında, onların da sizin değiştirilmiş gamma ayarlarınıza otomatik olarak erişebileceği anlamına gelir. Kamera dosyalarınızın içerdiği diğer metaveriye ek olarak, DaVinci Resolve seçili dinamik aralığınızı da okuyabilir; yani klipleriniz, DaVinci Resolve'de otomatik olarak, 'film', 'geniş video' veya 'video' dinamik aralığı ile görüntülenecektir.

Sonra bu ayarları; doygunluk, kontrast ve orta noktanın yanı sıra, parlaklık ve gölge eğimlerini düzenleyerek kişiselleştirebilirsiniz. Sonra tüm değişiklikler, bir sidecar dosyası olarak kaydedilebilir; yani, bu değişiklikler post prodüksiyonda çalışan herkes tarafından görülebilir. İstediğiniz zaman orijinal kamera metaverisine daima geri dönebilirsiniz.

DaVinci Resolve'deki 'Camera RAW' sekmesinden; tüm düzeltmeleri, metaveriyi, tam çözünürlüğü ve renk bilgisini içeren tek bir Blackmagic RAW karesini de dışa aktarabilirsiniz; yani, yakalanan tek bir kareyi veya referans dosyasını başkalarıyla paylaşmak kolaydır.

## Blackmagic RAW Yazılım Geliştirme Kiti

Blackmagic RAW Yazılım Geliştirme Kiti, Blackmagic Design tarafından geliştirilen bir (API) Uygulama Programlama Arayüzüdür. Blackmagic RAW Yazılım Geliştirme Kitini, Blackmagic RAW kodeğini kullanmak için kendinize ait uygulamalar yazmak üzere kullanabilirsiniz. Bu Yazılım Geliştirme Kiti (SDK), Blackmagic RAW dosyalarının; okunması, düzenlenmesi ve kaydedilmesi için her yazılım geliştiricisi tarafından kullanılabilir. Blackmagic RAW Yazılım Geliştirme Kiti, 4. nesil ve 5. nesil renk biliminin tümünü içerir; böylelikle, onu destekleyen tüm uygulamalara, doğal sinematik görüntüler arşivleyebilirsiniz. Blackmagic RAW Yazılım Geliştirme Kiti; Mac, Windows ve Linux platformlarını destekler ve Blackmagic web sitesinin Developer (yazılım geliştiricileri) sayfasından ücretsiz olarak indirilebilir. [www.blackmagicdesign.com/tr/developer](http://www.blackmagicdesign.com/tr/developer)

Aşağıdaki şema, Blackmagic RAW Uygulama Programlama Arayüzünün (API) parçalarını sergilemektedir.

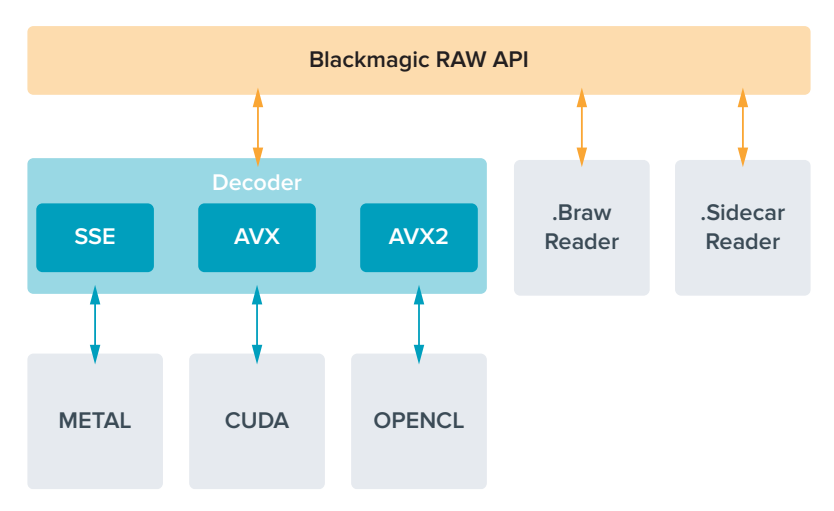

## **Kayıt Süresi**

Bu bölümdeki tablo; format, proje kare hızı ve flaş disk boyutuna bağlı olarak, kayıt süresini dakika ve saniye bazında gösterir.

Bir flaş disk için azami kayıt süresi, USB-C flaş diskinizin veri kapasitesine ve seçtiğiniz kare hızına bağlı olarak farklılık gösterebilir. Bir flaş disk için kayıt süresinin farklı imalatçılar arasında ve depolama ortamının exFAT veya Mac OS olarak formatlanmasına bağlı olarak, biraz değişkenlik gösterebileceğini hatırlatmamızda yarar var.

Daha az detay içeren basit sahneler, daha yoğun kompozisyonlara kıyasla genellikle daha az veri gerektirir. Bu tablolardaki değerler, çekimlerin ileri derecede karmaşık olduğunu varsayar. Bu yüzden, çekiminizin niteliğine göre, biraz daha uzun kayıt süreleri elde edebilirsiniz.

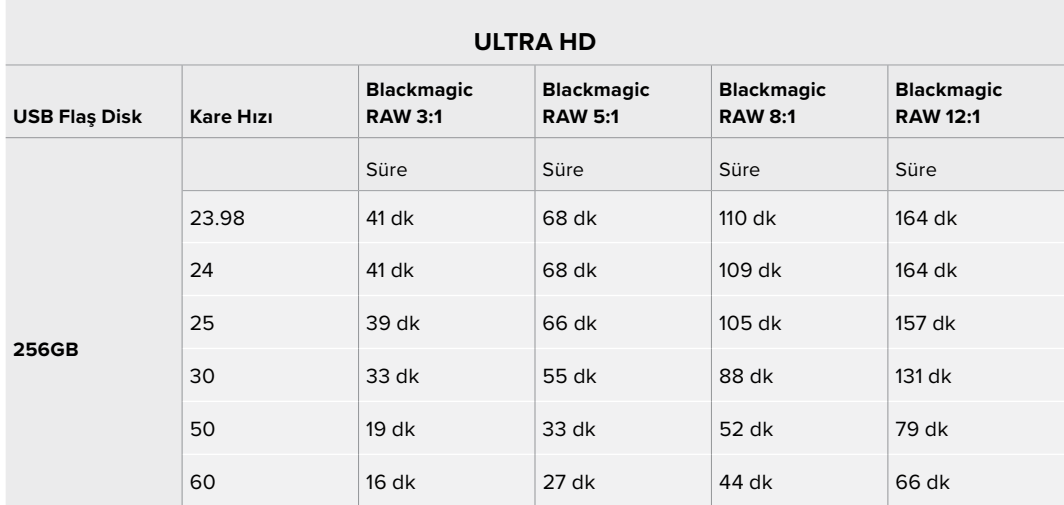

## Kayıt Ayarları Sayfa 2

'Kayıt' ayarları sekmesinin ikinci sayfası, aşağıdaki ayarları içerir.

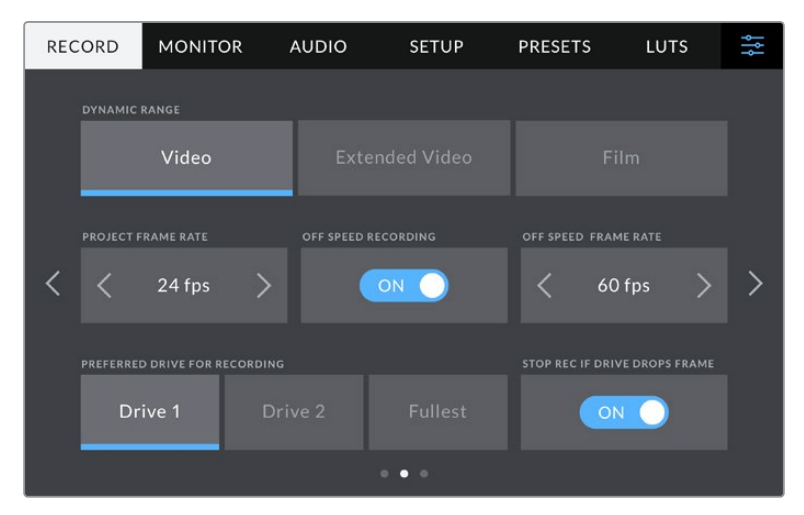

Kayıt ayarları sayfaları arasında gezinerek, değiştirmek istediğiniz ayarı bulabilirsiniz.

#### **Dinamik Aralık**

'Dinamik aralık' ayarını, dinamik aralık ikonlarına tıklayarak ayarlayabilirsiniz. Blackmagic Studio Camera'ların, üç dinamik aralık ayarı bulunur:

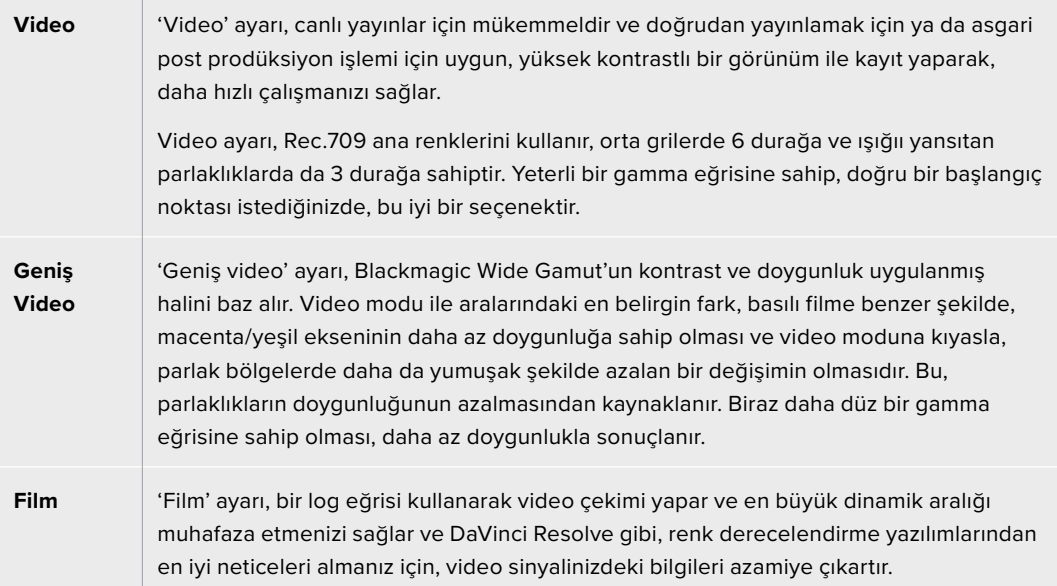

**NOT** 'Film' dinamik aralığını kullanarak Blackmagic RAW kaydederken, dokunmatik ekranınızda görüntü soluk ve cansız görünecektir. Bunun nedeni, görüntü dosyasının, standart bir ekran için henüz derecelendirilmemiş birçok veri içermesidir. Ancak, standart bir kontrastı simüle etmesi için tasarlanmış bir ekran LUT'u ile; LCD ekran, HDMI ve SDI çıkışlarında videoyu görüntüleyebilirsiniz. Daha fazla bilgi için, bu kılavuzun ' 3D LUT'lar' bölümüne bakın.

#### **Proje Kare Hızı**

Proje kare hızı, film ve televizyon endüstrisinde yaygınca kullanılan kare hızı seçeneklerini sunar. Örneğin, saniyede 23.98 kare. Bu kare hızı, genel olarak post prodüksiyon iş akışınızda ve teslimat gereksinimlerinde kullanılan oynatım hızı ve ses senkronizasyonuna eşleşecek şekilde ayarlıdır.

23.98, 24, 25, 29.97, 30, 50, 59.94 ve saniyede 60 kare dahil olmak üzere, kullanılabilir 8 adet proje kare hızı vardır.

**NOT** ATEM Mini üzerinden çok kameralı bir kayıt düzenlediğinizde, Blackmagic Studio Camera'lar, kare hızlarını ATEM Mini'nin kare hızıyla eşleştirmek üzere değiştirirler. SDI tabanlı bir ATEM switcher ile çalışıyorsanız, kameranızdaki proje kare hızını, switcher ile eşleşmesi için ayarlamanız gerekecektir.

#### **Farklı Hızda Kayıt**

Varsayılan ayar olarak, kameranızın proje ve sensör kare hızları, doğal bir oynatım için eşleştirilmiştir. 'Farklı hızda kayıt' düğmesi ikonunu tıklayarak, sensör kare hızınızı bağımsız olarak ayarlayabilirsiniz.

#### **Farklı Hızda Kayıt için Kare Hızı**

'Farklı hızda kayıt' etkinleştirdikten sonra, kameranızın sensör kare hızını ayarlamak için, 'farklı hızda kayıt kare hızı' göstergesinin yanındaki okları tıklayın.

Sensör kare hızı, her saniyede sensörden kaç karenin gerçekten kaydedildiğini belirler ve mevcut proje kare hızında, videonuzun ne kadar hızlı veya yavaş geri oynayacağını etkiler.

#### **Kayıt için Tercih Edilen Disk**

Her iki USB portuna bir USB flaş disk bağlıyken, önce hangi ortama kayıt yapılacağını belirlemek için bu ayarı kullanın. Seçenekler; 'disk 1', 'disk 2' ve 'en dolu disk' şeklindedir. 'Disk 1' veya 'disk 2' arasındaki seçim, kişisel tercihinize bağlıdır ve seçtiğiniz disk dolduğunda, kamera diğer diskte kayıt yapmaya devam eder. 'En dolu' seçeneği, tek kameralı bir proje çekerken, dosyalarınızı kronolojik olarak sıralamanıza yardımcı olur.

Depolama yöneticisine girip, disk adını tıklayıp aktif hale getirerek, istediğiniz zaman bu ayarı geçersiz kılabilirsiniz. Ancak, kartların çıkarılıp tekrar takılmasının, mevcut ayarı 'kayıt için tercih edilen disk' ayarına geri getireceğini aklınızda bulundurmanızda fayda var.

**BİLGİ** 'En dolu' ayarı, depolama ortamınızın boyutu veya kullanılan veri miktarı yerine, doluluk yüzdesini baz alır.

#### **Disk Kare Düşürürse Kaydı Durdur Ayarı**

Düşen kareler tespit edildiğinde Blackmagic Studio Camera'nızın ne yapacağını yapılandırmak için, bu ayarı kullanın. 'Kapalı' olarak ayarlı olduğunda, düşen karelere rağmen kayıt devam eder. 'Açık' olarak ayarlı olduğunda, düşen kareler tespit edildiğinde kameranız kaydı durdurur. Bu, düşen kare göstergesini görmediğiniz durumlarda, kullanamayacağınız çekimler yaparak vaktinizi boşa harcamanızı önleyebilir

## Kayıt Ayarları Sayfa 3

'Kayıt' ayarı sekmesinin üçüncü sayfası, aşağıdaki ayarları içerir.

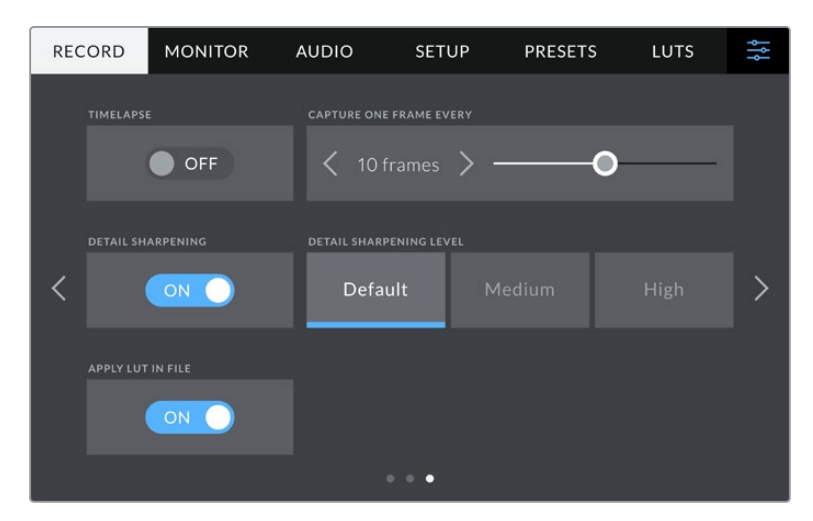

#### **Zaman Atlamalı Kayıt**

Bu ayar, aşağıda belirtilen aralıklarla otomatik olarak bir sabit karenin kaydedilmesi için zaman atlamalı çekim özelliğini etkinleştirir:

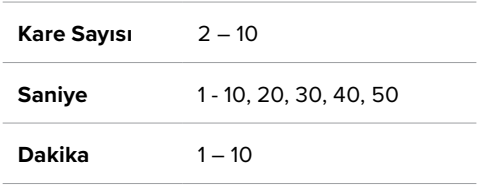

Örneğin, her 10 karede bir, beş saniyede bir, 30 saniyede bir, beş dakikada bir vb. sabit kare çekmesi için kamerayı ayarlayabilirsiniz.

Zaman atlamalı kayıt özelliği, birçok yaratıcı seçenekler sunar. Örneğin, 2 karelik aralıklarla zaman atlamalı kayıt ayarı yapılması, geri oynatıldığında, kaydettiğiniz videoya bir yüksek hız etkisi verir.

Kaydı başlatmak için, 'kayıt' düğmesine basın. Kaydı durdurmak için tekrar butona bastığınızda, zaman atlamalı çekim sekansı, kameranızın kodek ve kare hızıyla eşleşen tek bir klip olarak kaydedilir. Yani, zaman atlamalı çekim sekansını, kaydettiğiniz herhangi bir klip gibi, post prodüksiyon zaman çizelgenize bırakabilirsiniz.

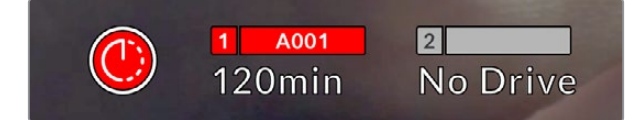

Zaman atlamalı kayıt modu, 'kayıt' butonunun üzerinde bir ikon ile gösterilir.

**BİLGİ** Zaman atlamalı modda klip çekerken, bir video karesi kaydedildiğinde zaman kodu sayacı güncellenir.

#### **Detay Keskinleştirme**

Blackmagic Studio Camera 4K Plus ve Pro'da, görüntüyü keskinleştirmek için bu ayarı kullanın. Keskinleştirme aktifken, keskinleştirme miktarını; 'varsayılan', 'orta' veya 'yüksek' seçenekleriyle artırın veya azaltın.

Bu ayar etkinken, HDMI ve SDI çıkışlarına keskinleştirme işlemi uygulanır, fakat USB-C aracılığıyla kaydedilmez. Bunun nedeni, DaVinci Resolve'deki keskinleştirme araçlarını kullandığınızda, görüntünüz üzerinde daha fazla kontrole ve daha fazla seçeneğe sahip olacağınızdır.

#### **LUT'u Dosyada Uygula**

LCD ekrana veya HDMI ve SDI çıkışlarına bir LUT uyguluyorsanız, bu LUT kaydetmekte olduğunuz Blackmagic RAW dosyasına gömülür. Bu; LUT'un dosya başlığında kaydedileceği ve post prodüksiyon esnasında ayrı bir dosya ile uğraşmaya gerek olmadan, kolaylıkla klibe uygulanabileceği anlamına gelir. Kayıt menüsündeki 'LUT'u dosyada uygula' seçeneği 'açık' olduğunda, bu klip, Blackmagic RAW Player'de ve DaVinci Resolve yazılımında seçilen 3D LUT'un uygulanmış hali ile açılır. Bu LUT, daha sonra 'açık' veya 'kapalı' durumuna kolaylıkla değiştirilebilir, fakat klibe yazıldığından dolayı, daima Blackmagic RAW dosyası ile beraber hareket eder.

Blackmagic RAW dosyasındaki 3D LUT'un etkin veya etkisiz hale getirilmesi için, DaVinci Resolve'nin RAW ayarlar paletinde de bir 'LUT'u Uygula' anahtarı vardır. DaVinci Resolve'deki 'LUT'u Uygula' ayarı, kameradaki ayarın aynısıdır. Böylelikle; çekim yaparken kamerada belli bir LUT'u seçerek renk uzmanını, bu LUT'u kullanması için yönlendirebilirsiniz fakat, DaVinci Resolve'de 'LUT'u Uygula' seçeneğini 'kapalı' konumuna getirerek, LUT'u kolaylıkla kapatabilirler.

## **Dosya Adlandırma Kuralları**

Klipler her zaman, USB-C flaş diskinize Blackmagic RAW kullanılarak kaydedilir.

Aşağıdaki tablo, dosya adlandırma kurallarının örneğini gösterir:

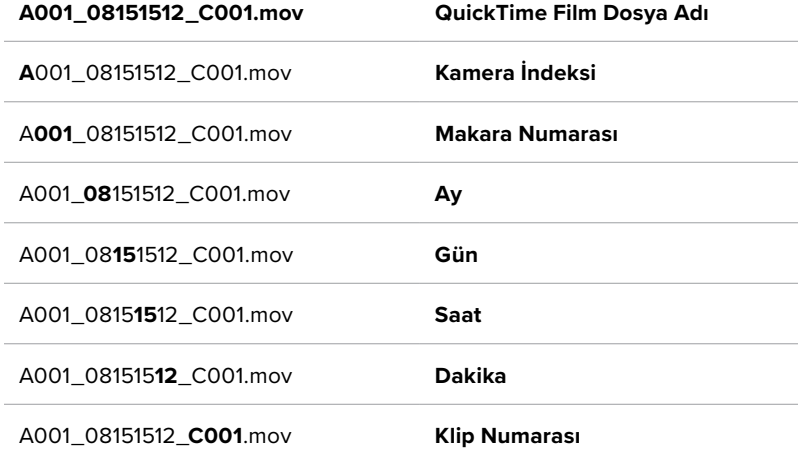

Bir ATEM Mini switcher'den ayrı kamera dosyaları kaydederken klibin dosya adı, ATEM Software Control yazılımındaki 'internet yayınını kaydet' paleti tarafından belirlenir. Yani, Proje DaVinci Resolve'de açıldığında, dosyalar tanımlanabilir ve bağlantılanabilir.

Daha fazla bilgi için, [www.blackmagicdesign.com/tr/support](http://www.blackmagicdesign.com/tr/support) adresindeki Blackmagic Design destek merkezinden indirebileceğiniz 'ATEM Mini' kılavuzuna bakınız.

## **Ekran Ayarları**

'Ekran' sekmesi, Blackmagic Studio Camera'nızın dokunmatik LCD ekranı, HDMI çıkışı ve Blackmagic Studio Camera 4K Pro'nun SDI çıkışı için; durum metnini, katmanlarını ve diğer ekran seçeneklerini ayarlamanızı sağlar. Bu menülerin iki sayfalık seçenekleri vardır ve kameranızın dokunmatik ekranının kenarlarındaki okları tıklayarak veya parmağınızla sola veya sağa kaydırarak aralarında gezinebilirsiniz.

## LCD, HDMI ve SDI Monitör Ayarları Sayfa 1

'Ekran' sekmesinin ilk sayfası, her çıkış için tamamen aynı ayarları içerir. Örneğin, 'zebra' ayarını dokunmatik LCD ekran için açabilir, HDMI ve SDI çıkışları için kapatabilirsiniz.

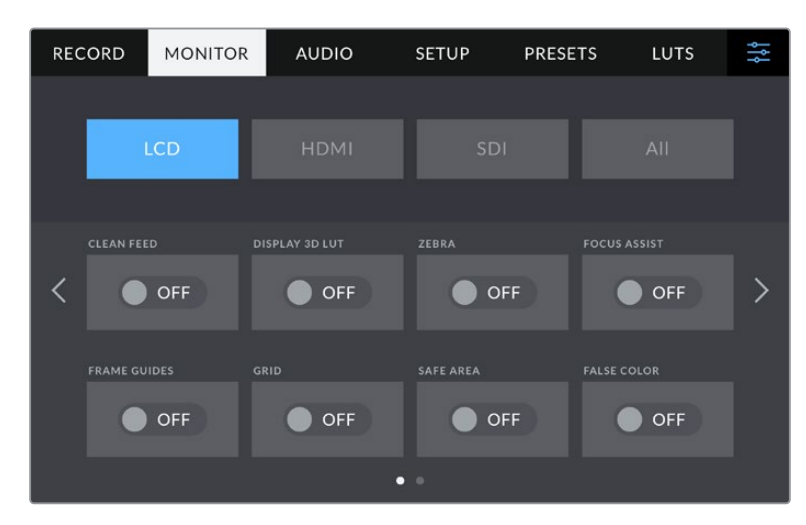

#### **Temiz Sinyal**

İlgili çıkıştaki tüm durum metinlerini ve katmanlarını etkisiz hale getirmek için 'LCD', 'HDMI' veya 'SDI' menülerinde, 'temiz sinyal' düğmesini tıklayın. Temiz sinyal uygulandığında bile, kayıt tally lambası LCD ekranda görüntülenmeye devam eder.

Çok kameralı bir kurulumda, switcher'inize veya herhangi bir harici kaydediciye gönderdiğiniz çıkışlarda, temiz sinyal modunu uygulamak iyi bir fikirdir.

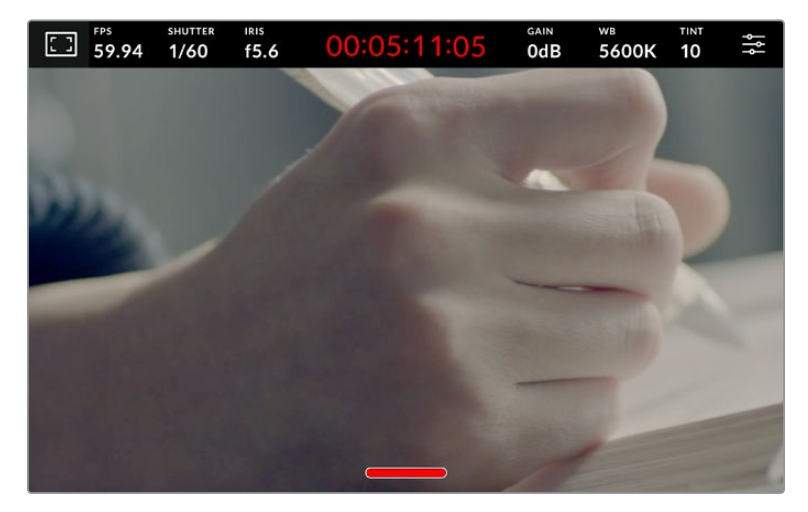

Blackmagic Studio Camera'nız, temiz sinyal modundayken bile kayıt için tally görüntüler.

**NOT** LUT'lar, çıkışlara 'temiz sinyal' aktifleştirilerek uygulanacaktır. LUT'ları etkisiz hale getirmek için, 'ekran' menüsündeki '3D LUT'u Görüntüle' düğmesini etkisiz hale getirin.

#### **3D LUT'un Görüntülenmesi**

Blackmagic Studio Camera'nız, görüntüyü renk derecelendirilmesi yapılmış görünümüne yaklaştırmak için, herhangi bir çıkışa 3D LUT'ları uygulayabilir. Bu, özellikle 'film' dinamik aralığı ile klipler kaydederken yararlıdır.

Kameranızda aktif bir 3D LUT varsa o LUT'u bağımsız olarak dokunmatik LCD ekrana, HDMI veya SDI çıkışına uygulamak için, bu ayarı kullanın.

'LCD', 'HDMI' veya 'SDI' sayfalarındaki '3D LUT'u Görüntüle' düğmesini tıklayarak, bu çıkışlar için 3D LUT'ları etkinleştirin. 3D LUT'ların yüklenmesi ve kullanılması hakkında daha fazla bilgi için, bu kılavuzun 'menü ayarları' bölümündeki 'LUT'lar bilgilerine bakın.

#### **Zebra**

'LCD', 'HDMI' veya 'SDI' çıkışlarında zebra kılavuzlarını etkinleştirmek için, bu çıkışların menülerindeki 'zebra' düğmesini tıklayın. Zebra seviyelerini ayarlamak hakkında daha fazla bilgi için, bu kılavuzun 'dokunmatik ekran kontrolleri' bölümüne bakın.

#### **Odak Yardımı**

'LCD', 'HDMI' veya 'SDI' çıkışlarında odak yardımını etkinleştirmek için, bu çıkışların menülerindeki 'odak yardımı' düğmesini tıklayın. Odak yardımı ve odak yardımı seviyelerinin ayarlanması ile ilgili daha fazla bilgi için, bu kılavuzun 'dokunmatik ekran kontrolleri' bölümüne bakın.

#### **Çerçeve Kılavuzu**

'LCD', 'HDMI' veya 'SDI' çıkışlarında çerçeve kılavuzlarını etkinleştirmek için, bu çıkışların menülerindeki 'çerçeve kılavuzu' düğmesini tıklayın. Çerçeve kılavuzları ve farklı kılavuzların seçilmesi hakkında daha fazla bilgi için, bu kılavuzun 'dokunmatik ekran kontrolleri' bölümüne bakın.

#### **Izgara Kılavuz**

'LCD', 'HDMI' veya 'SDI' çıkışlarında, üçler kuralı ızgarasını etkinleştirmek için, bu çıkışların menülerindeki 'ızgara kılavuz' düğmesini tıklayın. Üçler kuralı kılavuzu hakkında daha fazla bilgi için, bu kılavuzun 'dokunmatik ekran kontrolleri' bölümüne bakın.

## **Sahte Renk**

'LCD', 'HDMI' veya 'SDI' çıkışlarında sahte renk pozlama yardımını etkinleştirmek için, bu çıkışların menülerindeki 'sahte renk' düğmesini tıklayın. Daha fazla bilgi için, bu kılavuzun 'menü ayarları' bölümüne bakınız.

#### **Güvenli Alan Kılavuzu**

'LCD', 'HDMI' veya 'SDI' çıkışlarında güvenli alan katmanını etkinleştirmek için, bu çıkışların menülerindeki 'güvenli alan' düğmesini tıklayın. Güvenli alan kılavuzu hakkında daha fazla bilgi için, bu kılavuzun 'dokunmatik ekran kontrolleri' bölümüne bakın.

**NOT** Güvenli alan kılavuzunun boyutunu ayarlamak için, Blackmagic Studio Camera'nızın 'her ikisi' görüntüleme ayarındaki, 'güvenli alan kılavuzu' yüzdesi ayarını kullanın.

## LCD Ekran Ayarları Sayfa 2

Studio kameranızın 'LCD' ekran sekmesinin ikinci sayfası, dokunmatik LCD ekranınıza özel ayarlar içerir.

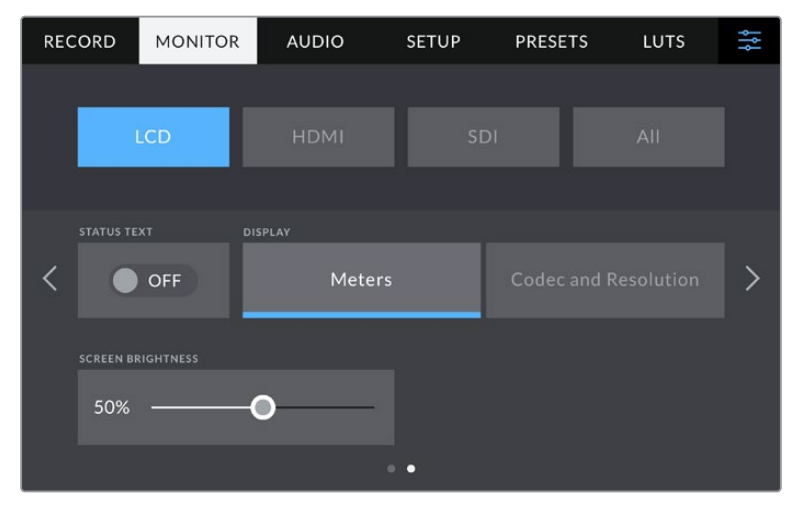

'Durum metni', kameranızın önizleme görüntüsünü net bir şekilde görmenizi sağlar.

#### **Durum Metni**

Dokunmatik LCD ekrandaki ekran altı katmanları gizlemek için 'kapalı' olarak ayarladığınızda, sadece bir çekimi oluşturmanız veya yönetmeniz için gerekli bilgiler bırakılır. Ekran altı katmanlar arasında histogram, depolama göstergeleri ve ses göstergeleri bulunur. Çerçeve kılavuzları, ızgara kılavuzlar, odak yardımı ve zebra gibi katmanlar, etkinleştirilmişlerse görünür olarak kalırlar.

#### **Ekran**

Histogram ve ses göstergeleri yerine, kameranız kodek ve çözünürlük bilgilerini görüntüleyebilir. Pozlamayı ayarlarken sahte renk kullanmayı tercih ediyorsanız veya sesi ayrı olarak kaydediyorsanız ve normalde histogram ile ses göstergelerinin kullandığı alanda ek bilgi görüntülemek istediğinizde, bu faydalı olabilir. Tercih ettiğiniz görünümü seçmek için 'LCD ekran' menüsündeki 'göstergeler' ya da 'kodek ve çözünürlük' seçeneklerini tıklayın.

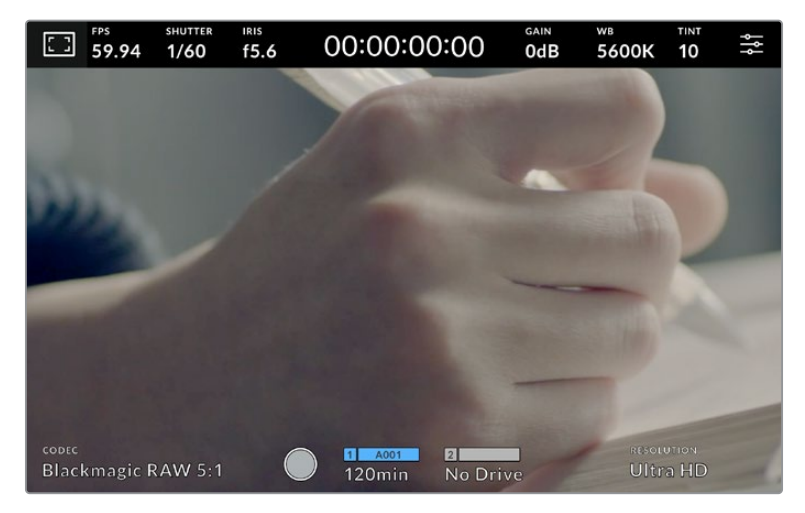

Blackmagic Studio Camera'nız, histogram ve ses göstergeleri yerine, kodek ve çözünürlük bilgilerini görüntüleyebilir.

#### **Ekran Parlaklığı**

Studio kameranızın dokunmatik LCD ekran parlaklığını ayarlamak için, 'LCD' menüsündeki 'ekran parlaklığı' sürgüsünü, sola ya da sağa sürükleyin.

## HDMI Monitör Ayarları Sayfa 2

'HDMI' ekran sekmesinin ikinci sayfası, HDMI çıkışına özel ayarlar içerir.

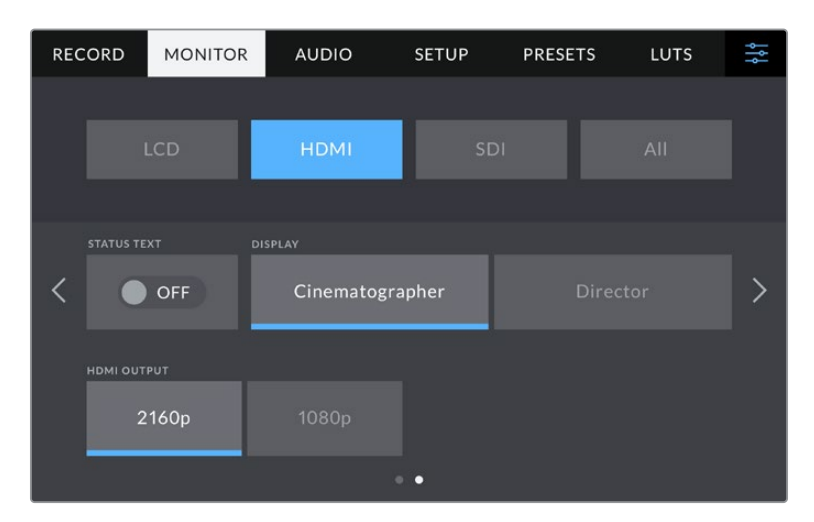

#### **Durum Metni**

HDMI çıkışındaki katmanları gizlemek için 'kapalı' olarak ayarladığınızda, sadece bir çekimi oluşturmanız veya yönetmeniz için gerekli bilgiler bırakılır. Çerçeve kılavuzları, ızgara kılavuzlar, odak yardımı ve zebra gibi katmanlar, etkinleştirilmişlerse görünür olarak kalırlar.

#### **Görüntü Yönetmeni veya Yönetmen için Durum Mesajlarının Görüntülenmesi**

Kameranızın dokunmatik LCD ekranı; kazanç, beyaz ayarı ve diyafram açıklığı gibi, kamera operatörü veya görüntü yönetmeni için faydalı olacak bilgileri görüntüler. Kameranızın HDMI çıkışı da birden fazla çekimin veya kameranın takibini yapan bir yönetmen veya senaryo sorumlusu için faydalı bilgiler görüntüleyebilir.

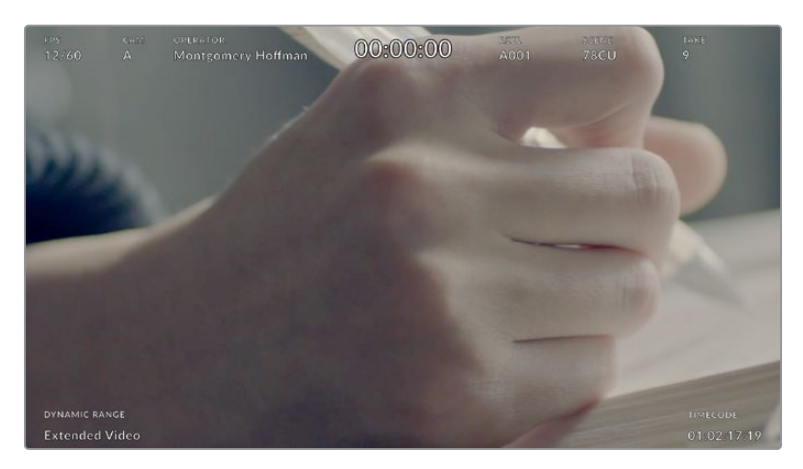

Blackmagic Studio Camera'nız, yönetmene özel durum metinlerini, HDMI çıkışında görüntüleyebilir.

HDMI ekran ayarlarındaki durum metninin 'yönetmen' olarak ayarlanması, aşağıdaki bilgileri göstermesi için o çıkışın durum göstergesini değiştirir.

### **FPS**

O kamera için seçili olan kare hızını, saniyedeki kare sayısı (FPS) olarak görüntüler. Farklı hızda kayıt için kare hızı aktif olmadığında, sadece proje kare hızı gösterilir. Sensör için 'farklı hızda kayıt için kare hızı' kullanılıyorsa önce sensör kare hızı ve ardından proje kare hızı gösterilir.

#### **KAMERA**

Kameranızın çekim tahtasında ayarlandığı şekilde, kamera indeksini görüntüler. Daha fazla bilgi için 'çekim tahtası' bölümüne bakın.

#### **OPERATÖR**

Kameranızın çekim tahtasında ayarlandığı şekilde, kamera operatörünü belirtir. Daha fazla bilgi için 'çekim tahtası' bölümüne bakın.

#### **SÜRE GÖSTERGESİ**

Kayıt esnasında mevcut klibin ya da en son kaydedilen klibin süresini, aşağıdaki formatta görüntüler:

saat:dakika:saniye.

#### **MAKARA, SAHNE, TEKRAR**

Mevcut makara, sahne ve çekim tekrarını görüntüler. Makaralar, sahneler, tekrarlar ve bunlara ilişkin etiketleme kuralları hakkında daha fazla bilgi için, 'çekim tahtası' bölümüne bakın.

#### **DİNAMİK ARALIK**

Monitörün sol alt köşesi, o an kullanılan dinamik aralık ayarını gösterir. 'Film', 'video' veya 'geniş video' ibareleri görüntülenir.

#### **ZAMAN KODU**

Ekranın sağ altı kısmı, kameranızın zaman kodunu, aşağıdaki formatta görüntüler:

saat:dakika:saniye:kare.

#### **HDMI Çıkışı**

Stüdyo kameranızın HDMI çıkışı, kayıt çözünürlüğünden bağımsız olarak 2160p ve 1080p'yi destekler. Video formatı kameranızın proje kare hızıyla eşleşir.

HDMI çıkışı, başka HDMI ekipman tarafından desteklenen video formatını ve kare hızını tespit edebilir ve çıkışı buna göre ayarlayabilir. Örneğin, yalnızca HD'yi destekleyen ekranlara, ATEM switcher'lere ve HyperDeck disk kaydedicilere bağlanırsanız, kameranız HDMI çıkışını otomatikman 1080p'ye ayarlar.

Ekipmanınız 2160p'yi kabul edebiliyorsa, bu durumda HDMI çıkışını 2160p'ye veya 1080p'ye ayarlayabilirsiniz.

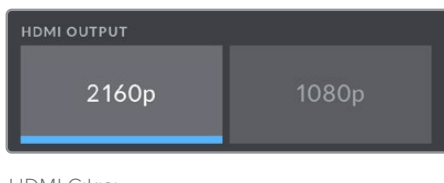

HDMI Çıkışı

## SDI Monitör Ayarları Sayfa 2

Blackmagic Studio Camera 4K Pro'nun SDI monitör sekmesinin ikinci sayfası, SDI çıkışına özel ayarları içerir.

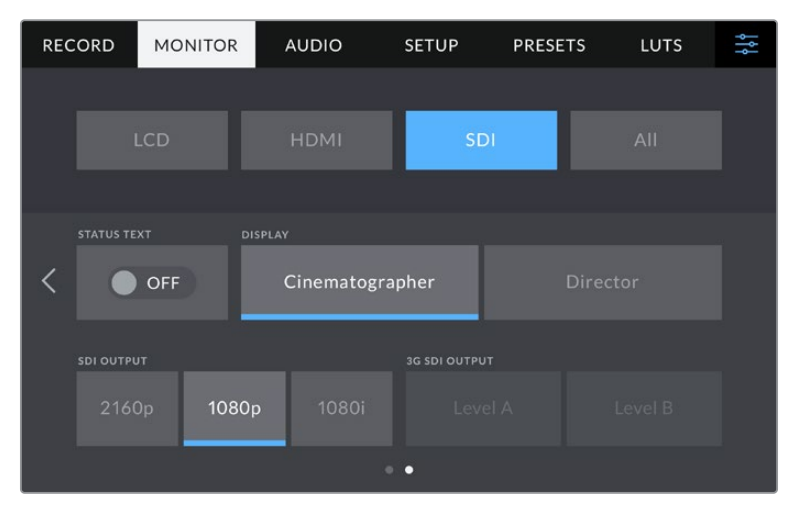

Bir 1080p sinyali 50, 59.94 [1]veya 60 fps'de çıkarırken '3G-SDI çıkış' seçenekleri kullanılabilir.

#### **Durum Metni**

SDI çıkışındaki ekran altı katmanlarını gizlemek için 'kapalı' olarak ayarladığınızda, sadece bir çekimi oluşturmanızk veya yönetmeniz için gerekli bilgiler bırakılır. Ekran altı katmanlar arasında histogram, depolama göstergeleri ve ses göstergeleri bulunur. Çerçeve kılavuzları, ızgara kılavuzlar, odak yardımı ve zebra gibi katmanlar, etkinleştirilmişlerse görünür olarak kalırlar.

#### **Görüntü Yönetmeni veya Yönetmen için Durum Mesajlarının Görüntülenmesi**

Kameranızın dokunmatik LCD ekranı; kazanç, beyaz ayarı ve diyafram açıklığı gibi, kamera operatörü veya görüntü yönetmeni için faydalı olacak bilgileri görüntüler. Ancak, kameranızın SDI çıkışı da birden fazla çekimin veya kameranın takibini yapan bir yönetmen veya senaryo sorumlusu için faydalı olacak bilgileri görüntüleyebilir.

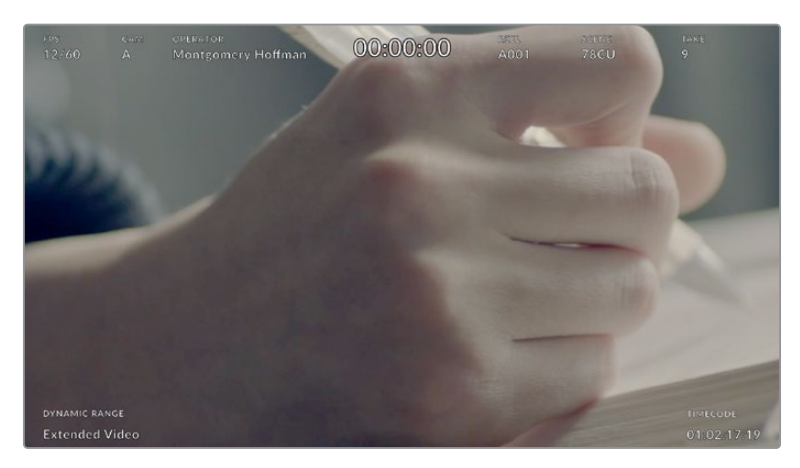

Blackmagic Studio Camera 4K Pro'nuz, yönetmene özel durum metinlerini, SDI çıkışında görüntüleyebilir.

SDI ekran ayarlarındaki durum metninin 'yönetmen' olarak ayarlanması, aşağıdaki bilgileri göstermek üzere o çıkış için durum metnini değiştirir.

### **FPS**

Kamera için seçili olan saniyedeki kare sayısını (FPS) görüntüler. Farklı hızda kayıt için kare hızı aktif olmadığında, sadece proje kare hızı gösterilir. Sensör için 'farklı hızda kayıt için kare hızı' kullanılıyorsa önce sensör kare hızı ve ardından proje kare hızı gösterilir.

#### **KAMERA**

Kameranızın çekim tahtasında ayarlandığı şekilde, kamera indeksini görüntüler. Daha fazla bilgi için 'çekim tahtası' bölümüne bakın.

#### **OPERATÖR**

Kameranızın çekim tahtasında ayarlandığı şekilde, kamera operatörünü belirtir. Daha fazla bilgi için 'çekim tahtası' bölümüne bakın.

#### **SÜRE GÖSTERGESİ**

Kayıt esnasında mevcut klibin ya da en son kaydedilen klibin süresini, aşağıdaki formatta görüntüler:

saat:dakika:saniye.

#### **MAKARA, SAHNE, TEKRAR**

Mevcut makara, sahne ve çekim tekrarını görüntüler. Makaralar, sahneler, tekrarlar ve bunlara ilişkin etiketleme kuralları hakkında daha fazla bilgi için, 'çekim tahtası' bölümüne bakın.

#### **DİNAMİK ARALIK**

Belirtilen çıkışa LUT uygulanmışsa bu LUT, ekranın sol alt köşesinde gösterilir. Uygulanmış herhangi bir LUT yoksa 'film' ya da 'video' dinamik aralığı görüntülenir.

#### **ZAMAN KODU**

Ekranın sağ altı kısmı, kameranızın zaman kodunu, aşağıdaki formatta görüntüler:

saat:dakika:saniye:kare.

#### **SDI Çıkışı**

Blackmagic Studio Camera 4K Pro'nun SDI çıkışı, kayıt çözünürlüğünüzden bağımsız olarak 2160p, 1080p ve 1080i formatlarını destekler. 2160p veya 1080p'ye ayarlıyken, video formatı kameranızın proje kare hızıyla eşleşir.

Proje kare hızınız 50p, 59.94p veya 60p'ye ayarlıyken, SDI çıkışınızda geçmeli HD kullanılabilir. Proje kare hızınıza göre bu; 1080i50, 59.94 veya 60 olarak gönderilir.

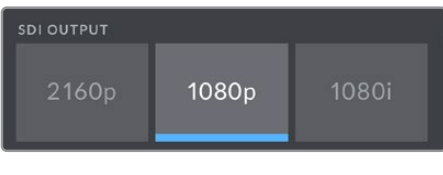

SDI Çıkışı

#### **3G SDI A/B Seviye**

A seviye veya B seviye 3G-SDI'yı destekleyen 3G-SDI ekipmanlarla uyumluluğu sürdürmek için, 3G-SDI çıkış standardını değiştirebilirsiniz. Bu seçenek, SDI çıkışından saniyede 50, 59.94 veya 60 karede 1080p çıkarırken geçerlidir.

## Tüm Ekran Ayarları Sayfa 1

Blackmagic Studio Camera'nızın tüm çıkışlarını etkileyen monitör ayarları, 'hepsi' ibareli veya Blackmagic Studio Camera 4K Plus modelinde 'her ikisi' ibareli menüde gruplandırılmıştır. Örneğin, bu menüde 'güvenli alan kılavuzu' değerini %90'a ayarlamak, kameranızın LCD ekranının yanı sıra, kullandığınız stüdyo kamera modeline göre HDMI ve SDI çıkışları için de güvenli alan kılavuzunu %90'a ayarlar.

'Hepsi' ayarları iki sayfadan oluşur. Blackmagic Studio Camera'nızın 'hepsi' ekran sekmesinin ilk sayfası, aşağıdaki ayarları içerir.

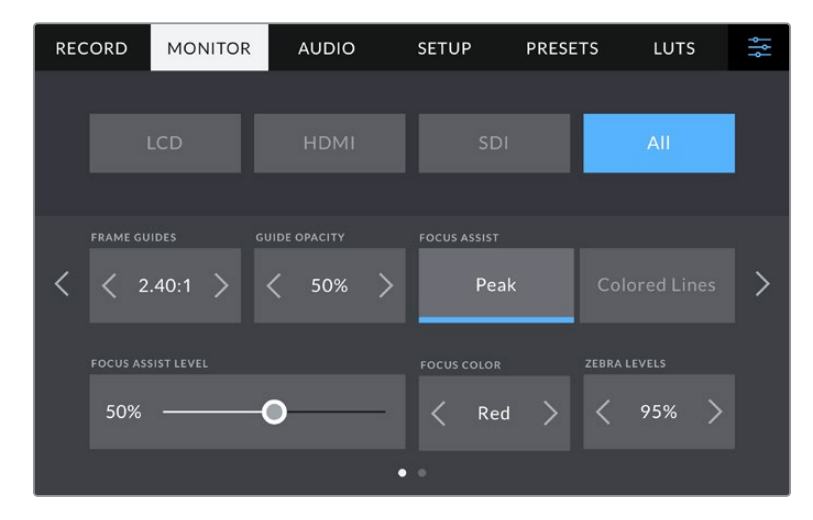

#### **Çerçeve Kılavuzları**

Blackmagic Studio Camera'nızdaki tüm çıkışlar için olan çerçeve kılavuz seçeneklerinin arasında gezinmek üzere, 'çerçeve kılavuzları' menü ayarındaki sol veya sağ okları tıklayın. Seçenekler, bu kılavuzun 'dokunmatik ekran kontrolleri' bölümünde açıklanmıştır ve ayrıca, dokunmatik LCD'nin denetim merkezi ekranının LCD görüntüleme menüsünden de bunlara erişilebilir. Dokunmatik LCD ekranınızda, HDMI çıkışınızda ve SDI çıkışınızda çerçeve kılavuzlarının belirip belirmemesini, her birinin kendi 'ekran' menülerinden tek tek seçebilirsiniz.

#### **Ekran Kılavuzlarının Opaklığı**

Dokunmatik LCD ekranınızda ve HDMI ile SDI çıkışlarınızda çerçeve kılavuzları tarafından üzeri kapanmış alanların opaklığını seçmek için, 'kılavuz opaklığı' menü ayarındaki sol ve sağ oklarını tıklayın. Seçenekler %25, %50, %75 ve %100'dür.

#### **Odak Yardımı**

Blackmagic Studio Camera'nızın 'pik' ve 'renkli çizgiler' şeklinde odak yardım modları vardır.

#### **Pik**

'Pik' tarzı odak yardımı seçildiğinde, dokunmatik LCD ekranınızda veya SDI ve HDMI çıkışlarınızda, görüntünün odaklanmış alanları aşırı derece keskinleştirilir, fakat kaydedilmiş görüntüde keskinleştirilmez. Bu, görüntünüzün odaklanmış bölümlerinin, ekrandaki yumuşak arka plandan ayrılmasına neden olur. Başka ilave katmanlar kullanılmadığından, odaklamanın gerçekleştiğini anlamak için bu, çok sezgisel bir yol olabilir; özellikle de odakladığınız nesne, görüntüdeki diğer öğelerden fiziksel olarak ayrı olduğu zaman.

#### **Renkli Çizgiler**

'Renkli çizgiler' tarzı odaklama yardımı seçildiğinde, görüntünün odaklanmış bölümleri üzerine renkli çizgi bindirilir. Bu, 'pik' tarzı odak yardımından biraz daha kullanışsız olabilir, çünkü çizgiler görüntünüzün üzerine çizilir. Ancak, çok fazla görünür öğeleri olan yoğun görüntülerde, hassas odak yardımı sağlayabilir.

#### **Odak Yardımı Seviyesi**

LCD ekrandaki odak yardımı seviyesi, kameranın sağ tarafındaki pik ayar kadranı ile ayarlanır. Sürgüyü sola veya sağa kaydırarak değerini değiştirebilirsiniz. Kadran ile ayarlama yaparken canlı görüntüyü izlemek daha iyidir, böylece sonuç üzerinde daha hassas kontrol sağlayabilirsiniz.

Odak yardım seviyesini ayarlanmanızın; Blackmagic Studio Camera'nızın dokunmatik LCD ekranında, HDMI veya SDI çıkışlarında, odak yardımının etkinleştirilmesini belirlemeyeceğini hatırlatmamızda yarar var. Yine de 'LCD', 'HDMI' veya 'SDI' ekran menülerinden, her bir çıkış için odak yardımını ayrı ayrı etkinleştirebilir veya etkisiz kılabilirsiniz.

**BİLGİ** Odak yardımının ideal seviyesi çekimden çekime değişir. Örneğin; oyunculara odaklanırken, daha yüksek seviyedeki bir odak yardımı, yüzlerdeki kenar detaylarını belirginleştirmek için faydalı olabilir. Diğer bir taraftan, daha yüksek ayarlarda yapılan bitki örtüsü ya da tuğla duvar çekimleri, dikkat dağıtabilecek miktarlarda detay gösterebilir.

#### **Odak Rengi**

Bu ayarı, 'renkli çizgiler' tarzında odak yardımı kullanırken, odak çizgisi katmanlarının rengini değiştirmek için kullanın. Odak çizgisi renginin değiştirilmesi, odak yardımı çizgilerinin görüntünüzden ayırt edilmesini kolaylaştırır. Mevcut olan seçenekler; beyaz, kırmızı, yeşil, mavi ve siyahtır.

#### **Zebra Seviyeleri**

Zebra'nın göründüğü pozlama seviyesini, ayarın her iki yanındaki ok ikonlarından birine tıklayarak ayarlayın. Zebra seviyesi, %75 ile %100 pozlama arasında olmak üzere, %5'lik aralıklarla ayarlanabilir. Daha fazla bilgi için, bu kılavuzun 'dokunmatik ekran kontrolleri' bölümündeki 'zebra' kılavuzuna bakın.

## Tüm Ekran Ayarları Sayfa 2

Studio Camera'nızın 'hepsi' ekran sekmesinin ikinci sayfası, aşağıdaki seçenekleri içerir:

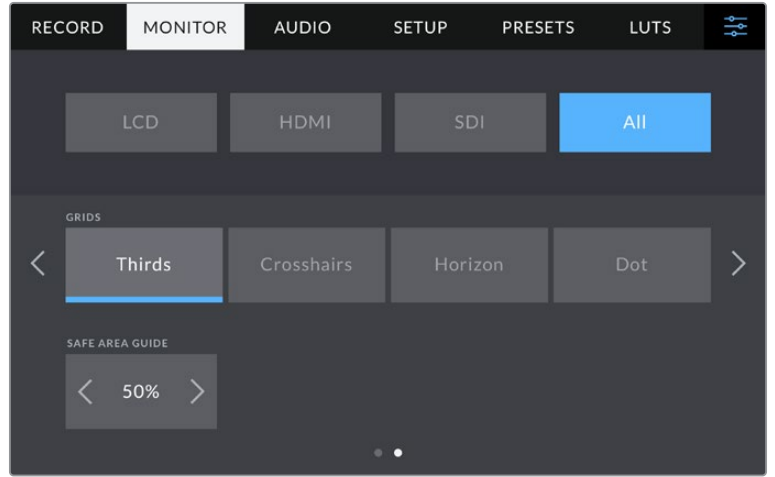

#### **Izgara Kılavuzlar**

Studio Camera'nızın dokunmatik LCD ekranında, HDMI ve SDI çıkışlarında görüntülemek istediğiniz ızgara kılavuzları ve hedef işareti kombinasyonunu ayarlamak için, bu ayar içindeki 'üçler', 'hedef' veya 'nokta' seçeneklerini tıklayın. Daha fazla bilgi için, bu kılavuzun daha önceki bölümlerindeki 'dokunmatik ekran kontrolleri' kısmındaki 'ızgara' kılavuzuna bakın.

#### **Güvenli Alan Kılavuzu**

Blackmagic Studio Camera'nızın dokunmatik LCD ekran, HDMI ve SDI çıkışlarında, güvenli alan katmanının boyutunu değiştirmek için, bu ayarda görüntülenen yüzde oranının sol ve sağındaki okları tıklayın. Buradaki yüzde, güvenli alanın görüntü çerçevesine olan oranını gösterir. Çoğu yayıncılar, %90 oranında bir güvenli alan talep ederler.

## **Ses Ayarları**

'Ses' sekmesi, kameranızdaki ses girişini ve dinleme ayarlarını değiştirmenizi sağlar.

Kamera için ses ayarları, iki sayfaya yayılmıştır ve kanal 1 ve 2 arasında bölünmüştür. Her bir ses kanalını, farklı bir ses kaynağıyla eşleştirebilirsiniz ve bunun yanında, 'ses kazanç kontrolü' gibi çeşitli ayarları düzeltebilirsiniz.

## Ses Ayarları Sayfa 1

'Ses' sekmesinin ilk sayfası, aşağıdaki ayarları içerir.

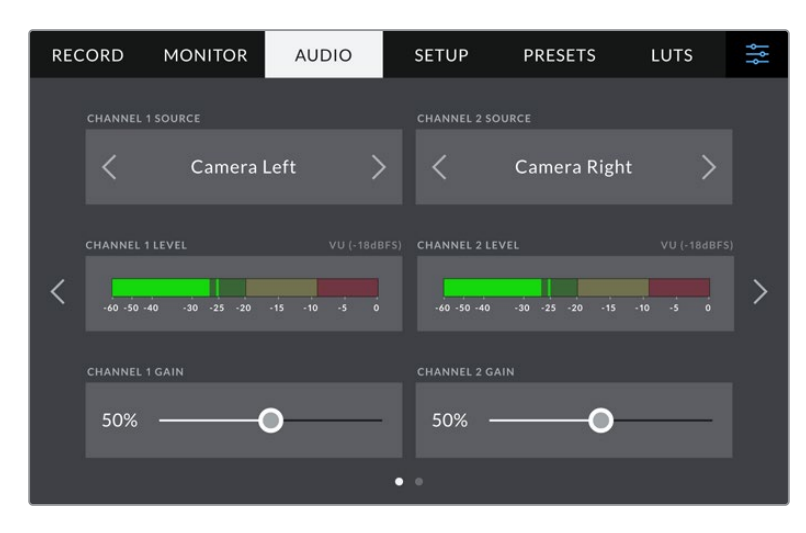

#### **Kanal Kaynağı**

Her bir ses kanalı için ses kaynağını seçmek üzere, 'kanal 1 kaynağı' ve 'kanal 2 kaynağı' butonlarını kullanın. Her bir kanal kaynağı ayarının tanımı, aşağıda açıklanmıştır.

#### **Kamera Sol veya Sağ**

Kameranızın dahili mikrofonlarından sesi kaydeder.

#### **Kamera Mono**

Blackmagic Studio Camera'nızın dahili mikrofonunun sol ve sağ kanallarından, tek bir ses kanalı oluşturur.

#### **XLR Hat**

Hat seviyesinde ses kaydetmek için Blackmagic Studio Camera 4K Pro'nun XLR girişini kullanır.

**XLR Mic**

Blackmagic Studio Camera 4K Pro'nun XLR girişinden alınan mikrofon seviyesindeki sesi kaydeder. Fantom güç etkinleştirilmiş ve XLR girişiniz 'mic' olarak ayarlanmışsa burada, '+48V' göstergesi de göreceksiniz. Fantom güçle çalışan mikrofonunuzla bağlantıyı kesmeden önce, 48V düğmesini de "kapalı" konuma getirmeniz önemlidir.

#### **3,5mm Sol – Hat**

3,5mm'lik girişin, sadece sol kanalını hat seviyesinde ses olarak kullanır.

**3,5mm Sağ - Hat**

3,5mm'lik girişin, sadece sağ kanalını hat seviyesinde ses olarak kullanır.

**3,5mm Mono - Hat**

3,5mm'lik girişin sol ve sağ kanalının, hat seviyesinde ses halinde bir mono miksajını oluşturur.

**3,5mm Sol - Mikrofon**

3,5mm'lik girişin, sadece sol kanalını mikrofon seviyesinde ses olarak kullanır.

**3,5mm Sağ - Mikrofon**

3,5mm'lik girişin, sadece sağ kanalını mikrofon seviyesinde ses olarak kullanır.

**3,5mm Mono - Mikrofon**

3,5mm'lik girişin sol ve sağ kanalından, mikrofon seviyesinde ses halinda bir mono miksaj oluşturur.

**Hiçbiri**

Ses kanalınızı etkisiz hale getirir.

**NOT** Bir ses kaynağı olarak 3,5mm'lik girişi seçerken, kanal 1 ve kanal 2 kaynaklarının her ikisinin de hat seviyesi veya mikrofon seviyesi olması gerekir. Yani; kanal 1 kaynağı olarak '3,5mm sol - hat' seçeneğini seçtiğinizde, kanal 2'de 3,5mm giriş için kullanılabilir seçeneklerin hepsinin hat seviyesinde olur: '3,5mm sol - hat', '3,5mm sağ - hat' ve '3,5mm mono - hat' gibi. Mikrofon seviyesindeki seçenekler, gri renkte ve etkisizdirler.

#### **Kanal 1/2 Seviyesi**

Seviye göstergeleri, doğru ses seviyesini ayarlamanıza yardımcı olur.

#### **Kanal 1/2 için Kazanç**

Kanal 1 ve 2 için seçili kaynakların kayıt seviyelerini ayarlamak için, bu sürgüleri kullanın.

## Ses Ayarları Sayfa 2

'Ses' sekmesinin ikinci sayfası, aşağıdaki ayarları içerir.

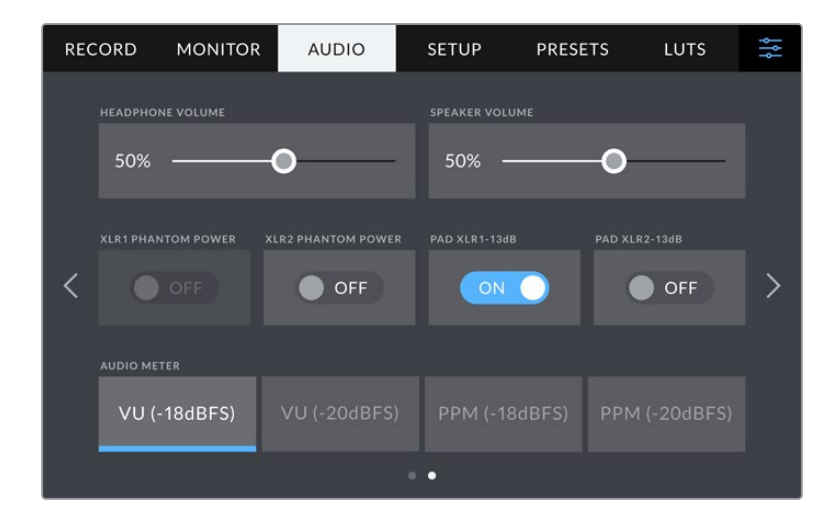

#### **Kulaklık Ses Seviyesi**

Bu sürgü, 3,5mm veya 5 pim XLR kulaklık jakına bağlı kulaklıkların ses seviyelerini ayarlar. Seviyeleri değiştirmek için, ses sürgüsünü sola veya sağa hareket ettirin.

#### **Hoparlör Ses Seviyesi**

Bu sürgü, dahili hoparlörün ses seviyesini ayarlar. Seviyeleri ayarlamak için, ses sürgüsünü sola veya sağa hareket ettirin.

#### **XLR Fantom Gücü**

Blackmagic Studio Camera 4K Pro'nun XLR girişi, 48V fantom güç sağlayabildiğinden, kendi güç kaynağı olmayan mikrofonları kullanabilirsiniz. Kameranız 'XLR' ses girişine ayarlıyken, fantom gücü etkinleştirmek için, 'fantom güç' düğme ikonunu tıklayın. Blackmagic Studio Camera 4K Pro'da, iki XLR girişi ve her giriş için ayrı fantom gücü düğmesi bulunur.

#### **Ses Göstergeleri**

VU veya PPM gösterge türleri arasından seçim yapabilirsiniz. VU göstergesi, her ne kadar standart olsa da PPM ve ses yüksekliği göstergeleri algılanan ses yüksekliği için ölçeklendirme sistemleri ve ölçüler sunar.

#### **VU**

Bu gösterge, ses sinyalinizdeki kısa süreli iniş ve çıkışların ortalamasını sunar. Çoğu zaman bir sinyaldeki pikleri denetlemek için kullanılır, ancak, ortalama alma özelliğinden dolayı, ses sinyalinizin algılanan ses seviyesini denetlemek için de kullanılabilir.

**PPM**

Bu gösterge, sinyal piklerini bir anlığına tutan ve yavaşça düşüren bir 'pik tutma' özelliğiyle görüntüler. Bu sayede, sesin nerede pik yaptığını kolaylıkla görebilirsiniz.

**NOT** Fantom gücü çalıştırmadan önce, XLR kablosunu takmak standart uygulamadır. Ayrıca, fantom gücüyle çalışan bir mikrofon takılı olmadığı zaman, fantom gücü 'kapalı' konumuna getirmek de önemlidir. Fantom modunda iken, fantom güce gereksinimi olmayan cihazların bağlanması cihazlarınıza zarar verebilir, çünkü kamera bu moddayken, elektrik yükünü boşaltır. Kapandıktan sonra fantom gücün boşalması, biraz zaman alabilir.

Fantom gücü kestikten sonra başka bir mikrofon ya da herhangi bir XLR ses ekipmanını takmadan önce, birkaç dakika beklemeniz gerektiğini dikkate alın.

## **Kurulum Ayarları**

'Kurulum' sekmesi, Blackmagic Studio Camera'nızın; kimlik ayarlarını, yazılım sürümünü, fonksiyon buton ayarlarını ve görüntüleme veya kaydetme ile doğrudan ilişkisi olmayan diğer kamera ayarlarını taşır.

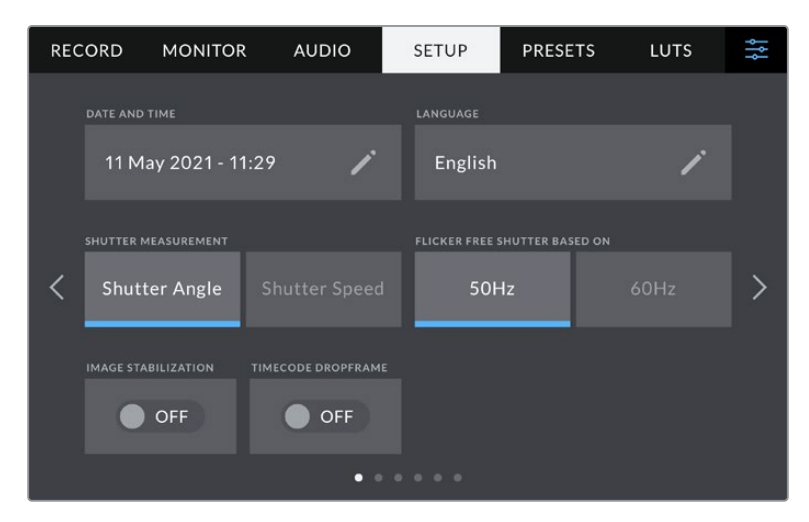

Kameranızın 'kurulum' sekmesinin birinci sayfası, aşağıdaki ayarları içerir.

#### **Tarih ve Saat**

Kameranızın tarih ve saat bilgilerini 'tarih ve saat' ayarını tıklayarak yapın. Tarih formatı; yıl, ay, gün şeklindedir ve saat formatı 24 saattir. Harici bir zaman kodu kaynağı bağlı değilse tarih ve saat bilgileri, 'günlük saat zaman kodu' için de kullanılır.

#### **Dil**

Blackmagic Studio Camera'ların arayüzü, 11 yaygın dilde tercüme edilmiştir: İngilizce, Çince, Japonca, Korece, İspanyolca, Almanca, Fransızca, Rusça, İtalyanca, Portekizce ve Türkçe.

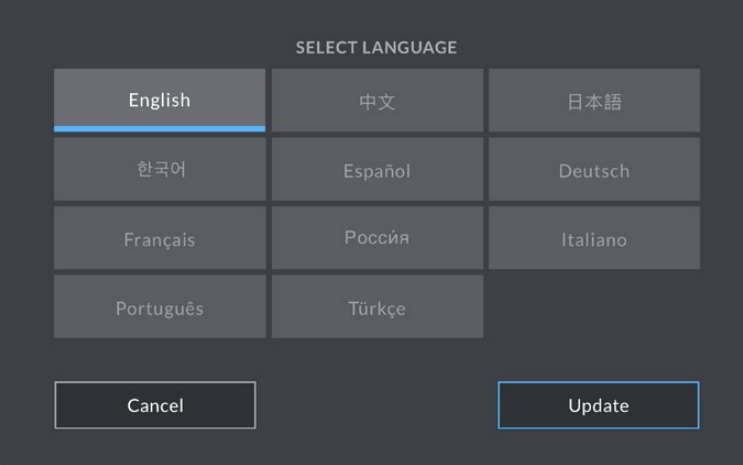

Kamerayı ilk kez çalıştırdığınızda ve kameranın dahili yazılımı güncelledikten sonra, 'dil seçin' sayfası belirir.

Dil tercihinizi yapmak için:

- **1** Listedeki bir 'dil' seçeneğine tıklayın.
- **2** Kurulum menüsüne geri dönmek için 'güncelle' butonunu tıklayın.

## **Örtücü Ölçümü**

Örtücü bilgisinin, 'örtücü açısı' veya 'örtücü hızı' olarak görüntülenmesini seçin. Örtücü açısını kullanırken örtücü, kare hızına uyum sağlar. Örtücü hızını kullanırken, örtücüye mutlak, gerçek zamanlı bir değer verilir ve kare hızınıza bağlı değildir.

Örneğin; saniyenin 1/48 oranında bir örtücü hızı kullanırken, kare hızına bakmaksızın hareket bulanıklığı tutarlı kalır, çünkü ölçü gerçek zamanlı olarak hep aynıdır. Bunun yerine, 180 derecelik bir örtücü açısı, her kareye doğrudan uygulanır ve bu nedenle, her saniye kaydedilen kare sayısından etkilenir. Yani, kullandığınız kare hızına bağlı olarak hareket bulanıklığı farklılık gösterir.

Asgari örtücü hızı değerinin, kare hızına tekabül ettiğini belirtmemizde yarar var. Bu demektir ki 24p'de çekim yaparken kullanılabilecek asgari örtücü hızı, saniyenin 1/24 oranıdır ve 50p için kullanılabilecek asgari örtücü hızı da 1/50'dir.

#### **Kırpışmasız Örtücü Frekansı**

Kameranızın kırpışmasız örtücü hızlarını hesaplamak için kameranın kullandığı şebeke elektrik frekansını değiştirmek üzere, bu ayarı kullanın.

Işıklar altında çekim yaparken, örtücünüz kırpışmanın görünürlüğünü etkileyebilir. Blackmagic Studio Camera'nız, mevcut kare hızı için kırpışmasız bir örtücü değerini, otomatik olarak hesaplar ve üç adede kadar örtücü değeri önerir. Örtücü değerleri, ışıkları çalıştırmak için kullanılan şebeke elektriğin frekansından etkilenir. NTSC ülkeleri genellikle 60Hz güç kullanırken, çoğu PAL ülkelerinde frekans 50Hz'dir. Bölgenizin frekansına ayarlamak için '50Hz' veya '60Hz' seçeneğini tıklayın.

#### **Görüntü Sabitleme**

Blackmagic Studio Camera 4K Plus ve 4K Pro'da, fiziksel bir düğme olmayan lenslerdeki görüntü sabitleme özelliğini etkin veya etkisiz hale getirmek için, bir 'görüntü sabitleme' seçeneği vardır.

#### **Kare Düşüren Zaman Kodu:**

NTSC proje kare hızları 29.97 ve 59.94'ü kullanırken, kare düşüren zaman kodunu kullanmak üzere, 'kare düşüren zaman kodu'nu seçin. Kare düşüren zaman kodu, zaman kodundan az sayıda kareyi, belirli aralıklarla atlar. Bu; NTSC kare hızlarında her saniye için tam sayılı kare olmamasına rağmen, proje zaman kodunun doğru kalmasını sağlar.

## Blackmagic Studio Camera 4K Pro'da Kurulum Ayarları Sayfa 2

'Kurulum' sekmesinin ikinci sayfası, Blackmagic Studio Camera 4K Pro'da aşağıdaki ayarları içerir:

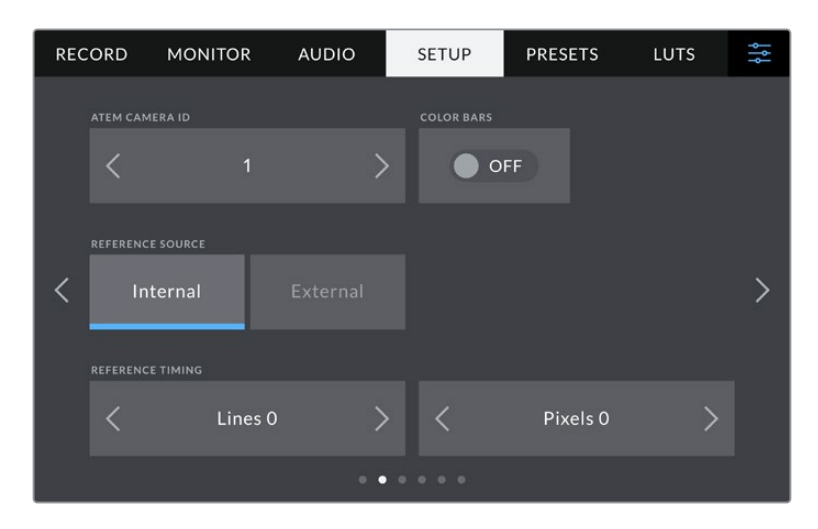
### **ATEM Kamera Kimliği**

Bir ATEM switcher ile birden fazla Blackmagic Studio Camera 4K Pro kullanıyorsanız ve kameraların switcher'den tally sinyali almalarını istiyorsanız, kameraların ATEM kamera kimlik numaralarını düzenlemeniz gerekecektir. Switcher'in tally sinyalini doğru kameraya göndermesini, bu sağlar. Sol ve sağ butonları tıklayarak, kamera kimlik numarası 1 ve 99 arasında bir sayıya ayarlanabilir. Varsayılan ayar 1'dir.

### **Renk Çubukları**

Studio Camera 4K Pro'nuzu bir switcher veya harici bir monitöre bağlarken, bir önizleme görüntüsü yerine renk çubuklarını göndermek faydalı olabilir. Switcher veya monitörünüzün üzerinde Blackmagic Studio Camera'nızın renk çubuklarının görünmesi, bağlantının gerçekleştiğini doğrular ve çubukların renklerine bağlı olarak basit bir monitör kalibrasyonu uygulayabilirsiniz. LCD dokunmatik ekran da dahil olmak üzere, Blackmagic Studio Camera 4K Pro'daki tüm çıkışlarda renk çubuklarını etkinleştirmek için, 'renk çubukları' düğmesini tıklamanız yeterlidir.

### **Referans Kaynağı**

Blackmagic Studio Camera 4K Pro, dahili veya harici referans kaynağına kilitlenebilir. SDI ile bir ATEM switcher'e doğrudan bağlanırken, bunu 'harici' olarak ayarlamak, kameranın SDI girişi aracılığıyla kamerayı, switcher'in 'program dönüş' sinyaline genlock yöntemiyle kilitler.

### **Referans Zamanlama**

Bu ayarlar, referans zamanlamasını satır veya piksel bazında manuel olarak ayarlamanızı sağlar. Ayar yapmak için, 'satır' ve 'piksel' seçeneklerinin yanındaki okları tıklayın veya sürgüyü hareket ettirin.

# Blackmagic Studio Camera 4K Pro'da Kurulum Ayarları Sayfa 3

'Kurulum' sekmesinin üçüncü sayfası, Blackmagic Studio Camera 4K Pro için aşağıdaki ayarları içerir.

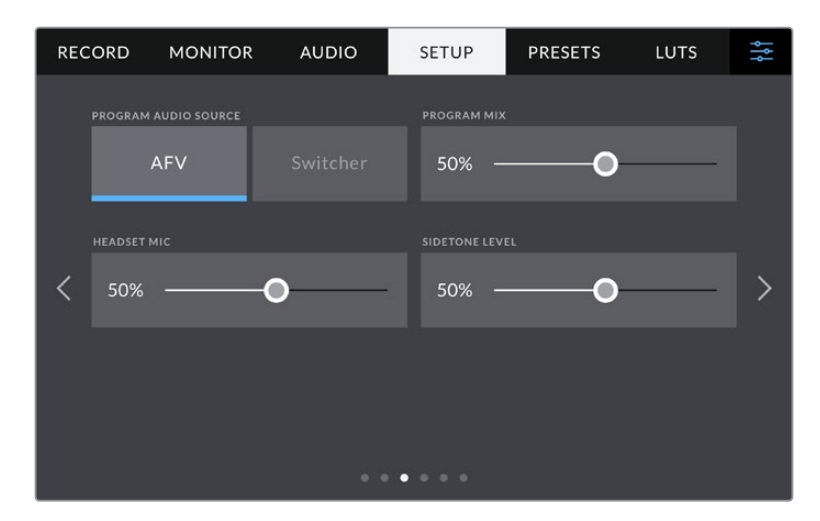

### **Program Ses Kaynağı**

Bir ATEM switcher'e bağlıyken 'program ses kaynağı' seçeneğini 'switcher' olarak ayarlamak, kulaklık veya mikrofonlu kulaklık ile sesi dinlerken, talkback ile birlikte miksajı yapılacak giriş kaynağı olarak, program dönüş sesine öncelik verir. Switcher'e kameranızdan ses sinyali göndermediğiniz, ama 'SDI in' (SDI girişi) portu yoluyla switcher'den program sesini dinlemek istediğinizde, bu faydalıdır. 'Program ses kaynağı'nı 'AFV' olarak, yani sesin videoyu takip etmesi için ayarlamak, LCD ekranınızda görüntülenen sese öncelik verir. Yani, kameranın LCD ekranı kameranın gördüğünü gösteriyorsa duyacağınız ses kaynağı da odur, fakat program dönüş sinyalini etkinleştirdiyseniz, ses kaynağınız program ses sinyalinden gelecektir.

### **Program Miksi**

Bu ayar, kameranın sesiyle talkback (konuşma) sesinin dengesini değiştirir. Kulaklık, LCD ekrandaki görüntünün sesini verir. Örneğin; kamera görüntüsündeyseniz kameranın sesi duyulur. Eğer program görüntüsündeyseniz program sesi duyulur. Varsayılan ayar %100'dür.

# **Kulaklık Mikrofonu**

Ses mikrofon giriş seviyelerini düşürmek veya yükseltmek için, bu ses kaydırıcılarını sola veya sağa doğru hareket ettirin. Varsayılan ayar %50'dir.

### **Kulaklık Mikrofon Sesinin Seviyesi**

Kulaklığınızda kendi mikrofonunuzun ses seviyesini ayarlamak için bu sürgüyü kullanın.

**BİLGİ** Blackmagic Studio Camera 4K Pro'da, güçlü bir talkback mikrofon ön amfisi vardır, bu nedenle, 3,5mm mini jak kulak içi veya kulak üzeri kulaklıklarla mikrofon kazanç değerini veya kulaklık mikrofonu seviyesini ayarlarken, dikkat edilmelidir. Çoğu zaman bunlar çok iyi elektrik ekranlamaya sahip değildir, bu da ses karışmasına neden olabilir. Böyle bir durum ile karşılaştığınızda kulaklık mikrofonu seviyesini çok düşük bir değere ayarlamak, kulaklığınızın neden olduğu geribeslemeyi ortadan kaldırır.

# Kurulum Ayarları Sayfa 4 ve 2

Blackmagic Studio Camera 4K Pro'daki 'kurulum' sekmesinin dördüncü sayfası, aşağıdaki ayarları içerir: Blackmagic Studio Camera 4K Plus için bu ayarlar ikinci sayfadadır.

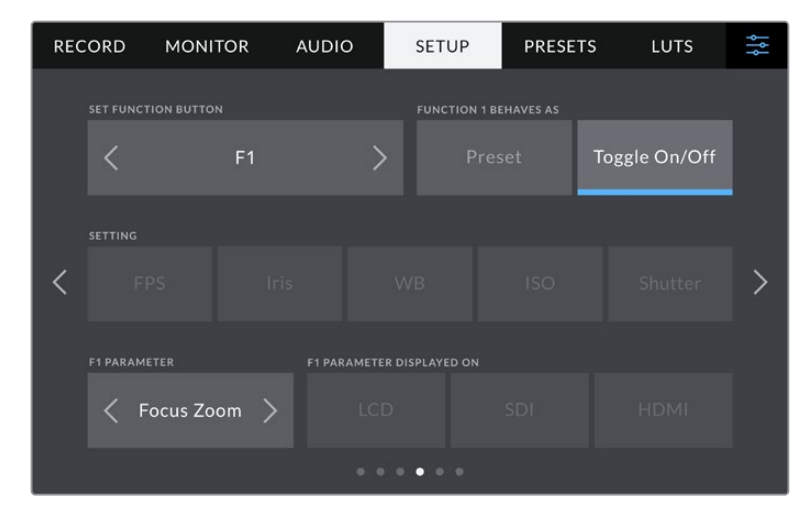

# **Fonksiyon Butonunu Ayarlama**

Stüdyo kameranızın LCD dokunmatik ekranının yanında; 'F1', 'F2' ve 'F3' ibareli üç fonksiyon butonu göreceksiniz. Bunlar, sıkça kullanılan özelliklerle eşleştirilebilir ve kameranızı canlı çalıştırırken ve dokunmatik ekranı kullanmak istemediğiniz durumlarda hızlıca erişilebilirler.

| 1<br><b>SET FUNCTION BUTTON</b>                         |            | 2<br><b>FUNCTION 1 BEHAVES AS</b> |               |  |
|---------------------------------------------------------|------------|-----------------------------------|---------------|--|
| F <sub>1</sub>                                          |            | Preset                            | Toggle On/Off |  |
| <b>SETTING</b>                                          |            |                                   |               |  |
| <b>FPS</b><br>Iris<br>3                                 | <b>WB</b>  | <b>ISO</b>                        | Shutter       |  |
| <b>F1 PARAMETER</b><br><b>F1 PARAMETER DISPLAYED ON</b> |            |                                   |               |  |
| Focus Zoom ><br>4                                       | <b>LCD</b> | <b>SDI</b>                        | <b>HDMI</b>   |  |

**1** Buton **2** İşlev **3** Ayar **4** Parametre

# **Fonksiyon Butonu Önayar veya Açma/Kapama İşlevlerini görür.**

Eşleştirmek istediğiniz fonksiyon butonunu seçer seçmez, işlevini belirleyebilirsiniz.

Kullanılabilir seçenekler şunlardır:

### **Önayar**

Bu işleve ayarlıyken, bir fonksiyon butonunun basılması, bir ayar ve parametre kombinasyonunu geri çağırır.

Bir önayarı kurmak için; ayarlar menüsünden kullanmak istediğiniz ayarı seçin ve parametre menüsünün yanlarındaki okları tıklayarak bu ayarın düzeltmelerini yapın.

Örneğin; F1 butonunu bir beyaz ayar önayarını geri çağırması için kurmak üzere; 'fonksiyon butonunu seç' oklarını kullanarak 'F1'i seçin, 'önayar' işlevini seçin, 'WB' ayarını tıklayın ve WB '5600K' ve Ton '10' seçeneğine ulaşıncaya kadar parametre menüsünün yanlarındaki okları tıklayın.

# **Aç/Kapat**

Bu işleve ayarlandığında, bir fonksiyon butonuna basılması belirli bir ayarı etkinleştirir veya etkisiz hale getirir. Bu moddayken, 'ayar' menüsü aktif değildir. Bunun yerine, kullanılabilir seçenekler arasında gezinmek için, parametre menüsündeki sol ve sağ oklarını tıklayın. Bu seçenekler şunlardır: 'OIS optik görüntü sabitleme', 'odak yaklaştır', 'odakla', 'diyafram', 'kaydet', 'temiz sinyal', 'LUT'u görüntüle', 'çerçeve kılavuzları', 'odak yardımı', 'sahte renk', 'zebra', 'kılavuzlar', 'güvenli alan kılavuzu', 'farklı hızda kayıt', 'durum metni', 'renk çubukları', 'bas konuş' ve 'hiçbiri'.

'Aç/kapat' işlevinin kullanılması, bu ayarın uygulanacağı çıkışı da seçmenize olanak verir. Seçmek için, 'LCD', 'HDMI' ve 'SDI' seçeneklerinin herhangi bir kombinasyonunu tıklayın. 'Odak yaklaştır' gibi, bir seçeneğin çıkışı müsait değilse 'HDMI' ve 'SDI' ayarları devreden çıkarılmıştır.

# Kurulum Ayarları Sayfa 5 ve 3

Blackmagic Studio Camera 4K Pro'daki 'kurulum' sekmesinin beşinci sayfası, aşağıdaki ayarları içerir: Blackmagic Studio Camera 4K Plus için bu üçüncü sayfadır.

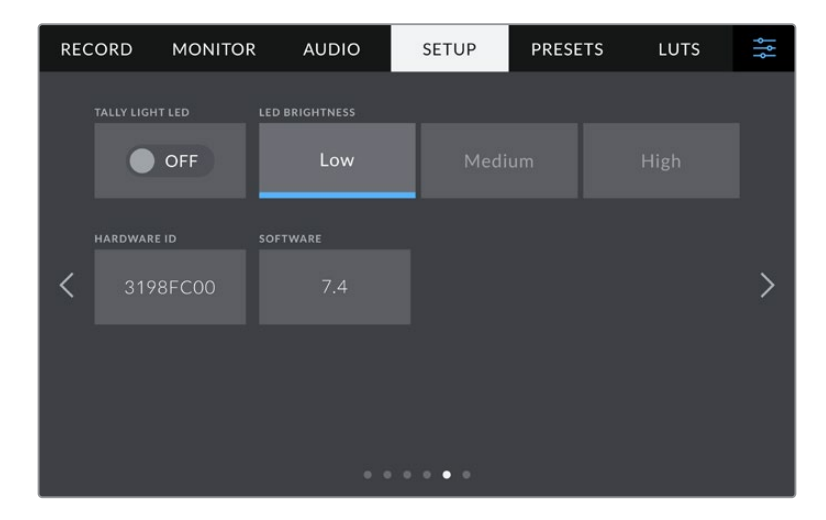

# **Tally LED Lambası**

Örneğin; loş ışıklı bir mekanda veya küçük bir tiyatro gösterisi gibi bazı çekim ortamlarında, kameranızdaki tally lambasını etkisiz kılmak isteyebilirsiniz. Tally lambasını etkisiz kılmak için 'tally LED lambası'nı 'kapalı' olarak ayarlayın. Tally LED lambasını etkisiz hale getirdiğinizde, bu işlem tüm butonların ve durum göstergelerinin arka ışık LED'lerini de etkisiz hale getirir.

# **LED Parlaklığı**

Tally LED lambasının parlaklığını ayarlamak için, 'düşük', 'orta' veya 'yüksek' ibarelerini tıklayın. Bu işlem, tüm butonların ve durum göstergelerinin arka ışık LED'lerinin parlaklığını da değiştirir.

# **Donanım Kimliği**

'Donanım Kimliği' göstergesi, Blackmagic Studio Camera'nız için 8 harfli bir kimlik görüntüler. Bu, her kamera için benzersiz bir kimliktir. Bu kimliğin 32 karakterli daha uzun versiyonu, Blackmagic RAW için metaveride de dahildir. Hangi çekimlerin belli bir kameradan geldiğini tanımlamak için, bu faydalı olabilir.

# **Yazılım**

Kamerada yüklü olan mevcut yazılımın sürümünü görüntüler. Yazılımın güncellenmesi konusunda daha fazla bilgi için, 'Blackmagic Camera Setup Utility Yardımcı Yazılımı' bölümüne bakın.

# Kurulum Ayarları Sayfa 6 ve 4

Blackmagic Studio Camera 4K Pro'daki 'kurulum' sekmesinin altıncı sayfası, aşağıdaki ayarları içerir: Blackmagic Studio Camera 4K Plus için bu dördüncü sayfadır.

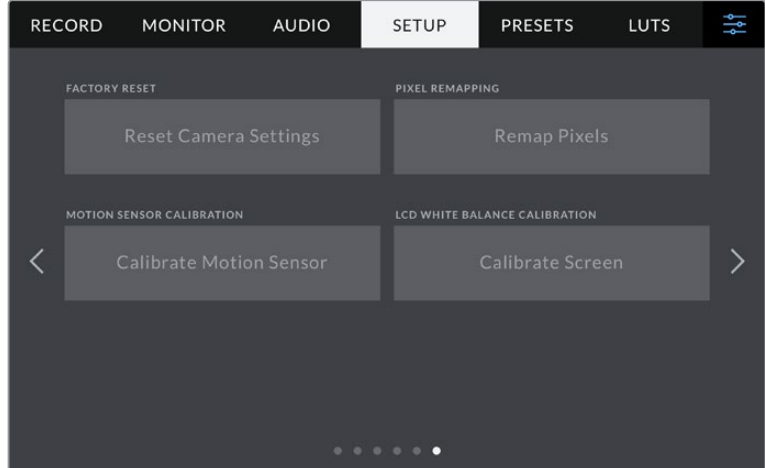

# **Fabrika Ayarlarına Sıfırla**

Kamerayı fabrika ayarlarına sıfırlamak için 'kamera ayarlarını sıfırla' butonunu tıklayın. Onay sayfasında, 'sıfırla' seçeneğini tıklayarak, bu eylemi teyit edin. Kameranız, kaydedilen tüm LUT ve önayarları siler ve tüm ayarları fabrika ayarlarına geri döndürür. Fabrika ayarlarına sıfırlamadan önce, yedeklemek amacıyla önayarlarınızı bir USB flaş diske aktarmak, iyi bir uygulamadır. Fabrika ayarlarına sıfırlama işleminden sonra flaş diskten içe aktararak önayarlarınızı hızlıca geri getirebilirsiniz. Fabrika ayarlarına sıfırlama işleminin, yatay denge göstergesini de sıfırladığını, bu nedenle doğruluğundan emin olmak için sıfırlama işleminden sonra hareket sensörünü tekrar kalibre etmeniz gerektiğini belirtmekte fayda var.

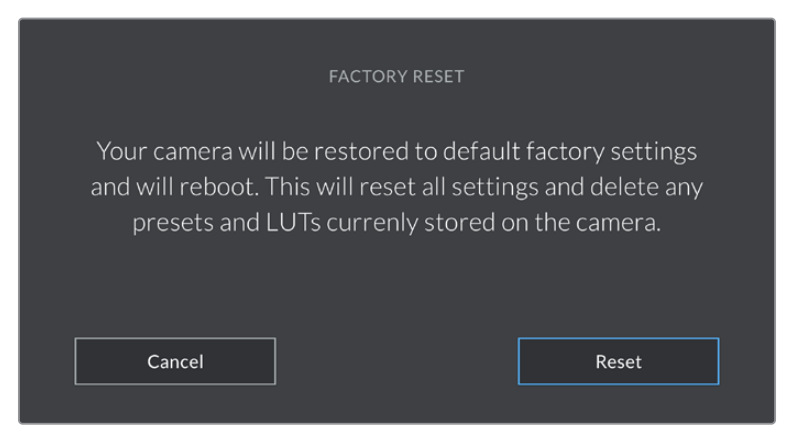

'Kamera ayarlarını sıfırla' seçeneğini seçerken, sizden işleminizi onaylamanız istenecektir.

### **Piksel Yenileme**

Blackmagic Studio Camera'nızda kullanılan CMOS sensörü, ışığa karşı duyarlı milyonlarca pikselden oluşur. Fabrikadaki sensör kalibrasyonunun ardından, bazı piksellerin parlaklıkları zaman içinde değişebilir. Bunun sonucunda, daha görünür hale gelirler ve genellikle 'hot pixels' olarak bilinen 'sıcak pikseller' haline gelirler. Üreticisine bakmaksızın tüm kamera sensörleri, 'sıcak pikseller' oluşturacaktır.

Bu sorunu çözmek için, herhangi bir sıcak piksel gördüğünüzde kullanabileceğiniz kalibrasyon özelliği, kamerada yerleşiktir.

Bu işlemi başlatmak için, sadece lens kapağını kapatın ve 'pikselleri yenile' butonunu tıklayarak, piksel yenileme özelliğini çalıştırın. İşlemin tamamlanması, yaklaşık olarak bir dakika sürer.

### **Hareket Sensörü Kalibrasyonu**

Yatay denge göstergesini kalibre etmek için kameranızı, düz olduğunu bildiğiniz bir yüzeye yerleştirin ve 'hareket sensörünü kalibre et' butonuna dokunun. Kalibrasyon esnasında kamerayı sabit tutmanız önemlidir. İşlemin tamamlanması, yaklaşık olarak beş saniye sürer.

# **LCD Beyaz Ayarı Kalibrasyonu**

LCD beyaz dengesi kalibrasyonu uygulamak için, 'LCD renk sıcaklığı' ve 'LCD renk tonu' kontrollerini, iki referans parçası doğal görünecek şekilde ayarlayın. Ayarları değiştirdikten sonra, kontrolleri fabrika kalibrasyonuna geri döndürmek için 'sıfırla' butonunu kullanabilirsiniz. 'Geri getir' butonu, yeni ayarlarınızı geri getirir. Bu da kalibrasyondan önceki ve sonraki görünümü karşılaştırmanıza yardımcı olur. LCD, beyaz dengesini doğru şekilde gösterdiğinde, ayarlarınızı kaydedin.

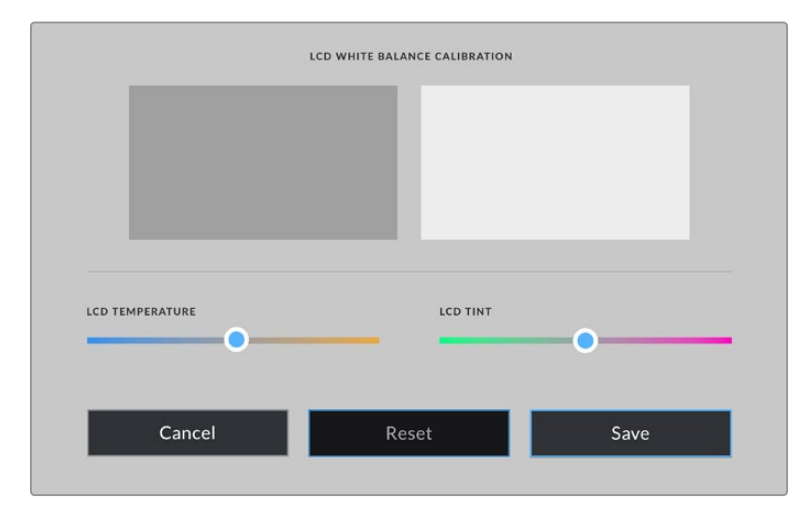

# **Önayarlar**

'Önayarlar' sekmesi, 12 adede kadar ayarı kaydetmenizi ve geri çağırmanızı sağlar. Bu, birden fazla proje için tek bir kameranın kullanıldığı durumlarda çok yardımcı olur. Örneğin; kameranızı, projenin türüne bağlı olarak çok farklı ayarları olan çeşitli çekimlerde kullanabilirsiniz. Kameranızın önayarlar fonksiyonu, belli bir proje veya çekim tarzı için kurulumunuzu kaydetmenize ve ihtiyacınız olduğunda bu ayarlara kolaylıkla geri dönmenize olanak sağlar. Kullanmanız için 12 adet önayar yeri vardır.

Önayarları içe ve dışa da aktarabilirsiniz. Blackmagic Studio Camera'lardan birini projenize uygun olacak şekilde ayarlayabilir ve sonra bu önayarı, yapımınızda kullandığınız tüm diğer Blackmagic Studio Camera'ları için dışa aktarabilirsiniz.

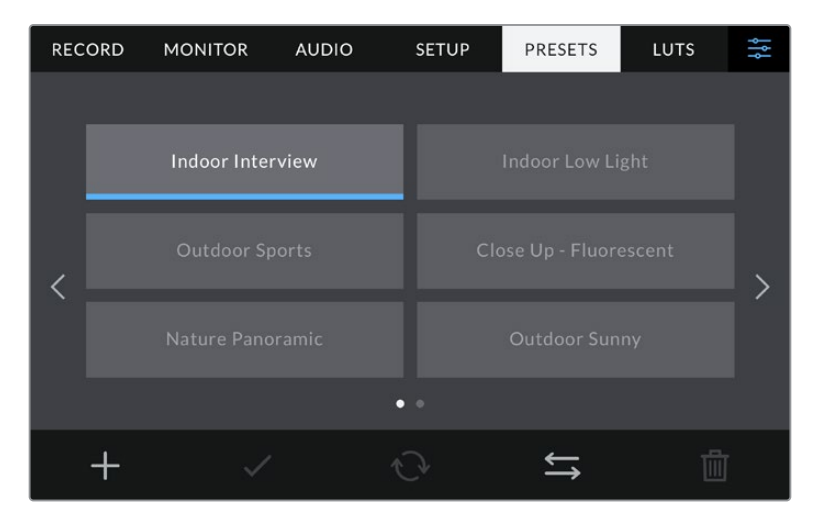

Önayarlar sekmesi, kaydettiğiniz ayarların birinden diğerine hızla geçmenizi sağlar.

# **Önayar butonları**

Önayarlar menüsünün alt tarafındaki buton ikonları, aşağıdaki fonksiyonlara tekabül eder.

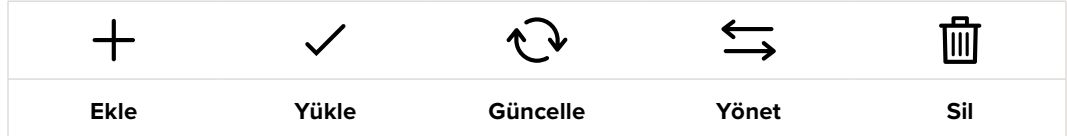

### **Önayarların saklanması ve yüklenmesi**

Yeni bir önayar oluşturmak için 'ekle' ikonunu tıklayın. Bu, LCD ekranınızda bir dokunmatik klavyeyi ortaya çıkarır ve buradan önayarınıza isim verebilirsiniz. Bir isim girin ve şu anki tüm ayarları bu önayara kaydetmek için, 'güncelle' butonunu tıklayın.

Kameranızda aynı isimle kaydedilmiş başka bir önayar varsa bu önayarın üzerine yazılmasını veya ikisinin de tutulmasını seçebilirsiniz.

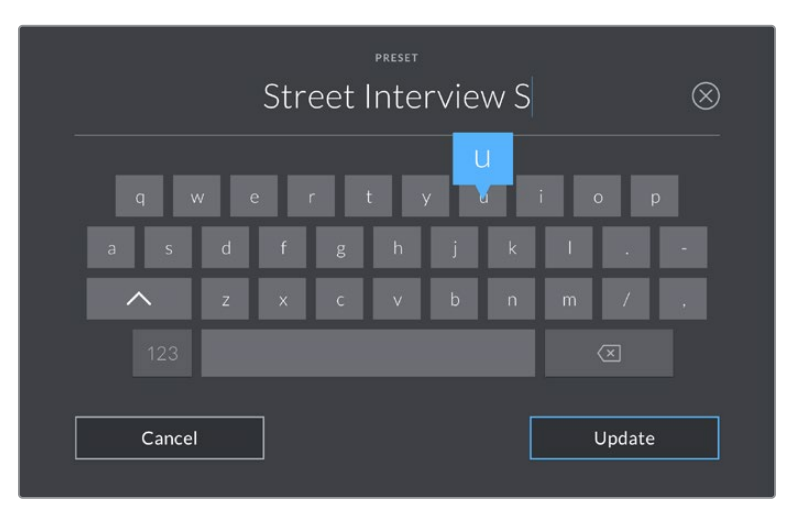

Önayar sekmesindeki 'ekle' ikonunu tıklayarak ve dokunmatik klavyeyi kullanarak ön ayarınızın ismini girin.

Önayarınızı kaydettikten sonra, onu tekrar seçmek için, önayar menüsünde ismini tıklayın. Bir önayarı yüklemek için, 'yükle' ikonunu tıklayın.

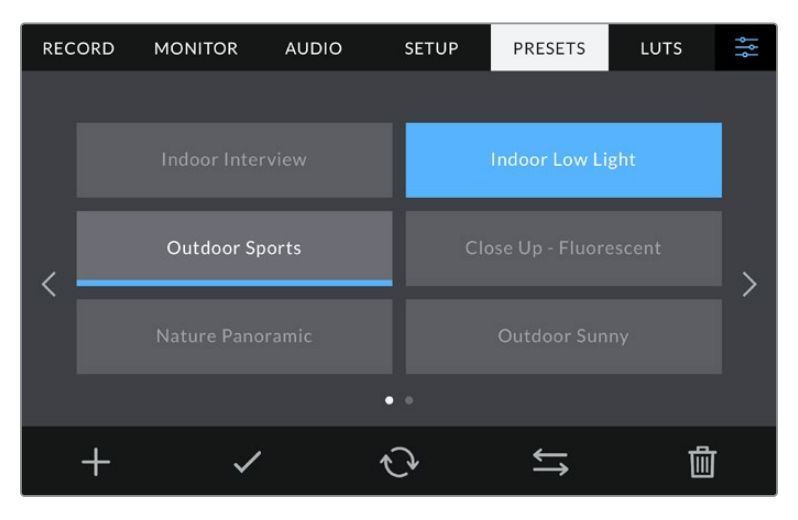

Bir önayar seçin ve yüklemek için 'yükle' ikonunu tıklayın. Bazı önayarlar düz mavi renkte görünür ve halihazırda yüklü olan önayar ikonlarının altında ise mavi bir çizgi bulunur.

'Güncelle' ikonunu tıklayarak bir önayarı güncelleyebilirsiniz. Bu işlem, Blackmagic Studio Camera'nızın mevcut ayarı ile önayarı güncellemek isteyip istemediğinizi soran bir komutu ekrana getirecektir. Onaylamak için, 'güncelle' ikonunu tıklayın.

# **Önayarların İçe Aktarılması**

Bir önayarı, USB-C flaş diskten kameraya aktarmak için, 'önayarlar' menüsünün alt kısmındaki 'yönet' ikonunu tıklayın. 'Önayarları içe aktar' ibaresini tıklayın ve sonra işlemi onaylamak için, 'içe aktar' seçeneğini tıklayın. Bu, önayarları içe aktarma ekranını ortaya çıkarır. Tercih ettiğiniz önayar aktif diskte değilse dokunmatik ekranın üst kısmındaki ortam butonlarından birini tıklayarak, kayıt ortamlarının birinden diğerine geçin.

Kameranız; kök rehberini ve seçili ortamınızdaki 'önayarlar' klasörünü arar ve kullanılabilir önayarları listeler. Başka yerlerde kaydedilmiş olan önayarlar görünmez.

Bir önayarı seçmek için tıklayın ve sonra seçiminizi doğrulamak üzere, 'içe aktar' seçeneğini tıklayın ve kameranızdaki bir sonraki boş yere kopyalayın.

**NOT** Kameranızın önayar yerlerinin 12 tanesi de doluysa içe aktarma menüsü kullanılamaz ve yer açmak için, mevcut önayarlardan birini silmeniz gerekir.

İçe aktarmak istediğiniz önayarın ismi, kameranızda kaydedilmiş başka bir önayar ismi ile aynıysa mevcut önayarın üzerine yazılmasını veya ikisinin de tutulmasını seçebilirsiniz. Bu ekranın sağ üst köşesinde, kameranızdaki boş önayar yeri sayısını göreceksiniz. Kameranızda olan boş yer sayısı kadar önayarı içe aktarmanız mümkündür.

# **Önayarların dışa aktarımı**

Bir önayarı bir USB-C flaş diske aktarmak için, aktarmak istediğiniz önayarı tıklayın ve sonra 'yönet' ikonunu tıklayın. 'Seçili önayarı dışa aktar' ibaresini seçin sonra, önayarı aktarmak istediğiniz medyayı tıklayın. Aynı isimle kaydedilmiş başka bir önayar varsa bu önayarın üzerine yazılmasını veya ikisinin de tutulmasını seçin. Önayar, kamera tarafından bir 'önayarlar' klasörüne aktarılır.

# **Önayarların silinmesi**

Bir önayarı silmek için; önayarı seçin ve 'sil' ikonunu tıklayın. Sizden yaptığınız seçimi teyit etmeniz istendiğinde, 'sil'i tıklayın.

# **LUT'lar**

'LUT'lar' menüsü; 3D LUT'ları içe aktarmanıza, dışa aktarmanıza ve LCD, HDMI ve SDI çıkışlarınıza uygulamanıza olanak sağlar.

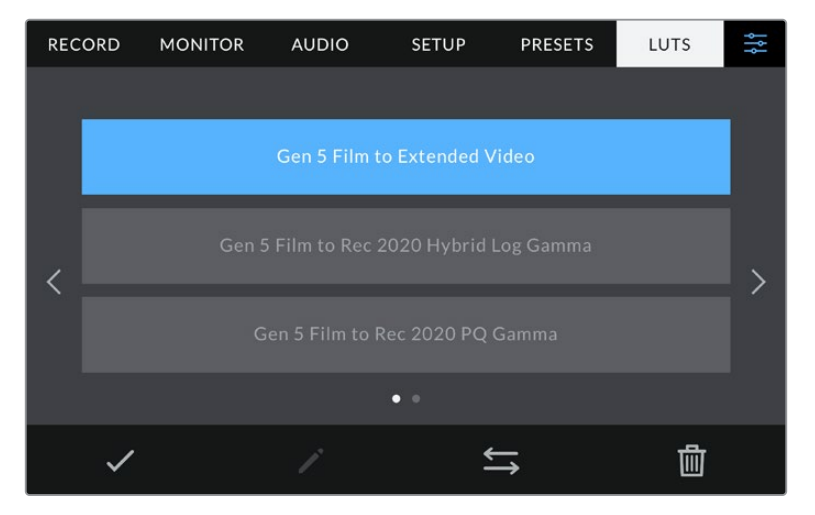

Kameranızın LUT'lar sekmesini kullanarak bir 3D LUT seçin.

### **3D LUT'lar ile Tanışın**

Kameranızın; dokunmatik LCD ekran, HDMI ve SDI çıkışlarındaki görüntülere, 3D LUT'lar uygulanabilir. LUT'lar, belli bir renk ve parlaklık girişi için, kameranıza hangi renk ve parlaklık çıkışını göstermesini söyleyerek çalışır. Örneğin; kameranız nispeten cansız bir mavi sinyali alırken, bu girişin canlı ve doygun bir mavi olarak görüntülenmesini, bir LUT sağlayabilir. Bu, Blackmagic RAW görüntü çekerken ve 'film' dinamik aralığını kullanırken yararlı olabilir. Bunların her ikisi de kasıtlı olarak az doygun ve düşük kontrastlı bir görünüme sahiptir. Bir LUT uygulayarak çekiminizin renk derecelendirilmesinden sonra nasıl görüneceğine dair fikir edinebilirsiniz.

DaVinci Resolve veya başka bir renk düzeltme yazılımı kullanarak 3D LUT'lar oluşturmak kolaydır ve LUT'lar internette bulabileceğiniz çeşitli kaynaklardan temin edilebilir. Herbiri 1.5 megabayta kadar olmak üzere, 10 adede kadar 17 noktalı veya 33 noktalı 3D LUT, kamerada depolanabilir. Bir kez yüklendikten sonra belirli bir LUT'u, kameranızın dokunmatik LCD ekranında, HDMI ve SDI çıkışlarında görüntülemeyi seçebilirsiniz.

Blackmagic Studio Camera'nız; DaVinci Resolve'de oluşturulmuş .cube formatlarında 33 noktalı 3D LUT'ları ve LUT dönüştürme yazılımları ile Resolve .cube formatına çevrilen 17 noktalı 3D LUT'ları destekler. Kameranız, yüksek kalite dörtyüzeyli enterpolasyon (tetrahedral interpolation) kullanarak 3D LUT'ları işler.

**BİLGİ** LUT'ları görüntüleme hakkında daha fazla bilgi için, bu kılavuzun 'ekran ayarları' bölümüne bakın.

# **Dahili LUT'lar**

'Film' dinamik aralığında veya Blackmagic RAW'da çekim yaparken farklı görünümlerin önizlemesini yapmanıza yarayan, çok sayıda dahili LUT sağlanmıştır.

Her kamera, 5. Nesil renk bilimine veya sensöre özel LUT'lar sağlar:

### **Film to Extended Video**

'Film to Video' isimli filmden videoya LUT'undan daha geniş bir dinamik aralık görüntüler ve parlak bölgelerde, pürüzsüzce azalan hafif bir kontrast değişimi uygular.

#### **Film to Rec 2020 Hybrid Log Gamma**

HDR ekranlara uygun ve standart dinamik aralıklı ekranlarla uyumlu olan bir gamma eğrisi görüntüler.

### **Film to Rec 2020 PQ Gamma**

HDR görüntülerin etkili kodlaması için, gözlerimizle neleri algılayabildiğimizi temel alan bir gamma eğrisini görüntüler.

# **Film to Video**

Yüksek tanımlı video için REC 709 renk standardına benzer ve yüksek seviyede kontrast ile doygunluğa sahiptir. REC 709 renk alanını kullanan kameralarla birlikte Blackmagic Studio Camera'yı kullandığınızda, bu ayarı faydalı bulabilirsiniz.

### **LUT butonları**

'LUT'lar' ekranının alt kısmında bulunan buton ikonları, aşağıdaki fonksiyonlara takabül eder:

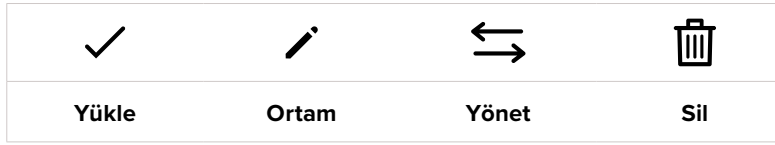

# **LUT'ları İçe Aktarma**

Bir 3D LUT'u kameraya aktarmak için, 'önayarlar' menüsünün en altındaki 'yönet' ikonunu tıklayın. 'LUT'u içe aktar' ibaresini tıklayın ve sonra işlemi onaylamak için, 'içe aktar' seçeneğini tıklayın. Bu, LUT içe aktarım ekranını ortaya çıkarır. Tercih ettiğiniz 3D LUT aktif diskte değilse dokunmatik ekranın üst kısmındaki ortam butonlarından birini tıklayarak, kayıt ortamlarının birinden diğerine geçebilirsiniz. Bir USB-C flaş diskten LUT'ları kameraya aktarabilirsiniz.

Kameranız; kök rehberini ve seçili medyanızdaki '3D LUT'lar' klasörünü arar ve bulunan LUT'ları listeler. Başka bir yere kaydettiğiniz LUT'lar görünmez.

Bir LUT'u seçmek için tıklayın ve sonra seçiminizi doğrulamak üzere, 'içe aktar' seçeneğini tıklayın ve kameranızdaki bir sonraki boş yere kopyalayın.

**NOT** Yeni bir LUT'u kameraya aktarmak istiyorsanız fakat 3D LUT yerlerinin 10'u da doluysa yer açmak için mevcut LUT'lardan birini silmeniz gerekir.

İçe aktarmak istediğiniz LUT'un ismi, kameranızda kaydedilmiş başka bir LUT ismi ile aynıysa mevcut LUT'un üzerine yazılması veya ikisinin de tutulmasını seçebilirsiniz. Bu ekranın sağ üst köşesinde, kameranızdaki boş olan LUT yerlerinin sayısını göreceksiniz. Kameranızda olan boş yer sayısı kadar LUT'u kameranıza aktarmanız mümkündür.

**NOT** Bir LUT'u kameraya aktarmakta sorun yaşıyorsanız, boyutu yanlış olabilir. Boyutunu kontrol etmek için, Lattice gibi bir LUT düzenleyici kullanabilir veya bilgisayarınızdaki herhangi bir metin düzenleyici ile açabilirsiniz. 'LUT\_3D\_SIZE' (3D LUT Boyutu) etiketinin yanında, LUT'un boyutunu gösteren bir rakam göreceksiniz. Bu değer, 17 veya 33 değilse Lattice'yi kullanarak 3D LUT'un boyutunu, 17'ye getirebilirsiniz.

# **Bir LUT'un Uygulanması**

Kameranıza bir LUT kaydettikten sonra, seçmek için LUT menüsünde o LUT'u tıklayın ve sonra 'yükle' ikonunu tıklayın. Bu işlem, o LUT'u, kameranızdaki tüm çıkışlar için etkinleştirir. Yüklenen LUT'u kameranızın çıkışlarında görüntülemek için, 'ekran' menüsünde, 'LUT'u görüntüle' seçeneğini açın. Daha fazla bilgi için 'ekran ayarları' kısmına bakın.

# **LUT'ları Dışa Aktarma**

Bir LUT'u bir USB-C flaş diske aktarmak için, aktarmak istediğiniz LUT'u tıklayın ve sonra 'yönet' butonunu tıklayın. 'Seçili LUT'u dışa aktar' ibaresini seçin sonra, önayarı aktarmak istediğiniz medyayı tıklayın. Aynı isimle kaydedilmiş başka bir LUT varsa bu LUT'un üzerine yazılmasını veya ikisinin de tutulmasını seçin. Kamera, LUT'u bir '3DLUT'lar' klasörüne aktarır.

### **LUT'ları Silme**

Artık kullanmadığınız LUT'ları silmek veya daha fazlasına yer açmak için, silmek istediğiniz LUT'ları seçin ve 'sil' ikonunu tıklayın. Sizden yaptığınız seçimi teyit etmeniz istendiğinde, 'sil'i tıklayın.

### **Gömülü 3D LUT'lar**

Blackmagic Studio Camera'da Blackmagic RAW çekim yaparken bir 3D LUT'un kullanıldığı durumlarda seçili LUT, kaydetmekte olduğunuz Blackmagic RAW dosyasına gömülecektir. Bu; 3D LUT'un .braw dosya başlığı altında dosyalarınızla beraber kaydedileceği ve post prodüksiyon esnasında ayrı bir dosya ile uğraşmak zorunda kalmadan, kolaylıkla klibe uygulanabileceği anlamına gelir.

Yani, Blackmagic RAW dosyaları bir kurgucu veya renk uzmanına teslim edildiğinde, çekim esnasında kullanılan LUT'a kolaylıkla erişebileceklerdir. Bu da bir klibe yanlış bir 3D LUT uygulanma olasılığını büyük ölçüde azaltır. 3D LUT'u uygulayıp uygulamayacaklarına, çekimlere kurgu veya renk derecelendirme işlemi yaparlarken karar verebilirler ve istedikleri zaman 3D LUT'u etkisiz kılabilirler.

Kayıt menüsünde 'LUT'u dosyada uygula' seçeneğinin düğmesi 'açık' konumunda iken, kaydedilen klip Blackmagic RAW Player'de ve DaVinci Resolve'de, seçili 3D LUT uygulanmış olarak açılacaktır.

3D LUT, daha sonra 'açık' veya 'kapalı' olarak kolaylıkla değiştirilebilir fakat, klibin kendisine yazılması sebebiyle, daima Blackmagic RAW dosyası ile beraber hareket edecektir. Blackmagic RAW dosyasındaki 3D LUT'un etkin veya etkisiz hale getirilmesi için, DaVinci Resolve'nin RAW ayarlar paletinde bir 'LUT'u Uygula' düğmesi de vardır.

DaVinci Resolve'deki 'LUT'u Uygula' ayarı, kameradaki ayarın aynısıdır. Böylelikle; çekim yaparken kamerada belli bir LUT'u seçerek renk uzmanını, bu LUT'u kullanması için yönlendirebilirsiniz fakat, DaVinci Resolve'de 'LUT'u Uygula' seçeneğini 'kapalı' konumuna getirerek, LUT'u kolaylıkla kapatabilirler.

# **Güneşliğin Kullanılması**

Güneşlik, parlak veya güneşli koşullarda dokunmatik ekranı görmenize yardımcı olur. Güneşliği takmak için, üst kenarını Blackmagic Studio Camera'nın LCD ekranının üst çizgisi üzerine yerleştirin ve yerine oturuncaya dek aşağı bastırın.

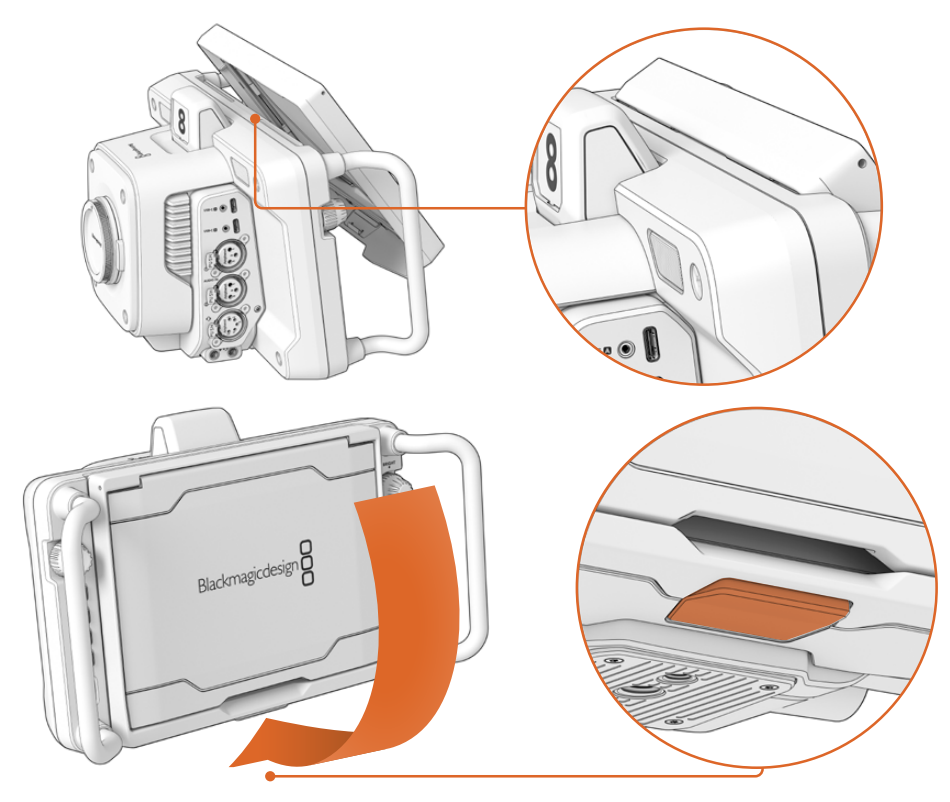

Güneşliğin üst kenarını, LCD ekranın üst kımındaki yuvalara yerleştirin ve yerine oturuncaya dek güneşliği indirin. LCD'nin altındaki mandal, güneşliği kameraya sabitleyecektir. Güneşliği yerinden çıkarırken, ayırmak için mandala basın ve ardından, güneşliği kameradan dışa doğru kaldırın.

Takıldıktan sonra, üst gölgeliği ardına kadar açarak, yan kanatlarının açılmasını sağlayın, sonra üstünü, bu kanatlar üzerine yaslayın.

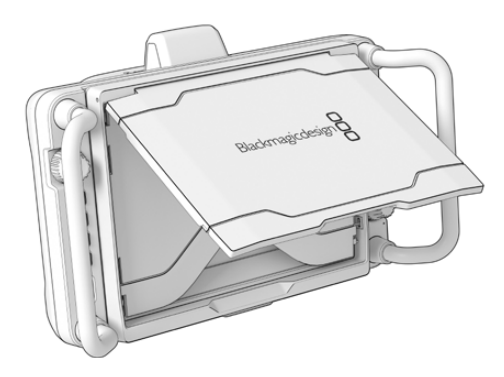

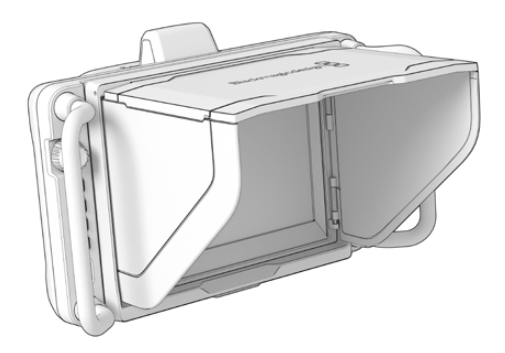

Üst gölgelik açıkken, yan kanatları da açılacaktır.

Güneşlik, 7 inçlik ekran için ekstra koruma sağlamakla birlikte, hızlı ve kolay bir şekilde çıkarılabilir. Güneşliği kapatmak isterseniz, önce yan kanatlarını içe katlayın, sonra üst gölgeliğini çerçevesine oturuncaya kadar indirin.

Güneşliği çıkartmak için, çerçevenin alt kısmındaki mandala basarak açılmasını sağlayın ve ardından, kameradan dışa doğru kaldırın.

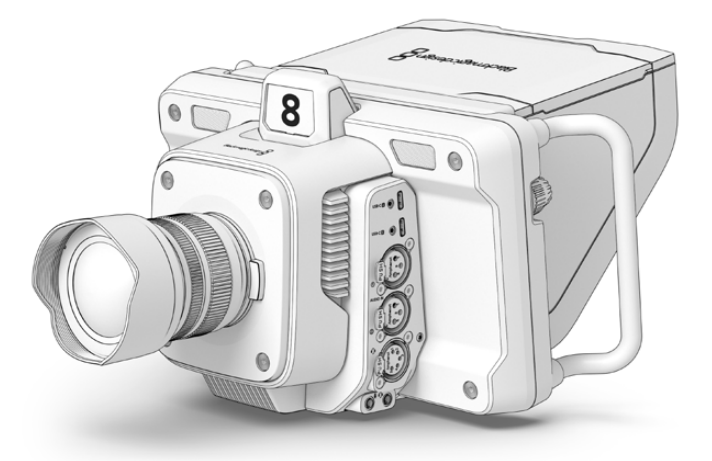

Güneşlik, ekranı korumaya yardımcı olur ve parlak ışık koşullarında gölge sağlar.

# **Blackmagic Zoom ve Focus Demand Ürünleri**

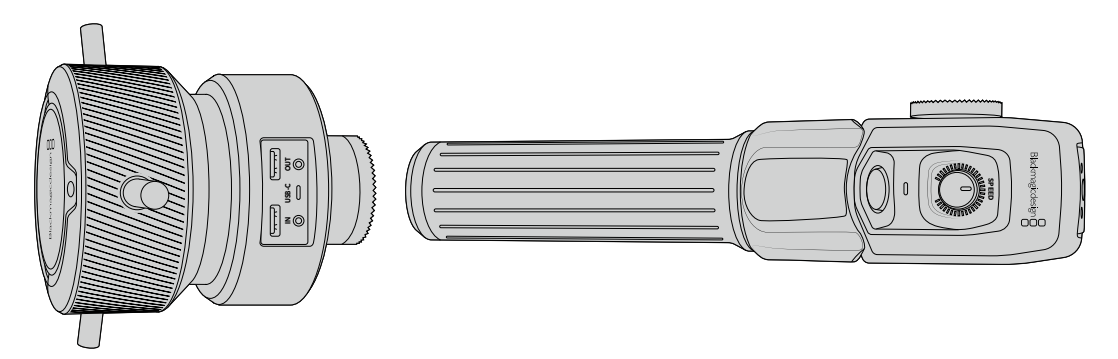

Blackmagic Zoom Demand ve Blackmagic Focus Demand ürünleri, uyumlu zum lensleri kullanırken netlik ve zumu kontrol etmek için kullanılan, isteğe bağlı aksesuarlardır. Herhangi bir Micro Four Thirds lens, Blackmagic Focus Demand ile çalışır. Blackmagic Studio Camera'lar ile birlikte kullanıldığında, piyasadaki elliden fazla micro four thirds lens çeşidiyle netlik kontrolünü tripod kollarından yapmanız için, birçok seçeneğiniz olur.

Her bir cihaz, tripodunuz üzerindeki bir tripod koluna veya kamera kaidesine takılır. Bu, netlik ve zumu kontrol ederken, aynı anda her iki elinizi kullanarak kamerayı çevirmenizi ve eğmenizi sağlar. Ek butonlar ve kontroller; zum kontrolünün hızını ve hassaslığını daha ince ayarlamanızı, talkback'ı etkinleştirmenizi, program dönüş sinyalini izlemenizi ve benzeri işlemleri yapmanızı sağlar.

# **Kameranıza Bağlamanması ve Takılması**

# Tripod Kollarına Takılması

Bağlantı parçaları kullanılarak, her bir cihaz bir tripod koluna takılır. Rozet yuvaları aracılığıyla, her bir cihazı bağlantı parçasına iliştirin.

Demand ürünlerini, bağlantı parçalarına takmak için rozet yuvalarını kullanarak birbirine bağlayın ve tutturma vidasını sıkıştırarak sabitleyin.

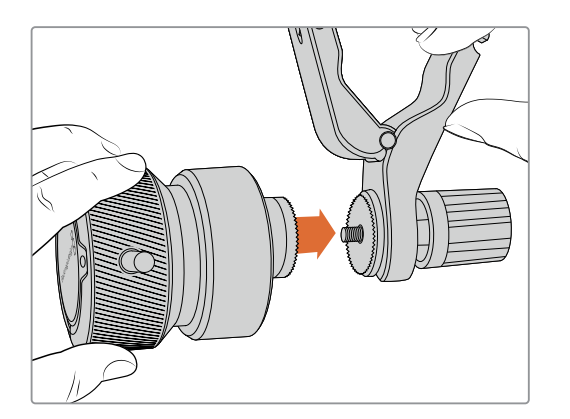

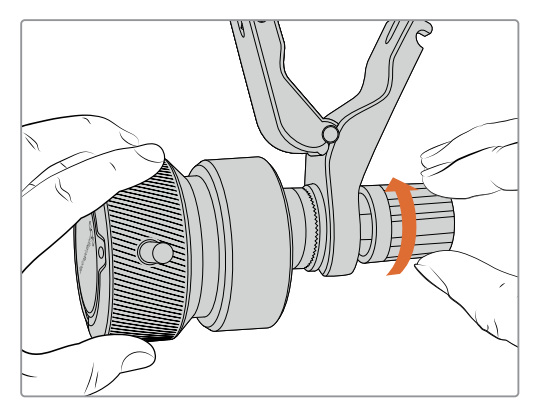

- **1** Zoom Demand veya Focus Demand ürününü, bağlantı parçasının rozet yuvasına değecek şekilde yerleştirin.
- **2** Demand ürünlerinin bağlantı parçalarına sıkı bir şekilde sabitlenmesi için tutturma vidalarını sıkıştırın.

Artık ürünler bağlantı parçalarına takıldığına göre, bağlantı parçalarını tripod kollarına takabilirsiniz. Her bir bağlantı parçasının bir ucunda 'T' şeklinde bir mandal vardır ve bu, bir mandal yatağına oturur ve ardından sıkıştırılır.

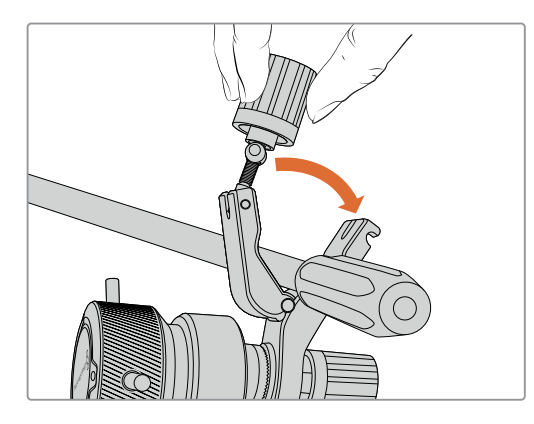

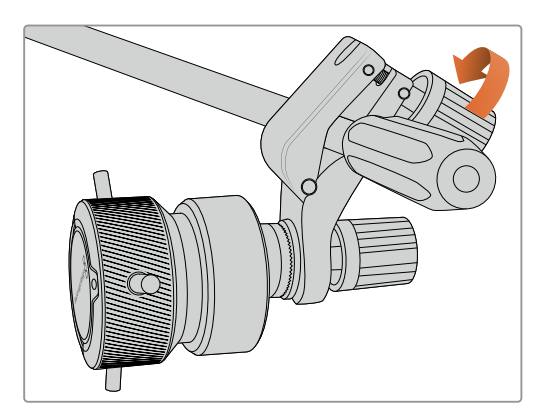

- **1** Mandalı gevşetmek için, mandal vidasını saat yönünün tersine çevirin. Bu işlem, 'T' şekilli mandalın yatağından çıkmasını sağlayacaktır.
- **2** Mandal açık durumdayken, bağlantı parçasını tripod koluna yerleştirin ve mandalı tutturma yatağına sokup, bağlantı parçasını sıkıştırarak kapatın. Tripod kolu üzerinde tercih ettiğiniz konuma gelecek şekilde bağlantı parçasını döndürün.
- **3** Bağlantı parçasını tripod koluna sabitlemek için mandal vidasını sıkıştırın.

# Kameranıza Bağlanma

Blackmagic Focus ve Zoom Demand ürünlerinde, iki USB-C portu bulunur. Bu, bir ürünü tek başına veya her ikisini birlikte kullanmanızı mümkün kılar.

Her bir ürün 1 metre uzunlukta USB-C kablosu ile gelir ve bu kablo, stüdyo kameralarınızın herhangi birinin USB-C genişletme portundan doğrudan Demand ürününün 'giriş' portuna bağlanır.

Demand ürünlerinin her ikisini kullanıyorsanız, USB-C üzerinden birinci ürünü ikinci ürüne bağlayarak, ikisi arasında zincirleme bağlantı kurun.

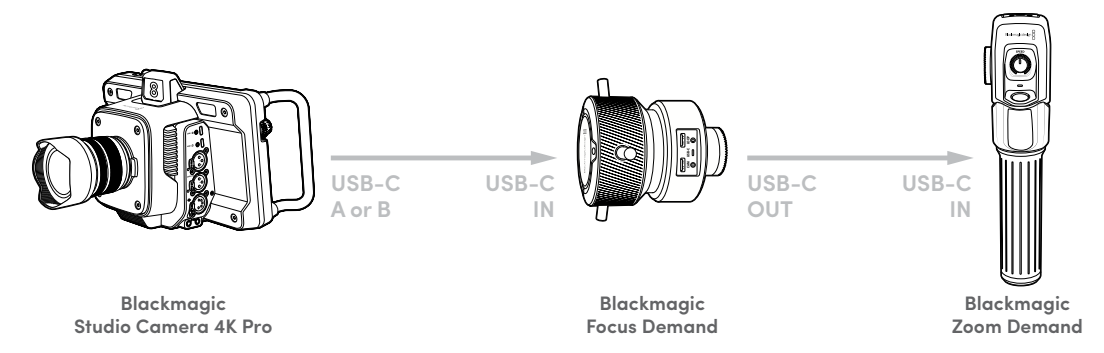

Zincirleme bağlantı yöntemi, tek bir USB portu kullanılarak her iki ürünün kontrol edilmesini sağlar, böylece ikinci port harici bir USB flaş disk için kullanılabilir. Örneğin, kameranın A veya B genişletme portundan herhangi birine bir USB-C kablo bağlayın ve kablonun diğer ucunu Focus Demand ürününün 'giriş' (IN) portuna bağlayın. İkinci bir kablo ile, Focus Demand ürününün 'çıkış' (OUT) portunu, Zoom Demand'ın 'giriş' (IN) portuna bağlayın.

USB-C kablosunun iki ucunda, konektörleri her bir ürüne sabitlemeye yarayan kilitleme vidaları bulunur, bunlar bağlantının kazara kesilmesini önler. Kilitleme vidalarını kullanmak zorunda değilsiniz, fakat ürünlerin her zaman stüdyo kameranıza bağlı olacağı stüdyo kurulumlarında faydalı olurlar.

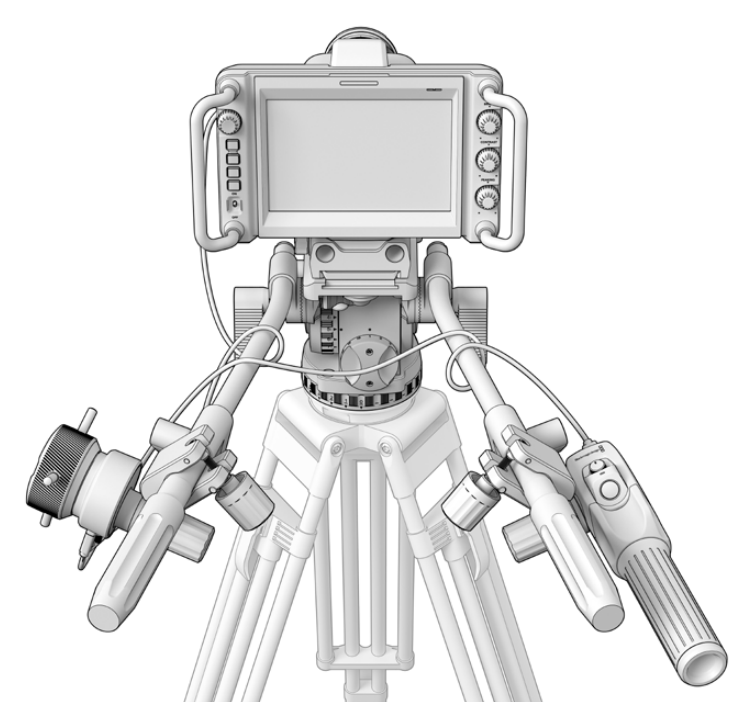

Blackmagic Focus ve Zoom Demand ürünleri, gözünüzü ekrandan almadan netlik ve zum ayarlarını kontrol etmenizi sağlar.

# **Blackmagic Focus Demand Ürününün Kullanımı**

Bu bölüm, Blackmagic Focus Demand'deki özellikleri ve bağlantıları açıklar.

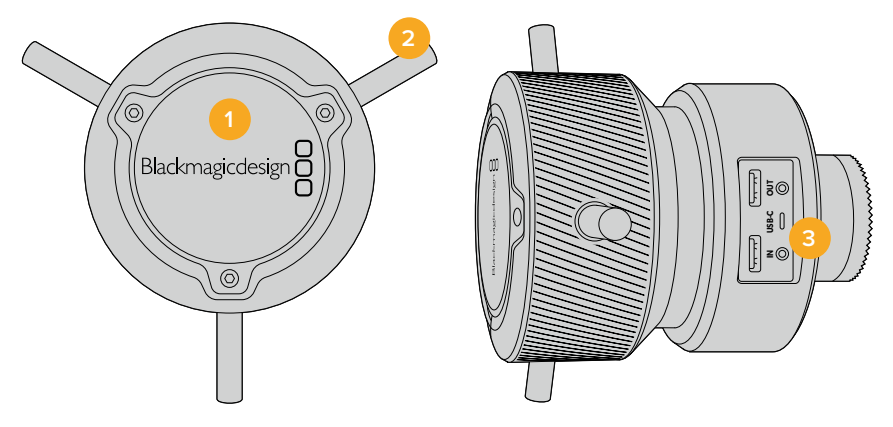

# **1 Kontrol Düğmesi**

Lense daha yakın olan nesneler üzerinde netlik sağlamak için netlik tekerini saat yönüne çevirin veya daha uzakta olan nesneler üzerinde netlik sağlamak için saat yönünün tersine çevirin. Menüde 'ileri' veya 'geri' olarak ayarlayarak, netlik yönünü menüde değiştirebilirsiniz.

**BİLGİ** Bir Blackmagic Zoom Demand ürünü kullanıyorsanız, Focus Demand ürününü kullanarak netlik sağlarken, görüntüyü büyütmek için hızlı zum butonuna basın.

# **2 Kontrol Pimleri**

Bu üç pim, parmağınızın ucuyla daha ince ayarlamalar yapabilmeniz için kontrol yüzeyinin çapını genişletir.

# **3 USB Portları**

Focus Demand ürününü kameraya bağlamaya ve Zoom Demand ürünüyle zincirleme bağlantı yapmaya yarar. 'Giriş' (IN) portu ayrıca, Blackmagic Camera Setup yardımcı yazılımı ile dahili yazılımın güncellenmesi için de kullanılır.

# **Blackmagic Zoom Demand'ın Kullanımı**

Zoom Demand üzerindeki kontroller, kamera ayarlarından eşleştirilebilir. Buton fonksiyonlarını değiştirmek için, 'ayarlar' bölümündeki 'kurulum ayarları' kısmına bakın.

Aşağıdaki komutlar, varsayılan olarak ayarlanmıştır:

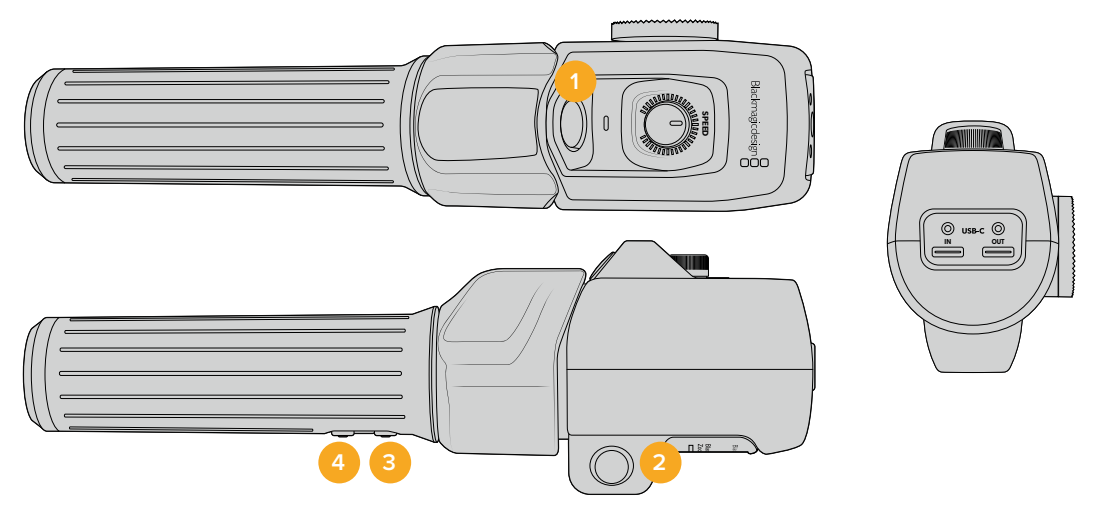

### **1 Zum F1**

Bu, zum fonksiyon butonu 1'dir. Varsayılan olarak, Blackmagic Studio Camera'nızdaki müsait bir USB-C portuna bağlı olan harici bir diske kayıt yapmak için, bir 'kayıt' butonu olarak eşleştirilmiştir.

### **2 Zum F2**

Bu, zum fonksiyon butonu 2'dir. Kontrolörün diğer tarafında, aynı fonksiyonu uygulayan özdeş bir buton vardır, böylece sol ve sağ el ile kontrol mümkündür. Varsayılan olarak, canlı görüntüye anında giren, hızlı bir zum fonksiyonu olarak düzenlenmiştir.

**NOT** Hızlı zum özelliği, sadece Blackmagic Studio Camera'nın LCD ekranında görülebilir ve bir switcher ya da kaydediciye bağlı olan çıkış videosunda görülmez.

# **3 Zum F3**

Bu, zum fonksiyon butonu 3'tür. Blackmagic Studio Camera 4K Pro'da, bu buton için varsayılan işlem, program dönüşü olarak ayarlıdır. Normalde bu, bir switcher'in program dönüş sinyalidir, fakat kameranızın SDI girişine bağlı herhangi bir SDI sinyali olabilir.

Blackmagic Studio Camera 4K Plus modelinde, varsayılan işlem otomatik beyaz ayarı olarak ayarlıdır.

### **4 Zum F4**

Bu, zum fonksiyon butonu 4'dür. Blackmagic Studio Camera 4K Pro'da, bu buton için varsayılan fonksiyon, bas konuş olarak ayarlıdır. SDI aracılığıyla bir ATEM switcher'e bağlıyken, switcher operatörüyle konuşmak için basılı tutun.

Blackmagic Studio Camera 4K Plus'da, bu buton için varsayılan fonksiyon, çerçeve kılavuzları olarak ayarlıdır.

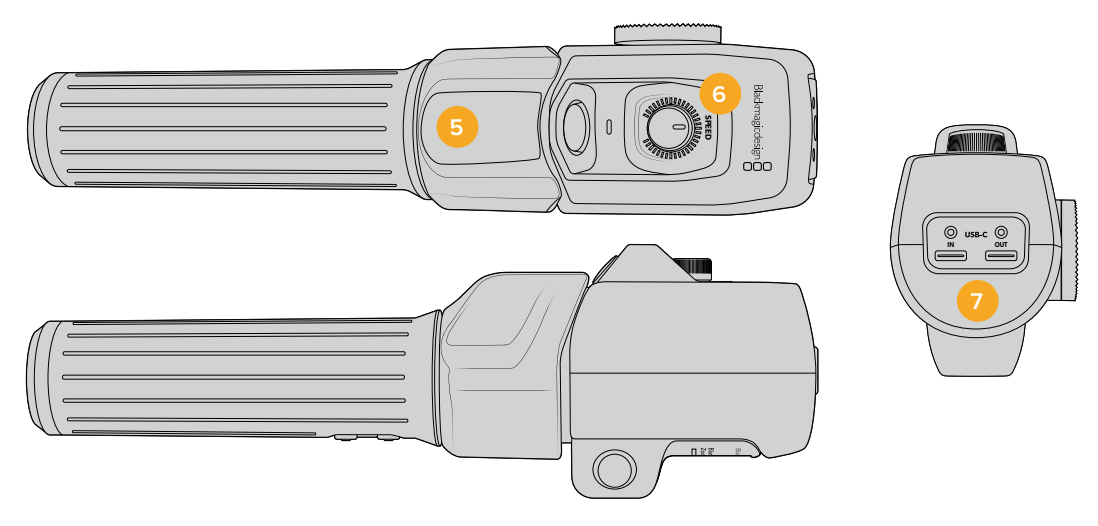

### **5 Başparmak Mandalı**

Zoom Demand ürününün kolunda bir başparmak mandal kontrolü bulunur. Optik uzaklaştırma için başparmak mandalını sola ve optik yaklaştırma için de sağa itin. Zum yönü, kameranın menü ayarlarından tersine döndürülebilir.

# **6 Hız Kadranı**

Ürünün üst kısmındaki hız kadranını çevirerek, zum işleminin hızına ince ayar yapabilirsiniz. Bu kadranı ayrıca; kulaklık seviyesini, diyafram ayarını ve hatta netlik ayarını kontrol etmek için de eşleştirebilirsiniz!

### **7 USB-C Portları**

Zoom Demand ürününü kameraya bağlamaya ve Focus Demand ürününe zincirleme bağlamaya yarar. 'Giriş' (IN) portu ayrıca, Blackmagic Camera Setup yardımcı yazılımı ile dahili yazılımın güncellenmesi için de kullanılır.

Blackmagic Focus Demand ürünüyle uyumlu olan 50'den fazla micro four thirds lens olmasına rağmen, aşağıdaki lensler hem Focus hem de Zoom Demand ürünleriyle çalışır.

# **Otomatik Zum Lensler**

- Olympus 12-50mm f/3.5-6.3 ED M.Zuiko EZ Micro 4/3 Lens
- Panasonic Lumix G X Vario PZ 45-175mm f/4.0-5.6 Zoom OIS Lens

### **Pancake otomatik zum lensler**

- Olympus 14-42mm M.Zuiko f/3.5-5.6 Digital ED EZ Lens
- Panasonic Lumix G X Vario PZ 14-42mm f/3.5-5.6 Power O.I.S. Lens

# **Blackmagic Camera Setup Yazılımı**

# **Mac OS'de Kamera Yazılımının Güncellenmesi**

Blackmagic Camera Update yazılımının en son sürümünü Blackmagic Design destek merkezinden indirdikten sonra, indirilen sıkıştırılmış dosyayı açın ve disk görüntülü .dmg dosyasını çift tıklayın. 'Install Cameras' isimli kamera yükleyicisini başlatın ve ekrandaki komutları takip edin.

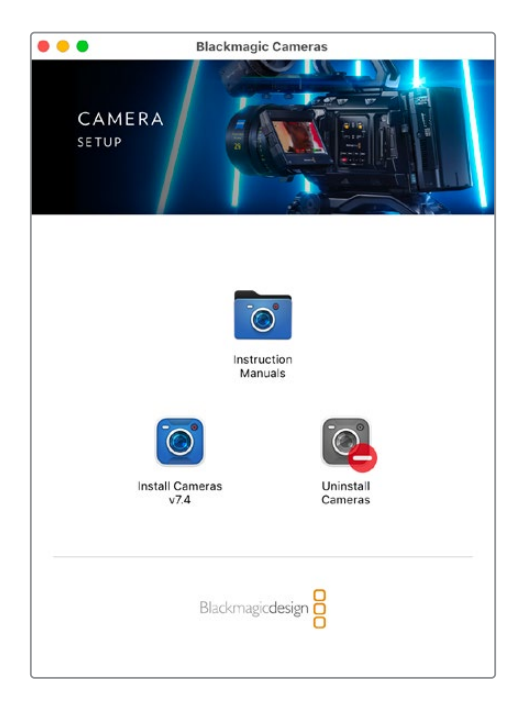

# **Kamera Yazılımının Windows'da Güncellenmesi**

Blackmagic kamera kurulum yazılımını indirdikten ve indirilen dosyayı açtıktan sonra, 'Blackmagic Camera Setup' (Blackmagic kamera kurulumu) yükleyici penceresini göreceksiniz. Yüklemeyi tamamlamak için yükleyici ikonunu çift tıklayın ve ekrandaki komutları takip edin.

Kurulum tamamlandıktan sonra Windows'daki başlat (start) menüsüne tıklayın ve tüm programlara (all programs) girin. Blackmagic kamera kurulum yazılımını ve talimat kılavuzunu açmak için, Blackmagic Design dosyasını tıklayın.

# **Karemanızın Dahili Yazılımının Güncellenmesi**

Blackmagic Camera Setup yazılımının en son sürümünü bilgisayarınıza yükledikten sonra, bilgisayardan kameranızın USB-C A portuna bir USB kablosu bağlayın.

Kameranızı çalıştırın, 'Blackmagic Camera Setup' yazılımını başlatın ve kamera yazılımını güncellemek için, ekran komutlarını takip edin.

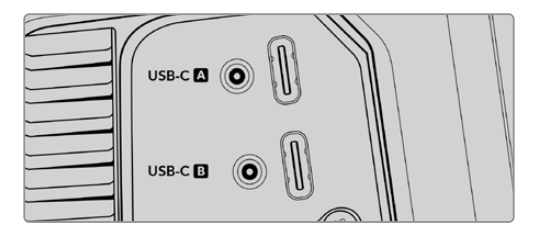

Blackmagic Studio Camera'ları, USB-C genişletme portu A konektörü aracılığıyla bilgisayarınıza bağlanır.

# **ATEM Software Control'un Kullanımı**

# **Kamera Kontrolü**

Blackmagic Studio Camera'nız, ATEM Software Control'daki 'Kamera Kontrolü' özelliği kullanılarak bir ATEM switcher'den kontrol edilebilir. ATEM Software Control yazılımındaki 'kamera' butonunun tıklanması, kamera kontrol özelliğini açar. Diyafram, kazanç, netlik ve zum kontrolü gibi ayarlar, uyumlu lensler kullanılarak kolayca düzeltilebilir. Ayrıca, kameranın dahili DaVinci Resolve ana renk düzelticisiyle, kamera görüntülerinin rengini dengeleyebilir ve benzersiz görünümler oluşturabilirsiniz.

HDMI ATEM switcher'lerinde ATEM Software Control; her bir girişe hangi kameranın bağlı olduğunu otomatikman tespit eder, böylece tally sinyalleri her zaman doğru kameraları tetikler. Bununla birlikte, kamera girişlerinin farklı butonlarda belirmesini sağlamak için buton eşlemesini değiştirmek istiyorsanız bu işlemi, ATEM Software Control'ün tercihler bölümündeki buton eşleme ayarlarında yapabilirsiniz.

SDI ATEM switcher'lerde; kamera kontrol verileri, tally ve talkback sinyalleri, program dönüş sinyali üzerinden kameraya iletilir. SDI modellerinde, birden fazla kamera kullanıyorsanız, kamera numaralarını manuel olarak düzenlemeniz gerekecektir.

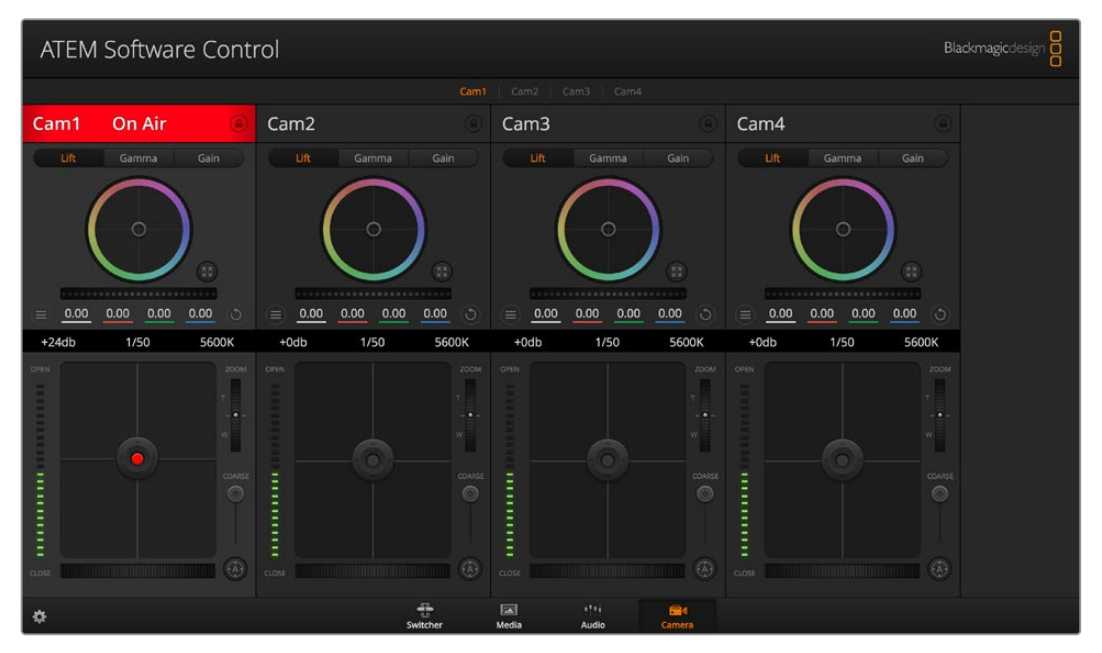

ATEM Camera Control.

# **Kamera Kontrolün Kullanımı**

# Kamera Kontrol Seçimi

Kamera kontrol sayfasının üst kısmındaki düğme sırası, kontrol etmek istediğiniz kamera numarasını seçmenizi sağlar

# **Kanal Durumu**

Her kamera kontrolörünün üstündeki kanal durumu; kamera etiketini, On Air (yayında) göstergesini ve kilitleme düğmesini gösterir. Belirli bir kameranın tüm kontrollerini kilitlemek için, 'lock' (kilit) düğmesine basın. Yayındayken, kanal durumu kırmızı olarak yanar ve 'On Air' uyarısını gösterir.

### **Kamera Ayarları**

Ana tekerin sol altına yakın olan kamera ayarları butonu, her bir kameranın görüntü sinyali için detay ayarlarını düzenlemenizi sağlar.

### **Detay**

Kameranızdan gelen görüntüyü canlı olarak keskinleştirmek için, bu ayarı kullanın. Keskinlik seviyesini şu seçenekler ile azaltın veya artırın: 'Detay kapat', düşük keskinlik için 'varsayılan detay', 'orta detay' ve 'yüksek detay'.

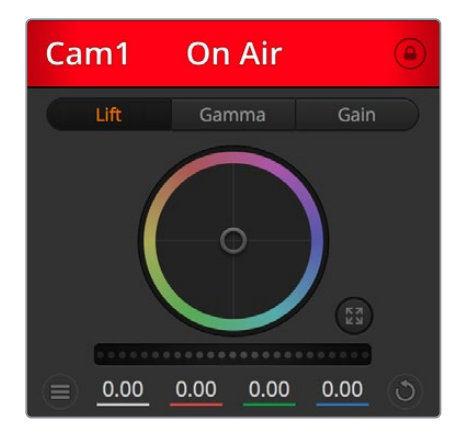

Her kamera kontrolörü, hangi kameranın yayında olduğunu bilmeniz için kanal durumunu gösterir.

### **Renk Tekeri**

Renk tekeri, DaVinci Resolve renk düzelticinin etkili bir özelliğidir ve her bir YRGB kanalının; lift, gamma ve kazanç ayarlarına renk düzeltimi yapmak için kullanılır. Renk tekerinin üzerindeki üç seçim düğmesinden birini tıklayarak düzelteceğiniz ayarı seçebilirsiniz.

### **Ana Teker**

Renk tekerinin altındaki ana teker, tüm YRGB kanallara aynı anda kontrast düzeltmeleri yapmak ya da her bir lift, gamma veya gain için sadece parlaklık ayarı yapmak üzere kullanın.

### **Sıfırlama Butonları**

Her kamera kontrolörünün sağ alt köşesinin yakınındaki sıfırlama düğmesi; renk düzeltme ayarlarının sıfırlanmasını, kopyalanmasını veya yapıştırılmasını, kolaylıkla seçmenize imkân tanır. Her renk tekerinin, kendine ait sıfırlama düğmesi de vardır. Bir ayarı, varsayılan haline geri döndürmek için veya bir ayarı kopyalayıp yapıştırmak için basın. Kilitli olan kontrolörler, yapıştırma özelliğinden etkilenmezler. Renk düzeltme panelinin sağ alt köşesindeki master reset (ana sıfırlama) düğmesi; lift, gamma ve gain renk tekerlerini ve Contrast (kontrast), Hue (renk tonu), Saturation (doygunluk) ve Lum Mix (parlaklık miksleme) ayarlarını da sıfırlamanıza olanak sağlar. Renk düzeltme ayarlarını, kamera kontrollerine birer birer veya tek tip bir görünüm için hepsine birden yapıştırabilirsiniz. İris, focus (odaklama), coarse (üst sınır) ve pedestal (ana siyah) ayarları, yapıştırma özelliğinden etkilenmez. 'Hepsine yapıştır' komutunu uygularken, işlemi onaylamanızı isteyen bir uyarı mesajı belirir. Bu, yayındaki kilitlenmemiş kameralara, kazayla yeni ayarlar yapıştırmamanız içindir.

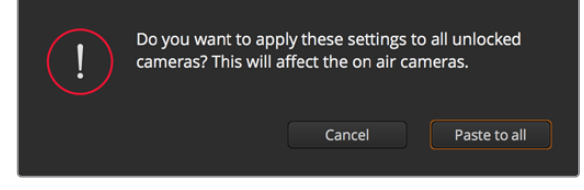

'Hepsine yapıştır' komutunu uyguladığınızda, işlemi onaylamanızı isteyen bir uyarı mesajı belirir.

### **İris/Pedestal Kontrolü**

İris/pedestal kontrolü, her bir kamera kontrolörünün hedef göstergesi içinde yer alır. Kontrol edilen kamera yayındayken, kontrol kırmızı renkte yanar.

Diyaframı açmak veya kapatmak için, kontrolü yukarı veya aşağı sürükleyin. 'Shift' tuşunun basılı tutulması, sadece diyafram ayarlamalarına izin verir.

Karartmak için veya pedestal'ı kaldırmak için kontrolü sağa sola sürükleyin. Mac bilgisayarlarda 'command' tuşunun veya Windows bilgisayarlarda 'control' tuşunun basılı tutulması, sadece ana siyah düzeltmelerine izin verir.

### **Zum Kontrolü**

Elektronik zum özelliği olan uygun bir lensle kullanıldığı zaman, Zoom kontrolünü kullanarak lensinizle yaklaşabilir ve uzaklaşabilirsiniz. Kontrolör, bir ucu telefoto ve diğer ucu da geniş açı olmak üzere tıpkı, bir lensteki zum mandalı gibi çalışır. Coarse sürgüsünün üzerinde bulunan zoom kontrol düğmesini tıklayın ve yaklaştırmak (zoom in) için yukarı sürükleyin veya uzaklaştırmak (zoom out) için aşağı sürükleyin.

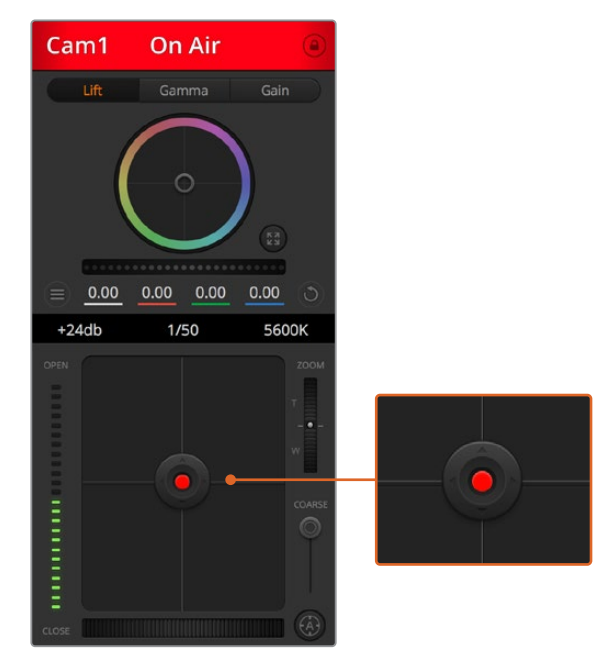

İris/pedestal kontrolü, ilgili kamera canlı yayında iken kırmızı yanar.

### **Coarse Ayarı**

Coarse ayarı, iris/pedestal kontrolünün sağ tarafındadır ve diyafram aralığını sınırlamak için kullanılır. Bu özellik, patlamış görüntülerin yayına girmesini önlemenize yardımcı olur.

Coarse özelliğinin eşiğini ayarlamak için, iris kontrolü kullanarak diyaframı tamamıyla açın ve sonra, en uygun pozlamayı ayarlamak üzere coarse ayarını, aşağı veya yukarı sürükleyin. Artık irisi ayarlarken coarse eşiği, diyaframın en yüksek pozlama sınırını aşmasını engelleyecektir.

#### **İris Göstergesi**

İris göstergesi, iris/pedestal kontrolünün sol tarafındadır ve lens diyafram aralığının ne kadar açık veya kapalı olduğunu kolaylıkla görebilmeniz için, görsel bir referans sergiler. İris göstergesi, coarse ayarından etkilenir.

### **Otomatik Odaklama Butonu**

Otomatik odaklama butonu, her kamera kontrolörünün sol alt köşesinde bulunur. Elektronik odak ayarlamalarını destekleyen aktif bir lensiniz olduğunda, odaklamayı otomatik olarak ayarlamak için basınız. Lenslerin çoğu elektronik odaklamayı desteklemesine rağmen, bazı lenslerin manuel veya otomatik odaklama modlarına ayarlanabilir olduğunu bilmek

önemlidir ve bu yüzden, lensinizin otomatik odaklama moduna ayarlandığından emin olmanız gerekir. Bazen, lensteki netlik halkası öne veya arkaya kaydırılarak bu ayarlanır.

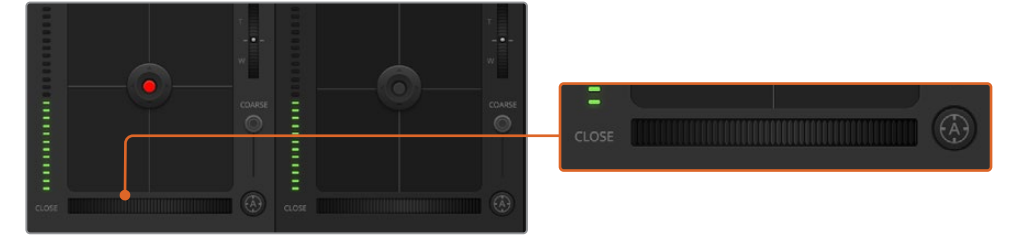

'Otomatik odaklama' düğmesini tıklayın veya uyumlu bir lensi odaklamak için, manuel netlik ayarını sağa veya sola sürükleyin.

#### **Manuel Netlik Ayarı**

Kameranızın netliğini manuel olarak ayarlamak istediğinizde, her bir kamera kontrolörünün alt kısmında bulunan 'netlik ayarı'nı kullanabilirsiniz. Görüntünüzün net ve keskin olduğundan emin olmanız için, kameradan gelen video sinyalini izlerken aynı anda netliği manuel olarak ayarlamak üzere, teker kontrolünü sola veya sağa sürükleyin.

#### **Kamera Kazanç Ayarı**

Kamera kazanç ayarı, kameranızdaki ek kazanç seçeneklerini açmanızı sağlar. Blackmagic Studio Camera'larda bu ayar ISO ile bağlantılıdır. Bu ayar; az ışıklı ortamlarda çalışırken ve görüntülerinizin düşük pozlanmasını önlemek için kamera tarafında ekstra kazanç veya ISO'ya ihtiyacınız olduğunda önemlidir. Kazanç seviyesini, dB gain ayarındaki sol veya sağ oklarını tıklayarak azaltabilir veya artırabilirsiniz.

İhtiyacınız olduğunda, gain ayarını biraz açabilirsiniz; mesela dış çekimlerde günbatımında ışık azaldığında ve görüntünüzün parlaklığını artırmanız gerektiğinde. Kazancın artırılmasının görüntülerinizdeki gürültüyü arttıracağını belirtmemizde fayda var.

### **Örtücü Hızı Kontrolü**

Örtücü hızı kontrolü; renk tekeri ve iris/pedestal kontrolü arasındaki bölgede konumlandırılmıştır. Örtücü hızını, fare imlecini örtücü hızı göstergesi üzerinde gezdirerek ve ardından, sol veya sağ oklarını tıklayarak, azaltın veya artırın. Blackmagic Studio Camera'larda bu ayar, örtücü hızı ile bağlantılıdır.

Işıkta kırpışma gördüğünüzde, örtücü hızını düşürerek bunu ortadan kaldırabilirsiniz. Örtücü hızının düşürülmesi, kamera kazancını kullanmadan görüntünüzü aydınlatmak için iyi bir yoldur; çünkü görüntü sensörünün pozlama süresini uzatıyorsunuz. Örtücü hızının artırmak, hareket bulanıklığını azaltacağından, aksiyon çekimlerinin keskin ve asgari oranda hareket bulanıklığı ile temiz görüntüler içermesini istediğinizde kullanılabilir.

### **Beyaz Ayarı**

Örtücü hızı kontrolörünün yanında olan beyaz dengesi ayarı, renk ısısı göstergesinin yanlarındaki sol veya sağ okları tıklanarak ayarlanabilir. Farklı ışık kaynakları, sıcak veya soğuk renkler yaydığı için, beyaz ayarı yaparak denge sağlayabilirsiniz. Bu, görüntünüzdeki beyazların beyaz kalmasını sağlar.

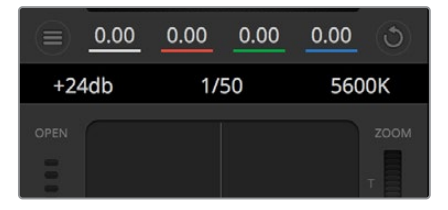

Fare imlecinizi kazanç, örtücü hızı ve beyaz ayarı göstergeleri üzerinde gezindirmek, ilgili ayarlarını düzeltmeniz için tıklayabileceğiniz okları ortaya çıkarır.

# **DaVinci Resolve Primary (Ana) Renk Düzelticisi**

Renk düzeltme deneyiminiz varsa o zaman, kamera kontrolünü, switcher stili CCU arayüzünden, post prodüksiyon renk derecelendirme sisteminde bulunan, ana renk düzelticisine benzeyen kullanıcı arayüzüne değiştirebilirsiniz.

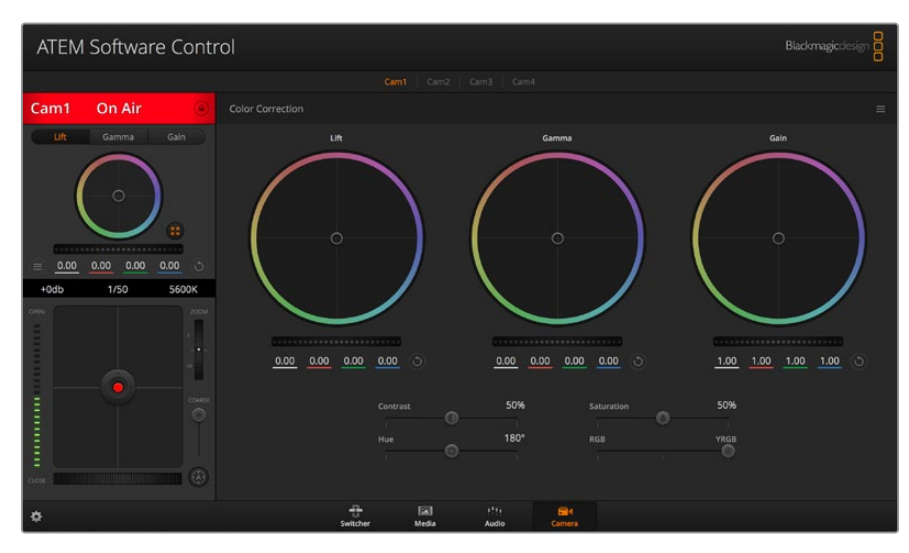

Renk düzeltme penceresini genişletmek ve ayarları düzeltmek için, DaVinci Resolve ana renk düzeltici butonunu tıklayın.

Blackmagic kameralarda, dahili bir DaVinci Resolve ana renk düzeltici özelliği vardır. Daha önce DaVinci Resolve kullandıysanız yaratıcılık açısından, Blackmagic kamerada derecelendirmekle aynıdır. Yani renk düzeltme tecrübenizi, canlı yapım için kullanabilirsiniz. Renk düzeltme paneli, herhangi bir kamera kontrolöründen genişletilebilir ve ilave ayarları olan, genişletilmiş renk düzeltme kontrolü ve tam bir ana renk düzeltici arayüzü temin eder.

Renk tekerleri ve doygunluk gibi ayarları kullanabilirsiniz ve gölge, orta ton ve parlaklık ayarlarının hepsini aynı anda görebilirsiniz. Pencerenin üst kısmında bulunan kamera seçim kontrollerini kullanarak, ihtiyacınız oldukça kameraları kendi arasında değiştirebilirsiniz.

# **Renk Tekerleri**

# **Renk halkası dahilinde herhangi bir yere tıklama ve sürükleme**

Renk dengesi göstergesinin kendisini sürüklemeniz gerekmez. Renk dengesi göstergesi hareket ettiğinde, altında bulunan RGB parametreleri, her kanala yapılmakta olan değişiklikleri yansıtmak için değişir.

### **Renk halkası dahilinde herhangi bir yere shift tuşuna basarak tıklama sürükleme**

Renk dengesi göstergesini, ibrenin tam konumuna getirir ve daha çabuk ve daha kesin düzeltmeler yapmanıza imkan tanır.

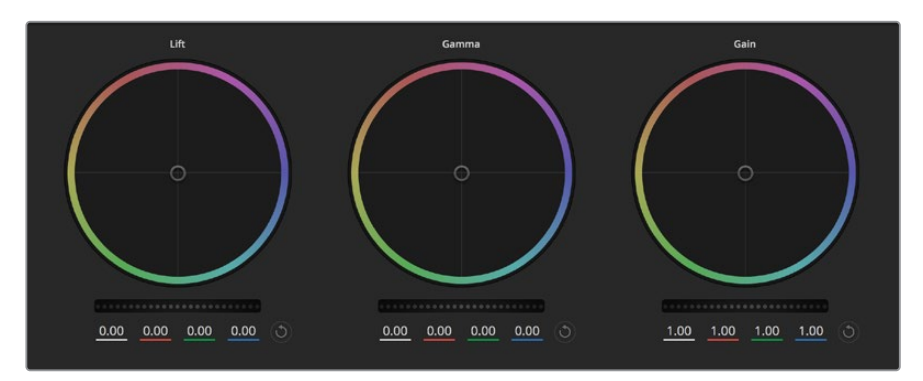

Renk düzeltme panelindeki lift, gamma ve gain renk tekerleri

#### **Renk halkası içinde çift tıklama**

O kontrol için ana teker ayarlarını bozmadan, renk düzeltmesini sıfırlar.

#### **Bir renk halkasının sağ üst tarafındaki sıfırlama kontrolüne tıklama**

Hem renk denge kontrolünü hem de ilgili ana tekeri sıfırlar.

# **Ana Tekerler**

Her bir YRGB kanalının lift, gamma ve gain kontrollerini ayarlamak için, renk tekerlerinin altındaki ana tekerleri kullanın.

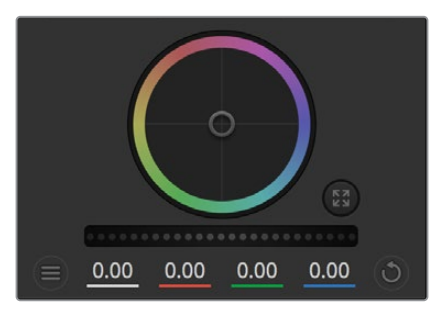

Teker kontrolünü sağa veya sola sürükleyerek ana tekerleri düzenleyin

#### **Ana tekeri kullanarak düzeltmeler yapmak için:**

#### **Ana tekeri sola veya sağa sürükleyin**

Sola sürükleme, görüntünün seçili parametrelerini karartır; sağa sürükleme, bu parametreyi aydınlatır. Bir düzeltme yaptığınızda, altında bulunan YRGB parametreleri, yaptığınız düzeltmeyi yansıtmak için değişir. Sadece Y parametrelerine ayarlama yapmak için, ALT veya Command tuşunu basılı tutun ve sağa veya sola sürükleyin. Renk düzeltici, YRGB işleme özelliğini kullandığından, sadece Y kanalını ayarlayarak eşsiz efektler oluşturabilir ve bir hayli yaratıcı olabilirsiniz. Lum Mix (parlaklık miksi) ayarı, YRGB işlemeyi kullanmak için sağ tarafa ya da sıradan RGB işlemeyi kullanmak için sol tarafa ayarlandığı zaman, Y kanal ayarlamaları en iyi şekilde çalışır. Normalde, DaVinci Resolve kullanan renk uzmanlarının çoğu, YRGB renk düzelticisini kullanır çünkü, genel kazancı etkilemeden renk dengesinde kontrolünüz daha fazla olur. Böylece istediğiniz görünümü elde etmek için daha az vakit harcarsınız.

### **Kontrast Ayarı**

Kontrast ayarı, bir görüntüdeki en karanlık ve en aydınlık değerlerin arasındaki mesafe üzerinde kontrol sağlar. Sonucu; lift ve kazanç ana tekerlerini kullanarak karşıt düzeltmeler yapmak gibidir. Varsayılan ayar %50'dir. Pivot Control aracını kullanarak pivot noktaları, S şekilli eğri üzerinde yukarı veya aşağı hareket ettirilebilir. Gen 5 Film eğrisi gibi log görüntülerle çalışırken, beyaz ayarı uyguladıktan ve pozlamayı ayarladıktan sonra kontrast ve pivot noktalarını ayarlamanız, renk derecelendirmeniz açısından sizi iyi bir başlama noktasına hızla getirebilir.

### **Doygunluk Ayarı**

Doygunluk ayarı, görüntüdeki renk miktarının artırılması veya düşürülmesi için kullanılır. Varsayılan ayar %50'dir.

### **Renk Türü Ayarı**

Renk türü ayarı, görüntüdeki tüm renk türlerini, renk tekerleğinin çevresinde döndürür. Varsayılan ayar olan 180 derece, orijinal renk tonlarının dağılımını gösterir. Bu değerin artırılması veya azaltılması; tüm renk türlerini, renk tekerinde görüldüğü gibi, renk dağıtımı boyunca ileri veya geri döndürür.

### **Parlaklık Miksi Ayarı**

Blackmagic kameralardaki dahili renk düzeltici, DaVinci Resolve'deki ana renk düzelticiyi esas alır. DaVinci, 1980'lerin başlarından beri, renk düzelticiler yapmaktadır ve Hollywood filmlerinin çoğunluğunun renk derecelendirmesi, başka herhangi bir yöntemden çok, DaVinci Resolve ile yapılmıştır.

Bu, kameradaki dahili renk düzelticinizin, bazı eşsiz ve etkili yaratıcı özelliklerinin olduğu anlamına gelir. YRGB işleme, bu özelliklerden birisidir.

Renk derecelendirme yaparken, RGB işlemeyi veya YRGB işlemeyi kullanmayı seçebilirsiniz. Üst düzey renk uzmanları, renk üzerinde daha hassas kontrol sağladığı için YRGB işlemeyi kullanırlar çünkü, daha iyi ayırma ve daha fazla yaratıcı seçenekler ile, kanalları bağımsız olarak ayarlayabilirsiniz.

Lum Mix (parlaklık miksi) kontrolü sağa ayarlıyken, YRGB renk düzeltici çıkışının %100'üne sahip olursunuz. Lum Mix (parlaklık miksi) kontrolü sol tarafa ayarlandığı zaman, RGB renk düzeltici çıkışının %100'üne sahip olursunuz. Hem YRGB hem de RGB renk düzelticilerinin çıkışlarının bir karışımını elde etmek için, Lum Mix (parlaklık miksi) ayarını, sağ ve sol tarafın arasında herhangi bir konuma ayarlayabilirsiniz.

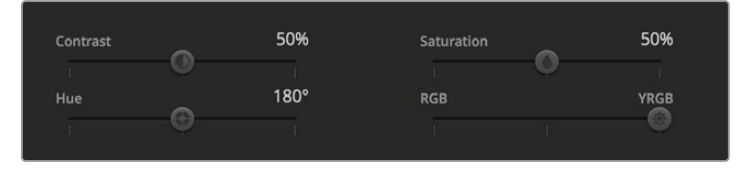

Kontrast, Doygunluk, Renk Türü ve Lum Mix ayarlarını düzeltmek için sürgüleri sola ve sağa sürükleyin.

Kullanmak için doğru ayar hangisidir? Bu size bağlıdır, çünkü renk düzeltme tamamıyla yaratıcı bir süreçtir. Doğru veya yanlış yoktur. En iyi ayar, en çok beğendiğiniz ve iyi göründüğünü düşündüğünüz ayardır!

#### **Senkronizasyon Ayarları**

Bağlı olduğu zaman, ATEM switcher'inizden Blackmagic kameranıza, kamera kontrol sinyalleri gönderilir. Kameranızdan bir ayar kazayla değiştirildiğinde, senkronizasyonu devam ettirmek için kamera kontrol o ayarı otomatik olarak yeniden ayarlayacaktır.

# **Developer Information**

# **Blackmagic SDI Camera Control Protocol**

# **Version 1.5**

If you are a software developer you can use the Blackmagic SDI to construct devices that integrate with our products. Here at Blackmagic Design, our approach is to open up our protocols and we eagerly look forward to seeing what you come up with!

# Overview

This document describes an extensible protocol for sending a unidirectional stream of small control messages embedded in the non-active picture region of a digital video stream. The video stream containing the protocol stream may be broadcast to a number of devices. Device addressing is used to allow the sender to specify which device each message is directed to.

# Assumptions

Alignment and padding constraints are explicitly described in the protocol document. Bit fields are packed from LSB first. Message groups, individual messages and command headers are defined as, and can be assumed to be, 32 bit aligned.

# Blanking Encoding

A message group is encoded into a SMPTE 291M packet with DID/SDID x51/x53 in the active region of VANC line 16.

# Message Grouping

Up to 32 messages may be concatenated and transmitted in one blanking packet up to a maximum of 255 bytes payload. Under most circumstances, this should allow all messages to be sent with a maximum of one frame latency.

If the transmitting device queues more bytes of message packets than can be sent in a single frame, it should use heuristics to determine which packets to prioritize and send immediately. Lower priority messages can be delayed to later frames, or dropped entirely as appropriate.

# Abstract Message Packet Format

Every message packet consists of a three byte header followed by an optional variable length data block. The maximum packet size is 64 bytes.

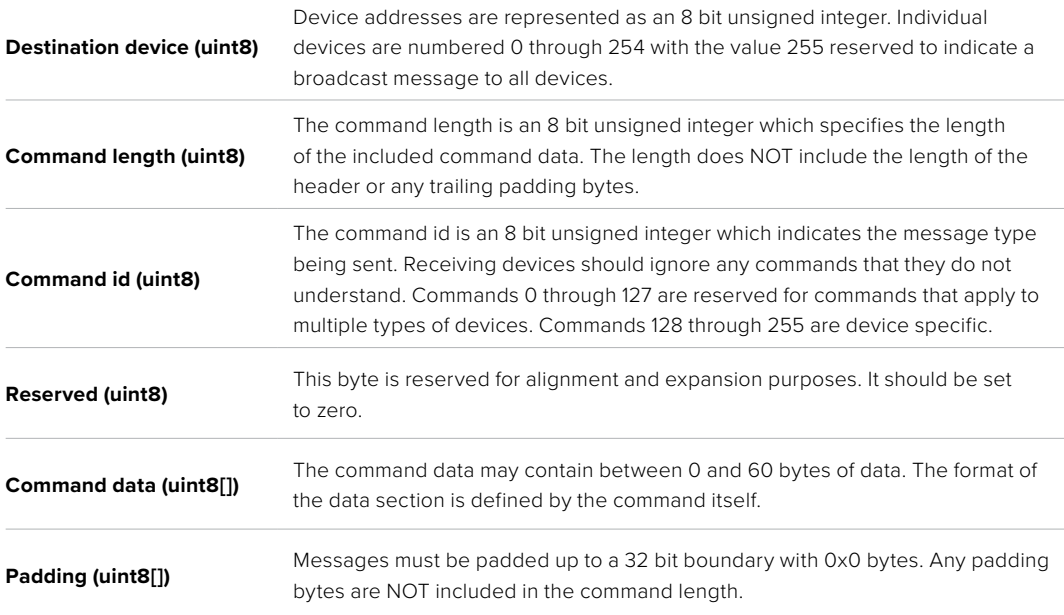

Receiving devices should use the destination device address and or the command identifier to determine which messages to process. The receiver should use the command length to skip irrelevant or unknown commands and should be careful to skip the implicit padding as well.

# Defined Commands

### **Command 0 : change configuration**

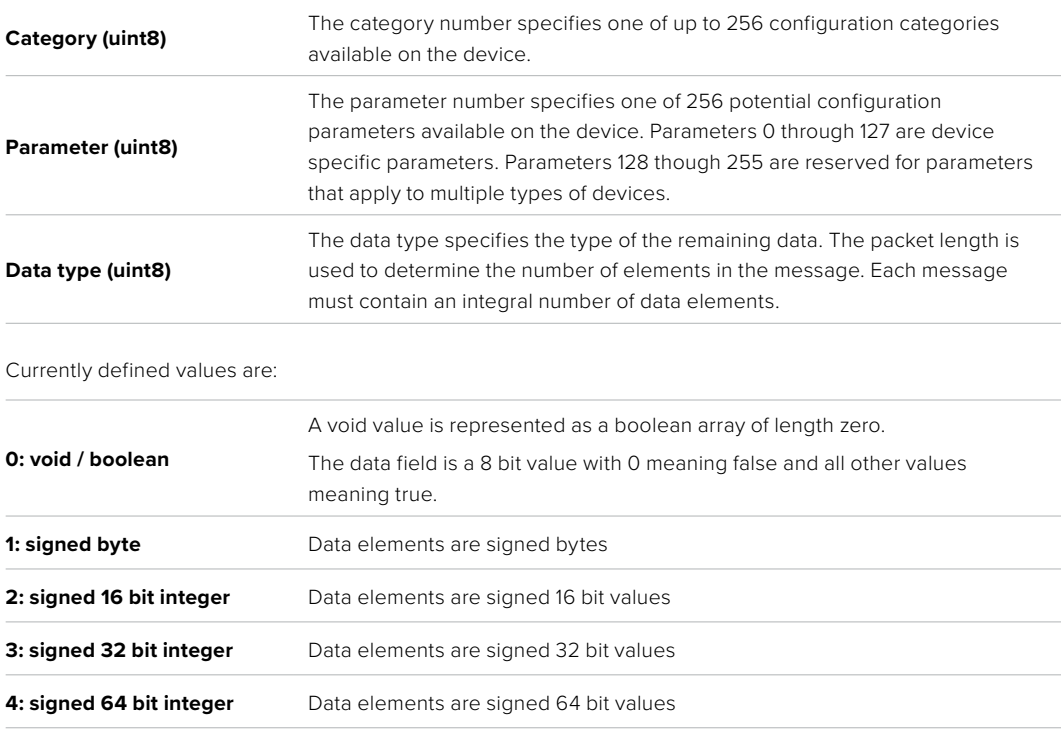

**5: UTF-8 string** Data elements represent a UTF-8 string with no terminating character.

### **Data types 6 through 127 are reserved.**

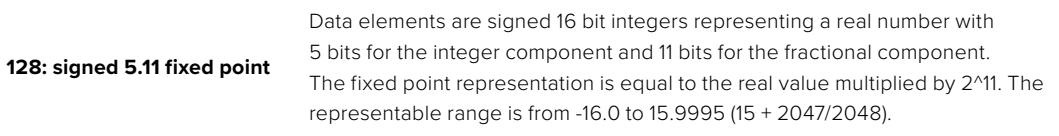

### **Data types 129 through 255 are available for device specific purposes.**

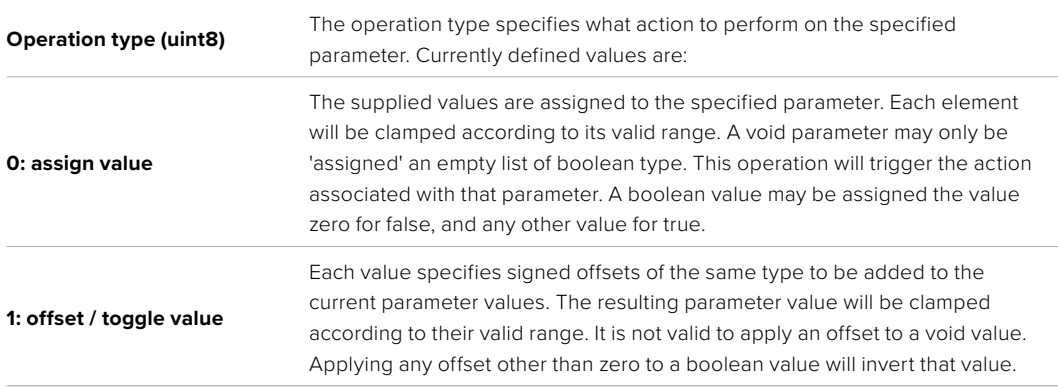

# **Operation types 2 through 127 are reserved.**

### **Operation types 128 through 255 are available for device specific purposes.**

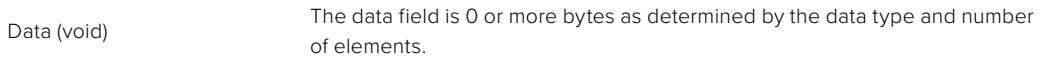

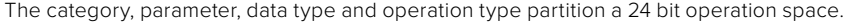

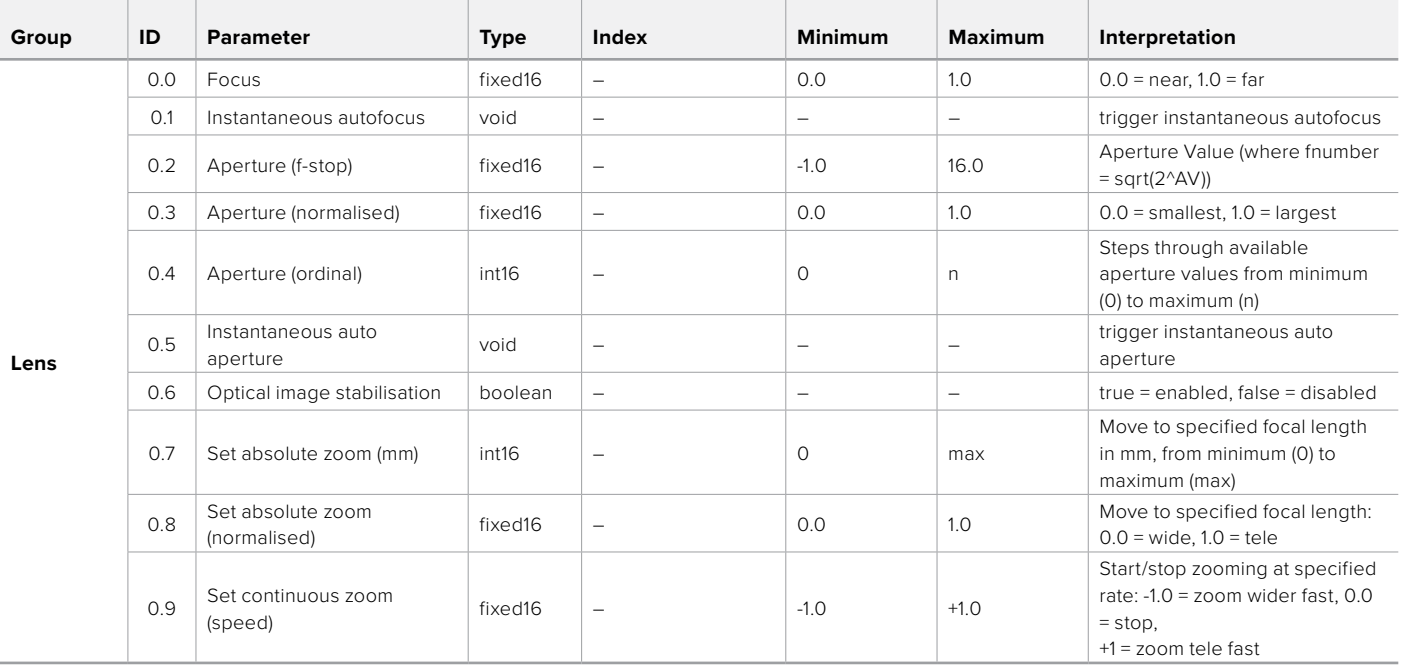

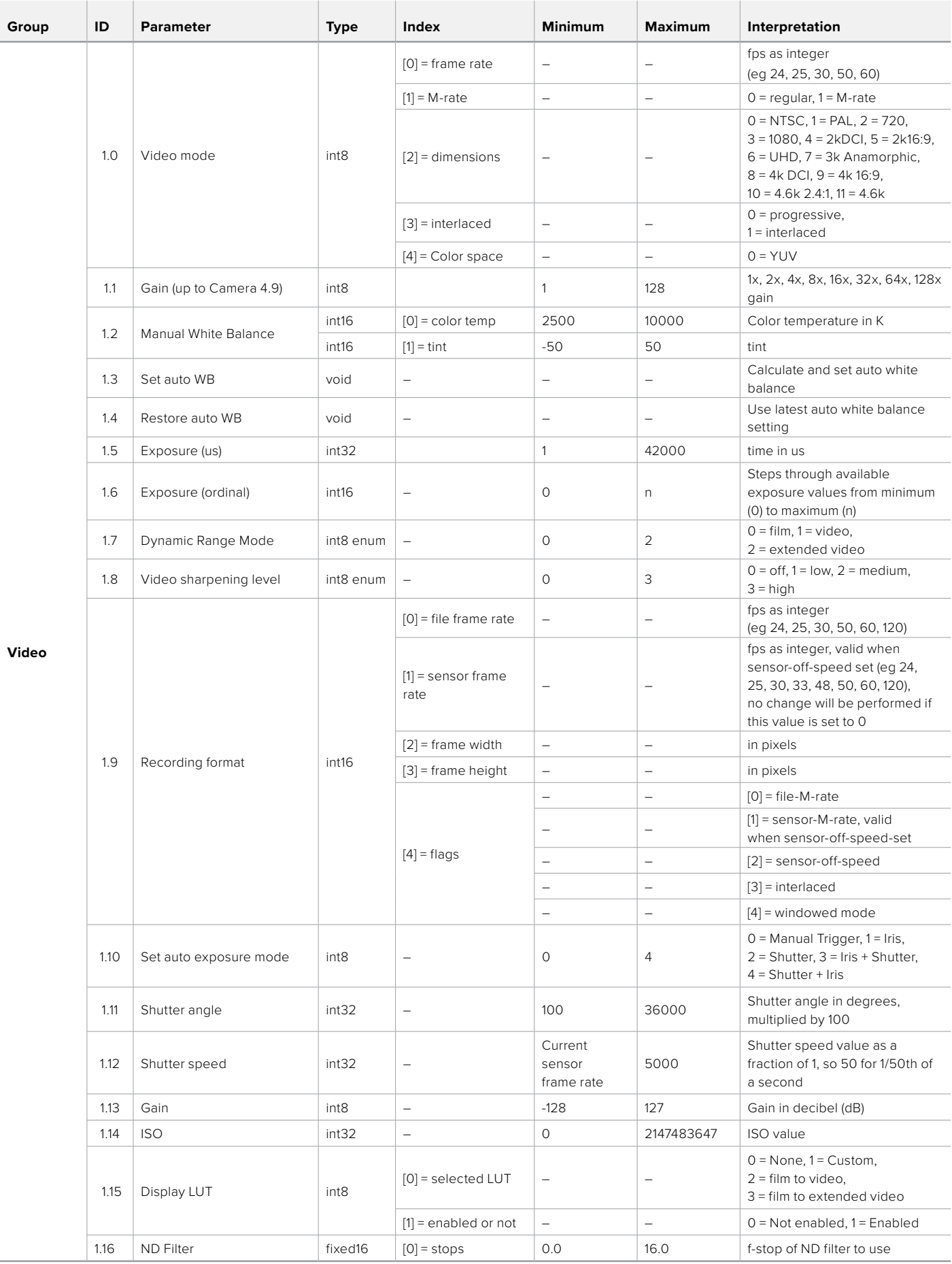

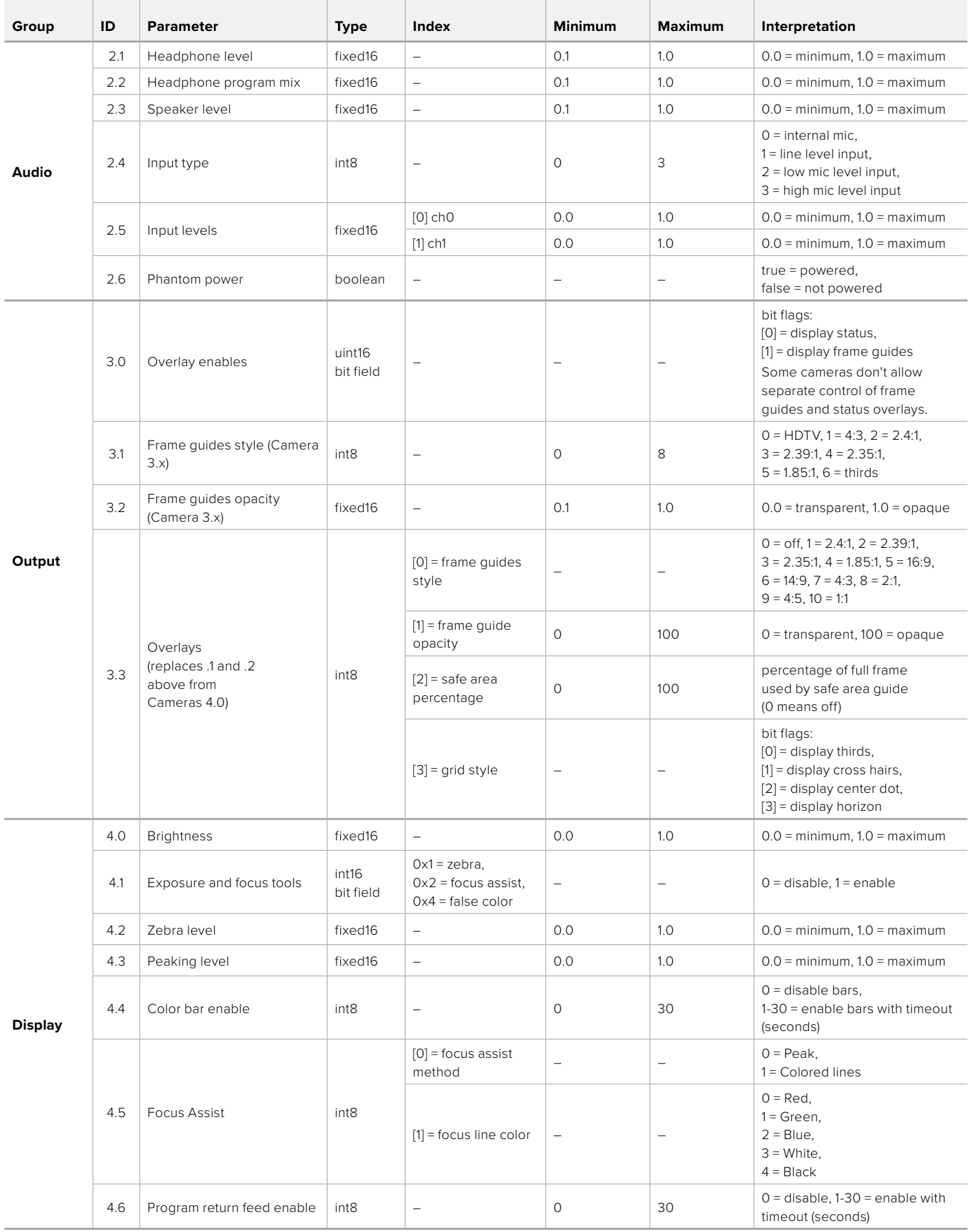

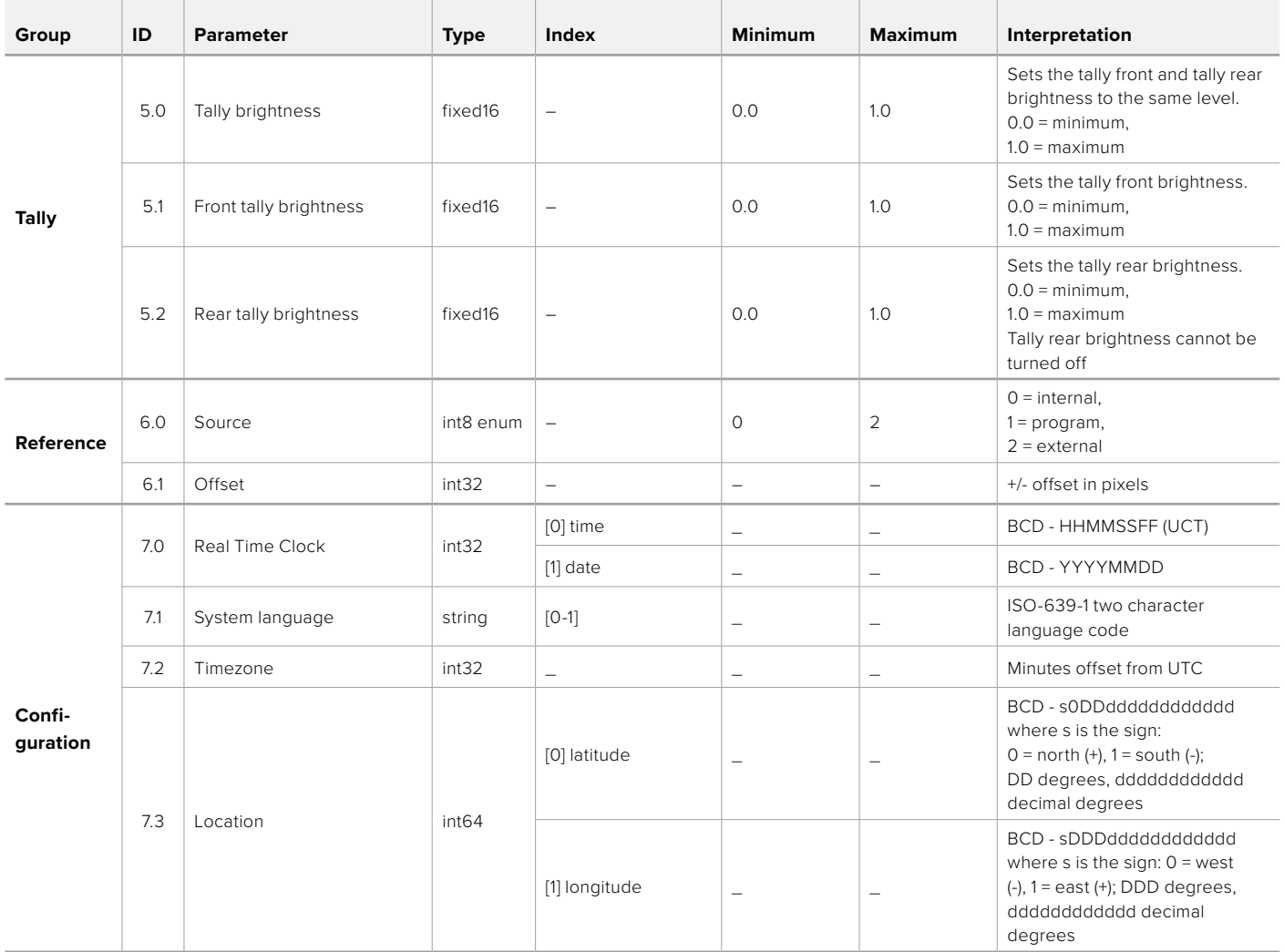

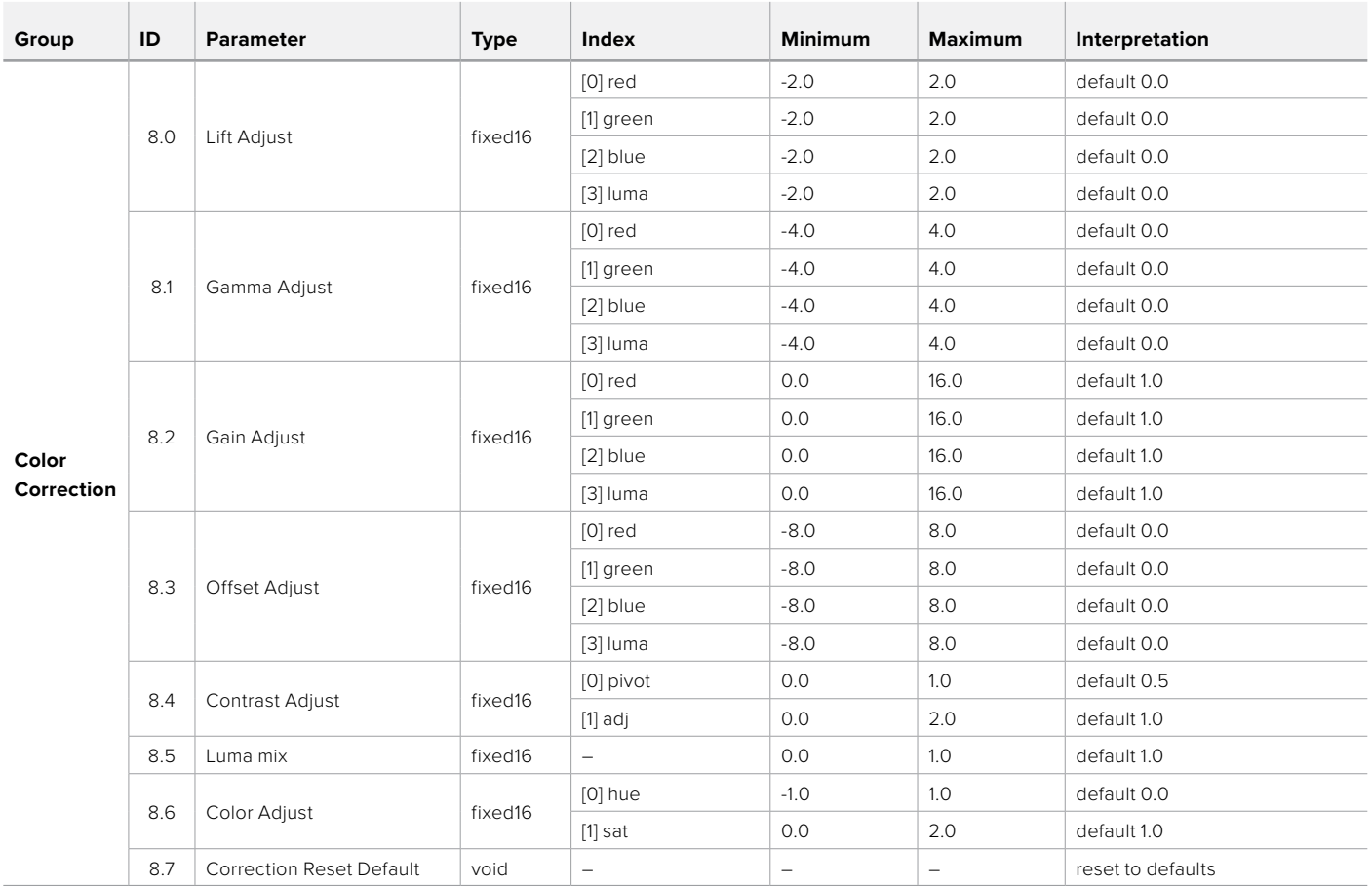

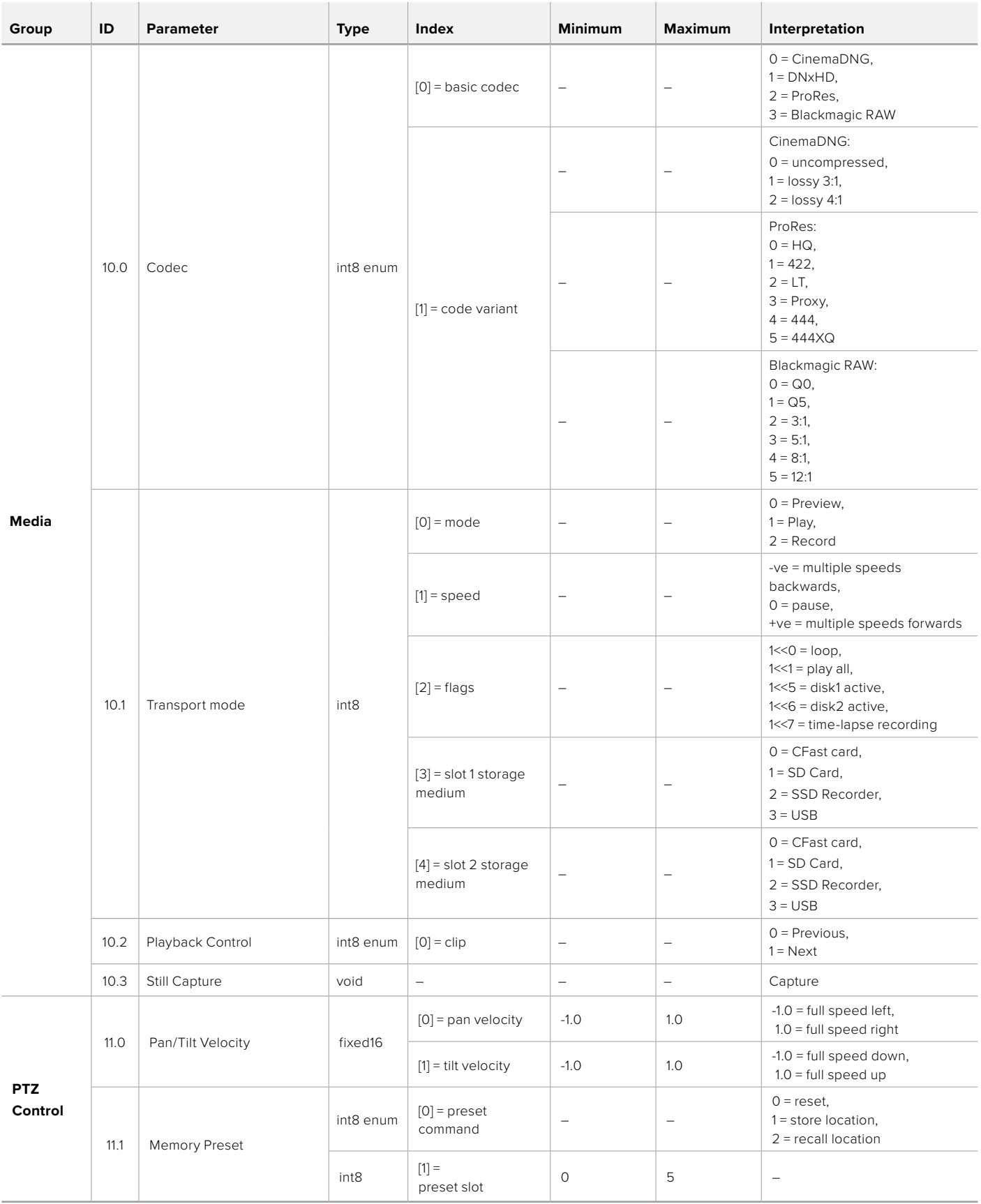

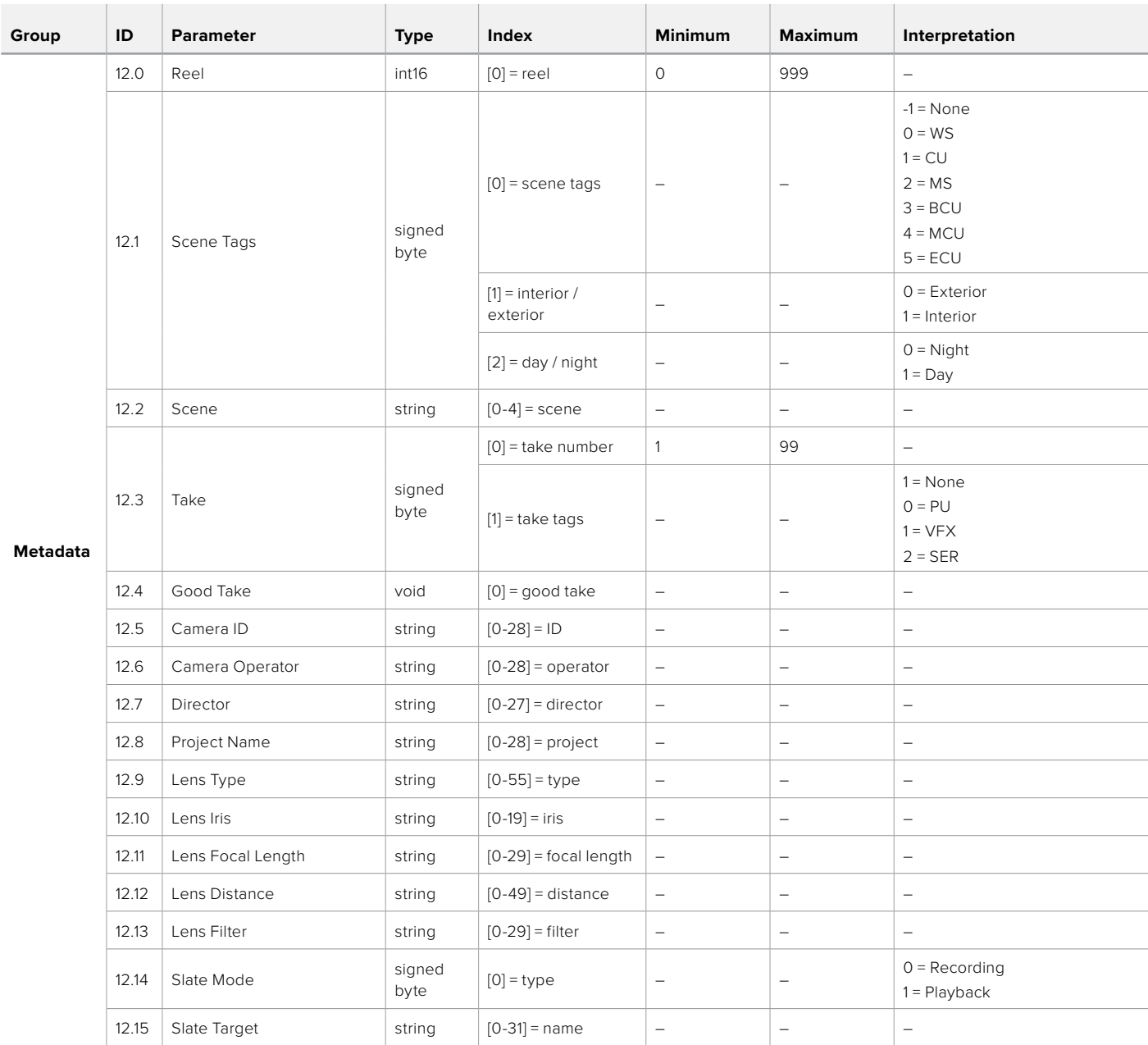

# **Example Protocol Packets**

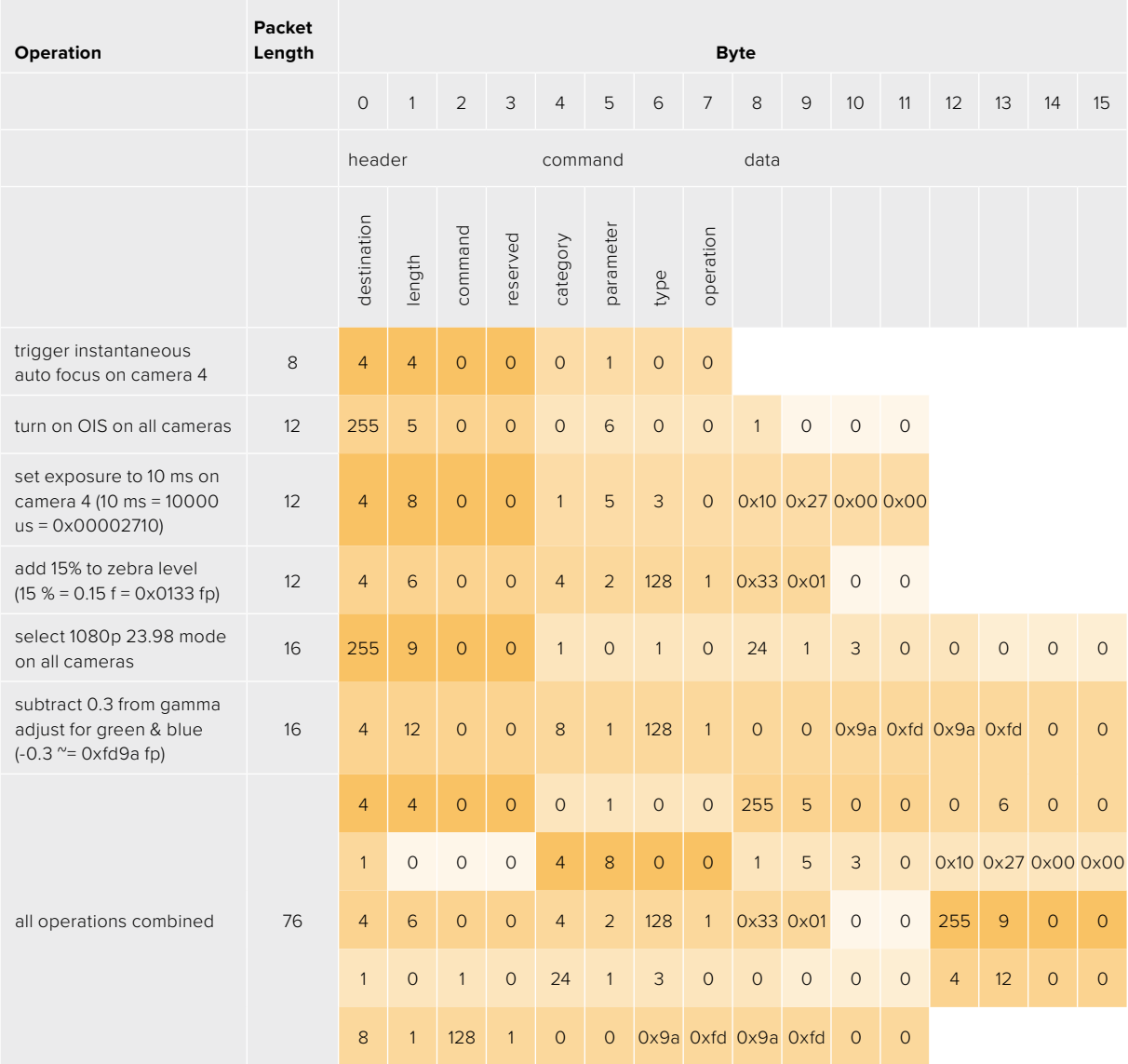

# **Blackmagic Embedded Tally Control Protocol**

# **Version 1.0 (30/04/10)**

This section is for third party developers or anybody who may wish to add support for the Blackmagic Embedded Tally Control Protocol to their products or system. It describes the protocol for sending tally information embedded in the non-active picture region of a digital video stream.

# Data Flow

A master device such as a broadcast switcher embeds tally information into its program feed which is broadcast to a number of slave devices such as cameras or camera controllers. The output from the slave devices is typically fed back to the master device, but may also be sent to a video monitor.

The primary flow of tally information is from the master device to the slaves. Each slave device may use its device id to extract and display the relevant tally information.

Slave devices pass through the tally packet on their output and update the monitor tally status, so that monitor devices connected to that individual output may display tally status without knowledge of the device id they are monitoring.

# Assumptions

Any data alignment / padding is explicit in the protocol. Bit fields are packed from LSB first.

# Blanking Encoding

One tally control packet may be sent per video frame. Packets are encoded as a SMPTE 291M packet with DID/SDID x51/x52 in the active region of VANC line 15. A tally control packet may contain up to 256 bytes of tally information.

# Packet Format

Each tally status consist of 4 bits of information:

uint4

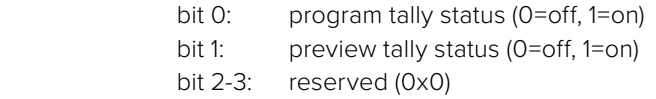

The first byte of the tally packet contains the monitor device tally status and a version number.

Subsequent bytes of the tally packet contain tally status for pairs of slave devices. The master device sends tally status for the number of devices configured/supported, up to a maximum of 510.

struct tally

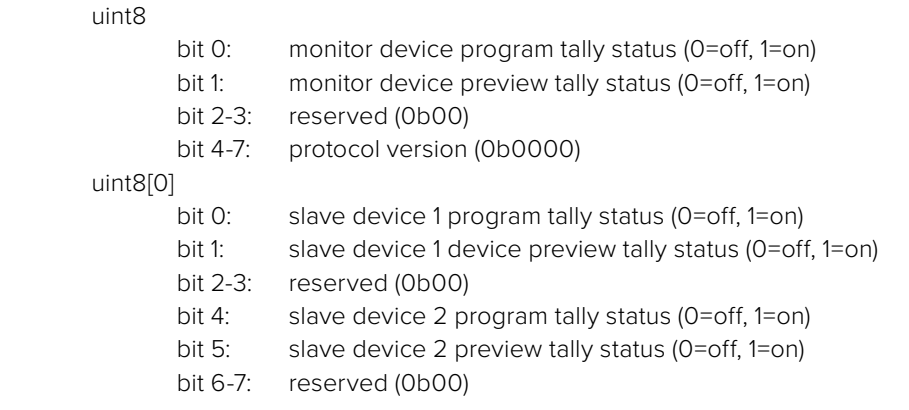
#### uint8[1]

…

- bit 0: slave device 3 program tally status (0=off, 1=on)
- bit 1: slave device 3 device preview tally status (0=off, 1=on)
- bit 2-3: reserved (0b00)
- bit 4: slave device 4 program tally status (0=off, 1=on)
- bit 5: slave device 4 preview tally status (0=off, 1=on)
- bit 6-7: reserved (0b00)

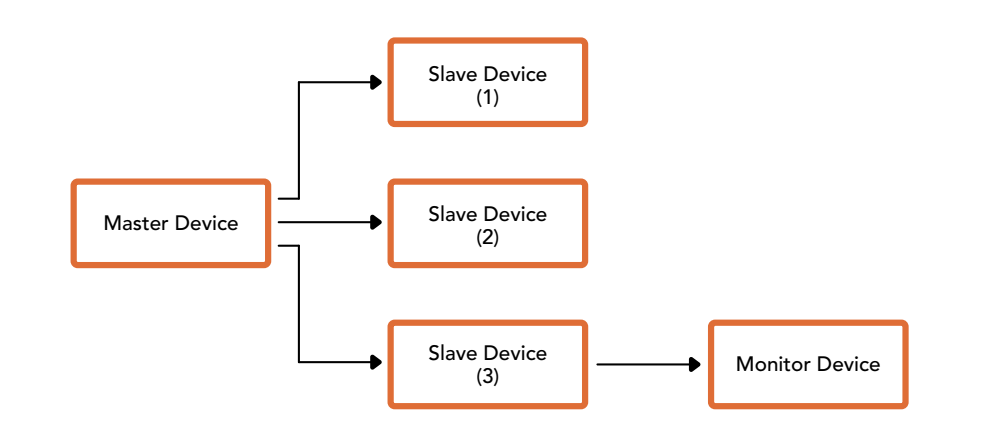

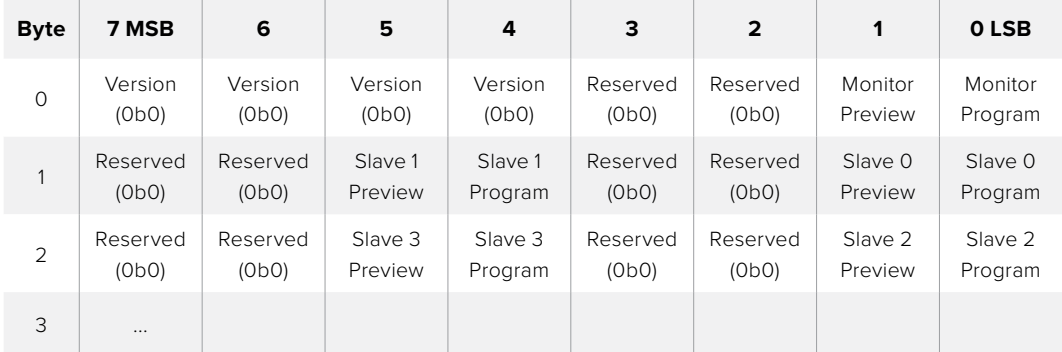

## **Blackmagic 3G-SDI Shield for Arduino ürününü kullanarak Tally'nin Bağlanması**

Tally çıkış konektörlü bir SDI switcher kullanıyorsanız, Blackmagic Studio Camera'larınıza tally sinyalleri iletmek üzere, tally çıkışlarını bir Blackmagic 3G-SDI shield for Arduino ürününe bağlayabilirsiniz. Bu, bir ATEM switcher kullanmıyorsanız bile Blackmagic kameralarınızda SDI program dönüş sinyali üzerinden tally komutlarını alacağınız anlamına gelir.

Örneğin; switcher'in paralel tally portu, Blackmagic shield'in D2 - D9 pimlerine bağlanır ve Shield'in SDI çıkışı, bir Blackmagic Mini Converter SDI Distribution gibi bir dağıtım yükselticisi üzerinden, tüm Blackmagic kameralara bağlıdır. Bu yolla, 8 ayrı Blackmagic kameraya tally gönderebilirsiniz.

Blackmagic kamera numaraları, switcher'in tally çıkışlarına eşleşmiş olmalıdır bu yüzden, pimlerin her bir kamera numarasına karşılık geldiğinden emin olmak için, özel bir konnektör bağlamanız gerekebilir. Switcher'in tally konektöründeki ortak GND (topraklama hattı), Blackmagic 3G-SDI Shield'in GND pimine bağlı olmalıdır.

Blackmagic kamera numaralarının, switcher'den alınan tally çıkışlarıyla nasıl eşleştiğini gösteren bir yapılandırma örneği aşağıda sunulmuştur. Bunlar daha sonra, Blackmagic 3G-SDI Shield for Arduino ürünündeki pimlere bağlanır.

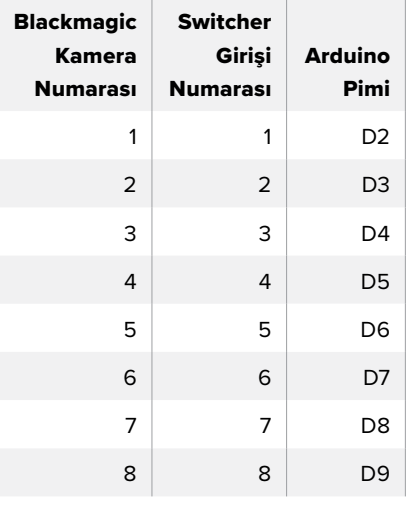

Bu bölümdeki taslak örneğinde, Blackmagic 3G-SDI Shield for Arduino'nun, program çıkışıyla birleştirilen kameraya tally sinyali göndermesi için nasıl programlandığını gösteriyor Açık kollektör çıkışlarına sahip tüm SDI switcher'ler, Blackmagic 3G-SDI Shield for Arduino ürününü kullanarak tally için yapılandırılabilir. Kullanım kılavuzu, [www.blackmagicdesign.com/tr/support](http://www.blackmagicdesign.com/tr/support) adresindeki Blackmagic Design destek merkezinden indirilebilir.

```
BMD_2_Camera_Tally §
#include <BMDSDIControl.h>
const int
                                       shieldAddress = 0x6E;// I2C address of shield
BMD SDITallyControl I2C
                                      sdiTallyControl(shieldAddress); // declare sdiTallyControl object
\begin{cases} \text{int cameraOneTallyPin} = 2; \\ \text{int cameraTwoTallyPin} = 3; \end{cases}// connect tally connector camera 1 to pin 2<br>// connect tally connector camera 2 to pin 3
                                      // used to check if camera 1 tally status has changed
bool cameraOneTallvChanae:
bool cameraTwoTallyChange;
                                      // used to check if camera 2 tally status has changed
void setup()
€
  pinMode(cameraOneTallyPin, INPUT_PULLUP);
                                                            // define input pins with internal pullup resistors
  pinMode(cameraTwoTallyPin, INPUT_PULLUP);
  \text{cameraOneTallyChange} = \emptyset;// initialize tally status
  cameraTwoTallyChange = 0;// initialize sdiTallyControl
  sdiTallyControl.begin();
  sdiTallyControl.setOverride(true); // allow tally packets to be embeded on SDI stream
3
void loop()bool cameraOneTally = digitalReadCcameraOneTallyPin):
                                                                            // read camera 1 tally pin
  bool cameraTwoTally = digitalRead(cameraTwoTallyPin);
                                                                           // read camera 2 tally pin
  if (cameraOneTallyChange != cameraOneTally) // only send commands to camera if tally status has changed
  \overline{\mathbf{f}}if (cameraOneTally)
                                                                // turn camera 1 tally ON
     €
       sdiTallyControl.setCameraTally(
         1, // Camera Number<br>true, // Program Tally<br>false // Preview Tally
       \mathcal{E}\overline{\mathbf{r}}else
     - {
       sdiTallyControl.setCameraTallyC<br>1, // Camera Number<br>false, // Program Tally<br>false // Preview Tally
                                                              // turn camera 1 tally OFF
       \mathcal{E}\overline{\mathbf{3}}\overline{\mathbf{z}}cameraOneTallyChange = cameraOneTally;
  if (cameraTwoTallyChange := cameraTwoTally)// only send commands to camera if tally status has changed
     if (cameraTwoTally)
                                                                 // turn camera 2 tally ON
     \overline{f}sdiTallyControl.setCameraTally(
         2, // Camera Number<br>true, // Program Tally<br>false // Preview Tally
       \mathcal{E}\overline{\mathbf{3}}else
     €
        sdiTallyControl.setCameraTally(
                                                               // turn camera 2 tally OFF
          2, // Camera Number<br>false, // Program Tally<br>false // Preview Tally
       \mathcal{E}\overline{\mathbf{3}}\overline{\mathbf{3}}cameraTwoTallyChange = cameraTwoTally;
١z
```
Üstteki örnek taslak, Blackmagic 3G-SDI Shield for Arduino'nun, switcher'in tally çıkışı aracılığıyla 1 veya 2 numaralı giriş için bir tally sinyalini tespit etmesi ve ardından o tally sinyalini shield'in SDI çıkışına gömmesi için nasıl programlandığını gösteriyor. Akabinde, ilgili kameradaki tally lambası sonrasında yanacaktır.

# **Yardım**

## **Yardım İçin**

Yardım almanın en hızlı yolu, Blackmagic Design'in internet sitesindeki destek sayfalarına girip, kameranız için mevcut olan en son destek materyalini incelemektir.

### Blackmagic Design Online Destek Sayfaları

En güncel kılavuz, yazılım ve destek notlarına, [www.blackmagicdesign.com/tr/support](http://www.blackmagicdesign.com/tr/support) adresindeki BlackmagicDesign destek merkezinden ulaşılabilir.

#### Blackmagic Design Destek Hizmetiyle İrtibat

Aradığınız yardımı, destek kaynaklarında bulamadığınız durumda, lütfen kameranız için olan destek sayfasına girerek "Bize e-posta gönderin" butonunu tıklayarak e-post yoluyla destek talebinde bulunun. Ya da destek sayfasındaki "Yerel destek ekibini arayın" butonunu tıklayabilir ve size en yakın olan Blackmagic Design destek ofisini arayabilirsiniz.

### Yüklü Olan Yazılım Sürümünün Kontrol Edilmesi

Bilgisayarınızda, Blackmagic Camera Setup yazılımının hangi sürümünün yüklü olduğunu tespit etmek için, 'Blackmagic Camera Setup Hakkında' penceresini açın.

- Mac OS sisteminde, uygulamalar klasöründeki Blackmagic Camera Setup yazılımını açın. Sürüm numarasını görüntülemek için uygulamalar menüsündeki 'Blackmagic Camera Setup Hakkında'yı seçin.
- Windows bilgisayarlarda, başlat menüsündeki veya başlangıç ekranındaki Blackmagic Camera Setup yazılımını açın. Sürüm numarasını görüntülemek için 'Yardım' menüsünü tıklayın ve 'About Blackmagic Camera Setup' seçeneğini seçin.

### En Son Yazılım Güncellemelerine Erişim

Bilgisayarınızda yüklü Blackmagic Camera Setup yazılımının sürümünü kontrol ettikten sonra, [www.blackmagicdesign.com/tr/support](http://www.blackmagicdesign.com/tr/support) adresinden Blackmagic Design destek merkezine girip, en son güncellemeleri takip edin. En son güncellemeleri çalıştırmak faydalı olsa da önemli bir projenin ortasındayken yazılımı güncellemekten kaçınmakta yarar vardır.

# **Mevzuata İlişkin Bildirimler**

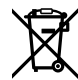

#### **Avrupa Birliği Dahilinde Elektrikli ve Elektronik Ekipman Atıklarının Bertaraf Edilmesi.**

Ürün üzerindeki sembol, bu ekipmanın başka atık malzemelerle bertaraf edilmemesi şartını belirler. Atık ekipmanlarınızı bertaraf edebilmeniz için, geri dönüşümünü sağlamak üzere, belirlenmiş toplama noktasına teslim edilmeleri gerekmektedir. Bertaraf anında atık cihazlarınızın ayrı olarak toplanması ve geri dönüşümü, doğal kaynakların korunmasına yardımcı olacaktır ve insan sağlığını ve çevreyi koruyucu bir şekilde geri dönüşümünü sağlayacaktır. Atık ekipmanlarınızı geri dönüşüm için nereye teslim edebileceğiniz konusunda daha fazla bilgi için, lütfen yerel belediyenizin geri dönüşüm şubesini ya da ürünü satın aldığınız satış bayisini arayınız.

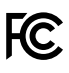

 Bu cihaz, test edilmiş ve Federal İletişim Komisyonu (FCC) koşullarının 15. bölümü doğrultusunda A Sınıfı dijital cihazların sınırlarıyla uyumlu olduğu tespit edilmiştir. İlgili sınırlar, bu cihaz ticari bir ortamda çalıştırıldığında, zararlı müdahalelere karşı makul koruma sağlaması amacıyla tasarlanmıştır. Bu ekipman, radyo frekans enerjisi üretir, kullanır ve saçabilir ve talimatlar doğrultusunda kurulmadığı ve kullanılmadığı takdirde, radyo komünikasyonlarına zararlı müdahaleye yol açabilir. Bu ürünün bir yerleşim bölgesinde çalıştırılması zararlı müdahaleye yol açabilir. Bu durumda, müdahalenin düzeltilmesi için ilgili maliyeti kullanıcı karşılamak zorundadır.

Bu ekipmanın çalıştırılması aşağıdaki iki şarta bağlıdır:

- **1** Bu ekipman veya cihaz, zararlı müdahaleye sebebiyet vermemelidir.
- **2** Bu ekipman veya cihaz, arzu edilmeyen bir çalışma şekline yol açacak müdahaleler de dahil olmak üzere, maruz kaldığı her türlü müdahaleyi kabul etmelidir.

 $\%$ 

R-R-BMD-20210216001 R-R-BMD-20210216002 MSIP-REM-BMD-201511004

ICES-3 (A)<br>NMB-3 (A)

#### **ISED Kanada Beyannamesi**

Bu cihaz, A Sınıfı dijital cihazlar için Kanada standartlarıyla uyumludur.

Bu cihaza yapılacak herhangi bir değişiklik veya kullanım amacı dışında kullanılması, bu standartlara uyumluluğunu hükümsüz kılabilir.

HDMI arayüzlerine bağlantı, yüksek kaliteli korumalı HDMI kablolarıyla yapılmalıdır.

Bu cihaz, ticari ortamda kullanım amacına uygunluk için test edilmiştir. Cihaz ev ortamında kullanıldığında, radyo parazitine neden olabilir.

# **Güvenlik Bilgileri**

Blackmagic Studio Camera, çevresel ısısı 40º C'ye kadar olan tropikal ortamlarda kullanılmaya uygundur.

Ürünün içinde, kullanıcı tarafından tamir edebilecek hiçbir parça bulunmamaktadır. Gerekli tamiratları yerel Blackmagic Design servis merkezine yönlendirin.

Güneşli hava koşullarında, kameranın uzun süre güneşe maruz kalmasını önlemek için, kamerayı gölgede tutmaya dikkat ediniz. Lityum bataryaları, her türlü ısı kaynağından uzak tutunuz.

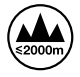

Temin edilen güç adaptörü ile kullanırken, sadece deniz seviyesinden yüksekliğin 2000m'yi aşmadığı yerlerde kullanın.

#### **Kaliforniya Eyaleti Beyannamesi**

Bu ürün; plastik parçaları dahilinde, eser miktarda polibromine bifenil gibi kimyasal maddelere sizi maruz bırakabilir. Kaliforniya eyaletinde, bu maddelerin kansere, doğum kusurlarına veya başka üreme bozukluklarına sebebiyet verdiği bilinmektedir.

Daha fazla bilgi için [www.P65Warnings.ca.gov](http://www.P65Warnings.ca.gov) adresini ziyaret ediniz.

# **Garanti**

### **12 Ay Sınırlı Garanti**

Blackmagic Design şirketi, bu ürünün satın alındığı tarihten itibaren malzeme ve işçilik bakımından 12 ay boyunca kusursuz ve arızasız olacağını garanti eder. Bu garanti süresi içinde üründe bir arıza ve kusur söz konusu olursa, Blackmagic Design kendi seçimi doğrultusunda, arızalı ürünü parça ve işçilik bedeli talep etmeksizin tamir edecektir veya yenisiyle değiştirecektir.

Bu garanti kapsamındaki hizmetten yararlanmak için, kusur ve hataya ilişkin garanti süresi sona ermeden, Müşteri Blackmagic Design'i bilgilendirmeli ve söz konusu hizmetin sağlanması için uygun düzenlemeleri yapmalıdır. Blackmagic Design tarafından özel belirlenmiş ve yetkilendirilmiş bir hizmet merkezine arızalı ürünün ambalajlanarak nakliyesi, Müşteri'nin sorumluluğudur ve nakliye ücretleri, peşin ödenmiş olmalıdır. Herhangi bir sebepten dolayı bize iade edilen ürünlerin; tüm nakliye, sigorta, gümrük vergileri, vergi ve tüm diğer masrafların ödenmesi, Müşteri sorumluluğu altındadır.

Bu garanti; yanlış kullanım ya da yanlış veya kusurlu bakımdan kaynaklanan herhangi bir arızayı, bozukluğu ya da hasarı kapsamaz. Blackmagic Design burada açıklanan durumlarda, bu garanti kapsamında hizmet sağlamak zorunda değildir: a) Blackmagic Design temsilcileri haricindeki başka personelin ürünü kurma, tamir etme ya da bakımını yapma girişimlerinden kaynaklanan hasarın tamir edilmesi, b) uygun olmayan kullanım veya uyumlu olmayan ekipmanlara bağlanılmasından kaynaklanan hasarın tamir edilmesi, c) Blackmagic Design parçaları ya da malzemesi olmayan ürünlerin kullanımından kaynaklanan hasarın ya da arızanın tamir edilmesi ya da d) Modifiye veya başka ürünlerle entegre edilmiş bir ürünün; söz konusu modifikasyon ya da entegrasyonun gereken tamiratın süresini uzattığı ya da ürün bakımını zorlaştırdığı durumlarda, tamir edilmesi. BU GARANTİ, BLACKMAGIC DESIGN TARAFINDAN VERİLMİŞTİR VE AÇIK YA DA ZIMNİ, HERHANGİ BİR GARANTİNİN YERİNİ TUTAR. BLACKMAGIC DESIGN VE SATICILARI, ZIMNİ TİCARİ UYGUNLUK GARANTİSİNİ YA DA ÖZEL BİR AMACA UYGUNLUK GARANTİSİNİ KABUL ETMEZ. KUSURLU BİR ÜRÜNÜN TAMİRİ VEYA DEĞİŞTİRİLMESİ, BLACKMAGIC DESIGN'İN MÜŞTERİLERİNE SUNDUĞU TAM VE MÜNHASIR ÇÖZÜMDÜR. BLACKMAGIC DESIGN YA DA SATICILARININ OLABİLECEK HASARLAR HAKKINDA ÖNCEDEN BİLGİSİ OLMASINI GÖZETMEKSİZİN, ÜRÜNDE DOLAYLI, ÖZEL, TESADÜFİ YA DA NETİCE OLARAK ORTAYA ÇIKAN HERHANGİ BİR HASAR İÇİN, BLACKMAGIC DESIGN SORUMLU DEĞİLDİR. BLACKMAGIC DESIGN, MÜŞTERİLER TARAFINDAN EKİPMANIN YASAL OLMAYAN HERHANGİ BİR KULLANIMINDAN SORUMLU DEĞİLDİR. BLACKMAGIC DESIGN, BU ÜRÜNÜN KULLANIMINDAN KAYNAKLANAN HERHANGİ BİR HASARDAN SORUMLU DEĞİLDİR. BU ÜRÜNÜN ÇALIŞTIRILMASINDAN DOĞAN RİSK, KULLANICININ KENDİSİNE AİTTİR.

© Telif Hakkı Saklıdır 2021 Blackmagic Design. Tüm hakları saklıdır. 'Blackmagic Design', 'DeckLink', 'HDLink', 'Workgroup Videohub', 'Multibridge Pro', 'Multibridge Extreme', 'Intensity' ve 'Leading the creative video revolution', ABD ve diğer ülkelerde tescil edilmiş ticari markalardır. Diğer tüm şirket ve ürün isimleri, bağlantılı oldukları ilgili şirketlerin ticari markaları olabilir.